# **TurboCAD**

®

# Verzió 15 FELHASZNÁLÓI KÉZIKÖNYV **TurboCAD**

IMSI/Design 100 Rowland Blvd. Novato. CA 94945, USA Tel: +1-415-878-4000 Fax: +1-415-897-2544 Web Site www.imsidesign.com www.turbocad.com

**Jelen anyag ebben a kiadásban az IMSI által szerzői jogvédett ©.1986-2008. Az IMSI írásbeli engedélye nélkül semmilyen formában, semmilyen módon és semmilyen célból nem másolható. Jelen dokumentumon történő változtatás jogát fenntartjuk. A szoftver másolása törvénytelen, kivéve ha azt a licencszerződés szerint végzik.**

# *HMSI* Program licencszerz dése

FONTOS FIGYELMEZTETÉS! Kérjük olvassa el figyelmesen a következ feltételeit a Licencszerz désnek. A termék használatát jelen szerz dés feltételeinek elfogadása jelenti. Ha nem ért egyet ezen szerz dés feltéte leivel, azonnal visszaküldheti a programcsomagot; a termék árát visszatérítjük. **rizze meg ezt a** licencszerz dést a jöv beni hivatkozásra.

### **1. Cikkely: Licenc engedélyezése**

A szoftver az IMSI szellemi tulajdona, amelyet a törvény véd, beleértve az Egyesült Államok szerz i jogvédelmét és a nemzetközi egyezményeket.

Az IMSI engedélyezi egy licencnél:

- 1. Egy számítógépen történ programhasználatot.
- 2. Egy archív háttérmásolatot készítsen a programról annak támogatására, hogy egy programot egy gépen használjon.
- 3. A program alkalmazását módosíthatja egy másik programba másolásával egyetlen számítógép felhasználása esetén.
- 4. A program átadását egy másik félnek, ha a másik fél elfogadja ezen szerz dés feltételeit, és Ön nem tart magánál további programmásolatokat akár kinyomt atva, akár a számítógép által olvasható vagy módosított vagy összemásolt formában. Kivéve, ha kifejezetten a licencszerz dés nem gondoskodik arról, hogy nem másolhatja, módosíthatja vagy továbbíthatja ezt a programot.
- 5. Ha a csomagban lév szoftver szervezeti licencként került kiadásra, akkor a licenceket több gépen is használhatja. Az els dleges példányról további másolatokat készíthet a beszerzett licencengedéllyel megegyez en.

A szoftverrel ne mesterkedjen: NE MÓDOSÍTSA, NE FORDÍTSA, NE FEJTSE VISSZA A SZ OFTVERT, ÉS NE MÁSOLJA RÉSZBEN VAGY EGÉSZBEN (kivéve a fentebbi eseteket).

### **2. Cikkely: Id tartam**

A licenc érvényessége határid nélküli. Megszüntetheti a licencet bármikor a program és annak másolatainak, módosításainak, az egybemásolt programrészletek bármilyen formájának megsemmisítésével. A licenc érvényessége szintén befejez dik jelen szerz dés negyedik pontja szerint, vagy az IMSI bevonhatja a licencengedélyt, ha nem tartja be ezt a szerz dést. Bármilyen okból megszüntetheti a licencet, ha megsemmisíti a programot a másolatokkal együtt, a módosításokat és az egybemásolt programok bármilyen formáját.

### **3. Cikkely: Garancia lemondása és a jogorvoslat elévülése**

- 1. Az IMSI szoftver felhasználásra kerül Önnél, ahogy a szoftvert átveszi. Önt, mint a fogyasztót ter heli a teljes kockázat a szoftver min sége és a hozzákapcsolódó teljesítmény vonatkozásában. Nincs arra mód, hogy az IMSI felel s legyen közvetlenül vagy közvetve, esetlegesen, vagy következményszer károk esetében a szoftverben bekövetkezett bármilyen hiányosság folytán, még akkor sem, ha az IMSI el z leg tudott az ilyen károk bekövetkezésének lehet ségér l. Ha a szoftver hibásnak bizonyul, Önnek és nem az IMSI -nek kell felvállalnia a javítási vagy a szükséges szervizköltségeket. Végül is bármilyen kötelezettség felmerül az IMSI felé, ezen termék esetében az IMSI kötelezettsége Ön vagy harmadik fél felé nem terjed ki a beszerzési ár visszatérítésére. **IMISTE Program licenceszer désenvel algoritheses a la systema de la systema de la systema de la systema de la systema de la systema de la systema de la systema de la systema de la systema de la systema de la systema de la**
- 2. Harmincnapos elévülési garancia van a lemezre. Az IMSI garantálja, hogy a mellékelt CD -t díjtalanul kicseréli anyagában és kivitelezésben hasonlóra a rendeltetésszer felhasználás mellett a beszerzést követ 30 napig. A 30 napos id szak alatt visszaküldheti a hibás lemezt az IMSI-nek, a beszerzés bizonyítékaként, és az díjtalanul kicserélésre kerül, hacsak nem a lemez sérült, vagy helytelen módon használta. A lemezkicserélés az egyetlen jogorvoslat a meghibásodás esetében. Ez a garancia jellegzetes törvényi jogot biztosít, és lehetnek más jogok is, amelyek államról államra változnak.
- 3. A FENT KIJELENTETT KORLÁTOZOT T GARANCIA AZ EGYEDÜLI GARANCIA BÁRMELYIK KÉPVISELETNÉL, VAGY BÁRMELYIK HARMADIK FÉLNÉL, AMELY RÉSZT VETT A LÉTREHOZÁSBAN, GYÁRTÁSBAN, SZÁLLÍTÁSBAN VAGY A SZOFTVERENGEDÉLY KIADÁSÁBAN AZ IMSI ÁLTAL GYÁRTOTT SZOFTVERRE VONATKOZÓLAG. AZ IMSI ÉS BÁRMELY HARMAD IK FÉL NEM ISMERI EL A TELJES

GARANCIÁT, EGYÉRTELM EN VAGY BURKOLTAN ANNAK MIN SÉGÉRE, MEGBÍZHATÓSÁGÁRA VAGY TELJESÍTMÉNYÉRE VONATKOZÓLAG.

# $S$ <sup>e</sup> Program licencszerz dése

### **4. Cikkely: Általános**

- 1. Ne készítsen másodpéldányokat, ne adja át vagy ne továbbít sa a licencet vagy a programot, kivéve ha kifejezetten nem intézkednek err l külön szerz désben. Bármilyen próbálkozás a másodpéldány készítéséhez, a szoftver átadása vagy továbbadása esetén minden jogot, kötelezettséget a továbbiakban érvénytelenít.
- 2. Ezt a szerz dést Kalifornia állam törvényei szabályozzák, és elfogadja azt, hogy bármilyen kereset a szoftverre vonatkozóan a kaliforniai bíróságra kerül, és nem emel kifogást az US kerületi bíróság; a Kalifornia Kerületi Bíróság vagy a Marin járásban lév Kalifornia Fellebviteli Bíróság illetékességében. THUISTINICNY GREV OVAR IX OVOLK COOL ACT.<br>
1. No Experiment Concern and the activity of the series of the series of the series of the series of the series of the series of the series of the series of the series of the seri
	- 3. Elismeri, hogy az US törvények megtiltják az USA eredet gyártmányok (beleértve a szoftvereket) exportálását /újra exportálását, és egyetért azzal, hogy nem exportál vagy újraexportál szoftvert a megfelel USA és külföldi kormány engedélye nélkül.

# $IMSI$  szerz i jog

TurboCAD, FloorPlan 3D és az IMSI logo bejegyzett IMSI védjegyek. TurboCAD Professional®, TurboCAD® 1987 -2008, IMSI. Minden jog fenntartva. FloorPlan® 3D 1997-2001, IMSI. Minden jog fenntartva. Spatial Technologies Copyright – ACIS© 1994-2008. LightWorks Design Copyright –LightWorks© 1990-2008 Microsoft Copyright - VBA© 1996-2008. Corel OCR-TRACE Copyright © 1996. Corel Corporation ImageCELs ® Copyright © 1989 -1999. IMAGETECTS, minden jog fenntartva. ImageCELs ® bejegyzett IMAGETECTS védjegy. A RealNet logo és technológia szerz *i* jog védett 1998 -2000. RealNet Software Production, Inc. Adobe, Acrobat és az Acrobat logo az Adobe Systems Incorporated védjegyei. Flash a Macromedia bejegyzett védjegye. További védjegyek ® 2008: Arthure D. Applegate OpenDWG Alliance Lithonia Lighting Tidestone Technologies Az összes további védjegyek elismertek. **M. S. I Szerz i jog**<br>
beCAD. PioorPhan 3D és az IMSI logo bejegyzett IMSI védjegyek.<br>
beCAD Pondesional<sup>0</sup>0, TurbeCAD/9 1987-2006, IMSK. Minden jeg fentuativa.<br>
mil Technologics Copyright – ACISO 1994-2006.<br>
HVotsk Design

Az eredeti angol nyelv kiadás jogainak tulajdonosa az IMSI (International Microcomputer Software, Inc., Novato, CA, USA) részlege. A magyar nyelvre az IMSI engedélyével a SimTech Logisztika Kft. fordíttatta.

Minden jog fenntartva. Jelen könyvet, illetve annak részeit tilos reprodukálni, bármilyen formában vagy eszközzel – elektronikus úton vagy más módon – közölni a kiadó engedélye nélkül.

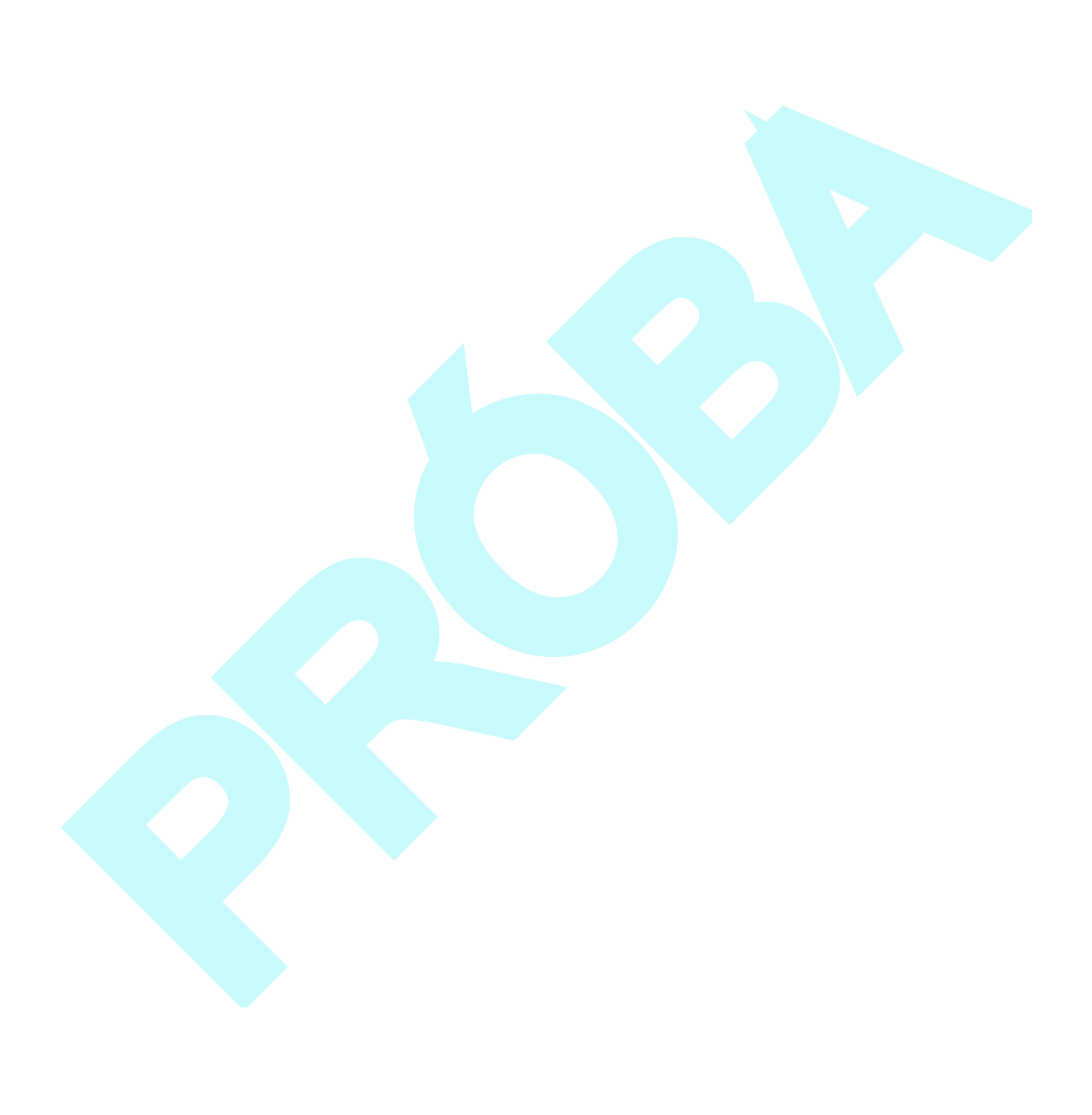

# **Tartalomjegyzék**

# **Fejezet 1 : A kezdés**

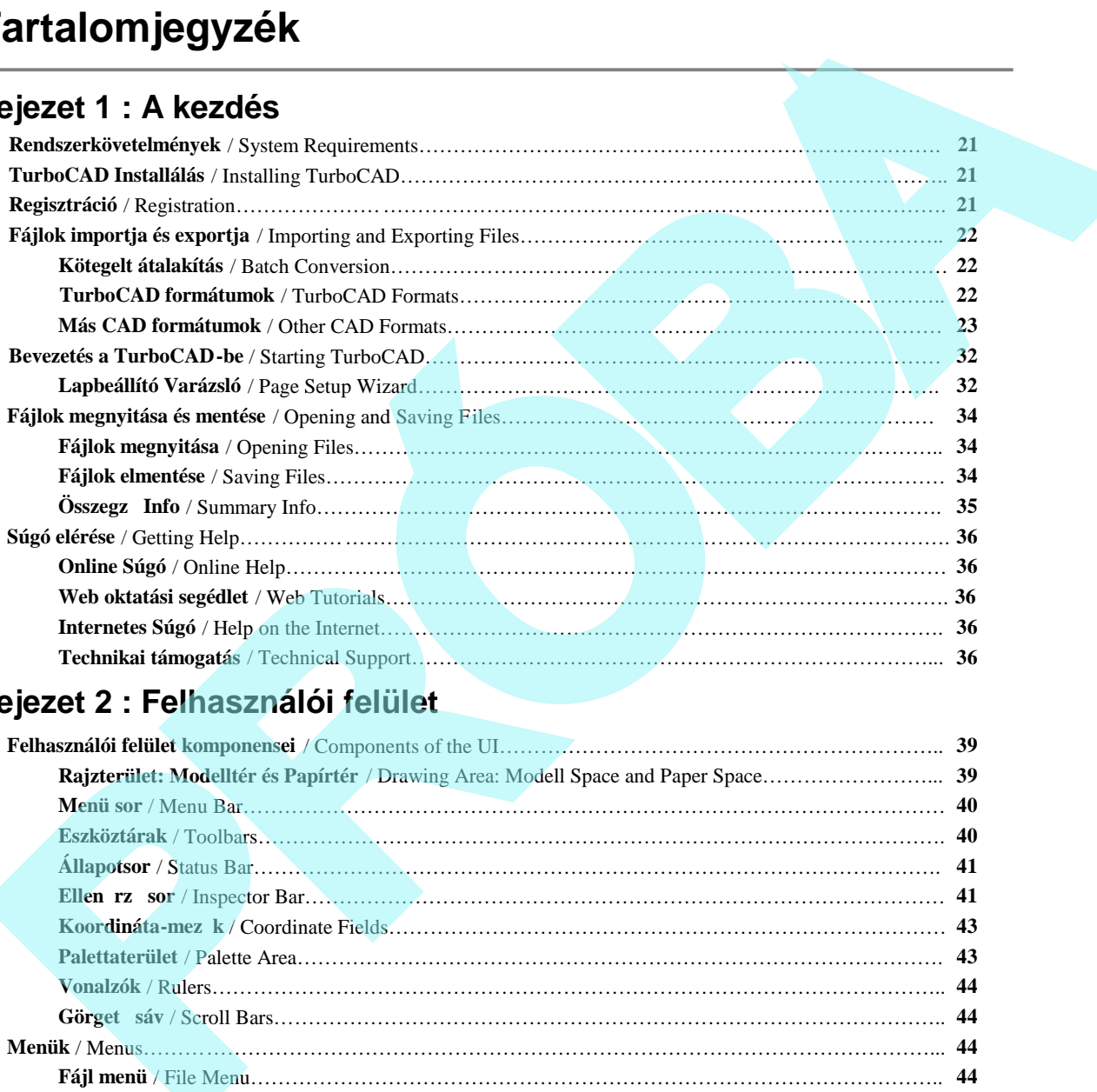

# **Fejezet 2 : Felhasználói felület**

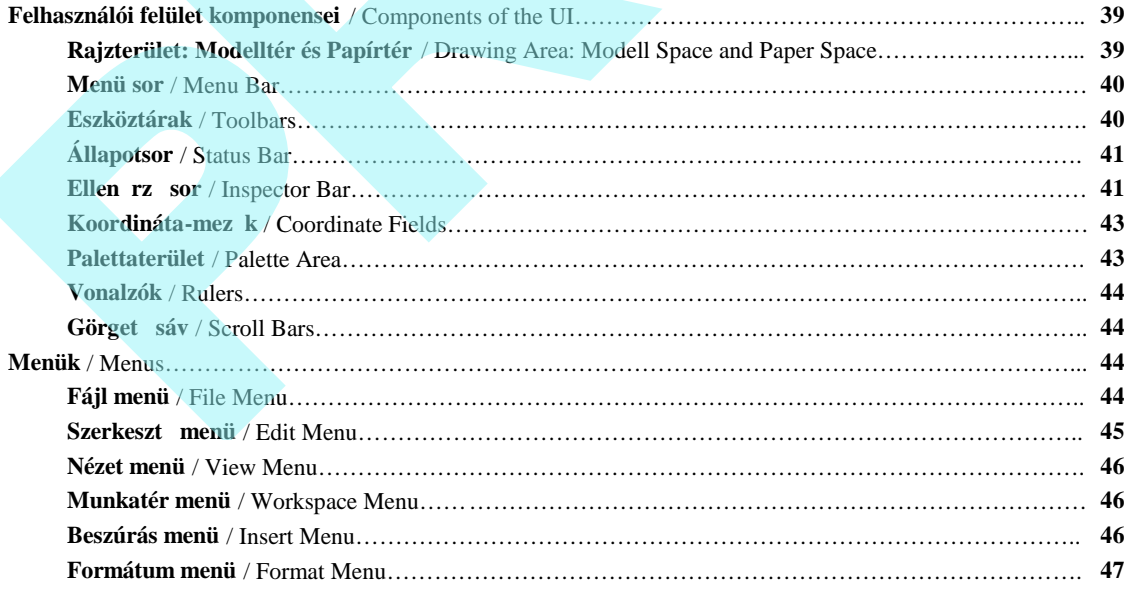

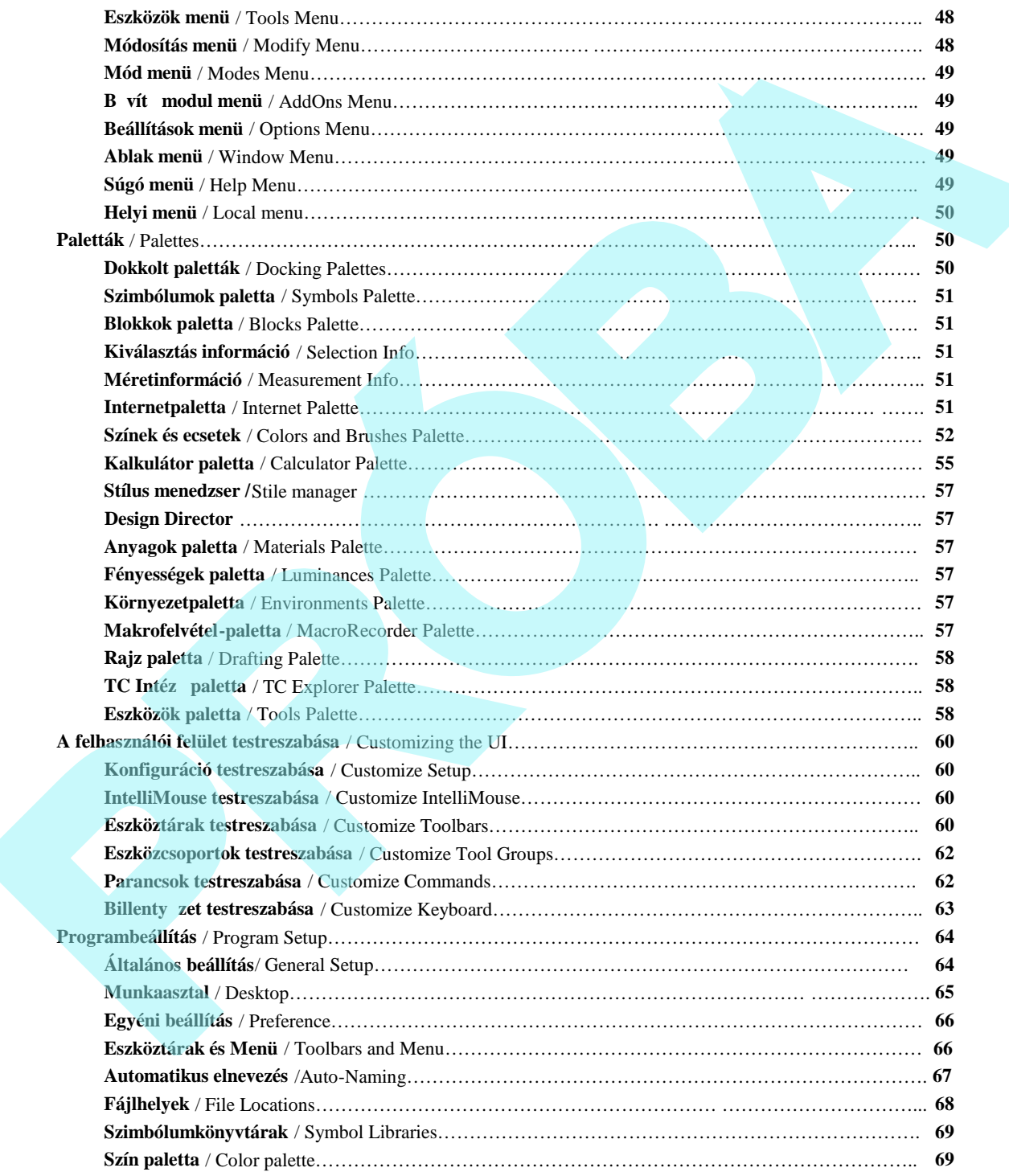

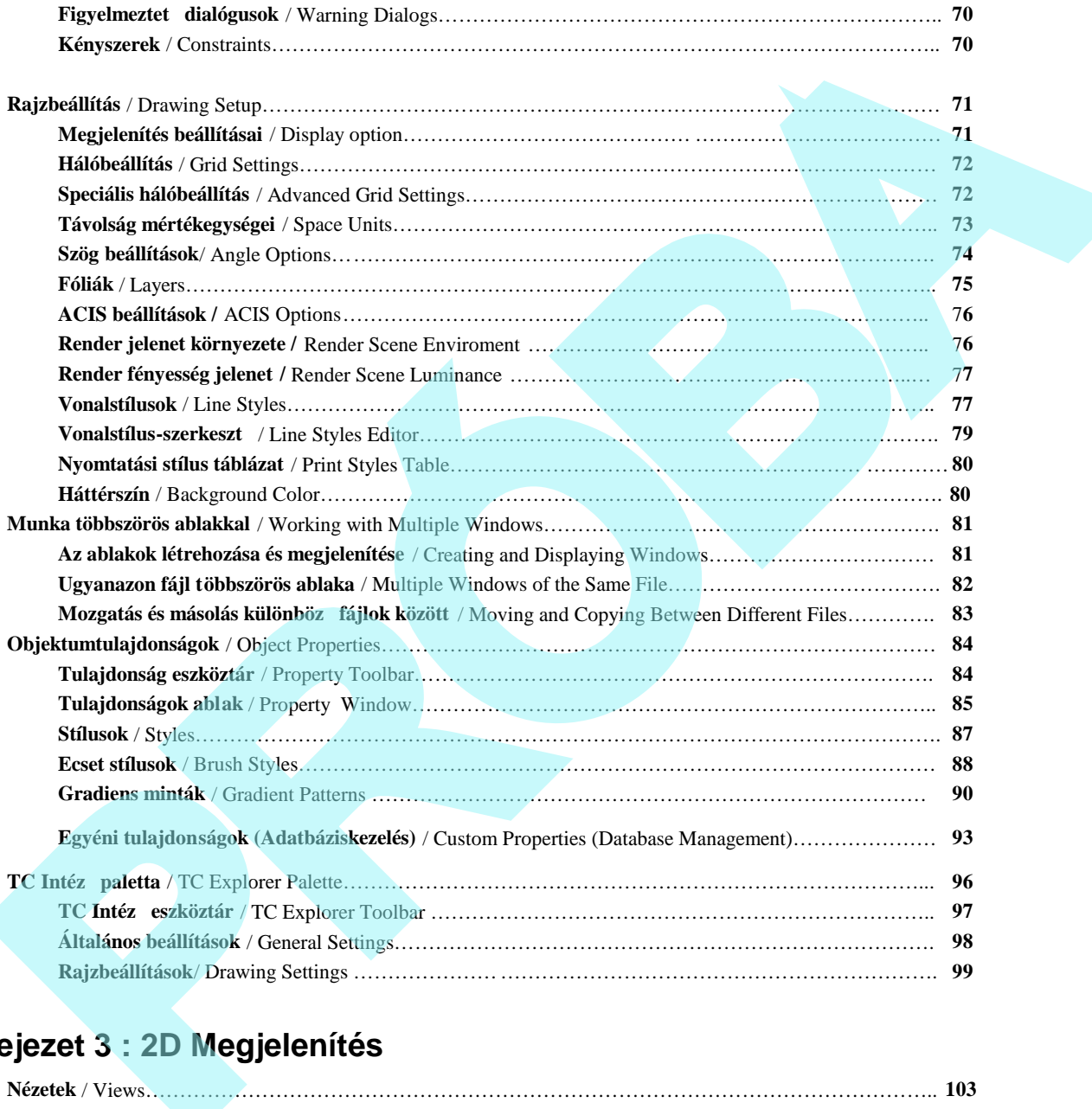

# **Fejezet 3 : 2D Megjelenítés**

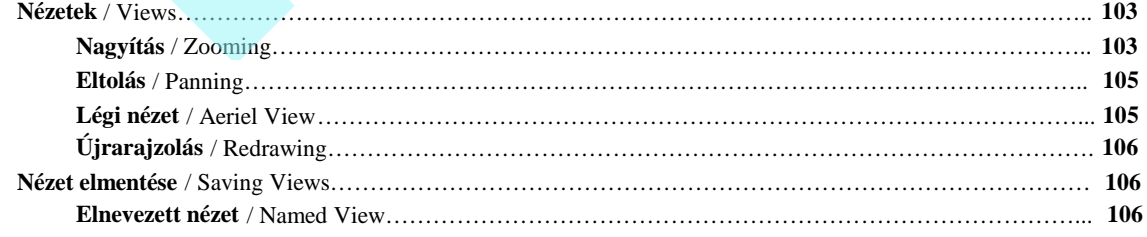

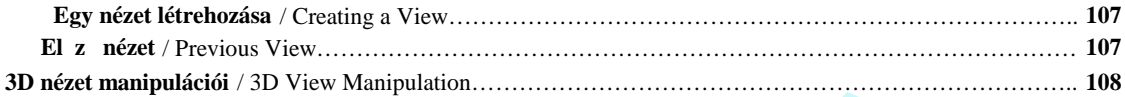

# **Fejezet 4 : Rajzi segédeszközök**

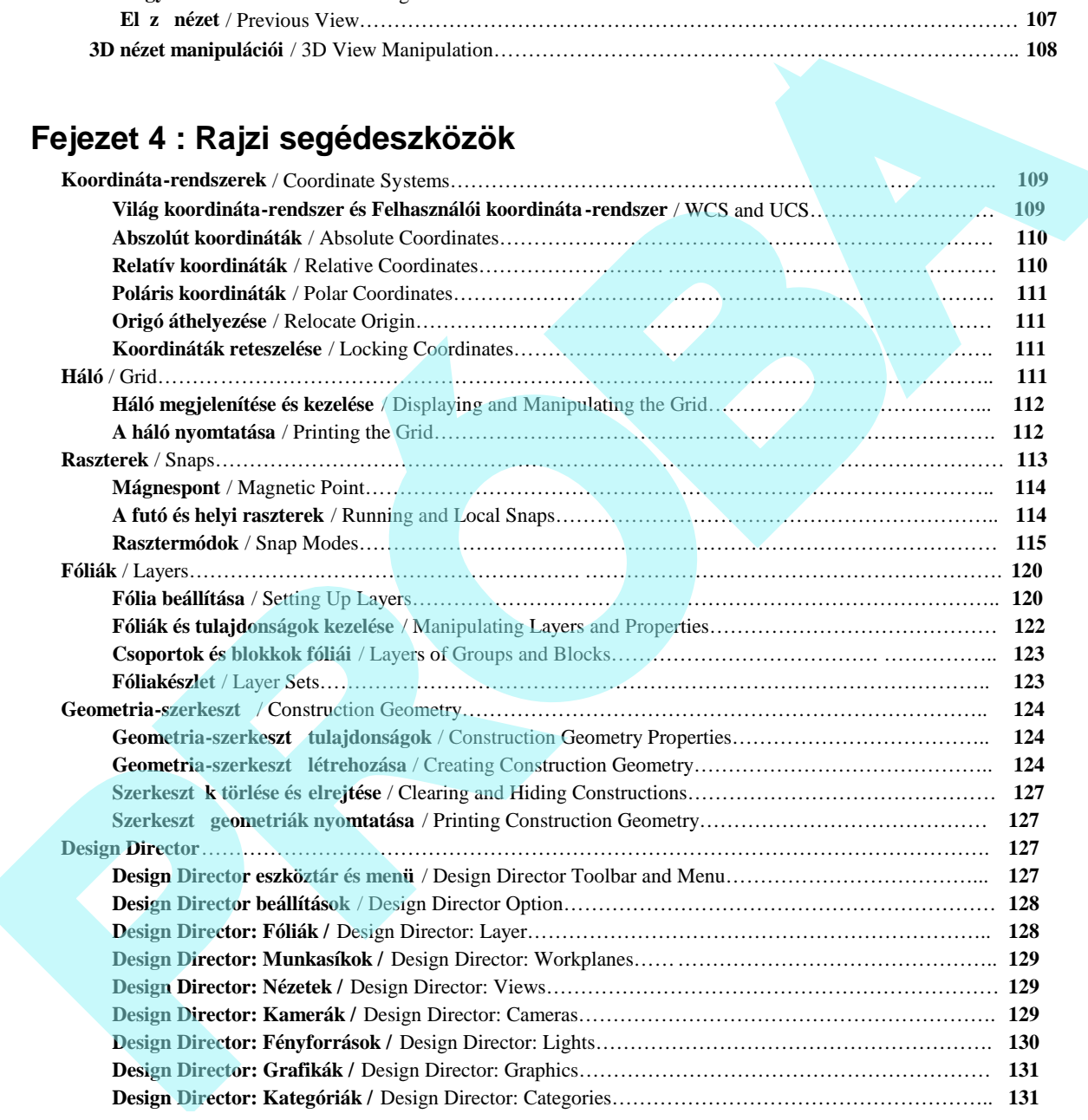

# **Fejezet 5 : Objektumok beszúrása**

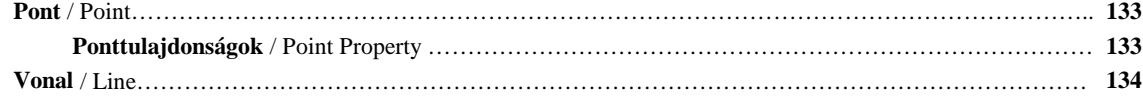

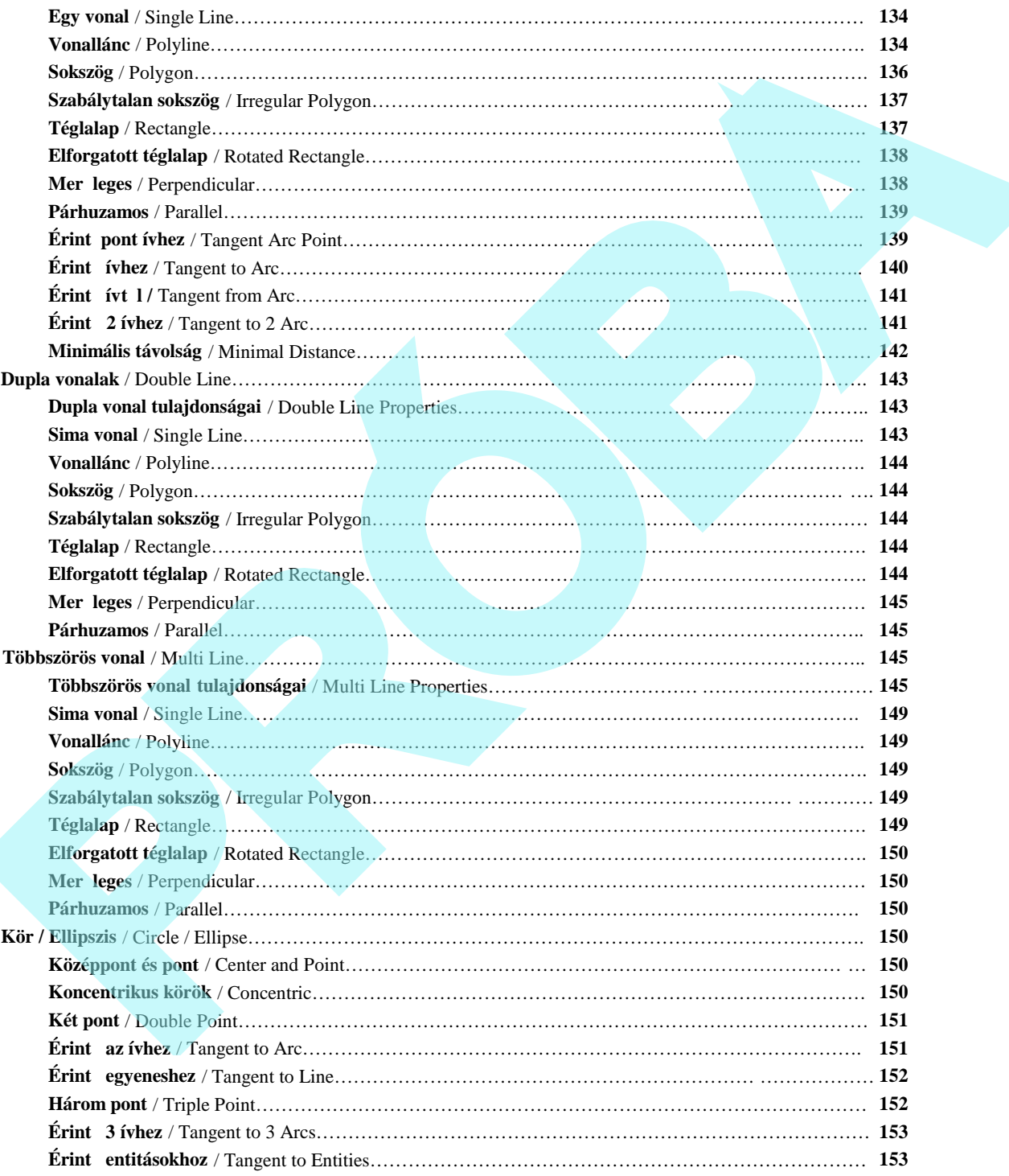

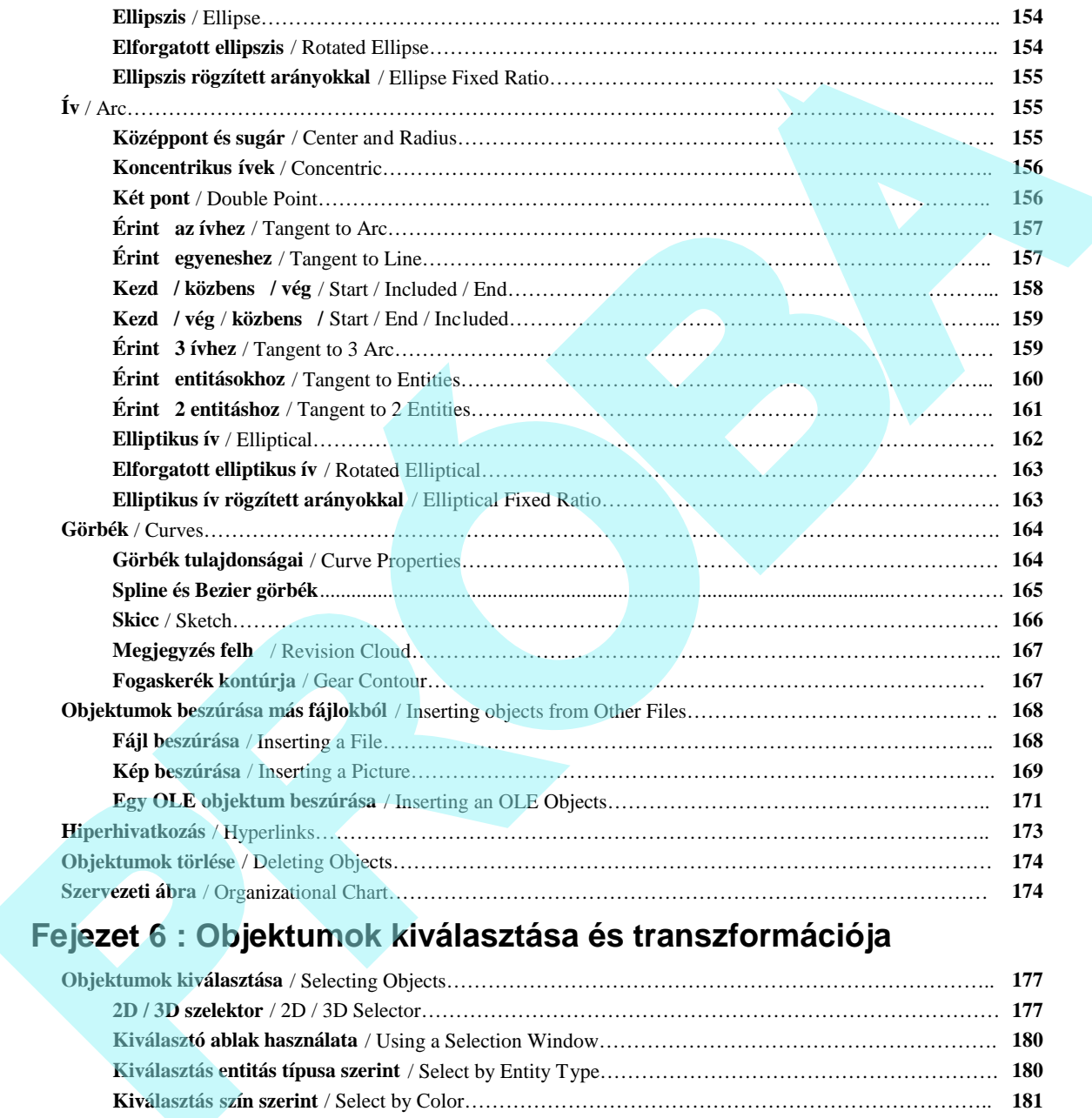

# **Fejezet 6 : Objektumok kiválasztása és transzformációja**

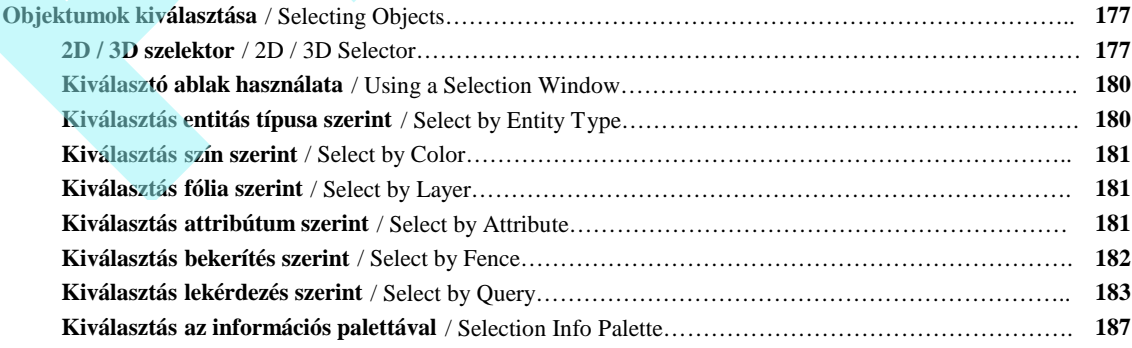

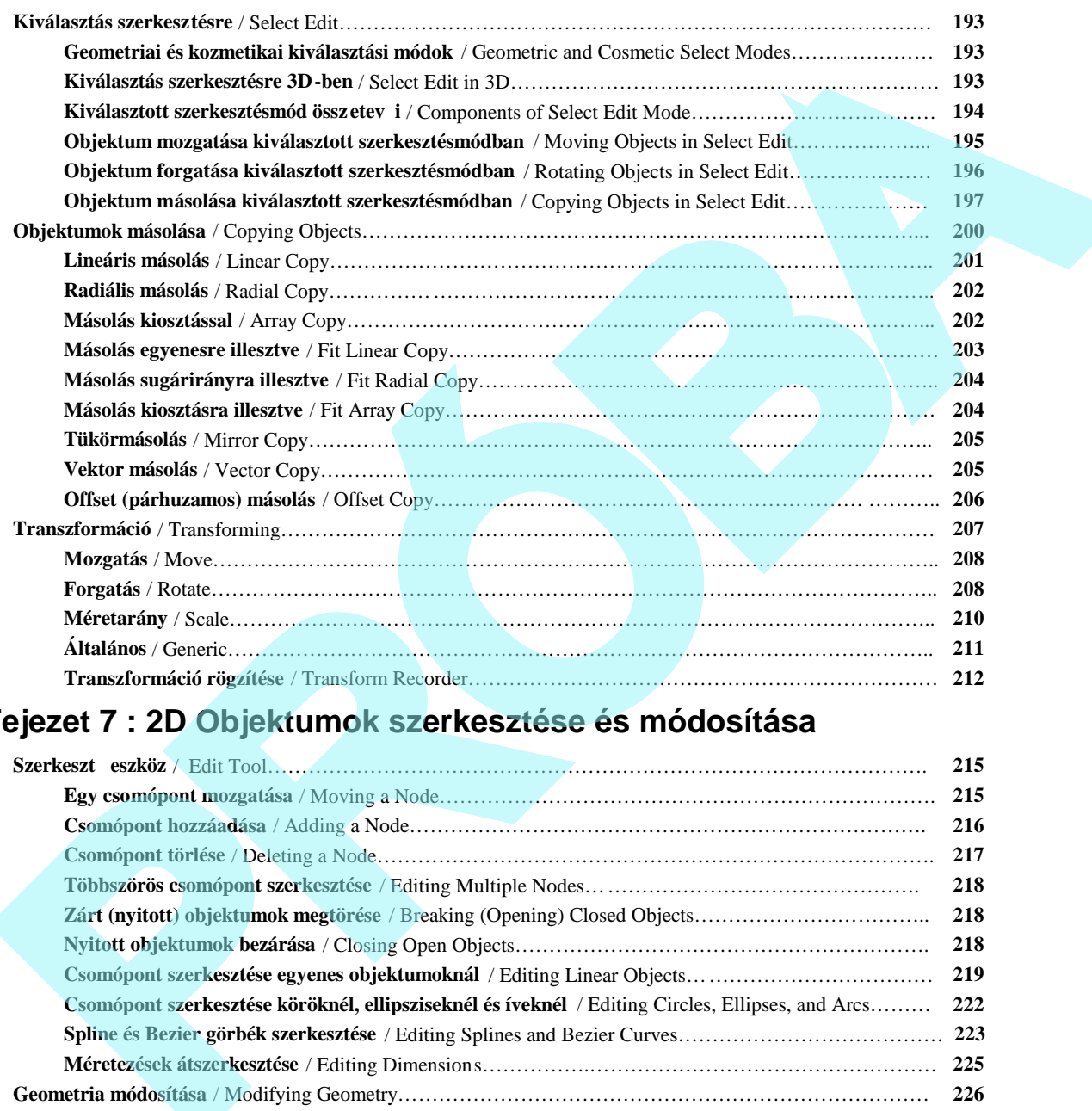

# **Fejezet 7 : 2D Objektumok szerkesztése és módosítása**

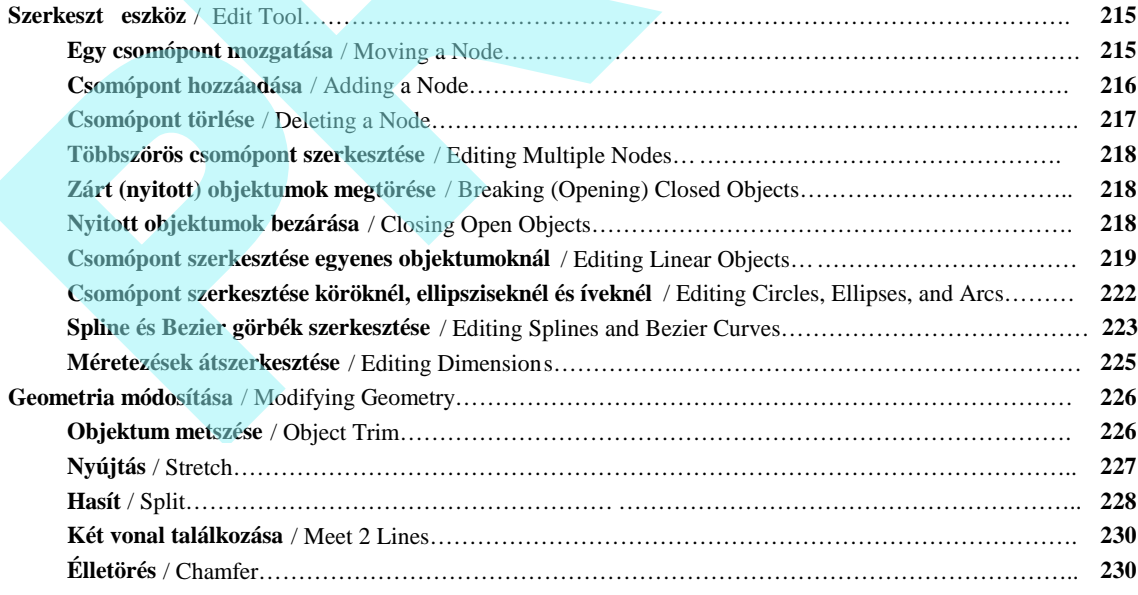

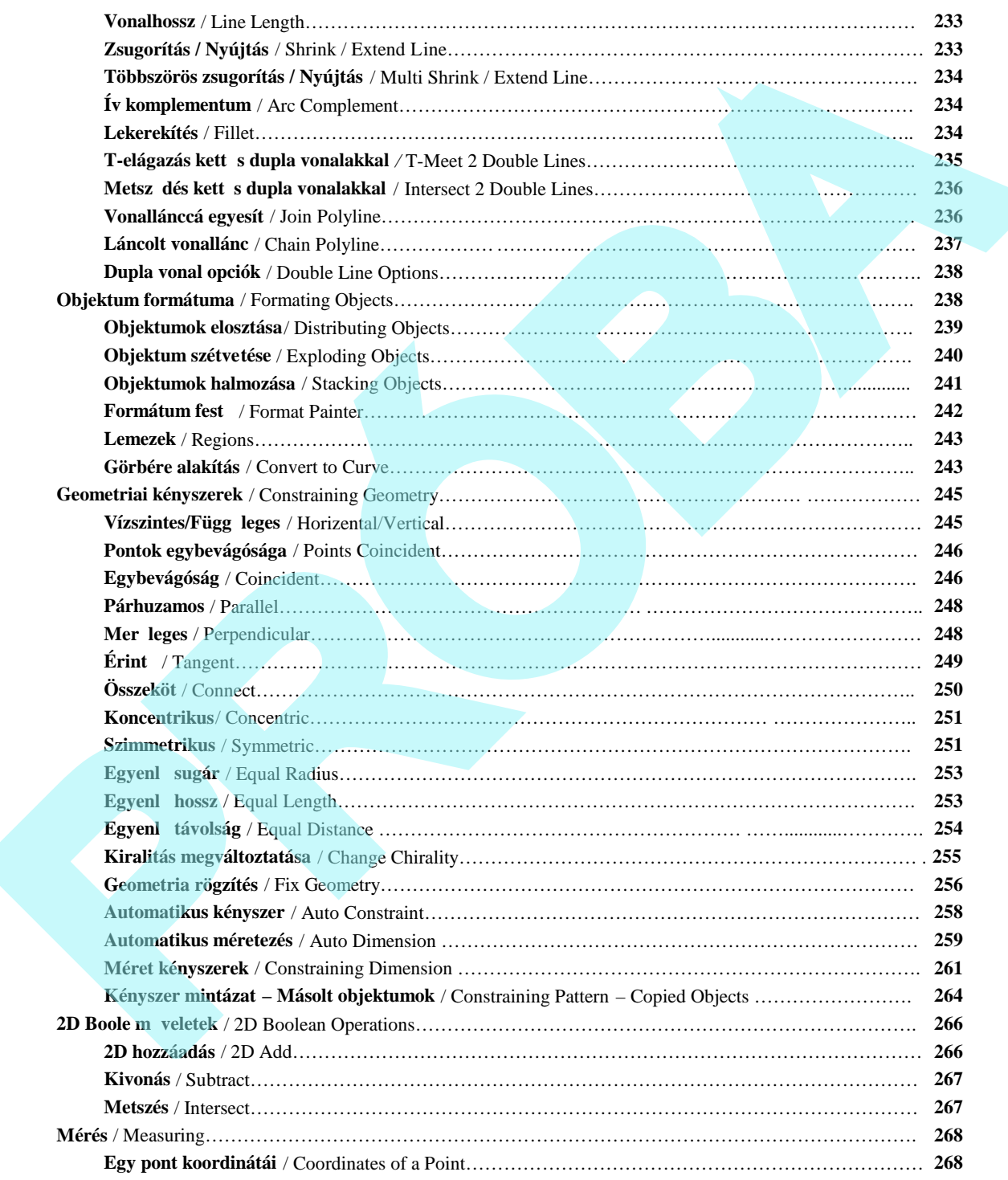

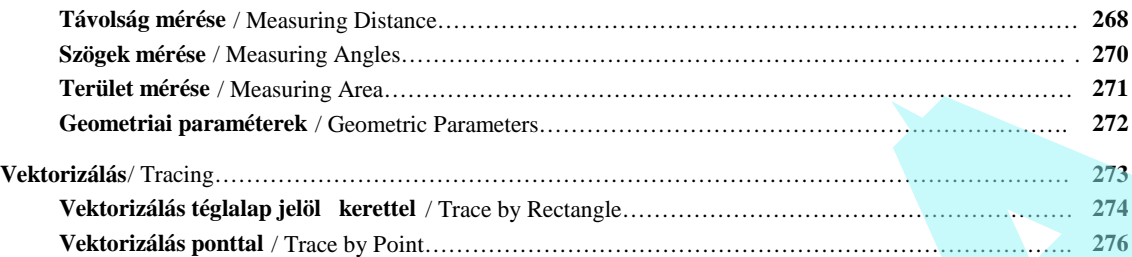

# **Fejezet 8 : Csoportok, blokkok és szimbólumok**

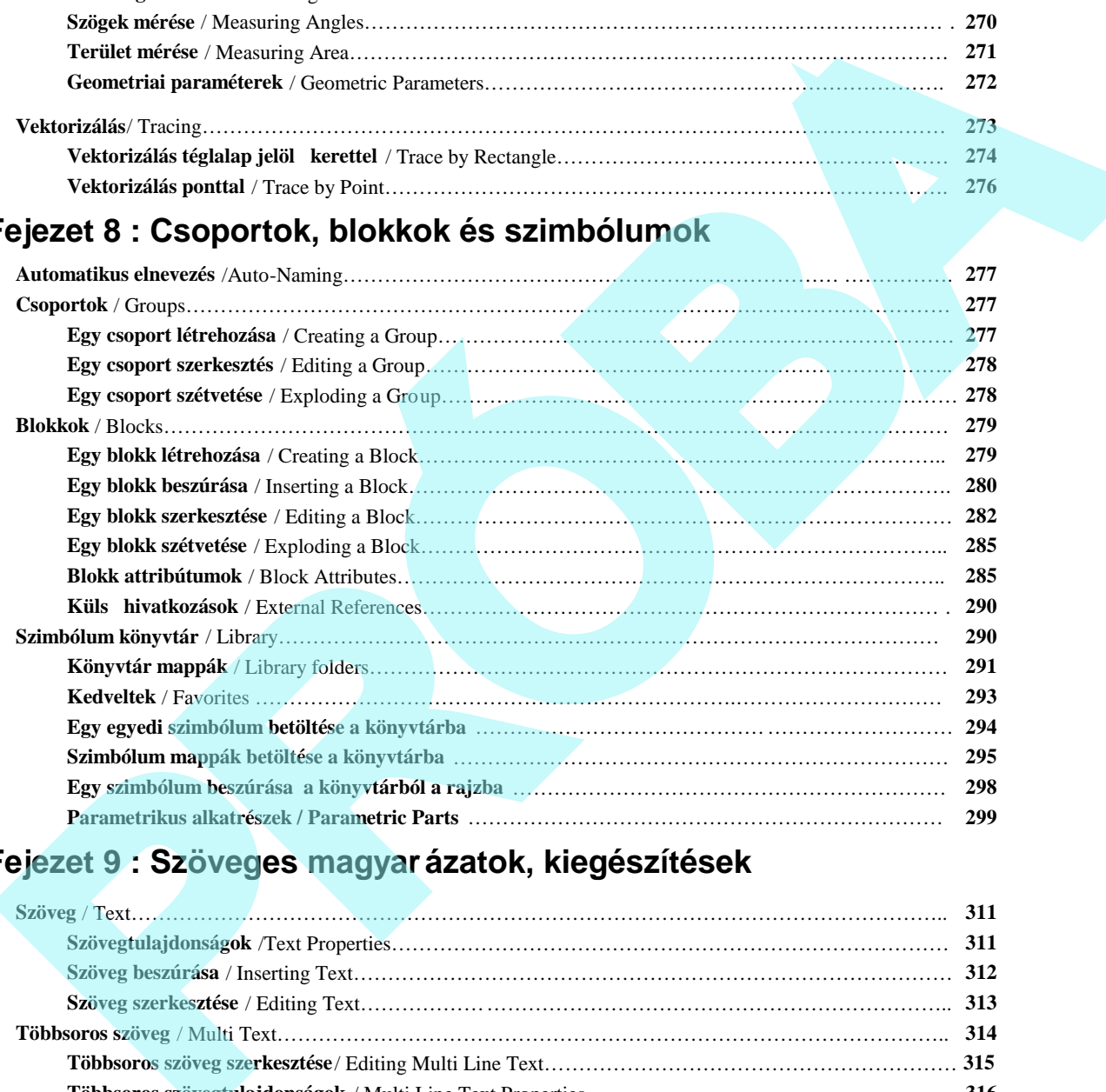

# **Fejezet 9 : Szöveges magyarázatok, kiegészítések**

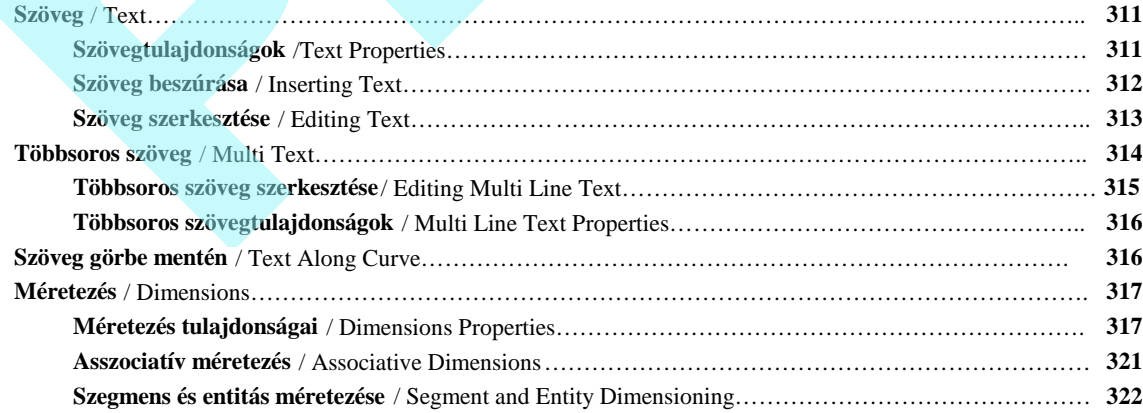

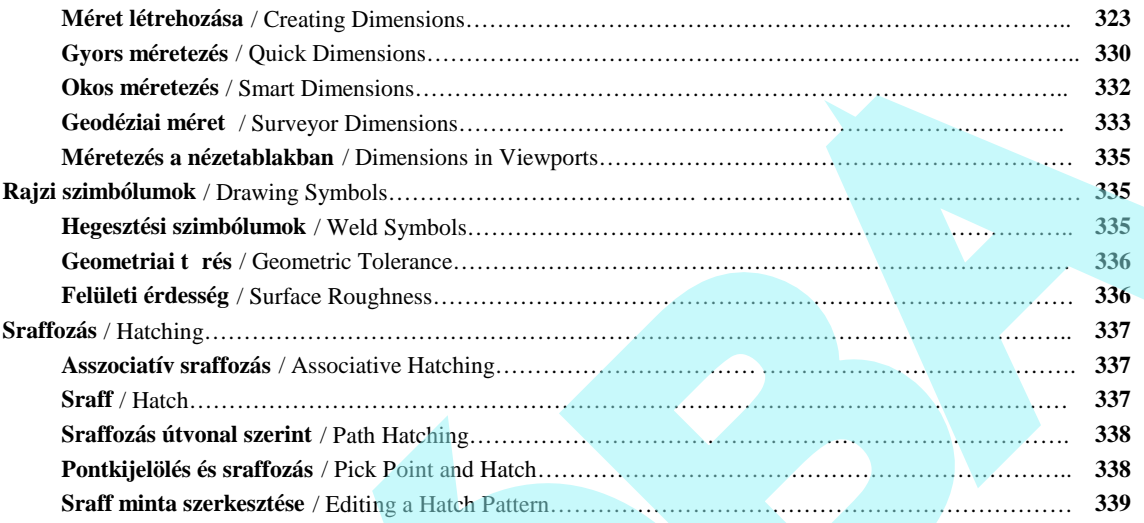

# **Fejezet 10 : Munka 3D-ben**

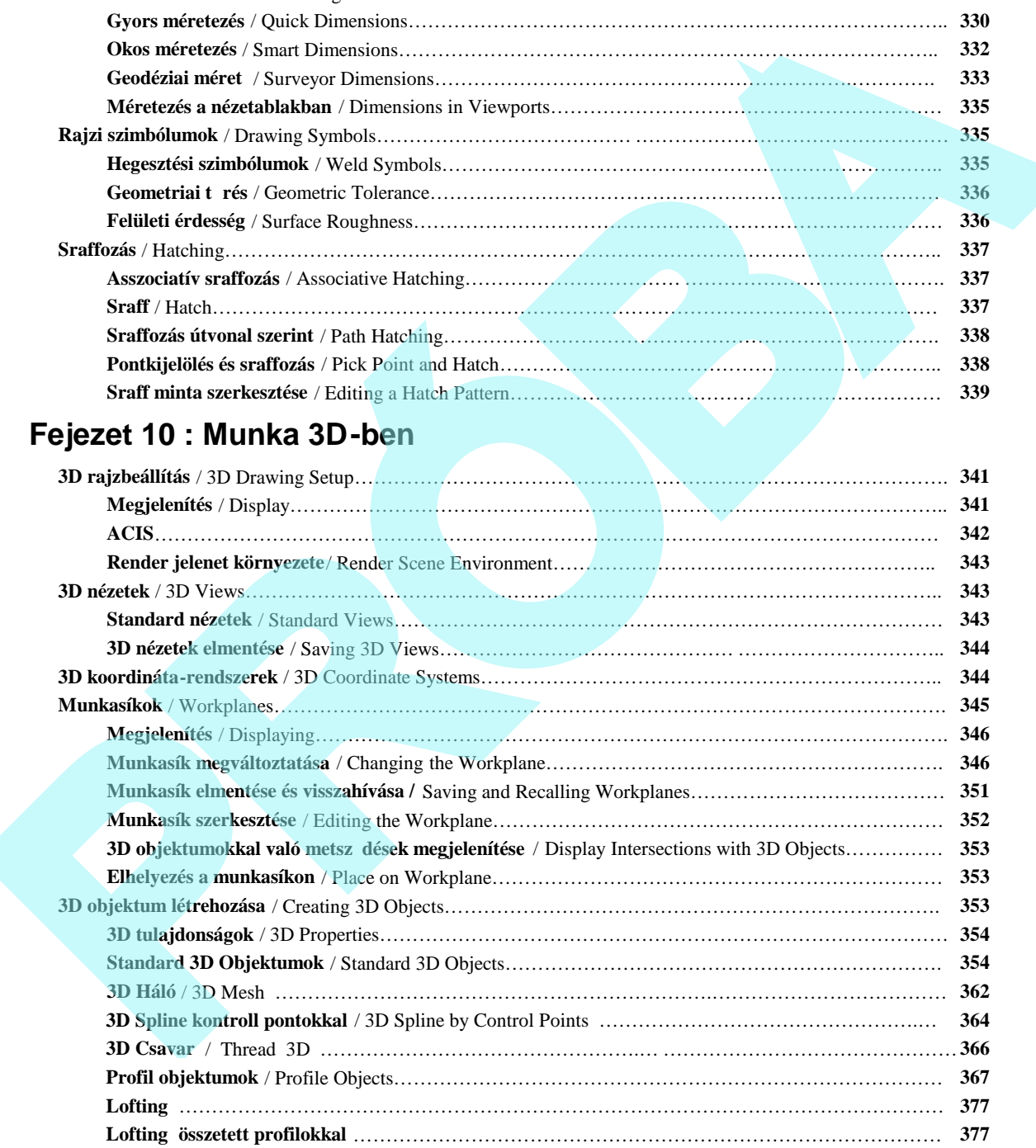

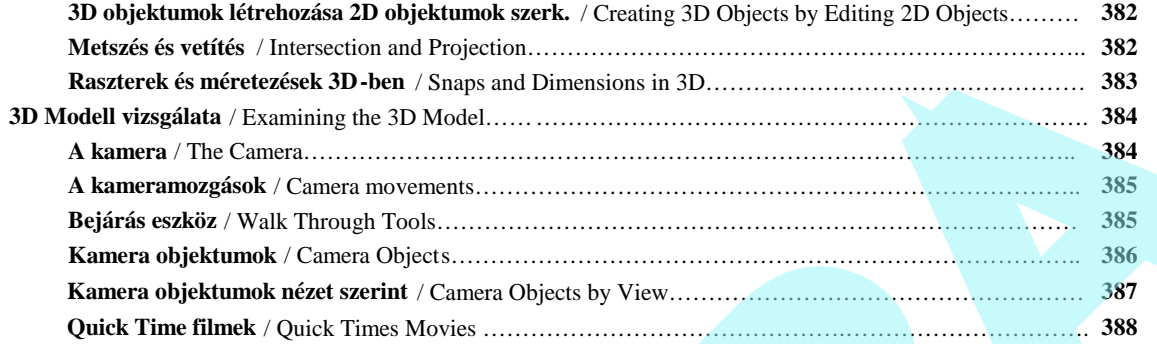

# **Fejezet 11 : Szerkesztés 3D-ben**

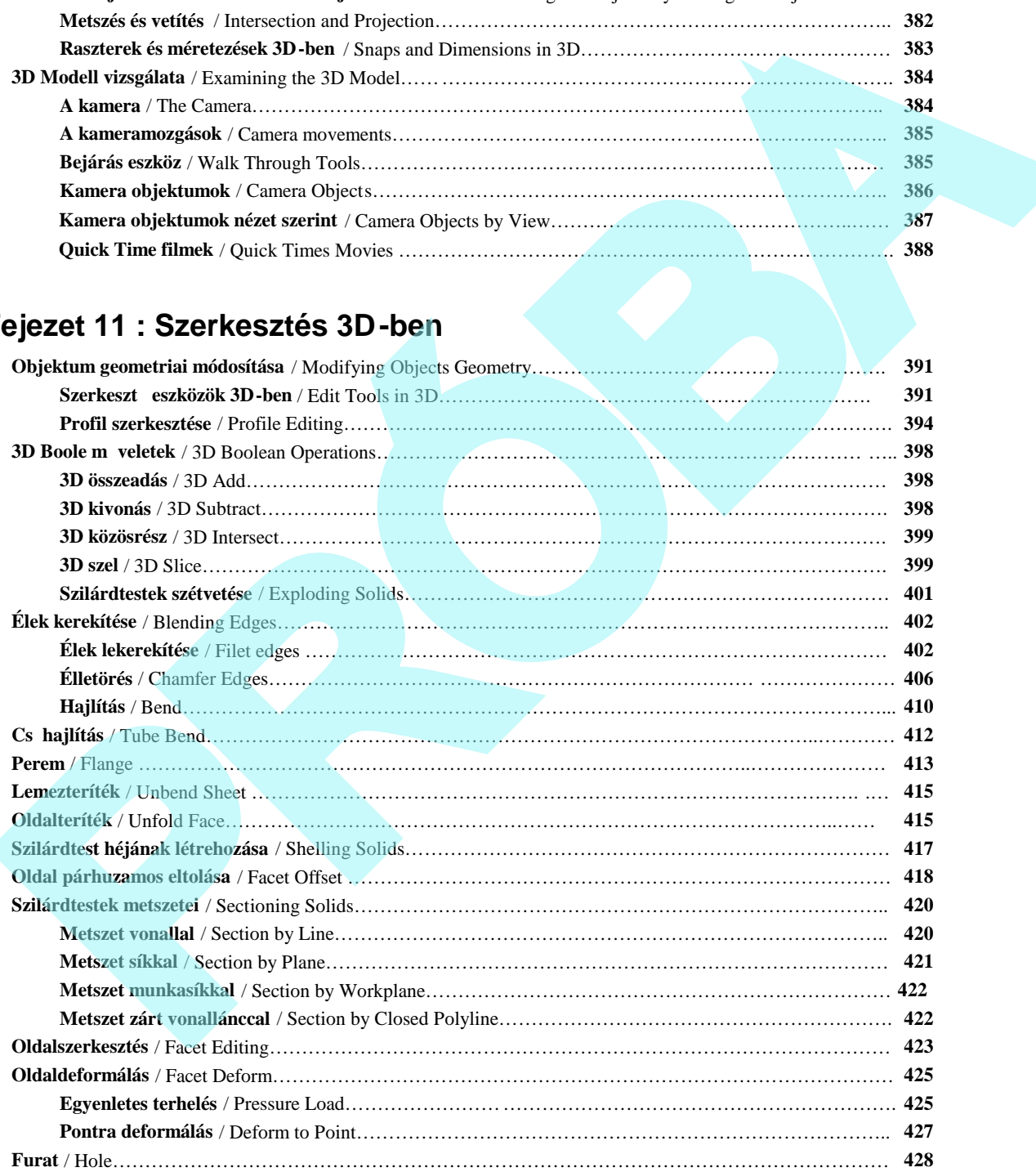

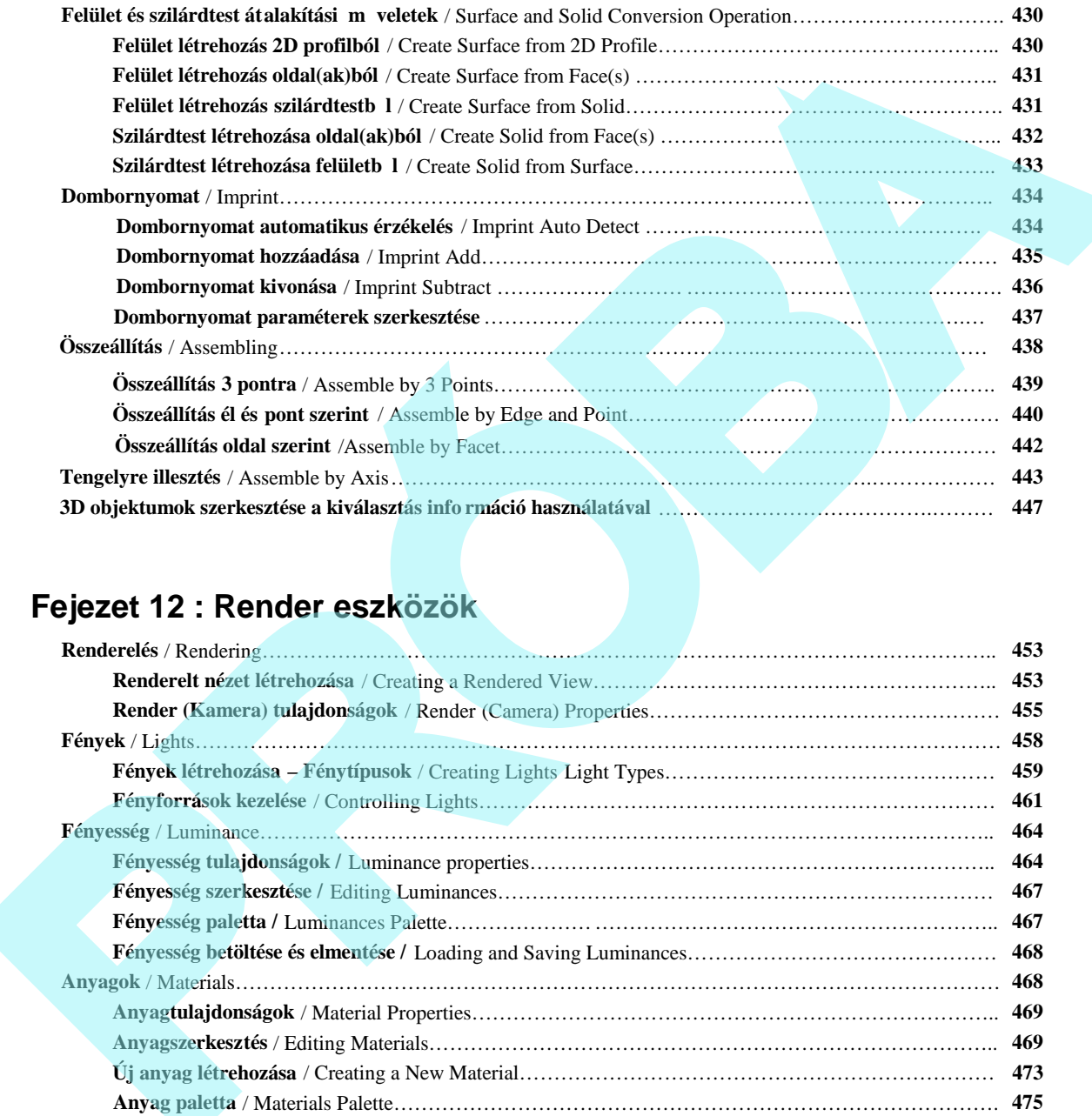

# **Fejezet 12 : Render eszközök**

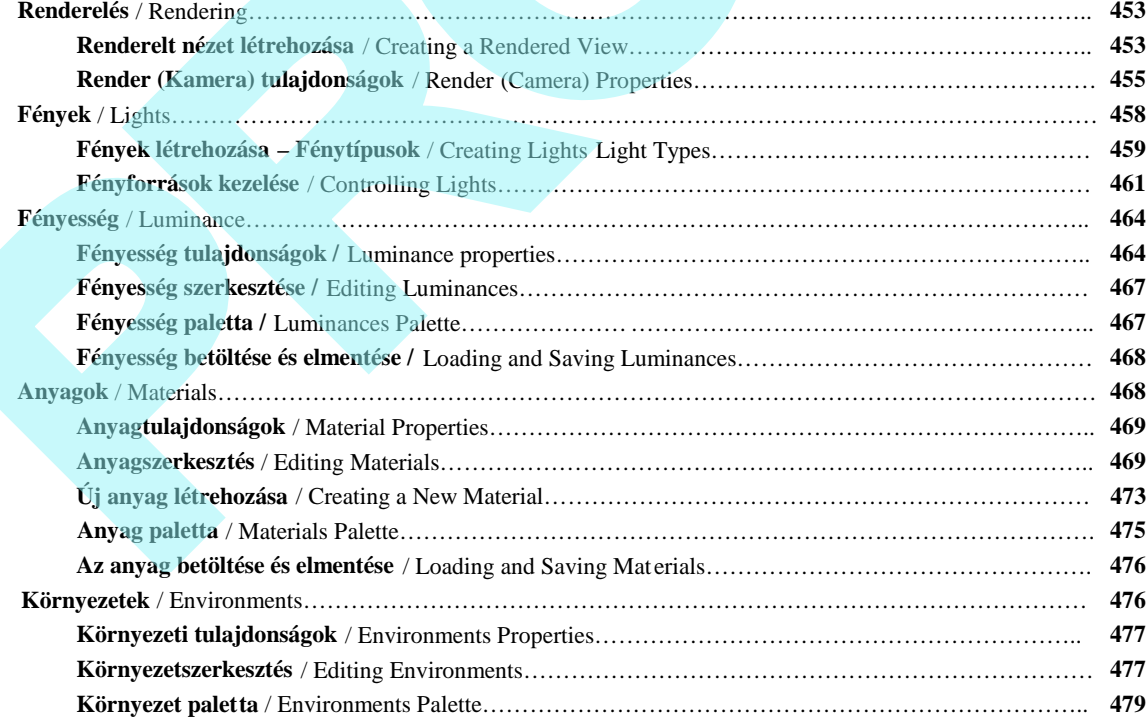

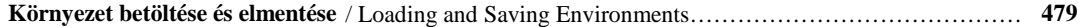

# **Fejezet 13 : Építészeti eszközök**

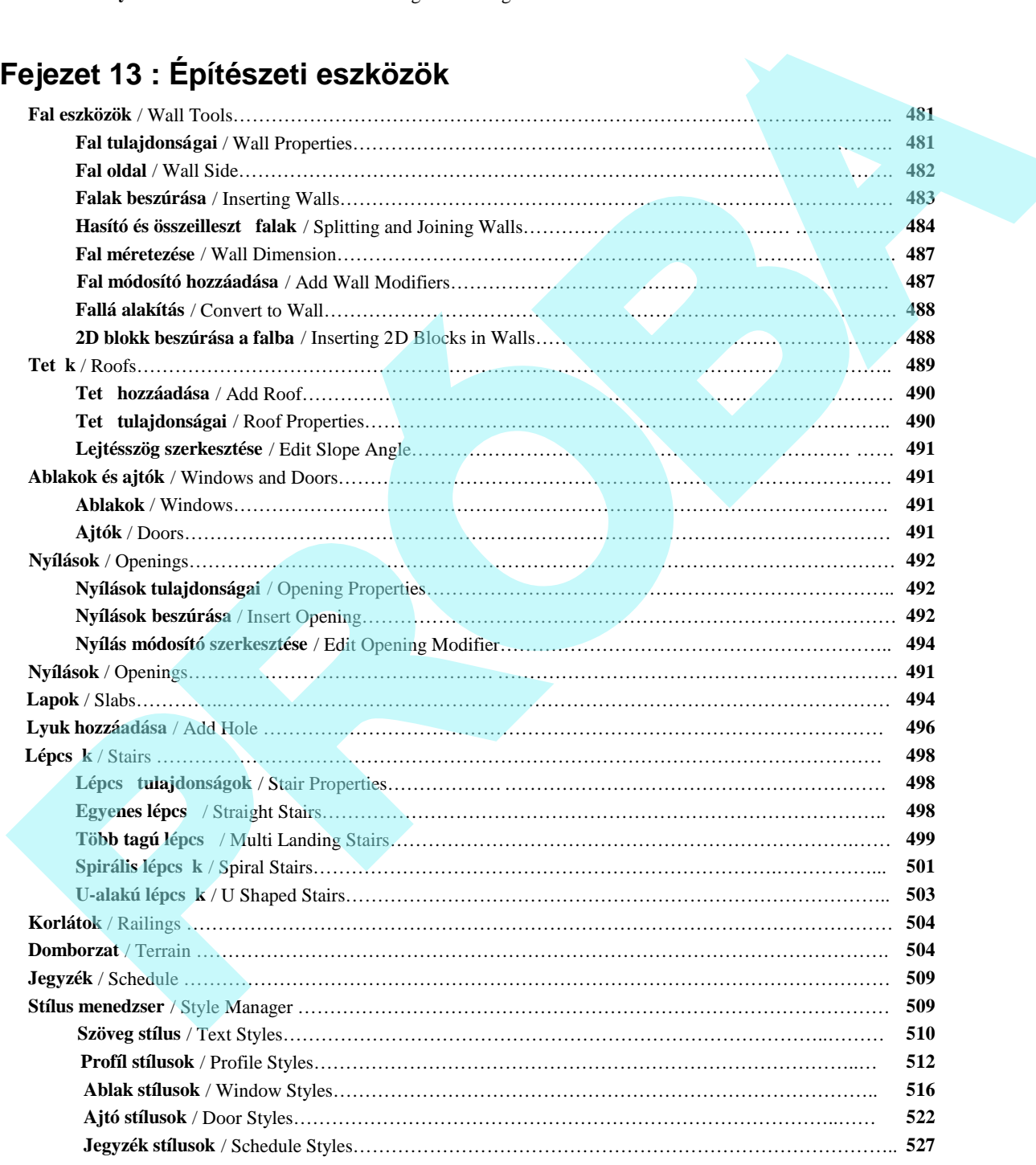

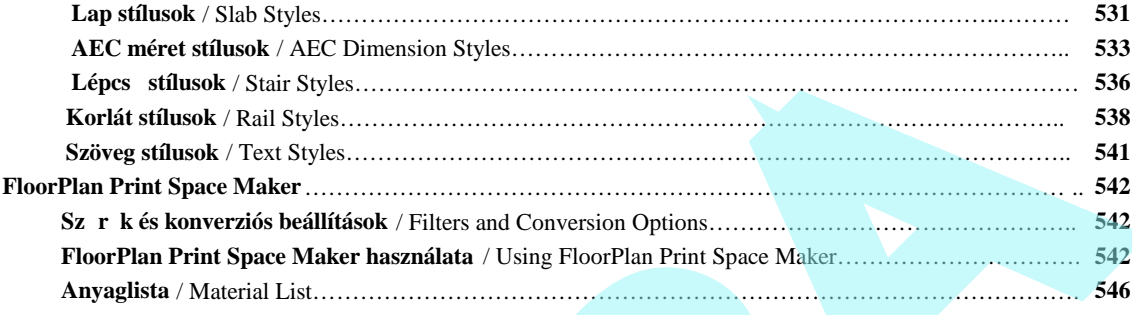

# **Fejezet 14 : Famunka**

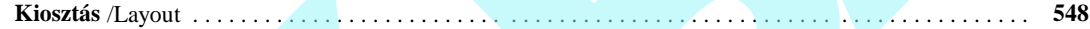

# **Fejezet 15 : Adatbázis, táblázat, jelentések**

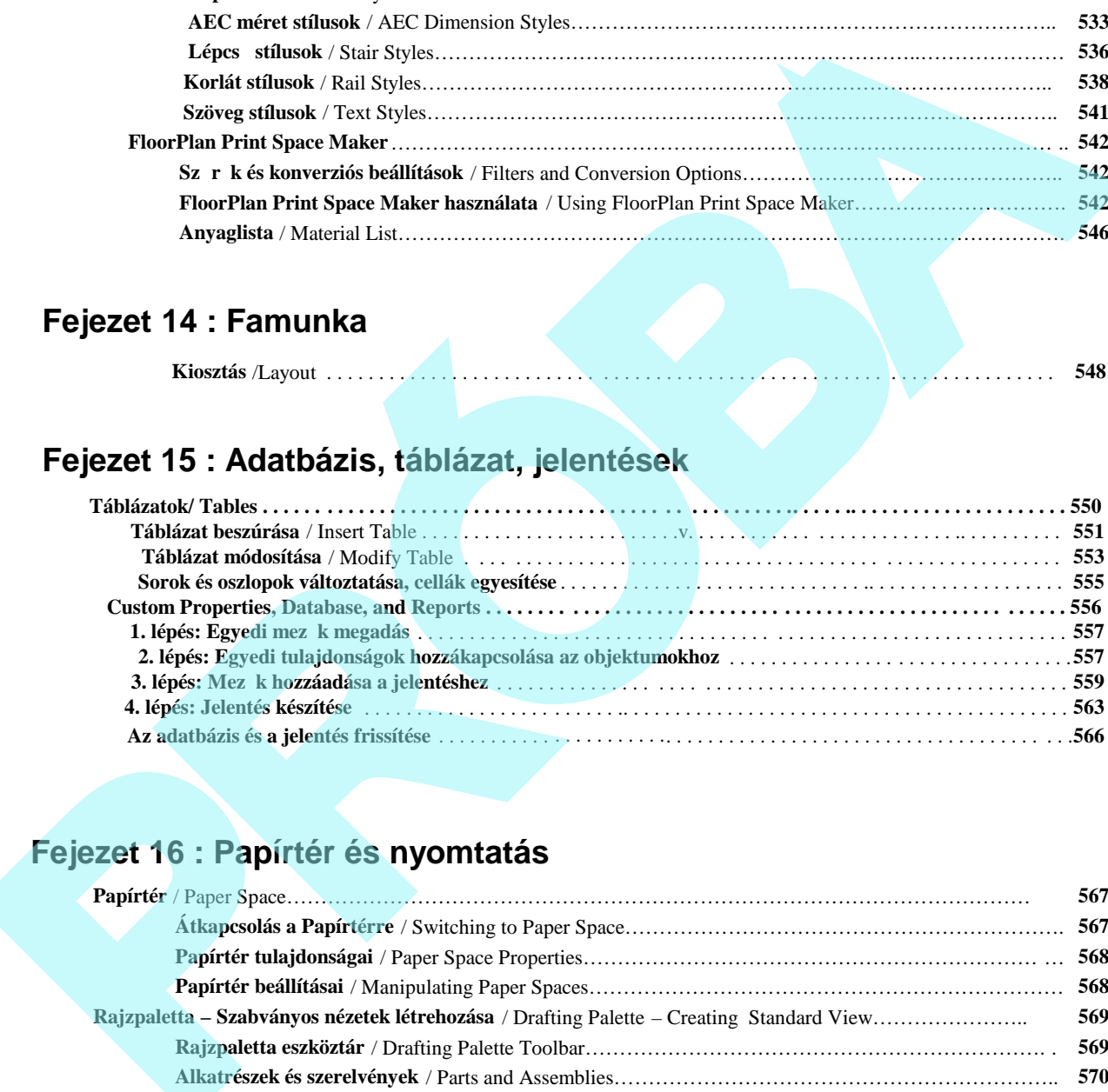

# **Fejezet 16 : Papírtér és nyomtatás**

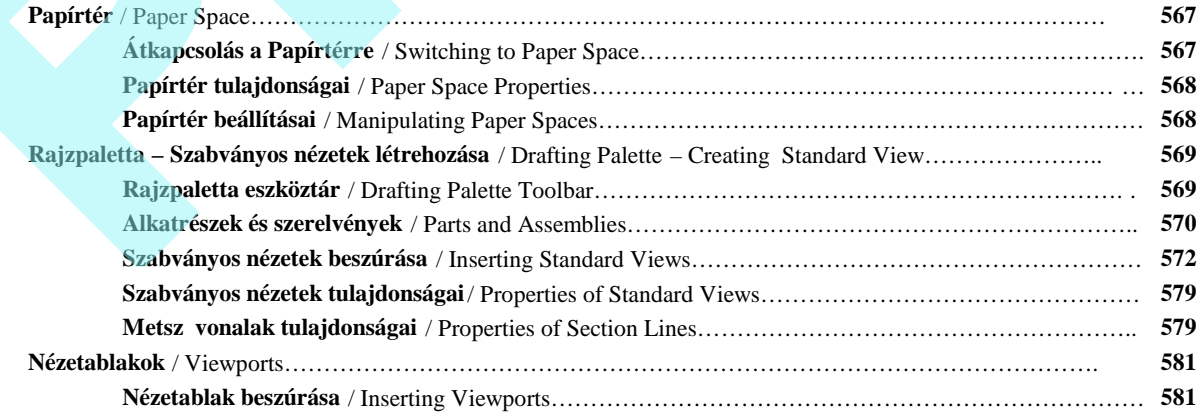

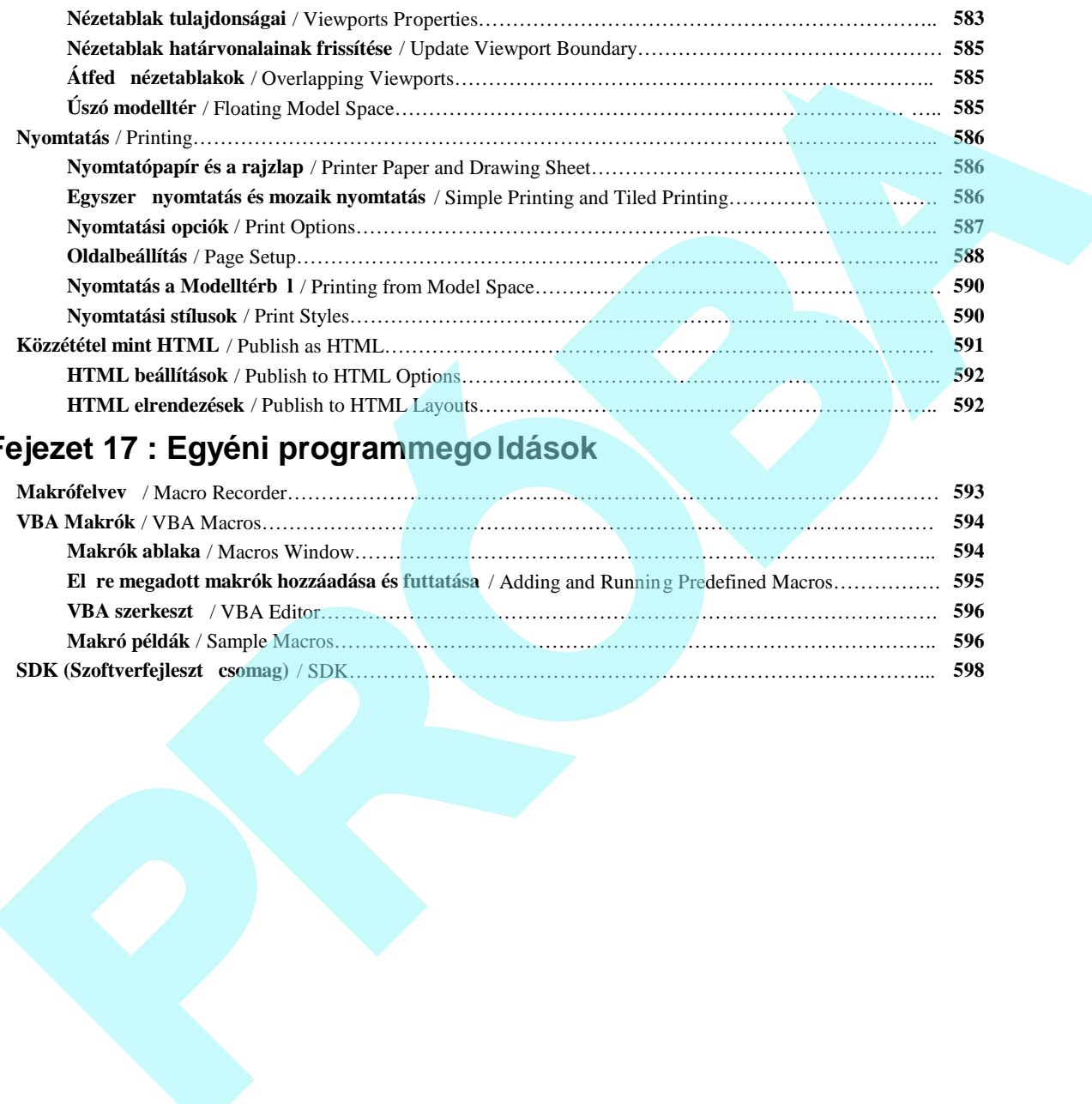

# **Fejezet 17 : Egyéni programmegoldások**

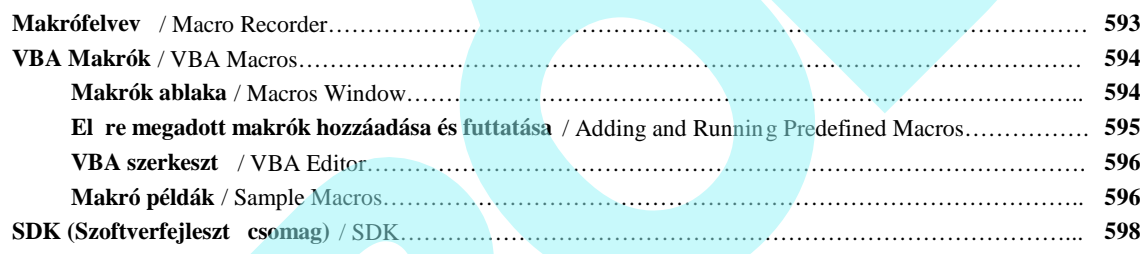

# **1 A kezdés**

Ez a fejezet azt tartalmazza, hogy mit kell tudnia a TurboCAD installálás el tt és alatt, az alapvet fogalmakat a fájlok használatáról, beleértve az importot / exportot és a lapbeállítást.

### **Rendszerkövetelmények:**

- Pentium IV processzor
- 300+ Mb üres merevlemez tárhely az installált alkalmazás bővítéseikt 1 függ en, 64 Mb tárhely a lapozófájlok részére.
- Super VGA (1024 x 768) megjelenítés.
- High Color (16 bit) grafikus kártya.
- 4X CD-ROM meghajtó 32 bites eszközvezérl
- Windows XP 512 Mb RAM, Windows Vista 2 Gb RAM Egér. Intellimouse (görget funkcióval) ajánlott.
- Internet kapcsolat ajánlott.

A következ tételek javasoltak, de nem szükségesek:

- 2+ Ghz Processzor, 2 Gb RAM
- 3D-s grafikus gyorsító kártya
- Görget funkciós egér
- Internet kapcsolat
- Microsoft ® Internet Explorer ™ szükséges az Inter net regisztrációhoz
- $\bullet$  Macromedia ® Flash ™ b vítés szükséges az online oktató anyagokhoz.

### **TurboCAD installálás**

A TurboCAD installáláshoz helyezze be a CD -t a CD-ROM meghajtójába. Ha az installáció folyamata nem indu l el automatikusan, válassza a Start / Run opciót a Windows tálcán (taskbar) és gépelje be a D:\setup.exe (ahol a D a CD-ROM meghajtó bet jele).

Miután felinstallálta a TurboCAD -et, a **SETUP** program létrehoz egy program könyvtárat. Ha az alapértelmez ett beállításokat választotta a TurboCAD a C: \Program Files\IMSIdesign\TCWP15 könyvtárba lett installálva (a TCW15 könyvtárba a Delux-nál). Ez a könyvtár néhány további alkönyvtárt tartalmaz, amelyek a TurboCAD program fájljait és a kapcsolódó fájlokat tar talmazza, mint a sablon fájlok, rajzpéldák és szimbólumok. **1 A KezZdeS**<br>
Propose are unither the particular interaction in the collapse of the collapse in the collapse of the set of the set of the set of the set of the set of the set of the set of the set of the set of the set o

A SETUP program egy programcsoportot készít a TurboCAD alkalmazás ikonnal, valamint parancsikonokat a Help és a Readme fájlokhoz.

A programcsoport a Start menün ke resztül érhet el.

Miel tt elindítaná a programot, el ször olvassa el a Readme fájlt, amely a legfrissebb információkat tartalmazza a TurboCAD-r<sup>1</sup>.

A TurboCAD eltávolítása a számítógépér 1:

- 1. Windows-ban válassza a **Start / Setting / Control Panel**-t.
- 2. Dupla kattintás az **Add / Remove Programs**-ra.
- 3. Válassza a TurboCAD-et a listából.
- 4. Kattintson az **Add / Remove**-ra, és kövesse az instrukciókat a képerny n.

### **Regisztráció**

Online módon regisztrálhatja a TurboCAD licenszét a **http://www.turbocad.com/registration** honlapon.

Ha nincs Internet kapcsolata, legyen szíves hívni a 1800 -833- 8082 számot.

Több el nye származhat abból, ha TurboCAD regisztrált felhasználóvá válik, beleértve a technikai támogatást. Így eléri az online támogatásra b vített adatbázisokat és a programfrissítéseket.

### **Fájlok importja és exportja**

(Importing and Exporting Files)

Importálhat és exportálhat adatokat más TurboCAD formátumokban, valamint más CAD rendszerek formátumaiban.

Importálás más fájltípusokból:

- 1. Válassza a **File / Open**-t (Fájl / Megnyitást) vagy Ctrl+O.
- 2. A **Files of type** (Fájltípusok) alatt válassza azt a formátumot, amelyet importálni akar.
- 3. Ha konverziós paramétereket akar meghatározni, kattintson a **Setup**-ra (Beállításokra).
- 4. Tallózzon a fájlhoz, és duplán kattintson rá, vagy kattintson az **Open**-re (Megnyitásra).

Más fájltípus exportálásához:

- 1. Válassza a **File / Save As**-t (Fájl / Mentés másként).
- 2. A **Save as type** (Mentés másként típus) alatt válassza ki azt a formát, amelyet exportálni akar.
- 3. Ha konverziós paramétereket akar meghatározn i, kattintson a **Setup**-ra (Beállításokra).
- 4. Tallózzon a mappához, és jelölje ki a fájlnevet.

Ha egy fájlnak bizonyos komponenseit akarja importálni vagy exportálni, használja a **File / Extract from**-ot (Fájl / Kivonat … ból) vagy az **Extract to**-t (Kivonat …hoz) parancsokat. Például kiválaszthatja az importáláshoz egy rajz fóliáit és blokkjait, vagy exportálhatja csak a nyomtatás stílusait. **EXPOSITE AS EXPORTE (1990)** (TOWING THE THE CALL THE CHAPTER THE CALL THE CHAPTER CONDUCT TO A SUMPLEME THE CALL THE CALL THE CALL THE CALL THE CALL THE CALL THE CALL THE CALL THE CALL THE CALL THE CALL THE CALL THE CALL

Blokként beszúrhatja egy másik fájl tartalmát, ha egy küls referenciát készít (xref). Lásd "External References" ("Küls hivatkozások") 290. oldalon.

### *Kötegelt átalakítás* (Batch Conversion)

*Csak a TurboCAD Professionalnál alkalmazható.*

**Menu:** AddOns / SDK Samples / Tools / FileConverter

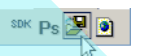

MEGJEGYZÉS: *Az SDK Samples (SDK Példák) eszköztár megjelenítése a jobb egérgombra katti ntással bármelyik eszköztár területére, és válassza az SDK Samples-t.*

Nyissa meg a **TurboCAD File Convertor** (TurboCAD Fájlátalakító) ablakot, amelyben kiválaszthat egy forrás - és egy célmappát a batch átalakításához. Használja a **Files of type** (Fájlok típusa) mezt, hogy kiválassza az átalakítás formátumát. Kattintson a Run -ra (Futtatásra), hogy átalakítsa az összes fájlt a kiválasztott mappában, és elhelyezze az összes átalakított fájlt a célmappában.

### *TurboCAD formátumok* (TurboCAD Formats)

Három TurboCAD fájlformátum van: TCW, TCT és a TCX, amelyeket a vektorgrafikus elmentésekhez használhatja a TurboCAD-en belül.

**TCW** (TurboCAD for Windows): Egy fájlformátum a vektorgrafikus elmentésekhez a TurboCAD -en belül.

**TCT** (TurboCAD Template): Egy fájlformátum a TurboCAD rajzoknak sablon rajzként való elmentéséhez. TurboCAD sablont használ egy új rajz elkezdéséhez. Bármilyen rajzot elmenthet sablon rajzként.

**TCX:** Egy fájlformátum a TurboCAD rajzok elmentésére, mint egy ASCII fájl.

### **TCW, TCT, TCX Import beállítások** (TCW, TCT, TCX Import Setup)

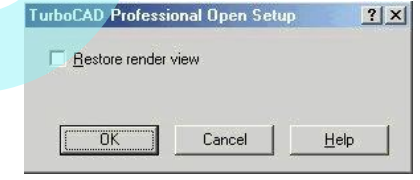

**Restore render view:** Megnyitja a rajzot render módban. A rajz bizonyára render módban van elmentve.

MEGJEGYZÉS: *Ha el kell menteni egy rajzot, azt meg kell nyitni egy korábbi verziójú TurboCAD -del, mentse el úgy, mint Vers.8.*

### **TCW, TCT, TCX export beállítások** (TCW, TCT, TCX Export Setup)

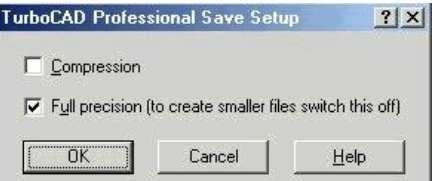

**Compression** (Tömörítés): A fájl elmentése TCT tömörített formátumban. Ha a gyorsaság fontosabb, mint a fájlméret, hagyja ezt az opciót kikapcsolt állapotban.

**Full precision** (Teljes pontosság): a TurboCAD az objektumokat a lehetséges maximális pontossággal tárolja.

A **Full precision** a matematikai kalkulációk teljes mélységének elvégzését engedélyezi, hogy entitásokat hozzon létre és mentsen el. Ha kikapcsolt állapotban van, akkor az entitások négytizedes pontossággal lesznek kiszámolva és elmentve. Ennek az eredménye a gyorsabb végrehajtás, a kisebb fájlméret, de meg kell elégedni a kisebb pontossággal.

MEGJEGYZÉS: *A legnagyobb pontosság hel yett a kisebb pontosság alkalmazása befolyásolja a program képességét, hogy pontosan megjelenítse és szerkessze az objektumokat a* nagyon kis lépték használatnál. Kivéve, ha lassú gépet *használ, és tudja, hogy nem szükséges extra pontosság, akkor hagyja el ezt az opciót.*

### **Más CAD formátumok** (Other CAD Formats)

A következ formátumokat lehet a TurboCAD -del olvasni importra vagy exportra, vagy mind a kett re. Néhány formátumnak **Setup**-ja van, amelyben beállíthat bizonyos paramétereket az átalakításhoz. Ha nem specifikál konverziós paramétereket, az alapértelmezések kerülnek alkalmazásra. (Ha nem jelzi ki a **Setup**-ot, az átalakításhoz nem szükségesek további bállítások.)

MEGJEGYZÉS: *Ezek közül néhány csak a TurboCAD Professionalnál alkalmazható.*

**3DS:** AutoDesk 3D Studio formátum. Lásd "3DS File Import Setup" 24. oldalon vagy a "3DS File Export Setup" 30. oldalon.

**3DV:** VRML Worlds (csak import).

**ASAT:** ACIS a szilárdtest modellezés fájl formátuma, amelyben grafikát tárol ASCII fájlként. Lásd "SAT Import Setup" 30. oldalon vagy "SAT Export Setup" 30. oldalon.

**BMF:** FloorPlan formátum (csak import).

**BMP:** Bitmap formátum, TurboCAD for Windows (csak export). A bitmap a grafikus képek egy képvisel je, képpontok sorából és oszlopából áll. Lásd "BMP Export Setup" az 24. oldalon.

**CGM:** Computer Graphics Metafile (csak import).

**DAE:** Collada fájlok (csak export). Lásd "DAE Export Setup" 25. oldalon.

**DC**, **DCD**: DesignCAD (csak import)

**DGN:** Intergraph Standard fájlformátum. Lásd "DGN Import Setup" 25. oldalon vagy "DGN Export Setup" 25. oldalon.

**DWF:** Drawing Web formátum. Lásd "DWF Export Setup" 26. oldalon.

**DWG:** AutoCAD eredeti fájlformátum a vektorgrafikához. Lásd "DXF (DWG) Import Setup" 26. oldalon vagy "DXF (DWG) Export Setup" 26. oldalon.

**DXF:** Drawing eXchange formátum. Az AutoC AD használja, hogy kapcsolatot tartson más alkalmazásokkal.

**EPS:** Encapsulated Post Script formátum. Lásd "EPS Import Setup" 27. oldalon.

**FCD:** FastCAD DOS formátum (csak import).

**FCW:** FastCAD Windows formátum (csak import). Lásd "FCW Import Setup" 27. oldal on.

**FP3:** FloorPlan formátum (csak import). Lásd "FP3 Import Setup" 27. oldalon.

**GEO:** VRML Worlds (csak import).

IGS: IGES formátum. Lásd "IGS Export Setup" 28. oldalon.

MEGJEGYZÉS: *IGS egy fájlformátum általános használatra, ezt IGES-nek nevezzük, amely valójában egy meghatározatlan fájlformátum, amelyet nemzetközi* standardnak szántak, hogy adatokat cseréljenek különböz *CAD/CAM rendszerek között. Az IGES egy ANSI standard, az IGES /PDES Organization (IPO) a karbantartója, a National Institute of Standards and Technology (NIST) irányítása alatt. A National Computer Graphics Association (NCGA) szerepel úgy, mint a standard adminisztrátora.* Computerness): A piermenies U. (1 termenies 1 Computer Computerness) Mathetics and piermenies of the specific term in the specific term in the specific term in the specific term in the specific term in the specific term in

JPG: JPEG képtömörít standard a teljes 24 színre. TurboCAD for Windows (csak export). Lásd "JPG Export Setup" 28. oldalon.

**JPG:** JPEG formátum, SDK példa sz<sub>r</sub> (csak export).

**MTX:** MetaStream formátum. Ez a formátum megengedi, hogy létrehozzunk, továbbítsunk, és méretezhet 3D -s grafikákat nézegessünk. Engedélyezi, hogy képeket nézzen a

Web böngész kkel, amely 3D b vít szo ftverrel van ellátva. A Web böngész ben zoomolással, ablakolással vagy objektumforgatással valós id ben befolyásolhatja a 3D grafikát. Az objektumokat valós id ben skálázhatja is a rendszere teljesítményéhez igazodva. A MetaStream tömöríti a 3D geometria és mintázat információit, ezeket a fájlokat könnyen átveheti a számítógépére.

**PDF:** Hordozható dokumentum formátum **(**Portable document format ,csak exporthoz). Lásd "PDF Export Setup" a 29. oldalon.

**OBJ:** Geometria meghatározás formátum.

PLT: Hewlett-Packard Grafikus Nyelv. Lásd "PLT Import Setup" 30. oldalon, vagy "PLT Export Setup" 30. oldalon.

**PNG:** Grafikus raszter formátum (csak export). Lásd "PNG Export Setup" 29. oldalon.

SAT: ACIS szilárdtest-modellez formátum, hogy ASCII fájlban tároljuk a grafikákat (SAT-Save AS Text). Lásd "SAT Import Setup" 30. oldalon yagy "SAT Export Setup" 30. oldalon.

**SHX:** Olyan formátum, amely a kiválasztott entitásokat mint egyedülálló formákat menti, amit a vonal stílusban használhat. Ez nem ugyanaz, mint a \*.shx font formátum. (Csak export.) Lásd "SHX Export Setup" 30. oldalon.

**SKP:** Google SketchUp formátum.

STL: Stereo Lithograpy formátum. Lásd "STL Export Setup" 31. oldalon.

**STP, STEP:** Step formátum.

**SVG,** Web grafikus formátum (csak exportra).

**WMF:** A Windows Metafile formátum olyan rekord sorozatként menti el a grafikát, amely összhangban van a grafikus funkcióhívásokkal, úgymint az egyenes vonalak, görbék, kitöltött területek és szövegek rajzolá sa. Lásd "WMF Import Setup" 31. oldalon vagy a "WMF Export Setup" 31 oldalon.

**WRL:** Formátum a rajzok elmentésére, mint a Virtual Reality Model Language (VRML) leírás. Lásd "WRL Export Setup" 31. oldalon.

**WRZ:** VRML Worlds.

**XLS:** Táblázat formátum (csak export)

### **3DS File Import beállítás**

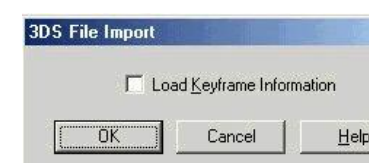

**Load Keyframe Information** (Keyframe - *kulcsképkocka* információk betöltése): Elfogadja, vagy figyelmen kívül hagyja a keyframe 3DS fájl adatokat.

### **3DS File Export beállítás**

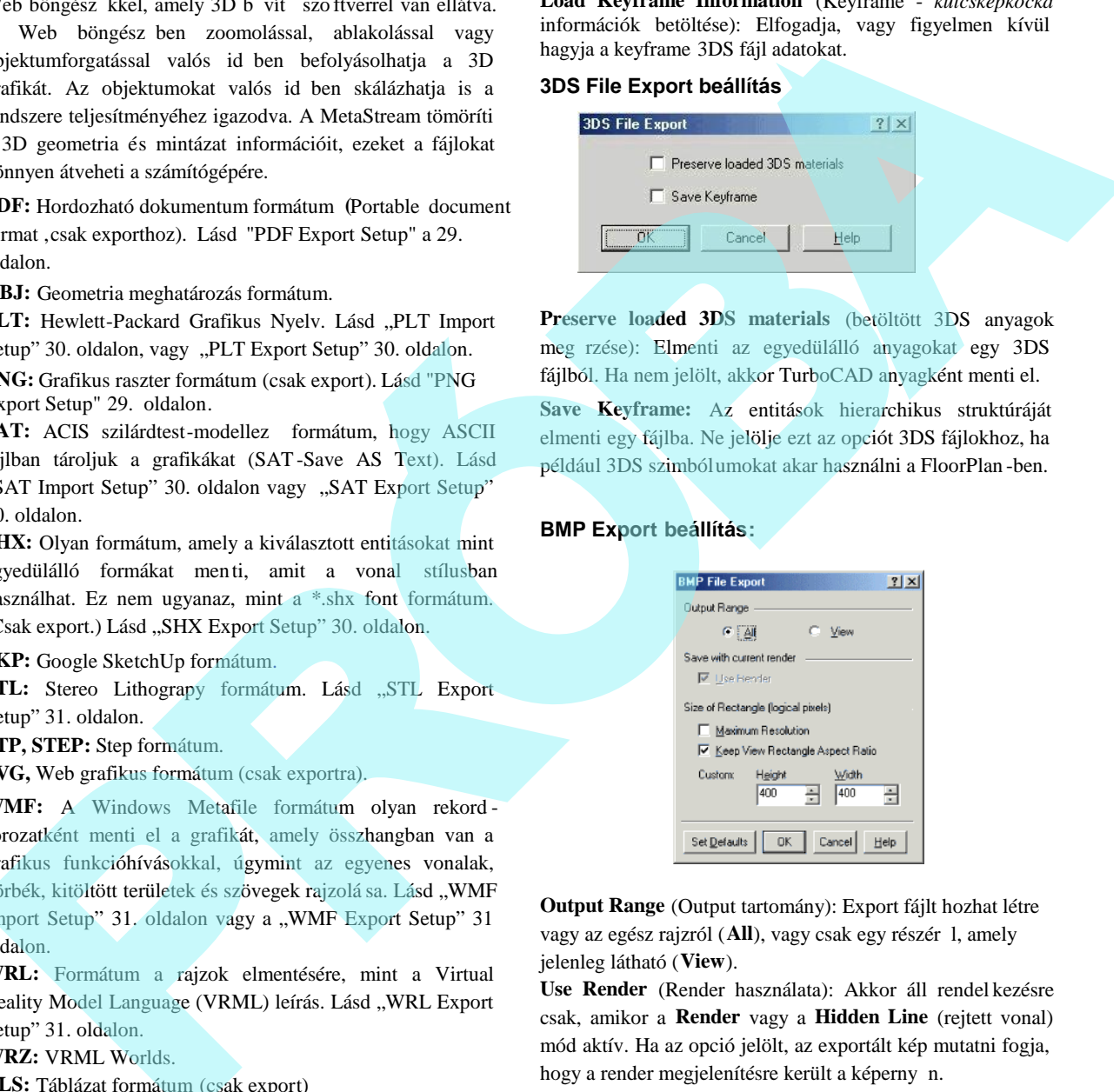

**Preserve loaded 3DS materials** (betöltött 3DS anyagok meg rzése): Elmenti az egyedülálló anyagokat egy 3DS fájlból. Ha nem jelölt, akkor TurboCAD anyagként menti el.

**Save Keyframe:** Az entitások hierarchikus struktúráját elmenti egy fájlba. Ne jelölje ezt az opciót 3DS fájlokhoz, ha például 3DS szimbólumokat akar használni a FloorPlan -ben.

### **BMP Export beállítás:**

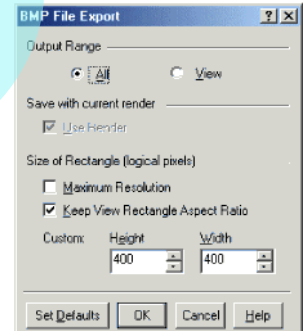

**Output Range** (Output tartomány): Export fájlt hozhat létre vagy az egész rajzról (**All**), vagy csak egy részér 1, amely jelenleg látható (**View**).

**Use Render** (Render használata): Akkor áll rendel kezésre csak, amikor a **Render** vagy a **Hidden Line** (rejtett vonal) mód aktív. Ha az opció jelölt, az exportált kép mutatni fogja, hogy a render megjelenítésre került a képerny n.

**Size of Rectangle** (Téglalap mérete): Az exportált grafika felbontásának beállítása. Alapértelmezésként 400 x 400 az értéke, de a magasságát és szélességét külön is megszabhatja.

 **Maximum resolution** (Maximum felbontás): A rajz 2000 x 2000-es téglalap mátrix logikai pixeleivel határozható meg. Ha van legalább egy kép objektum, ezt 1000 x 1000-re állítja be.

MEGJEGYZÉS: *Meg tudja határozni egy objektum típusát a Selection Info Paletta használatával. Lásd "Selection Info Palette " 187. oldalon.*

### **CGM Import beállítás**

Kiválaszthatja azt, hogy a fájlt a **Modelltérben** vagy a **Papírtérben** nyitja meg.

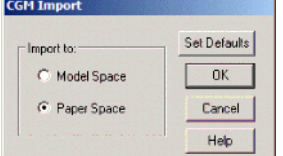

### **DAE export beállítás**

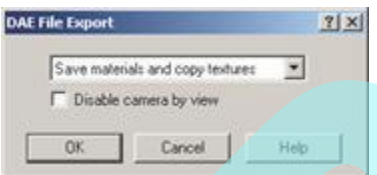

**Don't save materials** (Nem menti az anyagokat): Az objektumok színei ugyanazok maradnak.

**Save materials** (Elmenti az anyagokat): Textúrával rendelkez anyagoknál, az importált objektumok textúra grafikára fognak hivatkozni a TurboCAD mappákban.

**Save materials and copy textures** (Elmenti az anyagokat és másolja a textúrákat): Létrehoz egy helyi textúra másolatot abban a mappában, ah ová az exportált fájlt mentik.

**Disable camera by view** (Kamera letiltása a nézettel): Megadhatja azt, hogy a kamerát hozzáadja-e a modellhez. (a kamera az aktuális nézeten van).

### **DGN Import beállítás**

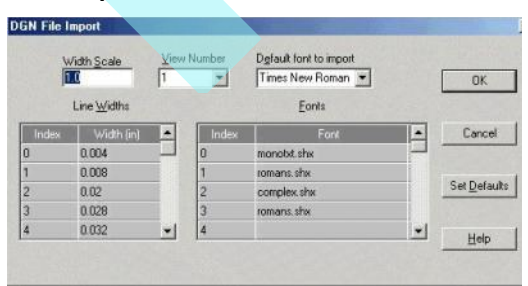

**View Number** (Nézetszám): Alapértelmezésként a né zetszám 1.

**Line Widths** (Vonalvastagságok): Testreszabhatja egy rajz vonalvastagság-készletének azonosítását az indexekkel (0, 1, 2 stb). Megteheti, ha a kétoszlopos **Line Width** (Vonalvastagság) beállító eszközt használja, ahol az Index oszlop gondoskodik az adott vonalvastagságra való hivatkozásról, és a **Width** oszlop az adatbeléptetés mez je. Méretezheti a vonalvastagság értékét a **Width Scale** (Vastagság méretezése) adatmez használatával.

Fonts (Bet készlet): Mint a vonalak vastagságánál, az importált fájlok fontjai indexelve vannak. Minden index részére az **Index** oszlopban kiválaszthat egy fontot a megfelel legördül listából a Font oszlopban. A Fonts vezérl opcióin felül van a Default Fonts (Alapértelmezett fontok) beléptet mez je, amelyben a legördül menüvel lehet kiválasztani egy közönséges fontot, amelyet már nem változtat meg.

**Set Defaults** (Alapértelmezett beállítás): Testreszabás nélküli fájl importálási opció, amelyben az alapértelmezett beállítást alkalmazhatja a DGN fájl importálásához. Ennek elvégzéséhez kattintson a **Set Defaults** gombra.

### **DGN Export beállítás**

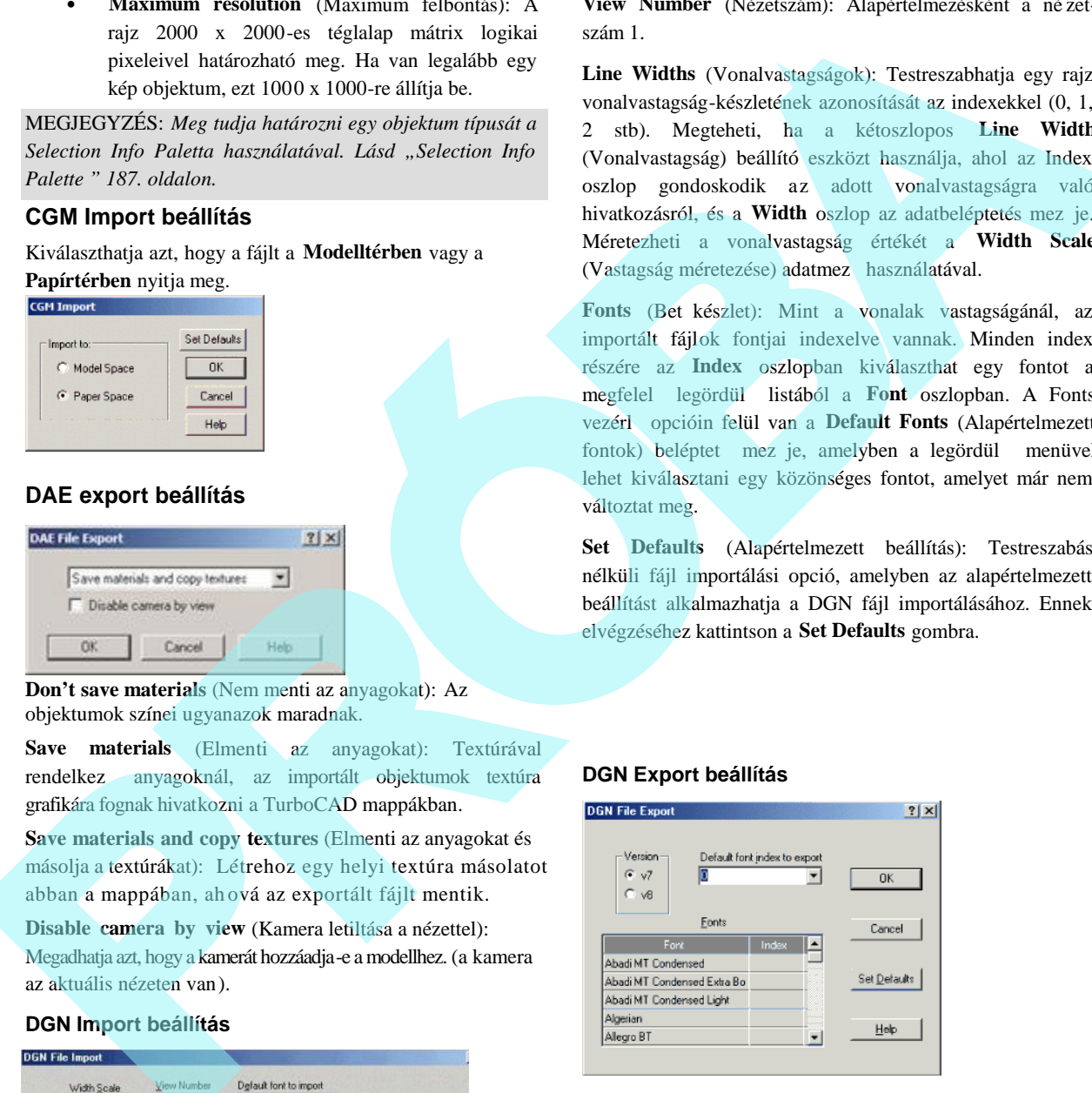

**Version:** A 7 és 8 verziók között választhat.

**Default font index to export** (Alapértelmezett font indexek exporthoz): A DGN formátum igényli azt, hogy az export fájlfontok indexelt állapotban legyenek. Az összes kilistázott font részére választani kell egy indexet. A Fonts vezérl opcióin felül van a **Default Index** (Alapértelmezett index) beléptet mez je, amelyben a legördül menüvel lehet kiválasztani egy közönséges indexet egy font rés zére, amelyet már nem változtat meg.

### **DWF Export beállítás**

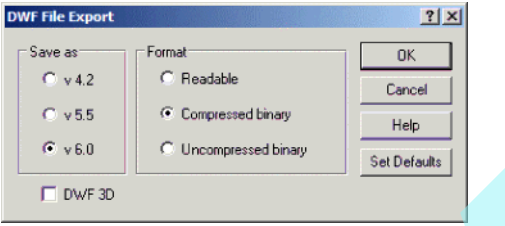

**Output Format** (Output formátum): Ha **Readable** (Olvasható) a választott, kés bb tudja megnyitni az exportált fájlt megtekintésre, és/vagy szerkeszteni a szövegszerkeszt n keresztül.

**Skip Invisible Layers** (Láthatatlan fóliák léptetése): A láthatatlan fóliák nem lesznek beágyazva az export fájlba. Lásd "Setting Up Layers" a 120. oldalon.

**Precision** (Pontosság): Az exportpontosság beállítása 16 és 32 bit között. Egyszer rajznál csak egy kis vizuális különbség van. Jóval összetettebb rajzok, finom részletekkel nagyobb pontosságot igényelnek, de ha növeljük a pontosságot, akkor növeljük a fájlméretet is.

### **DXF (DWG) Import beállítás**

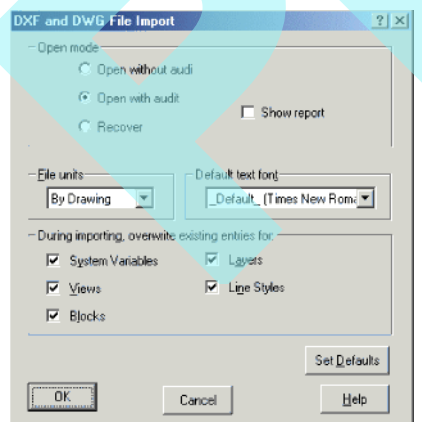

**Open mode** (Megnyitási módok):

- **Open without audit:** Ellen rzés nélkül megnyitja a fájlt. Ha a fájl hibát tartalmaz, nem fogja megnyitni.
- **Open with audit:** Megnyitja a fájlt, és kijavítja a hibát, ahol lehetséges. A jelentést csak akkor mutatja meg, ha hibát talál. A fájlt a memóriába való betöltés után ellen rzi. Ha a fájl nagyon sérült, nem fogja betölteni a memóriába.
- **Recover:** Megnyitja a fájlt, és kijavítja a hibákat. A jelentést automatikusan megnyitja, eltekintve a hibáktól. A fájlt ellen rzi, miel tt betöltené azt a memóriába.

**File Units** (Fájl egységek): Egy importált fájl egységeit lecserélheti a választott egységekre.

**Default text font** (Alapértelmezett szövegfont): Beállíthat egy alapértelmezett import fontot.

Overwrite existing entries for (Felülírása a belép értékeknek): AutoCAD tárolja a beállításokat (vag y értékeket) a m ködési környezetér l és ennek néhány parancsát a rendszerváltozókban. Ezt a jelöl dobozt bejelölve felülírja ezeket a beállításokat. Felülírhatja a rendszerváltozókat az objektumok számára a kövekez feltételek szerint: a DXF/DWG rajzok bemásolásra kerülnek egy nyitott fájlba, m respect subscribe their states and the specifical states and the specifical states and the specifical states and the specifical states and the specifical states in the specifical states of the specifical states of the s

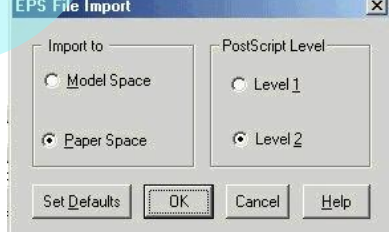

és mindkét fájlnak (az importált fájlnak és a fogadó fájlnak) ugyanazokon a neveken (nézetek, blokkok, fóliák és/vagy vonaltípusok) rendszerváltozói vannak.

### **DXF (DWG) Export beállítás**

**Save as** (Mentés másként): Válassza ki az AutoCAD verziót. **Precision** (Pontosság): A tizedes helyek száma az exportált fájl numerikus értékeihez.

**Rendered Viewports as Images:** Az összes nézetablakot, amely renderelt képet tartalmaz, képpé konvertálja, hogy meg rizze a megjelenített rendereléseket.

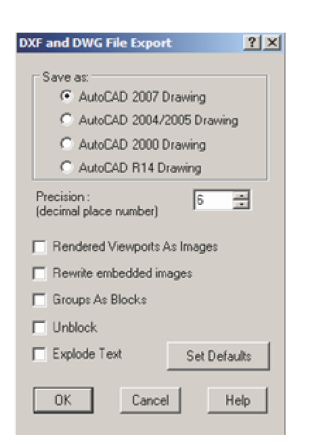

**Rewrite embedded images:** Képi objektumot tartalmazó fájlok részére lényeges. Választhatja a képek lecserélését.

**Groups as Blocks** (Csoportok mint blokkok): Csoportokba ágyazott objektumok megjelenítése blokként, amikor az AutoCAD-be importálja.

**Unblock** (Blokkfelbontás): A blokk szétvetése annak alkotó objektumaira.

**Explode Text** (Szöveg szétvetése): Bármilyen szöveg szét vetése alkotó részeire.

### **EPS Import beállítás**

**Import to:** Választhat, hogy az importált fájlt a Modelltérbe vagy a Papírtérbe fogja megnyitni.

**PostScript Level** (PostScript szint): A Level 2 (2. szint) sokkal kifinomultabb verziója a PostScript-nek. Ez színb vítésr 1 gondoskodik, sok karakterrel támogatja a fontokat, támogatja a sz r ket (tömörítéshez stb.), és fejlett képkezelést nyújt (a JPEG fájlokat beleértve stb.).

### **EPS Export beállítás**

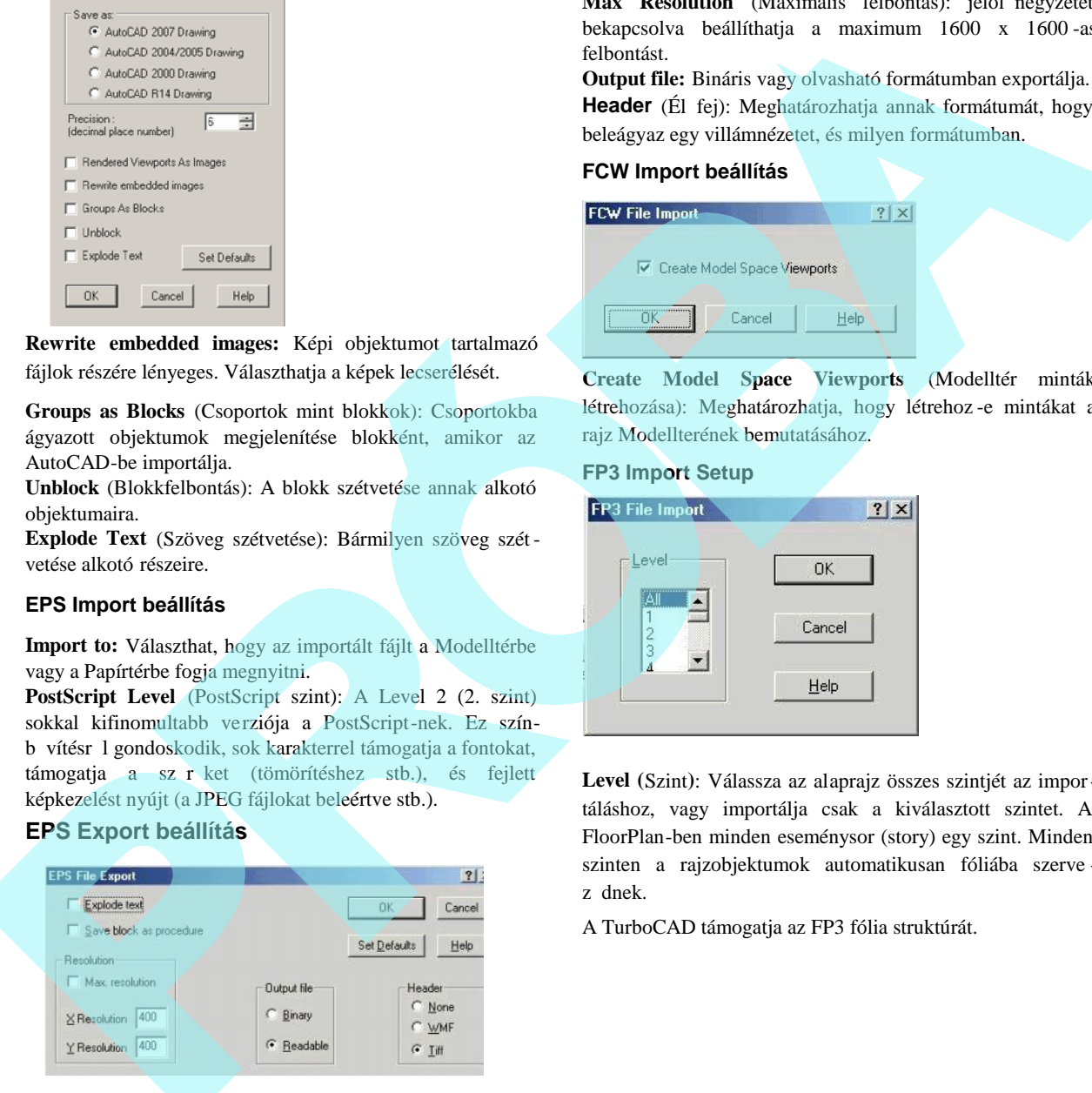

**Explode Text** (Szöveg szétvetése): Bármilyen szöveg szétvetése alkotó részeire.

**Save block as procedure** (Blokk elmentése eljárásként): Elmenti a rajzblokkokat eljárásként a PostScript nyelvbe.

**Resolution** (Felbontás): Beállítja a vízszintes és függ leges felbontást a rajz kétdimenziós bemutatásához.

Max Resolution (Maximális felbontás): jelöl négyzetet bekapcsolva beállíthatja a maximum 1600 x 1600 -as felbontást.

**Output file:** Bináris vagy olvasható formátumban exportálja. **Header** (Él fej): Meghatározhatja annak formátumát, hogy beleágyaz egy villámnézetet, és milyen formátumban.

### **FCW Import beállítás**

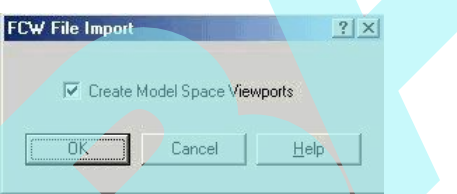

**Create Model Space Viewports** (Modelltér minták létrehozása): Meghatározhatja, hogy létrehoz -e mintákat a rajz Modellterének bemutatásához.

### **FP3 Import Setup**

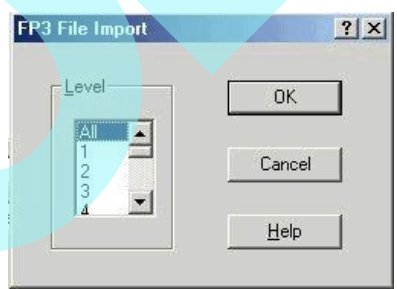

**Level (**Szint**)**: Válassza az alaprajz összes szintjét az importáláshoz, vagy importálja csak a kiválasztott szintet. A FloorPlan-ben minden eseménysor (story) egy szint. Minden szinten a rajzobjektumok automatikusan fóliába szerve z dnek.

A TurboCAD támogatja az FP3 fólia struktúrát.

### **GIF Export beállítás**

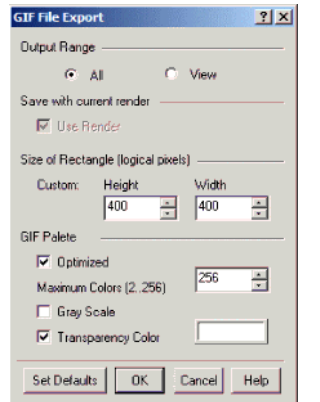

**Optimized:** Szín paletta optimalizálás. Ha nem jelölt, akkor a kezd szín paletta egy Halftone paletta, amelyben egy pixel színe a szomszédos pixelek keverék színeivel lesz beállítva. Ha jelölt, akkor a kezd szín paletta kerül o ptimalizálásra, de nem tartalmaz több színt, mint amelyet a **Maximum Colors** mez ben lév számok meghatároznak.

**Maximum Colors:** Az optimalizált palettában lév színek száma (2-t 1256-ig).

**Grayscale:** A kezd színpaletta a szürke árnyalatokat fogja tartalmazni.

**Transparency Color:** Beállítja a transzparens színeket. Az optimalizált palettánál áll rendelkezésre.

### **IGS Import beállítás**

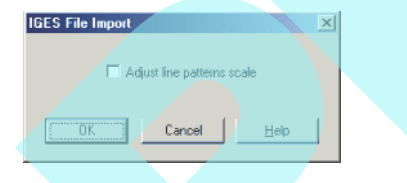

**Adjust line pattern scale** (Vonal minták mértékének beállítása): Vonal stílusok a vonalmegjelenítés javításához. **M**inthogy az IGS fájlokat különféle módon lehet létrehozni, bármelyik opció (be vagy ki) m ködhet a pontosság javításához.

### **IGS Export Setup**

**Flavour** (Sajátosság): Mentés másként AutoCAD R12, AutoCAD R13 (IGES Translator) vagy MicroStation.

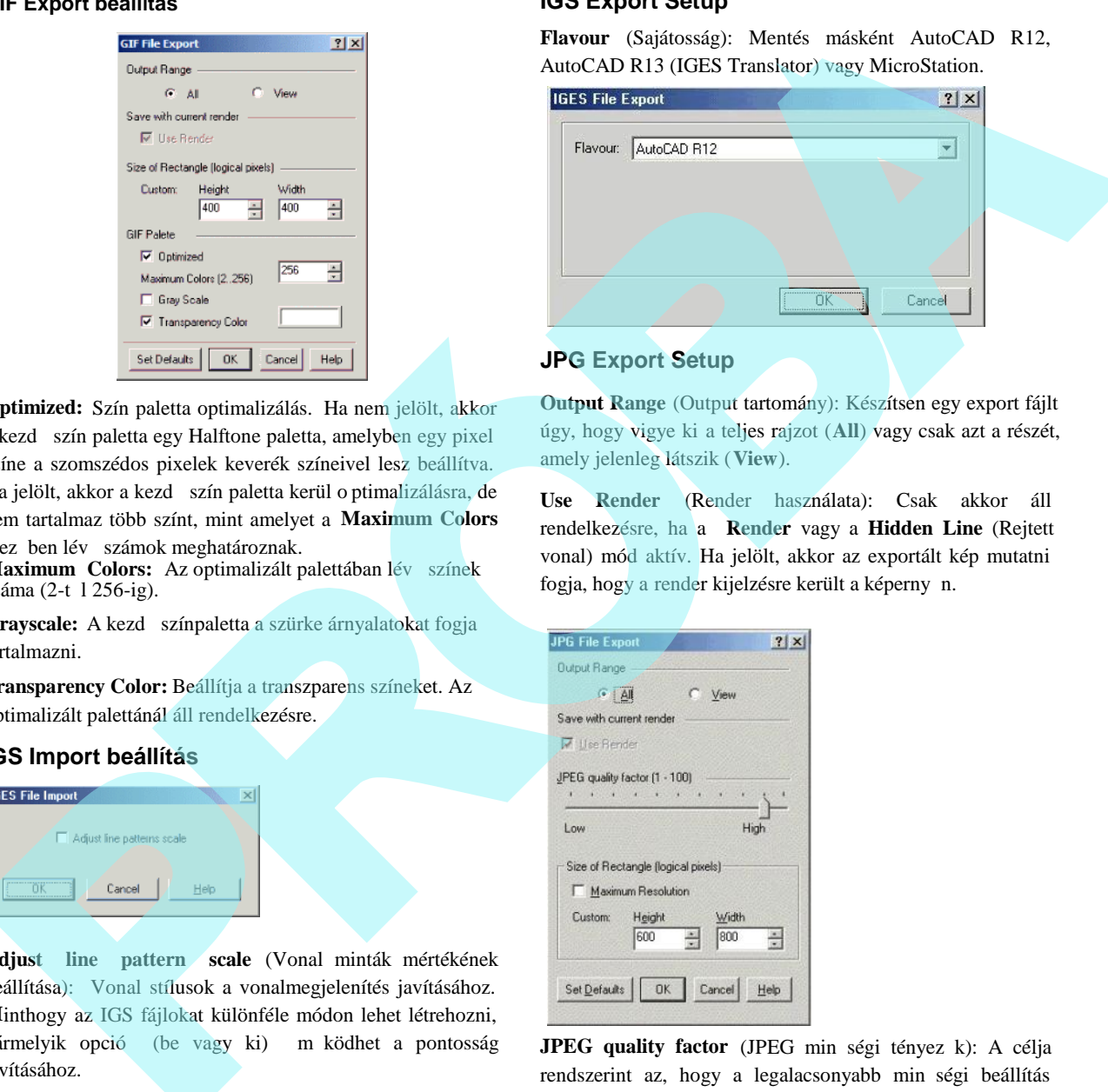

### **JPG Export Setup**

**Output Range** (Output tartomány): Készítsen egy export fájlt úgy, hogy vigye ki a teljes rajzot (**All**) vagy csak azt a részét, amely jelenleg látszik (**View**).

**Use Render** (Render használata): Csak akkor áll rendelkezésre, ha a **Render** vagy a **Hidden Line** (Rejtett vonal) mód aktív. Ha jelölt, akkor az exportált kép mutatni fogja, hogy a render kijelzésre került a képerny n.

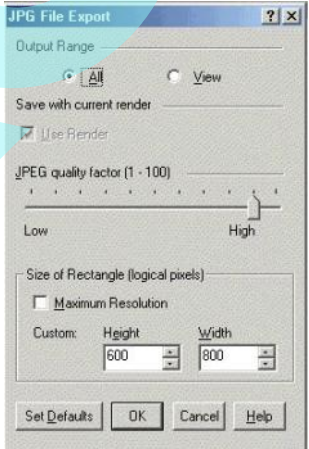

**JPEG quality factor** (JPEG min ségi tényez k): A célja rendszerint az, hogy a legalacsonyabb min ségi beállítás vagy a legkisebb fájlméret mellett s rítsen képpé úgy, hogy megkülönböztethetetlen legyen az eredetit 1. E zt a beállítást variálni tudja, és ennek van néhány szabálya. A jó min ségre, a teljes szín képforrásnál leggyakrabban az alapértelmezett min ségi beállítás (Q 75) a legjobb választás.

29

Ez a beállítás a legalacsonyabb anélkül, hogy valami hiányosságot látna egy tipikus képen. Próbálja a Q 75 -öt el ször, és ha hibát lát, növelje a min séget. Ha alacsonyabb min ség képpel is megelégszik, mint amivel elkezdte, leveheti Q 50-re anélkül, hogy a képet különösebben kifogásolni kellene. Egyébként nagyobb min ségi beállítás kell, hogy elkerülje a további veszteséget. Ez gyakran szükséges, ha a kép szürkeárnyalást vagy selyem mintát tartalmaz. Kísérletezési célok kivételével kerülje el a Q 95 feletti beállítást; Q 100 kétszer vagy háromszor nagyobb fájlt hoz létre jelentéktelen min ségjavulással. **Example a** supplication and the line of the **Example of the Control Control in the Control Control Control Control Control Control Control Control Control Control Control Control Control Control Control Control Control** 

**Size of Rectangle** (Téglalap alakú terület mérete): Állítsa be a felbontását az exportálandó grafikának. Alapértelmezésben ezek az értékek 600 x 800, de méretre szabhatja a magasságát és szélességét is.

 **Maximum resolution** (Maximum felbontás): A rajz 2000 x 2000-es téglalap mátrix logikai pixeleivel határozható meg. Ha van legalább egy kép objektum, ezt 1000 x 1000 -re állítja be.

MEGJEGYZÉS: *Meghatározhatja egy objektum típusát a Selection Info paletta használatával. Lásd a "S election Info palette" a 187. oldalon.*

### **PDF Export beállítás**

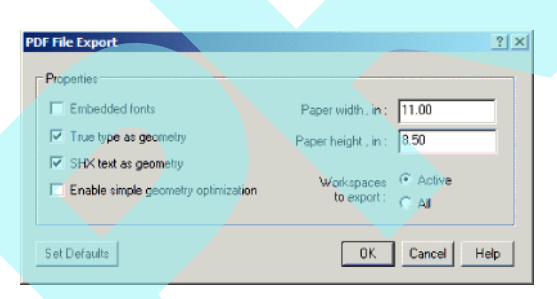

**Embedded fonts** (Beágyazott fontok): A fontok (bet típusok) beágyazódnak a PDF fájlba, megnövelik a fájl méretét. Ha nem jelölt, a PDF megtekint (mint az Adobe Reader) kiválaszt egy rendszerben lév fontot.

**True type as geometry:** True-type szöveget vonalakká veti szét. **SHX text as geometry:** SHX szöveget vonalakká veti szét.

**Enable simple geometry optimization**: Ha jelölt, akkor

kisebb PDF fájlt fog létrehozni, de befolyásolhatja a PDF min ségét.

**Workspaces to Export** (Munkaterek exportja): Az Active választásakor csak az aktív tereket exp ortálja., vagy az All választása esetén exportálja az összes Papírteret és Modellteret.

### **PNG Export beállítás**

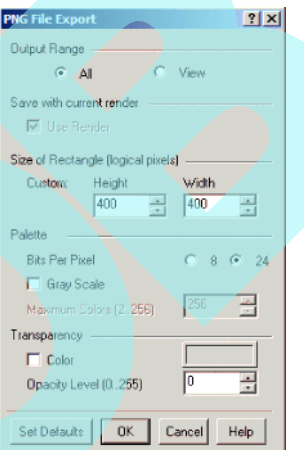

**Bits Per Pixel:** Bitek száma pixelenként az elmentett képben. 8-as érték 256 szín palettát 24-es érték True Color (Valós szín) palettát jelent.

**Gray Scale** (Szürke árnyalat): A kezd színpaletta a szürke

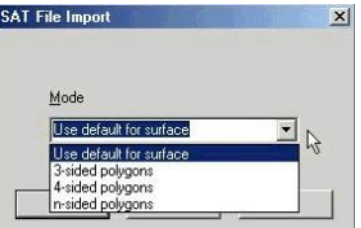

árnyalatokat fogja tartalmazni.

**Maximum Colors:** Az optimalizált palettában lév színek száma (2-t 1 256-ig).Rendelkezésre áll, ha a Bits Per Pixel = 8.

**Color:** Transzparens (áttetsző) színek ki választása. Ha a **Bits**

**Per Pixel**= 8, a pixelek ennél a színnél tanszparensek lesznek. Ha a **Bits Per Pixel** = 24, a pixelek ennél a színnél egy átlátszatlansági szintet kapnak, amelyet az **Opacity Level** (Átlátszatlansági szint) mez ben kell megadni.. Ha a **Color** nem jelölt, az átlátszatlansági szint beállításra kerül a kép mindegyik pixelénél.

**Opacity Level** (Átlátszatlansági szint): Átlátszatlansági szint (alpha channel: 0-tól 255-ig). Rendelkezésre áll, ha a **Bits Per**  $\textbf{Pixel} = 24.$ 

### **PLT Import beállítás:**

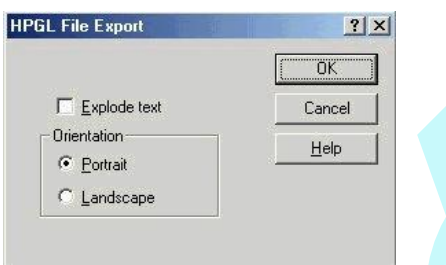

**Import to:** Választhatja, hogy a Modell- vagy a Papírtérben nyitja meg az importált fájlt.

### **PLT Export Setup:**

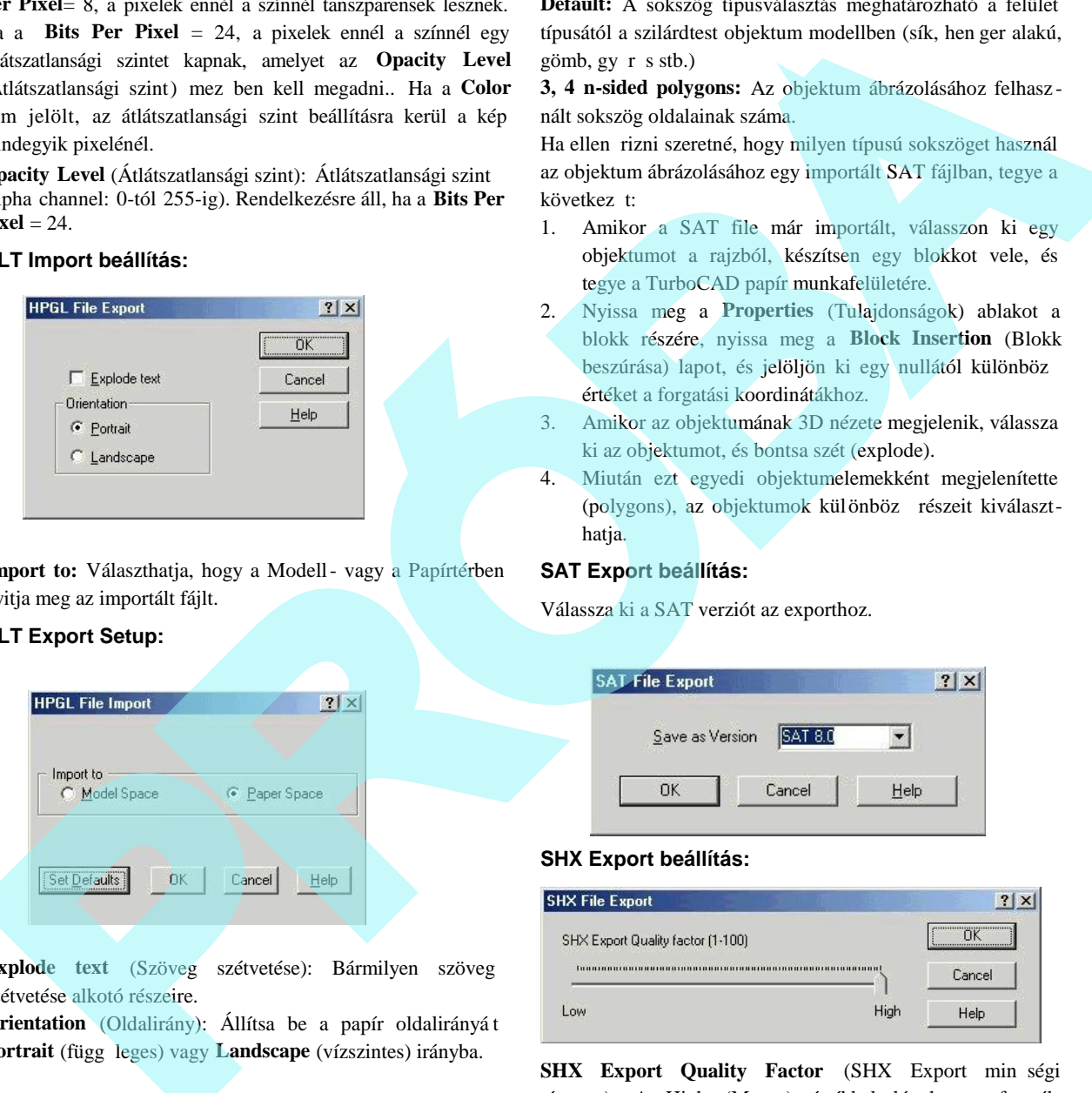

**Explode text** (Szöveg szétvetése): Bármilyen szöveg szétvetése alkotó részeire.

**Orientation** (Oldalirány): Állítsa be a papír oldalirányá t Portrait (függ leges) vagy Landscape (vízszintes) irányba.

### **SAT Import beállítás:**

**Mode:** Válasszon egy módot a SAT objektumok megjeleníté sére.

**Default:** A sokszög típusválasztás meghatározható a felület típusától a szilárdtest objektum modellben (sík, hen ger alakú, gömb, gy r s stb.)

**3, 4 n-sided polygons:** Az objektum ábrázolásához felhasz nált sokszög oldalainak száma.

Ha ellen rizni szeretné, hogy milyen típusú sokszöget használ az objektum ábrázolásához egy importált SAT fájlban, tegye a következ t:

- 1. Amikor a SAT file már importált, válasszon ki egy objektumot a rajzból, készítsen egy blokkot vele, és tegye a TurboCAD papír munkafelületére.
- 2. Nyissa meg a **Properties** (Tulajdonságok) ablakot a blokk részére, nyissa meg a **Block Insertion** (Blokk beszúrása) lapot, és jelöljön ki egy nullától különböz értéket a forgatási koordinátákhoz.
- 3. Amikor az objektumának 3D nézete megjelenik, válassza ki az objektumot, és bontsa szét (explode).
- 4. Miután ezt egyedi objektumelemekként megjelenítette (polygons), az objektumok különböz részeit kiválaszthatja.

### **SAT Export beállítás:**

Válassza ki a SAT verziót az exporthoz.

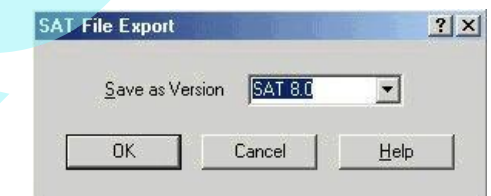

### **SHX Export beállítás:**

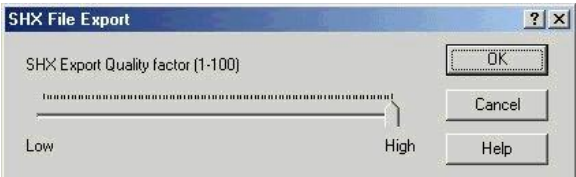

SHX Export Quality Factor (SHX Export min ségi tényez): A High (Magas) értékkel létrehozott formák pontosabban mutatják a kiválaszto tt geometriát. Az alacsony értékek kevésbé pontos formákat hoznak létre, de gyorsan fel lehet dolgozni ket. Lehet, hogy kísérleteznie kell a különféle értékekkel.

MEGJEGYZÉS: Az *SHX export nem hoz létre \*.shx font-fájlt. Ha egyszer létrehozta, már nem le het szerkeszteni.*

### **STL File Export Beállítás**

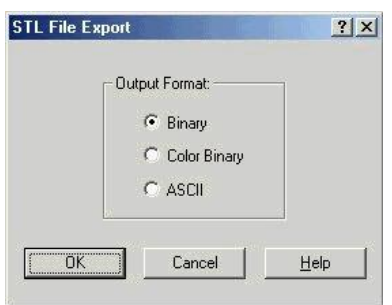

**Binary:** Bináris fájlként menti el.

**Color Binary**: Színes bináris fájlként menti el.

**ASCII:** ASCII szövegfájlként menti el.

### **WMF Import beállítás:**

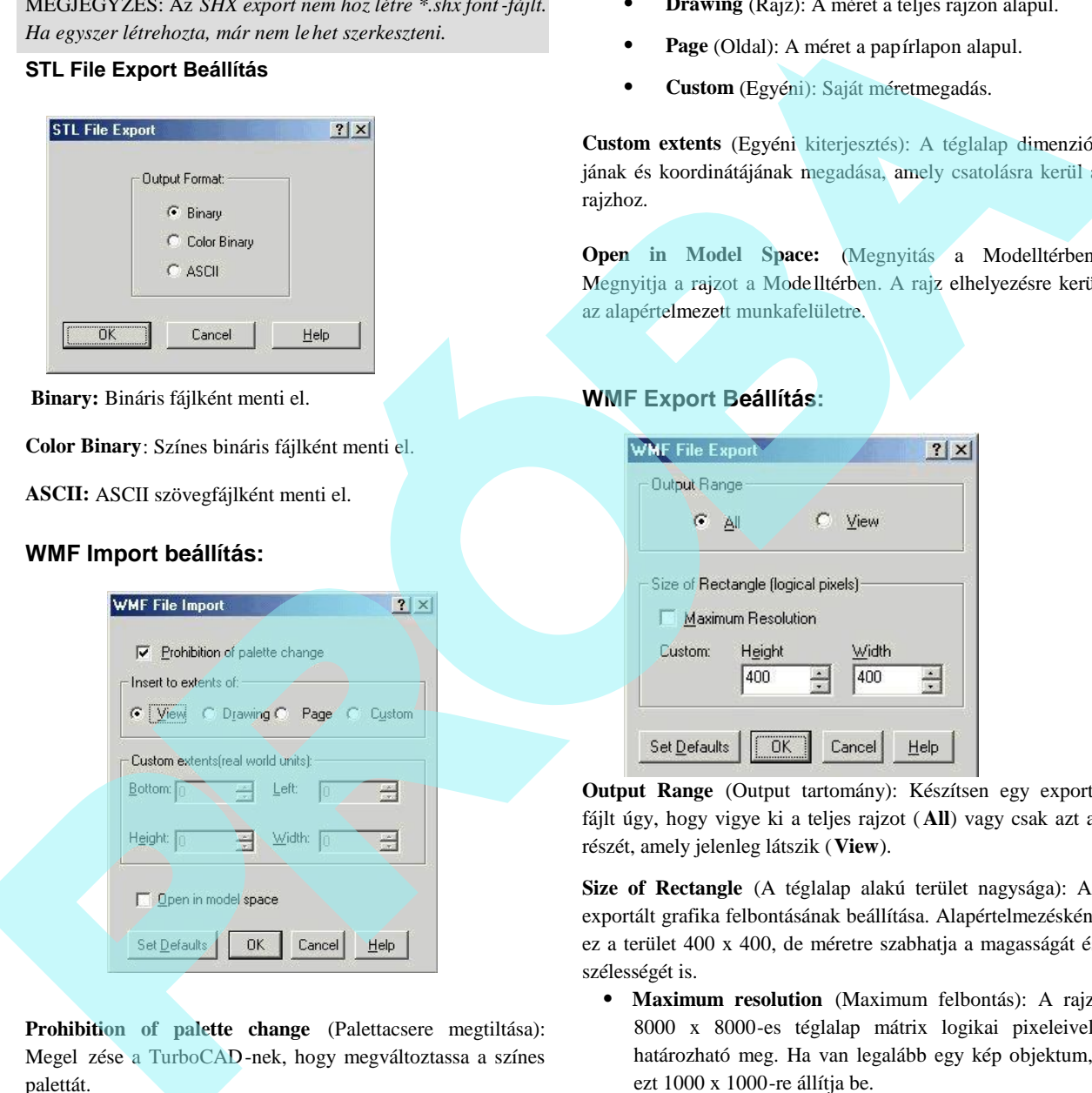

**Prohibition of palette change** (Palettacsere megtiltása): Megel zése a TurboCAD-nek, hogy megváltoztassa a színes palettát.

**Insert to extents of**: Az importált rajz méretének beállítása.

**View (**Nézet): A méret a jelenlegi nézeten alapul.

- **Drawing** (Rajz): A méret a teljes rajzon alapul.
- **Page** (Oldal): A méret a papírlapon alapul.
- **Custom** (Egyéni): Saját méretmegadás.

**Custom extents** (Egyéni kiterjesztés): A téglalap dimenzió jának és koordinátájának megadása, amely csatolásra kerül a rajzhoz.

**Open in Model Space:** (Megnyitás a Modelltérben) Megnyitja a rajzot a Modelltérben. A rajz elhelyezésre kerül az alapértelmezett munkafelületre.

### **WMF Export Beállítás:**

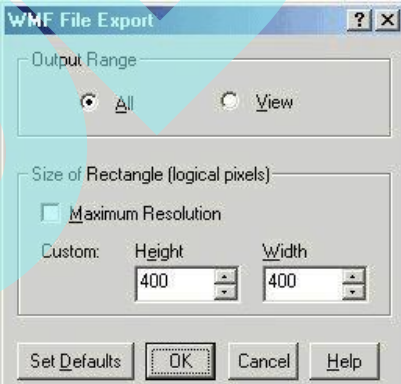

**Output Range** (Output tartomány): Készítsen egy export fájlt úgy, hogy vigye ki a teljes rajzot ( **All**) vagy csak azt a részét, amely jelenleg látszik (**View**).

**Size of Rectangle** (A téglalap alakú terület nagysága): Az exportált grafika felbontásának beállítása. Alapértelmezésként ez a terület 400 x 400, de méretre szabhatja a magasságát és szélességét is.

 **Maximum resolution** (Maximum felbontás): A rajz 8000 x 8000-es téglalap mátrix logikai pixeleivel határozható meg. Ha van legalább egy kép objektum, ezt 1000 x 1000-re állítja be.

MEGJEGYZÉS: *Meghatározhatja egy objektum típusát a Selection Info paletta használatával. Lásd a "Selection Info palette" a 187. oldalon.*

### **WRL Export Beállítás:**

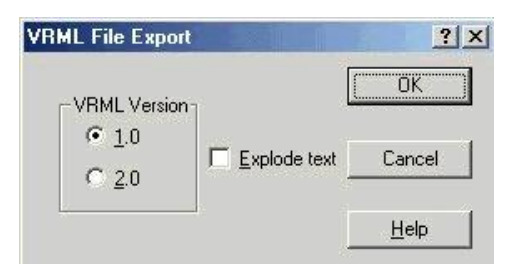

Egy VRML fájl verziót válasszon, és mentse el. Szétvetheti a rajz szövegét a fájl exportja alatt. (Explode text.)

### **Bevezetés a TurboCAD-be**

Ha elfogadta az alap installációs beállításokat, a TurboCAD et elérheti a Windows Start / Programs file menün keresztül.

- 1. Kattintson a **Start** gombra a Windows feladatkezel n.
- 2. Válassza ki a **Program files / IMSIDesign**-t, és válassza ki a verziót, amelyet installált.

Elindíthatja a TurboCAD-et, ha duplán kattint az asztalon lév ikonjára.

A nyitó képerny n megtekintheti az el z ekben már megnyitot t rajzokat történet szerint. Böngészheti a megnyitni kívánt rajzokat tartalmazó könyvtárakat, vagy megnyithat egy sablon rajzot (**Template)**. Ezt az ablakot más típusú import fájlokhoz is

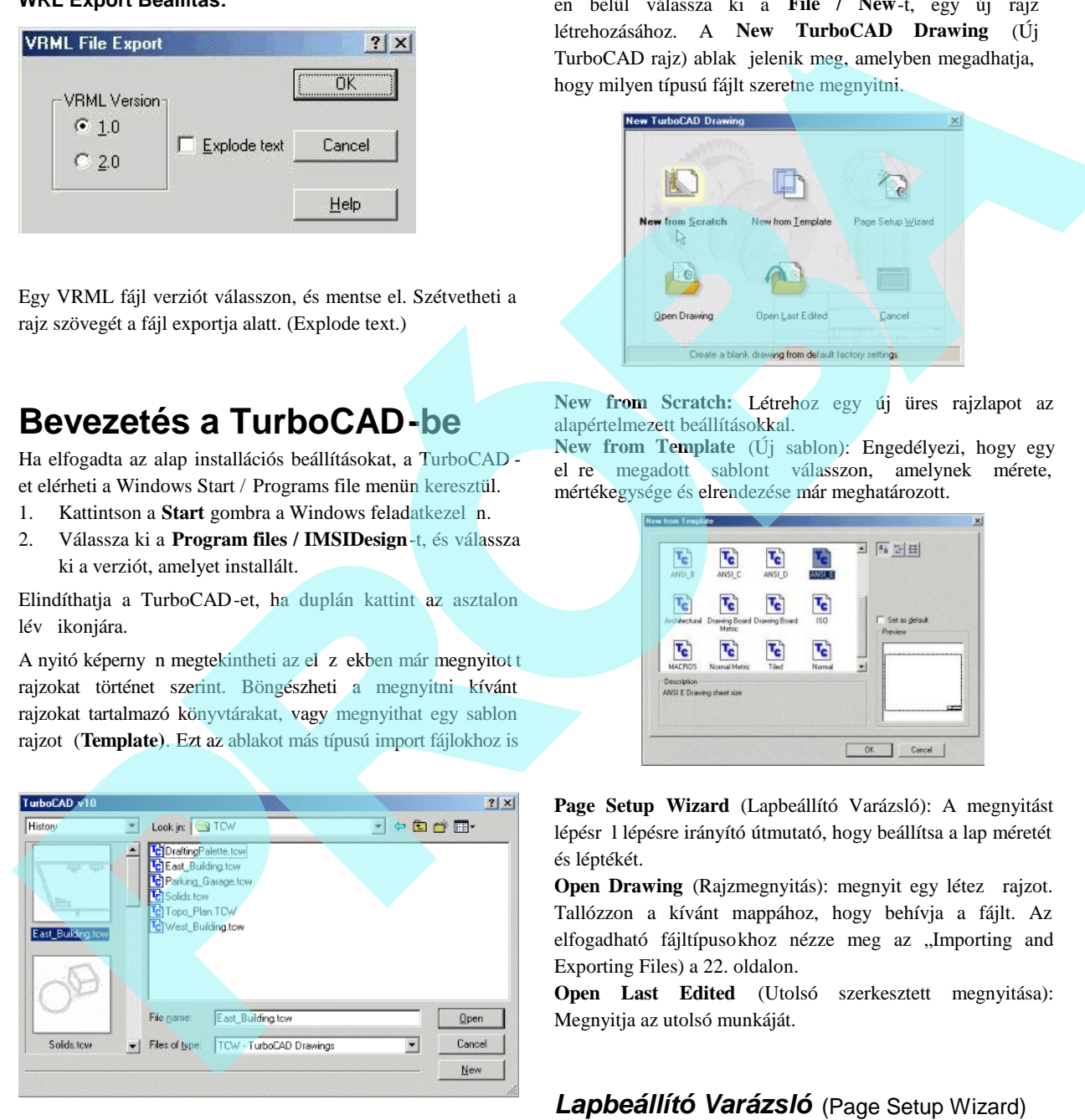

használhatja.

Ha egy új rajzot szeretne létrehozni, kattintson a **New**-ra**.**. Bezárhatja az ablakot a **Cancel**-re kattintva. A TurboCAD- en belül válassza ki a **File / New**-t, egy új rajz létrehozásához. A **New TurboCAD Drawing** (Új TurboCAD rajz) ablak jelenik meg, amelyben megadhatja, hogy milyen típusú fájlt szeretne megnyitni.

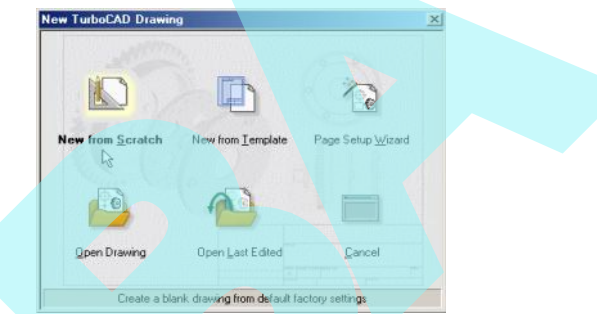

**New from Scratch:** Létrehoz egy új üres rajzlapot az alapértelmezett beállításokkal.

**New from Template** (Új sablon): Engedélyezi, hogy egy el re megadott sablont válasszon, amelynek mérete, mértékegysége és elrendezése már meghatározott.

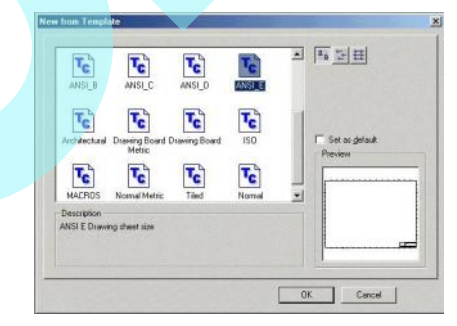

**Page Setup Wizard** (Lapbeállító Varázsló): A megnyitást lépésr 1 lépésre irányító útmutató, hogy beállítsa a lap méretét és léptékét.

**Open Drawing** (Rajzmegnyitás): megnyit egy létez rajzot. Tallózzon a kívánt mappához, hogy behívja a fájlt. Az elfogadható fájltípusokhoz nézze meg az "Importing and Exporting Files) a 22. oldalon.

**Open Last Edited** (Utolsó szerkesztett megnyitása): Megnyitja az utolsó munkáját.

### *Lapbeállító Varázsló* (Page Setup Wizard)

A megnyitást lépésr l lépésre irányító útmutató, hogy beállítsa a lap méretét és léptékét.

MEGJEGYZÉS: *Ez nem egészen olyan, mint a (Page Setup) lapbeállítás a nyomtatáshoz, de néhány idevágó paraméter, amelyet ebben az útmutatóban állít be, meg fog jelenni a lapbeállításban. Lásd a "Page Setup" a 588. oldalon.*

Ha a **Page Setup Wizardot** választja a **New TurboCAD Drawing** ablakban, akkor a varázsló automatikusan megnyílik. Ezt szintén elérheti a **File / Page Setup Wizardon** keresztül.

Az első lapon választhat az **English** (angol) és a **Metric** (metrikus) egységek között.

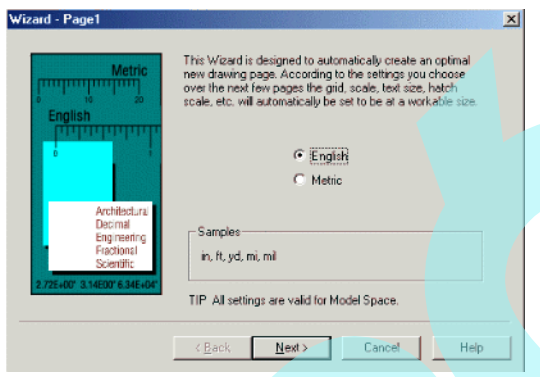

A második oldalon beállíthatja a mértékegység típust, amelyet használni szeretne - építészeti (1'-3"), tizedes (3.75 ft.), tudományos stb. Szintén meghatározhatja a f m értékegységeket (inch, feet, yard) és a pontosságát a mértékegységeknek.

A második lapon a mértékegység típusát állíthatja be, amit használni akar – építészeti (1'-3"), decimális (3.75 ft.),

A harmadik lap tartalmazza a lap méretét és a lap elrendezését – ezeket használja, amikor nyomtat. Szintén beléptethet rajzinformációkat, mint a cím és a megjegyzések.

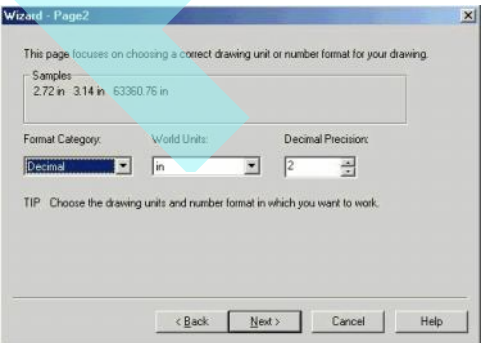

A negyedik lap teszi lehet vé a nyomtatási lépték beállítását. Ez az objektumok mérete, amikor nyomtatja. Az aktuális mérethez való viszonyítás meghatározásra kerül a rajzban.

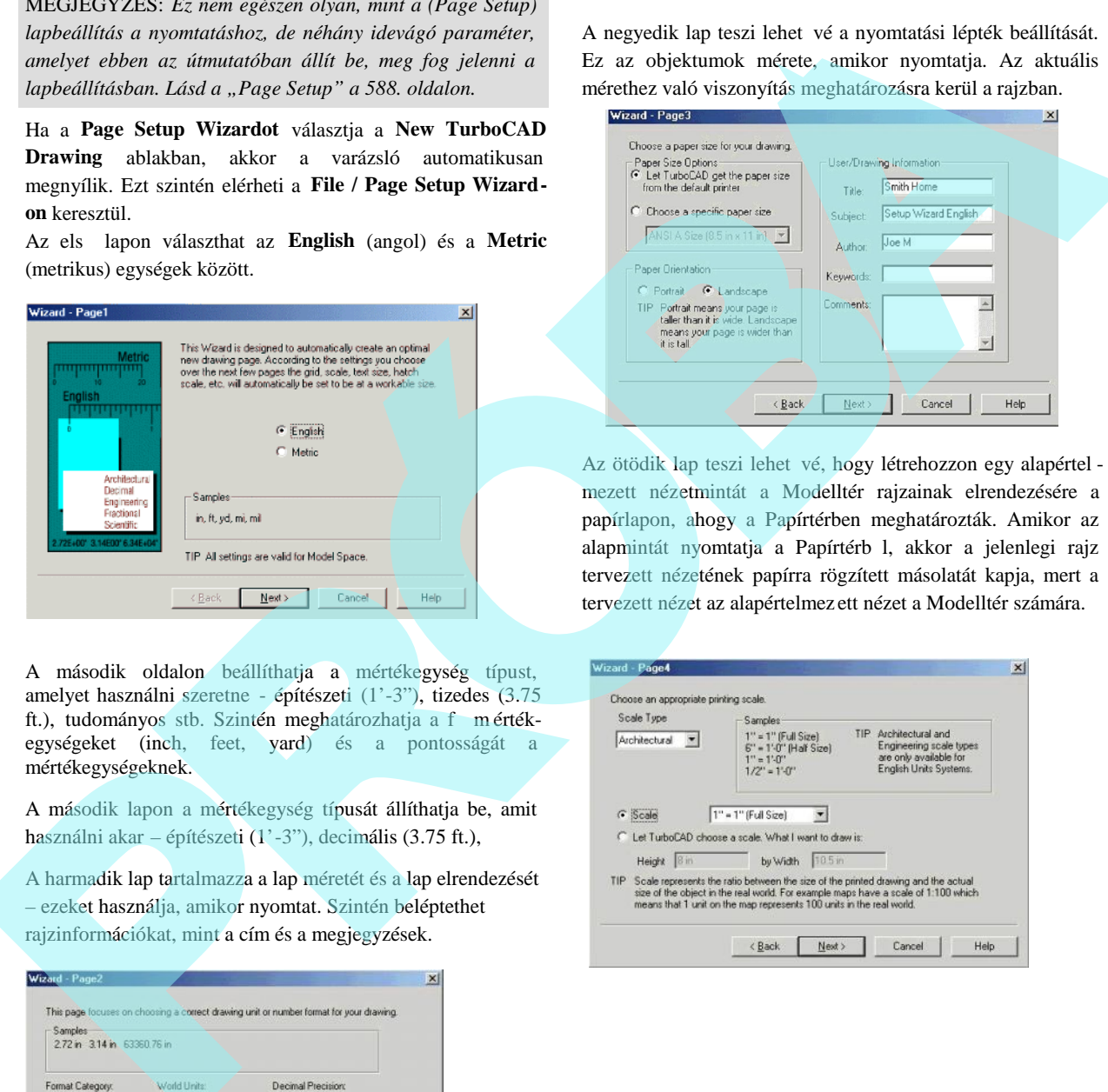

Az ötödik lap teszi lehet vé, hogy létrehozzon egy alapértel mezett nézetmintát a Modelltér rajzainak elrendezésére a papírlapon, ahogy a Papírtérben meghatározták. Amikor az alapmintát nyomtatja a Papírtérb I, akkor a jelenlegi rajz tervezett nézetének papírra rögzített másolatát kapja, mert a tervezett nézet az alapértelmez ett nézet a Modelltér számára.

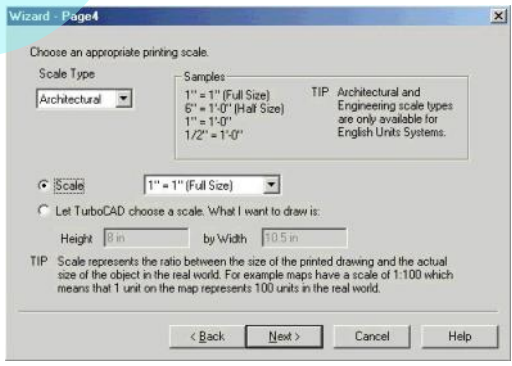

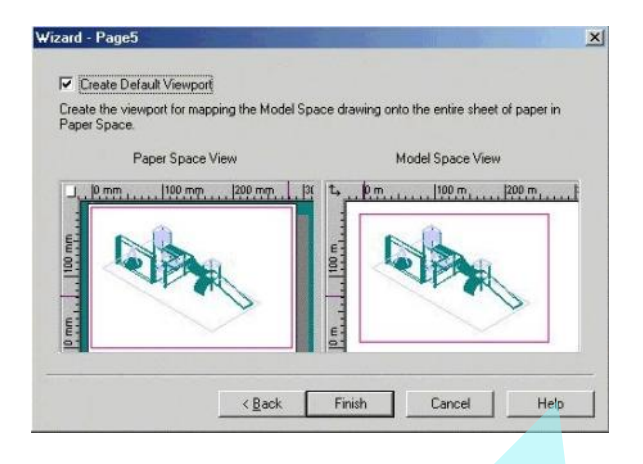

A hatodik, az utolsó lap teszi lehet vé, hogy elmentse a beállításokat, vagy visszaállítsa a kezd értékeket. A beállításokat átszerkesztheti az TC Explorer Palettában (lásd "TC Explorer Palette" a 96. oldalon).

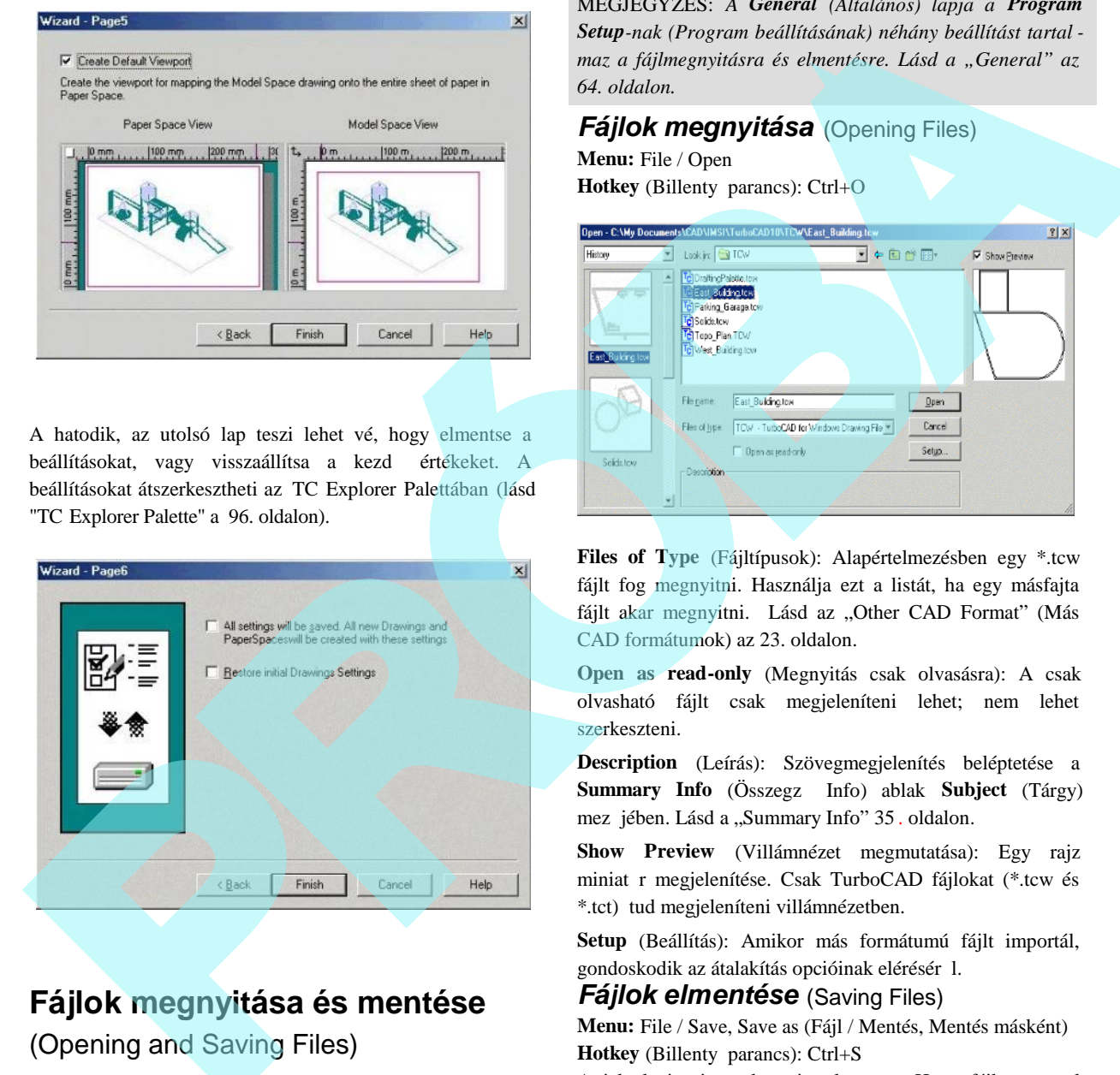

### **Fájlok megnyitása és mentése**

### (Opening and Saving Files)

Amikor elindítja a TurboCAD-et, választania kell, hogy megnyit egy elmentett fájlt, vagy elkezd egy új fájlt. A TurboCAD-en belül megnyithat új fájlt és az el z leg elmentett fájlt, és van néhány opció a fájlok elmentésére is.

MEGJEGYZÉS: *A General (Általános) lapja a Program Setup-nak (Program beállításának) néhány beállítást tartal maz a fájlmegnyitásra és elmentésre. Lásd a "General" az 64. oldalon.*

# *Fájlok megnyitása* (Opening Files) **Menu:** File / Open **Hotkey** (Billenty parancs): Ctrl+O

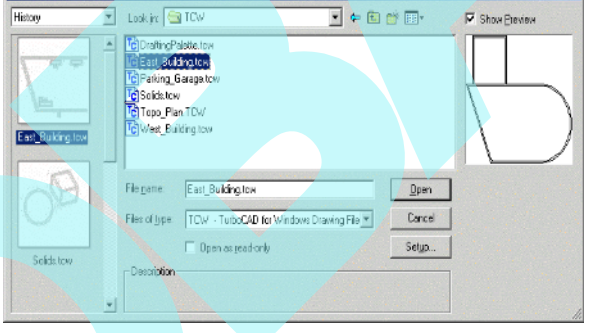

**Files of Type** (Fájltípusok): Alapértelmezésben egy \*.tcw fájlt fog megnyitni. Használja ezt a listát, ha egy másfajta fájlt akar megnyitni. Lásd az "Other CAD Format" (Más CAD formátumok) az 23. oldalon.

**Open as read-only** (Megnyitás csak olvasásra): A csak olvasható fájlt csak megjeleníteni lehet; nem lehet szerkeszteni.

**Description** (Leírás): Szövegmegjelenítés beléptetése a **Summary Info** (Összegző Info) ablak **Subject** (Tárgy) mez jében. Lásd a "Summary Info" 35 . oldalon.

**Show Preview** (Villámnézet megmutatása): Egy rajz miniat r megjelenítése. Csak TurboCAD fájlokat (\*.tcw és \*.tct) tud megjeleníteni villámnézetben.

**Setup** (Beállítás): Amikor más formátumú fájlt importál, gondoskodik az átalakítás opcióinak elérésér 1.

### *Fájlok elmentése* (Saving Files)

**Menu:** File / Save, Save as (Fájl / Mentés, Mentés másként) **Hotkey** (Billenty parancs): Ctrl+S

A jelenlegi rajzot elmenti a lemezre. Ha a fájl nem volt el z leg elmentve, a **Save as** (Mentés másként) ablak jelenik meg.

**Save as type** (Mentés más típusként): Alapértelmezésként

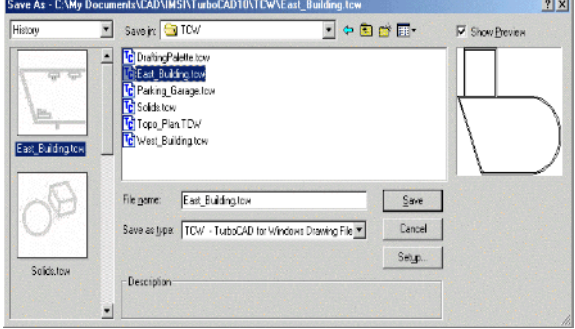

\*.tcw fájlként fogja elmenteni a rajzot. Akkor használja ezt a listát, ha más formátumban akarja elmenteni (exportálni) a fájlt. Lásd az "Other CAD Format" (Más CAD formátumok) a 23. oldalon.

Setup (Beállítás): Lehet vé teszi, hogy paramétereket állítson be az elmentett \*.tcs fájlhoz. (Lásd "TCW,TCT,TCX Export Setup" 22. oldalon.) Amikor más formátumú fájlt exportál, gondoskodik az átalakítás opcióinak elérésér<sup>1</sup>. **Save** (Mentés):

- **Drawing** (Rajz): Elmenti az egész rajzot.
- **Selection** (Kiválasztás): Csak a kiválasztott objektumokat menti el.

Ha a **Promt for Summary Info** jelölt a **Program Setup (Option / General) General** lapján, a **Summary Info** ablak a mentés el tt megjelenik.

### $\ddot{\textbf{O}}$ **sszegz Info** (Summary Info)

**Menu:** File / Summary Általános információkat vesz fel, amely elmentésre kerül a rajzzal.

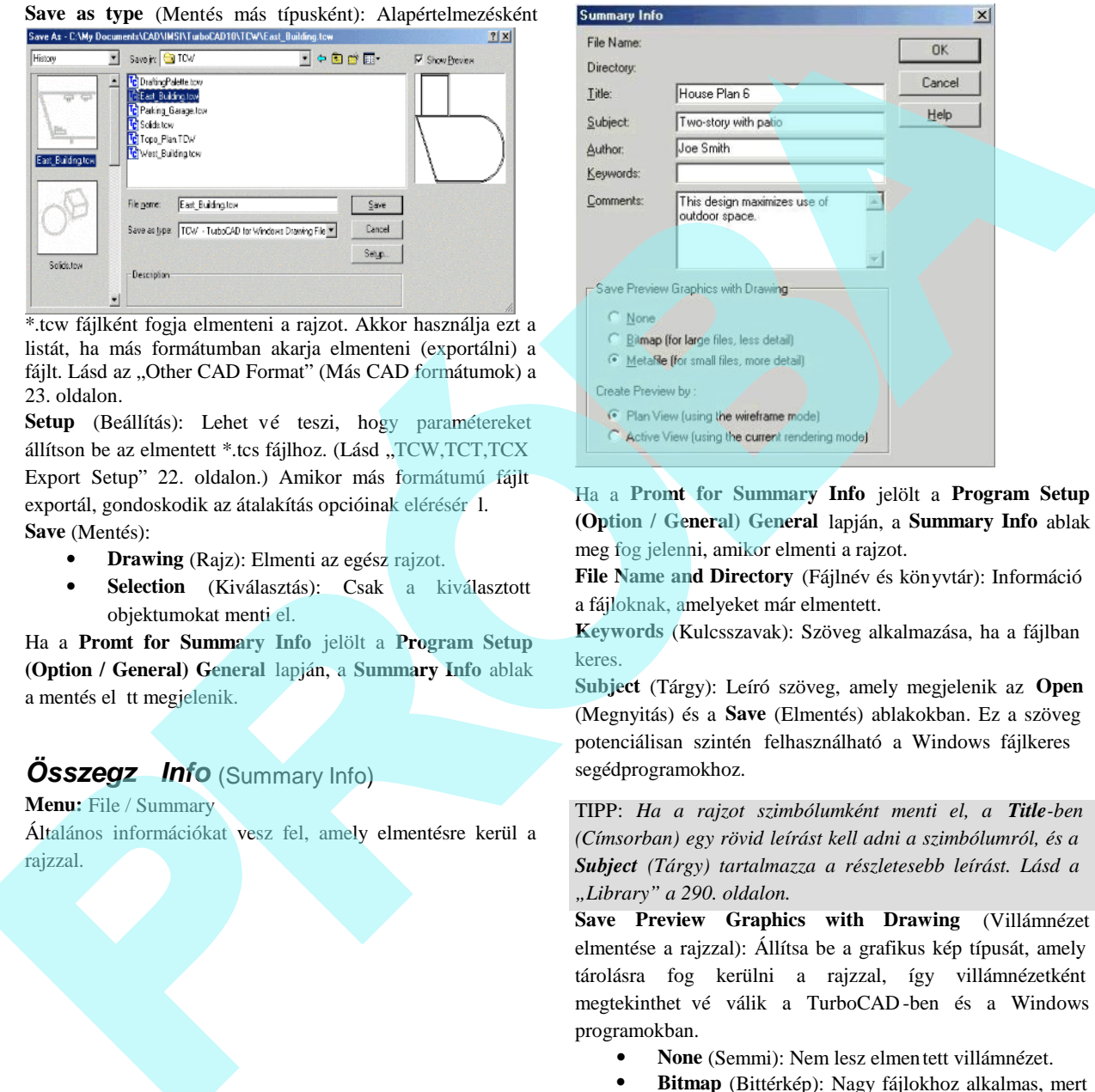

Ha a **Promt for Summary Info** jelölt a **Program Setup (Option / General) General** lapján, a **Summary Info** ablak meg fog jelenni, amikor elmenti a rajzot.

**File Name and Directory** (Fájlnév és könyvtár): Információ a fájloknak, amelyeket már elmentett.

**Keywords** (Kulcsszavak): Szöveg alkalmazása, ha a fájlban keres.

**Subject** (Tárgy): Leíró szöveg, amely megjelenik az **Open** (Megnyitás) és a **Save** (Elmentés) ablakokban. Ez a szöveg potenciálisan szintén felhasználható a Windows fájlkeres segédprogramokhoz.

TIPP: *Ha a rajzot szimbólumként menti el, a Title-ben (Címsorban) egy rövid leírást kell adni a szimbólumról, és a Subject (Tárgy) tartalmazza a részletesebb leírást. Lásd a "Library" a 290. oldalon.*

**Save Preview Graphics with Drawing** (Villámnézet elmentése a rajzzal): Állítsa be a grafikus kép típusát, amely tárolásra fog kerülni a rajzzal, így villámnézetként megtekinthet vé válik a TurboCAD -ben és a Windows programokban.

- **None** (Semmi): Nem lesz elmentett villámnézet.
- **Bitmap** (Bittérkép): Nagy fájlokhoz alkalmas, mert a bitmaphez mindig ugyanolyan nagyságú hely szükséges, nem tör dve azzal, mennyire összetett a rajz.

 **Metafile:** Kis fájlokhoz alkalmas, mert több részletet jelenít meg. A szimbólum villámn ézeteket általában ezzel az opcióval tárolják el.

**Create Preview by** (Villámnézet létrehozása): Villámnézet elmentése, mint tervnézet, vagy elmentése jelenlegi nézetként és render módként.

### **Súgó elérése** (Getting Help)

Több mód is van arra, hogy elérje a sú gót (segít menüt) bármilyen TurboCAD témánál.

### *Online Súgó* (Online Help)

A Help (Súgó) menü lehet vé teszi, hogy elérje az online súgót, amelynek alapvet en ugyanaz a tartalma, mint ennek a könyvnek.

A súgó környezetérzékeny, amelyet több módon is elérhet:

- Kattintson a **Help** (Súgó) gombra (kérd jel ikon), ezután kattintson az eszköz gombra, menütételre, tabulátorra vagy a palettára a kérdéséhez.
- Helyezze a kurzort a gomb, menütétel paletta vagy egy kiemelt menütétel fölé, és nyomja meg az F1 -et.
- Nyomja le az F1 gombot, amíg az eszközt vagy ablakot használja.
- Nyomja meg a **Help** (Súgó) gombot az adott ablakban.

Nézze meg az eszközleírást az ikonnál, tartsa a kurzort egy két másodpercig a gomb fölé. Az eszközleírás megjelenik, mutatva az eszköz nevét.

TIPP: *Válassza a Help / Keybord* (Súgó / Billenty zet) menüt, hogy lássa a billenty parancsok listáját.

*Válassza a Help / Tip of the day (Súgó / Nap tippje) segítő útmutatásokat.*

### *Web oktatási segédlet* (Web Tutorials)

Több online demo oktatási segédlet van, amelyet el lehet érni az **Internet** palettáról (**View / Internet palette**). Macromedia Flash b vítés szükséges, hogy megnézze ezeket a segédleteket.

Ezek a rövid, animált demók demonstrálják az alap koncepciókat a felhasználói felületr 1, és bemutatják, hogyan használja a TurboCAD eszközöket.

### **Internetes súgó** (Help on the Internet)

Válassza a **Help / TurboCAD on the Web-**et. Az almenükben mindegyik tétel megnyitja az **Internet** palettát, hozzá a kiválasztott web oldalt.

### **Fórumok** (Forums)

Menjen a www.turbocad.com webcímre, és kattintson a User Forums-ra (Felhasználói fórumokra). Válassza azt a fórumot, amilyen TurboCAD verziója van.

Az els alkalommal, amikor belép a fórumba, fel fogják kérni a regisztrációra. A regisztráció segít karbantartani az egyéni beállításokat, az Ön neve és e -mail címe segít nekünk, hogy a legjobb interaktív kapcsolatban legyünk egymással.

A TurboCAD Forums az a hely, ahol a legjobb technikai támogatást kapja. A támogatás a többi felhasználótól jön, beleértve a professzionális szakért ket (építészek, mérnökök és szerkeszt $k$ ) az egész világról, akik állandóan TurboCAD et használnak.

Több IMSI alkalmazott van, programozók, akik ebben szintén részt vesznek. Természetesen a mi fórumunk a legaktívabb a CAD iparban. Ingyenes, és mindenki szívesen segít. A fórum felhasználói segítenek az IMSIDesign -nak a szoftver fejlesztésében és javításában.

Nyugodtan válaszoljon egy üzenetre, adjon fel egy új üzenetet, vagy hozzon létre egy új szálat. Mutatkozzon be! Lemondhat a formalitásokról, és a szakértelmét 1 függetlenül örömmel fogadjuk Önt. Ez az a hely, ahol a kérdéseinket megválaszolják, és a problémáink megoldásra találnak . Value level estadium a main unit level a most a main derivative level estadium a main derivative level estadium a main derivative level estadium a main derivative level estadium and the control of the control of the contr

### *Technikai támogatás* (Technical Support)

Menjen a http://www.turbocad.com felhasználói támogatás fejezetében a részletesebb támogatás opciókhoz.

A fizetett technikai támogatás rendelkezésére áll, hívja az 877-827-8776 telefonszámot.

A Technical Support szorosan együttm ködik Önnel, hogy megoldja bármilyen problémáját a szoftverrel kapcsolatban. Kérjük, a technikai szakemberünknek adjon meg annyi információt, amennyit csak lehet. Emlékeztetjük, hogy k nincsenek az Ön számítógépe el tt, nekik az Ön segíts égére van szükségük, hogy diagnosztizálni tudják a problémát.
Alkalmanként a probléma hardver problémából fakad, vagy más szoftveralkalmazásoktól ered. Ezekben az esetekben a technikai szakembereink a támogatást ellátják, ameddig csak lehet, de nincsenek felhatalmazva arra, hogy más vállalatok által gyártott vagy publikált termékeket támogassanak. Analmanskera i privaten landsker mjestemativi kastel, vegovisni starik v zakonskem starikem starikem stratemental i stratemental stratemental in the stratemental stratemental stratemental strategies behead, the interactio

Vélheti úgy is, hogy a technikai támogatás elérésének másik módja az internetes kapcsolat. Hogyha e -mailt küld, gondoskodjon azokról az információkról, amiket tud a rendszerér 1 és a problémáról.

#### **Technikai támogatást egyeztet lista** (Technical Support Checklist)

Ha már van információja arról, amit jelenleg keres.

Miel tt minket hívna, nézze meg ezt a kézikönyvet alaposan.

A leggyorsabb választ akkor kapja majd a technikai kérdésére, miel tt, ha hívna vagy elküldené az e-mailt, a számítógépe el tt ül, és a TurboCAD fut, a következ információk el készítésér 1 pedig már gondoskodott:

- A számítógép típusa és Windows verziója, amelyet használ.
- A neve, verziószáma és további információk a termék speciális verziójáról. (Megtalálja ezeket az információkat a Help / About TurboCAD válasz tásával a TurboCAD menüben.)
- Az események egzakt sorrendje, amely a problé mát okozta. Ellen rizze, hogy reprodukálni tudja -e a problémát ugyanazon lépések sorozatával.
- Pontos szövegezése a hibaüzeneteknek.
- Az eddigi lépéseinek eredménye, hogy megoldja a problémát.

# **2 Felhasználói felület**

Ez a fejezet gondoskodik a TurboCAD -es munkájának információs környezetér 1. Az UI (User Interface) és ennek komponenseinek leírásán felül információt nyújt a programról és a rajz beállításairól, az egyéni testreszabásokról és az ablakokról.

Objektumtulajdonságok, a különböz beállítások jelentése, a tulajdonságok megváltoztatása szintén a fejezet témája.

### **Felhasználói felület komponensei** (Components of the UI)

A TurboCAD képerny f felülete a rajzoló terület. Amikor létrehozza és beszúrja 2D és 3D objektumait, akkor tipikusan a Modelltérben dolgozik, és amikor papírra helyezi a modelljét, akkor a Papírteret használja.

Alapértelmezésben a háttérszín fehér, de meg tudja változtatni: az **Options / Background Color** (Opciók / Háttérszínek) menüben válasszon egy másik színt.

A képerny majdnem mindegyik komponen se testreszabható. Lásd "Customizing the UI" az 60. oldalon.

#### *Rajzterület: Modelltér és Papírtér* (Drawing Area: Model Space and Paper Space)

**Menu:** Workspace/Model space, Paper space

A rajzának létrehozására és elrendezésére a TurboCAD két rajzoló környezetr 1 gondoskodik: a Modelltérr 1 és a Papírtérr 1.

- A Modelltér az a környezet, amelyben létrehozza a rajzát, rendszerint modellnek nevezi. Ezen a területen készíti a rajzot, és tervezi a munkát, létre hozza a kétdimenziós rajzot és a h áromdimenziós modellt.
- A Papírtér az a környezet, amelyben létrehozza a rajz végs elrendezését a papírra nyomtatáshoz vagy plottoláshoz. A Papírtérben rendszerint elrendezi a rajz elemeit egy papírlapon.

MEGJEGYZÉS: *Az úszó Modelltér megengedi, hogy a Modelltér eszközeit használja egy nézetablakban a Papír térben. Lásd "Floating Model Space" 585. oldalon.*

Egy kis nyomógombot használhat a bal fels sarokban a vonalzók metsz désénél, hogy kapcsoljon a Modelltér és a Papírtér között.

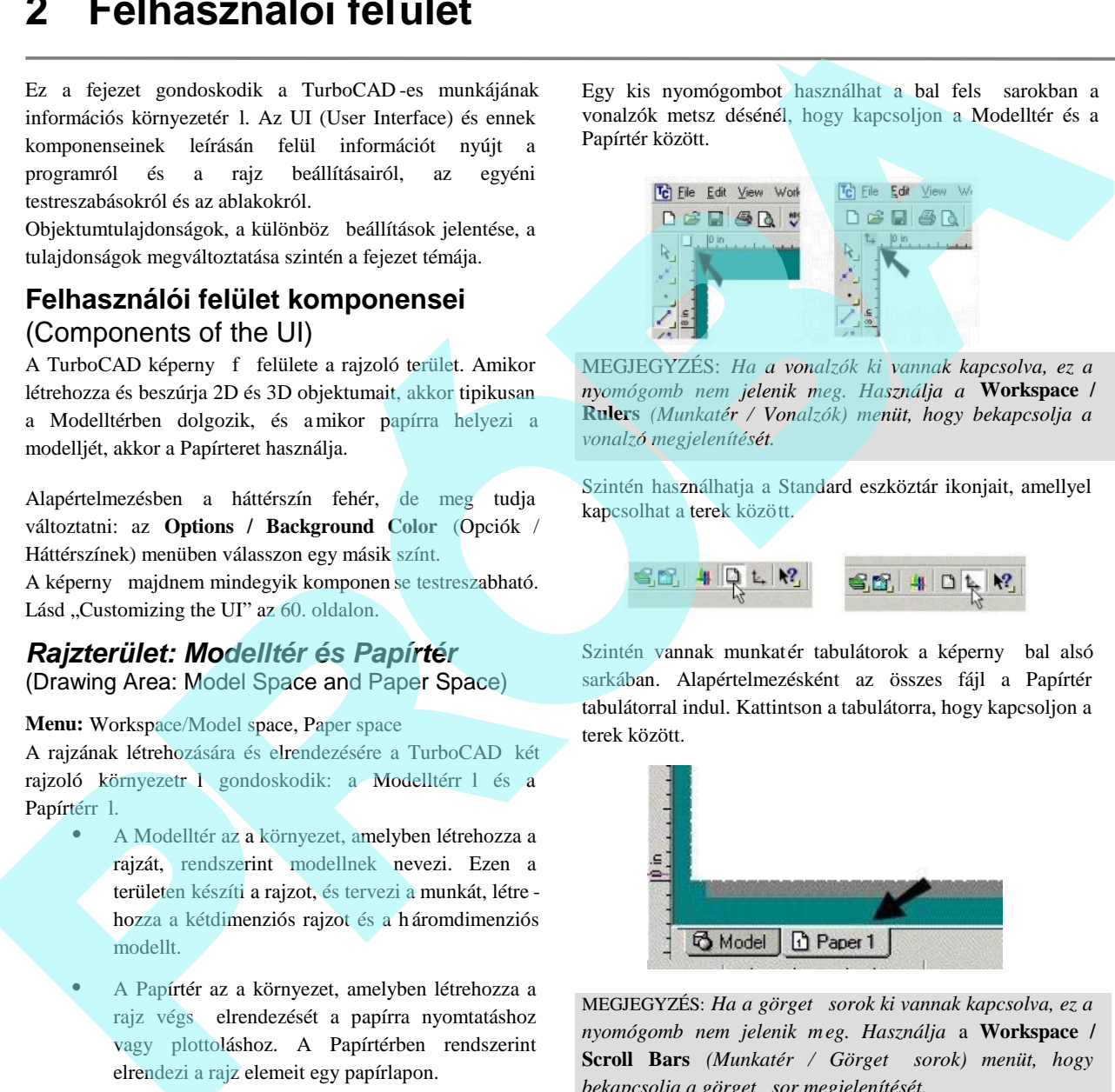

MEGJEGYZÉS: *Ha a vonalzók ki vannak kapcsolva, ez a nyomógomb nem jelenik meg. Használja a* **Workspace / Rulers** *(Munkatér / Vonalzók) menüt, hogy bekapcsolja a vonalzó megjelenítését.*

Szintén használhatja a Standard eszköztár ikonjait, amellyel kapcsolhat a terek között.

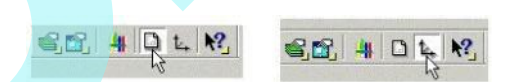

Szintén vannak munkatér tabulátorok a képerny bal alsó sarkában. Alapértelmezésként az összes fájl a Papírtér tabulátorral indul. Kattintson a tabulátorra, hogy kapcsoljon a terek között.

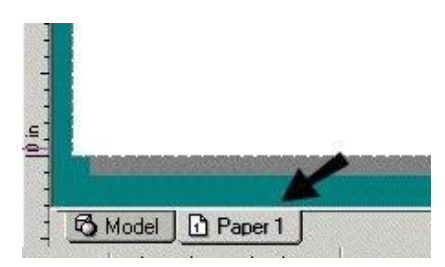

MEGJEGYZÉS: *Ha a görget sorok ki vannak kapcsolva, ez a nyomógomb nem jelenik meg. Használja* a **Workspace / Scroll Bars** *(Munkatér / Görget sorok) menüt, hogy* bekapcsolja a görget sor megjelenítését.

### *Menü sor* (Menu bar)

Az összes eszköz és opció rendelkezésre áll a menükb l történ kiválasztással a képerny tetején – **File, Edit, View** stb. (Fájl, Szerkesztés, Nézet). (A legtöbb eszköz rendel kezésre áll az eszköztár ikonjainál is).

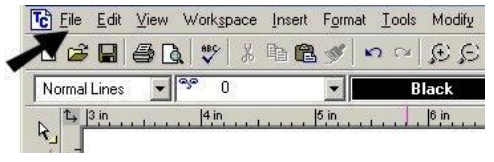

Az összes menüopció részletezését lásd "Menus" 44. oldalon.

### *Eszköztárak* (Toolbars)

**Menu:** View / Toolbars (Nézet / Eszköztárak)

Az eszköztárak az egymással kapcsolatban lév ikonok csoportjai. Ezek a képerny fels és alsó részén vannak elhelyezve, valamint a képerny egyik oldalán.

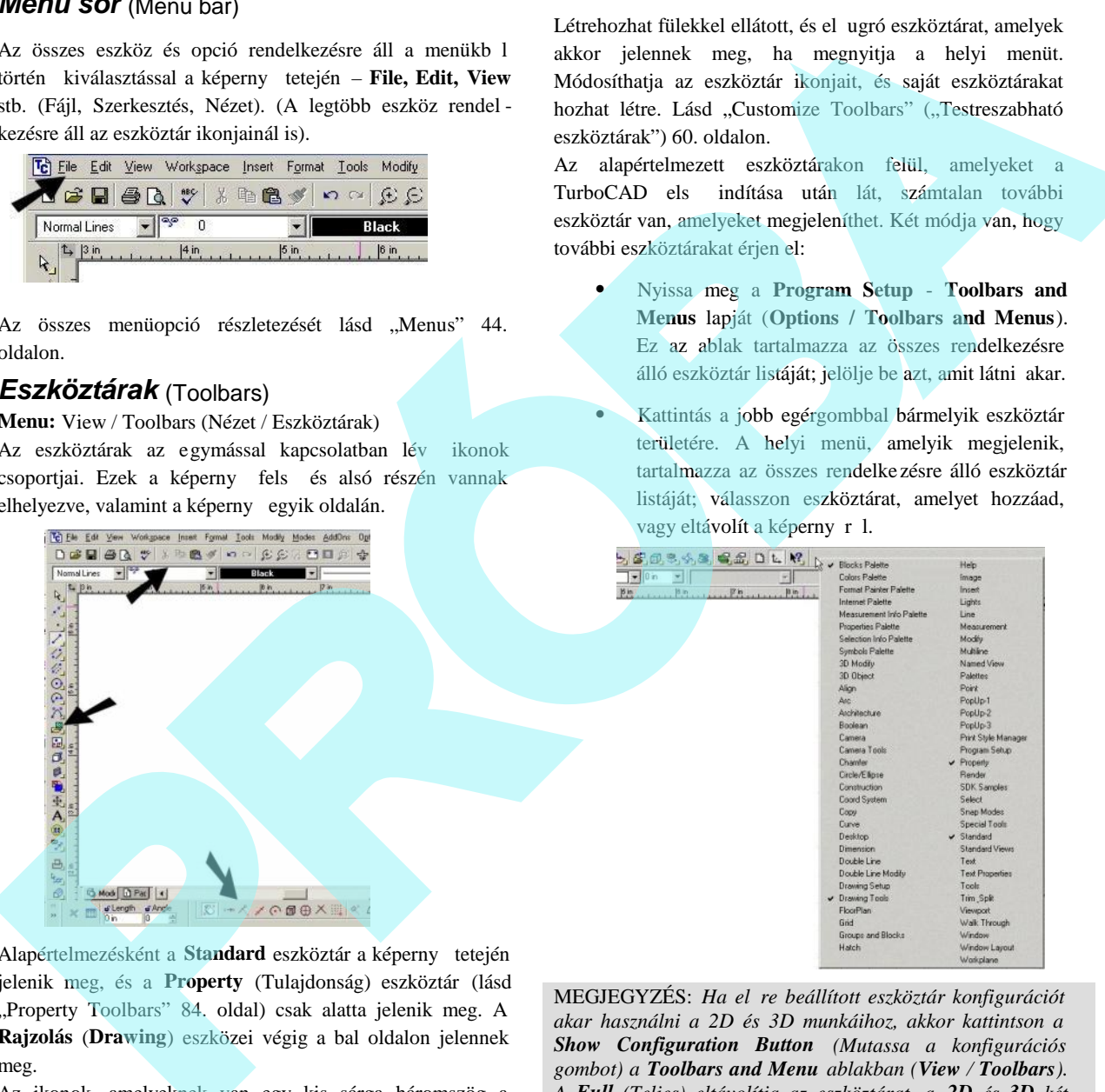

Alapértelmezésként a Standard eszköztár a képerny tetején jelenik meg, és a **Property** (Tulajdonság) eszköztár (lásd "Property Toolbars" 84. oldal) csak alatta jelenik meg. A **Rajzolás** (**Drawing**) eszközei végig a bal oldalon jelennek meg.

Az ikonok, amelyeknek van egy kis sárga háromszög a sarkukban, azok kinyílóak; ha rákattint egyre, és lenyomva tartja az egérgombot, a teljes eszköztár "kinyílik" ("flyouts"), és kiválaszthatja a kívánt ikont.

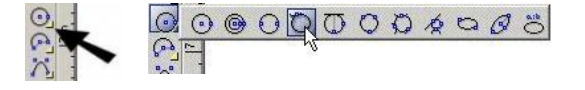

Létrehozhat fülekkel ellátott, és el ugró eszköztárat, amelyek akkor jelennek meg, ha megnyitja a helyi menüt. Módosíthatja az eszköztár ikonjait, és saját eszköztárakat hozhat létre. Lásd "Customize Toolbars" ("Testreszabható eszköztárak") 60. oldalon.

Az alapértelmezett eszköztárakon felül, amelyeket a TurboCAD els indítása után lát, számtalan további eszköztár van, amelyeket megjeleníthet. Két módja van, hogy további eszköztárakat érjen el:

- Nyissa meg a **Program Setup Toolbars and Menus** lapját (**Options / Toolbars and Menus**). Ez az ablak tartalmazza az összes rendelkezésre álló eszköztár listáját; jelölje be azt, amit látni akar.
- Kattintás a jobb egérgombbal bármelyik eszköztár területére. A helyi menü, amelyik megjelenik, tartalmazza az összes rendelke zésre álló eszköztár listáját; válasszon eszköztárat, amelyet hozzáad, vagy eltávolít a képerny r 1.

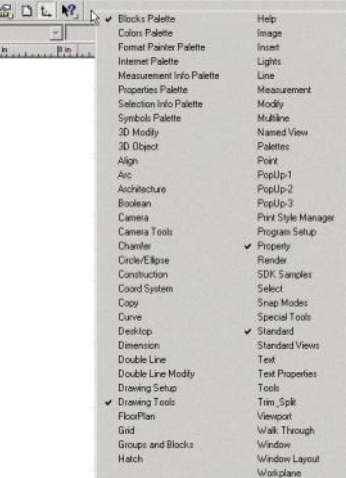

MEGJEGYZÉS: *Ha el re beállított eszköztár konfigurációt akar használni a 2D és 3D munkáihoz, akkor kattintson a Show Configuration Button (Mutassa a konfigurációs gombot) a Toolbars and Menu ablakban (View / Toolbars). A Full (Teljes) eltávolítja az eszköztárat, a 2D és 3D két módon a munkára optimalizált.*

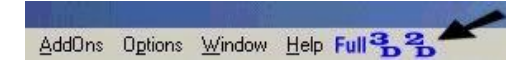

Alapértelmezésként néhány eszköztár zárolt a képerny oldalán, és amikor megjelenít egy másik eszköztárat, akkor "úszó" (floating) eszköztárként jelenik meg a képerny n. Zárolni (dock) és nyitni (undock) tudja az összes eszköztárat, és ugyanezt alkalmazhatja a palettákra is.

Megragadhat egy eszköztárat a fels vagy az alsó élére csippentve (a függ leges eszköztárnál), vagy valamelyik oldalára csippentve (a vízszintes eszköztárnál).

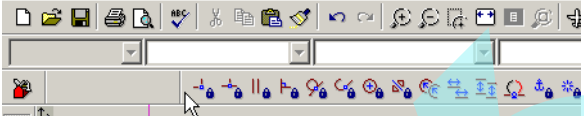

A palettáknál csippentsen a tetejéhez közeli vízszintes éléhez.

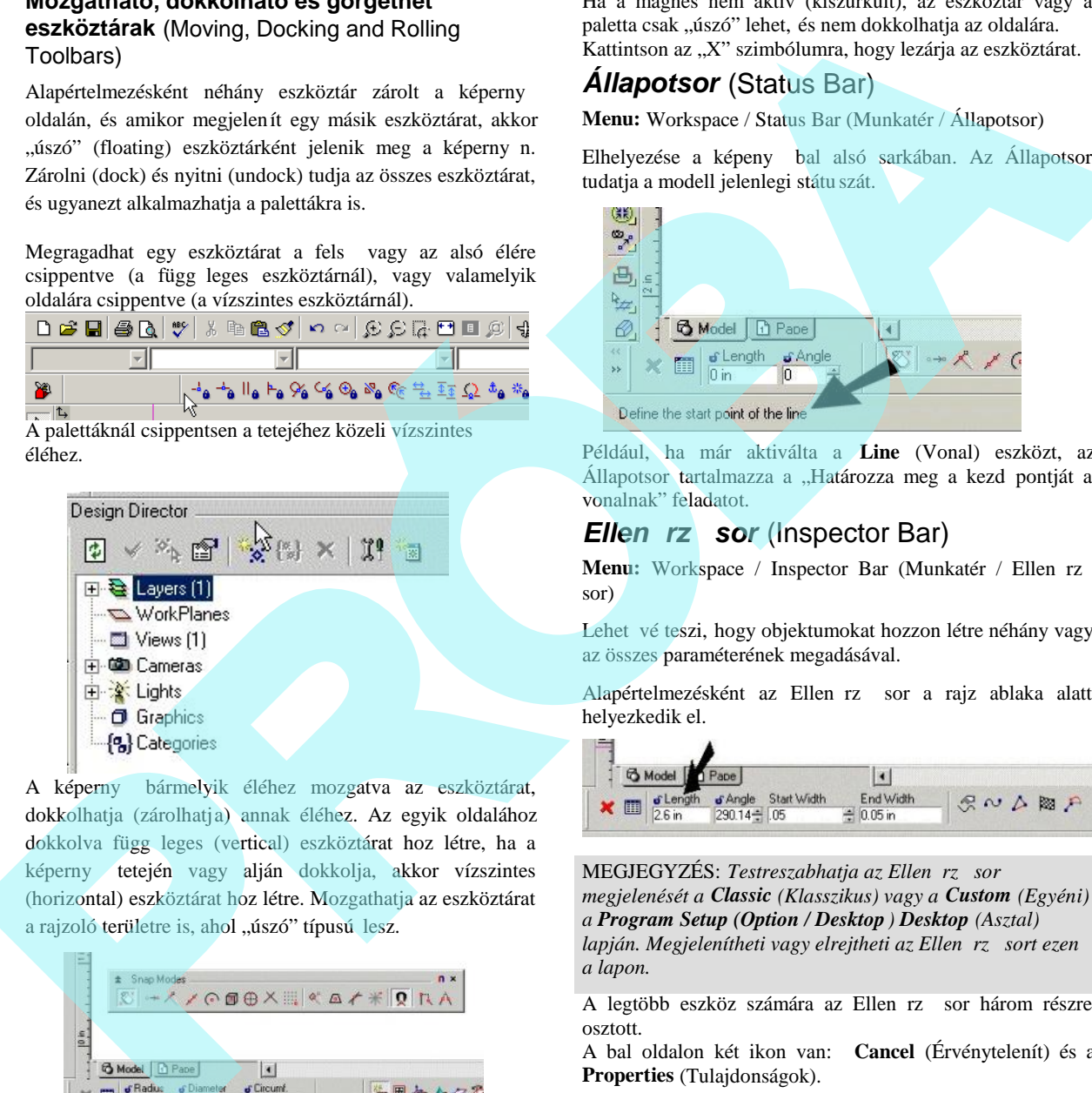

A képerny bármelyik éléhez mozgatva az eszköztárat, dokkolhatja (zárolhatja) annak éléhez. Az egyik oldalához dokkolva függ leges (vertical) eszköztárat hoz létre, ha a képerny tetején vagy alján dokkolja, akkor vízszintes (horizontal) eszköztárat hoz létre. Mozgathatja az eszköztárat a rajzoló területre is, ahol "úszó" típusú lesz.

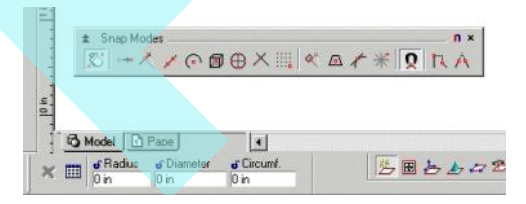

Ha meg akarja tiltani azt, hogy egy palettát vagy eszköztárat a képerny szélén dokkoljon, kattintson a mágnes szimbó lumra a jobb oldali fels sarkában.

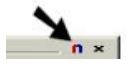

Ha a mágnes nem aktív (kiszürkült), az eszköztár vagy a paletta csak "úszó" lehet, és nem dokkolhatja az oldalára. Kattintson az "X" szimbólumra, hogy lezárja az eszköztárat.

### *Állapotsor* (Status Bar)

**Menu:** Workspace / Status Bar (Munkatér / Állapotsor)

Elhelyezése a képeny bal alsó sarkában. Az Állapotsor tudatia a modell jelenlegi státu szát.

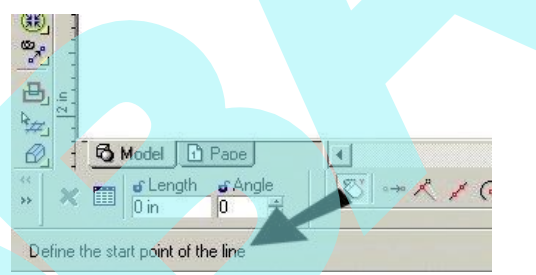

Például, ha már aktiválta a **Line** (Vonal) eszközt, az Állapotsor tartalmazza a "Határozza meg a kezd pontját a vonalnak" feladatot.

#### *Ellen rz sor* (Inspector Bar)

Menu: Workspace / Inspector Bar (Munkatér / Ellen rz sor)

Lehet vé teszi, hogy objektumokat hozzon létre néhány vagy az összes paraméterének megadásával.

Alapértelmezésként az Ellen rz sor a rajz ablaka alatt helyezkedik el.

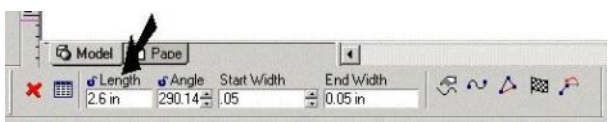

MEGJEGYZÉS: Testreszabhatja az Ellen rz, sor *megjelenését a Classic (Klasszikus) vagy a Custom (Egyéni) a Program Setup (Option / Desktop ) Desktop (Asztal) lapján. Megjelenítheti vagy elrejtheti az Ellen rz sort ezen a lapon.*

A legtöbb eszköz számára az Ellen rz sor három részre osztott.

A bal oldalon két ikon van: **Cancel** (Érvénytelenít) és a **Properties** (Tulajdonságok).

Cancel (Érvénytelenít): Véget vet egy m veletnek anélkül, hogy befejezné azt. Néhány eszköznél a m velet egyszer befejez dik, és az eszköz aktív marad. A **Cancelre** kell kattintani, vagy aktivizáljon egy másik eszközt, hogy kilépjen az el z b l. A billenty parancs a **Cancelhez** az Esc gomb.

 **Properties** (Tulajdonságok): A létrehozott objektum részére megnyitja a **Properties** ablakot. Lásd "Object

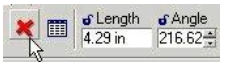

Properties" ("Objektum tulajdonágok") 84. oldalon.

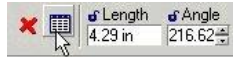

Az Ellen rz sor középs része tartalma zza a numerikus mez ket. Például, ha a Polyline eszközzel létrehoz egy sza kaszt, beállíthatja a Hosszát **(Length),** Szögét **(Angle)**, a Kezdést **(Start)** és a Végét **(End Widths)**. A kör részére a mez k a Sugár **(Radius)**, Átmér **(Diameter)** és a Kerület **(Circumference)** lehetnek. Amikor a kurzort egy pozícióhoz mozgatja vagy egy objektumnak a méretére, a mez értékei dinamikusan frissülnek.

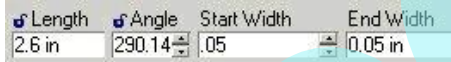

A numerikus mez ket a kurzorral érheti el, vagy nyomja meg a Tab vagy Ctrl+E gombokat. Megnyomhatja a Tab gombot ismét, hogy a következ mez re jusson. A rajzhoz való visszatéréshez nyomja meg az Esc gombot, vagy kattintson a rajzba.

TIPP: *Ha ki akar ugrani a Koordináta -mezőkből (Coordinate* Fields) az Ellen rz sorhoz, el ször nyomja meg az Esc, *majd a Ctrl+E gombokat.*

Ha beléptet egy értéket, és megnyomja az Entert, bármely Ortho vagy snap módot figyelmen kívül hagyja. A Kalkulátoron **(Calculator)** keresztül egy matematikai kifejezés eredményét szintén be tudja léptetni. Lásd "Calculator Palette" a 55. oldalon.

Locking (Zárás): Néhány mez t, illetve annak értékét zárhatja a zár szimbólumra kattintással. Ez azt jelenti, hogy nincs mód arra, hogy a kurzort oda helyezze, így értéket javítani nem lehet.

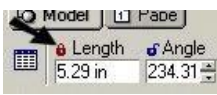

Az Ellen rz sor jobb oldala tartalmazza a releváns opciókat az eszköz vagy a mód részére.

MEGJEGYZÉS: Az Ellen rz sor összes opciója szintén elérhet a helyi menüb l, megnyitása a jobb egérgombra *kattintással.*

Van két helyi menü (local menu) opció, amely több funkciót megjelenít: **Finish** (Befejez) és a **One Step Back** (Egy lépés vissza).

**Finish** (Befejezés): Befejezi a m veletet, és kilépteti az eszközt. Például, amikor létrehoz egy polyline -t, kattinthat a **Finish-**re, miután létrehozta az utolsó szegmenst. A Finish billenty parancsa az Alt+F.

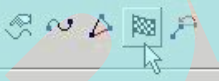

MEGJEGYZÉS: *Miután befejezte az utolsó komponensét is az objektumának, több eszköznél a dupla kattintás megfelel a* **Finish** *gombra való kattintással.*

 **One Step Back** (Egy lépés vissza): Azon eszközöknél, amelyek többszörös lépést igényelnek, lehet vé teszi, hogy visszafelé is görgesse azokat a lépéseket, amelyeket már elvégzett, egészen a kívánt kezd pontig. Utána folytathatja a munkát.

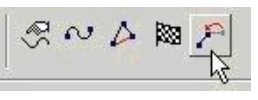

Amikor a **Select Edit** (Kiválasztás szerkesztésre) módban van, az Ellen rz sornak más kinézete van. A numerikus mez k lehet vé teszik, hogy megválto ztassa a méretét, léptékét, a kiválasztott objektumok forgatását, amíg a helyi menü (local menu) opciói tartalmazzák a **Make Copy**-t (Másolatkészítést), **Selector** tulajdonságokat stb. A 3D objektumok Size (Méret) és a Position mez i ki vannak kapcsolva alapértelmezésben. Lásd "Select Edit" a 193. oldalon. e A LA Islanda parameter a Lanceline are level. A millet by such that the state of the state of the state of the state of the state of the state of the state of the state of the state of the state of the state of the stat

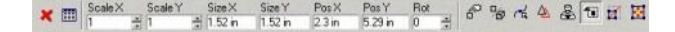

MEGJEGYZÉS: *Azok az opciók, amelyek megjelennek az Ellenőrző soron a* **Select Edit** *(*Kiválasztás szerkesztésre*) módban, attól függenek, hogy a 2D vagy 3D kiválasztó módot használjuk-e.*

#### Az Ellen rz sor testreszabása

Az Ellen rz soron bármelyik mez t vagy a helyi menü beállító ikonját eltávolíthatja az egér jobb gombjára kattintással (kivéve a numerikus értéket tartalmazó mez ket). Ez megnyit egy helyi menüt, amelyben bármelyik vezérl t megszüntetheti.

Megváltoztathatja bármelyik numerikus mez szélességét, ha megragadja valamelyik oldalát az egérrel.

### *Koordináta-mezők (Coordinate Fields)*

Amikor létrehozza vagy méretezi az objektumokat, közvetlenül megadhatja a pontjait a koordináta -mez kön keresztül. Alapértelmezésben ez az eszköztár a képerny jobb alsó sarkában van elhelyezve.

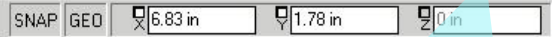

Amikor mozgatja a kurzort, a mez k értékei dinamikusan frissülnek.

A koordináták típusa a használt koordináta-rendszert 1 függ. Az abszolút és a relatív koordináta -rendszerekben X, Y koordinátákat használ. A polár koordináta -rendszerben egy szöget és egy távolságot kell beléptetni. Lásd "Coordinate Systems" a 109. oldalon.

A numerikus mez ket eléri a kurzorral, a Shift+Tab vagy a Ctrl+R lenyomásával. A tabulátor gombot is lenyomhatja, ha a koordináta-mez k között akar léptetni.

TIPP: *Ha át akar ugrani az Ellen rz sorról a koordináta mez kre, el ször nyomja az Esc, majd a Ctrl+R billenty ket.* 

Ha beléptetett egy értéket, és utána megnyomta az Enter -t, bármelyik Ortho vagy snap mód fi gyelmen kívül lesz hagyva.

A Kalkulátoron **(Calculator)** keresztül egy matematikai kife jezés eredményét szintén be tudja léptetni. Lásd "Calculator Palette" a 55. oldalon.

**Locking** (Zárás): Zárni tud egy koordinátát a zár dobozra (lock box) kattintva. Ez azt jelenti, hogy ne tör djön azzal, hová viszi a kurzort, az értéke állandó marad.

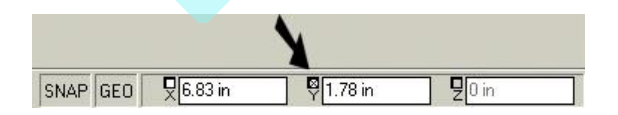

A koordinátákat szintén zárhatja a **Lock** opció használatával a **Modes** menüben.

TIPP: A koordináta-mez k zárása különösen hasznos, *amikor csak egy mezőt zár. Ha egy mező z árolt értékét használja, ezután az egér használatával állíthatja be a második koordinátát. Ez megkönnyíti a pontsorok megadását végig egy vízszintes vagy függ leges vonalon.* 

A koordináta-mez szintén megpróbálja elérni a snap módokat. A kikapcsolt SNAP gomb ideiglenesen kikapcsolja valamennyi jelenleg futó rasztert, és a kikapcsolt GEO gomb ideiglenesen kikapcsolja valamennyi jelenleg futó geometriai segítséget. A jobb egér gombbal a SNAP vagy a GEO mez re kattintva megnyitja a **Drawing Aids** ablakot. Lásd "SNAP"-et a 105. odalon.

#### *Palettaterület* (Palette area) **Menu:** View

Alapértelmezésként a képerny jobb oldalán helyezkedik el. Fülekkel ellátott paletta gondoskodik a funkciók kényelmes elérésér 1, ilyenek, mint a **Blocks** (Blokkok), az **Internet**, **Properties** (Tulajdonságok) stb.

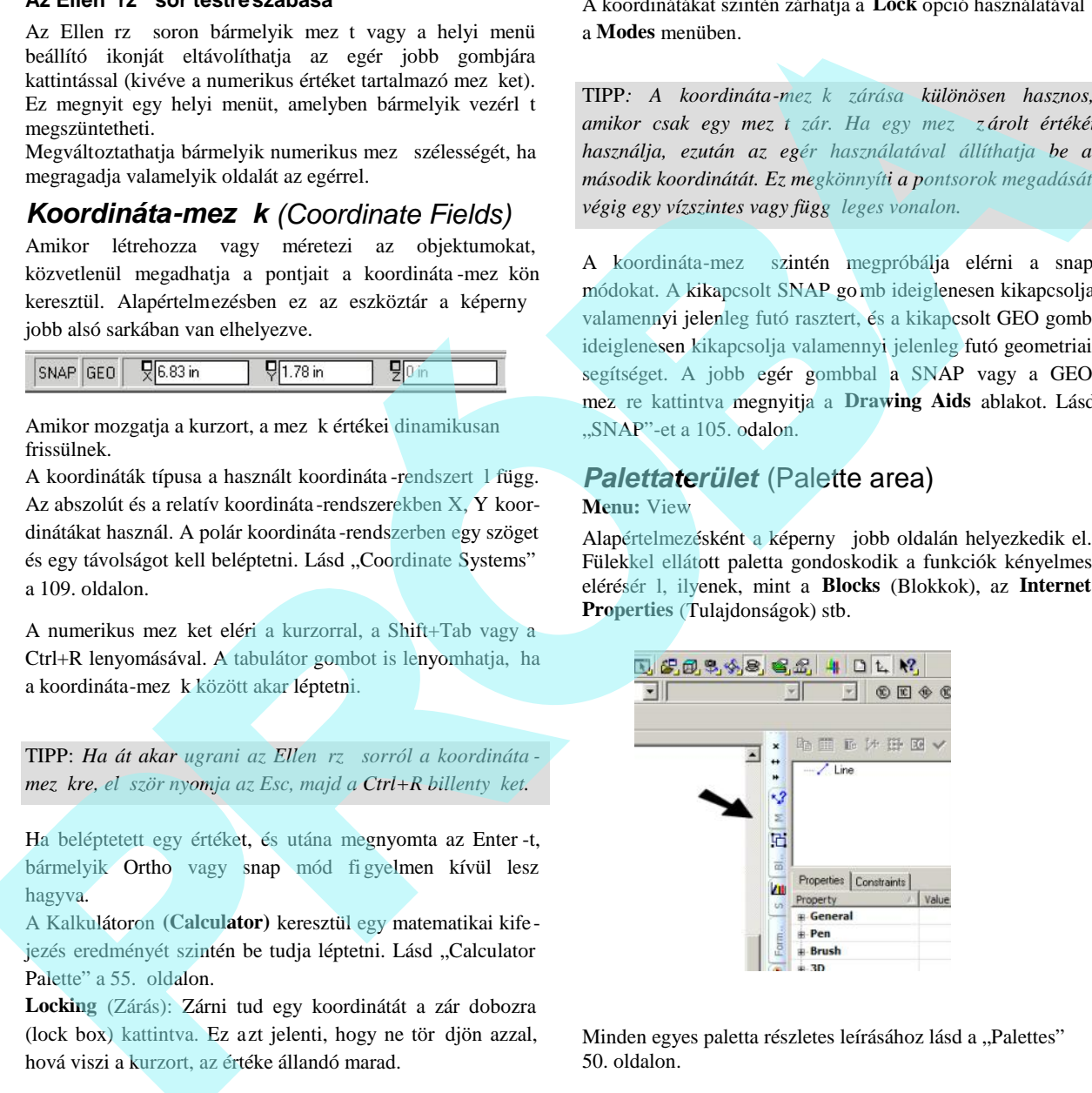

Minden egyes paletta részletes leírásához lásd a "Palettes" 50. oldalon.

### *Vonalzók* (Rulers)

#### **Menu:** Workspace / Rulers

Akkor tud a vonalzókkal dolgozni, ha a jelenlegi méreteknek vizuális ábrázolása van.

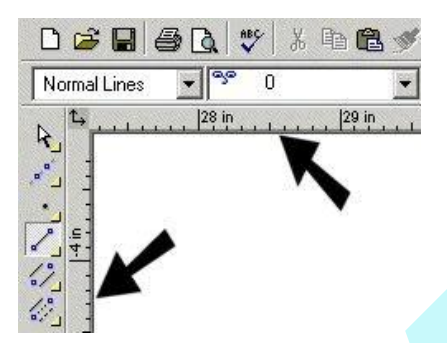

A vonalzók csak derékszög nézeteknél jeleníthet k meg (fent, balra, jobbra stb.), és mutatja a jelenlegi Modelltér vagy Papírtér mértékegységeit. (Lásd "Space Units" a 73. oldalon.)

TIPP: Egy másik alkalmas vizuális segít eszköz, amelyet *együtt lehet használni a vonalzókkal, az a háló (grid). Lásd "Grid" 111. oldalon.*

## *Görget sáv (Scroll Bars)*

**Menu:** Workspace / Scroll Bars

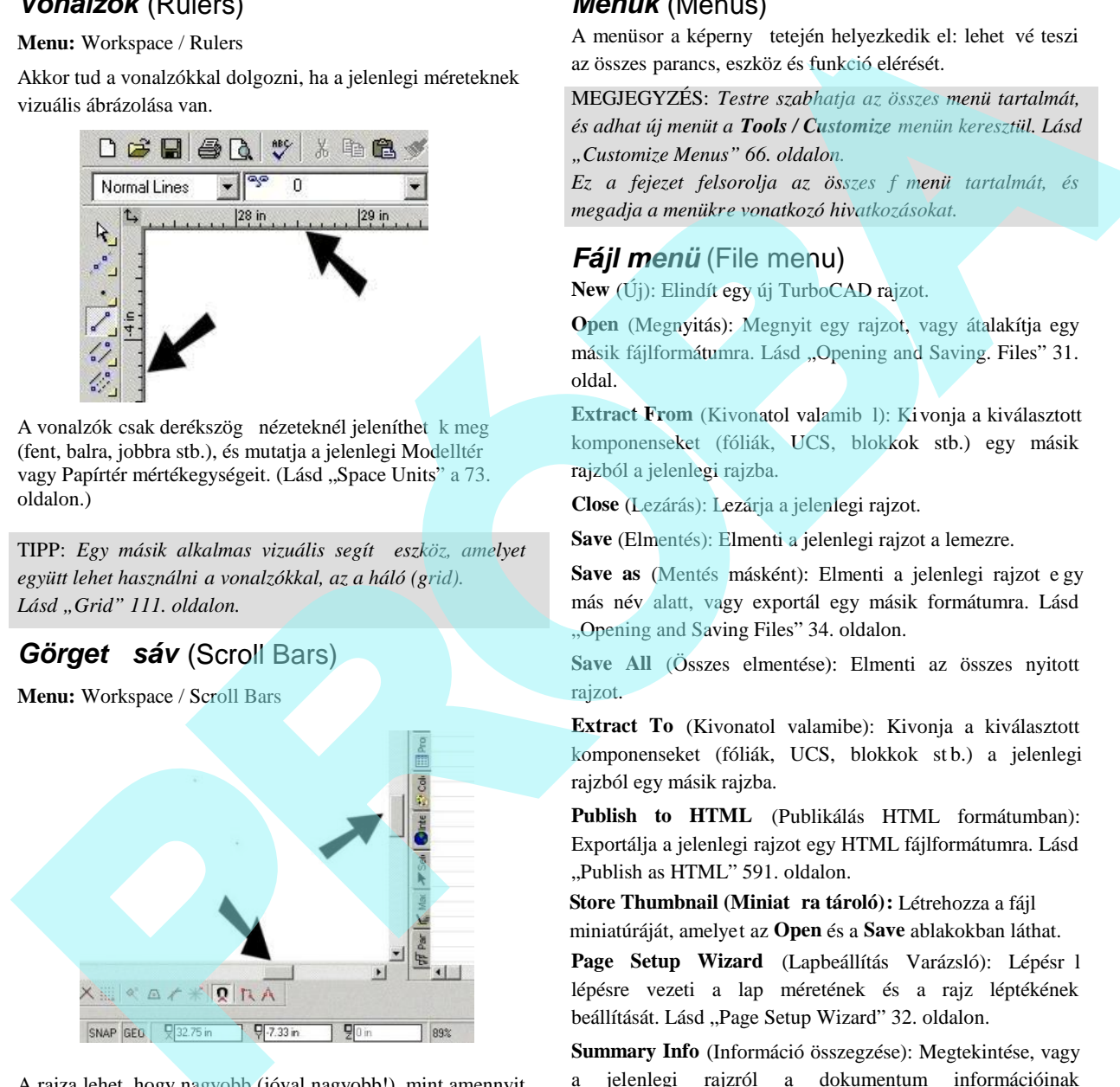

A rajza lehet, hogy nagyobb (jóval nagyobb!), mint amennyit lát a képerny n. A görget sávot arra használjuk, hogy a rajz más területére is eljussunk. Kattintson a görget sávok végében lév nyilakra, hogy egy kissé elmozgassa ket. Ragadja meg a görget sáv csuszkáját a gyorsabb mozgatáshoz.

### *Menük* (Menus)

A menüsor a képerny tetején helyezkedik el: lehet vé teszi az összes parancs, eszköz és funkció elérését.

MEGJEGYZÉS: *Testre szabhatja az összes menü tartalmát, és adhat új menüt a Tools / Customize menün keresztül. Lásd "Customize Menus" 66. oldalon.*

*Ez a fejezet felsorolja az összes főmenü tartalmát, és megadja a menükre vonatkozó hivatkozásokat.*

## *Fájl menü* (File menu)

**New** (Új): Elindít egy új TurboCAD rajzot.

**Open** (Megnyitás): Megnyit egy rajzot, vagy átalakítja egy másik fájlformátumra. Lásd "Opening and Saving. Files" 31. oldal.

Extract From (Kivonatol valamib l): Kivonja a kiválasztott komponenseket (fóliák, UCS, blokkok stb.) egy másik rajzból a jelenlegi rajzba.

**Close** (Lezárás): Lezárja a jelenlegi rajzot.

**Save** (Elmentés): Elmenti a jelenlegi rajzot a lemezre.

**Save as** (Mentés másként): Elmenti a jelenlegi rajzot e gy más név alatt, vagy exportál egy másik formátumra. Lásd "Opening and Saving Files" 34. oldalon.

**Save All** (Összes elmentése): Elmenti az összes nyitott rajzot.

**Extract To** (Kivonatol valamibe): Kivonja a kiválasztott komponenseket (fóliák, UCS, blokkok stb.) a jelenlegi rajzból egy másik rajzba.

**Publish to HTML** (Publikálás HTML formátumban): Exportálja a jelenlegi rajzot egy HTML fájlformátumra. Lásd "Publish as HTML" 591. oldalon.

Store Thumbnail (Miniat ra tároló): Létrehozza a fájl miniatúráját, amelyet az **Open** és a **Save** ablakokban láthat.

Page Setup Wizard (Lapbeállítás Varázsló): Lépésr l lépésre vezeti a lap méretének és a rajz léptékének beállítását. Lásd "Page Setup Wizard" 32. oldalon.

**Summary Info** (Információ összegzése): Megtekintése, vagy a jelenlegi rajzról a dokumentum információinak szerkesztése. Lásd "Summary Info" 35. oldalon.

**Print Preview** (Nyomtatási kép megjelenítése): Megjeleníti a nyomtatási képet, miel tt nyomtatásra kerülne.

**Page Setup** (Lapbeállítás): Beállítási opciók a rajz kinyomtatásához. Lásd "Page Setup" 588. oldalon.

**Print** (Nyomtatás): Kinyomtatja a jelenlegi rajzot. Lásd "Printing" 586. oldalon.

**Send** (Elküld): A jelenlegi rajzot e -mail fájlcsatoláskét küldi el a Microsoft Mail-t vagy Outlook-ot használva.

**Recent File** (Legutóbbi fájl): Újra megnyitja az egyiket a leggyakrabban használt fájlokból.

**Exit** (Kilépés): Kilépteti a TurboCAD-et.

### **Szerkeszt menü** (Edit Menu)

**Undo** (Vissza): Megfordítja az el z m veletet (Ctrl+Z).

**Redo** (El re): Megfordítja az el z Undo parancs hatását.

**Cut** (Kivágás): Eltávolítja a kiválasztott objektumokat, és elhelyezi ket a Windows vágólapra (Ctrl+C).

**Copy** (Másolás): Bemásolja a kiválasztott objektumokat a Windows vágólapra.

**Paste** (Beillesztés): Beilleszti az objektumokat a Windows vágólapról. Beilleszthet rajzi objektumokat, szöveget, képeket vagy Windows metafájl adatokat ( $C\text{trl+V}$ ).

**Paste Special** (Irányított beillesztés): Objektumokat illeszt be a vágólapról, mint adat, vagy mint OLE objektumokat. Lásd "Paste Special" 172. oldalon.

MEGJEGYZÉS: *Ha Paste vagy Paste Special-t használ, és a Script blokkolás a Norton Antivirus-ban engedélyezett, problémája lehet a beillesztett objektumokkal. Például \*.doc fájlok szerkeszthetetlen képeket tartalmazhatnak.*

**Clear** (Törlés): Eltávolítja a kijelölést, az összes objektumot, az egyedi konstrukciót vagy az összes konstrukciót a rajzból.

**Relocate Block Reference Point** (Blokkreferencia pont áthelyezése): Lásd "Relocate Block Reference Point" 283. oldalon.

**Finish to Edit Block** (Blokkszerkesztés befejezése): Végez egy blokk szerkesztésével. Lásd "Editing a Block" 282. oldalon.

**Edit Group Contents** (Csoport tartalmának szerkesztése): A kiválasztott csoport tartalmának szerkesztése. Lásd "Edit Group Contents" 278. oldalon.

**Finish to Edit Group** (Csoportszerkesztés befejezése): Végez egy csoport szerkesztésével. Lásd "Editing a Group" 278. oldalon.

**Select** (Kiválasztás): Aktivizálja a Se lect eszközt. Lásd "Selecting Objects" 177. oldalon.

Edit Tool (Szerkeszt eszköz): Aktivizálja a csomópontszerkesztést. Lásd "Edit Tool" 215. oldalon.

**Select All** (Mindent kijelöl): Minden objektumot kijelöl az aktív rajzban (Ctrl+A).

**Select By:** Objektumok kiválasztása megadott kritériumok alapján. Lásd "Selecting Objects" 177. oldalon.

**Copy Entities:** Egy vagy több objektum másolatának létrehozása. Lásd "Copying Objects" 200. oldalon.

**Transform:** Objektumok gyors mozgatása, forgatása vagy átméretezése. Lásd "Transforming" 207. oldalon.

**Transform Recorder:** Transzformációt rögzít, hogy átvihető legyen más objektumokra. Lásd "Transform recorder" 212. oldalon.

**Links:** Megváltoztatja az OLE objektumok kapcsolatát. Lásd "Editing Links to OLE Objects" 172. oldalon.

**Objects:** OLE objektumok szerkesztése a forrás alkalmazás ban. Lásd "Editing Inserted OLE Objects" 172. oldalon.

**Hyperlink:** Egy meghatározott fájlra ugrik vagy URL -re. Lásd "Hyperlinks" 173. oldalon.

**Facet Edit:** Szilárdtest objektum egyes lapjainak mozgatása vagy forgatása. Lásd "Facet Editing" 423. oldalon.

**Imprint:** Módosítja a szilárdtest objektum oldalát, belenyomva egy zárt 2D objektum körvonalát. Lásd "Imprint" 434. oldalon.

**Update Compound Profile:** Lehet vé teszi hogy módosítsa azokat összetett profilokat, amelyekkel 3D objektumokat készítünk, ezáltal magát a 3D objektumot is aktualizáljuk. Lásd "Updating Compound Profiles" a 396. oldalon. **Fage Setup (1** operations): Italians operat<br> **Expression** (1, a possible controllar and the spectral controllar and the controllar and the controllar and the spectral controllar and the controllar and distributed into th

**Facet Deform:** Egyenletes terhelést vagy pont deformációkat alkalmazva a meglév felületeken NURBs felületeket eredmé nyezünk. Lásd "Facet Deform" 425. oldalon

**Offset:** Létrehoz egy egyedi objektum párhuzamos másolatát. Lásd "Offset" 206. oldalon.

#### *Nézet menü* (View Menu)

**Redraw:** Egy módosított rajzot frissít.

**Zoom:** Opciók egy nézet nagyítására vagy zsugorítására. Lásd "Zooming" 103. oldalon.

**Aerial View:** Navigálja a nagyított négyzetet egy kis áttekint nézet alkalmazásával. Lásd "Aerial View" 105. oldalon.

Pan to Point: Egy pont kiválasztása a rajzban, és a képerny közepére mozgatása.

**Vector Pan:** Egy pont kiválasztása a rajzban, és egy bizonyos helyre mozgatása a képerny n.

**Named View:** A jelenlegi nézet elmentése, vagy egy el z leg elmentett nézet megtekintése. Lásd "Named View" 106. oldalon.

**Create View:** Egy definiált téglalap alapján név szerint elmentett nézet. Lásd "Creating a View" 107. oldalon.

**Previous View:** Visszatér a rajz el z nézetéhez.

**Layer set:** A rendelkezésre álló fólia készlet kiválasztása megjelenítésre. Lásd "Layer sets" 123. oldalon.

Lights: Megnyitja a Light Properties ablakot, lehet vé teszi a világítások kezelését. Lásd "Controlling Lights" 461. oldalon.

**Cameras:** Elmentett kameranézet kiválasztása megjelení tésre. Lásd "Camera Object Views" 387. oldalon.

**Camera:** Opciók a kamera térbeli tájolására (a szem, ahogy látja a jelenlegi színteret).

**Walk Through:** Eszközök a kamera dinamikus mozgatására a Modelltérben.

**Toolbars:** A **Toolbar és Menu** ablak megjelenítése, amelyben megjelenítheti, vagy elrejtheti az eszköztárakat.

**Palettes:** Megjeleníti a különféle TurboCAD palettákat. Lásd "Palettes" 50. oldalon.

### *Munkatér menü* (Workspace Menu)

**Display Workplane:** Megjeleníti a vörös szaggatott vonallal ábrázolt indikátort az aktuális munkasíkhoz. Lásd "Workplanes" 345. oldalon.

**WorkPlane:** Opciók a munkasíkok készítéséhez.

**Display Horizont:** Megjeleníti a horizontvonalat, amikor Perspektive View (Perspektívikus nézet) módban dolgozik. Lásd "Camera Properties" 384. oldalon.

**Model Space:** Megnyitja a Modelltér rajzoló környezetét a tervez munkára.

**Model Space (Floating):** Lehet vé teszi, hogy a Modelltér eszközeit használja a Papírtérben egy nézetablakban (viewport). Lásd "Floating Model Space" 585. oldalon. **EXARC FIREFILO (Vew Mentry)** and **Statistical and Statistical and Statistical and Statistical And Statistical And Statistical And Statistical And Statistical And Statistical And Statistical And Statistical And Statistical** 

**Update Viewport Boundary:** Lecseréli a nézetablak határvonalát egy zárt 2D objektummal. Lásd "Update Viewport Boundary" 585. oldalon.

Paper Space: A rajzelrendezés környezetet megnyitja nyomtatásra vagy plottolásra. Lásd "Paper Space" 567. oldalon.

**Grid:** Opciók a megjelenítéséhez, újraigazítja és átméretezi a hálót (grid). Lásd "Grid" 111. oldal on.

**Cursor:** Beállítja a kurzor stílusát és az apertura kijelzését.

**Margins:** Megjeleníti vagy elrejti a pontozott margókat a Papírtérben.

**Background:** Megjeleníti vagy elrejti a hátteret a Papír térben.

Scroll Bars: Megjeleníti vagy elrejti a görget sávokat. Lásd "Scroll Bars" 44. oldalon.

Rulers: Megjeleníti vagy elrejti a vonalzókat. Lásd "Rulers" 44. oldalon.

**Status Bar:** Megjeleníti vagy elrejti az Állapotsort. Lásd "Status Bar" 41. oldalon.

**Inspector Bar:** Megjeleníti vagy elrejti az Ellen rz sort. Lásd "Inspector Bar" 41. oldalon.

**Coordinate Systems:** Megjeleníti vagy elrejti a WCS (Világ koordináta-rendszer) és/vagy UCS (Felhasználói koordináta rendszer) kijelz t.

#### *Beszúrás menü* (Insert Menu)

Construction: Szerkeszt geometria. Lásd "Construction Geometry" 124. oldalon.

Point: Lásd "Point" 133. oldalon.

Line: Lásd "Line" 132. oldalon.

**Double line:** Lásd "Double line" 143. oldalon.

Multi line: Lásd "Multi line" 145. oldalon.

Circle / Ellipse: Lásd "Circle / Ellipse" 150. oldalon.

Arc: Lásd "Arc" 155. oldalon.

Curve: Splines, Bezier görbe, skicc, módosított felh k. Lásd ..Curve" 164. oldalon.

Text: Lásd "Text" 311. oldalon.

Multi Text: Lásd "Multi Text" 314. oldalon.

**Block Attribute Definition:** Blokkhoz kapcsolt AutoCAD típusú információs szöveg beszúrása. Lásd "Block Attributes" 285. oldalon.

Dimension: Lásd "Dimension" 317. oldalon.

Viewports: Lásd "Viewports" 581. oldalon.

**3D Objects:** Lásd "Sectioning Solids" 420. oldalon.

**Section:** Lásd "Sectioning Solids" 420. oldalon.

**Projection:** Lásd "Projection" 382. oldalon.

**Intersection:** Lásd "Intersection" 382. oldalon.

Wall: Lásd "Inserting Walls" 483. oldalon.

**Camera:** Kamera objektum alkalmazása, hogy nézeteket hozzon létre, és mentsen el speciális paraméterekkel. Lásd "Camera objects" 386. oldalon.

**Light:** Megvilágításokat ad a rajzhoz, amelyeket renderelés alatt lehet látni. Lásd "Lights" 458. oldalon.

**Parametric Part:** Beszúr egy megadott alkatrészt, mint parametrikus alkatrészt. Lásd "Inserting a Parametric Part from the Library" 299. oldalon.

**Path Hatching:** Zárt határvonalat ad meg a sraffozáshoz. Lásd "Path Hatching" 338. oldalon.

**File:** Beszúrja egy másik fájl tartalmát az aktuális rajzba. Lásd "Inserting a File" 168. oldalon.

Picture: Lásd "Inserting a Picture" 169. oldalon.

**Object:** Lásd "Inserting an OLE object" 171. o ldalon.

#### *Formátum menü* (Format Menu)

**Properties:** Megjeleníti a **Properties** (Tulajdonságok) ablakot a kiválasztott objektumoknak vagy aktuális eszköznek. Lásd "Object Properties" 84. oldalon.

**Create Hatch:** Kitölti a kiválasztott zárt objektumot egy sraff mintával. Lásd "Hatch" 337. oldalon.

**Create Block:** A kijelölt objektumokat egy blokknak definiálja, és elmenti a blokk-könyvtárba. Lásd "Blocks" 279. oldalon.

**Create Group:** A kijelölt objektumokat egy csoportnak definiálja. Lásd "Groups" 277. oldalon.

**Create Region:** A kijelölt objektumokat egy tartománynak definiálja. Lásd "Regions" 243. oldalon.

Create External Reference: Létrehoz egy küls meghatározást a blokkhoz hasonlóan, de egy külön fájlban lementi. Lásd "External References" 290. oldalon.

**Explode:** Szétvet egy objektumot az alkotórészeire. Lásd "Exploding objects" 240. oldalon.

**Convert to Curve:** 2D görbét Bezier görbévé alakítja át.. Lásd "Convert to Curve" 243. oldalon.

**Create Surface:** Zárt profilokból, szilárdtestekb l, szilárdtest oldalaiból felületeket készít. Lásd "Surface and Solid Conversion Operations" 407. oldalon.

Create Solid: Oldalakból, vagy felületekb 1 szilárdtest objektumokat készít. Lásd "Surface and Solid Conversion Operations" 430. oldalon.

**SAT Healing:** Más CAD rendszerekb 1 való importáláshoz. **Bring to Front:** A kijelölt objektumokat az objektumverem elejére (zsákmemória tetejére) viszi. Lásd "Stacking Objects" 241. oldalon.

**Send to Back:** A kijelölt objektumokat az objektumverem hátuljára (zsákmemória aljára) viszi.

**Forward One:** A kijelölt objektumokat az objektumveremben egy szinttel feljebb viszi.

**Back One:** A kijelölt objektumokat az objektumveremben egy szinttel hátrébb viszi.

Place on WorkPlane: Lehet vé teszi, hogy a 2D objektumot elhelyezze az aktuális munkasíkon. Lásd "Place on Work -Plane" 353. oldalon.

**Align:** Eligazítja az összes kiválasztott elemet balra, jobbra, fentre, lentre, függ leges középre, vízszintes középre, egy vonal mentén vagy ahogy meghatározza. Lásd "Aligning Objects" 238. oldalon. Curve" Mes Heart of Mesh and Contract Curve (1908). A typelon input the specific distance (1910), and the specific distance (1913) (1913). A typelon (1913) (1913) (1913) (1913) (1913) (1913) (1913) (1913) (1913) (1913) (19

**Distribute:** Egyenletesen elosztja a kiválasztott objektumokat. Lásd "Distributing Objects" a 239. oldalon.

**Format Painter:** A tulajdonságokat másolja egyik objektumról a másikra. Lásd "Format Pain ter" 242. oldalon.

Pick Point and Hatch: Sraff (kitölt) objektumot készít egy határokkal lezárt kijelölt ponthoz. Lásd "Pick Point and Hatch" 338. oldalon.

**Constraint:** Lehet vé teszi, hogy kényszerkapcsolatba hozza egyik objektumot a másikkal. Lásd "Constraining Geometry" 245. oldalon.

**Create Parametric Part:** Parametrikus alkatrészt hoz létre a kiválasztott objektumokból.. Az alkatrészt kés bb be lehet szúrni a modellbe és a paraméterei szerkeszthet ek.. Lásd "Creating a Parametric Part" 300. oldalon. 3. stadion.<br>
Stadion Scale (Farmontine alternation has kines a summation signification of some wave the Newton Constant of the Second Constant (May 1976) (Newton Constant Constant Constant Constant Constant Constant Const

#### *Eszközök menü* (Tools Menu)

Spelling: Ellen rzi a szöveg helyesírását. Lásd "Spelling Check" 313. oldalon.

Spell Otions: Testreszabja a helyesírás-ellen rz tulajdonságait.

**Customize:** Módosít vagy létrehoz új eszköztárakat, menüket és billenty parancsokat. Lásd "Customizing the UI" a 60. oldalon.

**Database:** Hozzárendeli az adatokat a rajzi objektumokhoz, és jelentést készít az adatokból. Lásd "Custom Properties (Database Management)" 93. oldalon.

**Measurement:** Megméri a távolságot, szöget, területet és a koordináta pontok helyét. Lásd "Measuring" 268. oldalon.

**Wizards:** Szervezeti ábrát készít.

Lásd "Organizational Chart" 174. oldalon.

**Trace:** Létrehoz egy 2D vektoros nyomkövetést egy beszúrt rajzon vagy 3D objektumon. Lásd "Tracing" 273. oldalon

**Brush Styles:** Sraff mintát szerkeszt és bitmap-et határoz meg, a mintát gradins módon is kitölti. Lásd "Brush Styles" 88. oldalon.

**Woodworking** (Famunka): A Layout (elhelyezés) eszköz optimális módon kiszámolja a négyzetes lemezek kivágását vagy a padlólemezeket egy négyzetes lemezb l. Lásd "Layout" 548. oldalon.

**Architecture: Falakat, tet ket és nyílásokat hoz létre.** 

**Raster Image:** Képeket szúr be a rajzba. Lásd "Inserting a picture" 169. oldalon.

**Print Style Manager:** Beállítja a színt, vonaltípust, egy objektum ecsetét, amikor nyomtat. Lásd "Print Styles" 590. oldalon.

**FloorPlan Print Space Maker:** FloorPlan rajzokat konvertál TurboCAD rajzokká. Lásd "FloorPlan Print Space Maker" 542. oldalon.

*Módosítás menü* (Modify Menu)

**Object Trim:** Objektumok metszése más megadott objek tummal mint vágóéllel. Lásd "Object Trim" 226. oldalon.

**Stretch:** Megnyújtja az objektum összekapcsolt vonal szegmenseit a kiválasztott fogók (vertices) segítségével. Lásd "Stretch" 227. oldalon.

Split: Két objektumra hasít egy objektumot. Lásd "Split" 228. oldalon.

Meet 2 Lines: Összeköt két vonalat. Lásd "Meet 2 lines" 230. oldalon.

**Chamfer:** Összekapcsol két egyenes szakaszt egy ferde sarokkal (letör). Lásd "Chamfer" 230. oldalon.

Line Length: Megváltoztatja egy vonal hosszát. Lásd "Line Length" 233. oldalon.

**Shrink/Extend Line:** Megnyújt vagy zsugorít egy vonalat, hogy összekösse egy másik objektummal. Lásd "Shrink/Extend Line" 233. oldalon.

**Multi Shrink/Extend Line:** Megnyújt vagy zsugorít egy vonalcsoportot, hogy összekösse egy másik objektummal. Lásd "Multi Shrink/Extend Line" 234. oldalon.

Arc Complement: Megfordítja egy ív kezd és záró szögét. Lásd "Arc Complement" 234. oldalon.

Fillet: Összekapcsol két vonalat egy érint ívvel. (Élek lekerekítése.) Lásd "Fillet" 234. oldalon.

T-Meet 2 Lines: Megformál egy tiszta T metsz dést két dupla vonalnál. Lásd "T-Meet 2 Lines" 235. oldalon.

**Intersect 2 Double Line:** Megformál egy tiszta X metsz dést két dupla vonalnál. Lásd "Intersect 2 Double Line" 236. oldalon.

**Assemble:** Elhelyez egy objektumot egy másik objekt umhoz viszonyítva. Lásd "Assembling" 438. oldalon.

**2D Boolean Operations:** Hozzáad, kivon és metsz 2D objektumokat. Lásd "2D Boolean Operations" 266. oldalon.

**3D Boolean Operations:** Hozzáad, kivon és metsz 3D objektumokat. Lásd "3D Boolean Operations" 398. oldalon.

Fillet Edges: Lekerekít és letör 3D éleket. Lásd "Fillet Edges" 402. oldalon.

Chamfer Edges: Letöri a 3D éleket. Lásd "Chamfer Edges" 406. oldalon.

**Shell Solid:** Héjat készít egy meghatározott vastagsággal egy 3D objektumból. Lásd "Shelling Solids" 417. oldalon.

Bend: Meghajlít egy szilárdtest objektumot. Lásd "Bend" 410. oldalon.

**Flange:** Karimát ad hozzá egy szilárdtest objektum éléhez. Lásd "Flange" 413. oldalon.

**Tube Bend:** Meghajlít egy szilárdtest csövet. Lásd "Tube Bend" 412. oldalon.

**Tube Flange:** Hozzáad egy meghajlított részt a szilárdtest cs höz. Lásd "Tube Flange" 414. oldalon.

**Unfold Face**: Kiterítí egy ACIS objektum oldalait. Lásd "Unfold Face" 415. oldalon.

**Unbend Sheet:** Kiegyenesít egy lemezt, amelyet hajlítottak vagy karimáztak . Lásd "Unbend Sheet" 415. oldalon.

**Table:** Szöveget ad egy táblához. Lásd "Modify Table" 553. oldalon.

Join Polyline: Egyesít vonal- vagy ívobjektumokat, hogy polyline-t formáljon. Lásd "Join Polyline" 236. oldalon.

**Chain Polyline:** Összekapcsol elmetszett objektumokat vagy objektumrészeket egyetlen vonalláncra. Lá sd "Chain Polyline" 237. oldalon.

#### *Mód menü* (Modes Menu)

Snaps: Beállítja az aktuális snap módot: Lásd "Snaps" 113. oldalon.

**Coord System:** Beállítja az aktuális koordináta -rendszert. Lásd "Coordinate Systems" 109. oldalon.

**Lock X, Y, Z Positions:** Zárja az X, Y vagy Z értékeket, amin rajzol. Lásd "Locking Coordinates" 111. oldalon.

### *B* vít modul menü (AddOns Menu)

*Csak a TurboCAD Professionalnál alkalmazható.*

Ezek SDK eszközök, amelyek valamilyen speciális feladatok végrehajtása céljából vannak hozzátéve. A sp eciális eszközök nem kódvédettek. Ezen menü tételei különböz helyen vannak: ellen rizze az indexet. **ERG:** Waypoint egy sztukrási öspekirmű. Fast "Henri **Entrumentes** Oppata – tattal helyemetek kongosztelezésésés<br>
140 Juliales, Maria Barat Arab Alexander Spokkamolda (1893–1993)<br>
140 Juliales, The Marine Control (1891–19

#### *Beállítások menü* (Options Menu)

**Program Setup:** Beállítja a programopciókat, amelyek elmentésre kerülnek, amikor kilép a TurboCAD-b l. Lásd "Program Setup" 64. oldalon.

**Materials:** Opciók a 3D anyagok kezeléséhez. Lásd "Materials" 468. oldalon.

**Environments:** Opciók a render helyszínének környezetére. Lásd "Environments" 476. oldalon.

**Luminance:** Opciók a fényesség-hozzárendelés kezelésére a 3D objektumoknál. Lásd "Luminance" 464. oldalon.

**Drawing Setup:** Opciók beállítása, amelyek elmentésre kerülnek a rajzzal. Lásd "Drawing Setup" 71. oldalon.

#### *Ablak menü* (Window Menu)

Beállítások a több ablakkal való munkához. Lásd "Working with Multiple Windows" 81. oldalon.

**New Window:** Megnyit egy új ablakot a rajzoláshoz.

**Cascade:** Elrendezi az ablakokat úgy, hogy azok részben fedetté válnak, de a címsor látható.

**Title:** Elrendezi az ablakokat úgy, hogy azok egyforma méretben láthatók.

**Arrange Icons:** Felsorakoztatja a minimalizá lt ablakokat a rajzterület alatt.

**Close all:** Lezárja az összes nyitott ablakot.

**Open Layout Template:** Beállítja az ablakot a TurboCAD munkafelületének jelenlegi elrendezésére.

**Save Layout as Template:** Eltárolja a jelenlegi ablak elrendezését a TurboCAD mun kafelületének mint \*.twl fájl.

**Apply Layout Template:** Visszaállítja az ablakot a TurboCAD munkafelületének jelenlegi elrendezésére.

**Hide Caption:** Megjeleníti vagy elrejti az ablakcímeket az összes rajznál.

**Auto Resize:** A TurboCAD ablak megjelenítésének mód ját vezérli a munkaterületen, amikor megváltoztatja a teljes képerny méretét.

**Auto Align:** A TurboCAD ablak megjelenítésének módját vezérli a munkaterületen, amikor megváltoztatja egy képerny méretét.

**Active Window:** Listázza az összes nyitott ablakot; akt ívnak kiválaszt egy ablakot.

### **Súgó menü** (Help Menu)

**TurboCAD Help Topics:** Megnyitja az online súgót.

Keyboard: A billenty parancsok listáját szolgáltatja. Lásd "Customized Keyboard" 63. oldalon.

Tip of the Day: Segít útmutatásokkal szolgál a TurboCAD általános használata fel 1.

**Tutorial:** Megnyitja az Internet Palettát, amelyben több linket talál a webes gyakorlatokhoz.

**TurboCAD on the Web:** A TurboCAD-del kapcsolatos weboldalak elérésér 1 gondoskodik.

**About TurboCAD:** A verzió információit szolgáltatja.

#### *Helyi menü* (Local Menu)

A helyi menüt *contex* menünek, el ugró menünek vagy környezetérzékeny menünek is hívják, amelyet a jobb egér gombbal lehet megnyitni. A menü tartalma különböz, ez attól függ, hol kattintott az egérre, és melyik eszközzel dolgozik most.

MEGJEGYZÉS: *Testreszabhatja a helyi menü tartalmát a Tools / Customize menüben. Lásd "Customize menus" 66. oldalon.*

Amikor benne van egy eszközben, a helyi menü opciói szintén megjelennek az Ellen rz sorban. Lásd "Inspector Bar" 41. oldalon.

Azon felül, hogy testreszabhatja a helyi menü tételeit, el ugró eszközmenüt tud hozzáadni (ikonokkal), amelyek megjelennek minden egyes alkalommal, amikor megnyitja a helyi menüt. Lásd "Popup Toolbars" 59. oldalon.

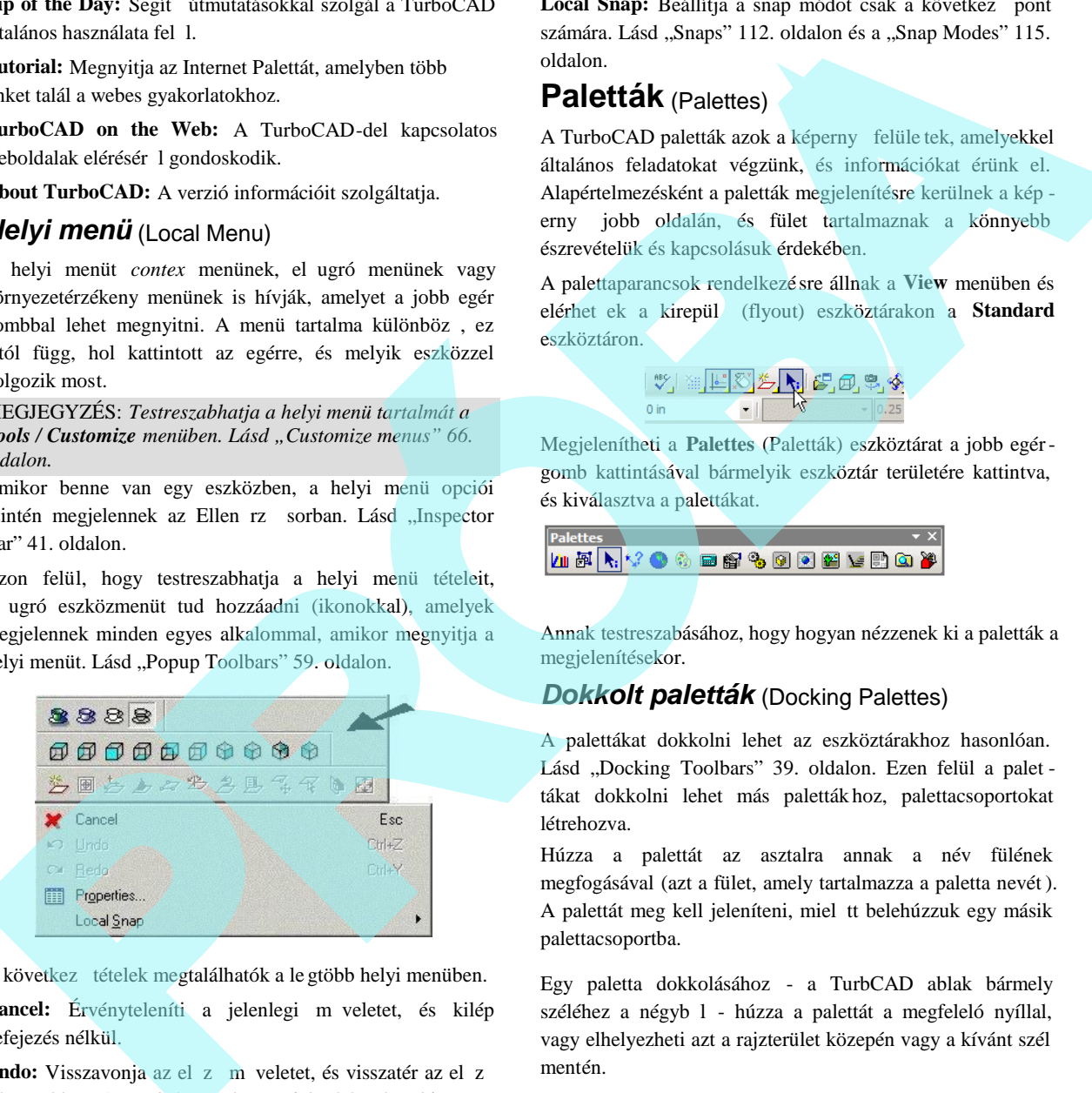

A következ tételek megtalálhatók a le gtöbb helyi menüben. Cancel: Érvényteleníti a jelenlegi m veletet, és kilép

Undo: Visszavonja az el $z$ m veletet, és visszatér az el $z$ állapotokhoz. Az utolsó m velet megjelenítésre kerül itt.

**Redo:** Megfordítja az Undo-t.

befejezés nélkül.

**Properties:** Megnyitja a Tulajdonságok ablakot. Lásd "Object Properties" 82. oldalon.

Local Snap: Beállítja a snap módot csak a következ pont számára. Lásd "Snaps" 112. oldalon és a "Snap Modes" 115. oldalon.

## **Paletták** (Palettes)

A TurboCAD paletták azok a képerny felüle tek, amelyekkel általános feladatokat végzünk, és információkat érünk el. Alapértelmezésként a paletták megjelenítésre kerülnek a kép ernyő jobb oldalán, és fület tartalmaznak a könnyebb észrevételük és kapcsolásuk érdekében.

A palettaparancsok rendelkezé sre állnak a **View** menüben és elérhet ek a kirepül (flyout) eszköztárakon a **Standard** eszköztáron.

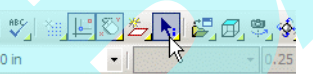

Megjelenítheti a **Palettes** (Paletták) eszköztárat a jobb egérgomb kattintásával bármelyik eszköztár területére kattintva, és kiválasztva a palettákat.

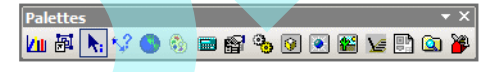

Annak testreszabásához, hogy hogyan nézzenek ki a paletták a megjelenítésekor.

### *Dokkolt paletták* (Docking Palettes)

A palettákat dokkolni lehet az eszköztárakhoz hasonlóan. Lásd "Docking Toolbars" 39. oldalon. Ezen felül a palet tákat dokkolni lehet más paletták hoz, palettacsoportokat létrehozva.

Húzza a palettát az asztalra annak a név fülének megfogásával (azt a fület, amely tartalmazza a paletta nevét ). A palettát meg kell jeleníteni, miel tt belehúzzuk egy másik palettacsoportba.

Egy paletta dokkolásához - a TurbCAD ablak bármely széléhez a négyb l - húzza a palettát a megfeleló nyíllal, vagy elhelyezheti azt a rajzterület közepén vagy a kívánt szél mentén.

MEGJEGYZÉS*: Ezek a nyilak csak akkor jelennek meg, ha a dokkolást jelző (Docking Stickers) bejelölt a Customize ablak Palettes oldalán (Tools / Customize).*

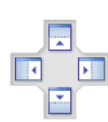

A paletták egy csoportba kombinálásához húzzon több palettát egy dokkolt palettába.

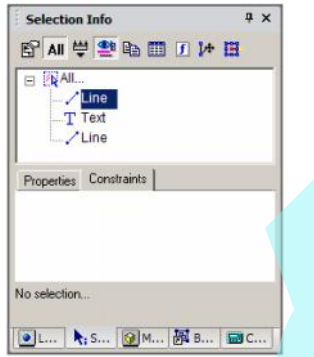

A paletta visszahelyezéséhez egyszer en húzza vissza a fülénél fogva a paletta területre.

## *Szimbólumpaletták* (Symbols Palettes)

**Menu:** View / Symbols Palette

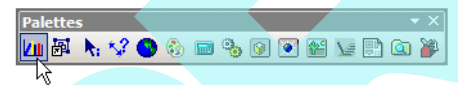

A szimbólumok objektumcsoportok, ismételt felhasználásra valók. Amíg a csoportok és blokkok belülr 1 tartoznak egy rajzhoz, addig a szimbólumok küls fájlok.

A **Symbols** (szimbólum) paletta szokta megjeleníteni, valamint a beszúrt objektumokat megtalálni valamelyik szimbólumkönyvtárban. Ezek egy része rendelkezésre áll a szimbólumkönyvtárban a TurboCAD installációnál, illetve azok is rendelkezésre állnak, amiket saját maga elkészített. A palettákat szimbólumok elmentésére is használhatja. Lásd "Library" 290. oldalon.

#### *Blokkok paletta* (Blocks Palette)

**Menu:** View / Blocks

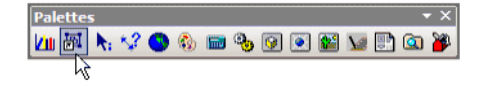

A blokk egy objektumgy jtemény, egy o bjektumba egyesítve. A blokkok hasznosak a komplex, közösen használt rajzi objektumok tárolására, amelyeket többször fog használni. A blokkok tárolódnak a rajz bels blokk könyvtárában és a blokkhivatkozásban. Nem aktuális objektumként beszúrásra kerül a r ajzba. A blokk átszerkesztése után az összes blokk azonnal lejavítódik a rajzban. Lásd "Blocks" 279. oldalon. **Example the state of the state of the state of the state of the state of the state of the state of the state of the state of the state of the state of the state of the state of the state of the state of the state of the** 

### *Kiválasztás információ* (Selection Info)

**Menu:** View / Selection info

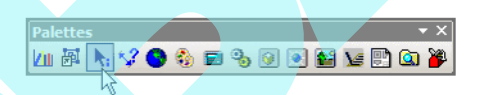

Információkat mutat a jelenleg kiválasztott objektumokról vagy a meglév objektumokról: mint az entitás típusa, mérete és helye a rajzban.

Lásd "Selection info palette" 187. oldalon.

### *Méretinformációk* (Measurement Info)

**Menu:** View / Measurement info

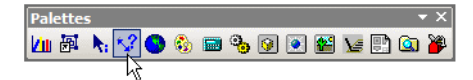

Megmutatja a számított méreteket, a **Measure** (Méretek) eszközzel. Megmérhet pontot, koordinátákat, távolságokat és kerületeket, szöget és területet. Lásd "Measuring" 268. old.

#### *Internetpaletta* (Internet Palette)

**Menu:** View / Internet palette

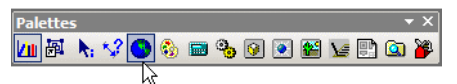

Lehet vé teszi az Internet elérését a TurboCAD felületér 1. Az **Internet** paletta elindítja a Microsoft Internet Explorert.

#### Explorer:

Alapértelmezésben a TurboCAD honlap nyitva van, de beléptethet bármilyen URL-t, és használhatja az eszköz ikonokat a tetején, hogy bejárja a világhálót. Az eszköz

tulajdonságai azonosak a hagyományosan használt böngész k eszközeivel: **Back** (Vissza), **Forward** (El re), **Stop**, **Refresh** (Frissít) stb.

Hiperkapcsolatot szúrhat be a rajzába, amely megnyit egy weblapot (vagy egy fájlt). Lásd "Hyperlinks" 173. oldalon.

#### *Színek és Ecsetek* **(Colors and Brushes)**

**Menu:** View / Colors and Brushes

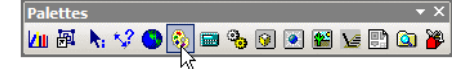

Megjeleníti a rendelkezésre álló színeket és ecseteket. Lásd a további részletekért "Color Palette" leírását a 69. oldalon, a további színek hozzáadását vagy módosítását.

A Színek és Ecsetek paletta alapértelmezésben a színeket a paletta tetején, az ecseteket (sraff mintákat) a paletta alján mutatja.

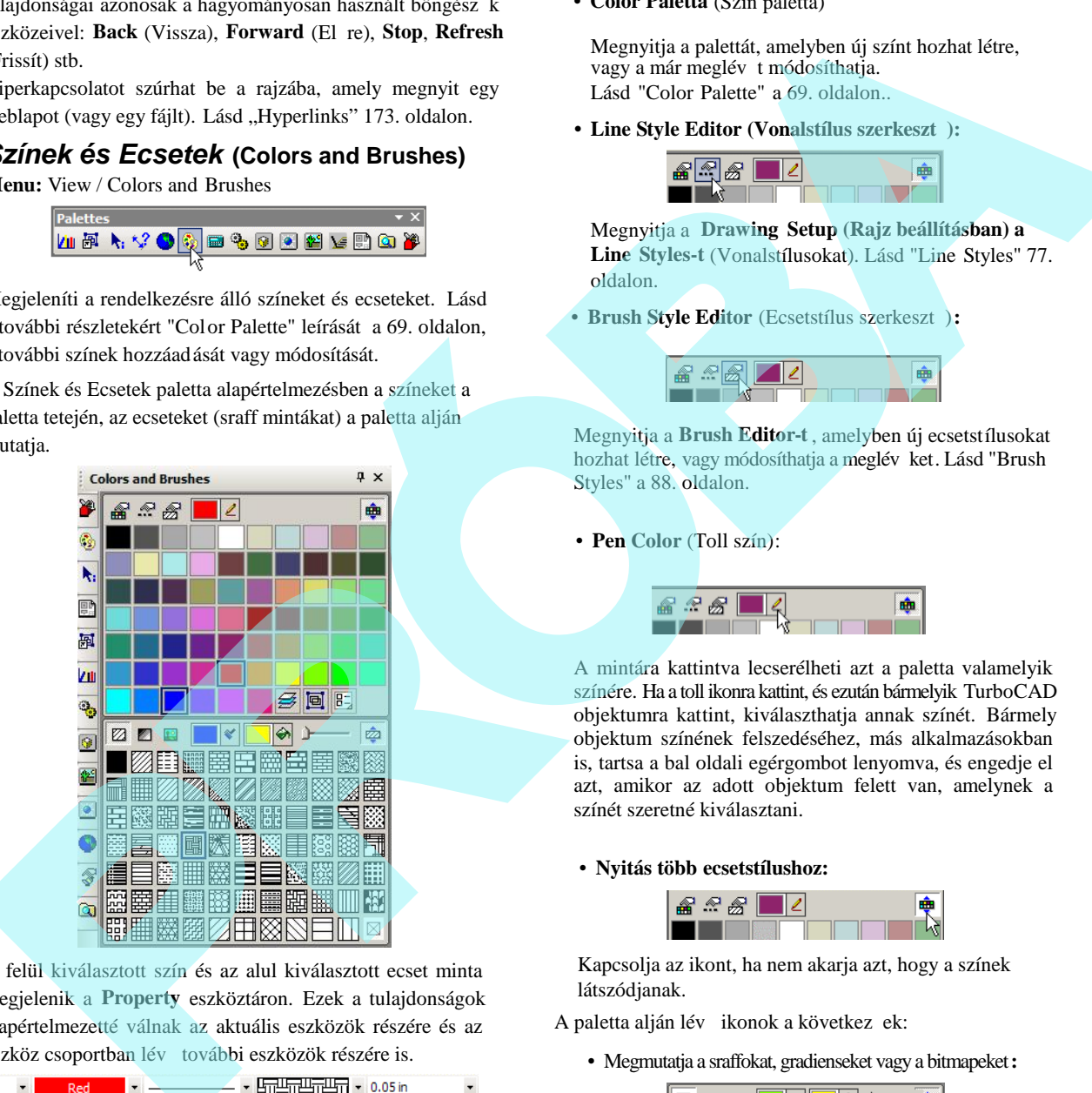

A felül kiválasztott szín és az alul kiválasztott ecset minta megjelenik a **Property** eszköztáron. Ezek a tulajdonságok alapértelmezetté válnak az aktuális eszközök részére és az eszköz csoportban lév további eszközök részére is.

Például, ha egy **Line** (Vonal) aktív, és kiválaszt egy színt, ez a szín alapértelmezett színné válik a **Rectangle** (Téglalap), **Polyline** (Vonallánc) részére is stb.

A paletta tetején lév ikonok a következ k: :

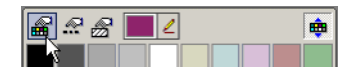

**• Color Paletta** (Szín paletta)

Megnyitja a palettát, amelyben új színt hozhat létre, vagy a már meglév t módosíthatja. Lásd "Color Palette" a 69. oldalon...

**• Line Style Editor (Vonalstílus szerkesztő):**

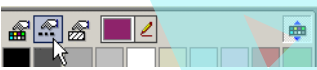

Megnyitja a **Drawing Setup (Rajz beállításban) a Line Styles-t** (Vonalstílusokat). Lásd "Line Styles" 77. oldalon.

• **Brush Style Editor** (Ecsetstílus szerkesztő)**:**

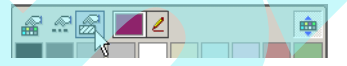

Megnyitja a **Brush Editor-t** , amelyben új ecsetstílusokat hozhat létre, vagy módosíthatja a meglév ket. Lásd "Brush Styles" a 88. oldalon.

#### • **Pen Color** (Toll szín):

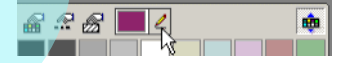

A mintára kattintva lecserélheti azt a paletta valamelyik színére. Ha a toll ikonra kattint, és ezután bármelyik TurboCAD objektumra kattint, kiválaszthatja annak színét. Bármely objektum színének felszedéséhez, más alkalmazásokban is, tartsa a bal oldali egérgombot lenyomva, és engedje el azt, amikor az adott objektum felett van, amelynek a színét szeretné kiválasztani.

#### • **Nyitás több ecsetstílushoz:**

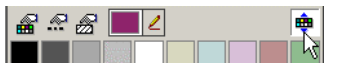

Kapcsolja az ikont, ha nem akarja azt, hogy a színek látszódjanak.

A paletta alján lév ikonok a következ ek:

• Megmutatja a sraffokat, gradienseket vagy a bitmapeket**:**

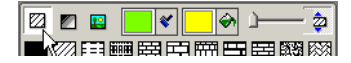

Sz r k arra, hogy milyen ecsetstílusok legyenek megjelenítve. Sraffok az egyszer és ismételt vonal mintákkal. További részletek a gradiens kitöltéshez lá sd "Gradient Patterns" 90. oldalon, és a bitmappeket lásd

- "Bitmap Patterns" 89. oldalon.
- **Ecset színek** (Brush Color) és **Kitöltés színek** (Fill Color**)**:

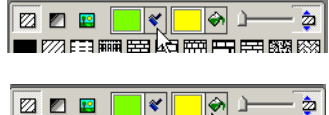

Beállítja a sraff vonalak színeit és az üres helyeket a vonalak között. Ha rákattint az ecset vagy a kitöltéskanna jel ikonokra, kiválaszthatja a színt a képerny n, ahogy már le van írva fentebb, a Toll **színeknél** (Pen color).

• **Ecset áttetsz ség** (Brush Transparency):

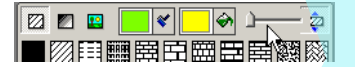

Az ecsetminták és kitöltések áttetsz ségét kezeli.

• **Nyitás több ecsetstílushoz:**

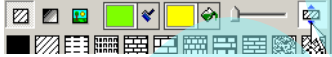

Kapcsolja az ikont, ha nem akarja azt, hogy a színek látszódjanak.

1. Ahhoz, hogy megnézze, hogyan m ködnek a színek és az ecsetminták, állítson be egy színt, vonalvastagságot és ecsetet egy **Circle (Kör)** eszköz csoportban, és hozzon létre egy kört.

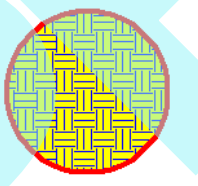

2. Válassza ki a kört, és kattintson egy másik színre a paletta fels**részén**.

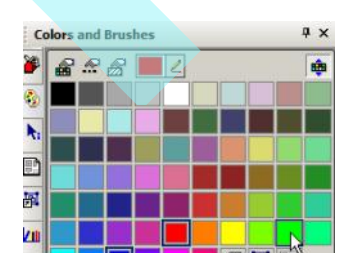

A kör színe frissül.

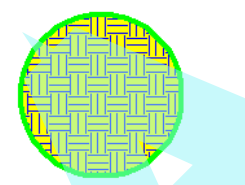

3. Változtassa meg az ecset mintát hasonló módon: el ször válassza ki a kört, ezután kattintson egy másik mintára a paletta alsó részében.

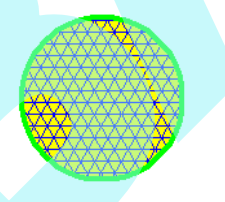

4. Az ecset színének könny módosításához, válassza ki a kört, és a jobb egérgombbal kattintson a színre, amelyet az ecsethez szeretne.

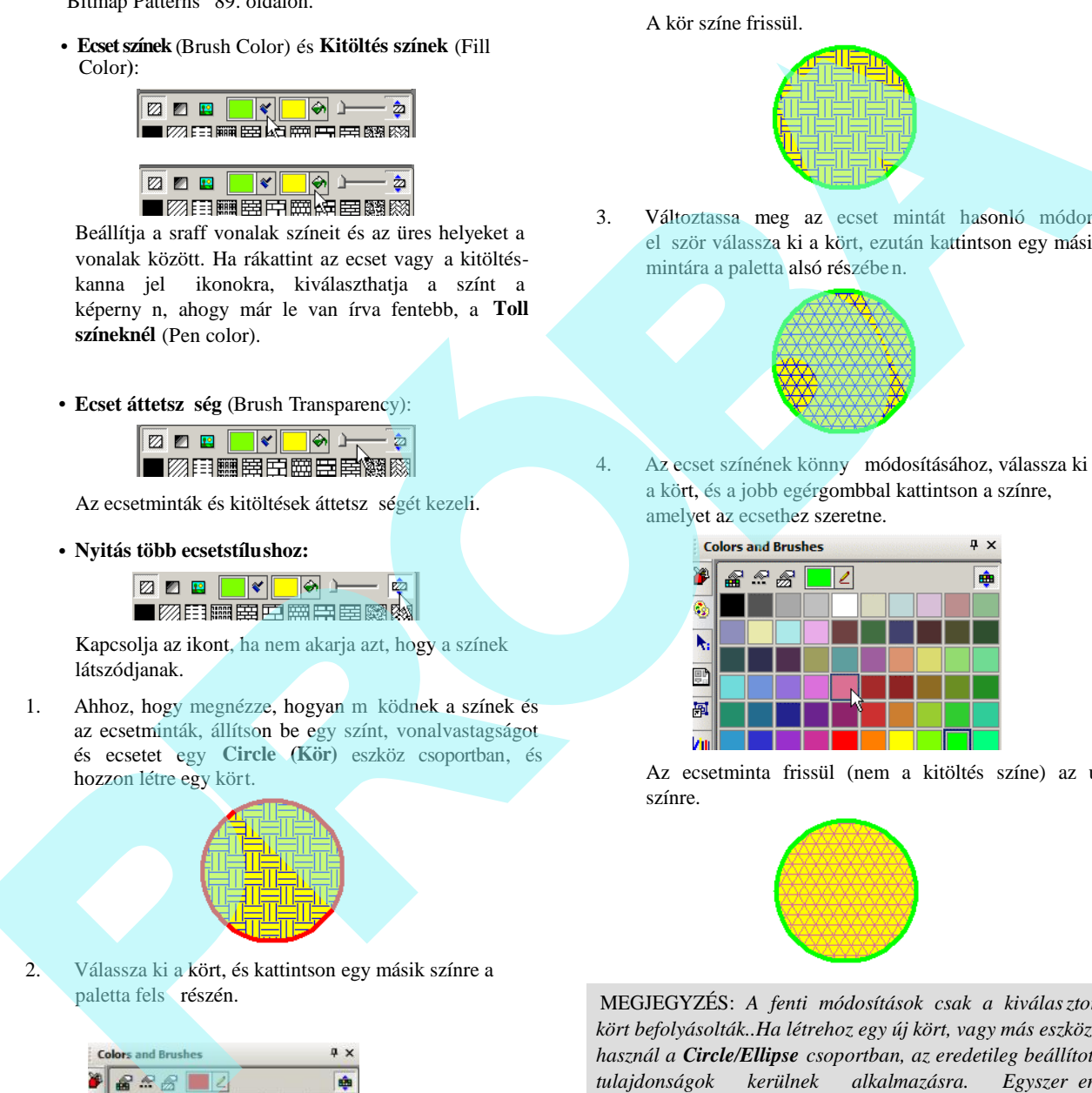

Az ecsetminta frissül (nem a kitöltés színe) az új színre.

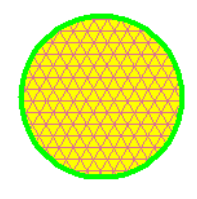

MEGJEGYZÉS: *A fenti módosítások csak a kiválasztott kört befolyásolták..Ha létrehoz egy új kört, vagy más eszközt használ a Circle/Ellipse csoportban, az eredetileg beállított* tulajdonságok kerülnek alkalmazásra. Egyszer en *megváltoztathatja az alapértelmezett tulajdonságokat egy eszköz aktiválásával és új tulajdonságok beállításával.*

5. Aktiválja a **Rectangle** (vagy más eszközt a **Line** csoportban), és állítson be egy új toll, ecset és kitöltés színt.

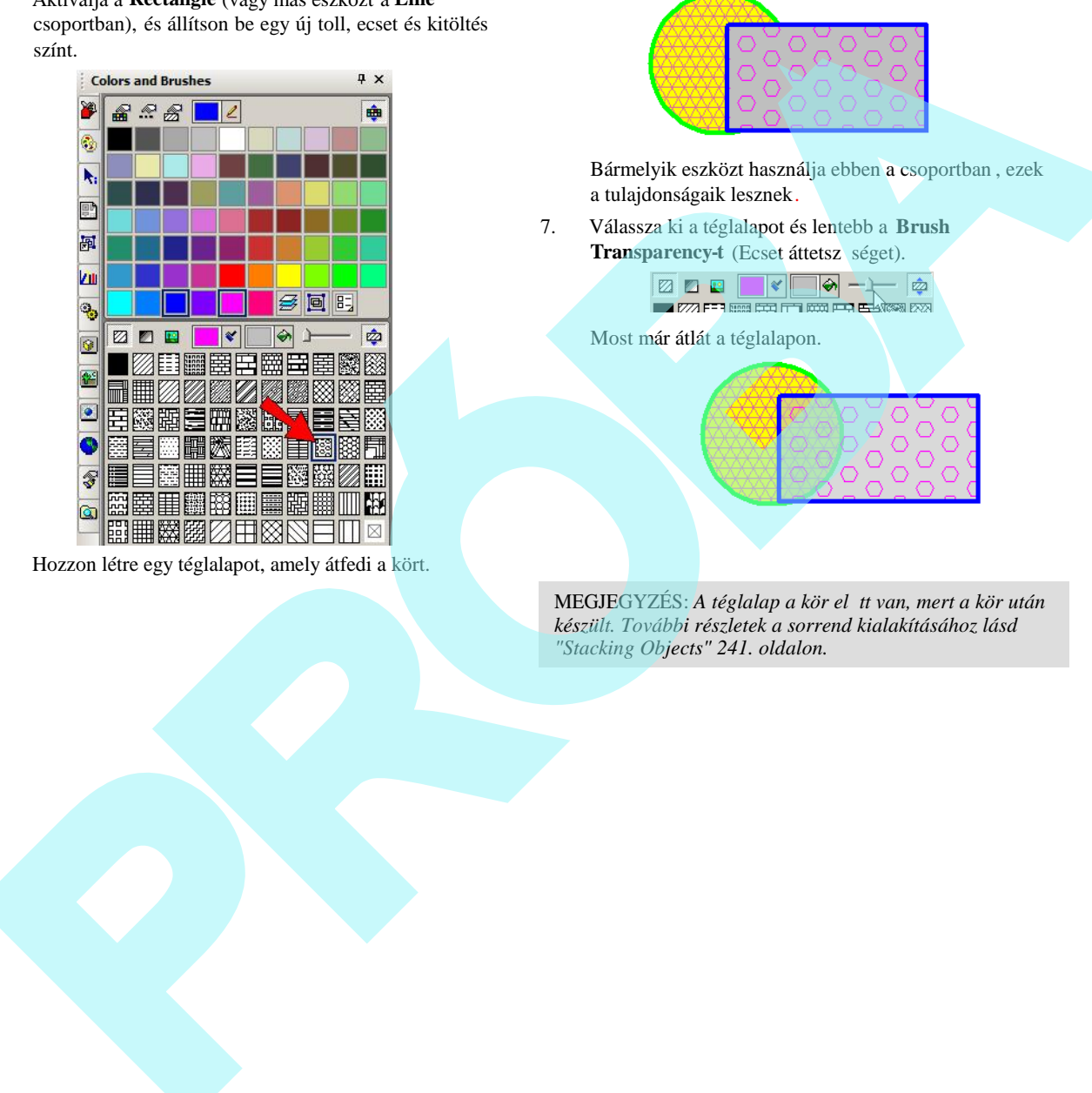

6. Hozzon létre egy téglalapot, amely átfedi a kört.

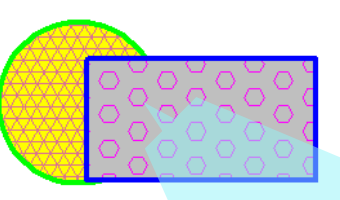

Bármelyik eszközt használja ebben a csoportban , ezek a tulajdonságaik lesznek.

7. Válassza ki a téglalapot és lentebb a **Brush Transparency-t** (Ecset áttetsz séget).

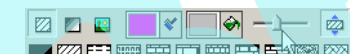

Most már átlát a téglalapon.

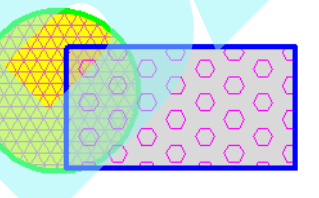

MEGJEGYZÉS: A téglalap a kör el tt van, mert a kör után *készült. További részletek a sorrend kialakításához lásd "Stacking Objects" 241. oldalon.*

## *Kalkulátor paletta* (Calculator Palette)

*Csak a TurboCAD Professionalnál alkalmazható.*

**Menu:** View / Calculator Palette

**Hotkey** (Billenty parancs): F2 (Ctrl + F2 a lezáráshoz)

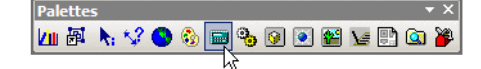

Lehet vé teszi, hogy numerikus számítást végezzen a Turbo -CAD-en belül.

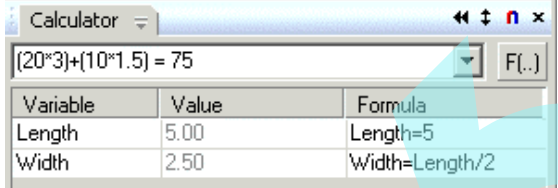

Ahhoz is használhatja ezt a palettát hogy kényszereket adjon meg a méretekhez.. Lásd "Constraining Dimensions" 261. oldalon.

#### **Matematikai számítások**

Egy számítás végrehajtásához léptesse be az értéket a paletta fels mez jébe, ahogy szükséges zárójeleket has ználva a bels kifejezésekhez. Az üres karakter (Space) nem megengedett . A négy matematikai m veletet beléptetheti mint +, -, \* (szorzás), és / (osztás).

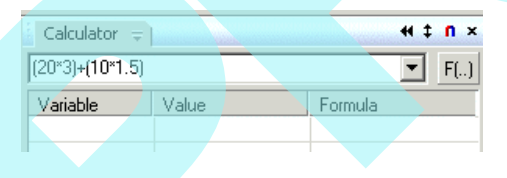

Az eredmények kiszámításához nyomja meg az Enter -t.

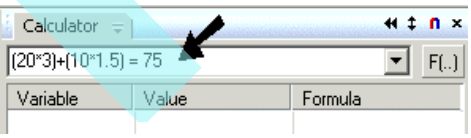

Az általánosan használt értékeket is használhatja a számok feltüntetése helyett.:

- pi  $= 3.1415926$
- $e = 2.71828$

A függvény (**F**) gomb lehet vé teszi, hogy függvény parancsot hajtson végre egy zárójelek közötti értéken.. Például, válassza a

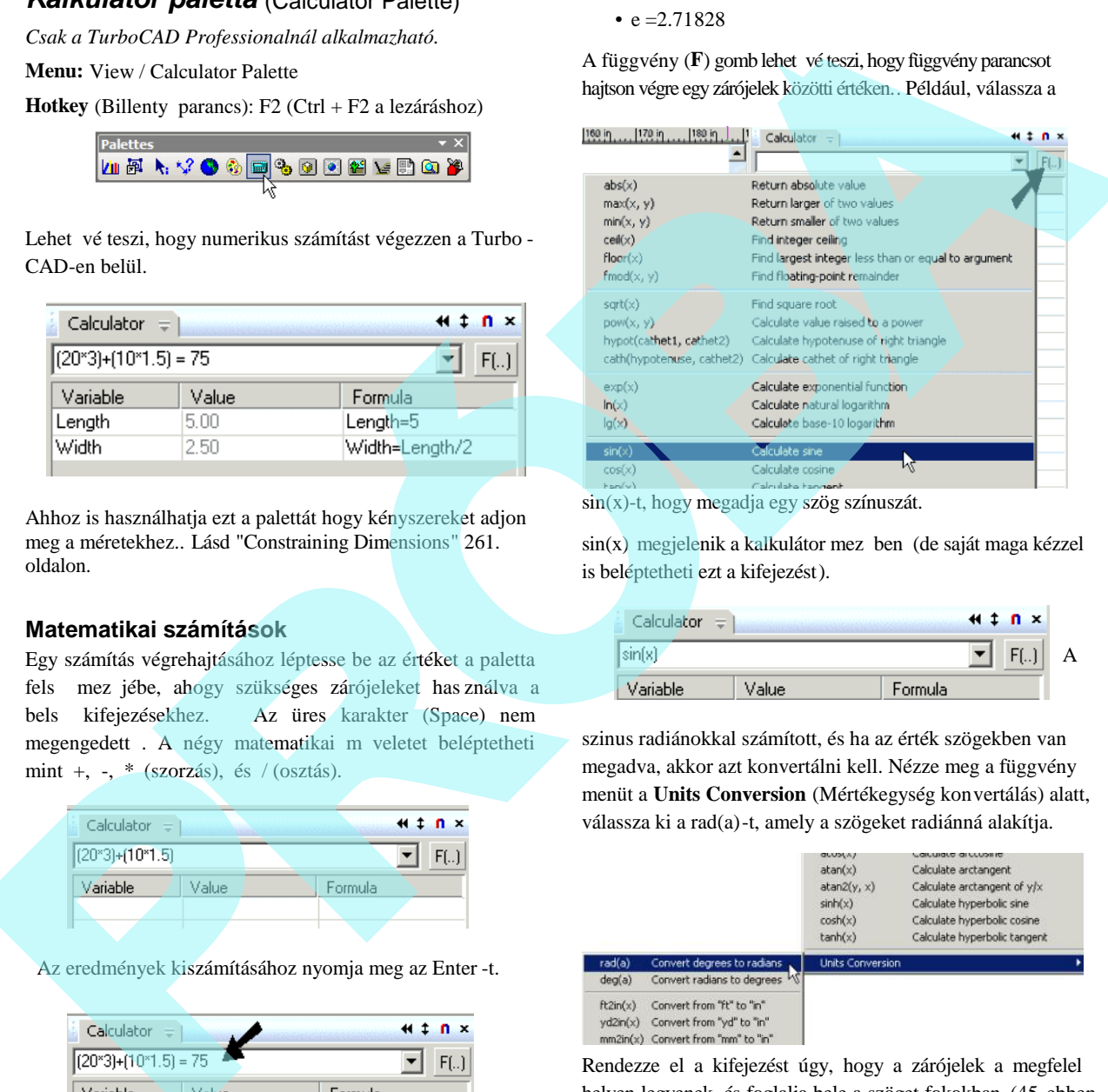

sin(x)-t, hogy megadja egy szög színuszát.

 $sin(x)$  megjelenik a kalkulátor mez ben (de saját maga kézzel is beléptetheti ezt a kifejezést).

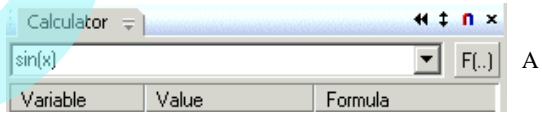

szinus radiánokkal számított, és ha az érték szögekben van megadva, akkor azt konvertálni kell. Nézze meg a függvény menüt a **Units Conversion** (Mértékegység konvertálás) alatt, válassza ki a rad(a)-t, amely a szögeket radiánná alakítja.

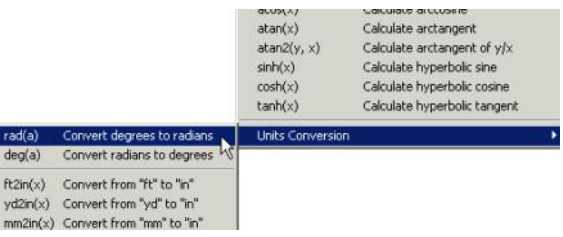

Rendezze el a kifejezést úgy, hogy a zárójelek a megfelel helyen legyenek, és foglalja bele a szöget fokokban (45 ebben az esetben):

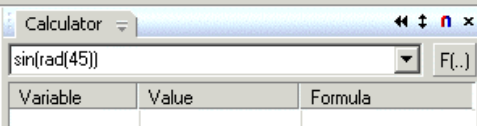

Nyomja le az Enter-t az eredmény eléréséhez.

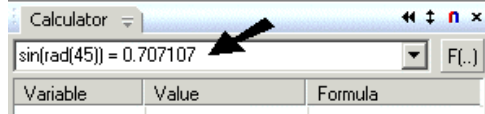

Néhány függvény két értéket igényel, mint az exponenciálisok.

#### **pow(x, y)**

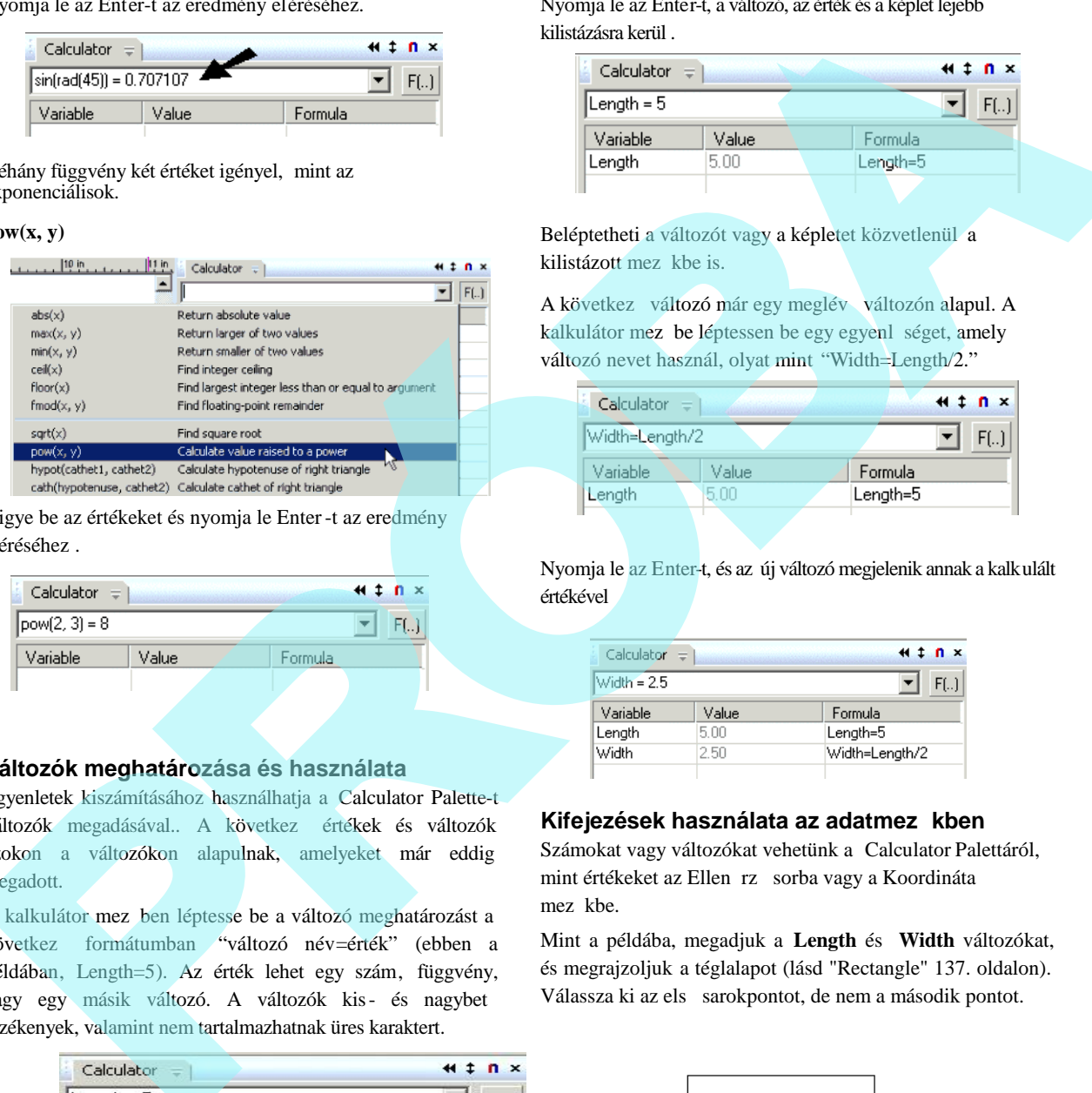

Vigye be az értékeket és nyomja le Enter-t az eredmény eléréséhez .

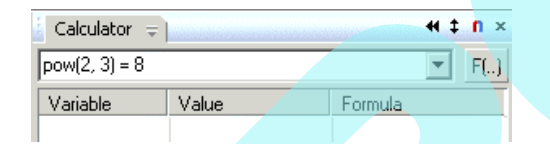

#### **Változók meghatározása és használata**

Egyenletek kiszámításához használhatja a Calculator Palette-t változók megadásával.. A következ értékek és változók azokon a változókon alapulnak, amelyeket már eddig megadott.

A kalkulátor mez ben léptesse be a változó meghatározást a következ formátumban "változó név=érték" (ebben a példában, Length=5). Az érték lehet egy szám, függvény, vagy egy másik változó. A változók kis- és nagybet érzékenyek, valamint nem tartalmazhatnak üres karaktert.

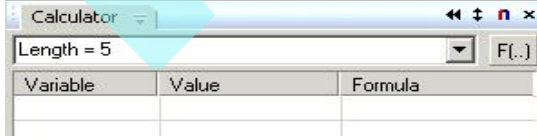

Nyomja le az Enter-t, a változó, az érték és a képlet lejebb kilistázásra kerül .

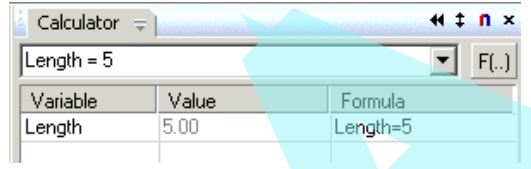

Beléptetheti a változót vagy a képletet közvetlenül a kilistázott mez kbe is.

A következ változó már egy meglév változón alapul. A kalkulátor mez be léptessen be egy egyenl séget, amely változó nevet használ, olyat mint "Width=Length/2."

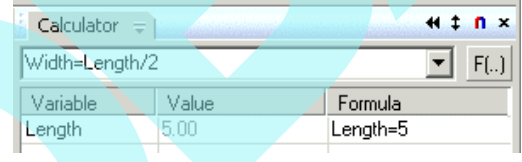

Nyomja le az Enter-t, és az új változó megjelenik annak a kalkulált értékével

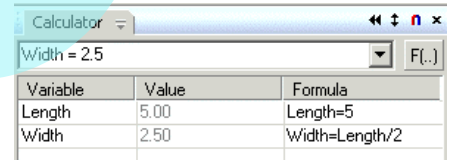

#### **Kifejezések használata az adatmezőkben**

Számokat vagy változókat vehetünk a Calculator Palettáról, mint értékeket az Ellen rz sorba vagy a Koordináta mez kbe.

Mint a példába, megadjuk a **Length** és **Width** változókat, és megrajzoljuk a téglalapot (lásd "Rectangle" 137. oldalon). Válassza ki az els sarokpontot, de nem a második pontot.

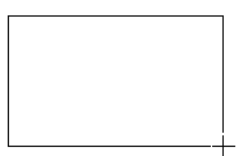

Nyomja le a Tab-ot hogy elérje az első mezőt az Ellenőrz sorban. Az érték kiemelésre kerül.

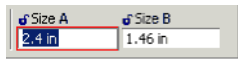

Nyomja meg az F2-t, hogy elérje a Calculator Palettát. A kalkulátor mez be gépelje be hogy Length és nyomja meg az Enter-t.

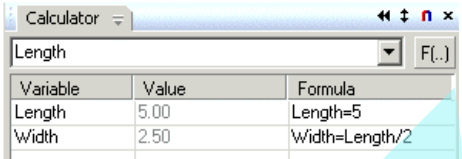

MEGJEGYZÉS: *Matematikai kifejezést is beléptethet, amelyek számokon, vagy egy kifejezésen alapul, amely egy vagy több változót tartalmaz.*

Visszatérve az Ellen rz sorhoz, az e lső mező tartalmazza az új értéket.

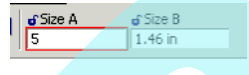

Az Ellen rz sor vagy Koordináta mez k rákövetkez mez jéhez ne nyomja meg a Tab-ot a görgetéshez, hanem helyezze el a kurzort a kívánt mez be, ezután nyomja meg az F2-t, hogy elérje a Calculator Palette-t.

*Stílus menedzser* (Style Manager)

Menu: View / Style Manager Palette

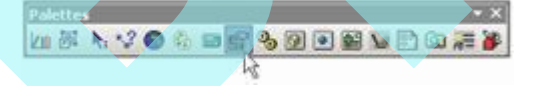

Lehet vé teszi hogy stílusokat adjon meg az általánosan használt építészeti tételekhez, mint pl ablakok, ajtók és táblák. Lásd"Style Manager" 509. oldalon.

### *Design Director*

*Csak a TurboCAD Professionalnál alkalmazható.*

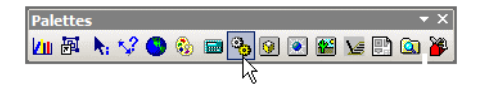

**Menu:** View / Design Director

Kényelmes és közös hely a fóliákkal, munkasíkokkal, néze tekkel, kamerákkal, objektumokkal és objektumcsoportokkal kapcsolatos parancsok elvégzésére.

Lásd "Design Director" 127. oldalon.

### *Anyagok paletta* (Materials Palette)

**Menu:** View / Materials Palette

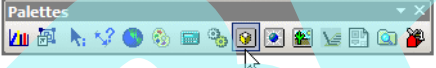

Anyagok (Lásd "Materials" 468. oldalon) rendelhet k a 3D objektumokhoz azért, hogy sokkal realisztikusabb képeket készítsenek. Lásd "Materials palette" 475. oldalon.

### *Fényességek paletta* (Luminances Palette)

#### **Menu:** View / Luminances Palette

A fényességek (Luminances) (Lásd "Luminance" 464. oldalon) fénytípusok, amelyeket egy objektumhoz adunk.

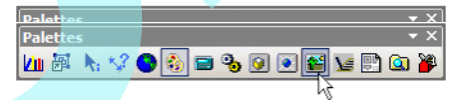

Ezzel ellentétes, amikor az egész modellhez adunk világítást. Lásd "Luminances palette" 467. oldalon.

#### *Környezetpaletta* (Environments Palette)

**Menu:** View / Environments Palette

Renderelt látvány környezetet (Lásd "Environments" 476. oldalon) lehet hozzájelölni a rajzhoz, hogy emelje a látványosságot. Opciók állnak rendelkezésre a modell hátteréhez és az el térhez. A palettahasználat részleteiért lásd "Environments palette" 479. oldalon. Nymia in the in large series with the state into the contribution of the control of the control of the control of the control of the control of the control of the control of the control of the control of the control of th

### *Makrofelvétel-paletta* (MacroRecorder Palette)

*Csak a TurboCAD Professionalnál alkalmazható.*

**Menu:** View / MacroRecorder Palette

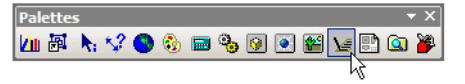

Létrehozza és lejátssza a parancsállományokat (szkript) – a létrehozott és szerkesztett objektum forgatókönyvét, és kezeli

az objektumtulajdonságokat. Rögzítheti az objektum transzformációkat – mozgatást, másolást, átméretezést és forgatást. A szkripteket elmentheti kés bbi lejátszásra. Lásd "MacroRecorder" 592. oldalon.

#### *Rajzpaletta* (Drafting Palette)

*Csak a TurboCAD Professionalnál alkalmazható*

**Menu:** View / Drafting Palette

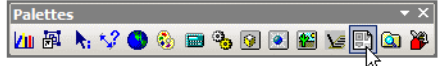

Lehet vé teszi hogy egy modell szabványos nézeteit elhelyezze el a Papírtérbe. Létrehozhat metszeti nézeteket is. Lásd "Drafting Palette - Creating Standard Views" 569. oldalon.

### *TC Intéz paletta* (TC Explorer Palette)

*Csak a TurboCAD Professionalnál alkalmazható*

**Menu:** View / TC Explorer Palette

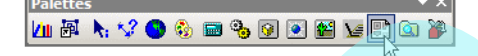

Egy többcélú paletta, lehet vé teszi a fájlok böngészését, az összes nyitott fájl komponenseinek (fóliák, blokkok, stb.) megtekintését, valamint a komponensek másolását az egyik fájlból a másikba.

### *Eszközök paletta* (Tools Palette)

**Menu:** View / Tools Palette

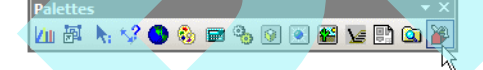

A paletta lehet vé teszi, hogy áttekintse az általánosan használt eszköz készleteket.

A Tools Palette tartalmazza alapértelmezésben az eszköz csoport négy sablonját. Az alapértelmezett sablon a Sketch, amely a **Line**, **Double Line**, **Curve** stb. eszközöket tartalmazza.

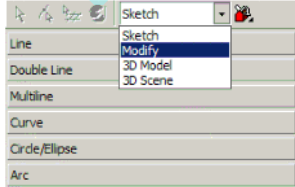

Ha átkapcsol egy másik sablonra , mint a **3D Model**, a 3D modellezésre vonatkozó eszközöket találja: **3D Object**, **Boolean Facet** stb.

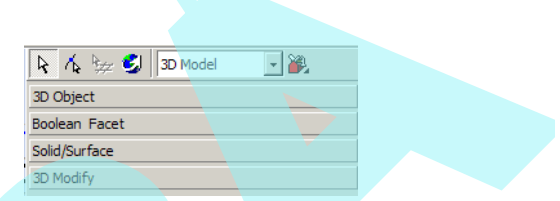

Nyisson meg egy eszköz készletet, és nézze meg, milyen eszközöket sorol fel benne. Ezek ugyanazok az eszközök, amelyeket ugyanilyen nev eszköztáron tekinthet meg. Például a **Line** (Vonal) eszköztár külön eszköztárként áll rendelkezésre, vagy kirepül eszk öztárként a bal oldali függőleges eszköztár mentén. Ha a **Line** eszközöket gyakran használja, a gyors elérése miatt célszer nyitva tartani ebben a palettában. Construction in the V-month of the spatial in a chyphonic state of the spatial of the spatial of the spatial of the spatial of the spatial of the spatial of the spatial of the spatial of the spatial of the spatial of the

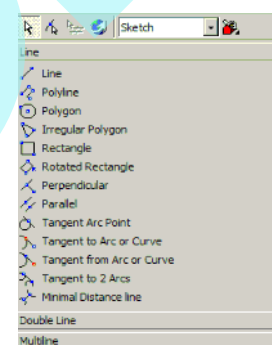

Kezelheti azt is, hogy milyen sorrendben listázza ki az eszközöket a palettán. Kattintson toolbox legördül ikonra a Tools Palette eszköztáron. **Icons and Tips** megjelenik alatta. Mindegyik eszköznek a listában van egy ikonja, és egy eszköz neve.

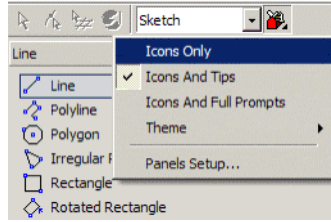

**Icons Only** csak az ikonokat jeleníti meg. Ez akkor alkalmas, ha már járatos az eszközökben, és helyet akar megtakarítani.

Ha nem ismeri mindegyik eszközt, az **Icons and Full Prompts** megjeleníti az ikont a teljes eszköz leírással.

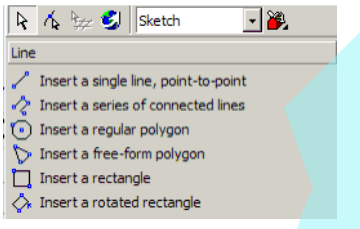

Létrehozhat új sablont is. Kattintson a toolbox ikonra, és válassza ki a **Panels Setup**-ot.

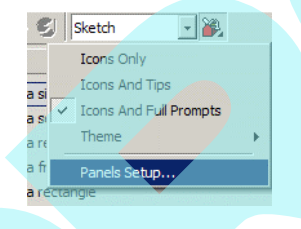

MEGJEGYZÉS: *Ha a Theme-t választja, akkor kezelheti a kinézetét és színét a Tools Palette-nak.*

Az alapértelmezett sablonokat vagy paneleket itt listázza ki.

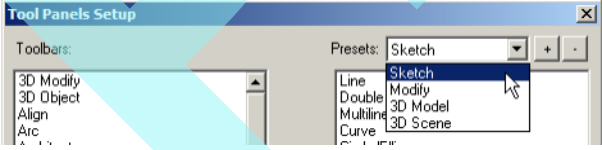

Egy új sablon létrehozásához kattintson a + ikonra.

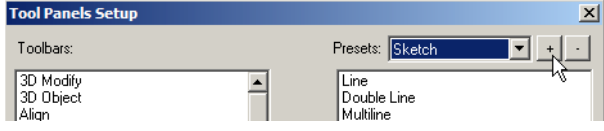

Ezután kérik a sablon nevét.. Például, ha építészeti rajzot készít , akkor a sablon neve legyen "Architecture."

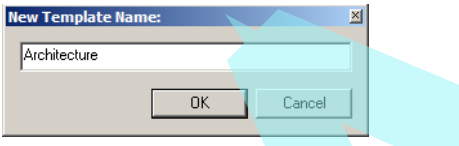

Az ablak bal oldalán azokat az eszköztárakat találja, amelyeket hozzáadhatja ehhez a sablonhoz. Kattintson a jobbra mutató nyílra, hogy hozzáadja a listához. (Vagy duplán kattintson az eszköztár nevé re.)

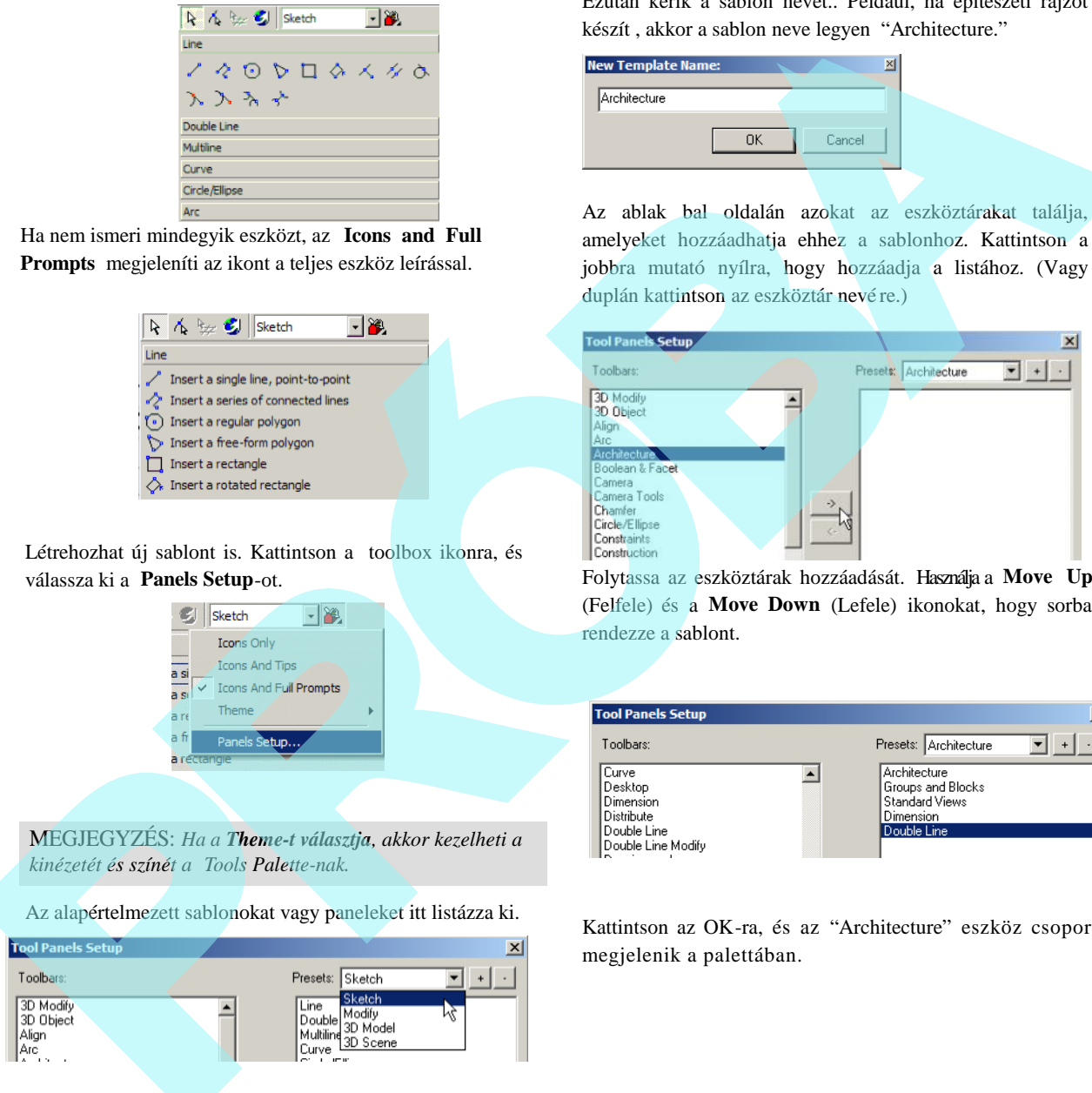

Folytassa az eszköztárak hozzáadását. Használja a **Move Up** (Felfele) és a **Move Down** (Lefele) ikonokat, hogy sorba rendezze a sablont.

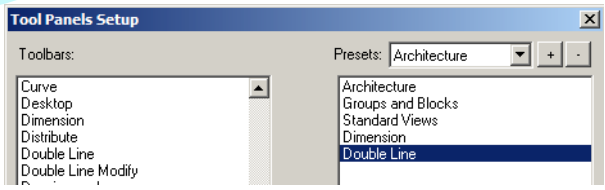

Kattintson az OK-ra, és az "Architecture" eszköz csoport megjelenik a palettában.

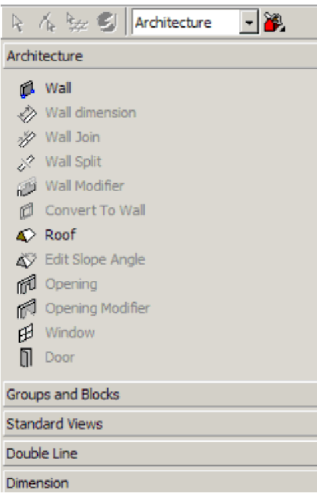

## **A felhasználói felület testreszabása** (Customizing the UI)

#### **Menu:** Tools / Customize

Testreszabhatja az eszköztárakat, menüket, a billenty t és az egeret.

MEGJEGYZÉS: *A felhasználói interfész nem támogatja a* füles és kirepül eszköztárak testreszabását, továbbá a menük *testreszabását.Ha inkább a régebbi interfészt kedveli, válassza a Tool/UI Themes, és válassza a Version 11 interfészt.*

### *Konfiguráció optimalizálása* (Customize Option)

**Menu:** Tools / Customize / Options page Lehet vé teszi, hogy kezelje a konfigurációs fáj lokat, a TurboCAD ablakok kinézetét., és meghatározza a küls eszközöket.

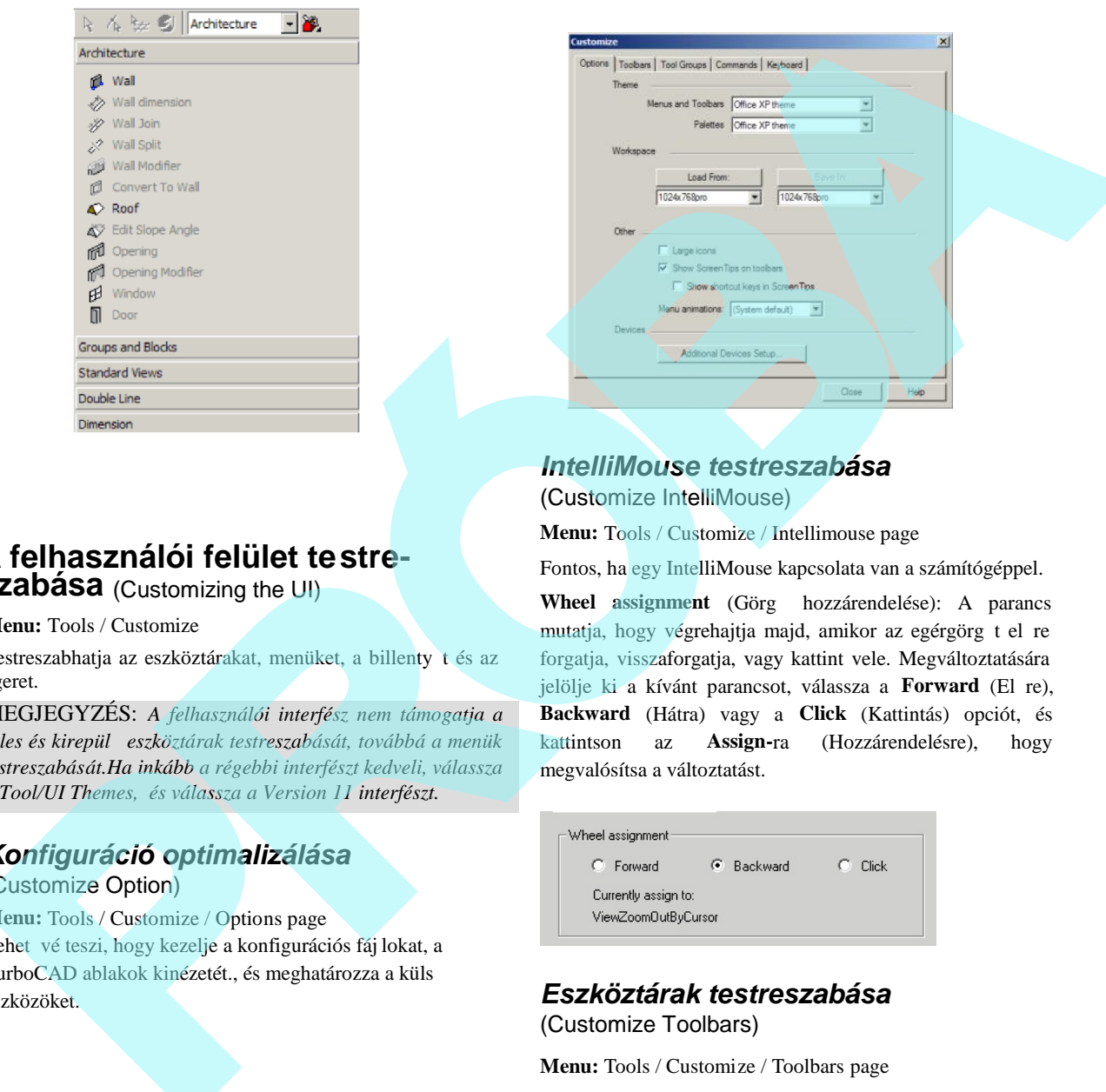

### *IntelliMouse testreszabása*

(Customize IntelliMouse)

**Menu:** Tools / Customize / Intellimouse page

Fontos, ha egy IntelliMouse kapcsolata van a számítógéppel.

**Wheel assignment** (Görg hozzárendelése): A parancs mutatja, hogy végrehajtja majd, amikor az egérgörg t el re forgatja, visszaforgatja, vagy kattint vele. Megváltoztatására jelölje ki a kívánt parancsot, válassza a Forward (El re), **Backward** (Hátra) vagy a **Click** (Kattintás) opciót, és kattintson az **Assign-**ra (Hozzárendelésre), hogy megvalósítsa a változtatást.

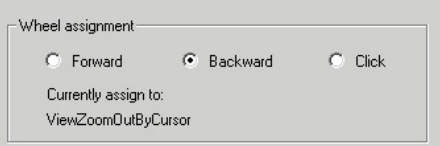

*Eszköztárak testreszabása* (Customize Toolbars)

**Menu:** Tools / Customize / Toolbars page

Az Eszköztárak (Toolbars) oldala lehet vé teszi azt, hogy kiválassza, mely eszköztárat jelenítse meg.

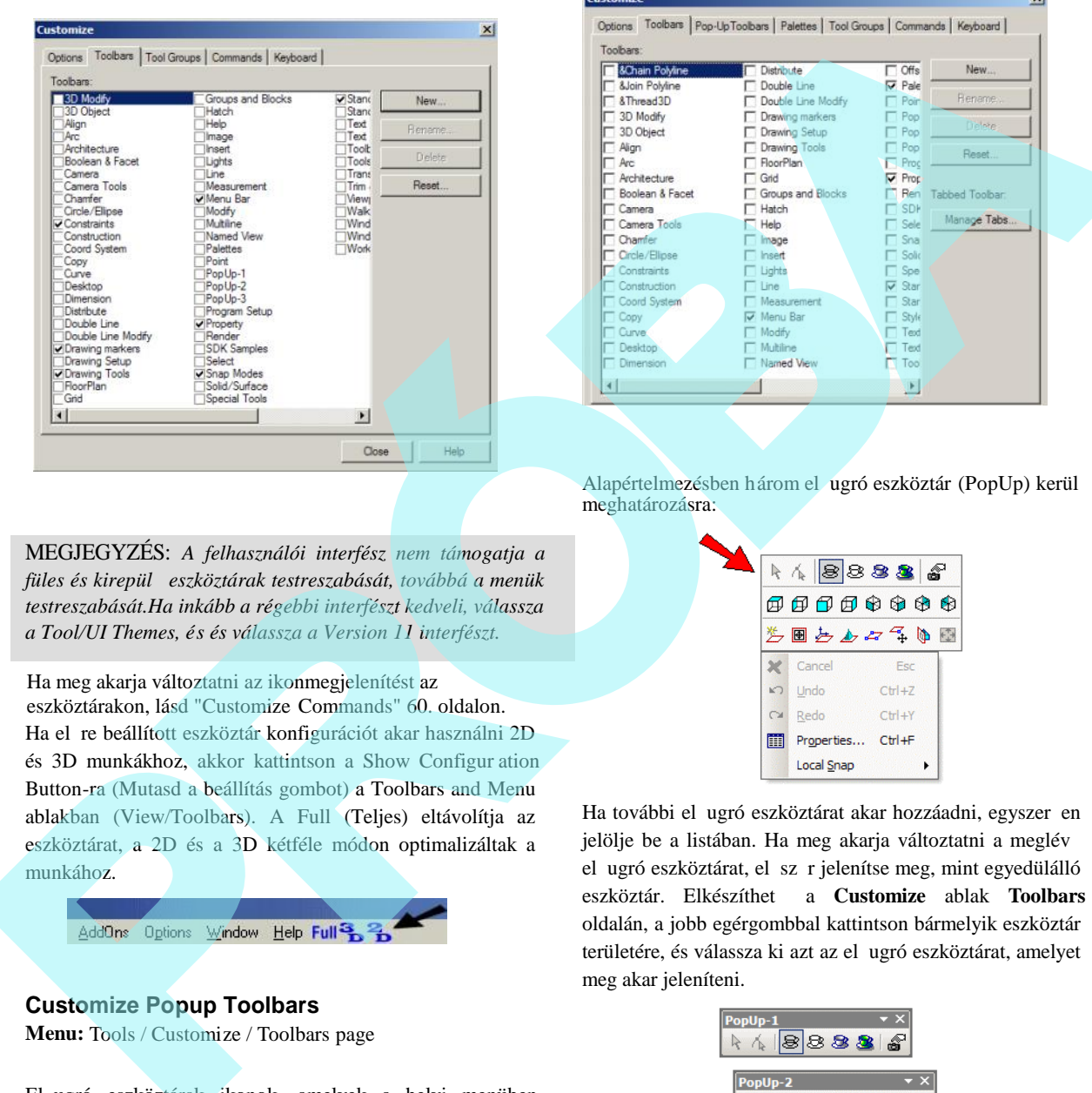

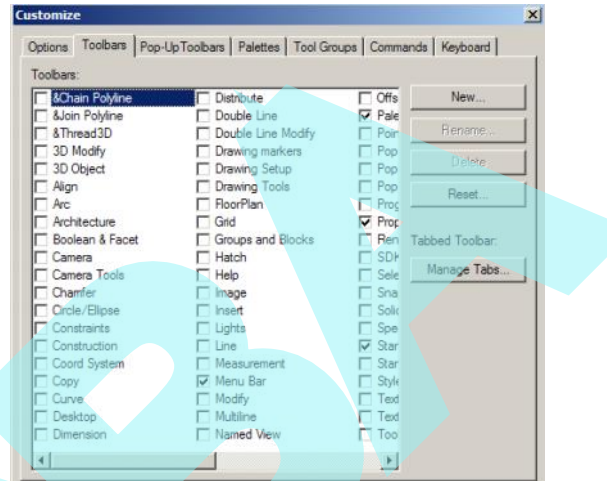

Alapértelmezésben három el ugró eszköztár (PopUp) kerül meghatározásra:

MEGJEGYZÉS: *A felhasználói interfész nem támogatja a* füles és kirepül eszköztárak testreszabását, továbbá a menük *testreszabását.Ha inkább a régebbi interfészt kedveli, válassza a Tool/UI Themes, és és válassza a Version 11 interfészt.*

Ha meg akarja változtatni az ikonmegjelenítést az eszköztárakon, lásd "Customize Commands" 60. oldalon. Ha el re beállított eszköztár konfigurációt akar használni 2D és 3D munkákhoz, akkor kattintson a Show Configur ation Button-ra (Mutasd a beállítás gombot) a Toolbars and Menu ablakban (View/Toolbars). A Full (Teljes) eltávolítja az eszköztárat, a 2D és a 3D kétféle módon optimalizáltak a munkához.

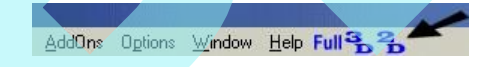

#### **Customize Popup Toolbars**

**Menu:** Tools / Customize / Toolbars page

El ugró eszköztárak ikonok, amelyek a helyi menüben jelennek meg, és a jobb egérgombbal lehet ket megnyitni. Ez akkor válik hasznossá, ha bizonyos ikonokat gyakran használ, és a kés bbiekben kényelmesen szeretné azokat használni.

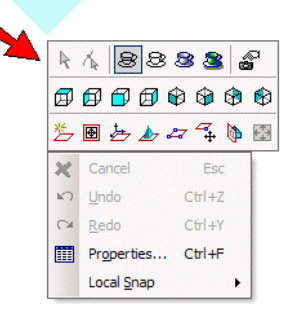

Ha további el ugró eszköztárat akar hozzáadni, egyszer en jelölje be a listában. Ha meg akarja változtatni a meglév el ugró eszköztárat, el sz r jelenítse meg, mint egyedülálló eszköztár. Elkészíthető a **Customize** ablak **Toolbars** oldalán, a jobb egérgombbal kattintson bármelyik eszköztár területére, és válassza ki azt az el ugró eszköztárat, amelyet meg akar jeleníteni.

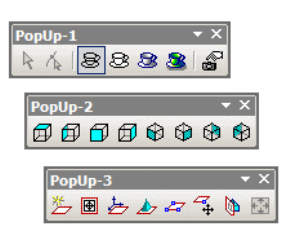

Az eszköztár testreszabásához kattintson a nyíllal mutatott

ikonra. A hívott opció lehet vé teszi, hogy ikonokat adjon hozzá, vagy távolítson el.

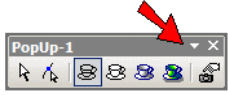

Használhatja a C**ustomize Commands** parancsot is, hogy ikont hozzádjon vagy eltávolítson. Lásd "Customize Commands" 60. oldalon.

## *Eszközcsoportok testreszabása*

#### (Customize Tool Groups)

Eszközcsoportokat alkalmazhatunk arra, hogy megjelenít sünk palettákat és el ugró eszköztárakat bizonyos eszközök csoportosításához.

1. Eszközcsoportok létrehozásához kattintson a "+" ikonra.

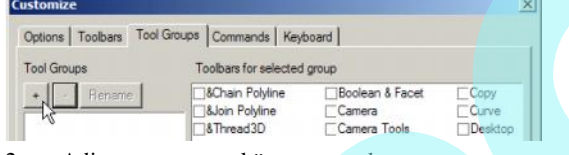

2. Adjon nevet az eszközcsoportnak.

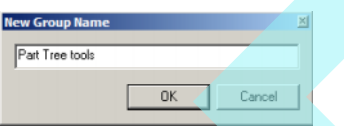

1. Az ablak fels részében válassza ki azokat az eszköztárakat, amelyek szerepelnek a csoportban. Az alsó részben válassza ki a palettát (vagy palettákat) és el ugró eszköztárakat, amelyeket meg akar majd jeleníteni.

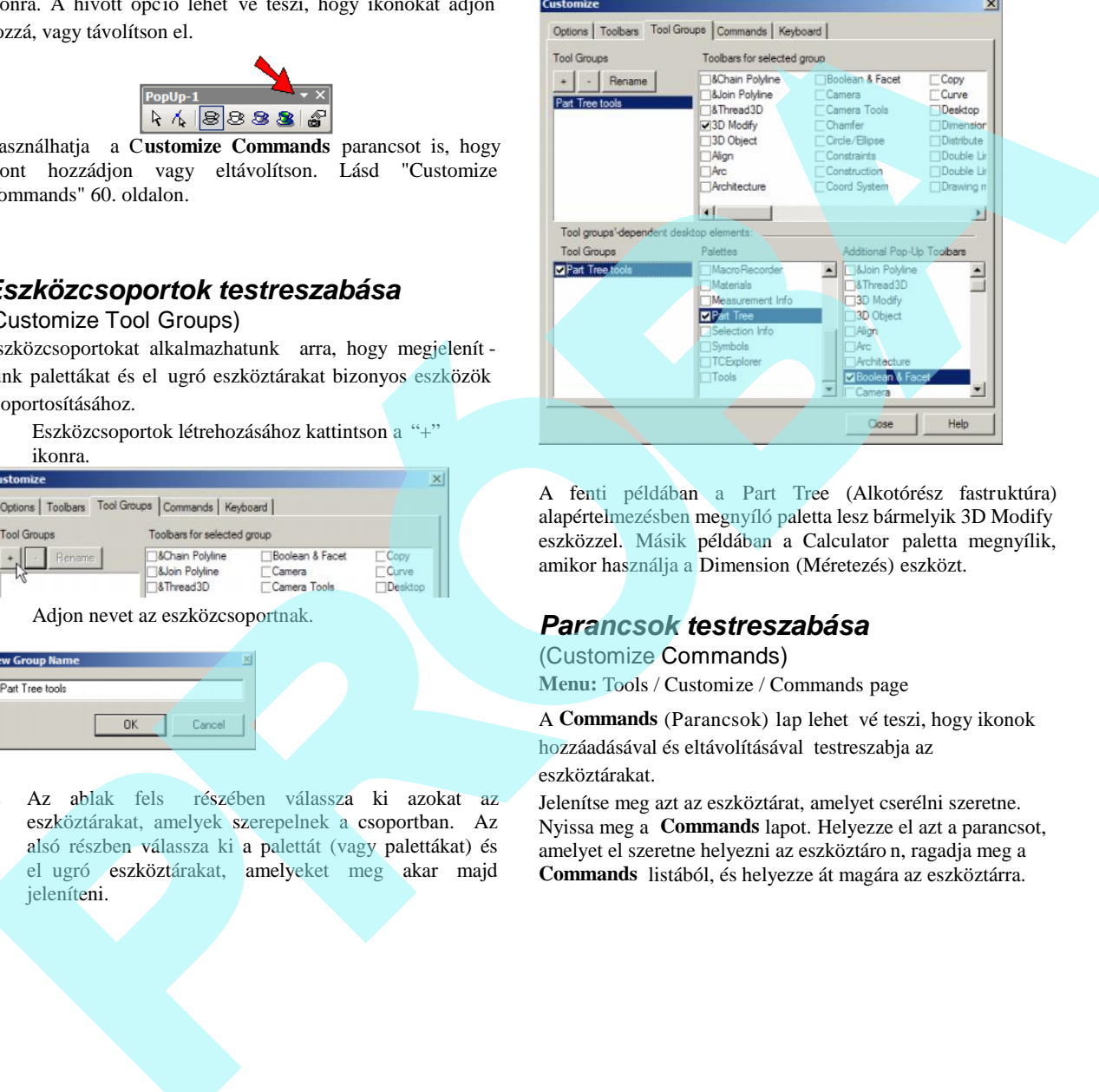

A fenti példában a Part Tree (Alkotórész fastruktúra) alapértelmezésben megnyíló paletta lesz bármelyik 3D Modify eszközzel. Másik példában a Calculator paletta megnyílik, amikor használja a Dimension (Méretezés) eszközt.

### *Parancsok testreszabása*

(Customize Commands) **Menu:** Tools / Customize / Commands page

A **Commands** (Parancsok) lap lehet vé teszi, hogy ikonok hozzáadásával és eltávolításával testreszabja az eszköztárakat.

Jelenítse meg azt az eszköztárat, amelyet cserélni szeretne. Nyissa meg a **Commands** lapot. Helyezze el azt a parancsot, amelyet el szeretne helyezni az eszköztáro n, ragadja meg a **Commands** listából, és helyezze át magára az eszköztárra.

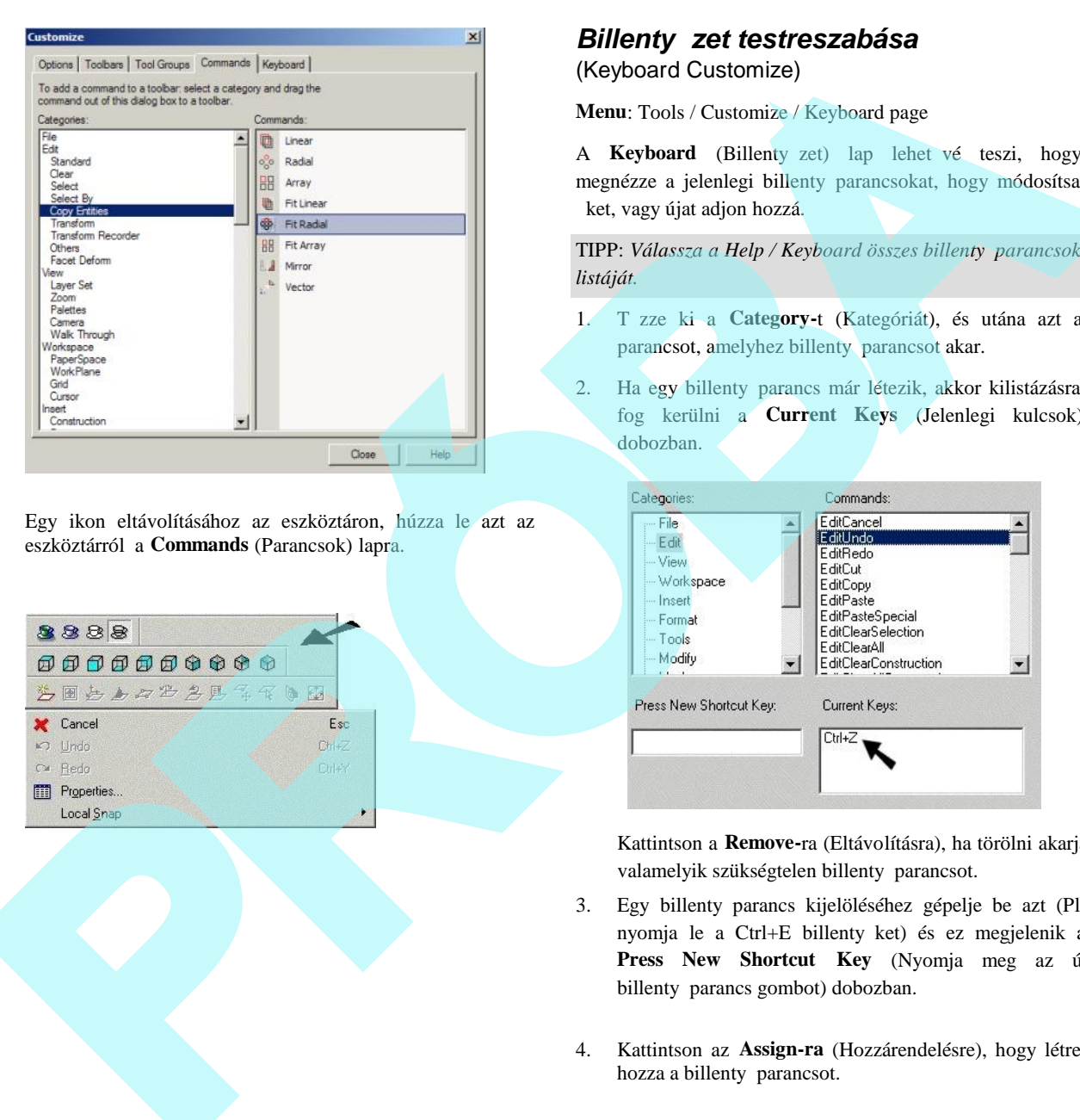

Egy ikon eltávolításához az eszköztáron, húzza le azt az eszköztárról a **Commands** (Parancsok) lapra.

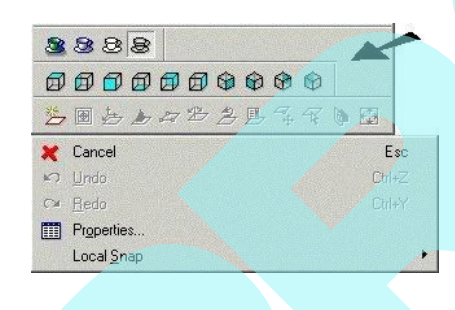

### **Billenty zet testreszabása** (Keyboard Customize)

**Menu**: Tools / Customize / Keyboard page

A **Keyboard** (Billenty zet) lap lehet vé teszi, hogy megnézze a jelenlegi billenty parancsokat, hogy módosítsa ket, vagy újat adjon hozzá.

TIPP: Válassza a Help / Keyboard összes billenty parancsok *listáját.*

- 1. T zze ki a **Category-t** (Kategóriát), és utána azt a parancsot, amelyhez billenty parancsot akar.
- 2. Ha egy billenty parancs már létezik, akkor kilistázásra fog kerülni a **Current Keys** (Jelenlegi kulcsok) dobozban.

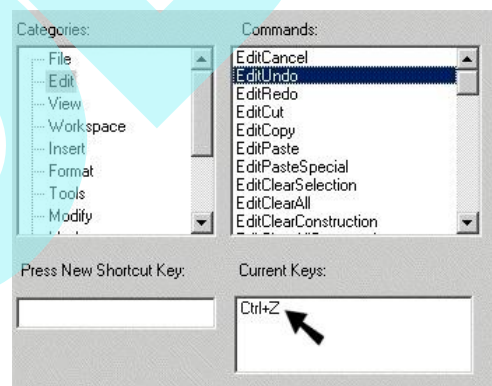

Kattintson a **Remove-**ra (Eltávolításra), ha törölni akarja valamelyik szükségtelen billenty parancsot.

- 3. Egy billenty parancs kijelöléséhez gépelje be azt (Pl. nyomja le a Ctrl+E billenty ket) és ez megjelenik a **Press New Shortcut Key** (Nyomja meg az új billenty parancs gombot) dobozban.
- 4. Kattintson az **Assign-ra** (Hozzárendelésre), hogy létre hozza a billenty parancsot.

szintén meg tudja jeleníteni a **Program Setup** eszköztárat, ezután válassza a **Program Setup-**ot.

## *Általános* **beállítás** (General)

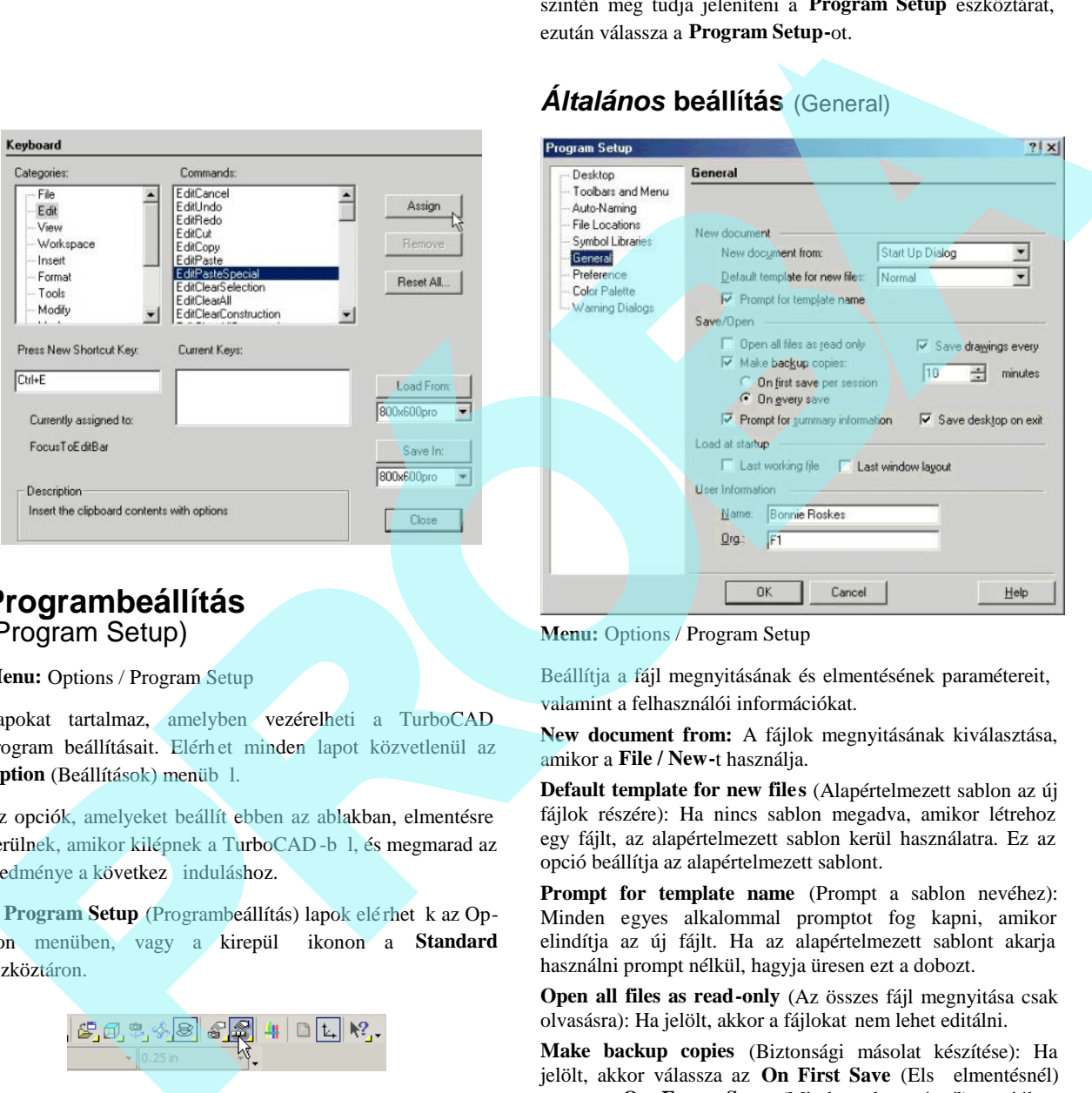

### **Programbeállítás** (Program Setup)

**Menu:** Options / Program Setup

Lapokat tartalmaz, amelyben vezérelheti a TurboCAD program beállításait. Elérhet minden lapot közvetlenül az **Option** (Beállítások) menüb<sup>1</sup>.

Az opciók, amelyeket beállít ebben az ablakban, elmentésre kerülnek, amikor kilépnek a TurboCAD-b 1, és megmarad az eredménye a következ induláshoz.

A **Program Setup** (Programbeállítás) lapok elérhet k az Option menüben, vagy a kirepül ikonon a **Standard** eszköztáron.

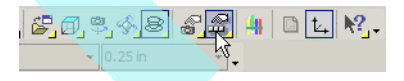

A jobb egérgomb kattintásával bármelyik eszköztár területére

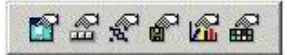

**Menu:** Options / Program Setup

Beállítja a fájl megnyitásának és elmentésének paramétereit, valamint a felhasználói információkat.

**New document from:** A fájlok megnyitásának kiválasztása, amikor a **File / New-**t használja.

**Default template for new files** (Alapértelmezett sablon az új fájlok részére): Ha nincs sablon megadva, amikor létrehoz egy fájlt, az alapértelmezett sablon kerül használatra. Ez az opció beállítja az alapértelmezett sablont.

**Prompt for template name** (Prompt a sablon nevéhez): Minden egyes alkalommal promptot fog kapni, amikor elindítja az új fájlt. Ha az alapértelmezett sablont akarja használni prompt nélkül, hagyja üresen ezt a dobozt.

**Open all files as read-only** (Az összes fájl megnyitása csak olvasásra): Ha jelölt, akkor a fájlokat nem lehet editálni.

**Make backup copies** (Biztonsági másolat készítése): Ha jelölt, akkor válassza az **On First Save** (Els elmentésnél) vagy az **On Every Save** (Minden elmentésnél) opciókat, hogy milyen gyakran készítsen biztonsági másolatot. A backup fájloknak a kiterjesztése \*.bak. Alapértelmezésként a backup fájlok ugyanabban a mappában kerülnek elmentésre, mint ahol az eredeti rajzok vannak, de megváltoztathatja ezt a **File Locations** lapon.

**Save drawings every:** Ha jelölt, autosave másolatok (\*.asv fájlok) készülnek a meghatározott intervallumokban. Rendszerösszeomlás után a TurboCAD megnyitja a rajz autosave verzióját, amint elindítia a TurboCAD-et.

Alapértelmezésben az autosave fájlokat az \AutoSave mappában tárolja, de megváltoztathatja ezt a **File Locations** lapon.

**Prompt for summary information:** A Summary Information ablak lehet vé teszi, hogy felhasználói információkat kapcsoljon a rajzához. Ha jelölt, ez az ablak jelenik meg els alkalommal, amikor bármilyen rajzot elment a lemezre, és ahányszor használja a **Save As-**t (Mentés másként), hogy új másolatot készítsen a fájlról.

**Save desktop on exit:** Ha jelölt, a munkaasztal-beállítások (eszköztárak stb.) kerülnek elmentésre, amikor kilép a programból.

**Load at startup:** Választhatja, hogy betölti az utolsó munka fájlját és az utolsó ablakelrendezést (Lásd "Window Layout Templates" 82. oldalon), valahányszor elindítja a TurboCAD et.

### *Munkaasztal* (Desktop)

**Menu:** Options / Desktop

Ellen rizze, hogy mi jelenik meg a képerny n.

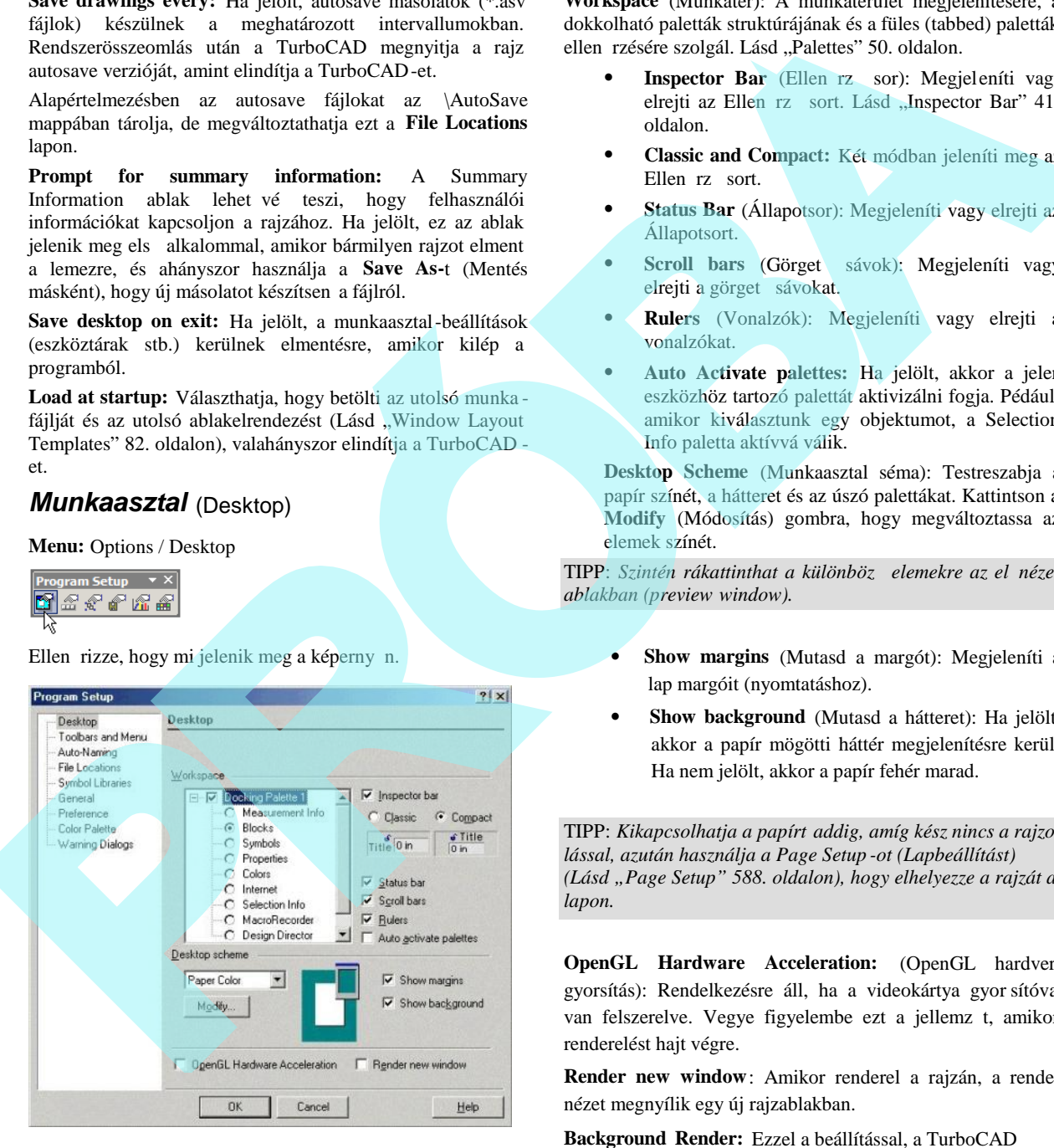

**Workspace** (Munkatér): A munkaterület megjelenítésére, a dokkolható paletták struktúrájának és a füles (tabbed) paletták ellen rzésére szolgál. Lásd "Palettes" 50. oldalon.

- **Inspector Bar** (Ellen rz sor): Megjeleníti vagy elrejti az Ellen rző sort. Lásd "Inspector Bar" 41. oldalon.
- **Classic and Compact:** Két módban jeleníti meg az Ellen rz sort.
- **Status Bar** (Állapotsor): Megjeleníti vagy elrejti az Állapotsort.
- Scroll bars (Görget sávok): Megjeleníti vagy elrejti a görget sávokat.
- **Rulers** (Vonalzók): Megjeleníti vagy elrejti a vonalzókat.
- **Auto Activate palettes:** Ha jelölt, akkor a jelen eszközhöz tartozó palettát aktivizálni fogja. Pédául, amikor kiválasztunk egy objektumot, a Selection Info paletta aktívvá válik.

**Desktop Scheme** (Munkaasztal séma): Testreszabja a papír színét, a hátteret és az úszó palettákat. Kattintson a **Modify** (Módosítás) gombra, hogy megváltoztassa az elemek színét.

TIPP: *Szintén rákattinthat a különböz elemekre az el nézet ablakban (preview window).*

- **Show margins** (Mutasd a margót): Megjeleníti a lap margóit (nyomtatáshoz).
- **Show background** (Mutasd a hátteret): Ha jelölt, akkor a papír mögötti háttér megjelenítésre kerül. Ha nem jelölt, akkor a papír fehér marad.

TIPP: *Kikapcsolhatja a papírt addig, amíg kész nincs a rajzolással, azután használja a Page Setup -ot (Lapbeállítást) (Lásd "Page Setup" 588. oldalon), hogy elhelyezze a rajzát a lapon.*

**OpenGL Hardware Acceleration:** (OpenGL hardvergyorsítás): Rendelkezésre áll, ha a videokártya gyor sítóval van felszerelve. Vegye figyelembe ezt a jellemz t, amikor renderelést hajt végre.

**Render new window**: Amikor renderel a rajzán, a render nézet megnyílik egy új rajzablakban.

**Background Render:** Ezzel a beállítással, a TurboCAD eszközök gyorsabban m ködnek render módban; a renderelés kevésbé fogja. Ezt a beállítást csak akkor alkalmazhatja amikor egy ablakkal dolgozik.

### *Egyéni beállítás* (Preference)

#### **Menu:** Options / Preference

A General programopciók olyanok, mint a kurzor alakja, tengelyek színe, zoomfaktor és a koordináta-rendszer ikonjainak megjelenítése.

**Coordinate system icon:** Megválaszthatja a UCS (Felhasználói koordináta-rendszer) és/vagy a WCS (Világ koordináta-rendszer) koordináta rendszerek megjelenítését. Mind a kett részére beállíthatja a tengelyek színét és az ikonok méretét. A WCS részére válassza ki a képerny egyik sarkát, ahol megjelenítésre kerül.

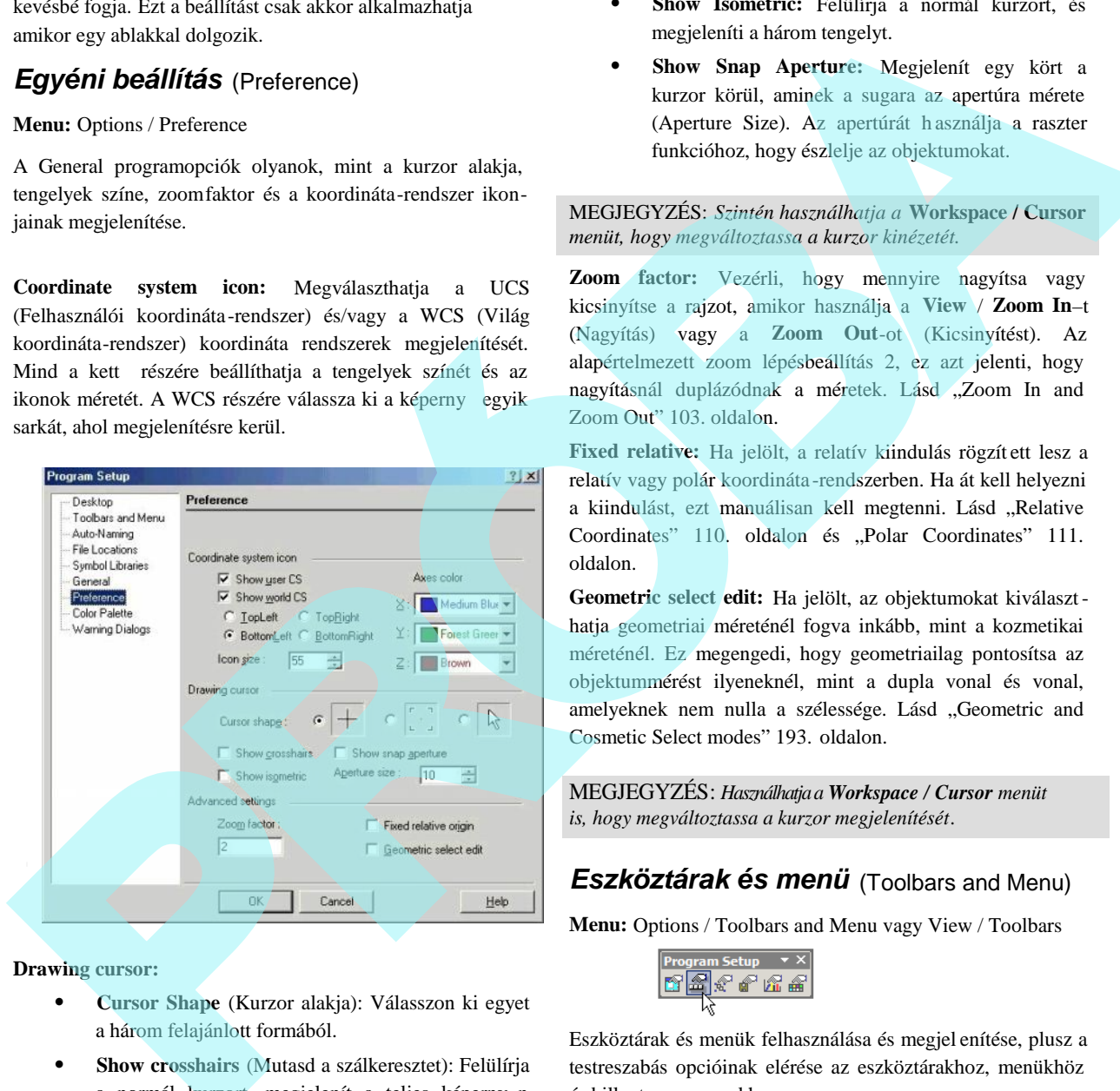

**Drawing cursor:**

- **Cursor Shape** (Kurzor alakja): Válasszon ki egyet a három felajánlott formából.
- **Show crosshairs** (Mutasd a szálkeresztet): Felülírja a normál kurzort, megjelenít a teljes képerny n horizontálisan és vertikálisan egy vonalat, metszve ket a kurzor pozíciójában.
- **Show Isometric:** Felülírja a normál kurzort, és megjeleníti a három tengelyt.
- **Show Snap Aperture:** Megjelenít egy kört a kurzor körül, aminek a sugara az apertúra mérete (Aperture Size). Az apertúrát h asználja a raszter funkcióhoz, hogy észlelje az objektumokat.

MEGJEGYZÉS: *Szintén használhatja a* **Workspace / Cursor** *menüt, hogy megváltoztassa a kurzor kinézetét.*

**Zoom factor:** Vezérli, hogy mennyire nagyítsa vagy kicsinyítse a rajzot, amikor használja a **View** / **Zoom In**–t (Nagyítás) vagy a **Zoom Out**-ot (Kicsinyítést). Az alapértelmezett zoom lépésbeállítás 2, ez azt jelenti, hogy nagyításnál duplázódnak a méretek. Lásd "Zoom In and Zoom Out" 103. oldalon.

**Fixed relative:** Ha jelölt, a relatív kiindulás rögzít ett lesz a relatív vagy polár koordináta -rendszerben. Ha át kell helyezni a kiindulást, ezt manuálisan kell megtenni. Lásd "Relative Coordinates" 110. oldalon és "Polar Coordinates" 111. oldalon.

**Geometric select edit:** Ha jelölt, az objektumokat kiválaszthatja geometriai méreténél fogva inkább, mint a kozmetikai méreténél. Ez megengedi, hogy geometriailag pontosítsa az objektummérést ilyeneknél, mint a dupla vonal és vonal, amelyeknek nem nulla a szélessége. Lásd "Geometric and Cosmetic Select modes" 193. oldalon.

MEGJEGYZÉS: *Használhatja a Workspace / Cursor menüt is, hogy megváltoztassa a kurzor megjelenítését.*

### *Eszköztárak és menü* (Toolbars and Menu)

**Menu:** Options / Toolbars and Menu vagy View / Toolbars

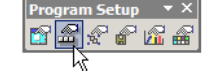

Eszköztárak és menük felhasználása és megjel enítése, plusz a testreszabás opcióinak elérése az eszköztárakhoz, menükhöz és billenty parancsokhoz.

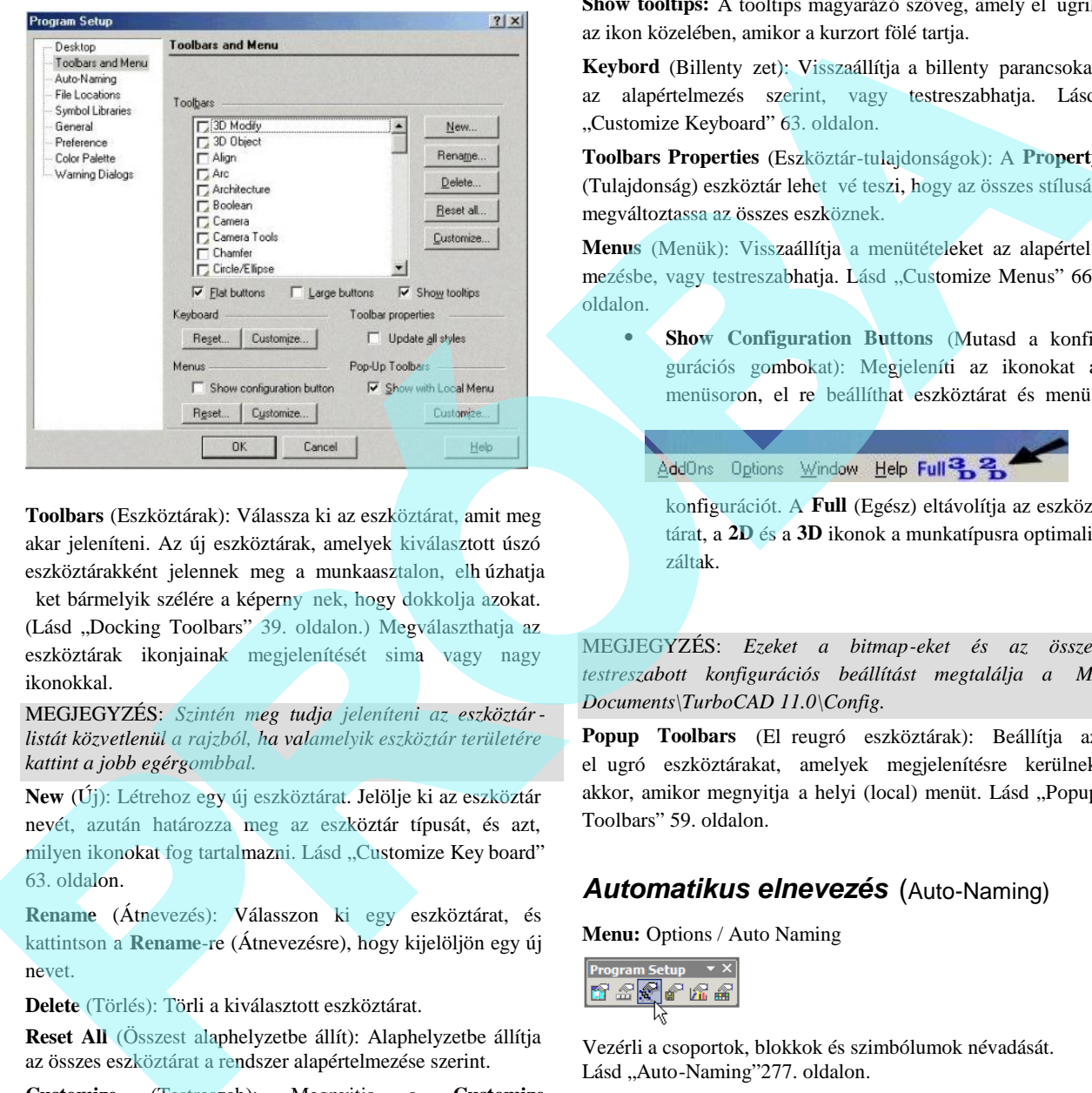

**Toolbars** (Eszköztárak): Válassza ki az eszköztárat, amit meg akar jeleníteni. Az új eszköztárak, amelyek kiválasztott úszó eszköztárakként jelennek meg a munkaasztalon, elh úzhatja

ket bármelyik szélére a képerny nek, hogy dokkolja azokat. (Lásd "Docking Toolbars" 39. oldalon.) Megválaszthatja az eszköztárak ikonjainak megjelenítését sima vagy nagy ikonokkal.

MEGJEGYZÉS: *Szintén meg tudja jeleníteni az eszköztárlistát közvetlenül a rajzból, ha valamelyik eszköztár területére kattint a jobb egérgombbal.*

**New** (Új): Létrehoz egy új eszköztárat. Jelölje ki az eszköztár nevét, azután határozza meg az eszköztár típusát, és azt, milyen ikonokat fog tartalmazni. Lásd "Customize Key board" 63. oldalon.

**Rename** (Átnevezés): Válasszon ki egy eszköztárat, és kattintson a **Rename**-re (Átnevezésre), hogy kijelöljön egy új nevet.

**Delete** (Törlés): Törli a kiválasztott eszköztárat.

**Reset All** (Összest alaphelyzetbe állít): Alaphelyzetbe állítja az összes eszköztárat a rendszer alapértelmezése szerint.

**Customize** (Testreszab): Megnyitja a **Customize** (Testreszab) ablakot, amelyben testreszabja az eszköztárakat, menüket stb. Lásd "Customizing the UI" az 60. oldalon.

**Show tooltips:** A tooltips magyarázó szöveg, amely el ugrik az ikon közelében, amikor a kurzort fölé tartja.

**Keybord** (Billenty zet): Visszaállítja a billenty parancsokat az alapértelmezés szerint, vagy testreszabhatja. Lásd "Customize Keyboard" 63. oldalon.

**Toolbars Properties** (Eszköztár-tulajdonságok): A **Property** (Tulajdonság) eszköztár lehet vé teszi, hogy az összes stílusát megváltoztassa az összes eszköznek.

**Menus** (Menük): Visszaállítja a menütételeket az alapértel mezésbe, vagy testreszabhatja. Lásd "Customize Menus" 66. oldalon.

 **Show Configuration Buttons** (Mutasd a konfigurációs gombokat): Megjeleníti az ikonokat a menüsoron, el re beállíthat eszköztárat és menü -

konfigurációt. A **Full** (Egész) eltávolítja az eszköz tárat, a **2D** és a **3D** ikonok a munkatípusra optimalizáltak.

MEGJEGYZÉS: *Ezeket a bitmap-eket és az összes testreszabott konfigurációs beállítást megtalálja a My Documents\TurboCAD 11.0\Config.*

Popup Toolbars (El reugró eszköztárak): Beállítja az el ugró eszköztárakat, amelyek megjelenítésre kerülnek akkor, amikor megnyitja a helyi (local) menüt. Lásd "Popup Toolbars" 59. oldalon.

### *Automatikus elnevezés* (Auto-Naming)

**Menu:** Options / Auto Naming

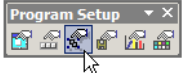

Vezérli a csoportok, blokkok és szimbólumok névadását. Lásd "Auto-Naming"277. oldalon.

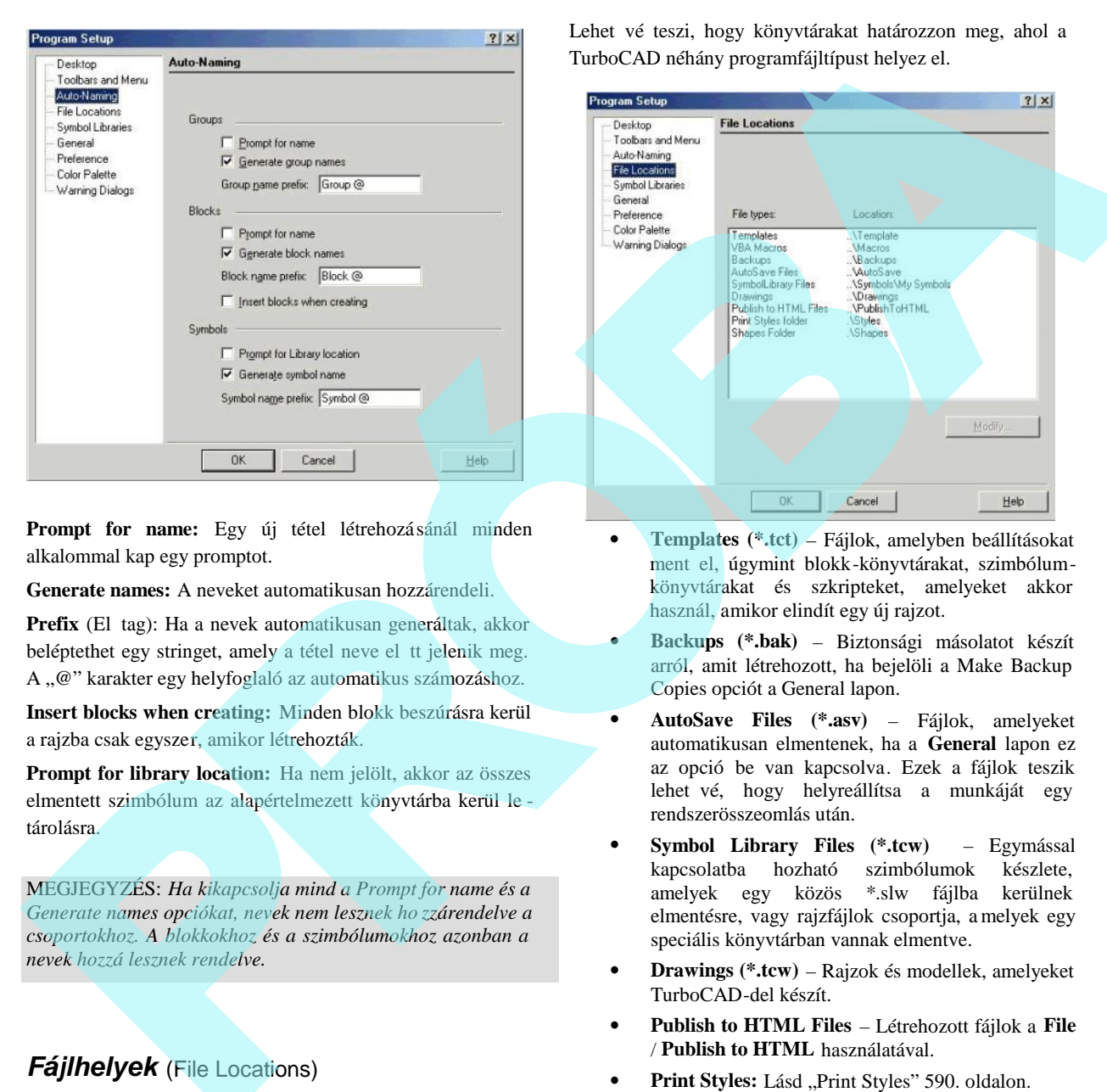

**Prompt for name:** Egy új tétel létrehozásánál minden alkalommal kap egy promptot.

**Generate names:** A neveket automatikusan hozzárendeli.

**Prefix** (El tag): Ha a nevek automatikusan generáltak, akkor beléptethet egy stringet, amely a tétel neve el tt jelenik meg. A "@" karakter egy helyfoglaló az automatikus számozáshoz.

**Insert blocks when creating:** Minden blokk beszúrásra kerül a rajzba csak egyszer, amikor létrehozták.

**Prompt for library location:** Ha nem jelölt, akkor az összes elmentett szimbólum az alapértelmezett könyvtárba kerül le tárolásra.

MEGJEGYZÉS: *Ha kikapcsolja mind a Prompt for name és a Generate names opciókat, nevek nem lesznek ho zzárendelve a csoportokhoz. A blokkokhoz és a szimbólumokhoz azonban a nevek hozzá lesznek rendelve.*

### *Fájlhelyek* (File Locations)

**Menu:** Options / File Locations

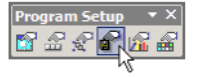

Lehet vé teszi, hogy könyvtárakat határozzon meg, ahol a TurboCAD néhány programfájltípust helyez el.

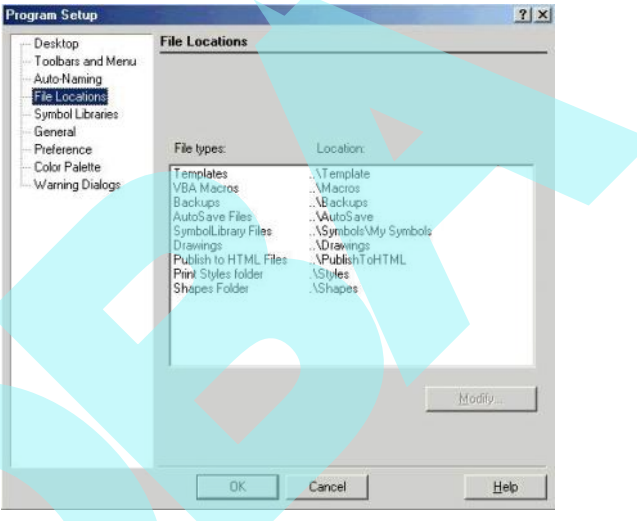

- **Templates (\*.tct)** Fájlok, amelyben beállításokat ment el, úgymint blokk-könyvtárakat, szimbólumkönyvtárakat és szkripteket, amelyeket akkor használ, amikor elindít egy új rajzot.
- **Backups (\*.bak)** Biztonsági másolatot készít arról, amit létrehozott, ha bejelöli a Make Backup Copies opciót a General lapon.
- **AutoSave Files (\*.asv)** Fájlok, amelyeket automatikusan elmentenek, ha a **General** lapon ez az opció be van kapcsolva. Ezek a fájlok teszik lehet vé, hogy helyreállítsa a munkáját egy rendszerösszeomlás után.
- **Symbol Library Files (\*.tcw)** Egymással kapcsolatba hozható szimbólumok készlete, amelyek egy közös \*.slw fájlba kerülnek elmentésre, vagy rajzfájlok csoportja, a melyek egy speciális könyvtárban vannak elmentve.
- **Drawings (\*.tcw)** Rajzok és modellek, amelyeket TurboCAD-del készít.
- **Publish to HTML Files** Létrehozott fájlok a **File** / **Publish to HTML** használatával.
- Print Styles: Lásd "Print Styles" 590. oldalon.
- **Shapes (\*.shx):** Forma fájlok, amelyeket vonalstílusok létrehozására használunk. (Ez nem ugyanaz, mint a \*.shx font fájlok). Lásd "Opening and Saving Files" 34. oldalon. Lásd "Line Style Editor" 77. oldalon.

68

TIPP: *Ha két lemezmeghajtója van (vagy elér egy há lózati meghajtót), akkor okos dolog az automatikus elmentést a második lemezre végezni.*

### *Szimbólumkönyvtárak* (Symbol Libraries)

**Menu:** Options / Symbol Libraries

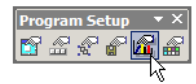

Megmutatja azokat a mappákat, amelyek szimbólumokat tartalmaznak, valamint az összes \*.slw fá jlt.

Ezt a panelt arra használja, hogy kiválassza az aktív szimbólumkönyvtárakat, módosítsa a könyvtárak vagy fájlok nevét, törölje vagy módosítsa a szimbólumkönyvtár fájlokat és/vagy a mappákat. Szintén elérheti a szimbólum könyvtárakat a **Symbols** palettáról. Lásd "Symbol Library" 290. oldalon

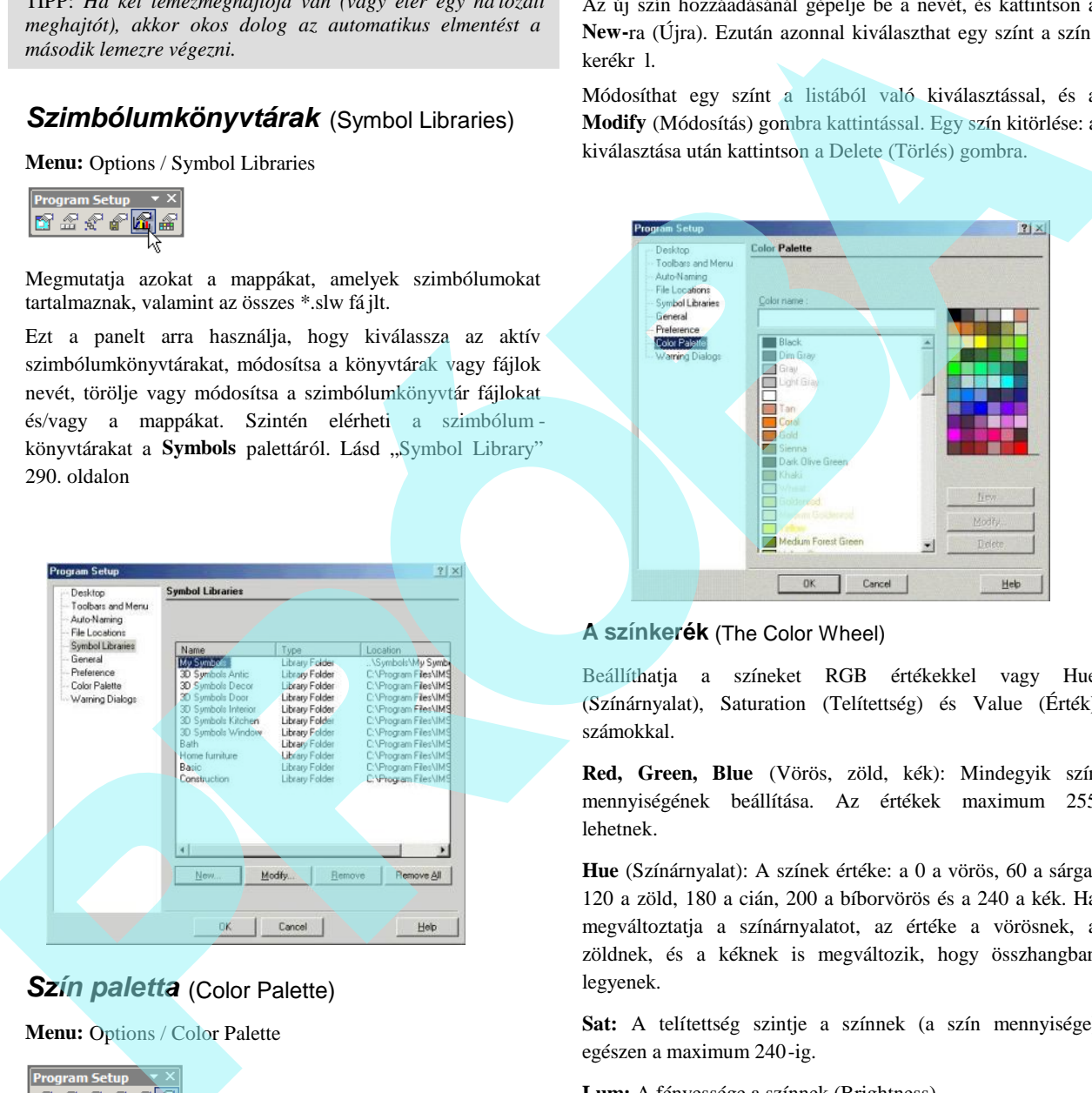

## *Szín paletta* (Color Palette)

**Menu:** Options / Color Palette

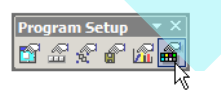

Lehet vé teszi, hogy hozzáadjon, módosítson vagy töröljön színeket a TurboCAD palettáról.

Az új szín hozzáadásánál gépelje be a nevét, és kattintson a **New-**ra (Újra). Ezután azonnal kiválaszthat egy színt a szín kerékr<sup>1</sup>.

Módosíthat egy színt a listából való kiválasztással, és a **Modify** (Módosítás) gombra kattintással. Egy szín kitörlése: a kiválasztása után kattintson a Delete (Törlés) gombra.

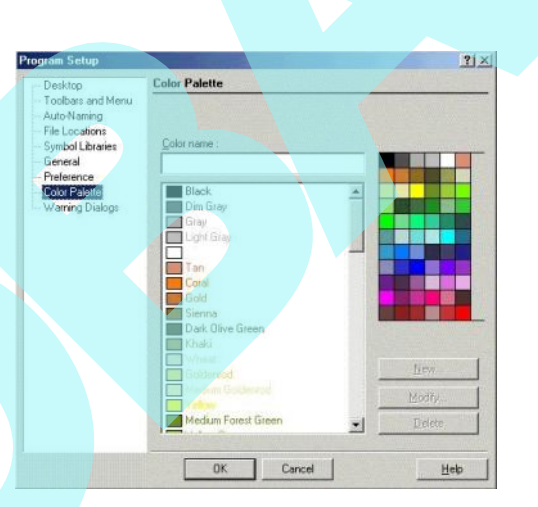

#### **A színkerék** (The Color Wheel)

Beállíthatja a színeket RGB értékekkel vagy Hue (Színárnyalat), Saturation (Telítettség) és Value (Érték) számokkal.

**Red, Green, Blue** (Vörös, zöld, kék): Mindegyik szín mennyiségének beállítása. Az értékek maximum 255 lehetnek.

**Hue** (Színárnyalat): A színek értéke: a 0 a vörös, 60 a sárga, 120 a zöld, 180 a cián, 200 a bíborvörös és a 240 a kék. Ha megváltoztatja a színárnyalatot, az értéke a vörösnek, a zöldnek, és a kéknek is megváltozik, hogy összhangban legyenek.

**Sat:** A telítettség szintje a színnek (a szín mennyisége) egészen a maximum 240-ig.

**Lum:** A fényessége a színnek (Brightness).

## **Figyelmeztet dialógusok**

### (Warning Dialogs)

#### **Menu:** Options / Warning Dialogs

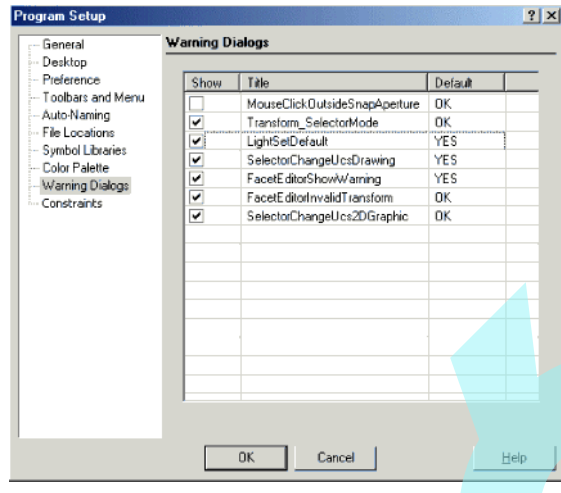

A TurboCAD figyelmeztet üzeneteinek megjelenítését kezeli. Ha kap egy figyelmeztet üzenetet a "Don't show this message again" (Ne mutasd ezt az üzenetet ismét) jelöl dobozzal, a figyelmeztet üzenet megjelenik ebben a táblázatban. Használja a **Show** oszlopot, hogy megmutassa vagy elrejtse az üzenetet.

## *Kényszerek* (Constraints)

**Menu:** Options / Constraints

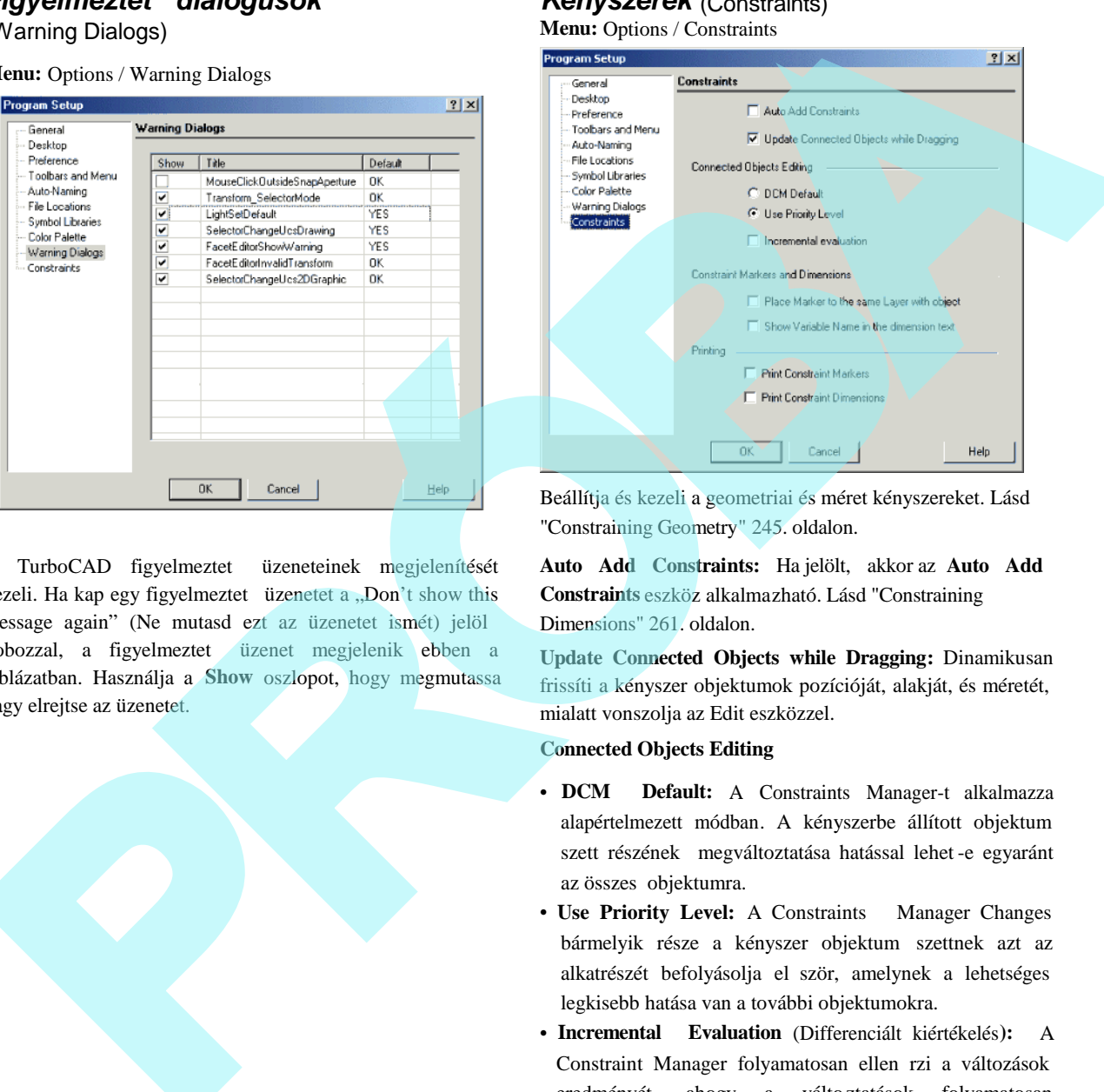

Beállítja és kezeli a geometriai és méret kényszereket. Lásd "Constraining Geometry" 245. oldalon.

**Auto Add Constraints:** Ha jelölt, akkor az **Auto Add Constraints** eszköz alkalmazható. Lásd "Constraining Dimensions" 261. oldalon.

**Update Connected Objects while Dragging:** Dinamikusan frissíti a kényszer objektumok pozícióját, alakját, és méretét, mialatt vonszolja az Edit eszközzel.

#### **Connected Objects Editing**

- **DCM Default:** A Constraints Manager-t alkalmazza alapértelmezett módban. A kényszerbe állított objektum szett részének megváltoztatása hatással lehet -e egyaránt az összes objektumra.
- **Use Priority Level:** A Constraints Manager Changes bármelyik része a kényszer objektum szettnek azt az alkatrészét befolyásolja el ször, amelynek a lehetséges legkisebb hatása van a további objektumokra.
- **Incremental Evaluation** (Differenciált kiértékelés**):** A Constraint Manager folyamatosan ellen rzi a változások eredményét, ahogy a válto ztatások folyamatosan készülnek. Ha ez az opció kikapcsolt, a Constraint Manager csak a változtatások eredményét fogja ellen rizni, miután a módosítás megtörtént. Ha nagyobb arányú módosítások szükségesek, a legjobb, ha ez a opció

bekapcsolt állapotban van.

**Constrain markers and Dimensions**

- **Place marker to the same layer with object (**Elhelyezés jelző ugyanazon fólián az objektummal**):** A kényszer jelz k elhelyezésre kerül ugyanazon fólián ahol a kényszerben lév objektum van. Ellenkez esetben a saját fóliájára kerül elhelyezésre.
- **Show variable name in dimension text: (**Változó név megjelenítése a méretszövegben **):** A zárójelben a méret érték mögött megjeleníti minden egyes kényszer méretet a kapcsolt változó nevével.
- Printing: Belevegye-e a kényszer jelz ket a vázlat nyomtatási verziójába.

## **Rajzbeállítás** (Drawing Setup)

**Menu:** Options / Drawing Setup

Az aktuális rajzzal kapcsolatos tulajdonságokat állíthatja be.

A **Drawing Setup** (Rajzbeállítás) lapokat elérheti az **Options** menüben vagy a kirepül ikonból a **Standard** eszköztáron.

Szintén megjelenítheti a **Drawing Setup** eszköztárat, ha a jobb egérgombbal valamelyik eszköztár területére kattint, és kiválasztja a **Drawing Setup-**ot.

TIPP: *Az alapértelmezett beállításokat ( Defaults) a rajzhoz alkalmazhatja TC Intéző palettát is, hogy elvégezze a rajz beállításait. Lásd "Drawing Defaults" 99. oldalon.*

### *Megjelenítés beállításai* (Display Options)

**Menu:** Options / Display

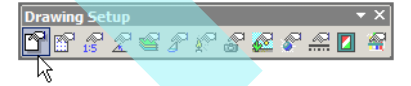

Opciók a min<sub>ség</sub> és az újrarajzolás sebességének beállítására, és opciók a blo kkattribútumok értékeinek megjelenítésére.

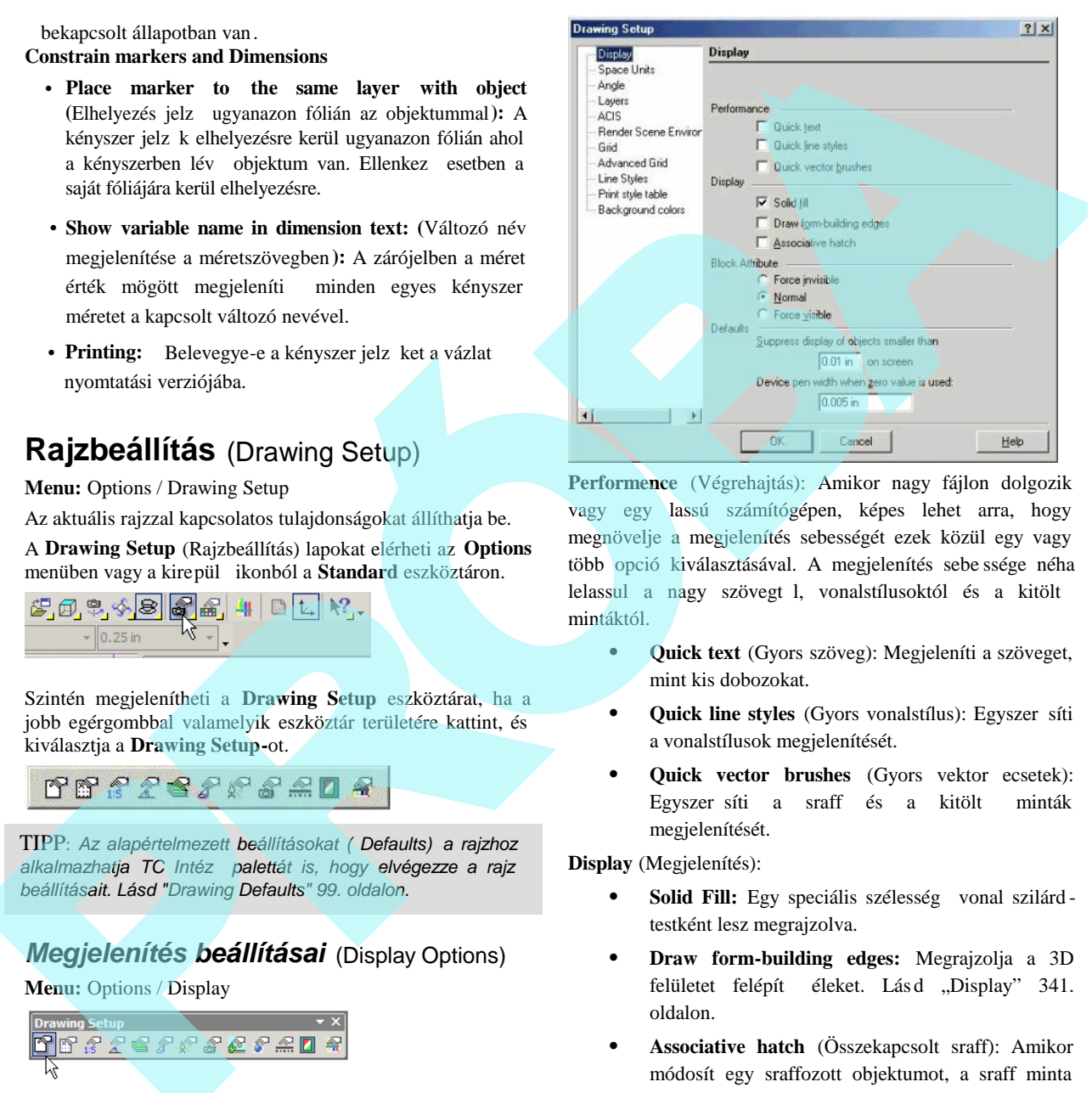

**Performence** (Végrehajtás): Amikor nagy fájlon dolgozik vagy egy lassú számítógépen, képes lehet arra, hogy megnövelje a megjelenítés sebességét ezek közül egy vagy több opció kiválasztásával. A megjelenítés sebe ssége néha lelassul a nagy szövegt l, vonalstílusoktól és a kitölt mintáktól.

- **Quick text** (Gyors szöveg): Megjeleníti a szöveget, mint kis dobozokat.
- **Quick line styles** (Gyors vonalstílus): Egyszer síti a vonalstílusok megjelenítését.
- **Quick vector brushes** (Gyors vektor ecsetek): Egyszer síti a sraff és a kitölt minták megjelenítését.

**Display** (Megjelenítés):

- Solid Fill: Egy speciális szélesség vonal szilárd testként lesz megrajzolva.
- **Draw form-building edges:** Megrajzolja a 3D felületet felépít éleket. Lás d "Display" 341. oldalon.
- **Associative hatch** (Összekapcsolt sraff): Amikor módosít egy sraffozott objektumot, a sraff minta aktualizálódni fog, hogy illeszkedjen az új formához.

**Block Attribute** (Blokktulajdonságok): Blokkokra vonatkozó opciók, amelyek blokkattribútum definíciókat tartalmaznak.

- **Force invisible:** Elrejti az összes attribútum értékeit.
- **Normal:** Megmutatja az attribútum értékeit, ahogy meghatározásra kerültek, mióta létrehozták.
- **Force visible:** Megmutatják az összes attribútum értékeit még akkor is, ha láthatatlannak definiálták.

**Suppress display of objects smaller than:** Beállítja azt a méretet, ahogy a TurboCAD megrajzolja az objektumok egyszer sített ábráját. Ez a méret "eszköz" mértékegységben mért (az "eszköz" a számítógépének monitora) úgy, ho gy egy inch egyenl lesz megközelít leg egy inch távolsággal a képerny jén. Kisebb méreteknél a TurboCAD megjeleníti az objektumokat egy egyszer sített ábrázolást használva, így növeli meg a megjelenítés sebességét. Amint belenagyít, megkapja a szükséges részleteket a pontos szerkesztéshez; amint kicsinyít, megkapja a rajzot gyorsabban újrarajzolva. Force invitation of the set of the set of the set of the set of the set of the set of the set of the set of the set of the set of the set of the set of the set of the set of the set of the set of the set of the set of the

**Device pen width when zero value is used** (Tollszélesség, amikor nulla érték a használt): Kezeli a nyomtatott vonal szélességet, amikor nulla szélességre állítot ták.

### *Hálóbeállítás* (Grid Setting)

**Menu:** Options / Grid

Drawing Setup

\n
$$
P = \frac{P}{2} \cdot \frac{P}{2}
$$

Kezeli a háló típusát, méretét, és megjeleníti. Beállíthat különböz hálótulajdonságokat a Modelltér és a Papírtér részére. Lásd "Grid" 109. oldalon.

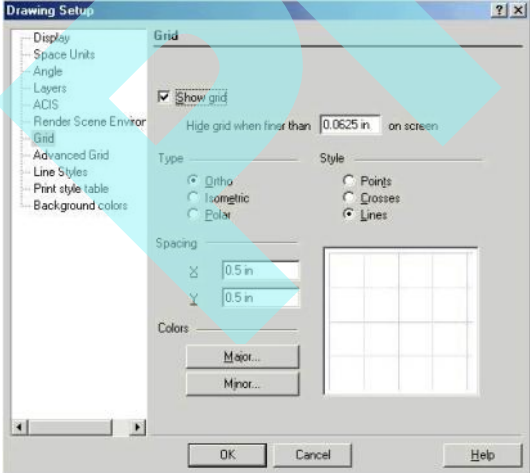

**Show grid:** Megegyezik a háló megjelenítésére a **Workspace** / **Grid** menü vagy a **Grid** eszköztár használatához.

**Hide grid when finer than:** Ezt az értéket távolságokhoz használjuk a képerny n, amelyek nem kapcsolódnak a Világ (World) vagy Papír (Paper) mértékegységekhez.

**Type:** Ezen hálótípusoknak alapértelmezésben egy vízszintes bázisvonal kiindulópontjuk van. Ezt me g lehet változtatni az **Advanced Grid** (Speciális Grid beállítások) lapon.

- **Ortho:** Ortogonális (Derékszög) háló.
- **Isometric (**Izometrikus v. axonometrikus**)**: 30º és 150°-os a vízszintes tengelyt l. Ez a típusú háló izometrikus rajzoláshoz használt, amelyeket perspektívikus rajzolási technikákhoz alkalmaznak, amelyek 3D objektumokat ábrázolnak.
- **Polar** (Poláris): Pontok a polárhálóban szétágaznak az origóból, radiális távolságra vannak az origótól és szögtávolságra a vízszintes tengelyt 1.

**Style:** Válasszon **Points** (pontok az összes hálópontban), **Crosses** (keresztek az összes f hálópontban vagy **Lines** (graph paper) (milliméterpapír).

**Spacing:** Beállítja a major és minor (nagyobb és kisebb) távolságot az összes hálóvonal között anélkül, hogy figyelembe venné a gyakoriságot. Válassza az X és Y távolságbeállítást vagy szög és sugárirányú értékeket egy poláris rácsban.

## *Speciális hálóbeállítás*

### (Advanced Grid Settings)

Nem listázott az Option menüben; kiválaszthatja **a Drawing Setup-**ból.

Speciális beállítások a gyakoriság (frequency) és a háló vonalak elhelyezésére (locations of grid lines). Lásd "Grid" 109. oldalon.

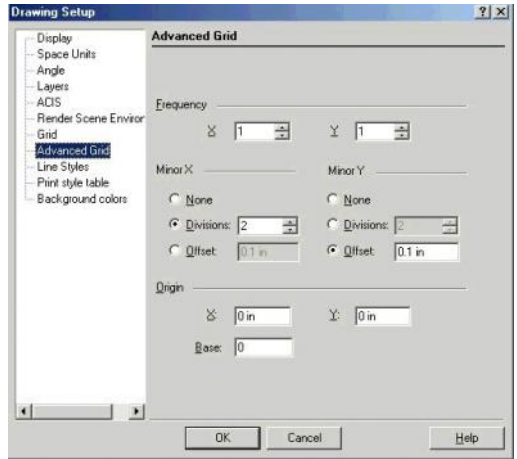
**Minor:** Kezeli a szaggatott hálóvonalakat (alapértelmezésben világosabb).

- **None:** Nincsenek a minor hálóvonalak megjelenítve.
- **Division:** Számos minor hálóvonalat hoz létre úgy, hogy beállítja az osztások számát mindegyik major hálópont között.
- **Offset:** Minor hálópontokat hoz létre állandó távolságra mindegyik major hálóponttól. Negatív számokat használhat.

Origin (Kezdet): Lehet vé teszi, hogy lokális hálót használjon. Alapértelmezésben a háló kezdete a koordináta rendszer (0,0) pontjába van elhelyezve. Átállíthatja a hálópont kezdetét, megváltoztathatja a bázisszöget, igazíthatja a hálót a nem derékszög objektumhoz. Például, tájolhatja egy ház hálóját a telekhez.

#### MEGJEGYZÉS: *Set Grid Origin (Hálókezdet beállítása) szintén beállítható a Grid eszköztáron.*

**Perspective grid** (Perspektíva háló): Akkor aktuális amikor a háló megjelenített és ha **Perspective** módban dolgozik (válassza a **View / Camera / Properties**, és jel lje a **Perspective View**-t).

- **By Drawing:** Egy végtelenített háló kerül megjelenítésre.
- **By Size:** A megjelenített háló méretetét meg lehet határozni a Perspective háló méreteivel. Az érték beállítja a háló méreteit mindkét irányban a WCS (Világ koordináta-rendszer) kezd ponttól, például ha az érték 3 inch, akkor egy 6 x 6 -os hálót fog el állítani.

# *Távolság mértékegységei* (Space Units)

Menu: Options / Space Units

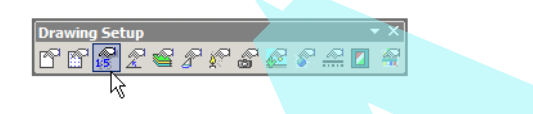

Kezeli a mértékegység beállítását a Modell - és a Papírtérben.

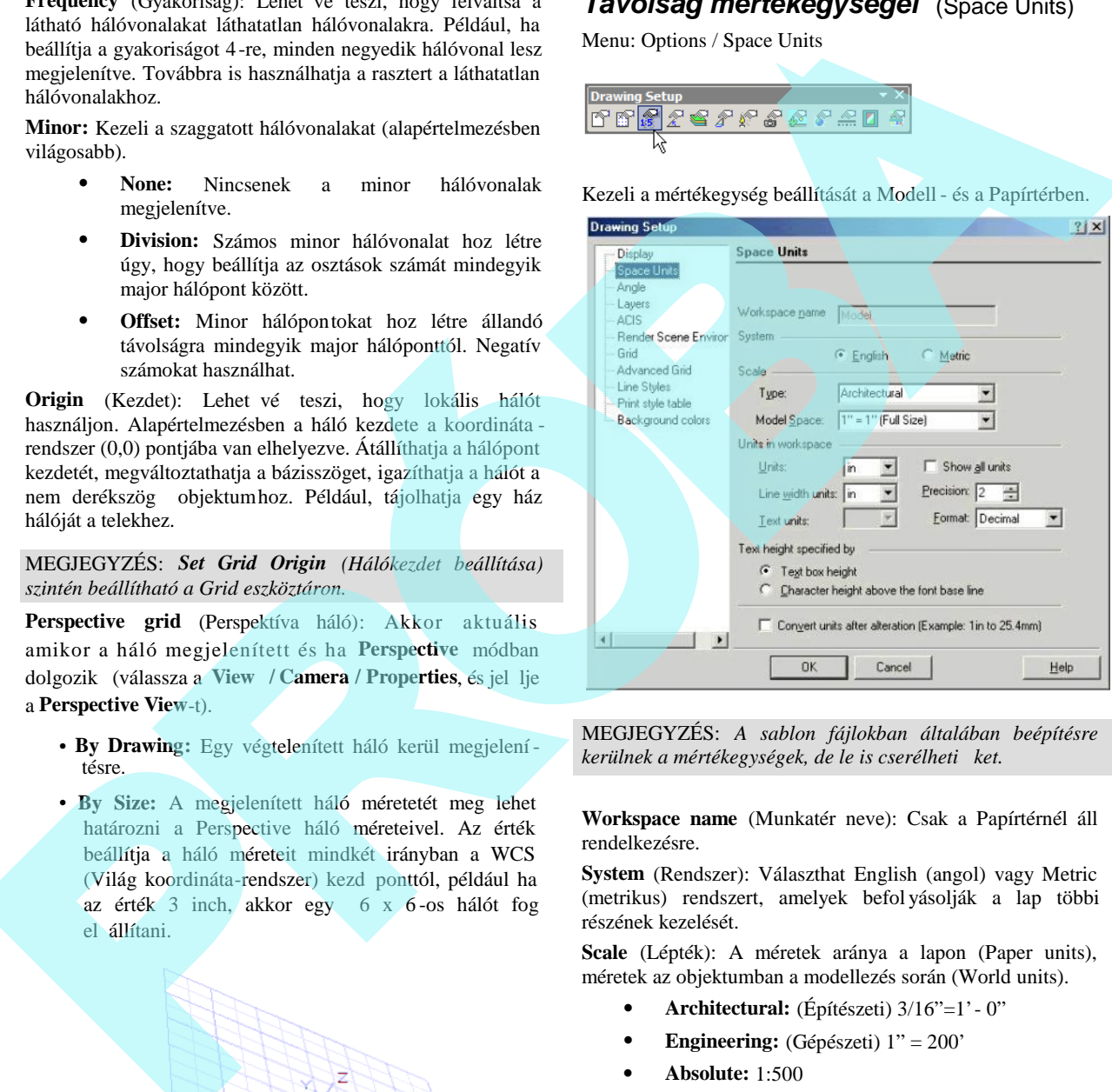

MEGJEGYZÉS: *A sablon fájlokban általában beépítésre* kerülnek a mértékegységek, de le is cserélheti ket.

**Workspace name** (Munkatér neve): Csak a Papírtérnél áll rendelkezésre.

**System** (Rendszer): Választhat English (angol) vagy Metric (metrikus) rendszert, amelyek befol yásolják a lap többi részének kezelését.

**Scale** (Lépték): A méretek aránya a lapon (Paper units), méretek az objektumban a modellezés során (World units).

- **Architectural:** (Építészeti) 3/16"=1'- 0"
- **Engineering:** (Gépészeti) 1" = 200'
- **Absolute:** 1:500

**Units:** Mértékegység.

**Show all units:** Megjeleníti az összes rendelkezésre álló mértékegységet, figyelmen kívül hagyva, hogy az English (angol) vagy Metric (metrikus).

**Line width units:** Egység a vonalszélesség beállítására és megjelenítésére a **Properties** (Tulajdonságok) ablak **Pen** (Toll) lapjában.

**Precision** (Pontosság): A tizedes számjegyek száma. Törtalakú vagy építészeti egységek. A pontosság (Precision) meghatározza a nevez pontosságát kettes számrendszerben  $(1=1/2$ ",  $2=1/4$ ",  $3=1/8$ " stb).

**Text units:** Egység a szövegméret beállítására és megjelenítésére.

**Format:** Irányítja a számok megjelenítését.

- Decimal (Decimális) 3.25
- Scientific (Tudományos) 1E+01
- Fractional (Törtalakú) 3 3/16
- Architectural (Építészeti) 1'- 5 11/16"
- Engineering (Gépészeti) (Lépték): 1"=200 '

**Text height specified by** (Szövegmagasság megadása): Két módszerrel igazíthatjuk a szöveg magasságát, amikor az aktuális font megváltozik:

- **Text box height (default)** (Szövegdoboz magassága - alapértelmezett): A szövegmagasság értékét a ténylegesen körbeha tárolt szövegdoboz magassága adja meg. Ebben az esetben a font megváltoztatása nem befolvásolja a doboz magasságát.
- **Character height above the font base line:** A szövegmagasság értéke a szöveg aktuális magasságaként kerül használatra. Ezzel a módszerrel meg rzi a szöveg magasságát (de nem a szövegdoboz magasságát), amikor megváltoztatja a fontot.

MEGJEGYZÉS: A *szövegmagasság értéke meghatározott az* "A" nagybet függ leges méretével a jelenleg kiválasztott *fontban. Ez az érték négy komponens összege: External* Leading *az a hely, amelyet a font tervez je javasolt, hogy a karaktersorok közé kell adni. Internal Leading az a hely, ahol a karakter fölött elhelyezi az ékezetet. Ascent az a karakterhely, ahol nincs ékezet a karakter fölött, és ahol nincs karakterrész a font alapvonala alatt.* **Descent** *az az üres helyek mennyisége, amely megengedett a karakter részére az alapvonal alatt. (Némely kisbet nek mint a "g","p" és "q" van egy karakterrésze, amely valamennyi helyet foglal az alapvonal alatt).*

**Convert units after alteration (**Mértékegység-konvertálás átalakítás után**):** Kényszerítés a mértékegység újrakalkulálására, miután megváltoztatta a mértékegységet.

- 1. Példa Rajz átalakítása lábról (feet) hüvelykre (inches): ha nem jelölt, 1 láb 1 hüvelyk lesz. Ha jelölt 1 láb 12 hüvelyk lesz.
- 2. Példa Rajz átalakítása hüvelykr 1 (inches) mmre: ha nem jelölt, 1 hüvelyk 1 mm lesz. Ha jelölt 1 hüvelyk 25,4 mm lesz.
- **Convert material after alteration** (Anyag konvertálása módosítás után): Az anyagméret átalakításának kikényszerítése mértékegy ségváltás után.
- **Convert styles properties on switching between spaces:** Aktiválja a konvertálási mechanizmust, amikor átkapcsol a Modelltérr 1 a Papírtérre.

## *Szög beállítások* (Angle Options)

**Menu:** Options / Angle

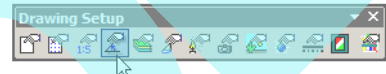

Kezeli a szög mérését és megjelenítését, valamint szabályozza a derékszöget.

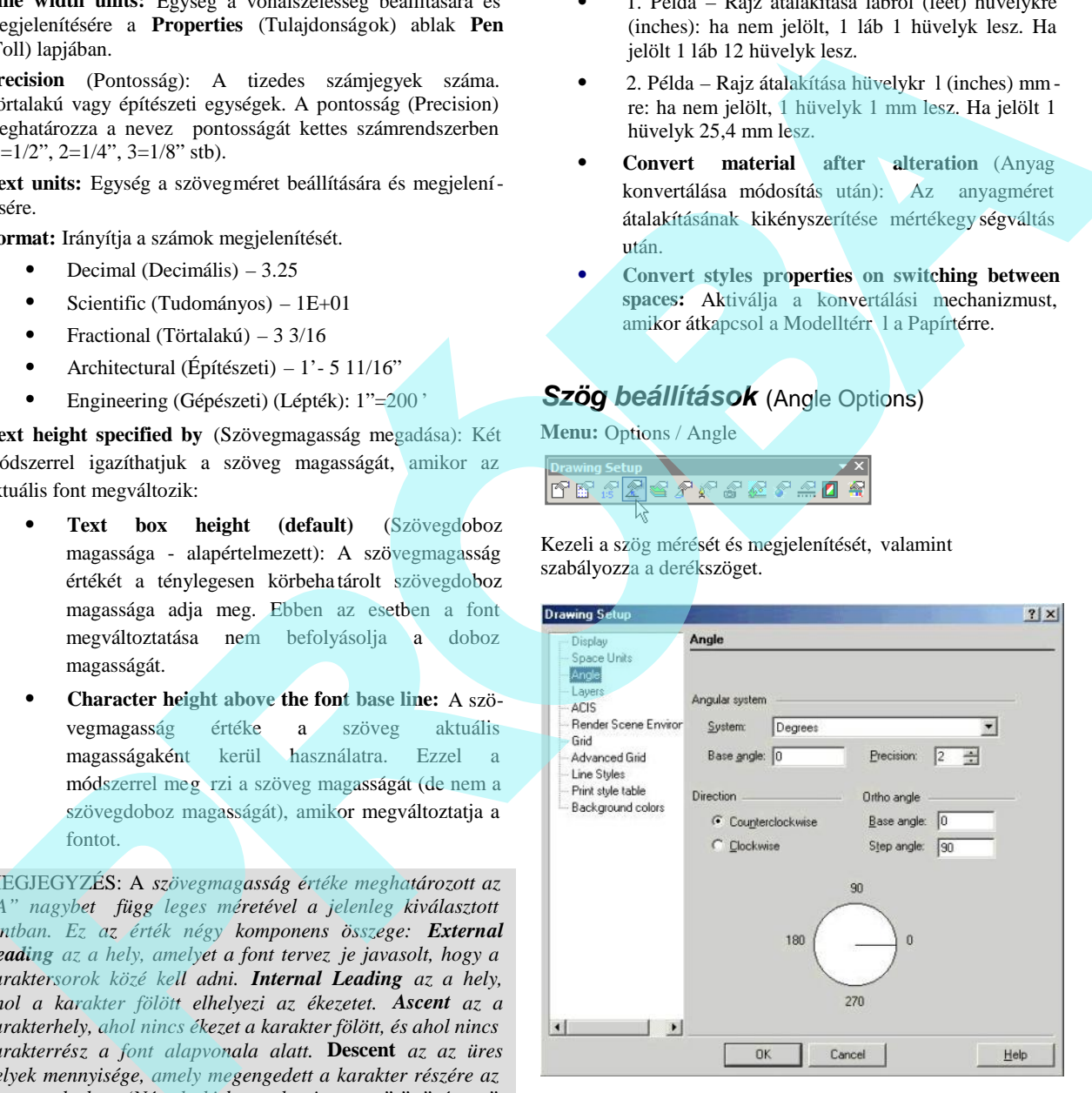

**Angular System** (Szöget bezáró rendszer): Válasszon fok, fok-percet-másodpercet, grádiusz, radián, geodéta rendszert.

 **Base angle** (Bázisszög): Az alapértelmezett bázisszög a 0 szög (jobb oldali körnegyed pont). Meg

tudja változtatni ezt az értéket, ha elkezdi a szögmérést egy másik bázisszögb 1.

**Precision** (Pontosság): A tizedes jegyek száma.

**Direction** (Irány): Választhat, hogy a szögeket az óramutató járásával megegyez en vagy ellentétesen méri.

**Ortho angle** (Derékszögek): Alapértelmezésben a vonalak 0 és 90 fokosak. Megváltoztathatja ezeket az új értékek beadásával.

- **Base angle** (Bázisszög): beállítja a szöget, amelyt 1 a derékszög mért.
- **Step Angle** (Lépésszög): az a szög, amelyre az orto kényszeríti a vonalakat. Ha például beállítja a lépésszöget 15-re, a vonal 15 fokra lesz kényszerítve a másiktól. Az alapértelmezett lépésszög a 90 fok.

# *Fóliák* (Layers)

**Menu:** Options / Layers

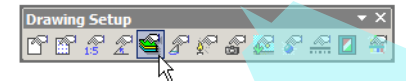

Lehet vé teszi, hogy új fóliát hozzon létre, beállítsa az aktuális rajzfóliát, beállítsa a fóliatulajdonságokat, és törölje a fóliákat.

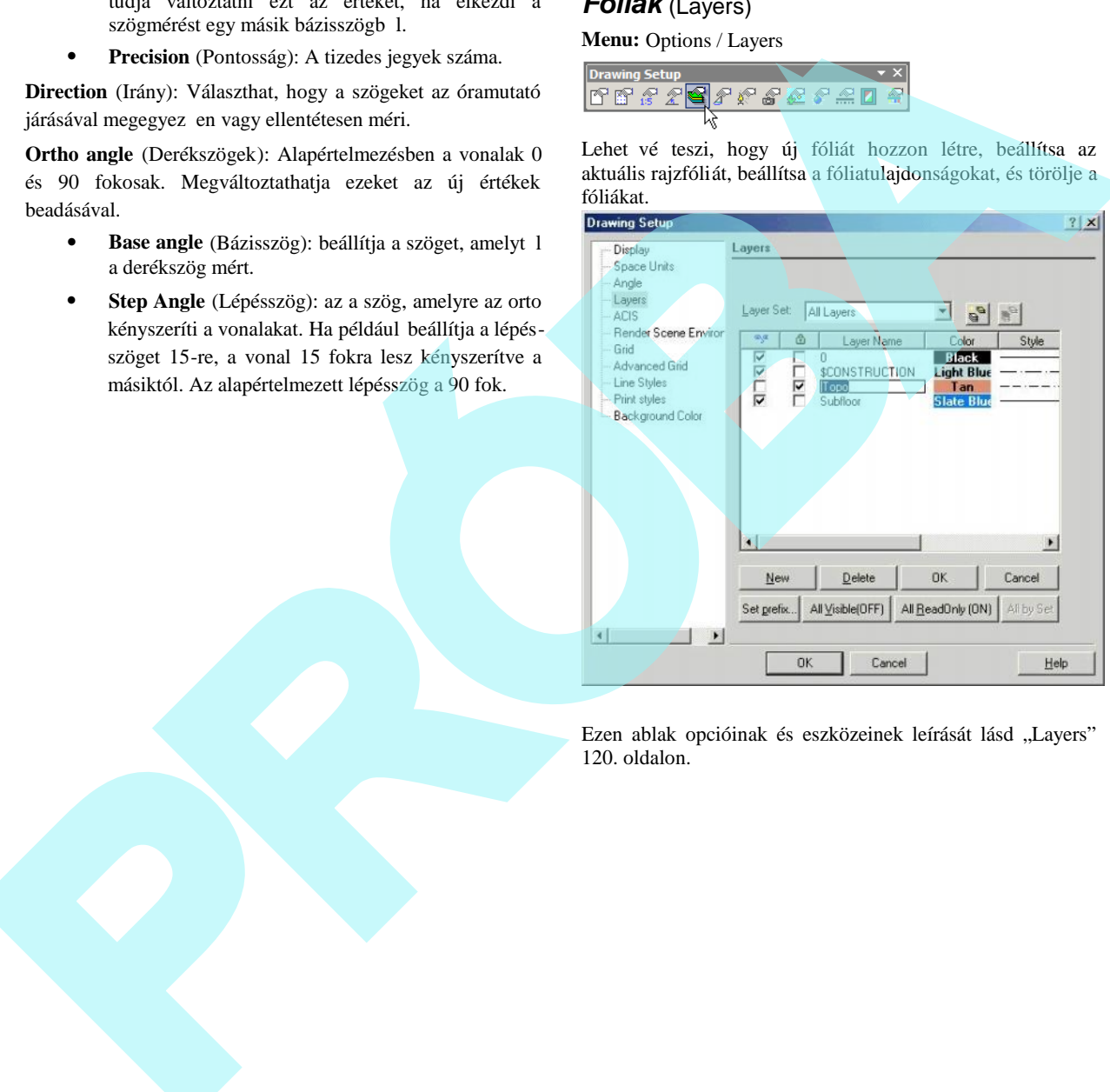

Ezen ablak opcióinak és eszközeinek leírását lásd "Layers" 120. oldalon.

# *ACIS beállítások* (ACIS Options)

*Csak a TurboCAD Professionalnál alkalmazható.*

#### **Menu:** Options / ACIS

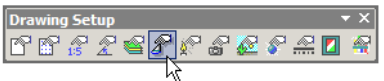

A lap beállításai a 3D objektumokra vonatkoznak. Lásd "ACIS" 342. oldalon.

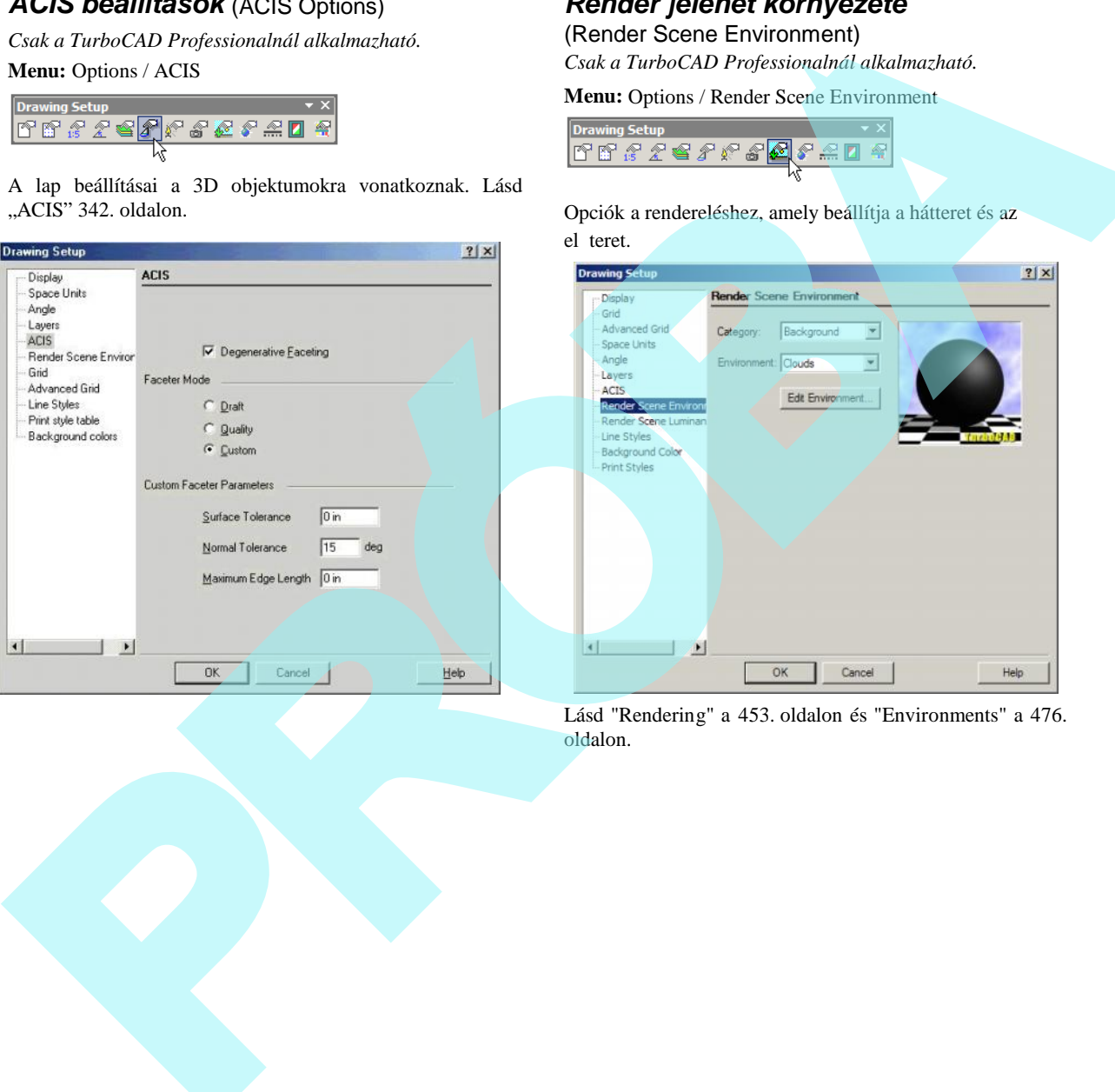

# *Render jelenet környezete*

(Render Scene Environment)

*Csak a TurboCAD Professionalnál alkalmazható.*

**Menu:** Options / Render Scene Environment

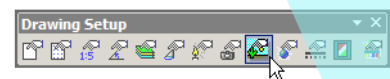

Opciók a rendereléshez, amely beállítja a hátteret és az el teret.

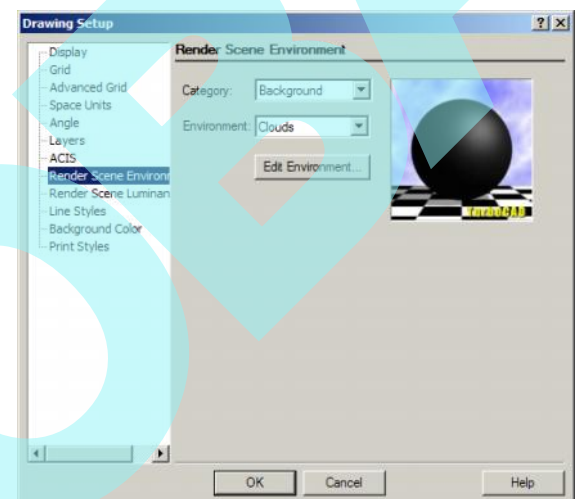

Lásd "Rendering" a 453. oldalon és "Environments" a 476. oldalon.

# *Render fényesség jelenet*

(Render Scene Luminance) *Csak a TurboCAD Professionalnál alkalmazha tó.*

**Menu:** Options / Render Scene Luminance

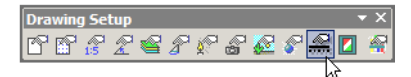

Ezen az oldalon a rendereléshez történ beállításokra vonatkoznak. Megadhat egy vagy több világítást az egész rajz rendereléséhez.

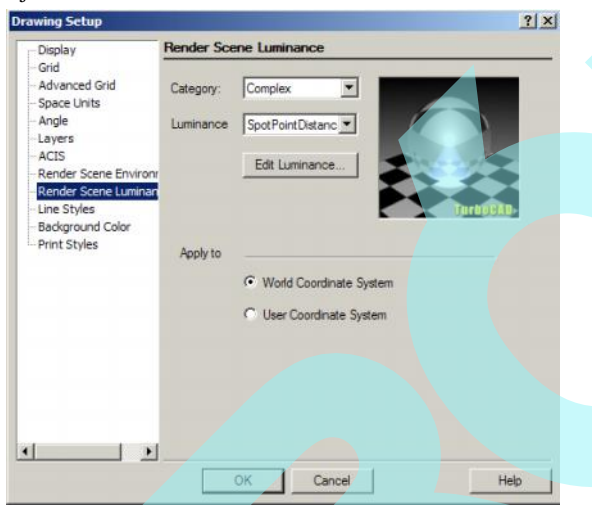

A fényességet a LightWorks renderel motor használja, az effektusok széles választékát nyújtja a standard világításokkal szemben. Fényességet adhat meg egyedi objektumok számára is, megnyitva a **Luminance** (Fényesség) oldalt az objektum **Properties** (Tulajdonság) oldalán .

Lásd "Luminance" a 464. oldalon.

Fényességet alkalmazhat a WCS (Világkoordináta-rendszerben) vagy UCS (Felhasználói koordináta rendszerben ).

## *Vonalstílusok* (Line Styles)

**Menu:** Options / Line Styles

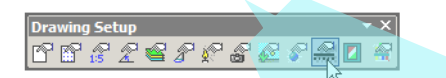

Megnézhet el re megadott vonalstílusokat, módosíthatja és törölheti ket, és újat hozhat létre.

Egy objektum vonalstílusát beállíthatja a **Property** (Tulajdonságok) eszköztárban (Lásd "Property Toolbar" 84. oldalon) vagy a Pen (Toll) lap tulajdonságain (lásd "Pen Properties" 85. oldalon).

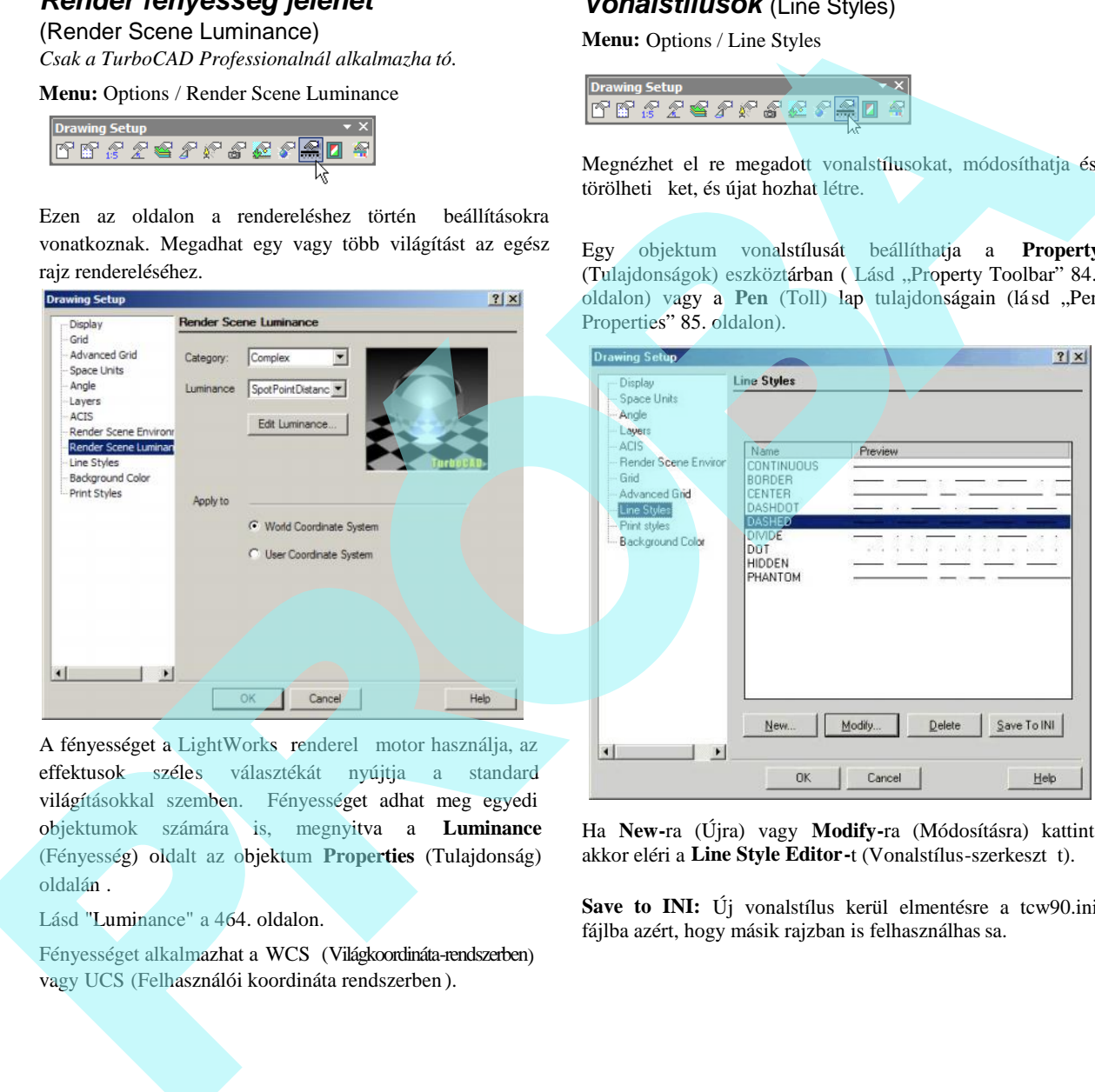

Ha **New-**ra (Újra) vagy **Modify-**ra (Módosításra) kattint, akkor eléri a Line Style Editor-t (Vonalstílus-szerkeszt t).

**Save to INI:** Új vonalstílus kerül elmentésre a tcw90.ini fájlba azért, hogy másik rajzban is felhasználhas sa.

#### **Egy vonalstílus alkalmazása** (Applying a Line Style)

Vonalstílust alkalmazhat, ha a **Property** (Tulajdonságok) eszköztárat használja. Szintén beállíthatja az eszköztárat, és kiigazíthatja a méretét az objektumtulajdonságok **Pen** (Toll) lapján is. Lásd "Pen Properties" 85. oldalon.

1. Hozza létre az objektumot, amely az alapértelmezett vonalstílussal jelenik meg.

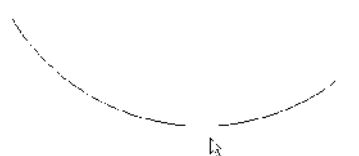

2. Válassza ki a kívánt vonalstílust a **Property** (Tulajdonságok) eszköztárból.

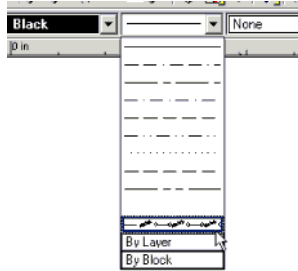

#### A vonalstílus alkalmazása.

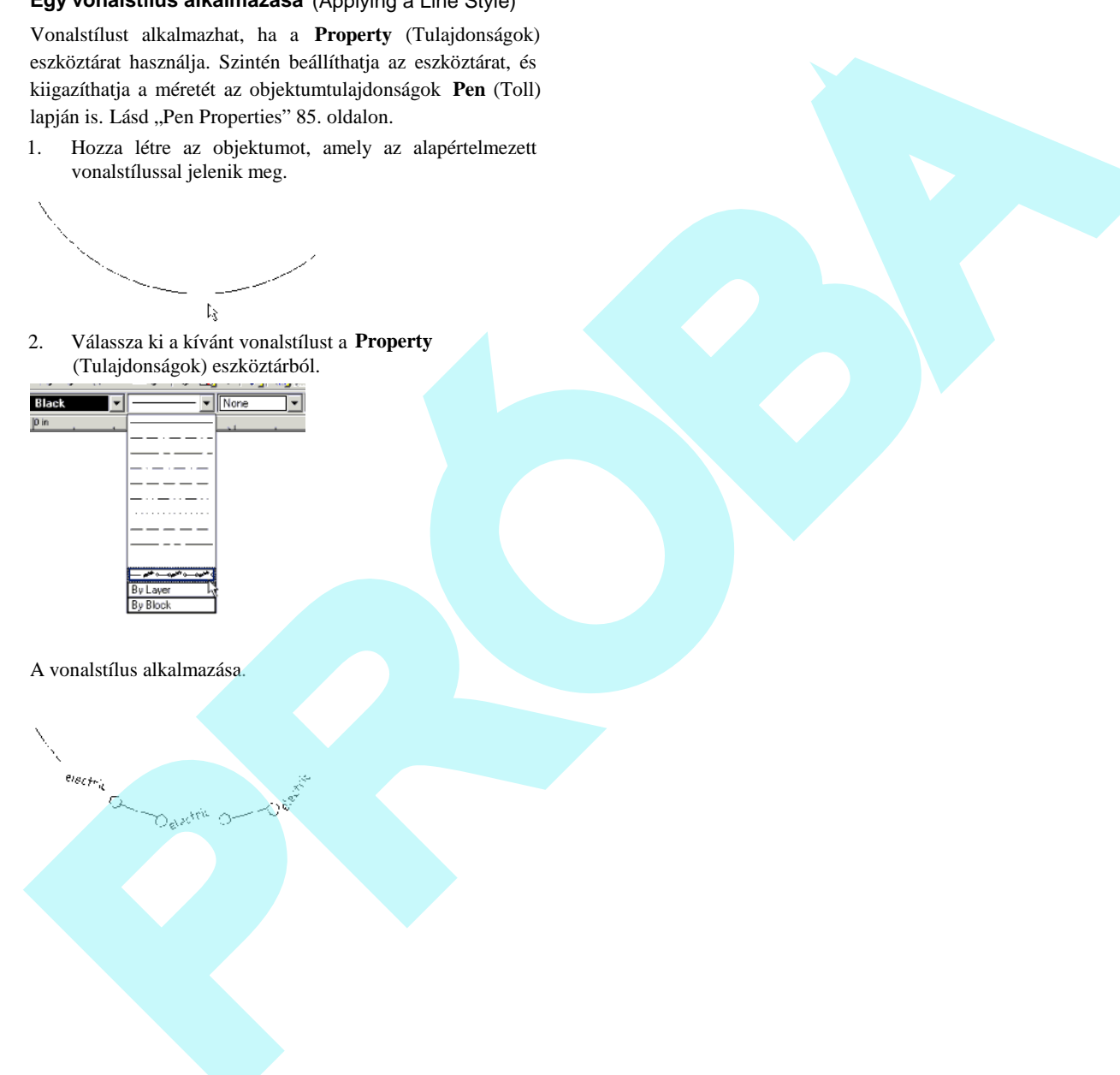

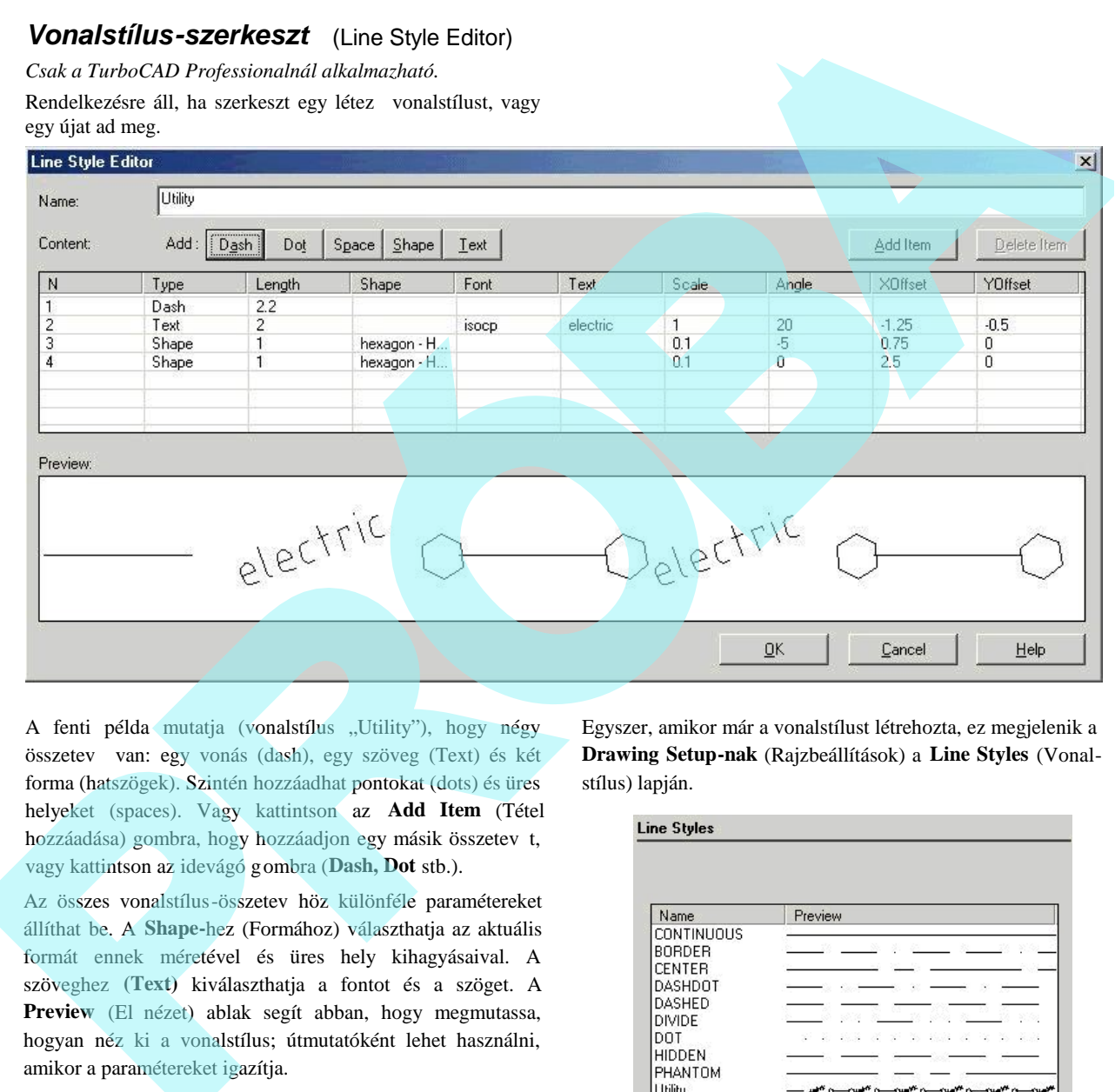

# Vonalstílus-szerkeszt (Line Style Editor)

*Csak a TurboCAD Professionalnál alkalmazható.*

A fenti példa mutatja (vonalstílus "Utility"), hogy négy összetev van: egy vonás (dash), egy szöveg (Text) és két forma (hatszögek). Szintén hozzáadhat pontokat (dots) és üres helyeket (spaces). Vagy kattintson az **Add Item** (Tétel hozzáadása) gombra, hogy hozzáadjon egy másik összetev t, vagy kattintson az idevágó gombra (**Dash, Dot** stb.).

Az összes vonalstílus-összetev höz különféle paramétereket állíthat be. A **Shape-**hez (Formához) választhatja az aktuális formát ennek méretével és üres hely kihagyásaival. A szöveghez **(Text)** kiválaszthatja a fontot és a szöget. A Preview (El nézet) ablak segít abban, hogy megmutassa, hogyan néz ki a vonalstílus; útmutatóként lehet használni, amikor a paramétereket igazítja.

MEGJEGYZÉS: *A formák* **(Shapes)** *olvasása a \*.shx fájlokból (ne tévessze össze a \*.shx font fájlokkal). Megtalálj a a TurboCAD Shapes mappában.*

Egyszer, amikor már a vonalstílust létrehozta, ez megjelenik a **Drawing Setup-nak** (Rajzbeállítások) a **Line Styles** (Vonalstílus) lapján.

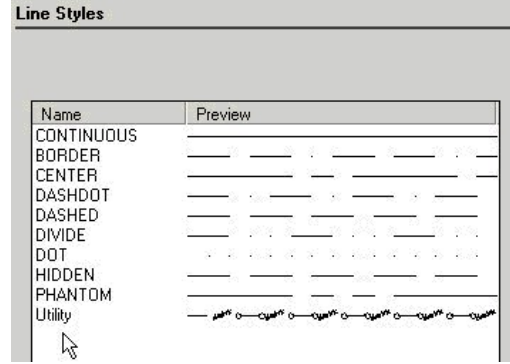

Az új stílus szintén megjelenik a **Property** (Tulajdonság) eszköztáron.

# *Nyomtatási stílus táblázat*

(Print Styles Table)

**Menu:** Options / Print Styles

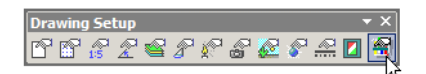

Válassza ki a nyomtatási stílust, amit a rajzában akar.

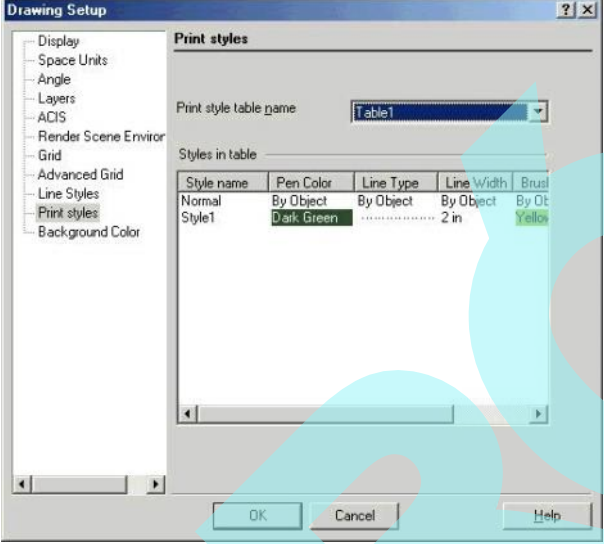

A nyomtatási stílusok speciális toll- és ecsetbeállítások, amelyeket alkalmaz az objektumokhoz, amikor ny omtat. Lásd "Print Styles" 590. oldalon.

# *Háttérszín* (Background Color)

**Menu:** Options / Background Color

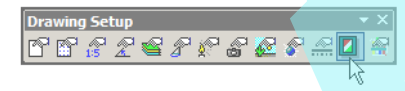

A háttérszín megváltoztatása, amely alapértelmezésben fehér.

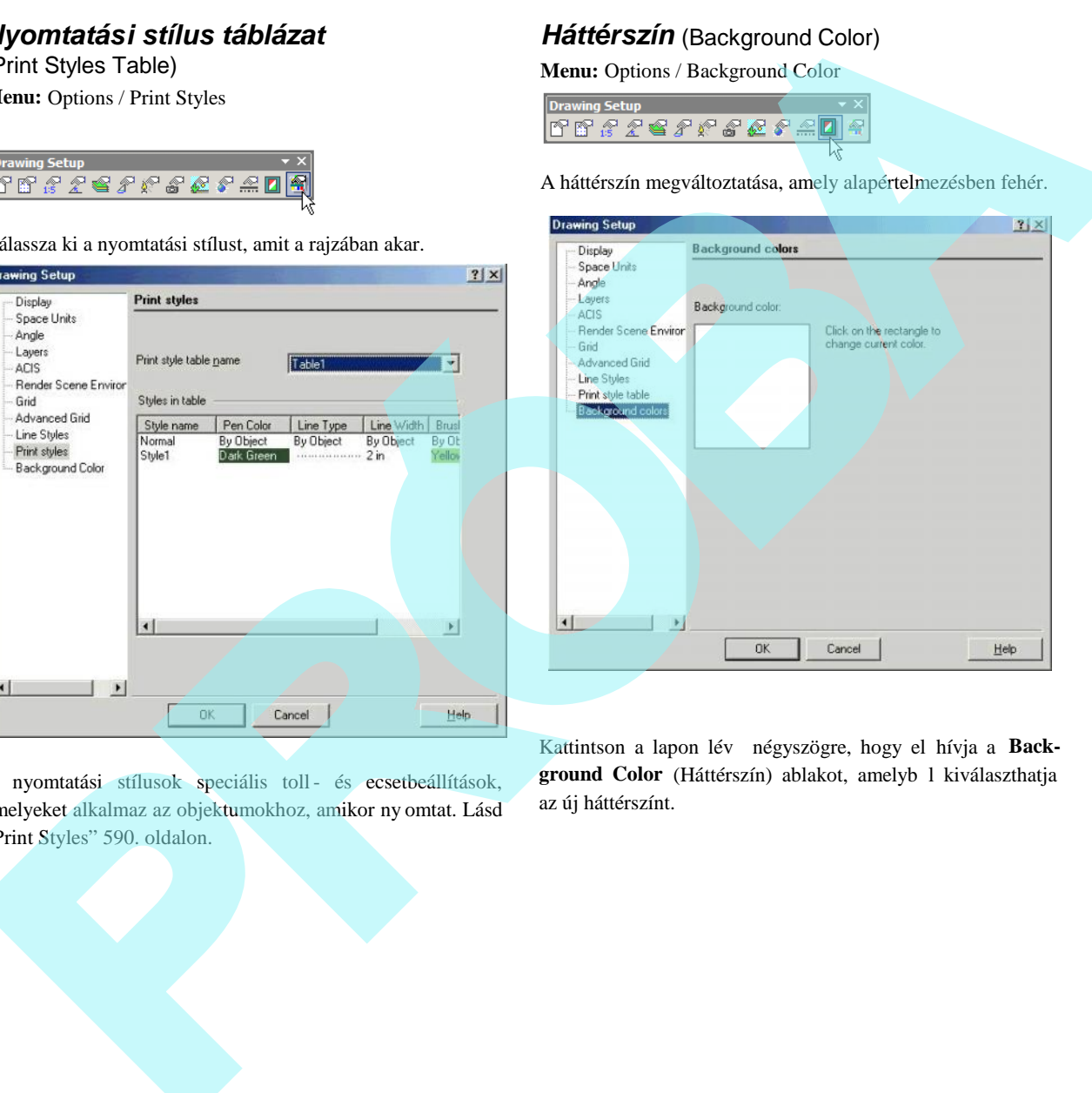

Kattintson a lapon lév négyszögre, hogy el hívja a Background Color (Háttérszín) ablakot, amelyb l kiválaszthatja az új háttérszínt.

# **Munka többszörös ablakkal**

# (Working with Multiple Windows)

TurboCAD többszörös dokumentum interfészt [Multiple Document Interface-t (MDI)] használ. Ez azt jelenti, hogy a TurboCAD alkalmazás ablak többszörös ablakot tud magába foglalni, amely mindegyik TurboCAD rajzot tartalmaz. Valahányszor megnyitja a rajzot, vagy elkezd egy új rajzot, a rajz megjelenik a saját ablakában a TurboCAD alkalmazás ablakán belül. Szintén többszörös ablakot alkalmazhat ugyanazon rajz különböz nézetének megjelenítésére.

Az egyik el nye a többszörös dokumentum interfésznek, hogy megengedi intuitív módon mozgatni és másolni az objektumokat egyik rajzból a másikba.

Az ablak parancsokat elérheti a Window menüb l vagy a **Window** eszköztárról, vagy megnyithatja a jobb egérgombra kattintással bármelyik eszköztáron és a **Window** választásával.

# *Az ablakok létrehozása és megjelenítése* (Creating and Displaying Windows)

**Új ablak** (New Windows)

**Menu:** Windows / New Windows

Megnyit egy másik ablakot a jelenleg aktív rajznak. Ennek az ablaknak a tartalma megegyezik az aktív ablakéval, de ennek **Zoom All** megjelenítése van (megjeleníti az összes olyan objektumot, amely látható az ablakban).

Ha a jelenlegi ablak maximalizált, az új ablak is maximalizálva lesz.

#### **Kaszkád elrendezés** (Cascade)

**Menu:** Windows / Cascade

Átméretezi és elrendezi az összes ablakot: átfedik egymást úgy, hogy a címsoruk látszik.

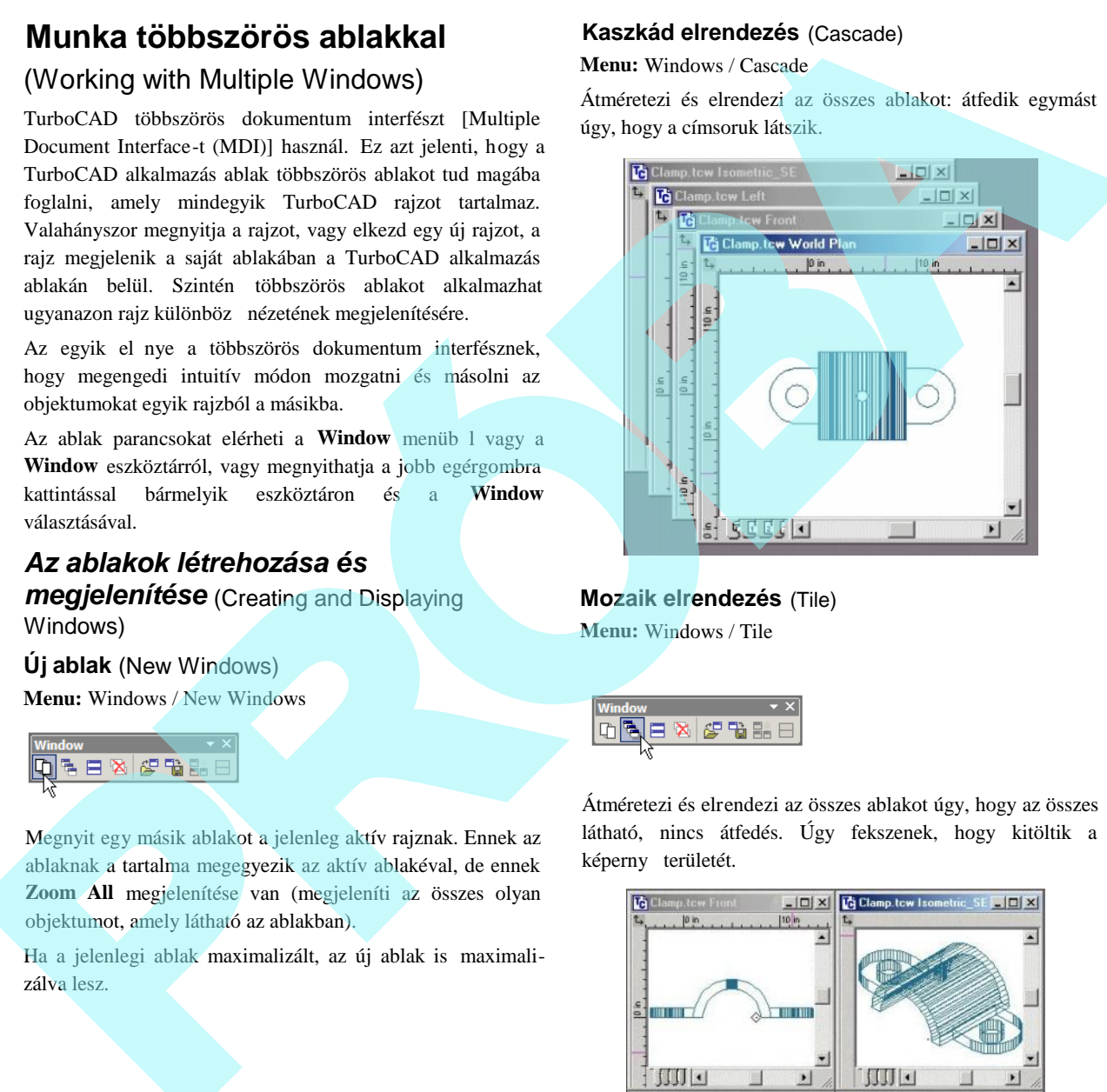

**Mozaik elrendezés** (Tile) **Menu:** Windows / Tile

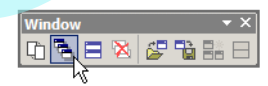

Átméretezi és elrendezi az összes ablakot úgy, hogy az összes látható, nincs átfedés. Úgy fekszenek, hogy kitöltik a képerny területét.

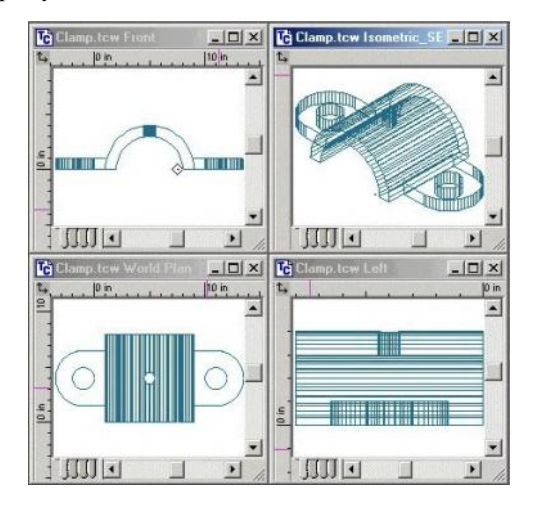

#### **Ikonok elrendezése** (Arrange Icons)

#### **Menu:** Windows / Arrange icon

Amikor minimalizál egy rajzablakot, a Windows egy ikonra zsugorítja azt. Használja az **Arrange Icons-**t (Ikonok elrendezését), hogy sorba állítsa ezeket a minimalizált rajzablakokat végig a TurboCAD ablak alján. (A parancs nem befolyásolja azokat az ablakokat, amelyek nem lettek minimalizálva.)

#### **Az összes lezárása** (Close All)

**Menu:** Windows / Close All

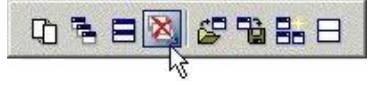

Lezárja az összes nyitott ablakot. Figyelmeztet üzenetet kap, ha bármelyik fájl még nem volt elmentve.

#### **Fejléc elrejtése** (Hide Caption)

**Menu:** Windows / Hide Caption

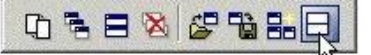

#### Eltávolítja a címsort a nyitott ablakokról.

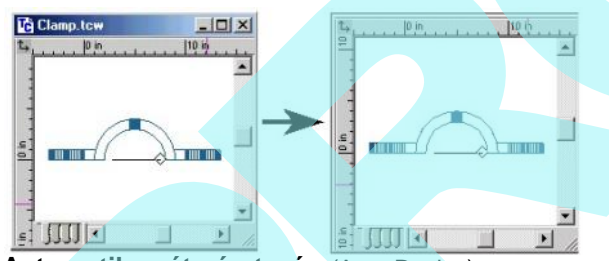

#### **Automatikus átméretezés** (Auto Resize)

**Menu:** Windows / Auto Resize

Meg rzi a relatív méretarányát az ablakoknak, amikor a TurboCAD ablak átméretezésre kerül.

#### **Automatikus igazítás** (Auto Align)

#### **Menu:** Windows / Auto Align

Átméretezhet egy ablakcsoportot, ha a következ érvényes minden ablakra: az egyik oldala az ablaknak egy vonalon fekszik, amely közös része az egész csoportnak. Ez az elrendezés vonala. A felsorakoztatott ablakok lehetnek ugyanazon az oldalán a vonalelrendezésnek, vagy elfoglalhatják a vonal mindkét oldalát. Amikor elhelyezi a szemben lév oldalon, a felsorakoztatott ablakok érinthetik egymást, vagy nem.

Elfoglalva a vonalelrendezés ugyanazon oldalát, az ablakok átfedhetik egymást, vagy üres térrel elválaszthatók. Ezekben az esetekben, amikor az ablak oldalát megfogja, amely az elrendezésvonalhoz tartozik, és megragadja az ablakot, hogy megváltoztassa a méretét mer leges irányban az elrendezés vonalához képest, az összes ablak, amely ugyanazon elrendezésvonalhoz tartozik, ennek megfelelén megváltoztatia méretét.

#### *Ugyanazon fájl több ablaka*

(Multiple Windows of the Same File)

Amikor egy nagy és összetett rajzon dolgozik, az gyakran hasznos, ha egyid ben közelképe is van több részletér l a rajznak. Nemcsak annyi, hogy több ablak van nyitva ugyanazon rajzról, hanem elkezdhet e gy m veletet az egyik ablakban, és befejezheti ezt egy másikban.

Például: Szükség van egy vonal megrajzolására, amely összeköt két távol lév különálló objektumot. Nyisson meg egy második ablakot, és állítsa Tile állásba (Windows / Tile).

Igazítsa be a nagyítás értékét mindegyik ablakban úgy, hogy közelképet kapjon mindegyik tételr l. Azután kezdje el a vonalat az egyik ablakban, és fejezze be a megfelel helyen való kattintással a második ablakban.

#### **Ablakelrendezés sablonok**

#### (Window Layout Templates)

**Menu:** Windows / Open Layout Template

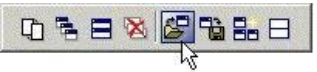

Lehet vé teszi, hogy méretre szabja ugyanazon rajz többszörös ablakelrendezését.

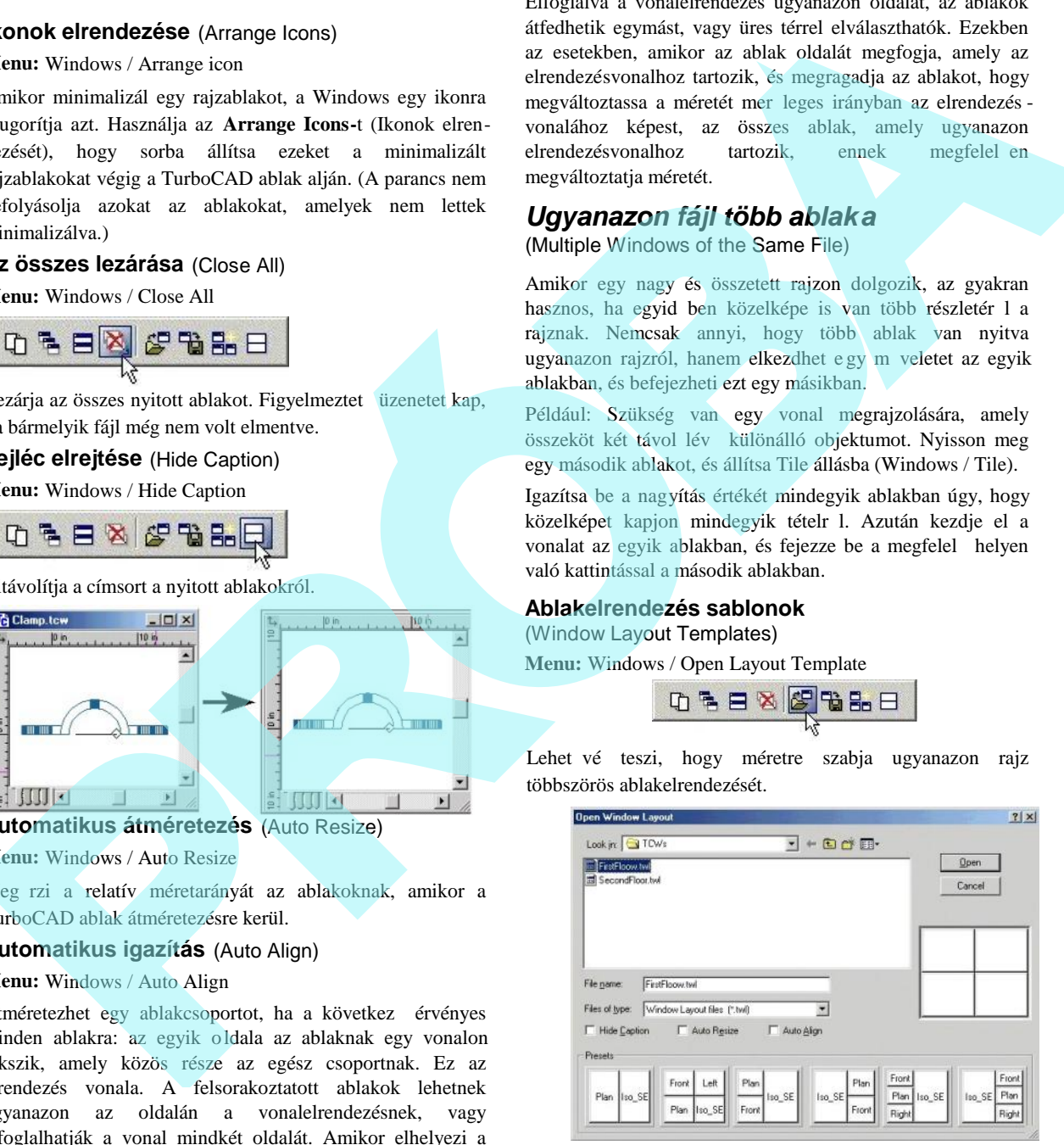

Néhány el re megadott elrendezést tud kiválasztani az ablak aljáról. Ha el z leg elmentett egy sablont (Save Layout **Template** felhasználásával), böngészhet, hogy kiválasszon egy elrendezés sablon fájlt.

A **Hide Caption**, **Auto Resize** és **Auto Align** opciókat használhat, hogy testreszabja néhány tulajdonsággal az elrendezés ablakot. Ezek a tulajdonságok szintén rendelkezésre állnak a **Window** menüben.

Elindíthat egy új munkamenetet az utolsó ablakelrendezéssel az el z munkamenetb l. Nézze meg a Last Window **Layout-**ot (Utolsó ablakelrendezés) a **General** (Általános) lapon a **Program Setup**-ot **(Options / General)**.

#### **Egy elrendezés elmentése sablonként**

(Saving a Layout to a Template)

Menu: Window / Save Layout Template

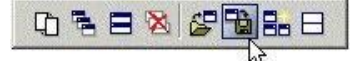

Elmenti az aktuális elrendezést sablonként, hogy más fájlnál is felhasználhassa. A fájlok elmentése a \*.twl kiterjesztéssel történik.

#### **Egy elrendezés sablon alkalmazása**

(Applying a Layout Template)

**Menu:** Window / Apply Layout Template

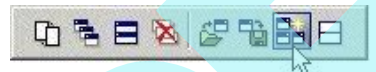

Az utolsó használt sablon alkalmazása.

# *Mozgatás és másolás különböző fájlok között* (Moving and Copying Between Different Files)

Két alapvet módszer van az objektumok másolására és moz gatására a rajzon belül: copy (másolás) és paste (beillesztés) [vagy cut (kivágás) és paste (beillesztés)], valamint OLE h úzd és dobd (drag and drop).

#### **Kivágás és beillesztés** (Cut and Paste)

Használhatja a Windows vágólapot, hogy objektumokat helyezzen át a rajzok között.

1. Válassza ki az objektumokat a forrásdokumentumban, amelyeket másolni vagy mozgatni akar.

2. Válassza az **Edit** / **Copy-**t (Ctrl+C) (Szerkeszt / Másol) vagy az **Edit** / **Cut-**ot (Ctrl+X) (Szerkeszt / Kivág).

Ez elhelyezi az objektumok másolatát a Windows vágólapra. A **Copy** otthagyja a forrásobjektumokat a helyükön, amíg a **Cut** eltávolítja ket.

- 3. Aktiválja a céldokumentumot az ablakába vagy címsorára kattintva, vagy válassza ki a **Window** menüb $\overline{1}$ .
- 4. Válassza az **Edit** /**Paste-**et (Ctrl+V) (Szerkeszt/Beilleszt). Az objektumok beillesztésre kerülnek a Windows vágólapról a céldokumentumba . A beillesztett objektumok megjelennek a céldokumentum ablakának közepében.

#### **Húzd és dobd** (Drag and Drop)

OLE húzd és dobd szolgáltatja az egyszer és intuitív módját az objektumok rajzok közötti másolására. Viheti az objek tumokat az egyik rajzablakból a másikba, és viheti az objektumokat a blokk- vagy szimbólumkönyvtárak palettáiról a másik rajzba. Neutrop te megasian elevision al bistinochi a solida de la contratta de la contratta de la contratta de la contratta de la contratta de la contratta de la contratta de la contratta de la contratta de la contratta de la co

- 1. Válassza ki az objektumokat, amelyeket a másik rajzba akar vinni.
- 2. Helyezze el a kurzort a kiválasztás referencia pontja fölé, és ez egy dupla nyíllá válik.
- 3. Vigye a kiválasztott objektumokat a céldokumentum ablakába. A kiválasztás körvonalrajza követi az egér kurzort, amint megfogta. Engedje el az egérgombot, ha elhelyezte az objektumokat.

FIGYELMEZTETÉS: *A snap mód viselkedése egy kissé szokatlan, amikor objektumot mozgat OLE húzd és dobd használatánál. Ezért nem javasolt módszer az objektumok mozgatására, amelyek precíz elhelyezést igényelnek.*

A blokkok és szimbólumok megfogásánál egyszer en fogja meg, és vigye ket a cél rajzablakába.

# **Objektumtulajdonságok**

# (Object Properties)

**Menu:** Format / Properties

Beállíthatia egy objektum tulajdonságát, *miel tt* és *miután* létrehozta.

Tulajdonságok beállítása egy eszközcsoport részére (tulajdon ságok beállítása, miel tt létrehoznánk egy objektumot):

Jobb egérgombra kattintással az eszköz ikonja megnyitja a Properties (Tulajdonság) ablakot, vagy aktivál egy eszközt. Azután válassza a **Format** / **Properties** (Formátum / Tulajdonságok) menüt. Bármilyen tulajdonságot beállít ezen a helyen, ehhez alkalmazásra kerül nemcsak a kiválasztott eszköz, hanem az összes eszköz is ugyanazon az eszköztáron. Például, ha egy Line (vonal) vörös szín beállítást kap, akkor a **Polygon** (sokszög) és a **Rectangle** (téglalap) eszközei is osztják ezt a színt. **Dielect Properties** (contrained a streament the contrained a streament the contrained a streament the contrained a streament in the contrained a streament in the contrained a streament in the contract of the contract in

MEGJEGYZÉS: *Ha egy eszköz tulajdonságát megváltoztatja, az új tulajdonságok az összes jövőben létrehozott objektumra vonatkoznak az egész eszközkészlettel együtt. Azonban a már létrehozott objektumokra nem lesz hatással.*

#### **Tulajdonságbeállítás utáni objektumlétrehozás:** (Setting properties after creating an object)

Beállíthat bizonyos alaptulajdonságokat, olyanokat mint szín és fólia, közvetlenül a **Property** (Tulajdonság) eszköztáron. További opciókhoz van néhány módja, hogy beállítsa a megmaradt paramétereket:

- Az aktív **Select** (Kiválasztás) eszközzel duplán kattintson az objektumra.
- Jobb egérgombbal kattintás bárhova a r ajzba, és válassza a **Properties-**t (Tulajdonságokat) a local (helyi) menüben.
- Kattintson a Properties ikonra az Inspector Bar -on (Ellen rz soron).
- Nyissa meg a **Selection Info palettát.** Állítsa be a tulajdonságokat a táblázatban, amely megjelenik a palettában, vagy érje el az objektum Properties ablakát a palettán belül. Lásd "Selection

Info palette" 187. oldalon.

 Nyissa meg a **Properties-**t a **Selection Info** palettán belül. Lásd "Selection Info palette" 187. oldalon.

TIPP: *Vegye el a tulajdonságokat az egyi k objektumtól, és rendelje hozzá egy másik objektumokhoz. Lásd "Format Painter" 242. oldalon.*

# **Tulajdonság eszköztár** (Property Toolbar)

Gondoskodik a kiválasztott objektum vagy objektumcsoport néhány alaptulajdonságának gyors és kényelmes beállítási módjáról, vagy egy rajzeszköz alapértelmezett tulajdon ságainak beállításáról. Ha a **Property** eszköztár nem látható, megjelenítheti a **View / Toolbars** ablakkal.

Ha jelenleg nincs kiválasztott objektum, akkor a **Property** eszköztár beállítását alkalmazza az aktív r ajzoló eszközhöz.

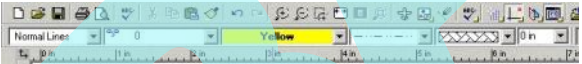

Például, ha aktivizál egy **Line** (Vonal) eszközt, és ezután megváltoztatja a beállításokat a **Property** eszköztáron, a beállítást alkalmazhatja az összes objektum rajzolásán bármelyik **Line** (Vonal) eszközzel.

Ha vannak kiválasztott objektumok, a **Property** eszköztár beállításait alkalmazza a kiválasztott objektumokon.

**Entity Style** (Entitás stílusok): El re definiált tulajdonság beállításokat alkalmazhat egy rajzoló eszközön. Elmentheti a stílusokat a **Properties** ablakban. Ez a kontroll csak a rajz oló eszköz tulajdonságainak beállítására használható; nem áll rendelkezésre, ha a tulajdonságok beállítása kiválasztott objektumokon van.

**Layer** (Fólia): Beállítja a fóliát, amelyre az objektumokat rajzolták, vagy a kiválasztott objektumokat egy fóliára mozgatták. Lásd "Layers" 120. oldalon.

Color (Szín): Beállítja a toll színét. Lásd "Colors" 69. oldalon.

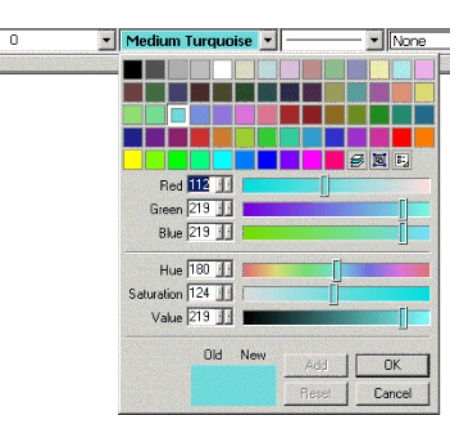

Style (Toll stílus): Beállítja a vonal vonalstílusát. Lásd "Line Styles" 77. oldalon.

**Brush Pattern** (Ecsetminta): Beállítja a zárt objektumoknak a kitölt mintát. Lásd "Brush Properties" 86. oldalon.

**Pen Width** (Ecsetszélesség): Beállítja a vonalszélességet.

**Font:** Szöveg objektumok részére

**Text Height** (Szövegmagasság): Rendelkezésre áll a szöveg objektumok részére.

#### *Tulajdonságok ablak* (Properties Window)

Egy objektum Properties (Tulajdonságok) ablaka a kategóriák sorozatát tartalmazza, és mindegyiknek saját lapja van. Vannak kategóriák, amelyek az összes objektumnál közösek: **General** (Általános), **Pen** (Toll), **3D**, **Luminance** (Fényesség), **Brush** (Ecset) (2D objektumok részére) és a **Custom** – valamennyi ebben a fejezetben kerül leírásra.

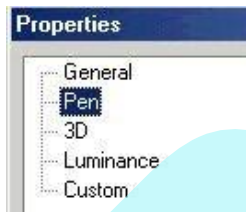

A további kategóriák a kiválasztott objektumtól függnek. Például a gömbnek van egy **Sphere** (Gömb) kategóriája, és a szövegobjektumoknak van egy **Text** (Szöveg) kategóriája.

#### **Általános tulajdonságok** (General Properties)

Ezek a tulajdonságok általában nincsenek összefüggésben a geometriai vagy más fizikai jellemz kkel.

**Attribute** (Tulajdonság): Szövegnél és kiterjedt objektumoknál szövegsztringet tartalmaz. Csoportoknál (Groups) a csoport nevét tartalmazza.

**Hyperlink** (Hiperhivatkozás): Megadja a kért fájl helyét a merev lemezen vagy a vállalat hálózatán, vagy megadja az URL-t. Begépelheti a mez be, böngészheti a rendszerét vagy a világhálót, hogy megtalálja a kért útvonalat.

Layer (Fólia): Állítsa be az objektum fóliáját a legördül listából való választással. Lásd "Layers" 120. oldalon.

**Print Styles** (Nyomtatási stílusok): Válassza ki a nyomtatási stílust, amelyet használni akar, amikor nyomtat. Lásd "Print Styles" 590. oldalon.

**Style** (Stílus): Tulajdonságcsoport, amely egy eszközcsoport részére van meghatározva. Lásd "Style" 79. oldalon.

#### **Toll tulajdonságok** (Pen Properties)

Toll- és vonalstílus tulajdonságok.

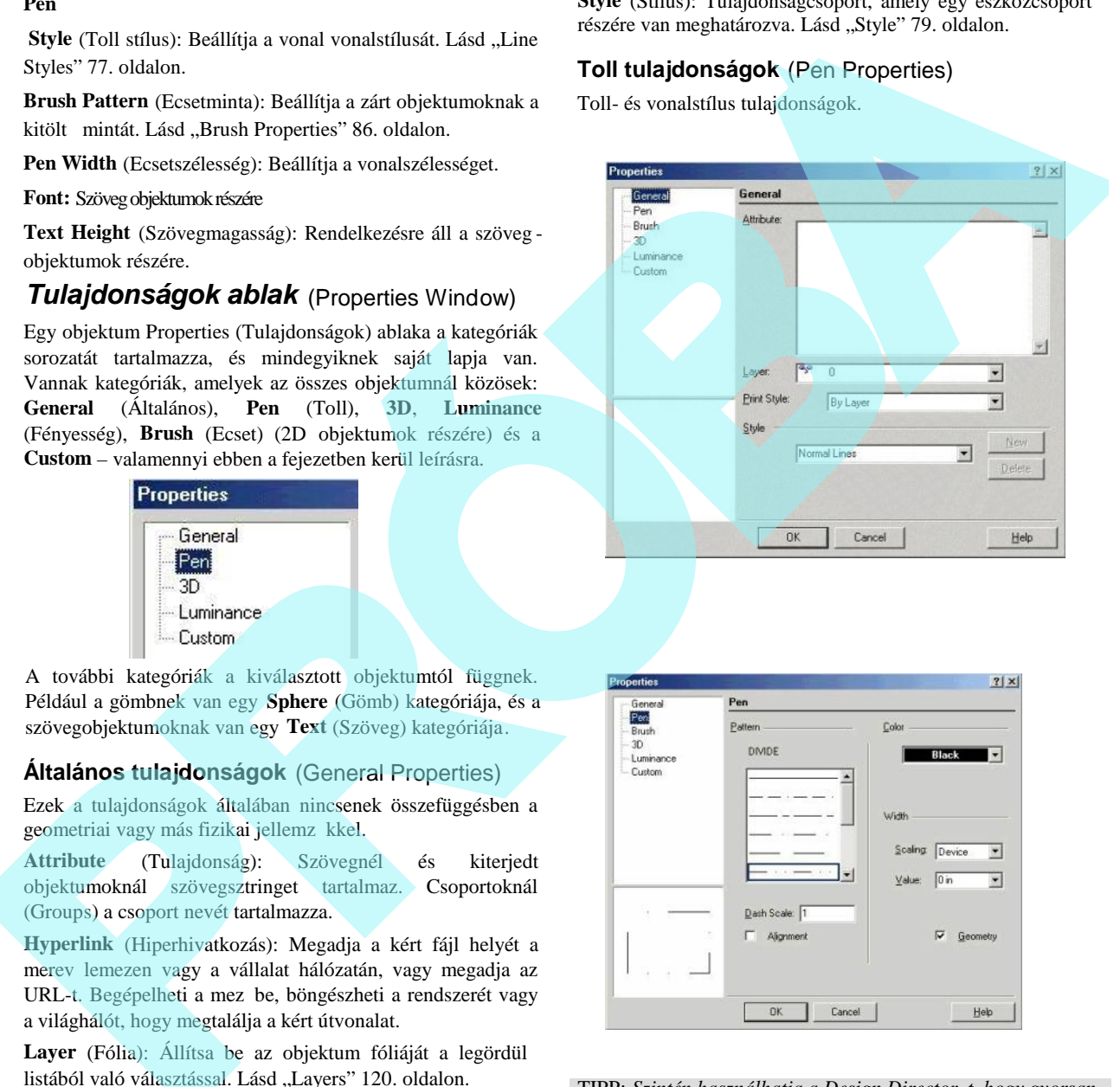

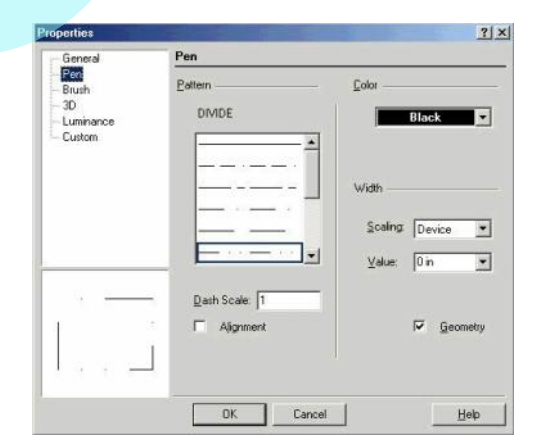

TIPP: *Szintén használhatja a Design Director-t, hogy gyorsan beállítsa az objektumok vagy objektumcsoportok színét. Egyszerű objektumok részére lásd "*Design Director: Graphics*"* 131. oldalon. *Objektumcsoportok részére lásd* "Design Director: Categories*" 131. oldalon.*

**Pattern** (Minta): Válasszon egy folytonos von alat vagy egyet a sok szaggatott mintából. Ha a **By Layer** (Fólia szerint) vagy a **By Block** (Blokk szerint) használatban van, a minta függ majd a fóliától vagy a blokktól. Van jó néhány el re definiált vonalstílus, amelyekb l választhat, vagy készíthet magána k. Lásd "Line Styles" 77. oldalon.

**Dash Scale** (Szaggatott vonal mérete): Szaggatott vonal mintájának méretezése.

**Alignment** (Kiegyenlítés): Kiegyenlíti a mintát azért, hogy a téglalapok és sokszögek sarkai mindig egységesek legyenek. **Width** (Szélesség):

- **Scaling:** (Méretarány) Meghatározhatja, hogy a vonal vastagsága méretarányos legyen, vagy maradjon ugyanolyan méret, amikor nagyítja vagy kicsinyíti a rajzot. A **Device-**szel (Eszközzel) a szélesség mérete relatív marad a számítógép monitorán, és megtartja az erede ti méretét bármilyen nagyítás mellett. A **World** beállításával a szélesség a méretarányát megtartja, és ezt megváltoztatja, amint nagyításra kerül.
- **Value** (Érték): Tollszélesség. 0 szélességet használ egy képerny pixelhez, és kinyomtatja a rendelkezésre álló nyomtató felbontásának egységében (egy 300 dot-per-inch (dpi) nyomtató kinyomtatja a 0 szélesség vonalat 1/300" felbontással.)
- **Geometry:** Akkor használt, ha a **World-**öt választotta a méretarányhoz. Ha jelölt, akkor a TurboCAD létrehoz egy küls és egy bels "falat" az objektumelérés részére, így alkalmazva a vastagsági módszert a 2D-s objektumoknál. Renderelheti a rajzát, és megnézheti ennek az opciónak a hatását.

#### **Ecsettulajdonságok** (Brush Properties)

Objektumok kitöltési és sraffozási tulajdonsága i. Egy ecsetmintát alkalmazhat, hogy kitöltsön bármilyen zárt 2D -s objektumot.

A **Brush** (Ecset) minták beállítása a **Hatch** (Sraff) eszközcsoport számára, hogy létrehozzuk a sraff mintákat, amelyeket alkalmazni fogunk. Lásd "Hatching" 337. oldalon.

Ezek a beállítások zárt objektumokra vonatkoznak, mint körök és sokszögek, valamint flexibilis szövegre.

TIPP: Használhatja a TC Intéz palettát is az összes nyitott *rajz ecset mintáinak megtekintéséhez és az ecset alkalmazá sához. Lásd "Brush" 102. oldalon.*

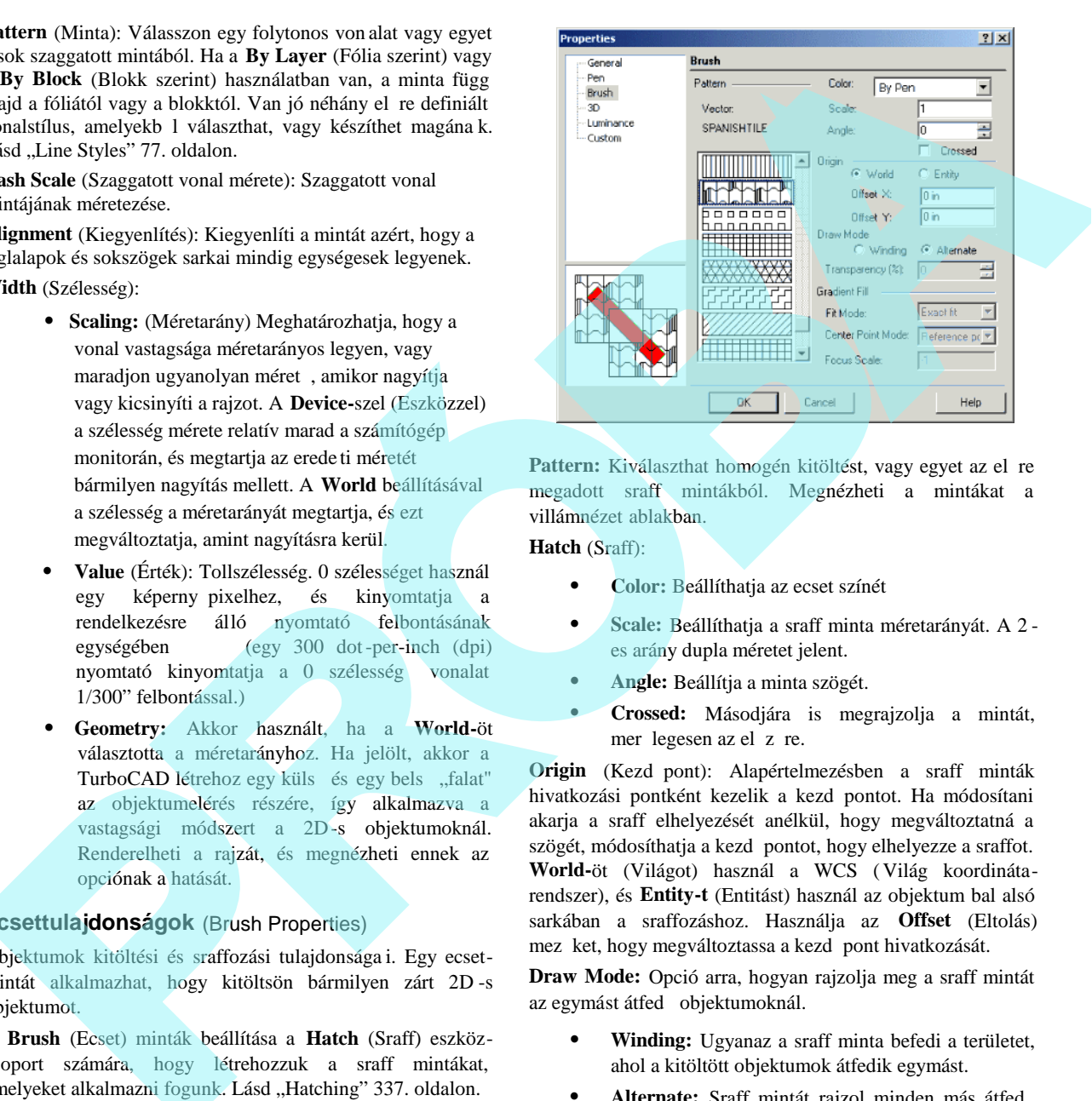

Pattern: Kiválaszthat homogén kitöltést, vagy egyet az el re megadott sraff mintákból. Megnézheti a mintákat a villámnézet ablakban.

#### **Hatch** (Sraff):

- **Color:** Beállíthatja az ecset színét
- **Scale:** Beállíthatja a sraff minta méretarányát. A 2 es arány dupla méretet jelent.
- **Angle:** Beállítja a minta szögét.
- **Crossed:** Másodjára is megrajzolja a mintát, mer legesen az el z re.

**Origin** (Kezd pont): Alapértelmezésben a sraff minták hivatkozási pontként kezelik a kezd pontot. Ha módosítani akarja a sraff elhelyezését anélkül, hogy megváltoztatná a szögét, módosíthatja a kezd pontot, hogy elhelyezze a sraffot. **World-**öt (Világot) használ a WCS (Világ koordinátarendszer), és **Entity-t** (Entitást) használ az objektum bal alsó sarkában a sraffozáshoz. Használja az **Offset** (Eltolás) mez ket, hogy megváltoztassa a kezd pont hivatkozását.

**Draw Mode:** Opció arra, hogyan rajzolja meg a sraff mintát az egymást átfed objektumoknál.

- **Winding:** Ugyanaz a sraff minta befedi a területet, ahol a kitöltött objektumok átfedik egymást.
- Alternate: Sraff mintát rajzol minden más átfed fólián, létrehoz egy alternatív mintát.
- **Transparency (Áttetsz ség) (%):** Homogén vagy gradiens kitöltéshez. A 0% azt jelenti, hogy a kitöltés átlátszatlan, és a 100% azt jelenti, hogy a kitöltés láthatatlan.

**Gradient Fill (Gradiens kitöltés):** A gradiens ecset stílus kitöltésre vonatkozik, amelyet a **Brush Styles** (Ecset stílus) használatával kell megadni (lásd "Gradient Patterns" 90. oldalon). Ezen fejezet paraméterei ugyanazok amelyeket már beállítottunk a gradiens mintához. A **Fit Mode** (Illesztő mód) és a **Center Point mode**-hoz, használja a **By Brush Style-t** a paraméterek megtartása mellett, ahogy azok a mintához lettek meghatározva**.** Bármelyik beállítás megváltoztatása átírja a minta beállítását. A **Focus Scale-nél**, a –1 érték megtartja a fókusz léptéket, mint ahogy az a minta meghatározásban van. A 0 és az 1 érték közötti használat felülírja azt.

## **3D tulajdonságok** (3D Properties)

A tulajdonságok a 3D-hez kapcsolódnak, akár a standard 3D objektumokhoz, mint a gömb vagy doboz, akár a 2D objektumokból készült 3D objektumokhoz, amelyekhez vastagság lett hozzárendelve.

Lásd "3D Properties" 354. oldalon.

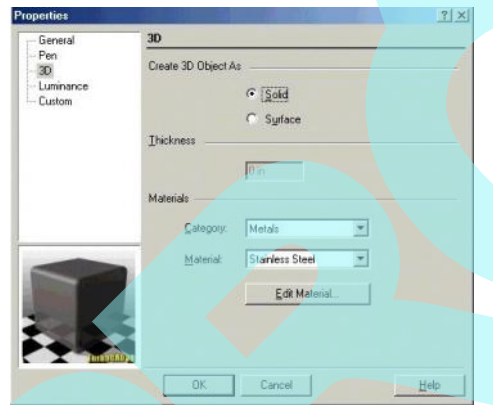

#### **Fényesség tulajdonságai** (Luminance Properties)

Objektumok világítási tulajdonságai, amely különböz a vilá gítótestet is tartalmazó teljes modellt 1.

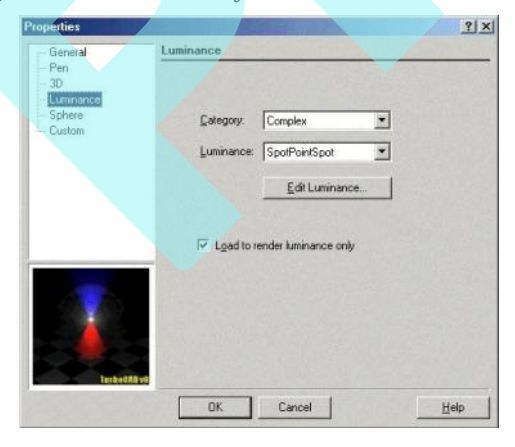

Lásd "Luminance" 464. oldalon.

#### **Egyéni tulajdonságok** (Custom Properties)

*Csak a TurboCAD Professionalnál alkalmazható.*

Attribútumok, amelyeket adatbázisokon keresztül adhat hozzá.

Lásd "Custom Properties (Database Management)" 93. oldalon.

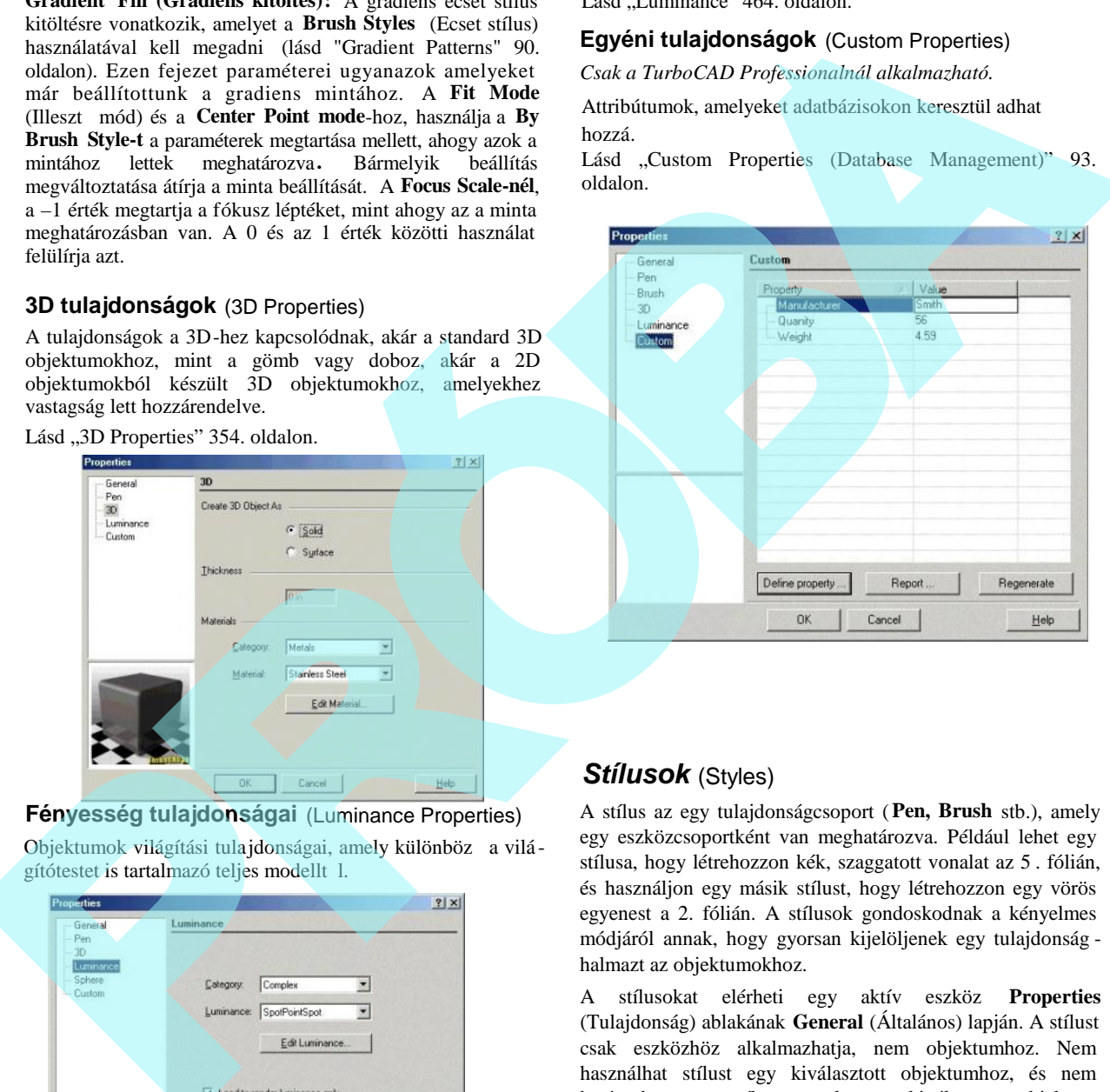

#### *Stílusok* (Styles)

A stílus az egy tulajdonságcsoport (**Pen, Brush** stb.), amely egy eszközcsoportként van meghatározva. Például lehet egy stílusa, hogy létrehozzon kék, szaggatott vonalat az 5 . fólián, és használjon egy másik stílust, hogy létrehozzon egy vörös egyenest a 2. fólián. A stílusok gondoskodnak a kényelmes módjáról annak, hogy gyorsan kijelöljenek egy tulajdonság halmazt az objektumokhoz.

A stílusokat elérheti egy aktív eszköz **Properties** (Tulajdonság) ablakának **General** (Általános) lapján. A stílust csak eszközhöz alkalmazhatja, nem objektumhoz. Nem használhat stílust egy kiválasztott objektumhoz, és nem határozhat meg stílust, amely egy kiválasztott objektum tulajdonságain alapul.

Egy új stílus létrehozása:

1. Jobb egérgombbal kattintás egy ikonra egy eszköz csoportért, hogy megnyissa az eszközök **Properties** (Tulajdonság) ablakát. Az eszköz aktívvá válik a **Styles** (Stílus) mez részére, hogy szerkeszthesse.

MEGJEGYZÉS: *Egy eszköz tulajdonságkészlete hatással van más eszközökre is a csoportban. Például a Line (Vonal) tulajdonságok beállítása befolyásolja a* **Rectangle-**t (*Téglalapot),* **Polygon-**t *(Sokszöget) stb. A stílusok elválasztva léteznek különféle eszközök számára.*

- 2. A **General** (Általános) lapon léptesse be az új stílus nevét, és kattintson a **New-**ra (Újra).
- 3. Végezze el a változtatásokat a további tulajdonságokhoz (**Pen, Brush** stb.). A rendelkezésre álló tulajdonságok az objektumtípusoktól függnek [például, a **Properties** ablak a **Text** (Szöveg) eszközöknél tartalmaz egy **Text** lapot]. Ezek a tulajdonságok elmentésre kerülnek egy új stílusban.

Egy létező stílus szerkesztéséhez válassza ki azt a **Style** menüb l, és végezze el a tulajdonságok változtatását.

## *Ecset stílusok* (Brush Styles)

**Menu:** Tools / Brush Styles

Elérhet ikonról és a Standard eszköztárról is:

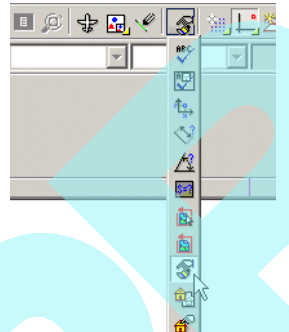

A **Brush Styles** paletta alapértelmezésben a paletta területen jelenik meg a képerny jobb oldalán. Ez az eszköz lehet vé teszi, hogy módosítsa a meglév sraff mintákat és újakat készítsen. Szintén megadhat és szerkeszthet bitmap -eket és gradiens mintákat. Az ecset mintákat arra használjuk, h ogy zárt 2D objektumokat töltsünk ki vele, vagy az objektumok **Brush Properties** (Ecsettulajdonságok) beállításait használva (lásd "Brush Properties" 86. oldalon) vagy a **Hatching**-et (lásd "Hatching" 337. oldalon). (Natio) means *is*. *National Properties Properties and the control of the state and the state and the state of the control of the state of the state of the state of the state of the state of the state of the state of t* 

MEGJEGYZÉS: *Arra használhatja ezt az eszközt, hogy frissítse a meglévő mintákat.* V*álassza ki a sraff, bitmap vagy gradiens mintát, végezze el a változtatást, és kattintson az Update Style-ra. Visszatérve a rajzhoz a kitöltés frissülni*

*fog minden egyes objektumban, ahol az megjelenik. Ha a frisssülés azonnal nincs meg, akkor kattintson az objektumra a Select módban.*

#### **Sraff minták** (Hatch Patterns)

Használhatja **Brush Styles-t** (Ecset stílusokat), hogy a meglév sraff mintákat átszerkessze, és újakat készítsen.

Mint a példában, válassza ki a **Hatch Patterns** (Sraff mintákat) a **Brush Style Mode-hoz,** és állítsa be a **Brush Style** (Ecset stílust) ANSI35-re.

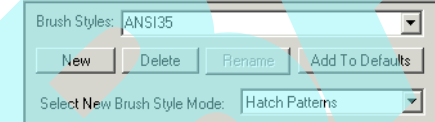

Ez a stílus két mintát (Patterns) tartalmaz – mindegyik minta egy vonal, amelyek állandó párhuzamos eltolással ismétl dnek. A kiemelt minta számot megtekintheti vörös színben a Megtekint (Preview) mez ben.

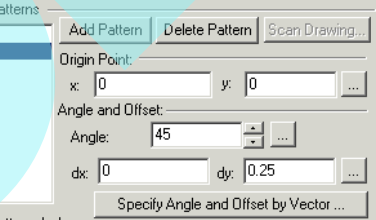

Ebben az esetben Pattern 1 szaggatott vonal, a Pattern 2 foly tonos vonal.

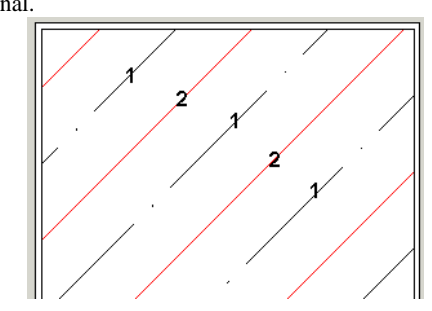

A minta vonal szerkesztésénél megváltoztathatja annak kezdő pontját (**Origin Point)** kézzel, vagy kattintson a 3 pontos ikonra, hogy a képerny n válassza ki a kezdést. Beállíthatja a szöget (**Angle)** és a párhuzamos értékeket (**Offset)** hasonló módon. Ha a **Specify Angles and Offset by Vector-ra** kattint, akkor két vektort tud meghatározni a képerny n: az els meghatározz a a vonal szögét, a másik pedig meghatározza az üres teret az ismétl d vonalak között.

A kiemelt Pattern 1 (szaggatott vonal) láthatja, hogy négy köt jelet tartalmaz (**Pattern dashes**).

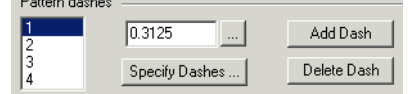

A köt jelek mindig párban vannak megadva; a páratlan számok a vonal szegmenst reprezentálják, a páratlan számok reprezentálják az üres szakaszokat. Az üres szakaszok hossza mindig negatív.

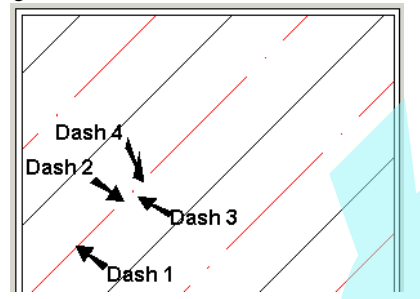

**Specify Dashes-t** használjuk, ha szaggatott mintát akarunk el állítani egy folytonos vonalból. Használja az **Add Dashes-t** (Szaggatott hozzáadást) és a **Delete Dashes-t** (Szaggatott törlést), hogy módosítsa a szaggatott mintát. Kézzel is beállíthatja a minták hosszát, vagy használja a 3 pontos ikont a képerny n történ hosszmegadáshoz. A következ példa mutatja, hogy hogyan adjunk meg egy új sraff mintát. A keel belangti koos mengeli belangti koos mengeli belangti koos mengeli belangti koos mengeli belangti koos mengeli belangti koos mengeli belangti koos mengeli belangti koos mengeli belangti koos mengeli belangti koos me

1. A paletta tetején kattintson a **New-ra,** és léptessen be egy új nevet a sraff minta részére.

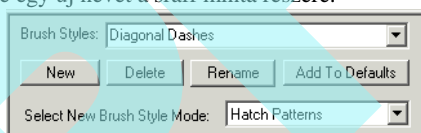

2. Az új minta azon fog alapulni, hogy vajon a minta aktív volt-e, amikor az új mintát létrehozták (ebben az esetben ANSI35). Kattintson a Delete Pattern -re (Minta törlésre) azért, hogy csak egy vonalminta maradjon.

#### **Bitmap minták** (Bitmap Patterns)

Egy ecsetminta létrehozásához egy képb l: válassza ki a **Bitmap-et** a **Brush Style Mode** részére**,** ezután kattintson a **New-ra**. Léptesse be a stílus nevét a paletta tetején.

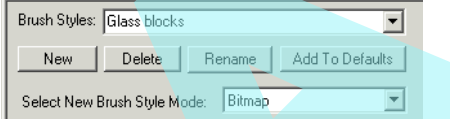

A középs részben használja a böngész t, hogy azt a képfájlt helyezze el, amelyiket szeretné. A kép el nézete megjelenik az alsó részben. Az ismétl d kép mérete kezelhető a **Width** (Szélesség) és a **Height** (Magasság) értékekkel. Kézzel meg tudja változtatni ezeket az értékeket, vagy kattintson **Advanced-re (**Speciálisra) a további beállításokhoz.

Amikor az **Advanced-re kattint**, a következ ablak jelenik meg. A bal oldali ablakban a pontozott határvonallal állítja be azt a részt, amelyet ismételni fog. A mozaik minta dinamikusan frissül Pattern Preview (Minta el nézet) alatt. Beállíthatja a határvonalakat a **Left**, **Top**, **Width** és **Height (**Bal, Fent, Szélesség és Magasság**)** értékeinek bevitelével is.

- **Smooth edges up to** *n* **pixels:** A képátmenetet simítja a bitmap ismétléseknél a szomszédos élek görbítésével.
- **Output bit depth:** A felhasznált bitek száma a bitmaphez.
- **Calculate adaptive palette:** A kivágott szín mintát arra kényszeríti, hogy illessze az eredeti szín palettát olyan közel, amennyire csak lehet. Csak akkor áll rendelkezésre, amikor az **Output bit depth (**Kimenő bit mélység**)** kevesebb, mint a felhasznált eredeti bitmap értéke.

Amikor a stílus már meghatározott, kattintson az **Update Style-ra,** hogy alkalmazza az aktuális rajzban, vagy az **Add to Defaults-ra** (Hozzáad az alapértelmezettekhez), hogy a rajzokba kés bb fel tudja majd felhasználni.

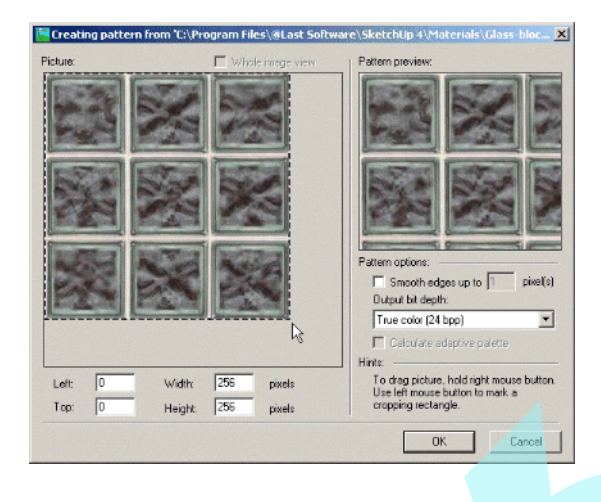

Amikor megnyitja a **Properties-t** (lásd "Properties Window" 85. oldalon) a zárt 2D objektumokhoz, a bitmap stílus megjelenik a **Brush** oldalon (lásd "Brush Properties" 86. oldalon). A stílust felhasználhatja a **Hatching** eszközöknél (lásd "Hatching" 337. oldalon).

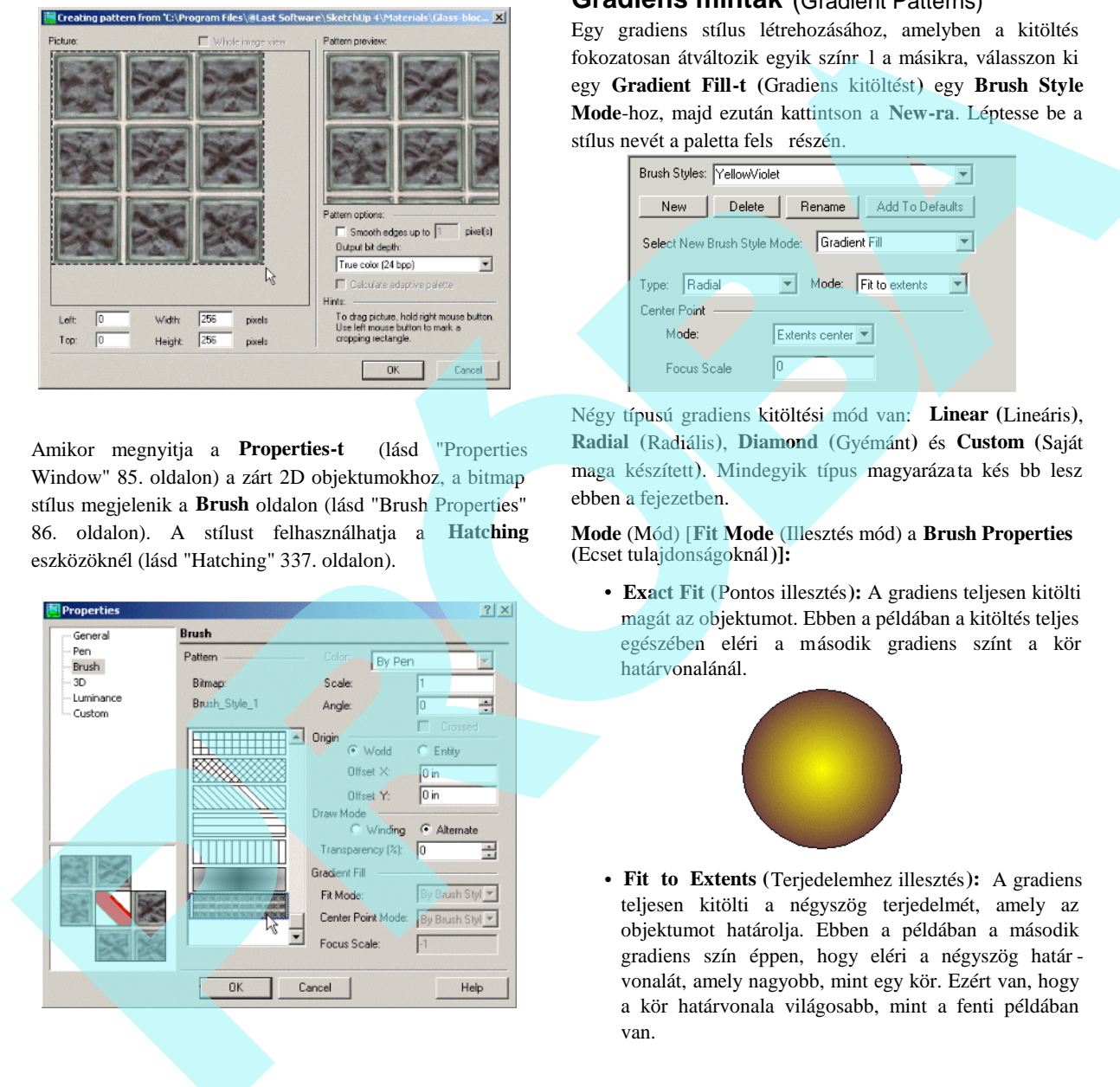

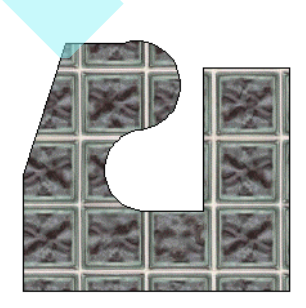

# **Gradiens minták** (Gradient Patterns)

Egy gradiens stílus létrehozásához, amelyben a kitöltés fokozatosan átváltozik egyik színr 1 a másikra, válasszon ki egy **Gradient Fill-t (**Gradiens kitöltést**)** egy **Brush Style Mode**-hoz, majd ezután kattintson a **New-ra**. Léptesse be a stílus nevét a paletta fels részén.

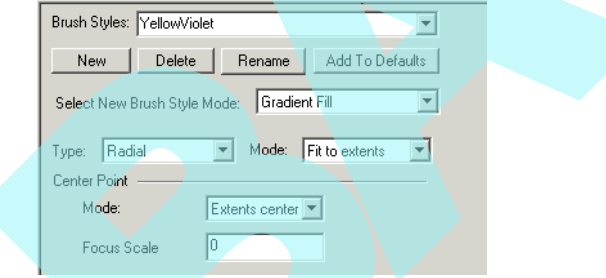

Négy típusú gradiens kitöltési mód van: **Linear (**Lineáris**)**, **Radial (**Radiális**)**, **Diamond (**Gyémánt**)** és **Custom (**Saját maga készített). Mindegyik típus magyarázata kés bb lesz ebben a fejezetben.

#### **Mode** (Mód) [**Fit Mode** (Illesztés mód) a **Brush Properties (**Ecset tulajdonságoknál**)]:**

• **Exact Fit (**Pontos illesztés**):** A gradiens teljesen kitölti magát az objektumot. Ebben a példában a kitöltés teljes egészében eléri a második gradiens színt a kör határvonalánál.

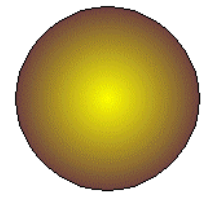

• **Fit to Extents (**Terjedelemhez illesztés**):** A gradiens teljesen kitölti a négyszög terjedelmét, amely az objektumot határolja. Ebben a példában a második gradiens szín éppen, hogy eléri a négyszög határ vonalát, amely nagyobb, mint egy kör. Ezért van, hogy a kör határvonala világosabb, mint a fenti példában van.

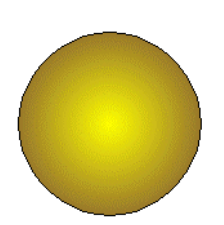

Alapértelmezésként az els szín függ legesen fut végig ( **First** color) a bal oldalon, majd átváltozik a második színhez (**Second** color) egy balról jobbra tartó vektor mentén. A vektor megváltoztatásához kattintson a 3 pontos ikonra.

Határozza meg az új vektort a képerny n. A vektor első pontja kezeli az első szín megjelenítését ( **First** color).

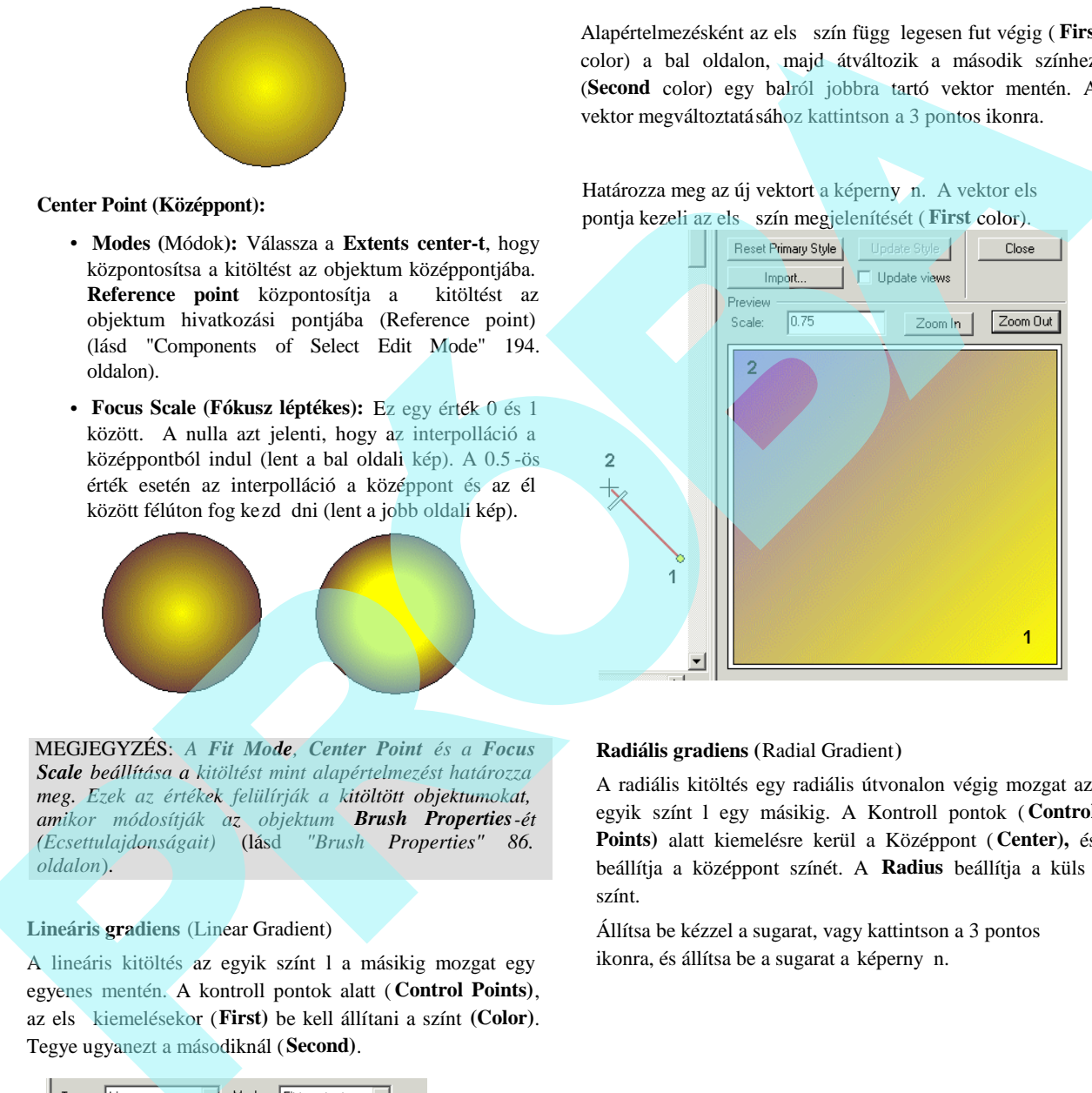

**Center Point (Középpont):**

- **Modes (**Módok**):** Válassza a **Extents center-t**, hogy központosítsa a kitöltést az objektum középpontjába. **Reference point** központosítja a kitöltést az objektum hivatkozási pontjába (Reference point) (lásd "Components of Select Edit Mode" 194. oldalon).
- **Focus Scale (Fókusz léptékes):** Ez egy érték 0 és 1 között. A nulla azt jelenti, hogy az interpolláció a középpontból indul (lent a bal oldali kép). A 0.5 -ös érték esetén az interpolláció a középpont és az él között félúton fog kezd dni (lent a jobb oldali kép).

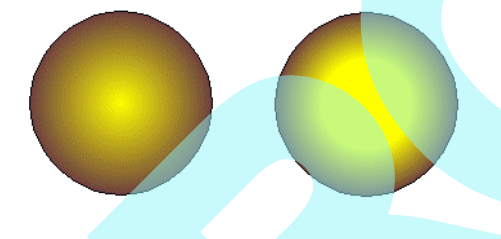

MEGJEGYZÉS: *A Fit Mode, Center Point és a Focus Scale beállítása a kitöltést mint alapértelmezést határozza meg. Ezek az értékek felülírják a kitöltött objektumokat, amikor módosítják az objektum Brush Properties-ét (Ecsettulajdonságait)* (lásd *"Brush Properties" 86. oldalon*).

**Lineáris gradiens** (Linear Gradient)

A lineáris kitöltés az egyik színt l a másikig mozgat egy egyenes mentén. A kontroll pontok alatt ( **Control Points)**, az első kiemelésekor (**First)** be kell állítani a színt **(Color)**. Tegye ugyanezt a másodiknál (**Second)**.

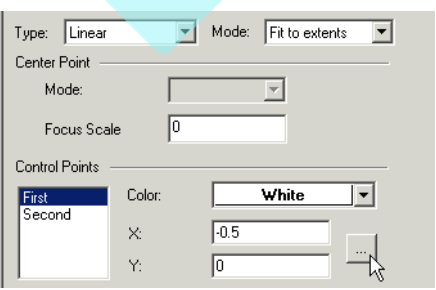

#### **Radiális gradiens (**Radial Gradient**)**

A radiális kitöltés egy radiális útvonalon végig mozgat az egyik színt l egy másikig. A Kontroll pontok ( Control **Points)** alatt kiemelésre kerül a Középpont ( **Center),** és beállítja a középpont színét. A **Radius** beállítja a küls színt.

Állítsa be kézzel a sugarat, vagy kattintson a 3 pontos ikonra, és állítsa be a sugarat a képerny n.

A Gyémánt kitöltés a középpontból négy irányba kiindulva mozdul el, egymástól 90 fokos szögben távolodva. Ha a Kontroll pontok (**Control Points)** alatt a Középpont (**Center)** a kiemelt, akkor be kell állítani a középpont színét és a lineáris mintákat. Ha a **Radius-Vector** a kiemelt, beállíthatja a Középponti (**Center)** színes vonalai között. Alapértelmezés-ben a Központi (Center) szín függ legesen és vízszintesen fut az oldalakhoz. Ezen vektor megváltoztatásához kattintson a 3 pontos ikonra.

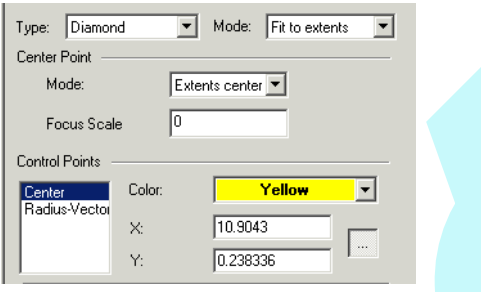

Adja meg az új vektort a képerny n. A vektor első pontja vezérli a Középponti szín (**Center** color) megjelenésének helyét. A vektor második pontja vezérli a négy vonal közbezárt szögét.

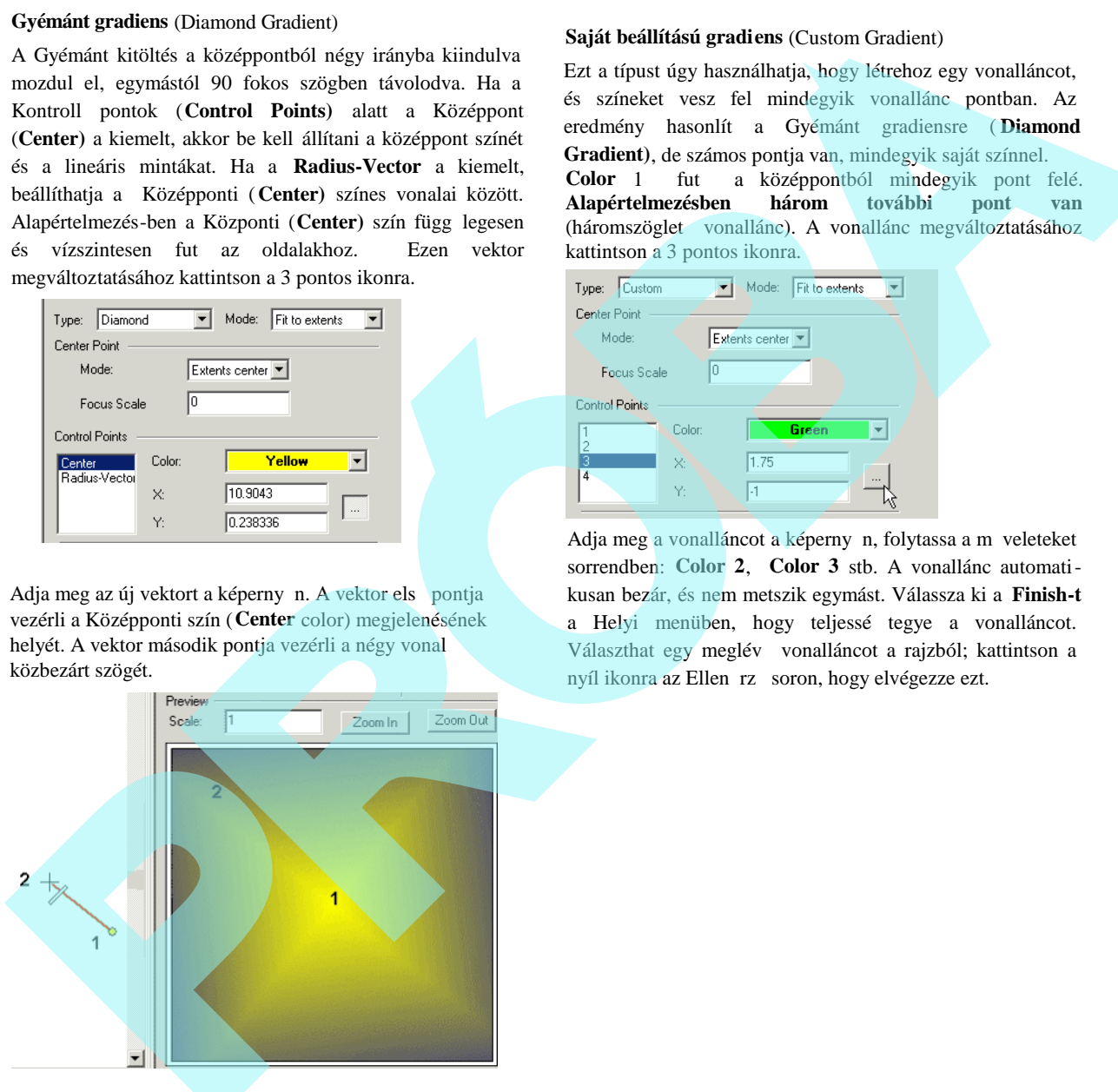

#### **Saját beállítású gradiens** (Custom Gradient)

Ezt a típust úgy használhatja, hogy létrehoz egy vonalláncot, és színeket vesz fel mindegyik vonallánc pontban. Az eredmény hasonlít a Gyémánt gradiensre ( **Diamond Gradient)**, de számos pontja van, mindegyik saját színnel. **Color** 1 fut a középpontból mindegyik pont felé.<br>**Alapértelmezésben három** további pont van **Alapértelmezésben három további pont van** (háromszöglet vonallánc). A vonallánc megváltoztatásához kattintson a 3 pontos ikonra.

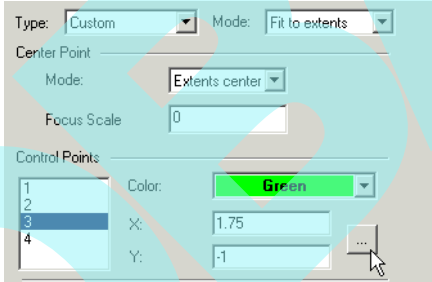

Adja meg a vonalláncot a képerny n, folytassa a műveleteket sorrendben: **Color 2**, **Color 3** stb. A vonallánc automatikusan bezár, és nem metszik egymást. Válassza ki a **Finish-t** a Helyi menüben, hogy teljessé tegye a vonalláncot. Választhat egy meglév vonalláncot a rajzból; kattintson a nyíl ikonra az Ellen rz soron, hogy elvégezze ezt.

Ha a vonalláncnak több mint három pontja van, a Kontroll pontok (**Control Points)** száma megnövekszik, és beállíthatja mindegyik pont színét.

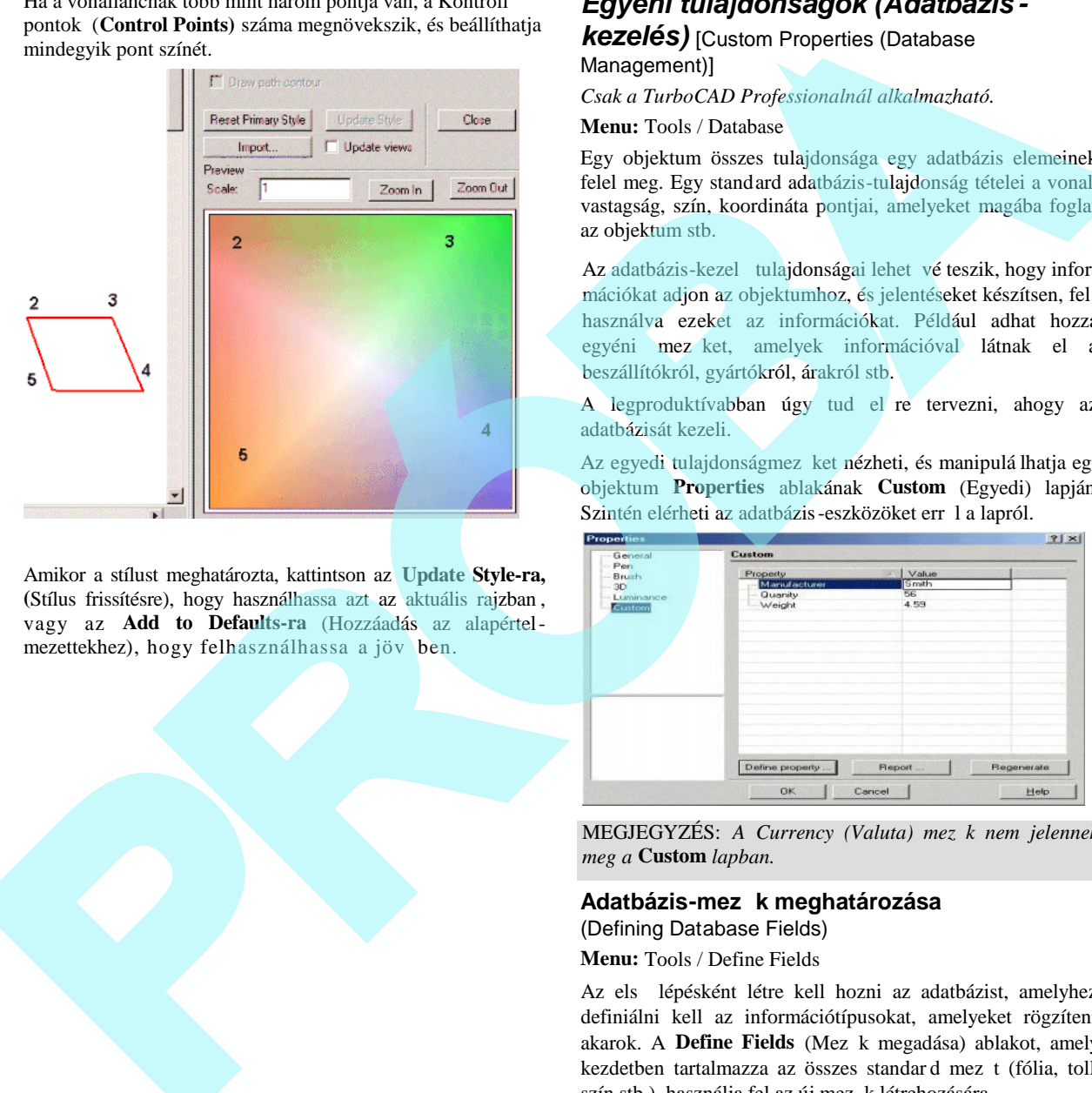

Amikor a stílust meghatározta, kattintson az **Update Style-ra, (**Stílus frissítésre), hogy használhassa azt az aktuális rajzban , vagy az **Add to Defaults-ra** (Hozzáadás az alapértelmezettekhez), hogy felhasználhassa a jöv ben.

# *Egyéni tulajdonságok (Adatbázis -*

*kezelés)* [Custom Properties (Database Management)]

*Csak a TurboCAD Professionalnál alkalmazható.*

**Menu:** Tools / Database

Egy objektum összes tulajdonsága egy adatbázis elemeinek felel meg. Egy standard adatbázis-tulajdonság tételei a vonalvastagság, szín, koordináta pontjai, amelyeket magába foglal az objektum stb.

Az adatbázis-kezel tulajdonságai lehet vé teszik, hogy infor mációkat adjon az objektumhoz, és jelentéseket készítsen, fel használva ezeket az információkat. Például adhat hozzá egyéni mezket, amelyek információval látnak el a beszállítókról, gyártókról, árakról stb.

A legproduktívabban úgy tud el re tervezni, ahogy az adatbázisát kezeli.

Az egyedi tulajdonságmez ket nézheti, és manipulá lhatja egy objektum **Properties** ablakának **Custom** (Egyedi) lapján. Szintén elérheti az adatbázis-eszközöket err 1 a lapról.

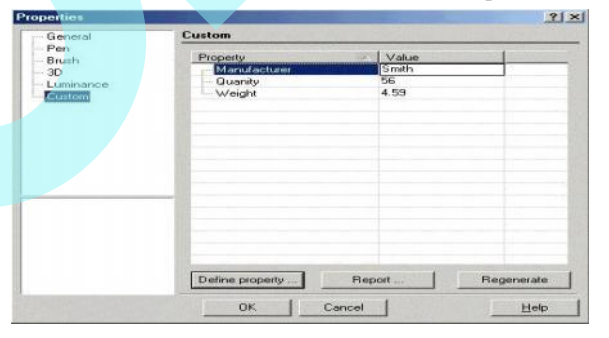

MEGJEGYZÉS: A Currency (Valuta) mez k nem jelennek *meg a* **Custom** *lapban.*

#### Adatbázis-mez k meghatározása

(Defining Database Fields)

**Menu:** Tools / Define Fields

Az els lépésként létre kell hozni az adatbázist, amelyhez definiálni kell az információtípusokat, amelyeket rögzíteni akarok. A **Define Fields** (Mez k megadása) ablakot, amely kezdetben tartalmazza az összes standard mez t (fólia, toll, szín stb.), használja fel az új mez k létrehozására.

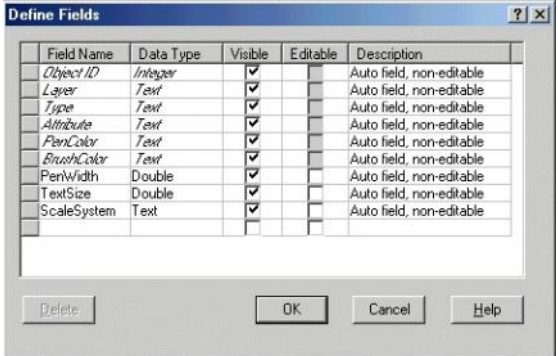

Egy mez hozzáadására az adatbázishoz kattintson az els üres mez re a **Field Name** (Mez név) alatt, és gépelje be az új mez nevét, ilyeneket mint Gyártó cég vagy Költség. Ezután töltse ki a többi mez t.

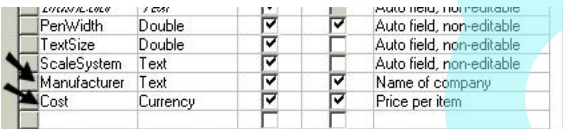

**Data Type** (Adattípusok):

- **Text** (Szöveg): Alfanumerikus információ, amely nem számításhoz használt.
- **Integer:** Egész szám
- **Double:** Decimális szám
- **Currency:** Dollár összeg. Ez a típus nem jelenik meg egy objektum **Properties** ablakának **Custom** lapján.

Visible (Látható): Ha jelölt, a mez látható lesz, és rendel kezésre áll, hogy használja az **Edit Object Data** (Objektumadatok szerkesztése) és **Report** (Jelentés) ablakokat.

TIPP: *Ha tudja, hogy nem fog bizonyos mez ket használni a jelentésben, segítségül szolgál, ha kikapcsolja a láthatóságot.*

Editable (Szerkeszthet ség): Ha jelölt, akkor a mez szerkeszthet más adatbázis dialógusablakaiban. Az Auto fields mez k nem szerkeszthet k.

MEGJEGYZÉS: *Ez az els hat automatikus mez* (ObjectID, *Layer, Type, Attribute, Pen Color és Brush Color) nem szerkeszthető; ezek adatelemeket ábrázolnak, amelyeket*

*tulajdonságként lehet megváltoztatni. Az Object ID -t (Objektum azonosítót) nem lehet megváltoztatni.*

**Description** (Leírás): Egy opcionális mez a figyelmeztetésekhez vagy más megjegyzésekhez.

Egy rekord törléséhez kattintson a sor kezdetén lév négyszögre, és kattintson a **Delete**-re (Törlésre).

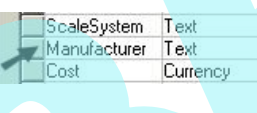

#### **Objektum adatainak szerkesztése** (Edit Object data)

**Menu:** Tools / Database / Edit Object Data

El ször a mez neveket és az adattípusokat kell létrehozni, a következ lépés, hogy minden egyes tételr l az információt be kell vinni az adatbázisba. Válasszon ki egy vagy több objektumot a rajzban, ezután válassza a **Tools / Database / Edit Object Data-**t.

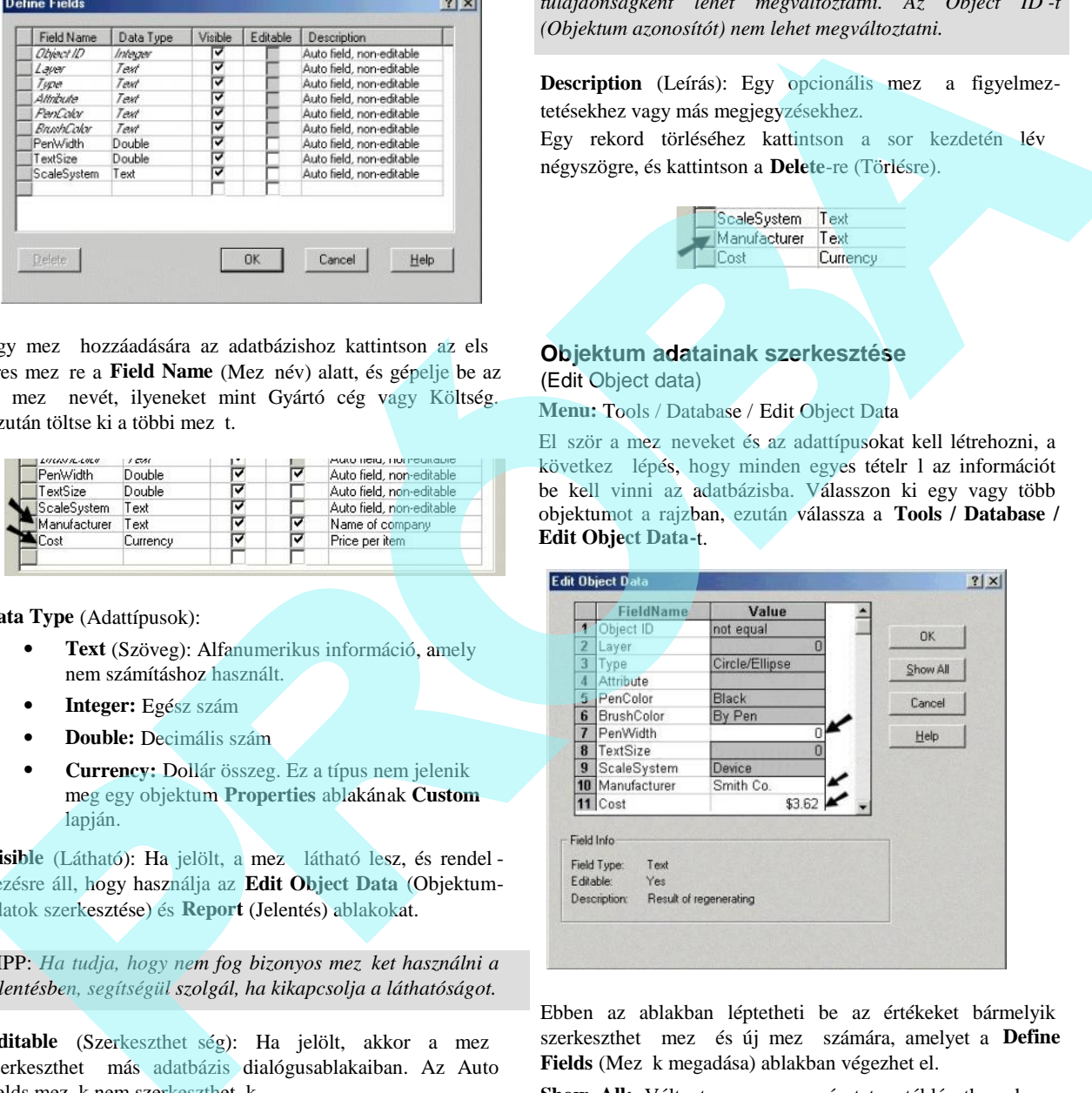

Ebben az ablakban léptetheti be az értékeket bármelyik szerkeszthet mez és új mez számára, amelyet a **Define** Fields (Mez k megadása) ablakban végezhet el.

**Show All:** Változtassa meg a nézetet a táblázathoz, hogy kilistázza az összes kiválasztott tételt és ezek tulajdonságait. Kattintson a **Collapse**-ra (Összevonásra), hogy visszatérjen az összegz nézetre.

**Példa: Szimbólum elmentése adatbázis-információkkal**

- 1. Hozzon létre egy szimbólumot, és mentse el ezt, mint egy \*.tcw fájl.
- 2. A szimbólum fájlban adjon meg adatbázis-mez ket, és állítsa be az értékeket.
- 3. Újra mentse el a szimbólumfájlt.

A szimbólum jöv beni felhasználásánál tartalmazni fogja az adatbázis-információkat.

#### **Regenerálás** (Regenerate)

**Menu:** Tools / Database / Regenerate

Ha új rajzelemeket hozott létre, és új adat lépett be az adatbázisba, válassza a **Regenerate**-ot, hogy frissítse az adatbázist, és számot adjon az új objektumokról és adatokról.

#### **Jelentések** (Reports)

**Menu:** Tools / Database / Report

Miután a mez k elkészültek, és az adat okat beléptették, az adatbázis alkalmassá vált a jelentések létrehozására.

Jelentés létrehozására kattintson a **Create**-re (Létrehozásra) a **Reports** (Jelentés) ablakban.

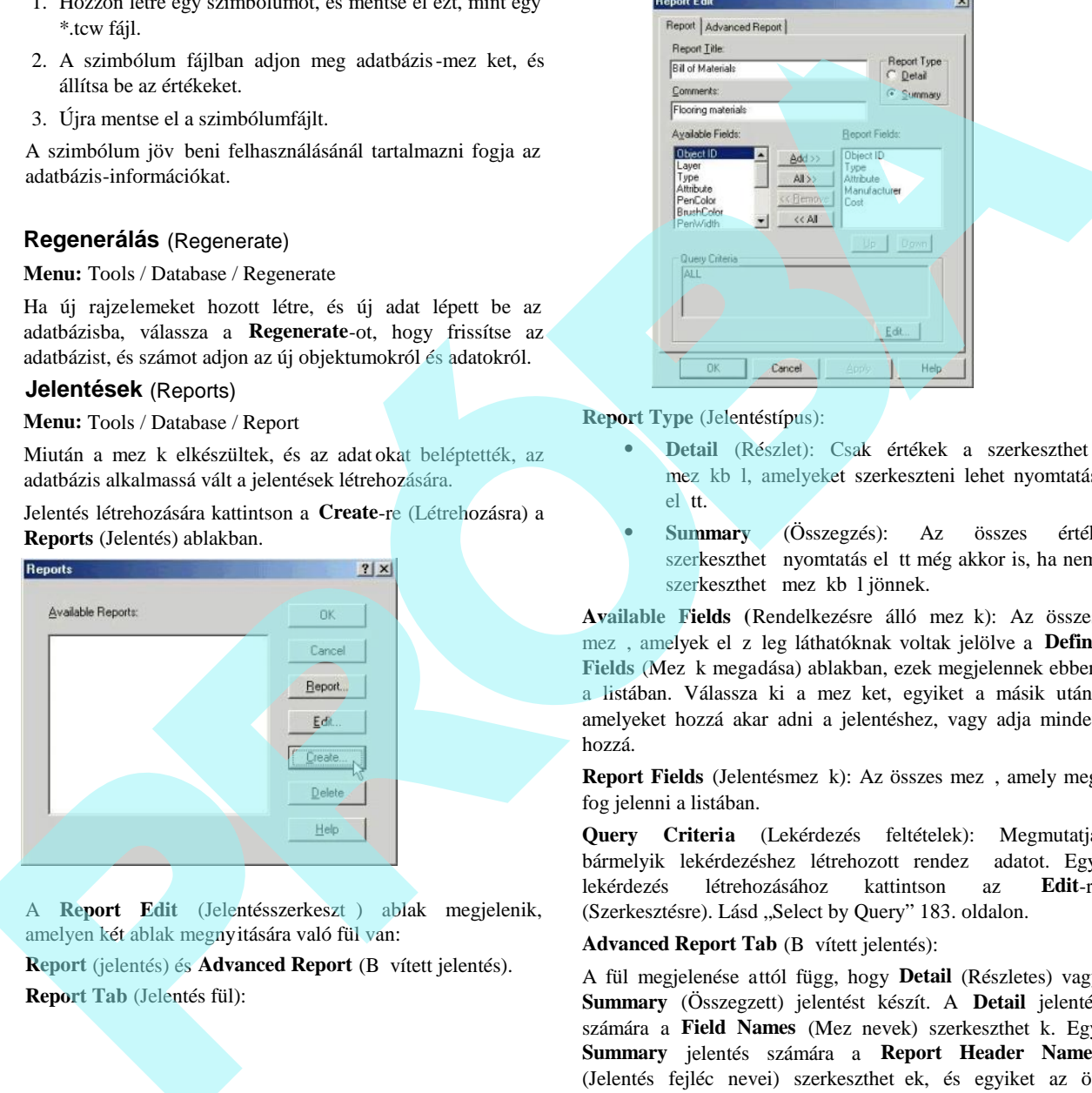

A **Report Edit** (Jelentésszerkeszt) ablak megjelenik, amelyen két ablak megnyitására való fül van:

**Report** (jelentés) és **Advanced Report** (B vített jelentés). **Report Tab** (Jelentés fül):

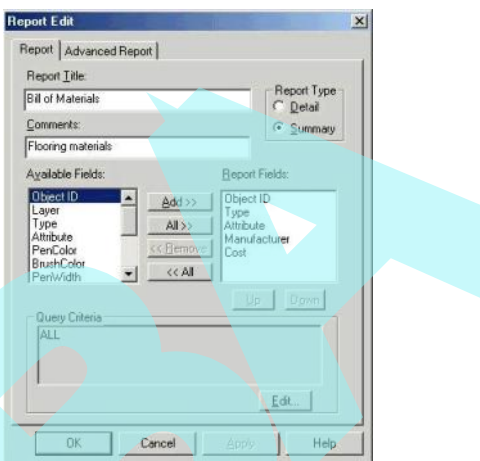

#### **Report Type** (Jelentéstípus):

- Detail (Részlet): Csak értékek a szerkeszthet mez kb l, amelyeket szerkeszteni lehet nyomtatás el tt.
- **Summary** (Összegzés): Az összes érték szerkeszthet nyomtatás el tt még akkor is, ha nem szerkeszthet mez kb ljönnek.

Available Fields (Rendelkezésre álló mez k): Az összes mez, amelyek el z leg láthatóknak voltak jelölve a **Define** Fields (Mez k megadása) ablakban, ezek megjelennek ebben a listában. Válassza ki a mez ket, egyiket a másik után, amelyeket hozzá akar adni a jelentéshez, vagy adja mindet hozzá.

**Report Fields** (Jelentésmez k): Az összes mez, amely meg fog jelenni a listában.

**Query Criteria** (Lekérdezés feltételek): Megmutatja bármelyik lekérdezéshez létrehozott rendez adatot. Egy lekérdezés létrehozásához kattintson az **Edit**-re (Szerkesztésre). Lásd "Select by Query" 183. oldalon.

**Advanced Report Tab** (B vített jelentés):

A fül megjelenése attól függ, hogy **Detail** (Részletes) vagy **Summary** (Összegzett) jelentést készít. A **Detail** jelentés számára a Field Names (Mez nevek) szerkeszthet k. Egy **Summary** jelentés számára a **Report Header Names** (Jelentés fejléc nevei) szerkeszthet ek, és egyiket az öt matematikai funkcióból hozzáadhat egy mez höz:

- **SUM:** Kiszámolja a teljes összegét az összes értéknek.
- **AVG:** Kiszámolja az összes érték átlagát.
- **MIN:** Megjeleníti a legkisebb mennyiséget az összes érték közül.
- **MAX:** amely megjeleníti a legnagyobb mennyiséget az összes érték közül.
- **COUNT:** Megszámolja a darabszámot (nem az értékek összegét).

Amikor már beállította a jelentést, zárja le a **Report Edit** (Jelentésszerkesztő) ablakát, és kattintson a **Report**-ra a **Reports** ablakban.

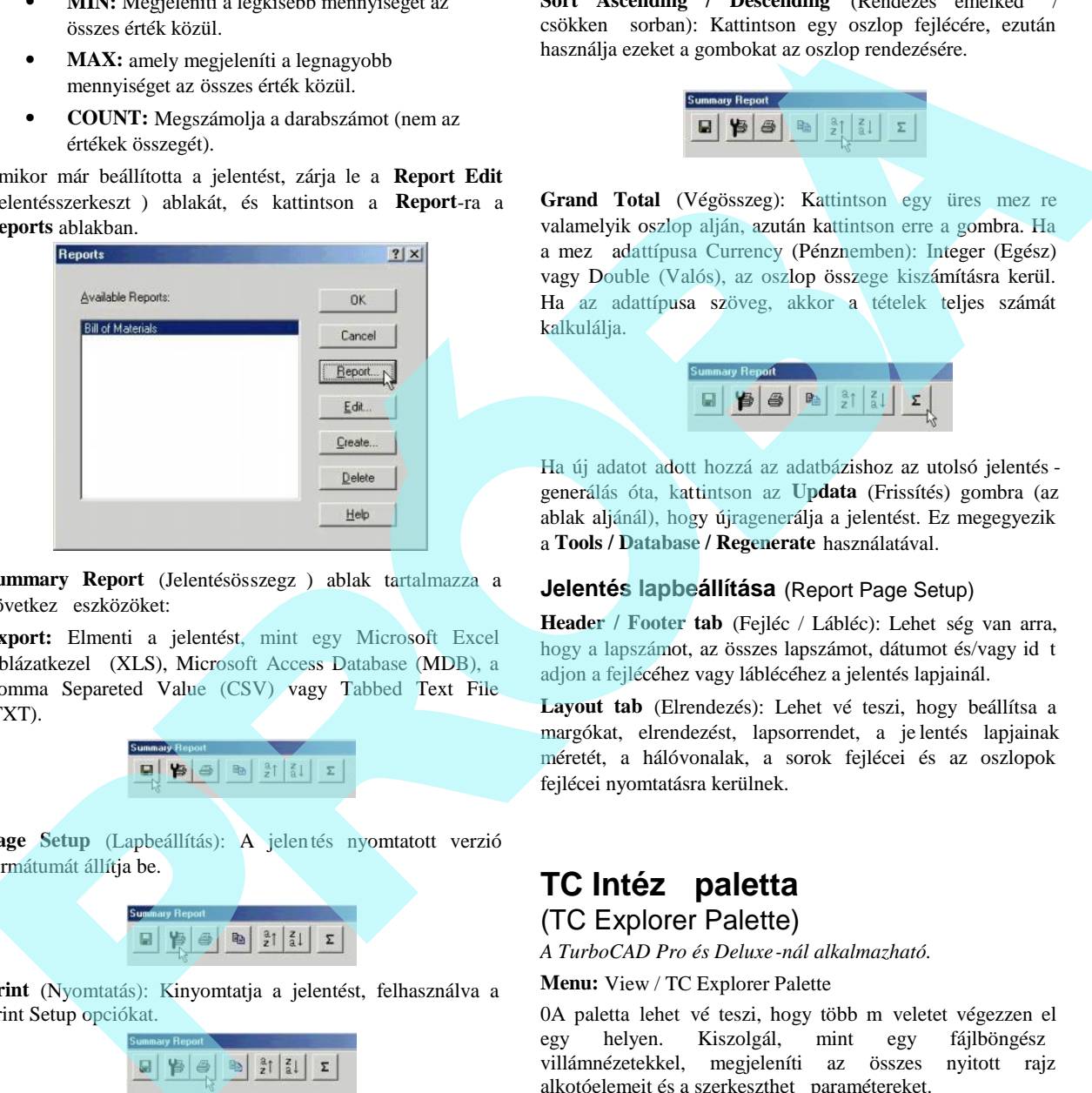

A

Summary Report (Jelentésösszegz) ablak tartalmazza a következ eszközöket:

**Export:** Elmenti a jelentést, mint egy Microsoft Excel táblázatkezel (XLS), Microsoft Access Database (MDB), a Comma Separeted Value (CSV) vagy Tabbed Text File (TXT).

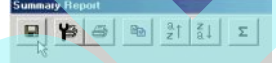

**Page Setup** (Lapbeállítás): A jelentés nyomtatott verzió formátumát állítja be.

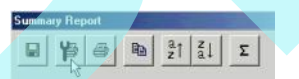

**Print** (Nyomtatás): Kinyomtatja a jelentést, felhasználva a Print Setup opciókat.

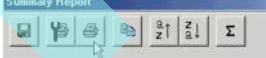

**Copy** (Másolás): Elhelyezi az összes jelentésadatot a Windows vágólapon, és innen beillesztheti ezeket egy másik Windows alkalmazásba.

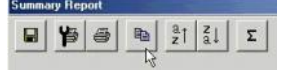

Sort Ascending / Descending (Rendezés emelked csökken sorban): Kattintson egy oszlop fejlécére, ezután használja ezeket a gombokat az oszlop rendezésére.

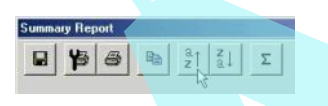

Grand Total (Végösszeg): Kattintson egy üres mez re valamelyik oszlop alján, azután kattintson erre a gombra. Ha a mez adattípusa Currency (Pénznemben): Integer (Egész) vagy Double (Valós), az oszlop összege kiszámításra kerül. Ha az adattípusa szöveg, akkor a tételek teljes számát kalkulálja.

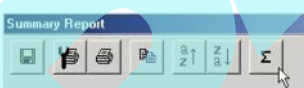

Ha új adatot adott hozzá az adatbázishoz az utolsó jelentés generálás óta, kattintson az **Updata** (Frissítés) gombra (az ablak aljánál), hogy újragenerálja a jelentést. Ez megegyezik a **Tools / Database / Regenerate** használatával.

#### **Jelentés lapbeállítása** (Report Page Setup)

Header / Footer tab (Fejléc / Lábléc): Lehet ség van arra, hogy a lapszámot, az összes lapszámot, dátumot és/vagy id t adjon a fejlécéhez vagy láblécéhez a jelentés lapjainál.

Layout tab (Elrendezés): Lehet vé teszi, hogy beállítsa a margókat, elrendezést, lapsorrendet, a je lentés lapjainak méretét, a hálóvonalak, a sorok fejlécei és az oszlopok fejlécei nyomtatásra kerülnek.

# **TC Intéz paletta** (TC Explorer Palette)

*A TurboCAD Pro és Deluxe-nál alkalmazható.*

**Menu:** View / TC Explorer Palette

0A paletta lehet vé teszi, hogy több m veletet végezzen el egy helyen. Kiszolgál, mint egy fájlböngész villámnézetekkel, megjeleníti az összes nyitott rajz alkotóelemeit és a szerkeszthet paramétereket.

**File filter** (Fájlsz r): Lehet vé teszi, hogy kiválassza, mely fájlokat listázza ki az intéz fastruktúrájának kiválasztott mappájában. Megadhat saját fájlsz r t a **Paletta Options**ban (Palettabeállításokban).

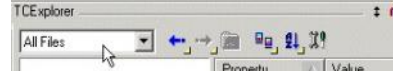

**Back** and **Forward** (Vissza és el re): Az intéz fastruktúrá jában el re és vissza tud görgetni vele.

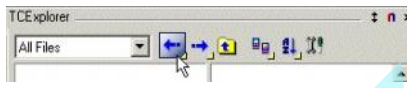

Level Up (Fels szint): Az intéz fastruktúrájában egy szint tel feljebb mozgat.

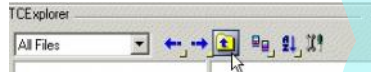

**View** (Megtekint): Meghatározza azt, hogy a mappa tartalmát hogyan jelenítse meg: ikonokkal, miniatúrákkal, részletes listával stb.

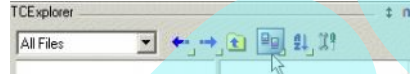

**Sort** (Rendez): Elrendezi a mappa tartalmát dátum, méret stb. szerint.

Paletta Options (Palettabeállítások): Beállítja a paletta megjelenítését és a fájlsz r ket.

• A Panel fül választási lehet séget tartalmaz a panel meg jelenítésére, és lehet vé teszi, hogy a palettának, mely

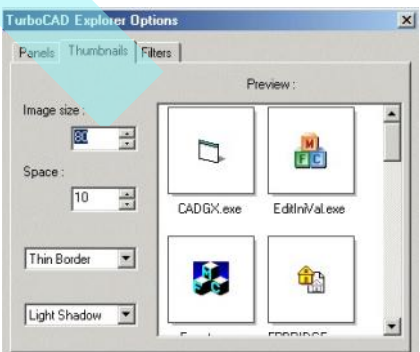

összetev i legyenek láthatóak.

• A **Thumbnails** (Miniatúrák) fül lehet vé teszi, hogy kezelje a miniatúrák méretét, árnyékolását és határait.

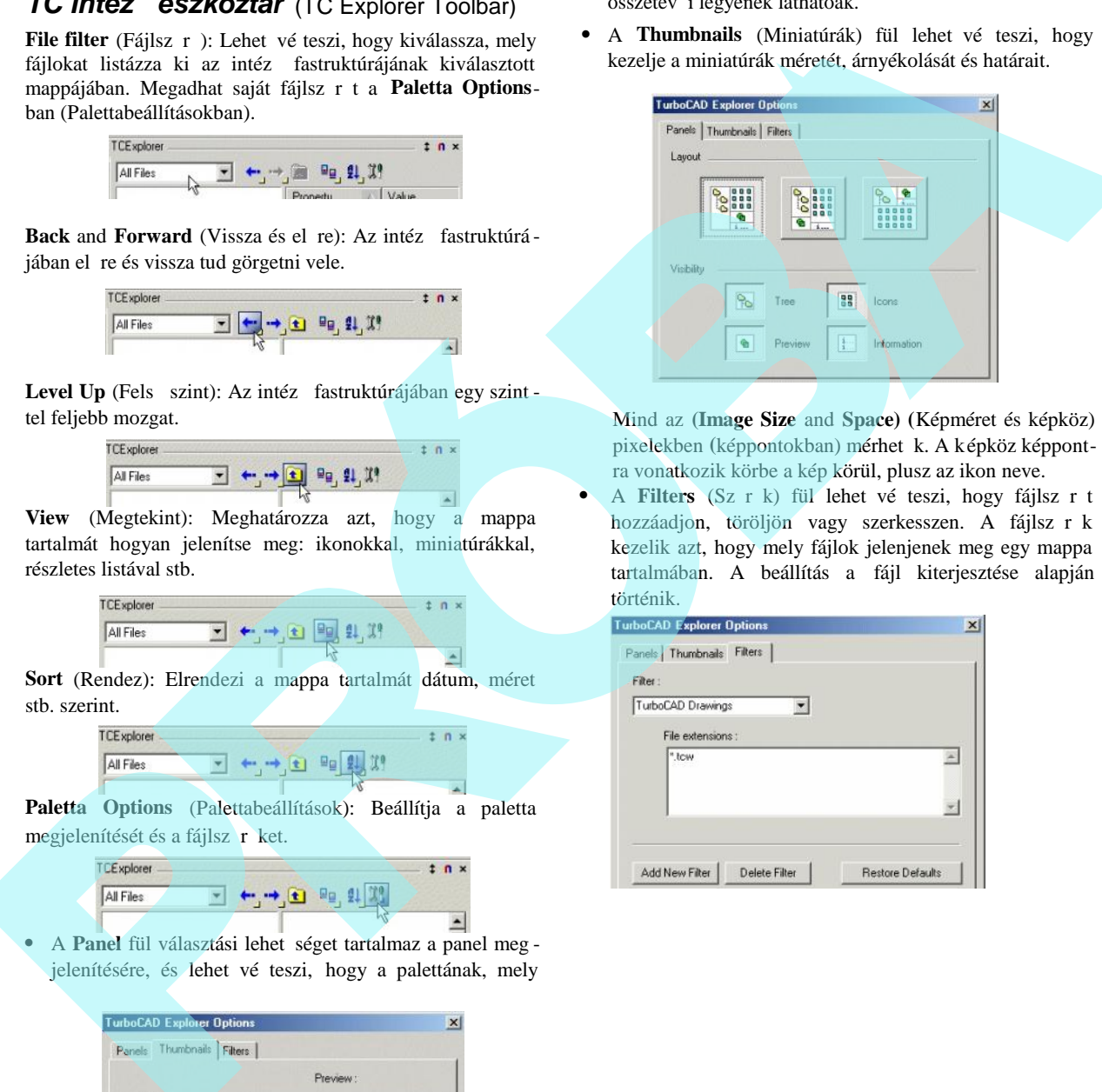

Mind az **(Image Size** and **Space) (**Képméret és képköz) pixelekben (képpontokban) mérhet k. A képköz képpontra vonatkozik körbe a kép körül, plusz az ikon neve.

A Filters (Szrk) fül lehet vé teszi, hogy fájlszrt hozzáadjon, töröljön vagy szerkesszen. A fájlsz r k kezelik azt, hogy mely fájlok jelenjenek meg egy mappa tartalmában. A beállítás a fájl kiterjesztése alapján történik.

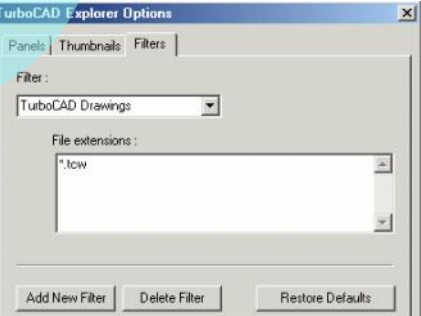

# *Általános beállítások* (General Settings)

Az intéz struktúrájának összes ága kivéve az utolsót (Dra wings), lehet vé teszi, hogy paramétereket állítson be a

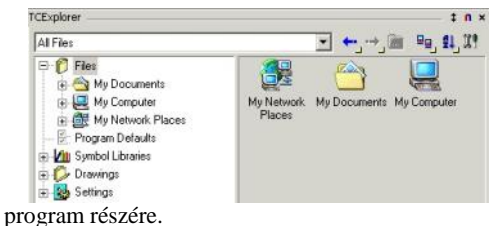

#### **Fájlok** (Files)

Az ág úgy tesz, mint a Windows Explorer. A kijelölést l függ en azok a fájlok kerülnek kilistázásra egy kiemelt map pában, amelyekhez Sz<sup>r</sup>ket (Filters) állítottak. Kilistázhatja az összes fájlt, vagy csak a TurboCAD fájlokat vagy csak a képfájlokat, vagy megadhat saját sz r ket speciális kiterjesztésekkel.

A "+" ikonra kattintva kinyithat egy mappát, vagy nyomja meg a \* gombot a numerikus billenty zeten.

Ha kiemel egy TurboCAD fájlt (\*.tcw) vagy egy képfájlt, a fájl villámnézete meg fog jelenni.

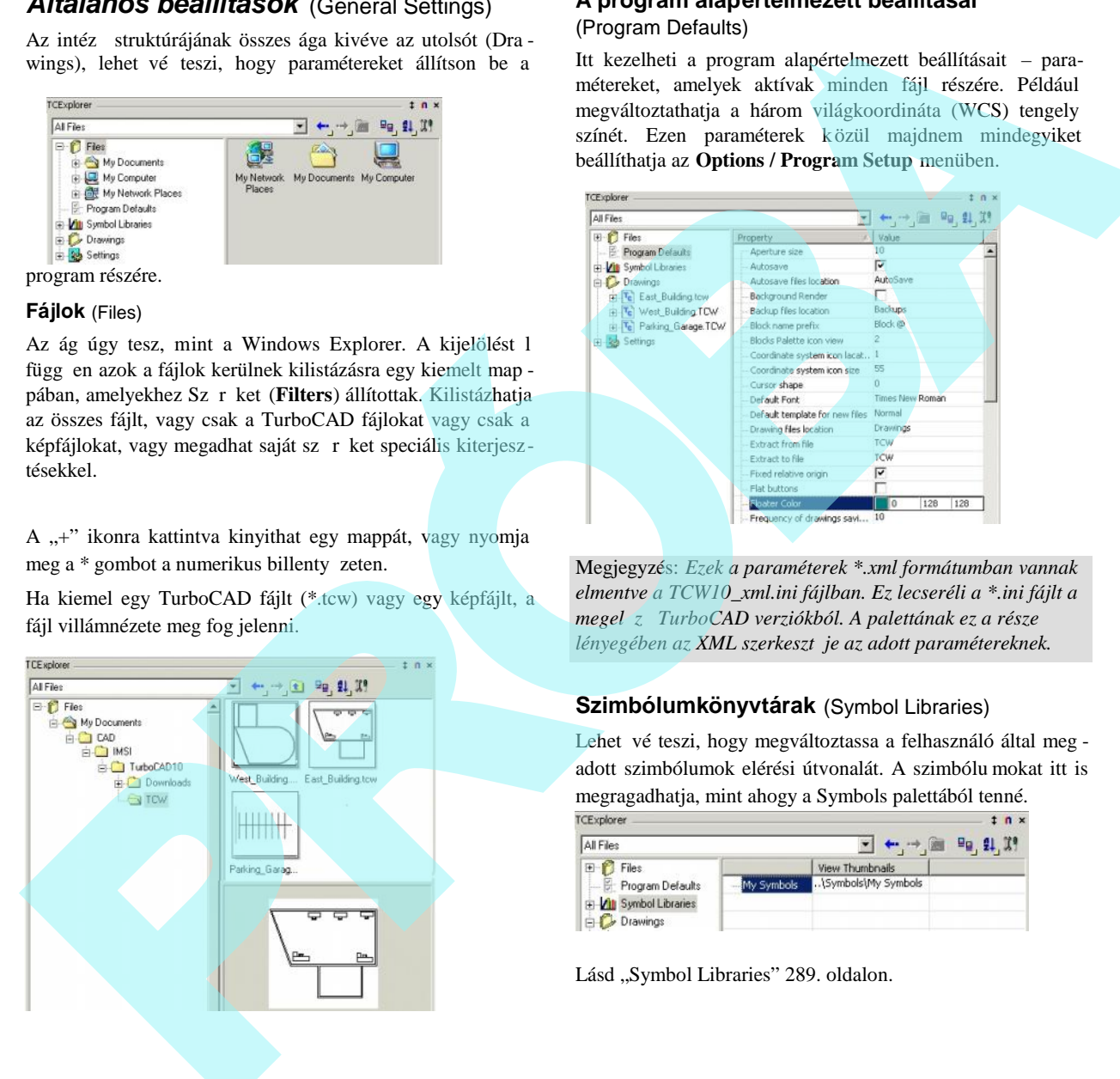

#### **A program alapértelmezett beállításai** (Program Defaults)

Itt kezelheti a program alapértelmezett beállításait – paramétereket, amelyek aktívak minden fájl részére. Például megváltoztathatja a három világkoordináta (WCS) tengely színét. Ezen paraméterek közül majdnem mindegyiket beállíthatja az **Options / Program Setup** menüben.

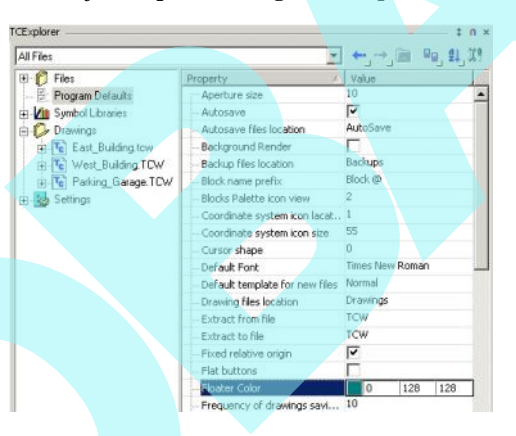

Megjegyzés: *Ezek a paraméterek \*.xml formátumban vannak elmentve a TCW10\_xml.ini fájlban. Ez lecseréli a \*.ini fájlt a megel z TurboCAD verziókból. A palettának ez a része* lényegében az XML szerkeszt je az adott paramétereknek.

#### **Szimbólumkönyvtárak** (Symbol Libraries)

Lehet vé teszi, hogy megváltoztassa a felhasználó által meg adott szimbólumok elérési útvonalát. A szimbólu mokat itt is megragadhatja, mint ahogy a Symbols palettából tenné.

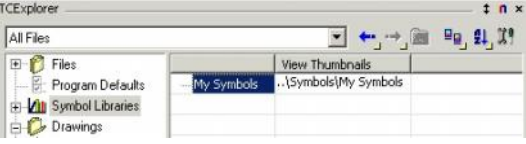

Lásd "Symbol Libraries" 289. oldalon.

# *Rajzbeállítások* (Drawing Settings)

A fastruktúra rajz (**Drawings**) ágai lehet vé teszik, hogy az összes nyitott dokumentum alkotóelemeit megte kintse. Kattintson a **Drawings** fejlécre, hogy kilistázza az összes nyitott dokumentumot.

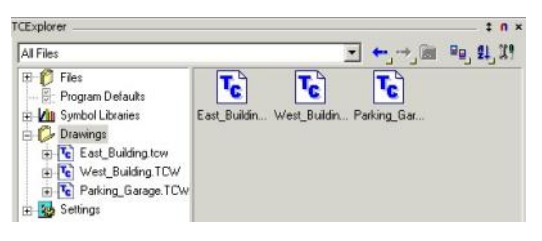

Mindegyik rajznak hat komponense van, amelyeket megnéz het, szerkeszthet és/vagy megoszthat a rajzok között.

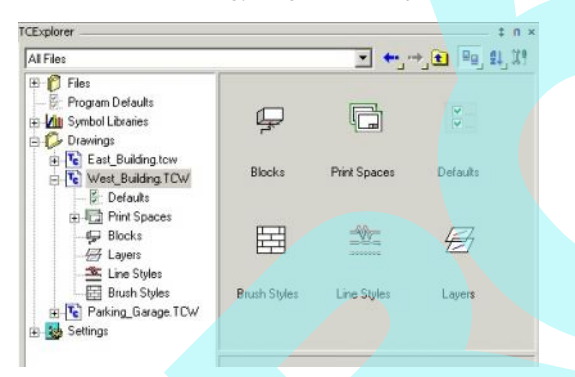

#### **Alapértelmezett rajzbeállítások** (Drawing Defaults)

Itt kezelheti az alapértelmezett rajzbeállításokat – paramétereket, amelyeket alkalmazni akar az aktuális rajzban. Például megváltoztathatja a major és minor háló színeket. Ezen paraméterek közül majdnem mindegyiket szintén beál líthatja az **Options / Drawing Setup** menüben.

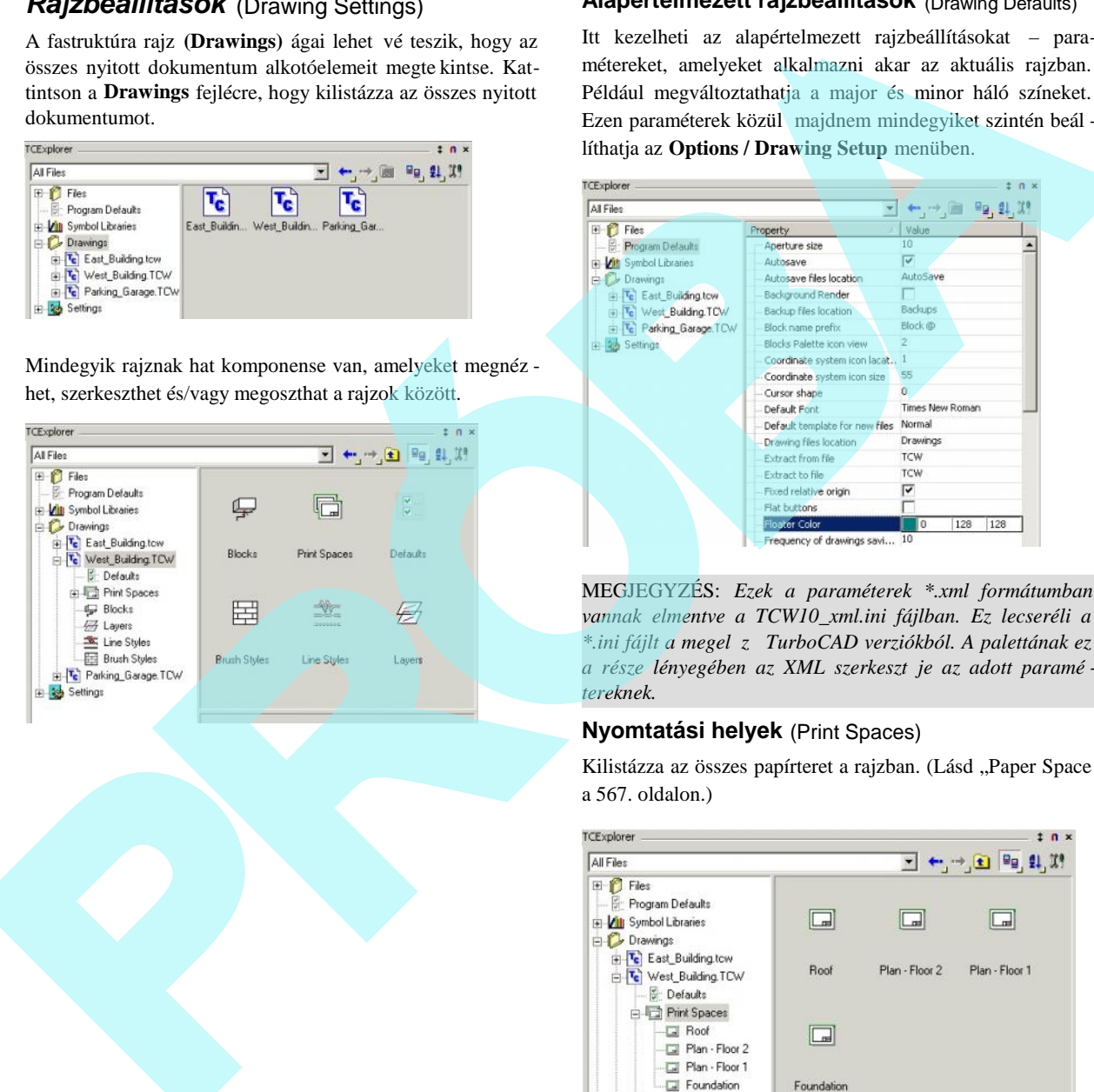

MEGJEGYZÉS: *Ezek a paraméterek \*.xml formátumban vannak elmentve a TCW10\_xml.ini fájlban. Ez lecseréli a \*.ini fájlt a megelőző TurboCAD verziókból. A palettának ez a része lényegében az XML szerkesztője az adott paramé tereknek.*

#### **Nyomtatási helyek** (Print Spaces)

Kilistázza az összes papírteret a rajzban. (Lásd "Paper Space a 567. oldalon.)

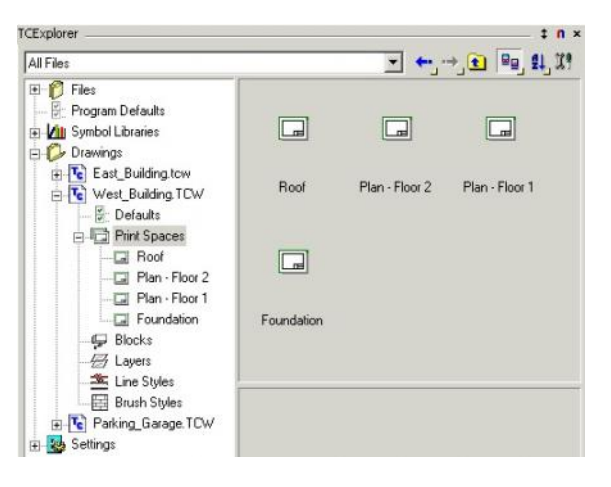

Ha kiemel egy Papírteret, akkor szerkesztheti annak tulaj donságait.

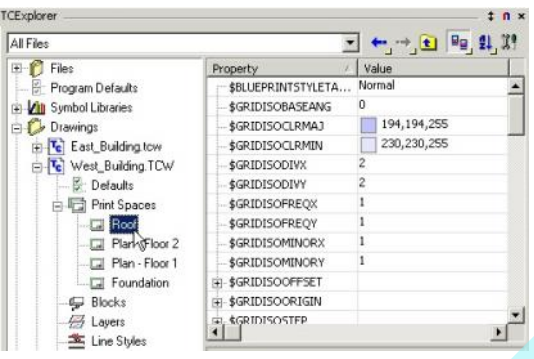

#### **Blokkok** (Blocks)

Megjeleníti a rajzban megadott összes blokkot (lásd "Blocks" 279. oldalon). Emeljen ki egy blokk ikont vagy miniatúrát, hogy a villámnézetben megnézze annak tartalmát.

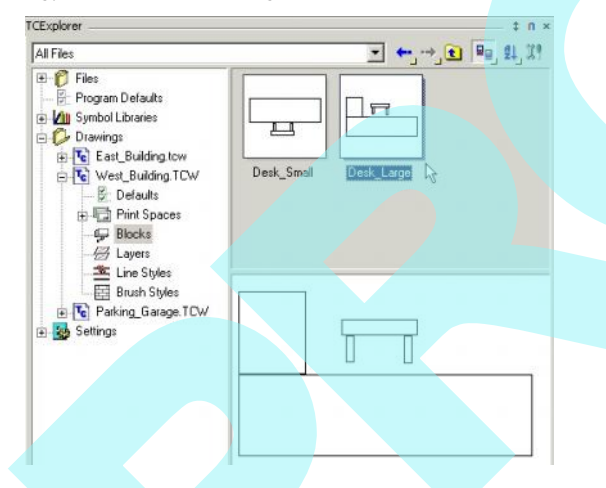

Használhatja a palettát arra, hogy blokkot szúrjon be az egyik nyitott rajzból egy másik nyitott rajzba. Például, a WestBuilding.tcw fájl két blokkot tartalmaz. Ha megnyitotta az East\_Building.tcw fájlt, akkor húzza át a Desk\_Large blokk ikont a rajzba.

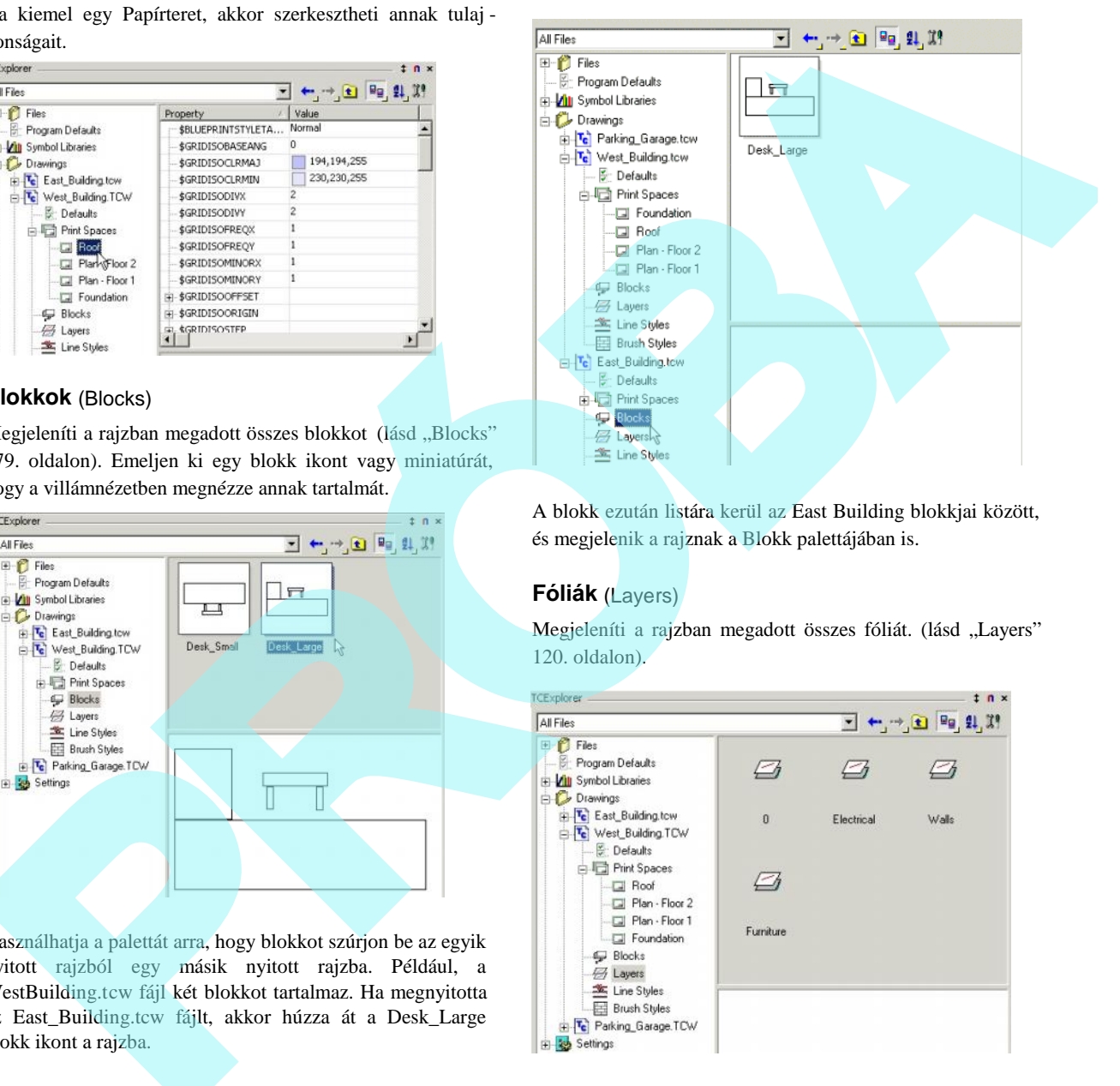

A blokk ezután listára kerül az East Building blokkjai között, és megjelenik a rajznak a Blokk palettájában is.

#### **Fóliák** (Layers)

Megjeleníti a rajzban megadott összes fóliát. (lásd "Layers" 120. oldalon).

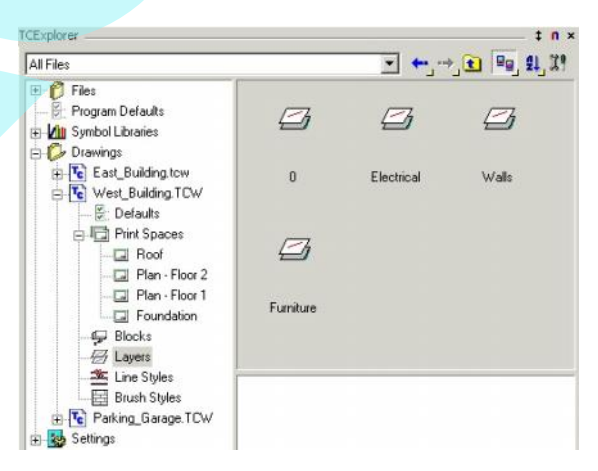

Használhatja a palettát arra, hogy fóliát importáljon az egyik nyitott rajzból egy másik nyitott rajzba. Importálja a fólia nevét, színét, stílusát, vonalvastagságot stb., de **nem** importálja a fólia objektumait.

Például a West\_Building.tcw négy fóliát tartalmaz. Ha meg nyitja az East\_Building.tcw rajzot, húzza át az Electrical fólia ikont a másik rajzba. A fólia ezután listára kerül az East\_Building fóliái között, és megjelen ik az **Option / Layers** funkciónál is

Egy objektum fóliájának megváltoztatásához válassza ki az objektumot, és ezután duplán kattintson a kívánt fólia ikon jára. Ha duplán kattint egy fóliára, amely egy másik rajzhoz tartozik, a fólia automatikusan importá lásra kerül az aktuális rajzba. Az aktív rajzi eszközök azonnal elhelyezkednek a duplán kattintott fólián.

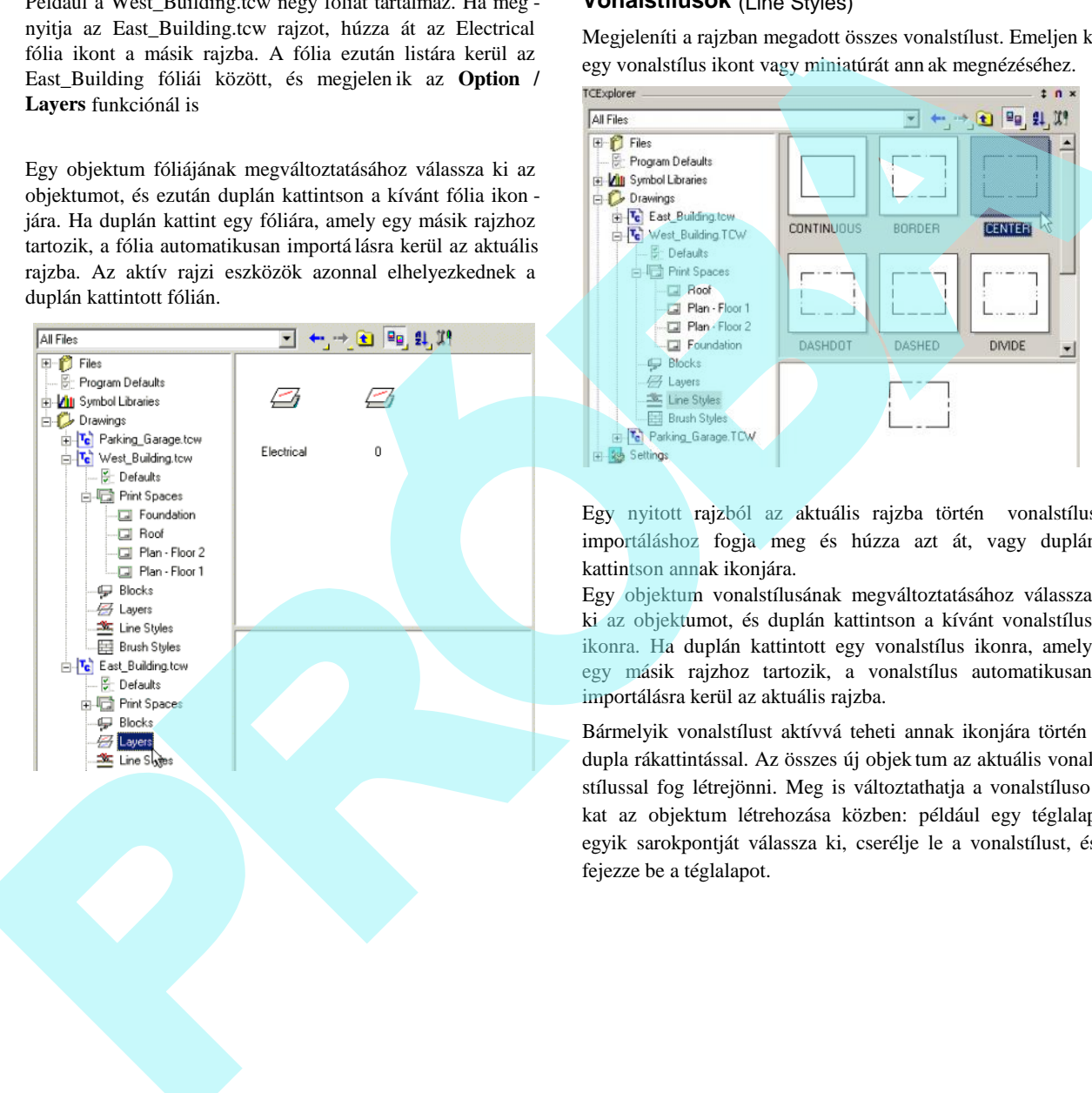

#### **Vonalstílusok** (Line Styles)

Megjeleníti a rajzban megadott összes vonalstílust. Emeljen ki egy vonalstílus ikont vagy miniatúrát ann ak megnézéséhez.

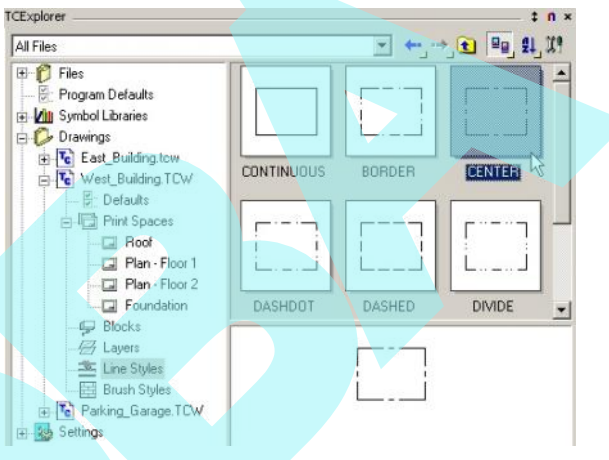

Egy nyitott rajzból az aktuális rajzba történ vonalstílus importáláshoz fogja meg és húzza azt át, vagy duplán kattintson annak ikonjára.

Egy objektum vonalstílusának megváltoztatásához válassza ki az objektumot, és duplán kattintson a kívánt vonalstílus ikonra. Ha duplán kattintott egy vonalstílus ikonra, amely egy másik rajzhoz tartozik, a vonalstílus automatikusan importálásra kerül az aktuális rajzba.

Bármelyik vonalstílust aktívvá teheti annak ikonjára történ dupla rákattintással. Az összes új objek tum az aktuális vonalstílussal fog létrejönni. Meg is változtathatja a vonalstíluso kat az objektum létrehozása közben: például egy téglalap egyik sarokpontját válassza ki, cserélje le a vonalstílust, és fejezze be a téglalapot.

#### **Ecset** (Brush)

Megjeleníti a rajzban megadott összes ecset (sraff) stílust (lásd "Brush Properties" 86. oldalon). Emeljen ki egy ecsetstílus ikont vagy miniatúrát, hogy megnézze, milyen ecsetminta jelenik meg.

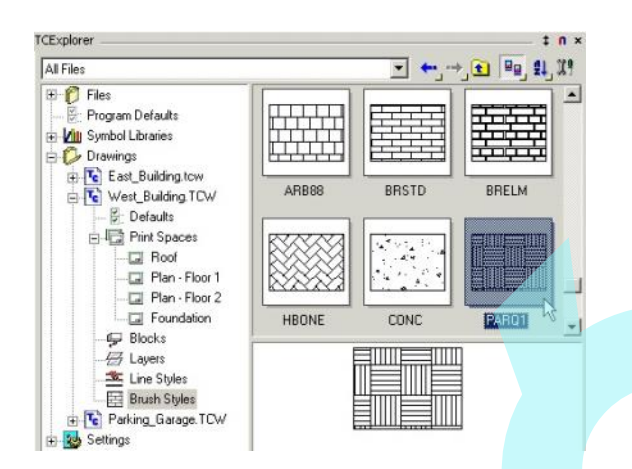

Egy objektum ecsetstílusának megváltoztatásához válassza ki az objektumot, és duplán kattintson a kívánt ecsetstílus ikonra.

Bármelyik ecsetet aktívvá teheti annak ikonjára történ dupla rákattintással. Az összes új objektum az aktuális ecsetstílussal fog létrejönni. Meg is változtathatja az ecsetstílusokat az objektum létrehozása közben: például egy téglalap egyik sarokpontját válassza ki, cserélje le az ecsetstílust, és fejezze be a téglalapot.

#### **Beállítások** (Settings)

Kilistázza a paramétereket, mint a mértékegységek, bet típusok és táblázatok, amelyek aktuálisan definiáltak a rajzban.

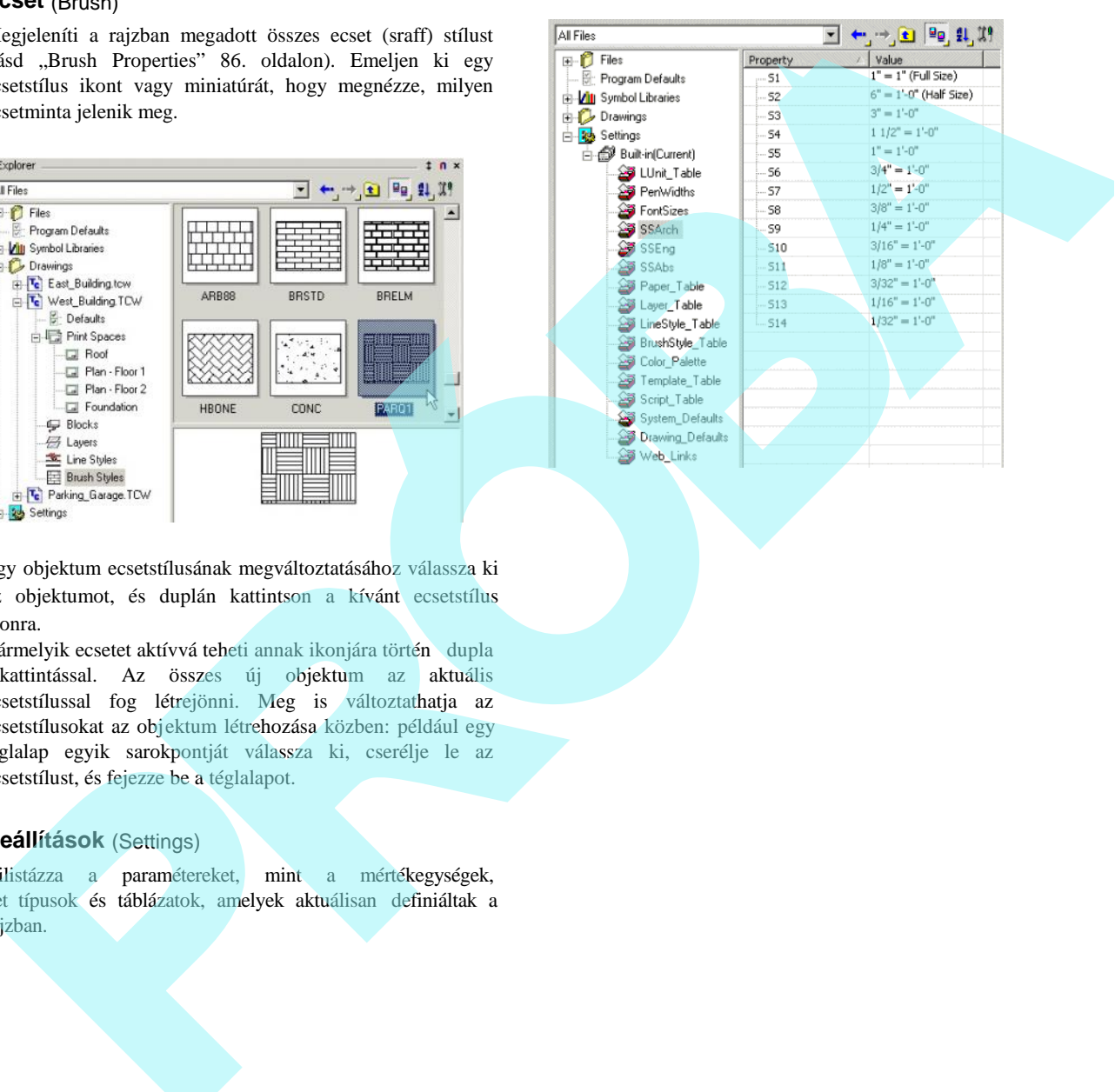

# **3 2D Megjelenítés**

Ez a fejezet gondoskodik arról, hogy elnyerje a kívánt nézetét a modellje, és hogyan mentse el a nézeteket a jöv beli felhasználáshoz.

# **Nézetek** (Views)

A nézet az a rajztér területe, amely megj elenik a képerny n. Ahogy a rajza nagyobb lesz és jóval komplexebb, az fontos, hogy megtalálja azokat a nézeteket, amely alkalmas arra, hogy dolgozni tudjon a megfelel részletezettségi szint mellett.

*TIPP: A fólia hasznos módja az objektumok elhelyezé sének. Elhelyezheti az objektumokat különféle fóliákon, és utána változtathatja a fólia láthatóságát. Lásd "Layers" 120. oldalon.*

Ez a fejezet gondoskodik a 2D nézetekr l. Amikor 3D -ben dolgozik, további nézet eszközök és módok vannak arra, hogy megvizsgálja a modellt. Lásd "3D Views" 343. oldalon és "Examining the 3D Model" 384. oldalon.

## *Nagyítás* (Zooming)

A nagyítás azt jelenti, hogy "közelebb" vagy "távolabb" mozgatja a rajzteret, a rajz részletezettségének nagyobb vagy kisebb szintjét látjuk.

Mindig ellen rizheti a pontos nagyítási értéket (% -ot) a nagyítás kijelz n keresztül, alapértelmezésben elhelyezve a képerny jobb sarkában.

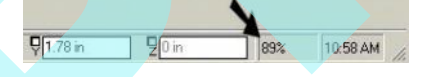

#### Görg s egér használata (Using Wheel Mouse)

Zoomolás a görg s egérrel, az igen részletes ké zi módja annak, hogy körbemenjen egy rajzon. Mozgassa a kurzort oda, ahol dolgozni akar, és mozgassa a görg t hátrafelé, hogy kicsinyítsen, vagy el re, hogy nagyítson.

Néhány görg s egér beállítása kéri, hogy a görget sáv legyen kikapcsolva a zoomolá si munkánál (**Workspace** / **Scroll Bars**).

Néhány görg s egér beállítása alapértelmezésben görget a nagyítás helyett. Ha azt szeretné, hogy az egér nagyítson, válassza a **Tools** / **Customize** menüt, és nyissa meg az **Intellimouse** lapot. Parancsokat tud majd hozzáre ndelni a görget funkciókhoz. Ez a szolgáltatás m ködik a többi görg s egérrel is. Ez a fejecet gendeskodk amel), bugy elnyerty a kivint névelét – Neuring is egér hedithisa kéri, hogy a gérget kalimazikat, a a nodellje, és begyan anemse el a nézeteket a jöv beli – Neuring beli a nodellje, és begyan anem

#### **Nagyítás és kicsinyítés**

(Zoom In and Zoom Out)

**Menu:** View / Zoom / Zoom In / Out

**Hotkey**:  $\leftarrow$  > vagy  $\leftarrow$  > (billenty **blokkon)** 

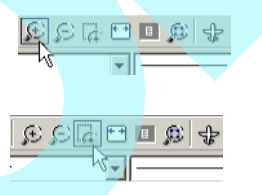

Nagyítja vagy zsugorítja a jelenlegi nézetet. A zoom faktor (tényez) egyenl kett vel alapértelmezésben, de meg változtathatja ezt a **Preference** lapon a **Program Setup**-ban (**Option** / **Preference**).

TIPP: *Változtassa meg a Zoom faktort 1.4 -re, hogy megduplázza a nézetet minden második zoomolási lépésben.*

Ha zoomol a <+> és a <-> (billenty blokk) alkalmazásával, a nézet központja a kurzoron van. Ha használja a **View** menü parancsokat vagy ikonokat, a zoom központja a jelenlegi nézet, figyelmen kívül hagyva a kurzor pozícióját.

MEGJEGYZÉS**:** *Ahogy kicsinyít, a kis objektumok ábrája* egyszer södik, ezáltal megn az újrarajzolás sebessége. *Beállíthatja azt a méretet, amelyen ez megtörténik, felhasználva a Suppress display (Megjelenítést elnyom) mezőt a Display lapján a Drawing Setup-nak (Option / Display).*

104

#### **Nagyítás ablak** (Zoom Window)

**Menu**: View / Zoom / Zoom Window

**Hotkey**: Ctrl+Home

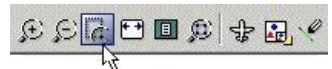

Zoomolása egy területnek egy téglalap meghatározásával. A téglalap megadása a szemben lév sarkok kiválasztásával, vagy az egeret meghúzva az egyik sa roktól a másikig.

MEGJEGYZÉS: A zoom téglalap méretei valószín leg nem *fognak pontosan megfeleni a képernyőhöz, az a legközelebb lévő nézet kerül alkalmazásra, amelybe belefér a teljes zoom téglalap.*

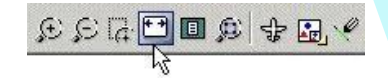

#### **Nagyítás kiterjedése** (Zoom Extents)

**Menu:** View / Zoom / Extents

**Hotkey:** Ctrl+Backspace

Egy területre zoomol, amely az összes látható objektumot tartalmazza (beleértve a fényforrásokat és kamera objek tumokat is). Ez ugyanaz a befoglalt terület, mintha az összes objektumot a szelekciós téglalappal választotta volna ki.

Egy objektum a láthatatlan fólián nincs figyelembe véve.

**Teljes nézetre nagyítás** (Zoom Full View)

**Menu:** View / Zoom / Full View

#### **Hotkey:** Shift+Backspace

Csak a Papírtérnél áll rendelkezésre, megjeleníti az egész rajzlapot. A rajzlap valószín leg több nyomtatási lapot tartalmaz, amelyet szaggatott vonallal jelez.

#### **Zoom kiválasztás** (Zoom Selection)

**Menu:** View / Zoom / Selection

**Hotkey:** Alt+Backspace

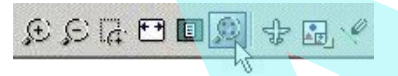

Zoom egy területre, amely tartalmazza az összes kiválasztott objektumot.

TIPP: *Szintén használhatja a Design Director-t, hogy gyorsan zoomoljon egy objektumra vagy objektumcsoportra. Egy objektumra lásd "Design Director: Graphics" 131. oldalon. Egy objektumcsoportra lásd "Design Director: Categories" 131. oldalon.*

#### **Nyomtatott méret** (Printed Size)

**Menu:** View / Zoom / Printed Size

A zoom megközelít leg akkora, mint a rajz mérete, amely ki lesz nyomtatva. Ebben a nézetben egy hüvelyk távolság a képerny n megközelít leg egyenl egy hüvelykkel a papíron. A pontos méretarányt a képerny n a Papírtérre vonatkoztatva módosítani lehet, ez fü gg a monitortól és a képerny felbontásától. **agyites a stock (2.000 Window)**<br> **EVALUATION CONTROLLATION**<br> **EVALUATION**<br> **EVALUATION**<br> **EVALUATION**<br> **EVALUATION**<br> **EVALUATION**<br> **EVALUATION**<br> **EVALUATION**<br> **EVALUATION**<br> **EVALUATION**<br> **EVALUATION**<br> **EVALUATION**<br> **EVAL** 

# **Egyforma zoom az összes nézetablakban**

(Uniform for all views)

**Menu:** View / Zoom / Uniform for all views

Ugyanazon rajz több ablakánál használják, lehet vé teszi, hogy párhuzamosan zoomoljon az összes ablakban.

#### *Eltolás* (Panning)

A Panning (Eltolás) azt jelenti, hogy mozgat vagy görget, hogy megnézzen egy másik helyet a rajz síkján keresztül.

Két egyszer módja van az eltolásnak: a görget sávot vagy a nyíl billenty ket használjuk. A görget sávok (Workspace / **Scroll Bars)** ugyanazon módon dolgoznak, mint teszi a többi Windows programban. Kattinthat a görget sáv nyíl gombjára, hogy egy lépést görgessen, kattintson a görget sáv belsejébe, vagy húzza meg a görget sáv bels részét.

A nyíl billenty k használata szintén egyszer és intuitív: nyomja meg a fel, le, balra vagy a jobbra nyilat, hogy az eltolást egyszer lépésként alkalmazza.

TIPP: *Gyorsan végezhet eltolást egy jellegzetes ponthoz: helyezze el a kurzort a pontnál, ezután nyomjon Ctrl+End gombokat. Gyorsan el tudja mozgatni a nézetet egy ponttal, ha a képernyő közepét választja.*

#### **Vektor eltolása** (Vector Pan)

**Menu:** View / Vector Pan

Rajzeltolás, amely egy definiált vektor két pontján alapul.

Válasszon egy bázispontot és egy célpontot. A rajz mozo g, ahogy a bázispont mozog a célpont felé.

#### **Eltolás egy ponthoz** (Pan to Point)

**Menu:** View / Pan to Point

#### **Hotkey:** Ctrl+End

Tolja a rajzot úgy, hogy a kiválasztott pont a rajz középpontja lesz.

Ha használja a **View** menüparancsot, válasszon egy pontot, és a pont mozogni fog a képerny közepe felé.

Használja a billenty parancsot, helyezze a kurzort a kívánt középpontba, és nyomja meg a Ctrl+End billenty ket.

#### *Légi nézet* (Aerial View)

**Menu:** View / Aerial View

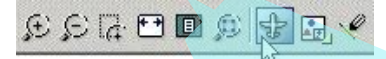

Nyisson meg egy további ablakot, amely eg y másik nézetét adja a rajznak. Használhatja az **Aerial View-**t, hogy létrehozza a rajz egy kisebb részletének vagy az egész rajzának a közelképét. Az **Aerial View** kimondottan akkor hasznos, ha nincs nagy monitora.

Igazítsa be a rajzát a képerny n anélkül, h ogy megváltoztatná a légi nézetet.

Használja a téglalapot, amellyel meg tudja adni a légi nézet területét. Ez a nézet megjelenik a kis rajzablakban.

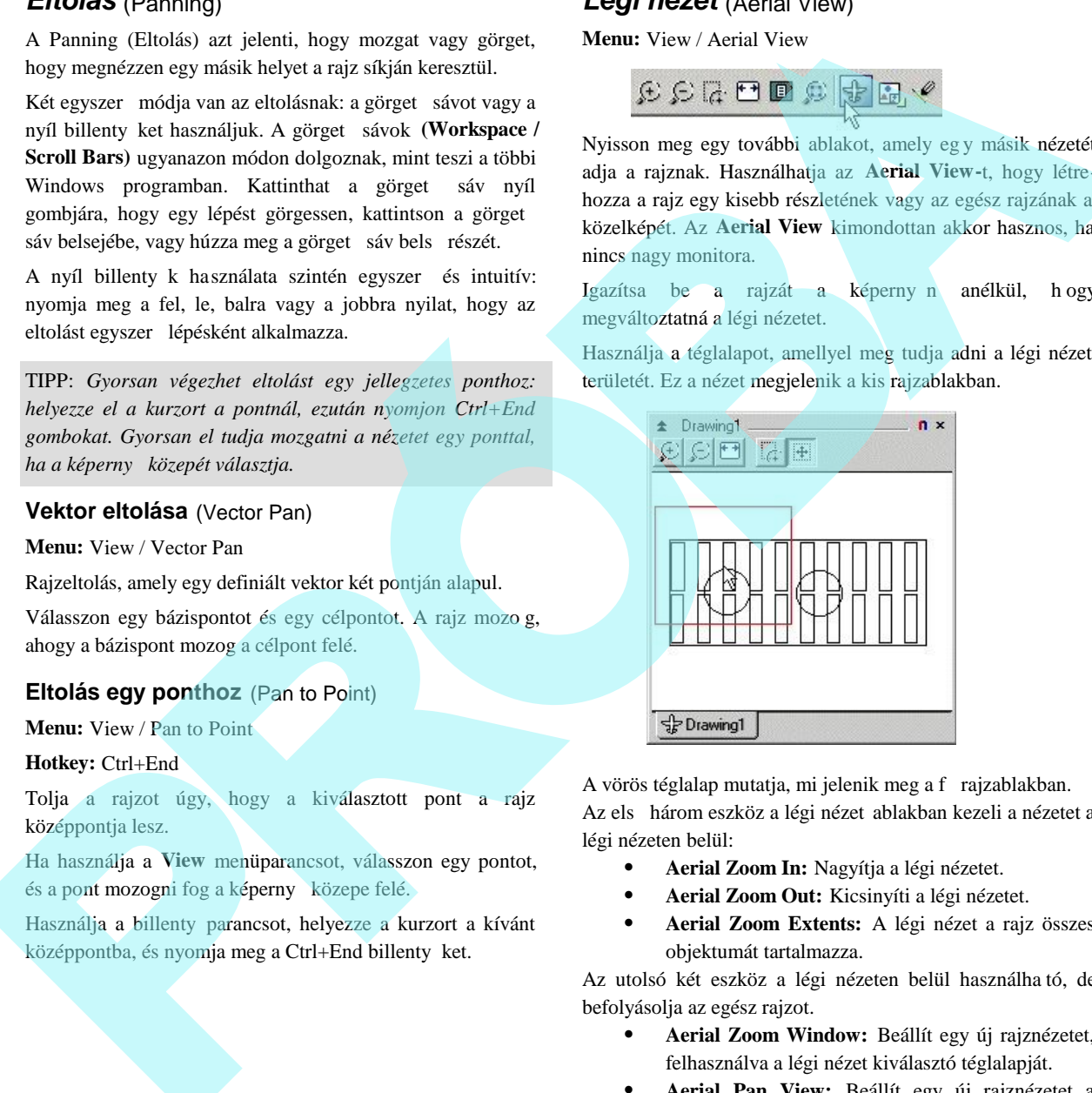

A vörös téglalap mutatja, mi jelenik meg a f rajzablakban. Az els három eszköz a légi nézet ablakban kezeli a nézetet a légi nézeten belül:

- **Aerial Zoom In:** Nagyítja a légi nézetet.
- **Aerial Zoom Out:** Kicsinyíti a légi nézetet.
- **Aerial Zoom Extents:** A légi nézet a rajz összes objektumát tartalmazza.

Az utolsó két eszköz a légi nézeten belül használha tó, de befolyásolja az egész rajzot.

- **Aerial Zoom Window:** Beállít egy új rajznézetet, felhasználva a légi nézet kiválasztó téglalapját.
- **Aerial Pan View:** Beállít egy új rajznézetet a vörös téglalap mozgatásával, amely megjelenik a légi nézet ablakban.

A légi nézetet szintén tudja tolni a kurzorral. Helyezze el a kurzort a légi nézet ablakának valamelyik oldalához. Egy vagy két másodperc múlva a kurzor átváltozik kis tömör nyíllá, és a légi nézetet tudja mozgatni a jelzett irányban.

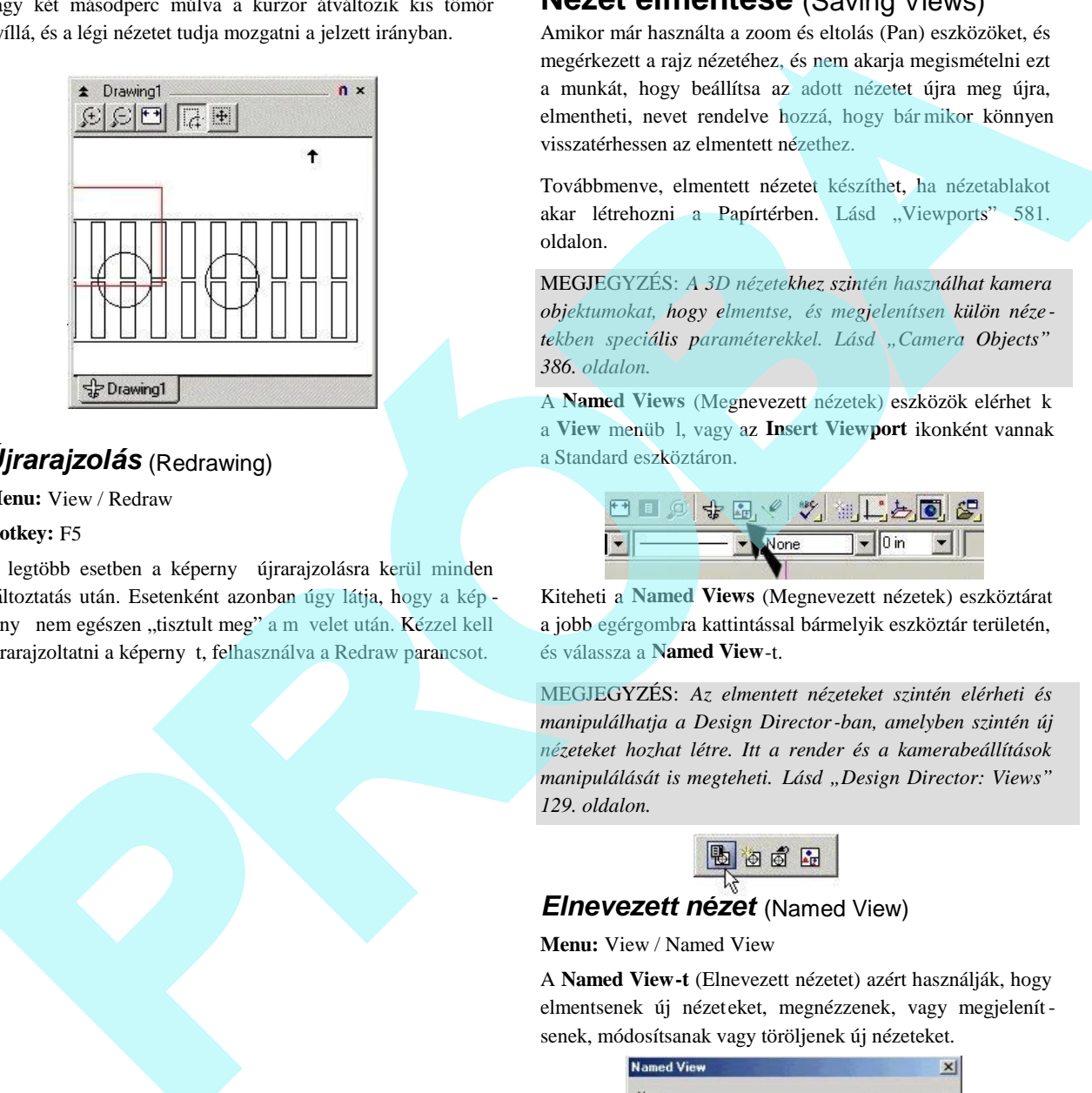

# *Újrarajzolás* (Redrawing)

**Menu:** View / Redraw

#### **Hotkey:** F5

A legtöbb esetben a képerny újrarajzolásra kerül minden változtatás után. Esetenként azonban úgy látja, hogy a kép erny nem egészen "tisztult meg" a m velet után. Kézzel kell újrarajzoltatni a képerny t, felhasználva a Redraw parancsot.

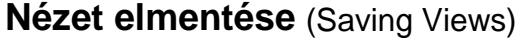

Amikor már használta a zoom és eltolás (Pan) eszközöket, és megérkezett a rajz nézetéhez, és nem akarja megismételni ezt a munkát, hogy beállítsa az adott nézetet újra meg újra, elmentheti, nevet rendelve hozzá, hogy bár mikor könnyen visszatérhessen az elmentett nézethez.

Továbbmenve, elmentett nézetet készíthet, ha nézetablakot akar létrehozni a Papírtérben. Lásd "Viewports" 581. oldalon.

MEGJEGYZÉS: *A 3D nézetekhez szintén használhat kamera objektumokat, hogy elmentse, és megjelenítsen külön néze*  tekben speciális paraméterekkel. Lásd "Camera Objects" *386. oldalon.*

A Named Views (Megnevezett nézetek) eszközök elérhet k a View menüb l, vagy az Insert Viewport ikonként vannak a Standard eszköztáron.

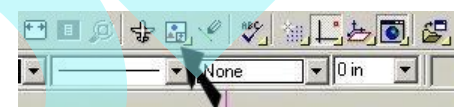

Kiteheti a **Named Views** (Megnevezett nézetek) eszköztárat a jobb egérgombra kattintással bármelyik eszköztár területén, és válassza a **Named View**-t.

MEGJEGYZÉS: *Az elmentett nézeteket szintén elérheti és manipulálhatja a Design Director-ban, amelyben szintén új nézeteket hozhat létre. Itt a render és a kamerabeállítások manipulálását is megteheti. Lásd "Design Director: Views" 129. oldalon.*

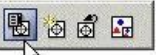

# **ELNEVEZETT NÉARA ELITEDEZETT NÉZET**<br>
Elnevezett nézet (Named View)

**Menu:** View / Named View

A **Named View-t** (Elnevezett nézetet) azért használják, hogy elmentsenek új nézeteket, megnézzenek, vagy megjelenítsenek, módosítsanak vagy töröljenek új nézeteket.

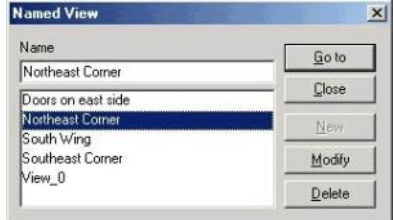

TIPP: *A Named Views (Elnevezett nézet) ablak szintén behívható a jobb egér gombbal a Standard View kirepül eszköztáráról.*

A rajzzal elmentett Elnevezett nézetek addig állnak rendelkezésre, amíg ki nem törli ket.

#### **Egy nézet elmentése** (Saving a View)

1. Használja a zoom és eltolás eszközöket, hogy elérje azt a nézetet, amelyet el akar menteni.

MEGJEGYZÉS: *Ha létre akar hozni egy nézetet a képerny* specifikus területér *l, lásd "Creating a View" 107. oldalon.* 

- 2. Válassza a **View / Named View**-t (Elnevezett nézetet) vagy kattintson a **Named View** ikonra, hogy megnyissa a **Named View** ablakot.
- 3. Léptesse be a nézet nevét. A név 32 karakter hosszú lehet, beleértve a space (üres) karaktereket is.
- 4. Kattintson a **New**-ra, hogy hozzáadja a nevet a Elnevezett nézetek listájához.

TIPP: *Adjon a nézetnek egy leíró nevet, amely segít majd visszaemlékezni, ilyet mint "Kertajtó". Ha ilyen neveket használ, mint "Nézet1" és "Nézet2", gyorsan nyom át veszti, hogy mi és micsoda.*

# **Egy elmentett nézet megjelenítése**

(Displaying a Saved View)

A **Named View** ablakban válassza ki a kívánt nézetet, és kattintson a **Go To**-ra (Ugrásra). Ez nyitva hagyja az ablakot feltéve, ha nem akar egy másik nézetr e kapcsolni.

Gyorsan átmegy egy Elnevezett nézetre, és zárja az ablakot, ekkor duplán kattintson a nézet nevére.

TIPP: *Ha meg akar jeleníteni egy el z nézetet, használja a* **View** */ Previous View-t.*

#### **Egy elmentett nézet módosítása** (Modifying a Saved View)

Használja a zoom és eltolás eszközöket, hogy elérje azt a nézetet, ahol módosítani akarja az elmentett nézetet.

Nyissa a meg a **Named View** ablakot, válassza ki azt a nézetet, amelyet le akar cserélni a jelenlegi rajz nézetével, és kattintson a **Modify**-ra (Módosításra).

#### **Egy elmentett nézet törlése**

(Deleting a Saved View)

A **Named View** ablakban válassza ki a törölni szándékozott nézetet, és kattintson a **Delete**-re (Törlésre).

# *Egy nézet létrehozása* (Creating a View)

**Menu:** View / Create View

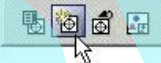

Mentse el egy meghatározott területét a képerny nek, mint egy Elnevezett nézetet.

Határozzon meg egy téglalapot, amely körülveszi azt a területet, amit el akar menteni. A **Create Named View** (Elnevezett nézet létrehozása) ablakban jelöljön ki egy azonosító nevet, és kattintson az OK-ra.

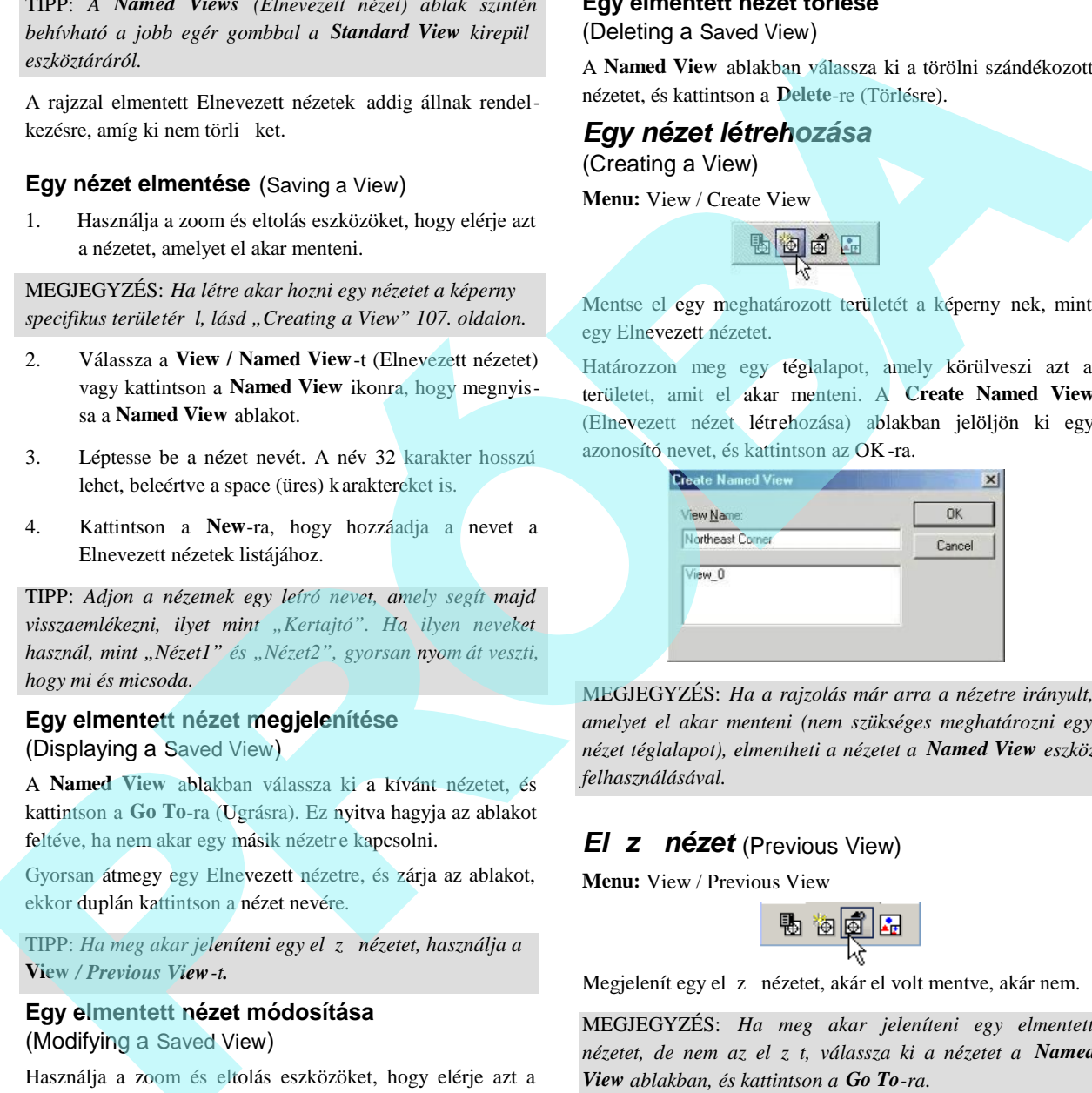

MEGJEGYZÉS: *Ha a rajzolás már arra a nézetre irányult, amelyet el akar menteni (nem szükséges meghatározni egy nézet téglalapot), elmentheti a nézetet a Named View eszköz felhasználásával.*

# *El z nézet* (Previous View)

**Menu:** View / Previous View

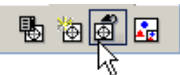

Megjelenít egy el z nézetet, akár el volt mentve, akár nem.

MEGJEGYZÉS: *Ha meg akar jeleníteni egy elmentett nézetet, de nem az előzőt, válassza ki a nézetet a Named View ablakban, és kattintson a Go To-ra.*

# *3D nézet manipulációi*

#### (3D View Manipulation)

A 3D-ben több módja van, hogy megváltoztassa a nézeteit. A legkönnyebb módja, hogy használja az egyik standard nézetet – fels, alsó stb. Lásd "3D Views" 343. oldalon.

A további eszközök a nézetek manipulációjára:

- **Camera movements** (Kameramozgások): Megnövekedett kezelhet ség a kamerabeállítások ra és a modellnézetekre. Lásd "Camera Move ments" 385. oldalon.
- **Walk Through tools:** A kamera dinamikus mozgatására használható, amely egy mozgó néz pontot nyújt. Lásd "Walk Through Tools" 385. oldalon.
- **Camera objects:** Nézetek létrehozása és elmentése speciális paraméterek felhasználásával. Az összes kamera objektum nézete különböz ablakokban megjeleníthet . Lásd "Camera Objects" 386. oldalon. Ernester Manuel (m. 1920)<br>
20 View Marinpulstoro)<br>
20 View Marinpulstoro)<br>
21 Novembridge van hoppi ngegviktorissas a nézeteit. A<br>
Egelanyob módja, hogy harzadja, az egyik standad<br>
fozete – fels., also sib. Lásd "3D Views"
	- **Rendering:** Lehet vé teszi, hogy a 3D modelleket árnyalva lássa. Bizonyos render módok lehet vé teszik, hogy szövetmintákat és anyagokat lásson. Lásd "Rendering" 453. oldalon.

#### Aktualizálások és további információk.

108
# **4 Rajzi segédeszközök**

Ez a fejezet gondoskodik azokról a TurboCAD eszközökr l és funkciókról, amelyek a munkáját megkönnyítik és meg szervezik, ilyenek, mint a háló (grid), a raszter (snap), fóliák és a geometriai szerkeszt k.

# **Koordináta-rendszerek** (Coordinate systems)

**Menu:** Modes / Coord System

Több koordinátarendszer-típust is használhat, és akámikor átkapcsolhat közöttük.

Például: amikor egy ház küls falát rajzolja, elkezdheti az els falat egy abszolút helyr 1. Minden ezután következ fal a hosszával és a szögével van meghatározva az els falhoz képest, szóval polár koordinátákat kellene használni ezekhez a pontokhoz. A falakat X, Y távolságokra helyezzük el bármely ponttól, akkor azt mondhatjuk, hogy relatív koordinátákat használunk. **Proposition** is transfer and transfer in the space of the stationary and transfer and the stationary and transfer and transfer and the stationary of the stationary of the stationary of the stationary of the stationary of

Megjelenítheti a **Coord System** (Koordináta-rendszerek) eszköztárat a jobb egérgombra kattintással bármelyik eszköztár területére, és válassza a **Coord System**-et.

A koordinátákat a Koordináta-mez kben lépteti be (amikor kézzel viszi be) a képerny jobb oldali alsó sarkában. Lásd "Koordináta-mez k" 43. oldalon. Nyomja meg a Shift+Tab billenty ket, hogy az els mez re ugorjon a Koordináta mez knél, és utána nyomja meg a Tabulátort, hogy sorban bekerüljön a megmaradt mez kbe.

TIPP: *Ha a koordinátát megel zi egy \$ jel, ezt abszolút koor* dinátának értelmezheti; ha a koordinátát megel zi egy @ jel, *akkor ezt relatív koordinátának értelmezheti; ha a koordiná tát megelőzi egy > jel, akkor ezt polár koordinátának értelmezheti.*

A koordináta-rendszerek a 2D és 3D-ben hasonló módon viselkednek, de 3D-ben járatosnak kell lennie a munkasíkok fogalmában is. Lásd "3D Coordinate Systems" 344. és "Workplanes" 345. oldalakon.

### *Világ koordináta-rendszer és Felhasználói koordináta-rendszer* (WCS and UCS)

A WCS (World Coordinate System) ez egy bels, abszolút koordináta-rendszer. WCS tengelyei megjeleníthet k a **Workspace** / **World Coordinate System** választásával, és ezek megjelennek a bal alsó sarkában a képerny nek. A WCS indikátor nem mutatja meg az origót, az irányokat mutatja.

Az UCS (User Coordinate System) az a rendsze r, amelyben jelenleg is dolgozik. Alapértelmezésben az elhelyezkedése egybevág a WCS-sel, de ezt nem lehet mozgatni. UCS tengelyei megjeleníthet k a Workspace / User Coordinate **System** választásával, és ezek megjelennek, ahová az origót helyezi.

Amikor a 3D Selector-t használja, a helyi (lokal) menü szelekciója és az Ellen rz sor (Inspector Bar) további két opcióról gondoskodik, hogy a kiválasztott objektumokat összekapcsolja az UCS-sel (Lásd "2D / 3D selector" 177. oldalon).

 **Set UCS by Selector** (UCS beállítása a szelektorral): Elmozdítja az UCS origóját a kiválasztott

hivatkozási pontba.

 **Set Selector by UCS:** Elmozdítja a kiválasztást az UCS origójába (hasonló a **Format** / **Place on**

**WorkPlane** opcióhoz a 2D objektumoknál).

MEGJEGYZÉS: *A 2D Selector mindig elmozgatja az UCS-t (Workplane) a kiválasztáshoz.*

# *Abszolút koordináták*

(Absolute Coordinates)

**Menu:** Modes / Coord System / Absolute Coords

#### **Hotkey:** A, Shift+A

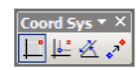

Derékszög (X, Y) koordinátákat relatív módon rögzítheti a (WCS) origóhoz.

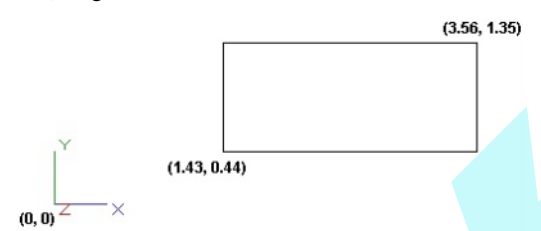

Abszolút X és Y értékeket léptethet be a koordináta mez kbe.

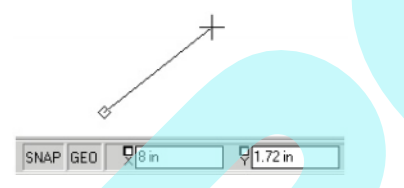

# *Relatív koordináták*

(Relative Coordinates) **Menu:** Modes / Coord System / Relative Coords

**Hotkey:** R, Shift+R

Derékszög (X, Y) koordinátákat relatív módon rögzítheti egy megadott kezd ponthoz.

TIPP: *Ha a koordinátát megel zi egy @ jel, akkor ezt relatív koordinátának értelmezheti.*

A relatív kezd pontot mozgathatja, ahogy dolgozik, amely áthelyez dik minden egyes kiválasztott ponthoz, vagy rögzít ve is hagyhatja. A relatív kezd pontot szabályozza a **Fixed relative origin** doboz a **Program Setup** menü **Preference** lapján (**Options** / **Preference**).

A relatív origó egy vörös négyszöggel jelölt. Használni t udja a **Relocate Origin**-t (Origó áthelyezését), mindahányszor kiválaszt, és mozdul a kurzorral.

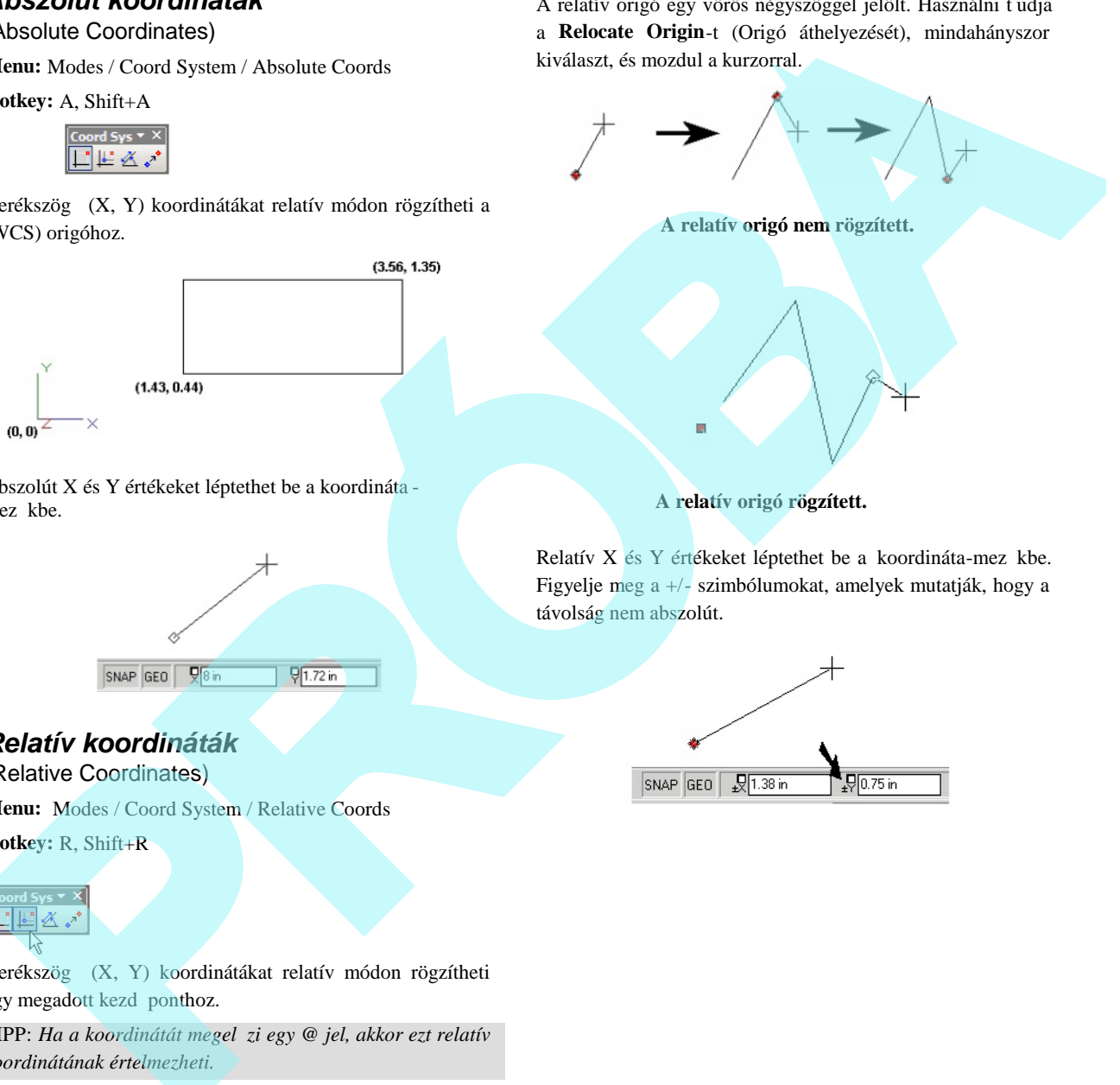

 **A relatív origó rögzített.**

Relatív  $X$  és  $Y$  értékeket léptethet be a koordináta-mez kbe. Figyelje meg a +/- szimbólumokat, amelyek mutatják, hogy a távolság nem abszolút.

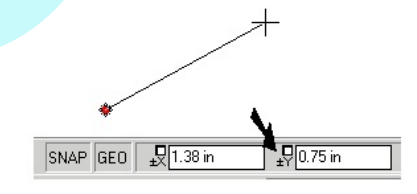

### *Poláris koordináták*

(Polar Coordinates)

**Menu:** Modes / Coord System / Polar Coords

#### **Hotkey:** P, Shift+P

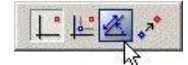

A poláris (hossz és szög) koordináták relatív koordináták egy meghatározott kezd ponthoz. A relatív kezd pont (mozgó vagy rögzített) ugyanúgy viselkedik, mint a **Relative** koordinátáknál.

TIPP: *Ha a koordinátát megel zi egy > jel, akkor ezt poláris koordinátának értelmezheti.*

Léptesse be a távolságot és a szöget egy kiválasztott ponthoz a koordináta-mez kbe.

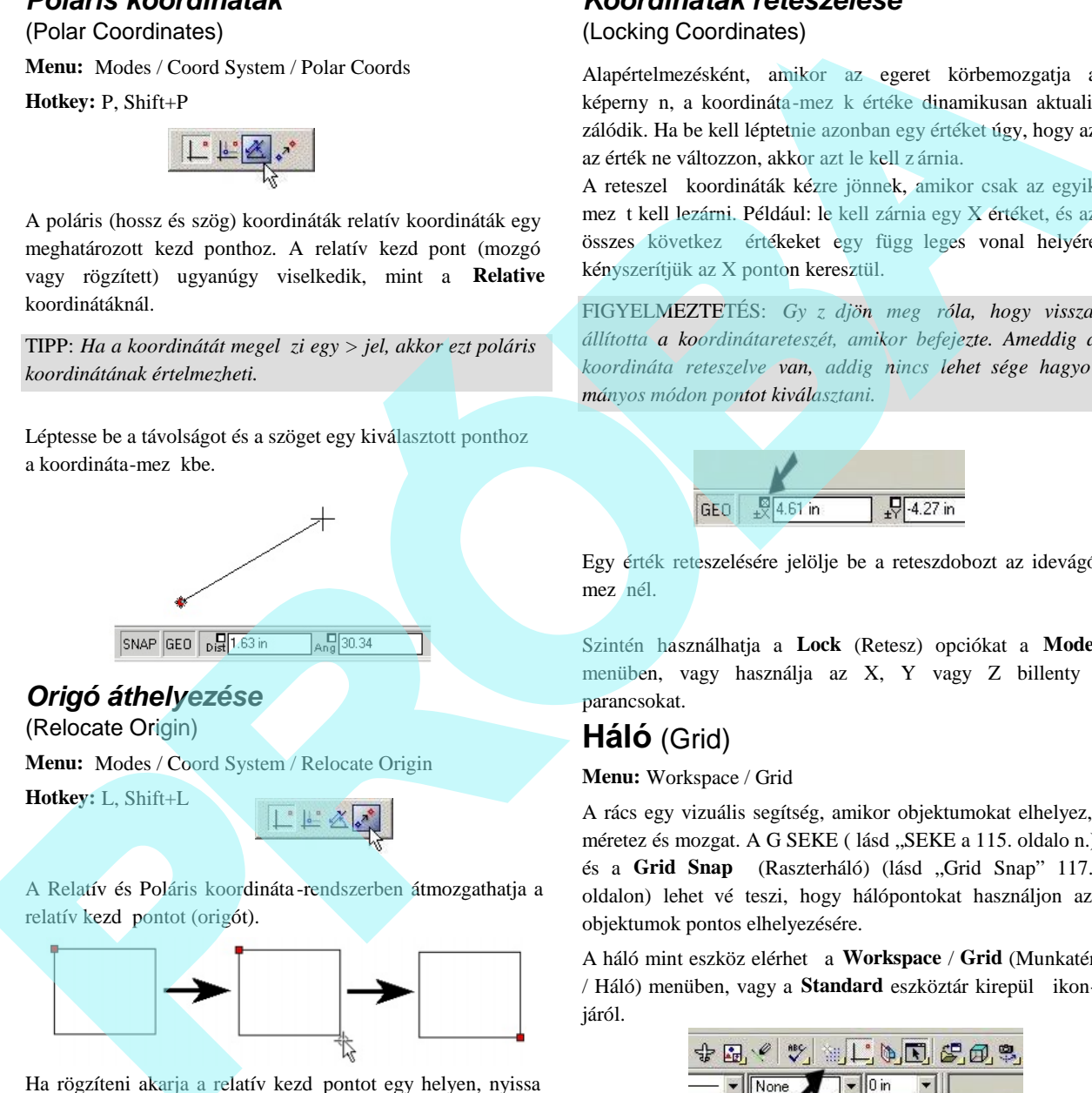

*Origó áthelyezése*

(Relocate Origin)

**Hotkey:** L, Shift+L

**Menu:** Modes / Coord System / Relocate Origin

A Relatív és Poláris koordináta -rendszerben átmozgathatja a relatív kezd pontot (origót).

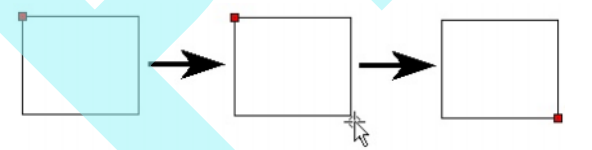

Ha rögzíteni akarja a relatív kezd pontot egy helyen, nyissa meg a **Preference** lapot (**Options** / **Preference**), és jelölje be a **Fixed relative origin** opciót.

# *Koordináták reteszelése*

(Locking Coordinates)

Alapértelmezésként, amikor az egeret körbemozgatja a képerny n, a koordináta-mez k értéke dinamikusan aktualizálódik. Ha be kell léptetnie azonban egy értéket úgy, hogy az az érték ne változzon, akkor azt le kell z árnia.

A reteszel koordináták kézre jönnek, amikor csak az egyik mez t kell lezárni. Például: le kell zárnia egy X értéket, és az összes következ értékeket egy függ leges vonal helyére kényszerítjük az X ponton keresztül.

FIGYELMEZTETÉS: Gy z djön meg róla, hogy vissza*állította a koordinátareteszét, amikor befejezte. Ameddig a koordináta reteszelve van, addig nincs lehetősége hagyo mányos módon pontot kiválasztani.*

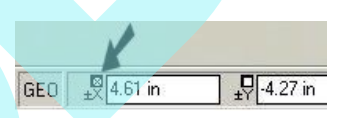

Egy érték reteszelésére jelölje be a reteszdobozt az idevágó mez nél.

Szintén használhatja a **Lock** (Retesz) opciókat a **Modes** menüben, vagy használja az X, Y vagy Z billenty parancsokat.

# **Háló** (Grid)

**Menu:** Workspace / Grid

A rács egy vizuális segítség, amikor objektumokat elhelyez, méretez és mozgat. A G SEKE (lásd "SEKE a 115. oldalo n.) és a Grid Snap (Raszterháló) (lásd "Grid Snap" 117. oldalon) lehet vé teszi, hogy hálópontokat használjon az objektumok pontos elhelyezésére.

A háló mint eszköz elérhető a **Workspace** / **Grid** (Munkatér / Háló) menüben, vagy a **Standard** eszköztár kirepül ikonjáról.

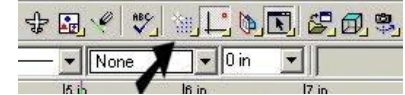

Megjelenítheti a **Grid** (Háló) eszközt a jobb egérgomb kattintásával bármelyik eszköztárterületre, és válassza a **Grid**-et.

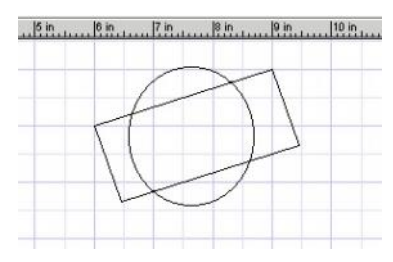

Választhatja, hogy megjeleníti, vagy nem jeleníti meg a hálót, és testreszabhatja, hogy úgy jelenjen meg a háló, ahogy szeretné.

Ha megjeleníti a vonalzókat, amikor dolgozik ( **Workspace** / **Rulers**) a háló hasznos megjelenít eszköze a rajz on belüli eligazodásnak.

Amikor 3D-ben dolgozik, a háló megjelenik az aktuális munkasíkon. További részletekért lásd "Workplanes" 345. oldalon.

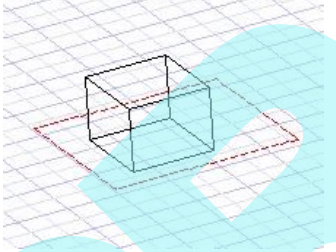

A hálótulajdonságok beállítása a **Grid** és az **Advanced Grid** (Bővített háló) lapokon a **Drawing Setup** (**Options** / Drawing Setup) menüben. Lásd "Grid Settings" 72. oldalon és "Advanced Grid Settings" 72. oldalon.

#### *Háló megjelenítése és kezelése* (Displaying and Manipulating the Grid)

Az eszközök a **Grid** (Háló) eszköztáron és a **Workspace** / **Grid** (Munkatér / Háló) menüt használjuk a háló megjelenítésére, átméretezésére, és a k ezd pontjának megváltoztatására.

#### **A háló megjelenítése** (Display Grid)

**Menu:** Workspace / Grid / Display

**Hotkey:** Alt + G

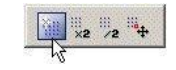

Megjeleníti vagy elrejti a rácsot. Ez a parancs egy kapcsoló funkció.

#### **Dupla háló** (Double Grid)

**Menu:** Workspace / Grid / Size \* 2

Megduplázza a hálók közötti teret, így kevésbé sír

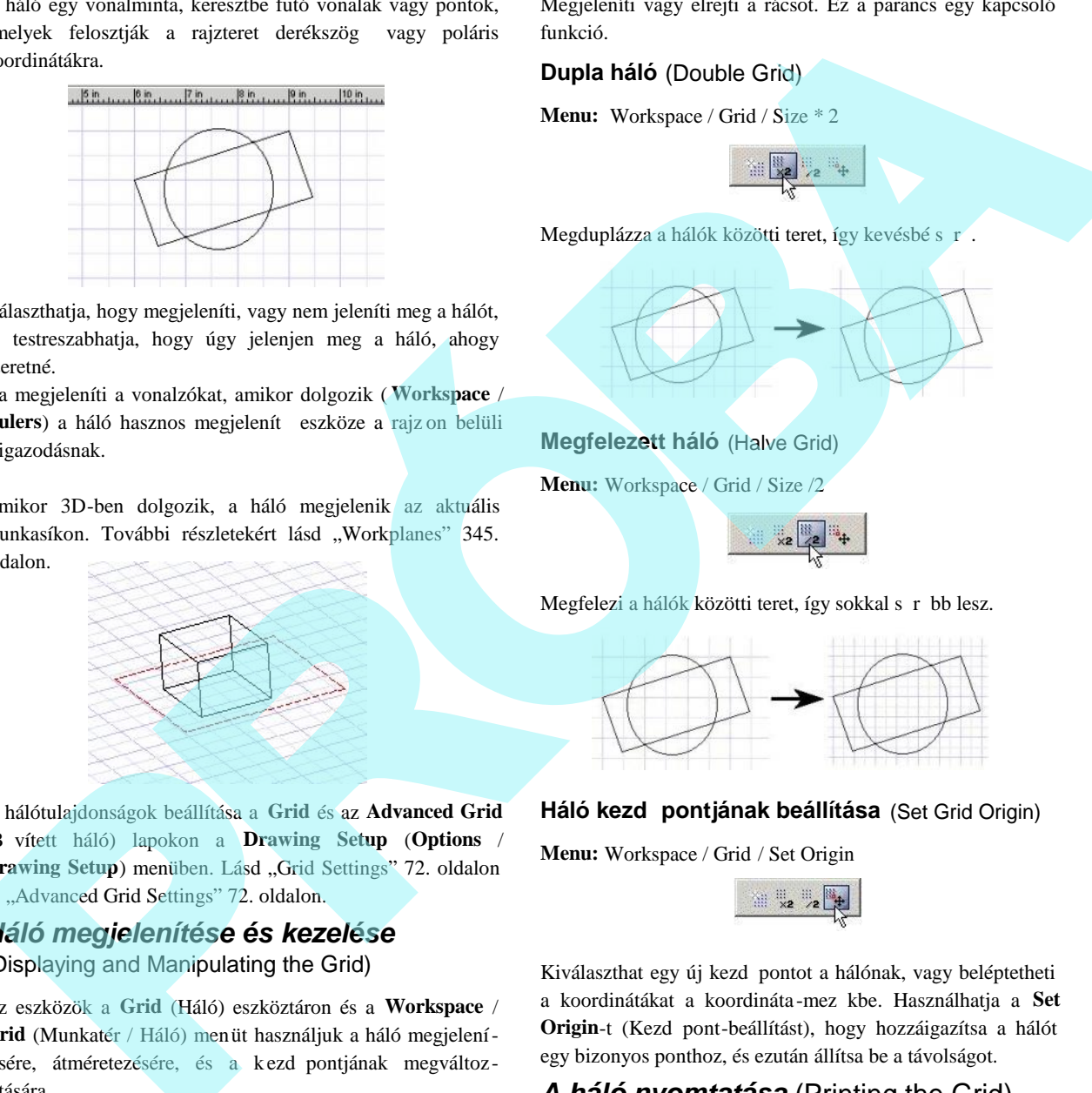

**Megfelezett háló** (Halve Grid)

**Menu:** Workspace / Grid / Size /2

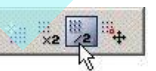

Megfelezi a hálók közötti teret, így sokkal sír bb lesz.

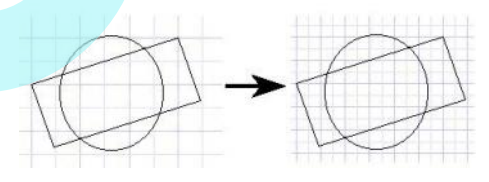

#### **Háló kezd pontjának beállítása** (Set Grid Origin)

**Menu:** Workspace / Grid / Set Origin

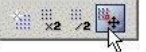

Kiválaszthat egy új kezd pontot a hálónak, vagy beléptetheti a koordinátákat a koordináta -mezőkbe. Használhatja a **Set Origin-**t (Kezd pont-beállítást), hogy hozzáigazítsa a hálót egy bizonyos ponthoz, és ezután állítsa be a távolságot.

## *A háló nyomtatása* (Printing the Grid)

Amikor nyomtat, választhatja, hogy kinyomtatja vagy sem a hálót a rajz részeként. Ennek az opciónak a beállítása a Page Setup-nál. Lásd "Page Setup" 588. oldalon.

# **Raszterek** (Snaps)

A raszterek biztosítják a pontok pontos elhelyezését, amikor a kurzort használja.

Például: nem a koordinátáját vagy a hosszát lépteti be, hogy megadja egy vonal végpontját, hanem elcsípi a végpontját vagy a középpontját egy meglév vonalnak.

Alapértelmezésként a **Snap Modes** (Raszter módok) eszköztár a rajzterület bal oldalán látható (függ legesen mutatva).

Ez az eszköztár mutatja és szabályozza a futó rasztereket. A helyi (lokal) raszterek használhatók eltekintve attól, hogy a futó raszterek aktívak-e.

*Snap Settings* (Raszter beállítások)

A Drawing Aids ablak opciókat tartalmaz a raszt erek és azok prioritásának beállításához. Nyissa meg az ablakot a SNAP vagy a GEO gombra való jobb egérgomb kattintással a Koordináta mez k (Coordinate Fields) közelében.

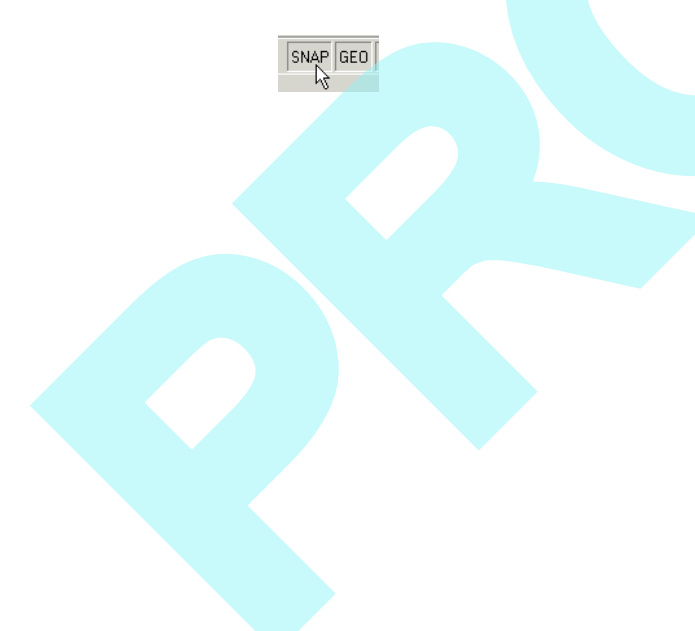

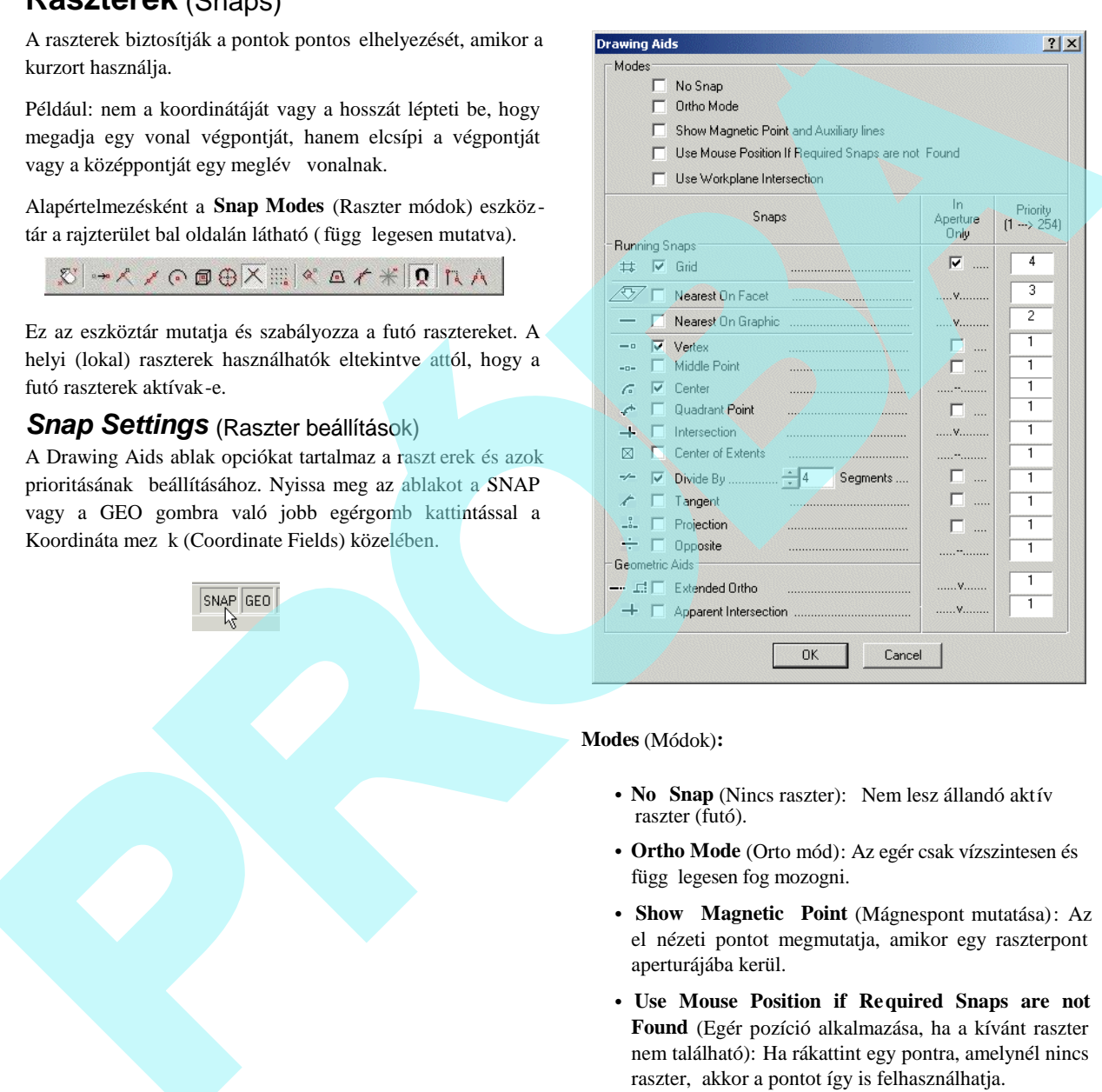

**Modes** (Módok)**:**

- **No Snap** (Nincs raszter): Nem lesz állandó aktív raszter (futó).
- **Ortho Mode** (Orto mód): Az egér csak vízszintesen és függ legesen fog mozogni.
- **Show Magnetic Point** (Mágnespont mutatása): Az el nézeti pontot megmutatja, amikor egy raszterpont aperturájába kerül.
- **Use Mouse Position if Required Snaps are not Found** (Egér pozíció alkalmazása, ha a kívánt raszter nem található): Ha rákattint egy pontra, amelynél nincs raszter, akkor a pontot így is felhasználhatja.
- **Use Workplane Intersection** (Munkasík metszéspont használata): Lehet vé teszi, hogy rasztert készítsen a metsz d egyenesekhez és görbékhez a 3D objektum és az aktuális munkasík között. Lásd "Workplane Intersections Snap" 119. oldalon.

**Running Snaps** (Futó raszterek): Ezek raszterek, amelyek állandóan aktívak, szemben a ras zterekkel, amelyeket csak egyszer lehet használni.

• **In Aperture Only (Csak az apertúrában):** A kapcsolt raszter csak akkor m ködik, amikor a raszter pont a raszter apertúráján belül van. Ha több mint egy objektum helyezkedik el a raszter apertúrán belül, a pont a legközelebb min sített raszterhez kapcsolódik, ha nincs prioritás (**Priority)** beállítva. Ha a prioritás nem jelölt, magának a raszterpontnak nem szükségszer en kell elhelyezkednie a raszter apertúrán belül.

Beállíthatja a raszter apertúra sugará t a **Program Setup** (Program beállítás) **General** (Általános) lapján (**Options / General**).

TIPP: *A raszter apertúrájának megnézéséhez, miközben dolgozik, válassza ki a Workspace / Cursor / Aperture -át, vagy állítsa be a Preference oldalon (Options / Preference).*

• Priority: Els bbségi jogot állít be, ha több mint egy raszter áll rendelkezésre Ez 1 érték a legmagasabb prioritás.

### *Mágnespont* (Magnetic Point)

**Menu:** Modes / Show Magnetic Point

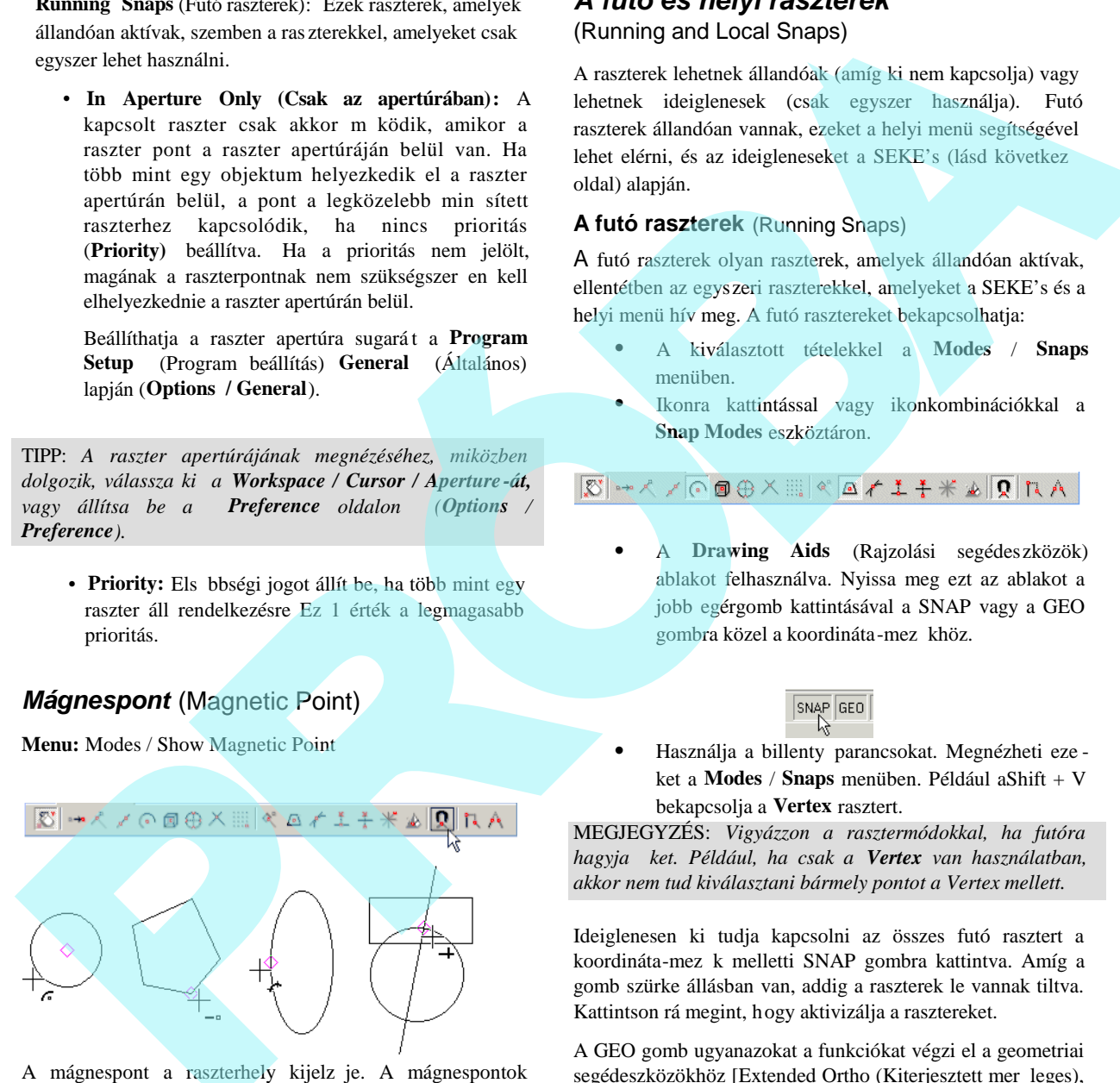

A mágnespont a raszterhely kijelz je. A mágnespontok megmutatásának hátránya a nagyobb fájlok és lassú számítógépek számára, hogy több id kell a megjelenítésükhöz.

### *A futó és helyi raszterek*

(Running and Local Snaps)

A raszterek lehetnek állandóak (amíg ki nem kapcsolja) vagy lehetnek ideiglenesek (csak egyszer használja). Futó raszterek állandóan vannak, ezeket a helyi menü segítségével lehet elérni, és az ideigleneseket a SEKE's (lásd következő oldal) alapján.

#### **A futó raszterek** (Running Snaps)

A futó raszterek olyan raszterek, amelyek állandóan aktívak, ellentétben az egyszeri raszterekkel, amelyeket a SEKE's és a helyi menü hív meg. A futó rasztereket bekapcsolhatja:

- A kiválasztott tételekkel a **Modes** / **Snaps** menüben.
- Ikonra kattintással vagy ikonkombinációkkal a **Snap Modes** eszköztáron.

 A **Drawing Aids** (Rajzolási segédeszközök) ablakot felhasználva. Nyissa meg ezt az ablakot a jobb egérgomb kattintásával a SNAP vagy a GEO gombra közel a koordináta-mez khöz.

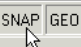

Használja a billenty parancsokat. Megnézheti eze ket a **Modes** / **Snaps** menüben. Például aShift + V bekapcsolja a **Vertex** rasztert.

MEGJEGYZÉS: *Vigyázzon a rasztermódokkal, ha futóra hagyja őket. Például, ha csak a Vertex van használatban, akkor nem tud kiválasztani bármely pontot a Vertex mellett.*

Ideiglenesen ki tudja kapcsolni az összes futó rasztert a koordináta-mez k melletti SNAP gombra kattintva. Amíg a gomb szürke állásban van, addig a raszterek le vannak tiltva. Kattintson rá megint, hogy aktivizálja a rasztereket.

A GEO gomb ugyanazokat a funkciókat végzi el a geometriai segédeszközökhöz [Extended Ortho (Kiterjesztett mer leges), Apparent intersection (Látszólagos metszéspont) és Show Magnetic Point (Mutasd a mágnespontot)].

#### **Helyi raszterek** (Lokal Snaps)

Ha bizonyos rasztert egyszer akar használni, és nem akarja, hogy az a rasztermód folyamatosan használatban legyen, akkor használja a helyi rasztereket. Ezek egyszeri raszterek, amelyeket kiválaszthat a helyi menü **Local Snap** (Helyi raszterek) tételeib l. Szintén használhatja a SEKE's -t (billenty parancsokat) hogy behívja az egyszeri rasztereket.

#### **SEKE's** (billenty parancsok)

**Single Equivalent Keyboard Entries** (Egyszer azonos érték billenty zetr l történ beléptetések): röviden ezek bill entyparancsok (keyboard shortcuts, hotkeys), amelyek gyorsan végrehajtanak egy funkciót vagy rasztert.

Egy SEKE használata a raszterhez helyezze el a kurzort a kívánt objektumra, és nyomja meg a gombot. Például, helyezze el a kurzort valahol a vonalon, é s nyomja meg az M gombot, hogy elérje a vonal középpontját.

A következ egy SEKE raszterlista:

- C Center (Eléri a közepét egy ívnek, körnek vagy ellipszis nek.)
- G Grid (Eléri a legközelebbi háló pontot.)
- H Perpendicular Opposite (Elér egy végpont ot azért, hogy az új vonalat kettévágja a meglév vonallal.)
- I Intersection (Metsz pont) (Eléri a két metsz dobjektu mot.)
- J Perpendicular (Mer leges) (Mer leges állítása egy objek tumra.)
- M Midpoint (Középpont)
- N Nearest on Graphic (Eléri a legközelebbi pontját a kurzorral érintett objektumnak.)
- Q Quadrant Point (Eléri a 0, 90, 180, 270 fokos pontjait a körnek, ívnek, ellipszisnek.)
- S Nincs raszter.
- V Vertex (Eléri a vonalak és ívek végpontjait.)

#### *Rasztermódok* (Snap Modes)

Ez a fejezet felsorolja az összes rendelkezésre álló rasztert és geometriai segédeszközt. Amiket a Snap Modes eszk öztáron vagy a menüb $l$  ér el, ezek a futó raszterek (állandóak, amíg ki nem kapcsolja). Amiket a SEKE funkciókkal vagy a helyi menüb 1 ér el, ezek az egyszeri raszterek.

#### **None**

**Menu:** Modes / Snaps / No snaps

#### **SEKE:** S

Kikapcsolja az összes rasztermódot. A kika pcsolt raszter-

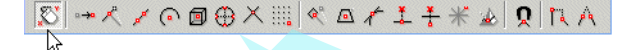

móddal egyszer kattintással adhat meg pontot, vagy használja az Ellen rz sort vagy a koordináta -mez ket.

#### **Vertex raszter** (Vertex snap)

**Menu:** Modes / Snaps / Vertex

**SEKE:** V

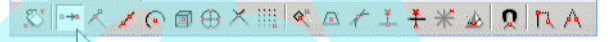

 Raszter a legközelebbi vertexhez. A vertex az a végpontja a vonalnak vagy vonalszegmensnek, sarka a sokszögnek, vagy végpontja egy körívnek vagy egy görbének.

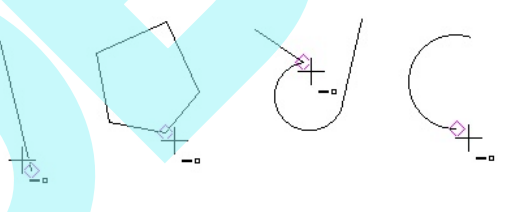

#### **Középpontraszter** (Middle Point Snap)

**Menu:** Modes / Snaps / Middle point **SEKE:** M

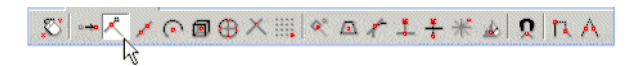

Raszter a vonal vagy vonalszegmens középpontjához.

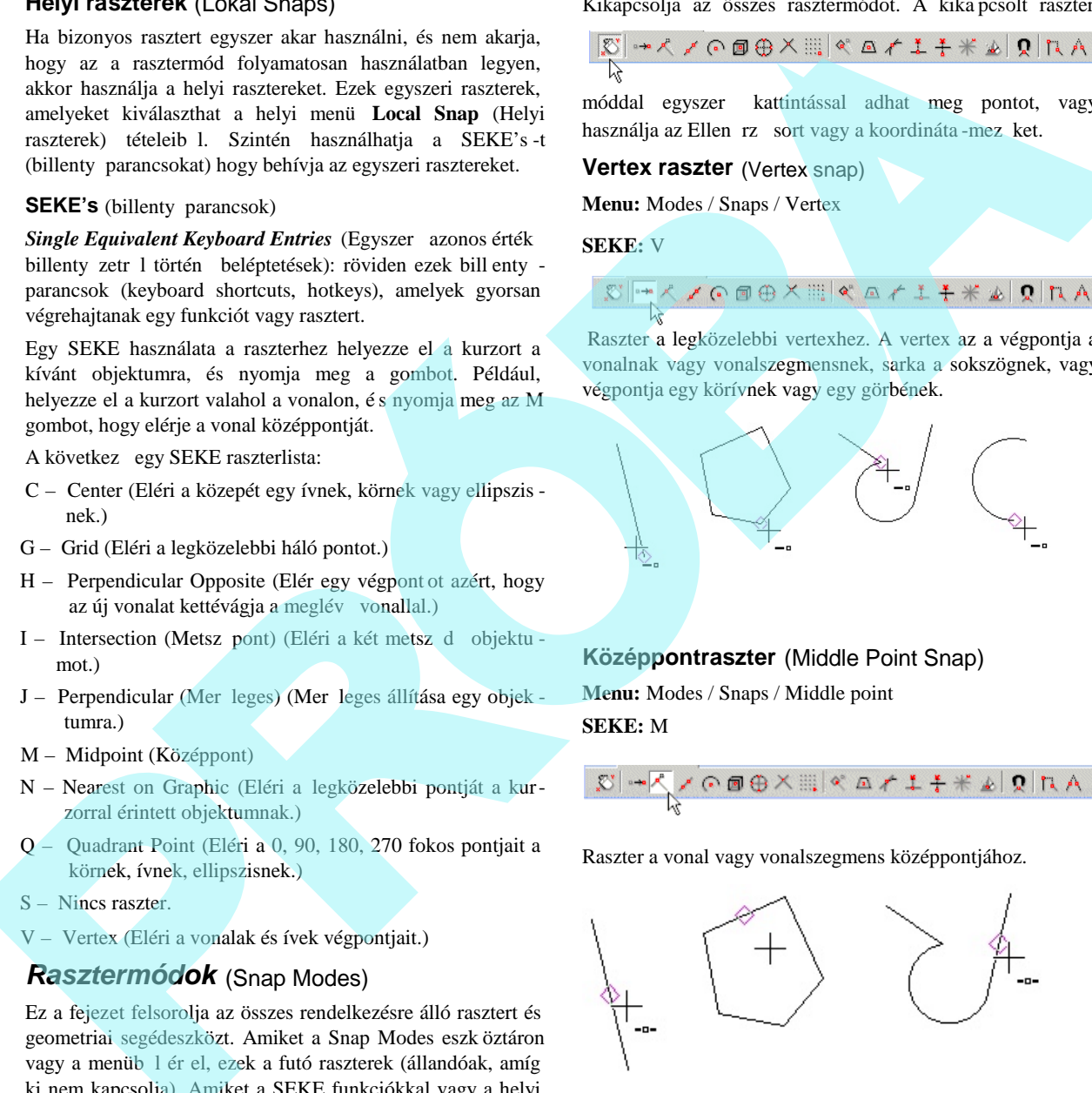

#### **Raszter a felosztáshoz** (Divide Point Snap)

**Menu:** Modes / Snaps / Devide point

$$
\frac{\mathbb{E}[\mathbf{w}]\cdot\mathbf{w}}{\mathbb{E}[\mathbf{w}]\cdot\mathbf{w}}\mathbf{w}\cdot\mathbf{w}\cdot\mathbf{
$$

Raszter az ív- vagy vonalszegmens szétosztási pontjához.

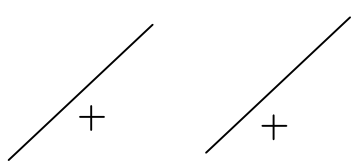

Az alapértelmezett szegmens szám 3, de megváltoztathatja ezt a **Segment** (Szegmens) mez ben a Drawing Aids ablakban. Megnyithatja ezt az ablakot a jobb egérgomb kattintásával a SNAP gombra közel a koordináta -mez khöz.

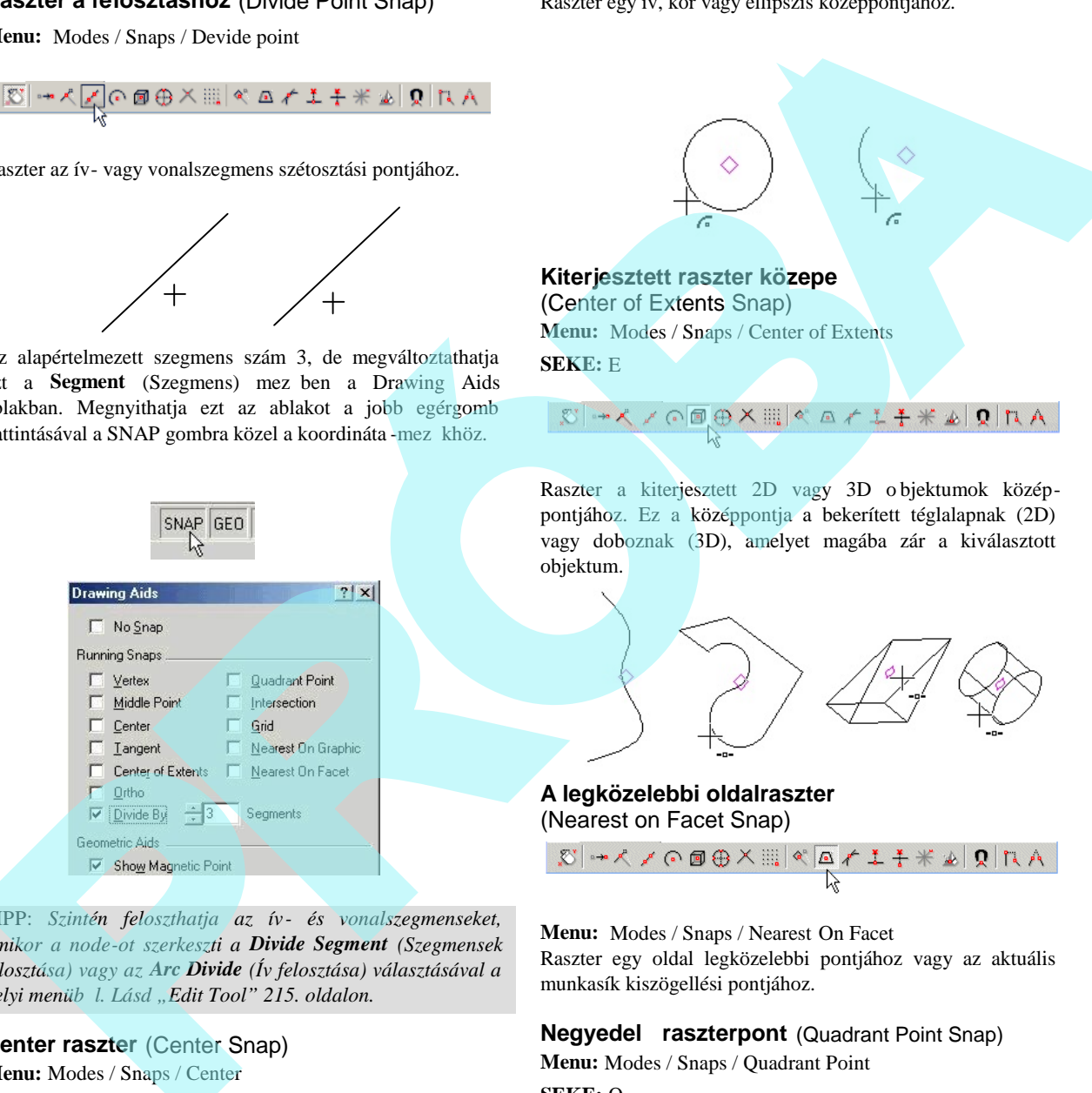

TIPP: *Szintén feloszthatja az ív- és vonalszegmenseket, amikor a node-ot szerkeszti a Divide Segment (Szegmensek felosztása) vagy az Arc Divide (Ív felosztása) választásával a helyi menüből. Lásd "Edit Tool" 215. oldalon.*

#### **Center raszter** (Center Snap) **Menu:** Modes / Snaps / Center **SEKE:** C

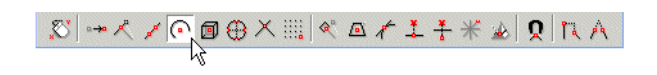

Raszter egy ív, kör vagy ellipszis középpontjához.

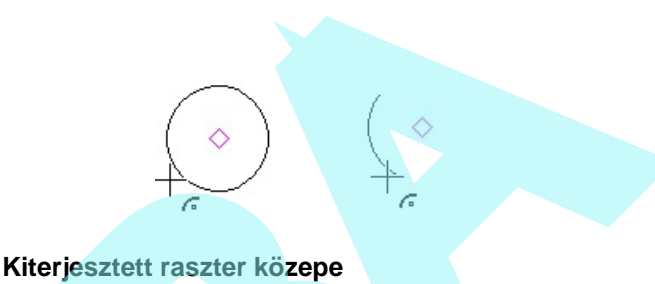

(Center of Extents Snap)

**Menu:** Modes / Snaps / Center of Extents **SEKE:** E

$$
\mathbb{E}[\mathbf{X} \times \mathbf{Y}] = \mathbf{E}[\mathbf{X} \times \mathbf{X}] = \mathbf{X} \times \mathbf{X} \times \mathbf{X} \times \mathbf{X}
$$

Raszter a kiterjesztett 2D vagy 3D o bjektumok középpontjához. Ez a középpontja a bekerített téglalapnak (2D) vagy doboznak (3D), amelyet magába zár a kiválasztott objektum.

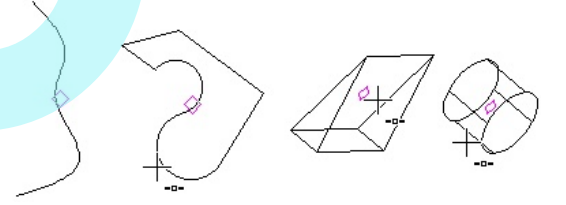

**A legközelebbi oldalraszter** (Nearest on Facet Snap)

$$
A\text{ and }A\text{ is a } \text{ with } A\text{ is a } \text{ and } A\text{ is a } \text{ and } A\text{ is a } \text
$$

**Menu:** Modes / Snaps / Nearest On Facet Raszter egy oldal legközelebbi pontjához vagy az aktuális munkasík kiszögellési pontjához.

#### **Negyedel raszterpont** (Quadrant Point Snap)

**Menu:** Modes / Snaps / Quadrant Point

#### **SEKE:** Q

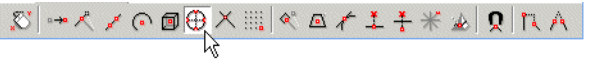

Raszter a legközelebbi negyedel (kvadráns) pont (0, 90, 180 és 270 fok) a körön, íven vagy ellipszisen.

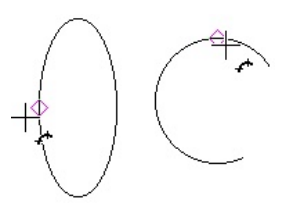

**Metszéspont raszter** (Intersection Snap) **Menu:** Modes / Snaps / Intersection **SEKE:** I

Raszter a két objektum metszéspontjához.

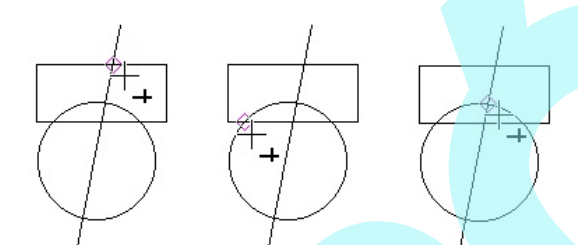

**Raszter háló** (Grid Snap) **Menu:** Modes / Snaps / Grid **SEKE:** G

$$
\text{S} \rightarrow \text{S} \rightarrow \text{S} \rightarrow \text{S} \rightarrow \text{S}
$$

Csatlakozás a legközelebbi háló vagy rácsponthoz. Lásd "Grid" 111. oldalon. Részletek a hálóbeállításon, lásd "Grid Setting" 72. oldalon. Ha az **Advanced Grid** (B vített háló) Frequency opcióban (Gyakoriság) lév számjegy nagyobb, mint egy, a láthatatlan hálóvonalakat is észreveszi ez a beállítási mód. Lásd "Advanced Grid Setting" 72. oldalon.

#### **Legközelebbi objektumraszter…**

(Nearest on Graphic Snap) **Menu:** Modes / Snaps / Nearest on Graphic

#### **SEKE:** N

$$
|\mathbb{S}|-\text{R} \times \text{R} = \text{R} \times \text{R} \times \text{R} \times \text{R} \times \text{R} \times \text{R} \times \text{R}
$$

Rácsatlakozik az objektum azon pontjára, amely legközelebb van a kurzorhoz az aperturarácson belül.

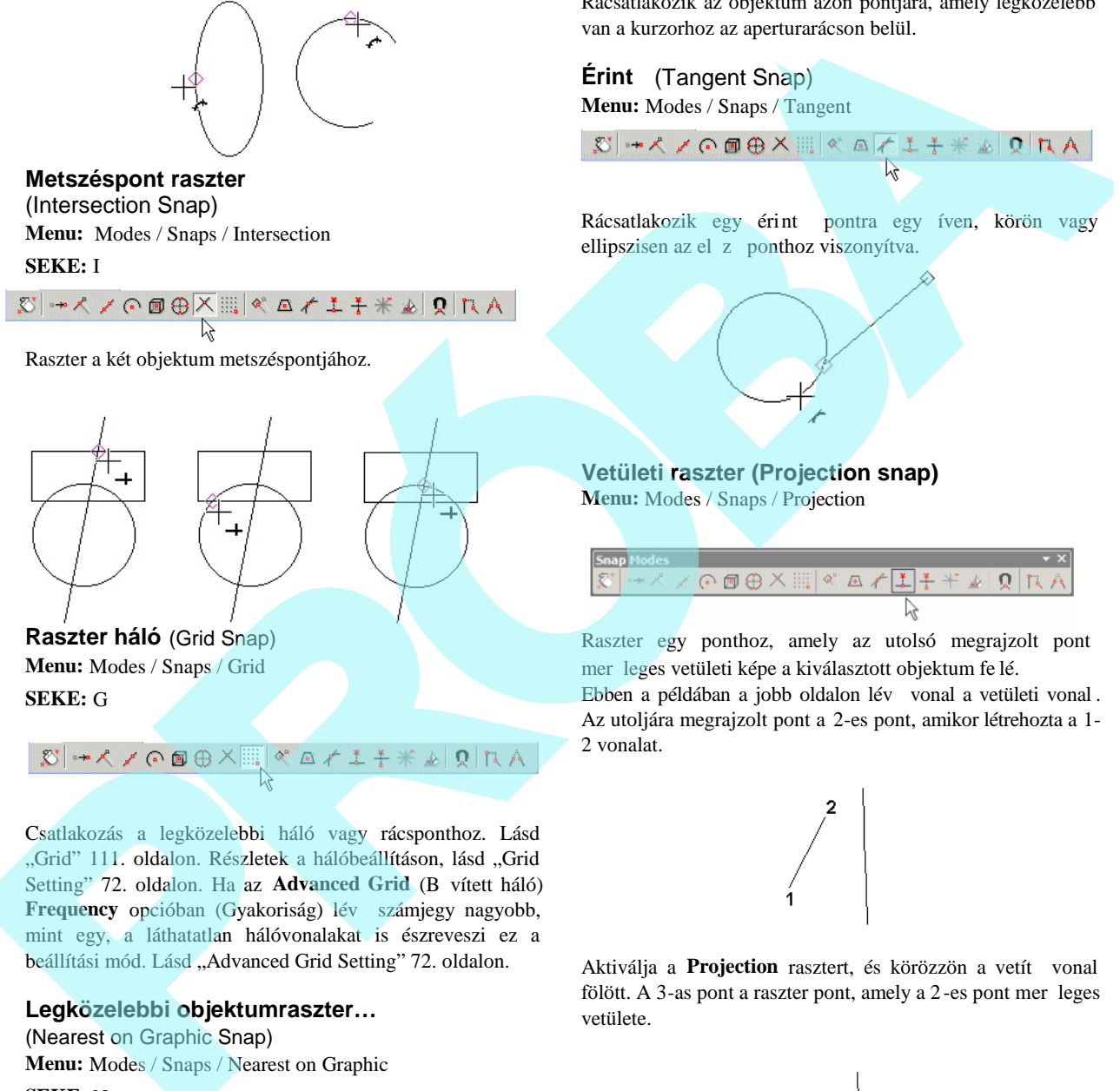

### **Vetületi raszter (Projection snap) Menu:** Modes / Snaps / Projection

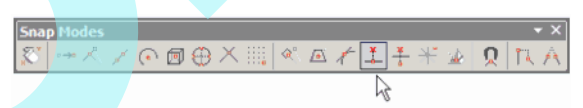

Raszter egy ponthoz, amely az utolsó megrajzolt pont mer leges vetületi képe a kiválasztott objektum fe lé.

Ebben a példában a jobb oldalon lév vonal a vetületi vonal . Az utoljára megrajzolt pont a 2-es pont, amikor létrehozta a 1- 2 vonalat.

Aktiválja a **Projection** rasztert, és körözzön a vetít vonal fölött. A 3-as pont a raszter pont, amely a 2-es pont mer leges vetülete.

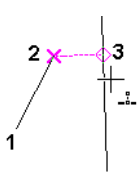

A raszter pontnak nem kell a vetítési vonalon feküdnie; elhelyezkedhet a vetítési vonal meghosszabbításában.

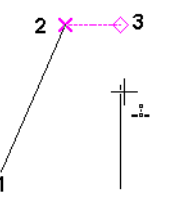

Egy kör esetében a kör középpontjából jöv sugár mentén van. Ha a körnek a bal oldala a kiválasztott, akkor a r aszter pont azon az oldalon lesz.

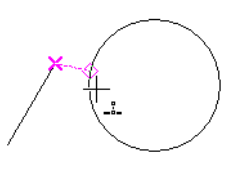

Ha a körnek a jobb oldala a kiválasztott, akkor a raszter pont azon az oldalon lesz.

#### **Szemben lév** (Opposite) [Tükörpont (Mirror Point)] **Menu:** Modes / Snaps / Opposite

Raszter egy ponthoz, amely az utoljára rajzolt pont tükörképe a kiválasztott objektumra vonatkozóan.

Ebben a példában a jobb oldali vonal a tükrözés tengelyvonala. Az utolsó rajzolt pont a 2-es, amikor létrehozzuk az 1-2 vonalat.

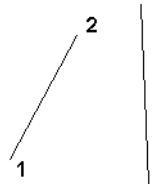

Aktiválja az **Opposite** rasztert, és körözzön a tükrözés tengelyvonala fölött. A 3-as pont a raszter pont.

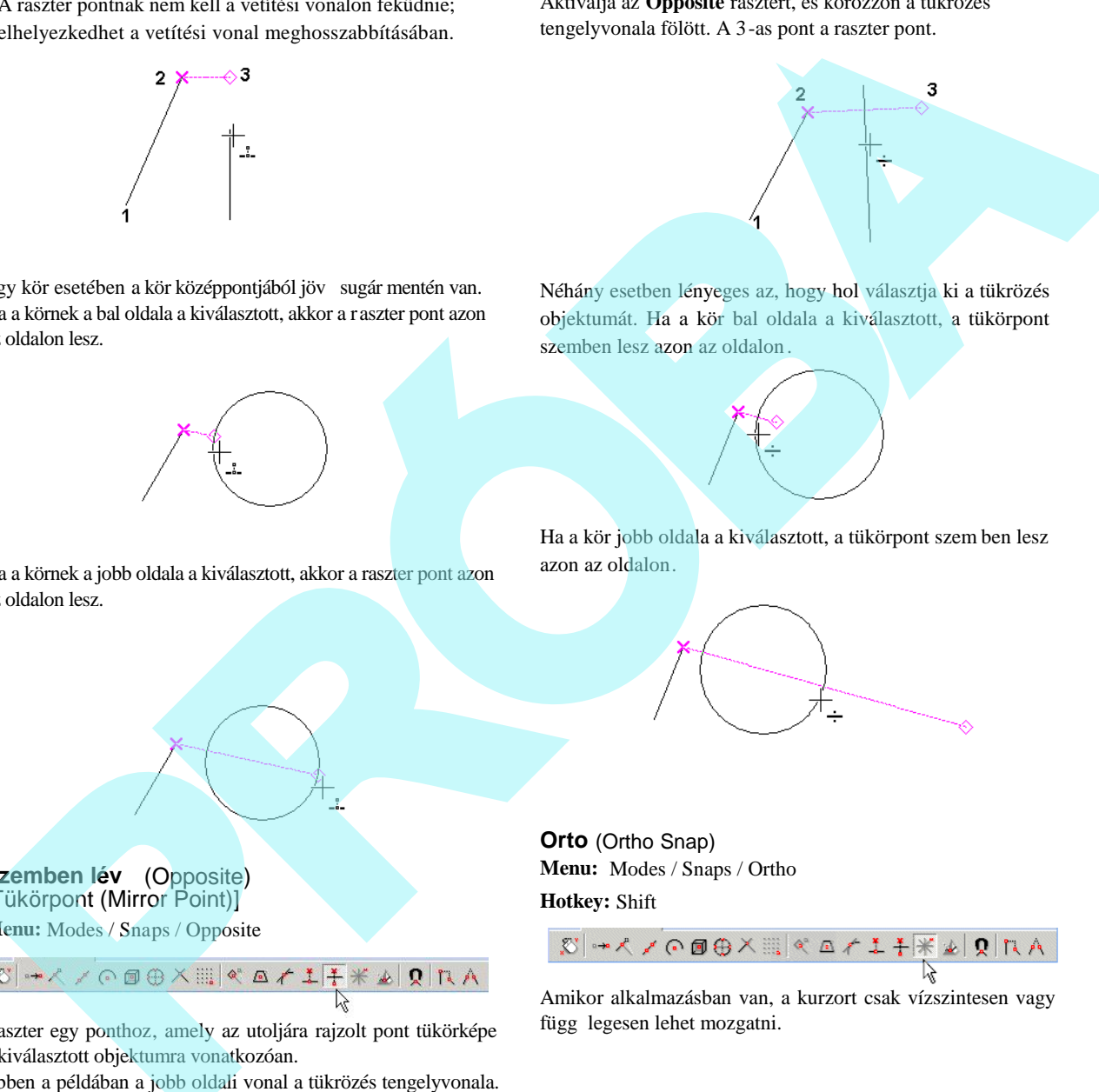

Néhány esetben lényeges az, hogy hol választja ki a tükrözés objektumát. Ha a kör bal oldala a kiválasztott, a tükörpont szemben lesz azon az oldalon.

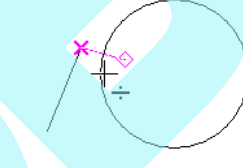

Ha a kör jobb oldala a kiválasztott, a tükörpont szem ben lesz azon az oldalon.

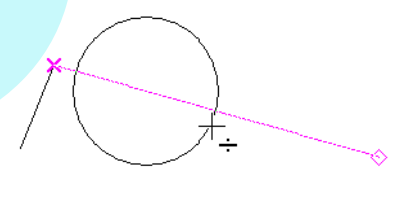

**Orto** (Ortho Snap) **Menu:** Modes / Snaps / Ortho **Hotkey:** Shift

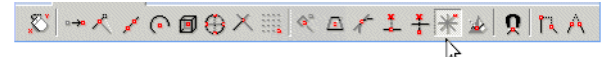

Amikor alkalmazásban van, a kurzort csak vízszintesen vagy függ legesen lehet mozgatni.

#### **Munkasík metszéspont**

(Workplane Intersections Snap)

**Menu:** Modes / Snaps / Use Workplane Intersections

$$
\mathcal{R} \models \mathcal{R} \land \mathcal{R} \land
$$

Rasztert készít a 3D objektumok és az aktuális munkasík metszeteihez. (További információkért lásd "Workplanes" 345. oldalon)

1. A munkasíkot meg kell jeleníteni (lásd "Displaying the Workplane" 346. oldalon), a metsz d vonalak szintén megjelenítettek.

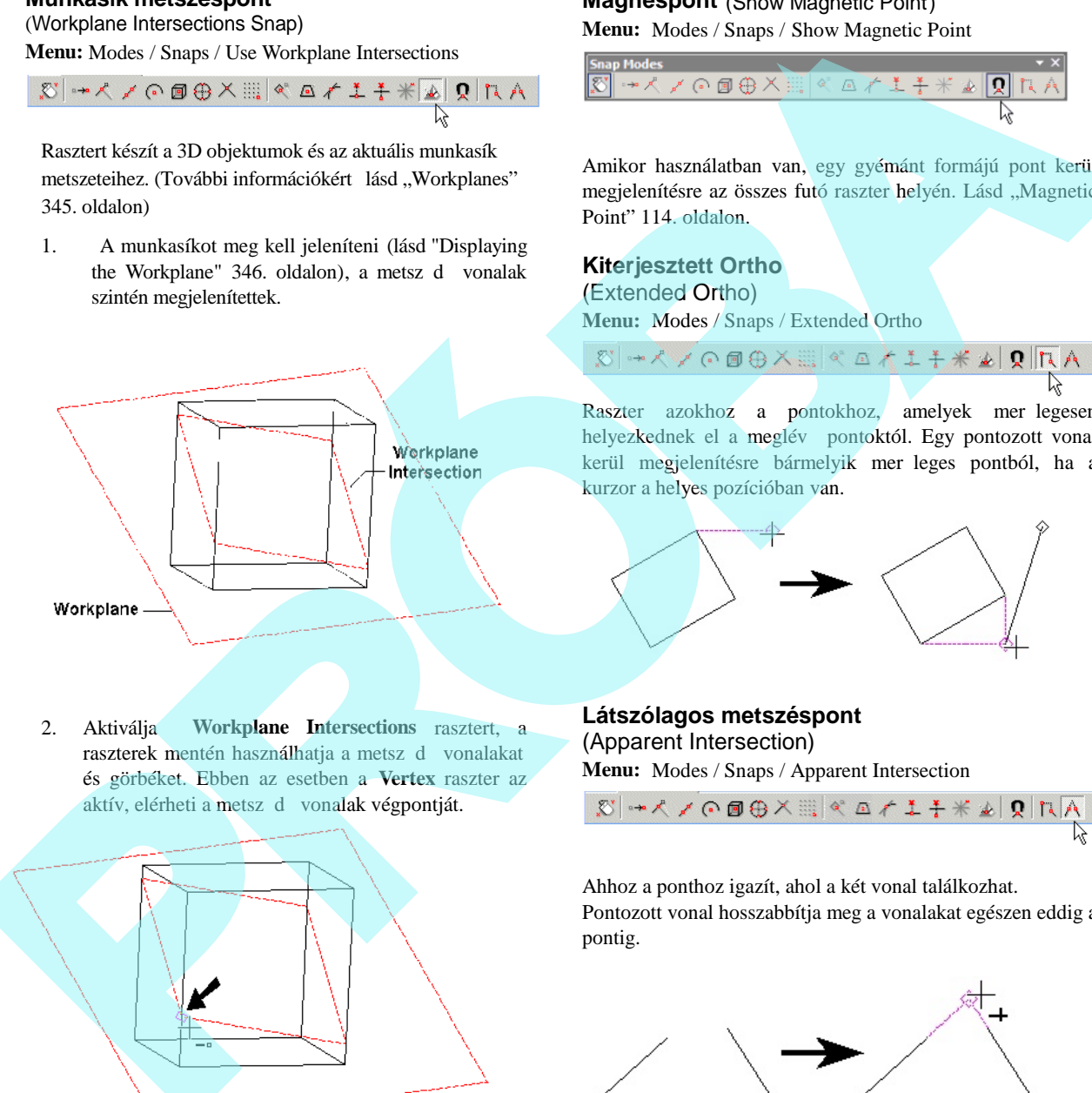

2. Aktiválja **Workplane Intersections** rasztert, a raszterek mentén használhatja a metsz d vonalakat és görbéket. Ebben az esetben a **Vertex** raszter az aktív, elérheti a metsz d vonalak végpontját.

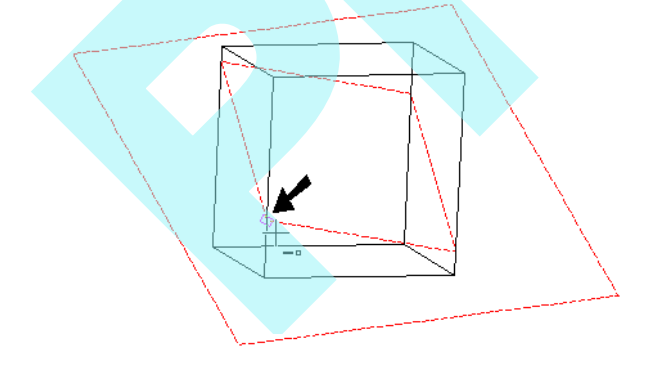

# **Mágnespont** (Show Magnetic Point)

**Menu:** Modes / Snaps / Show Magnetic Point

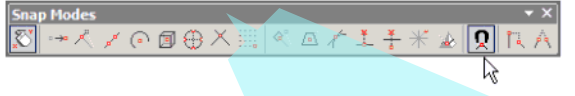

Amikor használatban van, egy gyémánt formájú pont kerül megjelenítésre az összes futó raszter helyén. Lásd "Magnetic Point" 114. oldalon.

#### **Kiterjesztett Ortho**

(Extended Ortho)

**Menu:** Modes / Snaps / Extended Ortho

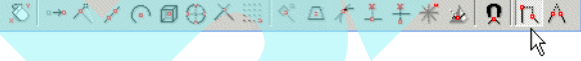

Raszter azokhoz a pontokhoz, amelyek mer legesen helyezkednek el a meglév pontoktól. Egy pontozott vonal kerül megjelenítésre bármelyik mer leges pontból, ha a kurzor a helyes pozícióban van.

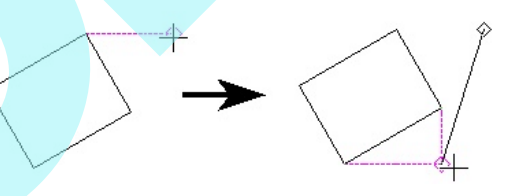

**Látszólagos metszéspont** (Apparent Intersection) **Menu:** Modes / Snaps / Apparent Intersection

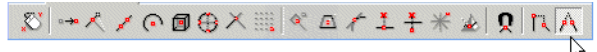

Ahhoz a ponthoz igazít, ahol a két vonal találkozhat. Pontozott vonal hosszabbítja meg a vonalakat egészen eddig a pontig.

#### **Mer leges raszter** (Perpedicular Snap)

#### **SEKE:** J

Összekapcsol egy vonalat egy másik von allal azért, hogy a két vonal mer leges legyen.

1. Válassza ki az els végpontját a vonalnak. A másik végpont miatt mozgassa a kurzort azon vonal fölé, amelyhez az új mer leges vonalat akarja állítani.

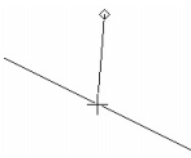

2. Nyomja meg a J bet t.

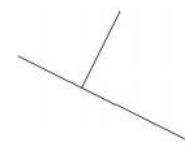

#### **Szemben lév raszter**

#### (Opposite Snap)

Készítsünk mer leges vonalat egy létez vonalra. Az új vonalat úgy méretezi, hogy a létez vonal felez jére fekteti az új vonalat.

1. Válassza ki az els végpontját a vonalnak. A másik végpont miatt mozgassa a kurzort azon vonal fölé, amelyhez az új mer leges vonalat akarja állítani.

2. Nyomja meg a  $H$  bet t.

# **Fóliák** (Layers)

A fóliák virtuális szintjei a rajznak, analógiája a hagyományos rajzolásban használt acetát fedéseknek. A fóliák lehet vé teszik, hogy rendezze rajzait típus szerint, sorrend szerint, és bármilyen más kritérium alapján, amely beleillik a munkamenetébe. A fóliákat szintén felhasználhatja arra, hogy megvédjen bizonyos objektumokat az átszerkesztést 1 vagy törlést 1. **Properties state t** perpendent step  $\theta$ <br>
(KKL) **COURTES**<br>
EXERCT: The *CONSTERIES* (EXERCT) A CONSTERIES in exploring a signal and specific a signal would red to youthough a signal would ack the signal state of exceptio

A fóliákat megkülönböztetheti egymástól a színük, vona lstílusuk és/vagy vonalvastagságuk alapján. Az objektumokat létrehozhatja az alapértelmezett eszközök tulajdonságaival, vagy a meglév fóliatulajdonságokkal, amelyiken elhelyezték.

MEGJEGYZÉS: *A fóliák nincsenek kapcsolatban az objektumok létrehozásának sorrendjét megadó memóriaveremmel. Ha megváltoztatja az egyik objektum fóliáját, ez nincs hatással az objektum elhelyezkedésére a veremben. Lásd "Stacking Object" 241. oldalon.*

TIPP: *A másik módja, hogy gyorsan kezelje a színt és a láthatóságot egy objektum vagy egy objektumcsoport részére,* ha a Design Director-t használja. Egyedül lév objektu *moknál lásd "Design Director: Graphics" 131. oldalon. Objektumcsoportok részére lásd "Design Director: Catego ries" 131. oldalon.*

TIPP: Használhatja a TC Intéz palettát, hogy megtekintse vala*mennyi nyitott rajzának fóliáit, és áthúzza a fóliákat az egyik rajzból a másikba.*

## *Fólia beállítása* (Setting up Layers)

Nyissa meg a **Layers** (Fóliák) lapot a **Drawing Setup**-ban (Rajzbeállításban) az **Options** / **Layers** opciót választva, vagy a **Layers** ikonra kattintva a Standard eszköztáron.

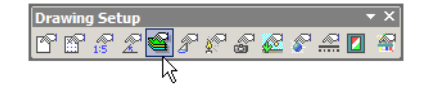

Ezt a lapot arra használjuk, hogy fóliákat és fóliacsoportokat hozzunk létre, és tulajdonságokat rendeljünk minden fóliához.

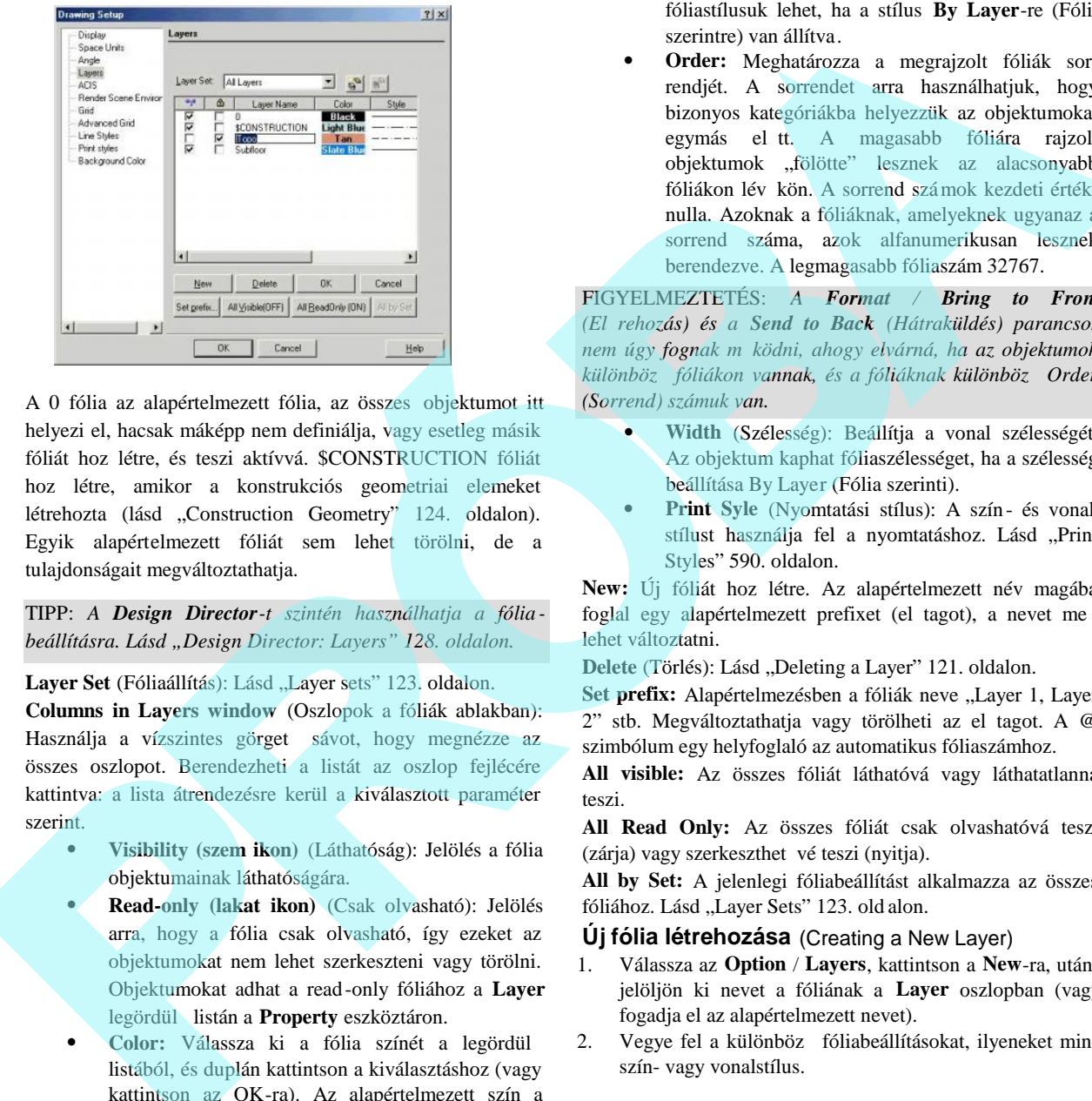

A 0 fólia az alapértelmezett fólia, az összes objektumot itt helyezi el, hacsak máképp nem definiálja, vagy esetleg másik fóliát hoz létre, és teszi aktívvá. \$CONSTRUCTION fóliát hoz létre, amikor a konstrukciós geometriai elemeket létrehozta (lásd "Construction Geometry" 124. oldalon). Egyik alapértelmezett fóliát sem lehet törölni, de a tulajdonságait megváltoztathatja.

TIPP: *A Design Director-t szintén használhatja a fólia beállításra. Lásd "Design Director: Layers" 128. oldalon.*

Layer Set (Fóliaállítás): Lásd "Layer sets" 123. oldalon.

**Columns in Layers window** (Oszlopok a fóliák ablakban): Használja a vízszintes görget sávot, hogy megnézze az összes oszlopot. Berendezheti a listát az oszlop fejlécére kattintva: a lista átrendezésre kerül a kiválasztott paraméter szerint.

- **Visibility (szem ikon)** (Láthatóság): Jelölés a fólia objektumainak láthatóságára.
- **Read-only (lakat ikon)** (Csak olvasható): Jelölés arra, hogy a fólia csak olvasható, így ezeket az objektumokat nem lehet szerkeszteni vagy törölni. Objektumokat adhat a read-only fóliához a **Layer** legördül listán a **Property** eszköztáron.
- Color: Válassza ki a fólia színét a legördül listából, és duplán kattintson a kiválasztáshoz (vagy kattintson az OK-ra). Az alapértelmezett szín a fekete. Az objektumoknak fóliaszínük lehet, ha a szín a **By Layer**-re (Fólia szerintre) van állítva.
- **Style** (Stílus): Válassza ki a fólia stílusát a legör dül listából, és duplán kattintson a kiválasztáshoz (vagy kattintson az OK-ra). Az objektumoknak

fóliastílusuk lehet, ha a stílus **By Layer**-re (Fólia szerintre) van állítva.

 **Order:** Meghatározza a megrajzolt fóliák sor rendjét. A sorrendet arra használhatjuk, hogy bizonyos kategóriákba helyezzük az objektumokat egymás eltt. A magasabb fóliára rajzolt objektumok "fölötte" lesznek az alacsonyabb fóliákon lév kön. A sorrend számok kezdeti értéke nulla. Azoknak a fóliáknak, amelyeknek ugyanaz a sorrend száma, azok alfanumerikusan lesznek berendezve. A legmagasabb fóliaszám 32767.

FIGYELMEZTETÉS: *A Format / Bring to Front (Előrehozás) és a Send to Back (Hátraküldés) parancsok nem úgy fognak működni, ahogy elvárná, ha az objektumok* különböz fóliákon vannak, és a fóliáknak különböz Order *(Sorrend) számuk van.*

- **Width** (Szélesség): Beállítja a vonal szélességét. Az objektum kaphat fóliaszélességet, ha a szélesség beállítása By Layer (Fólia szerinti).
- **Print Syle** (Nyomtatási stílus): A szín- és vonalstílust használja fel a nyomtatáshoz. Lásd "Print Styles" 590. oldalon.

**New:** Új fóliát hoz létre. Az alapértelmezett név magába foglal egy alapértelmezett prefixet (el tagot), a nevet me g lehet változtatni.

Delete (Törlés): Lásd "Deleting a Layer" 121. oldalon.

Set prefix: Alapértelmezésben a fóliák neve "Layer 1, Layer  $2$ " stb. Megváltoztathatja vagy törölheti az el tagot. A @ szimbólum egy helyfoglaló az automatikus fóliaszámhoz.

**All visible:** Az összes fóliát láthatóvá vagy láthatatlanná teszi.

**All Read Only:** Az összes fóliát csak olvashatóvá teszi (zárja) vagy szerkeszthet vé teszi (nyitja).

**All by Set:** A jelenlegi fóliabeállítást alkalmazza az összes fóliához. Lásd "Layer Sets" 123. old alon.

#### **Új fólia létrehozása** (Creating a New Layer)

- 1. Válassza az **Option** / **Layers**, kattintson a **New**-ra, utána jelöljön ki nevet a fóliának a **Layer** oszlopban (vagy fogadja el az alapértelmezett nevet).
- 2. Vegye fel a különböz fóliabeállításokat, ilyeneket mint szín- vagy vonalstílus.

#### **Fóliatörlés** (Deleting a Layer)

Bármelyik fóliát törölheti a 0 és a \$CONSTRUCTION kivételével. A fóliákat törölni lehet még akkor is, ha objek tumokat tartalmaznak.

Ha a fólia törlése alapértelmezésként be van állítva egy eszköz részére [egy eszköz **Properties** (Tulajdonság) ablakának **General** (Általános) lapján], akkor figyelmeztet üzenetet fog kapni a törlés elvégzése el tt.

- 1. Válassza az **Options** / **Layers-**t és fóliatörlést.
- 2. Kattintson a **Delete** (Törlés) gombra. Ha a fólia objektumokat tartalmaz, az objektumok ki lesznek törölve. Az akciót vissza lehet vonni, ellenkez esetben véletlenül törli ki az objektumokat.

Több esetben a törölt fóliák objektumai a Layer 0 fóliára fognak átkerülni, és nem kerülnek törlésre. Ha egy objektum létezik a Layer 1 fólián mind a Papírtérben, mind a Modelltérben, és a Layer 1 törlésre kerül a Modelltérb l, a Papírtérben lév objektum át fog kerülni Layer 0 fóliára. Ez köszönhet a különböz **Undo** puffernek a Modell- és Papírtérben.

## *Fóliák és tulajdonságok kezelése*

(Manipulating Layers and Properties)

Alapértelmezésben az új fóliák a Layer 0 fóliára kerülnek, kivéve, ha a fólia egy speciális eszköz **Properties** ablakában van meghatározva. Megcserélheti az objektumok fóliáját, miután létrehozták, vagy megváltoztathatja egy eszköz csoport fólia-alapértelmezését.

TIPP: *A Design Director-t szintén használhatja a fóliák kezelésére. Lásd "Design Director: Layers" 128. oldalon.*

#### **Aktív fólia beállítása** (Setting the Active Layer)

Állítsa be azt a fóliát, amelyet aktívnak akar a Properties eszköztár Layer listából való kiválas ztásával.

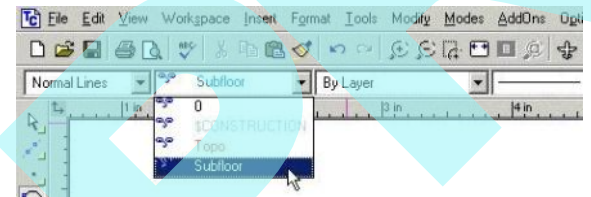

Szintén használhatja a Design Director-t az aktív fólia beállítására. Lásd "Design Director: Layers" 128. oldalon.

#### *Kiválasztott objektum vagy egy eszközcsoport fóliabeállítása* (Setting the Layer of Selected Objects or a Group of Tools)

A kiválasztott objektumok fóliájának gyors cseréje:

- 1. Válassza ki az objektumokat.
- 2. Válassza ki a fóliát a **Layers** (Fólia) lista dobozból a **Property** (Tulajdonság) eszköztáron.

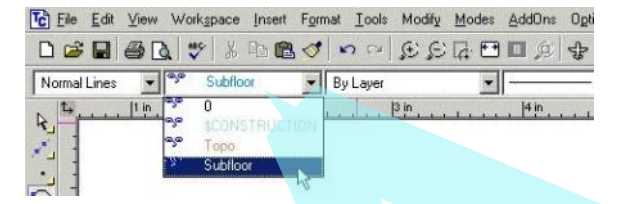

Fóliabeállítás a **Properties** (Tulajdonság) ablakon keresztül:

- 1. Válassza ki az objektumokat, és nyissa meg a **Properties** ablakot. Állítsa be a fóliát az összes olyan objektum részére, amelyet bizonyos eszközcsoporttal akar elvégez ni, ehhez kattintson az egyik eszközcsoportra a jobb egérgombbal, és nyissa meg a **Properties** ablakot (lásd "Object Properties" 84. oldalon).
- 2. A **General** (Általános) lapon válassza ki a fóliát a legördül menüb l.

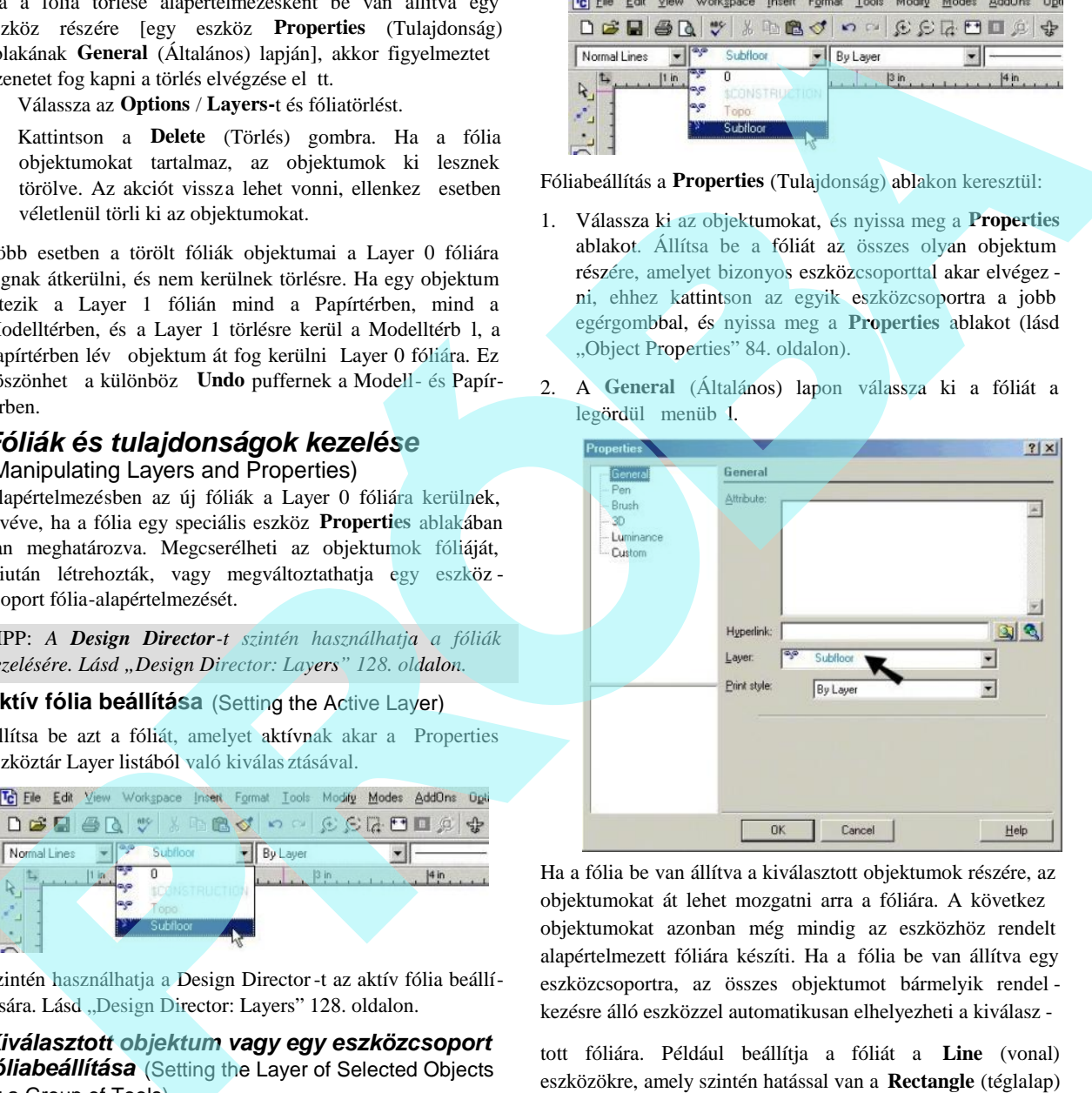

Ha a fólia be van állítva a kiválasztott objektumok részére, az objektumokat át lehet mozgatni arra a fóliára. A következ objektumokat azonban még mindig az eszközhöz rendelt alapértelmezett fóliára készíti. Ha a fólia be van állítva egy eszközcsoportra, az összes objektumot bármelyik rendel kezésre álló eszközzel automatikusan elhelyezheti a kiválasz -

tott fóliára. Például beállítja a fóliát a **Line** (vonal) eszközökre, amely szintén hatással van a **Rectangle** (téglalap) és **Polygon** (sokszög) eszközökre.

MEGJEGYZÉS: *Az objektumokat szintén kiválaszthatja, és megváltoztathatja a fóliáját a Selection Info palettán. Lásd "Selection Info Palette" 187. oldalon.*

#### **Fóliatulajdonságok kijelölése az objektumokhoz** (Assigning Layer Properties to Objects)

- 1. Nyissa meg a **Properties** (Tulajdonságok) ablakot a kiválasztott objektumok vagy eszközcsoportok részére. Lásd "Object Properties" 84. oldalon.
- 2. Nyissa meg a **Pen** (Toll) lapot.
- 3. A tulajdonságok, amelyeket beállíthat a **By Layer** (Fólia alapján) szerint, az a szín, vonalstílus és szélesség. Amire szüksége van, beállíthatja bármelyiket vagy az összest ezen tulajdonságok közül.

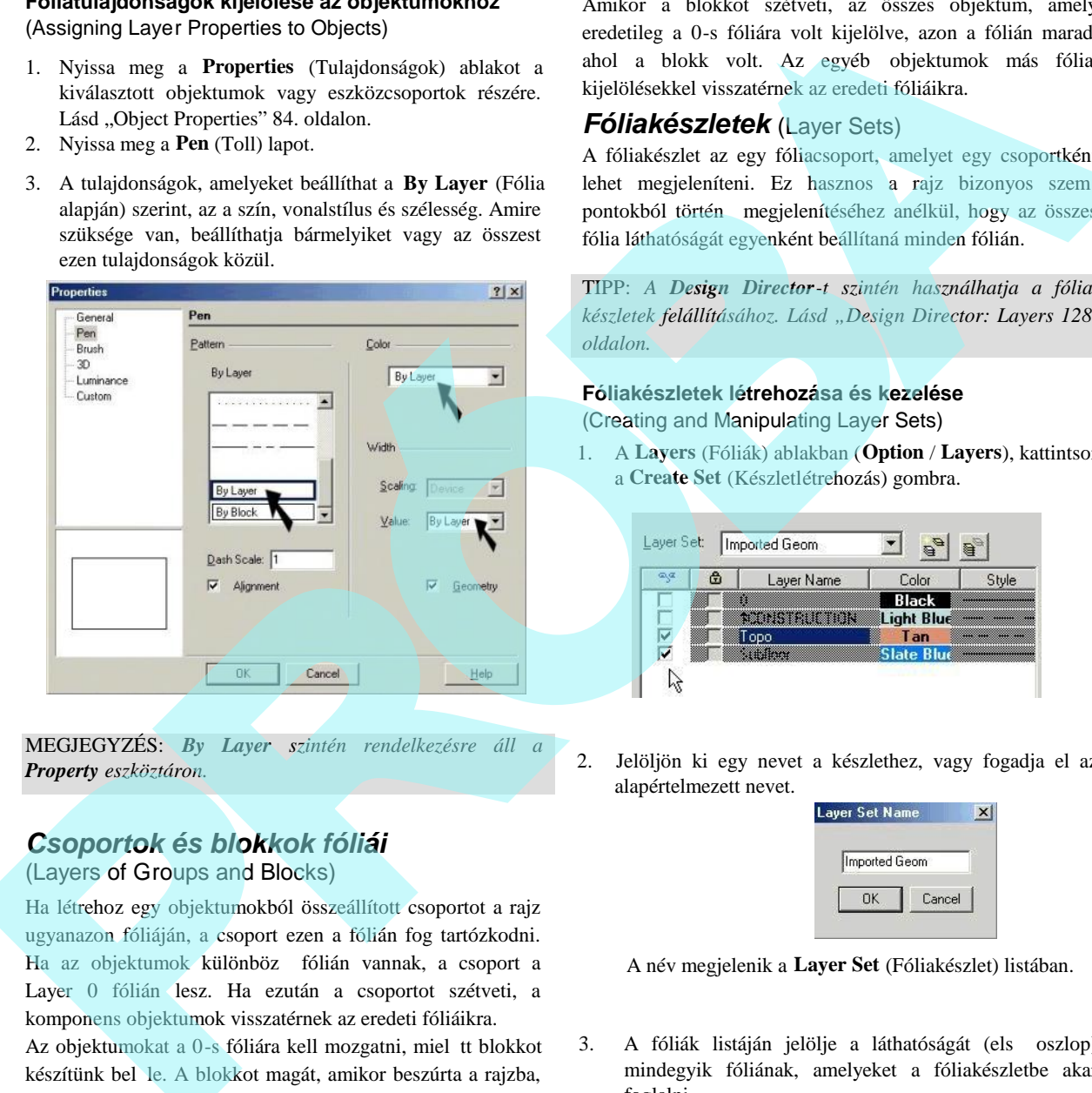

MEGJEGYZÉS: *By Layer szintén rendelkezésre áll a Property eszköztáron.*

# *Csoportok és blokkok fóliái*

(Layers of Groups and Blocks)

Ha létrehoz egy objektumokból összeállított csoportot a rajz ugyanazon fóliáján, a csoport ezen a fólián fog tartózkodni. Ha az objektumok különböz fólián vannak, a csoport a Layer 0 fólián lesz. Ha ezután a csoportot szétveti, a komponens objektumok visszatérnek az eredeti fóliáikra.

Az objektumokat a 0-s fóliára kell mozgatni, miel tt blokkot készítünk bel le. A blokkot magát, amikor beszúrta a rajzba, át kell helyezni a megfelelő helyre. Bármelyik objektum a csoporton belül, amelyiknek vannak By Layer (Fólia alapján) tulajdonságai, ezek elfogadják majd a fóliatulajdonság szerinti kijelöléseket.

Amikor a blokkot szétveti, az összes objektum, amely eredetileg a 0-s fóliára volt kijelölve, azon a fólián marad, ahol a blokk volt. Az egyéb objektumok más fóliakijelölésekkel visszatérnek az eredeti fóliáikra.

#### *Fóliakészletek* (Layer Sets)

A fóliakészlet az egy fóliacsoport, amelyet egy csoportként lehet megjeleníteni. Ez hasznos a rajz bizonyos szem pontokból történ megjelenítéséhez anélkül, hogy az összes fólia láthatóságát egyenként beállítaná minden fólián.

TIPP: *A Design Director-t szintén használhatja a fóliakészletek felállításához. Lásd "Design Director: Layers 128. oldalon.*

#### **Fóliakészletek létrehozása és kezelése** (Creating and Manipulating Layer Sets)

1. A **Layers** (Fóliák) ablakban (**Option** / **Layers**), kattintson a **Create Set** (Készletlétrehozás) gombra.

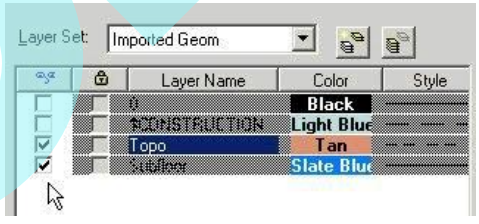

2. Jelöljön ki egy nevet a készlethez, vagy fogadja el az alapértelmezett nevet.

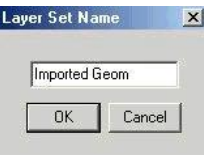

A név megjelenik a **Layer Set** (Fóliakészlet) listában.

3. A fóliák listáján jelölje a láthatóságát (els oszlop) mindegyik fóliának, amelyeket a fóliakészletbe akar foglalni.

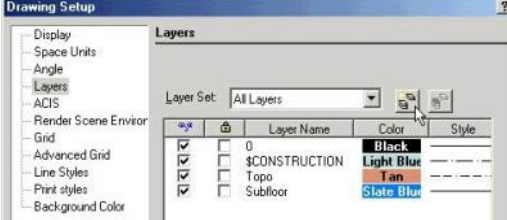

4. A fóliakészlet megjelenítésére válassza a **View** / **Layer Set** almenüt. Az összes fóliakészlet felt nik az almenün.

MEGJEGYZÉS: *Amíg a fóliakészlet megjelenítésre kerül, addig az összes fólia tulajdonsága nem szerkeszthet.* 

Egy fóliakészlet törléséhez válassza ki a **Layer Set** (Fóliakészlet) listából, és kattintson a **Delete Set** (Készlet törlése) gombra.

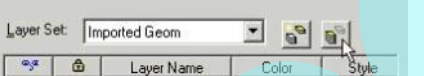

A fóliakészletben lév fóliák megváltoztatásához válassza ki a Layer Set listából, és változtassa meg a láthatóság beállításokat.

# Geometria-szerkeszt

(Construction Geometry)

#### **Menü:** Insert / Construction

A geometria-szerkeszt eszközök lehet vé teszik, hogy ideig lenesen vonalakat és köröket helyezzen el a rajzba. A geometria-szerkeszt k nem rajzi objektumok; ezeket mint hivatkozásokat használjuk.

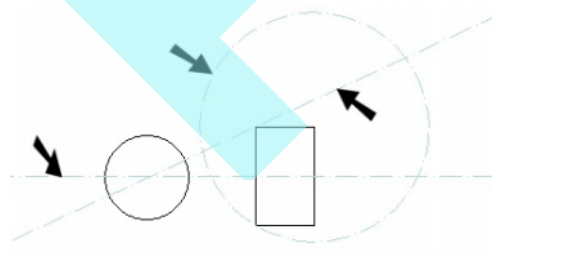

rasztereket használhatjuk a geometria-szerkeszt kön, hogy

geometriákat hozzunk létre a modellünk részére, vagy esetleg további geometria-szerkeszt t. Mindamellett azonban a szerkesztő vonalak végtelenek, a **Vertex** és a **Middle Point** (Középpont) raszterek nem állnak rendelkezésre.

#### *Geometria-szerkesztő tulajdonságok* (Construction Geometry Properties)

A szerkeszt objektumok elhelyezése a

"\$CONSTRUCTION" fólián történik. Alapértelmezésben a fólia színe világoskék, és a vonalstílus pontozott vonal.

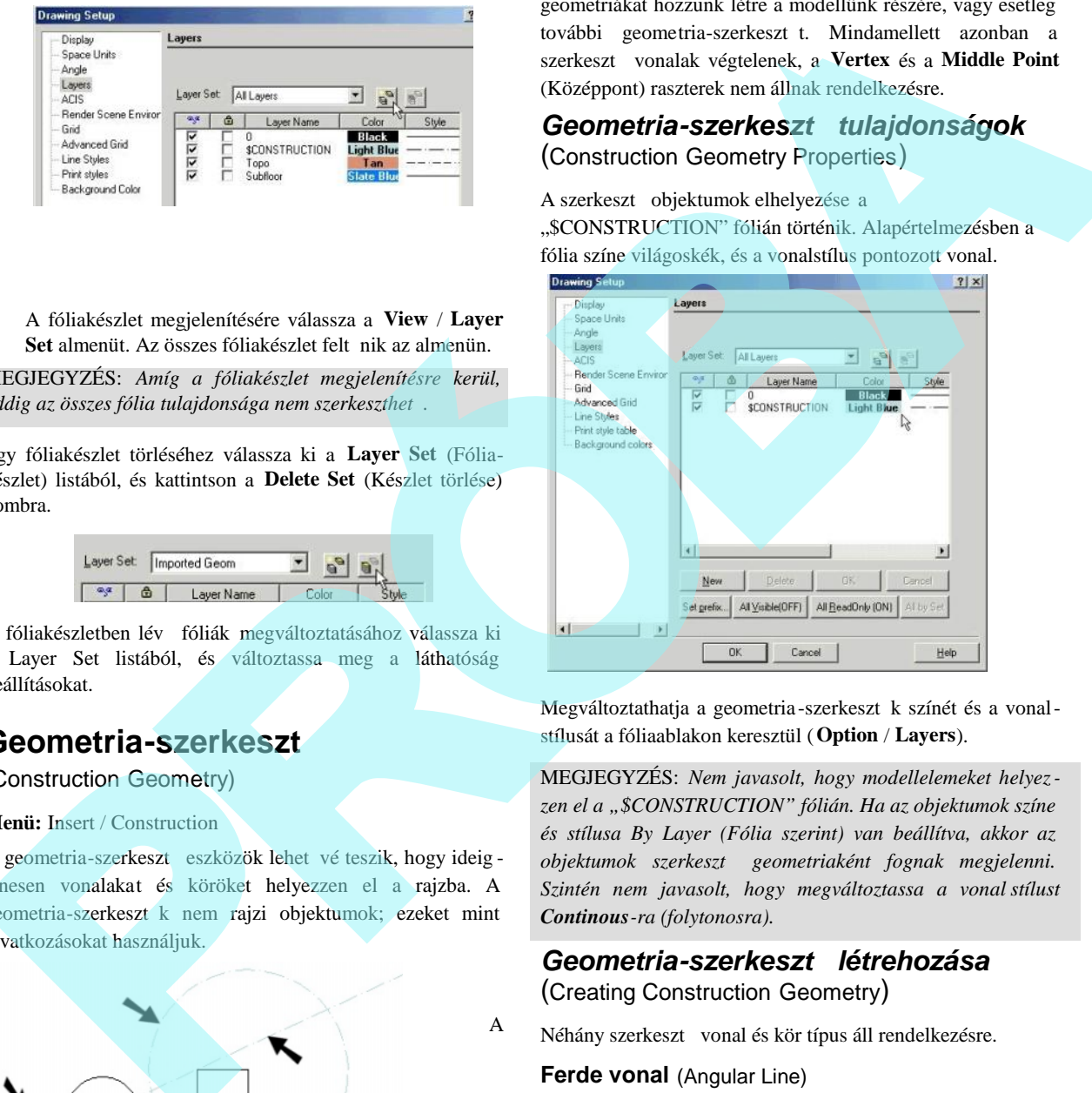

Megváltoztathatja a geometria-szerkeszt k színét és a vonalstílusát a fóliaablakon keresztül (**Option** / **Layers**).

MEGJEGYZÉS: *Nem javasolt, hogy modellelemeket helyezzen el a "\$CONSTRUCTION" fólián. Ha az objektumok színe és stílusa By Layer (Fólia szerint) van beállítva, akkor az objektumok szerkesztő geometriaként fognak megjelenni. Szintén nem javasolt, hogy megváltoztassa a vonal stílust Continous-ra (folytonosra).*

# *Geometria-szerkesztő létrehozása*

(Creating Construction Geometry)

Néhány szerkeszt vonal és kör típus áll rendelkezésre.

#### **Ferde vonal** (Angular Line)

**Menu:** Insert / Construction / Angular Line

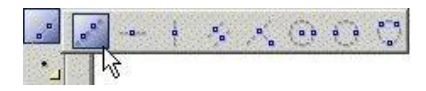

A

1. Válasszon ki egy pontot, amelyen a szerkeszt vonal áthalad. Válasszon egy második pontot, vagy léptesse be a d<sup>l</sup>ést az Ellen rz soron (Inspector Bar).

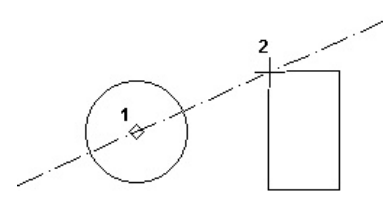

2. A szerkeszt vonal kész a szerkeszt fóliához rendelt tulajdonságokkal.

### **Vízszintes vonal, függ leges vonal** (Horizontal Line, Vertical Line)

**Menu:** Insert / Construction / Horizontal Line or Vertical Line

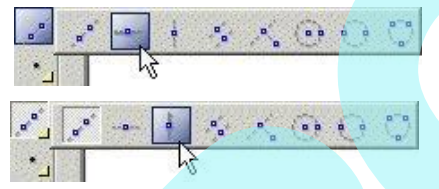

- 1. Válasszon ki egy pontot, amelyen a szerkeszt vonal áthalad.
- 2. Folytassa az ugyanolyan típusú szerkeszt vonalak készítését, és válassza a **Finish**-t (Befejezést), amikor kész van.

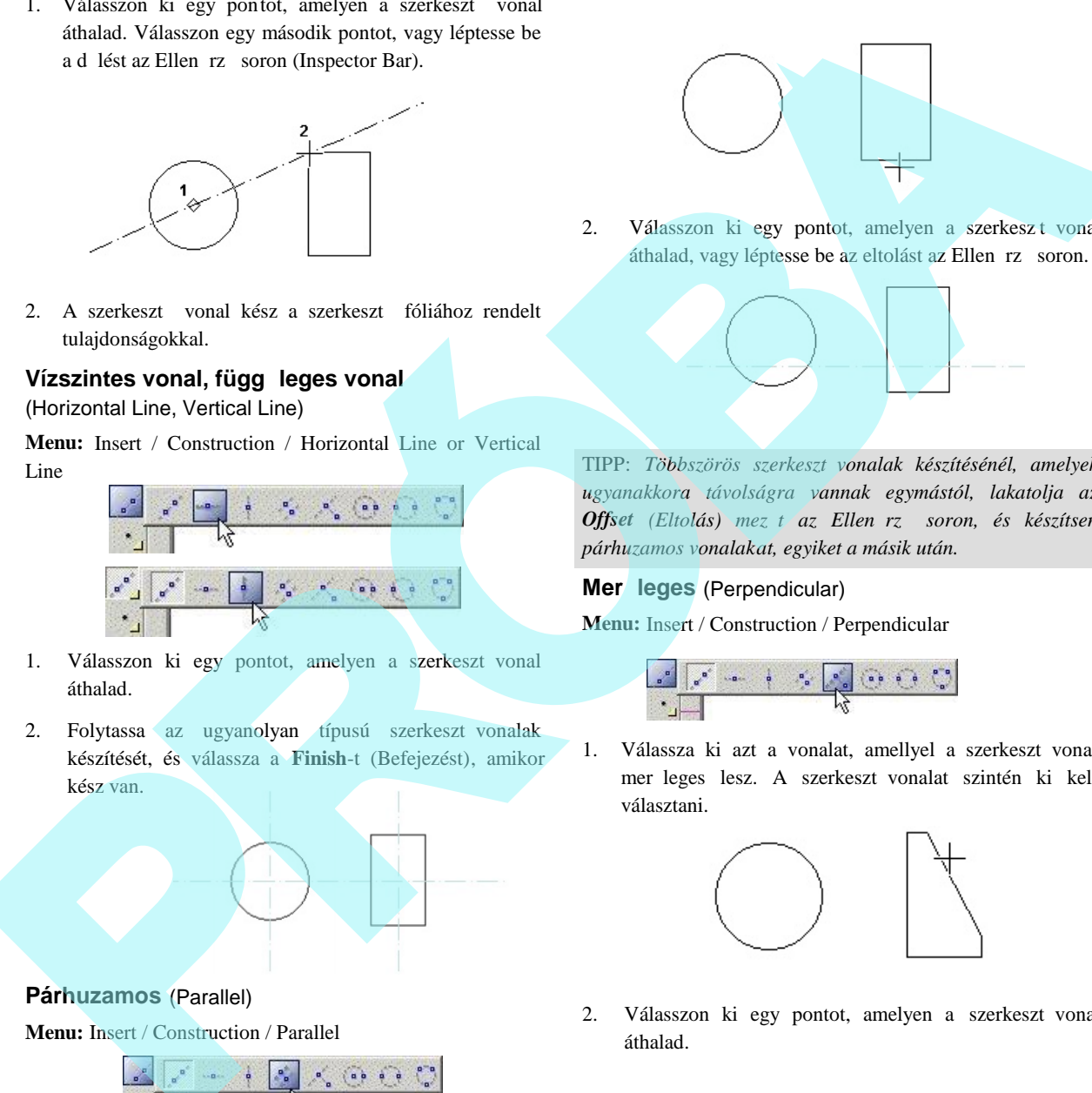

2. Válasszon ki egy pontot, amelyen a szerkeszt vonal áthalad, vagy léptesse be az eltolást az Ellen rz soron.

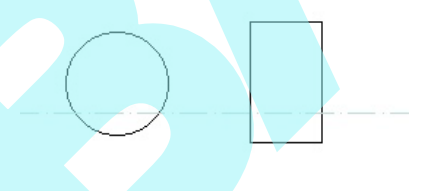

TIPP: *Többszörös szerkesztővonalak készítésénél, amelyek ugyanakkora távolságra vannak egymástól, lakatolja az Offset* (Eltolás) mez t az Ellen rz soron, és készítsen *párhuzamos vonalakat, egyiket a másik után.*

#### **Mer** leges (Perpendicular)

**Menu:** Insert / Construction / Perpendicular

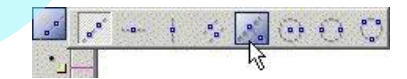

1. Válassza ki azt a vonalat, amellyel a szerkeszt vonal mer leges lesz. A szerkeszt vonalat szintén ki kell választani.

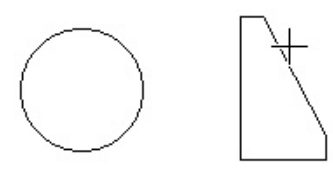

2. Válasszon ki egy pontot, amelyen a szerkeszt vonal áthalad.

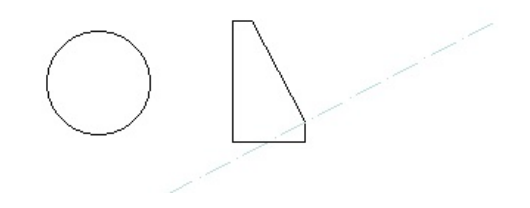

**Párhuzamos** (Parallel)

**Menu:** Insert / Construction / Parallel

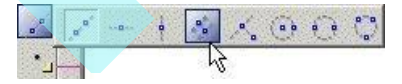

1. Válassza ki azt a vonalat, amellyel a szerkeszt vonal párhuzamos lesz. A szerkeszt vonalat szintén ki kell választani.

#### **Középponti és kerületi pontos kör**

(Center and Point Circle )

**Menu:** Insert / Construction / Center and Point Circle

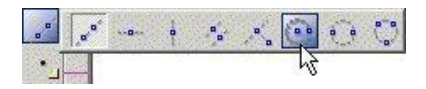

Szerkeszt kör létrehozása a kör középpontjának és a kerület egy pontjának megadásával.

1. Válassza ki a kör középpontját. Mozgassa a kurzort, hogy elkezdje a kör méretmegadását.

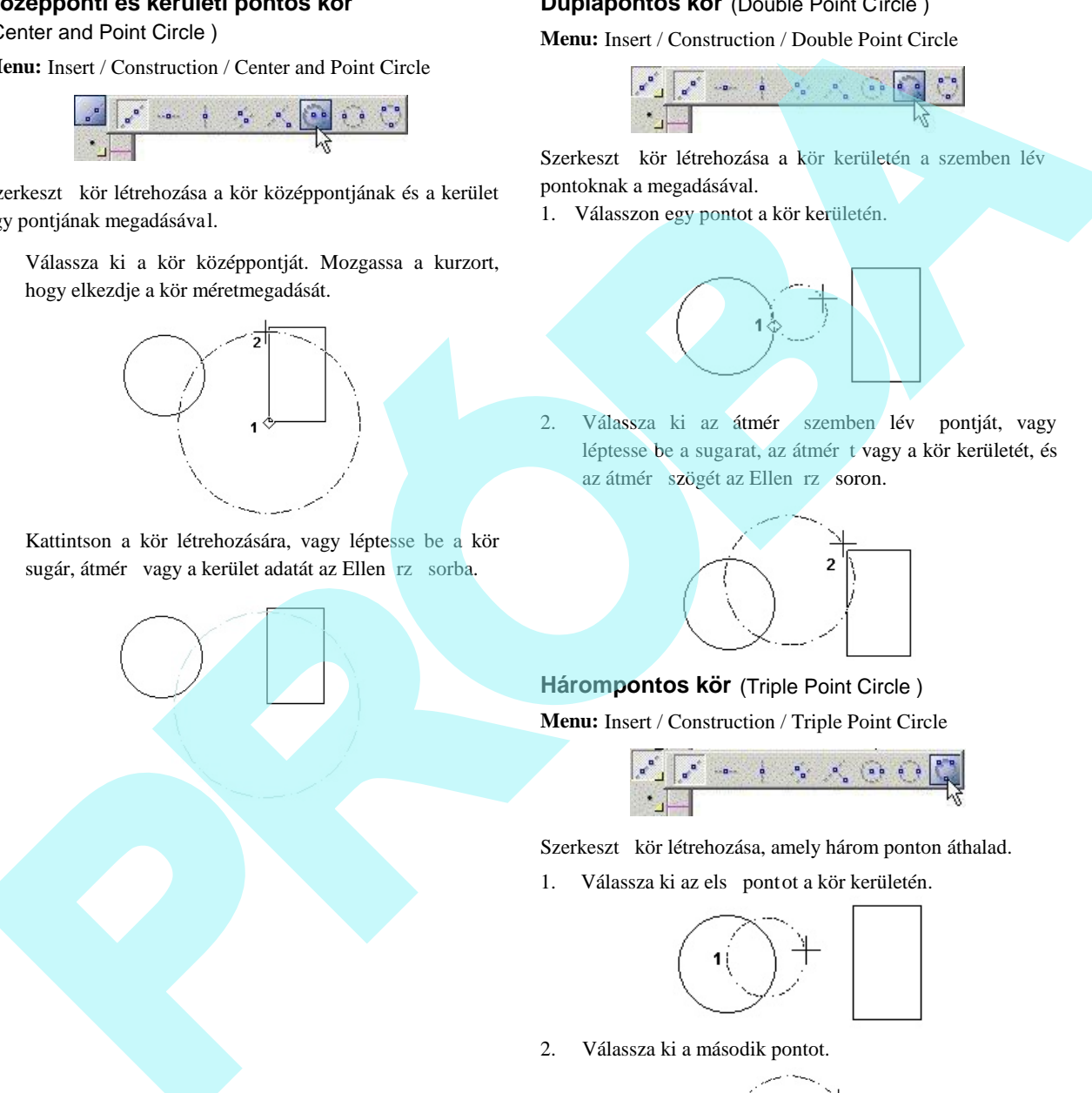

2. Kattintson a kör létrehozására, vagy léptesse be a kör sugár, átmér vagy a kerület adatát az Ellen rz sorba.

#### **Duplapontos kör** (Double Point Circle )

**Menu:** Insert / Construction / Double Point Circle

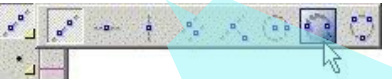

Szerkeszt kör létrehozása a kör kerületén a szemben lév pontoknak a megadásával.

1. Válasszon egy pontot a kör kerületén.

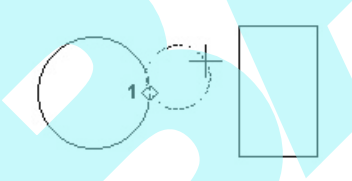

2. Válassza ki az átmér szemben lév pontját, vagy léptesse be a sugarat, az átmér t vagy a kör kerületét, és az átmér szögét az Ellen rz soron.

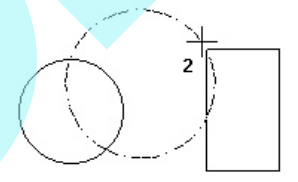

**Hárompontos kör** (Triple Point Circle )

**Menu:** Insert / Construction / Triple Point Circle

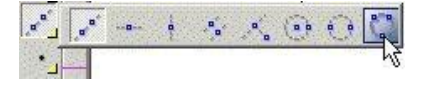

Szerkeszt kör létrehozása, amely három ponton áthalad.

1. Válassza ki az els pontot a kör kerületén.

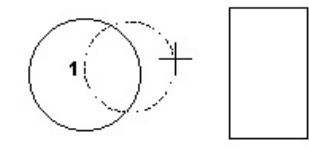

2. Válassza ki a második pontot.

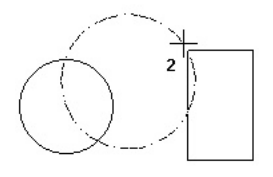

3. Válassza ki a harmadik pontot.

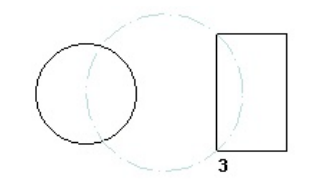

# Szerkeszt k törlése és elrejtése

(Clearing and Hiding Constructions)

Törölhet szerkeszt objektumokat az Edit (Szerkeszt) menün keresztül.

- **Edit** / **Clear** / **Construction** lehet vé teszi, hogy kitöröljön egy szerkeszt objektumot.
- Edit / Clear / All Constructions lehet vé teszi, hogy kitörölje az összes szerkeszt geometriát.

A szerkeszt k elrejtéséhez elrejtheti a \$CONSTRUCTION fóliát. Nyissa meg a **Layers** (Fóliák) ablakot (**Options** / **Layers**), és vonja vissza a jelölést a láthatóság dobozban ennél a fóliánál.

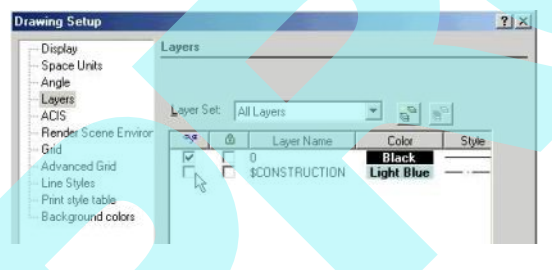

#### *Szerkesztő geometriák nyomtatása* (Printing Constructions Geometry)

Miel tt nyomtatna, választhat, hogy a szerkeszt geomet riákat a rajz részeként kinyomta tja vagy sem. Ezt az opciót beállíthatja a Page Setup-nál (Lapbeállításnál). Lásd "Page Setup" 588. oldalon.

# **Design Director**

*Csak a TurboCAD Professionalnál alkalmazható.*

**Menu:** View / Design Director

**Hotkey:** F3

A Design Director egy kényelmes hely a p arancsok végrehajtására a fóliák, munkasíkok, nézetek, kamerák és grafikus objektumok vagy objektumcsoportok vonatkozá sában.

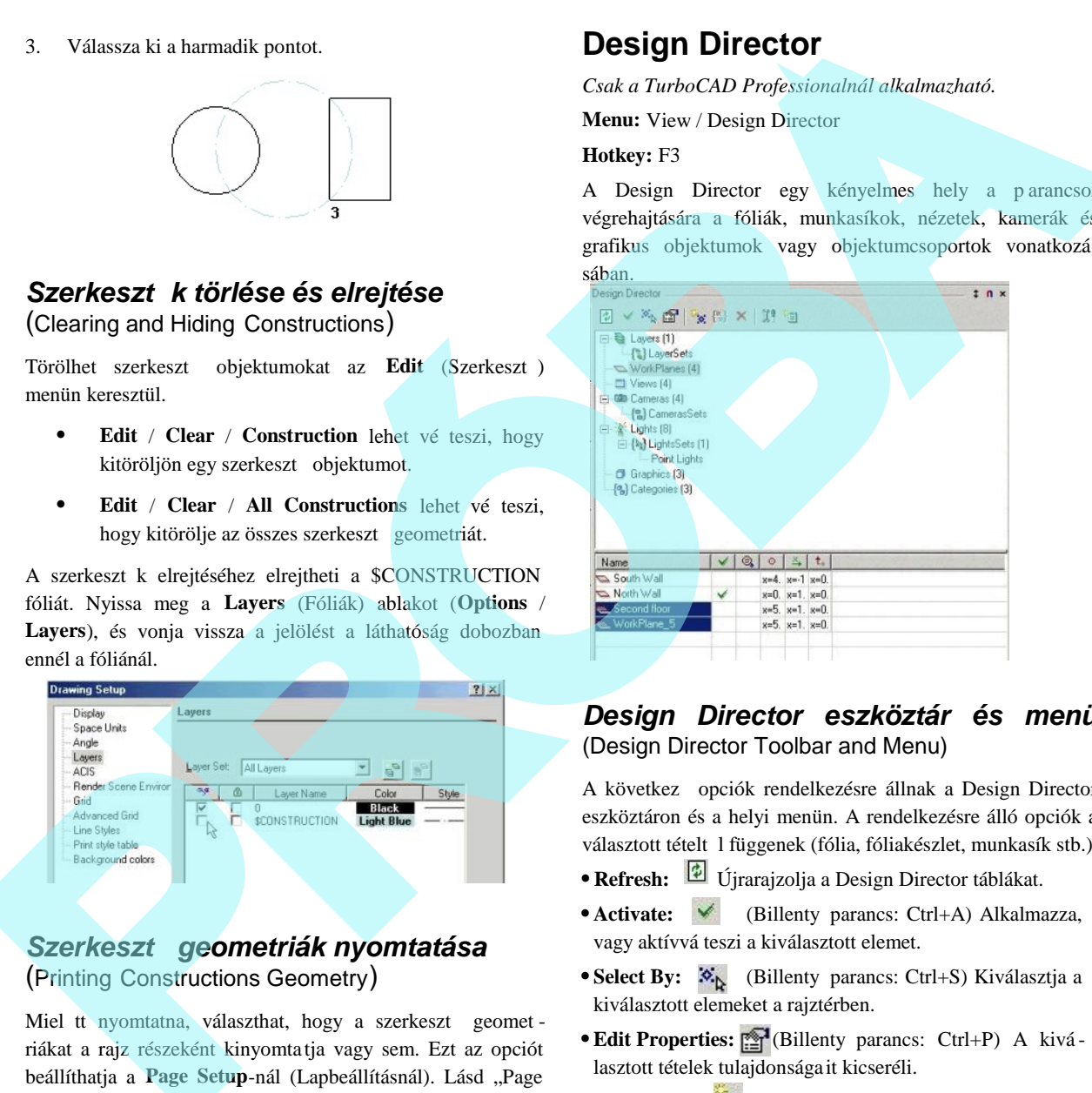

### *Design Director eszköztár és menü* (Design Director Toolbar and Menu)

A következ opciók rendelkezésre állnak a Design Director eszköztáron és a helyi menün. A rendelkezésre álló opciók a választott tételt 1 függenek (fólia, fóliakészlet, munkasík stb.)

- **Refresh:** Újrarajzolja a Design Director táblákat.
- **Activate:**  $\checkmark$  (Billenty parancs: Ctrl+A) Alkalmazza, vagy aktívvá teszi a kiválasztott elemet.
- Select By:  $\mathcal{L}_{\mathbf{R}}$  (Billenty parancs: Ctrl+S) Kiválasztja a kiválasztott elemeket a rajztérben.
- **Edit Properties:** [St](Billenty parancs: Ctrl+P) A kivá lasztott tételek tulajdonsága it kicseréli.
- Create New: **X** (Billenty parancs: Ctrl+N) Hozzáad egy új tételt.
- **Create Set: K**iszletet hoz létre az összes vagy a kiválasztott tételekr l. Ez vonatkozik a fóliákra, világítá sokra és kamerákra.
- **Delete:**  $\rightarrow$  (Billenty parancs: Ctrl+D) Tö rli a kiválasztott tételt.
- **Options:**  $\mathbb{I}^4$  Meghívja az Options ablakot, hogy testre szabja a Design Director-t.
- **Open as Separate Palette:** Megnyitja a kiválasztott tételt, mint különálló palettát. Ez hasznos, ha nyitva akarja tartani a Design Director-t.

A következ opciók jelennek meg csak a helyi menüben:

- Load from file (Billenty parancs: Ctrl+Shift+O): Betölt egy tételt a fájlból a megfelel kiterjesztéssel.
- Save to file (Billenty parancs: Ctrl+Shift+S): Elment egy tételt a fájlba a megfelel kiterjeszt éssel.
- **Show Toolbar:** Megmutatja vagy elrejti a Design Director eszköztárat.

#### *Design Director beállítások*

(Design Director Options)

Általános opciók egy tétel megjelenítésére vagy elrejtésére, hogyan használjuk az egeret, ehhez vannak az igazoló ablakok.

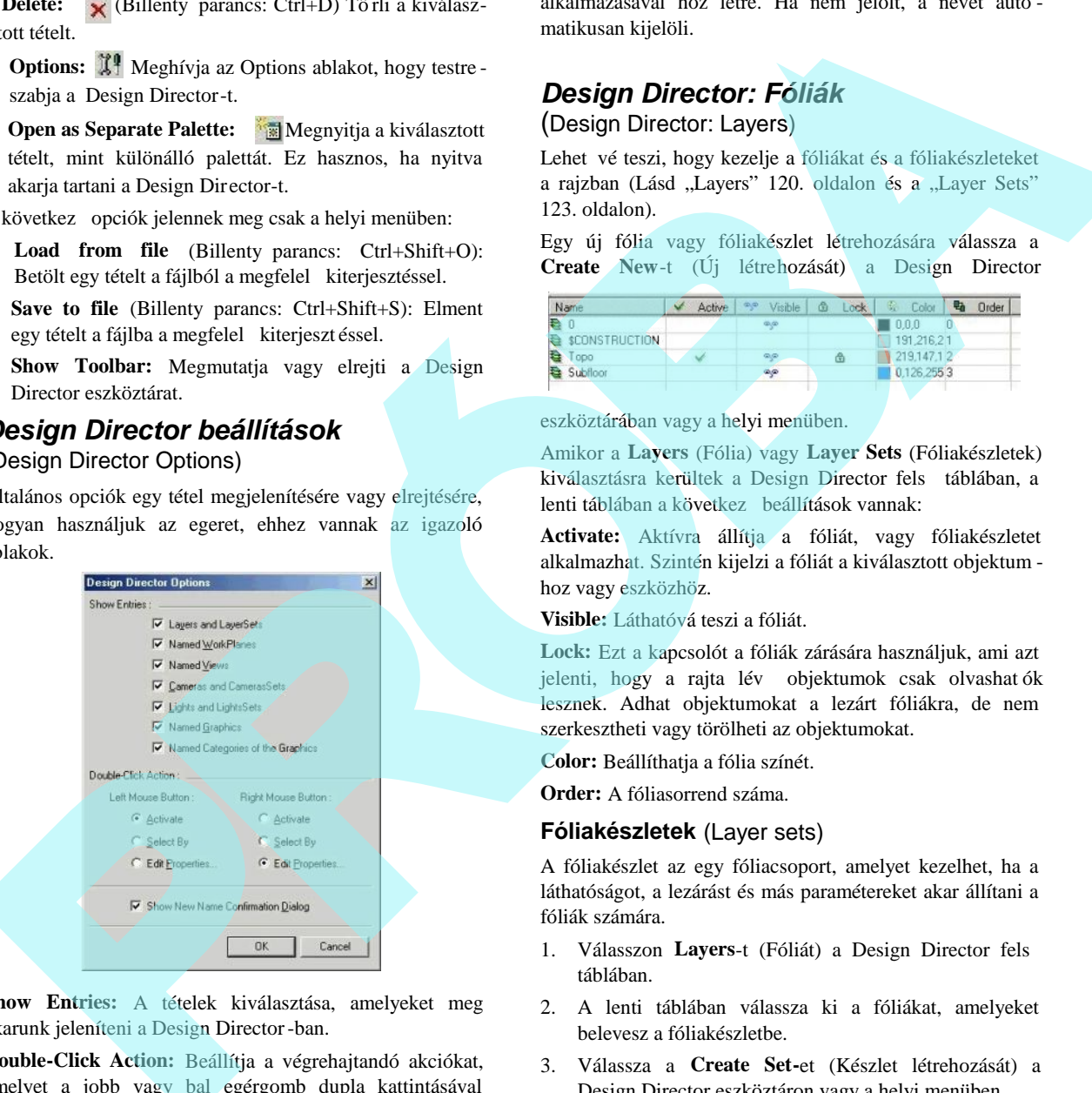

**Show Entries:** A tételek kiválasztása, amelyeket meg akarunk jeleníteni a Design Director-ban.

**Double-Click Action:** Beállítja a végrehajtandó akciókat, amelyet a jobb vagy bal egérgomb dupla kattintásával végzünk.

**Show New Name Configuration Dialog**: Ha jelölt, akkor megkérdezi, hogy meger sítse-e minden újonnan beléptetett tétel nevét, amelyet a Create New (Új létrehozás)

alkalmazásával hoz létre. Ha nem jelölt, a nevet auto matikusan kijelöli.

# *Design Director: Fóliák*

(Design Director: Layers)

Lehet vé teszi, hogy kezelje a fóliákat és a fóliakészleteket a rajzban (Lásd "Layers" 120. oldalon és a "Layer Sets" 123. oldalon).

Egy új fólia vagy fóliakészlet létrehozására válassza a **Create New**-t (Új létrehozását) a Design Director

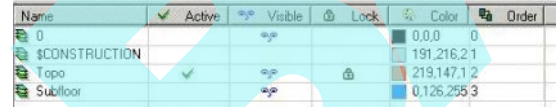

eszköztárában vagy a helyi menüben.

Amikor a **Layers** (Fólia) vagy **Layer Sets** (Fóliakészletek) kiválasztásra kerültek a Design Director fels táblában, a lenti táblában a következ beállítások vannak:

**Activate:** Aktívra állítja a fóliát, vagy fóliakészletet alkalmazhat. Szintén kijelzi a fóliát a kiválasztott objektum hoz vagy eszközhöz.

**Visible:** Láthatóvá teszi a fóliát.

**Lock:** Ezt a kapcsolót a fóliák zárására használjuk, ami azt jelenti, hogy a rajta lév objektumok csak olvashat ók lesznek. Adhat objektumokat a lezárt fóliákra, de nem szerkesztheti vagy törölheti az objektumokat.

**Color:** Beállíthatja a fólia színét.

**Order:** A fóliasorrend száma.

#### **Fóliakészletek** (Layer sets)

A fóliakészlet az egy fóliacsoport, amelyet kezelhet, ha a láthatóságot, a lezárást és más paramétereket akar állítani a fóliák számára.

- 1. Válasszon Layers-t (Fóliát) a Design Director fels táblában.
- 2. A lenti táblában válassza ki a fóliákat, amelyeket belevesz a fóliakészletbe.
- 3. Válassza a **Create Set-**et (Készlet létrehozását) a Design Director eszköztáron vagy a helyi menüben.
- 4. Válassza a **Layer Sets** (Fóliakészletbe) a fels táblában azért, hogy lássa a meghatározott fólia készletet a lenti mez ben.
- 5. Válassza ki a fóliakészlet tulajdonságokat (láthatóság, lezárás stb.) a fóliakészletb l. Amikor a fóliakészletet

aktívvá tette (**Activate**), ezek a tulajdonságok automatikusan alkalmazásra kerülnek az összes fóliára a készletben.

#### *Design Director: Munkasíkok*

(Design Director: Workplanes)

Lehet vé teszi, hogy kezelje és létrehozzon új munka síkokat. Lásd "Workplanes" 345. oldalon.

Egy új munkasík létrehozásához válassza a **Create New**-t (Új létrehozását) a Design Director eszköztáron vagy a helyi menüben.

Amikor a **Workplanes** (Munkasíkok) kiválasztásra kerülnek a Design Director fels táblában, az összes munkasík, amelyet már elmentett, és a **Set Named Workplane**-nel (Munkasíkok beállításával) használ, meg fog jelenni az alsó mez ben. Az alsó tábla a következ opciókat tartalmazza:

**Activate:** Beállítja a munkasíkot aktívnak; az összes beszúrt objektum elhelyezésre kerül majd, vagy ezt a munkasíkot veszi alapul. Szintén kijelzi a munkasíkot a kiválasztott objektumhoz vagy eszközhöz.

**View by WorkPlane:** Beállítja a normális nézetét a munkasíknak (a munkasík szemben a képerny vel).

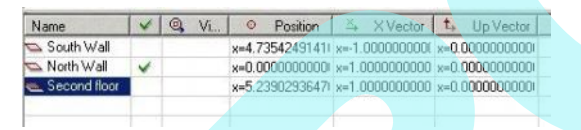

**Position:** A pont, amely az UCS (Felhasználó koordináta rendszer) kezd pontját reprezentálja. Lásd "3D Coordinate Systems" 344. oldalon.

**XVector:** Az a pont, amely megadja az UCS koordináta rendszerben az X-tengely irányát.

**Up Vector:** Az a pont, amely megadja az UCS koordináta rendszerben az Z-tengely irányát.

#### *Design Director: Nézetek* (Design Director: Views)

Lehet vé teszi, hogy kezelje és létrehozzon új nézeteket. Egy új nézet létrehozásához válassza a **Create New**-t (Új létrehozását) a Design Director eszköztáron vagy a helyi menüben. Amikor a **Views** (Nézetek) kiválasztásra kerülnek a Design Director fels táblában, az összes nézet, amelyet (Lásd "Saving Views" 106. oldalon) elmentett, meg fog jelenni az alsó táblában. Az alsó tábla a következ opciókat tartalmazza:

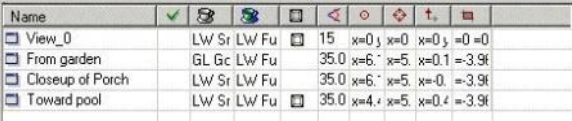

**Activate:** A nézetet aktívnak állítja be.

**Draft Rendering:** Beállítja a render típust, amikor a nézetet rendereli a **Draft** render módban. Lásd "Creating a Rendered View" 421.

és a "Draft render Properties" 457. oldalon.

**Quality Rendering:** Beállítja a render típust, amikor a nézet renderelt a **Quality** render módban. Lásd "Quality Render Properties" 457. oldalon.

**Perspective:** Aktivizálja a **Perspective** módot. Lásd "Camera Properties" 384. oldalon.

**Angle:** A nézet szöge a perspektívikus módhoz.

**Position:** A kamerapozíció helye.

**Target:** Egy pont helye, amellyel a kamera szemben van.

**UP Vector:** Pontmegadás a kamera fels irányához.

#### **Extents:** A nézet határai. *Design Director: Kamerák* (Design Director: Cameras)

Lehet vé teszi, hogy kezelje az összes kamerát és kamera szettet a rajzban. (Lásd "Camera objects" 386. oldalon).

Egy új kamera vagy kameraszett létrehozásához válassza a **Create New**-t (Új létrehozását) a Design Director eszköz táron vagy a helyi menüben.

Amikor a **Cameras** (kamerák) vagy a **Camera Sets (**kameraszettek) kiválasztásra kerülnek a Design Director

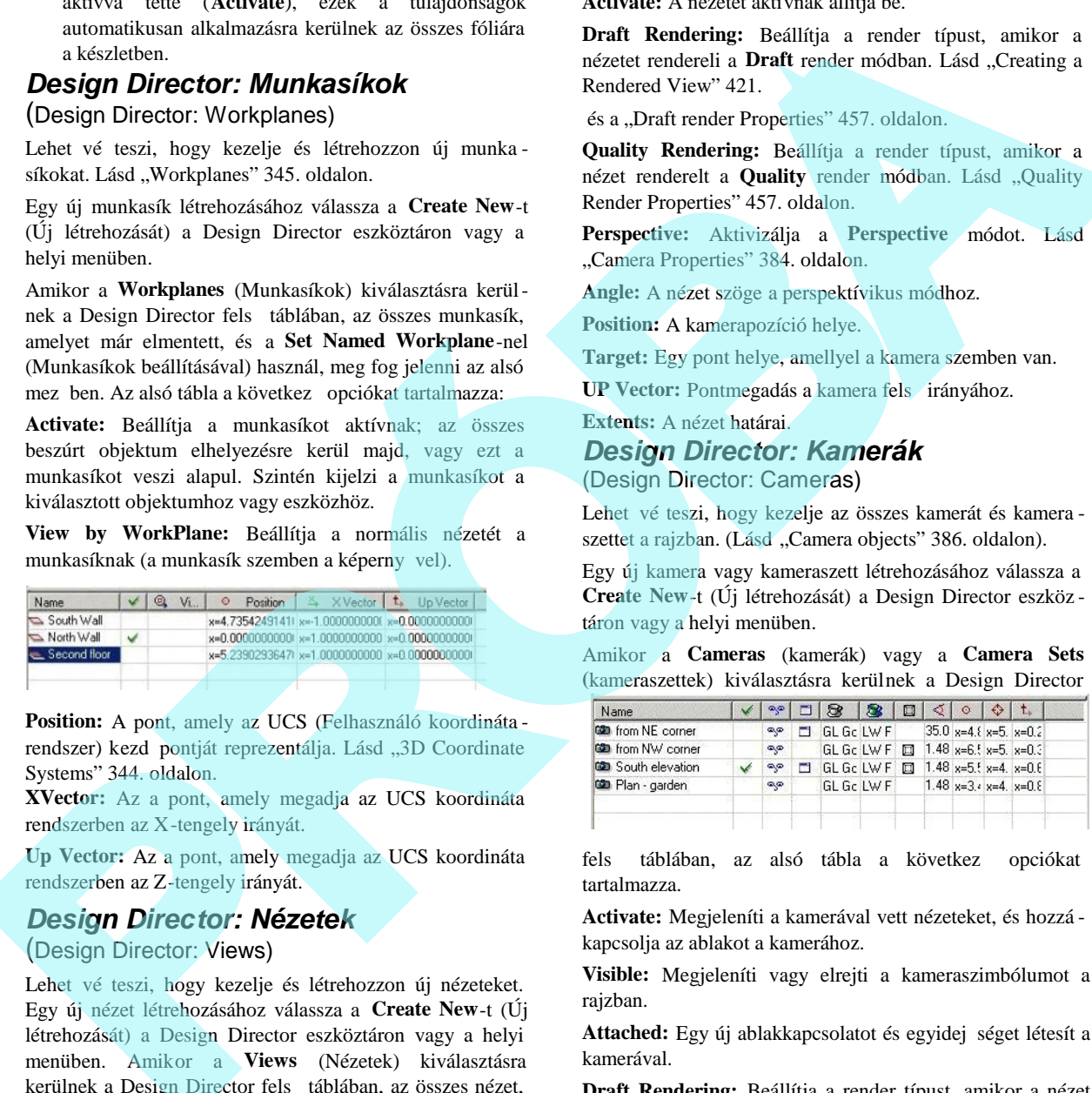

fels táblában, az alsó tábla a következ opciókat tartalmazza.

**Activate:** Megjeleníti a kamerával vett nézeteket, és hozzá kapcsolja az ablakot a kamerához.

**Visible:** Megjeleníti vagy elrejti a kameraszimbólumot a rajzban.

Attached: Egy új ablakkapcsolatot és egyidej séget létesít a kamerával.

**Draft Rendering:** Beállítja a render típust, amikor a nézet renderelt Draft render módban. Lásd "Creating a Rendered View" 413. oldalon és a "Draft Render Properties" 457. oldalon.

**Quality Rendering:** Beállítja a render típust, amikor a nézet renderelt Quality render módban. Lásd "Quality Render Properties" 457. oldalon.

Perspektive: Aktivizálja a Perspektive módot. Lásd "Came ra Properties" 364. oldalon.

**Angle:** A nézet szöge perspektívikus módba n.

**Position:** A kamerapozíció elhelyezése.

**Target:** Egy pont helye, amellyel a kamera szemben van.

**UP Vector:** Pontmegadás a kamera fels irányához.

#### **Kameraszettek** (Camera Sets)

A kameraszett az egy kameracsoport, amelyeket akkor kezelhet, ha beállítja a render, látvány és láthatósági paramétereket.

- 1. Válassza ki a kamerákat a Design Director fels táblájában.
- 2. A lenti táblában válassza ki a kamerákat, amelyeket belevesz a kameraszettbe.
- 3. Válassza a **Create Set**-et (Szett létrehozását) a Design Director eszköztáron vagy a helyi menüben.
- 4. Válassza a **Camera Sets**-et (Kameraszetteket) a fels táblában azért, hogy lássa a megha tározott kameraszettet a lenti mez ben.
- 5. Válassza ki a tulajdonságokat (láthatóság, render típus stb.) a kameraszettb 1. Amikor a kameraszettet aktívvá tette (**Activate**), ezek a tulajdonságok automatikusan alkalmazásra kerülnek az összes kamerára a szettben .

# *Design Director: Fényforrások*

(Design Director: Lights)

Lehet vé teszi, hogy kezelje az összes fényforrást és fényforrásszettet a rajzban. (Lásd "Lights" 458. oldalon.)

Egy új fényforrás vagy fényforrásszett létrehozásához válassza a **Create New**-t (Új létrehozását) a Design Director eszköztáron vagy a helyi menüben.

Amikor a **Lights** (Fényforrások) vagy a **Light Sets (**Fényforrásszettek) kiválasztásra kerülnek a Design Director fels táblában, az alsó tábla a következ opciókat tartalmazza.

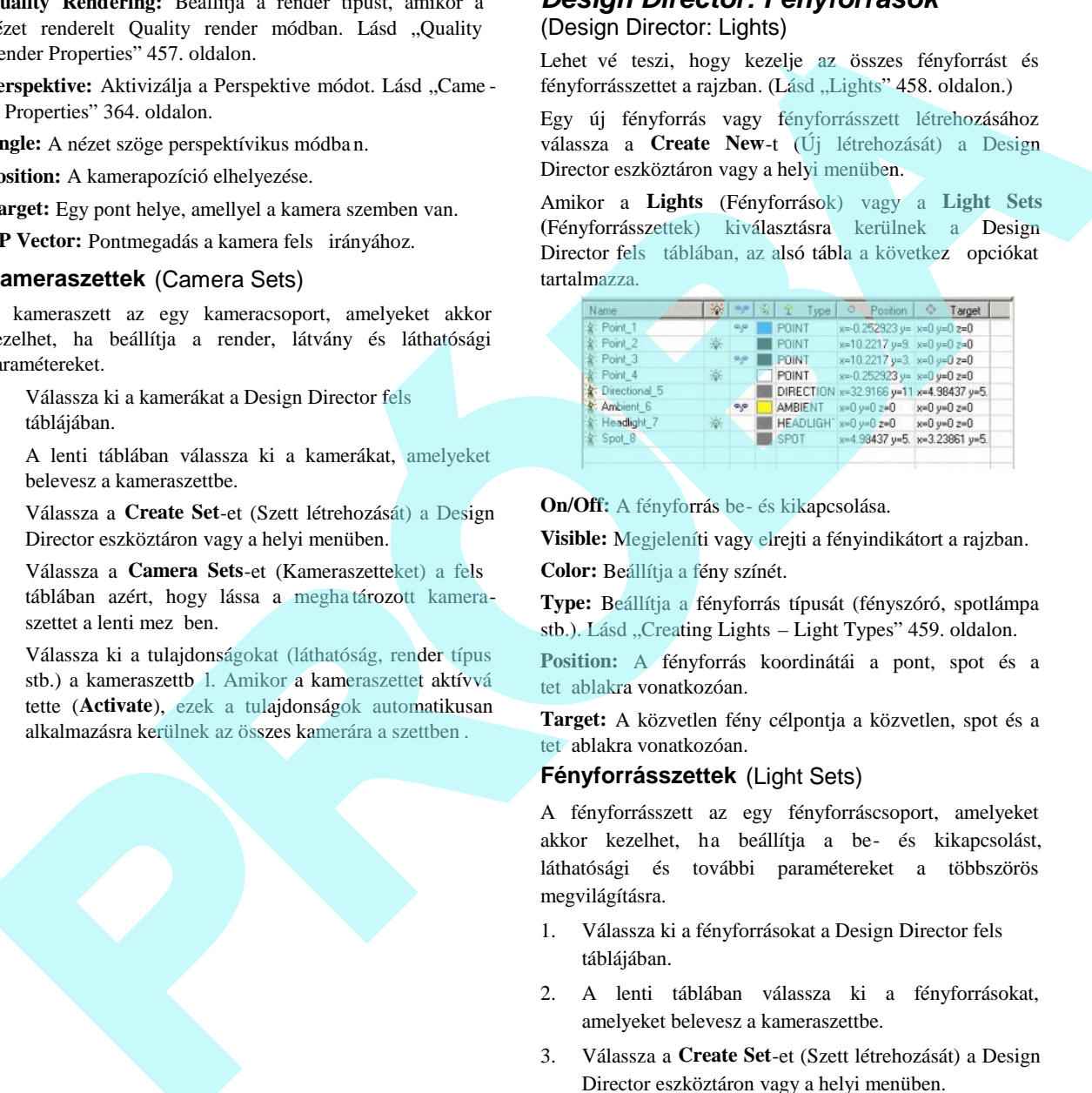

**On/Off:** A fényforrás be- és kikapcsolása.

**Visible:** Megjeleníti vagy elrejti a fényindikátort a rajzban.

**Color:** Beállítja a fény színét.

**Type:** Beállítja a fényforrás típusát (fényszóró, spotlámpa stb.). Lásd "Creating Lights – Light Types" 459. oldalon.

**Position:** A fényforrás koordinátái a pont, spot és a tet ablakra vonatkozóan.

**Target:** A közvetlen fény célpontja a közvetlen, spot és a tet ablakra vonatkozóan.

#### **Fényforrásszettek** (Light Sets)

A fényforrásszett az egy fényforráscsoport, amelyeket akkor kezelhet, ha beállítja a be- és kikapcsolást, láthatósági és további paramétereket a többszörös megvilágításra.

- 1. Válassza ki a fényforrásokat a Design Director fels táblájában.
- 2. A lenti táblában válassza ki a fényforrásokat, amelyeket belevesz a kameraszettbe.
- 3. Válassza a **Create Set**-et (Szett létrehozását) a Design Director eszköztáron vagy a helyi menüben.
- 4. Válassza a Light Sets-et (Fényforrásszettet) a fels táblában azért, hogy lássa a meghatározott fényforrás szettet a lenti mez ben.

5. Válassza ki a tulajdonságokat (be - és kikapcsolást, láthatóságot stb.) a fényforrásszettb 1.

# *Design Director: Grafikák*

(Design Director: Graphics)

A Design Director "Graphics" objektumokra hivatkozik, mint 2D, 3D, kamera stb. beszúrhat single (egyedi) objek tumokat a Design Director-ba azért, hogy könnyen elérje a zoomolást, láthatóságot és más objektumtulajdonságokat.

MEGJEGYZÉS: *A Design Director-hoz objektumcsoportokat hozzáadva használja a Categories*-t *(Kategóriákat).*

Helyezzen el egy grafikus objektumot a Design Director ban:

- 1. Válassza ki az objektumot a rajztérben.
- 2. A Design Director-ban válassza a Graphics-t a fels táblában, és válassza a **Create New**-t (Új létrehozását) az eszköztárról vagy a helyi menüb 1.
- 3. Fogadja el az alapértelmezett nevet, vagy jelöljön ki egyet, amely segít felismerni az objektumot.

Az összes objektum, amelyet a Design Director -hoz adott hozzá, megjelenik az alsó táblában. Az alsó tábla a következ opciókat tartalmazza:

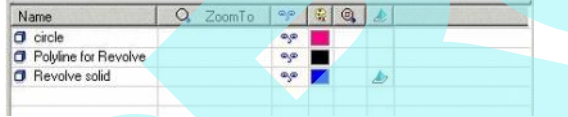

**Zoom to:** Zoomolja az objektum terjedelmét.

**Visible:** Megjeleníti vagy elrejti az objektumot.

**Color:** Beállítja az objektum tollszínét.

**View by Workplane:** A nézet megjelenítése munkasíkkal, amelyet beállíthat, mint **WorkPlane by Entity** (Munkasík entitás szerint). Lásd "Workplane by Entity" 348. oldalon.

**Get WorkPlane:** Beállítja az aktuális munkasíkot az adott objektumhoz.

# *Design Director: Kategóriák*

(Design Director: Categories)

A Design Director "Categories" objektumcsoportokra hivatkozik, mint 2D, 3D, kamera stb., beszúrhat egy kategóriát a Design Director-ba azért, hogy könnyen elérje a zoomolás, láthatóság és más objektumcsoport tulajdonságokat. S. Values at a interpretaction of the subspective of the subspective of the control of the state of the state of the control of the state of the basic of the state of the state of the basic of the state of the state of th

MEGJEGYZÉS: *A Design Director-hoz single (egyedi) objektumot hozzáadva használja a Grapics-t (Grafikákat).*

Helyezzen el egy objektumcsoportot a Design Director -ba:

- 1. Válassza ki az objektumokat a rajztérben.
- 2. A Design Director-ban válassza a Categories-t a fels táblában, és válassza a **Create New**-t (Új létrehozását) az eszköztárról vagy a helyi menüb 1.
- 3. Fogadja el az alapértelmezett nevet, vagy jelöljön ki egyet, amely segít felismerni az objektumot.

Az összes objektumcsoport, amelyet a Design Director -hoz adott hozzá, megjelenik az alsó táblában. Az alsó tábla a következ opciókat tartalmazza:

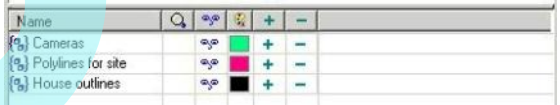

**Zoom to:** Zoomolja az objektumok terjedelmét.

**Visible:** Megjeleníti vagy elrejti az objektumokat.

**Color:** Beállítja az objektumok tollszínét.

**Add To Category:** Hozzáadja a kiválasztott objektumot a kategóriához.

**Remove From Category:** Eltávolítja a kiválasztott objektumot a kategóriából.

# **5 Objektumok beszúrása**

Az **Insert** (Beszúrás) menü tartalmazza az összes TurboCAD 2D rajzeszközt, valamint a beszúrás más eszközei t a rajzban lév egyéb objektumtípusokhoz, mint fájl, képek és OLE objektumok.

MEGJEGYZÉS: *Ezen fejezet geometriai eszközei 2D -s eszközök. A 3D geometriai eszközeit Lásd "Creating 3D Objects" 353. oldalon.*

Beállíthatja az objektumtulajdonságokat, miel tt létrehozná azokat, vagy a létez objektumok tulajdonságait módosít hatja. Lásd "Object Properties" 84. oldalon.

Miel tt a 2D objektumokat létrehozná, ajánlatos elsajátítani a következ fejezetek tartalmát:

- Lásd "Coordinate Systems" 109. oldalon.
- Lásd "Grid" 111. oldalon.
- Lásd "Snaps" 113. oldalon.
- Lásd "Layers" 120. oldalon.
- Lásd "Construction Geometry" 124 oldalon.

A legtöbb objektumnak meghatározhatja a méretét és helyét a kurzor használatával, vagy megadhatja a pontos méretet vagy terjedelmet. Lásd "Inspector Bar" 41. oldalon és "Coordinate Fields" 39. oldalon.

MEGJEGYZÉS: Ha beszúr egy 2D objektumot, mialatt 3D ben dolgozik, az objektum az aktuális munkasíkra lesz elhelyezve. Lásd "Workplanes" 345. oldalon.

**Pont** (Point) **Menu:** Insert / Point

Használja a **Point-**ot (Pontot), hogy létrehozzon néhány különböz pont típust: pont, négyszög, kereszt, csillag vagy kör.

#### *Ponttulajdonságok*

#### (Point Property Tab)

 A **Point** (Pont) oldalt a **Properties** (Tulajdonságok) dialógusablakban találja, ahol a pontot kiválaszthatja, amikor a pont eszköz aktív.

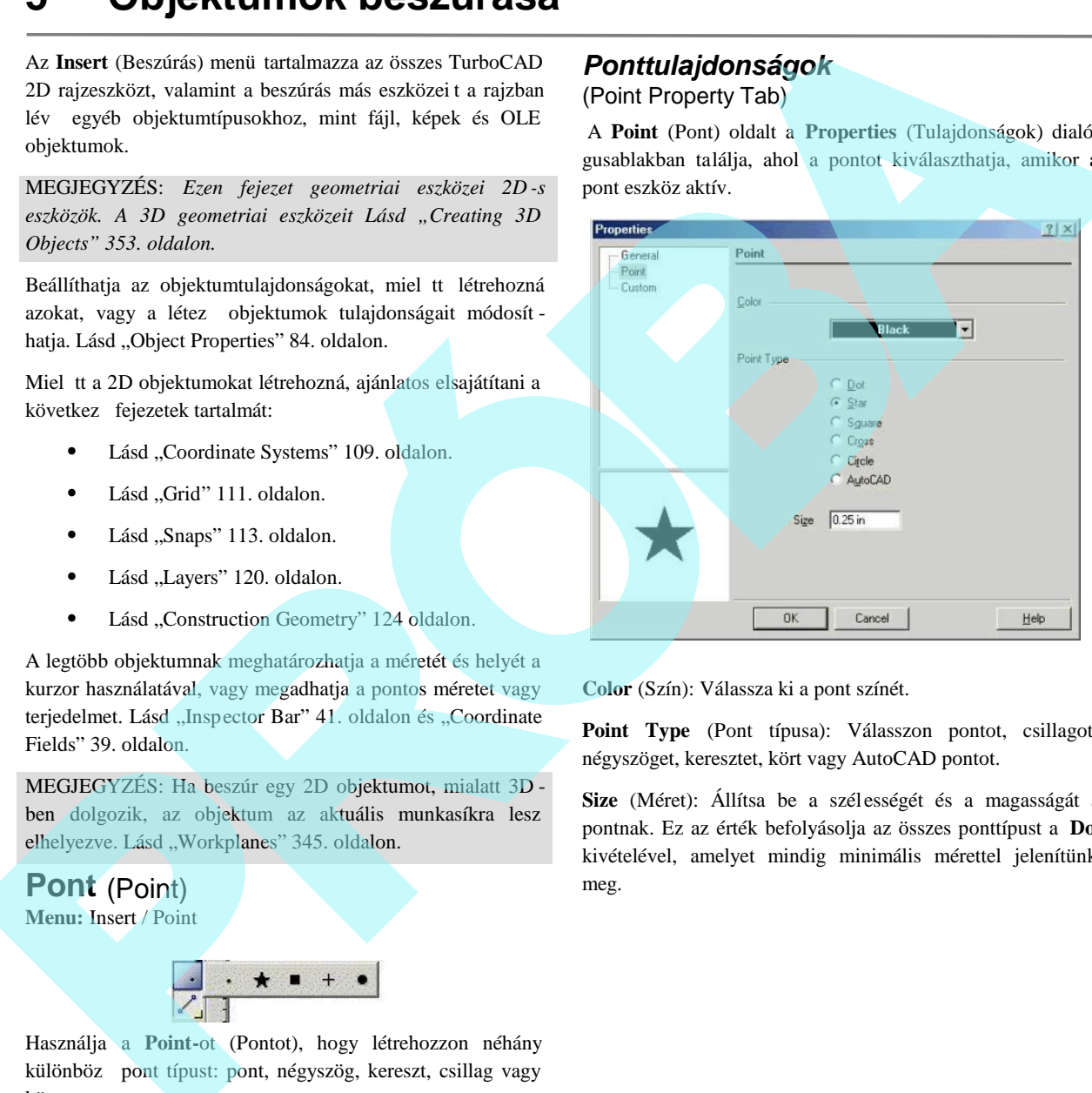

**Color** (Szín): Válassza ki a pont színét.

Point Type (Pont típusa): Válasszon pontot, csillagot, négyszöget, keresztet, kört vagy AutoCAD pontot.

**Size** (Méret): Állítsa be a szél ességét és a magasságát a pontnak. Ez az érték befolyásolja az összes ponttípust a **Dot** kivételével, amelyet mindig minimális mérettel jelenítünk meg.

# **Vonal** (Line)

**Menu:** Insert / Line

Eszközök a vonalrajzolásra és egyenes objektumokhoz.

# *Egy vonal* (Single Line)

**Menu:** Insert / Line /Single

$$
\frac{27}{\frac{1}{2}\frac{1}{3}\sqrt[3]{6}}
$$

Létrehoz egy vonalat.

1. Határozza meg a kezd pontot.

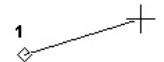

2. Határozza meg a végpontot, vagy adja meg a hosszát és szögét az Ellen rz soron.

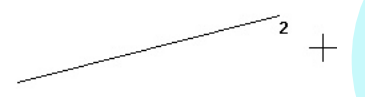

### *Vonallánc* (Polyline)

**Menu:** Insert / Line /Polyline

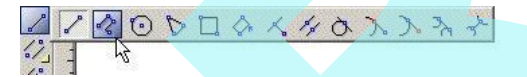

Létrehoz egy egyenesekb 1 és ívekb 1 álló összekapcsolt vonalsorozatot, amelyet összevon egy objektummá. A szakaszoknak lehet különböz vonalvastagságuk és/vagy a vonalszakasz végéhez közeledve vékonyodhat vagy vasta godhat.

MEGJEGYZÉS: Ha vonalláncot akar létreho zni a meglév egyenes vonalak vagy ívszegmensek sorozatának össze kapcsolásával, lásd "Join Polyline" 236. oldalon vagy "Chain Polyline" 237. oldalon.

- 1. Alapértelmezésben egyenes szakaszokat hozunk létre (ellentétben az ívekkel). Válassza ki az összes végpontot, vagy léptesse be a szakasz hosszát és szögét az Ellen rz sorba.
	-
- 2. Ívszegmens rajzolására válassza az **Arc Segment**-et (Ívszegmenst) a helyi menüben vagy az Ellen rz soron.

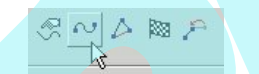

3. Alapértelmezésként az ívszegmens érint je a megel z szakasznak, de az érint legességet meg lehet változtatni a helyi (local) menün keresztül. Válassza az összes ív végpontot, vagy léptesse be a paramétereket az Ellen rz soron keresztül.

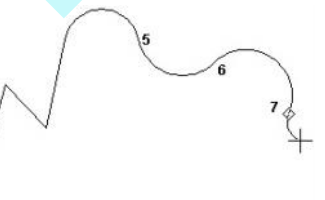

4. Kapcsoljon vissza az egyenesre, válassza a **Line** Segment-et (Egyenes szakaszt) a helyi menüb 1 vagy az Ellen rz soron.

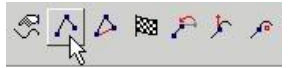

5. Amikor az összes szakaszt létrehozta, válassza a **Finish**  $(Alt+F)$  a helyi menüb 1 vagy az Ellen rz soron, vagy duplán kattintson az utolsó ponton. Ha létre akar hozni egy egyenes vagy ívszegmenst a kezd - és végpont **Onal (the Constrained Scheme Constructed Scheme Constructed Band (the Constructed Band Constructed Band Constructed Band Constructed Band Constructed Band Constructed Band Constructed Band Constructed Band Constructed Ba** között, válassza a **Close**-t (Lezárt) (Alt+C).

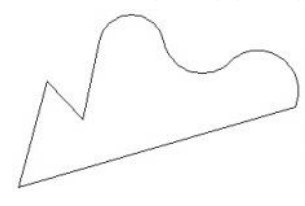

#### Helyi menü opciók (Ívek)

Direction: Egy ívszegmens érint jét akarja rajzolni az utolsó szakaszhoz, állítsa be az ívszegmens kezd szögét.

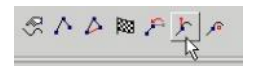

1. Az ívszegmenshez mozgassa az egeret, hogy beállítsa a kezd szöget, vagy léptesse be a szöget az Ellen rz soron.

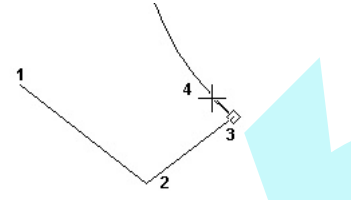

2. Válassza ki az ív végpontját, vagy léptesse be a végpontját az Ellen rz soron. A következ ívszegmens létrehozásához visszatérhet az alapértelmezéshez – érint az el z szegmenshez.

**Center:** Ha ívszegmens szakaszt akar rajzolni az utolsó szakaszhoz, állítsa be a kezd szöget és a méretet az ív szegmens közepének kiválasztásával.

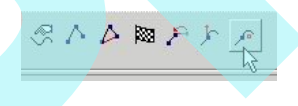

1. Az ívszegmenshez válassza ki az ív középpontját, vagy léptesse be az ív hosszát az Ellen rz soron.

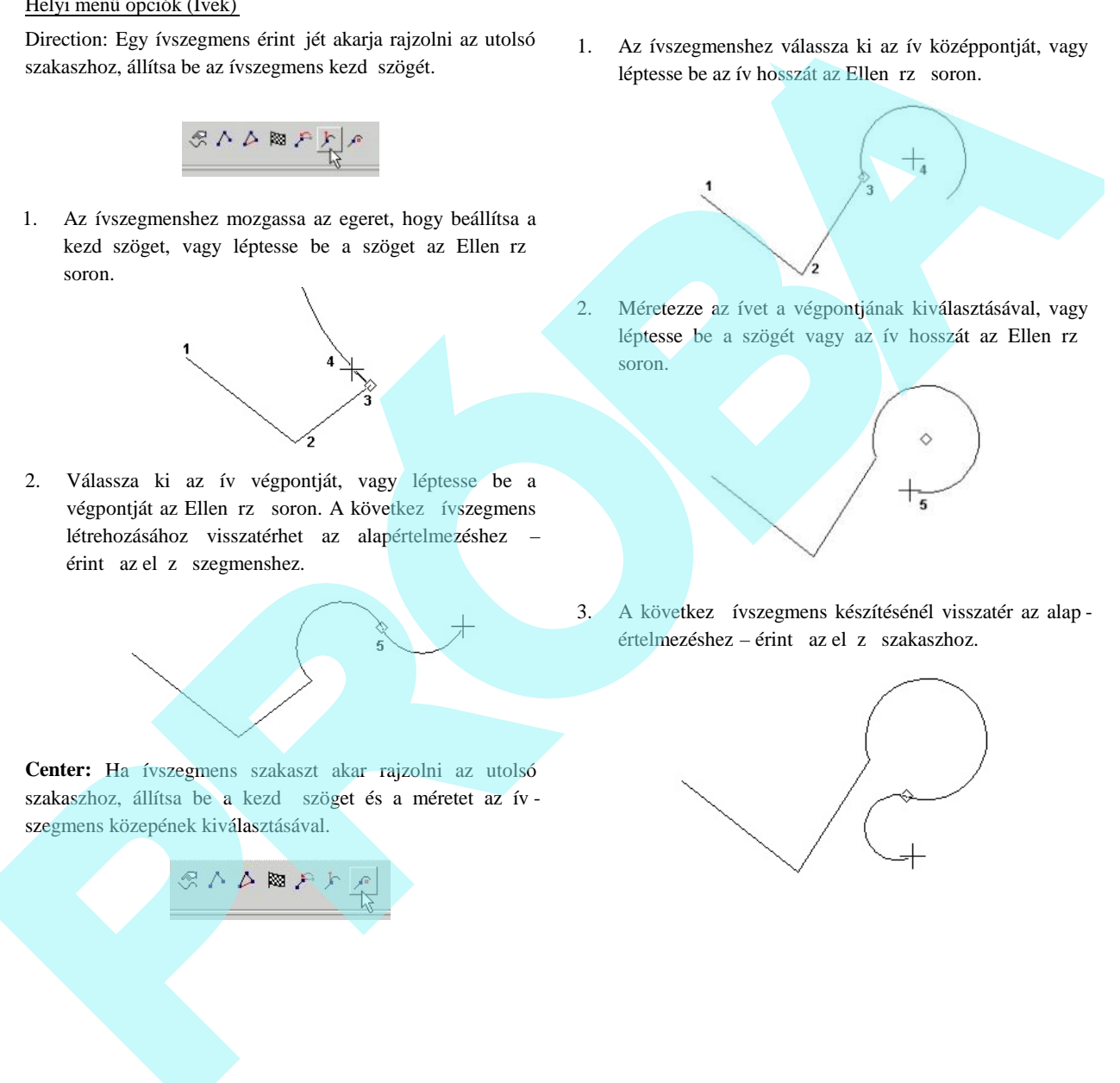

2. Méretezze az ívet a végpontjának kiválasztásával, vagy léptesse be a szögét vagy az ív hosszát az Ellen rz soron.

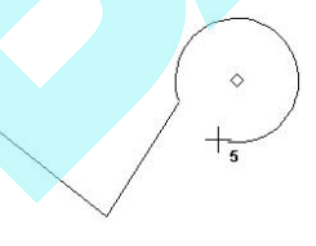

3. A következ ívszegmens készítésénél visszatér az alap értelmezéshez – érint az el z szakaszhoz.

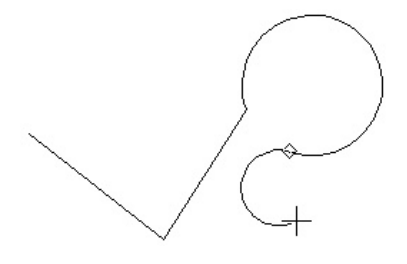

**Vonallánc vonalvastagsága** (Polyline Line Widths)

Van két további mez az Ellen rz soron a vonallánc szakaszok vastagságainak kijelölésére – a **Start Width** (Kezd vastagsághoz) és az **End Width** (Végz d vastagsághoz).

Alapértelmezésben a vonallánc -szakaszoknak alap vonalvastagságuk van, amelyet beállíthat a **Pen Width** (Toll vastagság) dobozban a **Property** (Tulajdonság) eszköztáron.

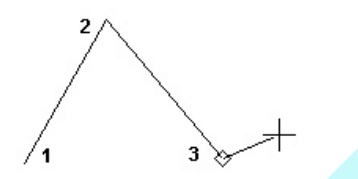

Bármelyik szakaszhoz beléptetheti a **Start** (Kezd) és az **End** (Végz d) értékeket.

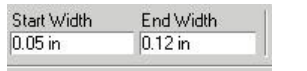

A következ szakasz megtartja ezeket a tulajdonságokat, de az ezutáni szakaszok visszatérnek az alapvastagság értékek hez.

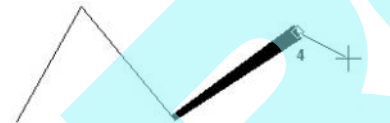

A mellette fekv szakasz szélességének kicseréléséhez nyissa meg a **Polyline Properties-**t (Vonallánc-tulajdonságokat) a helyi menüben vagy az Ellen rz soron.

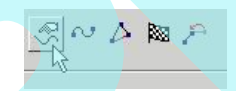

Ebben az ablakban érvényesítheti, hogy a kezdő és a végződ vastagság egyenl legyen, beállíthatja azt, hogy az összes szakasz kezdő vastagsága egyenlő legyen a következő szaka szok végpontvastagságával.

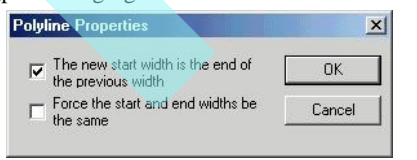

Aktiválja mind a két opciót, ha egységes vastagságot alkalmaz a vonallánc vagy egy folytonos szegmenscsoport beléptetésénél.

MEGJEGYZÉS: *Ha Start (Kezdő) és End (Vég) vastagságot* használ egy elkeskenyed szakasz létrehozásánál, ez a *kúposság elvész, ha a vonalláncot szétveti (explode) és ebben a kúpos szakasz is benne van.* **Oranina Conservation (Section 2)** And the particular control and the specific example of the specific example of the specific example of the specific example of the specific example of the specific example of the specifi

*Sokszög* (Polygon) **Menu:** Insert / Line /Polygon

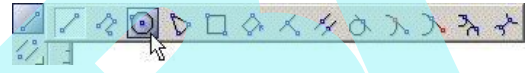

Létrehoz egy szabályos (egyenl oldalú) sokszöget.

- 1. Léptesse be az oldalak számát az Ellen rz soron. Ha kívánja, meg is határozhatja az alábbiakat: **Angle** (Szög) a **Radius** (Sugár) vagy a **Side** (Oldal) (egy oldal hossza).
- 2. Válassza ki a középpontot.
- 3. Használja az alapértelmezett **Vertex Mode-**ot (Vertex módot), amely az egyik vertexet használja a kontroll pontnál.

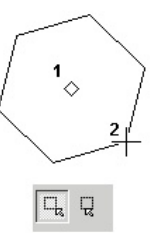

Vagy válassza a **Segment Mode**-ot (Szegmens módot) a helyi menüben, vagy Ellen rz sort, hogy használja az az egyik szegmens középpontját, mint kontroll pontot.

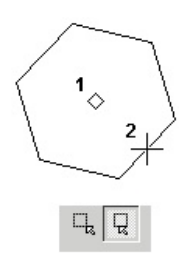

## *Szabálytalan sokszög* (Irregular Polygon)

**Menu:** Insert / Line / Irregular Polygon

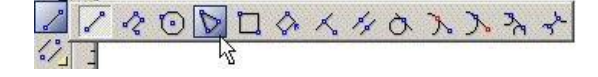

Létrehoz egy sokszöget (zárt) szabálytalan oldalakkal és szögekkel. Ez megfelel a **Polyline** (Vonallánc) eszköznek, amellyel vonalszakaszokat hozunk létre "zárt" módban.

- 1. Határozza meg az els két vertexet, létrehozva az els szakaszt. Szintén használhatja az Ellen rz sort a hossz és a szög beléptetésére.
- 2. Adja meg a következ szakaszt. Ett l az új vertext l egy zárt szakaszt kell létrehozni visszafelé az első vertexhez.

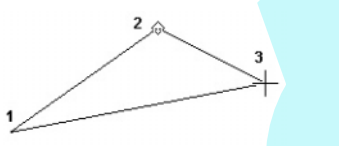

3. Készítsen annyi szakaszt, amennyi szükséges. A záró szakaszt az utolsó vertext 1 mindig el kell készíteni.

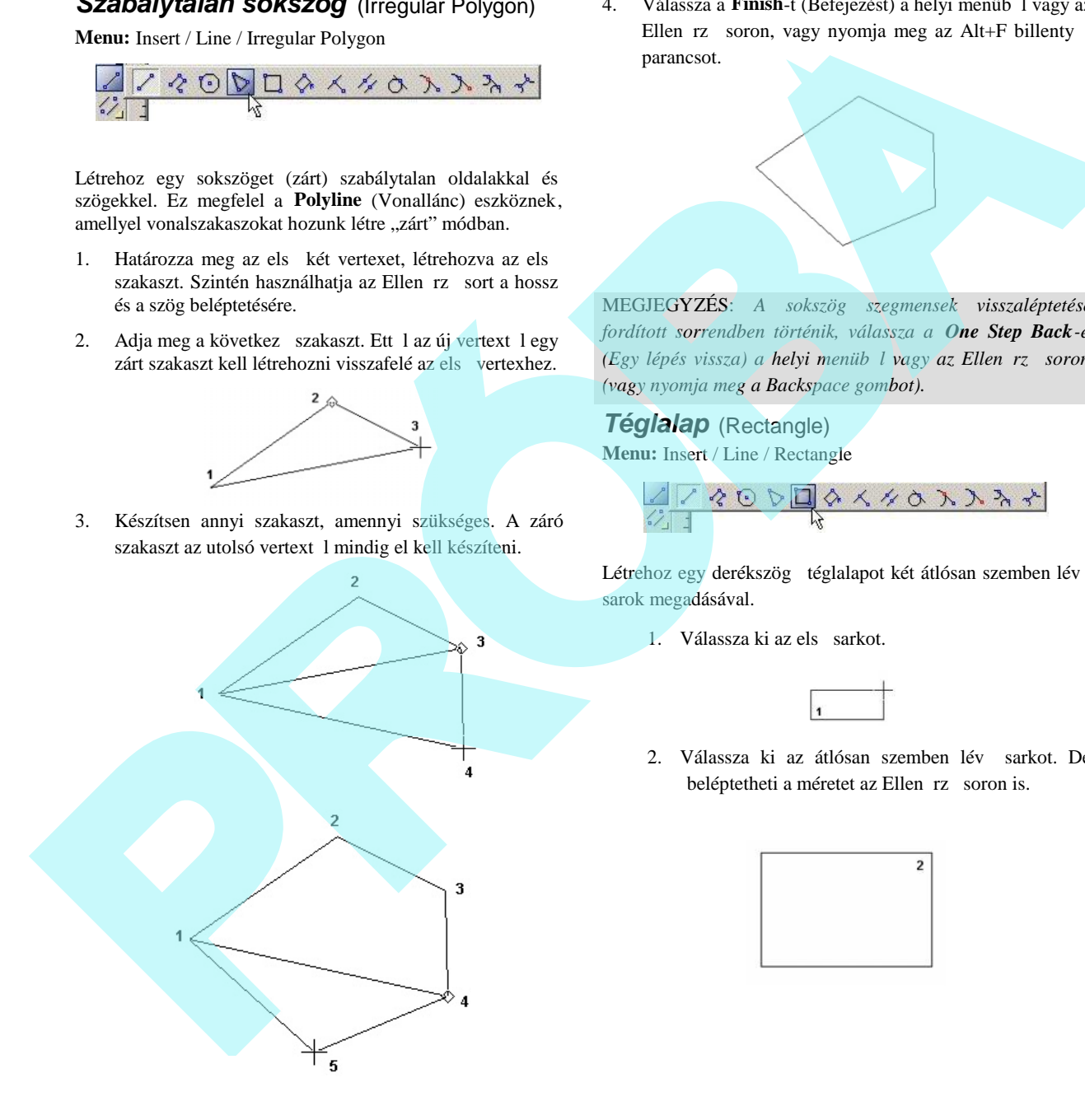

4. Válassza a **Finish**-t (Befejezést) a helyi menüb 1 vagy az Ellen rz soron, vagy nyomja meg az Alt+F billenty parancsot.

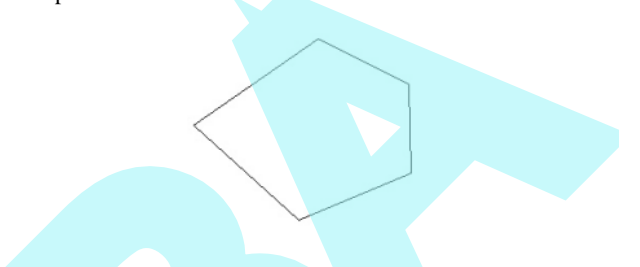

MEGJEGYZÉS: *A sokszög szegmensek visszaléptetése fordított sorrendben történik, válassza a One Step Back-et (Egy lépés vissza) a helyi menüb l vagy az Ellen rz soron (vagy nyomja meg a Backspace gombot).*

*Téglalap* (Rectangle) **Menu:** Insert / Line / Rectangle

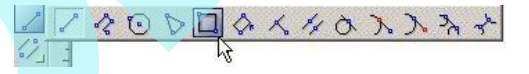

Létrehoz egy derékszög téglalapot két átlósan szemben lév sarok megadásával.

1. Válassza ki az els sarkot.

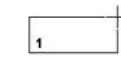

2. Válassza ki az átlósan szemben lév sarkot. De beléptetheti a méretet az Ellen rz soron is.

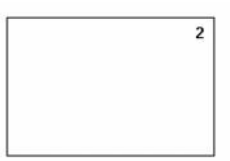

### *Elforgatott téglalap* (Rotated Rectangle)

**Menu:** Insert / Line / Rotated Rectangle

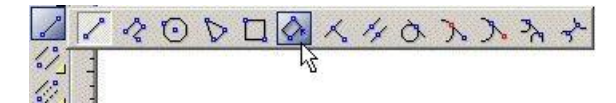

Nem derékszög téglalapot készít.

1. Válasszon két pontot, hogy megadja az alapot. Ennek a vonalnak a szöge megadja a téglalap irányát.

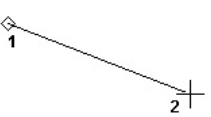

2. Adja meg a harmadik pontot, amely pontosan meghatározza a távolságot az alaptól a tetejéig.

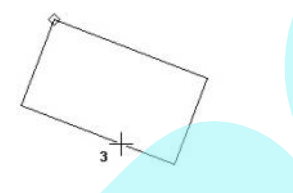

Szintén megadhatja mindkét oldal hosszát és bezárt szögét az Ellen rz sorban.

#### *Mer leges* (Perpendicular)

**Menu:** Insert / Line / Perpendicular

Létrehoz egy mer leges egyenest egy meglév vonalra.

TIPP: *Ez az eszköz létrehoz egy vonalat egy meglév* vonalról. Egy mer leges vonal létrehozása egy másik *vonalhoz, ehhez használja a* "J" SEKE (*Lásd* "SEKE's" 115. *oldalon)*.

1. Válasszon egy meglév vonalat.

$$
\overbrace{\hspace{15em}}
$$

- 2. Válassza ki azt a pontot a meglév vonalon, ahonnan a mer leges vonal kezd dik. Válasszon egy pontot a végpont után.
- 3. Válasszon egy harmadik pontot, hogy beállítsa a mer leges vonal hosszát, vagy léptesse be a hosszt az Ellen rz soron.

#### Helyi menü opciók:

Limit to segment (A szegmens a határ): A mer leges vonalat nem lehet kiterjeszteni a meglév vonal végpontjain túlra.

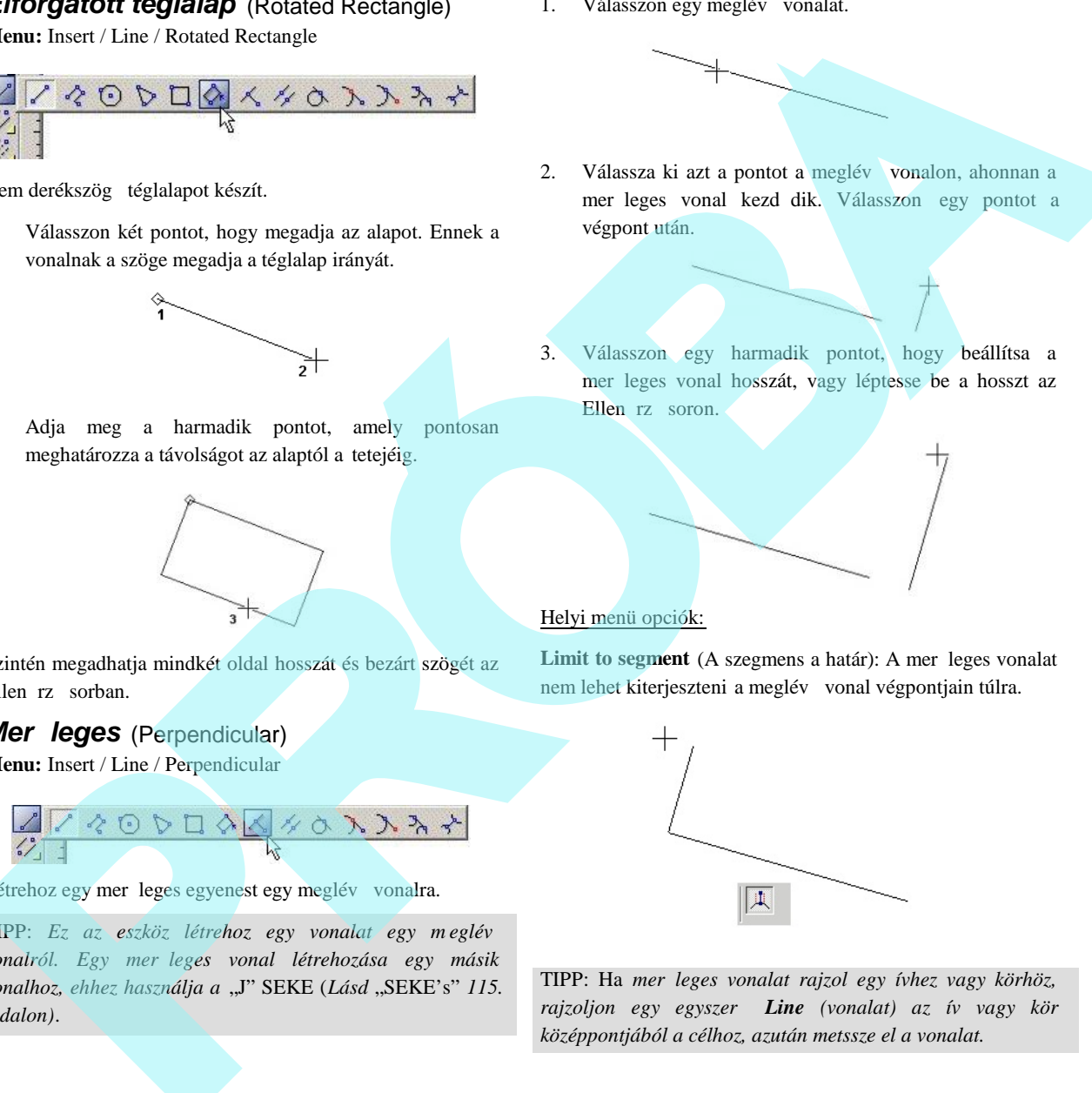

TIPP: Ha mer leges vonalat rajzol egy ívhez vagy körhöz, *rajzoljon egy egyszerű Line (vonalat) az ív vagy kör középpontjából a célhoz, azután metssze el a vonalat.*

### *Párhuzamos* (Parallel)

**Menu:** Insert / Line / Parallel

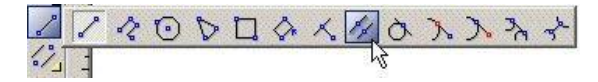

Létrehoz egy párhuzamos vonalat egy meglév vonalhoz.

1. Válasszon egy létez vonalat.

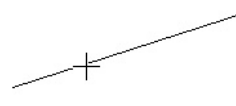

2. Válassza ki a párhuzamos vonal helyét, vagy léptesse be az Ellen rz soron az eltolás értékét. Alapértelmezésben a párhuzamos vonal ugyanolyan hosszú, mint az eredeti vonal.

#### Helyi menü opciók:

**Keep Length** (Hosszmegtartás): Ha nem használt, akkor létrehozhat az eredeti vonaltól eltér hosszúságú vonalat. Csak a vonal egyik végpontját kell beállítani – a végpont közelebb van, mint ahol kiválasztotta az eredeti vonalat. Beléptetheti mind az eltolást, mind a hosszát az Ellen rz soron. **PERIOR SUBATE SCHOOL SECTION CONTROL**<br>
SUBATRIZE (Tangent Arc Point)<br>
SUBAL CONDUCT CONDUCT CONDUCT CONDUCT CONDUCT CONDUCT CONDUCT CONDUCT CONDUCT CONDUCT CONDUCT CONDUCT CONDUCT CONDUCT CONDUCT CONDUCT CONDUCT CONDUCT

*Érint pont ívhez* (Tangent Arc Point)

**Menu:** Insert / Line / Tangent Arc Point

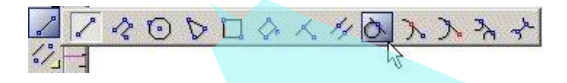

Létrehoz egy érint vonalat az ívhez, körhöz vagy ellipszishez a vonal középpontjával az érint pontban.

1. Válassza ki az érint t az íven, körön vagy ellipszisen.

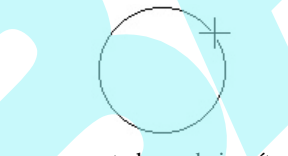

2. Mozgassa az egeret, hogy beigazítsa a vonal hosszát, vagy állítsa be a hosszt az Ellen rző soron. A vonal középpontja marad az érint pontban.

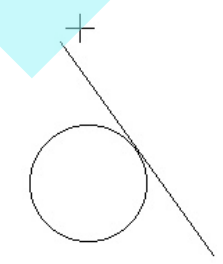

3. Mozgassa az egeret, hogy megváltoztassa a vonal szögét és az érint pontját, vagy állítsa be a szöget az Ellen rz soron.

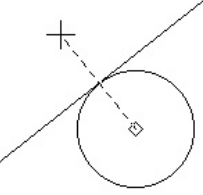

TIPP: A *többszörös párhuzamos vonalak létrehozásához* egyforma távolságokkal zárja az Offset (Eltolás) mez t az Ellen rz soron (kattintson a lakat szimbólumra a mez *fölött). Az összes párhuzamos vonalhoz válassza ki a forrást, és jelölje meg azt az oldalt, ahol a párhuzamos vonalakat létrehozza. Szintén használhatja az Advanced Offset-et (Speciális eltolást).*

# *Érint ívhez* (Tangent to Arc)

**Menu:** Insert / Line / Tangent to Arc

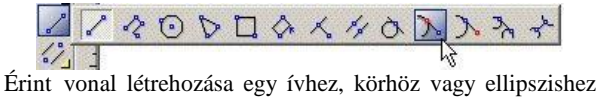

egy kiválasztott pontból kiindulva.

1. Válassza ki a kezd pontját a vonalnak.

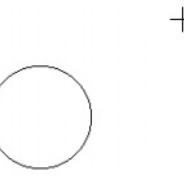

2. Válassza ki az ív, kör vagy ellipszis érint jét közel az érint pontjához. Az érint egyenes elkészült .

#### **Rögzített hosszúságú érint egyenes** (Tangent Line of Fixed Length)

Alapértelmezésben a **Tangent to Arc** (Érint az ívhez) létrehoz egy egyenest a kezd pontjától az érint objektumánál végz d en. A vonal hosszának rögzítéséhez léptesse be a hosszt az Ellen rz soron, és zárja le, de ne nyomja le az Entert. Amikor mozgatja a kurzort, a vonalhossz állandó marad. FINE WARE (language transfer in the construction of the state of the state of the state of the state of the state of the state of the state of the state of the state of the state of the state of the state of the state of

Válassza ki az érint objektumát, közelítsen az érint ponthoz. A rögzített hosszúságú érint egyenes elkészült.

Ebben a példában a kör másik oldalára kattintva létrehozott volna egy másik érint egyenest.

# *Érint ívt I* (Tangent from Arc)

**Menu:** Insert / Line / Tangent from Arc

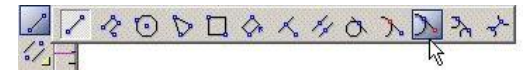

Létrehoz egy érint egyenest ívt 1, kört 1 vagy ellipszist 1.

1. Kattintson arra az oldalára az ívnek vagy körnek, ahonnan rajzolni akarja az érint vonalat.

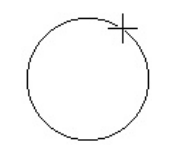

2. Az érint vonal megjelenik a kiválasztott pontból. Kattintson a hosszúság beállításához, vagy léptesse be az Ellen rz soron.

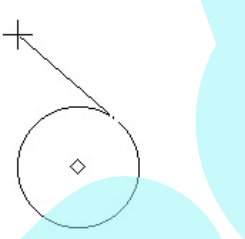

3. Mozgassa a kurzort, hogy beállítsa a vonal szögét, vagy léptesse be a szöget az Ellenörz soron.

# *Érint 2 ívhez* (Tangent to 2 Arcs)

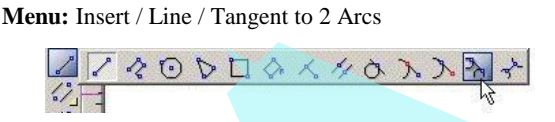

Érint egyenes létrehozása két ívhez vagy körhöz.

1. Válassza ki az egyik érint objektumot – ív, kör vagy ellipszis.

- 2. Az érint egyenest hosszabítsa meg ebb l az objek tumból. Az érint egyenes oldalváltásához húzza át a kurzort az érint ponton. Igazítsa a vonalat úgy, hogy közel legyen a kívánt érint ponthoz.
- 3. Válassza ki a második érint objektumot, közelítsen az érint ponthoz. Az érint elkészült.

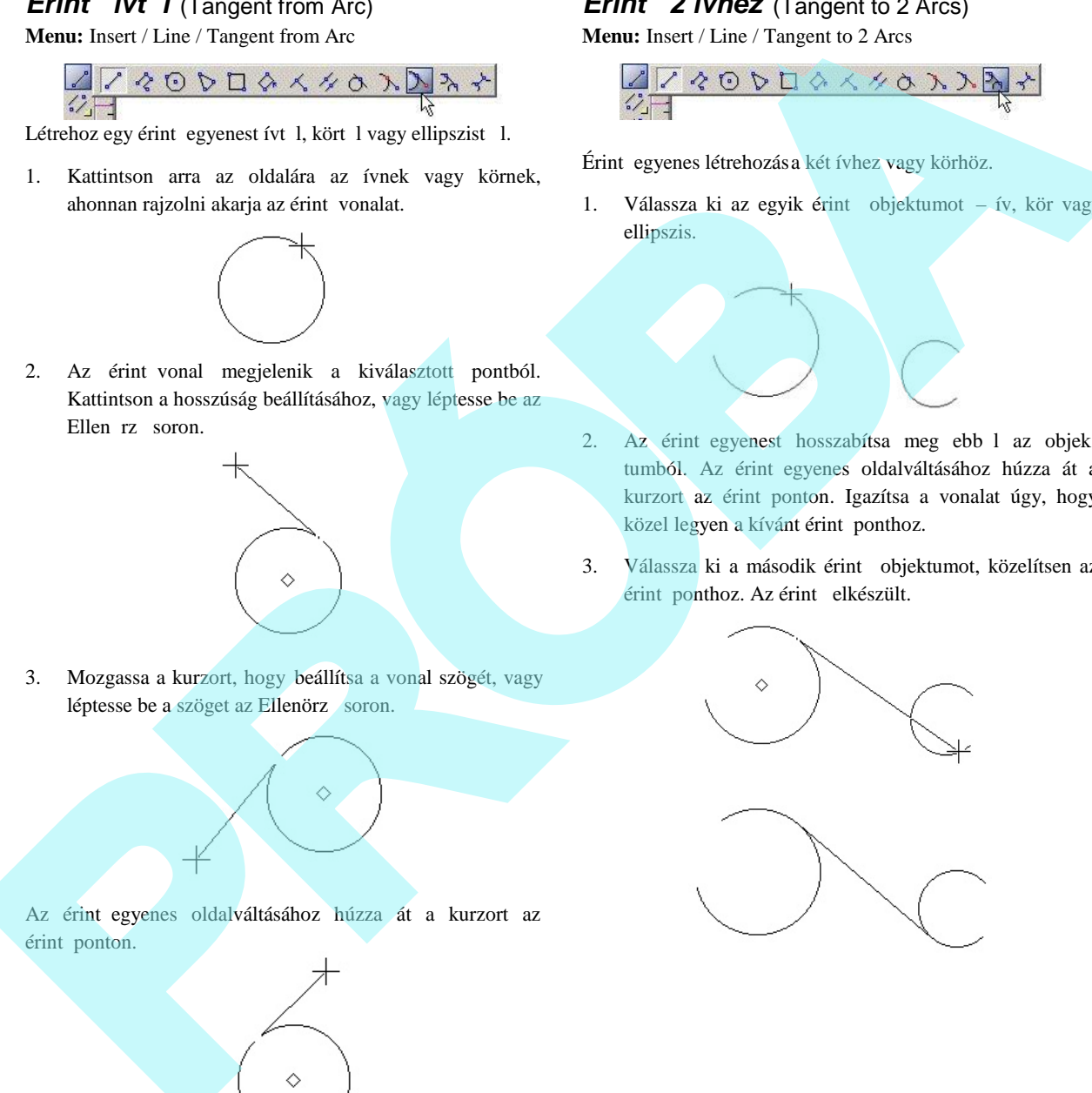

Az érint egyenes oldalváltásához húzza át a kurzort az érint ponton.

# *Minimális távolság* (Minimal Distance)

**Menu:** Insert / Line / Minimal Distance

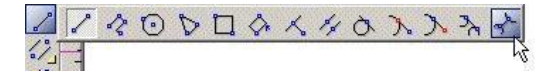

Vonal létrehozása legrövidebb távolságr a két 2D objektum között. Az objektumoknak ugyanazon munkasíkon kell lenniük.

1. Válassza ki az els objektumot, ahonnan rajzolni szeretné a legrövidebb vonalat.

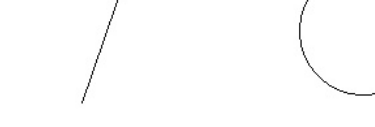

2. Válassza ki a második objektumot.

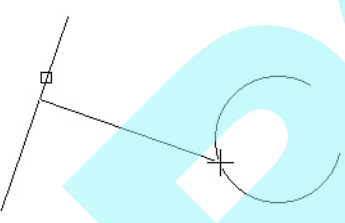

3. A legrövidebb távolság vonala elkészült.

#### Helyi menü opciók:

**Through Point:** Létrehoz egy vonalat, amely áthalad egy meghatározott ponton. A through pointot csak az egyik objektum részére kellett megadni, egyébként egy általános szimpla vonal készül.

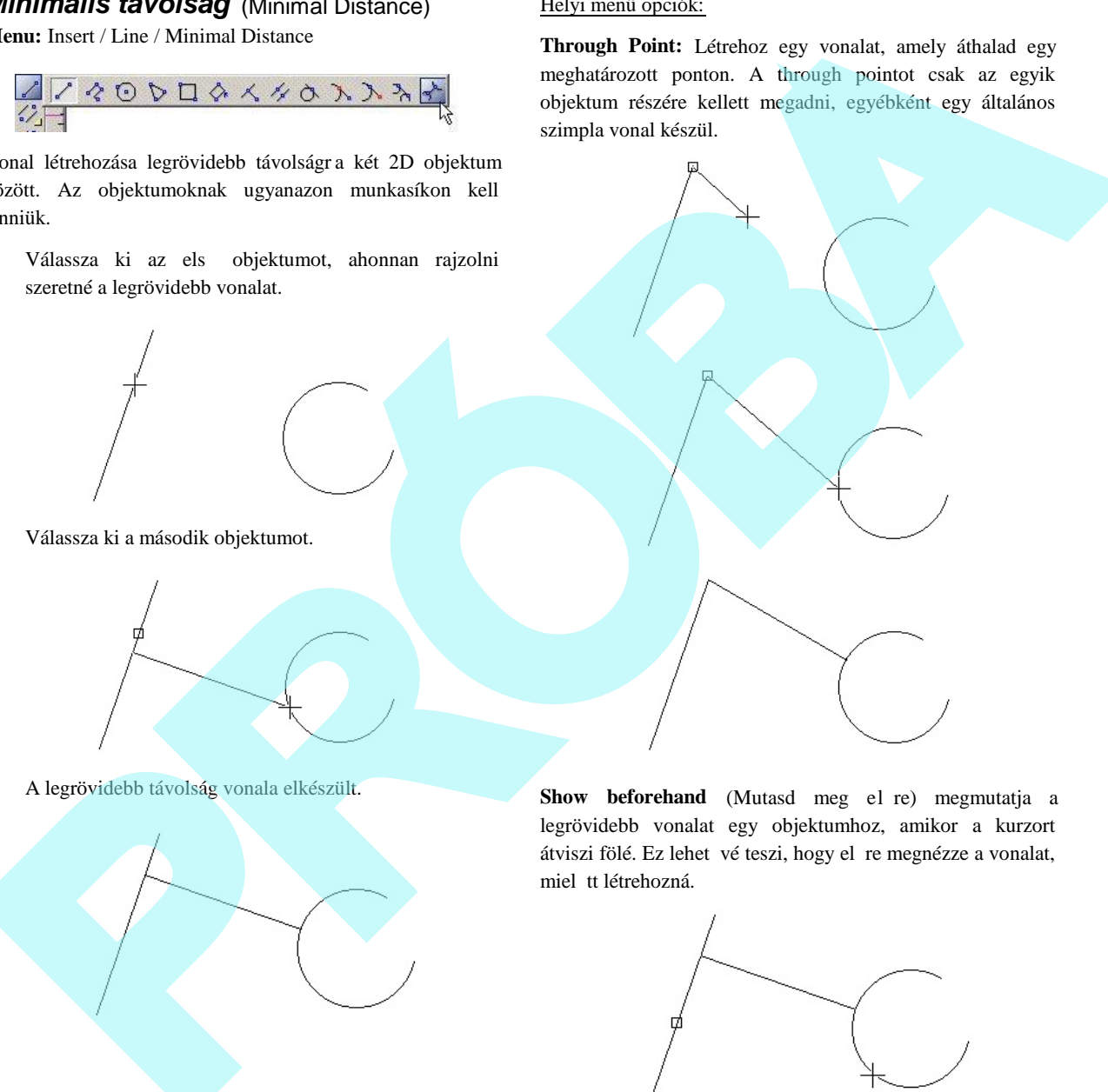

Show beforehand (Mutasd meg el re) megmutatja a legrövidebb vonalat egy objektumhoz, amikor a kurzort átviszi fölé. Ez lehet vé teszi, hogy el re megnézze a vonalat, miel tt létrehozná.

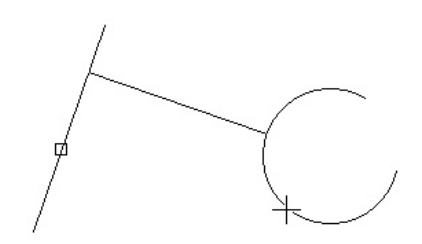

# **Dupla vonalak** (Double Line)

**Menu:** Insert / Double Line

Eszközök dupla (párhuzamos) vonala k és lineáris objektumok rajzolására. A Double Line (Dupla vonal) eszközök lényegében hasonlók a Line (Vonal) eszközökhöz, de itt nincsenek érint eszközök.

MEGJEGYZÉS: *Ha dupla vonalakat akar használni, hogy a falak ábrázolását elkészítse, ezen célból v an egy speciális eszköz. Lásd "Wall Tools" 481. oldalon.*

#### *Dupla vonal tulajdonságai*

#### (Double Line Properties)

A dupla vonalaknak egyedi tulajdonságaik vannak, amelyeket beállíthatja a Properties (Tulajdonságok) ablakának Double Line (Dupla vonal) fülénél.

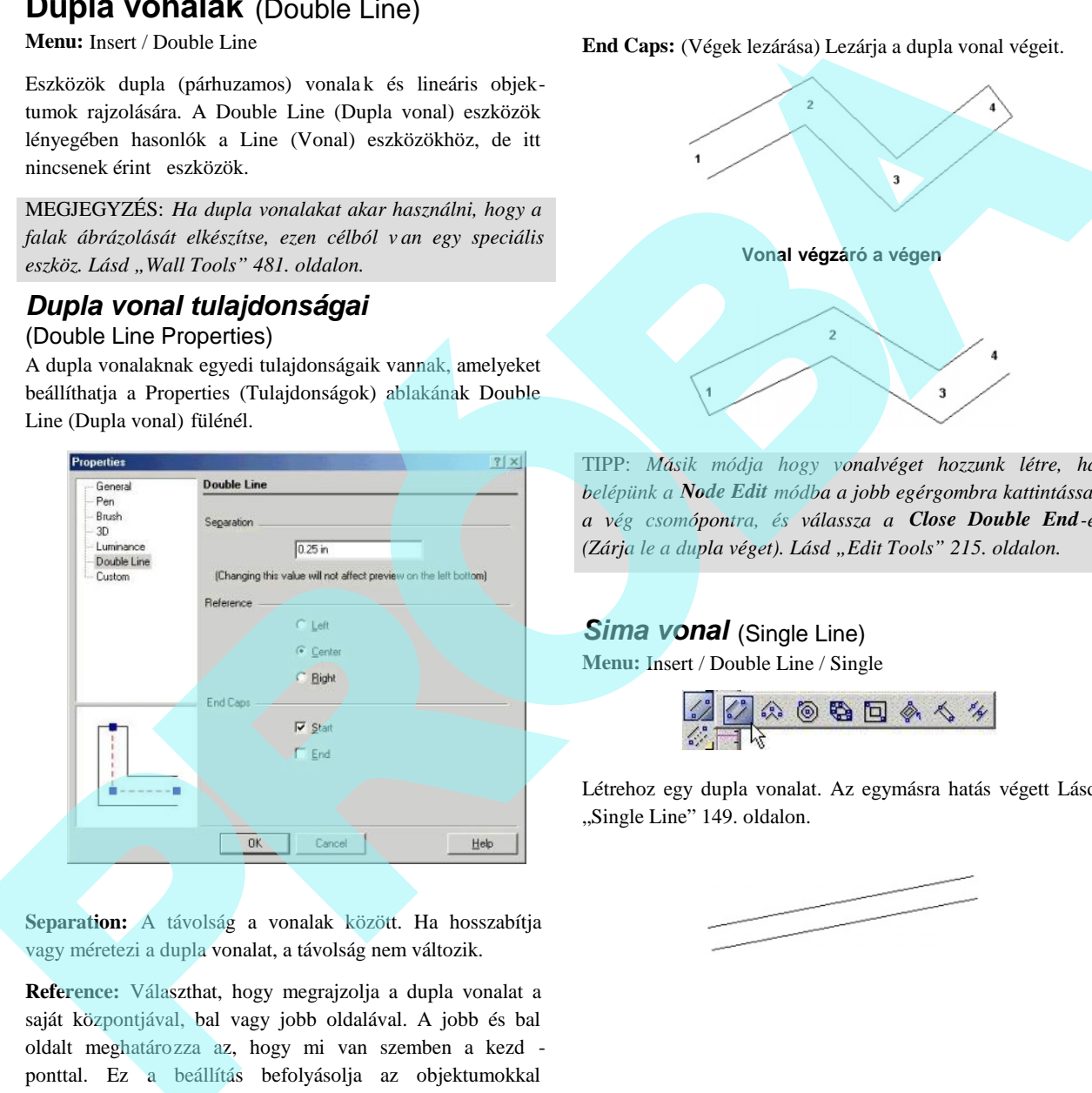

**Separation:** A távolság a vonalak között. Ha hosszabítja vagy méretezi a dupla vonalat, a távolság nem változik.

**Reference:** Választhat, hogy megrajzolja a dupla vonalat a saját központjával, bal vagy jobb oldalával. A jobb és bal oldalt meghatározza az, hogy mi van szemben a kezd ponttal. Ez a beállítás befolyásolja az objektumokkal kapcsolatos raszter funkciókat, és hogy hol helyezkednek el a csomópontok (Node Edit módhoz).

**End Caps:** (Végek lezárása) Lezárja a dupla vonal végeit.

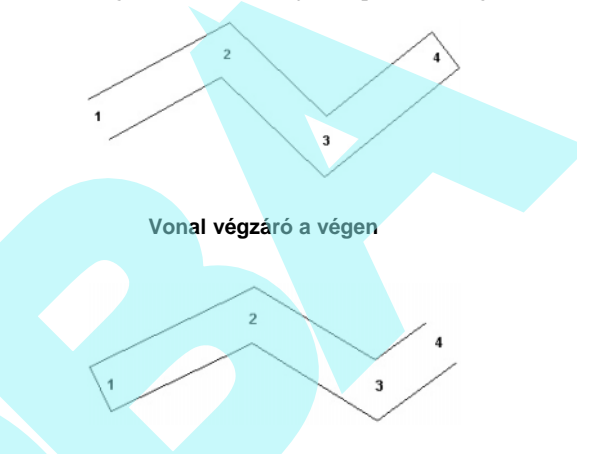

TIPP: *Másik módja hogy vonalvéget hozzunk létre, ha belépünk a Node Edit módba a jobb egérgombra kattintással a vég csomópontra, és válassza a Close Double End-et (Zárja le a dupla véget). Lásd "Edit Tools" 215. oldalon.*

### *Sima vonal* (Single Line)

**Menu:** Insert / Double Line / Single

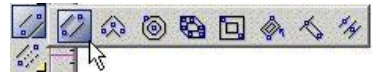

Létrehoz egy dupla vonalat. Az egymásra hatás végett Lásd "Single Line" 149. oldalon.

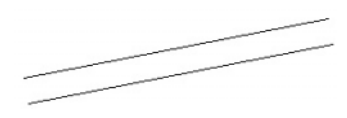

# *Vonallánc* (Polyline)

**Menu:** Insert / Double Line / Polyline

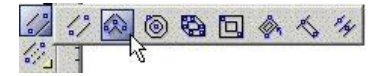

Létrehozza az összekapcsolt egyenes dupla von alszakaszok sorozatát (nem ívszegmensek), amelyet egy objektummá von össze.

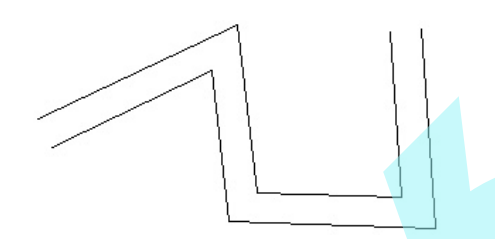

# *Sokszög* (Polygon)

**Menu:** Insert / Double Line / Polygon

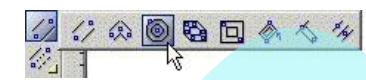

Létrehoz egy szabályos (egyenl oldalú) dupla vonalú sok szöget. További összefüggésekért lásd "Polygon" 136. oldalon.

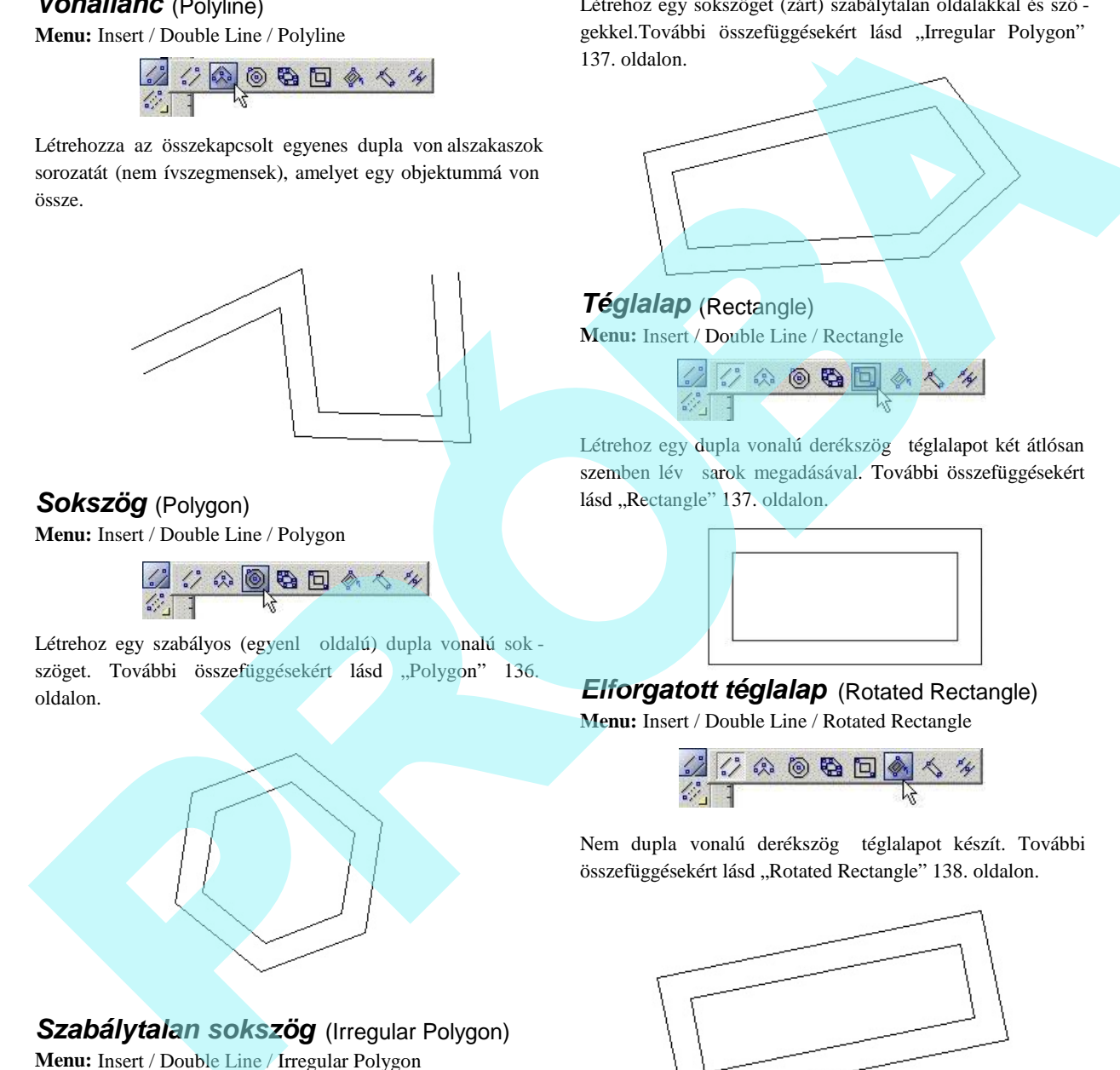

*Szabálytalan sokszög* (Irregular Polygon) **Menu:** Insert / Double Line / Irregular Polygon

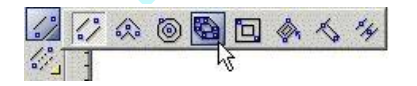

Létrehoz egy sokszöget (zárt) szabálytalan oldalakkal és szö gekkel.További összefüggésekért lásd "Irregular Polygon" 137. oldalon.

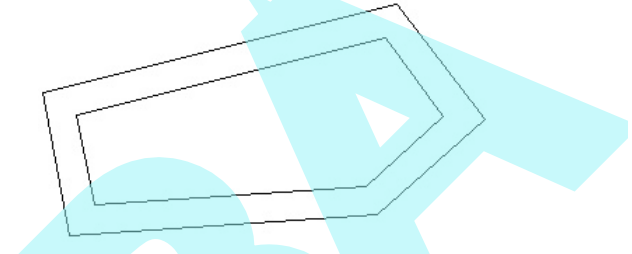

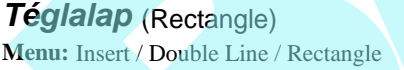

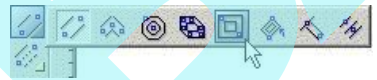

Létrehoz egy dupla vonalú derékszög téglalapot két átlósan szemben lév sarok megadásával. További összefüggésekért lásd "Rectangle" 137. oldalon.

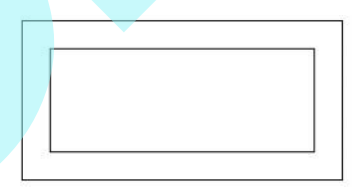

*Elforgatott téglalap* (Rotated Rectangle)

**Menu:** Insert / Double Line / Rotated Rectangle

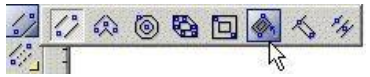

Nem dupla vonalú derékszög téglalapot készít. További összefüggésekért lásd "Rotated Rectangle" 138. oldalon.

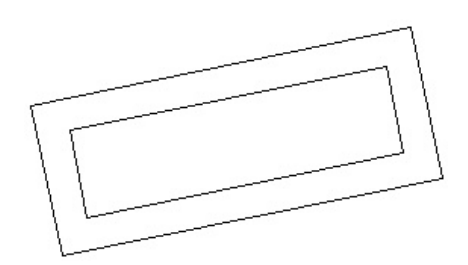
### *Mer leges* (Perpendicular)

**Menu:** Insert / Double Line / Perpendicular

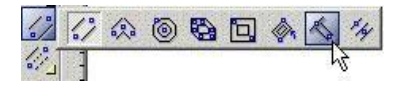

Létrehoz egy dupla vonalú mer leges egyenest egy meglév vonalra. További összefüggésekért lásd "Perpendicular" 138. oldalon.

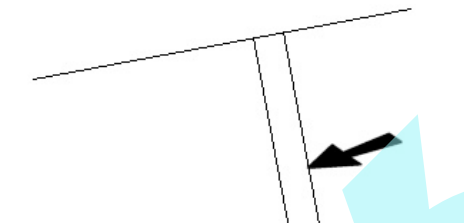

# *Párhuzamos* (Parallel)

**Menu:** Insert / Double Line / Parallel

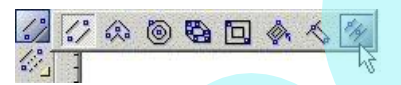

Létrehoz egy dupla vonalú párhuzamos vonalat egy meglév vonalhoz.

# **Többszörös vonal** (Multi Line)

**Menu:** Insert / Multi Line

Eszköz a többszörös vonalak és egyenes vonalú objektumok rajzolásához.

A Többszörös vonal két vagy több párhuzamos vonalat tartalmaz, amelyek egy objektumot alkotnak. A **Multi Line** (Többszörös vonal) eszközök lényegében hasonlóak a **Line** (Vonal) eszközökhöz, kivéve azt, hogy nincsenek érint eszközök.

### *Többszörös vonal tulajdonságai* (Multi Line Properties)

Az ötlapos **Properties** (Tulajdonságok) ablak opciókat tartalmaz a többszörös vonalakra vonatkozóan.

#### **Többszörös vonal tulajdonságai**

(Multiline Properties)

Általános tulajdonságok a Többszörös vonalakhoz:

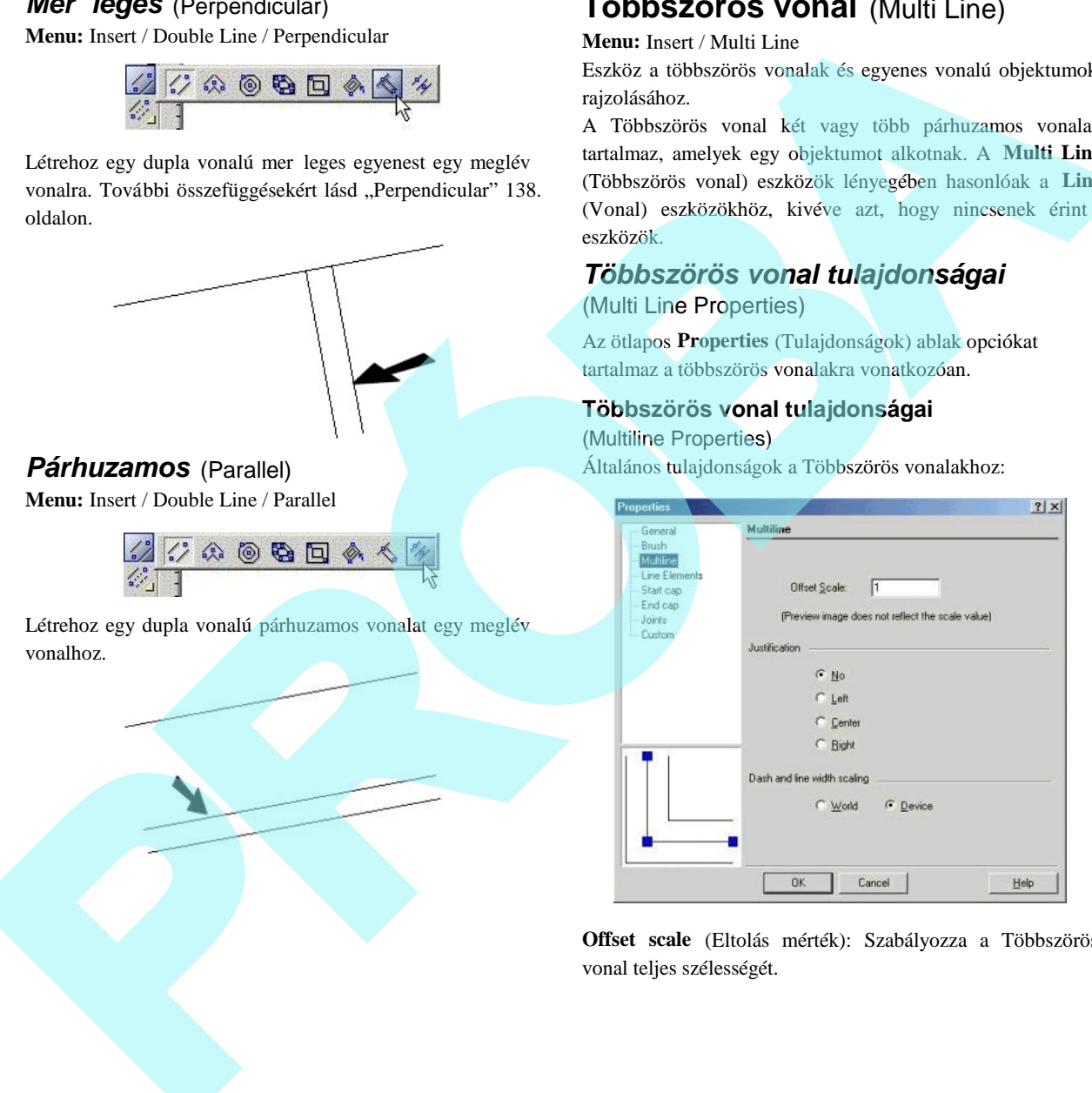

**Offset scale** (Eltolás mérték): Szabályozza a Többszörös vonal teljes szélességét.

**Justification** (Sorkiegyenlítés): Beállítja a többszörös vonal csomópontjainak a sorrendjét. A bal és jobb oldal meghatáro zott a többszörös vonal kezd pont irányával szemben haladva. Alapértelmezésben nincs sorkiegyenlítés; a vonal nulla eltolással van sorba állítva, a vonaleltolásokra vonatkozó meghatározások a **Line Elements** (Vonalelemek) lapon vannak.

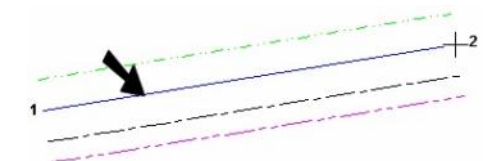

**Nincs sorkiegyenlítés (A mutatott vonalnak nulla eltolása van)**

**Bal oldali sorkiegyenlítés**

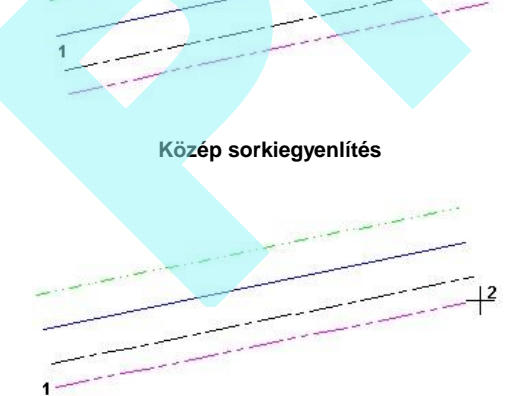

**Jobb oldali sorkiegyenlítés**

**Dash and line width scaling:** Meghatározza, hogy vajon a többszörös vonalak szélességét átméretezi, vagy marad ugyanolyan méret, amikor zoomolja. Ezt a beállítást szintén használhatja az elemek méreteinél a pontozott vonal mintánál.

- **Device** (Eszköz): A szélesség relatív módon van skálázva a számítógép képerny re, és ugyanolyan méret marad bármilyen nagyításnál.
- **World** (Világ): A szélesség skálázva lesz a rajzzal, és megváltoztatja a méretét, ahogy nagyítja vagy kicsinyíti.

# **Vonal elem tulajdonságai**

### (Line Elements Properties)

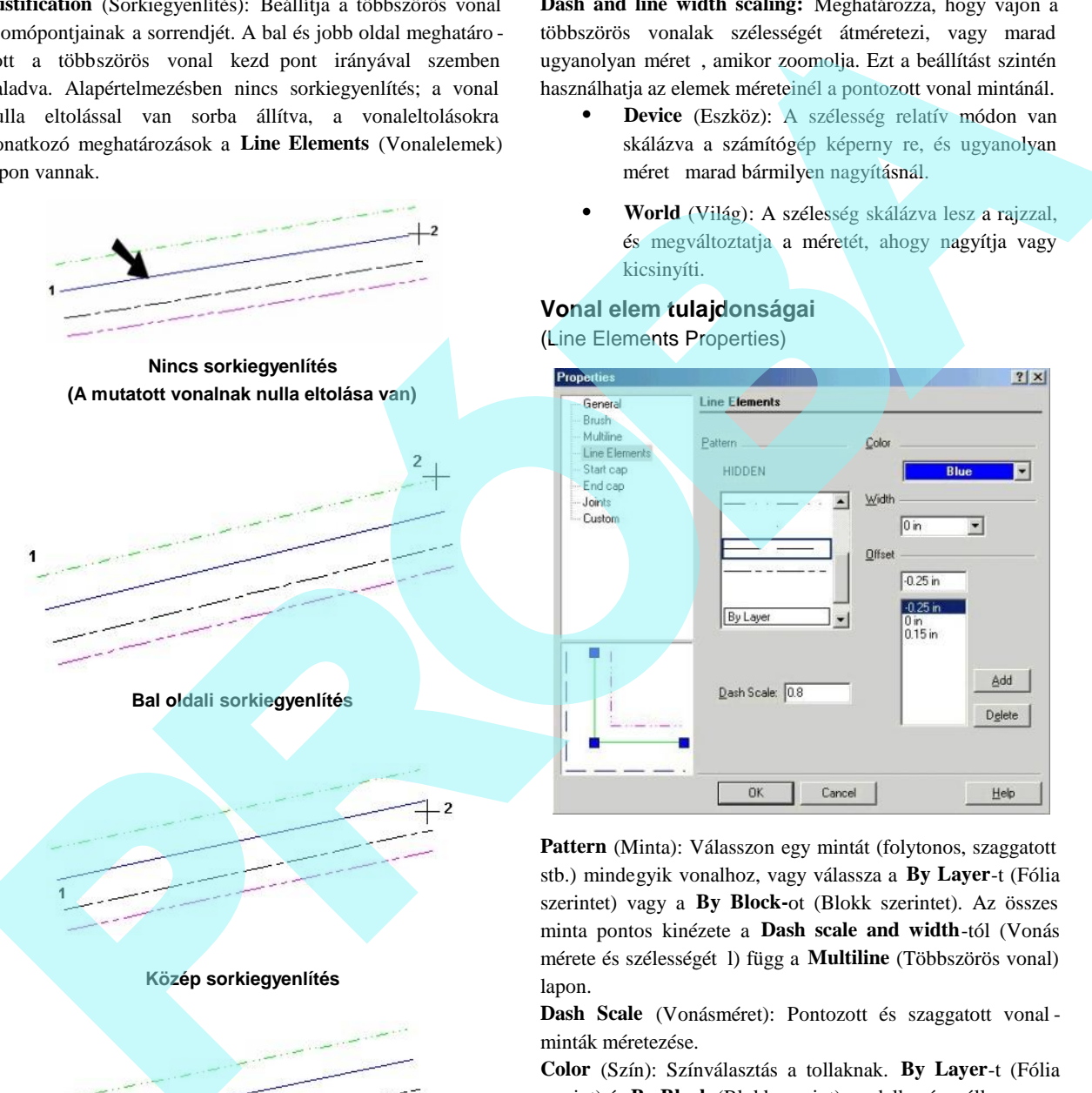

**Pattern** (Minta): Válasszon egy mintát (folytonos, szaggatott stb.) mindegyik vonalhoz, vagy válassza a **By Layer**-t (Fólia szerintet) vagy a **By Block-**ot (Blokk szerintet). Az összes minta pontos kinézete a **Dash scale and width**-tól (Vonás mérete és szélességét 1) függ a **Multiline** (Többszörös vonal) lapon.

**Dash Scale** (Vonásméret): Pontozott és szaggatott vonal minták méretezése.

**Color** (Szín): Színválasztás a tollaknak. **By Layer**-t (Fólia szerint) és **By Block** (Blokk szerint) rendelkezésre áll.

**Width:** Meghatározza az összes vonal szélességét. A nulla (zero) szélesség egy pixel képerny szélességet jelent, és kinyomtatja a nyomtató felbontásának egy egységében (egy

300 dots per inch (dpi) nyomtató egy nulla szélesség vonalat 1/300"-ban fogja nyomtatni).

**Offset** (Párhuzamos eltolás): Minden vonalhoz megadja az eltolás értékét. Használja az **Add** (Hozzáad) funkciót, hogy létrehozzon egy új vonalat, vagy **Delete**-t (Törlést), ha el akarja távolítani a vonalakat.

# **Vonalvégeket lezárók tulajdonsága i**

(Start Cap and End Cup Properties)

Az kezd és véglezárókat használjuk a többszörös vonalak végeinek lezárására. Az opciók ugyanazok a kezdő és a vég lezáróhoz.

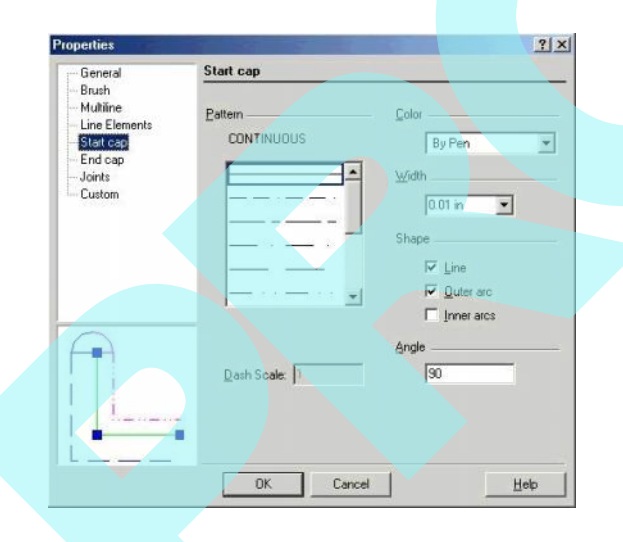

A **Pattern**, **Dash Scale**, **Color** és **Width** tulajdonságokhoz lásd "Line Elements Properties" 146. oldalon.

Shape (Forma): Opciók a kezd /vég lezárás létrehozására. Ezek kombinációjában is használhatja. **Inner Arc** (Bels ív) lezárja a küls vonalak melletti vonalakat, ha négy vagy több teljes vonal van.

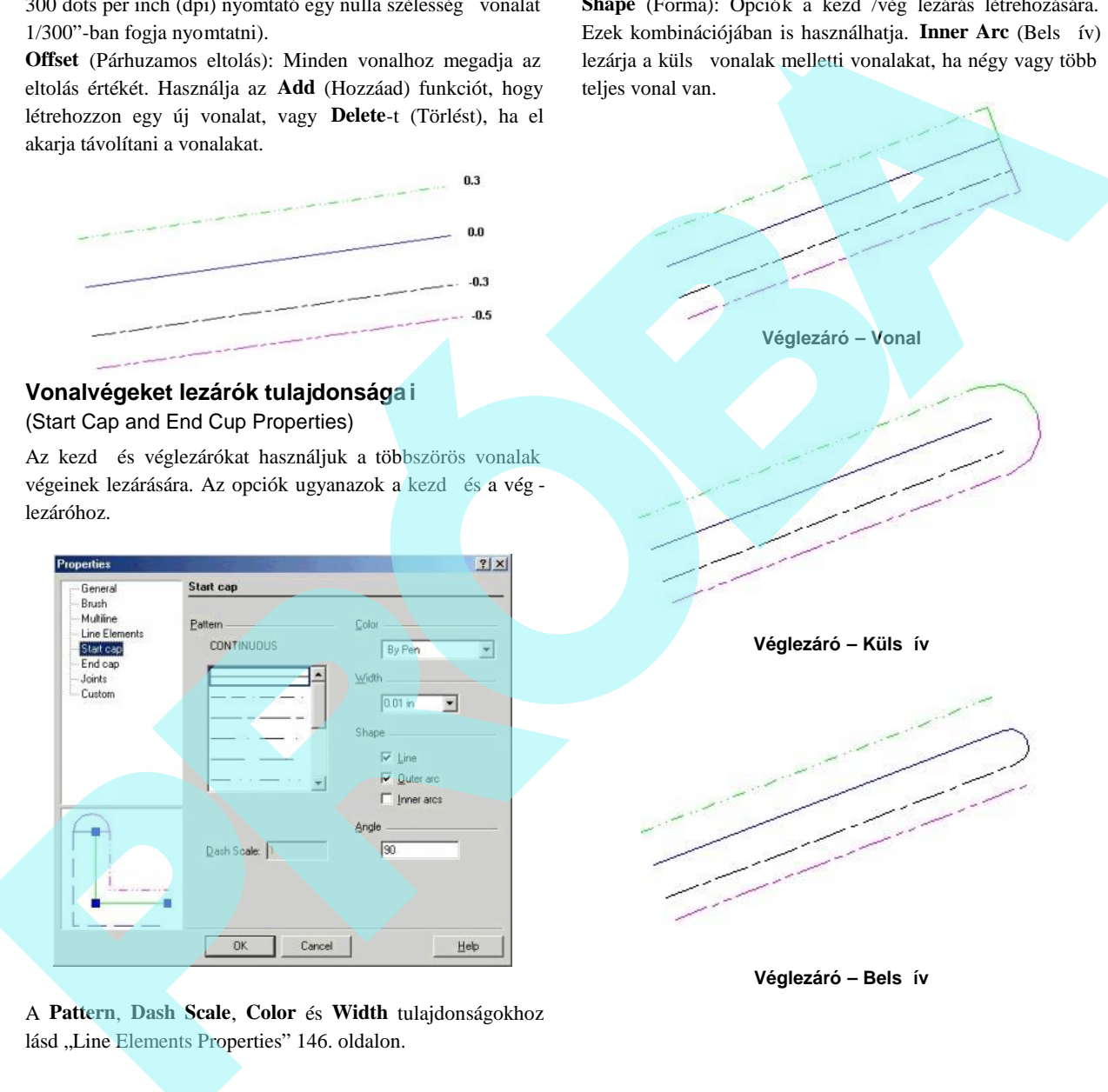

**Véglezáró** – Bels ív

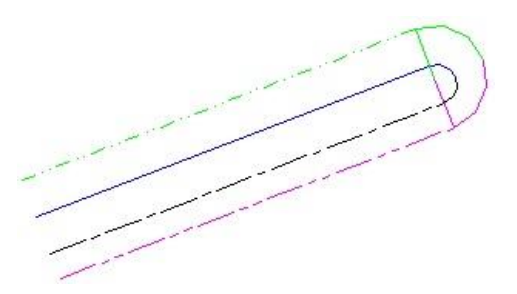

Véglezáró – Vonal, Bels és Küls ív

**Angle:** Beállítja a lezáró szögét a többszörös vonalak irányára vonatkozóan. Az alapértelmezett érték 90 fok.

# **Csatlakozások tulajdonságai**

(Joints Properties)

Használja a csatlakozásokat, hogy mutassa a töréseket az összes többszörös vonalszakasznál.

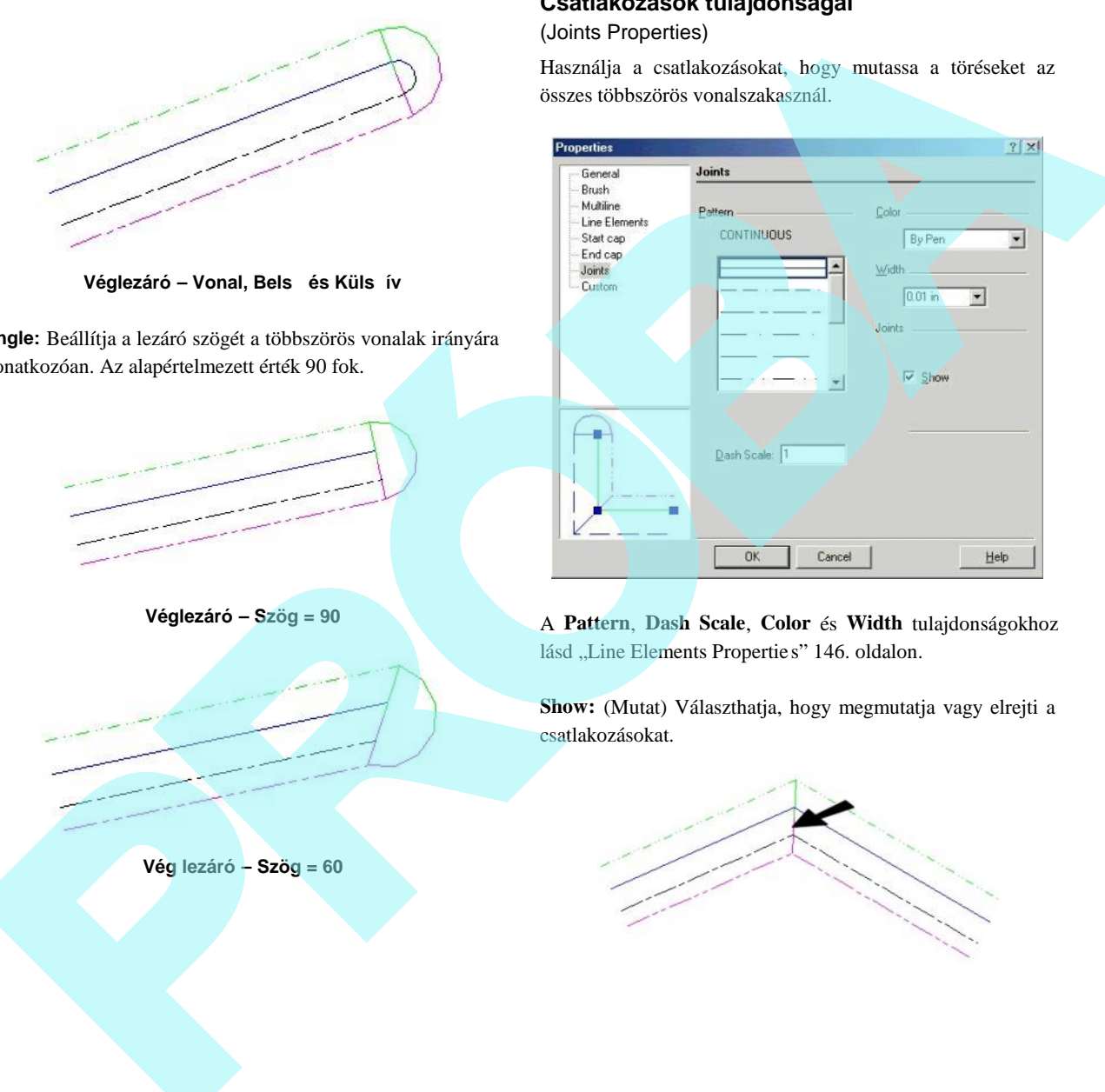

A **Pattern**, **Dash Scale**, **Color** és **Width** tulajdonságokhoz lásd "Line Elements Propertie s" 146. oldalon.

**Show:** (Mutat) Választhatja, hogy megmutatja vagy elrejti a csatlakozásokat.

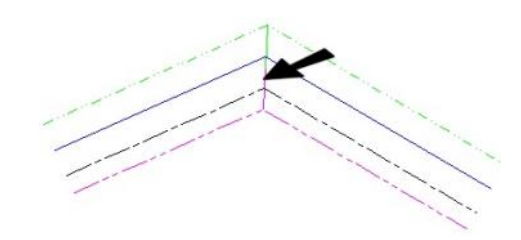

**Vég lezáró – Szög = 60**

**Véglezáró – Szög = 90**

### *Sima vonal* (Single Line)

**Menu:** Insert / Multi Line / Single

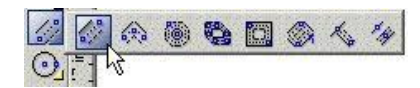

Létrehoz egy többszörös vonal objektum.

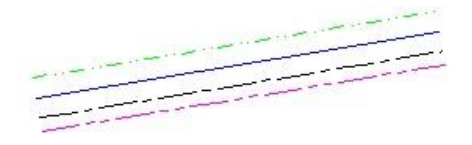

# *Vonallánc* (Polyline)

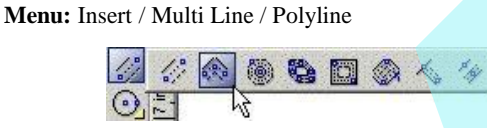

Létrehozza az összekapcsolt egyenes többszörös vonal szakaszok sorozatát (nem ívszegmensek), amelyet egy objektummá von össze.

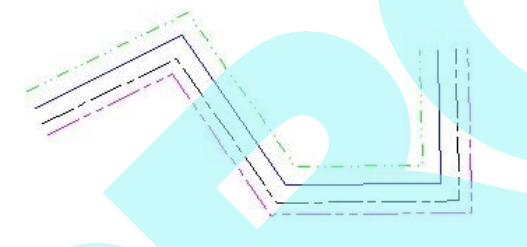

# *Sokszög* (Polygon)

**Menu:** Insert / Multi Line / Polygon

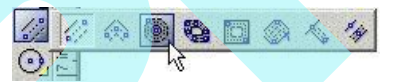

Létrehoz egy szabályos (egyenl ol dalú) többszörös vonalú sokszöget. További összefüggésekért lásd "Polygon" 136. oldalon.

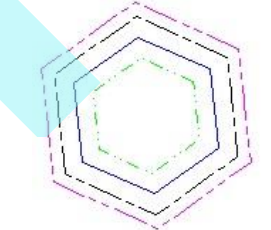

### *Szabálytalan sokszög* (Irregular Polygon)

**Menu:** Insert / Multi Line / Irregular Polygon

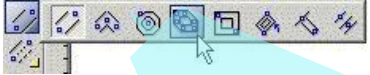

Többszörös vonalakból létrehoz egy sokszöget (zárt) szabály talan oldalakkal és szögekkel. További összefüggésekért lásd "Irregular Polygon" 137. oldalon.

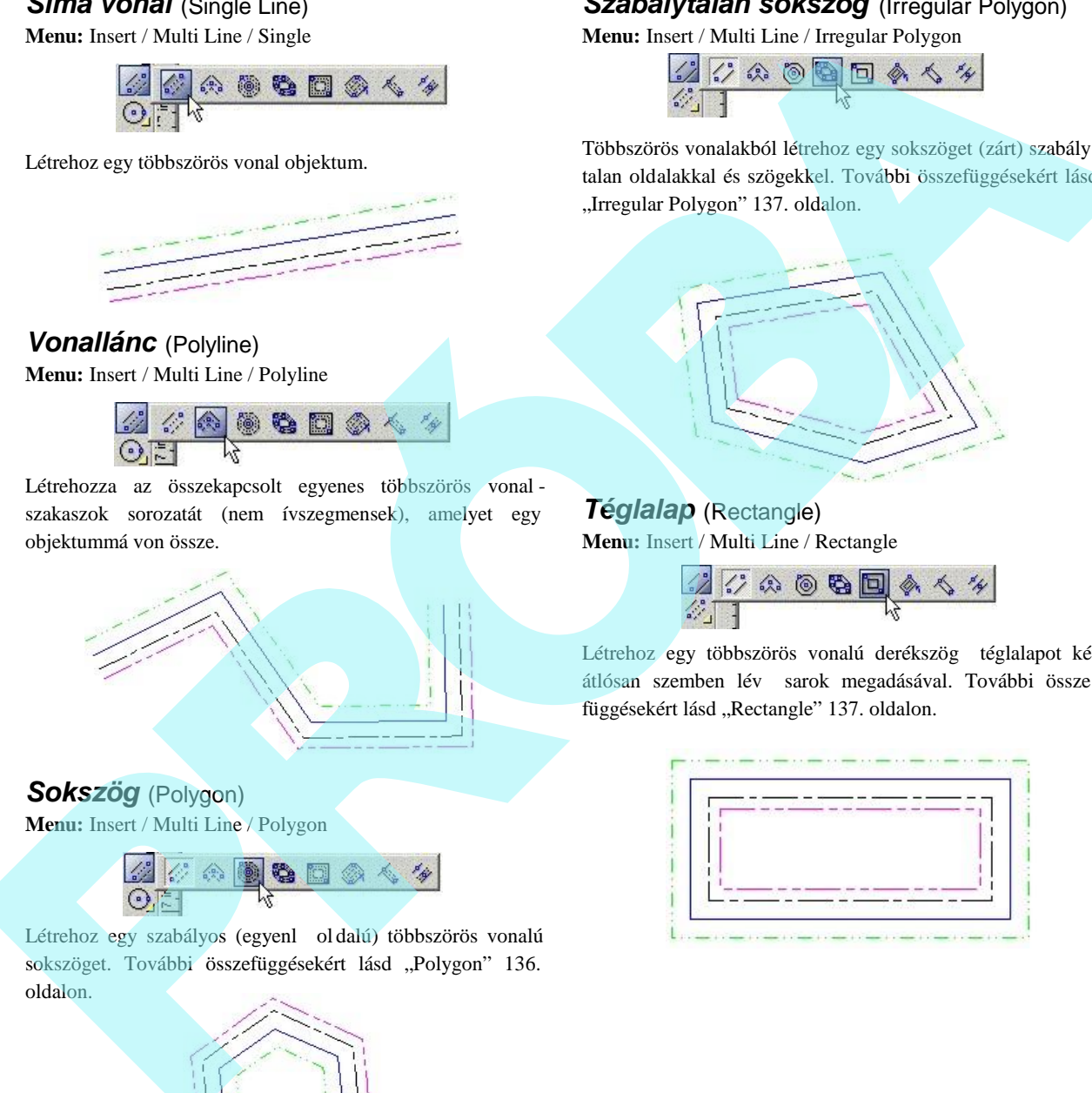

### *Téglalap* (Rectangle) **Menu:** Insert / Multi Line / Rectangle

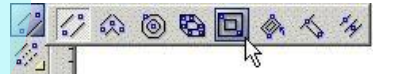

Létrehoz egy többszörös vonalú derékszög téglalapot két átlósan szemben lév sarok megadásával. További össze függésekért lásd "Rectangle" 137. oldalon.

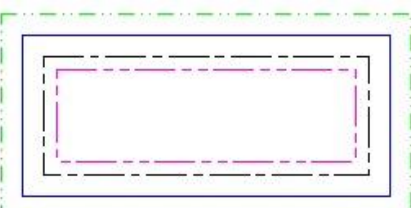

# *Elforgatott téglalap* (Rotated Rectangle)

**Menu:** Insert / Multi Line / Rotated Rectan gle

Nem többszörös vonalú derékszög téglalapot készít. Továb bi összefüggésekért lásd "Rotated Rectangle" 138. oldalon.

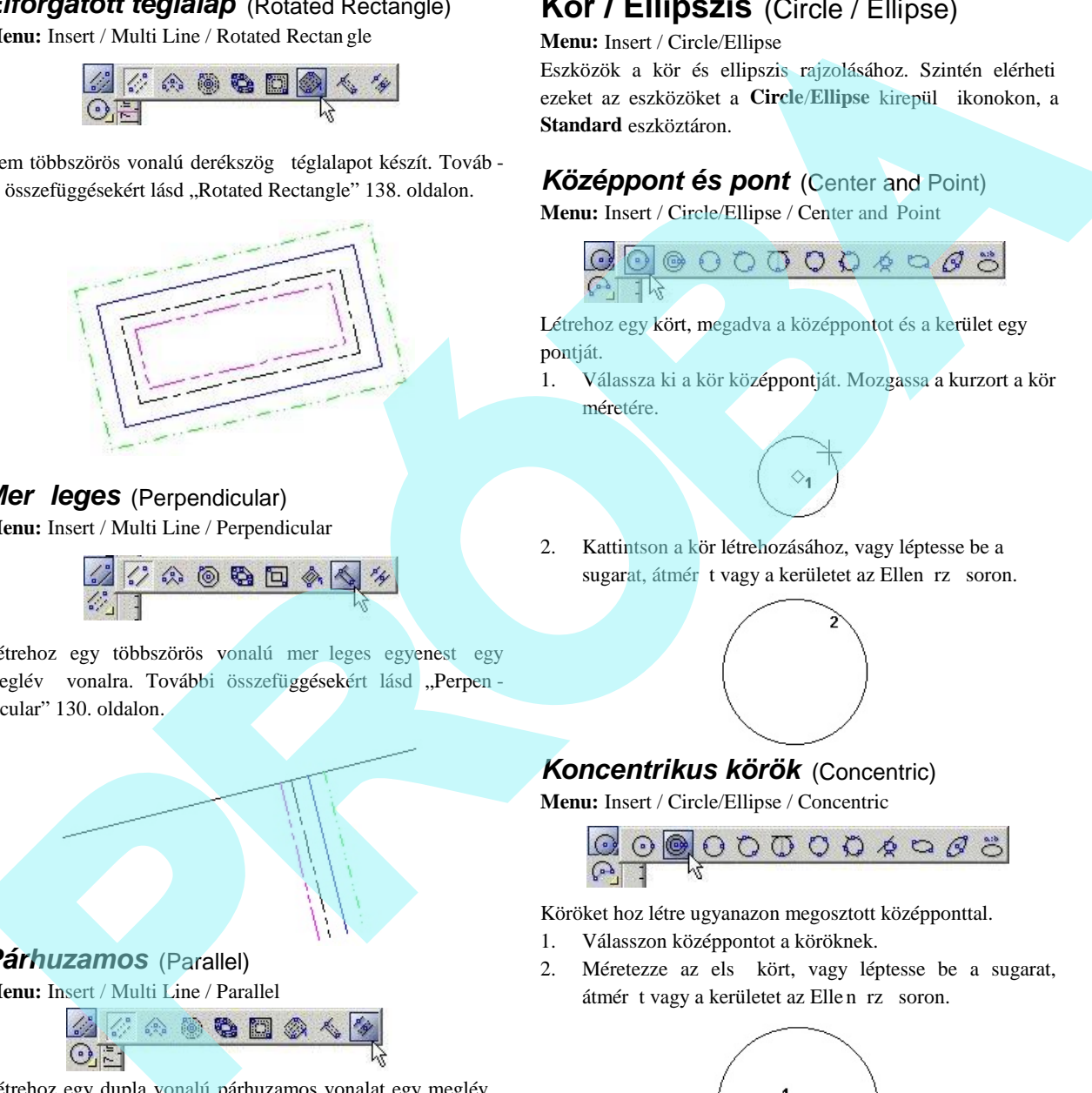

# *Mer leges* (Perpendicular)

**Menu:** Insert / Multi Line / Perpendicular

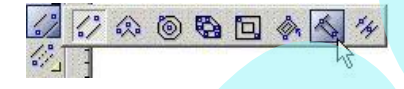

Létrehoz egy többszörös vonalú mer leges egyenest egy meglév vonalra. További összefüggésekért lásd "Perpen dicular" 130. oldalon.

### *Párhuzamos* (Parallel) **Menu:** Insert / Multi Line / Parallel

Létrehoz egy dupla vonalú párhuzamos vonalat egy meglév vonalhoz.

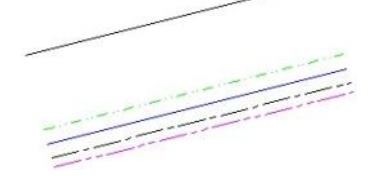

# **Kör / Ellipszis** (Circle / Ellipse)

**Menu:** Insert / Circle/Ellipse

Eszközök a kör és ellipszis rajzolásához. Szintén elérheti ezeket az eszközöket a **Circle**/Ellipse kirepül ikonokon, a **Standard** eszköztáron.

# *Középpont és pont* (Center and Point)

**Menu:** Insert / Circle/Ellipse / Center and Point

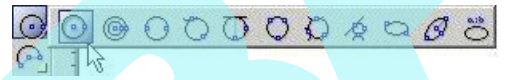

Létrehoz egy kört, megadva a középpontot és a kerület egy pontját.

1. Válassza ki a kör középpontját. Mozgassa a kurzort a kör méretére.

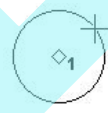

2. Kattintson a kör létrehozásához, vagy léptesse be a sugarat, átmér t vagy a kerületet az Ellen rz soron.

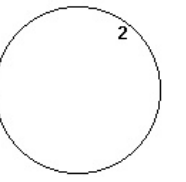

# *Koncentrikus körök* (Concentric)

**Menu:** Insert / Circle/Ellipse / Concentric

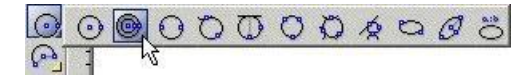

Köröket hoz létre ugyanazon megosztott középponttal.

- 1. Válasszon középpontot a köröknek.
- 2. Méretezze az els kört, vagy léptesse be a sugarat, átmér t vagy a kerületet az Ellen rz soron.

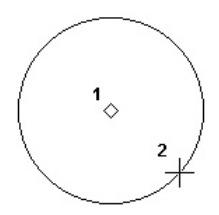

3. Hozza létre a második kört hasonló módon.

4. Hozzon létre további köröket, amennyi szükséges.

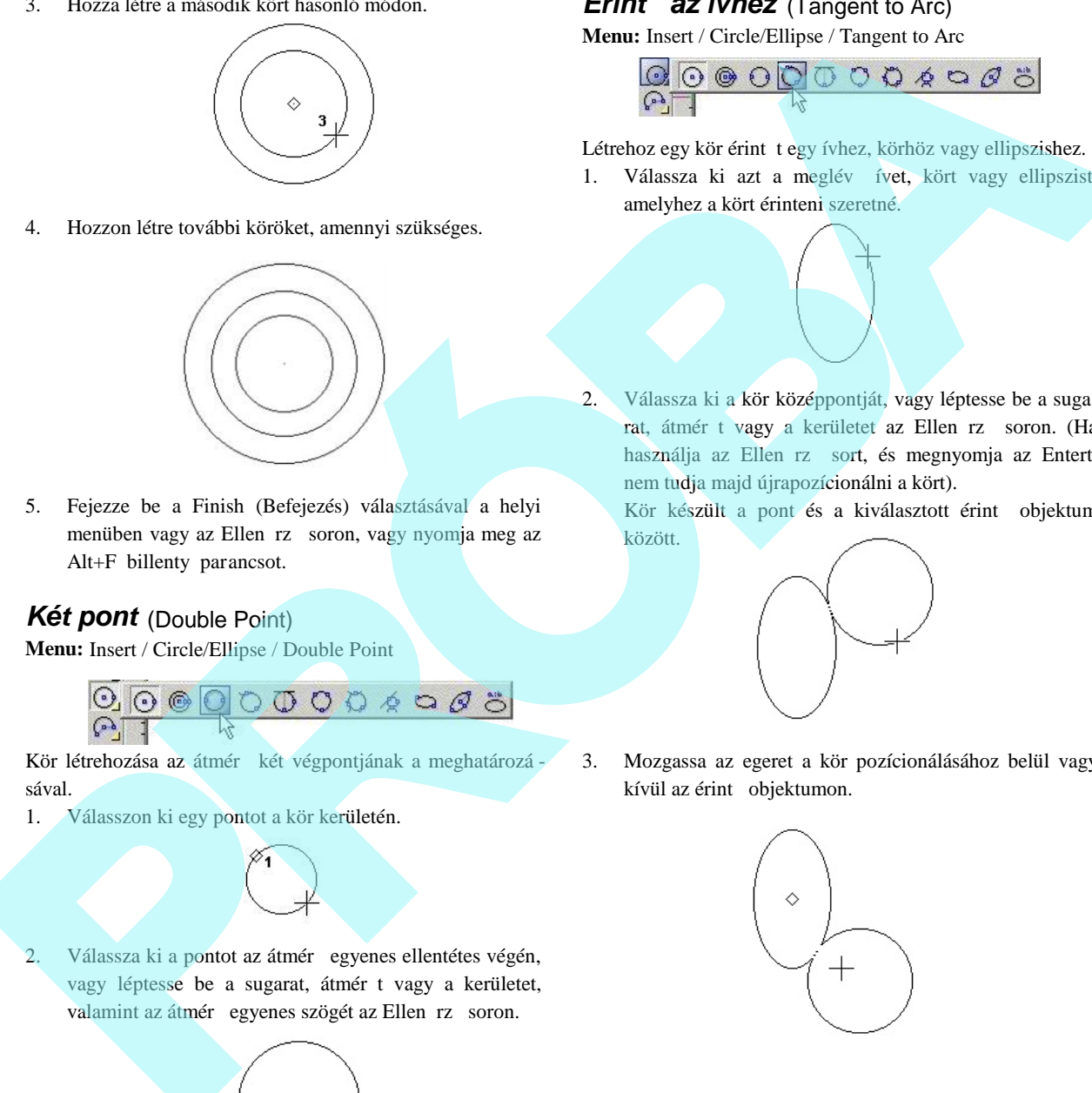

5. Fejezze be a Finish (Befejezés) választásával a helyi menüben vagy az Ellen rz soron, vagy nyomja meg az Alt+F billenty parancsot.

# *Két pont* (Double Point)

**Menu:** Insert / Circle/Ellipse / Double Point

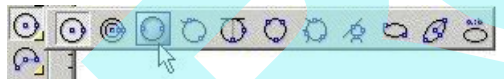

Kör létrehozása az átmér két végpontjának a meghatározá sával.

1. Válasszon ki egy pontot a kör kerületén.

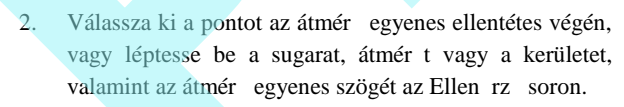

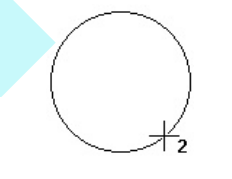

# *Érint az ívhez* (Tangent to Arc)

**Menu:** Insert / Circle/Ellipse / Tangent to Arc

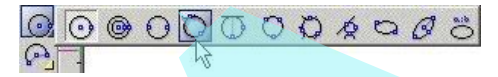

Létrehoz egy kör érint t egy ívhez, körhöz vagy ellipszishez.

- 1. Válassza ki azt a meglév ívet, kört vagy ellipszist, amelyhez a kört érinteni szeretné.
- 2. Válassza ki a kör középpontját, vagy léptesse be a suga rat, átmér t vagy a kerületet az Ellen rz soron. (Ha használja az Ellen rz sort, és megnyomja az Entert , nem tudja majd újrapozícionálni a kört).

Kör készült a pont és a kiválasztott érint objektum között.

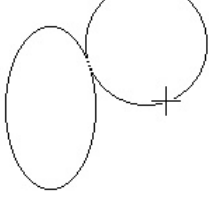

3. Mozgassa az egeret a kör pozícionálásához belül vagy kívül az érint objektumon.

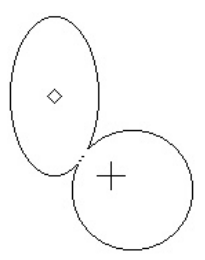

# *Érint egyeneshez* (Tangent to Line)

**Menu:** Insert / Circle/Ellipse / Tangent to Line

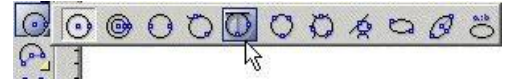

Létrehoz egy kör érint t egy egyeneshez.

1. Válassza ki azt a meglév egyenest, amelyhez a kört érinteni szeretné.

### *Három pont* (Triple Point)

**Menu:** Insert / Circle/Ellipse / Triple Point

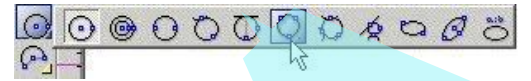

Kör létrehozása, amely áthalad három ponton.

- 1. Válassza ki az els pontot a kerületen.
- 2. Válassza ki a kör középpontját, vagy léptesse be a suga rat, átmér t vagy a kerületet az Ellen rz soron. (Ha használja az Ellen rz sort, és megnyomja az Entert, nem tudja majd újrapozícionálni a kört). Kör készült a kiválasztott egyenes pontjától. **FIVE SIGNERIES (Inspect to Line)**<br> **PROPERIENCE (Inspect to Line 2)**<br> **Calculation**  $\overline{Q}$   $\overline{Q}$   $\overline{Q}$   $\overline{Q}$   $\overline{Q}$   $\overline{Q}$   $\overline{Q}$   $\overline{Q}$   $\overline{Q}$   $\overline{Q}$   $\overline{Q}$   $\overline{Q}$   $\overline{Q}$   $\overline{Q}$   $\overline{Q}$ 
	- 2. Válassza ki a második pontot.

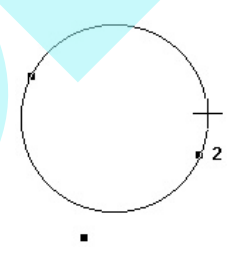

- 3. Válassza ki a harmadik pontot.
- 3. Mozgassa az egeret a kör pozícionálásához az egyik oldalán a vonalnak.

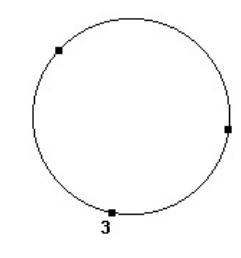

# **Érint** 3 **ívhez** (Tangent to 3 Arcs)

**Menu:** Insert / Circle/Ellipse / Tangent to 3 Arcs

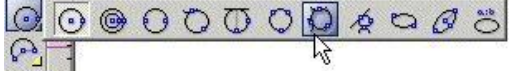

Létrehoz egy kör érint t három ívhez vagy körhöz. Meg kell határozni, hogy a meglév körök belül lesznek vagy kívül lesznek az új körön.

1. Válassza ki az els érint objektumot. Kattintson egy kissé az objektumon kívülre, ha az új kört az objektumon kívül akarja tartani. Kattintson belülre, ha azt akarja, hogy az érint objektum belül legyen az új körön. Ha az objektumnál egyhén kívülre kattintunk, egy kifelé mutató nyíl jelenik meg. **EVITH 5 UNDER (Valence)** the control of Arcs States and the control of the control of the control of the control of the Control of the Control of the Control of the Control of the Control of the Control of the Control of

Ha az objektumon enyhén belülre kattint, egy befelé

# **Érint** entitásokhoz (Tangent to Entities)

**Menu:** Insert / Circle/Ellipse / Tangent to Entities

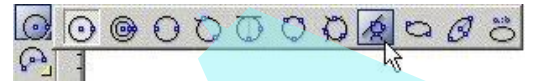

Létrehoz egy kör érint t három objektumhoz (téglalapok, sokszögek, ívek stb.).

1. Válassza ki az els érint objektumot.

2. Válassza ki a második érint objektumot.

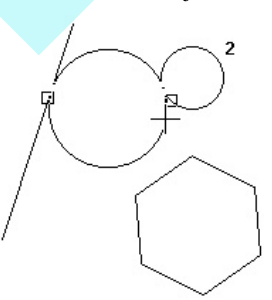

3. Válassza ki a harmadik érint objektumot. Az érint kör elkészült.

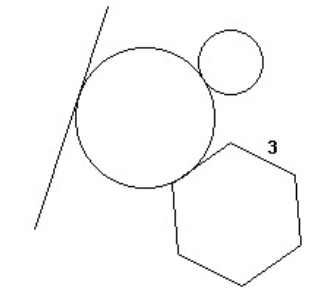

3. Válassza ki a harmadik objektumot. Az érint kör elkészült.

2. Válassza ki a második érint objektumot.

mutató nyíl jelenik meg.

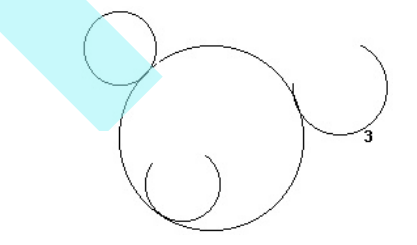

#### Helyi menü opció:

Through point: (Átmen pont) Elkészítheti úgy a kört, hogy egy speciális ponton haladjon keresztül. A lenti példá ban a sokszög vertexe lett kiválasztva, mintsem maga a sokszög.

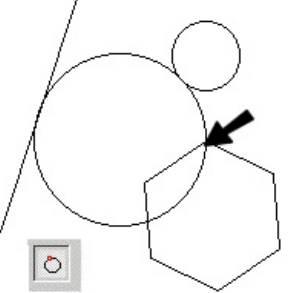

#### **Rögzített méret érint kör** (Tangent circle of Fixed Size)

Alapértelmezésben a **Tangent to Entities** (Érint az entitásokhoz) létrehoz egy kört, amely három objektumot érint. A kör méretének rögzítéséhez léptesse be a sugarat, átmér t vagy a kerületet az Ellen rz sorba, és lakatolja, de ne nyomja meg az Enter-t. Amikor mozgatja a kurzort, a kör mérete állandó marad.

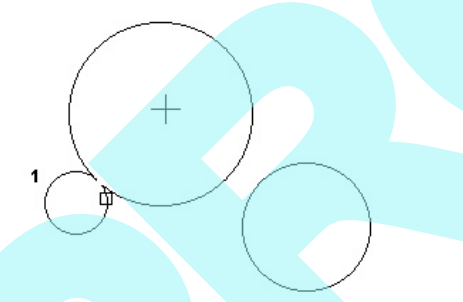

Válassza ki a második érint objektumot, közelítsen az érint pontjához.

A fix méret érint kör elkészült.

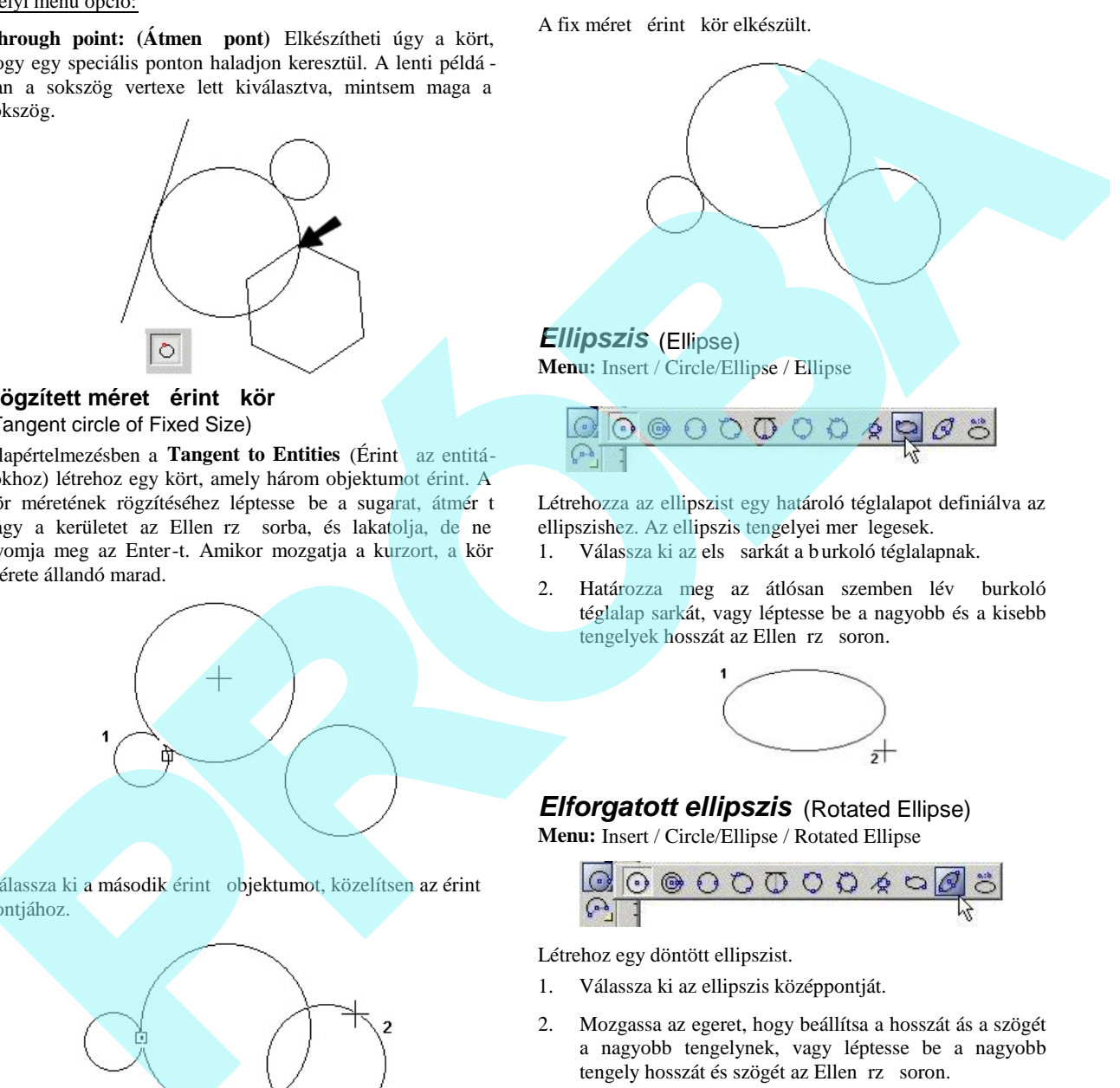

**Menu:** Insert / Circle/Ellipse / Ellipse

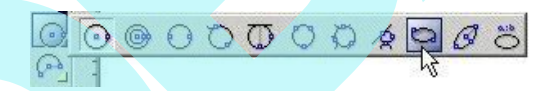

Létrehozza az ellipszist egy határoló téglalapot definiálva az ellipszishez. Az ellipszis tengelyei mer legesek.

- 1. Válassza ki az els sarkát a burkoló téglalapnak.
- 2. Határozza meg az átlósan szemben lév burkoló téglalap sarkát, vagy léptesse be a nagyobb és a kisebb tengelyek hosszát az Ellen rz soron.

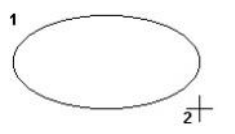

### *Elforgatott ellipszis* (Rotated Ellipse)

**Menu:** Insert / Circle/Ellipse / Rotated Ellipse

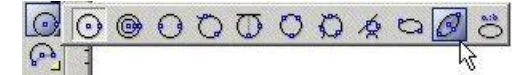

Létrehoz egy döntött ellipszist.

- 1. Válassza ki az ellipszis középpontját.
- 2. Mozgassa az egeret, hogy beállítsa a hosszát ás a szögét a nagyobb tengelynek, vagy léptesse be a nagyobb tengely hosszát és szögét az Ellen rz soron.

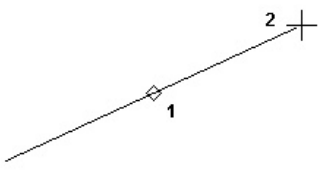

3. Állítsa be a kisebb tengely hosszát, amely mindig mer leges a nagyobb tengelyre. Szintén beléptetheti a tengely hosszát az Ellen rz soron.

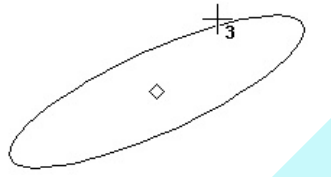

# *Ellipszis rögzített arányokkal*

# (Ellipse Fixed Ratio)

**Menu:** Insert / Circle/Ellipse / Ellipse Fixed Ratio

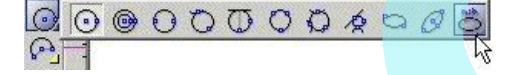

Létrehoz egy ellipszist a megjelenítés arányainak meghatározásával – a nagyobb tengely aránya a kisebb tengely arányában. Az ellipszis tengelyei mer legesek.

- 1. Léptesse be a megjelenítés arányát az a:b arány mez be az Ellen rz soron. (Lakatolja az értéket, ha ezt meg akarja ismételni kés bb, ellenkez esetben a mez visszatér az alapállapotba).
- 2. Válassza ki az ellipszis középpontját.
- 3. Mozgassa az egeret, hogy megadja az ellipszis méretét.

#### **a:b = 2.0**

TIPP: *Egy fix arány az "IsoCircle" (egy izometrikus kör egy kockában) az 1.73. (Négyzetgyök 3).*

# **Ív** (Arc)

**Menu:** Insert / Arc

A legtöbb **Arc** (Ív) eszköz megegyezik a **Circle**/**Ellipse** (Kör/Ellipszis) eszközökkel. Miután a kezd kört létrehozta, az ívet kivágja belle, meghatározva a kezd és a végszögeket.

A kezdő és végszögeket megváltoztathatja a **Node Edit** (Csomópont-szerkeszt) módban. Lásd "Changing Start and End Angles" 222. oldalon.

### *Középpont és sugár*

(Center and radius)

**Menu:** Insert / Arc / Center and Radius

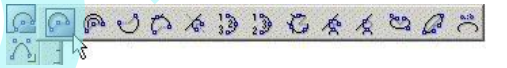

Létrehoz egy ívet, megadva a középpontot, egy pontot a kerületén, a kezd és végszögeket.

1. Válassza ki az ív középpontját és egy pontot a kör kerületén, amelyb 1 az ívet kivágja. Szintén megadhat egy sugarat, átmér t vagy kerületet az Ellen rz soron.

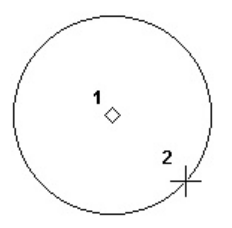

2. Egy szaggatott vonal jelenik meg a középpontban. Mozgassa a kurzort, hogy beállítsa az ív kezd szögét, vagy léptesse be a szöget az Ellen rz soron.

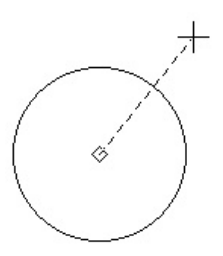

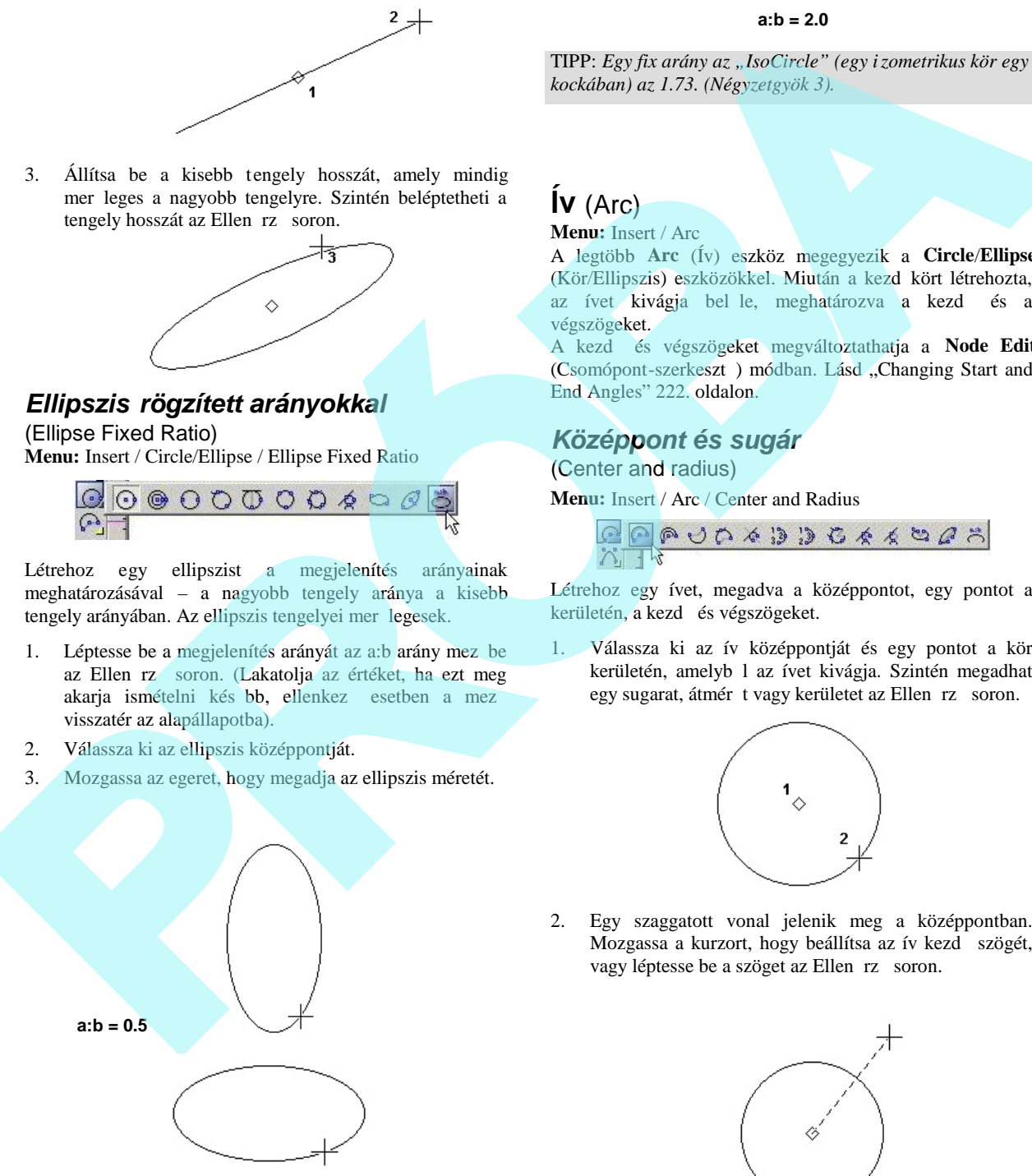

3. Mozgassa a kurzort **counterclockwise** (óramutató járásával megegyez en), hogy megrajzolja az ívet, vagy léptesse be a végszöget vagy az ívhosszt az Ellen rz soron.

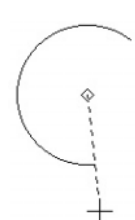

### *Koncentrikus ívek* (Concentric)

**Menu:** Insert / Circle/Ellipse / Concentric

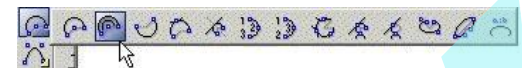

Íveket hoz létre ugyanazon megosztott középponttal.

- 1. Az els ív létrehozásához válasszon középpontot az ívnek, mozgassa az egeret, és kattintással adja meg a méretét. Szintén beléptetheti a sugarat, átmér t vagy a kerületet az Ellen rz soron.
- 2. Egy pontozott vonal jelenik meg a középponttól. Moz gassa a kurzort, hogy beállítsa az ív induló szögét, vagy léptesse be a szöget az Ellen rz soron.
- 3. Mozgassa a kurzort **counterclockwise** (óramutató járásával megegyez en), hogy megrajzolja az ívet, vagy léptesse be a végszöget vagy az ívhosszt az Ellen rz soron. Antara is a state of the property of the state of the context of the state of the state of the state of the state of the state of the state of the state of the state of the state of the state of the state of the state of
- 4. Ugyanezen módon hozza létre a következ ívet. A középpont már adott, csak a méretet szükséges megadni, a kezd és végszögeket.

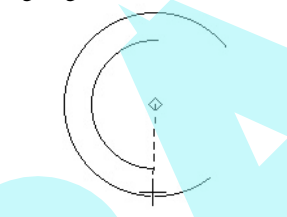

5. Ismételje meg ezeket a lépéseket, hogy koncentrikus íveket rajzoljon.

6. Duplán kattintson a befejezéshez, válassza a **Finish**-t (Befejezést) a helyi menüben vagy az Ellen rz soron, vagy nyomja meg az Alt+F billenty parancsot.

### *Két pont* (Double Point)

**Menu:** Insert / Circle / Arc / Double Point

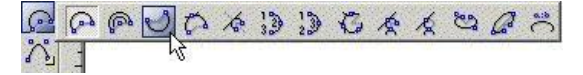

Ív létrehozása az átmér két végpontjának a meghatározá sával.

1. Válasszon egy pontot a kör kerületén, ahonn an az ív ki lesz vágva.

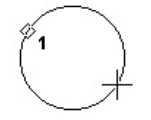

2. Válassza ki a pontot az átmér egyenes ellentétes végén, vagy léptesse be a sugarat, átmér t vagy a kerületet és az átmér egyenes szögét az Ellen rz soron.

3. Egy pontozott vonal jelenik meg a középponttól. Moz gassa a kurzort, hogy beállítsa az ív induló szögét, vagy léptesse be a szöget az Ellen rz soron.

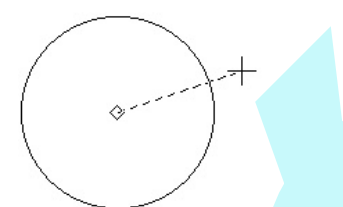

4. Mozgassa a kurzort **counterclockwise** (óramutató járásával megegyez en), hogy megrajzolja az ívet, vagy léptesse be a végszöget vagy az ívhosszt az Ellen rz soron.

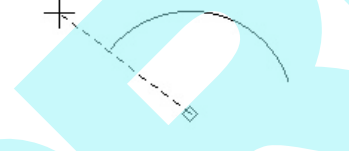

# *Érint az ívhez* (Tangent to Arc)

**Menu:** Insert / Arc / Tangent to Arc

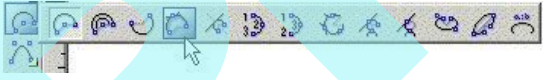

Létrehoz egy ív érint t egy ívhez, körhöz vagy ellipszishez.

1. Válassza ki azt a meglév ívet, kört vagy ellipszist, amelyhez az ívet érinteni szeretné. Az érint kört, amelyb $l$ az ívet kivágja, bvítse a kiválasztott pontból.

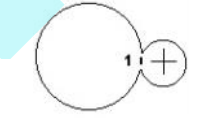

2. Válassza ki az érint kör középpontját, vagy léptesse be a sugarat, az átmér t vagy a kerületet az Ellen rz

soron. (Ha az Ellen rz sort használja, és lenyomta az Entert, nem tudja majd újrapozí cionálni a kört.)

A kör elkészül abból a pontból, amelyet kiválasztott érint objektumnak.

\n Since 
$$
ax
$$
 is the number of complex and  $ax$  is the number of complex and  $ax$  is the number of complex. The number of complex and  $ax$  is the number of complex. The

3. Mozgassa az egeret, hogy pozícionálja a kört az érint objektumon belül vagy kívül.

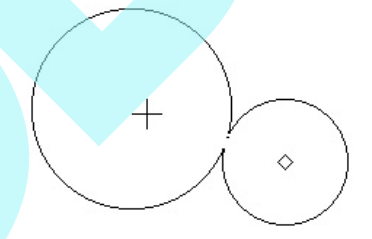

4. Egy pontozott vonal jelenik meg a középponttól. Moz gassa a kurzort, hogy beállítsa az ív induló szögét, vagy léptesse be a szöget az Ellen rz soron.

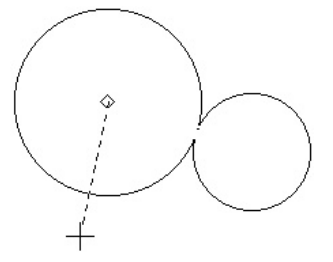

5. Mozgassa a kurzort **counterclockwise** (óramutató járásával megegyez en), hogy megrajzolja az ívet, vagy léptesse be a végszöget vagy az ívhosszt az Ellen rz soron.

*Érint egyeneshez* (Tangent to Line)

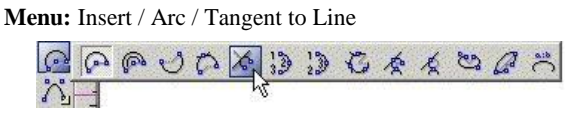

Létrehoz egy ív érint t egy egyeneshez.

1. Válassza ki azt a meglév egyenest, amelyhez az ívet érinteni szeretné. Az érint kört, amelyb l az ívet kivág ja, b vítse a kiválasztott pontból.

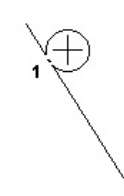

2. Válassza ki az érint kör középpontját, vagy léptesse be a sugarat, az átmér t vagy a kerületet az Ellen rz soron. (Ha az Ellen rz sort használja, és lenyomta az Entert, nem tudja majd újrapozícionálni a kört.)

A kör elkészül abból a pontból, amelyet kiválasztott érint objektumnak.

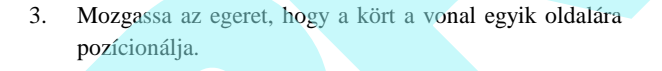

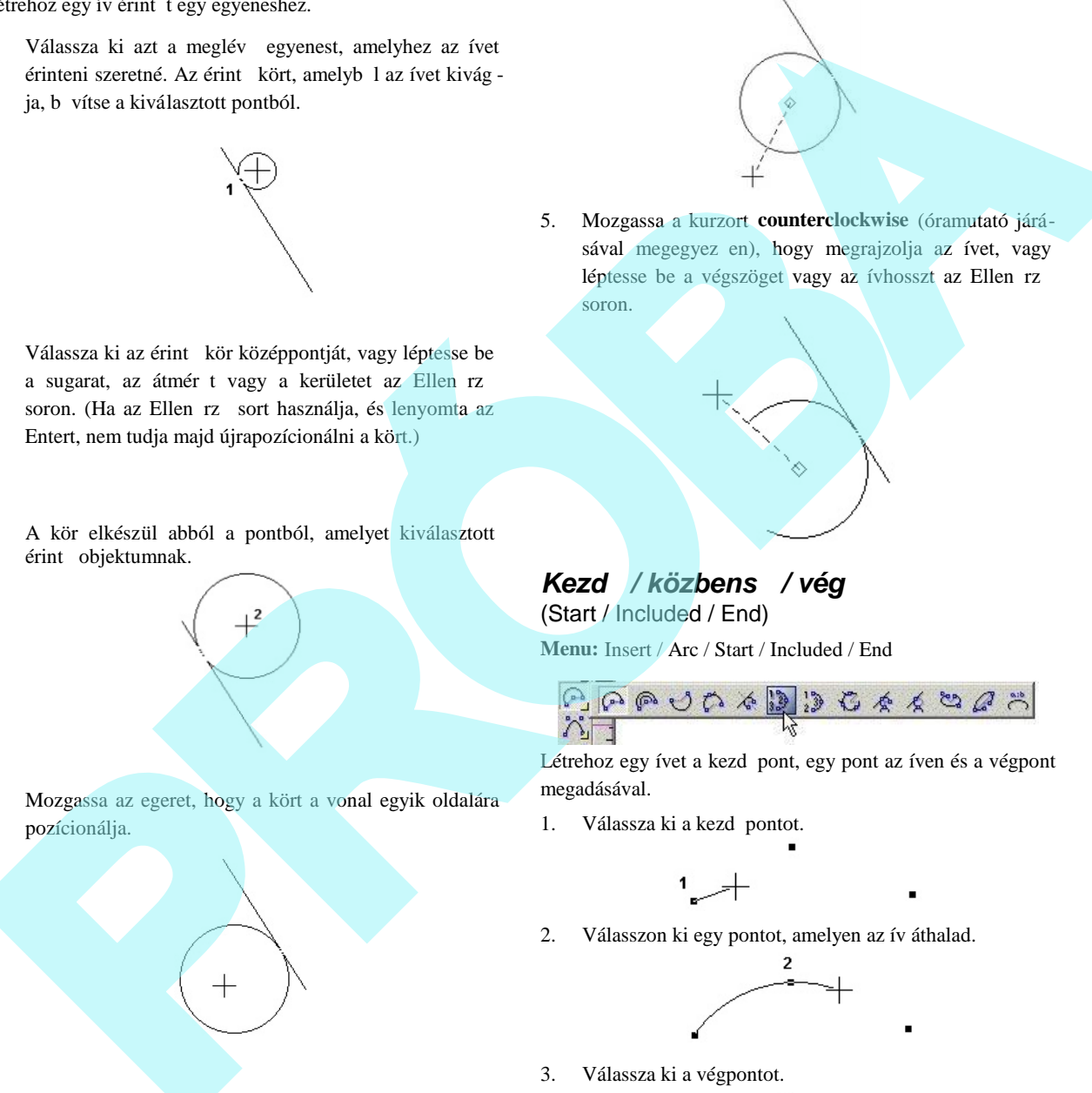

5. Mozgassa a kurzort **counterclockwise** (óramutató járásával megegyez en), hogy megrajzolja az ívet, vagy léptesse be a végszöget vagy az ívhosszt az Ellen rz soron.

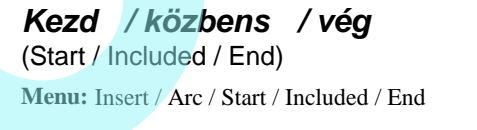

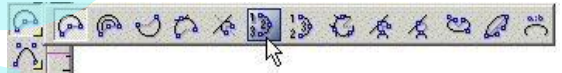

Létrehoz egy ívet a kezd pont, egy pont az íven és a végpont megadásával.

1. Válassza ki a kezd pontot.

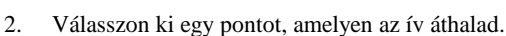

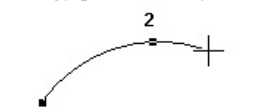

3. Válassza ki a végpontot.

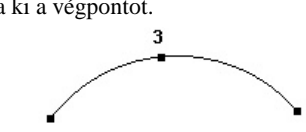

4. Egy pontozott vonal jelenik meg a középponttól. Moz gassa a kurzort, hogy beállítsa az ív induló szögét, vagy léptesse be a szöget az Ellen rz soron.

# *Kezdő / vég / közbenső*

(Start / Included / End)

**Menu:** Insert / Arc / Start / End / Included

$$
\begin{array}{|c|c|c|c|c|}\hline \mathbb{C} & \mathbb{C} & \mathbb{C} & \mathbb{C} & \mathbb{C} & \mathbb{C} & \mathbb{C} & \mathbb{C} & \mathbb{C} \\ \hline \mathcal{C} & \mathbb{C} & \mathbb{C} & \mathbb{C} & \mathbb{C} & \mathbb{C} & \mathbb{C} & \mathbb{C} & \mathbb{C} & \mathbb{C} \\ \hline \mathcal{C} & \mathbb{C} & \mathbb{C} & \mathbb{C} & \mathbb{C} & \mathbb{C} & \mathbb{C} & \mathbb{C} & \mathbb{C} & \mathbb{C} & \mathbb{C} & \mathbb{C} & \mathbb{C} \\ \hline \end{array}
$$

Létrehoz egy ívet a kezd pont, a végpont és egy pont az íven megadásával.

1. Válassza ki a kezd pontot.

2. Válassza ki a végpontot.

3. Válasszon ki egy pontot, amelyen az ív áthalad.

# *Érint* 3 *ívhez* (Tangent to 3 Arcs)

**Menu:** Insert / Arc / Tangent to 3 Arcs

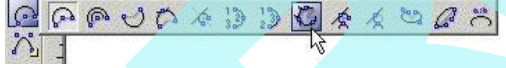

Létrehoz egy ív érint t három ívhez vagy körhöz. Meg kell határozni, hogy a meglév ívek belül lesz nek vagy kívül lesznek az új íven.

1. Válassza ki az els érint objektumot. Kattintson egy kissé az objektumon kívülre, ha az új kört az objektumon kívül akarja tartani. Kattintson belülre, ha azt akarja, hogy az érint objektum belül legyen az új körnek.

Ha az objektumnál egyhén kívülre kattintunk, egy kifelé mutató nyíl jelenik meg.

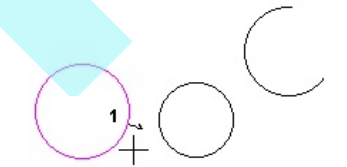

2. Válassza ki a második érint objektumot.

Ha az objektumnál egyhén belülre kattintunk, egy befelé mutató nyíl jelenik meg.

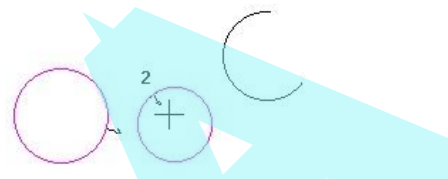

3. Válassza ki a harmadik objektumot. Az érint kör létrejött. Az ív kivágásra kerül a körb 1.

4. Egy pontozott vonal jelenik meg a középponttól. Mozgassa a kurzort, hogy beállítsa az ív induló szögét, vagy léptesse be a szöget az Ellen rz soron.

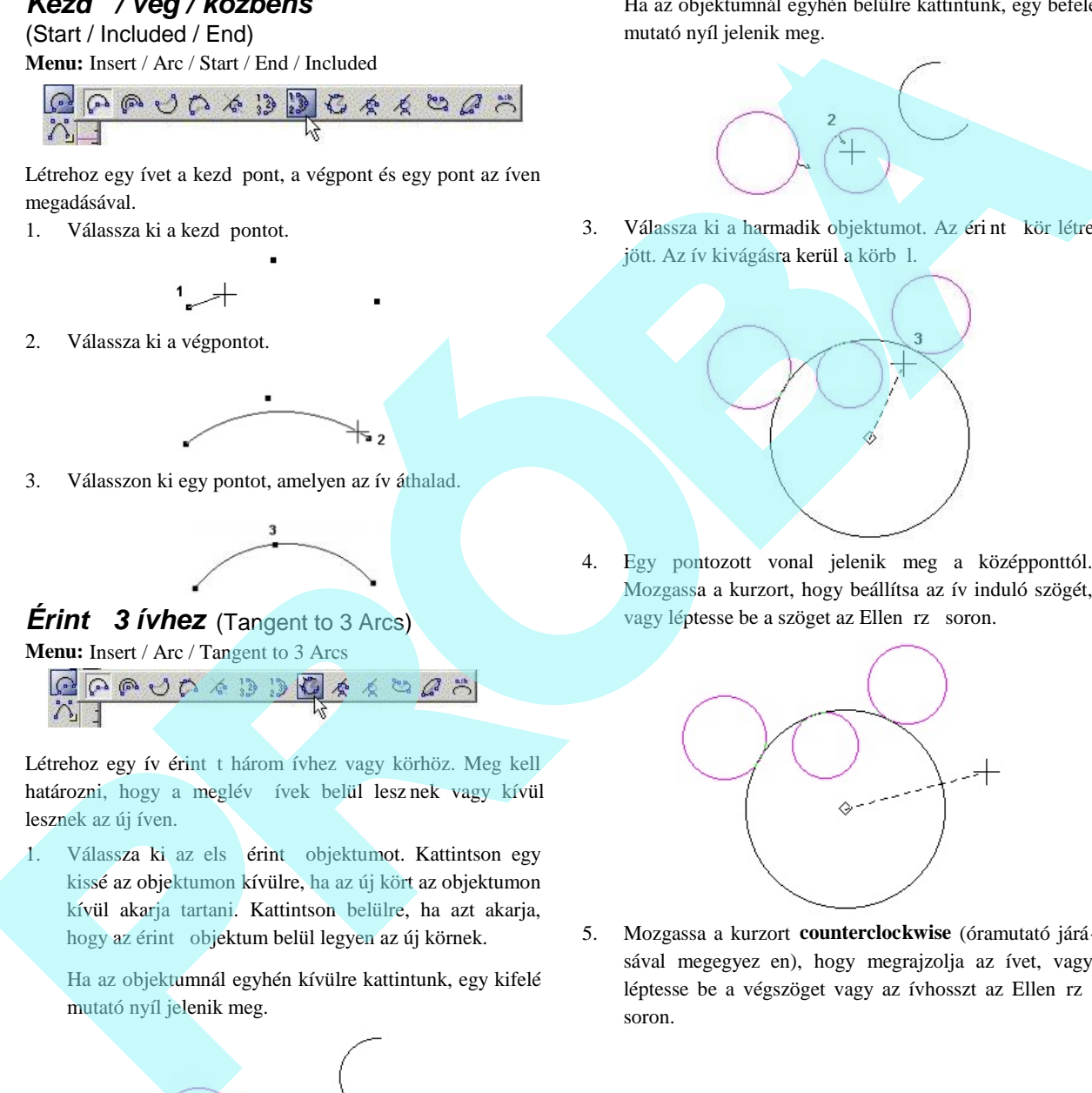

5. Mozgassa a kurzort **counterclockwise** (óramutató járásával megegyez en), hogy megrajzolja az ívet, vagy léptesse be a végszöget vagy az ívhosszt az Ellen rz soron.

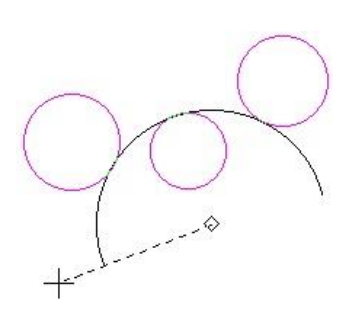

Az érint kör elkészült. Az ív kiv ágásra kerül a körb 1.

**Érint** entitásokhoz (Tangent to Entities) **Menu:** Insert / Arc / Tangent to Entities

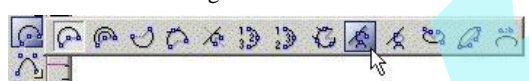

Létrehoz egy ív érint t három objektumhoz (téglalapok, sokszögek, ívek stb.).

1. Válassza ki az els érint objektumot.

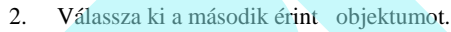

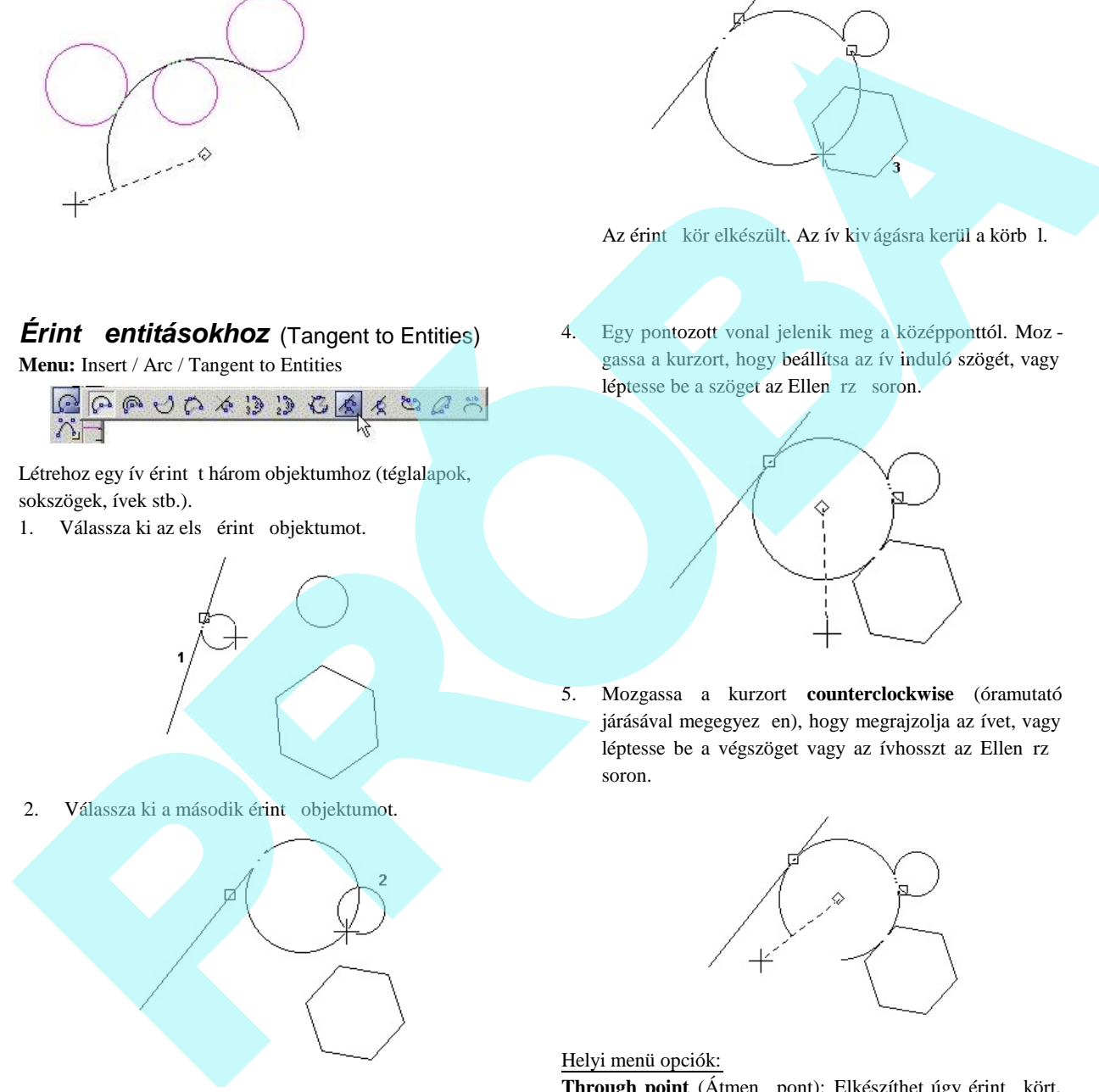

3. Válassza ki a harmadik érint objektumot.

4. Egy pontozott vonal jelenik meg a középponttól. Moz gassa a kurzort, hogy beállítsa az ív induló szögét, vagy léptesse be a szöget az Ellen rz soron.

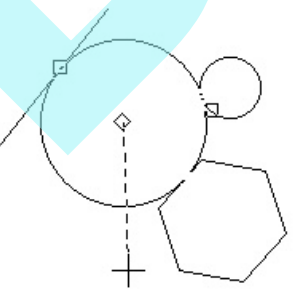

5. Mozgassa a kurzort **counterclockwise** (óramutató járásával megegyez en), hogy megrajzolja az ívet, vagy léptesse be a végszöget vagy az ívhosszt az Ellen rz soron.

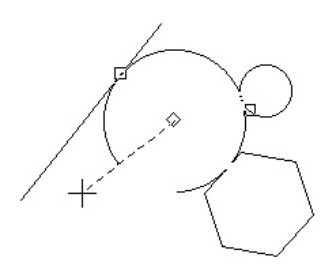

Helyi menü opciók:

Through point (Átmen pont): Elkészíthet úgy érint kört, hogy egy speciális ponton haladjon keresztül. A lenti példá ban a vonal végpontja lett kiválasztva, és nem maga a vonal.

160

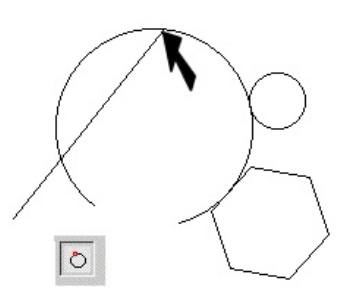

#### **Rögzített méret érint ív** (Tangent circle of Fixed Size)

Alapértelmezésben a **Tangent to Entities** (Érint az entitásokhoz) létrehoz egy kört, amely három objektum ot érint, és az ív kivágásra kerül ebb l a körb l. A kör méretének rögzí téséhez léptesse be a sugarat, átmér t vagy a kerületet az Ellen rz sorba, és lakatolja, de ne nyomja meg az Entert. Amikor mozgatja a kurzort, a kör mérete állandó marad.

Válassza ki a második érint objektumot, közelítsen az érint pontjához.

A fix méret érint kör elkészült.

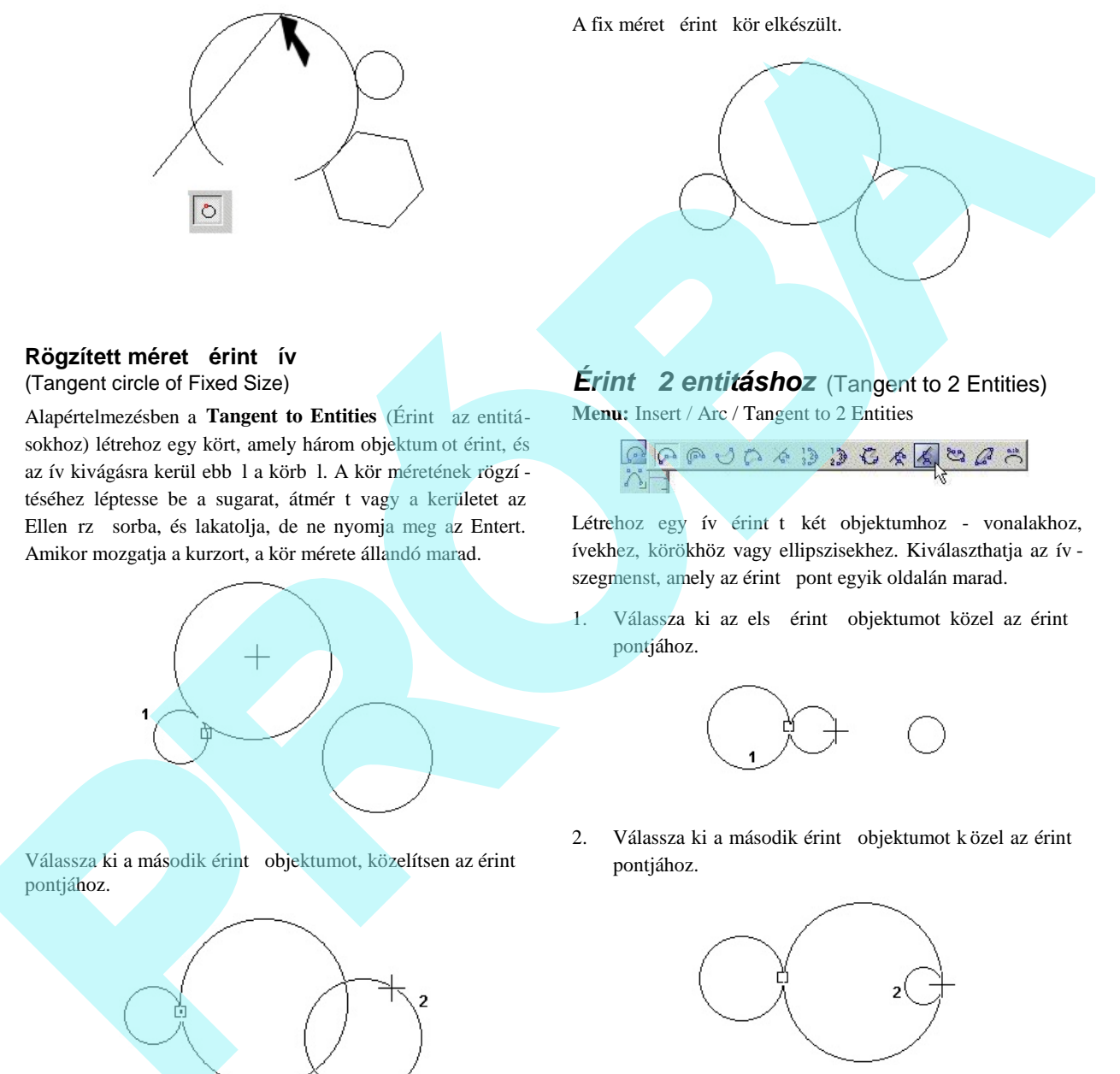

### *Érint 2 entitáshoz* (Tangent to 2 Entities) **Menu:** Insert / Arc / Tangent to 2 Entities

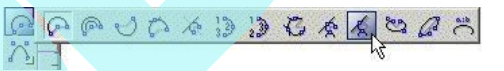

Létrehoz egy ív érint t két objektumhoz - vonalakhoz, ívekhez, körökhöz vagy ellipszisekhez. Kiválaszthatja az ív szegmenst, amely az érint pont egyik oldalán marad.

1. Válassza ki az els érint objektumot közel az érint pontjához.

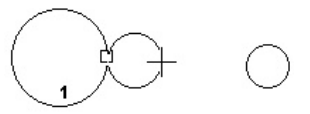

2. Válassza ki a második érint objektumot k özel az érint pontjához.

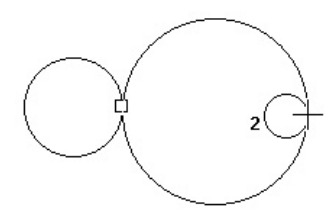

3. Méretezze a kört az egérrel; az ív kivágásra kerül a körb l, vagy léptesse be a sugarat, átmér t vagy a kerületet az Ellen rz soron.

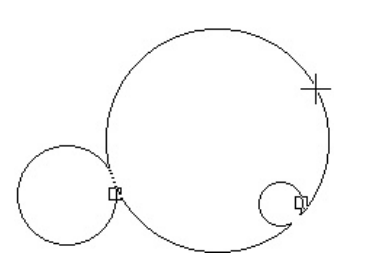

4. Mozgassa a kurzort az ív egyik oldalához, hogy meghatározza az ívszegmenst, amelyik majd megmarad.

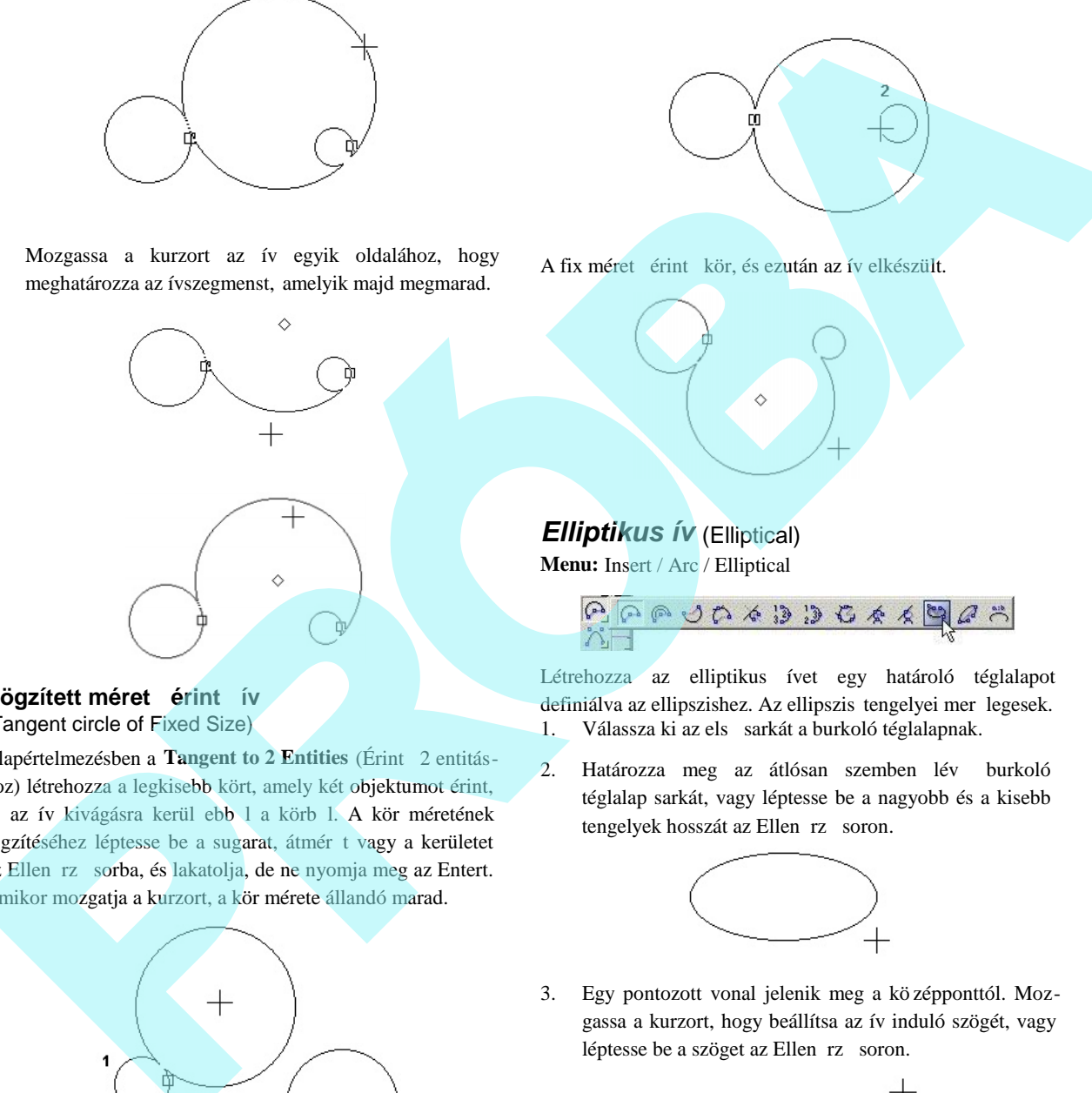

#### **Rögzített méret érint ív** (Tangent circle of Fixed Size)

Alapértelmezésben a Tangent to 2 Entities (Érint 2 entitáshoz) létrehozza a legkisebb kört, amely két objektumot érint, és az ív kivágásra kerül ebb l a körb l. A kör méretének rögzítéséhez léptesse be a sugarat, átmér t vagy a kerületet az Ellen rz sorba, és lakatolja, de ne nyomja meg az Entert. Amikor mozgatja a kurzort, a kör mérete állandó marad.

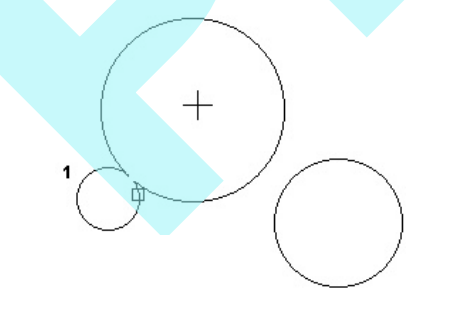

Válassza ki a második érint objektumot.

A fix méret érint kör, és ezután az ív elkészült.

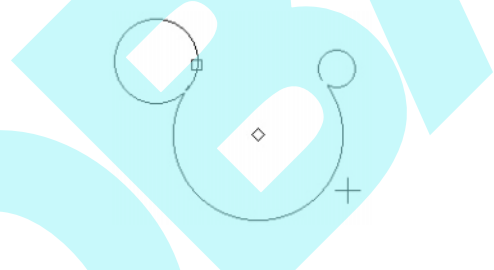

### *Elliptikus ív* (Elliptical) **Menu:** Insert / Arc / Elliptical

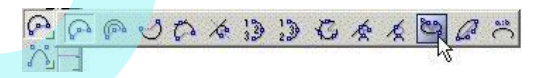

Létrehozza az elliptikus ívet egy határoló téglalapot definiálva az ellipszishez. Az ellipszis tengelyei mer legesek. 1. Válassza ki az els sarkát a burkoló téglalapnak.

2. Határozza meg az átlósan szemben lév burkoló téglalap sarkát, vagy léptesse be a nagyobb és a kisebb tengelyek hosszát az Ellen rz soron.

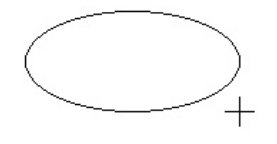

3. Egy pontozott vonal jelenik meg a kö zépponttól. Mozgassa a kurzort, hogy beállítsa az ív induló szögét, vagy léptesse be a szöget az Ellen rz soron.

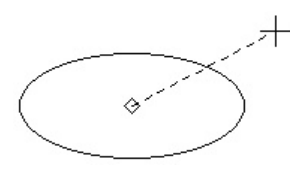

4. Mozgassa a kurzort **counterclockwise** (óramutató járásával megegyez en), hogy megrajzolja az ívet, vagy léptesse be a végszöget vagy az ívhosszt az Ellen rz soron.

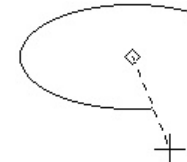

### *Elforgatott elliptikus ív* (Rotated Ellipse)

**Menu:** Insert / Arc / Rotated Ellipse

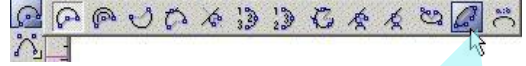

Létrehoz egy döntött elliptikus ívet.

- 1. Válassza ki az ellipszis középpontját.
- 2. Mozgassa az egeret, hogy beállítsa a hosszát ás a szögét a nagyobb tengelynek, vagy léptesse be a nagyobb tengely hosszát és szögét az Ellen rz soron.
- 3. Állítsa be a kisebb tengely hosszát, amely mindig mer leges a nagyobb tengelyre. Szintén beléptetheti a tengely hosszát az Ellen rz soron.
- 4. Egy pontozott vonal jelenik meg a középponttól. Moz gassa a kurzort, hogy beállítsa az ív induló szögét, vagy léptesse be a szöget az Ellen rz soron.

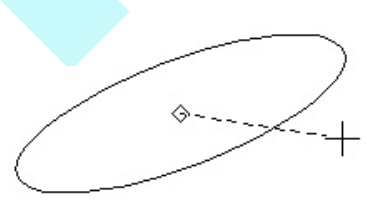

5. Mozgassa a kurzort **counterclockwise** (óramutató járásával megegyez en), hogy megrajzolja az ívet, vagy léptesse be a végszöget vagy az ívhosszt az Ellen rz soron.

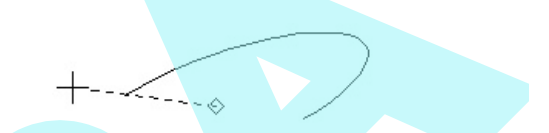

# *Elliptikus ív rögzített arányokkal*

#### (Elliptical Fixed Ratio)

**Menu:** Insert / Arc / Elliptical Fixed Ratio

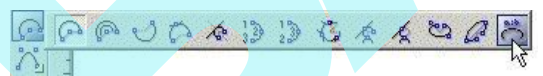

Létrehoz egy elliptikus ívet a megjelenítés arányainak meg határozásával – a nagyobb tengely aránya a kisebb tengely arányában. Az ellipszis tengelyei mer legesek.

- 1. Léptesse be a megjelenítés arányát az **a:b** arány mez be az Ellen rz soron. (Lakatolja az értéket, ha ezt meg akarja ismételni kés bb, ellenkez esetben a mez visszatér az alapállapotba).
- 2. Válassza ki az ellipszis középpontját.
- 3. Mozgassa az egeret, hogy megadja az ellipszis méretét.

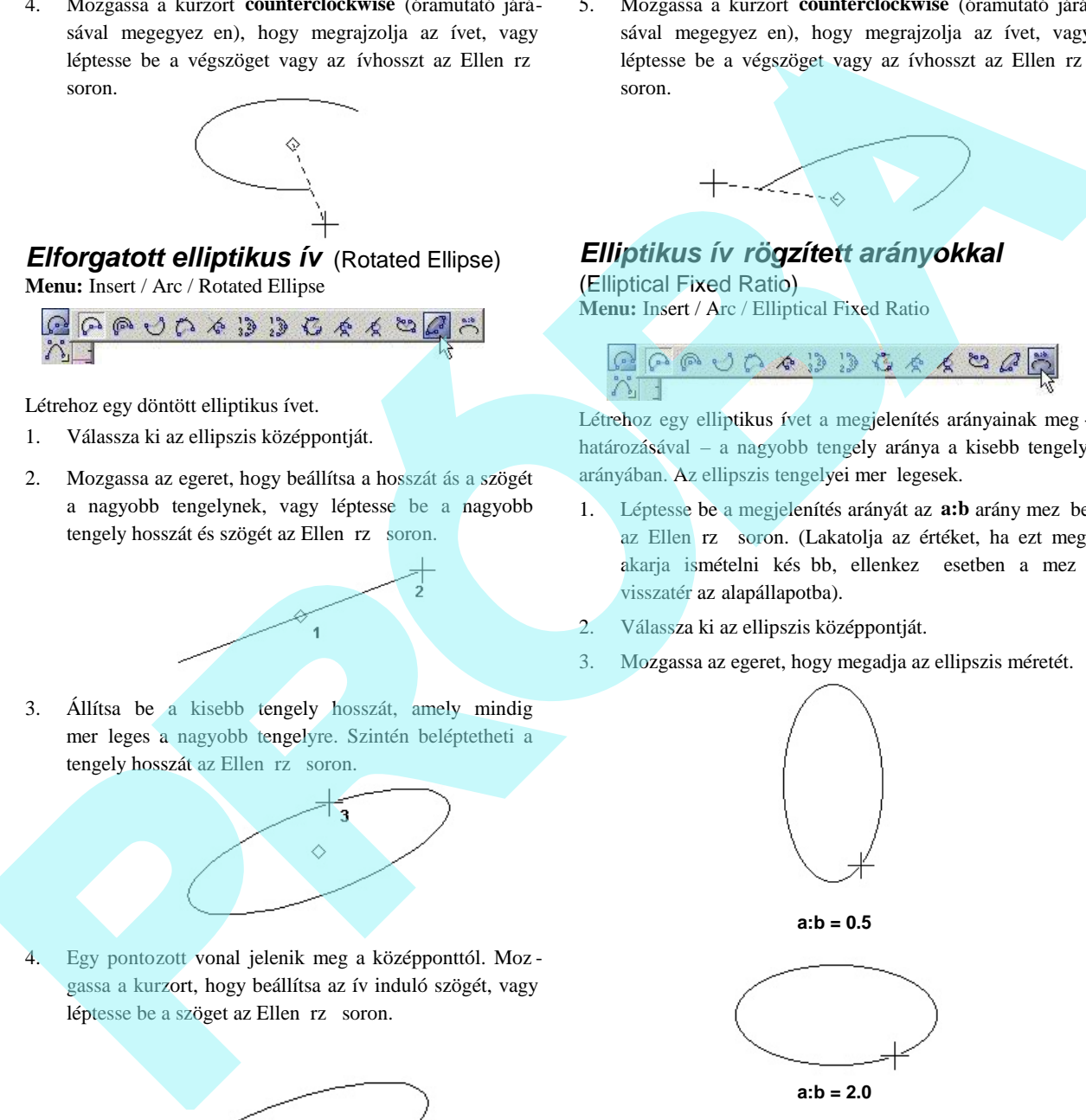

4. Egy pontozott vonal jelenik meg a középponttól. Moz gassa a kurzort, hogy beállítsa az ív induló szögét, vagy léptesse be a szöget az Ellen rz soron.

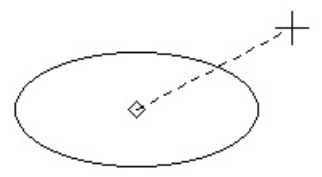

5. Mozgassa a kurzort **counterclockwise** (óramutató járásával megegyez en), hogy megrajzolja az ívet, vagy léptesse be a végszöget vagy az ívhosszt az Ellen rz soron.

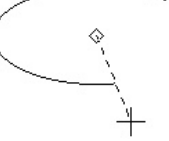

# **Görbék** (Curves)

**Menu:** Insert / Curves

Eszköz a spline-ok, Bezier görbék, skiccek és felh k rajzo lására.

# *Görbék tulajdonságai* (Curve Properties)

A görbék tulajdonságait beállíthatja a **Properties** (Tulajdonságok) ablak **Curves** (Görbék) lapján.

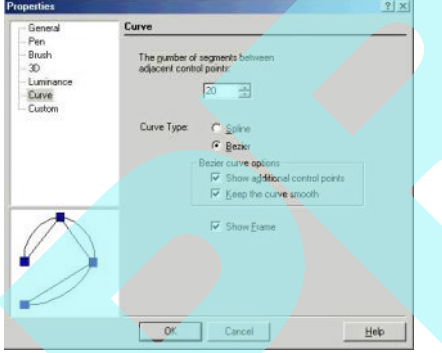

Number of segments between adjucent control points: (Szegmensek száma a szomszédos kontroll pontok között) A görbék több kisebb megrajzolt vonalszakaszból állnak össze a kontroll pontok között. A nagy számú szegmens simább görbét nyújt; a kevés számú szegmens a görbe megjelenítését er sen kapcsolttá teszi.

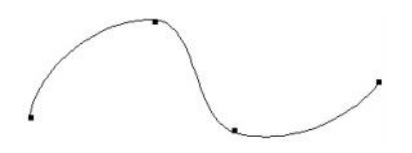

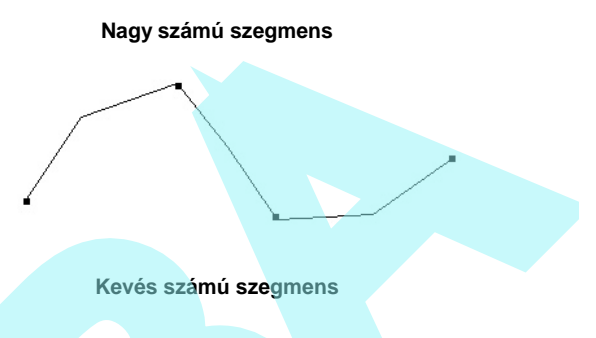

**Curve Type** (Görbe típus): Választhat, hogy a görbét mint Bezier vagy mint Spline görbe szerint rajzolja meg. A Bezier görbe metszi a kontroll pontokat; a spline görbék vonzzák a kontroll pontokat, de nem metszik azokat.

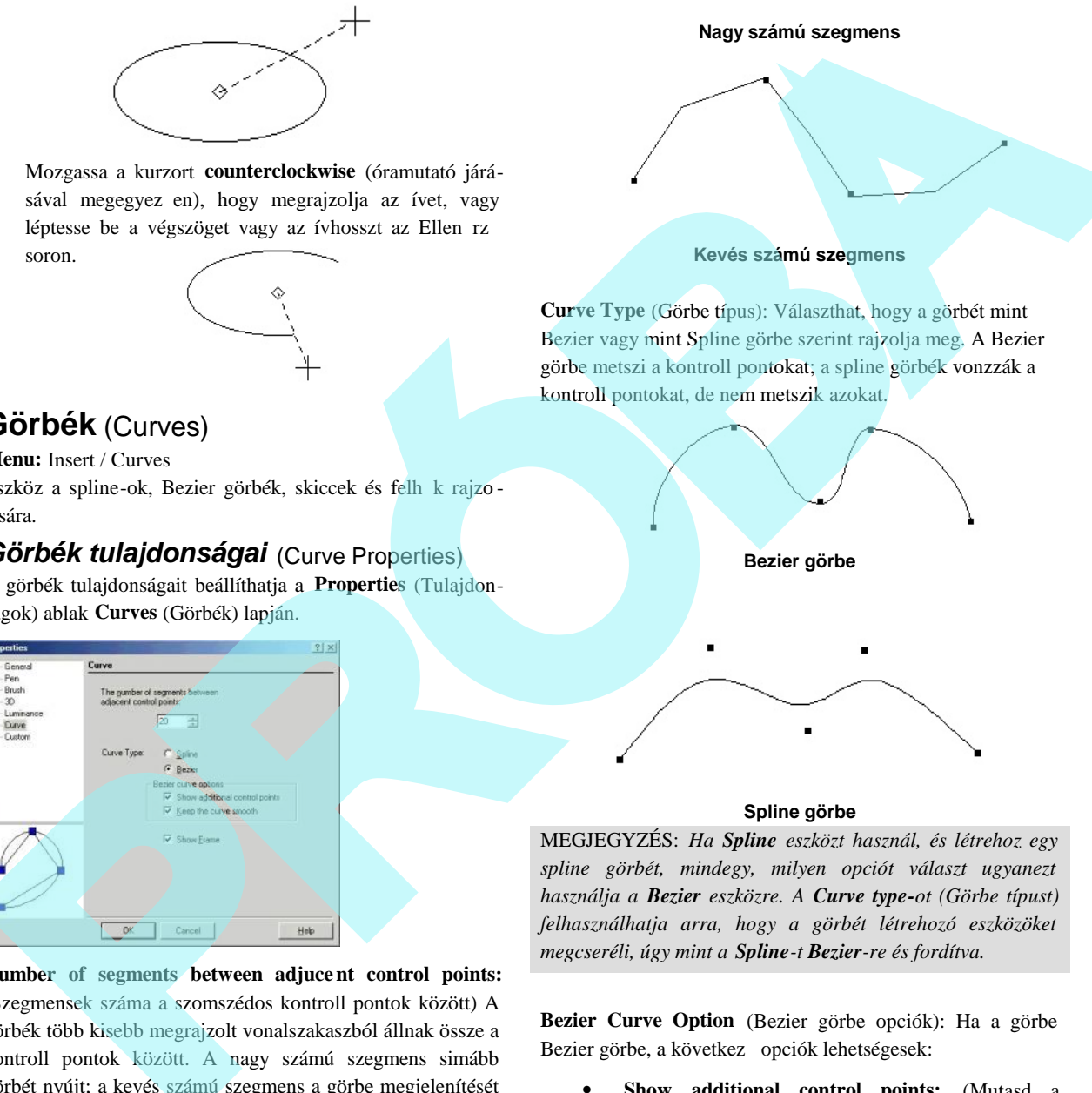

#### **Spline görbe**

MEGJEGYZÉS: *Ha Spline eszközt használ, és létrehoz egy spline görbét, mindegy, milyen opciót választ ugyanezt használja a Bezier eszközre. A Curve type-ot (Görbe típust) felhasználhatja arra, hogy a görbét létrehozó eszközöket megcseréli, úgy mint a Spline-t Bezier-re és fordítva.*

**Bezier Curve Option** (Bezier görbe opciók): Ha a görbe Bezier görbe, a következ opciók lehetségesek:

 **Show additional control points:** (Mutasd a további kontroll pontokat) További kontroll pontokat jelenít meg, amikor az Edit Node (Node szerkesztés) mód aktív (lásd "Edit Tools" 215. oldalon). Továbbá lehet vé teszi a **Keep the Curve Smooth** (Görbe simítás megtartása) opciót.

164

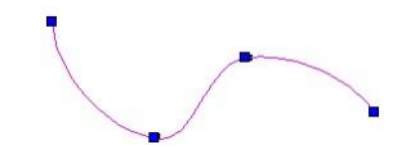

**Szabályos kontroll pontok Edit Node módban**

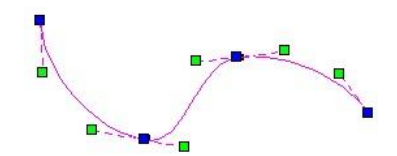

**További kontroll pontok Edit Node módban**

 **Keep Curve smooth** (Görbe simítás megtartása): Ha jelölt, a további kontroll pontok az összes csomópontnál egyenesek maradnak, így nem lehet éles sarkokat létrehozni a csomópontnál. Ha nem jelölt, akkor minden további csomópontot egymástól függetlenül tud mozgatni.

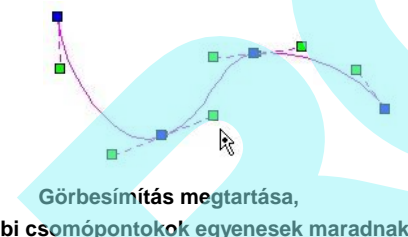

**a további csomópontokok egyenesek maradnak**

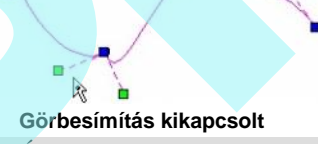

FIGYELMEZTETÉS: *A módosító eszközök, mint az Split (Hasít) vagy a Trim (Metsz) drasztikusan megváltoztathatja a kört, mert a görbe elveszti a kitörölt kontroll pontok hatását.*

**Show Frame** (Mutasd a keretet): Ha jelölt, a vonallánc keret megjelenítésre kerül, ahogy a görbe kontroll ponjai összekapcsolódnak. Ez egy vizuális v isszacsatolást ad arról, hogy hogyan van a görbe megrajzolva.

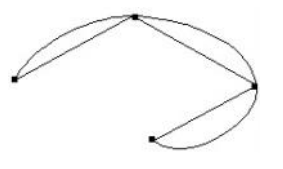

### *Spline és Bezier görbék*

A három eszköz mindegyike pontsorozatot használ a görbe készítéséhez.

**Spline kontroll pontokkal (**Spline By Control Points**) Menu:** Insert / Curve / Spline / By Control Points

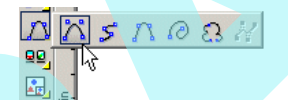

**Spline illeszt** pontokkal **(Spline By Fit Points)** 

**Menu:** Insert / Curve / Spline / By Fit Points

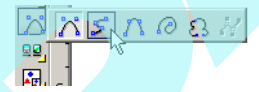

**Bezier**

**Menu:** Insert / Curve / Bezier

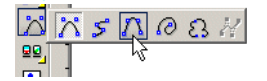

Az **Spline kontroll pontokkal**: a pontok útmutatóként szerepelnek a görbe készítéséhez; az spline valójában nem halad át az összes ponton. Az Spline illeszt pontokkal, valamint a **Bezier** görbe végig halad az összes ponton. E két eszköz hasonló eredményt nyújt; a f különbség közöttük az algoritmusaikban és szerkeszthet ségükben van. **PROFILE S BACK ID THOSE SPACE IS TO CALL AND SCALEND STATES SEE TO CONTROLL AND SURFACE SURFACE INTERNATIONAL CONTROLL INCONDUCT CONTROLL INCONDUCT CONTROLL INCONDUCT CONTROLL INCONDUCT CONTROLL INCONDUCT CONTROLL INCOND** 

MEGJEGYZÉS: *Spline készítését 3D-ben lásd "* Changing Start and End Angles*" 222. oldalon és "3D Spline by Fit Points" 365. oldalon.*

A három görbe bemutatásra kerül ezen pontsorozattal:

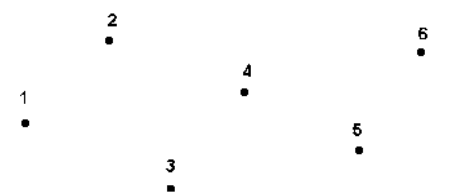

Válassza ki a kontroll pontokat a kívánt sorrendben. Beléptetheti a hosszt és a szöget a pont ok között az Ellen rz soron. Miután kiválasztotta az utolsó pontot, válassza ki a

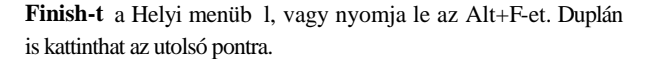

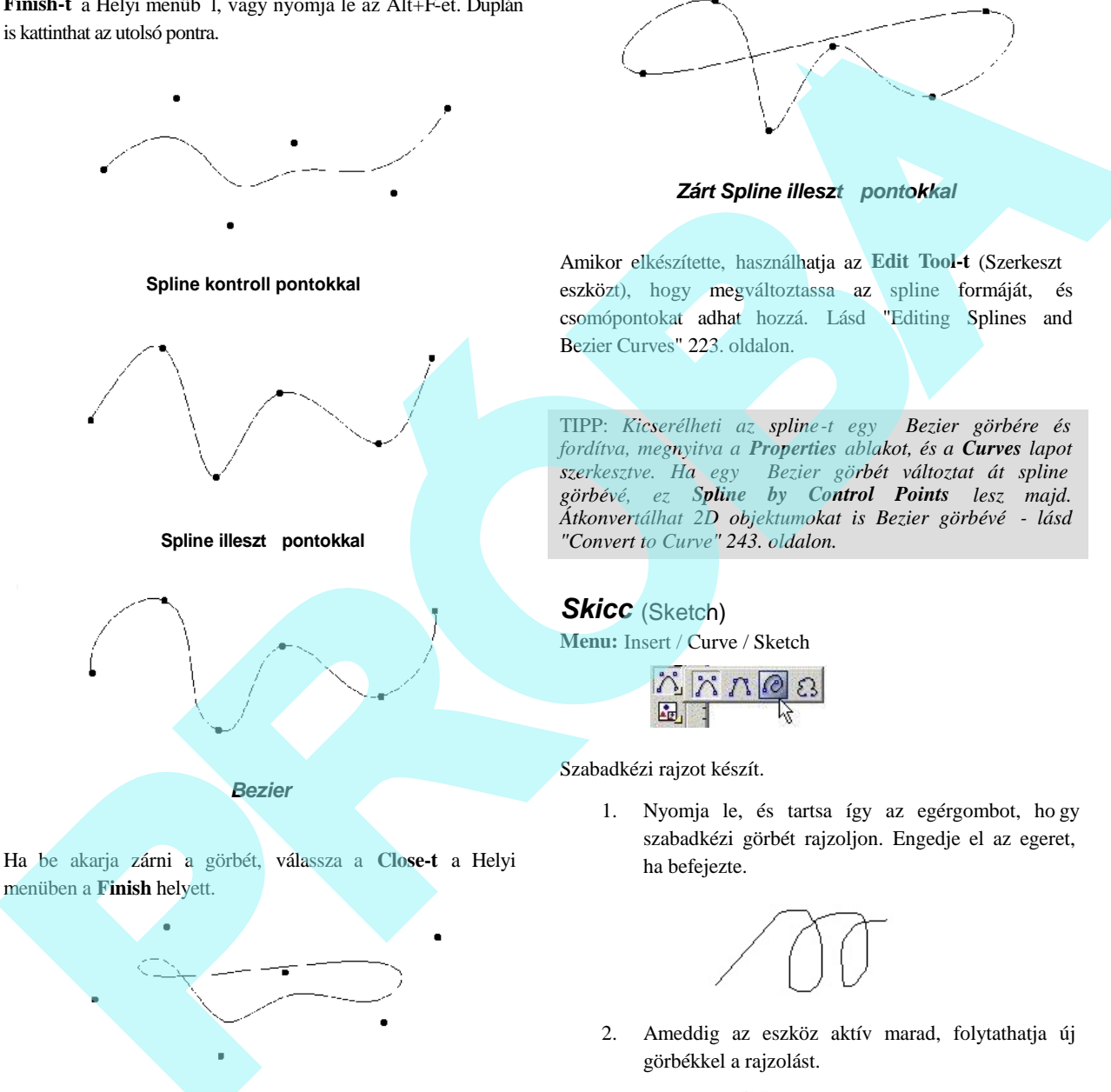

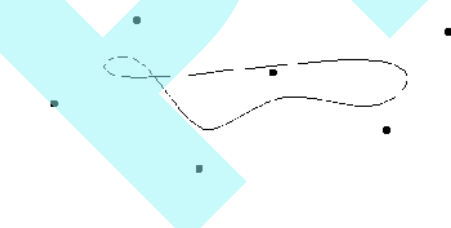

*Zárt Spline kontroll pontokkal*

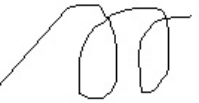

2. Ameddig az eszköz aktív marad, folytathatja új görbékkel a rajzolást.

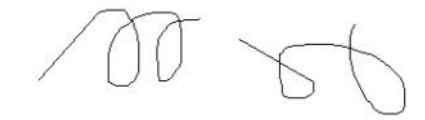

166

### *Megjegyzés felh* (Revision Cloud)

**Menu:** Insert / Curve / Revision Cloud

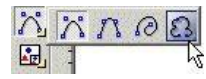

Az eszköz általános felh ket hoz létre. Ezeket leggyakrabban a Papírtérben használjuk, de az eszköz rendelkezésre áll a Modelltérben is.

- 1. Miel tt kiválasztaná a kezd pontot, válassza ki a **Number of segments** (Szegmensek számát) a helyi menüb l. Az alapértelmezett szám egy, és mindegyik szegmens két ívet tartalmaz.
- 2. Válassza ki a kezd és a végpontját az els szegmensnek.
- 3. Folytassa a pontok kiválasztását a további szeg mensekhez.

4. Amikor befejezi, válassza a **Finish**-t (Alt+F) a helyi

### *Fogaskerék kontúrja* (Gear Contour)

*Csak a TurboCAD Professionalnál alkalmazható.* **Menu:** AddOns / Special Tools / Insert / Gear Contour

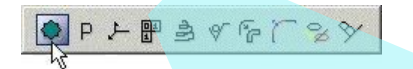

MEGJEGYZÉS: *Megjelenítheti a Special Tools (Speciális eszközök) eszköztárat a jobb egérgomb kattintásával bármely eszköztár területére, és válassza a Special Tools-t.*

Létrehozza a fogaskerék körvonalrajzát.

Amikor az eszközt meghívja, a **Gear Parameters** (Fogaskerék paraméterek) ablak megjelenik:

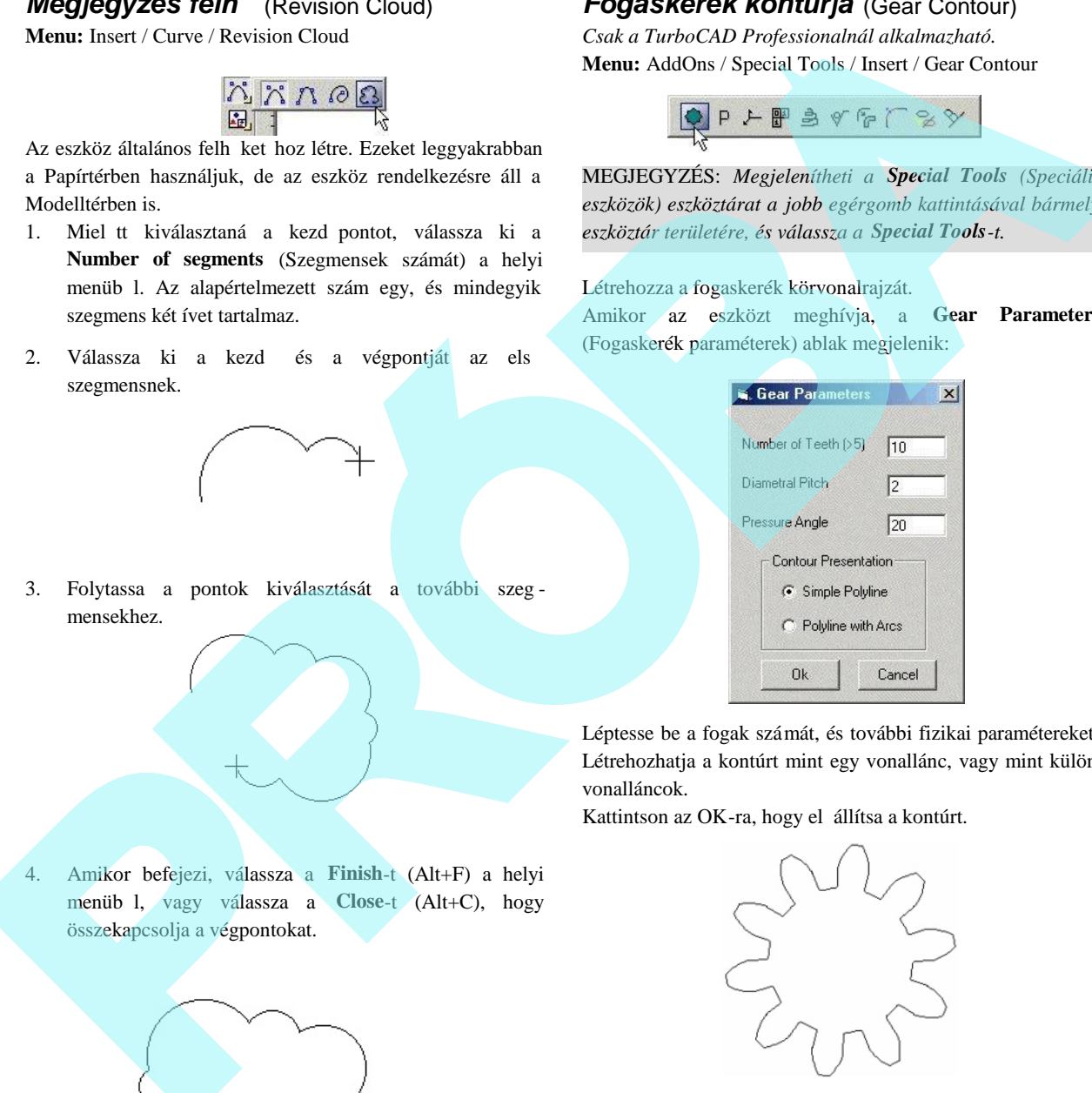

Léptesse be a fogak számát, és további fizikai paramétereket. Létrehozhatja a kontúrt mint egy vonallánc, vagy mint külön vonalláncok.

Kattintson az OK-ra, hogy el állítsa a kontúrt.

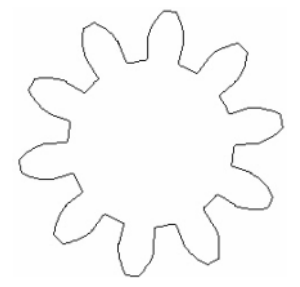

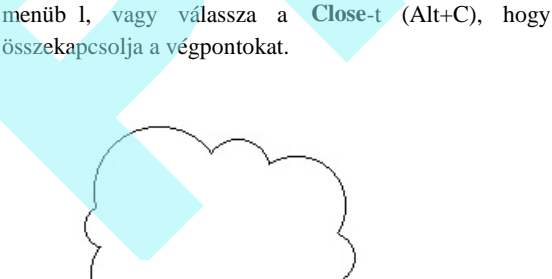

### **Objektumok beszúrása más fájlokból** (Inserting Objects from Other Files)

Adatokat szúrhat be küls fájlokból a TurboCAD rajzba. Például: beszúr egy World dokumentumot vagy egy \*.gif raszter fájlt, vagy hasonló adatokat más TurboCAD (vagy más CAD formátum) fájlból.

Beszúrhat fájlokat, képeket és OLE objektumokat. Ezek az eszközök elérhet ek az **Insert** (Beszúrás) menüb 1, vagy az **Insert** eszköztárról, amely megjeleníthet a jobb egérgomb kattintásával bármelyik eszköztár területére, és válassza az **Insert**-et.

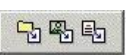

### *Fájl beszúrása* (Inserting a File)

**Menu:** Insert / File

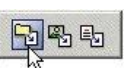

Beszúr egy TurboCAD (vagy más CAD formátumot) az aktuális rajzba.

**EXERCISE CONSIDERATION DESCRIPTION CONSUMING**<br> **EXERCISE CONSUMING THE FILES** politicity of the CALISIAN CONSUMIST AND CONSUMING THE CONSUMING CONSUMING CONSUMING THE CONSUMING CONSUMING THE CONSUMING CONSUMING CONSUMING

Válassza ki a fájltípust, amelyet importálni akar a **List Files of the Type** ( a Fájltípusok listája) legördül listájából. Lásd "Importing and Exporting Files" 22. oldalon.

A fájl teljes tartalma beszúrásra kerül a rajzba, végig bár melyik meglév objektumhoz. Ha a beszúrt fájl blokkokat tartalmaz, akkor az **Add Blocks** (Blokkok hozzáadása) ablak

jelenik meg (lásd "Inserting Blocks from Another File" 281. oldalon).

MEGJEGYZÉS: *A beszúrt fájl tartalma beágyazódik, és nem kapcsolódik. Lásd "Embedded and Linked OLE Objects" 172. oldalon.*

#### **Részadatok beszúrása fájlból**

(Inserting Partial Data from File)

Az **Insert / File** (Beszúrás / Fájl) beszúrja az ö sszes adatot a kiválasztott CAD fájlból a rajzba. Ha csak a fájl kiválasztott komponenseit akarja beszúrni (fóliák, UCS, blokkok stb.), használja a File / Extract from-ot (Fájl / Kivonás valamib 1).

Az Open (Megnyitott) ablak jobb oldala tartalmaz egy listát, amelyb 1 kiválaszthatja, hogy mit akar hozzáadni a kiválasz tott fájlból.

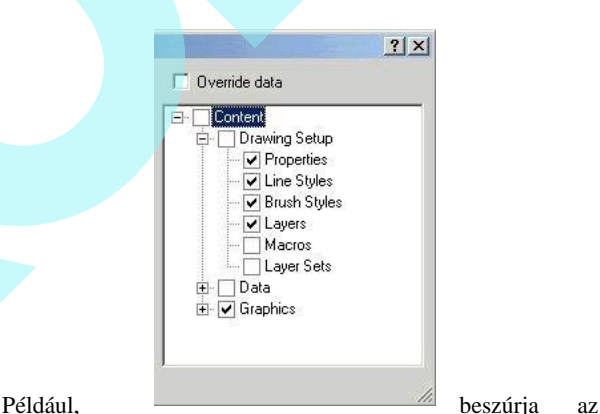

összes objektumot ("grafikust"), de elhagyja azok tulajdonságait vagy vonalstílusát. Vagy beszúrhatná egy fájl fóliáit a tartalmazott objektumok nélkül.

Használhatja a **File / Extract to**, (Fájl /Kivonás valamihez), hogy csak a kiválasztott komponenseket mentse el a rajzból egy másik \*.tcw fájlhoz. Ez hasznos sablon fájlok készítésé hez.

### *Kép beszúrása* (Inserting a Picture)

*Csak a TurboCAD Professionalnál alkalmazható.* **Menu:** Insert / Picture

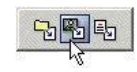

Képet beszúrhat egy fájlból, kép gy jteményb l, vagy úgy, mint egy OLE objektumot. A kép beszúrása hasznos, például ha van egy képe az általános helyszínrajzhoz.

Bármilyen objektum beszúrásával a kép elhelyezésre kerül a meglév objektumok tetején. Az objektumverem beállí tásához használhatja a **Format** / **Bring to Front** (Formátum / Hozd a tetejére) és **Send to Back** (Küldd hátulra) eszközöket. Lásd "Stacking Objects" 240. oldalon.

A képeszközöket elérheti a **Drawing Tools** eszköztár **Image** (Kép) kirepül eszköztárán. Az Image eszköztárat szintén megnyithatja a jobb oldali egérgomb kattintásával bármelyik eszköztár területén, és válasszon képet.

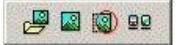

MEGJEGYZÉS: *Majdnem az összes grafikus formátum raszter kép, ami azt jelenti, hogy ezek képpontokból állnak össze. Még ha vektor formátumot olvas, mint a \*.wmf, a kép akkor is raszter formátumra lesz alakítva a TurboCAD céljaihoz.*

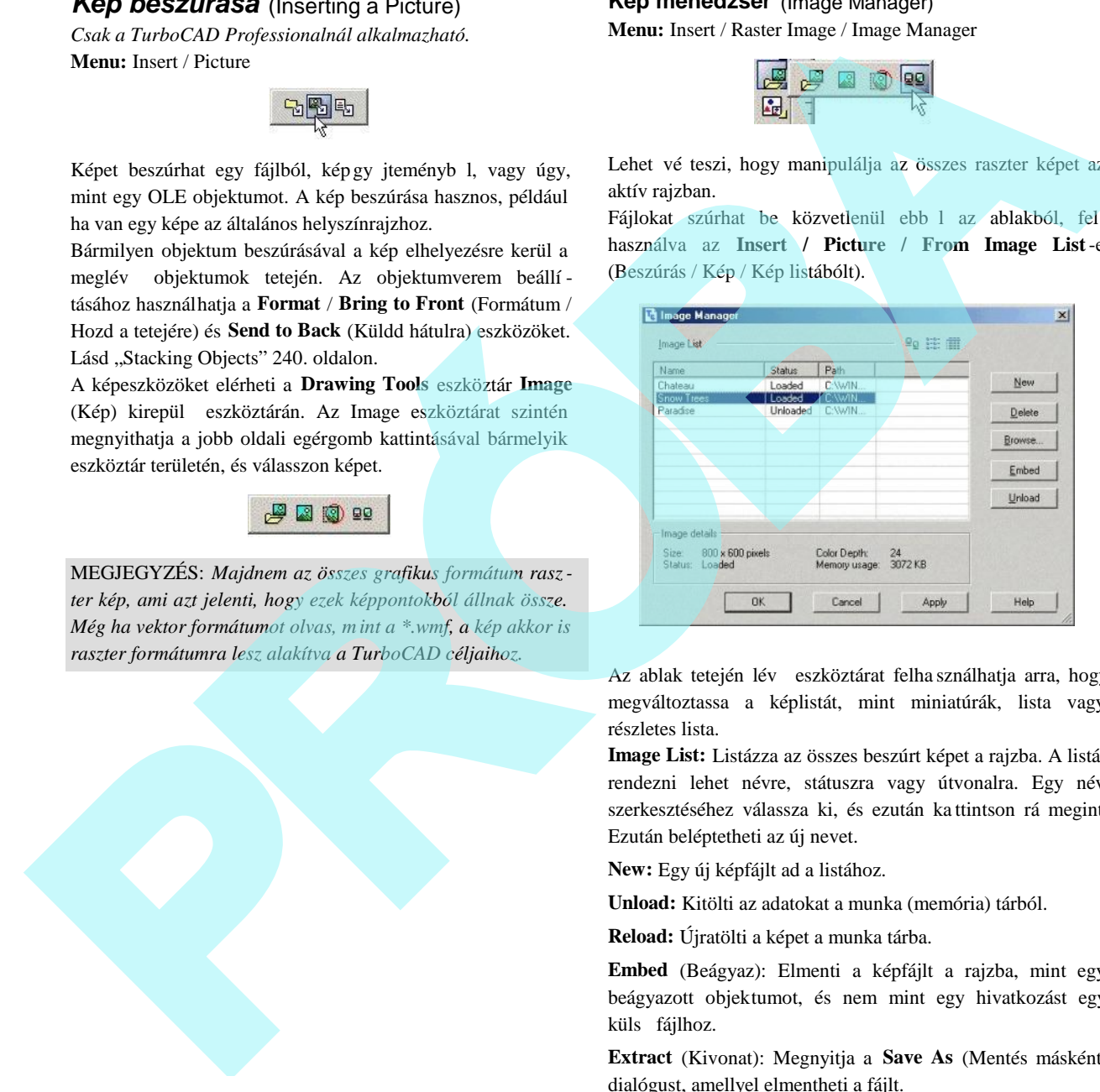

#### **Kép menedzser** (Image Manager)

**Menu:** Insert / Raster Image / Image Manager

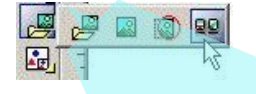

Lehet vé teszi, hogy manipulálja az összes raszter képet az aktív rajzban.

Fájlokat szúrhat be közvetlenül ebb l az ablakból, fel használva az **Insert / Picture / From Image List**-et (Beszúrás / Kép / Kép listábólt).

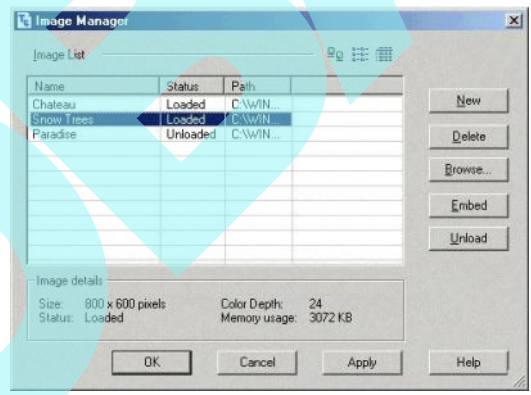

Az ablak tetején lév eszköztárat felha sználhatja arra, hogy megváltoztassa a képlistát, mint miniatúrák, lista vagy részletes lista.

**Image List:** Listázza az összes beszúrt képet a rajzba. A listát rendezni lehet névre, státuszra vagy útvonalra. Egy név szerkesztéséhez válassza ki, és ezután ka ttintson rá megint. Ezután beléptetheti az új nevet.

**New:** Egy új képfájlt ad a listához.

**Unload:** Kitölti az adatokat a munka (memória) tárból.

**Reload:** Újratölti a képet a munka tárba.

**Embed** (Beágyaz): Elmenti a képfájlt a rajzba, mint egy beágyazott objektumot, és nem mint egy hivatkozást egy küls fájlhoz.

**Extract** (Kivonat): Megnyitja a **Save As** (Mentés másként) dialógust, amellyel elmentheti a fájlt.

#### **Kép beszúrása egy fájlból**

#### (Inserting a picture from a File)

**Menu:** Insert / Picture / From File

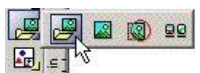

Ezzel az eszközzel bármilyen grafikus fájltípust be tud szúrni - \*.gif, \*.jpg stb. A fájl beágyazódik, és a képet magát nem szerkesztheti. Azonban kiválaszthatja, végrehajthatja bármelyik **Select Edit** (Kiválasztás szerkesztésre) par ancsot (lásd "Select Edit" 188. oldalon).

Az összes beszúrt fájlt listázhatja az **Image Manager**-ben.

- 1. Cserélje meg a munkasíkot, ha szükséges. A kép beszúrásra kerül az aktuális munkasíkra (noha ezt mozgathatja kés bb).
- 2. Válassza az **Insert / Picture / From File -**t (Beszúrás / Kép / Fájlbólt), és böngésszen, hogy kiválassza a kívánt képet.
- 3. Válassza ki két pontját, hogy meghatározza a beszúrt kép méretét. Használja a helyi menü **Keep Aspect Ratio** (Elhelyezési arány rögzítése) opciót, ha gondoskodni akar a kép megfelel méretér<sup>1</sup>.

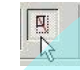

MEGJEGYZÉS: Az els pont, amelyet kiválaszt, megfelel a *kép bal felső sarkának.*

4. Mozgathatja, forgathatja vagy átméretezheti a képet bármelyik **Select Edit** (Kiválasztás szerkesztésre) es zköz alkalmazásával.

#### **Kép beszúrása egy listából**

(Inserting a picture from a List of Image) **Menu:** Insert / Picture / From Image List

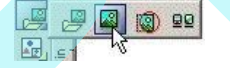

Meghívja az Image Manager-t, amelyb l kiválaszthat egy beszúrni kívánt képet. Lásd "Image M anager" 169. oldalon.

#### **Kép beszúrása mint OLE objektum**

(Inserting a picture as an OLE Object) **Menu:** Insert / Picture / As Object

Beszúr egy képet kapcsolt OLE objektumként. Ez azt jelenti, hogy a képet szerkesztheti ennek forrás alkalmazásával, és az összes változtatás megjelenik a TurboCAD rajzban is. A megengedett fájltípusok az OLE alkalmazáshoz az a \*.wmf (Windows metafile) és \*.dib (device -independent bitmap).

1. Válassza az **Insert** /**Picture** /**as Object-**et (Beszúrás /Kép / mint Objektumot) és böngésszen, hogy kiválassza a kívánt képet.

TIPP: *Szintén megfoghatja, és behúzhatja a fájlt a Windows explorerb l a rajzba.* 

- 2. A kép beszúrásra kerül az eredeti méretében. Átméretezheti, mozgathatja vagy forgathatja a **Select Edit** (Kiválasztás szerkesztésre) eszközökkel.
- 3. Szerkesztheti a képet, ha duplán kattint rá, és ezzel megnyitja a forrásalkalmazását.

Az el z leg beszúrt kép kiválasztásához kattintson valahová az élére, a kép bels része helyett.

#### **Kivágott képek** (Clipping Images)

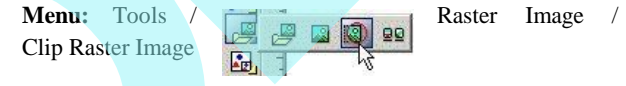

Lehet vé teszi, hogy egy keretet használjon a kép kivágásához.

- 1. Válassza ki a képet, amelyet ki akar vágni.
- 2. Válassza ki az új kép körvonalát. A kép kivágásra kerül

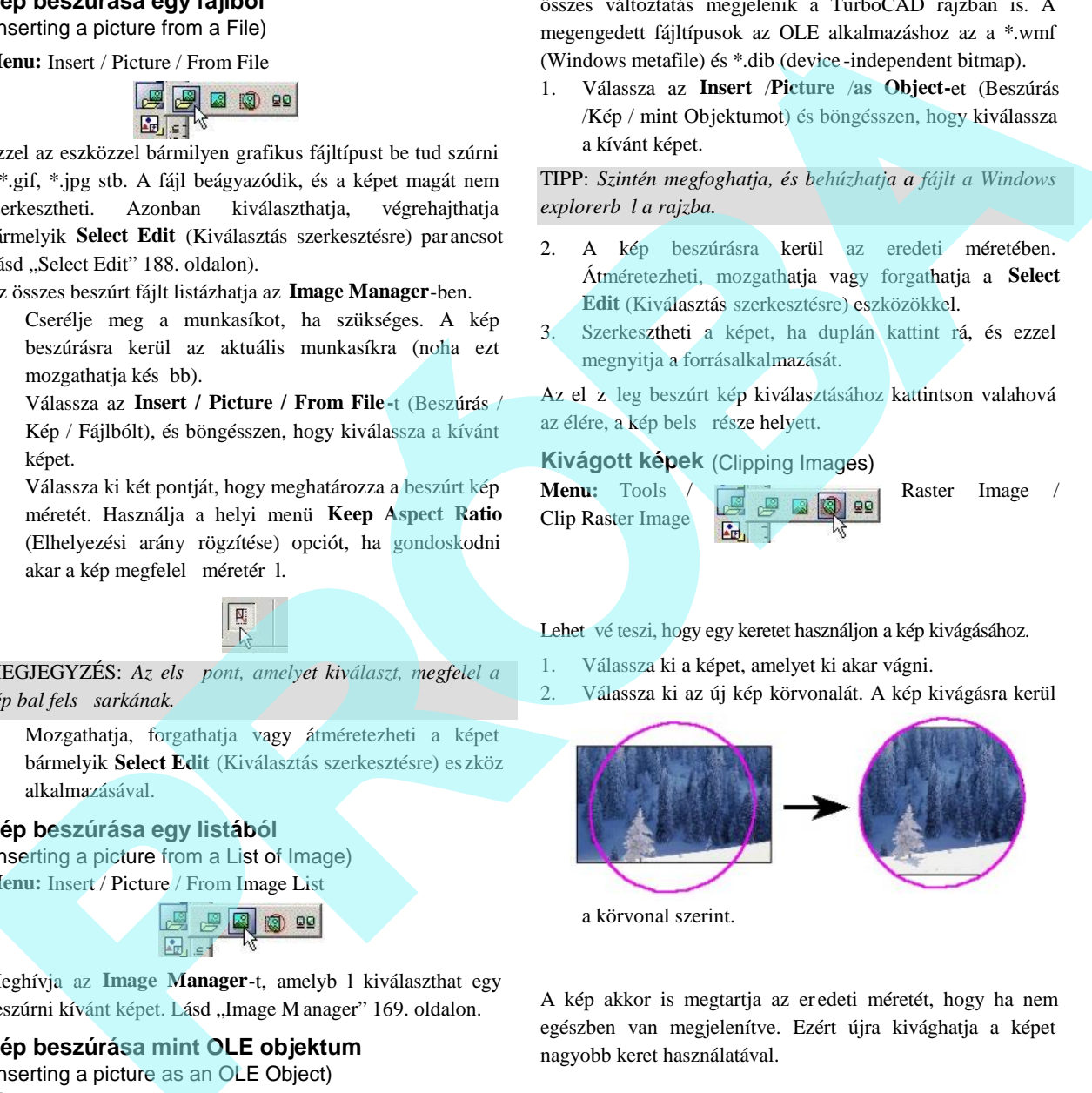

a körvonal szerint.

A kép akkor is megtartja az er edeti méretét, hogy ha nem egészben van megjelenítve. Ezért újra kivághatja a képet nagyobb keret használatával.

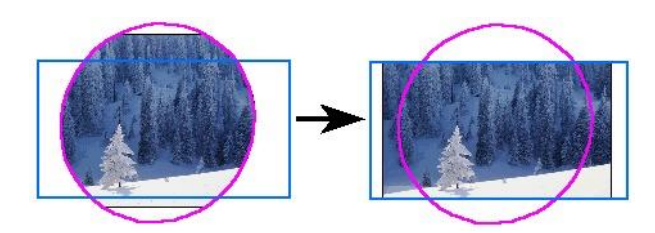

#### **Képtulajdonságok** (Image Properties)

Megnézheti bizonyos tulajdonságait az összes beszúrt képnek a kép kiválasztásával és a Properties (Tula jdonságok) (lásd "Object Properties" 84. oldalon) megnyitásával az Image (Kép) lapon.

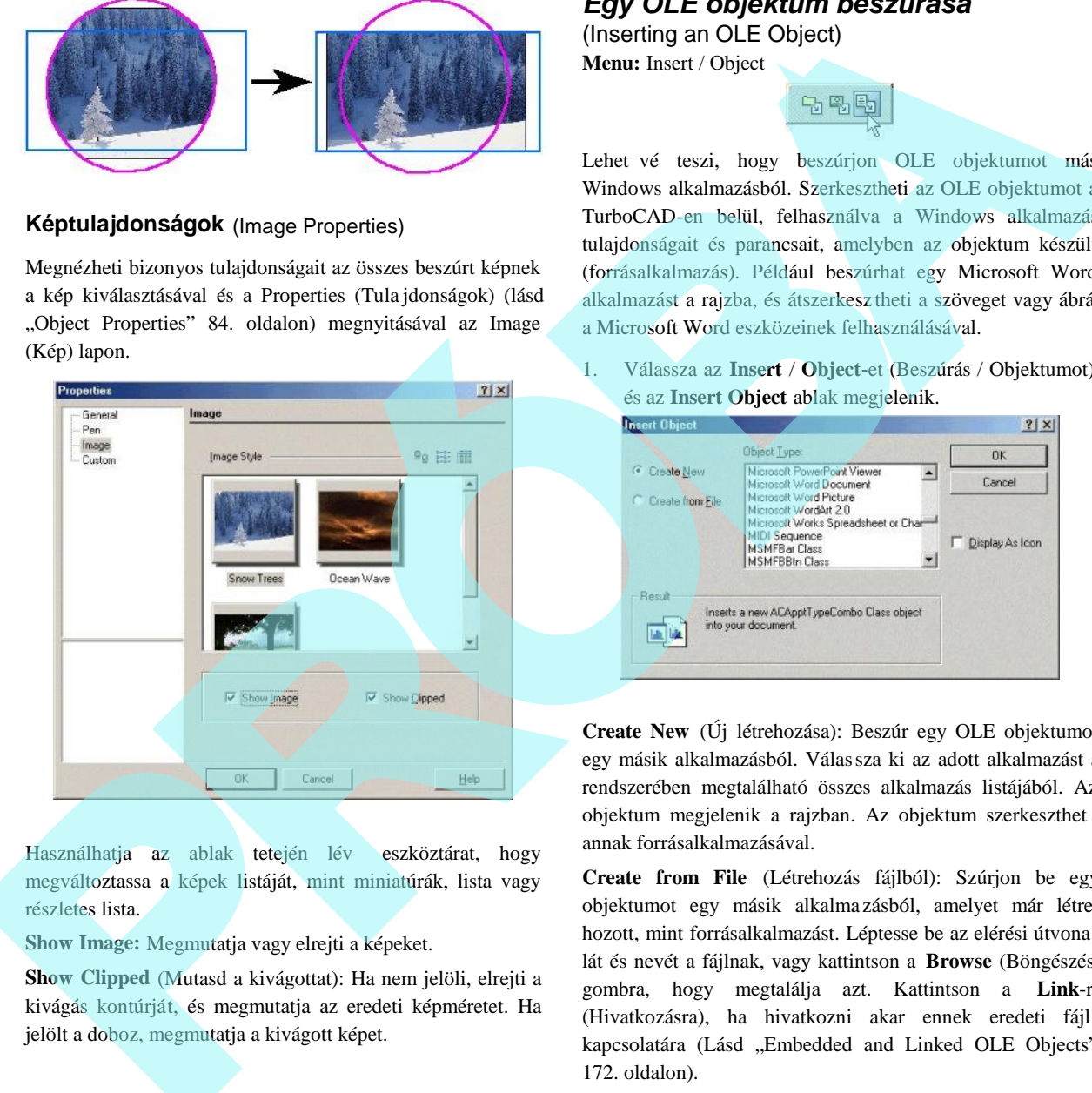

Használhatja az ablak tetején lév eszköztárat, hogy megváltoztassa a képek listáját, mint miniatúrák, lista vagy részletes lista.

**Show Image:** Megmutatja vagy elrejti a képeket.

**Show Clipped** (Mutasd a kivágottat): Ha nem jelöli, elrejti a kivágás kontúrját, és megmutatja az eredeti képméretet. Ha jelölt a doboz, megmutatja a kivágott képet.

### *Egy OLE objektum beszúrása*

(Inserting an OLE Object) **Menu:** Insert / Object

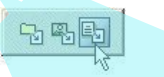

Lehet vé teszi, hogy beszúrjon OLE objektumot más Windows alkalmazásból. Szerkesztheti az OLE objektumot a TurboCAD-en belül, felhasználva a Windows alkalmazás tulajdonságait és parancsait, amelyben az objektum készült (forrásalkalmazás). Például beszúrhat egy Microsoft Word alkalmazást a rajzba, és átszerkesz theti a szöveget vagy ábrát a Microsoft Word eszközeinek felhasználásával.

1. Válassza az **Insert** / **Object-**et (Beszúrás / Objektumot), és az **Insert Object** ablak megjelenik.

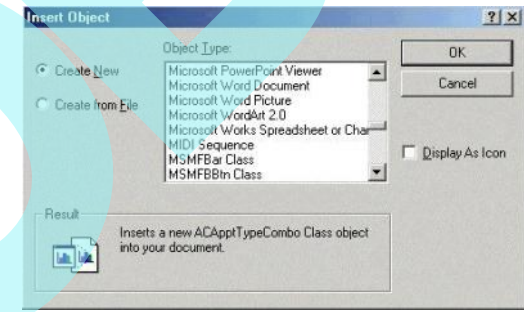

**Create New** (Új létrehozása): Beszúr egy OLE objektumot egy másik alkalmazásból. Válassza ki az adott alkalmazást a rendszerében megtalálható összes alkalmazás listájából. Az objektum megjelenik a rajzban. Az objektum szerkeszthet annak forrásalkalmazásával.

**Create from File** (Létrehozás fájlból): Szúrjon be egy objektumot egy másik alkalma zásból, amelyet már létrehozott, mint forrásalkalmazást. Léptesse be az elérési útvona lát és nevét a fájlnak, vagy kattintson a **Browse** (Böngészés) gombra, hogy megtalálja azt. Kattintson a **Link**-re (Hivatkozásra), ha hivatkozni akar ennek eredeti fájl kapcsolatára (Lásd "Embedded and Linked OLE Objects" 172. oldalon).

**Display as Icon** (Megjelenítés mint ikon): Elhelyez egy ikont, amely egy objektumot reprezentál a rajzban.

TIPP: *Szintén megfoghatja és behúzhatja a fájlt a Windows explorer segítségével.*

#### **Beágyazott és csatolt OLE objektumok**

(Embedded and Linked OLE Object)

Az OLE objektumok, amelyeket beszúr, azok lehetnek csa toltak vagy beágyazottak.

- Beágyazott objektumok integrált részévé válnak a fájlnak, és több helyet foglalnak el a fájlban, mint a csatolt objektumok. A beágyazott objektum mozog a fájllal, ha áthelyezi azt. Ha változtat az OLE objektum forrásfájlján, ez a változtatás nem befolyásolja a beágyazott objektumot.
- A csatolt objektumok hivatkoznak arra a fájlra, amelyen alapulnak, és meg rzik a kapcsolatukat a fájllal. Ha változtat az OLE objektum forrásfájlján, ez a változtatás befolyásolja a beágyazott objek tumot.

Ha az OLE objektum többszörös másolatát tervezi használni, alkalmazza a csatolást, amely csökkenti a fájl méretét.

A csatolt objektumok hivatkoznak az elérési útvonalukra. Ha elmozdítja a TurboCAD fájlt, mozgatni kell az összes csatolt objektumot is. Ha elmozdítja a csatolt objektum forrásfájlját egy másik mappába, a Windows nem képes megállapítani a fájl helyét, nekünk kell a hivatkozást helyreállítani (Edit / Links).

FIGYELMEZTETÉS: *A Norton AntiVirus Script Blocking gondot okoz az OLE használatánál. Például, a Microsoft Word dokumentumok beszúrásra kerülnek mint képek, és nem mint szöveg dokumentumok.*

#### **Speciális beillesztések** (Paste special)

#### **Menu:** Edit / Paste Special

Lehet vé teszi számunkra, hogy megválasszuk, hogyan szúrjunk be (illesszünk) egy objektumot a rajzba, amelyet el z leg kivágtunk (Ctrl+X) vagy másoltuk (Ctrl+C) a vágólapra. A vágólapra jöhet az objektum a TurboCAD-b l, vagy jöhet más alkalmazásból.

Az opciók rendelkezésre állnak a **Paste Special** (Speciális beillesztés) ablakban, amelyek vágólapon lév objektum típusától és az objektum forrásalkalmazásától függenek. Például, ha van egy Microsoft World dokume ntum a vágólapon, illesztheti ezt mint:

- **Word Document:** Beszúrás mint egy OLE objektum, amelyet szerkeszthet a TurboCAD -en belül a Microsoft World felhasználásával.
- **Picture:** Beszúrja mint a képet.

**Text:** Beszúrja mint egy TurboCAD szöveg objektumot.

Amikor beszúr egy objektumot mint OLE, válassza a **Paste Link**-et (Csatolt illesztést), hogy összekapcsolja az objek tumot a saját forrásfájljával, vagy **Paste** (Illessze) beágyazottként az objektumot (megszakítja a kapcsolatot a forrásfájlla l). Ha ellen rzött (jelölt) a **Display As Icon** (Megjelenítés ikonként) beszúrja az OLE objektumot ikonként. Ezután kattinthat a **Change Icon** (Ikoncsere) gombra, hogy másik ikont válasszon. **Supprocess State Core of the second particles.**<br> **PROBATION CONSUMPTED CONSUMPTED CONSUMPTED CONSUMPTED CONSUMPTED (1)** or the second particle is a method of the second to be a method of the second to be a method of the

MEGJEGYZÉS*: Csak két típusú adatot lehet beszúrni a TurboCAD-be, mint szerkeszthető TurboCAD rajz objektum: text (szöveg) (beszúrt, mint egy TurboCAD text objektum) és TurboCAD rajz objektumok, amelyeket már a vágólapra* másoltak a TurboCAD-b l. Az összes többi vágólapon lév *objektum beillesztésre kerülhet mint OLE objektum vagy mint kép (vagy bitkép vagy metafájl).*

#### **Beszúrt OLE objektumok szerkesztése**

(Editing Inserted OLE Objects)

#### **Menu:** Edit / Object

Szerkeszti az OLE objektumot a saját forrásalkalmazásában.

MEGJEGYZÉS: *Egy másik név jelenik meg az objektum helyén az Edit (Szerkesztés) menüben, az OLE forrás alkalmazásától függően. Ha Microsoft World objektumot választ, a név a menün megváltozik Document Object-re. Egy bitmap-nél, a Linked Image Object (Csatolt kép objektum) jelenik meg menü címként opciókkal, amelyek megengedik a szerkesztést, megnyitást vagy a kép átal akítását.*

- 1. Válasszon ki egy OLE objektumot a rajzában. Ez az objektum megjelenik mint egy dokumentum, vagy mint egy bitmap, vagy megjelenhet még ikonként. A kiválasztott opciótól függ, amikor beszúrta az OLE objektumot.
- 2. Válassza az **Edit** / **Objects-**et (Szerkesztés / Objektumokat) a menüb l, vagy egyszer en duplán kattintson az objektumra.

#### **Hivatkozások szerkesztése az OLE**

**objektumoknál** (Editing Links to OLE Objects) **Menu:** Edit / Links

Beállíthatja az összes csatolt objektumot, hogy az aktualizálás automatikusan történjen, vagy az aktualizálást manuálisan szükséges majd elvégezni.

**Links box** (Hivatkozások doboz): tartalmazza az összes hivatkozást az aktív rajzban. Kiemelheti a többszörös hivatkozásokat a Shift vagy a Ctrl gombok lenyomásával.

**Update Options** (Opciók aktualizálása): Be állítja, hogy a kiválasztott hivatkozás automatikusan aktualizálódjon, vagy manuálisan.

**Update Now** (Aktualizálás most): Aktualizálja a jelenlegi hivatkozást. Ezzel aktualizálja a verem hivatkozásokat, amelyeket manuálisan állít be.

**Open Source** (Forrás megnyitása): Megnyitja a fájlt a forrás alkalmazásával. Ez lehet vé teszi, hogy összehasonlítsa a csatolt objektumot a forrásfájllal.

**Change Source** (Forráscsere): Lehet vé teszi, hogy válasszon egy új forrást az objektum részére. Ha egyszer az objektumot hozzákapcsolta az új fájlhoz, a tartalma megváltozik az új fájlhoz való illeszkedésben.

**Break Link** (Hivatkozás megszakítása): Megszünteti a hivatkozást az objektum és ennek forrásfájlja között (beágyazza az objektumot). Ez még mindig OLE objektum, de megváltoztatja, hogy többé ne legyen hatással a forrás fájlra és fordítva. A kapcsolat megszakítása szintén befolyásolja a rajz méretét (bájtban), míg a beágyazott objektum tartalmazza az adatainak másolatát az objek tumban, addig a csatolt objektum csak a hivatko zást tartja az objektumban.

# **Hiperhivatkozás** (Hyperlinks)

**Menu:** Edit / Hyperlink

**Hotkey:** Ctrl+H

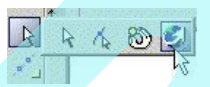

A hiperhivatkozás az objektumhoz való csatolás a rajzában, amely lehet vé teszi, hogy egy meghatározott fájlra ugorjon (például rajz vagy szöveg dokumentum) a merevlemezen vagy a vállalat hálózatán, vagy hogy nyisson egy URL -t.

Egy másik példa a hiperhivatkozás használatára: egy bizonyos tételek képeinek megjelenítése, olyan mint a zárójel vagy kapocs létrehozhat hiperhivatkozást egy \*.jpg, vagy \*.gif fájlhoz, amely megjelenik az Internet-palettán (**View** / **Internet palette**), amikor kattint a **Pick Hyperlink** eszközzel.

MEGJEGYZÉS: *Szintén kijelölhet és szerkeszthet egy hiperkapcsolatot az objektum Properties (Tulajdonságok) General (Általános) fülén keresztül (l ásd "General Properties" 77. oldalon).*

1. Helyezze el a kurzort a kívánt objektum fölé. A kurzor alakot vált, olyan lesz mint egy képerny. (Ha az

objektumhoz már hozzáadtak egy hiperhivatkozást, a kurzor alakja egy kézre változik).

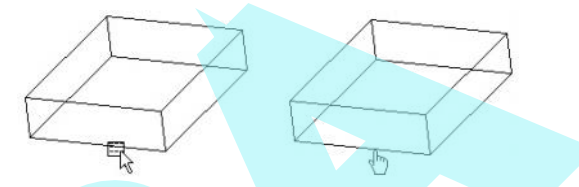

2. A **Define Hyperlink** (definiált hiperhivatkozás) megje lenik.

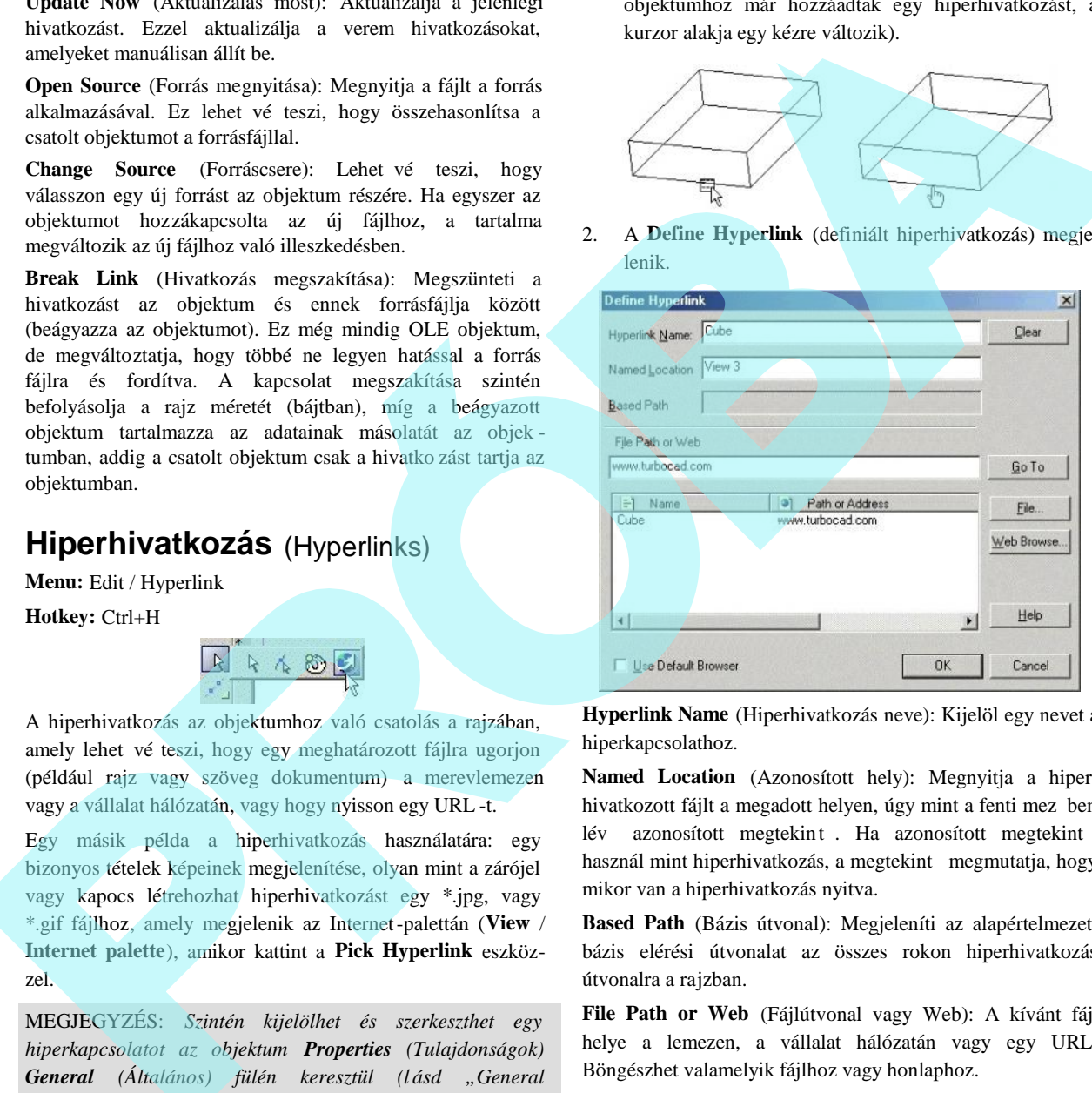

**Hyperlink Name** (Hiperhivatkozás neve): Kijelöl egy nevet a hiperkapcsolathoz.

**Named Location** (Azonosított hely): Megnyitja a hiper hivatkozott fájlt a megadott helyen, úgy mint a fenti mez ben lév azonosított megtekint. Ha azonosított megtekint t használ mint hiperhivatkozás, a megtekint megmutatja, hogy mikor van a hiperhivatkozás nyitva.

**Based Path** (Bázis útvonal): Megjeleníti az alapértelmezett bázis elérési útvonalat az összes rokon hiperhivatkozás útvonalra a rajzban.

**File Path or Web** (Fájlútvonal vagy Web): A kívánt fájl helye a lemezen, a vállalat hálózatán vagy egy URL. Böngészhet valamelyik fájlhoz vagy honlaphoz.

**Go To** (Ugrás): Meghívja a célhivatkozást a hiper hivatkozással. Ha a cél egy TurboCAD fájl, akko r a fájlt megnyitja egy másik ablakban. A \*.doc fájl megnyílik a Mic rosoft Word-ben, és az URL megnyitja az Internet-palettát.

MEGJEGYZÉS: *Az Internet paletta automatikusan megnyílik, ha az Auto Active jelölt a Program Setup (Option / Desktop) Desktop lapján.*

**Name and Path or Address:** (Név és útvonal vagy cím) Megjeleníti a használt hiperhivatkozások listáját az aktuális rajzban. A kiválasztott objektumhoz bármelyik hiperhivat kozást használhatja, ha duplán kattint a hiperhivatkozás **Name** (Név) mez re.

**Use Default Browser:** Az alapértelmezett Internet böngész használata, amely a számítógépre van telepítve.

#### Helyi menü opciók:

**Edit the Hyperlink** (Hiperhivatkozás szerkesztése): Használja ezt az opciót egy objektumnál, amelyikhez már hozzáadtak egy hiperhivatkozást. Ez megnyitja a **Define Hyperlink** (Megadott hiperhivatkozás) ablakot, amelyben megváltoztathat bármilyen hiperhivatkozás paramétert.

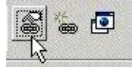

**Open the Hyperlink** (Hiperhivatkozás megnyitás): Felhoz egy megadott hiperhivatkozást.

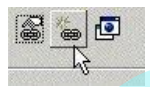

Use Default Browser: Az alapértelmezett web böngész t használja, amely a számítógépre van telepítve.

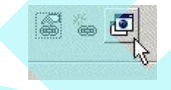

# **Objektumok törlése** (Deleting Objects)

A legegyszer bb módja az objektumok törlésére, ha kiválasztjuk ket, és lenyomjuk a törlés (Delete) gombot.

Az **Edit** / **Clear** (Szerkesztés / Tisztít) menü szintén tartalmaz opciókat az objektumok kiléptetésére (törlésére).

**Clear Selection:** Törli az összes kiválasztott objektumot.

**Clear All** (Összes tisztítása): Törli az összes objektumot az aktív Modelltérben vagy Papírtérben. Más területekre nincs hatással, de használhatjuk a **Clear All**-t a Modelltérben, hogy eltávolítsa a nézetablakokat az üres Papírtérben.

FIGYELMEZTETÉS: *A Clear All (Összes törlése) törli az objektumoka, még akkor is, ha a fóliákon azok lakatoltak, vagy nem láthatók. A csak látható és nem lakatolt objektumok törlésére használja a Select All (Összes kiválasztása) és a Delete (Törlés) gombot.*

**Clear Constructions** (Szerkeszt k tisztítása): Törli az összes szerkeszt t (szerkeszt objektumokat), vagy egy kiválasztott szerkeszt t a rajzból. Ha csak szerkeszt k vannak a Papír térben, akkor az törlésre kerül. Lásd "Construction Geometry" 124. oldalon.

# **Szervezeti ábra** (Organization Chart)

*Csak a TurboCAD Professionalnál alkalmazható.*

#### **Menu:** Tools / Wizards / Org Chart Wiza rd

A Szervezeti Ábra varázsló a TurboCAD külön modulja, amely lehet vé teszi, hogy szervezeti ábrákat készítsen egyszer en egy vázlatba történ szövegbeléptetéssel. A szervezeti ábrát, mint egy \*.csv (comma -separeted value) fájlként hozzák létre, amit táblázatként lehet olvasni.

- 1. A varázsló els lapján választhatja, hogy vajon megnyit egy létez \*.csv fájlt, vagy létrehoz egy újat.
- 2. A varázsló második lapja az, ahol belépteti vagy szerkeszti az ábra adatait. A címnek és minden tételnek az ábrában három szövegsora lehet (Text 2, Text 3 mez k és fülek), és minden bejegyzés számára az ábrában megadhat szövegigazítást, dobozformát stb.

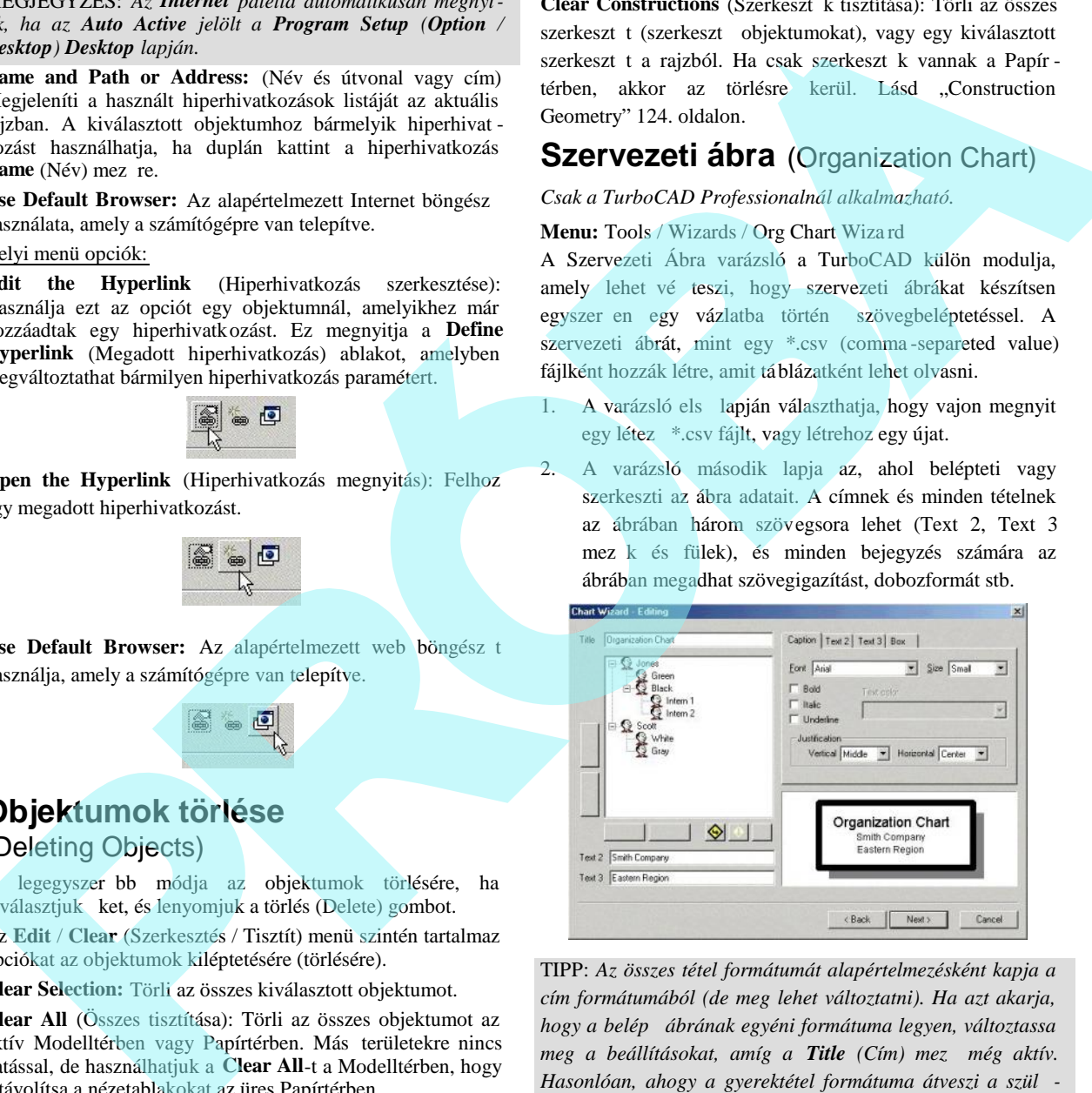

TIPP: *Az összes tétel formátumát alapértelmezésként kapja a cím formátumából (de meg lehet változtatni). Ha azt akarja, hogy a belépő ábrának egyéni formátuma legyen, változtassa meg a beállításokat, amíg a Title (Cím) mez még aktív.* Hasonlóan, ahogy a gyerektétel formátuma átveszi a szül *jének formátumát.*

 Használja ezeket az ikonokat, hogy hozzáadjon egy új tételt közvetlenül alatta [**Create Sibling** (Testvér csomópont létrehozása)] vagy egy szinttel lentebb [**Create Child** (Gyerekkapcsolatot létrehozása)]

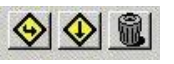

 Használja ezeket a nyilakat, hogy be igazítsa a meglév tételek hierarchikus szintjeit. Szintén áthúzhat egy tételt a másik tétel fölé, hogy létrehozzon egy szül -gyerek kapcsolatot.

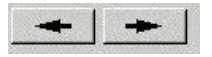

 Használja ezeket a nyilakat, hogy megcserélje a téte lek sorrendjét.

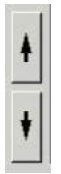

- 3. A varázsló utolsó lapján beállítja az ábra elrendezését és az elválasztó vonal tulajdonságait.
- 4. Végül választ, hogy beszúrja az ábrát a rajzba, vagy elmenti így.

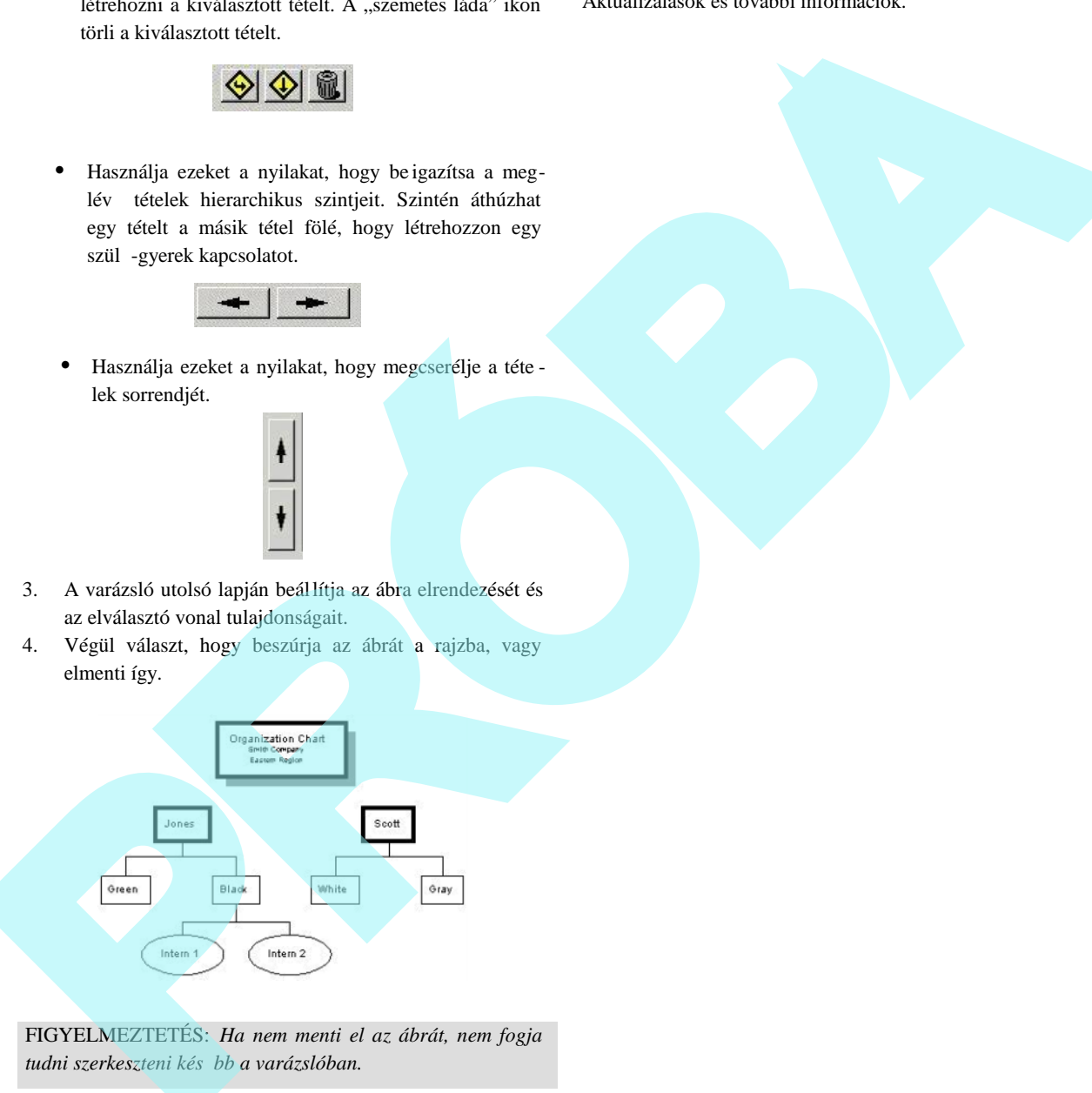

FIGYELMEZTETÉS: *Ha nem menti el az ábrát, nem fogja tudni szerkeszteni később a varázslóban.*

A beszúrt szervezeti ábra az nem egy egyedülálló objektum, ez inkább egy összeállítás a standard TurboCAD rajz objek tumokból. Az összes tétel egy csoport, amelyet szétvethet ezek alkotóelemeire. Szerkesztheti és újratervezheti az ábrá ját, felhasználva bármelyik geometri ai szerkeszt eszközt.

Aktualizálások és további információk.

Ez a fejezet foglalkozik az objektumok kiválasztásával , mozgatásával, másolásával, forgatásával és a méretének módosításával mind a 2D és 3D rendszerben.

# **Objektumok kiválasztása** (Selecting Objects)

Az objektumokat kiválasztani a **Select** (Kiválasztás) módban lehet. Elérheti ezt az **Edit** / **Select** (Szerkesztés / Kiválasztás) menüben, vagy a **Select** (Kiválasztás) ikonra kattintással.

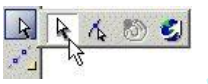

TIPP: *Szintén elérheti a Select (Kiválasztás) módot a szóköz billenty vel.* 

- Egy objektum kiválasztásánál kattintson rá.
- Több objektum kiválasztásánál tartsa a Shift billen ty t lenyomva, amíg a kiválasztást végzi.
- Egy kiválasztott csoportban egy objektum kiválasztásának megszüntetése (deselect): Shift és megint a kiválasztás.
- Az összes objektum kiválasztásánál válassza az **Edit** / **Select All-t, vagy használja a Ctrl+A billenty ket.**
- Amikor egy objektumcsoport kiválasztott, nyomja meg a Ctrl-t, hogy kiválasszon egy objektumot a csoportból. Csak ezt az egy objektumot szerkeszti majd, és amikor befejezte, kattintson a csoporton kívülre. Az el z leg kijelölt csoport ismét kijelölésre kerül.

Négy billenty parancs szintén rendelkezésre áll:

- F6 kiválasztja az els létrehozott objektumot. Az F6 ot ismételten lenyomva a kiválasztja a rákövetkez objektumot.
- F7 kiválasztja az utolsónak létrehozott objektumot. Az F7-et ismételten lenyomva kiválasztja az el z leg létrehozott objektumot.
- Shift+F6 több objektumot választ ki. A kezdés egy objektummal, a rákövetkez kiválasztás hozzáadja az objektumot a már kiválasztott csoporthoz.

 Shift+F7 több objektumot választ ki. A kezdés egy objektummal, a legel ször létrehozott objektumot hozzáadja a már kiválasztott csoporhoz.

Az összes kiválasztott objektumot vagy objektumcsoport ot megnézheti, és elérheti néhány tulajdonságát a **Selection** Info palettában. Lásd "Selection Info Palette" 187. oldalon.

TIPP: *Használhatja a Design Director-t az összes objektum kiválasztására, amelyek bizonyos fólián vagy munkasíkon tartózkodnak, vagy a fényforrások kiválasztására stb. Lásd "Design Director" 127. oldalon.*

### *2D / 3D szelektor* (2D / 3D Selector)

A mód objektumok megjelennek kiválasztáskor, és az opciók a szerkesztéséhez, attól függ en, hogy 2D vagy 3D objek tumként lett kiválasztva. Ezt szabályozza a **2D** vagy **3D Selector**.

A **2D Selector** használatát be lehet állítani a **Selector Properties** (Szelektor tulajdonságok) ablakban. Ezt bárhol megnyithatja a jobb egérkattintássa l, amíg **Select** (Kiválasztás) módban van, és válassza ki a **Selector 2D** Properties-t a helyi menüb l. (Ha a 3D szelektor aktív, akkor a helyi menü tétele **Selector 3D Properties** lesz.) **C**<br>
12 a fejevet fejedikodik az objektumok kivilianzásival,<br>
12 a fejevet fejedikodik az objektumok kivilianzásival,<br> **EVENTIFE (EVENTIFE (EVENTIFE (EVENTIFE (EVENTIFE (EVENTIFE)**<br> **EVENTIFE (EVENTIFE (EVENTIFE (EVENTIFE** 

Szintén kattinthat az Ellen rz sor ikonjára, amely megnyitja a **Selector Properties**-t (Szelektor tulajdonságokat).

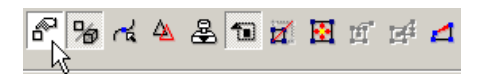

Amikor dolgozik, könnyen kapcsolhat a **2D és 3D Selector Mode** (Szelektor módok) között anélkül, hogy nyitva lenne a

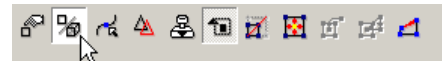

**Selector Properties** (Szelektor tulajdonságok) ablak. Egy szer en kattintson a Toggle 2D/3D (2D/ 3D kapcsoló) ikonra az Ellen rz soron.

**6 Objektum kiválasztása és transzformácója**

#### **General** (Általános)

Szabályozza a 2D és 3D objektumok kiválasztását, hogy mely transzformációs mez k jelenjenek meg az Ellen rz sorban.

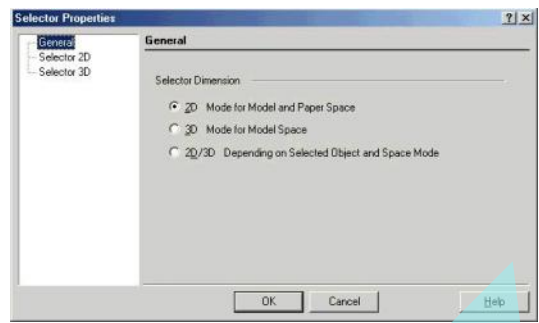

**2D Mode for Model and Paper Space** (2D mód a Modell-és Papírtérre): Az összes objektumot kezeli, ha azok 2D objektumok, és csak 2D kijelöl téglalapot (selection rectangle) használ. Az Ellen rz sor csak X és Y transz formációs mez ket tartalmaz.

**3D Mode for Model and Paper Space** (3D mód a Modellés Papírtérre): Az összes objektumot kezeli, ha azok 3D objektumok, és csak 3D kijelöl dobozt használ. Az Ellen rz sor X, Y és Z transzformációs mez ket tartalmaz.

**2D/3D Depending on Selected Object and Space Mode**  $(2D/3D)$  a kiválasztott objektumtól és a tér módtól függ en): Az objektumokat különféleképpen kezeli; a 2D objektumot 2D objektumként, a 3D objektumot 3D objektumként kezeli.

#### **Selector 2D** (2D szelektor)

Opciók a 2D kiválasztáshoz és mez khöz az Ellen rz sorban.

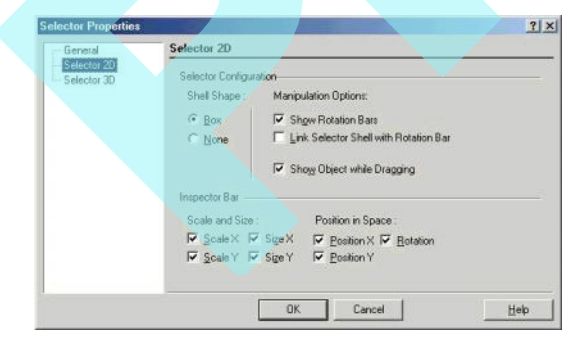

**Shell Shape** (Kijelöl keretforma): Válassza a **None** (Semmit), ha a kijelöl keret (burkoló téglalap) láthatatlan.

**Manipulation option** (Kezelhet beállítások):

- **Show Rotation Bars** (Mutasd a forgató rudat): Ha nem jelölt, a forgató rúd nem látható, és nem elérhet.
- **Link Selector Shell with Rotation Bar:** Ha jelölt, amikor megnyomja a Ctrl gombot, és mozgatja a forgatás kezet, a szelektor formája ennek megfelel en fog változni.

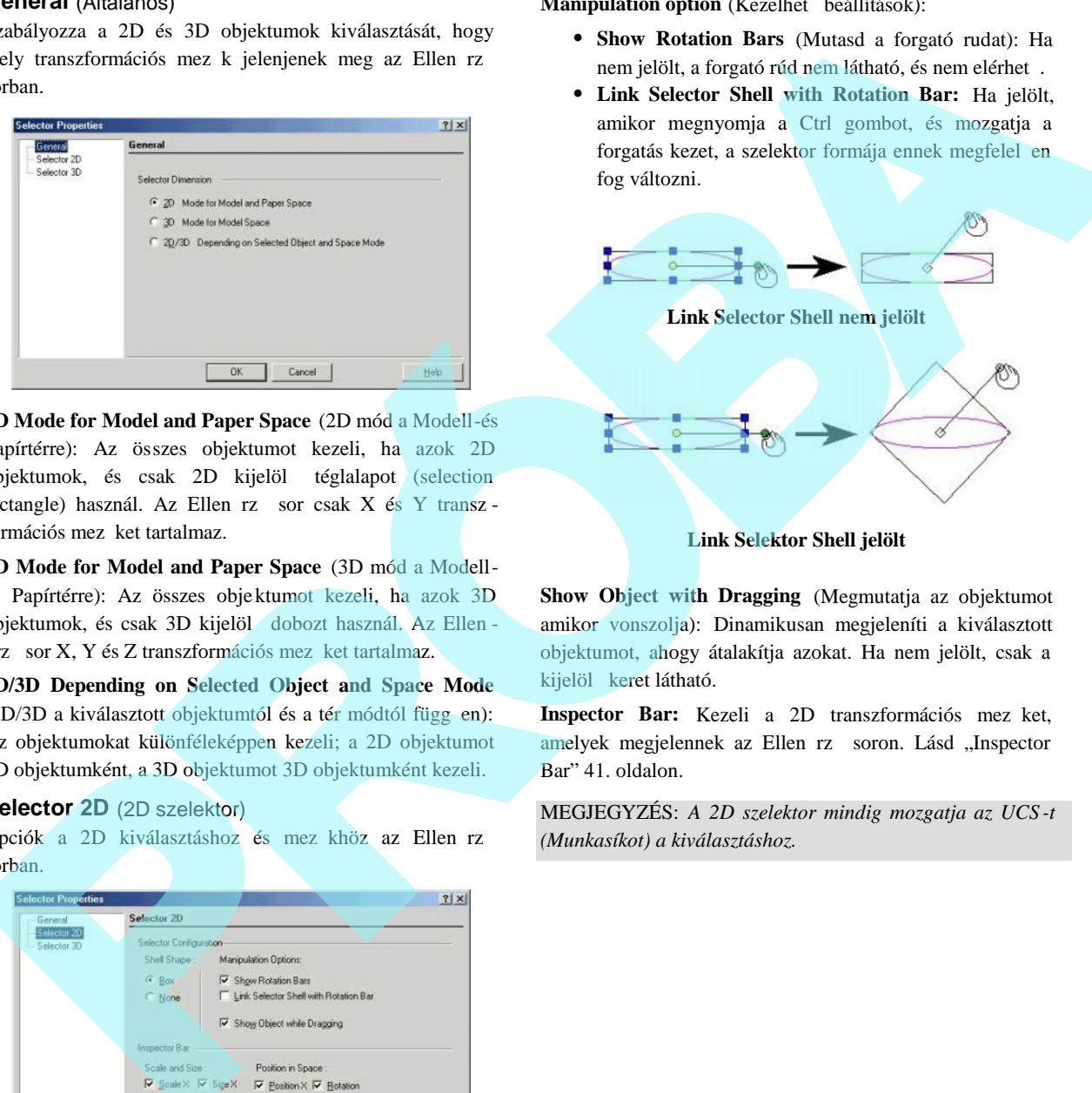

**Link Selektor Shell jelölt**

**Show Object with Dragging** (Megmutatja az objektumot amikor vonszolja): Dinamikusan megjeleníti a kiválasztott objektumot, ahogy átalakítja azokat. Ha nem jelölt, csak a kijelöl keret látható.

Inspector Bar: Kezeli a 2D transzformációs mez ket, amelyek megjelennek az Ellen rz soron. Lásd "Inspector Bar" 41. oldalon.

MEGJEGYZÉS: *A 2D szelektor mindig mozgatja az UCS -t (Munkasíkot) a kiválasztáshoz.*

#### **Selector 3D** (3D szelektor)

Opciók a 3D kiválasztásához, további beállításokat tartalmaz a szelekcióban és az Ellen rz sor mez kben. Ezen para méterek közül több is azonos a **Selector 2D** lapon lév kkel.

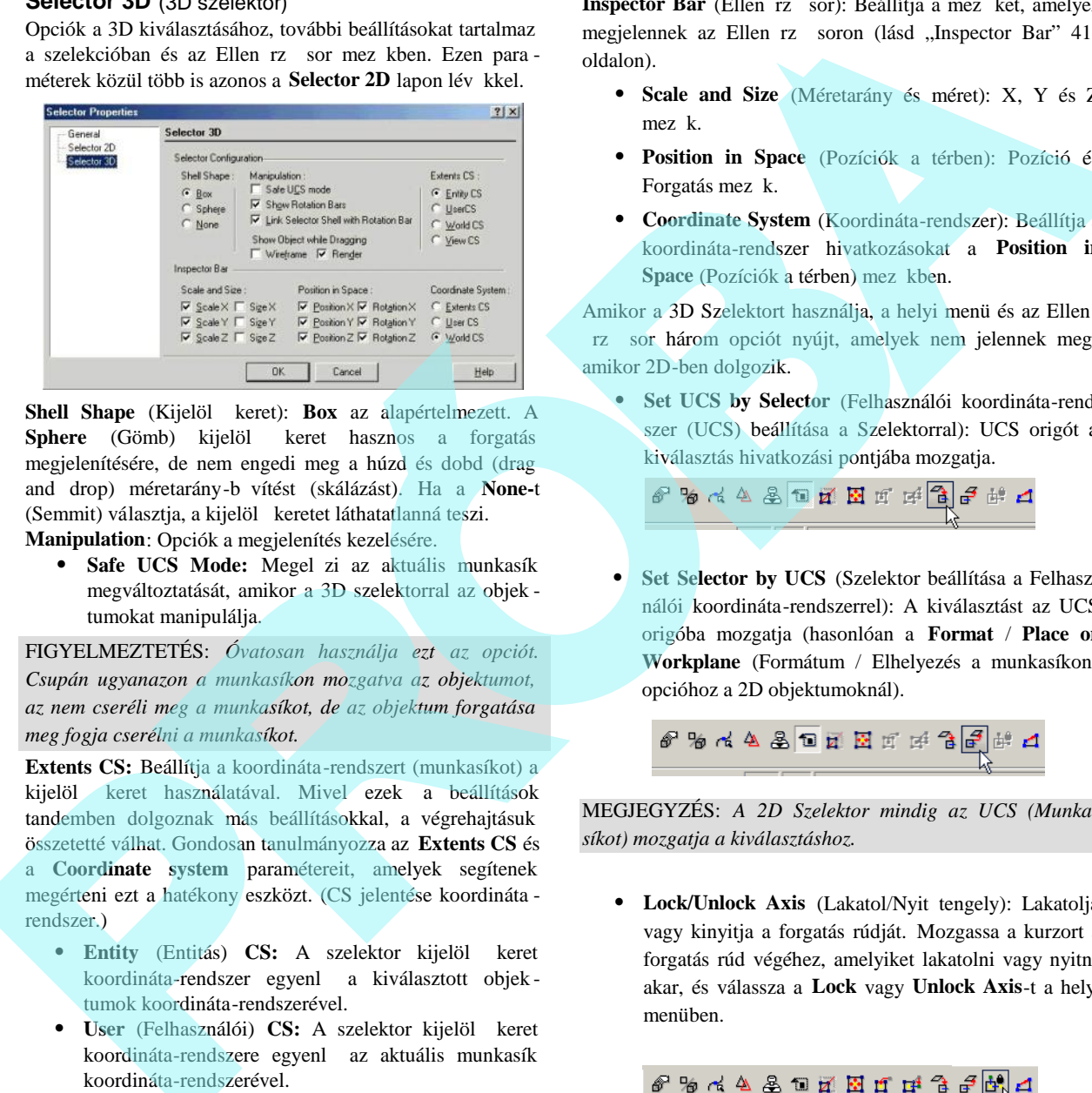

Shell Shape (Kijelöl keret): Box az alapértelmezett. A **Sphere** (Gömb) kijelöl keret hasznos a forgatás megjelenítésére, de nem engedi meg a húzd és dobd (drag and drop) méretarány-bővítést (skálázást). Ha a **None-**t (Semmit) választja, a kijelöl keretet láthatatlanná teszi. **Manipulation**: Opciók a megjelenítés kezelésére.

**• Safe UCS Mode:** Megel zi az aktuális munkasík megváltoztatását, amikor a 3D szelektorral az objek tumokat manipulálja.

FIGYELMEZTETÉS: *Óvatosan használja ezt az opciót. Csupán ugyanazon a munkasíkon mozgatva az objektumot, az nem cseréli meg a munkasíkot, de az objektum forgatása meg fogja cserélni a munkasíkot.*

**Extents CS:** Beállítja a koordináta-rendszert (munkasíkot) a kijelöl keret használatával. Mivel ezek a beállítások tandemben dolgoznak más beállításokkal, a végrehajtásuk összetetté válhat. Gondosan tanulmányozza az **Extents CS** és a **Coordinate system** paramétereit, amelyek segítenek megérteni ezt a hatékony eszközt. (CS jelentése koordináta rendszer.)

- Entity (Entitás) CS: A szelektor kijelöl keret koordináta-rendszer egyenl a kiválasztott objek tumok koordináta-rendszerével.
- User (Felhasználói) CS: A szelektor kijelöl keret koordináta-rendszere egyenl az aktuális munkasík koordináta-rendszerével.
- World (Világ) CS: A szelektor kijelöl keret koordináta-rendszere egyenl a Világ koordinátarendszerével.
- View (Nézet) CS: A szelektor kijelöl keret koordináta-rendszere egyenl az aktuális nézet síkjának koordináta-rendszerével.

**Inspector Bar** (Ellen rz sor): Beállítja a mez ket, amelyek megjelennek az Ellen rz soron (lásd "Inspector Bar" 41. oldalon).

- **Scale and Size** (Méretarány és méret): X, Y és Z mez k.
- **Position in Space** (Pozíciók a térben): Pozíció és Forgatás mez k.
- **Coordinate System** (Koordináta-rendszer): Beállítja a koordináta-rendszer hivatkozásokat a **Position in Space** (Pozíciók a térben) mez kben.

Amikor a 3D Szelektort használja, a helyi menü és az Ellen rz sor három opciót nyújt, amelyek nem jelennek meg, amikor 2D-ben dolgozik.

 **Set UCS by Selector** (Felhasználói koordináta-rendszer (UCS) beállítása a Szelektorral): UCS origót a kiválasztás hivatkozási pontjába mozgatja.

 **Set Selector by UCS** (Szelektor beállítása a Felhasz nálói koordináta-rendszerrel): A kiválasztást az UCS origóba mozgatja (hasonlóan a **Format** / **Place on Workplane** (Formátum / Elhelyezés a munkasíkon) opcióhoz a 2D objektumoknál).

MEGJEGYZÉS: *A 2D Szelektor mindig az UCS (Munka síkot) mozgatja a kiválasztáshoz.*

 **Lock/Unlock Axis** (Lakatol/Nyit tengely): Lakatolja vagy kinyitja a forgatás rúdját. Mozgassa a kurzort a forgatás rúd végéhez, amelyiket lakatolni vagy nyitni akar, és válassza a **Lock** vagy **Unlock Axis**-t a helyi menüben.

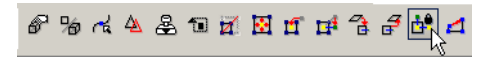

### *Kiválasztó ablak használata*

(Using a Selection Window)

Kiválaszthat egy objektumcsoportot egy téglalap ot húzva köréjük. Kattintson az egyik sarkára a téglalapnak, tartsa le nyomva a kurzor gombot, és húzza a téglalapot a szemben lév sarokba.

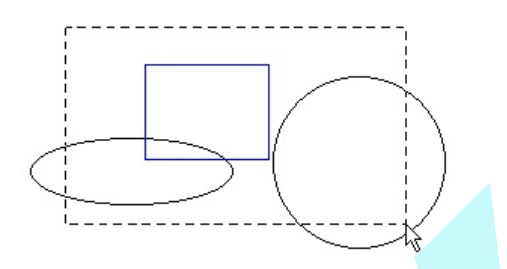

Ha az objektumok kiválasztásához valamilyen más formát kell használni, mint téglalapot, lásd "Select by Fe nce" 182. oldalon.

**Open Window Mode** (Nyitott ablak mód) szabályozza, hogy a kiválasztásnál az objektumok mennyire legyenek átfedve. Az **Open Window Mode** be- és kikapcsolására használja a helyi menüt vagy kattintson az ikonra az Ellen rz soron.

Ha az Open Window Mode aktív, az összes objektum, amely teljesen vagy részben a kijelölésen belül van, kiválasztásra kerül.

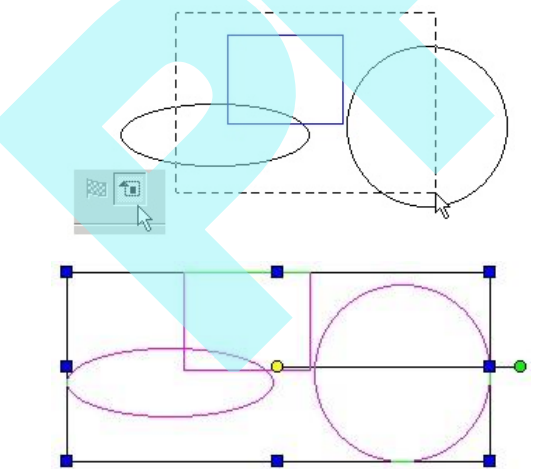

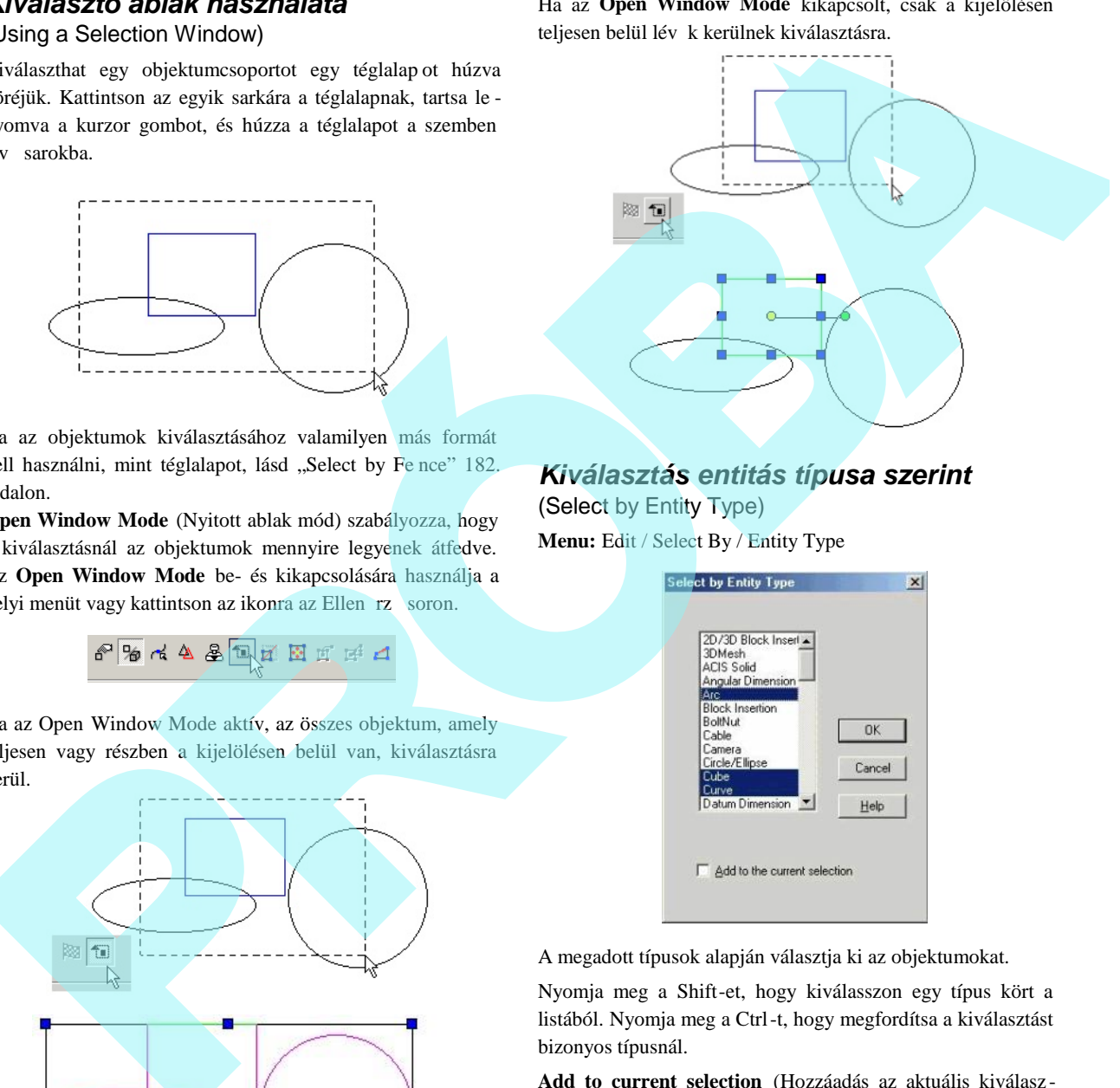

### *Kiválasztás entitás típusa szerint* (Select by Entity Type)

**Menu:** Edit / Select By / Entity Type

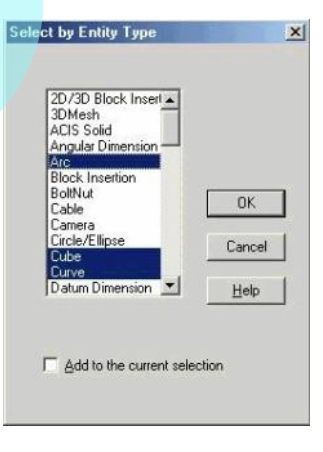

A megadott típusok alapján választja ki az objektumokat.

Nyomja meg a Shift-et, hogy kiválasszon egy típus kört a listából. Nyomja meg a Ctrl-t, hogy megfordítsa a kiválasztást bizonyos típusnál.

**Add to current selection** (Hozzáadás az aktuális kiválasz táshoz): Az összes objektum kiválasztásra kerül, amely illik a rajzban végzett, és hozzáadott kiválasztáshoz.
## *Kiválasztás szín szerint*

(Select by Color) **Menu:** Edit / Select By / Color **Hotkey:** Ctrl+K

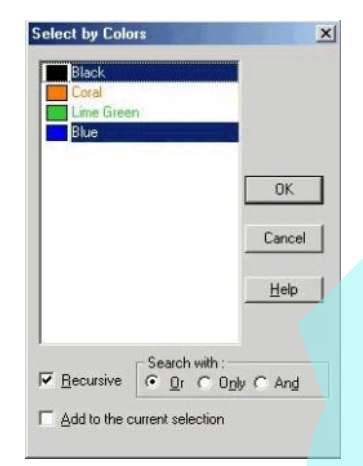

A megadott színek alapján választja ki az objektumokat.

Alapértelmezésként a színlista tartalmazza az összes felhasz nált színt, amelyet a látható objektumok felveszn ek a rajzban. Az alapértelmezett lista nem tartalmazza azokat a színeket, amelyek csoporton vagy blokkon belül kerülnek alkalma zásra. Lásd "Colors" 69. oldalon.

Nyomja meg a Shift-et, hogy kiválasszon egy színskálát a listából. Nyomja meg a Ctrl-t, hogy megfordítsa a kiválasztást bizonyos színeknél.

**Recursive** (Rekurzív): Olyan objektumszínek, amelyek csoportokban és blokkokban vannak, és színük hozzáadódik a színlistához. A színlistát újra fel kell építeni a bejelölés után, és ezután válasszon ezzel az op cióval.

**Search with** (Keresés valamivel):

- **Or** (Vagy): Azon objektumok, amelyek legalább egy kiemelt színt tartalmaznak, kiválasztásra kerülnek.
- **Only** (Csak): Azon objektumok, amelyek az összes kiemelt színt tartalmazzák, és csak a kiemelt színt tartalmazzák, kiválasztásra kerülnek.
- **And** (És): Azon objektumok, amelyek az összes kiemelt színt tartalmazzák, kiválasztásra kerülnek.

**Add to current selection** (Hozzáadás az aktuális kiválasz táshoz): Az összes objektum kiválasztásra kerül, amely szín ben illik a rajzban végzett, és hozzáadott kiválasztáshoz.

### *Kiválasztás fólia szerint* (Select by Layer)

**Menu:** Edit / Select By / Layer **Hotkey:** Ctrl+L

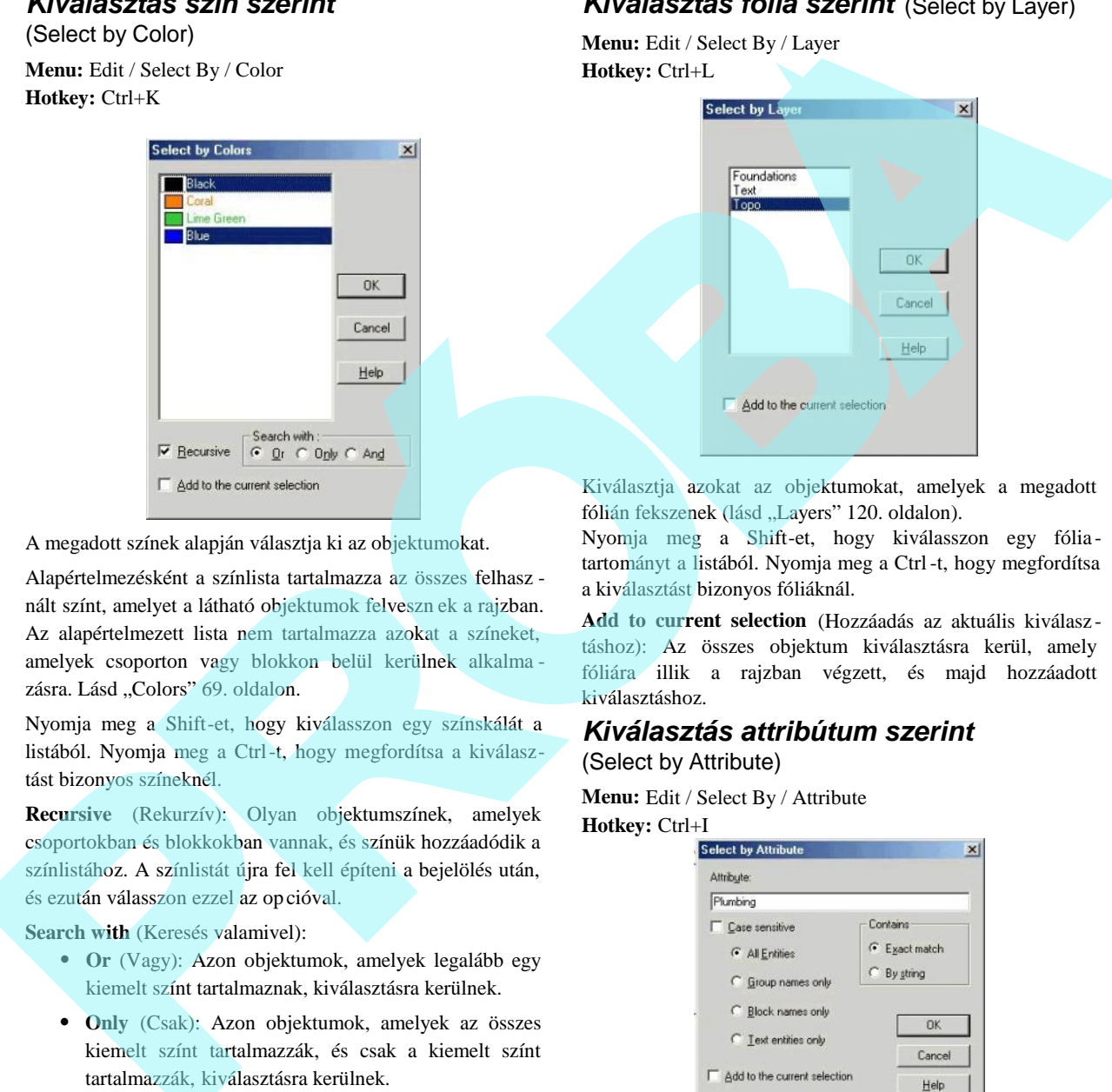

Kiválasztja azokat az objektumokat, amelyek a megadott fólián fekszenek (lásd "Layers" 120. oldalon).

Nyomja meg a Shift-et, hogy kiválasszon egy fóliatartományt a listából. Nyomja meg a Ctrl -t, hogy megfordítsa a kiválasztást bizonyos fóliáknál.

**Add to current selection** (Hozzáadás az aktuális kiválasz táshoz): Az összes objektum kiválasztásra kerül, amely fóliára illik a rajzban végzett, és majd hozzáadott kiválasztáshoz.

### *Kiválasztás attribútum szerint* (Select by Attribute)

**Menu:** Edit / Select By / Attribute **Hotkey:** Ctrl+I

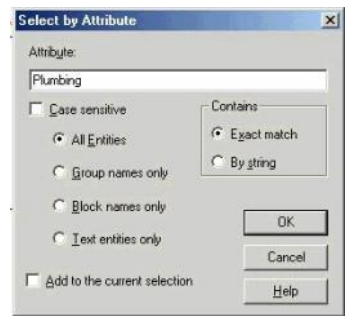

Kiválasztja azokat az objektumokat, amelyek ugyanazon szöveget osztják az **Attribute** (Attribútum) mez ben. Ez a mez a **Properties** ablak **General** lapján található.

Gépelje be a szöveget az **Attribute** mez be, amely pontosan illik az objektumbeállítás **Attribute** mez jének tartalmához, majd kattintson az OK-ra, hogy kiválassza az objektumokat. Az attribútum szöveg tartalmazhat jóker szimbólumot - \*. Például az attribútum "Wall\*", amely kiválasztja a "Wall1," et a "Wall+Window"-t és a "WallBrick"-et. Az összes karaktert, amely a \* szimbólumot követi, figyelmen kívül hagyja.

Case sensitive (Bet állás-érzékenység): A keresés megkülönbözteti a nagy- és kisbet ket.

**All Entities** (Összes entitás): Válassza ki az összes objek tumot, amely osztja a megadott szöveg attribútumot.

**Group names only** (Csak csoportnevek): Csak csoportokat választ ki, amelyek osztják a megadott szöveg attribútumot.

**Block names only** (Csak blokknevek): Csak blokkokat választ ki, amelyek osztják a megadott blokknevet – a név, amit a blokkhoz rendel, azt szabadon megadhatja. A beszúrt blokkok nevének listája a **Refers to** mez ben van a **Properties** ablak **Block Insertion** lapján.

**Text entities only** (Csak szöveg entitások): Csak szöveg objektumokat választ ki, amelyek osztják a megadott szöveg attribútumot.

MEGJEGYZÉS: *A szöveg objektum attribútuma magában is szöveg karakterlánc.*

**Exact match** (Pontos illesztés): Kiválasztja az összes attribútumot, amelyet pontosan tartalmaz a szöveg az Attribute mez ben.

**By string** (Sztring szerint): Kiválasztja az összes attribútumot, amelyet a sztring tartalmaz az Attribute mez ben.

**Add to current selection** (Hozzáadás az aktuális kiválasz táshoz): Az összes objektum kiválasztásra kerül, amely attribútum szerint illik a rajzban végzett, és majd hozzáadott kiválasztáshoz.

### *Kiválasztás bekerítés szerint* (Select by Fence)

**Menu:** Edit / Select By / Fence

Objektumszettet választ ki egy zárt sokszög "kerítés" körbe rajzolásával. Lásd "Irregular Polygon" 137. oldalon a részletekért, hogyan készítsen kerítést.

Ha az Open Window Mode aktivált, az összes objektum, amely teljesen vagy részben a kerítésen belül van, kiválasz tásra kerül.

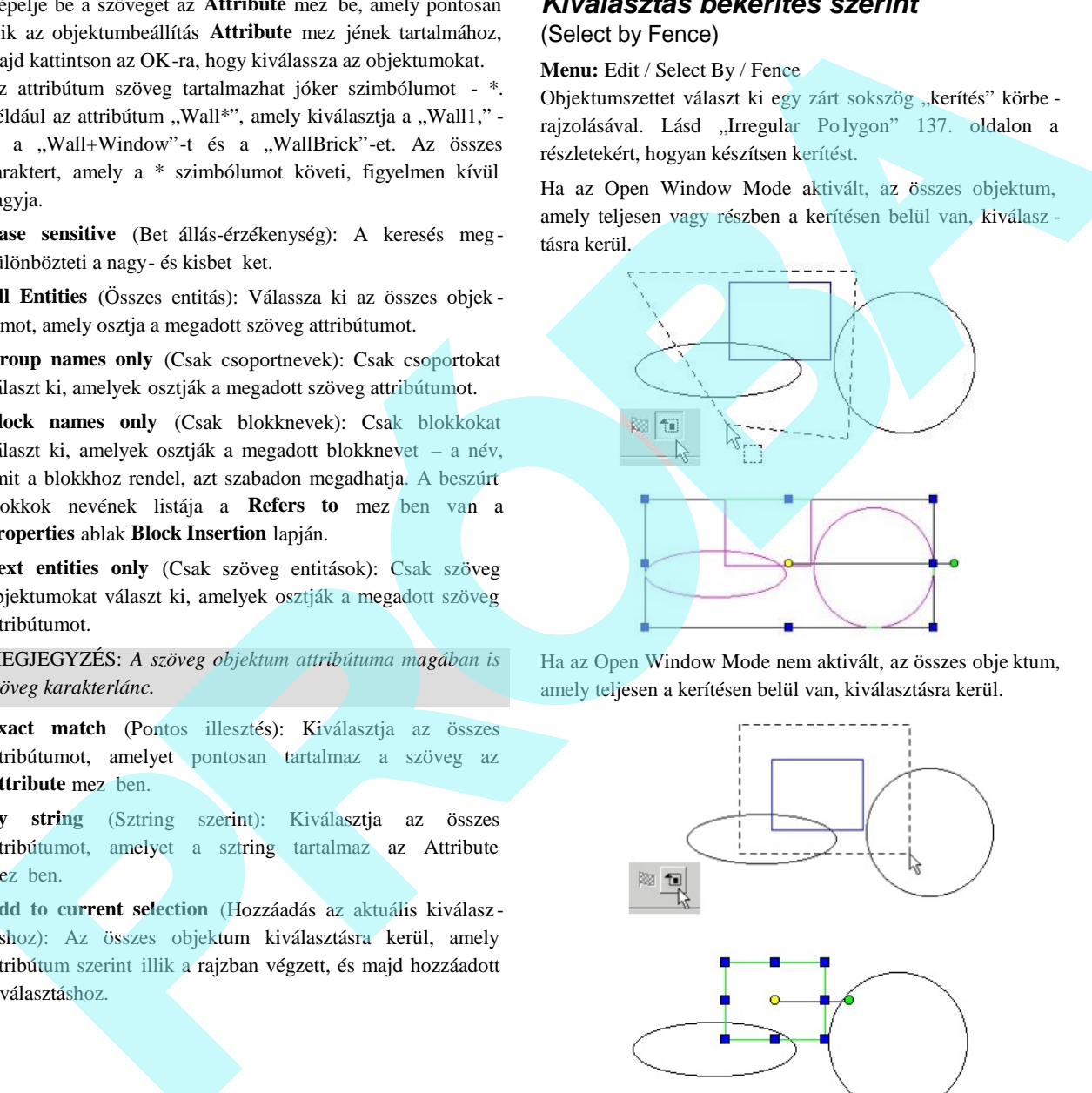

Ha az Open Window Mode nem aktivált, az összes obje ktum, amely teljesen a kerítésen belül van, kiválasztásra kerül.

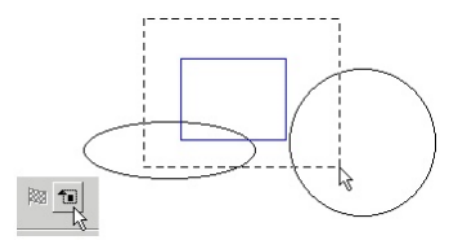

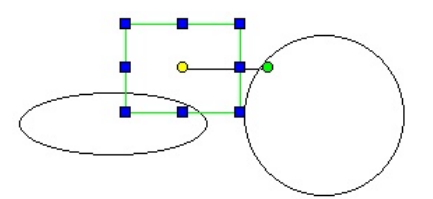

(Select by Query)

**Menu:** Edit / Select By / Query

### **Hotkey:** Ctrl+Q

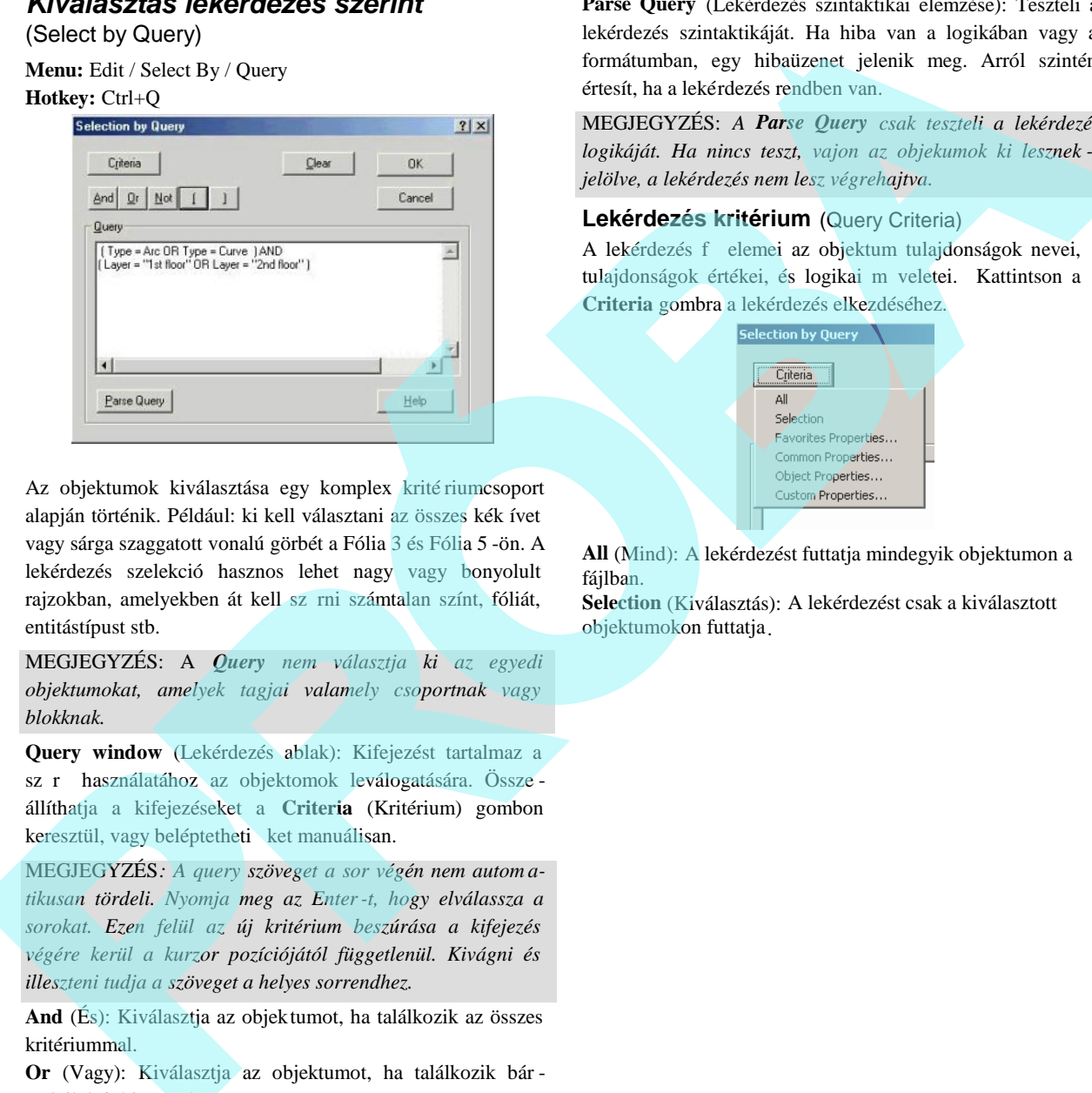

Az objektumok kiválasztása egy komplex krité riumcsoport alapján történik. Például: ki kell választani az összes kék ívet vagy sárga szaggatott vonalú görbét a Fólia 3 és Fólia 5 -ön. A lekérdezés szelekció hasznos lehet nagy vagy bonyolult rajzokban, amelyekben át kell sz rni számtalan színt, fóliát, entitástípust stb.

MEGJEGYZÉS: A *Query nem választja ki az egyedi objektumokat, amelyek tagjai valamely csoportnak vagy blokknak.*

**Query window** (Lekérdezés ablak): Kifejezést tartalmaz a sz r használatához az objektomok leválogatására. Összeállíthatja a kifejezéseket a **Criteria** (Kritérium) gombon keresztül, vagy beléptetheti ket manuálisan.

MEGJEGYZÉS*: A query szöveget a sor végén nem autom atikusan tördeli. Nyomja meg az Enter-t, hogy elválassza a sorokat. Ezen felül az új kritérium beszúrása a kifejezés végére kerül a kurzor pozíciójától függetlenül. Kivágni és illeszteni tudja a szöveget a helyes sorrendhez.*

**And** (És): Kiválasztja az objektumot, ha találkozik az összes kritériummal.

**Or** (Vagy): Kiválasztja az objektumot, ha találkozik bár melyik kritériummal.

**Not** (Nem): Kiválasztja az objektumot, ha nem találkozik a meghatározott kritériummal.

**Parenthesis** (Zárójel):A kifejezés elemeinek csop ortosítására. **Clear** (Eltávolítás): Törli az aktuális kifejezést.

**Parse Query** (Lekérdezés szintaktikai elemzése): Teszteli a lekérdezés szintaktikáját. Ha hiba van a logikában vagy a formátumban, egy hibaüzenet jelenik meg. Arról szintén értesít, ha a lekérdezés rendben van.

MEGJEGYZÉS: *A Parse Query csak teszteli a lekérdezés logikáját. Ha nincs teszt, vajon az objekumok ki lesznek -e jelölve, a lekérdezés nem lesz végrehajtva.*

### **Lekérdezés kritérium** (Query Criteria)

A lekérdezés f elemei az objektum tulajdonságok nevei, tulajdonságok értékei, és logikai m veletei. Kattintson a **Criteria** gombra a lekérdezés elkezdéséhez.

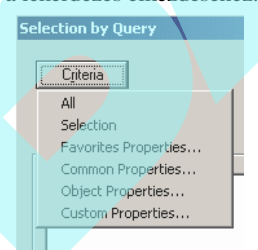

**All** (Mind): A lekérdezést futtatja mindegyik objektumon a fájlban.

**Selection** (Kiválasztás): A lekérdezést csak a kiválasztott objektumokon futtatja.

**Common Properties** (Közös tulajdonságok): Lehet vé teszi, hogy a közösen használt tulajdonságokat kiválassza egy listából. Például: kiválaszthat olyan objektumokat, amelyeknek bizonyos ecset színe, vonal vastagsága, fóliája van.

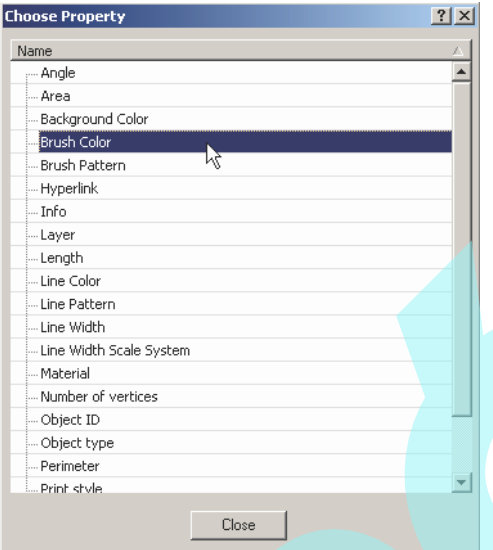

Például: ha a Brush Color-ra (Ecset színre) kattint, a **Choose Values** (Értékek kiválasztása) ablakban az összes ecset színr l megjelenik egy lista. Jelölje be az összes ecset színt, amelyet bele akar venni a lekérdezésbe.

Az ablak alján választhatja az **Any**-t, hogy kiválassza az összes objektumot ezekkel a színekkel. Ha a **None**-t választja, azok az objektumok lesznek kiválasztva, amelyeknek más színük van.

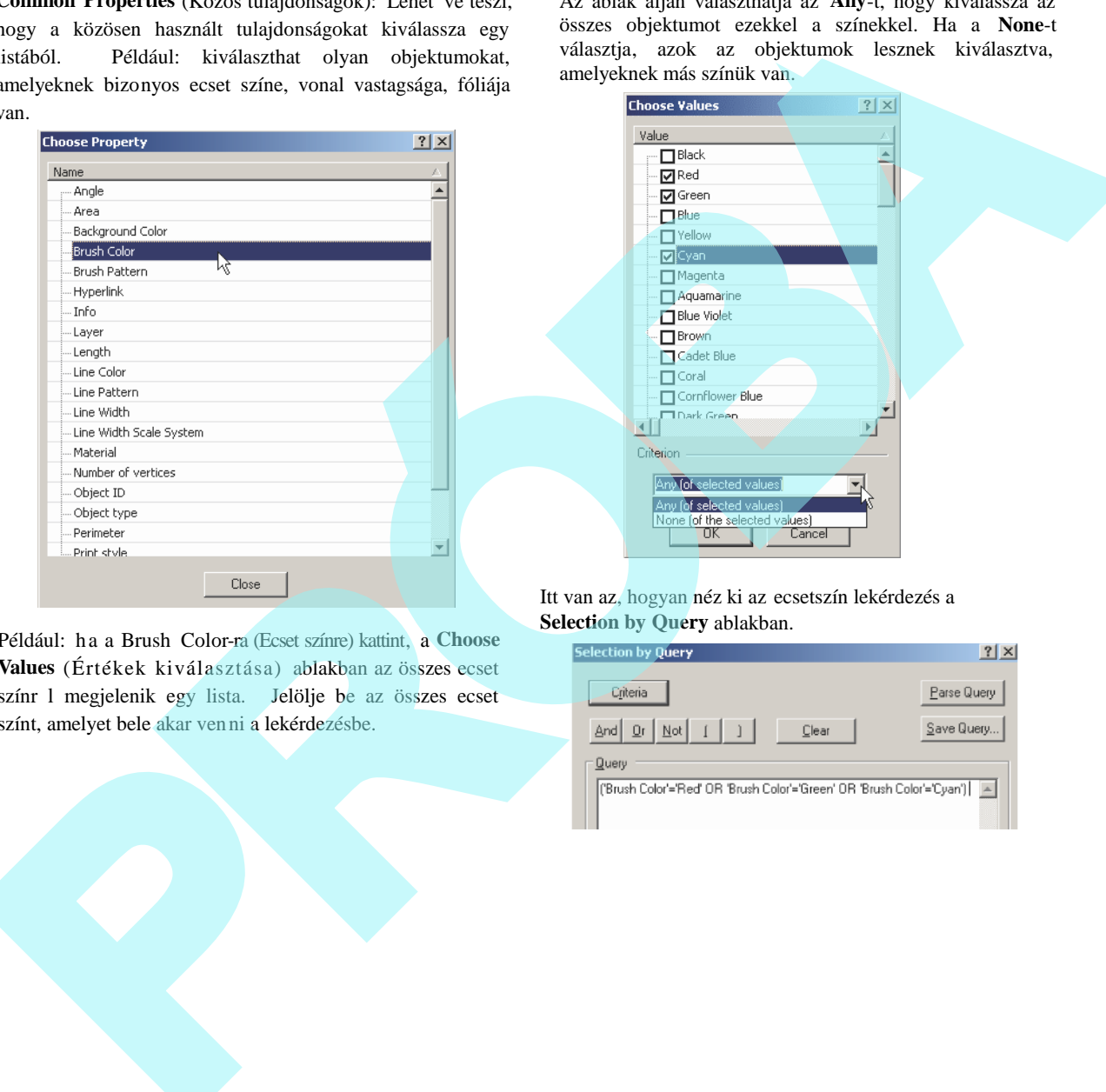

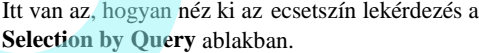

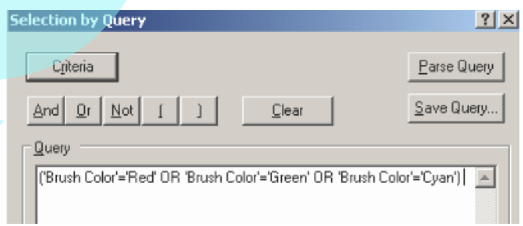

MEGJEGYZÉS: *Néhány tulajdonságnak nincs speciális tulajdonsága vagy választási listája. Például: Solid Mode (szilárdtest mód) az egy True / False (Igaz/Hamis) választás.*

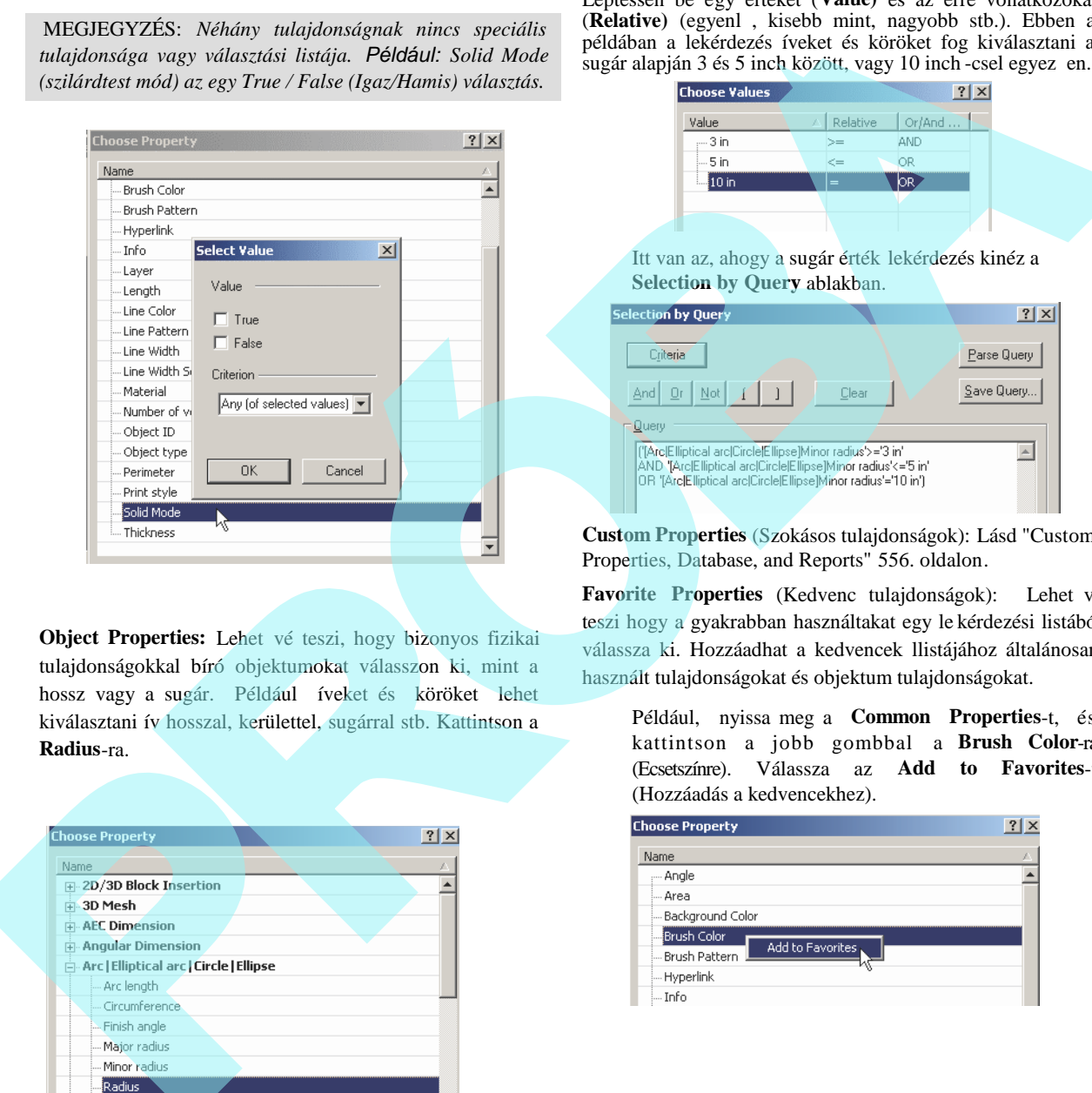

**Object Properties:** Lehet vé teszi, hogy bizonyos fizikai tulajdonságokkal bíró objektumokat válasszon ki, mint a hossz vagy a sugár. Például íveket és köröket lehet kiválasztani ív hosszal, kerülettel, sugárral stb. Kattintson a **Radius**-ra.

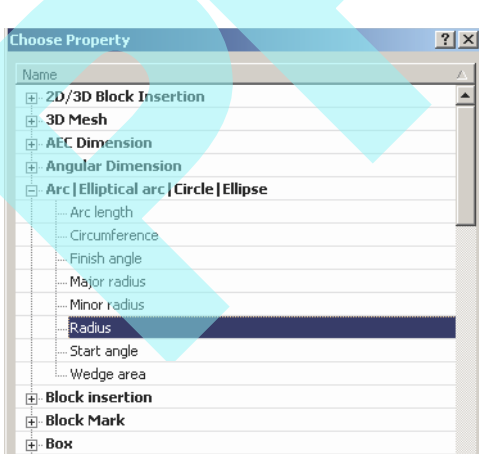

Léptessen be egy értéket (**Value)** és az erre vonatkozókat (Relative) (egyenl, kisebb mint, nagyobb stb.). Ebben a példában a lekérdezés íveket és köröket fog kiválasztani a sugár alapján 3 és 5 inch között, vagy 10 inch-csel egyez en.

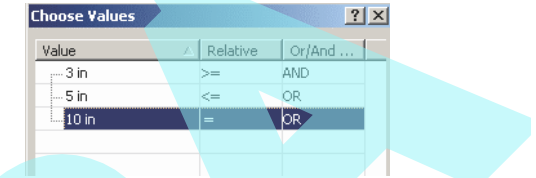

Itt van az, ahogy a sugár érték lekérdezés kinéz a **Selection by Query** ablakban.

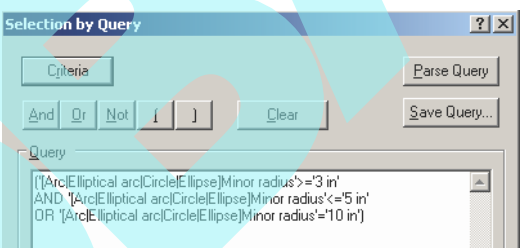

**Custom Properties** (Szokásos tulajdonságok): Lásd "Custom Properties, Database, and Reports" 556. oldalon.

Favorite Properties (Kedvenc tulajdonságok): Lehet vé teszi hogy a gyakrabban használtakat egy le kérdezési listából válassza ki. Hozzáadhat a kedvencek llistájához általánosan használt tulajdonságokat és objektum tulajdonságokat.

Például, nyissa meg a **Common Properties**-t, és kattintson a jobb gombbal a **Brush Color**-ra (Ecsetszínre). Válassza az **Add to Favorites**-t (Hozzáadás a kedvencekhez).

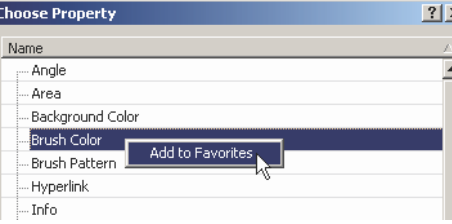

Ezután nyissa meg a **Common Properties**-t, és a jobb gombbal kattintson a **Height**-ra (Magasságra) a **Box** alatt. Válassza az **Add to Favorites**-t

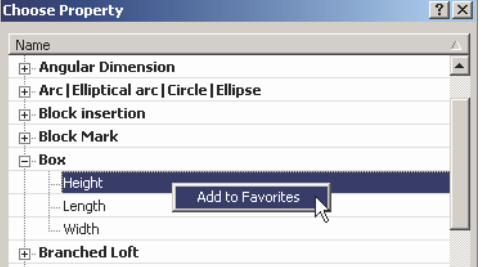

Annak megtekintésére, hogy hol vannak a kedven cek kilistázva, nyissa meg a **Favorite Properties**-t.

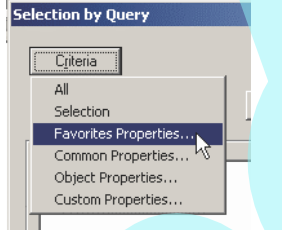

Az ecset szín, a magasság tulajdonságok itt vannak kilistázva.

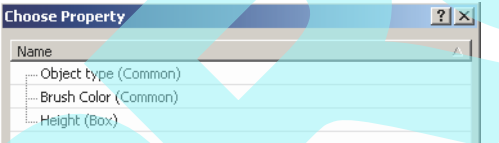

Egy tulajdonság eltávolításához a kedvencek listájából: a jobb egérgombbal kattintson rá, és válassza **Remove**-ot.

#### **Egy lekérdezés elmentése és betöltése** (Saving and Loading a Query)

Ha kés bb használni akar egy lekérdezést, ezt elmentheti. Kattintson a **Save Query**-re.

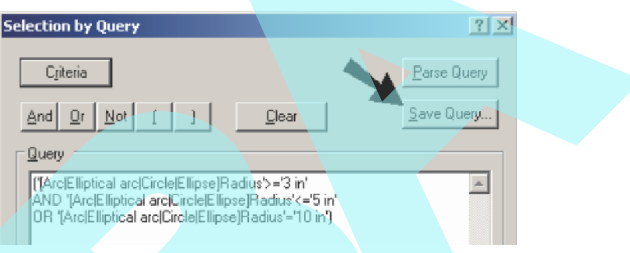

Léptessen be egy nevet a lekérdezéshez, és kattintson a **Save**re.

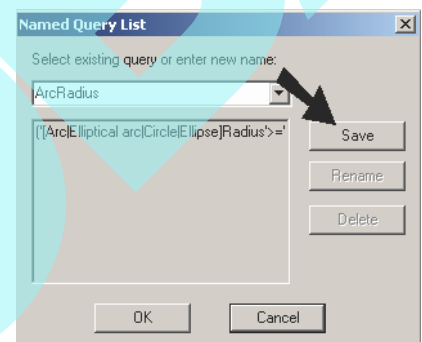

Ezután a **Selection by Query** ablakban keresse meg a lekérdezés nevét a **Named Query List-ben,** és kattintson az **Insert-re** (beszúrásra).

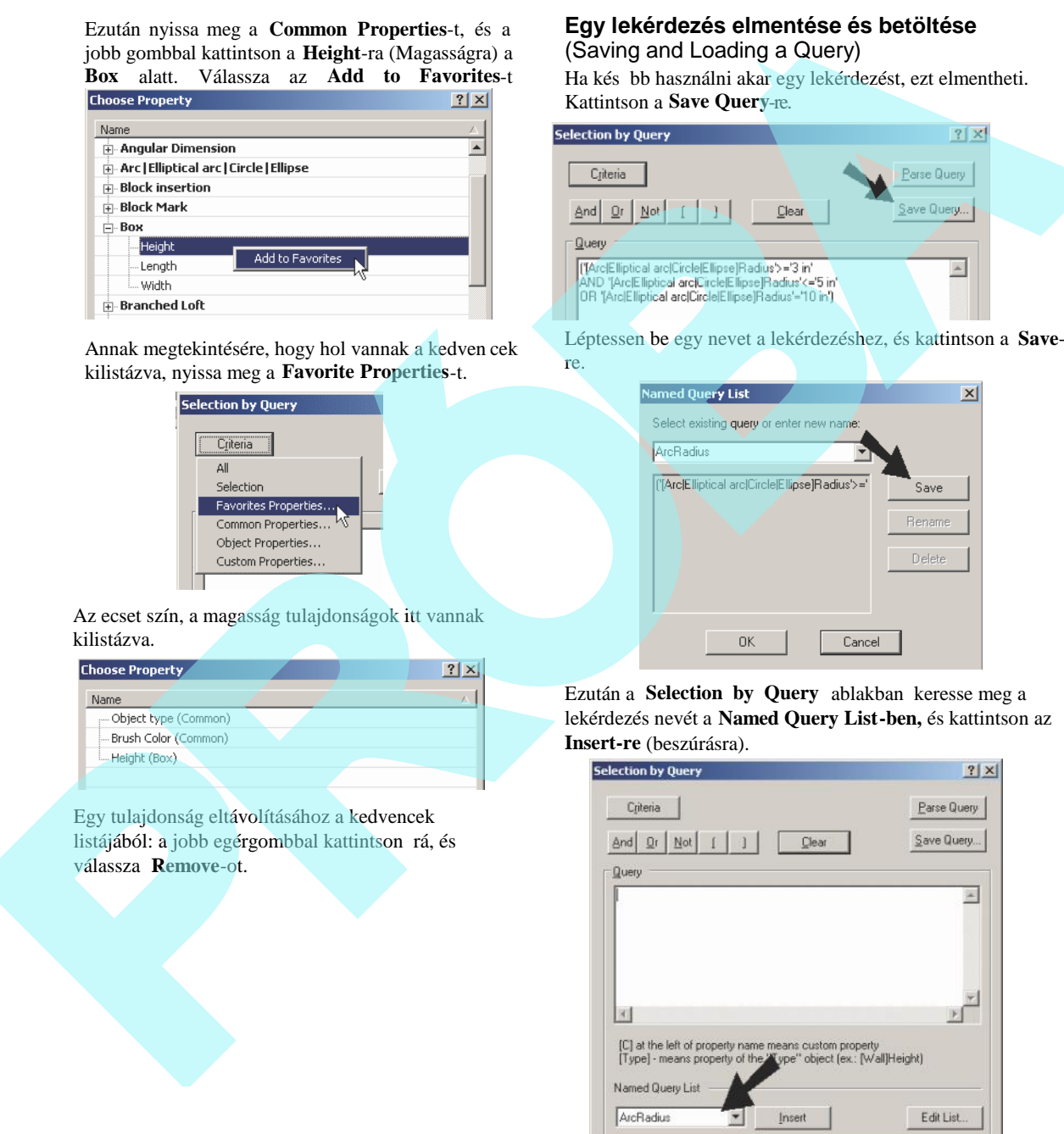

Az elmentett lekérdezés módosításához kattintson az **Edit List**-re.

## *Kiválasztás információs palettával*

(Selection Info Palette)

.

**Menu:** View / Selection Info

Az aktuálisan kiválasztott objektum vagy objektumok információit jeleníti meg, ilyeneket mint a **Properties** (entitás típusa, méretek, helye a rajzban) vagy a **Constraints** (Kényszerek).

MEGJEGYZÉS: *További részletek* a *Selection Info paletta használatához a 3D objektumoknál. Az alkatrész történetéhez lásd "Editing 3D Objects using Selection Info" a 447. oldalon.*

## **Kiválasztás információk – Tulajdonságok**

(Selection Info – Properties) A példa egy téglalapot, egy kört és egy lineáris méretet

tartalmaz.

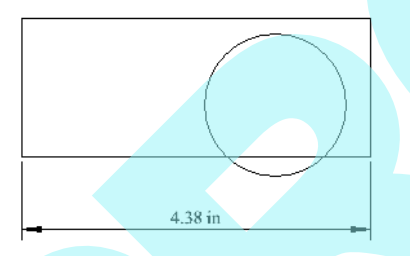

1. Nyissa meg a Selection Info palettát a három ob jektum listájának megtekintéséhez.

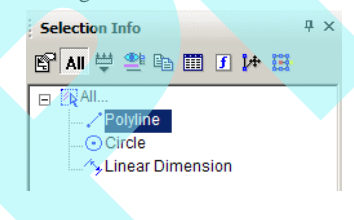

TIPP: *A kiválasztott objektumok száma kevesebb vagy egyenlő lehet, mint a Maximum Selection Info Entities (Maximális entitás kiválasztás info), amely a TC Explorer-ben (TC Intézőben) a Program Defaults (Alapértelmezett programbeállítások) oldalán van beállítva.*

2. A Selection Info eszköztáron kattintson **Highlighting**ra (Kiemelésre), és gy z djön meg arról, hogy a Polyline (Vonallánc) kiválasztott elem.

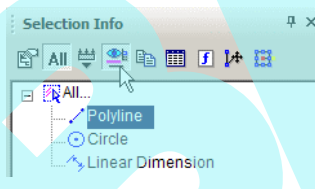

Ez kiemeli a téglalapot a rajz ablakban.

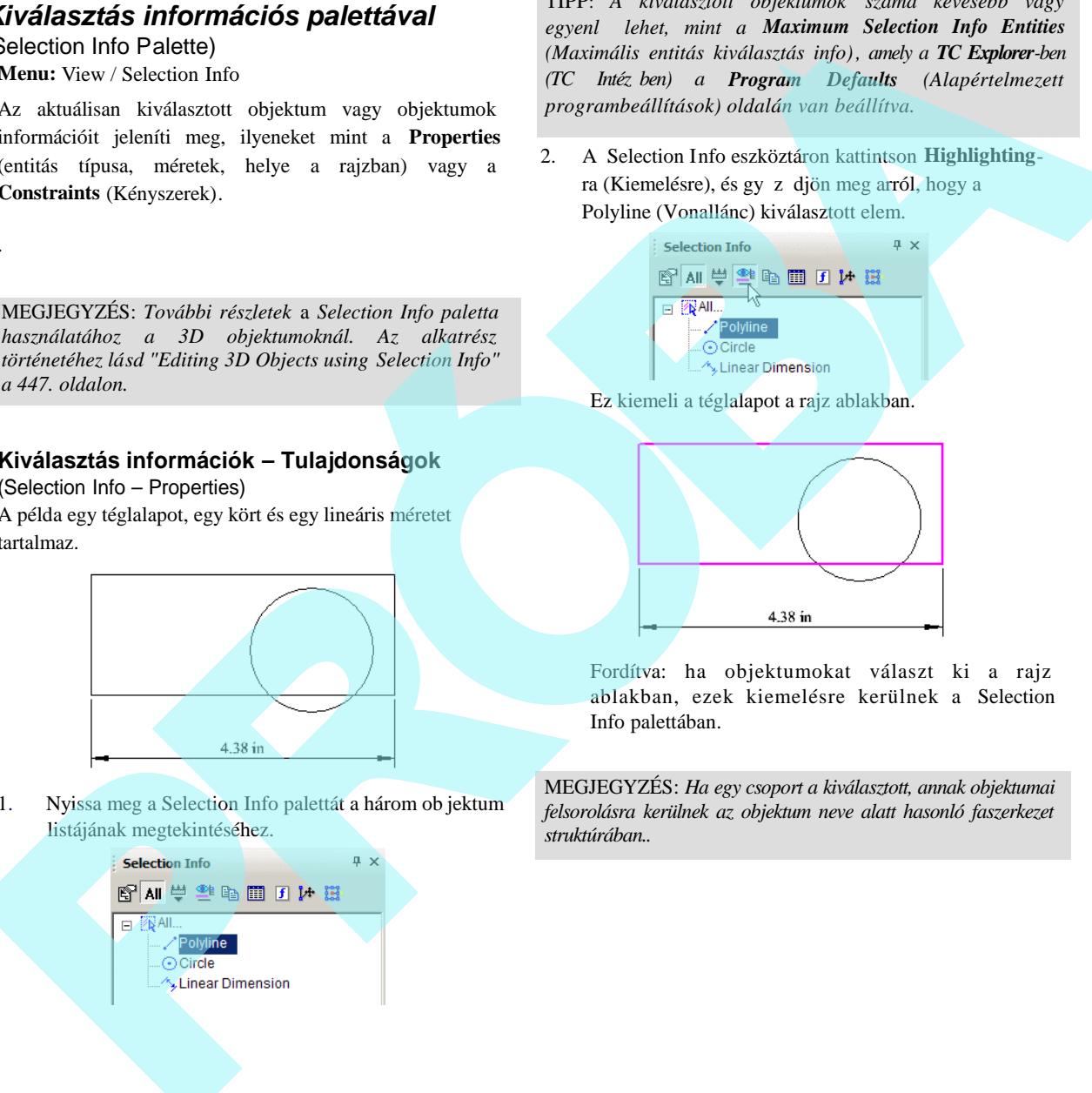

Fordítva: ha objektumokat választ ki a rajz ablakban, ezek kiemelésre kerülnek a Selection Info palettában.

MEGJEGYZÉS: *Ha egy csoport a kiválasztott, annak objektumai felsorolásra kerülnek az objektum neve alatt hasonló faszerkezet struktúrában..*

3. Felhasználhatja a palettát arra, hogy megváltoztassa az objektumok tulajdonság ait. A kört kiemelve a paletta alsó része tartalmazza a kör tulajdonság kategóriáit. Ebben a példában a szín és a vonal vastagság lett megváltoztatva a **Pen** (Toll) kategóriában.

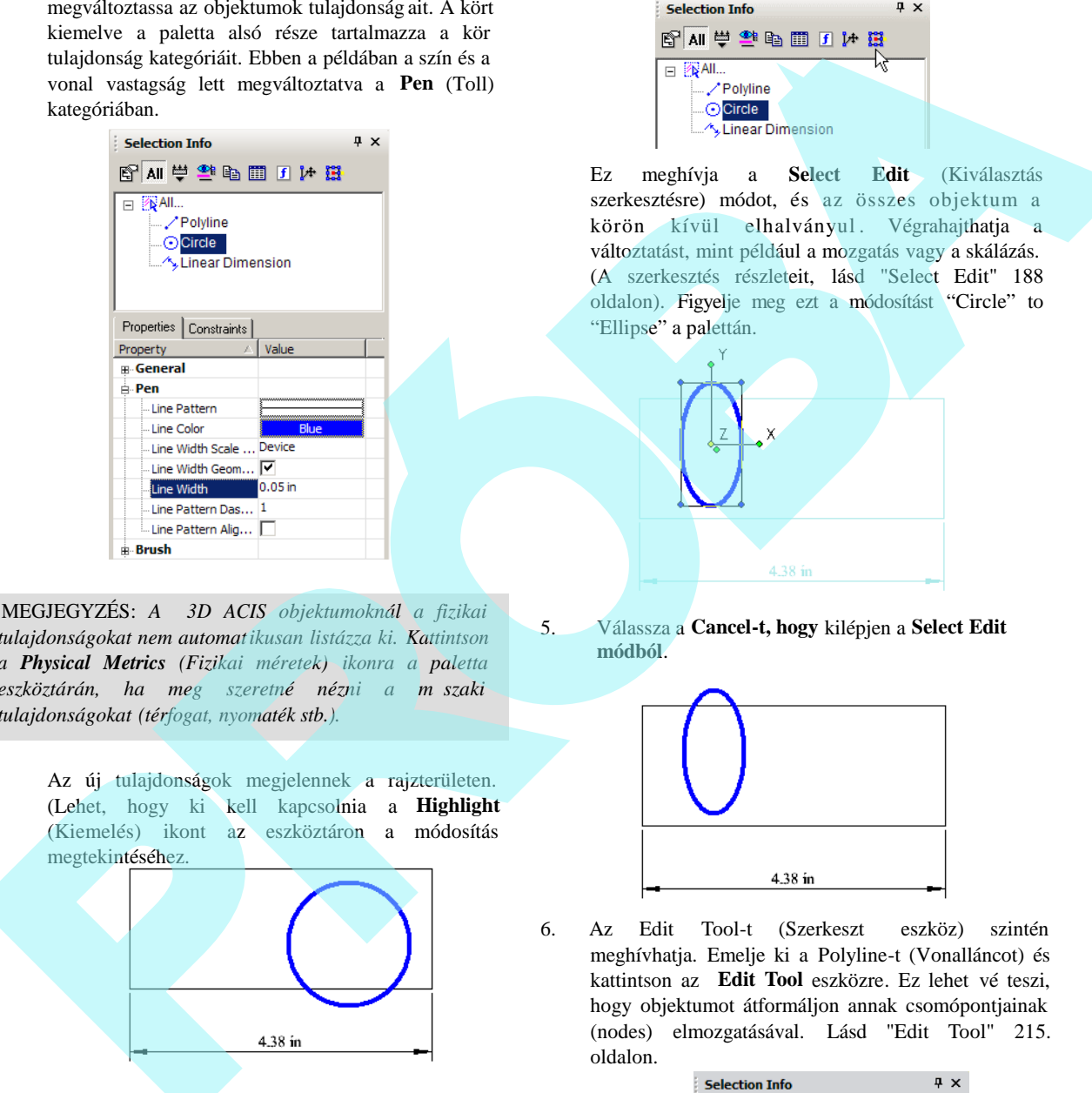

MEGJEGYZÉS: *A 3D ACIS objektumoknál a fizikai tulajdonságokat nem automatikusan listázza ki. Kattintson a Physical Metrics (Fizikai méretek) ikonra a paletta* eszköztárán, ha meg szeretné nézni a m<sub>szaki</sub> *tulajdonságokat (térfogat, nyomaték stb.).*

> Az új tulajdonságok megjelennek a rajzterületen. (Lehet, hogy ki kell kapcsolnia a **Highlight** (Kiemelés) ikont az eszköztáron a módosítás megtekintéséhez.

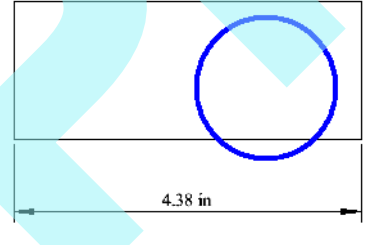

4. A kör módosításához kattintson a **Select**-re.

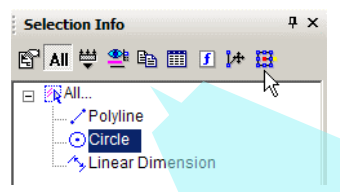

Ez meghívja a **Select Edit** (Kiválasztás szerkesztésre) módot, és az összes objektum a körön kívül elhalványul. Végrahajthatja a változtatást, mint például a mozgatás vagy a skálázás. (A szerkesztés részleteit, lásd "Select Edit" 188 oldalon). Figyelje meg ezt a módosítást "Circle" to "Ellipse" a palettán.

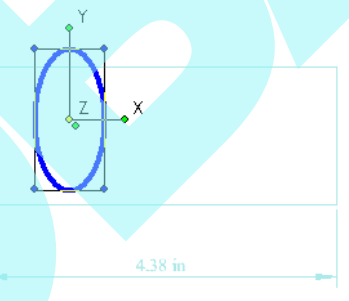

5. Válassza a **Cancel-t, hogy** kilépjen a **Select Edit módból**.

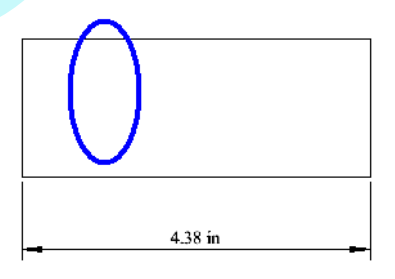

6. Az Edit Tool-t (Szerkeszt eszköz) szintén meghívhatja. Emelje ki a Polyline-t (Vonalláncot) és kattintson az **Edit Tool** eszközre. Ez lehet vé teszi, hogy objektumot átformáljon annak csomópontjainak (nodes) elmozgatásával. Lásd "Edit Tool" 215. oldalon.

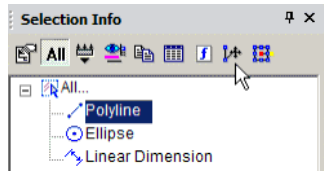

7. Mozgasson el egy vagy több csomópontot a forma megváltoztatásához.

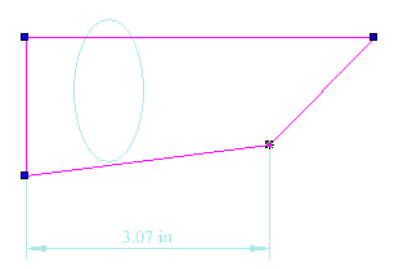

- 8. Az **Edit Tool** kilépéséhez válassza kétszert a **Cancel**-t.
- 9. A méret megváltoztatásához emelje ki, és végezze el a változtatást a **Text** kategóriában.

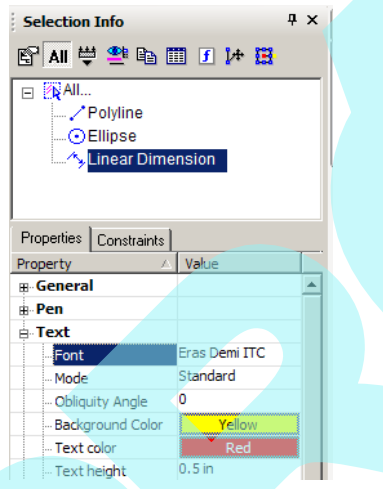

A megváltoztatott méret megjelenik a rajzterületen.

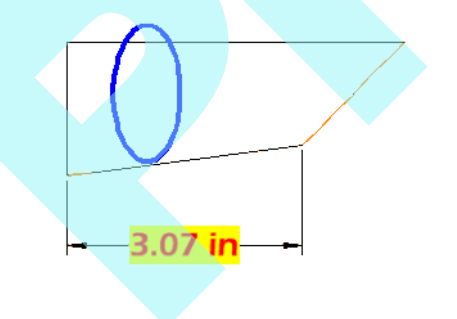

MEGJEGYZÉS: *Egy objektum tulajdonságait úgy is átszerkesztheti, ha rákattint a Properties ikonra a paletta eszköztárán. Ez megnyitja a Properties ablakot az objektum részére. (lásd "Object Properties" 84. oldalon)*

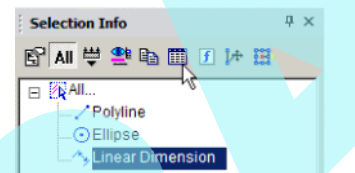

10. A **Copy** ikont lehet felhasználni arra , hogy megnézzük egy objektum tulajdonságait HTML formátumban.

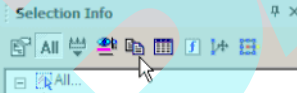

Megnézheti ezeket tulajdonságokat az Internet Palettán. A HTML fált itt tárolja ... \Programs\XML folder.

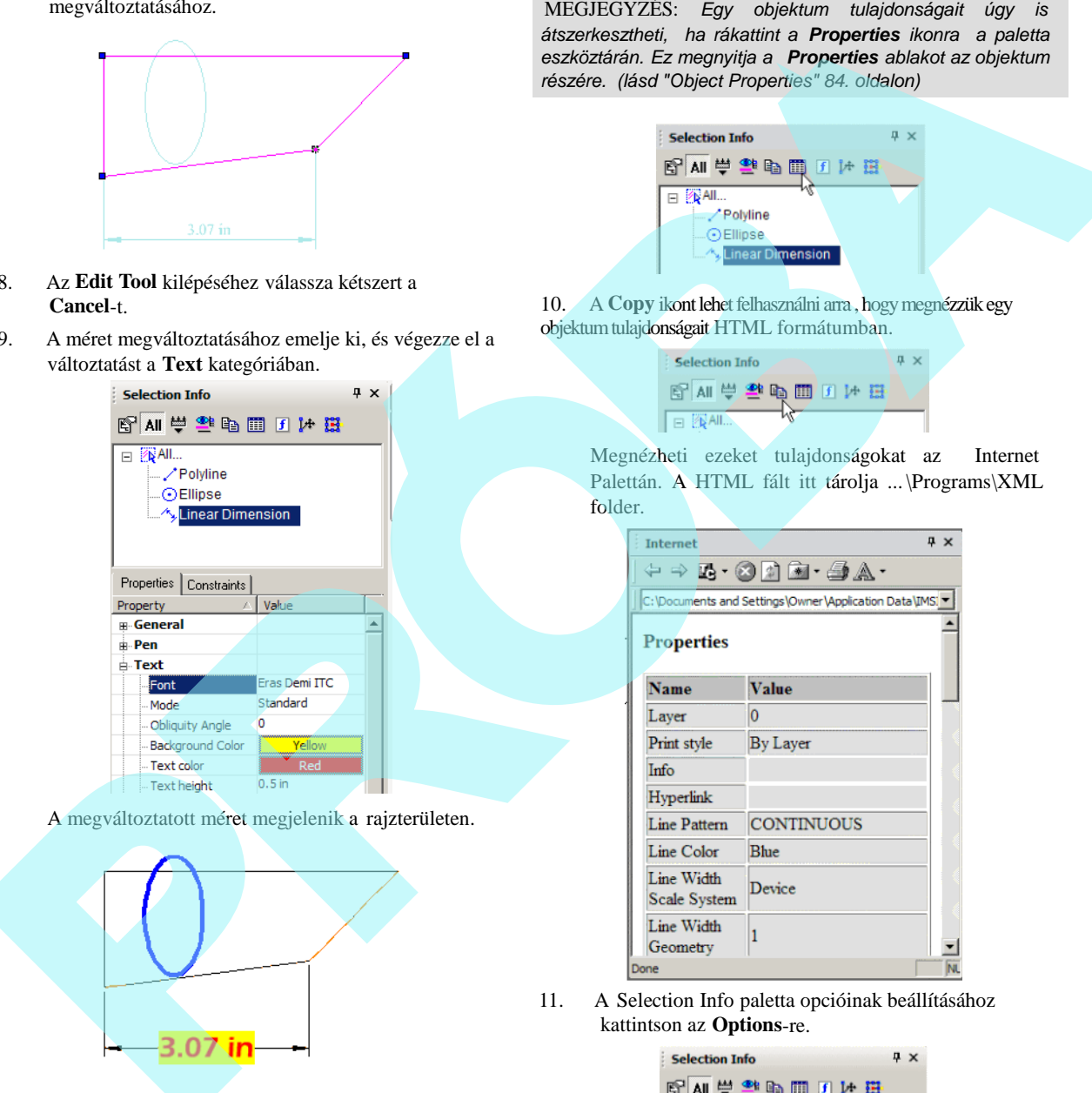

11. A Selection Info paletta opcióinak beállításához kattintson az **Options**-re.

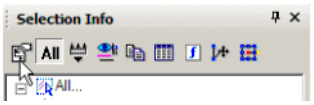

12. Az opciók fent, amelyek kezelik az objektumok számára a kiemelést, a halványítást, még nincsenek szerkesztésre állítva. Egy sz r (filter) beállításához, hogy mely objektumok legyenek megjelenítve a palettában, kattintson a New-ra az egérrel..

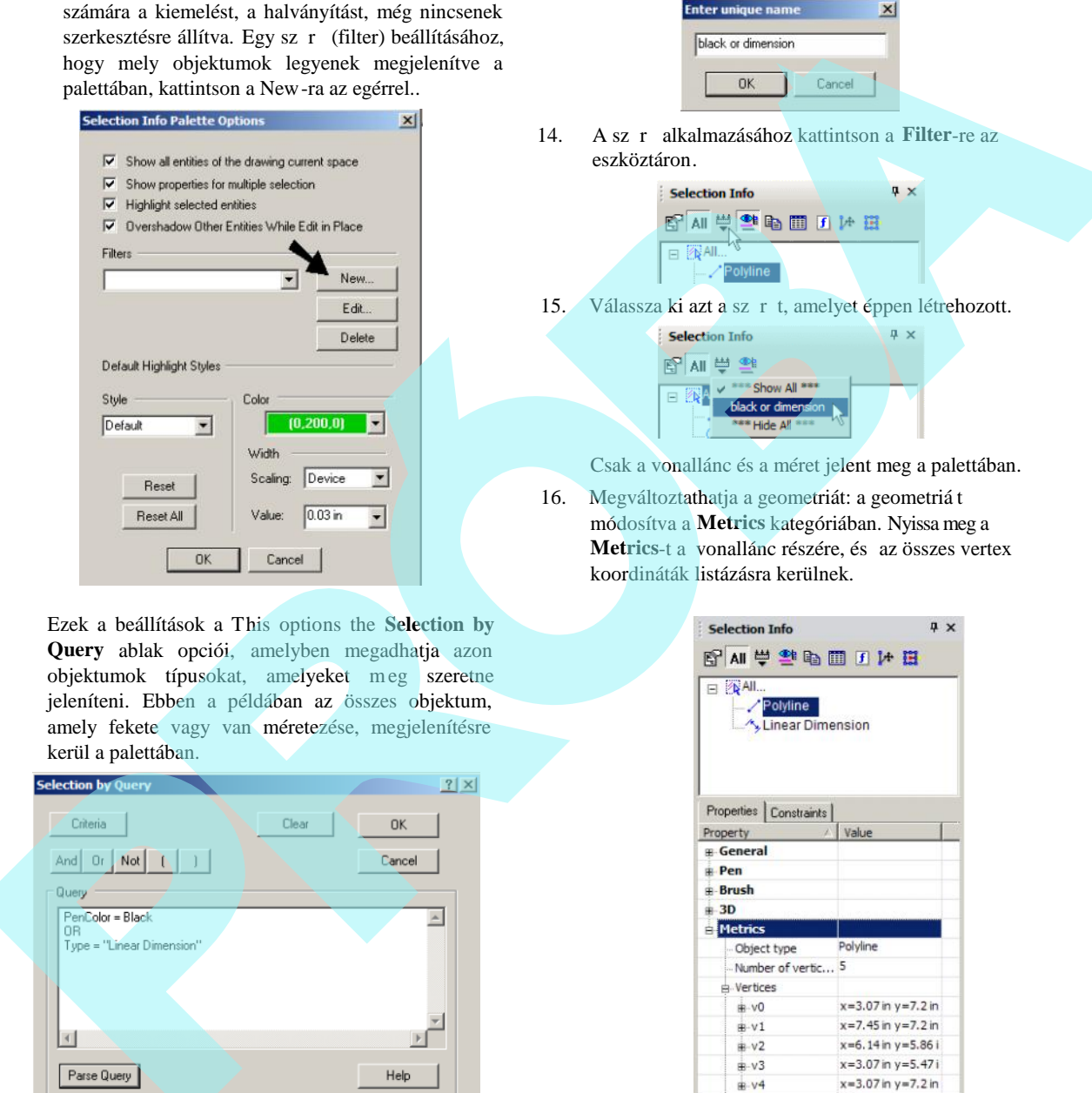

Ezek a beállítások a This options the **Selection by Query** ablak opciói, amelyben megadhatja azon objektumok típusokat, amelyeket meg szeretne jeleníteni. Ebben a példában az összes objektum, amely fekete vagy van méretezése, megjelenítésre kerül a palettában.

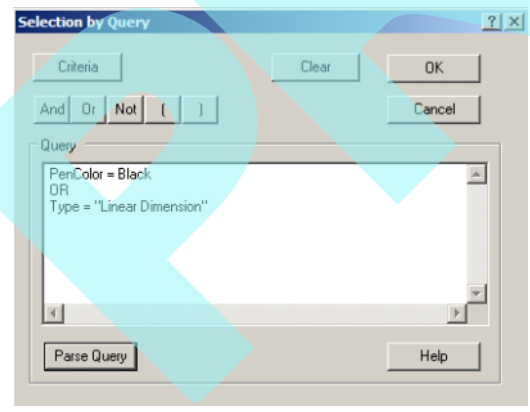

MEGJEGYZÉS: *A lekérdezések kiválasztásához a részleteket lásd "Select by Query" 183. oldalon.*

13. Mindegyik sz r höz egy nevet kell rendelni.

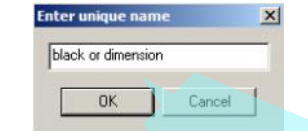

14. A sz r alkalmazásához kattintson a **Filter**-re az eszköztáron.

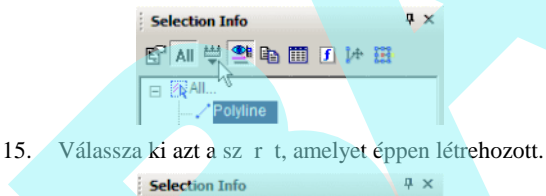

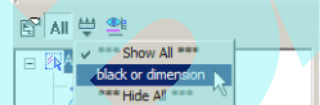

Csak a vonallánc és a méret jelent meg a palettában.

16. Megváltoztathatja a geometriát: a geometriá t módosítva a **Metrics** kategóriában. Nyissa meg a **Metrics**-t a vonallánc részére, és az összes vertex koordináták listázásra kerülnek.

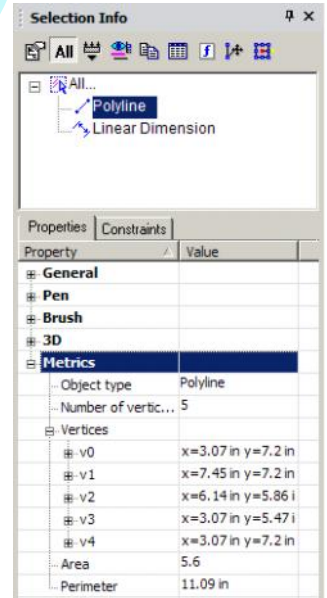

17. Az X és Y koordináták megtekintéséhez nyissa meg a vertex ágát. Ezek az értékek változtathatók.

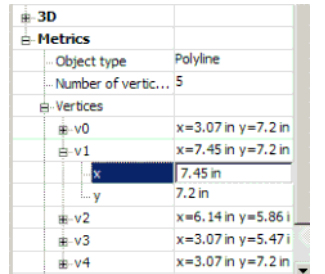

A vertex kiemelésre kerül a palettában, és kiemelésre kerül a rajzterületen is.

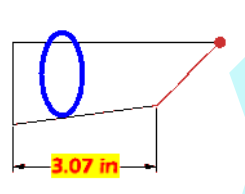

Néhány értéket nem lehet szerkeszteni, mint az A rea (Terület) és a Perimeter (Kerület). Ezek az értékek a vertexek koordinátáitól függenek, és ki vannak szürkítve.

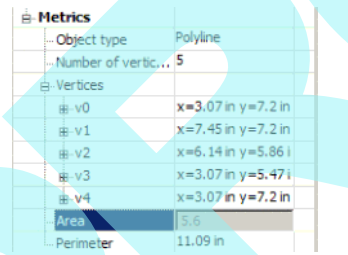

18. Más típusú objektum opcióinak megtekintéséhez hozza létre az objektumokat, szedje azokat csoportba. (Válassza ki őket, ezután válassza a **Format / Make Group**).

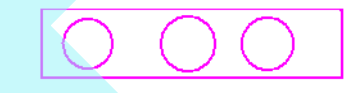

MEGJEGYZÉS: *További részleteket a csoporthoz lásd "Groups" 277. oldalon*

19. Ez az objektum egy "Group of Graphics," amelynek megnyitásával az összes tartalmazott bjektumot megnézheti. A csoport szerkesztéséhez kattintson az **Edit Content**-re.

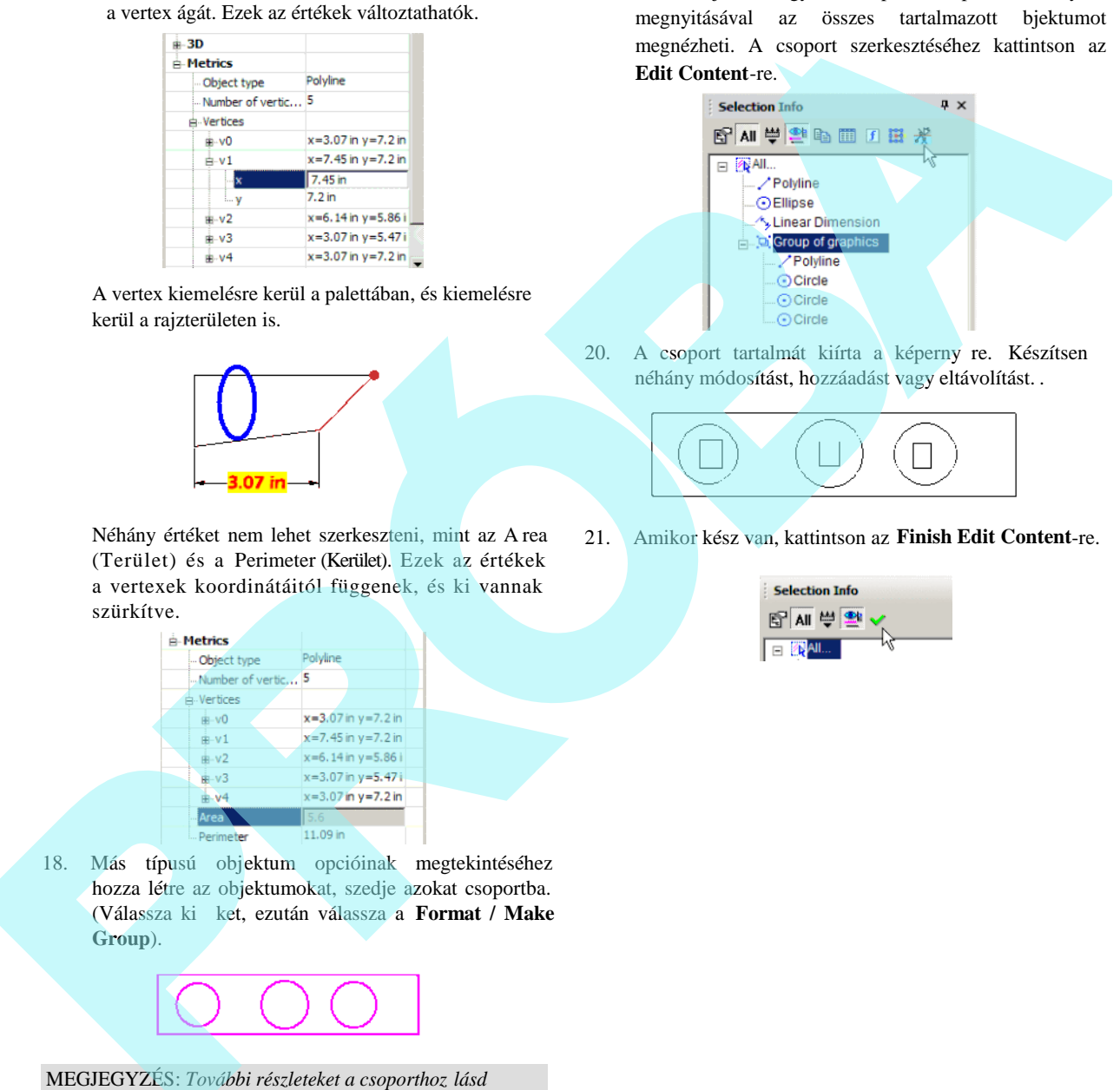

20. A csoport tartalmát kiírta a képerny re. Készítsen néhány módosítást, hozzáadást vagy eltávolítást. .

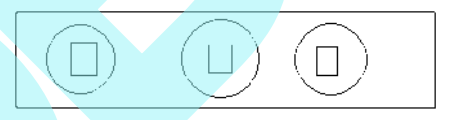

21. Amikor kész van, kattintson az **Finish Edit Content**-re.

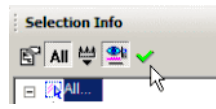

### **Kiválasztás információk – Kényszerek**

(Selection Info – Constrains)

A Selection Info paletta **Constraints** táblázata azt mutatja, hogy milyen kényszereket alkalmaz, és azokat, mely objektumokon alkalmazza.

A kényszerek további részleteihez lásd "Constraining Geometry" 245. oldalon.

Ez a példa két vonalat és két kört tartalmaz. Három kényszer lett alkalmazva: két egyenes van párhuzamosra kényszerítve, a körök pedig koncentrikusságra egy érint kényszert alkalmaznak a küls körhöz és a szomszédos egyeneshez.

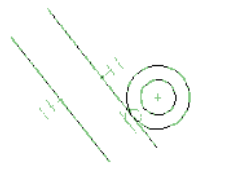

1. Gy z djön meg arról, hogy az **All** (az összes) ikon kikapcsolt a Selection Info paletta fels részén. Válassza ki a küls egyenest, amelynek csak egy kényszere van (párhuzamos). A **Constraints** táblázatban a PARALLEL kényszer listázásra került lentebb két vonallal.

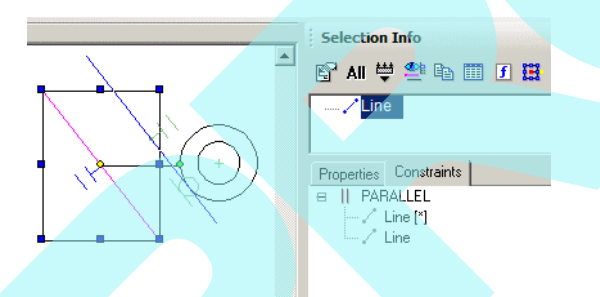

2. Mozgassa a kurzort a PARALLEL kényszer fölé a **Constraints** táblázatban. Két egyenes, amelyen alkalmazva lett a kényszer, kiemelésre került.

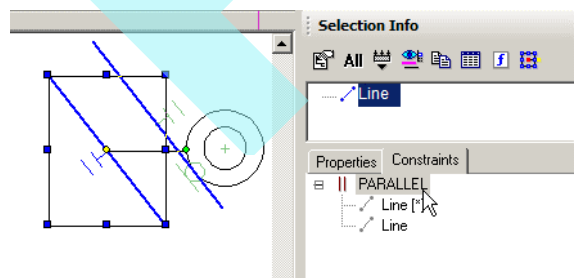

3. Mozgassa a kurzort az egyik egyenes fölé a PARALLEL alatt. Az egyik egyenes kiemelt lesz.

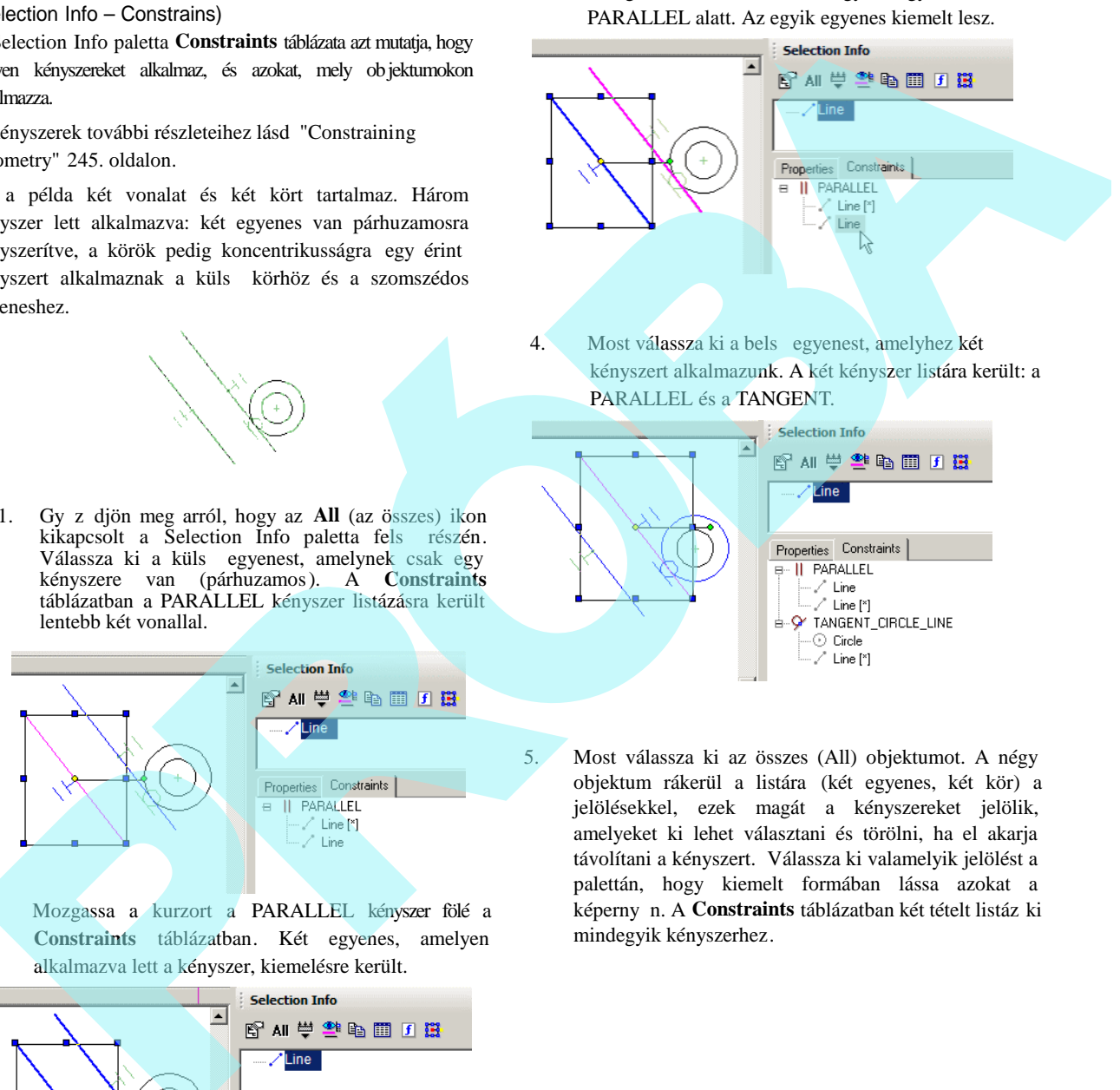

4. Most válassza ki a bels egyenest, amelyhez két kényszert alkalmazunk. A két kényszer listára került: a PARALLEL és a TANGENT.

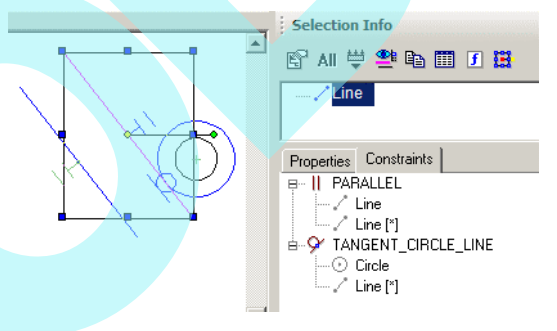

5. Most válassza ki az összes (All) objektumot. A négy objektum rákerül a listára (két egyenes, két kör) a jelölésekkel, ezek magát a kényszereket jelölik, amelyeket ki lehet választani és törölni, ha el akarja távolítani a kényszert. Válassza ki valamelyik jelölést a palettán, hogy kiemelt formában lássa azokat a képerny n. A **Constraints** táblázatban két tételt listáz ki mindegyik kényszerhez.

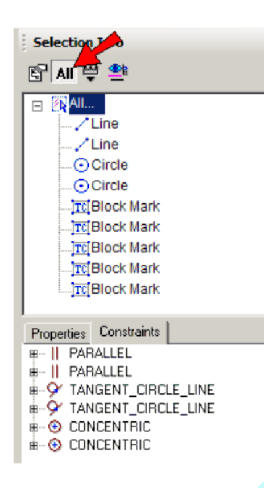

6. Válasszon ki egy blockmark-ot a palettában, hogy kiemelve megtekintse a képerny n (A **Highlighting**nak bekapcsolva kell lennie).

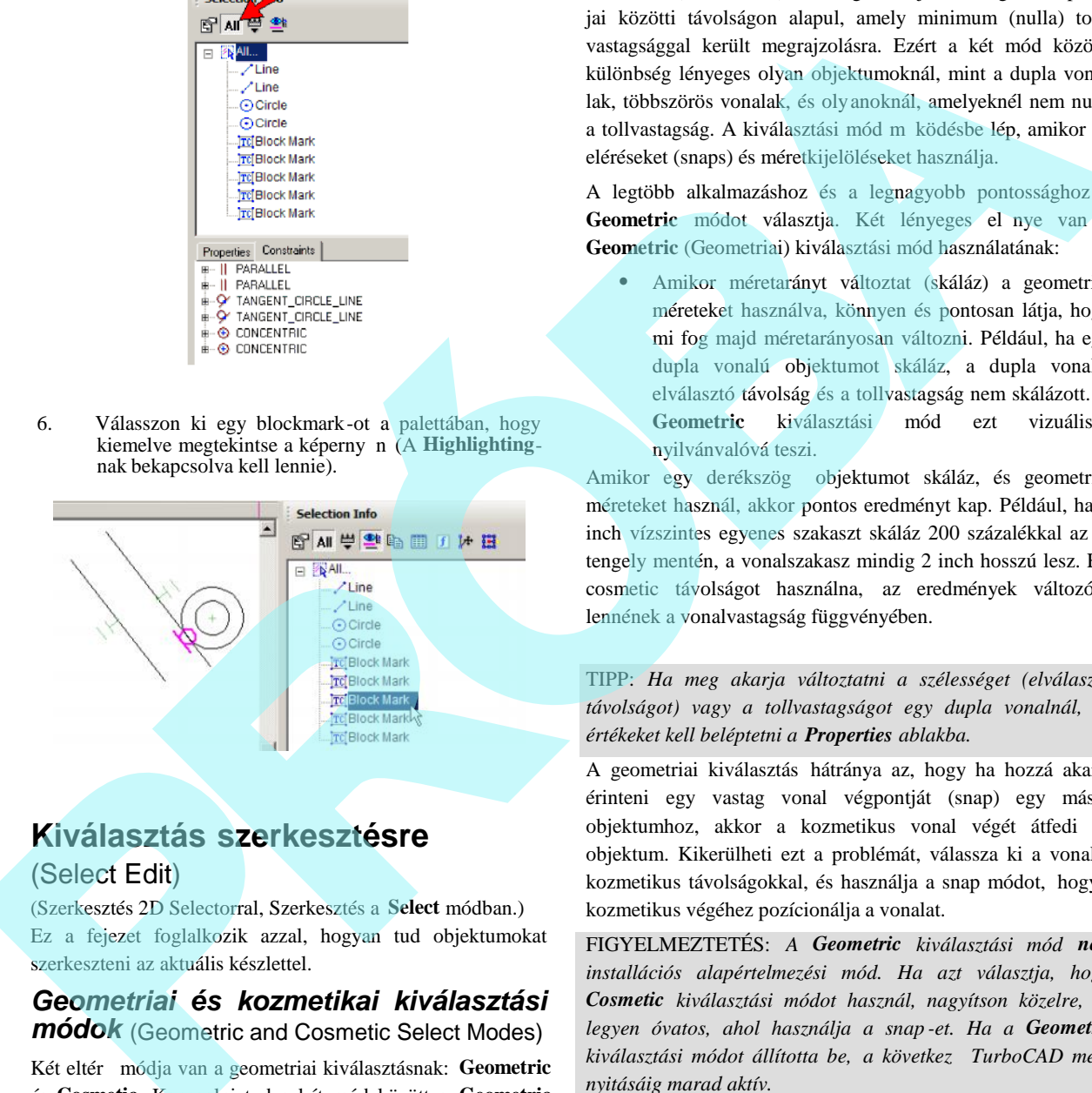

## **Kiválasztás szerkesztésre** (Select Edit)

(Szerkesztés 2D Selectorral, Szerkesztés a **Select** módban.) Ez a fejezet foglalkozik azzal, hogyan tud objektumokat szerkeszteni az aktuális készlettel.

*Geometriai és kozmetikai kiválasztási módok* (Geometric and Cosmetic Select Modes)

Két eltér módja van a geometriai kiválasztásnak: **Geometric** és **Cosmetic**. Kapcsolni tud a két mód között a **Geometric Select Edit**-re kattintva, elhelyezkedése a **Program Setup** (**Option** / **Preference**) **Preference** tulajdonságok fülön.

A **Geometric** (Geometriai) méretek az objektum vertex távolság különbségein alapulnak (egy három szög három sarokpontja vagy a két végpontja egy egyenesnek). A

Cosmetic (Kozmetikai) távolság az objektum legszéls pont jai közötti távolságon alapul, amely minimum (nulla) toll vastagsággal került megrajzolásra. Ezért a két mód közötti különbség lényeges olyan objektumoknál, mint a dupla vona lak, többszörös vonalak, és olyanoknál, amelyeknél nem nulla a tollvastagság. A kiválasztási mód m ködésbe lép, amikor az eléréseket (snaps) és méretkijelöléseket használja.

A legtöbb alkalmazáshoz és a legnagyobb pontossághoz a Geometric módot választja. Két lényeges el nye van a **Geometric** (Geometriai) kiválasztási mód használatának:

 Amikor méretarányt változtat (skáláz) a geometriai méreteket használva, könnyen és pontosan látja, hogy mi fog majd méretarányosan változni. Például, ha egy dupla vonalú objektumot skáláz, a dupla vonalat elválasztó távolság és a tollvastagság nem skálázott. A **Geometric** kiválasztási mód ezt vizuálisan nyilvánvalóvá teszi.

Amikor egy derékszög objektumot skáláz, és geometriai méreteket használ, akkor pontos eredményt kap. Például, ha 1 inch vízszintes egyenes szakaszt skáláz 200 százalékkal az X tengely mentén, a vonalszakasz mindig 2 inch hosszú lesz. Ha cosmetic távolságot használna, az eredmények változóak lennének a vonalvastagság függvényében.

TIPP: *Ha meg akarja változtatni a szélességet (elválasztó távolságot) vagy a tollvastagságot egy dupla vonalnál, új értékeket kell beléptetni a Properties ablakba.*

A geometriai kiválasztás hátránya az, hogy ha hozzá akarja érinteni egy vastag vonal végpontját (snap) egy másik objektumhoz, akkor a kozmetikus vonal végét átfedi az objektum. Kikerülheti ezt a problémát, válassza ki a vonalat kozmetikus távolságokkal, és használja a snap módot, hogy a kozmetikus végéhez pozícionálja a vonalat.

FIGYELMEZTETÉS: *A Geometric kiválasztási mód nem installációs alapértelmezési mód. Ha azt választja, hogy Cosmetic kiválasztási módot használ, nagyítson közelre, és legyen óvatos, ahol használja a snap -et. Ha a Geometric* kiválasztási módot állította be, a következ TurboCAD meg*nyitásáig marad aktív.*

### *Kiválasztás szerkesztésre 3D-ben*

(Select Edit in 3D) (Szerkesztés 3D Szelektorral) A **Select Edit** (Kiválasztás szerkesztésre) eszközök hasonló módon dolgoznak 3D-ben, mint 2D-ben.

Mint a **Select Edit** 2D objektumok esetén, mozgathatja, forgathatja, skálázhatja, és másolhatja az objektumokat, miután kiválasztotta. A különbség annyi csak, hogy a térben további opciók vannak a mozgásra. Amíg 2D -ben csak XY síkban tud forgatni, addig a 3D objektumok at XZ és YZ síkokban is tudja forgatni. A mozgatás lehet Z irányban, és ezenfelül X és Y irányban. An dolground 3D-benn, mint 2D-benn, mint 2D-benn, mint and the studient in the physical studient and the studient of the studient of the studient of the studient of the studient of the studient of the studient of the stud

Aktiválni kell a **3D Selectort** azért, hogy az összes szerkeszt eszköz rendelkezésre álljon. Lásd "2D / 3D Selector" 177. oldalon.

## *Kiválasztott szerkesztésmód össze -*

### **tev** *i* (Components of Select Edit Mode)

[Reference point (hivatkozási pont), rotation handle (forgatás fogó), drag handles (fogók)]

Ehhez a fejezethez vegye figyelembe a következ két 2D objektumból álló példát.

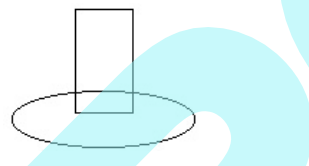

Mind a kett a Select móddal van kiválasztva, a kiválasztó készlet bíborvörös színben jelenik meg, néhány kis körrel és négyzettel.

A sárga kör a **reference point** (hivatkozási pont). Alapértelmezésként az összes objektum méretének közepében helyezkedik el, és nem lehet elmozdítani. Mozgatáshoz, valamint hivatkozásként a forgatáshoz és skálázáshoz használt.

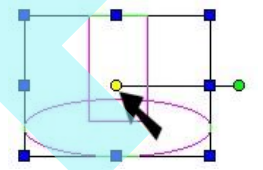

A zöld kör a **rotation handle** (forgatás fogója). Rákattinthat, és vonszolhatja ezt a pontot, hogy forgassa az objektumokat a hivatkozási pont körül.

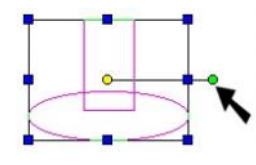

A kék négyzetek a **drag handles**-ek (húzó fogók). Rákattinthat és húzhatja ezeket a fogókat, hogy változtassa az objektum méreteit. Kattintson egy bels fogóra, hogy átméretezze egyik irányban a négyszöget. Kattintson a sarokfogóra, hogy átméretezze mind a két irányban.

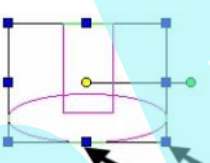

#### **Hivatkozási pont megváltoztatása** (Changing the Reference Point)

A hivatkozási pont elmozdításához el ször válass za ki azt. Erre van néhány mód, hogy megtegye:

- Nyomja meg a D-t.
- Nyomja meg a Ctrl-t, és kattintson a hivatkozási pontra.
- Válassza ki az **Edit Reference Point**-ot a helyi menüben.
- **Kattintson az ikonra az Ellen rz** soron.

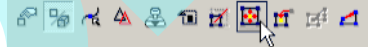

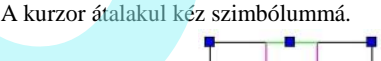

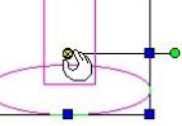

Mozgassa a hivatkozási pontot az új helyére, ebben az esetben a negyedel pontjára az ellipszisnek.

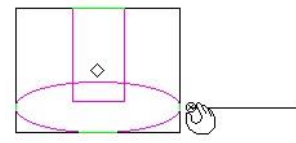

Most bármilyen mozgás, skálázás vagy forgatás elvégzésre kerül az új pont vonatkozásában.

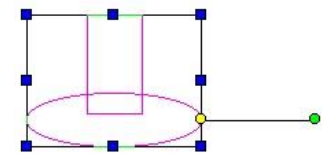

A forgató rúd visszajuttatása az alaphelyzetéb e, ehhez válassza a **Default Reference Point**-ot (Alaphivatkozási pontot) a helyi menüb l, vagy kattintson az ikonra az Ellen rz soron.

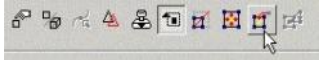

#### **A forgató rúd megváltoztatása**

(Changing the Rotation Bar)

A forgató rúd mind a két végén pontot vála szthat ki a Ctrl lenyomásával, és kattintással. (A sárga pont az a hivatkozási pont, és további módok vannak a kiválasztására.)

A kurzor átváltozik kéz szimbólummá. Ebben a példában a hivatkozási pont lesz el ször elmozdítva.

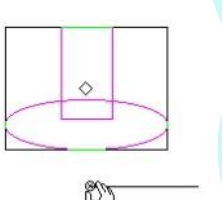

A zöld forgató fogó kiválasztásra került, és mozgassa ugyan azon módon.

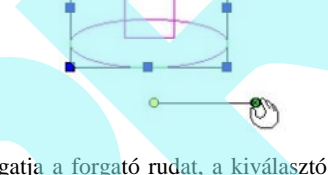

Amikor mozgatja a forgató rudat, a kiválasztó keret megvál tozik a **Selector** tulajdonságok **Selector 2D** lapjának **Link** Selector Shell opciójától függ en. Lásd "Selector 2D" 178. oldalon.

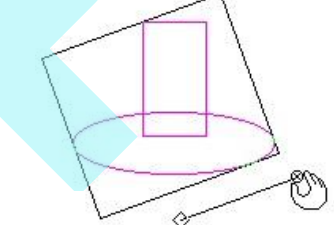

Visszatérhet a forgató rúd alapértelmezett pozíciójához: válassza a **Default Rotation Bars**-t a helyi menüben, vagy kattintson az ikonra az Ellen rz soron.

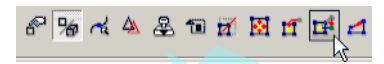

Bármely elforgatás végrehajtható az új elforgatási fogó és hivatkozási pont vonatkozásában.

### *Objektum mozgatása kiválasztott szerkesztésmódban* (Moving Object in Select Edit)

A legkönnyebb módja az objektumok mozgatására, hogy kiválasztja az objektumokat, azután kattintson, és mozgassa a hivatkozási pontot.

*MEGJEGYZÉS: Mozgatása (vagy másolása) az objektu moknak a speciális pontok vagy objektumok vonatkozásában, lásd "Assembling" 438. oldalon és a "Transforming" 207. oldalon.*

1. Válassza ki az objektumot, amelyet mozgatni akar. (Lásd "Changing the Reference Point" 194. oldalon, h a a hivatkozási pontot egy másik helyen akarja.)

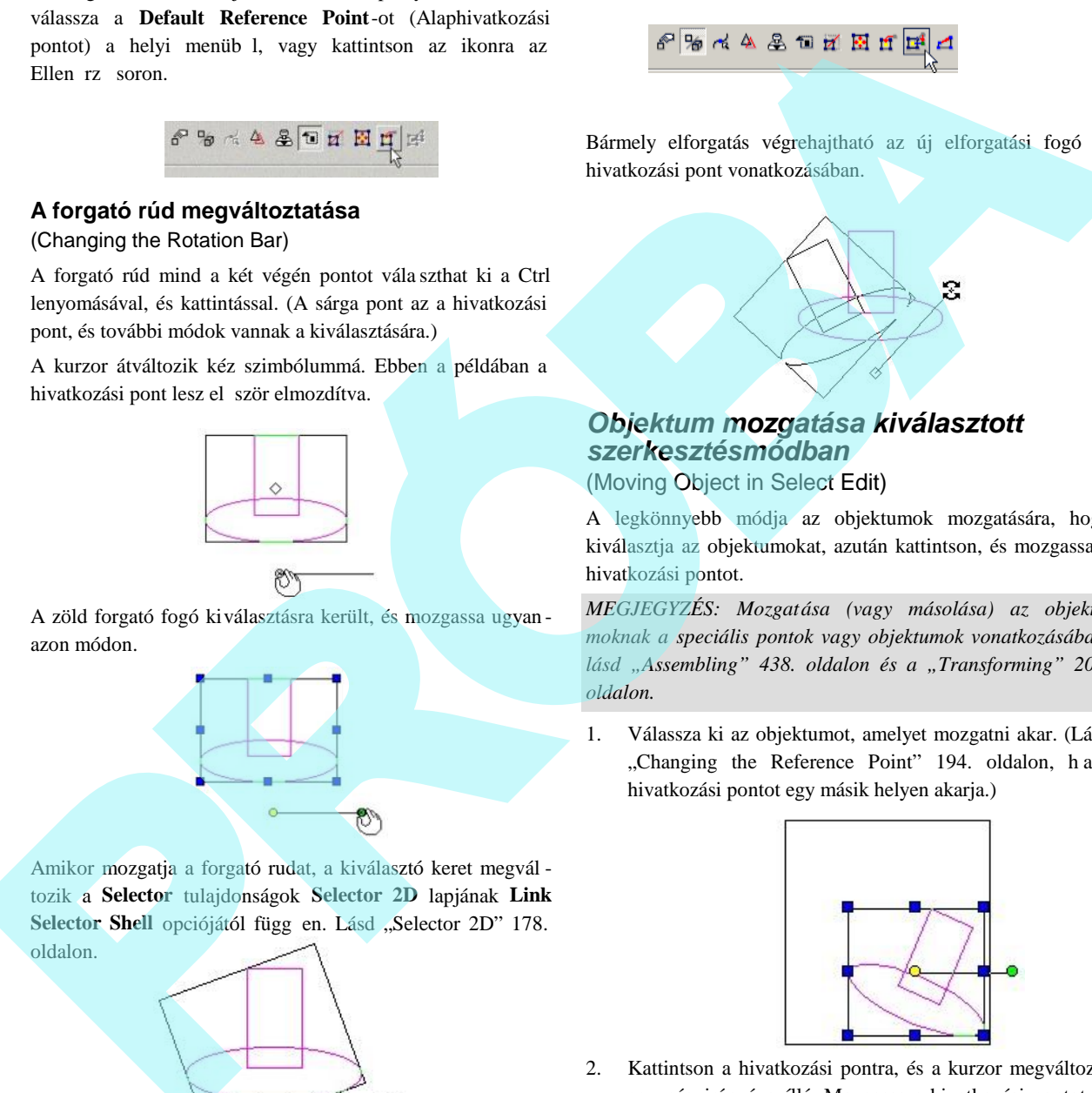

2. Kattintson a hivatkozási pontra, és a kurzor megváltozik egy négyirányú nyíllá. Mozgassa a hivatkozási pontot az új helyre, vagy léptesse be az új pozíciót az Ellen rz soron.

195

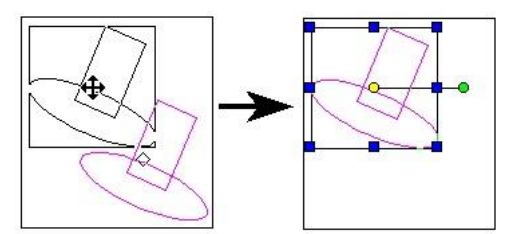

MEGJEGYZÉS: *Másolatot készíthet a hivatkozási pontra* kattintva a Ctrl billenty lenyomása mellett, és ezután *helyezze el az új hivatkozási pontot.*

3. Amikor az objektumot elmozgatta, kattintson valahová, vagy nyomja meg az Esc gombot, hogy kilépjen a **Select** módból.

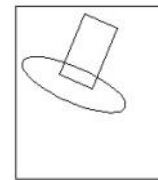

### **Egyszer húzás** (Simple Dragging)

Ha egy objektumkiválasztáson belül valahol máshol helyezi el a kurzort, mint a hivatkozási pont, egyszer en elhúzhatja a kiválasztást (az egérgomb nyomva tartásával) egy másik helyre a rajzban. Az egyszer elhúzásnál nem tud rasztereket (snaps) vagy koordináta-mez ket használni, de ez kényelmes, ha nincs szükség pontos elhelyezésre.

### **OLE húzd és dobd** (OLE Drag and Drop)

Ez a módszer lényegében hasonló, mint az objektum mozga tása a **Select** módban (kattintás, és mozgatása a hivatkozási pontnak). Azonban az OLE húzd és dobdnál az objektum vonszolt – az egeret lenyomva kell tartani, amíg mozgat.

A f el nye az OLE húzd és dobdnak az, hogy másolhatja a kiválasztást az egyik rajzból a másikba, vagy pedig a rajzból egy másik alkalmazásba. Szintén használhatja ezt a módszert, hogy szimbólumokat vagy blokkokat hozzon létre a szimbólum vagy a blokk palettába húzva a kiválasztást. Lásd "Blocks" 279. oldalon és a "Library" 290. oldalon.

FIGYELMEZTETÉS: *A raszter módok viselkedése némileg szokatlan, amikor az objektumot az OLE húzd és dobd hasz nálatával mozgatja. Ezért ez nem javasolt módszer az objektumok mozgatására, ha precíz elhelyezésre van szüksége.*

## *Objektum forgatása kiválasztott szerkesztés-módban*

(Rotating Object in Select Edit)

A legkönnyebb módja az objektumforgatásnak, ha kiválasztja az objektumokat, azután kattintson, és mozgassa a forgatás fogóját.

MEGJEGYZÉS: *Objektumok elforgatása (vagy másolása) jellegzetes pontok vagy objektumok vonatkozásában lás d "Assembling" 438. oldalon és "Transforming" 207. oldalon.*

TIPP: *Ha a 3D szelektort használja, le kell zárnia egy forga tási tengelyt. Jobb egérgomb kattintása a forgatás fogóra, és* válasssza ki a Lock Axis-t (Tengely lakatot) a helyi menüb l. *Lásd "2D / 3D Selector" 177. oldalon.*

1. Válassza ki azt az objektumot, amelyiket forgatni akar. (Lásd "Changing the Rotation Bar" 195. oldalon, ha azt akarja, hogy a forgatási rúd másik helyen legyen.)

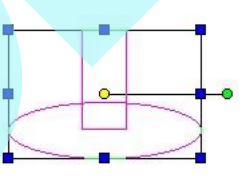

2. Kattintson a forgatás fogóra, a kurzor megváltozik a forgatás szimbólumára. Forgassa el az új pozícióba, vagy léptesse be a szöget az Ellen rz soron.

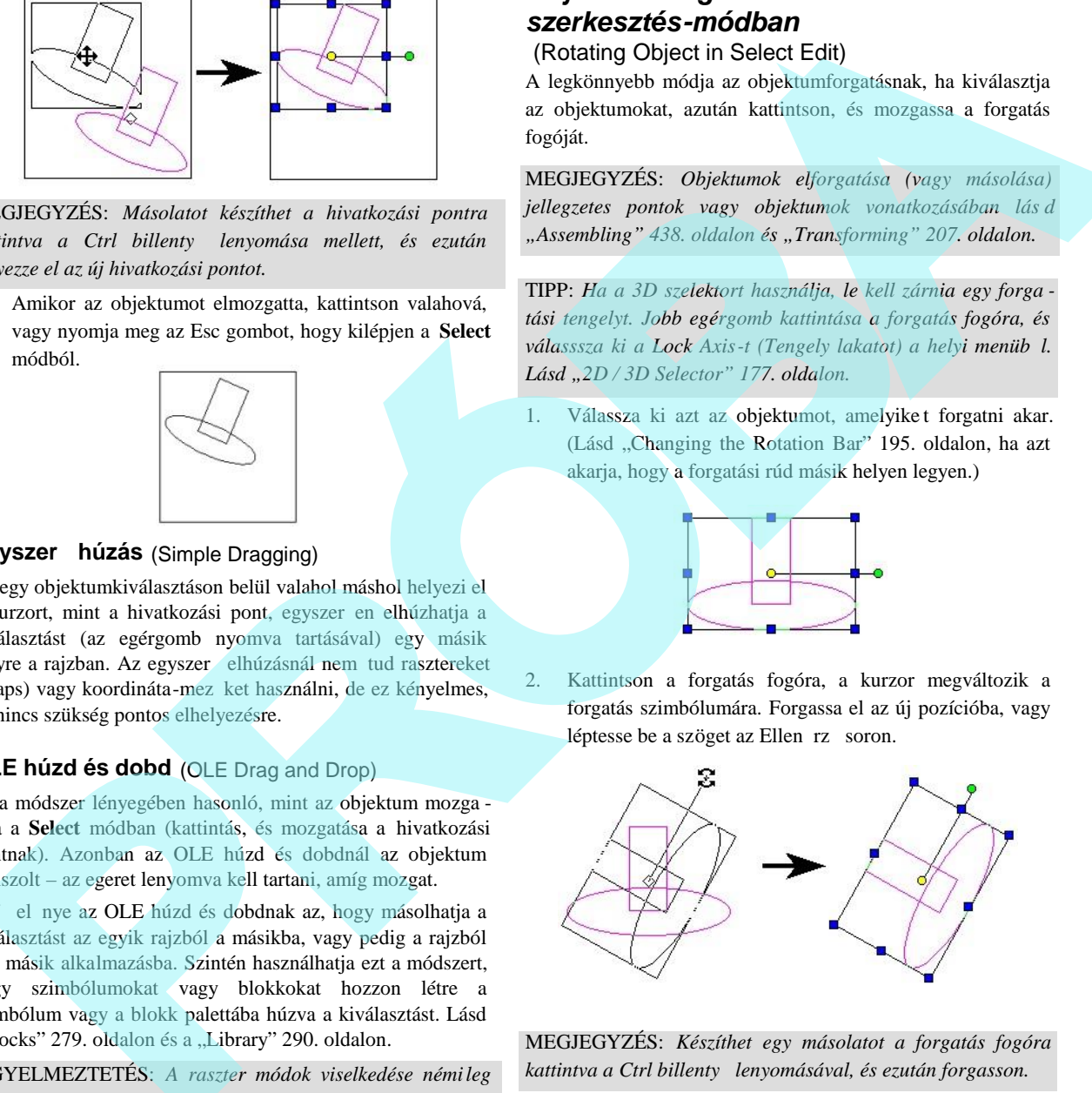

MEGJEGYZÉS: *Készíthet egy másolatot a forgatás fogóra* kattintva a Ctrl billenty lenyomásával, és ezután forgasson.

3. Amikor az objektumot elforgatta, kattintson bárhová, vagy nyomja meg az Esc-et, hogy kilépjen a **Select** (Kiválasztás) módból.

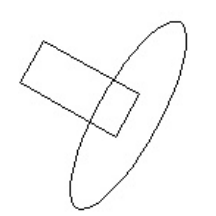

Kattintson egy sarokfogóra, hogy skálázzon több, mint egy irányban.

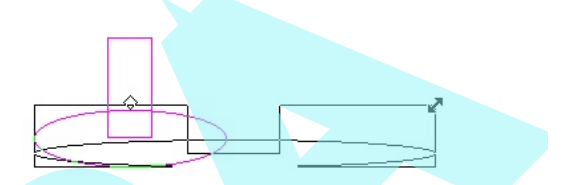

Kattintson egy közbüls fogóra, hogy csak egy irányban méretezzen.

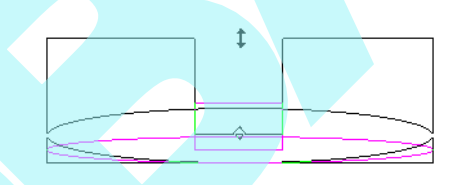

4. Amikor az objektumot átméretezte , kattintson bárhová, vagy nyomja meg az Esc-et, hogy kilépjen a **Select** módból.

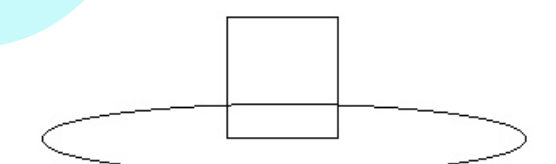

MEGJEGYZÉS: *Ha az az objektum, amelyet méretez dupla vonal, vagy a vonalak nagyobb tollszélességgel lettek meg rajzolva mint 0, a méretezés eredménye a kiválasztásban* változni fog, attól függ en, hogy Geometric vagy Cosmetic *kiválasztást használ. A pontos eredmény miatt használja az alapértelmezett Geometric kiválasztási módot. Lásd "Geo metric and Cosmetic Select Modes" 193. oldalon.* **Conjecture meridian consideration** and the spin and the spin and the spin and the spin and the spin and the spin and the spin and the spin and the spin and the spin and the spin and the spin and the spin and the spin and

## *Objektum másolása kiválasztott szerkesztés-módban*

(Copying Object in Select Edit)

Ez a fejezet foglalkozik az objektumok másolásával, amíg **Select** (Kiválasztás) módban van.

*Objektum méretezése kiválasztott szerkesztés módban* (Scaling Object in Select Edit)

A legkönnyebb módja az objektumméretezésnek, ha kivá lasztja az objektumokat, azután kattintson és mozgassa a húzás fogóját.

MEGJEGYZÉS: *Objektumok méretezése (vagy másolása) jellegzetes pontok vagy objektumok vonatkozásában lásd "Transforming" 207. oldalon.*

TIPP: *Ha egy ACIS szilárdtest objektumot méretez, megadhat állandó méretarányt, vagy skálázzon minden irányban - lásd "ACIS" a 342. oldalon*

1. Válassza ki az objektumot, amelyet méretezni akar.

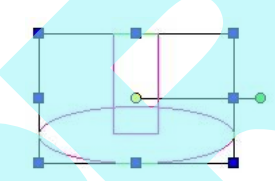

2. Ha meg akarja tartani a méretarányt (arány az X, Y és Z között), válassza a Keep Aspect Ratio -t (Méretarány meg rzését) a helyi menüb l, vagy kattintson az ikonra az Ellen rz soron.

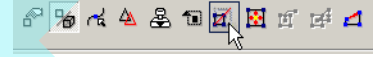

Szintén megtarthatja a méretarányt a húzó fogóra kat tintva, és a Shift lenyomásával, amíg átméretez.

3. Kattintson az egyik húzó fogóra, hogy átméretezzen, vagy léptesse be a léptéket (scale) és a méretet az Ellen rz soron.

MEGJEGYZÉS: *Készíthet egy másolatot a hú zás fogóra* kattintva a Ctrl billenty lenyomásával, és ezután méretezzen.

Amíg ezek a módszerek általában a legkényelmesebbek a gyors másolatok készítésére, vannak továb bi eszközök, hogy sokkal összetettebb és részletesebb másolásokat hajtson végre. Lásd "Copying Objects" 200. oldalon. További eszközök, amelyeket használhat objektumok másolásához a jellegzetes pontok vonatkozásában, lásd "Transforming" 207. oldalon.

#### **Másolatkészítés** (Make Copy)

Létrehoz egy másolatot a kiválasztott objektumról.

1. Válassza ki az objektumot, amit másolni akar.

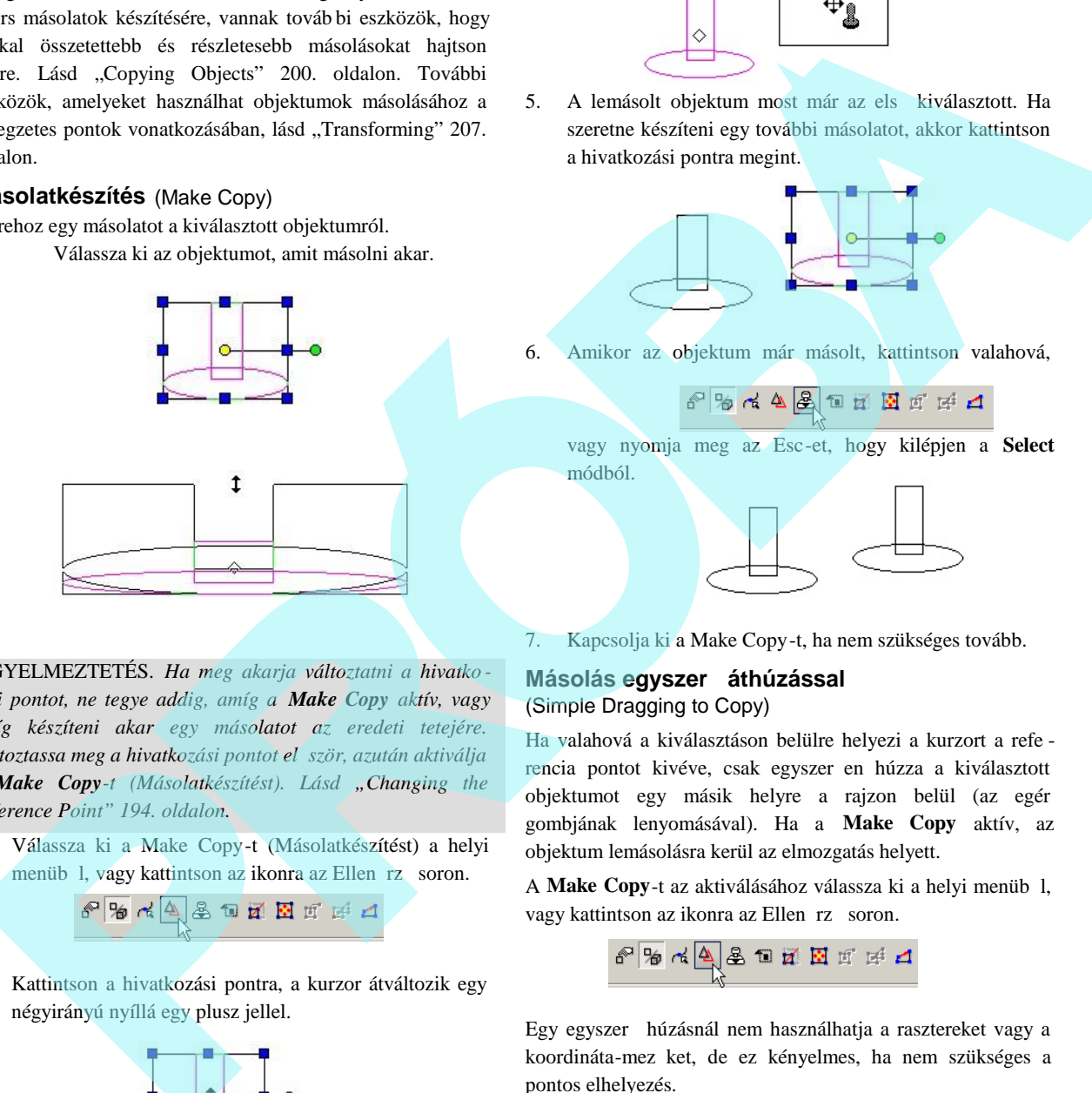

FIGYELMEZTETÉS. *Ha meg akarja változtatni a hivatko zási pontot, ne tegye addig, amíg a Make Copy aktív, vagy amíg készíteni akar egy másolatot az eredeti tetejére.* Változtassa meg a hivatkozási pontot el ször, azután aktiválja *a Make Copy-t (Másolatkészítést). Lásd "Changing the Reference Point" 194. oldalon.*

2. Válassza ki a Make Copy-t (Másolatkészítést) a helyi menüb 1, vagy kattintson az ikonra az Ellen rz soron.

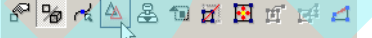

3. Kattintson a hivatkozási pontra, a kurzor átváltozik egy négyirányú nyíllá egy plusz jellel.

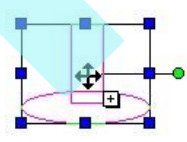

4. Mozgassa a hivatkozási pontot az új helyre, vagy lép tesse be az új pozíciókat az Ellen rz soron.

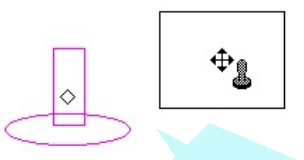

5. A lemásolt objektum most már az első kiválasztott. Ha szeretne készíteni egy további másolatot, akkor kattintson a hivatkozási pontra megint.

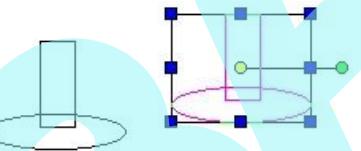

6. Amikor az objektum már másolt, kattintson valahová,

vagy nyomja meg az Esc-et, hogy kilépjen a **Select** módból.

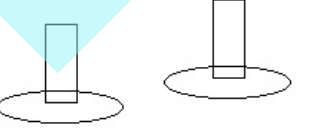

Kapcsolja ki a Make Copy-t, ha nem szükséges tovább.

#### **Másolás egyszer áthúzással** (Simple Dragging to Copy)

Ha valahová a kiválasztáson belülre helyezi a kurzort a refe rencia pontot kivéve, csak egyszer en húzza a kiválasztott objektumot egy másik helyre a rajzon belül (az egér gombjának lenyomásával). Ha a **Make Copy** aktív, az objektum lemásolásra kerül az elmozgatás helyett.

A Make Copy-t az aktiválásához válassza ki a helyi menüb 1, vagy kattintson az ikonra az Ellen rz soron.

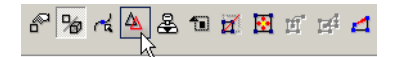

Egy egyszer húzásnál nem használhatja a rasztereket vagy a koordináta-mez ket, de ez kényelmes, ha nem szükséges a pontos elhelyezés.

Kapcsolja ki a **Make Copy**-t, ha az tovább már nem szükséges.

#### **Gumipecsét** (Rubber Stamp)

A kiválasztott objektumokról tö bbszörös másolatot készít.

1. Válassza ki az objektumot, amit másolni akar.

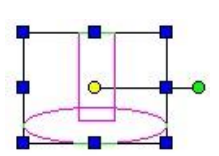

- 2. Válassza ki a Rubber Stamp-et (Gumipecsétet) a helyi menüb 1, vagy kattintson az ikonra az Ellen rz soron.
- 3. A gumipecsét ikon megjelenik, és kattinthat, hogy elhelyezze az els másolatot.

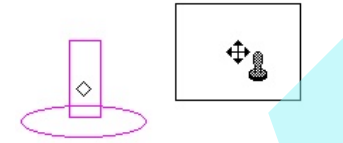

4. Készítsen annyi másolatot, amennyi szükséges.

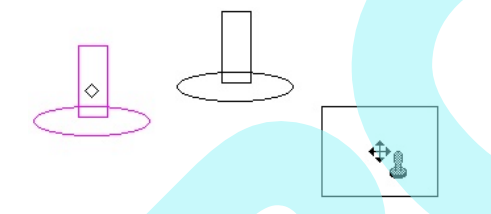

5. A befejezéshez nyomja meg az Esc -et, vagy válassza a Cancel-t (Érvénytelenítést) a helyi menüb l vagy az Ellen rz soron.

Az eredeti objektumok még mindig kiválasztott állapot ban vannak.

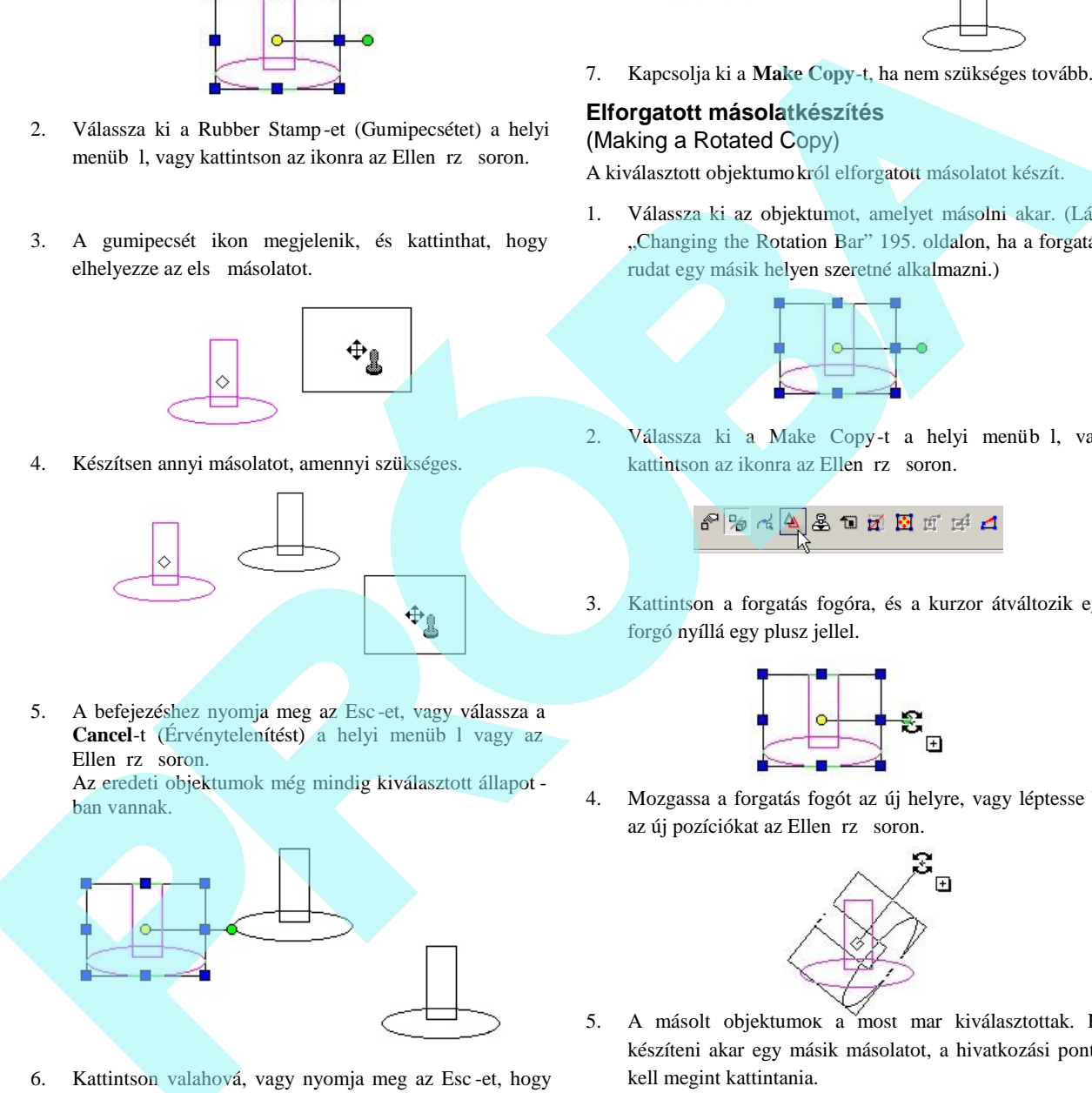

6. Kattintson valahová, vagy nyomja meg az Esc -et, hogy kilépjen a **Select** módból.

- 
- 7. Kapcsolja ki a **Make Copy**-t, ha nem szükséges tovább.

### **Elforgatott másolatkészítés** (Making a Rotated Copy)

A kiválasztott objektumokról elforgatott másolatot készít.

1. Válassza ki az objektumot, amelyet másolni akar. (Lásd "Changing the Rotation Bar" 195. oldalon, ha a forgatási rudat egy másik helyen szeretné alkalmazni.)

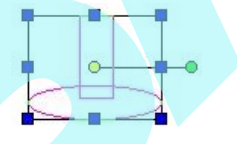

2. Válassza ki a Make Copy-t a helyi menüb l, vagy kattintson az ikonra az Ellen rz soron.

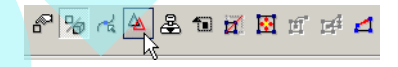

3. Kattintson a forgatás fogóra, és a kurzor átváltozik egy forgó nyíllá egy plusz jellel.

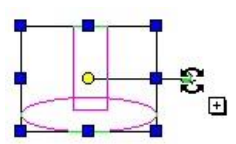

4. Mozgassa a forgatás fogót az új helyre, vagy léptesse be az új pozíciókat az Ellen rz soron.

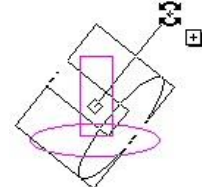

5. A másolt objektumok a most mar kiválasztottak. Ha készíteni akar egy másik másolatot, a hivatkozási pontra kell megint kattintania.

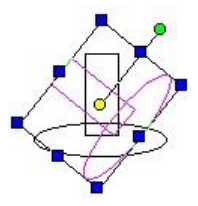

199

- 200
- 6. Amikor az objektumok másolata elkészült, kattintson valahová, vagy nyomja meg az Esc -et, hogy kilépjen a **Select** módból.

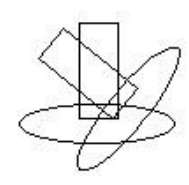

7. Kapcsolja ki a **Make Copy**-t, ha nem szükséges tovább.

### **Másolatkészítés átméretezéssel**

(Making a Scaled Copy)

A kiválasztott objektumokról átméretezett másolatot készít.

1. Válassza ki az objektumot, amelyet másolni akar.

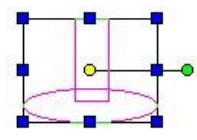

- 2. Válassza ki a Make Copy-t a helyi menüb l, vagy kattintson az ikonra az Ellen rzósoron.
- 3. Kattintson az egyik húzó fogóra, és a kurzor átváltozik méretez nyíllá egy plusz jellel.

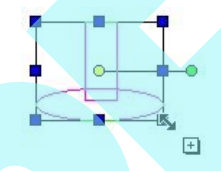

4. Húzza a fogót az új helyre, vagy léptesse be az új léptéket, vagy méretezze az Ellen rz soron.

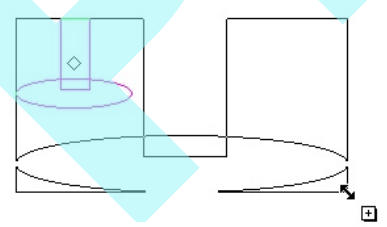

5. A másolt objektumok most már a kiválasztottak. Ha készíteni akar egy másik másolatot, a hivatkozási pontra kell megint kattintania.

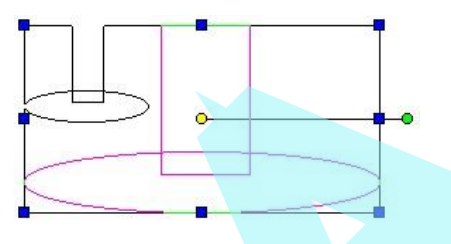

6. Amikor az objektumok másolata elkészült, kattintson valahová, vagy nyomja meg az Esc-et, hogy kilépjen a **Select** módból.

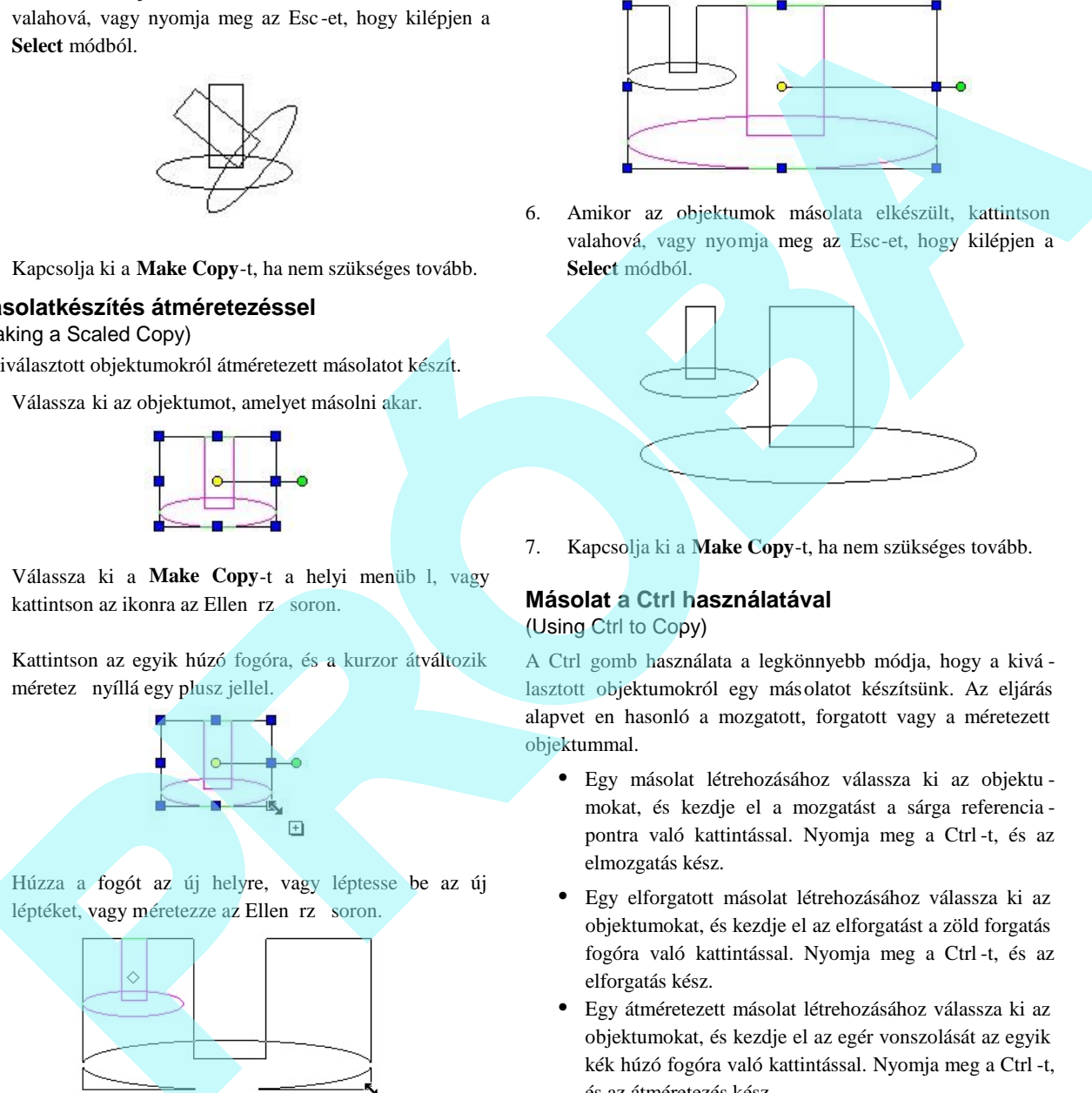

7. Kapcsolja ki a **Make Copy**-t, ha nem szükséges tovább.

#### **Másolat a Ctrl használatával** (Using Ctrl to Copy)

A Ctrl gomb használata a legkönnyebb módja, hogy a kivá lasztott objektumokról egy másolatot készítsünk. Az eljárás alapvet en hasonló a mozgatott, forgatott vagy a méretezett objektummal.

- Egy másolat létrehozásához válassza ki az objektu mokat, és kezdje el a mozgatást a sárga referencia pontra való kattintással. Nyomja meg a Ctrl -t, és az elmozgatás kész.
- Egy elforgatott másolat létrehozásához válassza ki az objektumokat, és kezdje el az elforgatást a zöld forgatás fogóra való kattintással. Nyomja meg a Ctrl -t, és az elforgatás kész.
- Egy átméretezett másolat létrehozásához válassza ki az objektumokat, és kezdje el az egér vonszolását az egyik kék húzó fogóra való kattintással. Nyomja meg a Ctrl -t, és az átméretezés kész.

**Objektumok másolása** (Copying Objects)

**Menu:** Edit / Copy Entities

A **Copy Entities** (Másolás entitások) eszközök lehet vé teszik, hogy a kiválasztott objektumokról egyedi vagy többszörös másolatokat készítsen, amíg pontosan szabályozza a másolatok elhelyezését.

Megjelenítheti a **Copy** eszköztárat a jobb egérgomb kattintásával bármelyik eszköztár területére kattintva, maj d válassza a **Copy**-t.

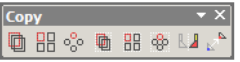

Ezek az eszközök rendelkezésre állnak a kirepül eszköztáron,

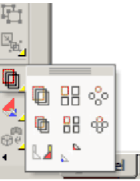

lent a Rajzoló eszközöknél is (**Drawing Tools).**

MEGJEGYZÉS: *Szintén készíthet az objektumokról egyszer másolatot a Select Edit módban (lásd "Copying Objects in Select Edit" 197. oldalon. A további eszközökért, amelyeket használhat, hogy objektumokat másoljon a jellegzetes pontokra vonatkozóan, lásd "Transforming" 207. oldalon.*

A **Copy Entities** eszközöket a 2D és 3D objektumokhoz lehet felhasználni. Azokhoz az objektumok hoz, amelyekhez fel akarja használni, bizonyosodjon meg róla, hogy a **Selector** helyesen van beállítva (2D, 3D vagy mind a kett). Lásd ..2D / 3D Selector" 177. oldalon.

Ezek az eszközök típus szerint el hívhatók, amikor az objektum már kiválasztott. Szintén lehívhatja ket, amikor még nincs objektum aktuálisan kijelölve, feltéve, hog y a **Select** (Kiválasztás) eszköz aktív. Ebben az esetben a helyi menü **Select** opcióját használhatja a kiválasztáshoz, hogy a másolást elvégezze. Zárja le a **Select** opciót, amikor már az összes objektum kiválasztott. testik, logy a kiválovoltozósi englesi melyetimekető egyesi a technikos a melyettestek a melyettestek a melyettestek a melyettestek a melyettestek a melyettestek a melyettestek a melyettestek a melyettestek a melyettestek

#### Helyi menü opciók:

Az összes másolási eszköz részére (az Offset Copy kivételével) a következ helyi menü opciók rendelkezésre állnak:

Select (Kiválasztás): Lehet vé teszi, hogy hozzáadjon, vagy eltávolítson objektumokat a kiválasztás szettb l. Amikor az

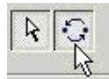

objektum már kiválasztott, hatástalanítja az objektumot, hogy részt vegyen a m veletben.

**Repeat** (Ismétlés): Lehet vé teszi, hogy másolja a kiválasz tott objektumokat megint. Máskülönben a m velet befeje z dik, amikor az els művelet kompletté válik.

TIPP: *Amikor használja a Copy Entities eszközöket, való***szín**, hogy gyakran kapcsolni kell az Ellen rz, sor és a *rajzterület között. Nyomja meg a Tab -ot, hogy belépjen az Ellenőrző sorba, és kattintson egyszer a rajzba, vagy nyomja meg az Esc gombot, hogy visszatérjen a rajzhoz.*

#### *Lineáris másolás* (Linear Copy)

Menu: Edit / Copy Entities / Linear

Létrehozza a 2D és 3D objektumok másolatát végig egy

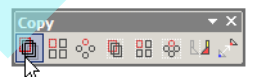

egyenes vonalon, amelyen mindegyik másolat egy meghatá rozott távolságra van egymástól.

- 1. Válassza ki az objektumot, amelyet másolni akar, és aktivizálja a **Linear Copy**-t (Lineáris másolást).
- 2. Az Ellen rz sorban léptesse be a **Sets** (Szettek) darabszámot – az objektumok *teljes* darabszámát, amelyet eredménynek akar.
- 3. Állítsa be a távolságot a szomszédos másolatok között az egér használatával, hogy meghatározza a másolás vektorát, vagy léptesse be a Step (Lépés) értéket az Ellen rz soron. A másolás vektora meghatározható a kiválasztott szett hivatkozási pontjától.

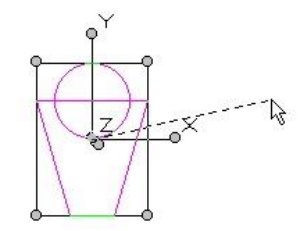

MEGJEGYZÉS: Egy egyszer másolat készítéséhez használhat *vektort is, amely nem a kiválasztott objektumok hivatkozási* pontjából kezd dik, lásd "Vector Copy" 205. oldalon.

4. Miután a vektor meghatározott, a másolatok elkészül nek.

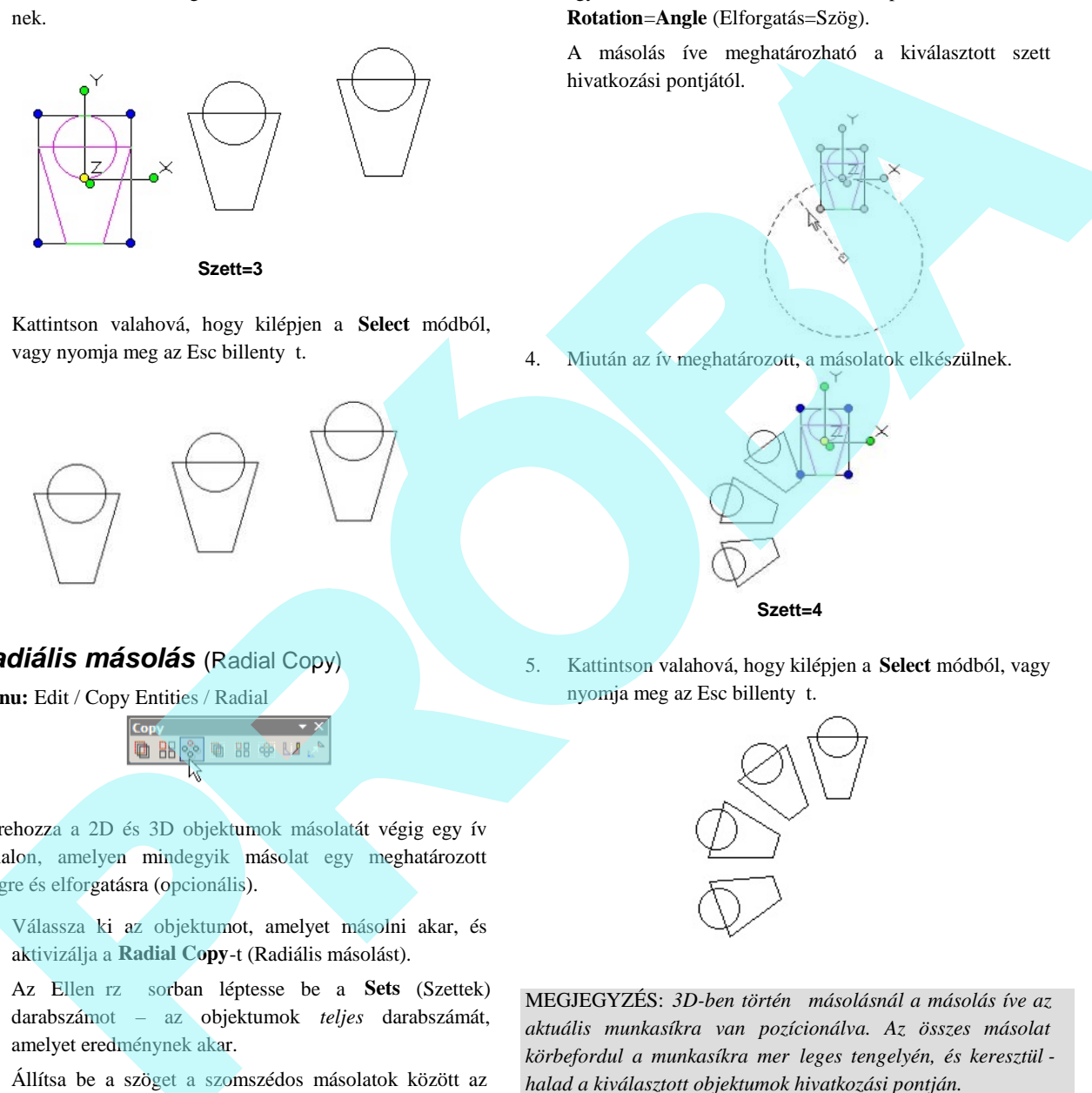

5. Kattintson valahová, hogy kilépjen a **Select** módból, vagy nyomja meg az Esc billenty t.

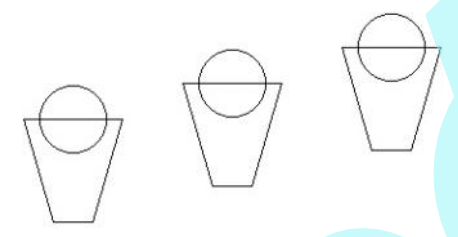

## *Radiális másolás* (Radial Copy)

**Menu:** Edit / Copy Entities / Radial

Létrehozza a 2D és 3D objektumok másolatát végig egy ív vonalon, amelyen mindegyik másolat egy meghatározott szögre és elforgatásra (opcionális).

- 1. Válassza ki az objektumot, amelyet másolni akar, és aktivizálja a **Radial Copy**-t (Radiális másolást).
- 2. Az Ellen rz sorban léptesse be a **Sets** (Szettek) darabszámot – az objektumok *teljes* darabszámát, amelyet eredménynek akar.
- 3. Állítsa be a szöget a szomszédos másolatok között az egér használatával, hogy meghatározza a másolás ívének központját és a szögét, vagy léptesse be a szöget az Ellen rz soron. Beléptethet egy elforgatási értéket, hogy beállítsa az összes másolat elfordulását az el z egyed viszonylatában. Ha a **Rotation**=0, a másolatok

egyáltalán nem fordulnak el. Alapértelmezésként a **Rotation**=**Angle** (Elforgatás=Szög).

A másolás íve meghatározható a kiválasztott szett hivatkozási pontjától.

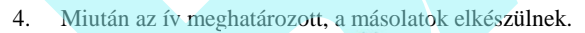

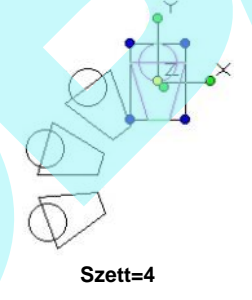

5. Kattintson valahová, hogy kilépjen a **Select** módból, vagy nyomja meg az Esc billenty t.

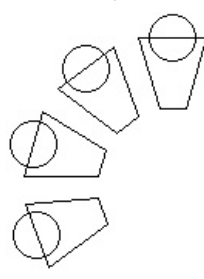

MEGJEGYZÉS: 3D-ben történ másolásnál a másolás íve az *aktuális munkasíkra van pozícionálva. Az összes másolat* körbefordul a munkasíkra mer leges tengelyén, és keresztül *halad a kiválasztott objektumok hivatkozási pontján.*

## *Másolás kiosztással* (Array Copy)

**Menu:** Edit / Copy Entities / Array

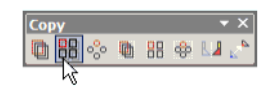

Létrehozza a 2D és 3D objektumok másolatát egy 2D vagy 3D lineáris tömbbe, amelyen mindegyik másolat egy megha tározott távolságra van egymástól.

- 1. Válassza ki az objektumot, amelyet másolni akar, és aktivizálja az **Array Copy**-t.
- 2. Az Ellen rz sorban léptesse be a sorok teljes számát (*total* number of **Rows**) az oszlopok (**Column**) és a szinteket (**Levels** - másolatok számát a Z tengelyen), amennyi másolatot eredményként akar.
- 3. Állítsa be a távolságot a szomszédos másolatok között az egér használatával, hogy meghatározza a másolás vektorát, vagy léptesse be a **Step** (Lépés) értéket az Ellen rz soron. A másolás vektora meghatározható a kiválasztott szett hivatkozási pontjától.

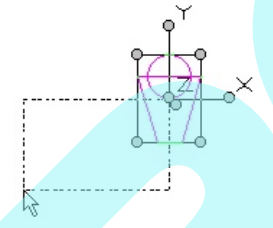

4. Miután a vektor meghatározott, a másolatok elkészülnek .

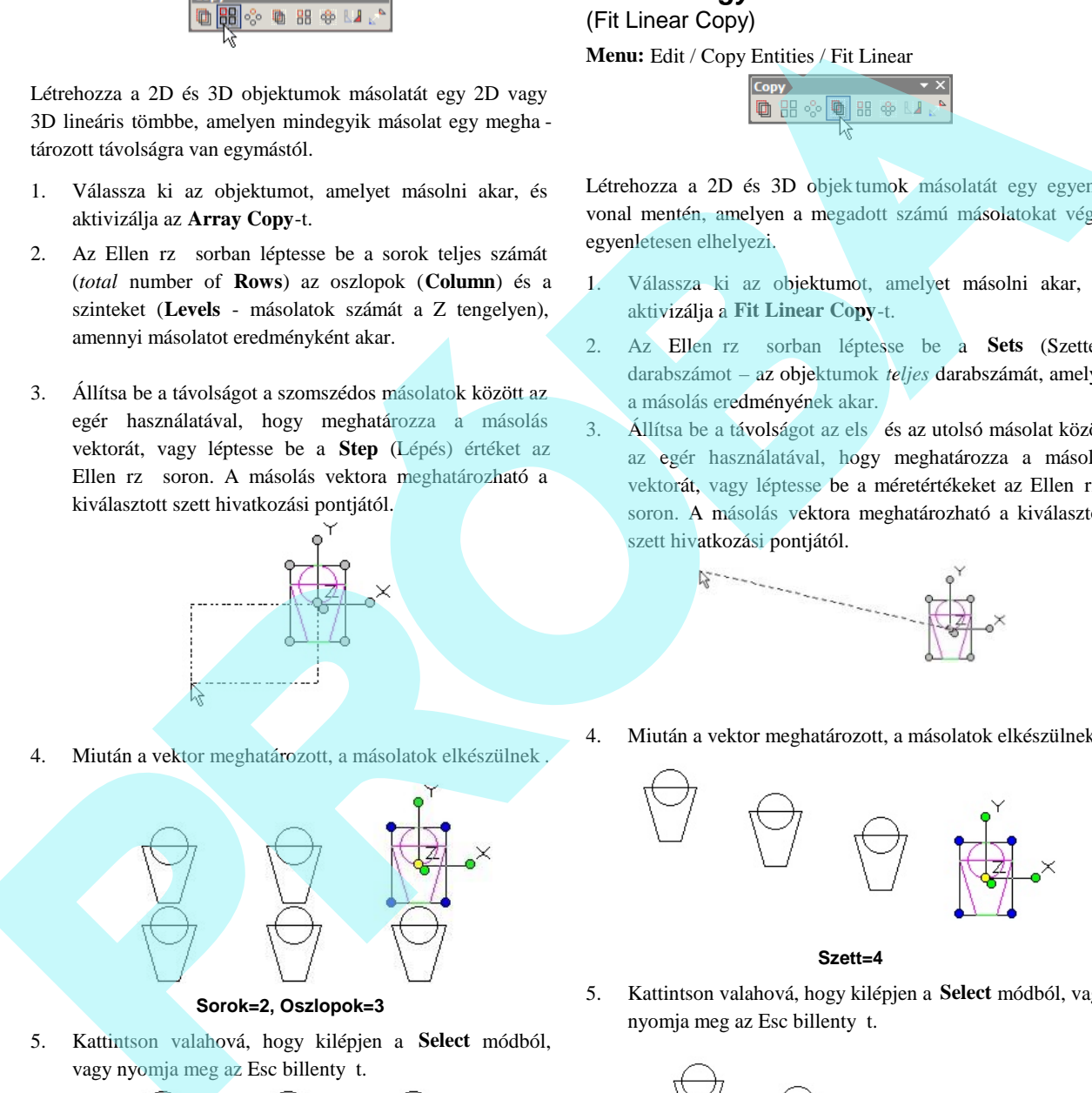

**Sorok=2, Oszlopok=3**

5. Kattintson valahová, hogy kilépjen a **Select** módból, vagy nyomja meg az Esc billenty t.

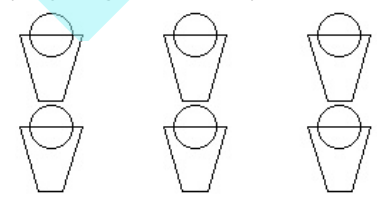

### *Másolás egyenesre illesztve* (Fit Linear Copy)

**Menu:** Edit / Copy Entities / Fit Linear

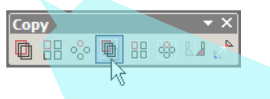

Létrehozza a 2D és 3D objektumok másolatát egy egyenes vonal mentén, amelyen a megadott számú másolatokat végig egyenletesen elhelyezi.

- 1. Válassza ki az objektumot, amelyet másolni akar, és aktivizálja a **Fit Linear Copy**-t.
- 2. Az Ellen rz sorban léptesse be a **Sets** (Szettek) darabszámot – az objektumok *teljes* darabszámát, amelyet a másolás eredményének akar.
- 3. Állítsa be a távolságot az első és az utolsó másolat között az egér használatával, hogy meghatározza a másolás vektorát, vagy léptesse be a méretértékeket az Ellen rz soron. A másolás vektora meghatározható a kiválasztott szett hivatkozási pontjától.

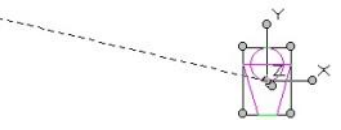

4. Miután a vektor meghatározott, a másolatok elkészülnek.

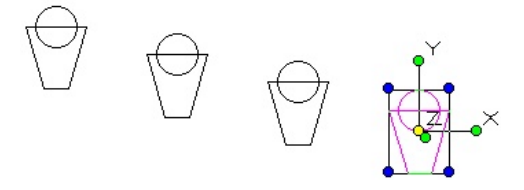

#### **Szett=4**

5. Kattintson valahová, hogy kilépjen a **Select** módból, vagy nyomja meg az Esc billenty t.

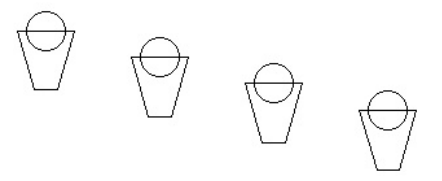

203

## *Másolás sugárirányra illesztve*

### (Fit Radial Copy)

**Menu:** Edit / Copy Entities / Fit Radial

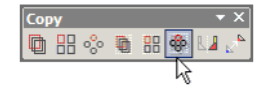

Létrehozza a 2D és 3D objektumok másolatát egy ív vonala mentén, amelyen a megadott számú másolatokat végig egyenletesen elhelyezi, és elforgatja.

- 1. Válassza ki az objektumot, amelyet másolni akar, és aktivizálja a **Fit Radial Copy**-t.
- 2. Az Ellen rz sorban léptesse be a **Sets** (Szettek) darabszámot – az objektumok *teljes* darabszámát, amelyet a másolás eredményének akar.
- 3. Állítsa be a szöget az els és az utolsó másolat között az egér használatával, hogy meghatározza a másolás ívének központját és szögét, vagy léptesse be a méretértékeket az Ellen rz soron. Beléptetheti az elforgatás szögét, hogy az összes másolatnál beállítsa az el z egyedhez képest történ elforgatását. Ha a **Rotation**=0 (Forgatás=0), a másolatok nem fordulnak el.

A másolás íve meghatározható a kiválasztott szett hivatkozási pontjától.

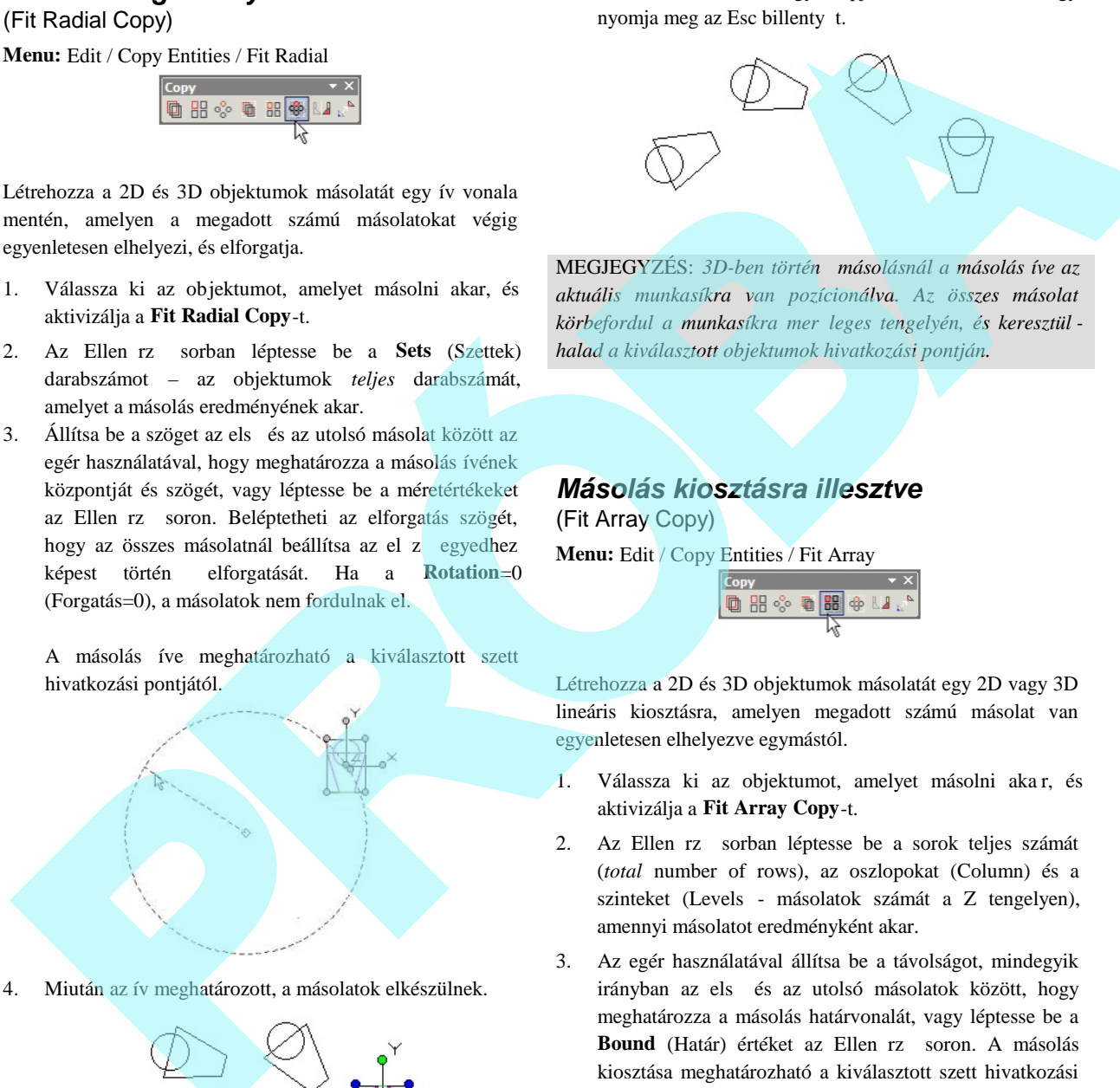

4. Miután az ív meghatározott, a másolatok elkészülnek.

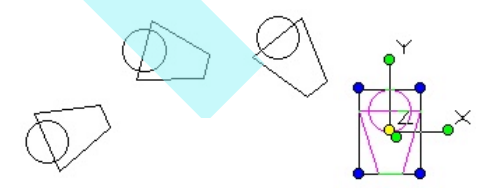

**Szett=4**

5. Kattintson valahová, hogy kilépjen a **Select** módból, vagy nyomja meg az Esc billenty t.

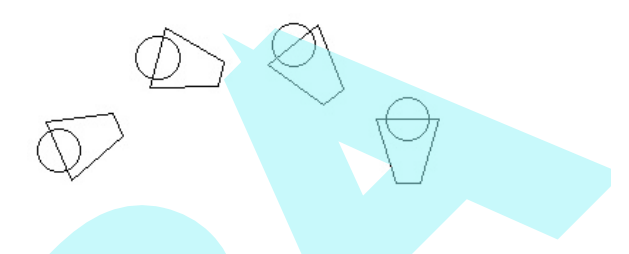

MEGJEGYZÉS: *3D-ben történő másolásnál a másolás íve az aktuális munkasíkra van pozícionálva. Az összes másolat körbefordul a munkasíkra merőleges tengelyén, és keresztül halad a kiválasztott objektumok hivatkozási pontján.*

## *Másolás kiosztásra illesztve* (Fit Array Copy)

**Menu:** Edit / Copy Entities / Fit Array

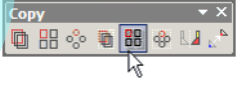

Létrehozza a 2D és 3D objektumok másolatát egy 2D vagy 3D lineáris kiosztásra, amelyen megadott számú másolat van egyenletesen elhelyezve egymástól.

- 1. Válassza ki az objektumot, amelyet másolni aka r, és aktivizálja a **Fit Array Copy**-t.
- 2. Az Ellen rz sorban léptesse be a sorok teljes számát (*total* number of rows), az oszlopokat (Column) és a szinteket (Levels - másolatok számát a Z tengelyen), amennyi másolatot eredményként akar.
- 3. Az egér használatával állítsa be a távolságot, mindegyik irányban az els és az utolsó másolatok között, hogy meghatározza a másolás határvonalát, vagy léptesse be a Bound (Határ) értéket az Ellen rz soron. A másolás kiosztása meghatározható a kiválasztott szett hivatkozási pontjától.

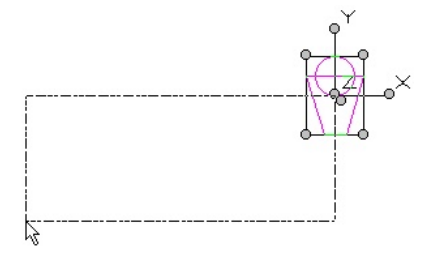

4. Miután a kiosztás határai meghatározásra kerültek, a másolatok elkészülnek.

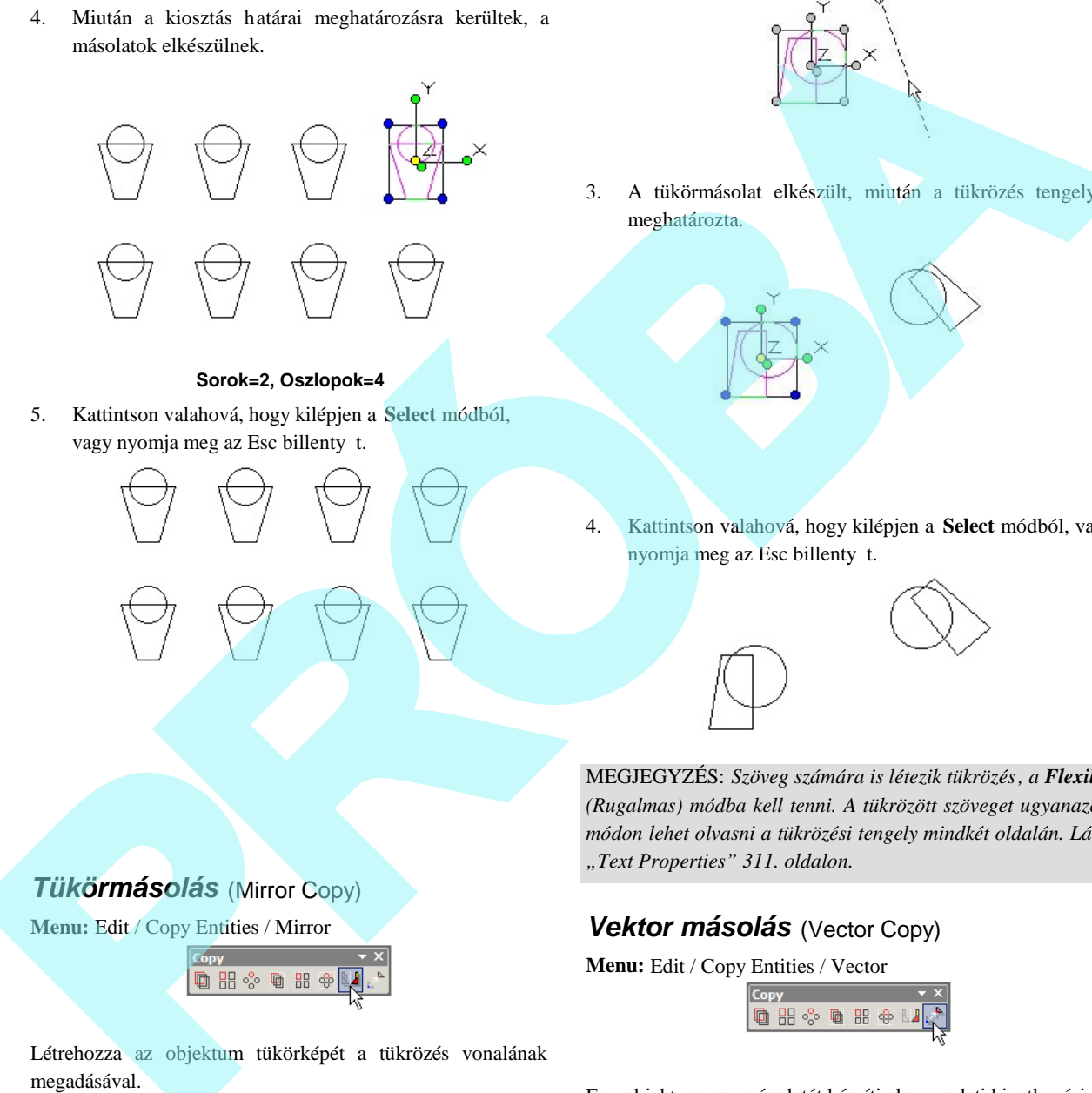

#### **Sorok=2, Oszlopok=4**

5. Kattintson valahová, hogy kilépjen a **Select** módból, vagy nyomja meg az Esc billenty t.

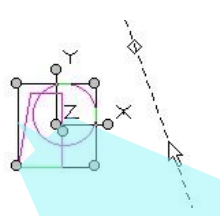

3. A tükörmásolat elkészült, miután a tükrözés tengelyét meghatározta.

4. Kattintson valahová, hogy kilépjen a **Select** módból, vagy nyomja meg az Esc billenty t.

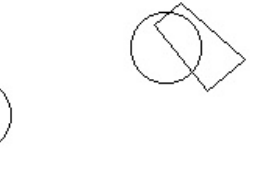

MEGJEGYZÉS: *Szöveg számára is létezik tükrözés, a Flexible (Rugalmas) módba kell tenni. A tükrözött szöveget ugyanazon módon lehet olvasni a tükrözési tengely mindkét oldalán. Lásd "Text Properties" 311. oldalon.*

# *Tükörmásolás* (Mirror Copy)

**Menu:** Edit / Copy Entities / Mirror

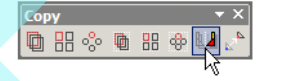

Létrehozza az objektum tükörképét a tükrözés vonalának megadásával.

- 1. Válassza ki az objektumot, amelyet tükrözni akar, és aktivizálja a **Mirror Copy**-t.
- 2. Adja meg a tükrözés tengelyét két pont kiválasztásával, vagy válasszon ki egy pontot, és léptesse be a szöget az Ellen rz soron.

## *Vektor másolás* (Vector Copy) **Menu:** Edit / Copy Entities / Vector

Egy objektum egy másolatát készíti el az eredeti hivatkozási pontjától meghatározott szögre és távolságra.

- 1. Válassza ki az objektumot, amelyet másolni akar, és aktivizálja a **Vector Copy**-t.
- 2. Határozza meg a másolás vektorát a két pontjának kiválasztásával, vagy válasszon ki egy pontot, és léptesse

be a hosszt és a szöget az Ellen rz soron. A másolás vektor lehet bárhol, a kiválasztás szettnek a hivatkozási pontjára alkalmazható.

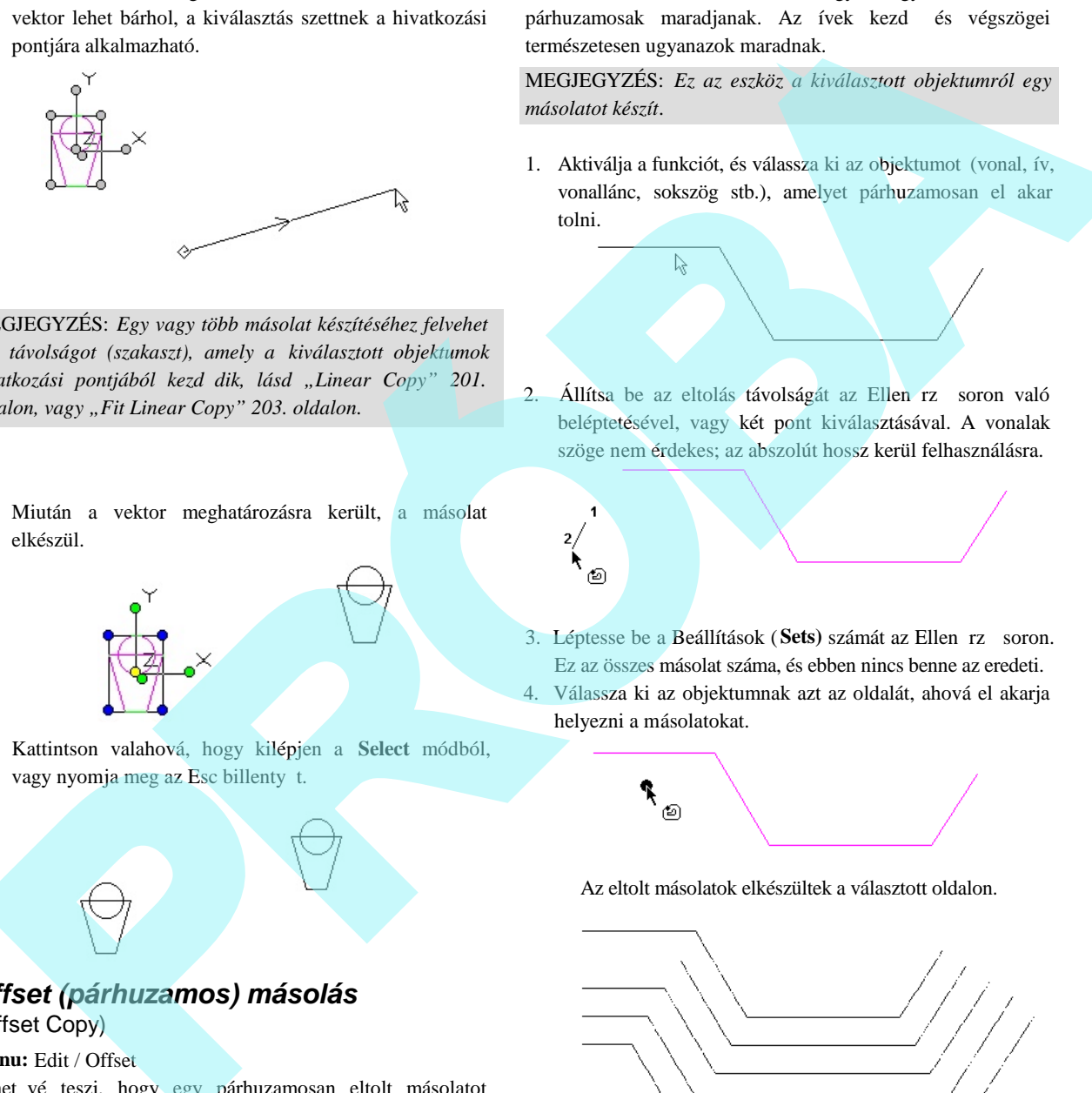

MEGJEGYZÉS: *Egy vagy több másolat készítéséhez felvehet egy távolságot (szakaszt), amely a kiválasztott objektumok* hivatkozási pontjából kezd dik, lásd "Linear Copy" 201. *oldalon, vagy "Fit Linear Copy" 203. oldalon.*

3. Miután a vektor meghatározásra került, a másolat elkészül.

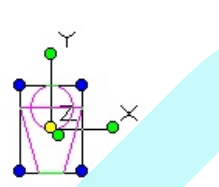

4. Kattintson valahová, hogy kilépjen a **Select** módból, vagy nyomja meg az Esc billenty t.

## *Offset (párhuzamos) másolás* (Offset Copy)

#### **Menu:** Edit / Offset

Lehet vé teszi, hogy egy párhuzamosan eltolt másolatot készítsen egy egyedi objektumról. Az objektumot meg lehet nyitni és lezárni. A zárt objektumok szá mára az eltolás szintén zárt lesz.

Az eltolást azért kell létrehozni, hogy az egyenes szakaszok párhuzamosak maradjanak. Az ívek kezd és végszögei természetesen ugyanazok maradnak.

MEGJEGYZÉS: *Ez az eszköz a kiválasztott objektumról egy másolatot készít.*

- 1. Aktiválja a funkciót, és válassza ki az objektumot (vonal, ív, vonallánc, sokszög stb.), amelyet párhuzamosan el akar tolni.
- 2. Állítsa be az eltolás távolságát az Ellen rz soron való beléptetésével, vagy két pont kiválasztásával. A vonalak szöge nem érdekes; az abszolút hossz kerül felhasználásra.
- 3. Léptesse be a Beállítások (Sets) számát az Ellen rz soron. Ez az összes másolat száma, és ebben nincs benne az eredeti. 4. Válassza ki az objektumnak azt az oldalát, ahová el akarja helyezni a másolatokat.

Az eltolt másolatok elkészültek a választott oldalon.

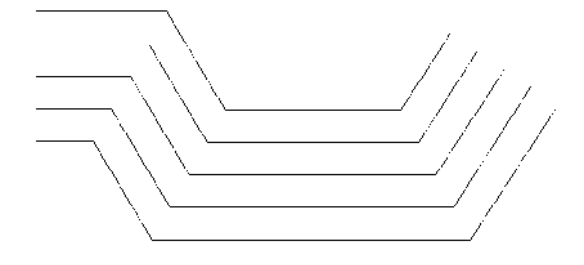

5. Ha beléptet egy **Z Offset** távolságot, mindegyik eltolt görbe elkülönül a szomszédostól ezzel a távolsággal.

206

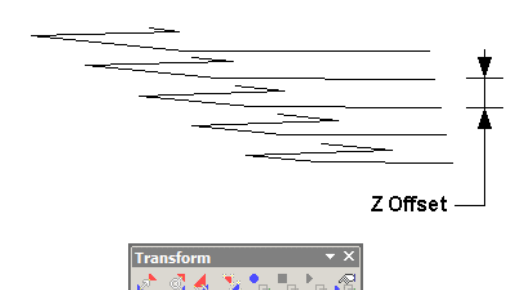

6. Ugyanezeket a paramétereket használhatja más objektumok eltolásához., megváltoztathatja ezeket a paramétereket, vagy kiválasztja a Cancel -t a helyi menüb l vagy az Ellen rz soron, hogy kiléptesse az eszközt.

#### Helyi menü opció:

**Rounded Corners** (Lekerekített sarkok): A k ü l s s a r k o k (az eltolás irányára vonatkozóan) lekerekítésre kerülnek.

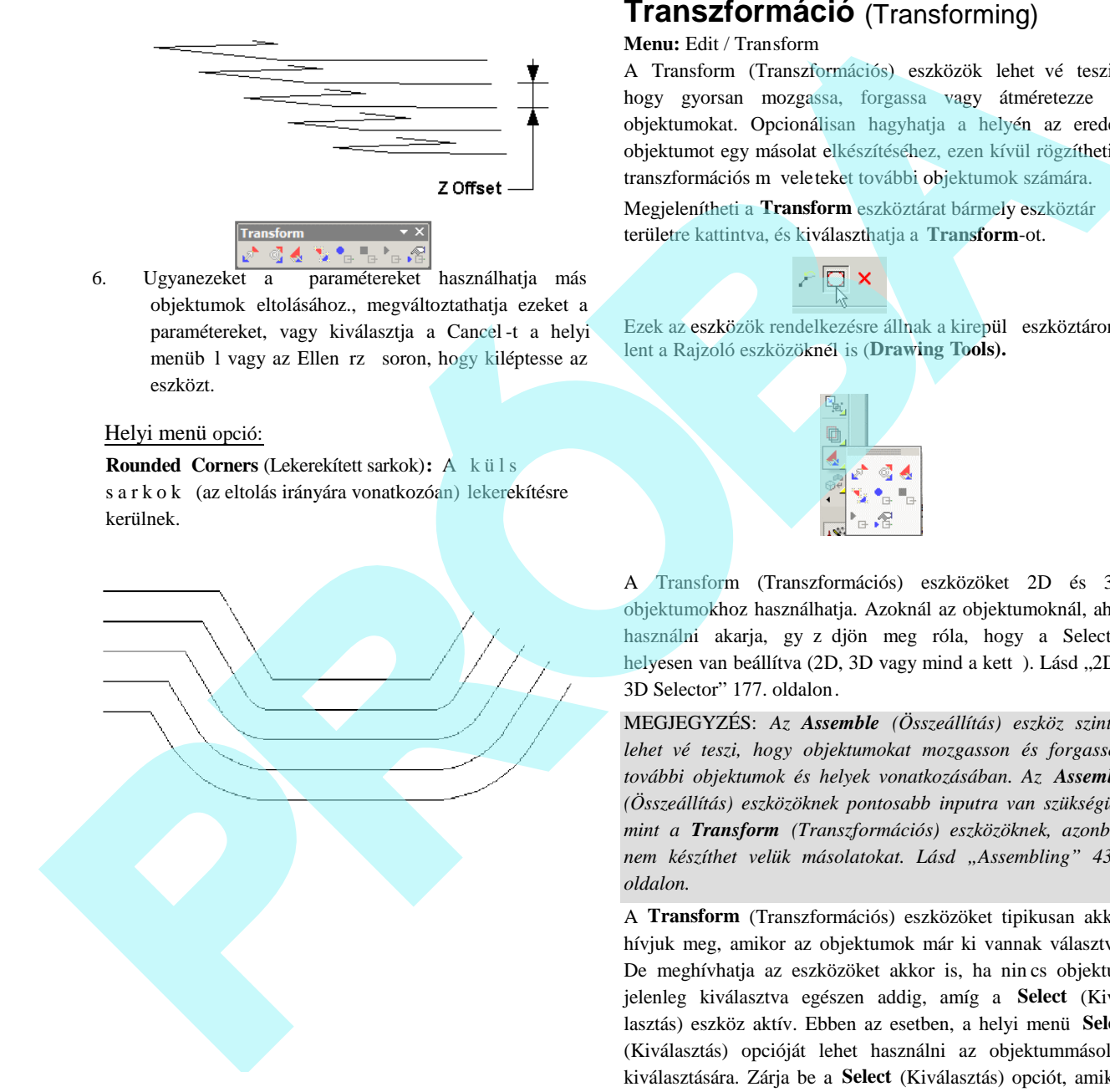

## **Transzformáció** (Transforming)

#### **Menu:** Edit / Transform

A Transform (Transzformációs) eszközök lehet vé teszik, hogy gyorsan mozgassa, forgassa vagy átméretezze az objektumokat. Opcionálisan hagyhatja a helyén az eredeti objektumot egy másolat elkészítéséhez, ezen kívül rögzítheti a transzformációs m veleteket további objektumok számára.

Megjelenítheti a **Transform** eszköztárat bármely eszköztár területre kattintva, és kiválaszthatja a **Transform**-ot.

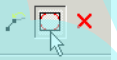

Ezek az eszközök rendelkezésre állnak a kirepül eszköztáron, lent a Rajzoló eszközöknél is (**Drawing Tools).**

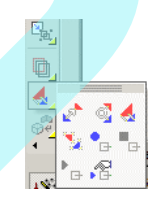

A Transform (Transzformációs) eszközöket 2D és 3D objektumokhoz használhatja. Azoknál az objektumoknál, ahol használni akarja, gy z djön meg róla, hogy a Selector helyesen van beállítva (2D, 3D vagy mind a kett). Lásd "2D / 3D Selector" 177. oldalon.

MEGJEGYZÉS: *Az Assemble (Összeállítás) eszköz szintén lehetővé teszi, hogy objektumokat mozgasson és forgasson további objektumok és helyek vonatkozásában. Az Assemble (Összeállítás) eszközöknek pontosabb inputra van szükségük, mint a Transform (Transzformációs) eszközöknek, azonban nem készíthet velük másolatokat. Lásd "Assembling" 438. oldalon.*

A **Transform** (Transzformációs) eszközöket tipikusan akkor hívjuk meg, amikor az objektumok már ki vannak választva. De meghívhatja az eszközöket akkor is, ha nin cs objektum jelenleg kiválasztva egészen addig, amíg a **Select** (Kiválasztás) eszköz aktív. Ebben az esetben, a helyi menü **Select** (Kiválasztás) opcióját lehet használni az objektummásolás kiválasztására. Zárja be a **Select** (Kiválasztás) opciót, amikor már az összes objektumot kiválasztotta.

Az összes transzformációs eszköz számára ( **Move**, **Rotate**, Scale és Generic) a következ helyi menü opció áll rendelkezésre:

Select (Kiválasztás): Lehet vé teszi, hogy hozzáadjon és eltávolítson objektumokat a kiválasztás sze ttjéb 1. Amikor a megfelel objektumok már ki vannak választva, hatás talanítsa azt az objektumot, hogy folytassa a m veletet.

**Repeat** (Ismétlés): Lehet vé teszi, hogy ismét transzformálja, vagy másolja az objektumokat. Egyébként a funkciót befejezi, amikor az els m velet teljes.

**Keep Original Object** (Eredeti objektum megtartása): Alapértelmezésben m ködik, a kiválasztott objektumokról másolatot készít. Ellenkez esetben az objektumot csak simán transzformálja.

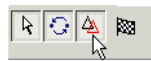

**Finish:** Teljessé teszi a transzformációt

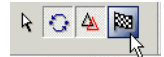

### *Mozgatás* (Move)

**Menu:** Edit / Transform / Move

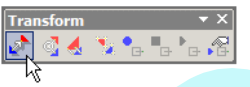

Az objektumokat mozgatja vagy másolja két meghatározott pont vonatkozásában.

1. Válassza ki az objektumokat, amelyeket mozgatni vagy másolni akar, és aktivizálja a **Move** (Mozgatás) eszközt.

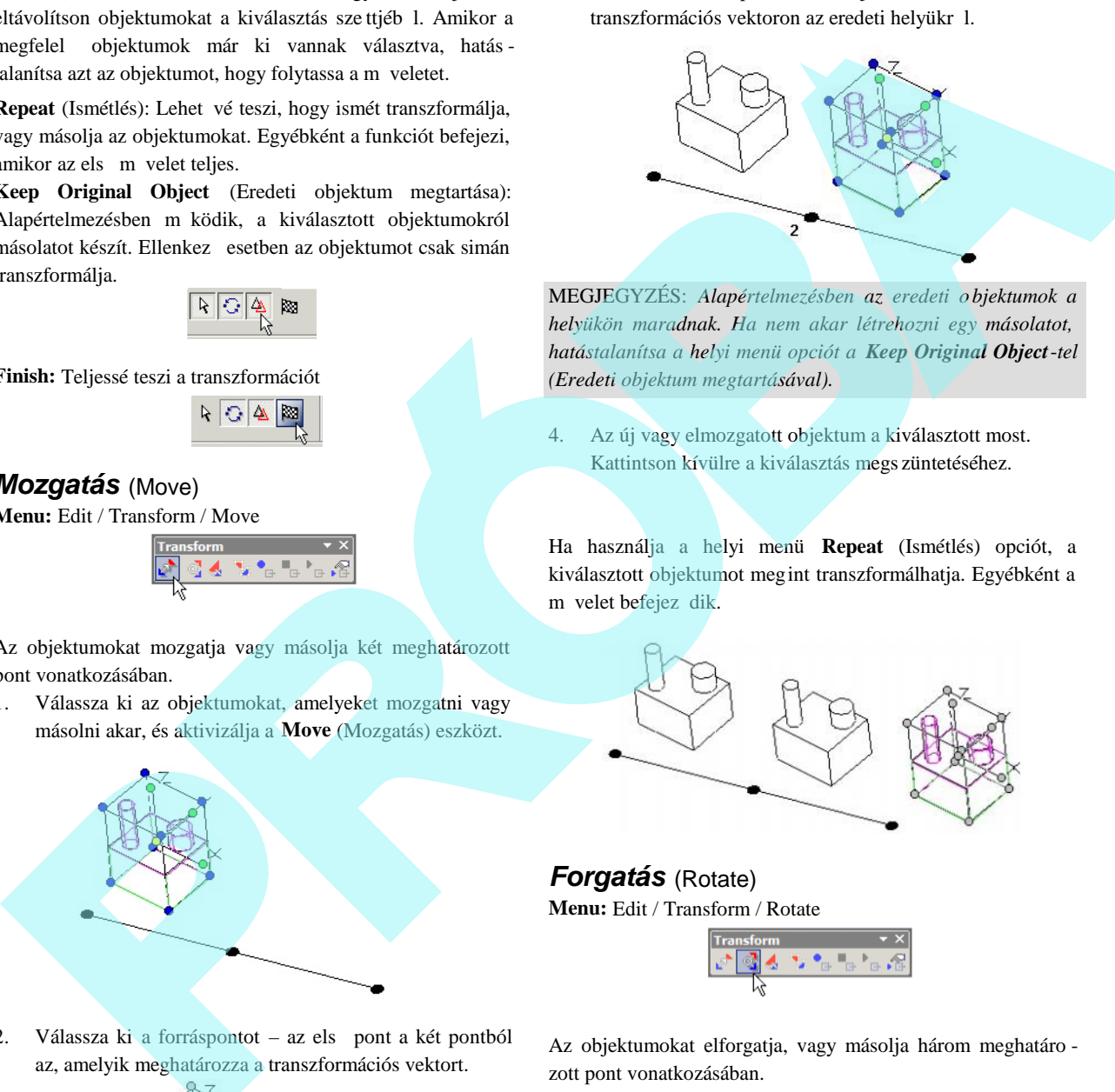

2. Válassza ki a forráspontot – az els pont a két pontból az, amelyik meghatározza a transzformációs vektort.

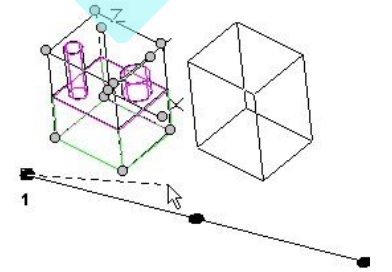

3. Válassza ki a célpontot. Az objektumok elmozdulnak a transzformációs vektoron az eredeti helyükr<sup>1</sup>.

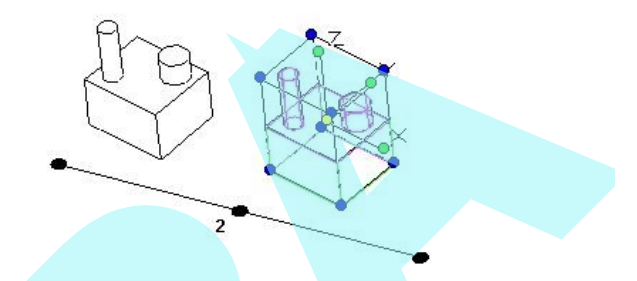

MEGJEGYZÉS: *Alapértelmezésben az eredeti o bjektumok a helyükön maradnak. Ha nem akar létrehozni egy másolatot, hatástalanítsa a helyi menü opciót a Keep Original Object*-*tel (Eredeti objektum megtartásával).*

4. Az új vagy elmozgatott objektum a kiválasztott most. Kattintson kívülre a kiválasztás megs züntetéséhez.

Ha használja a helyi menü **Repeat** (Ismétlés) opciót, a kiválasztott objektumot megint transzformálhatja. Egyébként a m velet befejez dik.

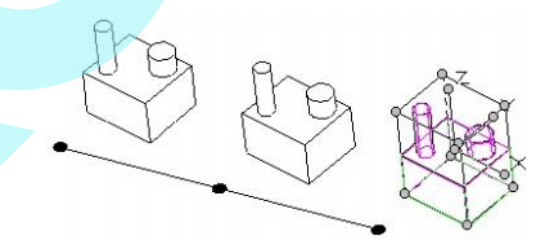

*Forgatás* (Rotate) **Menu:** Edit / Transform / Rotate

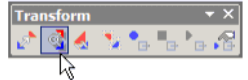

Az objektumokat elforgatja, vagy másolja három meghatáro zott pont vonatkozásában.

1. Válassza ki az objektumokat, amelyeket forgatni vagy másolni akar, és aktivizálja a **Rotate** (Forgatás) eszközt.

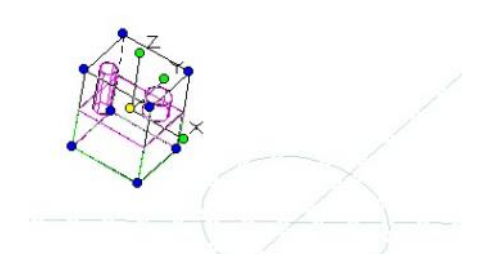

2. A helyi menüben vagy az Ellen rz soron válassza ki az elforgatás tengelyét (X, Y, vagy Z).

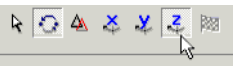

3. Válassza ki az elforgatás középpontját.

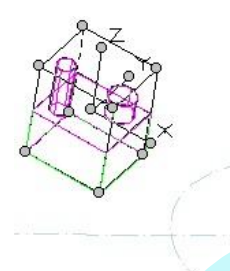

4. Válassza ki a forrás- és a célpontot – ezek alapozzák meg a transzformáció szögét az elforgatás középpontjára vonatkoztatva.

5. Az objektumok elmozdulnak a transzformációs szögön az eredeti helyükr<sup>1</sup>.

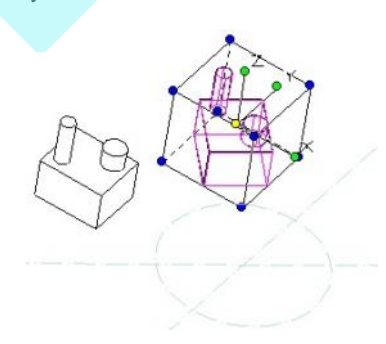

MEGJEGYZÉS: *Alapértelmezésben az eredeti objektumok a helyükön maradnak. Ha nem akar lé trehozni egy másolatot, hatástalanítsa a helyi menü opciót a Keep Original Object-tel (Eredeti objektum megtartásával).*

6. Az új vagy elmozgatott objektum a kiválasztott most. Kattintson kívülre a kiválasztás megszüntetéséhez.

Ha használja a helyi menü **Repeat** (Ismétlés) opciót, a kiválasztott objektumot megint tr anszformálhatja. Egyébként a m velet befejez dik.

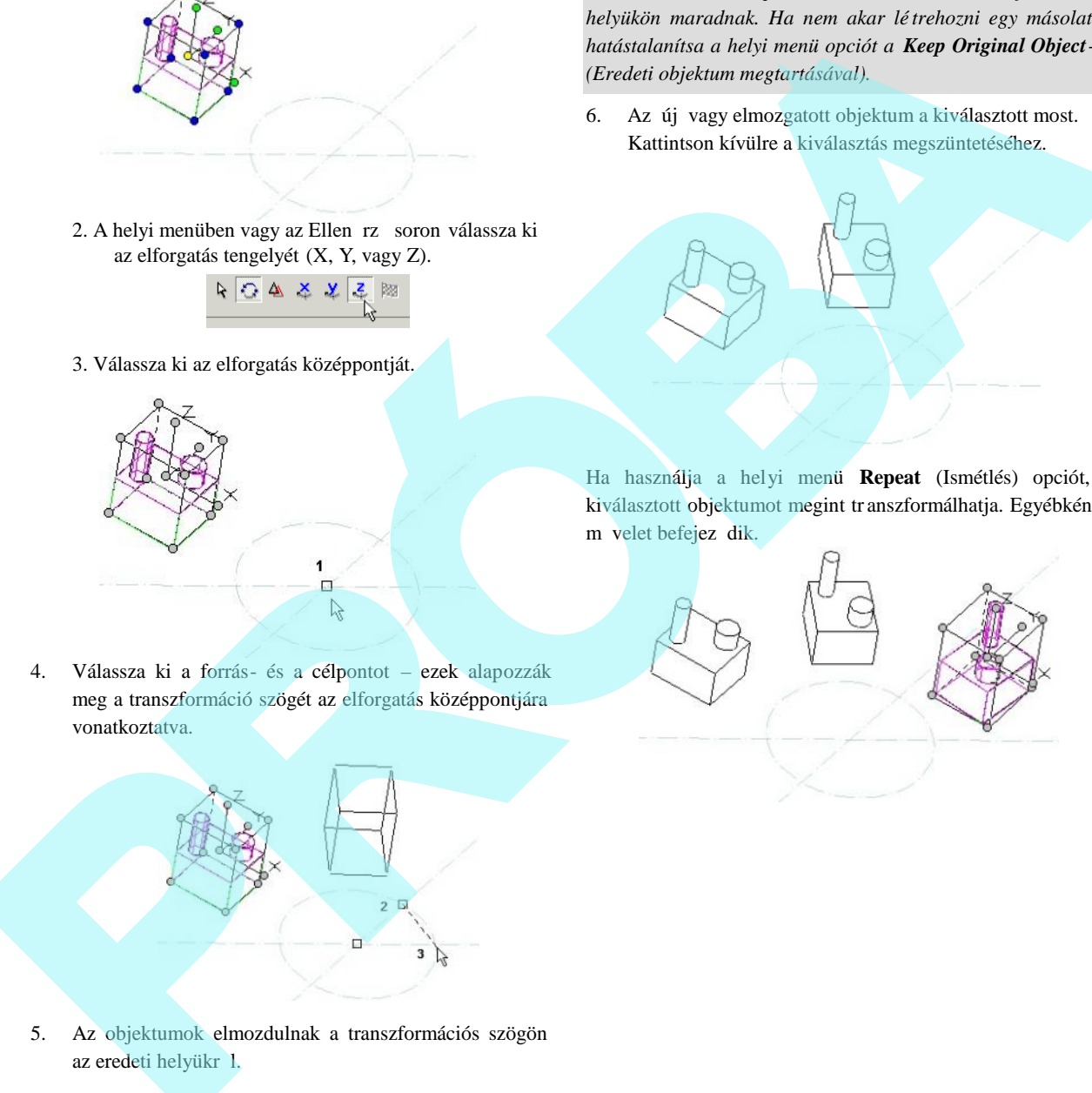

## *Méretarány* (Scale)

**Menu:** Edit / Transform / Scale

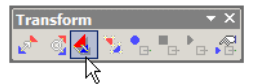

Az objektumok méretarányát (skála vagy lépték) változtatja és/vagy másolja három meghatározott pont vonatkozásában.

1. Válassza ki az objektumokat, amelyek méretarányát változtatni vagy másolni akarja, és aktivizálja a **Scale** (Méretarány) eszközt.

2. Válassza ki a skálázás kezd - és végpontját.

Amikor kiválasztotta a célpontot, közelít a skálázás végpontjához, akkor a lépték megközelíti az 1:1-et.

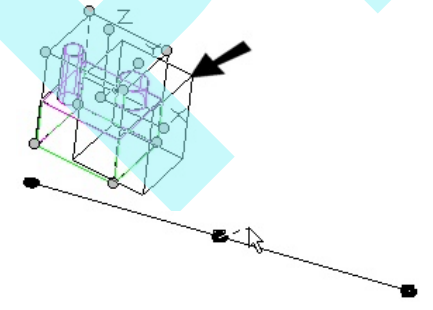

A skálázást közelítve az induló ponthoz: a lépték megközelíti a nullát.

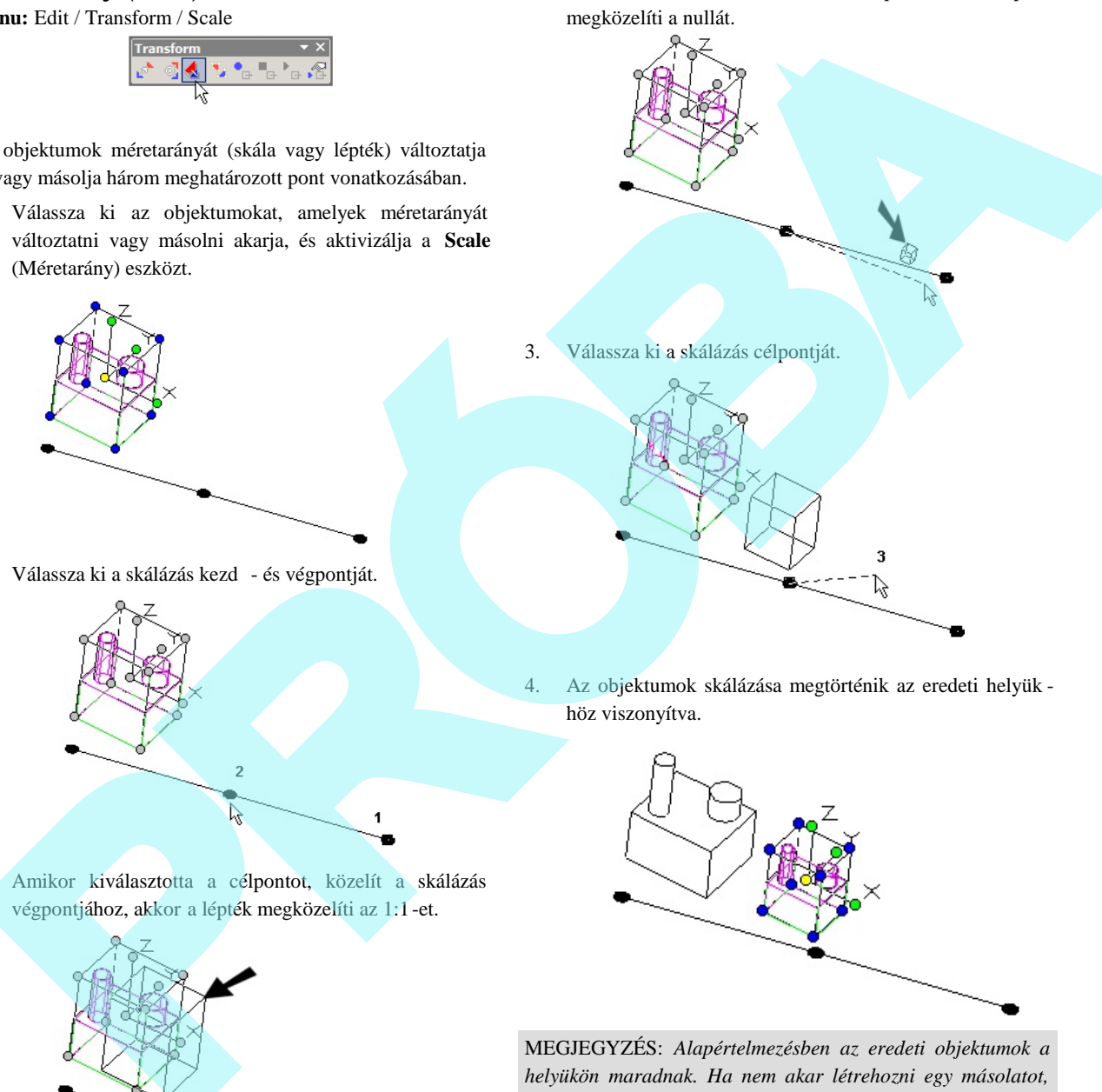

4. Az objektumok skálázása megtörténik az eredeti helyük höz viszonyítva.

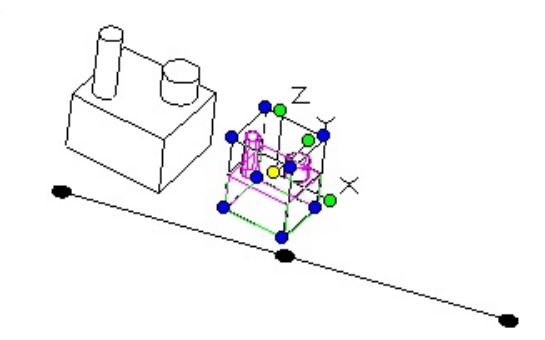

MEGJEGYZÉS: *Alapértelmezésben az eredeti objektumok a helyükön maradnak. Ha nem akar létrehozni egy másolatot, hatástalanítsa a helyi menü opciót a Keep Original Object-tel (Eredeti objektum megtartásával).*

5. Az új vagy elmozgatott objektum a kiválas ztott most. Kattintson kívülre a kiválasztás megszüntetéséhez.

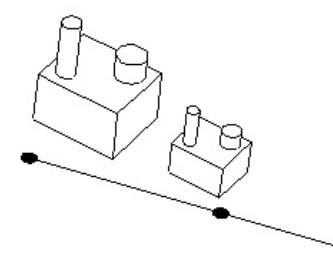

Ha használja a helyi menü **Repeat** (Ismétlés) opciót, a kiválasztott objektumot megint transzformálhatja. Egyébként a m velet befejez dik.

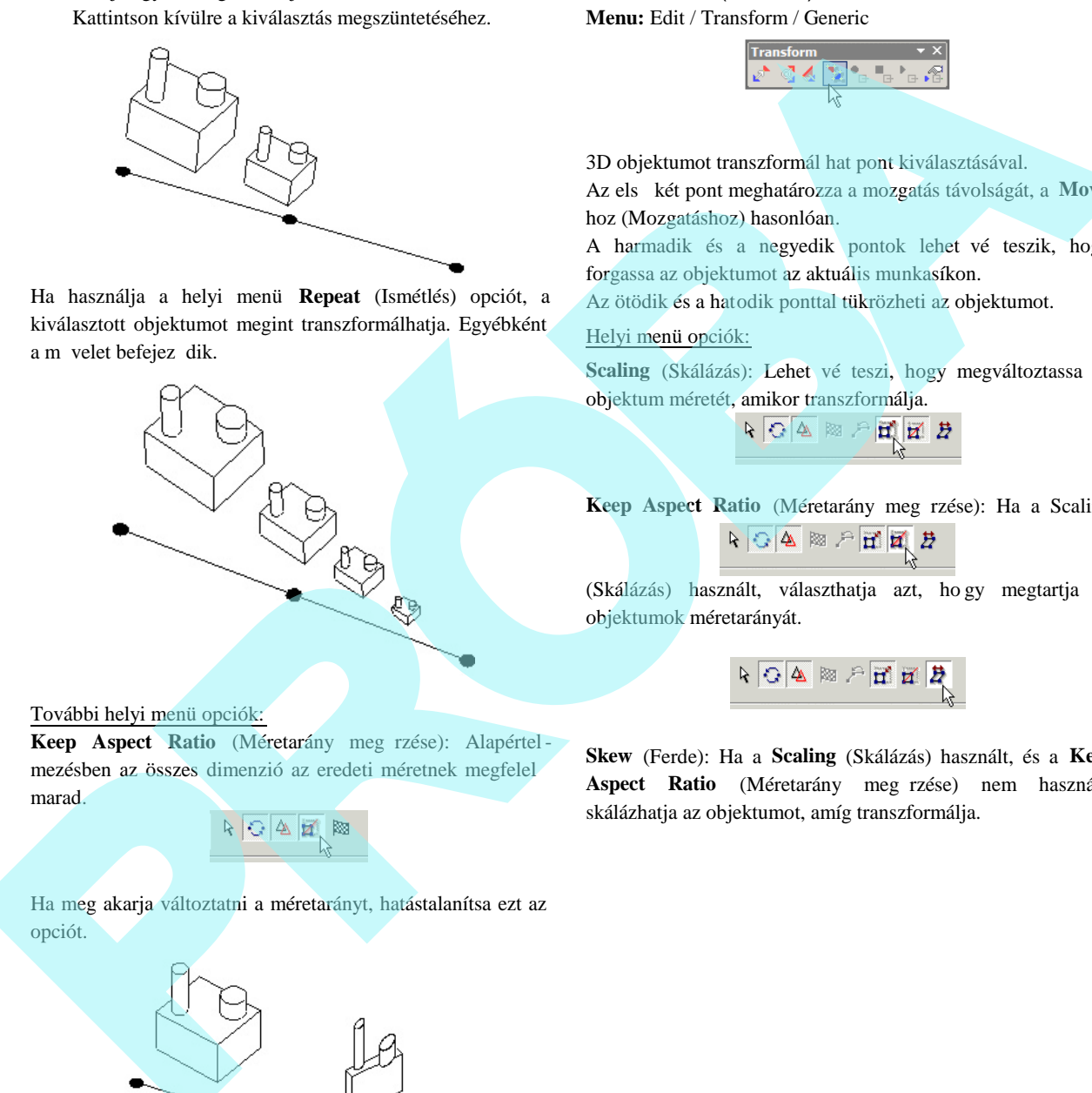

### További helyi menü opciók:

Keep Aspect Ratio (Méretarány meg rzése): Alapértelmezésben az összes dimenzió az eredeti méretnek megfelel marad.

## Ha meg akarja változtatni a méretarányt, hatástalanítsa ezt az opciót.

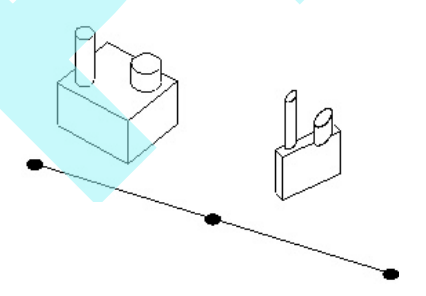

## *Általános* (Generic)

**Menu:** Edit / Transform / Generic

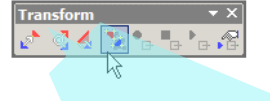

3D objektumot transzformál hat pont kiválasztásával. Az első két pont meghatározza a mozgatás távolságát, a **Move**hoz (Mozgatáshoz) hasonlóan.

A harmadik és a negyedik pontok lehet vé teszik, hogy forgassa az objektumot az aktuális munkasíkon.

Az ötödik és a hatodik ponttal tükrözheti az objektumot.

#### Helyi menü opciók:

**Scaling** (Skálázás): Lehet vé teszi, hogy megváltoztassa az objektum méretét, amikor transzformálja.

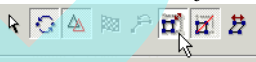

Keep Aspect Ratio (Méretarány meg rzése): Ha a Scaling

(Skálázás) használt, választhatja azt, ho gy megtartja az objektumok méretarányát.

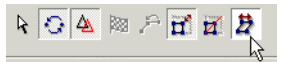

**Skew** (Ferde): Ha a **Scaling** (Skálázás) használt, és a **Keep** Aspect Ratio (Méretarány meg rzése) nem használt, skálázhatja az objektumot, amíg transzformálja.

## *Traszformáció rögzítése*

### (Transform recorder)

*Csak a TurboCAD Professionalnál alkalmazható.*

Lehet vé teszi, hogy rögzítsen egy transzformációt, és alkal mazza ezt más objektumokon.

1. Válassza ki azokat az objektumokat, amelyek transzformációját rögzíteni akarja.

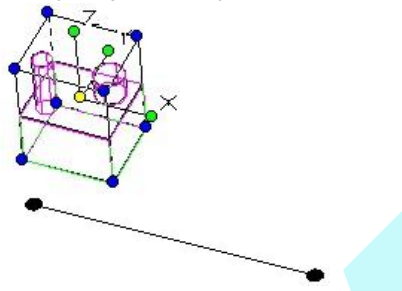

2. Kattintson a **Start Transform Recorder**-re (Transzformáció rögzítésének elkezdése), vagy válassza az **Edit** / **Transform Recorder** / **Start** menüparancsot.

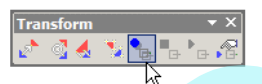

3. Hajtsa végre a transzformációt, használja a **Move**, **Rotate**, **Scale** (Mozgatás, Forgatás, Skálázás) és Generic (Általános) eszközökb<sup>1</sup> a szükségeseket.

Ebben a példában a **Move** (Mozgatás) a **Keep Original Object**-tel (Eredeti objektum megtartásával) került alkal mazásra, hogy az objektumot átmásolja a Pont 1-b l a Pont 2-be. Azután a **Rotate** (Elforgatás) került alkalmazásra a másolt objektumon a **Keep Original Object** kikapcsolt állapotával.

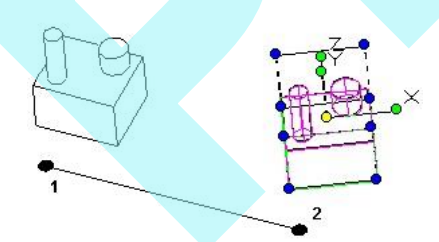

4. Amikor a transzformáció komplett, kattintson a **Stop Transform Recorder**-re, vagy válassza ki az **Edit** /

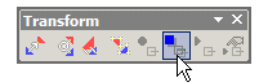

#### **Transform Recorder** / **Stop** menüparancsot.

5. Adjon egy új objektumot vagy objektumcsopor tot, amelyre alkalmazza a transzformáció rögzítését.

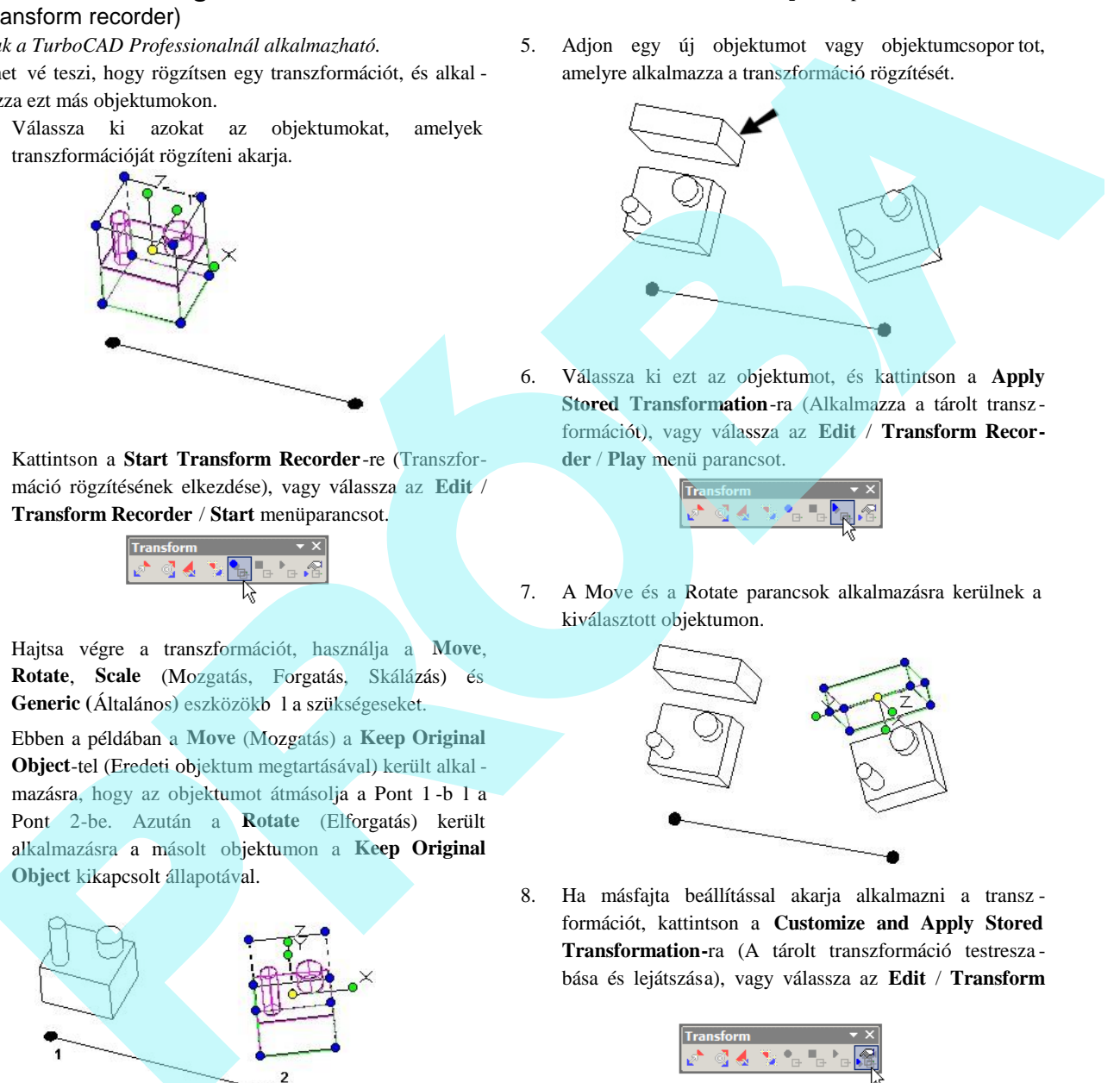

6. Válassza ki ezt az objektumot, és kattintson a **Apply Stored Transformation**-ra (Alkalmazza a tárolt transz formációt), vagy válassza az **Edit** / **Transform Recorder** / **Play** menü parancsot.

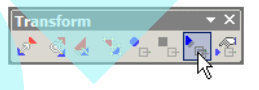

7. A Move és a Rotate parancsok alkalmazásra kerülnek a kiválasztott objektumon.

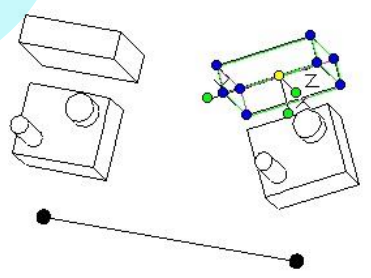

8. Ha másfajta beállítással akarja alkalmazni a transz formációt, kattintson a **Customize and Apply Stored Transformation-**ra (A tárolt transzformáció testresza bása és lejátszása), vagy válassza az **Edit** / **Transform**

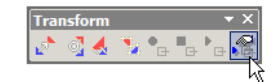

**Record** / **Player** menü parancsot.

9. Az Ellen rz soron adja meg a létrehozandó szettek számát (a *további* másolatok számát). Állítson be minden további paramétert a helyi menüben vagy az Ellen rz soron, és kattintson a **Play**-re (Lejátszásra).

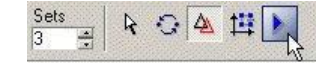

Ebben a példában, a transzformáció az el z má solatra vonatkozott, és további három másolat készült még.

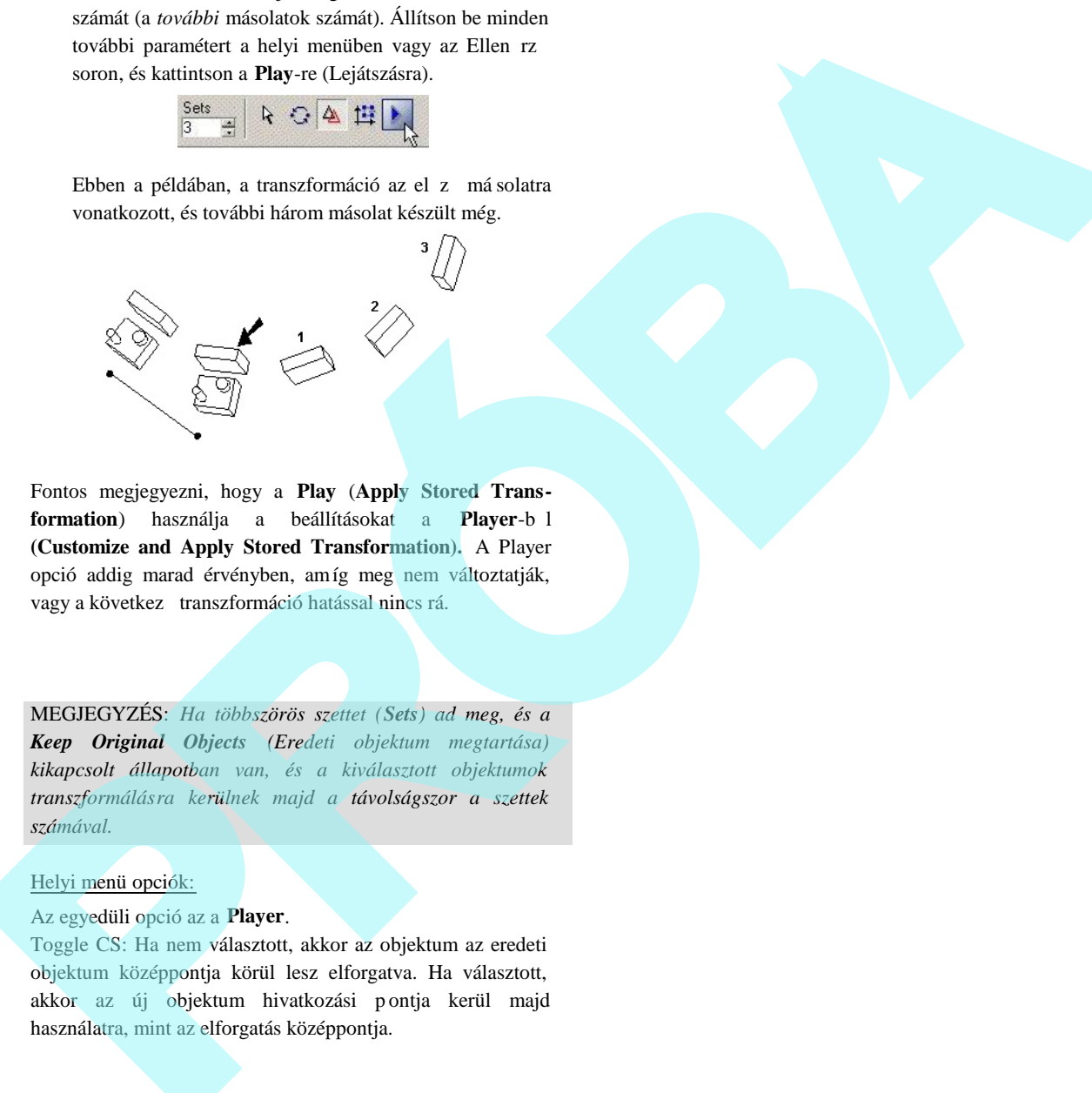

Fontos megjegyezni, hogy a **Play** (**Apply Stored Trans**formation) használja a beállításokat a Player-bíl **(Customize and Apply Stored Transformation).** A Player opció addig marad érvényben, amíg meg nem változtatják, vagy a következ transzformáció hatással nincs rá.

MEGJEGYZÉS: *Ha többszörös szettet (Sets) ad meg, és a Keep Original Objects (Eredeti objektum megtartása) kikapcsolt állapotban van, és a kiválasztott objektumok transzformálásra kerülnek majd a távolságszor a szettek számával.*

#### Helyi menü opciók:

#### Az egyedüli opció az a **Player**.

Toggle CS: Ha nem választott, akkor az objektum az eredeti objektum középpontja körül lesz elforgatva. Ha választott, akkor az új objektum hivatkozási pontja kerül majd használatra, mint az elforgatás középpontja.

Aktualizálások és további információk

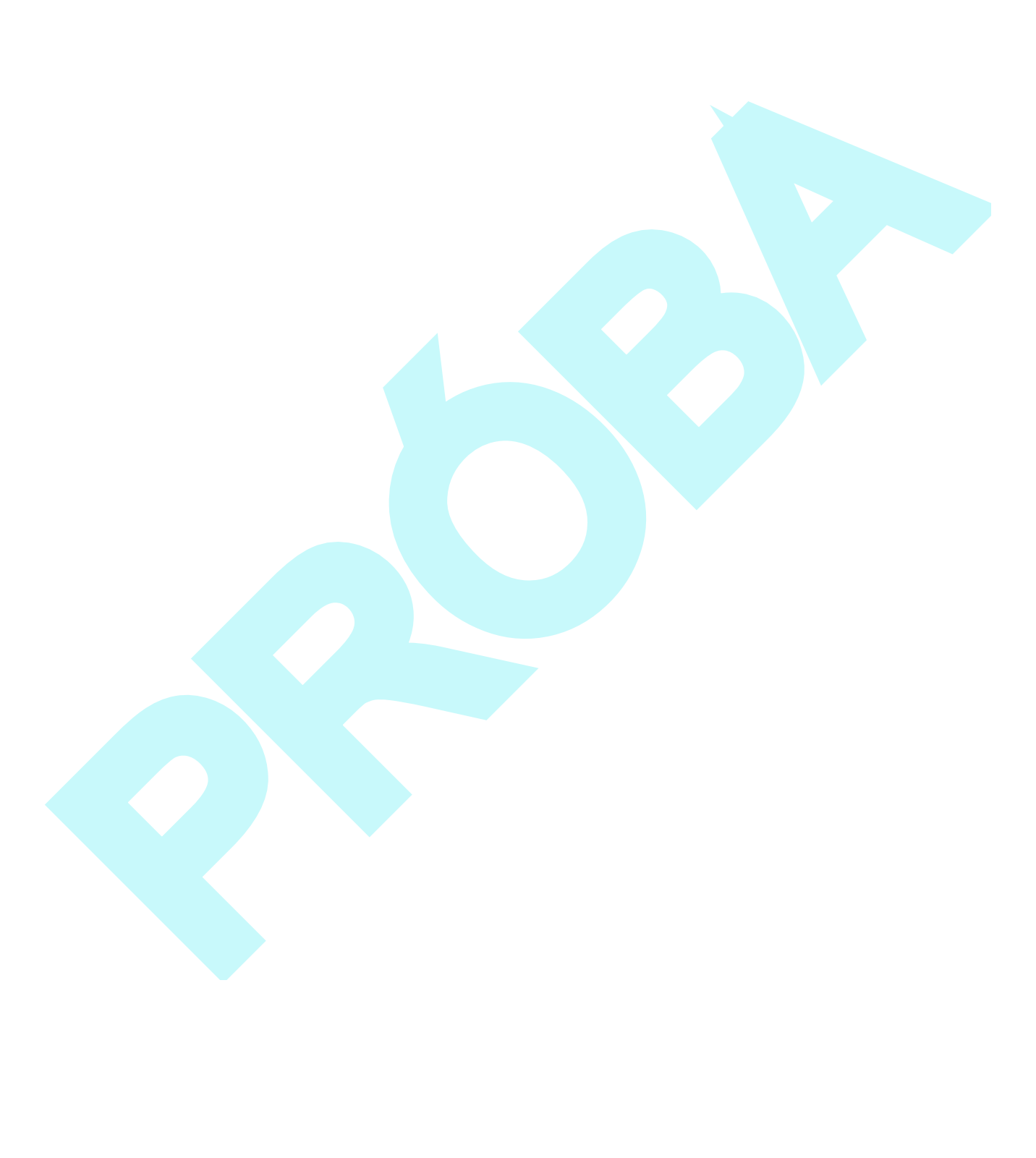

215

# **7 2D Objektumok szerkesztése és módosítása**

Ez a fejezet foglalkozik azokkal az eszközökkel, amelyeket az objektumok formájának és geometriájának megválasztá sára használunk, valamint foglalkozunk még a mérés eszközeivel.

Elvégezheti a szerkesztés parancsokat is a **Select** (Kiválasztás) módban, beleértve a mozgatást, forgatást, átmérete zést és másolást.

## **Szerkeszt eszköz** (Edit Tool)

**Menu:** Edit / Edit Tool

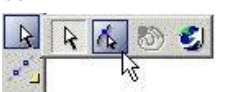

A csomópontok rejtett jelz k, amelyek az objektumok geometriai elemeit azonosítják. A csomópontszerkesztés használható az objektumok átformálására.

MEGJEGYZÉS: *Ez a fejezet a 2D objektumok csomó pontjainak (node) szerkesztésével foglalkozik. A 3D objek tumok szerkesztését lásd "Edit Tools in 3D" 391. oldalon.*

Van néhány módja, hogy aktivizáljuk a **Edit Tool** módot:

• Kattintson a **Edit Tool-ra** (Szerkeszt eszközre) a **Select** (Kiválasztás) eszköztáron, azu tán válassza ki az objektumot szerkesztésre.

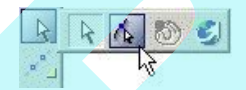

- Válassza ki az **Edit** / **Edit Tool-**t (Szerkesztés / Szerkeszt eszköz), ezután válassza ki az objektumot.
- Válassza ki az objektumot, amelyet szerkeszteni szeretne, ezután válasza ki az **Edit Tool-ot** (Szerkesztő eszköz) a helyi menüb l. Kattinthat az ikonra is az Ellen rz soron.

- Válassza ki az objektumot a szerkesztésre, ezután nyomja meg a Ctrl billenty t, és válasszon ki megint.
- A Selection **Info palettában** használja az **Edit Tool** eszközt. Lásd "Selection Info Palette" 187. oldalon.

A Edit Tool (Szerkeszt eszköz) módban a kurzor nyíllá változik, benne egy ponttal.

Amikor a csomópontszerkesztés befejez dött, vissza kell térnie **Select Edit** (Kiválasztás szerkesztésre) módba a helyi menü választásával, az Ellen rz sor ikonjára kattintva, vagy nyomja le az Esc billenty t.

Kiléphet a **Select** (Kiválasztás) módból, ha a kiválasztott objektumok mellé kattint, vagy lenyomja az Esc -et megint.

MEGJEGYZÉS: Egy objektumon egyid ben csak csomó*pontot tud szerkeszteni. Ha csomópontot kell szerkeszteni egy objektumon, amely egy csoport része, vesse szét el bb a csoportot (Format / Explode) (Formátum / Szétvetés). Egy objektumnál, amely egy blokk része, elvégezheti a csomó pontszerkesztést az objektumon az Edit / Conten t (Szerkesztés / Tartalom) módban. Lásd "Editing a Block" 282. oldalon.*

### *Egy csomópont mozgatása* (Moving a Node)

A csomópontszerkesztés a legalapvet-bb módszere a csomópontok mozgatásának. Egyszer en kattintson bár melyik csomópontra, és húzza a zt az új helyére.

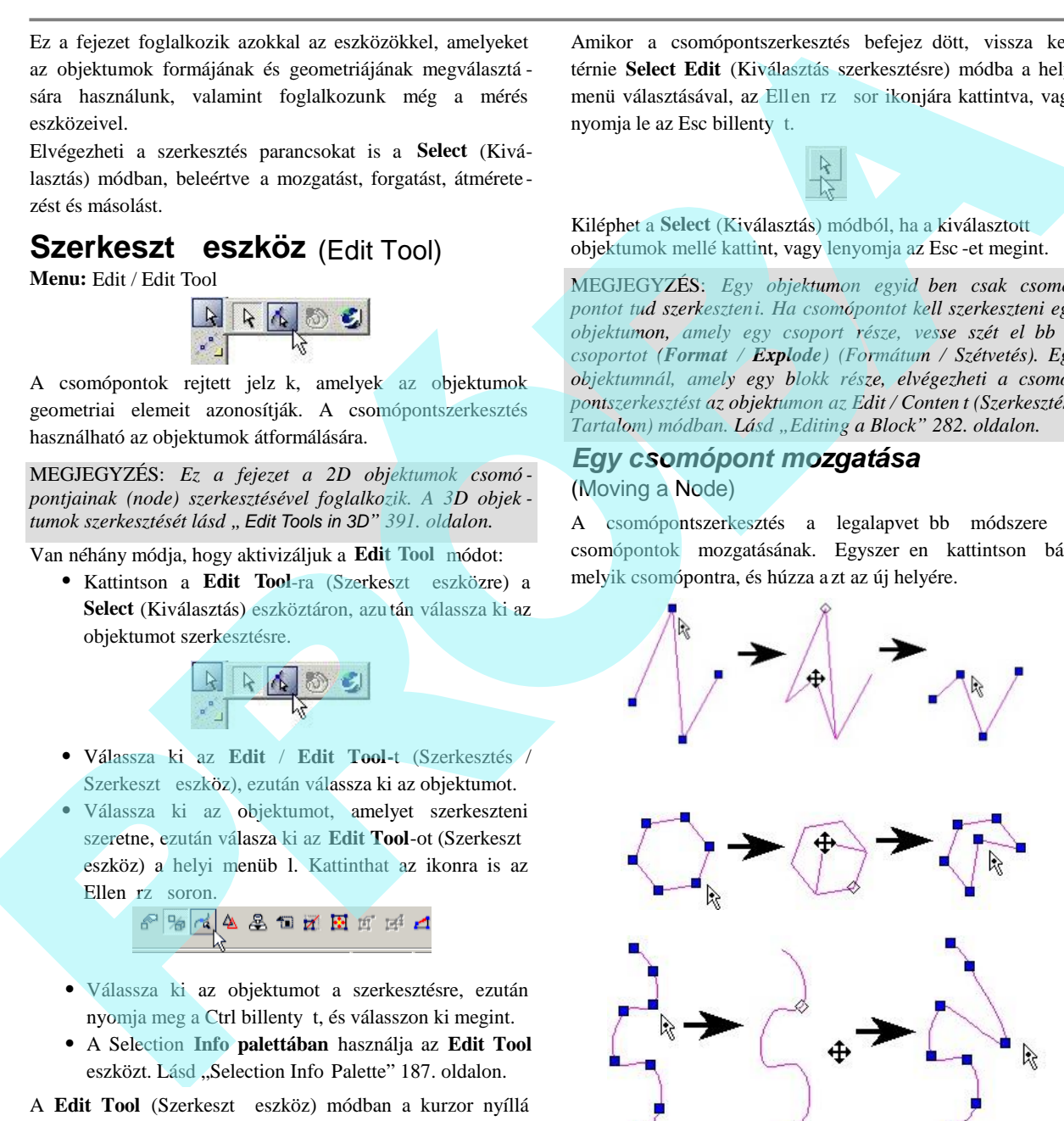

Ha mer legesen akar csomópontokat elmozgatni, nyomja le a Shift-et, mialatt vonszolja. A példa egy vonalláncot használ:

A Helyi menüben vagy az Ellen rz soron (Inspector Bar), ha az **Ortho Origin by Entity** hatástalanított, a csomópontok mer legesen elmozgathatók az aktív UCS -t l (Felhasználói koordinátarendszert 1) függ en.

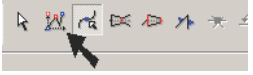

Ebben a módban a csomópontot közvetlenül tudja mozgatni a saját pozíciójából felfelé, lefelé, balra és jobbra.

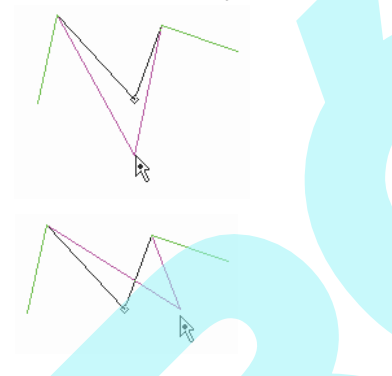

Ha az **Ortho Origin by Entity** engedélyezett, a csomópont elmozdul úgy, hogy maga a szegmens válik mer legessé.

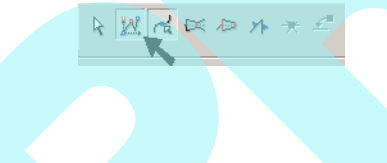

Ebben a módban a csomópont el tti szegmens függ legessé vagy vízszintessé válik.

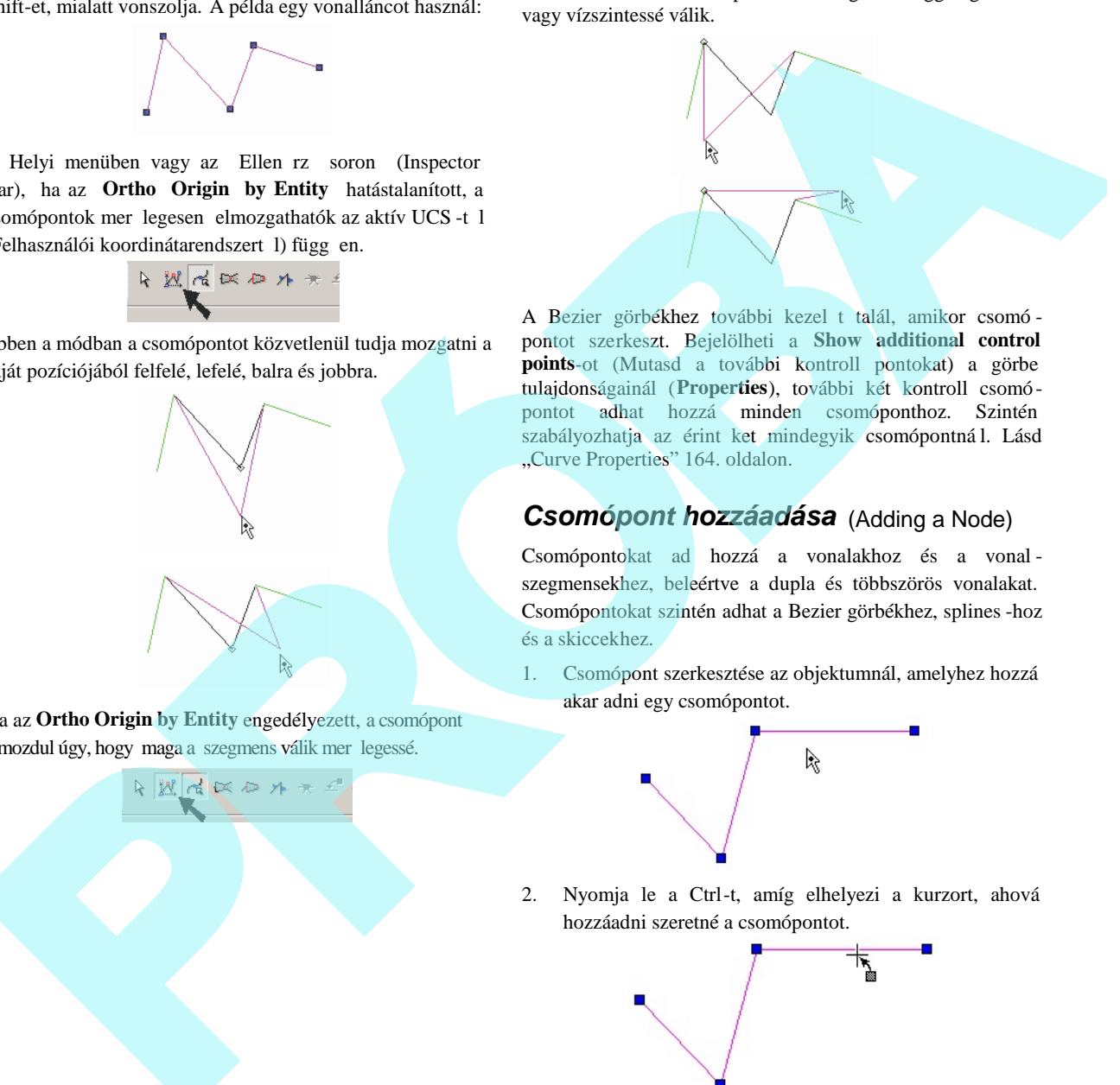

A Bezier görbékhez további kezel t talál, amikor csomó pontot szerkeszt. Bejelölheti a **Show additional control points**-ot (Mutasd a további kontroll pontokat) a görbe tulajdonságainál (**Properties**), további két kontroll csomó pontot adhat hozzá minden csomóponthoz. Szintén szabályozhatja az érint ket mindegyik csomópontná l. Lásd "Curve Properties" 164. oldalon.

## *Csomópont hozzáadása* (Adding a Node)

Csomópontokat ad hozzá a vonalakhoz és a vonal szegmensekhez, beleértve a dupla és többszörös vonalakat. Csomópontokat szintén adhat a Bezier görbékhez, splines -hoz és a skiccekhez.

1. Csomópont szerkesztése az objektumnál, amelyhez hozzá akar adni egy csomópontot.

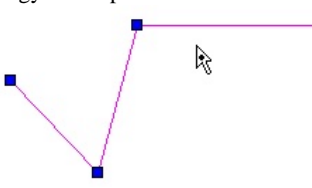

2. Nyomja le a Ctrl-t, amíg elhelyezi a kurzort, ahová hozzáadni szeretné a csomópontot.

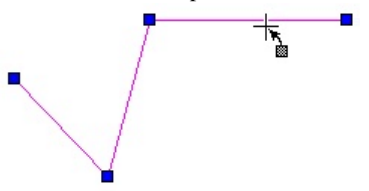

3. Kattintson a csomópont hozzáadásához.

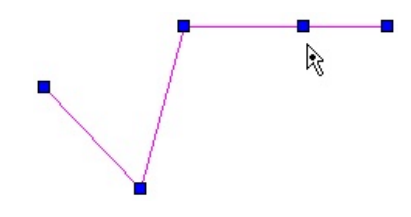
- (Szintén elhelyezheti oda a kurzort, ahová hozzáadni szeretne egy csomópontot, ha az **Add Node**-ot (Csomópont hozzáadását) választja a helyi menüben.)
- 4. Húzza el az új csomópontot, hogy egy új vonalszeg menst készítsen.

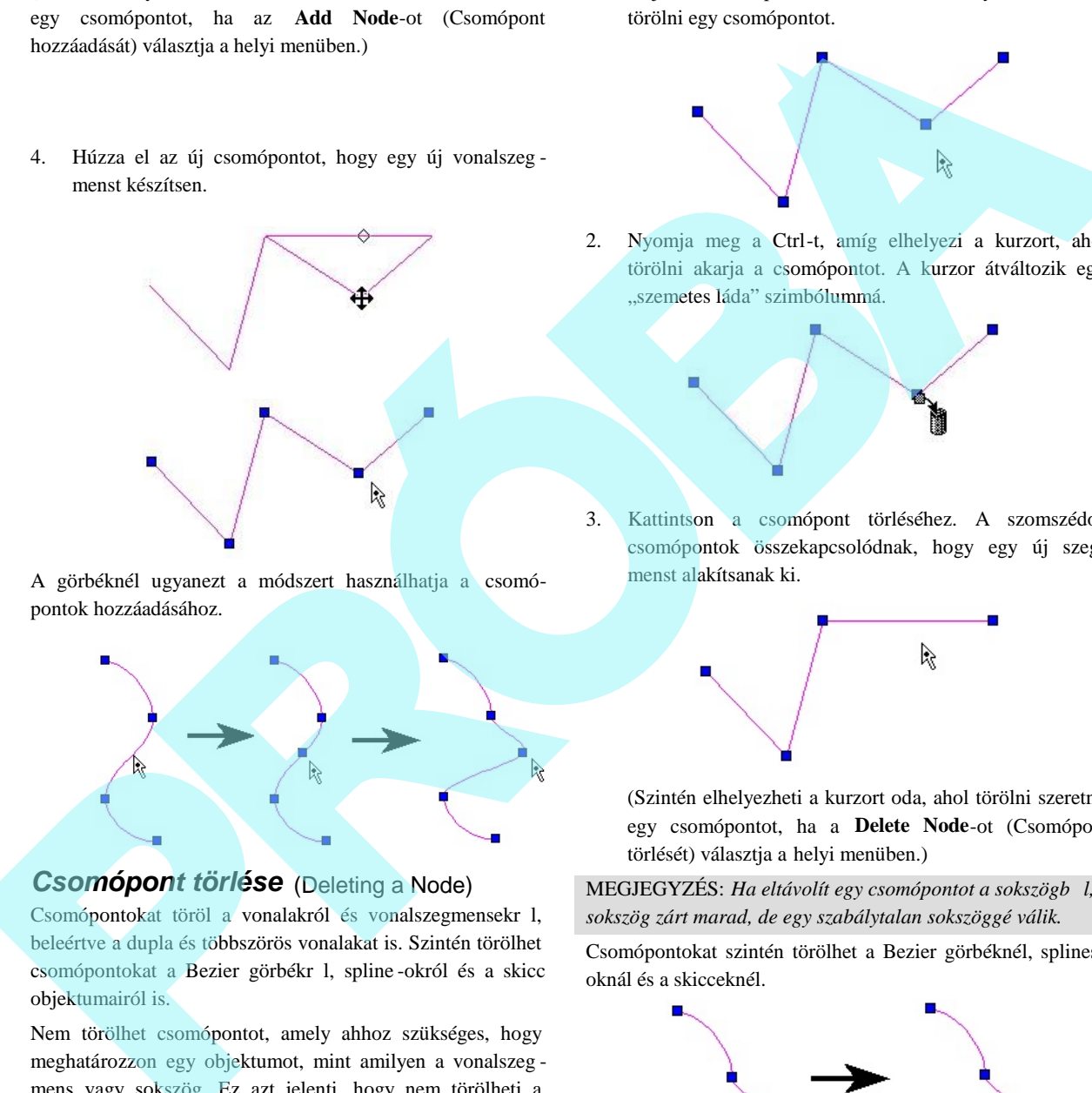

A görbéknél ugyanezt a módszert használhatja a csomópontok hozzáadásához.

## *Csomópont törlése* (Deleting a Node)

Csomópontokat töröl a vonalakról és vonalszegmensekr l, beleértve a dupla és többszörös vonalakat is. Szintén törölhet csomópontokat a Bezier görbékr l, spline-okról és a skicc objektumairól is.

Nem törölhet csomópontot, amely ahhoz szükséges, hogy meghatározzon egy objektumot, mint amilyen a vonalszeg mens vagy sokszög. Ez azt jelenti, hogy nem törölheti a vonalszegmens végpontját, és nem törölheti a háromszög egyik csomópontját. Ha törli a sokszög egyik sarokpontját, akkor törli az egész vonalszegmenst, amely abban a pontban végz dik.

1. Objektumcsomópont szerkesztése, amelyb l ki akar törölni egy csomópontot.

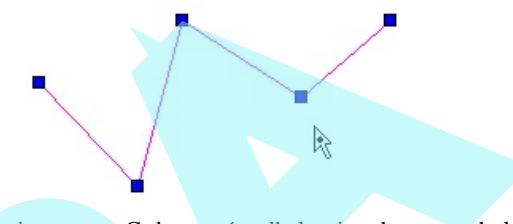

2. Nyomja meg a Ctrl-t, amíg elhelyezi a kurzort, ahol törölni akarja a csomópontot. A kurzor átváltozik egy "szemetes láda" szimbólummá.

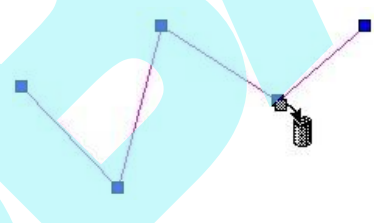

3. Kattintson a csomópont törléséhez. A szomszédos csomópontok összekapcsolódnak, hogy egy új szeg menst alakítsanak ki.

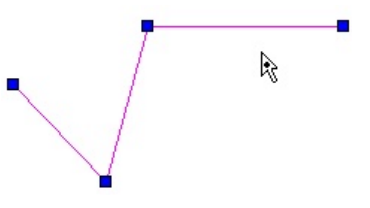

(Szintén elhelyezheti a kurzort oda, ahol törölni szeretne egy csomópontot, ha a **Delete Node**-ot (Csomópont törlését) választja a helyi menüben.)

MEGJEGYZÉS: *Ha eltávolít egy csomópontot a sokszögb ől, a sokszög zárt marad, de egy szabálytalan sokszöggé válik.*

Csomópontokat szintén törölhet a Bezier görbéknél, splines oknál és a skicceknél.

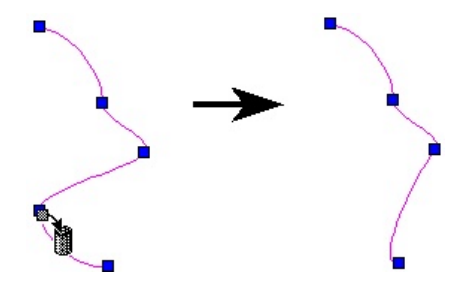

217

### (Editing Multiple Nodes)

Használhatja a kiválasztás ablakot a csomó pontok csoportjának szerkesztéséhez még akkor is, ha a csomópontok más objektumokhoz tartoznak.

1. Aktiválja az **Edit Tool-t** (Szerkeszt eszközt). A többszörös objektumok kiválasztásához használja a Shift billenty t. Használhatja Ctrl+A-t, hogy kiválassza az összes objektumot a csomópont szerkesztéshez.

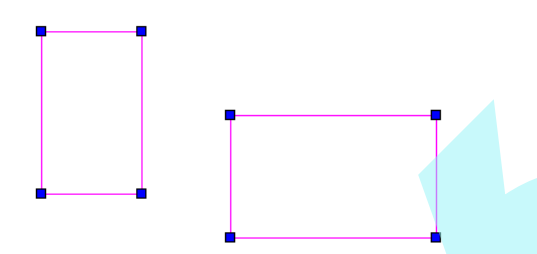

2. Használja a kiválasztás ablakot, hogy bekerítse az összes csomópontot, amelyet szerkeszteni akar.

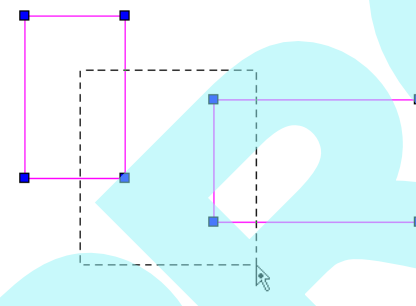

3. A kiválasztott csomópontok kék színr 1 bíborvörösre (magenta) változnak. Amikor a kiválasztott csomópontok közül bármelyiket elkezdi mozgatni, az összes csomópont csoportként mozdul el.

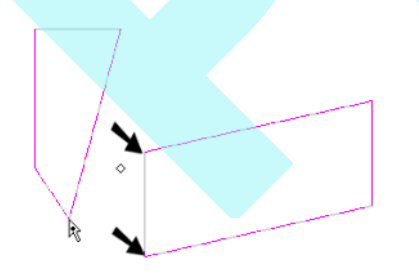

4. A kiválasztás törléséhez , rajzoljon egy "üres" kiválasztás ablakot

 (egy olyat, amely nem kerít be egyetlen csomópontot sem).

# *Zárt (nyitott) objektumok megtörése*

(Breaking [Opening] Closed Objects)

Megtöri a zárt objektumot (sokszög, zárt vonallánc, téglalap, zárt görbe stb.), amely egy vonallánccá válik.

- 1. Szerkessze a zárt objektum csomópontját, amelyet meg akar törni.
- 2. Jobb egérgombbal kattintás a csomópontra, amelynél törést akar létrehozni, és válassza a **Break**-et (Megtörést) a helyi menüben.
- 3. Az objektum most már egy nyitott vonallánc két vég csomóponttal, annál a csomópontnál, ahol megtörte az objektumot.

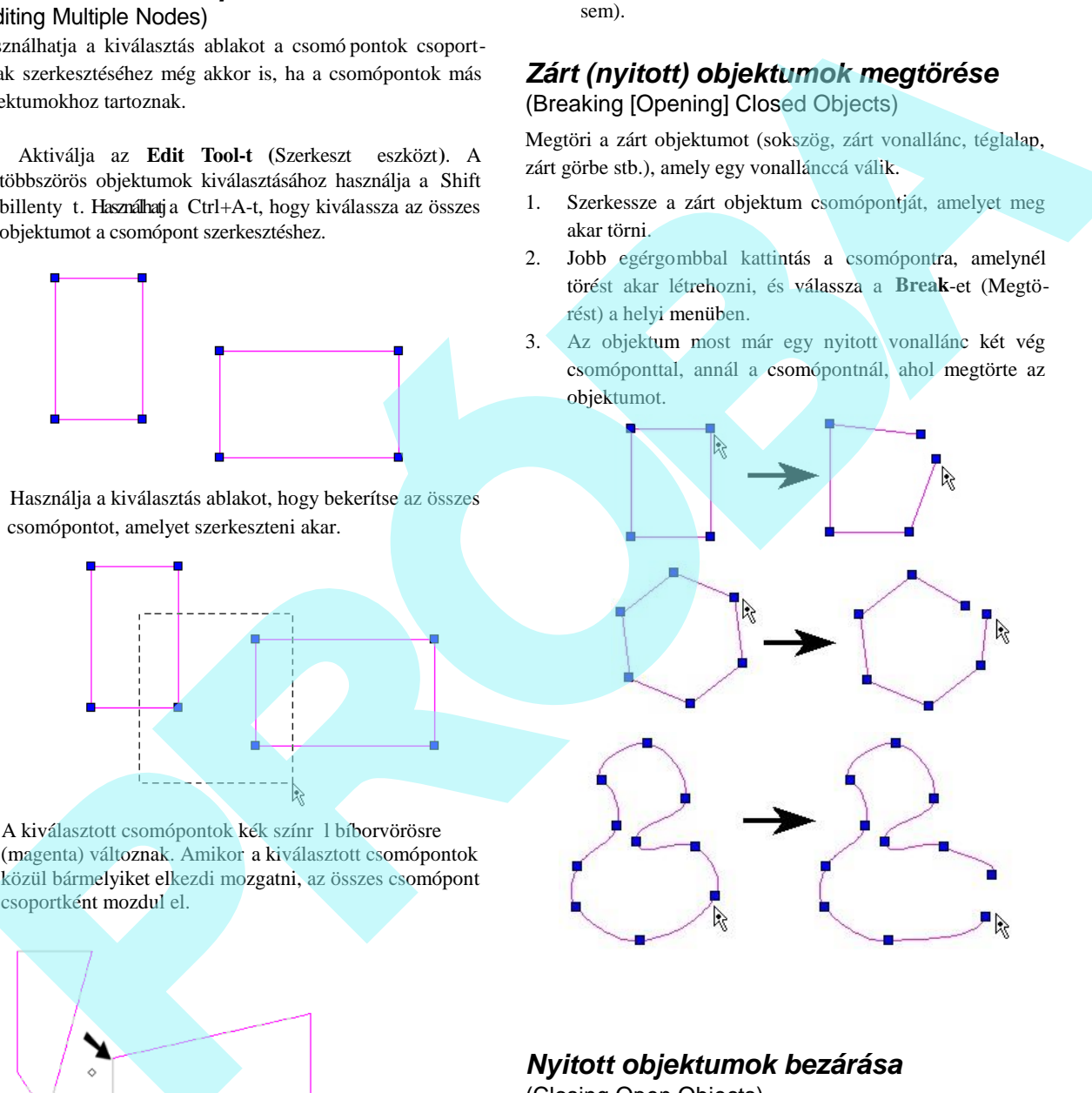

## *Nyitott objektumok bezárása*

## (Closing Open Objects)

Lezár egy nyitott objektumot (vonallánc, nyitott görbe), amely egy zárt vonallánccá, görbévé vagy csomóponttá válik.

1. Szerkessze a nyitott objektum csomópontját, amelyet le akar zárni.

- 2. Jobb egérgombbal kattintás arra a csomópontra, amelynél le akar zárni, és válassza a **Close**-t (Zárást) a helyi menüben.
- 3. Egy vonalszegmens kerül létrehozásra, amelyet kijelölt pont, és a másik végpont közé.

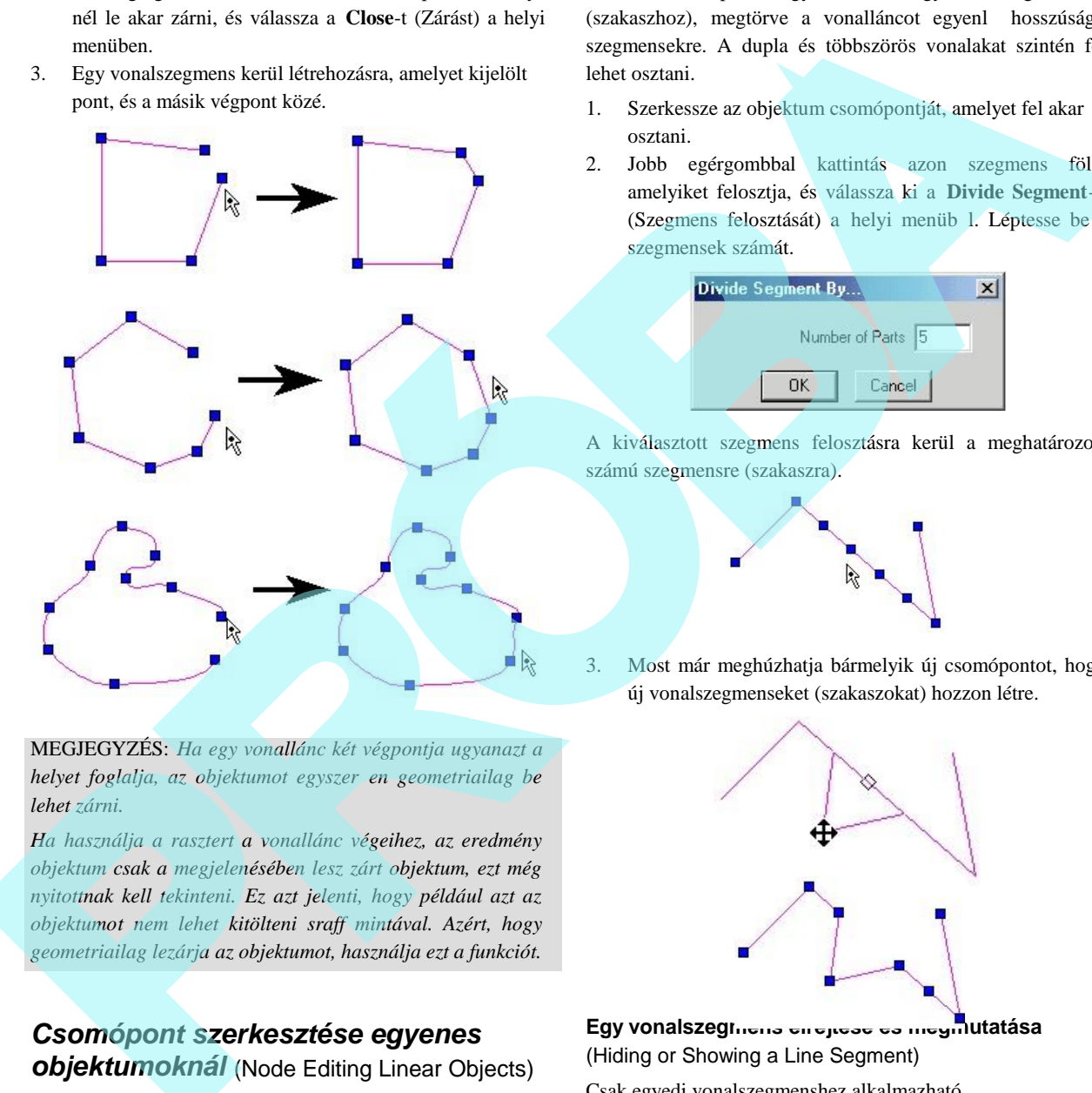

MEGJEGYZÉS: *Ha egy vonallánc két végpontja ugyanazt a* helyet foglalja, az objektumot egyszer en geometriailag be *lehet zárni.*

*Ha használja a rasztert a vonallánc végeihez, az eredmény objektum csak a megjelenésében lesz zárt objektum, ezt még nyitottnak kell tekinteni. Ez azt jelenti, hogy például azt az objektumot nem lehet kitölteni sraff mintával. Azért, hogy geometriailag lezárja az objektumot, használja ezt a funkciót.*

## *Csomópont szerkesztése egyenes objektumoknál* (Node Editing Linear Objects)

Továbbiakban hozzáadunk, törlünk vagy mozgatunk csomópontokat. Van néhány **Node Edit** (Csomópontszerkeszt) funkció egyedül a lineáris objektumokhoz.

**Egy vonalszegmens felosztása** (Dividing a Line Segment)

Hozzáad csomópontot egy vonalhoz vagy vonalszegmenshez (szakaszhoz), megtörve a vonalláncot egyenl hosszúságú szegmensekre. A dupla és többszörös vonalakat szintén fel lehet osztani.

- 1. Szerkessze az objektum csomópontját, amelyet fel akar osztani.
- 2. Jobb egérgombbal kattintás azon szegmens fölé, amelyiket felosztja, és válassza ki a **Divide Segment**-et (Szegmens felosztását) a helyi menüb l. Léptesse be a szegmensek számát.

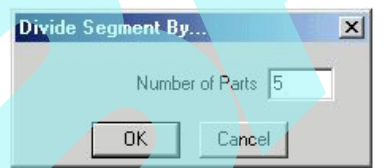

A kiválasztott szegmens felosztásra kerül a meghatározott számú szegmensre (szakaszra).

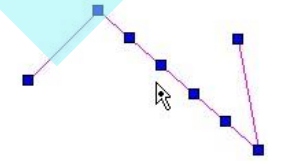

3. Most már meghúzhatja bármelyik új csomópontot, hogy új vonalszegmenseket (szakaszokat) hozzon létre.

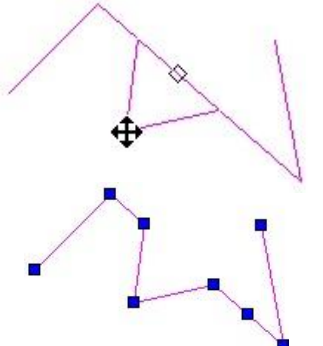

**Egy vonalszegmens elrejtése és megmutatása** (Hiding or Showing a Line Segment)

Csak egyedi vonalszegmenshez alkalmazható.

1. Szerkessze az objektum csomópontját, amelyet el akar rejteni.

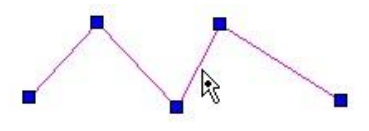

2. Jobb egérgombbal kattintás azon szegmens fölé, amelyiket el akarja rejteni, és válassza ki a **Hide** Segment-et (Szegmens elrejtését) a helyi menüb l. A szegmens már nincs megjelenítve.

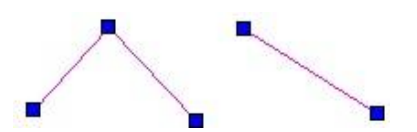

3. Mutassa meg a szegmenst megint, válassza a **Show Segment-et** (Mutasd a Szegmenst) a helyi menüb 1.

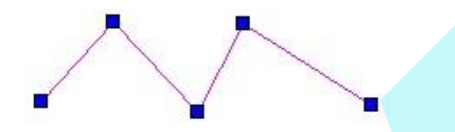

### **Két vonalszegmens lekerekítése**

#### (Filleting Two Line Segments)

Hozzáad egy ív kapcsolatot a két vonalszegmenshez, létrehoz egy lekerekítést.

- 1. Szerkessze a többszörösen szegmentált objektum csomópontját, amelyet le akar kerekíteni (vonallánc, téglalap, sokszög stb.).
- 2. Léptesse be a lekerekítés sugarát az Ellen rz soron.
- 3. Jobb egérgombbal kattintás a csomópont lekerekí téséhez, és válassza az **Insert Arc**-ot (Ív beszúrását).

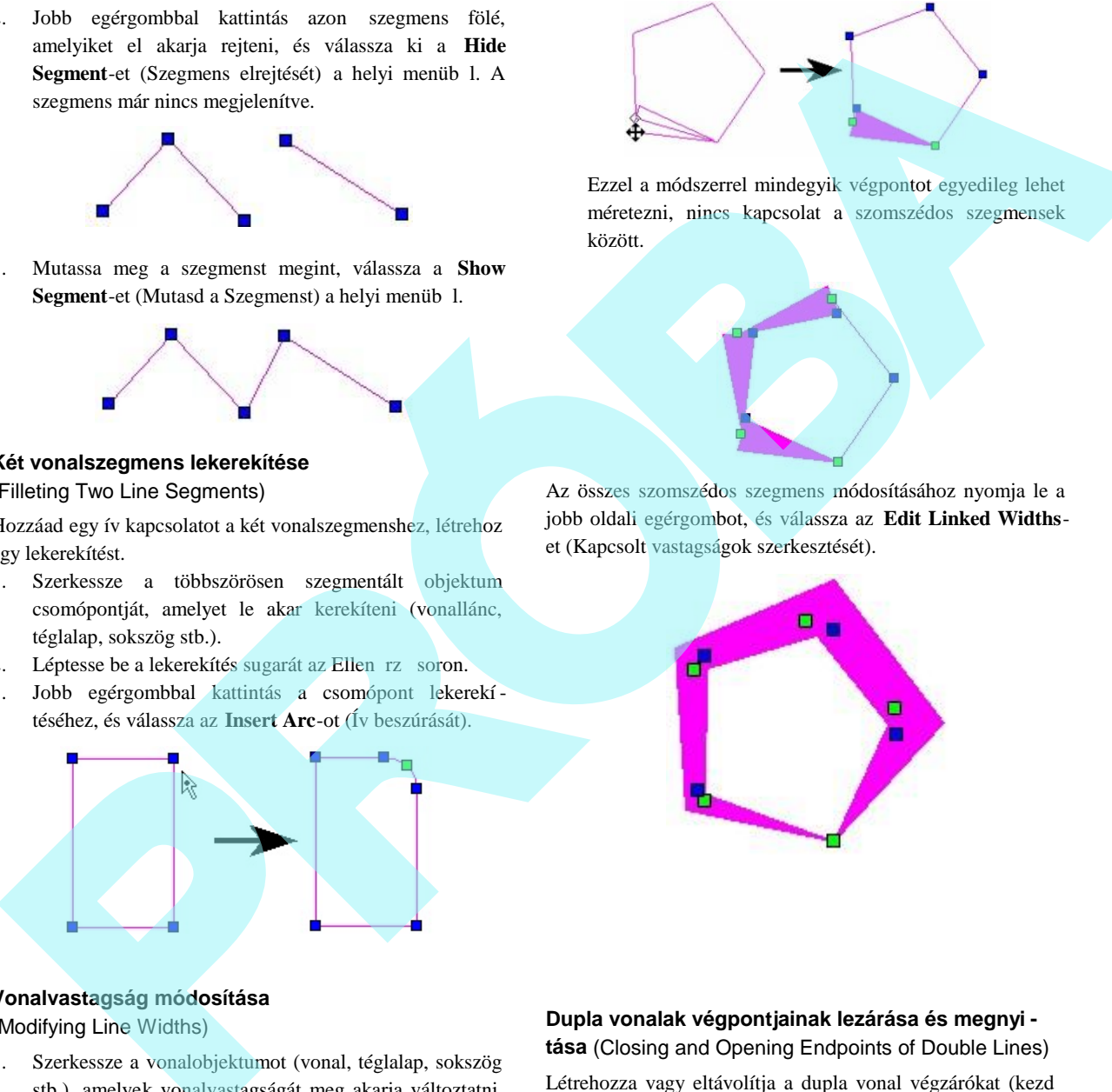

#### **Vonalvastagság módosítása** (Modifying Line Widths)

- 1. Szerkessze a vonalobjektumot (vonal, téglalap, sokszög stb.), amelyek vonalvastagságát meg akarja változtatni. A vonalláncok ívszegmenseit szintén szerkesztheti.
- 2. Jobb egérgombra kattintás, és válassza az **Edit Widths**-t (Vastagság szerkesztését). Húzza meg a végpontot a szélesítéshez, vagy léptesse be a szélességet az Ellen rz soron.

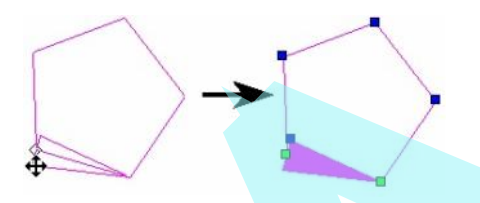

Ezzel a módszerrel mindegyik végpontot egyedileg lehet méretezni, nincs kapcsolat a szomszédos szegmensek között.

Az összes szomszédos szegmens módosításához nyomja le a jobb oldali egérgombot, és válassza az **Edit Linked Widths**et (Kapcsolt vastagságok szerkesztését).

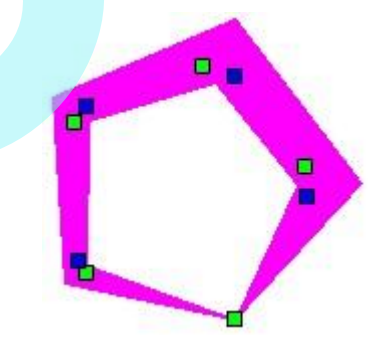

#### **Dupla vonalak végpontjainak lezárása és megnyi tása** (Closing and Opening Endpoints of Double Lines)

Létrehozza vagy eltávolítja a dupla vonal végzárókat (kezd és záró). Ez szintén szabályozva van a dupla vonalak tulajdonságainál (Properties) - lásd "Double Line Properties" 143. oldalon.

1. Szerkessze a dupla vonalú objektumot, amely végpont jait le akarja zárni.

2. Jobb egérgombbal kattintás a végcsomópontra, és válassza a **Close Double End**-et (Dupla véglezárása).

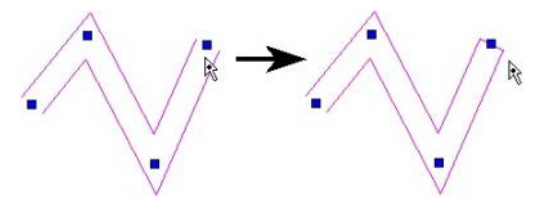

3. A végpont megnyitásához válassza az **Open Double End**-et (Dupla vég megnyitását).

# **Dupla vonalak metsződésének módosítása**

(Modifying Double Line Intersections)

Jobb egérgombbal kattintás a metsz dés csomópontjára, amelyet módosítani akar. Az opciókért lásd "Double Line Options" 238. oldalon.

## *Szegmens szerkesztése*

#### (Editing Segments)

Többszörös szegmens objektumoknál a szegmenseket elmozgathatja úgy, hogy azok párhuzamosak maradnak az eredeti helyzetükkel. Ív szegmensek szintén szerkeszthet ek.

1. Használja az **Edit Tool-t** a többszörösen szegmentált objektumnál, mint a vonallánc, téglalap, sokszög stb.

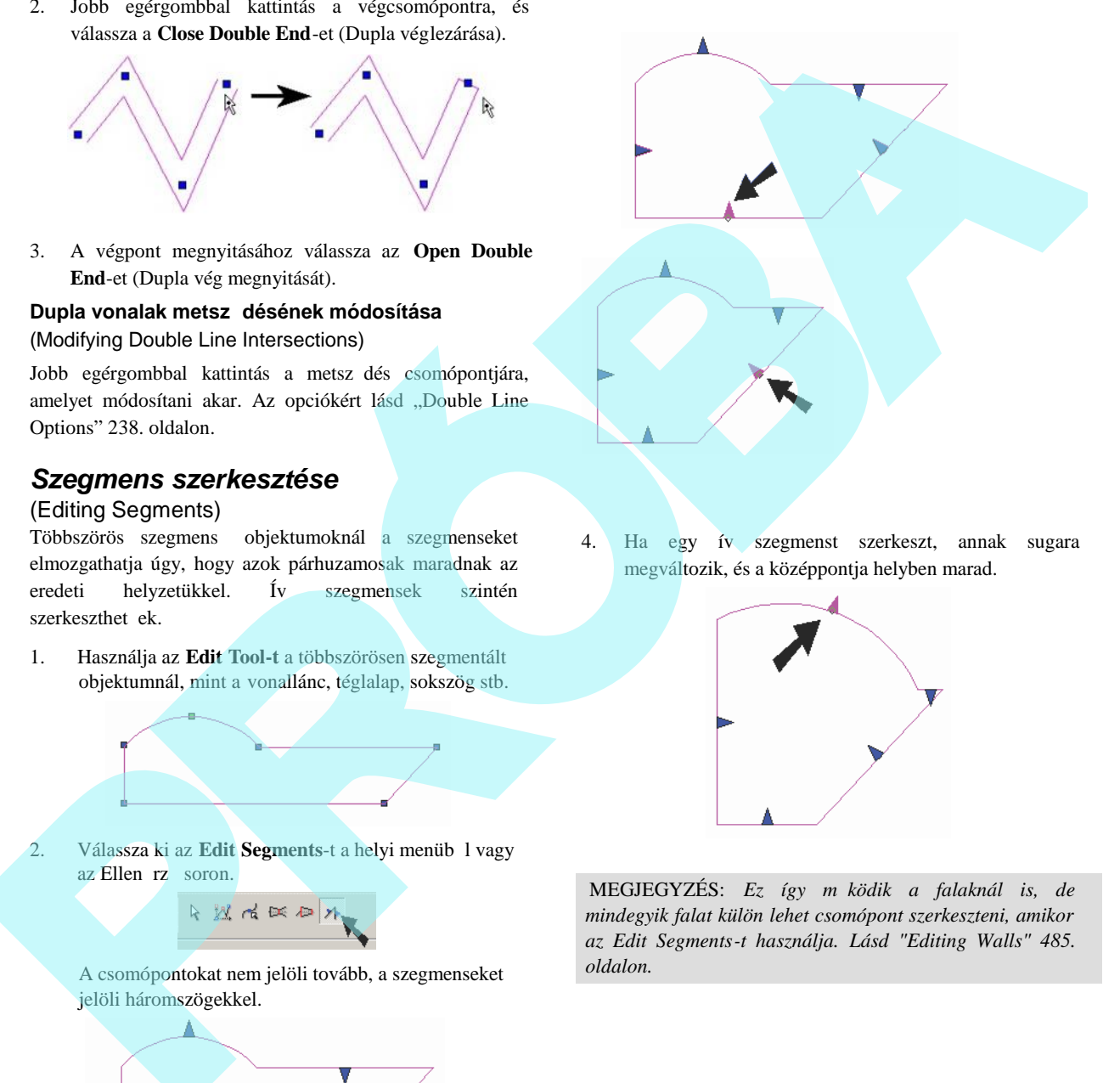

4. Ha egy ív szegmenst szerkeszt, annak sugara megváltozik, és a középpontja helyben marad.

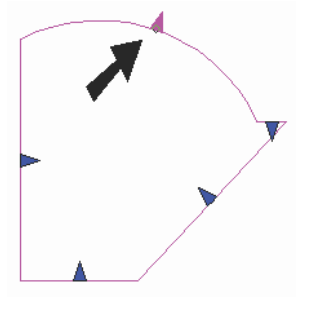

2. Válassza ki az **Edit Segments**-t a helyi menüb 1 vagy az Ellen rz soron.

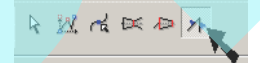

A csomópontokat nem jelöli tovább, a szegmenseket jelöli háromszögekkel.

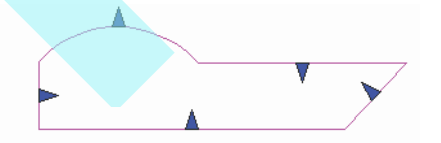

3. Kattintson, és vonszolja el az egyik szegmenset. Párhuzamos marad az eredeti helyével, és ennek hossza módosul, hogy a szomszédos szegmensekhez illeszkedjen.

MEGJEGYZÉS: Ez így m ködik a falaknál is, de *mindegyik falat külön lehet csomópont szerkeszteni, amikor az Edit Segments-t használja. Lásd "Editing Walls" 485. oldalon.*

## *Csomópont szerkesztése köröknél, ellipsziseknél és íveknél*

(Node Editing Circles, Ellipses, and Arcs)

A továbbiakban hozzáadunk, törlünk vagy mozgatunk csomópontokat, van néhány **Node Edit** (Csomópontszerkeszt) funkció egyedül a körökhöz és elliptikus objektumokhoz.

#### **A kör vagy ív sugarának megváltoztatása**

(Changing the Radius of a Circle Arc)

1. Szerkessze a csomópontját a körnek vagy ívnek, amelynek a sugarát meg akarja változtatni.

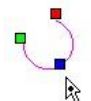

2. Kattintson, és mozgassa a kék fogót, hogy átméretezze az objektumot. Szintén beléptetheti a sugarat az Ellen rz soron.

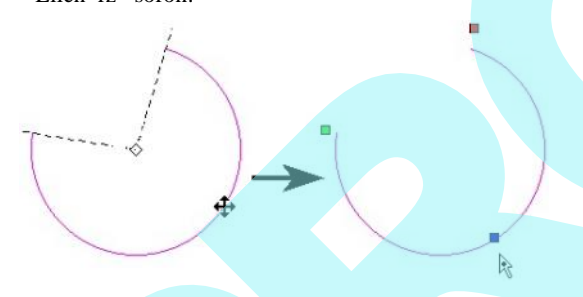

### **Egy ellipszis vagy elliptikus ív tengelyeinek megváltoztatása**

(Changing the Axes of an Elli pse or Elliptical Arc)

- 1. Szerkessze a csomópontját az ellipszisnek vagy elliptikus ívnek, amelynek tengelyeit meg akarja változtatni.
- 2. Van két fogó, az egyik a nagyobb tengelyhez, a másik a kisebbhez.

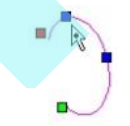

3. Kattintson, és mozgassa az arra vonatkozó kék fo gót, hogy átméretezze a tengelyt. Szintén beléptetheti az új tengely méretét az Ellen rz soron.

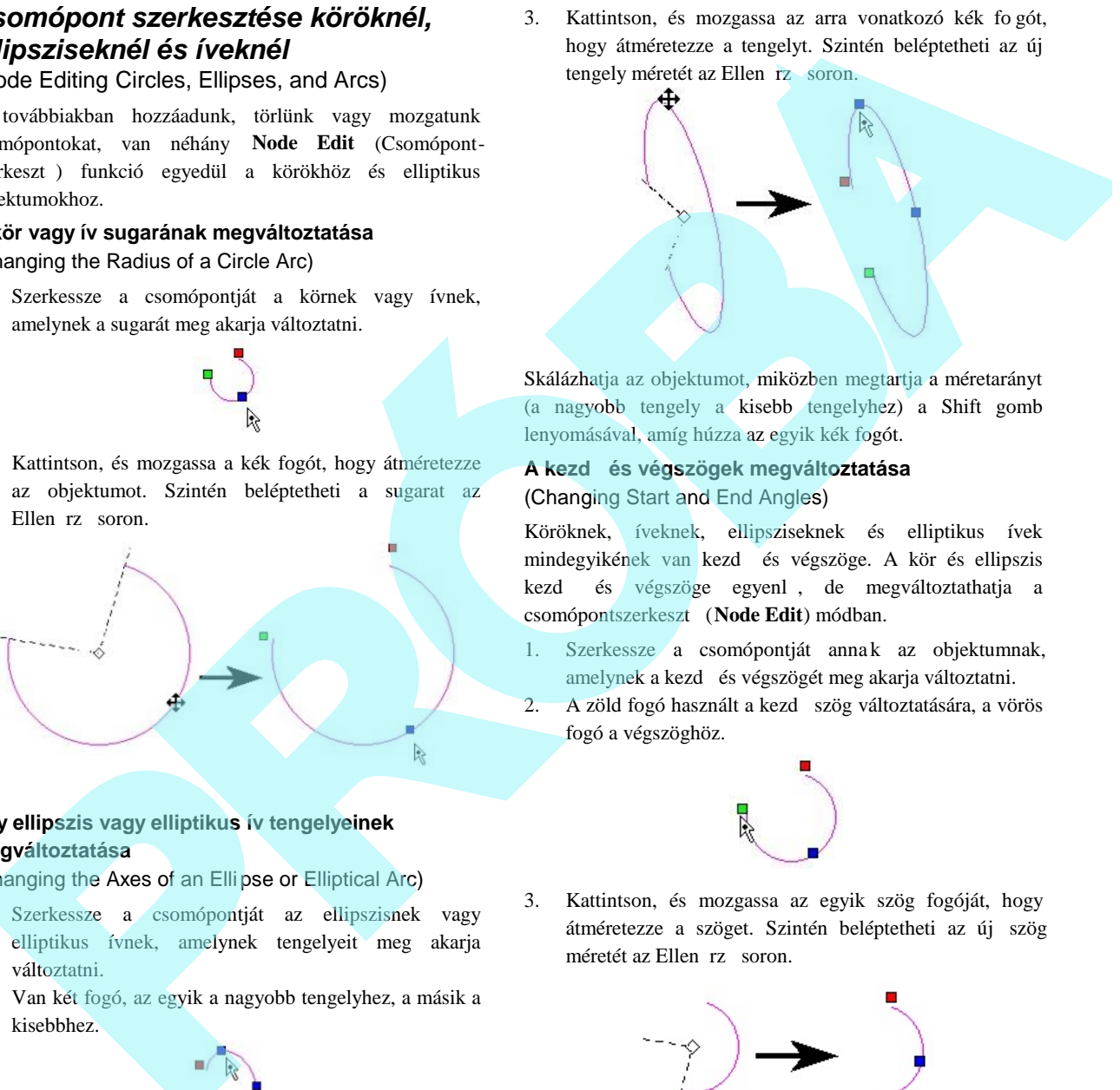

Skálázhatja az objektumot, miközben megtartja a méretarányt (a nagyobb tengely a kisebb tengelyhez) a Shift gomb lenyomásával, amíg húzza az egyik kék fogót.

### **A kezdő és végszögek megváltoztatása** (Changing Start and End Angles)

Köröknek, íveknek, ellipsziseknek és elliptikus ívek mindegyikének van kezd és végszöge. A kör és ellipszis kezd és végszöge egyenl, de megváltoztathatja a csomópontszerkeszt (Node Edit) módban.

- 1. Szerkessze a csomópontját annak az objektumnak, amelynek a kezd és végszögét meg akarja változtatni.
- 2. A zöld fogó használt a kezd szög változtatására, a vörös fogó a végszöghöz.

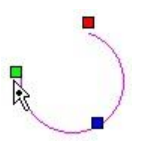

3. Kattintson, és mozgassa az egyik szög fogóját, hogy átméretezze a szöget. Szintén beléptetheti az új szög méretét az Ellen rz soron.

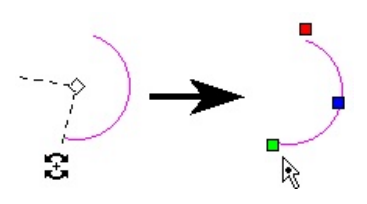

Hozzáad csomópontot egy ívhez vagy körhöz, megtörve azt különálló ívekre. Az eredményül kapott ívek csomópontja szerkeszthet, mint bármilyen ív.

1. Szerkessze az ív vagy kör objektum csomópontját, amelyet fel akar osztani.

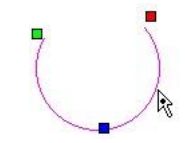

2. Jobb egérgombbal kattintás az ív fölé, amelyiket fel akarja osztani, és válassza ki az **Arc Divide**-et (Ív felosztását) a helyi menüb 1. Léptesse be az ívek számát.

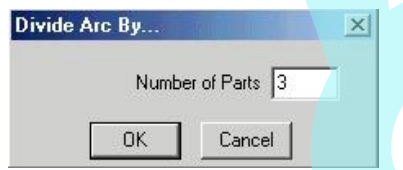

Az ív felosztásra került a meghatározott számú ívre. Az összes eredményül kapott ív a csomópontjában külön-külön szerkeszthet.

3. Csomópontszerkesztéshez egy másik íven egyszer en

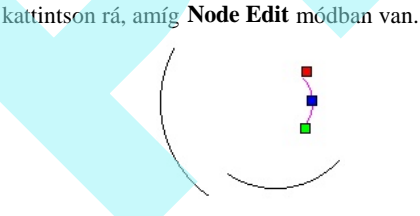

TIPP: *Egy ívszegmens felosztásához, amely egy von allánc része, jobb egérgombbal kattintson a zöld csomópontra, és válassza az Insert Arc-ot (Ív beszúrását). Ez felosztja az ívet két egyenl szegmensre.* 

## *Spline és Bezier görbék szerkesztése*

(Editing Splines and Bezier Curves)

A csomópontok hozzáadásán, törlésén vagy mozgatásán felül van néhány **Edit Tool** (Szerkeszt eszköz) egyedi eszköz az spline-okhoz és Bezier görbékhez.

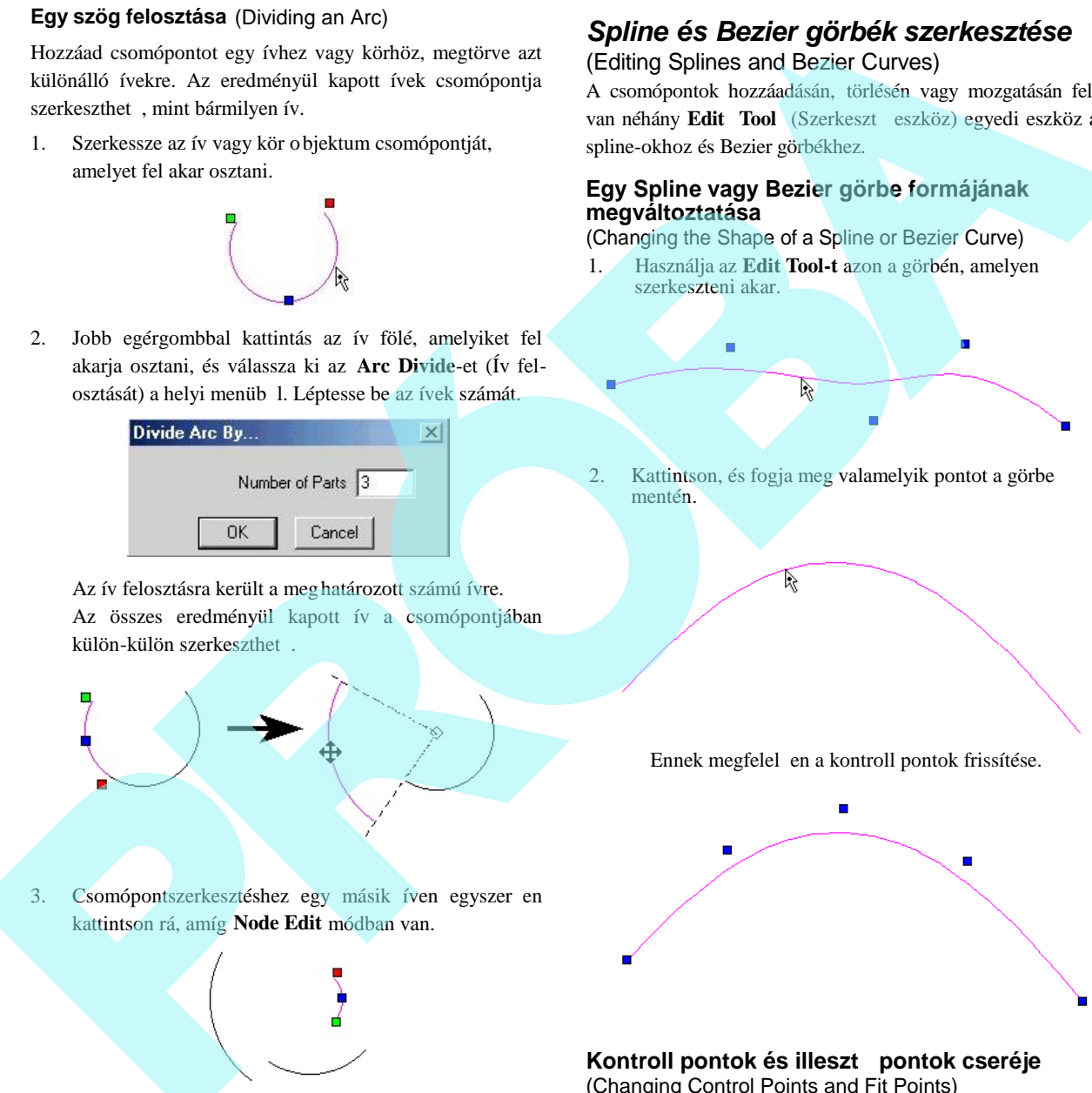

2. Kattintson, és fogja meg valamelyik pontot a görbe mentén.

Ennek megfelel en a kontroll pontok frissítése.

### Kontroll pontok és illeszt pontok cseréje (Changing Control Points and Fit Points)

Az spline-ok létrehozása egy illeszt pontsorozat vagy kontroll pontok megadásával történik.

Bármelyik spline típusnál megtekintheti, és mozgathatja mind a két pont típust.

Könnyebb megérteni a pont típusokat, amikor az spline a saját keretével van megjelenítve. Nyissa meg az spline **Properties-ét** a **Curves** (Görbék) oldalán, és jelölje be a **Show Frame-et**.

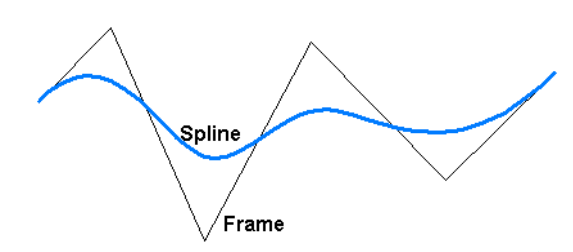

1. Használja az **Edit Tool-t** azon a görbén, amelyet szerkeszteni szeretne. Alapértelmezésben az **Edit Control Points** (Kontroll pontok szerkesztése) aktív az Ellen rz soron és a Helyi menüben.

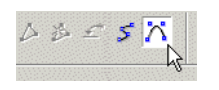

2. A kontroll pontok kiemelésre kerülnek a keret szegmenseinek végén. Mindegyik pontra rá lehet kattintani, és kézzel elvonszolni, vagy értéket lehet hozzárendelni az Ellen rz sorba vagy a Koordináta mez kbe.

4. Most azok a pontok, amelyen az spline áthalad, kiemelésre kerülnek. Ha az spline nyitott, használhatja a zöld pontokat, hogy megváltoztassa az spline végek d lését.

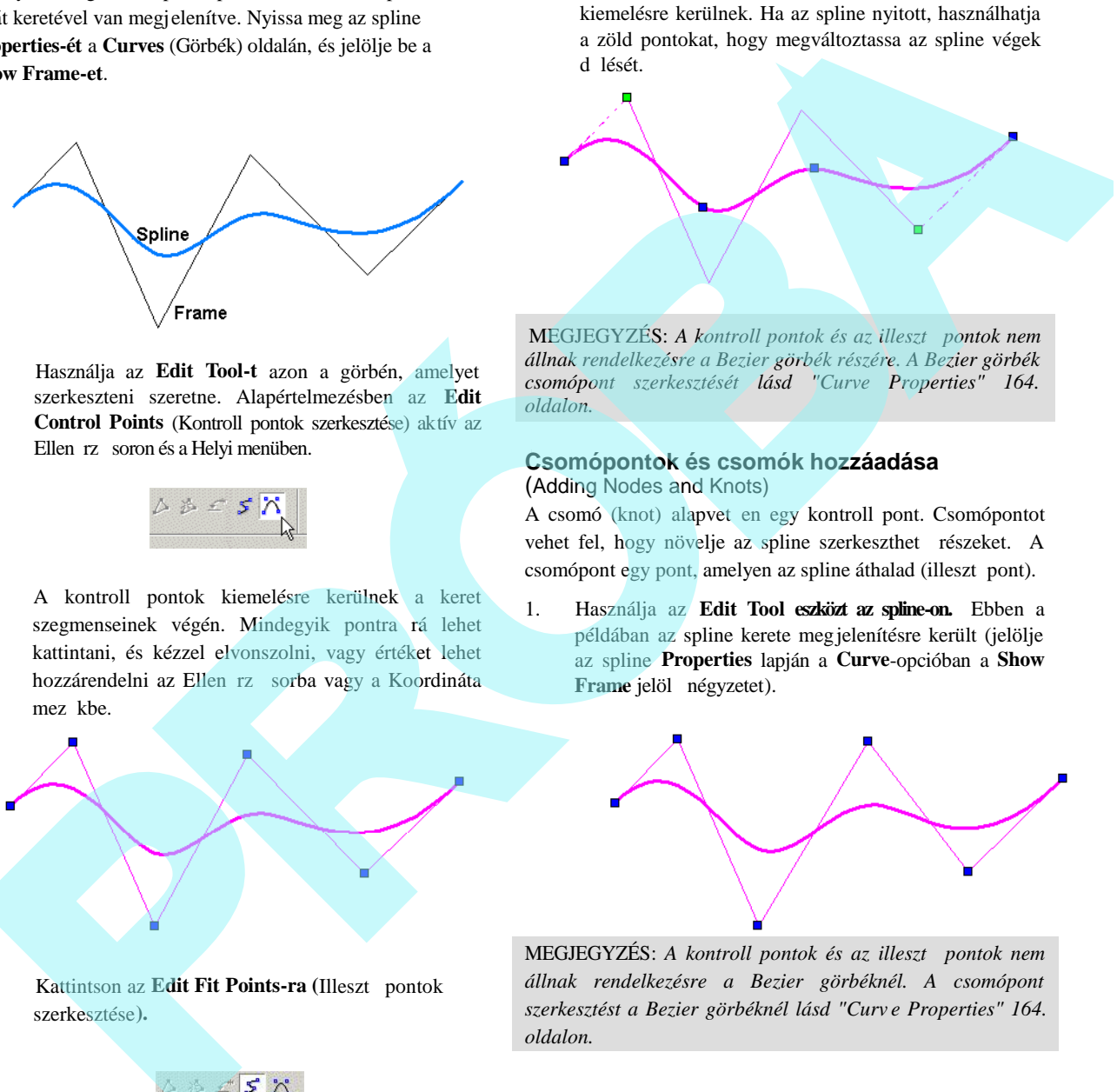

MEGJEGYZÉS: *A kontroll pontok és az illesztő pontok nem állnak rendelkezésre a Bezier görbék részére. A Bezier görbék csomópont szerkesztését lásd "Curve Properties" 164. oldalon.*

#### **Csomópontok és csomók hozzáadása** (Adding Nodes and Knots)

A csomó (knot) alapvet en egy kontroll pont. Csomópontot vehet fel, hogy növelje az spline szerkeszthet részeket. A csomópont egy pont, amelyen az spline áthalad (illeszt pont).

1. Használja az **Edit Tool eszközt az spline-on.** Ebben a példában az spline kerete megjelenítésre került (jelölje az spline **Properties** lapján a **Curve**-opcióban a **Show** Frame jelöl négyzetet).

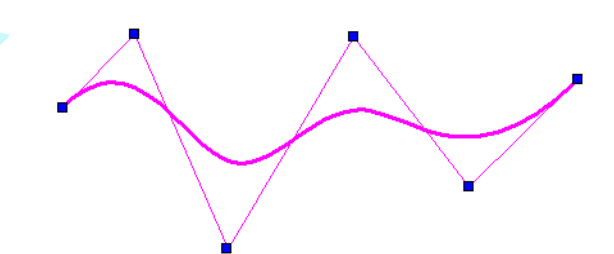

3. Kattintson az **Edit Fit Points-ra (**Illesztő pontok szerkesztése**).**

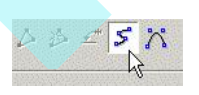

MEGJEGYZÉS: A kontroll pontok és az illeszt pontok nem *állnak rendelkezésre a Bezier görbéknél. A csomópont szerkesztést a Bezier görbéknél lásd "Curv e Properties" 164. oldalon.*

2. Nem számít az, hogy az illeszt pontok vagy a kontroll pontok kiemeltek vagy sem. Egy kontroll pont (csomó) hozzáadásához kattintson a jobb egérgombbal az spline-ra, ahová helyezni szeretné a csomót (nem a keretre), és válassza ki az **Add Knot-ot (**Csomó hozzáadást**)**. A kontroll pont hozzáadódik a kerethez.

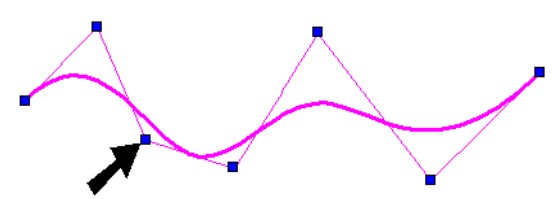

3. Ha folytatja a csomók hozzáadását, "feszesebbé" teszi a keretet, és több kontroll ponttal látja el az spline -t a szerkesztések elvégzéséhez.

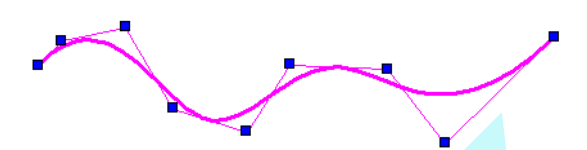

4. Egy illeszt pont hozzáadásához (csomópont) kattintson a jobb egérgombbal az spline -ra, közelébe annak, ahol áthalad a kereten. Válassza ki az **Add**

Node-ot. Az illeszt pont hozzáadódik a keret mentén.

5. Ha folytatja a csomók hozzáadását, "feszesebbé" teszi a keretet, és több illeszt ponttal látja el az spline -t a szerkesztések elvégzéséhez.

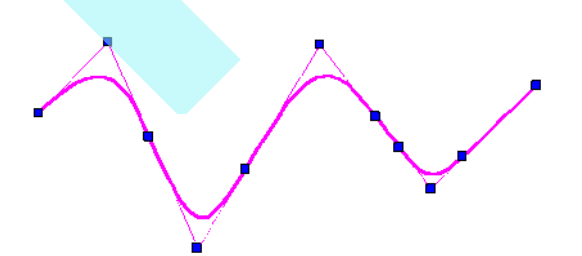

MEGJEGYZÉS: *Csomópontokat szintén hozzá lehet adni a Bezier görbékhez, de csomót csak az spline -hoz.*

### *Méretezések átszerkesztése* (Editing Dimensions)

A részletekért a méretezések létrehozására Lásd "Dimen sions" 300. oldalon.

Amikor egy méretcsomópont szerkesztett, van néhány cso mópont a szerkesztéshez; egy az összes segédvonalnál, egy magán a méretvonalon és egy a szövegen. Mindegyiket mozgatni lehet, hogy megváltoztassa a méretet.

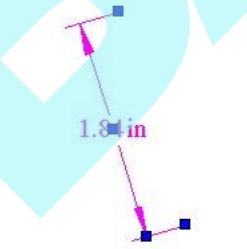

Mozgassa a csomópontot a segédvonalon, hogy megváltoz tassa annak hosszát és/vagy pozícióját. Ha ez a változtatás egy új méretértékhez vezet, ez az új érték megjelenik, mi után a csomópont elmozdult.

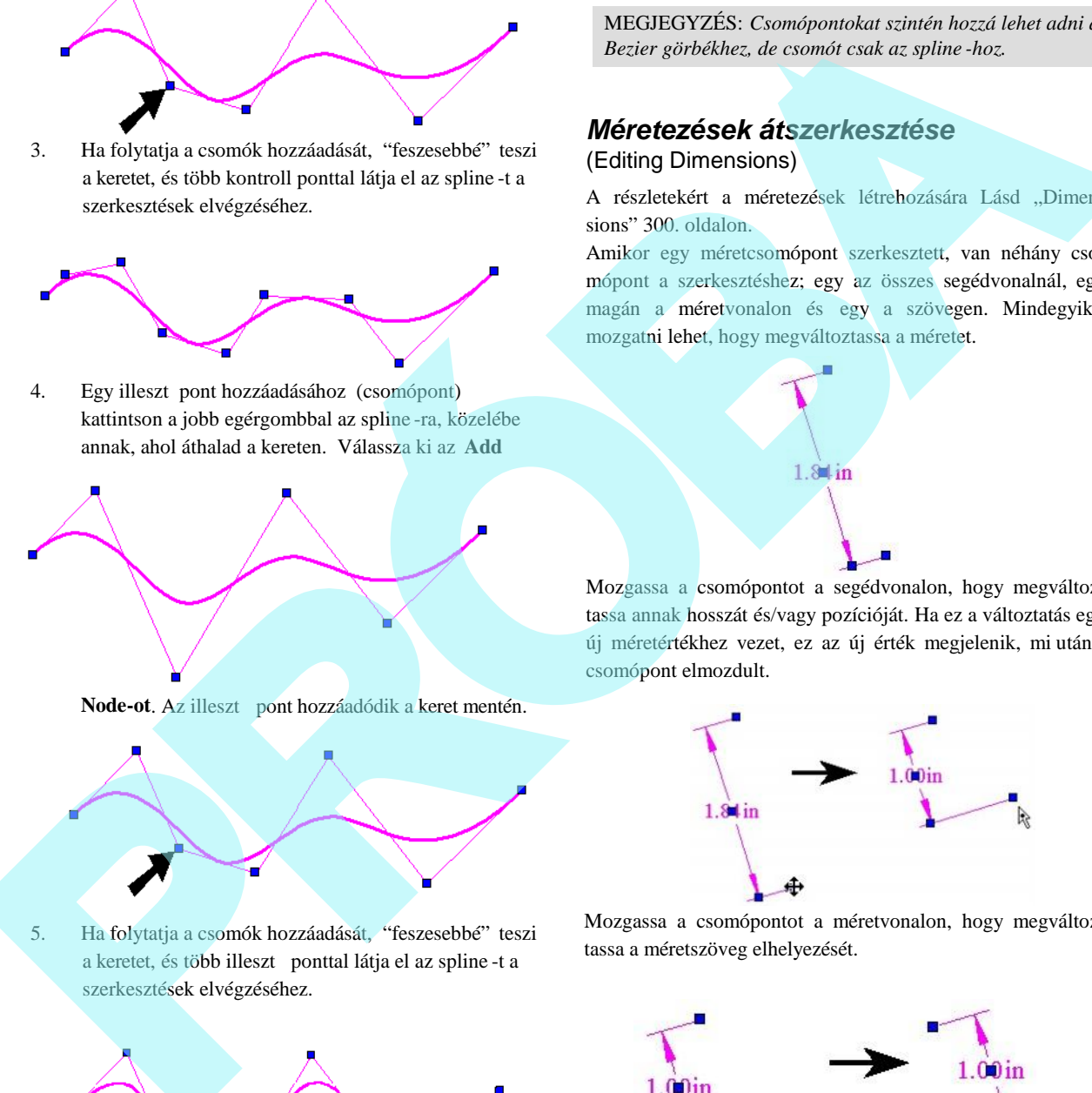

Mozgassa a csomópontot a méretvonalon, hogy megváltoz tassa a méretszöveg elhelyezését.

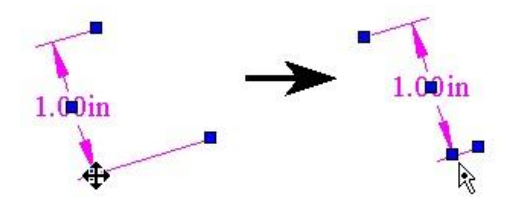

225

Mozgassa a csomópontot a méretszövegen, hogy elmozgassa a szöveget.

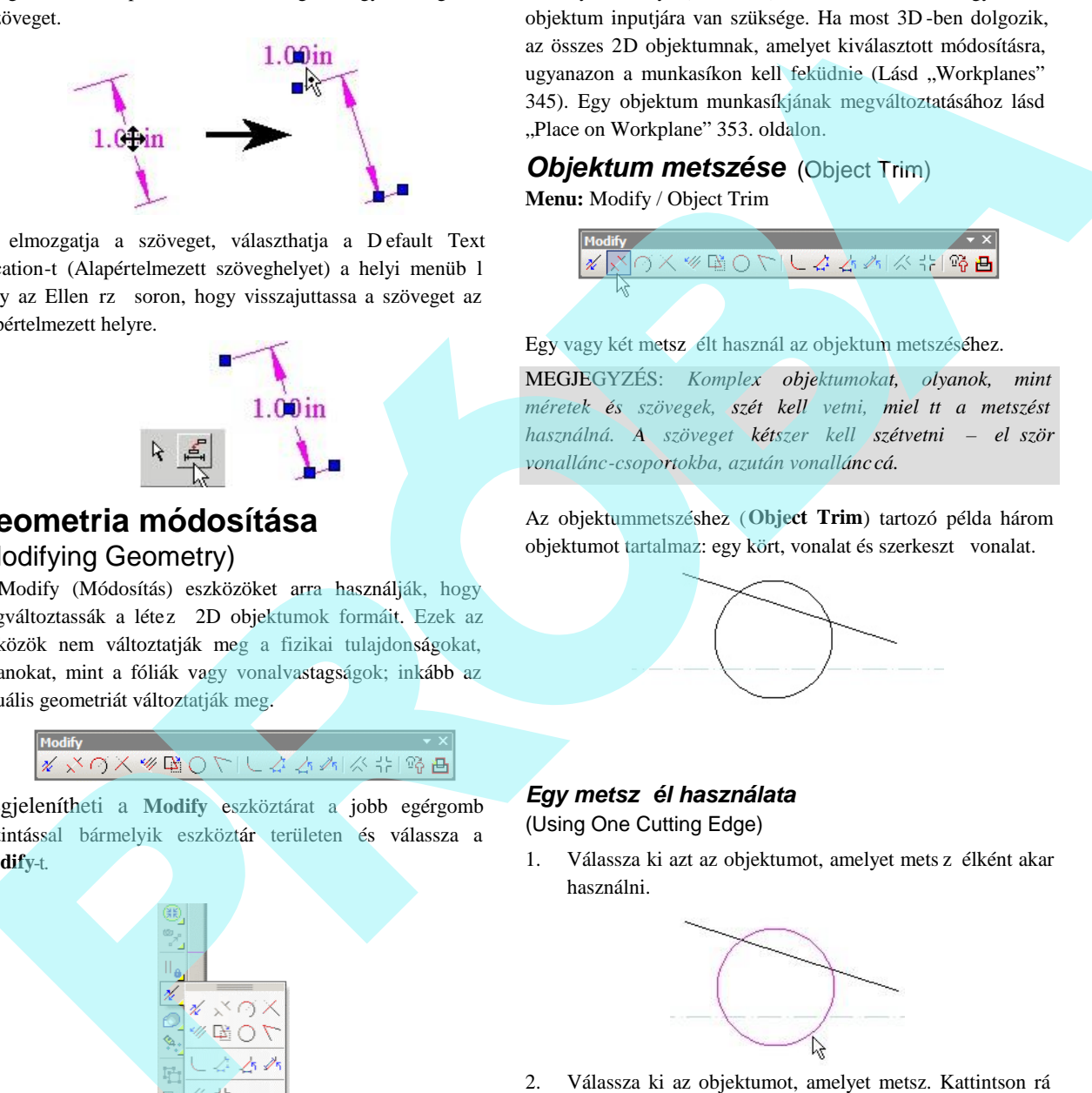

Ha elmozgatja a szöveget, választhatja a D efault Text Location-t (Alapértelmezett szöveghelyet) a helyi menüb l vagy az Ellen rz soron, hogy visszajuttassa a szöveget az alapértelmezett helyre.

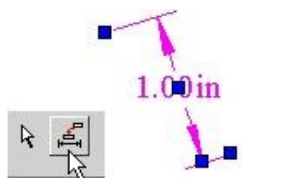

## **Geometria módosítása** (Modifying Geometry)

A Modify (Módosítás) eszközöket arra használják, hogy megváltoztassák a létez 2D objektumok formáit. Ezek az eszközök nem változtatják meg a fizikai tulajdonságokat, olyanokat, mint a fóliák vagy vonalvastagságok; inkább az aktuális geometriát változtatják meg.

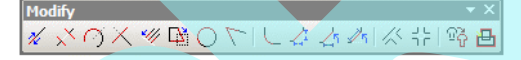

Megjelenítheti a **Modify** eszköztárat a jobb egérgomb kattintással bármelyik eszköztár területen és válassza a **Modify**-t.

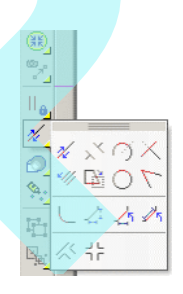

Ezek az eszközök a **Drawing Tools** kireül eszköztáron is rendelkezésre állnak.

Néhány Modify (Módosító) eszköznek kett vagy több objektum inputjára van szüksége. Ha most 3D -ben dolgozik, az összes 2D objektumnak, amelyet kiválasztott módosításra, ugyanazon a munkasíkon kell feküdnie (Lásd "Workplanes" 345). Egy objektum munkasíkjának megváltoztatásához lásd "Place on Workplane" 353. oldalon.

### *Objektum metszése* (Object Trim) **Menu:** Modify / Object Trim

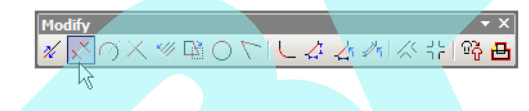

Egy vagy két metsz élt használ az objektum metszéséhez.

MEGJEGYZÉS: *Komplex objektumokat, olyanok, mint méretek és szövegek, szét kell vetni, miel tt a metszést* használná. A szöveget kétszer kell szétvetni – el ször *vonallánc-csoportokba, azután vonallánc cá.*

Az objektummetszéshez (**Object Trim**) tartozó példa három objektumot tartalmaz: egy kört, vonalat és szerkeszt vonalat.

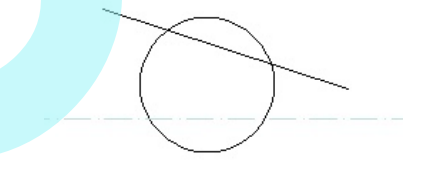

### Egy metsz él használata (Using One Cutting Edge)

1. Válassza ki azt az objektumot, amelyet mets z élként akar használni.

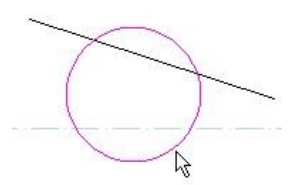

2. Válassza ki az objektumot, amelyet metsz. Kattintson rá arra a részletre, amelyet törölni akar.

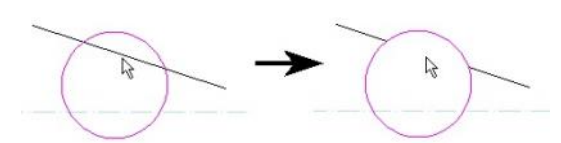

3. Folytassa az objektumok kiválasztását a metszéshez, ha szükséges.

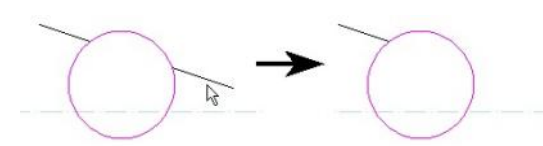

4. Nyomja meg az Esc-et, ha választani akar egy másik metsz élt. Válassza a **Cancel**-t a helyi menüb 1, vagy az Ellen rz soron lépjen ki.

### **Többszörös metsz él használata** (Using Multiple Cutting Edge)

1. Válassza ki azt az objektumot, amelyet metsz élként akar alkalmazni. Használja a Shift-et, hogy több objektumot válasszon ki.

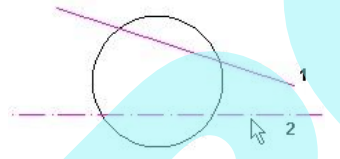

2. Válassza ki az objektumot, amelyet metsz. Kattintson rá arra a részletre, amelyet törölni akar. Egy vagy mindkét metsz él alkalmazásra kerül attól függ en, hogy mi van kiválasztva.

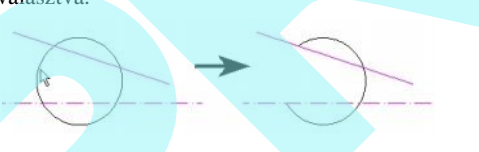

3. Folytassa az objektumok kiválas ztását a metszéshez, ha szükséges.

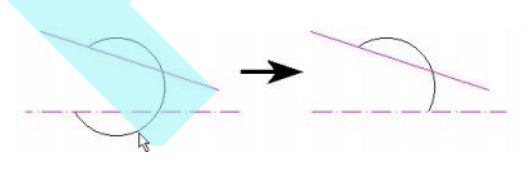

4. Nyomja meg az Esc-et, ha választani akar egy másik metsz élt. Válassza a **Cancel**-t a helyi menüb 1, vagy az Ellen rz soron lépjen ki.

#### Helyi menü opciók:

Trim by Line (Metszés vonallal): Lehet vé teszi, hogy metsz élt adjon meg két kiválasztott ponttal.

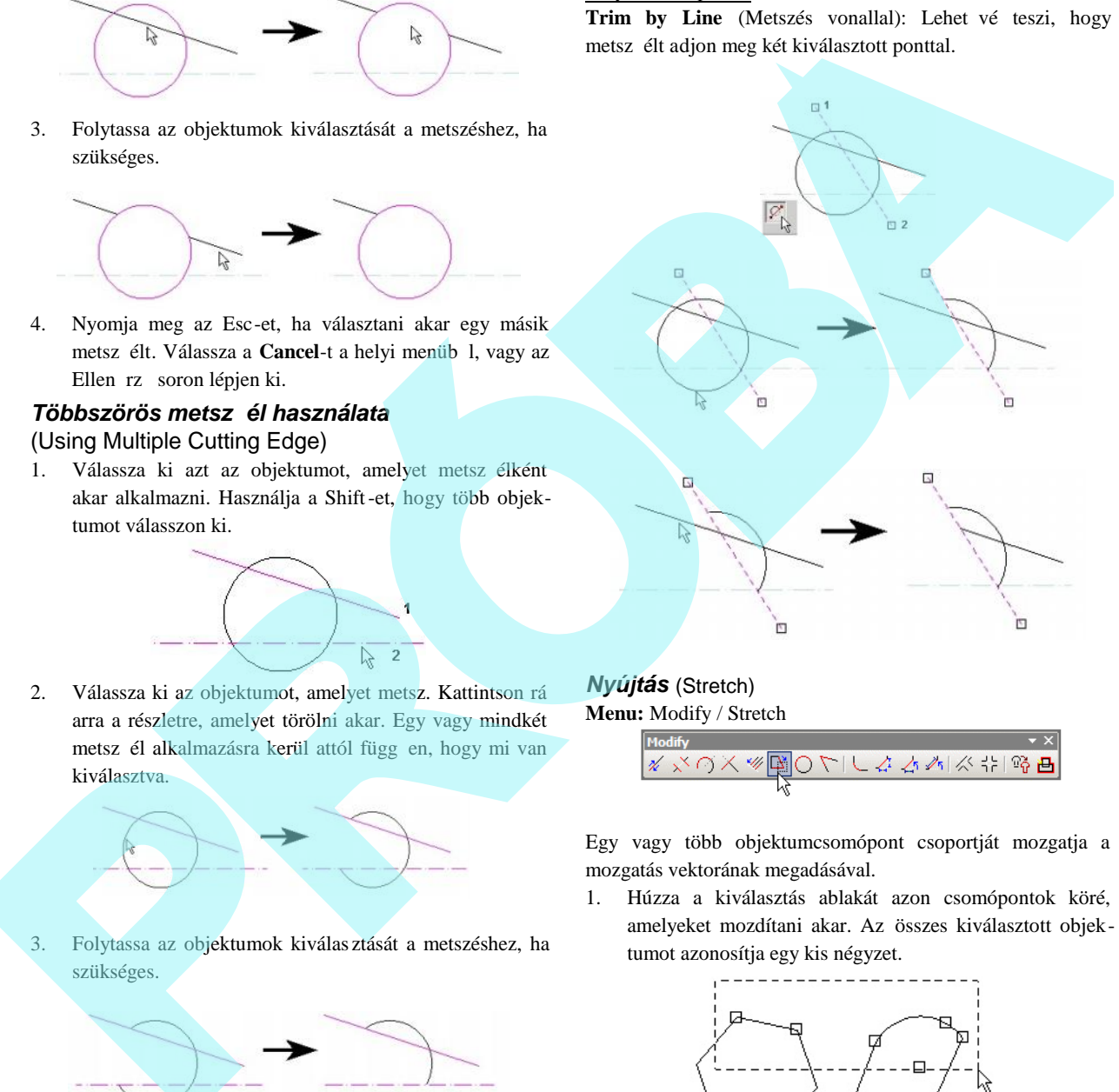

## *Nyújtás* (Stretch)

**Menu:** Modify / Stretch

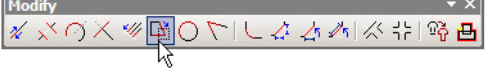

Egy vagy több objektumcsomópont csoportját mozgatja a mozgatás vektorának megadásával.

1. Húzza a kiválasztás ablakát azon csomópontok köré, amelyeket mozdítani akar. Az összes kiválasztott objektumot azonosítja egy kis négyzet.

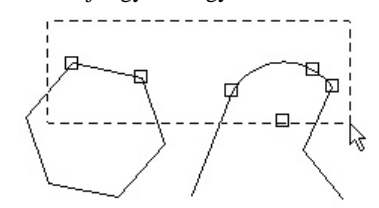

2. Válasszon ki két pontot, hogy megadja a mozgatás vektorát, vagy léptesse be a hosszát és szögét az Ellen rz soron.

227

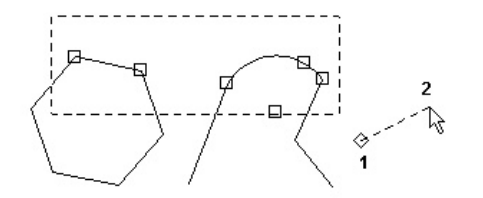

3. A kiválasztott csomópontok elmozdulnak a megadott vektor szerint.

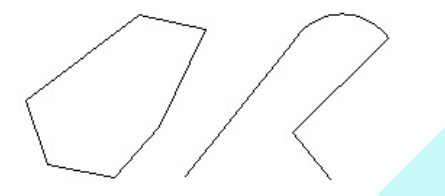

#### Helyi menü opció:

**Open Window Mode** (Nyitott ablak mód): Ha az összes objektum, amelyeket kiválasztott, teljesen vagy részben benne vannak a kiválasztás ablakban, azokat nyújtani lehet.

### *Hasít* (Split) **Menu:** Modify / Split

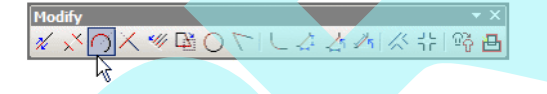

Kettéosztja az objektumot két független objektumra. Ez az eszköz dolgozik bármelyik egyedüli vonal vagy dupla vonal objektumon, valamint körökön, íveken és görbéken.

A hasításhoz használhatja a kurzort, vagy meghatározhat egy arányt az Ellen rz soron. Az arány az els eredményül kapott szegmens hossza a második eredményül kapott szegmens hosszához viszonyítva. Az els szegmens kezd dik az objektum kezd pontjában, amely attól függ, hogyan készült az objektum.

### **Vonalak és dupla vonalak hasítása**

(Splitting Lines and Double Lines)

1. Válassza ki a vonalat vagy vonalszegmenst, amelyet hasítani akar.

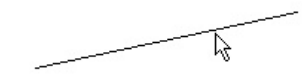

2. Pozícionálja a hasítás jelz jét oda, ahol hasítani akar, vagy léptesse be a hasítási arányt az Ellen rz soron.

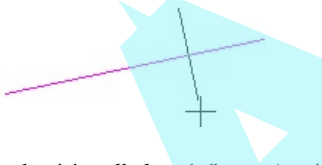

3. Kattintson a hasítás elhelyezéséhez. Az ideiglenesen elhelyezett vörös X mutatja a helyet.

Ellen rizze, hogy a vonal most már két független objektum, az egyik vonal kiválasztásával.

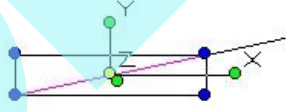

Zárt objektum

elhasításánál, mint a téglalap v agy sokszög, legalább két hasítást kell elvégezni. Mindegyiknél kattintson a szegmensre, amelyet hasítani akar.

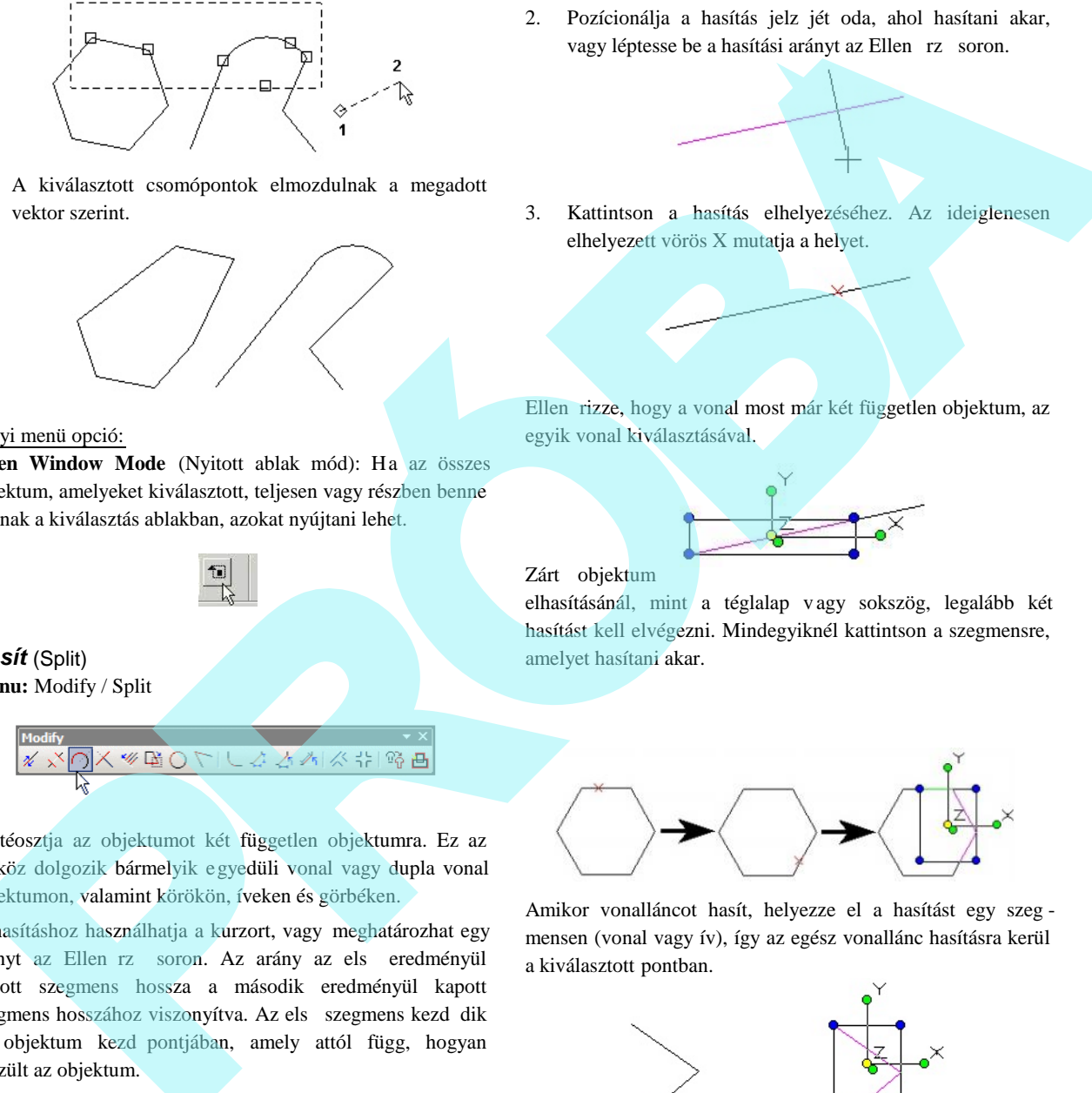

Amikor vonalláncot hasít, helyezze el a hasítást egy szeg mensen (vonal vagy ív), így az egész vonallánc hasításra kerül a kiválasztott pontban.

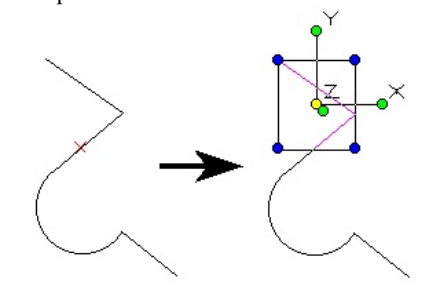

## **Ívek és körök hasítása** (Splitting Arcs and Circles)

1. Válassza ki a kört, ívet vagy ívszegmenst, amelyet hasítani akar.

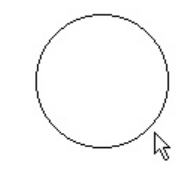

2. Pozícionálja a hasítás jelz jét oda, ahol hasítani akar, vagy léptesse be a hasítási arányt az Ellen rz soron.

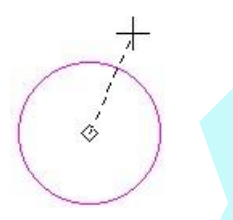

3. Kattintson, hogy elhelyezze a hasítást. Az ideiglenesen elhelyezett vörös X mutatja a helyet. Körnél egy második hasítási pontot is jel ez.

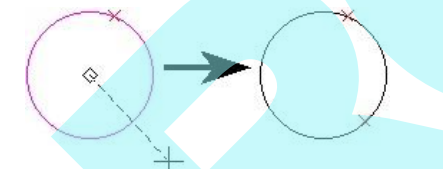

Ellen rizze, hogy a kör most már két független objektum, az egyik ív kiválasztásával.

### **Görbék hasítása** (Splitting Curves)

A görbe kerete segíti a görbe megjelenítését a hasítás el tt. A hasítás valójában a keretvonal szegmensén történik.

1. A keret megjelenítéséhez nyissa meg a **Properties** (Tulajdonságok) ablakot a Curve (Görbe) lapon, és jelölje be a **Show Frame** (Mutasd a keretet) opciót.

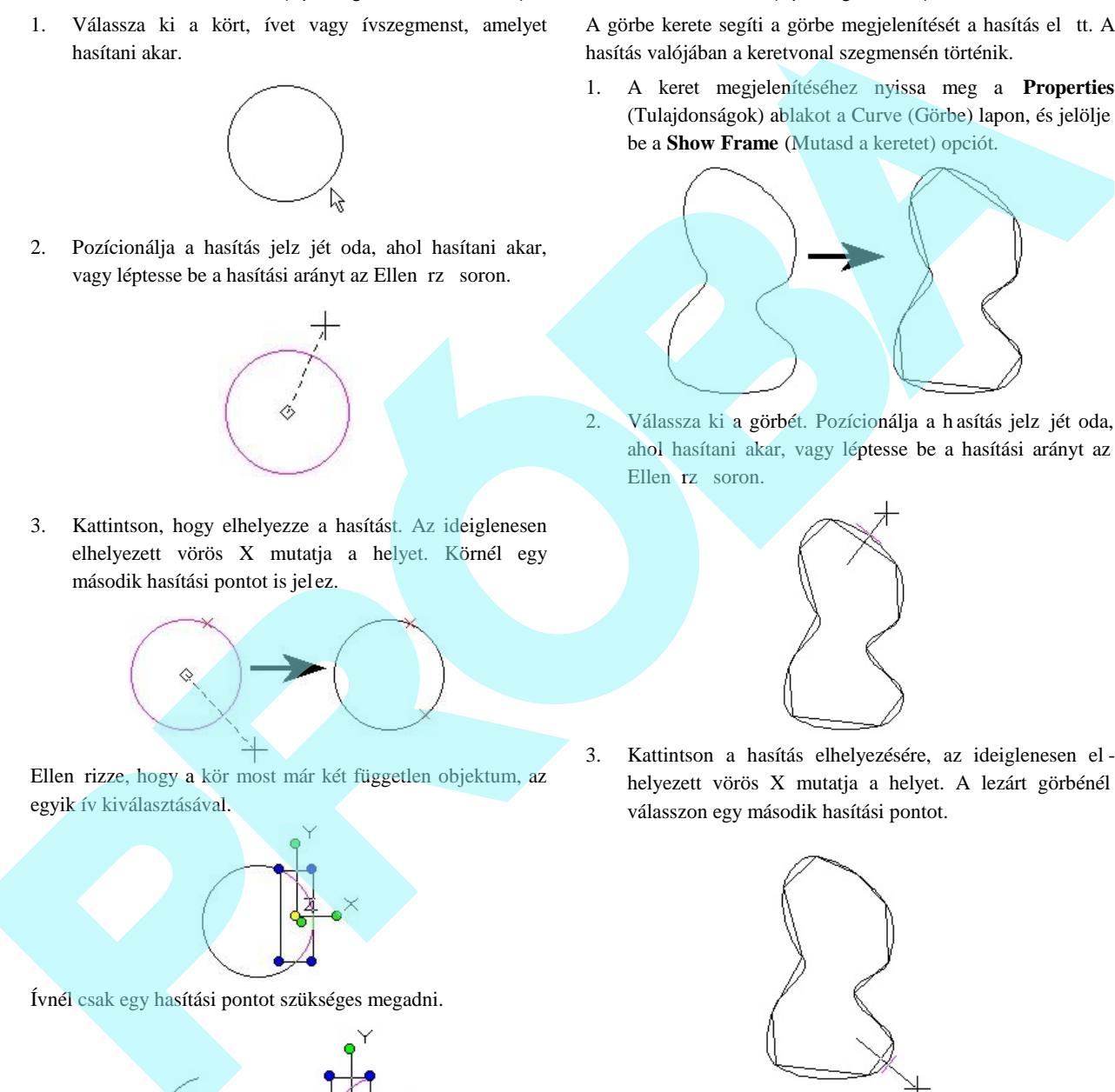

2. Válassza ki a görbét. Pozícionálja a hasítás jelz jét oda, ahol hasítani akar, vagy léptesse be a hasítási arányt az Ellen rz soron.

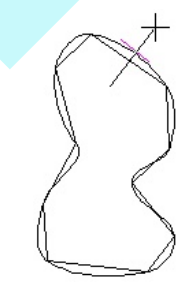

3. Kattintson a hasítás elhelyezésére, az ideiglenesen el helyezett vörös X mutatja a helyet. A lezárt görbénél válasszon egy második hasítási pontot.

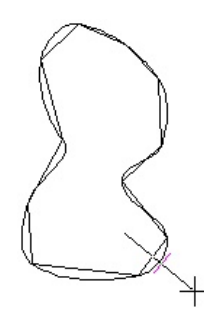

Ellen rizze, hogy a görbe most már két független objektum, az egyik szegmens kiválasztásával.

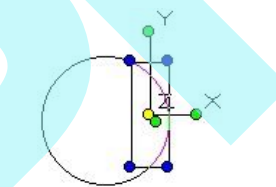

Ívnél csak egy hasítási pontot szükséges megadni.

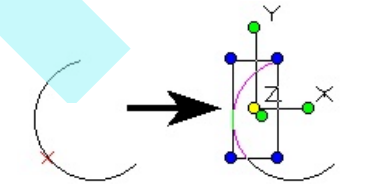

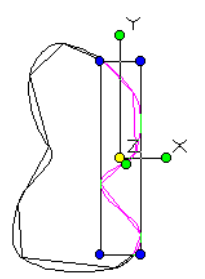

Nyitott görbénél csak egy hasítási pontot szükséges megadni.

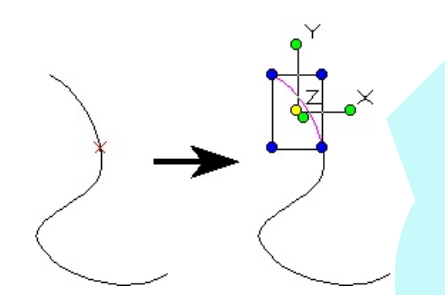

*Két vonal találkozása* (Meet 2 Lines) **Menu:** Modify / Meet 2 Lines

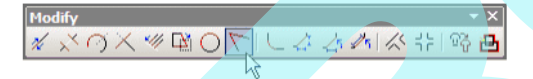

Meghosszabbít két vonalat, dupla vonalat vagy ívet azért, hogy a végpontok találkozzanak.

1. Válassza ki az els objektumot.

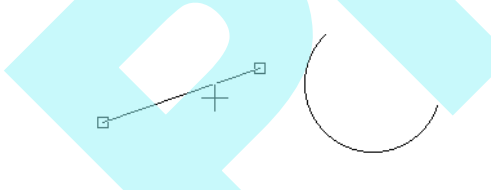

2. Válassza ki a második objektumot. Az objektumokat metszi vagy meghosszabítja, hogy találkozzon az egyik a másikkal.

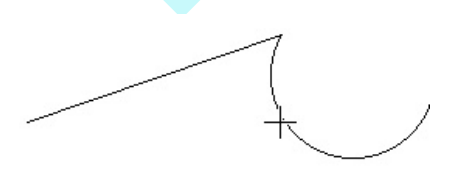

Ha egy objektumot metszeni kell, válassza ki azon részét az objektumnak, amelyiket meg akarja tartani.

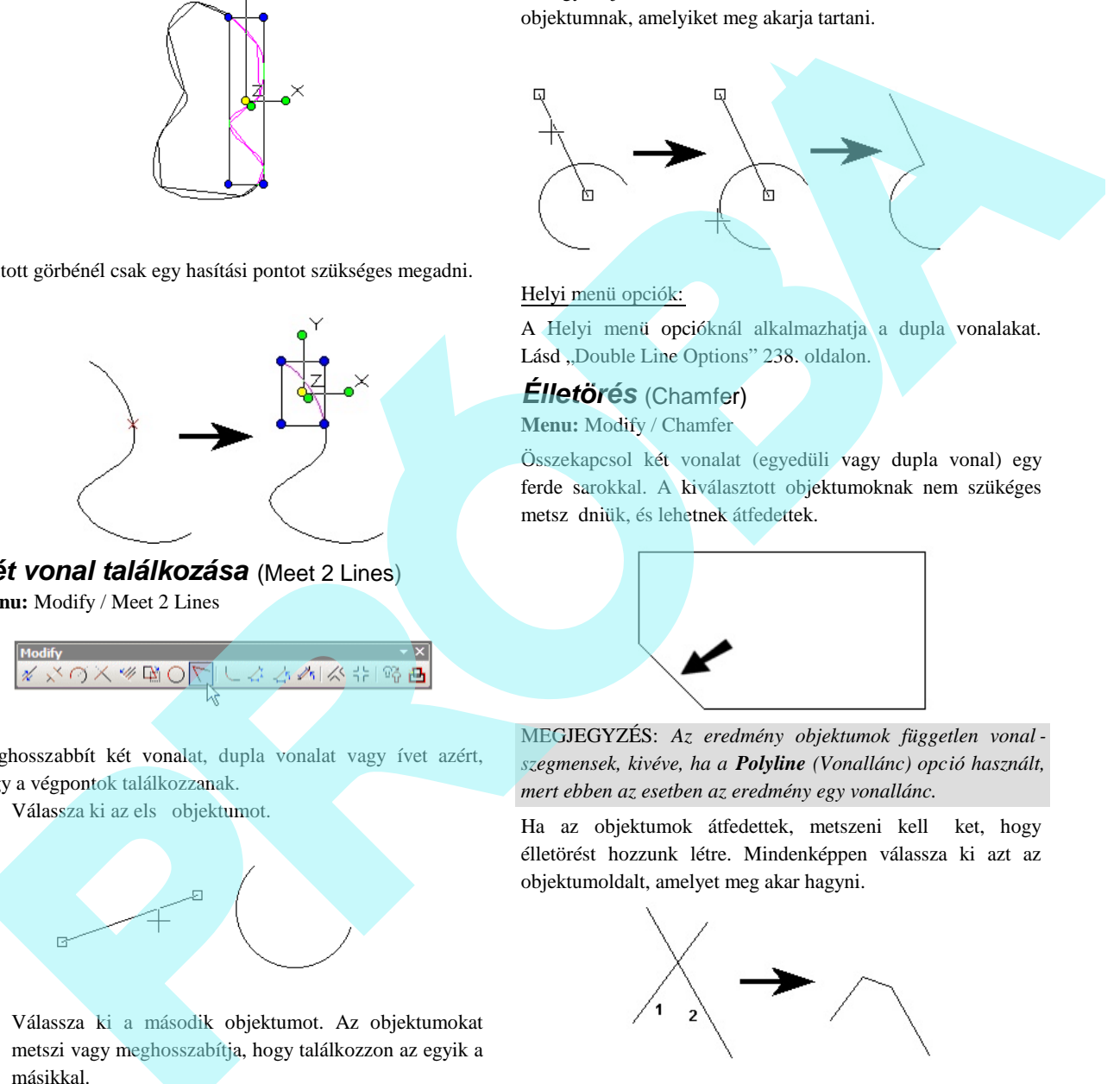

#### Helyi menü opciók:

A Helyi menü opcióknál alkalmazhatja a dupla vonalakat. Lásd "Double Line Options" 238. oldalon.

### *Élletörés* (Chamfer) **Menu:** Modify / Chamfer

Összekapcsol két vonalat (egyedüli vagy dupla vonal) egy ferde sarokkal. A kiválasztott objektumoknak nem szükéges metsz dniük, és lehetnek átfedettek.

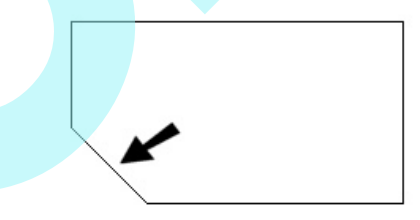

MEGJEGYZÉS: *Az eredmény objektumok független vonal szegmensek, kivéve, ha a Polyline (Vonallánc) opció használt, mert ebben az esetben az eredmény egy vonallánc.*

Ha az objektumok átfedettek, metszeni kell ket, hogy élletörést hozzunk létre. Mindenképpen válassza ki azt az objektumoldalt, amelyet meg akar hagyni.

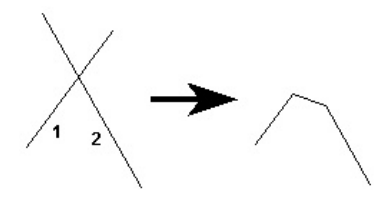

Három módszer van az élletörés el készítésére: **Distance** / **Distance**, **Distance** / **Angle**, és **Length** / **Angle** (Távolság / Távolság, Távolság / Szög és Hossz / Szög). Ugyanazon A helyi menü opciók az összes módszerhez rendelkezésre állnak. Helyi menü opciók:

**Polyline** (Vonallánc): Egy lépésben let örheti az éleket egy sokszög összes sarkán vagy a vonalláncon.

- 1. Léptesse be a távolságot, szöget vagy hosszt az Ellen rz soron.
- 2. Válassza ki a többszörösen szegmentált objektumot, amelyen végrehajtja az élletörést.
- 3. Válasszon Polyline-t (Vonalláncot) a helyi menüb l vagy az Ellen rz soron.

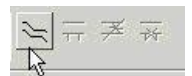

Az élletörés alkalmazásra kerül az összes sarkon. Az eredmény objektum egy vonallánc.

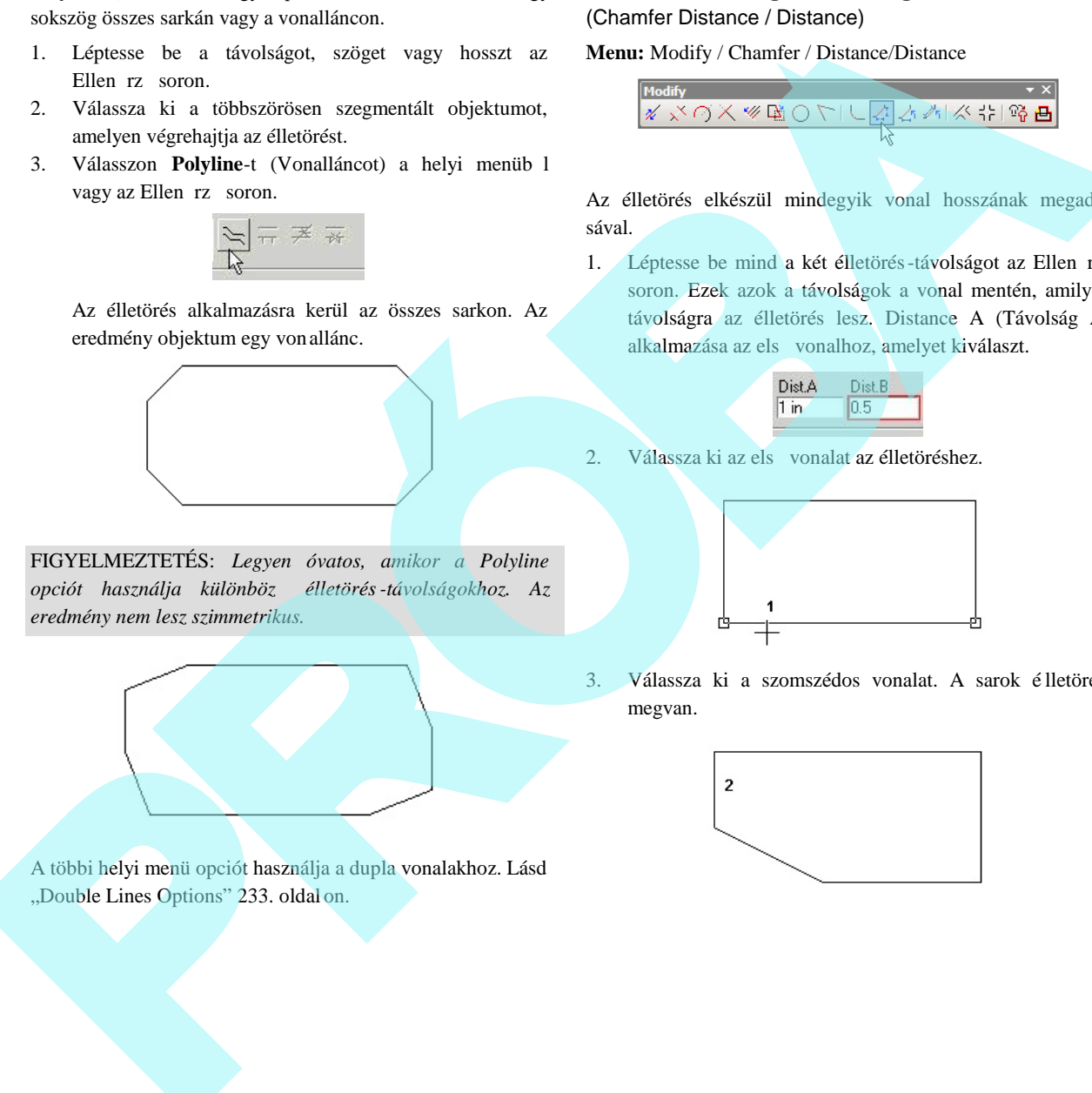

FIGYELMEZTETÉS: *Legyen óvatos, amikor a Polyline opciót használja különböző élletörés-távolságokhoz. Az eredmény nem lesz szimmetrikus.*

A többi helyi menü opciót használja a dupla vonalakhoz. Lásd "Double Lines Options" 233. oldal on.

## **Élletörés távolsága / Távolság**

(Chamfer Distance / Distance)

**Menu:** Modify / Chamfer / Distance/Distance

| Modify                                                                                                  | × |
|----------------------------------------------------------------------------------------------------|---|
| $\mathscr{N} \times \mathbb{C} \times \mathbb{R} \times \mathbb{R} \times \mathbb{C} \times \mathbb{R}$ | → |
| $\mathscr{N} \times \mathbb{C} \times \mathbb{R} \times \mathbb{R} \times \mathbb{R} \times \mathbb{R}$ | → |
| $\mathbb{Q} \times \mathbb{R} \times \mathbb{R} \times \mathbb{R} \times \mathbb{R}$                    | → |

Az élletörés elkészül mindegyik vonal hosszának megadá sával.

1. Léptesse be mind a két élletörés-távolságot az Ellen rz soron. Ezek azok a távolságok a vonal mentén, amilyen távolságra az élletörés lesz. Distance A (Távolság A) alkalmazása az els vonalhoz, amelyet kiválaszt.

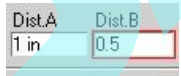

2. Válassza ki az els vonalat az élletöréshez.

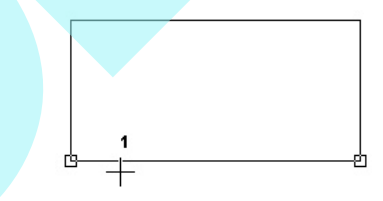

3. Válassza ki a szomszédos vonalat. A sarok é lletörése megvan.

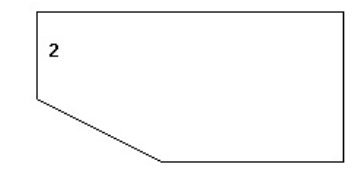

## **Élletörés távolsága / Szög**

(Chamfer Distance / Angle)

**Menu:** Modify / Chamfer / Distance/Angle

Az élletörés elkészül az egyik vonal hosszának megadásával, és a másik vonal számára szükséges szög meghatározásával.

1. Léptesse be a távolságot és a szöget az Ellen rz soron. A távolságot az els nek kiválasztott vonalon méri.

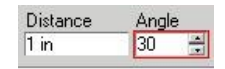

2. Válassza ki az els vonalat az élletöréshez.

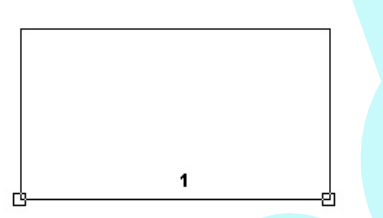

3. Válassza ki a szomszédos vonalat. A sarok élletörése megvan.

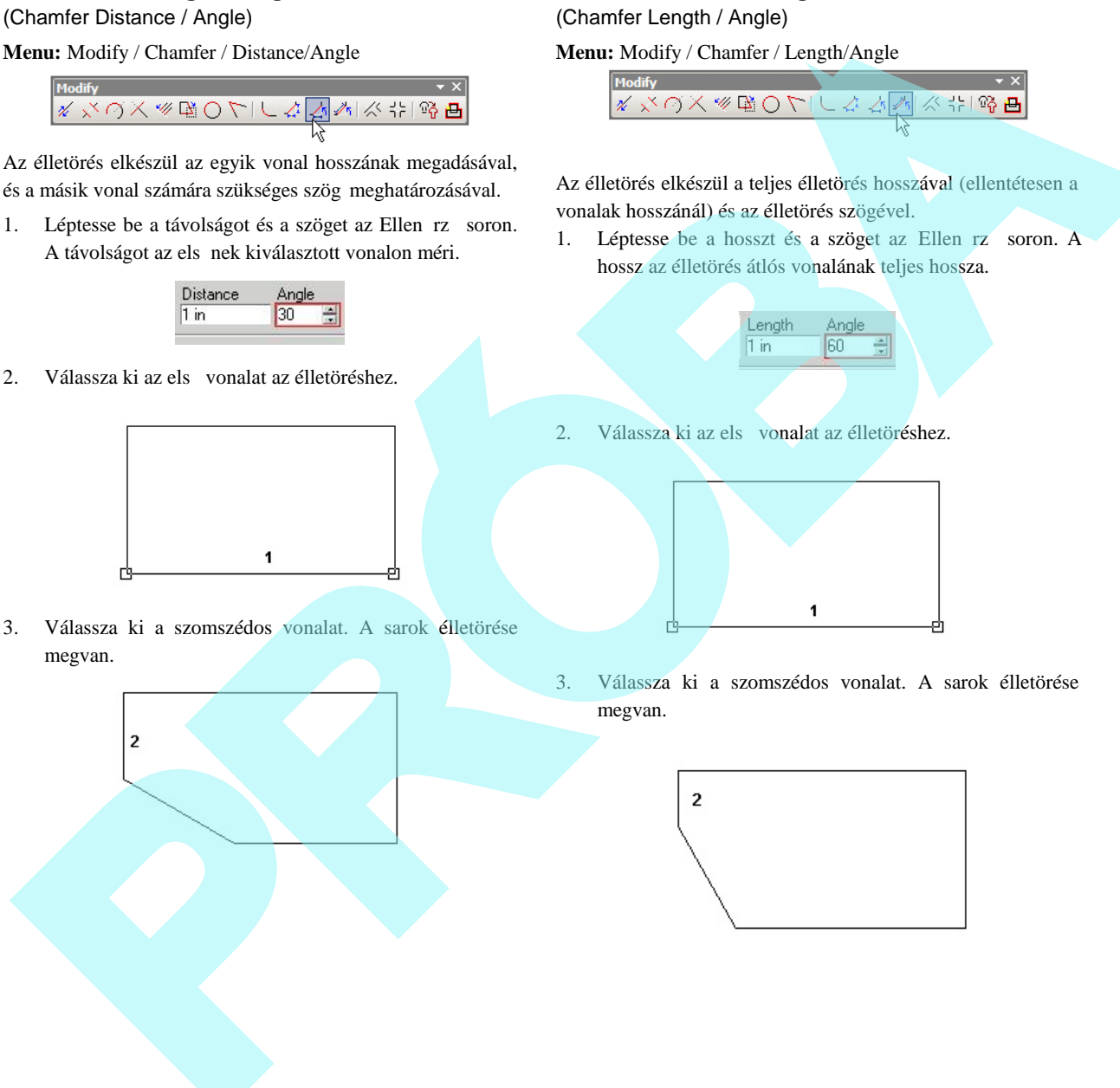

## **Élletörés hossza / Szög**

(Chamfer Length / Angle)

**Menu:** Modify / Chamfer / Length/Angle

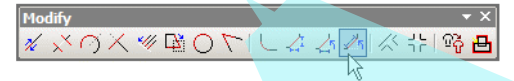

Az élletörés elkészül a teljes élletörés hosszával (ellentétesen a vonalak hosszánál) és az élletörés szögével.

1. Léptesse be a hosszt és a szöget az Ellen rz soron. A hossz az élletörés átlós vonalának teljes hossza.

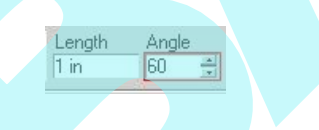

2. Válassza ki az els vonalat az élletöréshez.

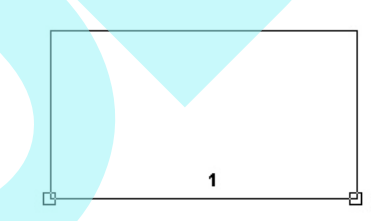

3. Válassza ki a szomszédos vonalat. A sarok élletörése megvan.

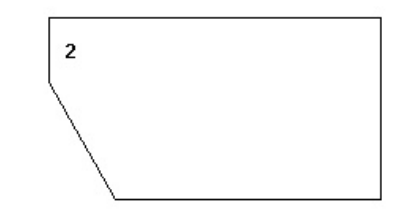

## *Vonalhossz* (Line Length)

**Menu:** Modify / Chamfer / Line Length

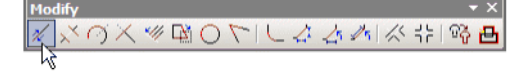

Zsugorítja vagy nyújtja a vonalat vagy vonalszegmenst az egyik végpontján. A dupla vonalat vagy többszörös vonalat ehhez az eszközhöz szintén használhatja. Ha ezt az eszközt használja egy vonalláncon vagy sokszögön, bármelyik szomszédos szegmens mozdulni fog, hogy hozzáilleszkedjen az új végponthoz.

1. Válassza ki a vonalat vagy vonalszegmenst közel a végponthoz, amelyet mozgatni akar.

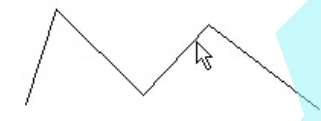

2. Mozgassa a kurzort, hogy beállítsa az új távolságot, vagy léptesse be a hosszt vagy a deltát az Ellen rz soron. Negatív érték használható, ezáltal kiterjeszti a vonalat az ellenkez irányban.

### *Zsugorítás / Nyújtás* (Shrink / Extend Line)

**Menu:** Modify / Shrink/Extend Line

Rövidíti vagy nyújtja a vonalat azért, hogy találkozzon egy másik objektummal. A dupla és többszörös vonalak szintén használhatók.

1. Válassza ki a vonalat, amelyet zsugorítani vagy nyújtani akar. Kattintson a végpontja közelébe, ha mozga tni akarja.

2. Válassza ki az objektumot, amellyel a vonalnak találkozni kell. A vonal végpontja találkozik a kiválasztott objektummal.

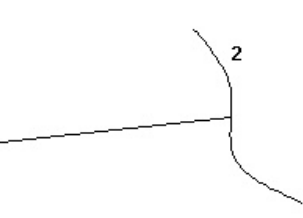

Amikor zsugorít egy vonalat, gy z djön meg arról, hogy a végpont közelébe kattintott, hogy az mozogni fog, ellenkez esetben a vonal rossz végét fogja törölni.

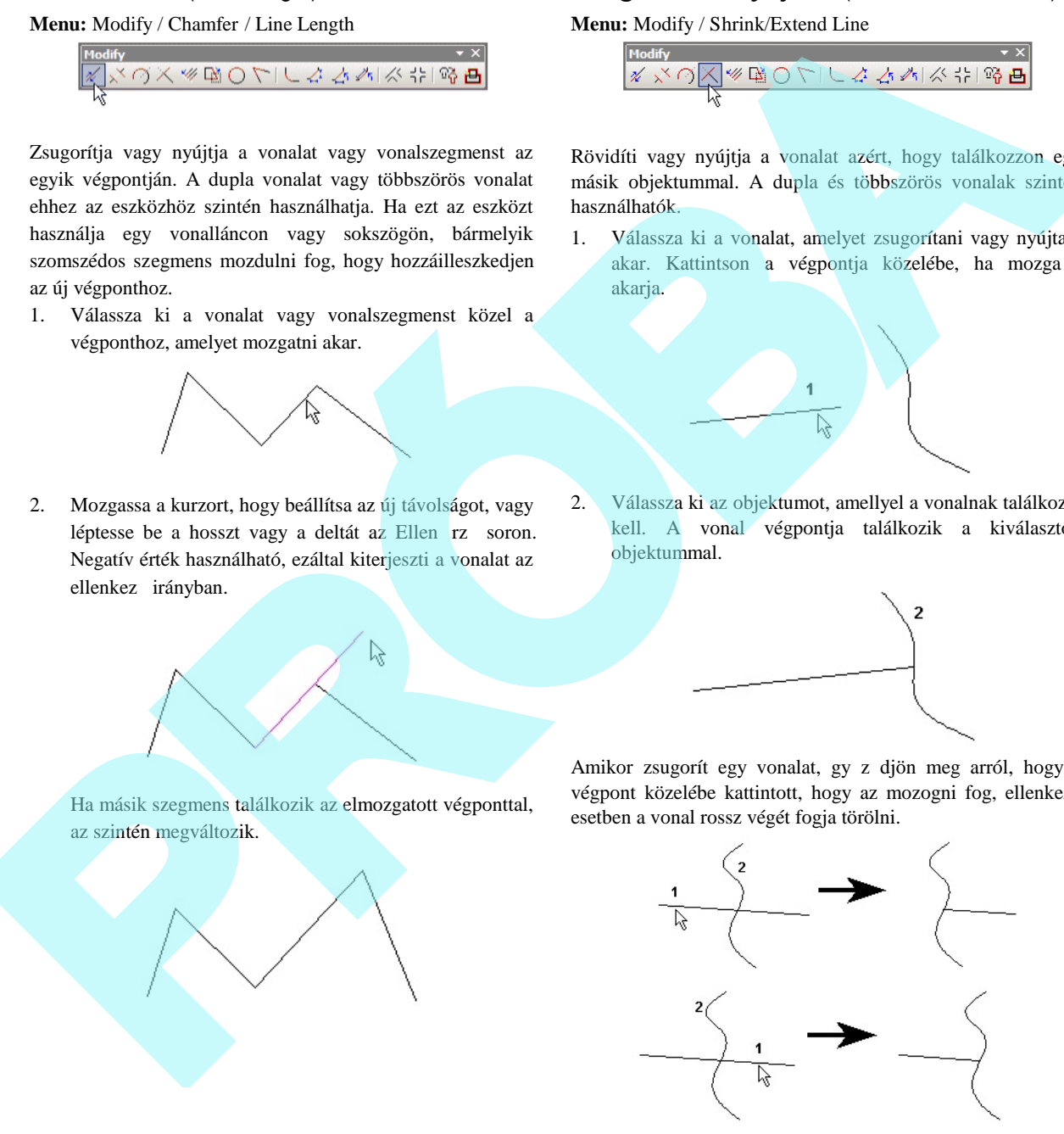

Ha másik szegmens találkozik az elmozgatott végponttal, az szintén megváltozik.

Helyi menü opció:

**Cleanup** (Kitisztítás): A dupla vonalakra vonatkozik, a vágóélek láthatatlanok, egy tiszta metszés képz dik. Lásd "Double Line Options" 238. oldalon.

## *Többszörös zsugorítás / Nyújtás*

(Multi Shrink / Extend Line)

**Menu:** Modify / Multi Shrink/Extend Line

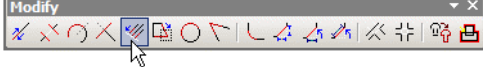

Hasonló a **Shrink** / **Extend Line**-hoz (Zsugorítás / Nyújtás vonalhoz), rövidíti vagy nyújtja a vonalcsoportot azért, hogy találkozzon egy másik objektummal.

1. Válasszon két pontot, hogy megrajzoljon egy ideiglenes "kerítést", amely átmegy az összes vonal fölött, amelyeket zsugorítani vagy nyújtani akar. Gy z djön meg róla, hogy a "kerítés" metszi az összes vonalat a végpont közelében, amelyeket mozgatni akar.

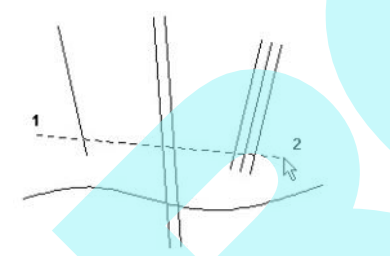

2. A végpontokat, amelyeket mozgatni fog, egy kis négyszög jelzi. Válassza ki az objektumot, amellyel a vonalak találkoznak.

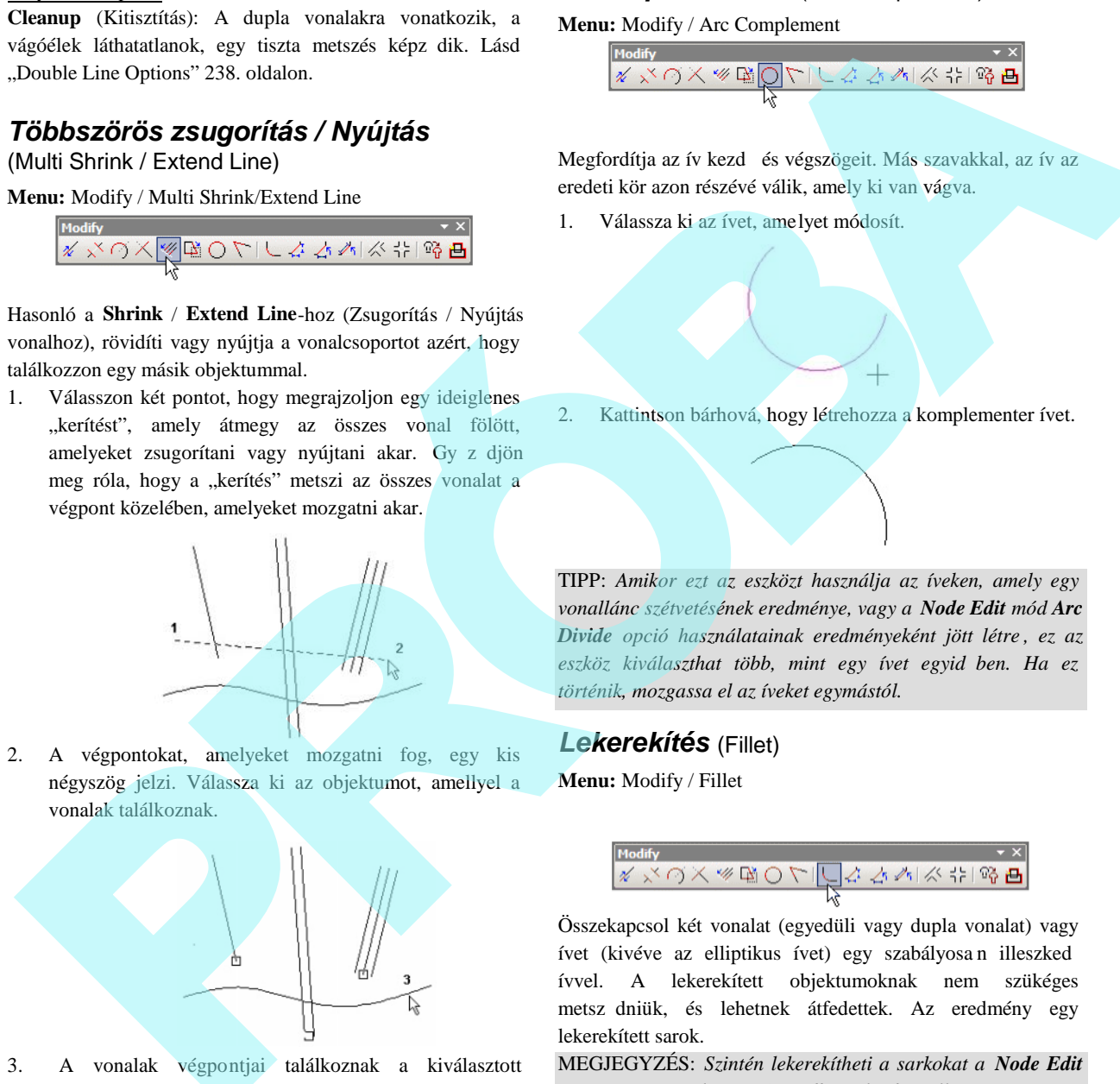

3. A vonalak végpontjai találkoznak a kiválasztott objektummal.

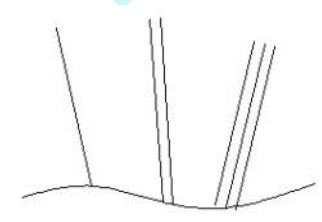

## *Ív komplementum* (Arc Complement)

#### **Menu:** Modify / Arc Complement

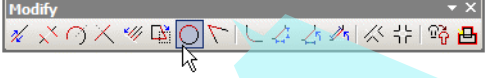

Megfordítja az ív kezd és végszögeit. Más szavakkal, az ív az eredeti kör azon részévé válik, amely ki van vágva.

1. Válassza ki az ívet, amelyet módosít.

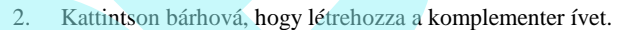

TIPP: *Amikor ezt az eszközt használja az íveken, amely egy vonallánc szétvetésének eredménye, vagy a Node Edit mód Arc Divide opció használatainak eredményeként jött létre , ez az* eszköz kiválaszthat több, mint egy ívet egyid ben. Ha ez *történik, mozgassa el az íveket egymástól.*

## *Lekerekítés* (Fillet)

**Menu:** Modify / Fillet

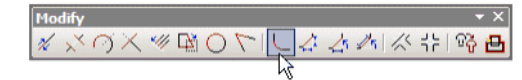

Összekapcsol két vonalat (egyedüli vagy dupla vonalat) vagy ívet (kivéve az elliptikus ívet) egy szabályosan illeszked ívvel. A lekerekített objektumoknak nem szükéges metsz dniük, és lehetnek átfedettek. Az eredmény egy lekerekített sarok.

MEGJEGYZÉS: *Szintén lekerekítheti a sarkokat a Node Edit (Csomópont szerkesztése) módban (lásd "Filleting Two Line Segments" 211. oldalon. Alkalmazza a lekerekítést a 3D vonalláncnál, lásd "3D Fillet" 337. oldalon.*

1. Léptesse be a lekerekítés sugarát az Ellen rz soron.

234

2. Válassza ki az els vonalat vagy ívet a lekerekítéshez.

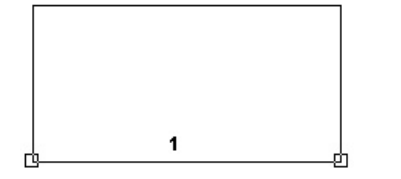

3. Válasszon szomszédos vonalat vagy ívet. A sarok lekerekített.

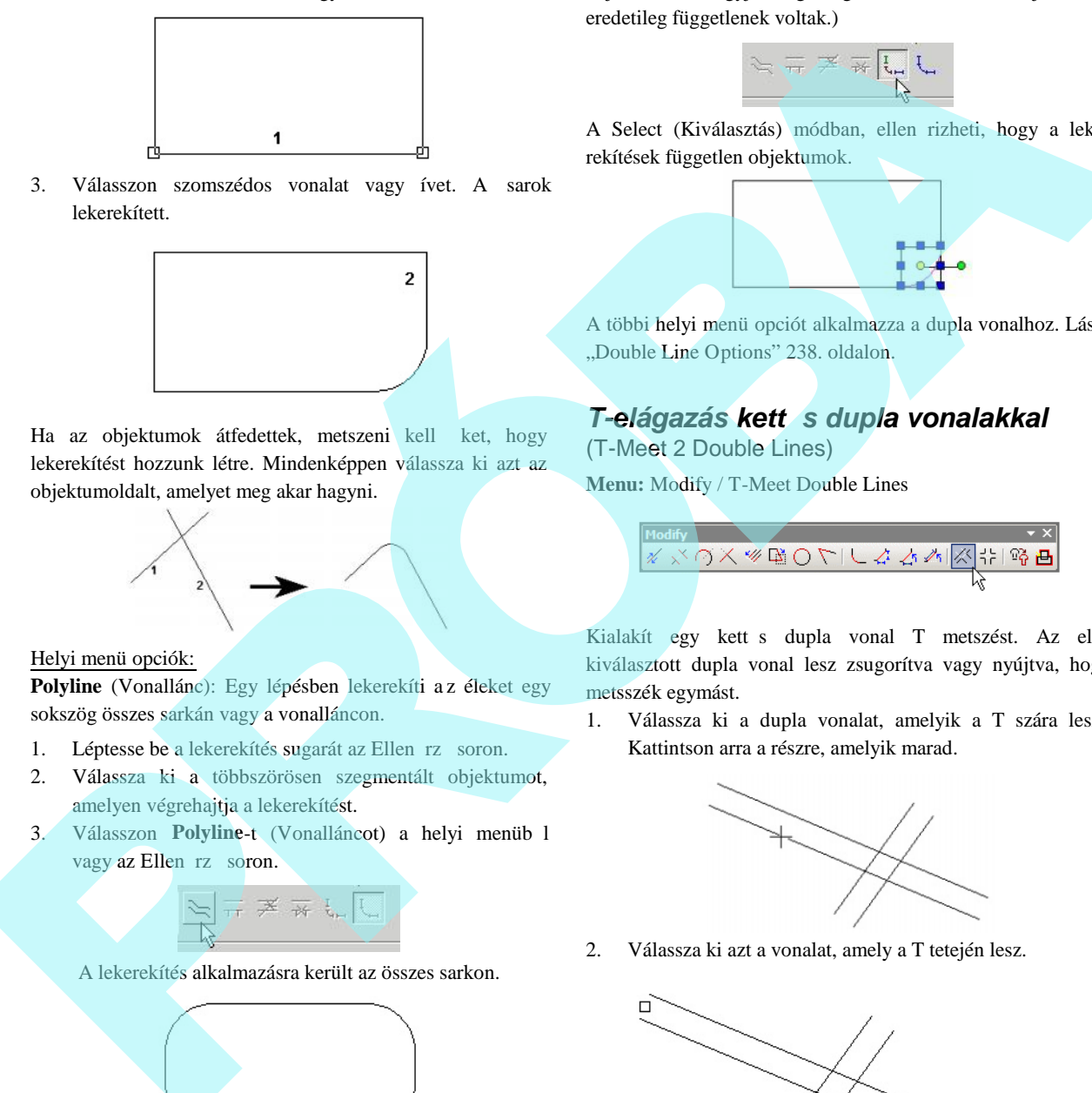

Ha az objektumok átfedettek, metszeni kell ket, hogy lekerekítést hozzunk létre. Mindenképpen válassza ki azt az objektumoldalt, amelyet meg akar hagyni.

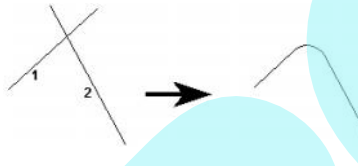

#### Helyi menü opciók:

Polyline (Vonallánc): Egy lépésben lekerekíti az éleket egy sokszög összes sarkán vagy a vonalláncon.

- 1. Léptesse be a lekerekítés sugarát az Ellen rz soron.
- 2. Válassza ki a többszörösen szegmentált objektumot, amelyen végrehajtja a lekerekítést.
- 3. Válasszon Polyline-t (Vonalláncot) a helyi menüb l vagy az Ellen rz soron.

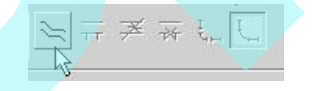

A lekerekítés alkalmazásra került az összes sarkon.

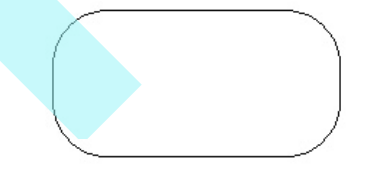

**To Lines and Arcs** (Vonalakhoz és ívekhez): Az ered ményként kapott objektum vonalakra és ívekre esik szét. (Az alapértelmezés, **To Polyline**, a lekerekített objektumot egyedi

objektumnak hagyja meg még akkor is, ha az objektumok eredetileg függetlenek voltak.)

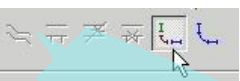

A Select (Kiválasztás) módban, ellen rizheti, hogy a leke rekítések független objektumok.

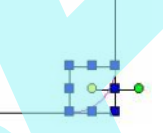

A többi helyi menü opciót alkalmazza a dupla vonalhoz. Lásd "Double Line Options" 238. oldalon.

## *T-elágazás kettős dupla vonalakkal*

(T-Meet 2 Double Lines) **Menu:** Modify / T-Meet Double Lines

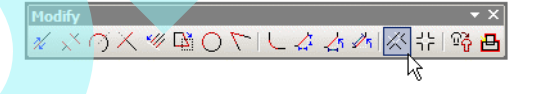

Kialakít egy kett s dupla vonal T metszést. Az els kiválasztott dupla vonal lesz zsugorítva vagy nyújtva, hogy metsszék egymást.

1. Válassza ki a dupla vonalat, amelyik a T szára lesz. Kattintson arra a részre, amelyik marad.

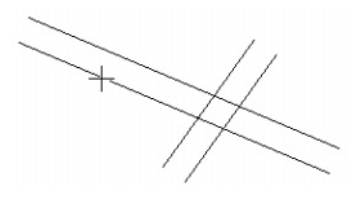

2. Válassza ki azt a vonalat, amely a T tetején lesz.

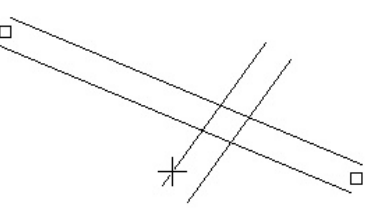

A T keresztez dés kész.

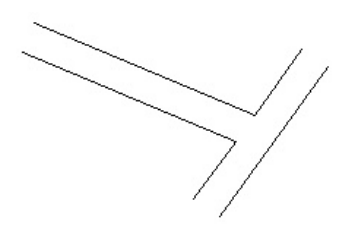

Ha a T szára nem találkozok a többi vonallal, a kkor nyújtani kell, hogy létrejöjjön a metsz dés.

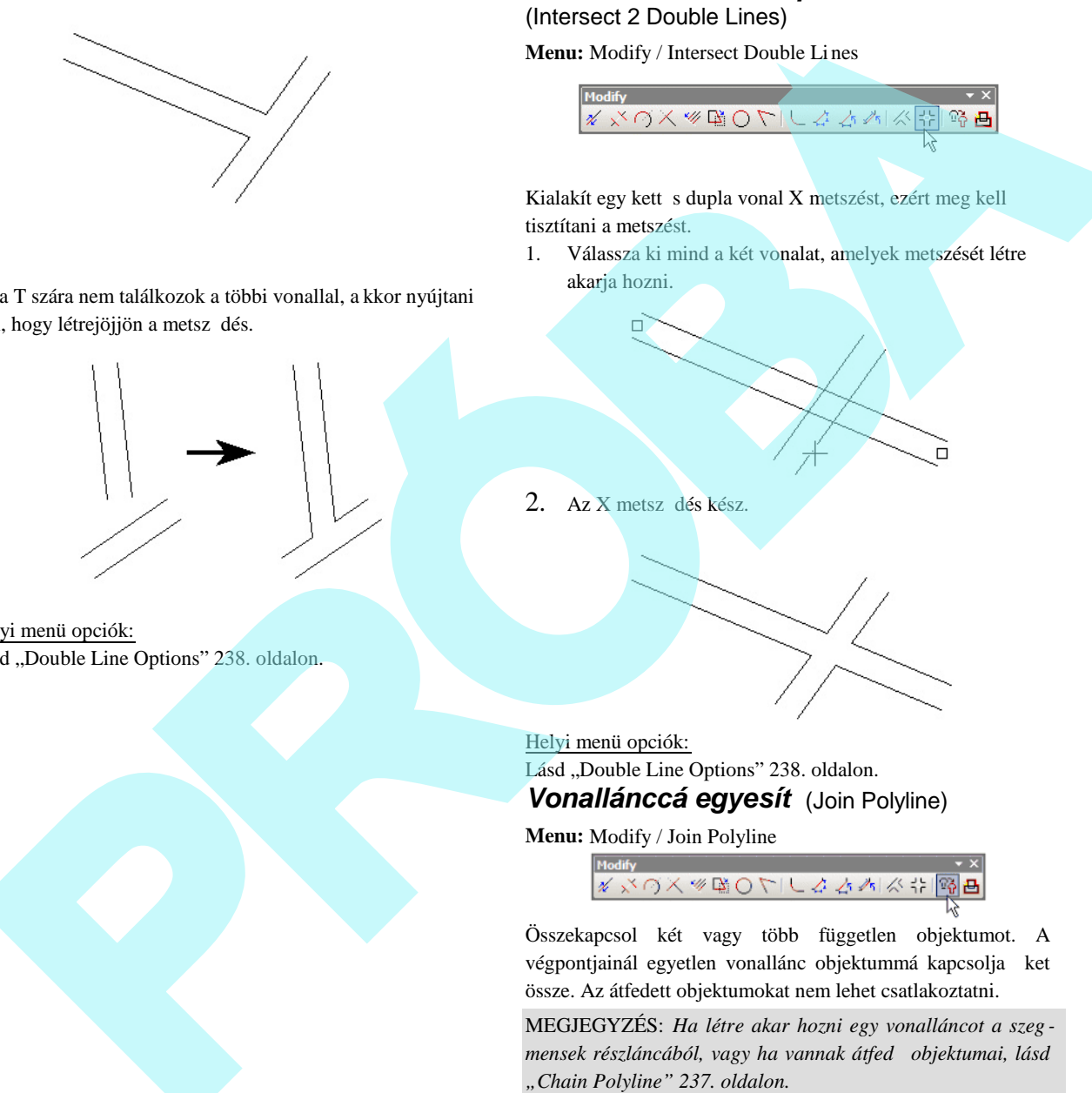

Helyi menü opciók: Lásd "Double Line Options" 238. oldalon. *Metsz dés kett s dupla vonalakkal* (Intersect 2 Double Lines)

**Menu:** Modify / Intersect Double Lines

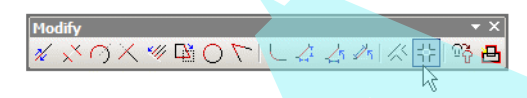

Kialakít egy kett s dupla vonal X metszést, ezért meg kell tisztítani a metszést.

1. Válassza ki mind a két vonalat, amelyek metszését létre akarja hozni.

Helyi menü opciók: Lásd "Double Line Options" 238. oldalon. *Vonallánccá egyesít* (Join Polyline)

**Menu:** Modify / Join Polyline

2. Az X metsz dés kész.

Összekapcsol két vagy több független objektumot. A végpontjainál egyetlen vonallánc objektummá kapcsolja ket össze. Az átfedett objektumokat nem lehet csatlakoztatni.

MEGJEGYZÉS: *Ha létre akar hozni egy vonalláncot a szeg mensek részláncából, vagy ha vannak átfedő objektumai, lásd "Chain Polyline" 237. oldalon.*

1. Válassza ki az els objektumot, amelyet a vonalláncba kíván. A kiválasztási sorrend nem fontos.

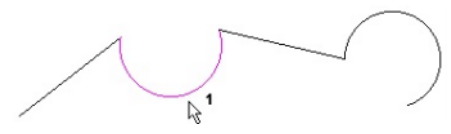

236

2. Egyenként válassza ki a megma radt objektumok közül azt, amelyet belevesz.

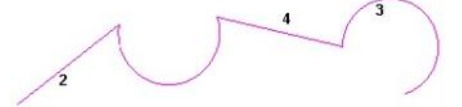

3. Válassza a **Finish**-t (Befejezést) a helyi menüb 1 vagy az Ellen rz soron.

Az objektumok most már egy objektummá álltak össze, amit megnézhet a **Select** (Kiválasztás) módban.

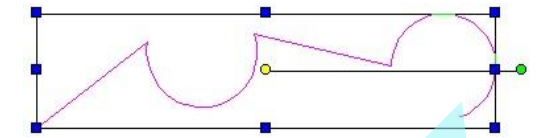

El ször szintén választhatja az objektumok kiválasztását, azután aktivizálhatja a **Join Polyline**-t (Vonallánccá egyesítést), és azonnal választhatja a **Finish**-t.

#### Helyi menü opciók:

meg.

**Delete Original Objects** (Eredeti objektumok törlése): Eltávolítja az eredeti szegmenseket, csak a vonallánco t hagyja

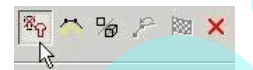

**Auto joining** (Automatikus egyesítés): Automatikusan kivá lasztja az összes objektumkapcsolatot a kiválasztott objek tumoknál. Ennek az opciónak aktívnak kell lenni, miel tt bármelyik szegmenst kiválasztjuk. Bármelyik objektumot kiválaszthatja a láncban, nem csak az els t vagy az utolsót. Ha már csak egy szegmenság van a végponttól, a lánc megáll.

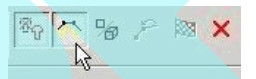

**3D Polyline** (3D vonallánc): Lehet vé teszi, hogy objektumokat vegyen be, amelyek különböz munkasíkokon helyezkednek el.

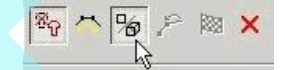

*Láncolt vonallánc* (Chain Polyline)

**Menu:** Modify / Chain Polyline

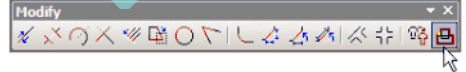

Összekapcsolja a metsz d objektumokat vagy objektum részeket egy vonalláncba. Az összekapcsolt objektumok láncának létrehozása egy kiválasztott objektumtól kezdve, és egy megadott irányban haladva.

MEGJEGYZÉS: *A különbség ezen eszköz és a Join Polyline (lásd "Join Polyline" 236. oldalon) Auto Joinning opciója között az, hogy a Chain Polyline megengedi, hogy létrehozzon egy részláncot, és átfedett objektumokkal dolgozzon.*

1. Válassza ki az objektumot, amelyt 1 a lánc elindul.

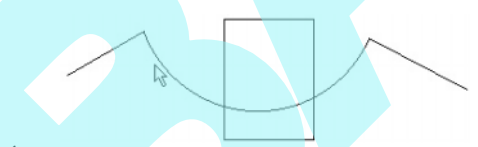

2. Állítsa be az irányt, amelyt l a lánc haladni fog.

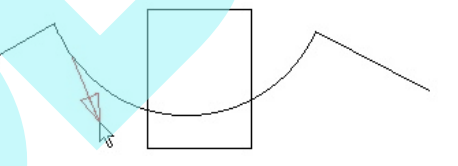

3. Ha átfedésekkel találkozik, meg kell adni az útvonalat, hogy folytassa a láncot.

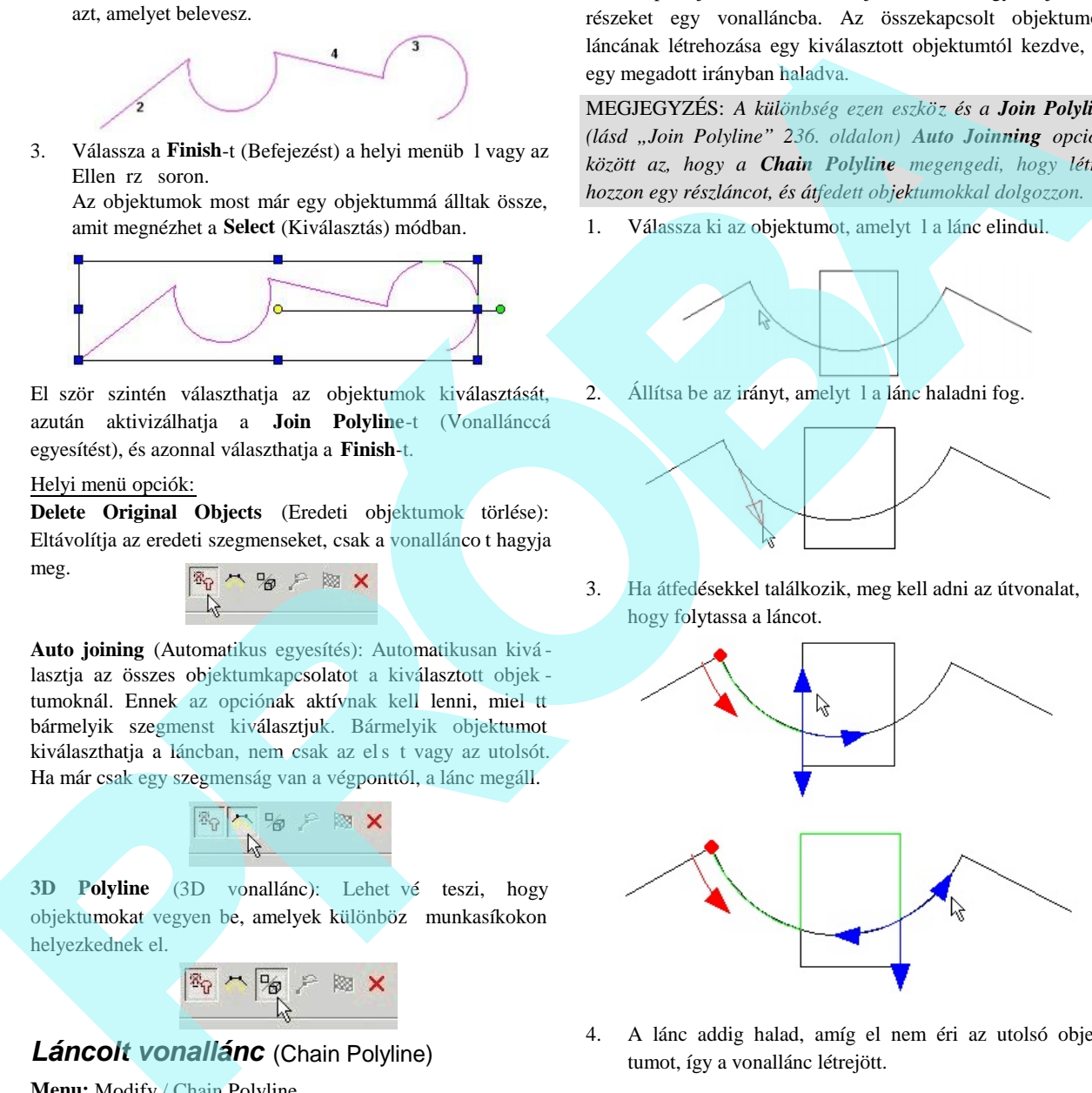

4. A lánc addig halad, amíg el nem éri az utolsó objek tumot, így a vonallánc létrejött.

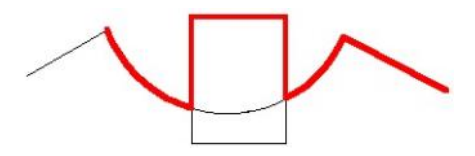

Ha nem akarja, hogy a lánc végig haladjon az utolsó objek tumig, választhatja a **Finish**-t a helyi menüb 1, vagy az Ellen rz sort bármikor.

MEGJEGYZÉS: *Az eredeti objektumok maradnak a rajzban.*

## *Dupla vonal opciók* (Double Line Options)

Megadhatja azt, hogy hogyan hozza létre a dupla vonalak metsz dését, a metsz él és a hézag megjelenjen -e a keresztez désben.

Például: dupla vonalakból egy tiszta T -elágazást akar kialakítani úgy, hogy egy szög nagyobb, mint 90 fok, az els vonal egyik vége egy szöggel lesz majd levágva, és a máso dik dupla vonalnak lesz egy hézaga, amelyet hozzáilleszt az els dupla vonalhoz.

**Cleanup** (Kitisztít): Egy tiszta metsz dést formál.

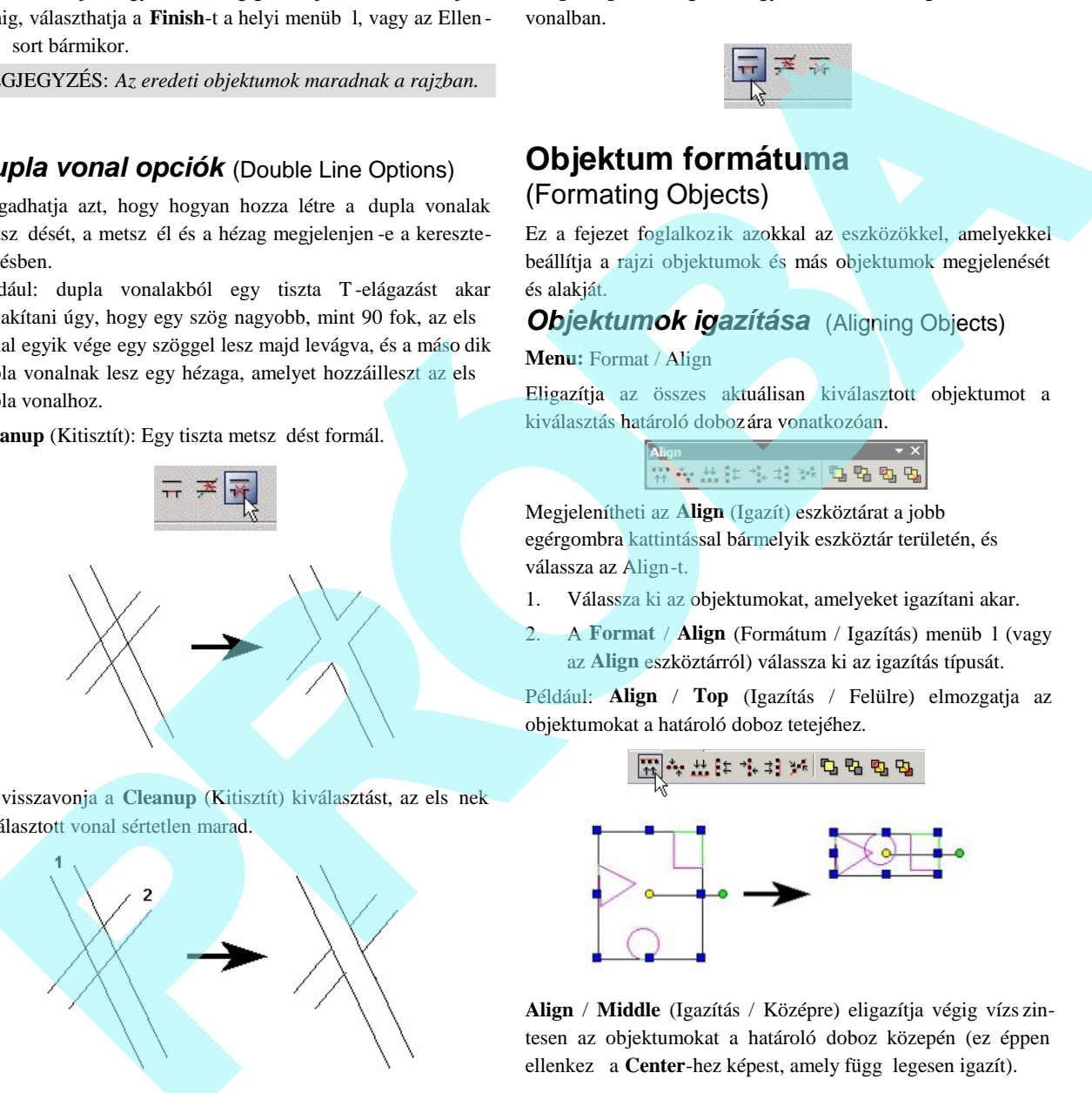

Ha visszavonja a **Cleanup** (Kitisztít) kiválasztást, az els nek kiválasztott vonal sértetlen marad.

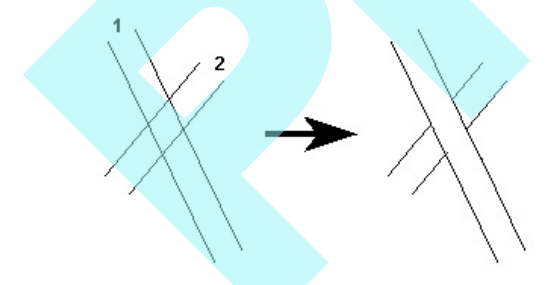

**Drop Cut Lines** (Metsz éleket elhagy): Eltávolítja a metsz éleket az els vonalról, egészen a vonal végéig.

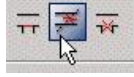

**Drop Gaps** (Hézagot elhagy): Kitölti a hézagot a második vonalban.

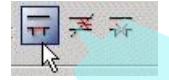

## **Objektum formátuma** (Formating Objects)

Ez a fejezet foglalkozik azokkal az eszközökkel, amelyekkel beállítja a rajzi objektumok és más objektumok megjelenését és alakját.

*Objektumok igazítása* (Aligning Objects)

**Menu:** Format / Align

Eligazítja az összes aktuálisan kiválasztott objektumot a kiválasztás határoló dobozára vonatkozóan.

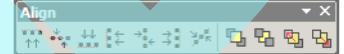

Megjelenítheti az **Align** (Igazít) eszköztárat a jobb egérgombra kattintással bármelyik eszköztár területén, és válassza az Align-t.

- 1. Válassza ki az objektumokat, amelyeket igazítani akar.
- 2. A Format / **Align** (Formátum / Igazítás) menüb 1 (vagy az **Align** eszköztárról) válassza ki az igazítás típusát.

Például: **Align** / **Top** (Igazítás / Felülre) elmozgatja az objektumokat a határoló doboz tetejéhez.

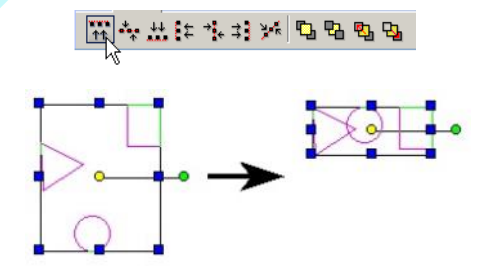

**Align** / **Middle** (Igazítás / Középre) eligazítja végig vízs zintesen az objektumokat a határoló doboz közepén (ez éppen ellenkez a **Center**-hez képest, amely függ legesen igazít).

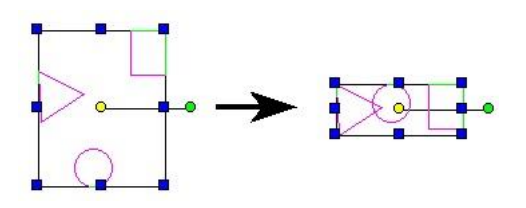

238

239

## **Igazítás vonal mentén** (Align Along Line)

Eligazítja az objektumokat végig egy vonal mentén.

- 1. Válassza ki az objektumokat, amelyeke t igazítani akar.
- 2. Válassza a **Format** / **Align** / **Along Line** (Formátum / Igazítás / Vonal mentén), vagy kattintson az ikonra az **Align** eszköztáron.

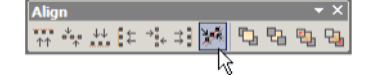

3. Adja meg az igazítás vonalának helyét egy pont kiválasztásával, és a másik pont kiválasztásához állítsa be a szöget. A szöget az Ellen rz soron is beléptetheti.

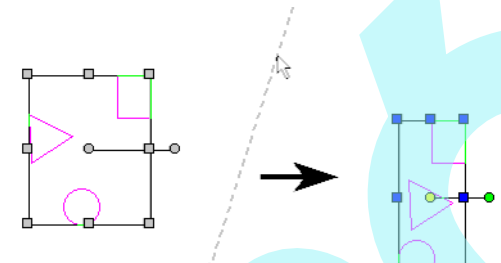

1. Válassza ki az elosztani kívánt objektumokat.

2. A **Format / Distribute** menüb 1 (vagy a **Distribute** eszköztáron) válassza ki az elosztás típusát.

Például a **Distribute / Top** az objektumokat úgy rendezi el, hogy a burkoló négyzetük teteje egyformán függ legesen van elosztva.

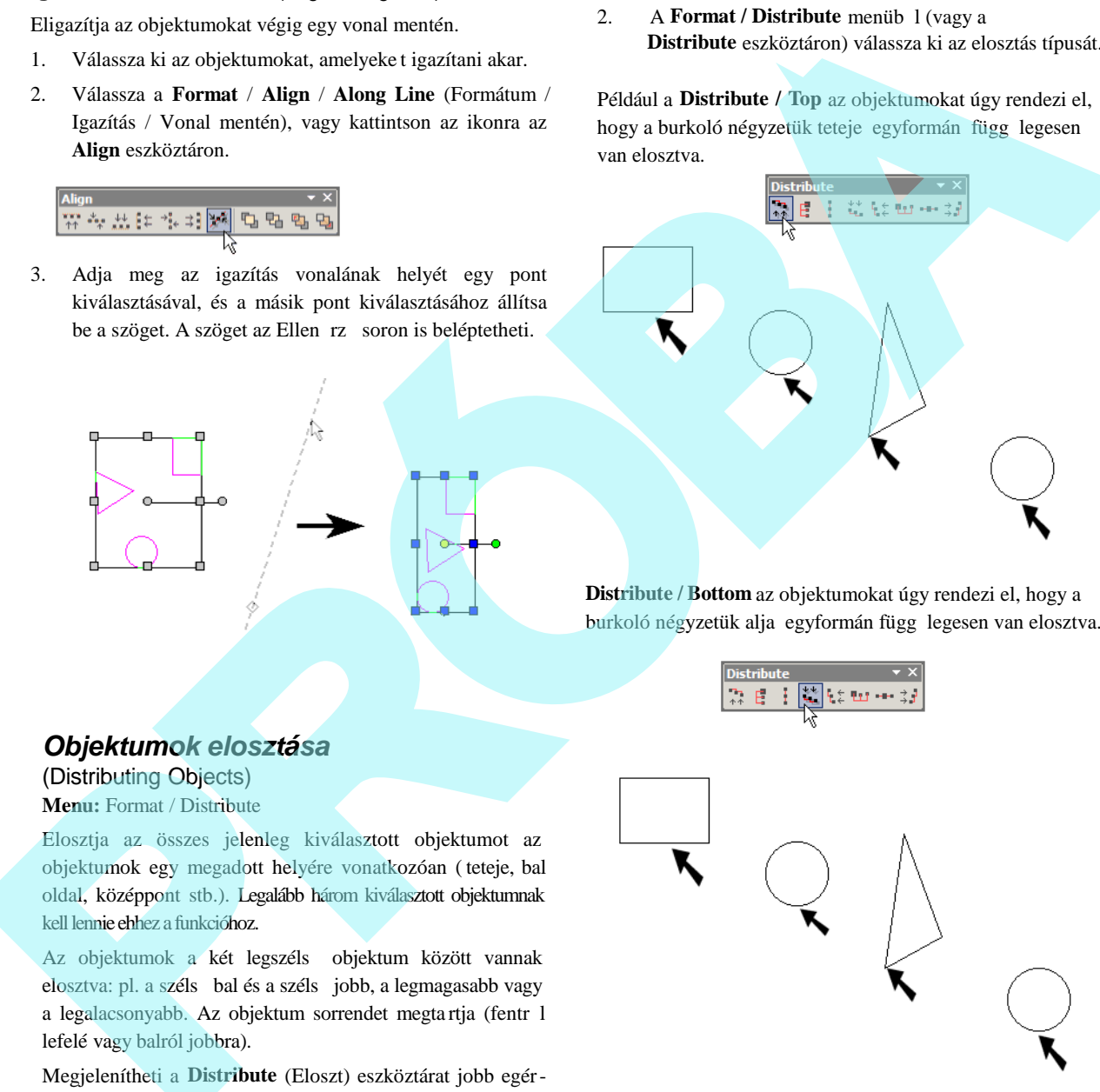

**Distribute / Bottom** az objektumokat úgy rendezi el, hogy a burkoló négyzetük alja egyformán függ legesen van elosztva.

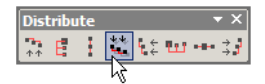

## *Objektumok elosztása*

(Distributing Objects) **Menu:** Format / Distribute

Elosztja az összes jelenleg kiválasztott objektumot az objektumok egy megadott helyére vonatkozóan ( teteje, bal oldal, középpont stb.). Legalább három kiválasztott objektumnak kell lennie ehhez a funkcióhoz.

Az objektumok a két legszéls objektum között vannak elosztva: pl. a szélső bal és a szélső jobb, a legmagasabb vagy a legalacsonyabb. Az objektum sorrendet megtartja (fentr l lefelé vagy balról jobbra).

Megjelenítheti a **Distribute** (Eloszt) eszköztárat jobb egérgomb kattintással bármelyik eszköztár területen, és válassza ki a **Distribute** eszköztárat.

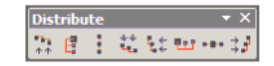

Függ leges elosztáshoz: a **Middle** (Közép) egyenl távolság elosztást jelent a hivatkozási pontok között, és a **Space** (Tér) egyenl távolságot jelent a burkoló négyzetük között. Vízszintes elosztáshoz: a **Center** (Központ) egyenl távolság elosztást jelent a hivatkozási pontok között, és a Distance (Távolság) egyenl távolságot jelent a burkoló négyzetük között.

Ebben a példában az Object 2 a legmagasabb, az 1, 3 és a 4 követi.

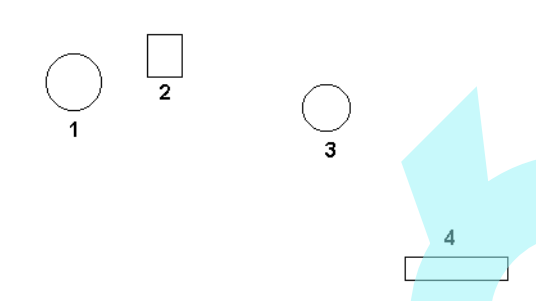

Függ leges elosztás után a legmagasabb és a legalacsonyabb objektumok (Objects 2 és 4) a helyükön maradnak. Objects 1 és 3 elmozdul úgy, hogy a fels $t$ l az alsóig sorrend ugyanaz marad: 2, 1, 3, 4.

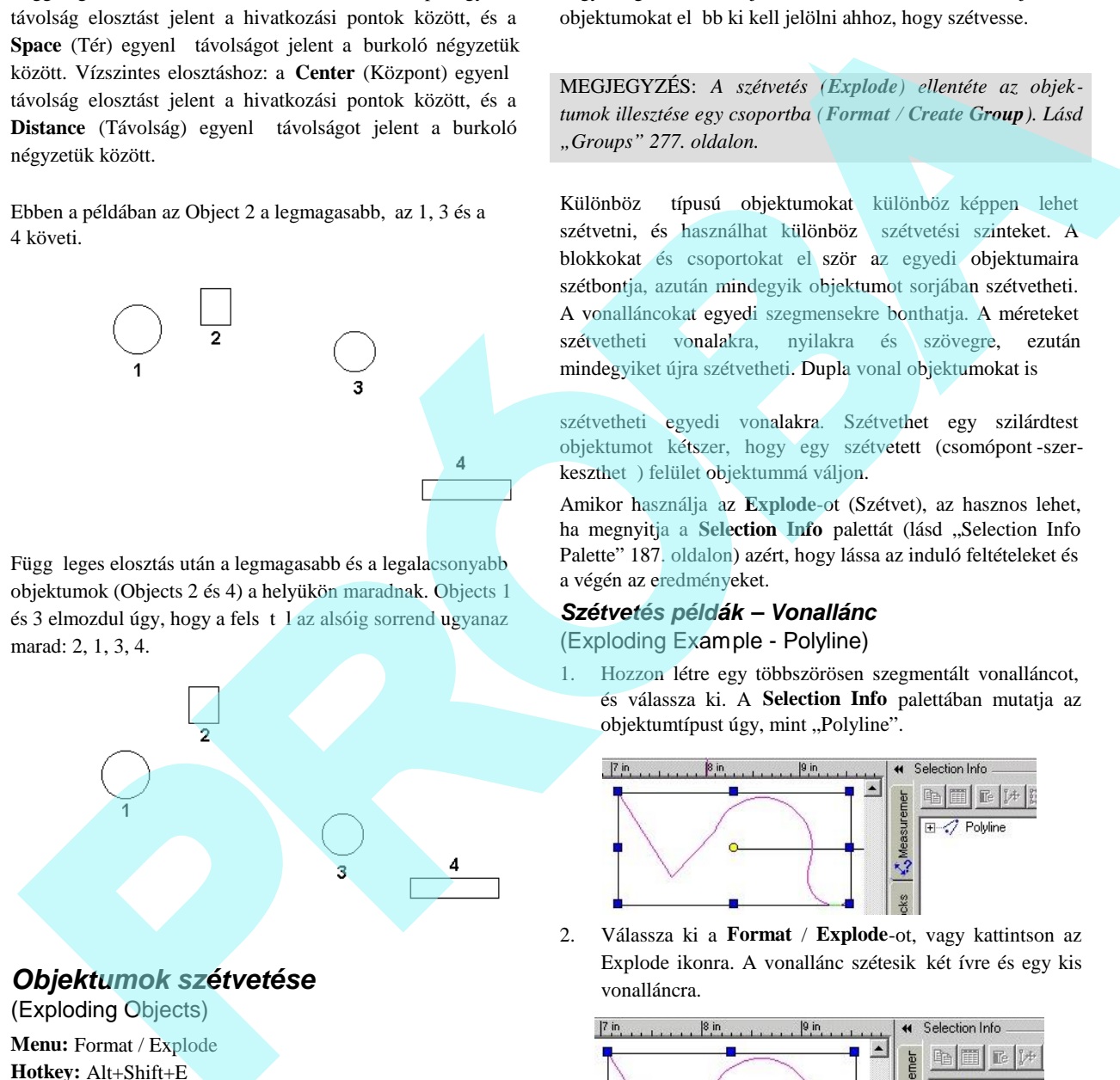

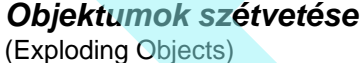

**Menu:** Format / Explode **Hotkey:** Alt+Shift+E

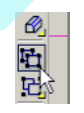

Feltöri az objektumot, csoportot vagy blokkot az alkotó részeire. Minden egyes szétvetés egy szint mélyen történik, hogy meg rizze az objektumok hierarchikus struktúráját. A z objektumokat előbb ki kell jelölni ahhoz, hogy szétvesse.

MEGJEGYZÉS: *A szétvetés (Explode) ellentéte az objektumok illesztése egy csoportba (Format / Create Group). Lásd "Groups" 277. oldalon.*

Különböz típusú objektumokat különböz képpen lehet szétvetni, és használhat különböz szétvetési szinteket. A blokkokat és csoportokat el ször az egyedi objektumaira szétbontja, azután mindegyik objektumot sorjában szétvetheti. A vonalláncokat egyedi szegmensekre bonthatja. A méreteket szétvetheti vonalakra, nyilakra és szövegre, ezután mindegyiket újra szétvetheti. Dupla vonal objektumokat is

szétvetheti egyedi vonalakra. Szétvethet egy szilárdtest objektumot kétszer, hogy egy szétvetett (csomópont -szerkeszthet) felület objektummá váljon.

Amikor használja az **Explode**-ot (Szétvet), az hasznos lehet, ha megnyitja a **Selection Info** palettát (lásd "Selection Info Palette" 187. oldalon) azért, hogy lássa az induló feltételeket és a végén az eredményeket.

### *Szétvetés példák – Vonallánc*

(Exploding Example - Polyline)

1. Hozzon létre egy többszörösen szegmentált vonalláncot, és válassza ki. A **Selection Info** palettában mutatja az objektumtípust úgy, mint "Polyline".

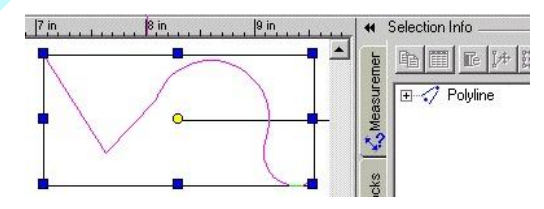

2. Válassza ki a **Format** / **Explode**-ot, vagy kattintson az Explode ikonra. A vonallánc szétesik két ívre és egy kis vonalláncra.

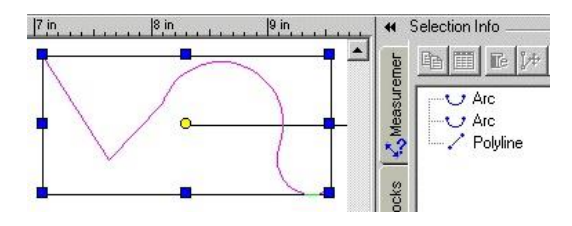

3. Válassza ki a kis vonalláncot.

 $E$ 

\* Polyline

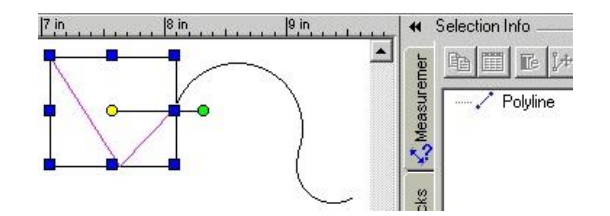

4. Vesse szét alkotó részeire – két vonalra.

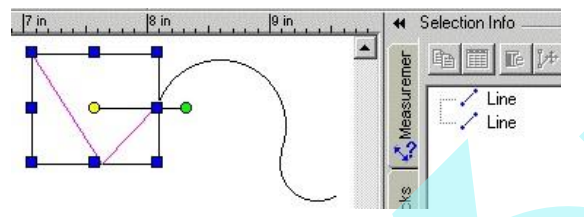

#### **Szétvetés példák – Szöveg**

(Exploding Example - Text)

1. Használja a **Text** (Szöveg) eszközt (Lásd "Inserting Text" 312. oldalon), hogy létrehozzon egy szöveg objektumot, és válassza ki.

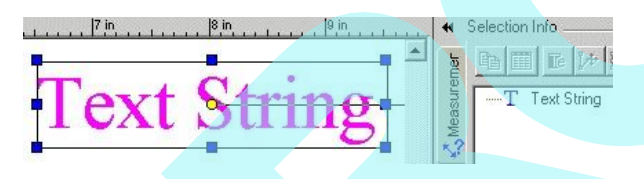

2. Válassza ki a **Format** / **Explode**-ot, vagy kattintson az Explode ikonra. A vonallánc szétesik két ívre és egy kis vonalláncra.

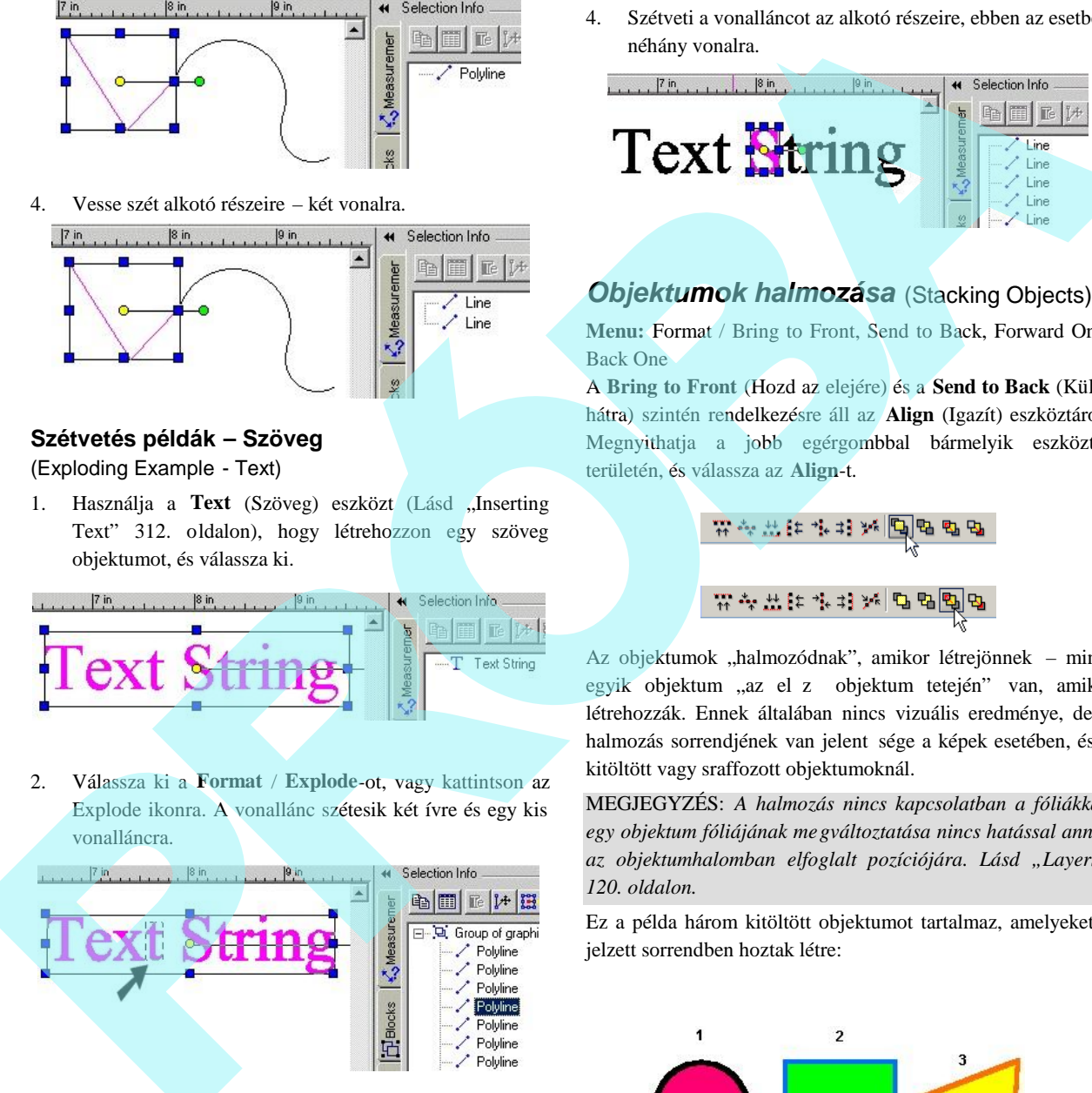

3. Válassza ki az egyik bet t.

« Selection Info  $\frac{1}{2}$   $\frac{1}{2}$  Text **N**tring

4. Szétveti a vonalláncot az alkotó részeire, ebben az esetben néhány vonalra.

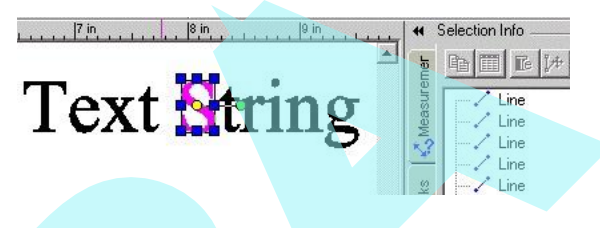

## *Objektumok halmozása* (Stacking Objects)

**Menu:** Format / Bring to Front, Send to Back, Forward One, Back One

A **Bring to Front** (Hozd az elejére) és a **Send to Back** (Küldd hátra) szintén rendelkezésre áll az **Align** (Igazít) eszköztáron. Megnyithatja a jobb egérgombbal bármelyik eszköztár területén, és válassza az **Align**-t.

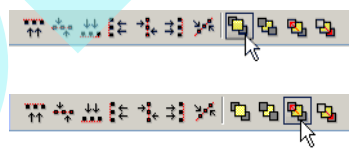

Az objektumok "halmozódnak", amikor létrejönnek – mindegyik objektum "az el z objektum tetején" van, amikor létrehozzák. Ennek általában nincs vizuális eredménye, de a halmozás sorrendjének van jelent sége a képek esetében, és a kitöltött vagy sraffozott objektumoknál.

MEGJEGYZÉS: *A halmozás nincs kapcsolatban a fóliákkal, egy objektum fóliájának megváltoztatása nincs hatással annak az objektumhalomban elfoglalt pozíciójára. Lásd "Layers" 120. oldalon.*

Ez a példa három kitöltött objektumot tartalmaz, amelyeket a jelzett sorrendben hoztak létre:

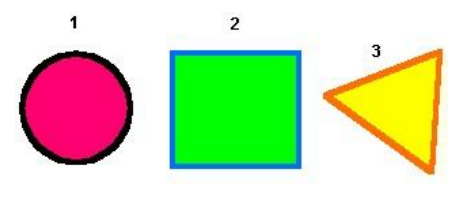

TIPP: *Kattintson az F6-ra, hogy kiválassza az elsőnek létrehozott objektumot. Tartsa lenyomva az F6 -ot, hogy végiggörgessen az objektumok létrehozásának sorrendjén. Nyomja meg az F7-et, hogy kiválassza az utolsónak készült objektumot, és az ismételt F7 lenyomásával visszafelé görgethet.* P: Kattenbon or F-9-no, hopy kiviliotora are de red red industries and the solution of the solution of the solution of the solution of the solution of the solution of the solution of the solution of the solution of the so

Ha mozgatja az objektumokat azért, hogy azok átfedjék egymást, az els objektumot a halom alján láthatja; az utolsót pedig a tetején.

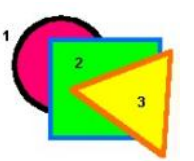

1. Válassza ki a kört, és válassza a **Format** / **Bring to Front**-ot (Formátum / Hozd az elejére).

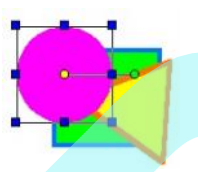

2. A kör most már a tetején van. Ez lényegében megváltoztatta a létrehozás sorrendjét – a kört a legújabb objektumnak lehet tekinteni. (Ellen rizheti ezt az F7 lenyomásával.)

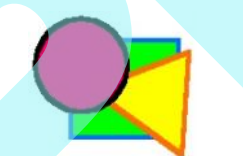

3. Válassza ki a kört megint, és válassza a **Format** / **Back One** (Formátum / Egyet vissza) menü parancsot. Nem küldte vissza a kört a halom aljára, hanem csak egy szinttel lentebb mozgatta.

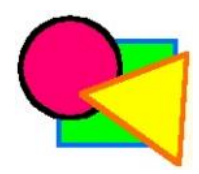

Ha megváltoztatja a többszörösen kiválasztott objektumok halmozásának sorrendjét, a kiválasztott szett mint egész fog mozdulni. Az objektumok relatív halmozási sorrendje a kiválasztott szettben megmarad.

# **Formátum fest**

### (Format Painter)

*Csak a TurboCAD Professionalnál alkalmazható.* **Menu:** Format / Format Painter

**Hotkey:** Ctrl+Shift+P

Átveszi a tulajdonságokat az egyik objektumról, és alkalmazza ("fest") azokat más objektumokon. Alkalmazhatja az összes tulajdonságot, vagy csak egy kiválasztottat.

1. Válassza ki a forrásobjektumot – az objektum tulajdonságait, amelyet alkalmazni akar más objektumhoz.

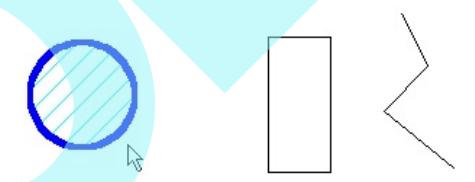

2. A Format Painter (Formátumfest) paletta megjelenik a paletta területén, felsorolva az összes tulajdonságot, amelyeket festeni lehet.

A felsorolt tulajdonságok listája a kiválasztott objektum tól függ. Például, a szöveg objektumnak lesz egy kategóriája a Text (szöveg) tulajdonságokra; a gömbnek van egy kategóriája a Sphere (Gömb) tulajdonságokra.

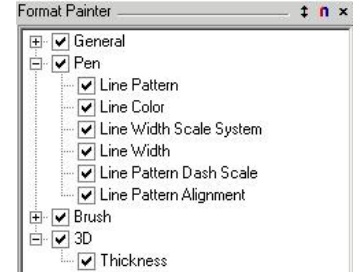

- 3. Alapértelmezésben az összes tulajdonság kiválasztott. Ha el akar távolítani bármilyen tulajdonságot, hagyja ellen rzés nélkül az arra vonatkozó dobozt.
- 4. Válassza ki azt az objektumot, amelyet át akar festeni a tulajdonságokkal.

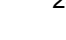

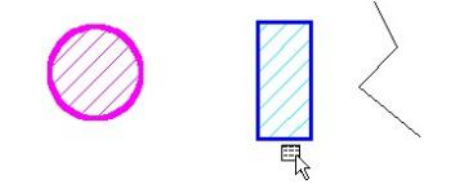

5. Válasszon ki további objektumokat, ha szükséges. Csak az odavágó tulajdonságok lesznek illesztve. Például, a körnek a **Brush** (Ecset) tulajdonságai nem lesznek illesztve a vonallánchoz (nyitott objektumot nem lehet kitölteni).

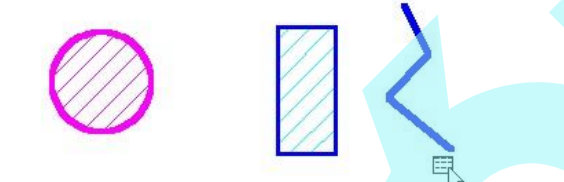

6. Válassza a Cancel-t a helyi menüben vagy az Ellen rz soron.

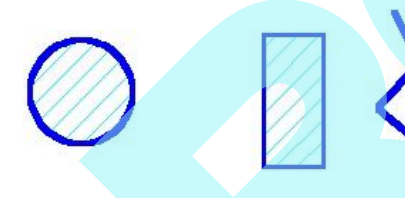

#### Helyi menü opciók:

**Use Palette** (Paletta használata): Megjeleníti vagy elrejti a **Format Painter** palettát.

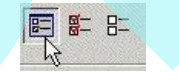

**Mark All** (Összest kijelöl): Kiválasztja az összes tulaj donságot a festéshez. Ha a **Format Painter** paletta nincs megjelenítve, a tulajdonságok megjelennek egy külön ablakban.

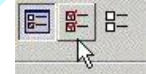

**Unmark All** (Összes jelölés nélkül): Törli az összes tulaj donságot a festéshez. Ha a **Format Painter** paletta nincs

megjelenítve, a tulajdonságok megjelennek egy külön ablak ban.

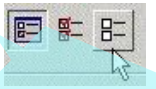

## *Lemezek* (Regions)

*Csak a TurboCAD Professionalnál alkalmazható.* **Menu:** Format / Create Region

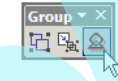

2D zárt objektumokat egyesít, hogy egy objektummá alakítsa, ezt lemeznek nevezzük. Bármilyen átfedést az objektumok között eltüntet. Az eredmény azonos a **2D Add** (2D Hozzáadás) használatával; kivétel, hogy ez az eszköz azt kéri, hogy az objektumok legyenek el ször kiválasztva. Amikor használja a 2D Add-et, a m velet alatt választja ki az objektumokat. **Example 18**<br>
S. Valuescen ki tevidêbi ebjektimelet, ha szükséges. Csak **Leomezek** (Regions)<br>
az edwiágó tulişlotoságei kesztek illestre. Például, a  $\cos \theta$  Theodo CMP regionatorskál adalomozland,<br>
illestre a Broad (Best)

## *Görbére alakítás* (Convert to Curve)

*Csak a TurboCAD Professionalnál alkalmazha tó.*

**Menu:** Format / Convert to Curve

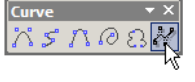

Egy 2D objektumot Bezier görbévé alakít át. Bármilyen 2D vonalakból álló objektum konvertálható. Olyan objek tumokat, mint a dupla vonalak, méretek és szövegek, a konvertálás el tt szét kell vetni.

1. Kezdje 2D típusú vonallánc objektummal. Ebben a példában a vonallánc tartalmazzon egyenes és ív szegmenseket.

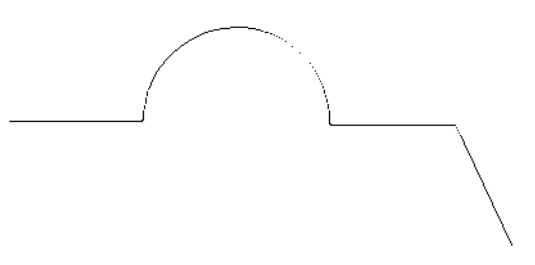

Ha kiválaszt egy vonalláncot, és megtekinti a Kiválasztás információs (Selection Info) palettában, ott láthatja az objektum típusát.

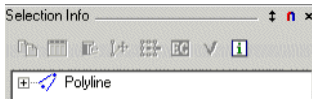

2. A vonallánc átalakításához válassza és aktiválja a **Convert to Curve** funkciót. A **Tolerance** (Trés) értékkel az átalakítás pontosságát állítja; a kis t rés érték nagy pontosságot jelent, és emiatt több kontroll pont áll rendelkezésre a csomópontok szerkesztéséhez. A vonallánc lecserélésre kerül egy Bezier görbére, amit ellen rizhet a Selection Info palettában.

Ha a görbét szerkeszti az Edit Tool eszközzel (Szerkeszt eszközzel), láthatja a görbe alakjának megváltoztatására szolgáló kontroll pontokat. (A Bezier görbék beállításainak további részleteiért lásd "Curve Properties -t" (Görbe tulajdonságokat) az 164. oldalon). A következ görbéhez kis pontosságot alkalmazunk (Tolerance=0.1).

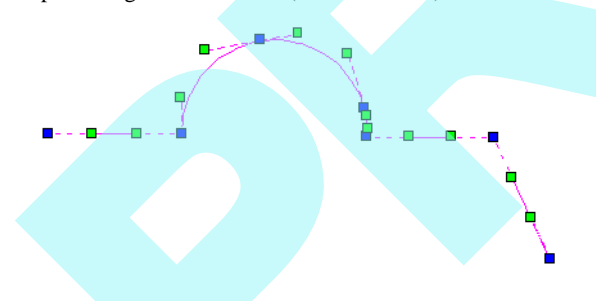

Az alábbi görbe jóval nagyobb pontossággal készült (Tolerance=0.001).

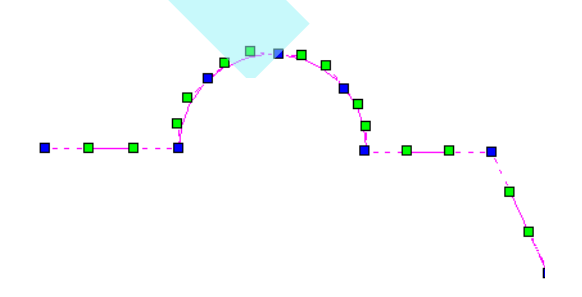

A csomópontok és kontroll pontok mozgathatók, hogy a görbe alakja megváltoztatható legyen.

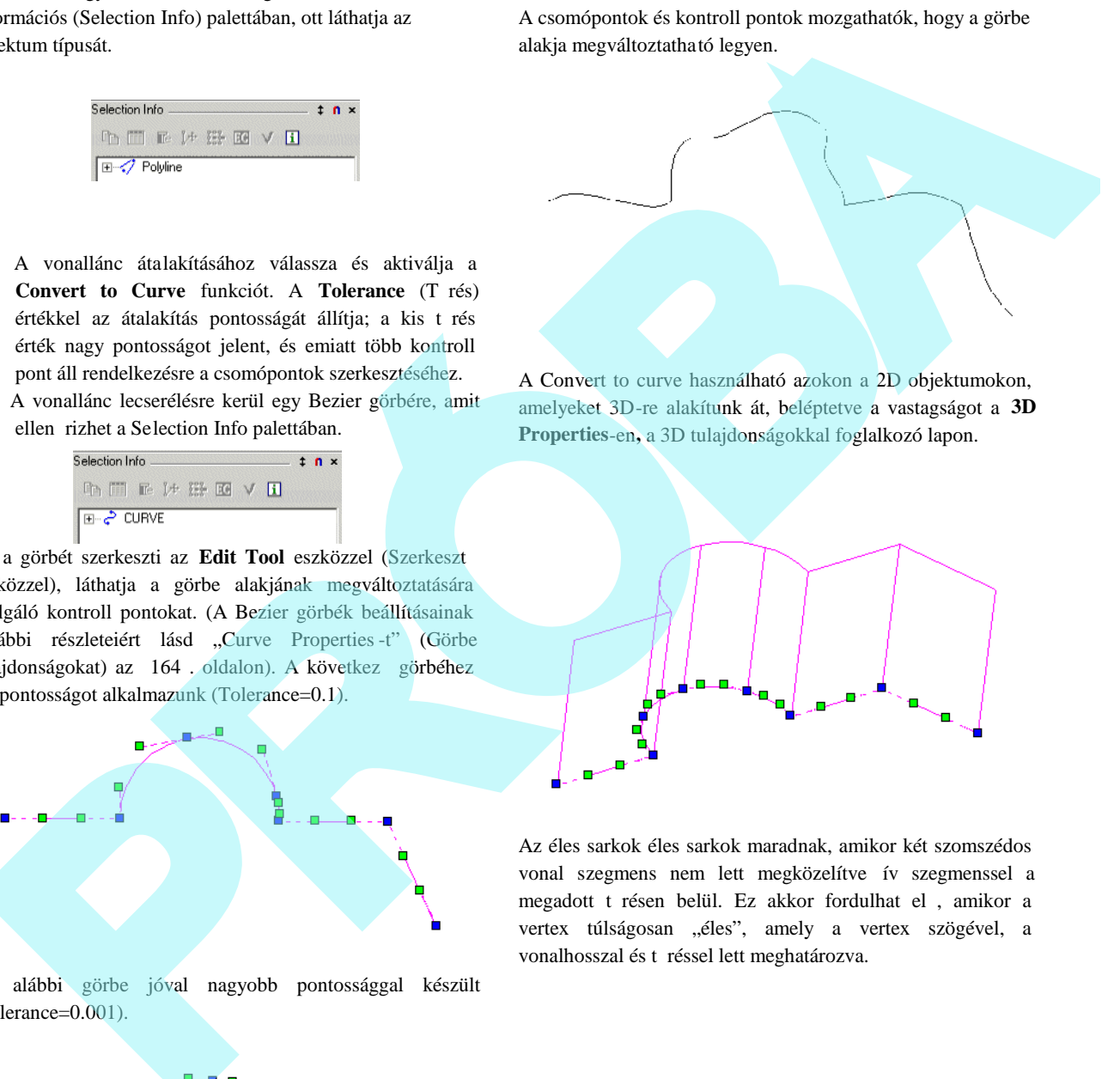

A Convert to curve használható azokon a 2D objektumokon, amelyeket 3D-re alakítunk át, beléptetve a vastagságot a **3D Properties**-en**,** a 3D tulajdonságokkal foglalkozó lapon.

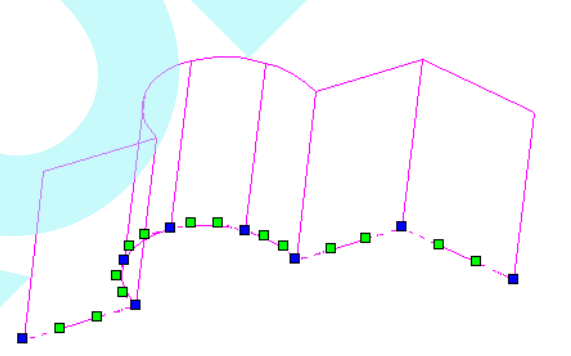

Az éles sarkok éles sarkok maradnak, amikor két szomszédos vonal szegmens nem lett megközelítve ív szegmenssel a megadott t résen belül. Ez akkor fordulhat el, amikor a vertex túlságosan "éles", amely a vertex szögével, a vonalhosszal és t réssel lett meghatározva.

# **Geometriai kényszerek**

## **(Constraining Geometry)**

**Menu:** Format / Constraints

A geometriai kényszerek pozícionális kapcsolatot hoznak létre a 2D vázlat objektumok között. Amikor a méretkényszerekkel együtt használja (lásd "Constraining Dimensions" a 261. oldalon), könnyen kezelheti és aktualizálhatja az objektumokat és a méreteket. Megjelenítheti a **Constraints** (Kényszerek) eszköztárat a jobb egérgombbal bármelyik eszköztárra kattintva, és a **Constraints-t** kiválasztva. A kényszerek opcionális beállításait a **Program Setup**-ban találja; lásd "Constraints" a 45. oldalon. PRÓBA

MEGJEGYZÉS: *A létrehozása után ezeket az eszközöket a geometriai kényszerhez használjuk. Ha automatikus kényszert* alkalmaz a létrehozás alatt, gy z djön meg arról, hogy az **Auto Add Constraints aktív az Ellen rz soron.** 

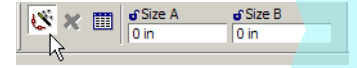

A **Constraints** (Kényszerek) eszköztárat megjelenítheti jobb egérgomb kattintásával bármelyik eszköztár területén, és kiválaszthatja a **Constraints**-t.

Kényszerek részére a beállításokat megtalálja a **Program Setup**-ban; lásd "Constraints" 45. oldalon.

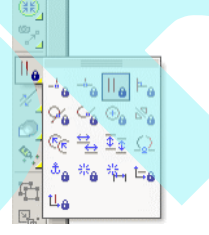

Amikor egy kényszert aktivál, az aktív fóliát a "CONSTRAINTS" fóliára kapcsolja. (Fóliák miatt a részletekért lásd "Layers" 120. oldalon)

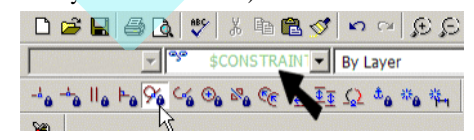

Az **Illuminate Suitable Entity** opció alapértelmezésben aktív az Ellen rz soron. Ez azt jelenti, hogy adott kényszer típushoz csak azokat az objektum típusokat lehet kiválasztani a kiemelésekhez, amikor azok fölé megyünk a kurzorral. Például, ha **Concentric** kényszert használ, akkor csak ívek, körök és ellipszisek kiválaszthatóak, és csk azok lehetnek kiemelve.

Amikor a kényszert létrehozta, a kényszer jelz hozzákap csolódik a kényszer objektumokhoz.

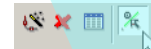

A jelz a CONSTRAINTS fólián van, a fólia színében. A példa két vonalat mutat párhuzamos kényszer kapcsolatban.

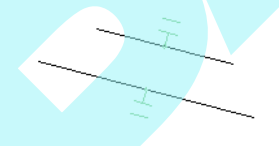

A kényszer jelz t ki lehet választani, mint bármely más objektumot.. A kényszer eltávolításához egyszer en válassza ki, és törölje a jelz ket.

MEGJEGYZÉS: A kiválasztott objektumok kényszerei megtekinthet k a *Selection Info palettában*. Lásd "Selection Info Constraints" 192*. oldalon.*

## *Vízszintes /* **Függőleges**

(Horizontal / Vertical) **Menu:** Format / Constraints / Horizontal

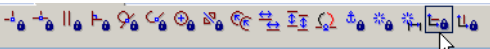

**Menu:** Format / Constraints / Vertical

Egy vonalat vízszintessé vagy függ legessé tesz.

- 1. Kezdje egy vonallal.
- 2. Aktiválja a **Horizontal** vagy **Vertical** kényszert..
- 3. Kattintson a vonalra, amely vízszintessé vagy függ legessé teszi.

## *Pontok egybevágósága* (Points Coincident)

**Menu:** Format / Constraints / Points Coincident

Egy pontot vagy végpontot egy másik ponthoz mozgat.

1. Induljunk el két vonallal és egy ívvel.

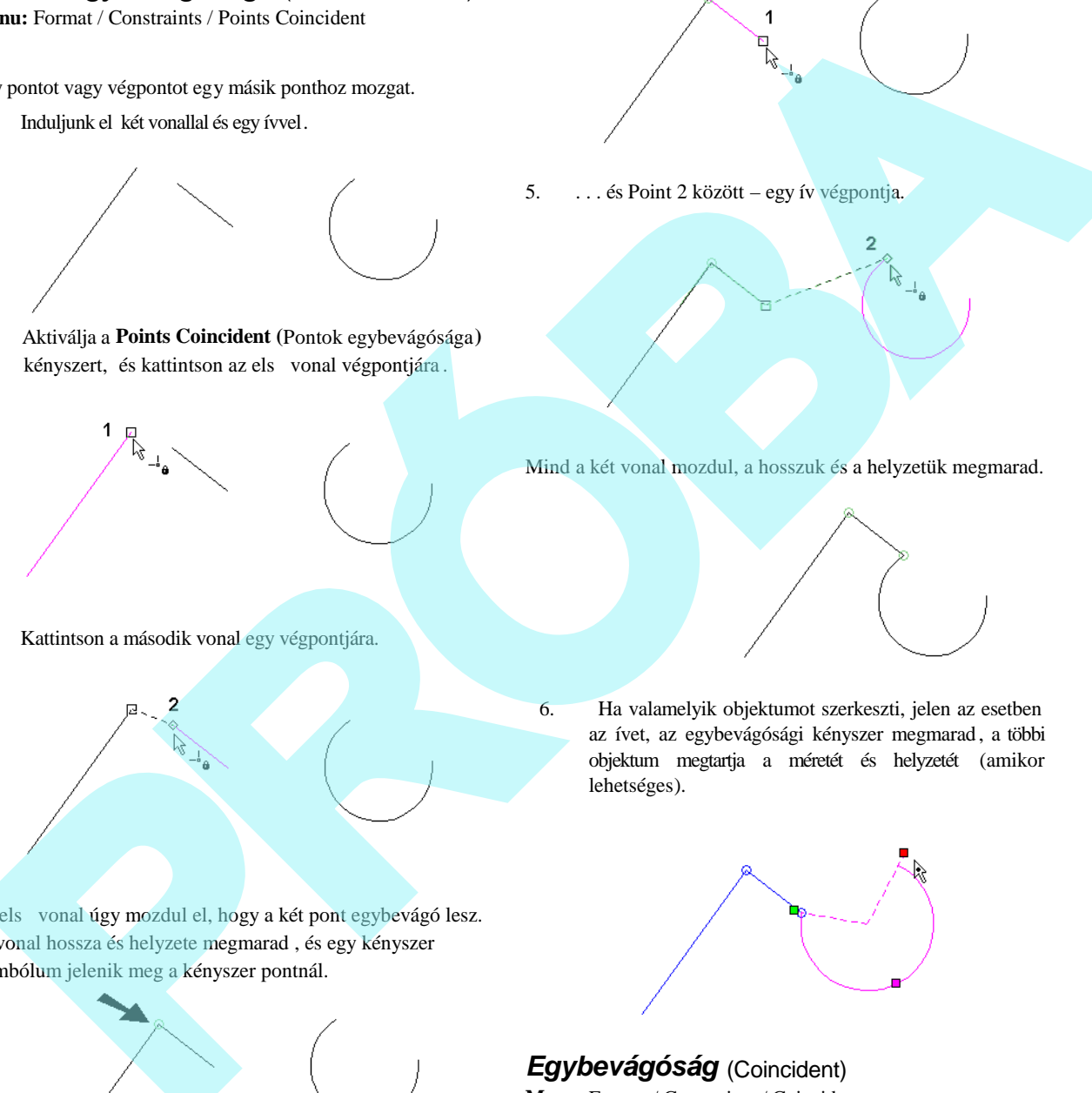

2. Aktiválja a **Points Coincident (**Pontok egybevágósága**)** kényszert, és kattintson az els vonal végpontjára .

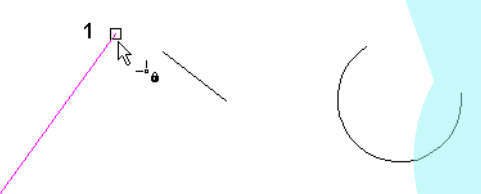

3. Kattintson a második vonal egy végpontjára.

Az els vonal úgy mozdul el, hogy a két pont egybevágó lesz. A vonal hossza és helyzete megmarad , és egy kényszer szimbólum jelenik meg a kényszer pontnál.

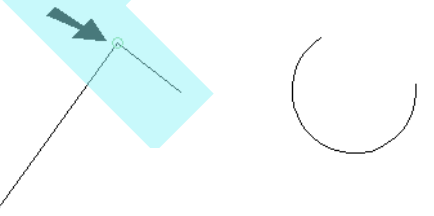

4. Hozzon létre egy másik kényszert Point 1 …

5. . . . és Point 2 között – egy ív végpontja.

Mind a két vonal mozdul, a hosszuk és a helyzetük megmarad.

6. Ha valamelyik objektumot szerkeszti, jelen az esetben az ívet, az egybevágósági kényszer megmarad, a többi objektum megtartja a méretét és helyzetét (amikor lehetséges).

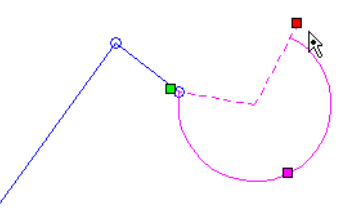

*Egybevágóság* (Coincident) **Menu:** Format / Constraints / Coincident

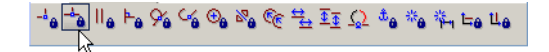

Egy csomópontot egy másik csomópontra vagy egy másik objektumra fektet.

1. Induljunk el két vonallal. Aktiválja a **Coincident** kényszert, és válassza ki azt a csomópontot, amelyet kényszerbe akar hozni.

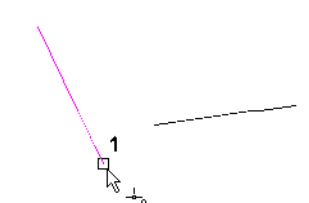

2. Válassza ki azt vonalat, amelyen a csomópont feküdjön.

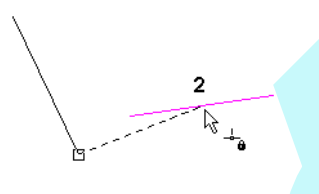

A csomópont a vonalhoz mozdul, vagy egy ponthoz a vonal

1. Ez a kényszer ahhoz hasonlít, amikor ívet használunk körrel. Induljunk el egy vonallal és egy körrel, és hozzuk kényszerbe a vonal végpontot az ív végpontjához.

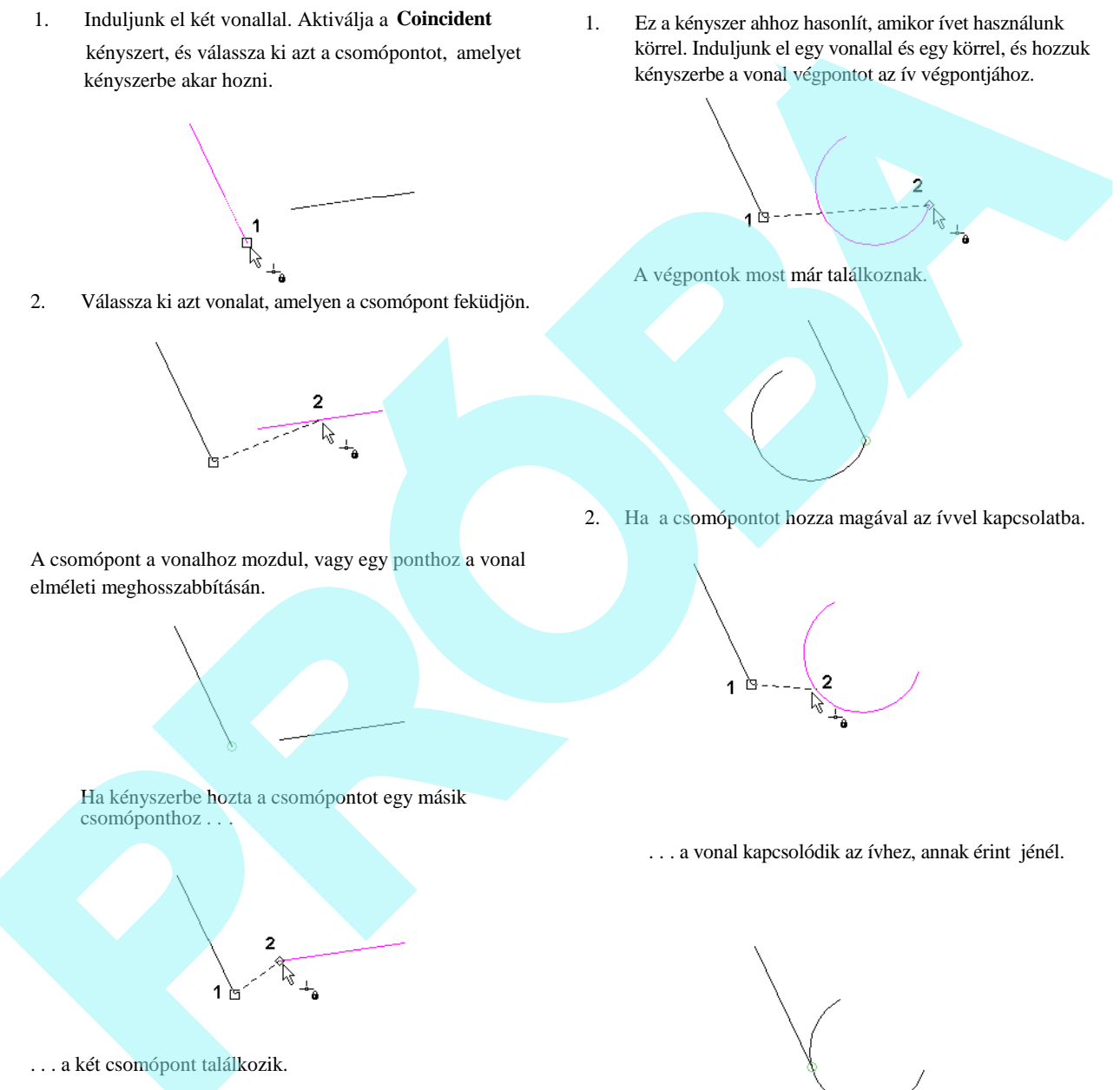

A végpontok most már találkoznak.

2. Ha a csomópontot hozza magával az ívvel kapcsolatba.

Ha kényszerbe hozta a csomópontot egy másik csomóponthoz . . .

... a vonal kapcsolódik az ívhez, annak érint jénél.

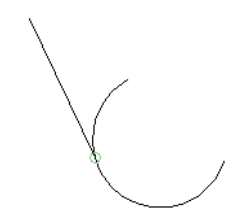

. . . a két csomópont találkozik.

elméleti meghosszabbításán.

## *Párhuzamos* **(Parallel)**

**Menu:** Format / Constraints / Parallel

Az els nek kiválasztott vonalat párhuzamossá teszi a második kiválasztott vonalhoz.

1. Induljon el két vonallal. Aktiválja a **Parallel** kényszert, és válassza ki azt a vonalat, amelyet párhuzamossá akar tenni.

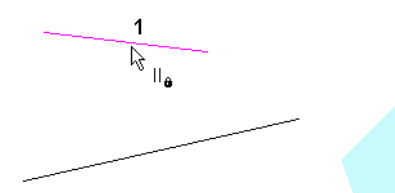

2. Válassza ki azt a vonalat, amelyhez az els vonal párhuzamos lesz.

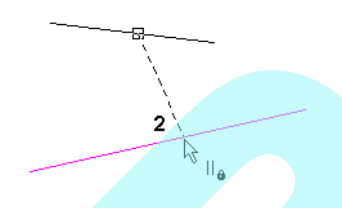

A vonalak párhuzamosak, és a párhuzamos kényszer szimbólum hozzáadódik mind a két vonalhoz.

3. Ha valamelyik vonalat szerkeszti, akkor a párhuzamos kényszer megmarad.

### *Mer leges* (Perpendicular)

**Menu:** Format / Constraints / Perpendicular

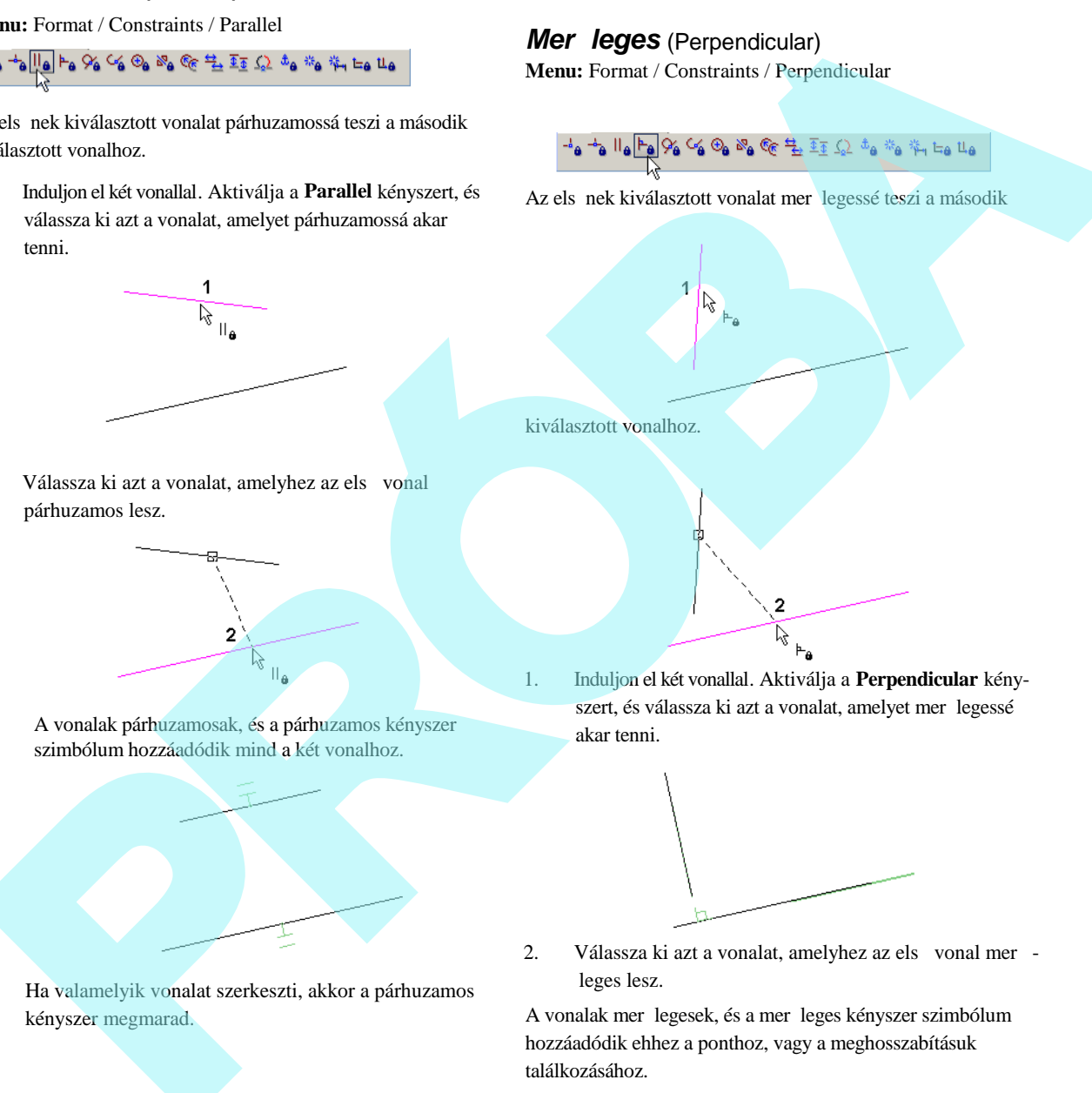

1. Induljon el két vonallal. Aktiválja a **Perpendicular** kényszert, és válassza ki azt a vonalat, amelyet mer legessé akar tenni.

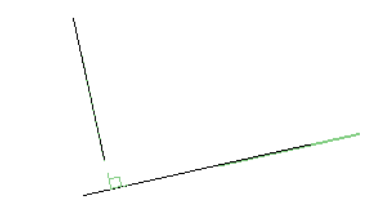

2. Válassza ki azt a vonalat, amelyhez az els vonal mer leges lesz.

A vonalak mer legesek, és a mer leges kényszer szimbólum hozzáadódik ehhez a ponthoz, vagy a meghosszabításuk találkozásához.

3. Ha valamelyik vonalat szerkeszti, a mer leges kényszer megmarad.

2. Válassza ki a másik objektumot.

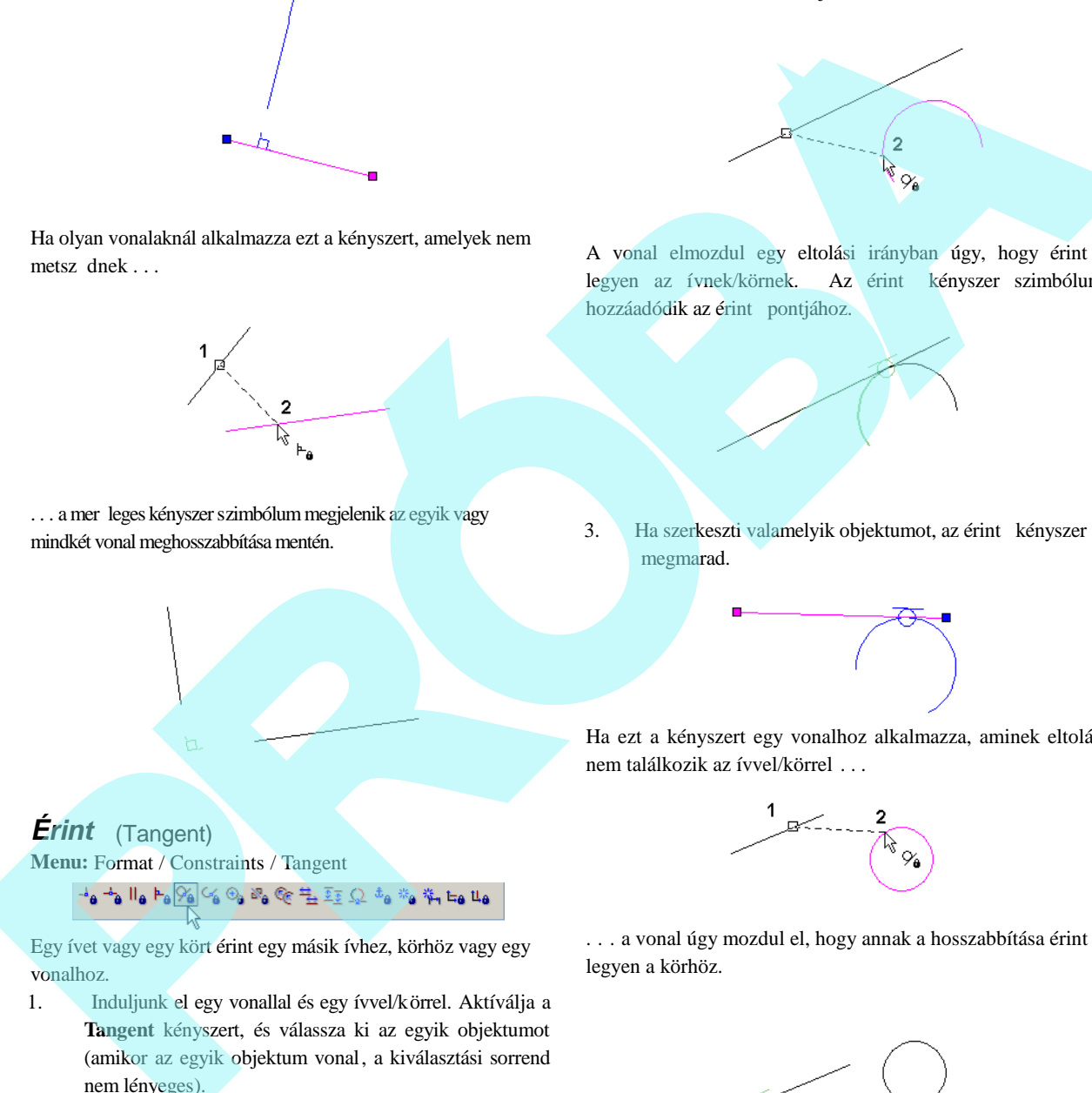

Ha olyan vonalaknál alkalmazza ezt a kényszert, amelyek nem metsz dnek . . .

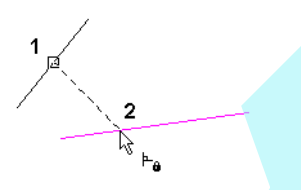

... a mer leges kényszer szimbólum megjelenik az egyik vagy mindkét vonal meghosszabbítása mentén.

A vonal elmozdul egy eltolási irányban úgy, hogy érint je legyen az ívnek/körnek. Az érint kényszer szimbóluma hozzáadódik az érint pontjához.

3. Ha szerkeszti valamelyik objektumot, az érint kényszer megmarad.

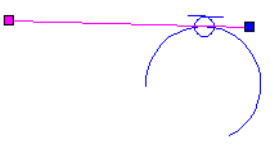

Ha ezt a kényszert egy vonalhoz alkalmazza, aminek eltolása

## *Érint* (Tangent)

**Menu:** Format / Constraints / Tangent

$$
\frac{1}{4} \mathbf{a} \stackrel{\mathbf{a}}{=} \mathbf{a} \stackrel{\mathbf{a}}{=} \mathbf{a} \stackrel{\mathbf{a}}{=} \frac{1}{2} \mathbf{a} \stackrel{\mathbf{a}}{=} \mathbf{a} \stackrel{\mathbf{a}}{=} \mathbf{a} \stackrel{\mathbf{a}}
$$

Egy ívet vagy egy kört érint egy másik ívhez, körhöz vagy egy vonalhoz.

1. Induljunk el egy vonallal és egy ívvel/körrel. Aktíválja a **Tangent** kényszert, és válassza ki az egyik objektumot (amikor az egyik objektum vonal, a kiválasztási sorrend nem lényeges).

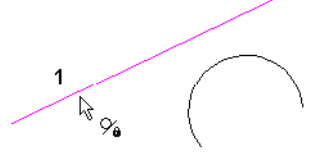

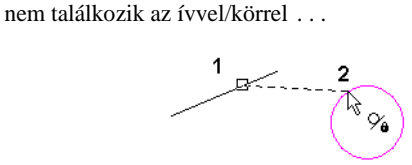

. . . a vonal úgy mozdul el, hogy annak a hosszabbítása érint legyen a körhöz.

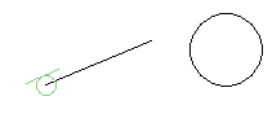

Készíthet két ívet/kört is, hogy azok érintsék egymást. Ebben az esetben az els kiválasztott objektum fog mozdulni, hogy

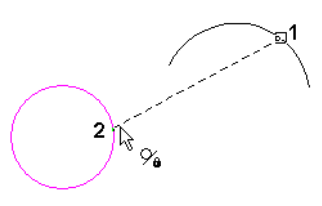

... az ív elmozdul úgy, hogy annak meghosszabbítása érint legyen az ívhez/körhöz.

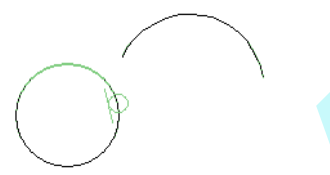

# *Összeköt* (Connect)

**Menu:** Format / Constraints / Connect

Íveket vagy vonalakat mozgat, elforgat és metsz azért, h ogy a két kiválasztott végpont egybeessen, és érint helyzetbe hozza. Ha két vonal a kiválasztott, a kapcsolatuk nem tekinthet érint legesnek, a Points Coincident (pontok egybevágósága) kényszer kapcsolatnak tekinthet.

1. Induljunk el egy vonallal és egy ívvel/körrel. Aktiválja a **Connect** kényszert, és válassza ki a vonal végpontját, azt, amelyet össze akarja kötni egy ívvel.

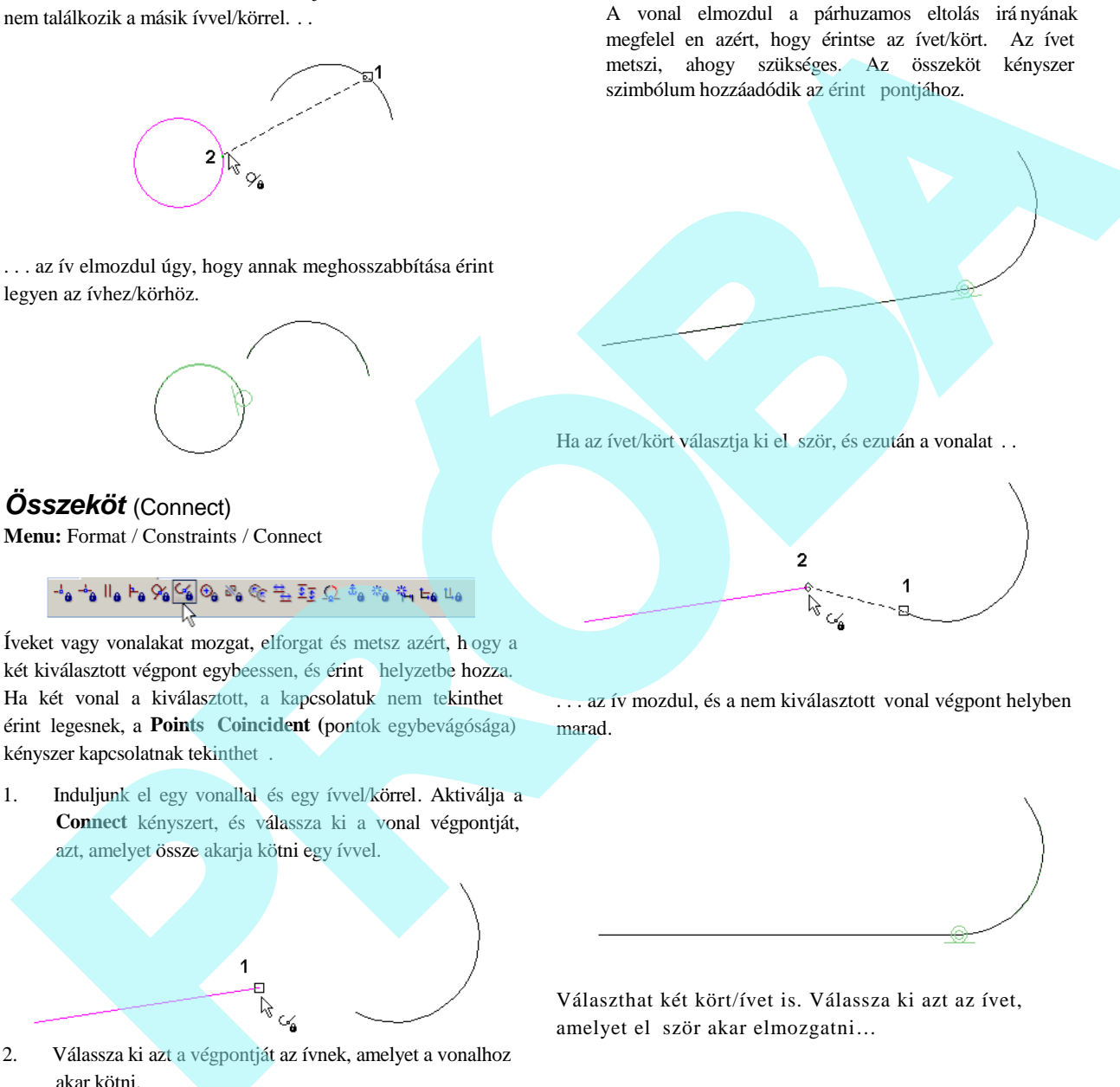

2. Válassza ki azt a végpontját az ívnek, amelyet a vonalhoz akar kötni.

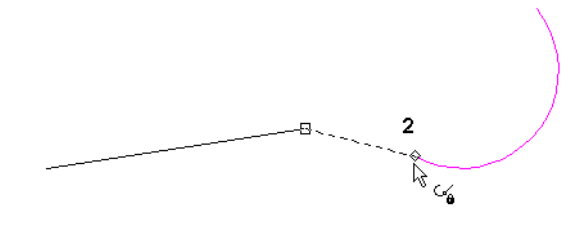

A vonal elmozdul a párhuzamos eltolás irá nyának megfelel en azért, hogy érintse az ívet/kört. Az ívet metszi, ahogy szükséges. Az összeköt kényszer szimbólum hozzáadódik az érint pontjához.

Ha az ívet/kört választja ki el ször, és ezután a vonalat . .

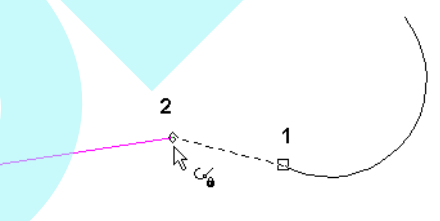

. . . az ív mozdul, és a nem kiválasztott vonal végpont helyben marad.

Választhat két kört/ívet is. Válassza ki azt az ívet, amelyet el ször akar elmozgatni...

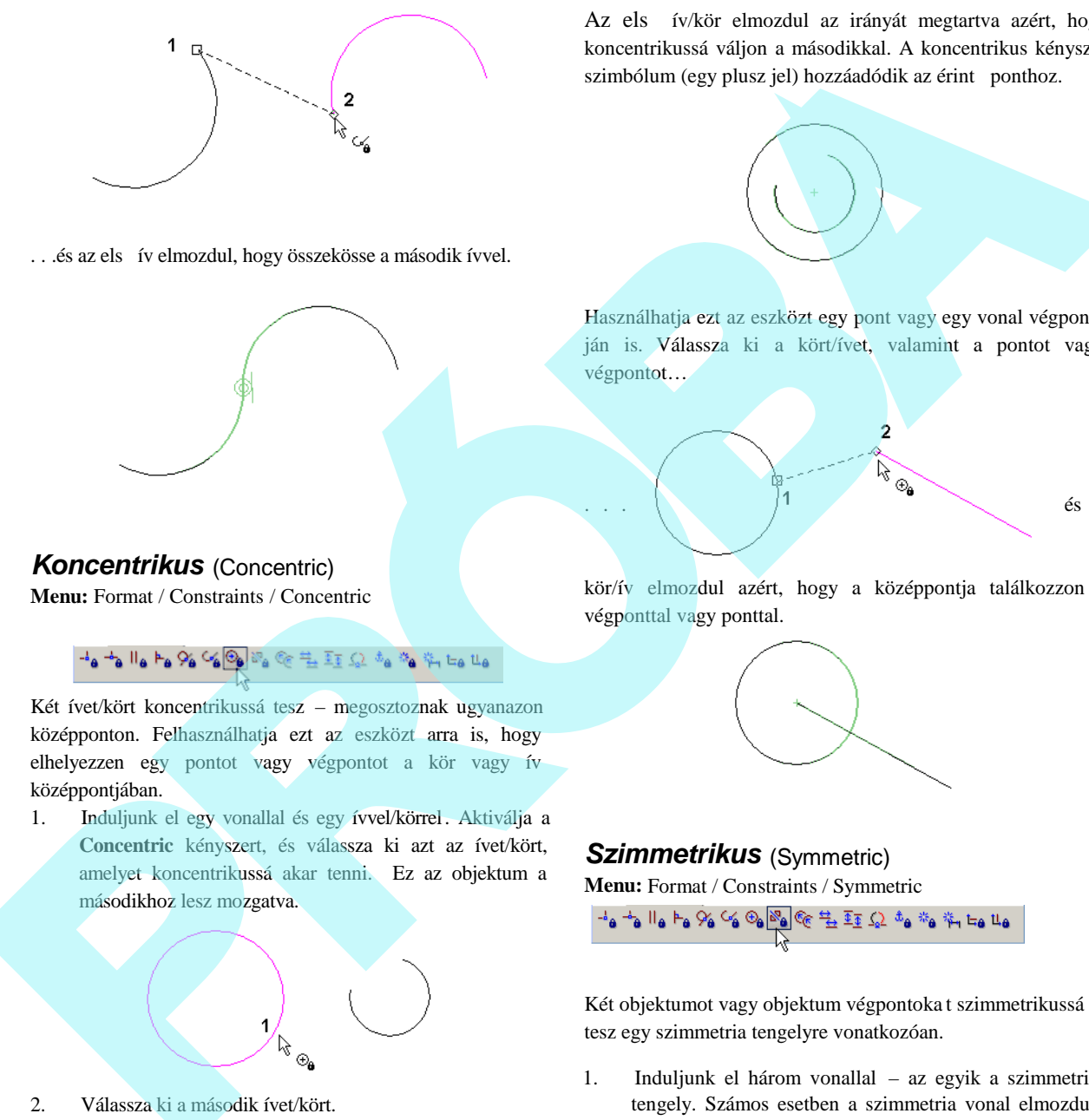

.. .és az els ív elmozdul, hogy összekösse a második ívvel.

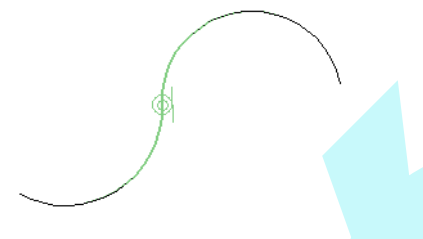

### *Koncentrikus* (Concentric)

**Menu:** Format / Constraints / Concentric

Két ívet/kört koncentrikussá tesz – megosztoznak ugyanazon középponton. Felhasználhatja ezt az eszközt arra is, hogy elhelyezzen egy pontot vagy végpontot a kör vagy ív középpontjában.

1. Induljunk el egy vonallal és egy ívvel/körrel. Aktiválja a **Concentric** kényszert, és válassza ki azt az ívet/kört, amelyet koncentrikussá akar tenni. Ez az objektum a másodikhoz lesz mozgatva.

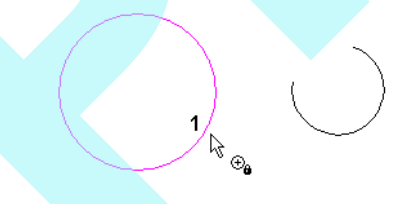

2. Válassza ki a második ívet/kört.

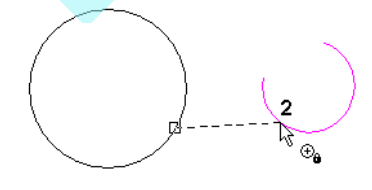

Az els ív/kör elmozdul az irányát megtartva azért, hogy koncentrikussá váljon a másodikkal. A koncentrikus kényszer szimbólum (egy plusz jel) hozzáadódik az érint ponthoz.

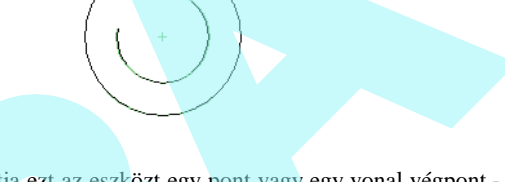

Használhatja ezt az eszközt egy pont vagy egy vonal végpont ján is. Válassza ki a kört/ívet, valamint a pontot vagy végpontot…

...  $\begin{bmatrix} 1 & 1 & 1 \end{bmatrix}$  és a

kör/ív elmozdul azért, hogy a középpontja találkozzon a végponttal vagy ponttal.

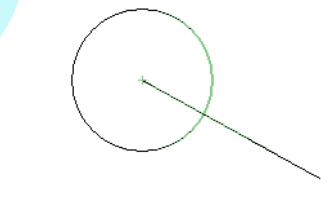

#### *Szimmetrikus* (Symmetric) **Menu:** Format / Constraints / Symmetric

Két objektumot vagy objektum végpontoka t szimmetrikussá tesz egy szimmetria tengelyre vonatkozóan.

- 1. Induljunk el három vonallal az egyik a szimmetria tengely. Számos esetben a szimmetria vonal elmozdul ezen kényszer eredményeként, így ha azt akarja, hogy helyben maradjon, rögzítse azt egy kényszerrel, olyannal, mint a **Fix Geometry (**Geometriai rögzítés**)**.
- 2. Aktiválja a **Symmetric** kényszert, és válassza ki az els vonalat.

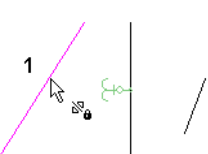

3. Válassza ki a második vonalat.

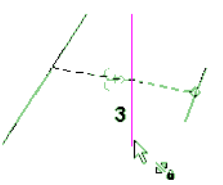

4. Végül válassza ki a szimmetria tengelyt.

Az els két vonal most már szimmetrikus a harmadikra vonatkozóan.

5. Ezt a kényszert a végpontokhoz is használhatja. Válassza ki az 1 és a 2 csomópontot, ezután válassza ki a szimmetria tengelyt.

A vonalak megtartják az irányukat, és a végpontjaik szimmetrikusak.

 $\overleftarrow{\mathbf{e}}$ 

6. Mind a két vonal teljes szimmetrikussá tétéléhez alkal mazza **Symmetric** kényszert a másik két pont esetére is.

7. Ezt a kényszert körökre és ívekre is alkalmazhatja. Ha kiválaszt két ívet (nem azok végpontjait) . . .

... szimmetrikussá válnak, és egyenl sugaruk lesz. Mindemellett különböz irányuk lehet.

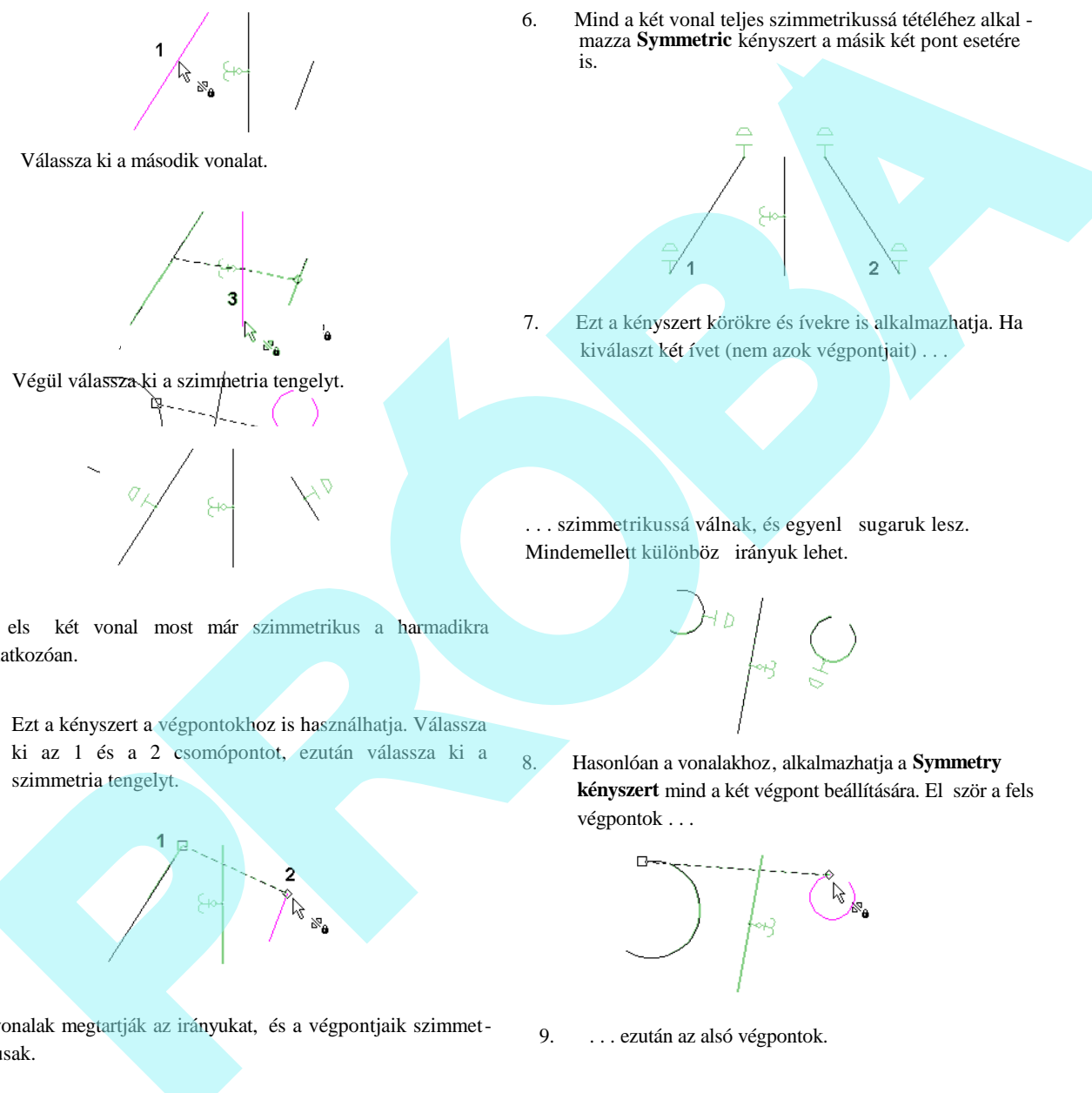

8. Hasonlóan a vonalakhoz, alkalmazhatja a **Symmetry** kényszert mind a két végpont beállítására. El ször a fels végpontok . . .

9. . . . ezután az alsó végpontok.
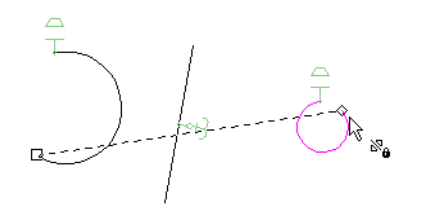

Az eredmény az, hogy mind a két végpont szimmetrikus, de az ívek irányai különböz ek, mert különböz sugaruk van.

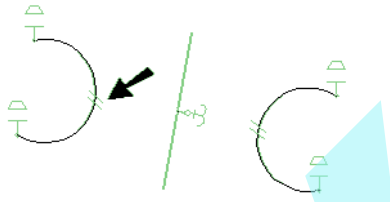

10. Az íveket teljesen szimmetrikussá teheti az **Equal** Radius (Egyenl sugár) kényszer hozzáadásával.

MEGJEGYZÉS: *Megkaphatja ugyanazt az eredményt, ha három Symmetric kényszert alkalmaz – egyet magukhoz az ívekhez, és egyet-egyet mindkét végpont beállításához.*

# *Egyenl sugár (Equal Radius)*

**Menu:** Format / Constraints / Equal Radius

2. Válassza ki azt az ívet, amelynek a sugarát hozzá akarja rendelni az els ívhez.

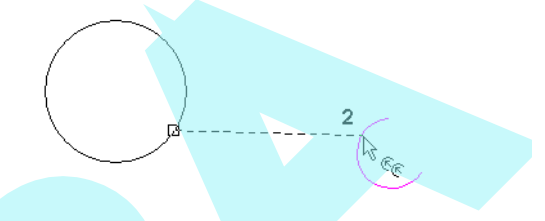

Az els ív sugara megváltozik, illeszkedve a második hoz. Az egyenl kényszer (egy egyenl jel) megjelenik.

3. Ha az egyik ívet átszerkeszti, az egyenl sugár kényszer megmarad.

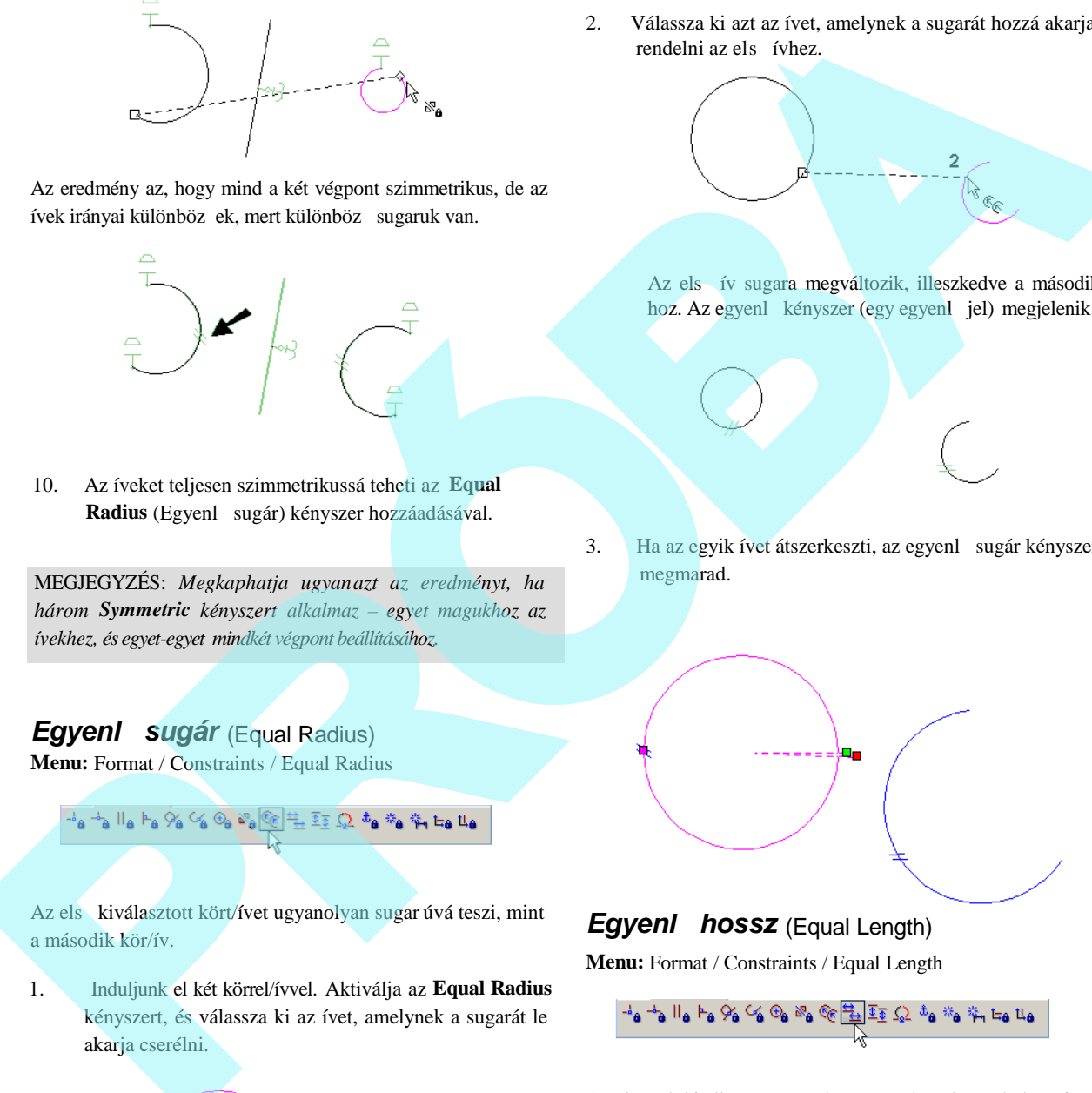

# **Egyenl hossz** (Equal Length)

**Menu:** Format / Constraints / Equal Length

$$
\frac{1}{4}a\stackrel{+}{\rightarrow}||a\stackrel{+}{\rightarrow}a\stackrel{+}{\rightarrow}a\
$$

Az els nek kiválasztott vonalat ugyanolyan hosszúvá teszi, mint amilyen hosszú a második.

1. Induljon el két vonallal. Aktiválja az **Equal Length** kényszert, és válassza ki azt a vonalat, amelynek a hosszát változtatni szeretné.

Az els kiválasztott kört/ívet ugyanolyan sugar úvá teszi, mint a második kör/ív.

1. Induljunk el két körrel/ívvel. Aktiválja az **Equal Radius** kényszert, és válassza ki az ívet, amelynek a sugarát le akarja cserélni.

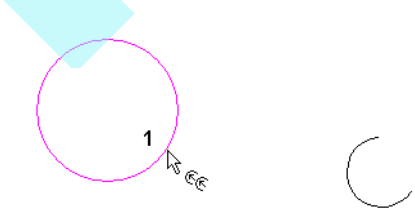

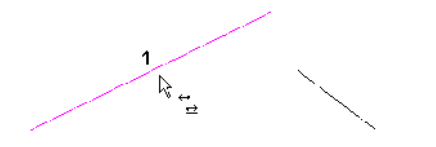

2. Válassza ki azt a vonalat, amelynek a hosszát hozzá akarja rendelni az els vonalhoz.

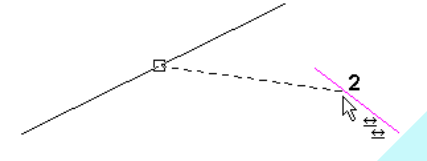

Az els vonal hossza lecserél dik, illeszkedve a másodikhoz. Az egyenl kényszer (egy egyenl jel) megjelenik.

3. Ha az egyik vonalat átszerkeszti, az egyenl hossz kényszer megmarad.

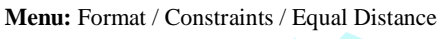

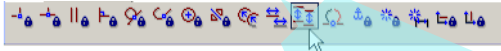

Beállítja ugyanazt a távolságot két vonal vagy pont között, amelyet két másik vonal vagy pont között megadunk. A vonal beállításokat párhuzamossá teszi.

1. Kezdjük négy vonallal. Aktiválja az **Equal Distance** kényszert, és válassza ki az első vonalat az első szettben.

2. Válassza ki a második vonalat az els szettben. Ez adja meg a távolságot a következ szett részé re.

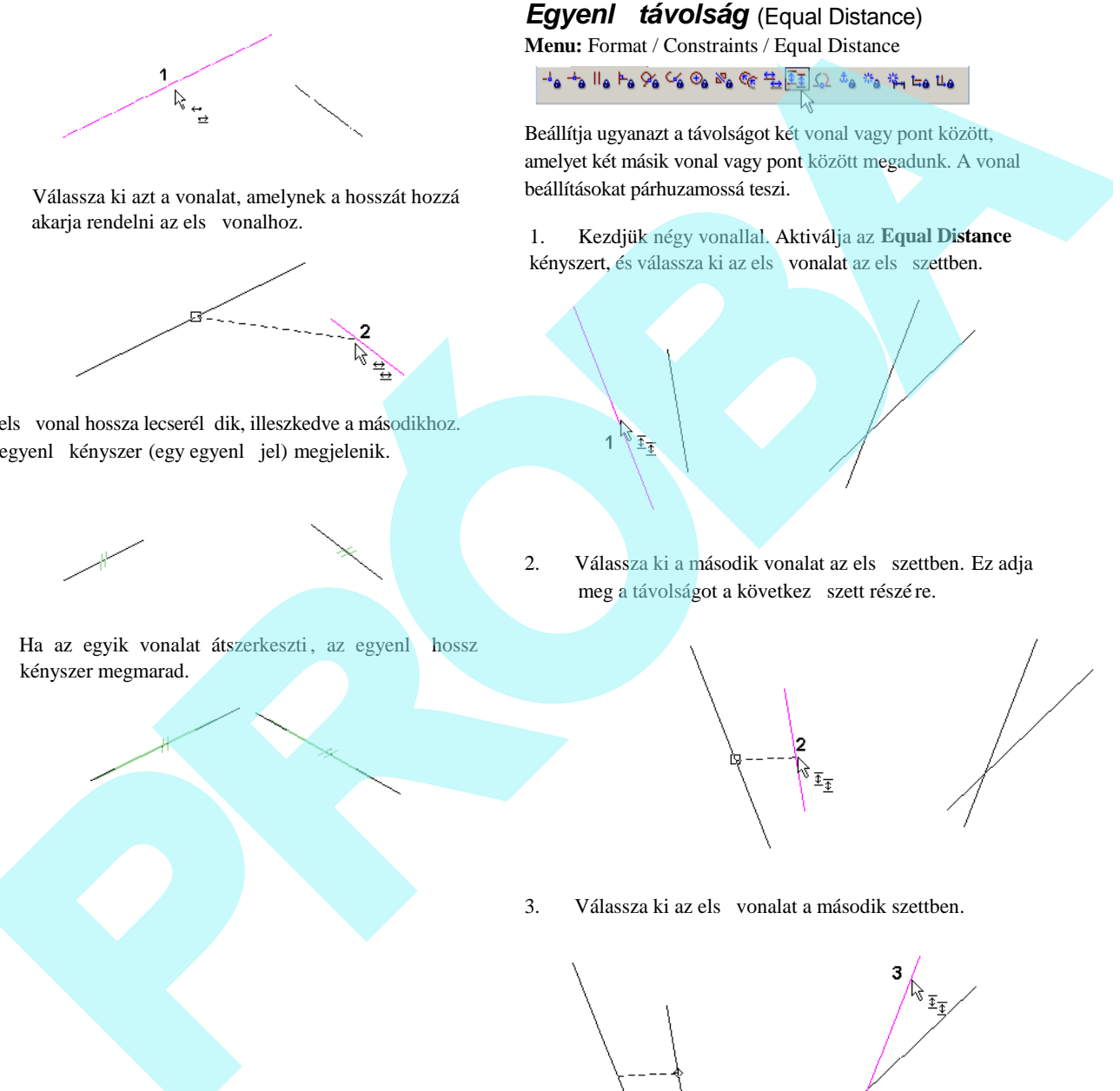

3. Válassza ki az els vonalat a második szettben.

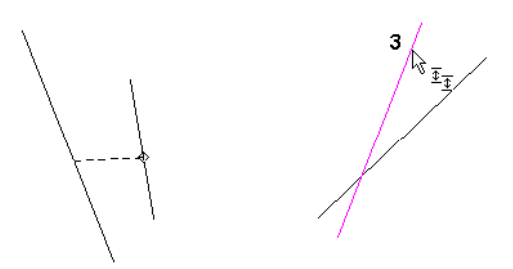

4. Válassza ki a második vonalat a második szettben.

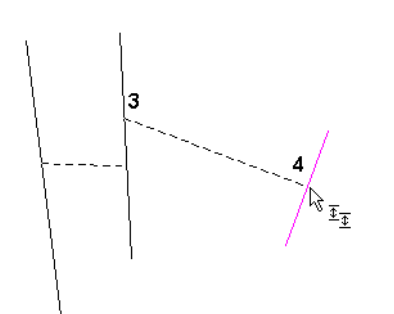

Az els szett vonalai és a második szett vonalai párhuzamossá válnak. A második szettben lév vonalak közötti távolság illeszkedik az els szett távolságára.

7. A harmadik vonal ugyanaz, mint a második, ezután válassza ki a negyediket.

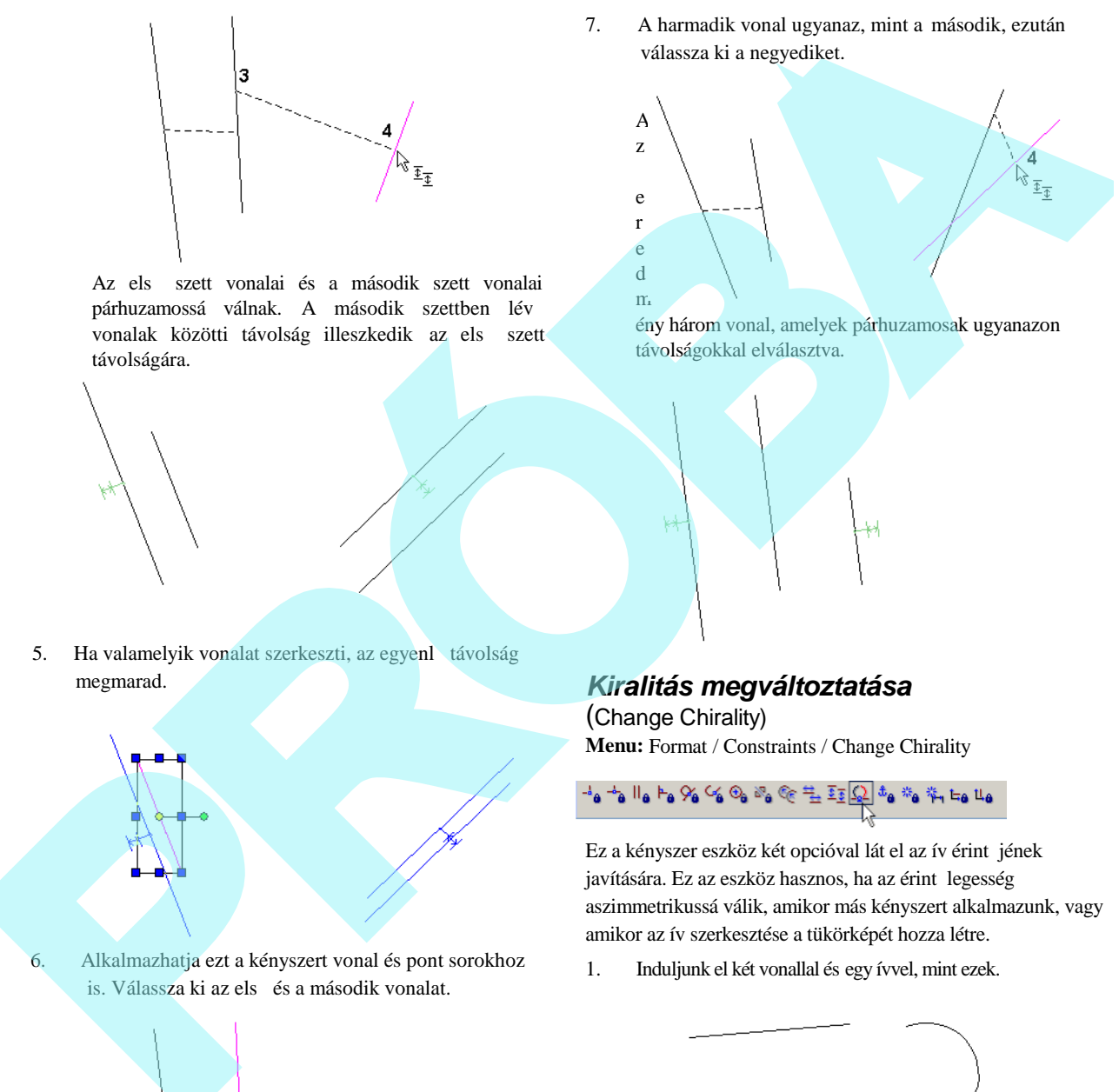

ény három vonal, amelyek párhuzamosak ugyanazon távolságokkal elválasztva.

- 5. Ha valamelyik vonalat szerkeszti, az egyenl távolság megmarad.
- 6. Alkalmazhatja ezt a kényszert vonal és pont sorokhoz

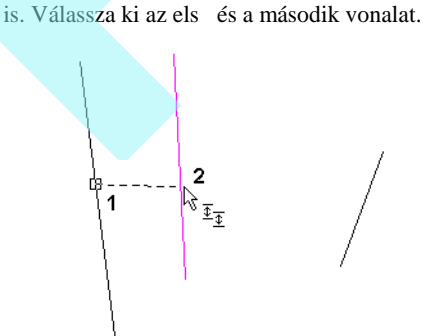

*Kiralitás megváltoztatása* (Change Chirality) **Menu:** Format / Constraints / Change Chirality

Ez a kényszer eszköz két opcióval lát el az ív érint jének javítására. Ez az eszköz hasznos, ha az érint legesség aszimmetrikussá válik, amikor más kényszert alkalmazunk, vagy amikor az ív szerkesztése a tükörképét hozza létre.

1. Induljunk el két vonallal és egy ívvel, mint ezek.

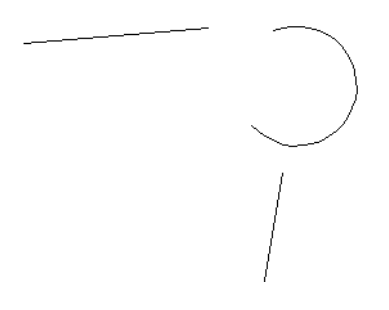

- 2. Alkalmazza a **Connect** kényszert az ív mind a két végénél azért, hogy érintse mind a két vonalat. Ha lekerekített sarkot akar, akkor ez az ív érint kapcsolat nem az az eredmény, amire vágyik.
	-
- 3. Az első opció a **Flip Arc (**Ív tükrözés**)**, amely lecseréli az ívet annak komplementerére. Válassza ki ezt az

4. . . . . és válassza az ívet. Az érint mentén a függ leges vonalat rögzíti, de még pontatlan a vízszintes vonalon.

opciót . . .

6. . . . és válassza ki ezt az ívet.

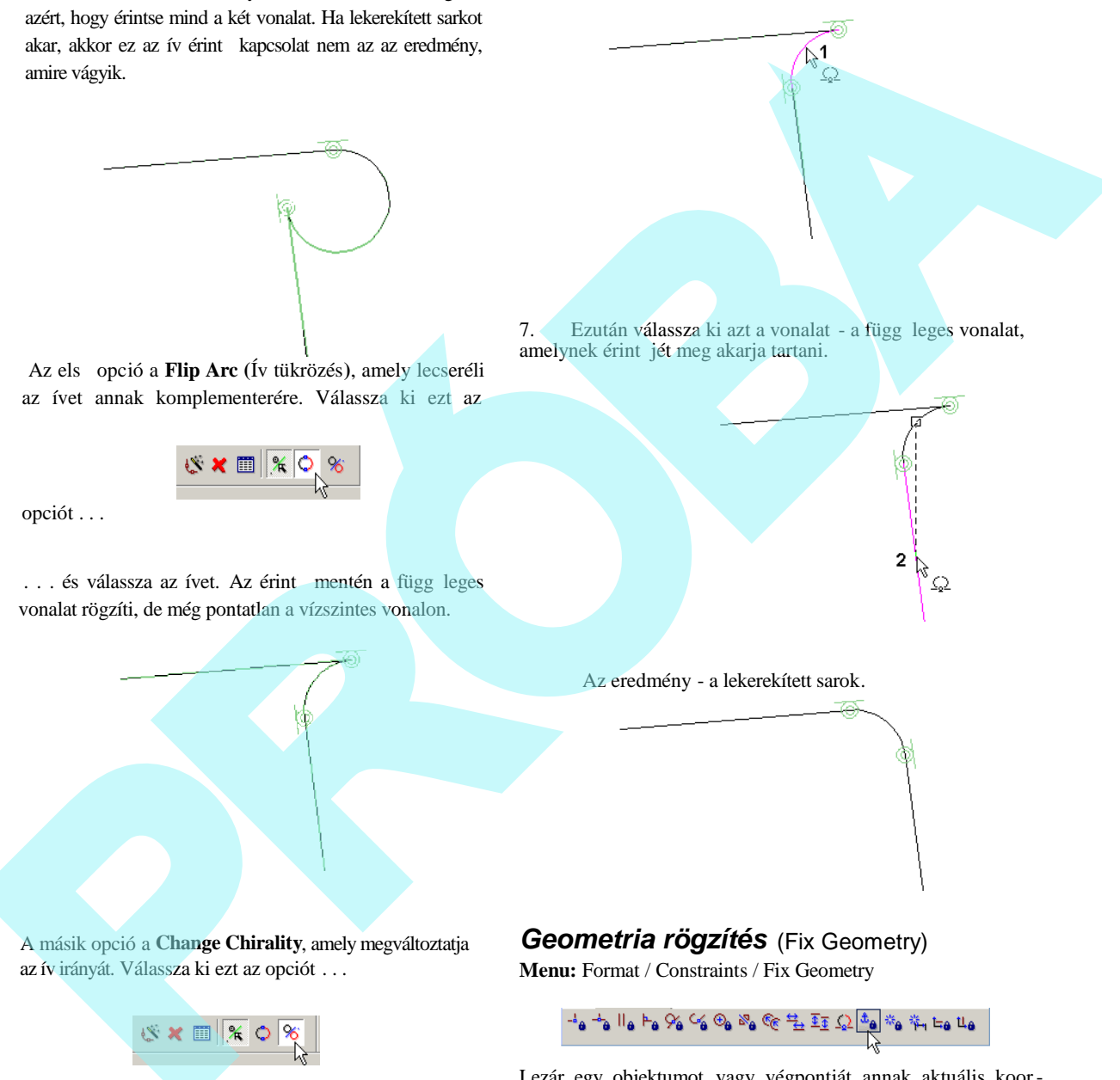

7. Ezután válassza ki azt a vonalat - a függ leges vonalat, amelynek érint jét meg akarja tartani.

Az eredmény - a lekerekített sarok.

5. A másik opció a **Change Chirality**, amely megváltoztatja az ív irányát. Válassza ki ezt az opciót . . .

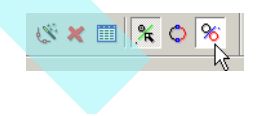

# *Geometria rögzítés* (Fix Geometry)

**Menu:** Format / Constraints / Fix Geometry

$$
\stackrel{\mathbf{1}_{\mathbf{G}}}{\longrightarrow} \mathbf{1}_{\mathbf{G}} \upharpoonright_{\mathbf{G}} \upharpoonright_{\mathbf{G}} \mathcal{C}_{\mathbf{G}} \mathcal{C}_{\mathbf{G}} \oplus_{\mathbf{G}} \mathcal{C}_{\mathbf{G}} \oplus_{\mathbf{G}} \mathcal{C}_{\mathbf{G}} \stackrel{\mathbf{1}_{\mathbf{G}}}{\longrightarrow} \mathbb{I}_{\mathbf{G}} \oplus \mathcal{C}_{\mathbf{G}} \stackrel{\mathbf{1}_{\mathbf{G}}}{\longrightarrow} \mathbb{I}_{\mathbf{G}} \upharpoonright_{\mathbf{G}} \mathbf{1}_{\mathbf{G}}
$$

Lezár egy objektumot vagy végpontját annak aktuális koordinátáján. Az objektumot vagy a végpontot meggátolja az elmozdulástól, amikor a kényszert alkalmazza.

MEGJEGYZÉS: *A rögzített objektum vagy pont elmozgatható a geometria szerkesztése alatt, de nem mozgatható, amikor már kényszereket helyezett el rajta.*

1. Az objektum rögzítéséhez aktiválja a **Fix Geometry** kényszert, és válassza ki azt az objektumot, amelyet rögzíteni szeretne.

A horog szimbólum mutatja, hogy az objektum rögzített.

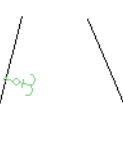

5. Ezt a kényszert visszavonva, és a **Fix Geometry** kényszert alkalmazva a vonal végpontjához.

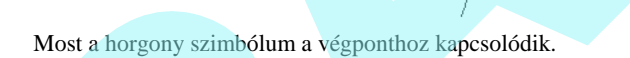

- 2. Most ha egy kényszert alkalmaz, mint ebben az esetben a Parallel, a nem rögzített vonal mozoghat a kiválasztási sorrendet figyelmen kívül hagyva.
- 3. Egy másik példa ehhez az eszközhöz : kezdje egy vonallal és egy ívvel, és alkalmazza a **Connect** kényszert (lásd "Connect" a 250. oldalon).
- 

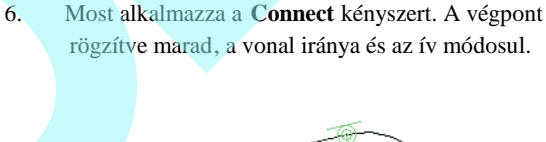

7. Ha szerkeszti a vonalat vagy az ívet, úgy mint a kezd és vég szögek változtatása, a rögzített pont nem fog elmozdulni, és a másik objektum fog mozdulni vagy e szerint elfordulni. 1. Are objective angle of the connectry<br>  $\frac{1}{2}$ <br>
A hurug sciencialism multiply here are objectioned, analyst angles the search is a search all the connectry between the search of the connectry between the search of the

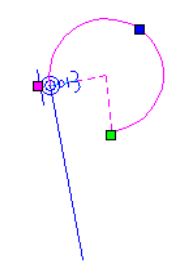

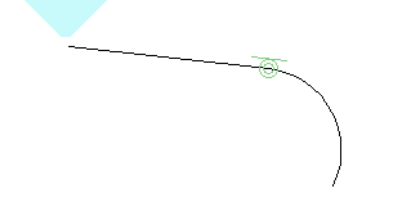

4. Az eredmény az, hogy a vonal megtartja annak irányát, és

érinti, valamint metszi az ívet.

# *Automatikus kényszer* (Auto Constraint)

**Menu:** Format / Constraints / Auto Constraint

Automatikusan többszörös kényszert alkalmaz egy kiválasztott objektum szetthez. Az eszközt felhasználhatja összetett objektumokhoz mint sokszögek vagy vonalláncok; ezeket az objektumokat szét kell vetni, miel tt a kényszert alkalmazná.

MEGJEGYZÉS: *Ha kényszer objektumokat akar azok létrehozása közben, és nem azok létrehozása után, győződjön meg arról, hogy az Auto Add Constraints aktív* az Ellen rz soron.

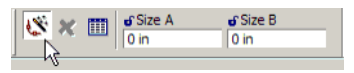

1. Induljunk el egy vonallánccal (lásd "Polyline" 134. oldalon). Segment 1 függ leges, Segment 2 vízszintes. Segment 3 kapcsolódik az ív szegmenshez. Arc 4 érint a Segment 3-hoz, ezután zárja a vonalláncot.

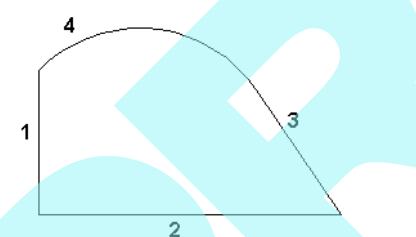

2. Használja az **Offset**-et (Párhozamos eltolást)(lásd "Offset" 194. oldalon), amely egy küls másolatot készít a vonalláncról.

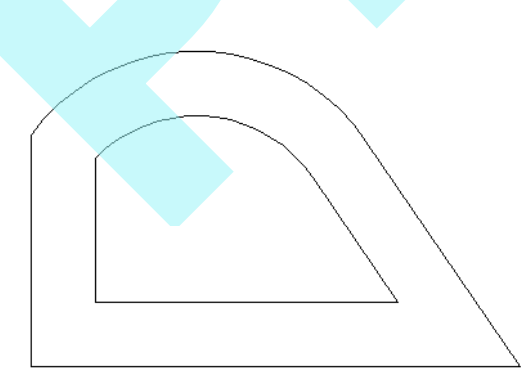

3. Aktiválja az Auto Constraint-t, és az Ellen rz soron kiválaszthatja, hogy melyik kényszert akarja használni. A rendelkezésre álló kényszerek: **Points Coincident**, **Parallel**, **Perpendicular**, **Concentric**, **Tangent** és **Equal Radius**. Ebben a példában az összes kiválasztott.

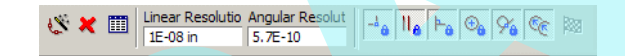

4. A kiválasztási kerettel kerítse be az összes objek -

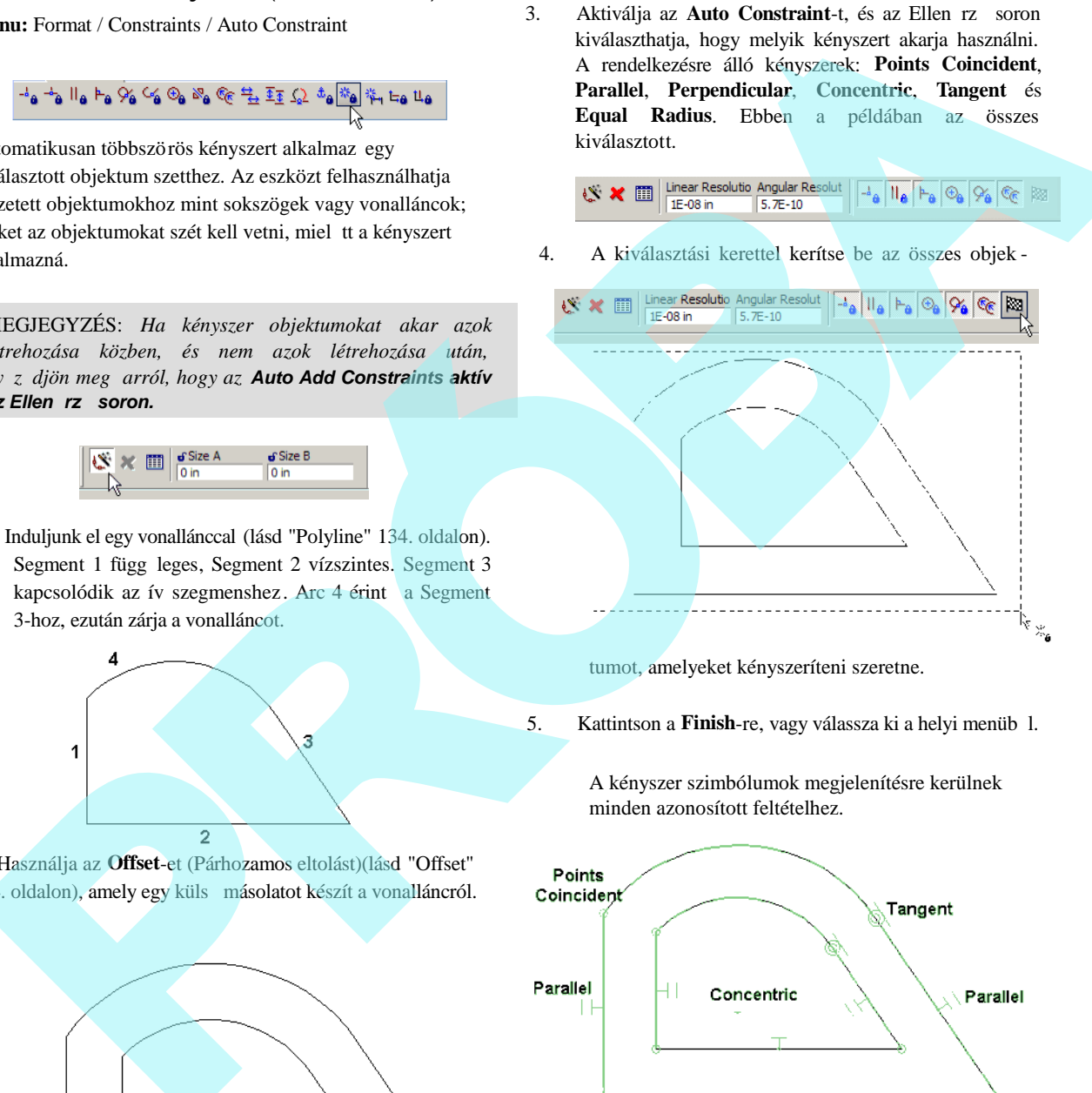

tumot, amelyeket kényszeríteni szeretne.

5. Kattintson a **Finish**-re, vagy válassza ki a helyi menüb 1.

A kényszer szimbólumok megjelenítésre kerülnek minden azonosított feltételhez.

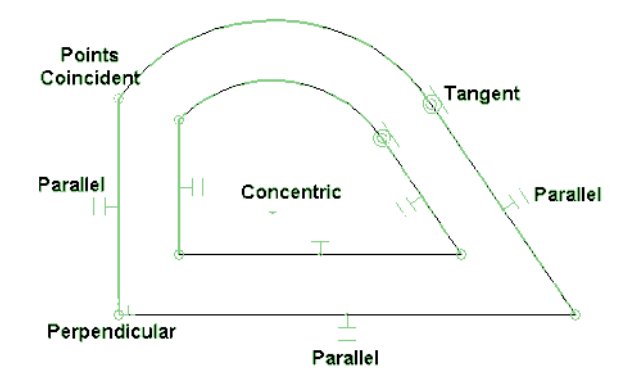

6. Tesztelheti a kényszereket az egyik ív szerkesztésével.

Használja az **Edit Tool** eszközt a sugár növelésével. Az összes kényszer megmarad, de az eltolás tovább már nem egyez.

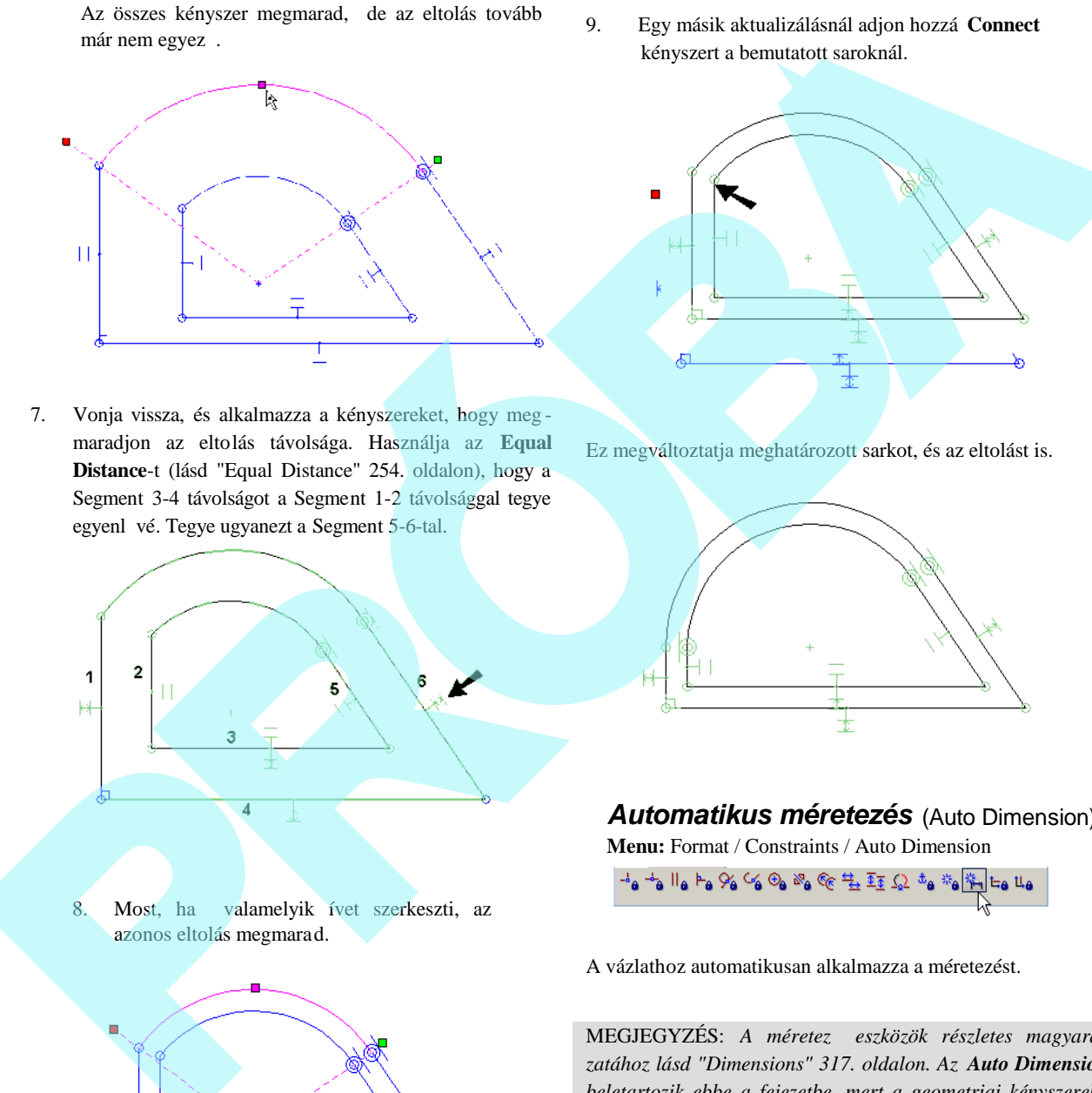

7. Vonja vissza, és alkalmazza a kényszereket, hogy meg maradjon az eltolás távolsága. Használja az **Equal Distance**-t (lásd "Equal Distance" 254. oldalon), hogy a Segment 3-4 távolságot a Segment 1-2 távolsággal tegye egyenl vé. Tegye ugyanezt a Segment 5-6-tal.

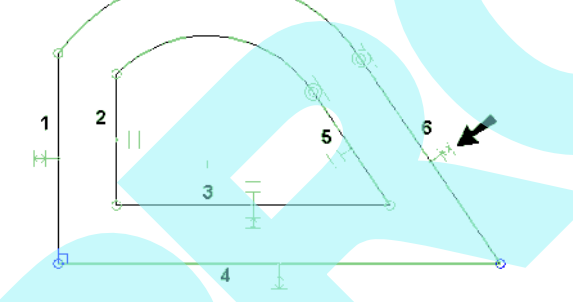

8. Most, ha valamelyik ívet szerkeszti, az azonos eltolás megmarad.

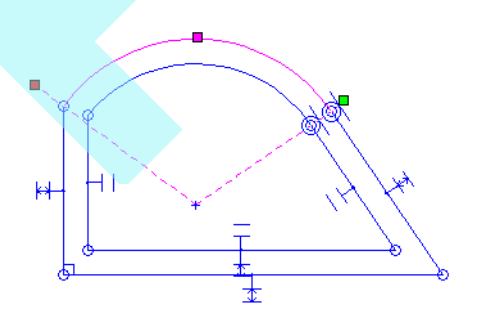

9. Egy másik aktualizálásnál adjon hozzá **Connect** kényszert a bemutatott saroknál.

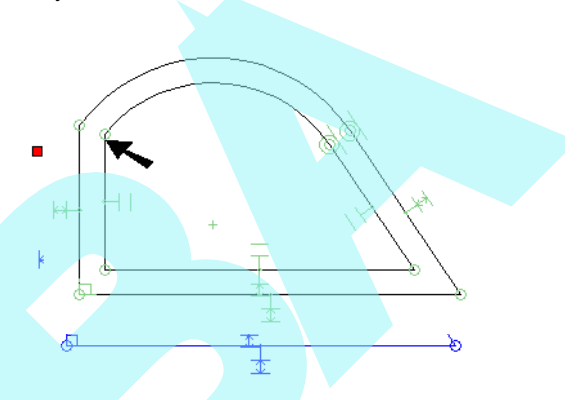

Ez megváltoztatja meghatározott sarkot, és az eltolást is.

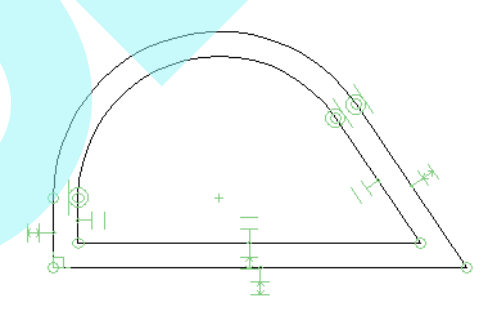

#### *Automatikus méretezés* (Auto Dimension)

**Menu:** Format / Constraints / Auto Dimension

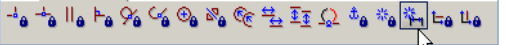

A vázlathoz automatikusan alkalmazza a méretezést.

MEGJEGYZÉS: A méretez eszközök részletes magyará*zatához lásd "Dimensions" 317. oldalon. Az Auto Dimension beletartozik ebbe a fejezetbe, mert a geometriai kényszerek hez kapcsolva működik a legjobban.*

1. Induljunk el téglalappal, és rajzoljunk egy kis kört b ele. Kerekítsük le az egyik sarkát (lásd "Fillet" 234. oldalon).

2. Aktiválja az **Auto Dimension**-t, az Ellen rz soron kiválaszthatja, hogy melyik méretet akarja beazonosítani és cimkézni. A rendelkezésre álló méretezések a **Radius**, **Distance**, **Angular** és **Parallel (**Sugár, Távolság, Szög és Párhuzamos**).** Ebben a példában mindegyik kiválasztott.

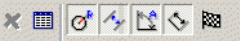

3. Kerítse be a kiválasztási kerettel az összes objektumot, amelyeket méretezni akar.

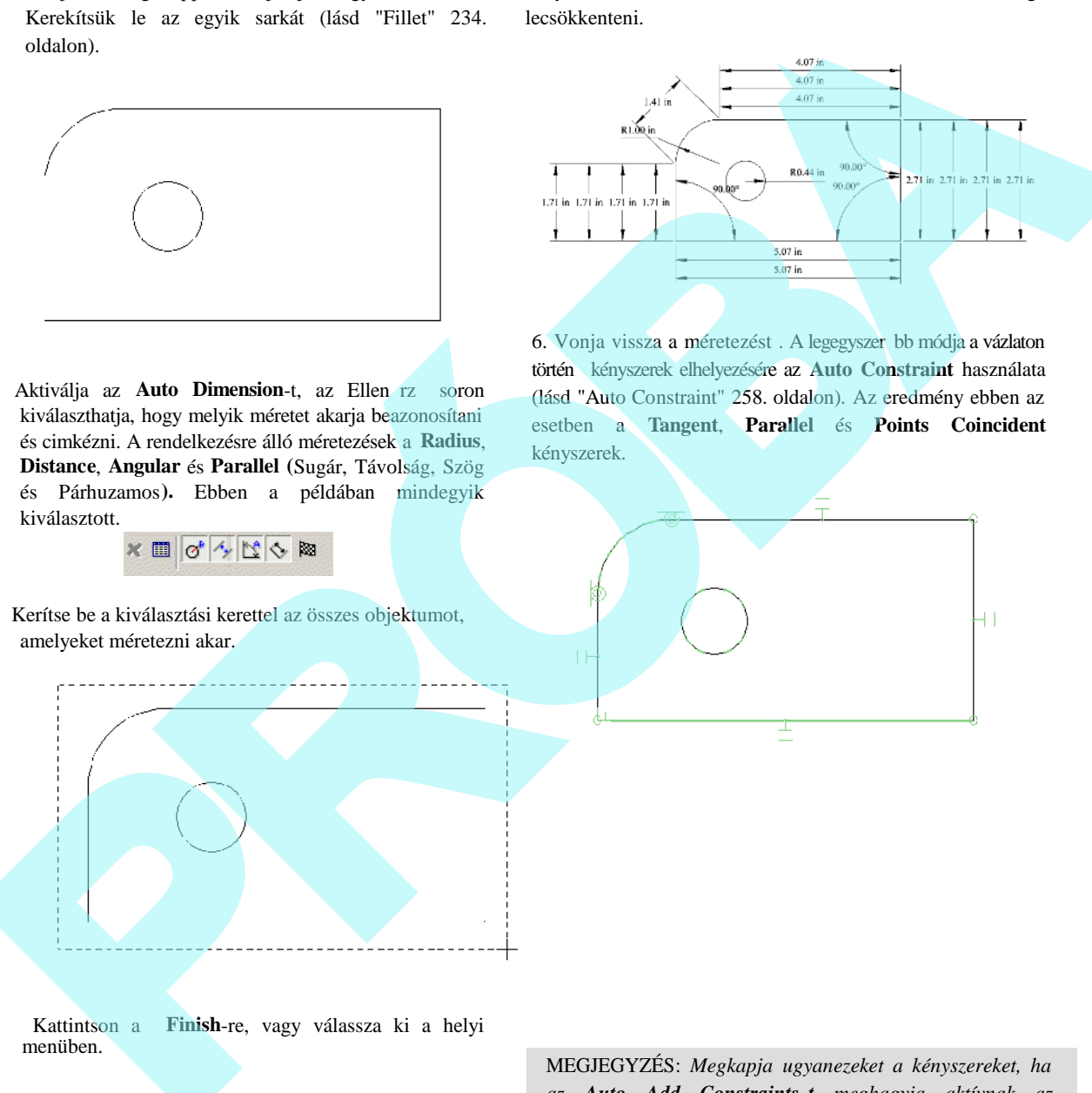

4. Kattintson a **Finish**-re, vagy válassza ki a helyi menüben.

5. Ez az eredmény a méreteket elhelyezi az összes azonosított végpont között. Ez akkor fordul el, amikor az objektumok nincsenek kényszerben. Különösen a **Points Coincident** kényszerek automatikus méretezési számát szükséges lecsökkenteni.

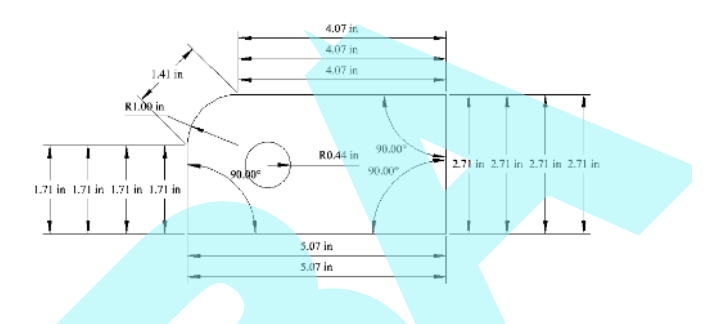

6. Vonja vissza a méretezést . A legegyszer bb módja a vázlaton történ kényszerek elhelyezésére az Auto Constraint használata (lásd "Auto Constraint" 258. oldalon). Az eredmény ebben az esetben a **Tangent**, **Parallel** és **Points Coincident** kényszerek.

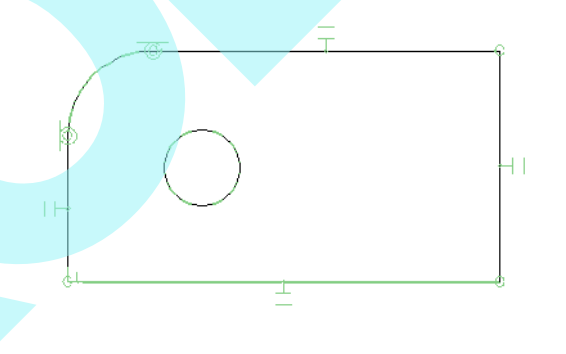

MEGJEGYZÉS: *Megkapja ugyanezeket a kényszereket, ha az Auto Add Constraints-t meghagyja aktívnak az eszköztáron, mialatt létrehozza a formát (inkább azután használja a kényszereket, miután létrehozta a formát).*

7. Használja ugyanazokat a lépéseket, mint ezel tt, alkalmazza az automatikus méretezést. Itt van az

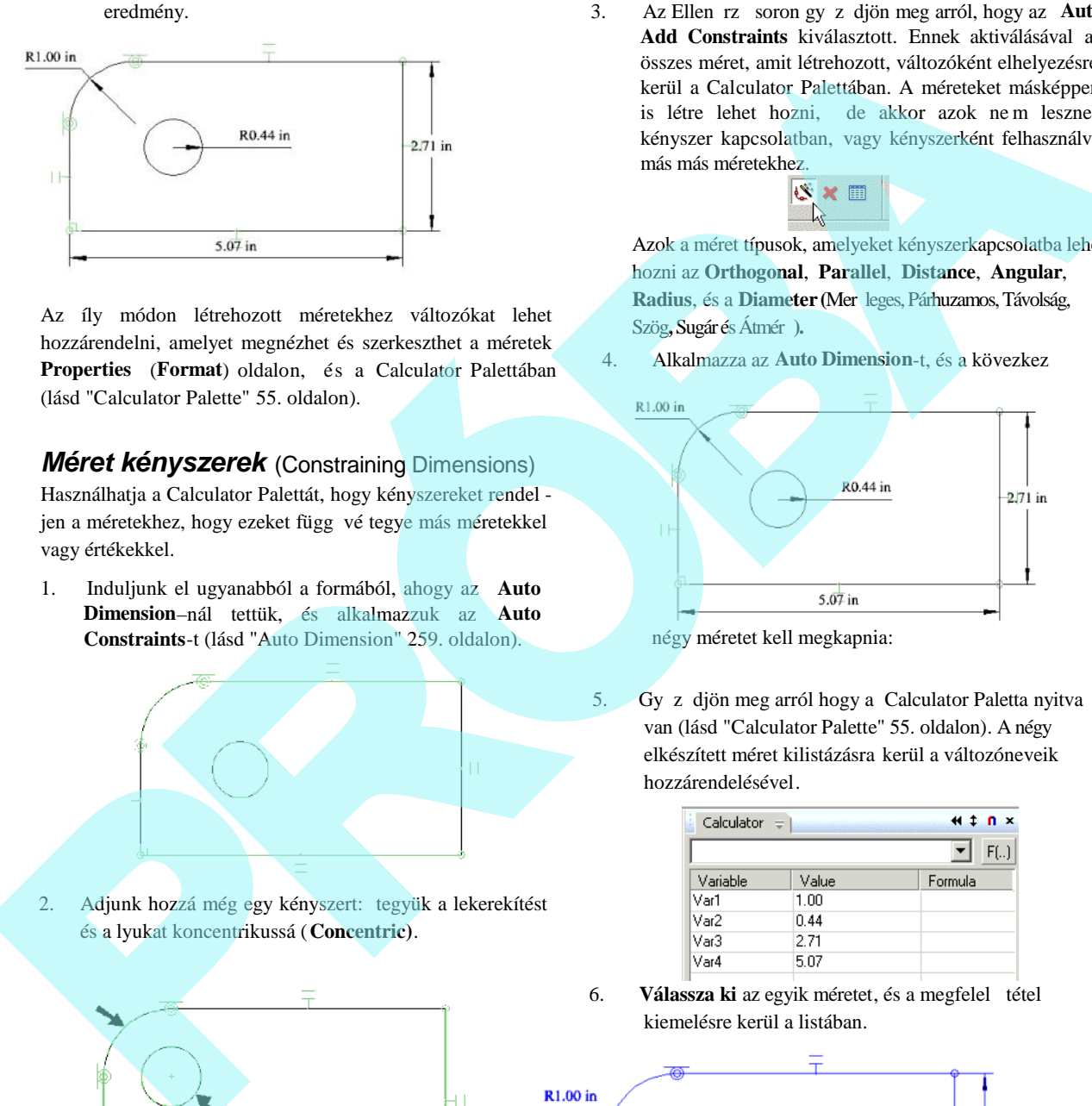

Az íly módon létrehozott méretekhez változókat lehet hozzárendelni, amelyet megnézhet és szerkeszthet a méretek **Properties** (**Format**) oldalon, és a Calculator Palettában (lásd "Calculator Palette" 55. oldalon).

*Méret kényszerek* (Constraining Dimensions)

Használhatja a Calculator Palettát, hogy kényszereket rendel jen a méretekhez, hogy ezeket függ vé tegye más méretekkel vagy értékekkel.

1. Induljunk el ugyanabból a formából, ahogy az **Auto Dimension**–nál tettük, és alkalmazzuk az **Auto Constraints**-t (lásd "Auto Dimension" 259. oldalon).

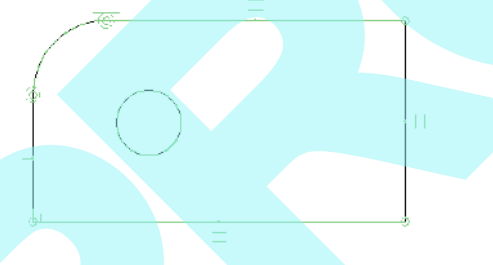

2. Adjunk hozzá még egy kényszert: tegyük a lekerekítést és a lyukat koncentrikussá (**Concentric)**.

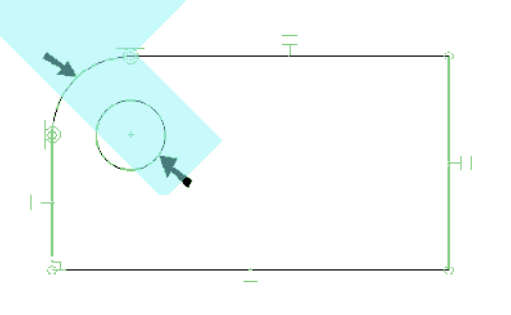

3. Az Ellen rz soron gy z djön meg arról, hogy az **Auto Add Constraints** kiválasztott. Ennek aktiválásával az összes méret, amit létrehozott, változóként elhelyezésre kerül a Calculator Palettában. A méreteket másképpen is létre lehet hozni, de akkor azok ne m lesznek kényszer kapcsolatban, vagy kényszerként felhasználva más más méretekhez.

Azok a méret típusok, amelyeket kényszerkapcsolatba lehet hozni az **Orthogonal**, **Parallel**, **Distance**, **Angular**, **Radius**, és a **Diameter** (Mer leges, Párhuzamos, Távolság, Szög, Sugár és Átmér**)**.

4. Alkalmazza az Auto Dimension-t, és a kövezkez

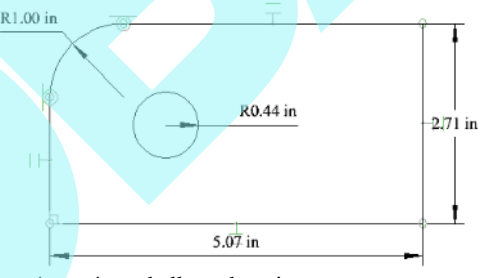

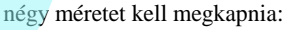

5. Gy z djön meg arról hogy a Calculator Paletta nyitva van (lásd "Calculator Palette" 55. oldalon). A négy elkészített méret kilistázásra kerül a változóneveik hozzárendelésével.

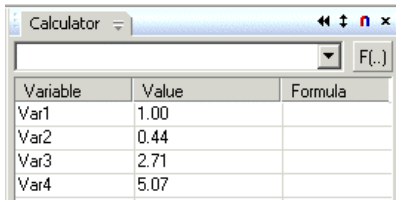

6. **Válassza ki** az egyik méretet, és a megfelel tétel kiemelésre kerül a listában.

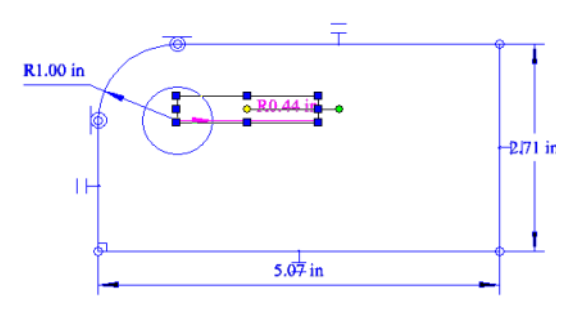

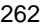

| Variable | Value | Formula |
|----------|-------|---------|
| Var1     | 1.00  |         |
| Var2     | 0.44  |         |
| Var3     | 2.71  |         |
| Var4     | 5.07  |         |
|          |       |         |

MEGJEGYZÉS: *A méret változókat is meg lehet tekinteni és szerkeszteni Properties panel Format oldalán.*

7. Kattintson a lyuk sugárméret változójára, és változtassa meg annak nevét valamilyen értelmes jelentésre, mint a "HoleRad". Kerülje az üres karaktereket a változó nevében.

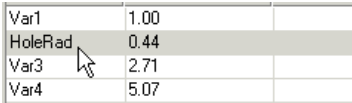

8. Változtassa meg a megmaradt változó neveket.

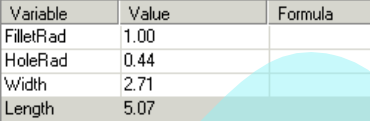

9. Az egyik mód egy méret kényszer beállítására, amikor az egyik méret egy másik méreten alapul. A lekerekített sugárnál (FilletRad) kattintson bele a **Formula** mez be, és léptessen be egy képletet, amelyben a lekerekítés sugarát egy összeggel nagyobbra állítja (ebben a példában 0.5"), mint a lyuk sugarát (HoleRad).

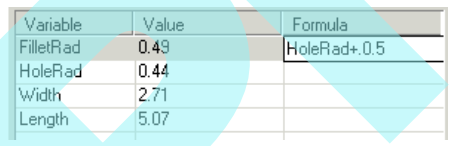

10. Nyomja meg az Enter-t, a lekerekítés sugara frissül a lyuk sugarának aktuális értékére alapozva. A rajz szintén frissül.

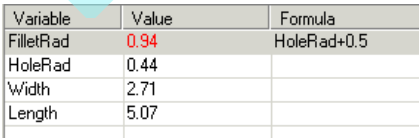

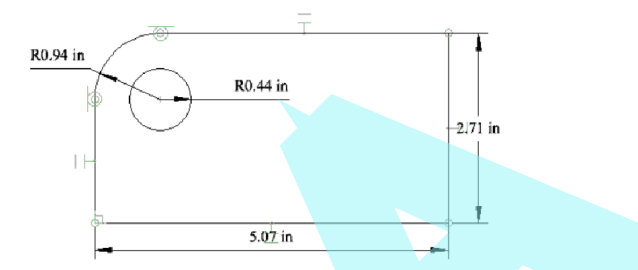

11. Egzakt értéket is adhat a méretkényszerhez, mint az alábbi értéket a "Length-hez". A Width szintén lehet kényszer helyzetben a hossz (Length) konstans tényez jével. (mint az 1/2).

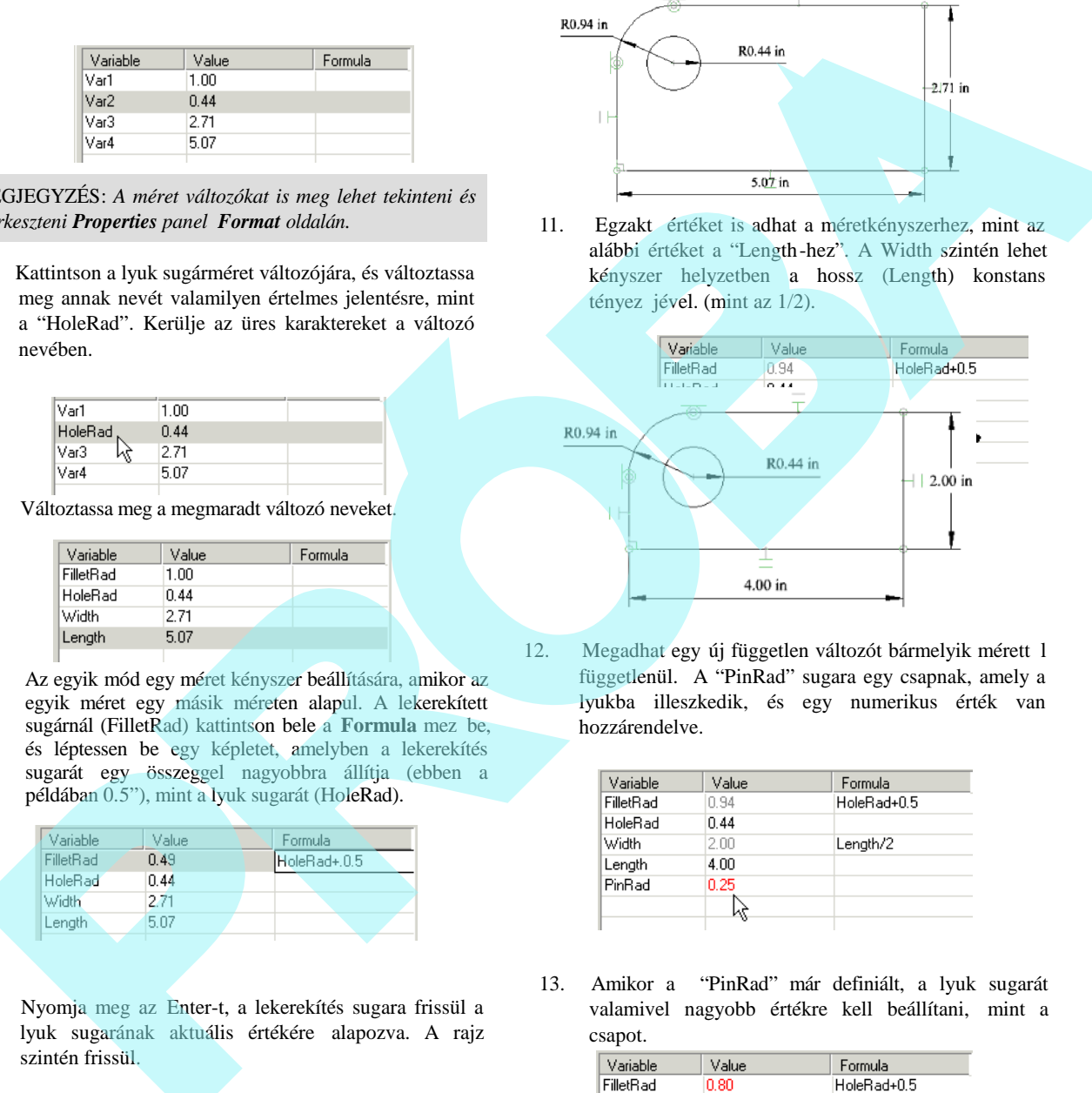

12. Megadhat egy új független változót bármelyik mérett 1 függetlenül. A "PinRad" sugara egy csapnak, amely a lyukba illeszkedik, és egy numerikus érték van hozzárendelve.

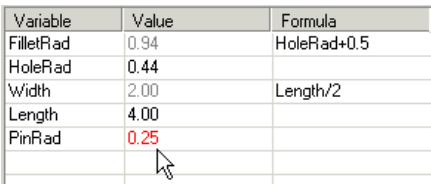

13. Amikor a "PinRad" már definiált, a lyuk sugarát valamivel nagyobb értékre kell beállítani, mint a csapot.

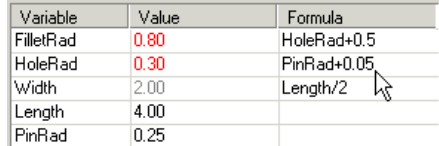

14. Ha a "PinRad" frissül, akkor mind a "HoleRad" és a "FilletRad" automatikusan aktualizálódik.

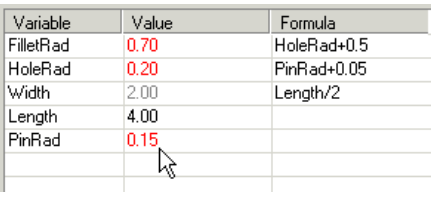

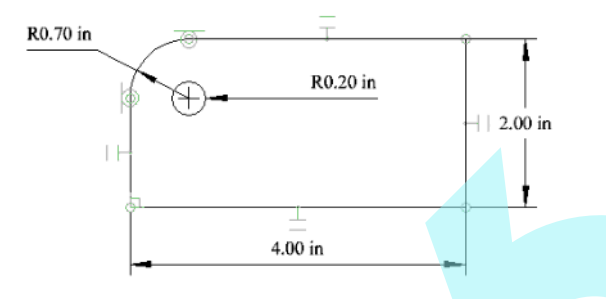

15. Új méretet is vehet fel kényszerként addíg, míg az **Auto Add Constraints** aktív. Hozzon létre egy másik kört, és a körön belül adjon hozzá egy pontot (lásd "Point" 133. oldalon). Adja a ponthoz és a körhöz a **Concentric** kényszert.

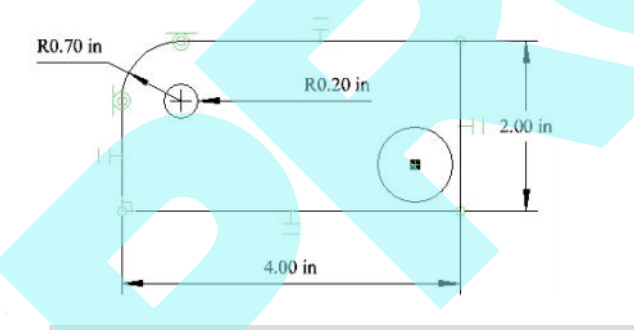

MEGJEGYZÉS: *A pont hozzáadódott, mert a kör közép*  pontja objektumként nem azonosítható; a fizikailag létez *pontot már el lehet helyezni oda.*

16. Adjon egy **Radius** méretet az új körhöz. Ennek a változója megjelenik a kényszerek listájában.

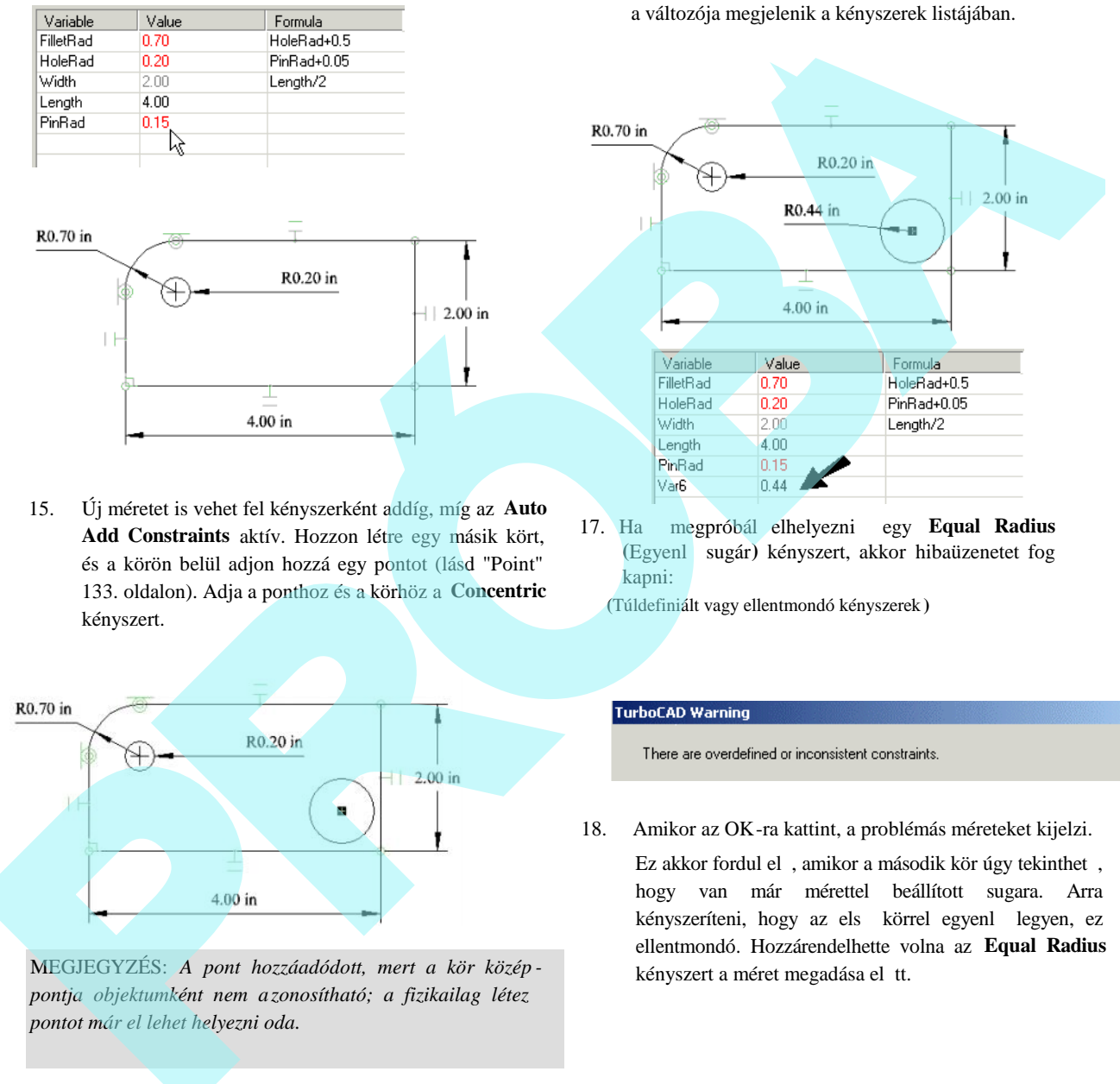

17. Ha megpróbál elhelyezni egy **Equal Radius (**Egyenlő sugár**)** kényszert, akkor hibaüzenetet fog kapni:

**(**Túldefiniált vagy ellentmondó kényszerek **)**

18. Amikor az OK-ra kattint, a problémás méreteket kijelzi.

Ez akkor fordul el, amikor a második kör úgy tekinthet, hogy van már mérettel beállított sugara. Arra kényszeríteni, hogy az els körrel egyenl legyen, ez ellentmondó. Hozzárendelhette volna az **Equal Radius** kényszert a méret megadása el tt.

263

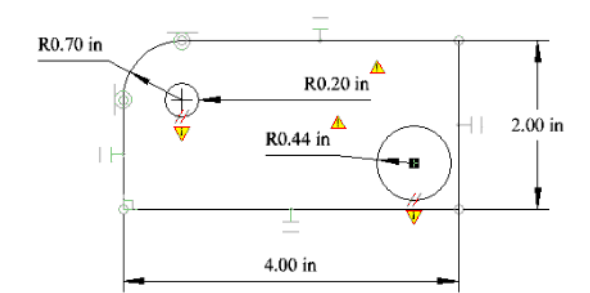

19. Visszavonás, és használja a méretkényszert, hogy beállítsa a sugarat, egyenl vé téve a "HoleRad" dal.

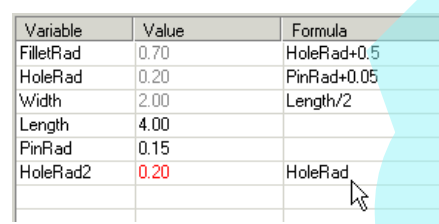

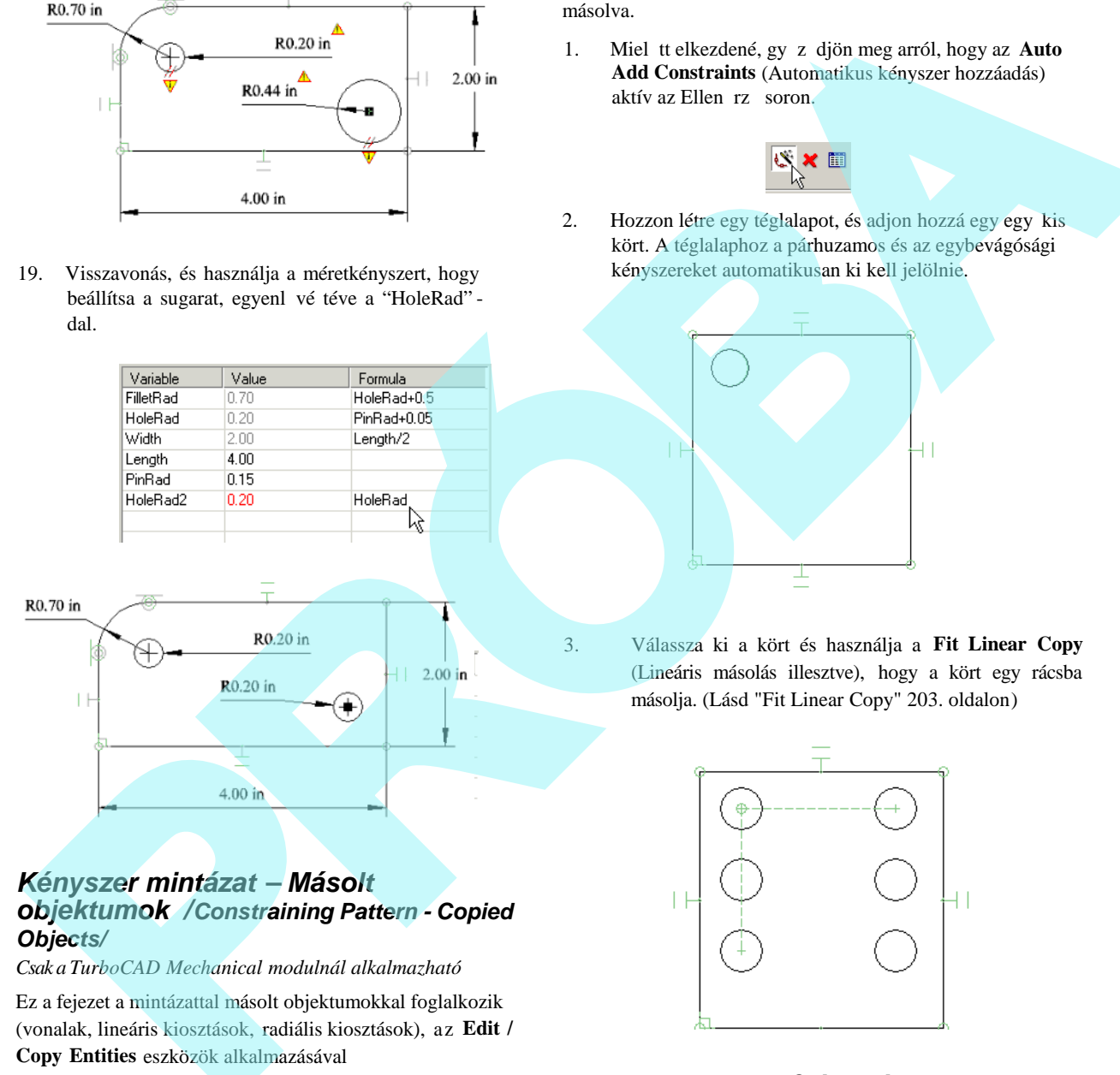

#### *Kényszer mintázat – Másolt objektumok /Constraining Pattern - Copied Objects/*

*Csak a TurboCAD Mechanical modulnál alkalmazható*

Ez a fejezet a mintázattal másolt objektumokkal foglalkozik (vonalak, lineáris kiosztások, radiális kiosztások), az **Edit / Copy Entities** eszközök alkalmazásával (lásd "Copying Objects" 200. oldalon).

Ha egy objektumot a mintázatával másolja, használhatja a az **Auto Constraints-t** (Automatikus kényszereket) és a méret változókat a közök és szögek kezeléséhez stb.

A következ példa egy kört használ lineáris kiosztással másolva.

1. Miel tt elkezdené, gy z djön meg arról, hogy az Auto **Add Constraints** (Automatikus kényszer hozzáadás) aktív az Ellen rz soron.

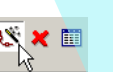

2. Hozzon létre egy téglalapot, és adjon hozzá egy egy kis kört. A téglalaphoz a párhuzamos és az egybevágósági kényszereket automatikusan ki kell jelölnie.

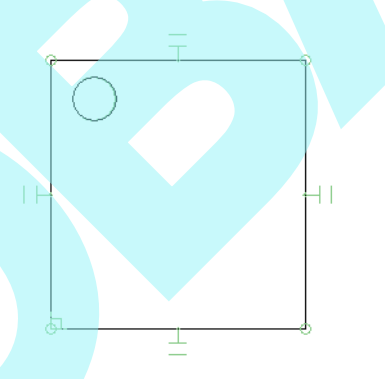

3. Válassza ki a kört és használja a **Fit Linear Copy** (Lineáris másolás illesztve), hogy a kört egy rácsba másolja. (Lásd "Fit Linear Copy" 203. oldalon)

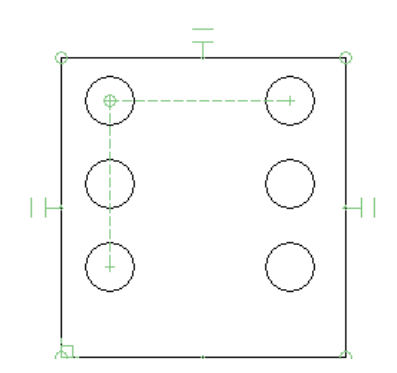

4. Jelöljön ki néhány **Orthogonal** (Derékszög) méretet a bemutatottak szerint. (Lásd "Orthogonal Dimension" 323. oldalon).

#### 265

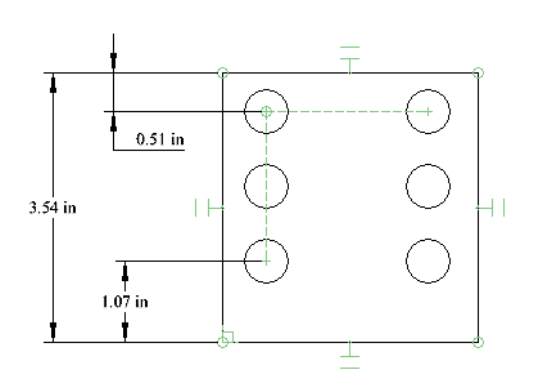

5. Nyissa meg a Calculator palettát (F2), a méretek megjelennek változóval azonosítva. A példában a változókhoz nevek vannak rendelve (L, E1, E2).

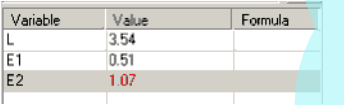

MEGJEGYZÉS: *Még több információ a változókkal való munkához, lásd "Calculator Palette" 55. oldalon.*

6. Hozzon létre egy képletet, hogy a két él méretete egyenl legyen. Ebben az esetben az E1 változó, mint képlet kerül alkalmazásra az E2 részére.

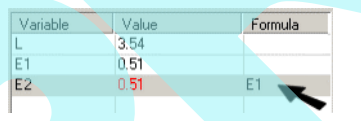

A méretek aktualizálódnak, és a másolt objektumok között a távolságok állandóak maradnak. Ebben az esetben, azonban a lineáris kiosztásnak nem

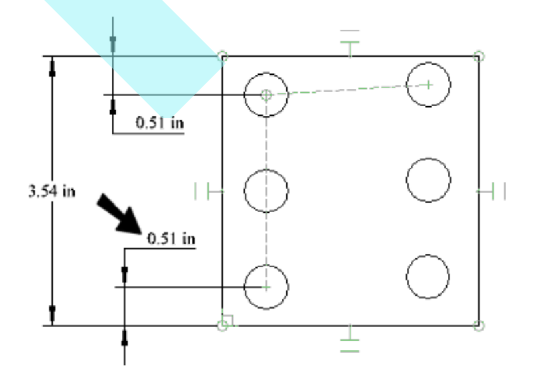

lesz 90 fokos szöge.

7. Ennek javításához aktiválja a **Parallel** (Párhuzamos) kényszert, és kattintson el sz r a vonal kisztás kényszerre (array constraint line), ezután a téglalap fels vonalára.

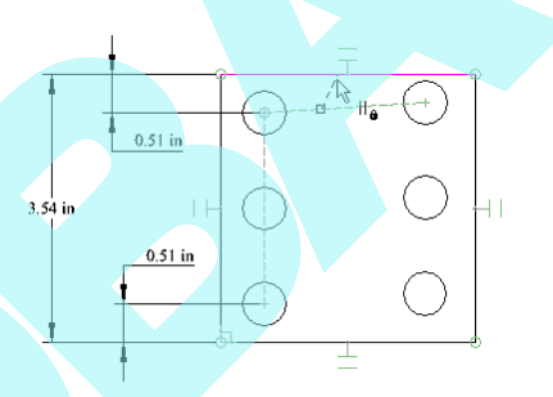

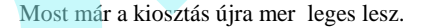

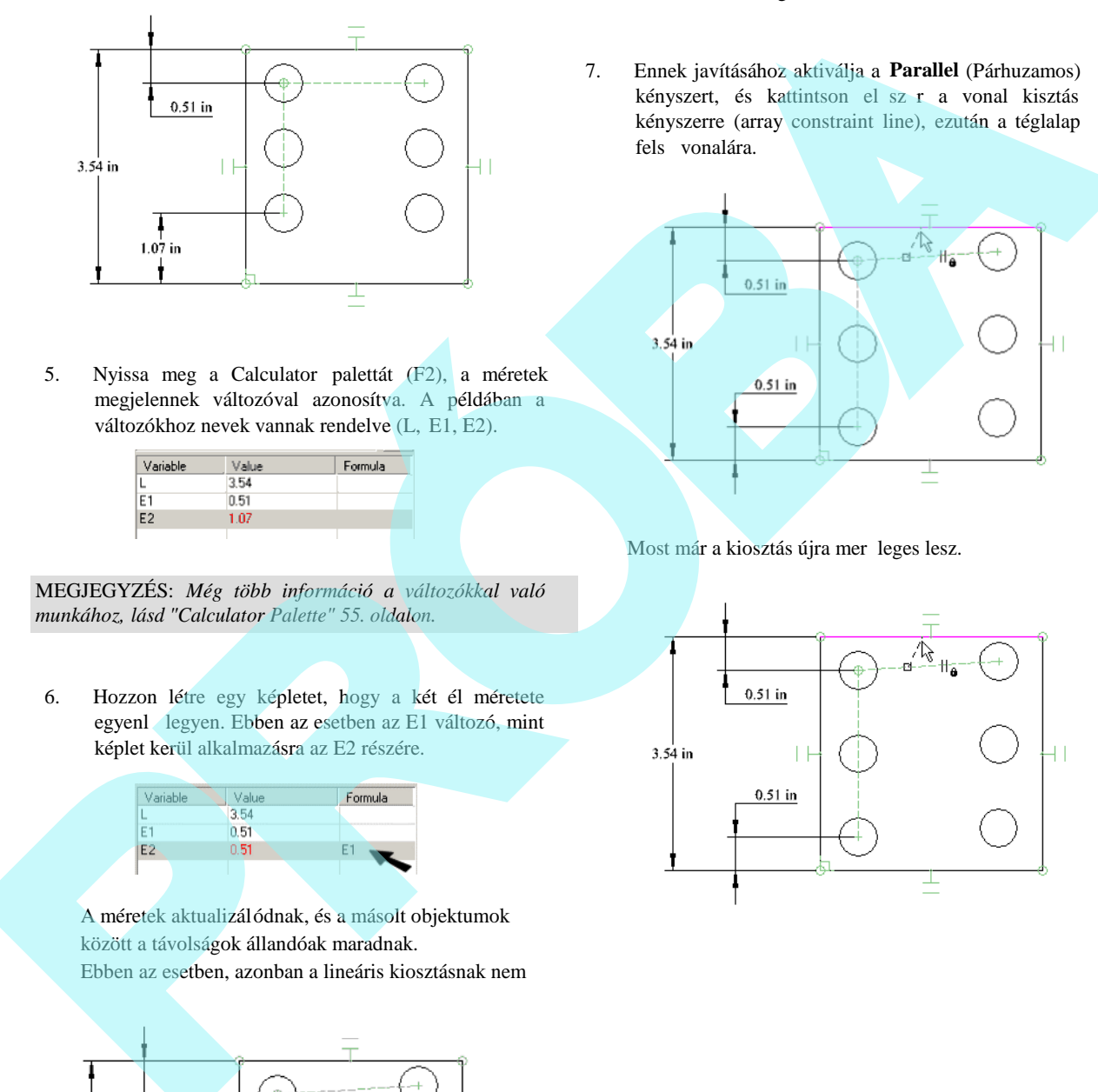

# **2D Boole m veletek** (2D Boolean Operations)

A Boolean m veleteket használjuk arra, hogy két vagy több meglév 2D objektum létrehozzon egy új objektumot. Az objektumokat lehet egyesíteni, kivonni és metszeni.

Megjelenítheti a **Boolean and Facet** (Boole és az Oldal) eszköztárat bármely eszköztár területére kattintva a jobb egérgombbal, és válassza a **Boolean and Facet**-et.

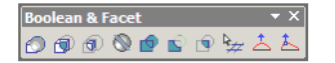

Ezek az eszközök rendelkezésre állnak a **Drawing Tools** kirepül eszközei között.

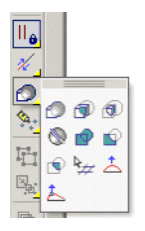

MEGJEGYZÉS: *A 3D objektumokat szintén lehet egyesíteni a Boolean műveleteket használva. Lásd "3D Boolean Operations" 398. oldalon.*

A 2D Boolean m veletek eredményeként létrehozott objektu mokat lemeznek (**Region**) tekintjük. Használhatja a **Selection Info** palettát, hogy meghatározza bármely objektum vagy objektumok típusát, amelyet kiválaszt. Lásd "Selection Info Palette" 187. oldalon.

A kiválasztási sorrend fontos lehet, mert az eredményül kapott lemez tulajdonságait (szín, fólia stb.) az els kiválasztott objektumtól veszi át.

# *2D Hozzáadás* (2D Add)

**Menu:** Modify / 2D Boolean Operation / 2D Add

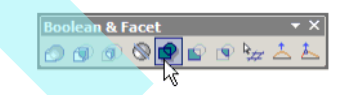

Egyesít 2D zárt objektumokat, hogy egy lemezt alakítson ki. Bármilyen átfedést az objektumok között eltüntet.

MEGJEGYZÉS: *A 2D Add eredménye azonos a Format / Create Region használatával.*

1. Válasszon ki kett vagy több zárt objektumot az egyesítéshez.

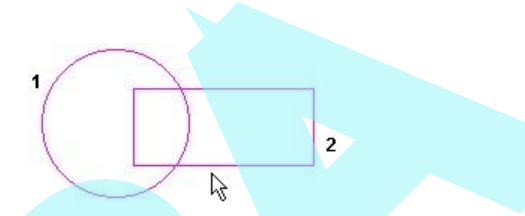

2. Válassza a Finish-t a helyi menüb 1, vagy nyomja meg az Alt+F billenty kombinációt.

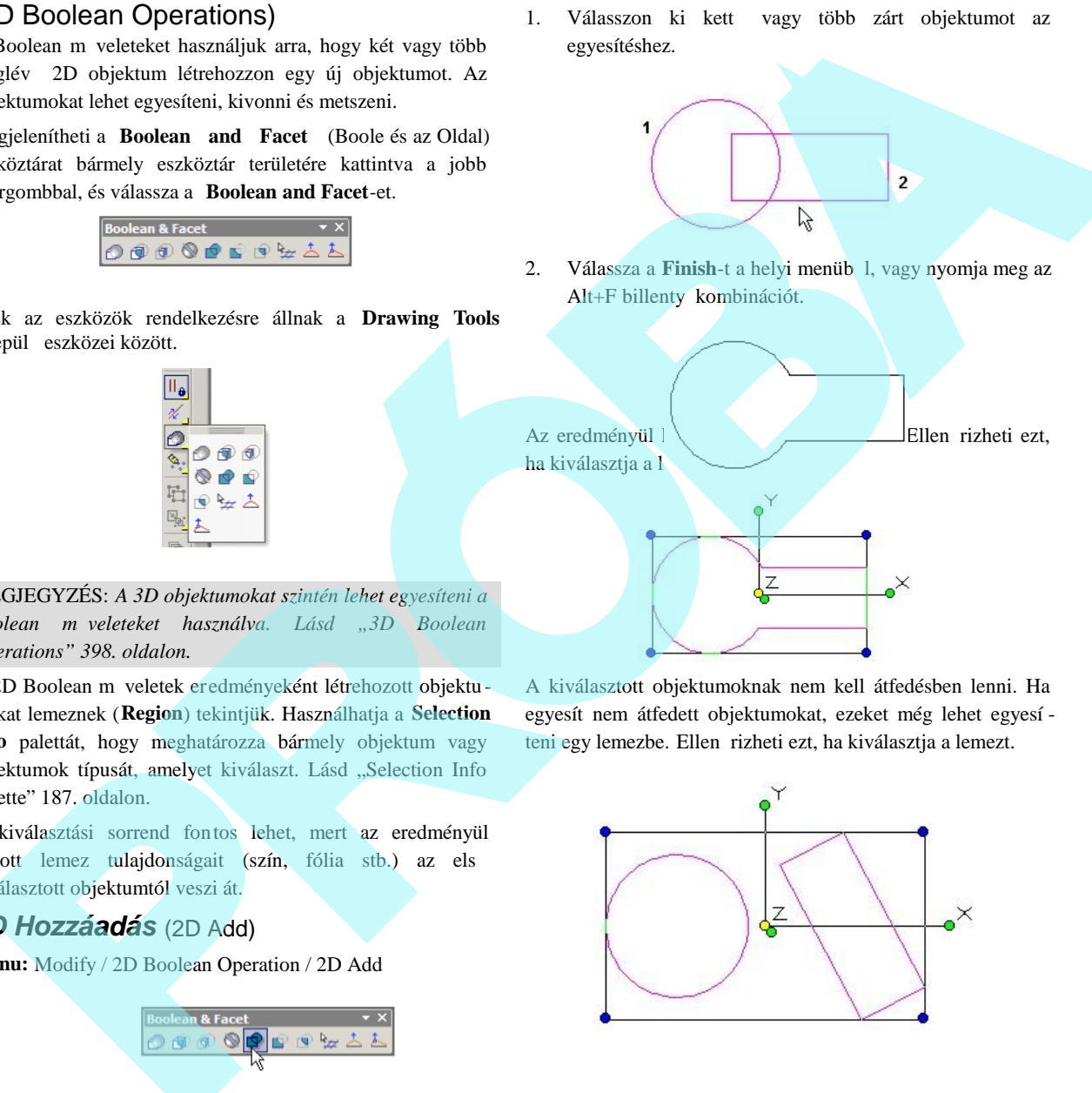

A kiválasztott objektumoknak nem kell átfedésben lenni. Ha egyesít nem átfedett objektumokat, ezeket még lehet egyesí teni egy lemezbe. Ellen rizheti ezt, ha kiválasztja a lemezt.

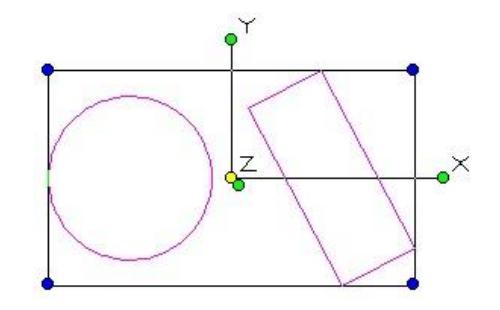

# *2D Kivonás* (2D Subtract)

**Menu:** Modify / 2D Boolean Operation / 2D Subtract

Kivon egy vagy több objektumot egy vagy több objektumból, hogy egy lemezt alakítson ki.

1. Válasszon ki egy vagy több objektumot, hogy kivonjon bel lük területet.

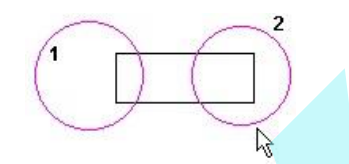

- 2. Válassza a Finish-t a helyi menüb 1, vagy nyomja meg az Alt+F billenty kombinációt.
- 3. Válasszon ki egy vagy több objektumot, hogy kivonja bel lük az el bb választott objektumokat.

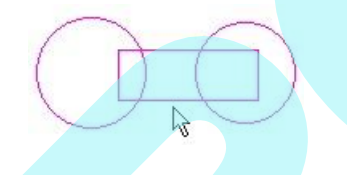

4. Válassza a Finish-t a helyi menüben vagy az Ellen rz soron. A második objektumcsoport el lett távolítva az els csoportból.

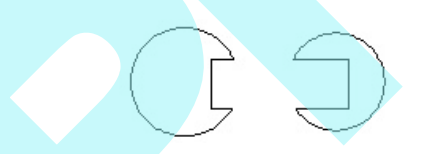

Az eredményül kapott objektum egy lemez. Ellen rizheti ezt, ha kiválasztja a lemezt.

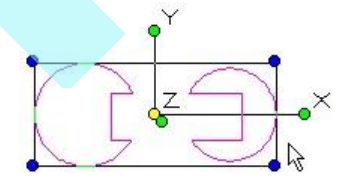

# *2D Metszés* (2D Intersect)

**Menu:** Modify / 2D Boolean Operation / 2D Intersect

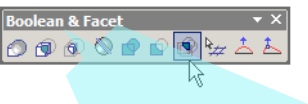

Létrehozza a két vagy több zárt 2D objektum metszetét, amelyet lemezzé alakít.

1. Válasszon ki két vagy több objektumot, amelynek a metszetét meg akarja kapni.

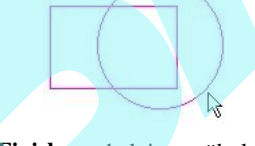

2. Válassza a Finish-t a helyi menüb l vagy az Ellen rz soron.

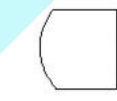

Az eredményül kapott objektum egy lemez. Ellen rizheti ezt, ha kiválasztja a lemezt.

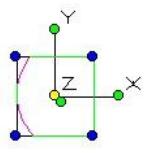

Kiválaszthat több, mint két objektumot, de ezek bizonyára egyiket a másikra metszik.

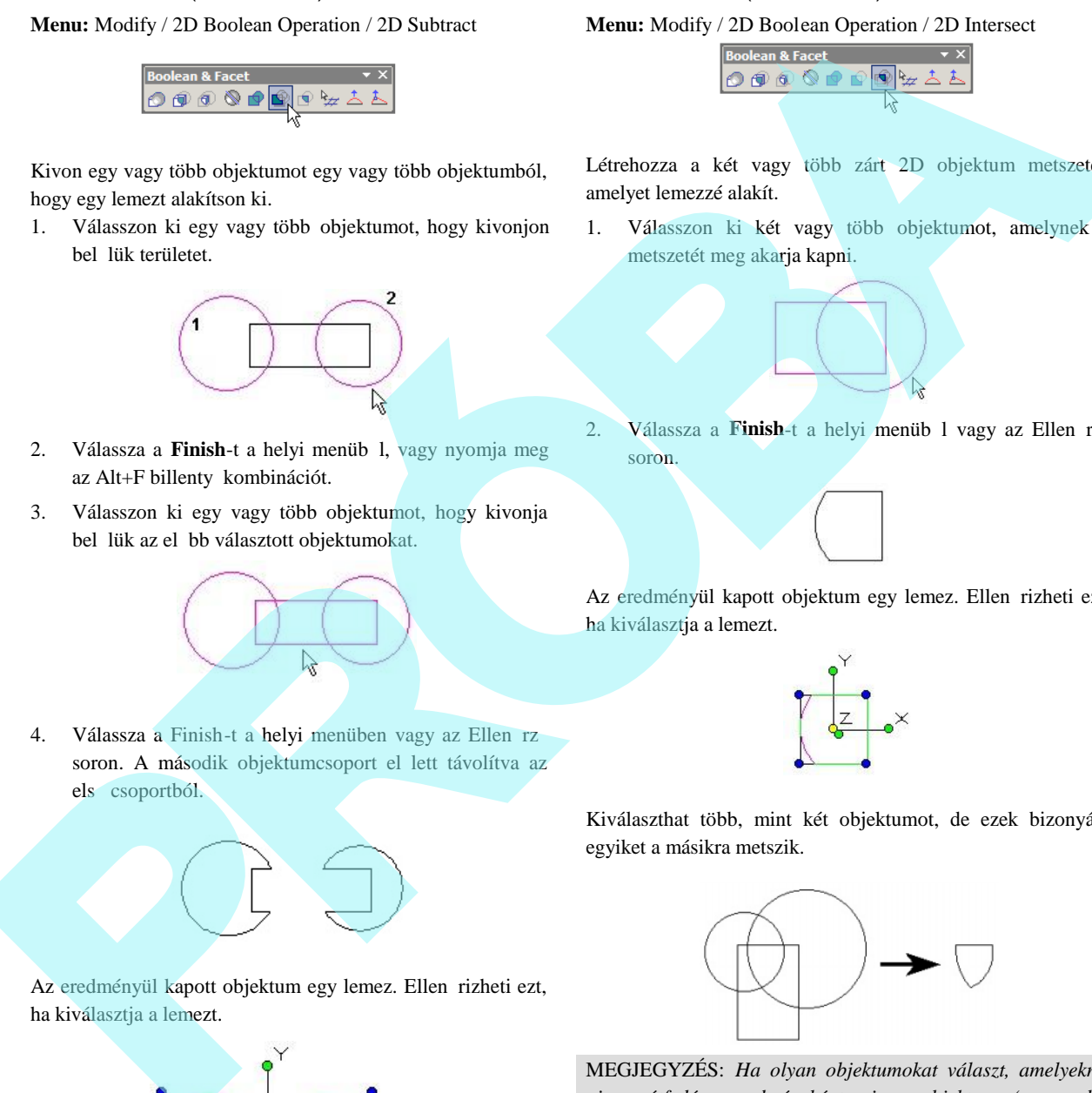

MEGJEGYZÉS: *Ha olyan objektumokat választ, amelyeknél nincs átfedés, eredményként nincs objektum (az eredeti*  $obj$ ektumok törl dnek).

# **Mérés** (Measuring)

#### **Menu:** Tools / Measurement

A mérés parancsait a **Standard** eszköztár kirepül eszköztárán találja.

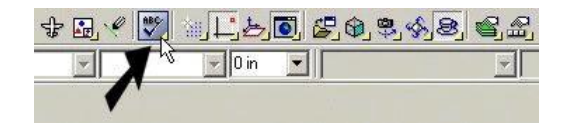

Szintén megjelenítheti a Measurement eszköztárt a jobb egér gombra kattintással bármelyik eszköztár területére, és válassza a **Measurement**-et (Mérést).

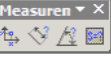

**Measurement** eszközök 2D eszközök; az aktuális munka síkra szorítkoznak. Ha el akar érni egy pontot, amely nem a munkasíkon fekszik, a pont vetülete el áll a munkasíkon. Gy z djön meg róla, hogy a munkasík megfelel en van -e beállítva az objektum részére, amelyet mérni szeretne, egyébként a mért érték nem lesz majd pontos. Lásd "Workplanes" 345. oldalon. nn: Tools / Measurement and exchanged exchanged exchanged exchanged exchanged exchanged exchanged exchanged exchanged exchanged and the specific and the specific and the specific and the specific and the specific and the

A mérési eredmények megjelenítésre kerülnek a **Measurement Info** palettában, amely automatikusan megnyílik, amikor mér eszközt használ.

TIPP: *Másolja le a Measurement Info (Mérési információ) paletta tartalmát a Windows vágólapra, használja a Copy (Másolás) parancsot a helyi menüb l. Ezután beillesztheti az információt bármelyik szövegszerkeszt be vagy más programba, amely elfogadja a szöveget.*

Az alapértelmezett koordináta egységek be vannak állítva a **Drawing Setup** (Rajz beállítása) **Space Unit** (Távolság mértékegységei) lapján. Beállíthatja a mértékegységet a helyi menü vagy az Ellen rz sor egy opciójának kiválasztásával. Az angol mértékegységek rendelkezésre állnak tört és decimális formátumban, és a metrikus mértékegységek szintén megjeleníthet k.

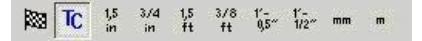

# *Egy pont koordinátái*

(Coordinates of a Point)

**Menu:** Tools / Measurement / Coordinates of a Point

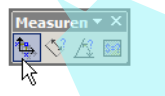

Válasszon ki egy pontot, és ennek koordinátái megjelennek a **Measurement Info** palettában.

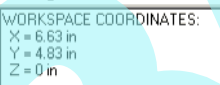

# *Távolság mérése* (Measuring Distance)

**Menu:** Tools / Measurement / Distance

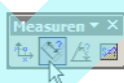

Megméri a távolságot két pont között, a hal mozódott távolságot a további pontok között, vagy a hosszát az egész objektumnak (kerület).

1. Válasszon ki két pontot, hogy meghatározza a távolságot, amelyet meg akar mérni.

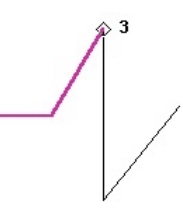

A távolság és a delták (befogók mérete) az X és Y pontban listázásra kerülnek a **Measurement Info** palettában.

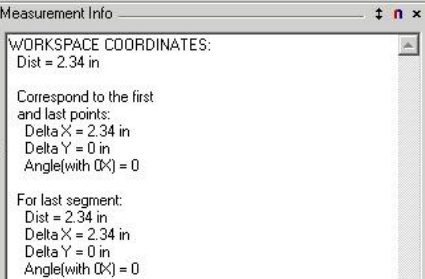

2. Ha szükséges, folytassa a pontok kiválasztását. A kivá lasztott szegmens kontúrját egy vastag vonal jelzi.

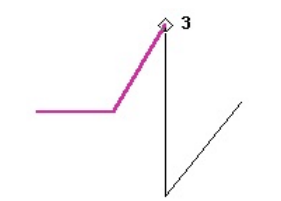

Az els kilistázott mérés a szegmensek teljes hossza. A mérések második csoportja az els és az utolsó pontra vonatkozik – ebben az esetben, Pont 1 és Pont 3. Az utolsó csoport vonatkozik csak az utolsó szegmensre (Pont 2-t  $1$  Pont 3-ig).

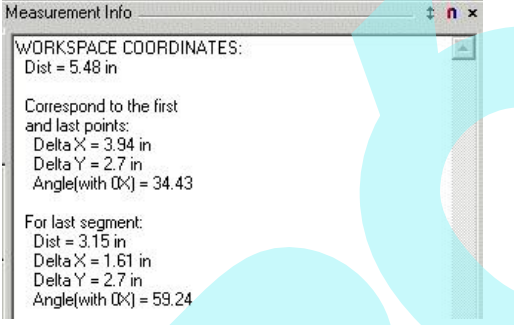

3. Folytassa a pontok kiválasztását azért, hogy meghatá rozza az objektum kerületét.

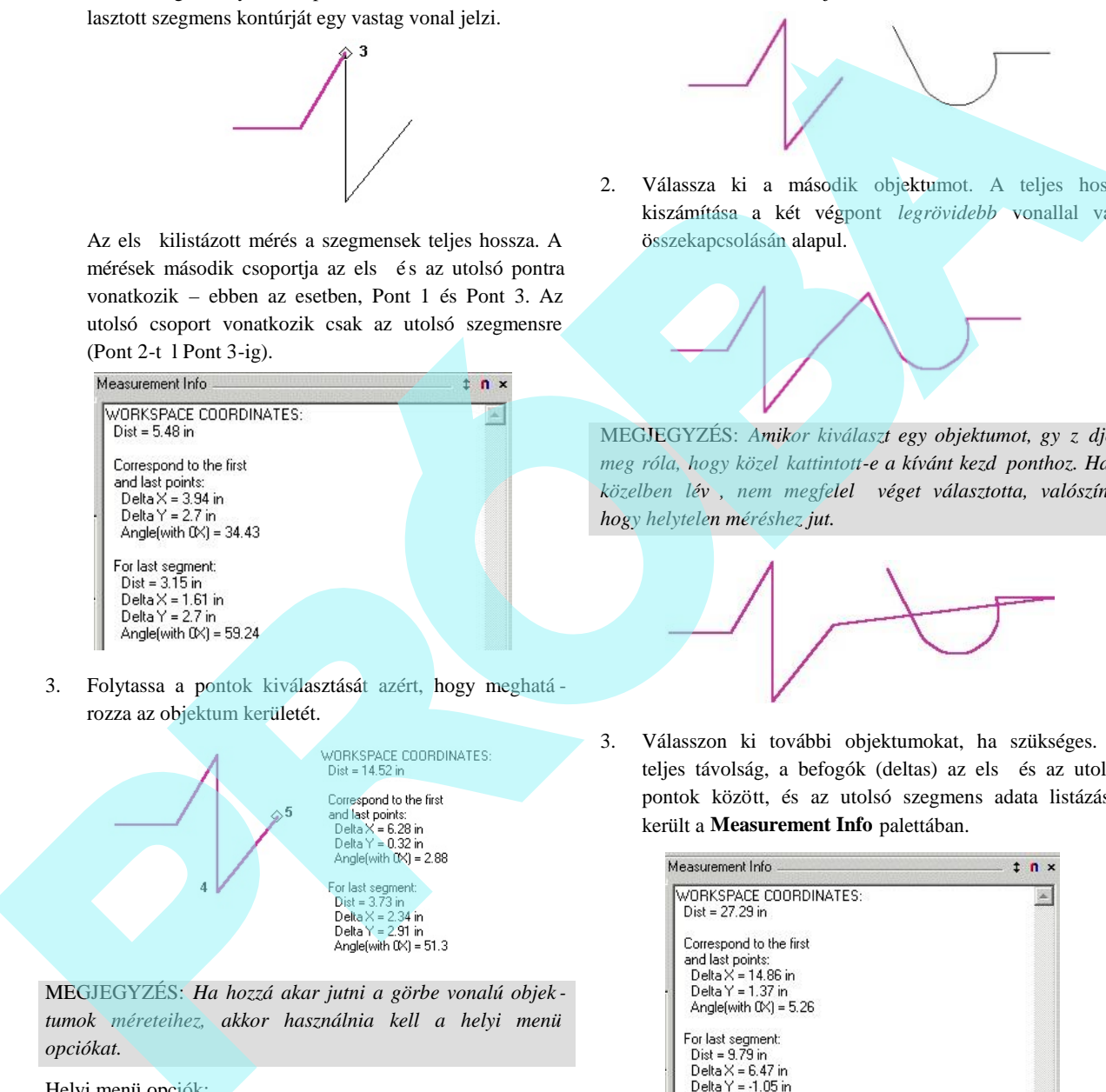

MEGJEGYZÉS: *Ha hozzá akar jutni a görbe vonalú objek tumok méreteihez, akkor használnia kell a helyi menü opciókat.*

#### Helyi menü opciók:

By Entity (Entitások alapján): Lehet vé teszi, hogy kiválasszon kett vagy több objektumot, hogy meghatározza azok teljes hosszát.

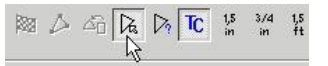

1. Válassza ki az els objektumot.

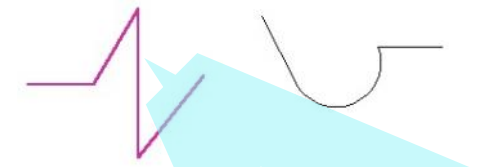

2. Válassza ki a második objektumot. A teljes hossz kiszámítása a két végpont *legrövidebb* vonallal való összekapcsolásán alapul.

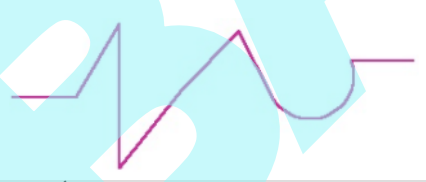

MEGJEGYZÉS: Amikor kiválaszt egy objektumot, gy z djön *meg róla, hogy közel kattintott-e a kívánt kezdőponthoz. Ha a* közelben lév, nem megfelel véget választotta, valószín, *hogy helytelen méréshez jut.*

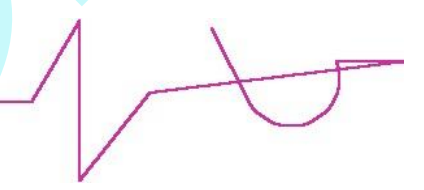

3. Válasszon ki további objektumokat, ha szükséges. A teljes távolság, a befogók (deltas) az els és az utolsó pontok között, és az utolsó szegmens adata listázásra került a **Measurement Info** palettában.

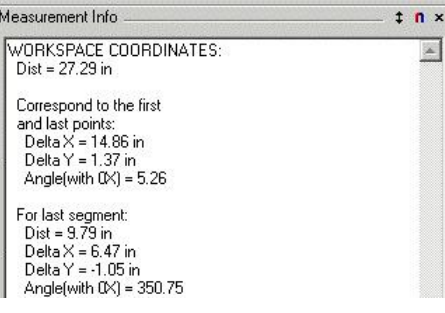

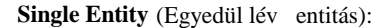

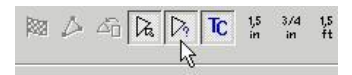

1. Válassza ki a kívánt objektumot.

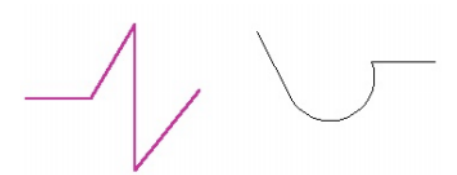

A teljes távolság és a befogók (deltas) adatai az els és az utolsó pont között listázásra kerül a **Measurement Info** palettában.

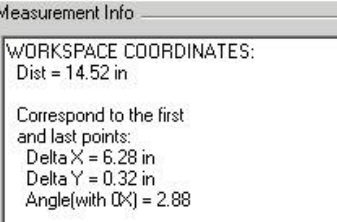

2. Ha kiválaszt egy másik objektumot, az els objektum adatai elt nnek, és kicserélésre kerül az új objektum adataival.

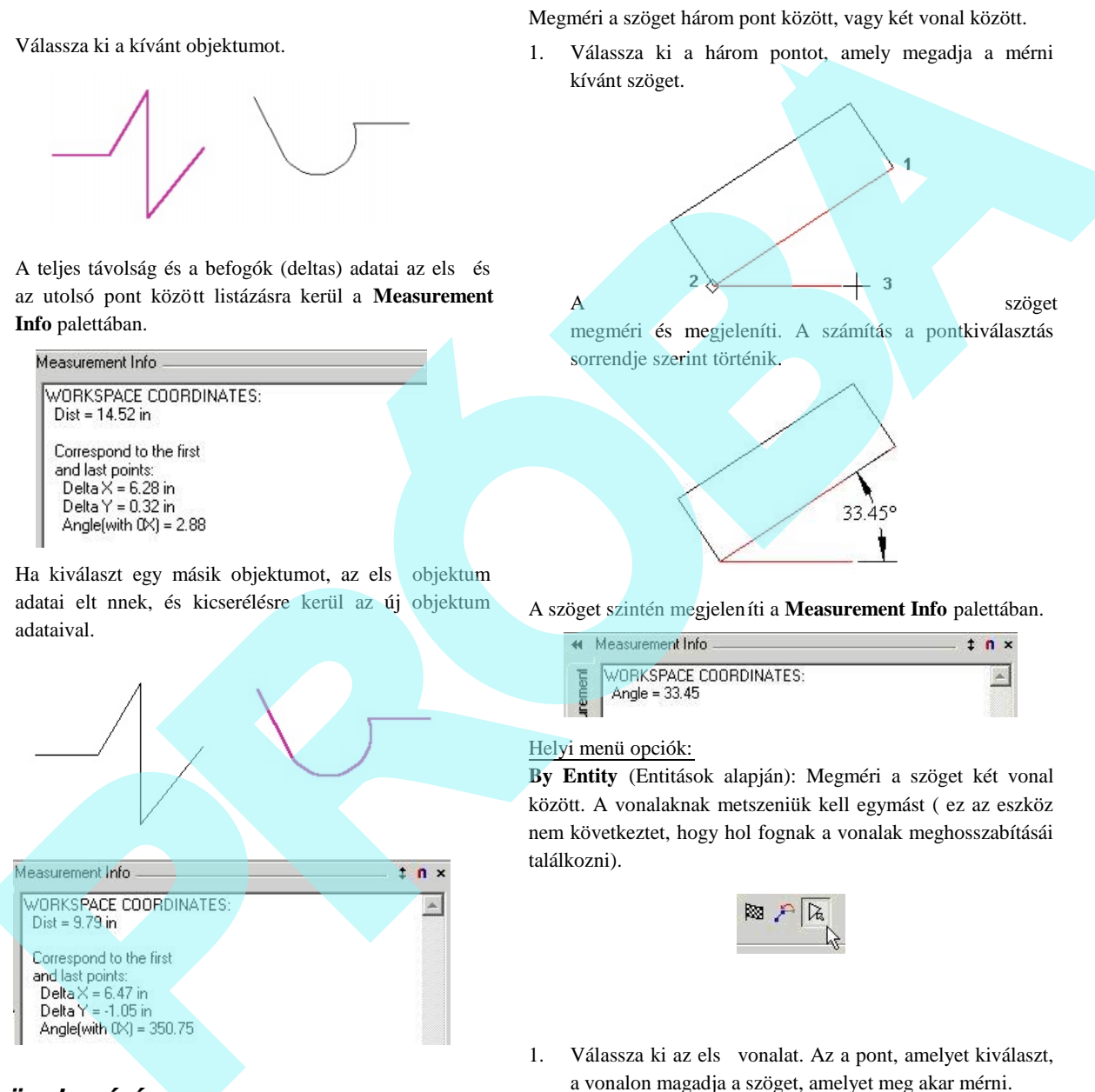

Megméri a szöget három pont között, vagy két vonal között.

1. Válassza ki a három pontot, amely megadja a mérni kívánt szöget.

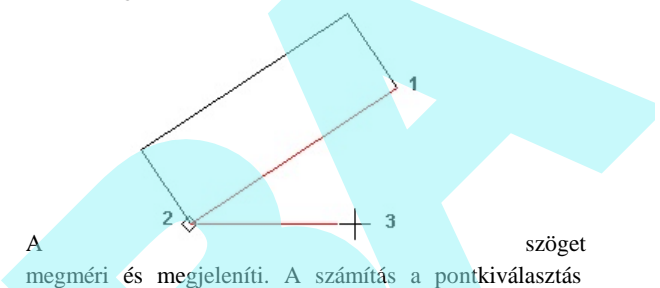

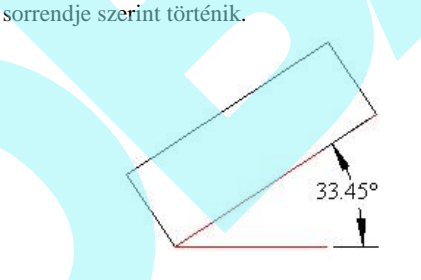

A szöget szintén megjeleníti a **Measurement Info** palettában.

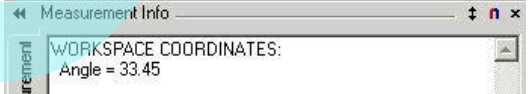

#### Helyi menü opciók:

**By Entity** (Entitások alapján): Megméri a szöget két vonal között. A vonalaknak metszeniük kell egymást ( ez az eszköz nem következtet, hogy hol fognak a vonalak meghosszabításái találkozni).

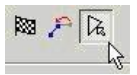

1. Válassza ki az els vonalat. Az a pont, amelyet kiválaszt, a vonalon magadja a szöget, amelyet meg akar mérni.

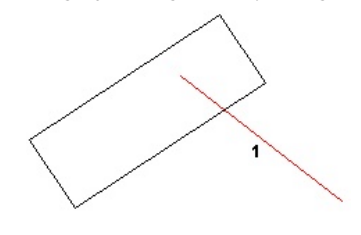

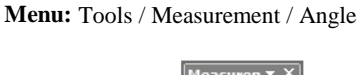

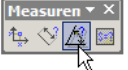

*Szögek mérése* (Measuring Angles)

2. Válassza ki a második vonalat, a szög megjelenik.

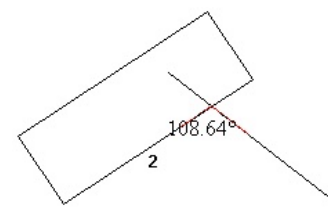

Ebben a példában, ha vonalakat választ ki egy másik helyen, egy másik szöget fog mérni.

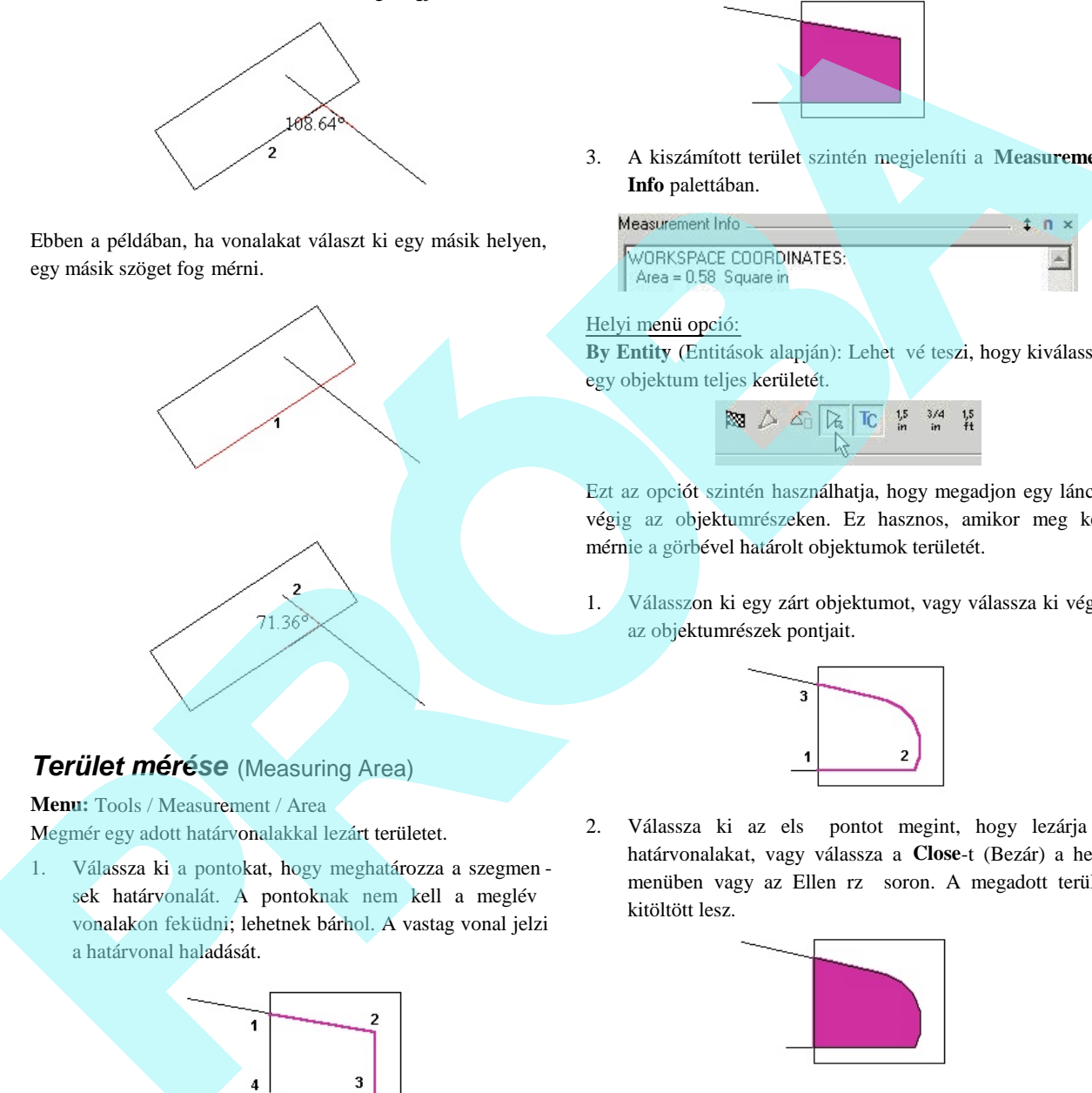

3. A kiszámított terület szintén megjeleníti a **Measurement Info** palettában.

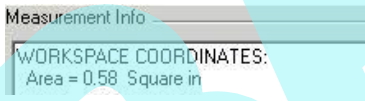

#### Helyi menü opció:

By Entity (Entitások alapján): Lehet vé teszi, hogy kiválassza egy objektum teljes kerületét.

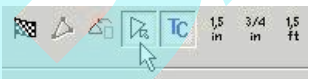

Ezt az opciót szintén használhatja, hogy megadjon egy láncot végig az objektumrészeken. Ez hasznos, amikor meg kell mérnie a görbével határolt objektumok területét.

1. Válasszon ki egy zárt objektumot, vagy válassza ki végig az objektumrészek pontjait.

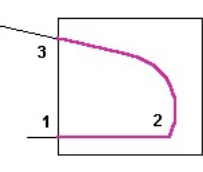

2. Válassza ki az els pontot megint, hogy lezárja a határvonalakat, vagy válassza a **Close**-t (Bezár) a helyi menüben vagy az Ellen rz soron. A megadott terület kitöltött lesz.

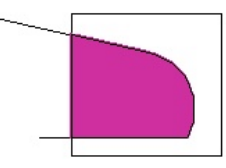

Szintén használhatja a **By Entity-t** (Entitások alapjánt), hogy megadja a határvonalat végig több, mint egy objektumnál.

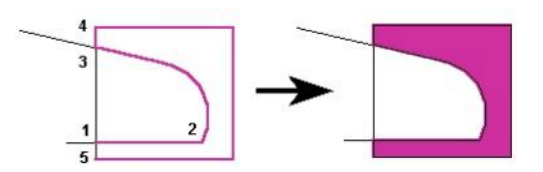

# *Terület mérése* (Measuring Area)

**Menu:** Tools / Measurement / Area

Megmér egy adott határvonalakkal lezárt területet.

1. Válassza ki a pontokat, hogy meghatározza a szegmen sek határvonalát. A pontoknak nem kell a meglév vonalakon feküdni; lehetnek bárhol. A vastag vonal jelzi a határvonal haladását.

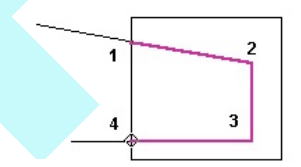

2. Válassza ki az els pontot megint, hogy lezárja a határ vonalat, vagy válassza a **Close**-t (Bezárt) a helyi menüben vagy az Ellen rz soron. A megadott terület kitöltött lesz.

# *Geometriai paraméterek*

#### (Geometric Parameters)

*Csak a TurboCAD Professionalnál alkalmazható.* **Menu:** AddOns / Special Tools / Analyze / 2D Geometric Parameters

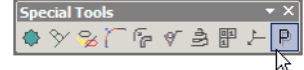

MEGJEGYZÉS: *Megjelenítheti a Special Tools (Speciális eszközök) eszköztárat a jobb egérgombra kat tintással bármelyik eszköztár területén, és válassza a Special Tools-t.*

Kiszámítja a gépészeti tulajdonságait (terület, súlypont, tehe tetlenségi nyomaték stb.) a 2D zárt objektumok részére.

1. Válassza ki a zárt területet.

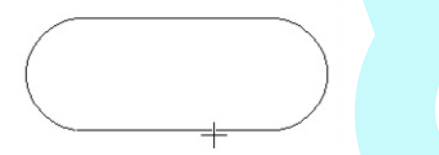

2. A terület kiemelésre kerül, és a tengelyeket vörössel mutatja.

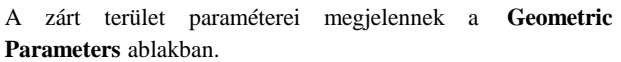

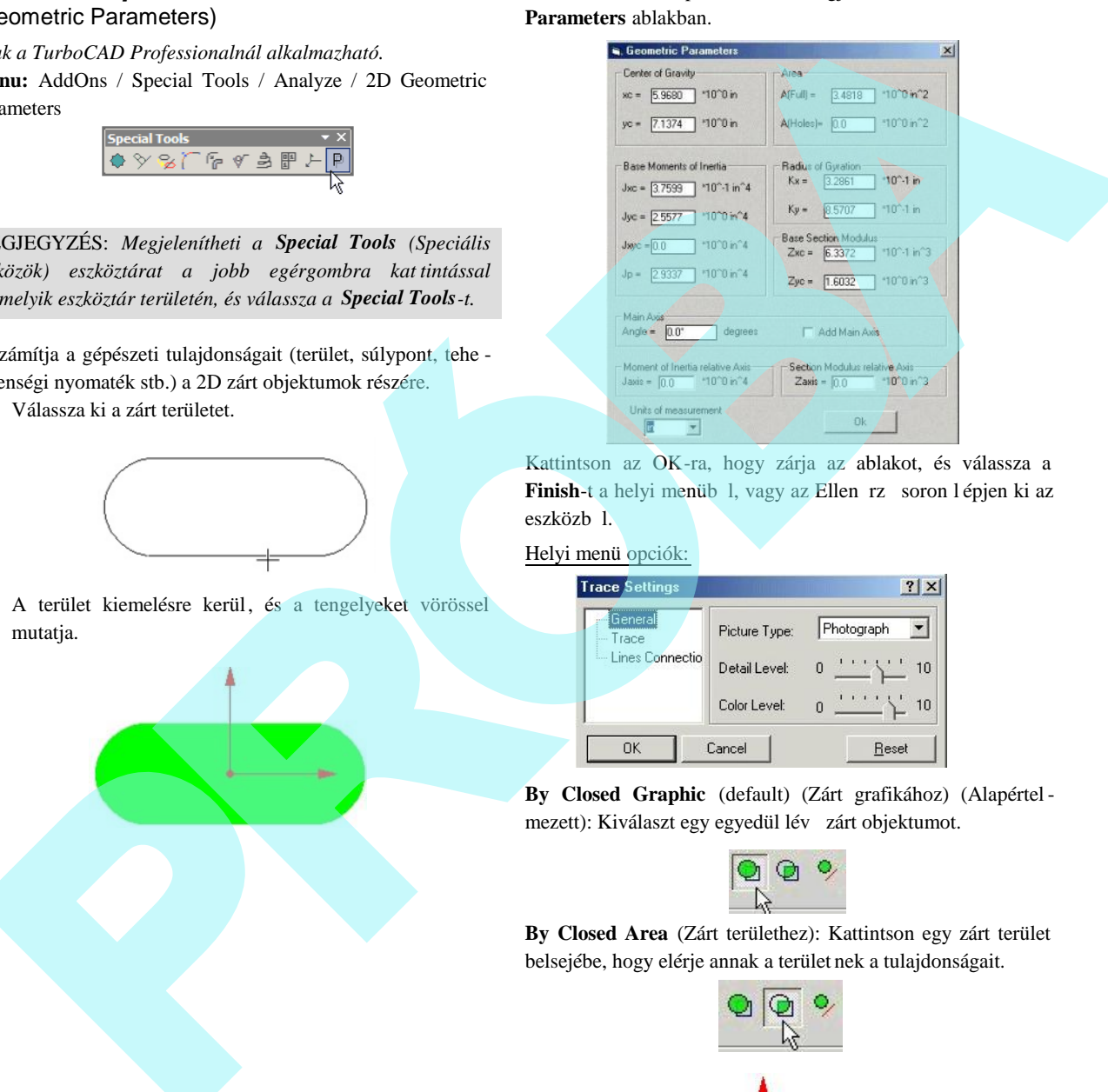

Kattintson az OK-ra, hogy zárja az ablakot, és válassza a Finish-t a helyi menüb 1, vagy az Ellen rz soron l épjen ki az eszközb 1.

Helyi menü opciók:

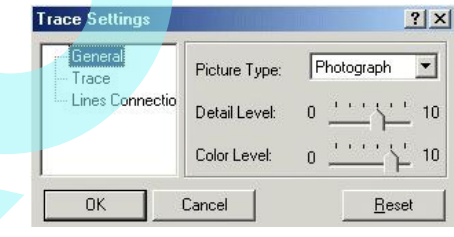

**By Closed Graphic** (default) (Zárt grafikához) (Alapértelmezett): Kiválaszt egy egyedül lév zárt objektumot.

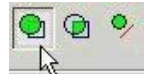

**By Closed Area** (Zárt területhez): Kattintson egy zárt terület belsejébe, hogy elérje annak a terület nek a tulajdonságait.

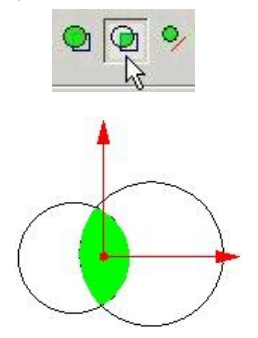

Relative Axis (Relatív tengely): Lehet vé teszi, hogy meghatározzon egy másik tengelyt a tulajdonságok kiszámításához.

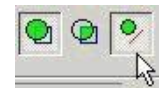

# **Vektorizálás** (Tracing)

#### **Menu:** Tools / Trace

A **Trace** (Vektorizáló) eszköz az önmagában most is beszerezhet ScanPro alkalmazásból ered, illetve egy része bekerült a TurboCAD Pro alkalmazásba. A vektorizáló lehet vé teszi, hogy 2D raszter-vektor átalakítást végezzen a beszúrt képeken (Lásd "Inserting a Picture" 169. oldalon) vagy más geometriai objektumokon.

A **Trace** (Vektorizáló) eszközök a Tools (Eszközök) eszköztáron állnak rendelkezésre, amelyet a jobb egérgombra kattintással jeleníthet meg bármelyik eszköztár területén, és ezután válassza a **Tools** eszközöket.

**Trace Options** (Vektorizálási opciók): Be állítások a vektorizálás min ségéhez.

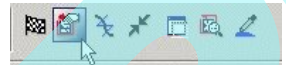

A **General** lap gondoskodik a **Picture Type** (Képtípus) beállításokról. A **Detail Level** (Részlet) és a **Color Level** (Szín) értékek beállításai változnak a kép típusának beállításával.

A **Trace** lap kezeli a vektorizálás min ségét.

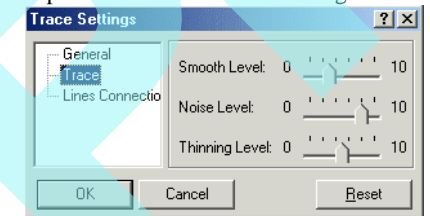

- **Smooth Level** (Simítás szintje): Az egyenesek és ívek szaggatottságát csökkenti.
- **Noise Level** (Zajszint): Csökkenti a pontokat, apró foltokat.
- **Thinning Level** (Elvékonyítás szintje): Csökkenti a vonalak vastagságát.

A **Lines Connection** (Vonalkapcsolás) oldal tartalmazza azokat a paramétereket, amelyet a **Connect Lines** nyomógomb aktivál.

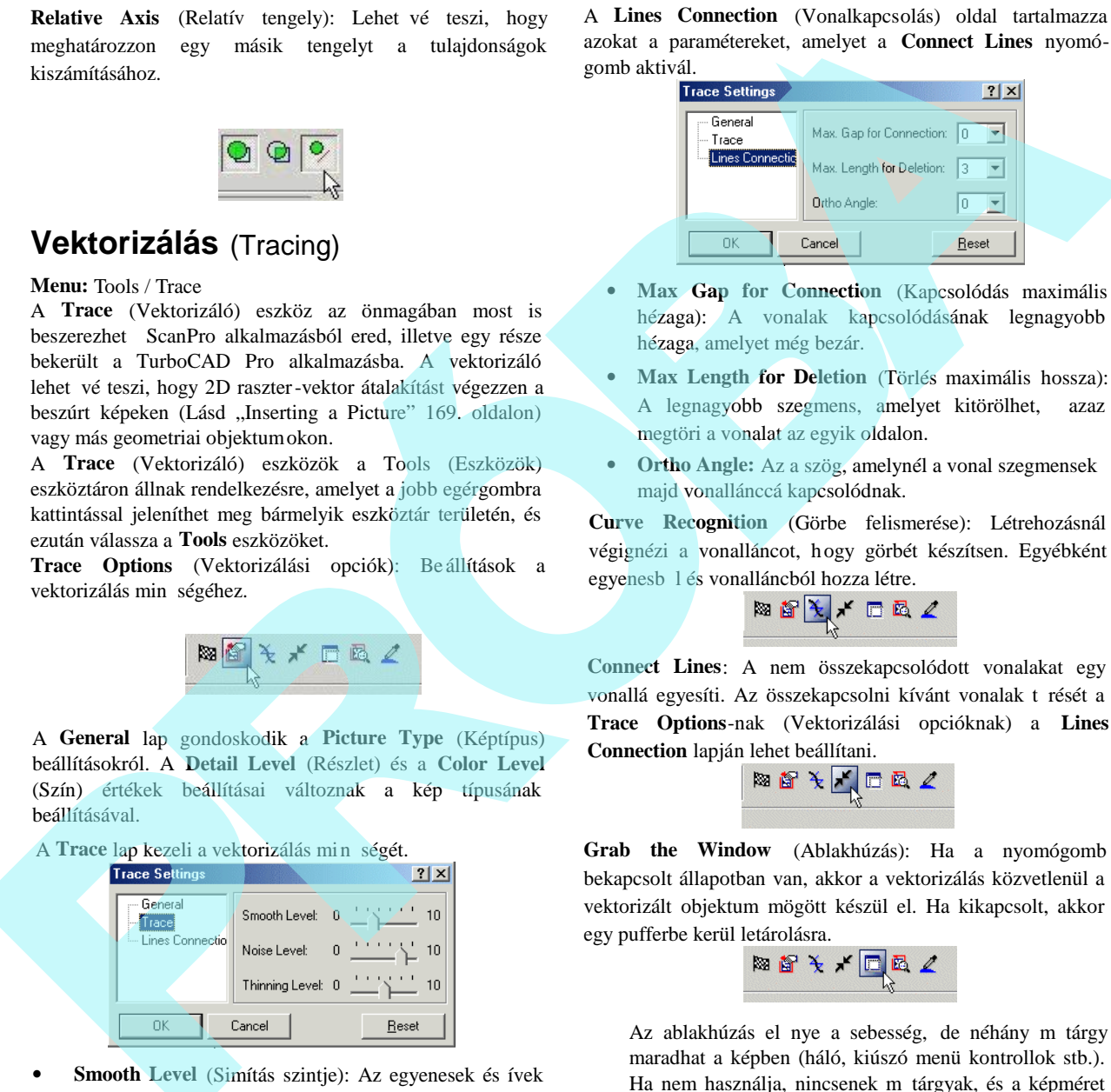

- **Max Gap for Connection** (Kapcsolódás maximális hézaga): A vonalak kapcsolódásának legnagyobb hézaga, amelyet még bezár.
- **Max Length for Deletion** (Törlés maximális hossza): A legnagyobb szegmens, amelyet kitörölhet, azaz megtöri a vonalat az egyik oldalon.
- **Ortho Angle:** Az a szög, amelynél a vonal szegmensek majd vonallánccá kapcsolódnak.

**Curve Recognition** (Görbe felismerése): Létrehozásnál végignézi a vonalláncot, hogy görbét készítsen. Egyébként

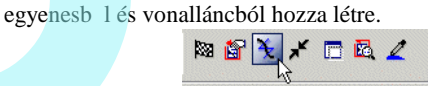

**Connect Lines**: A nem összekapcsolódott vonalakat egy vonallá egyesíti. Az összekapcsolni kívánt vonalak t rését a **Trace Options**-nak (Vektorizálási opcióknak) a **Lines**

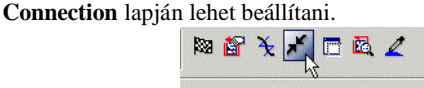

**Grab the Window** (Ablakhúzás): Ha a nyomógomb bekapcsolt állapotban van, akkor a vektorizálás közvetlenül a vektorizált objektum mögött készül el. Ha kikapcsolt, akkor

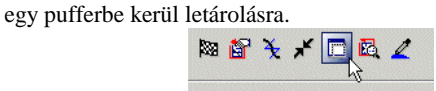

Az ablakhúzás el nye a sebesség, de néhány m tárgy maradhat a képben (háló, kiúszó menü kontrollok stb.). Ha nem használja, nincsenek m tárgyak, és a képméret csak a rendszer memória nagyságával korlátozott. A vektorizálás azonban a tovább tart, f leg render módban.

Preview Mode: A vektorizálás el nézete bíborvörös (magen ta) színben jelenik meg a kép fölött.

**Tracing Colors**: Alapértelmezésben az összes szín feldol gozásra kerül. Ezt az opciót akkor használjuk, amikor csak a kiválasztott színt akarjuk vektorizálni.

A következ két opció csak a **Trace by Point** funkcióra vonatkozik:

**Show / Hide Trace Rectangle:** Ki-be kapcsolja a vektorizálást jelöl négyzet megjelenítését, amely az apertura

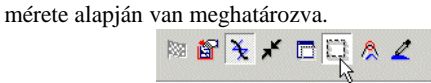

**Nearest Graphic Only**: Azokat az objektumokat vektorizálja, amelyek legközelebb vannak a szálkereszttel jelölt vektorizáló négyzet középpontjához.

## **Vektorizálás téglalap jelöl kerettel** (Trace by Rectangle)

**Menu:** Tools / Trace / By Rectangle

Elvégzi egy kijelölt téglalap alakú kereten bel ül az összes objektum vektorizálását.

Ezt a példát a következ beszúrt kép alapján tárgyaljuk:

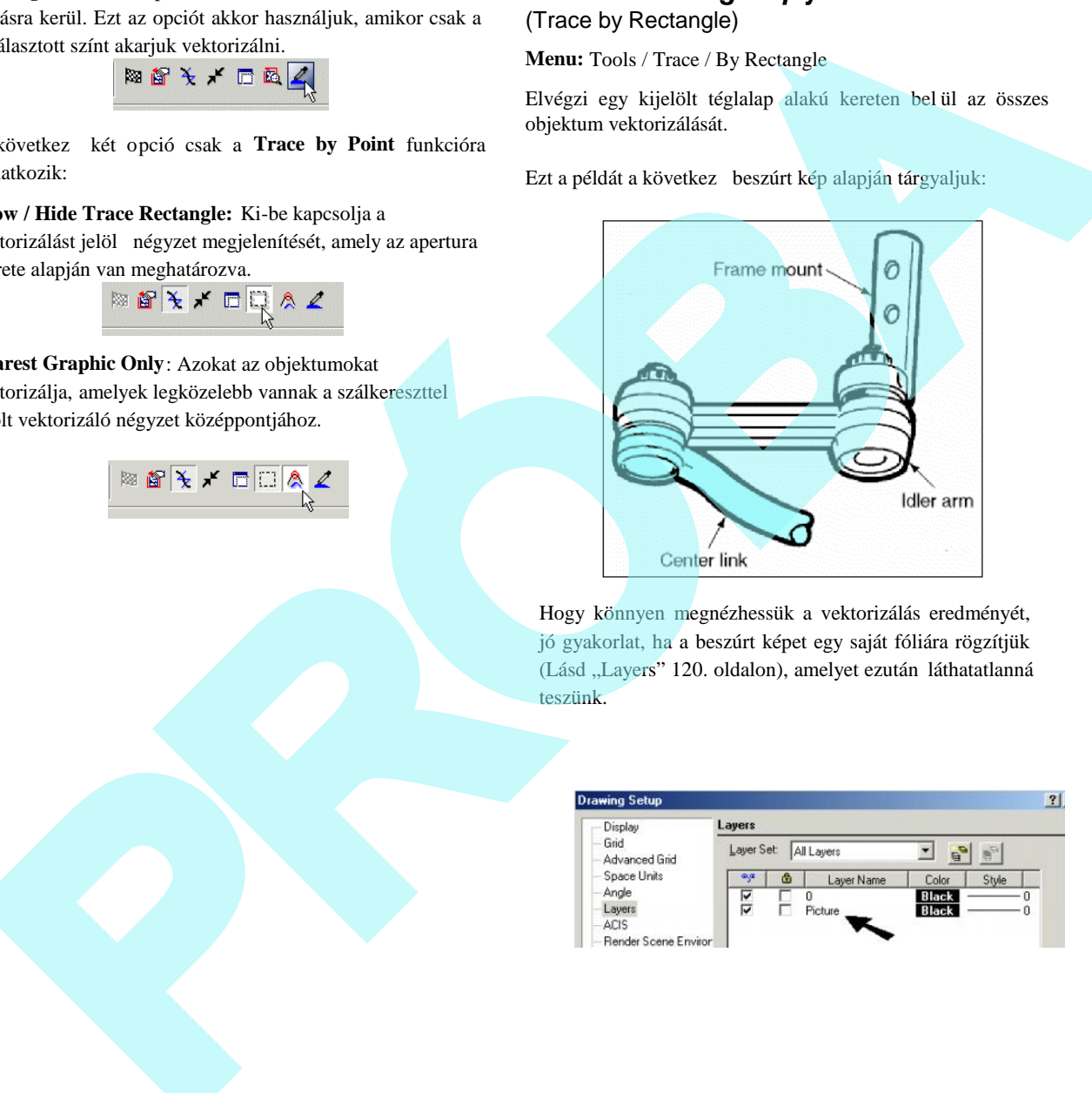

Hogy könnyen megnézhessük a vektorizálás eredményét, jó gyakorlat, ha a beszúrt képet egy saját fóliára rögzítjük (Lásd "Layers" 120. oldalon), amelyet ezután láthatatlanná teszünk.

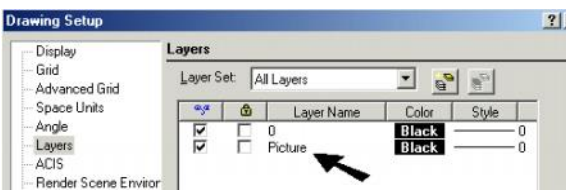

1. Aktiválja a **Trace by Rectangle** funkciót, majd határozza meg a téglalap jelöl keretet. (Az Ellen rző sor mez it is használhatja a téglalap méretének megadásához.) Ha a Preview Mode (El nézet) be van kapcsolva, a vektorizált vonalak bíborvörös színben jelennek meg.

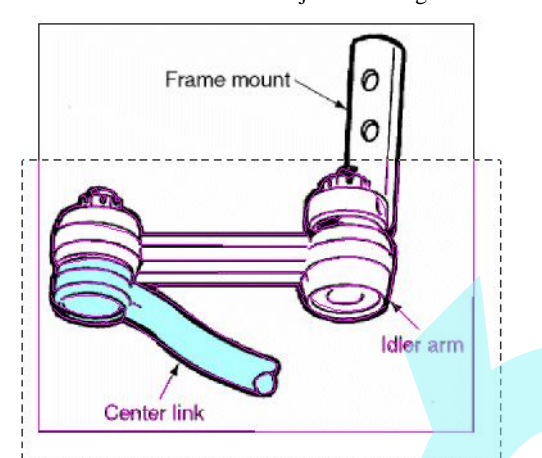

2. Válassza a Finish-t az Ellen rz soron, vagy a helyi menün.

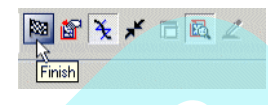

3. Mozgassa el, vagy törölje a képet, vagy egyszer en tegye láthatatlanná a fóliát, hogy meglássa a vektorizálás eredményét.

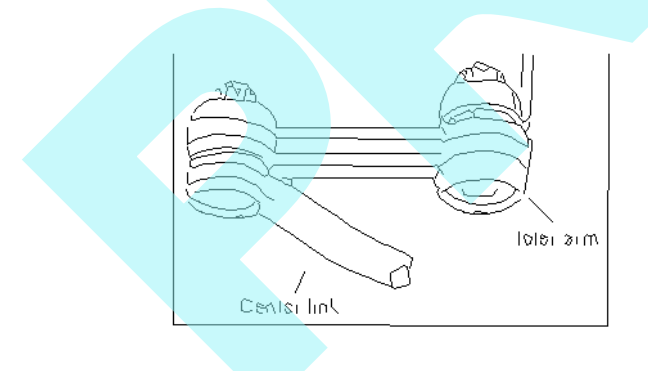

A fenti példában a szövegek nem lettek teljes érték en vektorizálva. A vektorizálás min ségének javításához növelni lehet a konvertálandó objektum nagyítását.

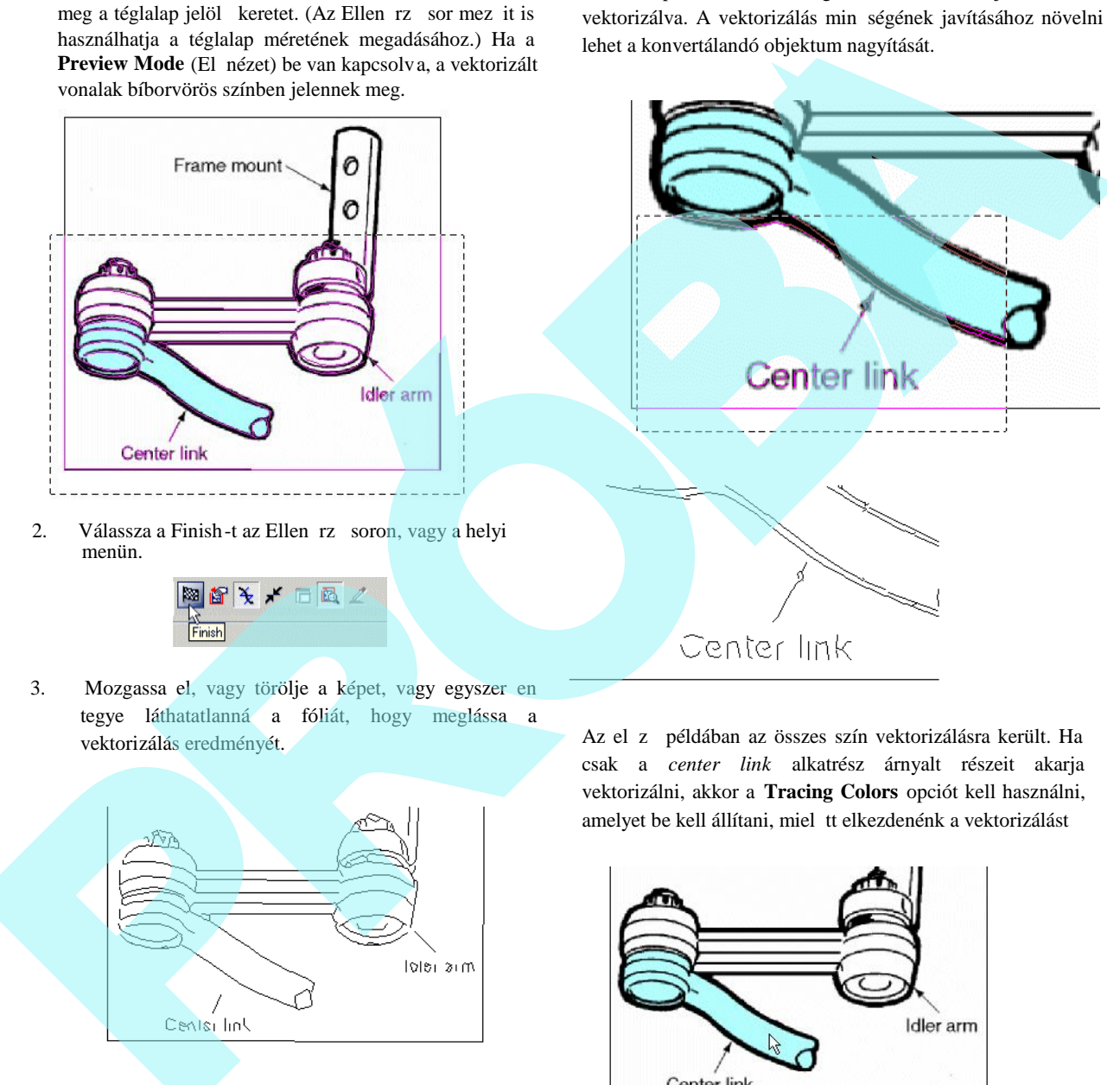

Az el z példában az összes szín vektorizálásra került. Ha csak a *center link* alkatrész árnyalt részeit akarja vektorizálni, akkor a **Tracing Colors** opciót kell használni, amelyet be kell állítani, miel tt elkezdenénk a vektorizálást

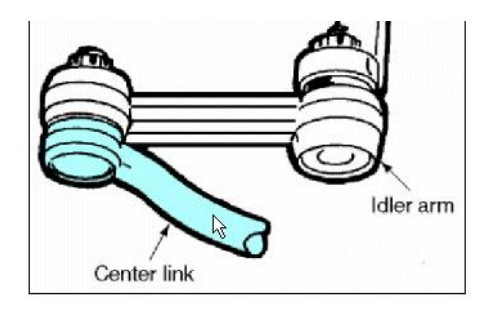

Amikor a **Select Colors to Trace** (Színek kiválasztása a vektorizáláshoz) ablak nyitva van, kattintson azokra a színekre, amelyeket be akar venni. A színek ezután blokként jelennek meg az ablakban.

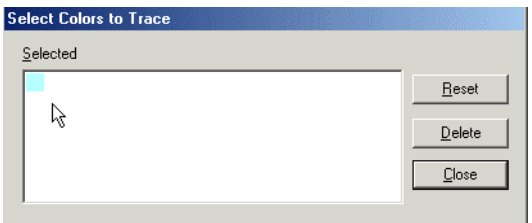

A vektorizálás eredménye a *center link*-nél.

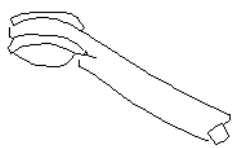

MEGJEGYZÉS: *A vektorizálásba bevont színek aktívak maradnak a jövőbeni vektorizáláshoz, vagy kattinthat a Reset gombra is, ha törölni kívánja azokat.*

Vektorizálhat geometriai objektumokat is. Ebben a példában egy körgy r test van Hidden Line (Takart vonal) formában megforgatva és megjelenítve.

A vektorizálás az aktuális síkon történt. Az eredménye alul látható, azért lett elforgatva, hogy a 2D vektorizálás láthatóvá váljon.

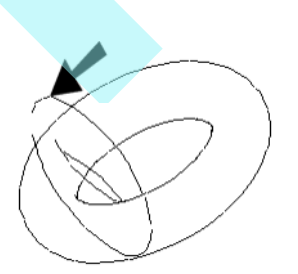

# *Vektorizálás ponttal* (Trace by Point)

**Menu:** Tools / Trace / By Point

Ez az eszköz alapjaiban ugyanaz, mint a Trace by Rectangle. A különbség a vektorizálásra kijelölt terület módjában van. A kiválasztott terület méretét az Apertura négyzet mez méretével adjuk meg, amelynek közepét a szálkereszt mutatja.

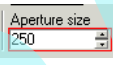

Példának használjuk ugyanazt a képet, mint a **Trace by Rectangle** esetében. Helyezzük el a kurzort a kiválasztott terület közepébe.

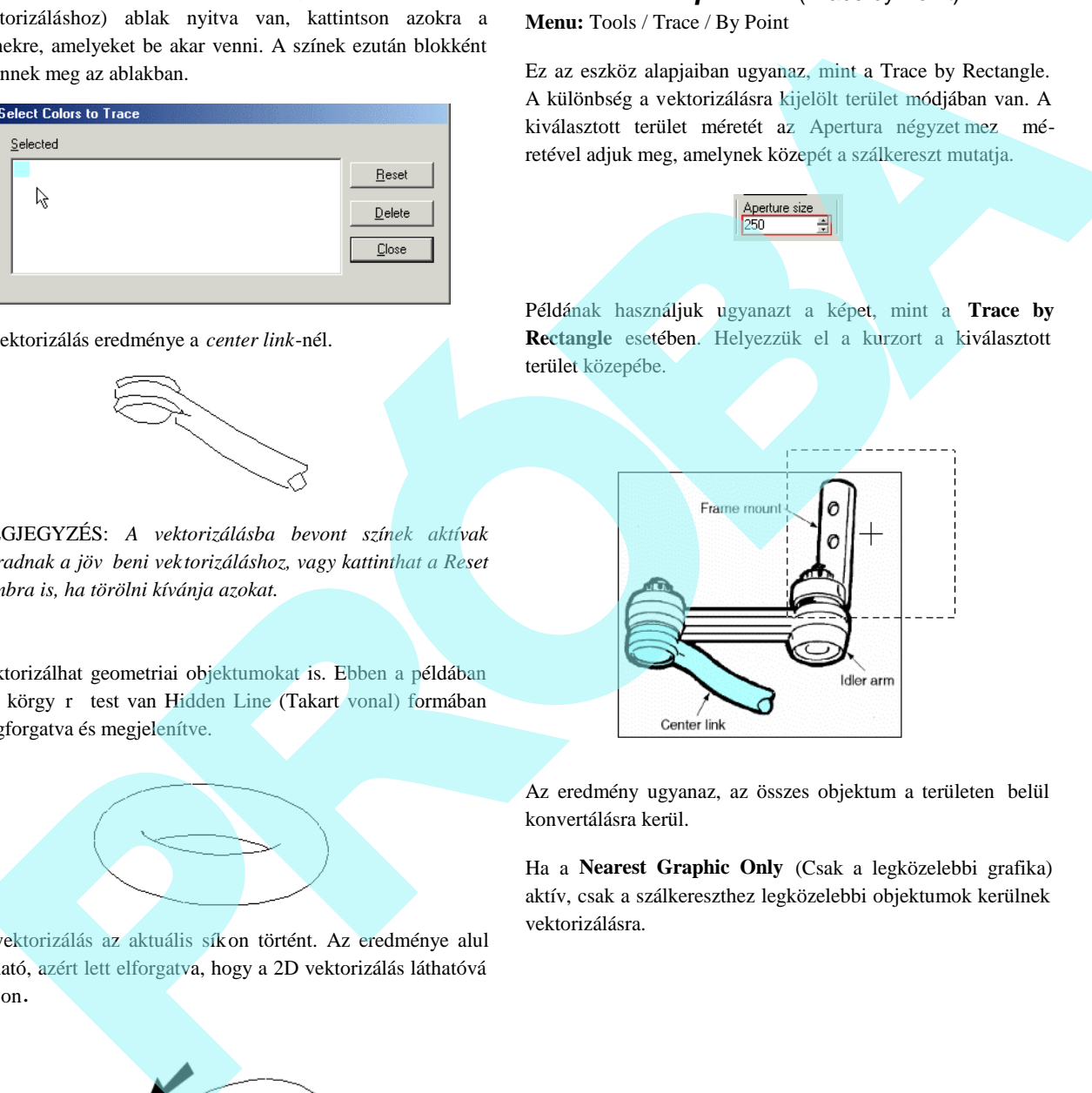

Az eredmény ugyanaz, az összes objektum a területen belül konvertálásra kerül.

Ha a **Nearest Graphic Only** (Csak a legközelebbi grafika) aktív, csak a szálkereszthez legközelebbi objektumok kerülnek vektorizálásra.

277

# **8 Csoportok, blokkok és könyvtárak**

A csoportok, blokkok és szimbólumok funkciók, amelyek lehet vé teszik, hogy egyesítsen és tároljon többszörös objektumokat a könny elérés érdekében a további és jöv beni felhasználásra.

# **Automatikus elnevezés**

Alapértelmezésként minden új csoporthoz, blokkhoz vagy szimbólumhoz automatikusan nevet jelölnek ki. Ezek a nevek sorszámozottak, a számok eggyel növekednek, amikor egy új csoportot, blokkot vagy szimbólumot ad a rajzhoz biztosítva azt, hogy mindegyiknek egyedi neve legyen. Alapértel mezésként a generált nevek "Group 1", "Group 2", "Blokk 1", "Blokk 2", "Szimbólum 1", "Szimbólum 2" és így tovább. **3 CSOPOTTOK, DIOKKOK eS KONYVEATAK**<br>
A computed, blokkak ek vienbolarnok function, amelyek modell ménetic ha fêrz kell hoznia öbb nagyazímű vienbolarnok is hereby megatikat megatikat elemente element tiltak a komputed

Megváltoztathatja az alapértelmezési név beállítását a **Program Setup**-nak (Program beállítása) az **Auto-Naming** (Automatikus elnevezés) lapján (**Options** / **Auto**-**Naming**).

A "@" szimbólum egy helyfoglaló, ahová az aktuális szám kerül beszúrásra. Például, ha begépeli a "Part @" a **Group name prefix** (Csoportnév-el tag) mez be, az els csoport, amelyet létre fog hozni, annak automatikus neve "Part 1", és a következ csoport neve "Part 2" lesz. Ha a **Group name prefix** (Csoportnév-el tag) "#@ gear", a csoport neve "#1 gear", "#2 gear" stb. lesz majd.

MEGJEGYZÉS: Az els "@", amelyet bevesz a névbe, az *helyfoglaló az automatikus névadáshoz. Bármennyi "@"* karakter fordul elő az első után, az része lesz az aktuális *névnek.*

Egy csoport vagy szimbólum (nem blokk) neve listázásra kerül a **Properties** (Tulajdonságok) ablak **General** (Általános) lapján az **Attribute** (Jellemz<sup>k</sup>) mez ben. Arra használhatja a mez t, hogy megváltoztassa a nevet (vagy az útvonalat a szimbólumnál).

# **Csoportok** (Groups)

Két vagy több objektumot csoporttá egyesíthet. A csoport olyan, mint egy külön objektum a kiválasztás és szerkesztés céljaira.

Mindegyik csoport tartalmazza a saját rajzi adatát. Ez azt jelenti, hogy a csoportról másolatot készítve, az megnöveli a

modell méretét. Ha létre kell hoznia több nagyszámú vagy komplex objektumokból álló csoportot, jobb, ha blokkokat használ a csoport helyett. A blokkokat egy könyvtárba tárolja, és mindegyik blokk erre a küls forrásra hivatkozik anélkül, hogy jelent sen megnövelné a fájl méretét. Lásd "Blocks" 279. oldalon.

Amiatt, hogy a csoportok tartalmazhatnak csoportokat és blokkokat, ezek komplex hierarcikus struktúrák lehetnek. A csoport struktúráját látni lehet a **Selection Info** (Kiválasztás Információs) palettában (**View** / **Selection Info**), amelyet szintén használhat a csoportok tartalmának szerkesztésére. Lásd "Selection Info Palette" 187. oldalon.

# *Egy csoport létrehozása* (Creating a Group)

**Menu:** Format / Create Group

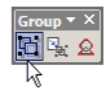

Egyesíti az összes kiválasztott objektumot egy csoportba. Az eszköz rendelkezésre áll a Groups and Blocks (Csoportok és Blokkok) eszköztáron vagy a **Drawing Tools** ikonjai között.

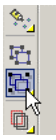

1. Hozza létre az objektumokat, amelyeket egyesíteni akar egy csoportba. Mindegyik objektum kezdetben önálló, mint ahogy látja a **Select** módban.

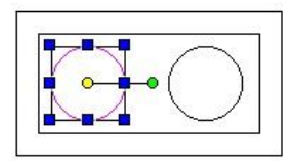

- 2. Válassza ki az összes objektumot, amelyet belevesz.
- 3. Kattintson a **Create Group** (Csoport létrehozása) eszközre, vagy válassza a **Format** / **Create Group**-ot.

4. Ha az **Auto-naming** (Automatikus elnevezés) nem használt, ki kell jelölnie a csoportnevet.

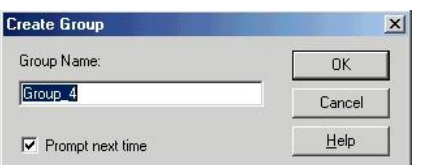

A csoport létrejött, és az objektumokat most már kivá laszthatja mint egy objektumot.

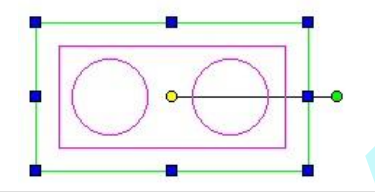

MEGJEGYZÉS: *Az új csoport elhelyezésre kerül a Layer 0 fólián, ha ennek komponensei eredetileg külön fólián vannak. Lásd "Layers" 120. oldalon. Ha szétvet (Explode) egy csoportot, az objektumok visszatérnek az eredeti fóliáikra. A* Layer 0-át mindig láthatónak kell hagyni, miel tt az újonnan *létrehozott csoportok azonnal "elt nnének".* 

Ha megnyitja a **Selection Info** palettát, megnézheti a tartalmát és a tulajdonságait a kiválasztott csoportnak.

Szintén kiemelheti bármelyik csoport komponensét, hogy megnézze annak egyedi tulajdonságait.

*Egy csoport szerkesztése* (Editing a Group)

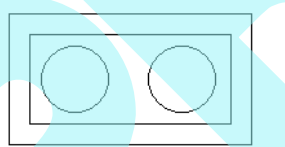

Ez a példa felhasználja a következ csoportot, amely négy objektumot tartalmaz:

1. Válassza ki a csoportot, és válassza az **Edit** / **Edit Group Contents** (Szerkesztés / Csoporttartalom szerkesztése). Ha a **Selection Info** paletta nyitva van (lásd "Selection Info Pal ette" 187. oldalon), szintén kattinthat az **Edit Content** (Tartalom szerkesztése) gombra a paletta eszköztárán.

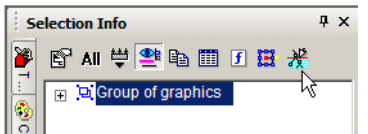

2. Most a szerkesztés módban van, és a képerny csak a csoport objektumait tartalmazza. Hozzáadhat objek tumokat, törölhet objektumokat, vagy szerkes ztheti a meglév objektumokat. Bármi megjelenik a képerny n, a szerkesztett csoport részévé válik.

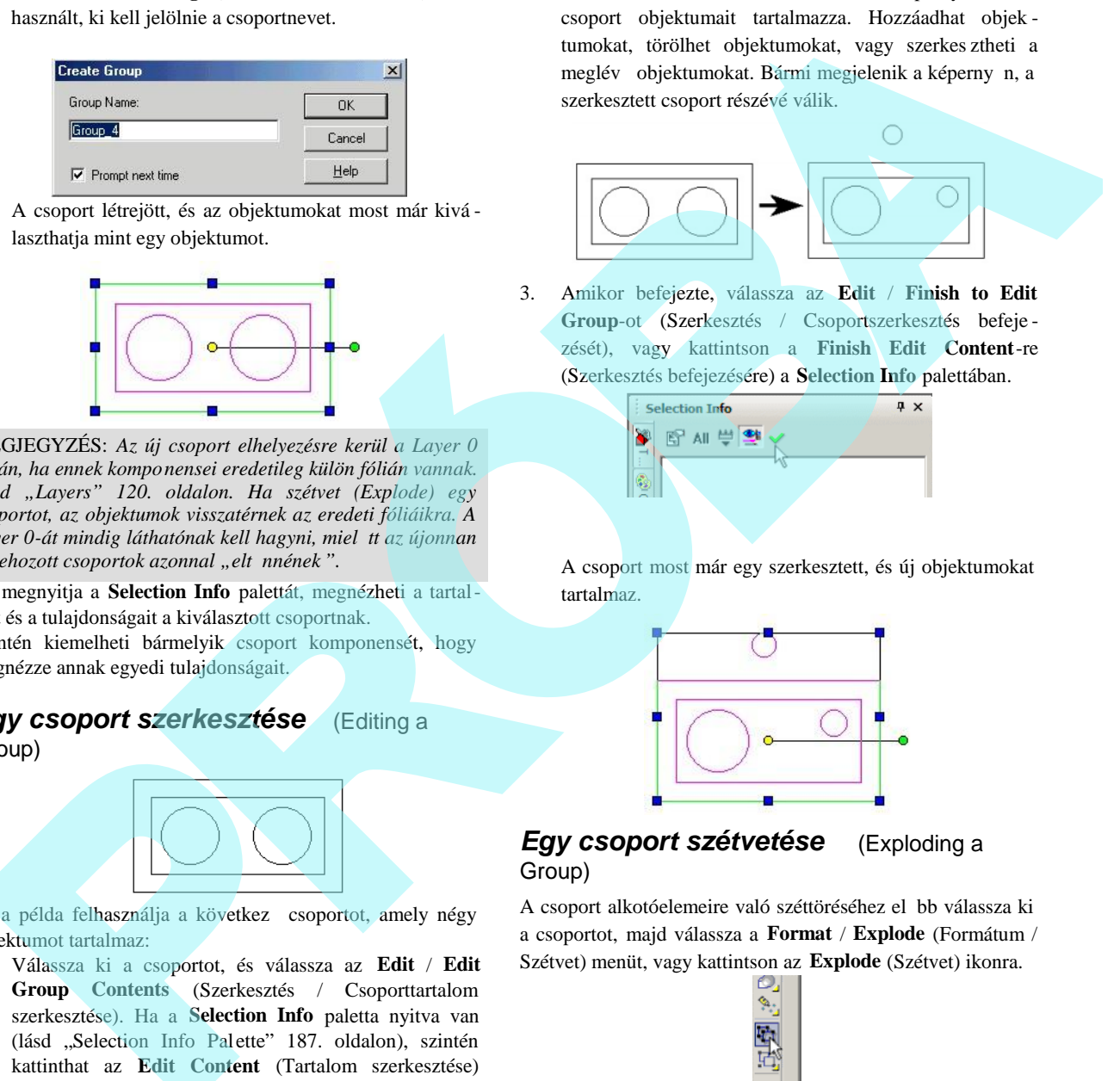

3. Amikor befejezte, válassza az **Edit** / **Finish to Edit Group**-ot (Szerkesztés / Csoportszerkesztés befeje zését), vagy kattintson a **Finish Edit Content**-re (Szerkesztés befejezésére) a **Selection Info** palettában.

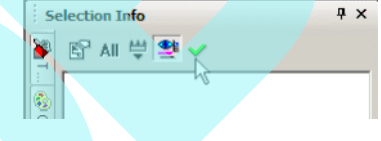

A csoport most már egy szerkesztett, és új objektumokat tartalmaz.

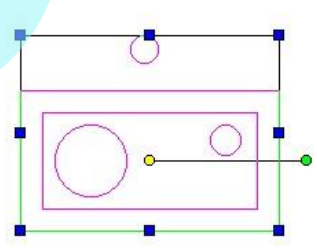

#### *Egy csoport szétvetése* (Exploding a Group)

A csoport alkotóelemeire való széttöréséhez el bb válassza ki a csoportot, majd válassza a **Format** / **Explode** (Formátum / Szétvet) menüt, vagy kattintson az **Explode** (Szétvet) ikonra.

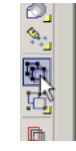

Ha szétvet egy csoportot, amely beágyazott csoportokat vagy blokkokat tartalmaz, a beágyazott csoportok sértetlenek maradnak. Az összes alcsoportot külön kell szétvetni. Lásd "Exploding Objects" 240. oldalon.

Egy vagy több objektumot egyesíthet és tárolhat mint egy blokk. A blokk úgy kezelt, mint egy külön objektum a kiválasztás és szerkesztés céljaiból.

Az összes blokkot a rajz bels könyvtárában tárolják, és az összes blokkra való utalás egy hivatkozás ehhez a forráshoz. Ez azt jelenti, hogy a blokkra vonatkozó számos hivatkozás hozzáadódik a modellhez anélkül, hogy jelent sen megn ne a fájl mérete. A csoportok (groups) hasonlóak, d e ezek nem kapcsolódnak a forrásokhoz; mindegyik csoport tartalmazza a saját rajzi adatát. Lásd "Groups" 277. oldalon. PRO vagy több sbjekturnul egyesíbel és tárolhat mint egy<br>
PRO vagy több sbjekturnul egyesíbel és tárolhat mint egy<br>
Azirozsz blokács vagy teles biolyettemet egy kieltőt a forrásboz.<br>
Azirozsz blokács vagy teles közpvátözs

MEGJEGYZÉS: *A rajz blokk-könyvtára belül van a rajzban, és egy fájl tárolja. A szimbólum könyvtárak hasonlóak, de azok egymástól külön vannak tárolva, és elérhetőek bármelyik rajzban. Ha létre kell hoznia egy objektum csoportot, amelyet használna több rajzban is, hozzon létre szimbólumot. Lásd "Library" 290. oldalon.*

*Ha importálni akarja egy másik fájl teljes tartalmát (TurboCAD vagy más formátum) mint egy blokkot, lásd "External References" 290. oldalon.*

Mivel a blokkok egyedi objektumokat tartalmazhatnak, csoportokat és más blokkokat, ezért ezek komplex hierar chikus struktúrák lehetnek. A blokkmanipulációkhoz használja a **Blocks** palettát (**View** / **Blocks**).

*Egy blokk létrehozása* (Creating a Block)

**Menu:** Format / Create Block

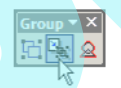

Az összes kiválasztott objektumot egy blokkba egyesíti. Az objektum magába foglalhat rajzi objektumokat, képeket, OLE objektumokat, csoportokat és egyéb blokkokat. A blokk tartalmazhat 2D és 3D objektumokat.

FIGYELMEZTETÉS: *Az összes objektumot, amelyet egy blokkban akar majd felhasználni, a Layer 0 fóliára ajánlatos mozgatnia, miel tt létrehozná a blokkot, mert egyébként több* funkció nem fog helyesen m ködni.

1. Hozza létre az objektumokat, amelyeket egyesíteni akar a blokkban. Mindegyik objektum különálló, ahogy a **Select** (Kiválasztás) módban láthatja.

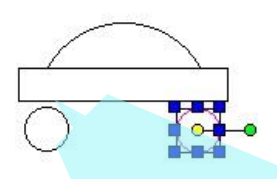

Be kell állítani az objektum hivatkozási pontját, miel tt létrehozná a blokkot (lásd "Changing the Reference Point" 194. oldalon), vagy megváltoztathatja azt kés bb.

- 2. Válassza ki az objektumokat, amelyeket bele akar foglalni a blokkba.
- 3. Kattintson a **Create Block**-ra (Blokk létrehozására), vagy válassza a **Format** / **Create Block**-ot a menüben. Vagy lásd "Creating a Block by Drag and Drop" 280. oldalon.
- 4. Ha az automatikus elnevezés nem használt, akkor ki kell jelölnie egy blokknevet. Lásd "Auto-Naming" 277. oldalon.

Jelölje be az **Insert at current location-**t (Beszúr az aktuális helyent), hogy létrehozza a blokkot helyben. Egyébként a blokk el lesz távolítva a rajzból, és a könyvtárban lesz tárolva a jöv beni felhasználásra.

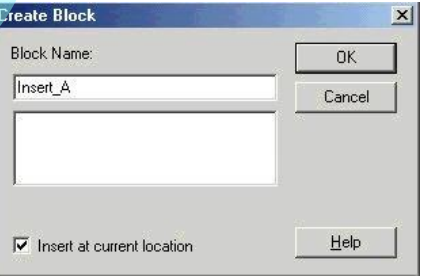

5. A blokk elkészült. Ha a blokk beszúrásra került a rajzba, kiválaszthatja mint az egyetlen objektumot.

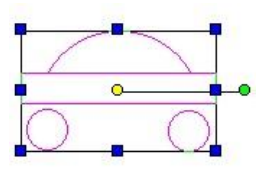

A blokkok a Layer 0 fólián jönnek létre még akkor, is ha az alkotóelemei más fóliákon vannak. Egy blokk beszúrását lásd "Inserting a Block" 280. oldalon.

Ha megnyitja a **Blocks** (Blokkok) palettát, láthatja az összes blokkot, amelyeket létrehozott. Szintén hozzáadhat blokkokat

a rajzhoz, törölhet objektumokat, szerkesztheti a blokkokat, és létrehozhat új blokkokat ennek a palettának a használatával.

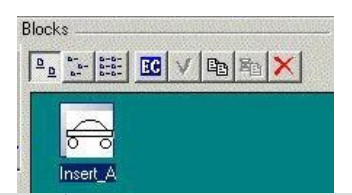

FIGYELMEZTETÉS: *Ne vegyen be fényforrást a blokkba. Ha megteszi, a fényforrások maradnak az eredeti helyükön, figyelmen kívül hagyva azt, hogy hol helyezte el a blokkot a rajzban.*

#### **Blokk létrehozása a húzd és dobd technikával**

(Creating a Block by Drag and Drop)

Hogy blokkot létrehozzon ezen a módon, a **Blocks** palettának nyitva kell lennie. Válassza a **View** / **Blocks** menüt, vagy kattintson **Blocks** palettafülre.

1. Válassza ki az objektumokat, amelyeket e gyesíteni akar egy blokkba. Kattintson, és tartsa a hivatkozási ponton (reference point, a sárga kör). A kurzor átváltozik egy dupla nyíllá.

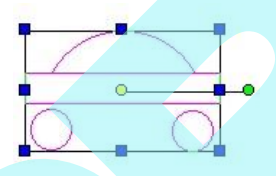

- 2. Húzza az objektumot a **Block** palettába. Ha az automatikus nevezés nem használt, adjon egy blokk nevet.
- 3. A blokk megjelenik a **Blocks** palettában.

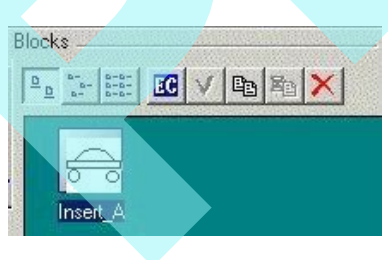

# *Egy blokk beszúrása* (Inserting a Block)

Hogy beszúrjon egy blokkot a rajzba, egyszer en húzza (Drag) ki a **Blocks** palettáról, és dobja (Drop) azt a rajzba. A beszúrt blokk továbbra is kiválasztható marad, miu tán elhelyezte azért, hogy mozgatni, méretezni vagy forgatni tudja majd. Lásd "Select Edit" 193. oldalon.

#### **Blokkbeszúrási tulajdonságok** (Block Insertion Properties)

Ezeket a tulajdonságokat használhatja, ha meg akarja változtatni valamilyen szemszögb 1 a blokk példányt – annak a helyét, méretét, szögét, vagy a blokkhivatkozást magát. Bármelyik blokknál nyissa meg a **Properties** (Tulajdonságok) ablakot, és nyissa meg a **Block Insertion** (Blokk beszúrása) lapot.

Például: egy blokkot beszúrt, azut án mozgatta, elforgatta és átméretezte.

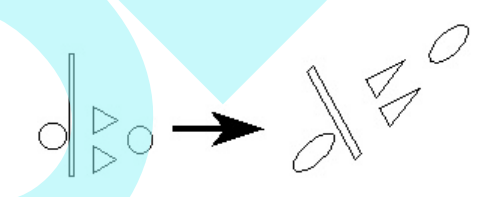

A **Block Insertion** (Blokk beszúrása) lap tartalmazza az aktuális értékeket a **Position** (Hely), **Rotation** (Elforgatás) és **Scale** (Méretarány).

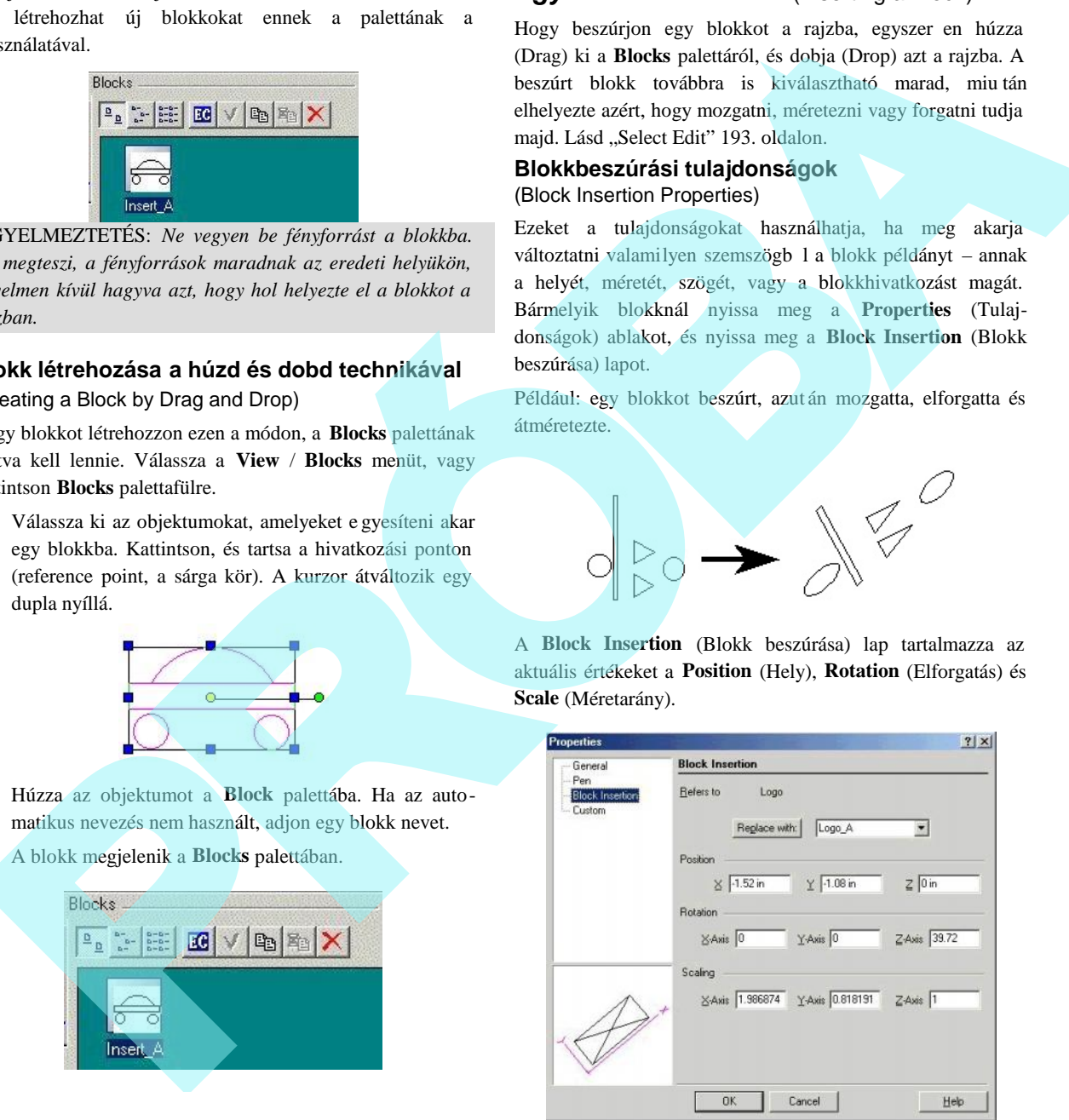

Megcserélheti az értékeket ebben az ablakban, vagy használja a **Select Edit** (Kiválaszt szerkesztésre) eszközt, és nézze meg a frissített értékeket ezekben a mez kben.

Egy kiválasztott blokknak egy másik blokkal való cseréjéhez válassza ki a csereblokkot a listából, és kattintson a **Replace with** (Cserélje vmivel) gombra. Kattintson az OK -ra, hogy végrehajtsa a változtatást.

#### **Blokk beszúrása egy másik fájlba vagy alkalmazásba**

(Inserting Blocks into Another File or Applications)

Szintén használhatja a húzd és dobd technikát, hogy beszúr jon egy blokkot egy másik fájlba.

Egy blokk áthúzása egy másik rajzba, az két dolgot hajt végre: beszúrja a blokkot a célrajzba, és elhelyezi a blokkot a céldokumentum könyvtárába. A célrajznak nyitva kell lennie, és az ablakának látszódnia kell a képerny n. (Használja a **Window** / **Tile-**t, hogy lássa az összes nyitott ablakot). Miután áthúzta a blokkot, a célfájl vált aktív ablakká.

A húzd és dobd technika szintén használható, hogy elhelyezzen blokkokat, szimbólumokat vagy bármilyen kiválasztott objektumokat egy másik Windows alkalmazásba, mint a Microsoft Word vagy egyéb grafikus programok.

MEGJEGYZÉS: *Szintén használhatja a File / Extract To, hogy exportálja az összes blokkot egy másik fájlba.*

#### **Blokk beszúrása egy másik fájlból** (Inserting Blocks from Another File)

Az **Insert / File** (Beszúrás / Fájl) eszköz használható arra, hogy beszúrjon néhány vagy az összes blokkot egy másik fájlból az aktuális rajzba (lásd "Inserting a File" 168. oldalon). Ha mind a két rajzban van azonos nev blokk, választhat, hogy figyelmen kívül hagyja, vagy lecseréli ket.

TIPP: *Szintén használhatja a File / Extract From-ot, hogy beszúrja a kiválasztott komponenseket, mint a blokkokat (vagy fóliákat vagy más beállításokat) egy má sik fájlból a saját rajzába. Azonban ez a módszer beszúrja az összes* blokkot, miel*tt lehetvé tenné, hogy aprólékosan kiválogasson.*

- 1. Válassza ki az **Options** / **Auto Naming**-et (Opciók / Automatikus névadás), és gy z djön meg róla, hogy a **Prompt for Name** (Prompt a neveknek) jelölt a blokkok részére.
- 2. Válassza az **Insert** / **File**-t (Beszúrás / Fájlt), és válasszon ki egy fájlt, amely egy vagy több blokkot tartalmaz, amelyeket be szeretne szúrni.
- 3. Használja az **Add Blocks** (Blokkok hozzáadása) ablakot, hogy kiválassza a bokkokat az importhoz:

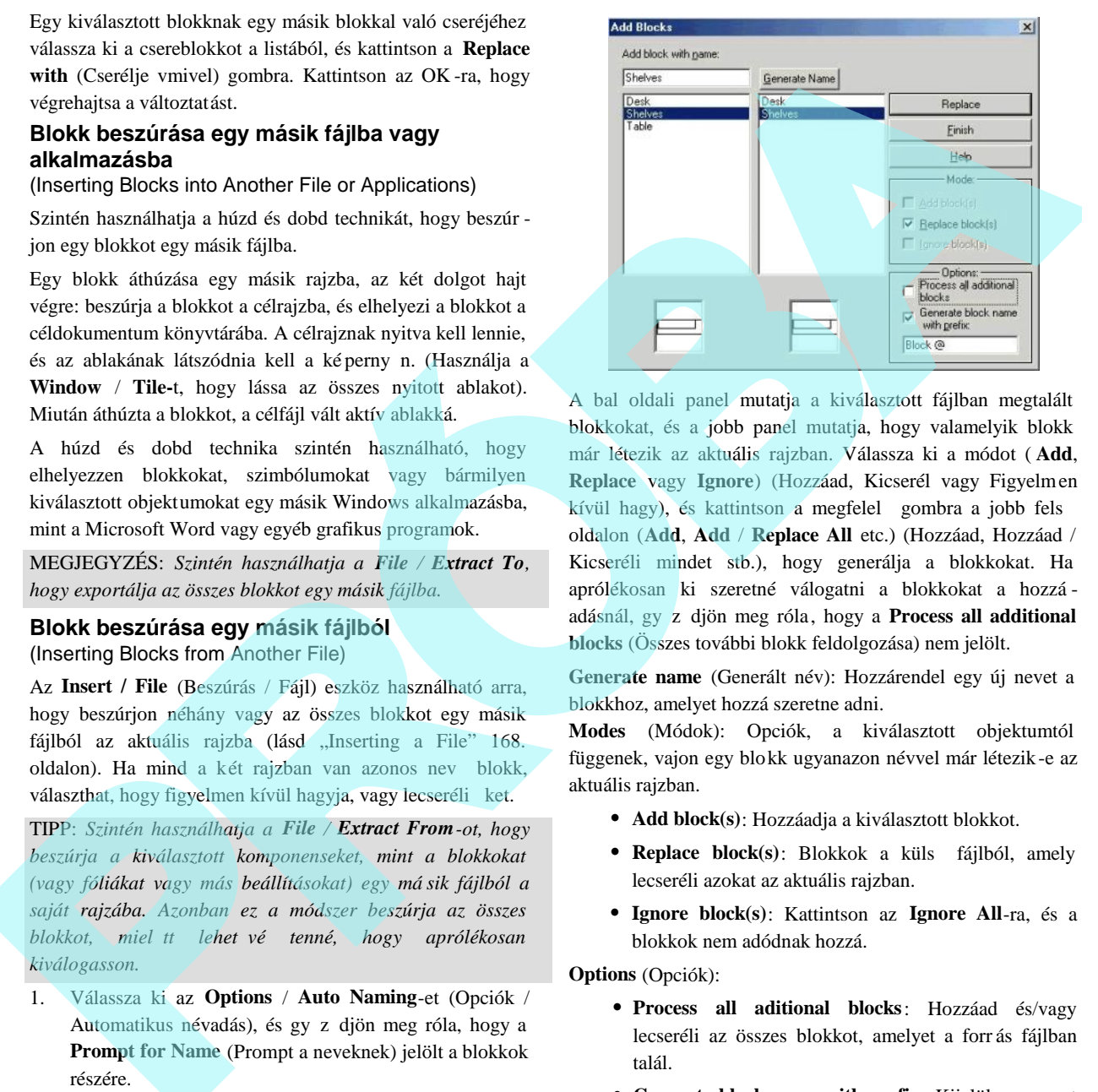

A bal oldali panel mutatja a kiválasztott fájlban megtalált blokkokat, és a jobb panel mutatja, hogy valamelyik blokk már létezik az aktuális rajzban. Válassza ki a módot ( **Add**, **Replace** vagy **Ignore**) (Hozzáad, Kicserél vagy Figyelmen kívül hagy), és kattintson a megfelel gombra a jobb fels oldalon (**Add**, **Add** / **Replace All** etc.) (Hozzáad, Hozzáad / Kicseréli mindet stb.), hogy generálja a blokkokat. Ha aprólékosan ki szeretné válogatni a blokkokat a hozzá adásnál, gy z djön meg róla, hogy a **Process all additional blocks** (Összes további blokk feldolgozása) nem jelölt.

**Generate name** (Generált név): Hozzárendel egy új nevet a blokkhoz, amelyet hozzá szeretne adni.

**Modes** (Módok): Opciók, a kiválasztott objektumtól függenek, vajon egy blokk ugyanazon névvel már létezik-e az aktuális rajzban.

- **Add block(s)**: Hozzáadja a kiválasztott blokkot.
- **Replace block(s)**: Blokkok a küls fájlból, amely lecseréli azokat az aktuális rajzban.
- **Ignore block(s)**: Kattintson az **Ignore All**-ra, és a blokkok nem adódnak hozzá.

**Options** (Opciók):

- **Process all aditional blocks**: Hozzáad és/vagy lecseréli az összes blokkot, amelyet a forr ás fájlban talál.
- **Generate block name with prefix** : Kijelöl egy nevet automatikusan, a megadott prefixszel a beszúrt blokkok részére.

Az **Insert / File**-t (Beszúrás / Fájlt) használva az hozzáadja az összes rajzi objektumot, amelyet a forrásfájlban talál.

281

Mindemellett megnyomhatja az **Undo**-t (Ctrl+Z) azonnal, az **Add Blocks** (Blokkok hozzáadása) használata után, amely kitisztítja az importált objektumokat, és csak az importált blokkokat hagyja meg. Az Undo-t valószín kétszer kell elvégezni, hogy eltávolítsa az objektumokat mind a Modelltérb l, mind a Papírtérb l. A többi forrásfájl komponens, mint a fóliák, fényforrások és nézetek szintén beszúrásra kerülnek, de ezeket kézzel törölheti, ha szüksé gesnek látja. d Bucks (Blokks bezofolds) hostida turin, undy blokk undiminal megodilootatical<br>
scripts are input to deplete the stars in the stars in the stars in the stars of the stars in the stars of the stars of the stars of the sta

FIGYELMEZTETÉS: *Ha a forrásfájlnak és az aktuális rajznak vannak fóliái vagy más komponensei azonos* nevekkel, a fóliák lecserél dnek a beszúrt fájl fóliáival.

Vannak más módok is a blokkok importálására más rajzokból anélkül, hogy más komponenseket importálnánk:

- Nyissa meg mind a forrás, mind az új fájlt, és válassza a **Windows** / **Tile**-t azért, hogy lássa mind a két rajz ablakot. Használja a **Blocks** (Blokkok) palettáját, hogy áthúzzon blokkokat a forrásfájlból az új fájlba. Ezzel a módszerrel csak imortálhatja a blokkokat.
- A forrásfájlban válassza ki azokat a blokkokat, amelyeket exportálni akar (válassza ki a rajz területr l, nem a **Blocks** palettáról), másolja (Copy) a blokkokat (Ctrl+C vagy Edit / Copy), és illessze ket (Ctrl+V) a célként megjelölt fájlba. Az **Add Blocks** (Blokkok hozzáadása) ablak megjelenik. Ez a módszer importálja mind a blokkokat, mind a fóliákat a rajtuk lév blokkokkal.

#### *Egy blokk szerkesztése* (Editing a Block)

(Egy blokk tartalmának megváltoztatása)

Használhatja bármelyik szerkeszt vagy csomópont szerkeszt eszközt, hogy módosítson, mozgasson, másoljon, hozzáadjon stb. objektumokat, amelyet egy blokk tartalmaz.

A lentebb bemutatott példában egy blokkot használunk négy objektumot tartalmazva. A blokk neve "Logo".

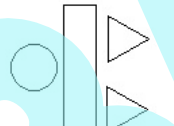

1. A blokk palettában válassza ki a blokkot, és kattintson az **Edit Content**-re (Tartalom szerkesztésére).

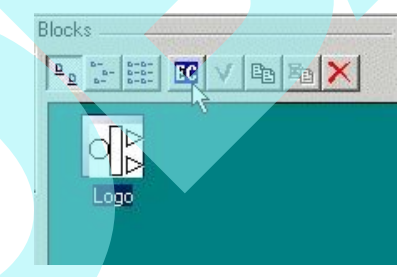

2. Szerkeszt módban a képerny csak a blokk kompo nenseit tartalmazza, amelyek rendelkezésre állnak a szerkesztéshez. Hozzáadhat, törölhet és szerkeszthet objektumokat. Akármi jelenik meg a képerny n, a szerkesztett blokk részévé válik.

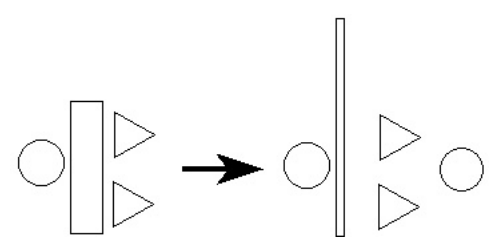

3. Amikor befejezte, válassza ki az **Edit** / **Finish to Edit Block**-ot (Szerkeszt / Blokk szerkesztésének befeje zését), vagy kattintson a **Finish Edit Content**-re a **Blocks** palettán.

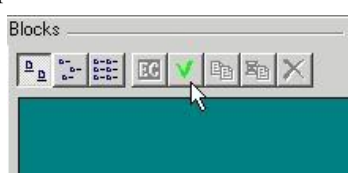

A blokk ikonja frissül, visszaadja a szerkesztett komponenseket. A blokk bármelyik meglé v egyede a már meglév rajzban frissülni fog, beleértve az átméretezett és skálázott blokkokat is.

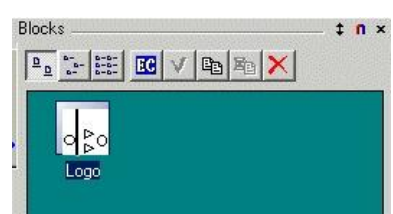

**Egy blokk hivatkozási pontjának áthelyezése** (Relocating a Block Reference Point)

**Menu:** Edit / Relocate Block Ref Point

**Hotkey:** Ctrl+Shift+R

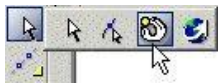

A blokk beszúrása annak a hivatkozási pontjának (reference point) elhelyezésével történik. Alapértelmezésként a hivat kozási pont az egész blokk kiterjedésének közepében van, de ezt a helyet meg lehet változtatn i.

1. A **Blocks** (Blokkok) palettában válassza ki a blokkot, és kattintson az **Edit Content**-re (Tartalom szerkesztésére)

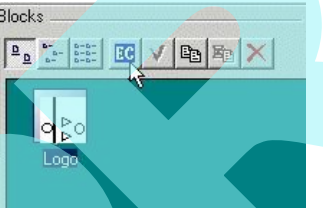

2. Aktivizálja a **Relocate Block Ref Point**-ot (A blokk áthelyezésének hivatkozási ponját). Az alapértelmezett hivatkozási pont megjelenik sárga körként.

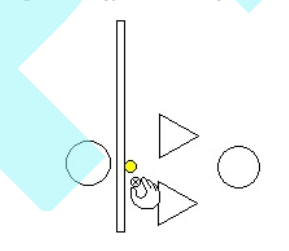

3. Kattintson, hogy meghatározza az új helyét a hivat kozási pontnak.

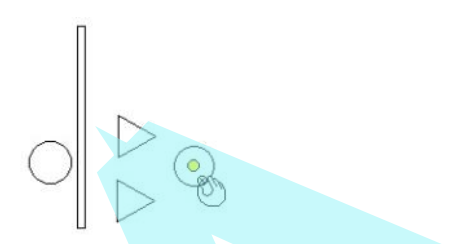

4. Válassza ki az **Edit** / **Finish to Edit Block**-ot (Szerkeszt / Blokk szerkesztésének befejezését), vagy kattintson a **Finish Edit Content**-re a **Blocks** palettán.

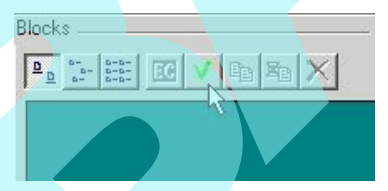

Most, amikor beszúrja a blokkot behúzással, már húzhatja az új hivatkozási pontjával.

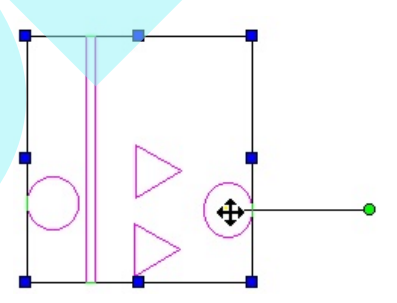

MEGJEGYZÉS: Egy blokk bármennyi el fordulásánál *mozgatni tudja a hivatkozási pontját és a forgató rudat (rotation bar). (Lásd "Changing the Reference Point" 194. oldalon vagy "Changing the Rotation Bar" 190. oldalon). Azonban, ez a változtatás csak magát a blokkot bef olyásolja. A blokk új példányai használni fogják a blokk megadott új hivatkozási pontját.* **Expression del A black here the stationary of the stationary of the stationary of the stationary of the stationary of the stationary of the stationary of the stationary of the stationary of the stationary of the stationa** 

## **Egy blokk nevének és leírásának megváltoztatása**

(Changing a Block Name and Description)

1. A blokknév megváltoztatásához, vagy egy leírás hozzáadásához duplán kattintson a blokk ikonjára a **Blocks** (Blokkok) palettában.

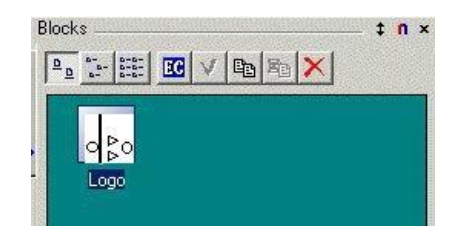

2. Végezze el a szükséges változtatásokat az **Edit Block** (Blokk szerkesztése) ablakban.

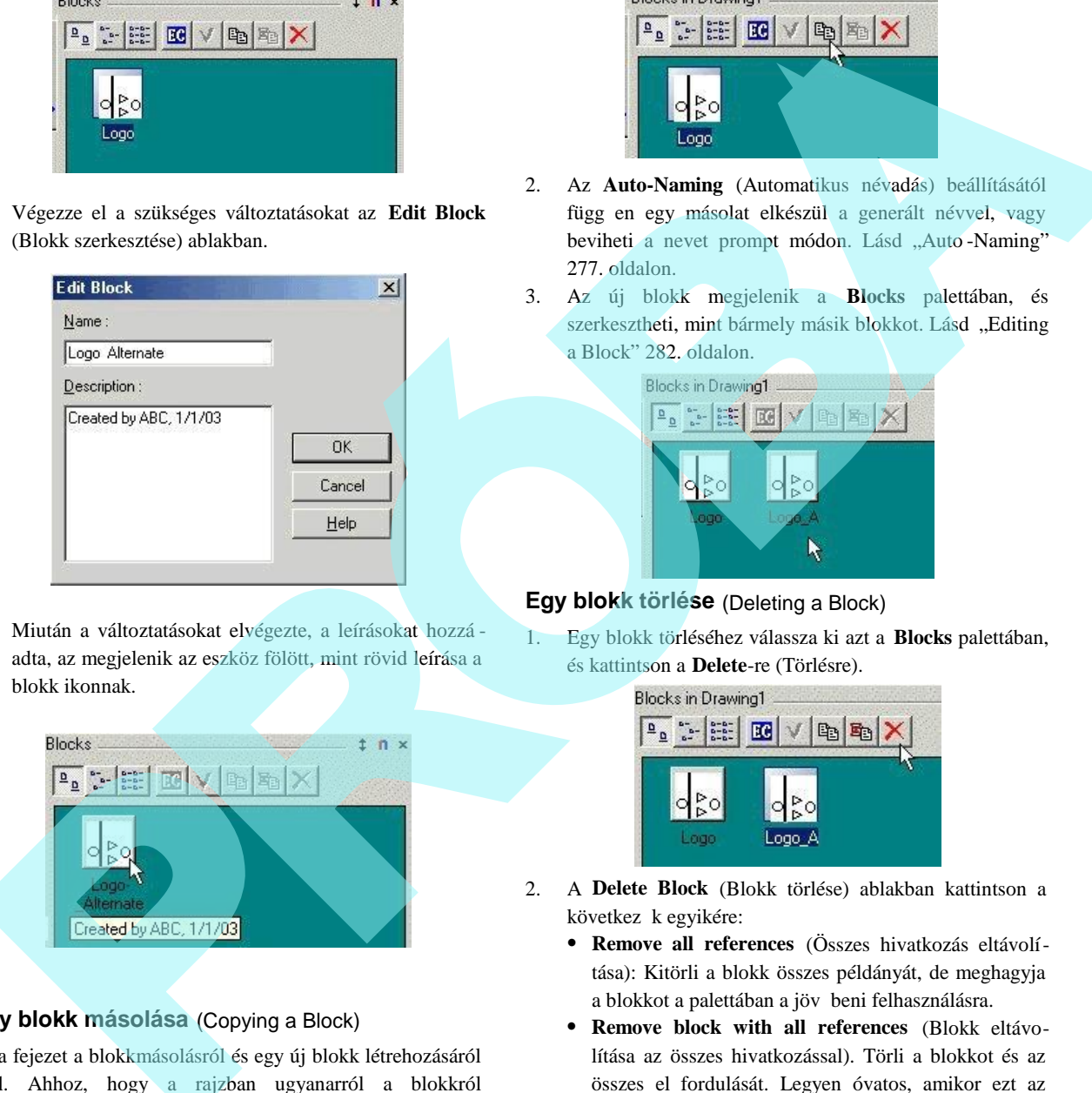

3. Miután a változtatásokat elvégezte, a leírásokat hozzá adta, az megjelenik az eszköz fölött, mint rövid leírása a blokk ikonnak.

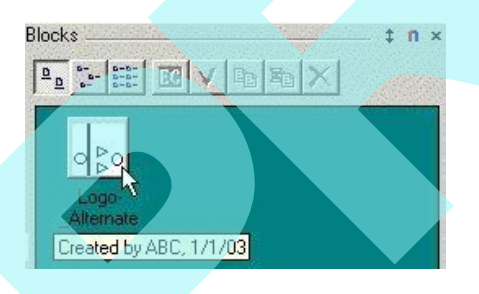

#### **Egy blokk másolása** (Copying a Block)

Ez a fejezet a blokkmásolásról és egy új blokk létrehozásáról szól. Ahhoz, hogy a rajzban ugyanarról a blokkról másolatokat állítson el, használhatja akármelyik standard szerkeszt eszközt. Lásd "Copying Objects in Select Edit" 197. oldalon vagy "Copying Objects" 197. oldalon.

1. Egy blokk másolásához válassza ki azt a **Blocks** palettában, és kattintson a **Copy**-ra (Másolásra).

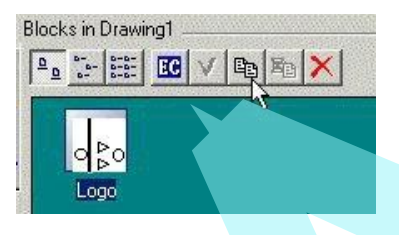

- 2. Az **Auto-Naming** (Automatikus névadás) beállításától függ en egy másolat elkészül a generált névvel, vagy beviheti a nevet prompt módon. Lásd "Auto-Naming" 277. oldalon.
- 3. Az új blokk megjelenik a **Blocks** palettában, és szerkesztheti, mint bármely másik blokkot. Lásd "Editing a Block" 282. oldalon.

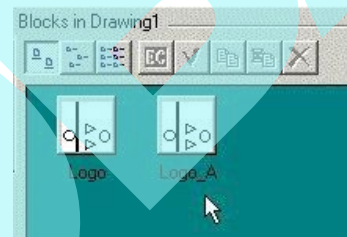

#### **Egy blokk törlése** (Deleting a Block)

1. Egy blokk törléséhez válassza ki azt a **Blocks** palettában, és kattintson a **Delete**-re (Törlésre).

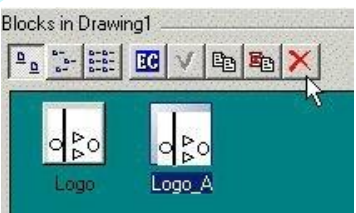

- 2. A **Delete Block** (Blokk törlése) ablakban kattintson a következ k egyikére:
	- **Remove all references** (Összes hivatkozás eltávolítása): Kitörli a blokk összes példányát, de meghagyja a blokkot a palettában a jöv beni felhasználásra.
	- **Remove block with all references** (Blokk eltávolítása az összes hivatkozással). Törli a blokkot és az összes el fordulását. Legyen óvatos, amikor ezt az opciót használja, mert nem lehet visszafordítani.

#### **Blokkok cseréje** (Replacing Blocks)

Van egy kényelmes blokk funkció, hogy ezeket könnyen le lehessen cserélni más blokkokra. Lecserélheti az összes blokkot a rajzban, vagy csak a kiválasztottakat.

1. Egy blokk példányainak lecseréléséhez válassza ki a blokkot a **Blocks** palettában, és kattintson a **Replaces References**–re (Hivatkozások lecserélésére).

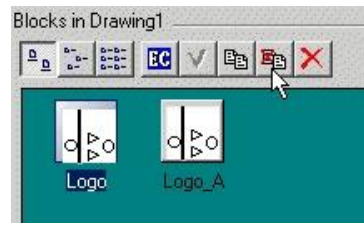

- 2. A **Replace Block Reference** (Blokkhivatkozások cserélése) ablakban válassza ki a helyettesít blokkot. Szintén választhatja, hogy kicseréli az összes példányt az egész rajzban, vagy csak az aktív térben lev ket (a láthatókat).
- 3. Kattintson az OK-ra, hogy végrehajtsa a változtatást.

Egy egyedüli blokk egy példányának lecse réléséhez nyissa meg ennek a **Properties** (Tulajdonságok) **Block Insertion** (Blokk beszúrása) lapját. Használja a **Replace with** (Lecserél vmivel) gombot, hogy lecserélje ezt egy másik blokkal.

#### *Egy blokk szétvetése* (Exploding a Block)

Egy blokk alkotó elemeire való széttöréséhez jelölje ki a blokkot, azután válassza a **Format** / **Explode**-ot (Formátum / Szétvet), vagy kattintson az **Explode** (Szétvet) ikonra.

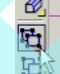

Ha szétvet egy blokkot, amely beágyazott csoportokat vagy blokkokat tartalmaz, a beágyazott csoportok sértetl enek maradnak. Az összes alblokkot külön kell szétvetni. Lásd "Exploding Objects" 240. oldalon.

### *Blokk attribútumok* (Block Attributes)

**Menu:** Insert / Block Attribute Definition

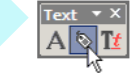

A blokk attribútum az AutoCAD típusú információs szöveg, amely össze van kapcsolva egy blokkal, amelyet beléptethet, valahányszor beszúr egy blokkot. A TurboCAD olvassa és

megjeleníti a blokk attribútumokat az AutoCAD rajzokból (DWG) és DXF fájlokból.

1. Hozzon létre objektumokat, amelyek blokkokat tartal maznak.

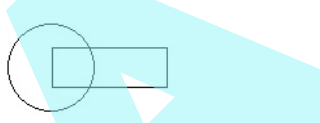

(Szintén hozzáadhat egy blokk attribútumot, miután a blokk elkészült az **Edit** (Szerkeszt) módban. Azon módon kell tenni, mintha egy másik geometriai objektumot adnánk hozzá. Lásd "Editing a Block" 282. oldalon.

- 2. Válassza az Insert / Block Attribute Definition (Beszúrás / Blokk attribútum megadása). Válassza ki az indulópontot a szövegnek, lehet leg rajta vagy közel a blokk objektumokhoz.
- 3. Gépelje be a "Cédula" nevét a blokk attribútum részére, ilyet, mint "COST" (Költség). Ezt a nevet használjuk az egyedi azonosítására az attribútumnak a blokkon belül, ha több, mint egy attribútum készül. Ha a rajz AutoCAD hez kapcsolódik, ne használjon space (üres) karaktert (inkább aláhúzást használjon). **Blocks milletanon, 6.** kartinson a Replace (DWG) eS DXP injection.<br> **References** methods possible street depend a street dependent and the dependent and the solid and the street of the street of the street of the street

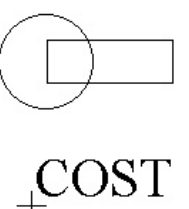

MEGJEGYZÉS: *Ez az eszköz a szöveg eszközökhöz hason lóan működik, az igazításokra és a helyi opciókra gondolva.* Lásd "Inserting Text" 312. oldalon.

4. Léptesse be a promptot és az alapértelmezés (default) értékét az Ellen rz soron, vagy belépteti ezeket az értékeket kés bb. Például a **Prompt** (prompt) lehet "How much does it cost?" és a **Default** lehet \$0,00.

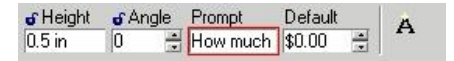

5. Nyomja meg az Enter-t, hogy befejezze a meghatáro zást. Létrehozhat többszörös attribútumokat, ilyeneket, mint Alkatrész száma, Tulajdonos stb.

Ha egyszer a blokk attribútum elkészült, megnyithatja a tulajdonságait (**Properties**), hogy hozzáadja a **Tag** (Cédula), **Prompt** és **Default** (alapértelmezett) értékeket, továbbá a **Mode**-ot (Módot).

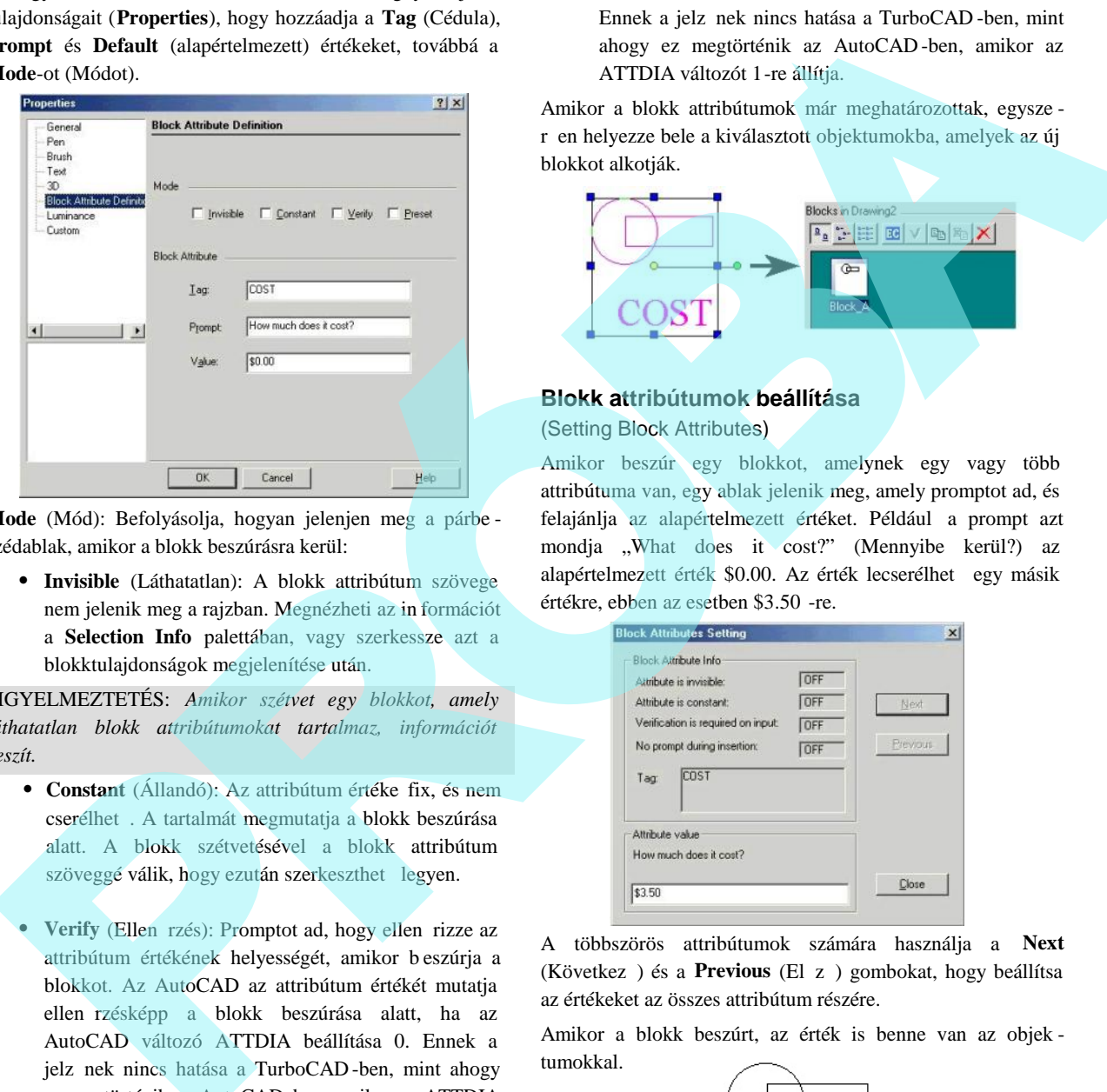

**Mode** (Mód): Befolyásolja, hogyan jelenjen meg a párbe szédablak, amikor a blokk beszúrásra kerül:

 **Invisible** (Láthatatlan): A blokk attribútum szövege nem jelenik meg a rajzban. Megnézheti az in formációt a **Selection Info** palettában, vagy szerkessze azt a blokktulajdonságok megjelenítése után.

FIGYELMEZTETÉS: *Amikor szétvet egy blokkot, amely láthatatlan blokk attribútumokat tartalmaz, információt veszít.*

- **Constant** (Állandó): Az attribútum értéke fix, és nem cserélhet. A tartalmát megmutatja a blokk beszúrása alatt. A blokk szétvetésével a blokk attribútum szöveggé válik, hogy ezután szerkeszthet legyen.
- **Verify** (Ellen rzés): Promptot ad, hogy ellen rizze az attribútum értékének helyességét, amikor b eszúrja a blokkot. Az AutoCAD az attribútum értékét mutatja ellen rzésképp a blokk beszúrása alatt, ha az AutoCAD változó ATTDIA beállítása 0. Ennek a jelz nek nincs hatása a TurboCAD-ben, mint ahogy ez megtörténik az AutoCAD-ben, amikor az ATTDIA változót 1-re állítja.
- **Preset** (Beállított): Beállítja az attribútumot az alapértelmezett értékre, amikor beszúr egy blokkot, amely tartalmazza a preset attribútumot. Az AutoCAD-ben nem vihet be prompttal egy értéket, ha

az AutoCAD változó ATTDIA értéke 0 -ra van állítva. Ennek a jelz nek nincs hatása a TurboCAD -ben, mint ahogy ez megtörténik az AutoCAD -ben, amikor az ATTDIA változót 1-re állítja.

Amikor a blokk attribútumok már meghatározottak, egysze r en helyezze bele a kiválasztott objektumokba, amelyek az új blokkot alkotják.

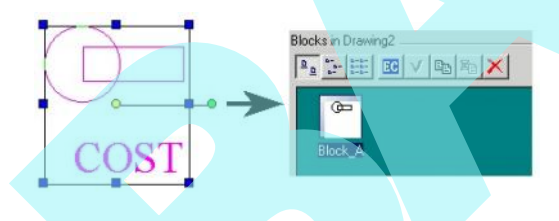

#### **Blokk attribútumok beállítása** (Setting Block Attributes)

Amikor beszúr egy blokkot, amelynek egy vagy több attribútuma van, egy ablak jelenik meg, amely promptot ad, és felajánlja az alapértelmezett értéket. Például a prompt azt mondja "What does it cost?" (Mennyibe kerül?) az alapértelmezett érték \$0.00. Az érték lecserélhet egy másik értékre, ebben az esetben \$3.50 -re.

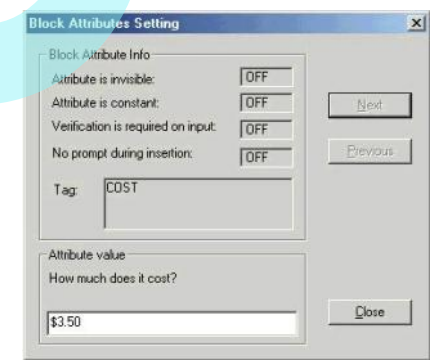

A többszörös attribútumok számára használja a **Next** (Következ) és a **Previous** (El z) gombokat, hogy beállítsa az értékeket az összes attribútum részére.

Amikor a blokk beszúrt, az érték is benne van az objek tumokkal.

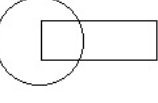

\$3.50

Ha egy objektumnak attribútumok vannak definiálva, ezek tulajdonságait tartalmazza egy további lap – a **Block Attribute** (Blokk attribútum). Szerkesztheti az összes attribútum értéket ebben az ablakban, használhatja a Next (Következ) és a **Previous** (El z ) gombokat, hogy végiggörgessen a többszörös attribútumokon.

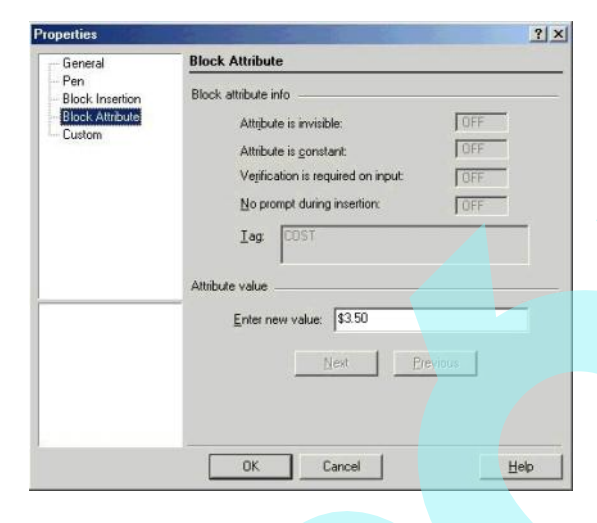

#### **Blokk attribútumok kivonatolása** (Extracting Block Attributes)

Ha attribútumokat kapcsol blokkokhoz, kivonatolhatja ezeket az attribútumokat és megjelenítheti ket egy táblázatban. Exportálhatja az attribútumokat egy jelentésben egy küls fájlban.

MEGJEGYZÉS: *Ha jegyzéket szeretne készíteni az építészeti elemekről egy fájlban (falak, ablakok vagy ajtók) blokk attribútumok megadása nélkül, lásd "Schedule Styles" 527. oldalon.*

A példa három blokk fajtát jelöl ki; ablakokat, ajtókat és

táblákat.

Itt van a három blokk a Blokk palettában.

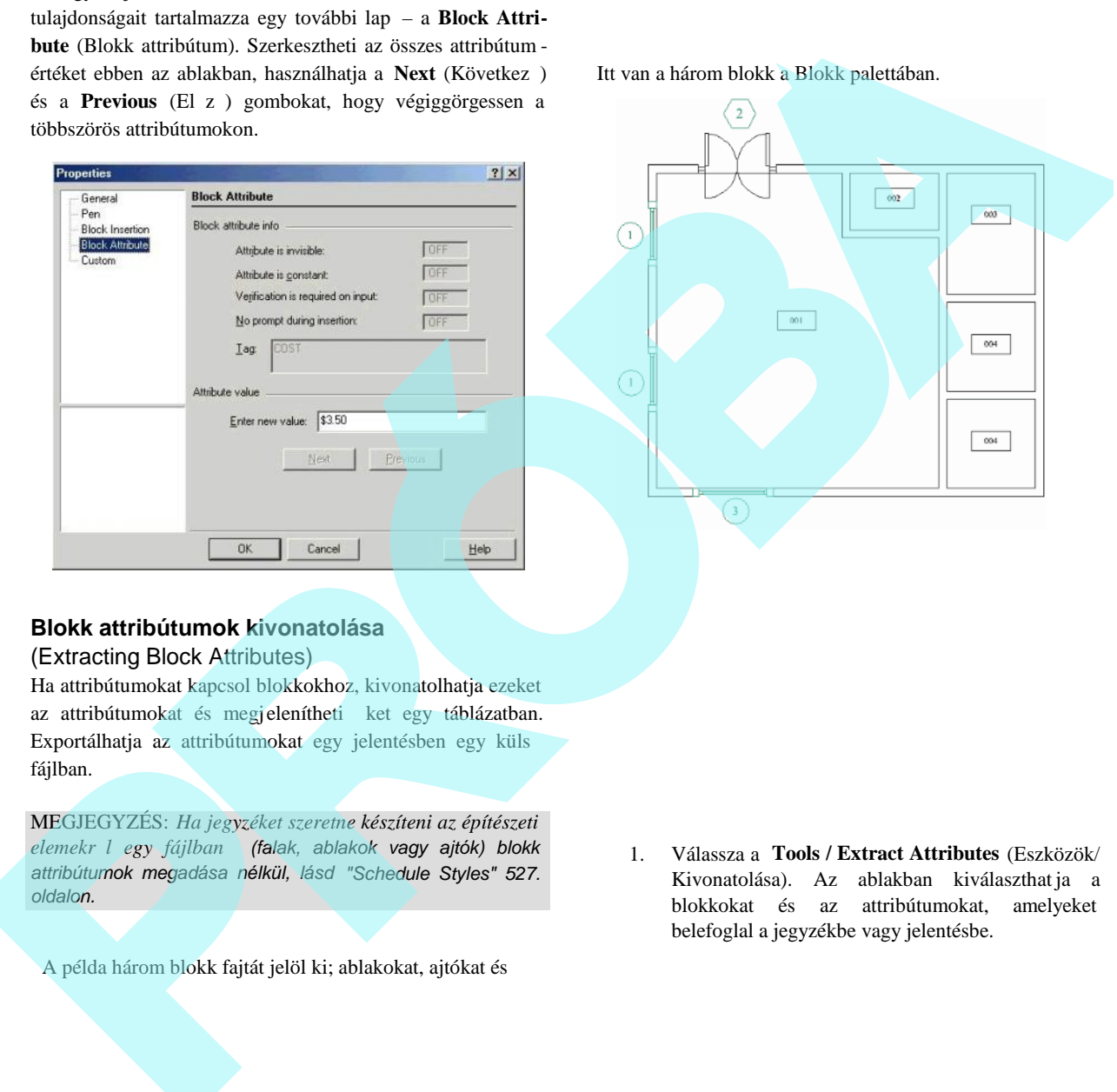

1. Válassza a **Tools / Extract Attributes** (Eszközök/ Kivonatolása). Az ablakban kiválaszthat ja a blokkokat és az attribútumokat, amelyeket belefoglal a jegyzékbe vagy jelentésbe.

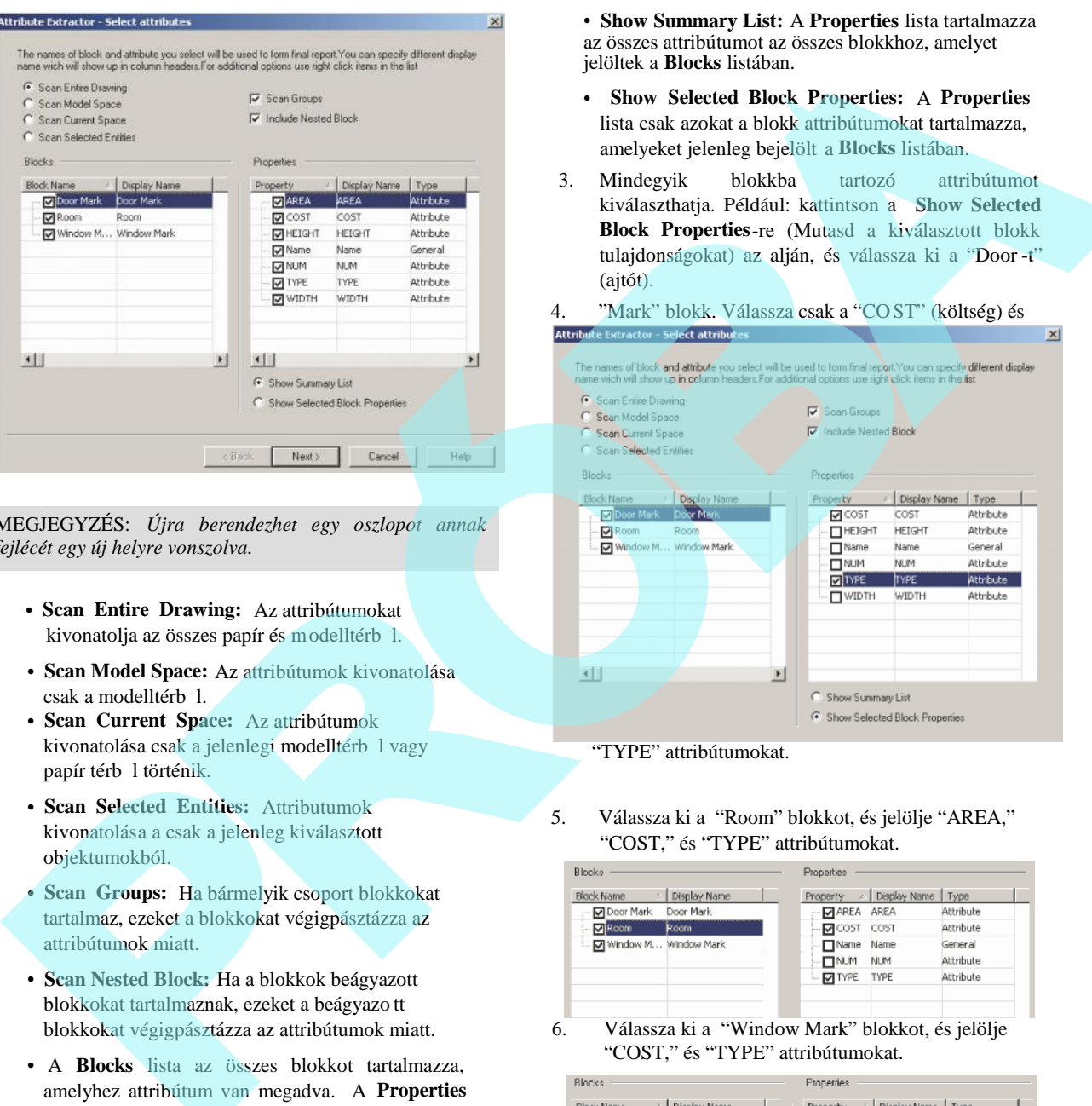

MEGJEGYZÉS: *Újra berendezhet egy oszlopot annak fejlécét egy új helyre vonszolva.*

- **Scan Entire Drawing:** Az attribútumokat kivonatolja az összes papír és modelltérb<sup>l.</sup>
- **Scan Model Space:** Az attribútumok kivonatolása csak a modelltérb 1.
- **Scan Current Space:** Az attribútumok kivonatolása csak a jelenlegi modelltérb l vagy papír térb 1 történik.
- **Scan Selected Entities:** Attributumok kivonatolása a csak a jelenleg kiválasztott objektumokból.
- **Scan Groups:** Ha bármelyik csoport blokkokat tartalmaz, ezeket a blokkokat végigpásztázza az attribútumok miatt.
- **Scan Nested Block:** Ha a blokkok beágyazott blokkokat tartalmaznak, ezeket a beágyazo tt blokkokat végigpásztázza az attribútumok miatt.
- A **Blocks** lista az összes blokkot tartalmazza, amelyhez attribútum van megadva. A **Properties** lista az összes talált attribútumot tartalmazza a blokkokhoz, amelyeket bejelölt a **Blocks** listában.

• **Show Summary List:** A **Properties** lista tartalmazza az összes attribútumot az összes blokkhoz, amelyet jelöltek a **Blocks** listában.

- **Show Selected Block Properties:** A **Properties** lista csak azokat a blokk attribútumokat tartalmazza, amelyeket jelenleg bejelölt a **Blocks** listában.
- 3. Mindegyik blokkba tartozó attribútumot kiválaszthatja. Például: kattintson a **Show Selected Block Properties**-re (Mutasd a kiválasztott blokk tulajdonságokat) az alján, és válassza ki a "Door -t" (ajtót).

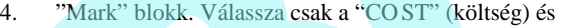

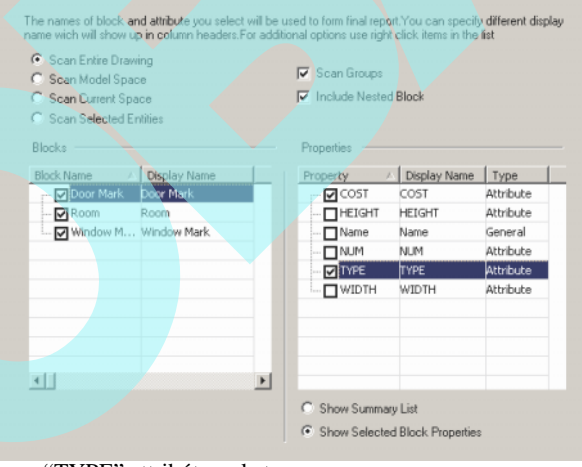

"TYPE" attribútumokat.

5. Válassza ki a "Room" blokkot, és jelölje "AREA," "COST," és "TYPE" attribútumokat.

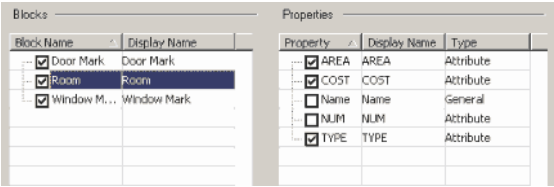

6. Válassza ki a "Window Mark" blokkot, és jelölje "COST," és "TYPE" attribútumokat.

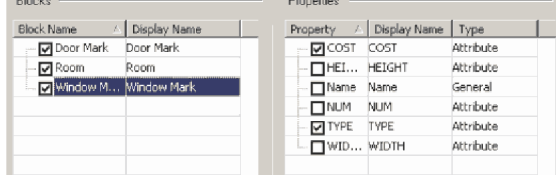
Kattintson a jobb egérgombbal bármely ik mez re a **Blocks** vagy **Properties** alatt, hogy kapjon egy legördül menüt, amelyben bejelölhet, vagy a kijelölést visszavonhatja mindegyiknél, vagy megváltoztathatja a display nevet.

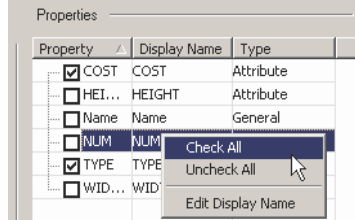

7. Amikor a blokk vagy tulajdonságok nevei meg vannak határozva, kattintson a **Next**-re (Következ re).

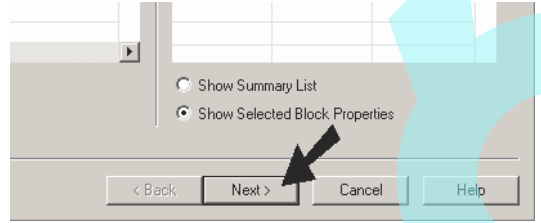

A TurboCAD pásztázza a fájlt, és a **Preview** (El nézet) ablakban megjeleníti az eredményeket.

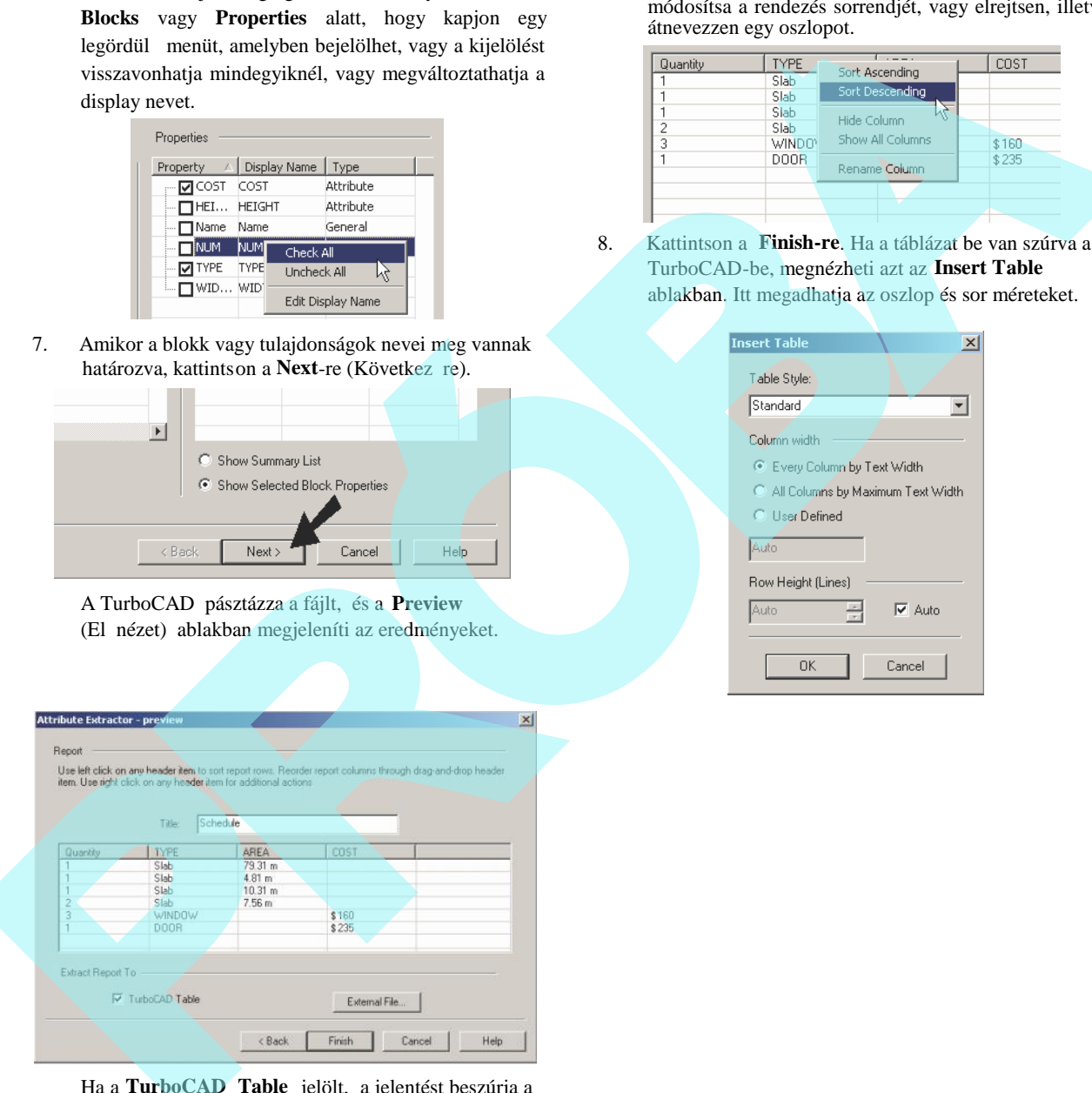

Ha a **TurboCAD Table** jelölt, a jelentést beszúrja a fájlba. Ha exportálni akarja az eredményeket, kattintson az **External File-ra** (Küls fájlra).

Rákattinthat bármelyik oszlop fejlécére, hogy módosítsa a rendezés sorrendjét, vagy elrejtsen, illetve átnevezzen egy oszlopot.

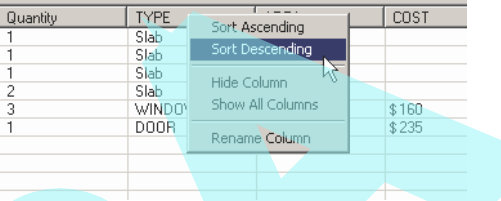

8. Kattintson a **Finish-re**. Ha a táblázat be van szúrva a TurboCAD-be, megnézheti azt az **Insert Table** ablakban. Itt megadhatja az oszlop és sor méreteket.

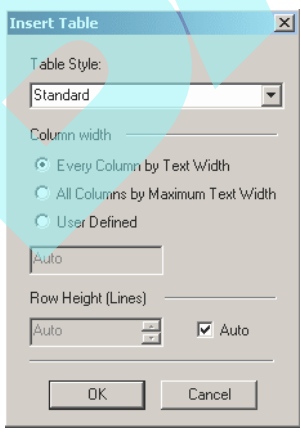

## Küls hivatkozások (External References)

#### **Menu:** Format / Create External Reference

Egy küls hivatkozás (xref) az egyfajta blokk, amely az aktuális rajz blokk-könyvtárában van tárolva. Ellentétben egy blokkal, az összekapcsolt objektumok az xref definíciókkal azonban nem a rajzban tárolódnak; ezeket egy másik rajzban tárolják. Amikor létrehoz egy xref-et, a másik fájl teljes tartalma importálódik, mint egy blokk. Lásd "B locks" 279. oldalon.

Az xref-eket rendszerint arra használják, hogy megjelenítse a közös alapú rajzok geometriáját, mint például egy keretet. Ezeket a fájlokból bármilyen olvasható formátumban ki lehet venni a TurboCAD-del (lásd "Other CAD Formats" 23. oldalon).

Csak azokat a fájlokat lehet hozzáadni mint xref -ek, amelyeknek vannak objektumaik a Modelltérben.

- 1. Ahhoz, hogy importáljon egy másik rajzot mint egy blokk (xref), válassza a **Format** / **Create External** Reference-t (Formátum / Küls hivatkozás létrehozását).
- 2. Az **External Reference File Location** (Küls hivatkozás fájl helye) ablakban válasszon egy fájltípust, és helyezze el a kívánt fájlt.
- 3. A kiválasztott fájl hozzáadódik az aktuális fájl blokk könyvtárához. Megnézheti, és beszúrhatja azt a **Blocks** paletta felhasználásával. Nem szerkeszthet azonban egy xref-et a **Blocks** palettába – meg kell változtatnia az eredeti fájlt.

MEGJEGYZÉS: *Ha szerkeszti az eredeti fájlt, amelyb l az xref volt létrehozva, a blokk az aktuális könyvtárban nem fog* megváltozni. Szükségünk lesz az xref újra el állítására .

## **Könyvtár** (Library)

A TurboCAD könyvtár az a hely, ahol hozzájut a szimbólumokhoz és alkatrészekhez. A szimbólumok és alkatrészek - mint a blokkok és csoportok –, szintén objektumok az ismételt felhasználásho z. Amíg a csoportok és blokkok integrálódnak a rajzba, addig könyvtár elemek küls fájlok. Általában minden szimbólumot vagy alkatrészt fájlként tárolnak, és a fájlok könyvtárai speciális mappákba kerülnek tárolásra. Bármely Windows mappát könyvtár mappaként lehet figyelembe venni, és bármely vektoros rajz fájlt (nemcsak TurboCAD fájlt) lehet szimbólumnak tekinteni.

A szimbólum vagy alkatrész úgy kerül elhelyezésre a rajzba, mint a csoport; egyedi neve van, kiválasztható és manipulálható, mint egy egyedi objektum. Mivel csoportként vannak elhelyezve, minden alkatrész vagy szimbólum el fordulása további rajzi adatokat hoz létre, és számos könyvtár elemet szúr be, amely jelent sen növeli a rajz méretét. Egy bizonyos szimbólum vagy alkatrész többszörös felhasználása szükséges, lecsökkentheti a fájl méretét, ha ezekb<sup>l</sup> blokkot készít. A blokkot bels leg tárolja a rajz, ezekre a blokkokra való való hivatkozás van beszúrva a rajzba, nem pedig maguk az objektumok (blokkok). Lásd "Blocks" 279. oldalon. **HS Intrastructures**<br> **EXPROSES (External References)** A TurboCAD kayying a similar and hold horizontal and horizontal and the similar similar terms (Neutral Schemes) and the similar similar similar similar similar simila

A TurboCAD több szimbólumot és alkatrészt szolgáltat kategóriánkét mappákba szervezve. Mindegyik szimbólum egy külön \*.tcw fájlban van, és az alkatrészek \*.ppm fájlokban. Ezek a fájlok alapértelmezésként installálásra kerülnek a TurboCAD installációs anyagoknál a "Symbols" mappában.

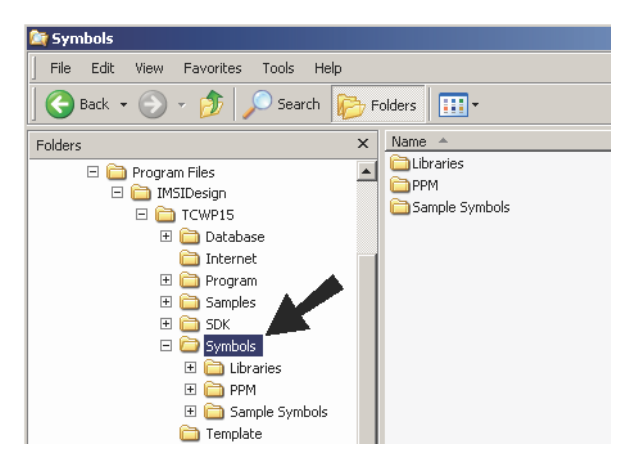

Módosíthatja ezeket a szimbólumokat (bár az a jobb, ha a másolatokat módosítja, és az eredetiket érintetlenül hagyja). Létrehozhat és elmenthet saját szimbólumokat is.

A szimbólum manipulációk elvégezhet k a Könyvtár palettán keresztül (Library Palette) ( **View / Library Palette**).

## *Könyvtár mappák* (Library Folders)

1. Annak mgtekintéséhez, hogy milyen mappák jelennek meg a Library palettában, nézze meg a **Symbol Libraries** oldalt a **Program Setup** panelon (**Options / Symbol Libraries**).

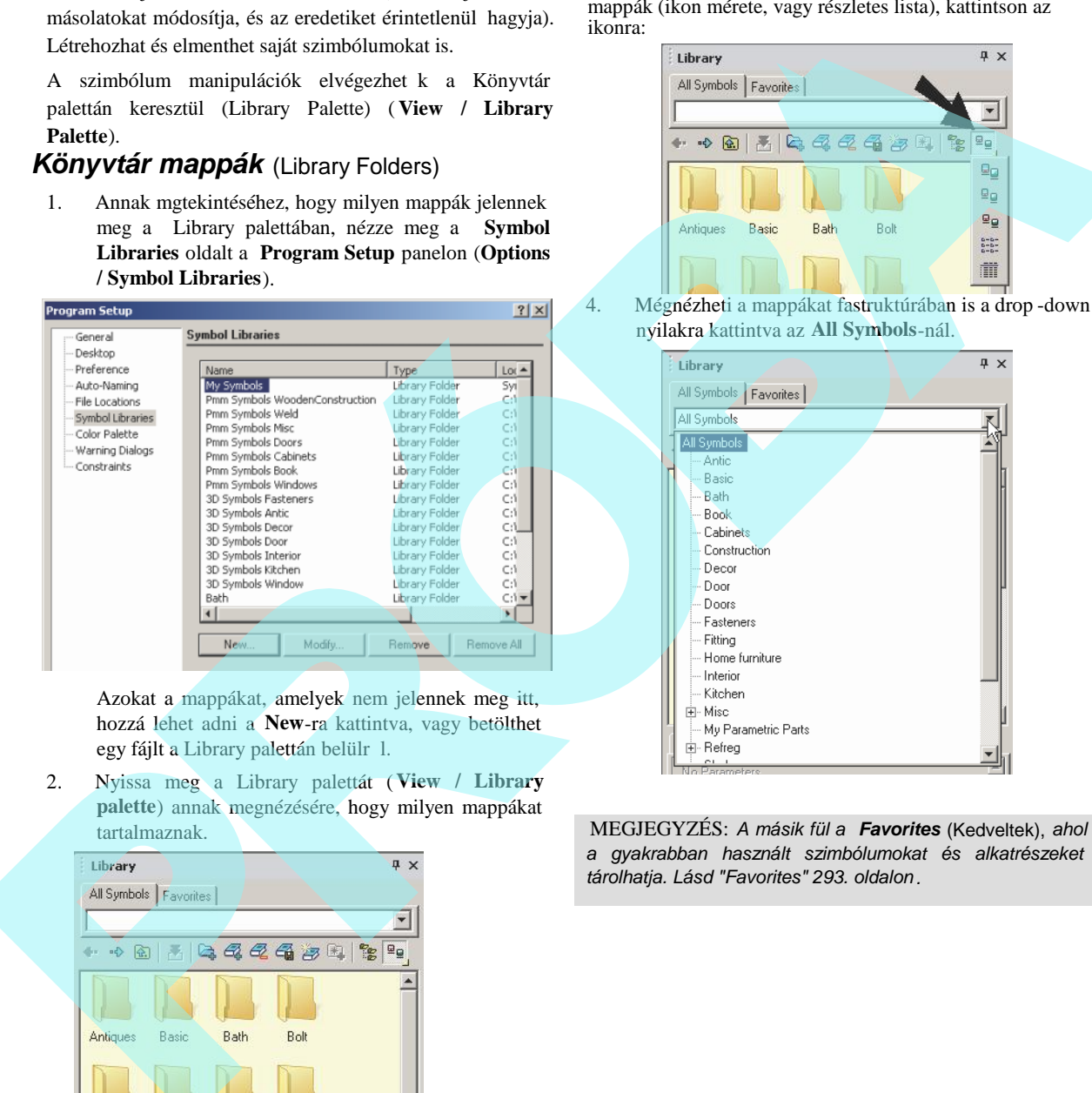

Azokat a mappákat, amelyek nem jelennek meg itt, hozzá lehet adni a **New**-ra kattintva, vagy betölthet egy fájlt a Library palettán belülr 1.

2. Nyissa meg a Library palettát (**View / Library palette**) annak megnézésére, hogy milyen mappákat tartalmaznak.

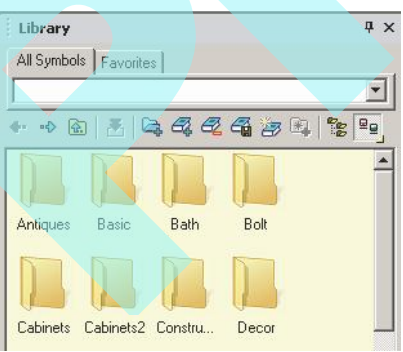

3. Ha módosítani akarja azt, hogyan jelenjenek meg a mappák (ikon mérete, vagy részletes lista), kattintson az ikonra:

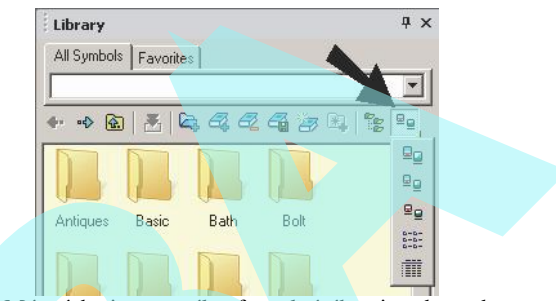

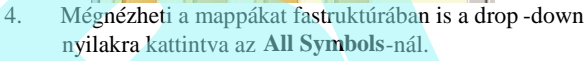

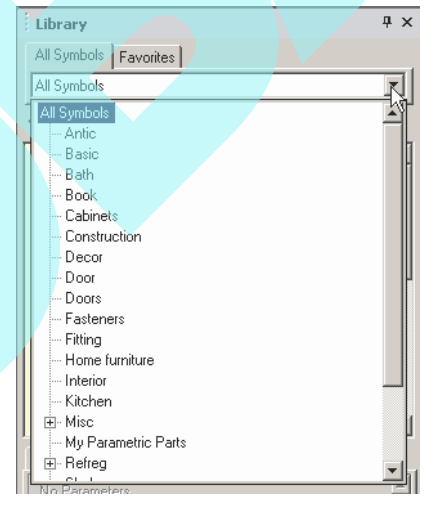

MEGJEGYZÉS: *A másik fül a Favorites* (Kedveltek), *ahol a gyakrabban használt szimbólumokat és alkatrészeket tárolhatja. Lásd "Favorites" 293. oldalon .*

5. A könyvtár szimbólumokat valamint parametrikus alkatrészeket tartalmaz.

> A szimbólumok 2D vagy 3D lehetnek, az objektumok elmenthet k a saját \*.TCW fájl formátumukban. Szimbólum példákhoz nyissa meg a "Bath" (Fürd szoba) mappát. (A miniatúrák különféleképpen nézhetnek ki, vagy a miniatúrák egyáltalán nem látszanak.)

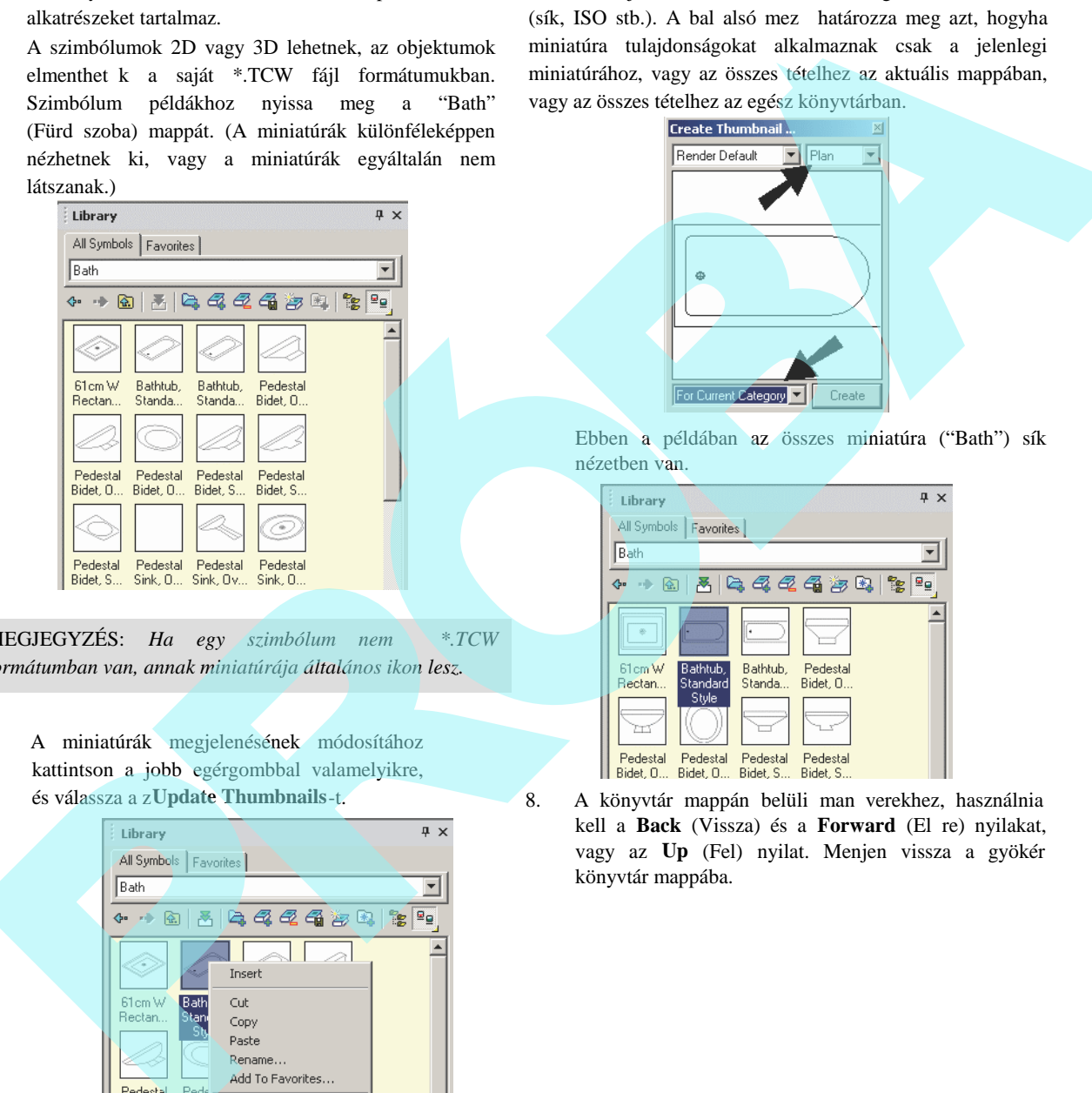

MEGJEGYZÉS: *Ha egy szimbólum nem \*.TCW formátumban van, annak miniatúrája általános ikon lesz.*

6. A miniatúrák megjelenésének módosítához kattintson a jobb egérgombbal valamelyikre, és válassza a z**Update Thumbnails**-t.

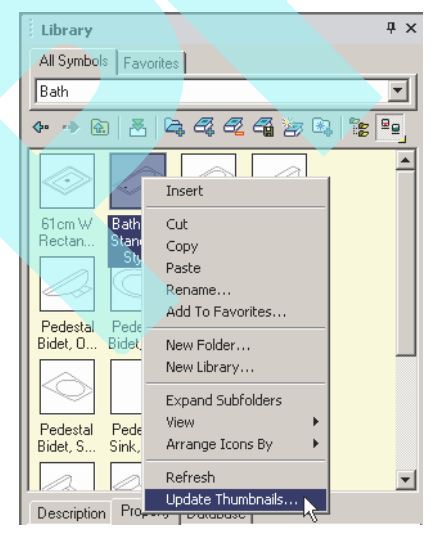

7. A jobb fels mez határozza meg a standard nézetet (sík, ISO stb.). A bal alsó mez határozza meg azt, hogyha miniatúra tulajdonságokat alkalmaznak csak a jelenlegi miniatúrához, vagy az összes tételhez az aktuális mappában, vagy az összes tételhez az egész könyvtárban.

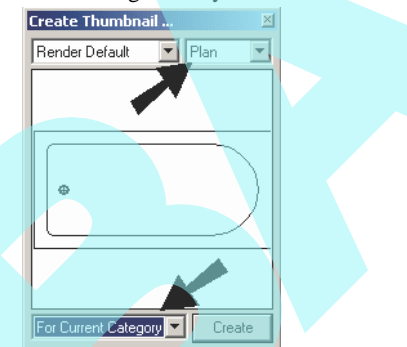

Ebben a példában az összes miniatúra ("Bath") sík nézetben van.

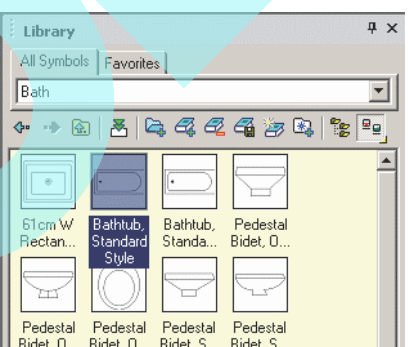

8. A könyvtár mappán belüli man verekhez, használnia kell a Back (Vissza) és a Forward (El re) nyilakat, vagy az **Up** (Fel) nyilat. Menjen vissza a gyökér könyvtár mappába.

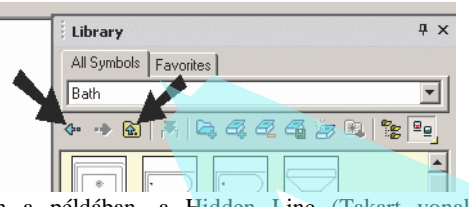

9. A parametrikus alkatrészeknek és a 3D szimbólumoknak több miniatúra opciói vannak. Nyissa meg a "Cabinets" mappát. Ezek a parametrikus alkatrészek szkriptekb k jönnek létre.

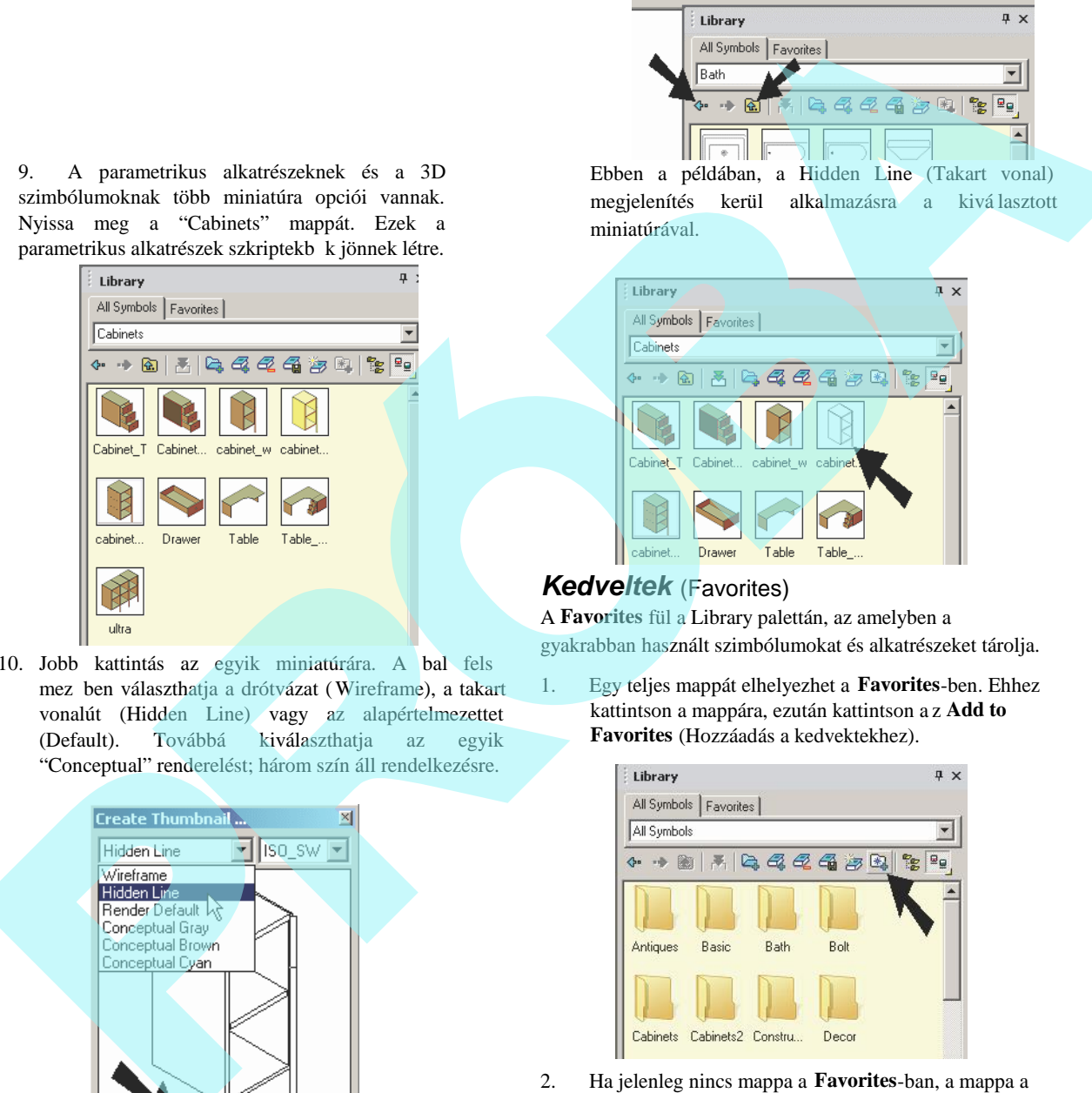

10. Jobb kattintás az egyik miniatúrára. A bal fels mez ben választhatja a drótvázat (Wireframe), a takart vonalút (Hidden Line) vagy az alapértelmezettet (Default). Továbbá kiválaszthatja az egyik "Conceptual" renderelést; három szín áll rendelkezésre.

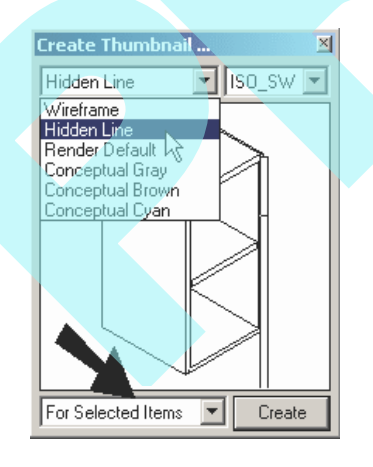

Ebben a példában, a Hidden Line (Takart vonal) megjelenítés kerül alkalmazásra a kivá lasztott miniatúrával.

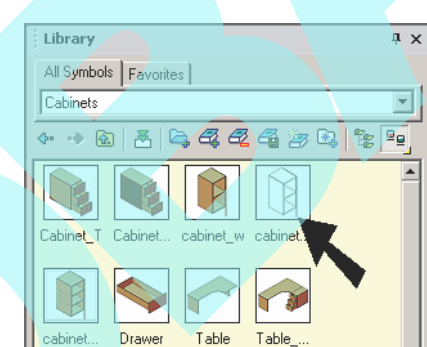

## *Kedveltek* (Favorites)

A **Favorites** fül a Library palettán, az amelyben a gyakrabban használt szimbólumokat és alkatrészeket tárolja.

1. Egy teljes mappát elhelyezhet a **Favorites**-ben. Ehhez kattintson a mappára, ezután kattintson a z **Add to Favorites** (Hozzáadás a kedvektekhez).

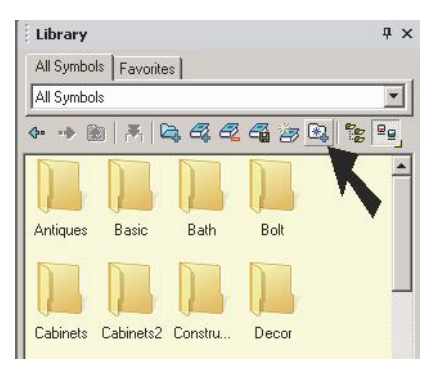

2. Ha jelenleg nincs mappa a **Favorites**-ban, a mappa a fő mappába kerül elhelyezésre.

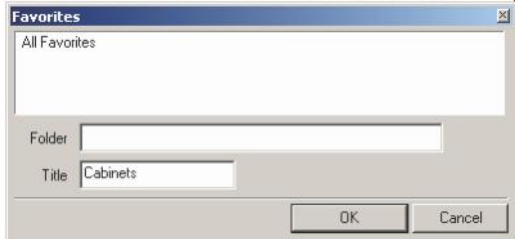

3. Nyissa meg a **Favorites** fület, és a mappa listázódik.

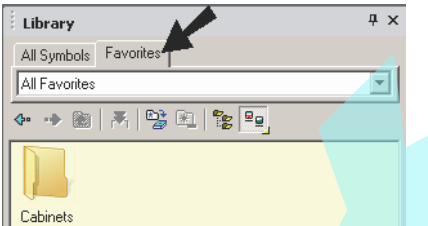

4. Egyedi szimbólumokat vagy alkatrészeket is hozzáadhat a **Favorites**-hez. Mennjen vissza a **All Symbols-**ra, és helyezze el azt a szimbólumot, amelyet szeretne. A másik módja, hogy szimbólumot adjon hozzá: jobb egérgomb kattintás rá, és válassza ki az **Add to Favorites**-t.

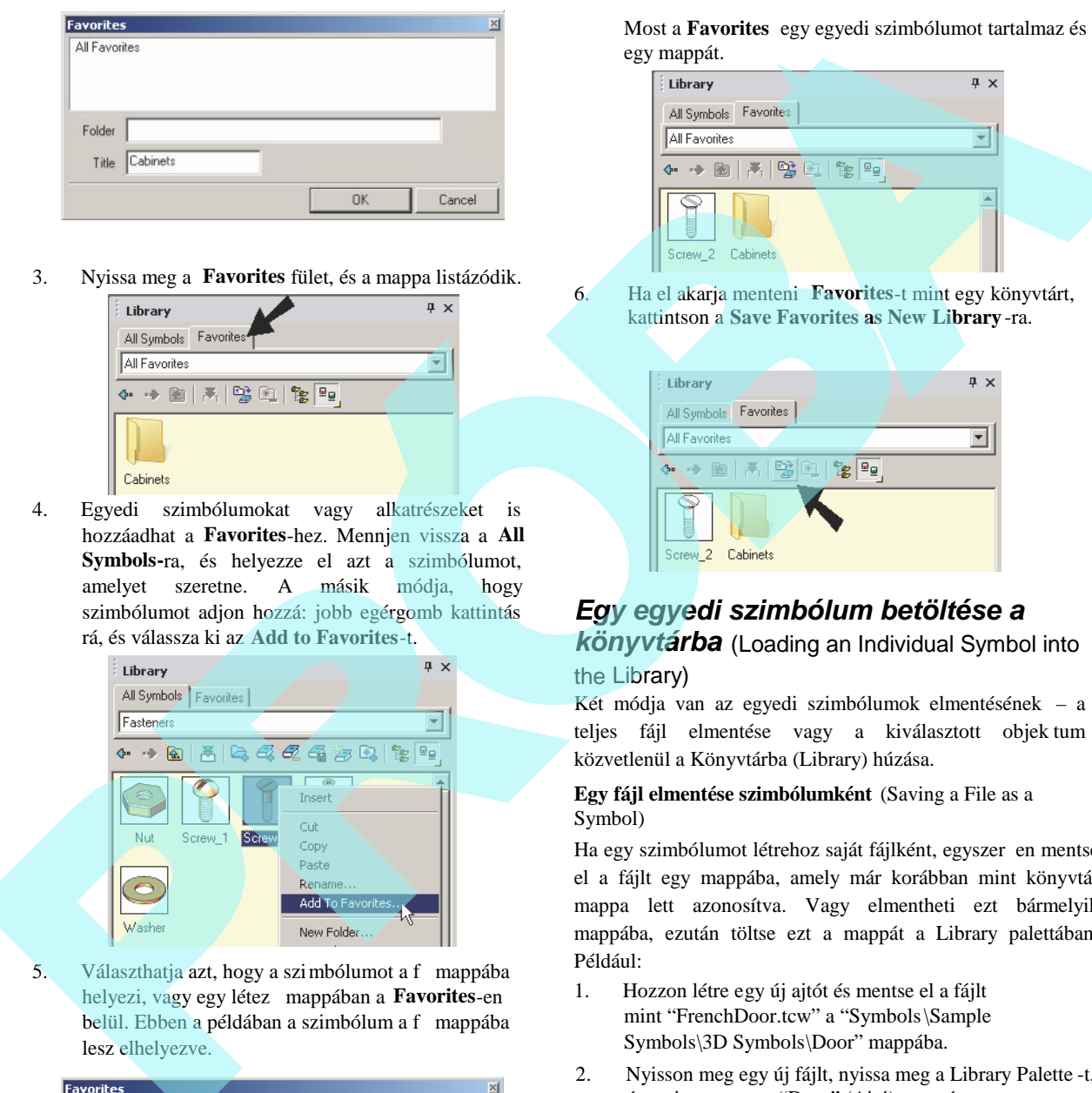

5. Választhatja azt, hogy a szimbólumot a f mappába helyezi, vagy egy létező mappában a **Favorites**-en belül. Ebben a példában a szimbólum a f mappába lesz elhelyezve.

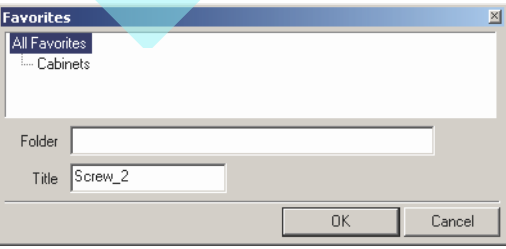

Most a **Favorites** egy egyedi szimbólumot tartalmaz és egy mappát.

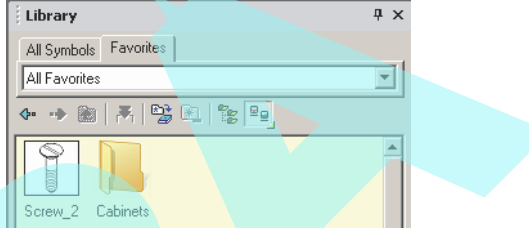

6. Ha el akarja menteni **Favorites**-t mint egy könyvtárt, kattintson a **Save Favorites as New Library** -ra.

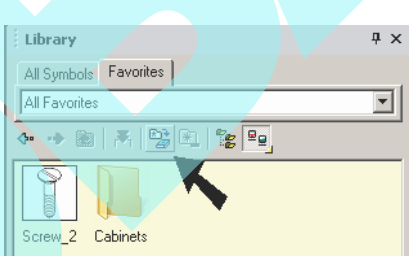

## *Egy egyedi szimbólum betöltése a*

*könyvtárba* (Loading an Individual Symbol into the Library)

Két módja van az egyedi szimbólumok elmentésének – a teljes fájl elmentése vagy a kiválasztott objek tum közvetlenül a Könyvtárba (Library) húzása.

**Egy fájl elmentése szimbólumként** (Saving a File as a Symbol)

Ha egy szimbólumot létrehoz saját fájlként, egyszer en mentse el a fájlt egy mappába, amely már korábban mint könyvtár mappa lett azonosítva. Vagy elmentheti ezt bármelyik mappába, ezután töltse ezt a mappát a Library palettában. Például:

- 1. Hozzon létre egy új ajtót és mentse el a fájlt mint "FrenchDoor.tcw" a "Symbols\Sample Symbols\3D Symbols\Door" mappába.
- 2. Nyisson meg egy új fájlt, nyissa meg a Library Palette -t, és nyissa a meg a "Door" (Ajtó) mappát.
- 3. A "French Door" szimbólum megjelenik a palet tában, és belehúzhatja a rajzba.

#### **Kiválasztott objektumok elmentése szimbólumként** (Saving Selected Objects as a Symbol)

Objektumok szimbólumkénti elmentéséhez válassza ki azokat, és hozzon létre egy csoportot ( **Format / Group**).

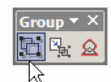

(A csoportkészítés nem alapfeltétel, de a szimbólum kés bb jobban fog dolgozni.)

Nyissa meg a Library palettát, és húzza az objektumokat a hivatkozási pontjukkal (sárga kör) a palettába. Egy prompt dialógusablak jelenik meg a név megadásához.

# **Szimbólum mappák betöltése a könyvtárba**

(Loading Symbol Folders into the Library)

A fejezet elmagyarázza, hogyan vigye az elmentett szimbólum mappákat, és töltse ezeket a mappákat a Könyvtárba.

MEGJEGYZÉS: A parametrikus alkatrészek betöltéséhez a Könyvtárba *lásd "Loading a Parametric Part into the Library" 307. oldalon.*

1. Ebben a példában, néhány doboz, kúp és henger készült a TurboCAD-ben, és került elmentésre saját \*.TCW fájlként.

2. Ezen szimbólumok számára itt van a mappa struktúra. A "3D Primitives" ebbe a mappába készült "My Documents\TurboCAD\Symbols\My Symbols." "3D Primitives" három almappa van a dobozok, kúpok és a hengerek részére. Mindegyik mappába van néhány \*.TCW fájl.

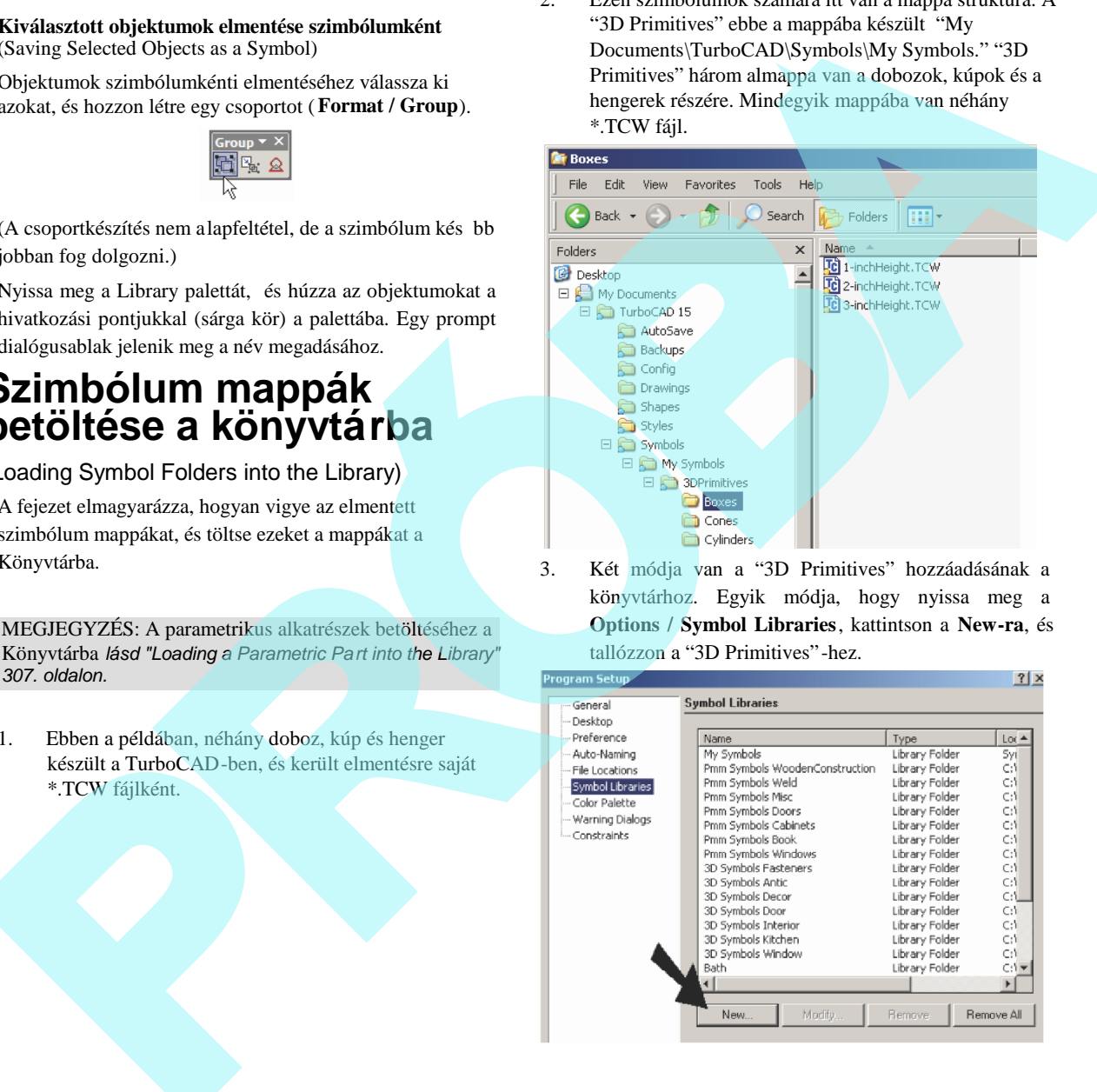

3. Két módja van a "3D Primitives" hozzáadásának a könyvtárhoz. Egyik módja, hogy nyissa meg a **Options / Symbol Libraries**, kattintson a **New-ra**, és tallózzon a "3D Primitives"-hez.

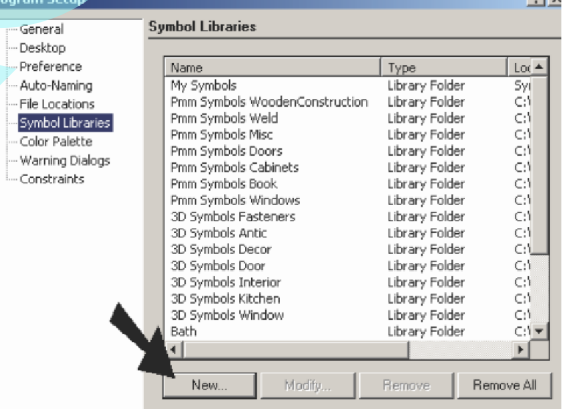

4. A másik módja ennek a mappának a betöltéséhez a könyvtáron belül van.

Kattintson a **Load Folder**-re.

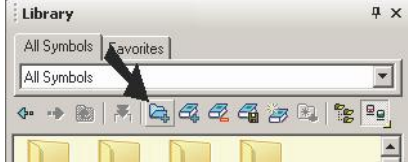

5. Ha használja a **Load Folder**-t, tallózzon oda, ahová menteni szeretné a "3D Primitives"-et, és töltse be azt.

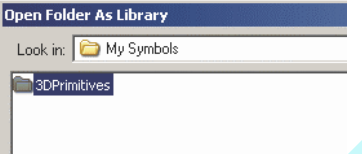

A "3D Primitives" mappa megjelenik a könyvtárban.

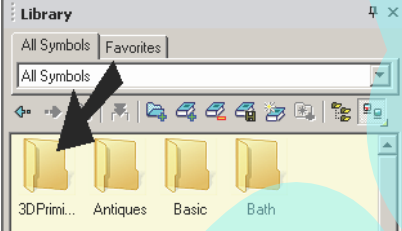

6. Dupla kattintás a "3D Primitives" -re, hogy megnézze a benne lév három almappát.

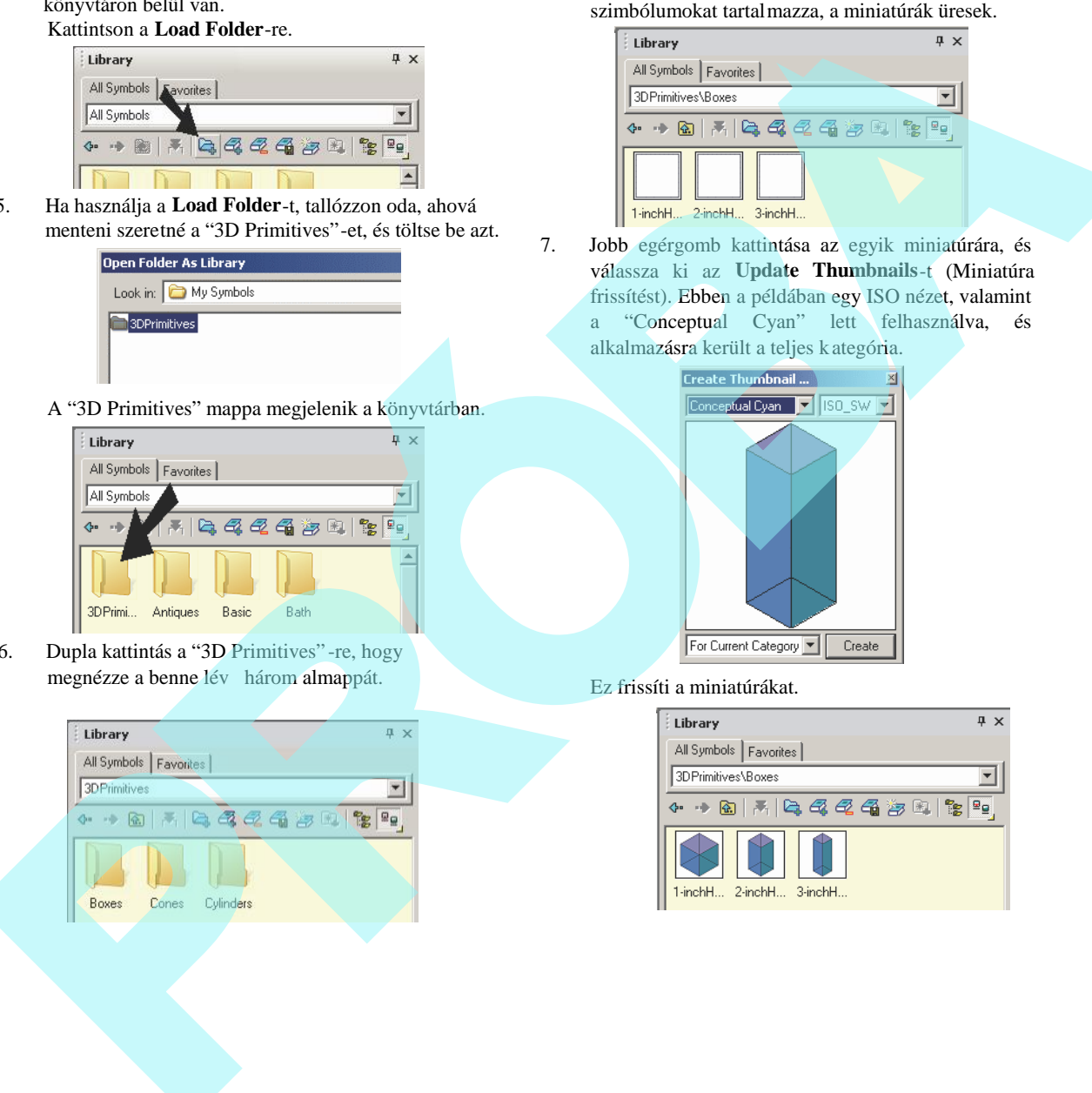

Amikor el ször nyitja meg az új almappát, amely a szimbólumokat tartalmazza, a miniatúrák üresek.

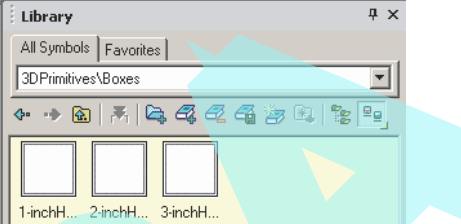

7. Jobb egérgomb kattintása az egyik miniatúrára, és válassza ki az **Update Thumbnails**-t (Miniatúra frissítést). Ebben a példában egy ISO nézet, valamint a "Conceptual Cyan" lett felhasználva, és alkalmazásra került a teljes kategória.

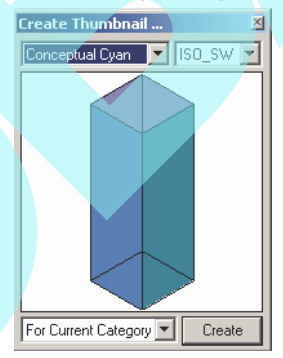

Ez frissíti a miniatúrákat.

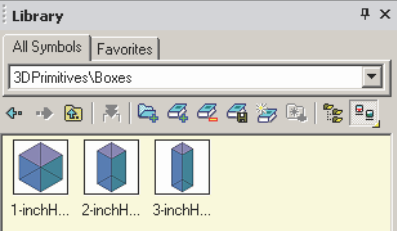

8. Használja az **Up** vagy a **Back-**et, hogy visszatérjen a három almappához. Ha látni szeretné az összes szimbólumot, amelyek a három almappában vannak, kattintson az **Expand Subfolders-re** (Almappák kibontása).

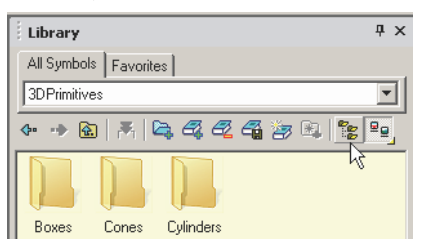

Most az összes szimbólum, a "Boxes," "Cones" és "Cylinders" megjelenítésre kerül.

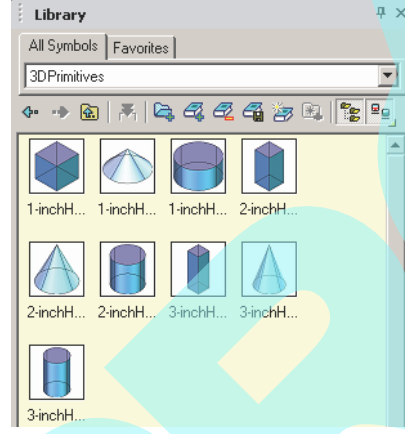

11. Keresse meg a "3D Primitives" -t a listában, és jelölje.

Ezután kattintson az **Unload**-ra.

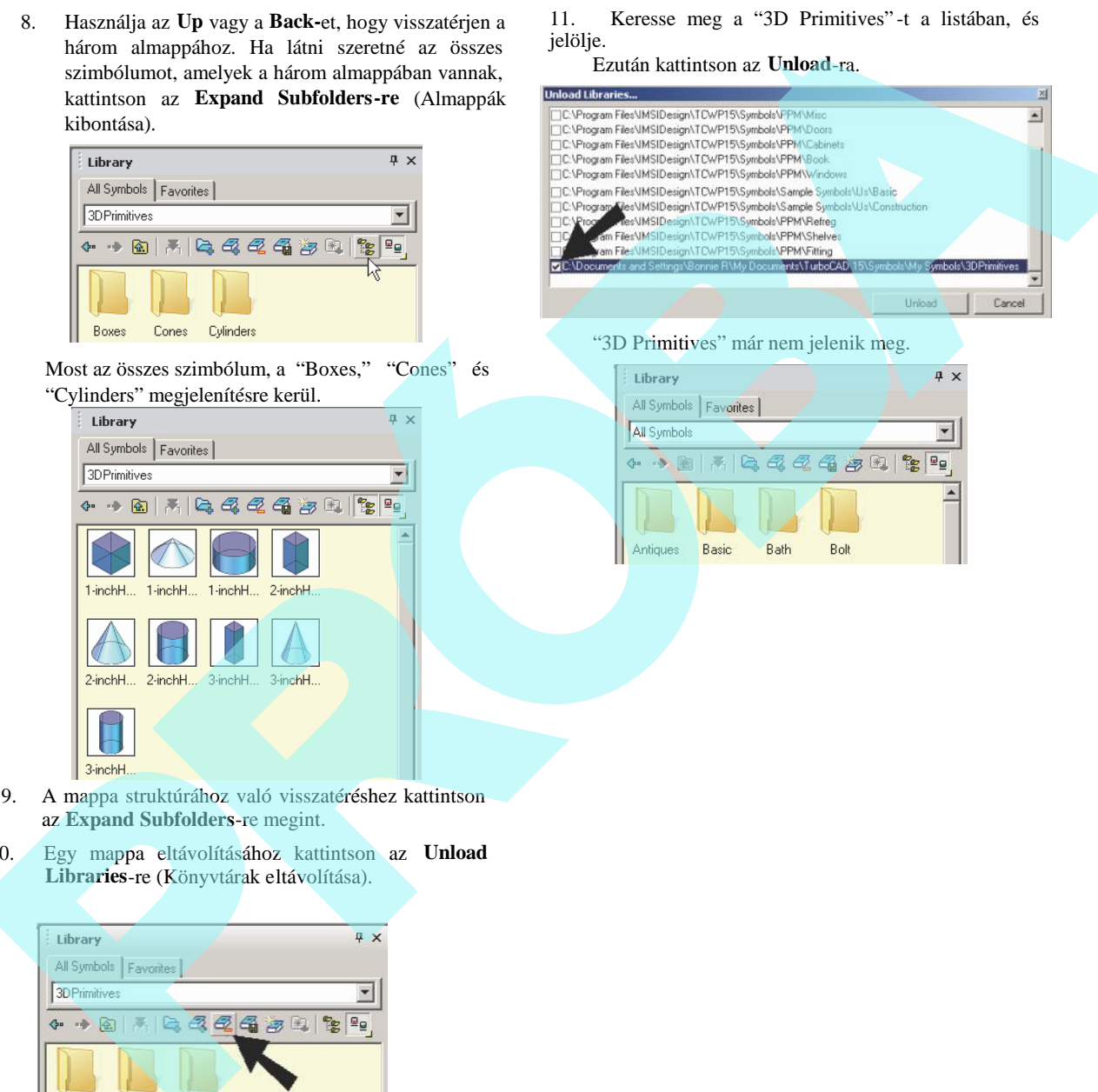

- 9. A mappa struktúrához való visszatéréshez kattintson az **Expand Subfolders**-re megint.
- 10. Egy mappa eltávolításához kattintson az **Unload Libraries**-re (Könyvtárak eltávolítása).

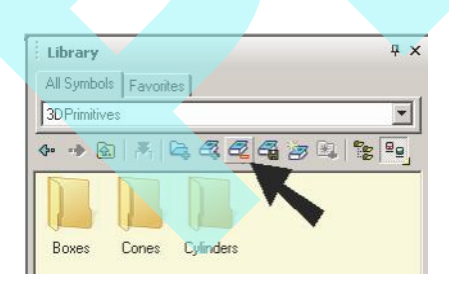

### *Egy szimbólum beszúrása a* Könyvtárból a rajzba (Inserting a Symbol from the Library into the Drawing)

Ez a fejezet elmagyarázza a szimbólumok beszúrását, amelyek standard TurboCAD objektumok, saját fájlként elmentve.

MEGJEGYZÉS: *A parametrikus alkatrészek beszúrásához lásd "Inserting a Parametric Part from the Library" 299. oldalon.*

1. Egy példa a szimbólumra nyissa meg a "Fasteners" (Köt elemek) mappát. Kattintson az egyik szimbólumra, és a **Description** fülre, lent mutatja a nevét és helyét a szimbólumnak.

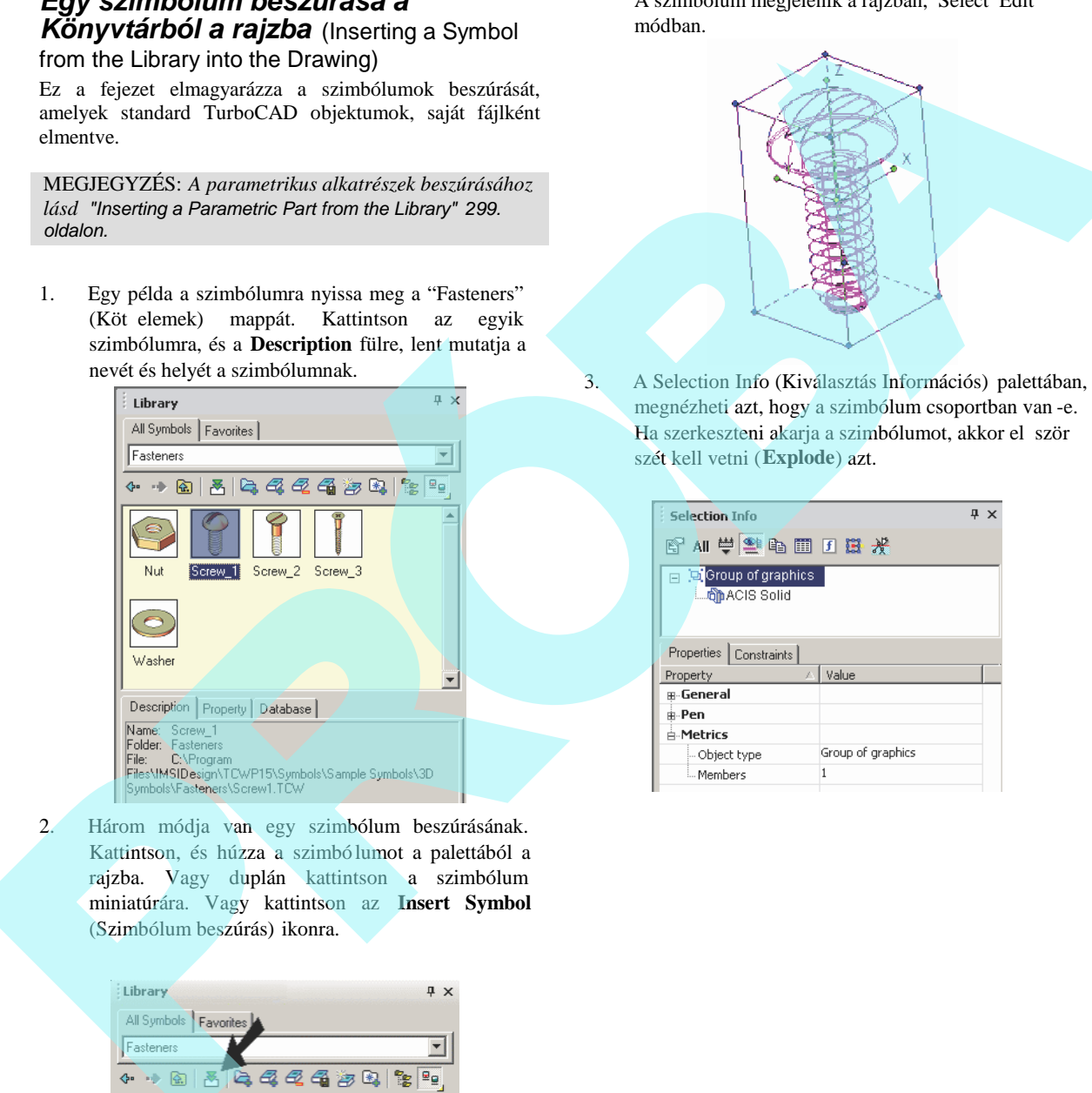

2. Három módja van egy szimbólum beszúrásának. Kattintson, és húzza a szimbó lumot a palettából a rajzba. Vagy duplán kattintson a szimbólum miniatúrára. Vagy kattintson az **Insert Symbol** (Szimbólum beszúrás) ikonra.

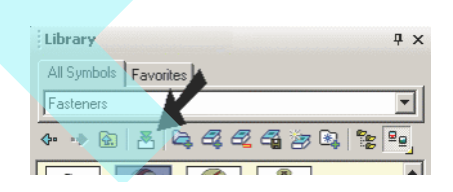

A szimbólum megjelenik a rajzban, Select Edit módban.

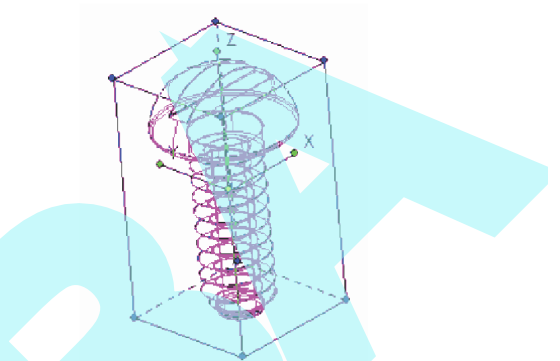

3. A Selection Info (Kiválasztás Információs) palettában, megnézheti azt, hogy a szimbólum csoportban van -e. Ha szerkeszteni akarja a szimbólumot, akkor el ször szét kell vetni (**Explode**) azt.

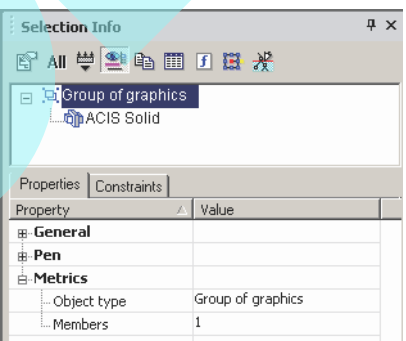

## **Parametrikus alkatrészek**

### (Parametric Parts)

Egy parametrikus alkatrész egy objektumcsoport, amelynek beszúrás el tt vagy után meghatározható paraméterei vannak. Például beszúrhat egy könyvszekrényt, amelynek magasságát és a polchelyeket meghatározhatja.

## *Parametrikus alkatrész beszúrása a Könyvtárból* (Inserting a Parametric Part

## from the Library)

A TurboCAD installációs anyagában szerepl param etrikus alkatrészeket szkriptek alkalmazásával készítették. (Ha meg szeretné nézni a szkripteket, lásd *"Parametric Part Script Editor" 309. oldalon*.)

MEGJEGYZÉS: *Annak leírásáért, hogy saját maga készített parametrikus alkatrészeket hogyan mentsen el és szúrjon be, lásd "Loading a Parametric Part into the Library" 307. oldalon.*

1. Egy példa a parametrikus alkatrészekre: nyissa meg a "Books" kategóriát. Kattintson az egyik alkatrészre és a **Description** fülre, lent mutatja a nevét és helyét az alkatrész fájlnak.

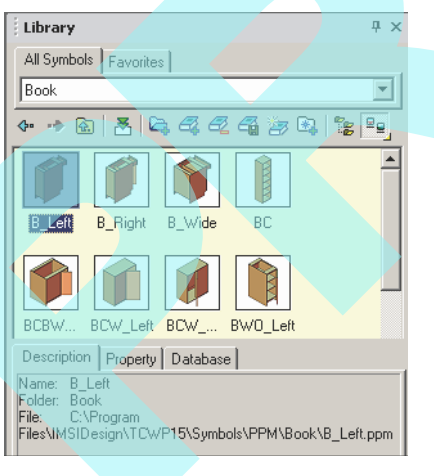

- 
- 2. Nyissa meg a **Property** fület. Ezen szerkeszthet mez k az alkatrész szkriptjeit határozzák meg.

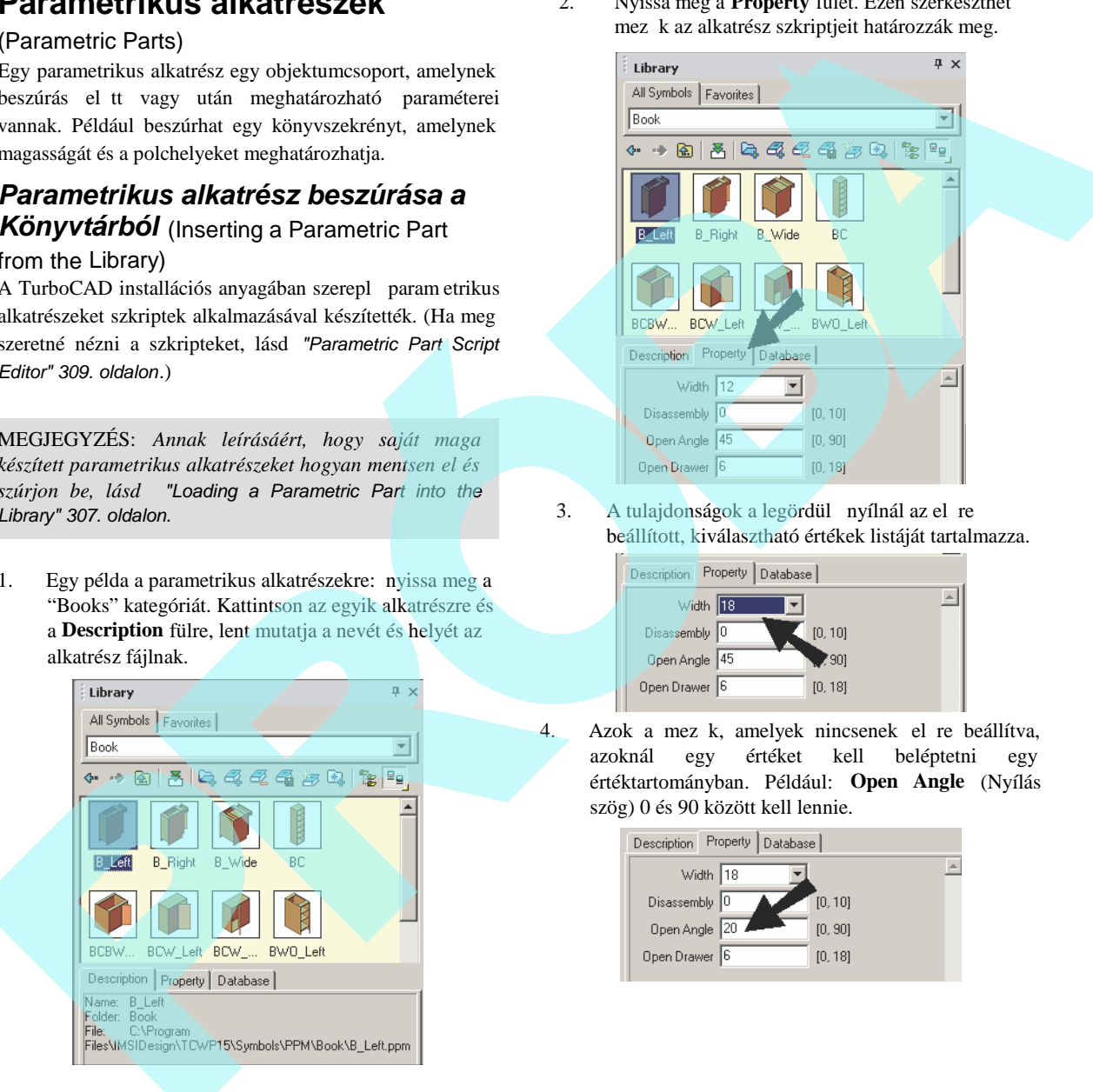

3. A tulajdonságok a legördül nyílnál az el re beállított, kiválasztható értékek listáját tartalmazza.

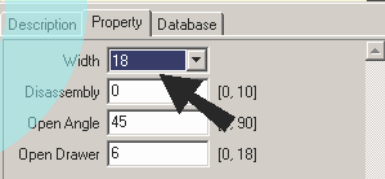

4. Azok a mez k, amelyek nincsenek el re beállítva, azoknál egy értéket kell beléptetni egy értéktartományban. Például: **Open Angle** (Nyílás szög) 0 és 90 között kell lennie.

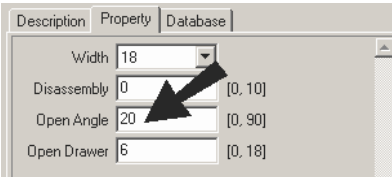

5. Három módja van egy alkatrész beszúrásának. Kattintson, és húzza az alkatrészt a palettábó l a rajzba. Vagy duplán kattintson az alkatrész miniatúrára. Vagy kattintson az **Insert Symbol** (Alkatrész beszúrás) ikonra. Az alkatrész beszúrásra kerül a tulajdonság szettel a palettába.

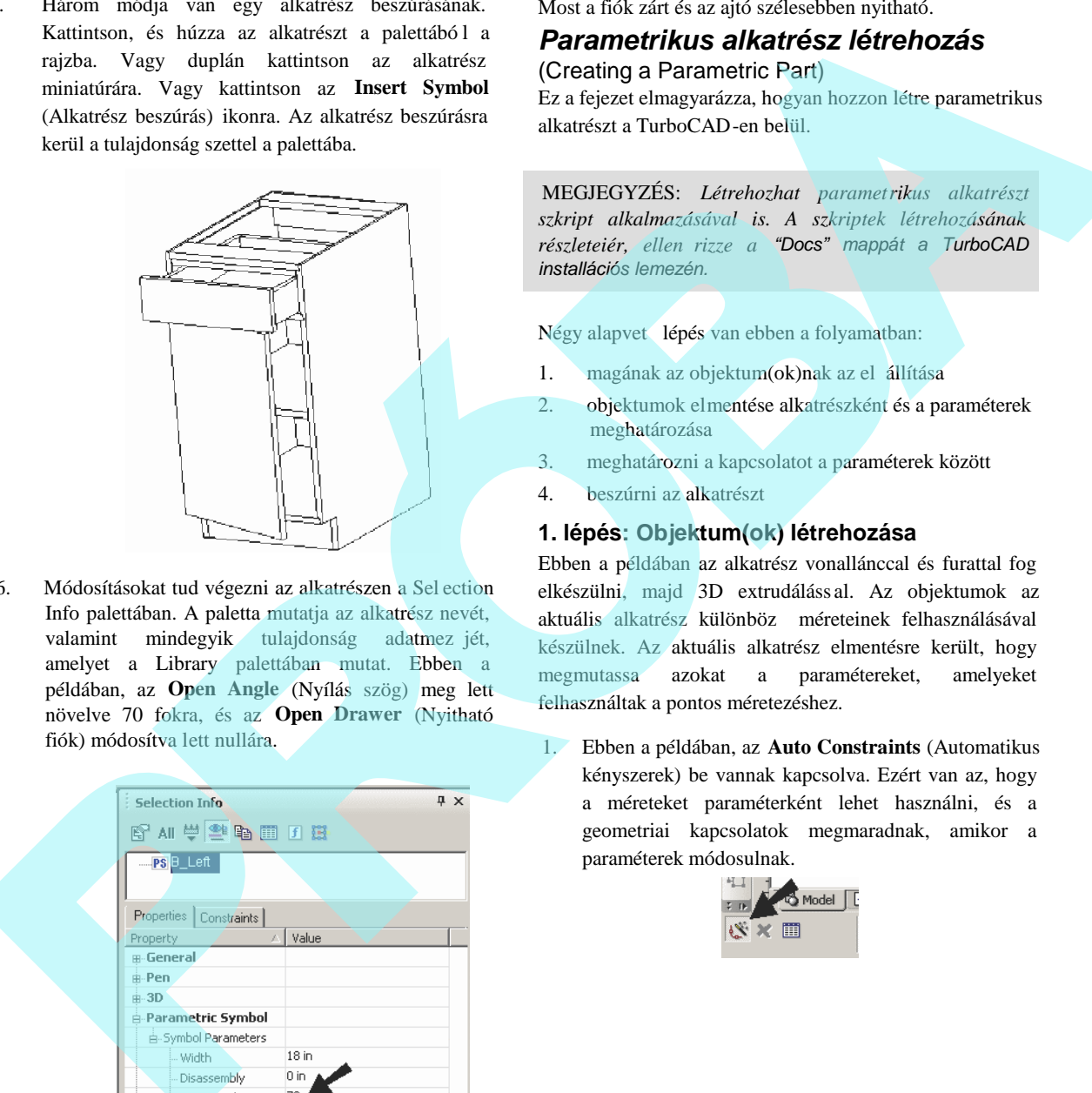

6. Módosításokat tud végezni az alkatrészen a Sel ection Info palettában. A paletta mutatja az alkatrész nevét, valamint mindegyik tulajdonság adatmezjét, amelyet a Library palettában mutat. Ebben a példában, az **Open Angle** (Nyílás szög) meg lett növelve 70 fokra, és az **Open Drawer** (Nyitható fiók) módosítva lett nullára.

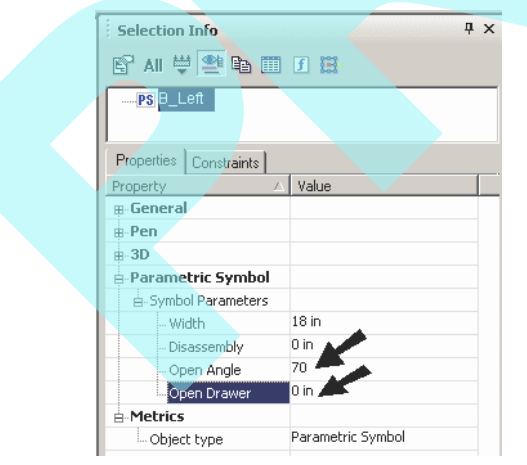

Most a fiók zárt és az ajtó szélesebben nyitható.

## *Parametrikus alkatrész létrehozás*

(Creating a Parametric Part)

Ez a fejezet elmagyarázza, hogyan hozzon létre parametrikus alkatrészt a TurboCAD-en belül.

MEGJEGYZÉS: *Létrehozhat parametrikus alkatrészt szkript alkalmazásával is. A szkriptek létrehozásának* részleteiér, ellen rizze a "Docs" mappát a TurboCAD *installációs lemezén.*

Négy alapvet lépés van ebben a folyamatban:

- 1. magának az objektum(ok)nak az el állítása
- 2. objektumok elmentése alkatrészként és a paraméterek meghatározása
- 3. meghatározni a kapcsolatot a paraméterek között
- 4. beszúrni az alkatrészt

#### **1. lépés: Objektum(ok) létrehozása**

Ebben a példában az alkatrész vonallánccal és furattal fog elkészülni, majd 3D extrudáláss al. Az objektumok az aktuális alkatrész különböz méreteinek felhasználásával készülnek. Az aktuális alkatrész elmentésre került, hogy megmutassa azokat a paramétereket, amelyeket felhasználtak a pontos méretezéshez.

1. Ebben a példában, az **Auto Constraints** (Automatikus kényszerek) be vannak kapcsolva. Ezért van az, hogy a méreteket paraméterként lehet használni, és a geometriai kapcsolatok megmaradnak, amikor a paraméterek módosulnak.

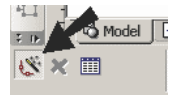

MEGJEGYZÉS: A kényszer objektumok részleteit lásd *"Auto Constraint" 258. oldalon.*

2. Egy vonallánc létrehozásához használjunk két azonos lineáris szegmenst és két érint ív szegmenst.

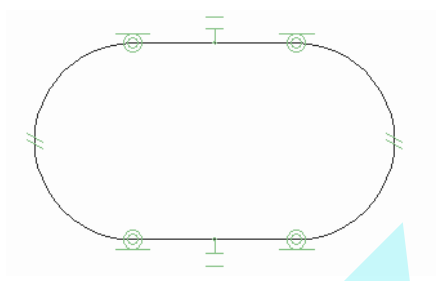

3. Készítsen két kört koncentrikusan a vonallánc íveivel. A körök különböz méret ek lehetnek most.

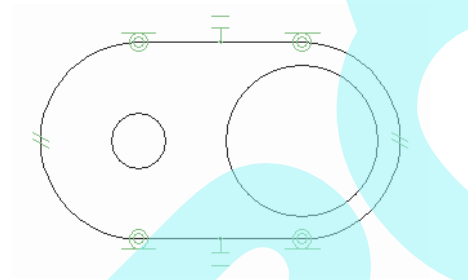

4. Alkalmazza a **Concentric** kényszert azért, hogy a körök koncentrikusak maradjanak a vonallánc ívekkel. 5. Adja meg a **Linear Dimension**-t **(Lineáris méretet)** és a **Radial Dimension**-t (Sugát méretet), hogy megmérje a vonalláncot.

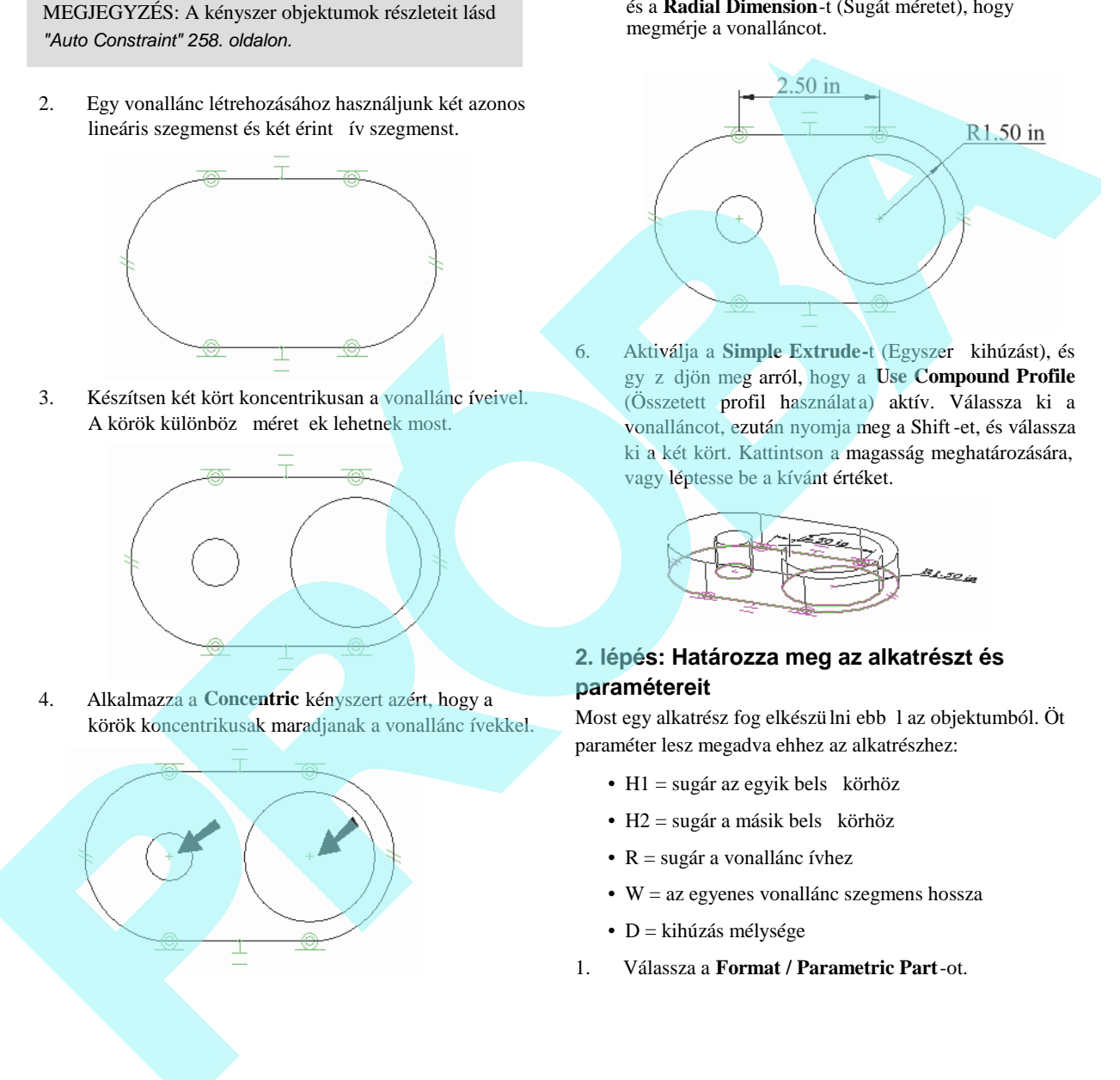

6. Aktiválja a **Simple Extrude-t** (Egyszer kihúzást), és gy z djön meg arról, hogy a **Use Compound Profile** (Összetett profil használat a) aktív. Válassza ki a vonalláncot, ezután nyomja meg a Shift-et, és válassza ki a két kört. Kattintson a magasság meghatározására, vagy léptesse be a kívánt értéket.

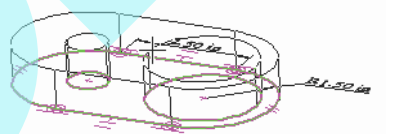

### **2. lépés: Határozza meg az alkatrészt és paramétereit**

Most egy alkatrész fog elkészülni ebb l az objektumból. Öt paraméter lesz megadva ehhez az alkatrészhez:

- H1 = sugár az egyik bels körhöz
- H2 = sugár a másik bels körhöz
- $R = \text{sugár a vonallánc ívhez}$
- W = az egyenes vonallánc szegmens hossza
- $\bullet$  D = kihúzás mélysége
- 1. Válassza a **Format / Parametric Part**-ot.

2. Használja a kiválasztás ablakot az összes objektum kiválasztásához.

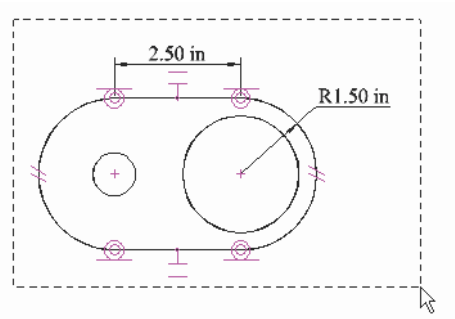

3. A Selection Info paletta megnyílik, és az alkatrészt ideiglenesen hívjuk "Part Candidate" -nek. Vessük szét a tételt, hogy megnézzük, hogy mit tartalmaz az alkatrész.

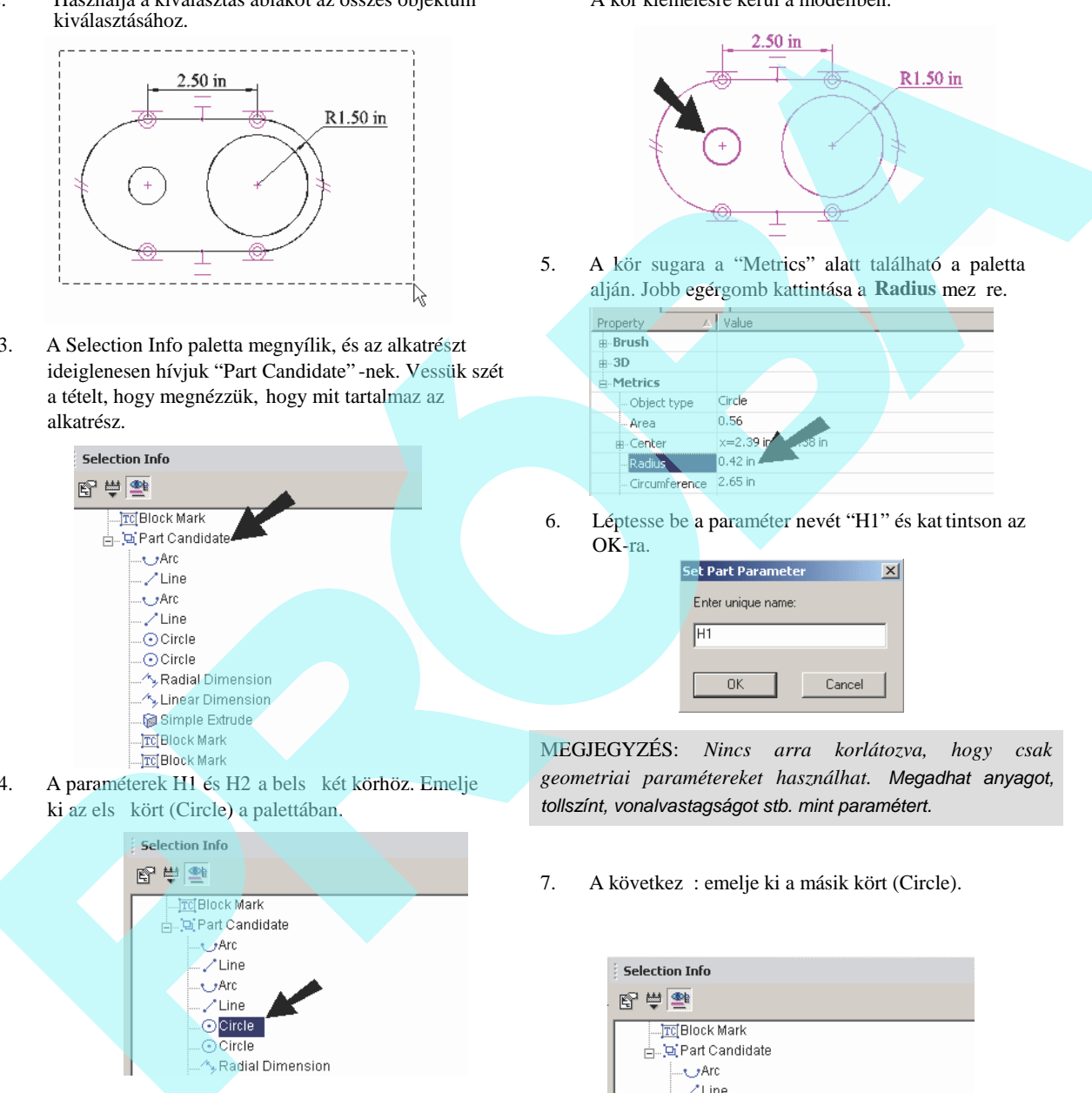

4. A paraméterek H1 és H2 a bels két körhöz. Emelje ki az els kört (Circle) a palettában.

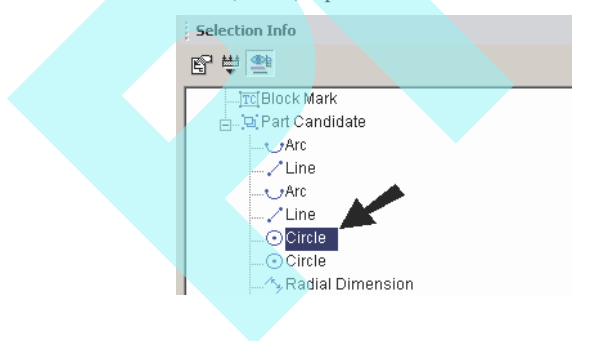

A kör kiemelésre kerül a modellben.

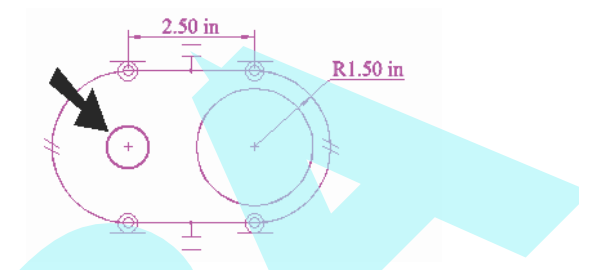

5. A kör sugara a "Metrics" alatt található a paletta alján. Jobb egérgomb kattintása a Radius mez re.

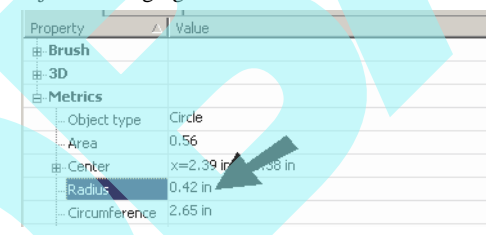

6. Léptesse be a paraméter nevét "H1" és kat tintson az OK-ra.

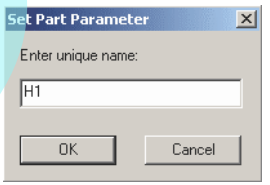

MEGJEGYZÉS: *Nincs arra korlátozva, hogy csak geometriai paramétereket használhat. Megadhat anyagot, tollszínt, vonalvastagságot stb. mint paramétert.*

7. A következ: emelje ki a másik kört (Circle).

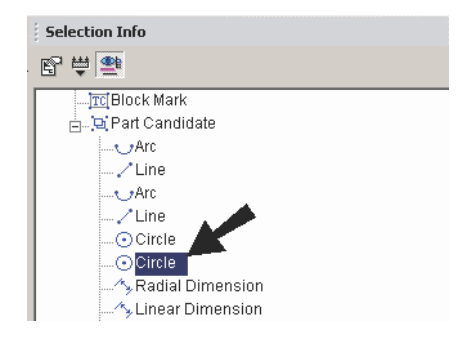

A másik kör kiemelésre kerül a modellben.

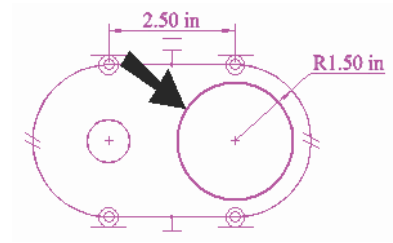

- 8. Jobb egérgomb kattintása a **Radius** mez re
	-
- 9. Léptesse be a paraméter nevét "H2".

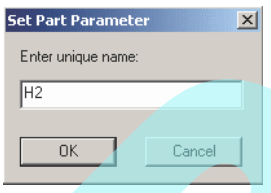

10. A következ paraméternél emelje ki a sugár méretét (Radial Dimension).

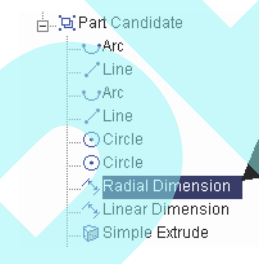

A vonallánc ív mérete kiemelté vált.

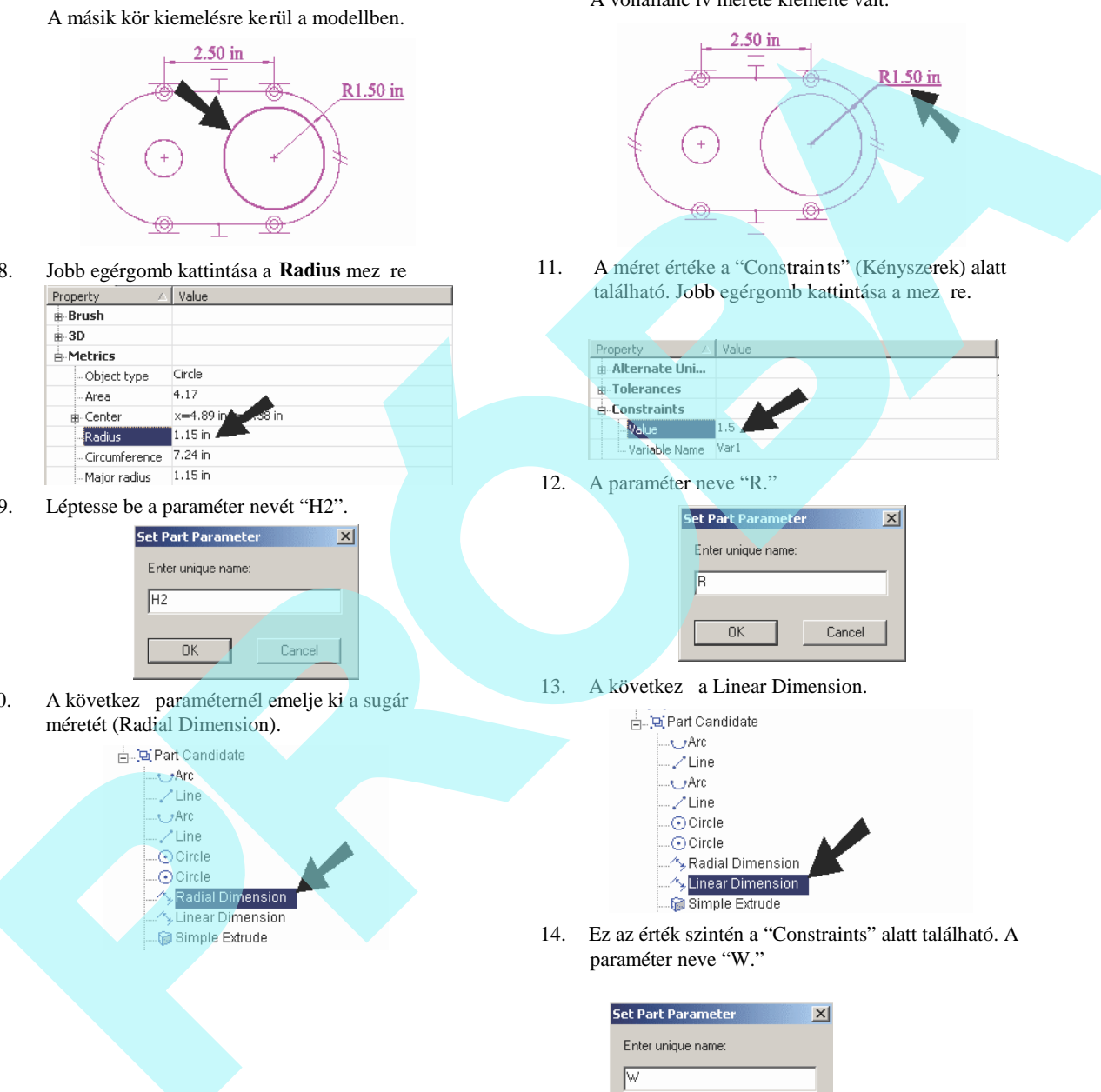

11. A méret értéke a "Constraints" (Kényszerek) alatt található. Jobb egérgomb kattintása a mez re.

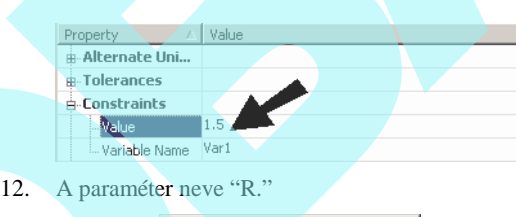

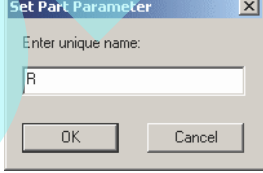

13. A következ a Linear Dimension.

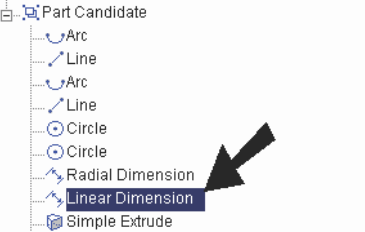

14. Ez az érték szintén a "Constraints" alatt található. A paraméter neve "W."

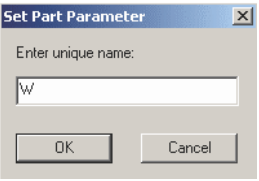

15. Az utolsó paraméter az alkatré sz mélysége. Kiemelés:

"Simple Extrude" (Egyszer kihúzás).

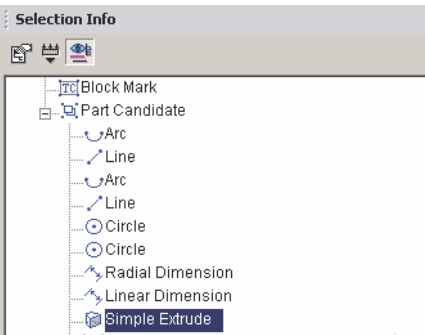

16. Ennek a paraméternek a neve "Height" és a "Simple Extrude" alatt található. Jobb egérgomb kattintása a mez re.

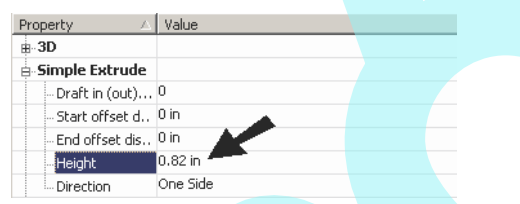

17. A név az utolsó paraméter "D."

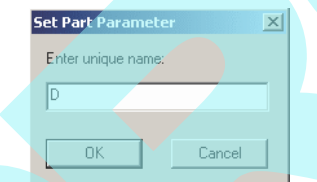

18. Mostmár mind az öt paraméter me ghatározott, válassza a Finish-t a Helyi menüb 1 vagy az Ellen rz soron.

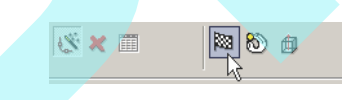

MEGJEGYZÉS: *További opciók vannak a Helyi menüben és az Ellenőrző soron. Relocate Reference Point (Áthelyezhető hivatkozási pont) lehetővé teszi, hogy megadjon egy pontot, amelynél az alkatrész beszúrásra kerül. Kör alkatrészeknél Set Assembly Axis (Összeállítási tengely beállítás) használható arra, hogy beállítson egy tengelyt az összeállításhoz az Assemble by Axis-t használva (lásd "Assemble by Axis" 443. oldalon).*

#### **3. lépés: A kapcsolat megadása a paraméterek között**

1. A **Parametric Part** ablak nyitva van, amelyben megadhatja a kapcsolatot a paraméterek között, amelyeket meghatározott. El ször léptessen be egy nevet az alkatrésznek.

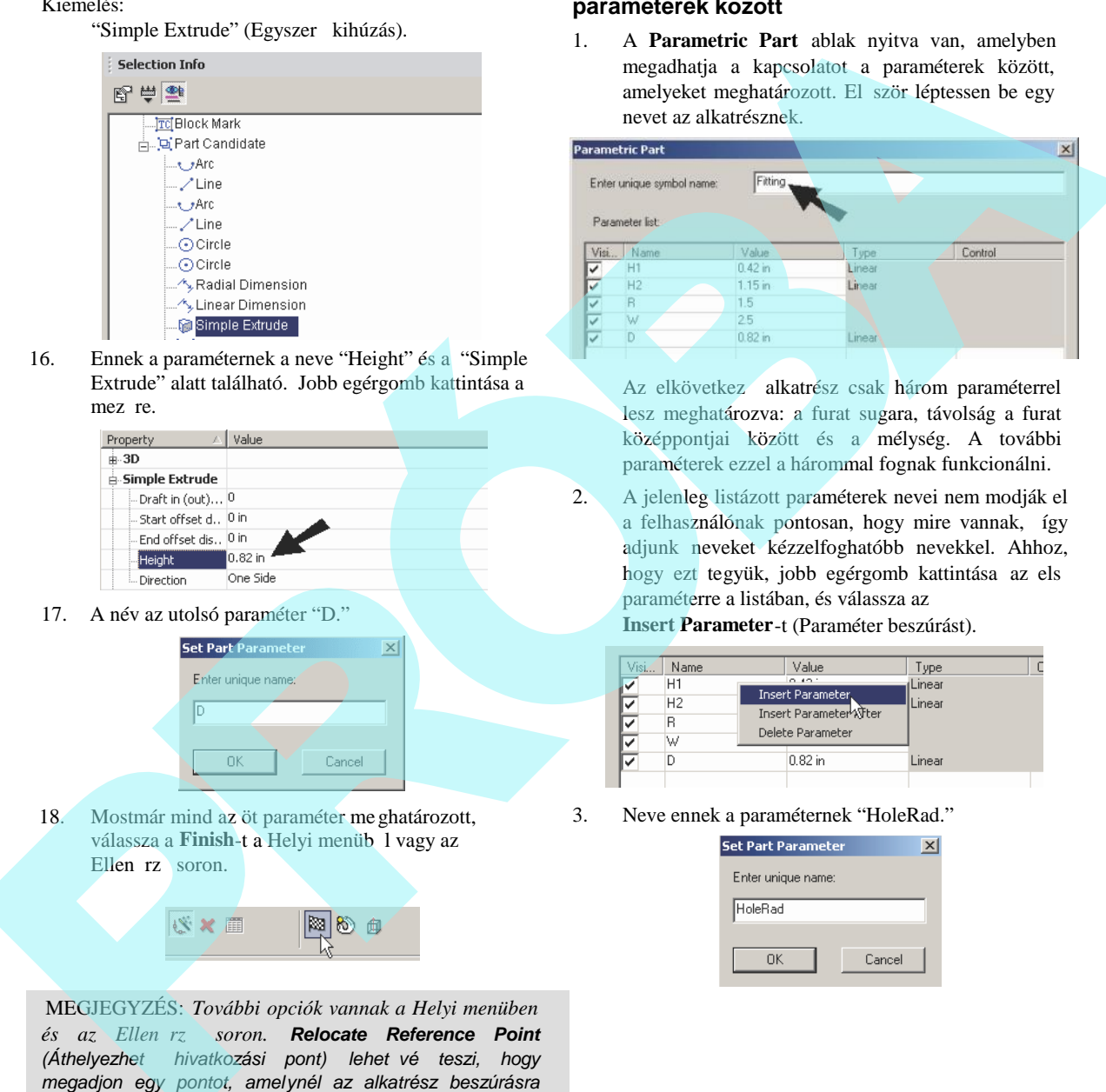

Az elkövetkez alkatrész csak három paraméterrel lesz meghatározva: a furat sugara, távolság a furat középpontjai között és a mélység. A további paraméterek ezzel a hárommal fognak funkcionálni.

2. A jelenleg listázott paraméterek nevei nem modják el a felhasználónak pontosan, hogy mire vannak, így adjunk neveket kézzelfoghatóbb nevekkel. Ahhoz, hogy ezt tegyük, jobb egérgomb kattintása az els paraméterre a listában, és válassza az

**Insert Parameter**-t (Paraméter beszúrást).

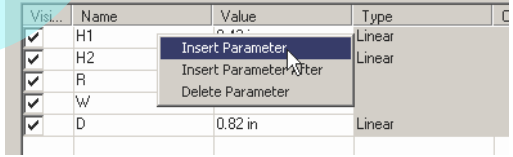

3. Neve ennek a paraméternek "HoleRad."

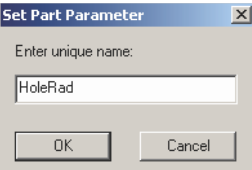

4. "HoleRad" most az els paraméter a listában. Az "Value" (érték) alatt léptesse be az alapértelmezett sugarat, amelyet akkor fog használni, amikor el ször beszúrta az alkatrészt.

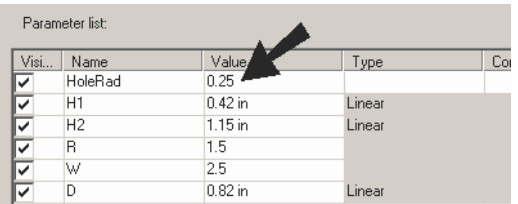

5. A "Type," alatt adja meg a "Linear-t"

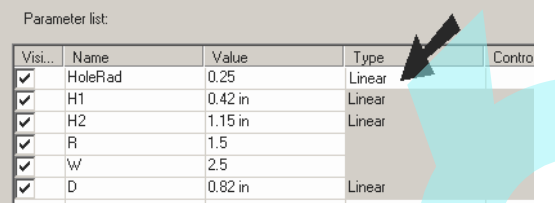

6. A másik paraméter készítése a középponttól a középpontig a furatok között. Ezt a paramétert nevezhetjük "CenToCen." Adja meg a ke zd értéket és típust "Value" and "Type".

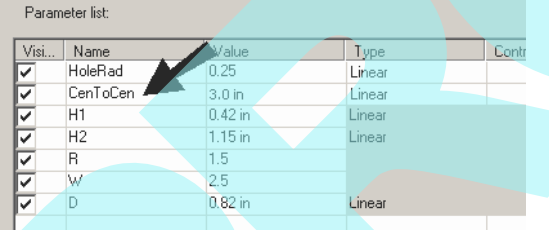

7. "H1" és "H2"-nek ugyanaz a neve lesz mint a "HoleRad"-nak és ezért nem szükséges megjeleníteni mint paramétert, amikor beszúrja az alkatrészt. Így a "H1"nél vegye ki a jelölést a"Visible" (láthatóság) alatt.

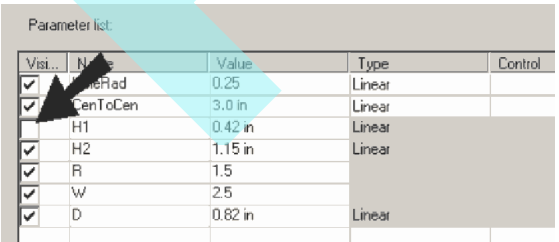

8. A "Value" alatt a "H1" mellett cserélje le a számot "HoleRad"-ra.

| Parameter list: |  |
|-----------------|--|

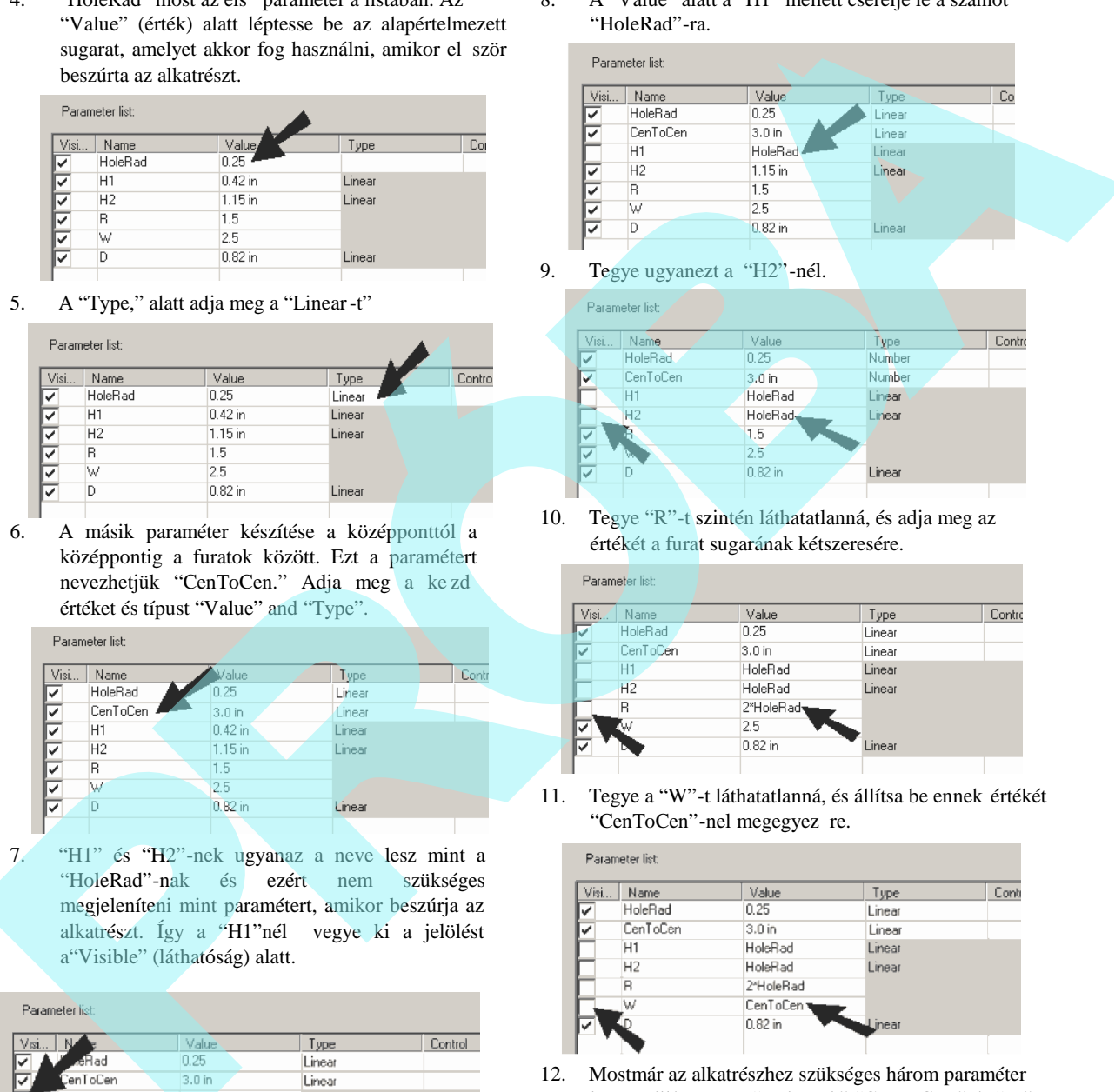

9. Tegye ugyanezt a "H2"-nél.

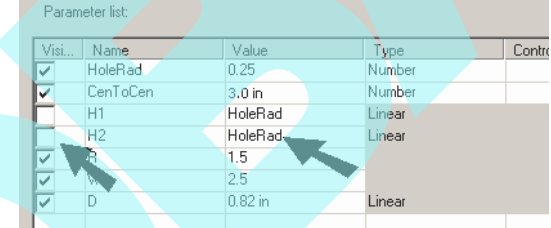

10. Tegye "R"-t szintén láthatatlanná, és adja meg az értékét a furat sugarának kétszeresére.

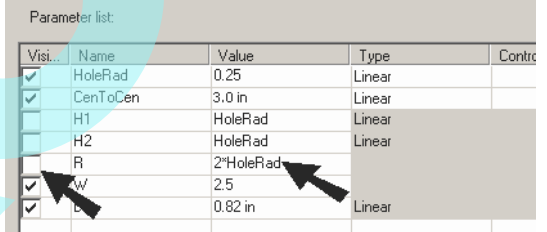

11. Tegye a "W"-t láthatatlanná, és állítsa be ennek értékét "CenToCen"-nel megegyez re.

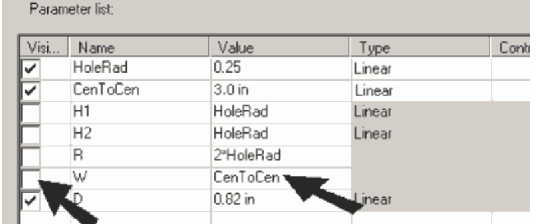

12. Mostmár az alkatrészhez szükséges három paraméter be van állítva. Van "HoleRad," "CenToCen," és "D." Kattintson az OK-ra, hogy lezárja a **Parametric Part** ablakot.

### **4. lépés: Alkatrész beszúrása**

1. Folytassa abban a fájlban ame lyben megadta az alkatrészt. Válassza az **Insert /Parametric Part**-t (Beszúrás / Parametrikus alkatrészt). Válassza ki azt az alkatrészt, amelyet megadott.

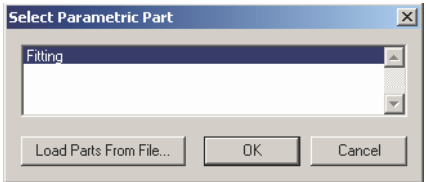

MEGJEGYZÉS: *Load from File (Betöltés fájlból) arra használható, hogy más fájlokban elmentett alk atrészeket lehessen beszúrni.*

2. Kattintson az alkatrész beszúrásához. A beszúrt alkatrész a jobb oldalon látható. Figy elje meg, hogy a két furat egyenl, és a vonallánc ívének sugara kétszer olyan nagy mint a furat sugara.

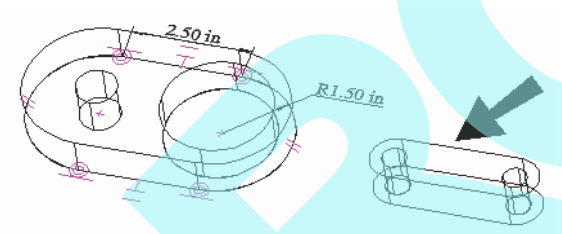

3. Válassza ki az alkatrészt, ekkor megjelenik a Selection Info palettában, annak szerkesztésre szolgáló három paraméterével. A kezd értékek azok, amelyeket a **Parametric Part** ablakban állított be.

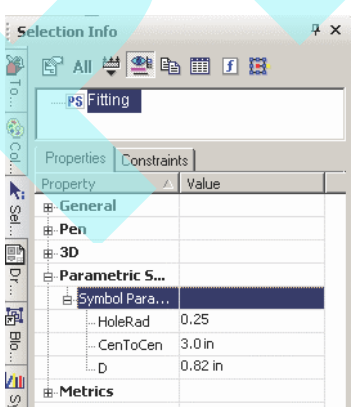

4. "HoleRad" növelése

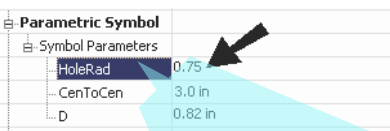

A bels furatok frissülnek csakúgy, mint az alkatrész teljes sugara, amely kétszer akkorára lett beállítva, mint a furat sugara.

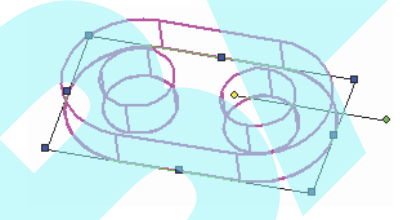

5. Növelje meg a "CenToCen" paraméter értéket.

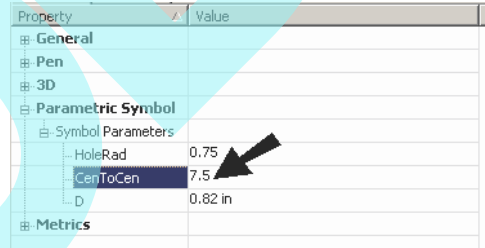

A furatok közötti távolság frissül, amíg a sugár értékek ugyanazok maradnak.

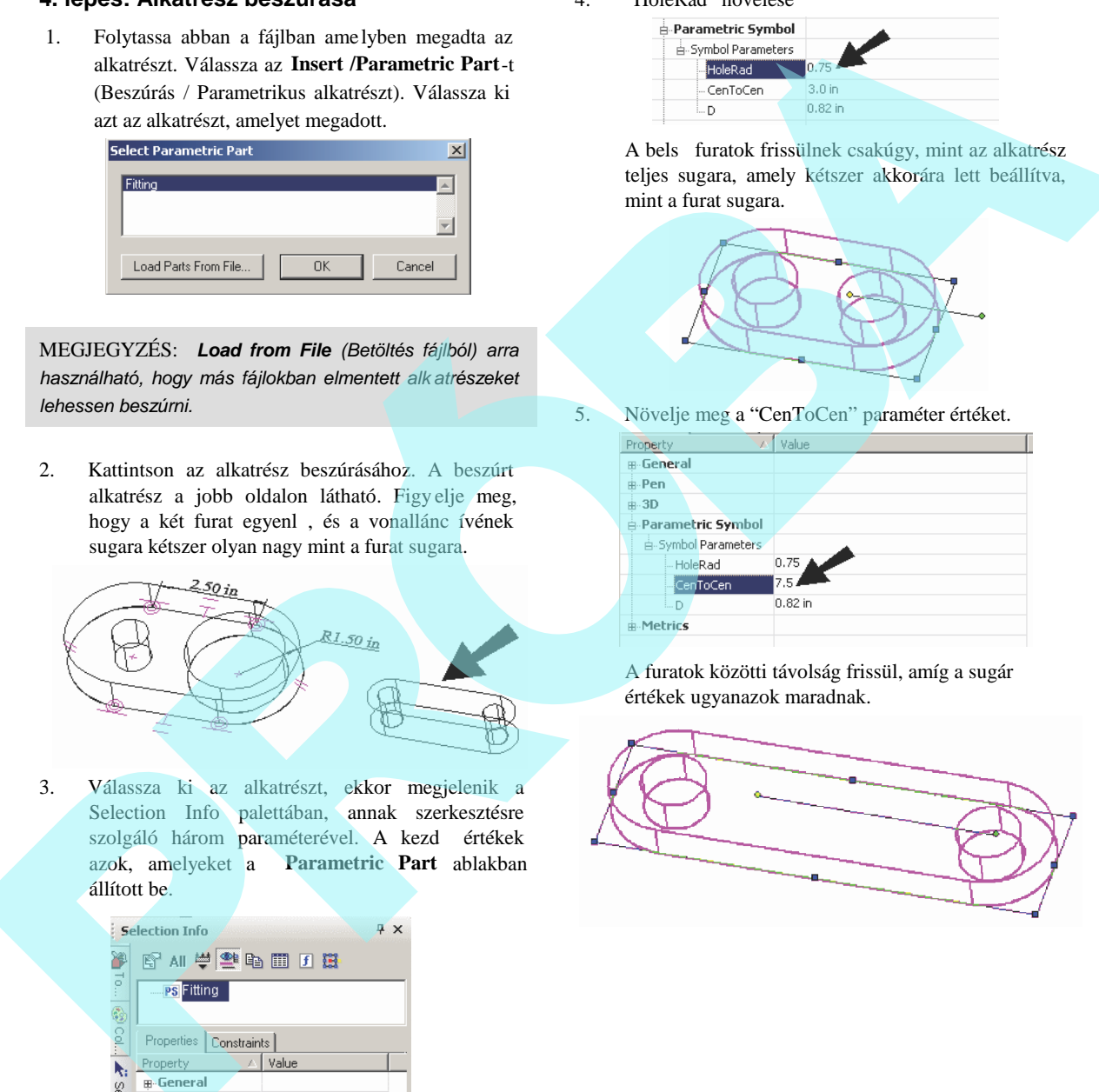

6. Az utolsó módosítandó érték a "D."

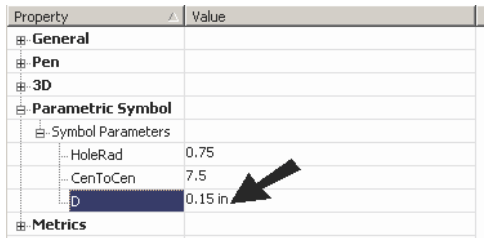

Ez módosítja a kihúzott alkatrész mélységét.

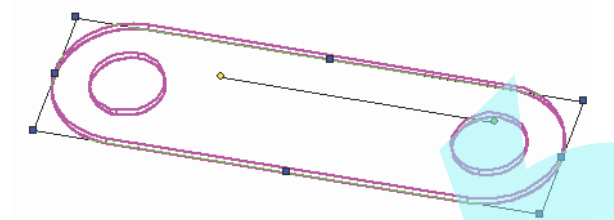

#### **Parametrikus szimbólum szerkesztése** (Editing a Parametric Symbol)

Miel tt betöltené az alkatrészt, még szerkesztheti. Kattintson az Edit Existing Symbol (Létez szimbólum szerkesztése) Helyi menü opcióra.

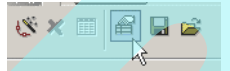

Szerkesztheti a tartalmát vagy a paramétereit. Amikor befejezte, kattintson az OK-ra, és az alkatrész a módosításokkal elmentésre kerül.

## *Egy parametrikus alkatrész betöltése a könyvtárba* (Loading a

Parametric Part into the Library)

Ez a fejezet elmagyarázza, hogyan mentsen, ezután hogyan szúrjon be alkatrészt, amelyet a TurboCAD -del készített. A parametrikus alkatré sz készítésének részleteihez lásd*"Creating a Parametric Part" 300. oldalon.*

1. Ebben a példában, két hengert használunk a parametrikus alkatrész elkészítéséhez., amely egy egyszer sített csavart reprezentál.

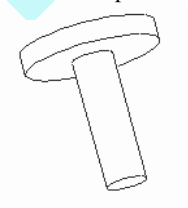

2. Használja a **Format / Parametric Part**-ot, hogy létrehozzon egy alkatrészt ezekbl az objektumokból. Négy meghatározandó pa raméter van a sugárhoz és a magassághoz a két hengernél összesen.

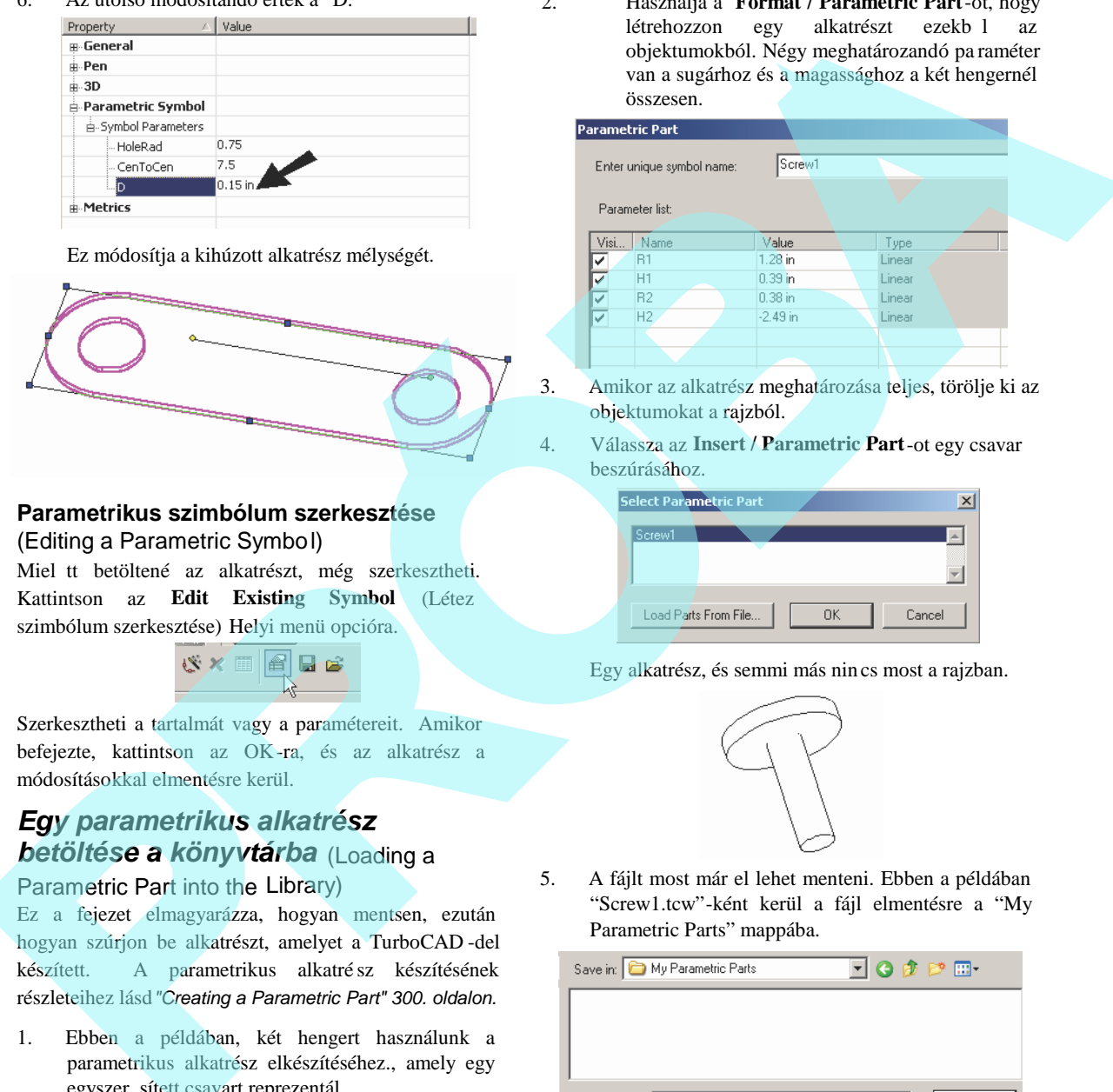

3. Amikor az alkatrész meghatározása teljes, törölje ki az objektumokat a rajzból.

4. Válassza az **Insert / Parametric Part**-ot egy csavar beszúrásához.

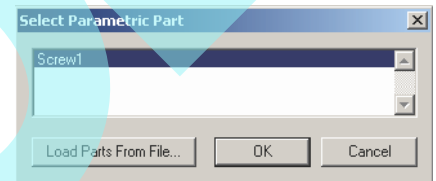

Egy alkatrész, és semmi más nin cs most a rajzban.

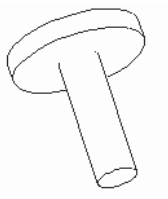

5. A fájlt most már el lehet menteni. Ebben a példában "Screw1.tcw"-ként kerül a fájl elmentésre a "My Parametric Parts" mappába.

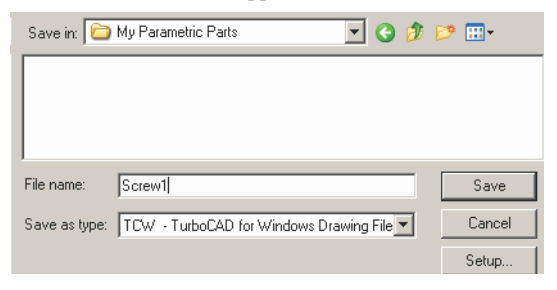

6. Kezdjünk el egy új fájlt, és nyissuk meg a Library palettát. Nyissunk meg egy új mappát, kat tintson a **Load Folder**-re.

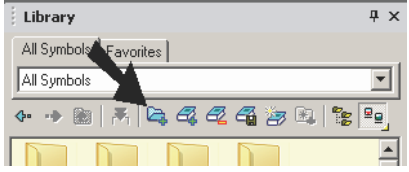

7. Tallózzon a "My Parametric Parts" mappához, és töltse be azt.

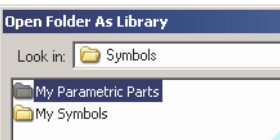

A mappa megjelenik a könyvtárban.

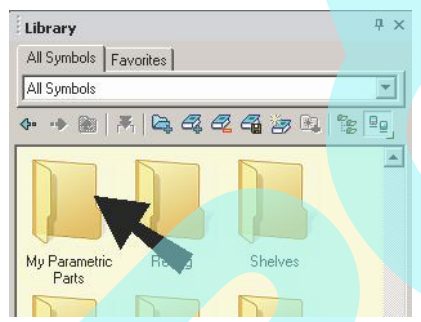

8. Nyissa meg a "My Parametric Parts" -ot, hogy megnézze a "Screw1" alkatrészt.

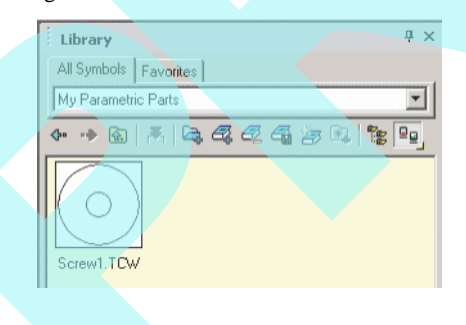

9. Jobb egérgomb kattintása a miniat úrára, és frissítse, ha akarja.

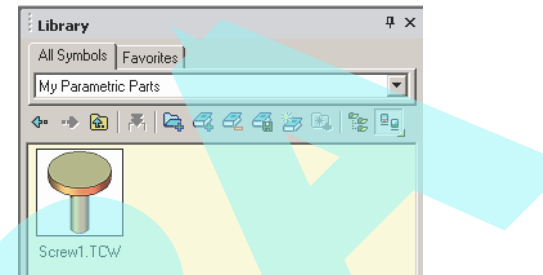

10. Húzza az alkatrészt a könyvtárból a rajzba. Nyissa meg az Open the Selection Info palettát, és megnézheti az alkatrészt, mintha az egy csoport lenne.

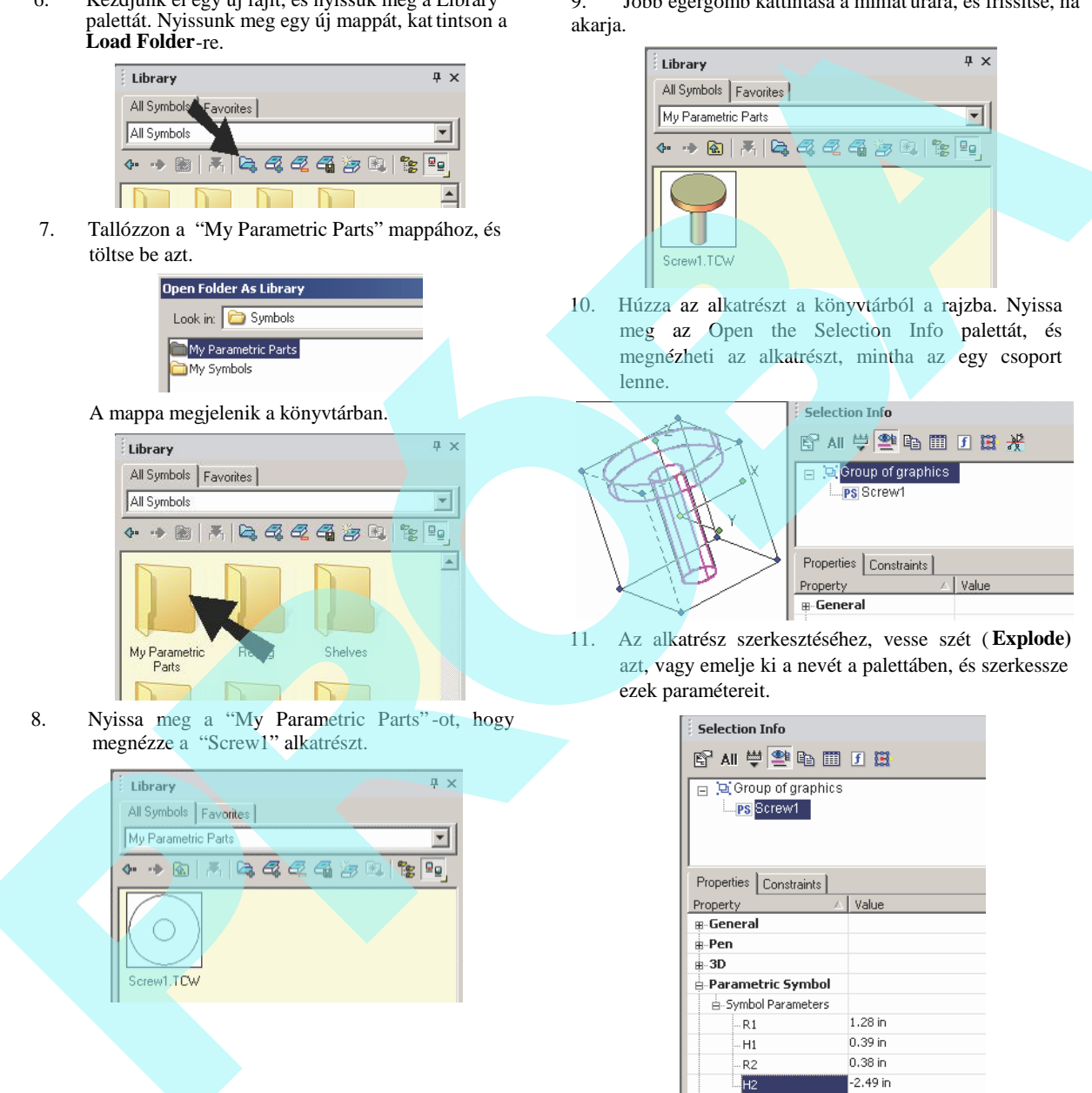

11. Az alkatrész szerkesztéséhez, vesse szét ( **Explode)** azt, vagy emelje ki a nevét a palettáben, és szerkessze ezek paramétereit.

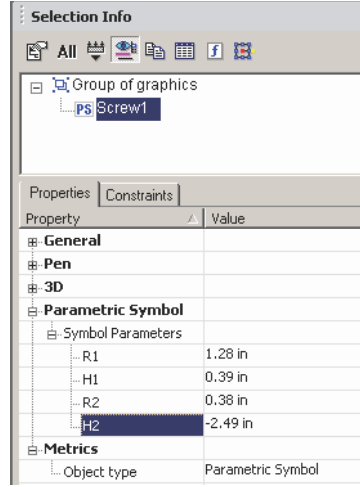

MEGJEGYZÉS: *Ha több alkatrészt ad ugyanahhoz a mappához, ezek nem automatikusan jelennek meg a könyvtárban. Használnia kell az Unload Library-t (Könyvtár törlését) a mappa eltávolításához, ezután használja a Load Folder-t (Mappa betöltését) az ismételt betöltéshez.*

## *Parametrikus alkatrész szkript* **szerkeszt** (Parametric Part Script Editor)

Egyféle módon létrehozhatunk paraméteres alkatrészt a TurboCAD-en belül, és a másik módja, hogy alkatrészt hozzunk létre, az a szkript írás. Az íly módon készült alkatrészt a "Cabinet" mappában találunk.

További részletekért szkriptek létrehozásához jelölje a "Docs" mappát a TurboCAD installációs anyagban.

Ha saját szkriptet szeretne írni, vagy egy meglév szkriptet szerkeszteni, használhatja a Parametric Part Script Editor-t (**View / Parametric Part Script Editor Palette**).

- 1. Hogy betöltsön egy meglév szkriptet a szerkeszt be, ahhoz kattintson az **Open**-re.
- 2. Helyezze el az egyik szkriptet a "Cabinet"mappában.

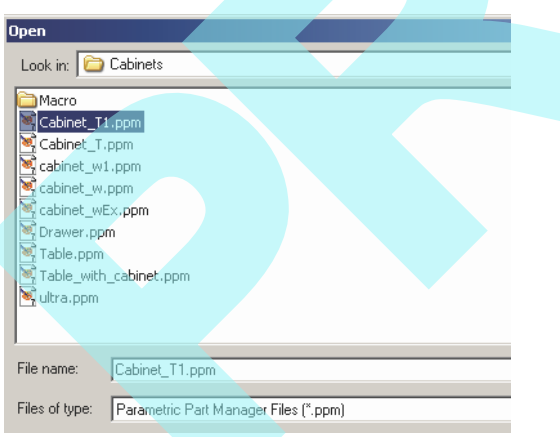

3. A szkript megjelenik a szerkeszt ben.

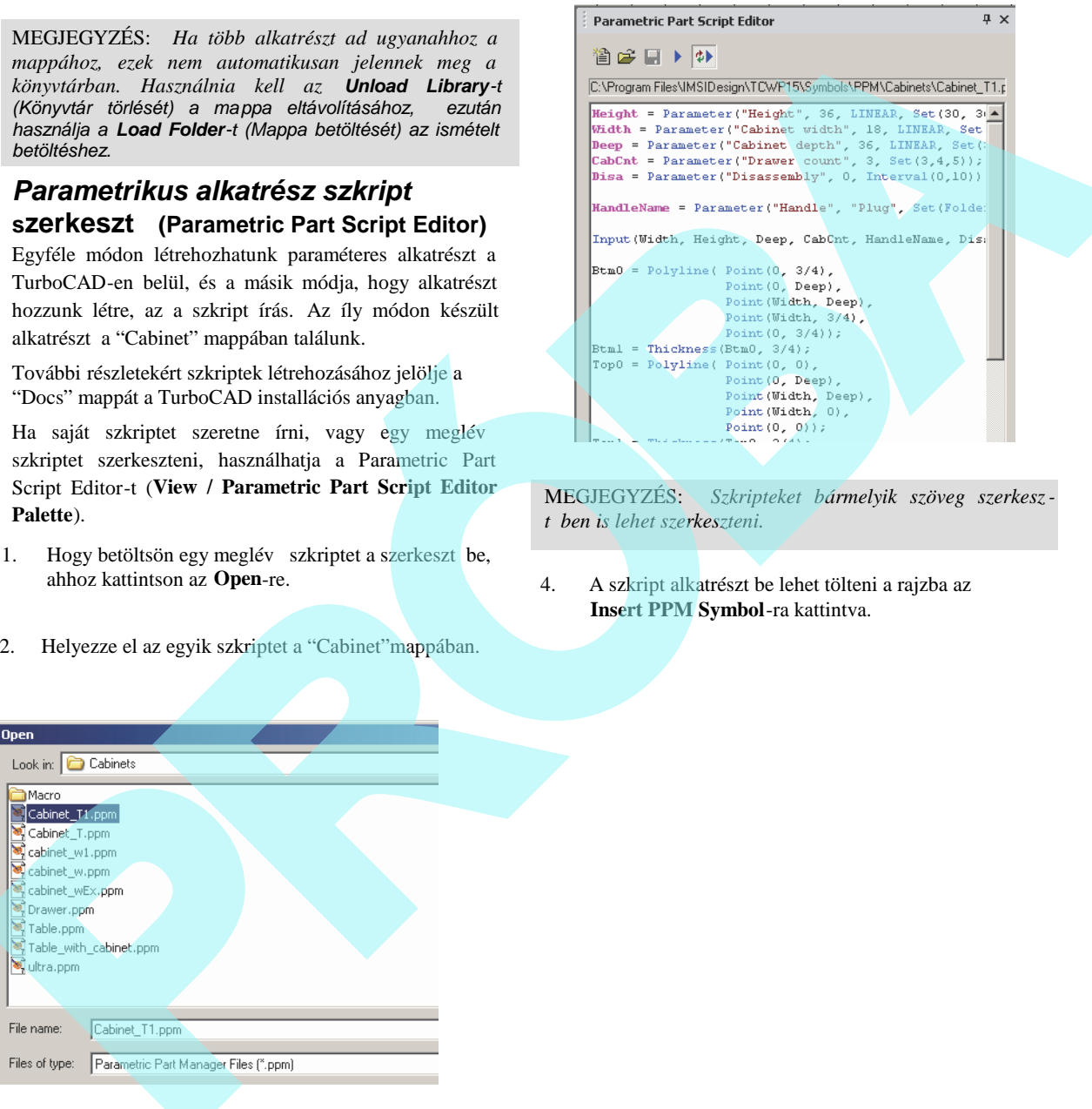

MEGJEGYZÉS: *Szkripteket bármelyik szöveg szerkesz* $t$  *ben is lehet szerkeszteni.* 

4. A szkript alkatrészt be lehet tölteni a rajzba az **Insert PPM Symbol**-ra kattintva.

#### **Testreszabható szimbólumok**

### (Custom Symbols) **Csak TurboCAD Pro-nál alkalmazható**

**Menu:** AddOns / SDK Samples / Insert / Custom Object Megnyit egy ablakot, amely további szimbólumokat tartalmaz az SDK-val (Szoftver fejleszt készlettel) készítve.

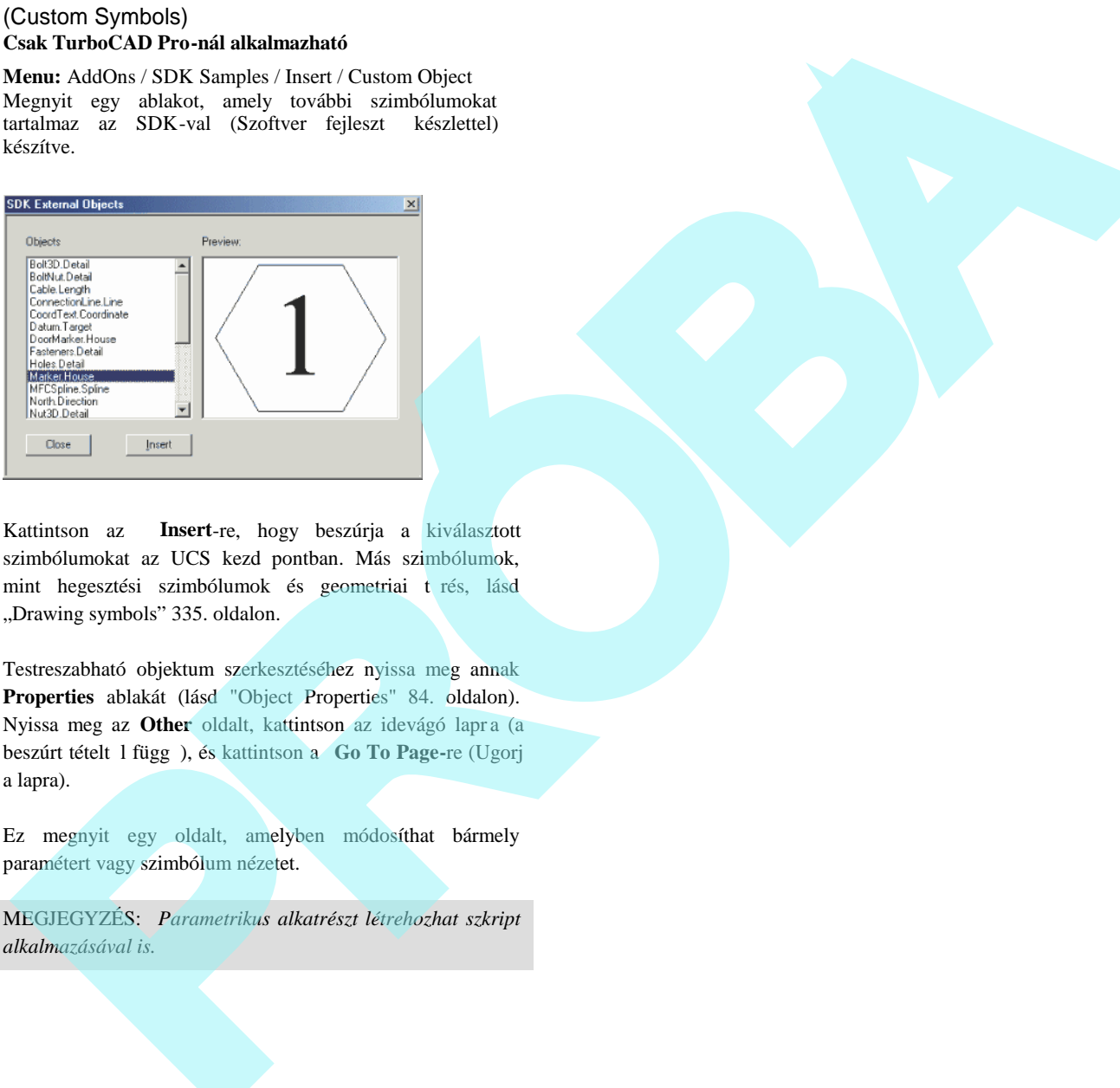

Kattintson az **Insert**-re, hogy beszúrja a kiválasztott szimbólumokat az UCS kezd pontban. Más szimbólumok, mint hegesztési szimbólumok és geometriai t rés, lásd "Drawing symbols" 335. oldalon.

Testreszabható objektum szerkesztéséhez nyissa meg annak **Properties** ablakát (lásd "Object Properties" 84. oldalon). Nyissa meg az Other oldalt, kattintson az idevágó lapra (a beszúrt tételt 1 függ), és kattintson a **Go To Page-**re (Ugorj a lapra).

Ez megnyit egy oldalt, amelyben módosíthat bármely paramétert vagy szimbólum nézetet.

MEGJEGYZÉS: *Parametrikus alkatrészt létrehozhat szkript alkalmazásával is.*

**9 Szöveges magyarázatok, kiegészítések**

A kommentár eszközök lehet vé teszik, hogy hangsúlyozza a rajzát nem geometriai jelleg objektumokkal, beleértve a szöveget, méretezéseket és a sraffozást.

## **Szöveg** (Text)

**Menu:** Insert / Text

Bet kb l karakterláncot és más karaktereket ad a modellhez.

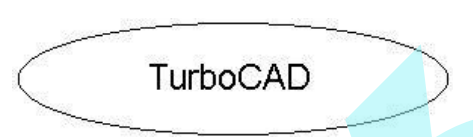

A szöveg rendelkezésre áll a **Drawing eszközöknél**, vagy a **Text** eszköztáron.

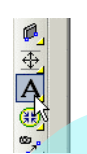

MEGJEGYZÉS: *Ezzel az eszközzel egy sima egysoros szöveget vehet fel. A többsoros szövegek hozzáadását bekezdéses formátumban lásd "Mu lti Text" 314. oldalon. Olyan szöveg létrehozását, amely a görbe formátumát követi, lásd "Text Along Curve" 316. oldalon.*

### *Szövegtulajdonságok* (Text Properties)

Bizonyos szövegparaméterek (szín, font és szövegmagasság) beállíthatók a **Property** (Tulajdonság) eszköztáron.

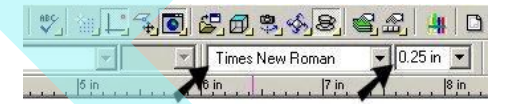

További paramétereket (félkövér, d lt stb.) lehet beállítani a **Text Properties** (Szöveg tulajdonságok) eszköztáron, amelyet bármely eszköztárra kattintva a jobb egérgomb kattintásával tud megjeleníteni, és ezután válassza a **Text Properties**-t.

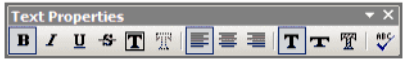

MEGJEGYZÉS *Használhatja a Style Manager palettát a többstílusú szövegekhez, amelyet bizonyos alap szöveg* tulajdonságokhoz beállíthat, mint például a bet stilust és a *magasságot. Lásd* "Text Styles" 510. oldalon.

A **Text Properties** eszköztárat használhatja a szöveg létrehozása közben (amikor a Text aktív), és haszálhatja a meglév kiválasztott szöveg szerkesztéséhez.

A **Text** eszköz összes tulajdonságát elérheti a jobb egérgombbal az eszköz ikonra kattintva. Csak a kiválasztott szöveg tulajdonságainak módosításához a további részleteket lásd az "Object Properties" 84. oldalon.

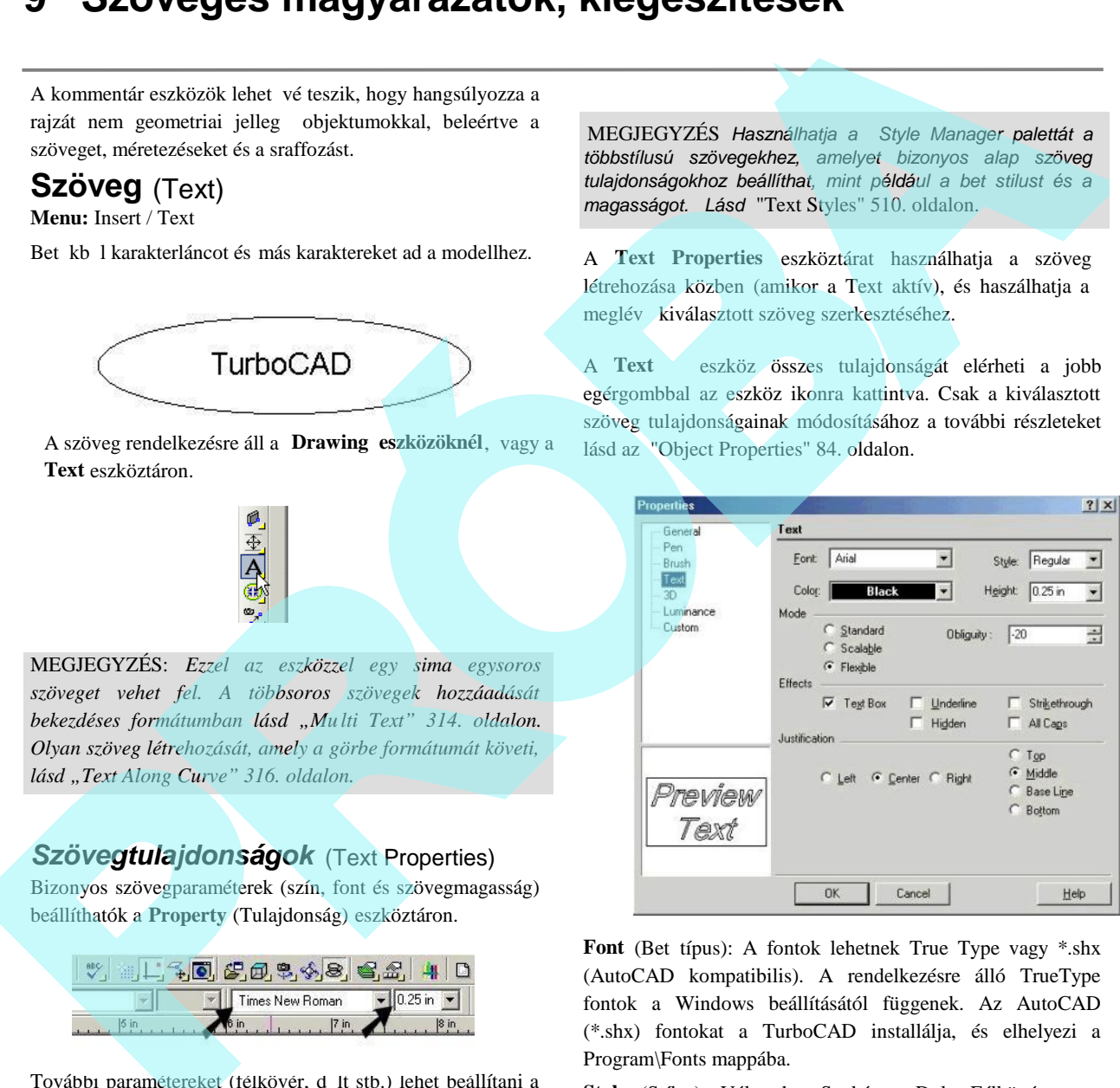

Font (Bet típus): A fontok lehetnek True Type vagy \*.shx (AutoCAD kompatibilis). A rendelkezésre álló TrueType fontok a Windows beállításától függenek. Az AutoCAD (\*.shx) fontokat a TurboCAD installálja, és elhelyezi a Program\Fonts mappába.

Style (Stílus): Választhat Szokásos, D lt, Félkövér, vagy Félkövér d lt (Regular, Italic, Bold, Bold Italic) stílusokat. Ez a négy stílus nem áll rendelkezésre minden TruType f onthoz.

**Height** (Magasság): Beállíthatja a magasságot Világ vagy Papír egységekben, az aktuális módtól függ en – Modelltér

311

vagy Papírtér. A szöveg mérhet pontokban is, de csak akkor, ha Papír egységet használ.

MEGJEGYZÉS: *Szintén vannak opciók a szövegmag asság beállítására a Drawing Setup (Options / Space Units) Space Units lapon.*

**Mode** (Mód):

- **Standard:** Mindig arányos még akkor is, ha átméretezik.
- Scalable (Skálázható): Átméretezhet nem arányosan.
- **Flexible** (Rugalmas): A toll, ecset és d lt beállítások rendelkezésre állnak.
- **Non-rotating, Non-zooming** (Nem forgatható, nem nagyítható): A szöveg nem változtatja pozícióját vagy a méretét, amikor forgatják vagy zoomolják. (Ezek nem működnek, ha az **Old-style text output bejelölt** az **Options / Preference** panelen.)

**Obliquity** (Döntés): A d lés szöge csak a **Flexible** (Rugalmas) módban áll rendelkezésre.

**Effects** (Effektusok): Bekapcsolhatja bármelyiket a követ kez kb l: Text Box (Szövegdoboz: téglalap alakú határvonal a szöveg körül), **Underline** (Aláhúzás), **Hidden** (Rejtett: megjegyzésekhez használatos, ha nem akarja, hogy megjelenítésre kerüljön), **Strikethrough** (Áthúzás) és **All Caps** (Nagybet s).

**Justification** (Illesztés): Meghatározza a szöveg illesztését és a szöveg esését. Az opciók a szövegesésre: **Top** (Fent), **Middle** (Közép), **Base Line** (Alapvonal: a fontelrendezés alapvonala), **Bottom** (Lent). A balra illesztett

szöveg a beszúrási pont jobb oldalára ír; a jobbra illesztett szöveg a beszúrási pont bal oldalára ír; a középre illesztett szöveg a beszúrási pontra központosí t.

TIPP: *A szövegelhelyezés irányításában nagyobb pontos ságot érhet el a beszúrási pontra vonatkozóan az Align (Igazítás) használatával, amit a rajzterületbe való jobb egérgomb kattintásával ér el, amikor a Text eszköz aktív. Ezt a funkciót csak akkor használja szöveghez, amikor azt éppen* rajzolja, és ne használja ezt az eszközt a már létez, szöveg *alakításához.*

**Background Color** (Háttérszín): Az a szín, amely megjelenik a mindegyik karakter mögött.

**Szöveg beszúrása** (Inserting Text)

**Menu:** Insert / Text

- 1. Beállítja a kívánt font- és más szövegparamétereket. Lásd "Text Properties" 311. oldalon.
- 2. Kattintson arra a pontra, ahol el akarja helyezni a szöveget.

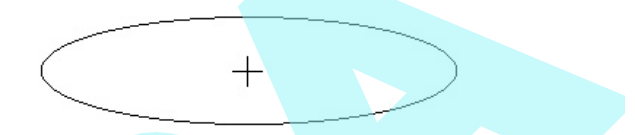

3. Gépelje a szöveget, használja a Backspace (Visszalépés) billenty t, hogy elvégezze a javítást. Nyo mja meg a Shift+Entert, hogy hozzáadjon egy új szövegsort. A befejezéshez kattintson a rajzba, nyomja meg az Entert, vagy válassza a **Finish**-t a helyi menüb<sup>1</sup>.

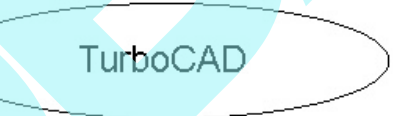

MEGJEGYZÉS: *Alapértelmezésben a szöveg központosított a beszúrási pontnál. Ezt megváltoztat hatja a Properties (Tulajdonságok) ablakon keresztül, vagy használja az Align (Igazítás) helyi menü opciót.*

#### Helyi menü opciók:

Align (Igazítás): Megváltoztatja a szövegelhelyezést a beszúrási pontra vonatkoztatva. Alapértelmezésben a szöveg vízszintesen és függ legesen van központosítva, de kattintson bármelyik opcióra, hogy igazítsa az elhelyezést.

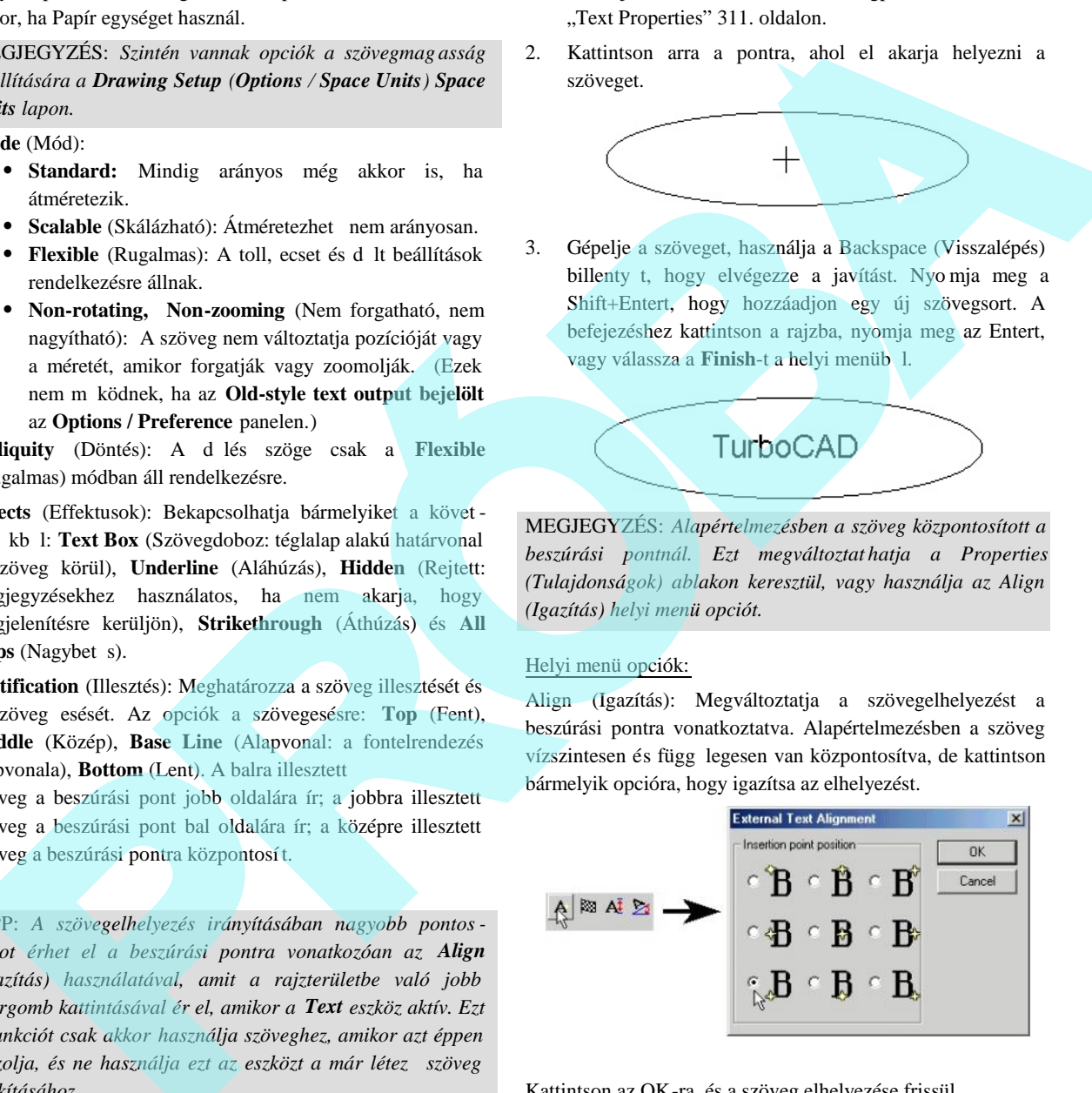

Kattintson az OK-ra, és a szöveg elhelyezése frissül.

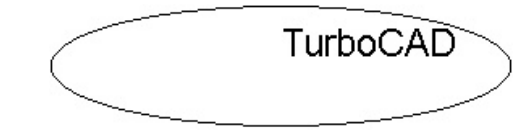

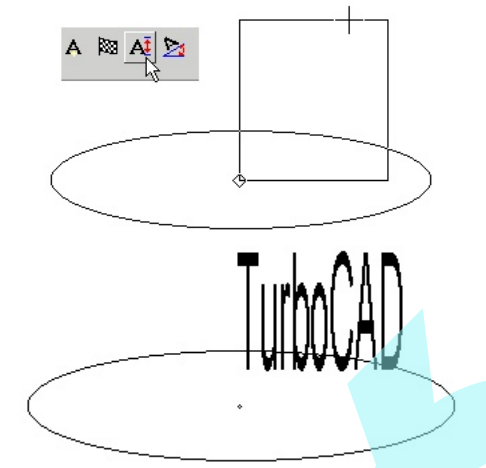

**Height** (Magasság): Megváltoztatja a szövegmagasságot. Mozgassa az egeret, hogy beigazítsa a magass ág téglalapot,

vagy léptesse be a magasságát az Ellen rz soron.

**Angle** (Szög): A szövegsor szögét igazítja (nem a szöveg d lést). Mozgassa az egeret, hogy elforgassa a szöveg keretet, vagy léptesse be a szöget az Ellen rz soron.

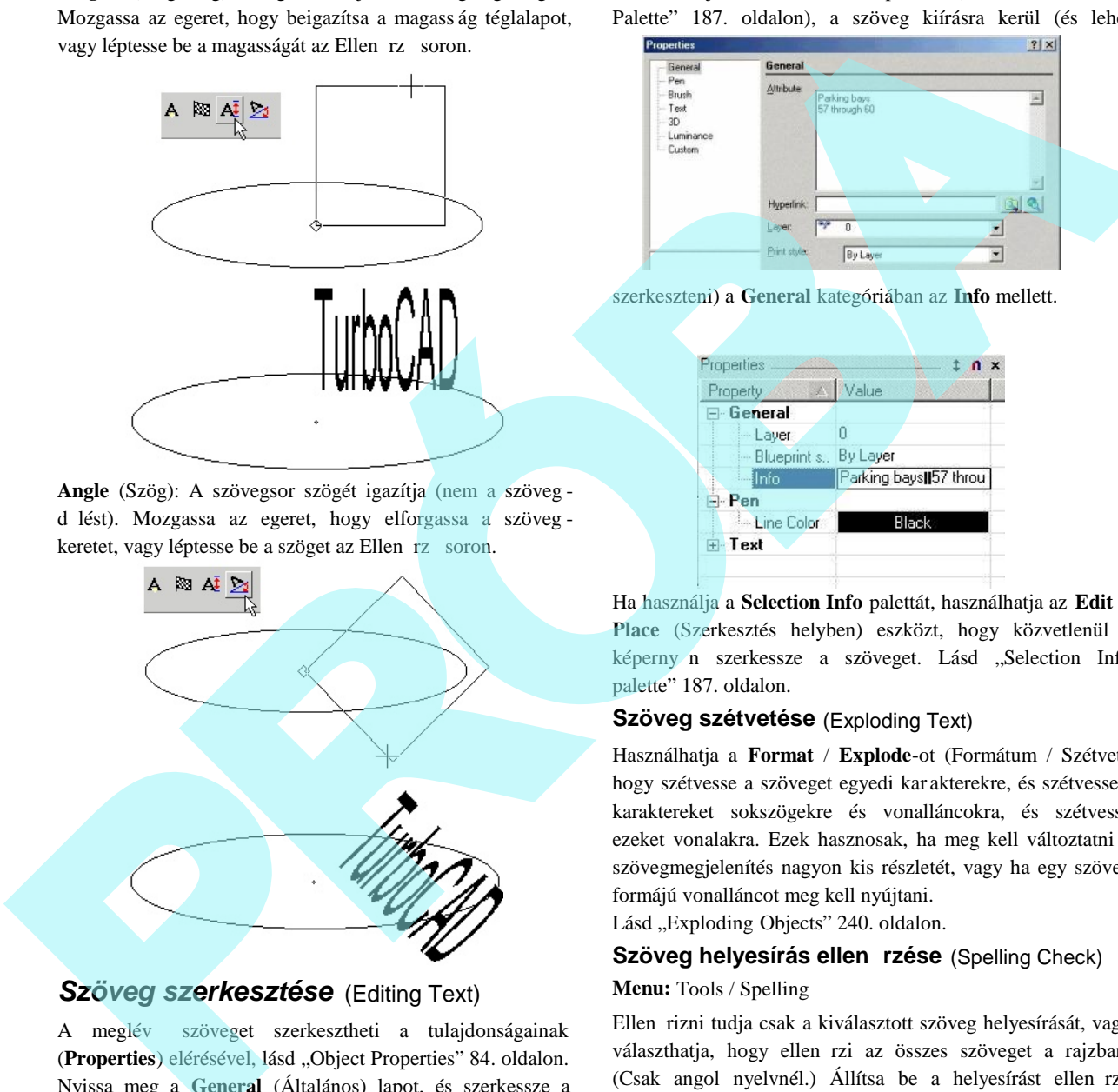

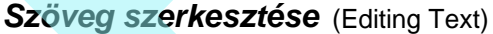

A meglév szöveget szerkesztheti a tulajdonságainak (Properties) elérésével, lásd "Object Properties" 84. oldalon. Nyissa meg a **General** (Általános) lapot, és szerkessze a szöveget az **Attribute** (Attribútum) mez ben.

Ha használja a **Selection Info** palettát (lásd "Selection Info Palette" 187. oldalon), a szöveg kiírásra kerül (és lehet

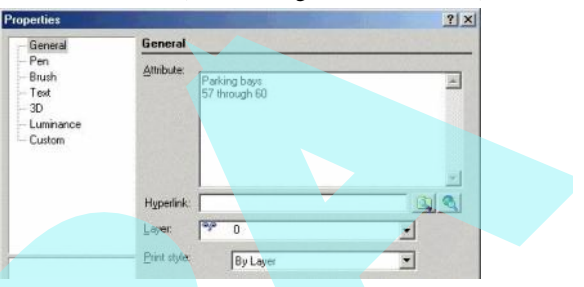

szerkeszteni) a **General** kategóriában az **Info** mellett.

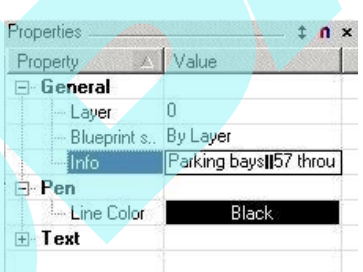

Ha használja a **Selection Info** palettát, használhatja az **Edit in Place** (Szerkesztés helyben) eszközt, hogy közvetlenül a képerny n szerkessze a szöveget. Lásd "Selection Info palette" 187. oldalon.

### **Szöveg szétvetése** (Exploding Text)

Használhatja a **Format** / **Explode**-ot (Formátum / Szétvet), hogy szétvesse a szöveget egyedi kar akterekre, és szétvesse a karaktereket sokszögekre és vonalláncokra, és szétvesse ezeket vonalakra. Ezek hasznosak, ha meg kell változtatni a szövegmegjelenítés nagyon kis részletét, vagy ha egy szöveg formájú vonalláncot meg kell nyújtani.

Lásd "Exploding Objects" 240. oldalon.

## Szöveg helyesírás ellen rzése (Spelling Check) **Menu:** Tools / Spelling

Ellen rizni tudja csak a kiválasztott szöveg helyesírását, vagy választhatja, hogy ellen rzi az összes szöveget a rajzban. (Csak angol nyelvnél.) Állítsa be a helyesírást ellen rz opciókat a **Tools** / **Spell Options** (Eszközök / Helyesírás opciók) kiválasztásával.

## **Többsoros szöveg** (Multi Text)

**Menu:** Insert / Multi Text

Többsoros bekezdést (paragrafust) hoz létre, amely beleillik egy nem nyomtatott szövegkeretbe. Mindegyik bekezdéses szövegobjektum egyedülálló objektum, eltekintve a tartal mazott sorok számától.

1. Válassza ki az els pontiát a szövegnek, azután a második pontot, hogy meghatározza a bekezdés széles ségét és szögét. Szintén használhatja az Ellen rz sort, hogy beléptesse a hosszt és a szöget.

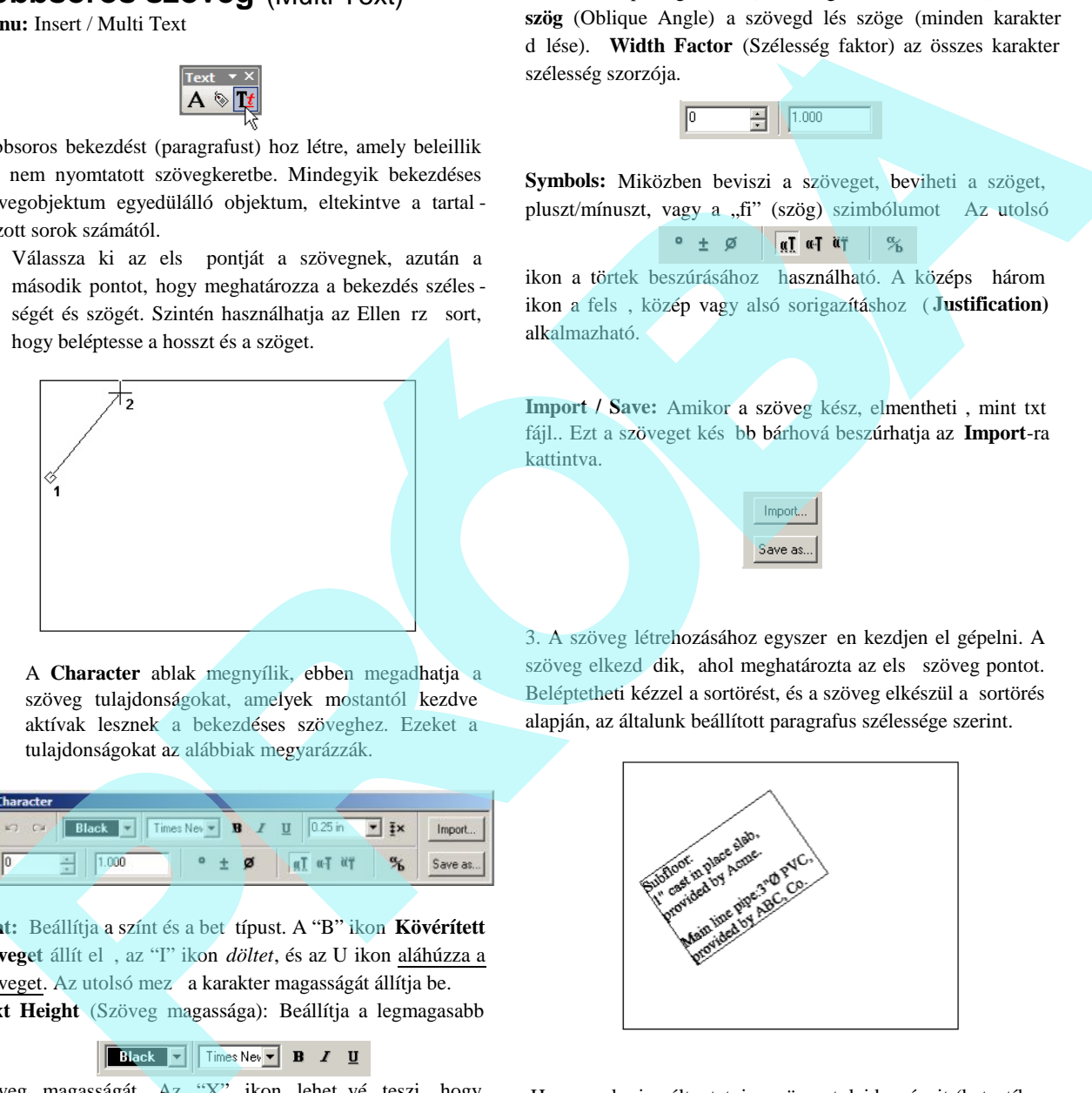

2. A **Character** ablak megnyílik, ebben megadhatja a szöveg tulajdonságokat, amelyek mostantól kezdve aktívak lesznek a bekezdéses szöveghez. Ezeket a tulajdonságokat az alábbiak megyarázzák.

| Character | Black         | There key = 8 | U | 0.25 in | Y           | Y           | Import. |             |            |
|-----------|---------------|---------------|---|---------|-------------|-------------|---------|-------------|------------|
| 0         | $\frac{2}{3}$ | 1.000         | 0 | $\pm$   | $\emptyset$ | $\emptyset$ | $\pi$   | $\emptyset$ | Save as... |

Font: Beállítja a színt és a bet típust. A "B" ikon **Kövérített** szöveget állít el, az "I" ikon *döltet*, és az U ikon aláhúzza a szöveget. Az utolsó mez a karakter magasságát állítja be. **Text Height** (Szöveg magassága): Beállítja a legmagasabb

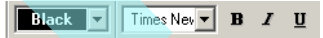

szöveg magasságát. Az "X" ikon lehet vé teszi, hogy beállítsa a magasságot, mint az aktuális magasság tényez t.

Width and Spacing values (Szélesség és szóköz értékek): **Ferde** szög (Oblique Angle) a szövegd lés szöge (minden karakter d lése). Width Factor (Szélesség faktor) az összes karakter szélesség szorzója.

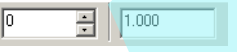

**Symbols:** Miközben beviszi a szöveget, beviheti a szöget, pluszt/mínuszt, vagy a "fi" (szög) szimbólumot Az utolsó

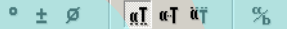

ikon a törtek beszúrásához használható. A középs három ikon a fels, közép vagy alsó sorigazításhoz ( **Justification**) alkalmazható.

**Import / Save:** Amikor a szöveg kész, elmentheti , mint txt fájl.. Ezt a szöveget később bárhová beszúrhatja az **Import**-ra kattintva.

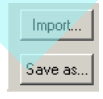

3. A szöveg létrehozásához egyszer en kezdjen el gépelni. A szöveg elkezd dik, ahol meghatározta az els szöveg pontot. Beléptetheti kézzel a sortörést, és a szöveg elkészül a sortörés alapján, az általunk beállított paragrafus szélessége szerint.

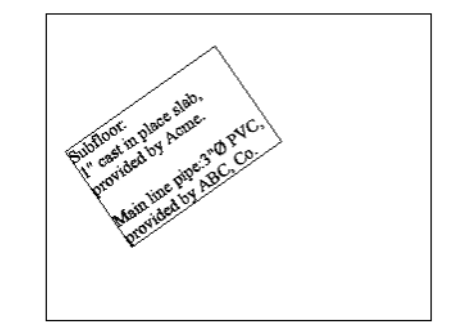

Ha meg akarja változtatni a szöveg tulajdonságait (bet stílus, magasság stb.) mialatt gépel, végezze el a módosítást a **Character** ablakban, és folytassa a szövegbevitelt. Szimbólumokat is bevihet az odavaló ikonra kattintva a **Character** ablakban.

A szövegbevitelel alatt használhatja a visszalépés (Backspace)

billenty t vagy az **Undo** és Redo ikonokat.

4. Amikor a szöveg kész, válassza a Finish-t az Ellen rz soron vagy a Helyi menüben.

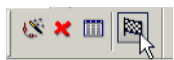

A szöveg kész, az el nézeti ablak elt nik.

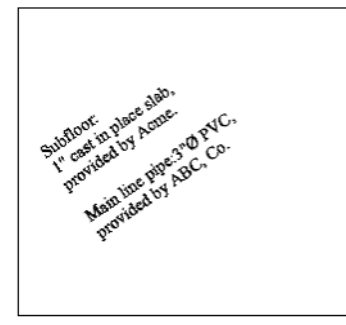

## *Többsoros szöveg szerkesztése*

Létrehozás el tt vagy után a képerny n helyben szerkesztheti a szöveget.

1. Gy z djön meg arról, hogy **Multiline Text** módban van (**Insert / Multi Text**), és válassza ki az **Edit Text** (Szöveg szerkesztése) gombot a helyi menüb l vagy az Ellen rz sorról.

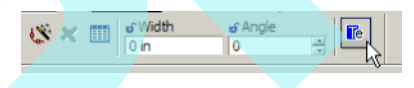

2. A kurzor mint "A" bet jelenik meg; válassza ki a szöveget, amelyet szerkeszteni akar.

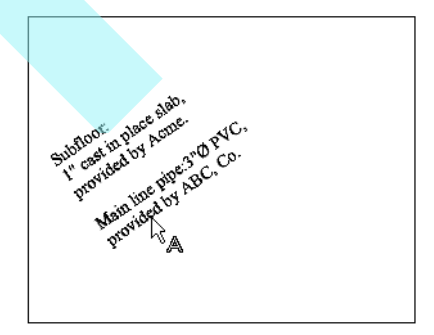

3. Szerkessze a szöveget, ahogy szeretné, bármely szövegszerkeszt ben. Egy adott karakterlánc módosításához emelje ki a karakterláncot, mint a példában az el szót.

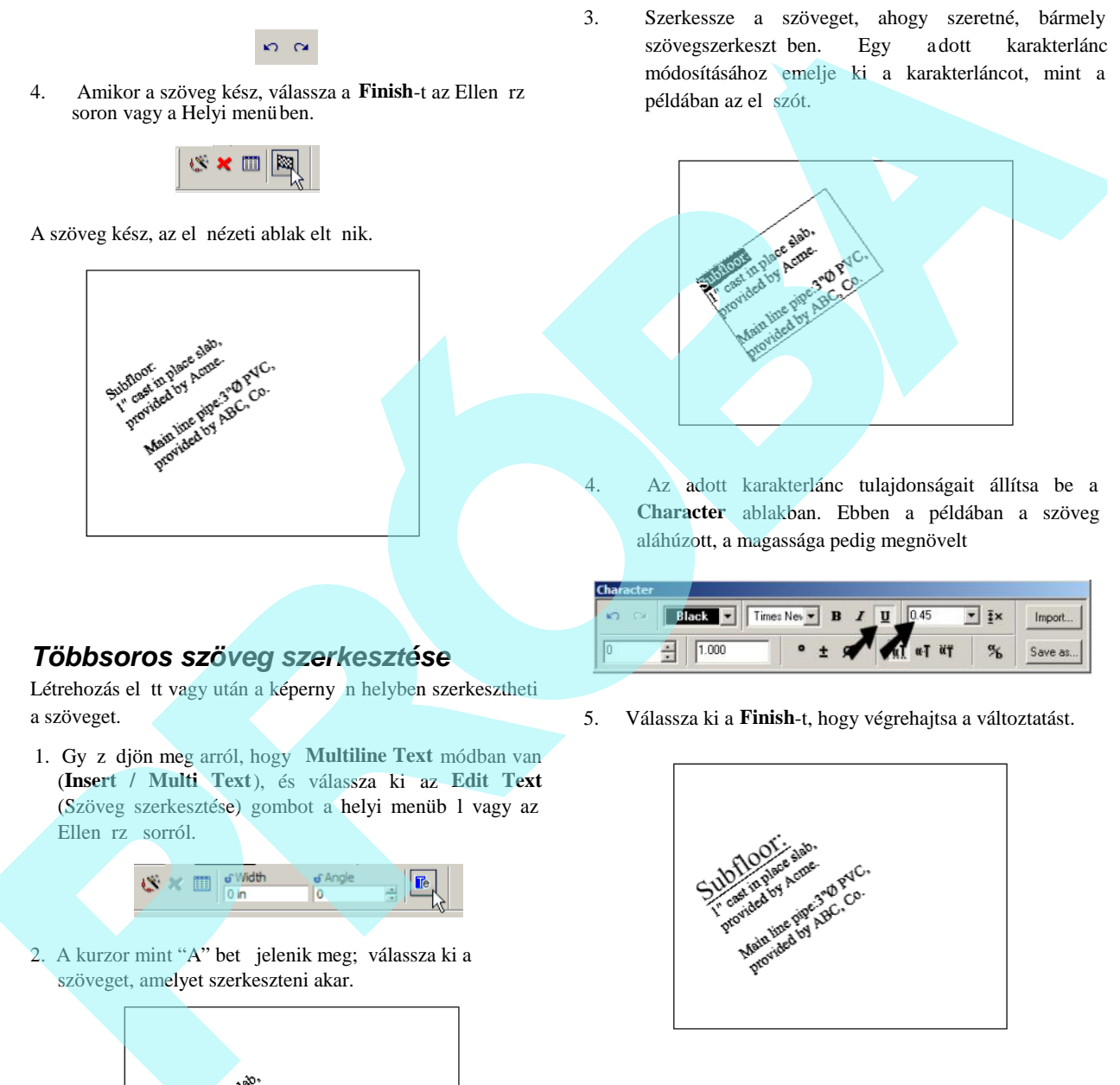

4. Az adott karakterlánc tulajdonságait állítsa be a **Character** ablakban. Ebben a példában a szöveg aláhúzott, a magassága pedig megnövelt

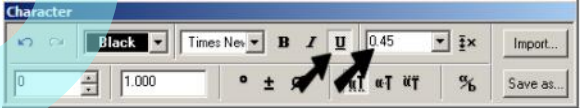

5. Válassza ki a **Finish**-t, hogy végrehajtsa a változtatást.

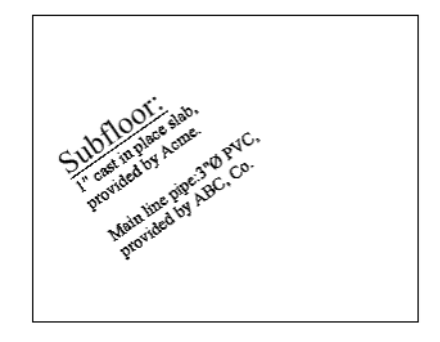

# *Többsoros szövegtulajdonságok*

### (Multi Line Text Properties)

Ha megnyitja egy többsoros (bekezdéses) szövegobjektum tulajdonságait (Properties) (lásd "Object Properties" 84. oldalon), vannak bizonyos szövegparaméterek, amelyeket szerkeszthet. Magának a szövegnek a megszerkesztése, valamint az összes tulajdonsága nem érhet el ezen az ablakon, lásd "Editing Multi Line Text" 315. oldalon.

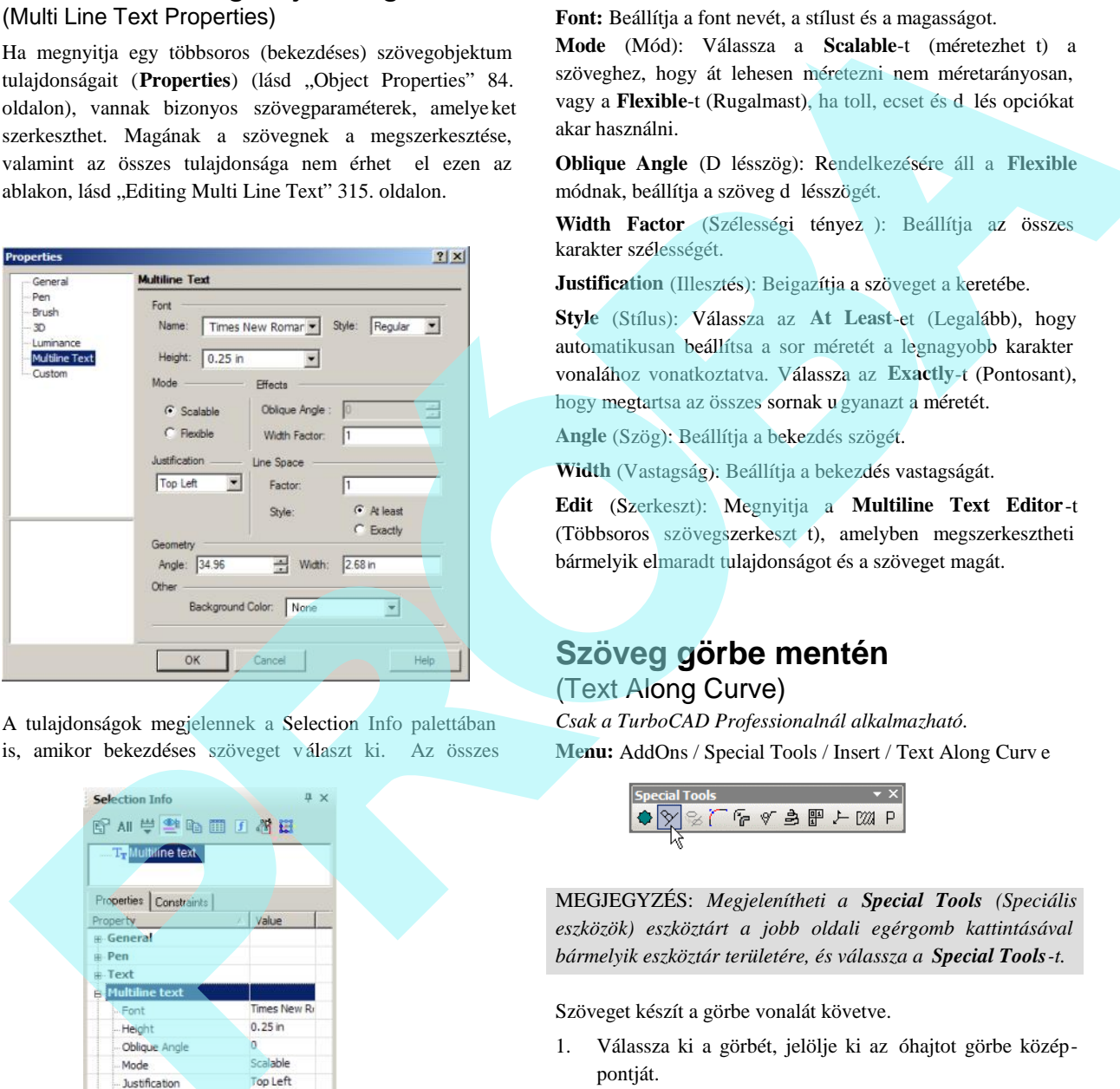

A tulajdonságok megjelennek a Selection Info palettában is, amikor bekezdéses szöveget v álaszt ki. Az összes

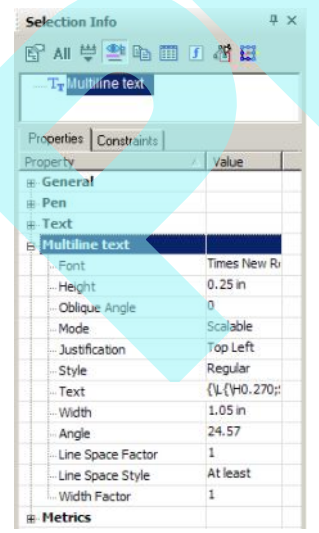

paraméter szerkeszthet, kivétel maga a karakterlánc.

**Font:** Beállítja a font nevét, a stílust és a magasságot. **Mode** (Mód): Válassza a **Scalable**-t (méretezhet t) a szöveghez, hogy át lehesen méretezni nem méretarányosan, vagy a Flexible-t (Rugalmast), ha toll, ecset és d lés opciókat akar használni.

**Oblique Angle** (D lésszög): Rendelkezésére áll a Flexible módnak, beállítja a szöveg d lésszögét.

Width Factor (Szélességi tényez): Beállítja az összes karakter szélességét.

**Justification** (Illesztés): Beigazítja a szöveget a keretébe.

**Style** (Stílus): Válassza az **At Least**-et (Legalább), hogy automatikusan beállítsa a sor méretét a legnagyobb karakter vonalához vonatkoztatva. Válassza az **Exactly**-t (Pontosant), hogy megtartsa az összes sornak u gyanazt a méretét.

**Angle** (Szög): Beállítja a bekezdés szögét.

**Width** (Vastagság): Beállítja a bekezdés vastagságát.

**Edit** (Szerkeszt): Megnyitja a **Multiline Text Editor**-t (Többsoros szövegszerkeszt t), amelyben megszerkesztheti bármelyik elmaradt tulajdonságot és a szöveget magát.

# **Szöveg görbe mentén**

## (Text Along Curve)

*Csak a TurboCAD Professionalnál alkalmazható.* **Menu:** AddOns / Special Tools / Insert / Text Along Curv e

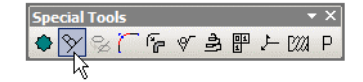

MEGJEGYZÉS: *Megjelenítheti a Special Tools (Speciális eszközök) eszköztárt a jobb oldali egérgomb kattintásával bármelyik eszköztár területére, és válassza a Special Tools-t.*

Szöveget készít a görbe vonalát követve.

1. Válassza ki a görbét, jelölje ki az óhajtot görbe középpontját.

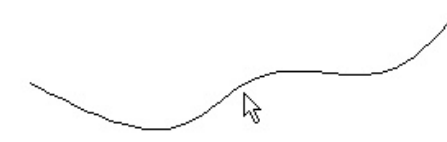

2. A **Text Properties** (Szövegtulajdonság) ablakban, gépelje be a szöveget, és állítsa be a többi tulajdonságot, ilyeneket, mint a font, magasság és a vastagság. A **Text** Location (Szöveghely) mez lehet vé teszi, hogy elhelyezze a magasságát fölötte, alatta vagy a görbe közepére.

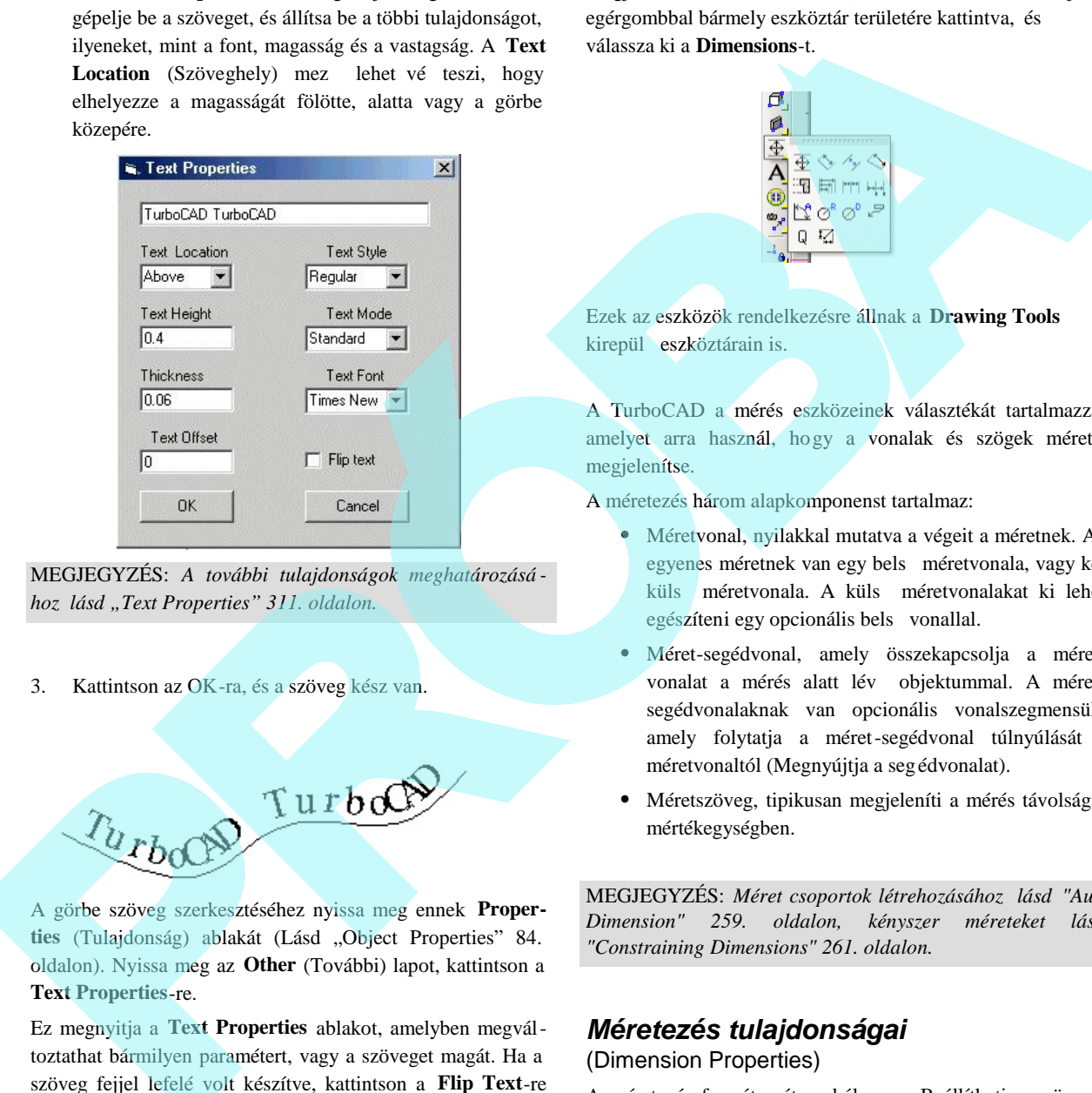

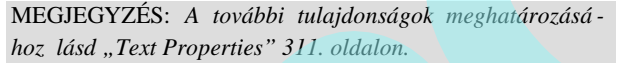

3. Kattintson az OK-ra, és a szöveg kész van.

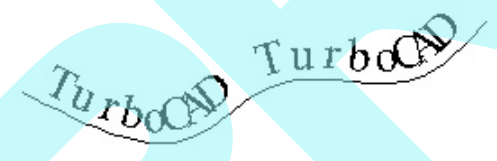

A görbe szöveg szerkesztéséhez nyissa meg ennek **Proper**ties (Tulajdonság) ablakát (Lásd "Object Properties" 84. oldalon). Nyissa meg az **Other** (További) lapot, kattintson a **Text Properties**-re.

Ez megnyitja a **Text Properties** ablakot, amelyben megváltoztathat bármilyen paramétert, vagy a szöveget magát. Ha a szöveg fejjel lefelé volt készítve, kattintson a **Flip Text**-re (Szövegtükrözésre), hogy helyre tegye.

## **Méretezés** (Dimensions)

**Menu:** Insert / Dimension

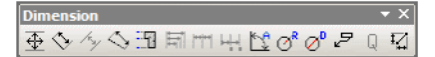

Megjelenítheti a **Dimensions** (Méretezés) eszköztárat a jobb egérgombbal bármely eszköztár területére kattintva, és válassza ki a **Dimensions**-t.

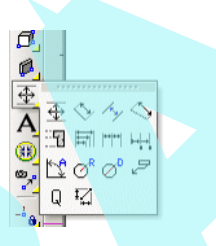

Ezek az eszközök rendelkezésre állnak a **Drawing Tools** kirepül eszköztárain is.

A TurboCAD a mérés eszközeinek választékát tartalmazza, amelyet arra használ, hogy a vonalak és szögek méretét megjelenítse.

A méretezés három alapkomponenst tartalmaz:

- Méretvonal, nyilakkal mutatva a végeit a méretnek. Az egyenes méretnek van egy bels méretvonala, vagy két küls méretvonala. A küls méretvonalakat ki lehet egészíteni egy opcionális bels vonallal.
- Méret-segédvonal, amely összekapcsolja a méret vonalat a mérés alatt lév objektummal. A méret segédvonalaknak van opcionális vonalszegmensük, amely folytatja a méret-segédvonal túlnyúlását a méretvonaltól (Megnyújtja a segédvonalat).
- Méretszöveg, tipikusan megjeleníti a mérés távolságát mértékegységben.

MEGJEGYZÉS: *Méret csoportok létrehozásához lásd "Auto Dimension" 259. oldalon, kényszer méreteket lásd "Constraining Dimensions" 261. oldalon.*

### *Méretezés tulajdonságai*

(Dimension Properties)

A méretezés formátumát szabályozza. Beállíthatja az összes tulajdonságait a méretezéseknek, vagy egy egyedi méretnek. Lásd "Object Properties" 84. oldalon.

#### **Formátum** (Format)

Szabályozza a méretnyilak alakját és a szöveg helyét a méretvonalra vonatkozólag.

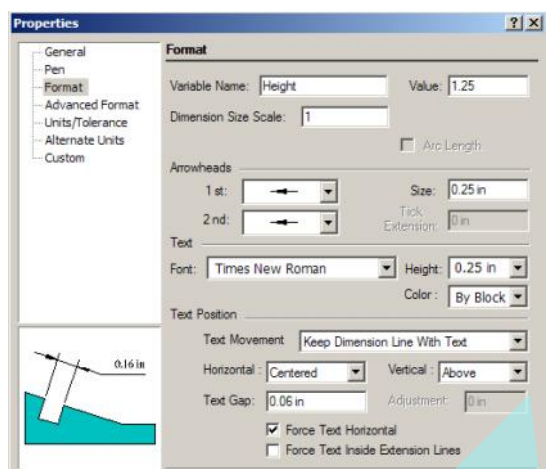

Dimension Size Scale: Lépték tényez a méret megjelenítéséhez

 **Arc Length** (Ív hossza): Rendelkezésre áll a szög méréshez, megjeleníti az ív hosszát fok -mértékben.

**Associative Dimension** (Asszociatív méretezés): Alapértelmezésben a doboz jelölt. Az asszociatív méretek megtartják a pozíciójukat, és a méretszöveg frissülni fog, amikor a hozzákapcsolt objektum változik. Annak elmondására, hogy a méret asszociatív, válassza ki az objektumot. Valamennyi, az objektummal összekapcsolt méret kék szín lesz. Lásd "Associative Dimensions" 321. oldalon.

MEGJEGYZÉS: *Ez a paraméter csak akkor áll rendelkezésre, amikor beállítja a méretezési eszközök alapértel mezett tulajdonságait. (Lásd "Object Properties" 84. oldalon. Nem fogja látni ezt a Properties (Tulajdonság) ablakban egy kiválasztott méretnél, mert ezt a paramétert már el tte be kell állítani, miel tt a méretet létrehozta.* 

**Arrowheads** (Nyílhegyek):

- **1st and 2nd** (Els és a második): Válassza ki a nyílhegyek formáját a méret kezdésére és végére.
- **Size (**Méret**)**: A nyílhegy hossza vagy a pont átmér je.
- **Tick Extension** (Vonásterjedelem): Ha a nyílhegy **Tick**-re (vonásra) van állítva, határozza meg a vonás hosszát.

**Text** (Szöveg): Válassza ki a fontot, a magasságot és a méretszöveg színét.

**Text Position** (Szöveg helyzete): Szabályozza a méret-szöveg helyét a méretvonalra vonatkozóan:

- Text Movement: These options control how the dimension text is moved when editing the dimension. See "Editing Dimensions" on page 208.
	- **Horizontal:** Select the text alignment with respect to witness lines. The preview window displays each option. Options vary for dimension and leader text.

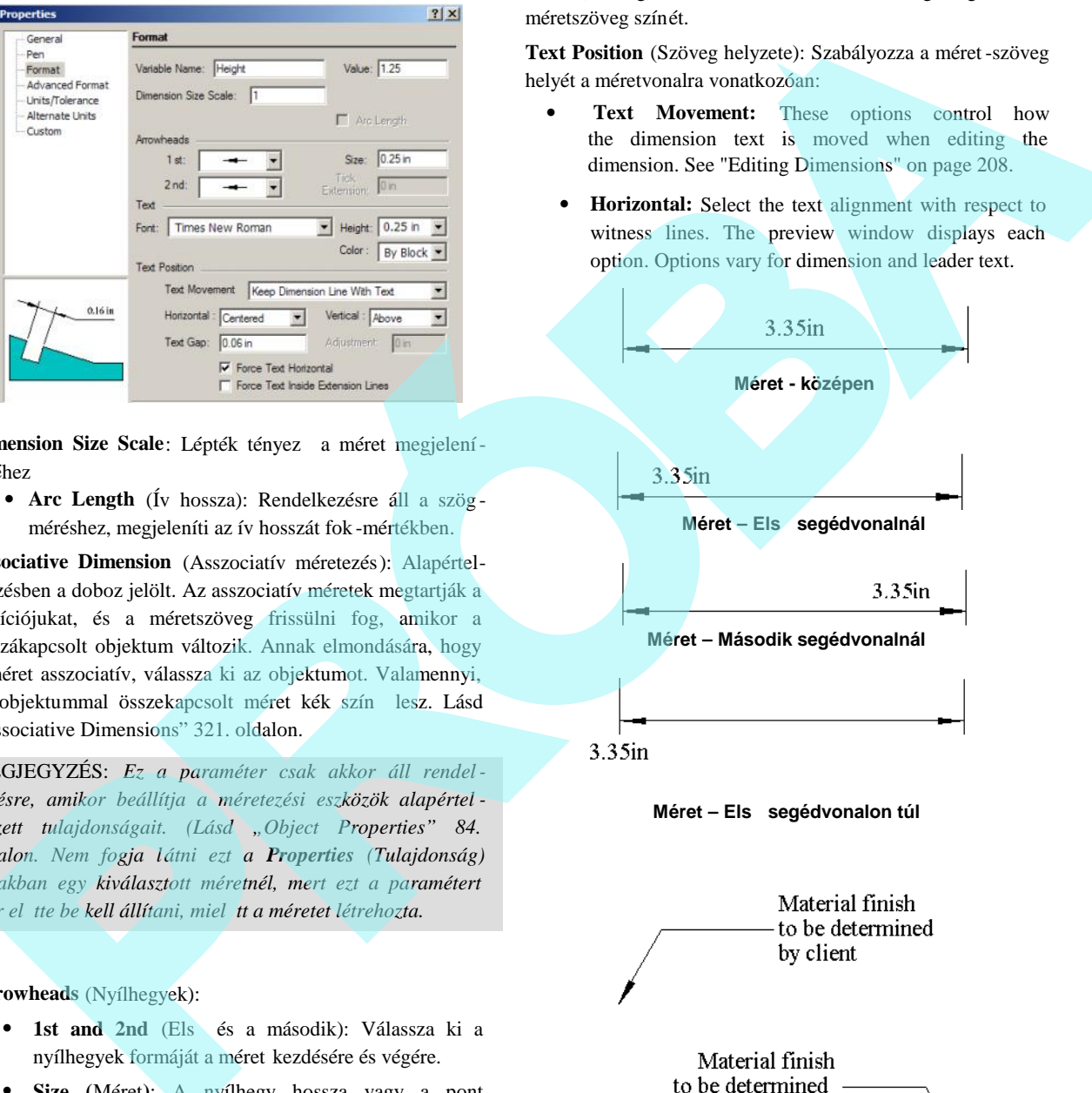

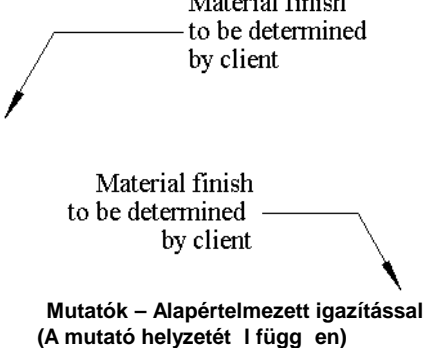

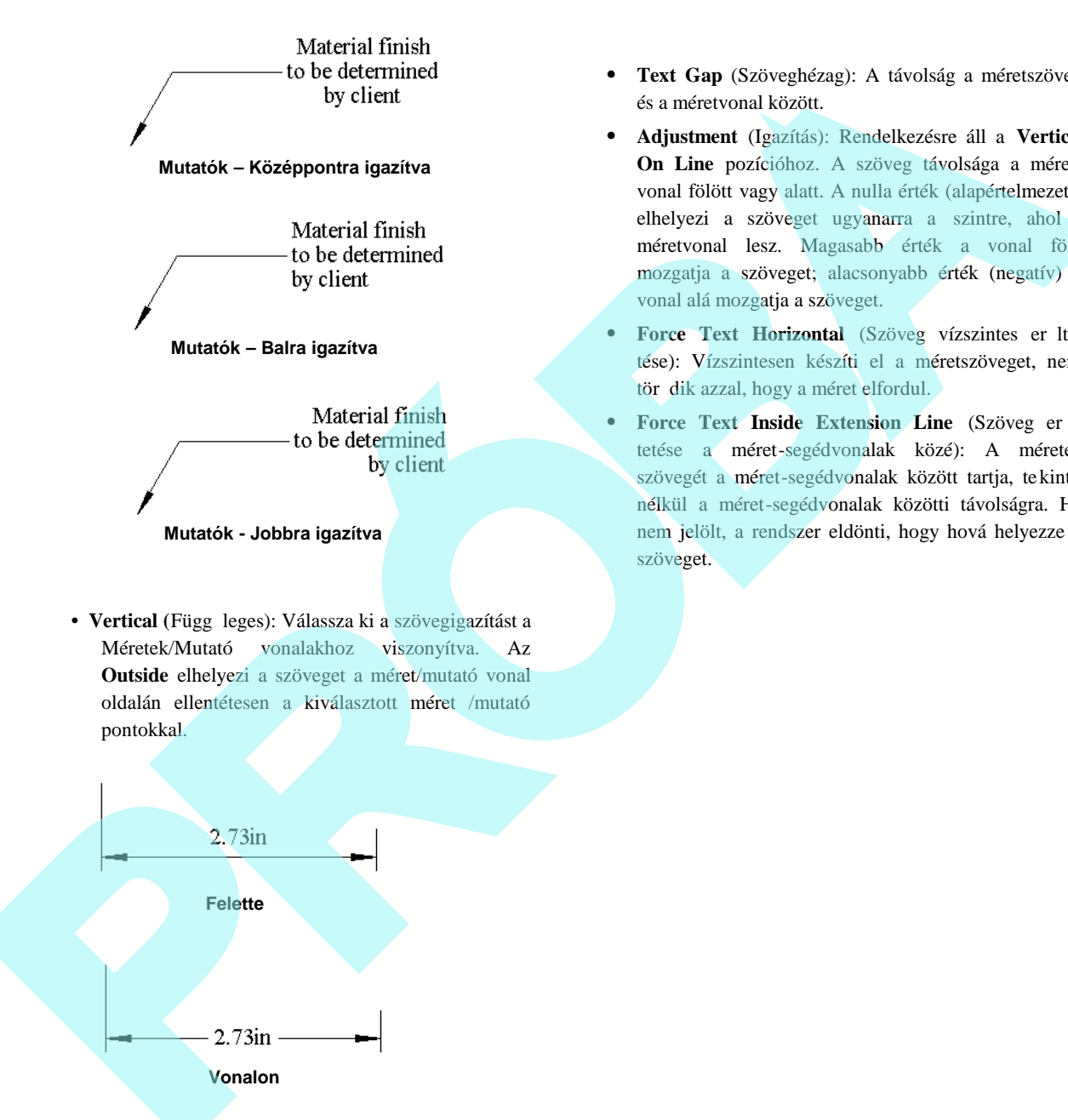

- **Mutatók Jobbra igazítva**
- Vertical (Függ leges): Válassza ki a szövegigazítást a Méretek/Mutató vonalakhoz viszonyítva. Az **Outside** elhelyezi a szöveget a méret/mutató vonal oldalán ellentétesen a kiválasztott méret /mutató pontokkal.
- **Text Gap** (Szöveghézag): A távolság a méretszöveg és a méretvonal között.
- **Adjustment** (Igazítás): Rendelkezésre áll a **Vertical On Line** pozícióhoz. A szöveg távolsága a méret vonal fölött vagy alatt. A nulla érték (alapértelmezett) elhelyezi a szöveget ugyanarra a szintre, ahol a méretvonal lesz. Magasabb érték a vonal fölé mozgatja a szöveget; alacsonyabb érték (negatív) a vonal alá mozgatja a szöveget.
- **Force Text Horizontal** (Szöveg vízszintes er ltetése): Vízszintesen készíti el a méretszöveget, nem tör dik azzal, hogy a méret elfordul.
- **•** Force Text Inside Extension Line (Szöveg er ltetése a méret-segédvonalak közé): A méretek szövegét a méret-segédvonalak között tartja, tekintet nélkül a méret-segédvonalak közötti távolságra. Ha nem jelölt, a rendszer eldönti, hogy hová helyezze a szöveget.

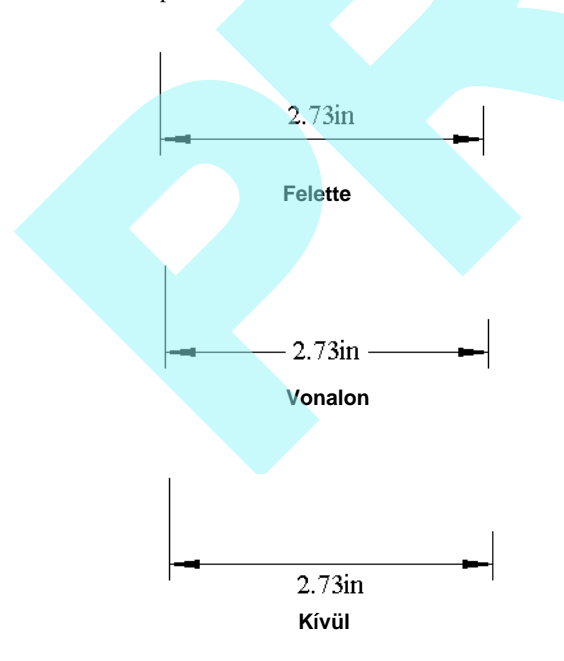

#### **Speciális formátum** (Advanced Format)

Opciók a rajzoláshoz, a méretezés skálázásához és a méret segédvonalakhoz.

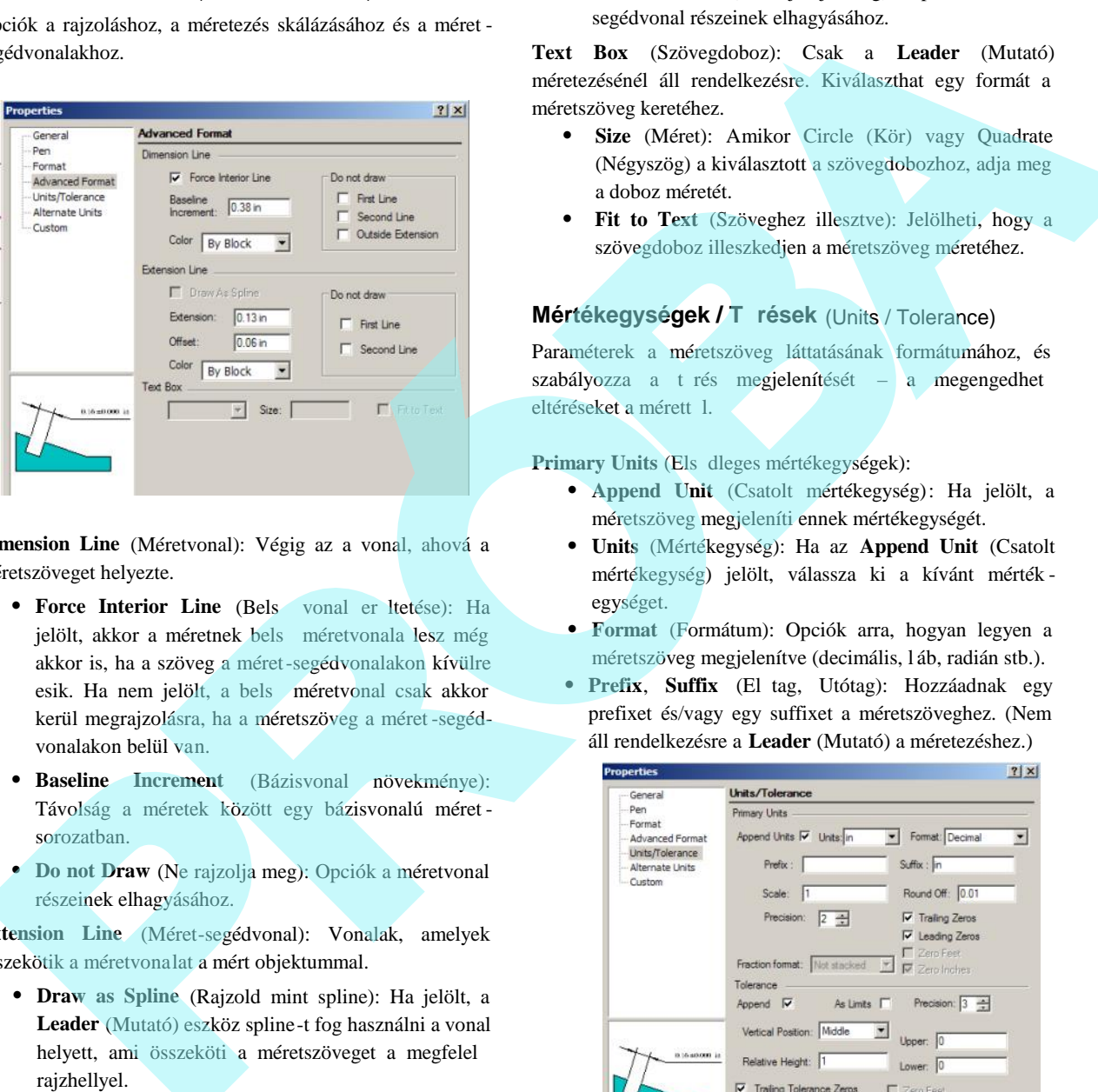

**Dimension Line** (Méretvonal): Végig az a vonal, ahová a méretszöveget helyezte.

- **Force Interior Line** (Bels vonal er ltetése): Ha jelölt, akkor a méretnek bels méretvonala lesz még akkor is, ha a szöveg a méret-segédvonalakon kívülre esik. Ha nem jelölt, a bels méretvonal csak akkor kerül megrajzolásra, ha a méretszöveg a méret -segédvonalakon belül van.
- **Baseline Increment** (Bázisvonal növekménye): Távolság a méretek között egy bázisvonalú méret sorozatban.
- **Do not Draw** (Ne rajzolja meg): Opciók a méretvonal részeinek elhagyásához.

**Extension Line** (Méret-segédvonal): Vonalak, amelyek összekötik a méretvonalat a mért objektummal.

- **Draw as Spline** (Rajzold mint spline): Ha jelölt, a **Leader** (Mutató) eszköz spline-t fog használni a vonal helyett, ami összeköti a méretszöveget a megfelel rajzhellyel.
- **Extension** (Túlnyúlás): A méret-segédvonal szegmensének hossza, amely túlnyúlik a méretvonalon kívülre.
- **Offset** (Eltolás): A távolság a méretvon al és a mért objektum között.

 **Do not Draw** (Ne rajzolja meg): Opciók a méretsegédvonal részeinek elhagyásához.

**Text Box** (Szövegdoboz): Csak a **Leader** (Mutató) méretezésénél áll rendelkezésre. Kiválaszthat egy formát a méretszöveg keretéhez.

- **Size** (Méret): Amikor Circle (Kör) vagy Quadrate (Négyszög) a kiválasztott a szövegdobozhoz, adja meg a doboz méretét.
- **Fit to Text** (Szöveghez illesztve): Jelölheti, hogy a szövegdoboz illeszkedjen a méretszöveg méretéhez.

### **Mértékegységek / T rések (Units / Tolerance)**

Paraméterek a méretszöveg láttatásának formátumához, és szabályozza a trés megjelenítését – a megengedhet eltéréseket a mérett 1.

Primary Units<sup>(Els dleges mértékegységek):</sup>

- **Append Unit** (Csatolt mértékegység): Ha jelölt, a méretszöveg megjeleníti ennek mértékegységét.
- **Units** (Mértékegység): Ha az **Append Unit** (Csatolt mértékegység) jelölt, válassza ki a kívánt mérték egységet.
- **Format** (Formátum): Opciók arra, hogyan legyen a méretszöveg megjelenítve (decimális, l áb, radián stb.).
- **Prefix, Suffix** (El tag, Utótag): Hozzáadnak egy prefixet és/vagy egy suffixet a méretszöveghez. (Nem áll rendelkezésre a **Leader** (Mutató) a méretezéshez.)

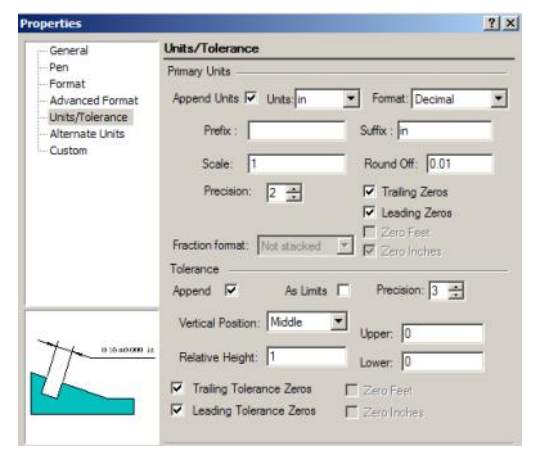

 **Scale** (Lépték): Megváltoztatja a megjelenített értékek léptékét a méretszövegben a mértékegységre vonat koztatva. Például: ha belépteti a 0.1 értéket, a méret kijelzi a 0.1 inch értéket, amikor a méretezés 1 inch mértékegység hosszban van. Az alapértelmezett érték a hosszméret léptékhez az 1.

MEGJEGYZÉS: Valószín, hogy a Léptéket változatlanul *hagyja, hacsak nincs egy melléklet a rajzban, amely más léptéket használ, mint a rajz többi része.*

- **Round Off** (Kerekítés): Az a tizedes hely, amelyre a méretszöveg kerekíteni fog. Ha például begépeli a 0.1 értéket, akkor a szöveg tizedre fog kerekíteni.
- **Precision** (Pontosság): A pontosság szintje, egy számmal reprezentálva 1 és 10 között.
- **Trailing Zeros** (Hátsó nullák): Ha jelölt, a hátsó nullák megjelennek a méretszövegben. Például, ha a méretvonal pontosan 2.34 egység hosszú, **Precision** (Pontosság) (Option / Space Units) négyre v an állítva, és a Round Off (Kerekítés) is négyre van állítva, a méretszövegben 2.3400 olvasható majd

MEGJEGYZÉS: *A Trailing Zeros (Hátsó nullák), Round Off (Kerekítés) és a Precision (Pontosság) kölcsönösen összefüggő kapcsolatban vannak egymással, és eg y csoportnak kell őket tekinteni, amikor méretbeállítást létesít. Ha a Kerekítés kisebb, mint a Pontosság, a méretszöveg lehet, hogy nem fogja pontosan visszaadni a tényleges mérést. Ha a Kerekítés nagyobb, mint a pontosság, ezután a Hátsó nullák mutatni fogják a további rendelkezésre álló pontosságot, ha a Hátsó nullák értéke egyenlő értékre van állítva a Pontossággal. A legtöbb alkalmazás számára a Pontosságot* és a Kerekítést lehet leg ugyanarra a szintre kell állítani (a *Pontosság 4, ugyanaz, mint a Ker ekítés 0.0001-re). A Hátsó nullákat pedig akkor kellene használni, ha meg kell jeleníteni a használt pontosság szintjét.*

#### **Tolerance (T**rés):

- **Append** (Csatol): ha jelölt, a méretszöveg tartal mazni fogja a trést.
- **As Limits** (Határok szerint): Ha jelölt, a méret egy értékpárként van megjelenítve, megadva a méret határok értékét.
- Relative Height (Relatív magasság): A trés magassága a méretszöveg többi részére vonatkoztatva.
- **Upper, Lower** (Fels, Alsó): Értékek a negatív és pozitív t résekre.

**Alternatív mértékegységek** (Alternate Units)

Az alternatív mértékegységek másodlagos mértékegység szettek minden mérethez, úgy mint az 1" [25.4mm].

**Use alternate units** (Alternatív mértékegység használata): Ha jelölt, a méret megjelenítésre kerül egy alternatív mértékegység-értékkel, és szögletes zárójelekben követi az elsődleges méretet. A paraméterek ugyanazok, mint a **Units** /

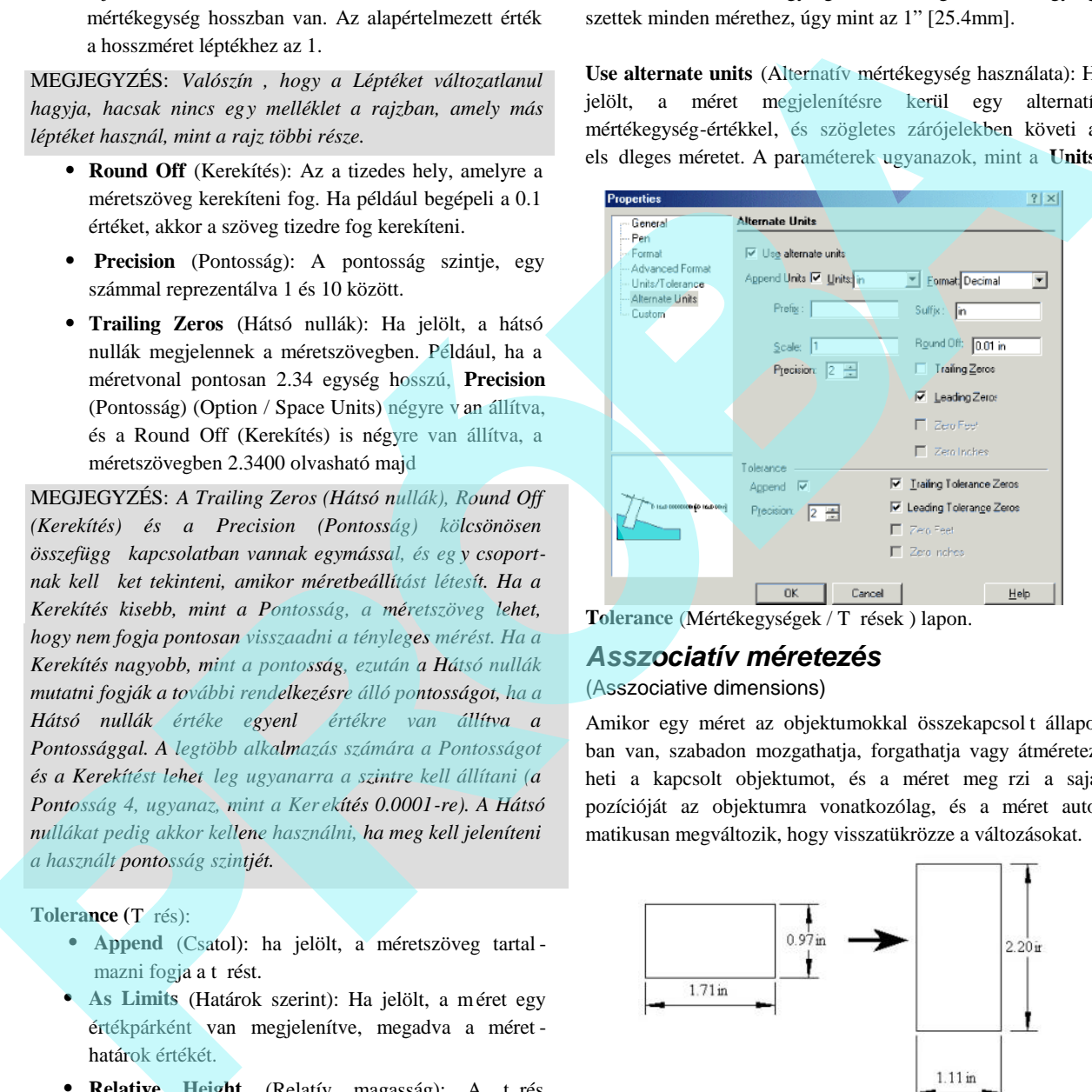

Tolerance (Mértékegységek / T rések ) lapon.

#### *Asszociatív méretezés*

(Asszociative dimensions)

Amikor egy méret az objektumokkal összekapcsol t állapotban van, szabadon mozgathatja, forgathatja vagy átméretez heti a kapcsolt objektumot, és a méret meg rzi a saját pozícióját az objektumra vonatkozólag, és a méret auto matikusan megváltozik, hogy visszatükrözze a változásokat.

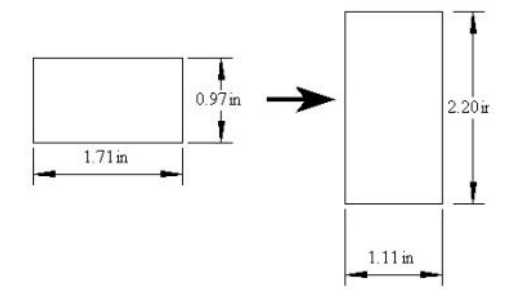

Miel tt létrehozná az asszociatív méretet, a kapcsolatot aktivizálni szükséges a méreteszközök alaptulajdonságainál.

A kapcsolhatóságot nem lehet beállítani egy meglév méret **Properties** (Tulajdonságok) ablakában, mert ezt a paramétert el tte kell beállítani, miel tt a méretet lérehoznánk. Jobb egérgombbal kattintson bármelyik méretezési eszközre, amely felhozza a **Properties** ablakot, és nyissa meg a Format (Formátum) lapot. Gy z djön meg róla, hogy az **Associative Dimension** (Asszociatív méret) jelölt.

TIPP: *Annak elmondására, hogy a méret asszociatív, válaszsza ki az objektumot. Bármelyik méret, amely összekapcsolt az objektummal, azt az objektumot kék színben fogja megjeleníteni.*

Az összekapcsolhatóságnak a következ határai vannak:

- A méretet nem tudja összekapcs olni, ha átírja az automatikus méretszöveget az Ellen rz soron vagy a méret **Properties** (Tulajdonság) **General** (Általános) lapjának **Attribute** (Attribútum) mezejében.
- Datum méretek nem lehetnek asszociatívak. Azonban a csoportos datum méret objektumaival elé rheti ugyanazt az eredményt az asszociatív méretezéshez. Ne felejtkezzen el, amikor szétvetette, hogy kés bb szerkessze újra az objektumokat.
- A következő méretek lesznek csak asszociatívek, ha eredetileg már létrehozta, és használja a **Snap to Vertex** (Raszter a vertexhez) vagy a **Snap to Center (**Raszter a középhez) eszközt, vagy ha létrehozta, és használja a **Segment** (Szegmens) vagy **Entity Dimensioning** (Entitás méretezését) eszközt: Base line, Continous, Incremental, Leader, Orthogonal, Parallel. by libror a Properties obtain,  $k$  system reg a helpi mention, which a situation of the mean and the system of the constrained in the constrained in the constrained in the constrained in the constrained in the constrained
- Amikor a méret a Nézetablakon van a Papírtérben, és a méret magával a nézetablakkal lesz kapcsolatban , és nem a megfelel objektumokkal a Modelltérben. Lásd "Viewports" 581. oldalon.

Ha meg akarja szakítani az asszociatív kapcsolatot a méret és ennek objektumai között, válassza ki az objektumot (objektumokat) és a méretet. Jobb egérgombra kattintás, és válassza a **Drop Link**-et (Kapcsolat ejtése) a helyi menüb 1.

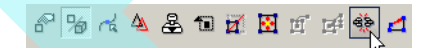

### *Szegmens és entitás méretezése* (Segment and Entity Dimensioning)

Egyenes mérethez (derékszög, párhuzamos és forgatott), megadhatja a méretet két pont kiválasztásával (kézzel), vagy kiválaszthat egy szegmenst vagy a teljes objektumot a méretezéshez.

**Segment** (Szegmens) vagy **Entity** (Entitás) módok opciók a helyi menün, valamint az Ellen rz soron, amíg egy egyenes méretezési eszközt használ. Amikor már kiválaszott egy méretezési módot, a mód érvénybe n marad a megváltoztatásáig.

TIPP: *Ha általában az egyik méretezési módot kedveli a többi mellett, elmentheti ezt egy rajz sablonban.*

**Segment** (Szegmens) módban kiválaszthat bármilyen vonal szegmenst, és a méret a végpontok között létrejön.

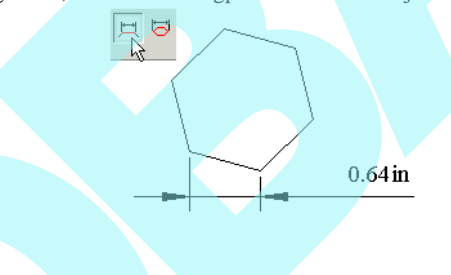

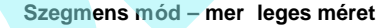

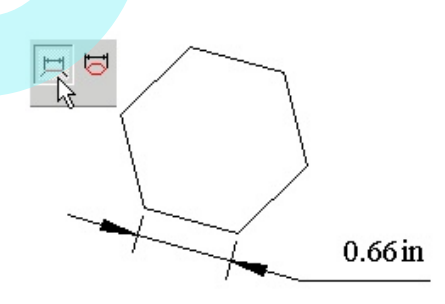

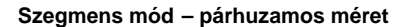

**Entity** (Entitás) módban válassza ki az objektumot, és a legnagyobb méret a megadott irányban létrejön. Ez hasznos az objektumok méretezéséhez, mint a vonalláncok, sokszögek, elforgatott téglalapok stb.

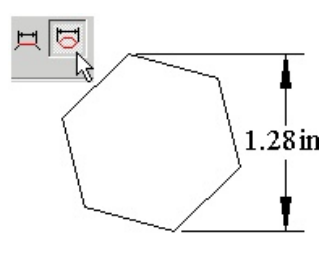

**Entitás mód – mer leges méret** 

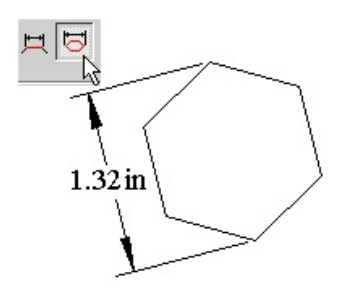

**Entitás mód – párhuzamos méret**

## *Méret létrehozása* (Creating Dimensions)

A méret létrehozása két alapvet lépést foglal magába: az objektum kiválasztását, amit meg akarunk mérni és a méret elhelyezést. Alapértelmezésben a méret terjedelmét auto matikusan számolja és rögzíti, mint méretszöveget, és az aktuális mértékegységben mér. [Leader (Mutató) méretek, amelyek szövegcímkéket tartalmaznak, ebben a szabályban kivételek.] Entities mod – ner leges méret<br>
Menu: horn / Director, *Orthogonal Directory*)<br>
Menu: horn / Directory of Christopanal Directory<br>
1.32 In<br>
1.32 In<br>
1.32 In<br>
1.32 In<br>
1.32 In<br>
1.82 in the contract of the contract of the co

Felülírhatja a méret alapértelmezett szövegét egy megadott szöveggel az Ellen rz soron, miel tt befejezi a méretezést.

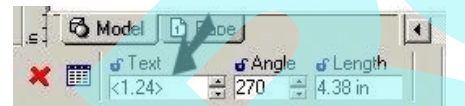

Szintén megváltoztathatja az alapértelmezett szöveget a méretben a **Properties**-ben (Tulajdonságokban), a **General** lap **Attribute** (Attribútum) mez jében.

Megjegyzés: *Néhány mérettípus automatikus létrehozásá hoz lásd "Auto Dimension" 259. oldalon.*

Ha az **Auto Add Constraints** (Kényszerek automtikus hozzáadása) aktív, akkor ahány méretkijelölést létrehozott, annyi változó fog megjelenni a Calculator palettá ban.

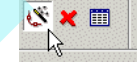

Méret változókat kényszerbe lehet hozni más méretekkel vagy más változókkal vagy számokkal. Ez különösen akkor hatékony, amikor az **Auto Constraints** paranccsal van összekapcsolva. Lásd "Constraining Dimensions" 261. oldalon.

## **Derékszög méret** (Orthogonal Dimension)

**Menu:** Insert / Dimension / Orthogonal

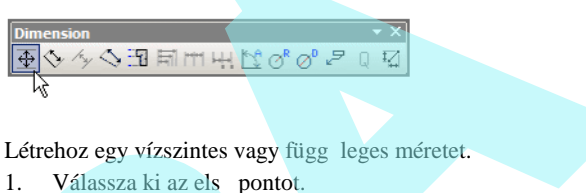

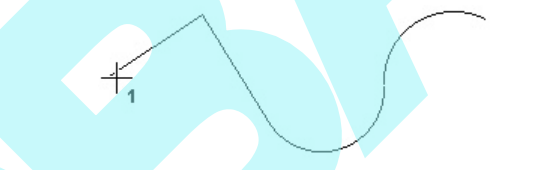

2. Válassza ki a második pontot, vagy léptesse be a hosszát és a szögét a mért vonalnak az Ellen rz sor on.

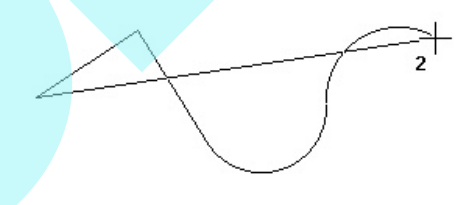

3. Vízszintes mérethez mozgassa a kurzort a két pont fölé vagy alá, azután kattintson, hogy megadja a helyét. Szintén megadhatja a méret-segédvonalat az Ellen rz soron.

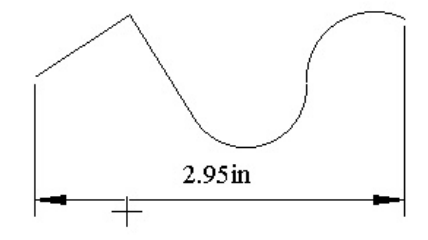

4. Függ leges mérethez adja meg a méretet a két pont egyik oldalán.

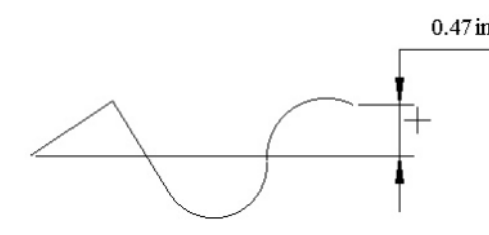

Helyi menü opciók:

**Segment Dimensioning** (Szegmens méretezése), **Entity** Dimensioning (Entitás méretezése): Lásd "Segment and Entity Dimensioning" 322. oldalon.

**Horizontal** / **Vertical Mode only** (Vízszintes / Függ leges mód csak): létrehozza, mind a két típusú méretet; mindegy, hogy hová helyezi a méretet.

#### **Párhuzamos** (Parallel)

**Menu:** Insert / Dimension / Parallel

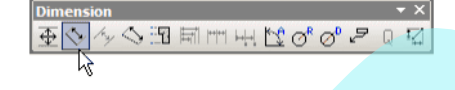

Létrehozza a méretet egy objektum abszolút hosszát mutatva.

1. Válassza ki az els pontot.

2. Válassza ki a második pontot, vagy lépt esse be a mért vonal hosszát és szögét az Ellen rz soron.

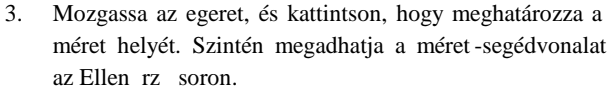

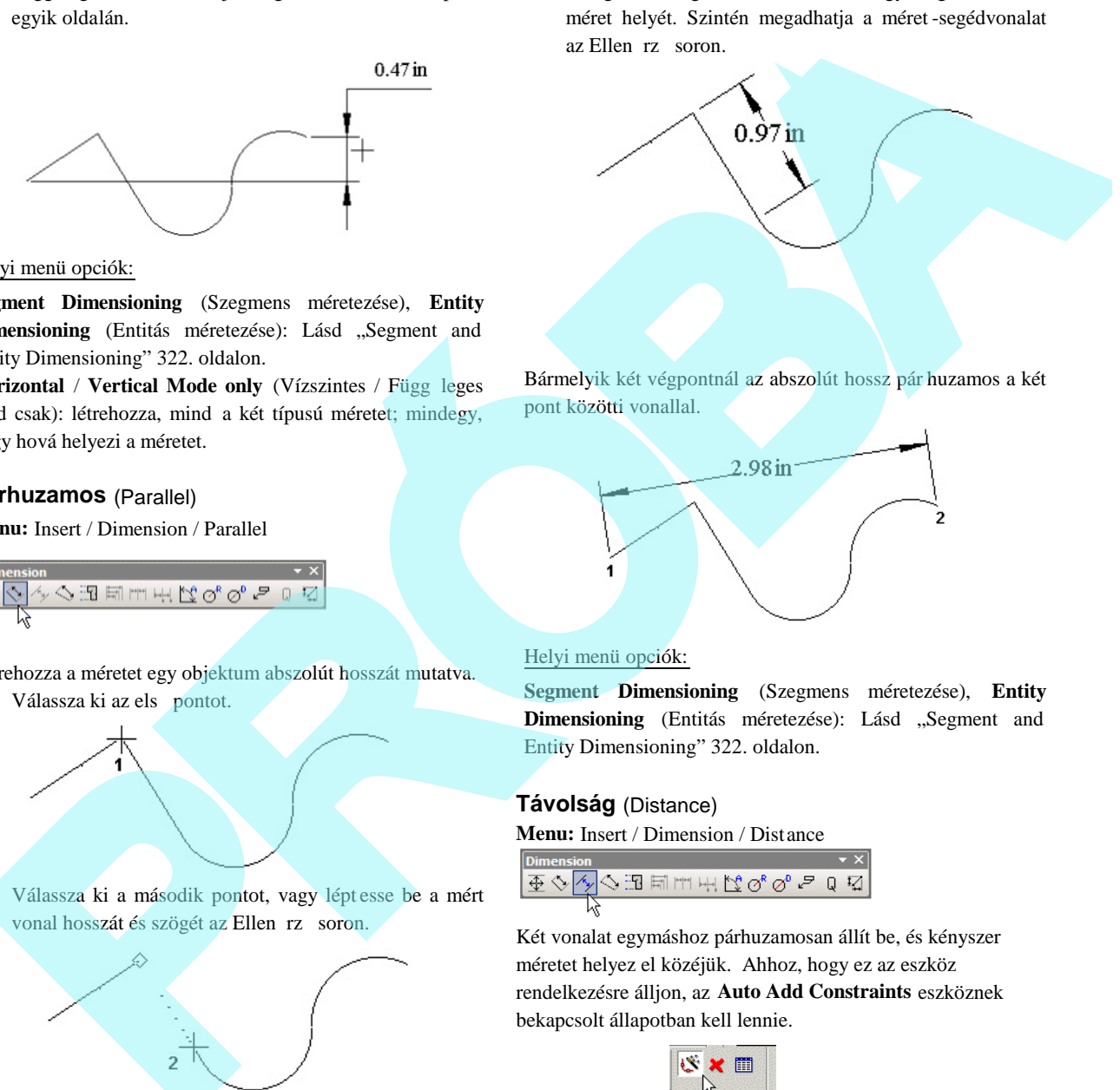

Bármelyik két végpontnál az abszolút hossz pár huzamos a két pont közötti vonallal.

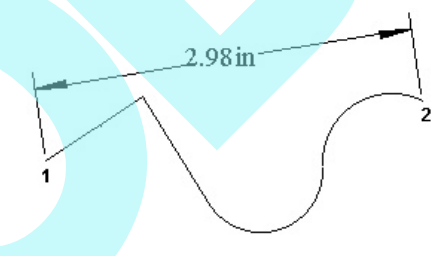

#### Helyi menü opciók:

**Segment Dimensioning** (Szegmens méretezése), **Entity** Dimensioning (Entitás méretezése): Lásd "Segment and Entity Dimensioning" 322. oldalon.

## **Távolság** (Distance)

**Menu:** Insert / Dimension / Distance

Két vonalat egymáshoz párhuzamosan állít be, és kényszer méretet helyez el közéjük. Ahhoz, hogy ez az eszköz rendelkezésre álljon, az **Auto Add Constraints** eszköznek bekapcsolt állapotban kell lennie.

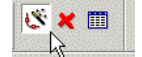

MEGJEGYZÉS: *Távolság méret automatikus létr ehozásához lásd "Auto Dimension" 259. oldalon.*
1. Válassza ki a két vonalat, vagy válassza ki azokat a raszter végpontokkal.

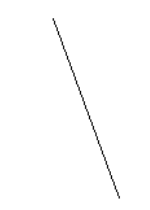

2. Helyezze el a méretet, és az egyenesek párhuzamosok lesznek.

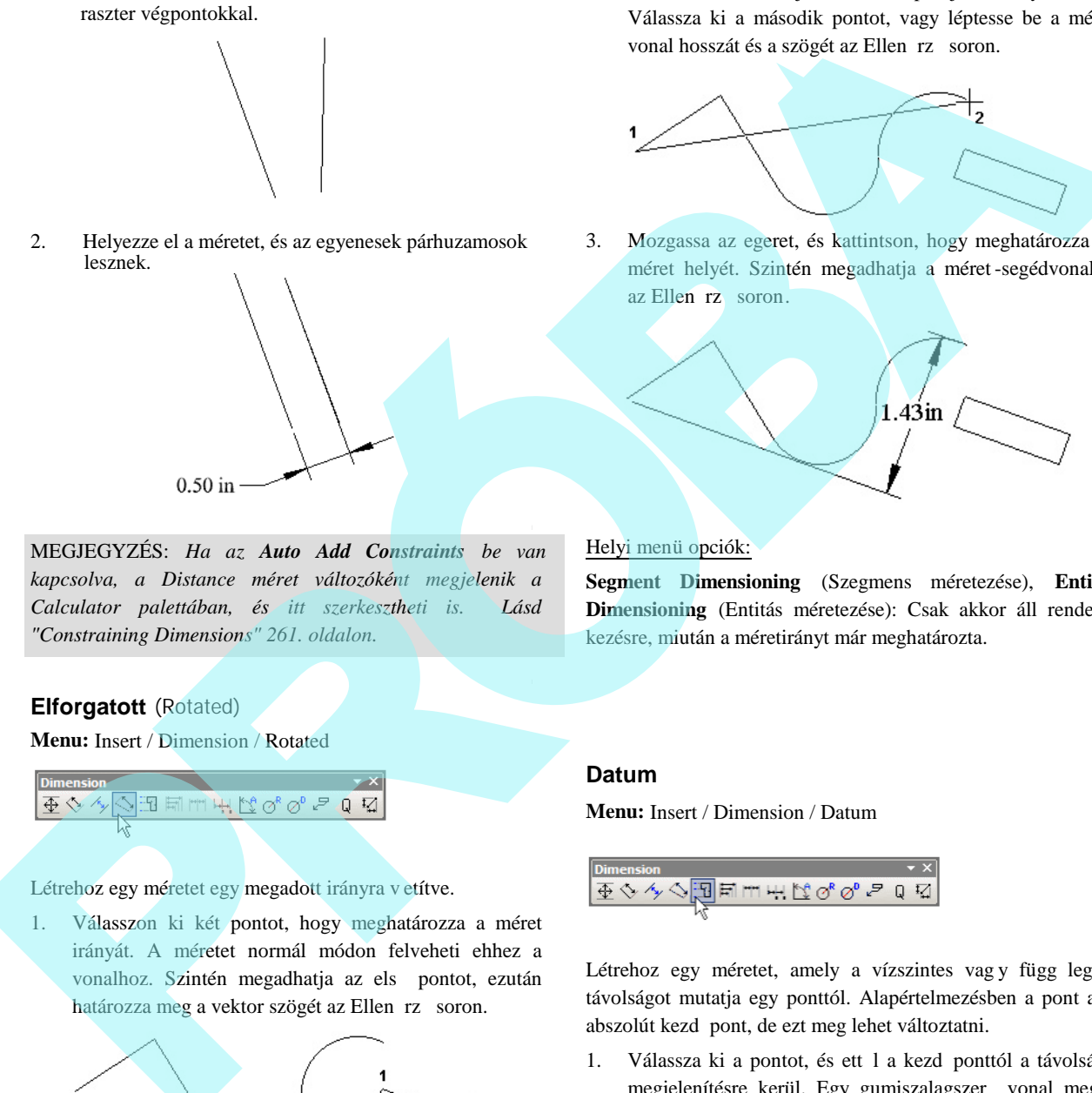

MEGJEGYZÉS: *Ha az Auto Add Constraints be van kapcsolva, a Distance méret változóként megjelenik a Calculator palettában, és itt szerkesztheti is. Lásd "Constraining Dimensions" 261. oldalon.*

### **Elforgatott** (Rotated)

**Menu:** Insert / Dimension / Rotated

Létrehoz egy méretet egy megadott irányra v etítve.

1. Válasszon ki két pontot, hogy meghatározza a méret irányát. A méretet normál módon felveheti ehhez a vonalhoz. Szintén megadhatja az els pontot, ezután határozza meg a vektor szögét az Ellen rz soron.

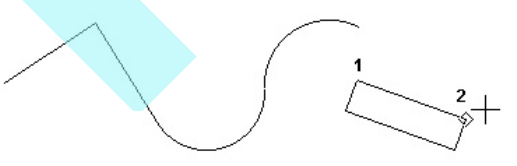

2. Válassza ki az objektum els pontját, amely et mér. Válassza ki a második pontot, vagy léptesse be a mért vonal hosszát és a szögét az Ellen rz soron.

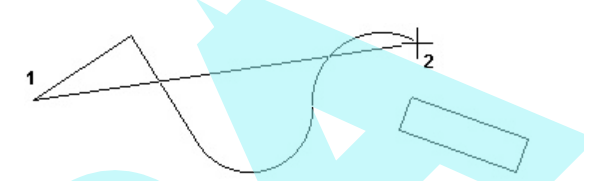

3. Mozgassa az egeret, és kattintson, hogy meghatározza a méret helyét. Szintén megadhatja a méret -segédvonalat az Ellen rz soron.

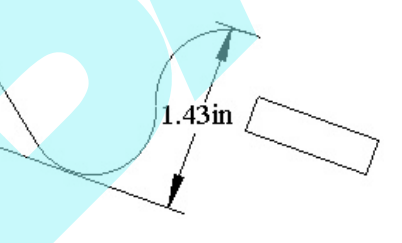

#### Helyi menü opciók:

**Segment Dimensioning** (Szegmens méretezése), **Entity Dimensioning** (Entitás méretezése): Csak akkor áll rendel kezésre, miután a méretirányt már meghatározta.

#### **Datum**

**Menu:** Insert / Dimension / Datum

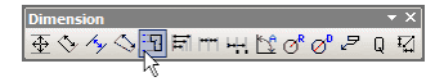

Létrehoz egy méretet, amely a vízszintes vagy függ leges távolságot mutatja egy ponttól. Alapértelmezésben a pont az abszolút kezd pont, de ezt meg lehet változtatni.

1. Válassza ki a pontot, és ett l a kezd ponttól a távolság megjelenítésre kerül. Egy gumiszalagszer vonal meg jelenik, jelezve a méret kezdetét.

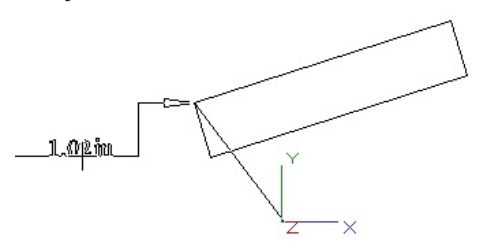

2. Az Y koordináta megjelenítéséhez (vízszintes méret szöveg) mozgassa a kurzort a kezd pont és a kiválasztott pont egyik oldalához, és kattintson, hogy elhelyezze a méretet. Szintén megadhatja a méret segédvonal szöget és a hosszát az Ellen rz s oron.

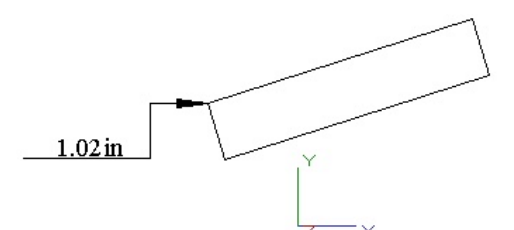

3. Az X koordináta megjelenítéséhez (függ leges méret szöveg) mozgassa a kurzort a kezd pont és a kiválasz tott pont fölé vagy alá.

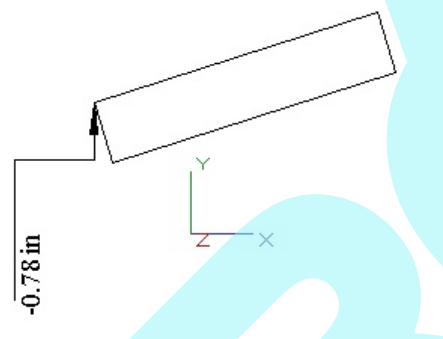

Helyi menü opciók:

Set Origin (Kezd pont beállítása): Alapértelmezésben a datum méretét az abszolút kezd pont (origó) viszonylatában hozza létre. Használja a Set Origin-t egy új kezd pont kiválasztásához. A kezd pont addig marad érvényben, amíg meg nem változtatja.

#### **Bázisvonal** (Baseline)

**Menu:** Insert / Dimension / Baseline

$$
\underbrace{\underline{\oplus}\,\diamondsuit\,\diamondsuit\,\boxdot\,\boxdot\,\boxdot\,\boxdot\,\boxdot}_{\raisebox{-1pt}{\text{\rm A}}}\underbrace{\mathbb{T}\,\mathfrak{u}\,\mathfrak{u}\,\mathfrak{u}\,\mathfrak{v}\,\mathfrak{v}}_{\raisebox{-1pt}{\text{\rm A}}}\,\circ\, \circ\,\mathcal{O}\,\mathfrak{p}\,\mathfrak{p}\,\mathfrak{q}}\,.
$$

Létrehoz egy párhuzamos egyenes vonalsorozatot, amely követi a meglév egyenes (lineáris) méret tengelyét.

1. Válasszon ki egy egyenes bázisméretet. Kattintson közel az oldalához, hogy ezt ki akarja szolgálni, mint bázisvonalat. Egy ideiglenes négyszög megjelenik a bázisvonalvégén.

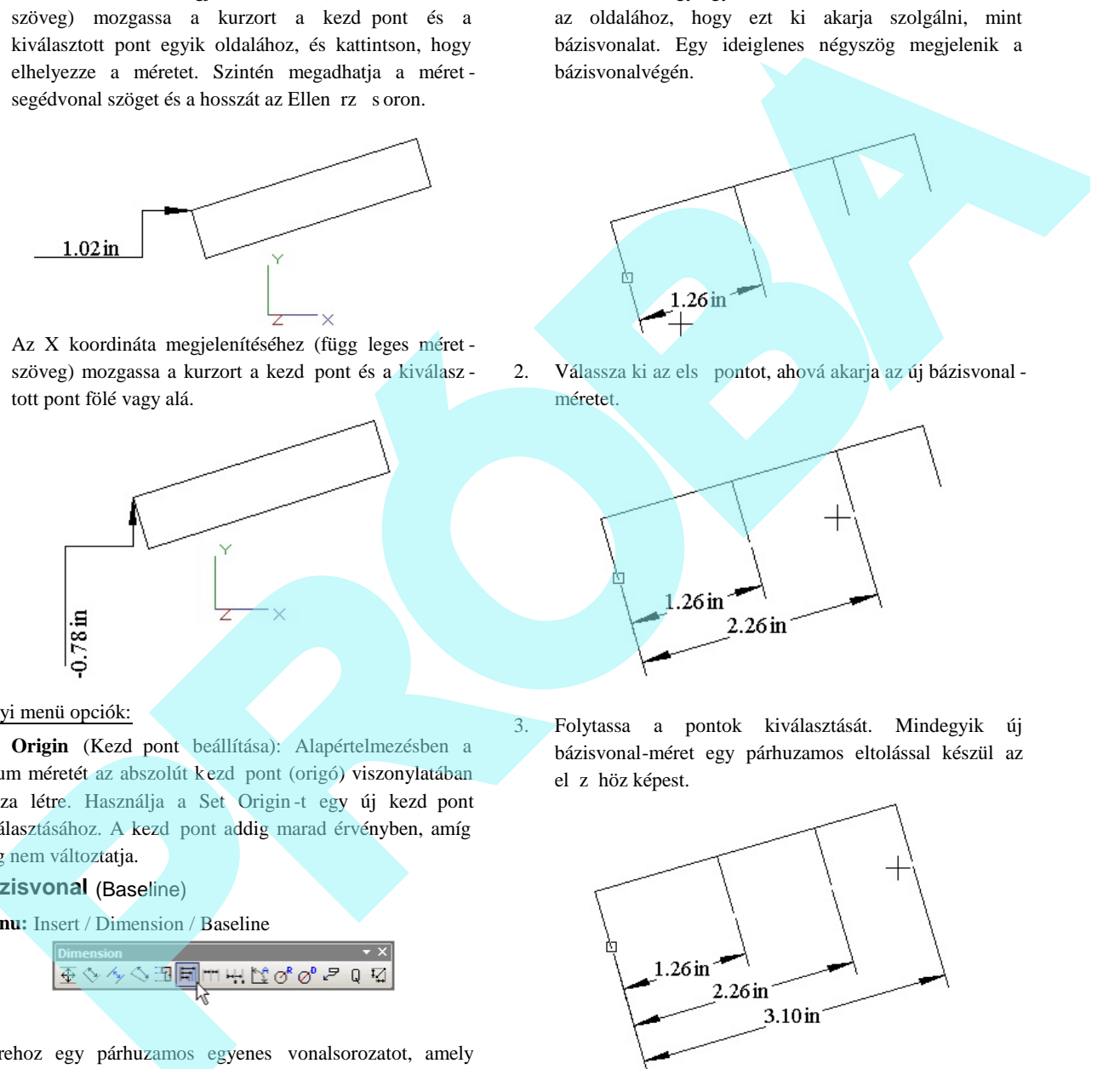

2. Válassza ki az els pontot, ahová akarja az új bázisvonal méretet.

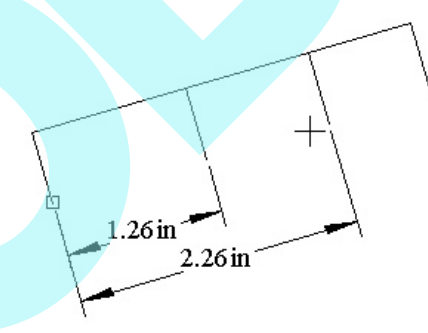

3. Folytassa a pontok kiválasztását. Mindegyik új bázisvonal-méret egy párhuzamos eltolással készül az el z höz képest.

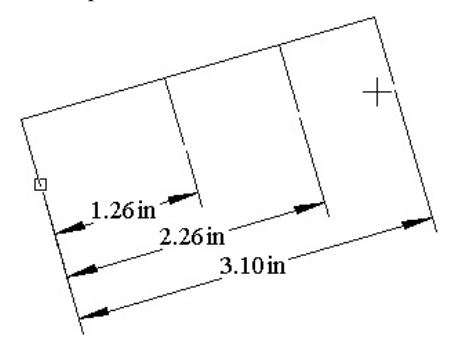

MEGJEGYZÉS: *A párhuzamos eltolás szabály ozott a Baseline Increment (Bázisvonal-növekmény) értékével a Properties (Tulajdonság) ablak Advanced Format (Speciális formátumok) lapján.*

327

4. Amikor befejezte, válassza a Cancel-t a helyi menüben, vagy nyomja meg az Esc billenty t.

Helyi menü opciók:

**Select Dimension** (Válasszon méretet): Válasszon egy új bázisméretet.

#### **Folytonos** (Continous)

**Menu:** Insert / Dimension / Continous

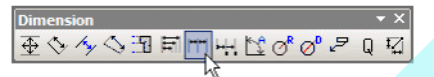

Létrehoz egy párhuzamos egyenes (lineáris) méretsorozatot, amelynek mérése az el z mérett l történik. A méretek követik a bázisméret tengelyét.

1. Válasszon ki egy meglév egyenes bázisméretet. Kattintson közel az oldalához, hogy ezt akarja a

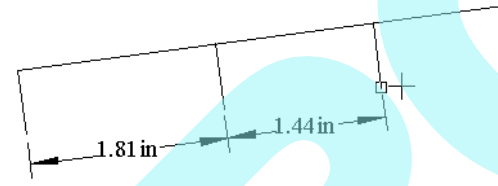

következ méretvonalként létrehozni. Egy ideiglenes négyszög megjelenik a bázisvonal végén.

2. Válassza ki az első pontot, ahonnan szeretné az új folyamatos méretet felvenni.

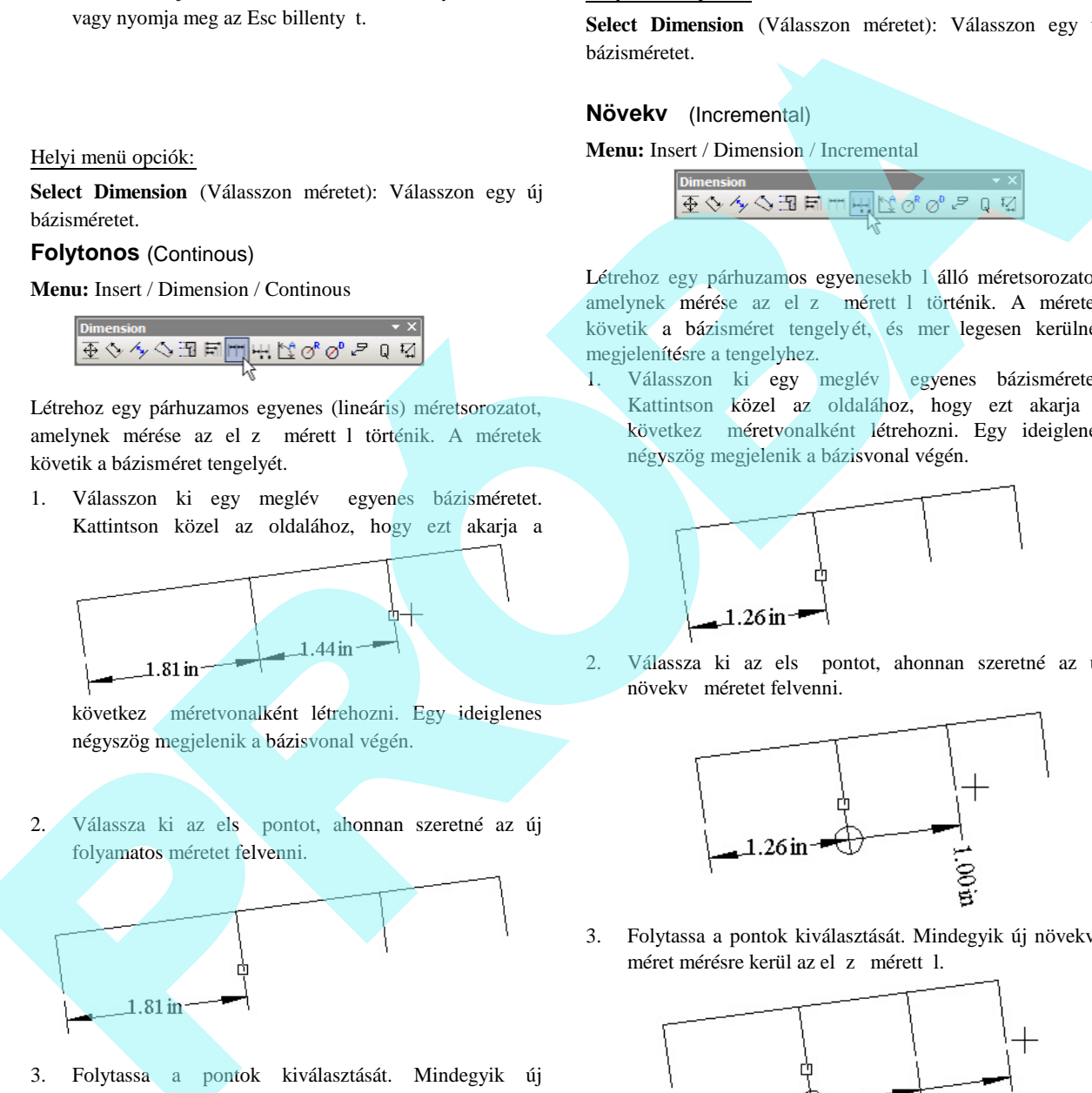

- 3. Folytassa a pontok kiválasztását. Mindegyik új folyamatos méret mérésre kerül az el z mérett l.
- 4. Amikor befejezte, válassza a Cancel-t a helyi menüben, vagy nyomja meg az Esc billenty t.

Helyi menü opciók:

**Select Dimension** (Válasszon méretet): Válasszon egy új bázisméretet.

#### **Növekv** (Incremental)

**Menu:** Insert / Dimension / Incremental

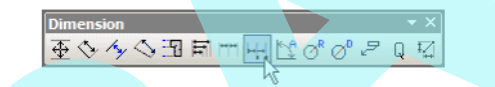

Létrehoz egy párhuzamos egyenesekb l álló méretsorozatot, amelynek mérése az el z mérett l történik. A méretek követik a bázisméret tengelyét, és mer legesen kerülnek megjelenítésre a tengelyhez.

1. Válasszon ki egy meglév egyenes bázisméretet. Kattintson közel az oldalához, hogy ezt akarja a következ méretvonalként létrehozni. Egy ideiglenes négyszög megjelenik a bázisvonal végén.

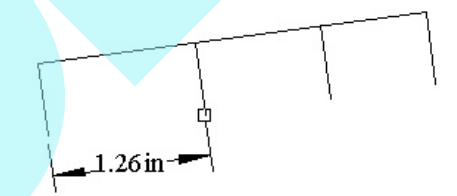

2. Válassza ki az els pontot, ahonnan szeretné az új növekv méretet felvenni.

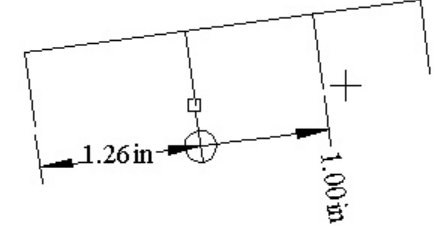

3. Folytassa a pontok kiválasztását. Mindegyik új növekv méret mérésre kerül az el z mérett l.

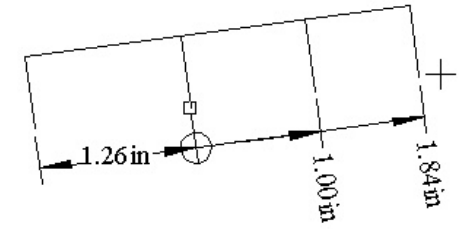

4. Amikor befejezte, válassza a Cancel-t a helyi menüben, vagy nyomja meg az Esc billenty t.

#### Helyi menü opciók:

**Select Dimension** (Válasszon méretet): Válasszon egy új bázisméretet.

#### **Szög** (Angular)

#### **Menu:** Insert / Dimension / Angular

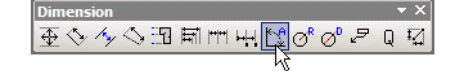

Méreteket hoz létre a megmért szögekhez. Beméretezheti a szöget két vonal között, egy ív szögét, eg y kör két pontja közötti, illetve egy csomópont és két pont közötti szöget.

**Szög két vonal között** (Angle Beetween Two Lines)

- 1. Válassza ki a két vonalat.
- 2. Mozgassa az egeret, hogy méretezze a hegyes vagy a tompaszöget. Kattintson, hogy elhelyezze a méretet, vagy léptesse be a hosszt és a szöget az Ellen rző soron.

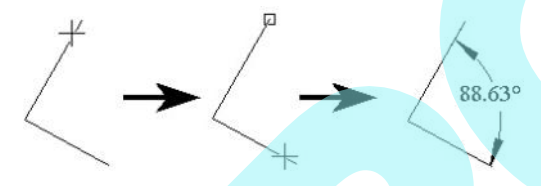

Ügyeljen arra, hogy hol választja ki a vonalakat. Ha közel választja ki a szög vertexéhez, akkor a komplementer szöget méretezi.

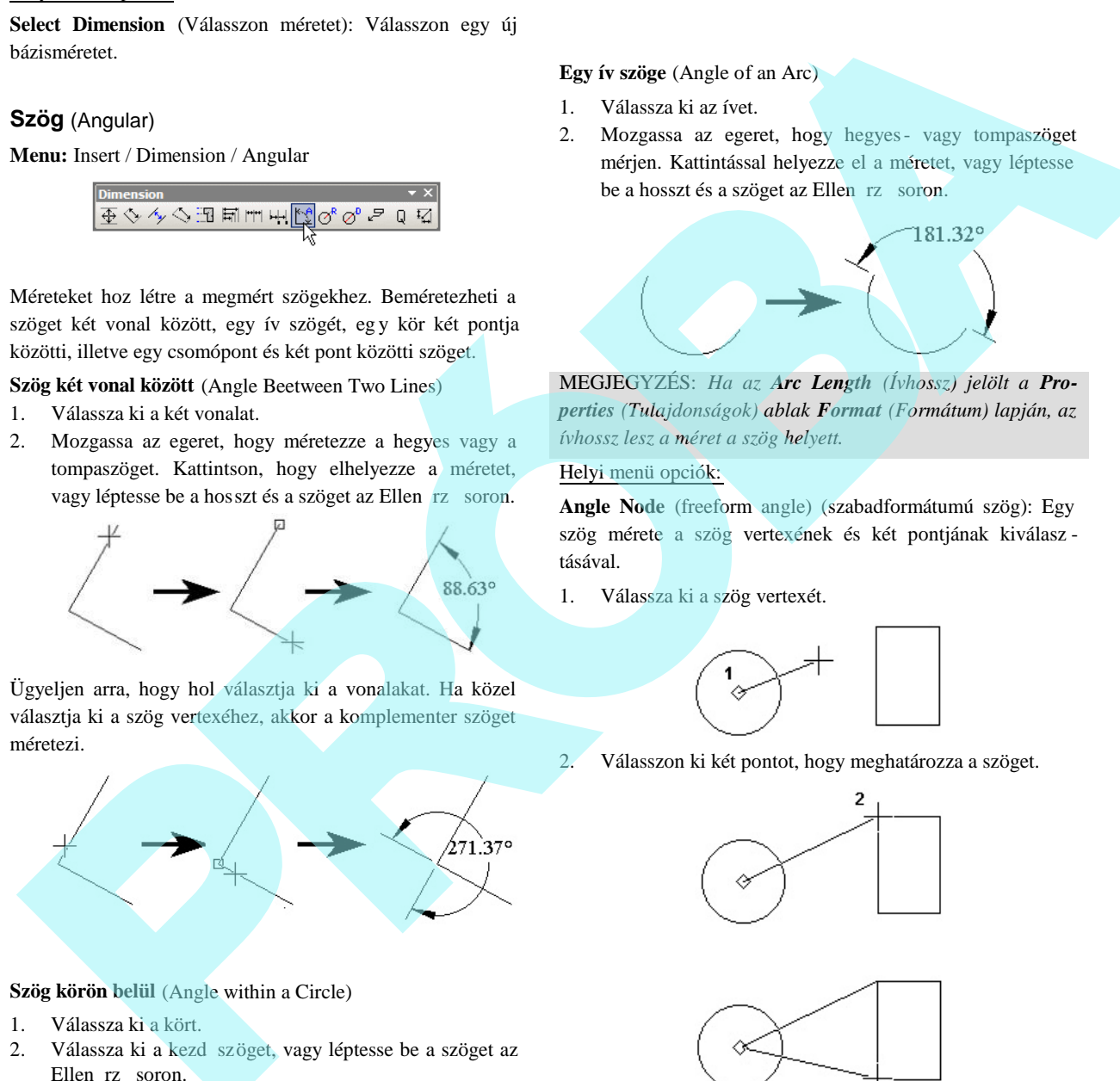

#### **Szög körön belül** (Angle within a Circle)

- 1. Válassza ki a kört.
- 2. Válassza ki a kezd szöget, vagy léptesse be a szöget az Ellen rz soron.
- 3. Válassza ki a végszöget.
- 4. Mozgassa az egeret, hogy hegyes- vagy tompaszöget mérjen. Kattintással helyezze el a méretet, vagy léptesse be a hosszt és a szöget az Ellen rz soron.

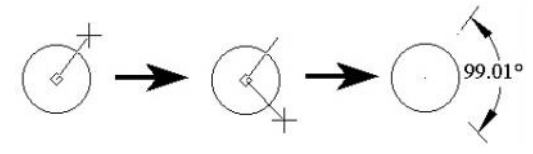

#### **Egy ív szöge** (Angle of an Arc)

- 1. Válassza ki az ívet.
- 2. Mozgassa az egeret, hogy hegyes- vagy tompaszöget mérjen. Kattintással helyezze el a méretet, vagy léptesse be a hosszt és a szöget az Ellen rz soron.

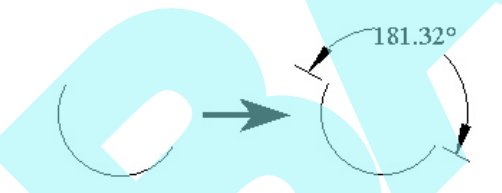

MEGJEGYZÉS: *Ha az Arc Length (Ívhossz) jelölt a Properties (Tulajdonságok) ablak Format (Formátum) lapján, az ívhossz lesz a méret a szög helyett.*

#### Helyi menü opciók:

**Angle Node** (freeform angle) (szabadformátumú szög): Egy szög mérete a szög vertexének és két pontjának kiválasz tásával.

1. Válassza ki a szög vertexét.

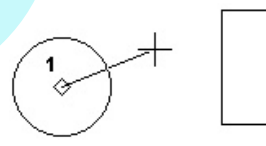

2. Válasszon ki két pontot, hogy meghatározza a szöget.

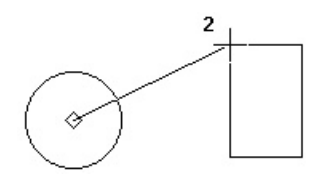

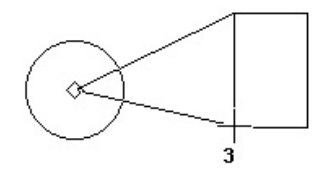

3. Mozgassa az egeret, hogy hegyes- vagy tompaszöget mérjen. Kattintással helyezze el a méretet, vagy léptesse be a hosszt és a szöget az Ellen rz soron.

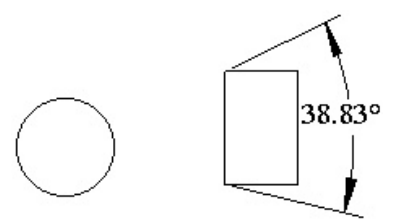

# **Sugár / Átmér** (Radius / Diameter)

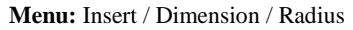

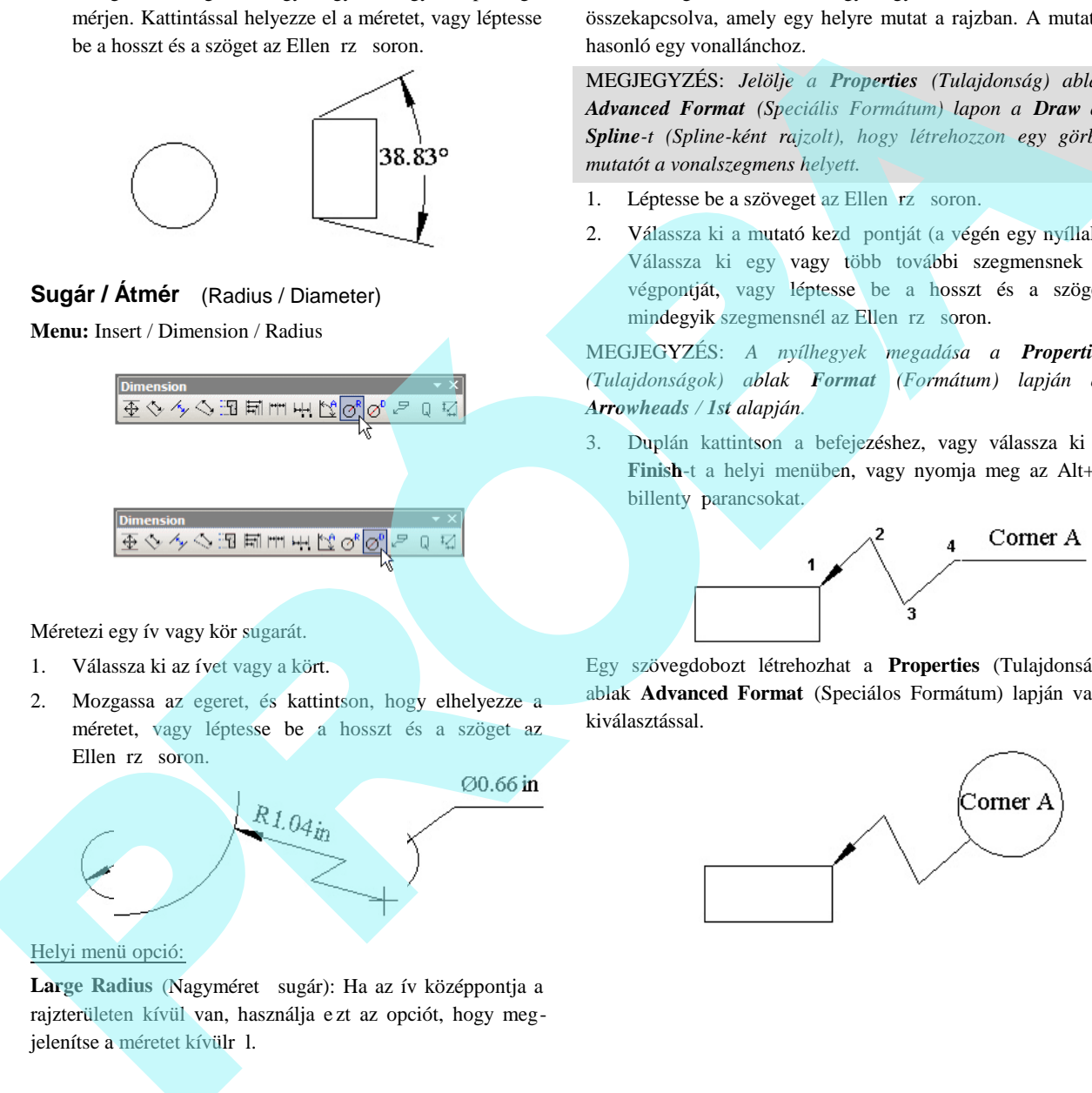

Méretezi egy ív vagy kör sugarát.

- 1. Válassza ki az ívet vagy a kört.
- 2. Mozgassa az egeret, és kattintson, hogy elhelyezze a méretet, vagy léptesse be a hosszt és a szöget az Ellen rz soron.

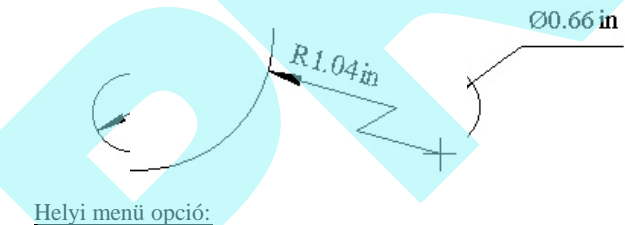

Large Radius (Nagyméret sugár): Ha az ív középpontja a rajzterületen kívül van, használja e zt az opciót, hogy megjelenítse a méretet kívülr 1.

### **Mutató** (Leader)

**Menu:** Insert / Dimension / Leader

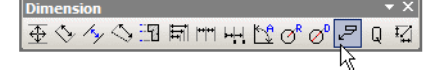

Méretszöveget hoz létre egy egyszer vonalmutatóval összekapcsolva, amely egy helyre mutat a rajzban. A mutató hasonló egy vonallánchoz.

MEGJEGYZÉS: *Jelölje a Properties (Tulajdonság) ablak Advanced Format (Speciális Formátum) lapon a Draw as Spline-t (Spline-ként rajzolt), hogy létrehozzon egy görbe mutatót a vonalszegmens helyett.*

- 1. Léptesse be a szöveget az Ellen rz soron.
- 2. Válassza ki a mutató kezd pontját (a végén egy nyíllal). Válassza ki egy vagy több további szegmensnek a végpontját, vagy léptesse be a hosszt és a szöget mindegyik szegmensnél az Ellen rz soron.

MEGJEGYZÉS: *A nyílhegyek megadása a Properties (Tulajdonságok) ablak Format (Formátum) lapján az Arrowheads / 1st alapján.*

3. Duplán kattintson a befejezéshez, vagy válassza ki a **Finish**-t a helyi menüben, vagy nyomja meg az Alt+F billenty parancsokat.

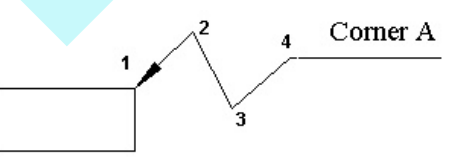

Egy szövegdobozt létrehozhat a **Properties** (Tulajdonság) ablak **Advanced Format** (Speciálos Formátum) lapján való kiválasztással.

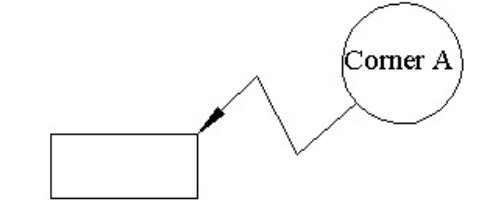

# **Falméretek** (Wall Dimensions)

Van egy speciális eszköz a falak méretezésének elkészítésére az Architecture (Építészeti) eszközök között. Lásd "Wall Dimension" 487. oldalon.

kiválasztott állapotban van. Ezután mozgassa el a kurzort, és kattintson, hogy elhelyezze a méreteket. Az egeret az objektumok bal oldala vagy jobb oldala felé mozgatva függ leges méreteket hozunk létre; felfelé vagy lefelé mozgatva, ahogy a következ ábra bemutatja, vízszintes méreteket hozunk létre.

### *Gyors méretezés* (Quick Dimensions)

**Menu:** Insert / Dimension / Quick

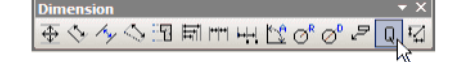

Méret sorozatot hoz létre egy vagy több objektumon. Kiválaszthatja a méret típusát és azt, hogy mely pontokat akarja belevenni.

MEGJEGYZÉS: *Különféle típusú méret csoport automatikus létrehozásához lásd "Auto Dimension" 259. oldalon*

Aktiválja a **Quick** funkciót, ezután válasszon három kritériumot:

- A méretek mer legesek lesznek-e (vízszintes/ függ leges),
- A méret típusa (folytonos, bázisvonal stb.),

• A pontok, amelyek között a méreteket létre hozzuk. Ebben a példában a méretek derékszög ek ( Orthogonal) és folytonosak (**Continuous**) lesznek: a lenti képen nyilak mutatják. A pontok leírása kés bb lesz ebben a példában.

Válassza ki az objektumot vagy az objektumokat a méretezéshez. Használhatja a Shift billenty t az objektumok kiválasztásához, vagy húzzon egy szelekciós ablakot. Ez a példa egy kört és egy vonalláncot tartalmaz.

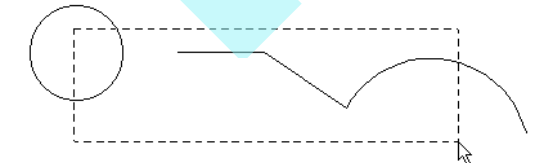

Duplán kattintson, amikor már az összes objektum

Ennek lépcs s (Staggered) méretezést kell eredményeznie:

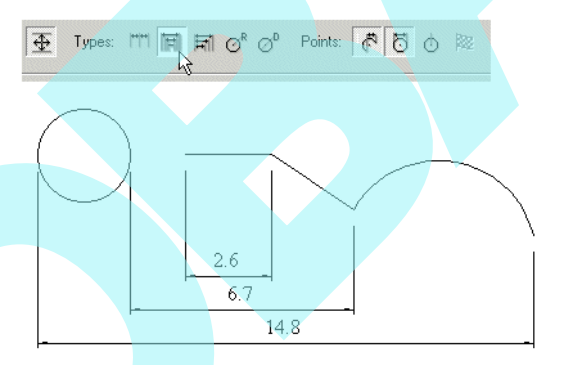

Ennek bázisvonalas (**Baseline)** méretezést kell eredményeznie:

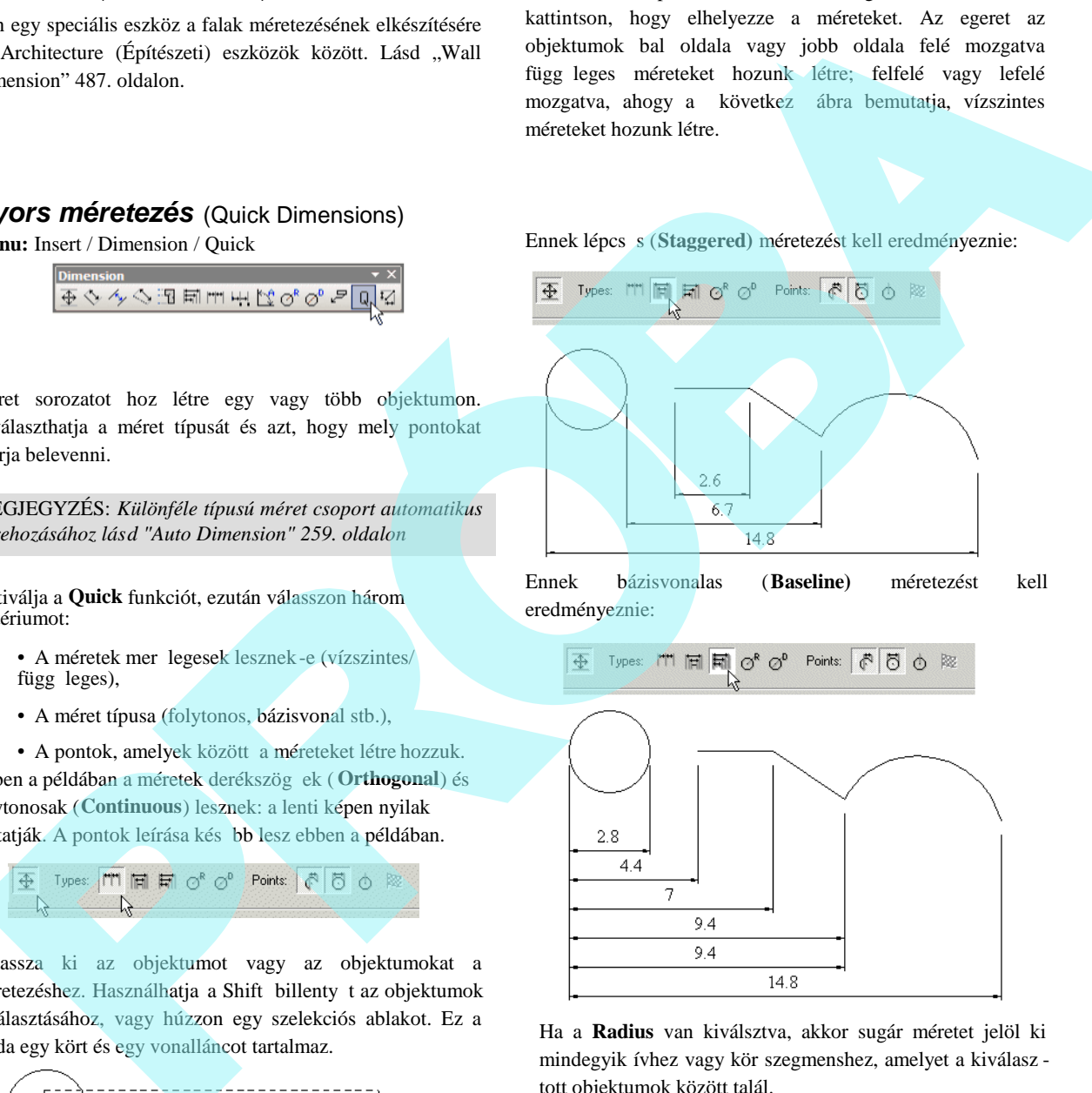

Ha a **Radius** van kiválsztva, akkor sugár méretet jelöl ki mindegyik ívhez vagy kör szegmenshez, amelyet a kiválasz tott objektumok között talál.

330

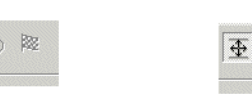

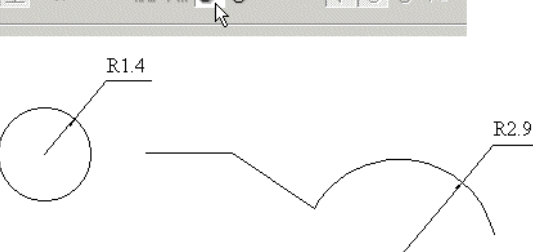

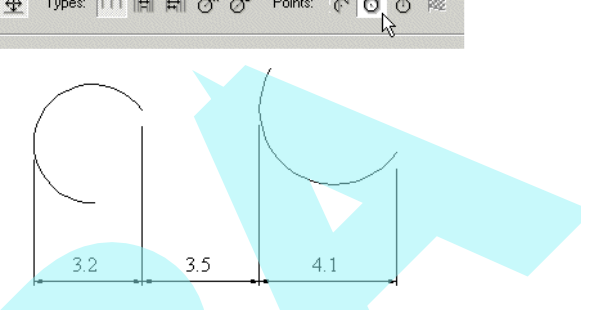

Ha az átmér (Diameter) a kiválasztott, az átmér méretet jelöli ki az összes ívhez vagy kör szegmenshez a

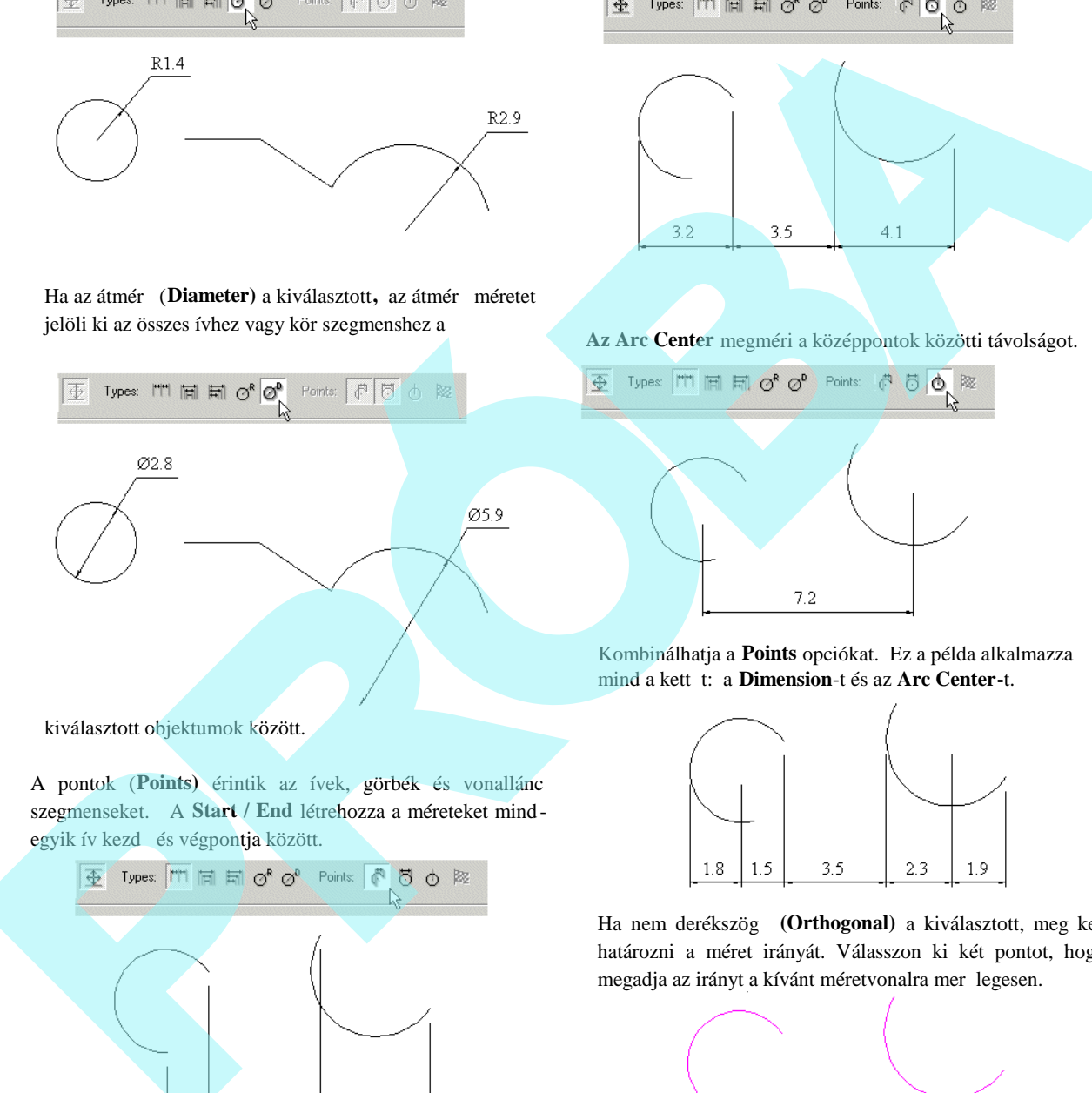

**Az Arc Center** megméri a középpontok közötti távolságot.

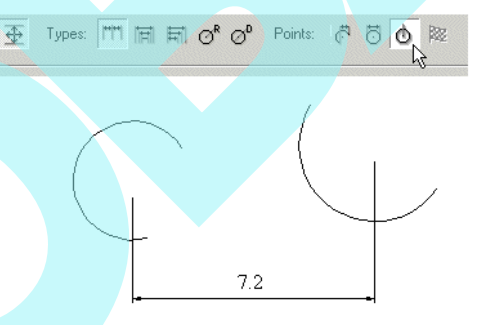

Kombinálhatja a **Points** opciókat. Ez a példa alkalmazza mind a kett t: a **Dimension**-t és az **Arc Center-t.** 

Ha nem derékszög (Orthogonal) a kiválasztott, meg kell határozni a méret irányát. Válasszon ki két pontot, hogy megadja az irányt a kívánt méretvonalra mer legesen.

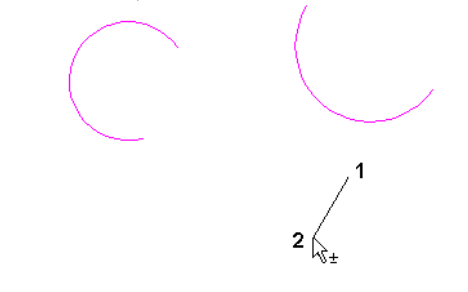

kiválasztott objektumok között.

A pontok (**Points)** érintik az ívek, görbék és vonallánc szegmenseket. A **Start / End** létrehozza a méreteket mindegyik ív kezd és végpontja között.

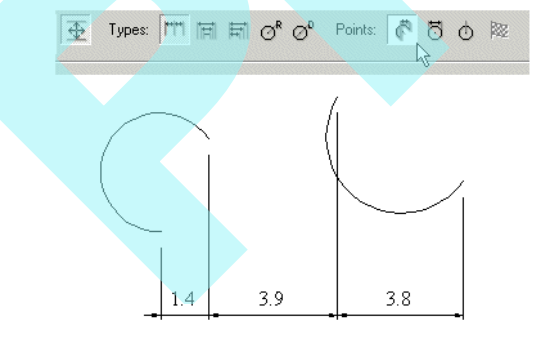

**A Dimension** megméri az objektumok közötti szakaszokat.

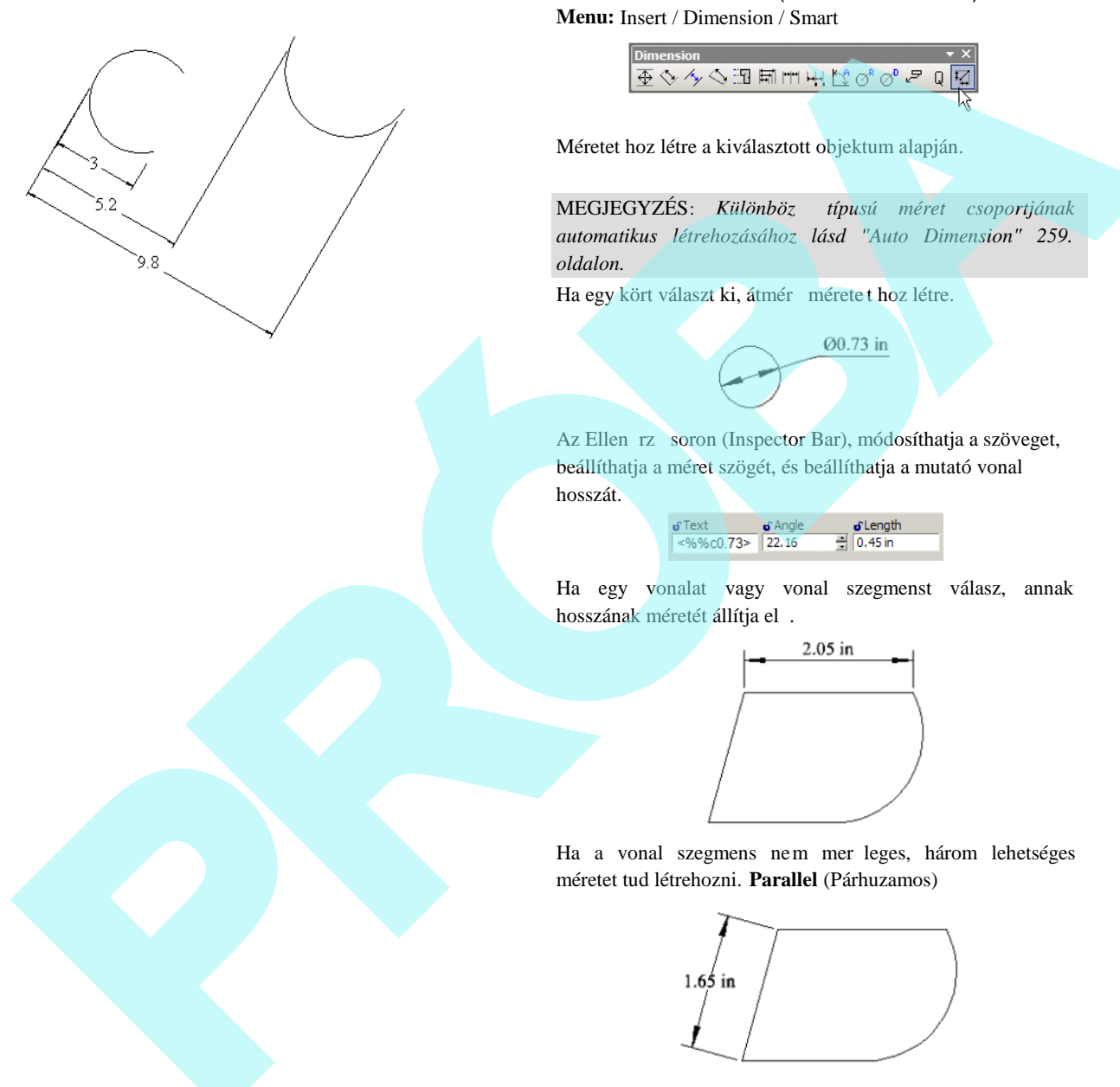

# Bázisvonalú nem derékszög méretezés eredménye. **Okos méretezés** (Smart Dimensions)

**Menu:** Insert / Dimension / Smart

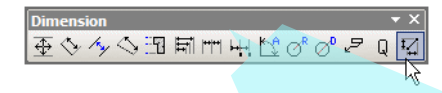

Méretet hoz létre a kiválasztott objektum alapján.

MEGJEGYZÉS: Különböz típusú méret csoportjának *automatikus létrehozásához lásd "Auto Dimension" 259. oldalon.*

Ha egy kört választ ki, átmér mérete t hoz létre.

Az Ellen rz soron (Inspector Bar), módosíthatja a szöveget, beállíthatja a méret szögét, és beállíthatja a mutató vonal hosszát.

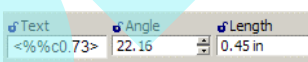

Ha egy vonalat vagy vonal szegmenst válasz, annak hosszának méretét állítja el.

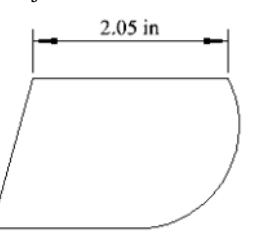

Ha a vonal szegmens nem mer leges, három lehetséges méretet tud létrehozni. **Parallel** (Párhuzamos)

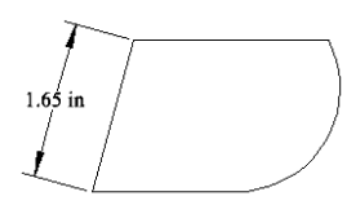

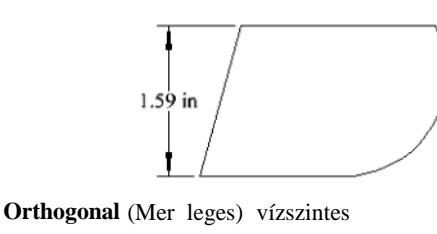

**Orthogonal** (Meróleges) függ leges

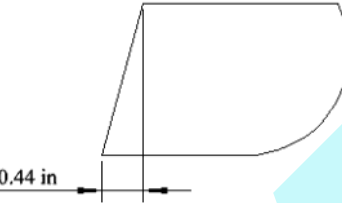

Ha kiválaszt egy ívet vagy egy ív szegmenst, sugaras méretezést hoz majd létre.

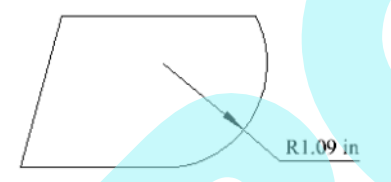

Egy szög méret létrehozásához nyomja meg a Shift-et, és válassza ki a két vonalat.

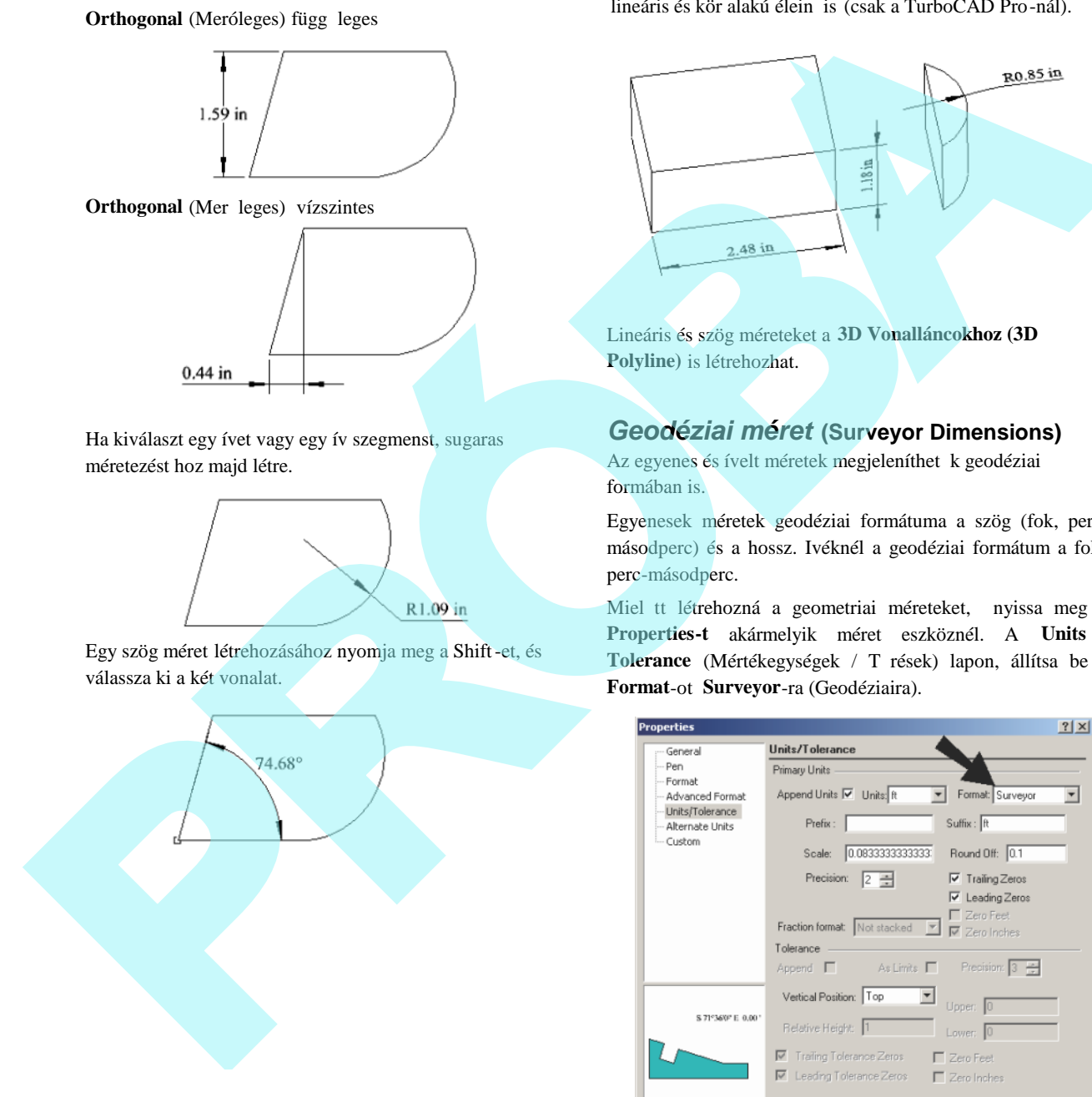

A **Smart** méretezés m ködik a szilárdtest ACIS objektumok lineáris és kör alakú élein is (csak a TurboCAD Pro-nál).

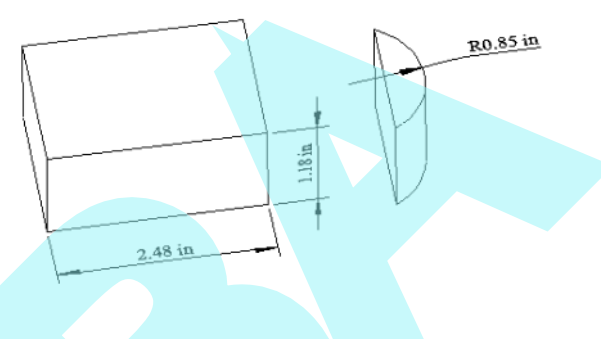

Lineáris és szög méreteket a **3D Vonalláncokhoz (3D Polyline)** is létrehozhat.

# *Geodéziai méret* **(Surveyor Dimensions)**

Az egyenes és ívelt méretek megjeleníthet k geodéziai formában is.

Egyenesek méretek geodéziai formátuma a szög (fok, perc, másodperc) és a hossz. Ivéknél a geodéziai formátum a fok perc-másodperc.

Miel tt létrehozná a geometriai méreteket, nyissa meg a **Properties-t** akármelyik méret eszköznél. A **Units /** Tolerance (Mértékegységek / T rések) lapon, állítsa be a **Format**-ot **Surveyor**-ra (Geodéziaira).

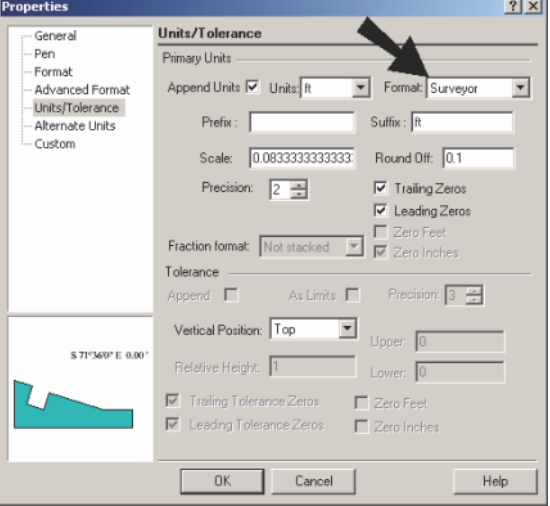

Ebben a példában, a geodéziai méreteket **Parallel Dimensions**-t (Párhuzamos méretket) használva helyezzük el, **Multi Line Polyline** (Többszörös vonalú vonallánc) három szegmensén.

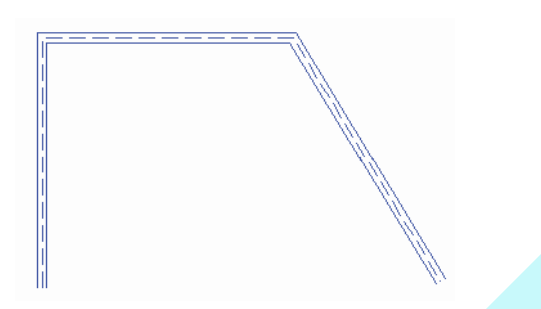

1. A **Surveyor** beállítása után a méretek **Properties**, eszközeinél aktiválja azt a méret eszközt, amelyet használni szeretne (ebben az esetben, **Parallel**, de használhatja akármelyik lineáris méretet). Kattintson arra a szegmensre, amelyet méretezni akar. (Csak szegmens méretezés áll rendelkezésre, amikor geodéziai méreteket hoz létre; nem lehet két pontra kattintani. A vörös vonal mutatja az irányt, ahonnan a szegmenst mérték.

3. Kattintson másodjára a méret elhelyezéséhez.

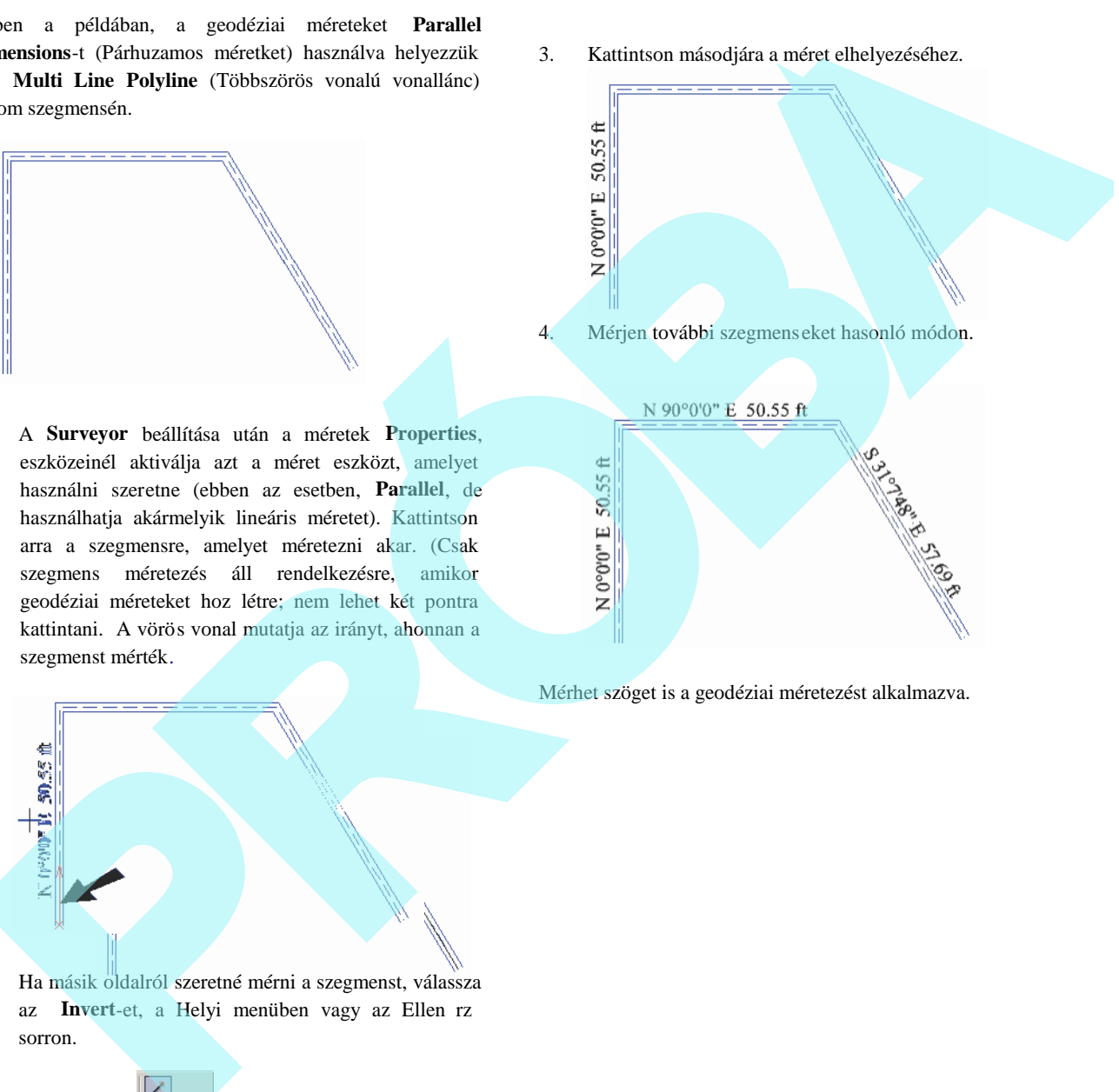

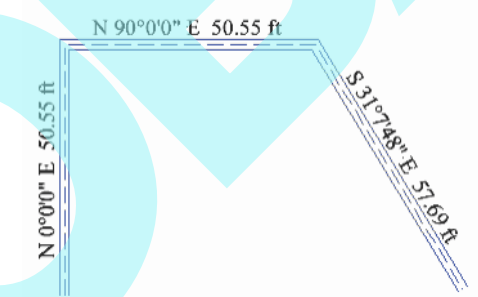

Mérhet szöget is a geodéziai méretezést alkalmazva.

2. Ha másik oldalról szeretné mérni a szegmenst, válassza az Invert-et, a Helyi menüben vagy az Ellen rz sorron.

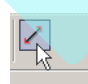

# *Méretezés a nézetablakban*

(Dimensions in Viewports)

A Papírtérben egy nézeten belüli méretezés gondoskodik az objektumok 2D nézetének méreteir 1 a monitor képerny jére, és nem magáról az objektumról. A méretezést pontosan skálázni lehet a nézet léptékét l függ en, de félrevezet méreteket eredményezhetnek, ha a monitor képerny je nem egészen párhuzamos az objektummal.

Egy objektum méretezéséhez egy n ézetablakban, a nem párhuzamos nézeteknél be kell léptetni a pontos méreteket kézzel az Ellen rz soron vagy a méretezés tulajdonságaiban (**Properties**-ben). Amikor nem párhuzamos nézeteket használ, a legjobb a méretezést a Modelltérben végezni. Lásd "Viewports" 581. oldalon.

# **Rajzi szimbólumok**

(Drawing Symbols)

Az **AddOns** menü (*csak a TurboCAD Professionalnál*) tartalmaz több általánosan használt szimbólumot, amelyet beszúrhat a rajzába.

Ezen eszközök közül a legtöbbet a Special tools (Speciális eszközök) eszköztáron is megtalálja, megjelenítheti a jobb oldali egérgomb kattintásával bármelyik eszköztáron, és válassza a Special Tools-t (Speciálos eszközöket).

# **Rajzi szimbólumok**

Az **AddOns** menü (*csak a TurboCAD Pro -ban*) néhány általánosan használt szimbólumot tartalmaz, amelyet a rajzba beszúrhat.

Ezek közül több eszközt megtalál a **Special Tools** eszköztáron is. Megjelenítése jobb egérgomb kattintásával bármely eszköztár területére, és válassza a **Special Tools**-t.

# *Rajz jelz k (Drawing Markers)*

*Rendelkezésre áll a TurboCAD Pro ésDeluxe változatokban.*

**Menu:** Tools / Architecture / Markers

A jelz k használatával egy sablont helyez el benne szöveggel. Kör, négyzet, gyémánt és hatszög formák között választhat.

A **Drawing Marker** eszköztáron szintén kereshetik ezeket az eszközöket.

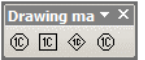

A jelz alapértelmezett szöveg szerint kerül beszúrásra (1S,

2S stb.).

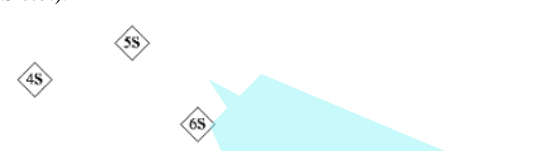

Átszerkesztheti a szöveget a jelz Properties/General lapján. Azonfelül módosíthatja a sablon vagy a szöveg tulajdonságait a Selection Info palettát felhasználva.

### *Hegesztési szimbólumok*

#### (Weld Symbols)

*Csak a TurboCAD Professionalnál alkalmazható.* **Menu:** AddOns / SDK Samples / Insert / Weld Symbol

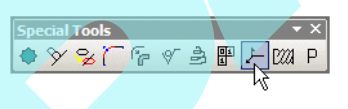

Használja a **Weld Symbol** (Hegesztési szimbólum) ablakot, hogy beléptesse a szimbólum paramétereit.

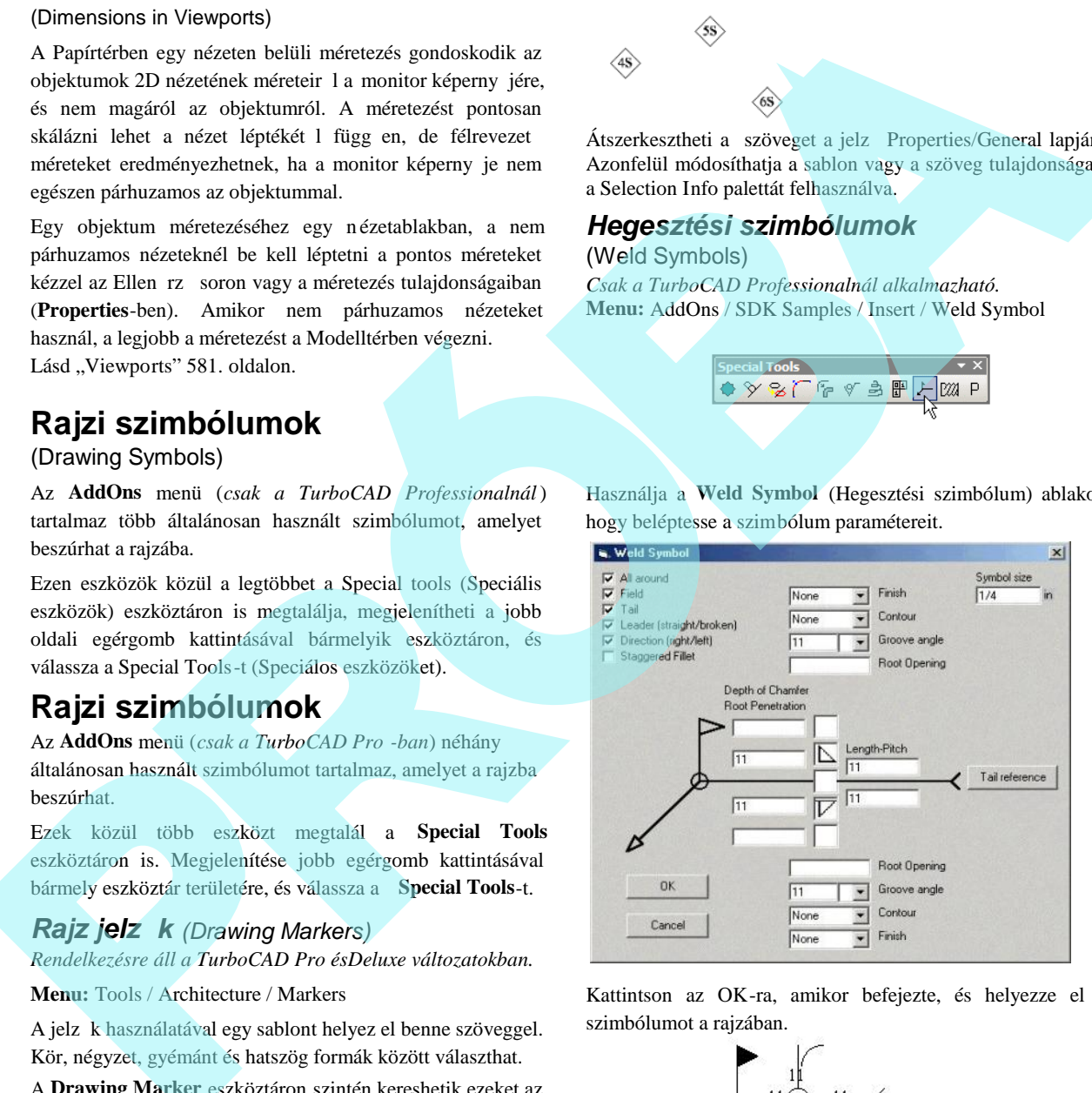

Kattintson az OK-ra, amikor befejezte, és helyezze el a szimbólumot a rajzában.

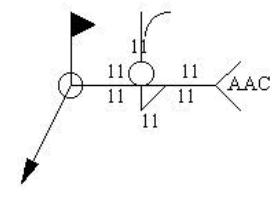

A hegesztési szimbólumok szerkesztéséhez nyissa meg a Properties (Tulajdonságok) ablakot (lásd "Object Properties" 76. oldalon. Nyissa meg az **Other** (További) lapot, kattintson a **Weld Symbol** (Hegesztési szimbólumokra), és kattintson a **Go To Page**-re (Lapra ugrásra).

Ez megnyitja az eredeti tervez ablakot, amelyben megváltoztathatja bármelyik szimbólum paramétereit.

# *Geometriai t rés* (Geometric Tolerance)

*Csak a TurboCAD Professionalnál alkalmazható.*

**Menu:** AddOns / SDK Samples / Insert / Geometric Tolerance

A t rést szoktuk megadni arra, hogy hogyan változik a méret. A geometriai t rés egy mód, hogy megmutassuk a maximum megengedett eltérést egy formának, profilnak, egy elrendezésnek és egy elhelyezésnek.

Az els a két kötelez szimbólumkeretb l tartalmaz egy szimbólumot, hogy a geometriai sajátosságot ábrázolja, amelyhez a t rés kerül alkalmazásra (olyan, mint a forma, vagy az elrendezés). A format rések szabályozzák az egyenességet, egyenletességet, kör alakúságot, hengerességet, a vonalak és felületek körvonalát.

A második kötelez keret tartalmazza a t rés értékét. A t rés értékét megel zi egy átmér szimbólum és egy anyagfeltétel szimbólum követi.

Els tréskeret két trésértékkel, a második rekesz tartal mazza a T rés 1 (Tolerance 1) értékét és ezt követi egy harmadik, megegyez rekesz, amely tartalmazza a T rés 2 (Tolerance 2) értékét. A többi (opcionális) rekesz közösen tartalmaz egy szimbólumpárt. Ezek egy datum hivatkozási bet és egy anyagfeltétel szimbólumok.

A Tolerance (T rés) ablak gondoskodik arról, hogy szabá lyozza a szimbólumkeretek testreszabását.

**Sym:** Kiválaszthat egyet a rendelkezésre álló geometriai jellegzetes szimbólumokból.

Tolerance (#) (T rés): Megad három paramétert – a t rés értékét és két szimbólumot, átmér t és az anyagfeltételt,

megel zve az értéket, és majd követve azt egyenként. Az átmér szimbólumot be lehet szúrni a doboz kapcsolásával, megel zve a trésérték-mez t.

**MC** (Material Conditions) (Anyagfeltételek): Lényeges a tulajdonságokhoz, hogy variálni lehessen a méretben.

- **Maximum material condition (M vagy MMC):** Ez egy tulajdonság, amely tartalmazza a megállapított maximum anyagmennyiséget a t résekben. Az M MCnél a lyuknak minimum átmér je, ezért a tengelynek maximum átmér je van.
- **Least material condition (L vagy LMC):** Ez egy tulajdonság, amely tartalmazza a legkisebb megállapított anyagmennyiséget a trésekben. Az LMC-nél a lyuknak maximum átmér je, ezért a tengelynek minimum átmér je van.
- **Regardless of Feature Size (S vagy RFS** ): A tulajdonság lehet bármilyen méret a megállapított t réseken belül.

**Datum** (#): Egy elméleti pont, tengely vagy sík, amelyt l méréseket készíthet, és ellen rizheti a méretet. Rend szerint két vagy három kölcsönösen mer leges sík oldia meg ezt a feladatot a legjobban. Ezeket közösen datum hivatkozási keretnek (datum reference frame -nek) nevezzük. Határozza meg a három datum hivatkozás egyikét – els dleges, másodlagos és harmadlagos (A, B és C). A datum hivatkozás tartalmazhat egy értéket és egy módosító szimbólumot. peries (Uniglenosity) absolute (iiad, Object Proper-<br>
The collaint Nyissam map as Other (Towalsh) lappe, annel solution to their collaints (iii) and Symbol (legended conditional interval into a sumplement of the Super-<br>
in

**Frame Parameters** (Paraméterek összeállítása): Beállítás a szöveghez.

Egy t rés szimbólum szerkesztéséhez nyissa meg ennek a Properties ablakát (Lásd "Object Properties" 84. oldalon). Nyissa meg az **Other** (További) lapot, kattintson a Tolerance-re (T résre), és kattintson a **Go To Page**-re (Ugrás

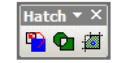

a lapra).

Ez megnyitja az eredeti tervez ablakot, amelyben megvál toztathatja bármelyik szimbólumnak a paraméterét.

### *Felületi érdesség* (Surface Roughness)

*Csak a TurboCAD Professionalnál alkalmazható.* **Menu:** AddOns / SDK Samples / Insert / Surface Roughness

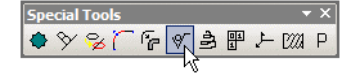

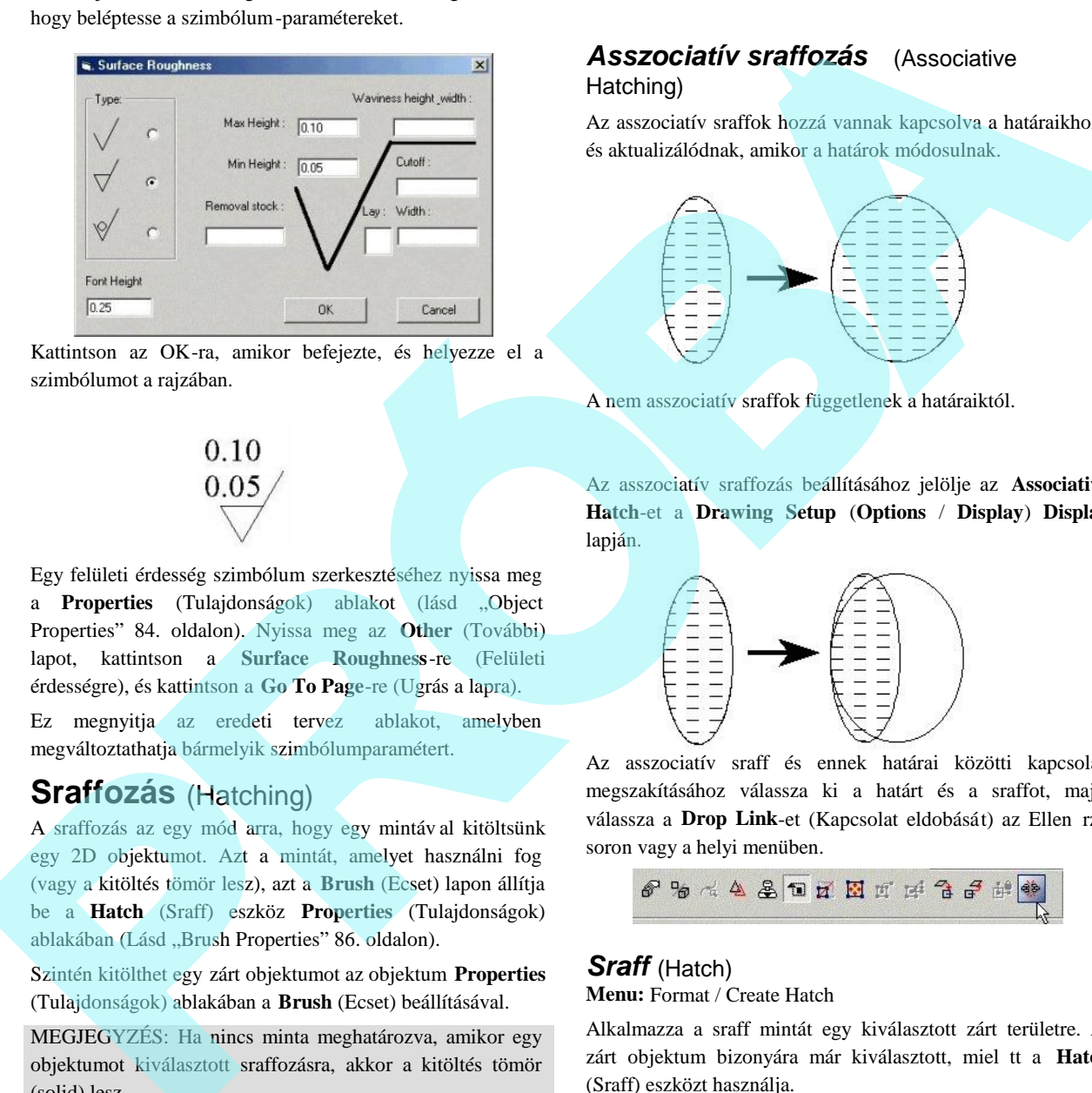

Használja a Surface Roughness (Felületi érdesség) ablakot,

hogy beléptesse a szimbólum-paramétereket.

Kattintson az OK-ra, amikor befejezte, és helyezze el a szimbólumot a rajzában.

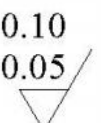

Egy felületi érdesség szimbólum szerkesztéséhez nyissa meg a **Properties** (Tulajdonságok) ablakot (lásd "Object Properties" 84. oldalon). Nyissa meg az **Other** (További) lapot, kattintson a **Surface Roughness**-re (Felületi érdességre), és kattintson a **Go To Page**-re (Ugrás a lapra).

Ez megnyitja az eredeti tervez ablakot, amelyben megváltoztathatja bármelyik szimbólumparamétert.

# **Sraffozás** (Hatching)

A sraffozás az egy mód arra, hogy egy mintáv al kitöltsünk egy 2D objektumot. Azt a mintát, amelyet használni fog (vagy a kitöltés tömör lesz), azt a **Brush** (Ecset) lapon állítja be a **Hatch** (Sraff) eszköz **Properties** (Tulajdonságok) ablakában (Lásd "Brush Properties" 86. oldalon).

Szintén kitölthet egy zárt objektumot az objektum **Properties** (Tulajdonságok) ablakában a **Brush** (Ecset) beállításával.

MEGJEGYZÉS: Ha nincs minta meghatározva, amikor egy objektumot kiválasztott sraffozásra, akkor a kitöltés tömör (solid) lesz.

# *Asszociatív sraffozás* (Associative Hatching)

Az asszociatív sraffok hozzá vannak kapcsolva a határaikhoz, és aktualizálódnak, amikor a határok módosulnak.

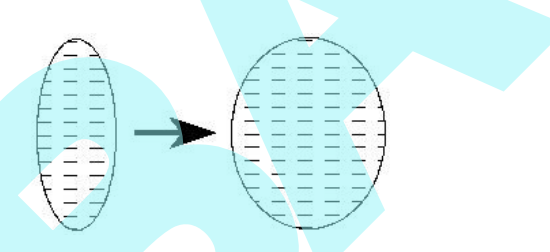

A nem asszociatív sraffok függetlenek a határaiktól.

Az asszociatív sraffozás beállításához jelölje az **Associative Hatch**-et a **Drawing Setup** (**Options** / **Display**) **Display** lapján.

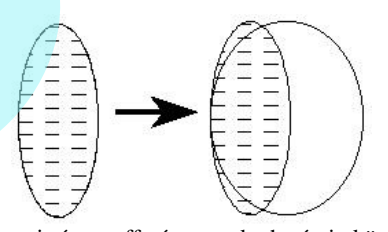

Az asszociatív sraff és ennek határai közötti kapcsolat megszakításához válassza ki a határt és a sraffot, majd válassza a Drop Link-et (Kapcsolat eldobását) az Ellen rz soron vagy a helyi menüben.

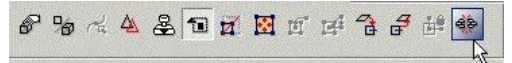

#### *Sraff* (Hatch)

**Menu:** Format / Create Hatch

Alkalmazza a sraff mintát egy kiválasztott zárt területre. A zárt objektum bizonyára már kiválasztott, miel tt a **Hatch** (Sraff) eszközt használja.

1. Állítsa be a sraff mintát a **Hatch** (Sraff) eszköz **Properties** (Tulajdonságok) ablakának megnyitásával. A **Brush** (Ecset) lapon válassza ki a mintát és más további sraff paramétereket.

2. Használja a **Select** eszközt, hogy kiválassza az objek tumokat, amelyeket sraffozni akar.

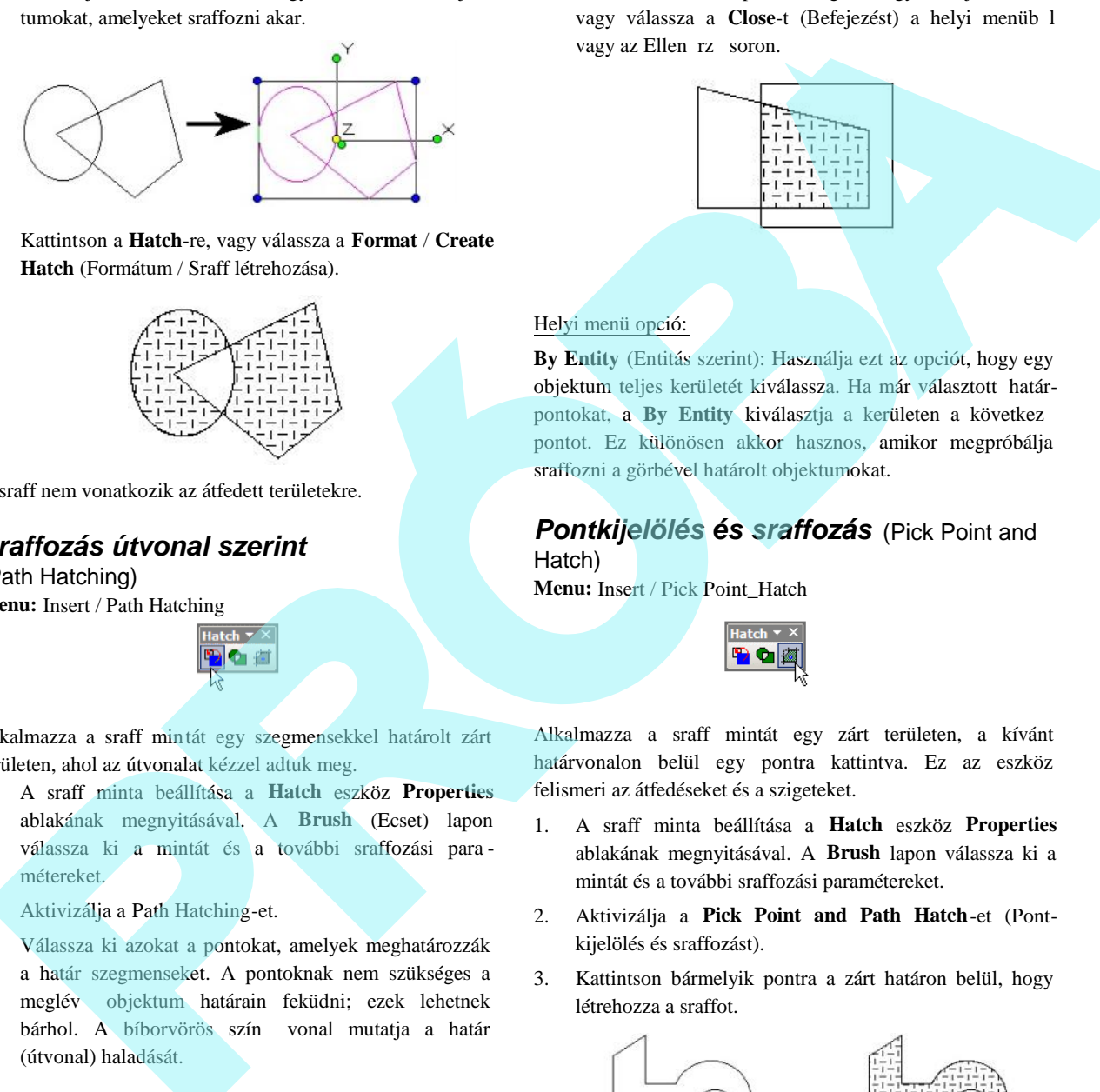

3. Kattintson a **Hatch**-re, vagy válassza a **Format** / **Create Hatch** (Formátum / Sraff létrehozása).

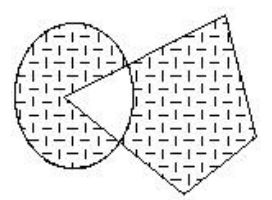

A sraff nem vonatkozik az átfedett területekre.

# *Sraffozás útvonal szerint*

(Path Hatching) **Menu:** Insert / Path Hatching

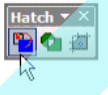

Alkalmazza a sraff mintát egy szegmensekkel határolt zárt területen, ahol az útvonalat kézzel adtuk meg.

- 1. A sraff minta beállítása a **Hatch** eszköz **Properties** ablakának megnyitásával. A **Brush** (Ecset) lapon válassza ki a mintát és a további sraffozási para métereket.
- 2. Aktivizálja a Path Hatching-et.
- 3. Válassza ki azokat a pontokat, amelyek meghatározzák a határ szegmenseket. A pontoknak nem szükséges a meglév objektum határain feküdni; ezek lehetnek bárhol. A bíborvörös szín vonal mutatja a határ (útvonal) haladását.

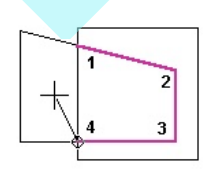

4. Válassza ki az els pontot megint, hogy bezárja a határt, vagy válassza a **Close**-t (Befejezést) a helyi menüb l vagy az Ellen rz soron.

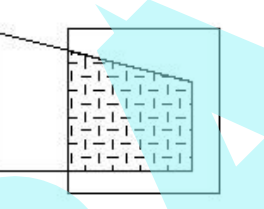

#### Helyi menü opció:

**By Entity** (Entitás szerint): Használja ezt az opciót, hogy egy objektum teljes kerületét kiválassza. Ha már választott határpontokat, a By Entity kiválasztja a kerületen a következ pontot. Ez különösen akkor hasznos, amikor megpróbálja sraffozni a görbével határolt objektumokat.

# *Pontkijelölés és sraffozás* (Pick Point and Hatch)

**Menu:** Insert / Pick Point\_Hatch

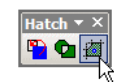

Alkalmazza a sraff mintát egy zárt területen, a kívánt határvonalon belül egy pontra kattintva. Ez az eszköz felismeri az átfedéseket és a szigeteket.

- 1. A sraff minta beállítása a **Hatch** eszköz **Properties** ablakának megnyitásával. A **Brush** lapon válassza ki a mintát és a további sraffozási paramétereket.
- 2. Aktivizálja a **Pick Point and Path Hatch**-et (Pontkijelölés és sraffozást).
- 3. Kattintson bármelyik pontra a zárt határon belül, hogy létrehozza a sraffot.

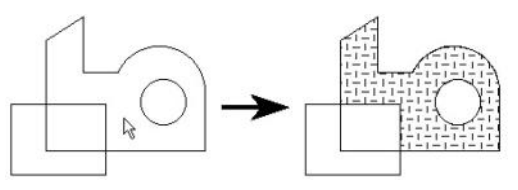

4. Sraffozzon egy másik területet, aktivizálni kell az eszközt megint, és válasszon egy másik pontot.

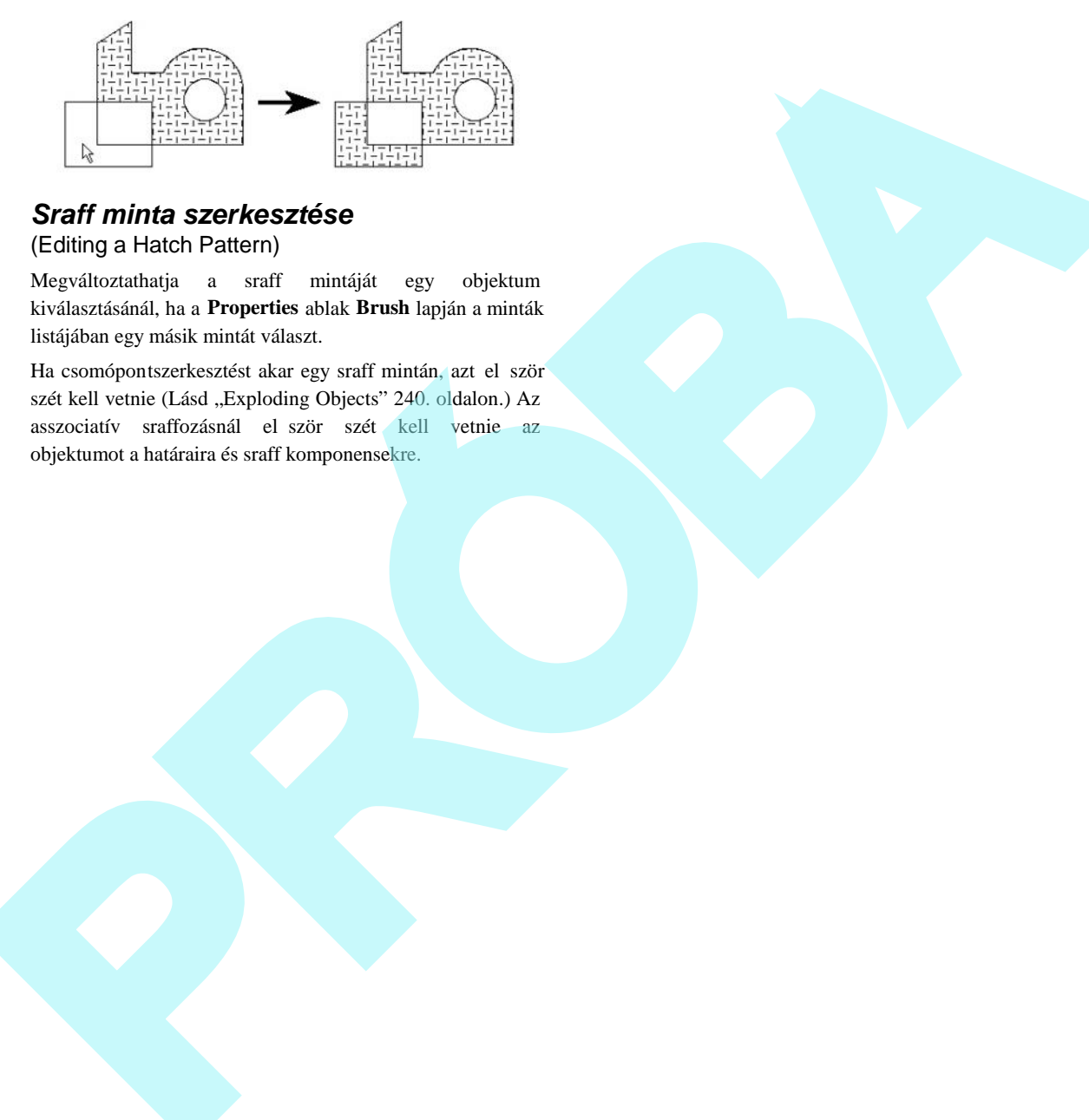

# *Sraff minta szerkesztése*

(Editing a Hatch Pattern)

Megváltoztathatja a sraff mintáját egy objektum kiválasztásánál, ha a **Properties** ablak **Brush** lapján a minták listájában egy másik mintát választ.

Ha csomópontszerkesztést akar egy sraff mintán, azt el ször szét kell vetnie (Lásd "Exploding Objects" 240. oldalon.) Az asszociatív sraffozásnál elször szét kell vetnie az objektumot a határaira és sraff komponensekre.

Aktualizálások és további információk ROCHES

# **10 Munka 3D-ben**

Ez a fejezet foglalkozik azzal, hogyan kezdjen el 3D -ben dolgozni, hogyan készítsen 3D objektumokat, és hogyan kezelje a nézeteket azért, hogy több szögb l is láthassa az objektumait.

Használhatja a 3D eszközöket (valamint a 3D szerkesztő eszközöket) mind drótváz, mind render módban (Csak a TurboCAD Professionalnál). Lásd "Creating and Editing Objects in Render Mode" 455. oldalon.

# **3D rajzbeállítás** (3D Drawing Setup)

Minden rajznak van rajzbeállítása ( **Options** / **Drawing Setup**) (Opciók / Rajzbeállítás), amelyben szabályozhatja, hogyan jelenítse meg a 3D objektumokat, vagy hogyan renderelje azokat.

A **Drawing Setup** (Rajzbeállítás) 3 kezel je vonatkozik a 3D-s modellekre: **Display** (Megjelenítés), **ACIS** és **Render Scene Enviroment**.

# *Megjelenítés* (Display)

**Menu:** Options / Display

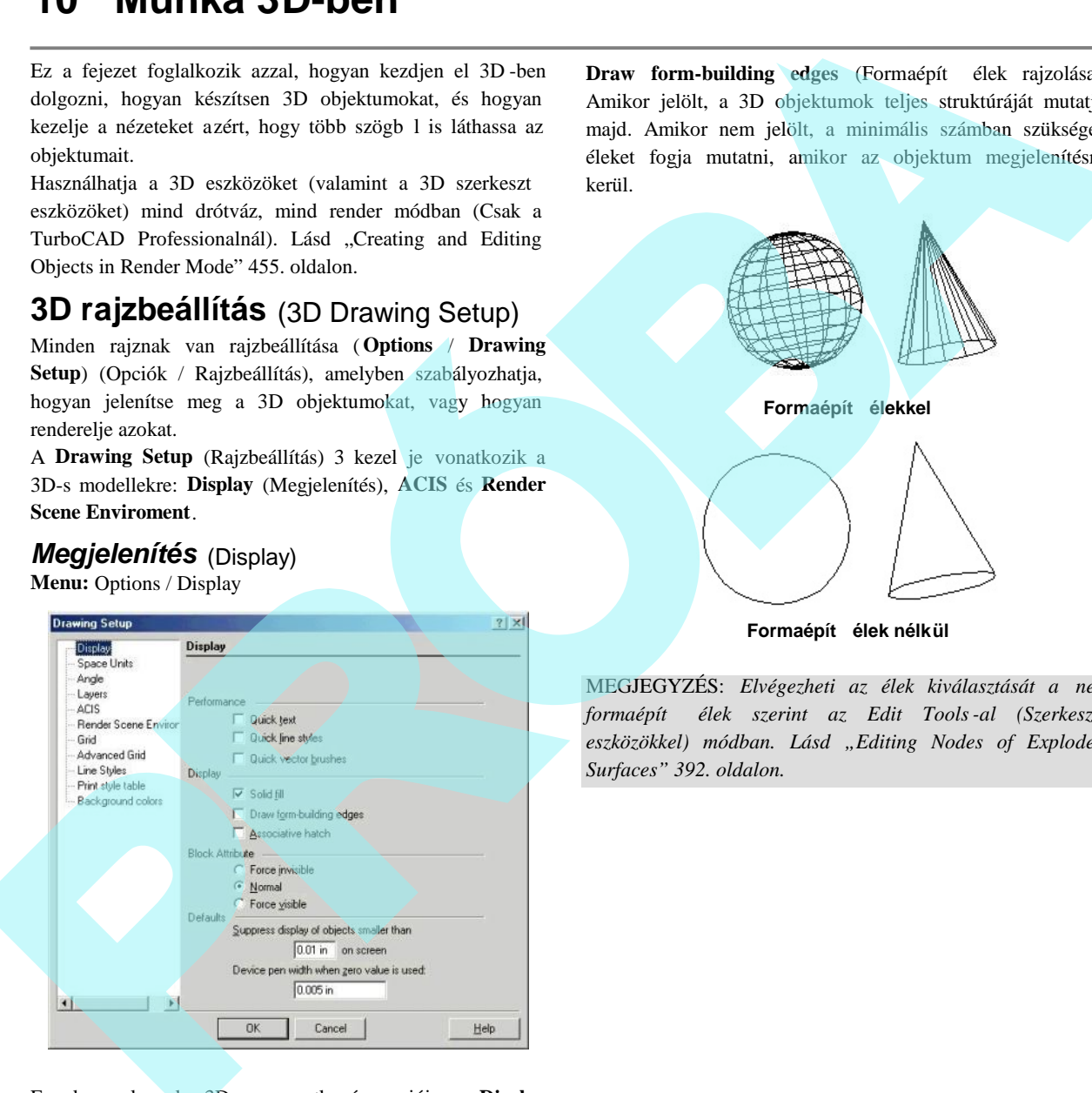

Ennek a lapnak 3D-re vonatkozó opciói a **Display** (Megjelenítés) fejezetben vannak.

Draw form-building edges (Formaépít élek rajzolása): Amikor jelölt, a 3D objektumok teljes struktúráját mutatja majd. Amikor nem jelölt, a minimális számban szükséges éleket fogja mutatni, amikor az objektum megjelenítésre kerül.

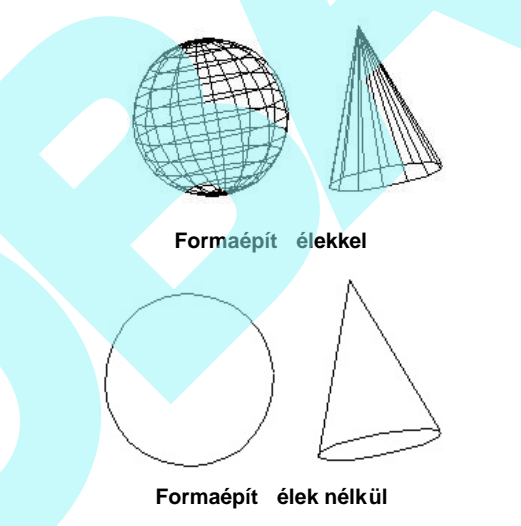

MEGJEGYZÉS: *Elvégezheti az élek kiválasztását a nem formaépít élek szerint az Edit Tools-al (Szerkeszt eszközökkel) módban. Lásd "Editing Nodes of Exploded Surfaces" 392. oldalon.*

# **ACIS** (ACIS)

*Csak a TurboCAD Professionalnál alkalmaz ható.* **Menu:** Options / ACIS

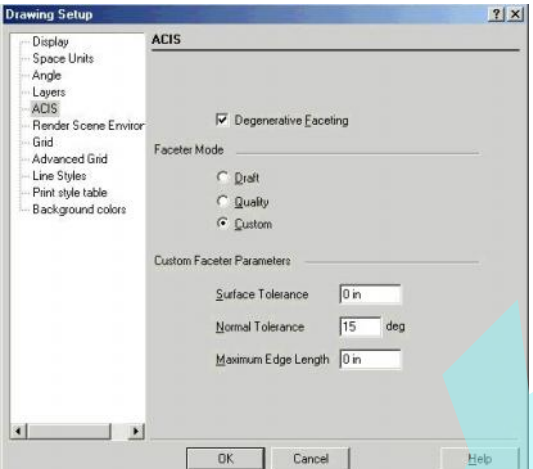

Beállítja az ACIS 3D szilárdtest objektum (ezernyi apró) oldallapjait a modell megjelenítésének pontossága miatt. Az oldallapok kialakítása (faceting) létrehozza az objektum lapok sokszög megjelenítését, mialatt fenntartja az élek konzisztenciáját a szomszédos oldallapok között.

MEGJEGYZÉS: Egy lap lapszer (faceted) megjelenítését *hívhatjuk hálószemnek (mesh-nek) is.*

Az oldallap-kialakítást (faceting) renderelés alatt használjuk, és az oldalkialakítás finomítása jelent sen b efolyásolja a render kidolgozását. Tömörebb (magasabb számú) oldal lapok simább renderelt felületet állítanak el, de lelassítják a render feldolgozását.

**Degenerative Faceting** (Degenerált oldalkialakítás): Lecsökkenti az élek számát oldal el állítása nélkül. Akkor kell használni, amikor a modell jelent s számú 3D objektumokat tartalmaz, mert a rajz betöltési idejét csökkenti.

(Több tíz megabájtos fájloknál a betöltési id a tizedére csökkenhet.) Azonban a modell renderelése több id t vesz igénybe.

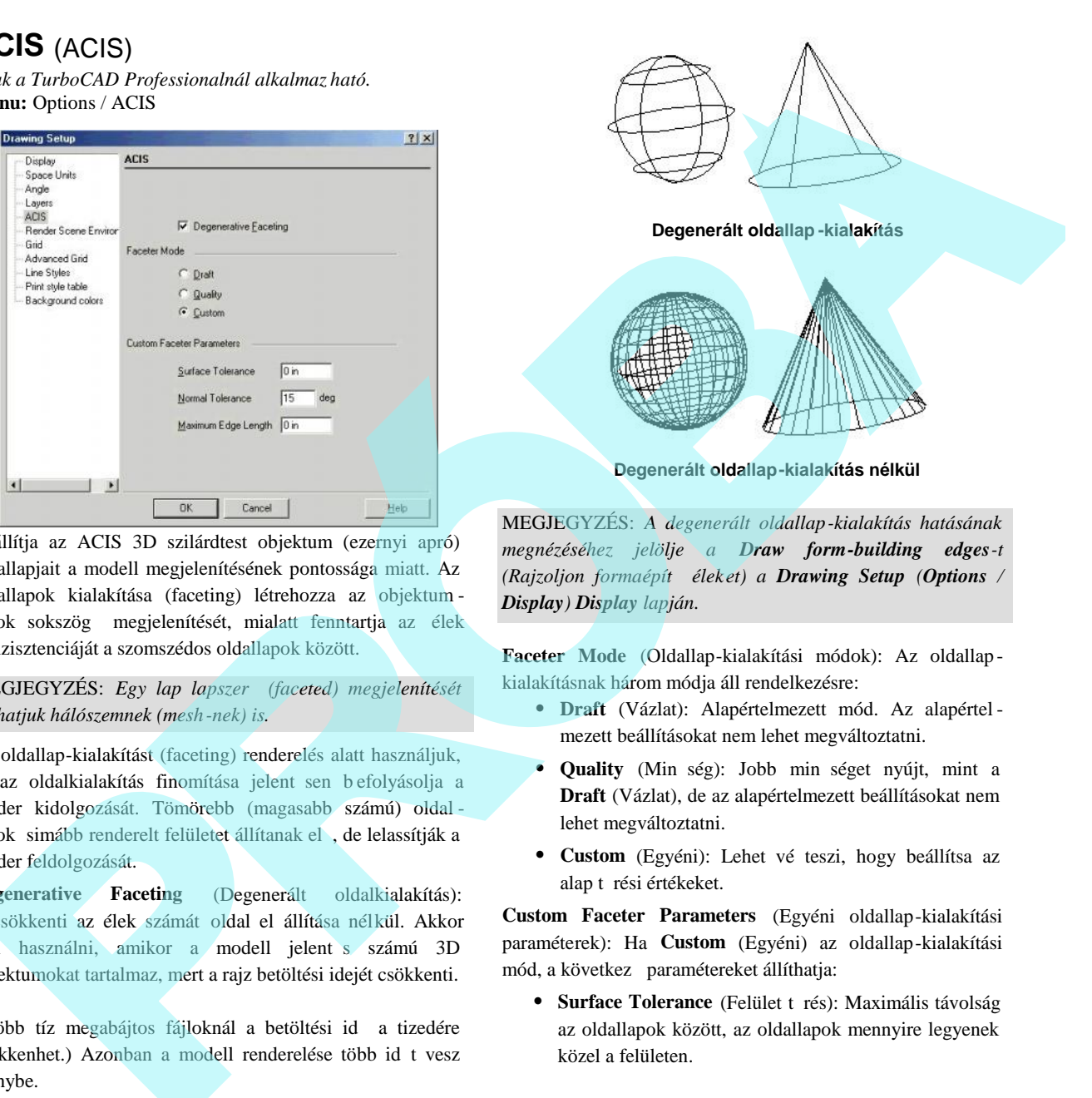

MEGJEGYZÉS: *A degenerált oldallap-kialakítás hatásának megnézéséhez jelölje a Draw form-building edges-t (Rajzoljon formaépítő éleket) a Drawing Setup (Options / Display) Display lapján.*

**Faceter Mode** (Oldallap-kialakítási módok): Az oldallap kialakításnak három módja áll rendelkezésre:

- **Draft** (Vázlat): Alapértelmezett mód. Az alapértel mezett beállításokat nem lehet megváltoztatni.
- **Quality** (Min ség): Jobb min séget nyújt, mint a **Draft** (Vázlat), de az alapértelmezett beállításokat nem lehet megváltoztatni.
- Custom (Egyéni): Lehet vé teszi, hogy beállítsa az alap t rési értékeket.

**Custom Faceter Parameters** (Egyéni oldallap-kialakítási paraméterek): Ha **Custom** (Egyéni) az oldallap-kialakítási mód, a következ paramétereket állíthatja:

**• Surface Tolerance** (Felület t rés): Maximális távolság az oldallapok között, az oldallapok mennyire legyenek közel a felületen.

- **Normal Tolerance** (Normál t rés): A maximális szög egy oldallap két szomszédos csomópontja között, ezáltal az oldallapok beállítása, milyen pontosan reprezentálják a szilárdtestet és a renderelés min ségét. Ez a beállítás rendszerint független a modellmérett 1.
- **Maximum Edge Length** (Maximális élhossz): Maximális oldallap-élhossz. Ahogy a hossz csökken, az oldallapok száma n. Az oldallapoknak a több felületi oldallapra való felosztásának módja.

#### *Render jelenet környezete*

(Render Scene Environment) *Csak a TurboCAD Professionaln ál alkalmazható.* **Menu:** Options / Render Scene Environment

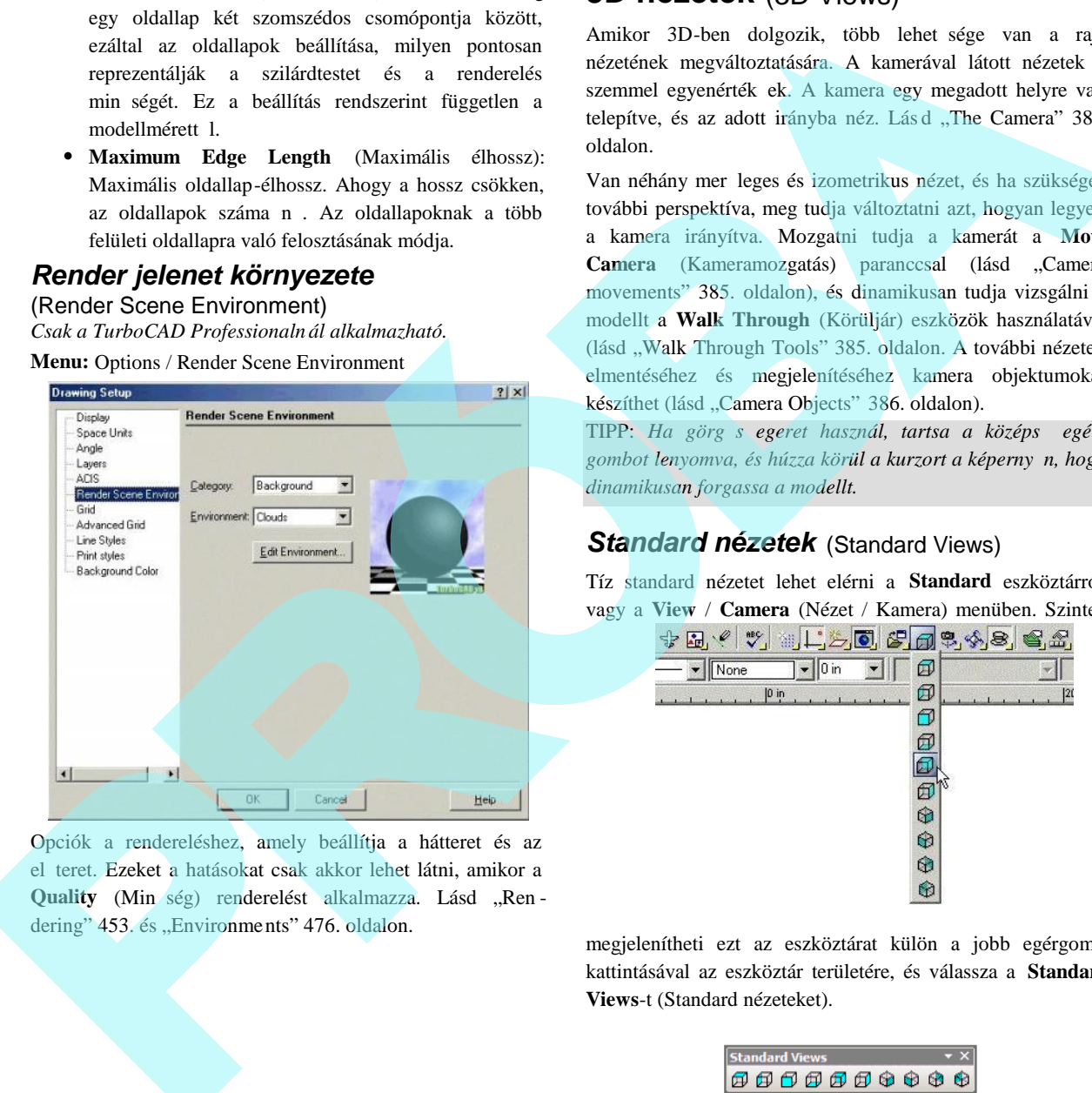

Opciók a rendereléshez, amely beállítja a hátteret és az el teret. Ezeket a hatásokat csak akkor lehet látni, amikor a Quality (Min<sub>Ség)</sub> renderelést alkalmazza. Lásd "Ren dering" 453. és "Environments" 476. oldalon.

# **3D nézetek** (3D Views)

Amikor 3D-ben dolgozik, több lehet sége van a rajz nézetének megváltoztatására. A kamerával látott nézetek a szemmel egyenérték ek. A kamera egy megadott helyre van telepítve, és az adott irányba néz. Lás d. The Camera" 384. oldalon.

Van néhány mer leges és izometrikus nézet, és ha szükséges további perspektíva, meg tudja változtatni azt, hogyan legyen a kamera irányítva. Mozgatni tudja a kamerát a **Move** Camera (Kameramozgatás) paranccsal (lásd "Camera movements" 385. oldalon), és dinamikusan tudja vizsgálni a modellt a **Walk Through** (Körüljár) eszközök használatával (lásd "Walk Through Tools" 385. oldalon. A további nézetek elmentéséhez és megjelenítéséhez kamera objektumokat készíthet (lásd "Camera Objects" 386. oldalon).

TIPP: *Ha görg s egeret használ, tartsa a középs egér* gombot lenyomva, és húzza körül a kurzort a képerny n, hogy *dinamikusan forgassa a modellt.*

### *Standard nézetek* (Standard Views)

Tíz standard nézetet lehet elérni a **Standard** eszköztárról, vagy a **View** / **Camera** (Nézet / Kamera) menüben. Szintén

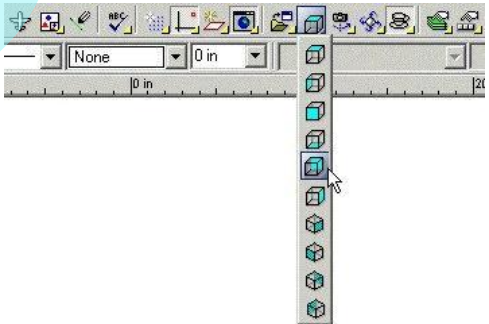

megjelenítheti ezt az eszköztárat külön a jobb egérgomb kattintásával az eszköztár területére, és válassza a **Standard Views**-t (Standard nézeteket).

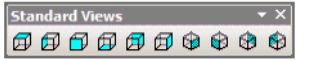

#### (Orthographics Views)

Az els hat nézet az eszköztáron derékszöggrafikus nézet: Felülnézet, Bal oldali nézet, Elölnézet, Alulnézet, Hátulnézet és Jobb oldali nézet.

Ha a modellje egy dobozba van bezárva, ezek a nézetek visszatükrözik azt, hogy hogyan jelenne meg a modell közvetlenül a doboz valamennyi oldaláról nézve.

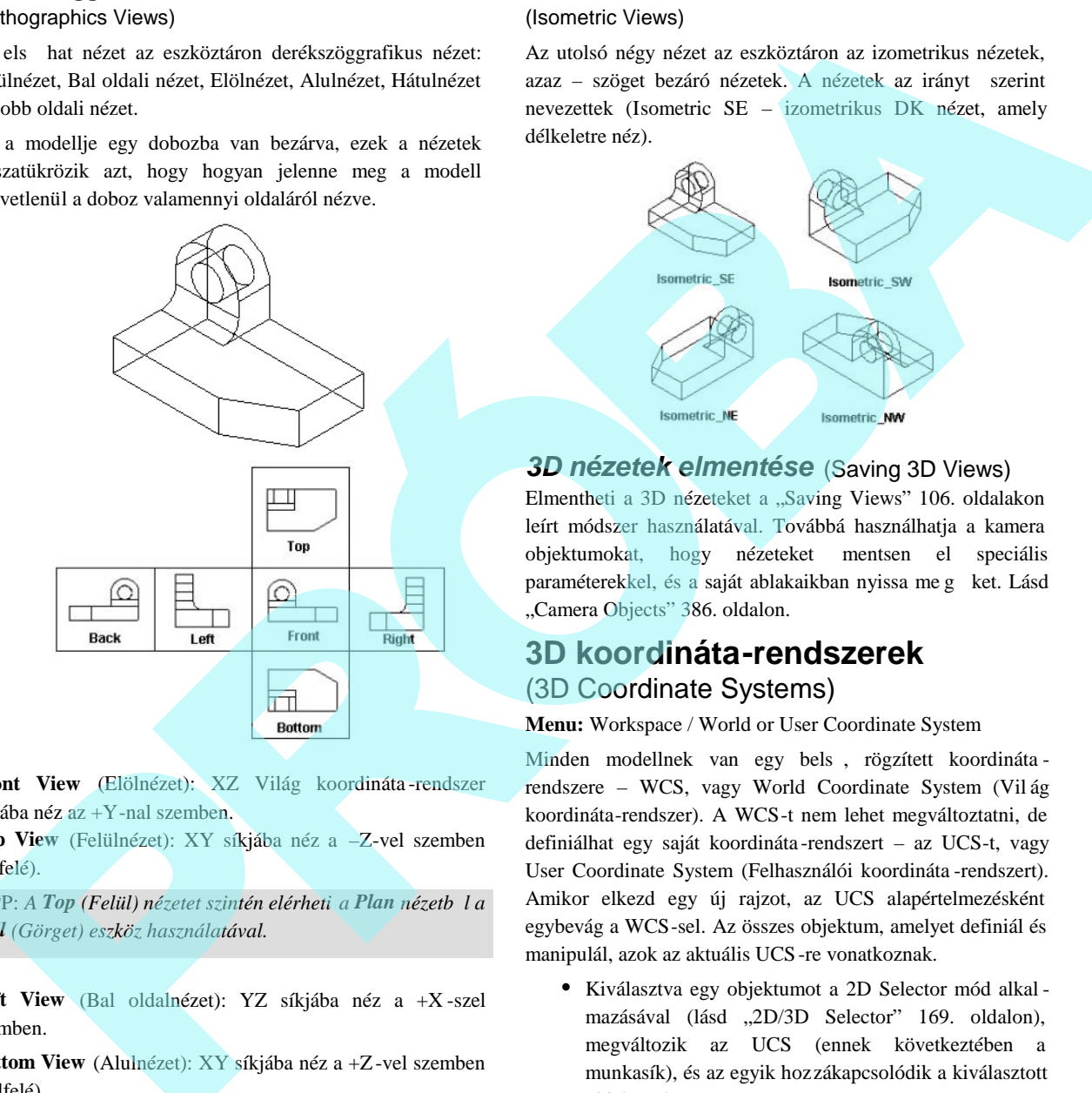

**Front View** (Elölnézet): XZ Világ koordináta -rendszer síkiába néz az +Y-nal szemben.

**Top View** (Felülnézet): XY síkjába néz a –Z-vel szemben (Lefelé).

TIPP: *A Top (Felül) nézetet szintén elérheti a Plan nézetből a Roll (Görget) eszköz használatával.*

**Left View** (Bal oldalnézet): YZ síkjába néz a +X -szel szemben.

**Bottom View** (Alulnézet): XY síkjába néz a +Z-vel szemben (Felfelé).

**Back View** (Hátulnézet): XZ síkjába néz az -Y-nal szemben. **Right View** (Jobb oldalnézet): YZ síkjába néz a -X-szel szemben.

#### **Izometrikus nézetek**

#### (Isometric Views)

Az utolsó négy nézet az eszköztáron az izometrikus nézetek, azaz – szöget bezáró nézetek. A nézetek az irányt szerint nevezettek (Isometric SE – izometrikus DK nézet, amely délkeletre néz).

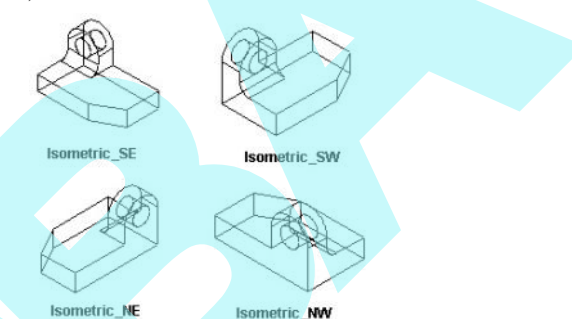

# *3D nézetek elmentése* (Saving 3D Views)

Elmentheti a 3D nézeteket a "Saving Views" 106. oldalakon leírt módszer használatával. Továbbá használhatja a kamera objektumokat, hogy nézeteket mentsen el speciális paraméterekkel, és a saját ablakaikban nyissa meg ket. Lásd "Camera Objects" 386. oldalon.

# **3D koordináta-rendszerek** (3D Coordinate Systems)

**Menu:** Workspace / World or User Coordinate System

Minden modellnek van egy bels, rögzített koordináta rendszere – WCS, vagy World Coordinate System (Vil ág koordináta-rendszer). A WCS-t nem lehet megváltoztatni, de definiálhat egy saját koordináta -rendszert – az UCS-t, vagy User Coordinate System (Felhasználói koordináta -rendszert). Amikor elkezd egy új rajzot, az UCS alapértelmezésként egybevág a WCS-sel. Az összes objektum, amelyet definiál és manipulál, azok az aktuális UCS-re vonatkoznak.

- Kiválasztva egy objektumot a 2D Selector mód alkal mazásával (lásd "2D/3D Selector" 169. oldalon), megváltozik az UCS (ennek következtében a munkasík), és az egyik hozzákapcsolódik a kiválasztott objektumhoz.
- Ha mozdít egy objektumot 3D Selector módban, vagy egy objektumot, amely része egy csoportnak vagy blokknak, az UCS és a munkasík nem változik meg. Az entitás koordináta-rendszer és ennek munkasíkja együtt megy az objektummal.

Az UCS indikátora segít, ha látni akarja, hogyan mozdul az UCS. Jelz ket jeleníthet meg az UCS-nél és WCS-nél a **Workspace** (Munkahely) menün keresztül, és testre szabhatja a jelzk megjelenését a **Program Setup**-nak (**Options** / **Preference**) a **Preference** (Egyéni beállítás) lapján. A WCS indikátora mindig megmutatásra kerül a képerny bal alsó sarkában; az UCS indikátor pedig megmutatásra kerül az UCS origóban.

# **Munkasíkok** (Workplanes)

A munkasík egy sík, amelyen a 2D objektumokat hozzuk létre, és amelyen a legtöbb 3D objektum is alapul. 2D-ben mindig ugyanazon a munkasíkon dolgozik – az aktuális Felhasználói koordináta-rendszer (UCS) XY síkján. 3D-ben azonban valószín, hogy s r n meg kell változtatni a munkasíkot, hogy végrehajtsa az összes szükséges parancsot.

3D-ben az alapértelmezett munkasík mindig az XY sík. De ha vannak 3D objektumok a modellben, ideiglenesen el tudja mozgatni a munkasíkot arra az oldalra, ahol a kurzor van. Ez beállítás a **Drawing Aids** ablakban, amelyet jobb egérgomb kattintással megnyithat a SNAP vagy GEO mez n a képerny alján.

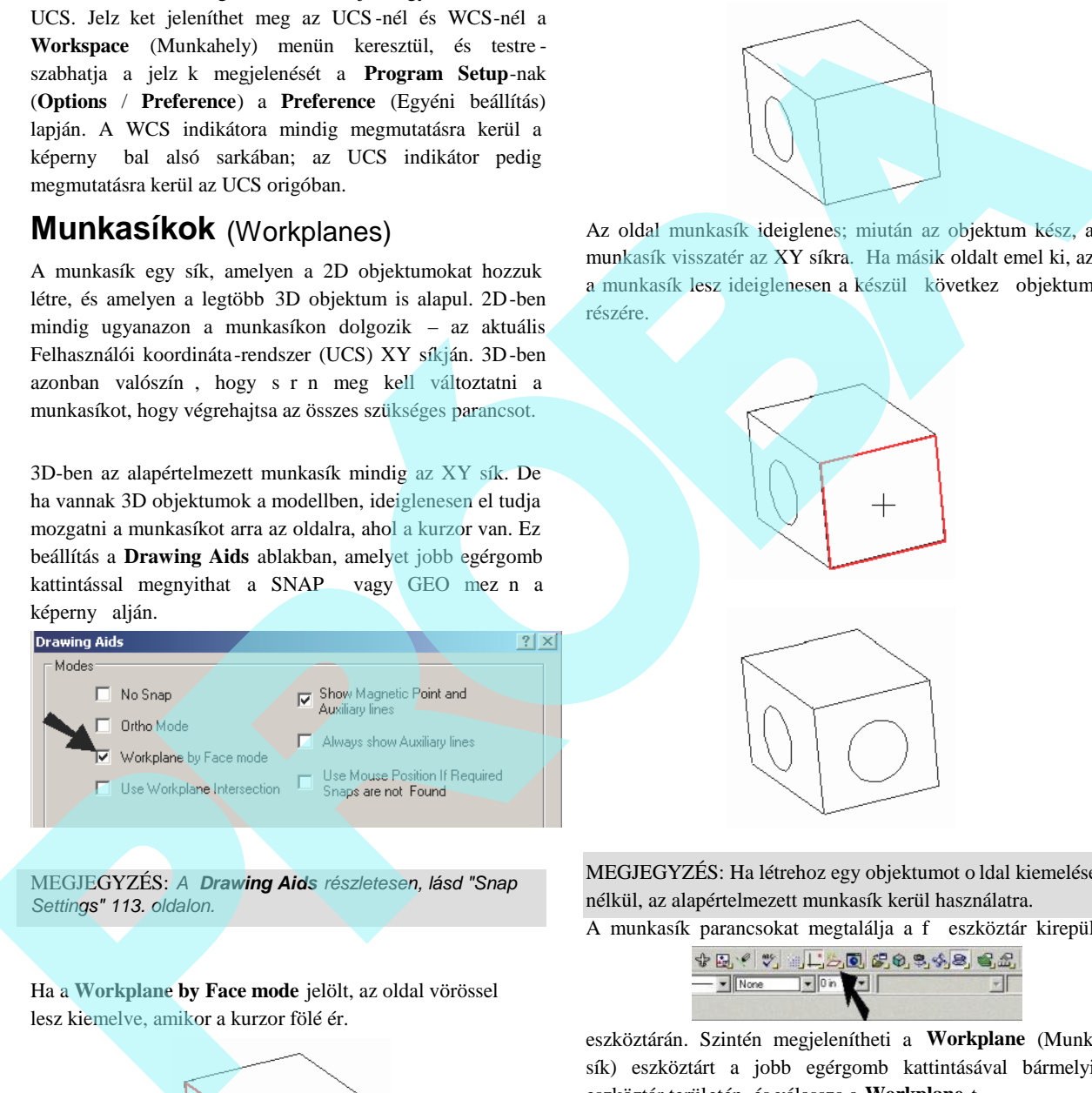

MEGJEGYZÉS: *A Drawing Aids részletesen, lásd "Snap Settings" 113. oldalon.*

Ha a **Workplane by Face mode** jelölt, az oldal vörössel lesz kiemelve, amikor a kurzor fölé ér.

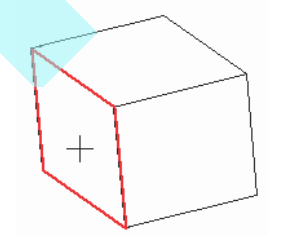

A rajzolt objektum azon az oldalon lesz elhelyezve.

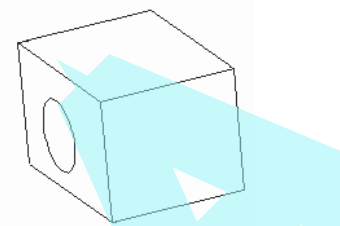

Az oldal munkasík ideiglenes; miután az objektum kész, a munkasík visszatér az XY síkra. Ha másik oldalt emel ki, az a munkasík lesz ideiglenesen a készül következ objektum részére.

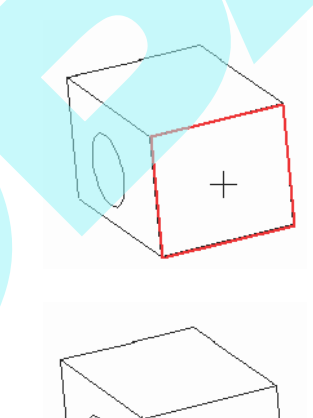

MEGJEGYZÉS: Ha létrehoz egy objektumot o ldal kiemelése nélkül, az alapértelmezett munkasík kerül használatra. A munkasík parancsokat megtalálja a f eszköztár kirepül

eszköztárán. Szintén megjelenítheti a **Workplane** (Munkasík) eszköztárt a jobb egérgomb kattintásával bármelyik eszköztár területén, és válassza a **Workplane**-t.

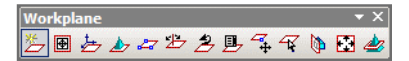

MEGJEGYZÉS: *A Design Director szintén tartalmaz eszközöket a munkasík-manipulációkhoz, és létrehozásukhoz, valamint a nézetek megjelenítéséhez a kiválasztott munkasík figyelembevételével. Lásd "Design Director: Workplan es" 129. oldalon.*

Ha dolgozik, és bekapcsolja a hálót (Grid), a háló az aktuális munkasíkon fog feküdni. (Lásd "Grid" 111. oldalon.)

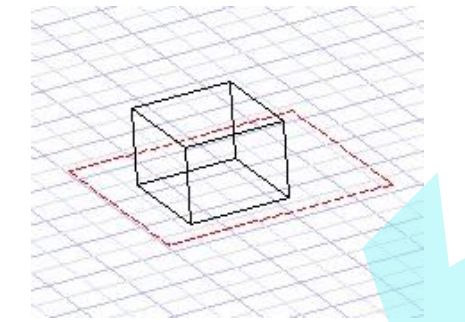

### *Munkasík megjelenítése*

(Displaying the Workplane)

**Menu:** Workspace / Display Workplane

Megjeleníti, vagy elrejti a vörös indikátort, amely az aktuális munkasíkot reprezentálja.

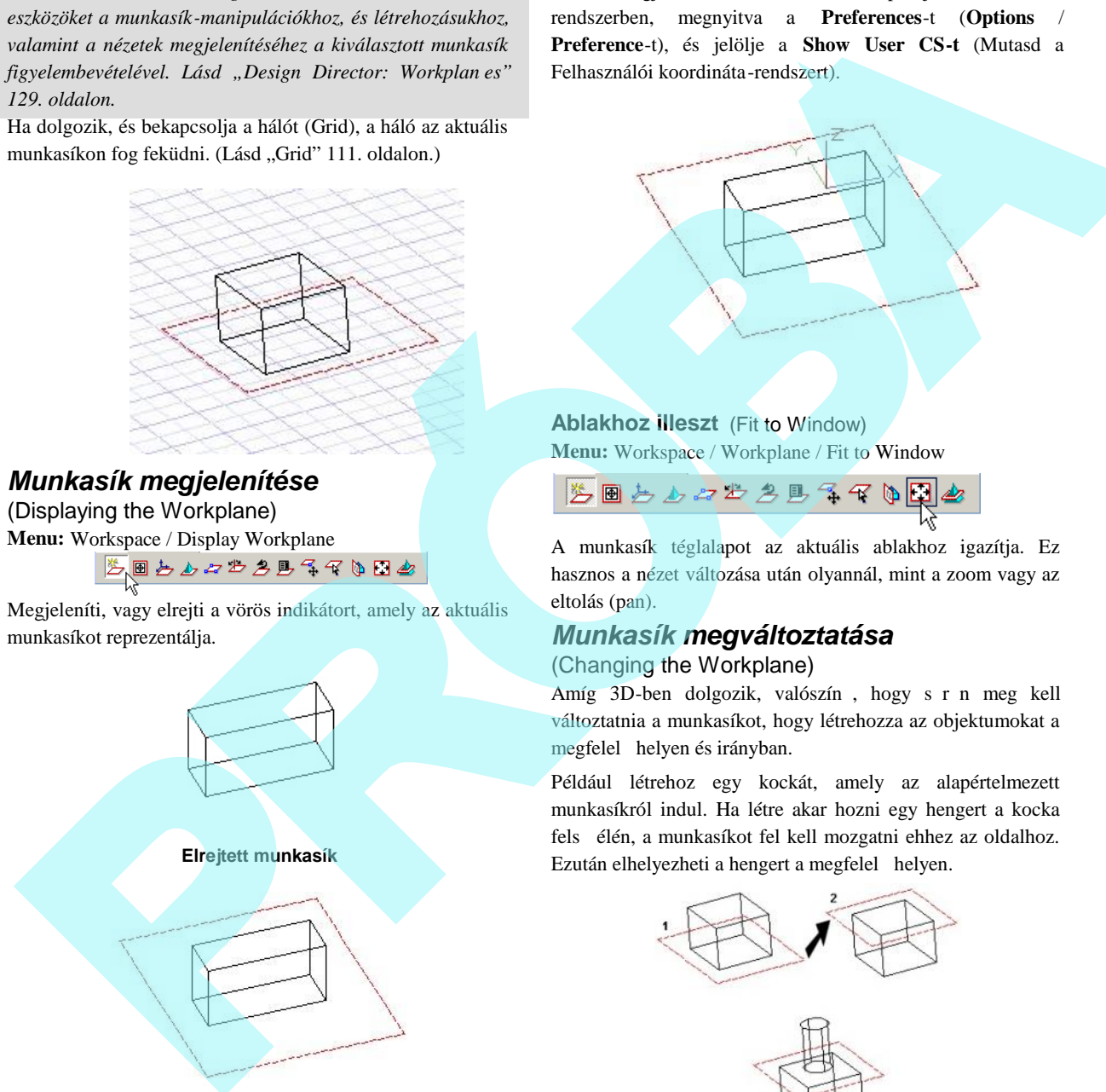

**Megjelenített munkasík**

El ször az indikátort át kell méretezni, hogy illeszkedjen az ablakhoz. Ezt megváltoztathatja, továbbá megváltoz tathatja a szögét és a helyét a munkasíknak.

Szintén megjelenítheti a munkasík kezd pontját a koordináta rendszerben, megnyitva a **Preferences**-t (**Options** / **Preference**-t), és jelölje a **Show User CS-t** (Mutasd a Felhasználói koordináta-rendszert).

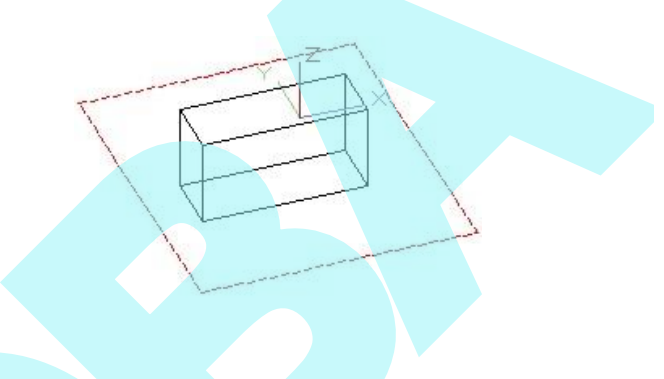

**Ablakhoz illeszt** (Fit to Window) **Menu:** Workspace / Workplane / Fit to Window

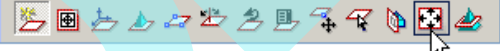

A munkasík téglalapot az aktuális ablakhoz igazítja. Ez hasznos a nézet változása után olyannál, mint a zoom vagy az eltolás (pan).

### *Munkasík megváltoztatása* (Changing the Workplane)

Amíg 3D-ben dolgozik, valószín, hogy s r n meg kell változtatnia a munkasíkot, hogy létrehozza az objektumokat a megfelel helyen és irányban.

Például létrehoz egy kockát, amely az alapértelmezett munkasíkról indul. Ha létre akar hozni egy hengert a kocka fels élén, a munkasíkot fel kell mozgatni ehhez az oldalhoz. Ezután elhelyezheti a hengert a megfelel helyen.

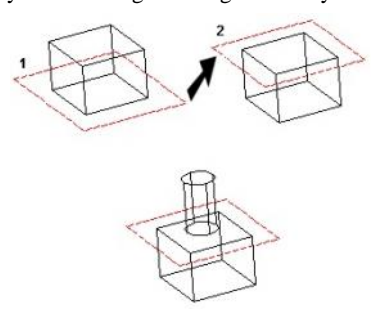

A munkasík szintén megváltozik, amikor kiválasztja az objektumokat attól függ en, hogy 2D vagy 3D Szelektort használ. Lásd "2D / 3D Selector" 177. oldalon.

347

**Munkasík nézet szerint** (Workplane by View) **Menu:** Workspace / Workplane / By View

Beállítja a munkasíkot, figyelembe véve az aktuális nézetet.

1. A modellt a kívánt nézethez pozícionálja. Ebben a példában az aktuális munkasík a **By World** (Világ szerint).

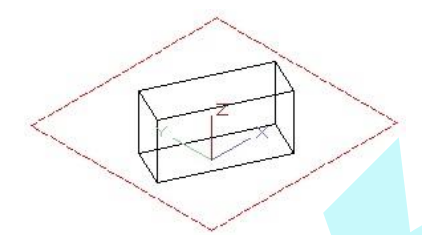

2. Válassza a **By View**-t (Nézet szerint). A munkasík elfordult azért, hogy párhuzamos legyen a nézet síkkal. A Z tengely mer legessé vált a rajz képerny jére.

#### **Munkasík Világ szerint**

(Workplane by World)

**Menu:** Workspace / Workplane / By World

$$
\mathbf{E} \boxtimes \mathbf{E} \boxtimes \mathbf{B} \boxtimes \mathbf{B} \boxtimes \mathbf{B} \boxtimes \mathbf{B}
$$

Beállítja a munkasíkot a WCS (Világ koordináta -rendszer) alapján.

MEGJEGYZÉS: *By World (Világ szerint) alapértelmezett* munkasík, amikor objektumokat választ ki, azok különböz *munkasíkokon tartózkodnak.*

Megjelenítheti a WCS-t a képerny bal alsó sarkában a **Workspace** / **WCS** (Munkahely / Világ koordináta -rendszer) kiválasztásával, vagy nyissa meg **Preferences** (Options / Preference) és jelölje a **Show World CS** (Mutasd a Világ koordináta-rendszert).

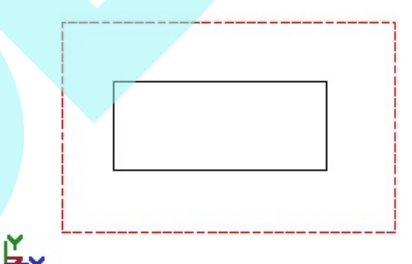

**Világ szerint, felülnézet**

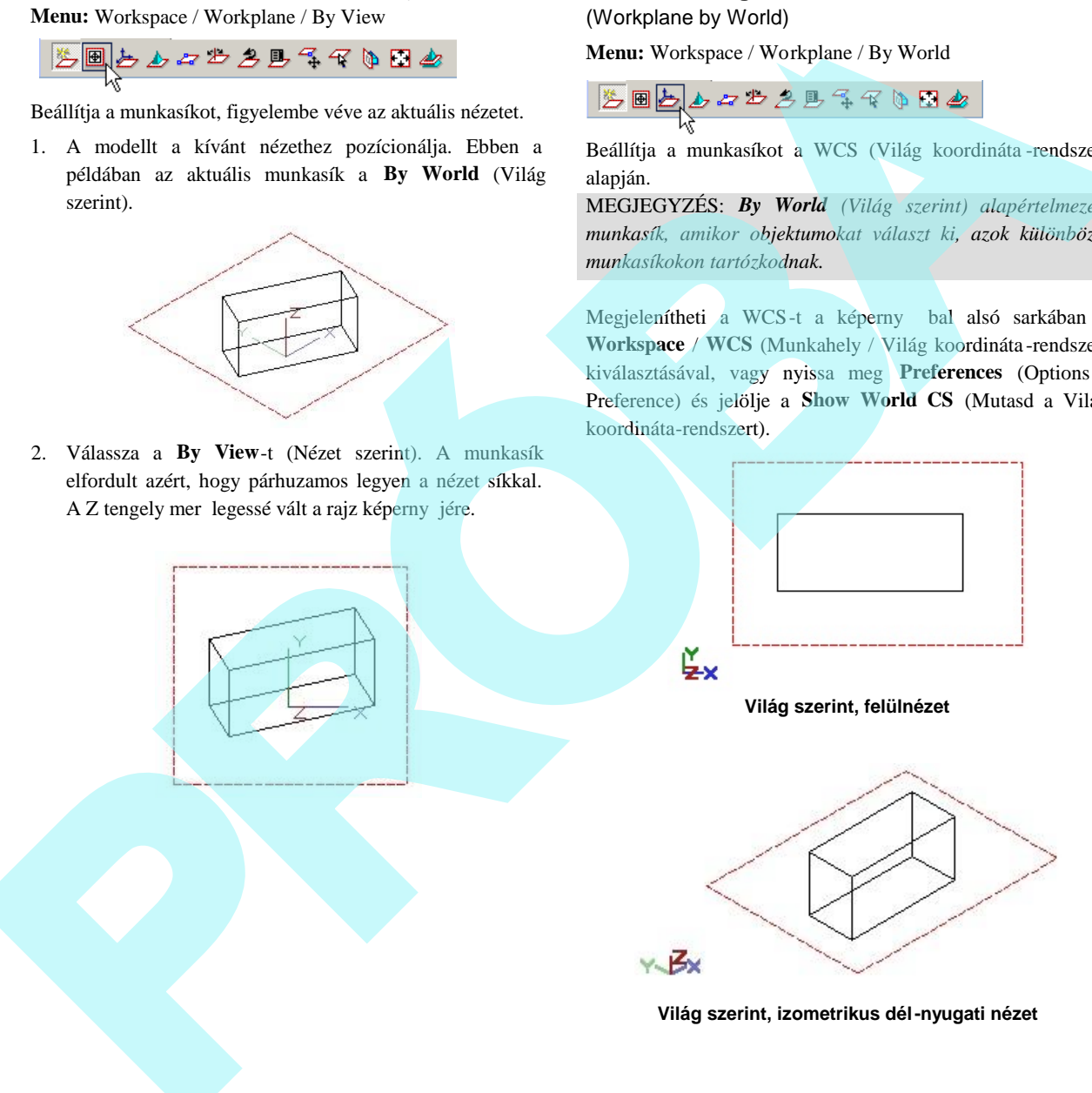

**Világ szerint, izometrikus dél-nyugati nézet**

#### **Munkasík entitás szerint**

(Workplane by Entity)

**Menu:** Workspace / Workplane / By Entity

$$
\mathbb{Z} \boxplus \biguplus_{\lambda} \mathbb{Z} \not\supseteq \biguplus_{\lambda} \mathbb{Z} \uplus \mathbb{Z}
$$

Beállítja a munkasíkot a kiválasztott objektum, blokk vagy csoport szerint.

1. Kattintson a **By Entity**-re (Entitás szerintre), és az aktuális UCS (Felhasználói koordináta -rendszer) ábrázolás szaggatott vonalúvá válik.

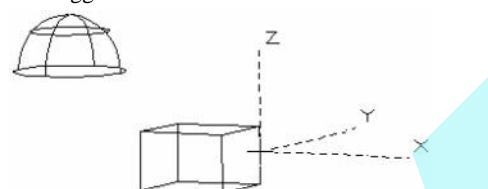

A munkasíkot elhelyezte azon sík mentén, amelyen az objektumot létrehozták.

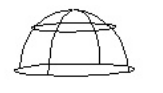

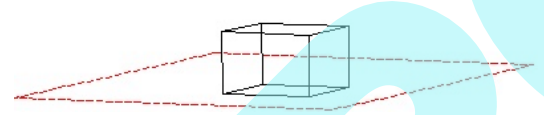

2. A munkasík megváltoztatásához, egy másik objektumhoz használja megint az eszközt. Kattintson a kívánt objektumra.

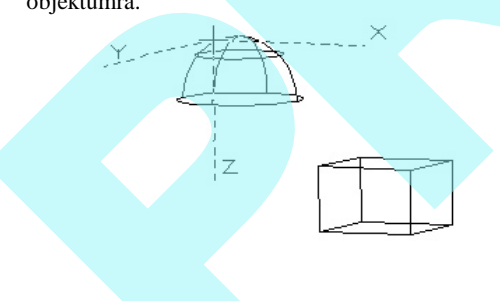

A munkasík a kiválasztott objektum szerint helyezkedik el.

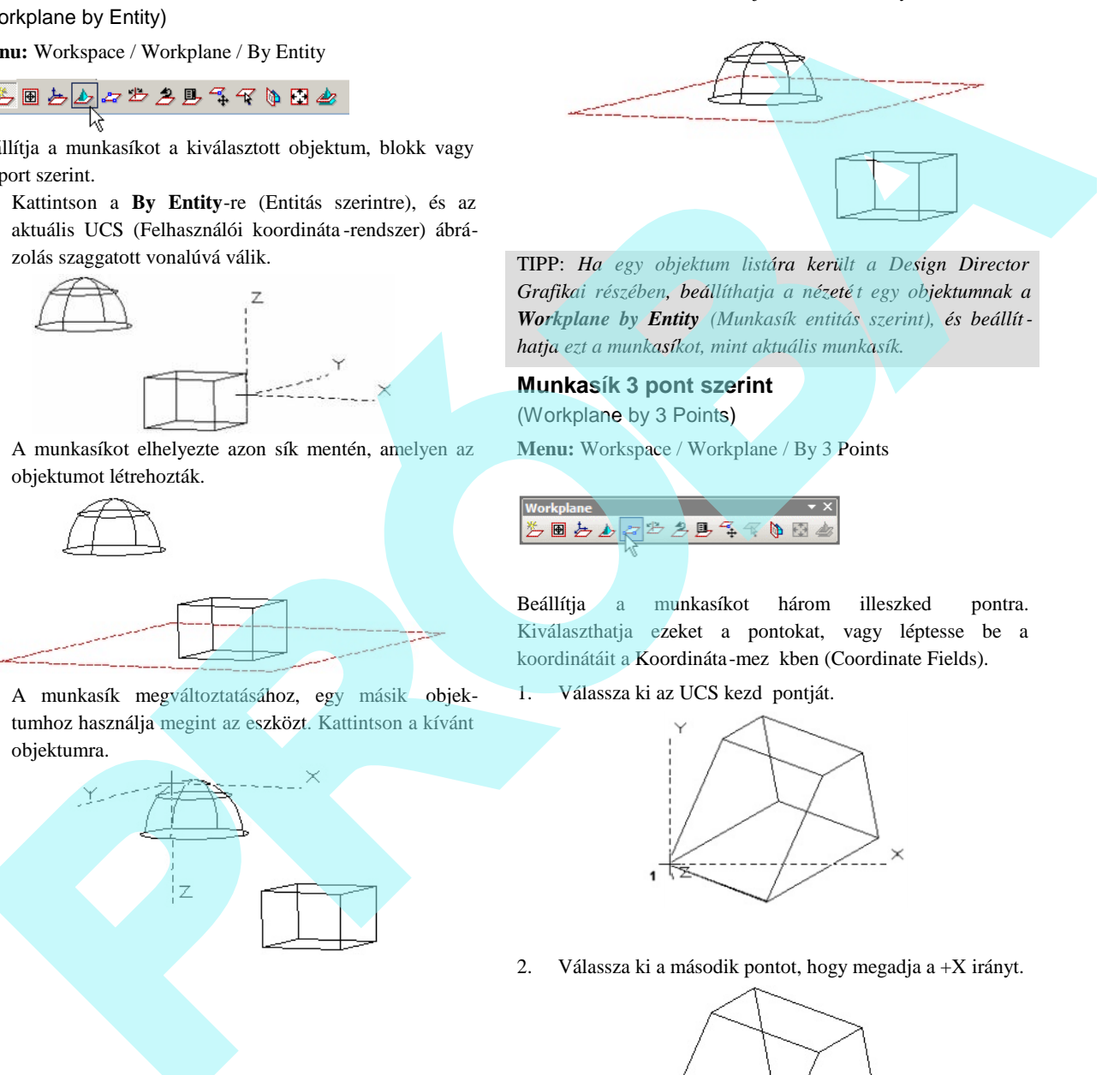

TIPP: *Ha egy objektum listára került a Design Director Grafikai részében, beállíthatja a nézeté t egy objektumnak a Workplane by Entity (Munkasík entitás szerint), és beállíthatja ezt a munkasíkot, mint aktuális munkasík.*

# **Munkasík 3 pont szerint**

(Workplane by 3 Points)

**Menu:** Workspace / Workplane / By 3 Points

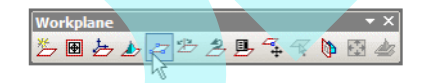

Beállítja a munkasíkot három illeszked pontra. Kiválaszthatja ezeket a pontokat, vagy léptesse be a koordinátáit a Koordináta-mez kben (Coordinate Fields).

1. Válassza ki az UCS kezd pontját.

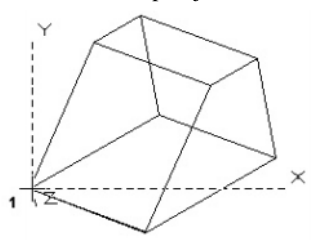

2. Válassza ki a második pontot, hogy megadja a +X irányt.

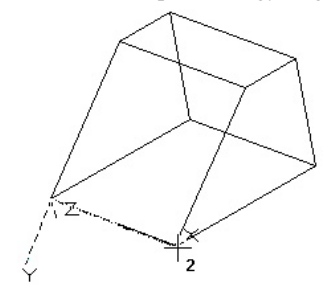

3. Válasszon ki bármilyen pontot, amely rajta fekszik a kívánt X-Y síkon.

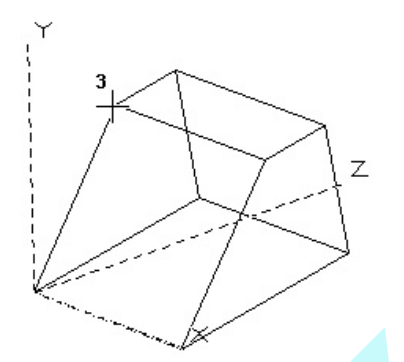

A munkasík elkészült.

#### **Munkasík Z tengely szerint**

(Workplane by Z Axis)

**Menu:** Workspace / Workplane / By Z Axis

Beállítja a munkasíkot az UCS (Felhasználói koordináta rendszer) Z tengelyének megadásával. Az X-Y sík mer leges erre a tengelyre.

1. Válassza ki az UCS kezd pontot, vagy léptesse be a

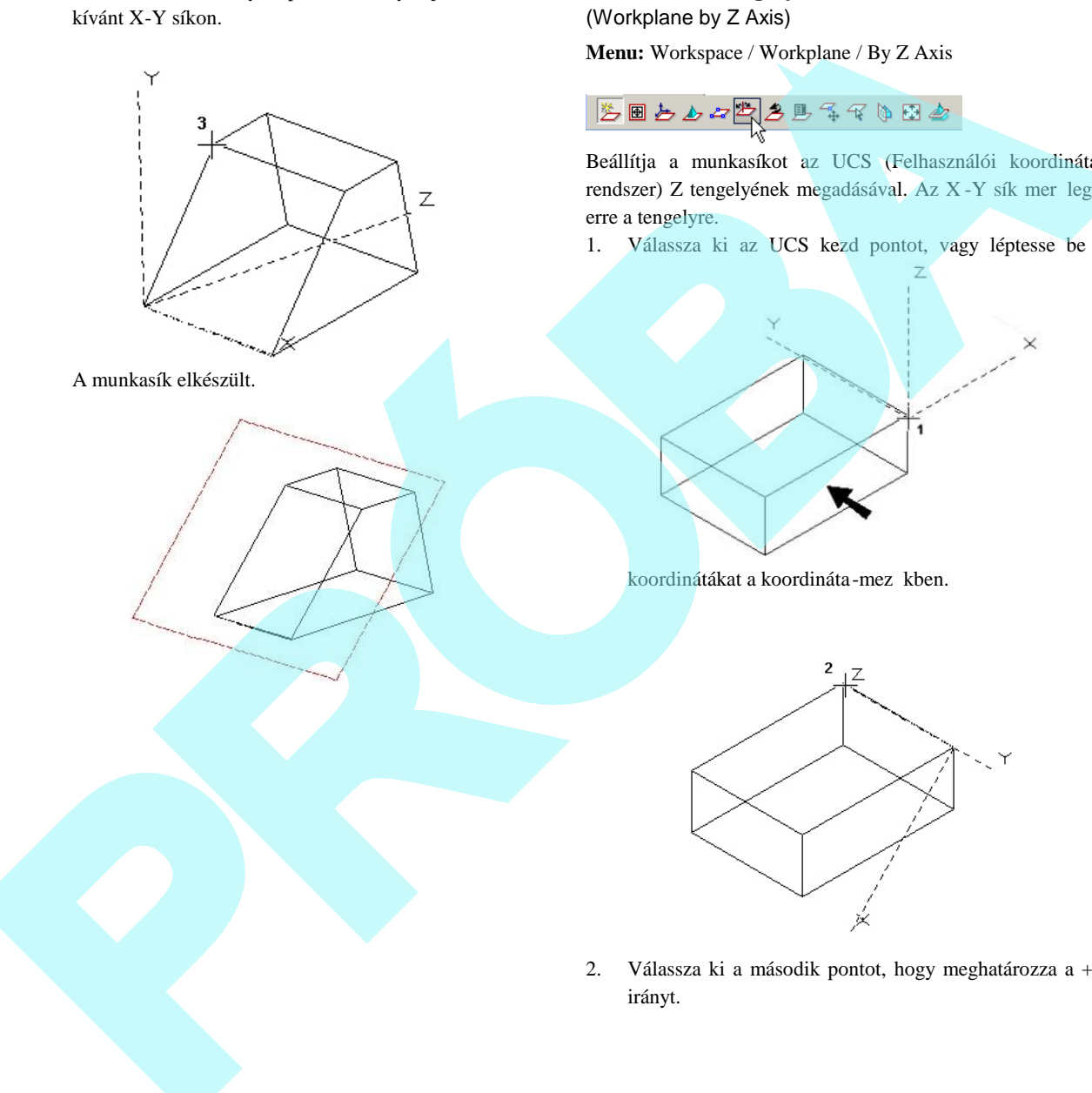

koordinátákat a koordináta-mez kben.

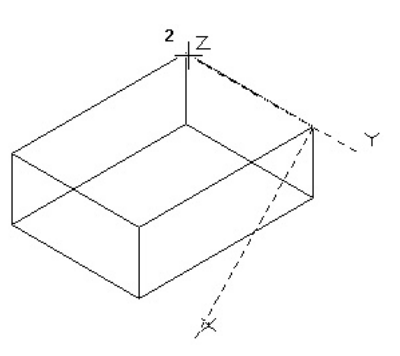

2. Válassza ki a második pontot, hogy meghatározza a +Z irányt.

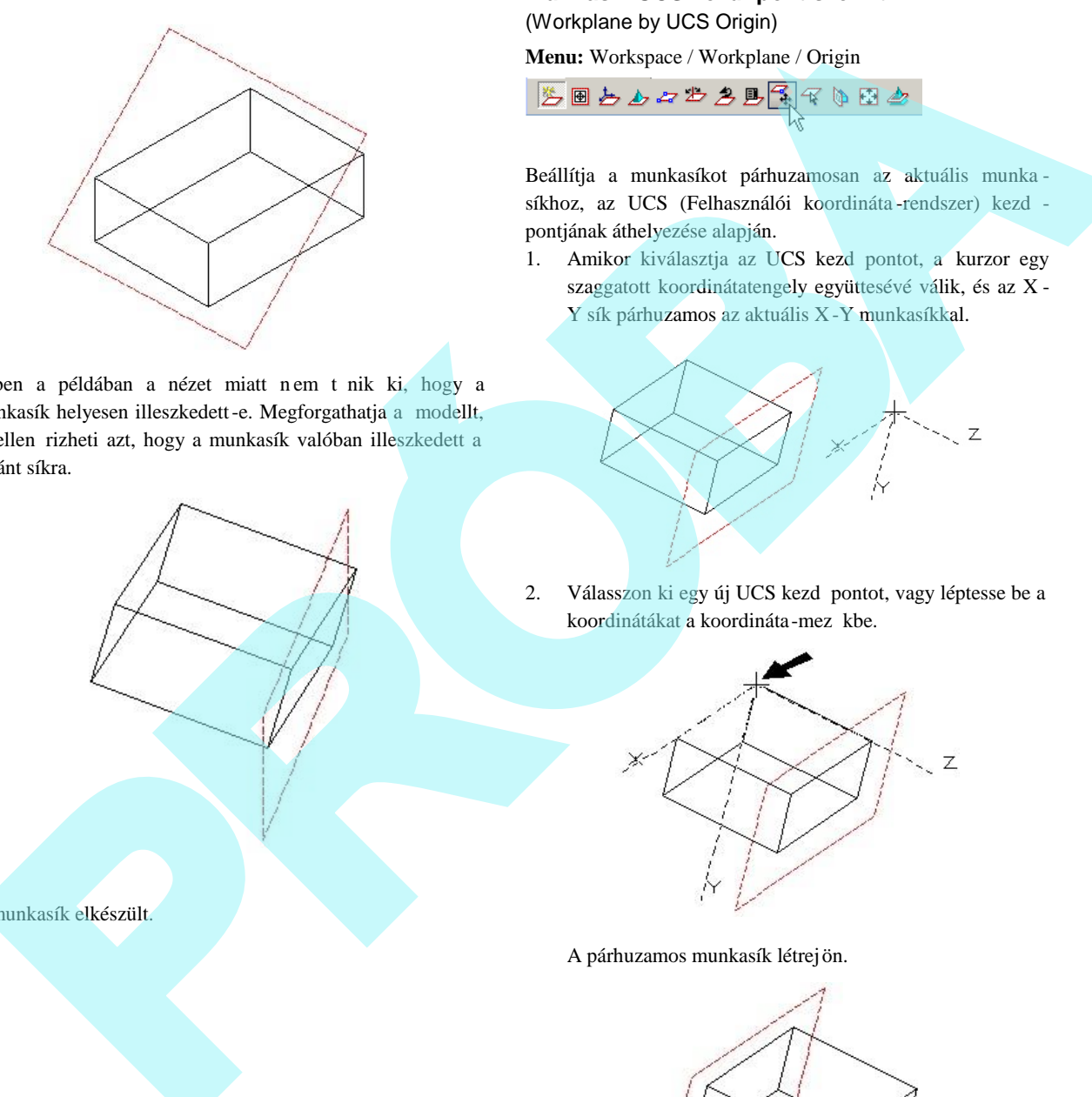

Ebben a példában a nézet miatt nem t nik ki, hogy a munkasík helyesen illeszkedett-e. Megforgathatja a modellt, és ellen rizheti azt, hogy a munkasík valóban illeszkedett a kívánt síkra.

A munkasík elkészült.

# **Munkasík UCS kezd pont szerint**

(Workplane by UCS Origin)

**Menu:** Workspace / Workplane / Origin

$$
\boxed{\mathbb{Z}}\boxplus\mathbb{A}\mathbb{A}\mathbb{A}\mathbb{B}\mathbb{B}\mathbb{B}\mathbb{A}^{\top}
$$

Beállítja a munkasíkot párhuzamosan az aktuális munka síkhoz, az UCS (Felhasználói koordináta-rendszer) kezd pontjának áthelyezése alapján.

1. Amikor kiválasztja az UCS kezd pontot, a kurzor egy szaggatott koordinátatengely együttesévé válik, és az X - Y sík párhuzamos az aktuális X-Y munkasíkkal.

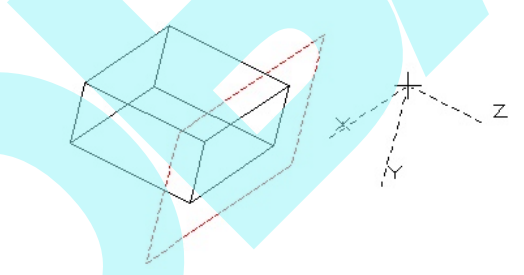

2. Válasszon ki egy új UCS kezd pontot, vagy léptesse be a koordinátákat a koordináta-mez kbe.

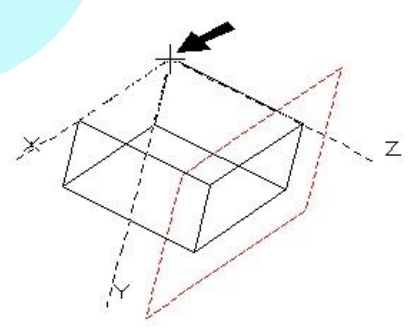

A párhuzamos munkasík létrejön.

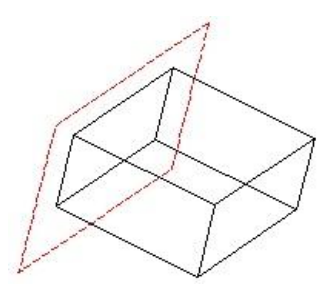

#### **Munkasík oldal szerint**

(Workplane by Facet)

**Menu:** Workspace / Workplane / By Facet

$$
\mathbb{Z} \boxplus \mathbb{Z} \mathbb{Z} \mathbb{Z} \mathbb{Z} \mathbb{Z} \mathbb{Z} \mathbb{Z} \mathbb{Z} \mathbb{Z}
$$

Beállítia a munkasíkot egy szilárdtest oldalához igazítva.

1. Mozgassa a kurzort a kívánt oldalhoz, amely vörös kiemelést kap, és a munkasík tengelyek megjelenítésre kerülnek.

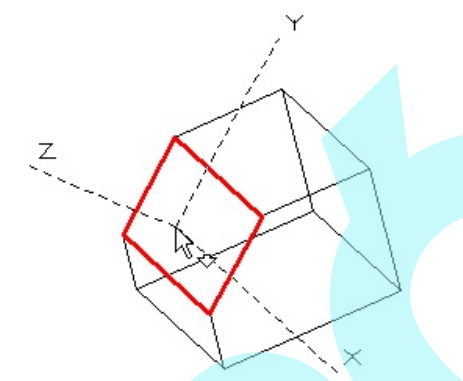

MEGJEGYZÉS: A kijelzett oldal el tt vagy mögött lév oldal *kiválasztásához használja a Page Up és a Page Down lapváltó billenty parancsokat.* 

2. Kattintson, hogy létrehozza a munkasíkot.

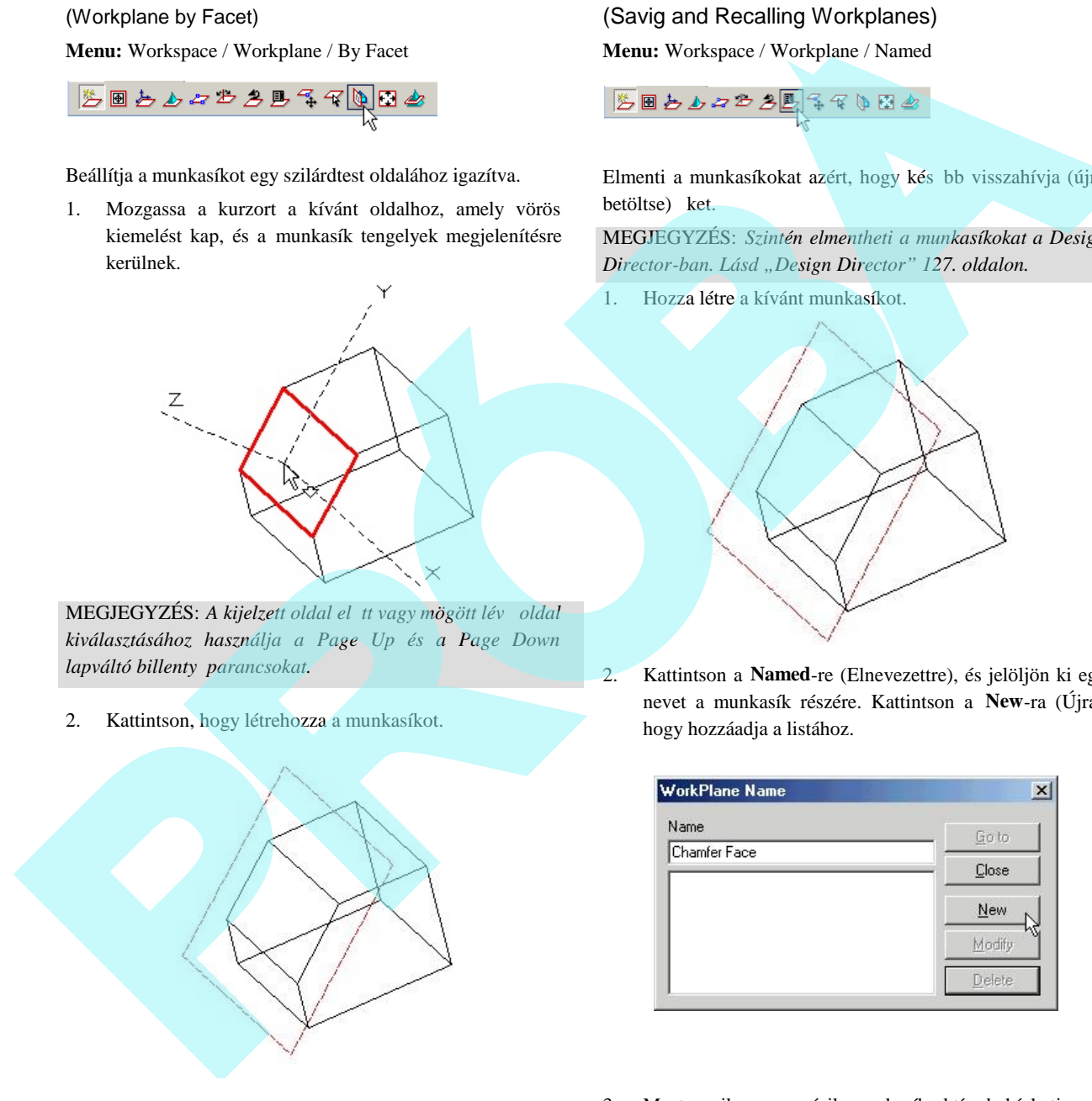

# *Munkasík elmentése és visszahívása*

(Savig and Recalling Workplanes)

**Menu:** Workspace / Workplane / Named

$$
\mathbb{E} \boxplus \mathbf{b} \mathbf{b} \mathbf{a} \mathbf{b} \mathbf{b} \mathbf{b} \mathbf{b}
$$

Elmenti a munkasíkokat azért, hogy kés bb visszahívja (újra betöltse) ket.

MEGJEGYZÉS: *Szintén elmentheti a munkasíkokat a Design Director-ban. Lásd "Design Director" 127. oldalon.*

1. Hozza létre a kívánt munkasíkot.

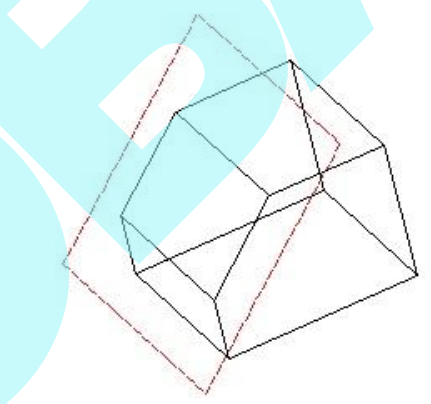

2. Kattintson a **Named**-re (Elnevezettre), és jelöljön ki egy nevet a munkasík részére. Kattintson a **New**-ra (Újra), hogy hozzáadja a listához.

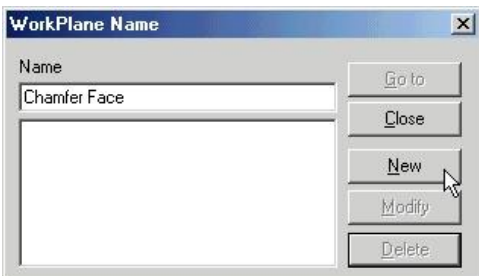

3. Most, amikor egy másik munkasík aktív, behívhatja azt, amelyet elmentett. Kattintson a Named -re (Elnevezettre) megint, találja meg az óhajtott munkasíkot a listában, és

kattintson a **Go to**-ra (Ugrásra). (Vagy duplán kattinthat a névre.)

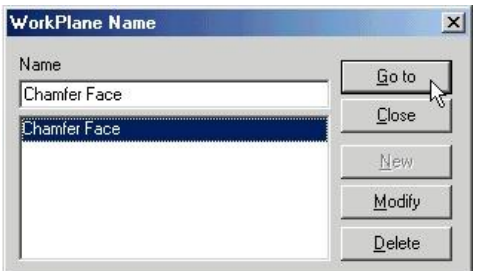

#### **El z** (Previous)

**Menu:** Workspace / Workplane / Previous

$$
\mathbb{Z} \boxplus \bigoplus_{\lambda} \bigoplus_{\lambda} \bigoplus_{\lambda
$$

Behívja az el z munkasíkot. Ezt az eszközt ismételten használhatja, kapcsolgatva az aktuális és a megel z munka síkok között. Nem tud azonban visszagörgetni néhány ezt megel z munkasíkra.

### *Munkasík szerkesztése*

(Editing the Workplane)

**Menu:** Workspace / Workplane / Edit

$$
\mathbb{Z} \boxplus \biguplus \biguplus \mathcal{Z} \biguplus \mathcal{Z} \boxplus \biguplus \mathcal{Z} \biguplus \biguplus \mathcal{Z}.
$$

Lehet vé teszi, hogy mozgassa vagy forgassa a munkasíkot, és skálázza a munkasík-indikátort (amely a munkasíkot ábrázolja).

- Húzza a kék fogókat, hogy megvá ltoztassa a léptéket (csak az indikátorra van hatással).
- Használja a zöld fogókat, hogy elforgassa a munka síkot egy adott tengely körül.
- Használja a sárga hivatkozási pontot, hogy elmoz gassa a munkasíkot.
- Ha mozgatni akarja a munkasíkot, nyomja meg a D gombot, hogy kiválassza ehhez a munkasík hivat kozási pontját.

Szintén használhatja a scale (lépték), position (pozíció), rotation (elforgatás) mez ket az Ellen rző soron.

1. Kattintson az **Edit**-re (Szerkesztésre), és a munkasík megjelenik a szerkeszt fogókkal.

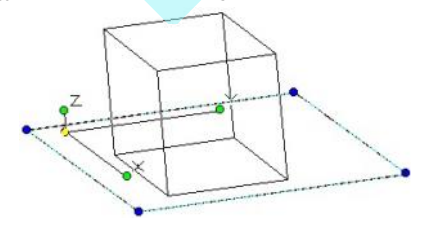

2. Kattintson a zöld elforgató fogókra (az Y ebben az esetben), és mozgassa az egeret, hogy elforgassa a munkasíkot.

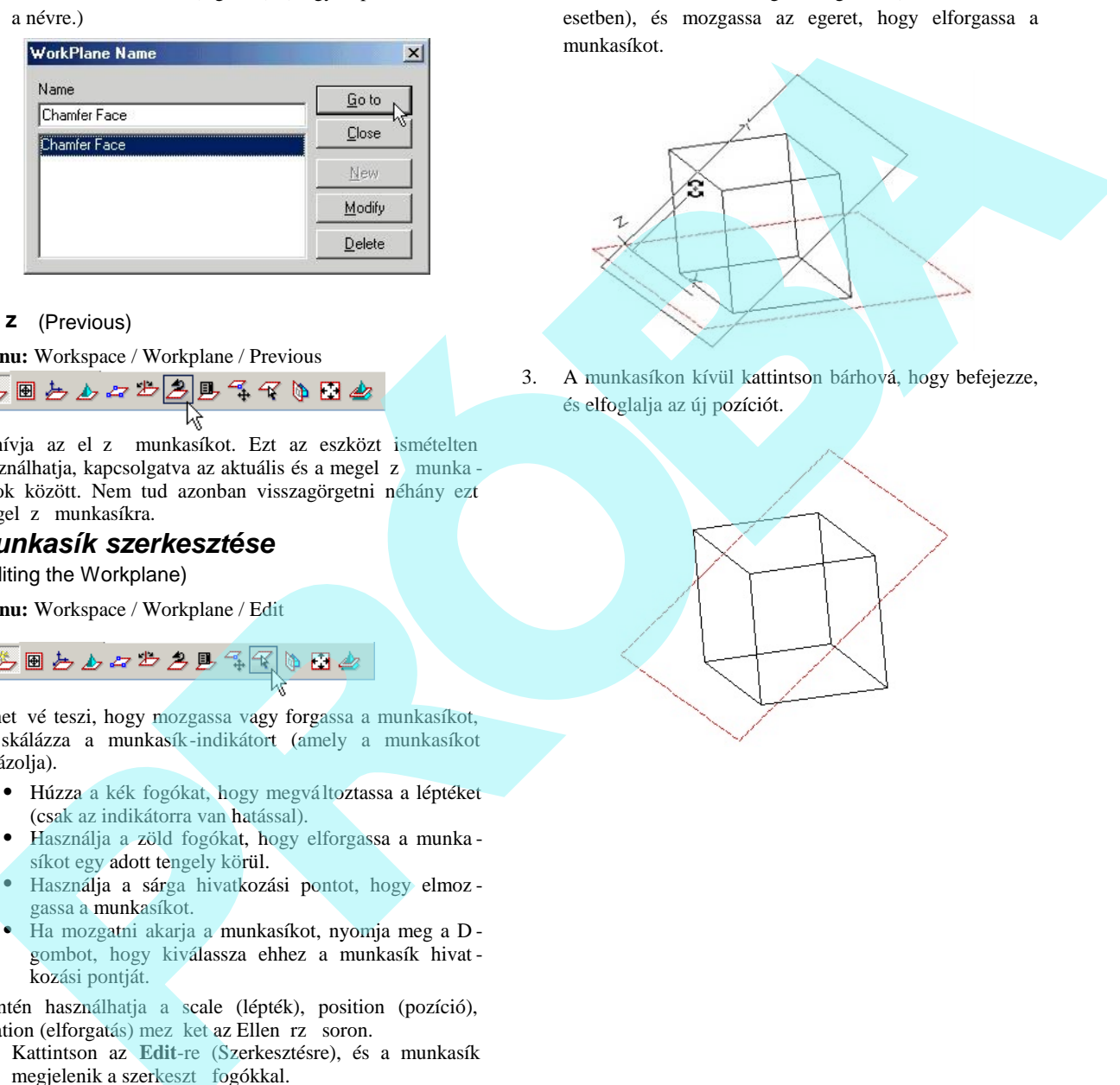

3. A munkasíkon kívül kattintson bárhová, hogy befejezze, és elfoglalja az új pozíciót.

### *3D objektumokkal való metsződések megjelenítése* (Display Intersection with 3D Objects)

**Menu:** Workspace / Workplane / Show 3D Intersections

Megengedi, hogy vizuálissá tegye azt, ahol az aktuális munkasík a 3D objektumokat metszi. Ez egy kapcsoló parancs; ha kiválasztott helyzetben van, a metsz dések mindig megjelenítésre kerülnek, amikor a munkasík látható.

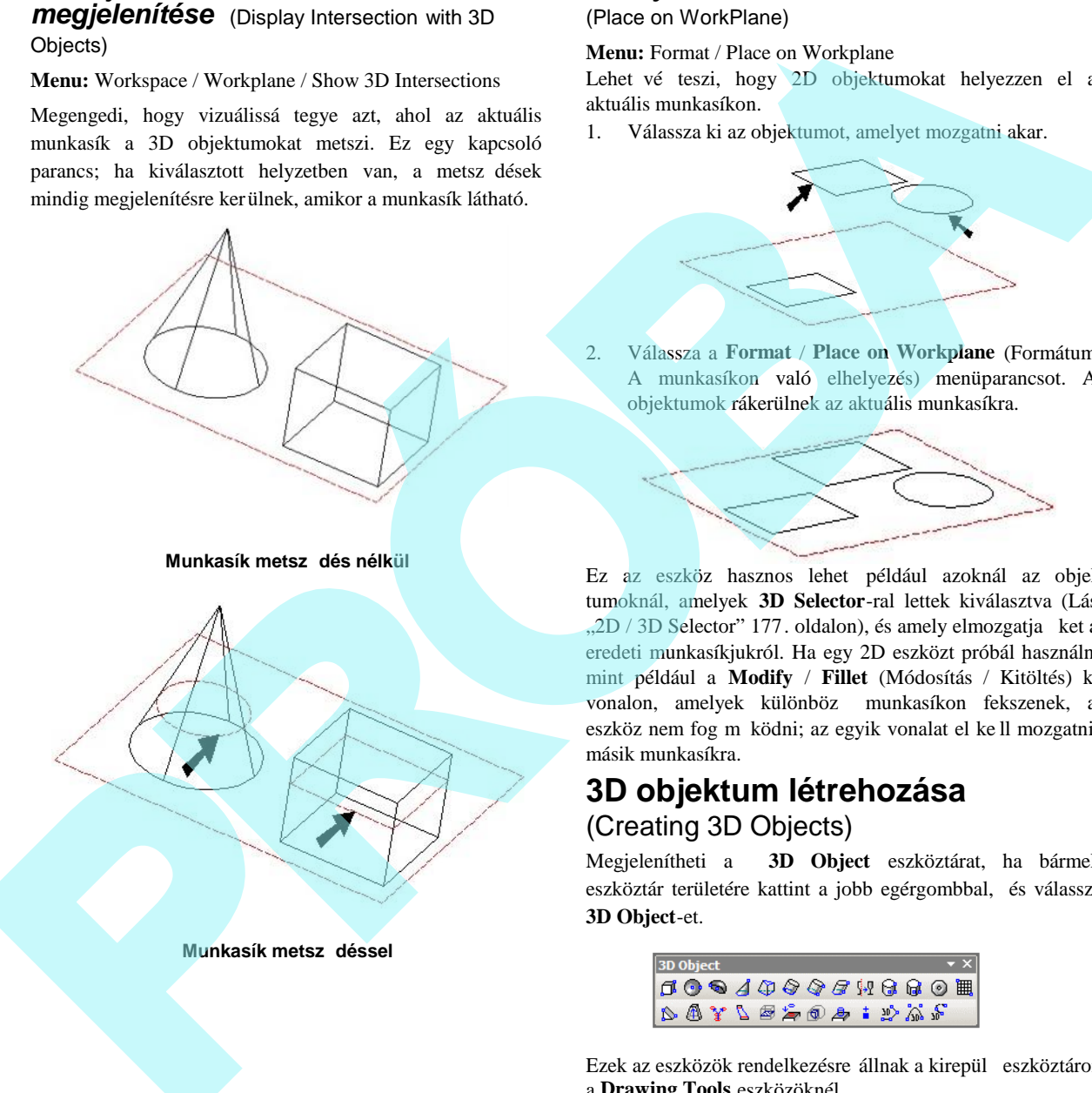

**Munkasík metsz déssel** 

# *Elhelyezés a munkasíkon*

#### (Place on WorkPlane)

**Menu:** Format / Place on Workplane

Lehet vé teszi, hogy 2D objektumokat helyezzen el az aktuális munkasíkon.

1. Válassza ki az objektumot, amelyet mozgatni akar.

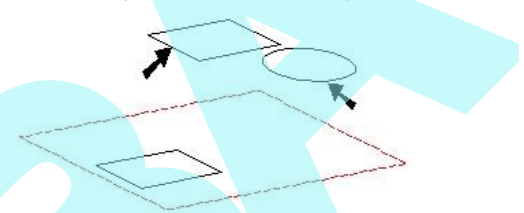

2. Válassza a **Format** / **Place on Workplane** (Formátum / A munkasíkon való elhelyezés) menüparancsot. Az objektumok rákerülnek az aktuális munkasíkra.

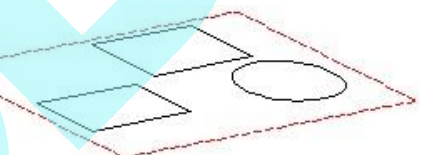

Ez az eszköz hasznos lehet például azoknál az objektumoknál, amelyek **3D Selector**-ral lettek kiválasztva (Lásd "2D / 3D Selector" 177. oldalon), és amely elmozgatja ket az eredeti munkasíkjukról. Ha egy 2D eszközt próbál használni, mint például a **Modify** / **Fillet** (Módosítás / Kitöltés) két vonalon, amelyek különböz munkasíkon fekszenek, az eszköz nem fog m ködni; az egyik vonalat el ke ll mozgatni a másik munkasíkra.

# **3D objektum létrehozása** (Creating 3D Objects)

Megjelenítheti a **3D Object** eszköztárat, ha bármelyik eszköztár területére kattint a jobb egérgombbal, és válassza a **3D Object**-et.

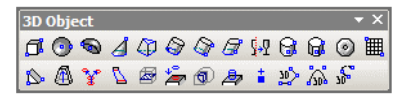

Ezek az eszközök rendelkezésre állnak a kirepül eszköztáron is a **Drawing Tools** eszközöknél

- **Standard 3D objects**: Teljes egészében 3D eszközökkel létrehozott objektumok. Lásd "Standard 3D Objects" 354. oldalon.
- **3D Profile objects** (3D profil objektumok): Objektumok létrehozása 2D profilú objektumokon

 **Modified 2D objects** (Módosított 2D objektumok): 2D objektum, amelyhez vastagság van kijelölve. Lásd "Creating 3D Objects by Editing 2D Objects" 382. oldalon.

### *3D tulajdonságok*

#### (3D Properties)

Beállítja azt, hogy hogyan hozza létre az objektumokat, és azok anyagait.

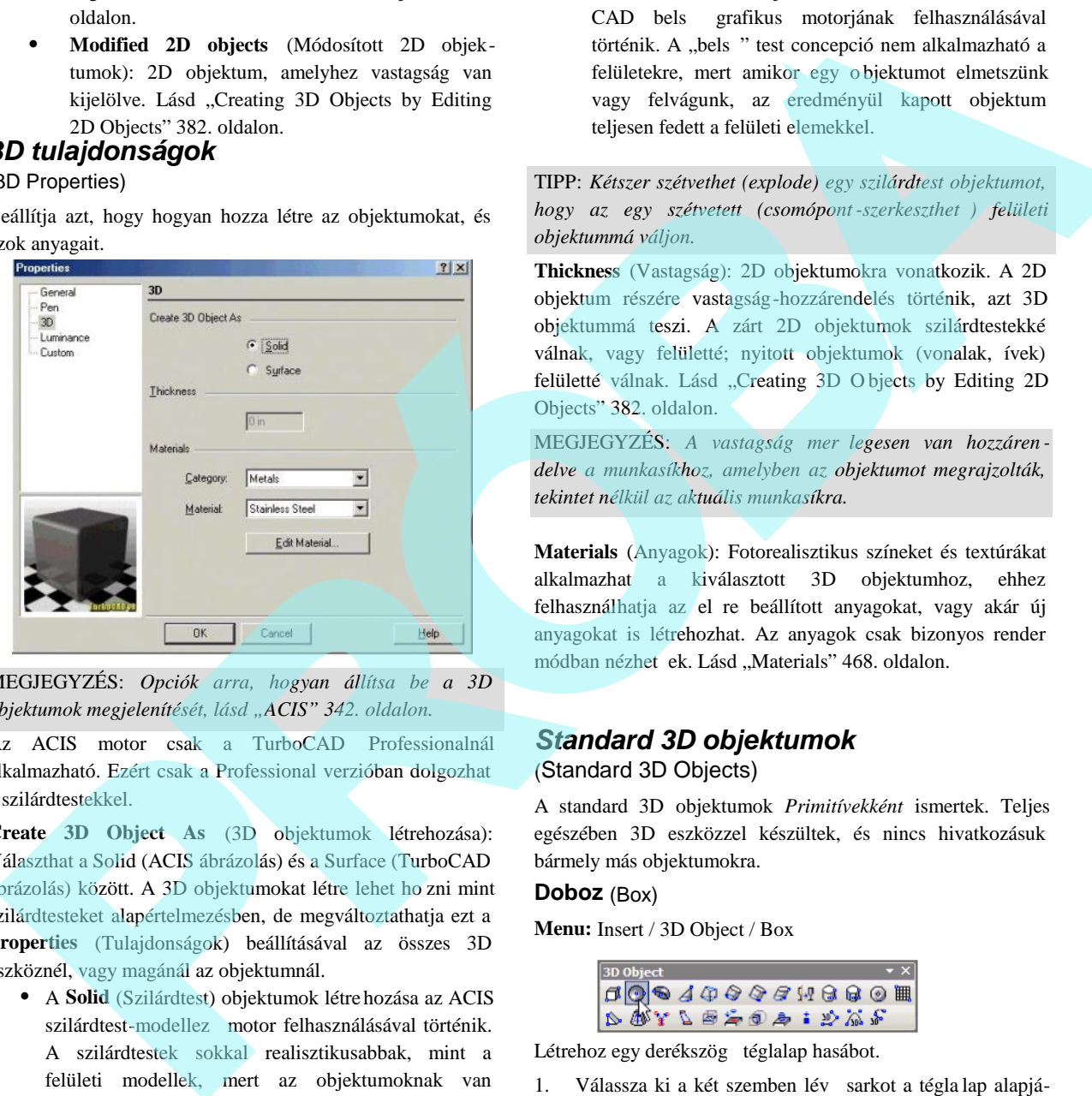

MEGJEGYZÉS: *Opciók arra, hogyan állítsa be a 3D objektumok megjelenítését, lásd "ACIS" 342. oldalon.*

Az ACIS motor csak a TurboCAD Professionalnál alkalmazható. Ezért csak a Professional verzióban dolgozhat a szilárdtestekkel.

**Create 3D Object As** (3D objektumok létrehozása): Választhat a Solid (ACIS ábrázolás) és a Surface (TurboCAD ábrázolás) között. A 3D objektumokat létre lehet ho zni mint szilárdtesteket alapértelmezésben, de megváltoztathatja ezt a **Properties** (Tulajdonságok) beállításával az összes 3D eszköznél, vagy magánál az objektumnál.

 A **Solid** (Szilárdtest) objektumok létrehozása az ACIS szilárdtest-modellez motor felhasználásával történik. A szilárdtestek sokkal realisztikusabbak, mint a felületi modellek, mert az objektumoknak van tömegük, és van formájuk. A szilárdtest (solid) modell feltételezi, hogy a 3D objektum magáb a foglal egy drótvázat, egy "b r" borította drótvázat, mint "bels testet".

 **Surface** (Felület) objektumok létrehozása a Turbo - CAD bels grafikus motorjának felhasználásával történik. A "bels" test concepció nem alkalmazható a felületekre, mert amikor egy o bjektumot elmetszünk vagy felvágunk, az eredményül kapott objektum teljesen fedett a felületi elemekkel.

TIPP: *Kétszer szétvethet (explode) egy szilárdtest objektumot, hogy az egy szétvetett (csomópont-szerkeszthet) felületi objektummá váljon.*

**Thickness** (Vastagság): 2D objektumokra vonatkozik. A 2D objektum részére vastagság-hozzárendelés történik, azt 3D objektummá teszi. A zárt 2D objektumok szilárdtestekké válnak, vagy felületté; nyitott objektumok (vonalak, ívek) felületté válnak. Lásd "Creating 3D O bjects by Editing 2D Objects" 382. oldalon.

MEGJEGYZÉS: A vastagság mer legesen van hozzáren *delve a munkasíkhoz, amelyben az objektumot megrajzolták, tekintet nélkül az aktuális munkasíkra.*

**Materials** (Anyagok): Fotorealisztikus színeket és textúrákat alkalmazhat a kiválasztott 3D objektumhoz, ehhez felhasználhatja az el re beállított anyagokat, vagy akár új anyagokat is létrehozhat. Az anyagok csak bizonyos render módban nézhet ek. Lásd "Materials" 468. oldalon.

### *Standard 3D objektumok*

(Standard 3D Objects)

A standard 3D objektumok *Primitívekként* ismertek*.* Teljes egészében 3D eszközzel készültek, és nincs hivatkozásuk bármely más objektumokra.

### **Doboz** (Box)

**Menu:** Insert / 3D Object / Box

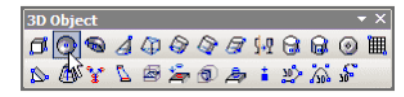

Létrehoz egy derékszög téglalap hasábot.

hoz. A téglalap létrejön az aktuális munkasíkon.

355

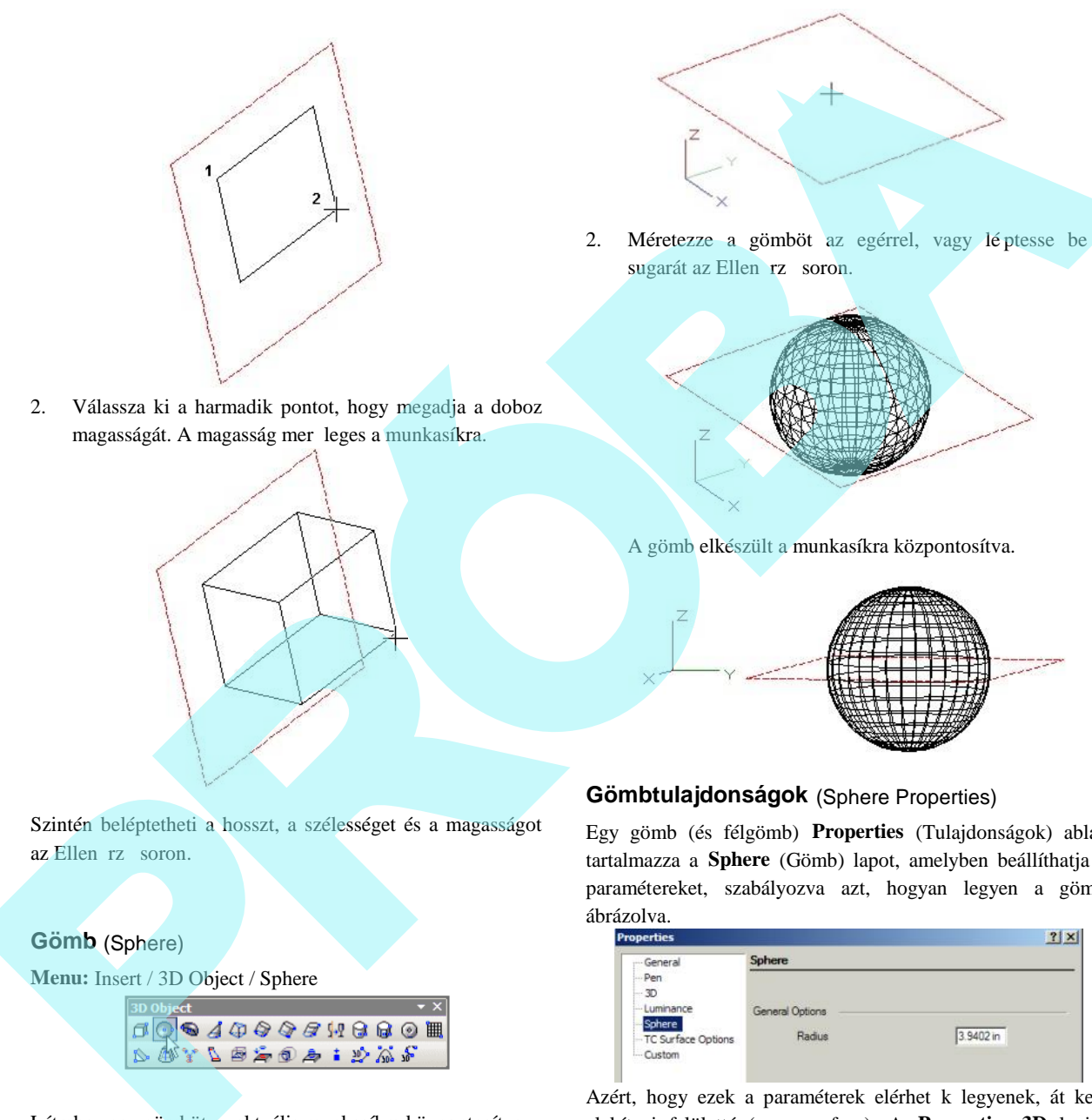

2. Méretezze a gömböt az egérrel, vagy lé ptesse be a sugarát az Ellen rz soron.

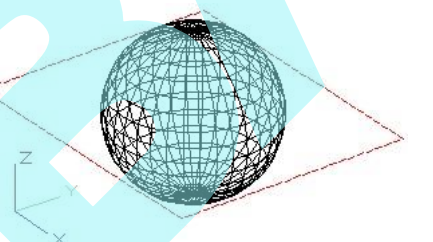

A gömb elkészült a munkasíkra központosítva.

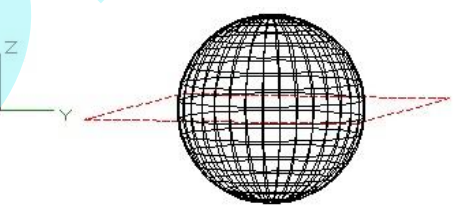

**Gömbtulajdonságok** (Sphere Properties)

Egy gömb (és félgömb) **Properties** (Tulajdonságok) ablak tartalmazza a **Sphere** (Gömb) lapot, amelyben beállíthatja a paramétereket, szabályozva azt, hogyan legyen a gömb ábrázolva.

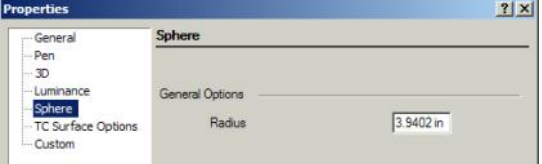

Azért, hogy ezek a paraméterek elérhet k legyenek, át kell alakítani felületté (as a surface). A **Propertie**s **3D** lapján bizonyosodjon meg arról, hogy a **Surface** (Felület) a kiválasztott a **Create Object As** (Objektum létrehozása mint) alatt.

**Number of longitudional /latitudional segments** (Hossz / szélesség irányú szegmensek száma): A szegmensek száma

2. Válassza ki a harmadik pontot, hogy megadja a doboz magasságát. A magasság mer leges a munkasíkra.

Szintén beléptetheti a hosszt, a szélességet és a magasságot az Ellen rz soron.

### **Gömb** (Sphere)

**Menu:** Insert / 3D Object / Sphere

Létrehoz egy gömböt az aktuális munkasíkra központosítva.

1. Válassza ki a középpontját a gömbnek. A pont vetítve lesz az aktuális munkasíkra.

ábrázolja a gömböt. A szegmensek megnézéséhez a **Draw form-building edges** (Rajzoljon formaépít éleket) o pciót be kell jelölni a **Drawing Setup**-nak a **Display** lapján (**Options** / **Display**).

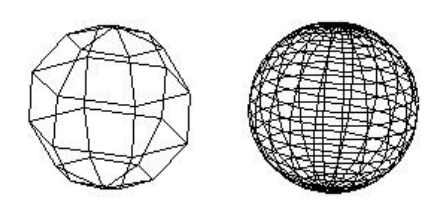

**Kevés, illetve nagyobb számú szegmens**

**Smooth** (Sima): Simítsa a gömböt, amikor rendereli.

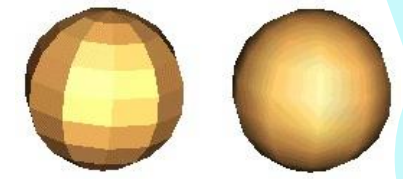

**A símítás hatása a renderelés alatt.**

**Félgömb** (Hemisphere)

**Menu:** Insert / 3D Objects / Hemisphere

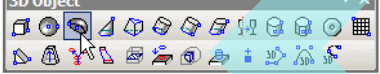

Létrehoz egy félgömböt annak a kör alakján az aktuális munkasíkon.

MEGJEGYZÉS: *A félgömböt gömb objektumként kell figyelembe venni, és a Tulajdonságait (Properties) a Gömb (Sphere) lap tartalmazza. A részletekért lásd "Sphere Properties" 355. oldalon.*

1. Válassza ki a középpontját a félgömbnek. A pont létrehozásra kerül az aktuális munkasíkon.

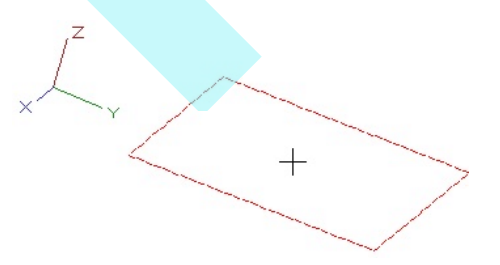

2. Kattintson a jobb egérgombra a félgömb méretezéséhez, vagy léptesse be a sugarat az Ellen rz soron.

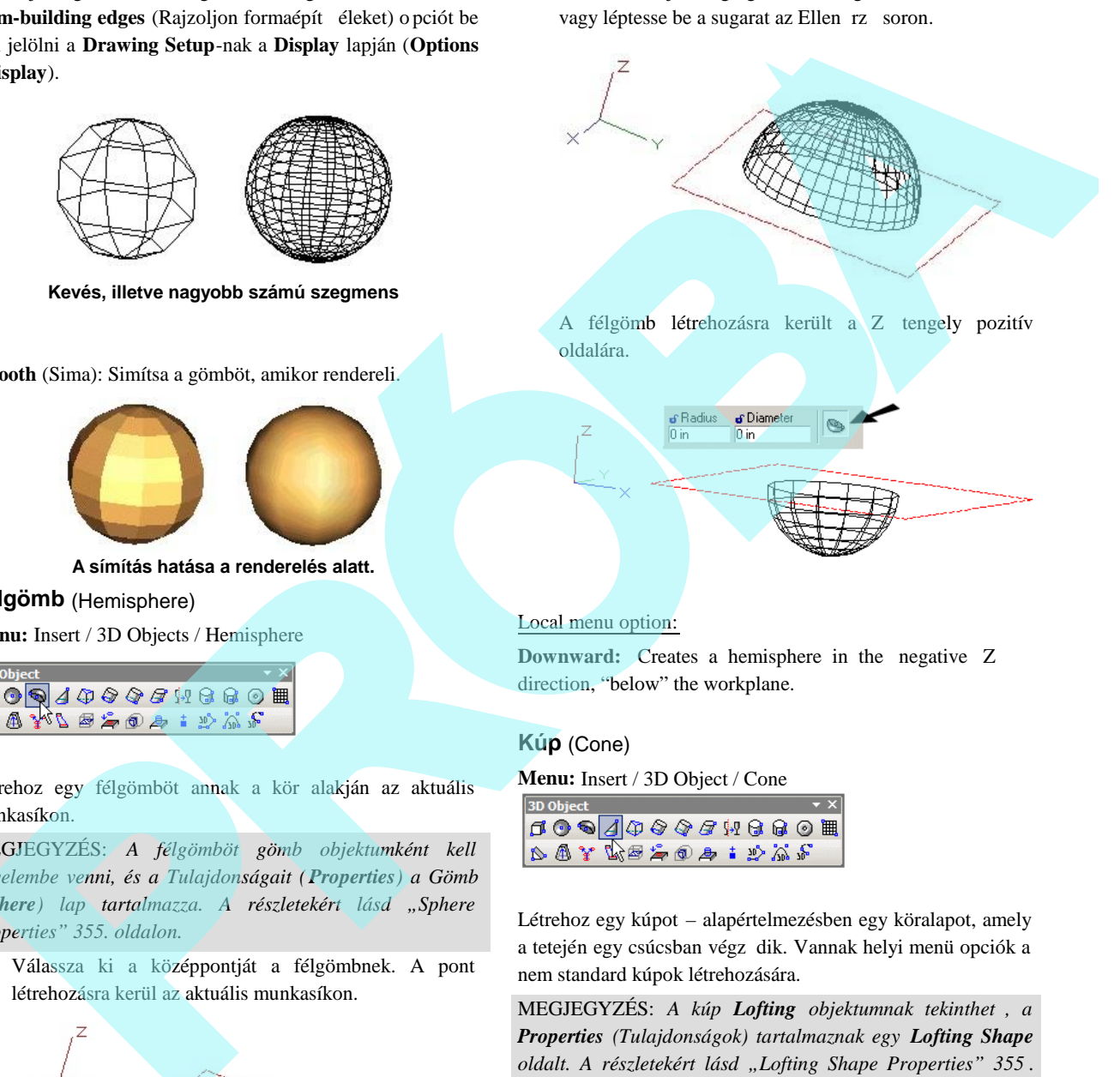

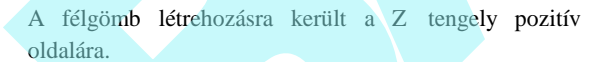

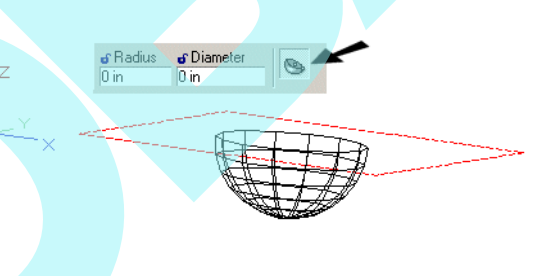

### Local menu option:

**Downward:** Creates a hemisphere in the negative Z direction, "below" the workplane.

#### **Kúp** (Cone)

**Menu:** Insert / 3D Object / Cone

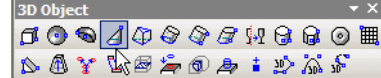

Létrehoz egy kúpot – alapértelmezésben egy köralapot, amely a tetején egy csúcsban végz dik. Vannak helyi menü opciók a nem standard kúpok létrehozására.

MEGJEGYZÉS: A kúp **Lofting** objektumnak tekinthet, a *Properties (Tulajdonságok) tartalmaznak egy Lofting Shape oldalt. A részletekért lásd "Lofting Shape Properties" 355 . oldalon.*

1. Hozzon létre egy köralapot a középpont kiválasztásával, és egy pontot a kerületen, vagy léptesse be a sugarat, az átmér t vagy a kerületet az Ellen rz soron. A kör elkészül az aktuális munkasíkon.

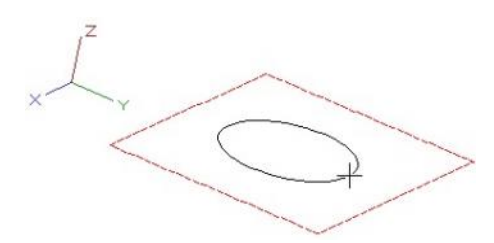

2. Válassza ki a harmadik pontot a kúp magasságának megadásával, vagy léptesse be a magasságot az Ellen r z soron. Létrehozhatja a kúpot a munkasík egyik vagy másik oldalán. A csúcspont közvetlenül felette van a középpontnak.

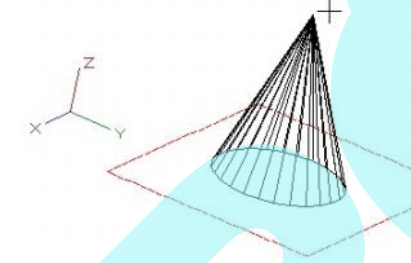

#### **Kúp tulajdonságok (Cone Properties)**

Egy kúp tulajdonság ablaka tartalmaz egy **Cone** lapot, amelyben kiválaszthatja a mértani paramétereket.

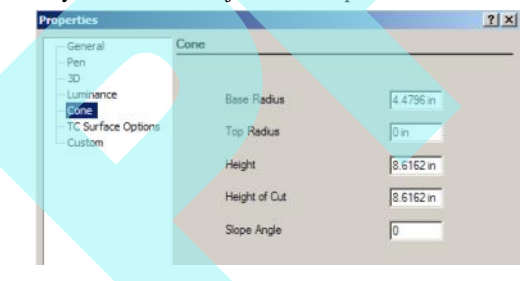

#### Helyi menü opciók:

MEGJEGYZÉS: *Ezeket az opciókat külön vagy kombinálva is használhatja. Cut Cone by Plane-t (Kúp vágása síkkal) és Cut Cone by Lofting-ot (Kúp vágása loftinggal) nem használhatja együtt.*

Specify 2D Base (2D alapmegadás): Egy meglév 2D zárt objektumot használ alapként.

1. Válassza ki a 2D objektumot. (Ne használjon 2D objektumot, amelyet egy blokk vagy csoport tartalmaz.)

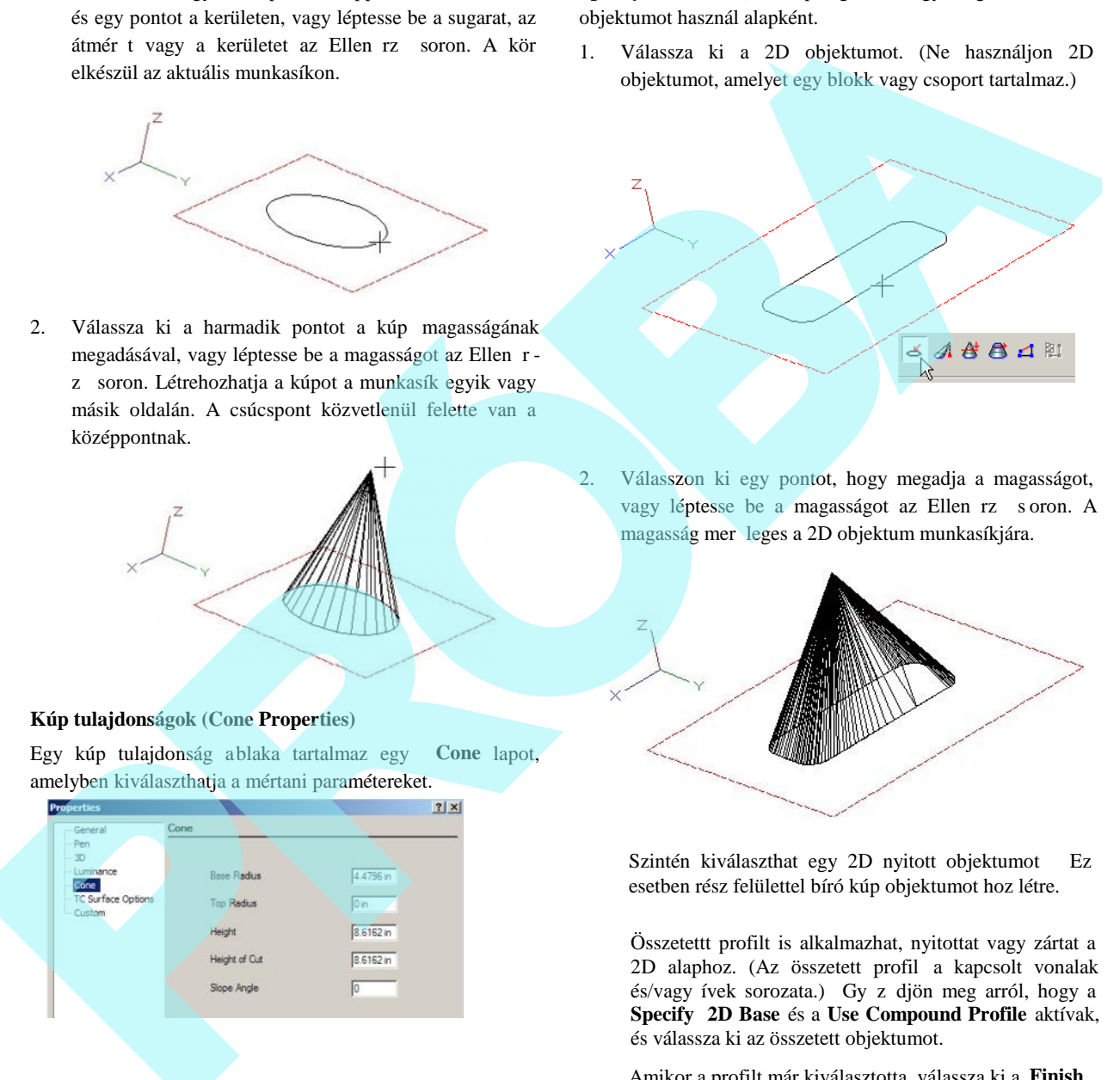

2. Válasszon ki egy pontot, hogy megadja a magasságot, vagy léptesse be a magasságot az Ellen rz s oron. A magasság mer leges a 2D objektum munkasíkjára.

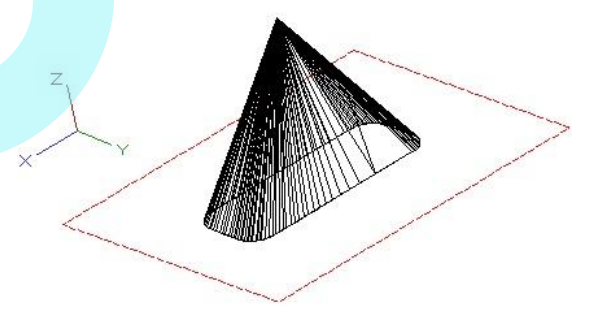

Szintén kiválaszthat egy 2D nyitott objektumot Ez esetben rész felülettel bíró kúp objektumot hoz létre.

Összetettt profilt is alkalmazhat, nyitottat vagy zártat a 2D alaphoz. (Az összetett profil a kapcsolt vonalak és/vagy ívek sorozata.) Gy z djön meg arról, hogy a **Specify 2D Base** és a **Use Compound Profile** aktívak, és válassza ki az összetett objektumot.

Amikor a profilt már kiválasztotta, válassza ki a **Finish Selection of Profile**-t (Profil kiválasztás vége).

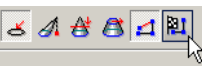

**Specify Objects Height Base** (Objektummagasság helyének megadása): Létrehoz egy eltolt kúpot egy speciális pontot megadva a kúp hegyének.

1. Hozzon létre egy standard kúpot.

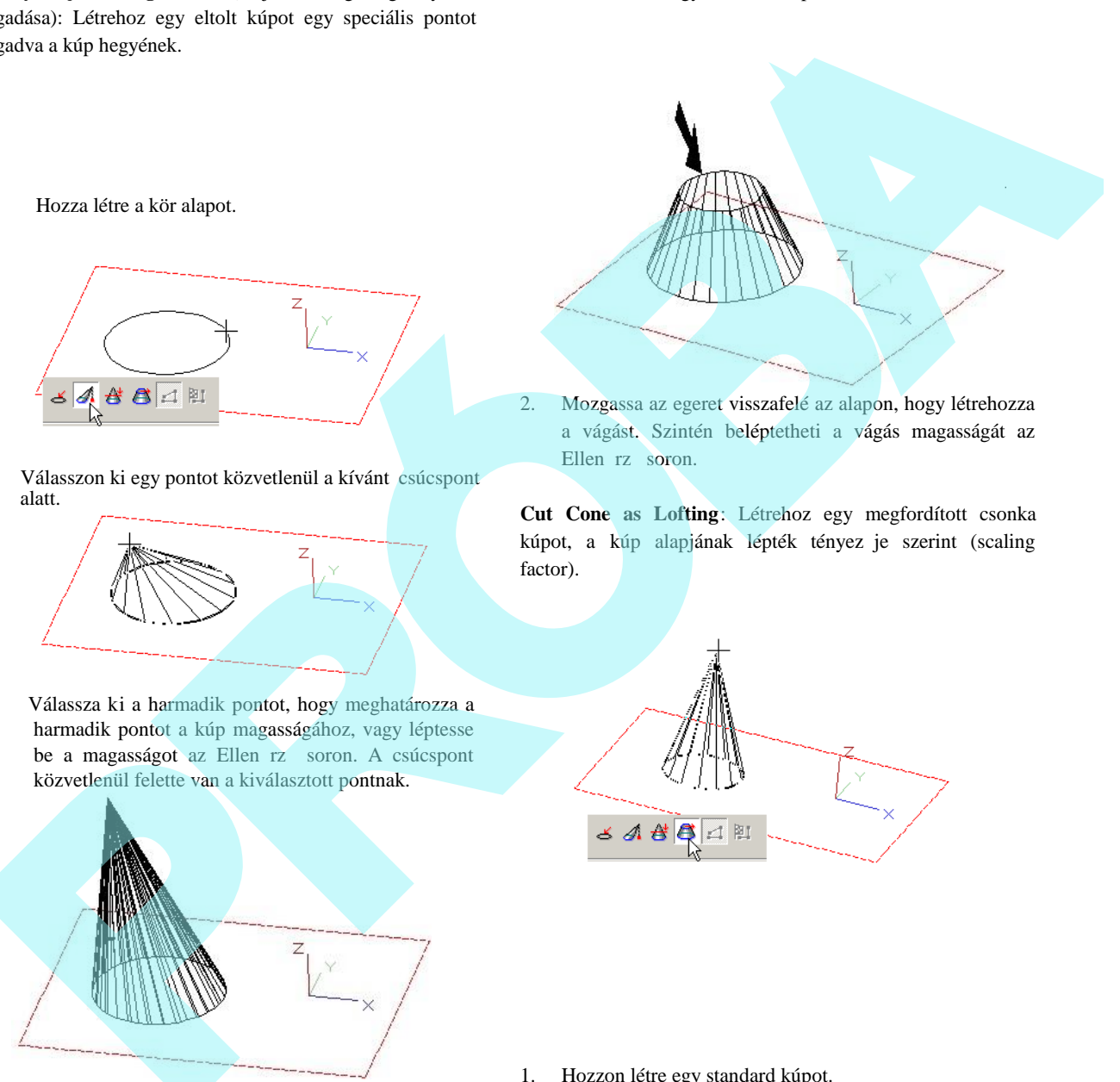

a vágást. Szintén beléptetheti a vágás magasságát az Ellen rz soron.

**Cut Cone as Lofting**: Létrehoz egy megfordított csonka kúpot, a kúp alapjának lépték tényez je szerint (scaling factor).

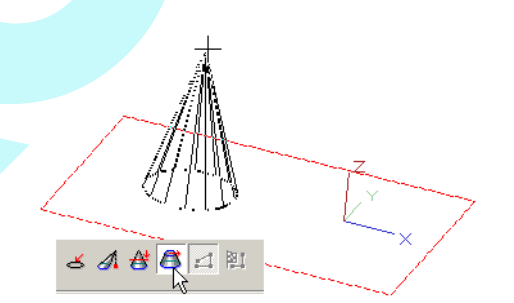

1. Hozza létre a kör alapot.

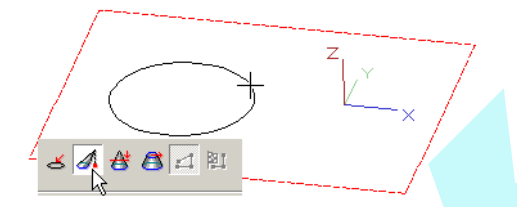

2. Válasszon ki egy pontot közvetlenül a kívánt csúcspont alatt.

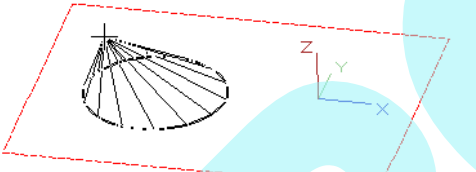

3. Válassza ki a harmadik pontot, hogy meghatározza a harmadik pontot a kúp magasságához, vagy léptesse be a magasságot az Ellen rz soron. A csúcspont közvetlenül felette van a kiválasztott pontnak.

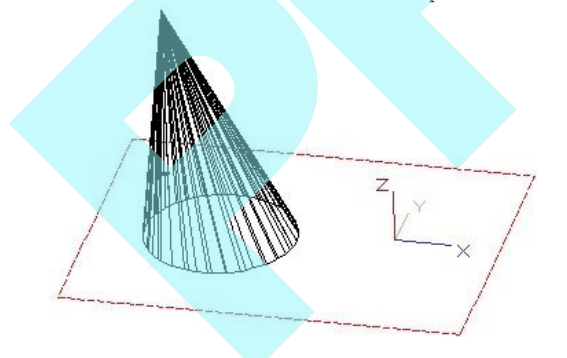

**Cut Cone by Plane** (Síkkal vágott kúp): Létrehoz egy cson ka kúpot a hegyét levágva.

- 1. Hozzon létre egy standard kúpot.
- 2. Mozgassa az egeret kifelé, hogy létrehozza a kúp tetejét. Szintén beléptetheti a lépték tényez t az Ellen rz soron.

358

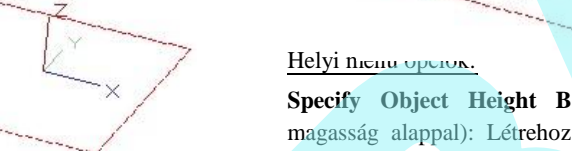

**Specify Object Height Base** (Objektum meghatározása magasság alappal): Létrehoz egy eltolt hengert a fels lap megadott pontjának felhasználásával.

1. Hozza létre a kör alapját.

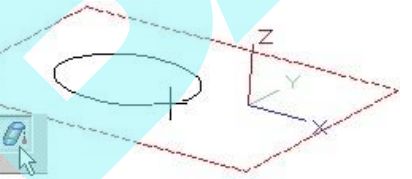

2. Válassza ki azt a pontot, amely közvetlenül a kívánt fels lap középpontja alatt van.

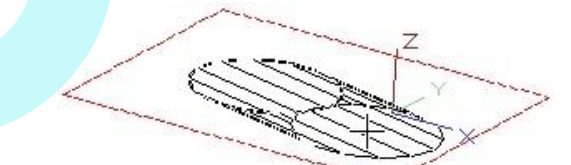

3. Válassza ki a harmadik pontot a henger magasságának megadásához, vagy léptesse be a magasságot az Ellen rz soron.

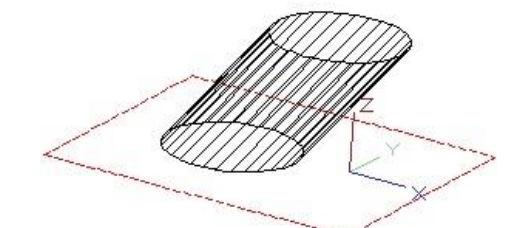

#### **Henger** (Cylinder)

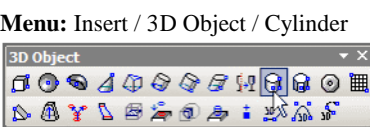

Létrehoz egy hengert – alapértelmezésként egy kör alakú hasábot.

MEGJEGYZÉS: *A hengert úgy lehet tekinteni, mint egy Extrusion (Kihúzott) objektumot, és ennek Properties-e (Tulajdonsága) tartalmazza az Extrusion Shape (Kihúzott forma) lapot. A részletekért lásd "Extrusion Shape Properties" 346. lapon.*

1. Hozzon létre egy köralapot a középpont és a kerület egy pontjának kiválasztásával. Vagy léptesse be a sugarat, az átmér t vagy a kerületet az Ellen rz soron. A kör elkészül az aktuális munkasíkon.

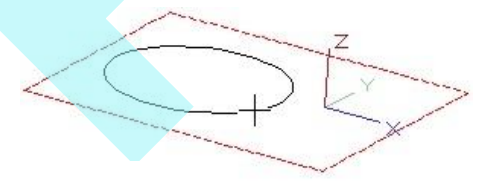

2. Válassza ki a harmadik pontot a henger magasságának megadásával, vagy léptesse be a magasságot az Ellen r z soron. Létrehozhatja a hengert a munka sík egyik vagy másik oldalán.

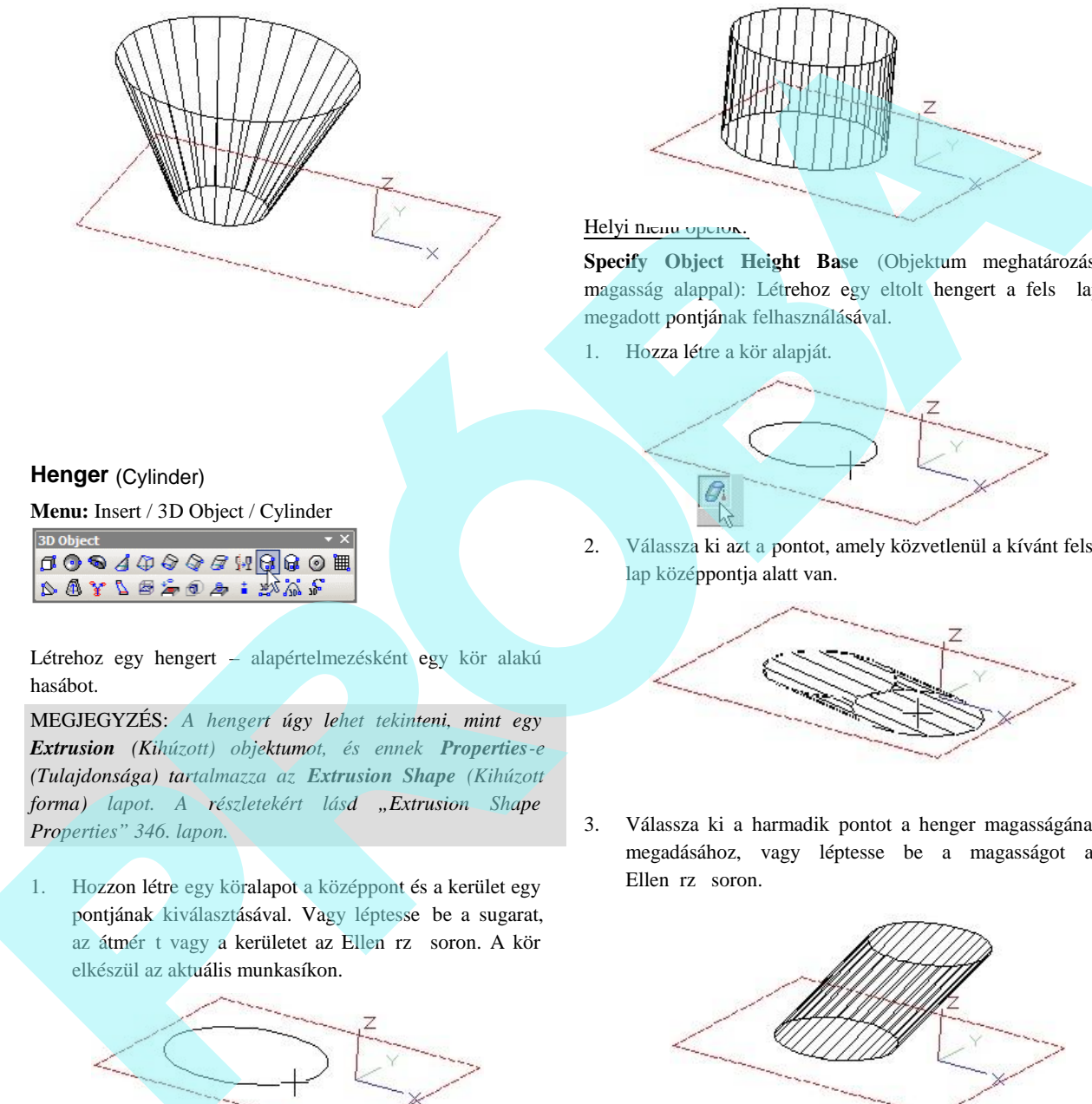

# Körgy r (Torus)

**Menu:** Insert / 3D Object / Torus

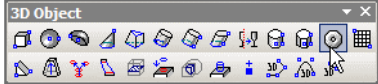

Létrehoz egy fánk alakú objektumot, kört kihúzva végig egy köralapon.

MEGJEGYZÉS: A körgy r forgástest objektumnak *tekinthető, a Properties-e (Tulajdonsága) tartalmaz egy Revolution Shape (Forgásidom) lapot. A részletekért, lásd "Revolution Shape Properties" 375. oldalon. Ezeket a tulajdonságokat a spirális objektumok létrehozásához hasz nálhatja.*

1. Hozzon létre egy köralapot a középpont és a kerület egy pontjának kiválasztásával, vagy léptesse be az alap sugarát az Ellen rz soron. A kör elkészül az ak tuális munkasíkon.

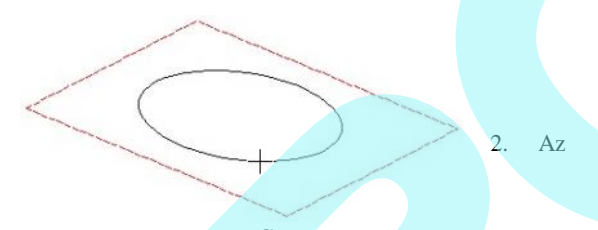

alapértelmezett opció a **Center** (Középpont), amely azt jelenti, hogy a körgy r keresztmetszete úgy használja az alapkört, mint saját központját. Egérgomb kattintásával adja meg a cs<sup>méretét</sup>, vagy léptesse be a cs sugarát az Ellen rz soron.

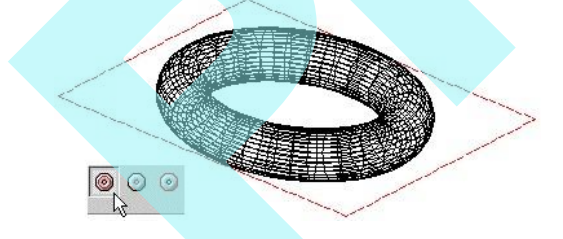

A körgy r elkészült, a munkasíkra központosítva.

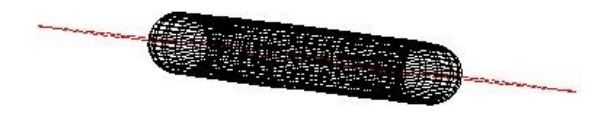

#### Helyi menü opciók:

Inner Radius (Bels sugár): Az alapkört a bels sugár készíti; és a körgy r kifelé halad.

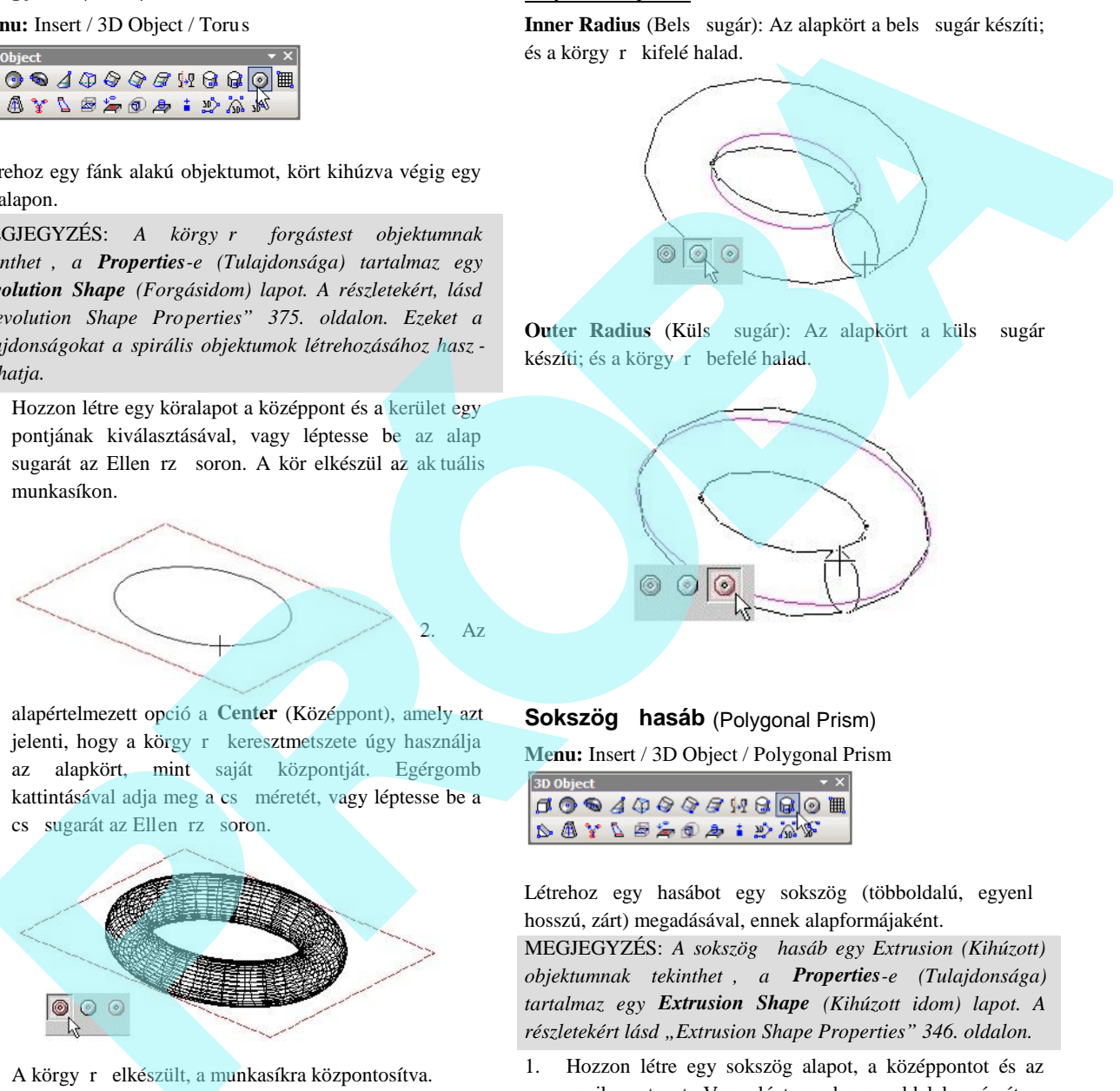

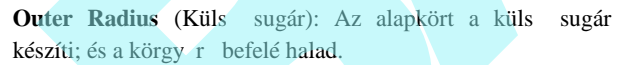

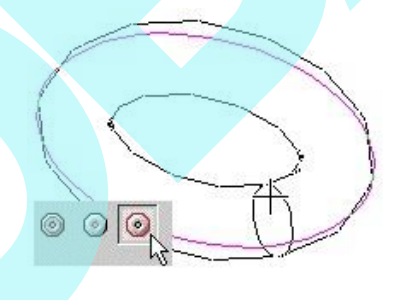

# **Sokszög hasáb** (Polygonal Prism)

**Menu:** Insert / 3D Object / Polygonal Prism

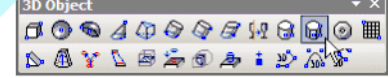

Létrehoz egy hasábot egy sokszög (többoldalú, egyenl hosszú, zárt) megadásával, ennek alapformájaként.

MEGJEGYZÉS: A sokszög hasáb egy Extrusion (Kihúzott) *objektumnak tekinthető, a Properties-e (Tulajdonsága) tartalmaz egy Extrusion Shape (Kihúzott idom) lapot. A részletekért lásd "Extrusion Shape Properties" 346. oldalon.*

1. Hozzon létre egy sokszög alapot, a középpontot és az egyik vertexet. Vagy léptesse be az oldalak számát, a szöget és a sugarat vagy az oldalhosszt az Ellen rz soron. A sokszög elkészül az aktuális munkasíkon.
2. Válassza ki a harmadik pontot a hasáb magasságának megadásával, vagy léptesse be a magass ágot az Ellen rz soron. Létrehozhatja a hasábot a munkasík egyik vagy másik oldalán.

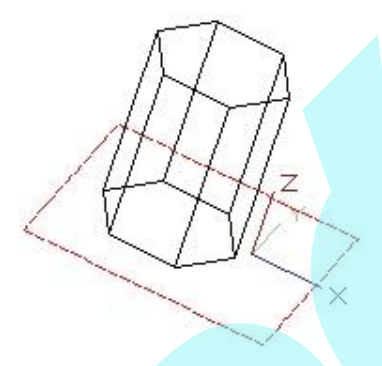

### Helyi menü opciók:

**Specify Object Height Base** (Objektum meghatározása magasság alappal): Létrehoz egy eltolt hasábot a fels lap megadott pontjának felhasználásával.

1. Hozza létre a sokszög alapját.

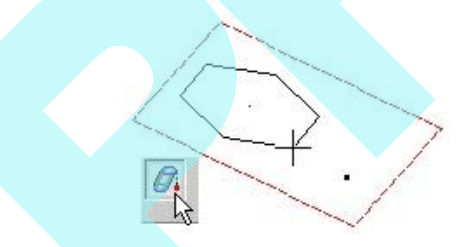

2. Válassza ki azt a pontot, amely közvetlenül a kívánt fels lap középpontja alatt van.

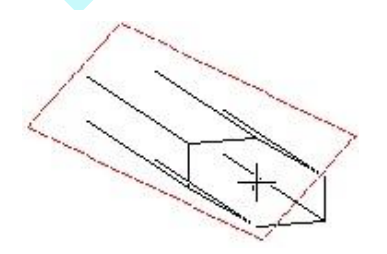

3. Válassza ki a harmadik pontot a hasáb magasságának megadásához, vagy léptesse be a magasságot az Ellen rz soron.

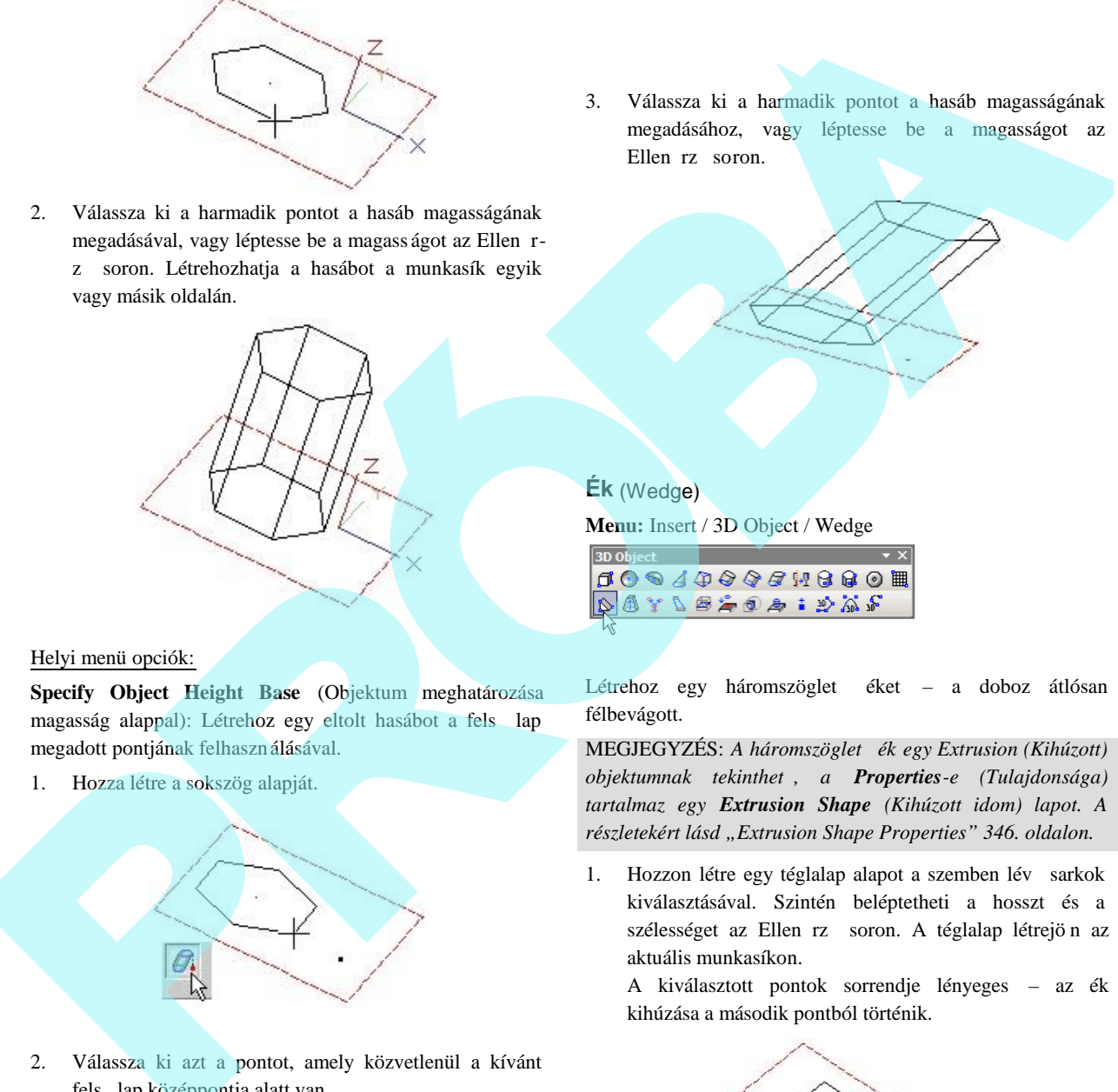

**Ék** (Wedge)

**Menu:** Insert / 3D Object / Wedge

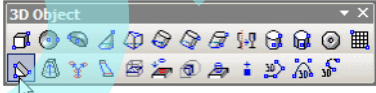

Létrehoz egy háromszöglet éket – a doboz átlósan félbevágott.

MEGJEGYZÉS: *A háromszögletű ék egy Extrusion (Kihúzott) objektumnak tekinthet, a Properties-e (Tulajdonsága) tartalmaz egy Extrusion Shape (Kihúzott idom) lapot. A részletekért lásd "Extrusion Shape Properties" 346. oldalon.*

1. Hozzon létre egy téglalap alapot a szemben lév sarkok kiválasztásával. Szintén beléptetheti a hosszt és a szélességet az Ellen rz soron. A téglalap létrejön az aktuális munkasíkon.

A kiválasztott pontok sorrendje lényeges – az ék kihúzása a második pontból történik.

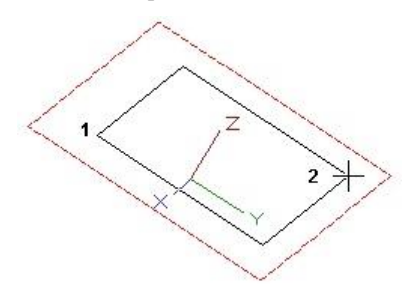

2. Válassza ki a harmadik pontot, hogy megadja az ék magasságát, vagy léptesse be a magasságot az Ellen rz soron. Létrehozhatja az éket a munkasík egyik vagy másik oldalán.

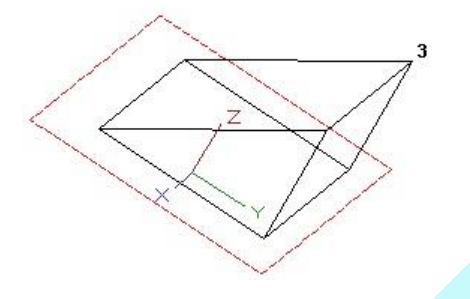

### **3D háló** (3D Mesh)

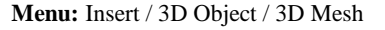

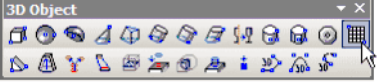

Létrehoz egy hálót, amely oldallap (facets) sorokból áll össze. A háló alapja egy téglalap, amelynek az oldalai párhuzamosak az X és Y tengellyel.

A háló létrehozásához a TurboCAD megad egy mátrixot X és Y csomópontokat (nodes) tartalmazva. A csomópontok egy **Step** (Lépés) értékkel vannak elválasztva egymástól. Az alapértelmezett csomópontok száma 14 mindegyik tengelyen, de ezt meg lehet változtatni az Ell en rz soron.

Ezenkívül meg kell adni az **Interpolation nodes**-okat (Interpoláció csomópontokat), amelyeket a f X és Y csomópontok között kell létrehozni. Ha használ interpolációs csomópontokat, a Z értékeket interpolálja a f csomópontok között, ily módon egy simább hálót fog készíteni.

- 1. Az Ellen rz soron léptesse be a csomópontok és az interpolációs csomópontok számát. Ha tudja a **Step** (Lépés) értéket, beléptetheti azt is.
- 2. Helyezze el a téglalap alakú hálót az egyik sarokpont kiválasztásával. Ha a **Step** értéke nincs megadva a téglalap méretének megadásával, hozza létre ket. Vegye észre, hogy az interpolációs csomópontok még nem jelennek meg.

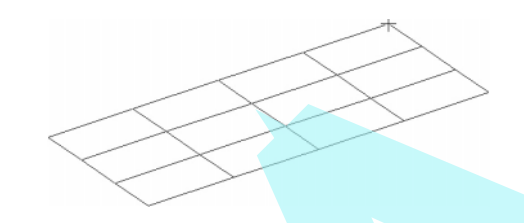

3. A koordináták táblázata megjelenik, amelyben beléptetheti a Z értékeket mindegyik X -Y csomóponthoz. Ebben a táblázatban módosíthatja az X-Y hálóvonalak pozícióit, de nem szerkesztheti az egyedi csomópontok X és Y koordinátáit a háló készítésének ebben a szakaszában.

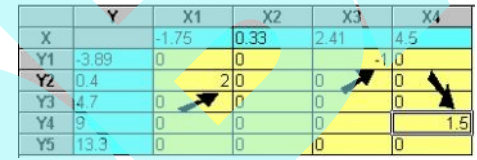

4. Kattintson az OK-ra. A háló mostmár tartalmazza az interpolált csomópontokat, és a Z értékek li neáris interpolációit a f X-Y csomópontok között.

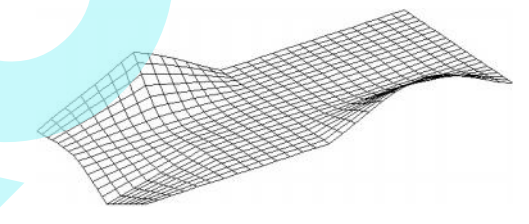

TIPP: *Használja a Node Edit-et (Csomópont szerkesztését) egyedi csomópontok vagy csomópont-csoport elmozgatásához (lásd "Node Editing in 3D" 361 oldalon).*

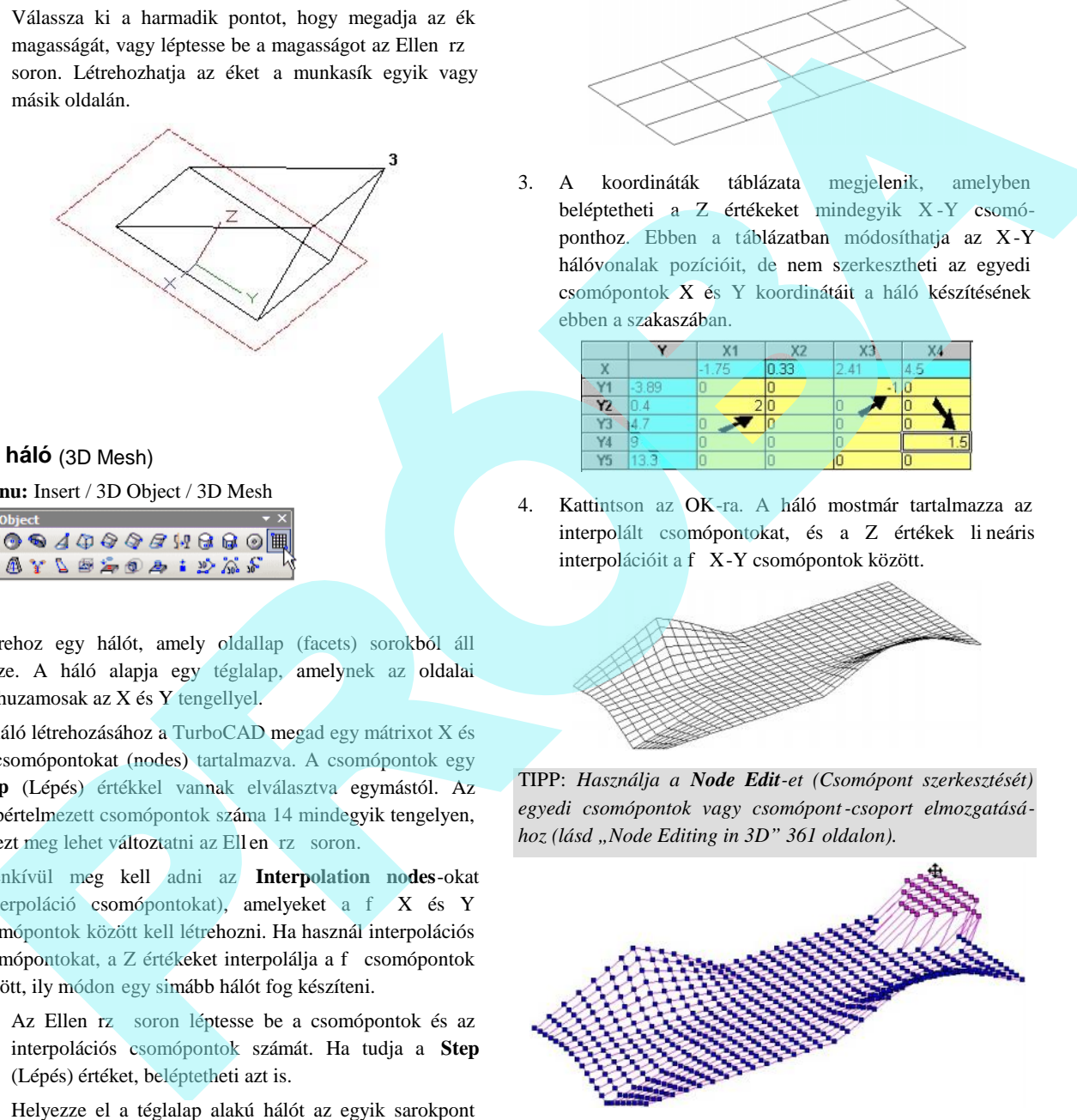

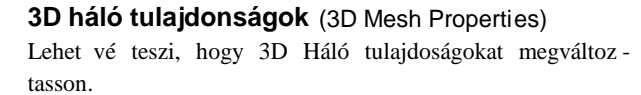

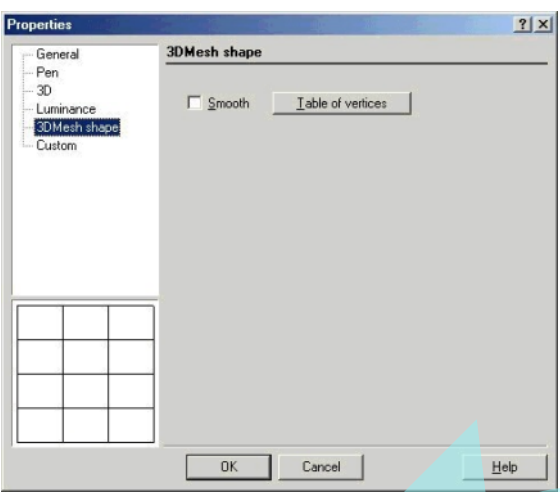

**Table of vertices** (Vertex táblázat): Megjeleníti a 3D háló koordináták (3D Mesh Coordinates) dialógusablakát, amelyben mindegyik csomópont koordinátáját kiigazíthatja. Használja a **Row Number** (Sorszám) forgó kezel t, hogy kiválassza a háló egyik sorát.

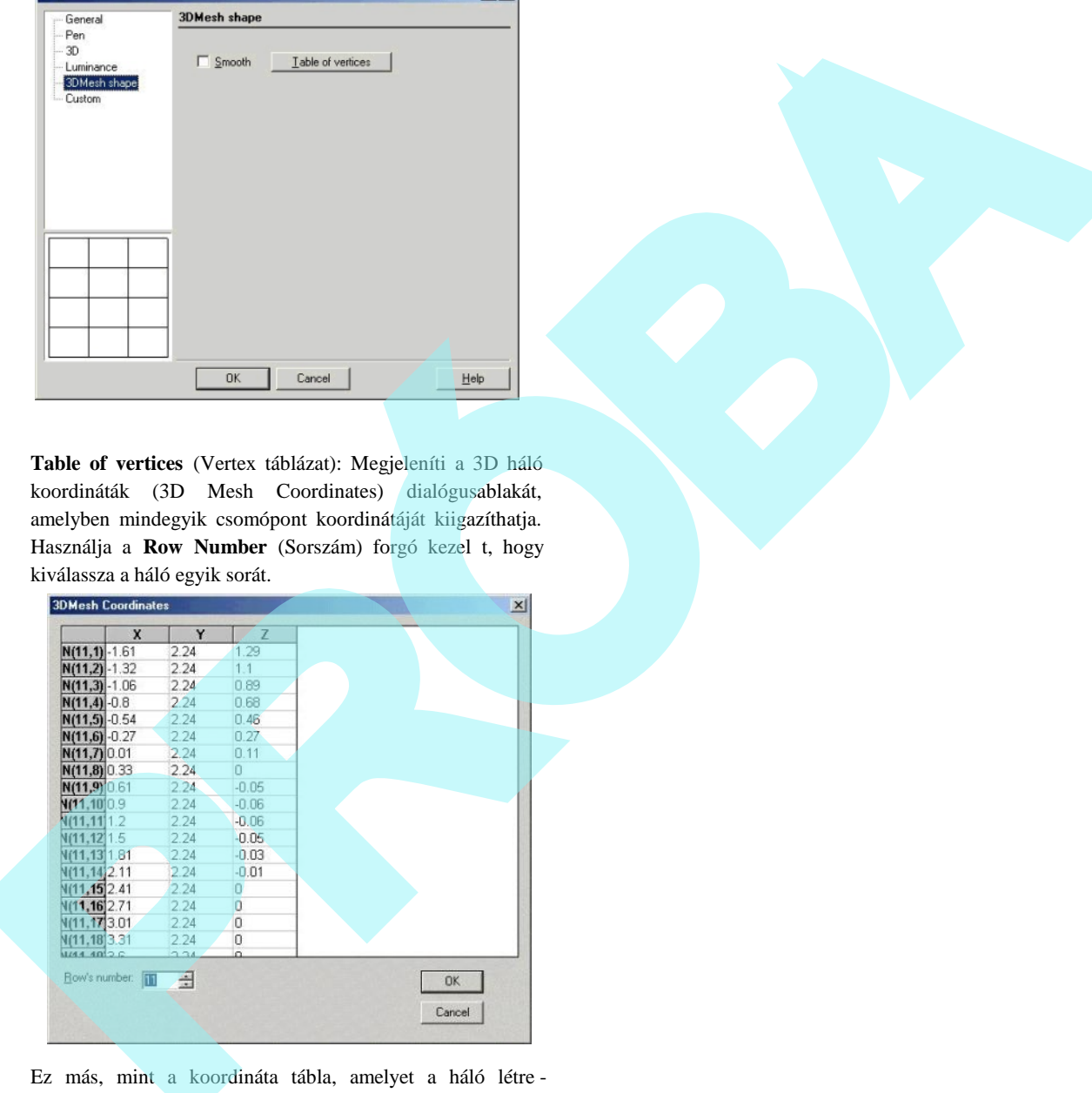

Ez más, mint a koordináta tábla, amelyet a háló létre hozásához használunk. Ebben a táblában szerkesztheti az összes pont koordinátáit, beleértve az interpolációs csomópontokat.

**Smooth** (Simítás): A hálónak egy símított megjelenítését adja render módban.

### **3D vonallánc** (3D Polyline)

**Menu:** Insert / 3D Object / 3D Polyline

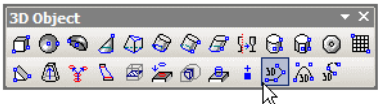

Hasonló a 2D vonallánchoz (lásd "Polyline" 134. oldalon), ezzel azonban a 3D térben bárhová helyezhet el vonalszegmenseket, nincs az aktuális munkasíkra korlátozva.

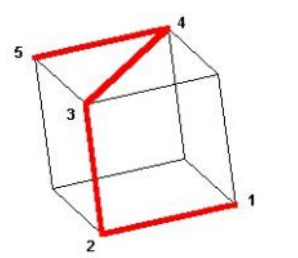

Léptesse be a koordinátákat a koordináta-mez kbe, az Ellen rz soron azonban nincsenek input mez k.

MEGJEGYZÉS: *Ha létre akar hozni egy 3D vonalláncot,* kapcsolva egy már meglév és/vagy nem lineáris *szegmenshez, használja a Join Polyline-nak (Vonallánccá egyesítenek) 3D Polyline (3D Vonallánc) opcióját. Lásd "Join Polyline" 236. oldalon.*

3D vonalláncokat használhat két további eszközzel: **3D Fillet** (3D lekerekítés) és a **Pipe** (Cs).

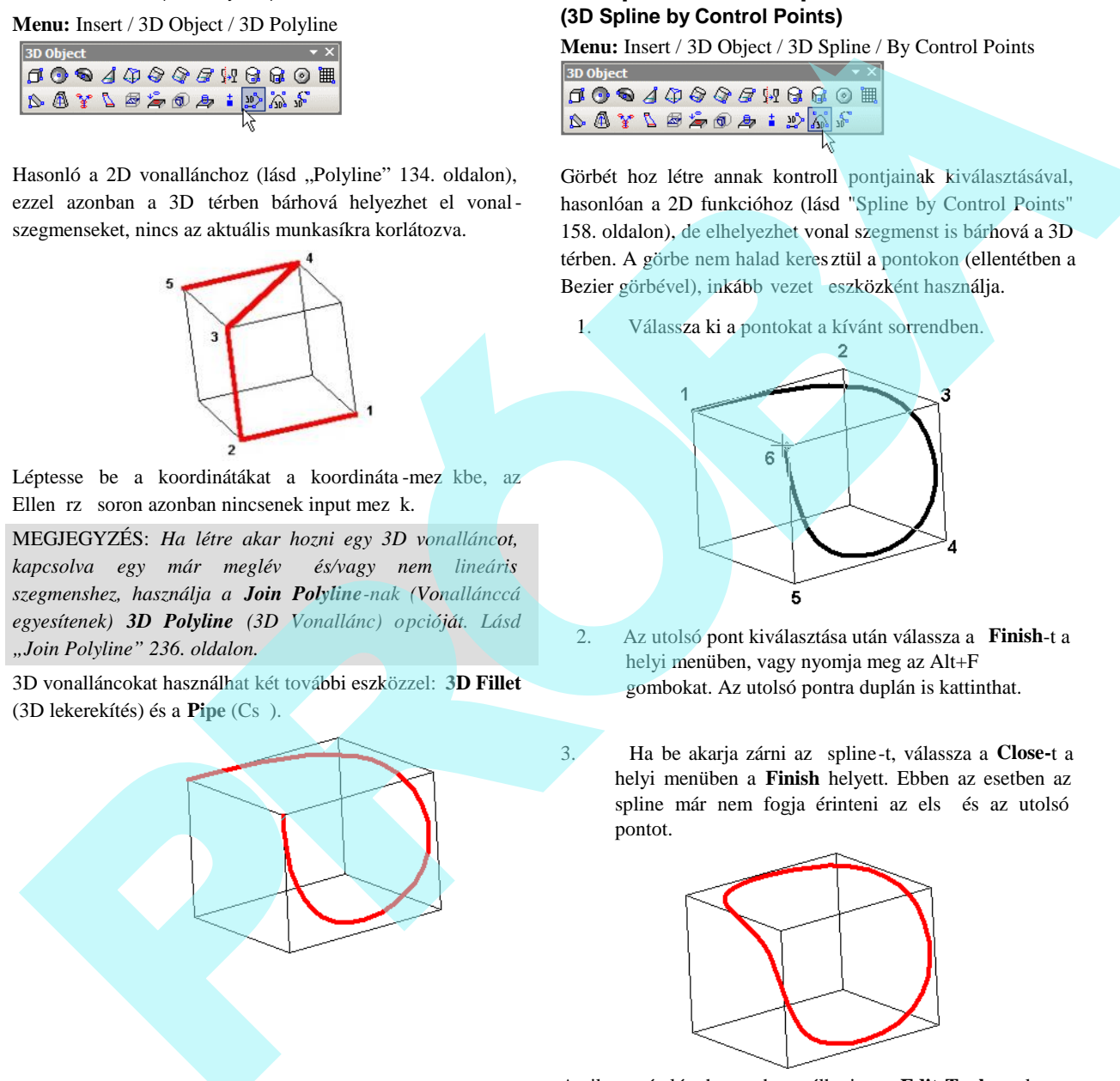

### **3D Spline kontroll pontokkal (3D Spline by Control Points)**

**Menu:** Insert / 3D Object / 3D Spline / By Control Points

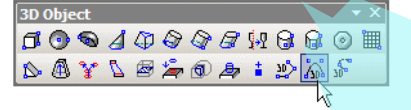

Görbét hoz létre annak kontroll pontjainak kiválasztásával, hasonlóan a 2D funkcióhoz (lásd "Spline by Control Points" 158. oldalon), de elhelyezhet vonal szegmenst is bárhová a 3D térben. A görbe nem halad keres ztül a pontokon (ellentétben a Bezier görbével), inkább vezet eszközként használja.

1. Válassza ki a pontokat a kívánt sorrendben.

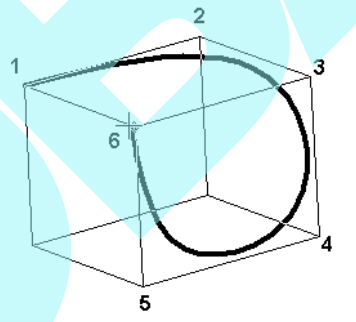

2. Az utolsó pont kiválasztása után válassza a **Finish**-t a helyi menüben, vagy nyomja meg az Alt+F gombokat. Az utolsó pontra duplán is kattinthat.

3. Ha be akarja zárni az spline-t, válassza a **Close-**t a helyi menüben a **Finish** helyett. Ebben az esetben az spline már nem fogja érinteni az els és az utolsó pontot.

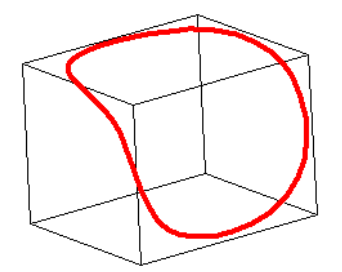

Amikor már létrehozta, használhatja az Edit Tool szerkeszt eszközt**,** hogy megváltoztassa az spline alakját, és még csomókat adhat hozzá. Lásd "Editing Splines and Bezier Curves" a 223. oldalon.

### **3D Spline illeszt pontokkal**

**Menu:** Insert / 3D Object / 3D Spline / By Fit Points

$$
\begin{array}{r}\n\mathbf{0.675} \\
\mathbf{1.0875} \\
\mathbf{2.09} \\
\mathbf{3.01} \\
\mathbf{4.09} \\
\mathbf{5.01} \\
\mathbf{6.01} \\
\mathbf{7.01} \\
\mathbf{8.01} \\
\mathbf{1.00} \\
\mathbf{1.00} \\
\mathbf{1.00} \\
\mathbf{1.00} \\
\mathbf{1.00} \\
\mathbf{1.00} \\
\mathbf{1.00} \\
\mathbf{1.00} \\
\mathbf{1.00} \\
\mathbf{1.00} \\
\mathbf{1.00} \\
\mathbf{1.00} \\
\mathbf{1.00} \\
\mathbf{1.00} \\
\mathbf{1.00} \\
\mathbf{1.00} \\
\mathbf{1.00} \\
\mathbf{1.00} \\
\mathbf{1.00} \\
\mathbf{1.00} \\
\mathbf{1.00} \\
\mathbf{1.00} \\
\mathbf{1.00} \\
\mathbf{1.00} \\
\mathbf{1.00} \\
\mathbf{1.00} \\
\mathbf{1.00} \\
\mathbf{1.00} \\
\mathbf{1.00} \\
\mathbf{1.00} \\
\mathbf{1.00} \\
\mathbf{1.00} \\
\mathbf{1.00} \\
\mathbf{1.00} \\
\mathbf{1.00} \\
\mathbf{1.00} \\
\mathbf{1.00} \\
\mathbf{1.00} \\
\mathbf{1.00} \\
\mathbf{1.00} \\
\mathbf{1.00} \\
\mathbf{1.00} \\
\mathbf{1.00} \\
\mathbf{1.00} \\
\mathbf{1.00} \\
\mathbf{1.00} \\
\mathbf{1.00} \\
\mathbf{1.00} \\
\mathbf{1.00} \\
\mathbf{1.00} \\
\mathbf{1.00} \\
\mathbf{1.00} \\
\mathbf{1.00} \\
\mathbf{1.00} \\
\mathbf{1.00} \\
\mathbf{1.00} \\
\mathbf{1.00} \\
\mathbf{1.00} \\
\mathbf{1.00} \\
\mathbf{1.00} \\
\mathbf{1.00} \\
\mathbf{1.00} \\
\mathbf{1.00} \\
\mathbf{1.00} \\
\mathbf{1.00} \\
\mathbf{1.00}
$$

Görbét hoz létre annak kontroll pontjainak kiválasztásával, hasonlóan a 2D funkcióhoz (lásd "Spline by Fit Points" 158. oldalon), de elhelyezhet vonal szegmenst is bárhová a 3D térben. A görbe keresztül halad a pontokon (ellentétben az spline görbével, amely a kontroll pontokat vezet eszközként használja).

- 1. Válassza ki a kontroll pontokat a kívánt sorrendben.
- 2. Miután kiválasztotta az utolsó pontot, válassza ki a **Finish**-t a helyi menüben, vagy nyomja meg az Alt+F billenty ket. Az utolsó pontra duplán is kattinthat.

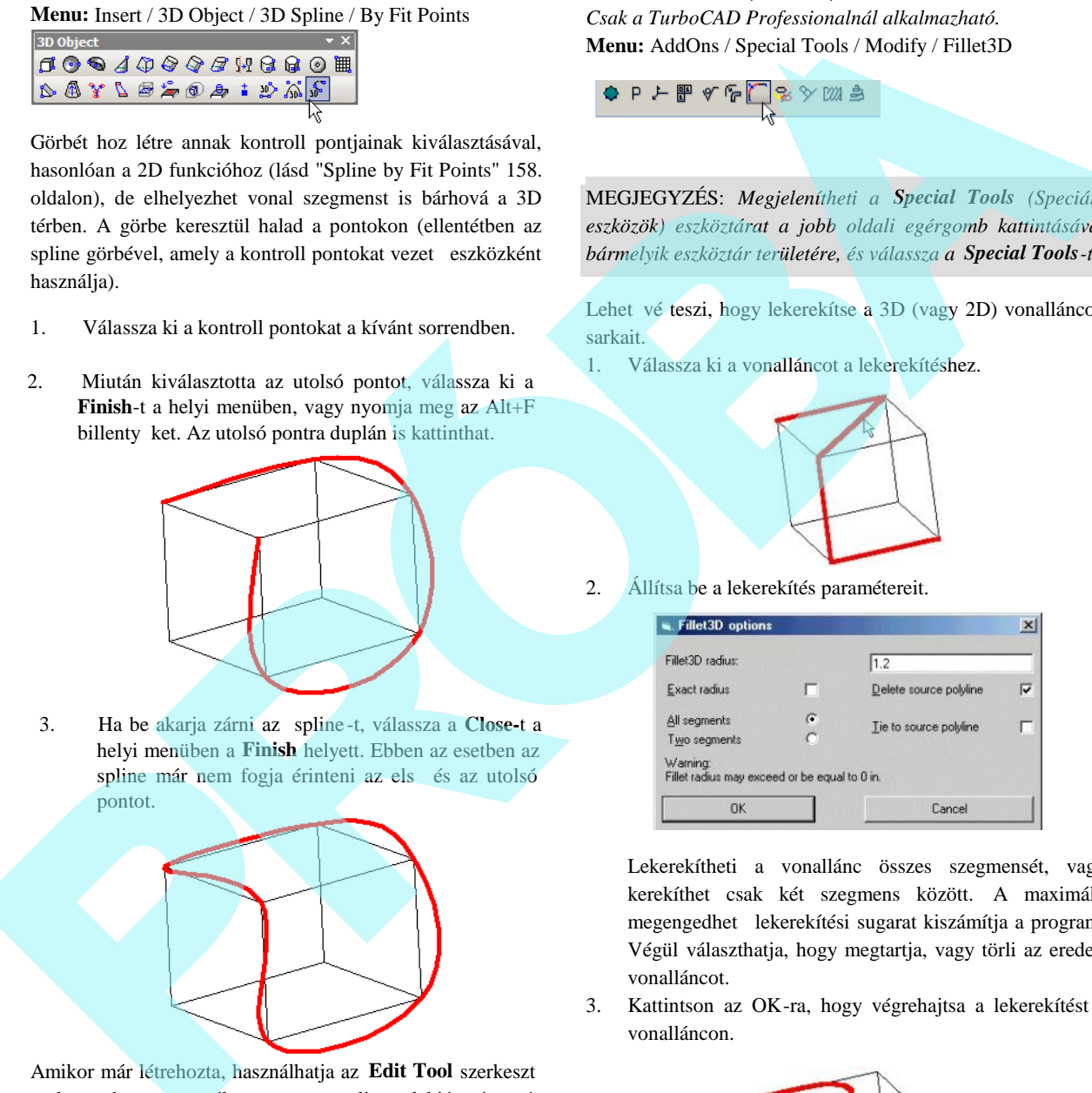

3. Ha be akarja zárni az spline -t, válassza a **Close-**t a helyi menüben a **Finish** helyett. Ebben az esetben az spline már nem fogja érinteni az els és az utolsó pontot.

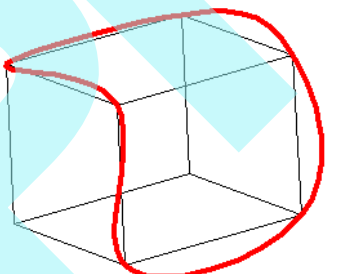

Amikor már létrehozta, használhatja az **Edit Tool** szerkesztő eszközt**,** hogy megváltoztassa az spline alakját, és még csomókat adhat hozzá. Lásd "Editing Splines and Bezier Curves" a 223. oldalon.

### **3D lekerekítés** (3D Fillet)

*Csak a TurboCAD Professionalnál alkalmazható.* **Menu:** AddOns / Special Tools / Modify / Fillet3D

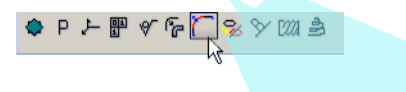

MEGJEGYZÉS: *Megjelenítheti a Special Tools (Speciális eszközök) eszköztárat a jobb oldali egérgomb kattintásával bármelyik eszköztár területére, és válassza a Special Tools-t.*

Lehet vé teszi, hogy lekerekítse a 3D (vagy 2D) vonalláncok sarkait.

1. Válassza ki a vonalláncot a lekerekítéshez.

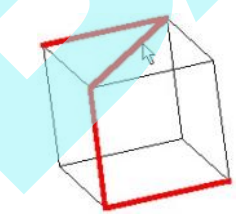

2. Állítsa be a lekerekítés paramétereit.

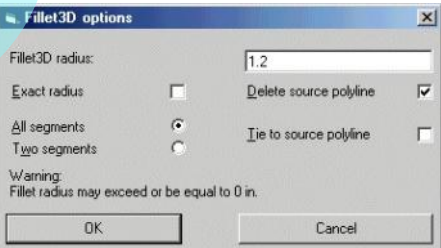

Lekerekítheti a vonallánc összes szegmensét, vagy kerekíthet csak két szegmens között. A maximális megengedhet lekerekítési sugarat kiszámítja a program. Végül választhatja, hogy megtartja, vagy törli az eredeti vonalláncot.

3. Kattintson az OK-ra, hogy végrehajtsa a lekerekítést a vonalláncon.

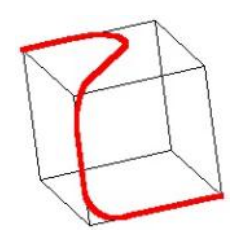

366

Cs (Pipe) *Csak a TurboCAD Professionaln ál alkalmazható.* **Menu:** AddOns / Special Tools / Modify / Pipe

MEGJEGYZÉS: *Megjelenítheti a Special Tools-t (Speciális eszközök) eszköztárat a jobb oldali egérgomb kattintásával bármelyik eszköztár területére, és válassza a Special Tools-t.*

Létrehozza a kerek keresztmetszet csövet, felhasználva a lekerekített vonalláncot, mint profilt.

1. Válassza ki a lekerekített vonalláncot, amelyet mint profilt használ fel. A vonallánc lehet 2D vagy 3D, de lekerekítettnek kell lenni, amihez használja a **Fillet3D** eszközt (még akkor is, ha a lekerekítés szöge nulla).

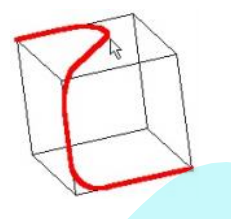

2. Állítsa be a cs paramétereit

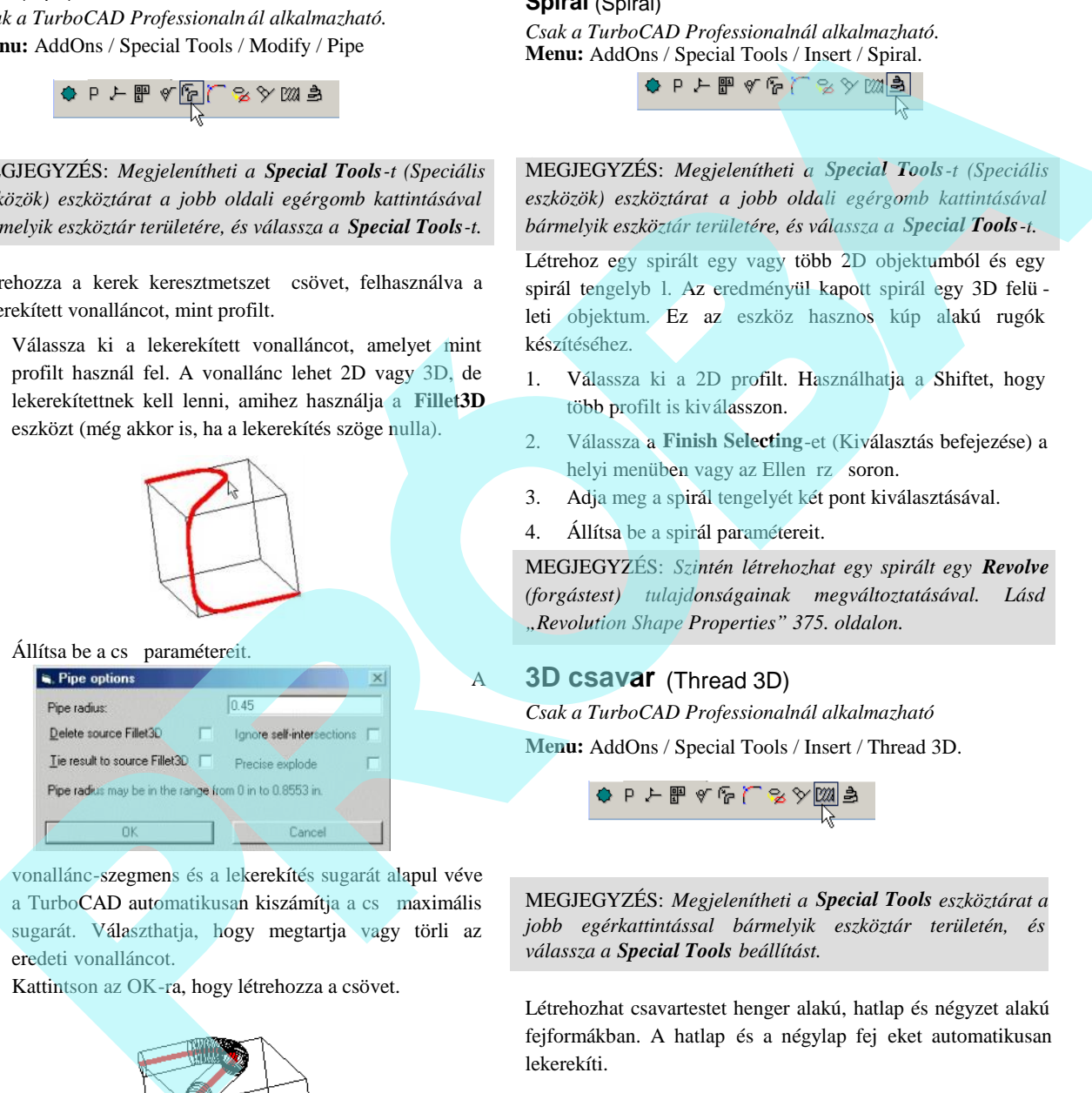

vonallánc-szegmens és a lekerekítés sugarát alapul véve a TurboCAD automatikusan kiszámítja a cs maximális sugarát. Választhatja, hogy megtartja vagy törli az eredeti vonalláncot.

3. Kattintson az OK-ra, hogy létrehozza a csövet.

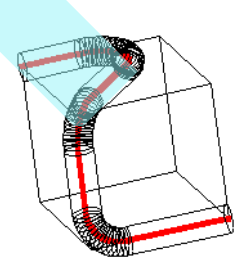

### **Spirál** (Spiral)

*Csak a TurboCAD Professionalnál alkalmazható.* **Menu:** AddOns / Special Tools / Insert / Spiral.

MEGJEGYZÉS: *Megjelenítheti a Special Tools-t (Speciális eszközök) eszköztárat a jobb oldali egérgomb kattintásával bármelyik eszköztár területére, és válassza a Special Tools-t.*

Létrehoz egy spirált egy vagy több 2D objektumból és egy spirál tengelyb l. Az eredményül kapott spirál egy 3D felü leti objektum. Ez az eszköz hasznos kúp alakú rugók készítéséhez.

- 1. Válassza ki a 2D profilt. Használhatja a Shiftet, hogy több profilt is kiválasszon.
- 2. Válassza a **Finish Selecting**-et (Kiválasztás befejezése) a helyi menüben vagy az Ellen rz**ósoron**.
- 3. Adja meg a spirál tengelyét két pont kiválasztásával.
- 4. Állítsa be a spirál paramétereit.

MEGJEGYZÉS: *Szintén létrehozhat egy spirált egy Revolve (forgástest) tulajdonságainak megváltoztatásával. Lásd "Revolution Shape Properties" 375. oldalon.*

### **3D csavar** (Thread 3D)

A

*Csak a TurboCAD Professionalnál alkalmazható* **Menu:** AddOns / Special Tools / Insert / Thread 3D.

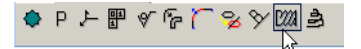

MEGJEGYZÉS: *Megjelenítheti a Special Tools eszköztárat a jobb egérkattintással bármelyik eszköztár területén, és válassza a Special Tools beállítást.*

Létrehozhat csavartestet henger alakú, hatlap és négyzet alakú fejformákban. A hatlap és a négylap fej eket automatikusan lekerekíti.

1. Használja az Ellen rz sort vagy a helyi menüt, hogy kiválassza azt a csavartípust, amelyet majd létrehoz: kör alakú, hatlapú vagy négy oldalú.

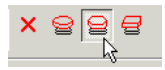

2. Válassza ki a középpontot a csavar bázisának. Adja meg a méreteket, használja az egeret, vagy léptesse be azokat az Ellen rz sor mez ibe

A csavar paramétereit az alábbi ábra mutatja:

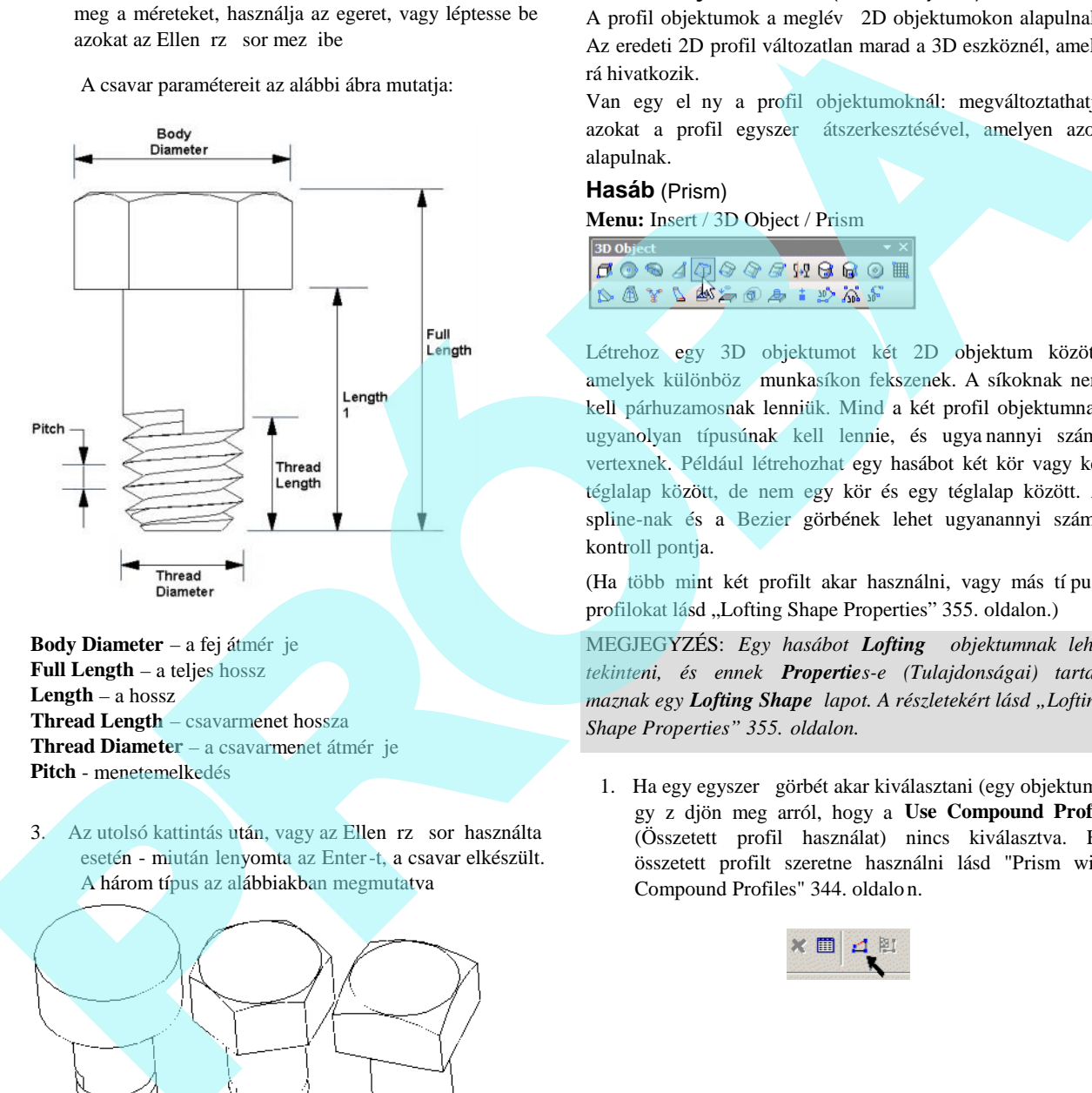

**Body Diameter** – a fej átmér je **Full Length** – a teljes hossz **Length** – a hossz **Thread Length** – csavarmenet hossza **Thread Diameter** – a csavarmenet átmér je **Pitch** - menetemelkedés

3. Az utolsó kattintás után, vagy az Ellen rz sor használta esetén - miután lenyomta az Enter-t, a csavar elkészült. A három típus az alábbiakban megmutatva

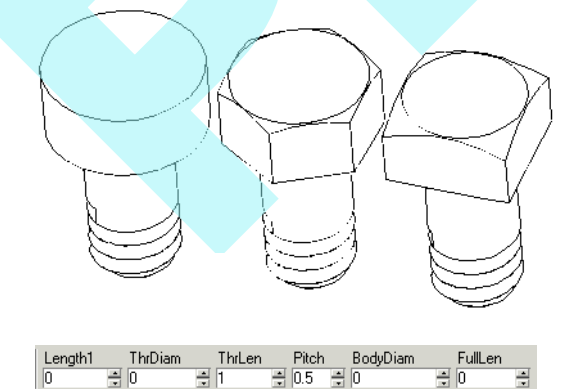

### *Profil objektumok* (Profil Objects)

A profil objektumok a meglév 2D objektumokon alapulnak. Az eredeti 2D profil változatlan marad a 3D eszköznél, amely rá hivatkozik.

Van egy el ny a profil objektumoknál: megváltoztathatja azokat a profil egyszer átszerkesztésével, amelyen azok alapulnak.

# **Hasáb** (Prism) **Menu:** Insert / 3D Object / Prism

Létrehoz egy 3D objektumot két 2D objektum között, amelyek különböz munkasíkon fekszenek. A síkoknak nem kell párhuzamosnak lenniük. Mind a két profil objektumnak ugyanolyan típusúnak kell lennie, és ugya nannyi számú vertexnek. Például létrehozhat egy hasábot két kör vagy két téglalap között, de nem egy kör és egy téglalap között. A spline-nak és a Bezier görbének lehet ugyanannyi számú kontroll pontja.

(Ha több mint két profilt akar használni, vagy más tí pusú profilokat lásd "Lofting Shape Properties" 355. oldalon.)

MEGJEGYZÉS: *Egy hasábot Lofting objektumnak lehet tekinteni, és ennek Properties-e (Tulajdonságai) tartalmaznak egy Lofting Shape lapot. A részletekért lásd "Lofting Shape Properties" 355. oldalon.*

1. Ha egy egyszer görbét akar kiválasztani (egy objektum), gy z djön meg arról, hogy a **Use Compound Profile** (Összetett profil használat) nincs kiválasztva. Ha összetett profilt szeretne használni lásd "Prism with Compound Profiles" 344. oldalo n.

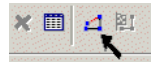

automatikusan azonosít mint láncot. A láncban lév bármelyik görbe kiválasztásának megszüntetéséhez válassza ki azt ismét (így zöld szín vé válik). Ebben a példában a Profile 1 az összekapcsolt vonalalak soro zata és nem egy vonallánc.

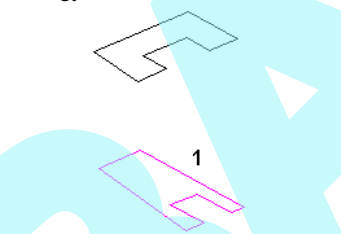

 3. Amikor a profilt kiválasztotta, kattintson a **Finish Selection of Profile**-ra **(**Profil kiválasztás befejezése**)**, vagy válassza ki ezt a helyi menüben .

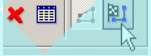

4. Válassza ki a második profilt ugyanazon lépéseket alkalmazva.

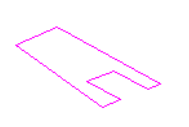

5. Amikor befejezte a második profil kiválasztását a hasáb létrejön.

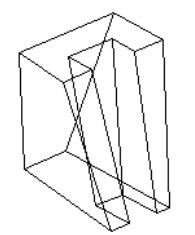

MEGJEGYZÉS: *Az összetett profilokat módosítani lehet, amely frissíti a 3D objektumot. Lásd "Updatin g Compound Profiles" 396. oldalon.*

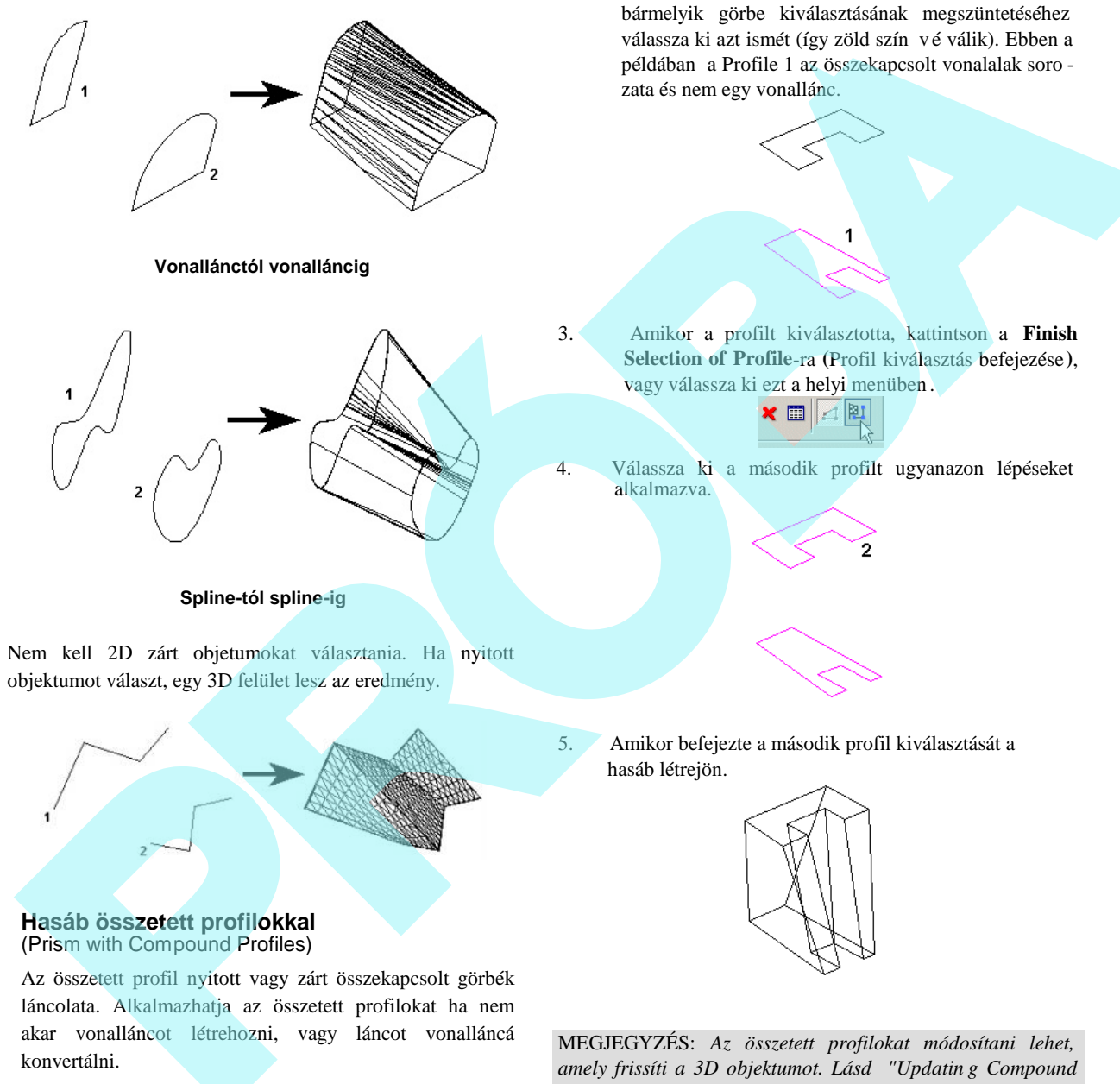

### **Spline-tól spline-ig**

Nem kell 2D zárt objetumokat választania. Ha nyitott objektumot választ, egy 3D felület lesz az eredmény.

**Hasáb összetett profilokkal** (Prism with Compound Profiles)

Az összetett profil nyitott vagy zárt összekapcsolt görbék láncolata. Alkalmazhatja az összetett profilokat ha nem akar vonalláncot létrehozni, vagy láncot vonalláncá konvertálni.

1. Gy z djön meg, hogy a Use Compound Profile került kiválasztásra.

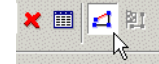

2. Válassza ki az els összetett profilt, amelyet

### **Egyszerű kihúzás** (**Simple Extrude**)

**Menu:** Insert / 3D Object / Simple Extrude

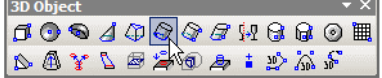

Egy 3D objektumot hoz létre egy 2D nyitott vagy zárt profilnak egy útvonal mentén való kihúzásával (sepréssel), amely mer leges a 2D objektum munkasíkjára. Ha egy nyitott profilt húz ki, akkor felületet hoz majd létre.

- 1. Ha csak egy egyszer görbét akar kiválasztani (egyetlen objektumot), gy z djön meg arról, hogy nem összetett profilt (**Use Compound Profile)** választott ki.
- 2. Ha összetett profilt szeretne alkalmazni, amely kapcsolt vonalak és/vagy ívek sorozata, válassza a **Use Compound Profile-t**.

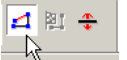

- 3. Ha szükséges, válassza a **Finish Selection of Profile-t** (Vége a Profil kiválasztásnak) a folytatáshoz.
- 4. Válassza ki a 2D nyitott vagy zárt profilt a kihúzáshoz. Mozgassa az egeret, hogy kihúzza a profilt, vagy léptessen be egy értéket a Height (Magasság) mez be az Ellen rz soron.

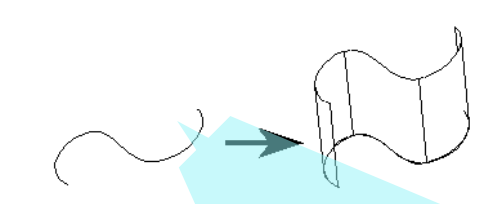

Ha a **Two Sided Extrude**-ot (Két oldali kihúzást) választja, akkor a profil mindkét oldalán elkészül a test kihúzása.

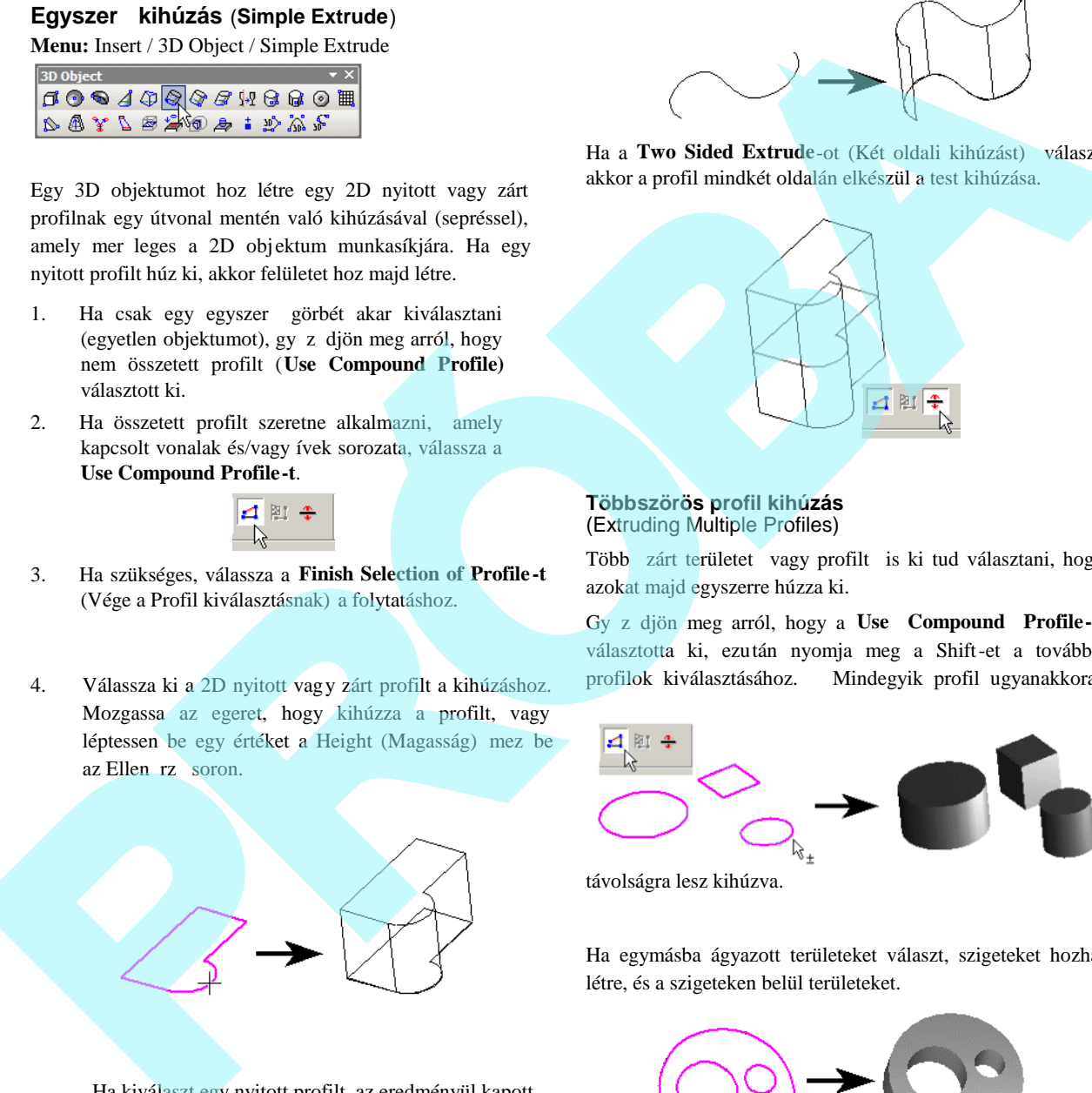

**Többszörös profil kihúzás** (Extruding Multiple Profiles)

Több zárt területet vagy profilt is ki tud választani, hogy azokat majd egyszerre húzza ki.

Győződjön meg arról, hogy a **Use Compound Profile-t** választotta ki, ezután nyomja meg a Shift-et a további profilok kiválasztásához. Mindegyik profil ugyanakkora

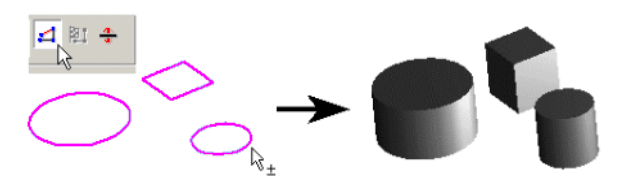

távolságra lesz kihúzva.

Ha egymásba ágyazott területeket választ, szigeteket hozhat létre, és a szigeteken belül területeket.

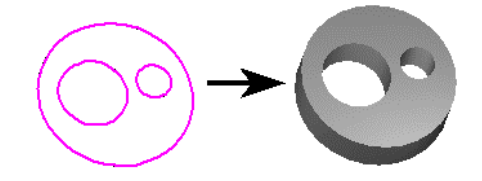

Ha kiválaszt egy nyitott profilt, az eredményül kapott objektum egy felület objektum lesz.

MEGJEGYZÉS: *Az összetett profilokat módosítani lehet, amely frissíti a 3D objektumokat, amelyek ezeken alapulnak. Lásd "Updating Compound Profiles" 396 . oldalon.*

### **Kihúzott formák tulajdonságai**

(Simple Extrusion Shape Properties )

Egy kihúzott objektum **Properties** (Tulajdonság) ablaka tartalmaz egy **Extrusion Shape** (Kihúzás forma) lapot, amelyben paramétereket állíthat be, meghatározva az objek tum létrehozását és ábrázolását.

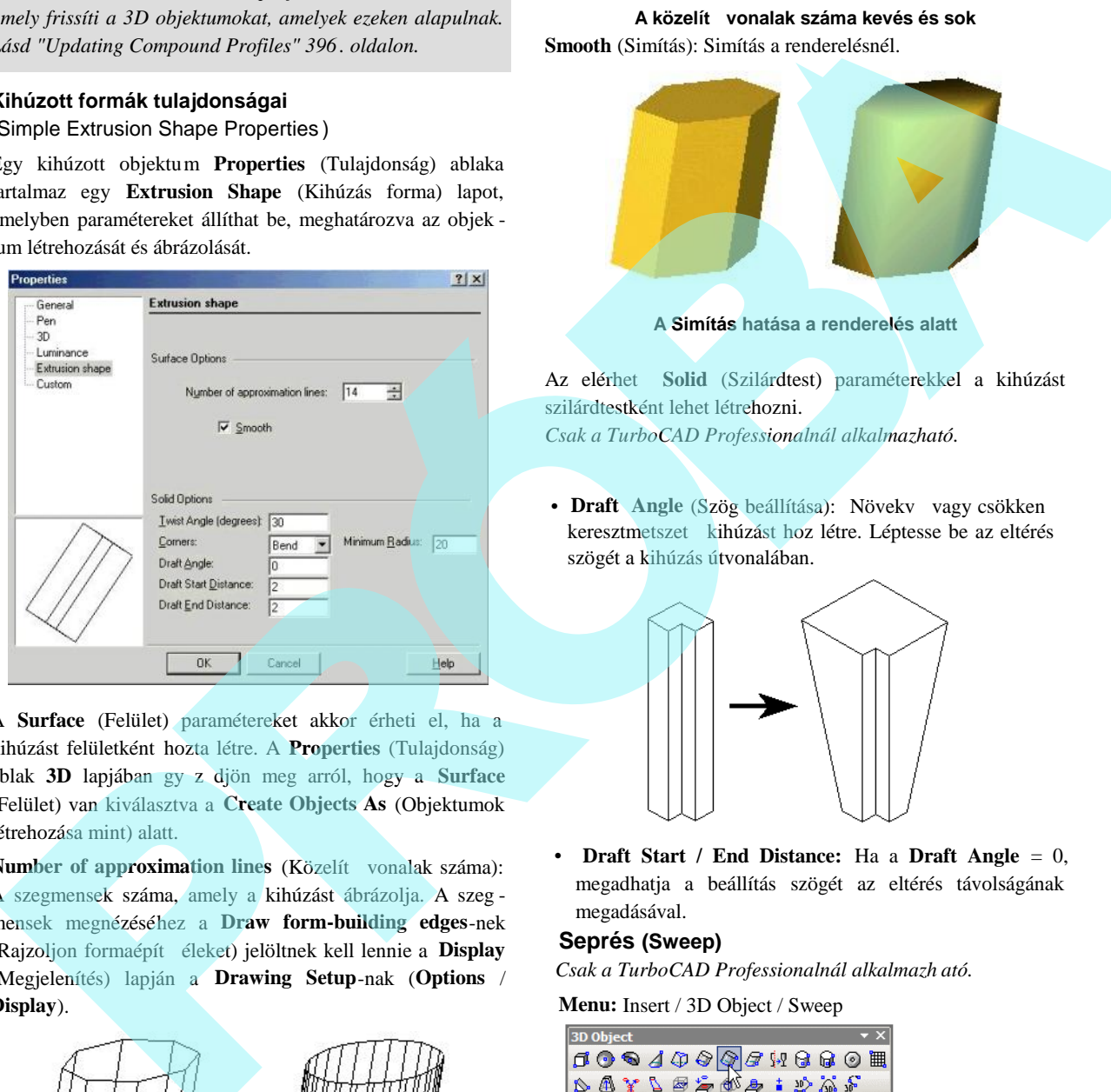

A **Surface** (Felület) paramétereket akkor érheti el, ha a kihúzást felületként hozta létre. A **Properties** (Tulajdonság) ablak 3D lapjában gy z djön meg arról, hogy a Surface (Felület) van kiválasztva a **Create Objects As** (Objektumok létrehozása mint) alatt.

**Number of approximation lines** (Közelít vonalak száma): A szegmensek száma, amely a kihúzást ábrázolja. A szeg mensek megnézéséhez a **Draw form-building edges**-nek (Rajzoljon formaépítő éleket) jelöltnek kell lennie a **Display** (Megjelenítés) lapján a **Drawing Setup**-nak (**Options** / **Display**).

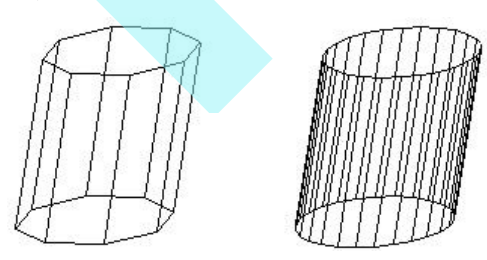

**A közelítő vonalak száma kevés és sok Smooth** (Simítás): Simítás a renderelésnél.

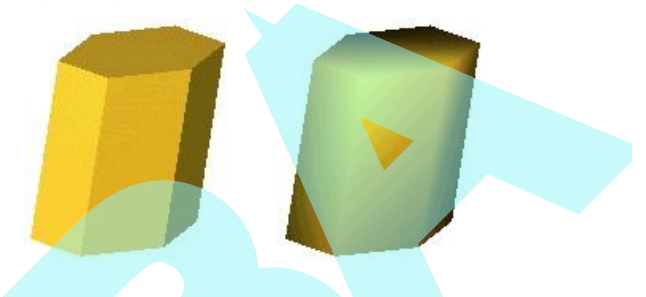

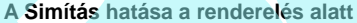

Az elérhet Solid (Szilárdtest) paraméterekkel a kihúzást szilárdtestként lehet létrehozni. *Csak a TurboCAD Professionalnál alkalmazható.*

• **Draft** Angle (Szög beállítása): Növekv vagy csökken keresztmetszet kihúzást hoz létre. Léptesse be az eltérés szögét a kihúzás útvonalában.

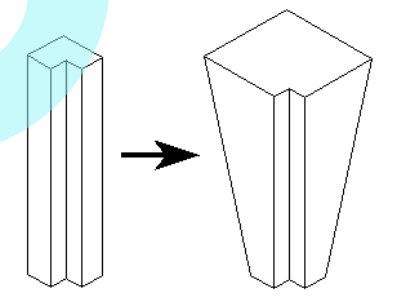

• **Draft Start / End Distance:** Ha a **Draft Angle** = 0, megadhatja a beállítás szögét az eltérés távolságának megadásával.

### **Seprés (Sweep)**

 *Csak a TurboCAD Professionalnál alkalmazh ató.*

**Menu:** Insert / 3D Object / Sweep

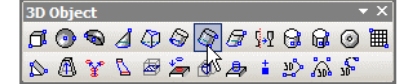

3D objektumot hoz létre egy 2D profilnak egy adott útvona lon való végigvezetésével.

1. Induljon el egy vagy több 2D profillal. A profilok lehetnek nyitott vagy zárt objektumok. Adjon hozzá egy 2D vagy 3D útvonalat. Tipikusan az útvonal metszi

370

a profilt, és megközelít en mer leges rá, de ez a feltétel nem szükséges.

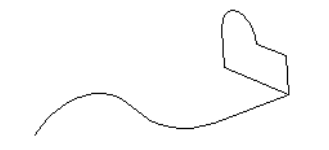

2. Aktiválja a **Sweep**-et. Ha a profilok összetett görbék ből állnak, győződjön meg arról, hogy a **Use Compound Profile** aktív.

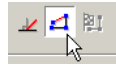

3. Válassza ki az els 2D profilt. Ha a profil nyitott, válassza a **Finish Selection of Path**-t a kiválasztás befejezéséhez. Ezután kiválaszthat még több profilt, ha szükséges a Shift gomb lenyomásával.

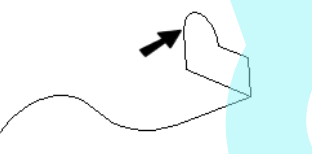

4. Ezután válasszon ki egy 2D vagy 3D útvonalat, amelyen végig akarja vonszolni a 2D profilokat. Amikor befejezte, kattintson a **Finish Selection of Path** nyomógombra.

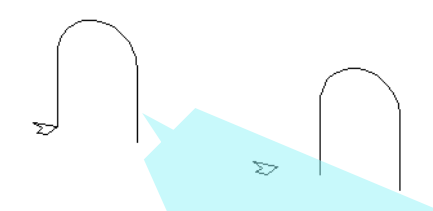

Itt van a seprés (Sweep**)** eredménye: a jobb oldalon a test kív l van a seprés útvonalán, és emiatt nagyobb.

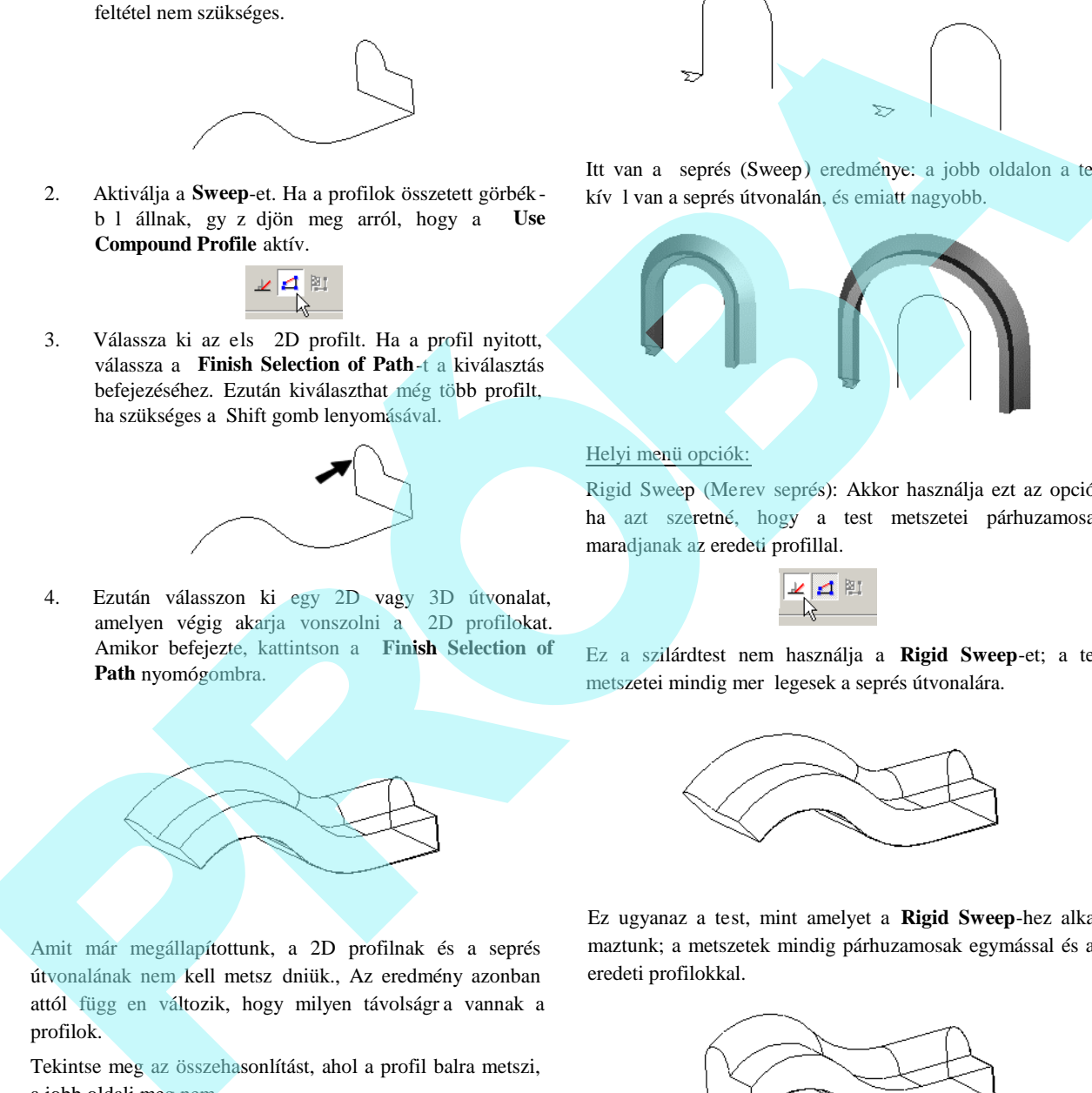

### Helyi menü opciók:

Rigid Sweep (Merev seprés): Akkor használja ezt az opciót, ha azt szeretné, hogy a test metszetei párhuzamosak maradjanak az eredeti profillal.

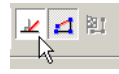

Ez a szilárdtest nem használja a **Rigid Sweep**-et; a test metszetei mindig mer legesek a seprés útvonalára.

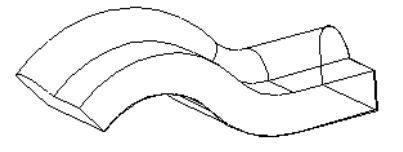

Amit már megállapítottunk, a 2D profilnak és a seprés útvonalának nem kell metsz dniük., Az eredmény azonban attól függ en változik, hogy milyen távolságra vannak a

Tekintse meg az összehasonlítást, ahol a profil balra metszi, a jobb oldali meg nem.

profilok.

Ez ugyanaz a test, mint amelyet a **Rigid Sweep**-hez alkalmaztunk; a metszetek mindig párhuzamosak egymással és az eredeti profilokkal.

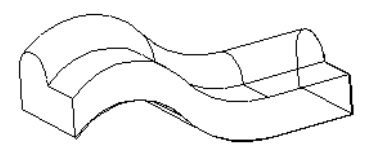

Ha megnézi a Rigid Sweep-et ebb l a szögb l, láthatja, hogy a metszetek párhuzamosak.

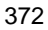

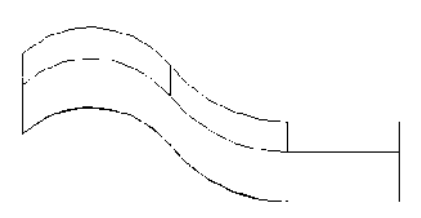

### **Sepert forma tulajdonságok** (Sweep Shape Properties)

Egy sepert objektum tulajdonság (Properties) ablaka **a Sweep Shape (**Sepert forma**)** oldalt tartalmazza**,** amelyben beállíthatja azt, hogy hogyan készült az objektum, és hogy ábrázolták.

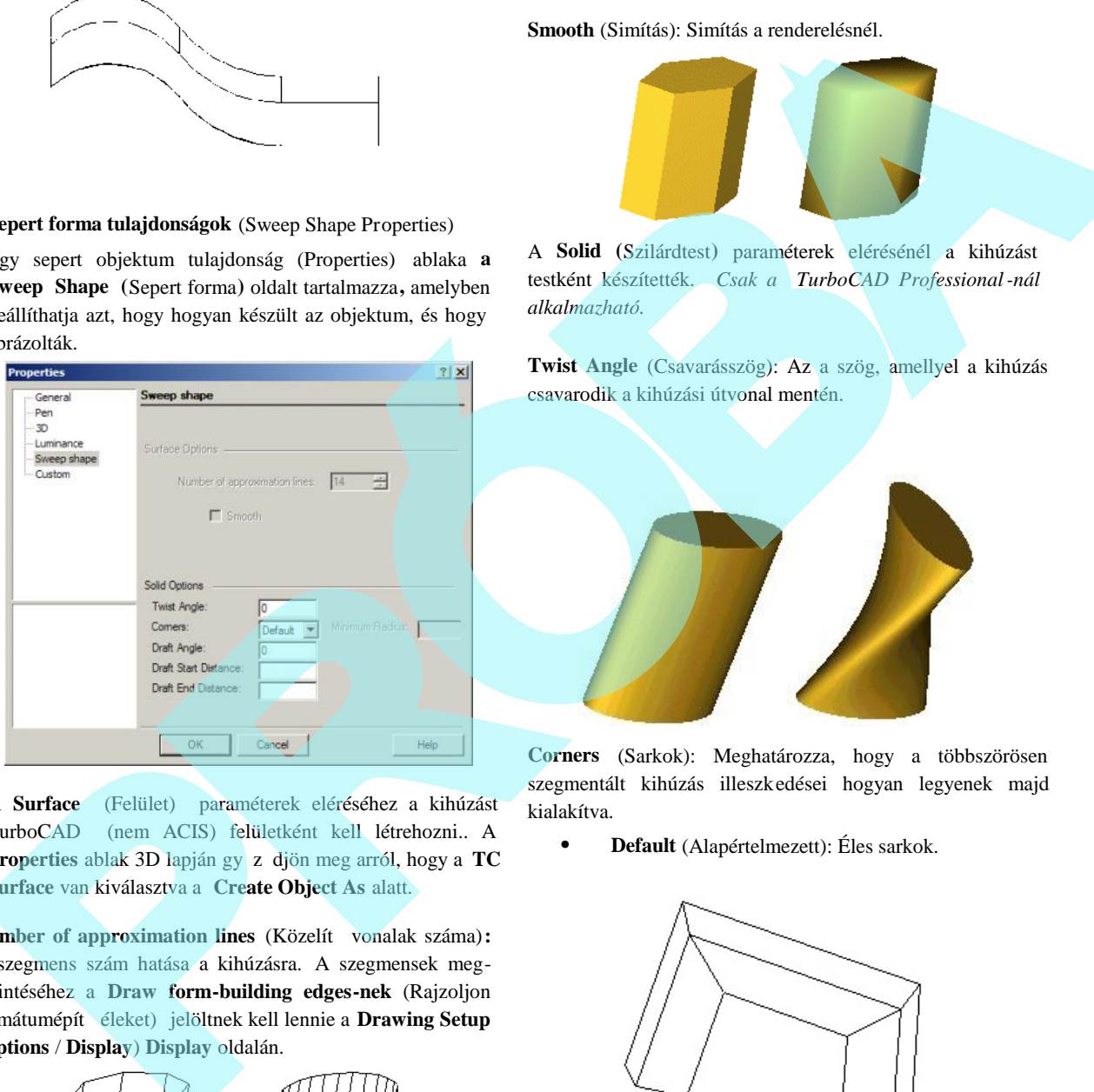

A **Surface** (Felület) paraméterek eléréséhez a kihúzást TurboCAD (nem ACIS) felületként kell létrehozni.. A Properties ablak 3D lapján gy z djön meg arról, hogy a TC **Surface** van kiválasztva a **Create Object As** alatt.

**Number of approximation lines** (Közelít vonalak száma): A szegmens szám hatása a kihúzásra. A szegmensek megtekintéséhez a **Draw form-building edges-nek** (Rajzoljon formátumépít éleket) jelöltnek kell lennie a Drawing Setup (**Options** / **Display**) **Display** oldalán.

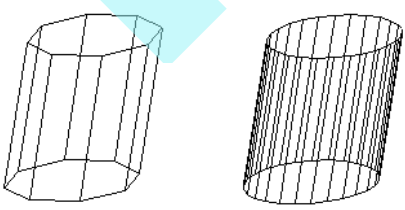

#### **Alacsony és magas közelít** vonal szám

**Smooth** (Simítás): Simítás a renderelésnél.

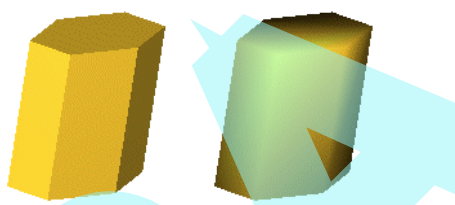

A **Solid (**Szilárdtest**)** paraméterek elérésénél a kihúzást testként készítették. *Csak a TurboCAD Professional-nál alkalmazható.*

**Twist Angle** (Csavarásszög): Az a szög, amellyel a kihúzás csavarodik a kihúzási útvonal mentén.

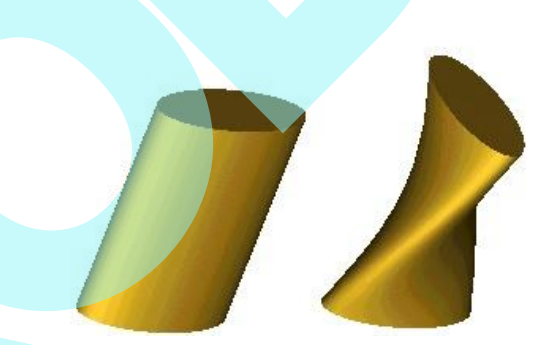

**Corners** (Sarkok): Meghatározza, hogy a többszörösen szegmentált kihúzás illeszkedései hogyan legyenek majd kialakítva.

**Default** (Alapértelmezett): Éles sarkok.

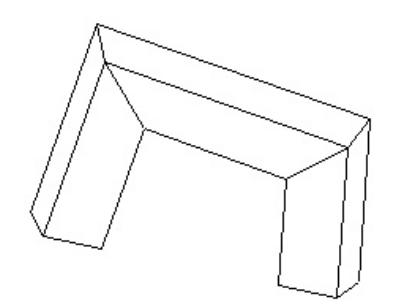

 **Bend** (Könyök): Lekerekíti a sarkokat. Ha nem ad meg **Minimum Radius**-t (Minimális sugarat), a lekerekítés minimális lesz.

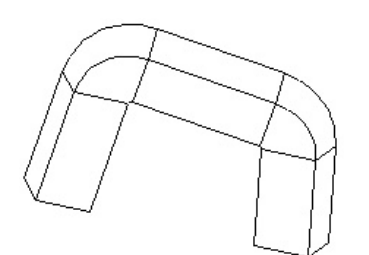

Ha nagyobb lekerekítési sugarat ak ar, adjon **Minimum Radius**-t (Minimális sugarat).

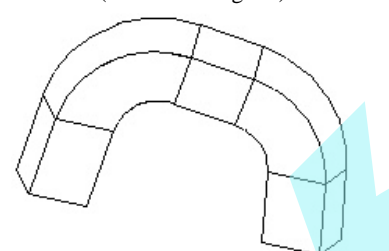

**Crimp** (Zsugorít): Megtartja a bels sarkok élességét, végrehajt egy minimális lekerekítést a küls sarkokon.

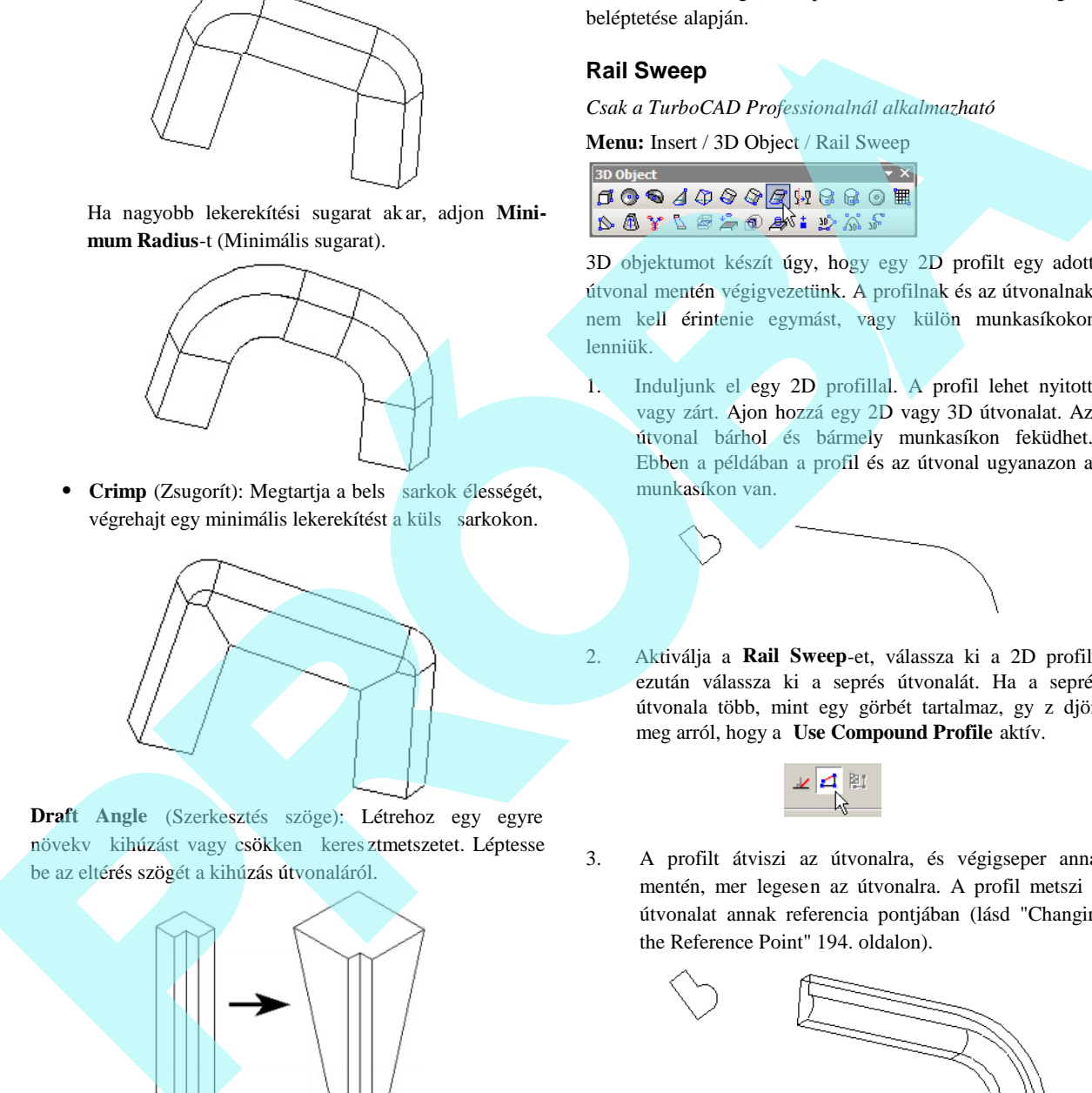

**Draft Angle** (Szerkesztés szöge): Létrehoz egy egyre növekv kihúzást vagy csökken keres ztmetszetet. Léptesse be az eltérés szögét a kihúzás útvonaláról.

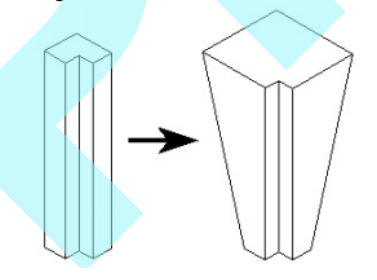

**Draft Start** / **End Distance** (Szerkesztés kezdete / Végtávolság): Ha a **Draft Angle**=0, megadhat egy draft angle -t

(Szerkesztési szöget) a párhuzamos eltolás távolságának beléptetése alapján.

### **Rail Sweep**

*Csak a TurboCAD Professionalnál alkalmazható*

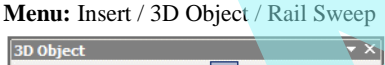

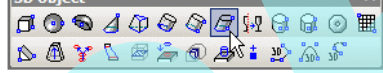

3D objektumot készít úgy, hogy egy 2D profilt egy adott útvonal mentén végigvezetünk. A profilnak és az útvonalnak nem kell érintenie egymást, vagy külön munkasíkokon lenniük.

1. Induljunk el egy 2D profillal. A profil lehet nyitott vagy zárt. Ajon hozzá egy 2D vagy 3D útvonalat. Az útvonal bárhol és bármely munkasíkon feküdhet. Ebben a példában a profil és az útvonal ugyanazon a munkasíkon van.

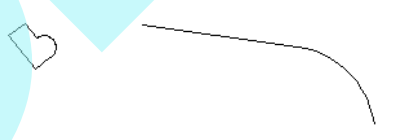

2. Aktiválja a **Rail Sweep**-et, válassza ki a 2D profilt, ezután válassza ki a seprés útvonalát. Ha a seprés útvonala több, mint egy görbét tartalmaz, gy z djön meg arról, hogy a **Use Compound Profile** aktív.

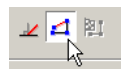

3. A profilt átviszi az útvonalra, és végigseper annak mentén, mer legesen az útvonalra. A profil metszi az útvonalat annak referencia pontjában (lásd "Changing the Reference Point" 194. oldalon).

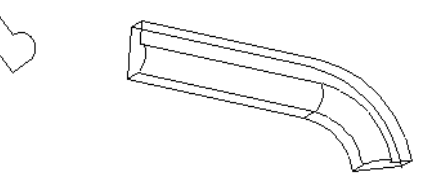

Az eszköz kezelhet, ha egyetlen profil van, amelyet több útvonal vagy sín fölött akar végigseperni. Ebben a példában három útvonal van ugyanazon profilhoz.

Itt van az eredmény:

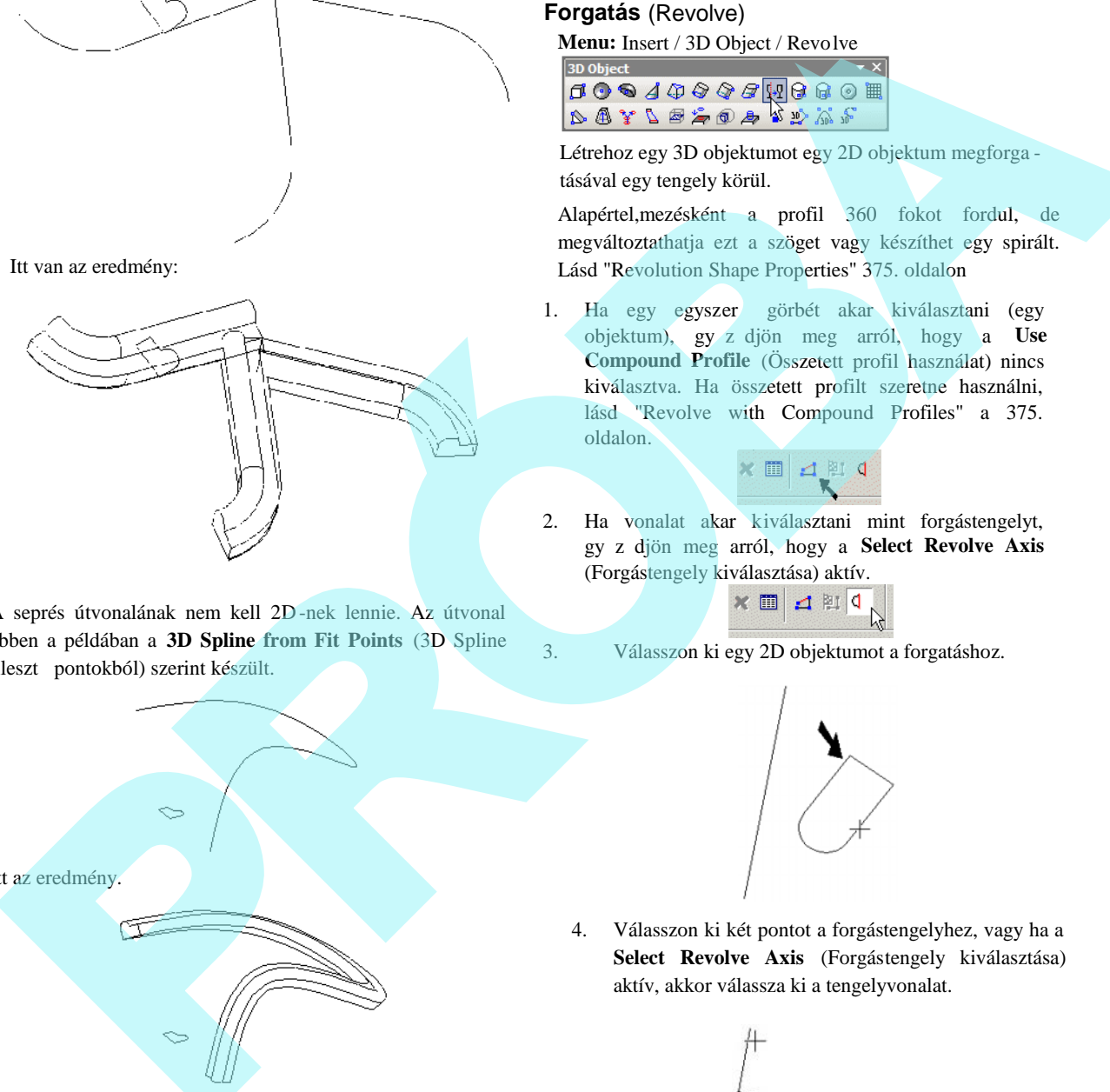

A seprés útvonalának nem kell 2D-nek lennie. Az útvonal ebben a példában a **3D Spline from Fit Points** (3D Spline illeszt pontokból) szerint készült.

### **Forgatás** (Revolve)

**Menu:** Insert / 3D Object / Revolve

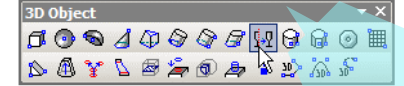

Létrehoz egy 3D objektumot egy 2D objektum megforga tásával egy tengely körül.

Alapértel,mezésként a profil 360 fokot fordul, de megváltoztathatja ezt a szöget vagy készíthet egy spirált. Lásd "Revolution Shape Properties" 375. oldalon

1. Ha egy egyszer görbét akar kiválasztani (egy objektum), győződjön meg arról, hogy a **Use Compound Profile** (Összetett profil használat) nincs kiválasztva. Ha összetett profilt szeretne használni, lásd "Revolve with Compound Profiles" a 375. oldalon.

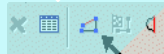

2. Ha vonalat akar kiválasztani mint forgástengelyt, gy z djön meg arról, hogy a Select Revolve Axis (Forgástengely kiválasztása) aktív.

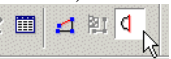

3. Válasszon ki egy 2D objektumot a forgatáshoz.

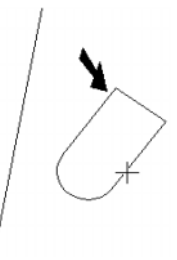

4. Válasszon ki két pontot a forgástengelyhez, vagy ha a **Select Revolve Axis** (Forgástengely kiválasztása) aktív, akkor válassza ki a tengelyvonalat.

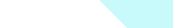

Itt az eredmény.

Helyi menü opció

**Rigid Sweep** (Merev kihúzás): A szilárdtest szelvényeket egyiket a másik után párhuzamosan tartja végig az útvonal mentén. Lásd a magyarázatot a "Sweep" 370. oldalon, illetve a "Sweep Shape Properties" a 372. oldalon.

A megforgatott alakzat elkészült.

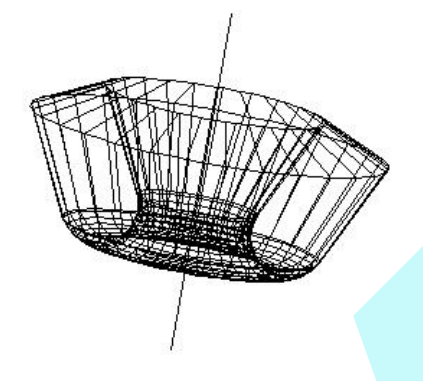

Nem szükséges zárt 2D objektumot választania a forgatás hoz. Ha egy nyitott objektumot választ, egy 3D felület lesz az eredmény.

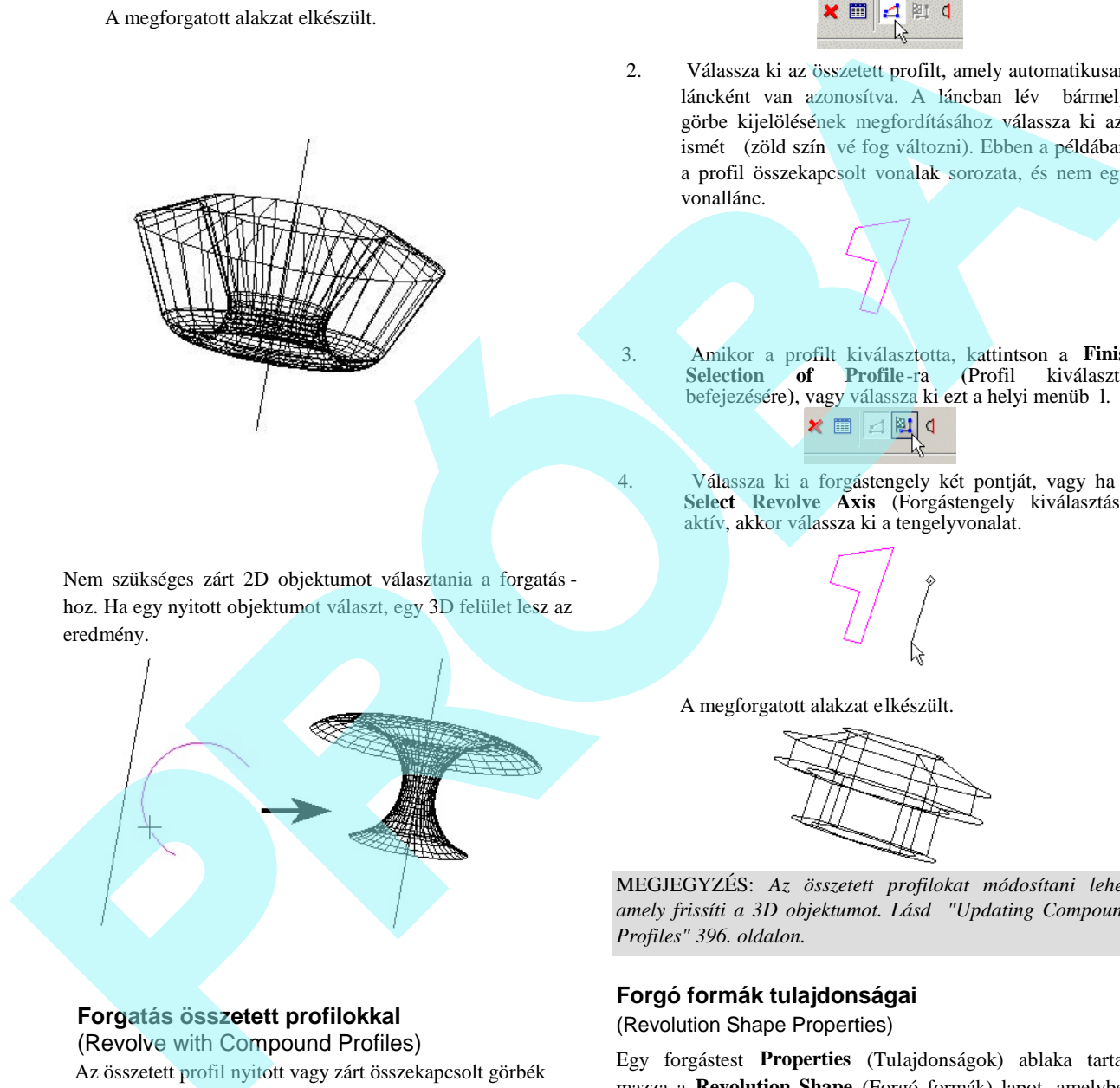

### **Forgatás összetett profilokkal** (Revolve with Compound Profiles)

Az összetett profil nyitott vagy zárt összekapcsolt görbék láncolata. Használhatja az összetett profilokat, amikor nem akar vonalláncot létrehozni, vagy egy lán cot vonallánccá konvertálni.

1. Gy z djön meg arról, hogy a **Use Compound** 

**Profile** a kiválasztott

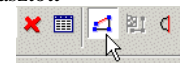

2. Válassza ki az összetett profilt, amely automatikusan láncként van azonosítva. A láncban lév bármely görbe kijelölésének megfordításához válassza ki azt ismét (zöld szín vé fog változni). Ebben a példában a profil összekapcsolt vonalak sorozata, és nem egy vonallánc.

 3. Amikor a profilt kiválasztotta, kattintson a **Finish Selection of Profile**-ra **(**Profil kiválasztás befejezésére), vagy válassza ki ezt a helyi menüb 1.

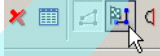

4. Válassza ki a forgástengely két pontját, vagy ha a **Select Revolve Axis** (Forgástengely kiválasztása) aktív, akkor válassza ki a tengelyvonalat.

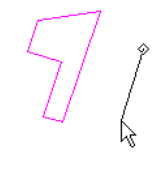

A megforgatott alakzat elkészült.

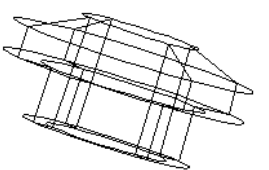

MEGJEGYZÉS: *Az összetett profilokat módosítani lehet, amely frissíti a 3D objektumot. Lásd "Updating Compound Profiles" 396. oldalon.*

### **Forgó formák tulajdonságai**

(Revolution Shape Properties)

Egy forgástest **Properties** (Tulajdonságok) ablaka tartalmazza a **Revolution Shape** (Forgó formák) lapot, amelyben beállíthatja azokat a paramétereket, hogy hogyan hozza létre, és hogyan ábrázolja az objektumokat.

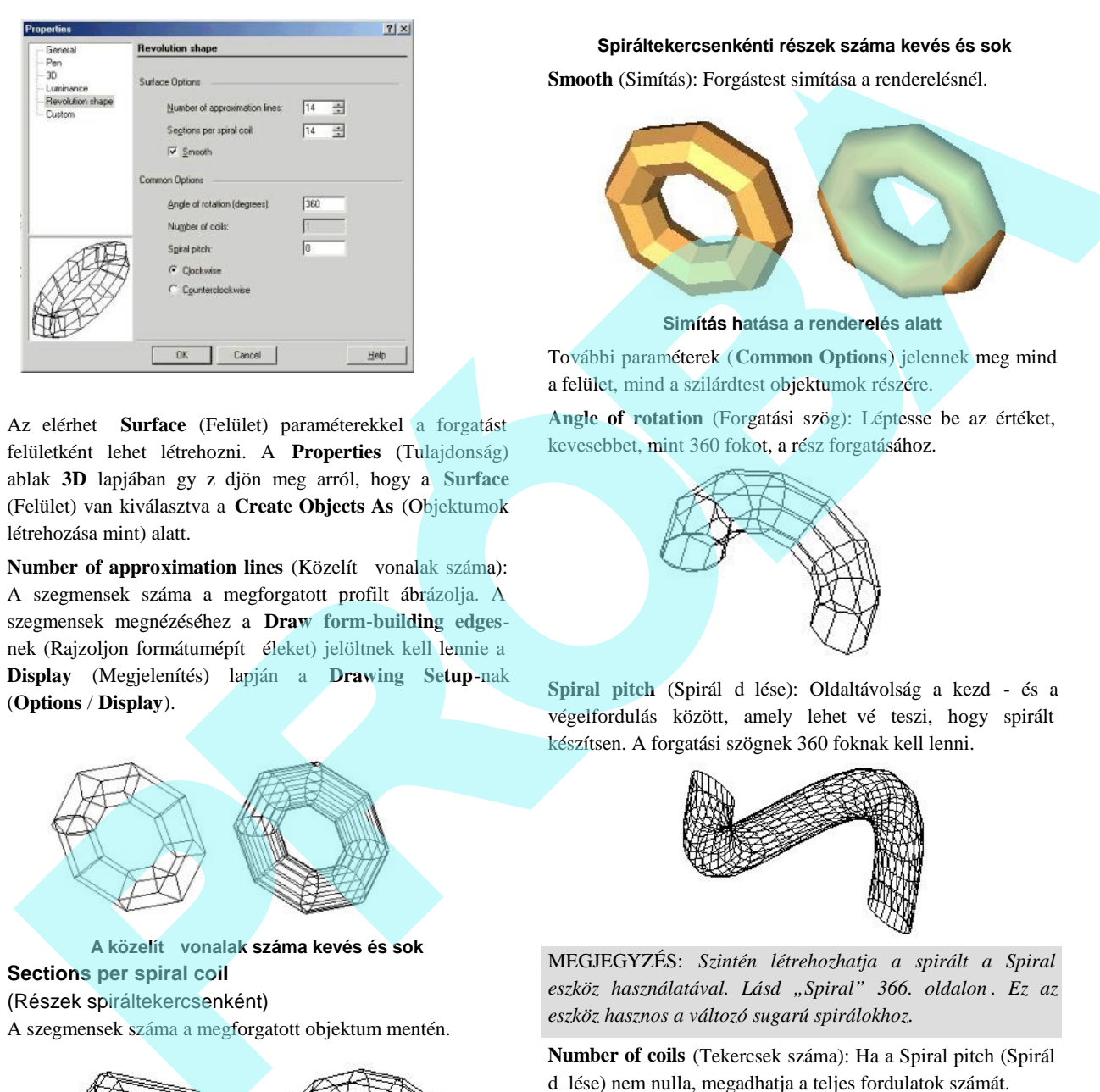

Az elérhet **Surface** (Felület) paraméterekkel a forgatást felületként lehet létrehozni. A **Properties** (Tulajdonság) ablak 3D lapjában gy z djön meg arról, hogy a **Surface** (Felület) van kiválasztva a **Create Objects As** (Objektumok létrehozása mint) alatt.

**Number of approximation lines** (Közelít vonalak száma): A szegmensek száma a megforgatott profilt ábrázolja. A szegmensek megnézéséhez a **Draw form-building edges**nek (Rajzoljon formátumépít éleket) jelöltnek kell lennie a **Display** (Megjelenítés) lapján a **Drawing Setup**-nak (**Options** / **Display**).

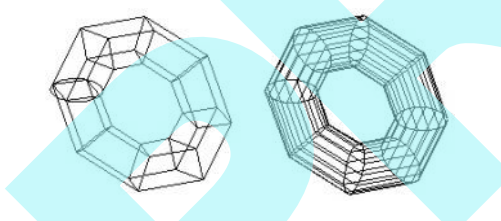

**A közelítő vonalak száma kevés és sok Sections per spiral coil** (Részek spiráltekercsenként) A szegmensek száma a megforgatott objektum mentén.

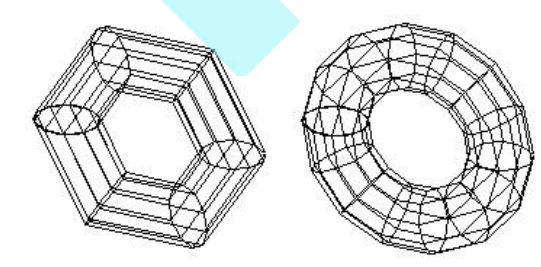

 **Spiráltekercsenkénti részek száma kevés és sok**

**Smooth** (Simítás): Forgástest simítása a renderelésnél.

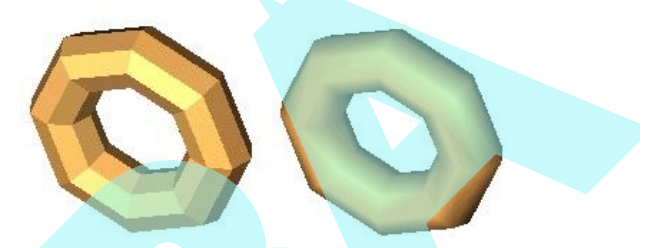

#### **Simítás hatása a renderelés alatt**

További paraméterek (**Common Options**) jelennek meg mind a felület, mind a szilárdtest objektumok részére.

**Angle of rotation** (Forgatási szög): Léptesse be az értéket, kevesebbet, mint 360 fokot, a rész forgatásához.

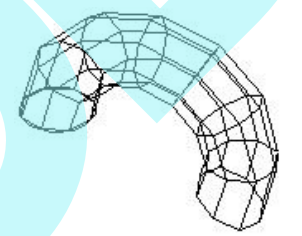

Spiral pitch (Spirál d lése): Oldaltávolság a kezd - és a végelfordulás között, amely lehet vé teszi, hogy spirált készítsen. A forgatási szögnek 360 foknak kell lenni.

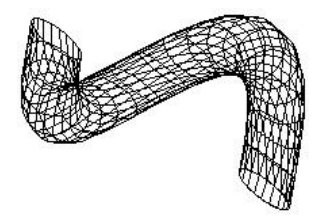

MEGJEGYZÉS: *Szintén létrehozhatja a spirált a Spiral eszköz használatával. Lásd "Spiral" 366. oldalon . Ez az eszköz hasznos a változó sugarú spirálokhoz.*

**Number of coils** (Tekercsek száma): Ha a Spiral pitch (Spirál d lése) nem nulla, megadhatja a teljes fordulatok számát.

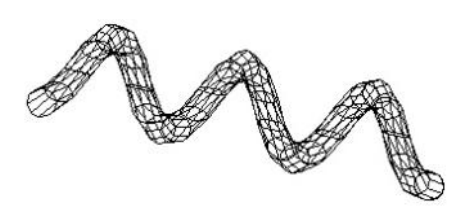

**Clockwise** / **Counterclockwise** (Órajárás / Órajárással ellentétes): Beállítja a fordulat irányát. Az irány attól függ, hogyan lett a forgatás tengelye kiválasztva.

### **Lofting**

*Csak a TurboCAD Professionalnál alkalmazható.* **Menu:** Insert / 3D Object / Lofting

| <b>3D Obiect</b> |  |  |  |  |                                                                                                    |  |  |  |  |  |   |
|------------------|--|--|--|--|----------------------------------------------------------------------------------------------------|--|--|--|--|--|---|
| $100010000000$   |  |  |  |  |                                                                                                    |  |  |  |  |  | 凲 |
|                  |  |  |  |  | $\begin{array}{ccccccccccccc} \mathcal{X} & \mathcal{Y} & \mathcal{Y} &$ |  |  |  |  |  |   |
|                  |  |  |  |  |                                                                                                    |  |  |  |  |  |   |

Létrehoz egy 3D objektumot 2D profilok összekapcsolásával. A profilok különböz síkokon fekszenek, és a síkoknak nem kell párhuzamosoknak lenniük. A profilokat össze lehet kapcsolni a NURB (Non-Uniform Rational b-Spline) számítással.

A profilok lehetnek zártak vagy nyitottak, de egyez eknek kell lenniük – mindegyik nyitott vagy mindegyik zárt.

1. Ha egy egyszer görbét akar kiválasztani (egy objektum), győződjön meg arról, hogy a **Use Compound Profile** (Összetett profil használat) nincs kiválasztva. Ha összetett profilt szeretne használni, lásd "Lofting with Compound Profiles" a 377. olda lon.

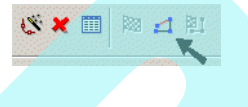

- 2. Válassza ki a profilt a kívánt sorrendben. A kiválasztási sorrend fontos.
- 3. Válassza ki a Finish-t a helyi menüben, vagy duplán kattintson az utolsó profilra, hogy elkészítse a loftot.

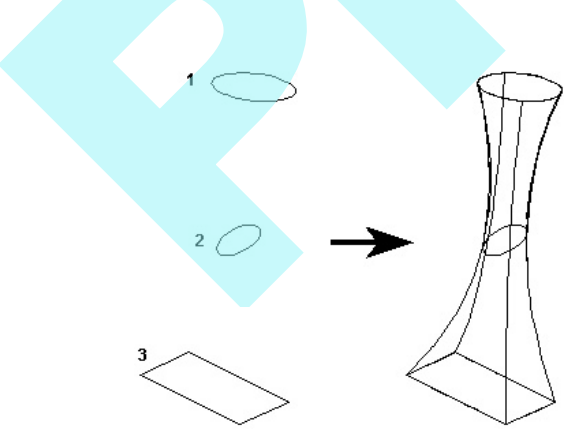

A loftnak nincsenek éles sarkai a profiloknál.

A sarkok készítéséhez két külön loftot készíthet.

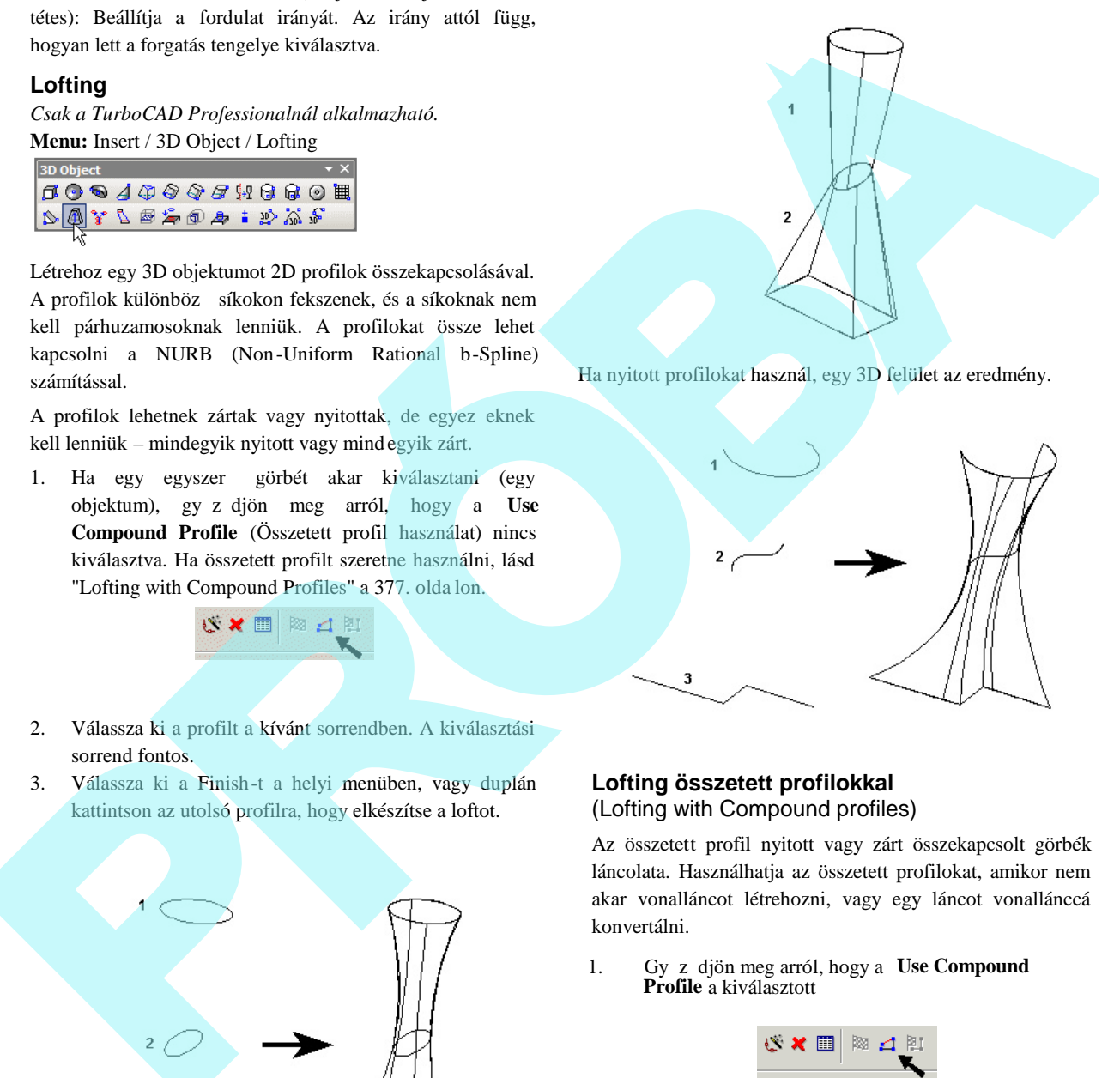

Ha nyitott profilokat használ, egy 3D felület az eredmény.

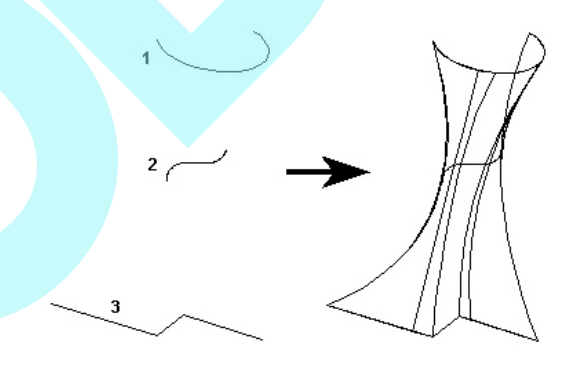

### **Lofting összetett profilokkal** (Lofting with Compound profiles)

Az összetett profil nyitott vagy zárt összekapcsolt görbék láncolata. Használhatja az összetett profilokat, amikor nem akar vonalláncot létrehozni, vagy egy láncot vonallánccá konvertálni.

1. Gy z djön meg arról, hogy a **Use Compound Profile** a kiválasztott

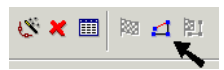

2. Válassza ki az összetett profilt, amely automatikusan láncként van azonosítva. A láncban lév bármely görbe kijelölésének megfordításához válassza ki azt ismét (zöld szín vé fog változni). Ebben a példában a Profil 1 összekapcsolt vonalak soroz ata, és nem egy vonallánc.

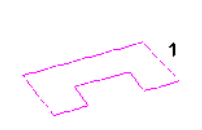

3. Amikor a profilt kiválasztotta, kattintson a **Finish Selection of Profile**-ra **(**Profil kiválasztás befejezésére), vagy válassza ki ezt a helyi menüb<sup>1</sup>.

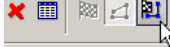

4. Válassza ki a következ profilt ugyanazon lépéseket használva. Ha a következ profilok egyszer ek (nem összetettek), kikapcsolhatja a **Use Compound Profile-t**.

5. Amikor a profilt kiválasztotta, kattintson a **Finish Selection of Profile**-ra **(**Profil kiválasztás befejezésére), vagy válassza ki ezt a helyi menüb<sup>1</sup>.

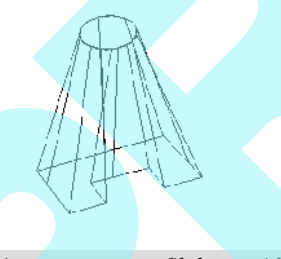

MEGJEGYZÉS: *Az összetett profilokat módosítani lehet, amely frissíti a 3D objektumot. Lásd "Updating Compound Profiles" 396. oldalon.*

### Loft objektum készítés vezet vonalakkal (Lofting with Guide Lines)

Megadhat vezet vonalat a loft objektum készí tésénél. Ebben a példában az alsó kör és a fels négyzet loft profilok. A négy görbe a profilok között a vezet vonalak.

1. Aktiválja a **Loft**-ot, és válassza ki a loft profilokat a kívánt sorrendben.

3. Válassza ki az összes vezet vonalat.

Helyi menüben.

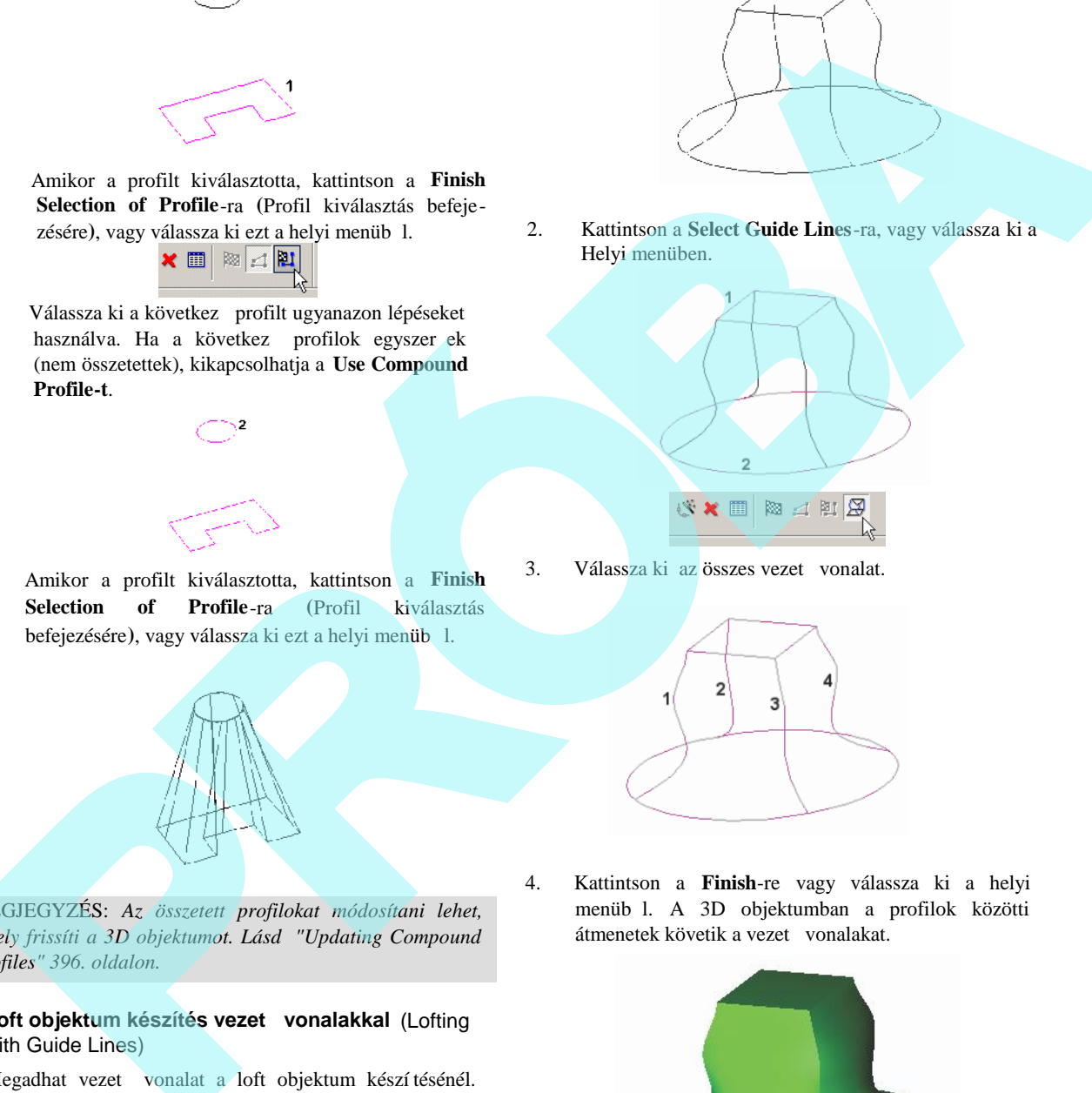

2. Kattintson a **Select Guide Lines**-ra, vagy válassza ki a

4. Kattintson a **Finish**-re vagy válassza ki a helyi menüb l. A 3D objektumban a profilok közötti átmenetek követik a vezet vonalakat.

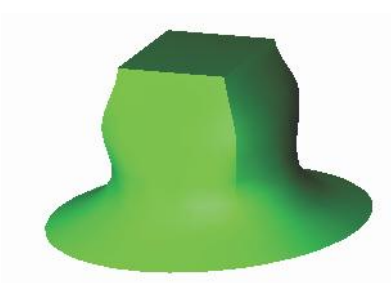

**Lofting Shape Properties** (Lofting forma tulajdonságok)

Egy loft **Properties** (Tulajdonságok) ablaka tartalmazza a **Lofting Shape** lapot, amelyben beállíthatja a paramétereket, definiálva azt, hogy hogyan hozzon létre, és hogyan ábrázoljon objektumot.

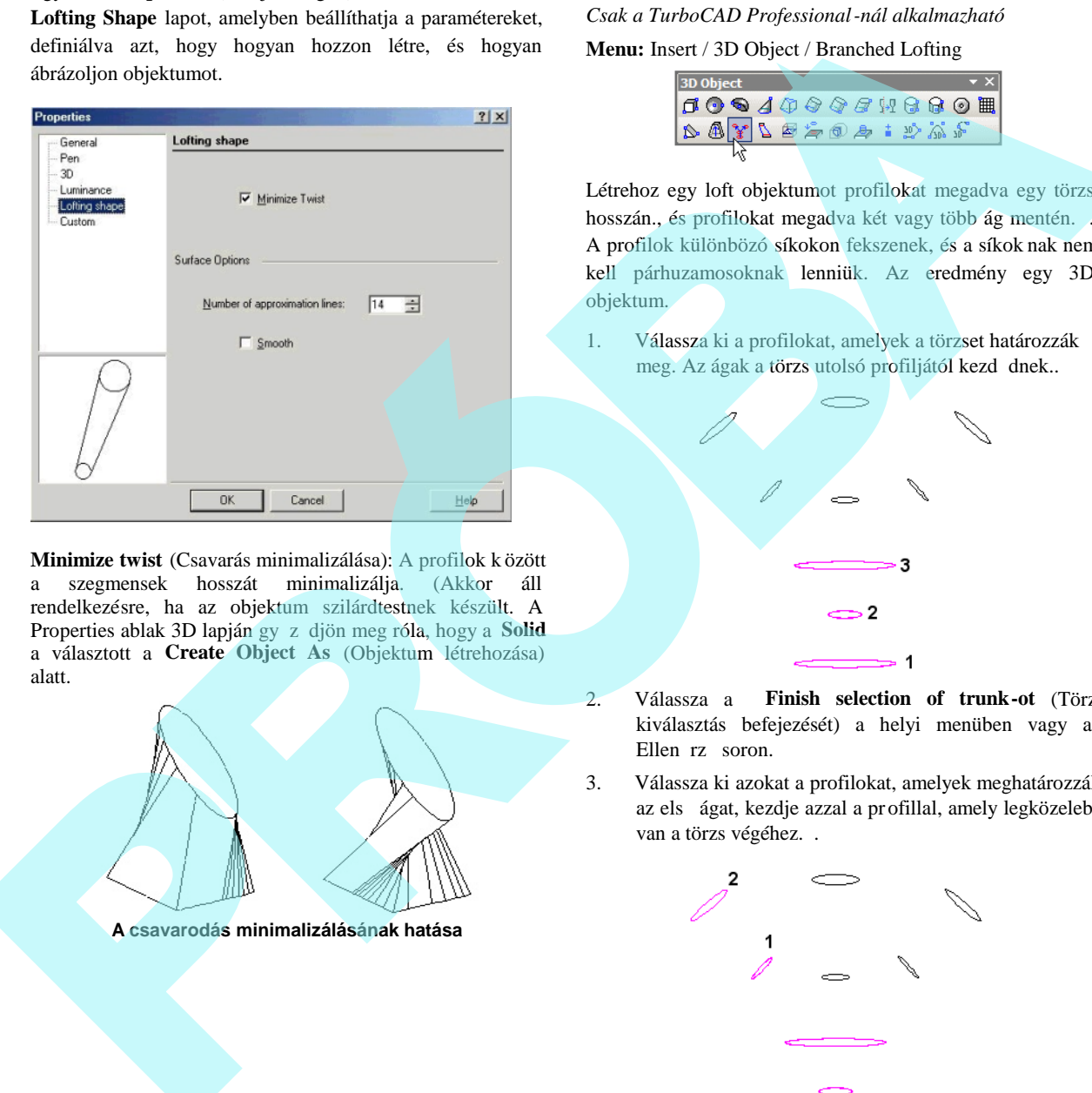

**Minimize twist** (Csavarás minimalizálása): A profilok k özött a szegmensek hosszát minimalizálja. (Akkor áll rendelkezésre, ha az objektum szilárdtestnek készült. A Properties ablak 3D lapján gy z djön meg róla, hogy a Solid a választott a **Create Object As** (Objektum létrehozása) alatt.

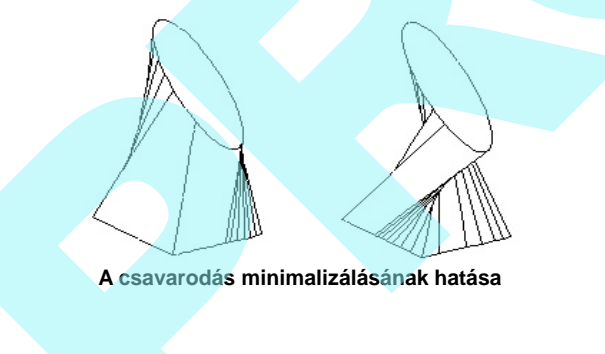

### **Elágazó lofting (Branched Lofting)**

*Csak a TurboCAD Professional-nál alkalmazható*

**Menu:** Insert / 3D Object / Branched Lofting

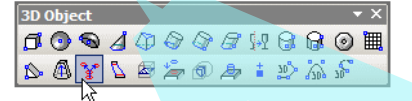

Létrehoz egy loft objektumot profilokat megadva egy törzs hosszán., és profilokat megadva két vagy több ág mentén. . A profilok különbözó síkokon fekszenek, és a síkok nak nem kell párhuzamosoknak lenniük. Az eredmény egy 3D objektum.

1. Válassza ki a profilokat, amelyek a törzset határozzák meg. Az ágak a törzs utolsó profiljától kezd dnek..

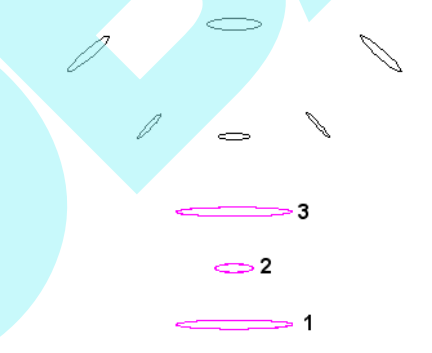

- 2. Válassza a **Finish selection of trunk-ot** (Törzs kiválasztás befejezését) a helyi menüben vagy az Ellen rz soron.
- 3. Válassza ki azokat a profilokat, amelyek meghatározzák az els ágat, kezdje azzal a profillal, amely legközelebb van a törzs végéhez. .

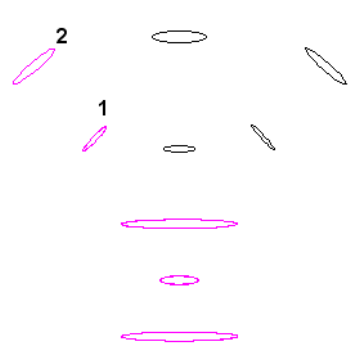

- 4. Válassza ki a **Finish selection of branch-ot** (Ág kiválasztás befejezését.
- 5. Ugyanezen módon válassza ki további ágakat is.

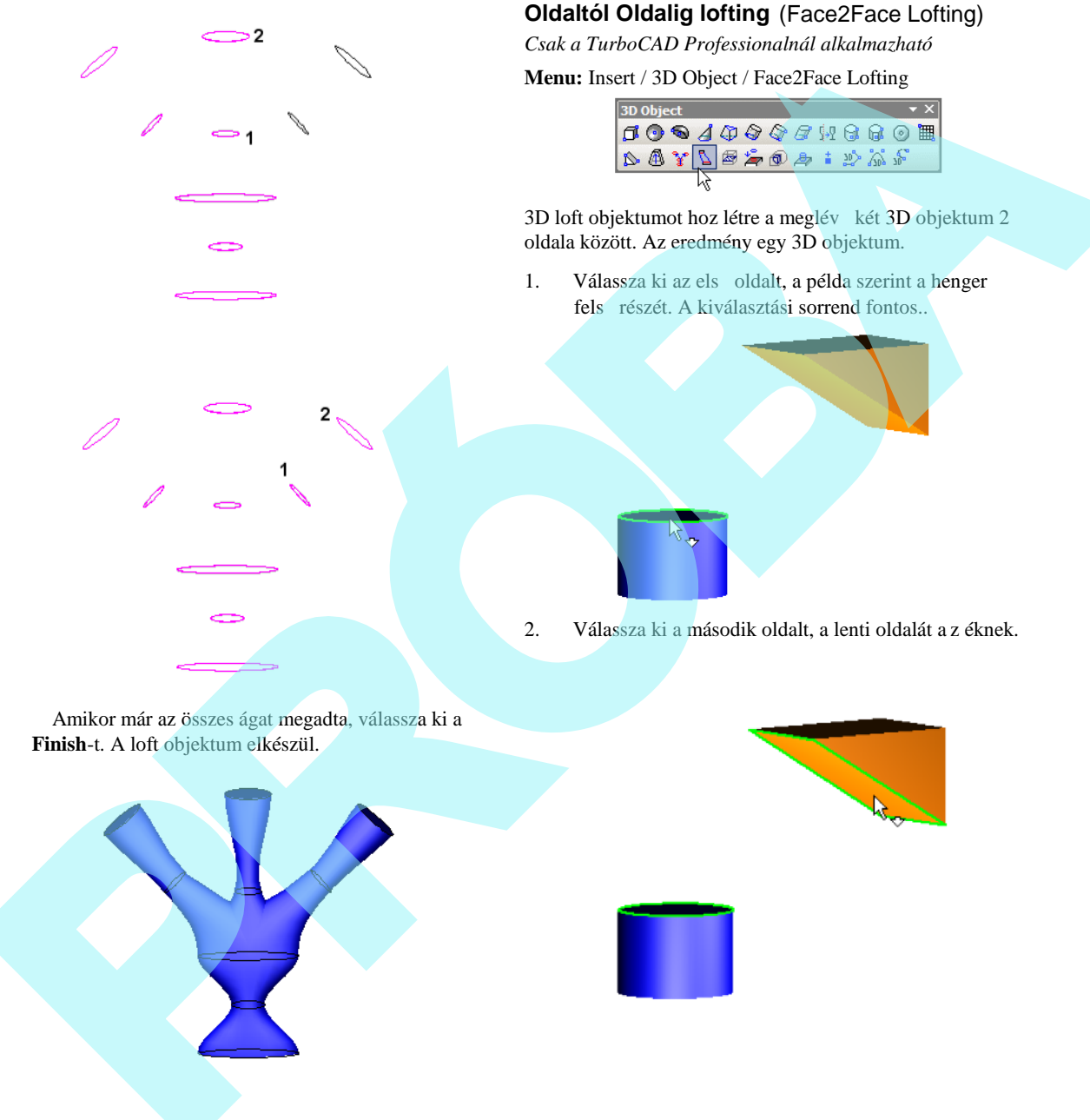

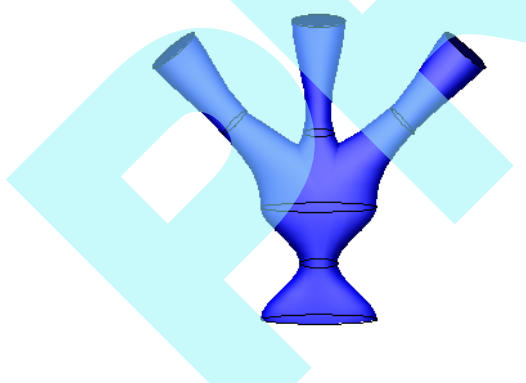

6.

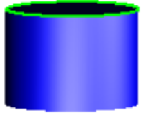

380

3. Az eredmény egy loft objektum, amely sima átmenetet ad a két oldal között A két eredeti objektum és az új objektum egy objektummá van összeolvasztva..

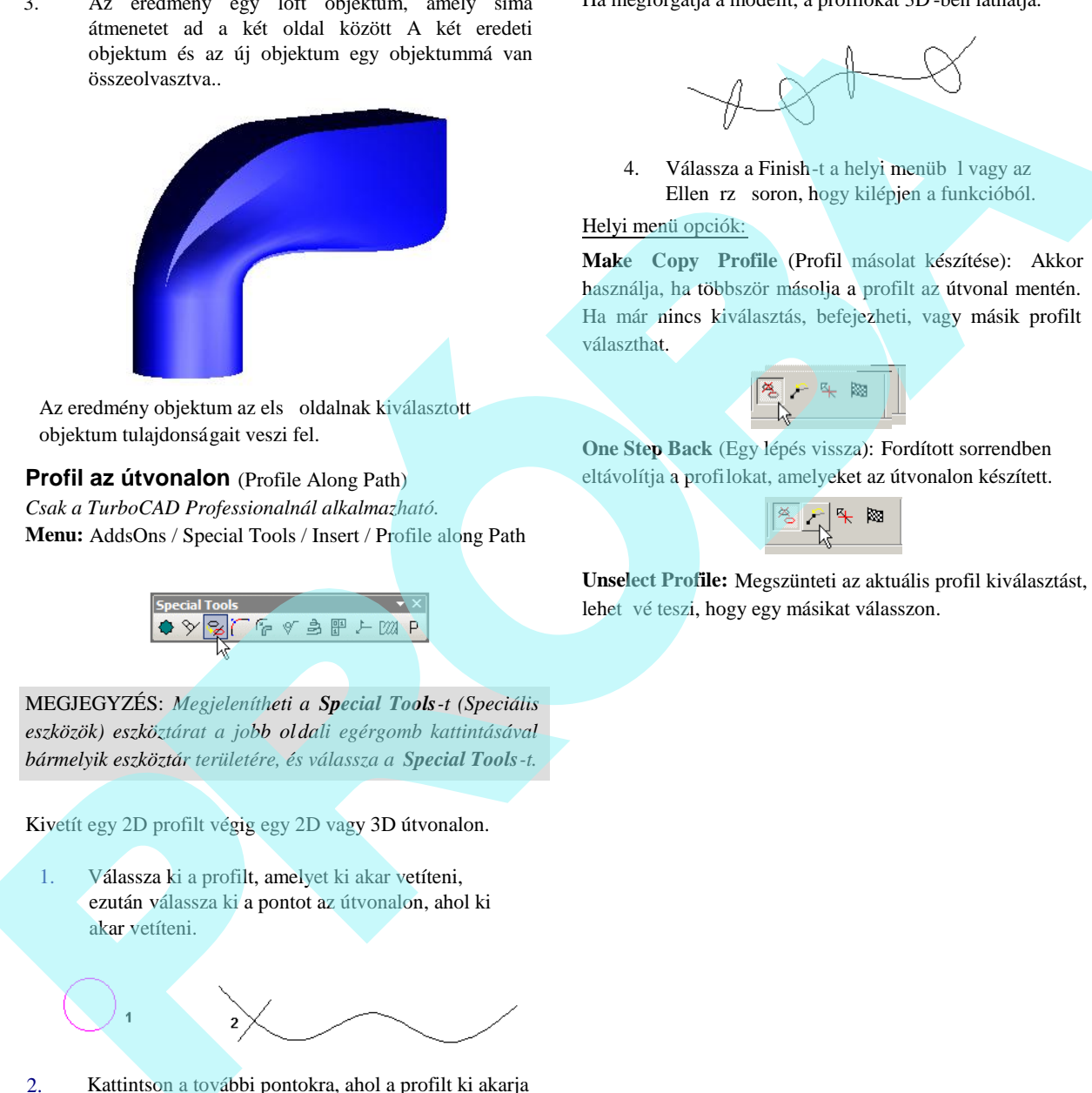

Az eredmény objektum az els oldalnak kiválasztott objektum tulajdonságait veszi fel.

### **Profil az útvonalon** (Profile Along Path)

*Csak a TurboCAD Professionalnál alkalmazható.* **Menu:** AddsOns / Special Tools / Insert / Profile along Path

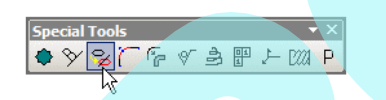

MEGJEGYZÉS: *Megjelenítheti a Special Tools-t (Speciális eszközök) eszköztárat a jobb oldali egérgomb kattintásával bármelyik eszköztár területére, és válassza a Special Tools-t.*

Kivetít egy 2D profilt végig egy 2D vagy 3D útvonalon.

1. Válassza ki a profilt, amelyet ki akar vetíteni, ezután válassza ki a pontot az útvonalon, ahol ki akar vetíteni.

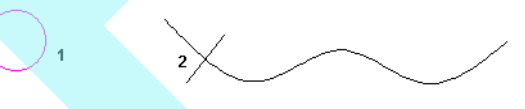

2. Kattintson a további pontokra, ahol a profilt ki akarja vetíteni.

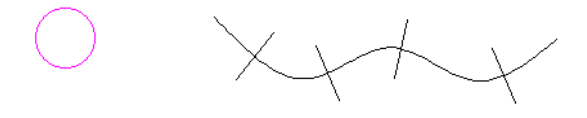

Ha megforgatja a modellt, a profilokat 3D -ben láthatja.

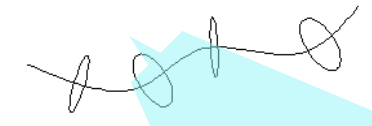

4. Válassza a Finish-t a helyi menüb 1 vagy az Ellen rz soron, hogy kilépjen a funkcióból.

### Helyi menü opciók:

**Make Copy Profile** (Profil másolat készítése): Akkor használja, ha többször másolja a profilt az útvonal mentén. Ha már nincs kiválasztás, befejezheti, vagy másik profilt választhat.

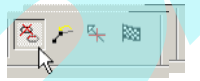

**One Step Back** (Egy lépés vissza): Fordított sorrendben eltávolítja a profilokat, amelyeket az útvonalon készített.

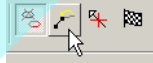

**Unselect Profile:** Megszünteti az aktuális profil kiválasztást, lehet vé teszi, hogy egy másikat válasszon.

### *3D objektumok létrehozása 2D objek tumok szerkesztésével* (Creating 3D Objects by Editing 2D objects)

3D objektum készítésének az egyik legkönnyebb módja, hogy mélységet ad a 2D objektumhoz. Ezt elvégezheti a 2D objektum **Properties** (Tulajdonságok) ablakának megnyitá sával (lásd "Object Properties" 84. oldalon) a 3D lapnál, és léptesse be a vastagságot.

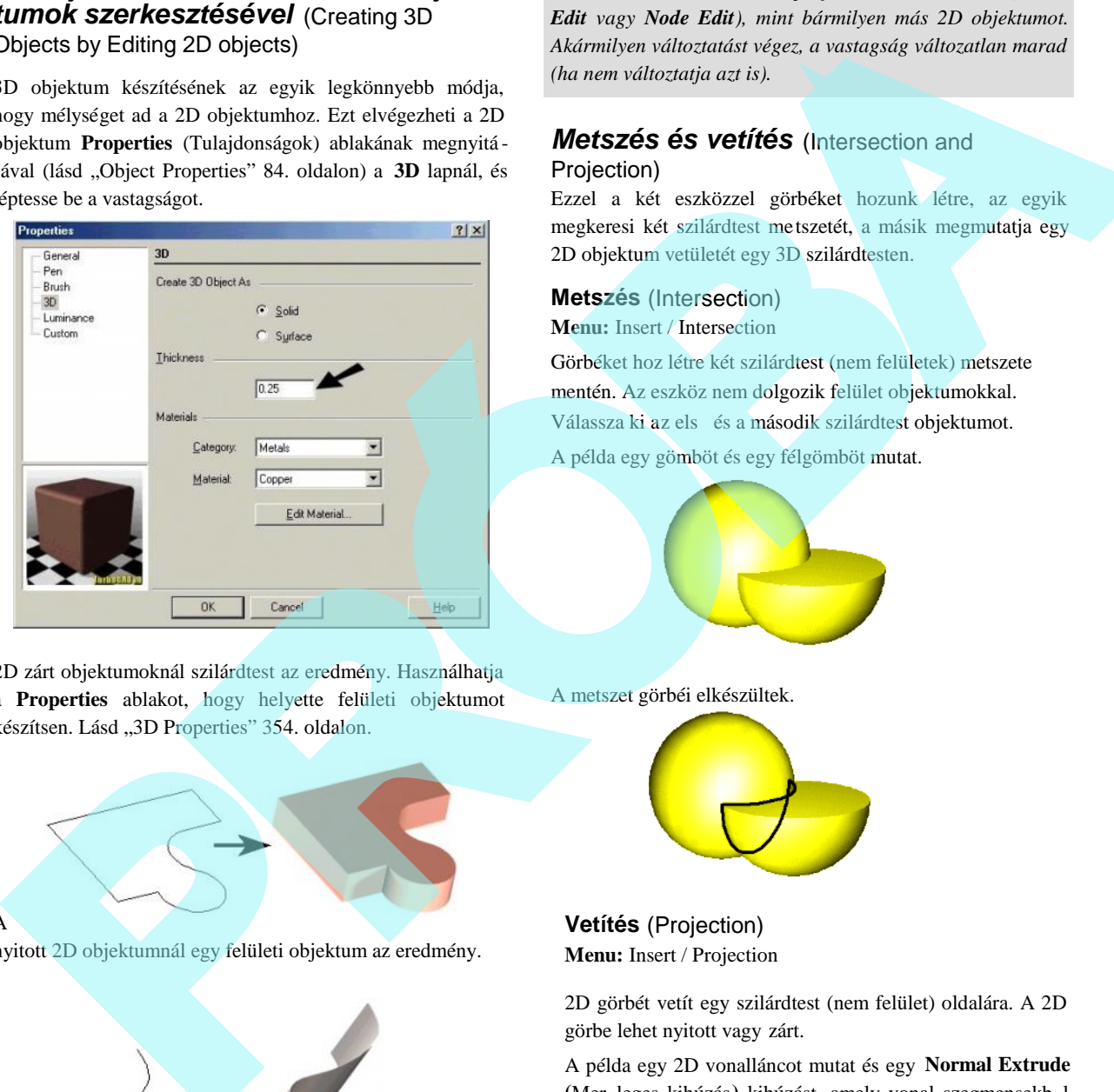

2D zárt objektumoknál szilárdtest az eredmény. Használhatja a **Properties** ablakot, hogy helyette felületi objektumot készítsen. Lásd "3D Properties" 354. oldalon.

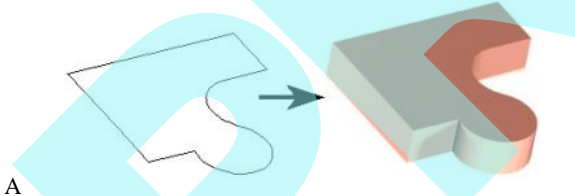

nyitott 2D objektumnál egy felületi objektum az eredmény.

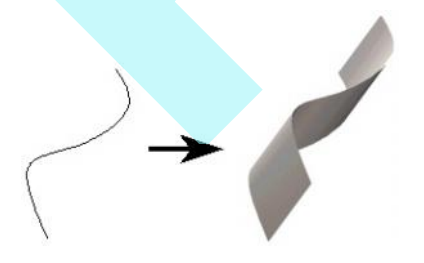

MEGJEGYZÉS: *Az eredeti profilt szerkeszteni lehet (Select Edit vagy Node Edit), mint bármilyen más 2D objektumot. Akármilyen változtatást végez, a vastagság változatlan marad (ha nem változtatja azt is).*

### *Metszés és vetítés* (Intersection and Projection)

Ezzel a két eszközzel görbéket hozunk létre, az egyik megkeresi két szilárdtest metszetét, a másik megmutatja egy 2D objektum vetületét egy 3D szilárdtesten.

### **Metszés** (Intersection)

**Menu:** Insert / Intersection

Görbéket hoz létre két szilárdtest (nem felületek) metszete mentén. Az eszköz nem dolgozik felület objektumokkal. Válassza ki az els és a második szilárdtest objektumot.

A példa egy gömböt és egy félgömböt mutat.

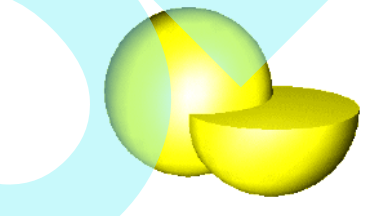

A metszet görbéi elkészültek.

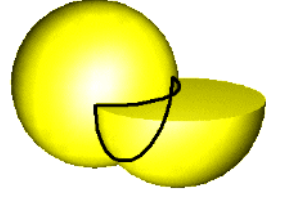

**Vetítés** (Projection) **Menu:** Insert / Projection

2D görbét vetít egy szilárdtest (nem felület) oldalára. A 2D görbe lehet nyitott vagy zárt.

A példa egy 2D vonalláncot mutat és egy **Normal Extrude** (Mer leges kihúzás) kihúzást, amely vonal szegmensekb l álló vonallánccal lett generálva. El ször válassza ki a 2D görbét. Ezután válassza ki az oldalt. Annak ellenére, hogy a **Normal Extrude** egy objektum, ennek oldalait külön lehet venni az eszközhöz.

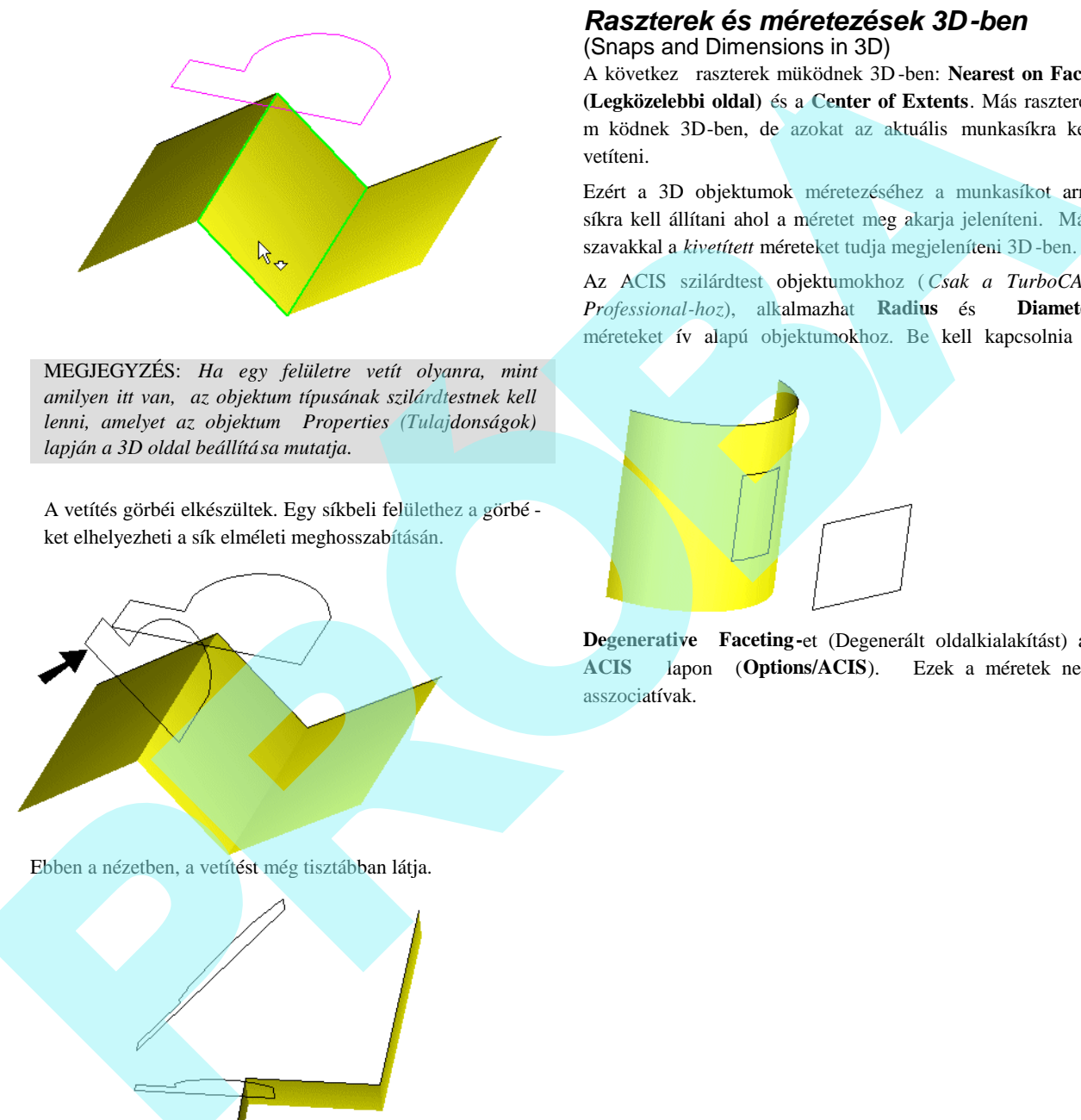

MEGJEGYZÉS: *Ha egy felületre vetít olyanra, mint amilyen itt van, az objektum típusának szilárdtestnek kell lenni, amelyet az objektum Properties (Tulajdonságok) lapján a 3D oldal beállítása mutatja.*

A vetítés görbéi elkészültek. Egy síkbeli felülethez a görbé ket elhelyezheti a sík elméleti meghosszabításán.

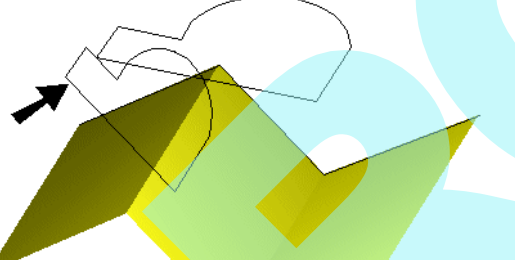

### *Raszterek és méretezések 3D-ben*

(Snaps and Dimensions in 3D)

A következ raszterek müködnek 3D-ben: Nearest on Facet **(Legközelebbi oldal)** és a **Center of Extents**. Más raszterek m ködnek 3D-ben, de azokat az aktuális munkasíkra kell vetíteni.

Ezért a 3D objektumok méretezéséhez a munkasíkot arra síkra kell állítani ahol a méretet meg akarja jeleníteni. Más szavakkal a *kivetített* méreteket tudja megjeleníteni 3D-ben.

Az ACIS szilárdtest objektumokhoz (*Csak a TurboCAD Professional-hoz*), alkalmazhat **Radius** és **Diameter** méreteket ív alapú objektumokhoz. Be kell kapcsolnia a

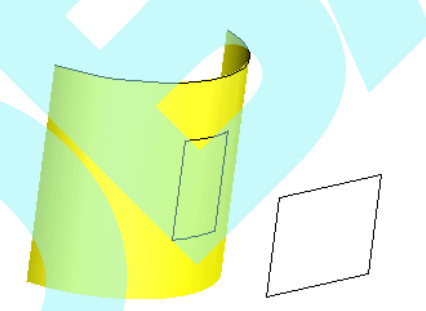

**Degenerative Faceting-**et (Degenerált oldalkialakítást) az **ACIS** lapon (**Options/ACIS**). Ezek a méretek nem asszociatívak.

Ebben a nézetben, a vetítést még tisztábban látja.

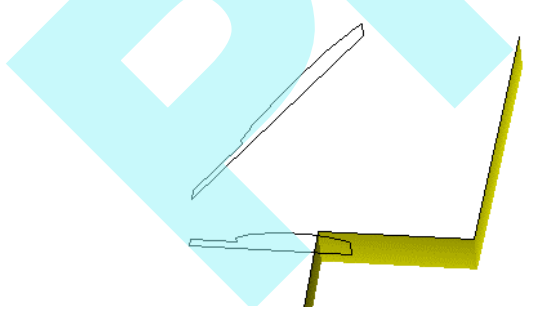

Ha egy görbült felületre vetít, a vetítés méretarány megváltozik a görbe oldal középpontja felé.

### **3D modell vizsgálata**

(Examining 3D Model)

Amikor a modell egy vagy több objektumot tartalmaz, van néhány módszer arra, hogy hogyan változtassa meg a modell megtekintésének módjait.

### *A kamera* (The Camera)

3D térben megnézheti a modellt bármelyik pontból. A TurboCAD "kamera" koncepciót használ – a kamera reprezentálja a néz szemét, ahogy az aktuális jelenetet látja. Könnyen használhatja a standard ortogonális és izometrikus nézeteket, ekképp a kamera eszközök lehet vé teszik a bármilyen szögb $l$  történ megte kintést. Az aktuális modellnézet tartalmaz egy alapértelmezett kamerát a képerny közepére helyezve, a modellel szemben.

MEGJEGYZÉS: *Amíg a "kamera" az aktuális nézet* perspektíváját jelenti, a "kamera objektum" valami ett l *különböző. A kamera objektumok azért készültek, hogy elmentsék, és megjelenítsék a többszörös nézeteket, vagy a nézeteket speciális paraméterekkel. Lásd "Camera Objects" 386. oldalon.*

### **Kamera tulajdonságai** (Camera Properties)

**Menu:** View / Camera / Properties

Beállítja a helyet és a kamera célpontját, valamint a render kezeléseket. A rendertulajdonságok részleteit lásd "Render (Camera) Properties" 455. oldalon.

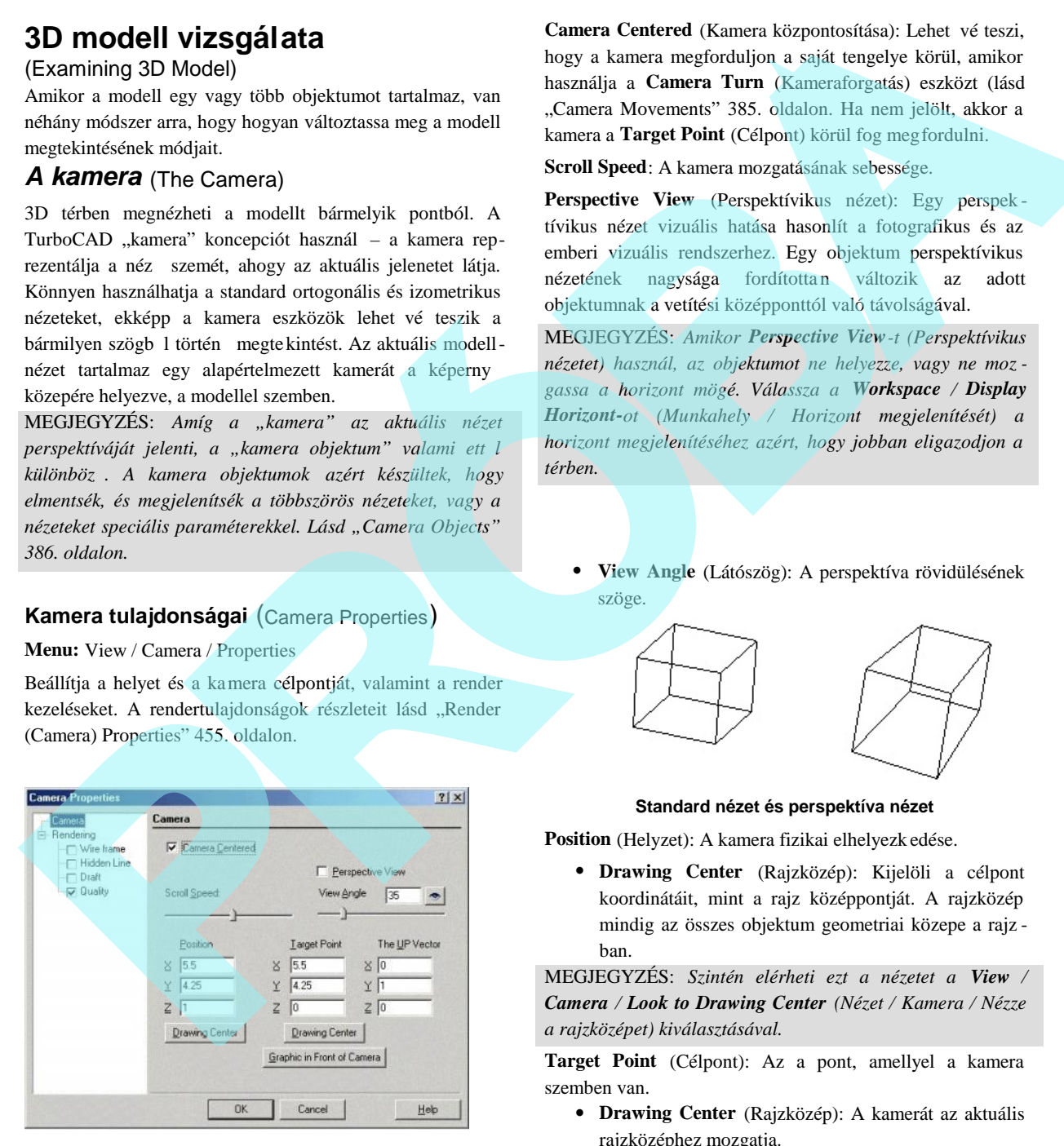

**Camera Centered** (Kamera központosítása): Lehet vé teszi, hogy a kamera megforduljon a saját tengelye körül, amikor használja a **Camera Turn** (Kameraforgatás) eszközt (lásd "Camera Movements" 385. oldalon. Ha nem jelölt, akkor a kamera a **Target Point** (Célpont) körül fog megfordulni.

**Scroll Speed**: A kamera mozgatásának sebessége.

**Perspective View** (Perspektívikus nézet): Egy perspek tívikus nézet vizuális hatása hasonlít a fotografikus és az emberi vizuális rendszerhez. Egy objektum perspektívikus nézetének nagysága fordítottan változik az adott objektumnak a vetítési középponttól való távolságával.

MEGJEGYZÉS: *Amikor Perspective View-t (Perspektívikus nézetet) használ, az objektumot ne helyezze, vagy ne moz gassa a horizont mögé. Válassza a Workspace / Display Horizont-ot (Munkahely / Horizont megjelenítését) a horizont megjelenítéséhez azért, hogy jobban eligazodjon a térben.*

 **View Angle** (Látószög): A perspektíva rövidülésének szöge.

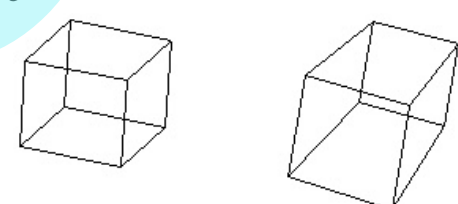

#### **Standard nézet és perspektíva nézet**

**Position** (Helyzet): A kamera fizikai elhelyezk edése.

 **Drawing Center** (Rajzközép): Kijelöli a célpont koordinátáit, mint a rajz középpontját. A rajzközép mindig az összes objektum geometriai közepe a rajz ban.

MEGJEGYZÉS: *Szintén elérheti ezt a nézetet a View / Camera / Look to Drawing Center (Nézet / Kamera / Nézze a rajzközépet) kiválasztásával.*

**Target Point** (Célpont): Az a pont, amellyel a kamera szemben van.

 **Drawing Center** (Rajzközép): A kamerát az aktuális rajzközéphez mozgatja.

**The UP Vector** (Az UP vektor): Megmutatja a felfelé irányt a kamerának. A pozitív Z érték felfelé forgatja a kamerát; a negatív Z érték lefelé forgatja a kamerát.

**Graphic in Front of Camera** (Grafika a kamera el tt): Kiválasztja a nézet középpontjához legközelebb es objek tumot, és a célpontot hozzákapcsolja ahhoz az objektumhoz.

MEGJEGYZÉS: *Szintén elérheti ezt a nézetet a View / Camera / Look to Drawing Center (Nézet / Kamera / Nézze a rajzközépet) kiválasztásával.*

### *A kameramozgások*

### (The Camera Movements)

Növekv kezelhet ség a kamera beállításához, és emiatt a modell nézetéhez. Ahogy a kamera keresztül mozog a téren, a látható objektumok látszólag a kamera mozg ásával ellentétes irányban mozdulnak.

Ezek a parancsok elérhet k a **Camera** kirepül eszköztáron keresztül a **Standard** eszköztárban.

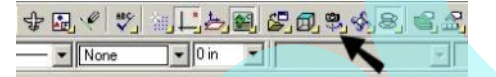

Szintén megjelenítheti a **Camera Tools** (Kamera eszközök) eszköztárat a jobb egérgomb kattintásával bármelyik eszköztár területére, és válassza a **Camera Tools**-t.

**Camera Turn Up:** Felfelé fordítja a kamerát.

**Camera Turn Down:** Lefelé fordítja a kamerát.

**Camera Turn Right:** Jobb oldali irányú kameraforgatás.

**Camera Turn Left:** Bal oldali irányú kameraforgatás.

**Camera Rotate Right:** Kameramozgatás az óramutató alapján.

**Camera Rotate Left:** Kameramozgatás az óramutató járásával ellentétesen.

**Camera Up:** Kamera elmozdítása felfelé.

**Camera Down:** Kamera elmozdítása lefelé.

**Camera Right:** Kamera elmozdítása jobbra.

**Camera Left:** Kamera elmozdítása balra.

### *Bejárás eszköz* (Walk Through Tools)

**Menu:** View / Walk Through

Dinamikus beállítások a kamera mozgatására.

Ezek a parancsok elérhet k a Walk Through (Bejárás) kirepül eszköztáron keresztül a Standard eszköztáron.

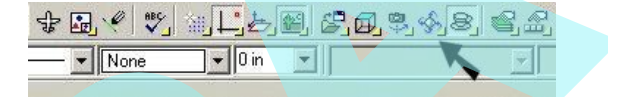

Megjelenítheti a **Walk Through** (Bejárás) eszköztárat a jobb egérgomb rákattintásával bármelyik eszköztár területére, és válassza a **Walk Through**-t.

**Megvizsgál** (Examine)

**Menu:** View / Walk Through / Examine **Hotkey:** Ctrl + Jobb egérgomb

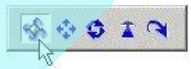

Megnézi a modellt különböz szögekb l. H úzza az egeret jobbra, hogy megnézze az objektum bal oldalát. Húzza lefelé, hogy megnézze az objektum tetejét.

### **Csúsztatás** (Slide)

**Menu:** View / Walk Through / Slide **Hotkey:** Ctrl + Shift + Jobb egérgomb

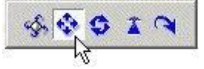

Elmozgatja a kamerát végig a síkkal párhuzamosan a képerny n. Mozgathatja a kamerát felfelé, lefelé, balra és jobbra, de nem el re vagy hátrafelé. Húzza az egeret egyenesen fel, hogy a néz pontot felfelé mozgassa, húzza az egeret balra, hogy a néz pontot bal felé mozgassa. Ha az egeret elhúzza egy szögben, akkor a néz pont elmozdul a megfelel szögben. Az fontos, hogy ne felejtse el, hogy a kamera ugyanabba az irányba mozdul el, mint a kurzor, ami azt jelenti, hogy a Modelltér mozgása ellentétes irányban fog látszani. **IDENTIFY (NOTE) Note that the energy of the term is <b>BEGINES SEXUAL** Integrals a tunnellate the energy of the state of the energy of the control of the energy in the state of the energy of the energy of the energy of the

#### **Görget** (Roll)

**Menu:** View / Walk Through / Roll **Hotkey:** Shift + Jobb egérgomb vagy Ctrl + nyílbillenty

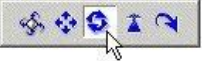

Elforgatja a kamerát a tengely körül, amely áthalad a kamerán. Ez az eszköz megforgatja a néz pontot az óra mutató járásával egyez en vagy ellentétesen. Húzza az egeret balra, hogy a néz pontot elforgassa az óramutató járásának megfelel en, vagy húzza jobbra, hogy elforgassa a néz pontot az óramutató járásával ellentétesen.

Az egér függ leges mozdítása a Walk (Gyaloglás) beállítással azonos módon fog viselkedni.

### **Gyaloglás** (Walk)

**Menu:** View / Walk Through / Walk

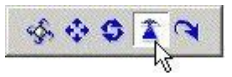

Az aktuális munkasík körbegyaloglását szimulálja. Ez egy kézi módszer például a 3D-s ház modellen való átgyaloglására.

Helyezze el a kamerát az aktuális vízszintes síkon. Mozgassa az egeret el re vagy hátrafelé, amely elmozgatja a néz pontot a megfelel irányban.

A bal vagy jobb oldali mozdulat elforgatja a kamerát a megfelel irányban. A néz pont el re mozgatásához húzza a kurzort a képerny teteje felé, a hátrafelé mozgatáshoz húzza a kurzort a képerny aljához. Ha átlósan húz za felfelé, jobbra vagy balra, a néz pont mozdulni fog el re egy szöggel, ha átlósan húzza lefelé, jobbra vagy balra, a néz pont mozdulni fog hátrafelé egy szöggel. inepting a surveill a lengthy and proposed and a mostlell response medical region of the simulation of the simulation of the simulation of the simulation of the simulation of the simulation of the simulation of the simula

MEGJEGYZÉS: *Ez az eszköz el re vagy hátrafelé csak render módban fog mozgatni, amikor a Perspective View (Perspektív nézet) opció jelölt, a Camera Properties (Kamera tulajdonságai) Render lapján.*

#### **Fordít** (Turn)

**Menu:** View / Walk Through / Turn

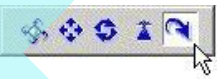

Elfordítja a kamerát annak a középpontja körül. Ez megváltoztatja a néz pont szögét anélkül, hogy áthelyezné a kamerát. A néz pont szögét meg lehet változtatni felfelé vagy lefelé. A néz pont szögét szintén meg lehet változtatni balra vagy jobbra. Fordítsa a néz pontot jobbra, húzza az egeret a képerny jobb széléhez. Lefelé fordításhoz húzza a képerny aljához. Mint a **Slide**-nál (Csúsztatásnál) a néz pont ugyanabba az irányba fog mozdulni, mint a kurzor. A

modell mozgó nézetének hatása a képerny n ellentétes irányú lesz a kurzor mozgásával.

### **Helyi menü opciók** (Local Menu Options)

Amíg a **Walk Through** (Bejárás) beállításait használja, van néhány rendelkezésre álló opció a helyi menüben és az Ellen rz soron.

**Undo Move** (Mozgatás vissza): Visszatér a nézet ahhoz a pozícióhoz, amelyben az aktuális mód meghívta.

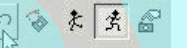

**Straigthen** (Rendbehoz): Visszatér a nézet egy igazítás szinttel.

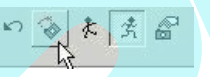

**Discrate Movements** (Diszkrét mozgás): Limitálja a kameramozgást. A kamera csak akkor fog mozdulni, ha az egér is mozdul.

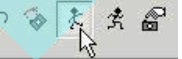

**Continous Movement** (Folyamatos mozgás): Megengedi a kamerának, hogy addig mozogjon, amíg az egérgombot lenyomva tartja. A kameramozgás abban az irányba lesz, amerre az egeret húzzák. Ez alapértelmezett opció.

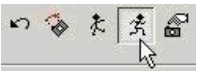

**Camera properties** (Kamera tulajdonságai): Megnyitja a Camera Properties ablakot. Lásd "Camera Properties" 384. oldalon.

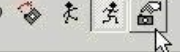

### *Kamera objektumok (*Camera Objects)

*Csak a TurboCAD Professionalnál alkalmazható.* **Menu:** Insert / Camera

A kamera objektumokat arra használjuk, hogy létrehozzunk és elmentsünk nézeteket speciális paraméterekkel. Mindegyik kamera objektum nézetét meg lehet jeleníteni külön ablakban. Mindegyik kamerához új nevet rendelhetünk, alapértelmezésben (Camera 1, Camera 2 stb.), de ezeket a neveket meg lehet változtatni.

A különbség a kamera objektumok és az elmentett nézetek között (lásd "Saving Views" 106. oldalon) az, hogy az elmentett nézetek nem nyitnak meg külön ablakot, és nem A kamera kijelz k mutatják a helyet és a kamera elhelyez kedését. A kijelz (indicator) láthatóságát kezelni lehet a **Camera Options** (Kamerabeállítások) ablakban (**View** / **Cameras**).

MEGJEGYZÉS: *Szintén létrehozhat és manipulálhat kamera objektumokat és kameracsoportokat kameraszettekben a Design Director-on keresztül. Lásd "Design Director: Cameras" 129. oldalon.*

### *Kamera objektumok nézet szerint*

### *(*Camera Objects by View)

### **Menu:** Insert / Camera / by View

Beszúrhat egy kamerát a nézet közepébe azért, hogy a kamera nézete hasonló legyen az aktuális kameranézettel. A kamera tulajdonságai azok, mint az alapértelmezett kameráé, amely az aktuális nézetet reprezentálja, leírása a **Camera Properties** (Kamera tulajdonságok) a **Camera** (Kamera) lapján (lásd "Camera Properties" 384. oldalon).

A kamera objektumok magukban nem láthatóak az aktuális ablakban, és egy külön nézetablak sem készül e l addig, míg nézi a kamera nézetét.

### **Mer leges kamera objektum a nézetre** *(*Camera Object Normal to View)

**Menu:** Insert / Camera / On a Normal to View

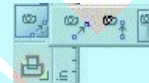

Beszúr egy mer leges kamerát az aktuális modell nézetéhez. A kamera szemben lesz, hasonló módon, mint a **Camera by View-**nál (Nézet kamera alapján), de a kamerát nem lehet elhelyezni akárhová.

### **Kamera objektum párhuzamos a nézettel**

*(*Camera Object Parallel to View) **Menu:** Insert / Camera / In Parallel to View

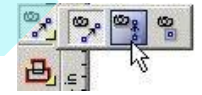

Beszúr egy kamerát, amelynek a síkja párhuzamos a jelen legi modell nézetével. Az els pont elhelyezi a kamerát, a második pont megadja az irányát.

### **By 2 Points** *(*By 2 Points)

**Menu:** Insert / Camera / By 2 Points

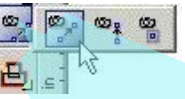

Beszúr egy kamerát 2 pont kiválasztásával. Az els pont elhelyezi a kamerát, a második pont megadja az irányát.

**Kamera objektum nézetei** *(*Camera Object Views) **Menu:** View / Cameras

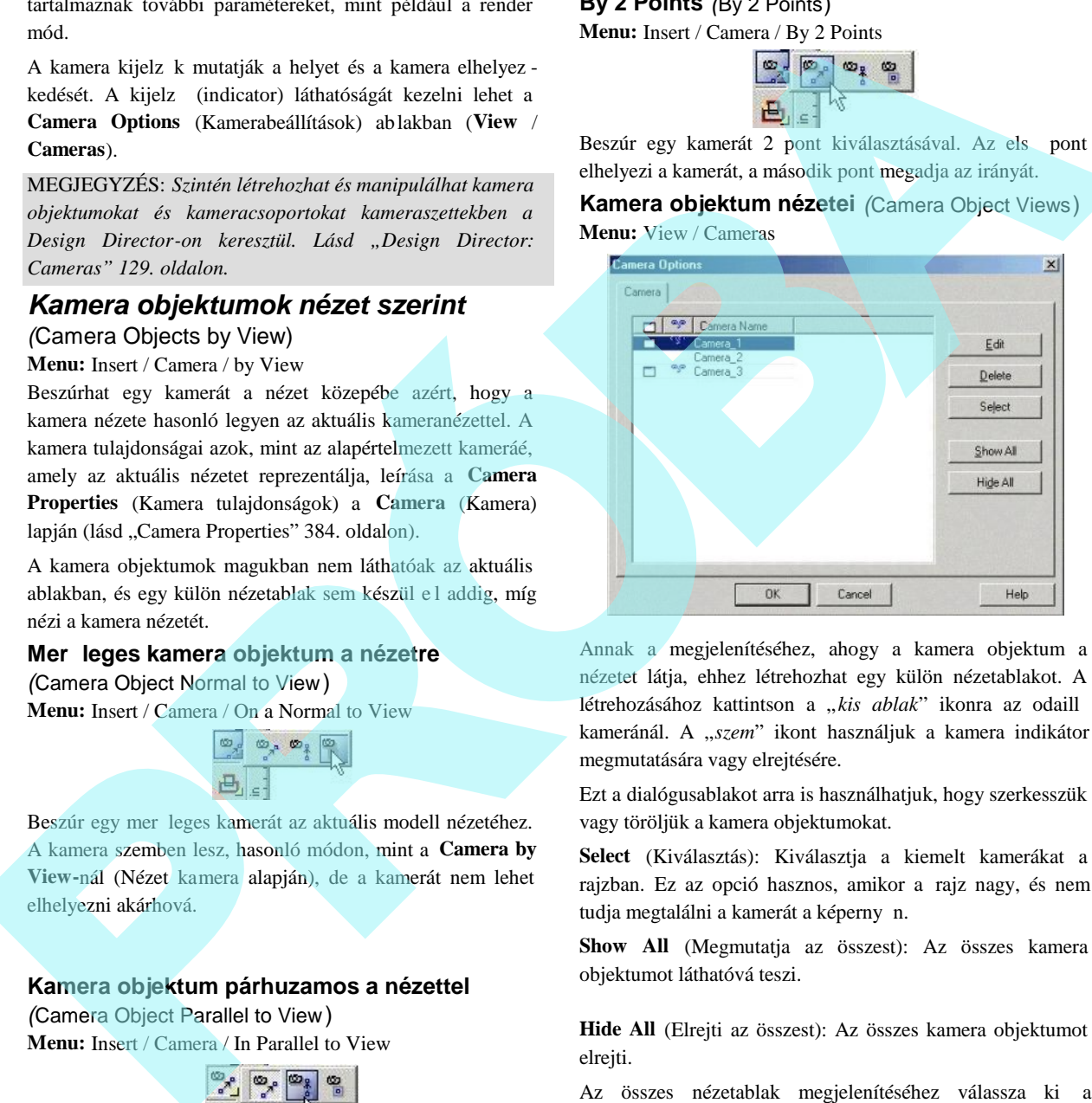

Annak a megjelenítéséhez, ahogy a kamera objektum a nézetet látja, ehhez létrehozhat egy külön nézetablakot. A létrehozásához kattintson a "kis ablak" ikonra az odaill kameránál. A "*szem*" ikont használjuk a kamera indikátor megmutatására vagy elrejtésére.

Ezt a dialógusablakot arra is használhatjuk, hogy szerkesszük vagy töröljük a kamera objektumokat.

**Select** (Kiválasztás): Kiválasztja a kiemelt kamerákat a rajzban. Ez az opció hasznos, amikor a rajz nagy, és nem tudja megtalálni a kamerát a képerny n.

**Show All** (Megmutatja az összest): Az összes kamera objektumot láthatóvá teszi.

**Hide All** (Elrejti az összest): Az összes kamera objektumot elreiti.

**Window** / **Cascade** vagy a **Window** / **Tile** menüt.

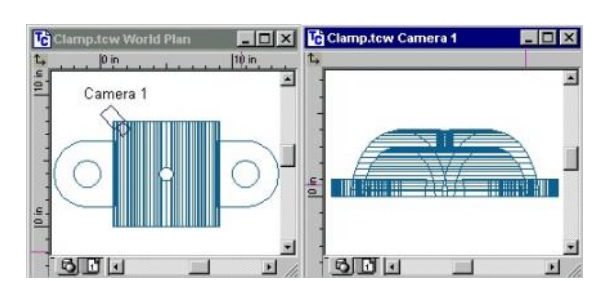

Ha az egyik ablakban megváltoztatja a kamera irányát, a nézetek a hozzákapcsolt ablakokban ennek megfelel en frissülnek. Ha egy másik nézetet használ, amelyet egy hozzákapcsolt ablakban állít be, a kamera po zíciója megváltozik.

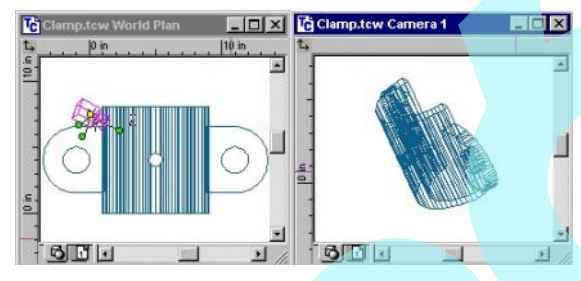

### **Kamera objektum tulajdonságai**

(Camera Object Properties )

A kamera objektum tulajdonságainak eléréséhez duplán kattintson a kamera objektum indikátorra, vagy válassza a **View** / **Camera** / **Properties** (Nézet / Kamera / Tulajdonságok) menü opciót.

**Visible** (Látható) – Jelölje a dobozt, hogy megjelenítse a kamera objektum indikátorát a nézet ablakban.

**Attached** / **Detached** (Hozzákapcsol / Elválaszt) – Jelölje a dobozt, hogy létrehozzon egy új rajz ablakot, amely tartalmazza a kamera nézetét. A kamera újabb beállítása frissíteni fogja a nézetet. Ha nem jelöli a dobozt, leválasztja az ablakot a nézett l, ha állítja a kamerát, az nem lesz hatással a nézetre.

Director-ban történik. Lásd "Design Director: Cameras" 129. oldalon.

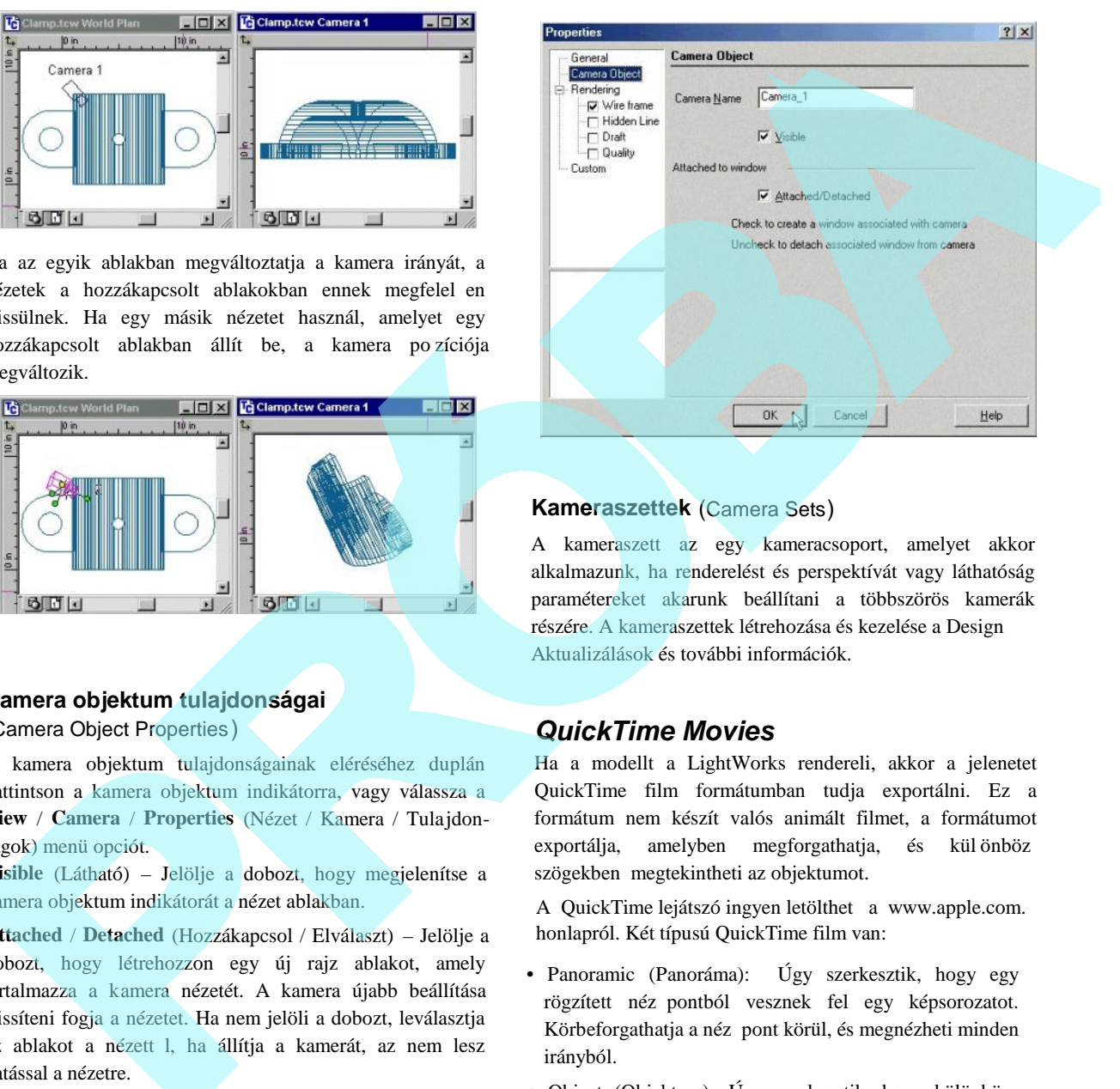

### **Kameraszettek** (Camera Sets)

A kameraszett az egy kameracsoport, amelyet akkor alkalmazunk, ha renderelést és perspektívát vagy láthatóság paramétereket akarunk beállítani a többszörös kamerák részére. A kameraszettek létrehozása és kezelése a Design Aktualizálások és további információk.

### *QuickTime Movies*

Ha a modellt a LightWorks rendereli, akkor a jelenetet QuickTime film formátumban tudja exportálni. Ez a formátum nem készít valós animált filmet, a formátumot exportálja, amelyben megforgathatja, és különböz szögekben megtekintheti az objektumot.

A QuickTime lejátszó ingyen letölthet a www.apple.com. honlapról. Két típusú QuickTime film van:

- Panoramic (Panoráma): Úgy szerkesztik, hogy egy rögzített néz pontból vesznek fel egy képsorozatot. Körbeforgathatja a néz pont körül, és megnézheti minden irányból.
- Object (Objektum): Úgy szerkesztik, hogy különböz néz pontból vesznek fel egy képsorozatot. Bármely irányba forgathatja az objektumot, hogy minden irányból megtekintse.

Miel tt létrehozza a filmet, a jelenetnek **Perspective** módban kell lennie, amelyet **Camera Properties**-ben állíthat be.

### **Nézet/Kamera/ Tulajdonságok**

(View / Camera / Properties).

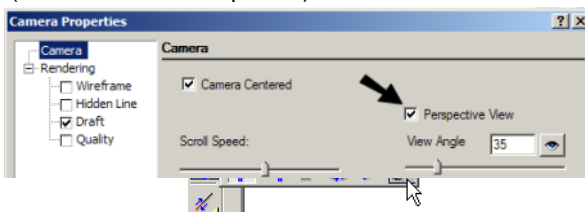

A LightWorks renderelésnek a következ módjai leh etnek.:

- **Flat** (Vázlatos renderelés)
- **Gouraud** (Vázlatos renderelés)
- **Phong** (Vázlatos renderelés)
- Preview (Min ségi renderelés)
- **Full** (Min ségi renderelés)

Lásd "Render (Camera) Properties" 455. oldalon.

#### **Film létrehozása** (Creating a Movie)

**Menu:** View / Camera / Create Panoramic QT Movie

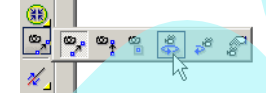

**Menu:** View / Camera / Create Object QT Movie

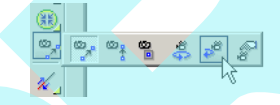

1. 3D modellt hoz létre, és **Perspective** módban tekintheti meg.

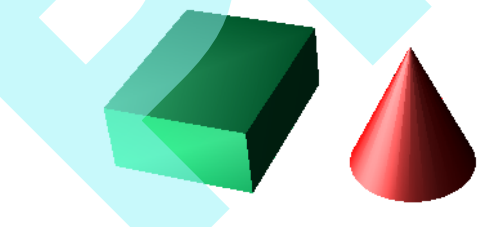

- 2. Vagy Panoramic vagy Object filmet tud létrehozni. Megkérdezi a fájl nevét, és értesít, amiko r a film elkészült.
- 3. A film lejétszásához a QuickTime Viewer-t használja. Bármelyik film típussal eltolást végezhet, vagy

elforgathatja a jelenetet a bal oldali egérgombot lenyomva, és az egeret mozgatva.

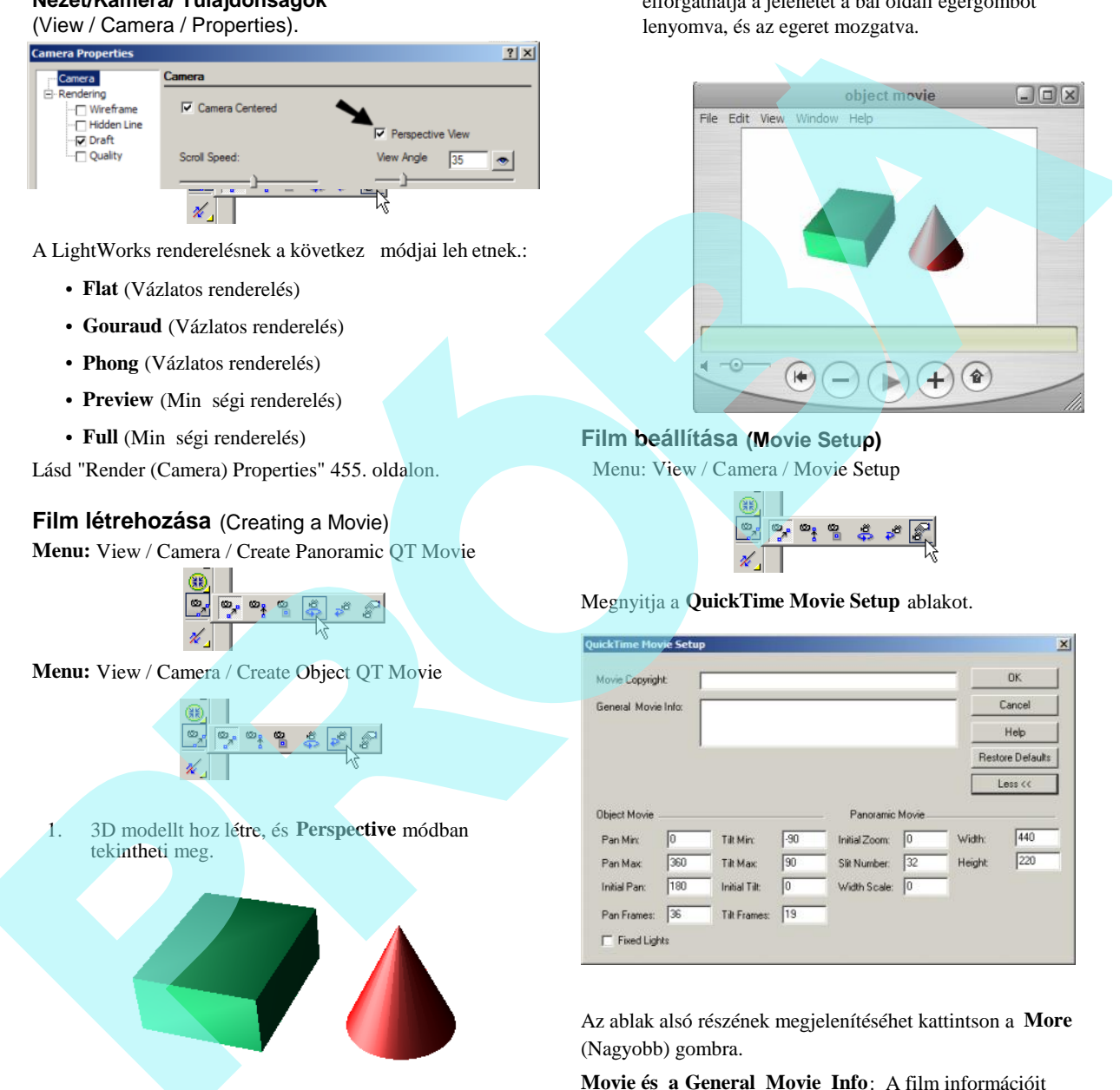

### **Film beállítása (Movie Setup)**

Menu: View / Camera / Movie Setup

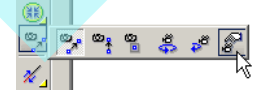

Megnyitja a **QuickTime Movie Setup** ablakot.

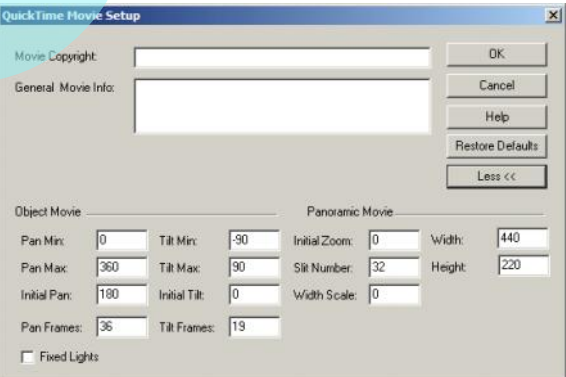

Az ablak alsó részének megjelenítéséhet kattintson a **More** (Nagyobb) gombra.

**Movie és a General Movie Info**: A film információit azonosítja.

**Object Movie** (Objektum film) tulajdonságok.

**Pan Min, Pan Max:** a vízszintes eltolás határ pozíciók, fokokban.

Initial Pan (Kezd eltolás): A vízszintes kezd szög, fokokban, amikor a filmet el ször nyitják meg.

**Pan Frames** (Eltolás filmkockák): Képkocka szám el állítása

**Pan Min** és a **Pan Max** pozíciók között. Az alapértelmezett érték a 36, a képkockákat rendereli minden 10 fo knál.

Tilt Min, Tilt Max: a függ leges eltolás határ pozíciók, fokokban.

**Initial Tilt:** Kezd függ leges d lés szög fokokban, amikor a filmet el ször nyitják meg.

**Tilt Frames**: Képkocka szám előállítás a **Tilt Min** és a **Tilt Max** pozíciók között. Az alapértelmezett érték a 19, a képkockákat rendereli minden 10 foknál.

**Fixed Lights** (Rögzített fények): Ahogy a kamera mozog egy objektum körül, a fény rögzített marad a kamerához viszonyítva. Ez azt a hatást nyújtja, hogy a kamera statikus, és az objektum forog, amely természetesebbnek t<sup>nik</sup> egyes esetekben.

### **Panoráma film tulajdonságok**

**(**Panoramic Movie properties)

Initial Zoom (Kezd zoom): 0 és 100 közötti értékkel kell megadni.

Slit Number (Vágás szám): A renderelhet egyedi képek száma. Az alapértelmezett érték mindenki számára használható, de ha a képzett felhasználó ezt az értéket túl alacsonyra állítja, az eredmény torzult lesz, túl magasra állítva minimális min ségi haszonnal jár.

**Width Scale** (Szélesség lépték): A film szélességét a következ képpen lehet beállítani:

Film szélesség = (Szélesség lépték)\*(Szélesség/2) – Szélesség. Ha megnöveli a film szélességét, vigyázzon arra, hogy a renderelési id és a film fájl mérete is megn.

**Width, Height** (Szélesség, magasság): A filmet mutató ablak méretei.

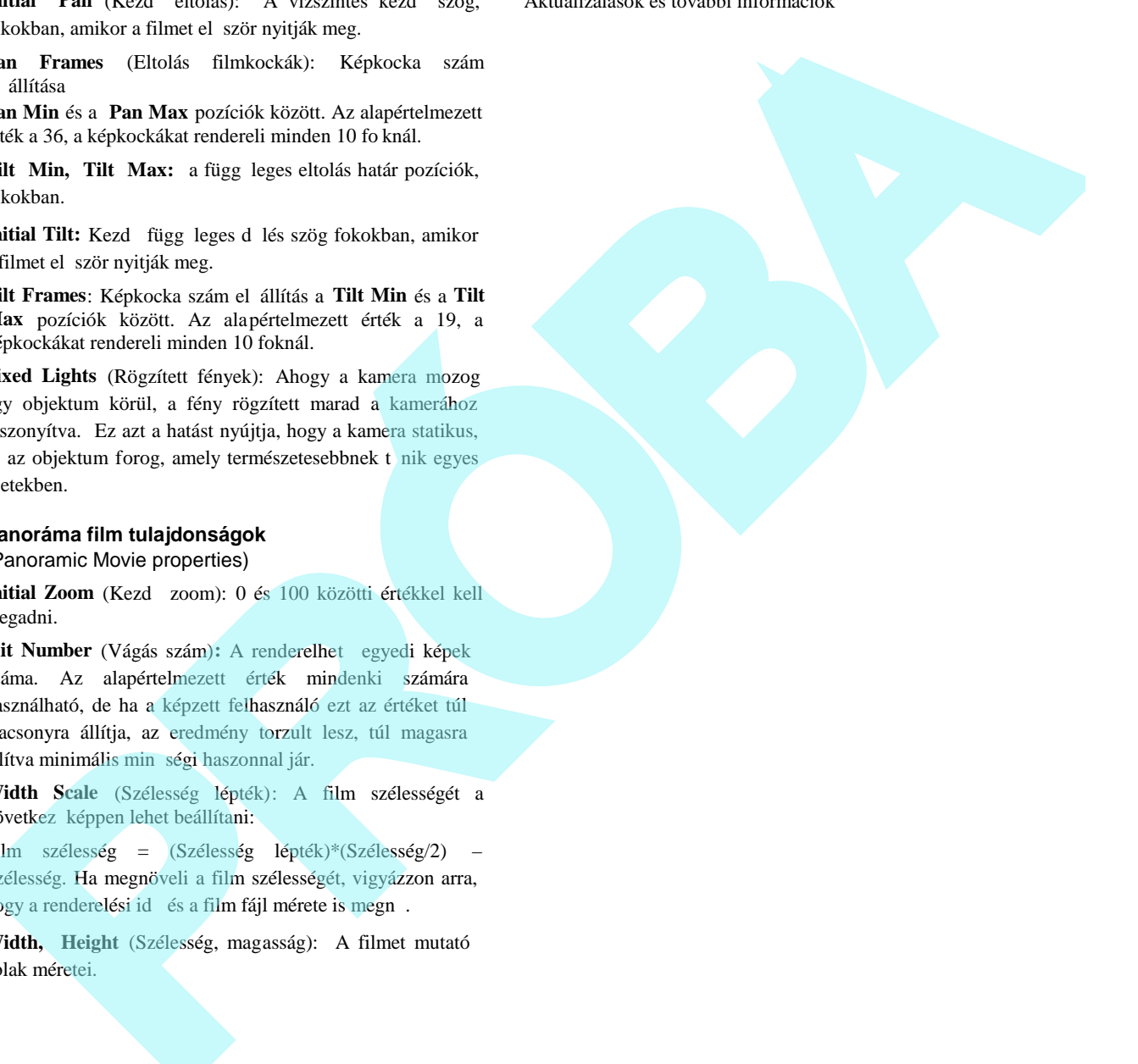

## **11 Szerkesztés 3D-ben**

Ez a fejezet foglalkozik a 3D objektumok geometriájának megváltoztatásával, beleértve a csomópontok szerkesztését, a Boolean operátorokat és egyéb m veleteket.

Használhatja a legtöbb 3D szerkeszt eszközt (és az összes 3D objektum eszközt) mind a drótváz, mind a render módban (*Csak a TurboCAD Professionalban* ). Lásd "Creating and Editing Objects in Render Mode" 455. oldalon.

### **Objektum geometriájának módosítása** (Modifying Object Geometry)

Egy objektum geometriájának módosítására több mód van, mint a 2D geometriánál. A csomópontszerkesztést használ hatja magán az objektumon vagy a profilon, amelyet az objektum elkészítéséhez fog alkalmazni. (A profilt szintén mozgathatja, forgathatja vagy átméretezheti a **Select Edit** (Kiválasztás szerkesztésre) módban.

Az objektumokat 3D-ben mozgathatja, átméretezheti, másolhatja és forgathatja **Select Edit** (Kiválasztás szerkesztésre) módban (lásd "Select Edit" 193. oldalon) ugyanúgy, mint ahogy a 2D objektumoknál végezte. A 3D Szelektornak aktívnak kell lenni a 3D -ben végzett munkákhoz (lásd "2D/3D Selector" 169. oldalon). 3D Select Edit (Kiválasztás szerkesztésre) módban 3 dimenzióban tud mozgatni és 3 tengely körül forgatni. **Prophetical School and the complete of the complete of the complete the summarization of the complete of the complete of the complete of the complete of the complete of the complete of the complete of the complete of the** 

*A szilárdtesteket csak a TurboCAD Professionalnál alkalmazhatja.*

### *Szerkesztő eszközök 3D-ben* (Edit Tools in 3D)

Több 3D objektumnak nincs csomópontja (node) a szer kesztéshez. Ezek a **Sphere** (Gömb) **Hemisphere** (Félgömb), **Revolve** (Forgástest) és az **Extrude** (Kihúzott). Ezeknek az objektumoknak korlátozott számú cs omópontjaik vannak, amelyeket csak átméretezésre és igazításra használhat. Ezeket a csomópontokat elhagyja, miután Boole m veleteket hajtott végre rajtuk.

3D objektumok csomópontszerkesztését ugyanazon módon végezzük, mint a 2D objektumoknál (lásd "Edit To ols" 215. oldalon). A f bb különbség az, hogy a 3D térben a csomópontokat bárhová mozgathatja.

A 3D csomópontokat szintén nem lehet hozzáadni vagy törölni magáról az objektumról (noha a profil csomópontjának szerkesztésénél hozzáadhat, törölhet).

Amíg a csomópontszerkesztés korlátozott több 3D szilárdtest részére, a felületi objektumokat csomópontszerkesztheti és szétvetheti (explode).

Egy szilárdtest objektumot felület objektummá változtathat a **Properties** (Tulajdonság) ablak **3D** lapja alapján. Vesse szét a felület objektumot (**Format** / **Explode**) azért, hogy csomópontszerkeszthet legyen.

TIPP: *Egy szilárdtest objektumot kétszer kell szétvetni, hogy egy szétvetett felületi objektummá váljon.*

### **Csomópont szerkesztése szétvetett felületen**

(Editing Nodes of Exploded Surface)

Ez a példa egy egyszer kúpot használ. Ha felület objektumként készült, és csomópontszerkesztést szeretne végezni rajta, azt látja majd, hogy nem lehet kiválasztani.

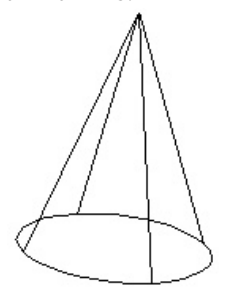

1. Válassza ki a kúpot, és nyissa meg a **Properties**-t (Lásd "Object Properties" 84. oldalon). A 3D lapján válassza a **Surface**-t (Felületet).

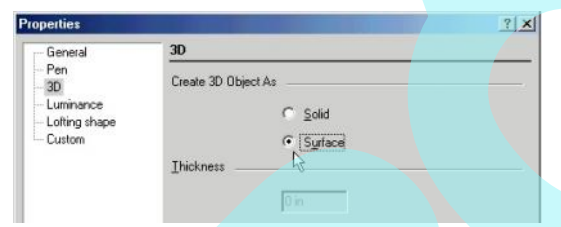

A kúpot most már felületnek lehet tekinteni, de még mindig nem lehet a csomópontját szerkeszteni.

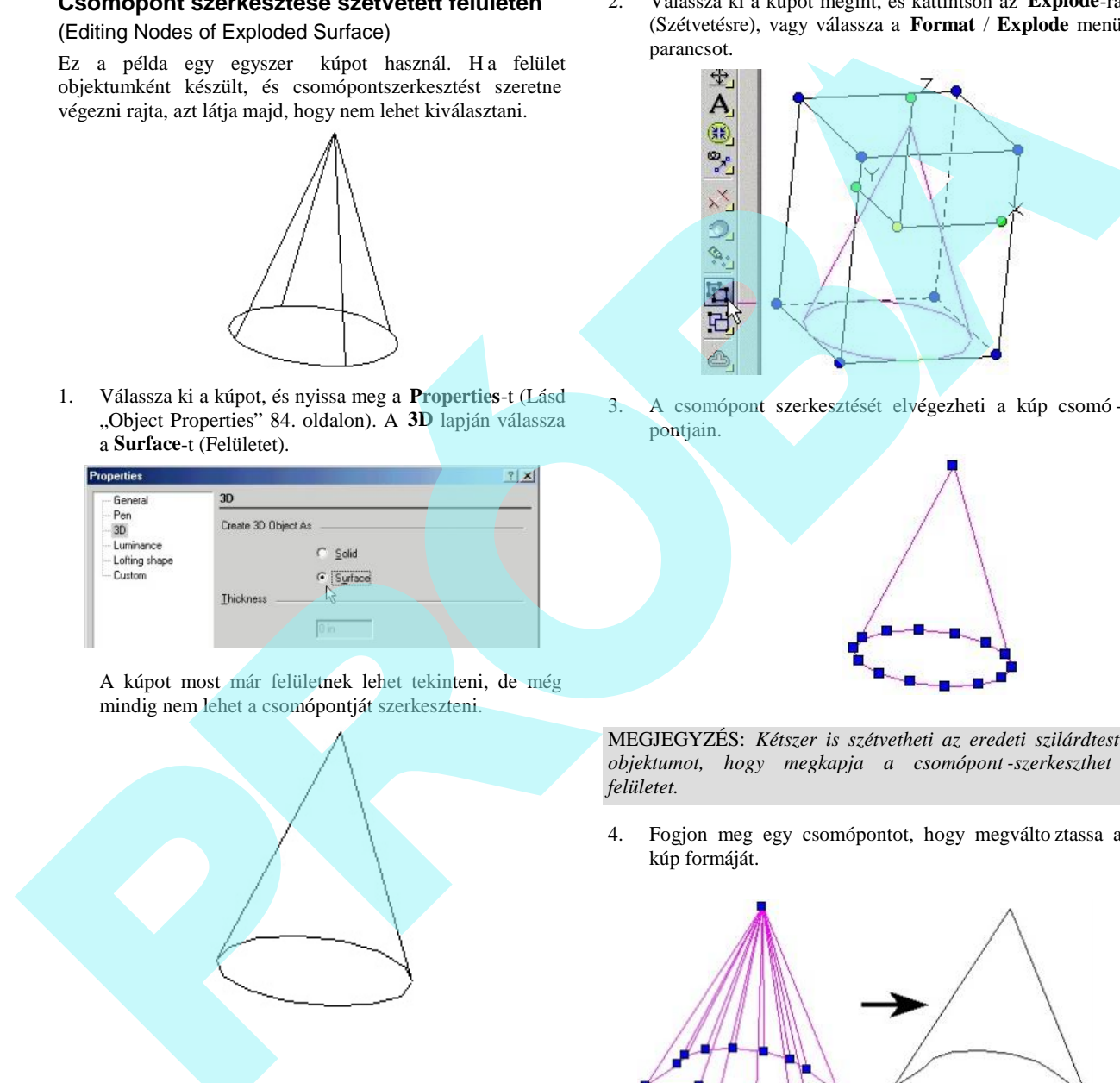

2. Válassza ki a kúpot megint, és kattintson az **Explode**-ra (Szétvetésre), vagy válassza a **Format** / **Explode** menü parancsot.

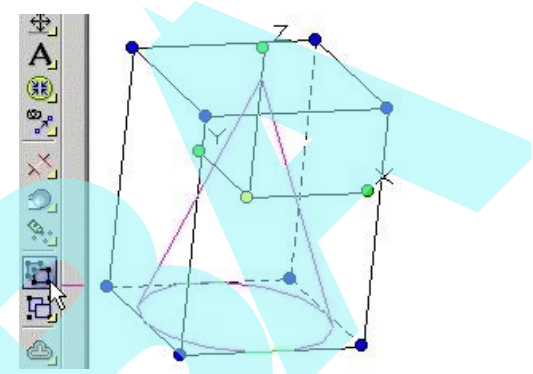

3. A csomópont szerkesztését elvégezheti a kúp csomó pontjain.

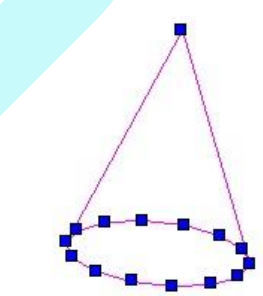

MEGJEGYZÉS: *Kétszer is szétvetheti az eredeti szilárdtest objektumot, hogy megkapja a csomópont -szerkeszthető felületet.*

4. Fogjon meg egy csomópontot, hogy megválto ztassa a kúp formáját.

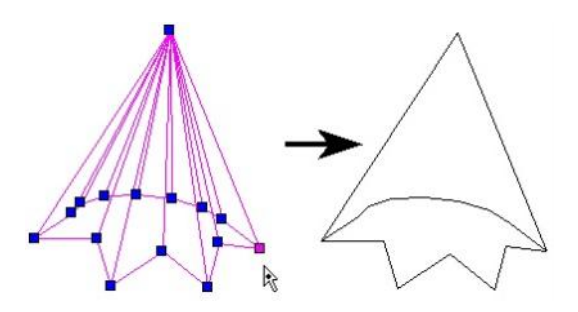

Megfoghat egy csomópontcsoportot is egyszerre. Használja a kiválasztás ablakot, hogy kiválassza a kívánt csomópont együttest.

A kiválasztott csomópontok bíborvörös (magenta) színben jelennek meg.

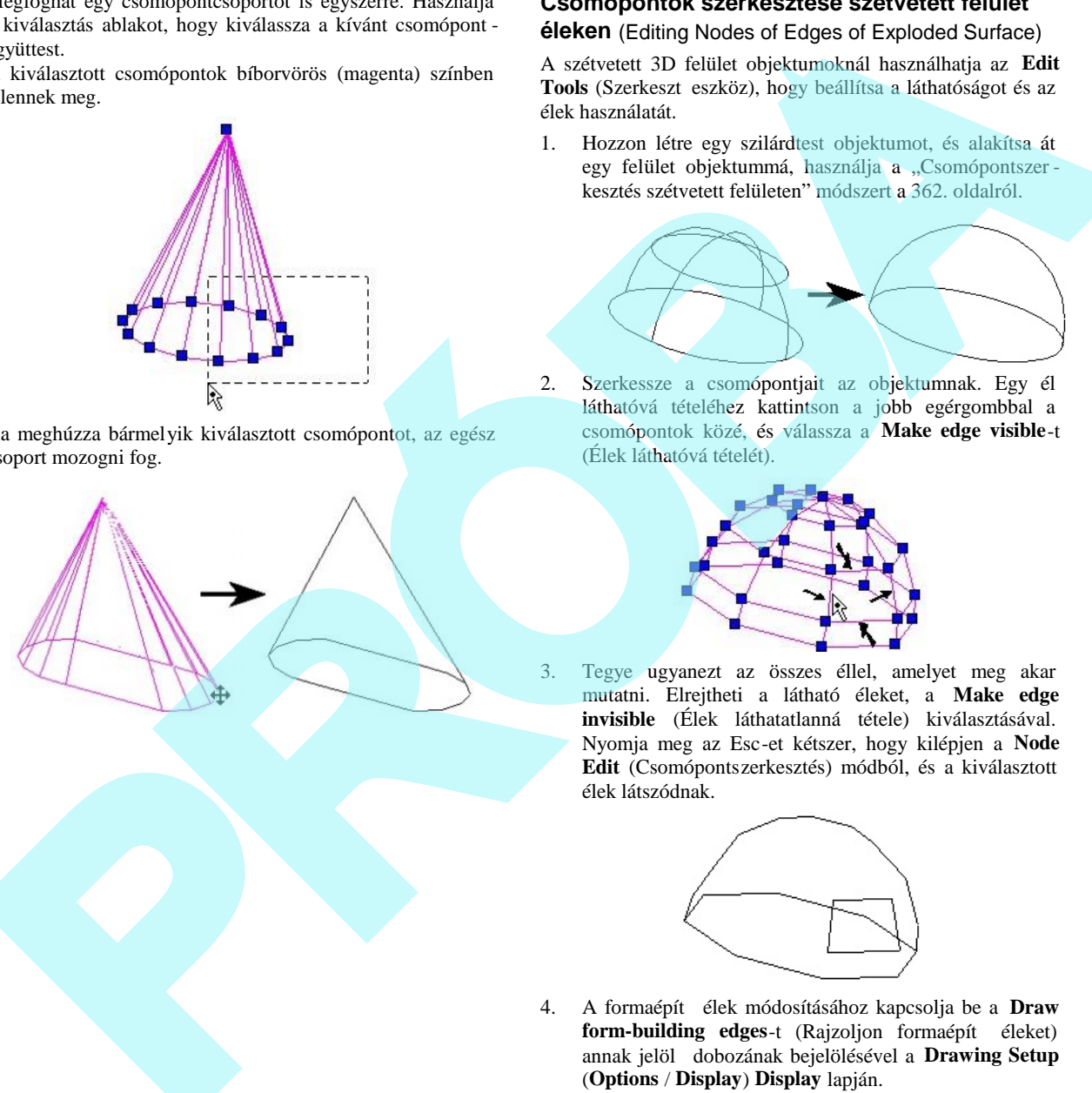

Ha meghúzza bármelyik kiválasztott csomópontot, az egész csoport mozogni fog.

### **Csomópontok szerkesztése szétvetett felület**

**éleken** (Editing Nodes of Edges of Exploded Surface)

A szétvetett 3D felület objektumoknál használhatja az **Edit** Tools (Szerkeszt eszköz), hogy beállítsa a láthatóságot és az élek használatát.

1. Hozzon létre egy szilárdtest objektumot, és alakítsa át egy felület objektummá, használja a "Csomópontszerkesztés szétvetett felületen" módszert a 362. oldalról.

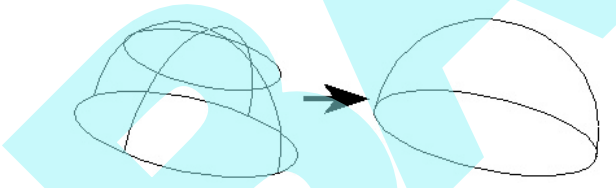

2. Szerkessze a csomópontiait az objektumnak. Egy él láthatóvá tételéhez kattintson a jobb egérgombbal a csomópontok közé, és válassza a **Make edge visible**-t (Élek láthatóvá tételét).

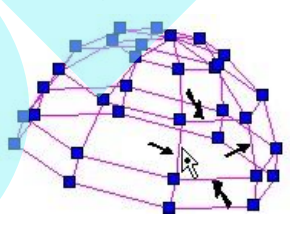

3. Tegye ugyanezt az összes éllel, amelyet meg akar mutatni. Elrejtheti a látható éleket, a **Make edge invisible** (Élek láthatatlanná tétele) kiválasztásával. Nyomja meg az Esc-et kétszer, hogy kilépjen a **Node Edit** (Csomópontszerkesztés) módból, és a kiválasztott élek látszódnak.

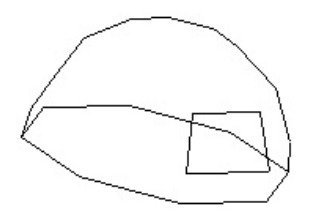

4. A formaépítő élek módosításához kapcsolja be a **Draw** form-building edges-t (Rajzoljon formaépít éleket) annak jelöl dobozának bejelölésével a Drawing Setup (**Options** / **Display**) **Display** lapján.

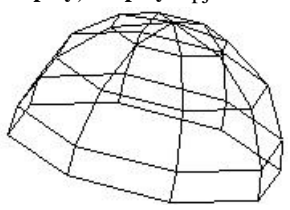

5. Kattintson a jobb egérgombbal arra a csomópontra, amelyet el akar rejteni, és válassza a **Make edge non form-building-et** (Ne tegye az éleket formaépít vé).

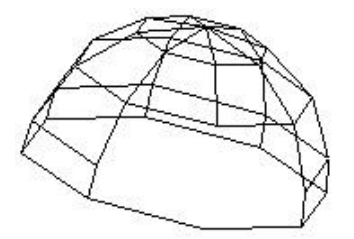

Megjelenítheti az éleket a **Make edge form-building** (Tegye az éleket formaépít vé) választásával.

### *Profil szerkesztése* (Profile Editing)

A 3D objektumok néhány típusát egy profilon végrehajtott funkció alapján hozzuk létre (lásd "Profile Objects" 367. oldalon). A következ objektumok tartoznak bele: **Extrude** (Kihúzott), **Revolve** (Forgástest) és a **Lofting**. Néhány standard objektum szintén a profilokon alapul, mint a **Cone** (Kúp), **Wedge** (Ék), **Cylinder** (Henger), **Polygonal Prism** (Sokszög hasáb) és a **Torus** (Körgy r ). A standard objektumoknál a profilok 3D eszközökkel készülnek, a profil objektumok egy profilra hivatkoznak, amely már hamarabb elkészült. A natured above by the set of an Alake edge form building<br>
Megherabeth at since a state form of the set of a Make edge form building<br>
Megherabeth at since a Make edge form building<br>
(Tegy at close the set of a Make edge f

Azoknál az objektumoknál, amelyek 2D profilon alapulnak, a profilt szerkesztheti a **Select Edit** (Kiválasztás szerkesztésre) módban (lásd "Select Edit" 193. oldalon).

Ez a példa egy Normal Extrude (Mer leges kihúzása) objektumot fog használni, el állítása egy zárt vonalláncból történik.

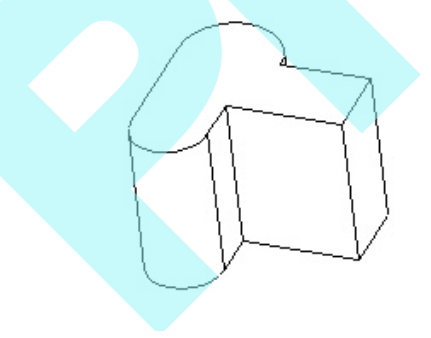

1. A **Select** (Kiválasztás) módban válassza ki az objektumot. Jobb egérgombra kattintás után válassza a **Select Profil**-t (Profil kiválasztását) a helyi menüb en.

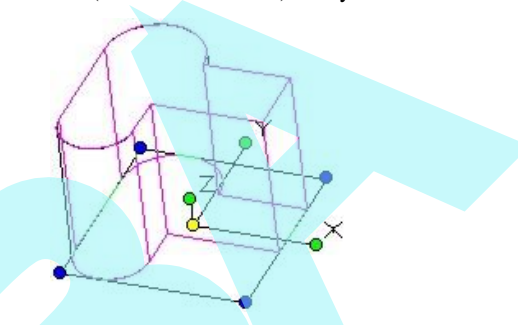

FIGYELMEZTETÉS: *A munkasík mozgása egybeesik a kiválasztott profillal. Ez megváltoztathatja azt a munkasíkot, amelyet aktívvá szeretne tenni. Ha szükséges, használhatja a Workspace / Workplane / Previous-t (Munkahely / Munkasík / Előzőt), hogy visszatérjen a kívánt munkasíkra* .

2. Mozgathatja, forgathatja vagy átméretezheti a profilt, mint bármelyik 2D objektummal tenné **Select Edit** (Kiválasztás szerkesztésre) módban. Lásd "Select Edit" 193. oldalon.

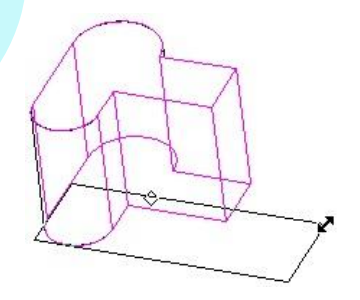

3. Ha a profil már szerkesztett, k attintson kívülre, hogy visszatérjen a 3D objektumhoz, és kattintson kívülre megint, hogy kitisztítsa a szelekciót. (Lenyomhatja kétszer is az Esc billenty t, hogy kilépjen a **Select** módból.) Az objektum most már az átszerkesztett profilon alapul.

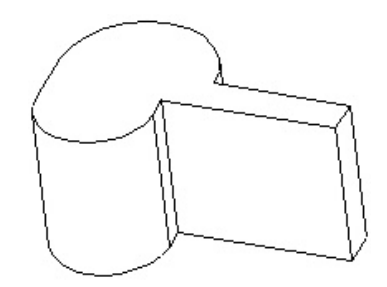

### (Editing Multiple Profiles)

Néhány objektum, mint a csonka kúpok és a loftok több profilt használnak. Mindegyik profilt egymástól külön elérheti és szerkesztheti.

Ez a példa egy csonka kúpot fog használni.

1. A **Select** módban válassza ki az objektumot. Jobb oldali egérgomb kattintása után a **Select Profile**-t (Profil kiválasztását) a helyi menüben.

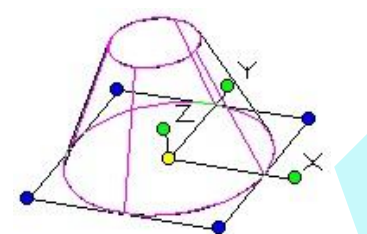

2. Ha a kiválasztott profil nem az, amit szerkeszteni akart, jobb oldali egérgombra kattintás megint, és válass za a Select Next Profile-t (Válassza a következ profilt). Használhatja ezt a módszert, hogy el re és hátra görgessen [Select Previous Profile (Válassza az el z profilt)], amíg el nem éri az óhajtott profilt.

### 3. Szerkessze a profilt, ahogy az ob jektum változtatásához szükséges.

### **A profil csomópontjának szerkesztése**

### (Editing Nodes of a Profile)

Ha a profilt szerkeszteni akarja a mozgatás, forgatás és átméretezés lehet sége mellett a Select Edit (Kiválasztás szerkesztésre) módban, akkor szerkesztheti a profil csomópontjait is. A részletekért lásd "Edit Tools" 215. oldalon.

1. A kiválasztás (Select) módban válassza ki az objektumot. Jobb oldali egérgomb kattintása után válassza a **Select Profile**-t (Profil kiválasztását) a helyi menüben.

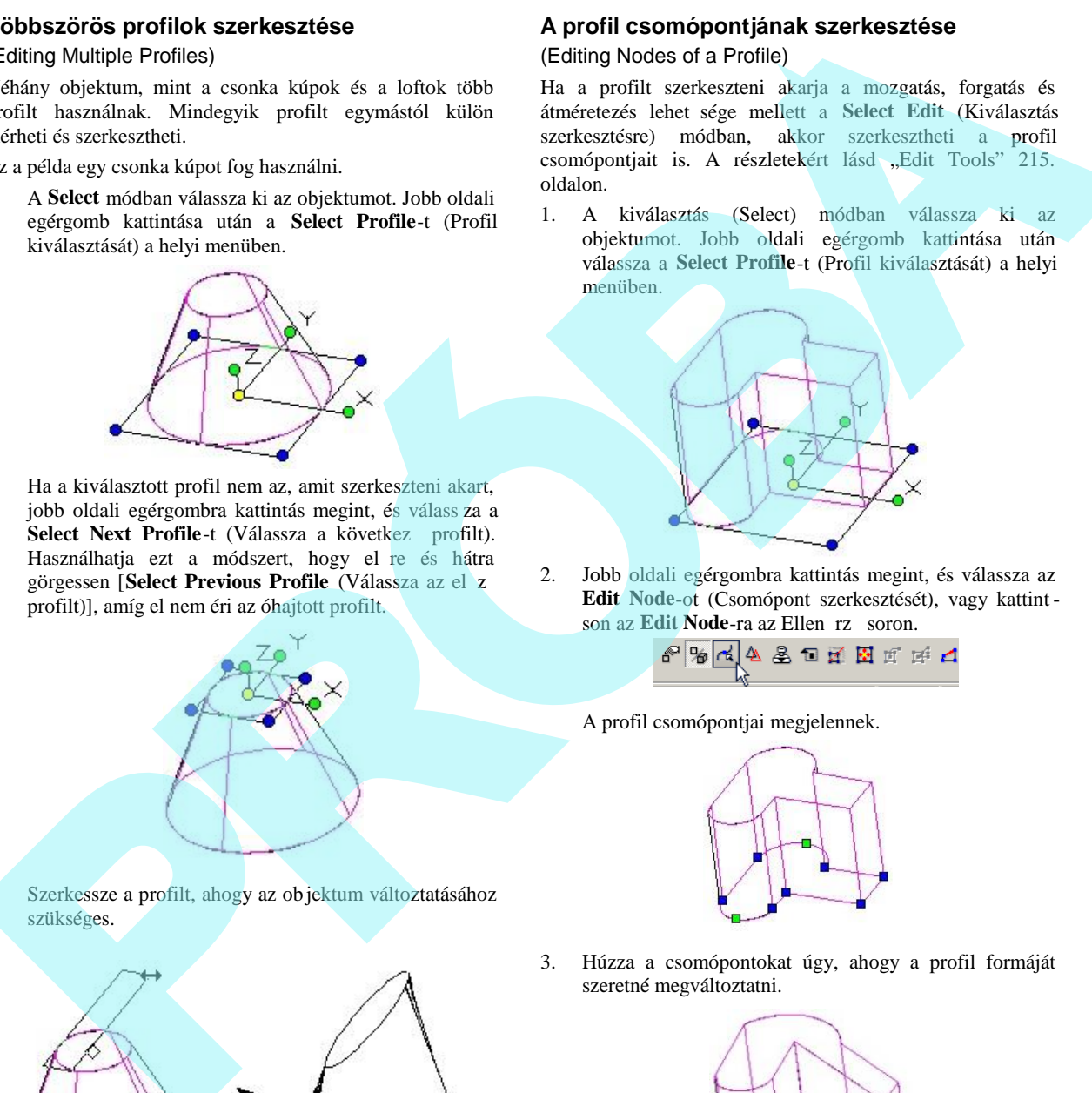

2. Jobb oldali egérgombra kattintás megint, és válassza az **Edit Node**-ot (Csomópont szerkesztését), vagy kattint son az **Edit Node-ra az Ellen** rz soron.

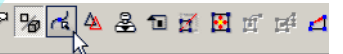

A profil csomópontjai megjelennek.

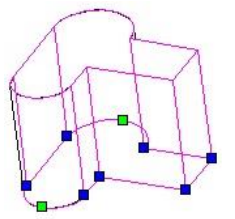

3. Húzza a csomópontokat úgy, ahogy a profil formáját szeretné megváltoztatni.

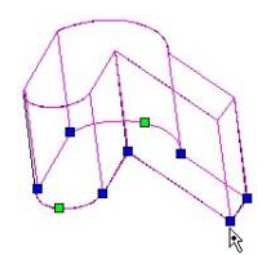

4. Térjen vissza a Select módba, és tisztítsa ki a szelekciót az Esc billenty kétszeri megnyomásával.

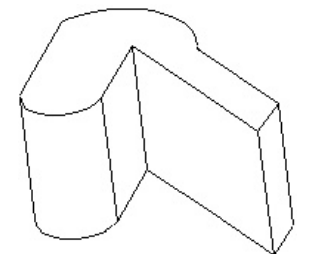

### **Összetett profilok frissítése** (Updating Compound Profiles)

A profil objektumok egyszer görbe (egyetlen görbe) profilokon vagy összetett profilokon alapulhatnak. Amikor a 3D objektumot már létrehozta, a görbéket, amelyeket az összetett objektum tartalmaz, megváltoztathatja, és az eredményül kapott szilárdtest frissülni fog.

1. Ebben a példában a **Normal Extrude-ot** (Mer leges kihúzást) hozunk létre. Gy z djön meg arról, hogy a **Use Compound Profile** (Összetett profil használata)

került kiválasztásra.<br> $\triangle \boxtimes \triangle \begin{array}{c} \square \\ \square \\ \square \end{array} \triangle \begin{array}{ccc} \square & \square & \square \\ \square & \square & \end{array}$ 

2. Válassza ki az összetett profilt, amelyet automatikusan láncszer en azonosít. Ebben a példában az összekapcsolt vonalak sorozata nem vonallánc.

szerint; a péda **Normal Path-t** (Mer leges **kihúzást)** használ.

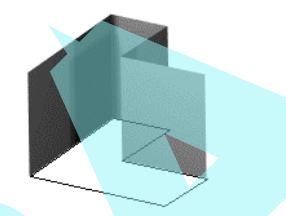

- 6. Két módja van a profil frissítésének:
	- Válassza az **Edit / Update Compound Profile -**t (Szerkesztés/Összetett profil frissítését), és válassza ki a profilt, amin elvégzi a kihúzást.
- Vagy válasszon (**Select**) 3D objektumot. Kiválasztás után jobb egérgomb kattintása, és válassza a **Select Profile-t (**Profil kiválasztását**)**. Miután a profilt kiválasztotta, ismét jobb egérgomb kattintása, és válassza az **Update Compound Profile-**t (Összetett profil frissítését). The Voltain develope and a subsection of the state of the state of the state of the state of the component of the component of the component of the component of the component of the component of the component of the compo
	- 7. Kattintson a profil görbéire úgy, hogy a lánc egyes szegmensei a kiválasztás visszavonására kerüljenek  $(zöld szín)$ .

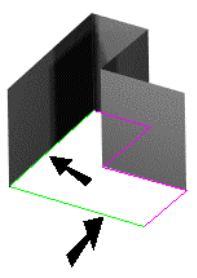

8. Amikor a profilt már módosította, válassza a **Finish Selection of Profile-t (**Profilkiválasztás befejezését**)**.

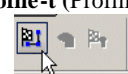

A kihúzás módosul a kiválasztott profilokat követve.

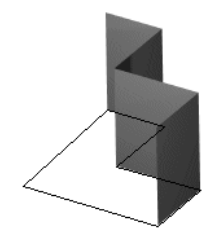

3. Két vonalkiválasztás visszavonása azok újra kiválasztásával történik – majd ezek zöldre változnak.

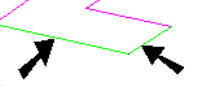

4. Amikor a profilt már kiválasztotta, kattintson a **Finish Selection of Profile -ra (**Profilkiválasztás befejezése), vagy válassza ki azt a helyi menüb 1.

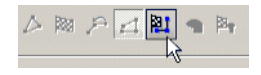

5. Fejezze be a kihúzást a kiválasztott módszer
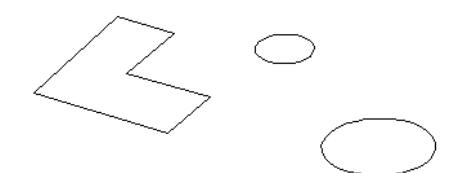

1. Akiválja a **Normal Extrude-ot** (Mer ledes kihúzást), és gy z djön meg arról, hogy a Use Compound Profile-t (Összetett profil használatát) alkalmazza..

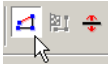

2. Válassza ki a három összetett profilt, ezután végezze el a kihúzást.

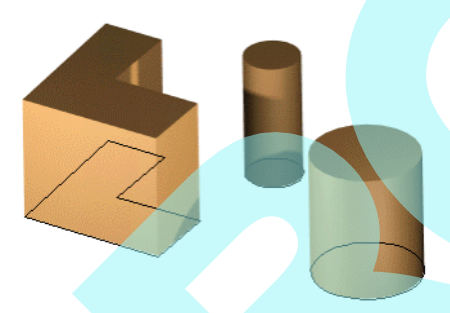

3. Frissítse a profilt a fent leírt valamelyik módszer alkalmazásával. A profilok közül válasszon ki egyet.

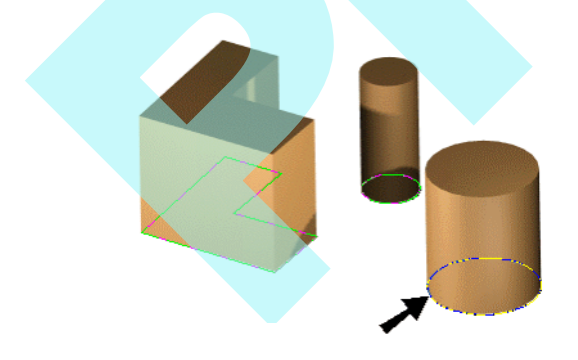

4. Kattintson a **Finish Selection of Profile-ra (**Profilkiválasztás befejezésére**)**.

A kihúzás frissül, elhagyja a törölt profilt.

Kiválaszthat olyan profilokat is, amelyeket eddig nem használt.

Végül frissíthet 3D objektumot is, amely egy egyszer

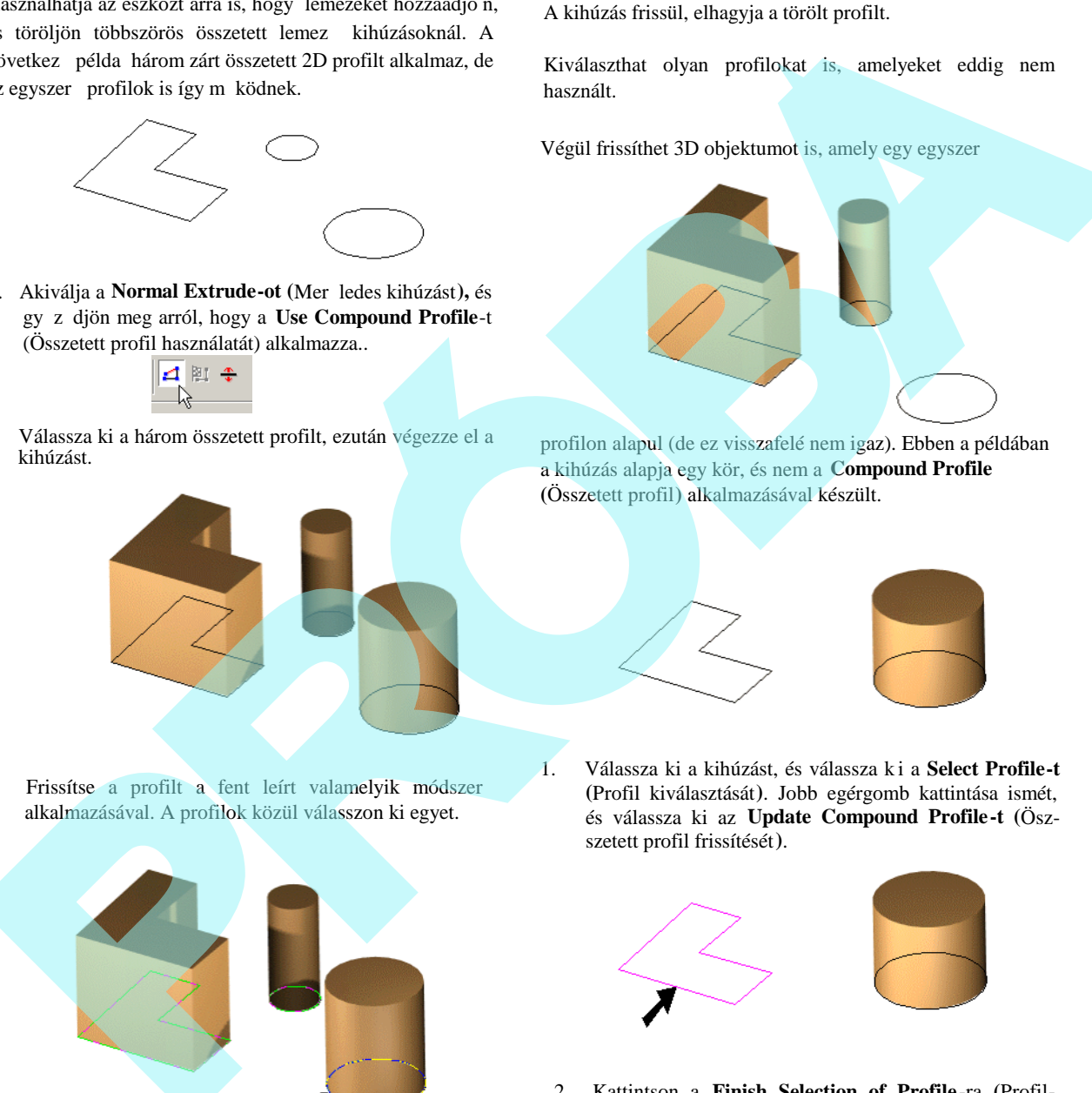

profilon alapul (de ez visszafelé nem igaz). Ebben a példában a kihúzás alapja egy kör, és nem a **Compound Profile (**Összetett profil**)** alkalmazásával készült.

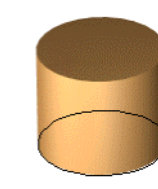

1. Válassza ki a kihúzást, és válassza k i a **Select Profile-t (**Profil kiválasztását**)**. Jobb egérgomb kattintása ismét, és válassza ki az **Update Compound Profile-t (**Öszszetett profil frissítését**)**.

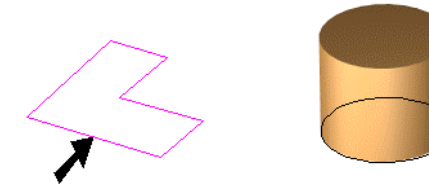

2. Kattintson a **Finish Selection of Profile** -ra **(**Profilkiválasztás befejezésére**)**, és a kihúzás most egy összetett profilon alapul.

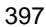

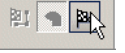

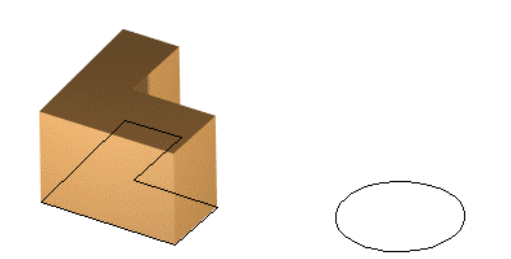

Mialatt létrehozza az összetett profilon alapuló szilárdtestet, azt javasoljuk, hogy a Part Tree -t (Alkotórész fastruktúrát) hagyja aktív állapotban (lásd "Part Tree" 407. oldal). Ez biztosítja azt, hogy módosítani tu dja a profilokat a **Select Edit** (Szerkesztés kiválasztása) módban. Ha az alkotórész fastruktúra nem aktív, akkor a kapcsolat az eredeti profil és a kihúzott között nem kerül elmentésre, így a változtatások a **Select Edit-ben (**Szerkesztés kiválasztásában**)** nem frissítik majd a szilárdtestet.

# **3D Boole műveletek** (3D Boolean Operations)

A Boole m velet két meglév, tipikusan egymást átfed 3D objektumot használ, hogy létrehozzon egy új objektumot. Az objektumokat lehet egyesíteni (combine), egymásból kivonni (subtract), metszeni (intersect) és szelni (slice). Az objektumoknak ugyanazon típusnak kell lenniük – felületeknek vagy szilárdtesteknek.

MEGJEGYZÉS: *Az Imprint (Dombornyomat) eszköz szintén használható a Boole műveleteknél, egyesítve egy* szilárdtestet egy 2D zárt profil kihúzásával. Lásd "Imprint" *434. oldalon.*

### *3D összeadás* (3D Add)

**Menu:** Modify / 3D Boolean Operation / 3D Add

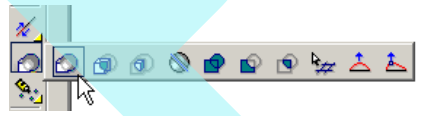

Egyesít két 3D objektumot egy objektummá. Az átfedett térfogat elt nik.

Válasszon ki két objektumot az egyesítésre, a második objektumot kapcsolja az els objektumhoz. A kiválasztási sorrend fontos, mert az új objektum az els nek kiválasztott objektum összes tulajdonságát megkapja, mint a fólia és az anyag.

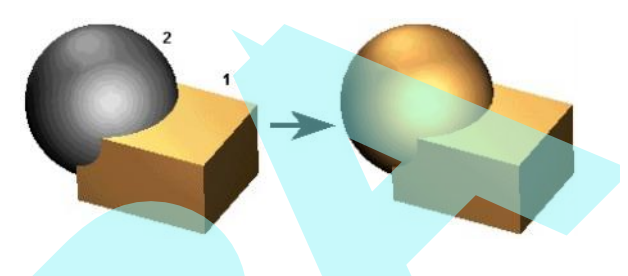

Az eredményül kapott objektum egy objektum. Ellen rizheti ezt az objektum kiválasztásával.

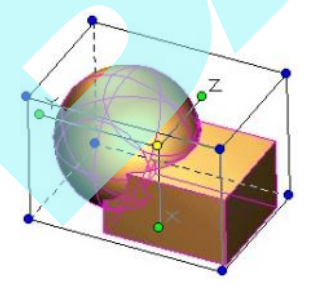

A kiválasztott objektumoknál nincs átfedés. Ha egyesít nem átfedett objektumokat, ezeket mégis egyesíteni lehet egy objektummá.

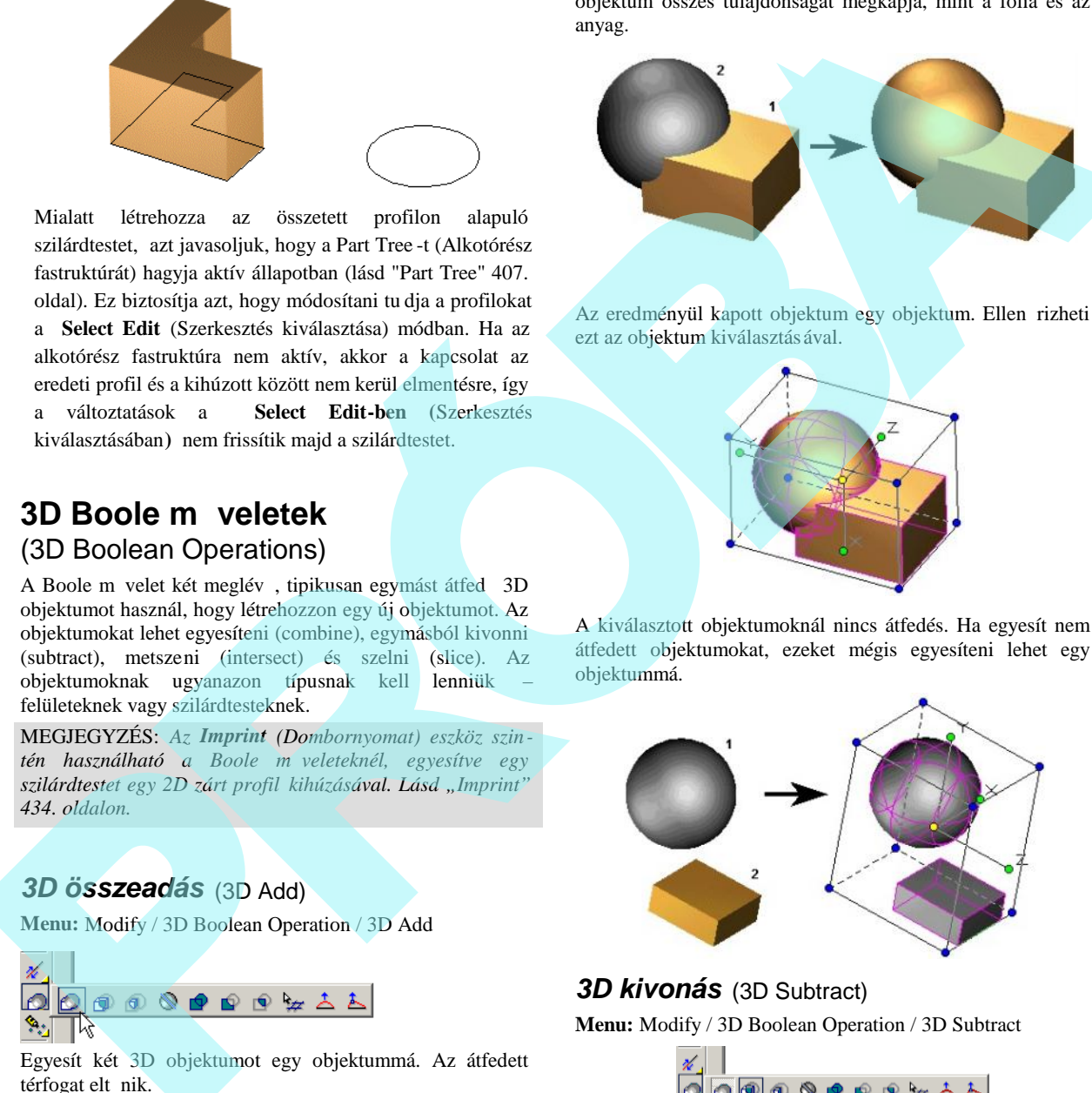

*3D kivonás* (3D Subtract) **Menu:** Modify / 3D Boolean Operation / 3D Subtract

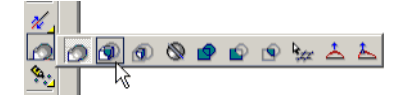

Kivon egy 3D objektumot egy másikból.

El ször válassza ki azt az objektumot, amelyb l kivon, ezután válassza ki azt, amelyiket kivonja. Alapértel mezésként a második objektum törlésre kerül.

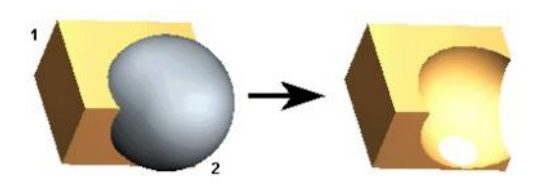

#### Helyi menü opció:

**Don't remove the subtrahend** (Ne távolítsa el a kivonandót): Megtartja a második (kivont) objektumot. Az eredményül kapott objektumok ugyanúgy megjelennek, de ha mozgatja a második objektumot, megláthatja, hogy ez kivonásra került az elsőb 1.

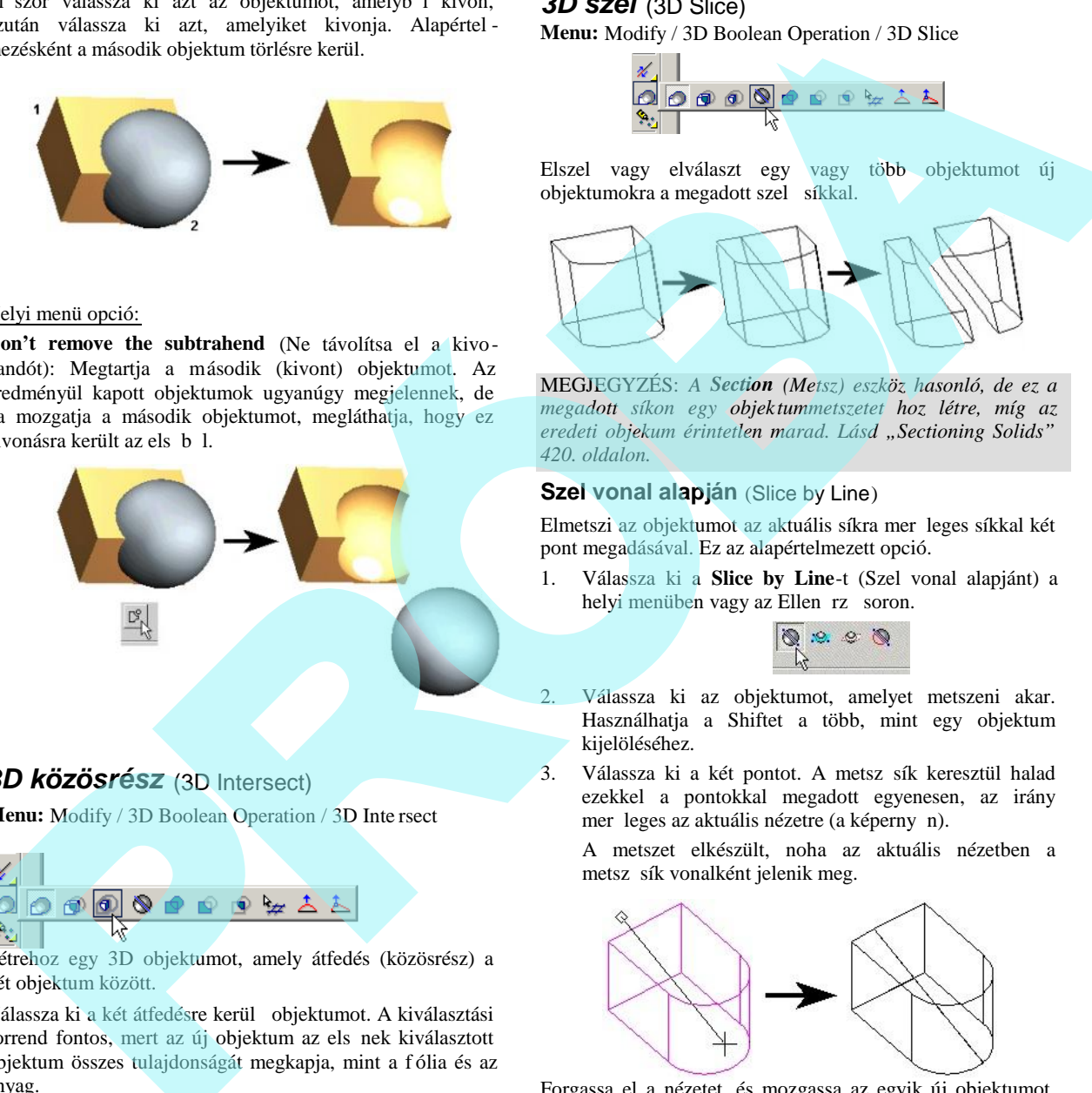

### *3D közösrész* (3D Intersect)

**Menu:** Modify / 3D Boolean Operation / 3D Inte rsect

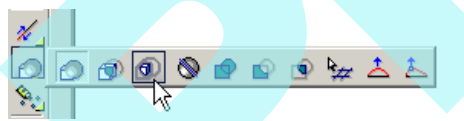

Létrehoz egy 3D objektumot, amely átfedés (közösrész) a két objektum között.

Válassza ki a két átfedésre kerül objektumot. A kiválasztási sorrend fontos, mert az új objektum az els nek kiválasztott objektum összes tulajdonságát megkapja, mint a f ólia és az anyag.

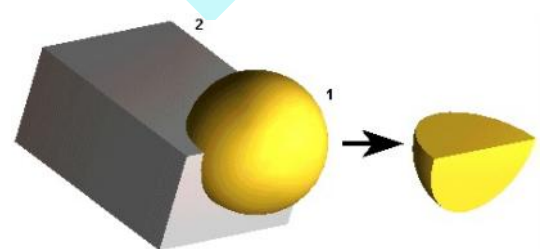

### *3D szel* (3D Slice)

**Menu:** Modify / 3D Boolean Operation / 3D Slice

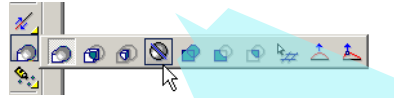

Elszel vagy elválaszt egy vagy több objektumot új objektumokra a megadott szel síkkal.

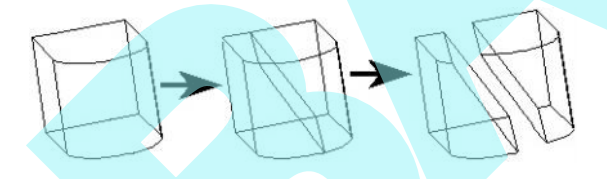

MEGJEGYZÉS: *A Section (Metsz) eszköz hasonló, de ez a megadott síkon egy objektummetszetet hoz létre, míg az eredeti objekum érintetlen marad. Lásd "Sectioning Solids" 420. oldalon.*

#### **Szel vonal alapján** (Slice by Line)

Elmetszi az objektumot az aktuális síkra mer leges síkkal két pont megadásával. Ez az alapértelmezett opció.

1. Válassza ki a **Slice by Line**-t (Szel vonal alapjánt) a helyi menüben vagy az Ellen rz soron.

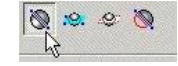

- 2. Válassza ki az objektumot, amelyet metszeni akar. Használhatja a Shiftet a több, mint egy objektum kijelöléséhez.
- 3. Válassza ki a két pontot. A metsz sík keresztül halad ezekkel a pontokkal megadott egyenesen, az irány mer leges az aktuális nézetre (a képerny n).

A metszet elkészült, noha az aktuális nézetben a metsz sík vonalként jelenik meg.

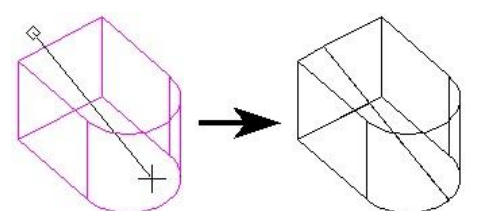

Forgassa el a nézetet, és mozgassa az egyik új objektumot, hogy megnézze, hogyan lett az eredeti objektum elszelve.

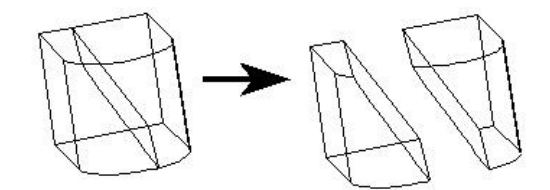

399

#### **Szel sík alapján** (Slice by Plane)

Elmetszi az objektumot a metsz sík megadásával. A sík megadása három ponttal történik.

1. Válassza ki a **Slice by Plane**-t (Szel sík alapjánt) a helyi menüben vagy az Ellen rz so ron.

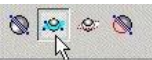

- 2. Válassza ki az objektumot, amelyet metszeni akar. Használhatja a Shiftet a több, mint egy objektum kijelöléséhez.
- 3. Válassza ki a három pontot, hogy meghatározza a metsz síkot.

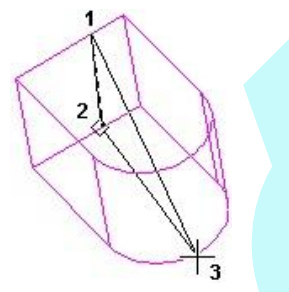

A metszet elkészült. Elmozgathatja az egyik új objek tumot, hogy megnézze, hogyan lett az eredeti objektum elszelve.

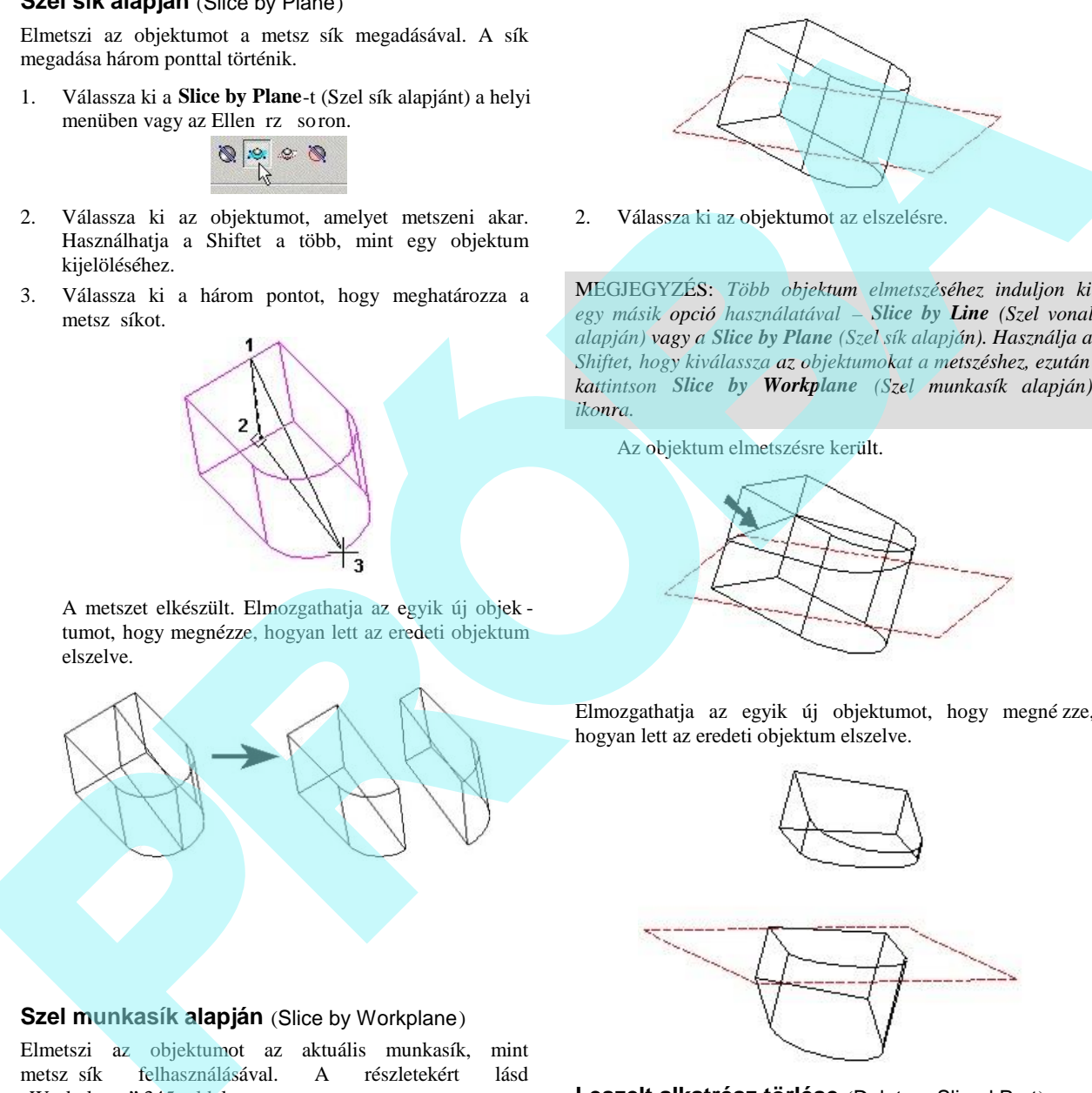

#### **Szel munkasík alapján** (Slice by Workplane)

Elmetszi az objektumot az aktuális munkasík, mint metsz sík felhasználásával. A részletekért lásd "Workplanes" 345. oldalon.

1. Válassza ki a **Slice by Workplane** (Szel munkasík alapján) a helyi menüben vagy az Ellen rz soron.

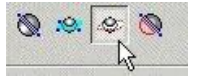

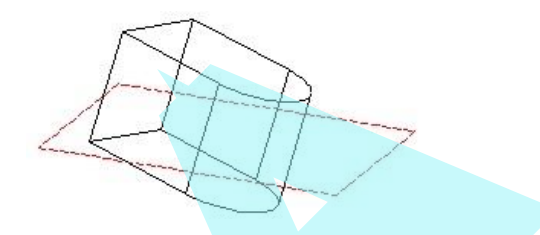

2. Válassza ki az objektumot az elszelésre.

MEGJEGYZÉS: *Több objektum elmetszéséhez induljon ki egy másik opció használatával – Slice by Line (Szel vonal alapján) vagy a Slice by Plane (Szel sík alapján). Használja a Shiftet, hogy kiválassza az objektumokat a metszéshez, ezután kattintson Slice by Workplane (Szel munkasík alapján) ikonra.*

Az objektum elmetszésre került.

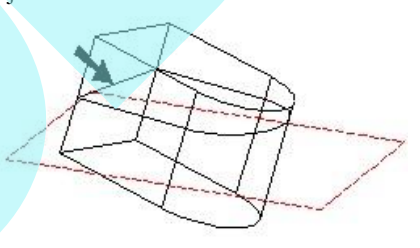

Elmozgathatja az egyik új objektumot, hogy megné zze, hogyan lett az eredeti objektum elszelve.

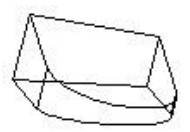

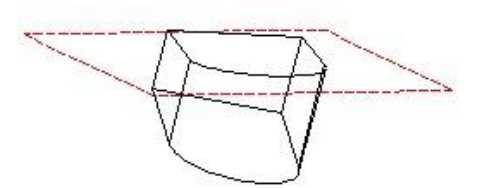

#### **Leszelt alkatrész törlése** (Delete a Sliced Part)

Eltávolítja az egyik új objektumot, amely lemetszett objek tumnak készült. Ezt az opciót párhuzamosan használhatja egy másik opcióval.

1. Válassza ki a kívánt lemetsz opciót (ebben az esetben a **Slice by Plane**-t) és a **Delete a Sliced Part-**ot (Leszelt alkartész törlését) a helyi menüb l vagy az Ellen rz soron.

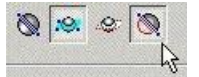

2. Válassza ki az objektumot a metszéshez. Használhatja a Shift billenty t, hogy kiválassz on több, mint egy objektumot. Szelje el az objektumot a kiválasztott módszerrel, ebben az esetben egy sík megadásával három pont alapján.

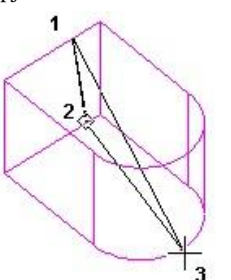

3. A metszés elkészült. Válassza ki az objektumot, amelyet törölni akar.

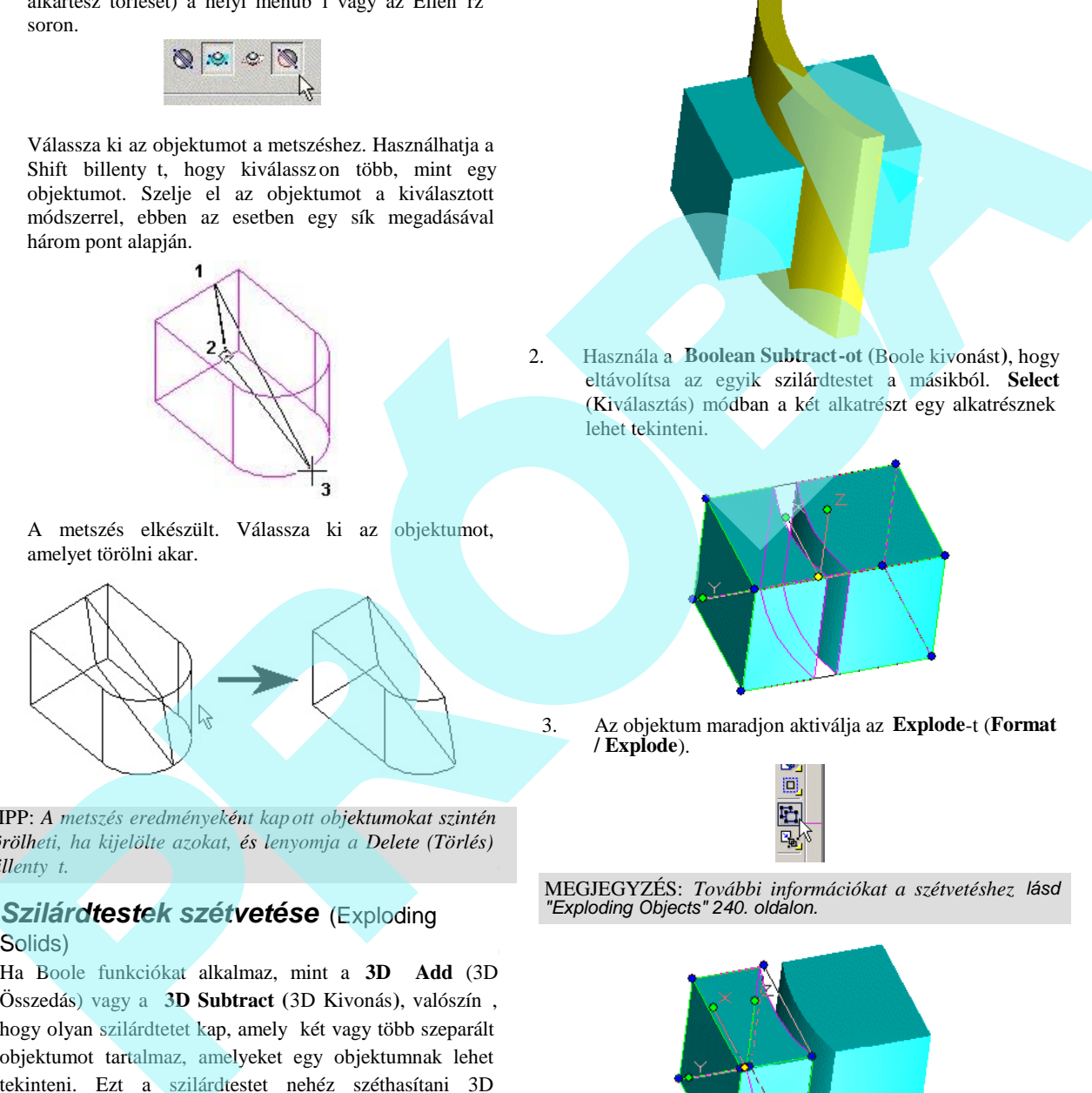

TIPP: *A metszés eredményeként kapott objektumokat szintén törölheti, ha kijelölte azokat, és lenyomja a Delete (Törlés) billenty t.* 

### *Szilárdtestek szétvetése* (Exploding Solids)

Ha Boole funkciókat alkalmaz, mint a **3D Add** (3D Összedás) vagy a **3D Subtract** (3D Kivonás), valószín, hogy olyan szilárdtetet kap, amely két vagy több szeparált objektumot tartalmaz, amelyeket egy objektumnak lehet tekinteni. Ezt a szilárdtestet nehéz széthasítani 3D szerkeszt eszközök használatával, de az Explode (Szétvet) eszközzel könnyen megteheti ezt.

1. Induljunk el két szilárdtestb 1, amelyek átfedik egymást.

2. Használa a **Boolean Subtract-ot (**Boole kivonást**)**, hogy eltávolítsa az egyik szilárdtestet a másikból. **Select** (Kiválasztás) módban a két alkatrészt egy alkatrésznek lehet tekinteni.

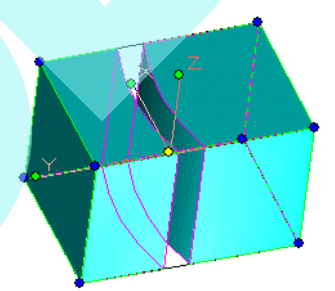

3. Az objektum maradjon aktiválja az **Explode**-t (**Format / Explode**).

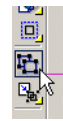

MEGJEGYZÉS: *További információkat a szétvetéshez lásd "Exploding Objects" 240. oldalon.*

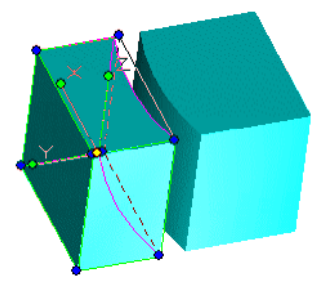

A két részt külön objektumnak kell tekinteni..

# **Élek kerekítése** (Fillet edges)

*Csak a TurboCAD Professionalnál alkalmazható.*

**Menu:** Modify / Fillet Edges

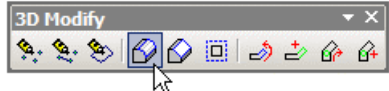

Az éleket lekerekít eszközök lehet vé teszik, hogy eltávolítsa az éles éleket a lekerekítéssel ( *filleting,* más szóval *rounding*) vagy élletöréssel (*chamfering* vagy más szóval *beveling*). Ezek az eszközök valójában Boole m veletek – anyagot adnak hozzá, vagy távolítanak el a 3D objektumokról.

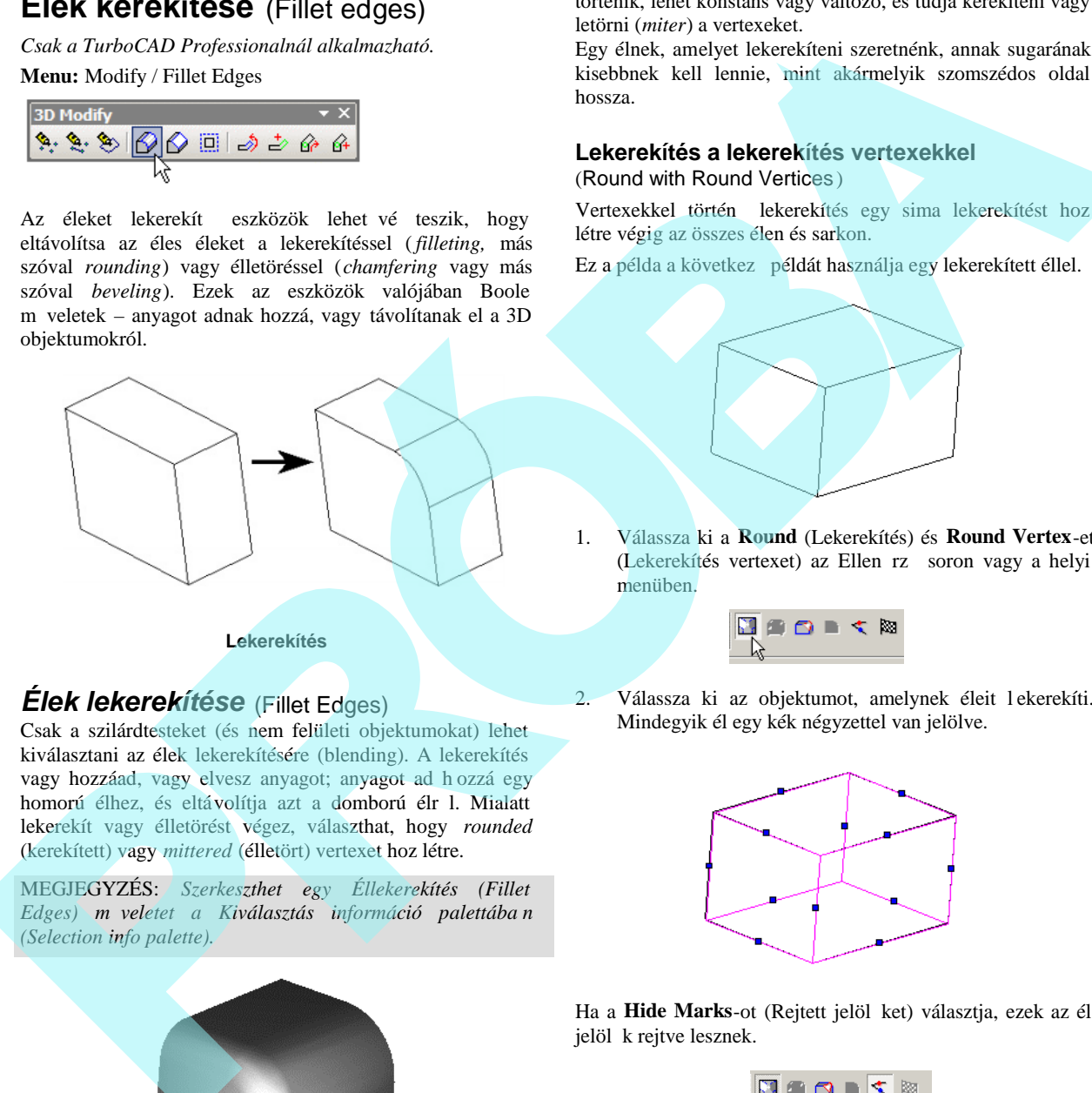

**Lekerekítés**

### *Élek lekerekítése* (Fillet Edges)

Csak a szilárdtesteket (és nem felületi objektumokat) lehet kiválasztani az élek lekerekítésére (blending). A lekerekítés vagy hozzáad, vagy elvesz anyagot; anyagot ad h ozzá egy homorú élhez, és eltávolítja azt a domború élr l. Mialatt lekerekít vagy élletörést végez, választhat, hogy *rounded* (kerekített) vagy *mittered* (élletört) vertexet hoz létre.

MEGJEGYZÉS: *Szerkeszthet egy Éllekerekítés (Fillet Edges) műveletet a Kiválasztás információ palettába n (Selection info palette).*

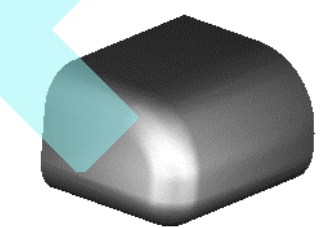

A kerekítés (*filleting vagy rounding*) lecseréli az éles éleket egy lekerekítettre. A sugár megadása az Ellen rz soron

történik, lehet konstans vagy változó, és tudja kerekíteni vagy letörni (*miter*) a vertexeket.

Egy élnek, amelyet lekerekíteni szeretnénk, annak sugarának kisebbnek kell lennie, mint akármelyik szomszédos oldal hossza.

#### **Lekerekítés a lekerekítés vertexekkel** (Round with Round Vertices )

Vertexekkel történ lekerekítés egy sima lekerekítést hoz létre végig az összes élen és sarkon.

Ez a példa a következ példát használja egy lekerekített éllel.

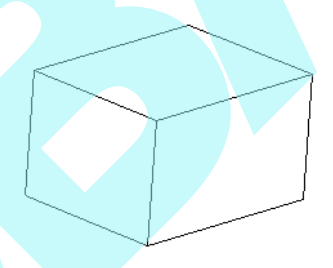

1. Válassza ki a **Round** (Lekerekítés) és **Round Vertex**-et (Lekerekítés vertexet) az Ellen rz soron vagy a helyi menüben.

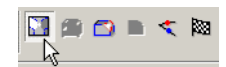

2. Válassza ki az objektumot, amelynek éleit l ekerekíti. Mindegyik él egy kék négyzettel van jelölve.

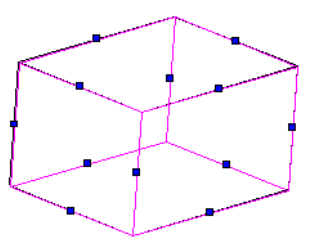

Ha a Hide Marks-ot (Rejtett jelöl ket) választja, ezek az él jelöl k rejtve lesznek.

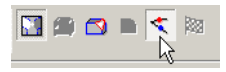

3. A kerekítéshez válassza ki az els élt. Az el nézet megjelenik, bemutatva a lekerekítést, amely a végeredmény lesz majd.

- 4. Folytassa az élek kiválasztását, ha szükséges. (Kihúzhat egy ablakot is több él kiválasztásához) A kiválasztott éleket egy vörös négyzet mutatja.
- 5. A lekerekítés befejezéséhez válassza ki a **Finish**-t az Ellen rz soron vagy a helyi menün.

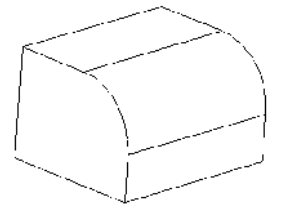

6. Ebben a példában ha kiválaszt egy élt, amely simán kapcsolódik más élekhez, a kapcsolódó élek automatikusan lesznek kiválasztva.

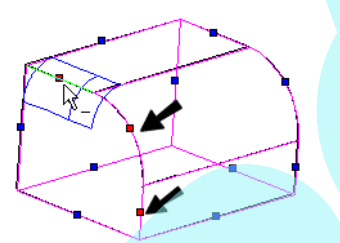

MEGJEGYZÉS: *A szomszédos élek szabályosan kapcsolód nak, ha azok egy ívvel vagy lekerekítés vertex -szel kapcsolódnak.*

7 Másik élre kattintva a lekerekítés el nézetet mutatja meg az él mentén.

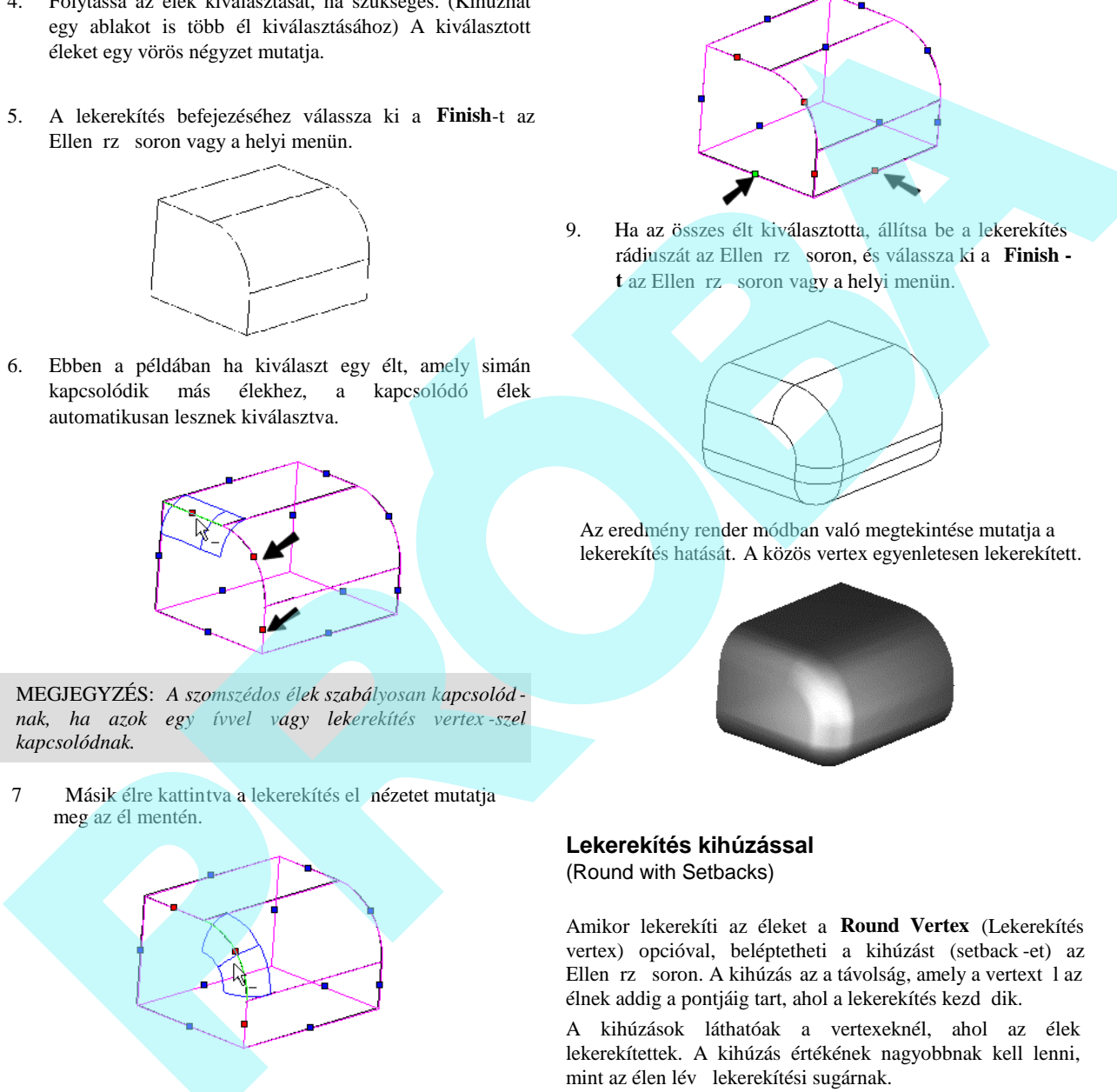

8. Néhány esetben egy élet kiválasztva (mint az alsó el 1 lév él) egy másik él lekerekítését is okozza (az alsó oldal él), mert ezek közös vertexen találkoznak. Ezek az élek zöld négyszöggel vanna k jelölve.

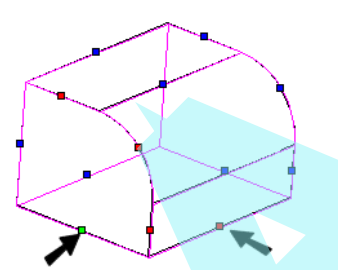

9. Ha az összes élt kiválasztotta, állítsa be a lekerekítés rádiuszát az Ellen rz soron, és válassza ki a **Finish t** az Ellen rz soron vagy a helyi menün.

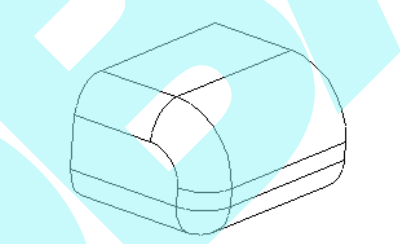

Az eredmény render módban való megtekintése mutatja a lekerekítés hatását. A közös vertex egyenletesen lekerekített.

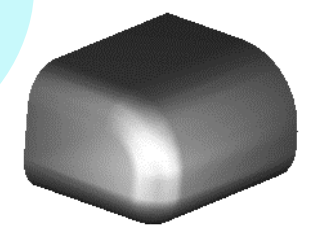

#### **Lekerekítés kihúzással** (Round with Setbacks)

Amikor lekerekíti az éleket a **Round Vertex** (Lekerekítés vertex) opcióval, beléptetheti a kihúzást (setback -et) az Ellen rz soron. A kihúzás az a távolság, amely a vertext 1 az élnek addig a pontjáig tart, ahol a lekerekítés kezd dik.

A kihúzások láthatóak a vertexeknél, ahol az élek lekerekítettek. A kihúzás értékének nagyobbnak kell lenni, mint az élen lév lekerekítési sugárnak.

1. Válassza ki az objektumot, és válassza ki a lekere kítéshez az els élt. Amikor már az él kiválasztott, a kék négyzet vörössé válik. Ha kiválaszt egy élt, amely szabályosan kapcsolódik más élekhez, a kapcsolódó

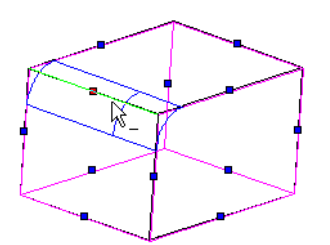

élek automatikusan kiválasztásra kerülnek.

2. Folytassa az élek kiválasztását.

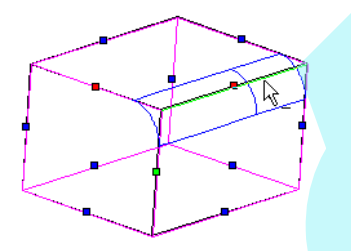

Amikor két szomszédos élt választ ki, a további élek, amelyek találkoznak azzal a vertexszel, szintén automa tikusan kiválasztásra kerülnek, és ezt zöld négyzettel jelöli.

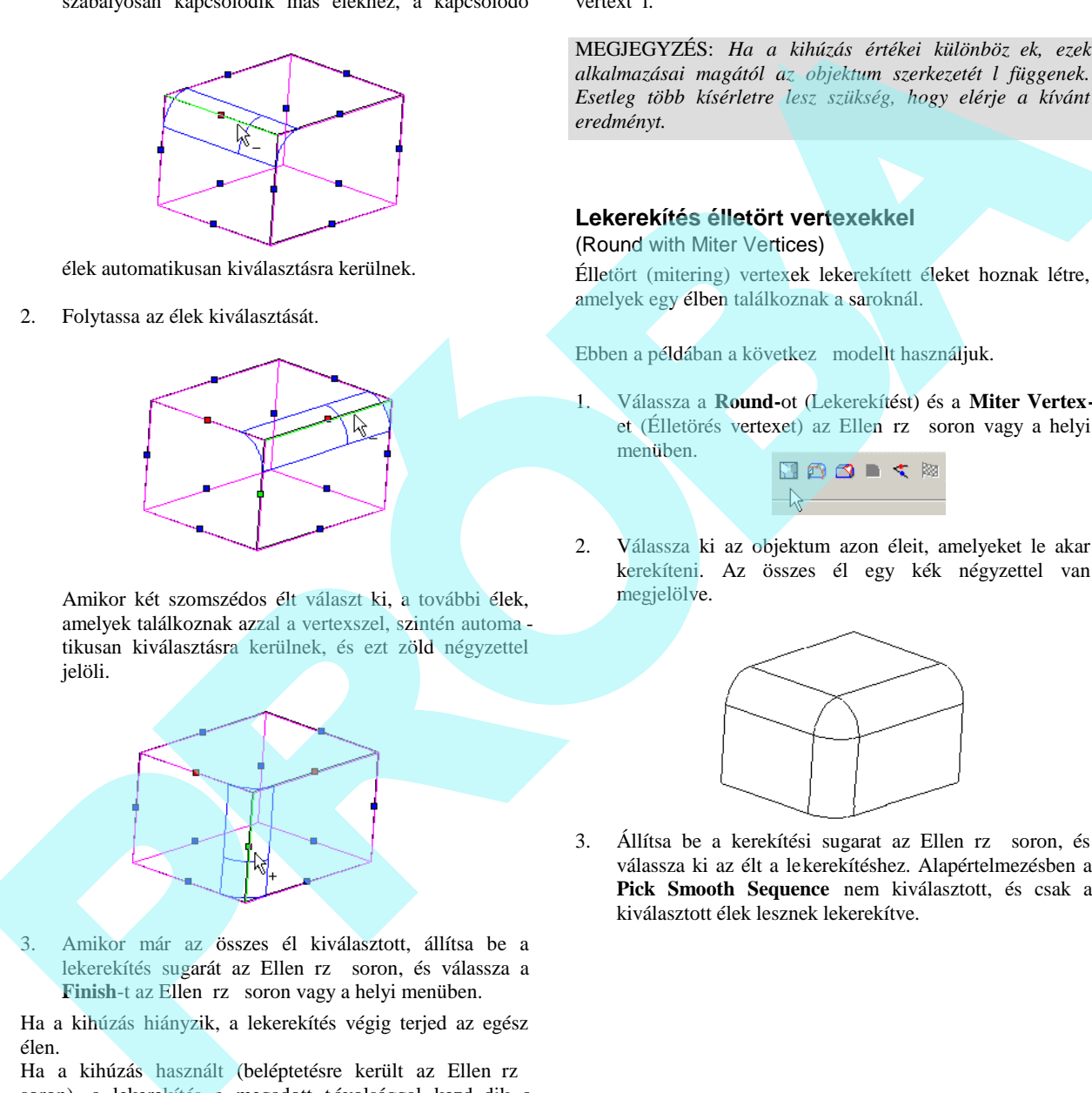

3. Amikor már az összes él kiválasztott, állítsa be a lekerekítés sugarát az Ellen rz soron, és válassza a Finish-t az Ellen rz soron vagy a helyi menüben.

Ha a kihúzás hiányzik, a lekerekítés végig terjed az egész élen.

Ha a kihúzás használt (beléptetésre került az Ellen rz soron), a lekerekítés a megadott távolsággal kezd dik a

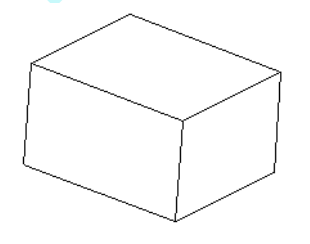

vertext 1.

MEGJEGYZÉS: *Ha a kihúzás értékei különböz ek, ezek* alkalmazásai magától az objektum szerkezetét l függenek. *Esetleg több kísérletre lesz szükség, hogy elérje a kívánt eredményt.*

### **Lekerekítés élletört vertexekkel**

(Round with Miter Vertices)

Élletört (mitering) vertexek lekerekített éleket hoznak létre, amelyek egy élben találkoznak a saroknál.

Ebben a példában a következ modellt használjuk.

1. Válassza a **Round-**ot (Lekerekítést) és a **Miter Vertex**et (Élletörés vertexet) az Ellen rz soron vagy a helyi menüben.

2. Válassza ki az objektum azon éleit, amelyeket le akar kerekíteni. Az összes él egy kék négyzettel van megjelölve.

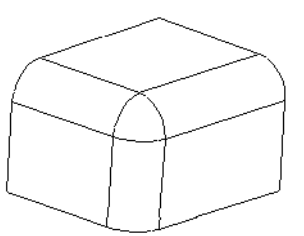

3. Állítsa be a kerekítési sugarat az Ellen rz soron, és válassza ki az élt a lekerekítéshez. Alapértelmezésben a **Pick Smooth Sequence** nem kiválasztott, és csak a kiválasztott élek lesznek lekerekítve.

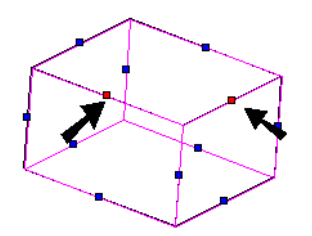

4. Az él lekerekítésre került. Egy másik él lekerekítéséhez válassza az objektumot megint, és válassza a következ élt.

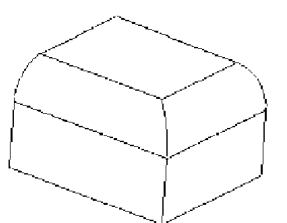

5. Folytassa az élek kiválasztását.

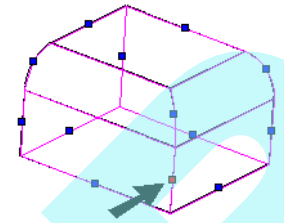

Bármelyik közös sarok találkozik egy éles élben.

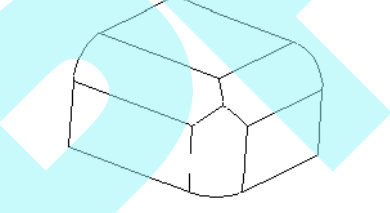

Az eredmény render módban történ megtekintése mutatja a lekerekítés hatását. A közös vertex tartalmazza az éles sarkot.

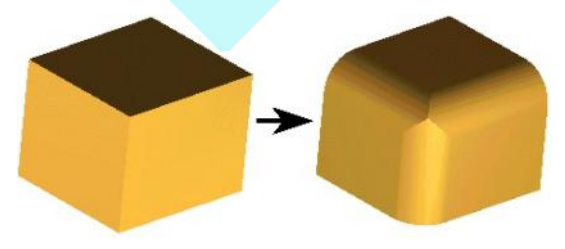

Ha a **Pick Smooth Sequence** kiválasztott, a szomszédos szabályosan kapcsolt élek szintén kiválasztásra kerülnek a lekerekítésre.

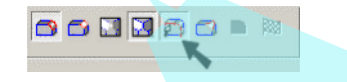

MEGJEGYZÉS: *Szomszédos élek szabályosan kapcsolódnak, ha azok egy ív vagy lekerekített vertex szerint kapcsolódnak.*

Egy objektum szabályosan kapcsolt éleivel elin dulva. Válassza ki az objektumot, és válaszza ki az élet. Ha az él szabályosan kapcsolt más élekhez, azok szintán kiválasztásra kerülnek.

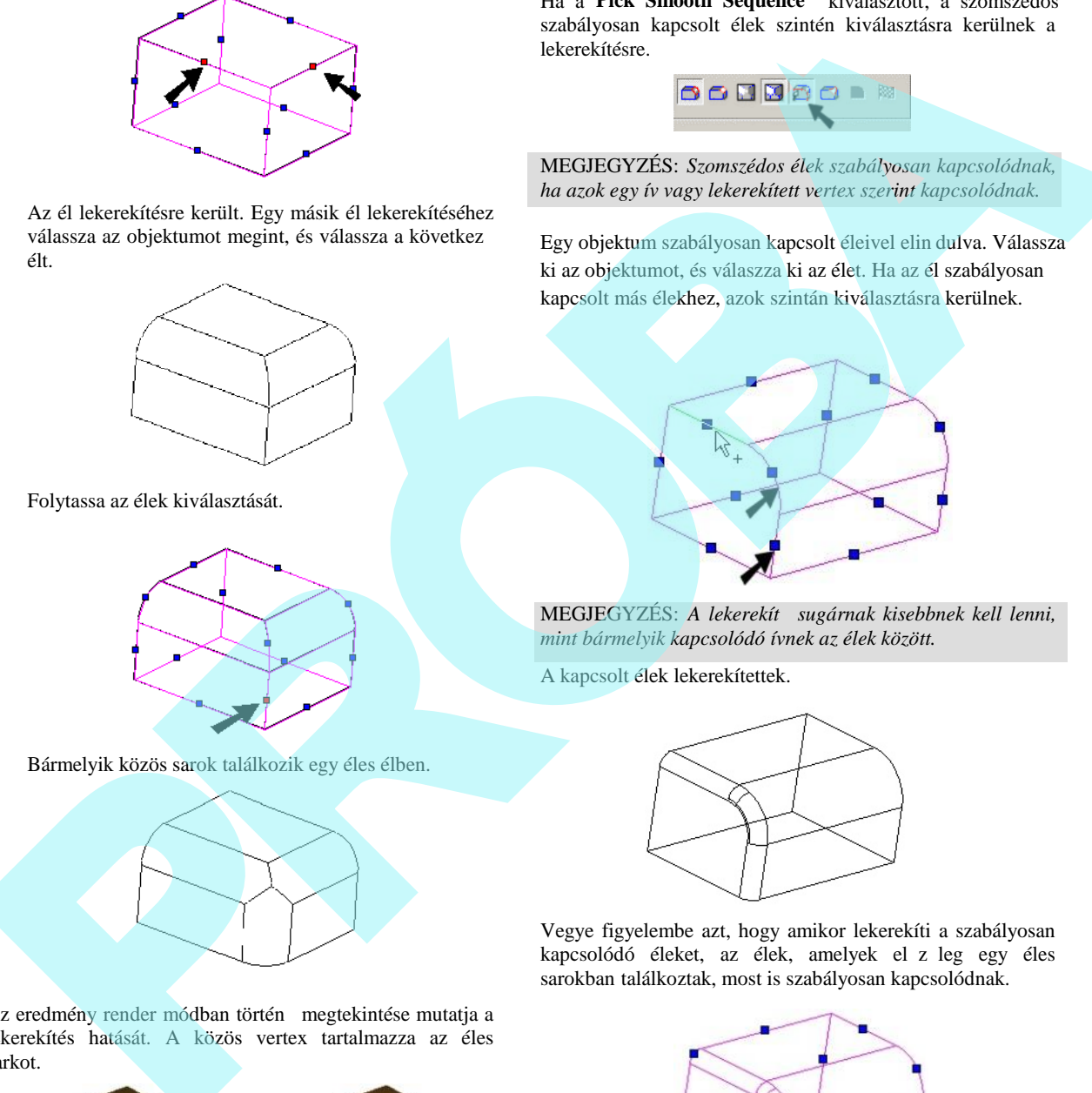

MEGJEGYZÉS: A lekerekít sugárnak kisebbnek kell lenni, *mint bármelyik kapcsolódó ívnek az élek között.*

A kapcsolt élek lekerekítettek.

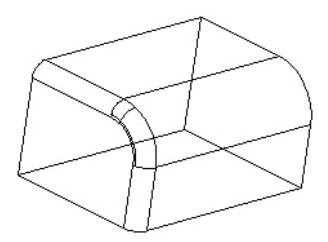

Vegye figyelembe azt, hogy amikor lekerekíti a szabályosan kapcsolódó éleket, az élek, amelyek el z leg egy éles sarokban találkoztak, most is szabályosan kapcsolódnak.

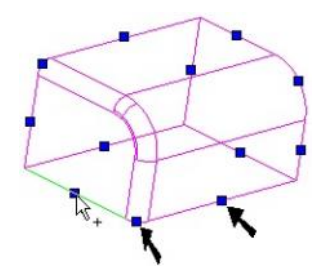

#### **Lekerekítés változó sugárral**

(Round with Variable Radius)

*Csak a TurboCAD Professionalnál alkalmazható.*

Az összes lekerekítés típushoz használhatja az **Unequal** Radius (Nem egyenl sugár) opciót, hogy meghatározza a sugarat az él kezd pontjánál és végpontjánál.

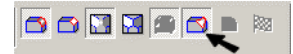

1. Adja meg a **Start Radius**-t (Kezd sugarat) és az **End** Radius-t (Végsugarat) az Ellen rz soron.

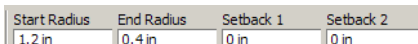

2. Válassza ki az objektumot és az élt vagy éleket a lekere kítéshez. Az összes élnél egy kis bíborvörös nyíl mutatja az él irányát azért, hogy tudja, hol alkalmazza a **Start Radius**-t és az **End Radius**-t. Megfordíthatja az irányt a Ctrl lenyomásával, és újabb kijelöléssel.

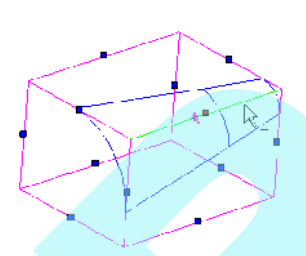

Az él lekerekített változó sugárral.

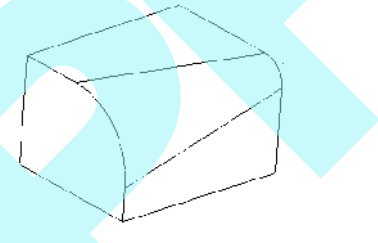

# **Élletörés (Chamfer Edges)**

*Csak a TurboCAD Professionalnál alkalmazható* **Menu:** Modify / Chamfer Edges

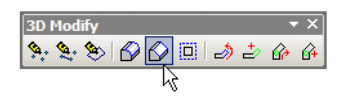

3D objektumok éleinek letörése.

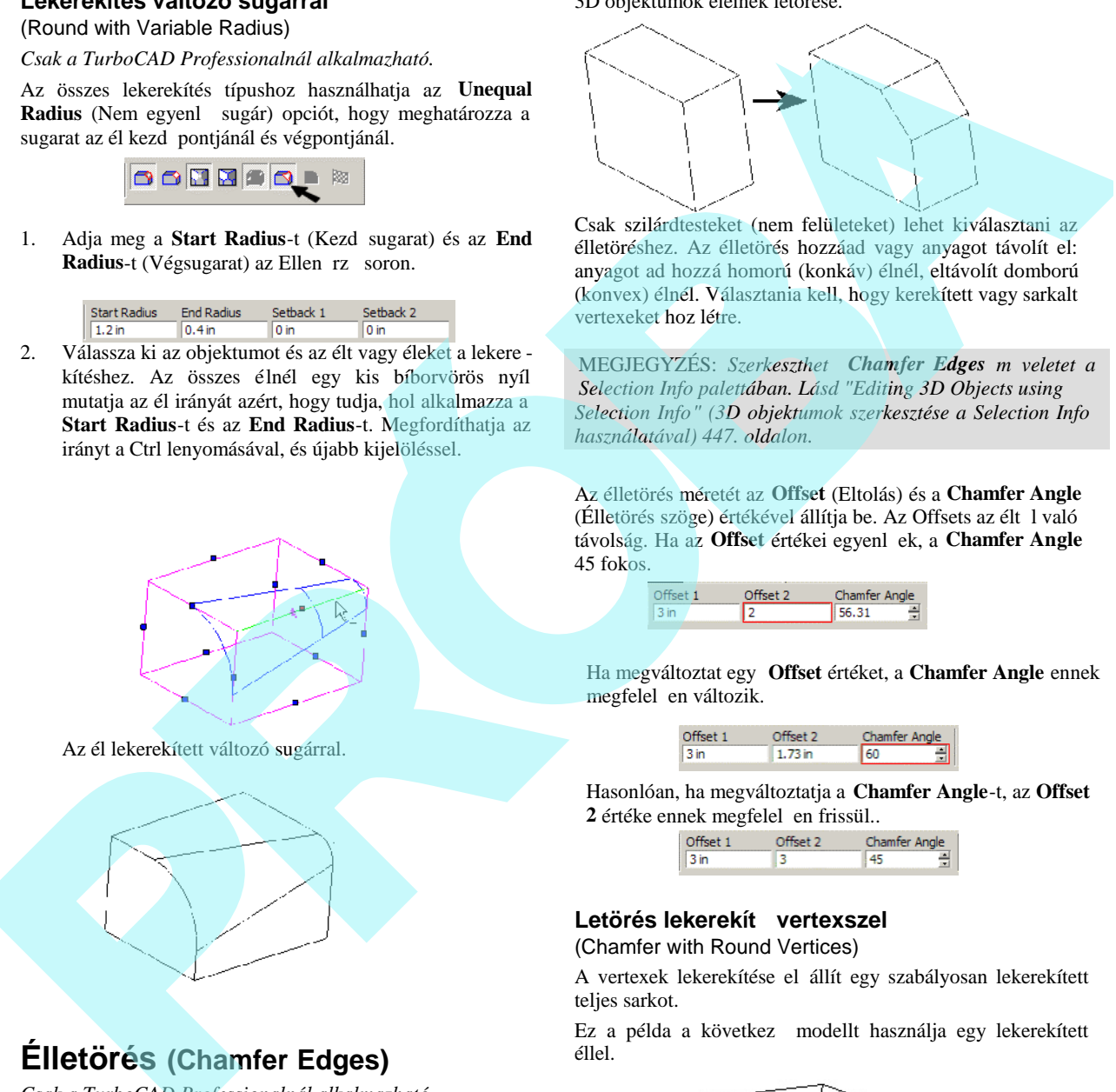

Csak szilárdtesteket (nem felületeket) lehet kiválasztani az élletöréshez. Az élletörés hozzáad vagy anyagot távolít el: anyagot ad hozzá homorú (konkáv) élnél, eltávolít domború (konvex) élnél. Választania kell, hogy kerekített vagy sarkalt vertexeket hoz létre.

MEGJEGYZÉS: Szerkeszthet Chamfer Edges m veletet a *Selection Info palettában. Lásd "Editing 3D Objects using Selection Info" (3D objektumok szerkesztése a Selection Info használatával) 447. oldalon.*

Az élletörés méretét az **Offset** (Eltolás) és a **Chamfer Angle** (Élletörés szöge) értékével állítja be. Az Offsets az élt 1 való távolság. Ha az Offset értékei egyenl ek, a **Chamfer Angle** 45 fokos.

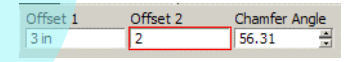

Ha megváltoztat egy **Offset** értéket, a **Chamfer Angle** ennek megfelel en változik.

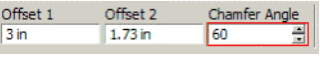

Hasonlóan, ha megváltoztatja a **Chamfer Angle**-t, az **Offset** 2 értéke ennek megfelel en frissül..

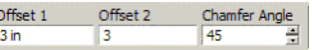

### Letörés lekerekít vertexszel

(Chamfer with Round Vertices)

A vertexek lekerekítése el állít egy szabályosan lekerekített teljes sarkot.

Ez a példa a következ modellt használja egy lekerekített éllel.

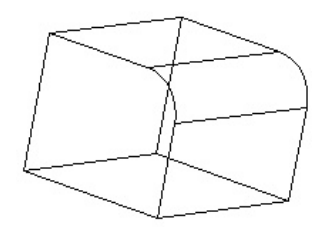

406

1. Válassza a **Chamfer-**t (Letörést) és **Round Vertex-**et (Lekerekít vertexet) az Ellen rz soron vagy a helyi menüben.

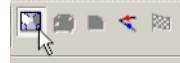

2. Válassza ki az objektumot és annak éleit, amelyeken letörést akar. Mindegyik él egy kék négyzettel van jelölve.

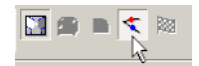

3. Válassza ki az els élt a letöréshez. Amikor az él kiválasztott állapotban van, a kék négyzet vörösre vált. Ha kiválaszt egy élt, amely szabályosan kapcsolódik más élekhez, a kapcsolt élek automatikusan kiválasztásra kerülnek.

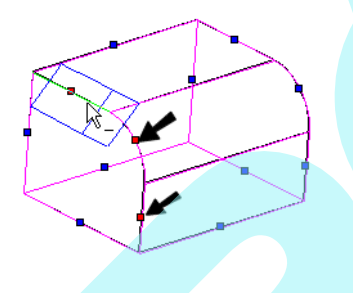

MEGJEGYZÉS: A *szomszédos élek szabályosan kapcsolód nak, ha azok egy ív szerint vagy lekerekített vertex szerint kapcsolódnak.*

4. Folytassa az élek kiválasztását, ha szükséges. (Vagy húzhat egy ablakot is a többszörös él kiválasztásához.) Néhány esetben egy élt kiválasztva (mint a szemben lév alsó él) egy másik él letörését is okozza (alsó oldal él), mert egy közös vertexnél találkoznak. Ezek az élek zöld négyzettel jelöltek.

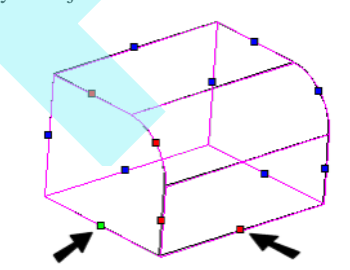

5. Amikor az összes élt kiválasztotta, állítsa be a letöré s eltolásait (offsets) az Ellen rz soron, és válassza a Finish-t az Ellen rz soron vagy a helyi menüben.

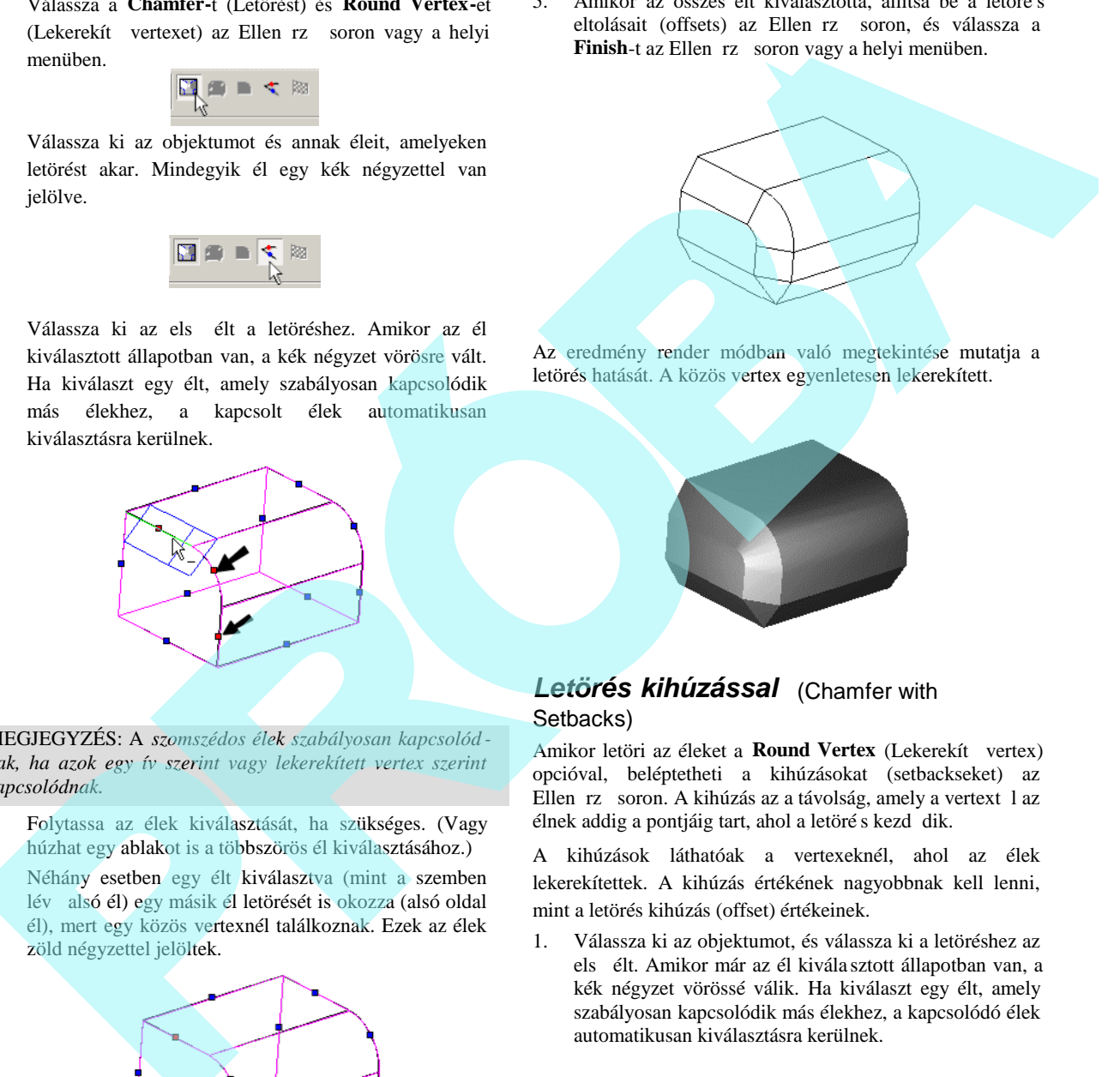

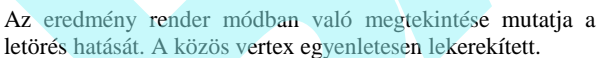

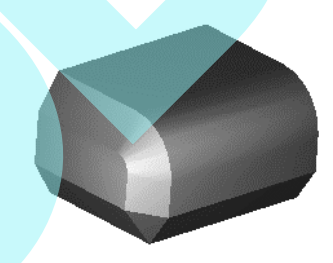

### *Letörés kihúzással* (Chamfer with Setbacks)

Amikor letöri az éleket a **Round Vertex** (Lekerekít vertex) opcióval, beléptetheti a kihúzásokat (setbackseket) az Ellen rz soron. A kihúzás az a távolság, amely a vertext l az élnek addig a pontjáig tart, ahol a letöré s kezd dik.

A kihúzások láthatóak a vertexeknél, ahol az élek lekerekítettek. A kihúzás értékének nagyobbnak kell lenni, mint a letörés kihúzás (offset) értékeinek.

- 1. Válassza ki az objektumot, és válassza ki a letöréshez az els élt. Amikor már az él kivála sztott állapotban van, a kék négyzet vörössé válik. Ha kiválaszt egy élt, amely szabályosan kapcsolódik más élekhez, a kapcsolódó élek automatikusan kiválasztásra kerülnek.
- 2. Folytassa az élek kiválasztását.
- 3. Amikor két szomszédos élt választ ki, a további élek, amelyek találkoznak azzal a vertexszel, szintén auto -

matikusan kiválasztásra kerülnek, és ezt zöld négyzettel jelöli.

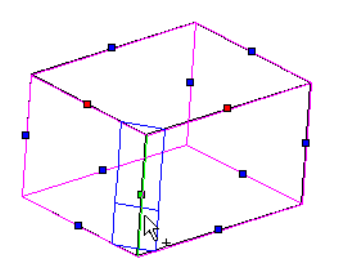

4. Amikor már az összes él kiválasztott, állítsa be a letörés kihúzásainak értékeit az Ellen rz soron, és válassza a Finish-t az Ellen rz soron vagy a helyi menüben.

Ha a kihúzás hiányzik, a letörés végighalad az egész élen.

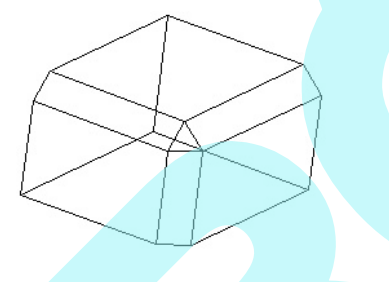

Ha a kihúzás használt (beléptetésre került az Ellen rz soron), a letörés a megadott távolsággal kezd dik a vertext 1.

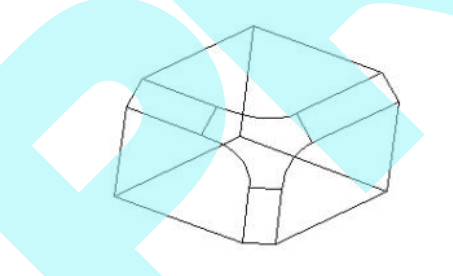

MEGJEGYZÉS: *Ha a kihúzás értékei különböz ek, ezek* alkalmazásai magától az objektum szerkezetét l függenek. *Esetleg több kísérletre lesz szükség, h ogy elérje a kívánt eredményt.*

#### **Letörés élletört vertexekkel**

(Chamfer with Miter Vertices)

Élletört (mitering) vertexek letört éleket hoznak létre, amelyek egy élben találkoznak a saroknál.

Ebben a példában a következ modellt használju k.

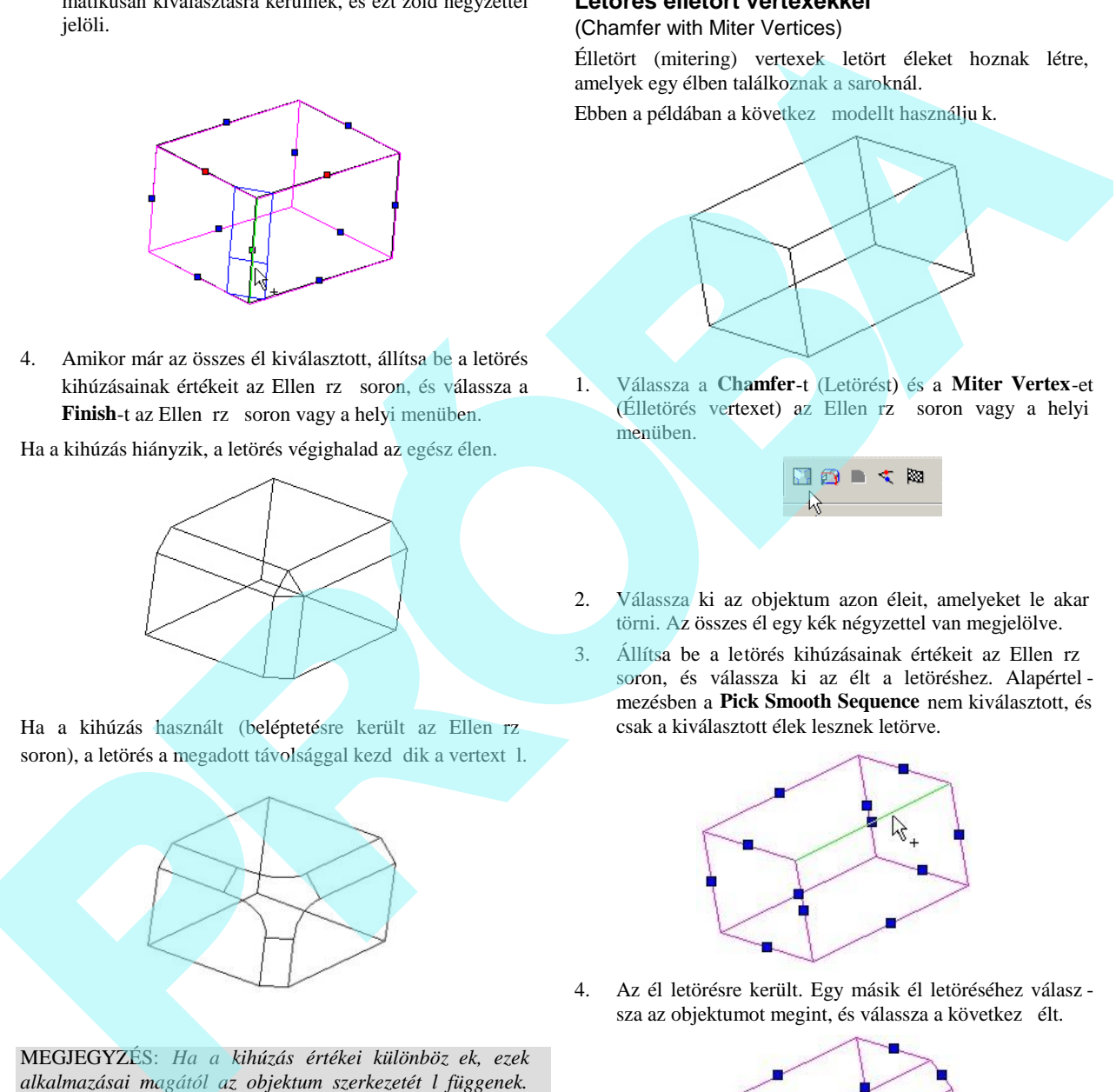

1. Válassza a **Chamfer**-t (Letörést) és a **Miter Vertex**-et (Élletörés vertexet) az Ellen rz soron vagy a helyi menüben.

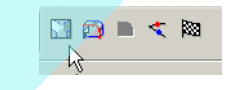

- 2. Válassza ki az objektum azon éleit, amelyeket le akar törni. Az összes él egy kék négyzettel van megjelölve.
- 3. Állítsa be a letörés kihúzásainak értékeit az Ellen rz soron, és válassza ki az élt a letöréshez. Alapértel mezésben a **Pick Smooth Sequence** nem kiválasztott, és csak a kiválasztott élek lesznek letörve.

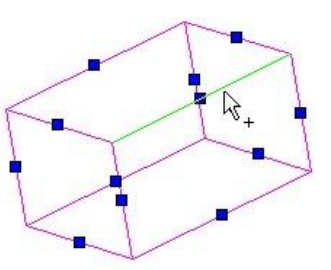

4. Az él letörésre került. Egy másik él letöréséhez válasz sza az objektumot megint, és válassza a következ élt.

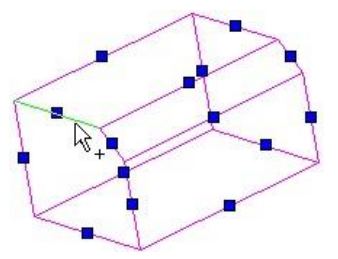

5. Folytassa az élek kiválasztását a letöréshez.

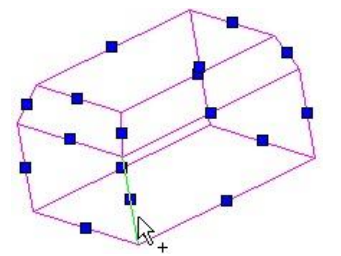

Bármelyik közös sarok találkozhat egy éles élben.

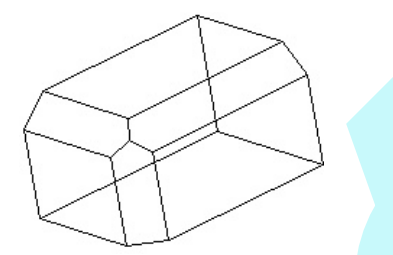

Az eredmény render módban történ megtekintése mutatja a lekerekítés hatását. A közös vertex tartalmazza az éles sarkot.

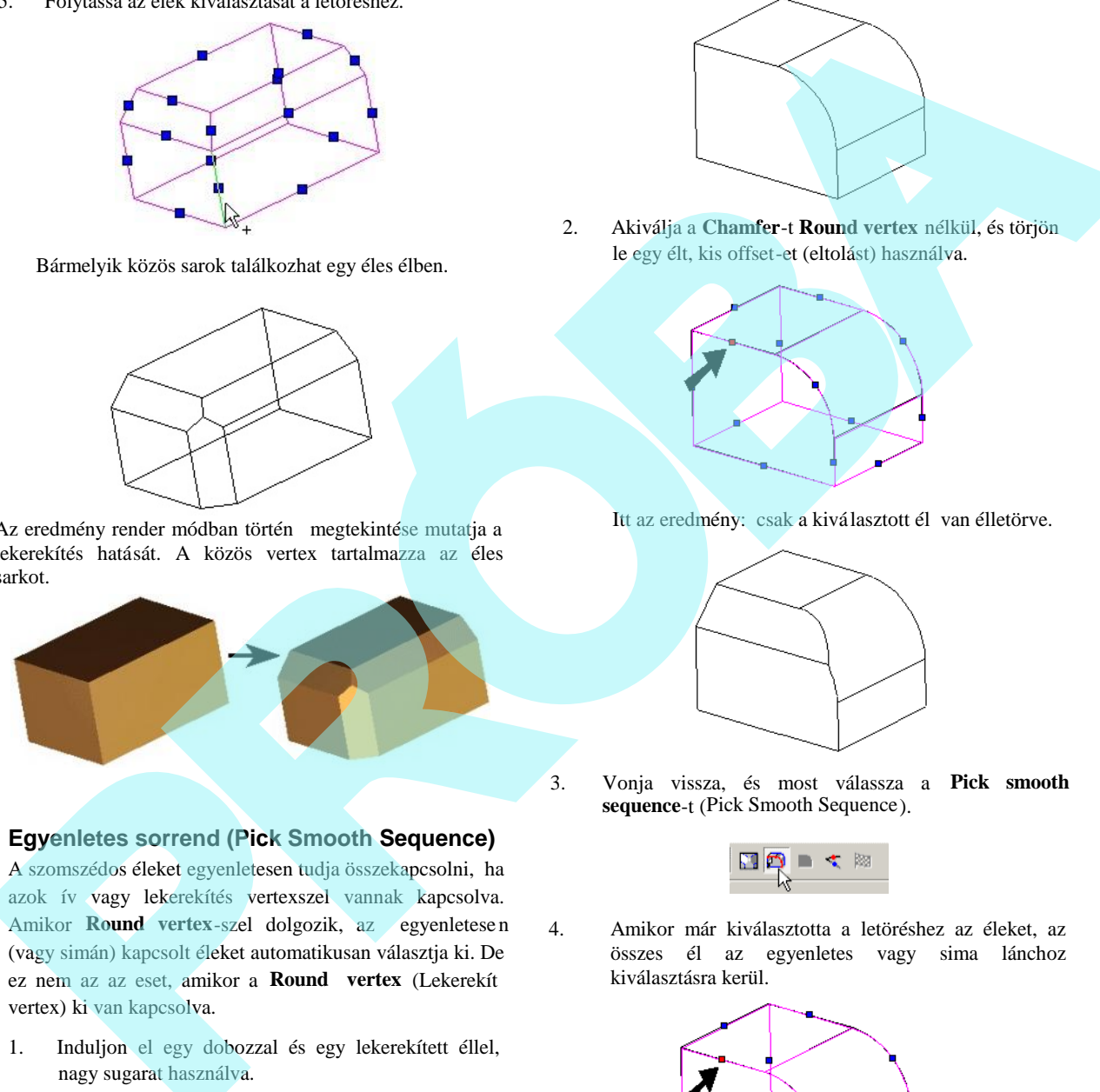

#### **Egyenletes sorrend (Pick Smooth Sequence)**

A szomszédos éleket egyenletesen tudja összekapcsolni, ha azok ív vagy lekerekítés vertexszel vannak kapcsolva. Amikor **Round** vertex-szel dolgozik, az egyenletesen (vagy simán) kapcsolt éleket automatikusan választja ki. De ez nem az az eset, amikor a **Round vertex** (Lekerekít vertex) ki van kapcsolva.

1. Induljon el egy dobozzal és egy lekerekített éllel, nagy sugarat használva.

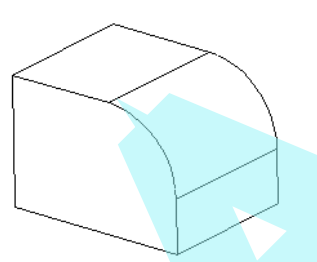

2. Akiválja a **Chamfer**-t **Round vertex** nélkül, és törjön le egy élt, kis offset-et (eltolást) használva.

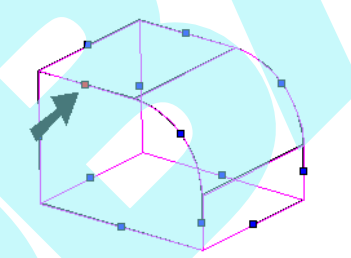

Itt az eredmény: csak a kiválasztott él van élletörve.

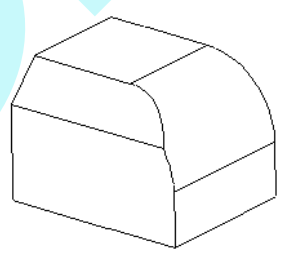

3. Vonja vissza, és most válassza a **Pick smooth sequence**-t (Pick Smooth Sequence).

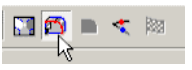

4. Amikor már kiválasztotta a letöréshez az éleket, az összes él az egyenletes vagy sima lánchoz kiválasztásra kerül.

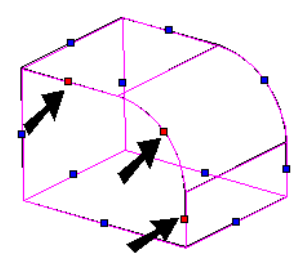

Itt az eredmény – az összes él a láncban élletört.

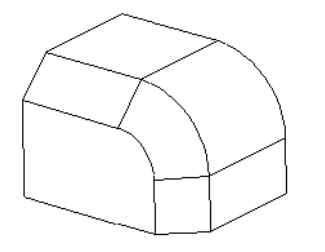

### *Hajlítás* (Bend)

*Csak a TurboCAD Mechanical-nál alkalmazható*

**Menu:** Modify / Bend

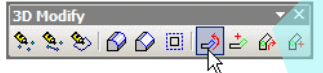

Meghajlít egy szilárdtest ACIS objektumot, többnyire egy lemezt.

- 1. Kezdjük egy lapos dobozzal (**Boks)**, vagy egy vonalláncon vagy téglal apon alapuló egyszer kihúzáson (**Simple Extrude).** Adjon egy vonalat a tetejéhez.
- 2. Aktiválja a **Bend-et**. Válassza ki azt az oldalt, amelyikre hajlítani szeretne.

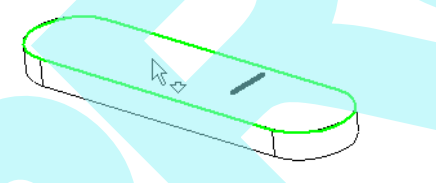

- 3. Ezután válassza ki a vonalat, amelynél hajlítani szeretné a szilárdtestet. A vonalnak a szilárdtest azon oldalán kell lennie, amit kiválasztott.
- 4. Állítsa be a hajlítás sugarát (**Radius)** és szögét (**Angle)**. Az alapértelmezett mód a **Start**, amelyben a hajlítás indítása a felső oldal és a kiválasztott vonal találkozásánál van.

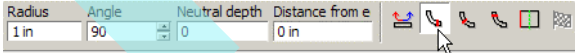

Az el nézet megmutatja, hogy mi lesz majd a végeredmény.

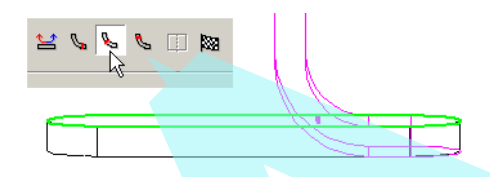

5. Kapcsoljon a **Center-hez**. Ebben az esetben a hajlított szilárdtest közepe találkozik a kiválasztott vonallal. (vagy annak vetülete a szilárdtestben).

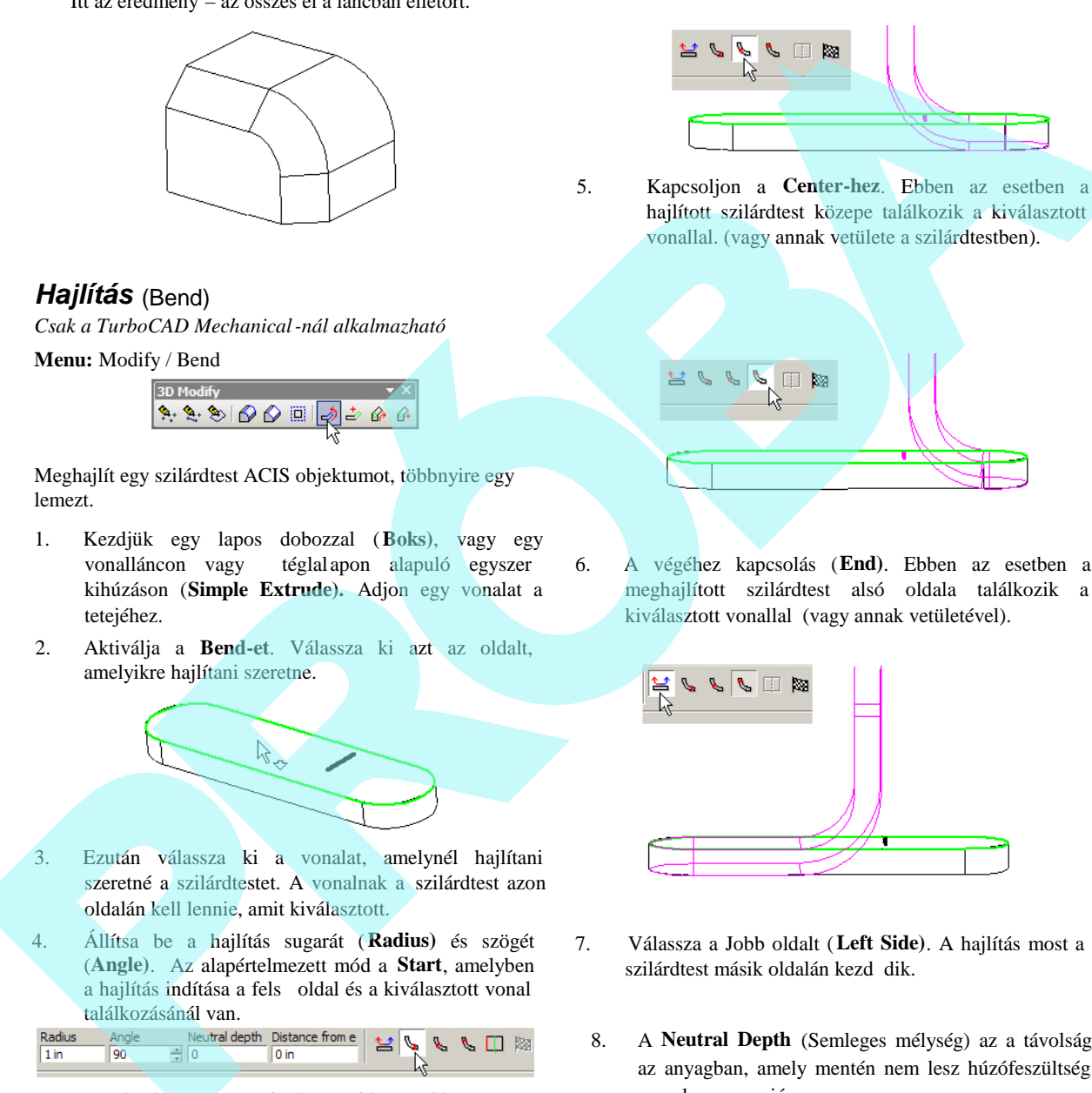

6. A végéhez kapcsolás (**End)**. Ebben az esetben a meghajlított szilárdtest alsó oldala találkozik a kiválasztott vonallal (vagy annak vetületével).

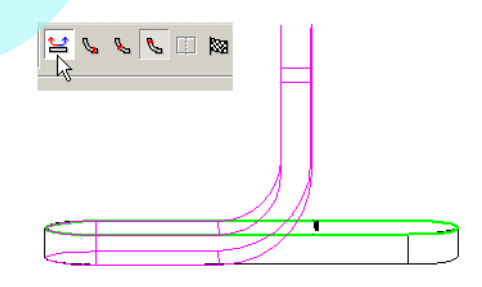

- 7. Válassza a Jobb oldalt (**Left Side)**. A hajlítás most a szilárdtest másik oldalán kezd dik.
	- 8. A **Neutral Depth** (Semleges mélység) az a távolság az anyagban, amely mentén nem lesz húzófeszültség vagy kompresszió.

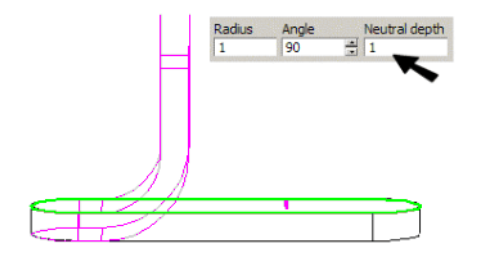

9. A Szöget (**Angle)** a hajlított oldal síkjátók mérjük.

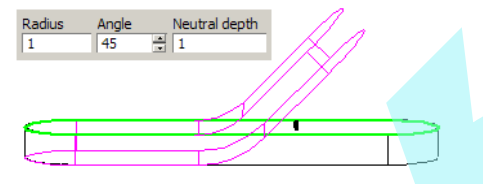

10. Amikor a paramétereket már beállította, a hajlítás befejezéséhez válassza a **Finish**-t a Helyi menüben vagy az Ellen rz soron..

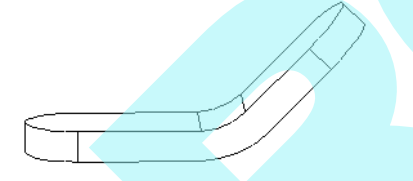

### **Szélt I való távolság (By Distance from Edge)**

A **Bend** eszköz ezen opciója lehet vé teszi, hogy meghatározza, hogy hol kezd djön a hajlítás a sík oldal egyenes élén..

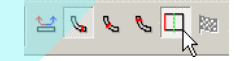

1. Kezdje el egy szilárdtesttel, amelynek van legalább egy egyenes éle. Az els lépés, hogy kiválasztja azt az oldalt, amelyet hajlítani fog.

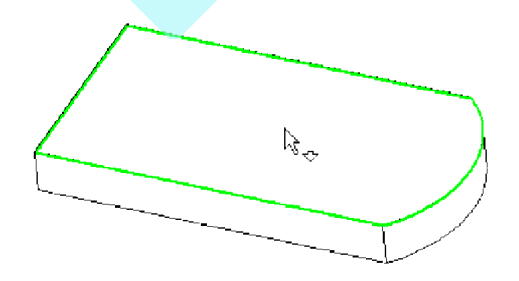

2. Ezután válassza ki az egyenes élt, amelyt 1 a hajlítás távolsága kerül majd meghatározásra.

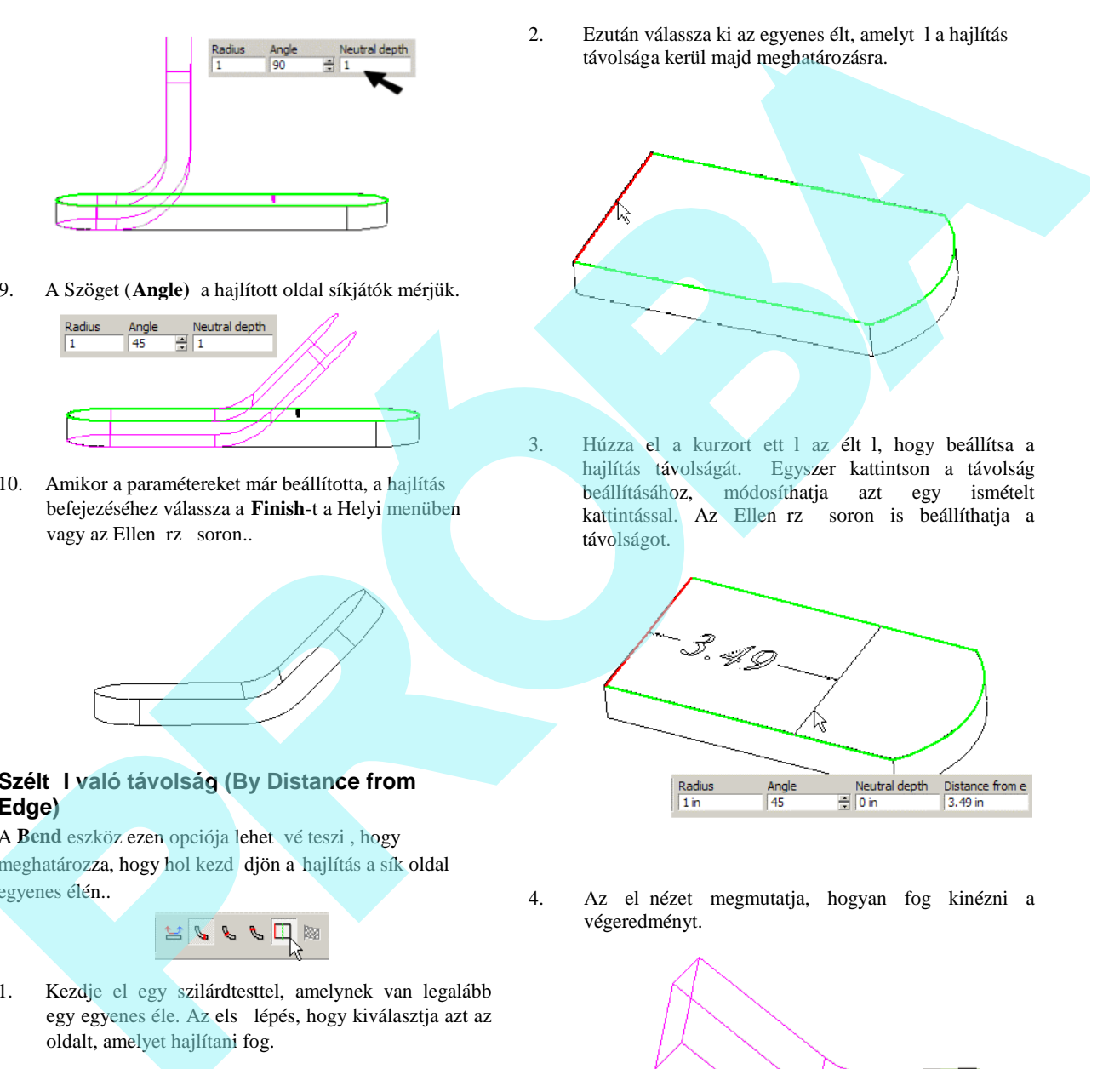

3. Húzza el a kurzort ett l az élt l, hogy beállítsa a hajlítás távolságát. Egyszer kattintson a távolság<br>beállításához, módosíthatja azt egy ismételt beállításához, módosíthatja azt egy kattintással. Az Ellen rz soron is beállíthatja a távolságot.

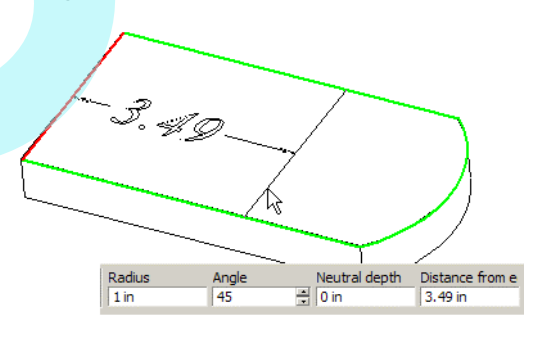

4. Az el nézet megmutatja, hogyan fog kinézni a végeredményt.

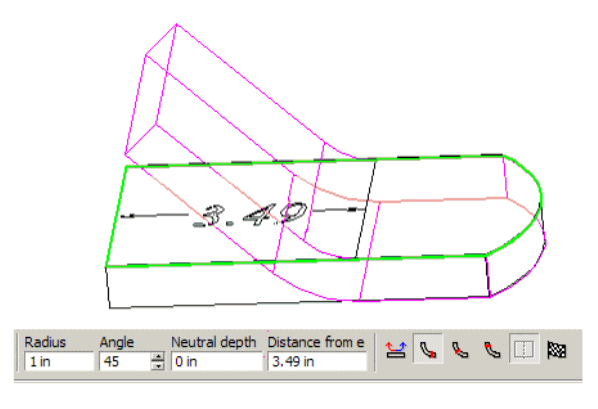

### *Cs hajlítás* (Tube Bend)

*Csak a TurboCAD Mechanical-nál alkalmazható*

**Menu:** Modify / Tube Bend

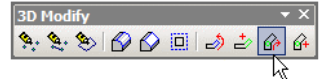

Meghajlít egy szilárd (ACIS ) hengert.

1. Induljon el egy hengerrel, és aktiválja a **Tube Bend**-et. Válassza ki a hengert, amelyet hajlítani szeretne. A következ kattintás meghatározza azt a távolságot, ahol a hajlítás majd kezd dik.

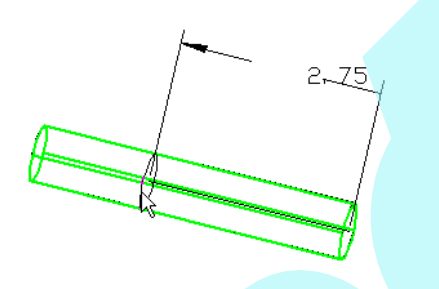

2. Ez a távolság az Axial távolság, amelyet az Ellen rz soron szintén beállíthat. Megadhatja a **Radius**-t és az **Angle-t** (Sugarat) is.

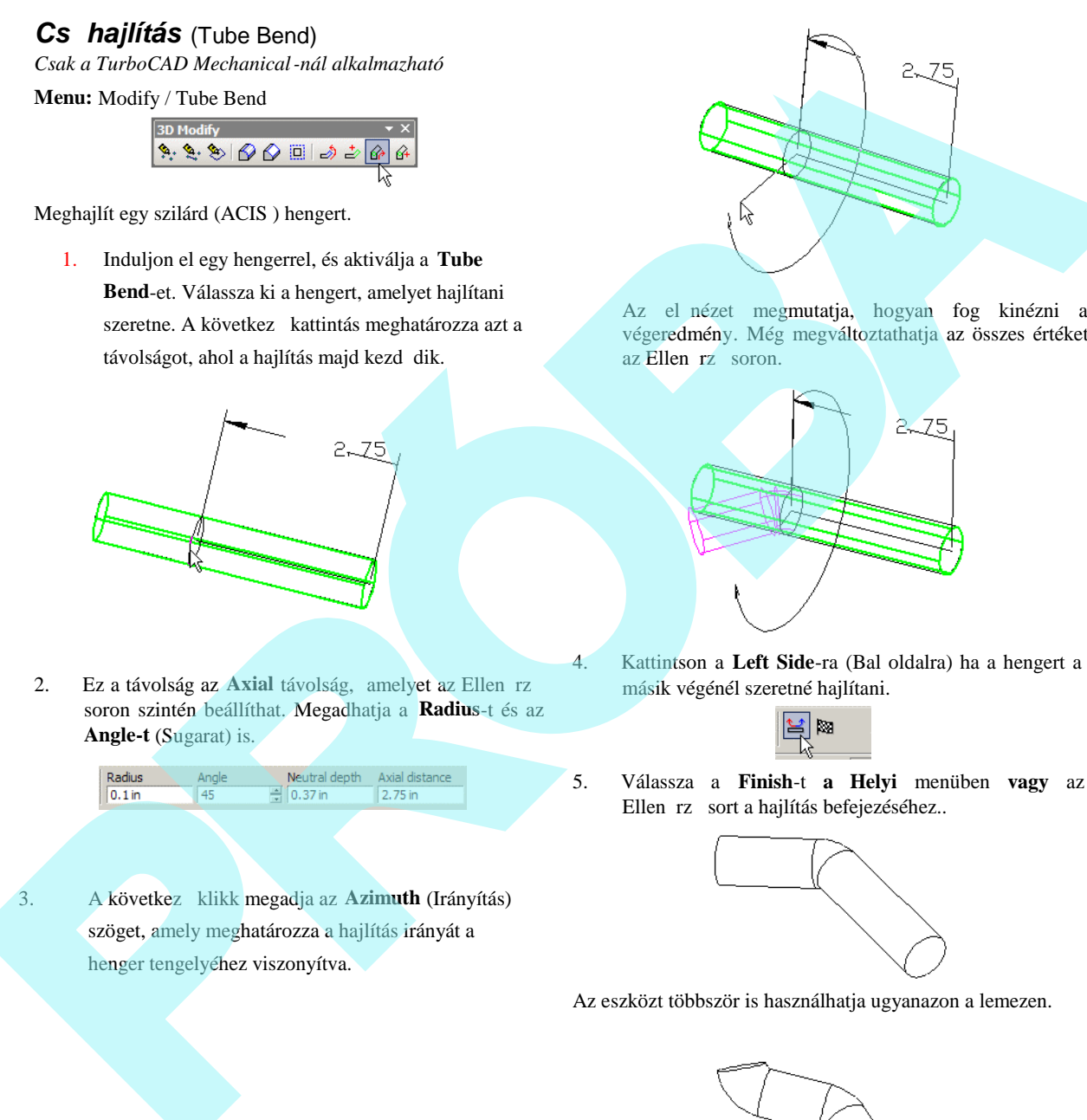

Az el nézet megmutatja, hogyan fog kinézni a végeredmény. Még megváltoztathatja az összes értéket az Ellen rz soron.

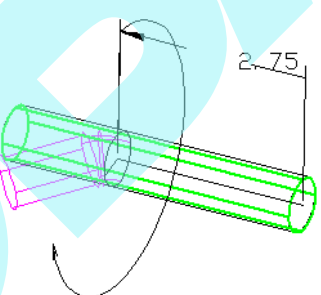

4. Kattintson a **Left Side**-ra (Bal oldalra) ha a hengert a másik végénél szeretné hajlítani.

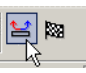

5. Válassza a **Finish**-t **a Helyi** menüben **vagy** az Ellen rz sort a hajlítás befejezéséhez..

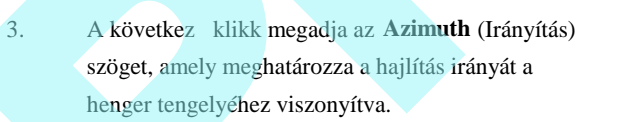

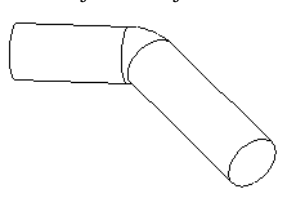

Az eszközt többször is használhatja ugyanazon a lemezen.

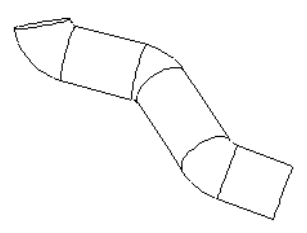

### *Perem* (Flange)

*Csak a TurboCAD Mechanical-nál alkalmazható*

**Menu:** Modify / Flange

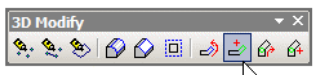

Meghajlítja egy szilárdtest objektum élét (ACIS), leggyakrabban egy lemezt (dobozt).

- 1. Kezdjük egy lapos dobozzal (**Boks)**, vagy egy vonalláncon vagy téglalapon alapuló egyszer kihúzáson (**Simple Extrude).**
- 1. Aktiválja a **Flange-t**. Válassza ki az oldalt, amelyhez hozzá szeretne adni egy peremet.

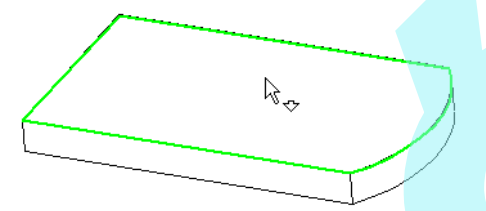

2. A következ kattintással megadjuk a lineáris élet, amelyen a perem meg lesz hajtva.

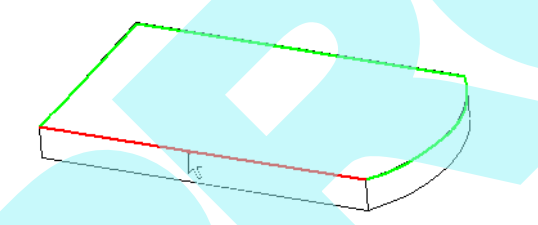

3. A következ kattintás megadja, milyen távolságra fog majd kezd dni a perem egyik vége Ez a távolság lehet nulla. Az él teljes hosszát is mutatja.

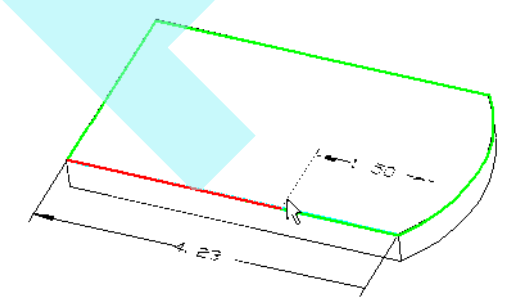

4. A következ kattintás megadia, hogy milyen messze lesz a másik vége a peremnek.

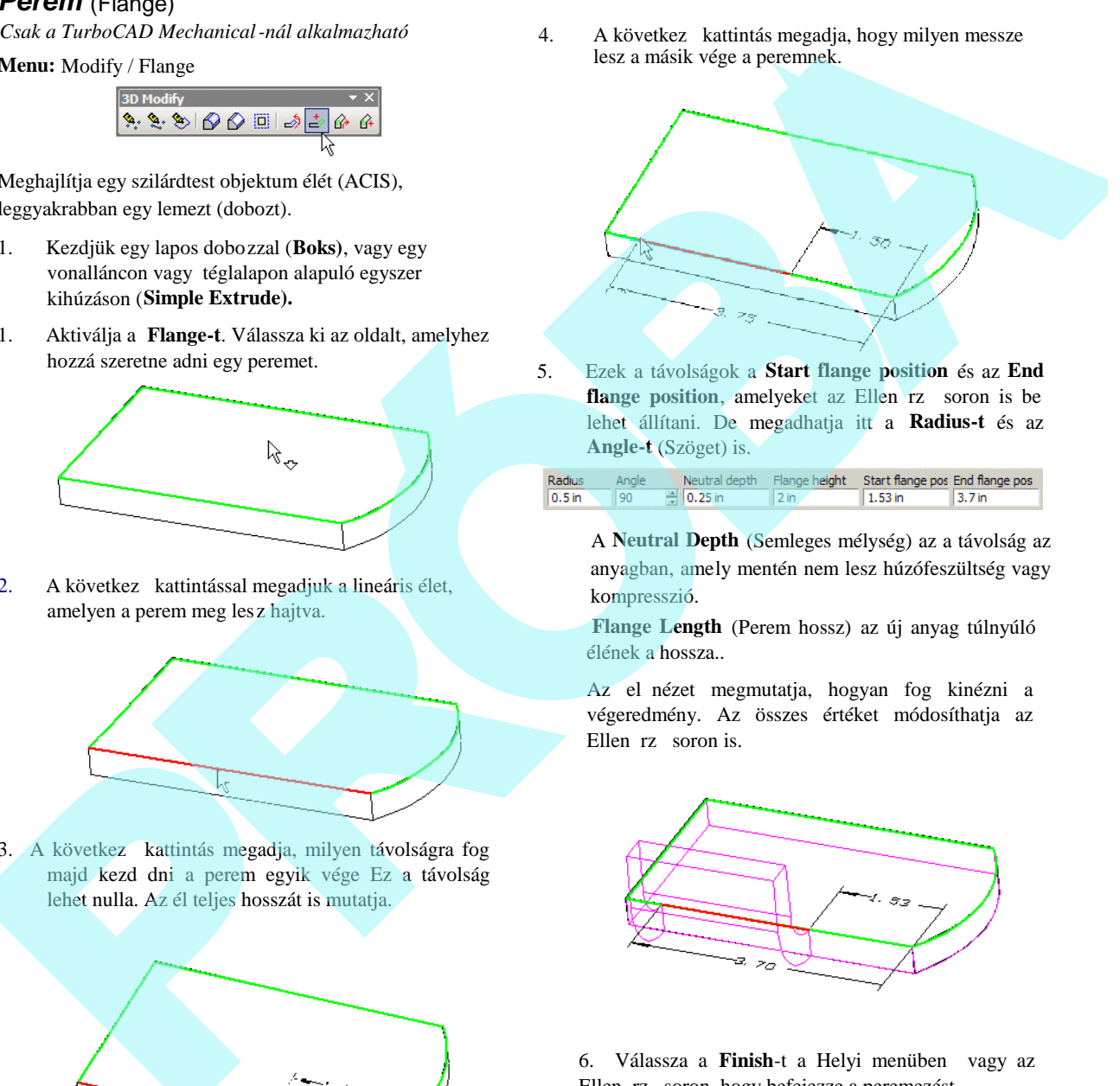

5. Ezek a távolságok a **Start flange position** és az **End** flange position, amelyeket az Ellen rz soron is be lehet állítani. De megadhatja itt a **Radius-t** és az **Angle-t** (Szöget) is.

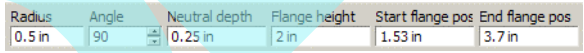

A **Neutral Depth** (Semleges mélység) az a távolság az anyagban, amely mentén nem lesz húzófeszültség vagy kompresszió.

**Flange Length** (Perem hossz) az új anyag túlnyúló élének a hossza..

Az el nézet megmutatja, hogyan fog kinézni a végeredmény. Az összes értéket módosíthatja az Ellen rz soron is.

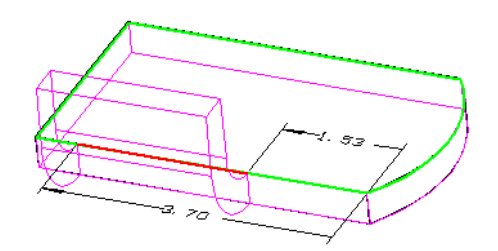

6. Válassza a **Finish**-t a Helyi menüben vagy az Ellen rz soron, hogy befejezze a peremezést.

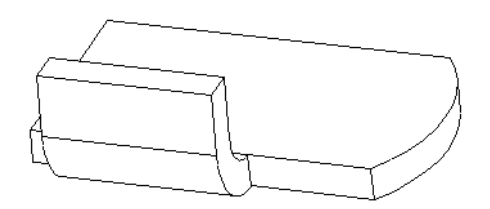

Ezt az eszközt többször is felhasználhatja ugyanezen a lemezen.

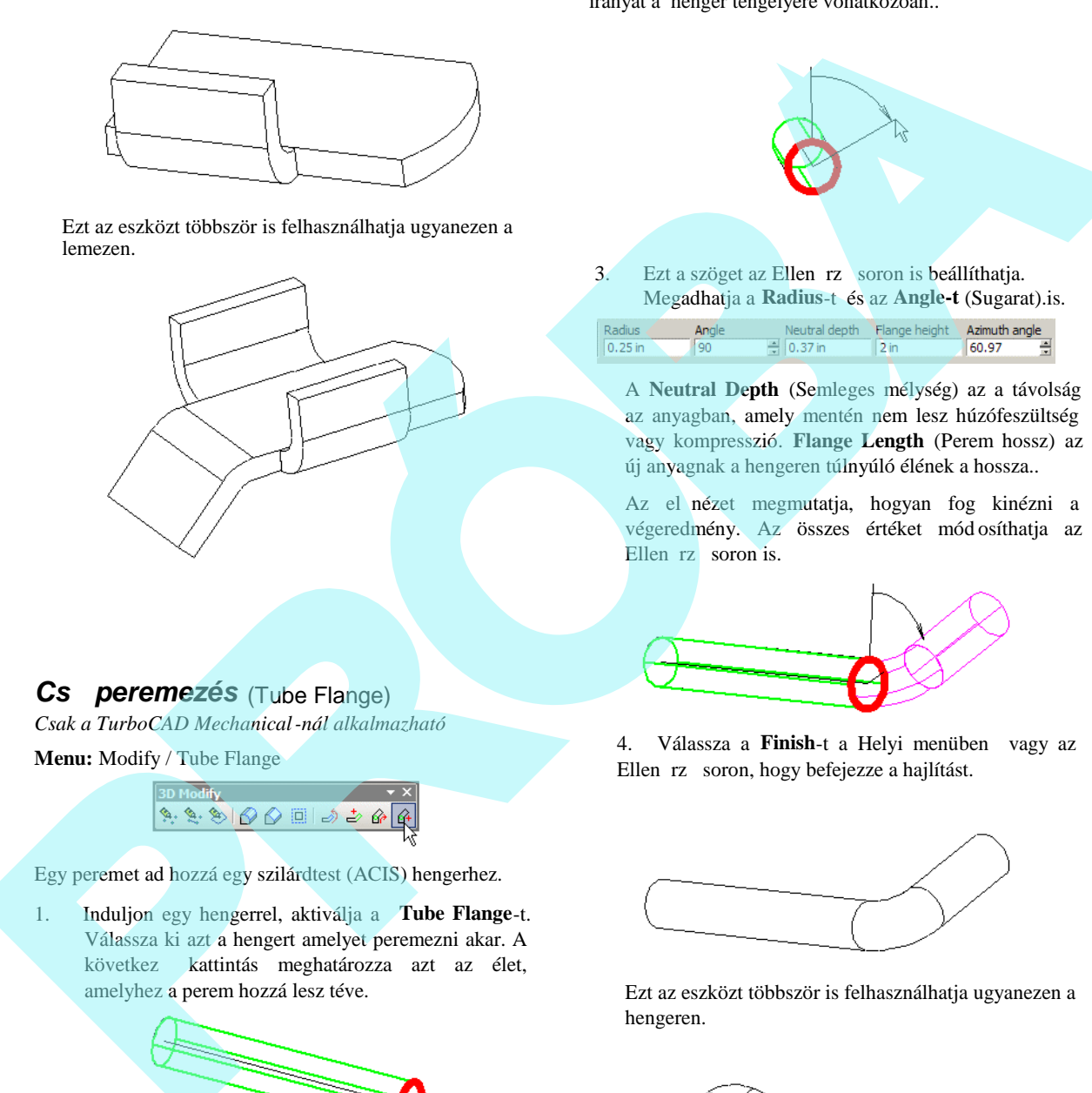

### *Cs peremezés* (Tube Flange)

*Csak a TurboCAD Mechanical-nál alkalmazható*

**Menu:** Modify / Tube Flange

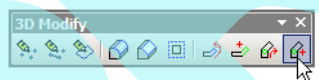

Egy peremet ad hozzá egy szilárdtest (ACIS) hengerhez.

1. Induljon egy hengerrel, aktiválja a **Tube Flange**-t. Válassza ki azt a hengert amelyet peremezni akar. A következ kattintás meghatározza azt az élet, amelyhez a perem hozzá lesz téve.

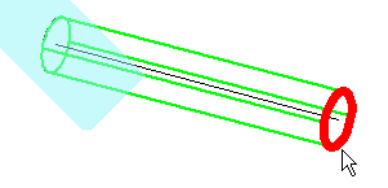

2. A következ kattintás meghatározza az Irányítás szögét (**Azimuth angle)**, amely megadja a hajlítás

irányát a henger tengelyére vonatkozóan..

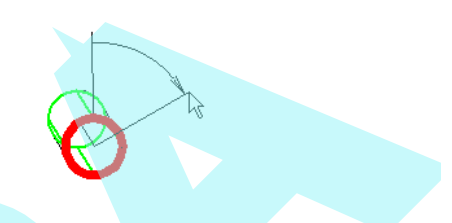

3. Ezt a szöget az Ellen rz soron is beállíthatja. Megadhatja a **Radius**-t és az **Angle-t** (Sugarat).is.

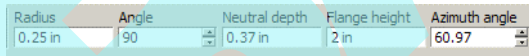

A **Neutral Depth** (Semleges mélység) az a távolság az anyagban, amely mentén nem lesz húzófeszültség vagy kompresszió. **Flange Length** (Perem hossz) az új anyagnak a hengeren túlnyúló élének a hossza..

Az el nézet megmutatja, hogyan fog kinézni a végeredmény. Az összes értéket mód osíthatja az Ellen rz soron is.

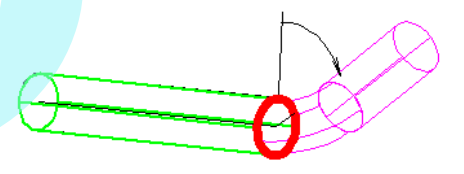

4. Válassza a **Finish**-t a Helyi menüben vagy az Ellen rz soron, hogy befejezze a hajlítást.

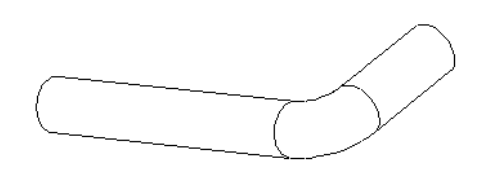

Ezt az eszközt többször is felhasználhatja ugyanezen a hengeren.

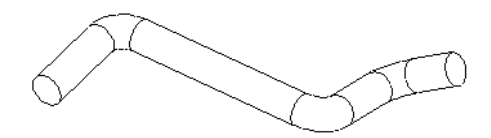

### *Lemezteríték* (Unbend Sheet)

*Csak a TurboCAD Mechanical esetén*

**Menu:** Modify / Unbend Sheet

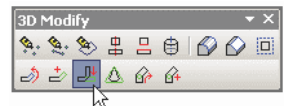

Terítsünk ki egy lemezt, amelyben egy hajlítás vagy perem van. Ezt az eszközt általánosan lehet használni az olyan objektumokon, amelynél **Bend** vagy **Flange** m velet volt hozzáadva. (lásd "Bend" 410. oldalon és "Flange" 413. oldalon) vagy objektumokat importáltak a TurboCAD -be.

1. Kezdjük egy lemezzel, amely hajlított vagy peremezett. Ebben a példában van egy lemez henger dombornyomattal, lemez két furattal és egy perem egy furattal.

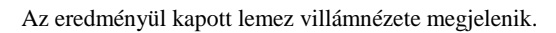

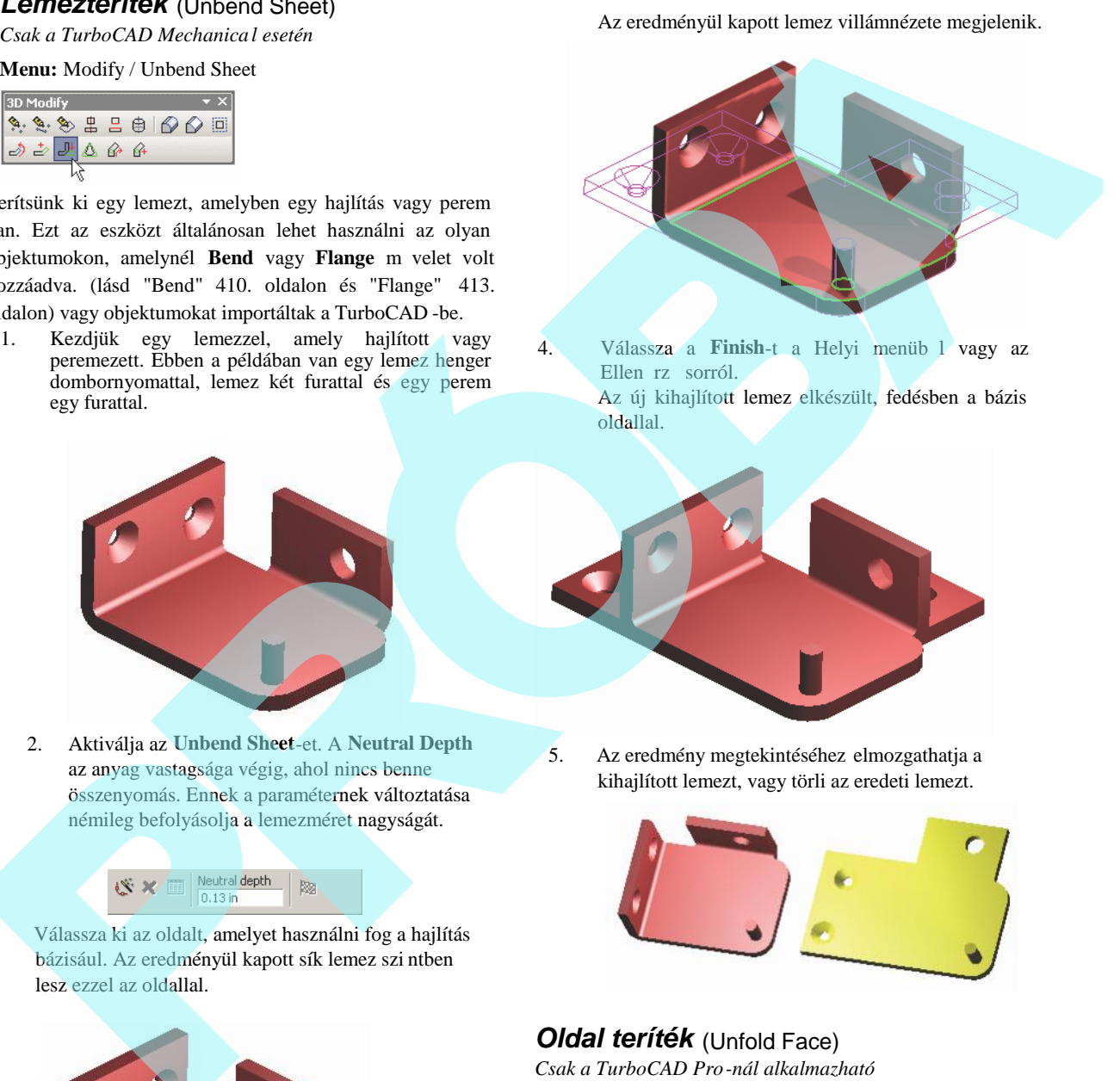

4. Válassza a Finish-t a Helyi menüb l vagy az Ellen rz sorról. Az új kihajlított lemez elkészült, fedésben a bázis oldallal.

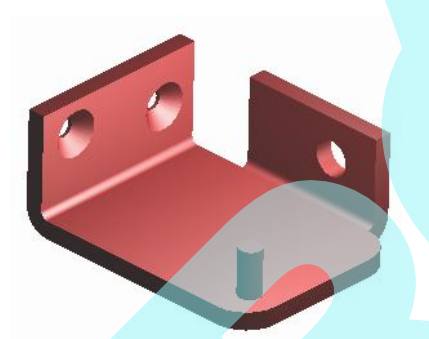

2. Aktiválja az **Unbend Sheet**-et. A **Neutral Depth** az anyag vastagsága végig, ahol nincs benne összenyomás. Ennek a paraméternek változtatása némileg befolyásolja a lemezméret nagyságát.

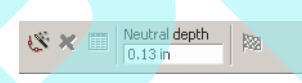

3. Válassza ki az oldalt, amelyet használni fog a hajlítás bázisául. Az eredményül kapott sík lemez szi ntben lesz ezzel az oldallal.

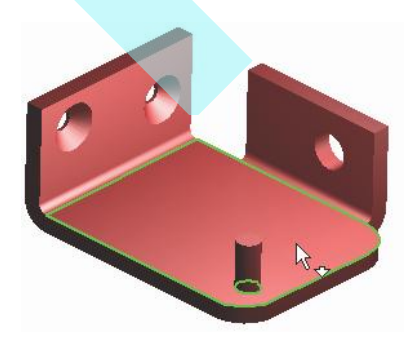

5. Az eredmény megtekintéséhez elmozgathatja a kihajlított lemezt, vagy törli az eredeti lemezt.

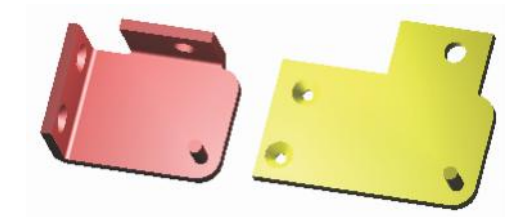

### *Oldal teríték* (Unfold Face)

*Csak a TurboCAD Pro-nál alkalmazható*

**Menu:** Modify / Unfold Face

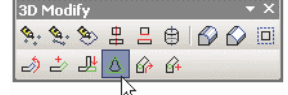

### **1. példa**

1. Egy egyszer példában induljunk el egy csonka kúppal, használjuk a **Cut Cone by Plane** (Kúp vágás síkkal) opciót.

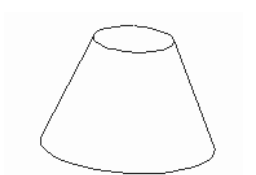

2. Aktiváljuk az **Unfold Face** (Oldal terítés). Kattintson, amikor az ívelt oldal kiemelésre kerül. (Csak az oldalak, amelyeket ki lehet teríteni, lesznek majd kiemelve.)

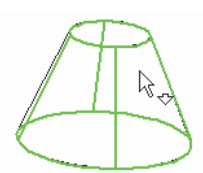

3. A kiterített oldal villámnézete megjelenik.

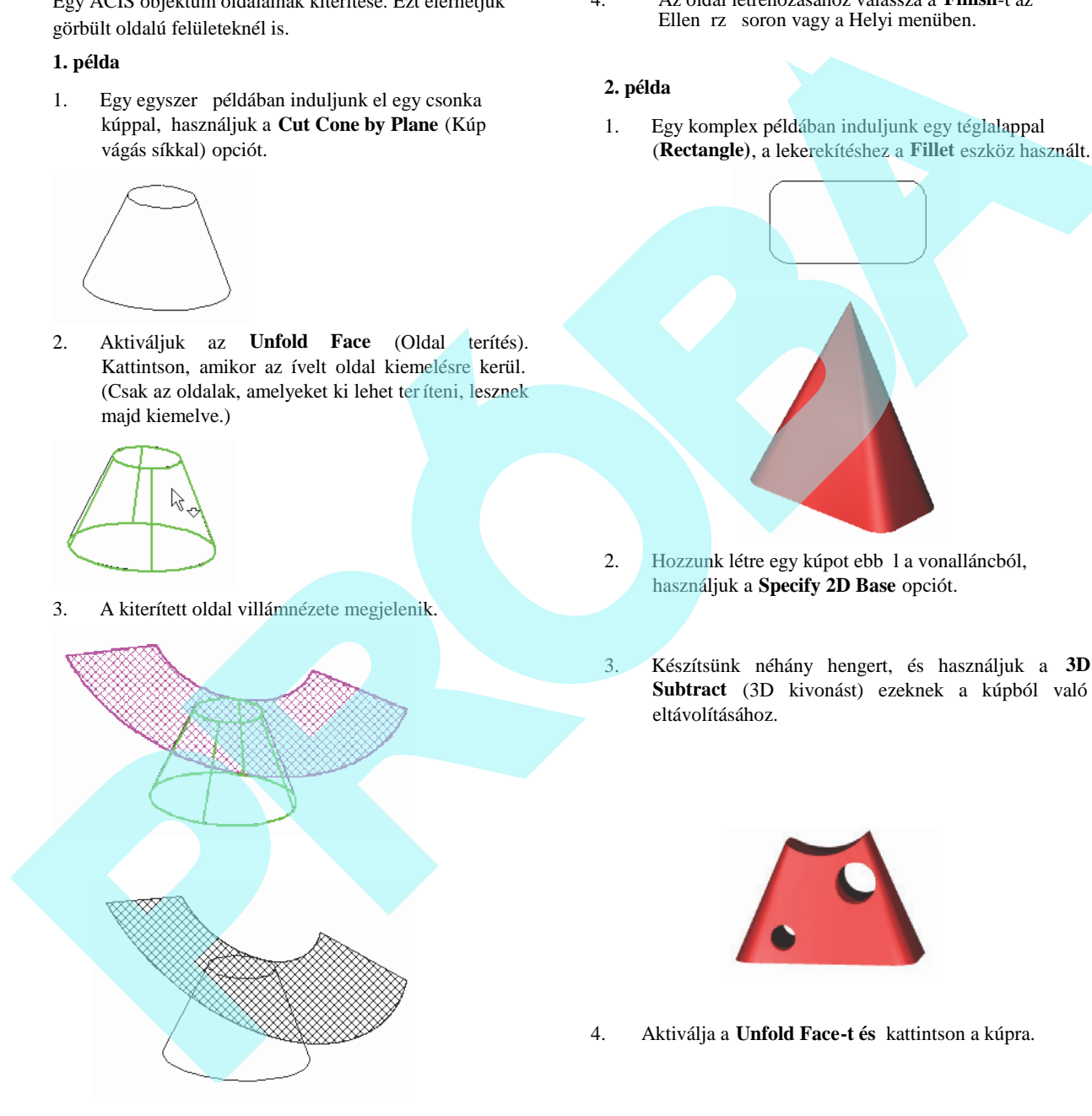

4. Az oldal létrehozásához válassza a **Finish**-t az Ellen rz soron vagy a Helyi menüben.

#### **2. példa**

1. Egy komplex példában induljunk egy téglalappal (**Rectangle)**, a lekerekítéshez a **Fillet** eszköz használt.

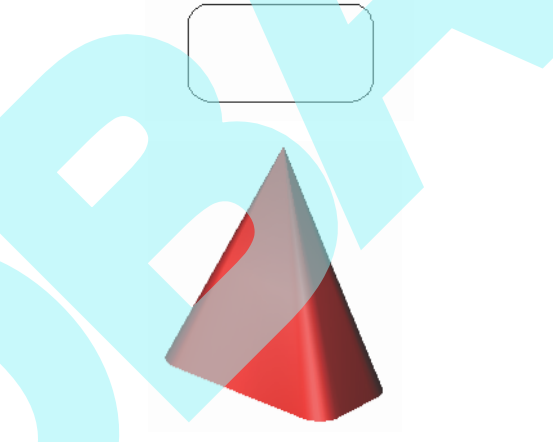

- 2. Hozzunk létre egy kúpot ebb 1 a vonalláncból, használjuk a **Specify 2D Base** opciót.
- 3. Készítsünk néhány hengert, és használjuk a **3D Subtract** (3D kivonást) ezeknek a kúpból való eltávolításához.

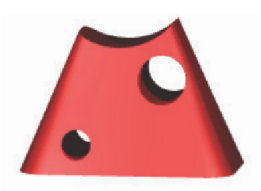

4. Aktiválja a **Unfold Face-t és** kattintson a kúpra.

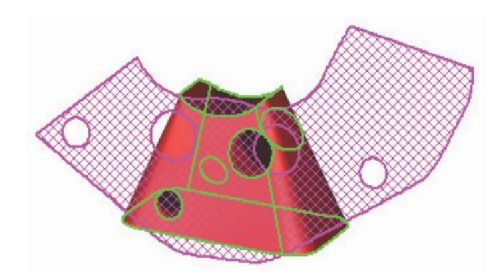

5. Válassza a **Finish**-t. Ha elmozgatja vagy törli a kúpot, akkor tisztán látja a kiterített oldalt.

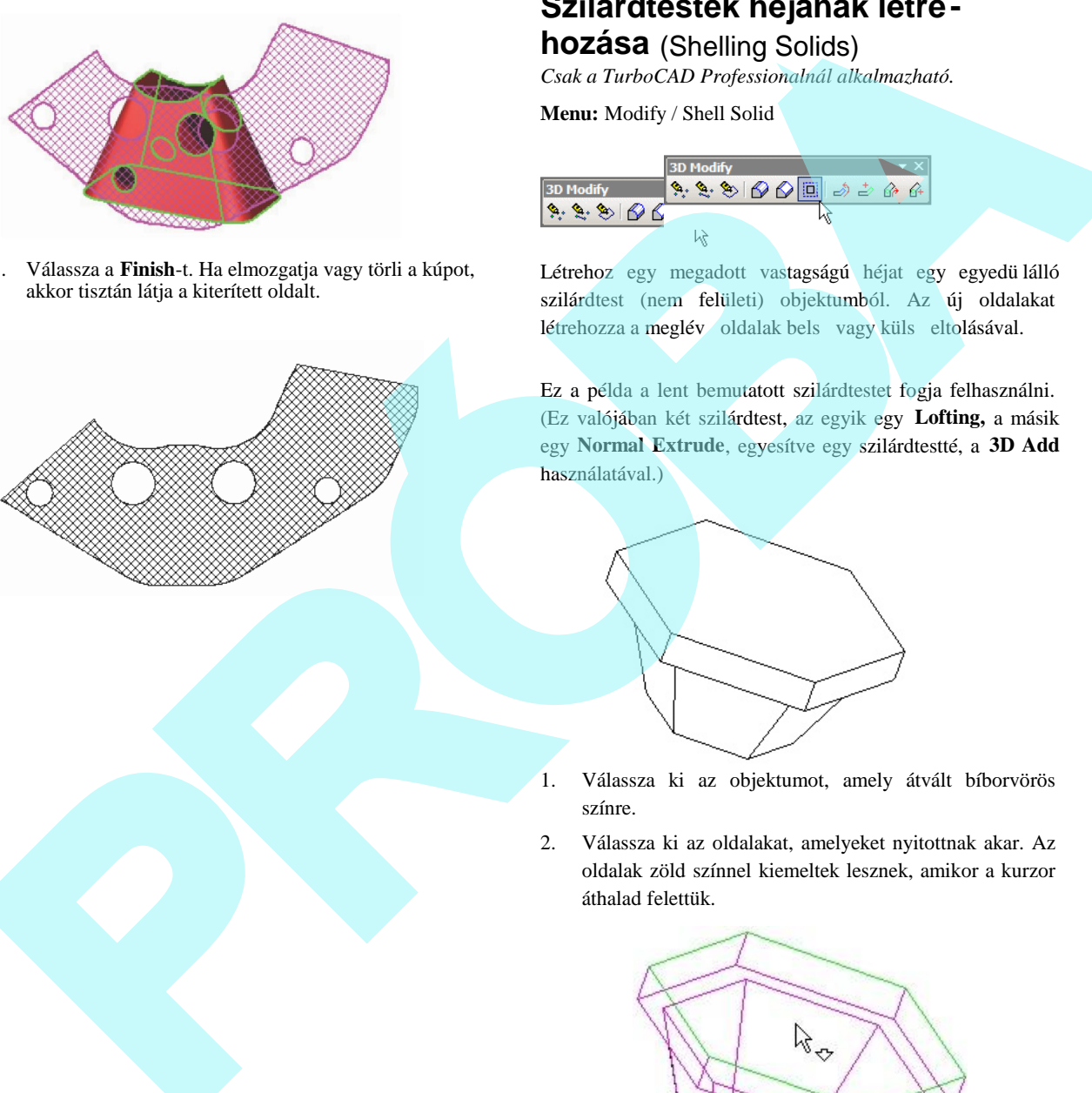

# **Szilárdtestek héjának létre-**

# **hozása** (Shelling Solids)

*Csak a TurboCAD Professionalnál alkalmazható.*

**Menu:** Modify / Shell Solid

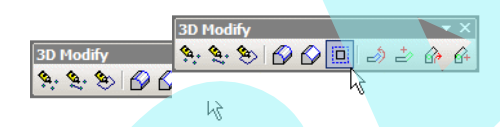

Létrehoz egy megadott vastagságú héjat egy egyedü lálló szilárdtest (nem felületi) objektumból. Az új oldalakat létrehozza a meglév oldalak bels vagy küls eltolásával.

Ez a példa a lent bemutatott szilárdtestet fogja felhasználni. (Ez valójában két szilárdtest, az egyik egy **Lofting,** a másik egy **Normal Extrude**, egyesítve egy szilárdtestté, a **3D Add** használatával.)

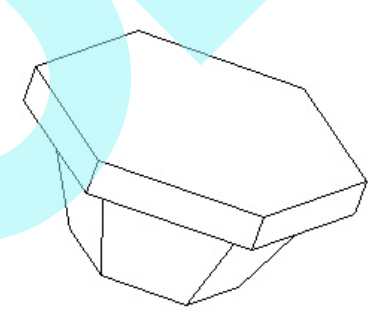

- 1. Válassza ki az objektumot, amely átvált bíborvörös színre.
- 2. Válassza ki az oldalakat, amelyeket nyitottnak akar. Az oldalak zöld színnel kiemeltek lesznek, amikor a kurzor áthalad felettük.

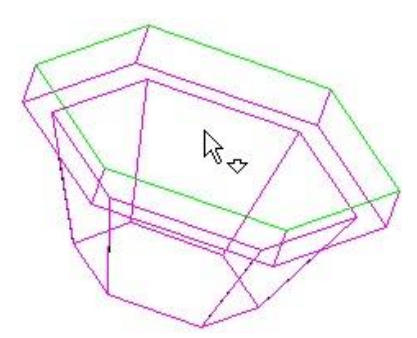

Nyissa meg az oldalakat. Amikor kiválasztotta, egy vastag bíborvörös vonal fogja ezt jelezni. Használhatja a Page Down vagy a Page Up billenty ket a következ oldal kiválasztásához.

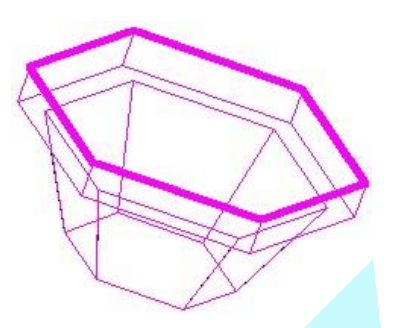

3. Léptesse be a héj vastagságát az Ellen rz soron, és válassza ki, hogy a héj befelé (inward) vagy kifelé (outward) lesz a szilárdtestt 1.

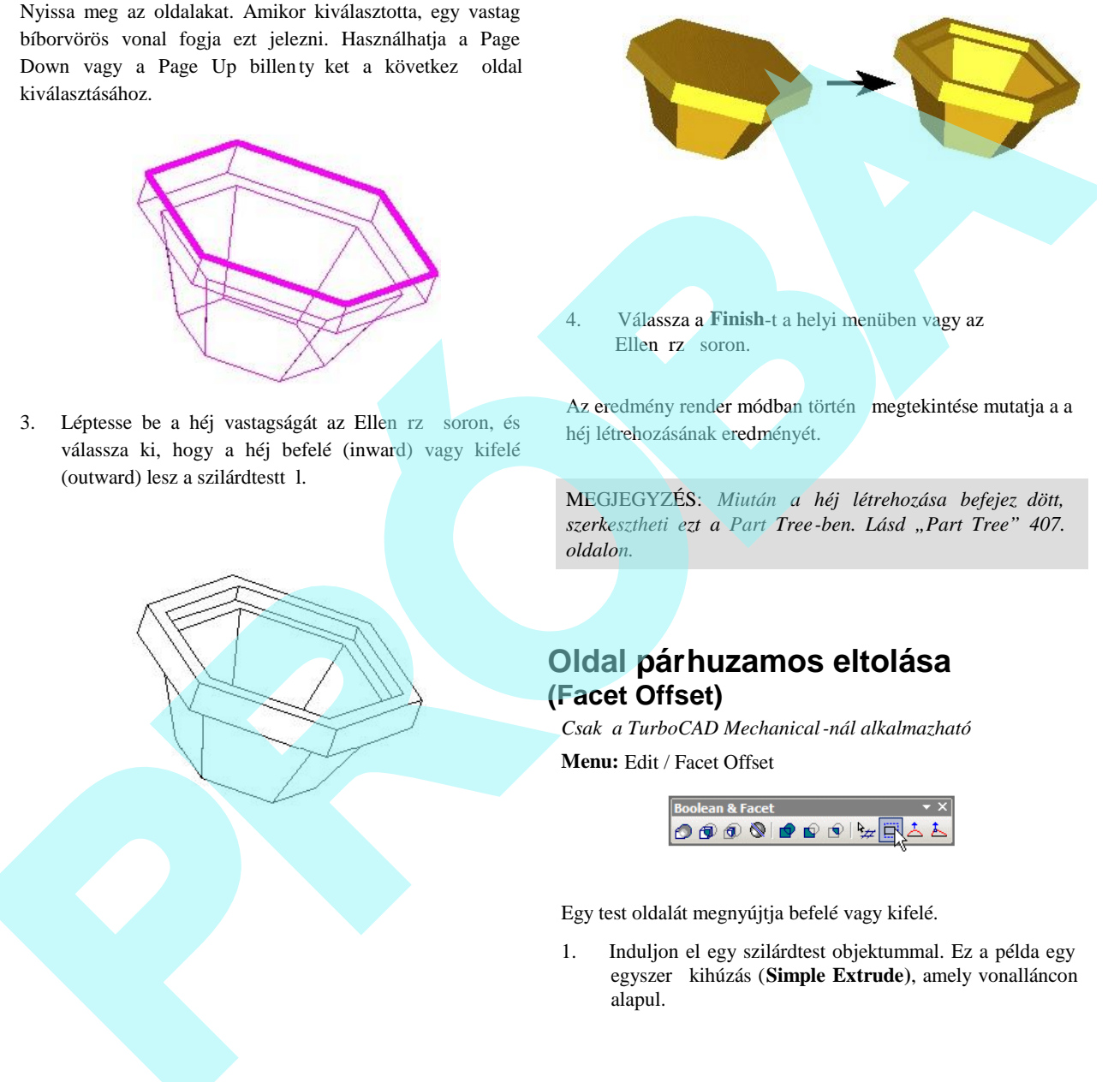

4. Válassza a **Finish**-t a helyi menüben vagy az Ellen rz soron.

Az eredmény render módban történ megtekintése mutatja a a héj létrehozásának eredményét.

MEGJEGYZÉS: Miután a héj létrehozása befejez dött, *szerkesztheti ezt a Part Tree -ben. Lásd "Part Tree" 407. oldalon.*

## **Oldal párhuzamos eltolása (Facet Offset)**

*Csak a TurboCAD Mechanical-nál alkalmazható*

**Menu:** Edit / Facet Offset

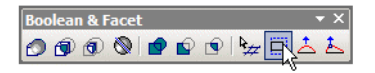

Egy test oldalát megnyújtja befelé vagy kifelé.

1. Induljon el egy szilárdtest objektummal. Ez a példa egy egyszer kihúzás (Simple Extrude), amely vonalláncon alapul.

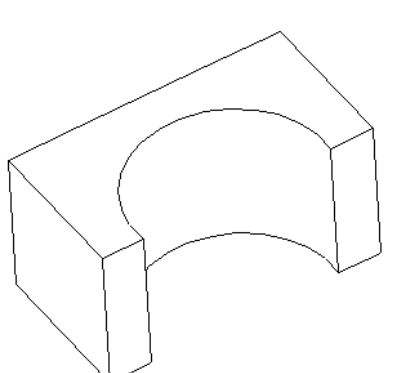

2. Aktiválja a **Facet Offset**-et, és válassza ki a testet. Ezután válassza ki az oldalt vagy oldalakat, amelyeket el akar tolni.

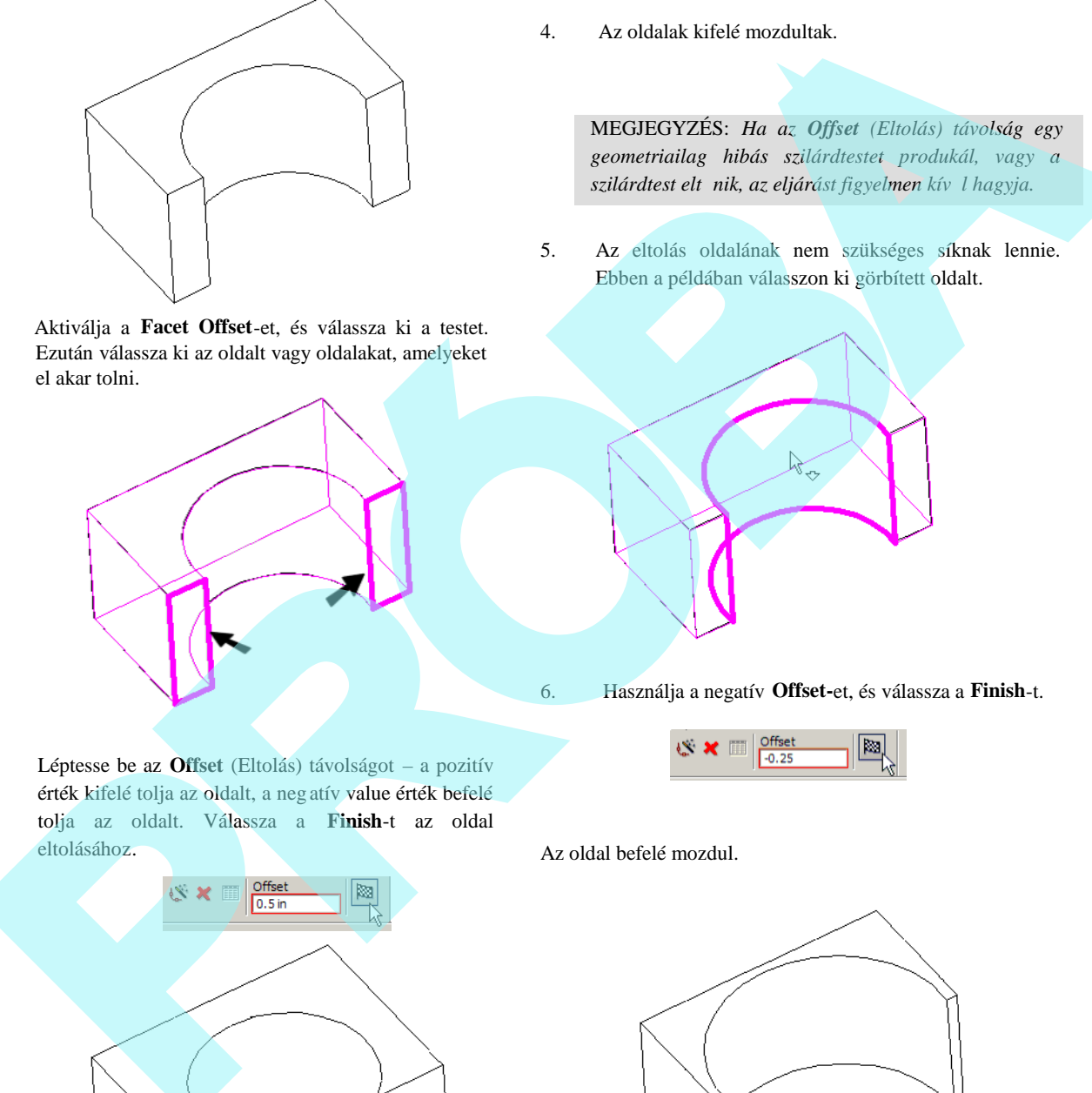

3. Léptesse be az **Offset** (Eltolás) távolságot – a pozitív érték kifelé tolja az oldalt, a neg atív value érték befelé tolja az oldalt. Válassza a **Finish**-t az oldal 4. Az oldalak kifelé mozdultak.

419

MEGJEGYZÉS: *Ha az Offset (Eltolás) távolság egy geometriailag hibás szilárdtestet produkál, vagy a* szilárdtest elt nik, az eljárást figyelmen kív l hagyja.

5. Az eltolás oldalának nem szükséges síknak lennie. Ebben a példában válasszon ki görbített oldalt.

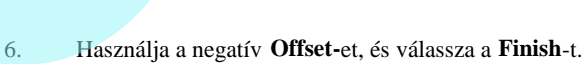

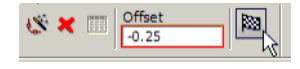

Az oldal befelé mozdul.

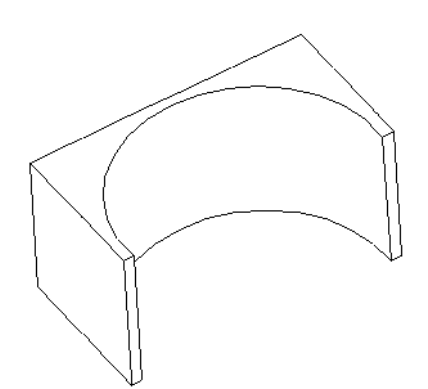

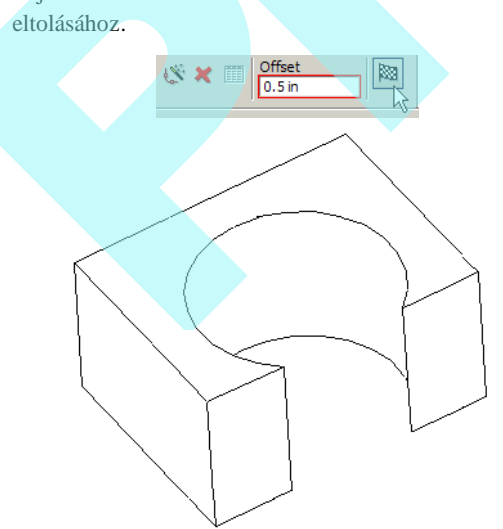

Ha a Part Tree (*Alkotórész fastruktúra*) aktív, a létrehozás után szerkesztheti az eltolást.

# **Szilárdtestek metszetei**

(Sectioning Solids)

*Csak a TurboCAD Professionalnál alkalmazható.* **Menu:** Insert / Section

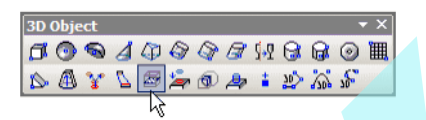

Létrehozza egy vagy több 3D szil árdtest vagy felületi objektum 2D vagy 3D metszetét (szelvényét).

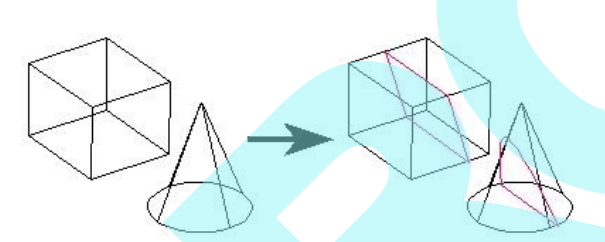

Az eredményül kapott metszeteket egy objektumba csoportosíthatja.

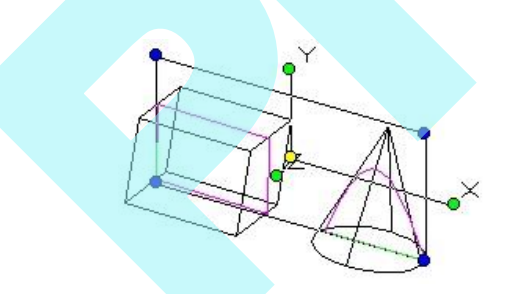

A metszeteket egy "rajzi csoportnak" ("Group of graphics") lehet tekinteni, amelyet a **Selection Info** palettán meg lehet nézni, és manipulálni lehet. Lásd "Selection Info Palette" 187. oldalon.

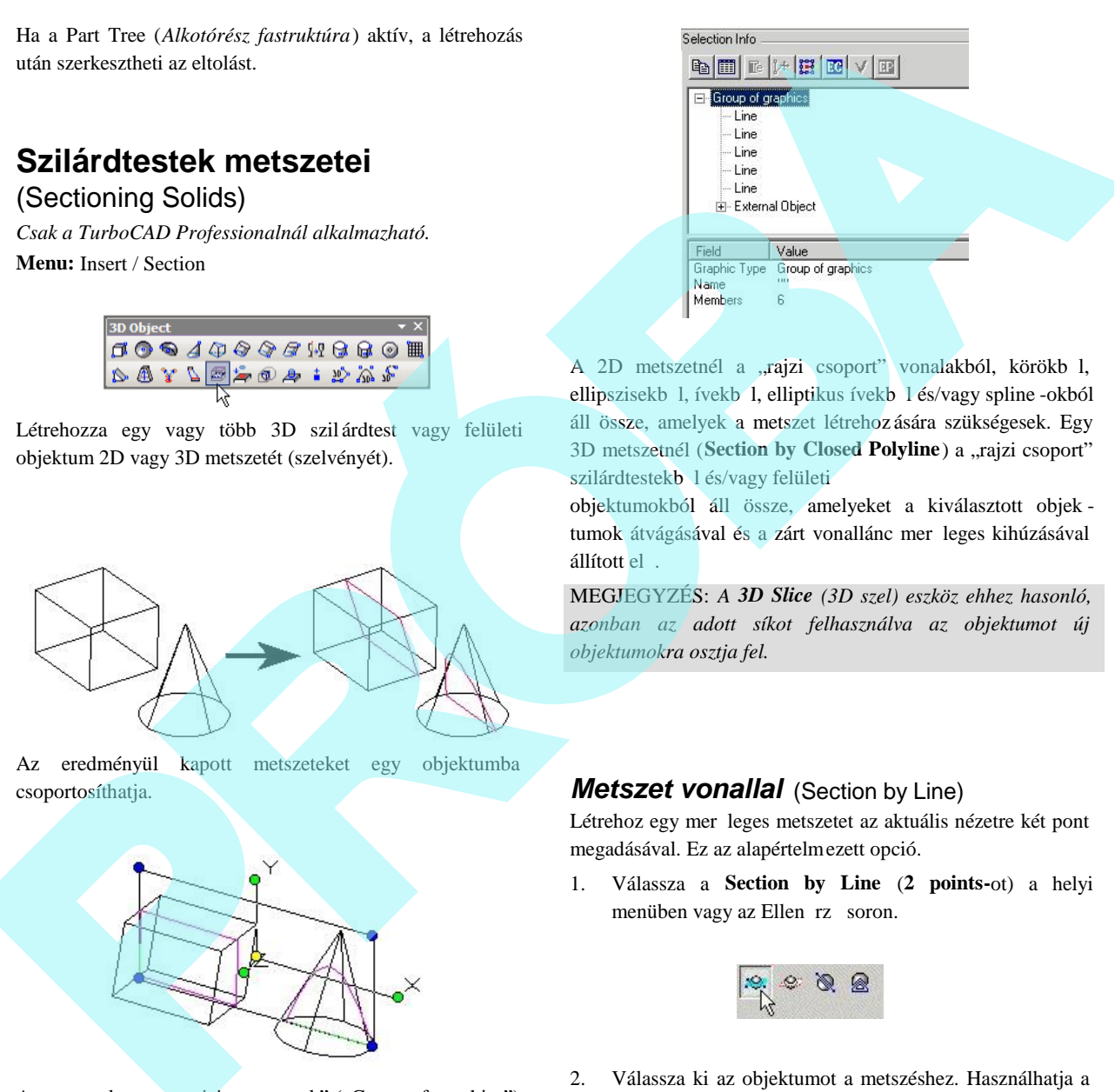

A 2D metszetnél a "rajzi csoport" vonalakból, körökb l, ellipszisekb l, ívekb l, elliptikus ívekb l és/vagy spline -okból áll össze, amelyek a metszet létrehoz ására szükségesek. Egy 3D metszetnél (Section by Closed Polyline) a "rajzi csoport" szilárdtestekb 1 és/vagy felületi

objektumokból áll össze, amelyeket a kiválasztott objek tumok átvágásával és a zárt vonallánc mer leges kihúzásával állított el

MEGJEGYZÉS: *A 3D Slice (3D szel) eszköz ehhez hasonló, azonban az adott síkot felhasználva az objektumot új objektumokra osztja fel.*

### *Metszet vonallal* (Section by Line)

Létrehoz egy mer leges metszetet az aktuális nézetre két pont megadásával. Ez az alapértelmezett opció.

1. Válassza a **Section by Line** (**2 points-**ot) a helyi menüben vagy az Ellen rz soron.

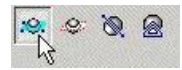

2. Válassza ki az objektumot a metszéshez. Használhatja a Shiftet több objektum kiválasztásához, vagy használja a kiválasztás ablakot (el ször kattintson az o bjektumon kívülre, azután húzza az ablakot).

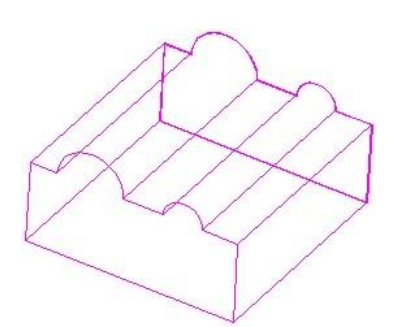

3. Válasszon ki két pontot. A metszés síkja keresztülhalad a két ponttal megadott vonalon, az irány mer leges az aktuális nézetre (a képerny n).

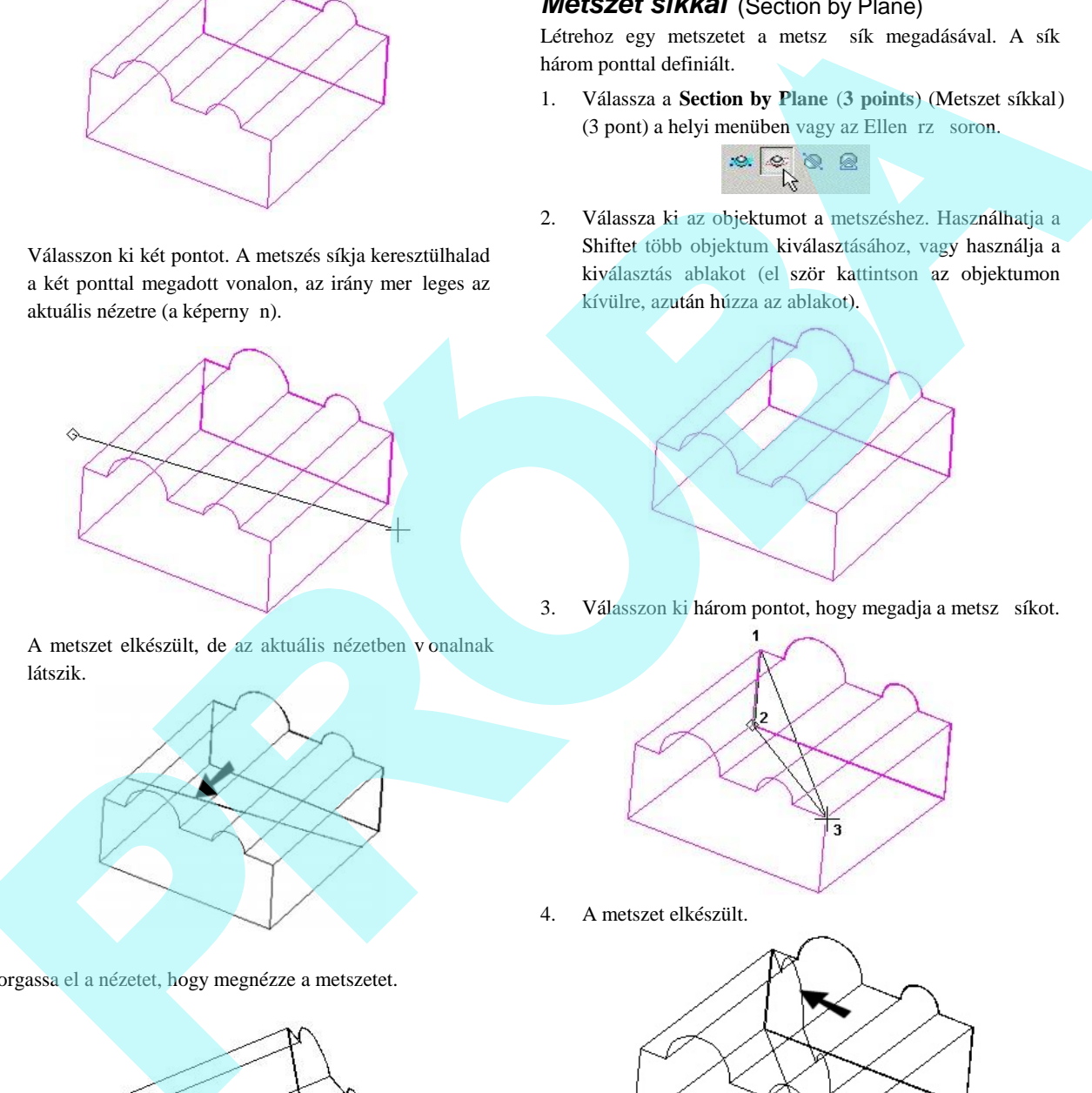

4. A metszet elkészült, de az aktuális nézetben v onalnak látszik.

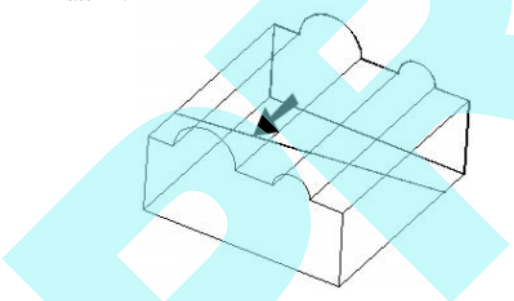

Forgassa el a nézetet, hogy megnézze a metszetet.

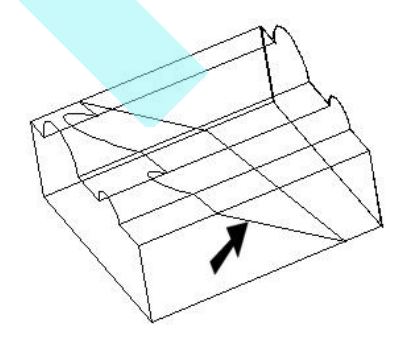

### *Metszet síkkal* (Section by Plane)

Létrehoz egy metszetet a metsz sík megadásával. A sík három ponttal definiált.

1. Válassza a **Section by Plane** (**3 points**) (Metszet síkkal) (3 pont) a helyi menüben vagy az Ellen rz soron.

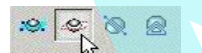

2. Válassza ki az objektumot a metszéshez. Használhatja a Shiftet több objektum kiválasztásához, vagy használja a kiválasztás ablakot (el ször kattintson az objektumon kívülre, azután húzza az ablakot).

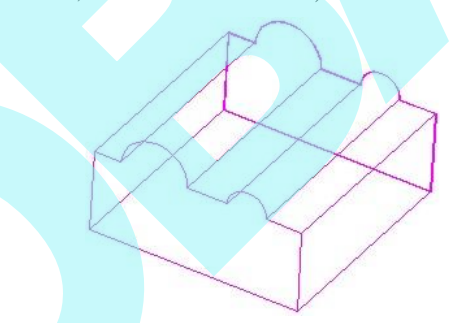

3. Válasszon ki három pontot, hogy megadja a metsz síkot.

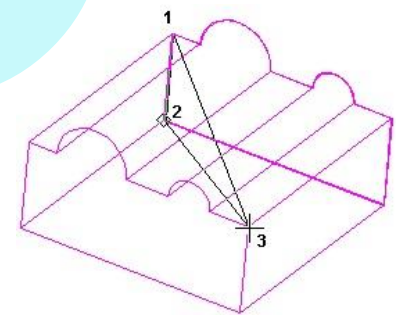

4. A metszet elkészült.

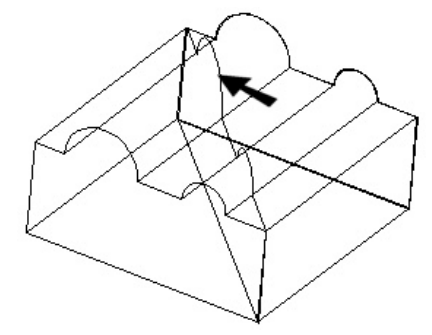

# *Metszet munkasíkkal* (Section by

### Workplane)

Létrehoz egy metszetet az aktuális munkasíkkal, mint a metsz sík. A további részleteket a munkasíkokra lás d "Workplanes" 345. oldalon.

1. Válassza a **Section by Workplane**-t (Metszet munkasíkkal) a helyi menüben vagy az Ellen rz soron.

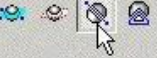

2. Válassza ki az objektumot a metszéshez. Használhatja a Shiftet több objektum kiválasztásához, vagy használja a kiválasztás ablakot (el ször kattintson az objektumon kívülre, azután húzza az ablakot).

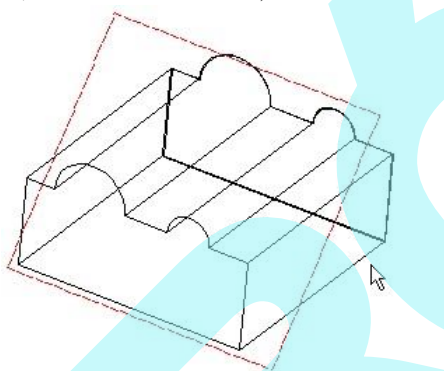

MEGJEGYZÉS: *Több objektum metszéséhez induljon ki egy másik opcióból – Section by Line (Metszet vonallal) vagy Section by plane (Metszet síkkal). Használja a Shift* billenty t, hogy a szeléshez kiválassza az objektumokat, *ezután kattintson a Section by Workplane (Metszet munkasíkkal) ikonra.*

3. A metszet elkészült.

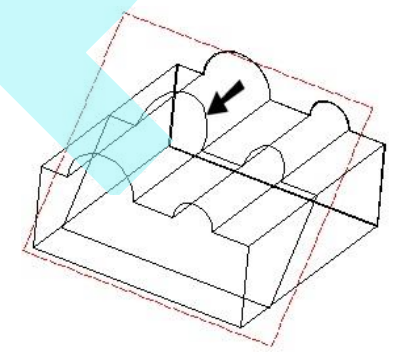

Forgassa el a nézetet, hogy megnézze, a metszet a munkasíkon fekszik-e.

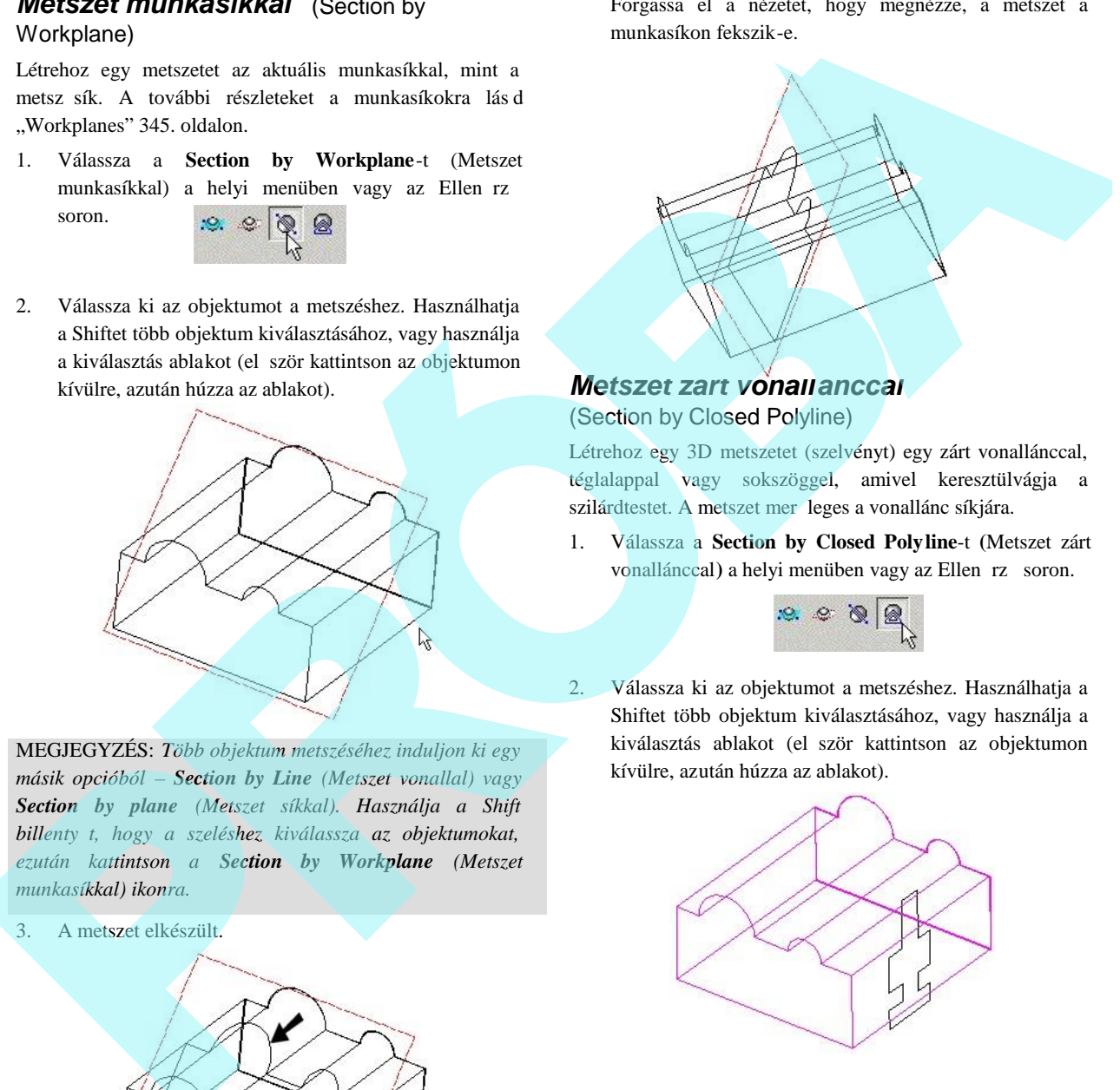

### *Metszet zárt vonallánccal* (Section by Closed Polyline)

Létrehoz egy 3D metszetet (szelvényt) egy zárt vonallánccal, téglalappal vagy sokszöggel, amivel keresztülvágja a szilárdtestet. A metszet mer leges a vonallánc síkjára.

1. Válassza a **Section by Closed Polyline**-t **(**Metszet zárt vonallánccal) a helyi menüben vagy az Ellen rz soron.

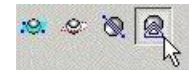

2. Válassza ki az objektumot a metszéshez. Használhatja a Shiftet több objektum kiválasztásához, vagy használja a kiválasztás ablakot (el ször kattintson az objektumon kívülre, azután húzza az ablakot).

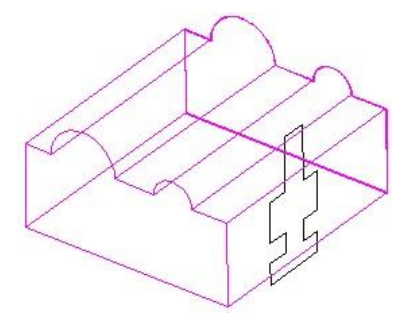

3. Válassza ki a zárt vonalláncot.

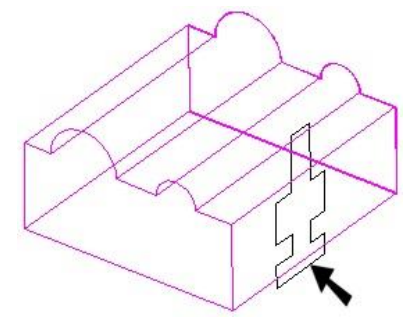

4. A 3D metszet elkészült.

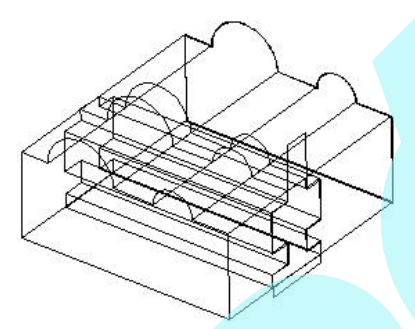

Az eredeti szilárdtest eltávolításával sokkal tisztábban nézheti meg a 3D metszetet. (A render mód a **Hidden Line** - Vonalak elrejtése.)

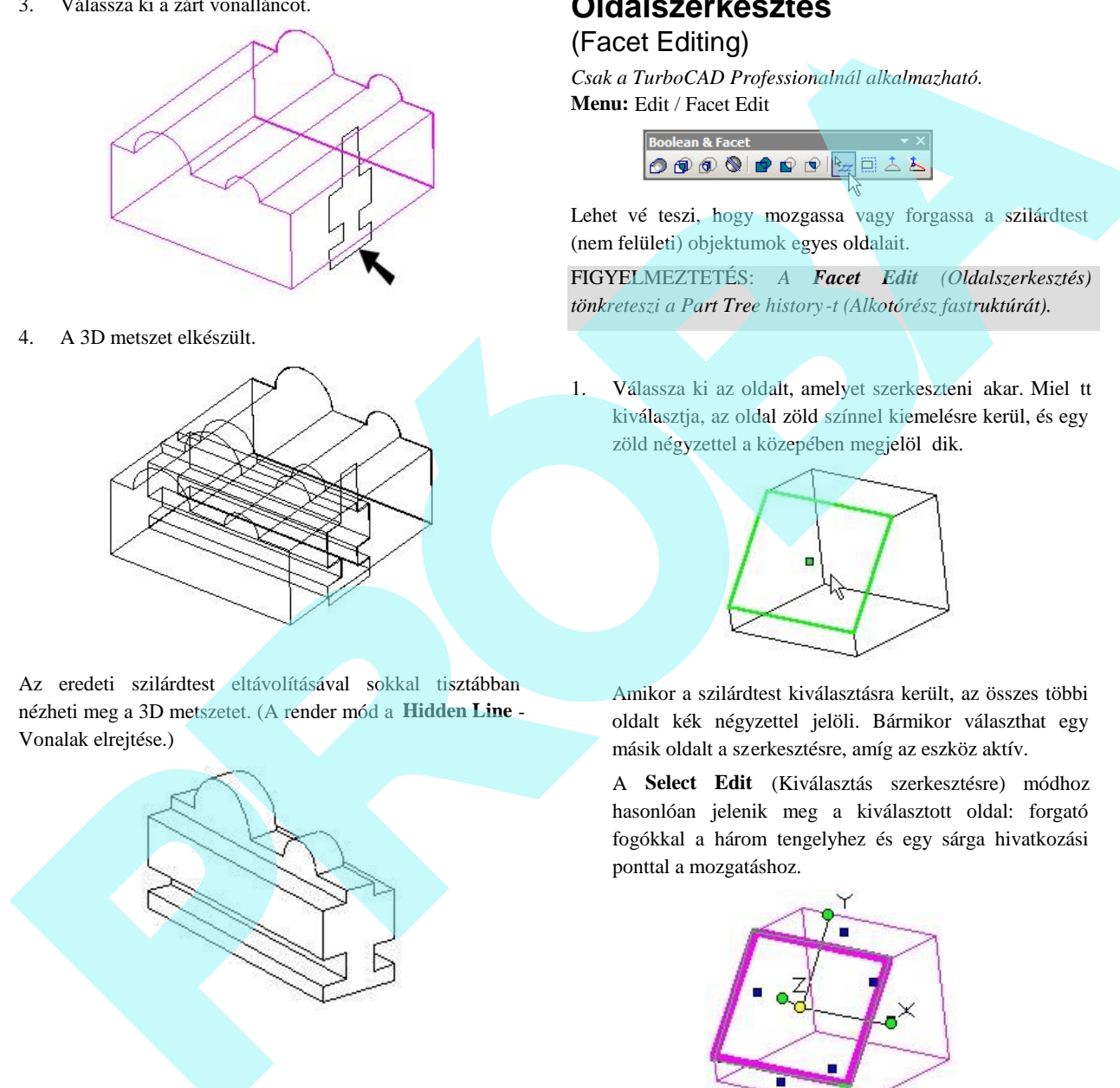

# **Oldalszerkesztés**

### (Facet Editing)

*Csak a TurboCAD Professionalnál alkalmazható.* **Menu:** Edit / Facet Edit

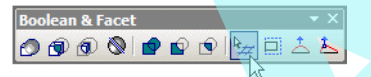

Lehet vé teszi, hogy mozgassa vagy forgassa a szilárdtest (nem felületi) objektumok egyes oldalait.

FIGYELMEZTETÉS: *A Facet Edit (Oldalszerkesztés) tönkreteszi a Part Tree history -t (Alkotórész fastruktúrát).*

1. Válassza ki az oldalt, amelyet szerkeszteni akar. Miel tt kiválasztja, az oldal zöld színnel kiemelésre kerül, és egy zöld négyzettel a közepében megjelöl dik.

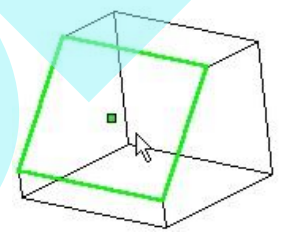

Amikor a szilárdtest kiválasztásra került, az összes többi oldalt kék négyzettel jelöli. Bármikor választhat egy másik oldalt a szerkesztésre, amíg az eszköz aktív.

A **Select Edit** (Kiválasztás szerkesztésre) módhoz hasonlóan jelenik meg a kiválasztott oldal: forgató fogókkal a három tengelyhez és egy sárga hivatkozási ponttal a mozgatáshoz.

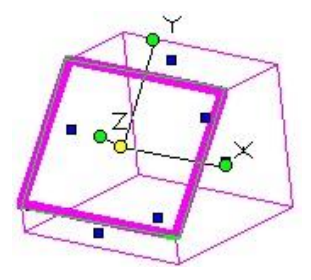

2. Húzza az oldalt a hivatkozási p ontjával, hogy elmozgassa azt mer legesen az aktuális munkasíkra.

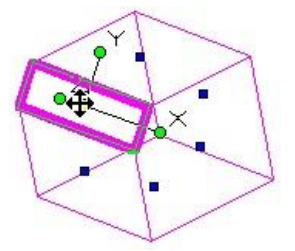

3. Forgathatja az X tengely körül, hogy megváltoztassa annak szögét a szomszédos oldalak vonatkozásában.

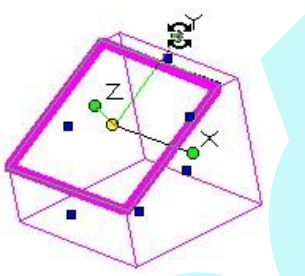

4. Forgathatja a Z körül, hogy "megdöntse" oldalról.

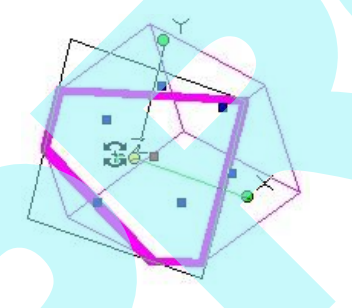

5. Végül törölheti a csomópontot annak kiválasztásával, és a Delete (Törlés) billenty lenyomásával. Ez csak akkor lehetséges, ha az ACIS objektumot az oldalak nélkül kell átalakítani.

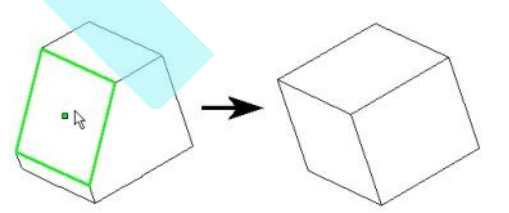

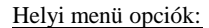

**Properties** (Tulajdonságok): Megnyitja a **Facet Editor Properties**-t (Oldalszerkesztési tulajdonságokat). Az opciók itt ugyanazok, mint a 3D Szelektornál. Lásd "Selector 3D" 171. oldalon.

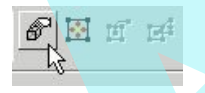

**Edit Reference Point** (Hivatkozási pont szerkesztése): Elmozgatja az oldal hivatkozási pontját, amely alap értelmezésben az oldal középpontjában van.

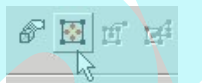

A hivatkozási pont mozgatása lehet vé teszi, hogy elforgassa az oldalt különböz tengelyek mentén.

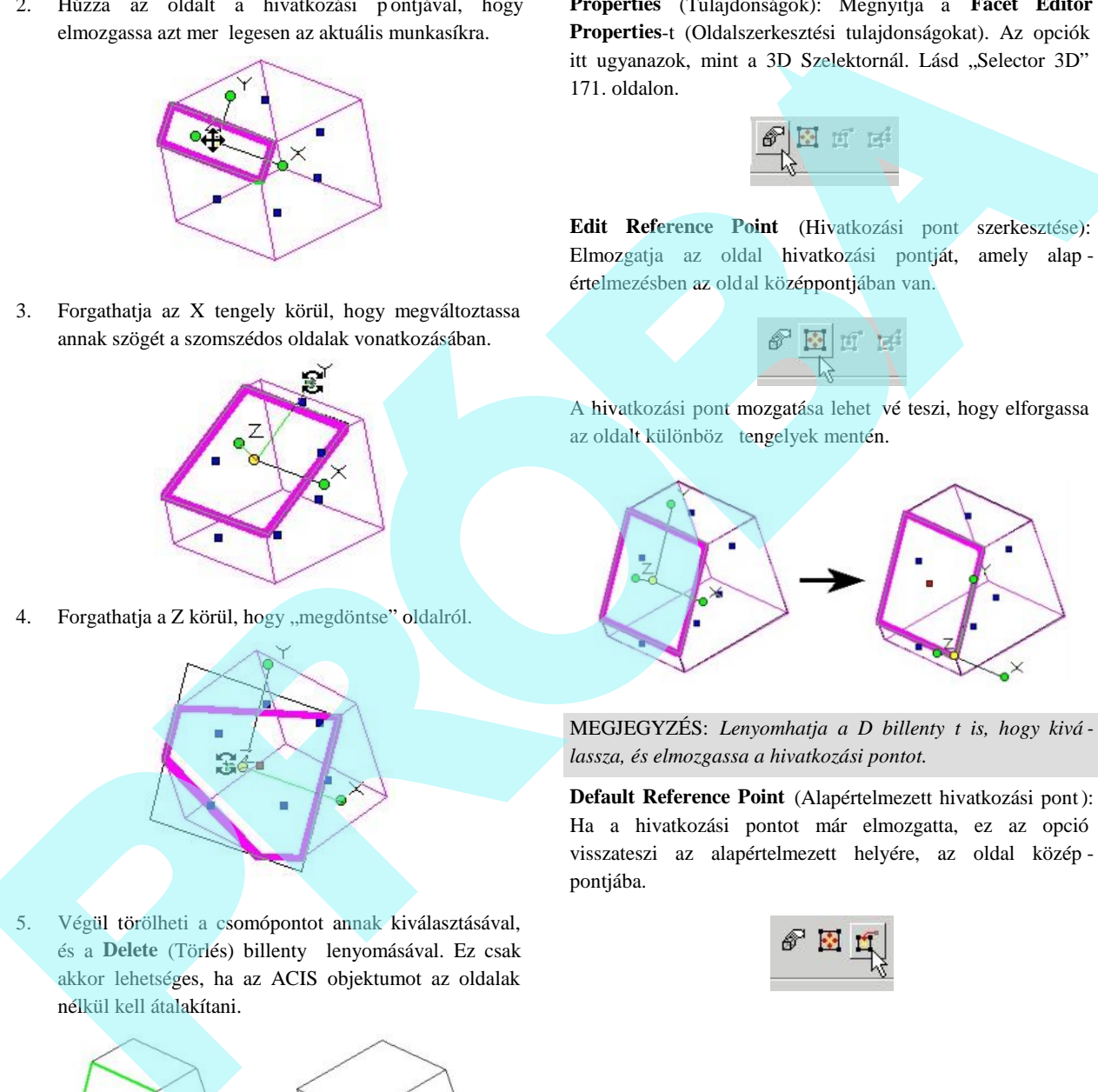

MEGJEGYZÉS: *Lenyomhatja a D billenty t is, hogy kivá lassza, és elmozgassa a hivatkozási pontot.*

**Default Reference Point** (Alapértelmezett hivatkozási pont): Ha a hivatkozási pontot már elmozgatta, ez az opció visszateszi az alapértelmezett helyére, az oldal közép pontjába.

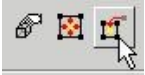

# **Oldaldeformálás** (Facet Deform)

*Csak a TurboCAD Professionalnál alkalmazható.*

Ezek a funkciók lehet vé teszik, hogy megváltoz tassa a felület vagy szilárdtest oldalak alakját az egyenletes nyomást alkalmazva, vagy a megadott deformáló pontok és kény szerek felhasználásával.

Az oldaldeformálás csak az ACIS szilárdtesteken és felületeken végezhet. Nem végezhet el TurboCAD felüle ti objektumokon – azon objektumokon, amelyeknek **TC Surface** kiválasztás opciója van a **Properties** panel **3D** lapján. Lásd "3D Properties" 354. oldalon.

FIGYELMEZTETÉS: *A Facet Deform (Oldaldeformálás) eszköz azt okozza, hogy a szerkesztett objektumot törli a Part Tree (Alkotórész fastruktúra) nyilvántartásból.*

*Egyenletes terhelés* (Pressure Load)

**Menu:** Edit / Facet Deform / Pressure Load

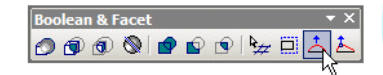

Lehet vé teszi, hogy egy oldalt vagy felületet deformáljon egyenletes nyomást alkalmazva az egész oldalon. A nyomás mindig mer leges a felületre. Az eredmény egy NURBS felület vagy szilárdtest

1. Aktiválja a **Pressure Load** (Egyenletes terhelés) funkciót, és állítsa be a nyomás paramétereket

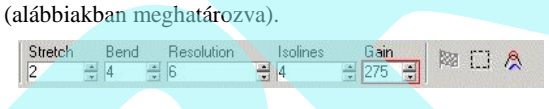

**Stretch** (Nyújtás): A tényez a nyújthatóságot kezeli – az oldal ellenállását a nyújtáshoz. A magasabb értéknél nagyobb az ellenállás, az eredmény kisebb deformáció.

Band (Hajlítás): A tényez a görbítés és csavarodás ellen állásának kezelésére alkalmazható. A magasabb érték megakadályozza azt, hogy éles kiszögellés változtatás legyen a felületen.

Resolution (Felbontás): A deformáció kezelésére bels hálókat (csomókat) lehet használni. A magas abb érték növeli a **Bend** (Hajlítás) és a **Stretch** (Nyújtás) tényez k befolyását. Az alacsonyabb érték azonban gyorsabb eredményt ad.

**Isolines** (Ábrázoló vonalak): A megjelenített vonalak száma. Ez nem befolyásolja az eredményt, de a használata jobban szemlélteti a deformált oldalt.

Gain (Er sítés): A nyomás értéke. Az 1,000 érték egy 10 x10 es oldalon nagyobb hatást gyakorol, mint ugyanezen érték egy 100 x 100-as oldalon.

1. Válassza ki azt az oldalt vagy felületet, amelyet deformálni akar. Ebben a példában a nyomás a doboz fels oldalán lesz

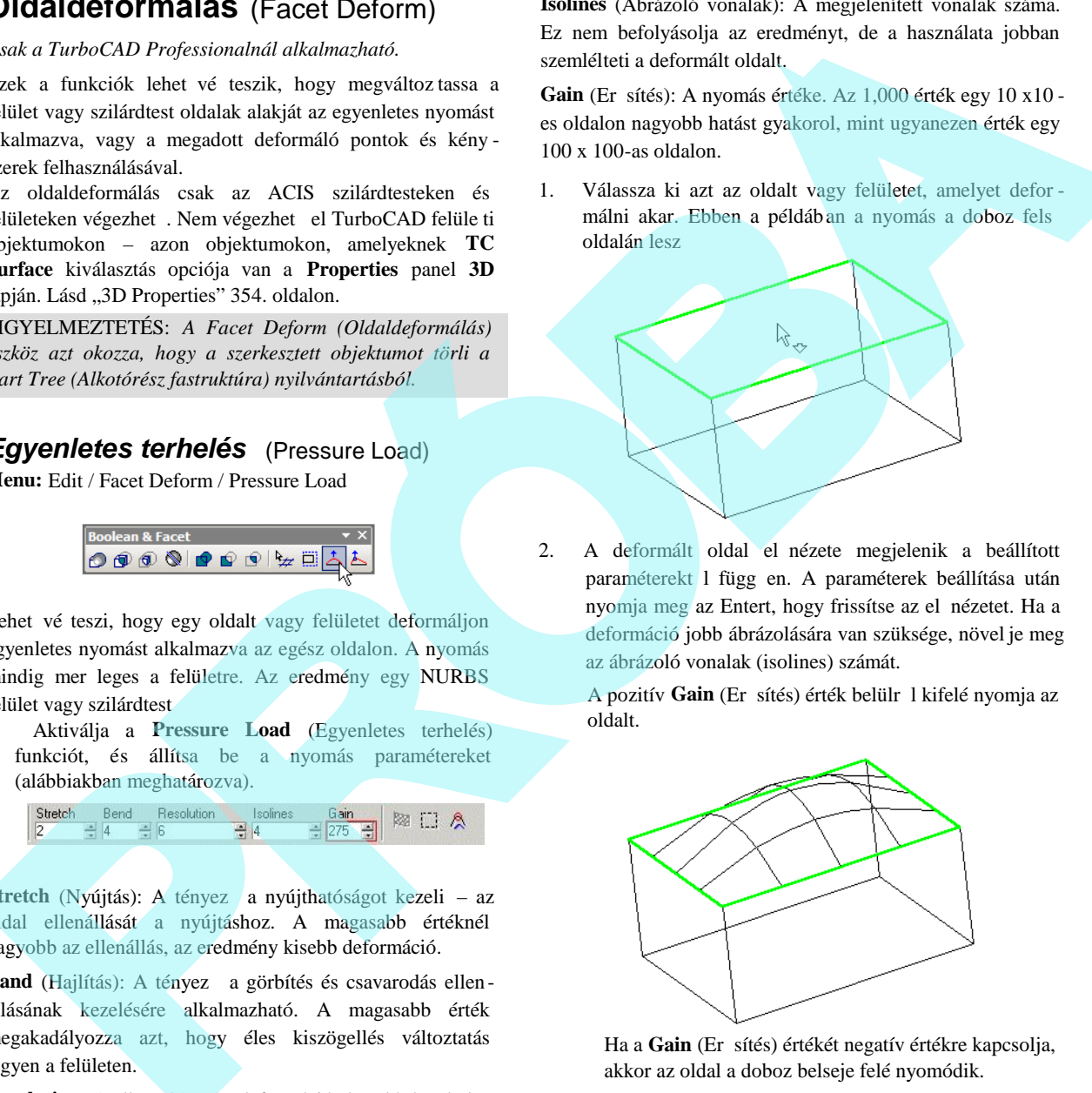

2. A deformált oldal el nézete megjelenik a beállított paraméterekt l függ en. A paraméterek beállítása után nyomja meg az Entert, hogy frissítse az el nézetet. Ha a deformáció jobb ábrázolására van szüksége, növel je meg az ábrázoló vonalak (isolines) számát.

A pozitív Gain (Er sítés) érték belülr 1 kifelé nyomja az oldalt.

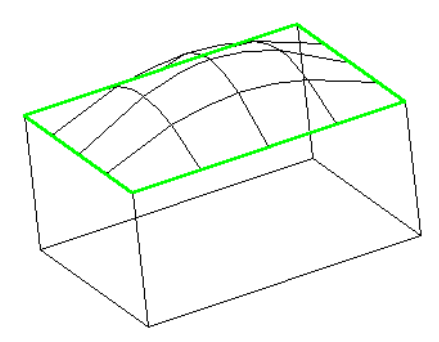

Ha a Gain (Er sítés) értékét negatív értékre kapcsolja, akkor az oldal a doboz belseje felé nyomódik.

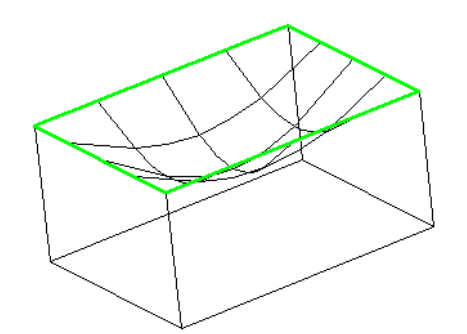

3. Ha már meg van elégedve a deformációval, válassza a Finish-t a helyi menüben vagy az Ellen rz soron.

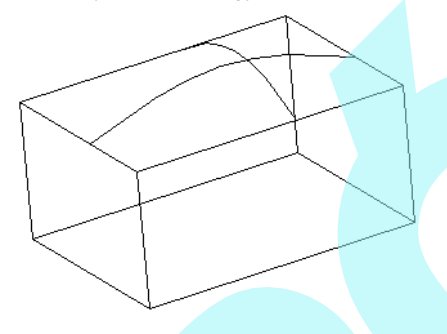

Fix tangent (Rögzített érint): Az érint az o ldalhatárokat karbantartja. Ebben a példában az oldal vízszintes marad végig a határvonalával.

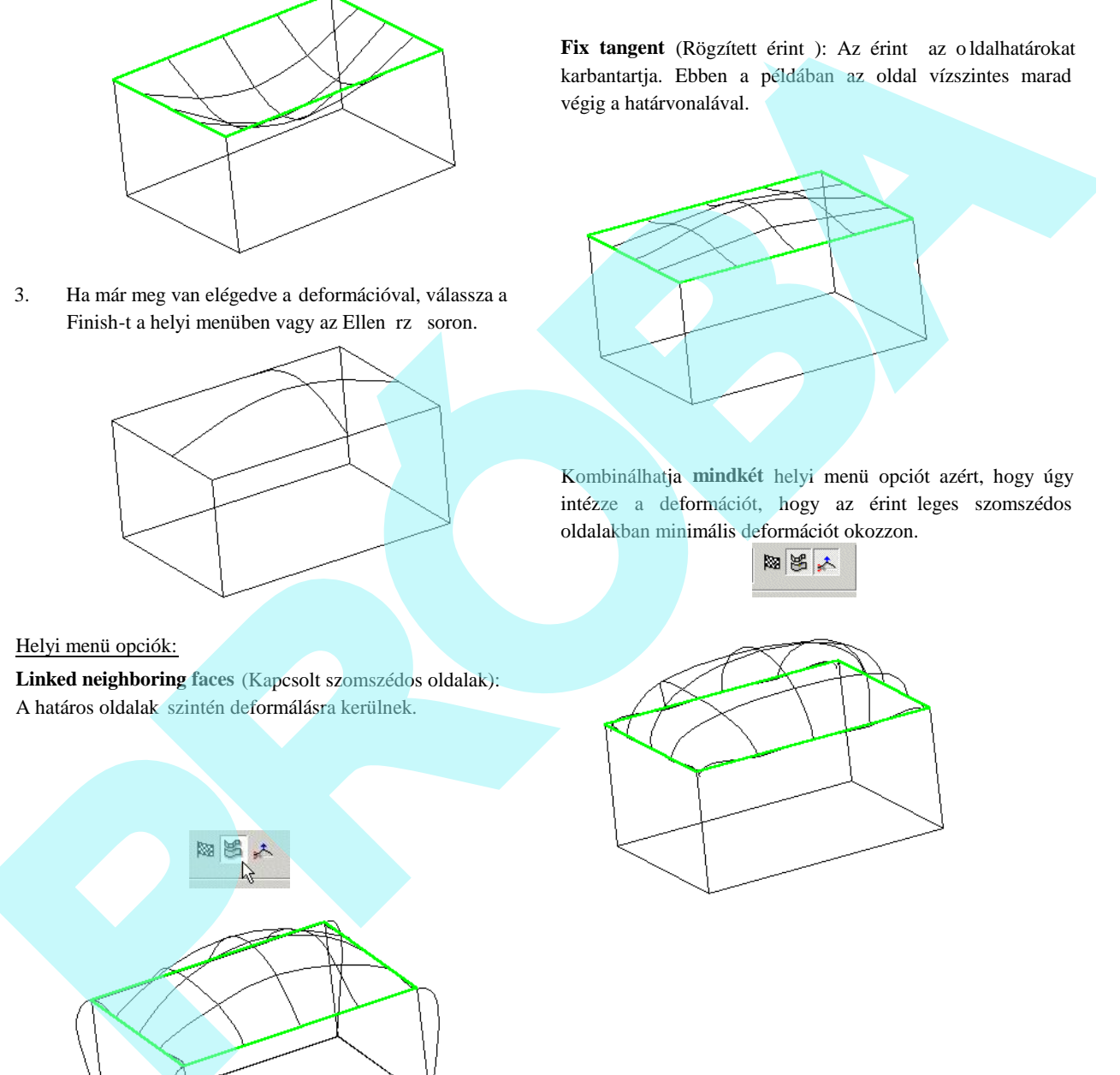

Kombinálhatja **mindkét** helyi menü opciót azért, hogy úgy intézze a deformációt, hogy az érint leges szomszédos oldalakban minimális deformációt okozzon.

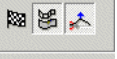

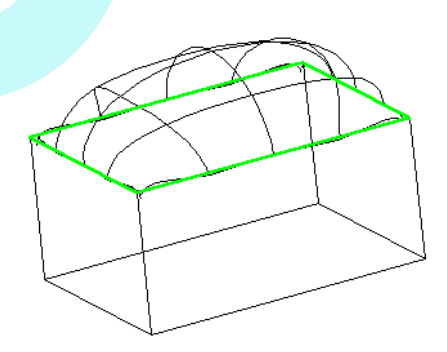

Helyi menü opciók:

**Linked neighboring faces** (Kapcsolt szomszédos oldalak): A határos oldalak szintén deformálásra kerülnek.

Magában lév felületi objektumot is deformálhat, mint az alábbit, amelyet a **Create Surface from 2D Profile** (Felületlétrehozás 2D profillal) alapján hoztunk létre egy zárt spline segítségével. (Lásd "Create Surface from 2D profile" fejezetet ezen könyv 25. oldalán.

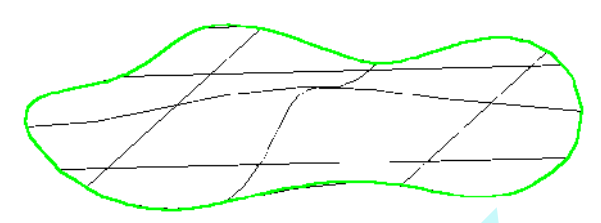

Ebben az esetben a helyi menü **Linked neighboring faces** (Kapcsolt szomszédos oldalak) opció nem áll rendelkezésre. Ha a Fix Tangent (Fix érint) opciót válassza, akkor az oldal végig vízszintes marad a határával.

### **Pontra deformálás** (Deform to Point)

**Menu:** Edit / Facet Deform / Deform to Point

Lehet vé teszi, hogy oldalt vagy felületet deformáljon egy vagy több pont elmozgatásával az oldalon. Az eredmény egy NURBS felület vagy szilárdtest.

1. Aktiválja a **Deform to Point** (Pontra deformálás) funkciót, és válassza ki azt az oldalt, amelyet deformálni akar – az alábbi esetben a doboz teteje.

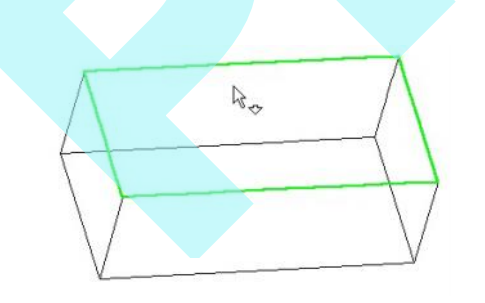

2. A következ lépés az, hogy megadjuk a deformáló

pontokat, és ha szükséges, akkor a kényszer pontokat. Kattinthat bárhová az oldalra, ahov á pontot szeretne letenni. Ha már létrehozta a pontot, használja a **Vertex** rasztert a kiválasztásukra.

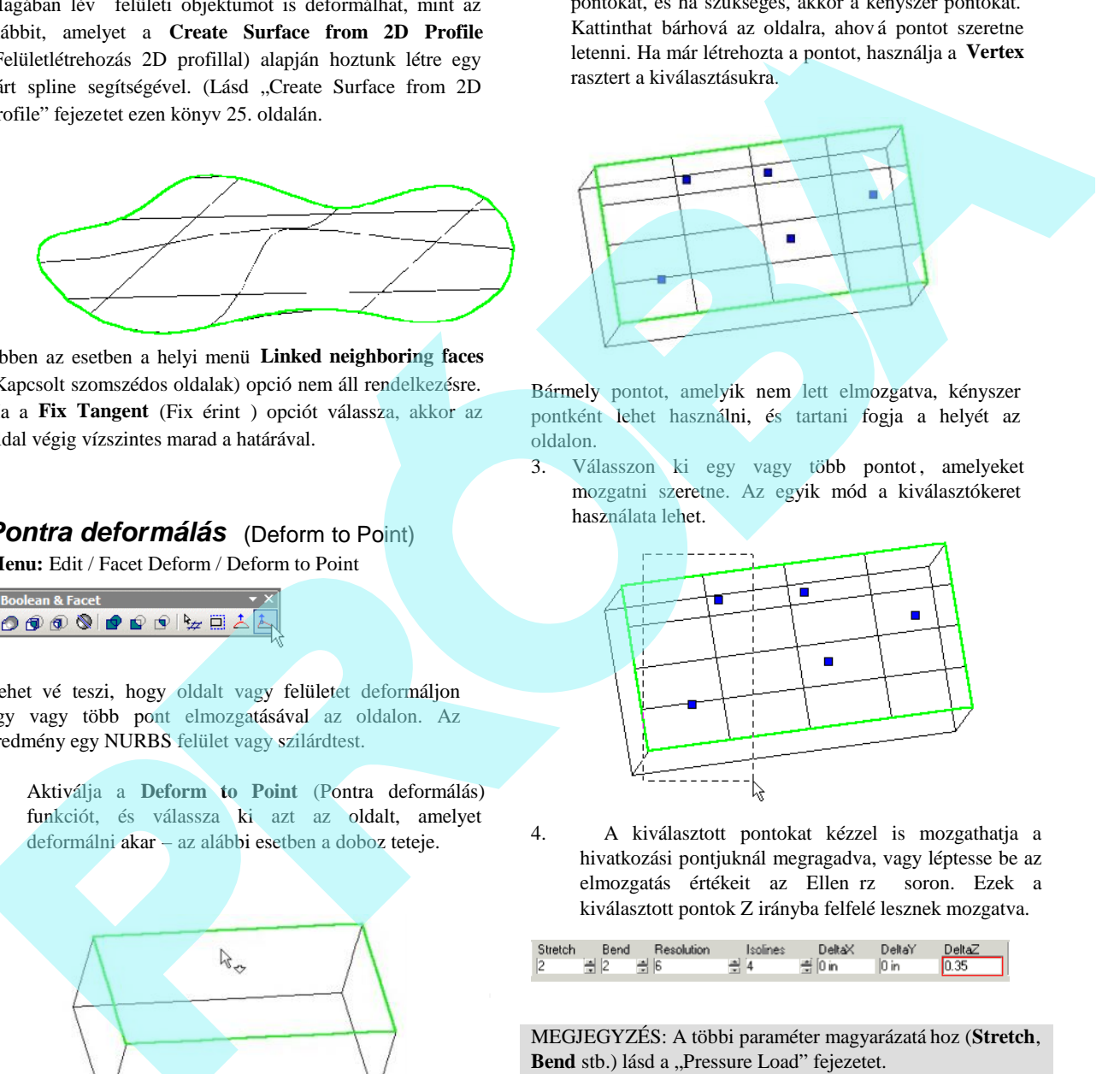

Bármely pontot, amelyik nem lett elmozgatva, kényszer pontként lehet használni, és tartani fogja a helyét az oldalon.

3. Válasszon ki egy vagy több pontot, amelyeket mozgatni szeretne. Az egyik mód a kiválasztókeret használata lehet.

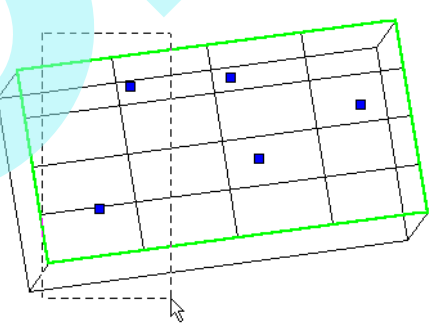

4. A kiválasztott pontokat kézzel is mozgathatja a hivatkozási pontjuknál megragadva, vagy léptesse be az elmozgatás értékeit az Ellen rz soron. Ezek a kiválasztott pontok Z irányba felfelé lesznek mozgatva.

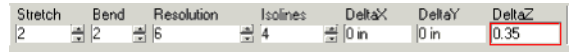

MEGJEGYZÉS: A többi paraméter magyarázatá hoz (**Stretch**, Bend stb.) lásd a "Pressure Load" fejezetet.

5. Nyomja meg az Enter-t a pontok elmozgatására, az oldal el nézete aktualizálódik. Ha szükséges, mozgathat más pontokat is. A lenti esetben egy pont lett kiválasztva (mintsem a kijelöl keret lett felhasználva).

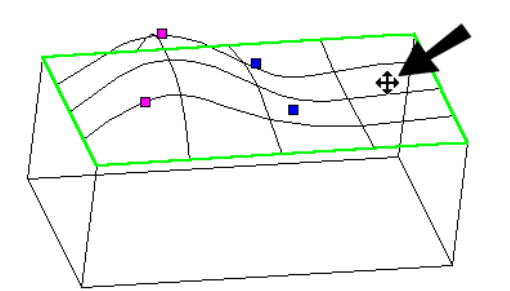

6. Ez a pont mind Y és Z irányba is lett mozgatva.

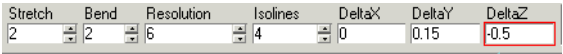

Az el nézet mind a három elmozgatott pontot mutatja. A két pontot, amelyek nem lettek elmozgatva, azért használjuk, hogy tartsák az oldalon a helyüket. Megnövelheti az ábrázoló vonalak (isolines) számát, hogy jobban szemléltesse a deformált oldalt.

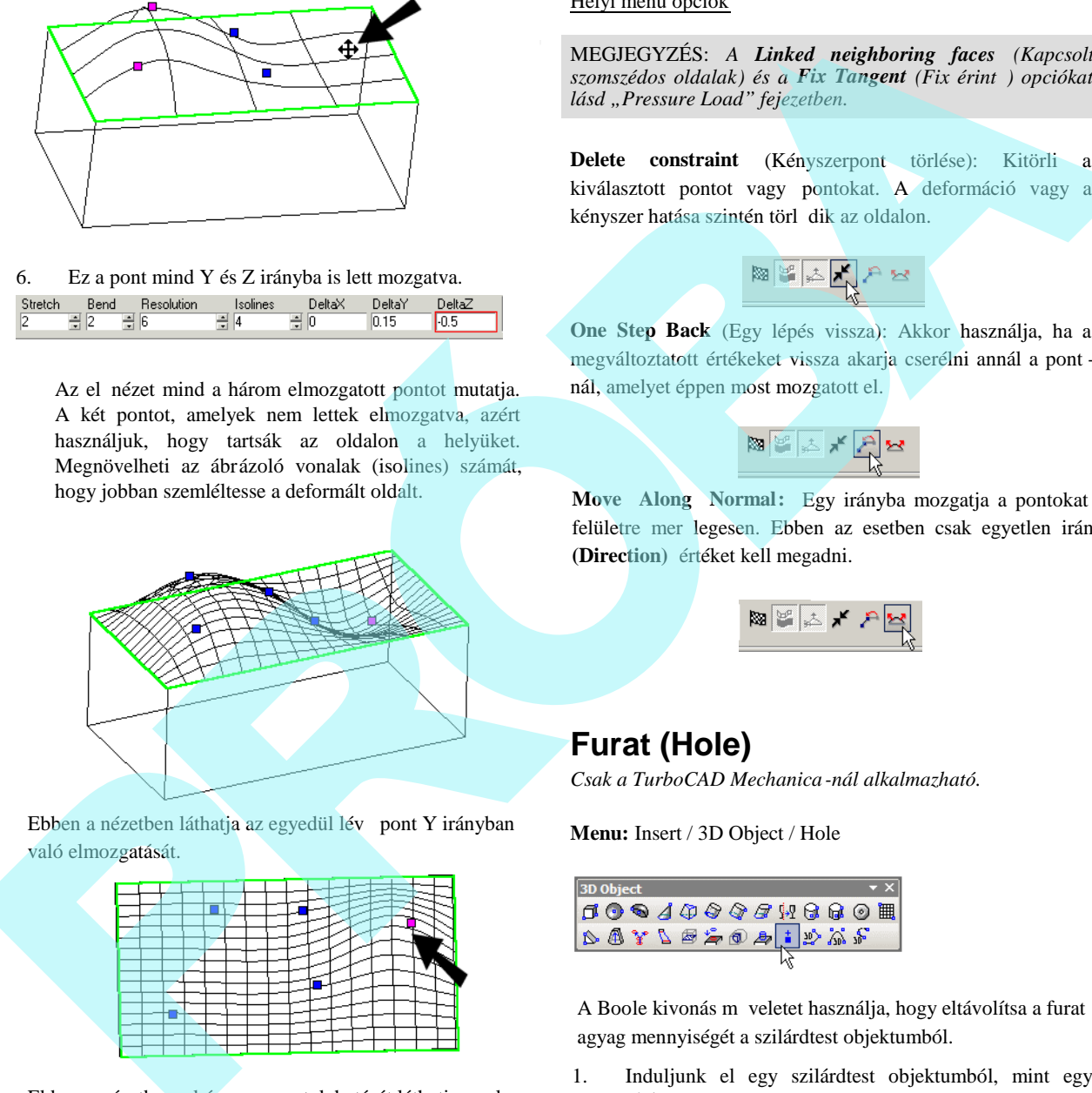

Ebben a nézetben láthatja az egyedül lév pont Y irányban való elmozgatását.

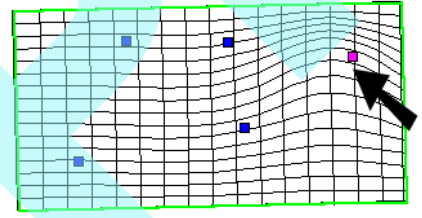

Ebben a nézetben a kényszer pontok hatását láthatja, ezek a pontok nem lettek az elmozgatáshoz kiválasztva.

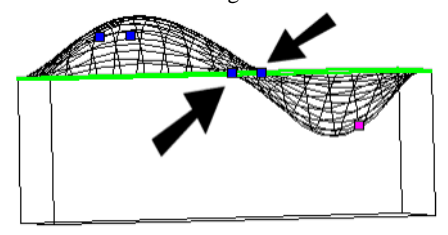

#### Helyi menü opciók

MEGJEGYZÉS: *A Linked neighboring faces (Kapcsolt szomszédos oldalak) és a Fix Tangent (Fix érint) opciókat lásd "Pressure Load" fejezetben.*

**Delete constraint** (Kényszerpont törlése): Kitörli a kiválasztott pontot vagy pontokat. A deformáció vagy a kényszer hatása szintén törl dik az oldalon.

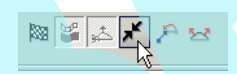

**One Step Back** (Egy lépés vissza): Akkor használja, ha a megváltoztatott értékeket vissza akarja cserélni annál a pont nál, amelyet éppen most mozgatott el.

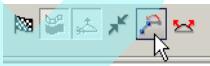

**Move Along Normal:** Egy irányba mozgatja a pontokat a felületre mer legesen. Ebben az esetben csak egyetlen irány **(Direction)** értéket kell megadni.

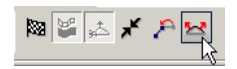

# **Furat (Hole)**

*Csak a TurboCAD Mechanica-nál alkalmazható.*

**Menu:** Insert / 3D Object / Hole

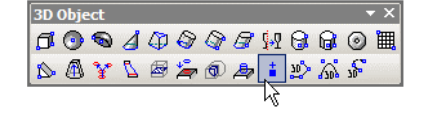

A Boole kivonás m veletet használja, hogy eltávolítsa a furat agyag mennyiségét a szilárdtest objektumból.

- 1. Induljunk el egy szilárdtest objektumból, mint egy téglatest.
- 2. Az eltávolítandó összes furathoz hozzunk létre pontokat. (lásd "Point" 133. oldalon). A pontnak azon az oldalon kell feküdnie, ahonnan a furat el lesz távolítva. Használhatja a **Workplane by Facet**-et (Munkasík oldal szerintet), hogy a pontok helyesen legyenek

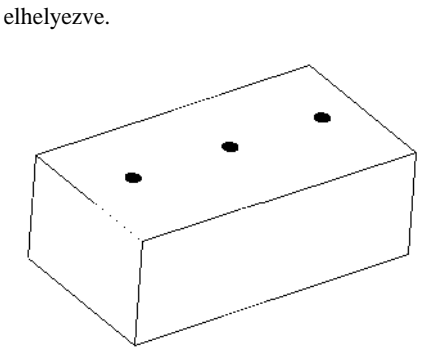

3. Aktiválja a **Hole**-t (Furatot), és nyissa meg a **Properties**t (Tulajdonságokat).

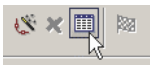

4. A **Hole** oldalon válassza ki a furat típusát.

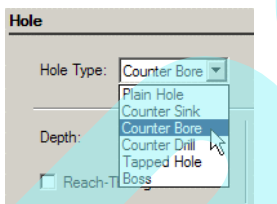

5. Az oldalon lév paraméterek a furat típusától függenek.

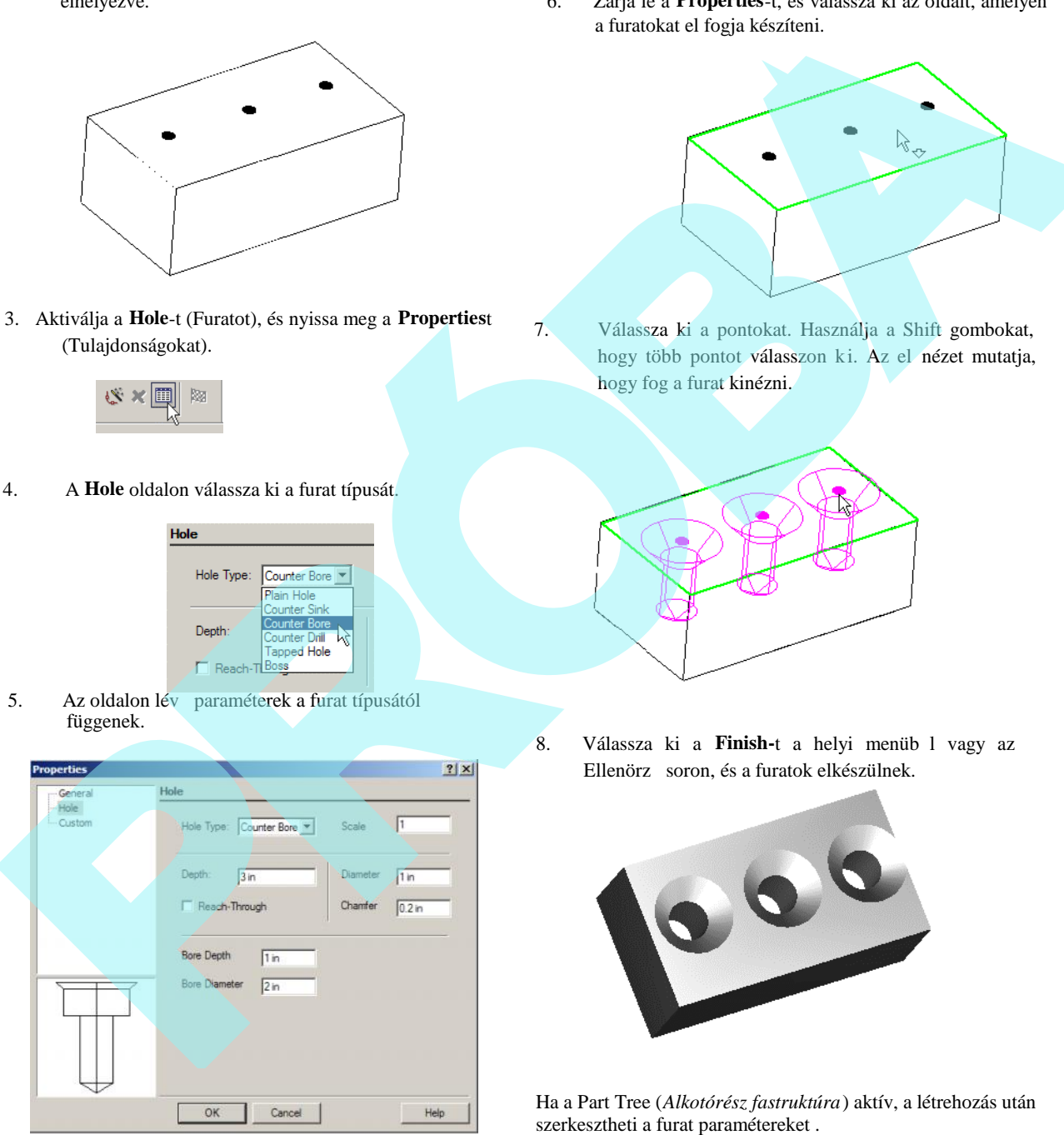

6. Zárja le a **Properties**-t, és válassza ki az oldalt, amelyen a furatokat el fogja készíteni.

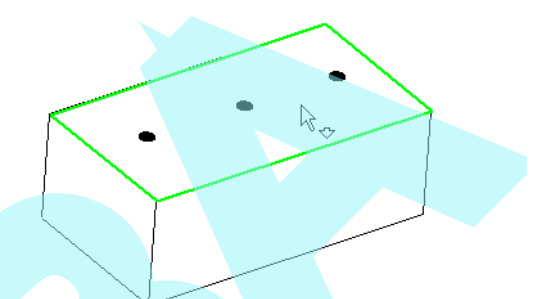

7. Válassza ki a pontokat. Használja a Shift gombokat, hogy több pontot válasszon ki. Az el nézet mutatja, hogy fog a furat kinézni.

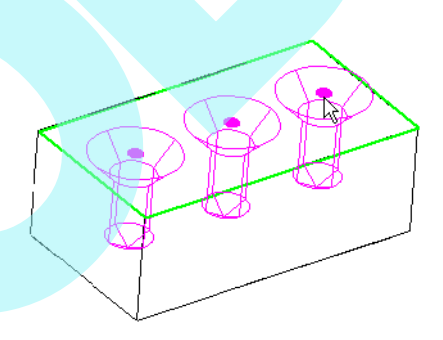

8. Válassza ki a Finish-t a helyi menüb l vagy az Ellenörz soron, és a furatok elkészülnek.

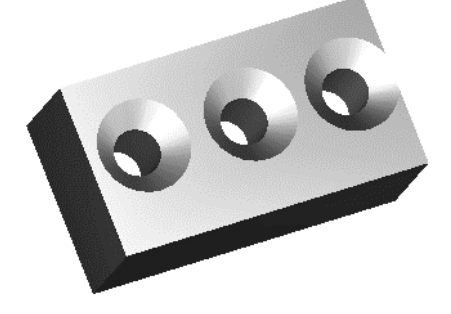

Ha a Part Tree (*Alkotórész fastruktúra*) aktív, a létrehozás után szerkesztheti a furat paramétereket .

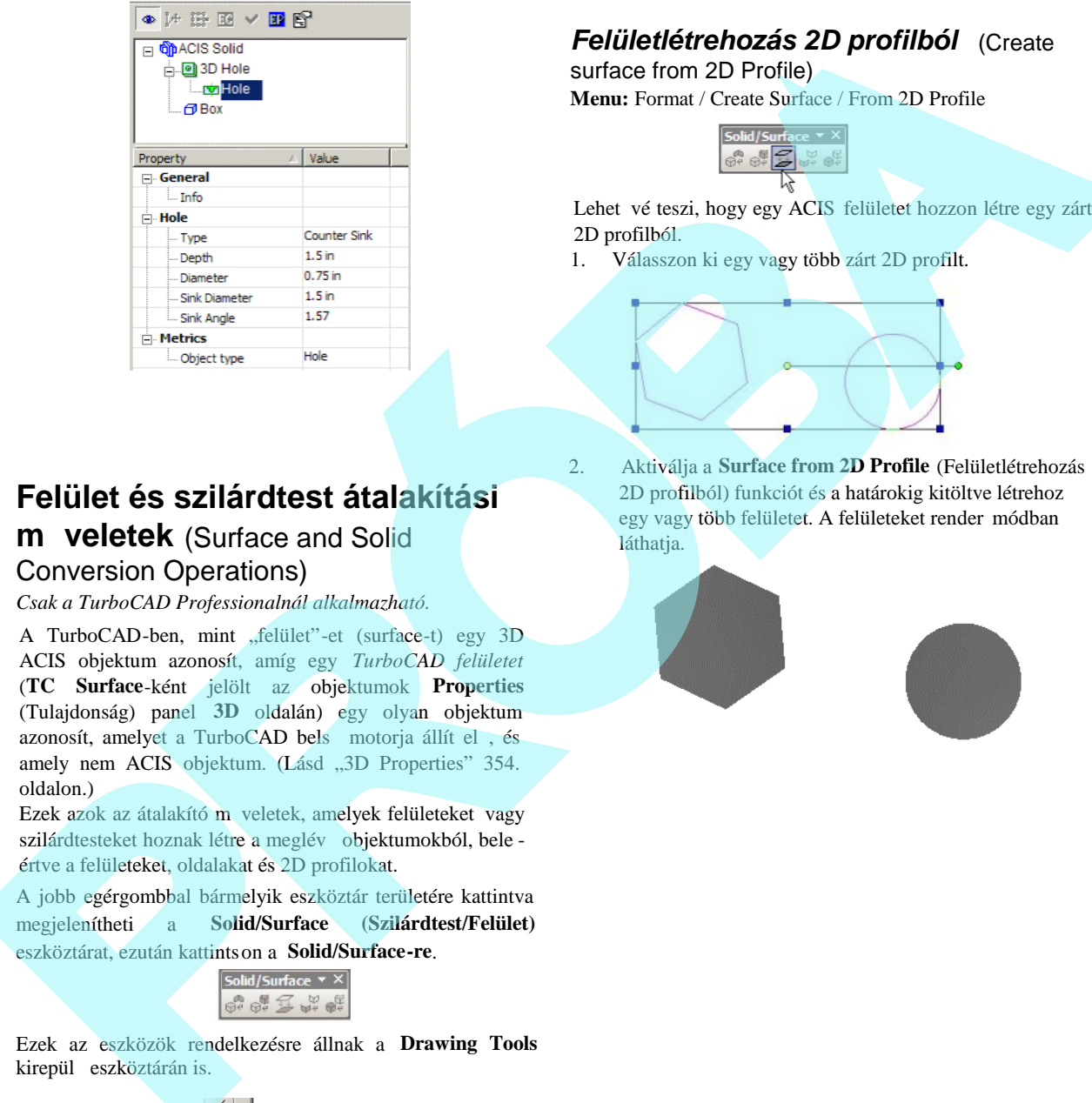

### *Felületlétrehozás 2D profilból* (Create

surface from 2D Profile) **Menu:** Format / Create Surface / From 2D Profile

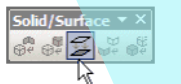

Lehet vé teszi, hogy egy ACIS felületet hozzon létre egy zárt 2D profilból.

1. Válasszon ki egy vagy több zárt 2D profilt.

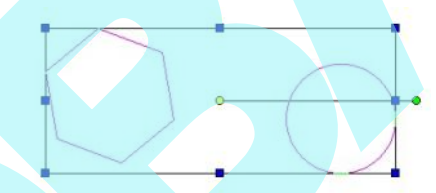

2. Aktiválja a **Surface from 2D Profile** (Felületlétrehozás 2D profilból) funkciót és a határokig kitöltve létrehoz egy vagy több felületet. A felületeket render módban láthatja.

# **Felület és szilárdtest átalakítási m** veletek (Surface and Solid Conversion Operations)

*Csak a TurboCAD Professionalnál alkalmazható.*

A TurboCAD-ben, mint "felület"-et (surface-t) egy 3D ACIS objektum azonosít, amíg egy *TurboCAD felületet* (**TC Surface**-ként jelölt az objektumok **Properties** (Tulajdonság) panel **3D** oldalán) egy olyan objektum azonosít, amelyet a TurboCAD bels motorja állít el, és amely nem ACIS objektum. (Lásd "3D Properties" 354. oldalon.)

Ezek azok az átalakító m veletek, amelyek felületeket vagy szilárdtesteket hoznak létre a meglév objektumokból, bele értve a felületeket, oldalakat és 2D profilokat.

A jobb egérgombbal bármelyik eszköztár területére kattintva megjelenítheti a **Solid/Surface (Szilárdtest/Felület)** eszköztárat, ezután kattintson a **Solid/Surface-re**.

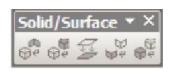

Ezek az eszközök rendelkezésre állnak a **Drawing Tools** kirepül eszköztárán is.

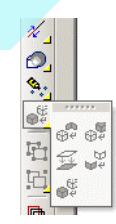

### *Felület létrehozása oldal(ak)ból*

(Create surface from Face(s)) **Menu:** Format / Create Surface / From Face(s)

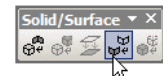

Lehet vé teszi, hogy felületet hozzon létre a kiválasztott sík oldalakkal határolt szilárdtest objektumokból.

1. Induljon ki egy szilárdtestb l, amelynek sík oldalai vannak. Ez a példa egy hatoldalú szilárdtestre kihúzott (**Normal Extrude**) sokszöget használ fel.

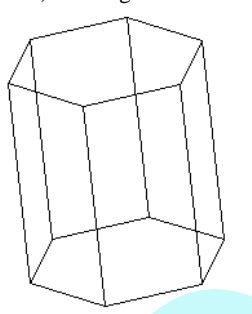

2. Aktiválja a **Facet Edit** (Oldalszerkesztés) funkciót és válasszon ki egy vagy több oldalt. (Lásd "Facet Edit" 423. oldalon.) Használja a Shift-et, hogy több oldalt tudjon kiválasztani.

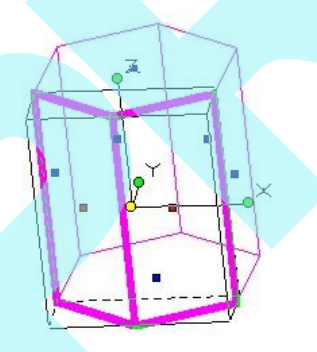

3 Aktiválja a **Surface from Face(s)** (Felület oldalakból) funkciót és a kiválasztott oldalak felületekké válnak. A szilárdtest maradék része törl dik.

A kiválasztott oldalaknak nem kell egymást követ knek lenniük; bármelyik oldal(ak)ból létrehozható felület(ek).

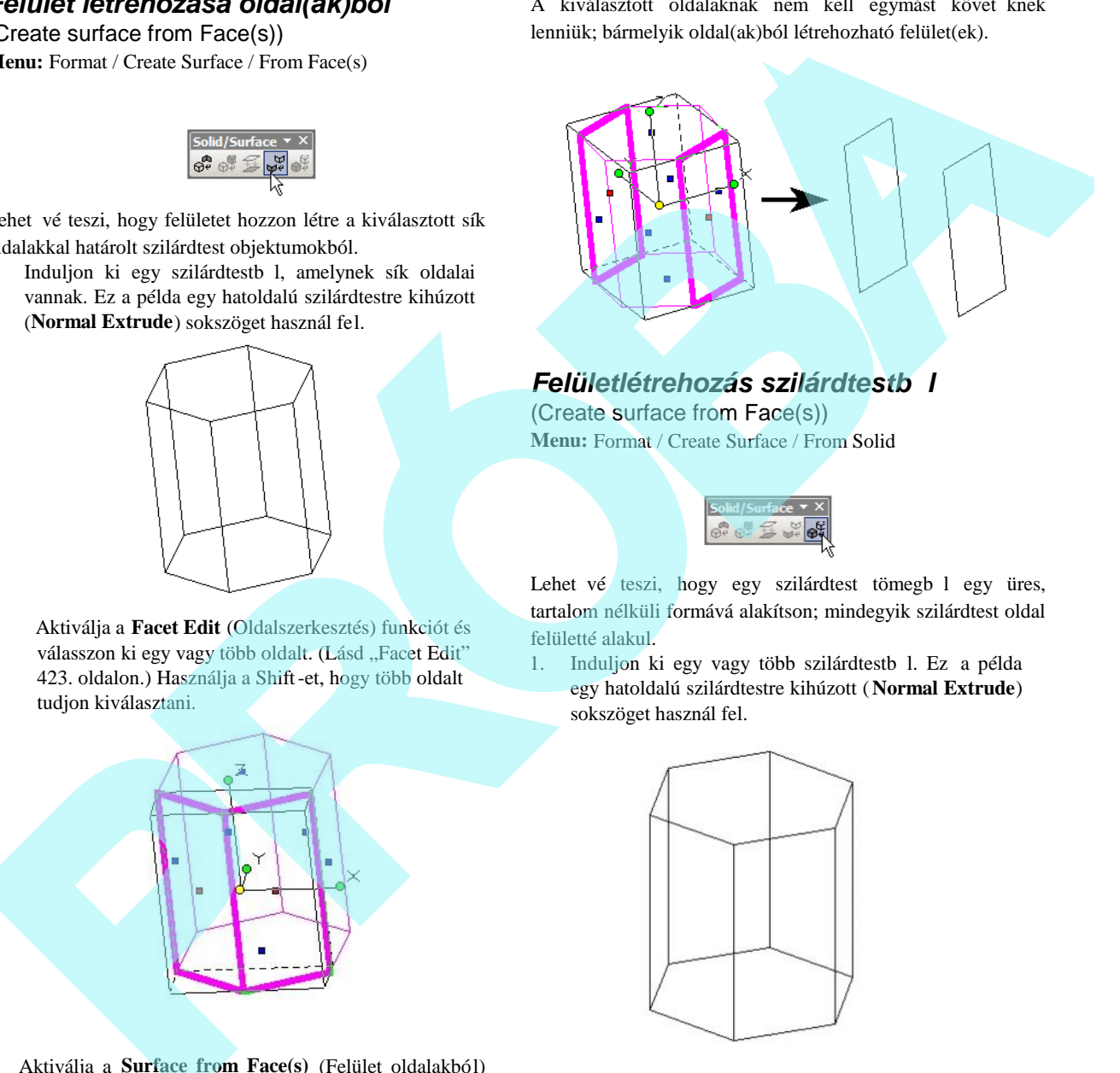

### **Felületlétrehozás szilárdtestb** l

(Create surface from Face(s)) **Menu:** Format / Create Surface / From Solid

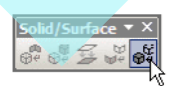

Lehet vé teszi, hogy egy szilárdtest tömegb l egy üres, tartalom nélküli formává alakítson; mindegyik szilárdtest oldal felületté alakul.

1. Induljon ki egy vagy több szilárdtestb l. Ez a példa egy hatoldalú szilárdtestre kihúzott ( **Normal Extrude**) sokszöget használ fel.

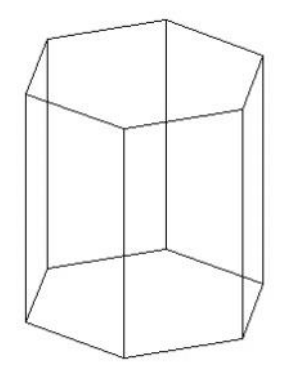

2. Aktiválja a **Surface from Solid** (Felület szilárdtestb l) funkciót, és a szilárdtestet kiüresíti (kivájja). Az összes oldala most már felület lett. Az eredmény megtekintéséhez legkönnyebb, ha aktiválja a **Facet Edit** (Oldalszerkesztés) funkciót, és kiválasztja az egyik függ leges oldalt. (Lásd "Facet Edit" 423. oldalon.)

Törölje az oldalt (Del gomb használatával), és nézze meg a

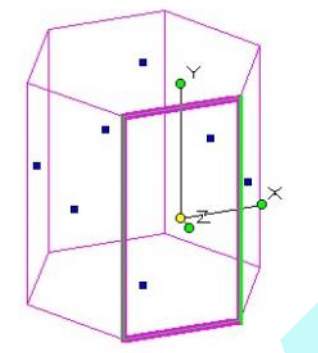

modellt render módban, hogy meglássa a hiányzó oldalt.

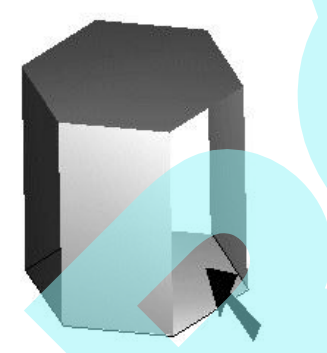

MEGJEGYZÉS: *Ha Facet Edit funkciót használt egy szilárdtesten anélkül, hogy felületté konvertálta volna, az eredmény az alábbi lenne. A többi oldal aktualizálódik, hogy kiegészítse a törölt oldalt.*

A felület egyfajta használata, hogy újra el állítsunk egy szilárdtestet a megváltoztatott rtartalomból. Ha kitöröl még néhány oldalt …

… ezután használhatja a **Create Solid from Surface**

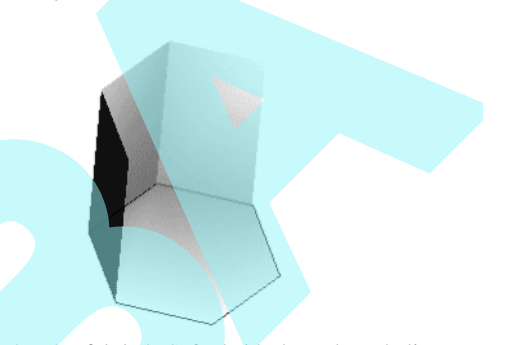

(Szilárdtest létrehozása felületb 1) funkciót, hogy hozzáadja a hiányzó oldalt, és egy új szilárdtestet hoz így létre. (Lásd "Create Solid from Surface" fejezetet a 433. oldalon.)

### *Szilárdtest létrehozása oldal(ak)ból* (Create solid from Face(s))

**Menu:** Format / Create Solid / From Face(s)

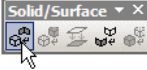

Lehet vé teszi, hogy átalakítson egy vagy több felületet / oldalt egy szilárdtestté. Az oldalak egymással határosak, de a határoknak nem szükséges lefedni a teljes határhosszat.

1. Kezdjük egy vagy több szilárdtesttel. Ez a példa egy 6 oldalú szilárdtestre kihúzott (**Normal Extrude**) sokszöget használ fel.

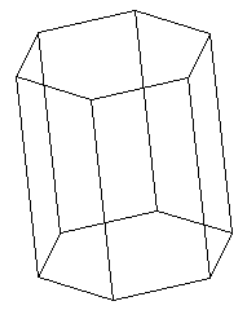

2. Aktiválja a **Facet Edit** (Oldalszerkesztés) funkciót, és válasszon ki egy vagy több oldalt. (Lásd "Facet Edit" 423. oldalon.) Használja a Shift-et, hogy több oldalt tudjon kiválasztani.

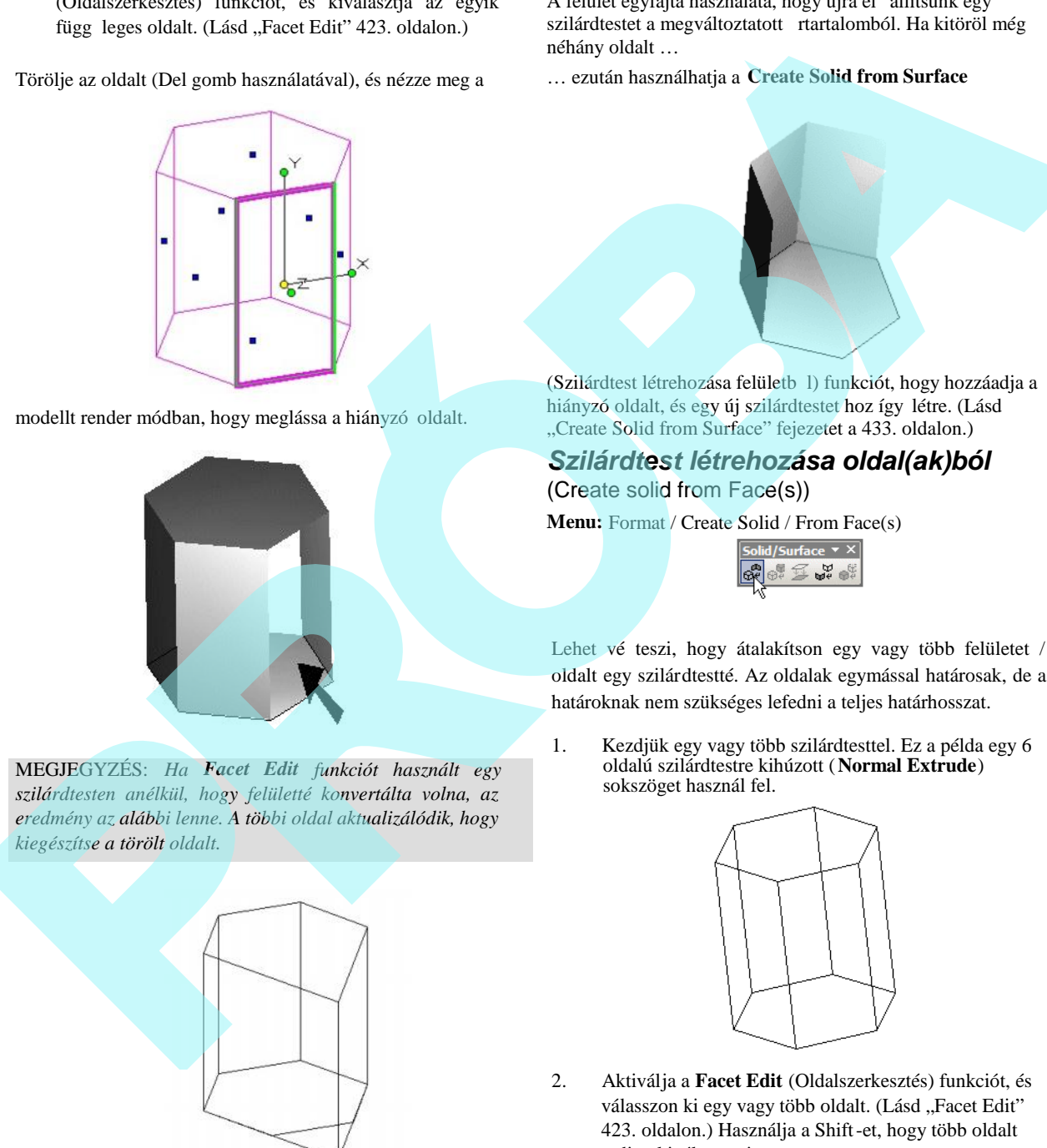
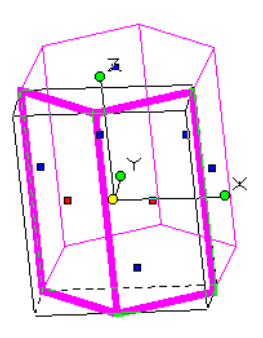

3. Aktiválja a **Solid from Face(s)** (Szilárdtest oldalakból) funkciót, és a kiválasztott oldalak a szilárdtest oldalaivá válnak. Szükség szerint adja hozzá az oldalakat a szilárdtest elkészítéséhez.

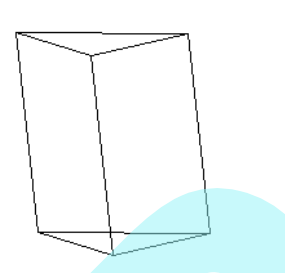

Nem szükséges szilárdtestb 1 kiindulni; ez a funkció objektumokkal is m ködik, amelyek már felületek (surfaces).

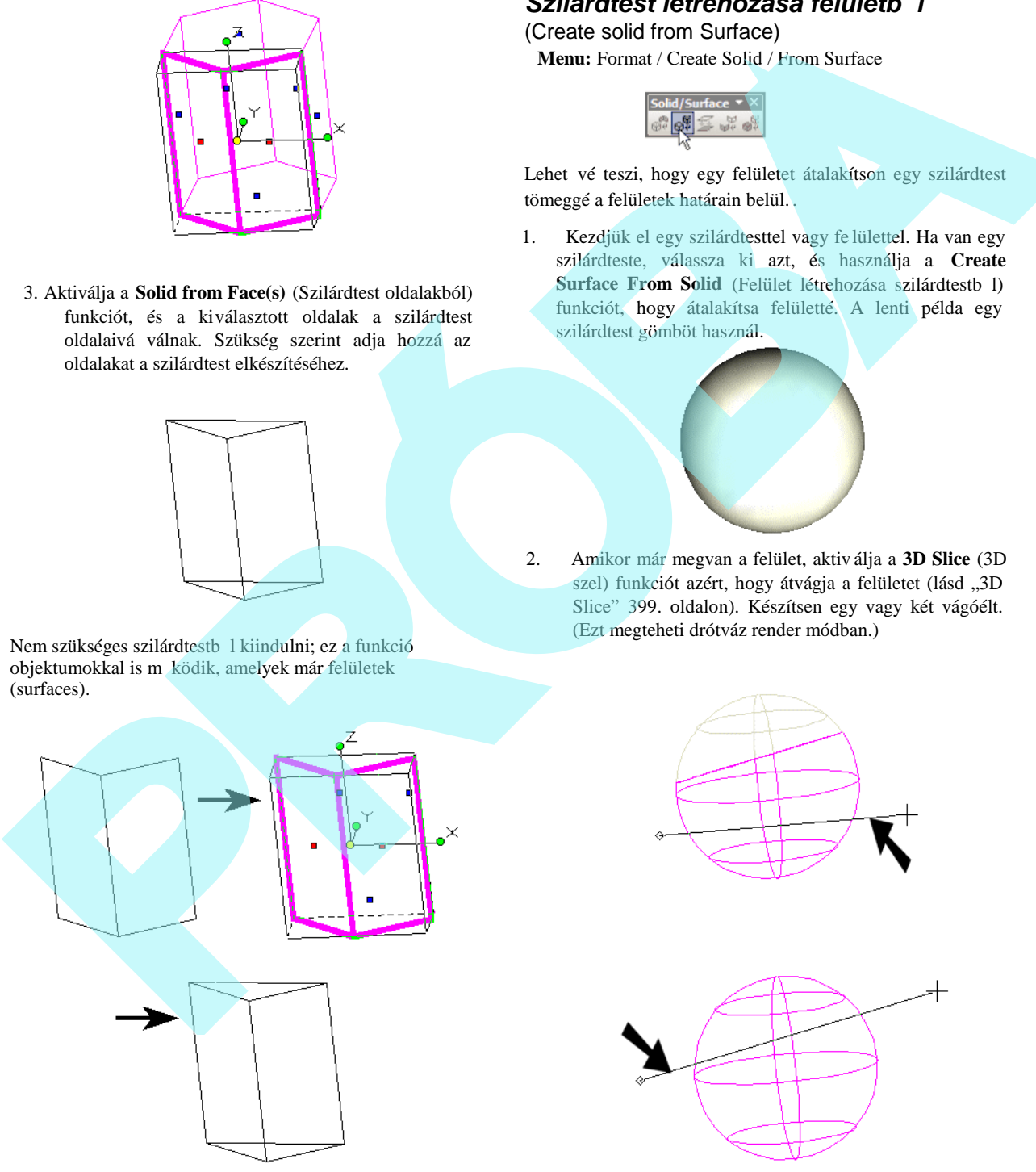

## **Szilárdtest létrehozása felületb** l

(Create solid from Surface)

**Menu:** Format / Create Solid / From Surface

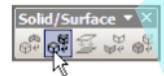

Lehet vé teszi, hogy egy felületet átalakítson egy szilárdtest tömeggé a felületek határain belül. .

1. Kezdjük el egy szilárdtesttel vagy fe lülettel. Ha van egy szilárdteste, válassza ki azt, és használja a **Create Surface From Solid** (Felület létrehozása szilárdtestb l) funkciót, hogy átalakítsa felületté. A lenti példa egy szilárdtest gömböt használ.

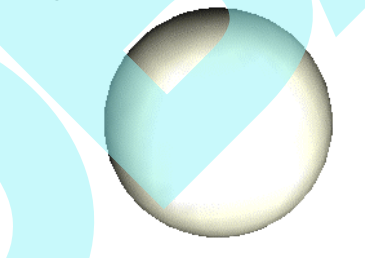

2. Amikor már megvan a felület, aktiv álja a **3D Slice** (3D szel) funkciót azért, hogy átvágja a felületet (lásd "3D Slice" 399. oldalon). Készítsen egy vagy két vágóélt. (Ezt megteheti drótváz render módban.)

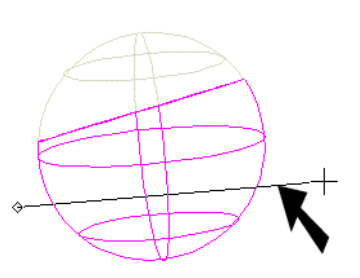

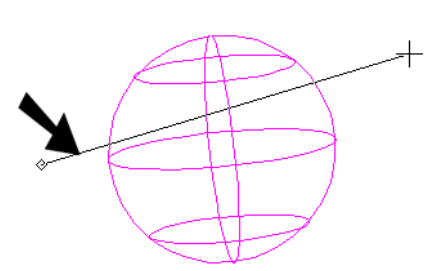

3. Válassza ki, és törölje a levágott részeket.

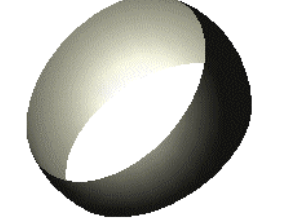

4. Most válassza ki a felület megmaradt részét, és aktiválja a **Create Solid from Surface** (Szilárdtest felületb 1) funkciót.

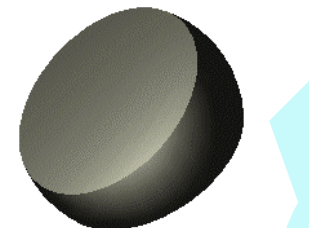

Egy hasonló példa: hozzon létre egy forgás felületet (lásd "Revolve" 374. oldalon). Ez ACIS objektum. Egyszer en válassza ki, és tegye szilárdtestté.

Az **Imprint** (Dombornyomat) az **Add** (Összeadás), **Subtract** (Kivonás) Boole m veleteket alkalmazza az eredeti szilárdtesten és a 2D zárt profilú kihúzott szilárdtesten. Lásd "3D Boolean Operations" 398. oldalon.

MEGJEGYZÉS: *A zárt 2D profil objektumot a 3D objektum oldalán kell elhelyezni. Ehhez használhatja a Workspace / Workplane / By Facet-et (Munkahely / Munkasík / Oldal alapján), hogy beállítsa a munkasíkot a szilárdtest oldalához, amelyen létre akarja hozni a profilt.*

## *Dombornyomat automatikus érzékelés*

## (Imprint Auto Detect)

Hozzáadja vagy kivonja a kihúzott zárt profilt a szilárdtesten attól függ en, hogy a profil mely irányban lett kihúzva.

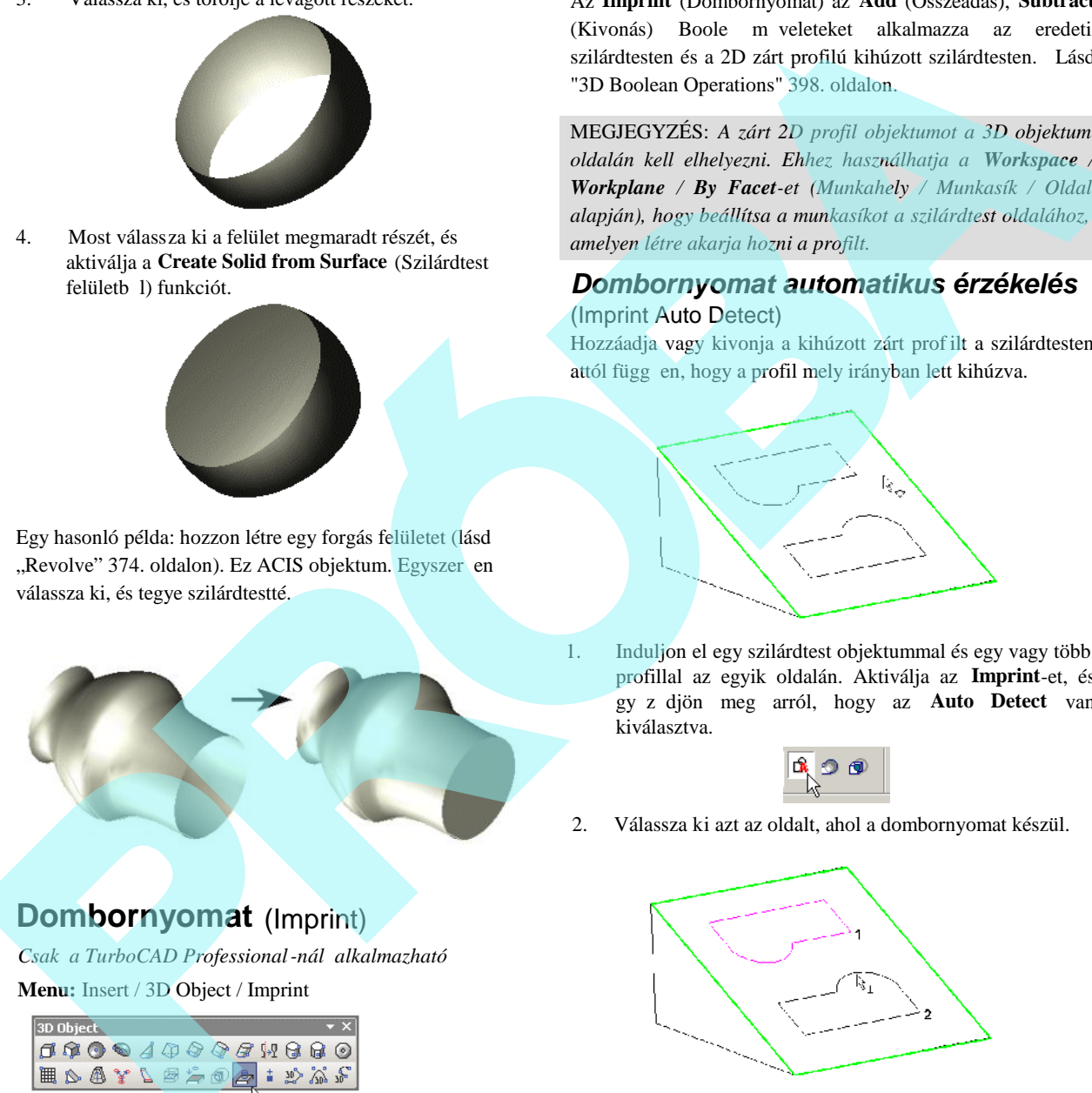

1. Induljon el egy szilárdtest objektummal és egy vagy több profillal az egyik oldalán. Aktiválja az **Imprint**-et, és győződjön meg arról, hogy az **Auto Detect** van kiválasztva.

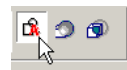

2. Válassza ki azt az oldalt, ahol a dombornyomat készül.

3. Válassza ki a zárt profilt. Ha több, mint egy profilt szeretne kiválasztani, nyomja le a Shift billenty t.

## **Dombornyomat** (Imprint)

*Csak a TurboCAD Professional-nál alkalmazható* **Menu:** Insert / 3D Object / Imprint

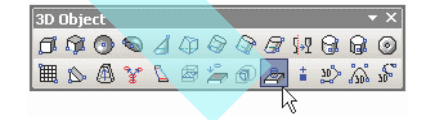

Egy szilárdtest (nem felület) objektum oldalát módosítja egy zárt 2D profil objektum (vonallánc, sokszög, kör, ív vagy görbe) lenyomatával. Több profil dombornyomatát egyszerre is elkészítheti.

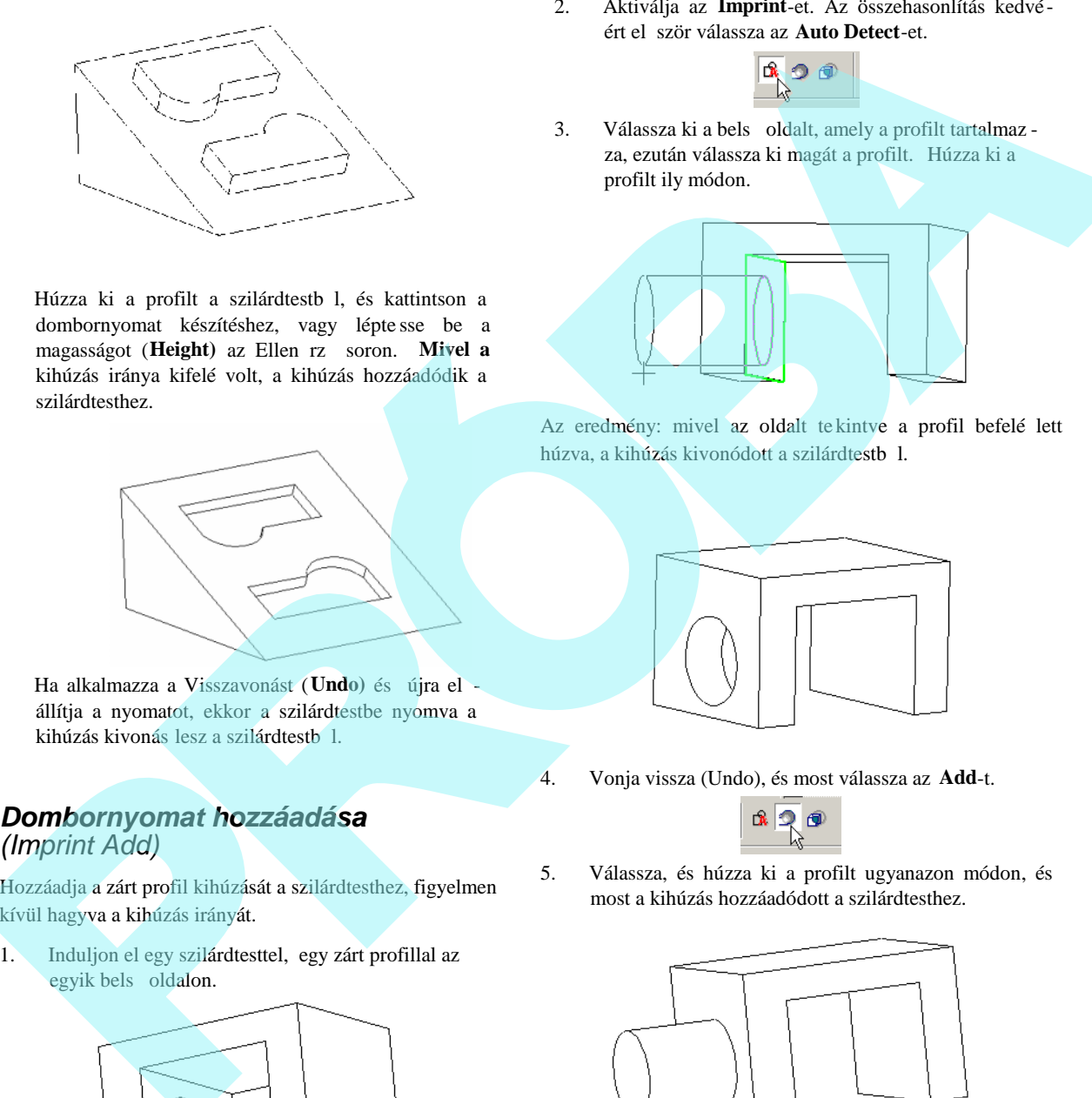

4. Húzza ki a profilt a szilárdtestb l, és kattintson a dombornyomat készítéshez, vagy lépte sse be a magasságot (Height) az Ellen rz soron. Mivel a kihúzás iránya kifelé volt, a kihúzás hozzáadódik a szilárdtesthez.

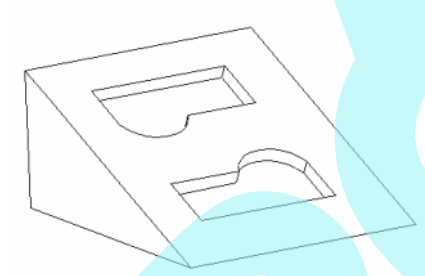

5. Ha alkalmazza a Visszavonást (Undo) és újra el állítja a nyomatot, ekkor a szilárdtestbe nyomva a kihúzás kivonás lesz a szilárdtestb<sup>1</sup>.

## *Dombornyomat hozzáadása (Imprint Add)*

Hozzáadja a zárt profil kihúzását a szilárdtesthez, figyelmen kívül hagyva a kihúzás irányát.

1. Induljon el egy szilárdtesttel, egy zárt profillal az egyik bels oldalon.

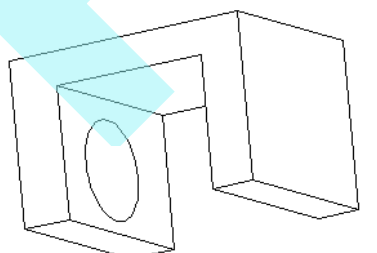

2. Aktiválja az **Imprint**-et. Az összehasonlítás kedvéért el ször válassza az Auto Detect-et.

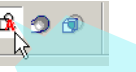

3. Válassza ki a bels oldalt, amely a profilt tartalmaz za, ezután válassza ki magát a profilt. Húzza ki a profilt ily módon.

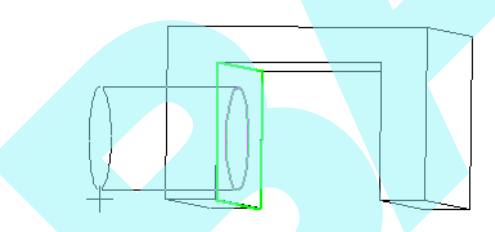

Az eredmény: mivel az oldalt te kintve a profil befelé lett húzva, a kihúzás kivonódott a szilárdtestb<sup>1</sup>.

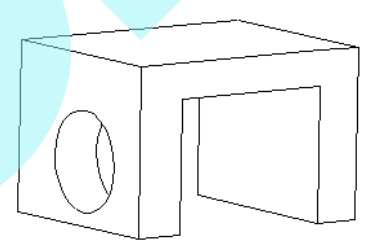

4. Vonja vissza (Undo), és most válassza az **Add**-t.

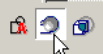

5. Válassza, és húzza ki a profilt ugyanazon módon, és most a kihúzás hozzáadódott a szilárdtesthez.

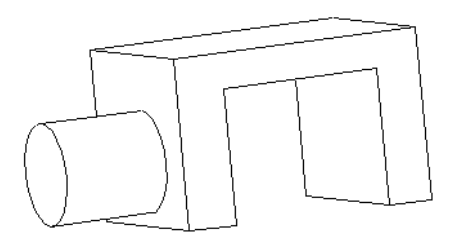

*Dombornyomat kivonása* (Imprint Subtract)

Kivonja a zárt profilú kihúzást a szilárdtestb l, a kihúzás

irányát figyelmen kívül hagyva.

1. Inuljon el egy ilyen a szilárdtesttel, mint ez, egy zárt profillal az egyik bels oldala mentén.

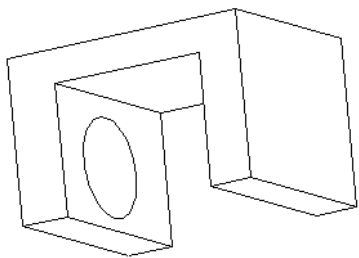

- 2. Aktiválja az **Imprint-et**. Az összehasonlítás kedvéért el ször válassza az Auto Detect-et.
- 3. Válassza ki azt a bels oldalt, amely a profilt tartalmazza, ezután válassza ki magát a profilt. Húzza ki a profilt. Mivel a profil kifelé lett húzva az oldalt tekintve, a kihúzás hozzáadódott a szi lárdtesthez.

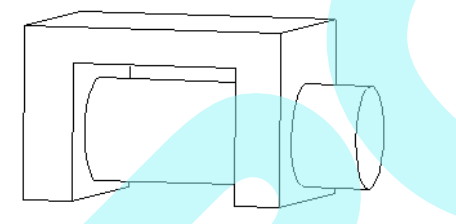

4. Vonja vissza, és válassza most már a **Subtract**-ot.

5. Válassza ki, és húzza ki a profilt ugyanúgy. A kihúzás most már kivonódik a szilárdtestb 1.

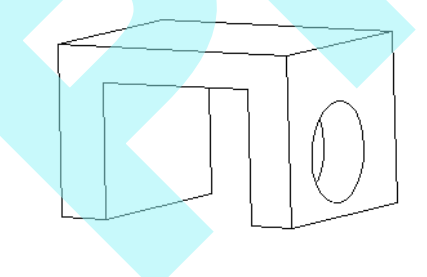

## *Dombornyomat letöréssel vagy lekerekítéssel* (Imprint with Chamfer or Fillet)

Letörést vagy lekerekítést adhat a dombornyomat tetejéhez és aljához.

MEGJEGYZÉS: *Ezen élképzés eszközeit lásd "Fillet Edges" 402. oldalon és "Chamfer Edges" 406. oldalon.*

1. Kezdjük egy szilárdtest egyik oldalán lév profiljával vagy profiljaival. Aktiválja az **Imprint eszközt,** és válassza ki azt az oldalt, amelyen majd dombornyomat készül.

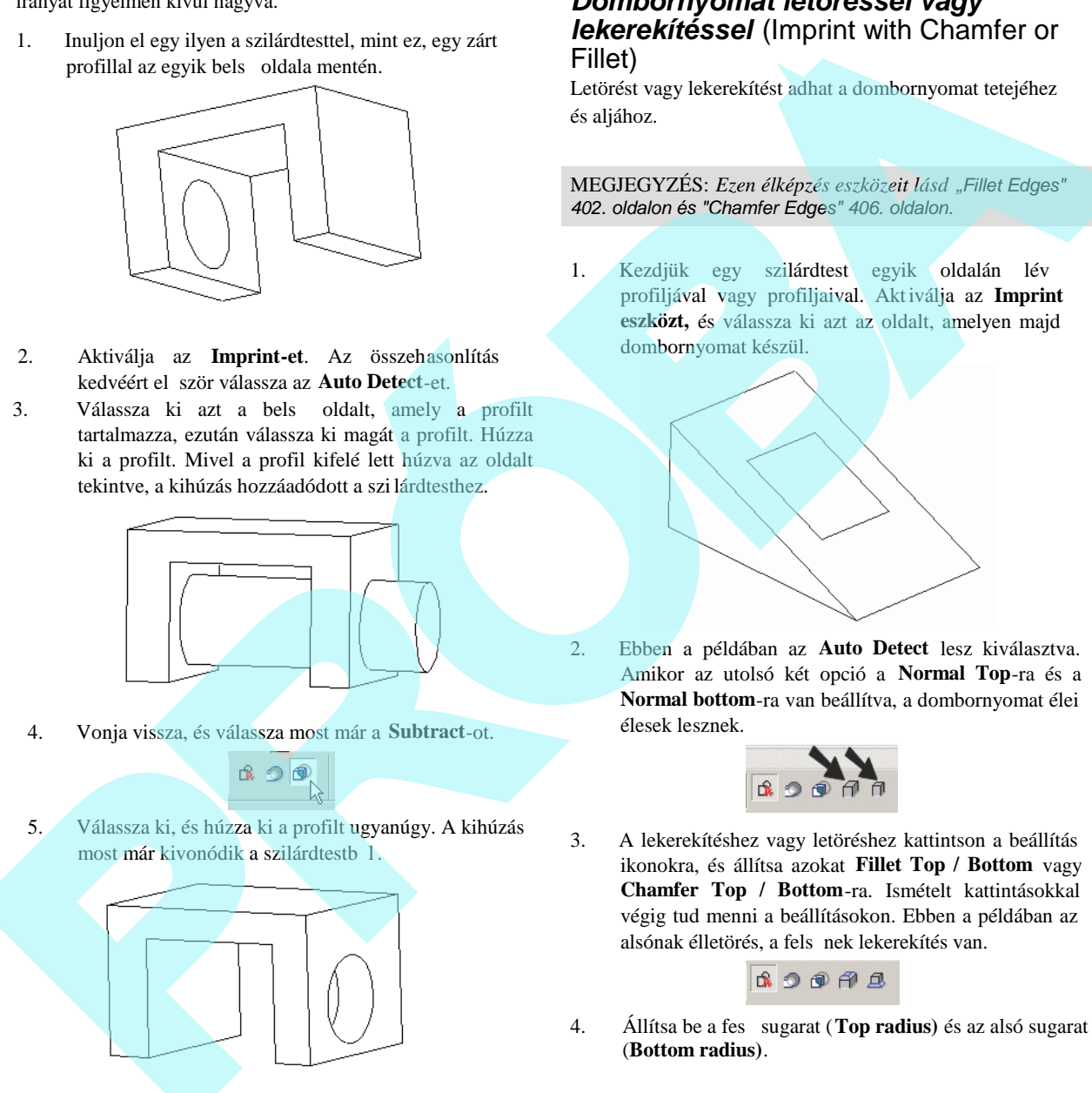

2. Ebben a példában az **Auto Detect** lesz kiválasztva. Amikor az utolsó két opció a **Normal Top**-ra és a **Normal bottom**-ra van beállítva, a dombornyomat élei élesek lesznek.

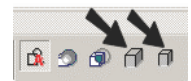

3. A lekerekítéshez vagy letöréshez kattintson a beállítás ikonokra, és állítsa azokat **Fillet Top / Bottom** vagy **Chamfer Top / Bottom**-ra. Ismételt kattintásokkal végig tud menni a beállításokon. Ebben a példában az alsónak élletörés, a fels nek lekerekítés van.

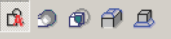

4. Állítsa be a feső sugarat (**Top radius)** és az alsó sugarat (**Bottom radius)**.

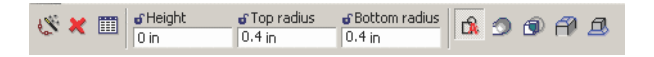

5. Válassza ki, és húzza ki a profilt. A fels él lekerekítésre az alsó letörésre került.

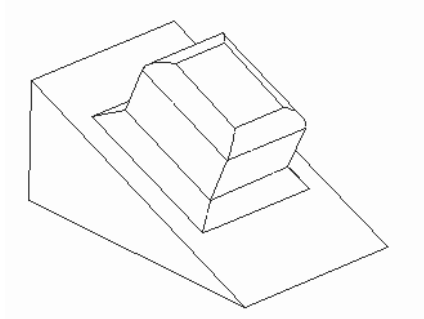

6. A dombornyomat összes paraméterét szerkesztheti, beleértve a lekerekítések és letörések módosítását vagy eltávolítását.

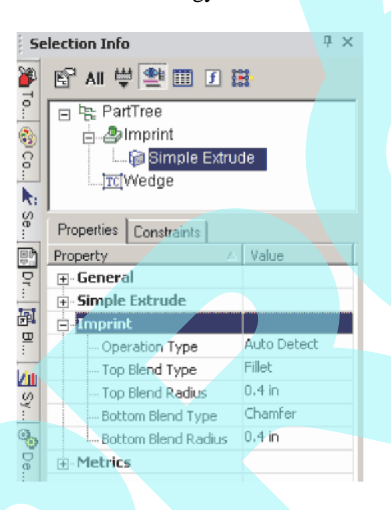

## *Dombornyomat paraméterek*

*szerkesztése* (Editing Imprint Parameters) A Selection Info paletta használatával tudja magát a dombornyomatot szerkeszteni, továbbá a lekerekítéseket és/vagy a letöréseket.

MEGJEGYZÉS: A paletta általános információit lásd *"Selection Info Palette" 187. oldalon.*

Válassza ki a dombornyomatot, és ennek Alkotórész fastruktúrája (Part Tree) megjelenik a paletta fels részében. Az **Imprint** alatt emelje ki a **Simple Extrude**-ot (Egyszer kihúzást).

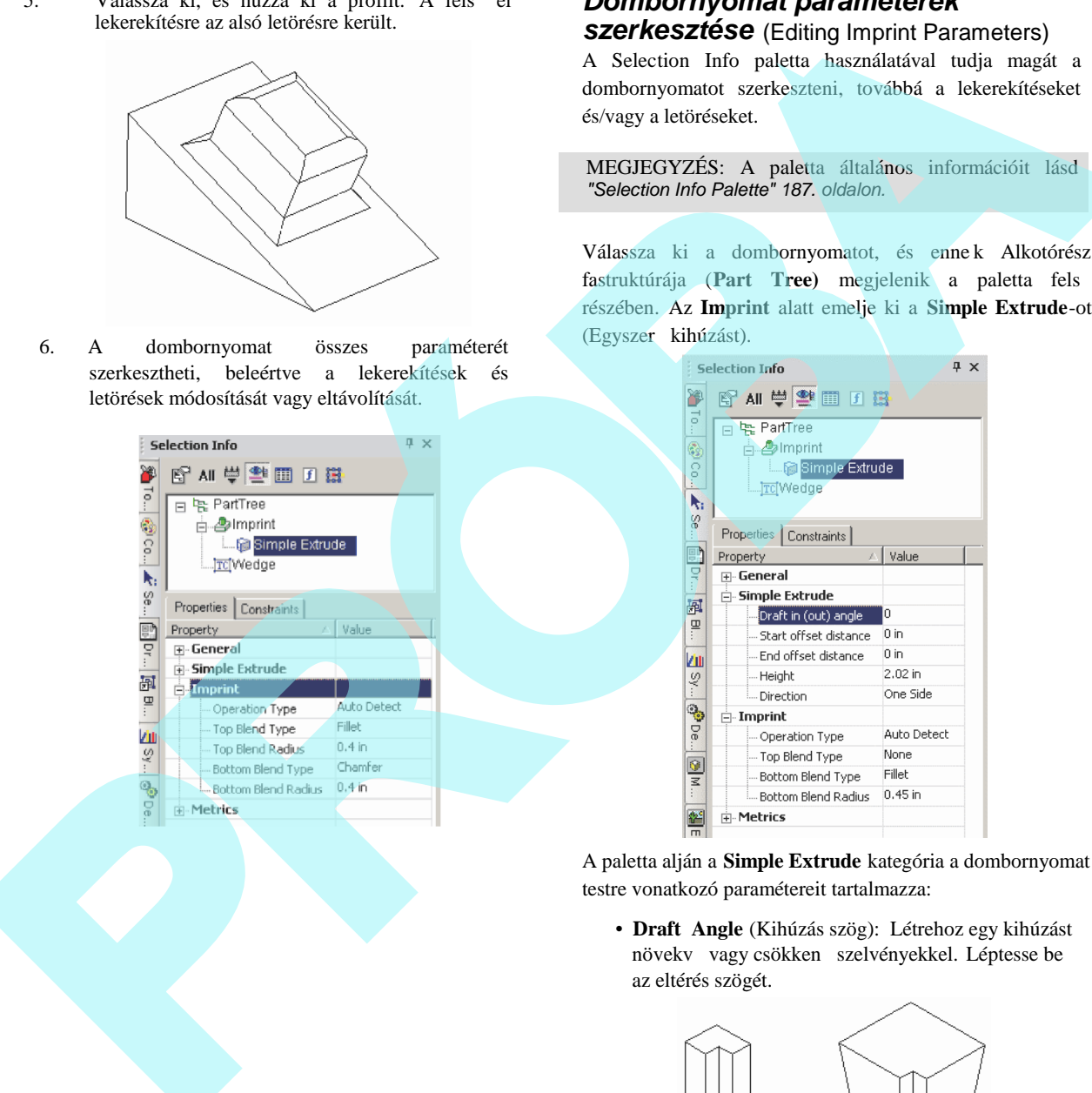

A paletta alján a **Simple Extrude** kategória a dombornyomat testre vonatkozó paramétereit tartalmazza:

• **Draft Angle** (Kihúzás szög): Létrehoz egy kihúzást növekv vagy csökken szelvényekkel. Léptesse be az eltérés szögét.

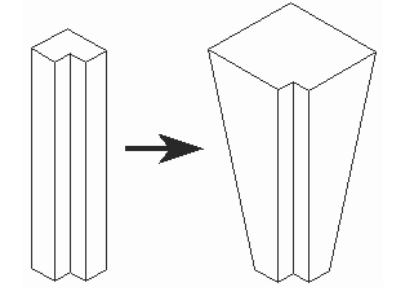

• **Draft Start / End Distance:** Ha a **Draft Angle** = 0, megadhat egy kihúzás szöget a párhuzamos eltolás távolságainak beléptetésével..

• **Height:** a kihúzás távolsága.

• **Direction** (Irány): kapcsolás az egy oldalú (one-sided) és a két oldalú (two-sided) között. Az **Imprint** kategória az, ahol módosíthatja a dombornyomat típusát (**Auto Detect** (Automatikusan felderít), **Add** (Ad), vagy **Subtract** (Kivon) és módosítja vagy eltávolítja a lekerekítéseket és a letöréseket, és módosítja a sugarakat.

# **Összeállítás** (Assembling)

**Menu:** Modify / Assemble

Az **Assemble** (Összeállítás) eszközöket arra használjuk, hogy 2D vagy 3D objektumokat hozzunk kapcsolatba egy másik objektummal.

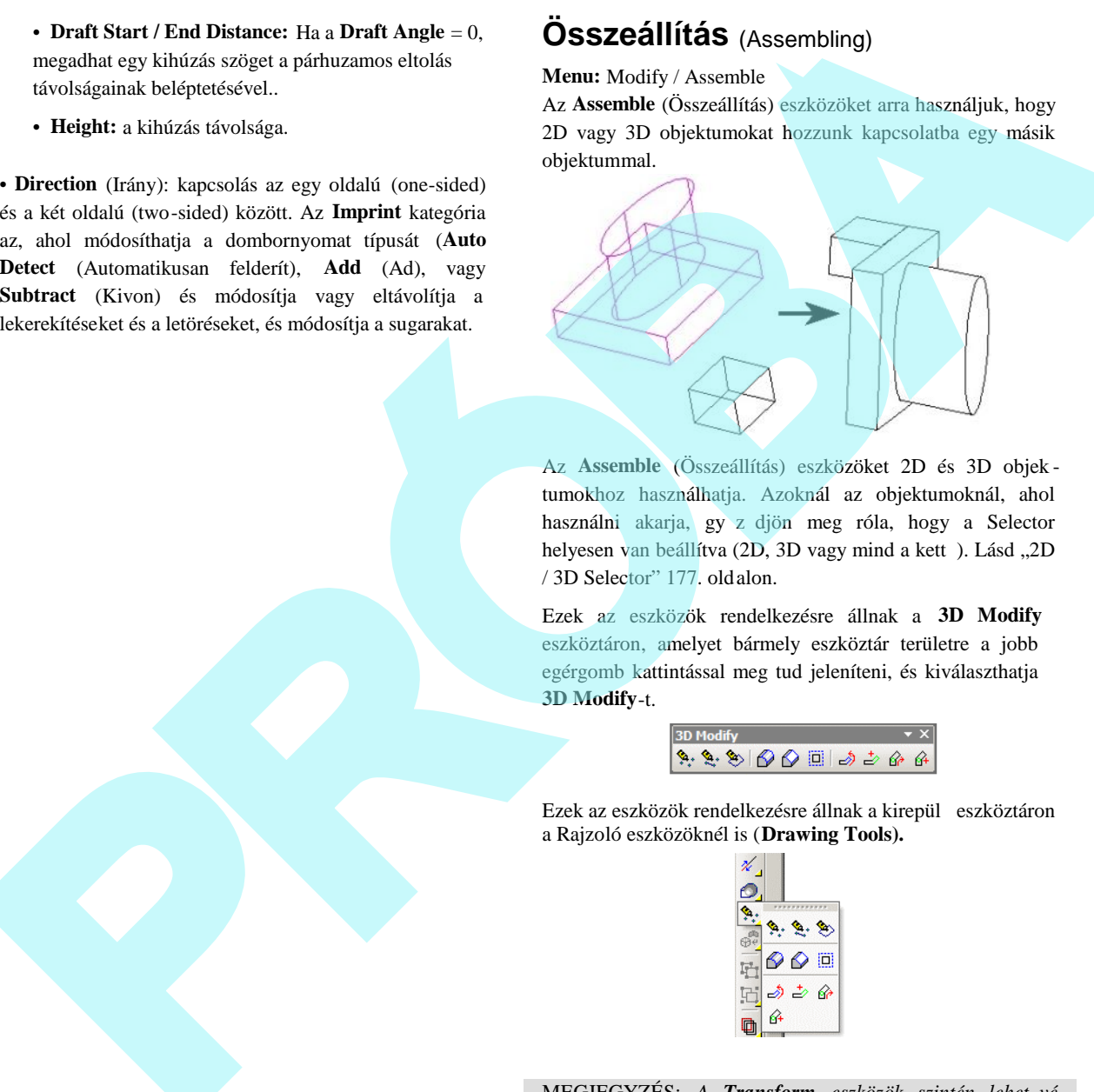

Az **Assemble** (Összeállítás) eszközöket 2D és 3D objek tumokhoz használhatja. Azoknál az objektumoknál, ahol használni akarja, gy z djön meg róla, hogy a Selector helyesen van beállítva (2D, 3D vagy mind a kett). Lásd "2D / 3D Selector" 177. oldalon.

Ezek az eszközök rendelkezésre állnak a **3D Modify** eszköztáron, amelyet bármely eszköztár területre a jobb egérgomb kattintással meg tud jeleníteni, és kiválaszthatja **3D Modify**-t.

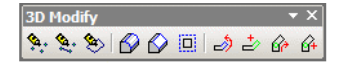

Ezek az eszközök rendelkezésre állnak a kirepül eszköztáron a Rajzoló eszközöknél is (**Drawing Tools).**

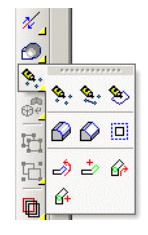

MEGJEGYZÉS: A *Transform eszközök szintén lehet* vé *teszik, hogy objektumokat mozgasson, átméretezzen, másoljon, de nincs olyan információra szüksége, mint a pontosság, amely az Assemble eszközökhöz szükséges. Ezen kívül felveheti a Transform műveleteket további objektumok használatához. Lásd "Transforming" 207. oldalon.*

## *Összeállítás 3 ponra*

(Assemble by 3 Points)

**Menu:** Modify / Assemble / Assemble by 3 Points

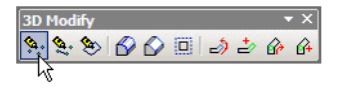

Változtassa meg a 2D vagy 3D objektum pozícióját, egy pont, két pont (vonal) vagy három pont (sík) helyének megváltoztatásával. A forráspontok tipikusan azon az objektumon fekszenek, amelyiket mozdítjuk, de ez nem kötelez. A célpontok feküdhetnek a célobjektumokon, vagy meg lehet határozni azokat a koordináta mez kben.

**To assemble by one point** (Összeállítás egy pont alapján):

1. Válassza ki az objektumot, amelyet át kell helyezni.

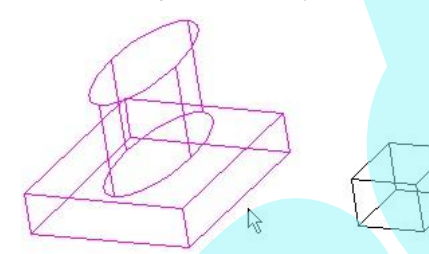

2. Válassza ki a forráspontot.

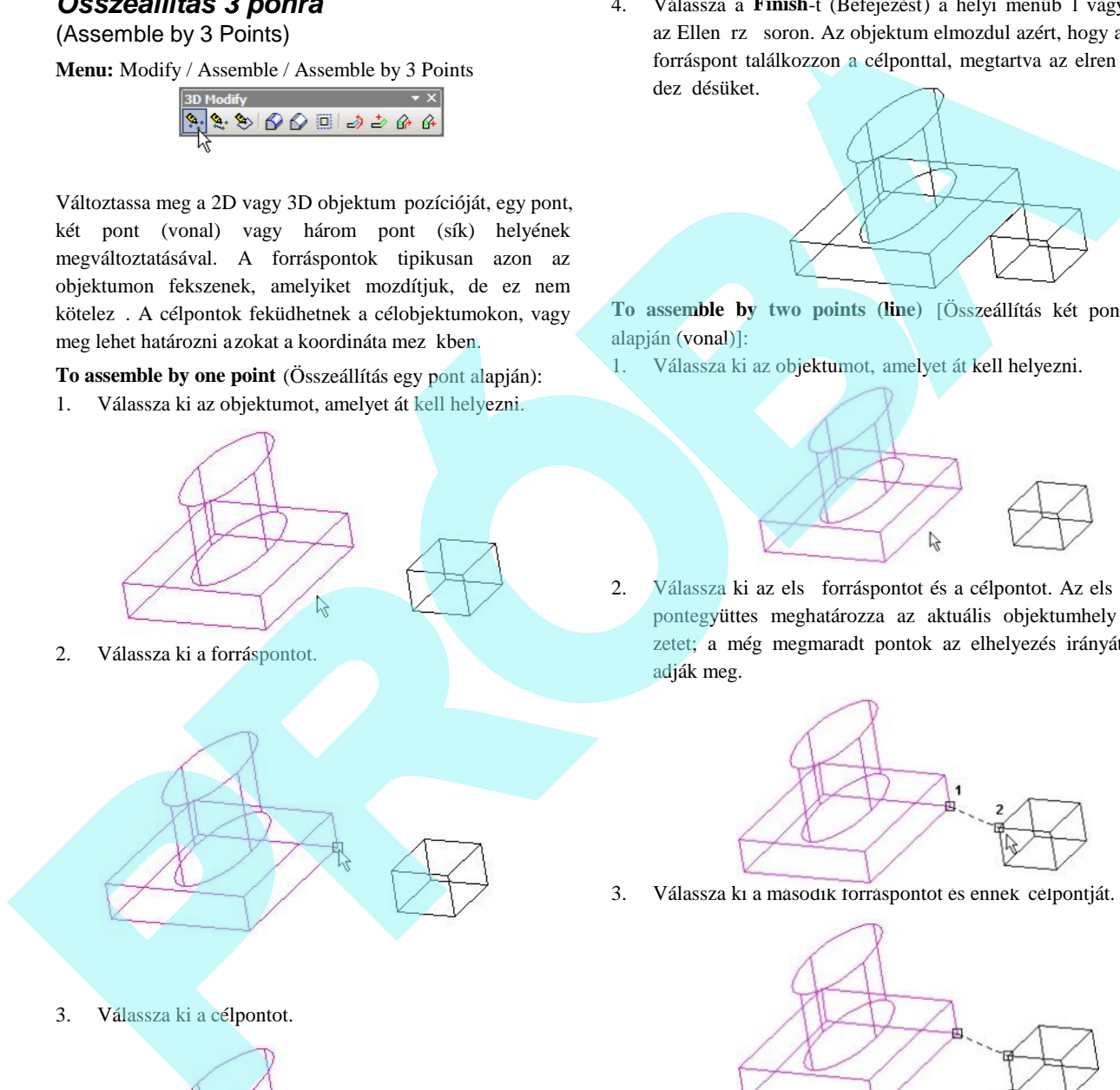

4. Válassza a **Finish**-t (Befejezést) a helyi menüb l vagy az Ellen rz soron. Az objektum elmozdul azért, hogy a forráspont találkozzon a célponttal, megtartva az elren dez désüket.

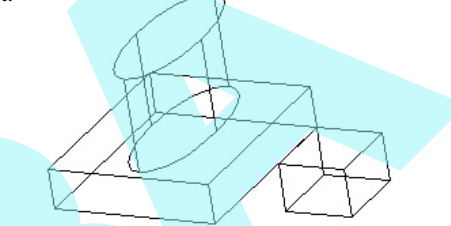

- **To assemble by two points (line)** [Összeállítás két pont alapján (vonal)]:
- 1. Válassza ki az objektumot, amelyet át kell helyezni.

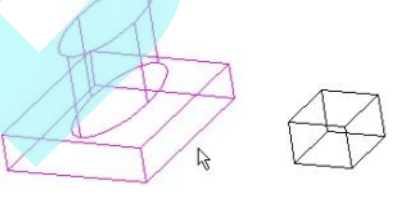

2. Válassza ki az els forráspontot és a célpontot. Az els pontegyüttes meghatározza az aktuális objektumhely zetet; a még megmaradt pontok az elhelyezés irányát adják meg.

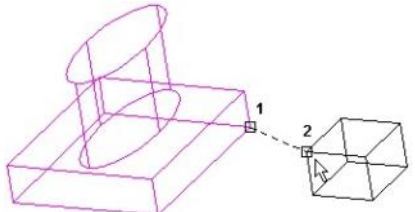

3. Válassza ki a második forráspontot és ennek célpontját.

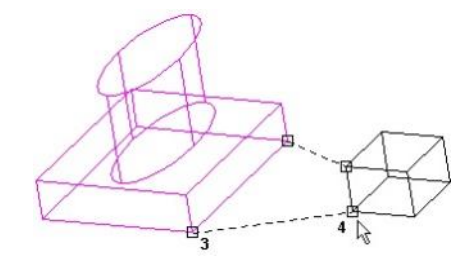

Válassza a Finish-t (Befejezést) a helyi menüb l vagy az Ellen rz soron. Az objektum elmozdul azért, hogy az els forráspont találkozzon az els célponttal, és a

3. Válassza ki a célpontot.

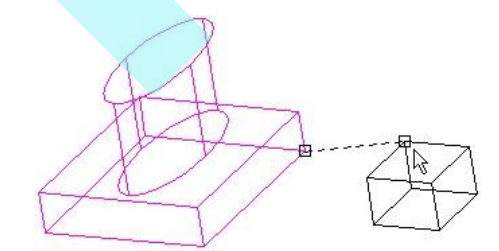

4. forráspontok között vonal eligazító vonallá válik a cél pontok közötti vonal számára.

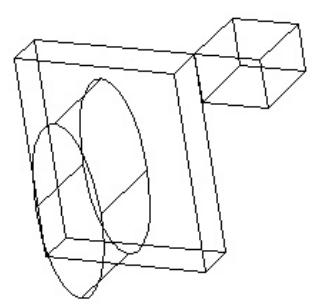

MEGJEGYZÉS: *Az élekkel történő összeállítás másik módjára lásd "Assemble by Edge and Points" 440. oldalon.*

**To assemble by three points (plane)** [Összeállítás három pont alapján (sík)]:

1. Válassza ki az objektumot, amelyet át kell helyezni.

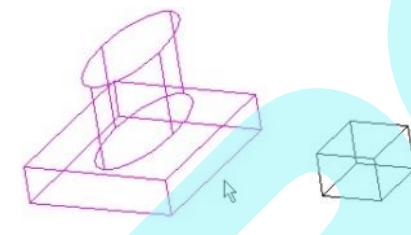

2. Válassza ki az els forráspontot és a célpontot. Az els pontegyüttes meghatározza az aktuális objektumhely zetet; a még megmaradt pontok az elhelyezés irányát adják meg.

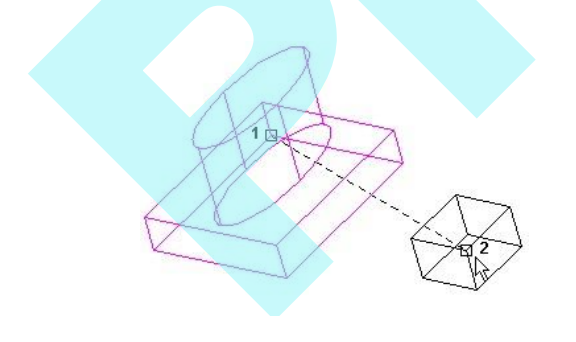

3. Válassza ki a második forráspontot és ennek célpontját.

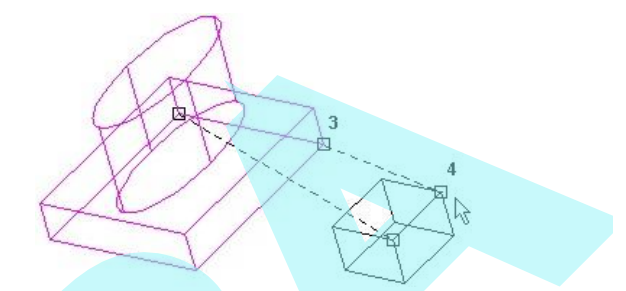

4. Válassza ki a harmadik forráspontot és ennek célpontját.

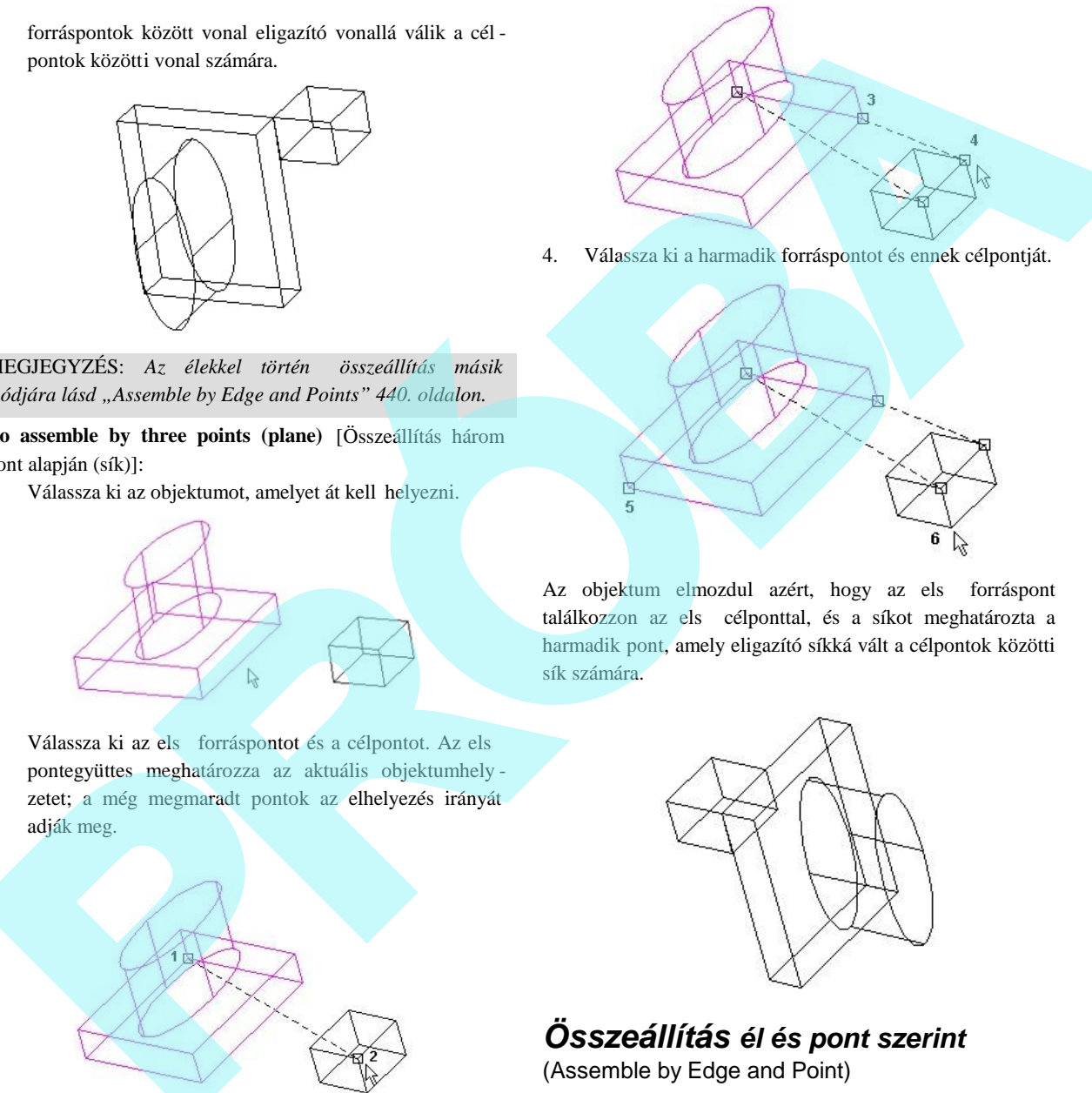

Az objektum elmozdul azért, hogy az els forráspont találkozzon az els célponttal, és a síkot meghatározta a harmadik pont, amely eligazító síkká vált a célpontok közötti sík számára.

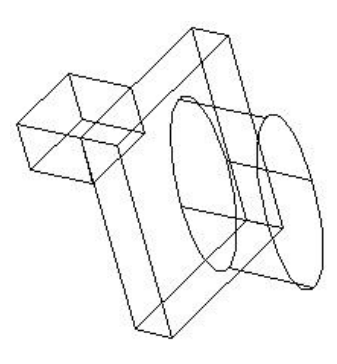

## *Összeállítás él és pont szerint*

(Assemble by Edge and Point)

**Menu:** Modify / Assemble / Assemble by Edge and Point

$$
\mathbf{R} \leftarrow \mathbf{R}
$$

Változtassa meg a 2D vagy 3D objektum pozícióját egy hely és egy él kijelölésének változtatásával. Adhat egy forrás - és egy célpontot, hogy megváltoztassa az elfordulást is.

**To assemble by a pair of edges** (Összeállítás vonalpár alapján):

1. Válassza ki az objektumot, amelyet át kell helyezni.

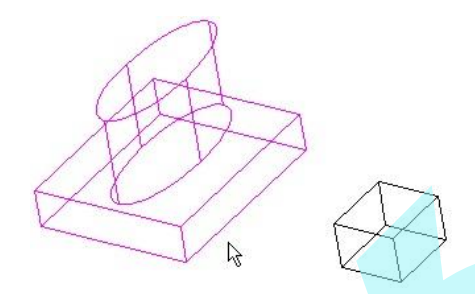

2. Válassza ki a forrásélt. Az új élre igazítás attól függ, hol választja ki az élt; a kiválasztott pontot át kell mozgatni ahhoz a ponthoz, amit a célobjektum élén kiválasztott.

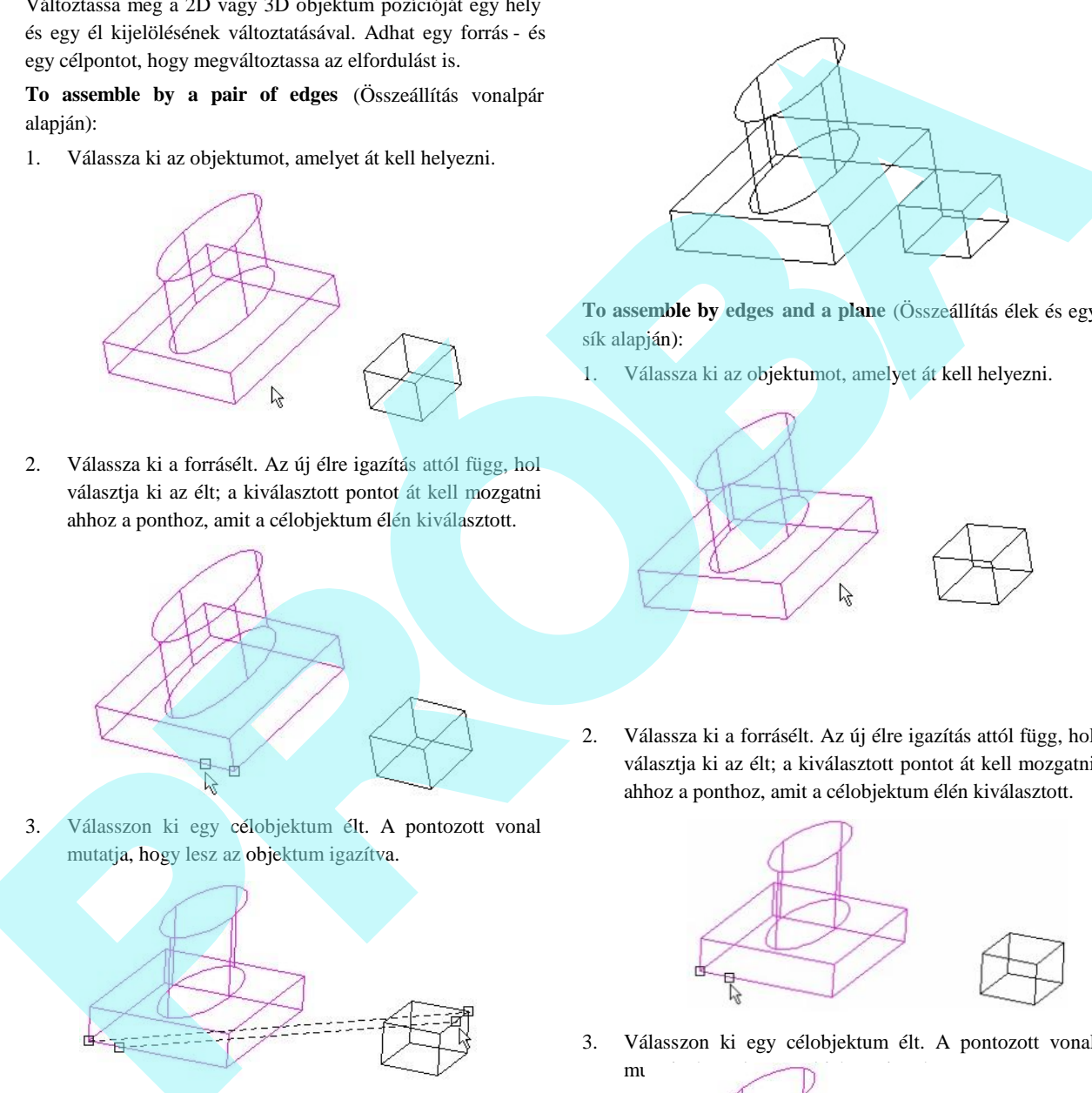

**To assemble by edges and a plane** (Összeállítás élek és egy sík alapján):

1. Válassza ki az objektumot, amelyet át kell helyezni.

- 2. Válassza ki a forrásélt. Az új élre igazítás attól függ, hol választja ki az élt; a kiválasztott pontot át kell mozgatni ahhoz a ponthoz, amit a célobjektum élén kiválasztott.
- mutatja, hogy lesz az objektum igazítva.
- 4. Válassza a Finish-t (Befejezést) a helyi menüb 1 vagy az Ellen rz soron. Az objektum elmozdul azért, hogy a forrás éle találkozzon a célobjektum élével, és össze kapcsolódjanak a két kiválasztott ponton.

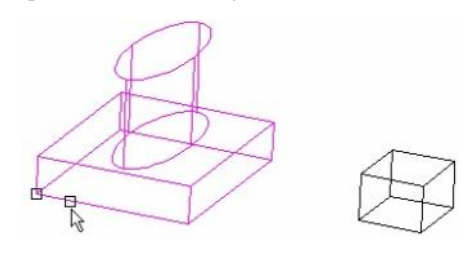

3. Válasszon ki egy célobjektum élt. A pontozott vonal

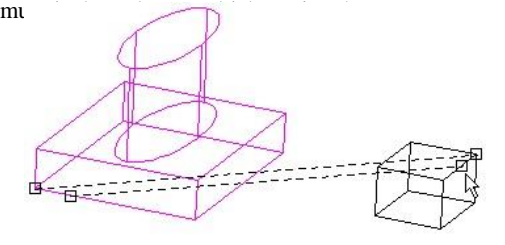

4. Válasszon ki egy pontot a forrássíkon (nem a kiválasztott élen) és egy pontot a célsíkon.

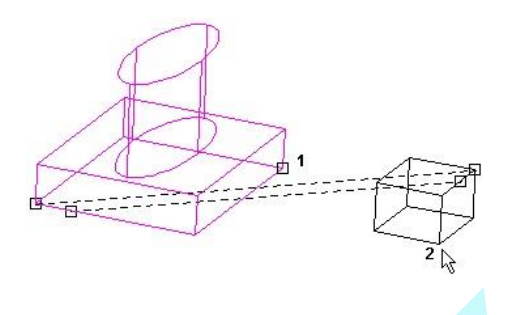

5. Az objektum elmozdul azért, hogy ennek forráséle találkozzon a cél élével, és összekapcsolódjanak a két kiválasztott ponton. Az elforgatás beállításra került a pontokkal a forrás- és a célsíkokon. Az eredmény a lenti ábrán látható, **Hidden Line** (Takart vonal) render módban.

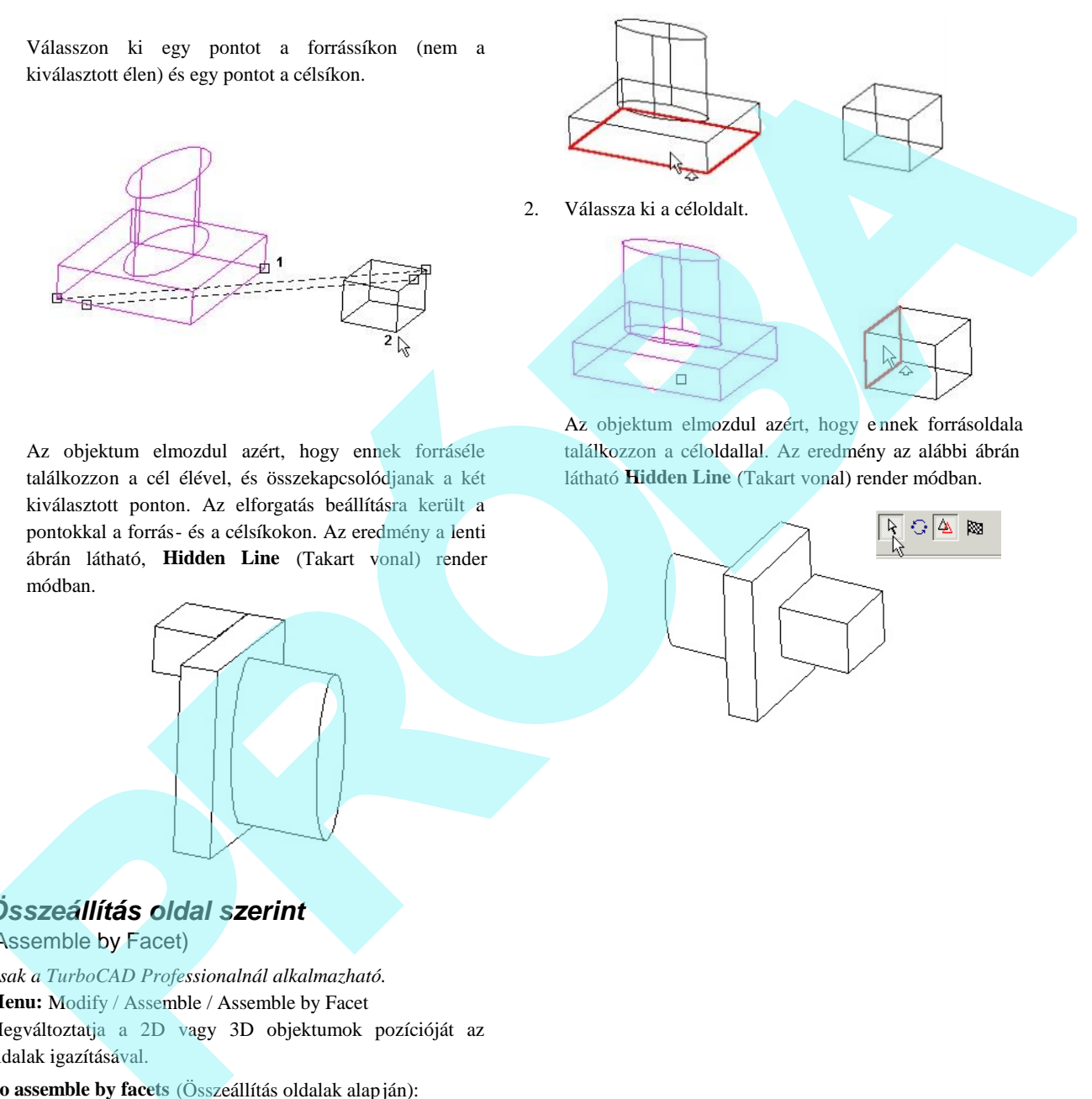

Az objektum elmozdul azért, hogy e nnek forrásoldala találkozzon a céloldallal. Az eredmény az alábbi ábrán látható **Hidden Line** (Takart vonal) render módban.

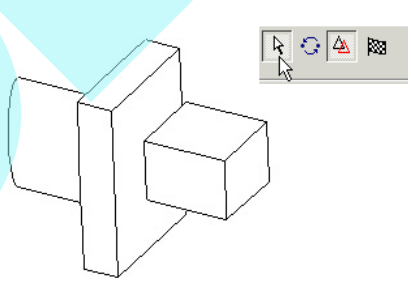

## *Összeállítás oldal szerint* (Assemble by Facet)

*Csak a TurboCAD Professionalnál alkalmazható.* **Menu:** Modify / Assemble / Assemble by Facet Megváltoztatja a 2D vagy 3D objektumok pozícióját az oldalak igazításával.

**To assemble by facets** (Összeállítás oldalak alapján):

1. Válassza ki az objektumforrás síkját, amelyet át kell helyezni. Válasszon ki egy oldalt a jelzett oldal el tt vagy mögött, használhatja a Page Up és a Page Down billenty ket.

442

# **Tengelyre illesztés** *(Assemble*

*by Axis)*

*Csak a TurboCAD Pro-nál alakalmazható*

**Menu:** Modify / Assemble / Assembly by Axis

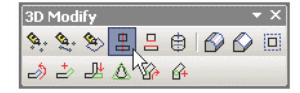

Egy objektum pozícióját változtatja tengelyre igazítással.

## **Kör vagy forgatott objektumok illesztése**

(Assembling Circular or Rotated Objects) Kerek objektumoknál, amelyeknek forgástengelye van (mint a kör (**Cylinder**), kúp (**Cone**), sokszög hasáb (**Polygonal Prism)**, Forgástest (**Revolve**), vagy egyszerő kihúzás (**Simple Extrude),** amely kör objektumon alapul**,** be kell állítani az illesztés tengelyét, miel tt az objektumot illeszti.

A példa egy csonka kúpot ellipszis alapon fog illeszteni egy henger tengelyéhez igazítva

1. Aktiválja a **Modify / Assemble / Set Assembly Axis**.

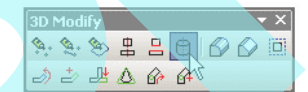

2. Kattintson az egyik kör alakú objektumra (a csonka kúp ebben az esetben). Ennek tengelye szaggatott vonallal van megjelenítve.

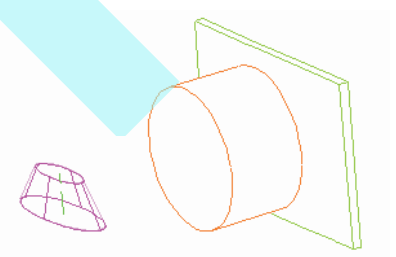

3. Kattintson a tengelyre, hogy megadja azt az illesztéshez.

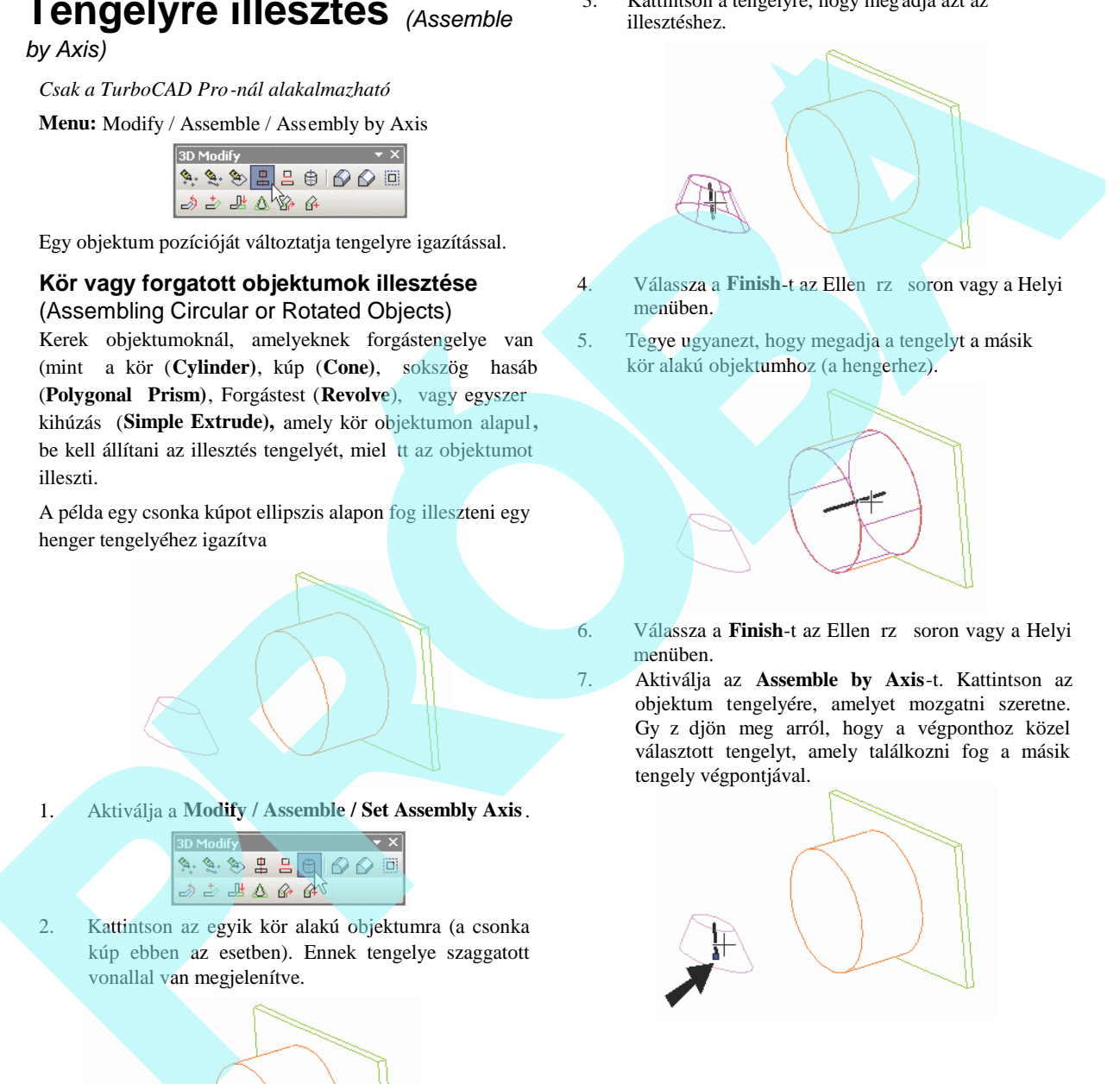

- 4. Válassza a Finish-t az Ellen rző soron vagy a Helyi menüben.
- 5. Tegye ugyanezt, hogy megadja a tengelyt a másik kör alakú objektumhoz (a hengerhez).

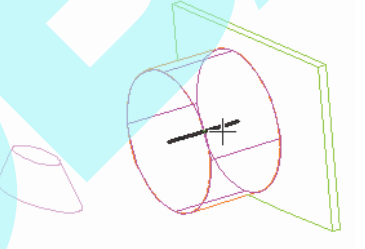

6. Válassza a **Finish**-t az Ellen rz soron vagy a Helyi menüben.

7. Aktiválja az **Assemble by Axis**-t. Kattintson az objektum tengelyére, amelyet mozgatni szeretne. Gy z djön meg arról, hogy a végponthoz közel választott tengelyt, amely találkozni fog a másik tengely végpontjával.

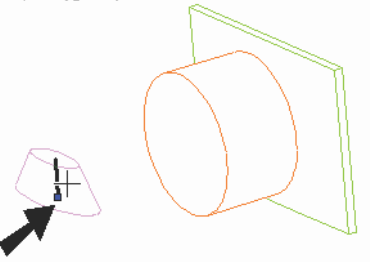

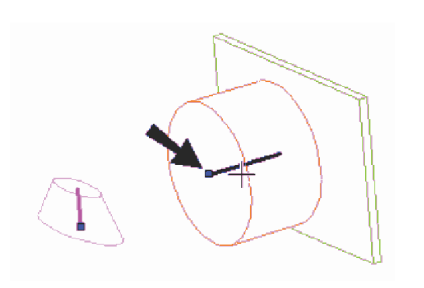

Az elmozgatott objektum el nézete megjelenik. Mozgatása a tengely menti irányban legyen.

9. Használja az egeret, vagy léptesse be a mozgatás távolságát. Ha forgatni akarja az objektumot, be kell léptetnie egy szöget. Ha a mozgatott objektum helyzete fordítva van, válassza a **Turn Over**-t (Megfordítást) az Ellen rz soron vagy a Helyi menüben.

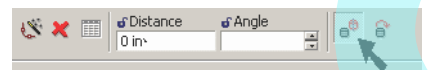

10. Az egérrel való forgatásához válassza a **Rotate**-et.

Ha megforgatta vagy elforgatta az objektumot, az el nézet frissül.

11. Amikor már meghatározta a távolságot és a szöget, az objektum elmozdul úgy, hogy a két tengely egymáshoz igazodik.

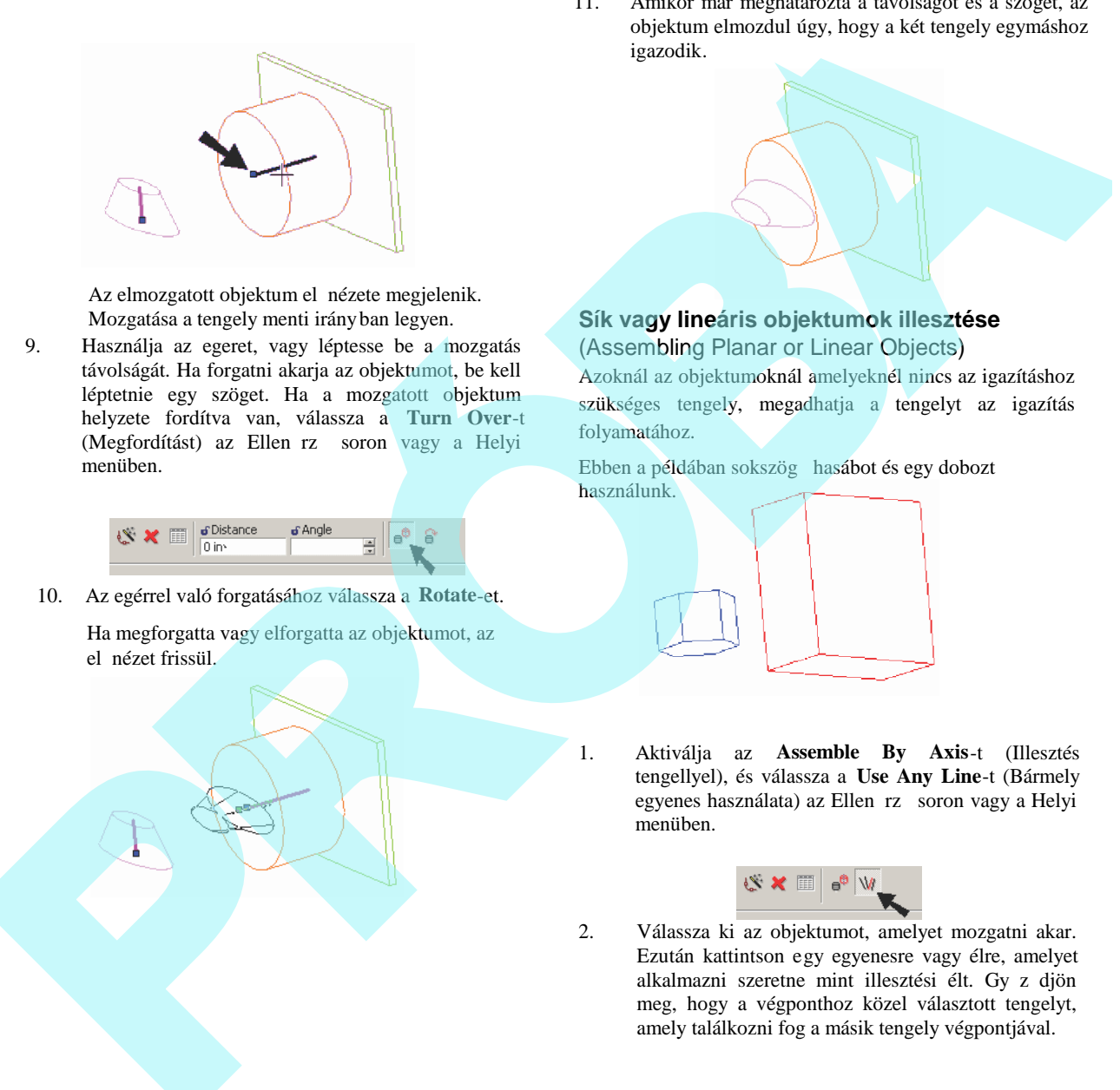

## **Sík vagy lineáris objektumok illesztése** (Assembling Planar or Linear Objects)

Azoknál az objektumoknál amelyeknél nincs az igazításhoz szükséges tengely, megadhatja a tengelyt az igazítás folyamatához.

Ebben a példában sokszög hasábot és egy dobozt használunk.

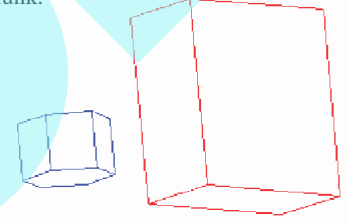

1. Aktiválja az **Assemble By Axis**-t (Illesztés tengellyel), és válassza a **Use Any Line**-t (Bármely egyenes használata) az Ellen rz soron vagy a Helyi menüben.

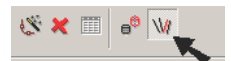

2. Válassza ki az objektumot, amelyet mozgatni akar. Ezután kattintson egy egyenesre vagy élre, amelyet alkalmazni szeretne mint illesztési élt. Gy z djön meg, hogy a végponthoz közel választott tengelyt, amely találkozni fog a másik tengely végpontjával.

3. Kattintson egy élre vagy egyenesre, mint cél tengelyre. Válassza ki közel ahhoz a végponthoz, amely találkozni fog a másik tengellyel. Az elmozgatott objektum el nézete megjelenik. Elmozgathatja a tengelymenti irányban.

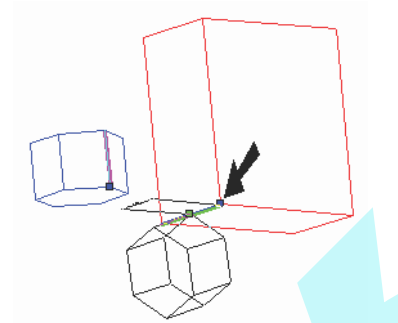

4. Használja az egeret, vagy léptesse be a mozgatás távolságát (Distance). Ha forgatni akarja az objektumot, léptesse be a szöget (Angle). Ha a mozgatott objektum helyzete fordítva van, válassza a **Turn Over**-t (Megfordítást) az Ellen rz soron vagy a Helyi menüben.

5. Az egérrel való forgatásához válassza a **Rotate**-et.

Ha megforgatta vagy elforgatta az objektumot, az el nézet frissül.

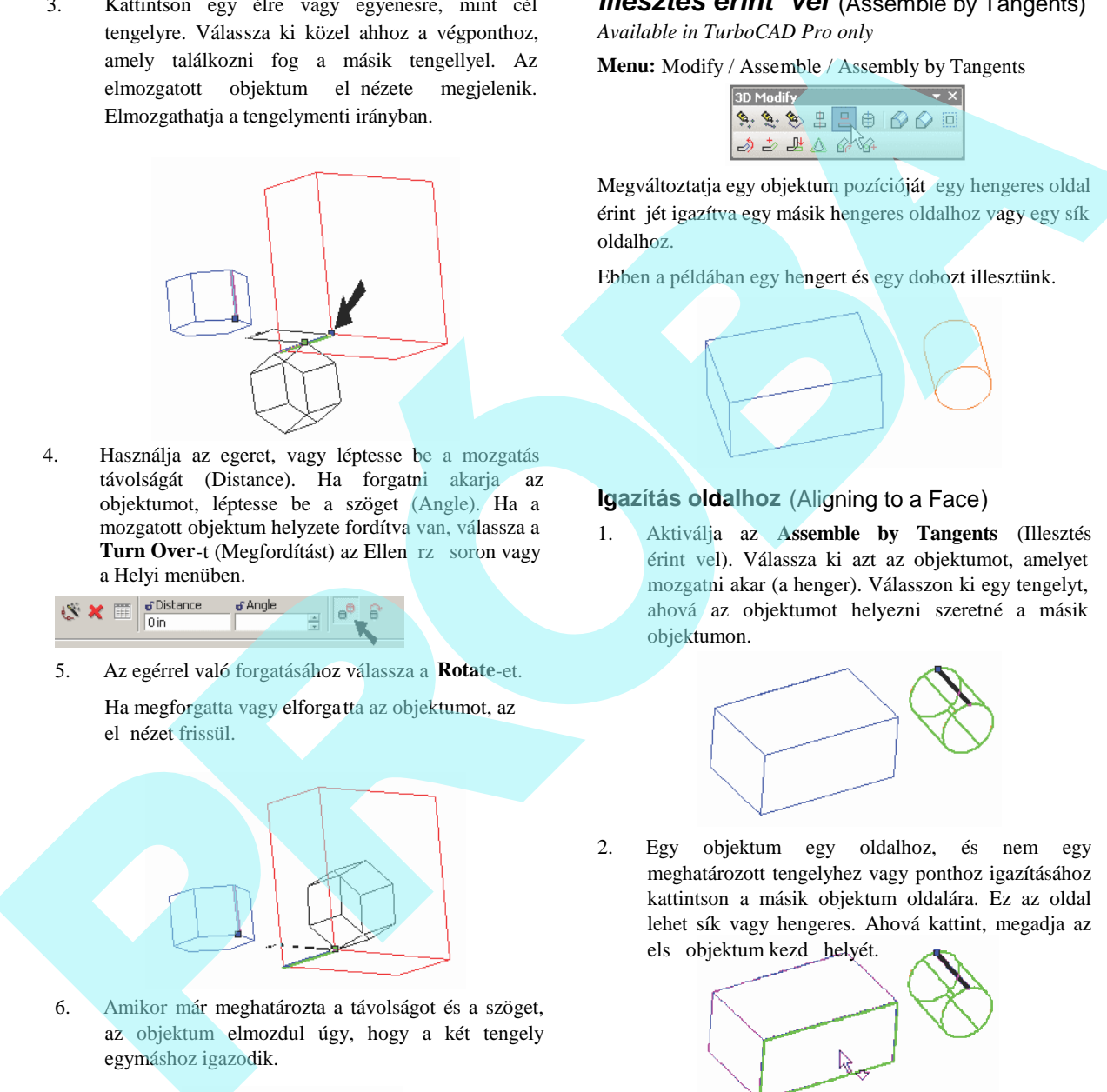

6. Amikor már meghatározta a távolságot és a szöget, az objektum elmozdul úgy, hogy a két tengely egymáshoz igazodik.

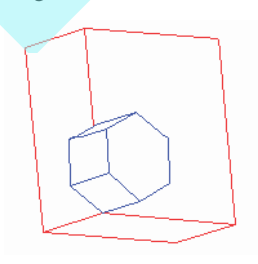

## *Illesztés érint vel* (Assemble by Tangents)

*Available in TurboCAD Pro only*

**Menu:** Modify / Assemble / Assembly by Tangents

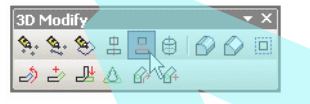

Megváltoztatja egy objektum pozícióját egy hengeres oldal érint jét igazítva egy másik hengeres oldalhoz vagy egy sík oldalhoz.

Ebben a példában egy hengert és egy dobozt illesztünk.

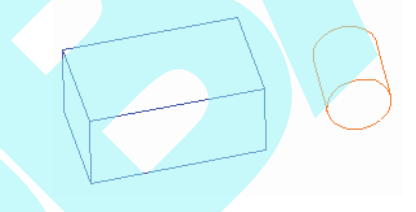

## **Igazítás oldalhoz** (Aligning to a Face)

1. Aktiválja az **Assemble by Tangents** (Illesztés érint vel). Válassza ki azt az objektumot, amelyet mozgatni akar (a henger). Válasszon ki egy tengelyt, ahová az objektumot helyezni szeretné a másik objektumon.

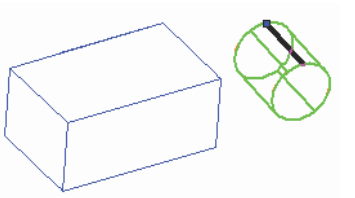

2. Egy objektum egy oldalhoz, és nem egy meghatározott tengelyhez vagy ponthoz igazításához kattintson a másik objektum oldalára. Ez az oldal lehet sík vagy hengeres. Ahová kattint, megadja az els objektum kezd helyét.

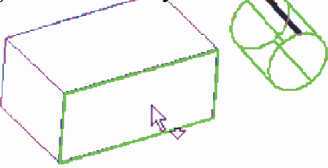

Az elmozgatott objektum el nézete megjelenik.

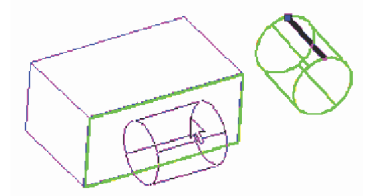

3. Az el nézetet bárhová elmozgathatja, az érint leges marad az oldalhoz igazítva.

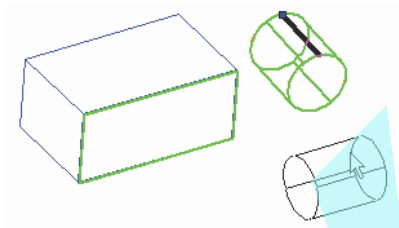

4. Amikor elhelyezi az objektumot, és megtekinti a **Side** (Oldal) nézetben, láthatja hogy a henger érint leges a doboz oldalához.

**Igazítás egy oldalhoz és élhez** (Aligning to a Face and Edge)

1. Egy hengeres oldalt igazíthat egy oldalhoz és egy élhez. Amikor kiválaszt egy másik oldalt, kattintson annak egyik élére.

Az el nézet mutatja, hogy a henger mind az oldalhoz és az élhez van igazítva.

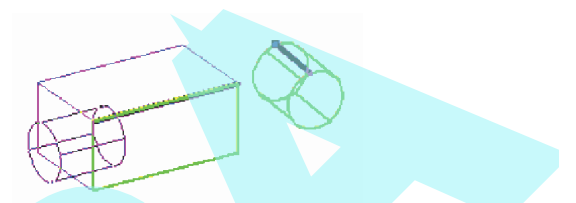

2. Egy **Distance to Edge** (Távolság az élhez) érték elmozgatja a hengert az élt l egy párhuzamos irányban, miközben érint leges marad az oldalhoz igazítva.

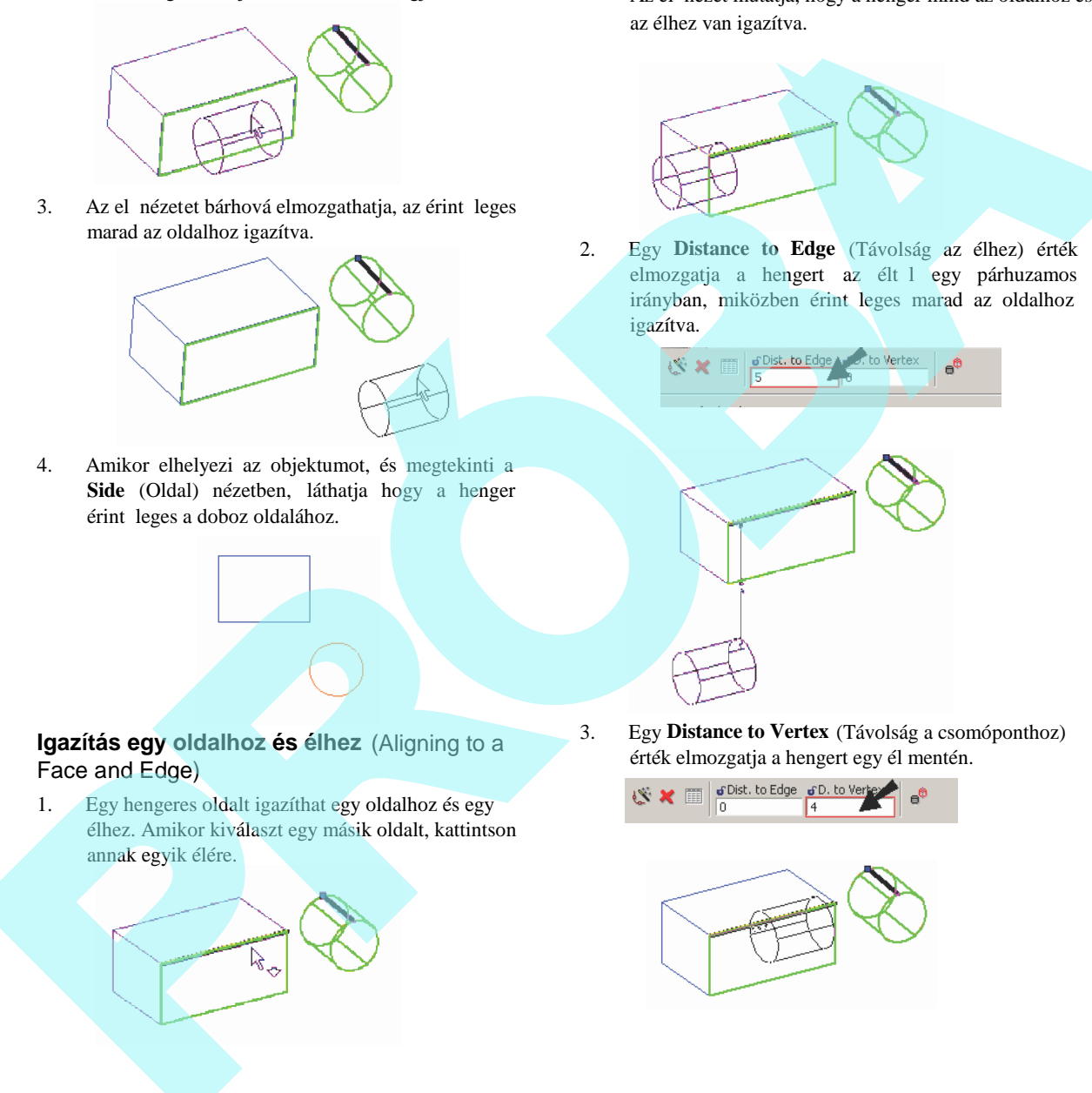

3. Egy **Distance to Vertex** (Távolság a csomóponthoz)

érték elmozgatja a hengert egy él mentén.<br>
S  $\times$   $\blacksquare$   $\begin{array}{|c|c|c|c|}\n\hline\n0 & 4\n\end{array}$   $\blacksquare$   $\blacksquare$ 

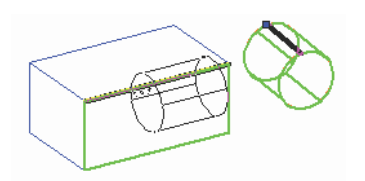

4. Amikor elhelyezi az objektumot, és megtekinti a **Side** (Oldal) nézetben, láthatja, hogy a henger érint leges az oldalhoz és a doboz éléhez.

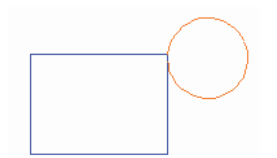

# **3D objektumok szerkesztése a Kiválasztás információ**

**használatával** (Editing **3D Objects** using **Selection** Info)

*Csak a TurboCAD Professionalnál alkalmazható*

**Menu:** View / Selection Info

MEGJEGYZÉS: *A paletta általánosabb információit lásd "Selection Info Palette" 187. oldalon.*

A Selection Info palettát a 3D objektumok tulajdonságainak és paramétereinek szer kesztéséhez használhatja, figyelembe véve azt a sorrendet, amelyben az objektumok létre lettek hozva. Az objektumoknak szilárdtesteknek kell lenniük, a felület objektumokat nem lehet ily módon szerkeszteni (lásd "3D Properties" 354. oldalon).

Továbbá annak megtekintésére, hogy mely objektumok hol haszáltak és mely műveletekben. Ezen műveletek bizonyos tulajdonságait is szerkesztheti.

- **Fillet Edges** (Élek kerekítése) és **Chamfer Edges** (Élek letörése): hozzáad vagy kivon az érintett élekhez, módosítja a letörés hosszát vagy a lekerekítés sugarát.
- Boole m veletek (Boolean operations): Módosítja az eredeti objektumok méretét és helyét a Boole m veletekkel kombinálva.
- **Héj** (Shell): Megváltoztathatja a nyitott oldalakat, beállíthatja a bels és küls héjazást, módosíthatja a héj vastagságát.

Miután módosított valamelyik m veleten, az összes rákövetkez m velet frissülni fog.

Azért, hogy az objektumra vonatkozó történeti adatok regisztrálva legyenek, a **Create Editing History-t** be kell jelölni a **Drawing Setup-nak** (**Options / ACIS**) az **ACIS** lapján.

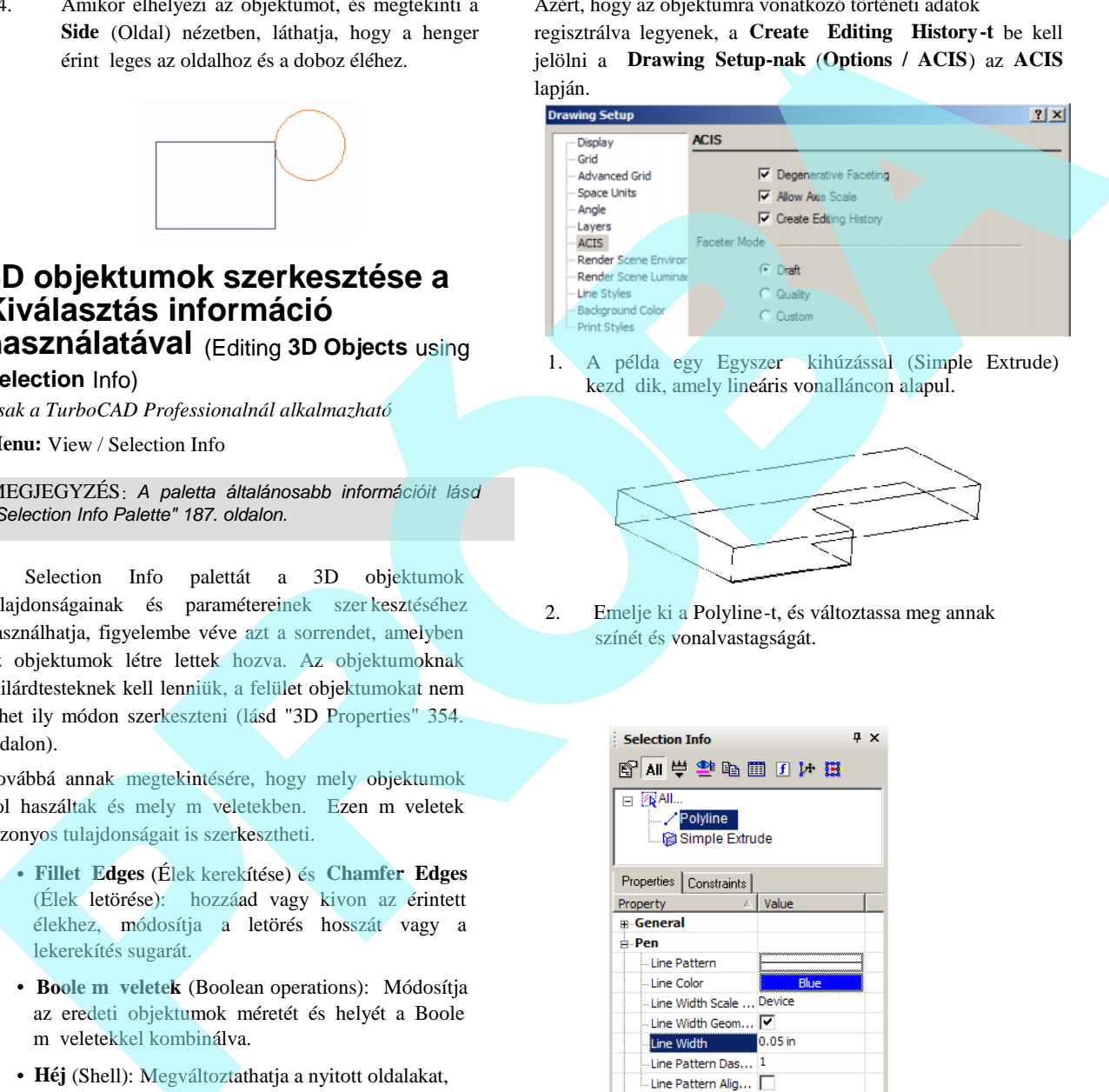

1. A példa egy Egyszer kihúzással (Simple Extrude) kezd dik, amely lineáris vonalláncon alapul.

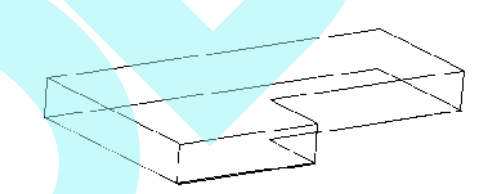

2. Emelje ki a Polyline-t, és változtassa meg annak színét és vonalvastagságát.

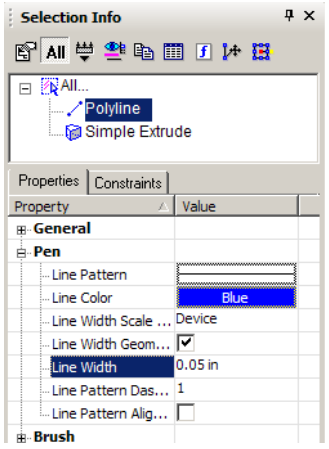

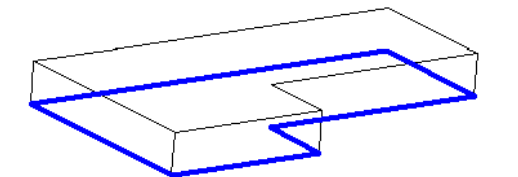

A Simple Extrude-nál módosíthat minden paramétert, amely a **Properties** ablakban rendelkezéste áll. Például a **3D** kategóriának van egy opciója, amellyel módosíthatja az objektumot felület objektummá (a jelölés megszüntetése a **Solid Mode-**nál), és állítsa be az objektum anyagát **(Material)**.

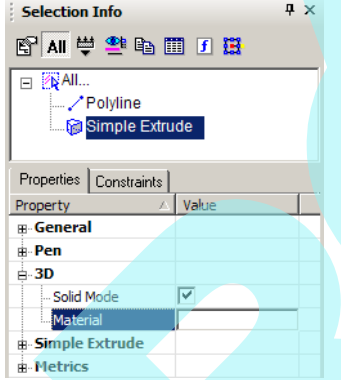

3. A **Simple Extrude** alatt növelje a **Height** és kevéssé **Draft Angle-**t.

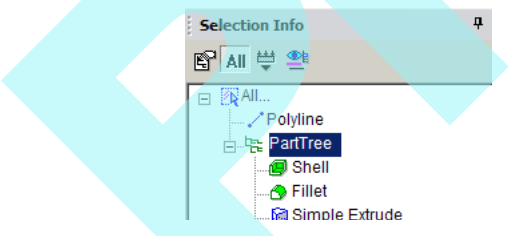

A szilárdtest most magasabb a rajzolt falakkal.

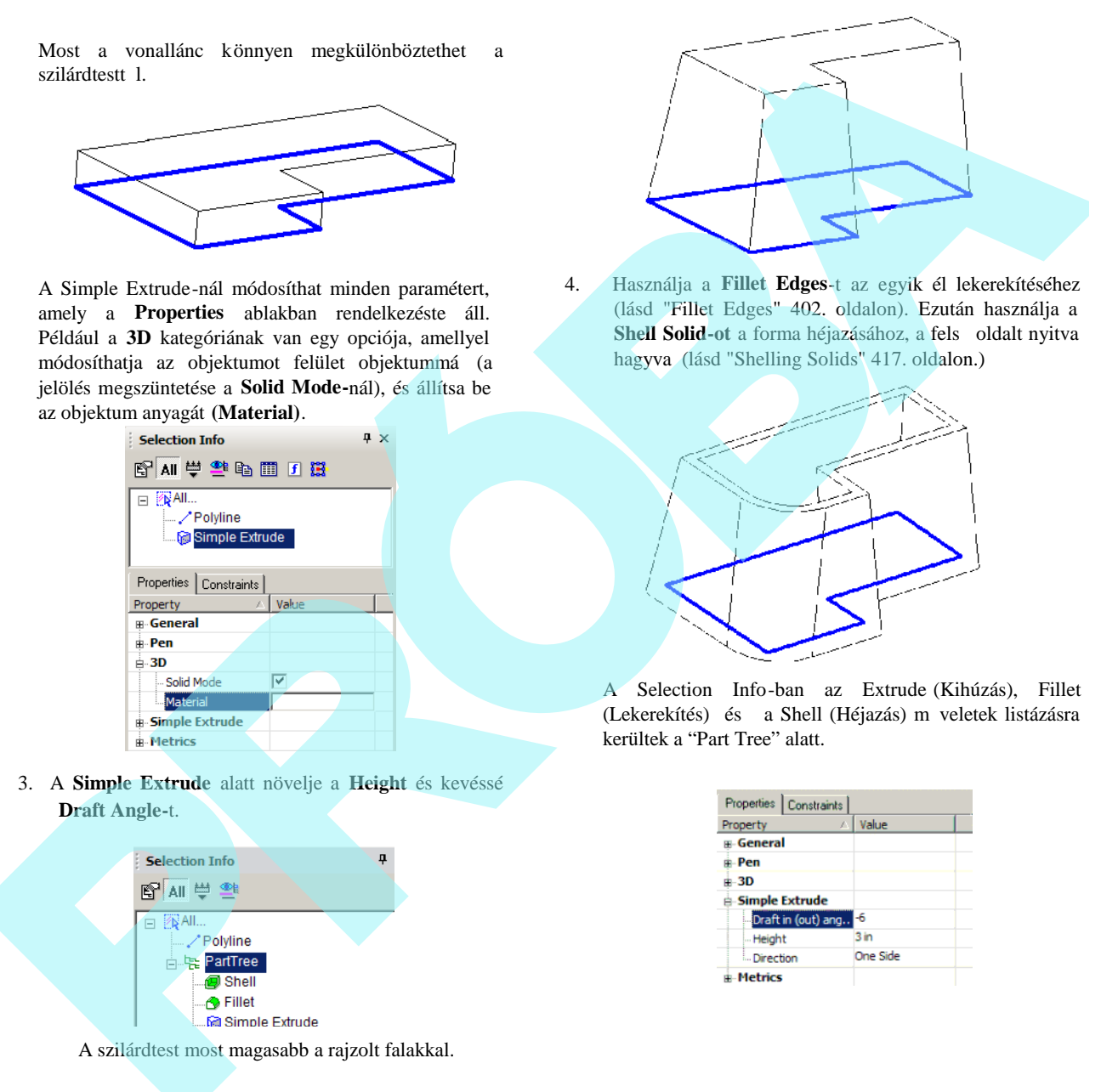

4. Használja a **Fillet Edges**-t az egyik él lekerekítéséhez (lásd "Fillet Edges" 402. oldalon). Ezután használja a Shell Solid-ot a forma héjazásához, a fels oldalt nyitva hagyva (lásd "Shelling Solids" 417. oldalon.)

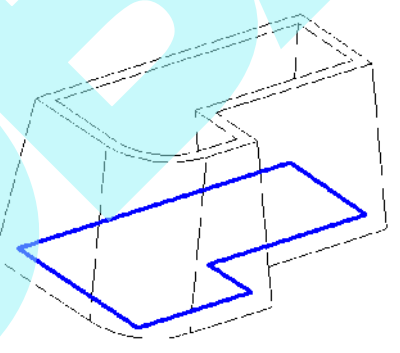

A Selection Info-ban az Extrude (Kihúzás), Fillet (Lekerekítés) és a Shell (Héjazás) m veletek listázásra kerültek a "Part Tree" alatt.

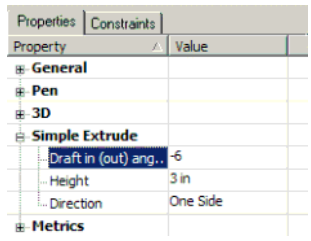

5. A Simple Extrude (Egyszer kihúzás), amely a vonalláncon alapul, annak módosítása után frissülni fog a szilárdtest. Emelje ki a vonalláncot (PoyLine), és kattintson a **Select**-re.

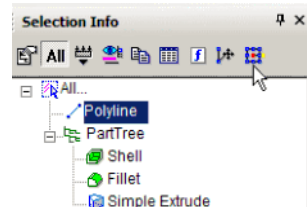

6. Skálázza a vonalláncot a Select Edit módban, tegye azt hosszabbá. A szil árdtest formája, valamint a lekerekítés és héjazás automatikusan frissül.

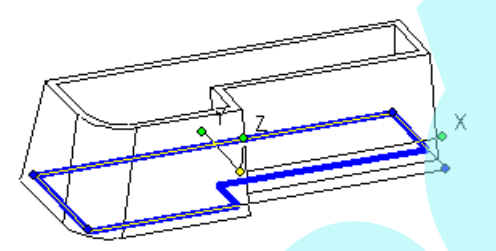

7. A következ m veleteket nem kell automatikusan frissíteni. Ennek kikapcsolásához kattintson a jobb egérgombbal "Shell-re", és válassza a **Delay Update**-et. (Frissítés késleltetést).

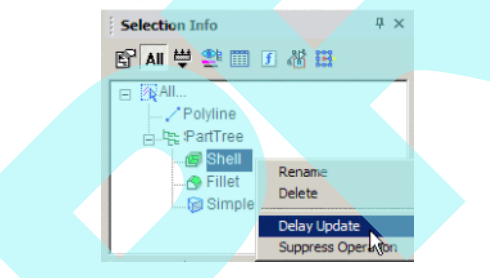

MEGJEGYZÉS: *Ha rákattint a Suppress Operation-re, a művelet el lesz távolítva a történeti fájlból, bár ennek* tétele a listában marad. Visszahelyezheti a m veletet a *modellre az Unsuppress Operation-t választva..*

8. A lekerekítés szerkesztéséhez emelje ki, és válassza

az **Edit in Place** (Szerkesztés helybent).

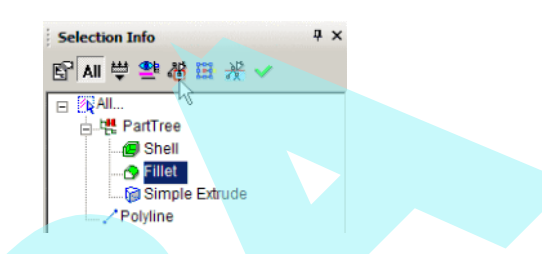

9. Az Edit in Place lehet vé teszi, hogy visszatérjen az eredeti m velethez, és elvégezze a módosításokat. Kattintson egy másik élre a lekerekítéshez. Megváltoztathat olyan paraméter eket, mint a lekerekítés sugara.

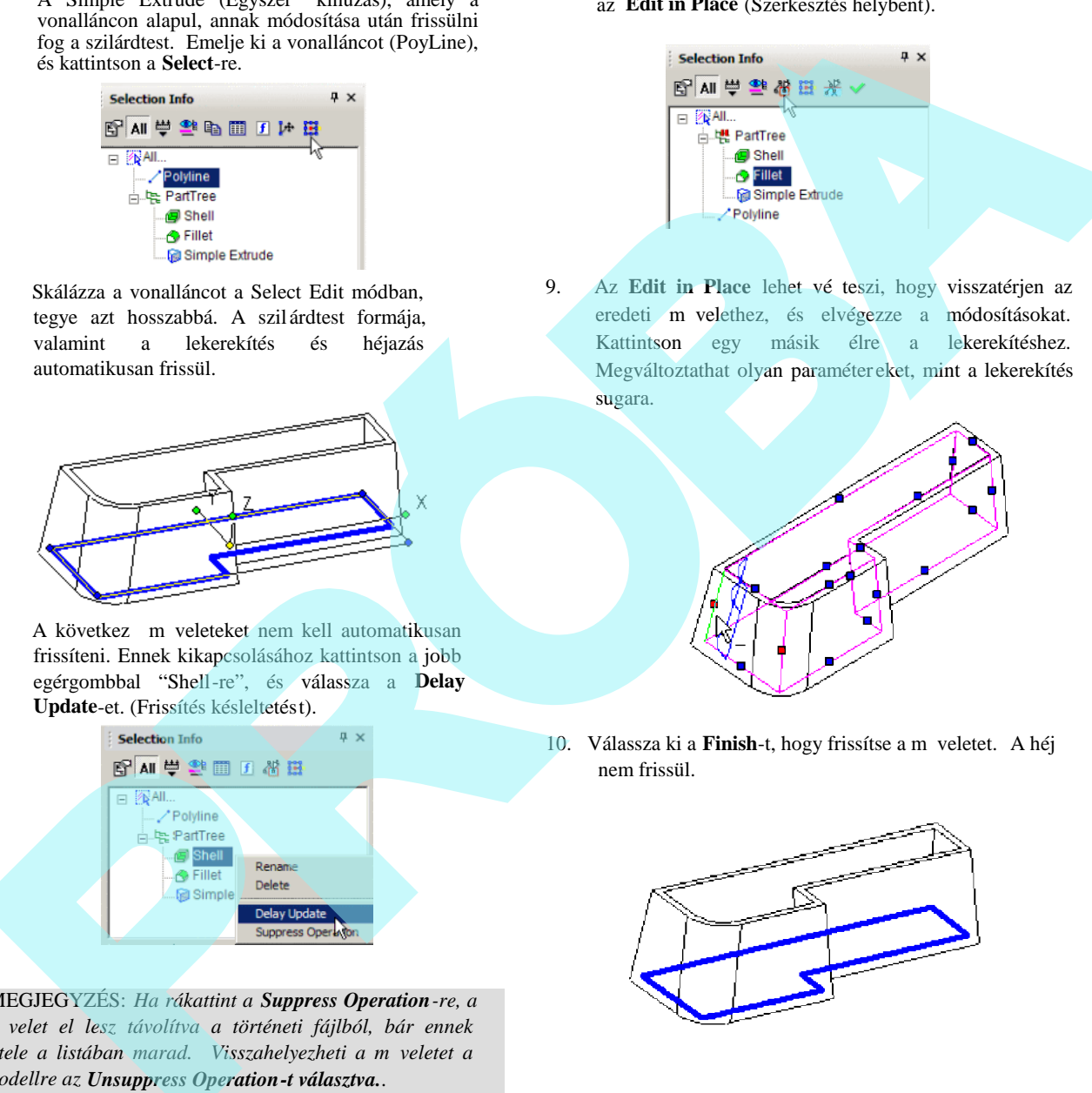

10. Válassza ki a **Finish-t**, hogy frissítse a m veletet. A héj nem frissül.

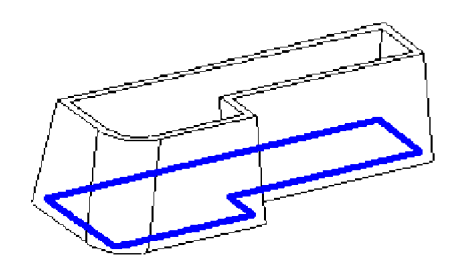

11. A héj frissítéséhez kattintson a jobb egérgombbal, és

válassza ki az **Auto Update**-et.

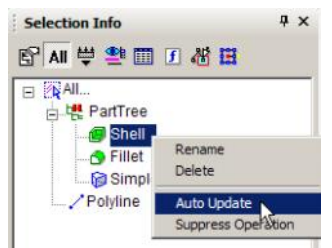

Most már a héj visszaadja az új lekerekített élt..

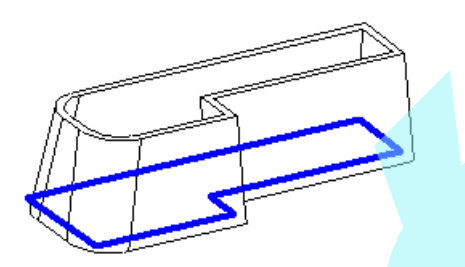

12. A következ m veletnél hozzon létre egy hengert, amelynek munkasíkja az egyik függ leges oldalon helyezkedik el. (Használja ehhez a **Workplane by Facet**-et.)

13. Ezután használja a 3D Subtract-ot a Boole m veletekb l, hogy eltávolítsa a hengert a héjazott szilárdtestb l. (Lásd "3D Subtract" 398. oldalon.)

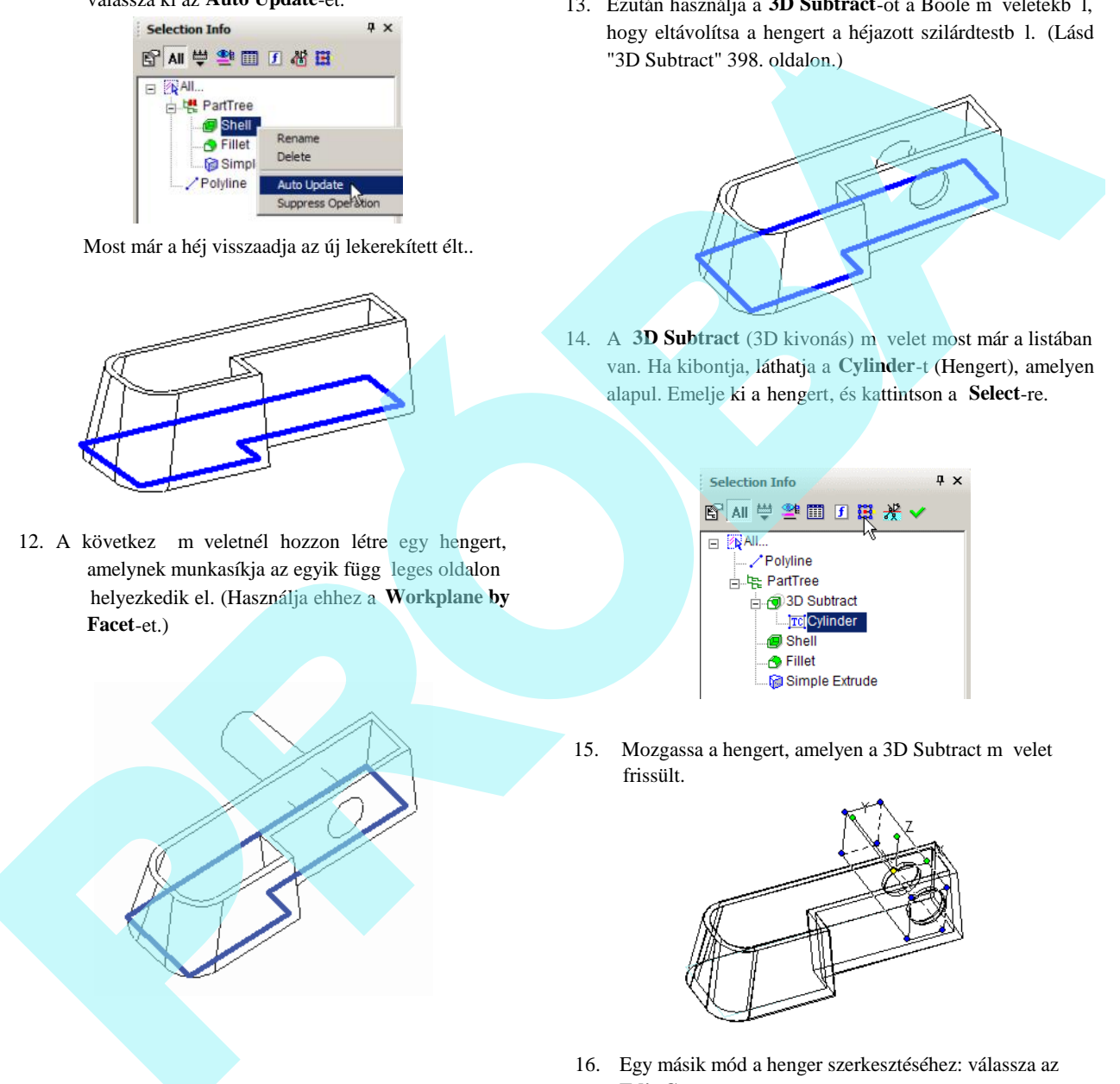

14. A **3D Subtract** (3D kivonás) m velet most már a listában van. Ha kibontja, láthatja a **Cylinder**-t (Hengert), amelyen alapul. Emelje ki a hengert, és kattintson a **Select**-re.

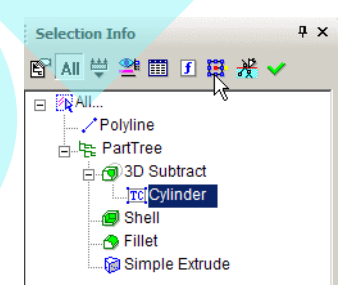

15. Mozgassa a hengert, amelyen a 3D Subtract m velet frissült.

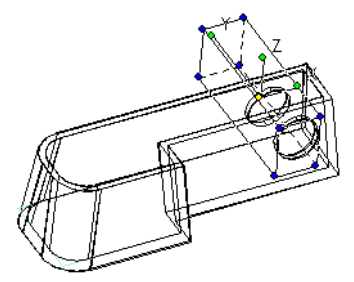

16. Egy másik mód a henger szerkesztéséhez: válassza az **Edit Content**-et.

17. The cylinder is now the only object in the drawing area, and any changes will modify the operations currently based on the cylinder. Make a copy of the cylinder so that they overlap.

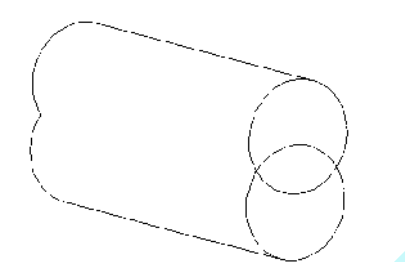

18. Ezután használja a **3D Subtract**-ot, hogy megkapja ezt a formát.

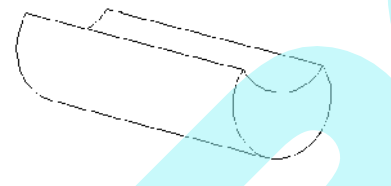

19. Amikor befejezte, katti ntson a **Finish Editing Content-**re.

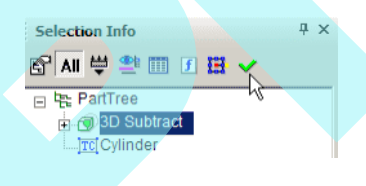

A teljes szilárdtest frissül a módosított henger alapján

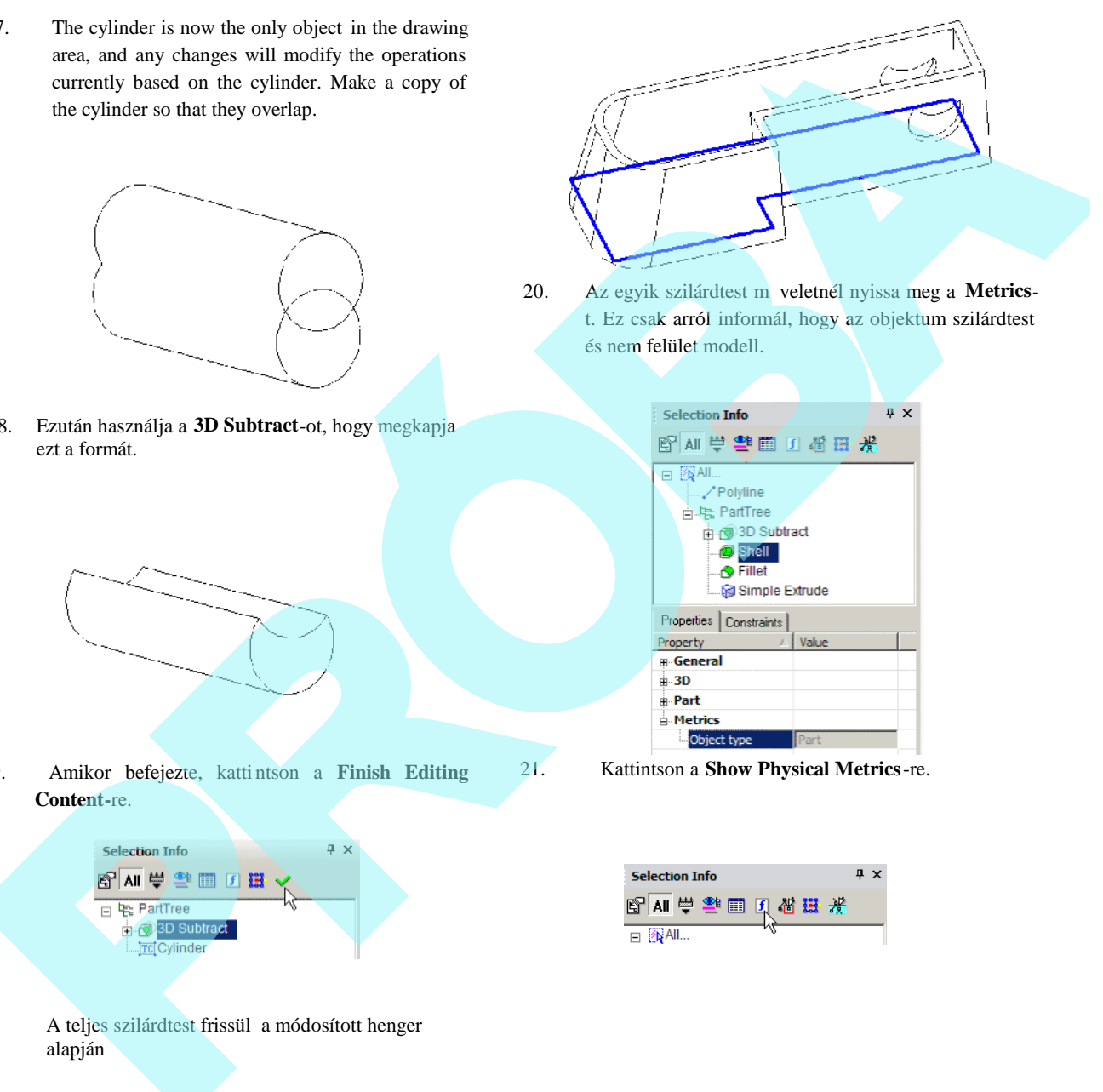

20. Az egyik szilárdtest m veletnél nyissa meg a **Metrics**t. Ez csak arról informál, hogy az objektum szilárdtest és nem felület modell.

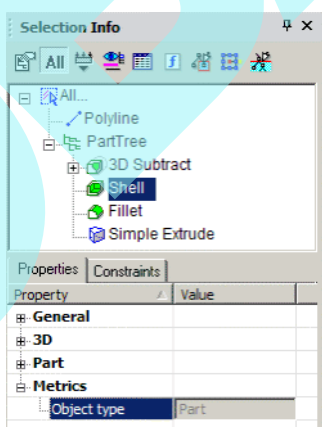

21. Kattintson a **Show Physical Metrics**-re.

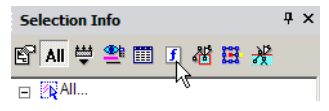

Ez megjelenít olyan tulajdonságokat, mint térfogat, terület, súlypont és a tehetetlenségi nyomaték.

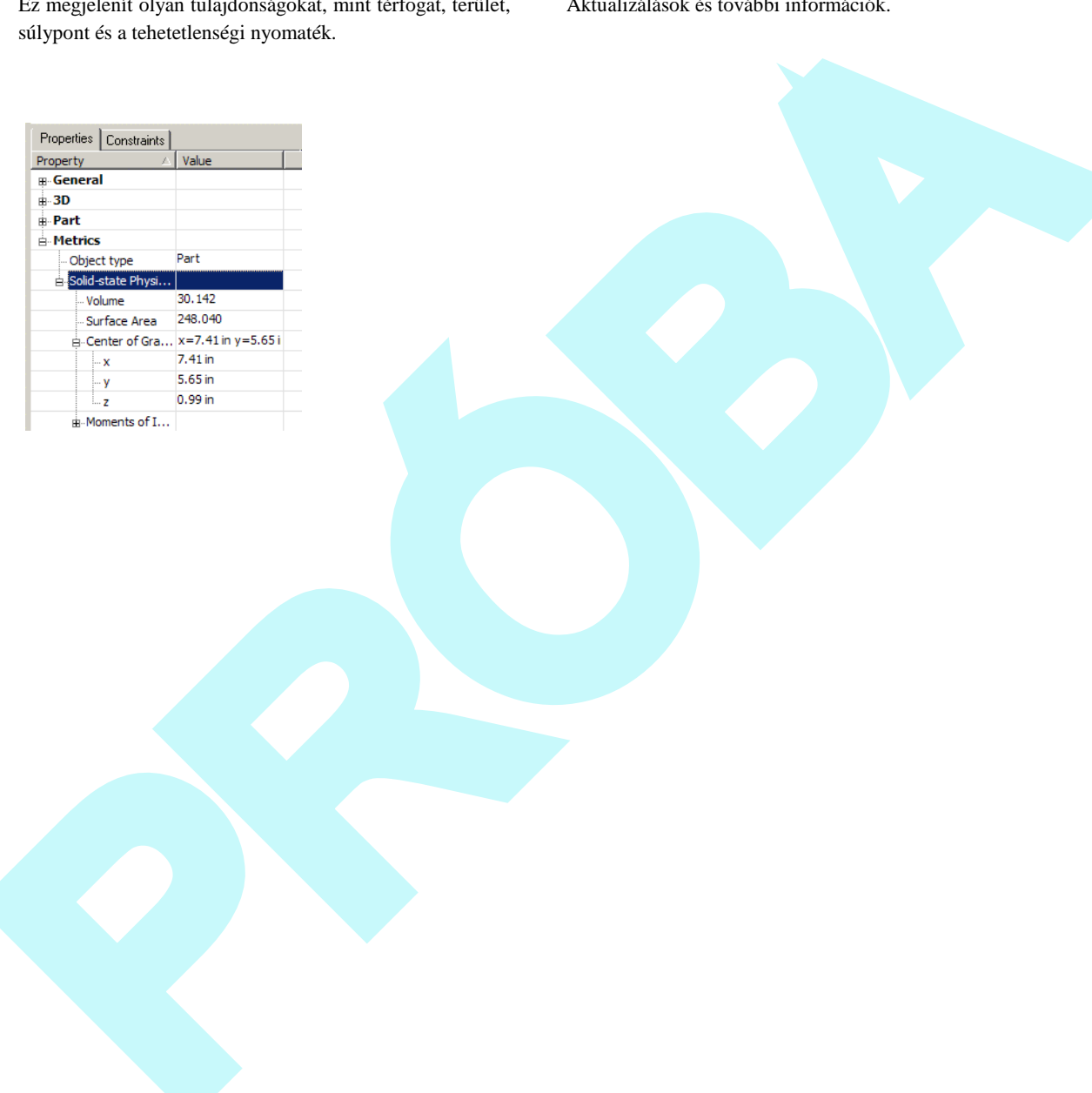

Aktualizálások és további információk.

# **12 Render eszközök**

Az egyik legfontosabb eszköz a modell megtekintésének kezeléséhez a **Render** mód. Render módban az összes 3D objektum megjeleníthet árnyalva, a takart vonalak nélkül. A jobb min ség renderelés lehet vé teszi, hogy anyagot és textúrát is lásson, így realisztikus képet mutatva arról, hogy fog valóságosan kinézni a modell. Azért, hogy valóságosabb kinézet renderelt nézethez jusson, megvilágítási effektusokat adhat a modellhez.

Tovább fokozva a renderelést: anyagféleségeket és fényes ség min ségeket rendelhet az objektumokhoz. Létrehozhatja a renderelt környezet helyszínét is, amely a modell hátterét és el terét befolyásolja.

## **Renderelés** (Rendering)

Megjeleníti árnyalva vagy a takart vonalak nélkül az összes objektumot vagy a kiválasztott objektumokat.

## *Renderelt nézet létrehozása*

(Creating a Rendered View)

**Menu:** View / Camera

A **Render** eszközöket a **Standard** eszköztárnak a **Render** kirepül eszköztárán találja.

Szintén megjelenítheti a **Render** eszköztárat a jobb egérgomb kattintásával bármelyik eszköztár területére, és válassza a **Render**-t.

Amikor egy modell els render képét hozza létre, a legkönnyebb, ha kiválaszt egy render módot, és elfogadja az alapértelmezett megvilágítást.

TIPP: *Módosíthatja a megvilágítást a View / Lights (Nézet / Világítások) kiválasztásával, lásd "Lights" 458. oldalon.*

Több módja van, hogy módosítsa és b vítse a renderelést:

- Render tulajdonságok beállítása (lásd "Render (Camera) Properties" 455. oldalon).
- Módosítás vagy megvilágítások hozzáadása
- Az objektum anyagainak meghatározása (lásd "Materials" 437. oldalon).
- A renderelt környezet létrehozása (lásd "Environments" 445. oldalon).

Használhatja az összes 3D eszközt (valamint a legtöbb 3D szerkeszt eszközt) mind a drótváz és render módban. Lásd "Creating and Editing Objects in Render Mode" 455. oldalon.

Csak a meghatározott objektumok rendereléséhez válassza ki azokat az objektumokat, miel tt kiválasztaná a render módot. A Drótváz (Wireframe) vagy más render módhoz való visszatéréshez kattintson az ahhoz tartozó ikonra, vagy használja a **View** / **Camera** (Nézet / Kamera) menüt.

#### **Min ségi renderelés** (Quality Rendering)

*Csak a TurboCAD Professionalnál alkalmazható.* **Menu:** View / Camera / Quality Render

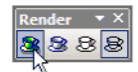

Létrehozza a legfotorealisztikusabb képet az árnyalás, szín, tükröz dés, mintázat és más tulajdonságok figyelembe vételével. Csak a LightWorks rendertípus áll rendelkezésre ennél a render módnál. A komplex modelleket ez a renderelési mód lelassíthatja.

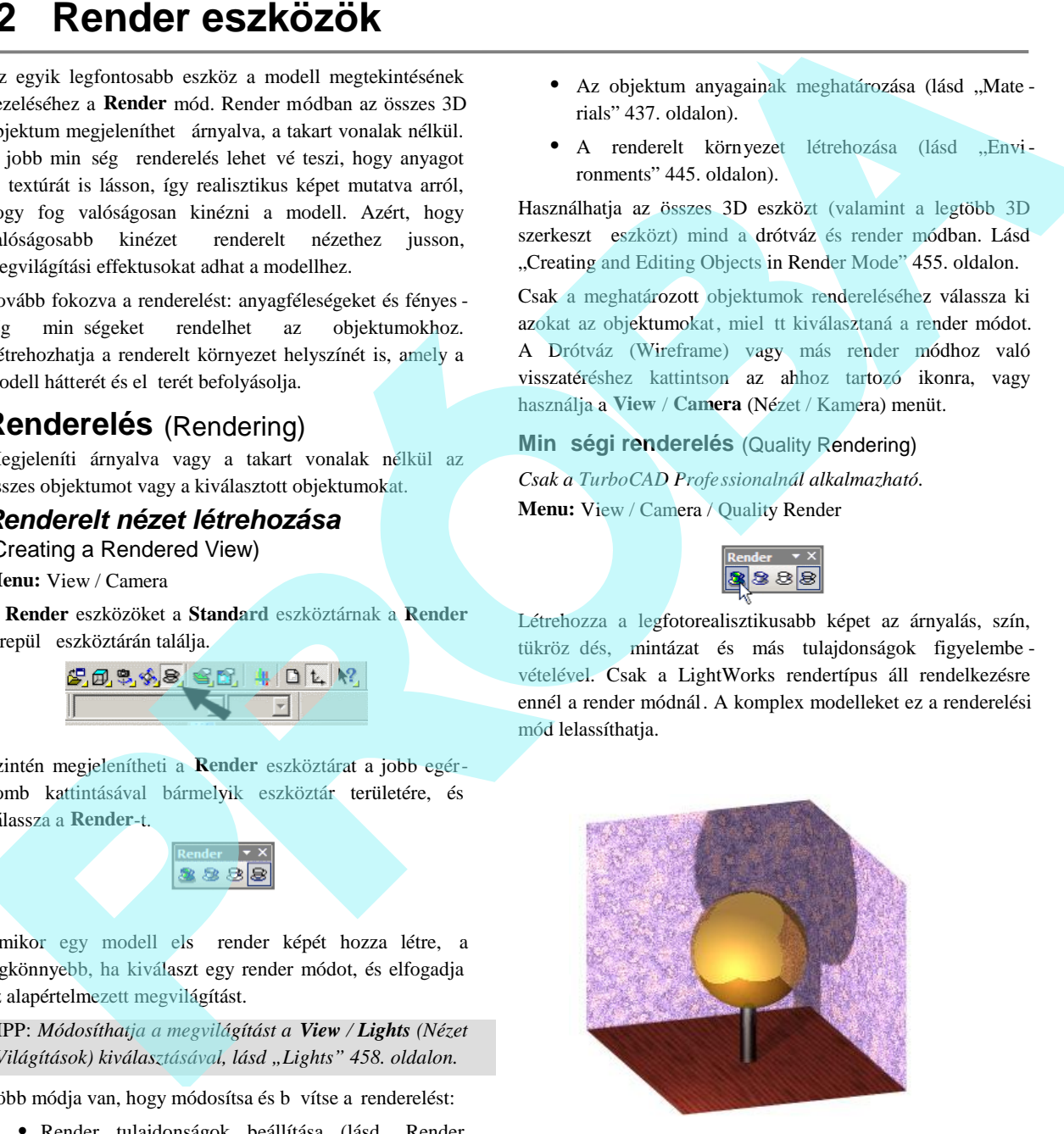

Lásd "Quality Render Properties " 457. oldalon. **Vázlatos renderelés** (Draft Rendering)

**Menu:** View / Camera / Draft Render

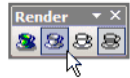

Gyorsan létrehozza a renderelt nézetet. A paraméterek száma sokkal korlátozottabb, mint a **Quality** (Min ségi) render módnál, és a nézet nem annyira részletezett. Az OpenGL és a LightWorks (*Csak a TurboCAD Professionalnál*) renderelés típusok rendelkezésre állnak ehhez a módhoz.

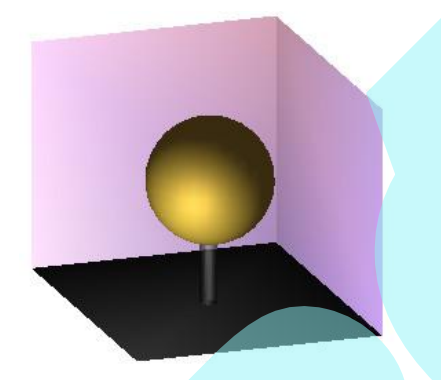

Lásd "Draft Render Properties" 457. oldalon.

## **Takart vonalak** (Hidden Line)

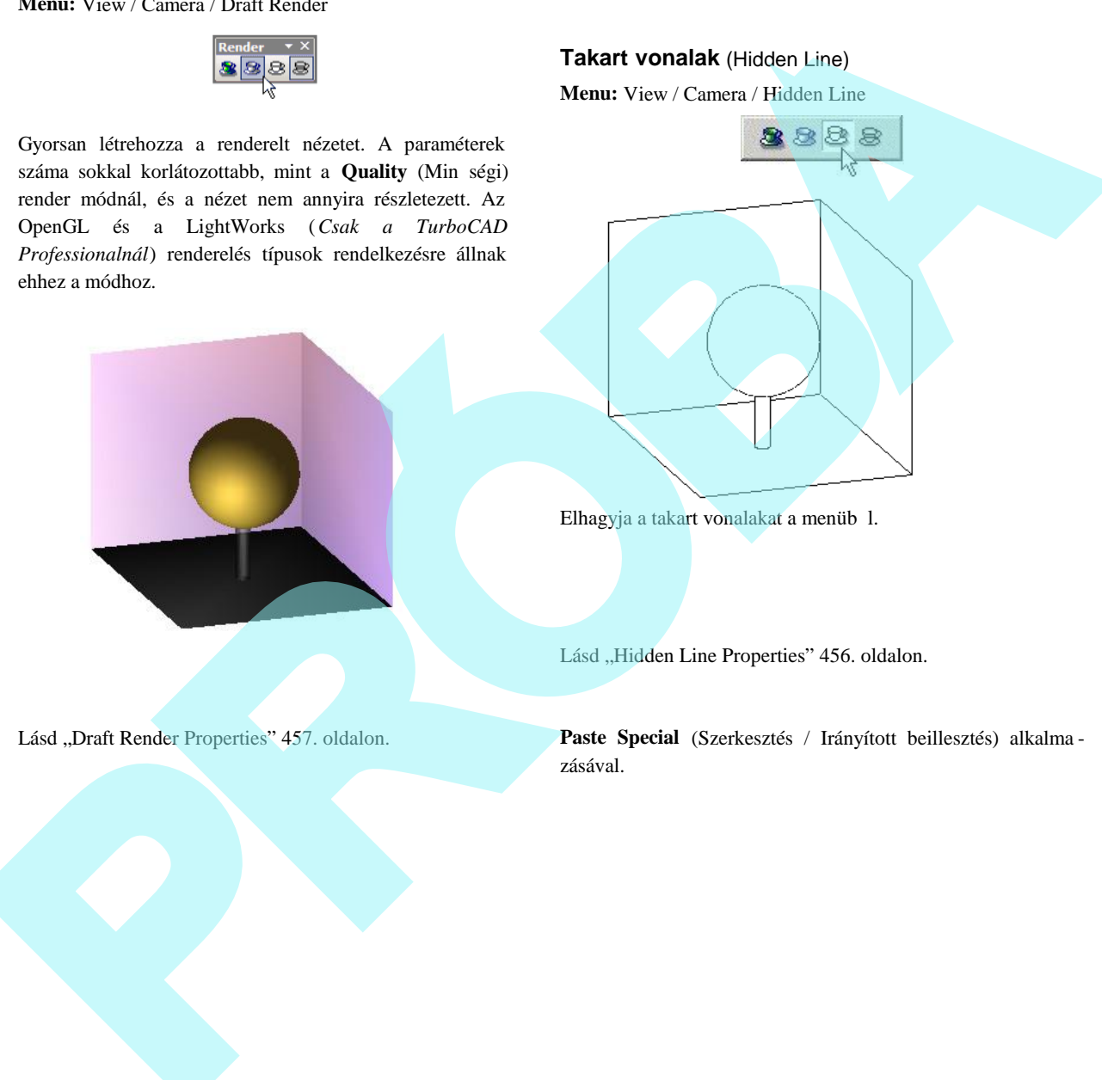

Elhagyja a takart vonalakat a menüb 1.

Lásd "Hidden Line Properties" 456. oldalon.

**Paste Special** (Szerkesztés / Irányított beillesztés) alkalma zásával.

Render Mode)

*Csak a TurboCAD Professionalnál alkalmazható.* Az összes 3D geometria és a legtöbb 3D szerkeszt eszköz használható, amíg render módban van.

Szerkesztheti az objektumokat a **Select Edit** (Kiválasztás szerkesztésre) és a **Node Edit** (Csomópont szerkesztése) használatával, végrehajthatja a 3D Boole parancsokat (a **3D Slice** Boolean m velet kivételével), és manipulálhatja a munkasíkokat.

Azokhoz az eszközökhöz, amelyekkel 2D geometriát hozunk létre és módosítunk, nem használható a render mód. Beleértve a szöveget és azokat az eszközöket, amelyekkel képeket szúrunk be és képeket kezelünk.

TIPP: *Ha el kell érni a 2D profilokat, hogy profil objek tumokat készítsünk, render módban láthatja az okat, ha jelöli a különféle render módokhoz a Foreground Wireframe / 2D objects-et a Camera Properties-ben (View / Camera / Properties). Csak a TurboCAD Professionalnál alkalmazható.*

A "húzd és dobd" (drag and drop) m veletek szintén nem állnak rendelkezésre a render módban. Ezért nem vihet objektumot be vagy ki a **Blocks** (Blokkok) vagy a **Symbols** (Szimbólumok) palettákról (habár a Format menü parancsok rendelkezésre állnak). Szintén nem vihet objektumokat más rajzokba.

A Copy (Ctrl+C) parancs is másképp m ködik render módban. Ahelyett, hogy csak a kiválasztott objektumokat másolná, az egész jelenetet rögzíti, mint egy bitmapet. Ezt beszúrhatja egy másik fájlba, vagy egy nézetbe az **Edit** /

## *Render (Kamera) tulajdonságok*

(Render (Camera) Properties)

**Menu:** View / Camera / Properties

Az összes render mód tulajdonságai a következ paramétereket tartalmazzák:

Foreground Wireframe (El tér drótváz): A render módban a drótváz megjelenítést kezeli. Ezek a paraméterek segítenek, vagy nem az összes objektum renderelt.

**• Nonrenderable Objects (Nem renderelhet objek**tumok): Ha jelölt, a nem renderelhet objektumok drótvázként vannak a renderelés alatt megjelenítve. A nem renderelhet objektumok tartalmazzák a legtöbb 2D objektumot, bár néhány 2D objektum renderelhet, mint a kép. **operation (et aliotopical se sacrives actives and the set aliotopic control (Ramel Cannel Roy Control (Ramel Cannel Roy Control Roy Control Roy Control Roy Control Roy Control Roy Control Roy Control Roy Control (and a le** 

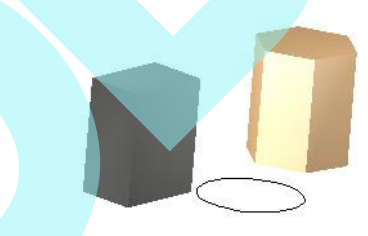

 Ha nem jelölt, ezek az objektumok nem lesznek láthatóak.

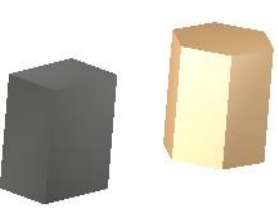

**Renderable Objects** (Renderelhet objektumok): Megjeleníti a renderelhet objektumok kontúr vonalait. A

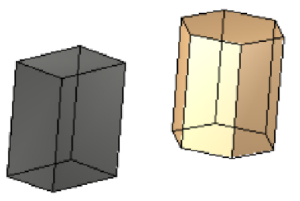

renderelhet objektumok 3D objekzumokat és bizonyos 2D objektumokat tartalmaznak, mint pédául a képek.

> • **Suppress Hidden Line (Elnyomott takart vonal):** A Draft és a Quality render módban állnak rendelkezésre. Ha a **Renderable Objects** jelölt, a rejtett kontúr vonalak nem látszódnak. A takart vonal megjelenítés tulajdonságai kivehet k az **Extended Parameters**-b 1 (B vített paraméterekb<sup>1</sup>), amely a **Hidden** Line **Properties**-ben (Takart vonal tulajdonságban) találhatók.

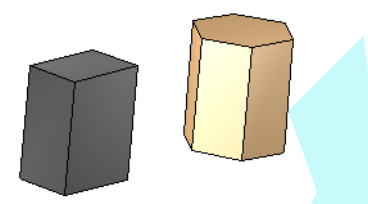

## **Drótváz tulajdonságai** (Wireframe Properties)

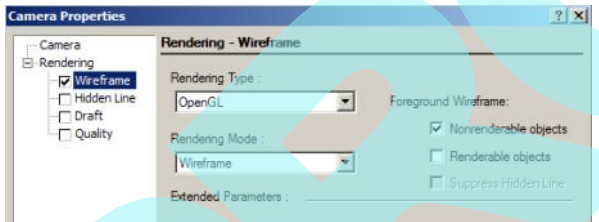

Paraméterek a drótváz megjelenítéséhez.

**Rendering type** (Render típusa): A grafikus motor, amelyet használni fog, hogy létrehozza a rendert. Az opciók közötti különbségek a különböz könyvtárakra vonatkoznak, amelyeket az objektumok megjelenítésé re használnak.

- **Open GL**: Az összes kontúrvonalat megjeleníti.
- **LightWorks**: Az összes kontúrvonalat megjeleníti, de a színt nem jeleníti meg. *Csak a TurboCAD Professionalnál alkalmazható.*
- **Native Wireframe** (Természetes drótváz): A standard drótváz mód. Gyors megrajzoláshoz, csak a f kontúrvonalakat jeleníti meg az ACIS objek tumoknál.
- **Wireframe** (Drótváz): Az összes kontúrvonalat megjeleníti.
- **Wire OpenGL**: Egyszín drótváz renderelés. *Csak a TurboCAD Professionalnál alkalmazható.*
- **Wire Material Color OpenGL**: Színkiemelést ad a LightWorks algoritmus szerint. *Csak a TurboCAD Professionalnál alkalmazható.*
- **Native Wireframe** (Természetes drótváz): A standard drótváz mód. Gyors megrajzoláshoz, csak a f kontúrvonalakat jeleníti meg az ACIS objektumoknál.

### **Takart vonal tulajdonságai**

#### (Hidden Line Properties)

Paraméterek a **Hidden Line** (Takart vonal) rendereléshez (lásd "Hidden Line" 454. oldalon).

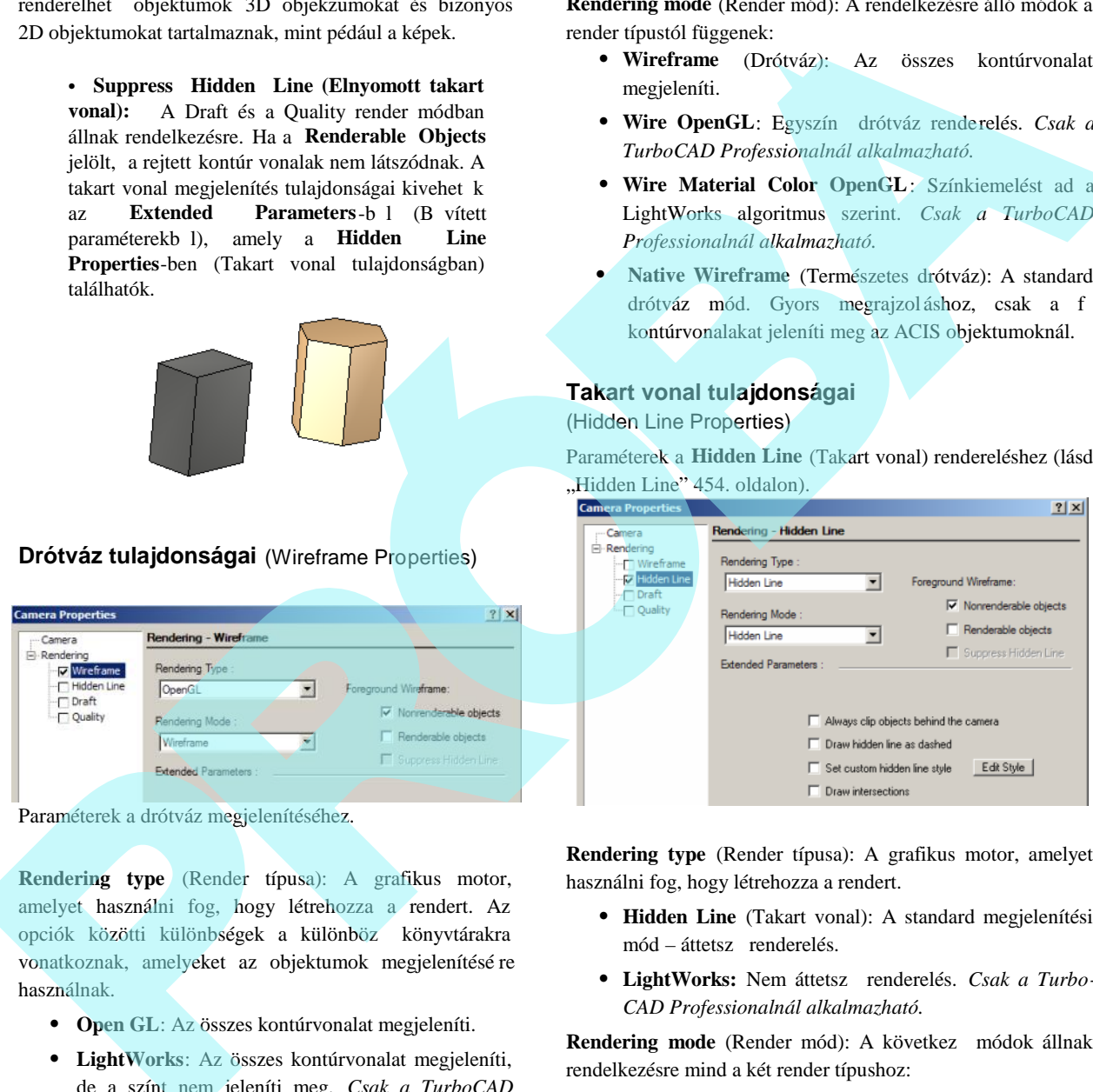

**Rendering type** (Render típusa): A grafikus motor, amelyet használni fog, hogy létrehozza a rendert.

- **Hidden Line** (Takart vonal): A standard megjelenítési mód – áttetsz renderelés.
- $\bullet$  LightWorks: Nem áttetsz renderelés. *Csak a Turbo-CAD Professionalnál alkalmazható.*

**Rendering mode** (Render mód): A következ módok állnak rendelkezésre mind a két render típushoz:

 **Hidden Line:** Csak a kontúrt jeleníti meg. Megjeleníti a metsz déseket és a takart vonalakat az ablak alsó részében lév opcióktól függen. A színeket megjeleníti.

- **Hidden OpenGL:** Nem áttetsz drótváz render, elnyomja a takart vonalakat. A színeket nem jeleníti meg. *Csak a TurboCAD Professionalnál alkalmazható.*
- **Hidden Material Color OpenGL:** Nem áttetsz drótváz renderelés elnyomott takart vonalakkal. Az anyag és a megvilágítás szintén renderelt. *Csak a TurboCAD Professionalnál alkalmazható.*

**Always clip object behind the camera** (Mindig elvágja az objektumot a kamera mögött): Létrehoz egy keresztmetszetet az objektumban elhelyezett kamerával. Ez azt jelenti, hogy az objektumot elvágja egy mer leges síkkal a kamera néz pontjára.

**Draw hidden line as dashed** (Szaggatottal rajzolja a takart vonalat): Megjeleníti az összes takart vonalat szaggatott vonalként.

Takartvonal stílus beállítása: Lehet vé teszi, hogy testreszabott vonalstílust adjon meg a takart vonalak

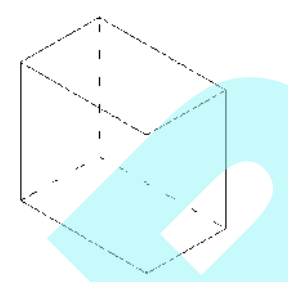

részére. Kattintson az **Edit Style-ra (**Stílus szerkesztésre**), hogy megnyissa a** Pen Properties (Toll tulajdonságok) ablakot (lásd "Pen Properties" 85. oldalon). **Draw** intersections (Metsz dések megrajzolása): Megjeleníti az objektum metsz déseinek vonalait.

## **Vázlatos render tulajdonságok**

(Draft Render Properties)

Paraméterek a Draft (Vázlatos) rendereléshez (lásd "Draft Rendering" a 453. oldalon).

**Rendering type** (Render típusa): A grafikus motor, amelyet használni fog, hogy létrehozza a rendert.

- **OpenGL:** Lehet vé teszi a gyors renderelést azért, hogy felmérje az objektum formáját és helyzetét. A sebessége miatt az OpenGL a leginkább alkalmas ennek körbejárására, hogy gyorsan átnézze a rajz szerkezetét, de ne mutasson meg minden részletet. Például, inkább az objektum tollszínét használja, mintsem a hozzá megadott anyagot. **• Instant OpenIts.** Then intelled universe mealer, **•** OpenIts. Television and the set of a given intellest and the set of a set of a set of a set of the set of the set of the set of the set of the set of the set of the
	- **· LightWorks:** A jobb min ség rendereléshez szokták használni, de több id t vesz igénybe. *Csak a TurboCAD Professionalnál alkalmazható.*

**Rendering mode** (Render mód): A rendelkezésre álló módok a render típusától függenek:

- **Flat** (Sima): A LightWorks leggyorsabb módszere, gyorsan el állítja a képeket, de gyenge képmin ség ben. Az összes oldalt egyenletesen festi egy átlag színnel. *Csak a TurboCAD Professionalnál alkalmazható.*
- **Gouraud:** Támogatja a finom árnyalást, nem támogatja a textúrákat, árnyékokat, a fénytörést vagy a fénytükröz dést. Ez magasabb render min séget nyújt, mint a **Flat** (Sima).
- **Phong:** Támogatja a textúrákat és az árnyékokat, de nem támogatja a fénytörést vagy a fénytükröz dést. Ez magasabb render minőséget ad, mint a **Gouraud**. *Csak a TurboCAD Professionalnál alkalmazható.*
- **Flat OpenGL:** A LightWorks OpenGL-ének leggyorsabb, de leggyengébb min ség módszere, nem támogatja a simítást. *Csak a TurboCAD Professio nalnál alkalmazható.*
- **Smooth OpenGL:** A legáltalánosabban használt LightWorks OpenGL módszer, és az alapértelmezett eszköze a **Draft** (Vázlatos) renderelésnek. A sebesség és a min ség optimalizált.

## **Minőségi render tulajdonságok**

(Quality Render Properties)

Paraméterek a **Quality** (Min ségi) rendereléshez (lásd "Quality Rendering" 453. oldalon).

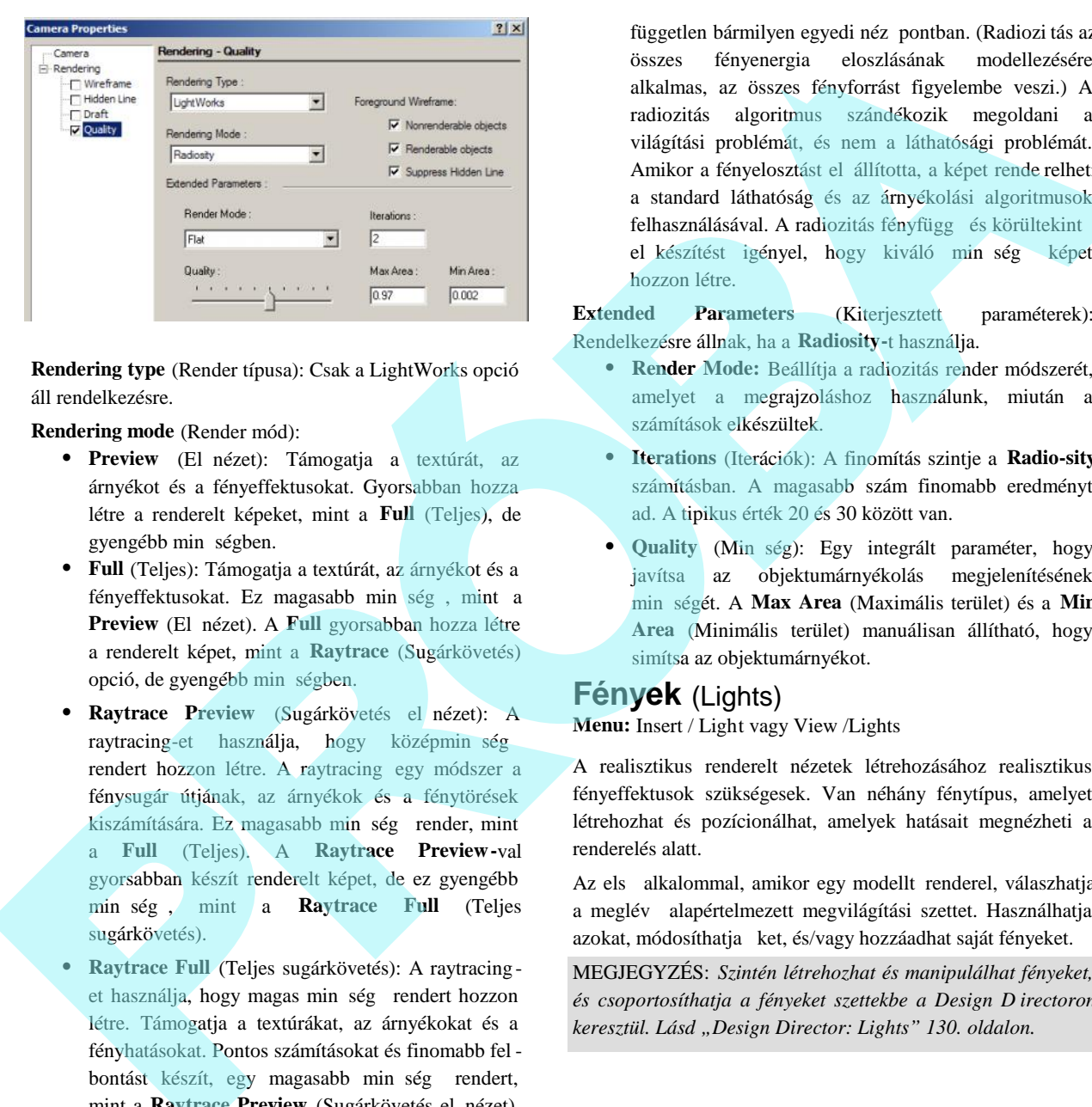

**Rendering type** (Render típusa): Csak a LightWorks opció áll rendelkezésre.

**Rendering mode** (Render mód):

- **Preview** (El nézet): Támogatja a textúrát, az árnyékot és a fényeffektusokat. Gyorsabban hozza létre a renderelt képeket, mint a **Full** (Teljes), de gyengébb min ségben.
- **Full** (Teljes): Támogatja a textúrát, az árnyékot és a fényeffektusokat. Ez magasabb min<sup>ség</sup>, mint a Preview (El nézet). A Full gyorsabban hozza létre a renderelt képet, mint a **Raytrace** (Sugárkövetés) opció, de gyengébb min ségben.
- **Raytrace Preview** (Sugárkövetés el nézet): A raytracing-et használja, hogy középmin ség rendert hozzon létre. A raytracing egy módszer a fénysugár útjának, az árnyékok és a fénytörések kiszámítására. Ez magasabb min ség render, mint a **Full** (Teljes). A **Raytrace Preview-**val gyorsabban készít renderelt képet, de ez gyengébb min ség, mint a Raytrace Full (Teljes sugárkövetés).
- **Raytrace Full** (Teljes sugárkövetés): A raytracing et használja, hogy magas min ség rendert hozzon létre. Támogatja a textúrákat, az árnyékokat és a fényhatásokat. Pontos számításokat és finomabb fel bontást készít, egy magasabb min ség rendert, mint a **Raytrace Preview** (Sugárkövetés el nézet). A Raytrace Full nagyon jó min ség renderelést készít a sebesség árán.
- **Radiosity** (Radiozitás): Előállítja a fény(energia) elosztását mindenhol a jelenetben; a felbontás

független bármilyen egyedi néz pontban. (Radiozi tás az összes fényenergia eloszlásának modellezésére alkalmas, az összes fényforrást figyelembe veszi.) A radiozitás algoritmus szándékozik megoldani a világítási problémát, és nem a láthatósági problémát. Amikor a fényelosztást el állította, a képet rende relheti a standard láthatóság és az árnyékolási algoritmusok felhasználásával. A radiozitás fényfügg és körültekint el készítést igényel, hogy kiváló min ség képet hozzon létre.

**Extended Parameters** (Kiterjesztett paraméterek): Rendelkezésre állnak, ha a **Radiosity-**t használja.

- **Render Mode:** Beállítja a radiozitás render módszerét, amelyet a megrajzoláshoz használunk, miután a számítások elkészültek.
- **Iterations** (Iterációk): A finomítás szintje a **Radio-sity** számításban. A magasabb szám finomabb eredményt ad. A tipikus érték 20 és 30 között van.
- **Quality** (Min ség): Egy integrált paraméter, hogy javítsa az objektumárnyékolás megjelenítésének minőségét. A **Max Area** (Maximális terület) és a **Min Area** (Minimális terület) manuálisan állítható, hogy simítsa az objektumárnyékot.

## **Fények** (Lights)

**Menu:** Insert / Light vagy View /Lights

A realisztikus renderelt nézetek létrehozásához realisztikus fényeffektusok szükségesek. Van néhány fénytípus, amelyet létrehozhat és pozícionálhat, amelyek hatásait megnézheti a renderelés alatt.

Az els alkalommal, amikor egy modellt renderel, válaszhatja a meglév alapértelmezett megvilágítási szettet. Használhatja azokat, módosíthatja ket, és/vagy hozzáadhat saját fényeket.

MEGJEGYZÉS: *Szintén létrehozhat és manipulálhat fényeket, és csoportosíthatja a fényeket szettekbe a Design D irectoron keresztül. Lásd "Design Director: Lights" 130. oldalon.*

## *Fények létrehozása – Fénytípusok*

(Creating Lights – Light Types)

### **Menu:** Insert / Light

Fényeket adhat a modellhez az **Insert** / **Light** (Beszúrás / Fény) menüt felhasználva, vagy válassza a **View** / **Lights** (Nézet / Fények) menüt, és kattintson a **New**-ra (Újra). Elhelyezheti a fényt, és megadhatja az irányát (ahol alkalmazható) manuálisan a képerny n, vagy léptesse be a koordinátákat.

MEGJEGYZÉS: *Fontos, hogy ellen rizze a változtatásokat, amelyeket a megvilágításban végzett, ahogy előre halad. Az egylépésben történő összes megvilágítás változtatása nem várt eredményt okozhat.*

Megjelenítheti a **Lights** eszköztárat a jobb egérgomb kattin tásával bármelyik eszköztár területre, és válassza a **Lights**-t.

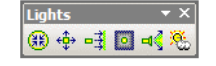

Ezek az eszközök rendelkezésre állnak a **Drawing Tools** kirepül eszköztárán is.

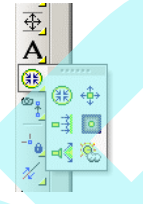

MEGJEGYZÉS *Fontos, hogy folyamatosan tesztelje a megvilágításban eszközölt módosításokat. Az egy* lépésban történ összes változtatás nem várt eredményt *hozhat.*

**Szórt fény** (Ambient Light) **Menu:** Insert / Light / Ambient

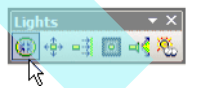

Minden irányból és egyenletesen ad ja a fényt. A szórt fényforrásból származó fény egyenletesen világítja az objektum összes oldalát. A **Position** (Elhelyezkedés) és a **Direction** (Irány) opciók ki vannak kapcsolva, mert ezek lényegtelenek.

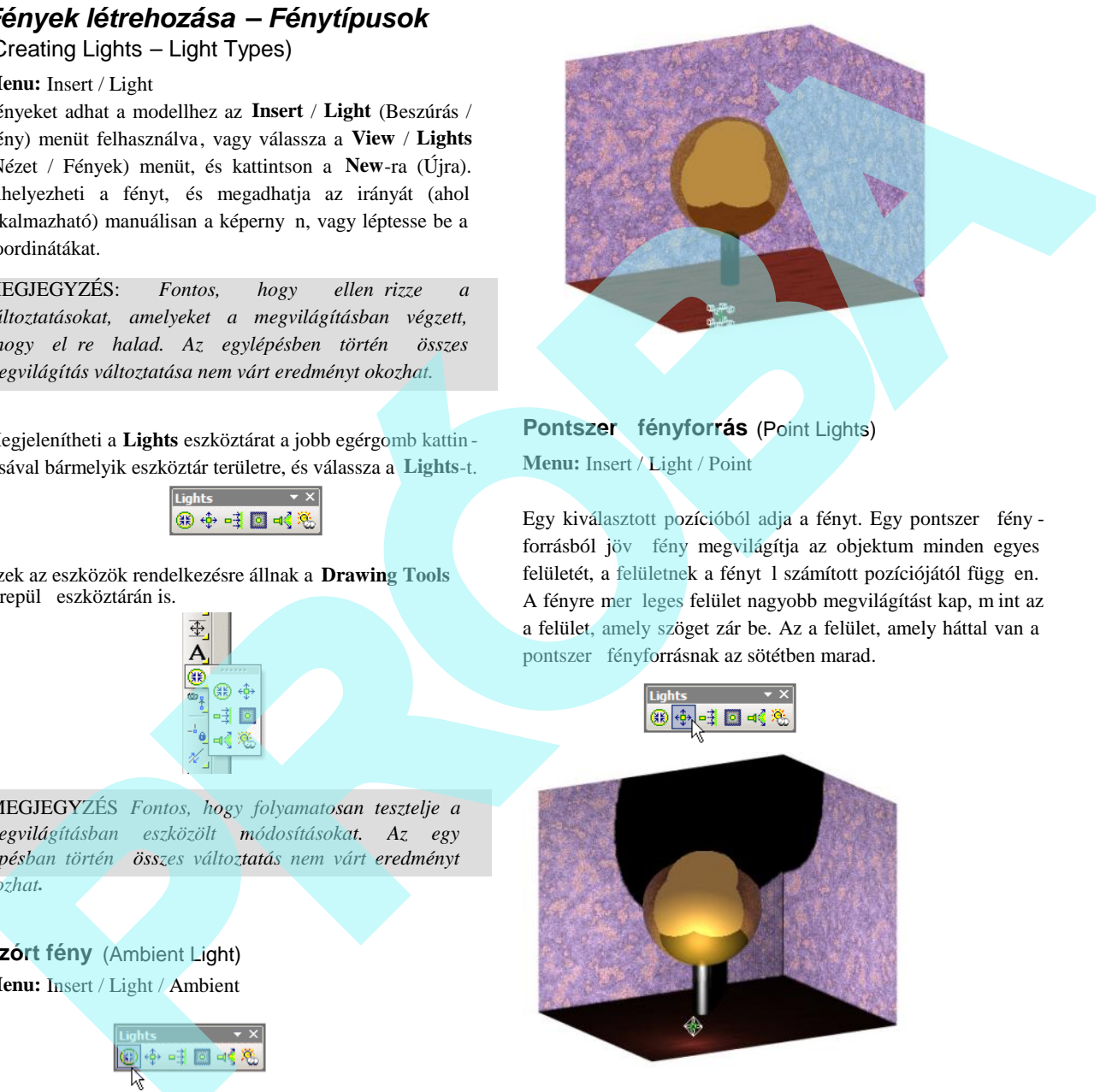

## Pontszer fényforrás (Point Lights) **Menu:** Insert / Light / Point

Egy kiválasztott pozícióból adja a fényt. Egy pontszer fény forrásból jöv fény megvilágítja az objektum minden egyes felületét, a felületnek a fényt 1 számított pozíciójától függ en. A fényre mer leges felület nagyobb megvilágítást kap, m int az a felület, amely szöget zár be. Az a felület, amely háttal van a pontszer fényforrásnak az sötétben marad.

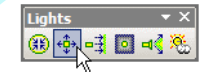

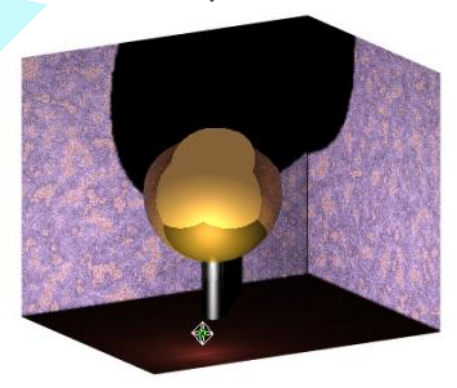

## **Irányított fény** (Directional Light)

**Menu:** Insert / Light / Directional

Egy adott irányú fényt ad. Az irány meghatározott egy kezd ponttal, és egy kiválasztott ponttal. Az irányított fény hossza végtelen, és nem gyengül a távolsággal.

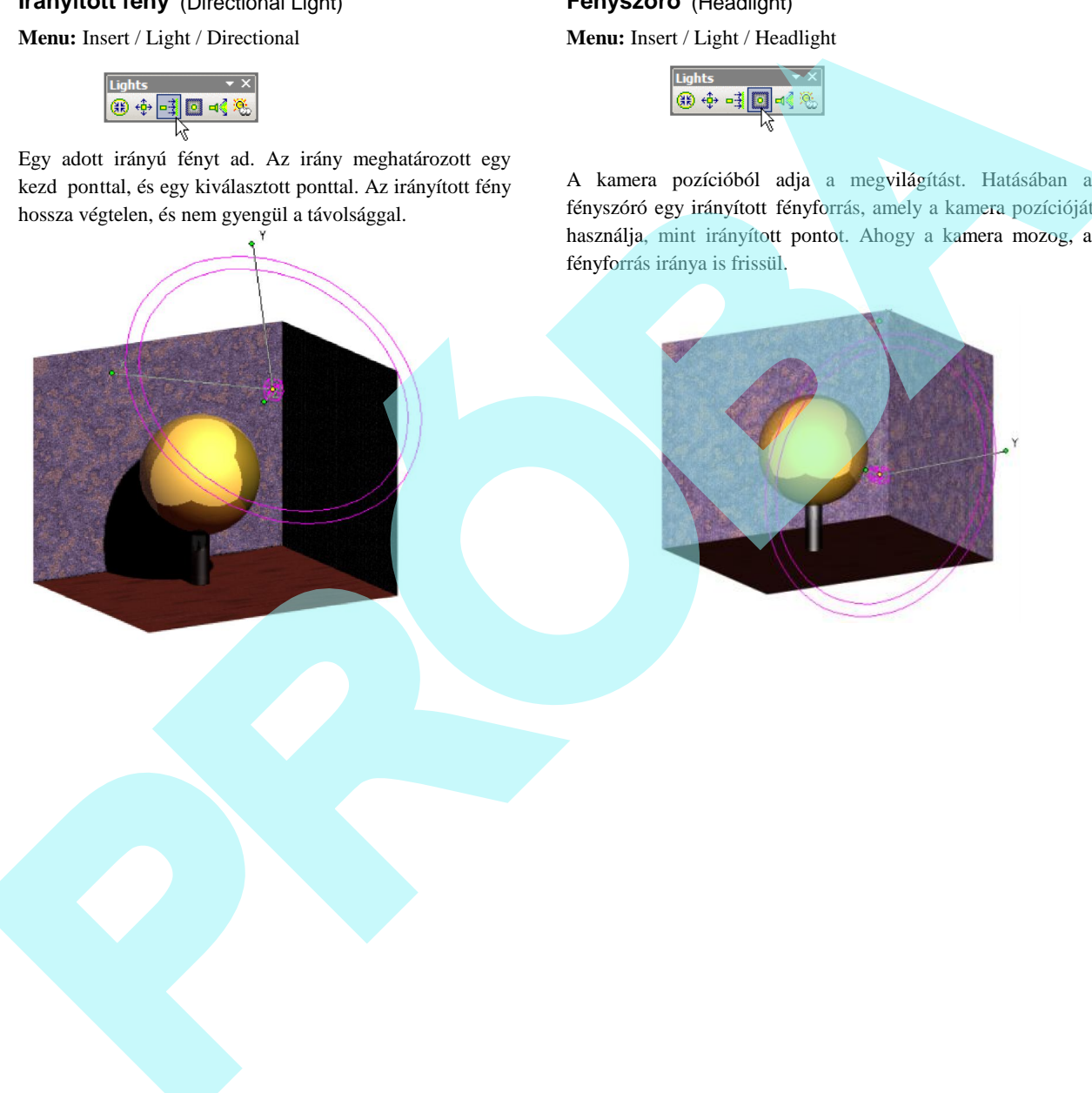

## **Fényszóró** (Headlight)

**Menu:** Insert / Light / Headlight

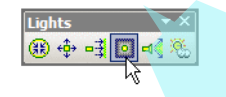

A kamera pozícióból adja a megvilágítást. Hatásában a fényszóró egy irányított fényforrás, amely a kamera pozícióját használja, mint irányított pontot. Ahogy a kamera mozog, a fényforrás iránya is frissül.

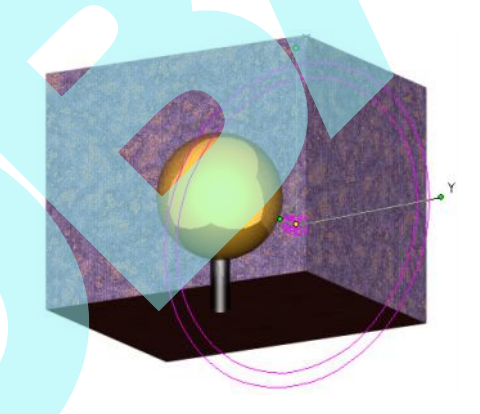

## **Reflektorfény** (Spot Light)

#### **Menu:** Insert / Light / Spot

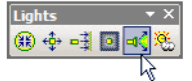

Irányított fényt ad, amely egy pontból ered, egy kúpba kényszerítve.

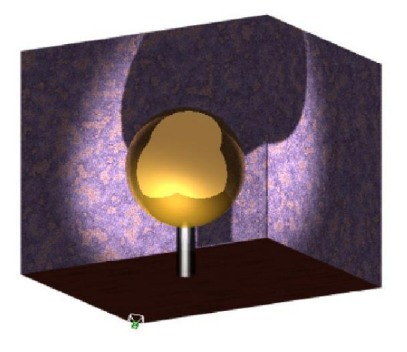

**Tet ablak** (Sky Light) **Menu:** Insert / Light / Sky

Irányított fényforrás, amely a küls napfényt szimulálja

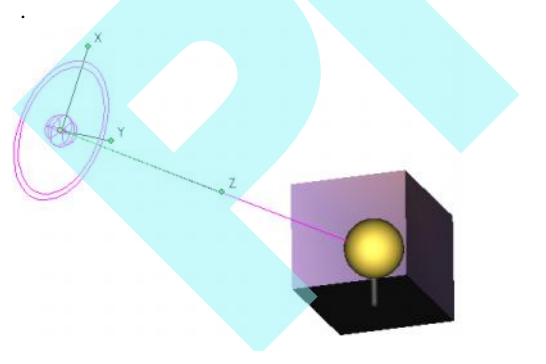

## 461

## *Fényforrások kezelése*

(Controlling Lights)

**Menu:** View / Lights

A fényforrások beállítása a **Light Properties** (Fényforrás tulajdonságok) ablakon keresztül történik, megnyitása a **View** / **Lights** (Nézet / Fények) menü választásával.

**Light tab** (Fényforrás fül): A jelenleg összesen meghatározott fényforrást mutatja. Amikor el ször elindít egy vázlatos (draft) vagy min ségi (quality) render módot, az létrehoz egy induló alapértelmezett fényforráslistát. A "lámpa" szimbólum jelzi, hogy vajon a fényforrás be van-e kapcsolva. A "szempár" szimbólum jelzi, hogy a fényforrás indikátora megjelenítésre kerül-e. Lásd "Light Indicators" 461. oldalon.

**Edit** (Szerkesztés): A kattintással megnyitja a Properties ablakot a kiválasztott fényforráshoz. Lásd "Editing Lights" 462. oldalon.

**Delete** (Törlés): Törli a kiválasztott fényforrást.

**New** (Új): A kattintásra hozzáad egy új fényforr ást. A **Light Parameters** (Fényforrás paraméterei) ablak megjelenik, amelyben megadhatja a fényforrás típusát és paramétereit.

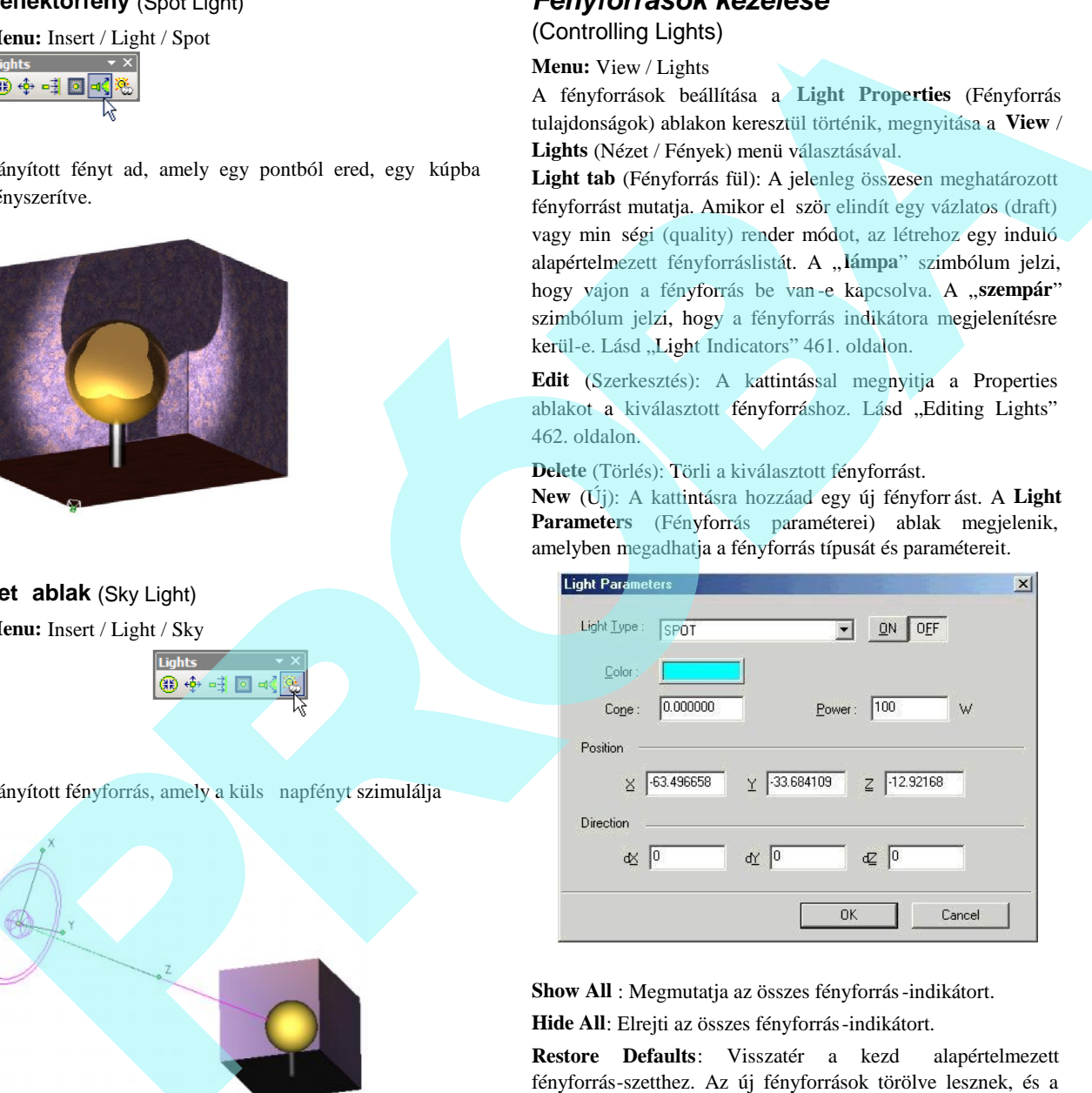

**Show All** : Megmutatja az összes fényforrás-indikátort.

**Hide All**: Elrejti az összes fényforrás-indikátort.

Restore Defaults: Visszatér a kezd alapértelmezett fényforrás-szetthez. Az új fényforrások törölve lesznek, és a módosított fényforrások visszaállnak az eredeti beállításukra.

## **Fényforrás-indikátorok** (Light Indicators)

Minden fényforrásnak van egy indikátora, amelyet meg lehet mutatni. Az indikátorok 3D ikonokként jelennek meg, amely jelzi a definiált fény színét és a fény erejét. Az indikátorok láthatóságát be lehet állítani a **Light Properties** (Fényforrás tulajdonságai) ablakban.

A lenti példában a Fényforrás 1 egy **Directional** (Irányított), Fényforrás 2 egy **Spot** (Reflektor), Fényforrás 3 egy **Headlight** (Fényszóró) és a Fényforrás 4 egy **Point** (Pontszer).

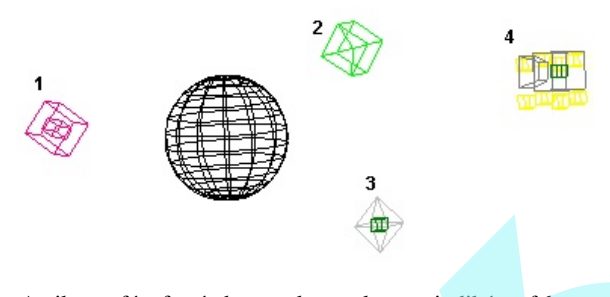

Amikor a fényforrás be van kapcsolva, az indikátor fekete lesz. Amikor a fényforrás ki van kapcsolva, az indikátor világos lesz.

A fényforrás-indikátorokat ki lehet választani, mint bármilyen más 3D objektumot. Egy fényforrás-indikátor áthelyezése és elforgatása alaphelyzetbe állítja (Reset) a fényforrás tulajdonságokat. A fényforrás tulajdonságokat meg lehet nézni, és szerkeszteni a fényforrás-indikátor kiválasztásával, és a **Properties** (Tulajdonságok) ablak megnyitásával.

## *Fényforrások szerkesztése* (Editing Lights)

A modellben lév összes fényforrás tulajdonságait szerkesztheti. Elérheti a **Properties** ablakot a fényforrás indikátorra való dupla kattintással (lásd "Object Properties" 84. oldalon), vagy válassza ki a **View** / **Lights**ot (Nézet / Fényforrások), és kattintso n az **Edit**-re (Szerkesztésre) az óhajtott fényforrásnál.

Egy fényforrás tulajdonságait három speciális lapon adhatjuk meg: **Light**, **OpenGL Specific** és a **LightWorks Specific**.

#### **Fény tulajdonságai** (Light Properties)

A fénymin ség és az elhelyezés paramétere i:

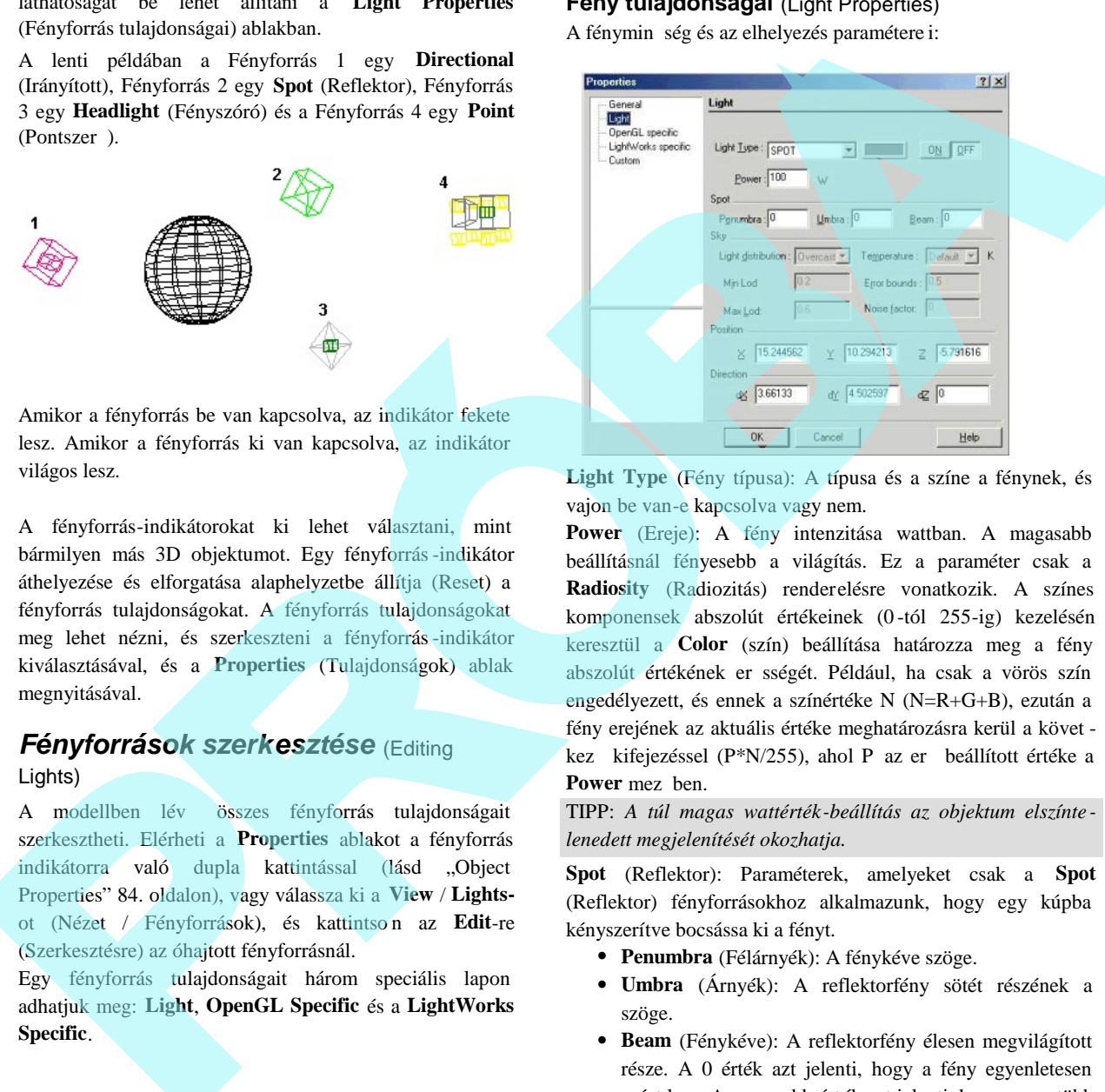

**Light Type** (Fény típusa): A típusa és a színe a fénynek, és vajon be van-e kapcsolva vagy nem.

**Power** (Ereje): A fény intenzitása wattban. A magasabb beállításnál fényesebb a világítás. Ez a paraméter csak a **Radiosity** (Radiozitás) renderelésre vonatkozik. A színes komponensek abszolút értékeinek (0 -tól 255-ig) kezelésén keresztül a **Color** (szín) beállítása határozza meg a fény abszolút értékének er sségét. Például, ha csak a vörös szín engedélyezett, és ennek a színértéke N (N=R+G+B), ezután a fény erejének az aktuális értéke meghatározásra kerül a követ kez kifejezéssel (P\*N/255), ahol P az er beállított értéke a Power mez ben.

TIPP: *A túl magas wattérték-beállítás az objektum elszínte lenedett megjelenítését okozhatja.*

**Spot** (Reflektor): Paraméterek, amelyeket csak a **Spot** (Reflektor) fényforrásokhoz alkalmazunk, hogy egy kúpba kényszerítve bocsássa ki a fényt.

- **Penumbra** (Félárnyék): A fénykéve szöge.
- **Umbra** (Árnyék): A reflektorfény sötét részének a szöge.
- **Beam** (Fénykéve): A reflektorfény élesen megvilágított része. A 0 érték azt jelenti, hogy a fény egyenletesen szórt lesz. A magasabb érték azt jelenti, hogy egyre több fényt fog s ríteni a középpont felé.

**Sky** (Ég): Paraméterek, amelyeket a Sky (Ég) fényforráshoz alkalmazunk.

- **Light distribution** (Fény eloszlása): Az ég tisztaságának szintje a tisztától a borultig terjed. A tiszta égnél az ég legfényesebb része a nap környezetében van. A borult égnél a legfényesebb része az égnek egyenletesen felfelé haladva lesz.
- **Min Lod**: Minimális részletezési szint egy sugárzó forrásterület felbontására. Rendszerint ez az érték 0.0 és 1.0 között van, közelebb a 0-hoz, de az értéke az 1.0-tól nagyobb is lehet. Ez a paraméter meghatározza a kezdő mintát a fény számításához. Ha a **Min Lod** túl alacsony, az árnyék határvonalait nem fogja pontosan reprodukálni. Ha ez túl magas, a renderelés sok id t vehet igénybe. A praktikus érték 0.0 és 0.5 között van.
- **Max Lod**: Maximális részletezési szint egy terület felbontására. Ez behatárolja a maximális munka mennyiséget bármelyik megvilágított pontnál. Ha ugyanarra az értékre állítja, mint a **Min Lod**-ot, a területek gyorsan változó besugárzása hibát okozhat. Ha a **Max Lod** kisebb, mint a **Min Lod**, az értékeket felcseréli.
- Temperature: A h mérséklet Kelvin fokokban. A napsütés (sky) színének beállítására használt.
- **Error bounds** (Hibahatárok): Amikor a **Max Lod** elegend en magasabb, mint a Min Lod, az árnyékoló végrehajtja az alkalmazkodó mintavételezést, amíg annak a kezd mintavételezését be nem fejezi. Ezután az **Error bounds** paraméter megszabja a felbontás pontosságát. A 0.1 érték azt jelenti, hogy a maximális hiba összekapcsolódott egy adott pont körüli megvilágítással, amely kisebb, mint a beérkez megvilágítási energia 10% -a az adott pontnál. A 0.1 értéknél sokkal kisebb érték nem szokatlan; az alapértelmezett érték (0.5) gátolja az adaptív mintavételezést.
- **Noise** factor (Zajtényez): Zajt tud hozzáadni, amely olyan mintákat nyújt, mint a természetes kaotikus és zajos állapotok. A 0.0 ért ék azt jelenti, hogy nincs zaj; az 1.0 értéknél maximális a zaj.

Position: A helye vagy a kezd pontja a fénynek.

**Direction** (Irányítás): A fények részére egy adott iránnyal, ezek a háromszög értékei az X, Y és Z, amelyek az irányító vektort jelenítik meg.

## **OpenGL speciális tulajdonságok**

(OpenGL Specific Properties)

A paraméterek az OpenGL renderelésre vonatkoznak.

Az OpenGL render motor gyengébb min ség nézetet készít, mint a LightWorks motor, csak nagyobb sebességgel.

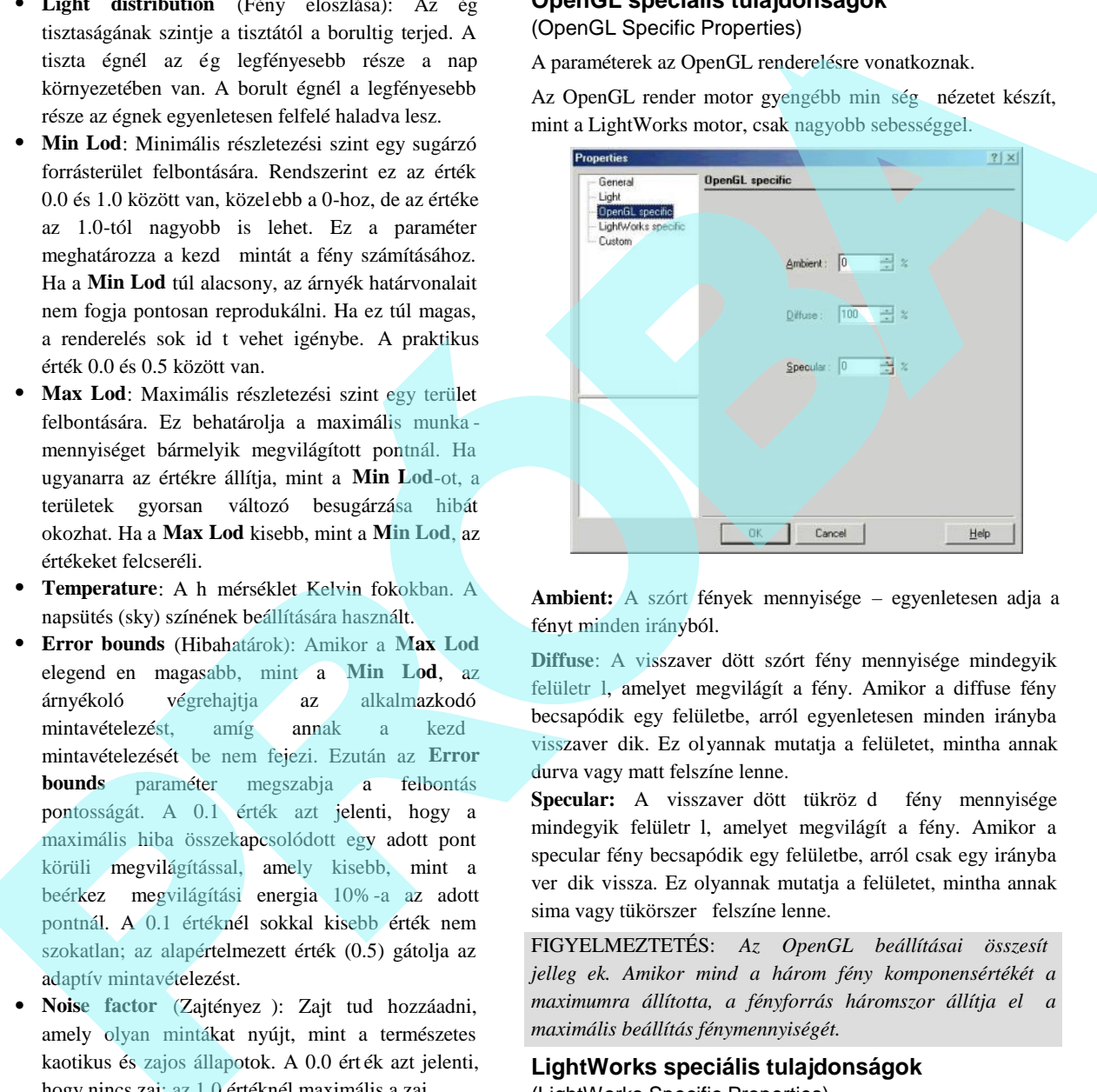

**Ambient:** A szórt fények mennyisége – egyenletesen adja a fényt minden irányból.

**Diffuse**: A visszaver dött szórt fény mennyisége mindegyik felületr l, amelyet megvilágít a fény. Amikor a diffuse fény becsapódik egy felületbe, arról egyenletesen minden irányba visszaver dik. Ez olyannak mutatja a felületet, mintha annak durva vagy matt felszíne lenne.

**Specular:** A visszaver dött tükröz d fény mennyisége mindegyik felületr l, amelyet megvilágít a fény. Amikor a specular fény becsapódik egy felületbe, arról csak egy irányba ver dik vissza. Ez olyannak mutatja a felületet, mintha annak sima vagy tükörszer felszíne lenne.

FIGYELMEZTETÉS: Az OpenGL beállításai összesít jelleg ek. Amikor mind a három fény komponensértékét a maximumra állította, a fényforrás háromszor állítja el a *maximális beállítás fénymennyiségét.*

### **LightWorks speciális tulajdonságok** (LightWorks Specific Properties)

*Csak a TurboCAD Professionalnál alkalmazható.* A paraméterek a LightWorks renderelésre vonatkoznak.

A LightWorks render motor kiváló min ség né zetet készít, de a nézet elkészítése több id t vesz igénybe.

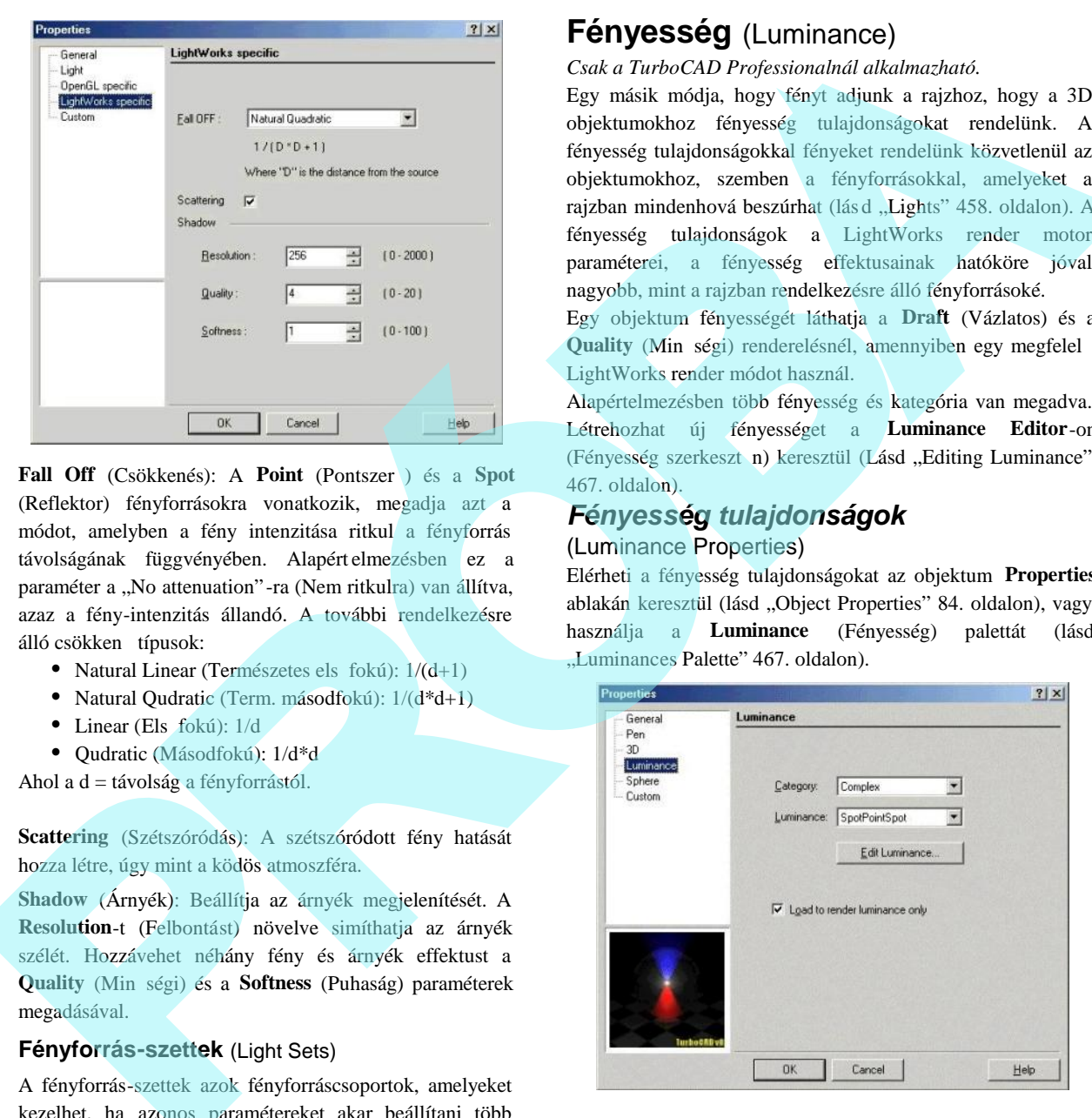

**Fall Off** (Csökkenés): A **Point** (Pontszer) és a Spot (Reflektor) fényforrásokra vonatkozik, megadja azt a módot, amelyben a fény intenzitása ritkul a fényforrás távolságának függvényében. Alapért elmezésben ez a paraméter a "No attenuation"-ra (Nem ritkulra) van állítva, azaz a fény-intenzitás állandó. A további rendelkezésre álló csökken típusok:

- Natural Linear (Természetes els fokú):  $1/(d+1)$
- Natural Qudratic (Term. másodfokú):  $1/(d^*d+1)$
- Linear (Els fokú):  $1/d$
- Qudratic (Másodfokú): 1/d\*d

Ahol a d = távolság a fényforrástól.

**Scattering** (Szétszóródás): A szétszóródott fény hatását hozza létre, úgy mint a ködös atmoszféra.

**Shadow** (Árnyék): Beállítja az árnyék megjelenítését. A **Resolution**-t (Felbontást) növelve simíthatja az árnyék szélét. Hozzávehet néhány fény és árnyék effektust a **Quality** (Minőségi) és a **Softness** (Puhaság) paraméterek megadásával.

#### **Fényforrás-szettek** (Light Sets)

A fényforrás-szettek azok fényforráscsoportok, amelyeket kezelhet, ha azonos paramétereket akar beállítani több fényforrás részére. A fényforrás-szetteket létrehozhatja és manipulálhatja a Design Director-ban. Lásd "Design Director: Lights" 130. oldalon.

## **Fényesség** (Luminance)

*Csak a TurboCAD Professionalnál alkalmazható.*

Egy másik módja, hogy fényt adjunk a rajzhoz, hogy a 3D objektumokhoz fényesség tulajdonságokat rendelünk. A fényesség tulajdonságokkal fényeket rendelünk közvetlenül az objektumokhoz, szemben a fényforrásokkal, amelyeket a rajzban mindenhová beszúrhat (lásd "Lights" 458. oldalon). A fényesség tulajdonságok a LightWorks render motor paraméterei, a fényesség effektusainak hatóköre jóval nagyobb, mint a rajzban rendelkezésre álló fényforrásoké. Egy objektum fényességét láthatja a **Draft** (Vázlatos) és a

**Quality** (Min ségi) renderelésnél, amennyiben egy megfelel LightWorks render módot használ.

Alapértelmezésben több fényesség és kategória van megadva. Létrehozhat új fényességet a **Luminance Editor**-on (Fényesség szerkeszt n) keresztül (Lásd "Editing Luminance" 467. oldalon).

## *Fényesség tulajdonságok* (Luminance Properties)

Elérheti a fényesség tulajdonságokat az objektum **Properties** ablakán keresztül (lásd "Object Properties" 84. oldalon), vagy használja a **Luminance** (Fényesség) palettát (lásd "Luminances Palette" 467. oldalon).

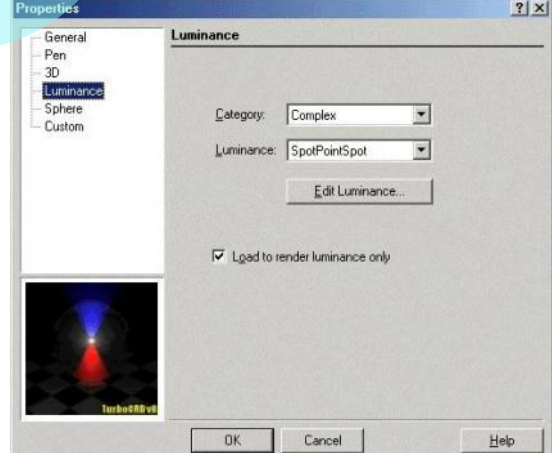

**Category** (Kategória): Három kategóriáról gondoskodik, de újat hozhat létre.

 **Single** (Egyedüli): Csak egy fénytípust ad meg. Lásd "Single Luminance" 466. oldalon.

- **Complex** (Összetett): Kett vagy több fénytípust ad meg. Lásd "Complex Luminance" 466. oldalon.
- **Floresc Architec AV**: Fényforrástípus-szett képviseli a realisztikus fényeket, a \*.ies fájlokon alapul a Lithonia Lighting-ból. Ezen fájlok tárolása a Luminance\Photometric\ies mappában történik.

Luminance (Fényesség): Ez a mez a kategóriától függ. Lásd az idevágó fejezetet a részletekhez.

**Edit Luminance** (Fényesség szerkesztése): Megnyitja a Luminance Editor-t (Fényességszerkeszt t). Lásd "Editing Luminance" 467. oldalon.

**Load to render Luminance only** (Csak a render fényességet töltse be): Jelölje, ha csak az objektum fényét akarja látni, és nem magát az objektumot.

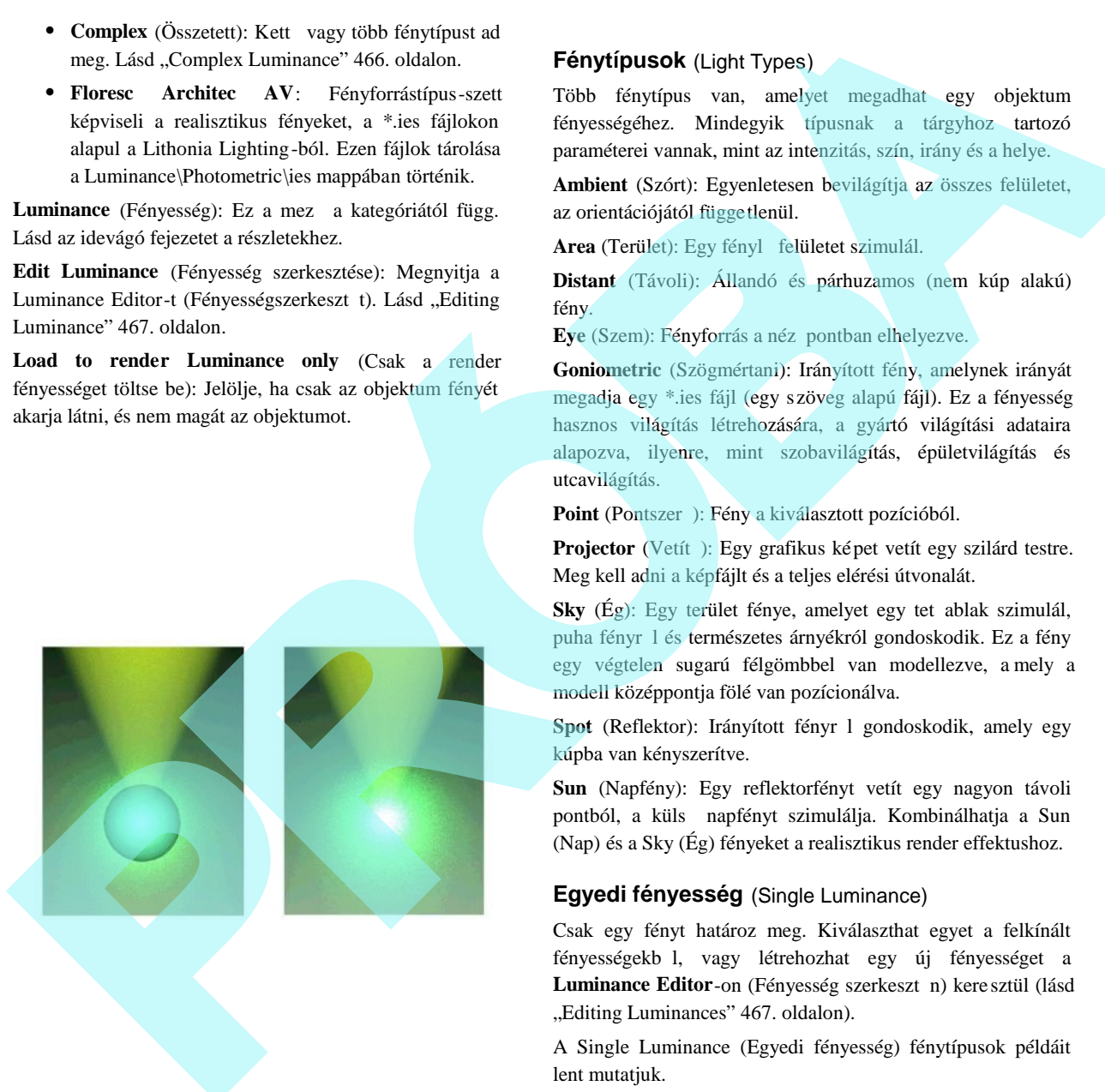

 **Normális render Csak a render fényességet**

## **Fénytípusok** (Light Types)

Több fénytípus van, amelyet megadhat egy objektum fényességéhez. Mindegyik típusnak a tárgyhoz tartozó paraméterei vannak, mint az intenzitás, szín, irány és a helye.

**Ambient** (Szórt): Egyenletesen bevilágítja az összes felületet, az orientációjától függetlenül.

Area (Terület): Egy fényl felületet szimulál.

**Distant** (Távoli): Állandó és párhuzamos (nem kúp alakú) fény.

Eye (Szem): Fényforrás a néz pontban elhelyezve.

**Goniometric** (Szögmértani): Irányított fény, amelynek irányát megadja egy \*.ies fájl (egy szöveg alapú fájl). Ez a fényesség hasznos világítás létrehozására, a gyártó világítási adataira alapozva, ilyenre, mint szobavilágítás, épületvilágítás és utcavilágítás.

Point (Pontszer): Fény a kiválasztott pozícióból.

**Projector** (Vetít): Egy grafikus képet vetít egy szilárd testre. Meg kell adni a képfájlt és a teljes elérési útvonalát.

Sky (Ég): Egy terület fénye, amelyet egy tet ablak szimulál, puha fényr 1 és természetes árnyékról gondoskodik. Ez a fény egy végtelen sugarú félgömbbel van modellezve, a mely a modell középpontja fölé van pozícionálva.

**Spot** (Reflektor): Irányított fényr l gondoskodik, amely egy kúpba van kényszerítve.

**Sun** (Napfény): Egy reflektorfényt vetít egy nagyon távoli pontból, a küls napfényt szimulálja. Kombinálhatja a Sun (Nap) és a Sky (Ég) fényeket a realisztikus render effektushoz.

### **Egyedi fényesség** (Single Luminance)

Csak egy fényt határoz meg. Kiválaszthat egyet a felkínált fényességekb l, vagy létrehozhat egy új fényességet a Luminance Editor-on (Fényesség szerkeszt n) kere sztül (lásd "Editing Luminances" 467. oldalon).

A Single Luminance (Egyedi fényesség) fénytípusok példáit lent mutatjuk.

**Reflektorfény** Pontszer fény Mathematical Complete risk (System)<br>Promote The Control Complete risk (System)<br>Voir (Novell egy Adjen)<br>Kett very 1955 (Savy Stal) ki, Kiválasztuk cství a

## **Komplex fényesség** (Complex luminance)

Kett vagy több fényt jelöl ki. Kiválaszthat egyet a felkínált fényességekb l, vagy létrehozhat egy új fényességet a **Luminance Editor**-on (Fényességszerkeszt n) keresztül (lásd "Editing Luminances" 467. oldalon). Az összes fénytípus

Vetít (Kivetít egy képet)

rendelkezésre áll a **Single** (Egyedi) kategóriához, amelyek rendelkezésre állnak a **Complex**-nél is.

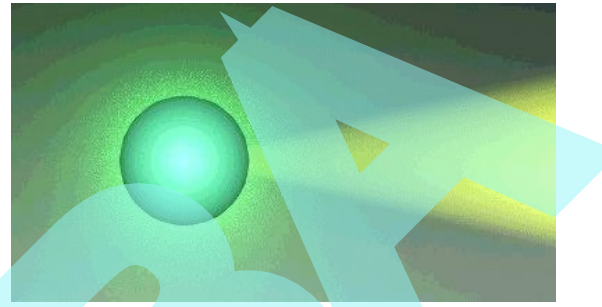

**Reflektor és pontszer fények** 

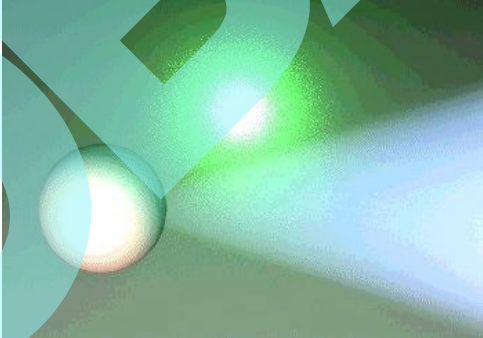

**Reflektor, pontszerű és távoli fények**

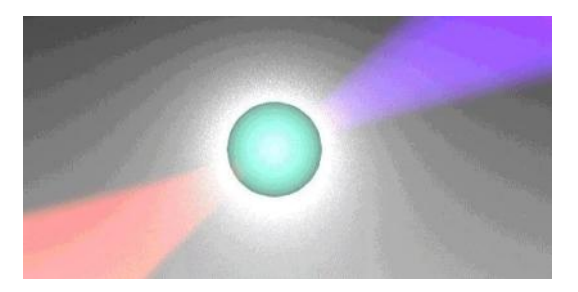

Pontszer és két reflektorfény

## *Fényesség szerkesztése*

## (Editing Luminance)

**Menu:** Options / Luminance / Edit Luminance

A **Luminance Editor**-t (Fényességszerkesztést) szintén elérheti egy objektum **Properties** (Tulajdonságok) **Luminance** (Fényesség) lapján. Ezt szintén elérheti a **Luminance** palettáról; válassza ki a tételt a palettán, kattintson a jobb egérgombbal, és válassza ki az **Edit Luminance**-t, vagy kattintson duplán a jobb egérgombbal a tételre, és kattintson az **Edit Luminance**-ra.

Vagy kiválaszthat egy fényességet a Luminance palettán: kattintson a jobb egérgombbal, és válassza ki az **Edit Luminance**-t.

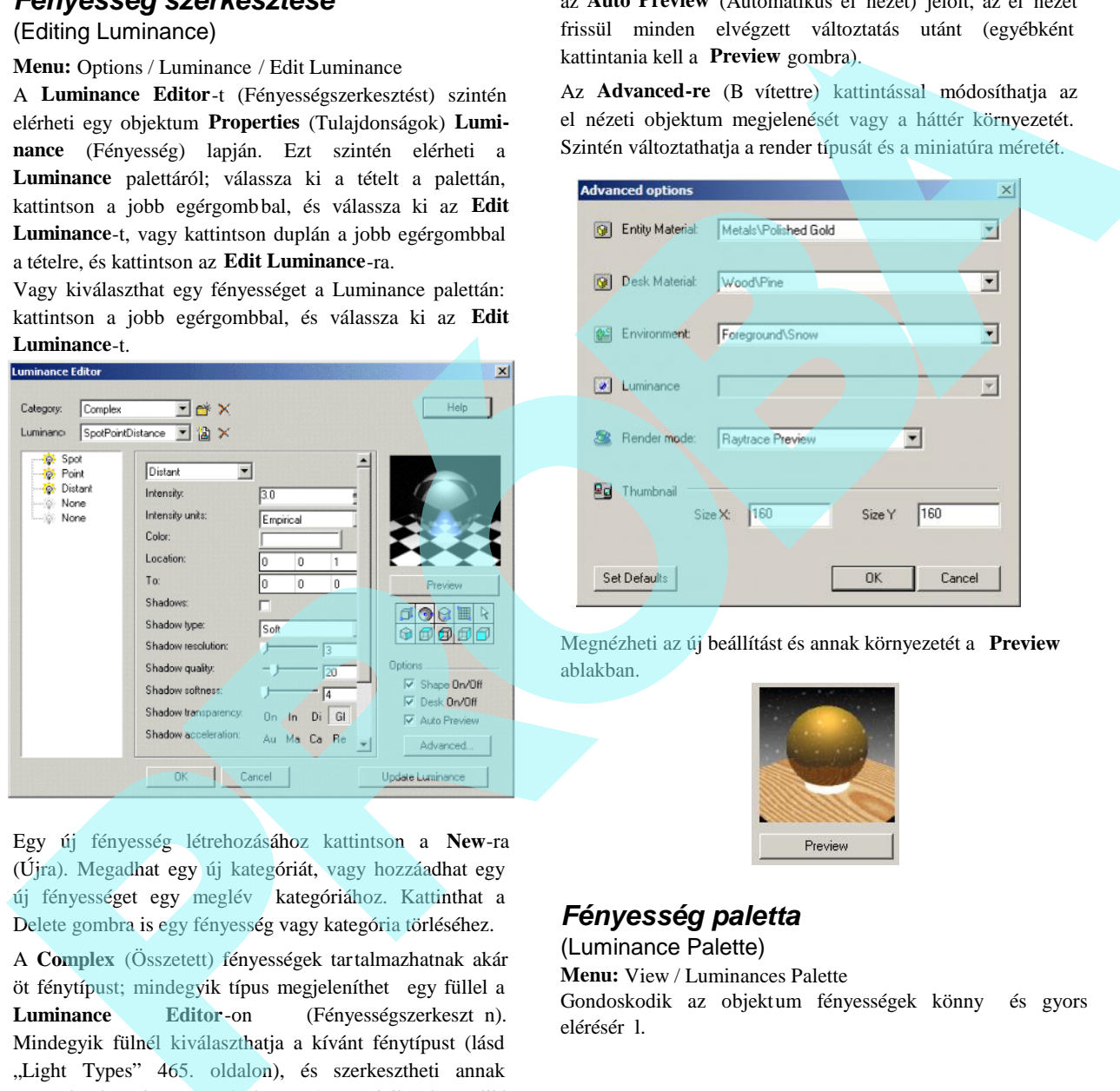

Egy új fényesség létrehozásához kattintson a **New**-ra (Újra). Megadhat egy új kategóriát, vagy hozzáadhat egy új fényességet egy meglév kategóriához. Kattinthat a Delete gombra is egy fényesség vagy kategória törléséhez.

A **Complex** (Összetett) fényességek tartalmazhatnak akár öt fénytípust; mindegyik típus megjeleníthet egy füllel a Luminance Editor-on (Fényességszerkeszt n). Mindegyik fülnél kiválaszthatja a kívánt fénytípust (lásd "Light Types" 465. oldalon), és szerkesztheti annak paraméterét, ahogy szükséges. A rendelkezésre álló paraméterek a kiválasztott fénytípustól függenek.

Az el nézet **Preview** részben megváltoztathatja az előnézeti objektum formáját és fekvését. Az **Options** alatt bekapcsolhatja az el nézeti objektum megjelenítését. Ha

az Auto Preview (Automatikus el nézet) jelölt, az el nézet frissül minden elvégzett változtatás utánt (egyébként kattintania kell a **Preview** gombra).

Az **Advanced-re** (B vítettre) kattintással módosíthatja az el nézeti objektum megjelenését vagy a háttér környezetét. Szintén változtathatja a render típusát és a miniatúra méretét.

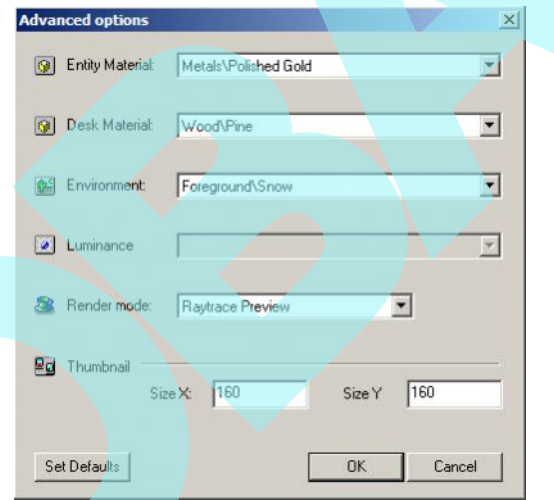

Megnézheti az új beállítást és annak környezetét a **Preview** ablakban.

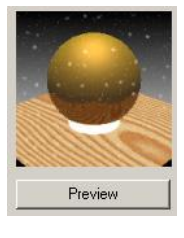

## *Fényesség paletta*

(Luminance Palette)

**Menu:** View / Luminances Palette

Gondoskodik az objektum fényességek könny és gyors elérésér 1.

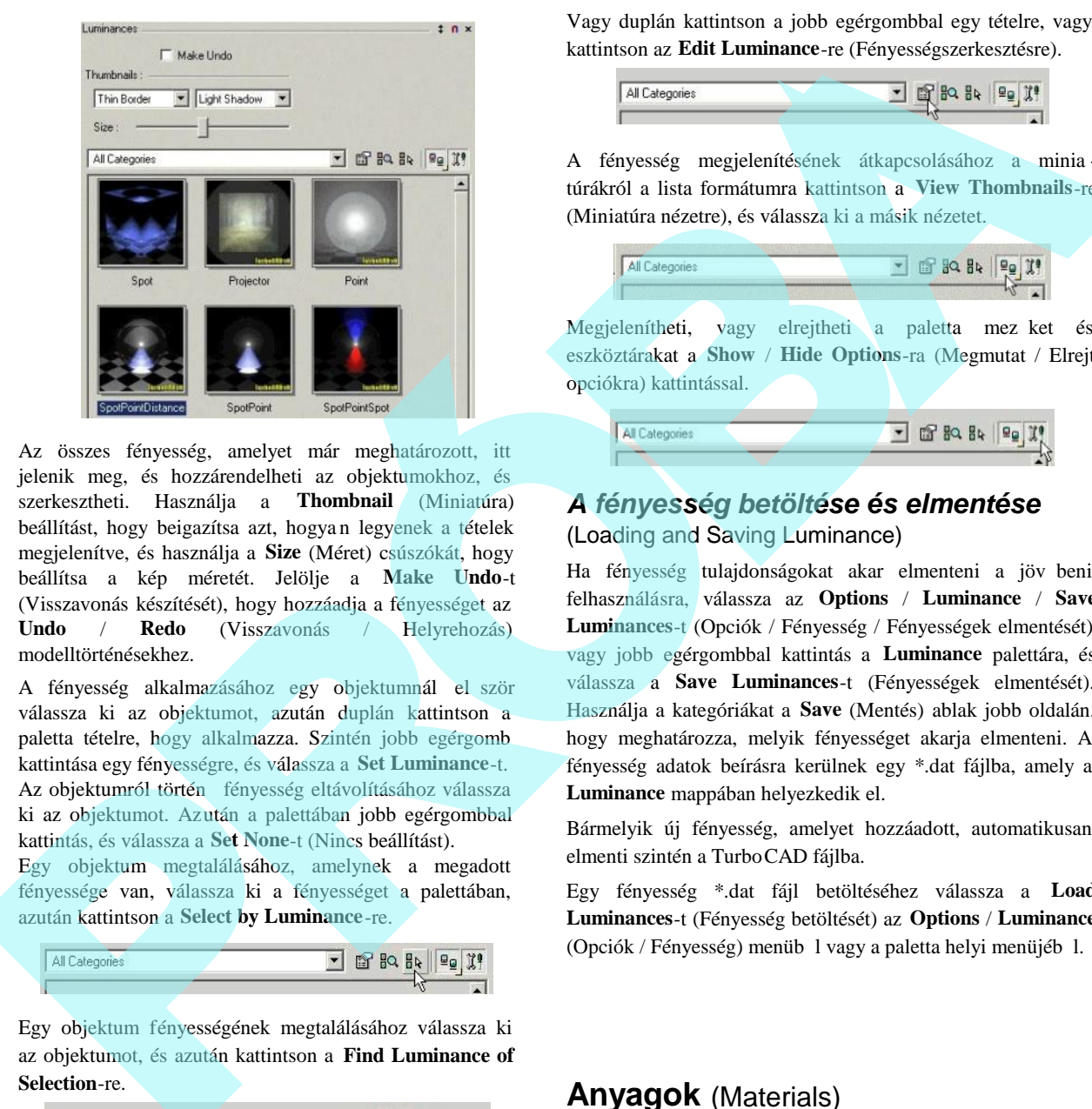

Az összes fényesség, amelyet már meghatározott, itt jelenik meg, és hozzárendelheti az objektumokhoz, és szerkesztheti. Használja a **Thombnail** (Miniatúra) beállítást, hogy beigazítsa azt, hogya n legyenek a tételek megjelenítve, és használja a **Size** (Méret) csúszókát, hogy beállítsa a kép méretét. Jelölje a **Make Undo**-t (Visszavonás készítését), hogy hozzáadja a fényességet az **Undo** / **Redo** (Visszavonás / Helyrehozás) modelltörténésekhez.

A fényesség alkalmazásához egy objektumnál el ször válassza ki az objektumot, azután duplán kattintson a paletta tételre, hogy alkalmazza. Szintén jobb egérgomb kattintása egy fényességre, és válassza a **Set Luminance**-t. Az objektumról történ fényesség eltávolításához válassza ki az objektumot. Azután a palettában jobb egérgombbal kattintás, és válassza a **Set None**-t (Nincs beállítást).

Egy objektum megtalálásához, amelynek a megadott fényessége van, válassza ki a fényességet a palettában, azután kattintson a **Select by Luminance**-re.

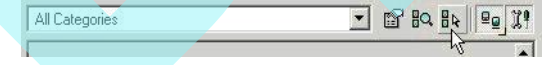

Egy objektum fényességének megtalálásához válassza ki az objektumot, és azután kattintson a **Find Luminance of Selection**-re.

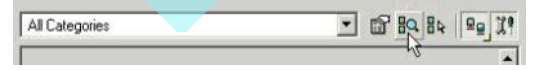

Egy fényesség szerkesztéséhez válassza ki a tételt a palettában, azután kattintson a jobb egérgombbal, és válassza az **Edit Luminance**-t (Fényesség szerkesztését).

Vagy duplán kattintson a jobb egérgombbal egy tételre, vagy kattintson az **Edit Luminance**-re (Fényességszerkesztésre).

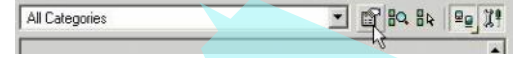

A fényesség megjelenítésének átkapcsolásához a minia túrákról a lista formátumra kattintson a **View Thombnails**-re (Miniatúra nézetre), és válassza ki a másik nézetet.

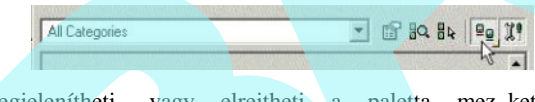

Megjelenítheti, vagy elrejtheti a paletta mezket és eszköztárakat a **Show** / **Hide Options**-ra (Megmutat / Elrejt opciókra) kattintással.

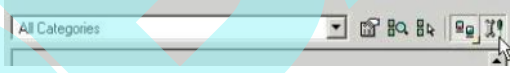

## *A fényesség betöltése és elmentése* (Loading and Saving Luminance)

Ha fényesség tulajdonságokat akar elmenteni a jöv beni felhasználásra, válassza az **Options** / **Luminance** / **Save Luminances**-t (Opciók / Fényesség / Fényességek elmentését) vagy jobb egérgombbal kattintás a **Luminance** palettára, és válassza a **Save Luminances**-t (Fényességek elmentését). Használja a kategóriákat a **Save** (Mentés) ablak jobb oldalán, hogy meghatározza, melyik fényességet akarja elmenteni. A fényesség adatok beírásra kerülnek egy \*.dat fájlba, amely a **Luminance** mappában helyezkedik el.

Bármelyik új fényesség, amelyet hozzáadott, automatikusan elmenti szintén a TurboCAD fájlba.

Egy fényesség \*.dat fájl betöltéséhez válassza a **Load Luminances**-t (Fényesség betöltését) az **Options** / **Luminance** (Opciók / Fényesség) menüb 1 vagy a paletta helyi menüjéb 1.

## **Anyagok** (Materials)

*Csak a TurboCAD Professionalnál alkalmazható.*

Anyagokat alkalmazva a 3D objektumokhoz a renderelés alatt a modell realisztikusabb nézetét érheti el.
Az objektum anyagát a **Quality** (Min ségi) render módban láthatja, és bizonyos típusokat a **Draft** (Vázlatos) renderelésben.

Néhány anyagról és kategóriáról az alapértelmezés gondoskodik. Létrehozhat egy új anyagot a **Materials Editor**-on (Anyagszerkeszt n) keresztül (lásd "Editing Materials" 469. oldalon).

*Anyagtulajdonságok* (Material Properties) Elérheti az anyagtulajdonságokat egy objektum **Properties** (Tulaidonság) ablakának **3D** lapján keresztül (lásd "Object Properties" 84. oldalon), vagy használja a **Materials** (Anyagok) palettát.

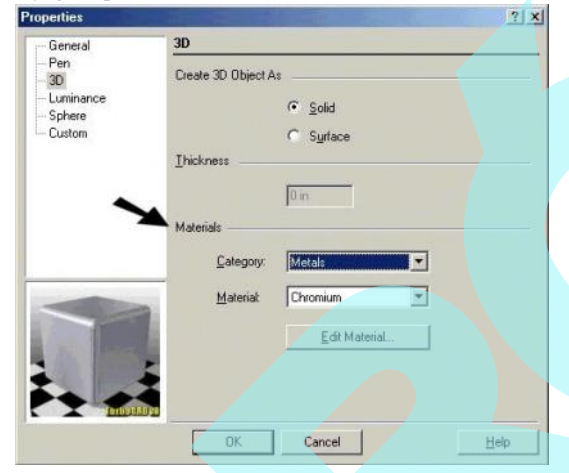

**Category** (Kategória): Anyagcsoportok, mint az üveg, fém, k és fa.

Material (Anyag): Ez a mez a kategóriától függ. Például, ha a kategória fém, akkor az anyag tartalmazza a bronzot, vasat, alumíniumot stb.

**Edit Material** (Anyagszerkesztés): Megnyitja a **Materials** Editor-t (Anyagszerkeszt t). Lásd "Editing Materials" 469. oldalon.

### *Anyagszerkesztés* (Editing Materials)

**Menu:** Options / Materials / Edit Materials

A **Materials Editor**-t (Anyagszerkesztést) szintén elérheti az objektum **Properties** (Tulajdonságok) **3D** lapjáról. Elérheti a **Materials** (Anyag) palettáról is; válassza ki a tételt a palettán, ezután jobb egérgomb kattintása, és vál assza az **Edit**

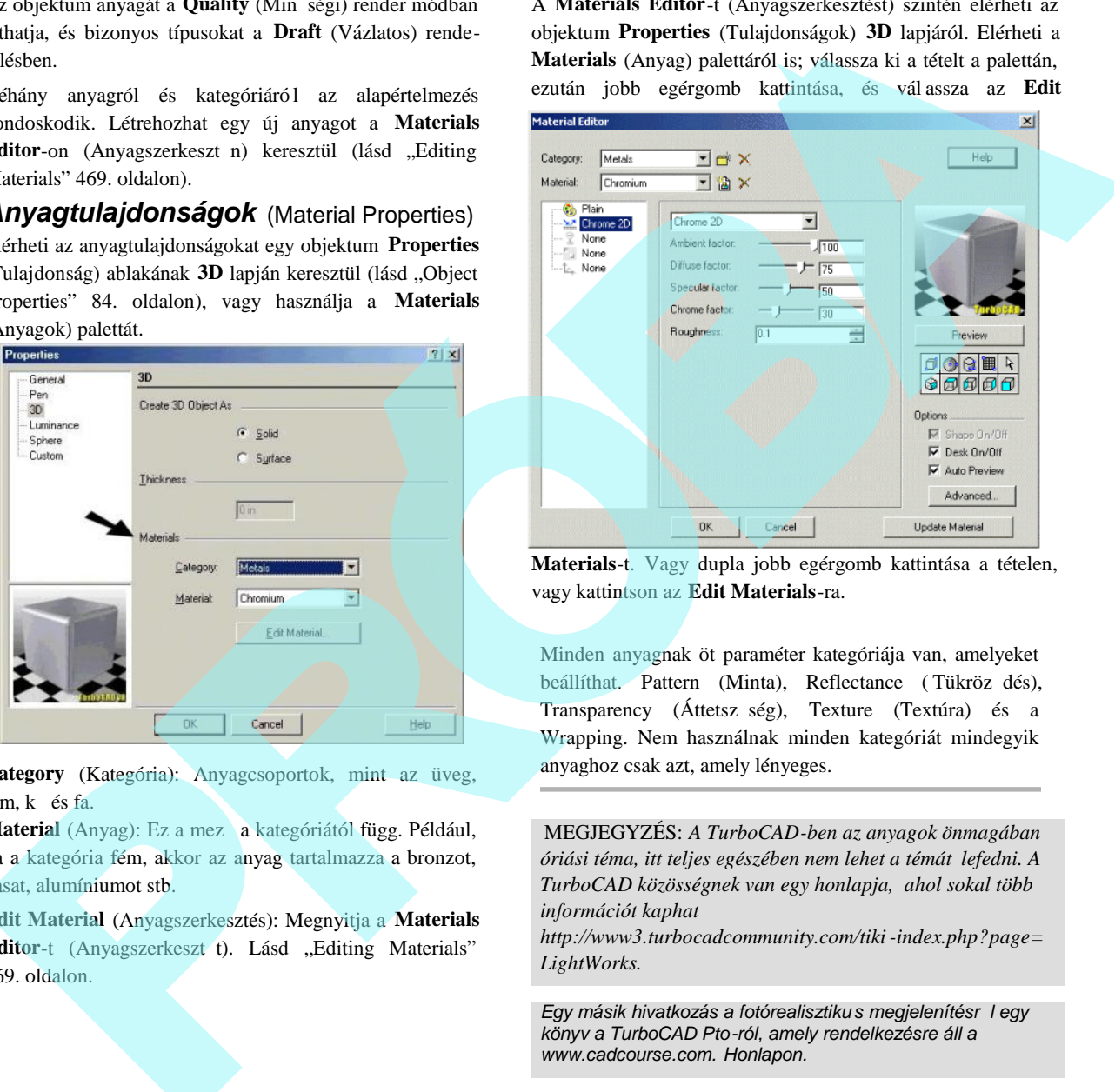

**Materials**-t. Vagy dupla jobb egérgomb kattintása a tételen, vagy kattintson az **Edit Materials**-ra.

Minden anyagnak öt paraméter kategóriája van, amelyeket beállíthat. Pattern (Minta), Reflectance (Tükröz dés), Transparency (Áttetsz ség), Texture (Textúra) és a Wrapping. Nem használnak minden kategóriát mindegyik anyaghoz csak azt, amely lényeges.

MEGJEGYZÉS: *A TurboCAD-ben az anyagok önmagában óriási téma, itt teljes egészében nem lehet a témát lefedni. A TurboCAD közösségnek van egy honlapja, ahol sokal több információt kaphat*

*http://www3.turbocadcommunity.com/tiki -index.php?page= LightWorks.*

*Egy másik hivatkozás a fotórealisztiku s megjelenítésről egy könyv a TurboCAD Pto-ról, amely rendelkezésre áll a www.cadcourse.com. Honlapon.*

Az el nézet Preview részben megváltoztathatja az el nézeti objektum formáját és fekvését. Az **Options** alatt bekapcsolhatja az el nézeti objektum megjelenítését. Ha az **Auto Preview** (Automatikus el nézet) jelölt, az el nézet frissül minden elvégzett változtatás utánt (egyébként kattintania kell a **Preview** gombra). Az **Advanced**-re

(B vítettre) kattintással módosíthatja az anyag el nézetét vagy a háttér környezetét. Szintén módosíthatja a fényességet, a render típusát és a miniatúra típusát.

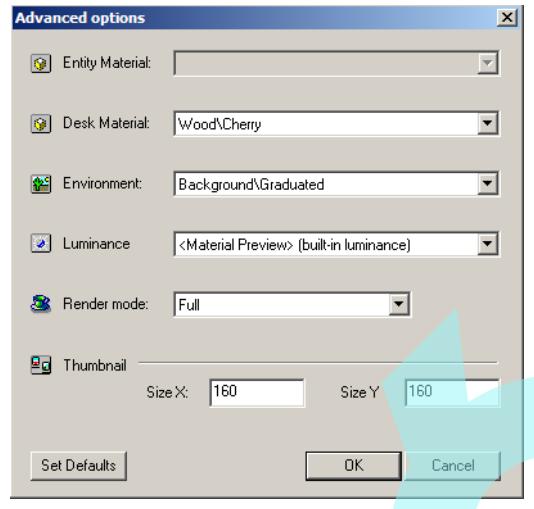

Megnézheti az új beállítást és annak környezetét a **Preview** ablakban.

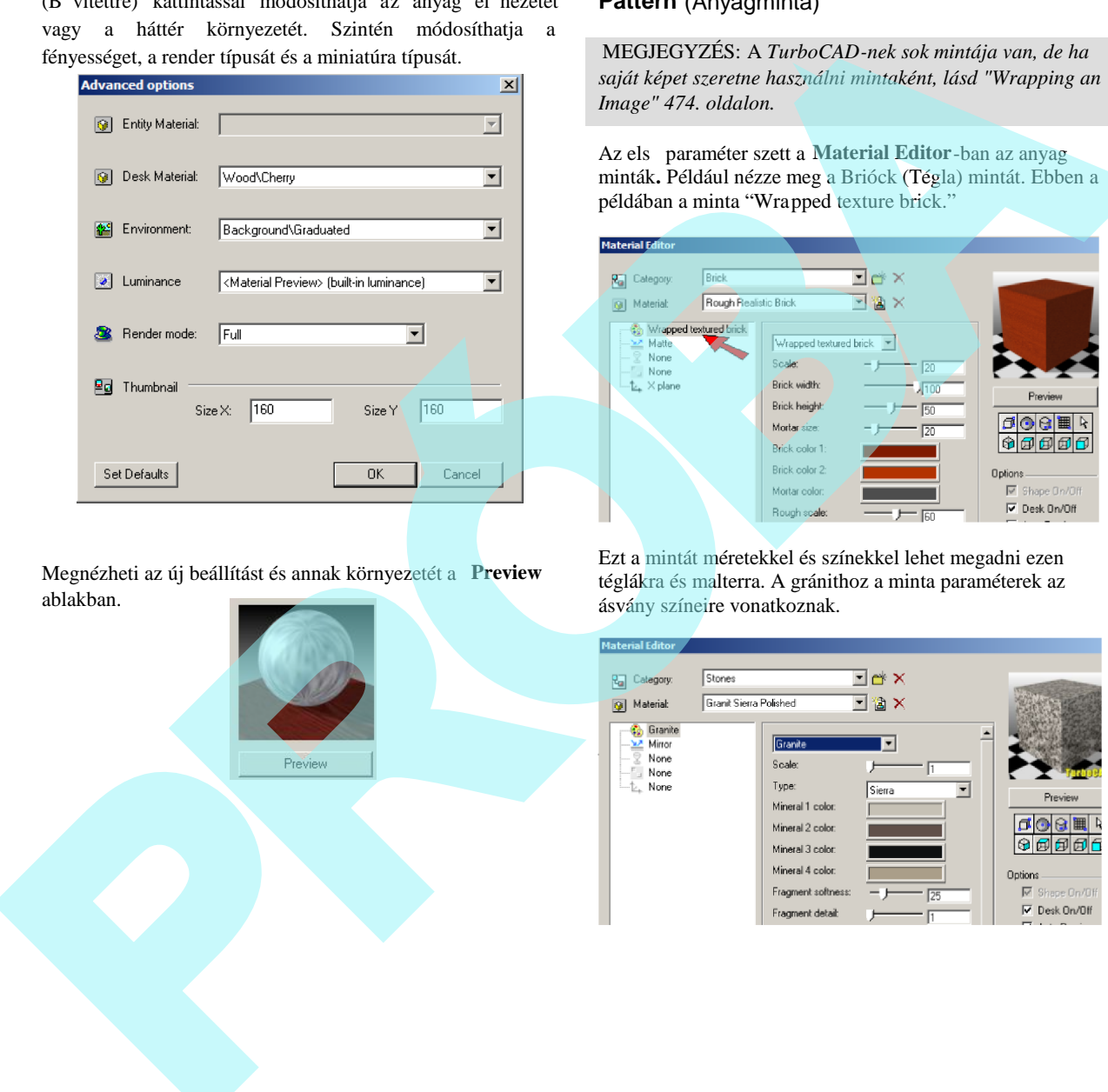

#### **Pattern** (Anyagminta)

MEGJEGYZÉS: A *TurboCAD-nek sok mintája van, de ha saját képet szeretne használni mintaként, lásd "Wrapping an Image" 474. oldalon.*

Az els paraméter szett a Material Editor-ban az anyag minták**.** Például nézze meg a Brióck (Tégla) mintát. Ebben a példában a minta "Wrapped texture brick."

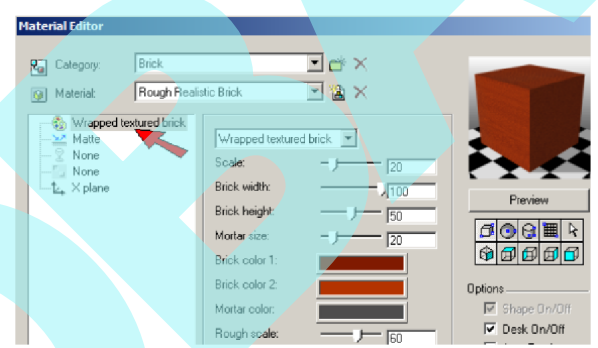

Ezt a mintát méretekkel és színekkel lehet megadni ezen téglákra és malterra. A gránithoz a minta paraméterek az ásvány színeire vonatkoznak.

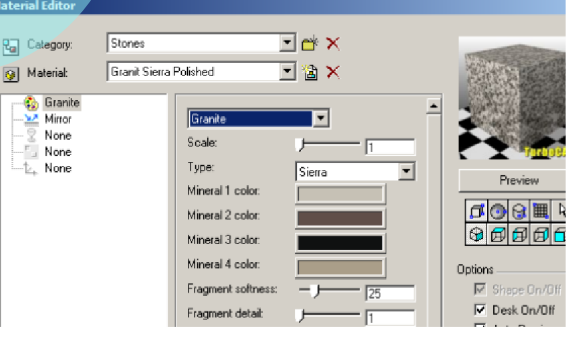

A fa padlózathoz a paraméterek a deszkaszálak és a vágat.

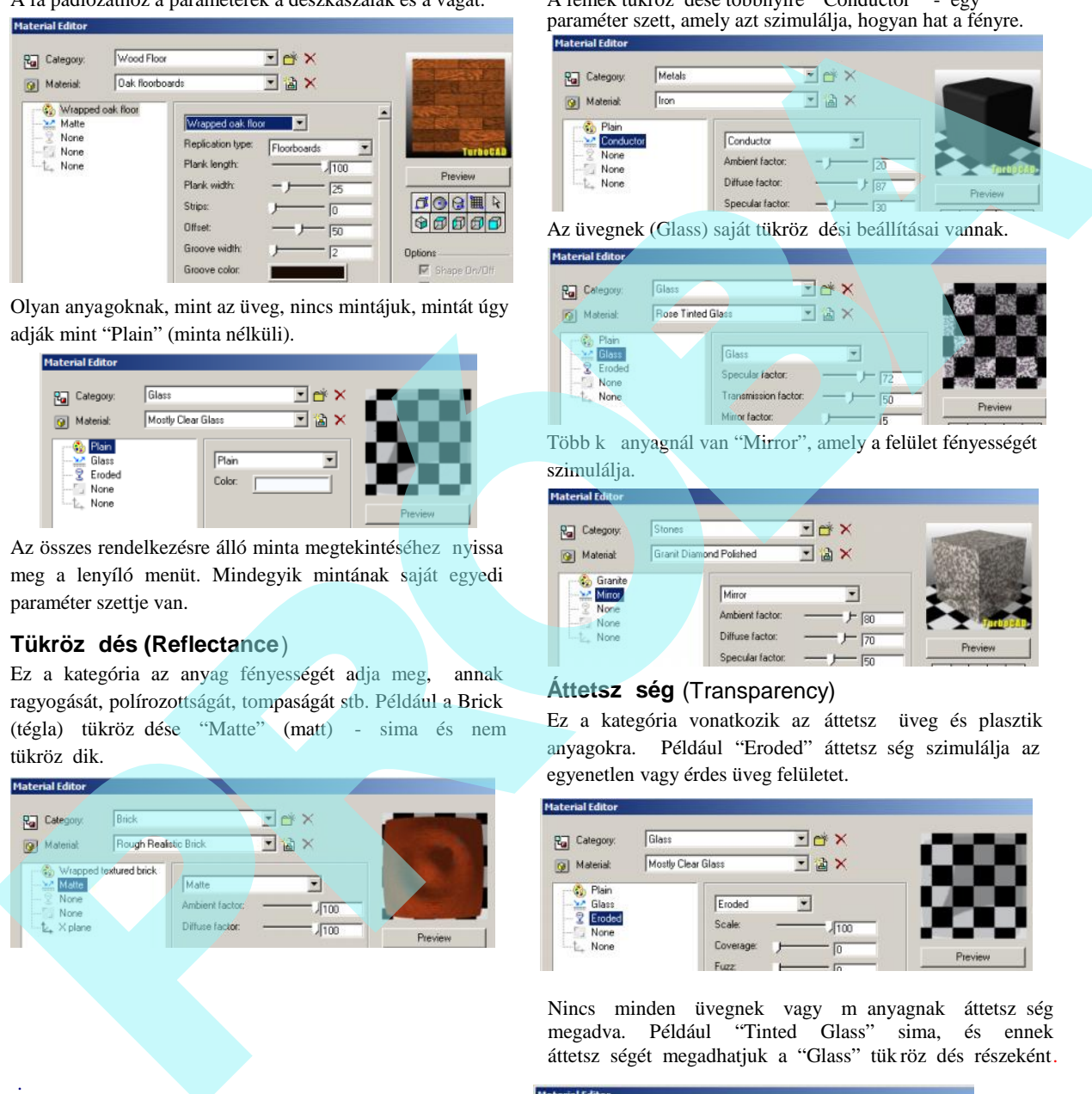

Olyan anyagoknak, mint az üveg, nincs mintájuk, mintát úgy adják mint "Plain" (minta nélküli).

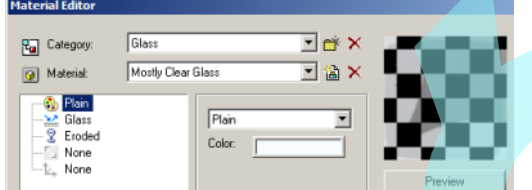

Az összes rendelkezésre álló minta megtekintéséhez nyissa meg a lenyíló menüt. Mindegyik mintának saját egyedi paraméter szettje van.

#### **Tükröződés (Reflectance**)

Ez a kategória az anyag fényességét adja meg, annak ragyogását, polírozottságát, tompaságát stb. Például a Brick (tégla) tükröz dése "Matte" (matt) - sima és nem tükröz dik.

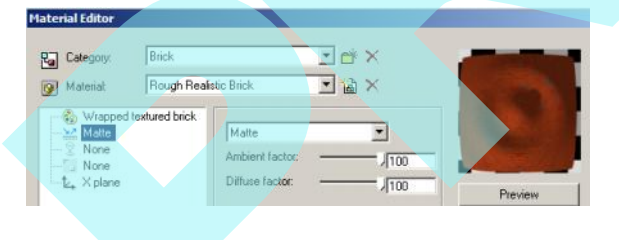

A fémek tükröz dése többnyire "Conductor" - egy paraméter szett, amely azt szimulálja, hogyan hat a fényre.

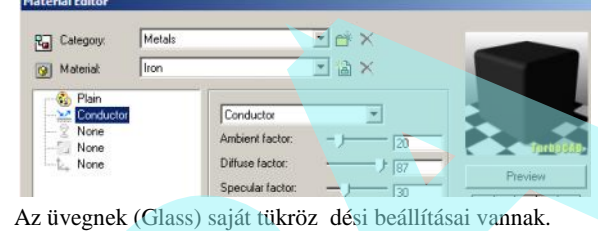

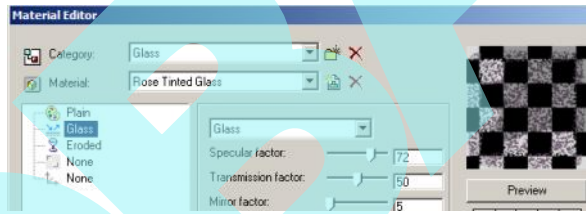

Több k anyagnál van "Mirror", amely a felület fényességét szimulálja.

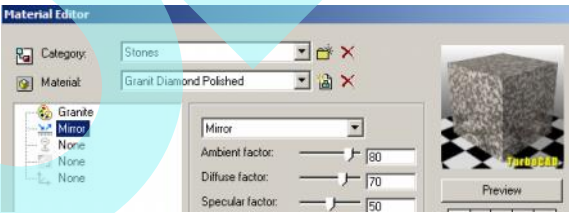

#### **Áttetsz ség** (Transparency)

Ez a kategória vonatkozik az áttetsz üveg és plasztik anyagokra. Például "Eroded" áttetsz ség szimulálja az egyenetlen vagy érdes üveg felületet.

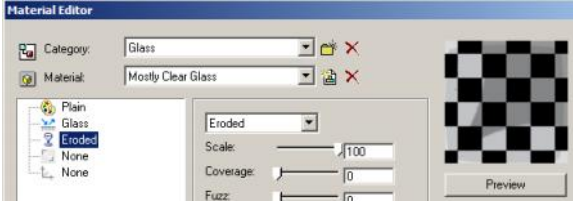

Nincs minden üvegnek vagy m anyagnak áttetsz ség megadva. Például "Tinted Glass" sima, és ennek áttetsz ségét megadhatjuk a "Glass" tük röz dés részeként.

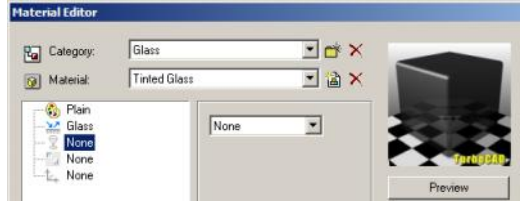

Ez jó példa arra, hogy bemutassuk, milyen összetett és hatékony a TurboCAD anyagszerkeszt motorja. Hasonló eredményt kaphat különböz kategóriák paraméter beállításaival.

#### **Textúra** (Texture)

Ez a kategória lehet vé teszi, hogy du rva vagy egyenetlen felületet készítsen A renderel motor árnyékot szimulál a felület mentén, textúra hatást keltve. Például megadhat b r (Leather) textúrát.

| <b>Ra</b> Category<br>Material:<br>图             | Leather  |                 | Jet X     |    |                 |
|--------------------------------------------------|----------|-----------------|-----------|----|-----------------|
|                                                  | Leather1 |                 | <b>BX</b> |    |                 |
| <b>Plan</b><br>$\frac{\Delta x}{\Delta x}$ Matte |          | Leather         |           | L  |                 |
| None<br>Leather                                  |          | Scale:          | 1.0       | ÷  | <b>Ternocia</b> |
| L <sub>b</sub> None                              |          | Cell amplitude: |           | 45 | <b>Preview</b>  |

"Ice" (jég) durva textúraként kerül megadásra.

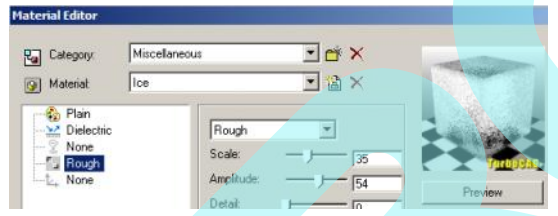

## **Borítás** (Wrapping)

Ez a kategória határozza meg, hogyan borítja be körbe a 3D objektum felületét egy minta vagy egy kép.

Anyagoknál, mint a gránit (Granite), a borítás "None," -ként van meghatározva, amely torzítás nélkül hagyja a mintát az oldalakon a három fontos síkon..

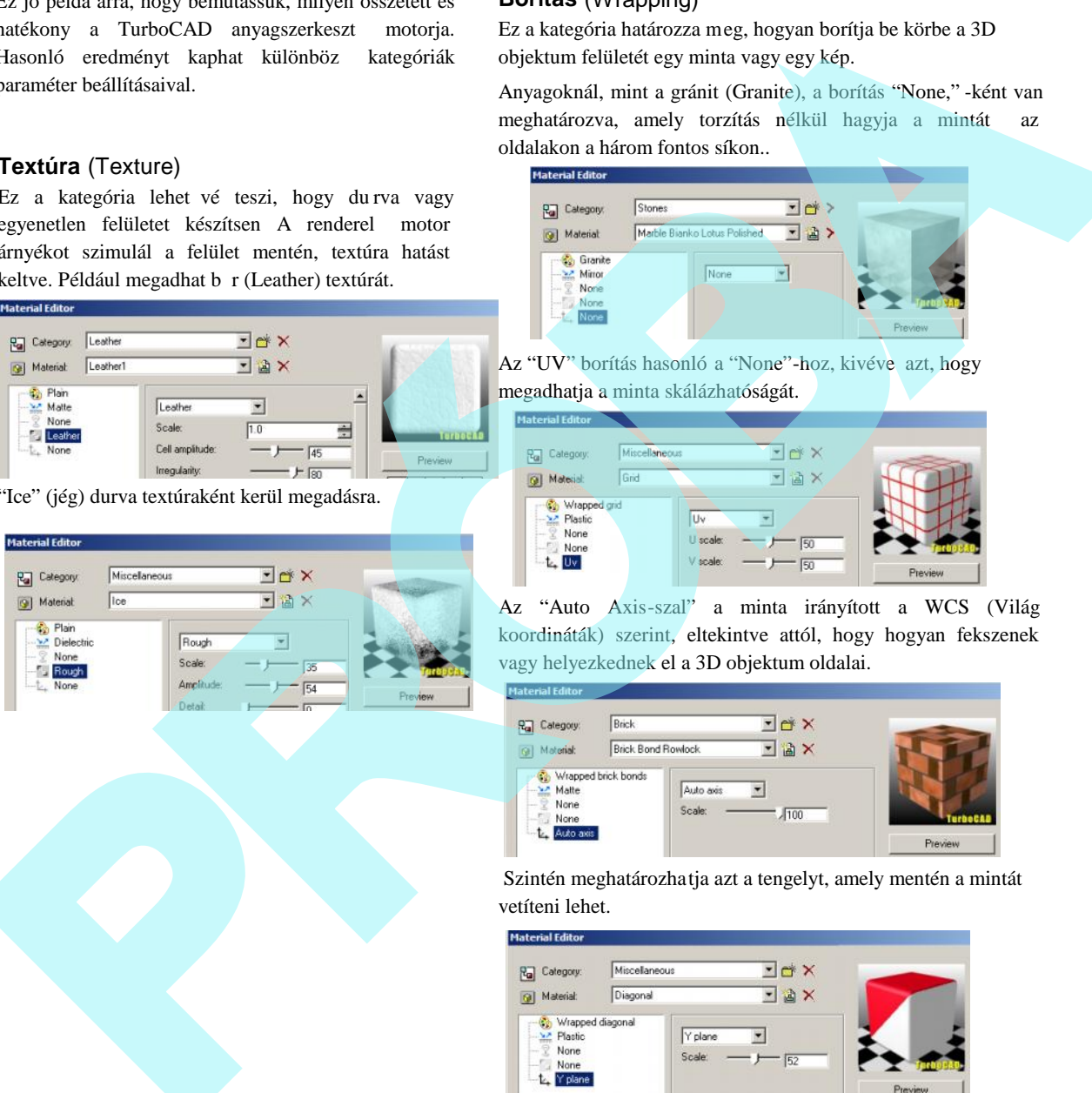

Az "UV" borítás hasonló a "None"-hoz, kivéve azt, hogy megadhatja a minta skálázhatóságát.

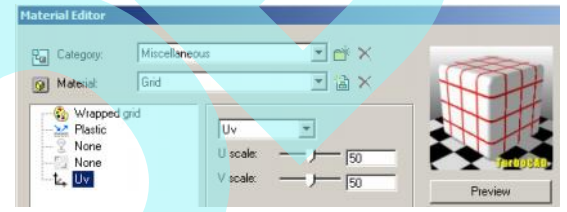

Az "Auto Axis-szal" a minta irányított a WCS (Világ koordináták) szerint, eltekintve attól, hogy hogyan fekszenek vagy helyezkednek el a 3D objektum oldalai.

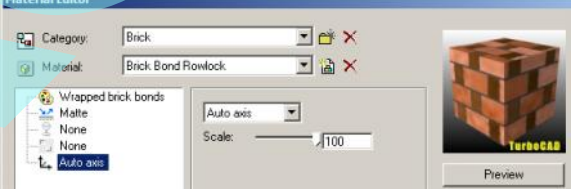

 Szintén meghatározhatja azt a tengelyt, amely mentén a mintát vetíteni lehet.

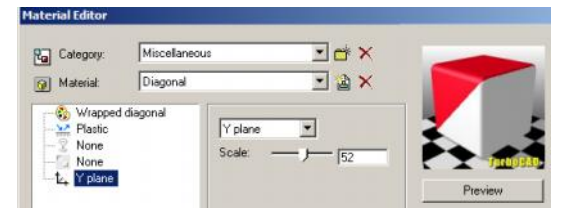

# *Új anyag létrehozása*

(Creating a New Material)

Új anyagot hozhat létre kétféle módon: egy meglév anyag módosításával, vagy egy új létrehozása vázlatból.

#### **Meglévő anyag módosítása**

Ebben a példában, a hengernek anyaga van "Stones - Granite Sierra" és az alatta lév lemeznek "Metals -Antique Brass."

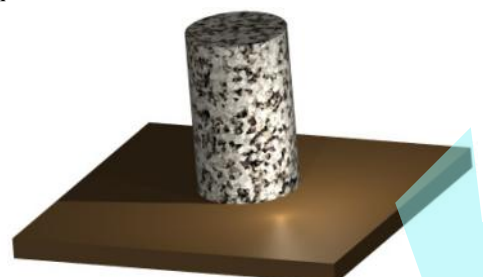

1. Egy új anyag létrehozásához a meglév anyagból előbb keresse meg a létező anyagot a **Material Editor-**ban, ezután kattintsona a **New Material**-ra.

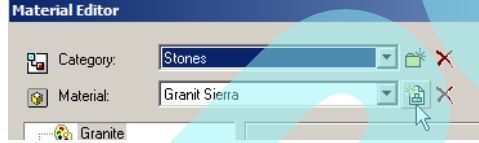

2. Jelöljön ki egy nevet az anyagnak. Ugyanabban a kategóriában lesz elhelyezve, mint az eredeti.

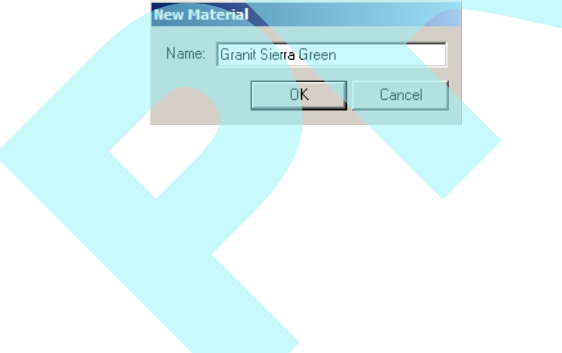

3. A Pattern (minta) kategóriában növelje meg a **Scale**-t (az ismételt kép méretét, a rajz mértékegységében), és változtassa meg néhány ásvány színét..

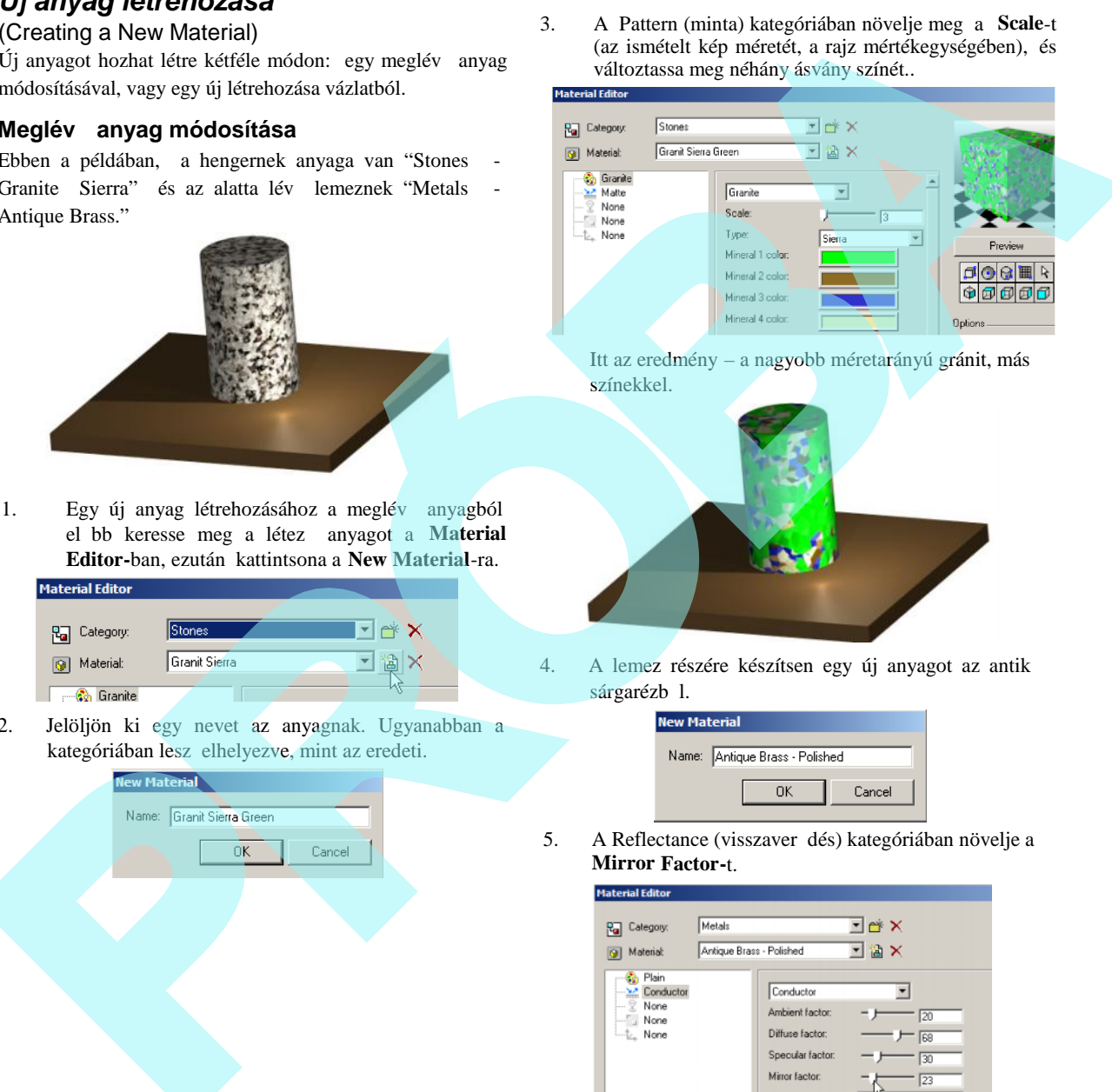

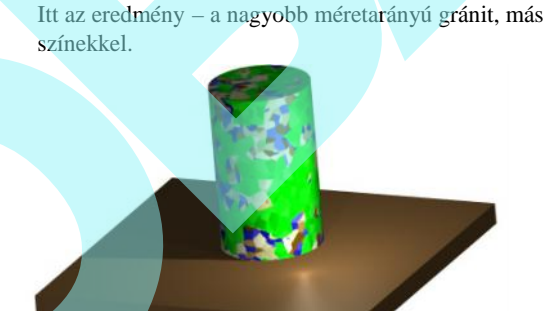

4. A lemez részére készítsen egy új anyagot az antik sárgarézb 1.

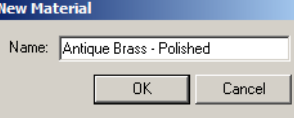

5. A Reflectance (visszaver dés) kategóriában növelje a **Mirror Factor-**t.

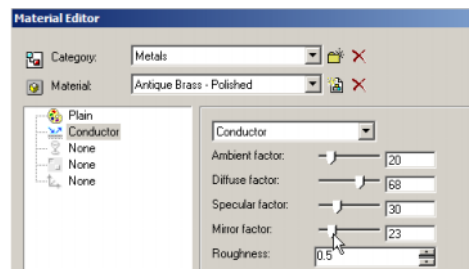

Ez módosítja a lemez felületét, és tükrözi a hengert.

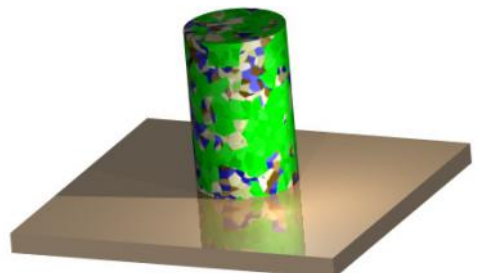

#### **Kép borítása** (Wrapping an Image)

Ha van saját képe, amelyet anyagként szeretne felhasználni, ezt megadhatja a Pattern kategóriában. Ez a példa kerámia csepét használ fel:

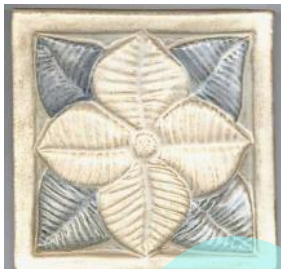

1. A **Material Editor**-ban kattintson a **New Category**-ra..

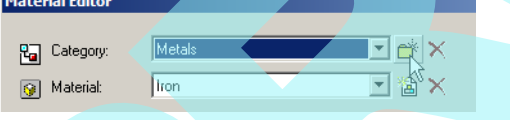

2. Jelölje ki a nevet "Tiles."

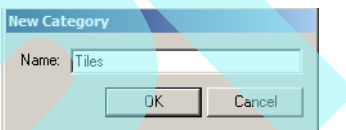

3. A "Tiles" mint kategórai, kattintson a **New Material**ra.

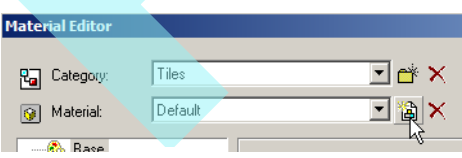

4. Jelöljön ki egy anyagnevet. A Pattern kategóriához válassza a "Wrapped Image" -t, és kattintson a **Browse** ikonra, közel a **File name**-hez**.**

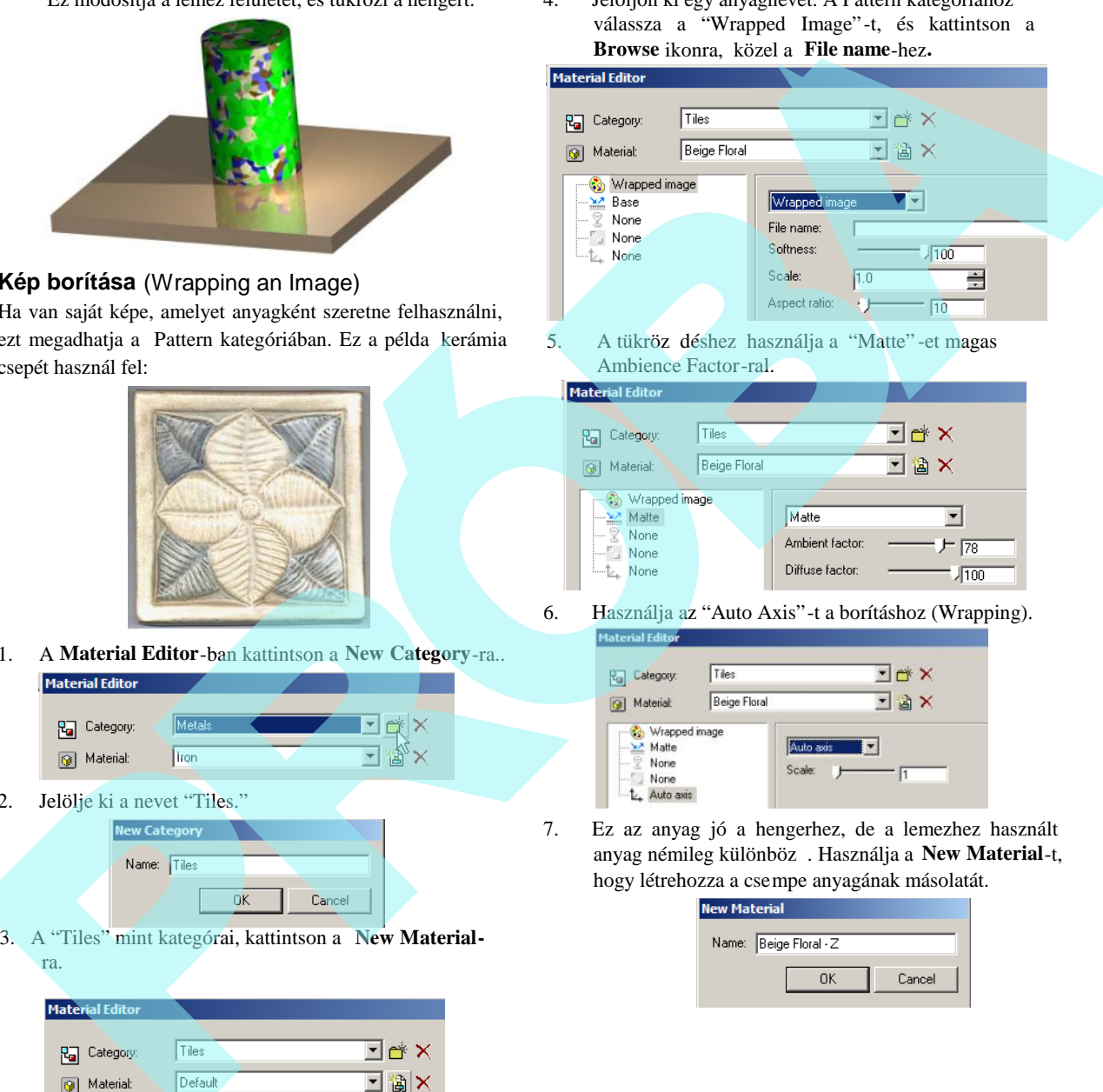

6. Használja az "Auto Axis"-t a borításhoz (Wrapping).

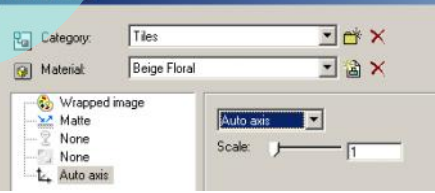

7. Ez az anyag jó a hengerhez, de a lemezhez használt anyag némileg különböz. Használja a New Material-t, hogy létrehozza a csempe anyagának másolatát.

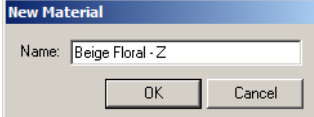

A borításnak a "Z síkon" kell lennie, így a lemez fels oldala lesz csak befedve.

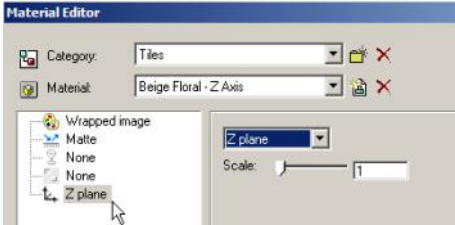

Itt az eredmény a hengerhez való "Auto Axis" használatával és a "Z-sík" alkalmazása a lemezhez.

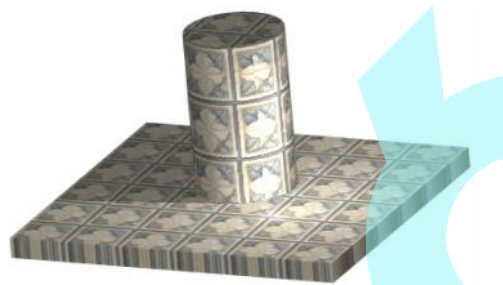

9. Ha meg akarja változtatni a csempe léptékét a hengeren, kapcsoljon az "Uv"-ra, és növelje az "U scale"-t.

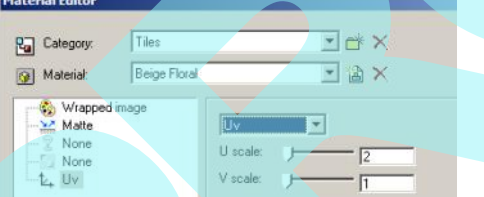

Ez a henger csempéinek szélességét kétszer akkorára készíti mint a magasságát.

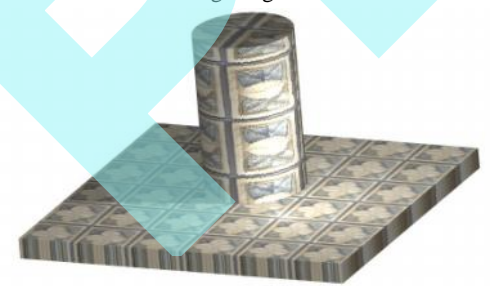

#### *Anyag paletta* (Materials Palette)

**Menu:** View/ Materials Palette

Könny és gyors elérést biztosít az objektum anyagaihoz.

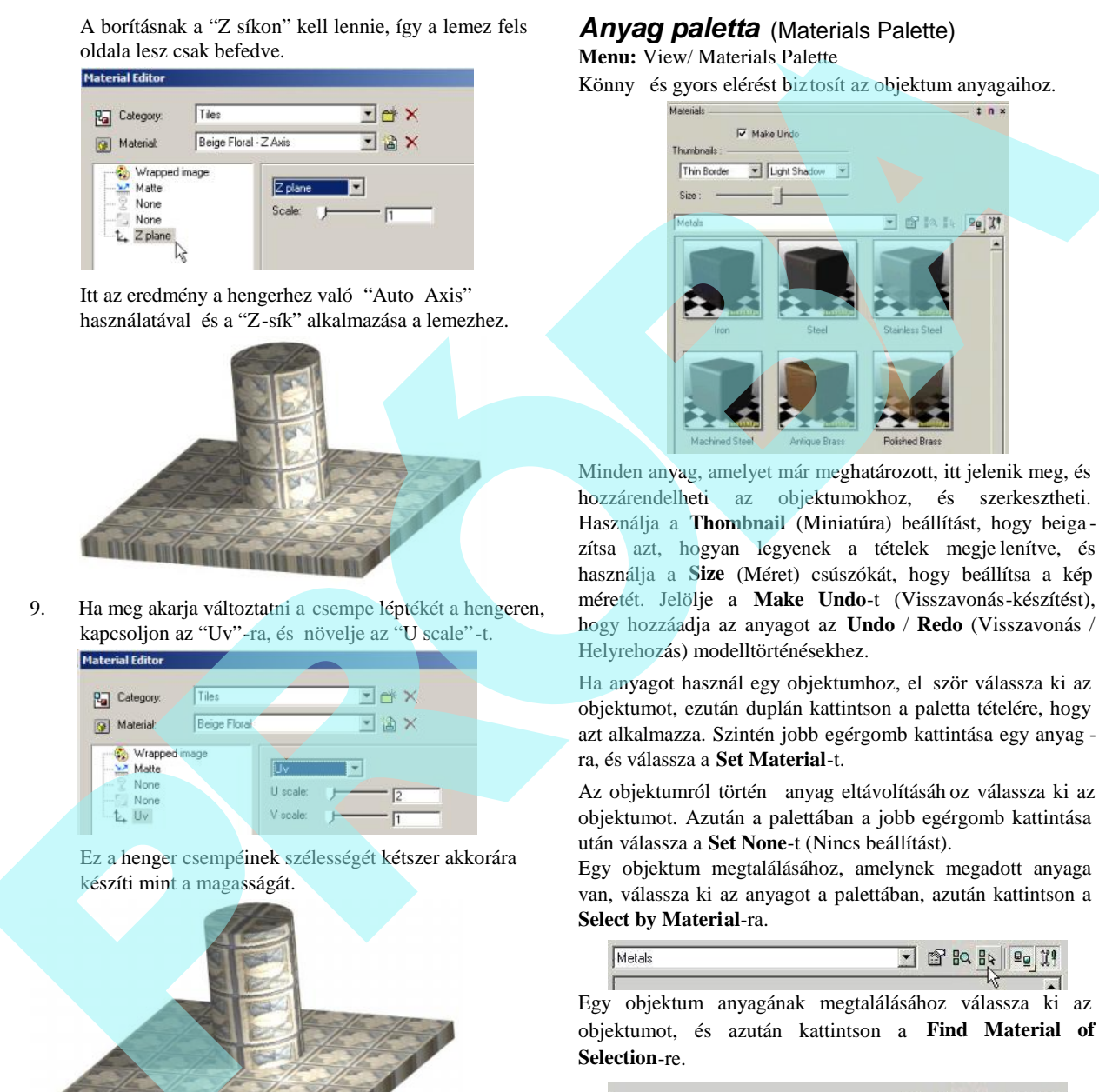

Minden anyag, amelyet már meghatározott, itt jelenik meg, és hozzárendelheti az objektumokhoz, és szerkesztheti. Használja a **Thombnail** (Miniatúra) beállítást, hogy beiga zítsa azt, hogyan legyenek a tételek megje lenítve, és használja a **Size** (Méret) csúszókát, hogy beállítsa a kép méretét. Jelölje a **Make Undo**-t (Visszavonás-készítést), hogy hozzáadja az anyagot az **Undo** / **Redo** (Visszavonás / Helyrehozás) modelltörténésekhez.

Ha anyagot használ egy objektumhoz, el ször válassza ki az objektumot, ezután duplán kattintson a paletta tételére, hogy azt alkalmazza. Szintén jobb egérgomb kattintása egy anyag ra, és válassza a **Set Material**-t.

Az objektumról történ anyag eltávolításáh oz válassza ki az objektumot. Azután a palettában a jobb egérgomb kattintása után válassza a **Set None**-t (Nincs beállítást).

Egy objektum megtalálásához, amelynek megadott anyaga van, válassza ki az anyagot a palettában, azután kattintson a **Select by Material**-ra.

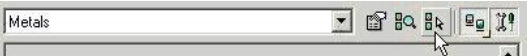

Egy objektum anyagának megtalálásához válassza ki az objektumot, és azután kattintson a **Find Material of Selection**-re.

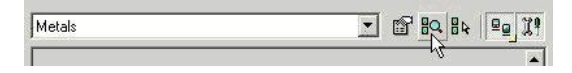

Egy anyag szerkesztéséhez válassza ki a tételt a palettában, azután kattintson a jobb egérgombbal, és válassza az **Edit Material**-t (Anyag szerkesztését). Vagy duplán kattintson a jobb egérgombbal egy tételre, vagy kattintson az **Edit Material**-ra (Anyagszerkesztésre).

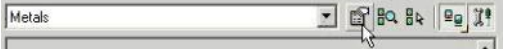

Az anyagmegjelenítés átkapcsolásához a miniatúrákról a lista formátumra kattintson a **View Thombnails**-re (Miniatúra nézetre), és válassza ki a másik nézetet.

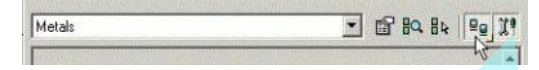

Megjelenítheti, vagy elrejtheti a paletta mez ket és eszköztárakat a **Show** / **Hide Options**-ra (Megmutat / Elrejt opciókra) kattintással.

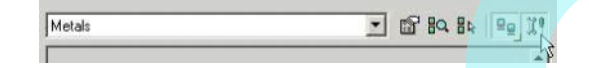

# *Az anyag betöltése és elmentése*

(Loading and Saving Materials)

Ha anyagtulajdonságokat akar elmenteni a jöv beni felhasználásra, válassza az **Options** / **Materials** / **Save Materials**-t (Opciók / Anyagok / Anyagok elmentése) vagy jobb egérgomb kattintása a **Materials** palettára, és válassza a **Save Materials**-t (Anyagok elmentését). Használja a kate góriákat a **Save** (Mentés) ablak jobb oldalán, hogy meghatározza, melyik anyagot akarja elmenteni. Az anyag adatai beírásra kerülnek egy \*.mat fájlba, amelyek a **Materials** mappában helyezkednek el.

Bármelyik új anyag, amelyet hozzáadott, automatikusan elmenti szintén a TurboCAD fájlba.

Egy anyag \*.mat fájl betöltéséhez válassza a **Load Materials**t (Anyag betöltését) az **Options** / **Materials** (Opciók / Anyagok) menüb l vagy a paletta helyi menüjéb 1.

### **Környezetek** (Environments)

*Csak a TurboCAD Professionalnál alkalmazható.*

A **Drawing Setup** (Rajzbeállítás) részeként megadhat render opciókat, amely hatással van a háttér és el tér, valamint a teljes tónus megjelenítésére. Ezeket az effektusokat csak akkor láthatja, amikor a **Quality** (Min ségi) rendert használja.

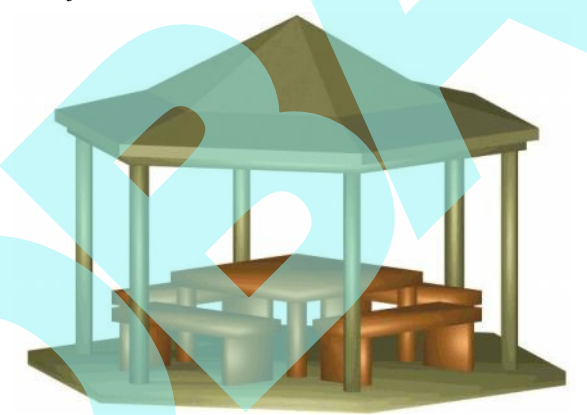

**Minőségi renderelt nézet, amikor nincs környezetleírás**

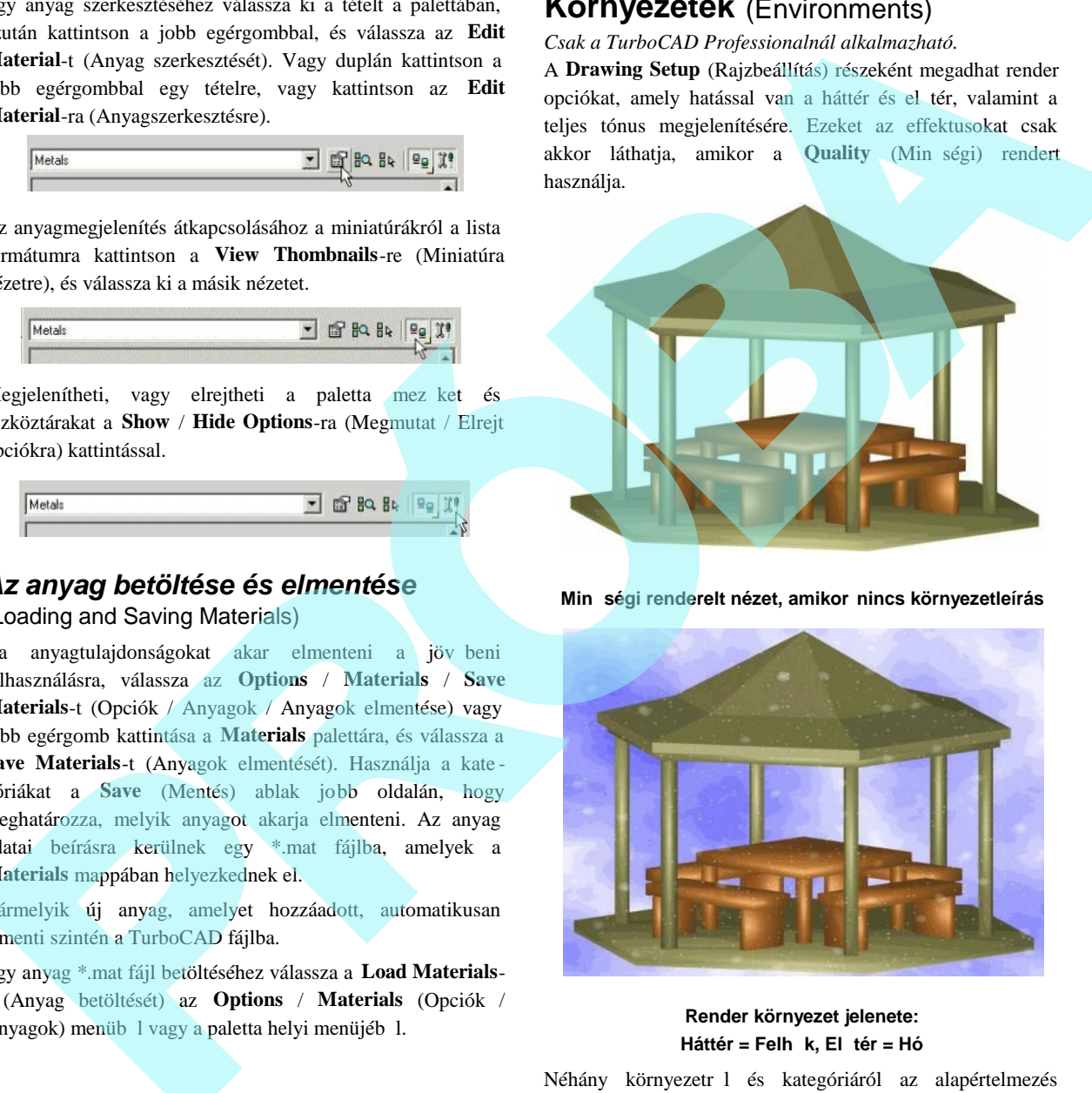

**Render környezet jelenete: Háttér = Felh k, El tér = Hó** 

Néhány környezetr l és kategóriáról az alapértelmezés gondoskodik. Létrehozhat egy új környezetet az **Environ**ments Editor-on (Környezetszerkeszt n) keresztül (lásd "Editing Environments" 477. oldalon).

#### *Környezeti tulajdonságok*

#### (Environments Properties)

Elérheti a környezeti tulajdonságokat a **Drawing Setup** (**Options** / **Render Scene Environment**) menü **Render** Scene Environment lapján keresztül (lásd "Environments Palette" 476. oldalon), vagy használja az **Environments** (Környezetek) palettát.

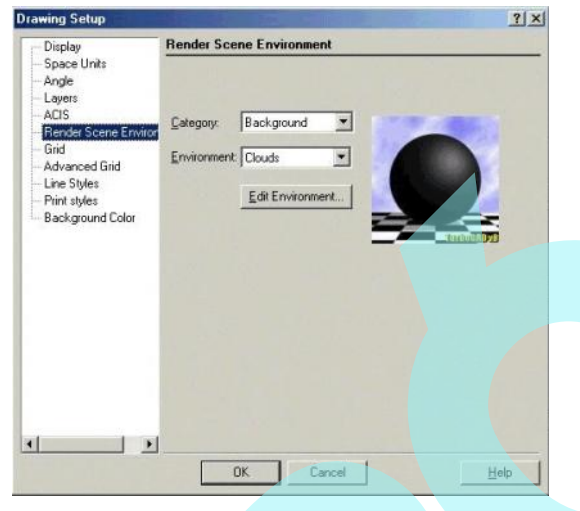

#### **Category** (Kategóriák):

- **Background** (Háttér): Hogyan néz ki a modell mögötti területen, mint például a fokozatosan állítható színeknél vagy felh knél.
- **Foreground** (El tér): Hogyan néz ki a modell el tti terület, mint például a hó vagy köd esetében.
- **Images** (Képek): Képet alkalmazhat a modell hátteréhez. A grafika lehet \*.bmp, \*.jpg, \*.tif, \*.lwi formátumban.
- **Plain (**Sima): Sima színt alkalmaz a modell hátteréül.
- **Tone (**Tónus**)**: Fényesebbé teszi a modellt, vagy a perspektívát felfelé vagy lefelé mozgatja.

**Environment** (Környezet): Ez a mez a kateg óriától függ. Például, ha a kategória **Plain** (Sima), néhány szín jelenik meg.

**Edit Environment** (Környezetszerkesztés): Megnyitja az **Environments Editor-t** (Környezetszerkeszt t). Lásd "Editing Environment" 431. oldalon.

#### *Környezetszerkesztés*

#### (Editing Environments)

**Menu:** Options / Environments / Edit Environment

A **Render Scene Environment Editor** -t szintén elérheti a **Drawing Setup** (**Options** / **Render Scene Environment**) menü **Render Scene Environment** lapján keresztül. Elérheti az **Environments** (Környezet) palettáról is; válassza ki a té telt a palettán, majd a jobb egérgomb kattintása után válassza az **Edit Environments**-et. Vagy dupla jobb egérgomb kattintása a tételen, vagy kattintson az **Edit Environments**-

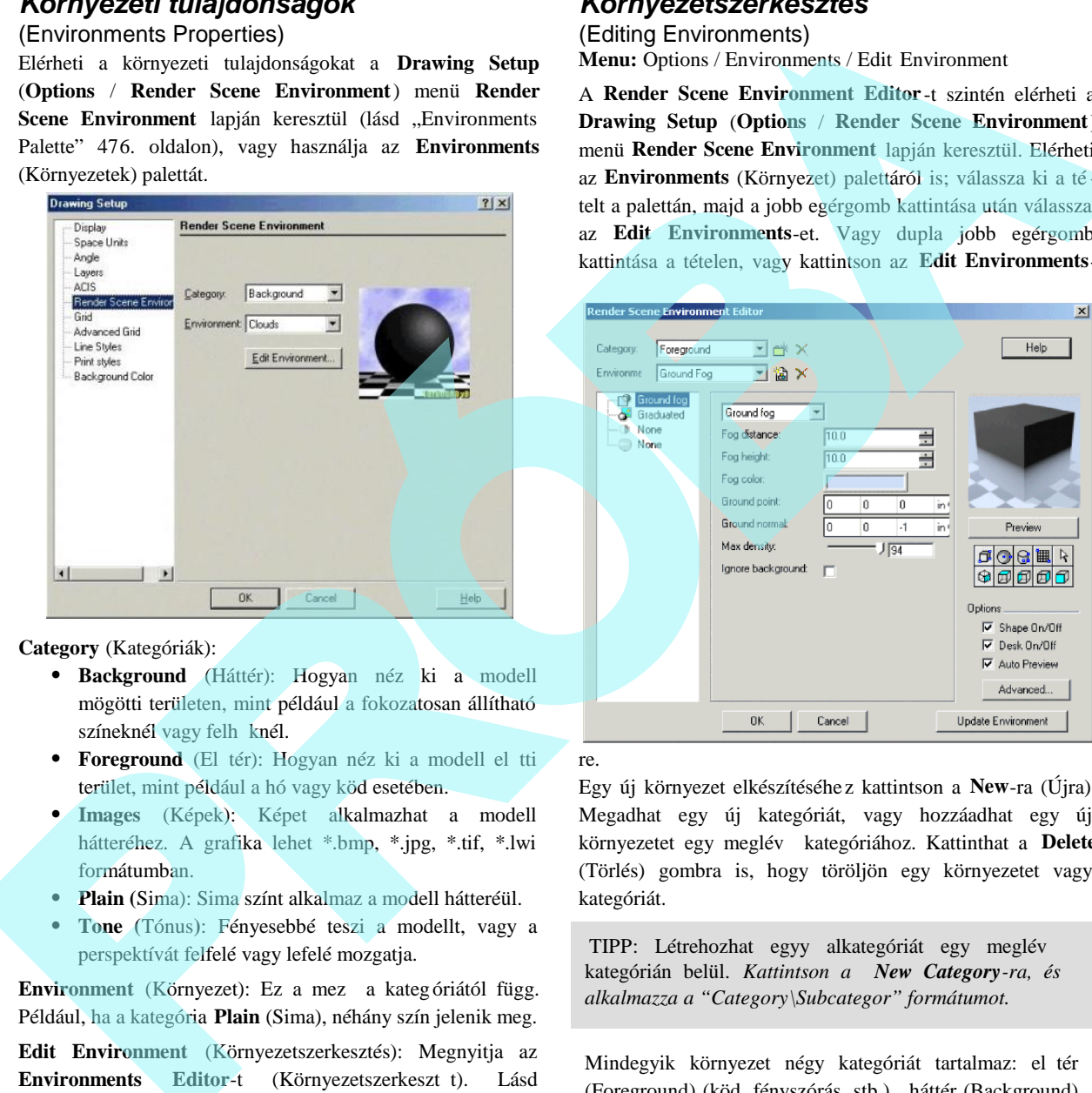

re.

Egy új környezet elkészítéséhe z kattintson a **New**-ra (Újra). Megadhat egy új kategóriát, vagy hozzáadhat egy új környezetet egy meglév kategóriához. Kattinthat a Delete (Törlés) gombra is, hogy töröljön egy környezetet vagy kategóriát.

TIPP: Létrehozhat egyy alkategóriát egy meglév kategórián belül. *Kattintson a New Category-ra, és alkalmazza a "Category\Subcategor" formátumot.*

Mindegyik környezet négy kategóriát tartalmaz: el tér (Foreground) (köd, fényszórás, stb.), háttér (Background) (felh k, síkok, képek stb.), tónus (Tone) (derítés vagy skálázás), és globális környezet (Global Environment) (kocka, panoráma, stb.).

Ezeket a kategóriákata a **Render Scene Environment**

**Editor** bal oldalán találja meg, és mindegyiknek saját pereméterei vannak.

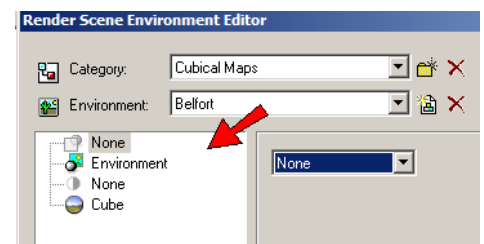

A lenti példában a **Ground Fog környezetnek** két paraméter szettje van: **Ground Fog** (köd paraméterek) és **Graduated** (fenti és lenti színek). A többi környezetnek különböz paraméterei vannak.

Ha a háttér környezet **Clouds**-ra kapcsol, szerkesztheti a **Clouds** paramétereit (a felh színét és méreteit).

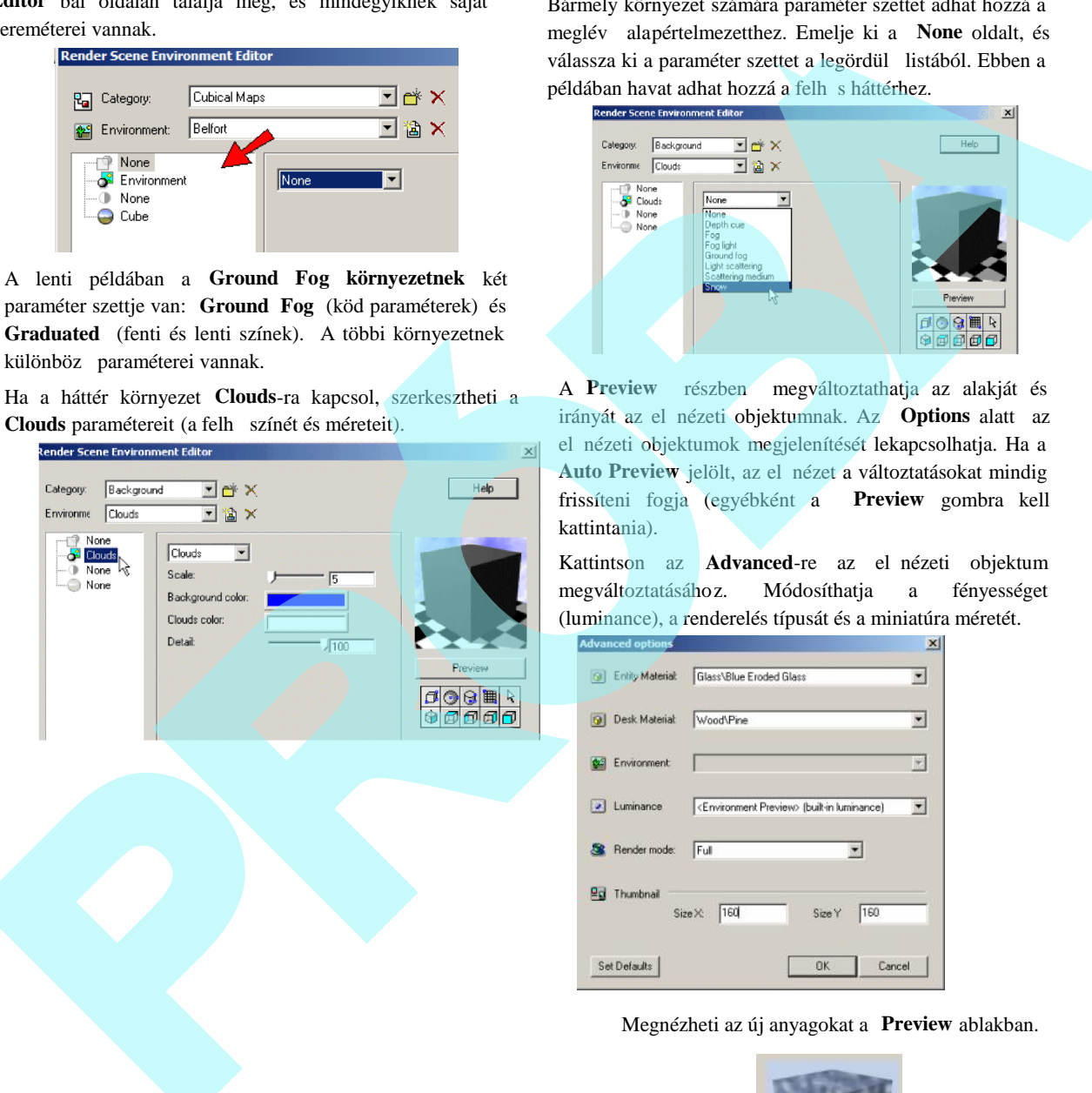

Bármely környezet számára paraméter szettet adhat hozzá a meglévő alapértelmezetthez. Emelje ki a **None** oldalt, és válassza ki a paraméter szettet a legördül listából. Ebben a példában havat adhat hozzá a felh s háttérhez.

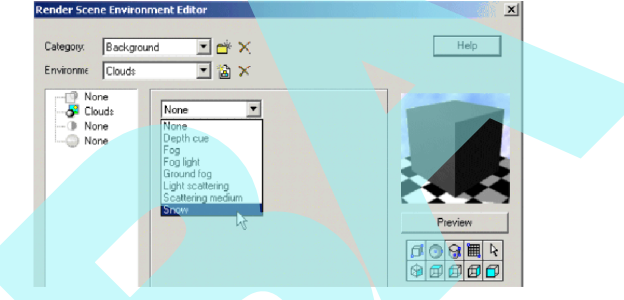

A **Preview** részben megváltoztathatja az alakját és irányát az el nézeti objektumnak. Az **Options** alatt az el nézeti objektumok megjelenítését lekapcsolhatja. Ha a Auto Preview jelölt, az el nézet a változtatásokat mindig frissíteni fogja (egyébként a **Preview** gombra kell kattintania).

Kattintson az **Advanced-re az el nézeti objektum** megváltoztatásához. Módosíthatja a fényességet (luminance), a renderelés típusát és a miniatúra méretét.

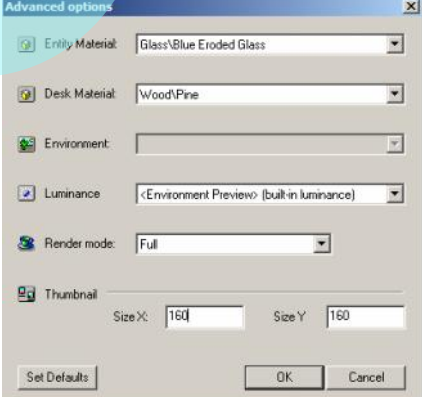

Megnézheti az új anyagokat a **Preview** ablakban.

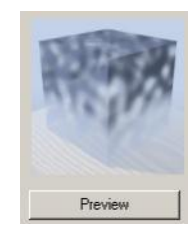

*Környezet paletta* (Environments Palette) **Menu:** View/ Environments Palette

Könny és gyors elérést biztosít a környezetleírásokhoz.

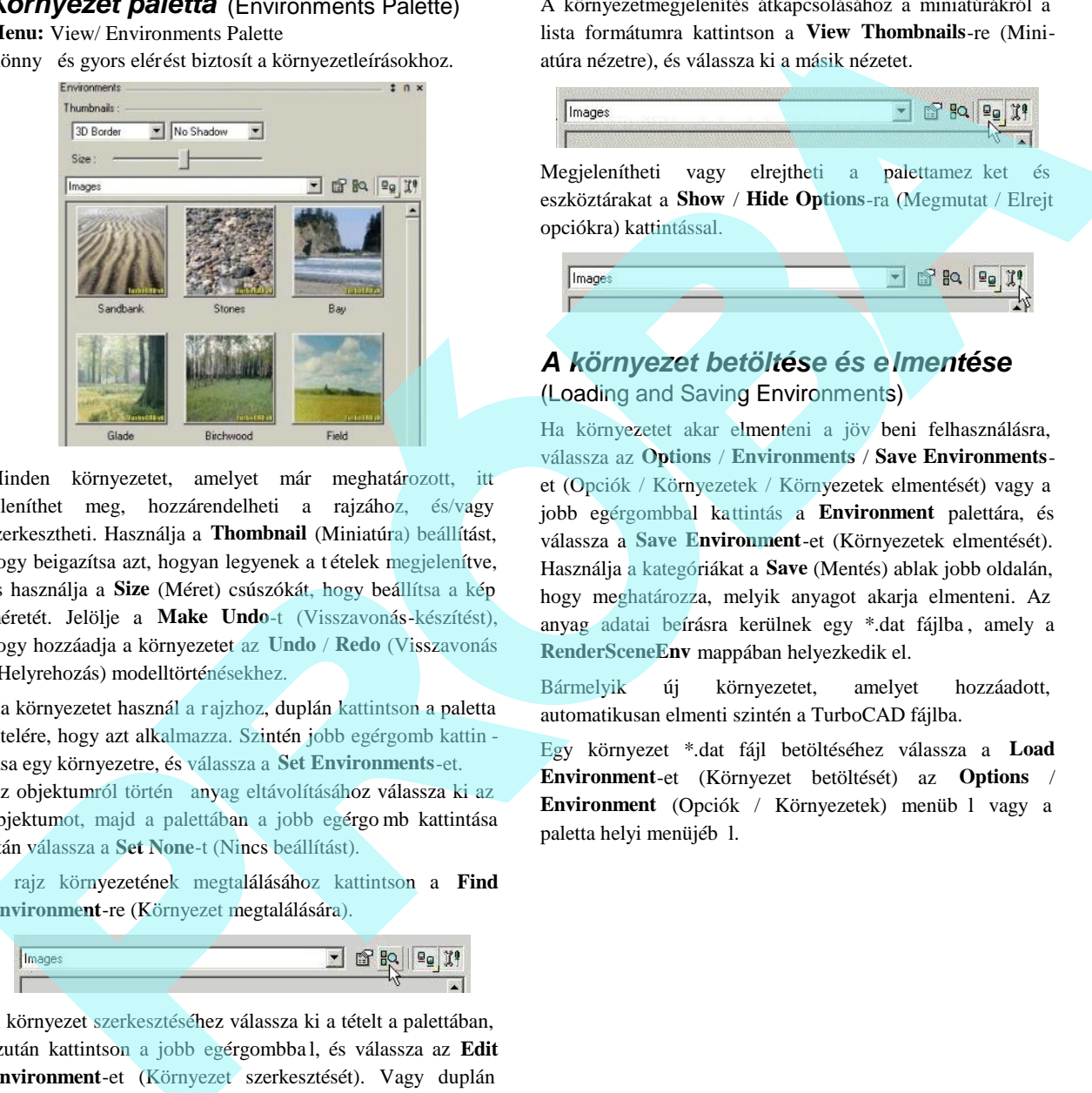

Minden környezetet, amelyet már meghatározott, itt jeleníthet meg, hozzárendelheti a rajzához, és/vagy szerkesztheti. Használja a **Thombnail** (Miniatúra) beállítást, hogy beigazítsa azt, hogyan legyenek a t ételek megjelenítve, és használja a **Size** (Méret) csúszókát, hogy beállítsa a kép méretét. Jelölje a **Make Undo**-t (Visszavonás-készítést), hogy hozzáadja a környezetet az **Undo** / **Redo** (Visszavonás / Helyrehozás) modelltörténésekhez.

Ha környezetet használ a rajzhoz, duplán kattintson a paletta tételére, hogy azt alkalmazza. Szintén jobb egérgomb kattin tása egy környezetre, és válassza a **Set Environments**-et. Az objektumról történ anyag eltávolításához válassza ki az objektumot, majd a palettában a jobb egérgo mb kattintása után válassza a **Set None**-t (Nincs beállítást).

A rajz környezetének megtalálásához kattintson a **Find Environment**-re (Környezet megtalálására).

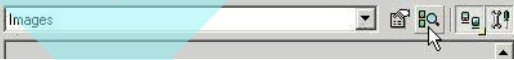

A környezet szerkesztéséhez válassza ki a tételt a palettában, azután kattintson a jobb egérgombba l, és válassza az **Edit Environment**-et (Környezet szerkesztését). Vagy duplán kattintson a jobb egérgombbal egy tételre, vagy kattintson az **Edit Environment**-re (Környezet szerkesztésére).

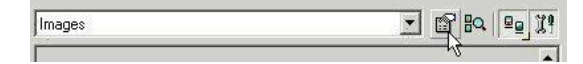

A környezetmegjelenítés átkapcsolásához a miniatúrákról a lista formátumra kattintson a **View Thombnails**-re (Miniatúra nézetre), és válassza ki a másik nézetet.

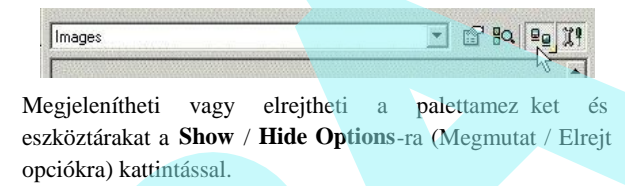

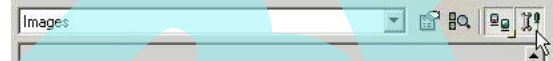

### *A környezet betöltése és elmentése* (Loading and Saving Environments)

Ha környezetet akar elmenteni a jöv beni felhasználásra, válassza az **Options** / **Environments** / **Save Environments**et (Opciók / Környezetek / Környezetek elmentését) vagy a jobb egérgombbal kattintás a **Environment** palettára, és válassza a **Save Environment**-et (Környezetek elmentését). Használja a kategóriákat a **Save** (Mentés) ablak jobb oldalán, hogy meghatározza, melyik anyagot akarja elmenteni. Az anyag adatai beírásra kerülnek egy \*.dat fájlba , amely a **RenderSceneEnv** mappában helyezkedik el.

Bármelyik új környezetet, amelyet hozzáadott, automatikusan elmenti szintén a TurboCAD fájlba.

Egy környezet \*.dat fájl betöltéséhez válassza a **Load Environment**-et (Környezet betöltését) az **Options** / **Environment** (Opciók / Környezetek) menüb l vagy a paletta helyi menüjéb 1.

# **13 Építészeti eszközök**

A TurboCAD az építészeti rajzokhoz speciális eszközökr l gondoskodik, lehet vé teszi, hogy gyorsan létrehozzon és szerkesszen falakat, ablak és ajtó nyílásokat, valamint tet ket.

Az **Architecture** eszköztár megjelenítéséhez kattintson a jobb egérgombbal bármelyik eszköztár területére, és válassza ki az **Architecture**-t.

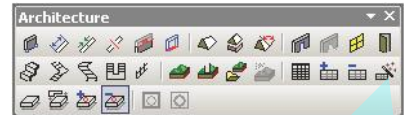

Ezek az eszközök rendelkezésre állnak a **Drawing Tools** kirepül eszköztárán is.

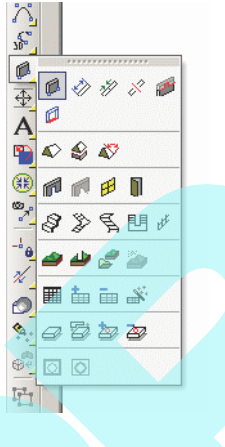

MEGJEGYZÉS: *A Tools / Architecture menü tartalmazza a Makers*-t is. *Lásd* "Drawing Markers" 335. oldalon *.*

A FloorPlan Print Space Maker (FloorPlan Bridge) lehet vé teszi, hogy könnyen konvertáljon FloorPlan rajzokat a TurboCAD rajzokba.

# **Fal eszközök** (Wall Tools)

A Wall (Fal) eszközök segítenek, hogy gyorsan kidolgozzon egy falazási tervet a létrehozott "kiokosított" objektumokkal. A falakat korrigálja a metsz déseknél, elvégezheti a blokk beszúrását, amelyet automatikusan és pontosan beigazít.

A tipikus sorrendje egy alaprajz elkészítésének,

hogy elindulunk a falak kit zésével. Amikor a falak már elkészültek, be lehet szúrni az ajtót, ablakot és/vagy a

nyílásokat. Miután beigazított egy falat, az a fal, amely kapcsolatban áll vele, hozzáigazodik. Bármelyik beszúrt ajtó, ablak és nyílás szintén hozzáigazodik.

### *Fal tulajdonságai* (Wall Properties)

Opciók a fal kit zésére, vastagságára és a véglezárókra.

MEGJEGYZÉS: *A fal magasságának a kijelölésére nyissa a falak tulajdonság (Properties) ablakának 3D lapját, és léptesse be a Thickness (Vastagság) értéket (a 3D objek tumnak ez a magassága).*

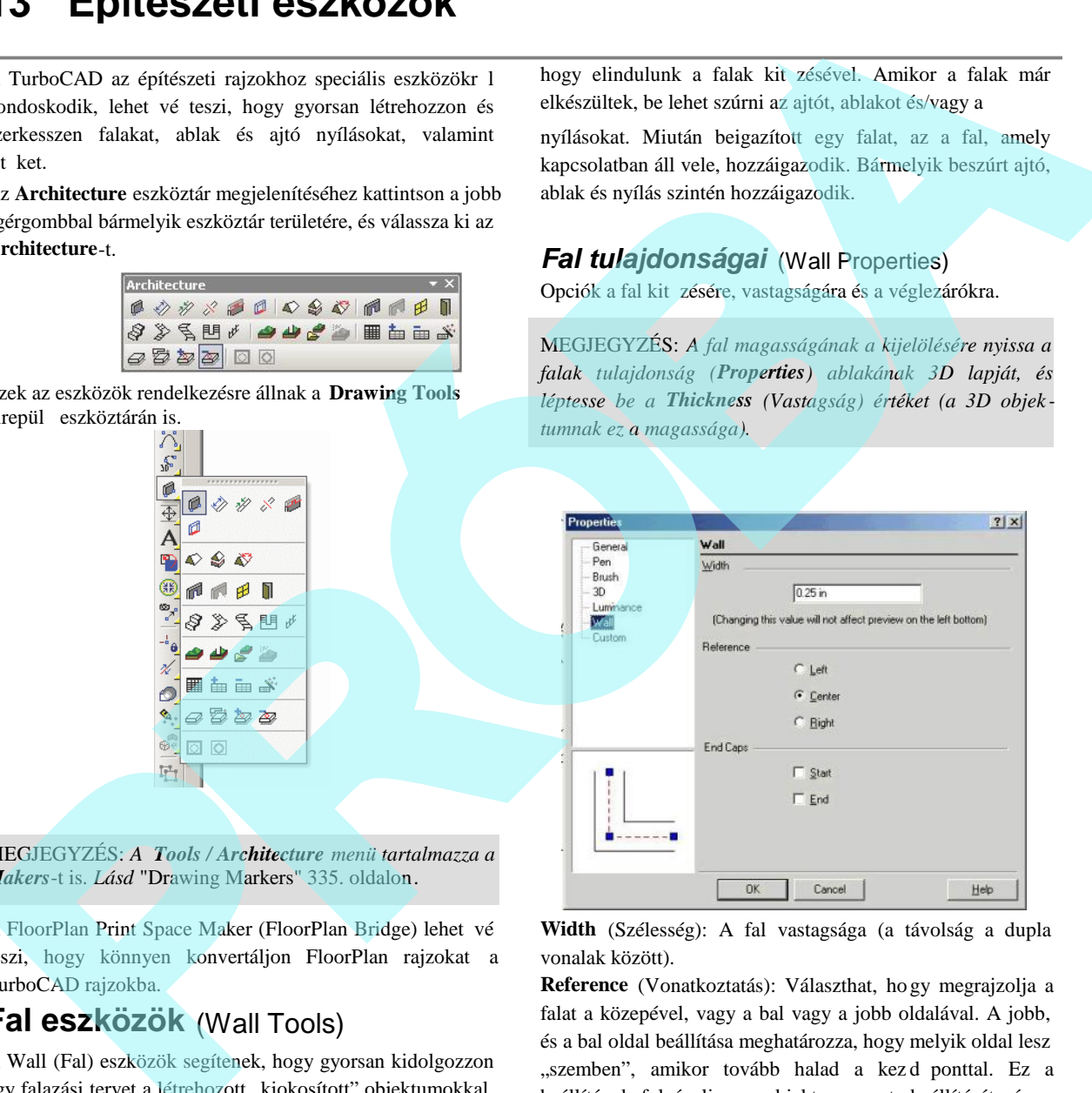

**Width** (Szélesség): A fal vastagsága (a távolság a dupla vonalak között).

**Reference** (Vonatkoztatás): Választhat, ho gy megrajzolja a falat a közepével, vagy a bal vagy a jobb oldalával. A jobb, és a bal oldal beállítása meghatározza, hogy melyik oldal lesz "szemben", amikor tovább halad a kezd ponttal. Ez a beállítás befolyásolja az objektum raszterbeállítását, és a csomópontok (nodes) elhelyezkedését (a **Node Edit** módban).

**End Caps (**Véglezáró**):** Lezárja az egyik vagy mindkét végét

a falnak. A fal kezd és záróvége annak induló és zárópontjától függ. Megjelenítheti a fal irányát a **Show Direction**-ra **kattintással (Mutasd a falirányt)**.

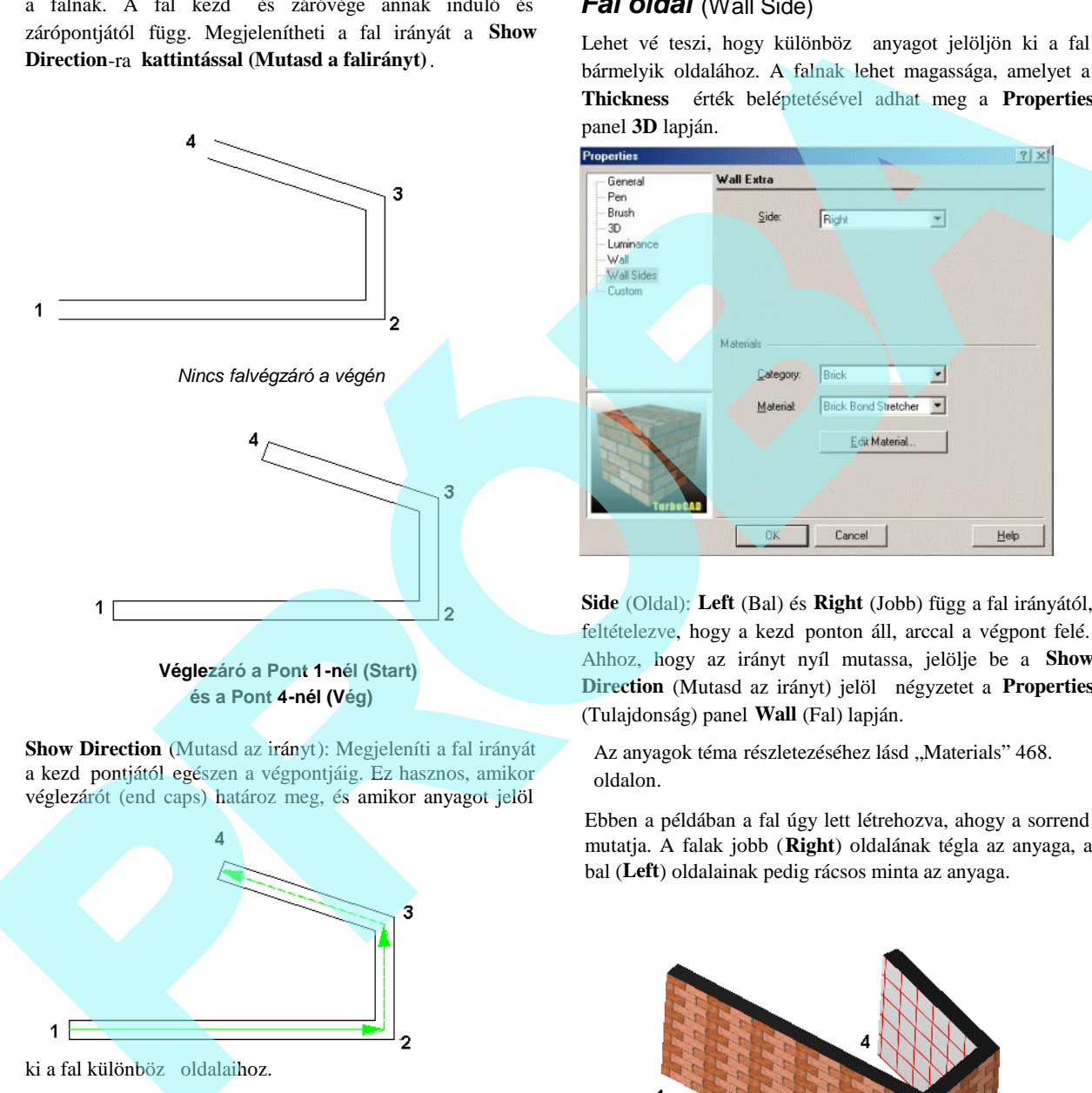

**Show Direction** (Mutasd az irányt): Megjeleníti a fal irányát a kezd pontjától egészen a végpontjáig. Ez hasznos, amikor véglezárót (end caps) határoz meg, és amikor anyagot jelöl

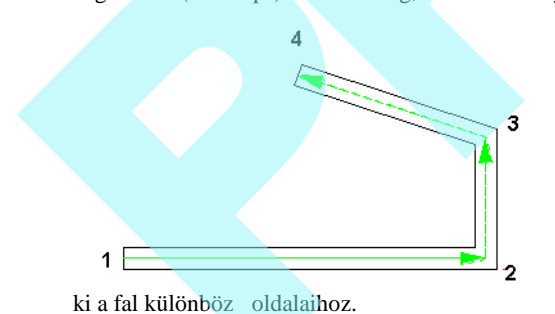

MEGJEGYZÉS: *Az irányt mutató nyíl elhelyezkedése attól függ, hogy melyik Reference opciót használtuk (Left, Right vagy Center).*

### *Fal oldal* (Wall Side)

Lehet vé teszi, hogy különböz anyagot jelöljön ki a fal bármelyik oldalához. A falnak lehet magassága, amelyet a **Thickness** érték beléptetésével adhat meg a **Properties** panel **3D** lapján.

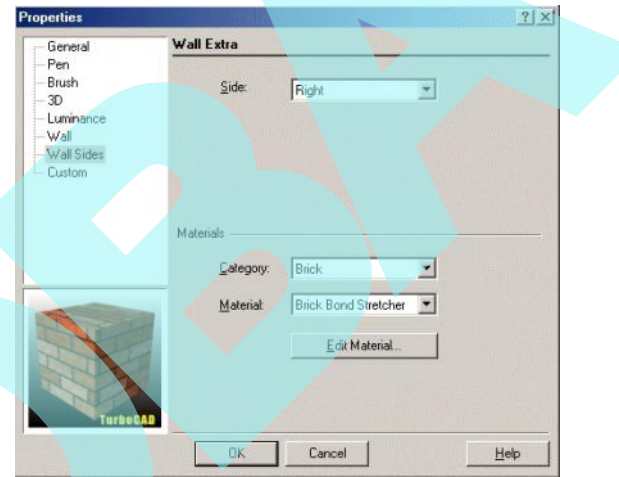

**Side** (Oldal): **Left** (Bal) és **Right** (Jobb) függ a fal irányától, feltételezve, hogy a kezd ponton áll, arccal a végpont felé. Ahhoz, hogy az irányt nyíl mutassa, jelölje be a **Show Direction** (Mutasd az irányt) jelöl négyzetet a **Properties** (Tulajdonság) panel **Wall** (Fal) lapján.

Az anyagok téma részletezéséhez lásd "Materials" 468. oldalon.

Ebben a példában a fal úgy lett létrehozva, ahogy a sorrend mutatja. A falak jobb (**Right**) oldalának tégla az anyaga, a bal (**Left**) oldalainak pedig rácsos minta az anyaga.

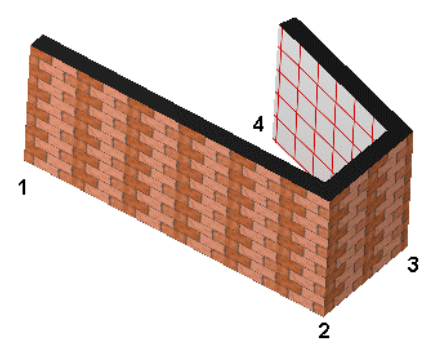

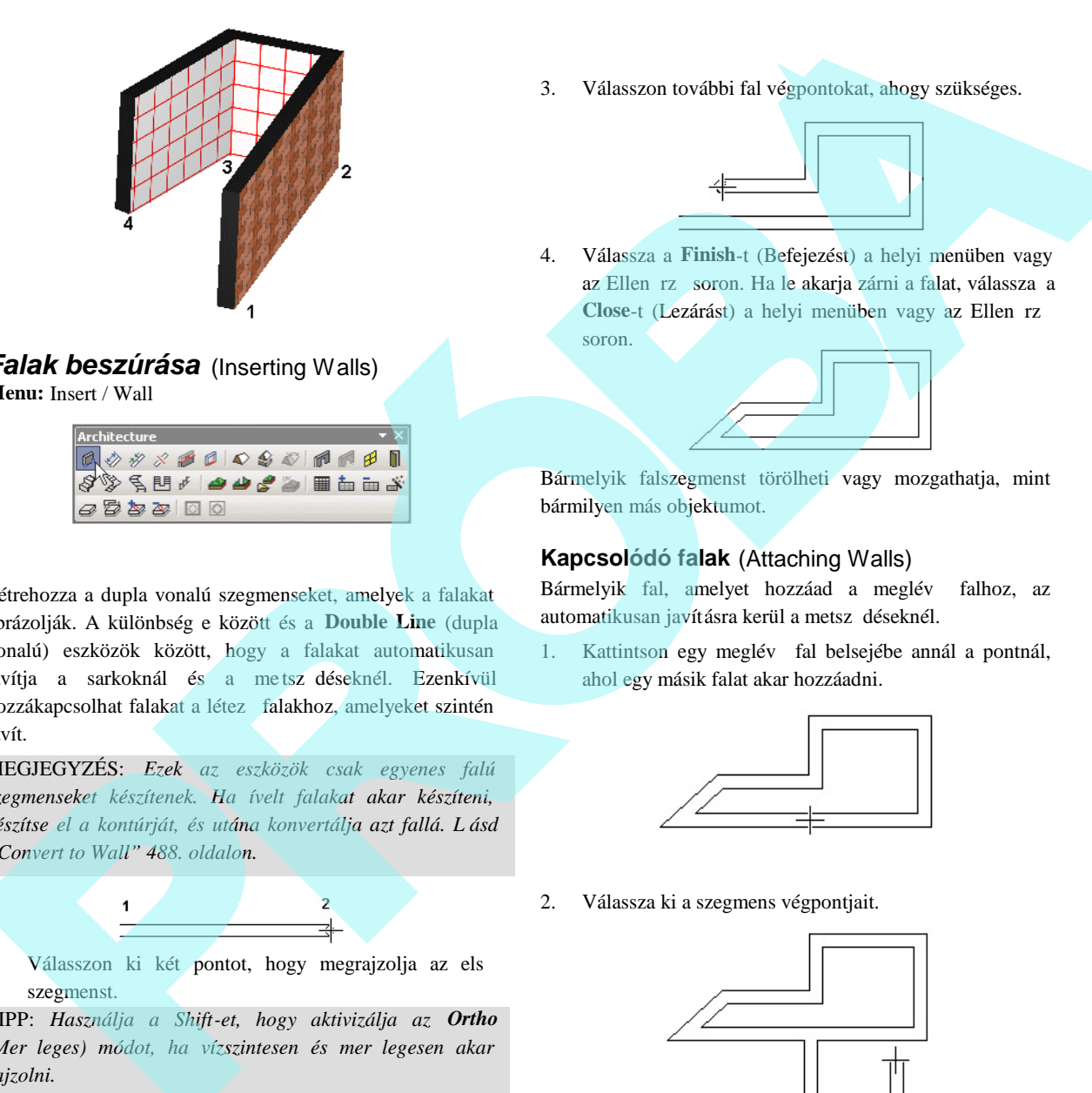

#### *Falak beszúrása* (Inserting Walls) **Menu:** Insert / Wall

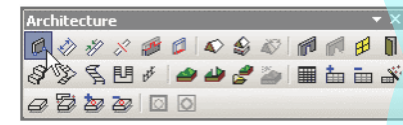

Létrehozza a dupla vonalú szegmenseket, amelyek a falakat ábrázolják. A különbség e között és a **Double Line** (dupla vonalú) eszközök között, hogy a falakat automatikusan javítja a sarkoknál és a metszdéseknél. Ezenkívül hozzákapcsolhat falakat a létez falakhoz, amelyeket szintén javít.

MEGJEGYZÉS: *Ezek az eszközök csak egyenes falú szegmenseket készítenek. Ha ívelt falakat akar készíteni, készítse el a kontúrját, és utána konvertálja azt fallá. L ásd "Convert to Wall" 488. oldalon.*

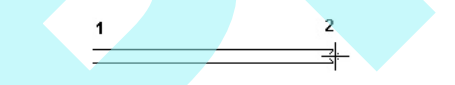

1. Válasszon ki két pontot, hogy megrajzolja az els szegmenst.

TIPP: *Használja a Shift-et, hogy aktivizálja az Ortho (Mer leges) módot, ha vízszintesen és mer legesen akar rajzolni.*

2. Válassza ki a végpontját a követ kez falszegmensnek. A sarkokat automatikusan javítja; nincsenek metsz d vonalak.

3. Válasszon további fal végpontokat, ahogy szükséges.

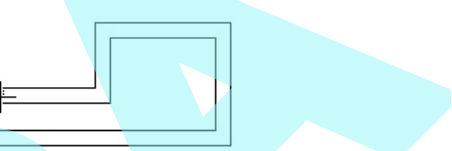

4. Válassza a **Finish**-t (Befejezést) a helyi menüben vagy az Ellen rz soron. Ha le akarja zárni a falat, válassza a **Close-t (Lezárást)** a helyi menüben vagy az Ellen rz soron.

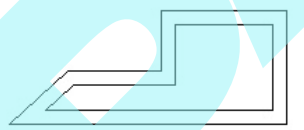

Bármelyik falszegmenst törölheti vagy mozgathatja, mint bármilyen más objektumot.

#### **Kapcsolódó falak** (Attaching Walls)

Bármelyik fal, amelyet hozzáad a meglév falhoz, az automatikusan javításra kerül a metsz déseknél.

1. Kattintson egy meglév fal belsejébe annál a pontnál, ahol egy másik falat akar hozzáadni.

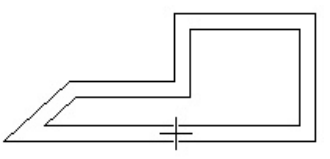

2. Válassza ki a szegmens végpontjait.

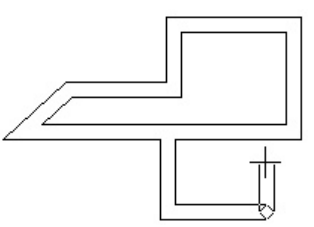

3. Ha kiterjeszt egy szegmenst egy létez falig, ez a metsz dés szintén javításra kerül.

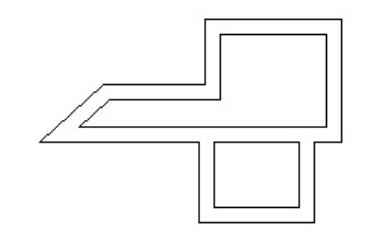

#### **Mozgó falak** (Moving Walls)

Egyedi fal mozgatásához válassza ki azt, mint más objektumokkal tenné, és használja a **Select Edit** (Kiválasztás szerkesztésre) eszközt annak mozgatásához, átméretezéséhez vagy forgatásához. (Lásd "Select Edit" 193. o ldalon.)

Egy fal elmozgatása befolyásolja a szomszédos falakat.

1. A **Select** (Kiválasztás) módban válassza ki azt a falat, amelyet mozgatni akar. Több fal kiválasztásához használja a Shift-et, vagy a húzzon egy kijelöl ablakot.

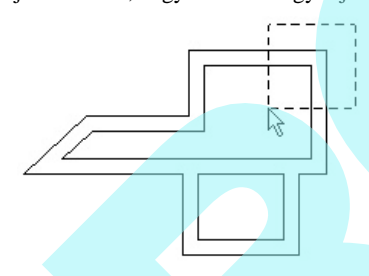

Azoknál falaknál, amelyeket kiválasztott, a szomszédos falak kékkel elszínez dnek azért, hogy lássa az össszes érintett falat, miel tt végrehajtaná a szerkesztést.

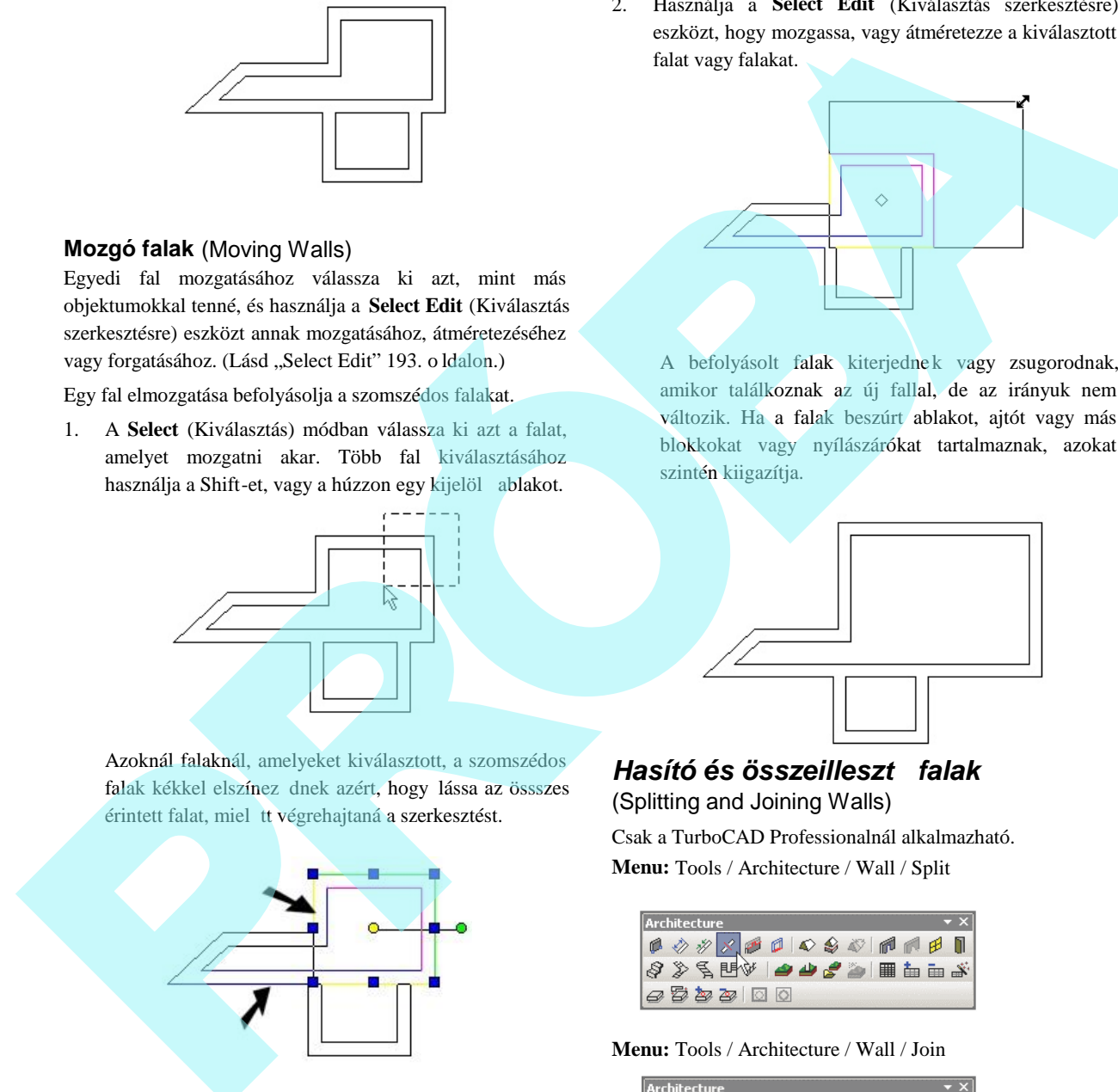

2. Használja a **Select Edit** (Kiválasztás szerkesztésre) eszközt, hogy mozgassa, vagy átméretezze a kiválasztott falat vagy falakat.

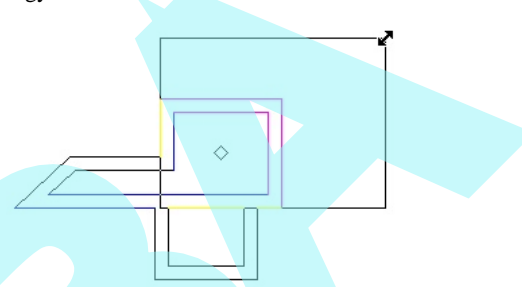

A befolyásolt falak kiterjednek vagy zsugorodnak, amikor találkoznak az új fallal, de az irányuk nem változik. Ha a falak beszúrt ablakot, ajtót vagy más blokkokat vagy nyílászárókat tartalmaznak, azokat szintén kiigazítja.

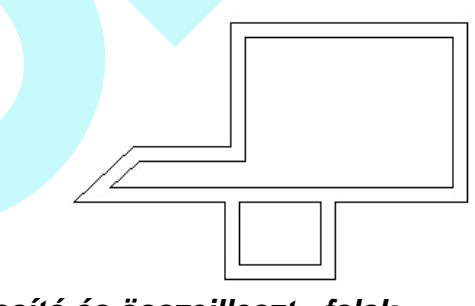

#### *Hasító és összeillesztő falak* (Splitting and Joining Walls)

Csak a TurboCAD Professionalnál alkalmazható. **Menu:** Tools / Architecture / Wall / Split

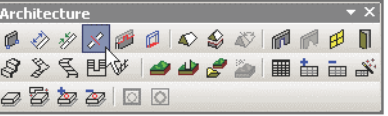

**Menu:** Tools / Architecture / Wall / Join

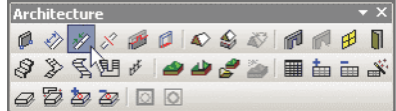

Elhasítja a falat két külön falra, és összeilleszti az elhasított falakat egy fallá.

A **Split** (Elhasít) eszköz használatához:

- 1. Válassza ki a falat, amelyet hasítani akar.
- 2. Pozícionálja a kurzort oda, ahol hasítani akarja a falat, és kattintson, hogy elvágja.

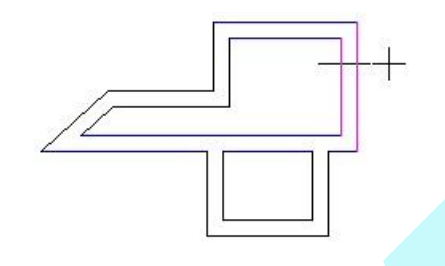

3. Mivel a falakat automatikusan javítja, nem láthatja a hasítást (ha véglezárót használ). Ha kiválasztja az egyik falat, láthatja, hogy az eredeti fal hasításra került.

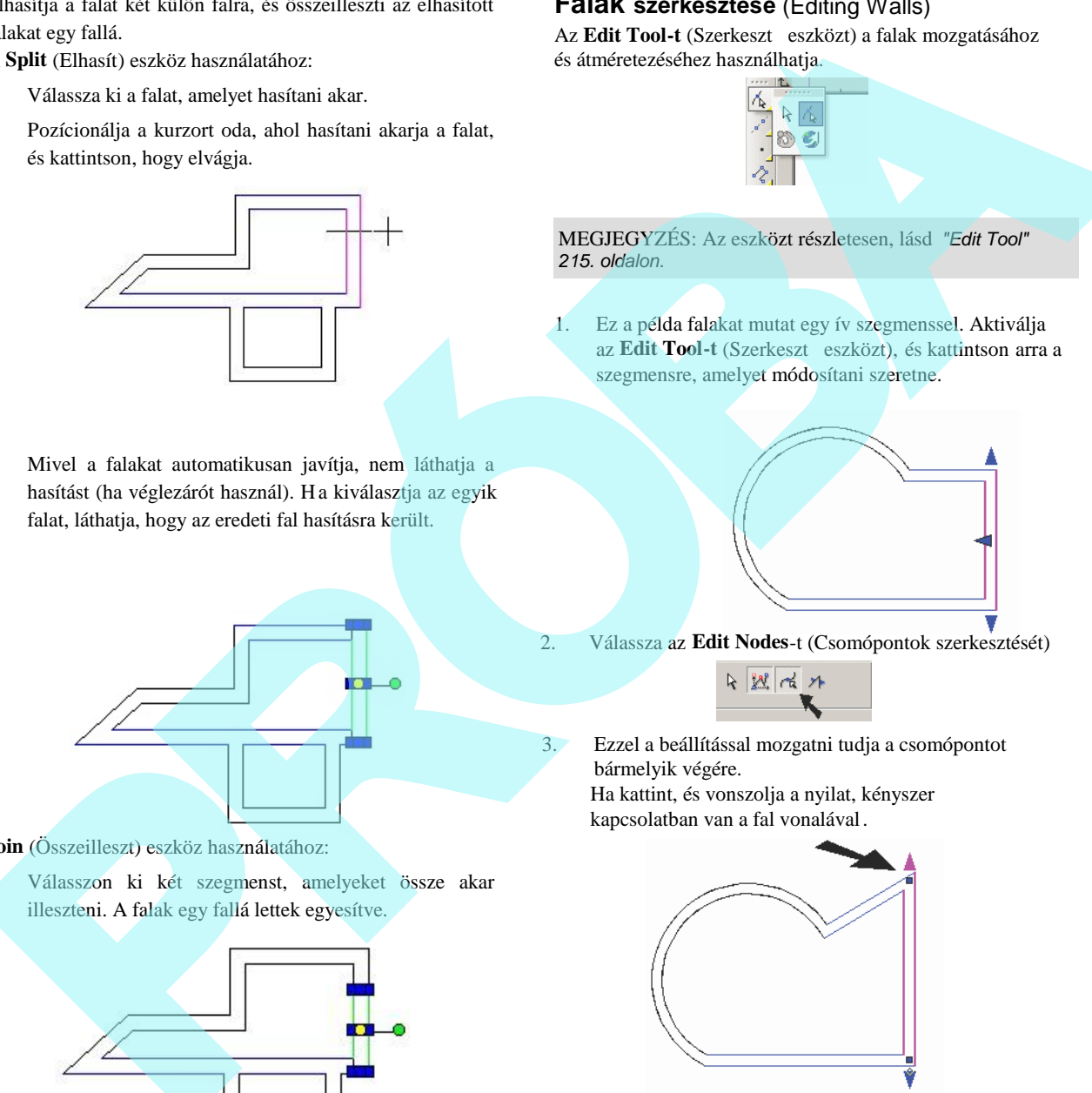

#### **Join** (Összeilleszt) eszköz használatához:

1. Válasszon ki két szegmenst, amelyeket össze akar illeszteni. A falak egy fallá lettek egyesítve.

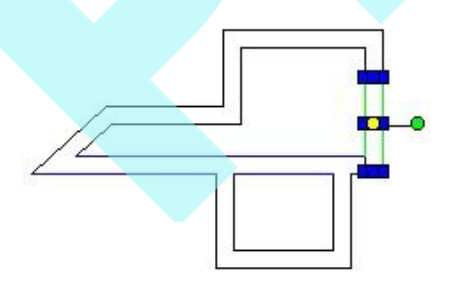

#### **Falak szerkesztése** (Editing Walls)

Az **Edit Tool-t** (Szerkeszt eszközt) a falak mozgatásához és átméretezéséhez használhatja.

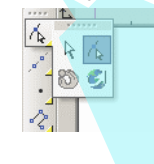

#### MEGJEGYZÉS: Az eszközt részletesen, lásd *"Edit Tool" 215. oldalon.*

1. Ez a példa falakat mutat egy ív szegmenssel. Aktiválja az Edit Tool-t (Szerkeszt eszközt), és kattintson arra a szegmensre, amelyet módosítani szeretne.

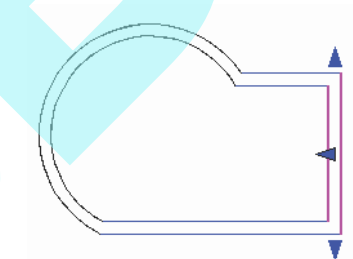

2. Válassza az **Edit Nodes**-t (Csomópontok szerkesztését)

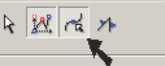

3. Ezzel a beállítással mozgatni tudja a csomópontot bármelyik végére.

Ha kattint, és vonszolja a nyilat, kényszer kapcsolatban van a fal vonalával.

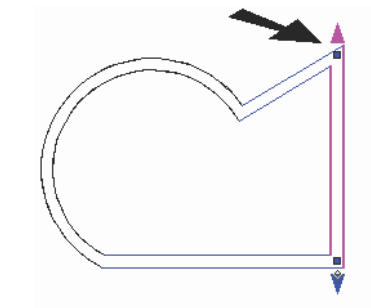

4. Ha kattint, és egy csomópontot húz, ezt elmozgathatja bármerre.

486

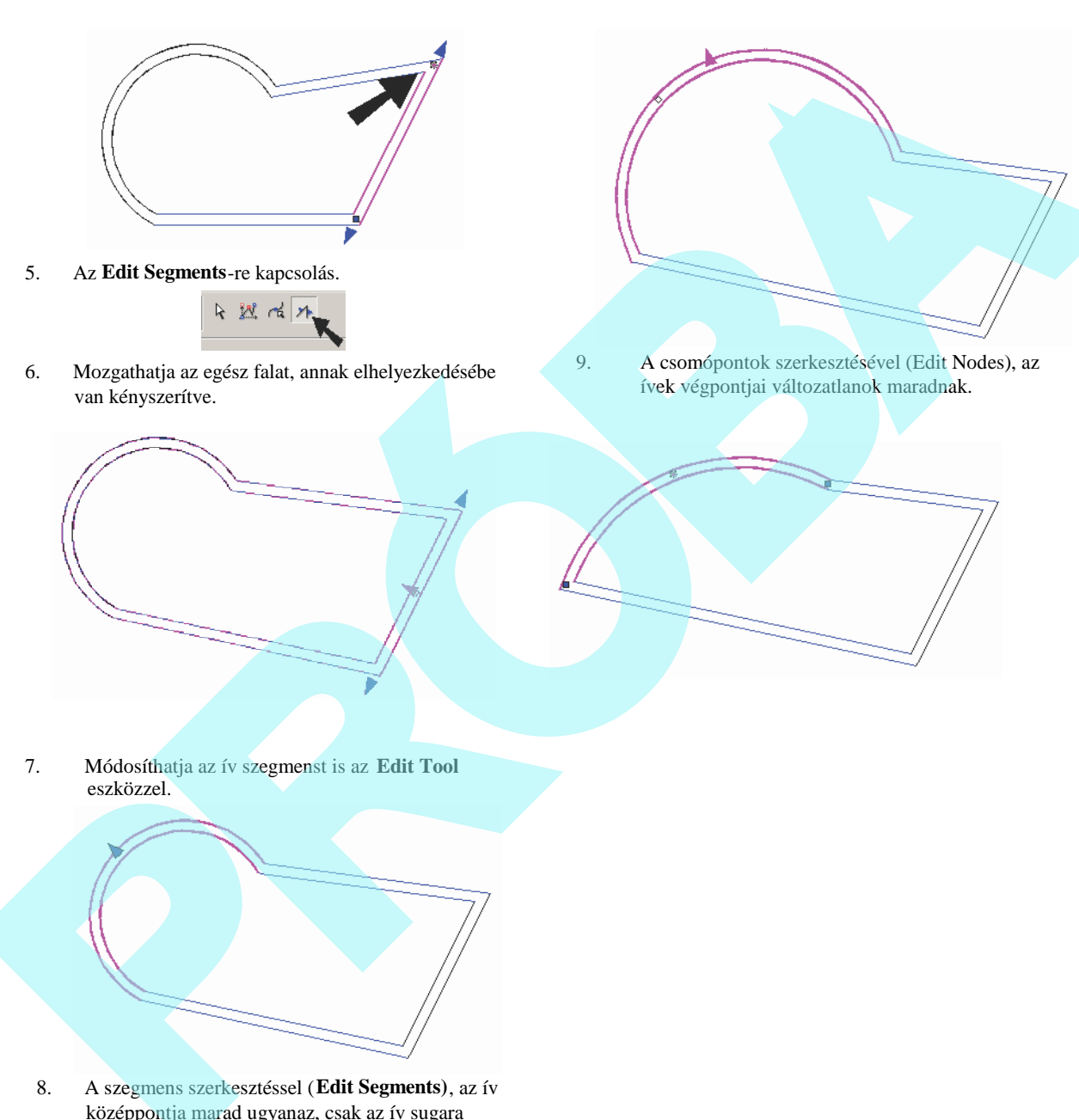

8. A szegmens szerkesztéssel (**Edit Segments)**, az ív középpontja marad ugyanaz, csak az ív sugara változik.

#### *Fal méretezése* (Wall Dimension)

*Csak a TurboCAD Professiona lnál alkalmazható.*

**Menu:** Tools / Architecture / Wall / Wall Dimension

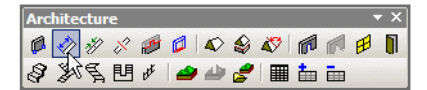

Speciális építészeti mértetez eszközök a falakhoz. Az eszközt a Style Manager-rel (Stílus kezel vel) együtt használhatja. Lásd "AEC Dimension Styles" a 533. oldalon.

#### *Fal módosító hozzáadása*

(Add Wall Modifiers)

.

**Menu:** Tools / Architecture / Wall / Add Wall Modifier

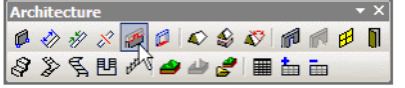

Lehet vé teszi, hogy megváltoztassa a fal magasságát nyí rással vagy hosszabbítással egy egyedi vonal objektumhoz.

Az objektum lehet egy vonal, egy ív vagy egy vonallánc. Ennek legalább olyan hosszúnak kell lennie, mint a falnak, és nem lehet meghosszabbítani a fal alá. Továbbá, ennek ugyanazon a munkasíkon kell feküdnie, mint a falnak.

MEGJEGYZÉS: *Annak a módja, hogy magasságot jelöljön ki egy falhoz, nyissa meg annak a Properties-ét (Tulajdonságát) és a 3D lapon léptesse be a vastagságot (Thickness-t) (azaz a magasságot).*

1. Állítsa be a munkasíkot ahhoz a falhoz, amelyet módosítani akar. A legkönnyebb eszköz a **Workspace** / **Workplane** / **By Facet** (Munkahely / Munkasík / Oldal szerint).

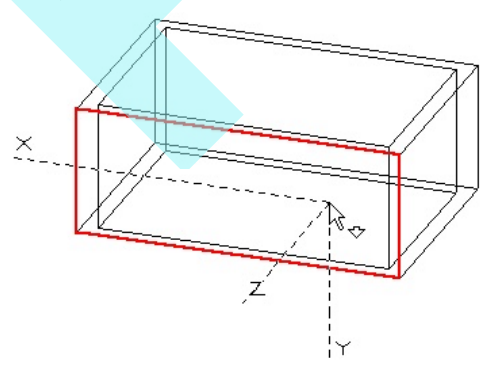

- 2. Hozza létre azt az objektumot, amelyet mint módosítót fog használni. Gy z djön meg róla, hogy az objektum eléri vagy tovább nyúlik a falak végein.
- 3. Aktivizálja az **Add Wall Modifier**-t, válassza ki a falat a módosításhoz, és válassza ki a 2D módosítót. A fal nyírásra vagy hosszabbításra kerül, ho gy illeszkedjen a módosítóhoz.

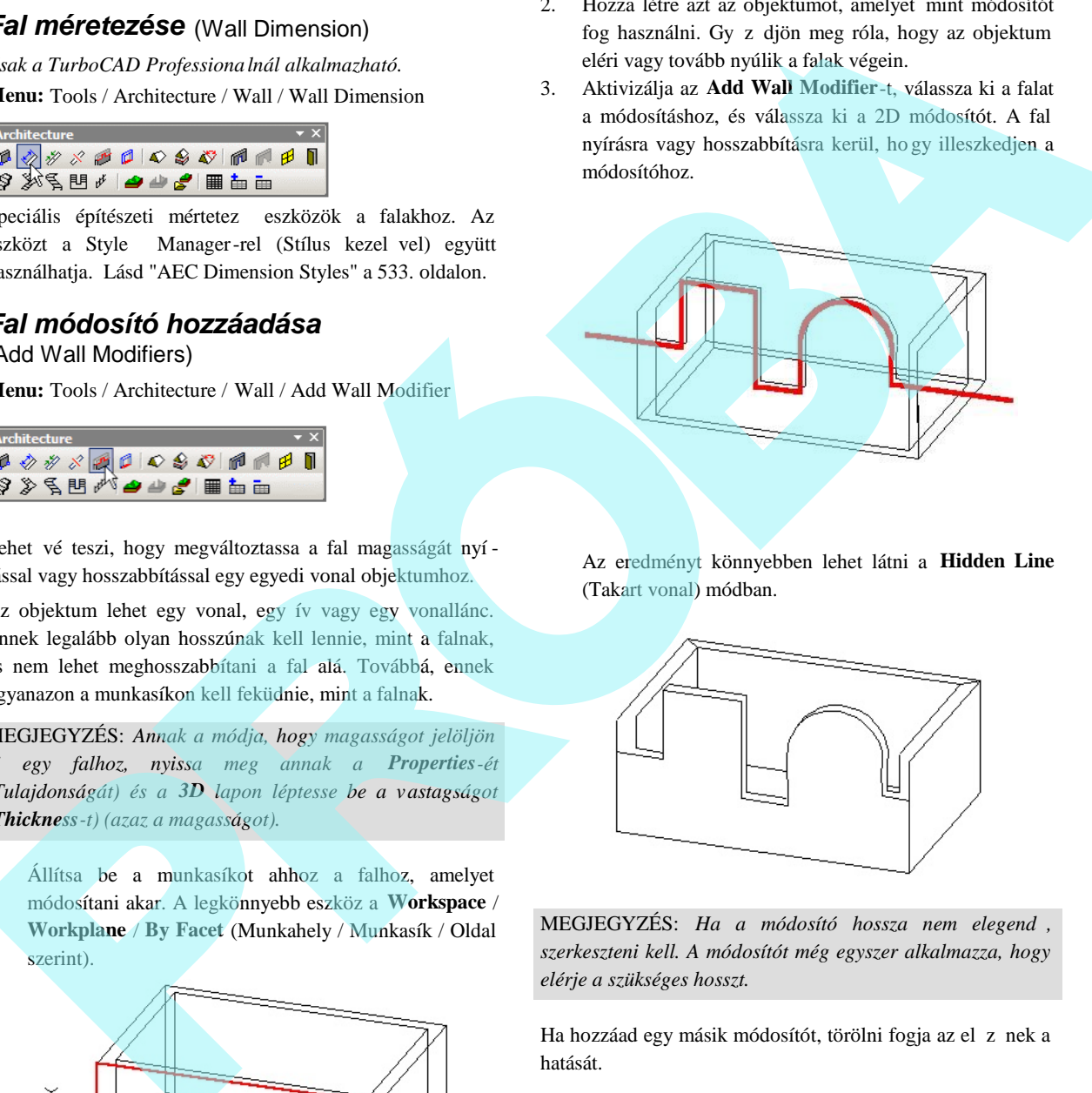

Az eredményt könnyebben lehet látni a **Hidden Line** (Takart vonal) módban.

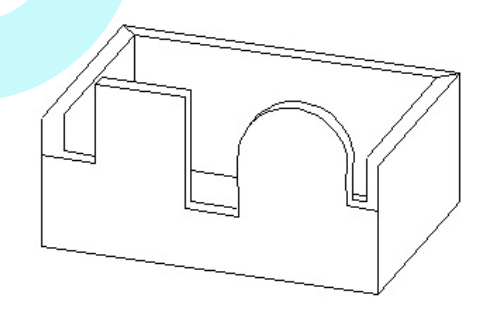

MEGJEGYZÉS: *Ha a módosító hossza nem elegend*, *szerkeszteni kell. A módosítót még egyszer alkalmazza, hogy elérje a szükséges hosszt.*

Ha hozzáad egy másik módosítót, törölni fogja az el z nek a hatását.

#### *Fallá alakítás* (Convert to Wall)

*Csak a TurboCAD Professionalnál alkalmazható.*

**Menu:** Tools / Architecture / Wall / Convert to Wall

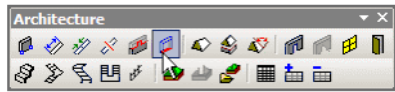

Az egyedi vonal objektumot fallá konvertálja. E z hasznos ívelt falak létrehozásához.

1. Válassza ki az objektumot az átalakításhoz. Választhat vonalakat, íveket, köröket, vonalláncokat stb. A többszörös objektum kiválasztásra került.

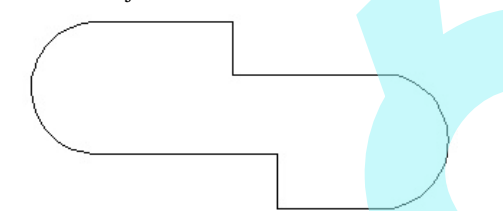

2. Válassza ki a **Finish-t** a helyi menüb l vagy az Ellen rz soron. A fal létrehozásra kerül az alapértelmezett vastagsággal, amelyet módosíthat a tulajdonságoknál.

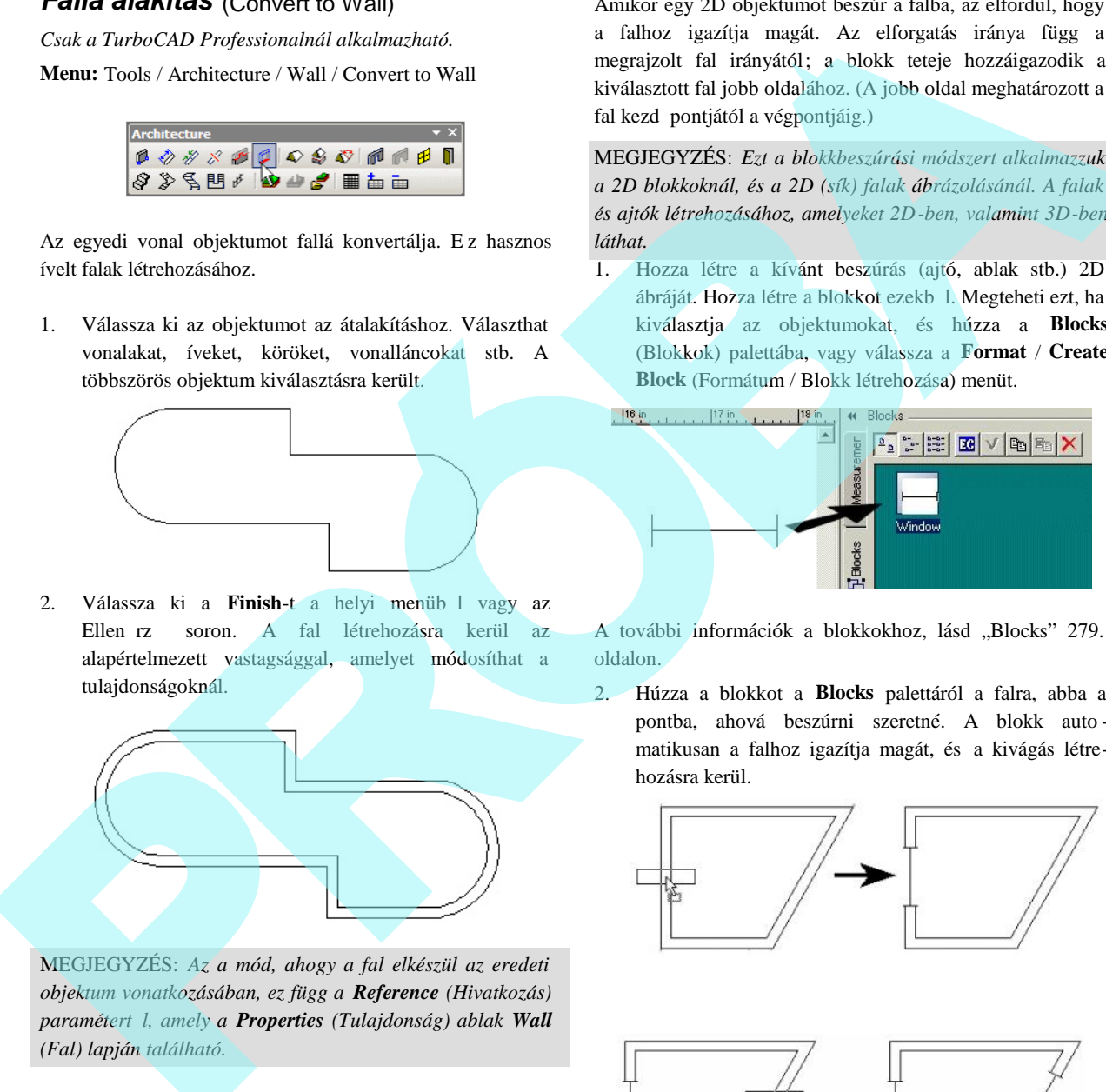

MEGJEGYZÉS: *Az a mód, ahogy a fal elkészül az eredeti objektum vonatkozásában, ez függ a Reference (Hivatkozás) paramétertől, amely a Properties (Tulajdonság) ablak Wall (Fal) lapján található.*

### *2D blokkok beszúrása a falba*

(Inserting 2D Blocks in Walls)

Amikor egy 2D objektumot beszúr a falba, az elfordul, hogy a falhoz igazítja magát. Az elforgatás iránya függ a megrajzolt fal irányától; a blokk teteje hozzáigazodik a kiválasztott fal jobb oldalához. (A jobb oldal meghatározott a fal kezd pontjától a végpontjáig.)

MEGJEGYZÉS: *Ezt a blokkbeszúrási módszert alkalmazzuk a 2D blokkoknál, és a 2D (sík) falak ábrázolásánál. A falak és ajtók létrehozásához, amelyeket 2D-ben, valamint 3D-ben láthat.*

1. Hozza létre a kívánt beszúrás (ajtó, ablak stb.) 2D ábráját. Hozza létre a blokkot ezekb 1. Megteheti ezt, ha kiválasztja az objektumokat, és húzza a **Blocks** (Blokkok) palettába, vagy válassza a **Format** / **Create Block** (Formátum / Blokk létrehozása) menüt.

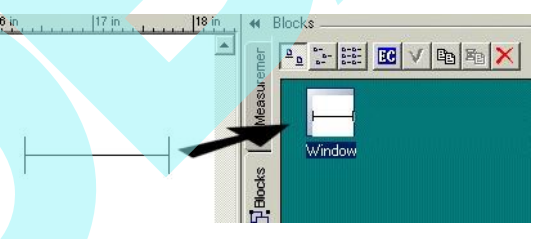

A további információk a blokkokhoz, lásd "Blocks" 279. oldalon.

2. Húzza a blokkot a **Blocks** palettáról a falra, abba a pontba, ahová beszúrni szeretné. A blokk auto matikusan a falhoz igazítja magát, és a kivágás létrehozásra kerül.

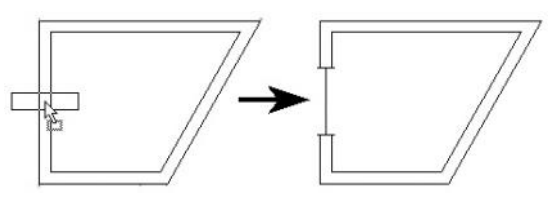

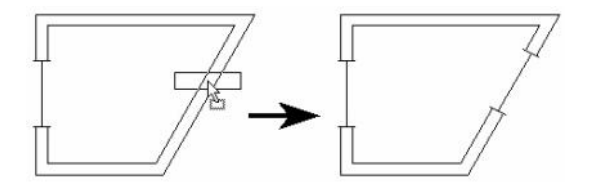

# Tet k (Roofs)

*Csak a TurboCAD Professionalnál alkalmazható.*

Egy épülethez könnyen hozzáadhat tet ket, és módosíthatja ket. A tet lejtése lehet konstans, vagy megváltoztathatja az egyedi tet oldalak lejtésszögeit.

### *Tet hozzáadása* (Add Roof)

**Menu:** Tools / Architecture / Roof / Add Roof

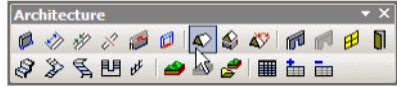

Létrehoz egy tet t állandó lejtésszöggel.

1. Hozza létre az épület falait. Ha nem használja a **Wall** (Fal) eszközöket, használhat bármilyen 3D alakot vagy éppen a 2D kontúrt.

MEGJEGYZÉS: *Ha a Wall eszközt használja, meg kell adnia a fal magasságát, a fal Properties (Tulajdonságok) ablakának 3D lapján a Thickness (Vastagság) beléptetésével.*

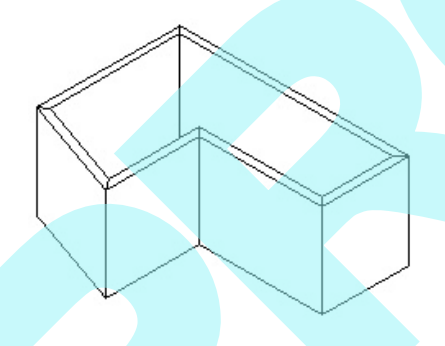

- 2. Ha szükséges, vigye a munkasíkot a szükséges szintre. Használja a **Workspace** / **Workplane** / **By Facet**-et (Munkahely / Munkasík / Old al szerintet), hogy beállítsa a munkasíkot a fal tetejéhez.
- 3. Aktivizálja az Add Roof eszközt, és kövesse a tet nyomvonalát.

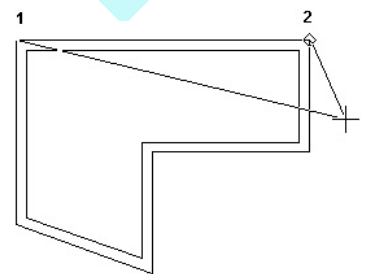

Mindegyik sarokpontnál válasszon, és a tet t úgy igazítja, hogy létrehozzon egy zárt formát.

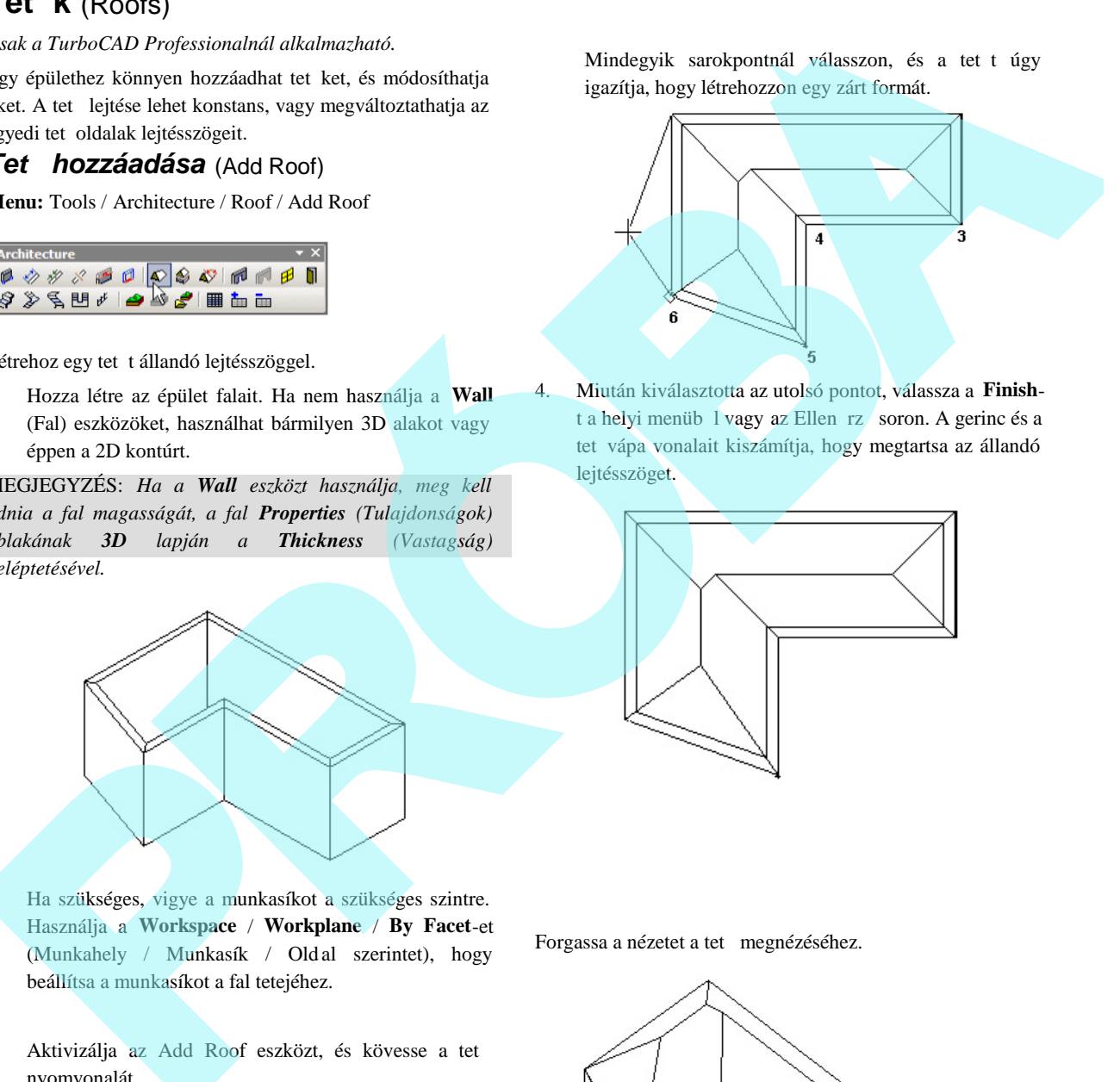

4. Miután kiválasztotta az utolsó pontot, válassza a **Finish**t a helyi menüb $\frac{1}{2}$  vagy az Ellen rz soron. A gerinc és a tet vápa vonalait kiszámítja, hogy megtartsa az állandó lejtésszöget.

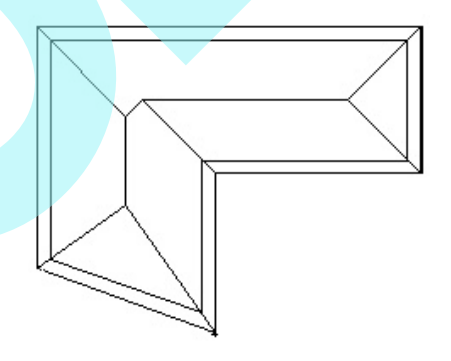

Forgassa a nézetet a tet megnézéséhez.

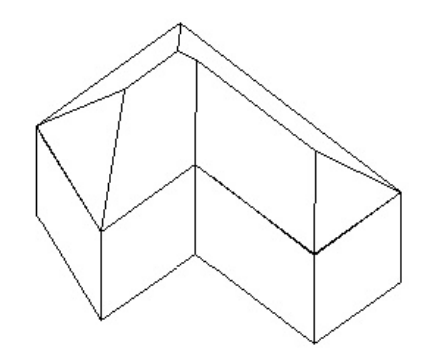

### *Tet tulajdonságai* (Roof Properties)

Vastagság, lejtésszög és a tet túlnyúlásának ho ssza.

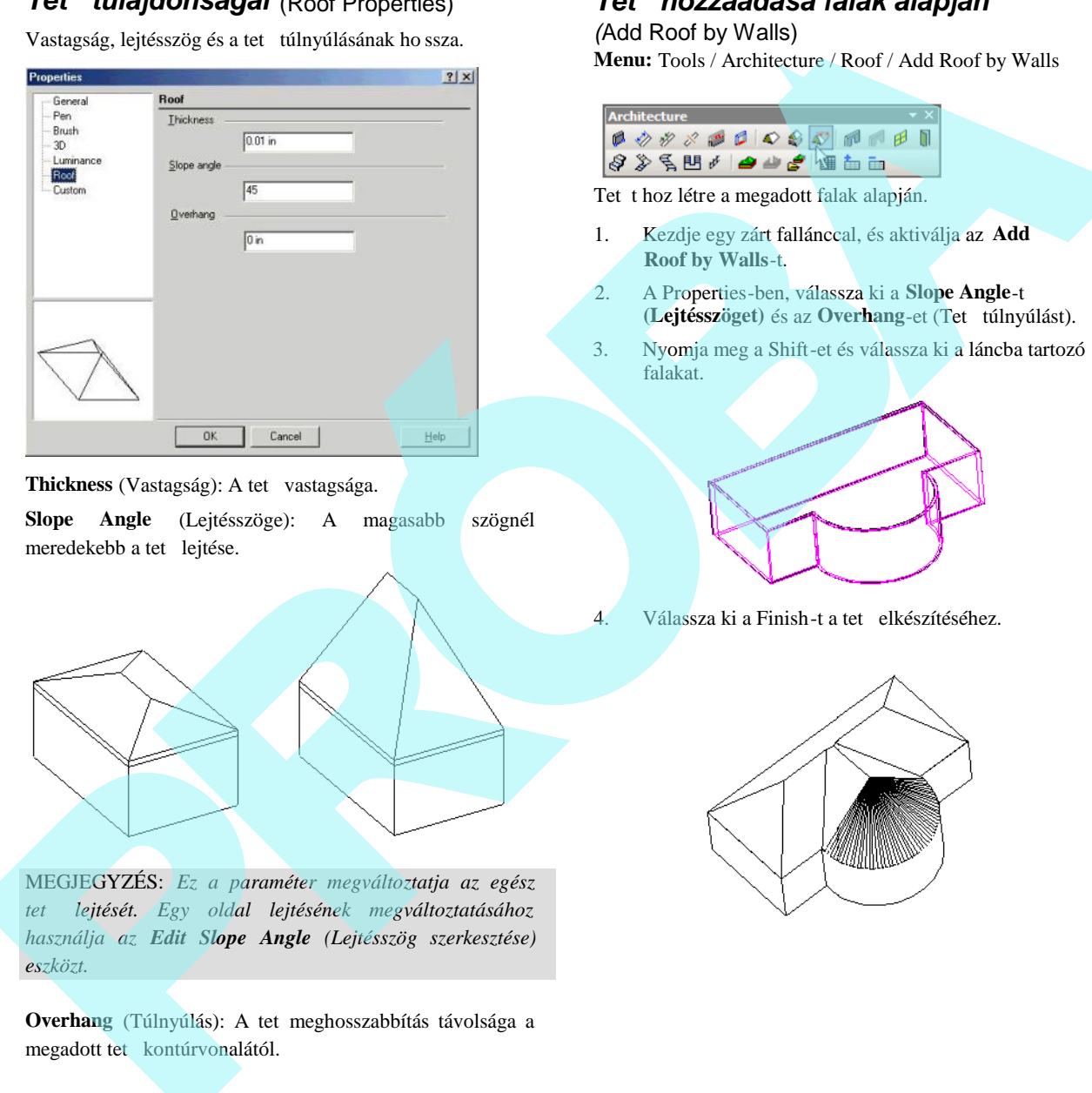

#### **Thickness** (Vastagság): A tet vastagsága.

**Slope Angle** (Lejtésszöge): A magasabb szögnél meredekebb a tet lejtése.

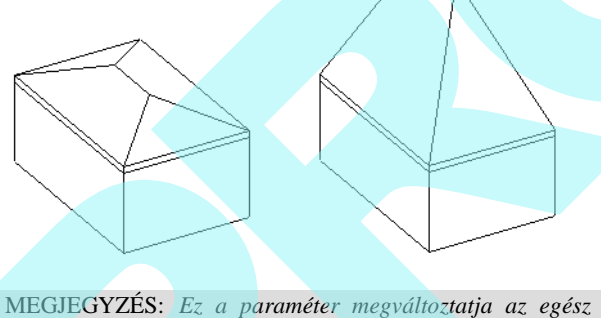

*tető lejtését. Egy oldal lejtésének megváltoztatásához használja az Edit Slope Angle (Lejtésszög szerkesztése) eszközt.*

**Overhang** (Túlnyúlás): A tet meghosszabbítás távolsága a megadott tet kontúrvonalától.

### *Tető hozzáadása falak alapján*

*(*Add Roof by Walls)

**Menu:** Tools / Architecture / Roof / Add Roof by Walls

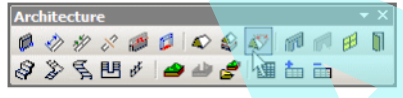

Tet t hoz létre a megadott falak alapján.

- 1. Kezdje egy zárt fallánccal, és aktiválja az **Add Roof by Walls**-t.
- 2. A Properties-ben, válassza ki a **Slope Angle**-t **(Lejtésszöget)** és az **Overhang**-et (Tető túlnyúlást).
- 3. Nyomja meg a Shift-et és válassza ki a láncba tartozó falakat.

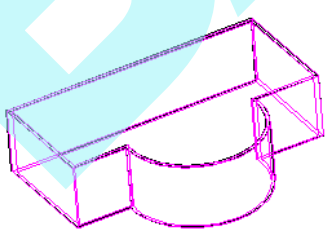

4. Válassza ki a Finish-t a tet elkészítéséhez.

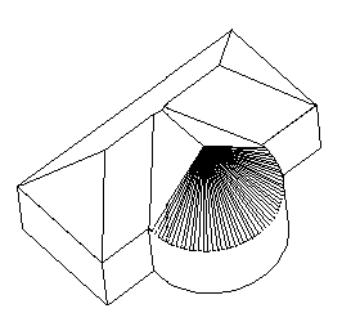

#### *Lejtésszög szerkesztése* (Edit Slope Angle)

**Menu:** Tools / Architecture / Roof / Edit Slope Angle

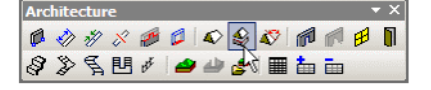

Megváltoztatja az egyedi tet oldalak lejtését.

1. Válassza ki azt a tet oldalt, amelynek a lejtését meg akarja változtatni.

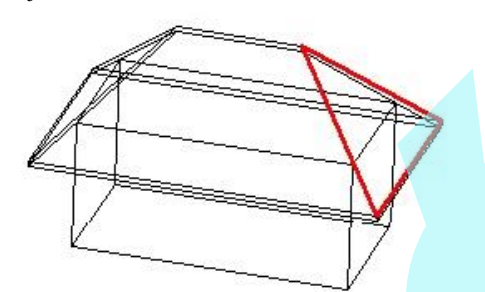

2. Léptesse be az új lejtésszöget az Ellen rz soron.

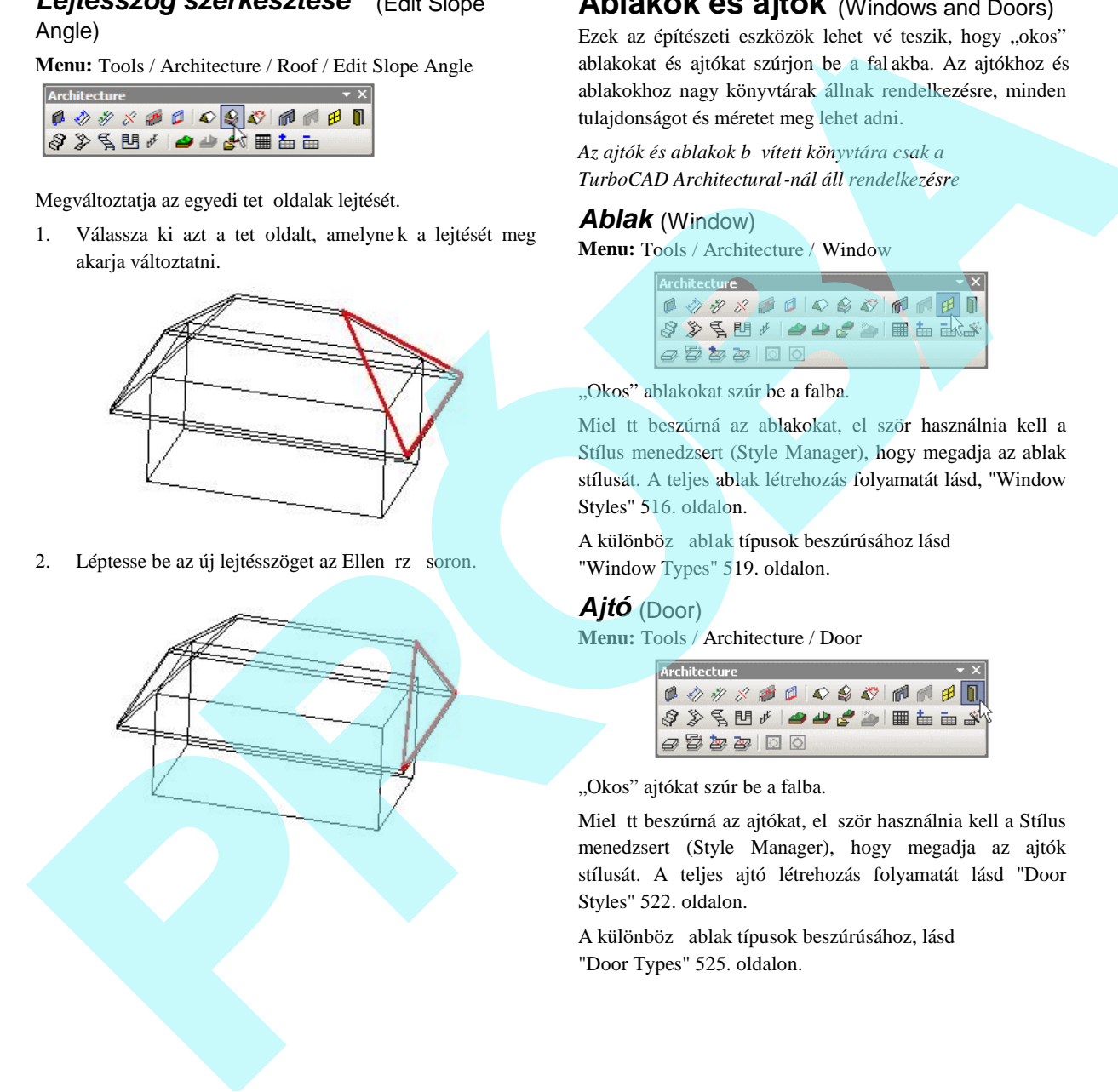

# **Ablakok és ajtók** (Windows and Doors)

Ezek az építészeti eszközök lehet vé teszik, hogy "okos" ablakokat és ajtókat szúrjon be a fal akba. Az ajtókhoz és ablakokhoz nagy könyvtárak állnak rendelkezésre, minden tulajdonságot és méretet meg lehet adni.

Az ajtók és ablakok b vített könyvtára csak a *TurboCAD Architectural-nál áll rendelkezésre*

#### *Ablak* (Window)

**Menu:** Tools / Architecture / Window

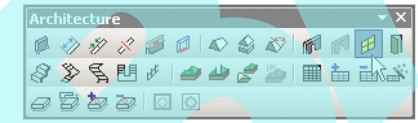

"Okos" ablakokat szúr be a falba.

Miel tt beszúrná az ablakokat, el ször használnia kell a Stílus menedzsert (Style Manager), hogy megadja az ablak stílusát. A teljes ablak létrehozás folyamatát lásd, "Window Styles" 516. oldalon.

A különböz ablak típusok beszúrúsához lásd "Window Types" 519. oldalon.

#### *Ajtó* (Door)

**Menu:** Tools / Architecture / Door

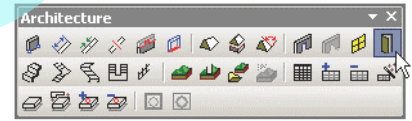

"Okos" ajtókat szúr be a falba.

Miel tt beszúrná az ajtókat, el ször használnia kell a Stílus menedzsert (Style Manager), hogy megadja az ajtók stílusát. A teljes ajtó létrehozás folyamatát lásd "Door Styles" 522. oldalon.

A különböz ablak típusok beszúrúsához, lásd "Door Types" 525. oldalon.

# **Nyílások** (Openings)

*Csak a TurboCAD Professionalnál alkalmazható.*

Lehet vé teszi, hogy beszúrjon e gy 2D / 3D nyílásokat a falba, egy ablakot, ajtót stb. ábrázolva.

Ebben az eszközben minden nyílásnak két blokkal van ábrázolva – egy 2D és egy 3D nézetben azért, hogy a blokkot látni lehessen mind a derékszög, mind az izometrikus nézetben. A blokkokat le kell gyártani el re, miel tt beszúrná a falba. Lásd "Creating a Block" 279. oldalon.

A blokkoknak nem kell ugyanolyan vastagságúnak lenniük, mint annak a falnak, amelybe beszúrásra kerül.

### *Nyílások tulajdonságai*

#### (Opening Properties)

Miel tt egy nyílás beszúrásra kerül, ki kell választani a 2D és 3D blokkokat (az el z ekben létrehozva), hogy az ábrázolásainkhoz felhasználjuk ket. Ezt megtehetjük a **Properties** ablakban – megnyitása a jobb egérgombra kattintással az **Insert Opening** (Nyílás beszúrása) ikonon.

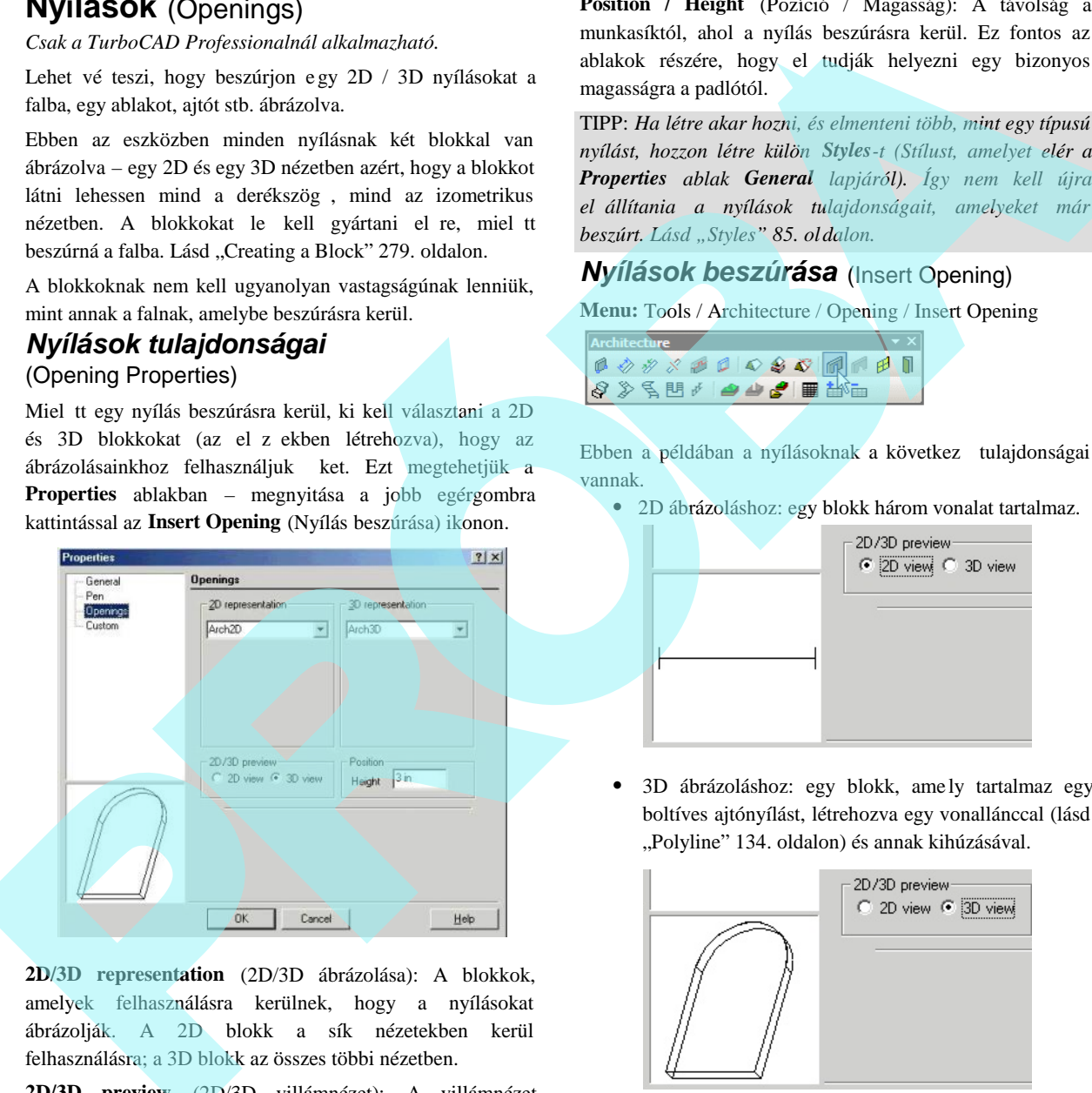

**2D/3D representation** (2D/3D ábrázolása): A blokkok, amelyek felhasználásra kerülnek, hogy a nyílásokat ábrázolják. A 2D blokk a sík nézetekben kerül felhasználásra; a 3D blokk az összes többi nézetben.

**2D/3D preview** (2D/3D villámnézet): A villámnézet megjelenik a bal oldali részén az ablaknak a zért, hogy ellen rizze, a kiválasztott blokk rendben van -e.

**Position / Height** (Pozíció / Magasság): A távolság a munkasíktól, ahol a nyílás beszúrásra kerül. Ez fontos az ablakok részére, hogy el tudják helyezni egy bizonyos magasságra a padlótól.

TIPP: *Ha létre akar hozni, és elmenteni több, mint egy típusú nyílást, hozzon létre külön Styles-t (Stílust, amelyet elér a Properties ablak General lapjáról). Így nem kell újra előállítania a nyílások tulajdonságait, amelyeket már beszúrt. Lásd "Styles" 85. oldalon.*

#### *Nyílások beszúrása* (Insert Opening)

**Menu:** Tools / Architecture / Opening / Insert Opening

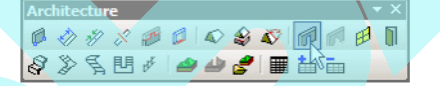

Ebben a példában a nyílásoknak a következ tulajdonságai vannak.

2D ábrázoláshoz: egy blokk három vonalat tartalmaz.

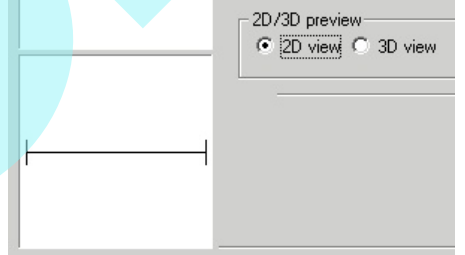

 3D ábrázoláshoz: egy blokk, ame ly tartalmaz egy boltíves ajtónyílást, létrehozva egy vonallánccal (lásd "Polyline" 134. oldalon) és annak kihúzásával.

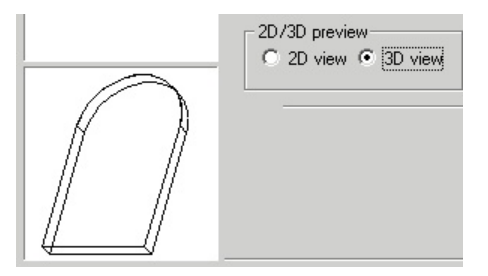

 Egy érték van a **Heigh-**hoz (Magassághoz) rendelve azért, hogy a blokk a padló fölé legyen beszúrva.

Emlékezzen, a blokkokat el re el kell készíteni, és rendelje hozzá a nyílásokhoz az **Opening Properties**-ben (Nyílás tulajdonságokban).

- 1. Ha szükséges, állítsa vissza a munkasíkot a **By World**höz (**Workspace** / **Workplane** / **By World**). Ha megcserélte a munkasíkot, mialatt létrehozza az egyi k blokkot, a munkasíknak végig a falak alatt kell lennie.
- 2. Aktivizálja az **Insert Opening**-et (Nyílás beszúrását), és győződjön meg arról, hogy az **Anchor to Wall** kiválasztásra került. (Az **Anchor to Roof** hasonló, kivéve, hogy a nyílások megdöntik magukat, hogy végig illeszkedjenek egy lejt s tet n.)
- 3. Húzza a nyílást az egyik falhoz. A blokkot húzza a hivatkozási pontjánál fogva, amelyet megváltoztathat, ha szükséges. Lásd "Relocating a Block Reference Point" 283. oldalon.

A blokk beilleszti magát a falba, és kiv ágja a nyílást.

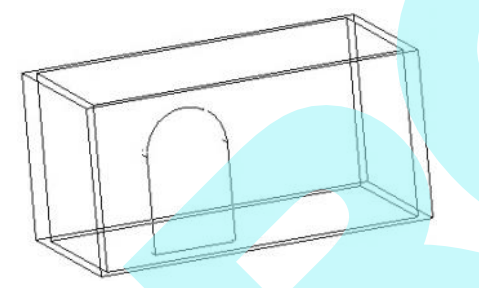

4. Húzzon további blokkokat a falra. A blokk megváltoztatja az elrendez dését, hogy illeszkedjék bármelyik falhoz.

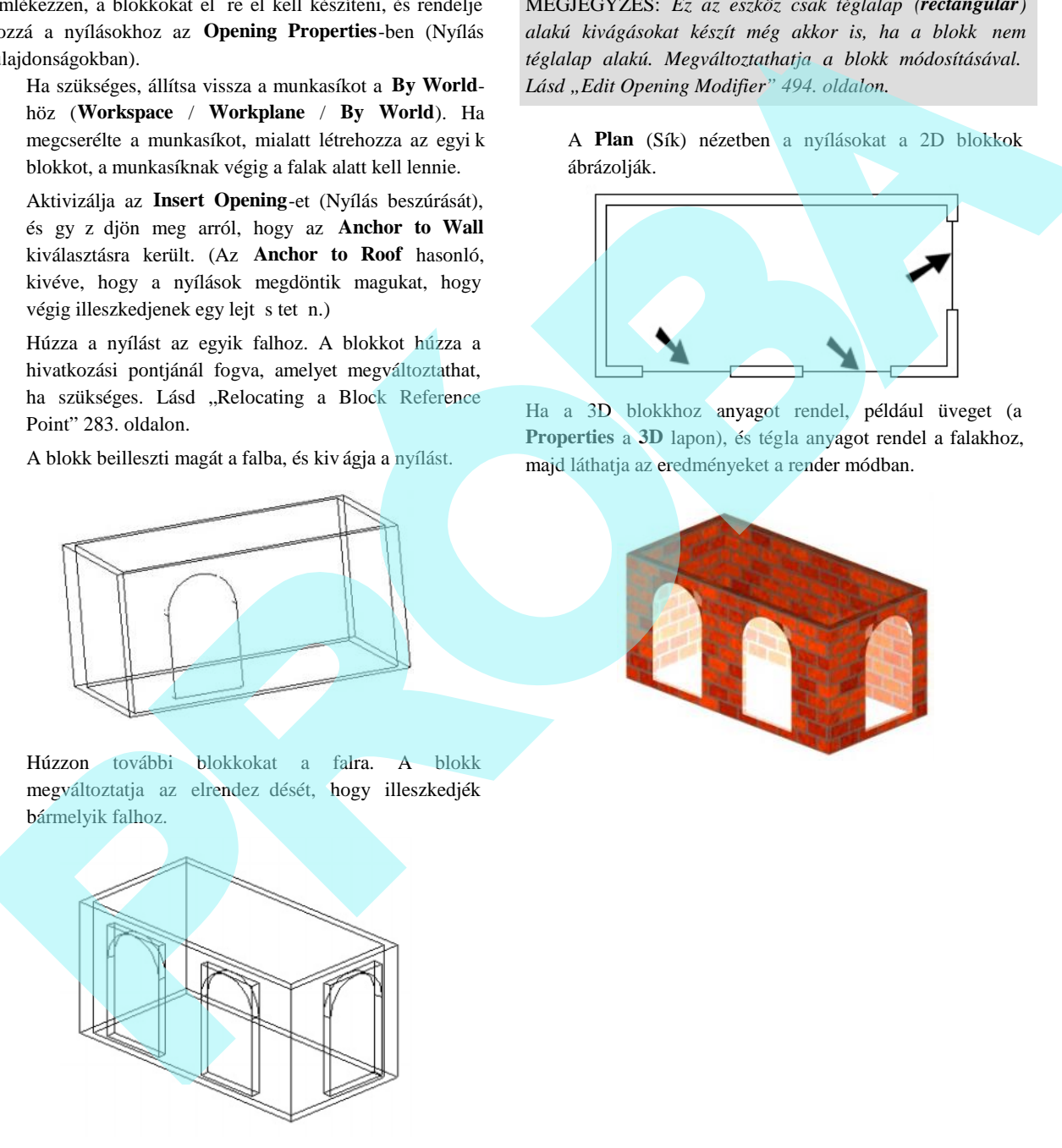

MEGJEGYZÉS: *Ez az eszköz csak téglalap (rectangular) alakú kivágásokat készít még akkor is, ha a blokk nem téglalap alakú. Megváltoztathatja a blokk módosításával.* Lásd "Edit Opening Modifier" 494. oldalon.

A **Plan** (Sík) nézetben a nyílásokat a 2D blokkok ábrázolják.

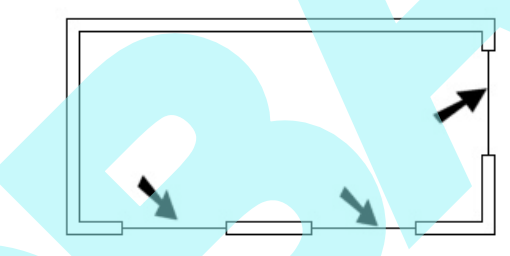

Ha a 3D blokkhoz anyagot rendel, például üveget (a **Properties** a **3D** lapon), és tégla anyagot rendel a falakhoz, majd láthatja az eredményeket a render módban.

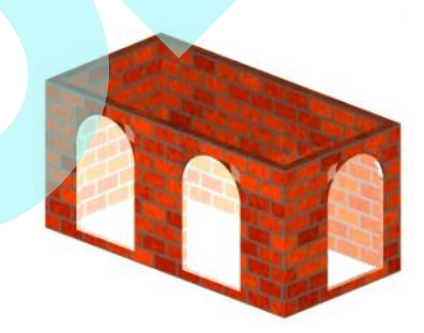

### *Nyílás módosító szerkesztése*

(Edit Opening Modifier)

**Menu:** Tools / Architecture / Opening / Edit Opening Modifier

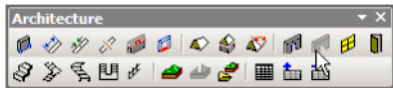

Alapértelmezésben, amikor használja az **Insert Opening** (Nyílás beszúrása) eszközt, a nyílás beszúrásra kerül a falba egy téglalap alakú kivágással még akkor is, ha a blokk nem téglalap alakú, mint a boltíves ajtónyílás, vagy a kör alakú ablak esetében.

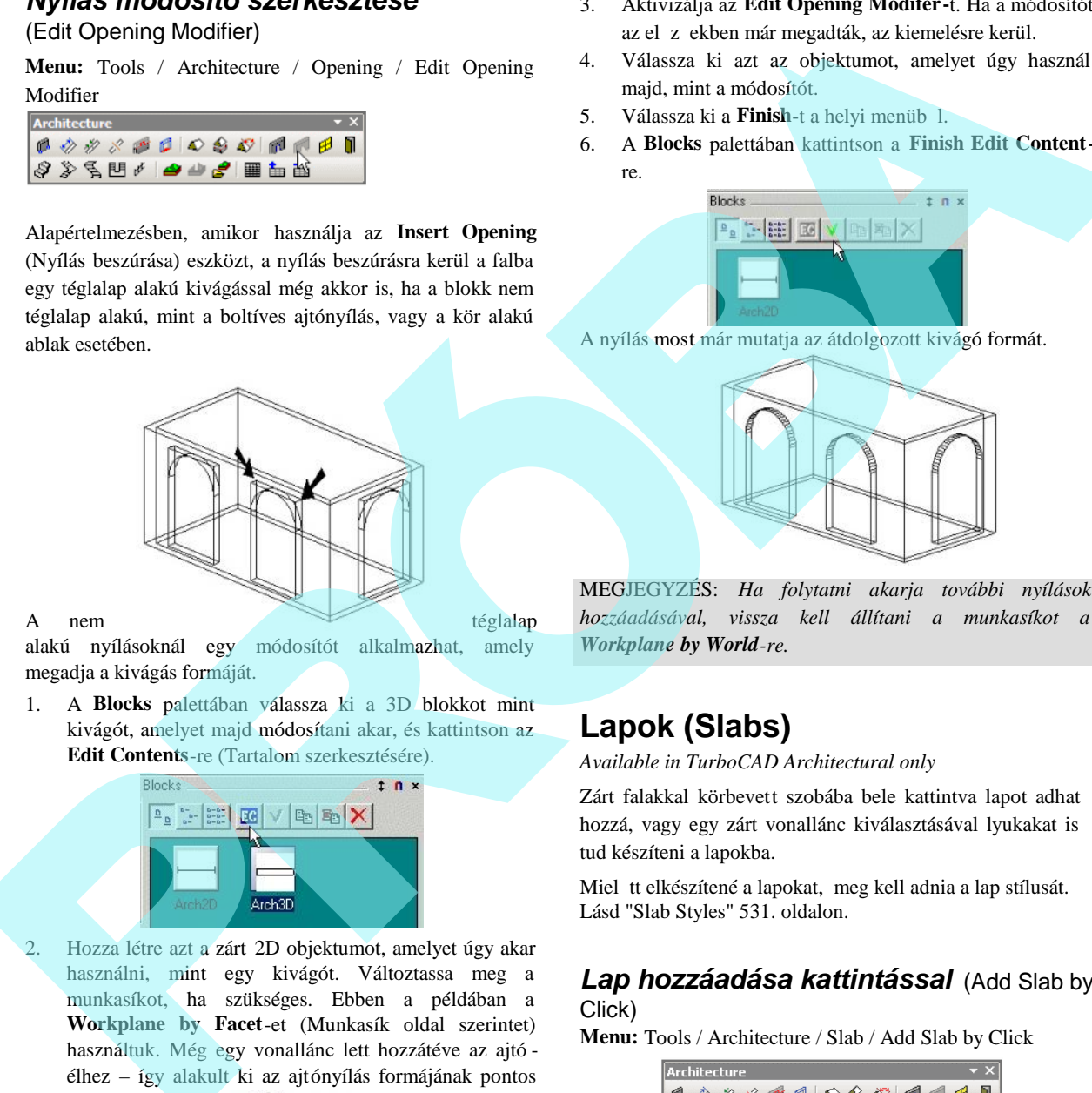

alakú nyílásoknál egy módosítót alkalmazhat, amely megadja a kivágás formáját.

1. A **Blocks** palettában válassza ki a 3D blokkot mint kivágót, amelyet majd módosítani akar, és kattintson az **Edit Contents**-re (Tartalom szerkesztésére).

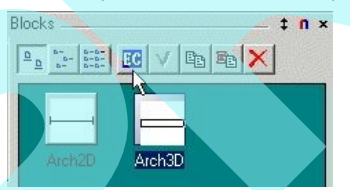

2. Hozza létre azt a zárt 2D objektumot, amelyet úgy akar használni, mint egy kivágót. Változtassa meg a munkasíkot, ha szükséges. Ebben a példában a **Workplane by Facet**-et (Munkasík oldal szerintet) használtuk. Még egy vonallánc lett hozzátéve az ajtó élhez – így alakult ki az ajtónyílás formájának pontos nyomvonala.

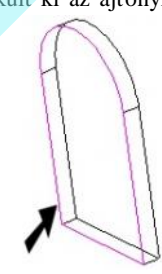

- 3. Aktivizálja az **Edit Opening Modifer-**t. Ha a módosítót az el z ekben már megadták, az kiemelésre kerül.
- 4. Válassza ki azt az objektumot, amelyet úgy használ majd, mint a módosítót.
- 5. Válassza ki a **Finish**-t a helyi menüb 1.
- 6. A **Blocks** palettában kattintson a **Finish Edit Content**
	- re.

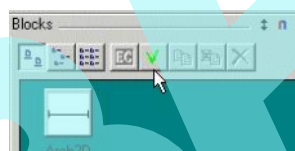

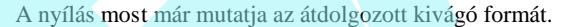

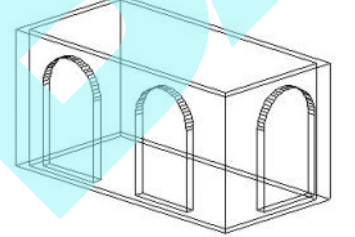

MEGJEGYZÉS: *Ha folytatni akarja további nyílások hozzáadásával, vissza kell állítani a munkasíkot a Workplane by World-re.*

# **Lapok (Slabs)**

*Available in TurboCAD Architectural only*

Zárt falakkal körbevett szobába bele kattintva lapot adhat hozzá, vagy egy zárt vonallánc kiválasztásával lyukakat is tud készíteni a lapokba.

Miel tt elkészítené a lapokat, meg kell adnia a lap stílusát. Lásd "Slab Styles" 531. oldalon.

#### *Lap hozzáadása kattintással* (Add Slab by Click)

**Menu:** Tools / Architecture / Slab / Add Slab by Click

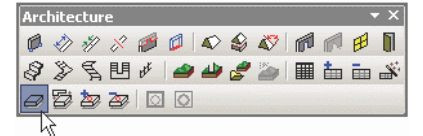

Creates a slab at in a room, defined by a closed set of walls.

1. Induljon el zárt falakkkal.

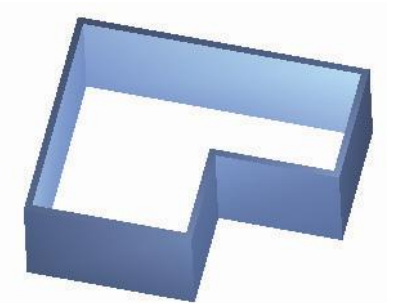

- 2. Nyissa meg az eszközök tulajdonságát ( **Properties),** és adja meg a lap stílusát a **General** (Általános) oldalon. Lásd "Slab Styles" 531. oldalon. Módosíthatja is a lap stílusát a Selection Info paletta használatával.
- 3. Aktiválja az **Add Slab by Click** eszközt, és kattintson bárhova a szobán belül.

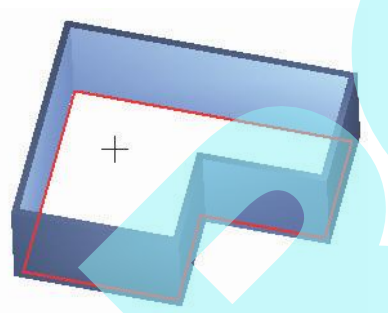

A lap létrejött a szobában a falak között..

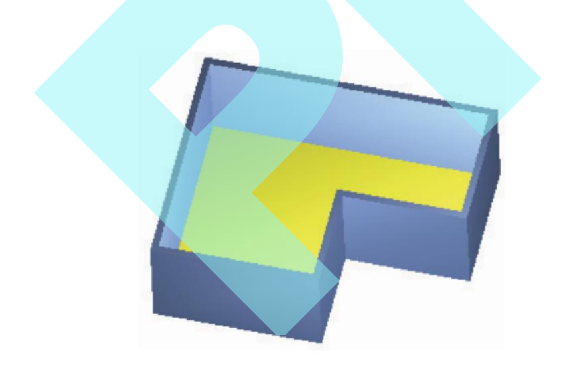

4. A lap vastagsága és területe kiiratásra kerül a Selection Info palettában.

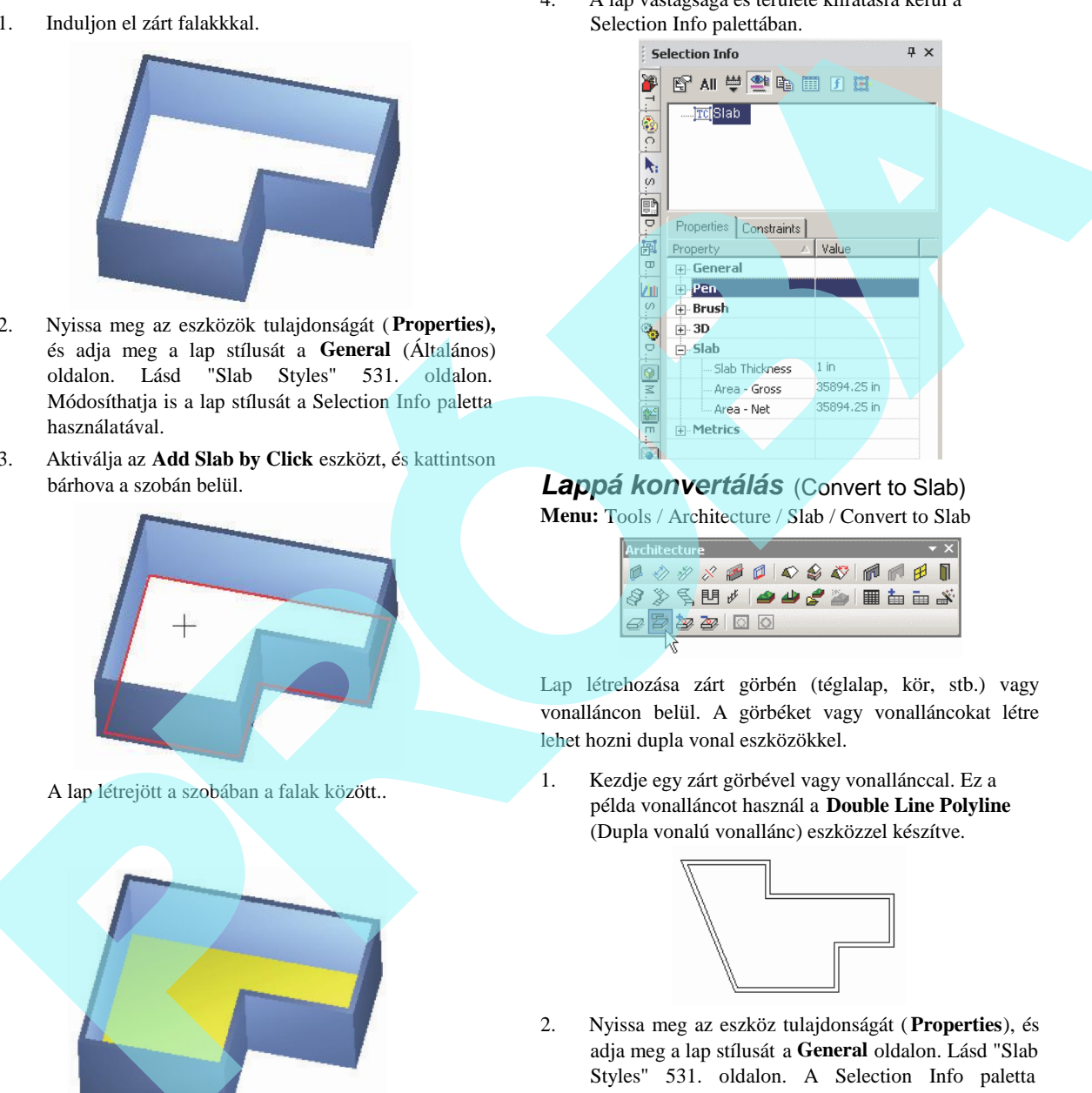

*Lappá konvertálás* (Convert to Slab) **Menu:** Tools / Architecture / Slab / Convert to Slab

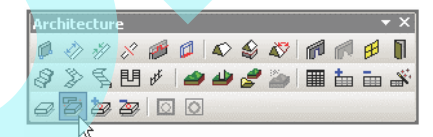

Lap létrehozása zárt görbén (téglalap, kör, stb.) vagy vonalláncon belül. A görbéket vagy vonalláncokat létre lehet hozni dupla vonal eszközökkel.

1. Kezdje egy zárt görbével vagy vonallánccal. Ez a példa vonalláncot használ a **Double Line Polyline** (Dupla vonalú vonallánc) eszközzel készítve.

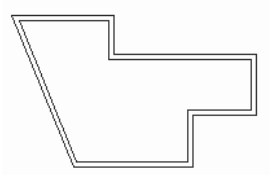

2. Nyissa meg az eszköz tulajdonságát (**Properties**), és adja meg a lap stílusát a **General** oldalon. Lásd "Slab Styles" 531. oldalon. A Selection Info paletta használatával is módosíthatja a lap stílusát.

3. Aktiválja a **Convert to Slab**-ot, és kattintson a vonalláncra. A lap létrejön a vonalláncon belül.

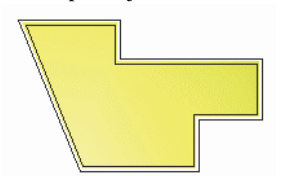

4. A falak létrehozását dupla vonalakból, használja a **Convert to Wall**-t (lásd "Convert to Wall" 488. oldalon).

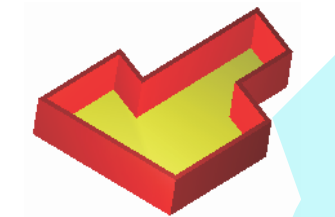

# **Lyuk hozzáadása** *(Add Hole)*

**Menu:** Tools / Architecture / Slab / Add Hole

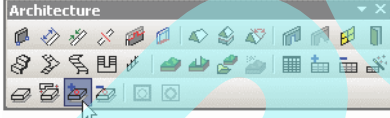

Lyukak létrehozásához egy lapon adjon meg egy zárt görbét vagy vonalláncot.

1. Induljon ki egy lapból, és alkalmazzon egy vagy több vonalláncot vagy görbéket (téglal apokat, köröket stb.) a lyukak megadásához.

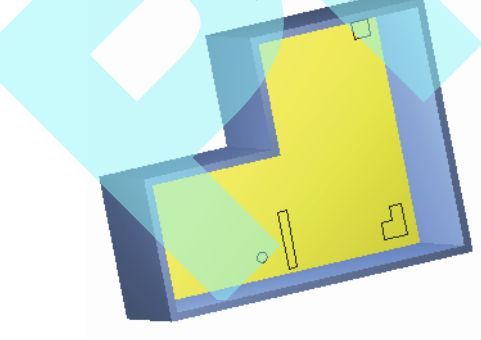

2. Aktiválja az **Add Hole**-t, és kattintson a lapra, amelyen létre szeretné hozni a lyukakat. Ezután kattintson arra az objektumra, amely a lyukat reprezentálja. Ha egyszerre több lyukat szeretne létrehozni, nyomja meg a Shift-et, és kattintson mindegyik objektumra.

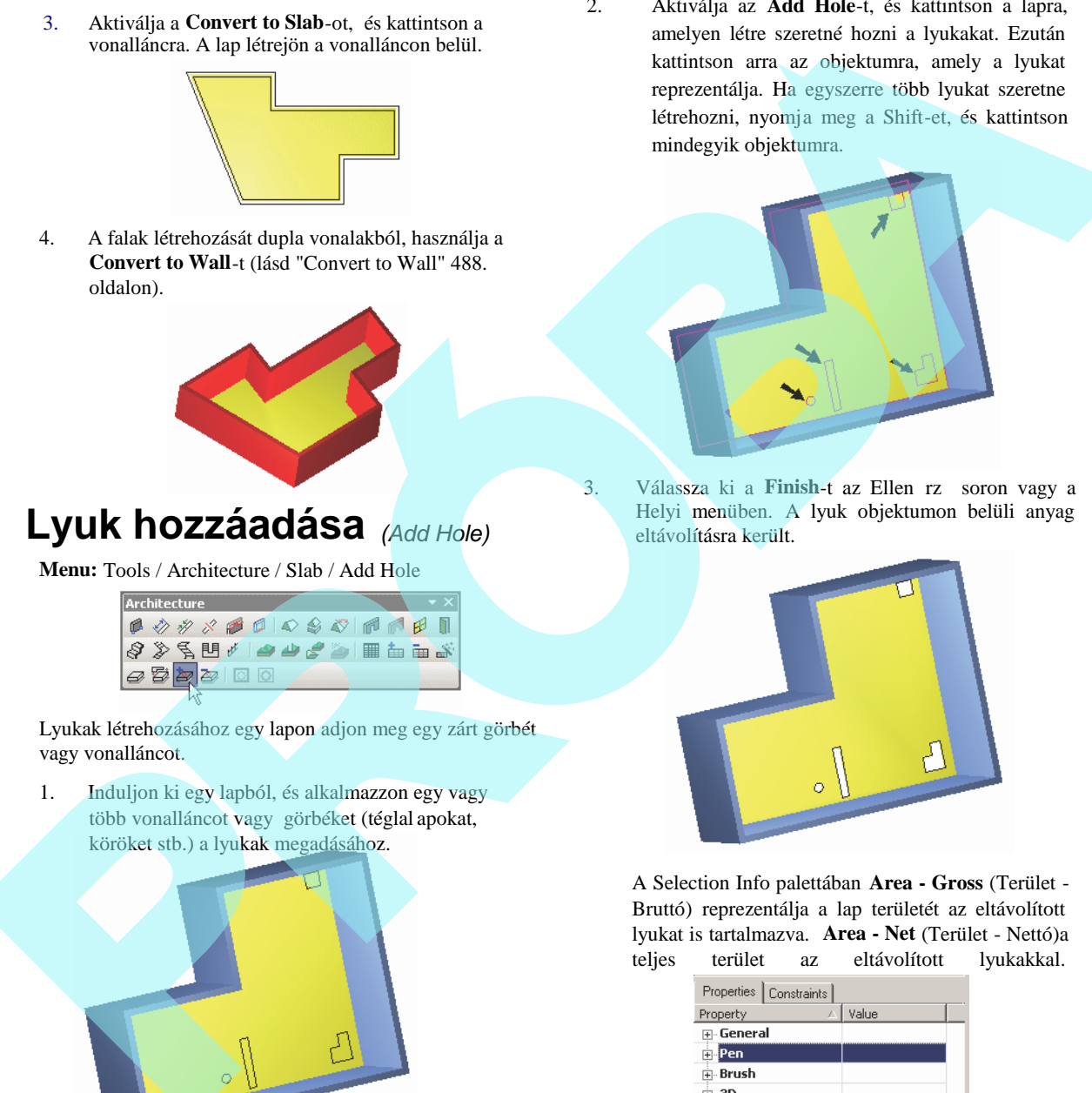

3. Válassza ki a **Finish-t az Ellen rz** soron vagy a Helyi menüben. A lyuk objektumon belüli anyag eltávolításra került.

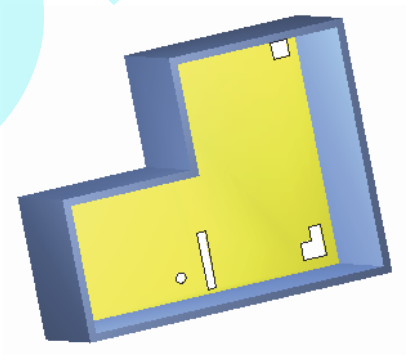

A Selection Info palettában **Area - Gross** (Terület - Bruttó) reprezentálja a lap területét az eltávolított lyukat is tartalmazva. **Area - Net** (Terület - Nettó)a teljes terület az eltávolított lyukakkal.

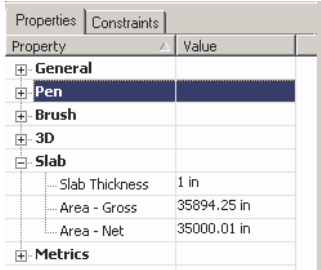

### *Lyuk kitörlése* (Delete Hole)

**Menu:** Tools / Architecture / Slab / Delete Hole

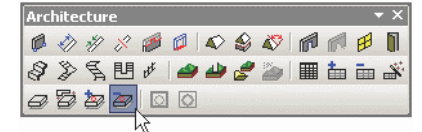

A már megadott lyukakat távolítja el egy lapról.

1. Induljuk ki egy lapból, amelyen egy vagy több lyuk van megadva. Aktiválja a **Delete Hole** eszközt, és kattintson a lapra. Ezután kattintson az objektumra vagy objektumokra, azokra, amelyeket el akar távolítani. Ha egy lyuknál többet akar eltávolítani, nyomja meg a Shift-et, és kattintson az objektumokra.

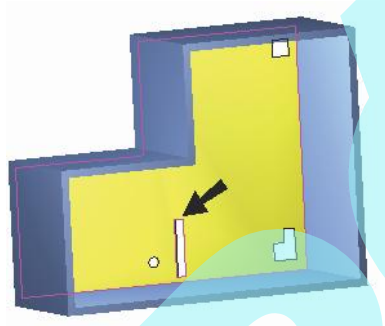

2. Válassza ki a **Fini**sh-t az Ellen rzó soron vagy a Helyi menüben. A lyuk eltávolításra kerül.

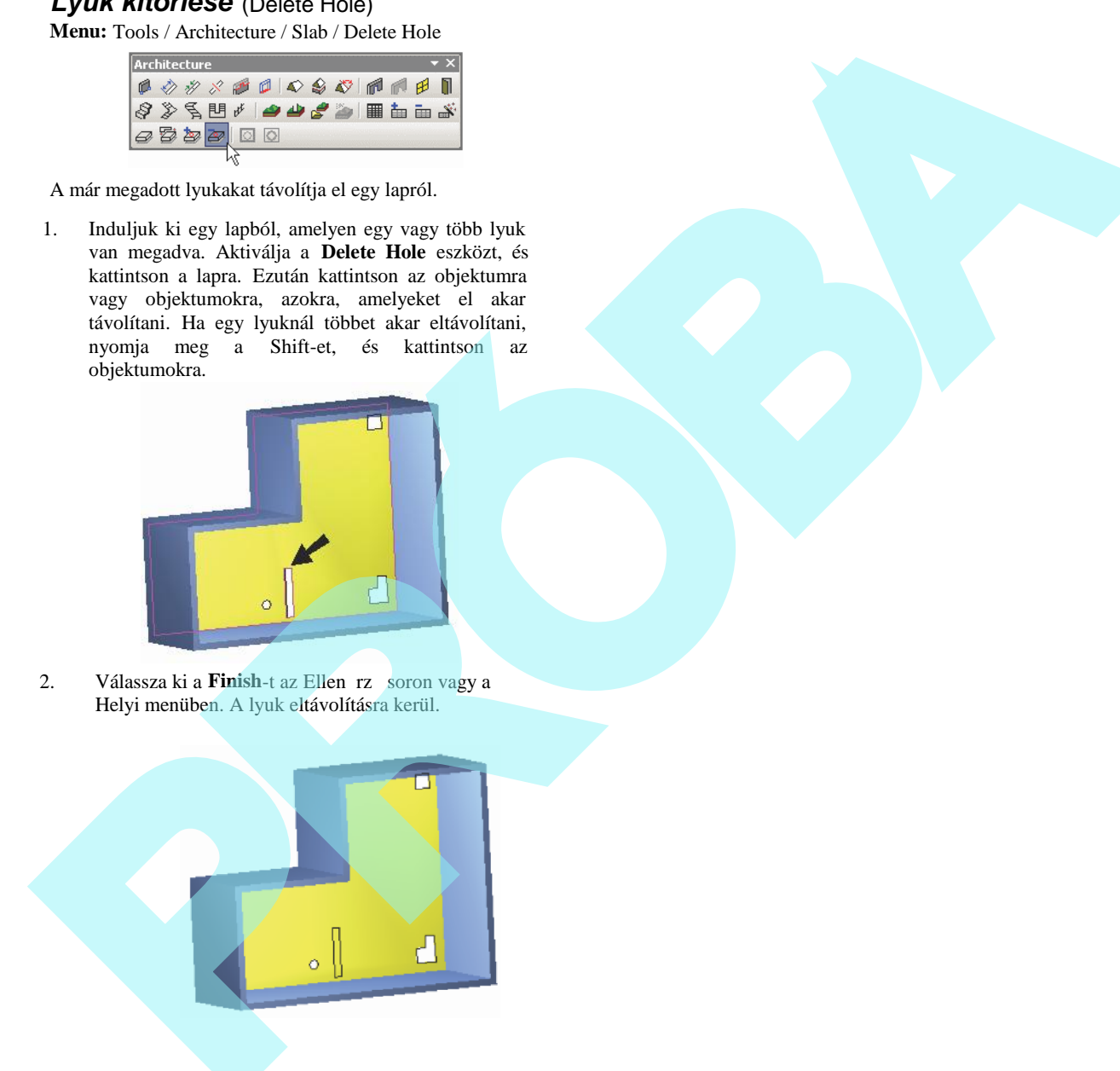

# **Lépcs k** (Stairs)

Ezek az eszközök lehet vé teszik, hogy négy lépcs típust hozzon létre: egyenest (straight), spirálist (spiral), több tagút és U alakút.

*Csak a TurboCAD Pro-nál áll rendelkezésre. A Spiral, Multi-Landing és az U-Shaped lépcs k csak a TurboCAD Architectural-nál állnak rendelkezésre.*

#### *Lépcső tulajdonságok (Stair Properties)*

A **Properties** oldal **Stair** lapja paramétereket tartalmaz a lépcs lap és lépcs homloklap méreteinek meghatározásához..

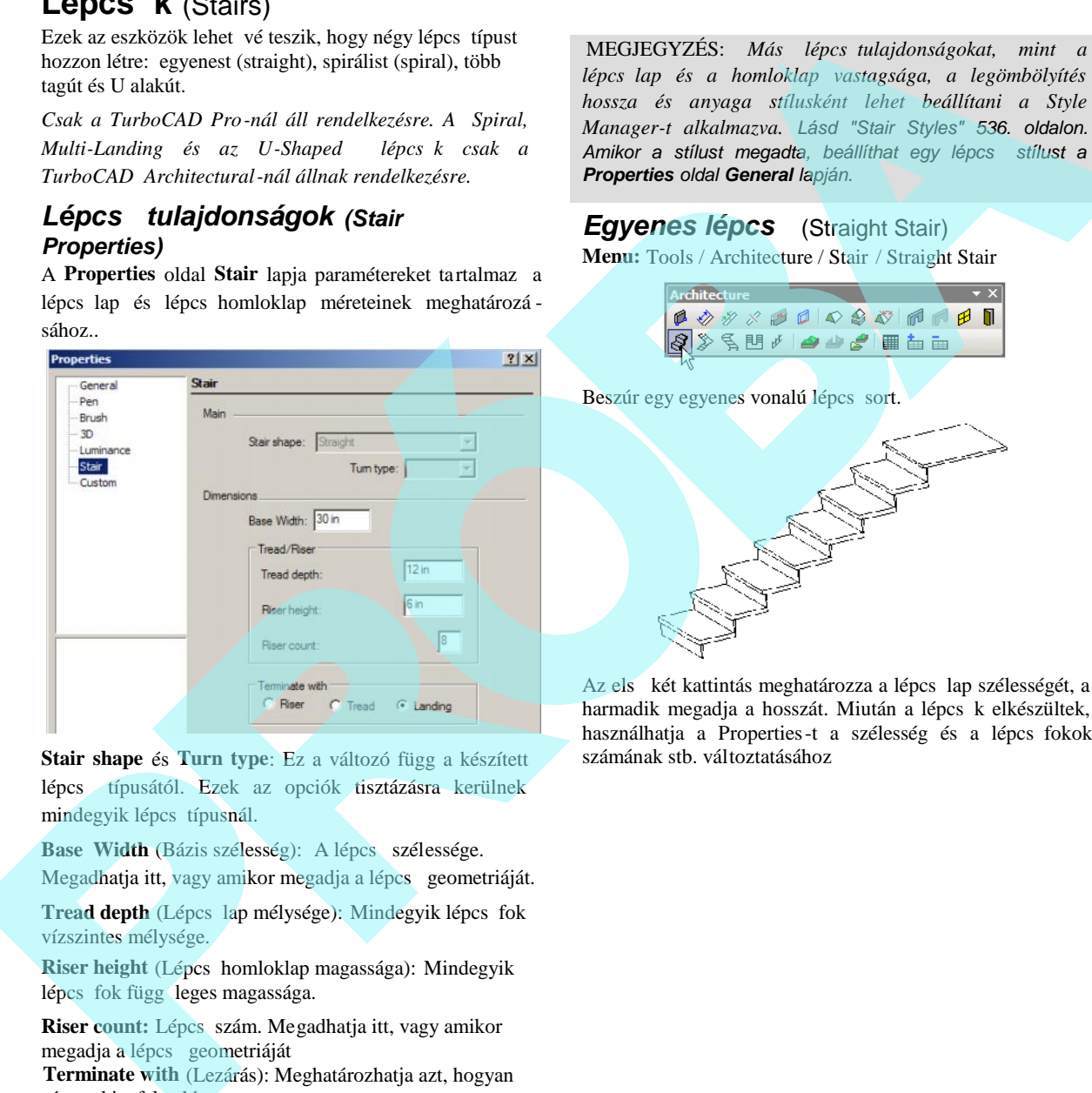

**Stair shape** és **Turn type**: Ez a változó függ a készített lépcs típusától. Ezek az opciók tisztázásra kerülnek mindegyik lépcs típusnál.

Base Width (Bázis szélesség): A lépcs szélessége. Megadhatja itt, vagy amikor megadja a lépcs geometriáját.

Tread depth (Lépcs lap mélysége): Mindegyik lépcs fok vízszintes mélysége.

**Riser height** (Lépcs homloklap magassága): Mindegyik lépcs fok függ leges magassága.

**Riser count:** Lépcs szám. Megadhatja itt, vagy amikor megadja a lépcs geometriáját

 **Terminate with** (Lezárás): Meghatározhatja azt, hogyan nézzen ki a felső lépcs.

MEGJEGYZÉS: *Más lépcsőtulajdonságokat, mint a lépcsőlap és a homloklap vastagsága, a legömbölyítés hossza és anyaga stílusként lehet beállítani a Style Manager-t alkalmazva. Lásd "Stair Styles" 536. oldalon.* Amikor a stílust megadta, beállíthat egy lépcs stílust a *Properties oldal General lapján.*

#### **Egyenes lépcs** (Straight Stair) **Menu:** Tools / Architecture / Stair / Straight Stair

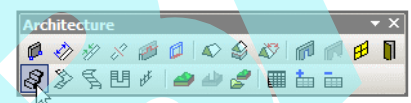

Beszúr egy egyenes vonalú lépcs sort.

Az első két kattintás meghatározza a lépcs lap szélességét, a harmadik megadja a hosszát. Miután a lépcs k elkészültek, használhatja a Properties-t a szélesség és a lépcs fokok számának stb. változtatásához

# *Több tagú lépcs* (Multi Landing Stair)

*Csak a TurboCAD Architectural-nél alkalmazható.*

**Menu:** Tools / Architecture / Stair / Multi Landing Stair

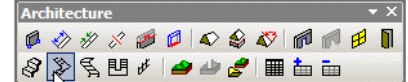

- Kett vagy több tagú lépcs t hoz létre.
- 1. Sokat segíthet, ha a lépcs sorokat vonalakként ábrázolva kiterítjük a Világsíkon. Ebben a példában a jobb oldalon lév függ leges vonal jelenti a lépcs k szélességét a többi vonal jelenti a lépcs sor útvonalát.

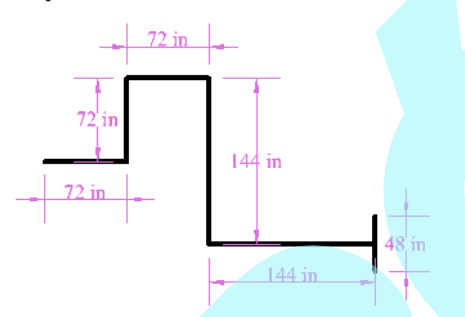

- 2. Aktiválja a **Multi Landing Stair**-t, **és nyissa meg a Stair** lapot a **Properties oldalon.**
	- A példa félemeleti pihenőt mutat ( **1/2 Landing)**. A további paraméterek kezelik a lécs vízszintes és függ leges méreteit.

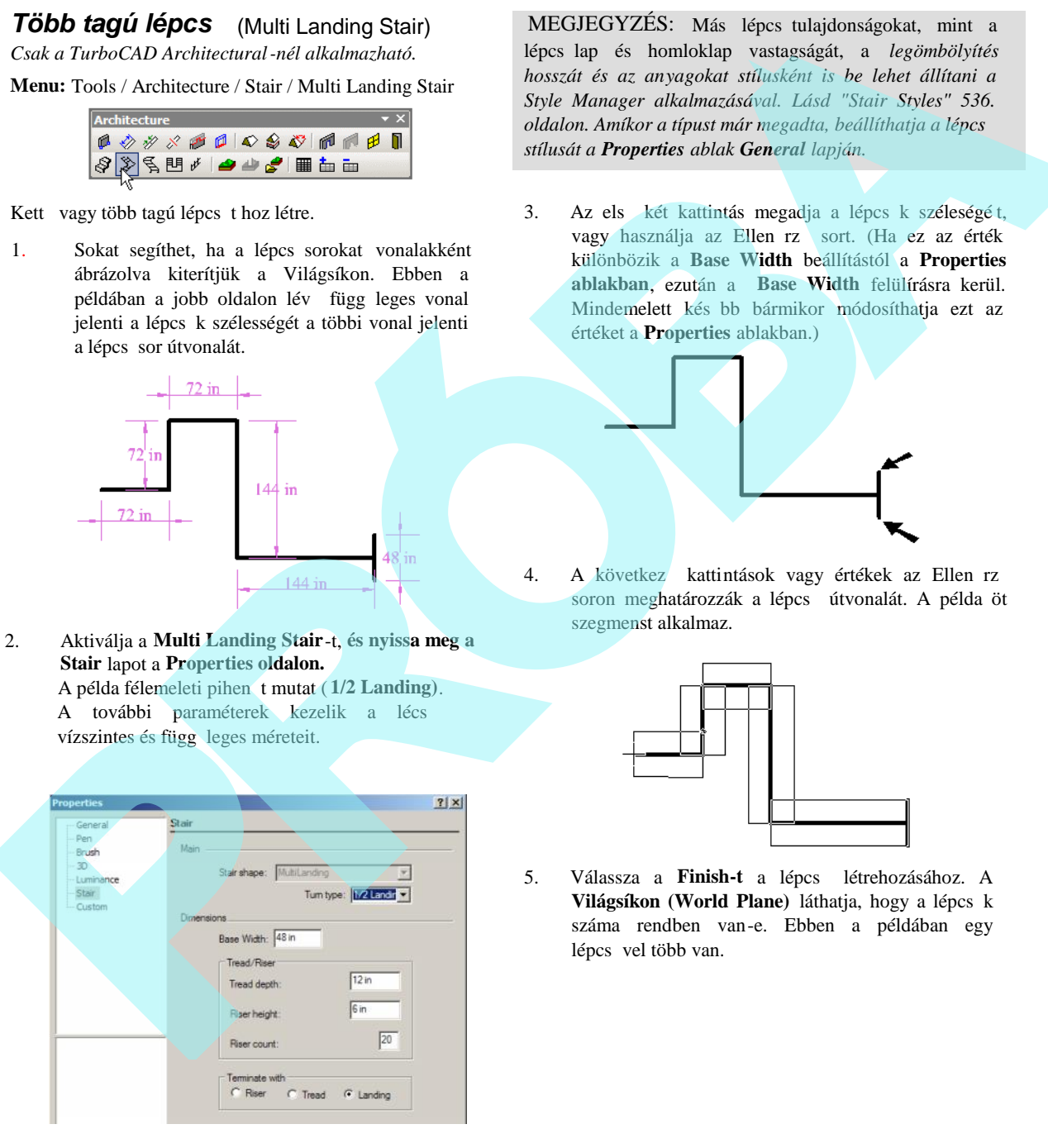

MEGJEGYZÉS: Más lépcs tulajdonságokat, mint a lépcsőlap és homloklap vastagságát, a *legömbölyítés hosszát és az anyagokat stílusként is be lehet állítani a Style Manager alkalmazásával. Lásd "Stair Styles" 536. oldalon. Amíkor a típust már megadta, beállíthatja a lépcső stílusát a Properties ablak General lapján.*

3. Az első két kattintás megadja a lépcs k széleségét, vagy használja az Ellen rző sort. (Ha ez az érték különbözik a **Base Width** beállítástól a **Properties ablakban**, ezután a **Base Width** felülírásra kerül. Mindemelett kés bb bármikor módosíthatja ezt az értéket a **Properties** ablakban.)

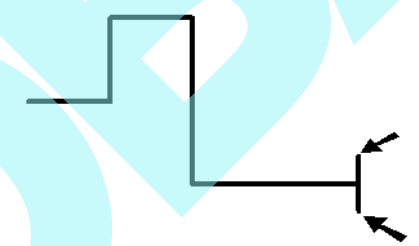

4. A következ kattintások vagy értékek az Ellen rz soron meghatározzák a lépcs útvonalát. A példa öt szegmenst alkalmaz.

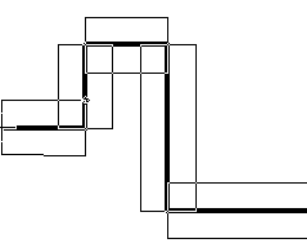

5. Válassza a Finish-t a lépcs létrehozásához. A Világsíkon (World Plane) láthatja, hogy a lépcs k száma rendben van-e. Ebben a példában egy lépcs vel több van.

- 
- 6. A javításhoz nyissa meg a lépcső **Properties** panelt, és állítsa be a pontos lépcső számot (**Riser count**).

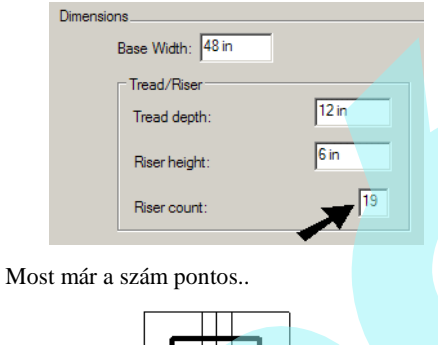

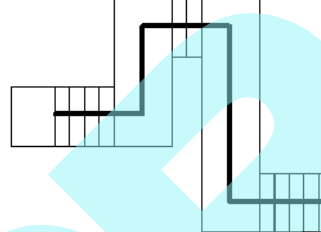

7. Izometrikus nézetben ez a félemeleti lépcs forduló (**1/2 Landing)**. A második, negyedik, hatodik stb. lépcs szegmens pihen nek van létrehozva.

8. Más forduló típusoknál mindegyik szegmens lépcs s. Kezdjük el a lépcs sort ehhez hasonlóan kevesebb szegmenssel.

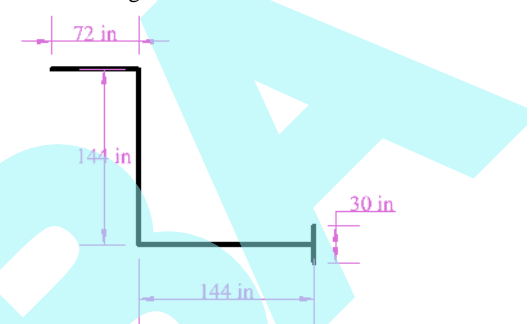

9. Válassza az ¼ fordulót (**1/4 Turn)**, és állítsa be a lépcs számot (**Riser Count**) megközelít en pontos értékre (ezt kés bb bármikor módosíthatja).

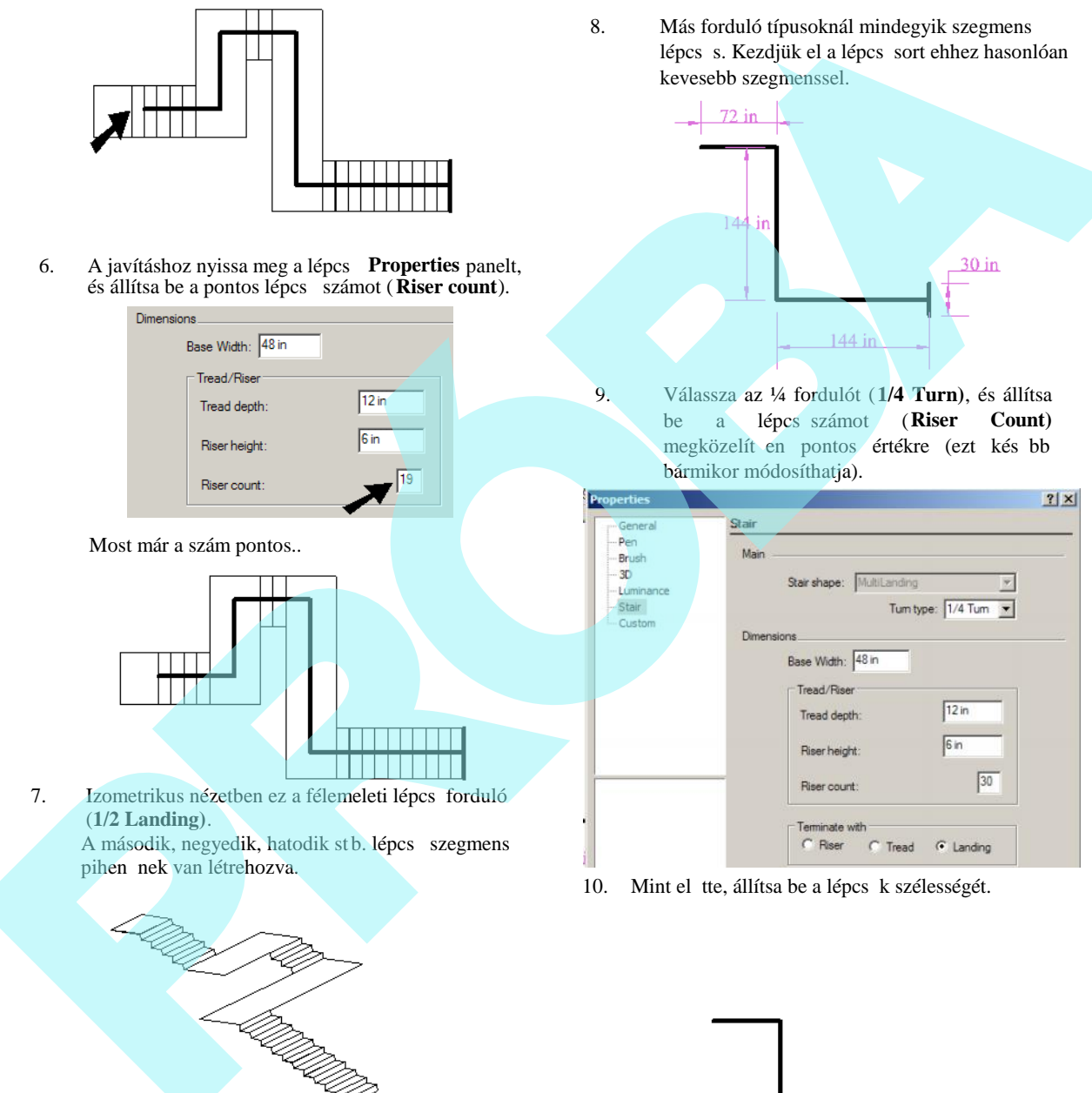

10. Mint el tte, állítsa be a lépcs k szélességét.

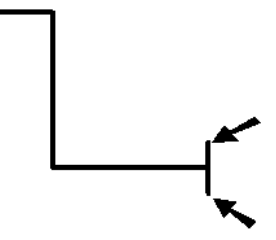

11. Ezután válassza ki a lépcs sor útvonalát.

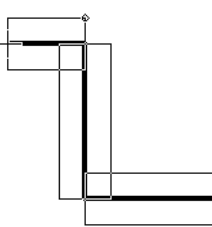

12. Válassza a Finish-t, és állítsa be a lépcs számot (**Riser Count),** ha szükséges.

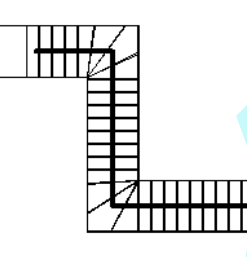

Ez 1/4 fordulós (1/4 Turn) lépcs sor az izometrikus nézetben. Nincs pihen; a lépcs sor folytatódik a fordulóban.

Ez lenne az eredmény, ha az 1/4 pihen t (1/4 Landing) választja.

Mindegyik szegmens egy lépcs sor, és négyzet alakú pihen k vannak a szegmensek között.

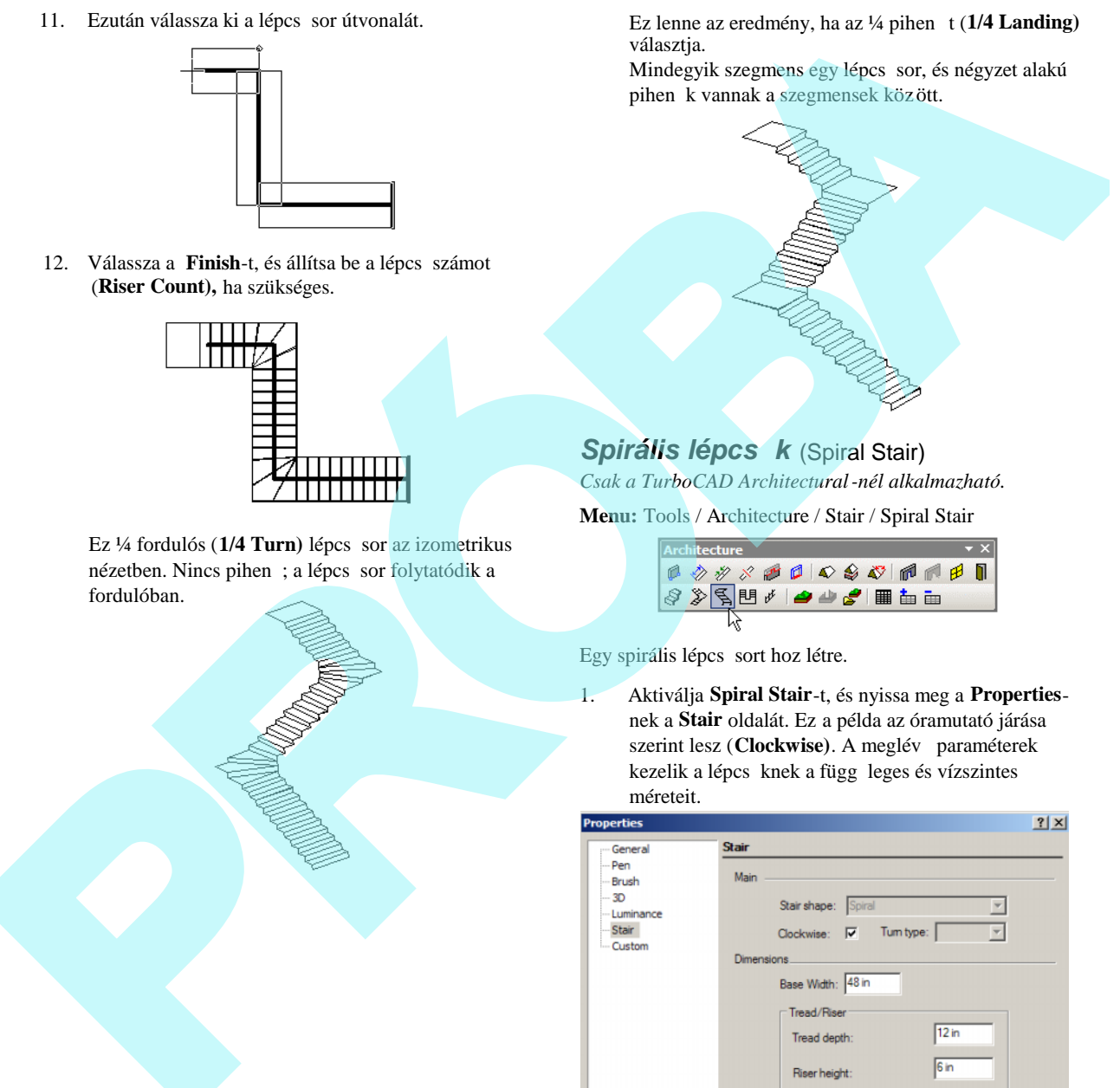

*Spirális lépcs k* (Spiral Stair) *Csak a TurboCAD Architectural-nél alkalmazható.*

**Menu:** Tools / Architecture / Stair / Spiral Stair

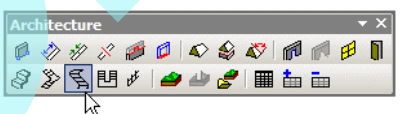

Egy spirális lépcs sort hoz létre.

1. Aktiválja **Spiral Stair**-t, és nyissa meg a **Properties**nek a **Stair** oldalát. Ez a példa az óramutató járása szerint lesz (**Clockwise**). A meglév paraméterek kezelik a lépcs knek a függ leges és vízszintes méreteit.

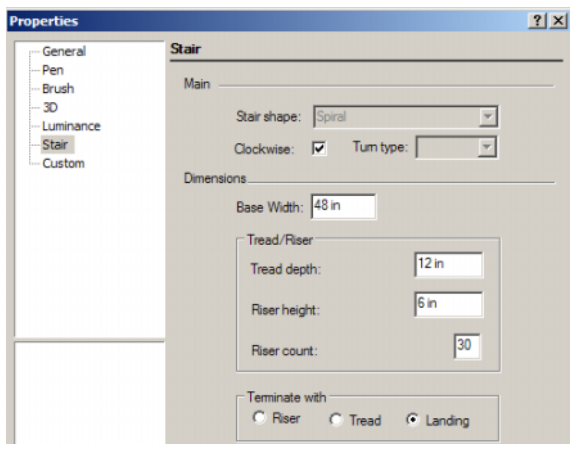

MEGJEGYZÉS: *További lépcső tulajdonságokat, mint a lépcsőlap mélységét, homloklap magasságát, lekerekítés hosszát és az anyagokat stílusként állíthatja be a Style Manager-t használva. Lásd "Stair Styles" 536. oldalon.* Amikor már meghatározta a stílust, beállíthatja a lépcs k *stílusát a Properties panel General oldalán.* Mission Correlation and the control of the state of the state of the state of the state of the state of the state of the state of the state of the state of the state of the state of the state of the state of the state of

2. A következ három kattintás meghatáro zza a lépcs méreteinek rajzolatát. Az els beállítja a középpontot, a második a bels sugarat, a harmadik beállítja a küls sugarat. Ezeket az értékekeket az Ellen rz soron is be lehet állítani.

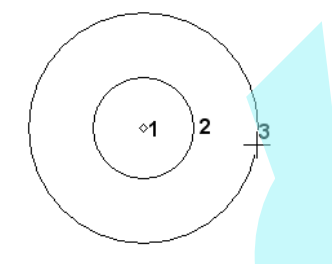

A küls és bels sugár közötti távolság a lépcs szélessége. Ha ez az érték különbözik a **Properties** panel **Base Width** beállításától, akkor a **Base Width** fölülíródik. Mindemellett kés bb bármikor megcserélheti ezt az értéket a **Properties** panelben.

3. A következ : állítsa be a szöget a kör középpontjától, ahol az els lépcs lesz.

#### A spirális lépcs sor elkészült.

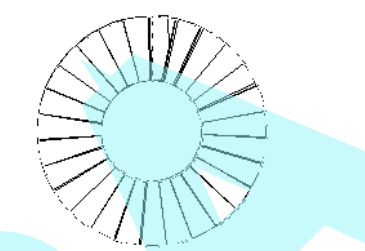

Ez az óramutató járásával megegyez spirális lépcs sor izonometrikus nézetben. A lépcs sor magassága: a lépcs k száma (**Riser** Count) szorozva a lépcs magassággal (**Riser Height)**, mindegyik beállítható a **Properties** panelben.

### *U-alakú lépcs* (U-Shaped Stair)

*Csak a TurboCAD Architectural-nél alkalmazható.*

**Menu:** Tools / Architecture / Stair / Straight Stair

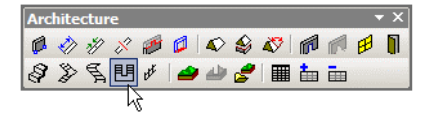

Olyan vonalú lépcs sort hoz létre, amely duplán kanyarodik vissza.

1. Aktiválja az **U-Shaped Stair**-t, és nyissa meg a **Properties** panelt a **Stair** lapnál. Ez a példa az óramutató járásával megegyező lesz ( **Clockwise)** félemeleti pihen vel (1/2 Landing). A további paraméterek a függ leges és vízszintes méreteit kezelik a lépcs knek.

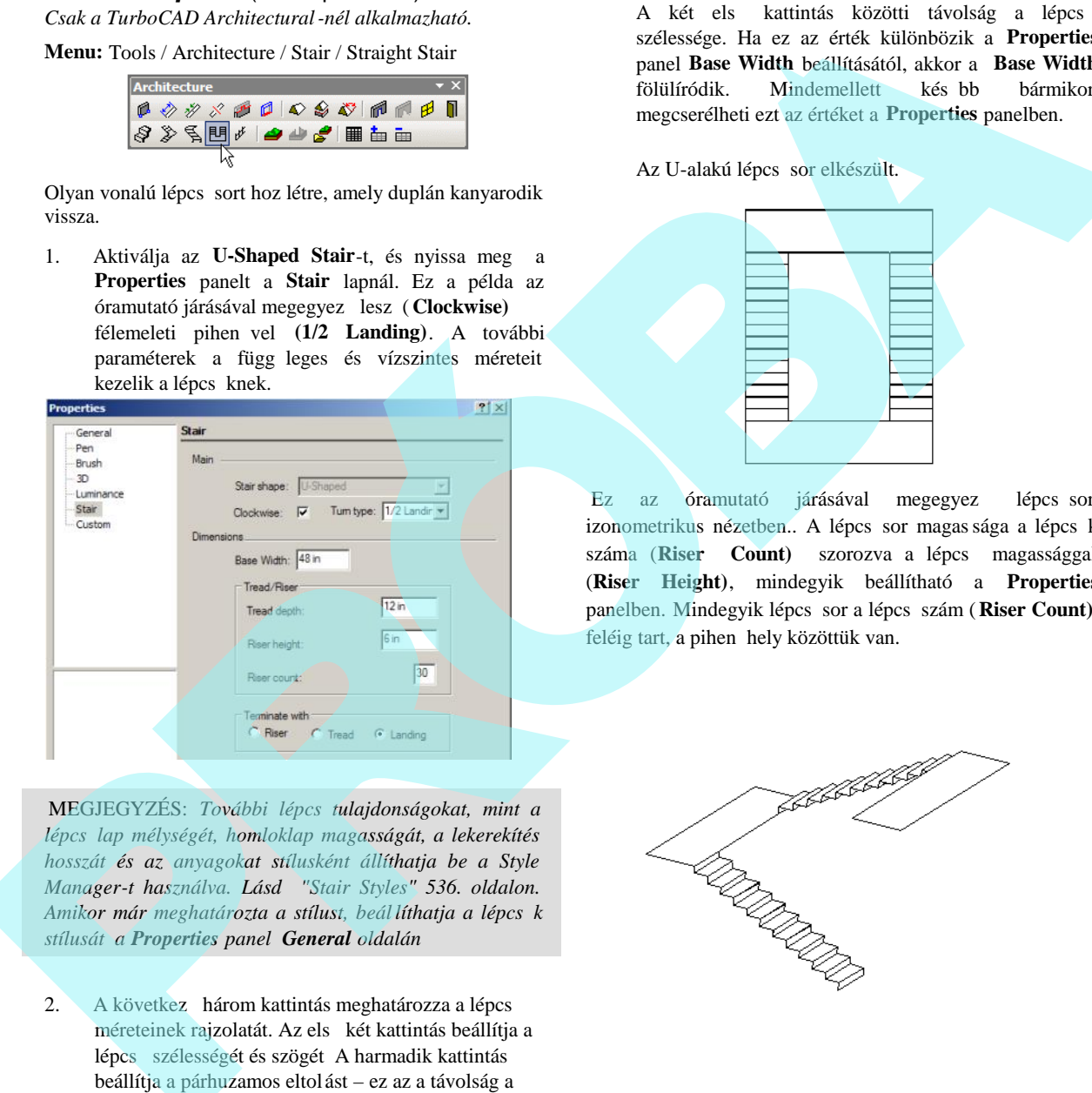

MEGJEGYZÉS: *További lépcsőtulajdonságokat, mint a lépcsőlap mélységét, homloklap magasságát, a lekerekítés hosszát és az anyagokat stílusként állíthatja be a Style Manager-t használva. Lásd "Stair Styles" 536. oldalon. Amikor már meghatározta a stílust, beál líthatja a lépcs k stílusát a Properties panel General oldalán*

2. A következ három kattintás meghatározza a lépcs méreteinek rajzolatát. Az els két kattintás beállítja a lépcs szélességét és szögét A harmadik kattintás beállítja a párhuzamos eltol ást – ez az a távolság a küls lépcs sor éle és a bels lépcs sor éle között. Ezeket az értékeket az ellen rzó soron is be lehet állítani.

$$
\begin{array}{cccc} 1 & 2 & & 3 \end{array}
$$

A két els kattintás közötti távolság a lépcs szélessége. Ha ez az érték különbözik a **Properties** panel **Base Width** beállításától, akkor a **Base Width** fölülíródik. Mindemellett kés bb bármikor megcserélheti ezt az értéket a **Properties** panelben.

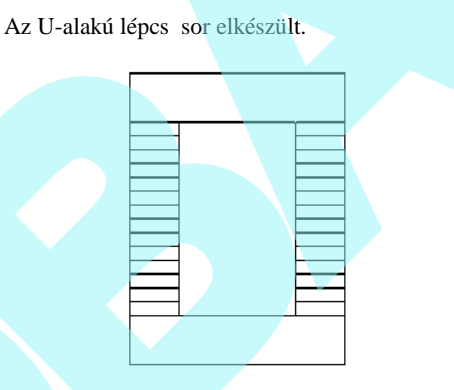

Ez az óramutató járásával megegyez lépcs sor izonometrikus nézetben.. A lépcs sor magassága a lépcs k száma (Riser Count) szorozva a lépcs magassággal (**Riser Height)**, mindegyik beállítható a **Properties** panelben. Mindegyik lépcsősor a lépcsőszám (**Riser Count)**, feléig tart, a pihen hely közöttük van.

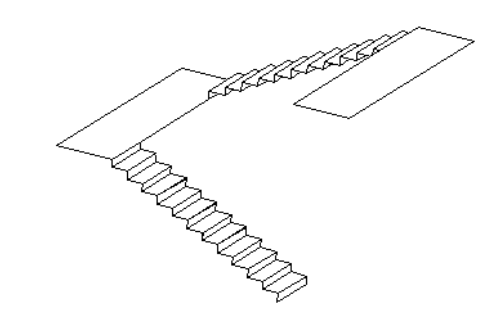

Ez lenne az eredmény, ha félemeleti fordulót ( **1/2 Turn)** választott volna**.**

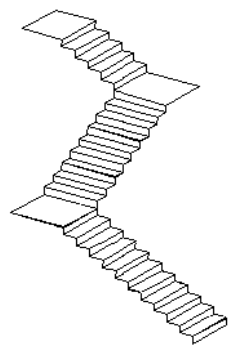

1. Aktiválja a **Terrain**-t, és pontokat kattintson, hogy megadja a küls határvonalat (vagy léptesse be a koordinátákat a koordináta mez kbe, Coordinate Fields). Amint a pontokat bejelölte, a felület háromszögesedik.

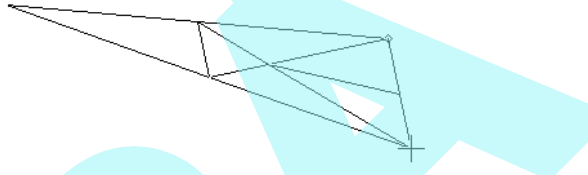

2. Folytassa a küls határvonal megadását.

*Csak a TurboCAD Professional-nál alkalmazható*

**Menu:** Tools / Architecture / Railing

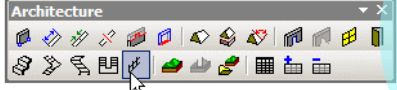

Beszúr egy egyenes vonalú korlátot, vagy korlátot a lépcs mentén. Ez az eszköz együtt dolgozik a Style Manager-rel. Lásd *"Rail Styles" 538. oldalon*.

# **Domborzat** (Terrain)

 *Csak a TurboCAD Professional-nál alkalmazható*

**Menu:** Tools / Architecture / Terrain / Add Terrain

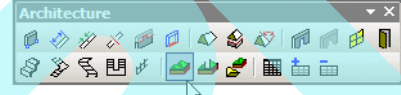

Térképészeti domborzatot hoz létre, háromszögelt hálózattal ábrázolva. A domborzatot létrehozhatja vázlat alapján, vagy importálhatja egy fájlból.

3. Adja meg a bel pontokat is. Az összes pont, amelyet meghatároz, csomóponttá válik, amelyet szerkeszteni

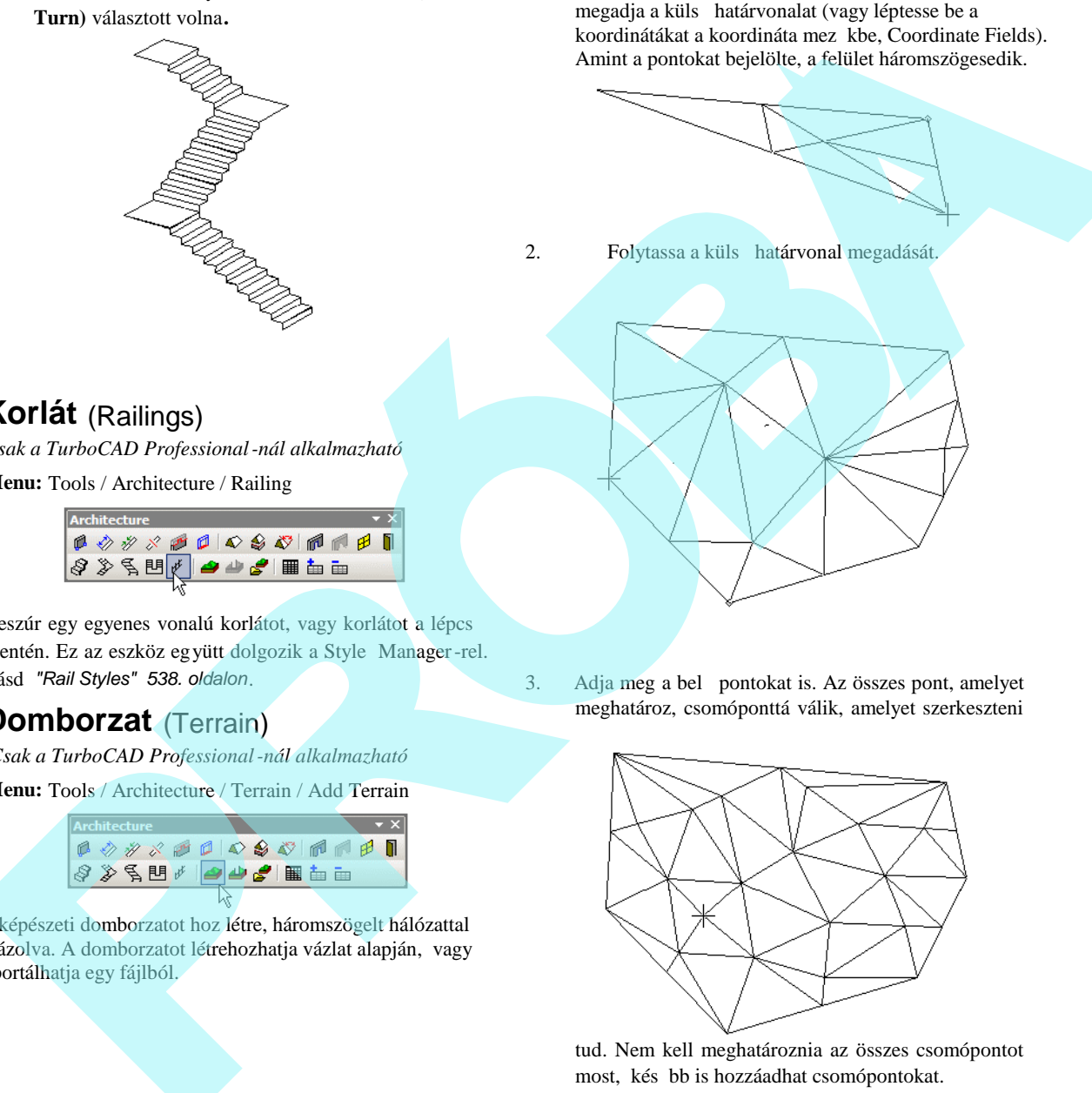

tud. Nem kell meghatároznia az összes csomópontot most, kés bb is hozzáadhat csomópontokat.

**Korlát** (Railings)
505

4. Nyissa meg a domborzat tulajdonság (**Properties)** panelen a **Landscape** oldalt. A **Smooth** (sima) alatt növelje a **Level** (szint) értéket.

Ez megnöveli a háromszögesítés szintjét, sokkal pontosabb felületet eredményezve.

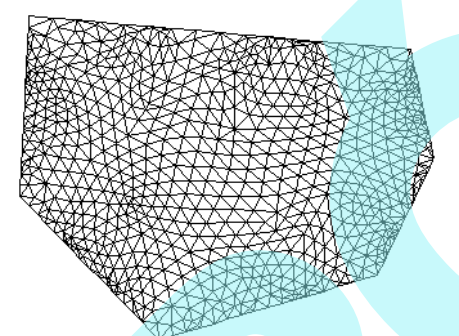

5. Aktiválja az **Edit Tool**-t a domborzaton. Mindegyik pont, amelyet megadott, csomópo ntként van ábrázolva, amikor létrehozta a domborzatot

6. Ha több csomópontot akar hozzáadni, kattintson a jobb egérgombbal oda, ahol egy új csomópontot szeretne, és válassza az **Add Node**-ot (Csomópont hozzáadást).

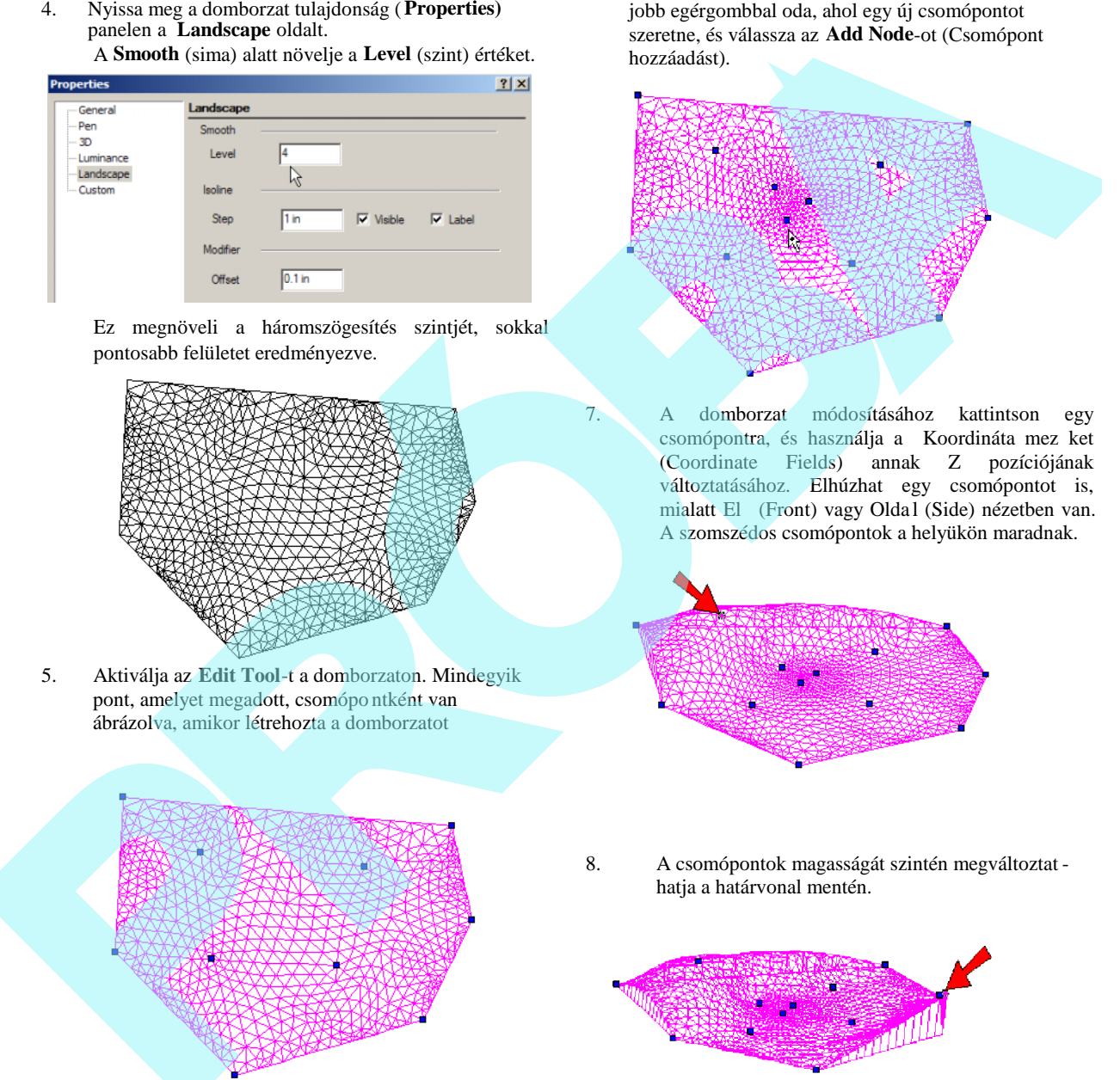

7. A domborzat módosításához kattintson egy csomópontra, és használja a Koordináta mez ket (Coordinate Fields) annak Z pozíciójának változtatásához. Elhúzhat egy csomópontot is, mialatt El (Front) vagy Olda l (Side) nézetben van. A szomszédos csomópontok a helyükön maradnak.

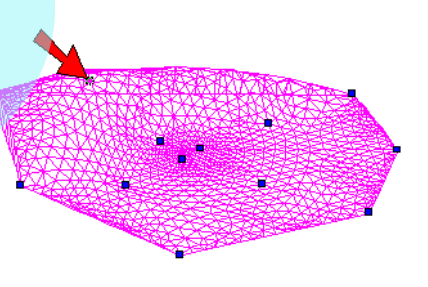

8. A csomópontok magasságát szintén megváltoztat hatja a határvonal mentén.

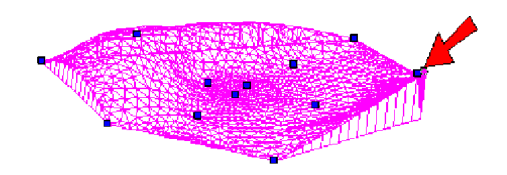

MEGJEGYZÉS: Az eszközt részletesen *lásd "Edit Tool" 215. oldalon.*

9. Kapcsoljon a **World Plan-re** (Világkoordináta síkjára). Ez a nézet isovonalak sorozataként muta tja a domborzatot, mindegyik cimkézve van annak magasságával.

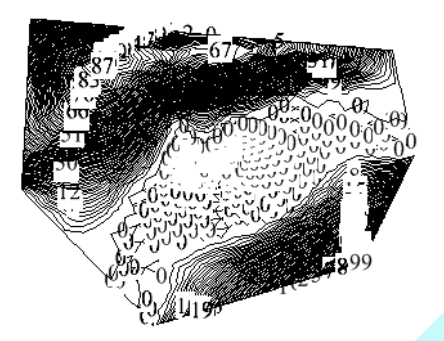

10. A **Landscape** oldalon változtassa meg a **Step**-et. Ebben a példában, egy isovonal van bemutatva 12 hüvelykenként.

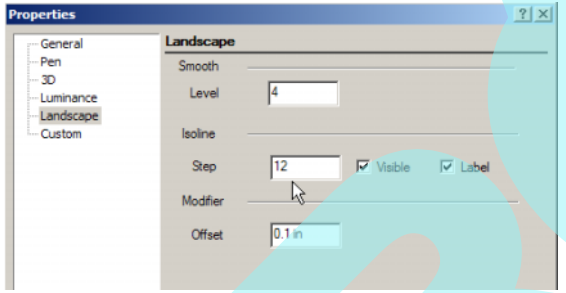

Ez az isovonalat kevésbé s<sup>r</sup> vé teszi.

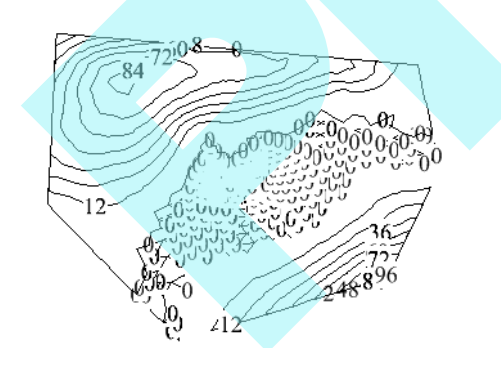

11. Hagyja jelöletlenül a **Label**-t **(**cimkét).

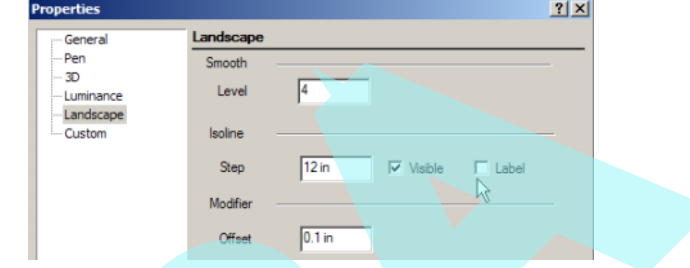

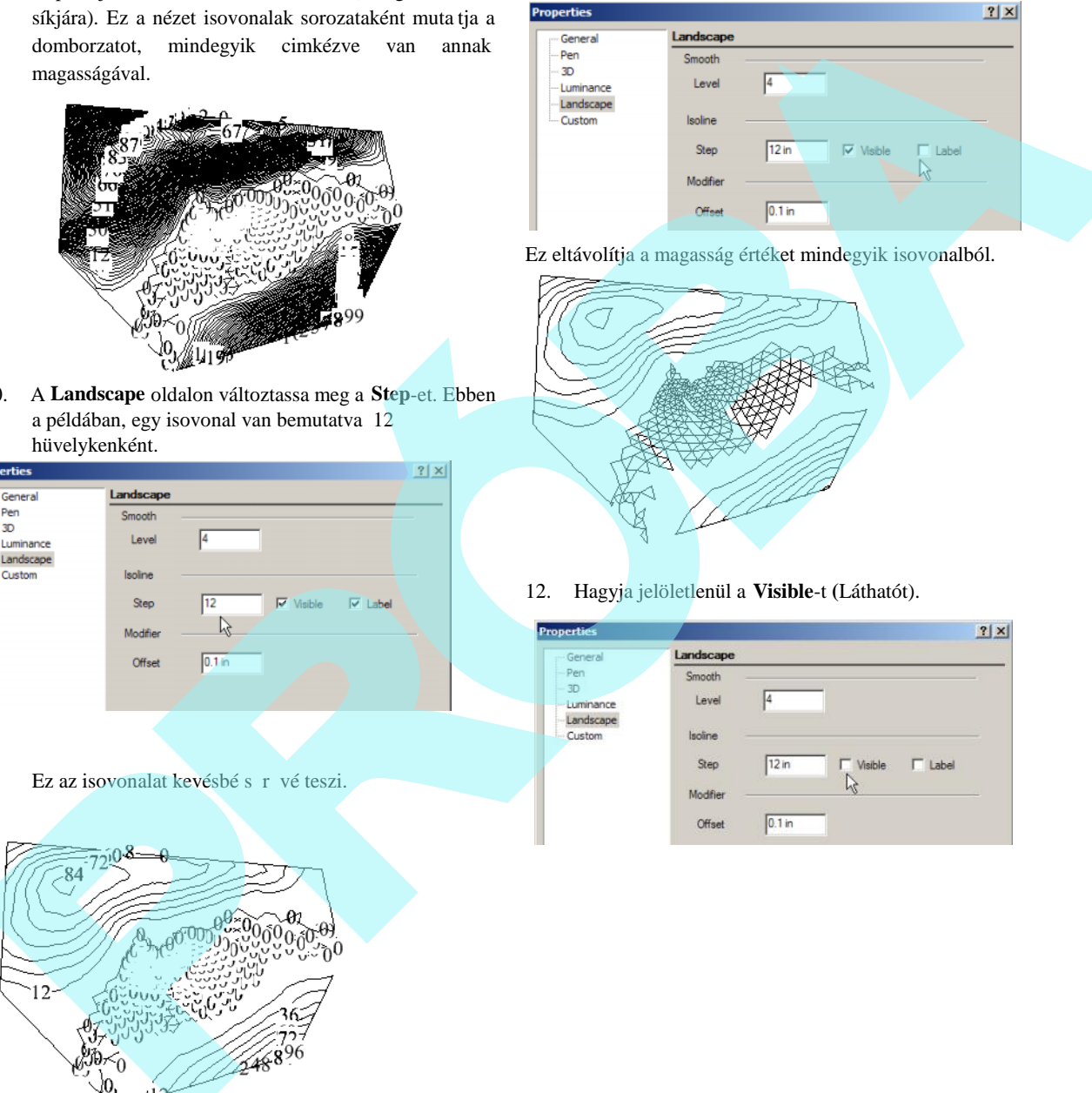

12. Hagyja jelöletlenül a **Visible**-t **(**Láthatót).

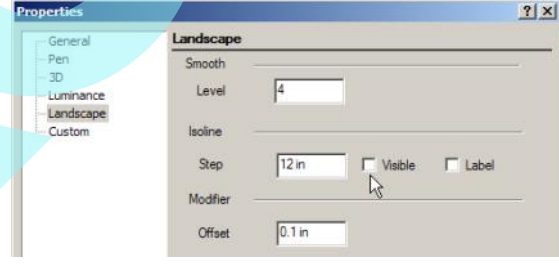

Ez eltávolítja az isovonal megjelenítést.

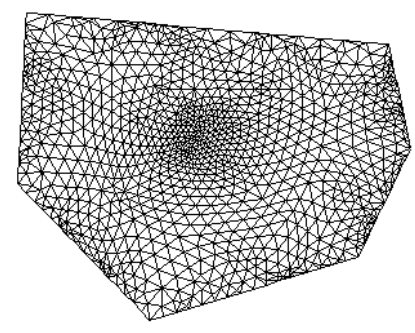

Ha az isovonalak megjelenítettek, és kimozdul a Világsík (World Plan) nézetb l, ezek nem lesznek majd láthatóak.

## *Domborzatmódosító* (Terrain Modifier)

*Csak a TurboCAD Professional-nál alkalmazható*

**Menu:** Tools / Architecture / Terrain / Add Terrain Modifier

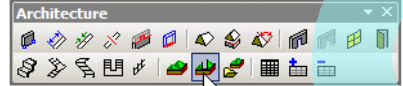

Anyagot adhat hozzá vagy távolíthat el egy domborzatról egy zárt 2D profil körül.

1. Induljon el egy domborzattal, és készítsen egy zárt 2D formát, mint például egy négyzet.

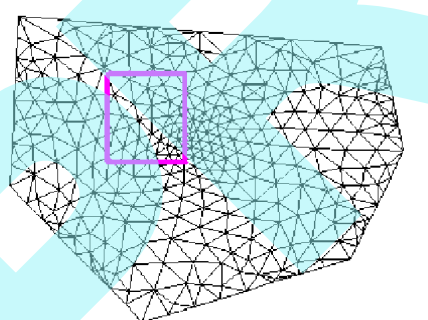

2. Ebben a példában a forma függ legesen v an elhelyezve úgy, hogy egy része lentebb, egy része fentebb van.

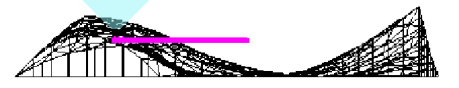

3. Aktiválja a **Terrain Modifier**-t, és válassza ki a módosításhoz a domborzatot. Ezután válassza ki a zárt formát. Anyagot hozzáadja vagy elveszi, ahogy szükséges a formával való illeszkedéshez.

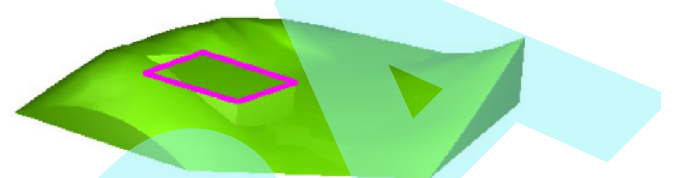

4. A domborzat körüli módosított forma d lésszögéhez adjon meg egy **Offset** (eltolás) értéket.

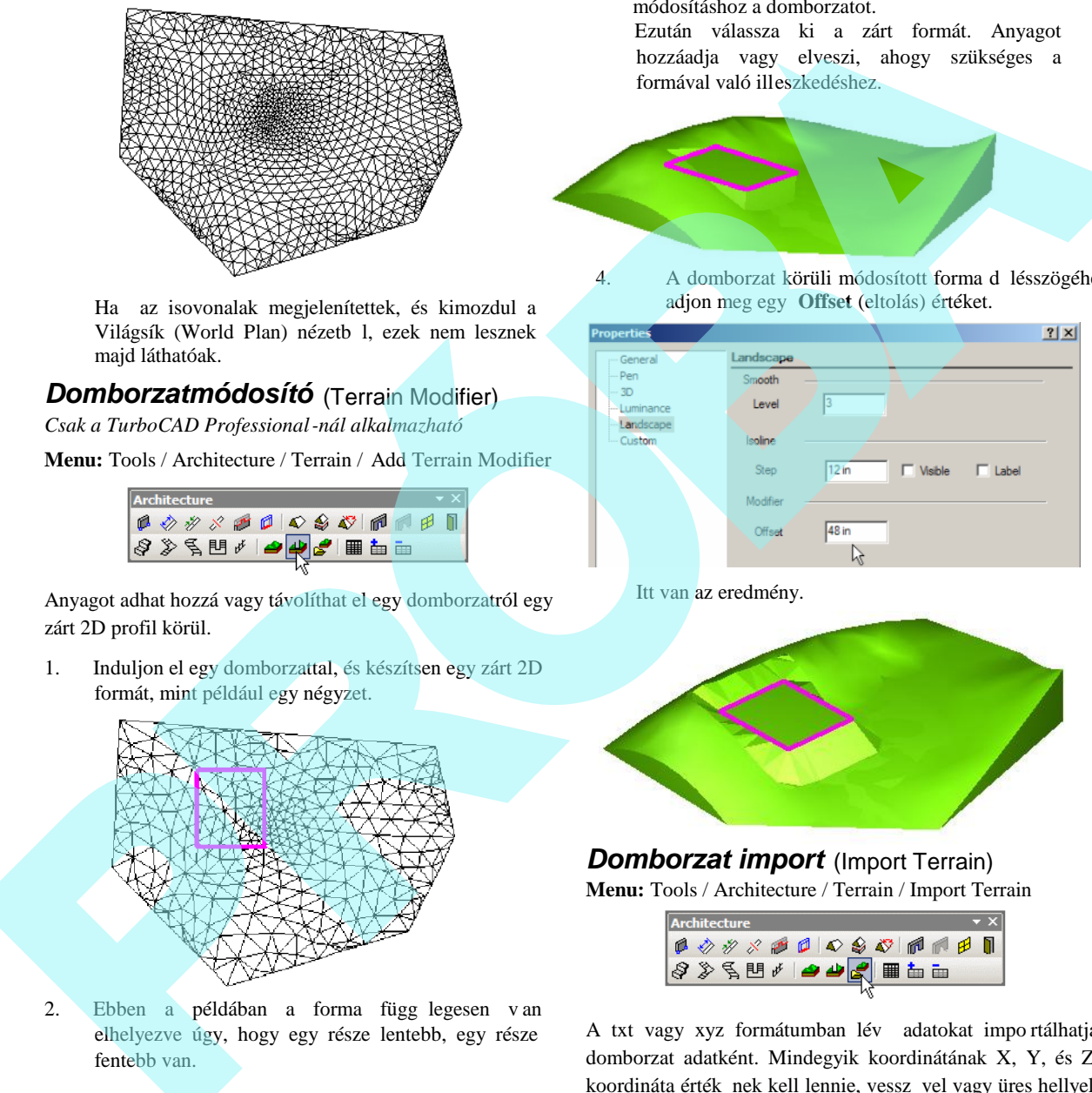

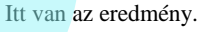

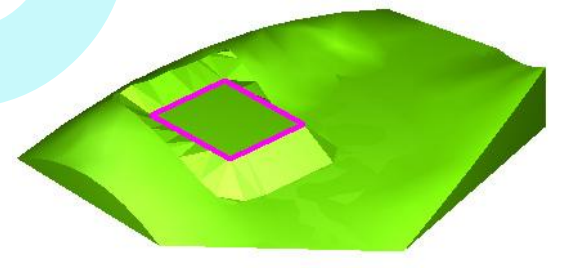

## *Domborzat import* (Import Terrain)

**Menu:** Tools / Architecture / Terrain / Import Terrain

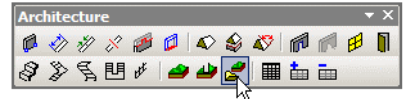

A txt vagy xyz formátumban lév adatokat impo rtálhatja domborzat adatként. Mindegyik koordinátának X, Y, és Z koordináta érték nek kell lennie, vessz vel vagy üres hellyel elválasztva.

Aktiválja az Import Terrain-t, és adja meg a kezd pontot. Ez a pont, ahol a domborzat közepe el lesz helyezve. Ezutá n válassza ki az adatfájlt.

## *Domborzat kiválasztott pontokból*

(Terrain from Selected Points)

**Menu:** Tools / Architecture / Terrain / Terrain from Selected Points

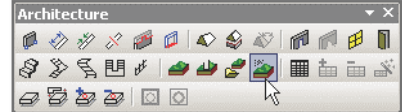

Létrehozza a domborzatot a kiválasztott pontokkal. A pontoknak ugyanazon Z koordinátájúakna k kell lenniük.

A pontokhoz további részletek "Point" 133. oldalon. A domborzat elkészítéséhez, el ször válassza ki a pontokat, ezután aktiválja a Dombornyomat kiválasztott pontokból (**Terrain from selected Points)** eszközt. Gerain from Salectical Points)<br>
Termin Provide Collision (Termin Provident School)<br>
Since  $\frac{2\sqrt{3}}{2\sqrt{3}}$  and  $\frac{2\sqrt{3}}{2\sqrt{3}}$  and  $\frac{2\sqrt{3}}{2\sqrt{3}}$  and  $\frac{2\sqrt{3}}{2\sqrt{3}}$  and  $\frac{2\sqrt{3}}{2\sqrt{3}}$  and  $\frac{2\sqrt{3}}{2\sqrt{3$ 

# **Jegyzék** (Schedule)

**Menu:** Tools / Architecture / Schedule

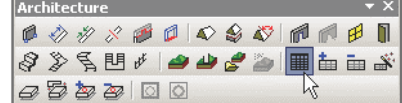

Beszúr egy jegyzéket – egy táblázat tartalmazza az összes kiválasztott ablakot és ajtót. Ez az eszköz együttdolgozik a Style Manager-rel. Lásd *"Schedule Styles" 527*. oldalon.

MEGJEGYZÉS: *Másik módja a jegyzék hozzáadásnak a* **Fill Schedule Wizard** (Jegyzék varázsló kitölt), amely egy *speciális fólián pásztáz objektumok után. Lásd "Fill Schedule Wizard" 530. oldalon.*

# **Stílus menedzser** (Style Manager)

A Style Manager lehet vé teszi, hogy stílusokat adjon meg a következ általánosan használt AEC objektumok részére.

- Szöveg
- Profilok (ablakok és ajtók módosításához)
- Ablakok
- Ajtók
- Jegyzékek
- Lapok
- AEC méretek
- $\bullet$  Lépcs k
- Korlátok
- Táblázatok

A Style Manager megnyitása a **View / Style Manager Palette** kiválasztásával.

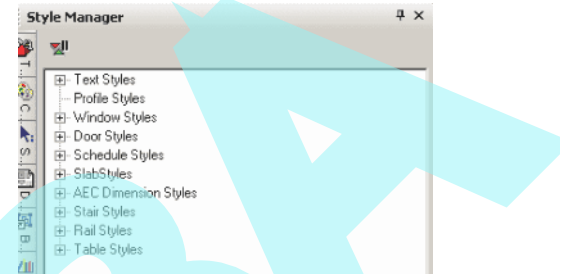

A Style Manager mindegyik kategóriája tartalmaz egy el re megadott stílust, amelyet "Standard" -nak nevezünk. Ezen stílusok részére megadhat rávonatkozó tulajdonságokat.

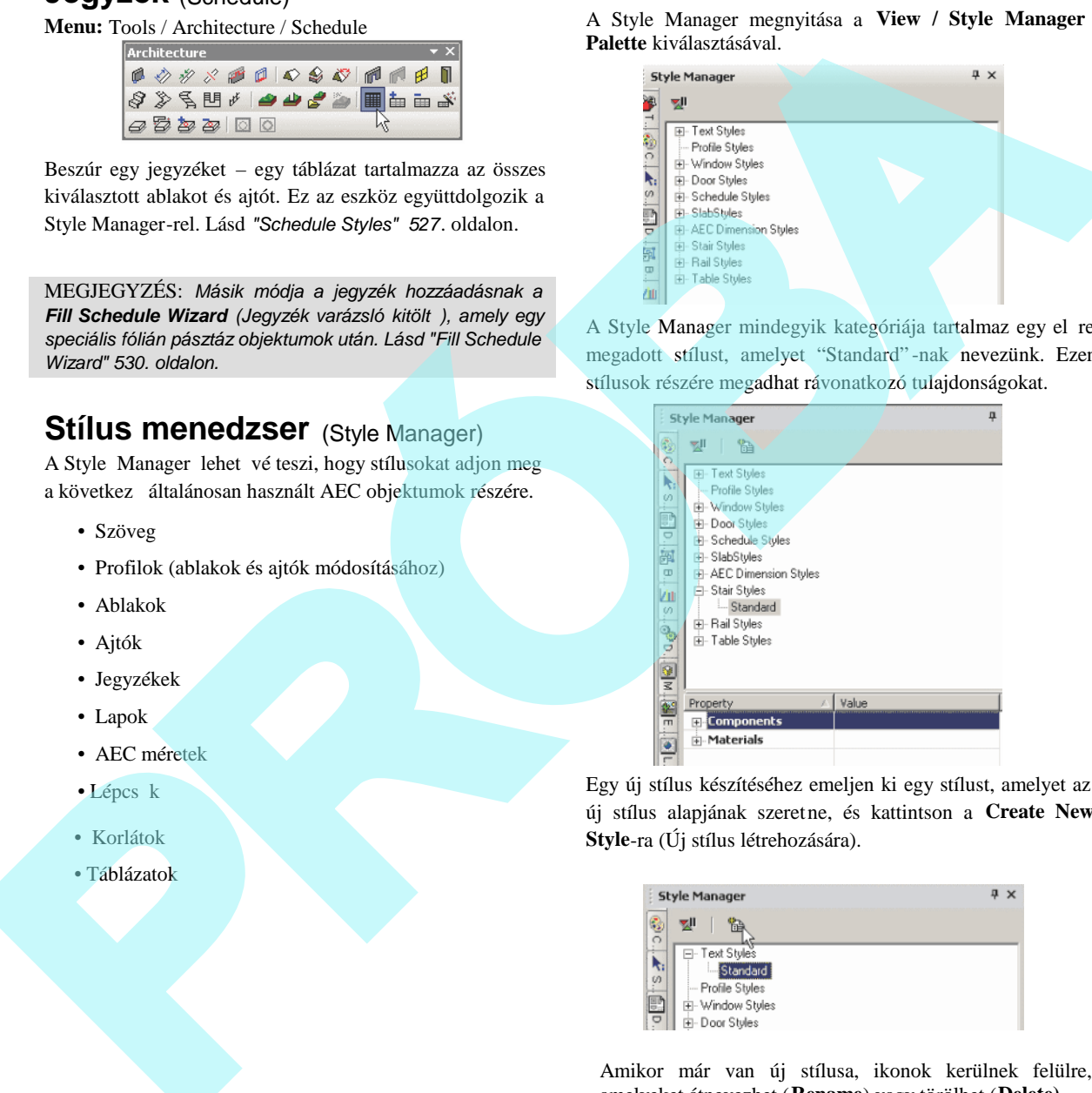

Egy új stílus készítéséhez emeljen ki egy stílust, amelyet az új stílus alapjának szeretne, és kattintson a **Create New Style**-ra (Új stílus létrehozására).

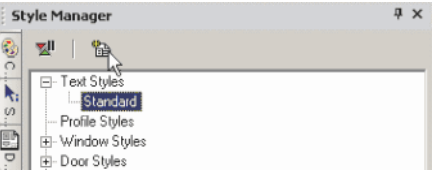

Amikor már van új stílusa, ikonok kerülnek felülre, amelyeket átnevezhet (**Rename**) vagy törölhet (**Delete)**.

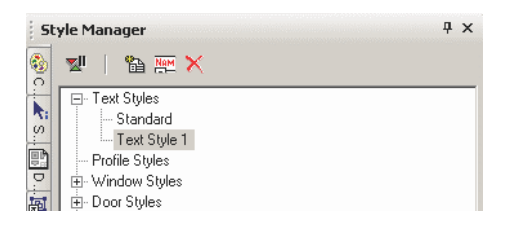

A **Delay Style Modification** ikon bekapcsolása lehet vé teszi azt, hogy ne frissítse a stílust annak tulajdonságainak módosításával.

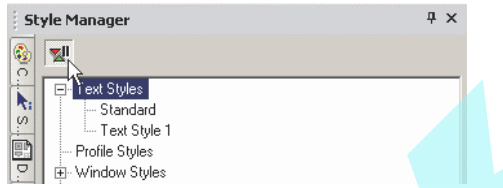

Ha a **Delay Style Modification** bekapcsolt, akkor megtekintheti mind a régebbi, mind az újabb tulajdonságait az alsó táblában. Felül van egy ikon a teljes stílus azonnali frissítésére vagy a modosítások törléséhez a még nem végrehajtottakét.

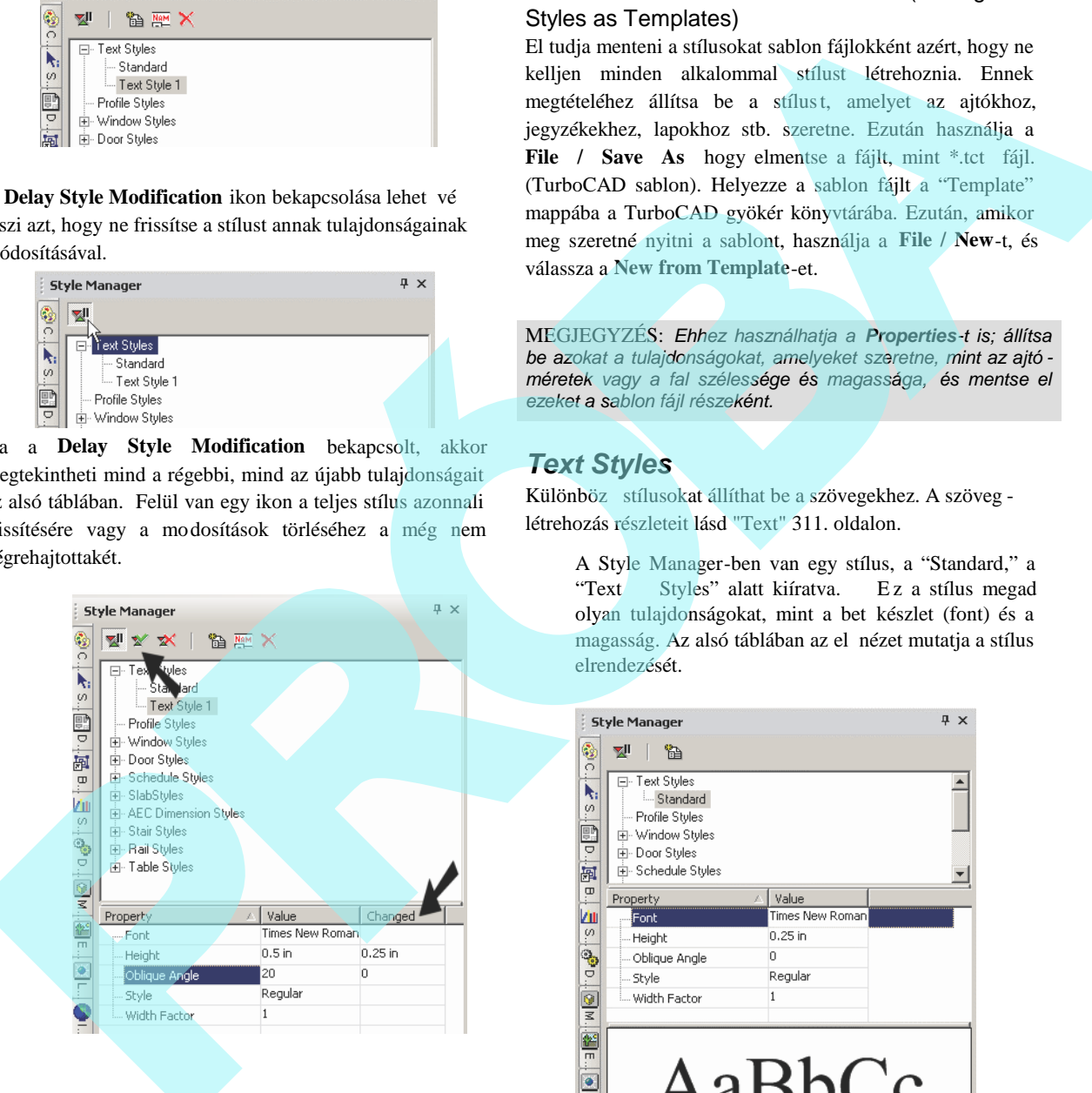

### *Stílus elmentése sablonként* (Saving Styles as Templates)

El tudja menteni a stílusokat sablon fájlokként azért, hogy ne kelljen minden alkalommal stílust létrehoznia. Ennek megtételéhez állítsa be a stílust, amelyet az ajtókhoz, jegyzékekhez, lapokhoz stb. szeretne. Ezután használja a **File / Save As** hogy elmentse a fájlt, mint \*.tct fájl. (TurboCAD sablon). Helyezze a sablon fájlt a "Template" mappába a TurboCAD gyökér könyvtárába. Ezután, amikor meg szeretné nyitni a sablont, használja a **File / New**-t, és válassza a **New from Template**-et.

MEGJEGYZÉS: *Ehhez használhatja a Properties-t is; állítsa be azokat a tulajdonságokat, amelyeket szeretne, mint az ajtó méretek vagy a fal szélessége és magassága, és mentse el ezeket a sablon fájl részeként.*

### *Text Styles*

Különböz stílusokat állíthat be a szövegekhez. A szöveg létrehozás részleteit lásd "Text" 311. oldalon.

A Style Manager-ben van egy stílus, a "Standard," a "Text Styles" alatt kiíratva. E z a stílus megad olyan tulajdonságokat, mint a bet készlet (font) és a magasság. Az alsó táblában az el nézet mutatja a stílus elrendezését.

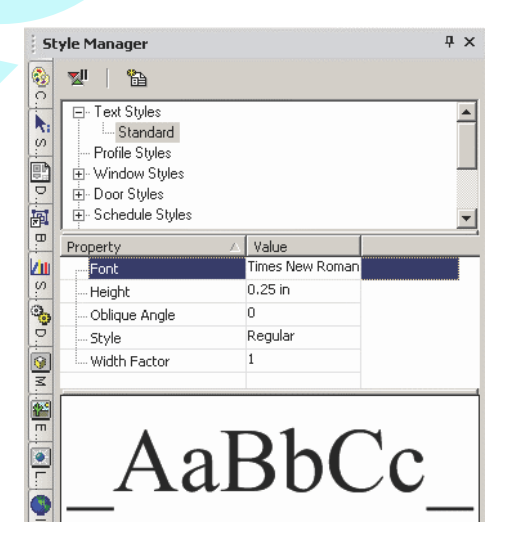

MEGJEGYZÉS: Az el nézet területén kattintással *zoomolhatja a grafika részeit. Dupla kattintással az ablakb a illesztheti a grafikát.*

1. Módosíthatja a "Standard" stílust, de ha meg akarja rizni ezt a stílust, gy z djön meg, hogy a "Standard" kiemelt, és kattintson a **Create New Style**-ra (Új stílus létrehozása).

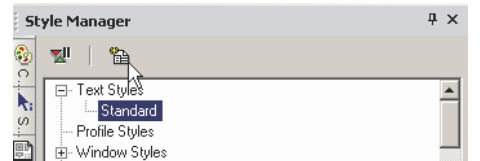

2. Adjon egy nevet vagy fogadja el az alap értelmezettet..

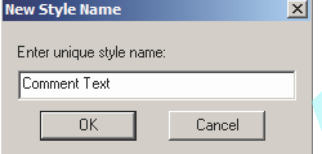

Ez létrehoz egy új stílust, amely a "Standard" másolata.

3. Emelje ki az új stílust, amelyet létrehozott, és módosítsa annak néhány paraméterét.

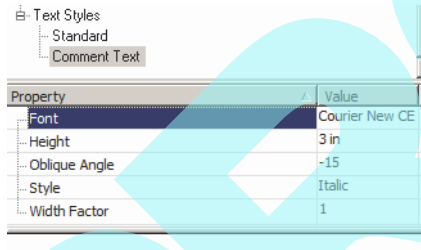

4. A stílus alkalmazásához nyissa meg a szöveg sztring tulajdonságát (**Properties)** a **General** oldalnál.

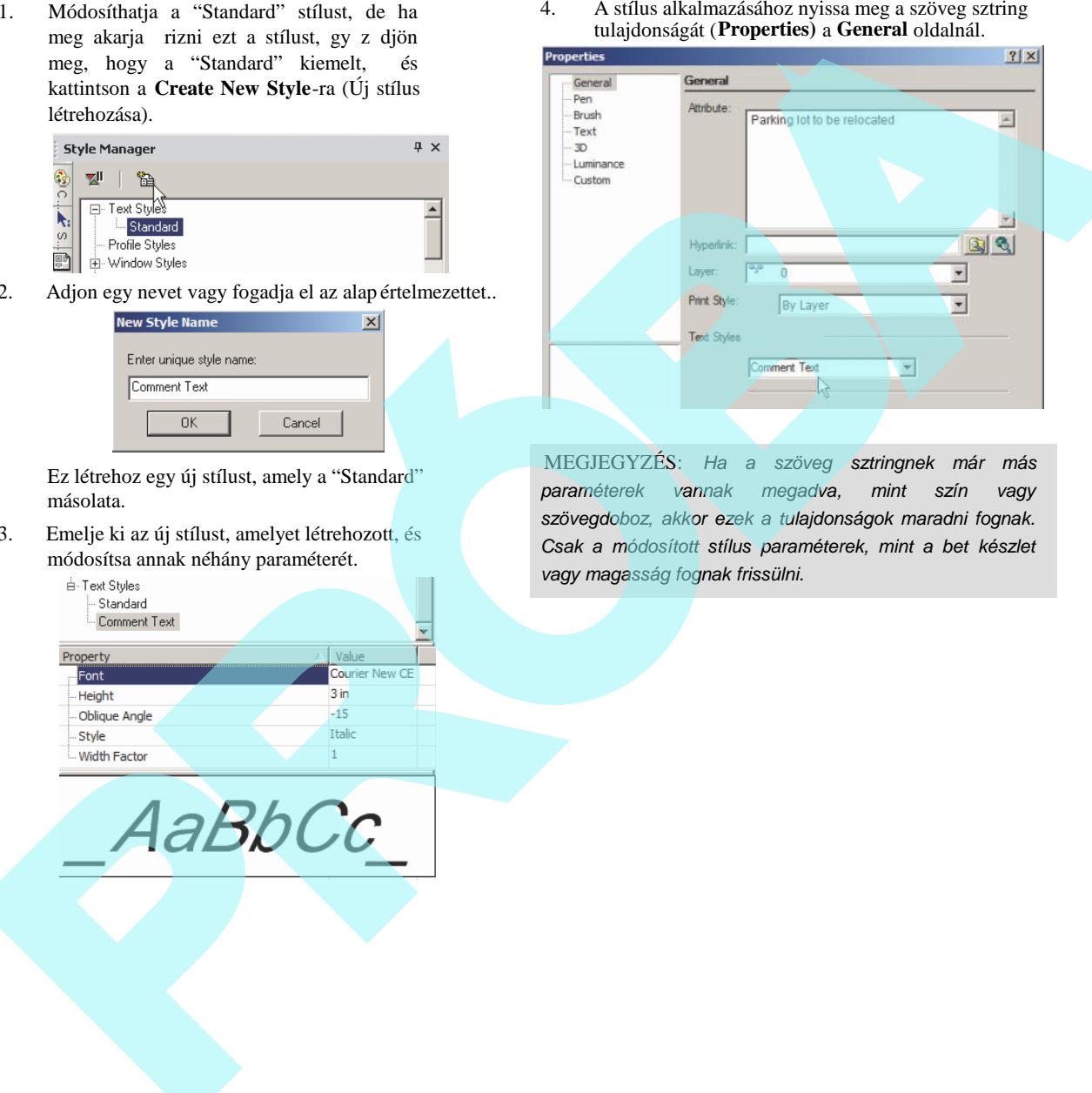

MEGJEGYZÉS: *Ha a szöveg sztringnek már más paraméterek vannak megadva, mint szín vagy szövegdoboz, akkor ezek a tulajdonságok maradni fognak.* **Csak a módosított stílus paraméterek, mint a bet készlet** *vagy magasság fognak frissülni.*

#### 512

# **Profil stílusok** *(Profile Styles)*

A profilokat arra használjuk, hogy szokásos formákat adjunk meg az ajtóknak és ablakoknak. Amikor létre hozta a profilt, a profil az ajtó részeként kerül kiválasztásra.

MEGJEGYZÉS: *Ha egy stílust el akar menteni egy sablonhoz, lásd "Saving Styles as Templates" 510. oldalon.*

Az els példa azt fogja mutatni, hogyan használjon egy profilt egy ajtó formájához.

#### **1. Példa: Ajtó profil egy határvonallal**

1. Miel tt létrehozná az ajtót, hozzon létre egy új ajtó stílust. Ez egy dupla ajtó téglalap alakú formával.

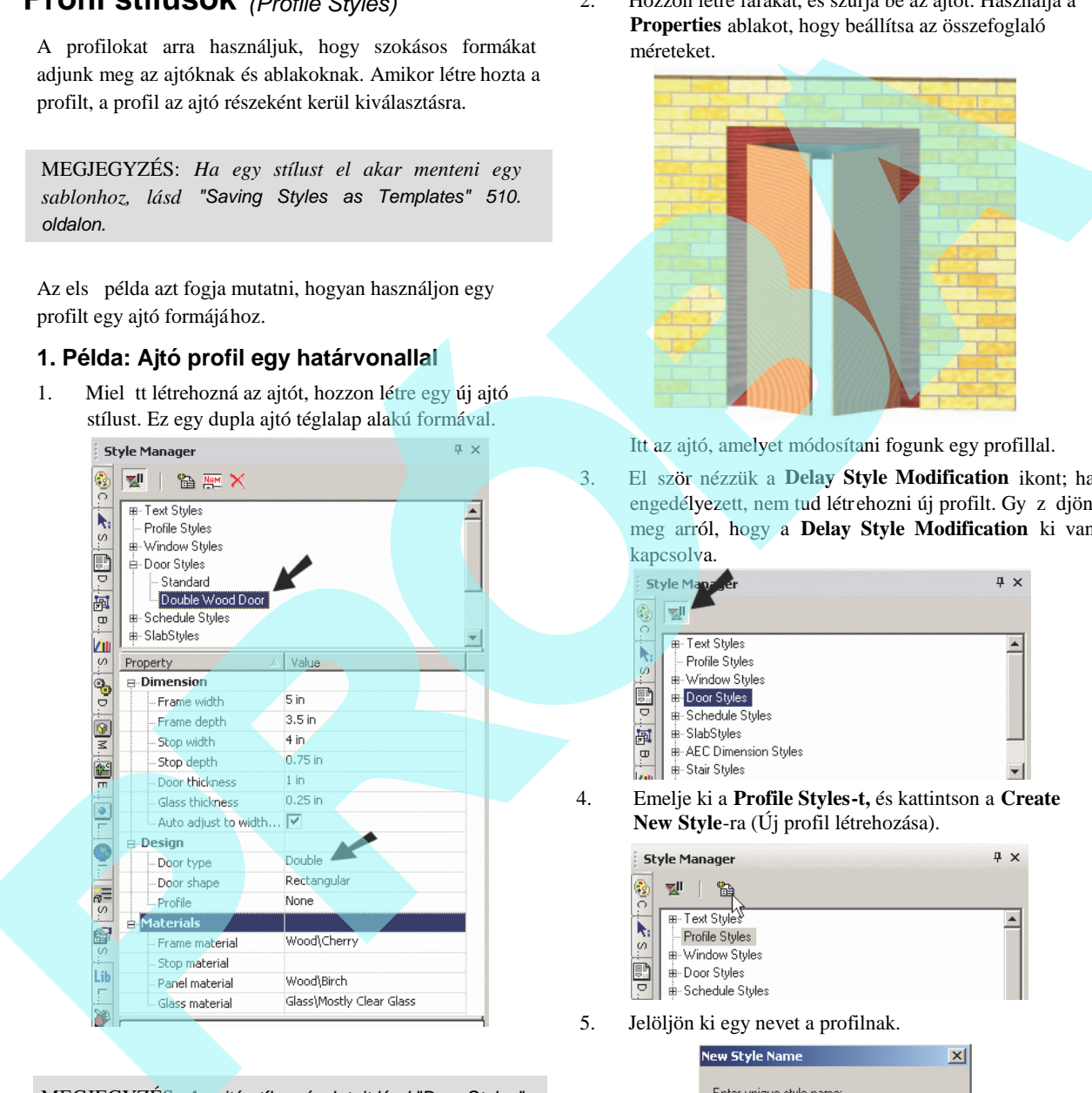

MEGJEGYZÉS: *Az ajtó stílus részleteit lásd "Door Styles" 522. oldalon.*

2. Hozzon létre falakat, és szúrja be az ajtót. Használja a **Properties** ablakot, hogy beállítsa az összefoglaló méreteket.

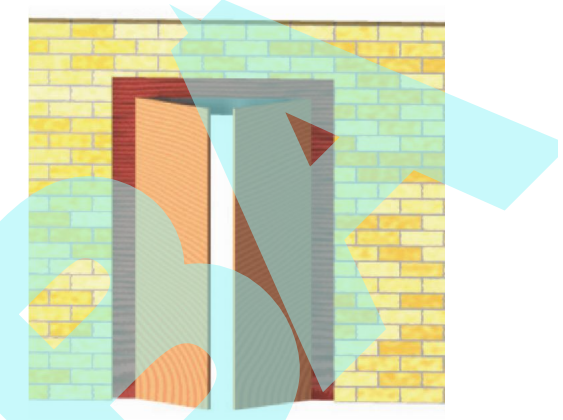

Itt az ajtó, amelyet módosítani fogunk egy profillal.

3. Először nézzük a **Delay Style Modification** ikont; ha engedélyezett, nem tud létrehozni új profilt. Gy z djön meg arról, hogy a **Delay Style Modification** ki van kapcsolva.

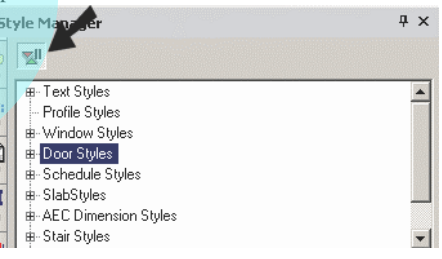

4. Emelje ki a **Profile Styles-t,** és kattintson a **Create New Style**-ra (Új profil létrehozása).

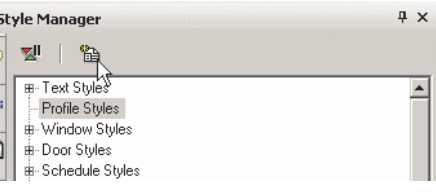

5. Jelöljön ki egy nevet a profilnak.

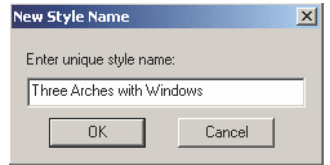

- 6. Amikor létrehoz egy profilt, kapcsolja be az **Edit Geometry** módot, és bármi, amije van a fájlban, az törl dik a nézetb l, mert létrehoz egy 2D profilt, amely átkapcsol a **World Plan** nézetbe.
- 7. Használja a **Polyline**, **Arc** vagy **Circle** eszközöket, hogy zárt görbéket hozzon létre a határvonalakhoz és a lyukakhoz. Ebben a példában a küls forma és a két téglalap vonalláncot használva készült. A kör létrejött a **Circle Center and Point** (Kör középpont és pont) használatával.

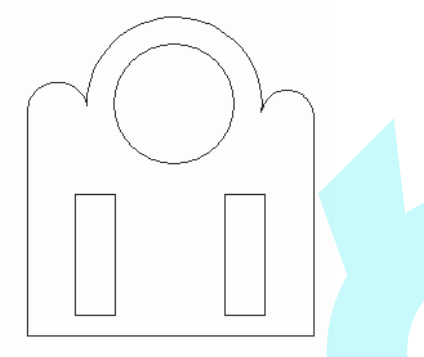

Egy vagy több határvonal lehet, de a határvonalak nem lehetnek átfedésben. A lyukaknak teljes egészében a határvonalakon belül kell lennie.

8. Adja meg, mely görbék lesznek felhasználva határvonalnak. Válassza ki a **Tools / Architecture / Profile / Edit Boundary Profile** (Eszközök/Építészet/ Határvonal Profil szerkesztés)

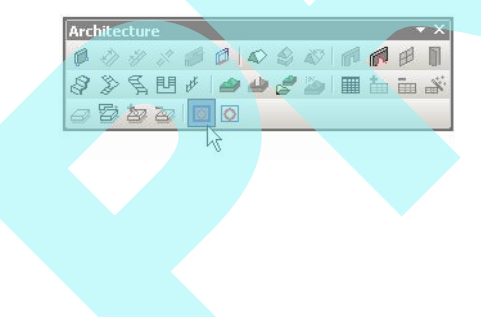

9. Kattintson a határ görbéjére vagy görbéire, amelyek kékké válnak, mikor kiválasztja.

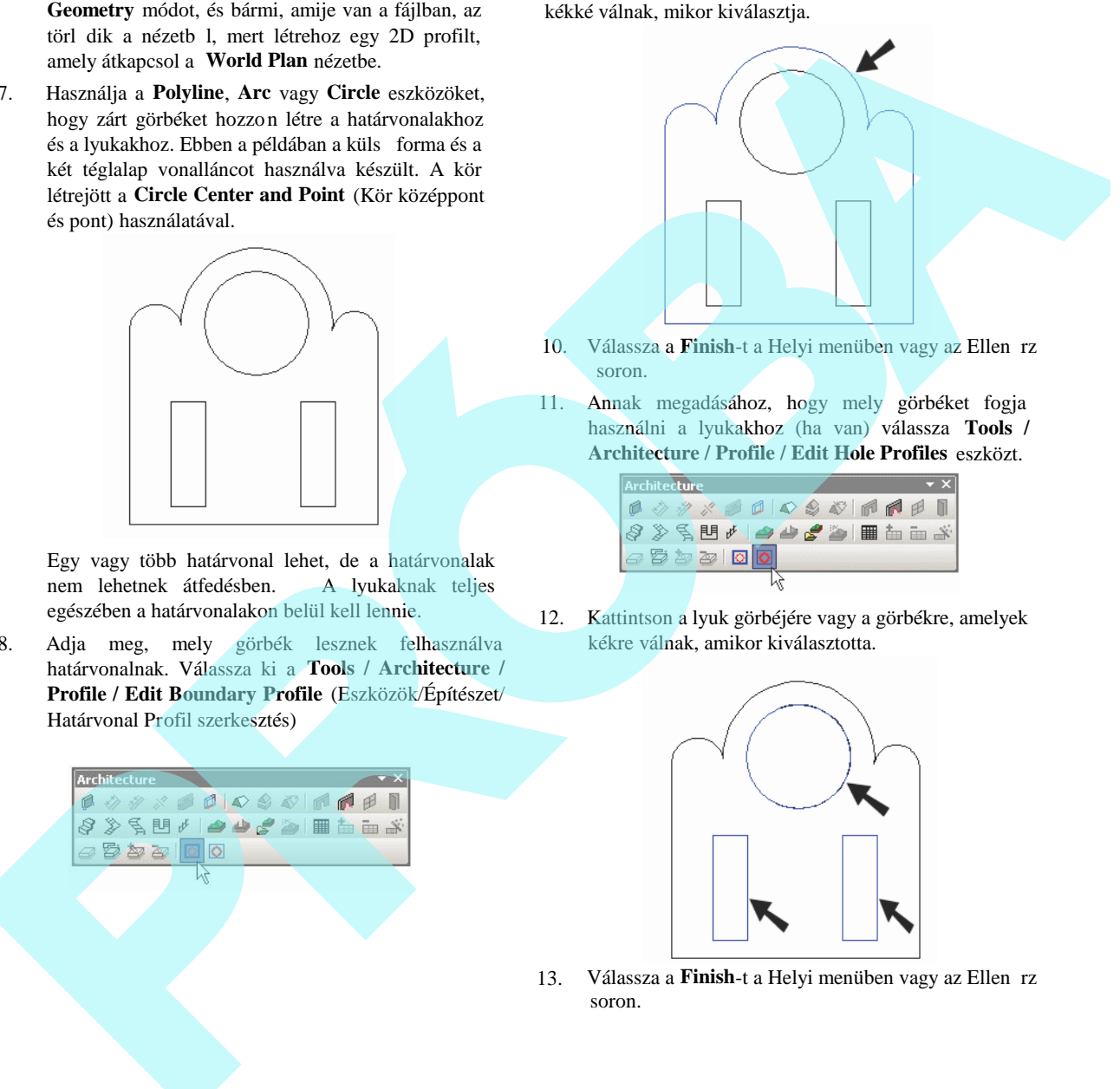

- 10. Válassza a Finish-t a Helyi menüben vagy az Ellen rz soron.
- 11. Annak megadásához, hogy mely görbéket fogja használni a lyukakhoz (ha van) válassza **Tools / Architecture / Profile / Edit Hole Profiles** eszközt.

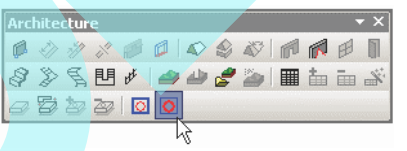

12. Kattintson a lyuk görbéjére vagy a görbékre, amelyek kékre válnak, amikor kiválasztotta.

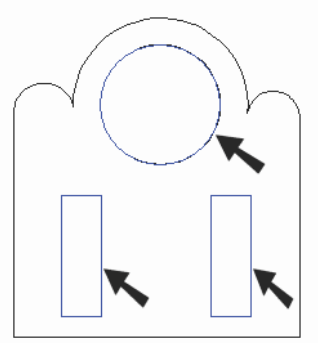

13. Válassza a Finish-t a Helyi menüben vagy az Ellen rz soron.

14. Amikor a határvonalak és a lyukak meghatározottak, kattintson a **Finish to Edit Geometry**-ra a Style Manager-ben.

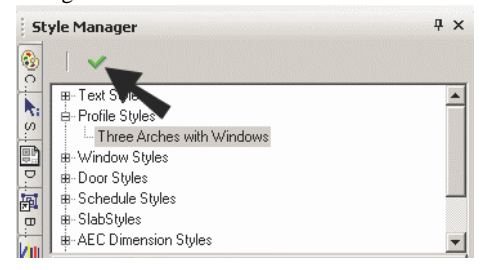

A profil megjelenik mostmár a Style Manager el nézeti részében. A határvonalakat kékkel mutatja, a lyukakat vörössel.

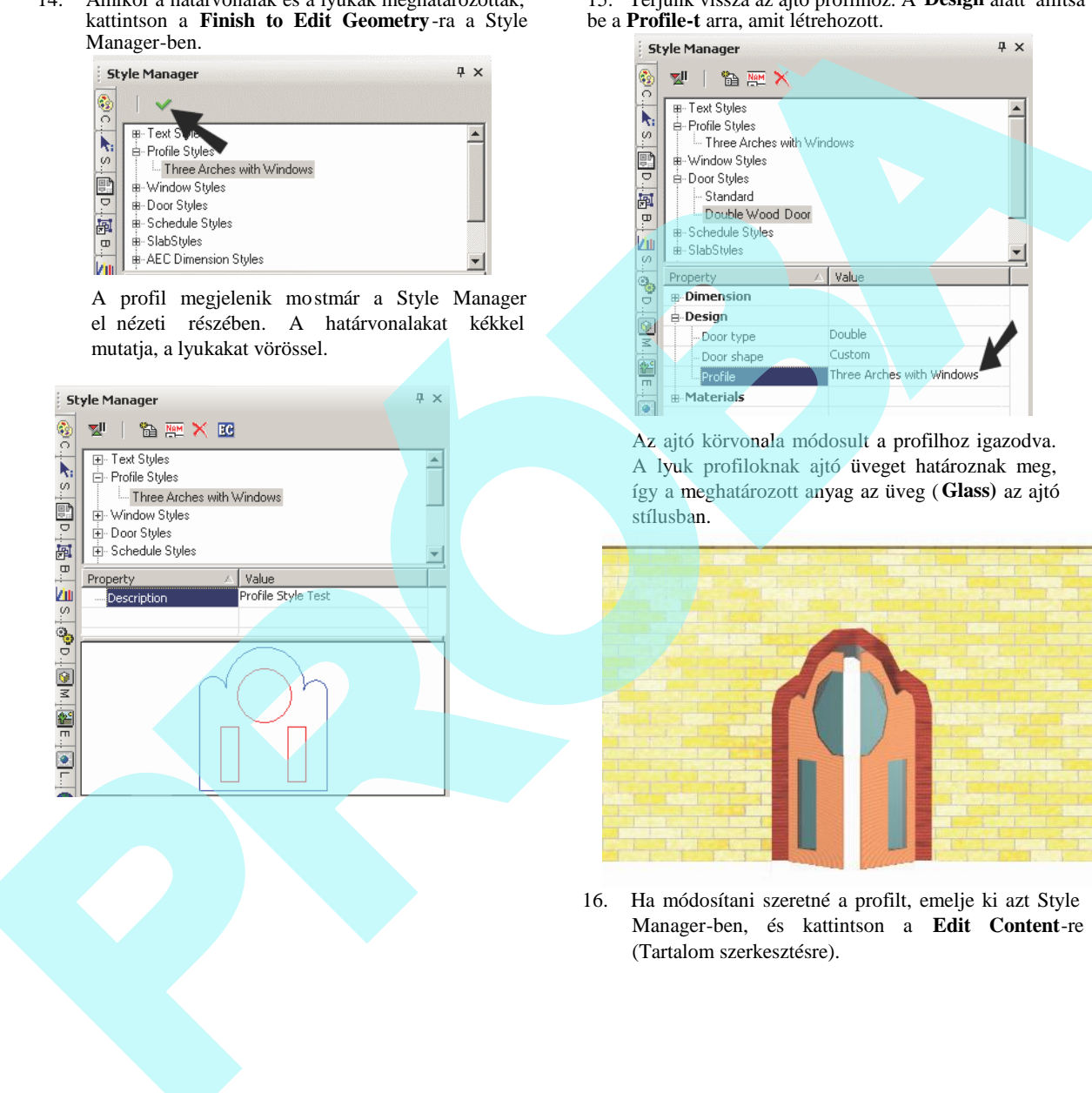

15. Térjünk vissza az ajtó profilhoz. A **Design** alatt állítsa be a **Profile-t** arra, amit létrehozott.

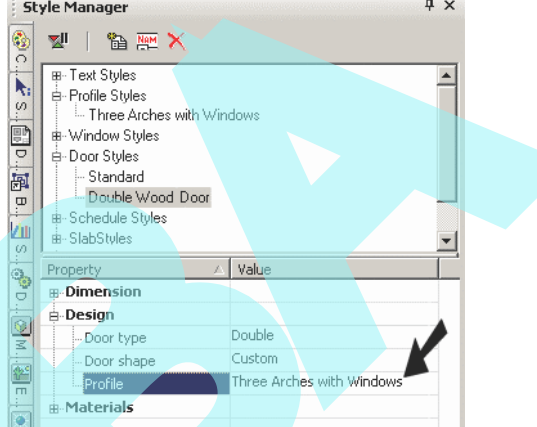

Az ajtó körvonala módosult a profilhoz igazodva. A lyuk profiloknak ajtó üveget határoznak meg, így a meghatározott anyag az üveg (**Glass)** az ajtó stílusban.

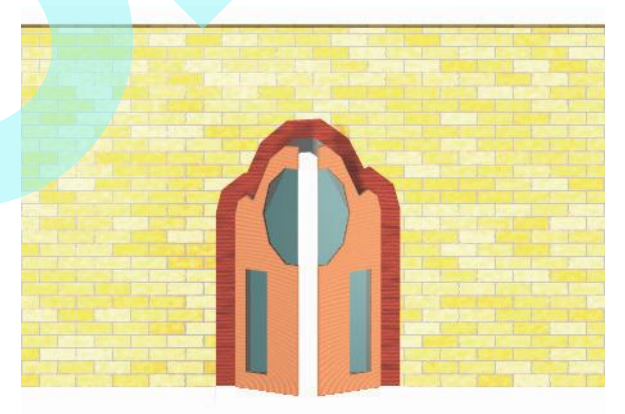

16. Ha módosítani szeretné a profilt, emelje ki azt Style Manager-ben, és kattintson a **Edit Content**-re (Tartalom szerkesztésre).

17. Visszatér a **Edit Geometry** módba, ahol elvégezte a módosításokat. Amikor befejezte a szerkesztést, kattintson a **Finish to Edit Geometry**-ra. Az ajtó és ablak, amelyek a profilokat használják, automatikusan frissülni fognak.

#### **2. példa: Ablak profil több határvonal lal**

- 1. Ebben a példában hozzon létre egy új profilt, amely egy ablakhoz lesz felhasználva.
	-
- 2. Ez a profil három zárt profilt tartalmaz, mindegyik vonallánccal (**Polyline)** van létrehozva.

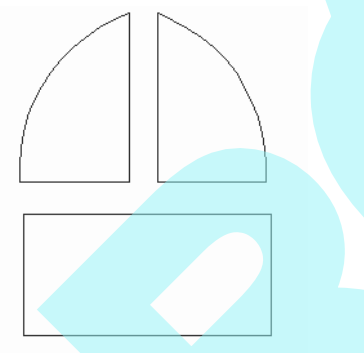

A lyuk profilok általában nem szükségesek az ablakokhoz, mivel a határvonal profilok meghatározzák azt, hogy hol vannak az ablaküvegek. Ha lyukat ad meg az ablak profilokban, akkor lyukakat fog elhelyezni az üvegben.

3. Készítsen egy ablak stílust, amely profilt használ. A példánk egy **Picture** ablakot alkalmaz.

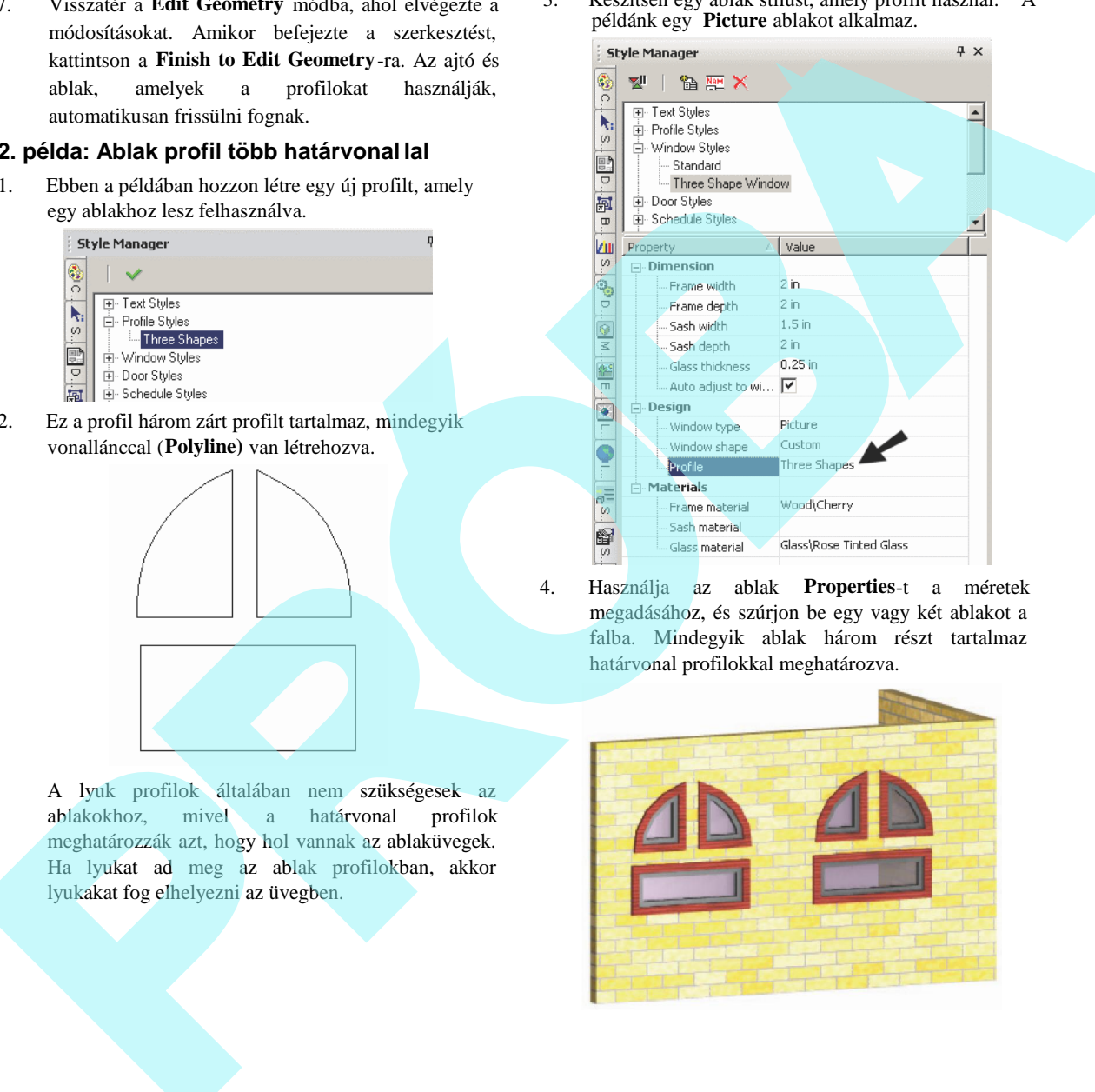

4. Használja az ablak **Properties**-t a méretek megadásához, és szúrjon be egy vagy két ablakot a falba. Mindegyik ablak három részt tartalmaz határvonal profilokkal meghatározva.

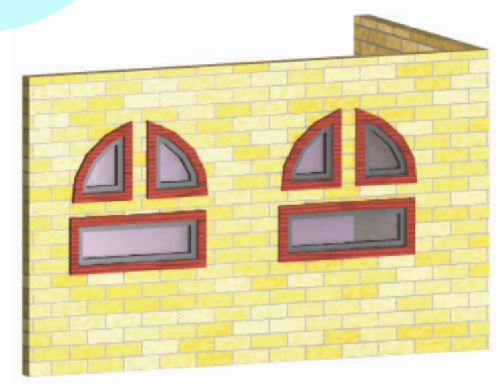

- 5. Annak megtekintésére, hogy milyen lyuk profil
	- kellene, használja az **Edit Content** szerkeszt profilt. Adjon egy másik profilt az egyik határvonalon belül. Használa a **Tools / Architecture / Profile / Edit Hole Profile**-t, hogy megadja az új görbét, mint lyukat. Ezután kattintson a **Finish to Edit Geometry**-re.

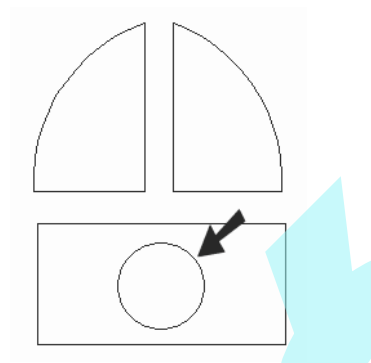

Az üvegen most már van egy lyuk, ahol az új profil görbe létrejött.

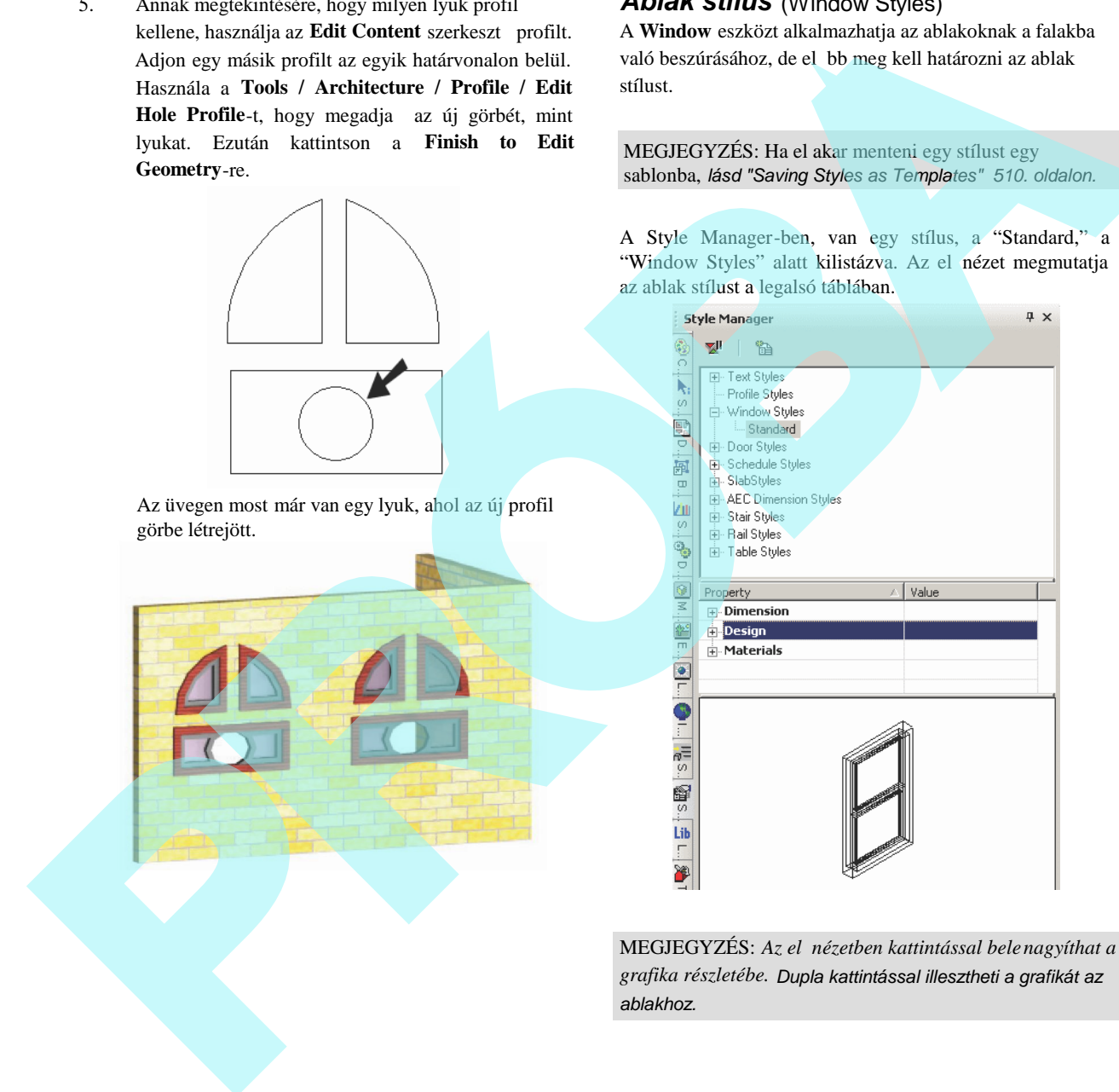

## *Ablak stílus* (Window Styles)

A **Window** eszközt alkalmazhatja az ablakoknak a falakba való beszúrásához, de el bb meg kell határozni az ablak stílust.

MEGJEGYZÉS: Ha el akar menteni egy stílust egy sablonba, *lásd "Saving Styles as Templates" 510. oldalon.*

A Style Manager-ben, van egy stílus, a "Standard," a "Window Styles" alatt kilistázva. Az el nézet megmutatja az ablak stílust a legalsó táblában.

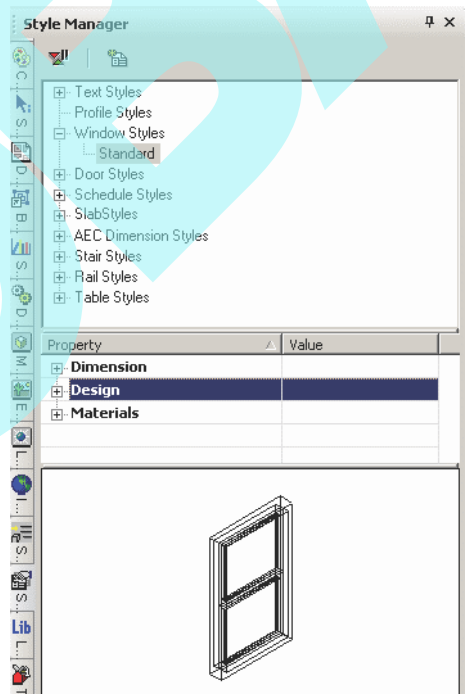

MEGJEGYZÉS: Az el nézetben kattintással bele nagyíthat a *grafika részletébe. Dupla kattintással illesztheti a grafikát az ablakhoz.*

1. Módosíthatja a "Standard" stílust, de ha meg akarja rizni ezt a stílust, gy z djön meg, hogy a "Standard" kiemelt, és kattintson a **Create New Style**-ra.

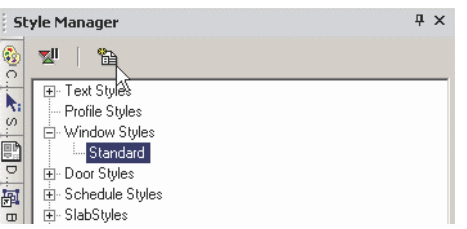

2. Adjon meg egy nevet.

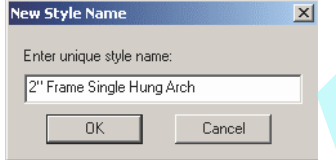

Ez létrehoz egy új stílust, amely másolata a "Standard"-nak.

3. A tulajdonságoknak három kategóriája van. Nyissa meg a **Dimension**-t, ahol megadhatja a keret méreteit, az ablakszárnyat és az üveget.

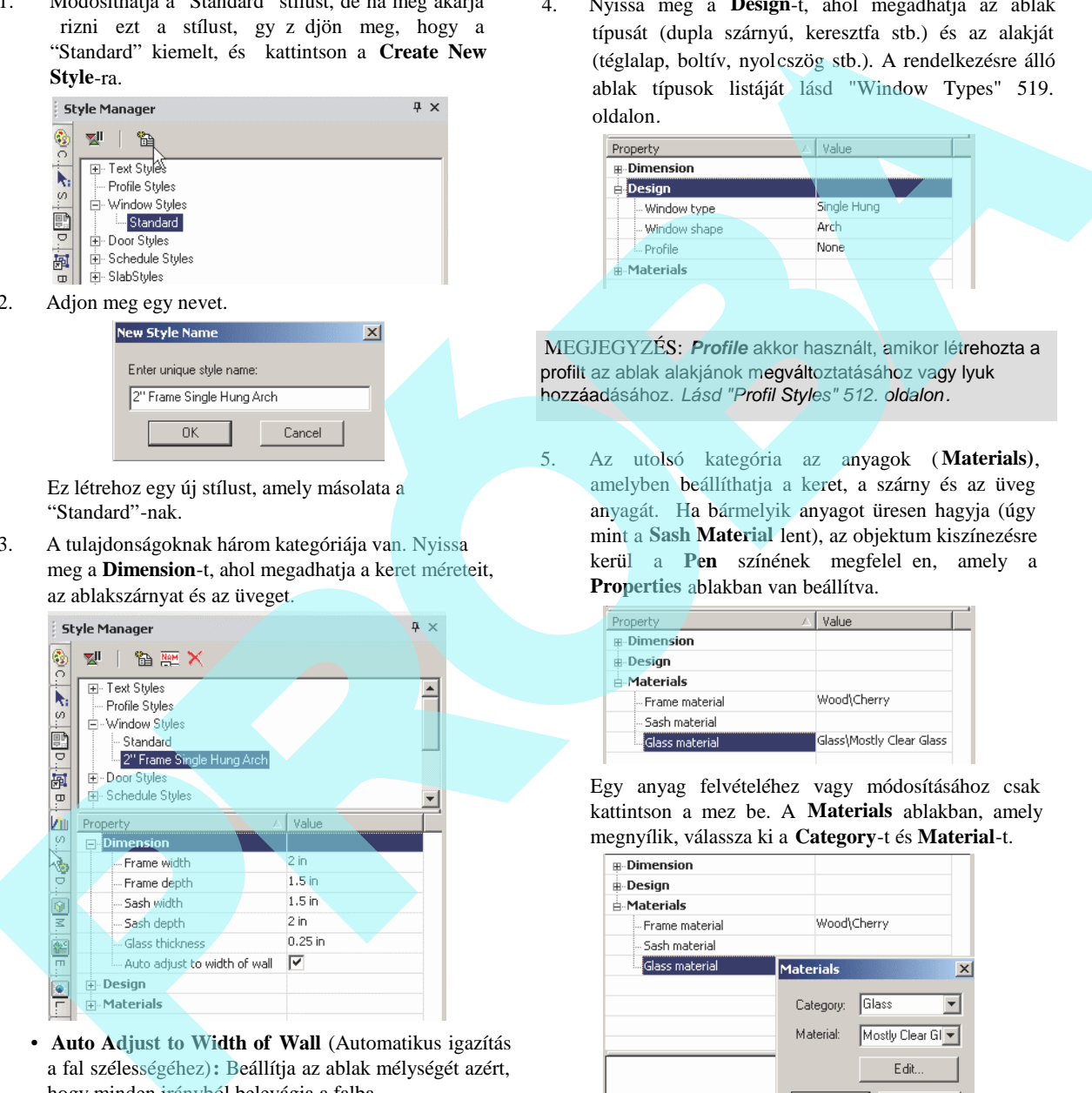

• **Auto Adjust to Width of Wall** (Automatikus igazítás a fal szélességéhez)**:** Beállítja az ablak mélységét azért, hogy minden irányból belevágja a falba.

4. Nyissa meg a **Design**-t, ahol megadhatja az ablak típusát (dupla szárnyú, keresztfa stb.) és az alakját (téglalap, boltív, nyolcszög stb.). A rendelkezésre álló ablak típusok listáját lásd "Window Types" 519. oldalon*.*

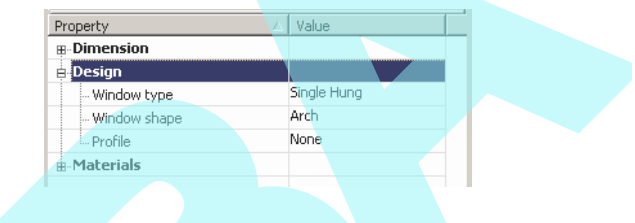

MEGJEGYZÉS: *Profile* akkor használt, amikor létrehozta a profilt az ablak alakjánok megváltoztatásához vagy lyuk hozzáadásához. *Lásd "Profil Styles" 512. oldalon.*

5. Az utolsó kategória az anyagok ( **Materials)**, amelyben beállíthatja a keret, a szárny és az üveg anyagát. Ha bármelyik anyagot üresen hagyja (úgy mint a **Sash Material** lent), az objektum kiszínezésre kerül a **Pen** színének megfelel en, amely a **Properties** ablakban van beállítva.

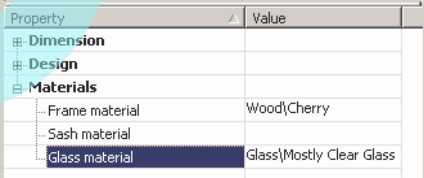

Egy anyag felvételéhez vagy módosításához csak kattintson a mez be. A **Materials** ablakban, amely megnyílik, válassza ki a **Category**-t és **Material**-t.

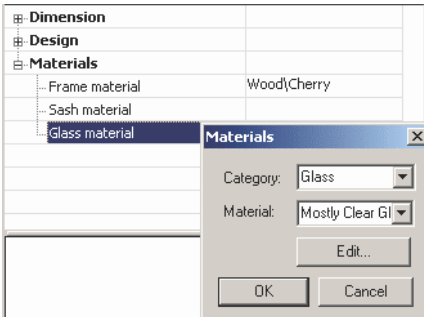

MEGJEGYZÉS: *Az anyagokról részletesen, lásd "Materials" 468. oldalon.*

6. Miel tt létrehoznánk bármilyen ablakot, legalább egy falat meg kell adnia. Lásd "Inserting Walls" 483. oldalon. A fal magasságának kijelölése, a vastagság (**Thickness)** megadása a fal **Properties** oldalán a **3D** lapon történik.

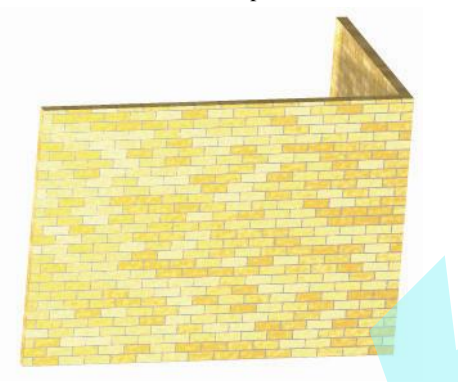

7. Ez az ikon az ablakhoz (**Window)** van. Jobb egérgomb kattintása az ikonra beállítja az eszköz tulajdonságait, és kattintson az ikonra, amikor már kész van az ablak beszúrására.

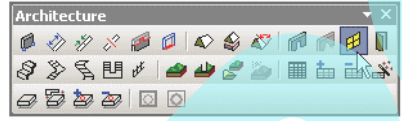

8. Nyissa meg a **Window** eszköz tulajdonságait (**Properties)**. A **General** lapon válassza a **Window Style**-t.

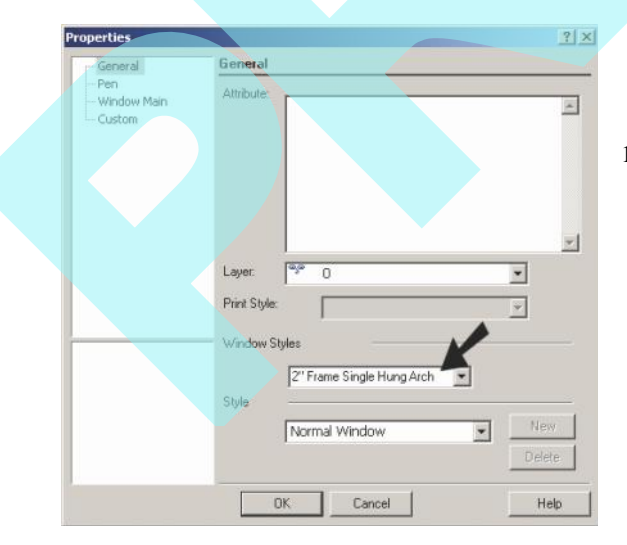

9. A **Window Main** oldalon, beállítja az ablak befoglaló méreteit. A bal alsó el nézet frissül, amikor módosítja az értékeket.

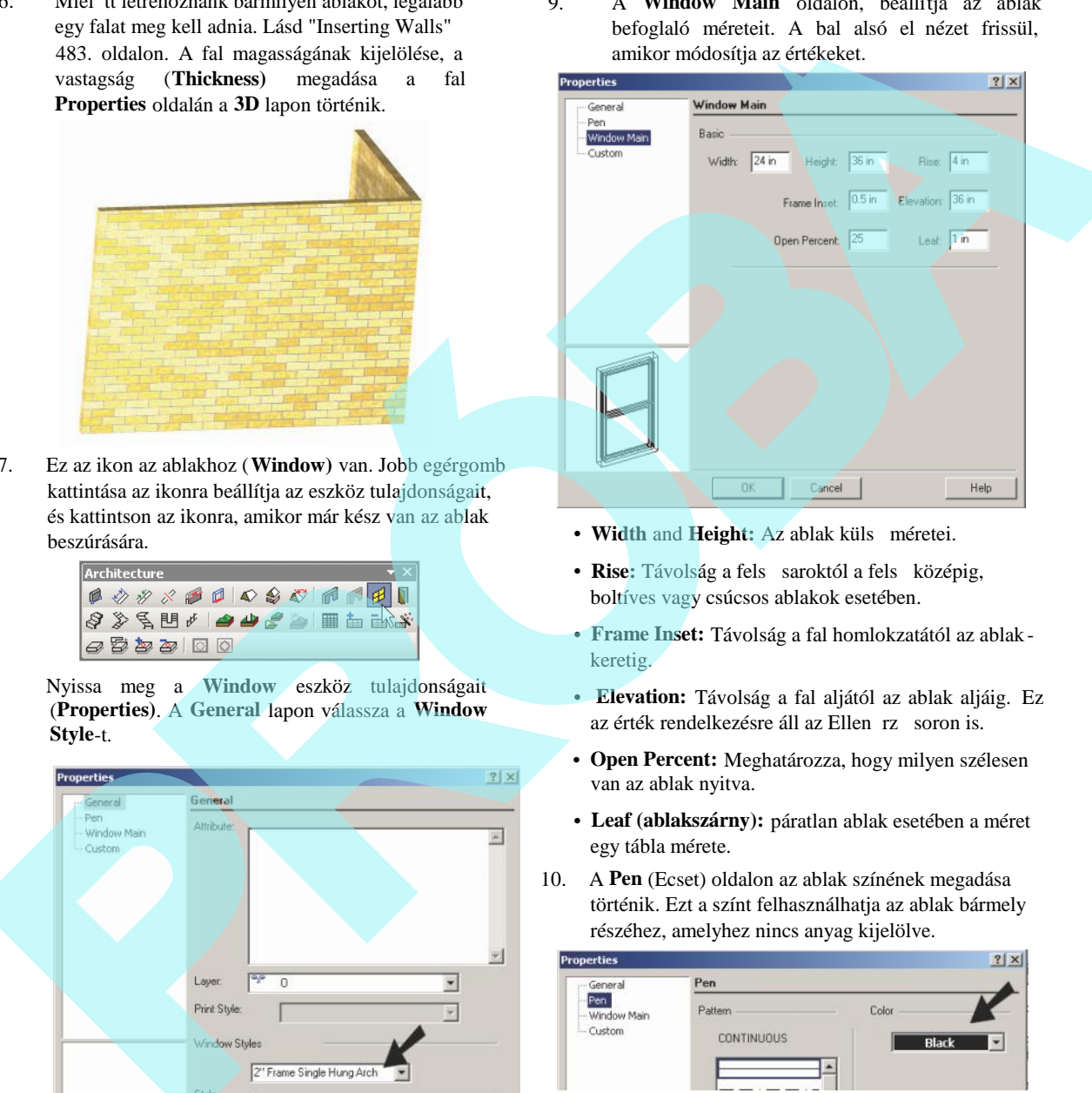

- Width and Height: Az ablak küls méretei.
- **Rise:** Távolság a fels saroktól a fels középig, boltíves vagy csúcsos ablakok esetében.
- **Frame Inset:** Távolság a fal homlokzatától az ablakkeretig.
- **Elevation:** Távolság a fal aljától az ablak aljáig. Ez az érték rendelkezésre áll az Ellen rz soron is.
- **Open Percent:** Meghatározza, hogy milyen szélesen van az ablak nyitva.
- **Leaf (ablakszárny):** páratlan ablak esetében a méret egy tábla mérete.
- 10. A **Pen** (Ecset) oldalon az ablak színének megadása történik. Ezt a színt felhasználhatja az ablak bármely részéhez, amelyhez nincs anyag kijelölve.

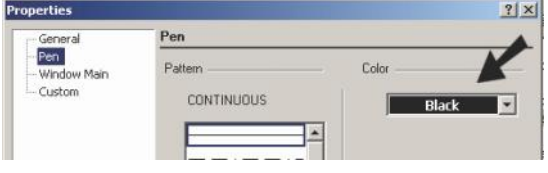

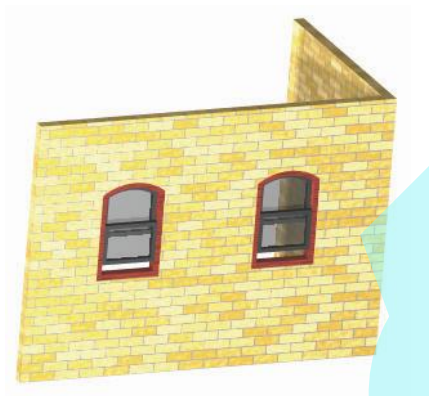

12. Ha egy másik falra kattint, az ablak ennek megfelel en hozzá igazodik.

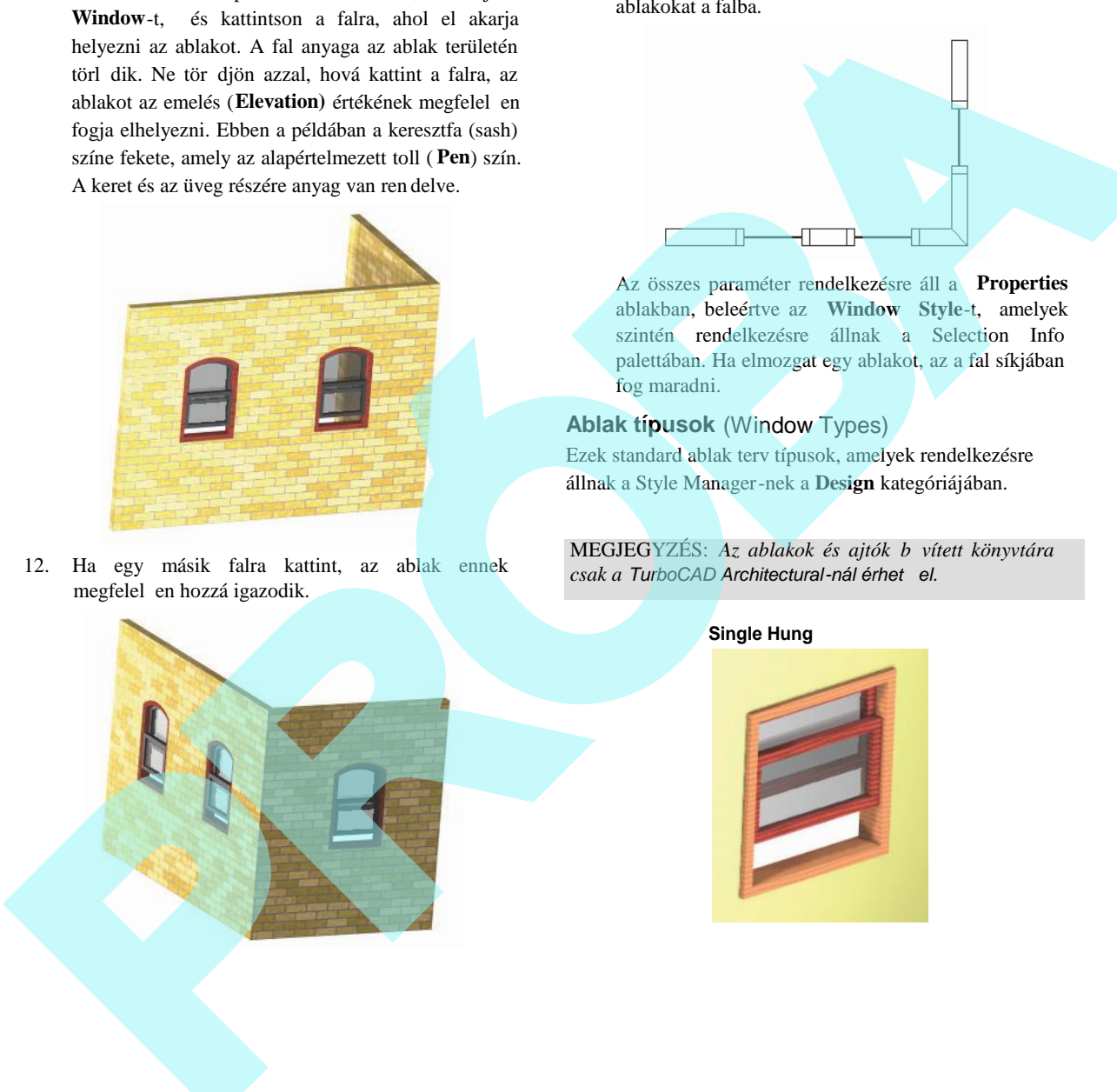

A **World Plan** nézetben megnézheti, hogy vágta be az ablakokat a falba.

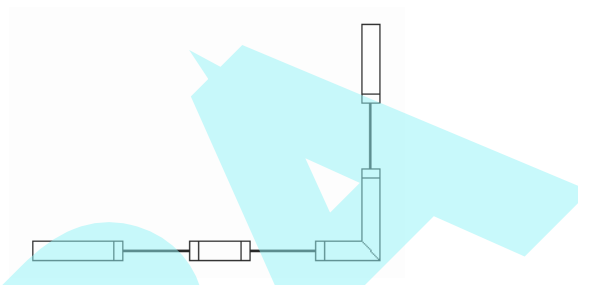

Az összes paraméter rendelkezésre áll a **Properties** ablakban, beleértve az **Window Style**-t, amelyek szintén rendelkezésre állnak a Selection Info palettában. Ha elmozgat egy ablakot, az a fal síkjában fog maradni.

#### **Ablak típusok** (Window Types)

Ezek standard ablak terv típusok, amelyek rendelkezésre állnak a Style Manager-nek a **Design** kategóriájában.

MEGJEGYZÉS: Az ablakok és ajtók b vített könyvtára  $csak a$  *TurboCAD* Architectural-nál érhet el.

#### **Single Hung**

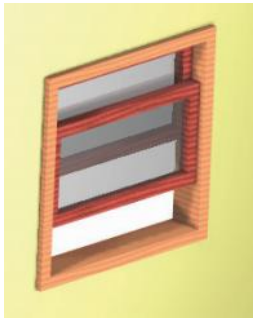

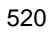

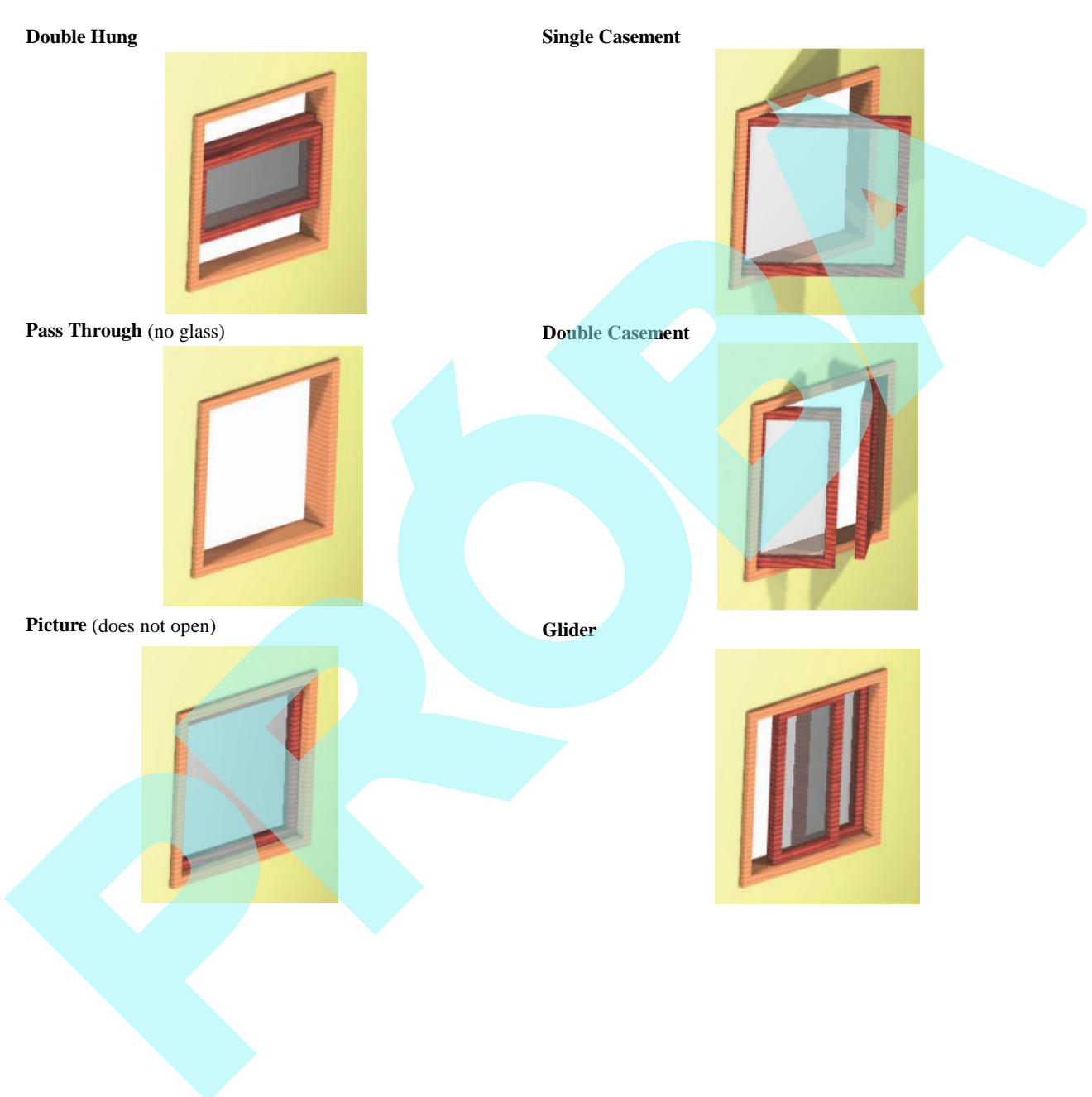

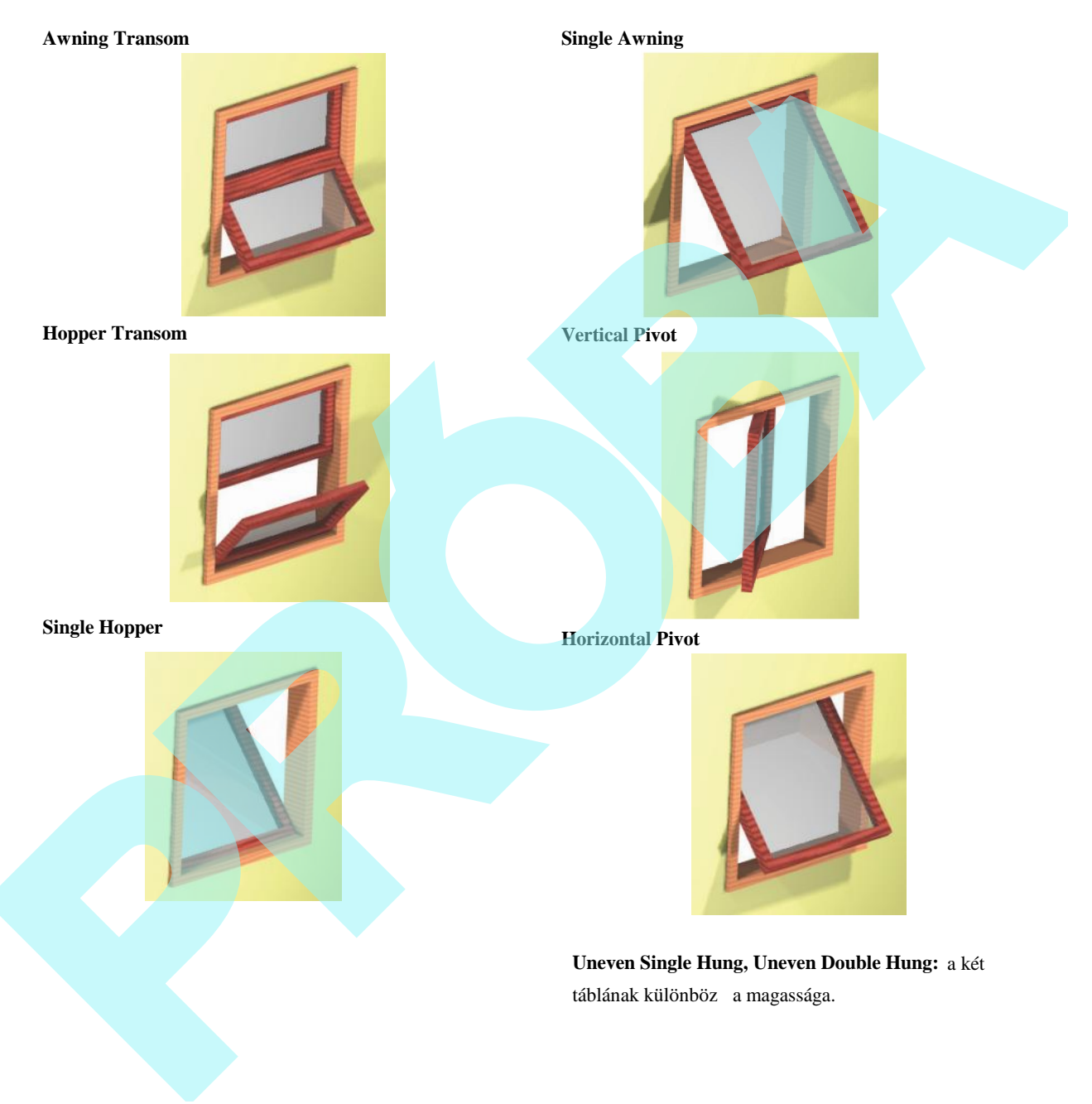

#### 522

# **Ajtó stílusok** (Door Styles)

Az Door eszközt használhatunk a falakba történ ajtók beszúrásához, de el ször meg kell határozni az ajtó stílust.

MEGJEGYZÉS: Ha a stílust el szeretné menteni sablonként, lásd *"Saving Styles as Templates" 510. oldalon.*

A Style Manager-ben van egy "Standard" stílus a "Door Styles" alatt kilistázva. Az el nézet megmutatja az ajtó stílust a legalsó táblában.

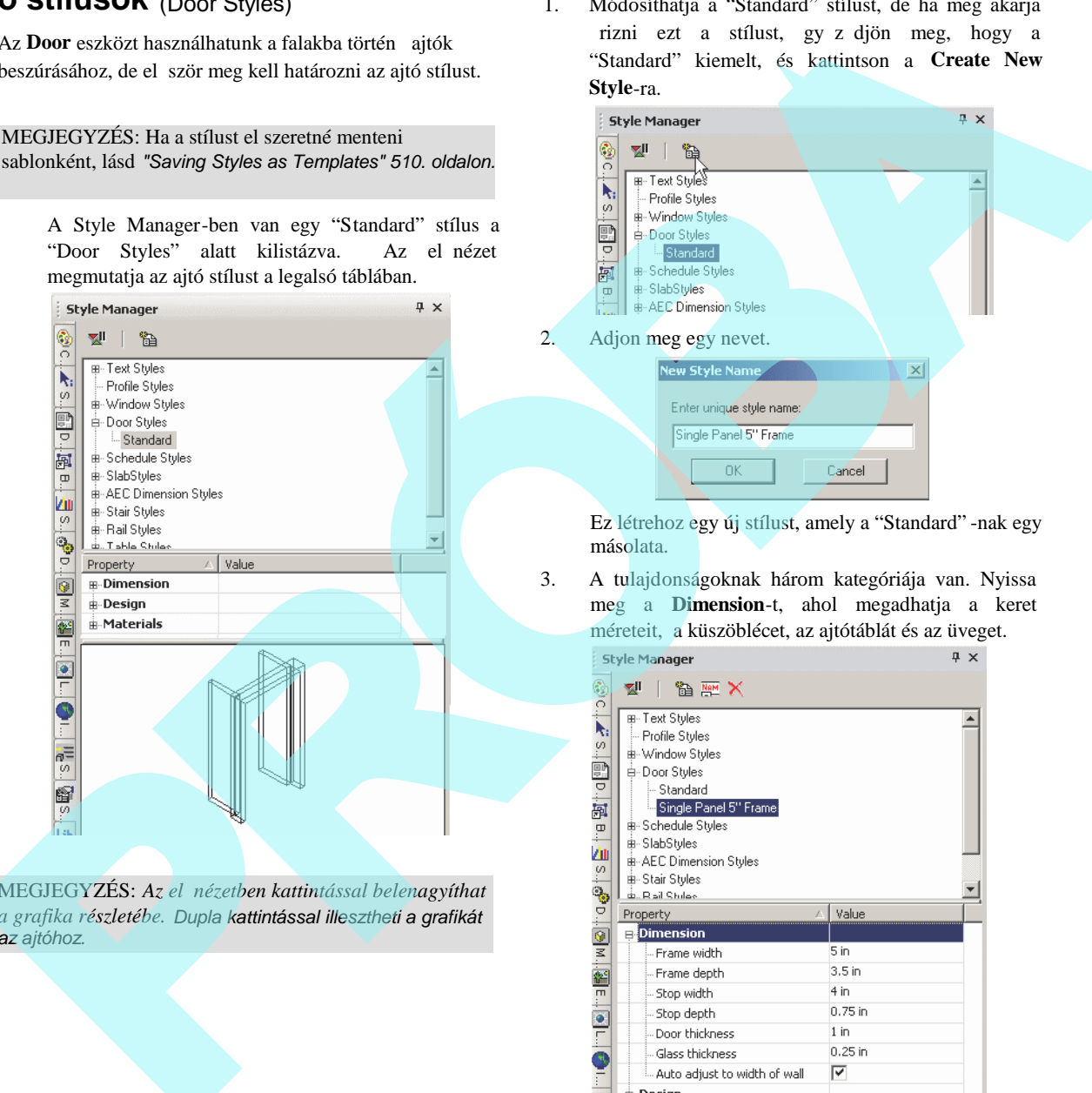

MEGJEGYZÉS: Az el nézetben kattintással belenagyíthat *a grafika részletébe. Dupla kattintással illesztheti a grafikát az ajtóhoz.*

1. Módosíthatja a "Standard" stílust, de ha meg akarja rizni ezt a stílust, gy z djön meg, hogy a "Standard" kiemelt, és kattintson a **Create New Style**-ra.

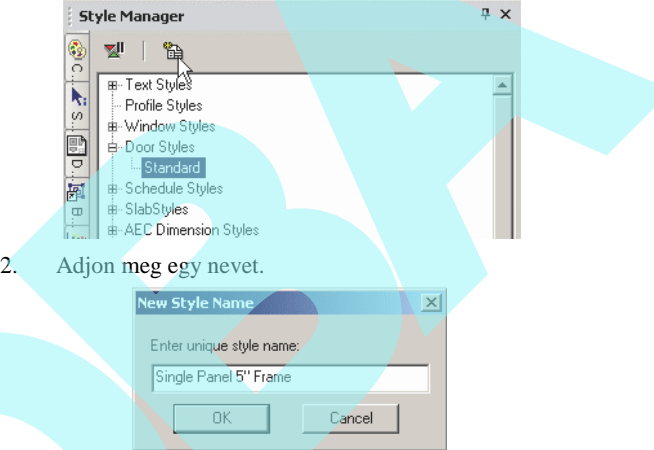

Ez létrehoz egy új stílust, amely a "Standard" -nak egy másolata.

3. A tulajdonságoknak három kategóriája van. Nyissa meg a **Dimension**-t, ahol megadhatja a keret méreteit, a küszöblécet, az ajtótáblát és az üveget.

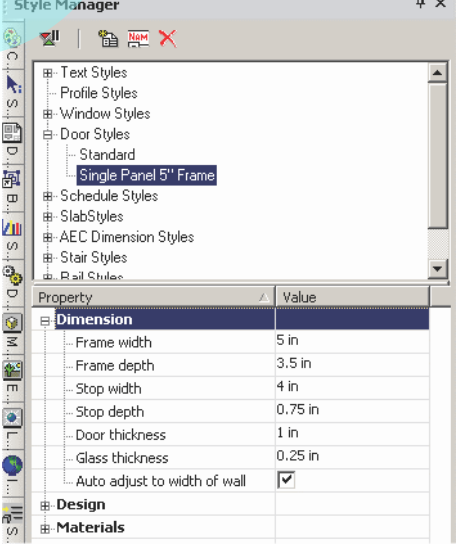

• **Auto Adjust to Width of Wall** (Automatikus igazítás a fal szélességéhez)**:** Beállítja az ajtó mélységét azért, hog y

minden irányból belevágja a falba.

4. Nyissa meg a **Design**-t, ahol megadhatja az ajtó típusát (egyszárnyú, duplaszárnyú, kazettás stb.) és alakját (téglalap, boltív, félkör stb.). A rendelkezésre álló ajtó típusok listáját lásd "Door Types" 525. oldalon*.*

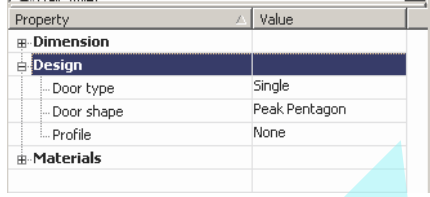

MEGJEGYZÉS: *Profile* akkor használt, amikor létrehozta a profilt az ajtó alakjának megváltoztatásához, vagy lyuk hozzáadásához. *Lásd "Profil Styles" 512. oldalon.*

5. Az utolsó kategória az anyagok (**Materials)**, amelyben beállíthatja a keret, a küszöbléc, a panel és az üveg anyagát. Ha bármelyik anyagot üresen hagyja (úgy mint a **Stop Material** lent), az objektum kiszínezésre kerül a Pen színének megfelel en, amely a **Properties** ablakban van beállítva.

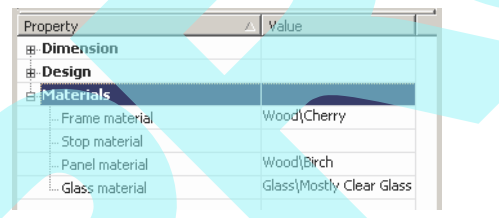

Egy anyag felvételéhez vagy módosításához, csak kattintson a mez be. A **Materials** ablakban, amely megnyílik, válassza ki a **Category**-t és **Material**-t.

 MEGJEGYZÉS: *Az anyagokról részletesen, lásd "Materials" 468. oldalon. Az üveg anyag csak akkor használható, ha az ajtónak olyan profilja van, amely lyukat tartalmaz. Lásd "Profile Styles" 512. oldalon.*

6. Miel tt létrehoznánk bármilyen ajtót, legalább egy falat meg kell adnia. Lásd "Inserting Walls" 483. oldalon. A fal magasságának kijelölése, a vastagság (**Thickness)** megadása a fal **Properties** oldalán a **3D** lapon történik.

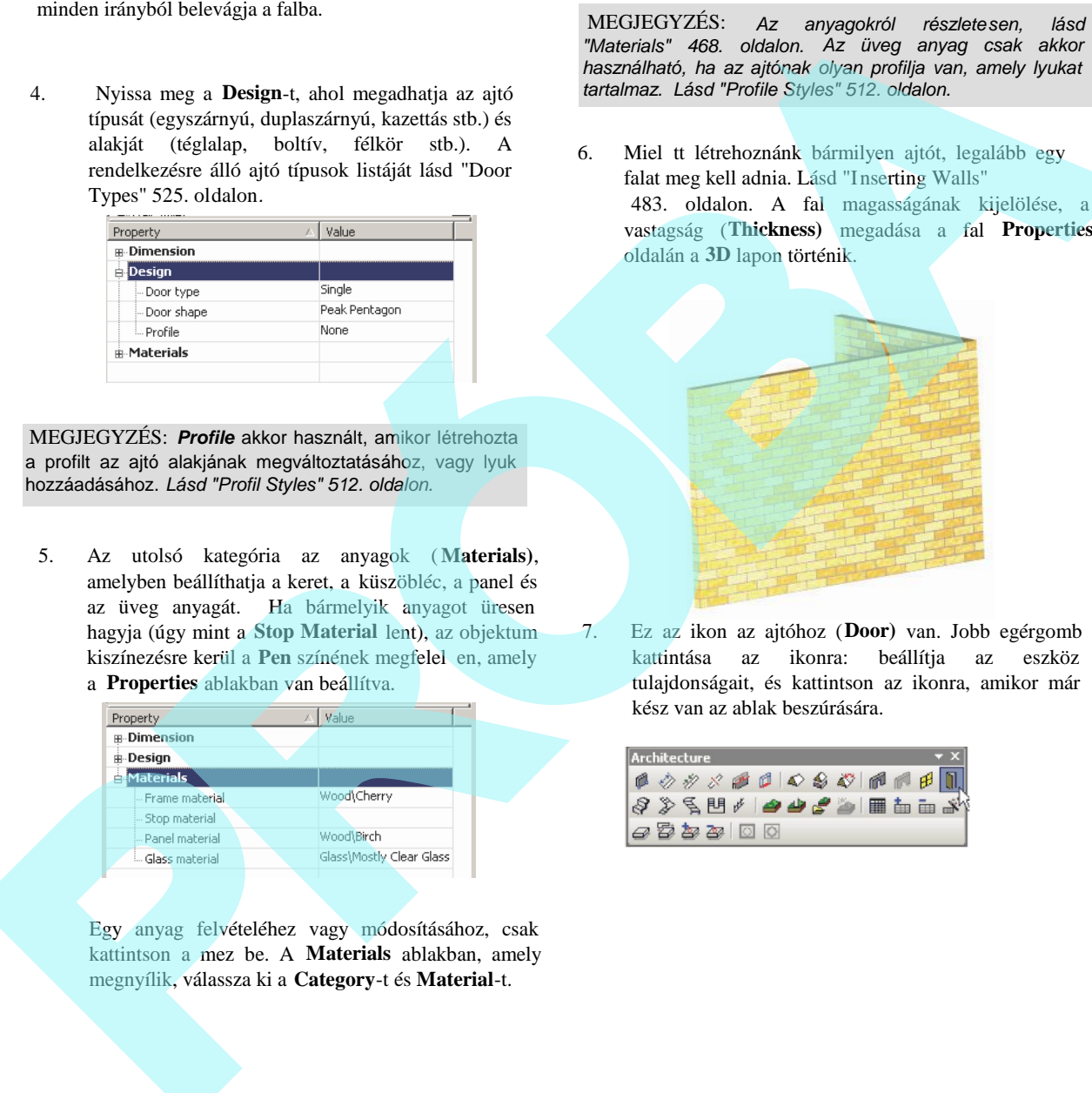

7. Ez az ikon az ajtóhoz (**Door)** van. Jobb egérgomb kattintása az ikonra: beállítja az eszköz tulajdonságait, és kattintson az ikonra, amikor már kész van az ablak beszúrására.

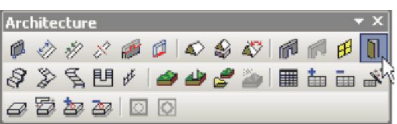

8. Nyissa meg a **Window** eszköz tulajdonságait (**Properties)**. A **General** lapon válassza a **Door Style**-t.

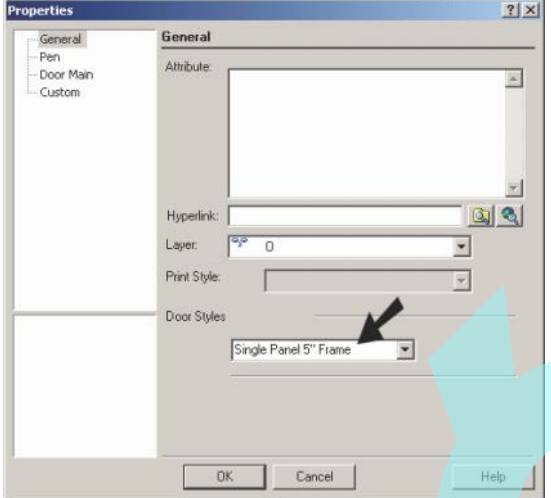

9. A **Door Main** oldalon, beállítja az ajtó befoglaló méreteit. A bal alsó el nézet frissül, amikor módosítja az értékeket.

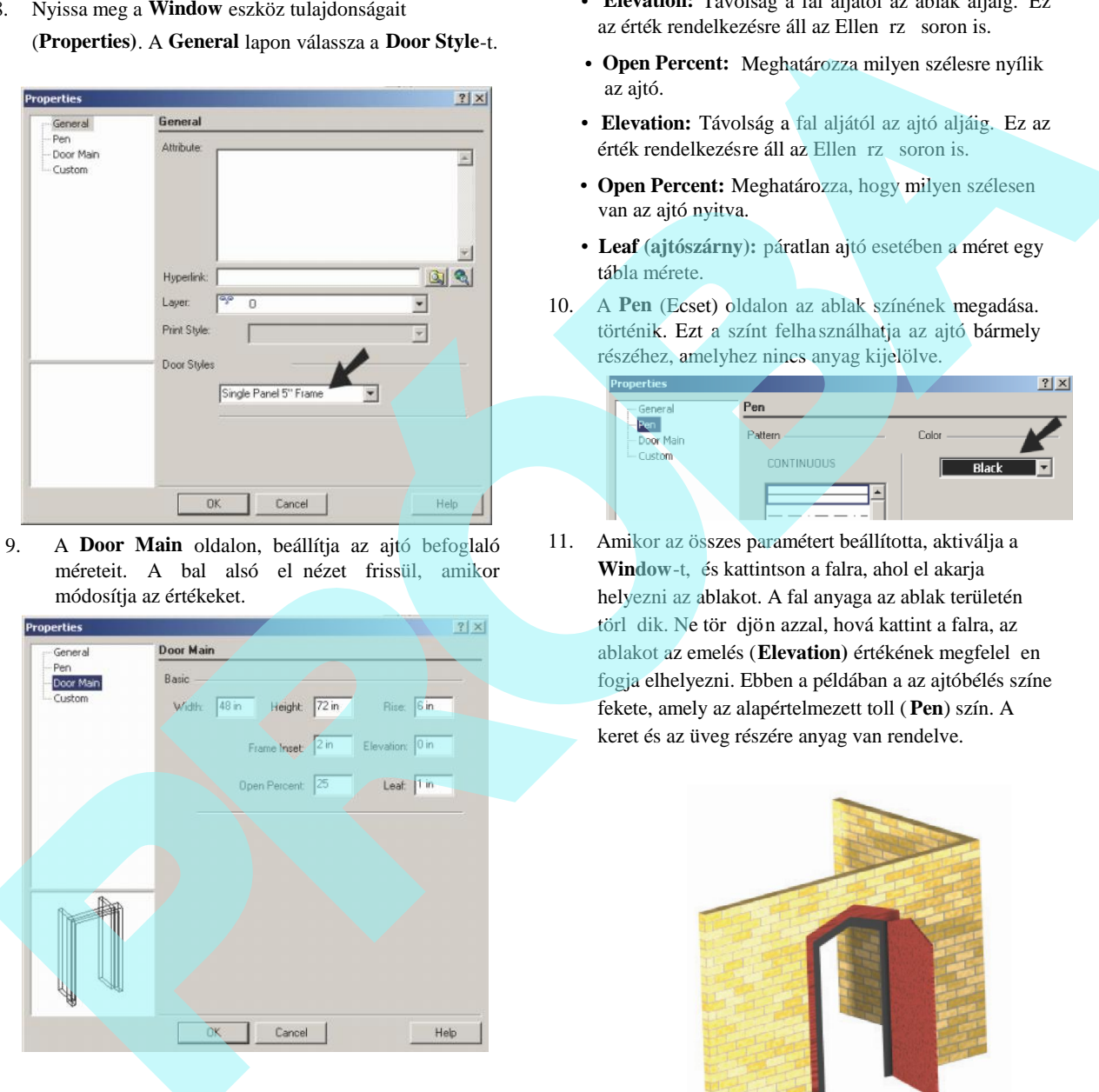

- Width and Height: Az ajtó küls méretei.
- **Rise:** Távolság a fels saroktól a fels középig, boltíves vagy csúcsos ajtók esetében.
- **Frame Inset:** Távolság a fal homlokzatától az ajtó keretig.
- **Elevation:** Távolság a fal aljától az ablak aljáig. Ez az érték rendelkezésre áll az Ellen rz soron is.
- **Open Percent:** Meghatározza milyen szélesre nyílik az ajtó.
- **Elevation:** Távolság a fal aljától az ajtó aljáig. Ez az érték rendelkezésre áll az Ellen rz soron is.
- **Open Percent:** Meghatározza, hogy milyen szélesen van az ajtó nyitva.
- **Leaf (ajtószárny):** páratlan ajtó esetében a méret egy tábla mérete.
- 10. A **Pen** (Ecset) oldalon az ablak színének megadása. történik. Ezt a színt felhasználhatja az ajtó bármely részéhez, amelyhez nincs anyag kijelölve.

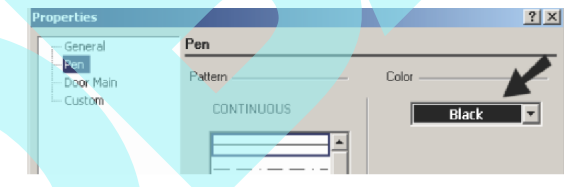

11. Amikor az összes paramétert beállította, aktiválja a **Window**-t, és kattintson a falra, ahol el akarja helyezni az ablakot. A fal anyaga az ablak területén törl dik. Ne tör djön azzal, hová kattint a falra, az ablakot az emelés (Elevation) értékének megfelel en fogja elhelyezni. Ebben a példában a az ajtóbélés színe fekete, amely az alapértelmezett toll ( **Pen**) szín. A keret és az üveg részére anyag van rendelve.

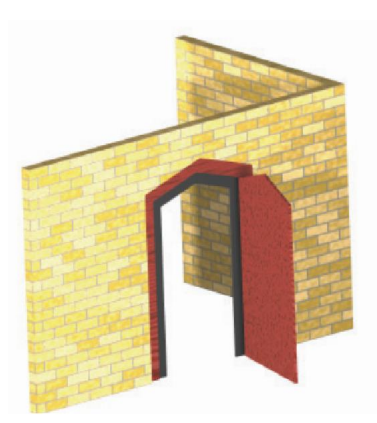

A **World Plan** nézetben megnézheti, hogy vágta be az ajtót a falba.

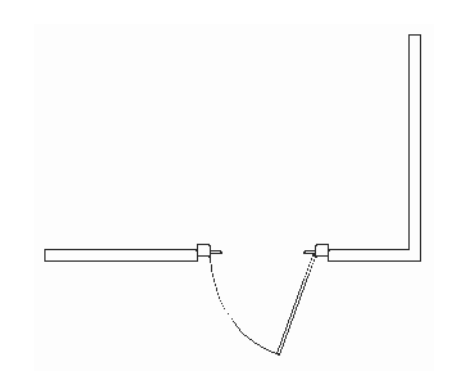

Az összes paraméter rendelkezésre áll a **Properties** ablakban, beleértve a **Door Style**-t, amelyek szintén rendelkezésre állnak a Selection Info palettában. Ha elmozgat egy ajtót, az a fal síkjában fog maradni.

### **Ajtó típusok** (DoorTypes)

Ezek standard ajtó terv típusok, amelyek rendelkezésre állnak a Style Manager-nek a **Design** kategóriájában.

MEGJEGYZÉS: Az ablakok és ajtók b vített könyvtára  $csak a$  **TurboCAD Architectural-nál érhet** el.

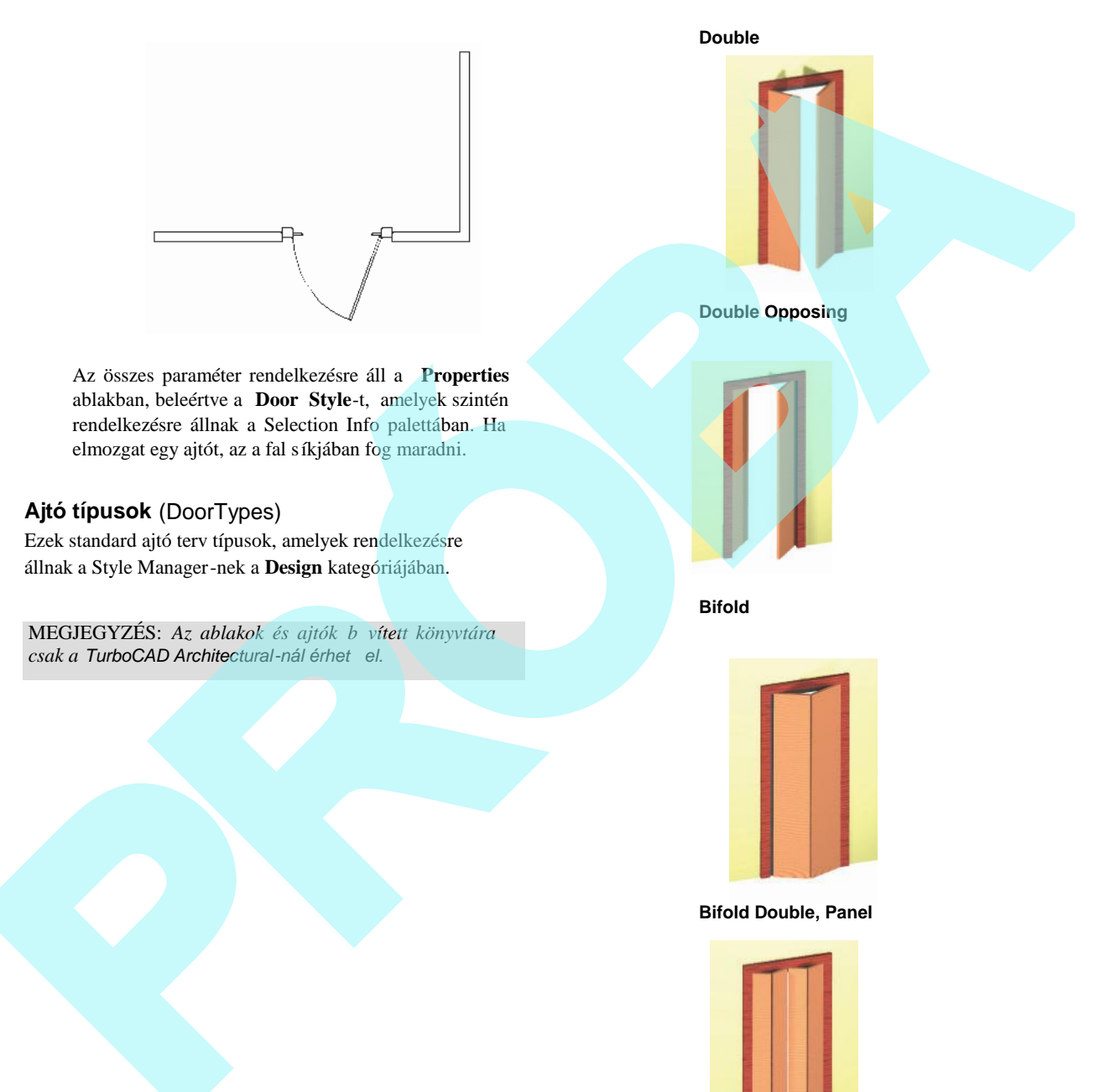

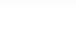

**Bifold**

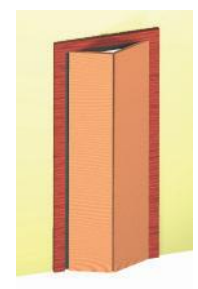

**Bifold Double, Panel**

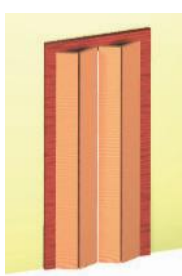

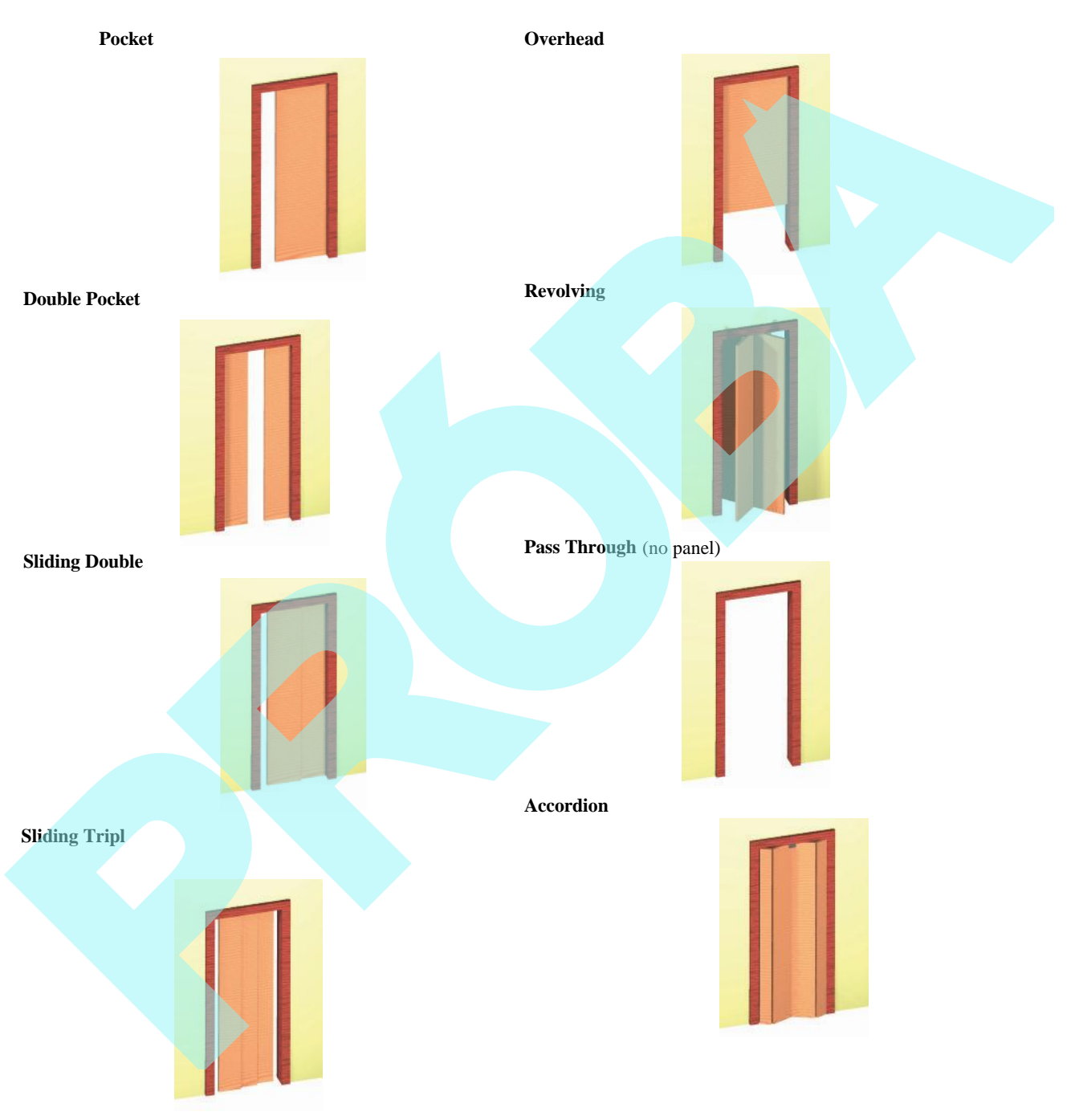

526

#### **Communicating**

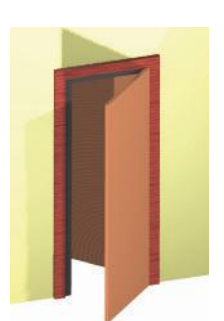

### *Jegyzék stílusok* (Schedule Styles)

A **Schedule** eszközt ahhoz használjuk, hogy a fájlunkban táblázatot hozzunk létre, kirészletezve az összes kiválasz tott falat, ablakot, ajtót és/vagy lapokat.

MEGJEGYZÉS: A Fill Schedule Wizard (Jegyzék kitölt *varázsló) a jegyzékhozzáadás másik módja, amely végégpásztáz az objektumokan egy megadott fólián. Lásd "Fill Schedule Wizard" 530. oldalon.*

MEGJEGYZÉS: *Ha el akarja menteni a stílust sablonként, lásd "Saving Styles as Templates" 510. oldalon.*

1. A példa egy modellb 1 indul ki, amelynek falai és lapjai vannak. Kétféle ablak és háromféle ajtó van.

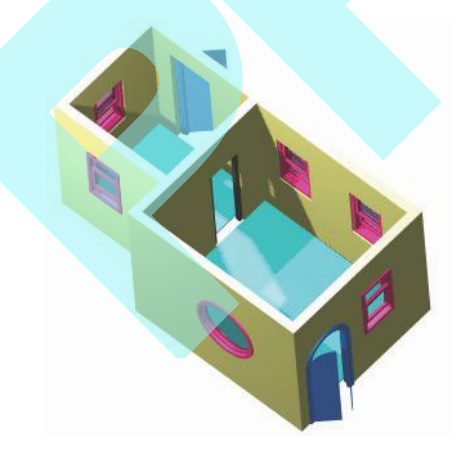

 MEGJEGYZÉS: *Ezen alkotóelem részleteit lásd: "Window" 491. oldalon "Door" 491. oldalon "Slabs" 494. oldalon.*

> A Style Manager-ben van egy stílus, a "Standard", amely a "Schedule Styles" alatt kerül kiíratásra.

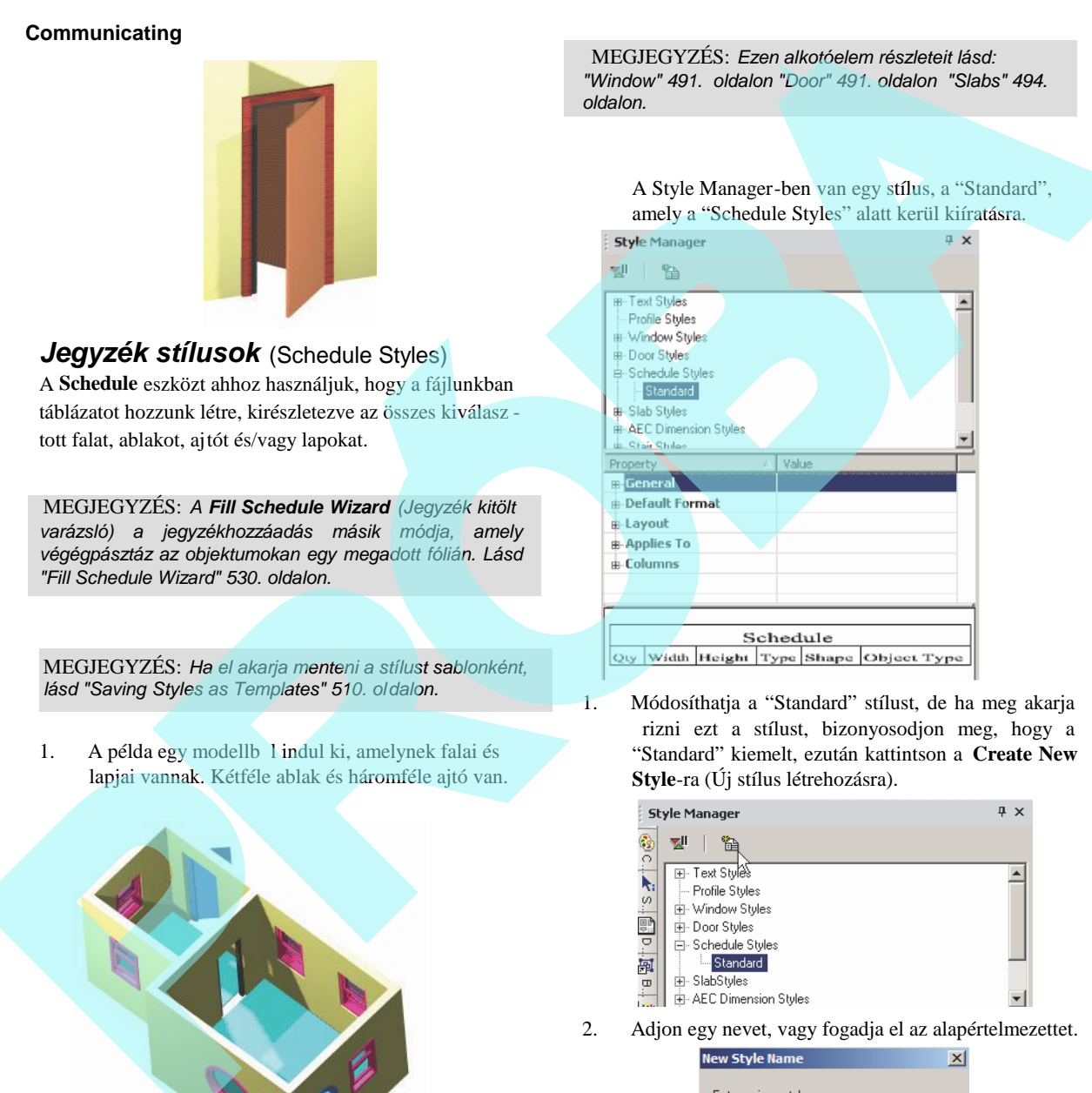

1. Módosíthatja a "Standard" stílust, de ha meg akarja őrizni ezt a stílust, bizonyosodjon meg, hogy a "Standard" kiemelt, ezután kattintson a **Create New Style**-ra (Új stílus létrehozásra).

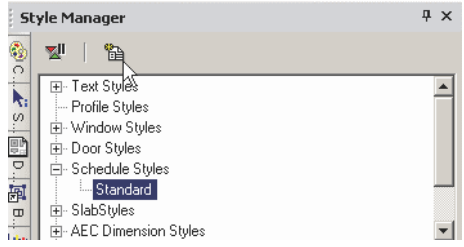

2. Adjon egy nevet, vagy fogadja el az alapértelmezettet.

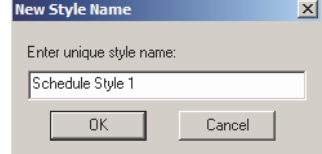

Ez létrehoz egy új stílust, amely másolata a "Standard" -nak.

3. Emelje ki az új stílust, és nyissa meg a **General** kategóriát. Itt határozhatja meg a jegyzék c ímét.

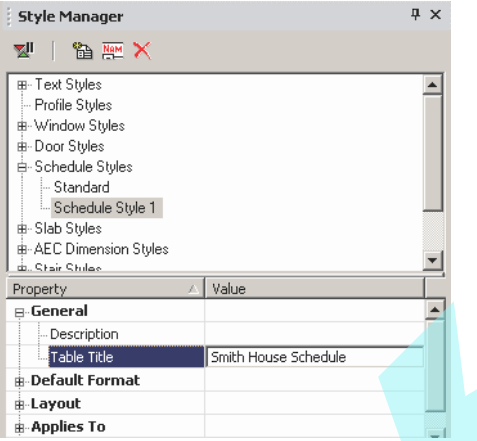

4. **Default Format** (Alapértelmezett formátum) és a Layout (Elrendezés) kölünböz beállításokat tartalmaz cellánként a táblázatban. A következ nél -Applies To - , kattintson a Value mez be, hogy megadja, mely alkotóelemeket szeretné belevenni a jegyzékbe.

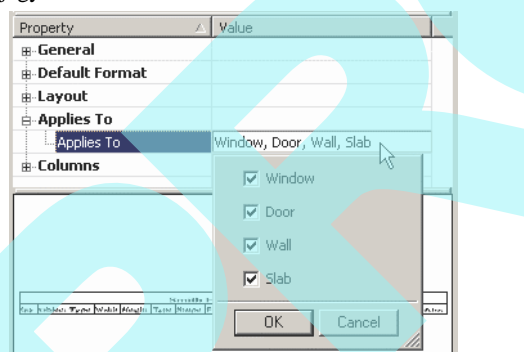

5. Az oszlopok megadásához, kattintsona a **Value** mez re közel a **Columns-hoz**.

6. Ez megnyit egy menüt, amelyb l kiválaszthatja a jegyzék oszlopait. Egy oszlop fel és le mozgatásához emelje ki, és kattintson a **Move Up**ra **(Mozgatás fel)** vagy a **Move Down**-ra **(Mozgatás le)**. Ebben a példában az **Object Type** a lista tetejére lett mozgatva.

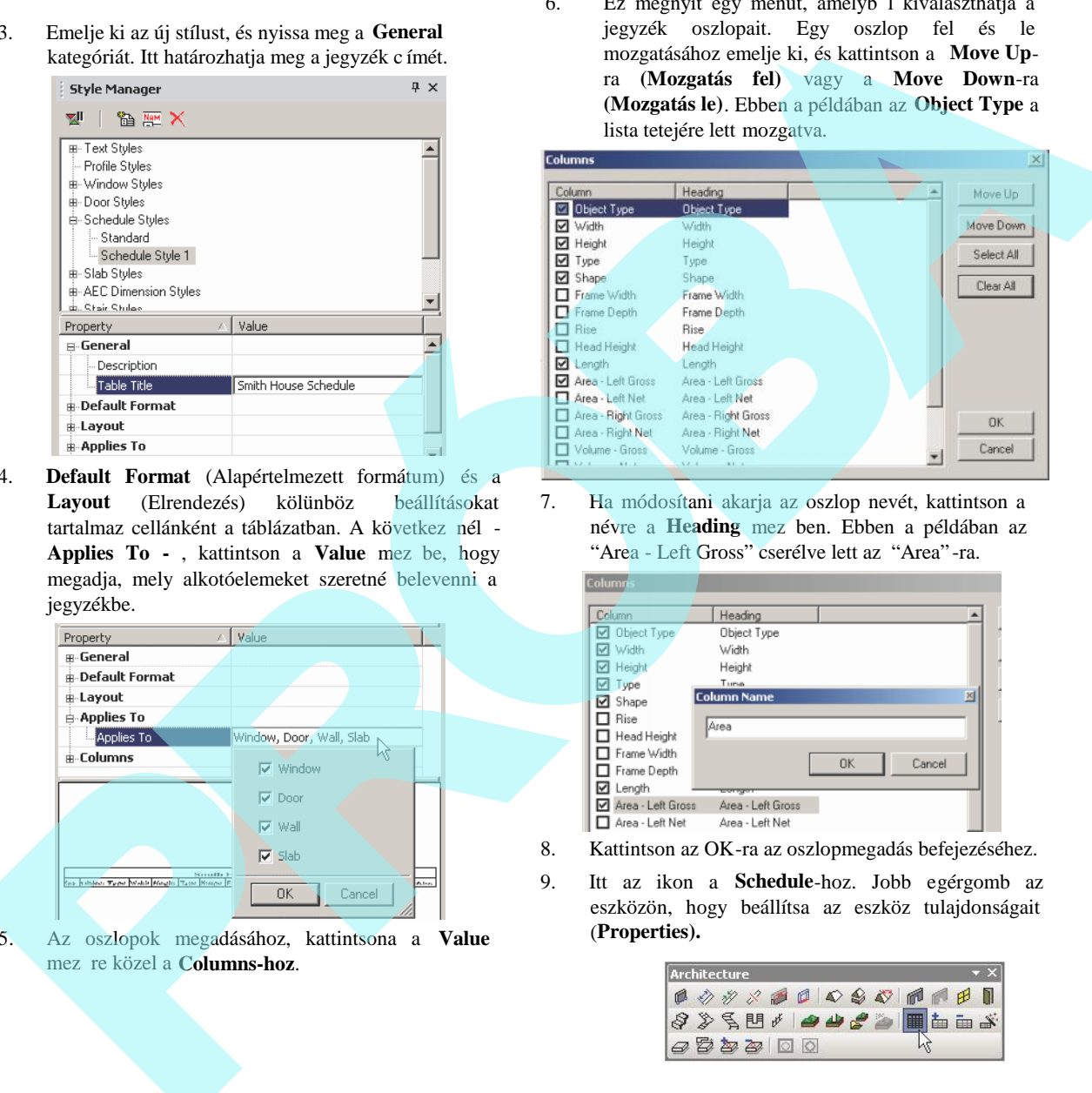

7. Ha módosítani akarja az oszlop nevét, kattintson a névre a Heading mez ben. Ebben a példában az "Area - Left Gross" cserélve lett az "Area" -ra.

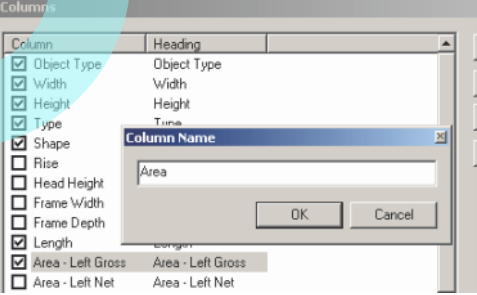

- 8. Kattintson az OK-ra az oszlopmegadás befejezéséhez.
- 9. Itt az ikon a **Schedule**-hoz. Jobb egérgomb az eszközön, hogy beállítsa az eszköz tulajdonságait (**Properties).**

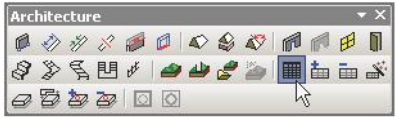

10. Nyissa meg a **Schedule** eszköz tulajdonságait a to the **General** oldalon.

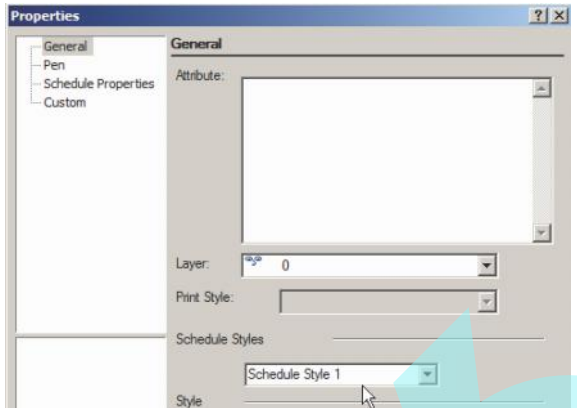

11. Kattintson a **World Plan** nézetre. Aktiválja a **Schedule**-t, és kattintson két sarkot a jeg yzék szélességének megadásához.

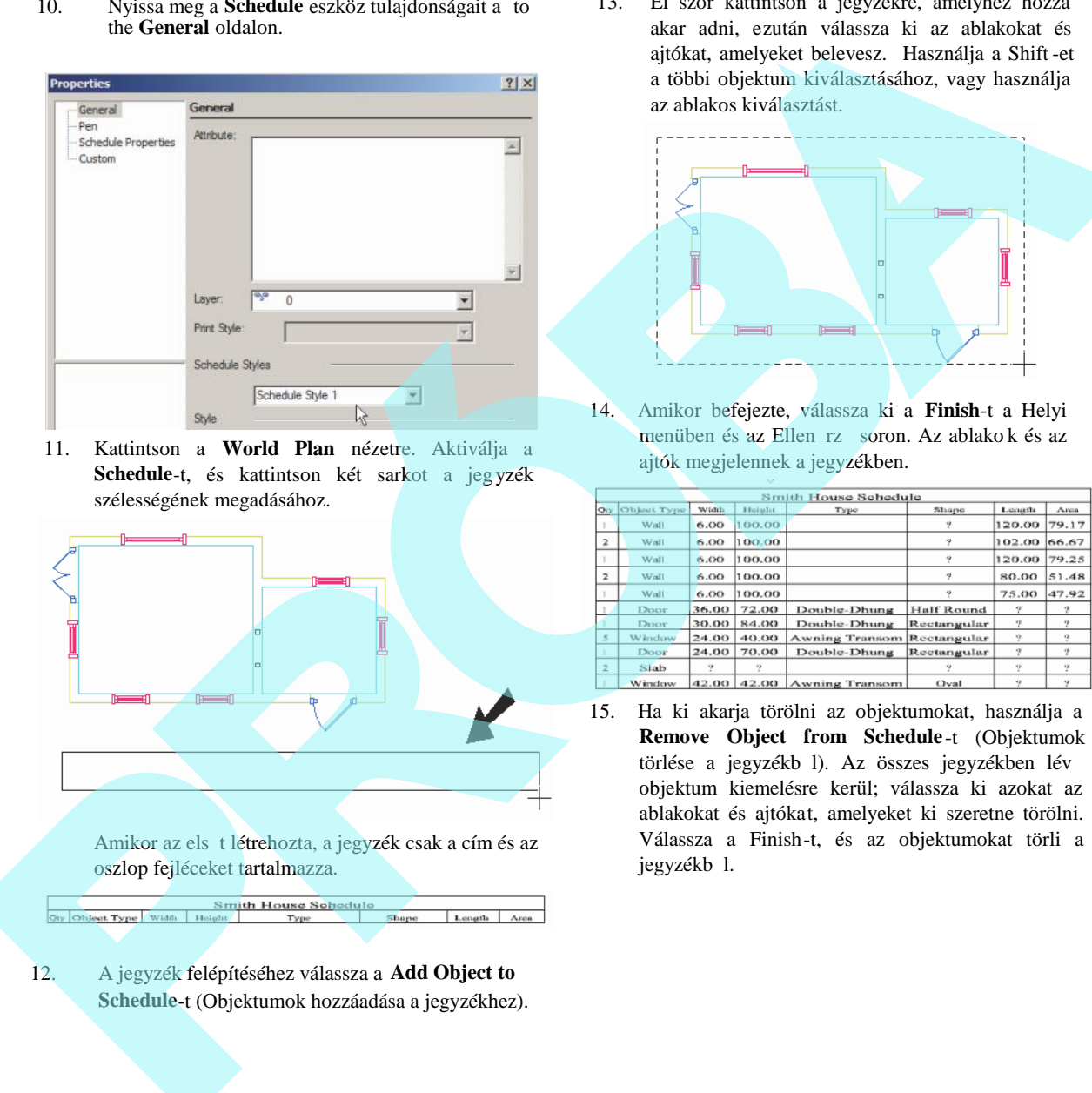

12. A jegyzék felépítéséhez válassza a **Add Object to Schedule**-t (Objektumok hozzáadása a jegyzékhez). 13. El ször kattintson a jegyzékre, amelyhez hozzá akar adni, ezután válassza ki az ablakokat és ajtókat, amelyeket belevesz. Használja a Shift -et a többi objektum kiválasztásához, vagy használja az ablakos kiválasztást.

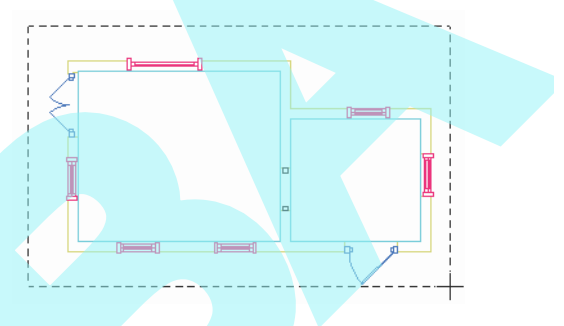

14. Amikor befejezte, válassza ki a **Finish**-t a Helyi menüben és az Ellen rz soron. Az ablako k és az ajtók megjelennek a jegyzékben.

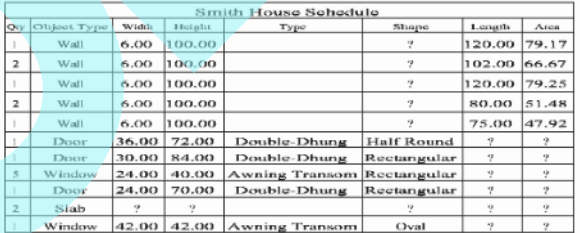

15. Ha ki akarja törölni az objektumokat, használja a **Remove Object from Schedule** -t (Objektumok törlése a jegyzékb l). Az összes jegyzékben lév objektum kiemelésre kerül; válassza ki azokat az ablakokat és ajtókat, amelyeket ki szeretne törölni. Válassza a Finish-t, és az objektumokat törli a jegyzékb 1.

#### **Jegyzékkitölt varázsló** (Fill Schedule Wizard)

A **Fill Schedule Wizard** lehet vé teszi, hogy objektumok után pásztázzon a jegyzékeket belevéve; nem kell az objektumokat kézzel kiválasztania. A varázsló speciális típusú objektumokért pásztáz speciális fóliákon. Ez nagy rajzoknál igen hasznos, mert objektumok lehetnek akár láthatatlan fóliákon, illetve a lapokat nem könny kiválasztani a több szint miatt..

1. A példa egy modellb 1 indul ki, amelynek falai és lapjai vannak. Kétféle ablak és háromféle ajtó van.

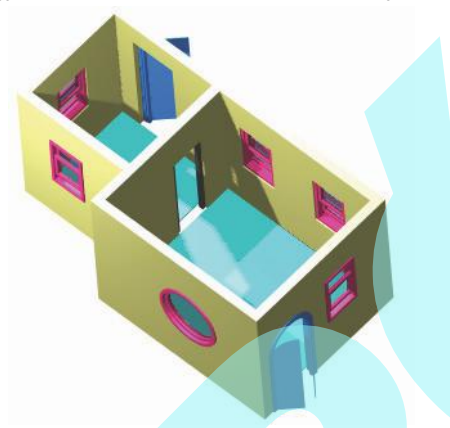

- 2. Használja a Style Manager-t, hogy létrehozzon egy jegyzék stílust (lásd "Schedule Styles" 527. oldalon).
- 3. Egy jegyzék új stílussal való l étrehozásához nyissa meg a **Schedule** eszköz **Properties** lapját a **General** oldalon.

4. Kattintson a **World Plan**-re (világsík) nézetre, és használja a **Schedule** eszközt, hogy elhelyezzen egy jegyzéket két sarokpontra kattintva.

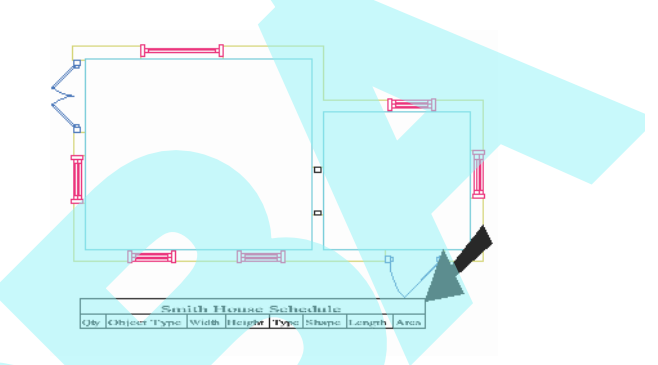

5. Válassza a **Tools / Architecture / Schedule / Fill Schedule Wizard**-ot.

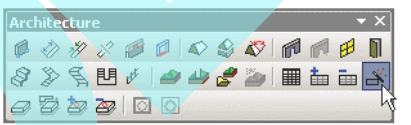

- 6. Kattintson arra a jegyzékre, amelyet ki akar tölteni.
- 7. A varázslóban ellen rizze az objektum típusokat, amelyeket bevesz. (A lista, amely megjelenik az ablakban, az attól függ, hogy mit határozott meg a jegyzék stílus részében. Ezután kattintson a **Next**-re.

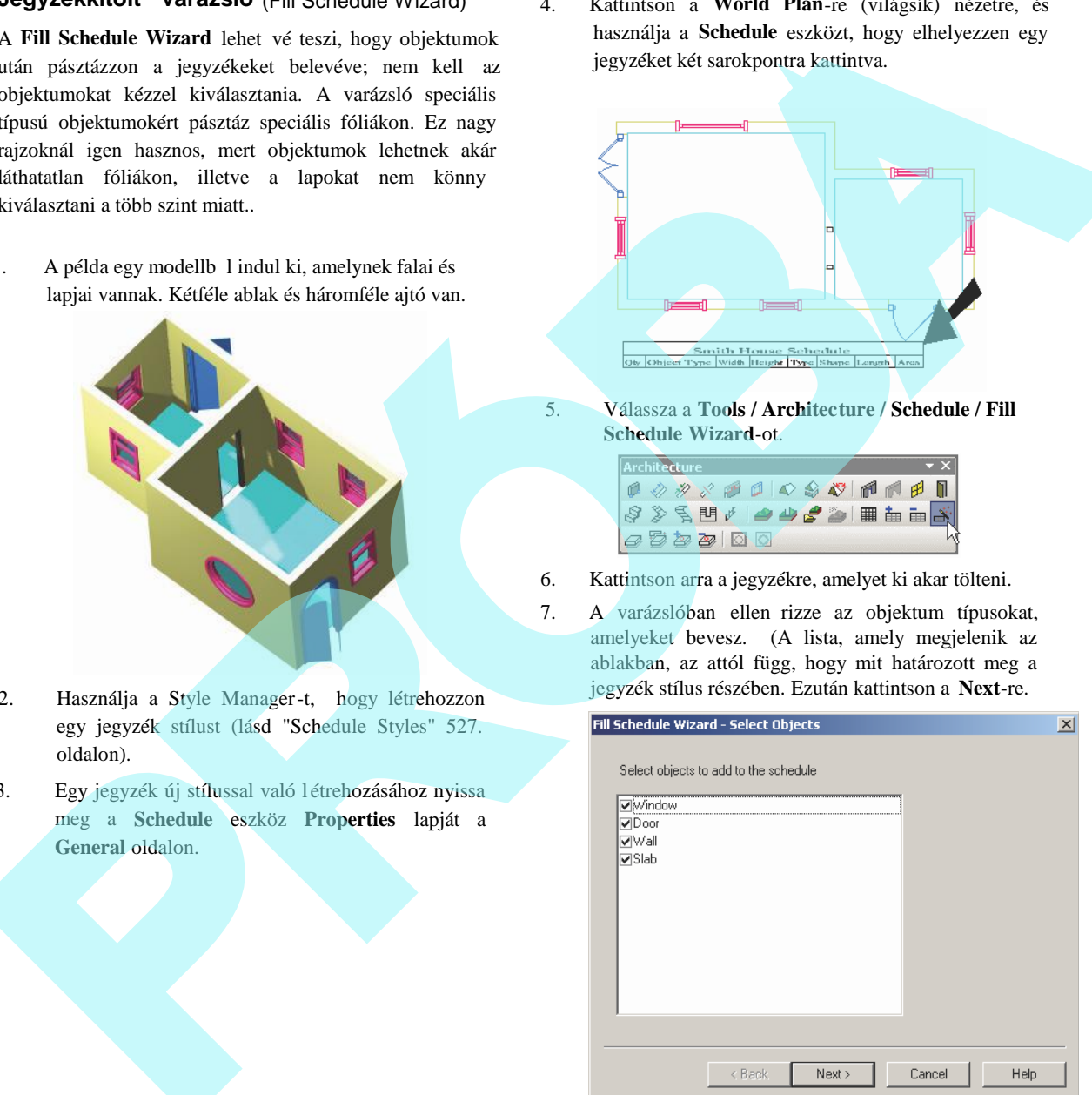

8. Válassza ki azokat a fóliákat, amelyeket bele a kar venni a pásztázásba (scan), és kattintson a **Next**-re.

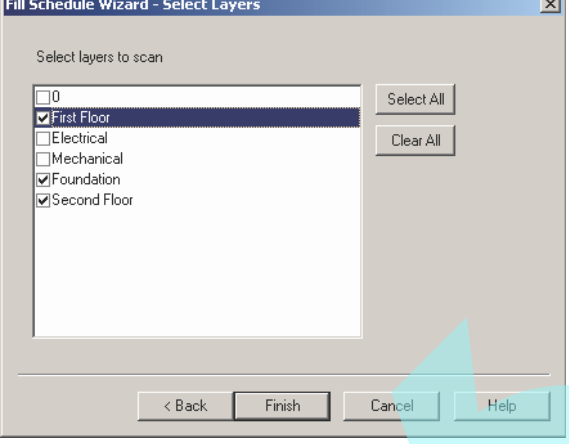

MEGJEGYZÉS: *Részletesen a fóliákról, lásd "Layers" a 120. oldalon.*

A jegyzék kitölt dik a kiválasztott fólián lév összes megtalált objektummal.

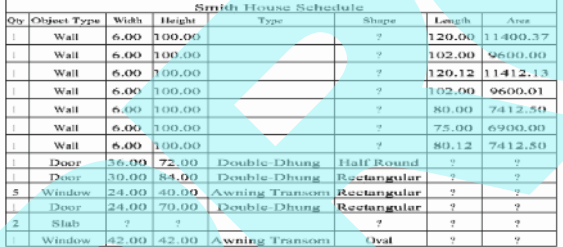

## *Lap stílusok* (Slab Styles)

 *Csak a TurboCAD Architectural-nál alkalmazható*

A Style Manager felhasználható különböz stílusú lapok beállításához. A lapok részleteit lásd "Slabs" 494. oldalon.

MEGJEGYZÉS: *Ha a stílusokat sablonként szeretné elmenteni, lásd "Saving Styles as Templates" 510. oldalon.*

A Style Manager-ben van egy stílus, a "Standard", a "Slab Styles" alatt kiíratva. Az el nézet megmutatja az ajtó stílust a legalsó táblában.

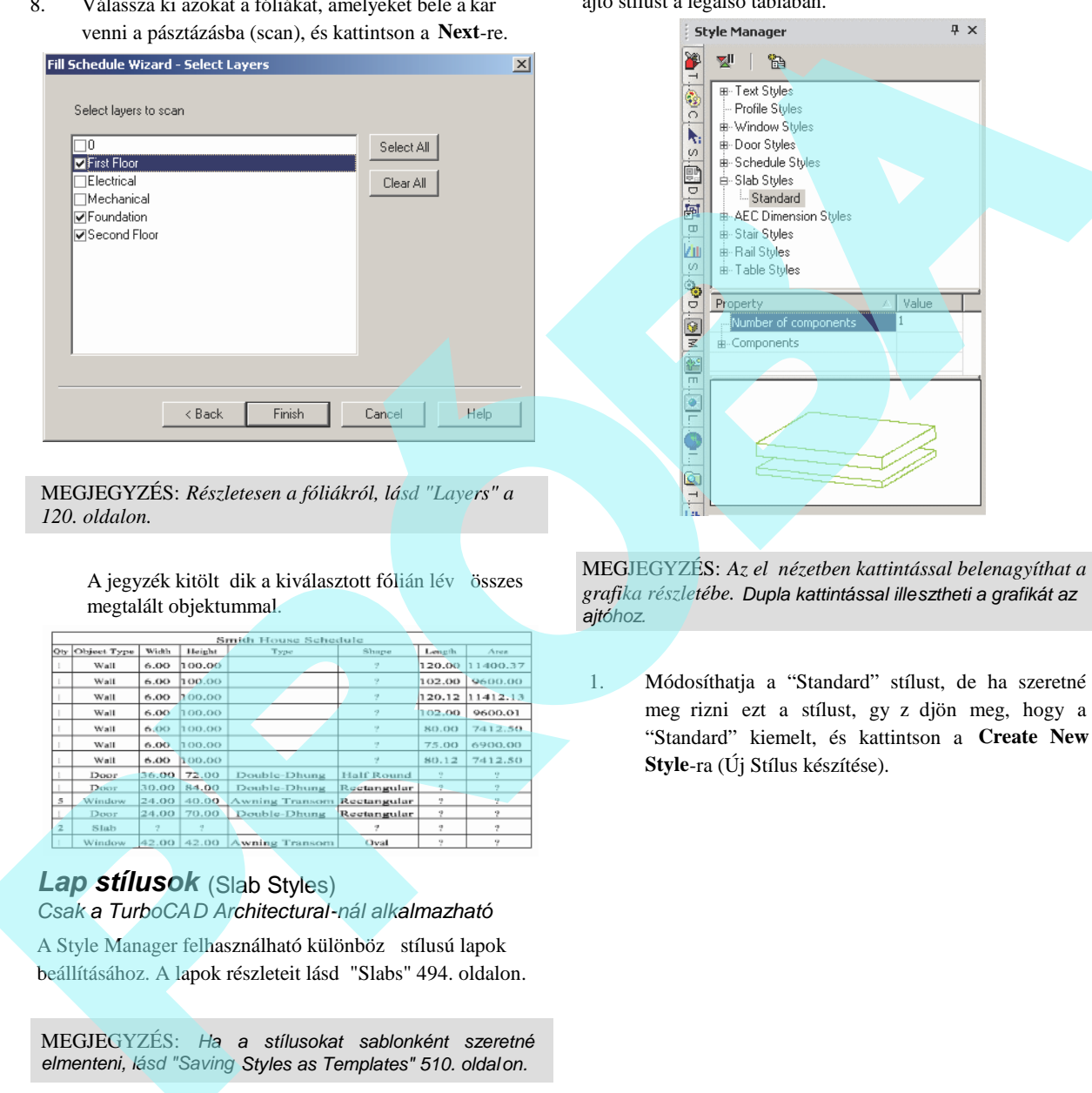

MEGJEGYZÉS: Az el nézetben kattintással belenagyíthat a *grafika részletébe. Dupla kattintással illesztheti a grafikát az ajtóhoz.*

1. Módosíthatja a "Standard" stílust, de ha szeretné meg rizni ezt a stílust, gy z djön meg, hogy a "Standard" kiemelt, és kattintson a **Create New Style**-ra (Új Stílus készítése).

2. Adjon meg egy nevet.

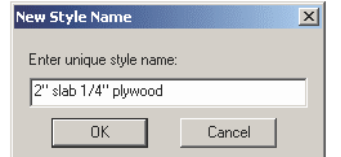

Ez létrehoz egy új stílust, amely a "Standard" másolata. Alapértelmezésben a lap egy alkotóelemet tartalmaz, amelynek megadhat egy nevet, vastagságot, eltolást és anyagot.

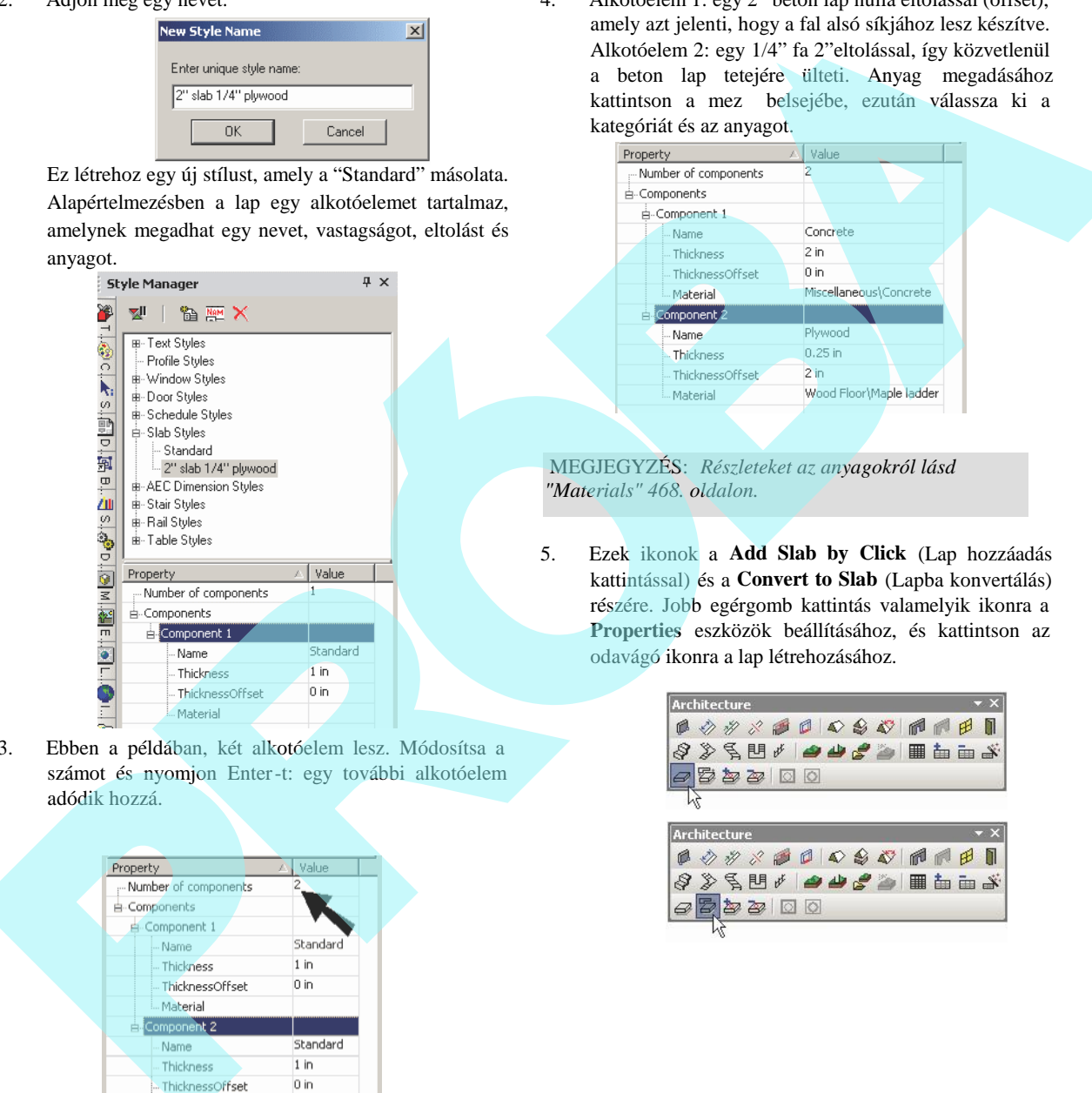

3. Ebben a példában, két alkotóelem lesz. Módosítsa a számot és nyomjon Enter-t: egy további alkotóelem adódik hozzá.

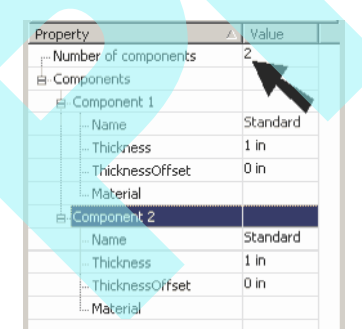

4. Alkotóelem 1: egy 2" beton lap nulla eltolással (offset), amely azt jelenti, hogy a fal alsó síkjához lesz készítve. Alkotóelem 2: egy 1/4" fa 2"eltolással, így közvetlenül a beton lap tetejére ülteti. Anyag megadásához kattintson a mez belsejébe, ezután válassza ki a kategóriát és az anyagot.

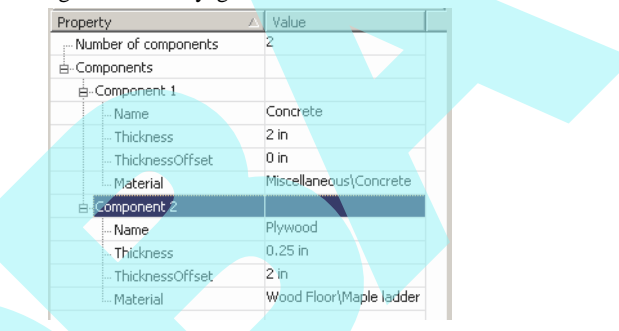

 MEGJEGYZÉS: *Részleteket az anyagokról lásd "Materials" 468. oldalon.*

5. Ezek ikonok a **Add Slab by Click** (Lap hozzáadás kattintással) és a **Convert to Slab** (Lapba konvertálás) részére. Jobb egérgomb kattintás valamelyik ikonra a **Properties** eszközök beállításához, és kattintson az odavágó ikonra a lap létrehozásához.

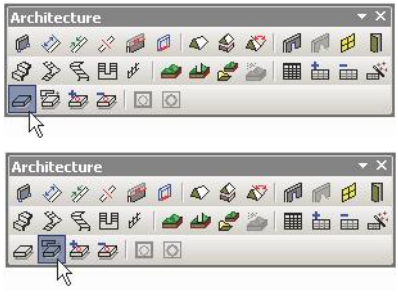

6. Egy lap létrehozása egy új stílussal: nyissa meg a **Properties** eszköznek a **General** oldalát.

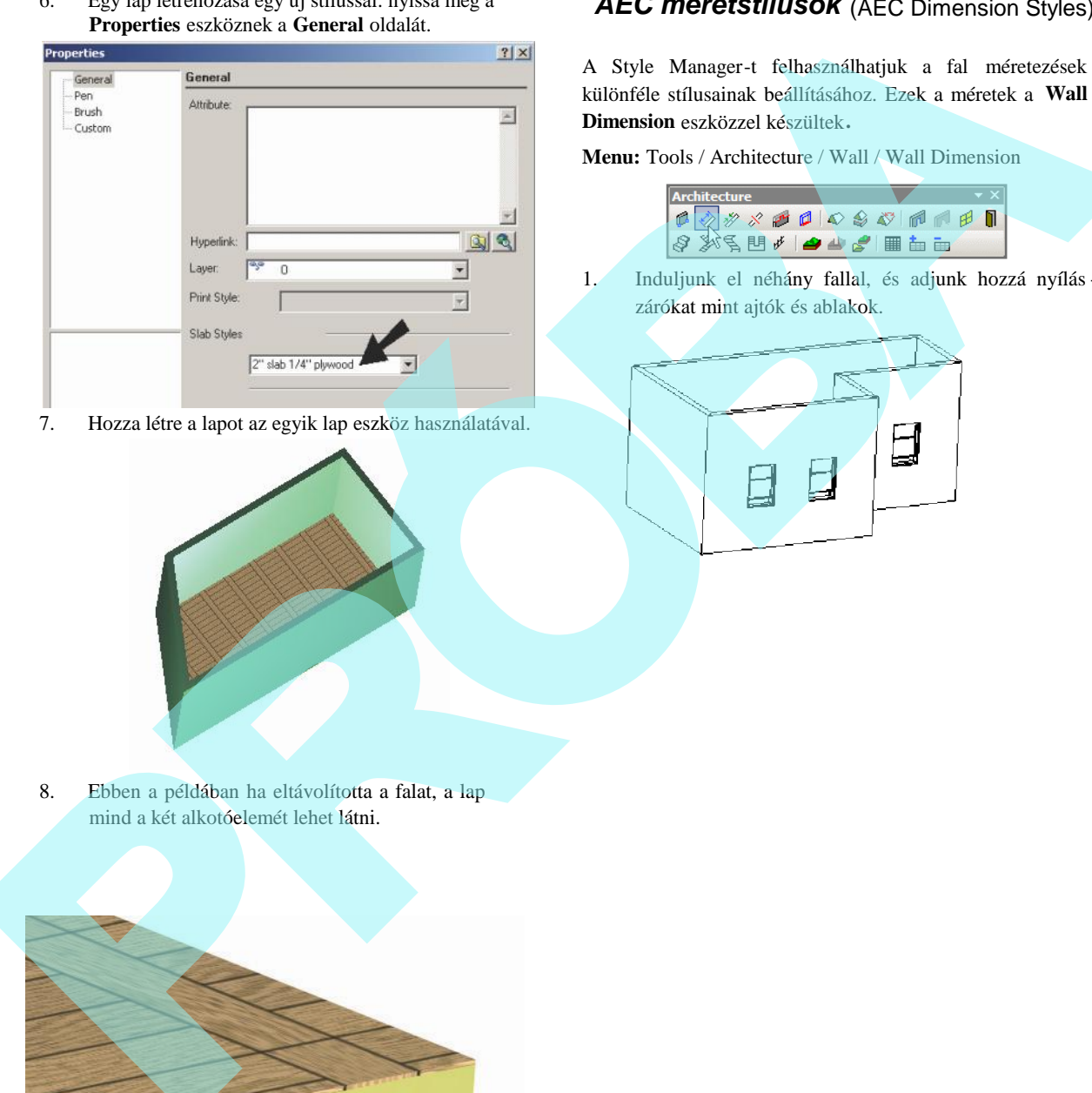

7. Hozza létre a lapot az egyik lap eszköz használatával.

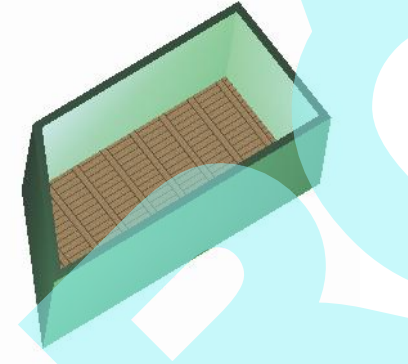

*AEC méretstílusok* (AEC Dimension Styles)

A Style Manager-t felhasználhatjuk a fal méretezések különféle stílusainak beállításához. Ezek a méretek a **Wall Dimension** eszközzel készültek**.**

**Menu:** Tools / Architecture / Wall / Wall Dimension

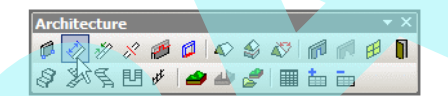

1. Induljunk el néhány fallal, és adjunk hozzá nyílás zárókat mint ajtók és ablakok.

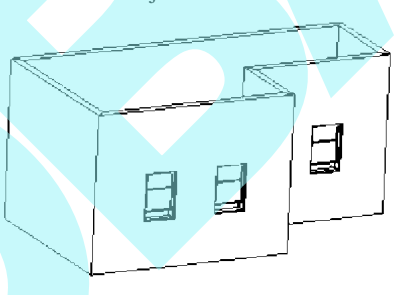

8. Ebben a példában ha eltávolította a falat, a lap mind a két alkotóelemét lehet látni.

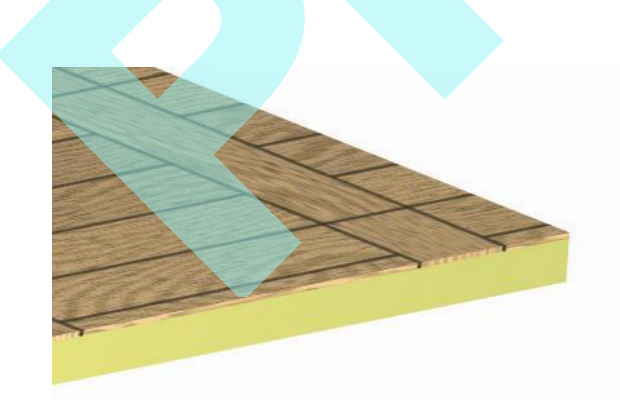

A Style Manager-ben van egy stílus a "Standard," az "AEC Dimension Styles" alatt kiíratva. A stílusnak van egy lánca, az el nézet lentebb megmutatja az AEC méret stílus felépítését.

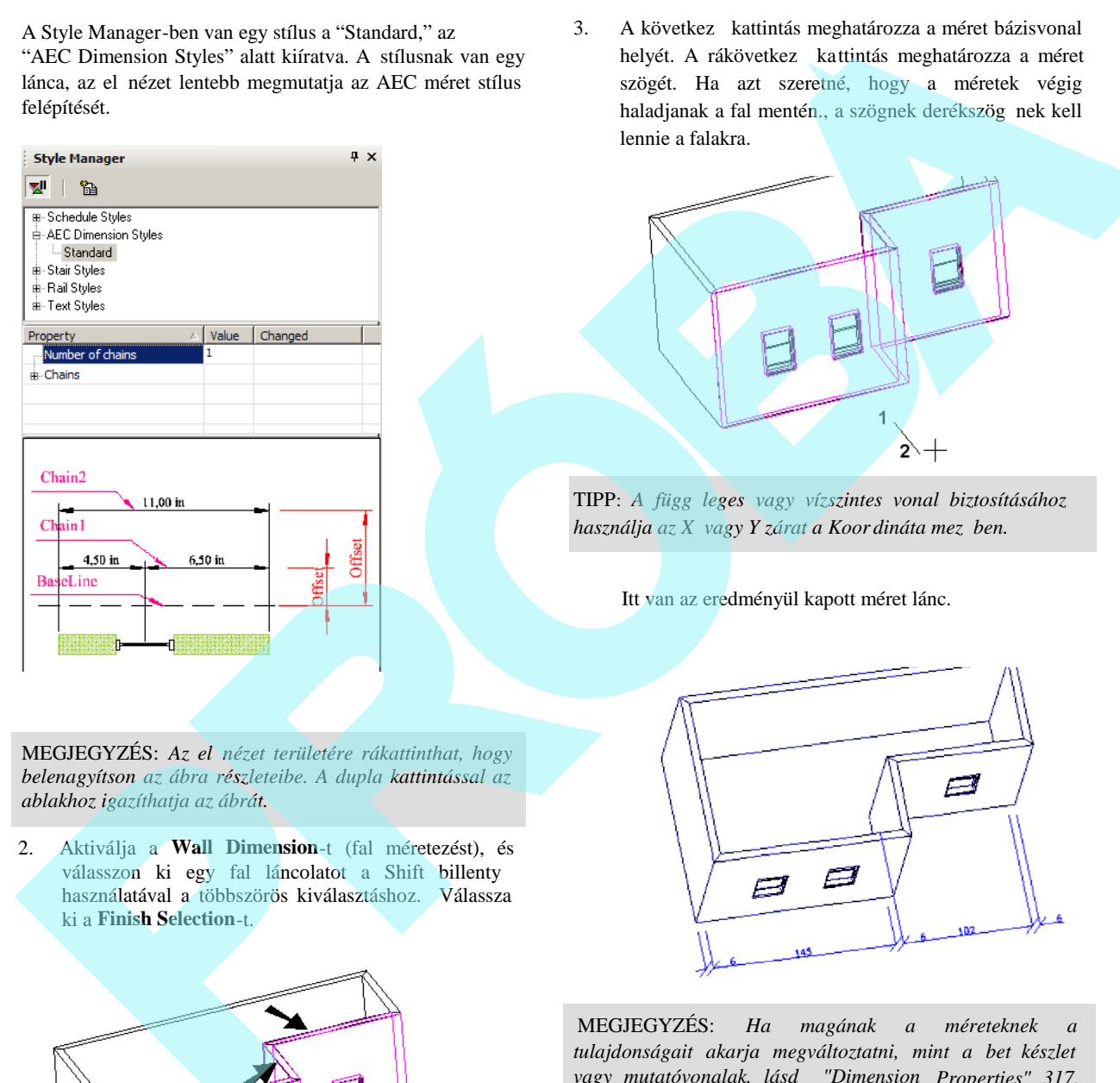

MEGJEGYZÉS: Az el nézet területére rákattinthat, hogy *belenagyítson az ábra részleteibe. A dupla kattintással az ablakhoz igazíthatja az ábrát.*

2. Aktiválja a **Wall Dimension**-t (fal méretezést), és válasszon ki egy fal láncolatot a Shift billenty használatával a többszörös kiválasztáshoz. Válassza ki a **Finish Selection**-t.

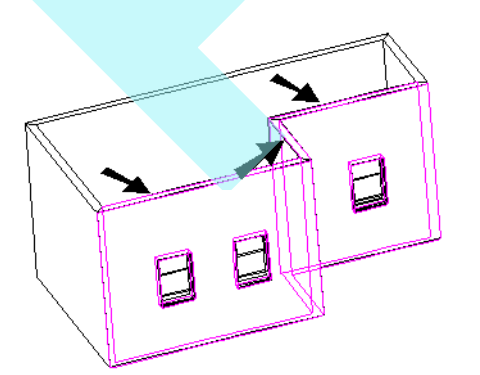

3. A következ kattintás meghatározza a méret bázisvonal helyét. A rákövetkez kattintás meghatározza a méret szögét. Ha azt szeretné, hogy a méretek végig haladjanak a fal mentén., a szögnek derékszög nek kell lennie a falakra.

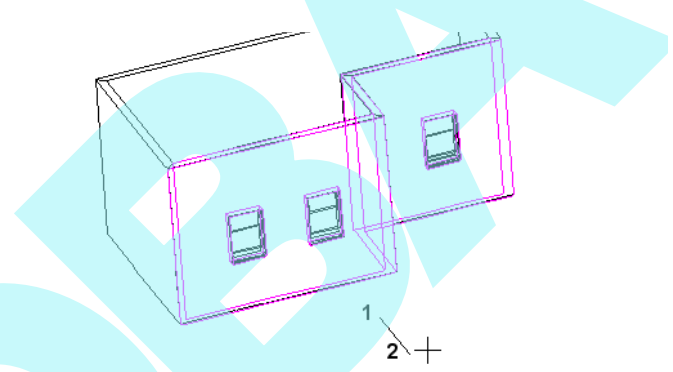

TIPP: A függ leges vagy vízszintes vonal biztosításához *használja az X vagy Y zárat a Koor dináta mez ben.* 

Itt van az eredményül kapott méret lánc.

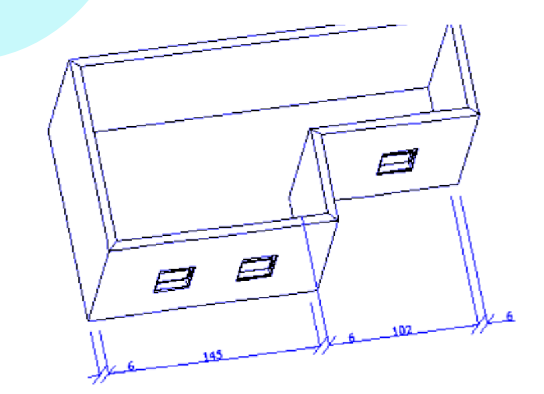

MEGJEGYZÉS: *Ha magának a méreteknek a tulajdonságait akarja megváltoztatni, mint a betűkészlet vagy mutatóvonalak, lásd "Dimension Properties" 317. oldalon.*

5. Módosíthatja a "Standard" stílust, de ha meg akarja

őrizni ezt a stílust, kattintson a **Create New Style** (új stílus készítésére).

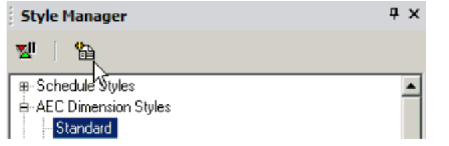

6. Jelöljön ki egy nevet, vagy fogadja el az alapértel mezettet.

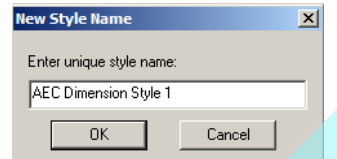

Ez létrehoz egy új stílust, amely a "Standard" -nak egy másolata.

7. Az aktuális fal méret módosítása egy új stílusra: nyissa meg annak **Properties** paneljét a **General** oldalon.

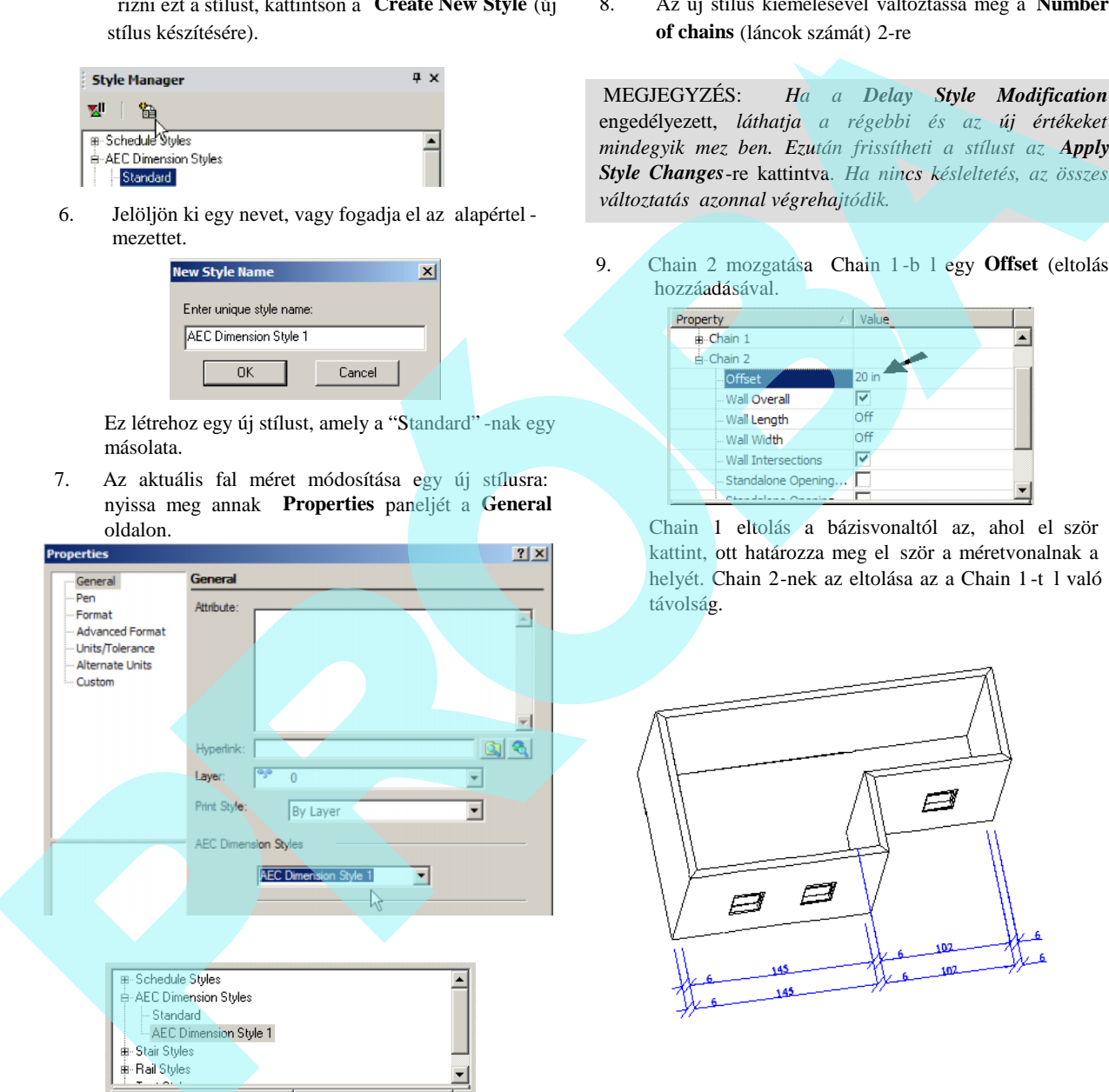

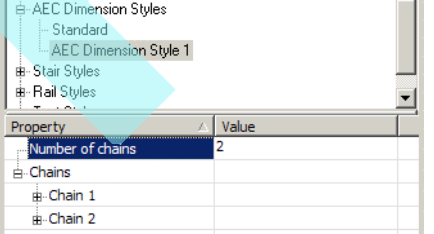

8. Az új stílus kiemelésével változtassa meg a **Number of chains** (láncok számát) 2-re

MEGJEGYZÉS: *Ha a Delay Style Modification* engedélyezett, *láthatja a régebbi és az új értékeket mindegyik mezőben. Ezután frissítheti a stílust az Apply Style Changes*-re kattintva. *Ha nincs késleltetés, az összes változtatás azonnal végrehajtódik.*

9. Chain 2 mozgatása Chain 1-b 1 egy Offset (eltolás) hozzáadásával.

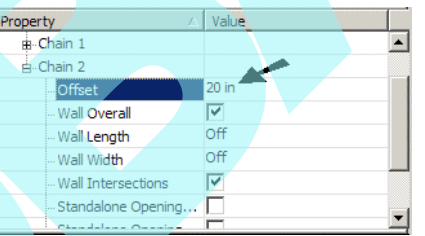

Chain 1 eltolás a bázisvonaltól az, ahol el ször kattint, ott határozza meg el ször a méretvonalnak a helyét. Chain 2-nek az eltolása az a Chain 1-t 1 való távolság.

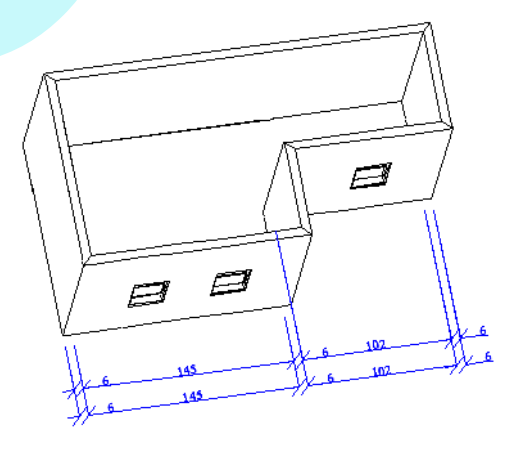

10. Nyissa meg a Chain 1 tulajdonságait, és végez ze el ezeket a változtatásokat.

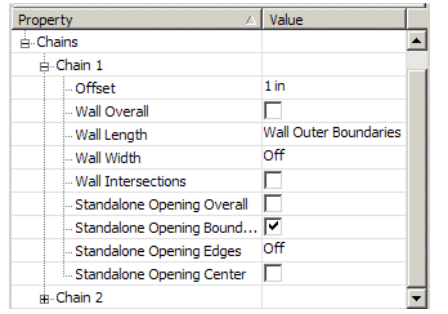

Most Chain 1 méri a nyílászárókat. Chain 2 maradt ugyanaz, mint a "Standard" stílus.

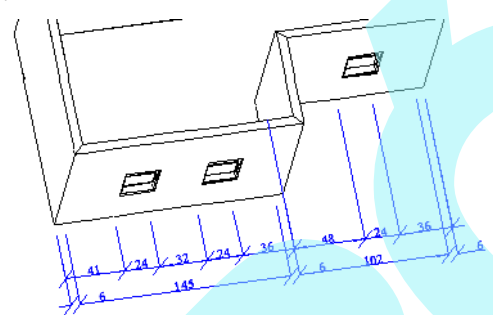

11. A teljes méret hozáadásához adja meg a Chain 3 -at és az eltolást (Offset) a Chain 2-t 1. Csak a Wall Overall (összes fal) kell a jelöléshez.

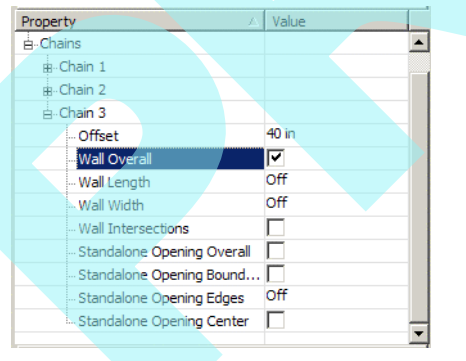

Itt az eredmény.

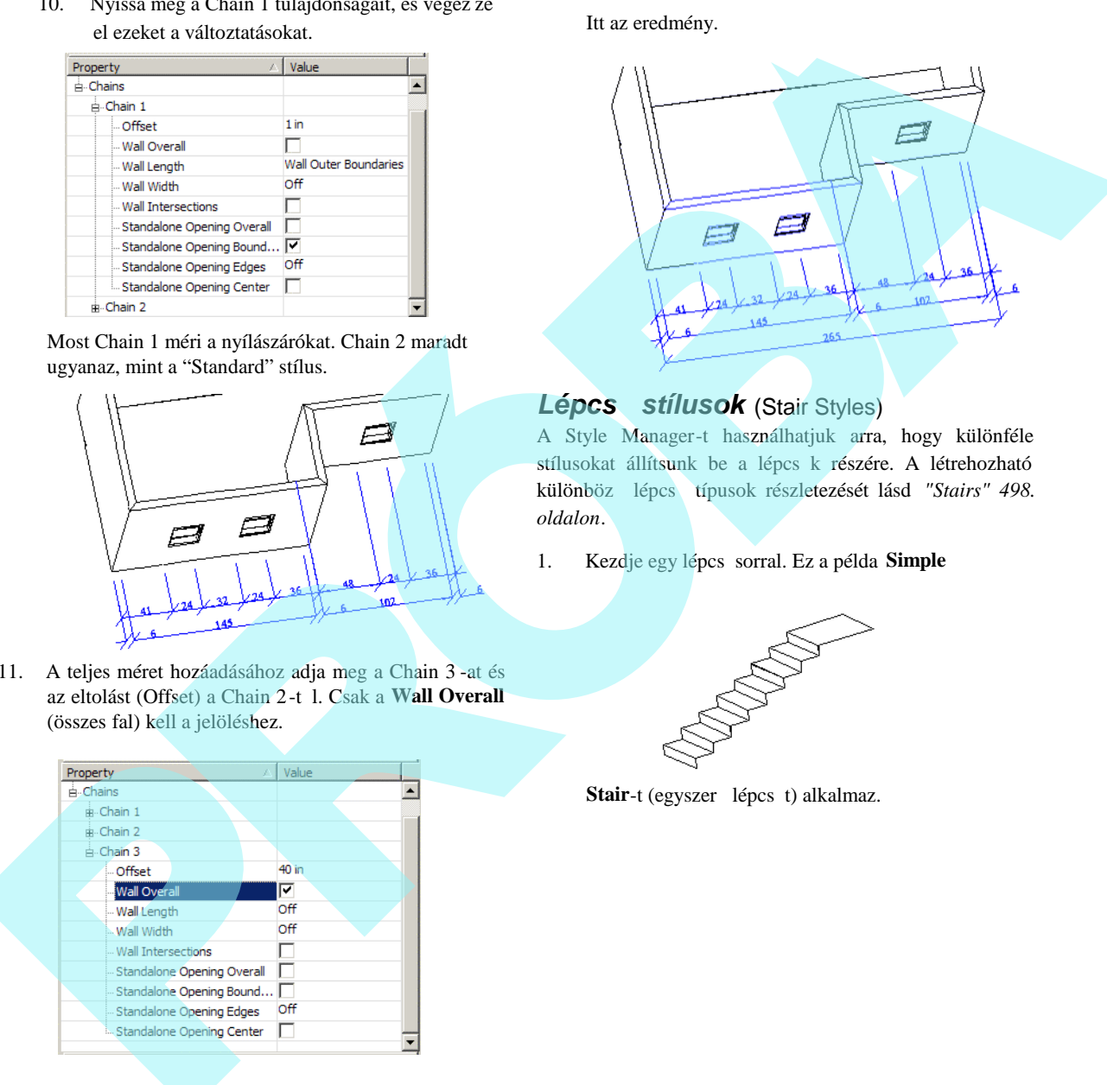

## *Lépcs stílusok* (Stair Styles)

A Style Manager-t használhatjuk arra, hogy különféle stílusokat állítsunk be a lépcs k részére. A létrehozható különböz lépcs típusok részletezését lásd "Stairs" 498. *oldalon*.

1. Kezdje egy lépcs sorral. Ez a példa **Simple** 

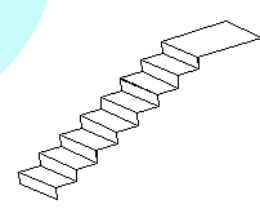

Stair-t (egyszer lépcs t) alkalmaz.

Egy "Standard" nev stílus van a Style Manager -ben" a "Stair Styles" alatt kilistázva. A stlusnak két kategóriája van: komponensek és anyagok. (components, materials). A lenti ábra egy stílus el nézetét mutatja.

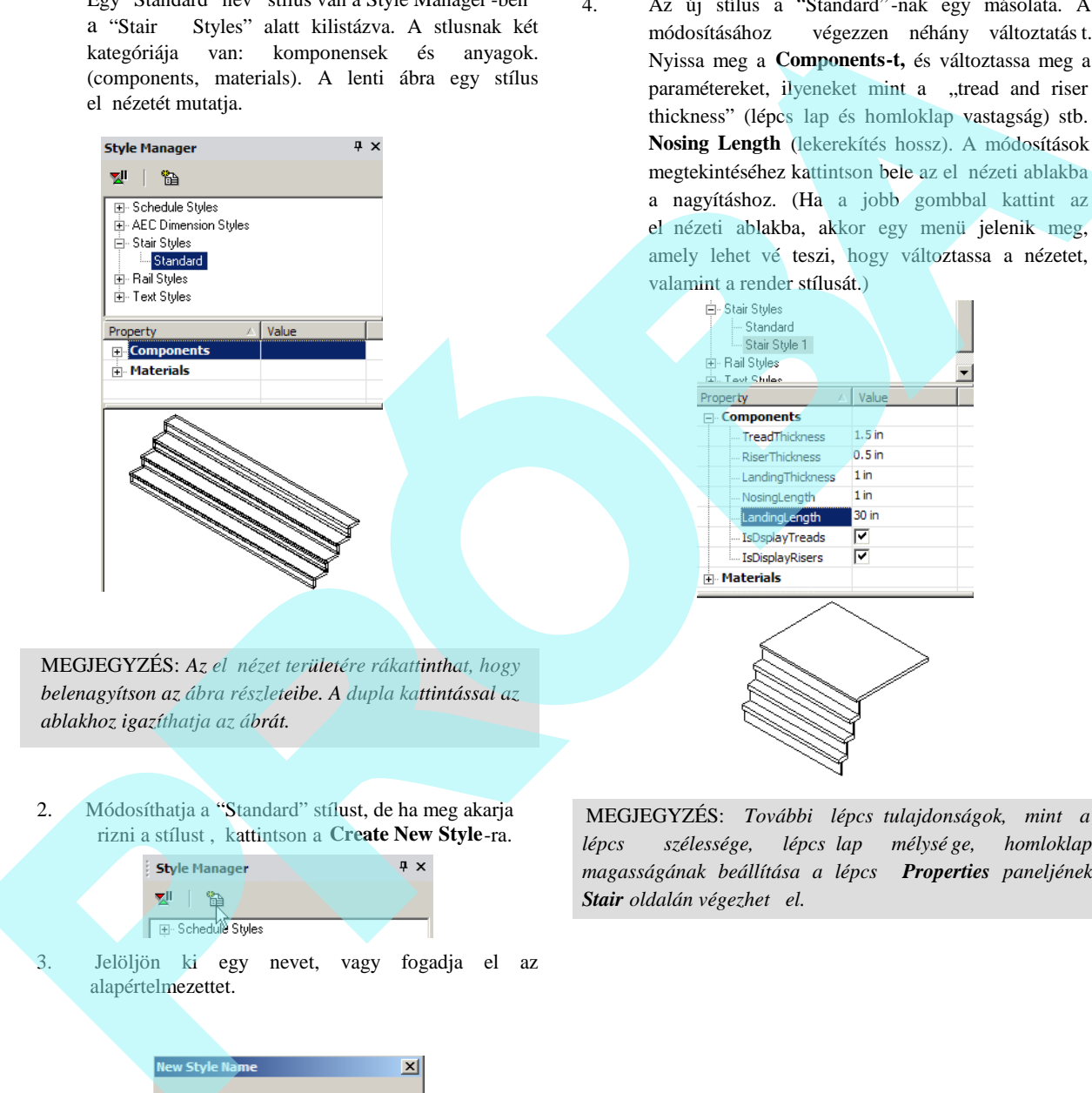

MEGJEGYZÉS: Az el nézet területére rákattinthat, hogy *belenagyítson az ábra részleteibe. A dupla kattintással az ablakhoz igazíthatja az ábrát.*

2. Módosíthatja a "Standard" stílust, de ha meg akarja őrizni a stílust , kattintson a **Create New Style**-ra.

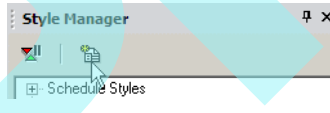

3. Jelöljön ki egy nevet, vagy fogadja el az alapértelmezettet.

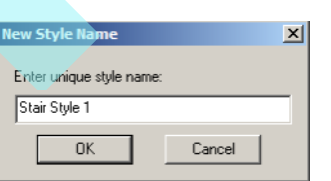

4. Az új stílus a "Standard" -nak egy másolata. A módosításához végezzen néhány változtatást. Nyissa meg a **Components-t,** és változtassa meg a paramétereket, ilyeneket mint a "tread and riser thickness" (lépcs lap és homloklap vastagság) stb. **Nosing Length** (lekerekítés hossz). A módosítások megtekintéséhez kattintson bele az el nézeti ablakba a nagyításhoz. (Ha a jobb gombbal kattint az el nézeti ablakba, akkor egy menü jelenik meg, amely lehet vé teszi, hogy változtassa a nézetet, valamint a render stílusát.)

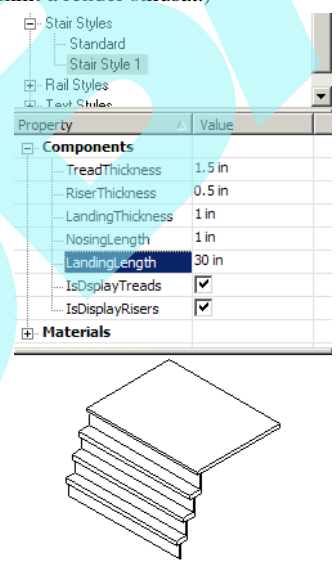

MEGJEGYZÉS: További lépcs tulajdonságok, mint a *lépcső szélessége, lépcsőlap mélysé ge, homloklap magasságának beállítása a lépcső Properties paneljének* **Stair** *oldalán végezhet el.* 

Nyissa meg a **Materials** kategóriát, amelyben különböz anyagokat tud kijelölni lépcs-laphoz, homloklaphoz és a pihen höz. Állítsa be az el nézete t a **Quality Rendering-re** (min ségi renderelésre) az anyagok megtekintéséhez.

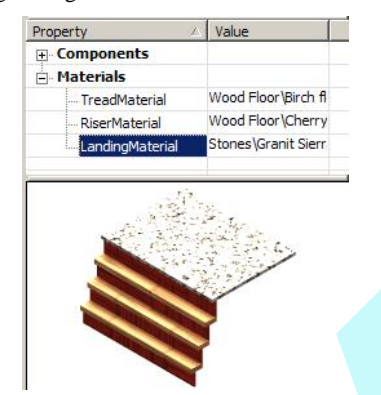

*MEGJEGYZÉS: Az anyagok részletezéséhez lásd "Materials" 468. oldalon.*

6. A modellben lév lépcs sor módosításához, amelynek új stílusa van, nyissa meg annak **Properties** paneljét **a General** oldalon. Az összes stílust, amelyet a lépcs höz adtak meg, rendelkezésre áll a **Stair Styles** alatt.

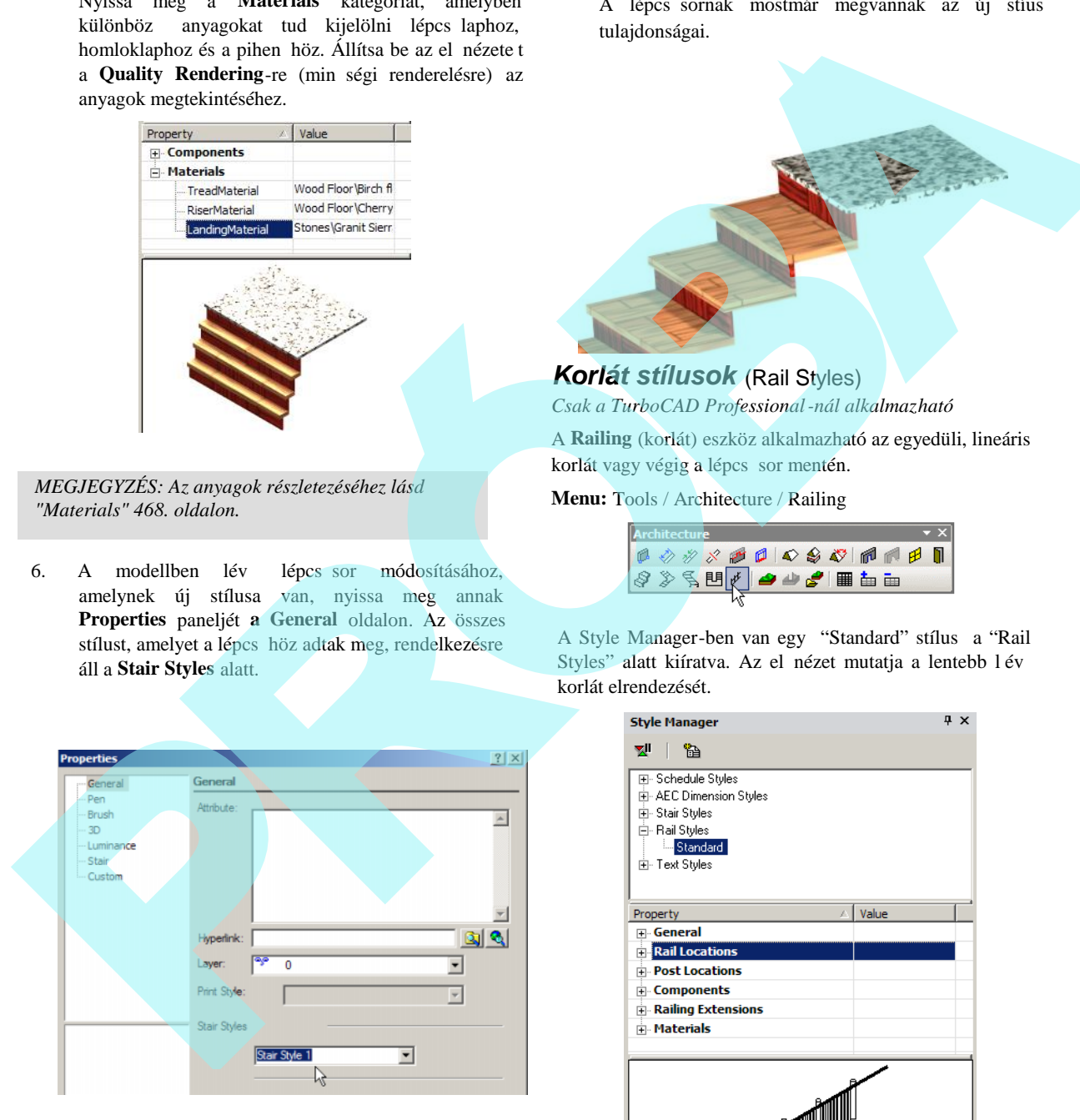

A lépcsősornak mostmár megvannak az új stíus tulajdonságai.

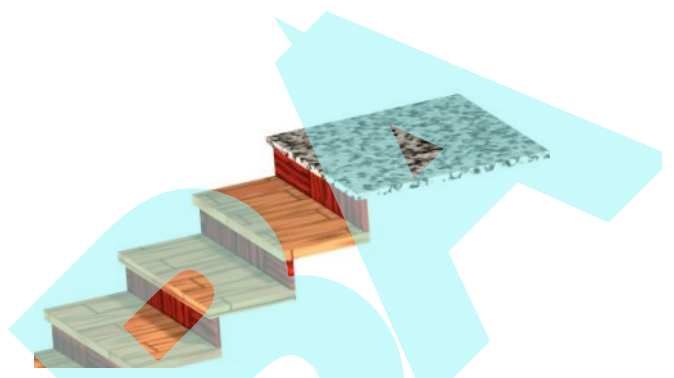

### *Korlát stílusok* (Rail Styles)

*Csak a TurboCAD Professional-nál alkalmazható*

A **Railing** (korlát) eszköz alkalmazható az egyedüli, lineáris korlát vagy végig a lépcs sor mentén.

**Menu:** Tools / Architecture / Railing

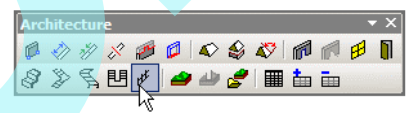

A Style Manager-ben van egy "Standard" stílus a "Rail Styles" alatt kiíratva. Az el nézet mutatja a lentebb l év korlát elrendezését.

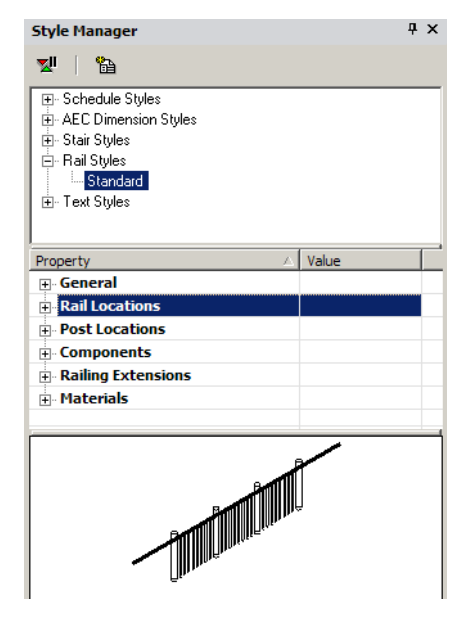

MEGJEGYZÉS: Az el nézet területére rákattinthat, hogy *belenagyítson az ábra részleteibe. A dupla kattintással az ablakhoz igazíthatja az ábrát.*

1. Módosíthatja a "Standard" stílust, de ha meg akarja őrizni a stílust, kattintson a **Create New Style**-ra.

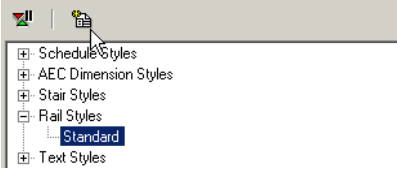

2. Jelöljön ki egy nevet, vagy fogadja el az alapértelmezettet.

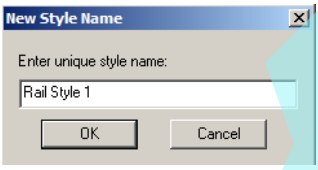

Az új stílus a "Standard"-nak egy másolata.

3. Egy korlátnak az új stílussal való elkészítéséhez nyissa meg az eszköz **Properties** paneljének **General** oldalát.

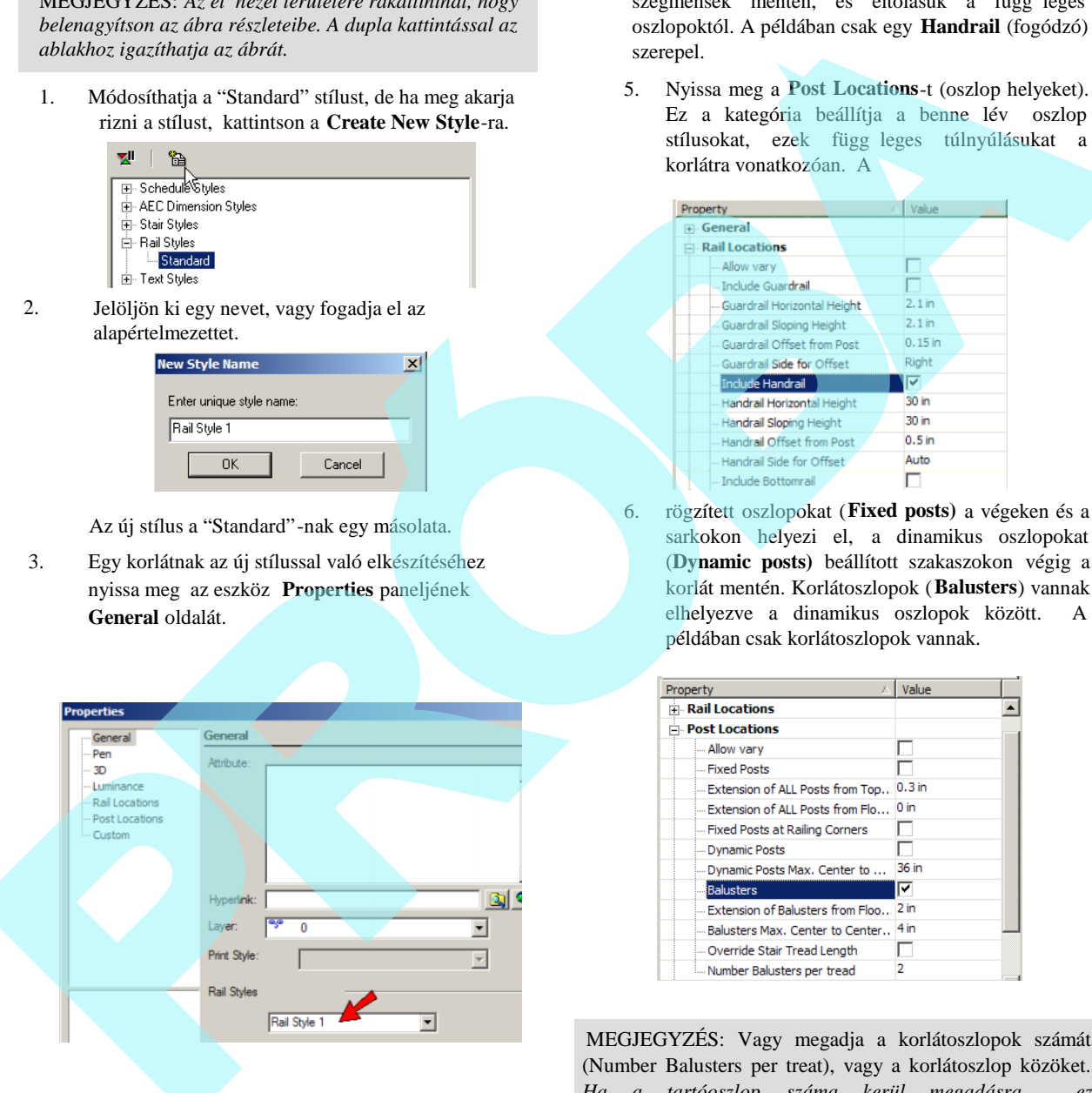

4. Emelje ki az új korlát stílust, és nyissa meg a **Rail Locations** kategóriát.

A kategória beállítja, hogy mely korlátok lesznek megmutatva, magasságuk a vízszintes és a ferde

szegmensek mentén, és eltolásuk a függ leges oszlopoktól. A példában csak egy **Handrail** (fogódzó) szerepel.

5. Nyissa meg a **Post Locations**-t (oszlop helyeket). Ez a kategória beállítja a benne lév oszlop stílusokat, ezek függ leges túlnyúlásukat a korlátra vonatkozóan. A

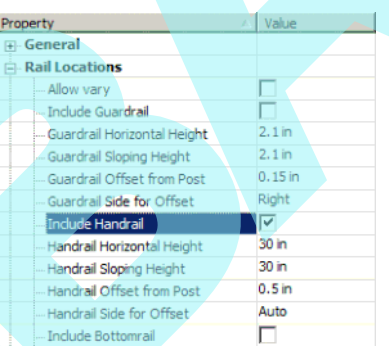

6. rögzített oszlopokat (**Fixed posts)** a végeken és a sarkokon helyezi el, a dinamikus oszlopokat (**Dynamic posts)** beállított szakaszokon végig a korlát mentén. Korlátoszlopok (**Balusters**) vannak elhelyezve a dinamikus oszlopok között. A példában csak korlátoszlopok vannak.

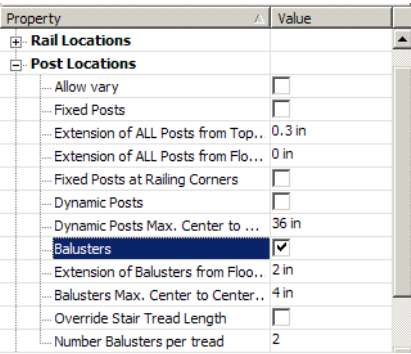

MEGJEGYZÉS: Vagy megadja a korlátoszlopok számát (Number Balusters per treat), vagy a korlátoszlop közöket. *Ha a tartóoszlop száma kerül megadásra, ez alapértelmezésben átírja a hely szerinti kiosztást.. Ha jelöli az Override*-ot*, a helykiosztás értéket fogja használni.*

6. Nyissa meg a **Components**-t, amelyben megadja a korlát és oszlop formákat és méreteket.

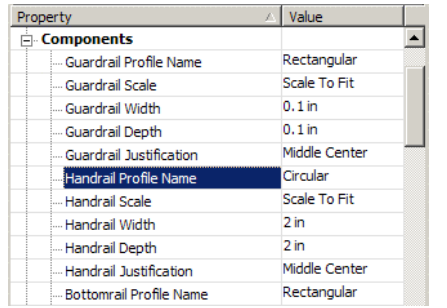

7. Nyissa meg a **Railing Extensions**-t, amelyben megadhatja a korlát vízszintes túlnyúlását az oszlopokra és a pihen kre vonatkoztatva.

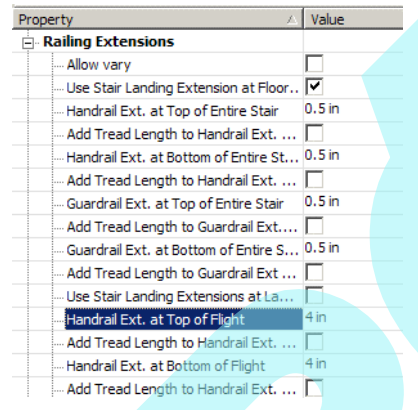

8. Végül nyissa meg a **Materials**-t, amelyben megadhatja az oszlop és a korlát anyagának típusait.

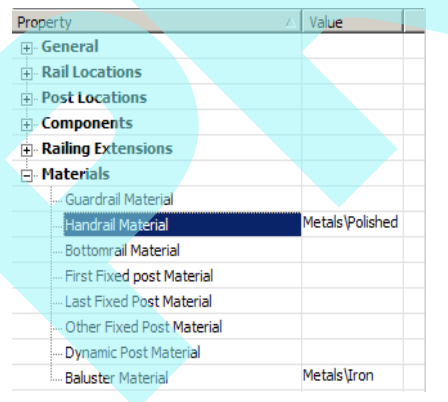

*MEGJEGYZÉS: Az anyagok részletezéséhez lásd "Materials" 468. oldalon.*

9. Ez a példa egy lépcs korláthoz (Stair Railing) készül, így kezdjük el a lépcs sor készítését.. (A részleteket, lásd *"Stairs" 498. oldalon.)*

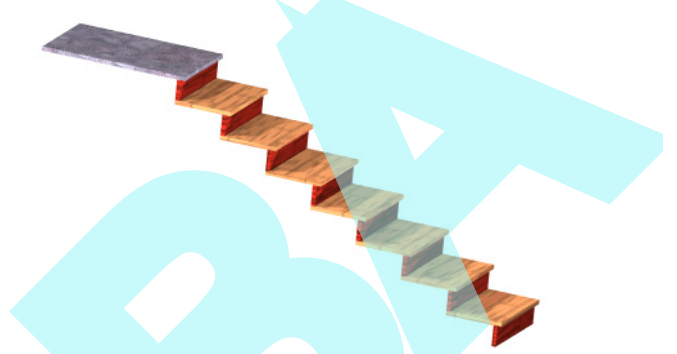

10. Aktiválja a **Railing**-et. Alapértelmezésben a **Stair Railing** aktív.

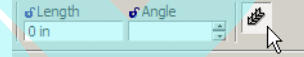

11. Válassza ki a lépcs sort, és a korlát is kész van.

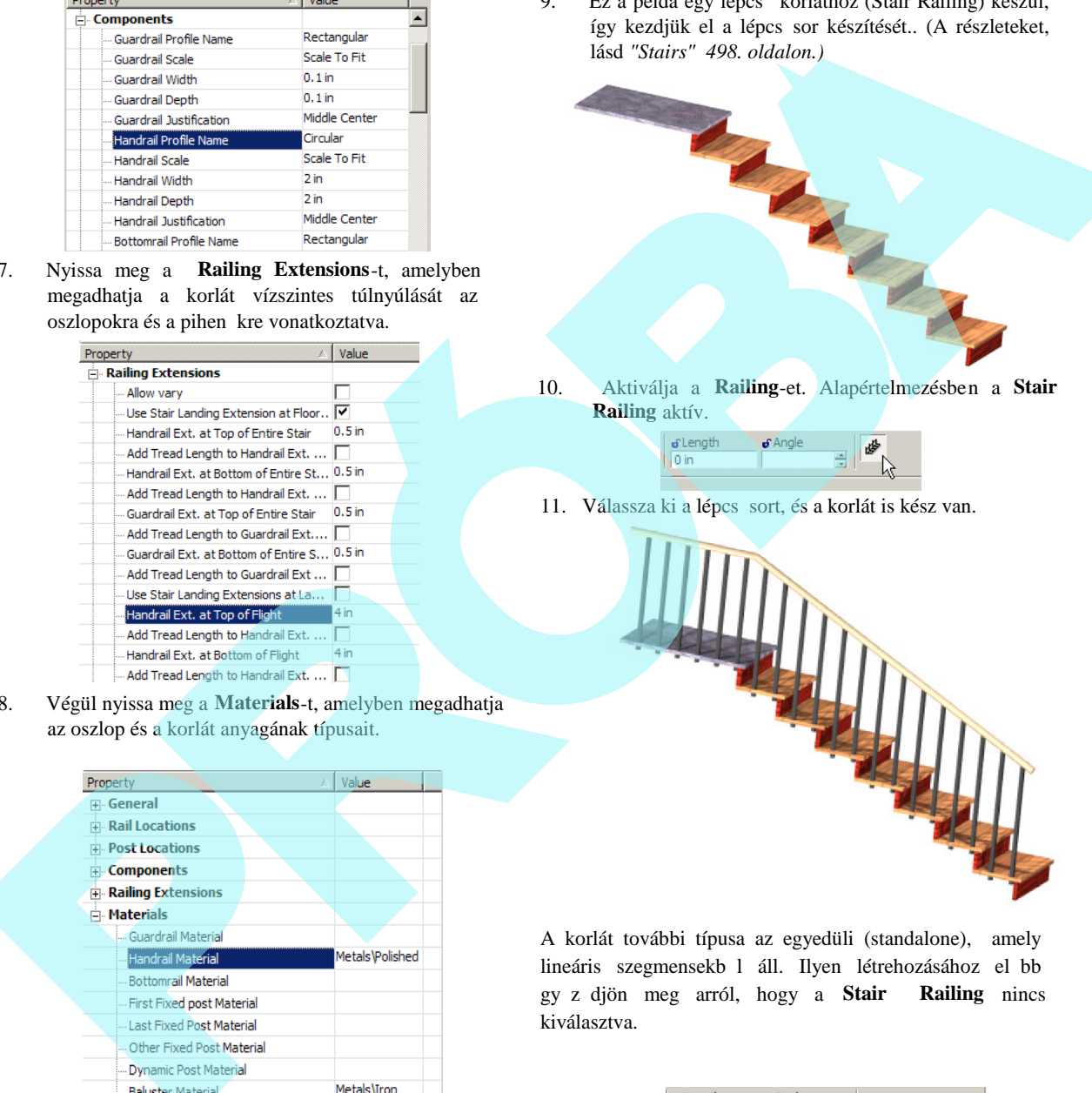

A korlát további típusa az egyedüli (standalone), amely lineáris szegmensekb l áll. Ilyen létrehozásához el bb gy z djön meg arról, hogy a Stair Railing nincs kiválasztva.

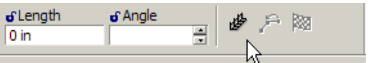
A korlát egy vagy több szegmensb l van meghatározva, hasonlóan a vonallánchoz vagy a falhoz. A korlát el nézete megjelenik, mialatt a szegmenseket definiálja.. Amikor befejezte, válassza a **Finish**-t a Helyi menüben vagy az Ellen rz soron.

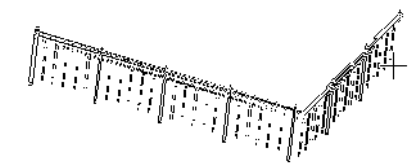

A példa tartalmazza a karfát, a fels véd korlátot és az alsó korlátot. Az oszlopok fix oszlopokat tartalmaznak a végeken és dinamikus oszlopokat a hossz mentén, továbbá korlát oszlopokat az alsó korlát és a véd korlát között.

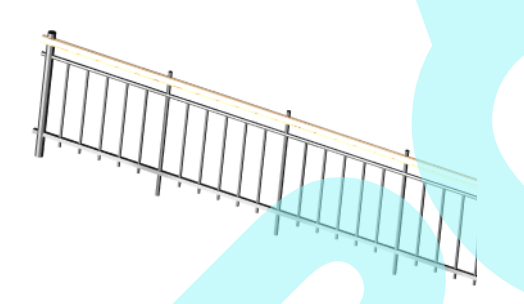

### *Szöveg stílusok* (Text Styles)

A Style Manager-t különféle szövegstílusokat állíthat be a szöveghez. A szöveglétrehozás részleteit lásd, *"Text" 311. oldalon*.

A Style Manager-ben van egy "Standard" stílus kilistázva a "Text Styles" alatt. A stílusssal olyan tulajdonságokat tud meghatározni, mint a bet stílus (font) és a magasság.. Az el nézet lentebb megmutatja a stílus szerkezetét.

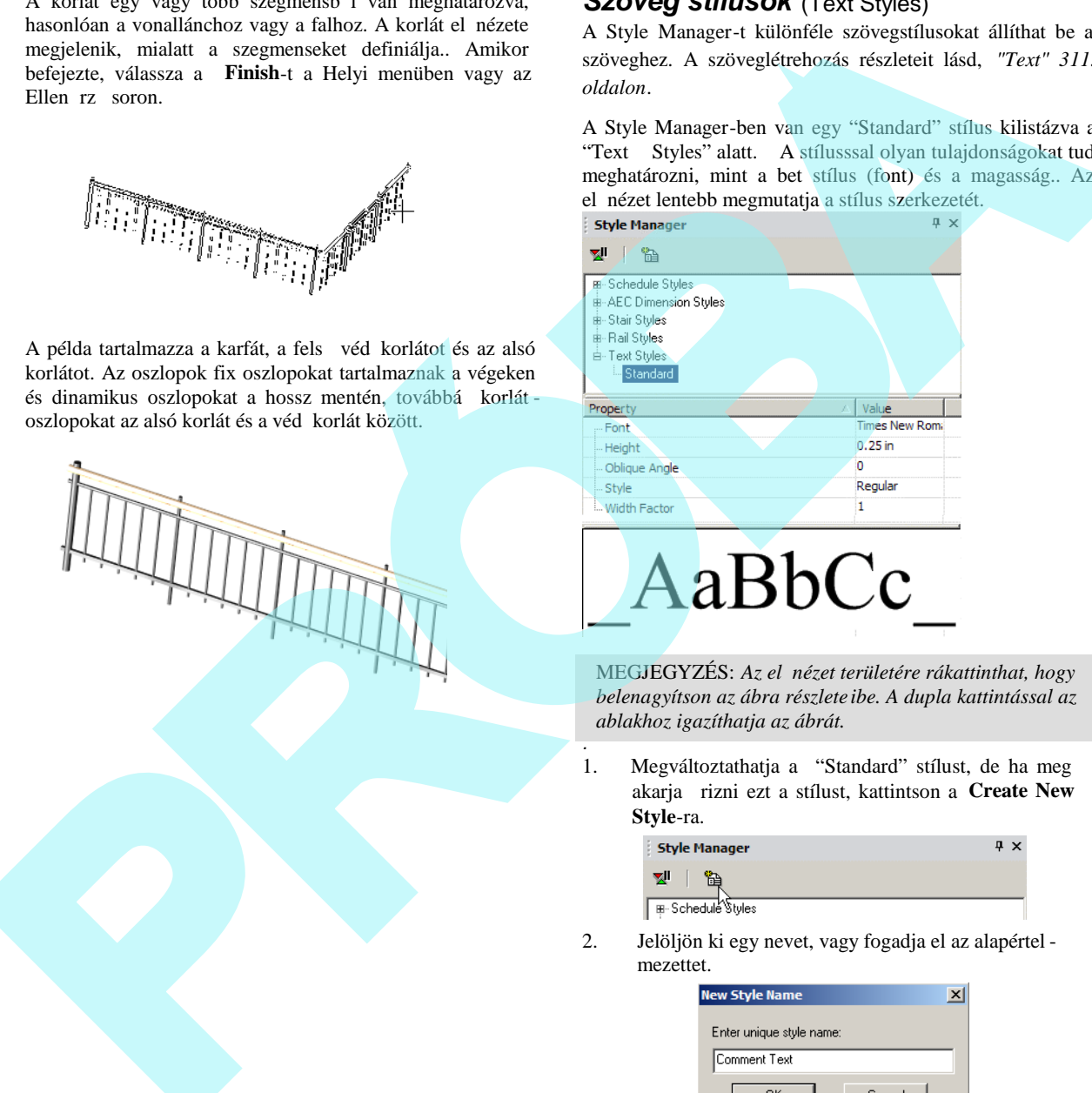

MEGJEGYZÉS: Az el nézet területére rákattinthat, hogy *belenagyítson az ábra részlete ibe. A dupla kattintással az ablakhoz igazíthatja az ábrát.*

1. Megváltoztathatja a "Standard" stílust, de ha meg akarja őrizni ezt a stílust, kattintson a **Create New Style**-ra.

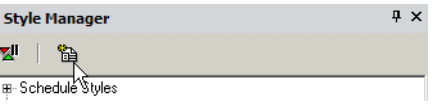

2. Jelöljön ki egy nevet, vagy fogadja el az alapértel mezettet.

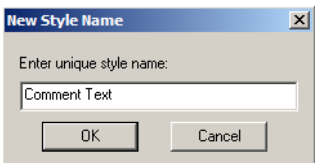

Ez új stílust készít, amely a "Standard" másolata.

3. Emelje ki az új stílust, és módosítsa néhány paraméterét.

*.*

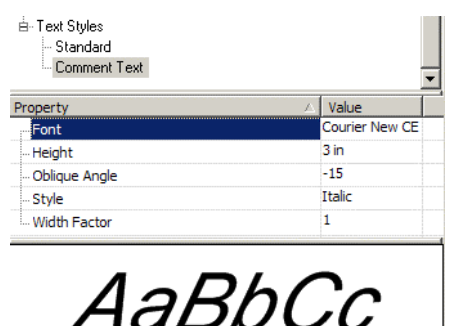

4. A stílus alkalmazásához nyissa meg egy szöveg **Properties** paneljét a **General** lapon.

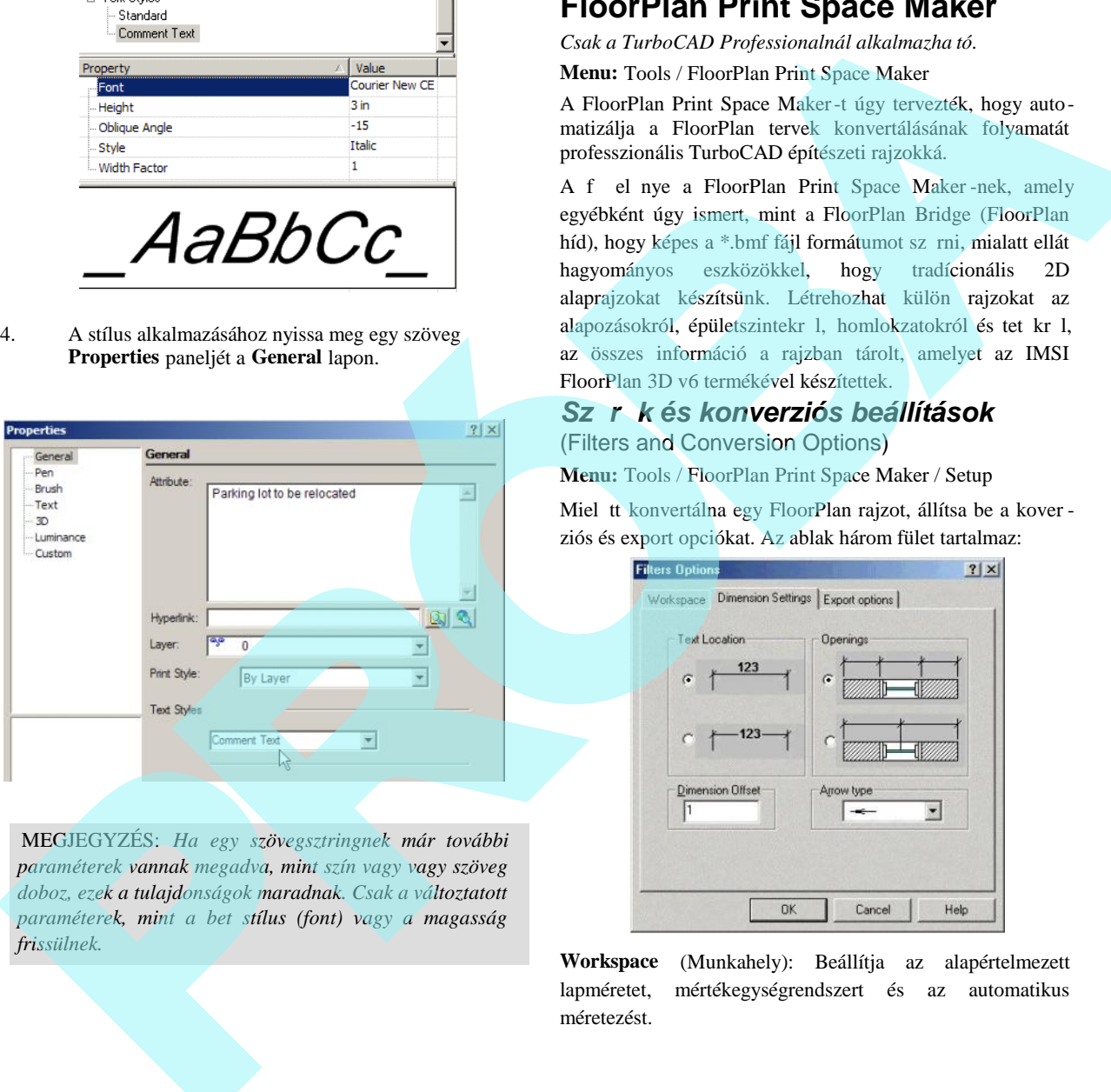

MEGJEGYZÉS: *Ha egy szövegsztringnek már további paraméterek vannak megadva, mint szín vagy vagy szöveg doboz, ezek a tulajdonságok maradnak. Csak a változtatott* paraméterek, mint a bet stílus (font) vagy a magasság *frissülnek.*

# **FloorPlan Print Space Maker**

*Csak a TurboCAD Professionalnál alkalmazha tó.*

**Menu:** Tools / FloorPlan Print Space Maker

A FloorPlan Print Space Maker-t úgy tervezték, hogy automatizálja a FloorPlan tervek konvertálásának folyamatát professzionális TurboCAD építészeti rajzokká.

A f el nye a FloorPlan Print Space Maker -nek, amely egyébként úgy ismert, mint a FloorPlan Bridge (FloorPlan híd), hogy képes a \*.bmf fájl formátumot sz rni, mialatt ellát hagyományos eszközökkel, hogy tradícionális 2D alaprajzokat készítsünk. Létrehozhat külön rajzokat az alapozásokról, épületszintekr l, homlokzatokról és tet kr l, az összes információ a rajzban tárolt, amelyet az IMSI FloorPlan 3D v6 termékével készítettek.

### *Szűrők és konverziós beállítások* (Filters and Conversion Options)

**Menu:** Tools / FloorPlan Print Space Maker / Setup

Miel tt konvertálna egy FloorPlan rajzot, állítsa be a kover ziós és export opciókat. Az ablak három fület tartalmaz:

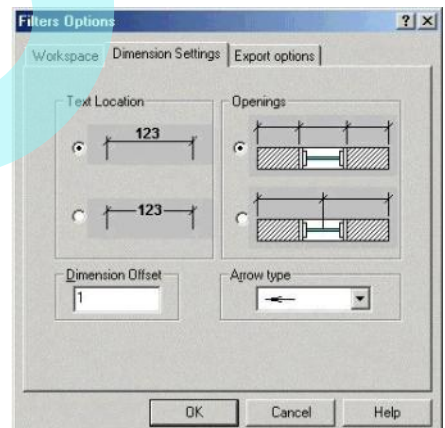

**Workspace** (Munkahely): Beállítja az alapértelmezett lapméretet, mértékegységrendszert és az automatikus méretezést.

**Dimension Settings** (Méretbeállítások): Beállítja, hogyan hozza létre a méreteket a sík nézet nézetablakban.

**Export Options** (Export opciók): Beállítja, hogy az anyaglistát hogyan és hol készítse. Elmentheti, mint egy \*.htm fájlt és/vagy Excel \*.csv fájlt.

#### *FloorPlan Print Space Maker használata* (Using FloorPlan Print Space Maker)

**Menu:** Tools / FloorPlan Print Space Maker / Open

MEGJEGYZÉS: *Szintén elindíthatja a FloorPlan Print Space Maker-t mint egy egyedülálló alkalmazást, de amikor futtatja a TurbaCAD-ből, automatikusan elhelyezheti a rajzát a TurboCAD-be.*

Válasszon ki egy \*.bmf fájlt a megnyitáshoz. Néhány ilyen fájl van a Sample\FsSamples mappában.

#### **Legyen türelmes!**

Nagy mennyiség FloorPlan információ kerül konvertálásra felhasználható 3D TurboCAD adattá. A komplikáltabb FloorPlan modell konvertálása sok id be kerül. Ha a FloorPlan rajz sok 3D szimbólumot tartalmaz (például autók vagy bútorok), a konverzió eltarthat néhány percig egy lassú számítógépen.

A rajz megnyitja a modell teljes 3D drótváz nézetét. A 3D modellt magában jórészt arra használjuk, hogy információkat szolgáltasson a 2D megjelenít eszközökhöz, amelyeket a Papírtérben alkalmazunk. Ez az alkalmazás fleg a nézetablakok el állítására használatos.

Az alkalmazásnak van saját Súgó (Help) rendszere, de néhány alapm velet itt is le van írva.

#### **Átkapcsolás a Papírtérbe**

(Switching to Paper Space)

Válassza a **Workspace** / **Paper Space** / **Paper 1**-et (Munkahely / Papírtér / Papír 1), vagy használja az eszköztár mez t.

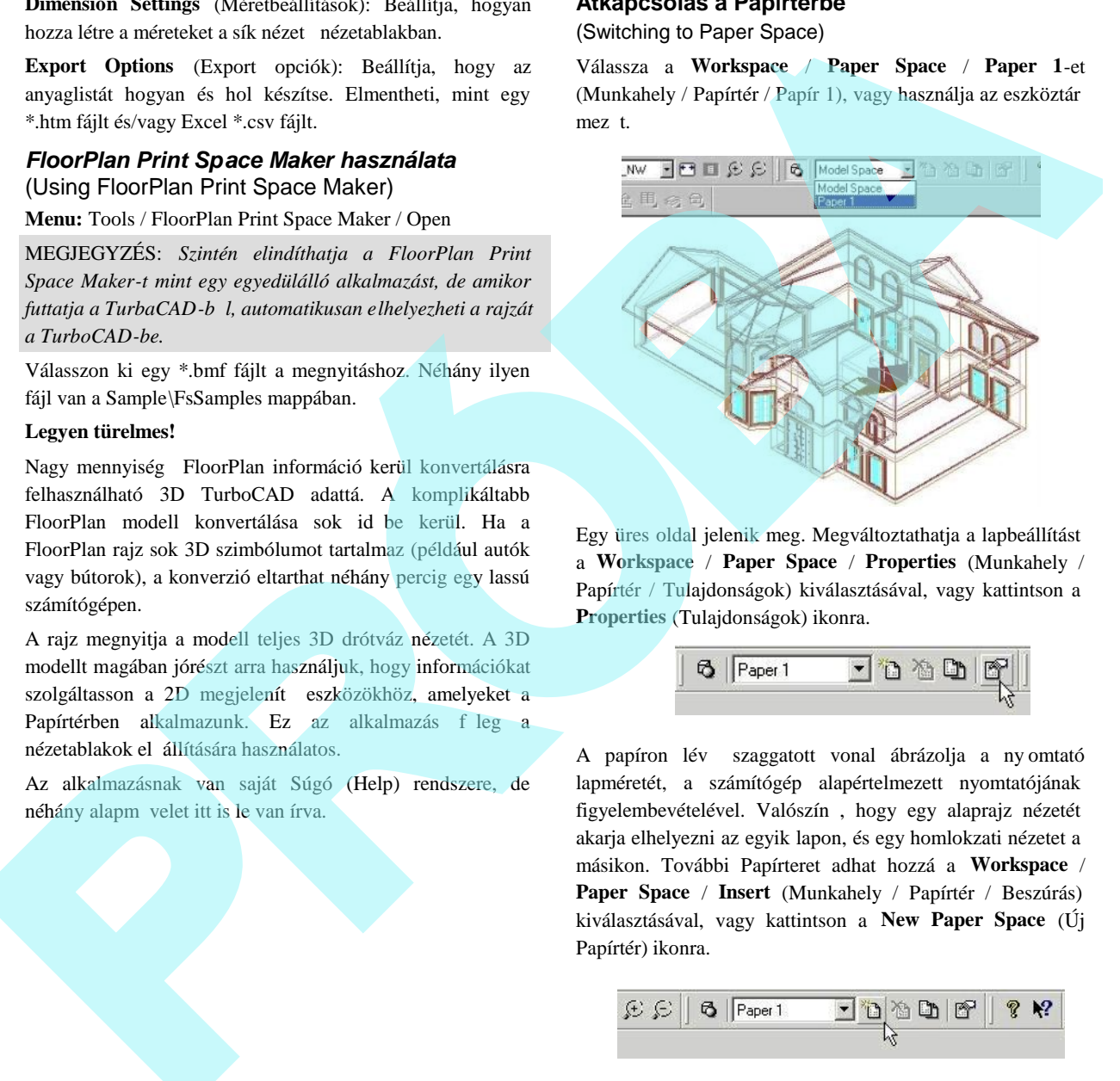

Egy üres oldal jelenik meg. Megváltoztathatja a lapbeállítást a **Workspace** / **Paper Space** / **Properties** (Munkahely / Papírtér / Tulajdonságok) kiválasztásával, vagy kattintson a **Properties** (Tulajdonságok) ikonra.

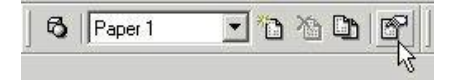

A papíron lév szaggatott vonal ábrázolja a ny omtató lapméretét, a számítógép alapértelmezett nyomtatójának figyelembevételével. Valószín, hogy egy alaprajz nézetét akarja elhelyezni az egyik lapon, és egy homlokzati nézetet a másikon. További Papírteret adhat hozzá a **Workspace** / **Paper Space** / **Insert** (Munkahely / Papírtér / Beszúrás) kiválasztásával, vagy kattintson a **New Paper Space** (Új Papírtér) ikonra.

$$
\text{E}\text{E}\big|\big|\mathbf{G}\big|\big|\text{Paper 1. \quad \ \ \, }\frac{\text{F}}{\text{D}}\big|\text{D}\big|\text{E}\big|\big|\mathbf{F}\big|\big|\mathbf{R}\big|\text{F}\big|
$$

MEGJEGYZÉS: *A Papírtér megduplázása könnyebb, mint elkezdeni egy újat egy munkaállományból.*

#### **Címblokkok hozzáadása**

#### (Adding a Title Block)

Címblokkokat használunk a rajz tulajdonságainak kilistázására. Válassza az **Insert** / **Title Block**-ot (Beszúrás / Címblokkot).

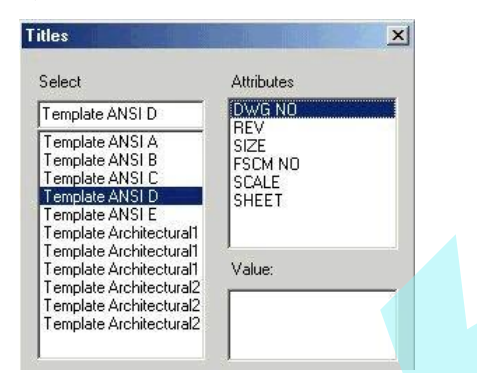

A Value (Érték) mez t használhatjuk a szöveg beléptetésére az **Attributes** (Attribútumok - jellemzk) mezőben kilistázott összes attribútum részére. Minden egyes érték megjelenhet, mint szövegsztring a rajzban a címblokkon belül. Megváltoztathatja bármikor a címblo kk méretét egy új címblokk beszúrásával.

#### **Nézetablakok beszúrása**

#### (Inserting Viewports)

A Papírtérben könnyen elhelyezheti a modell nézetablakait. Vannak beszúrási eszközök az alapozási tervekhez, különböz épületszintek nézetei hez, tet khöz és különböz homlokzati nézetekhez.

Válassza az **Insert** / **Floors** / **Floor 1**-et (Beszúrás / Emeletek / Emelet 1-et) (vagy bármelyik emeletet, amelyiket a rajz tartalmaz). Vagy használja az **Insert Floors** (Emeletek beszúrása) ikont.

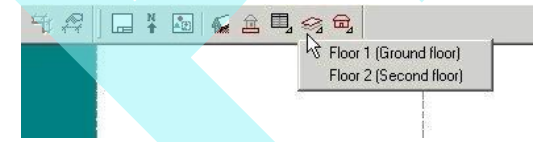

A nézetablak tartalmazza a kiválasztott emelet alaprajzi nézetét, amely megjelenik a papír közepében.

TIPP: *Ha nem jó emeletet szúrt be, kattintson a jobb egér gombbal, és válassza a Delete-t (Törlést).*

A nézetablak mozgatásához kattintson, és húzza a kiválasztott nézetablakot az egyik fekete sarkával. Kattintson megint, amikor a nézetablak a kívánt pozícióban van.

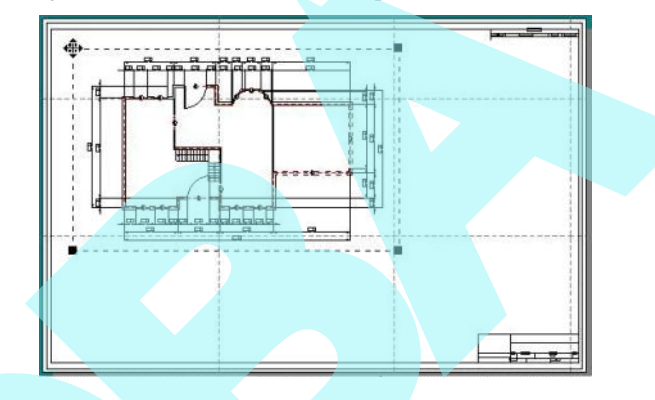

A homlokzati nézeteket megjelenítheti a takart vonal (Hidden line) render módban. Ez egy különösen hasznos tulajdonság a tradícionális homlokzati nézete k készítésénél, amelyeket az építészeti rajzok igényelnek.

Válassza az **Insert** / **Elevations** / **Isometric\_SW-**t (Beszúrás / Homlokzatok / Izometrikus\_DNy-t).

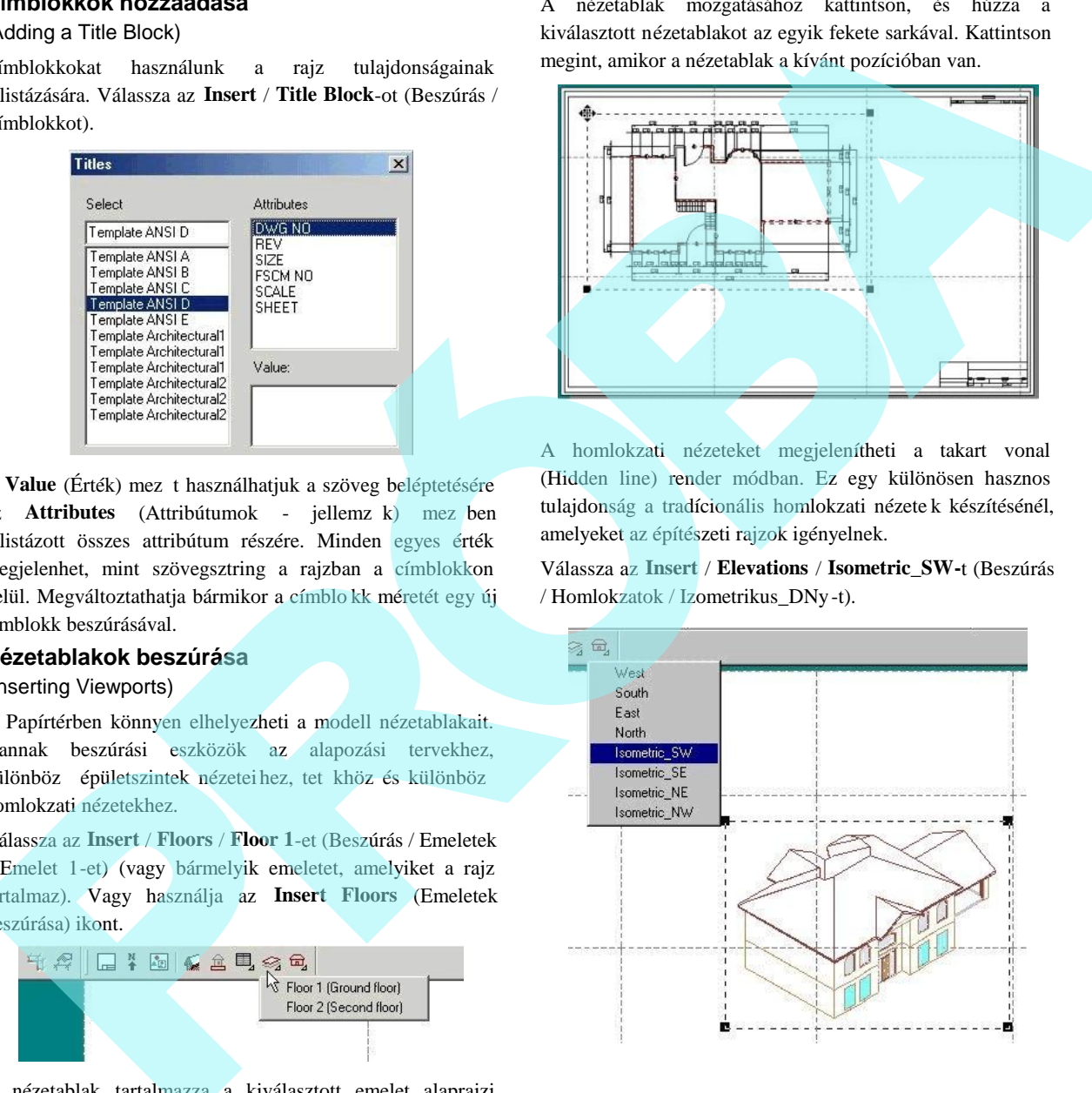

Beszúrhat derékszög és izometrikus nézeteket, és pozícionálja, ahogy szükséges.

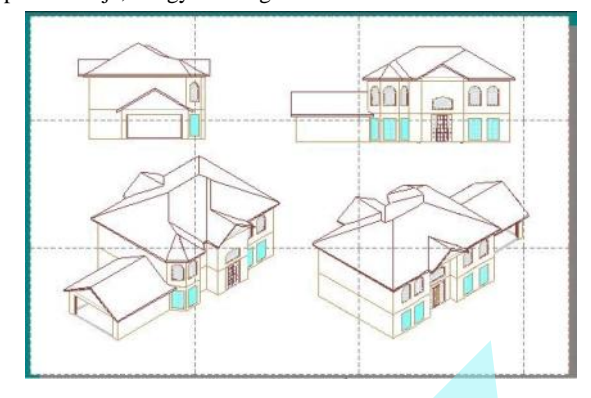

## **Nézetablak tulajdonságai**

#### (Viewport Properties)

Elérheti az összes nézetablak tulajdonságait kiválasztással, jobb egérgomb kattintásával, és válassza a **Properties**-t (Tulajdonságokat).

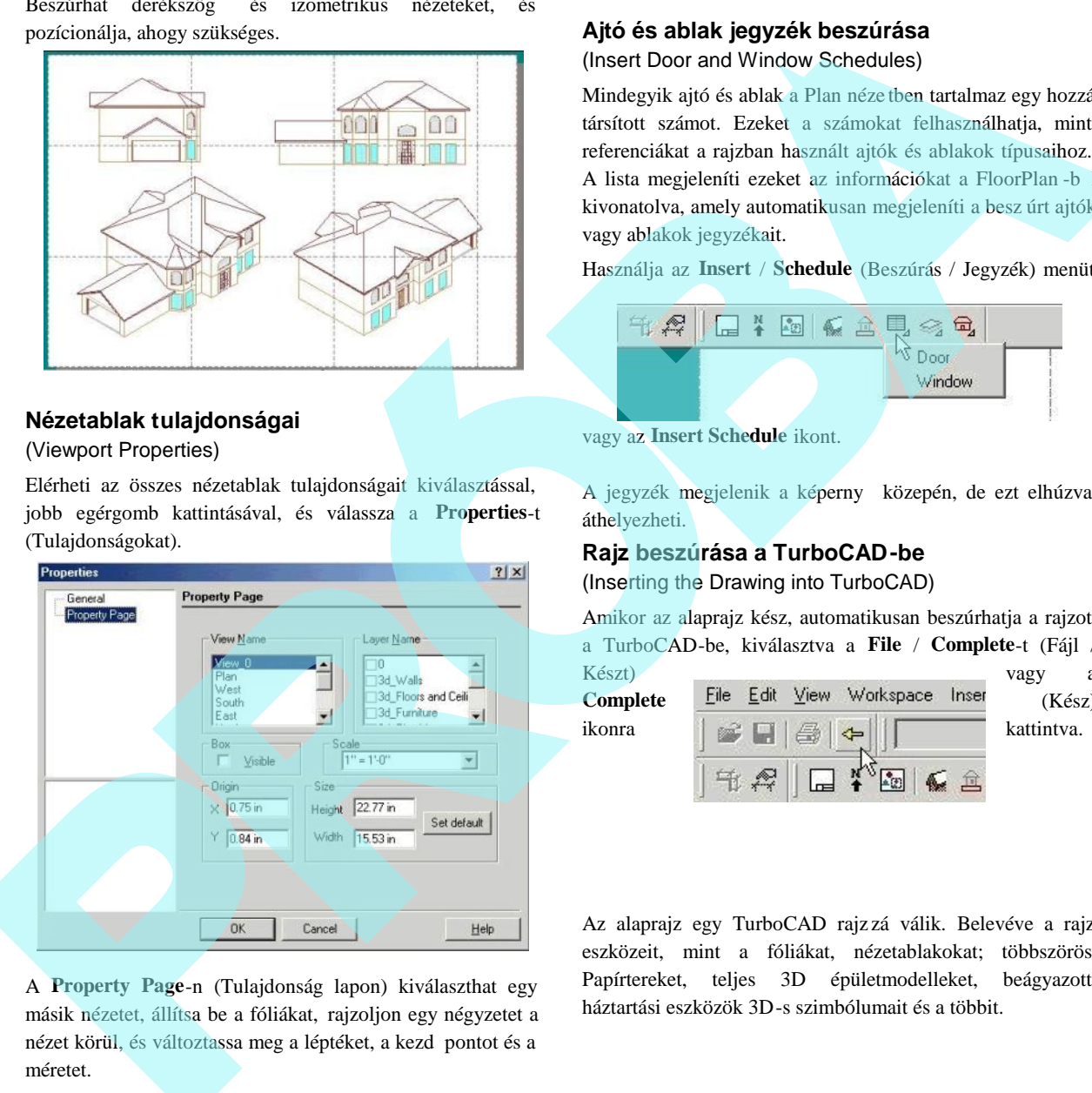

A **Property Page**-n (Tulajdonság lapon) kiválaszthat egy másik nézetet, állítsa be a fóliákat, rajzoljon egy négyzetet a nézet körül, és változtassa meg a léptéket, a kezd pontot és a méretet.

#### **Ajtó és ablak jegyzék beszúrása**

#### (Insert Door and Window Schedules)

Mindegyik ajtó és ablak a Plan néze tben tartalmaz egy hozzá társított számot. Ezeket a számokat felhasználhatja, mint referenciákat a rajzban használt ajtók és ablakok típusaihoz. A lista megjeleníti ezeket az információkat a FloorPlan -b kivonatolva, amely automatikusan megjeleníti a besz úrt ajtók vagy ablakok jegyzékait.

Használja az **Insert** / **Schedule** (Beszúrás / Jegyzék) menüt

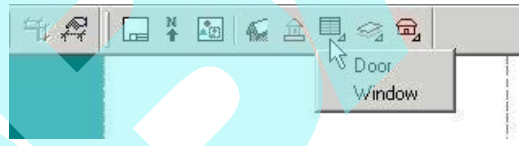

vagy az **Insert Schedule** ikont.

A jegyzék megjelenik a képerny közepén, de ezt elhúzva áthelyezheti.

#### **Rajz beszúrása a TurboCAD-be**

(Inserting the Drawing into TurboCAD)

Amikor az alaprajz kész, automatikusan beszúrhatja a rajzot a TurboCAD-be, kiválasztva a **File** / **Complete**-t (Fájl /

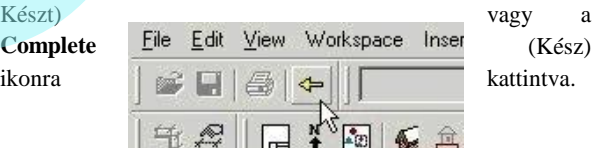

Az alaprajz egy TurboCAD rajz zá válik. Belevéve a rajz eszközeit, mint a fóliákat, nézetablakokat; többszörös Papírtereket, teljes 3D épületmodelleket, beágyazott háztartási eszközök 3D-s szimbólumait és a többit.

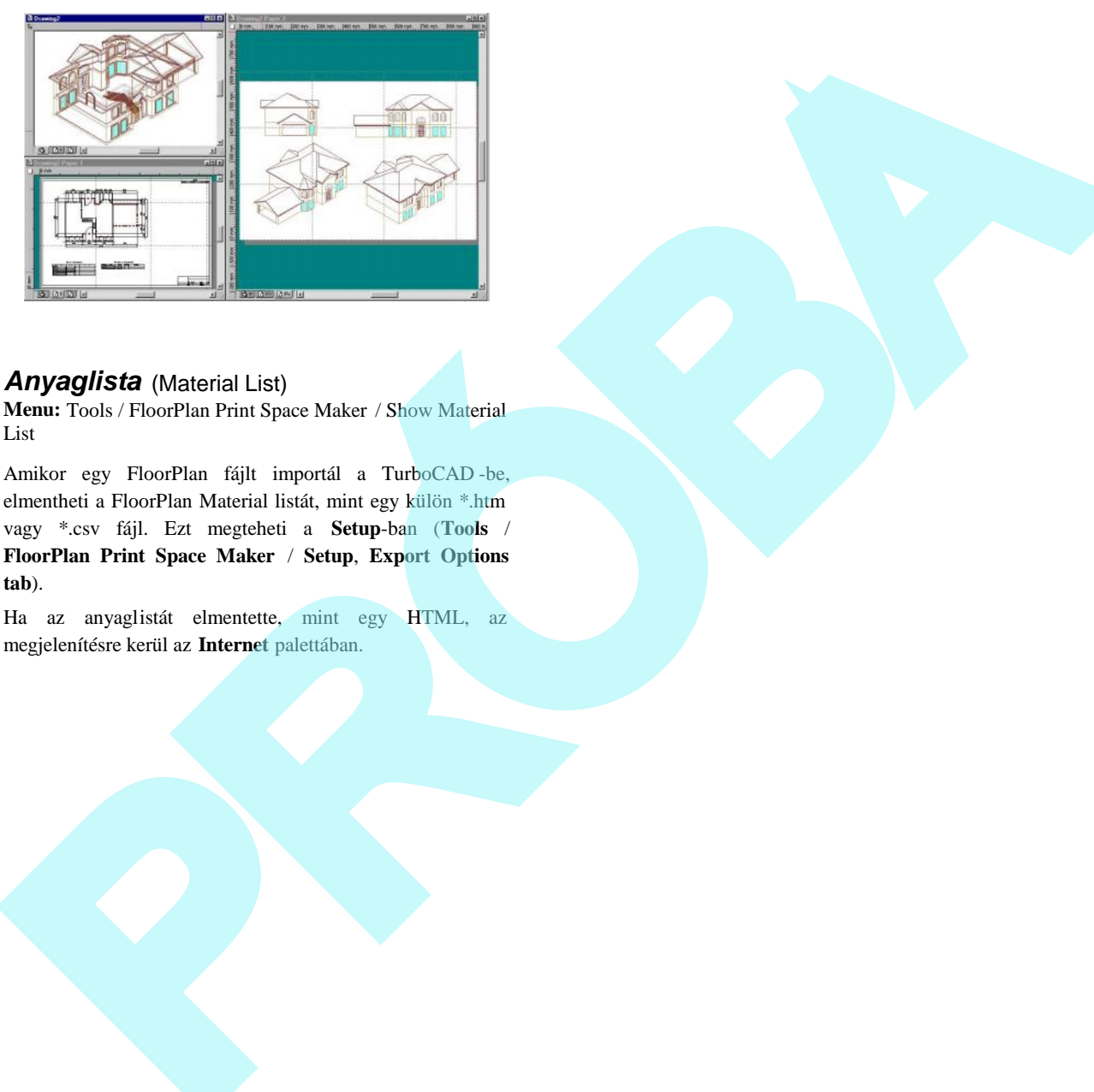

# *Anyaglista* (Material List)

**Menu:** Tools / FloorPlan Print Space Maker / Show Material List

Amikor egy FloorPlan fájlt importál a TurboCAD -be, elmentheti a FloorPlan Material listát, mint egy külön \*.htm vagy \*.csv fájl. Ezt megteheti a **Setup**-ban (**Tools** / **FloorPlan Print Space Maker** / **Setup**, **Export Options tab**).

Ha az anyaglistát elmentette, mint egy HTML, az megjelenítésre kerül az **Internet** palettában.

# **14 Famunka**

# **Kiosztás** (Layout)

*Csak a TurboCAD Professional-nál alkalmazható*

A **Layout** eszközt felhasználhatja a bútortervezéshez, üveg vagy fém szabásához. Eredményül optimális módon vágja fel a négyszögletes alakú táblákat vagy deszkákat négyszögletes részekre.

**Menu:** Tools / Woodworking / Layout

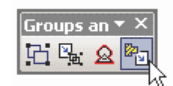

(Ez az ikon a **Groups and Blocks** (Csoportok és blokkok) eszköztáron található, amelyet el hozhat bármelyik eszköztár területre kattintva, és válassza a **Groups and Blocks**-t).

1. Kezdje azzal az objektummal vagy objektumokkal, amelyeket kiosztani szeretne.

A példa egy parametrikus szimbólumot használ a Library paletta "Cabinets" mapp ájából. (Az objektumnak nem kell szimbólumnak vagy alkatrésznek lennie.)

2. Aktiválja a **Layout** eszközt, és kattintson az objektum körül a kijelöl ablak két pontjára.

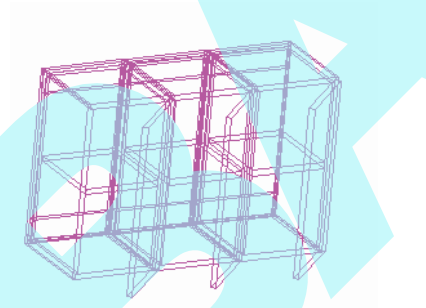

- 3. Válassza a Finish-t a Helyi menüben vagy az Ellen rz sorról.
- 4. A Layout (Kiosztás) ablakban ellen rizze az összes darabot, amelyet bele akar venni a kiosztásba. (A f tételt ellen rizve az összes benne lév tételt automatikusan ellen rizni fogja.) Az ablak alsó részében, **Size of Board,** megadja a szekrény méretét vagy a táblákat, amelyekb l a darabokat ki kell vágni.

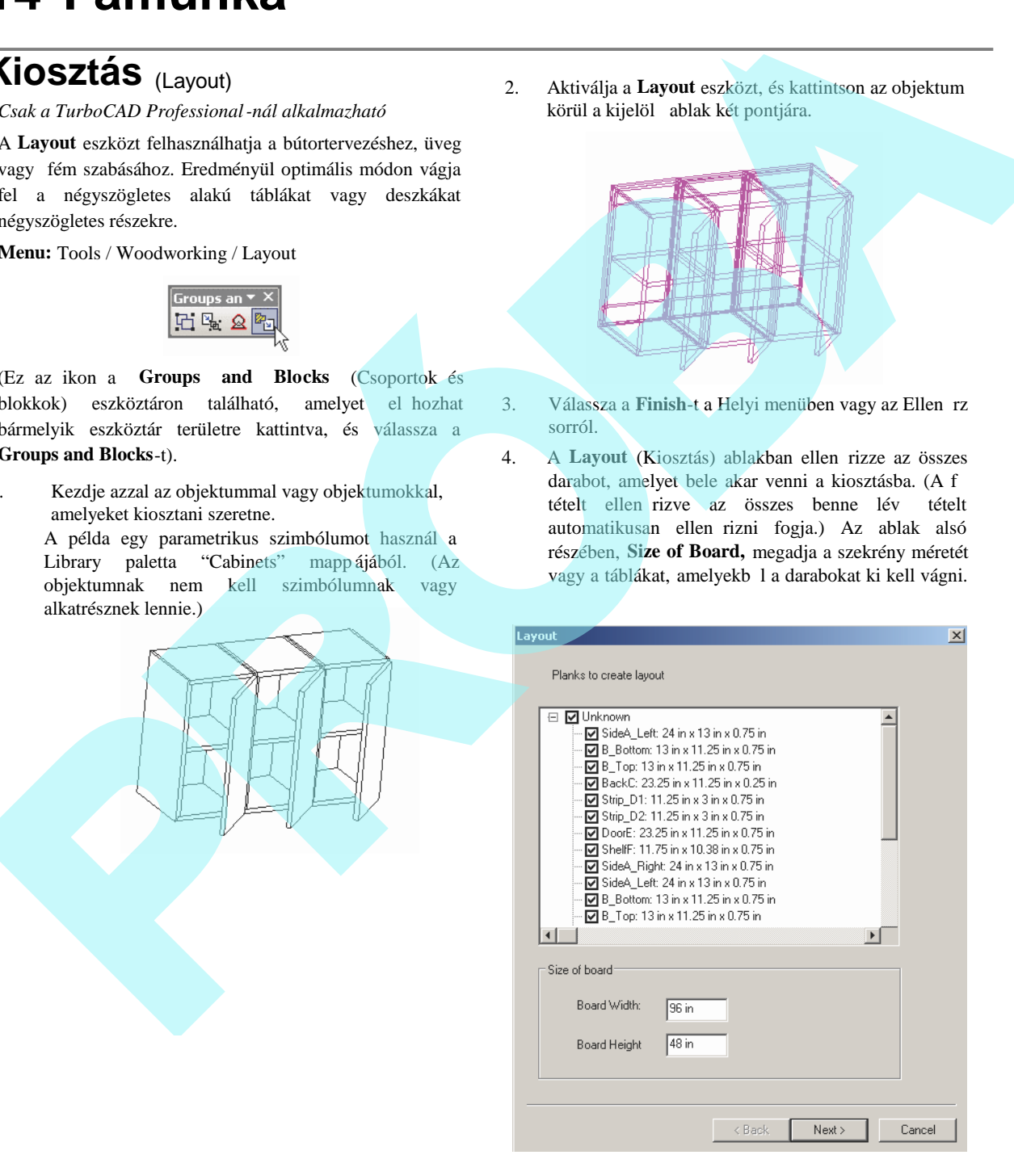

- 5. Kattintson a **Next**-re.
- 6. A **Format** ablakban állítsa be a következ opciókat:

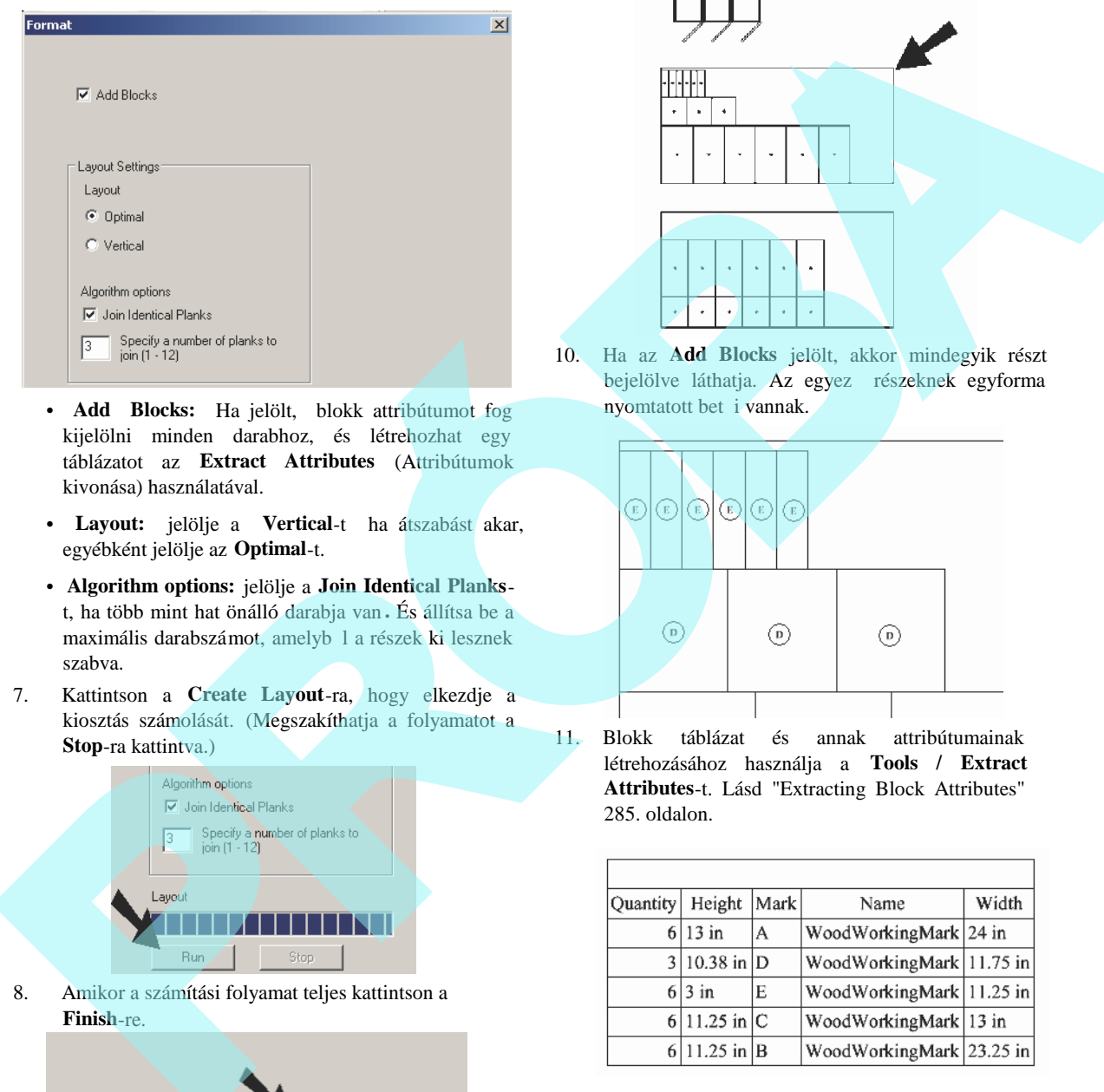

- **Add Blocks:** Ha jelölt, blokk attribútumot fog kijelölni minden darabhoz, és létrehozhat egy táblázatot az **Extract Attributes** (Attribútumok kivonása) használatával.
- **Layout:** jelölje a **Vertical**-t ha átszabást akar, egyébként jelölje az **Optimal**-t.
- **Algorithm options:** jelölje a **Join Identical Planks**t, ha több mint hat önálló darabja van **.** És állítsa be a maximális darabszámot, amelyb 1 a részek ki lesznek szabva.
- 7. Kattintson a **Create Layout**-ra, hogy elkezdje a kiosztás számolását. (Megszakíthatja a folyamatot a **Stop**-ra kattintva.)

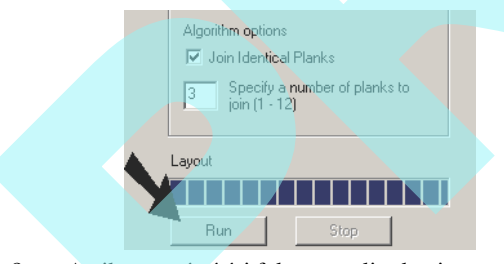

8. Amikor a számítási folyamat teljes kattintson a **Finish**-re.

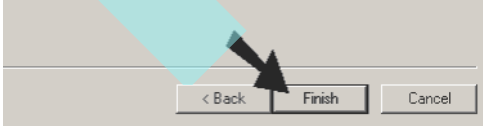

9. Kattintson a rajzba, hogy el hozza a táblakiosztást.

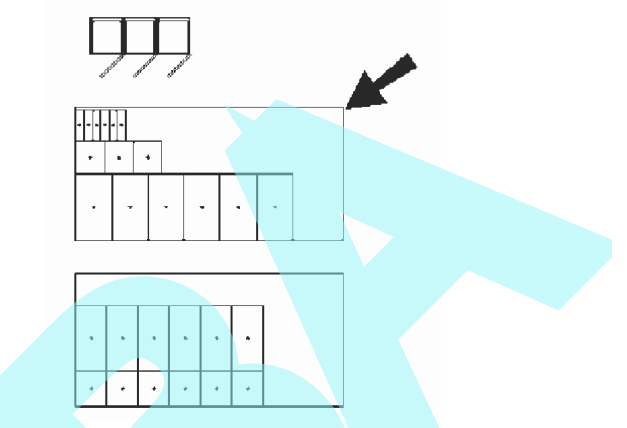

10. Ha az **Add Blocks** jelölt, akkor mindegyik részt bejelölve láthatja. Az egyez részeknek egyforma nyomtatott bet i vannak.

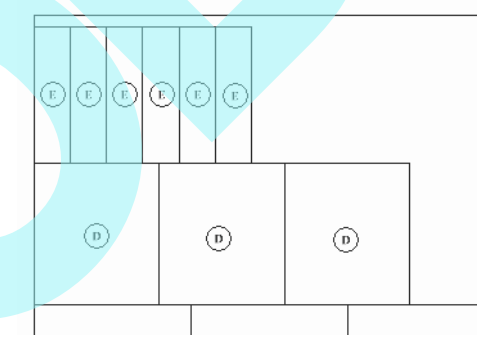

11. Blokk táblázat és annak attribútumainak létrehozásához használja a **Tools / Extract Attributes**-t. Lásd "Extracting Block Attributes" 285. oldalon.

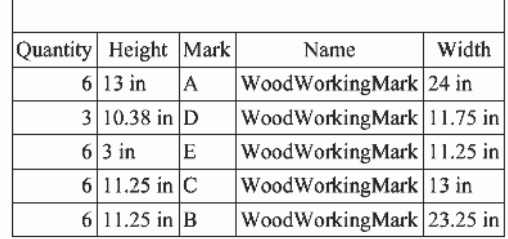

# **15 Adatbázis, táblázat, jelentés**

# **Táblázatok** (Tables)

Insert Table (Táblázat beszúrása) lehet vé teszi, hogy üres táblázatot szúrjon be, a **Modify Table** (Táblázat módosítása) pedig, hogy hozzáadjon vagy sz öveget szerkesszen a táblázatban.

**Insert Table** rendelkezésre áll az **Insert** menüben, a **Modify Table**-t a **Modify** menüben találja. Mind a két eszköz szintén rendelkezésre áll a **Text** eszköztáron. Megjelenítheti a **Text** eszköztárat jobb egérgomb kattintásával bármelyik eszköztár területre, és válassza ki a **Text**-et.

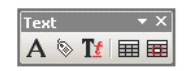

# *Táblázat beszúrása* (Insert Table)

**Menü:** Insert Table

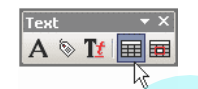

Miel tt létrehozna egy táblázatot, megadhat egy táblázat stílust. A stílus hasznos a táblázat létrehozásához speciális szöveg tulajdonságokkal, cella színekhez, fej és cím sorokhoz.

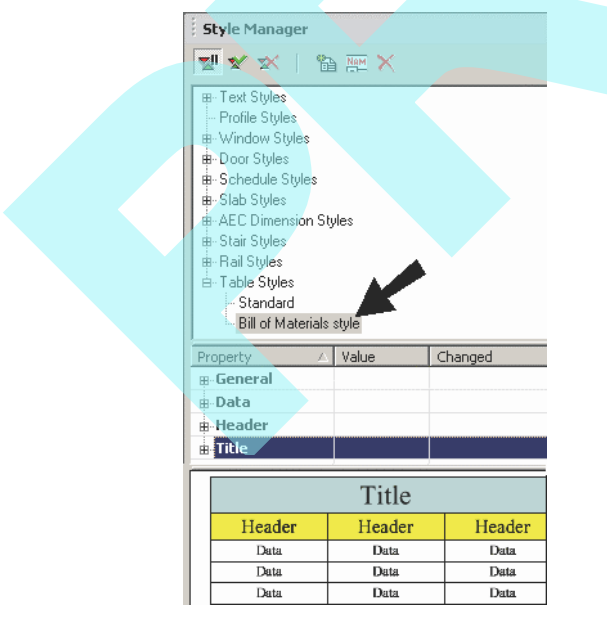

A stílus táblázatokhoz történ alkalmazásához nyissa meg a **Properties** eszközeit, és válassza ki a stílust a **General** oldalon.

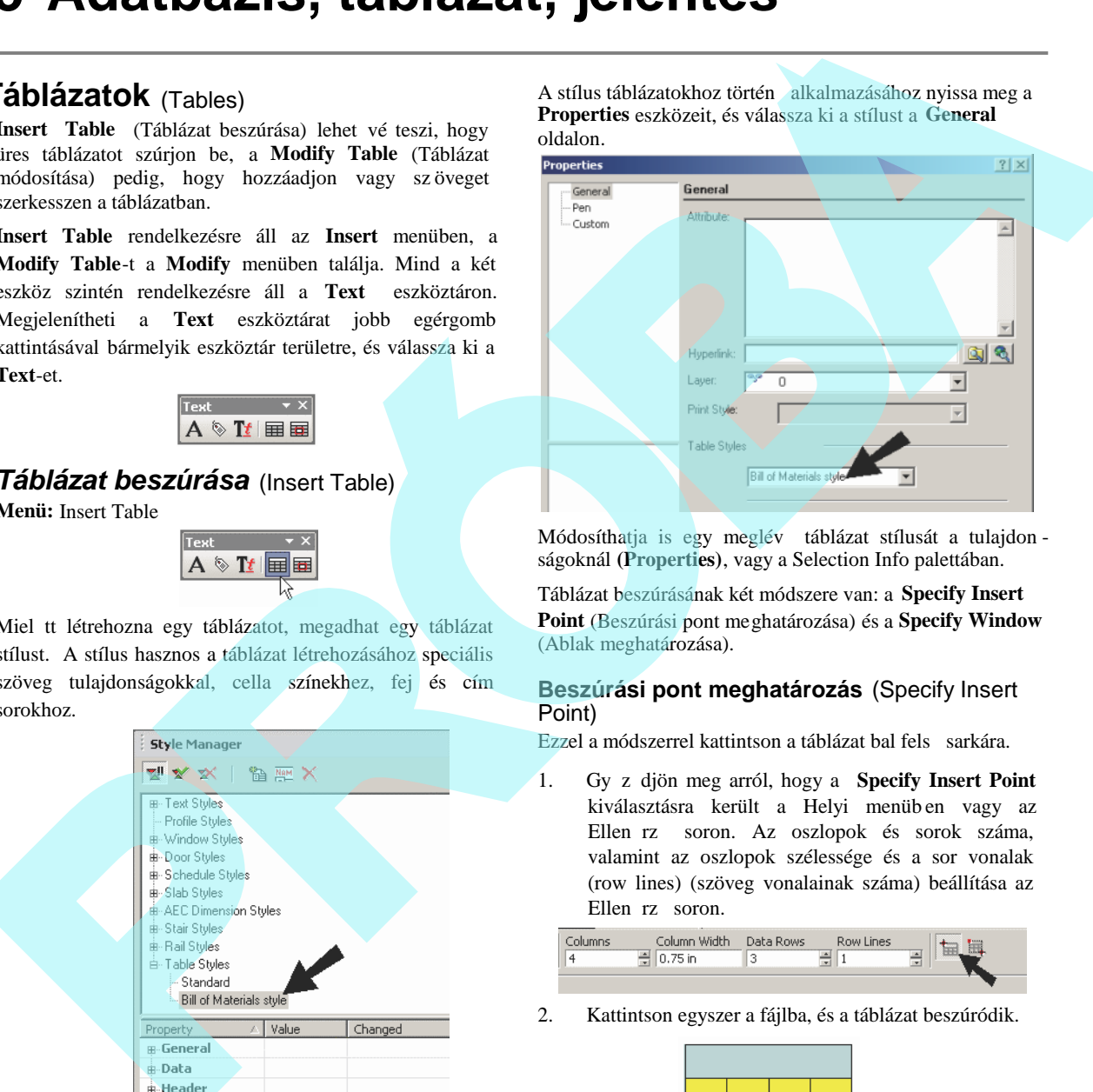

Módosíthatja is egy meglév táblázat stílusát a tulajdon ságoknál **(Properties)**, vagy a Selection Info palettában.

Táblázat beszúrásának két módszere van: a **Specify Insert Point** (Beszúrási pont meghatározása) és a **Specify Window** (Ablak meghatározása).

#### **Beszúrási pont meghatározás** (Specify Insert Point)

Ezzel a módszerrel kattintson a táblázat bal fels sarkára.

1. Gy z djön meg arról, hogy a **Specify Insert Point** kiválasztásra került a Helyi menüb en vagy az Ellen rz soron. Az oszlopok és sorok száma, valamint az oszlopok szélessége és a sor vonalak (row lines) (szöveg vonalainak száma) beállítása az Ellen rz soron.

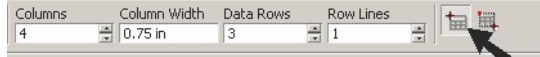

2. Kattintson egyszer a fájlba, és a táblázat beszúródik.

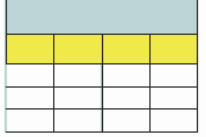

3. Ha nem akar beszúrni egy másik táblázatot, nyomja meg az Esc-et, vagy kezdjen el egy új eszközt.

550

4. Ha meg kell változtatni egy sor vagy oszlop méretét, használja az **Edit Tool**-t. Lásd "Changing Rows and Columns, Merging Cells" 555. oldalon.

## **Ablak megadása** (Specify Window)

Ezzel a módszerrel, két sarokpontra kattintással beszúr egy táblázatot. Rögzítheti a cella méreteit, vagy rögzítheti a sorok/ oszlopok számát. (Keverheti a beállításokat a méretezéssel és a sorok, oszlopok számozásával.)

Gy z djön meg arról, hogy a **Specify Window** kiválasztott a Helyi menüben vagy az Ellen rz soron.

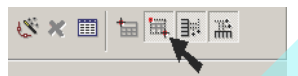

**Sorok/oszlopok számának rögzítése** (Fixed Number of Rows / Columns)

1. Aktiválja a **Calculated Row Height** (Kiszámított sor magasság) és a **Calculated Column width** (Kiszámított oszlop szélesség) eszközöket.

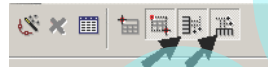

2. Kattintson egyet, hogy beállítsa a táblázat bal fels sarkát.

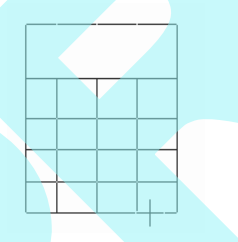

3. Állítsa be az oszlopok és a sorok számát.

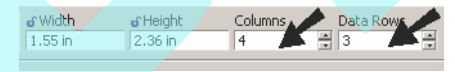

4. Mozgassa az egeret a táblázat méretezéséhez.

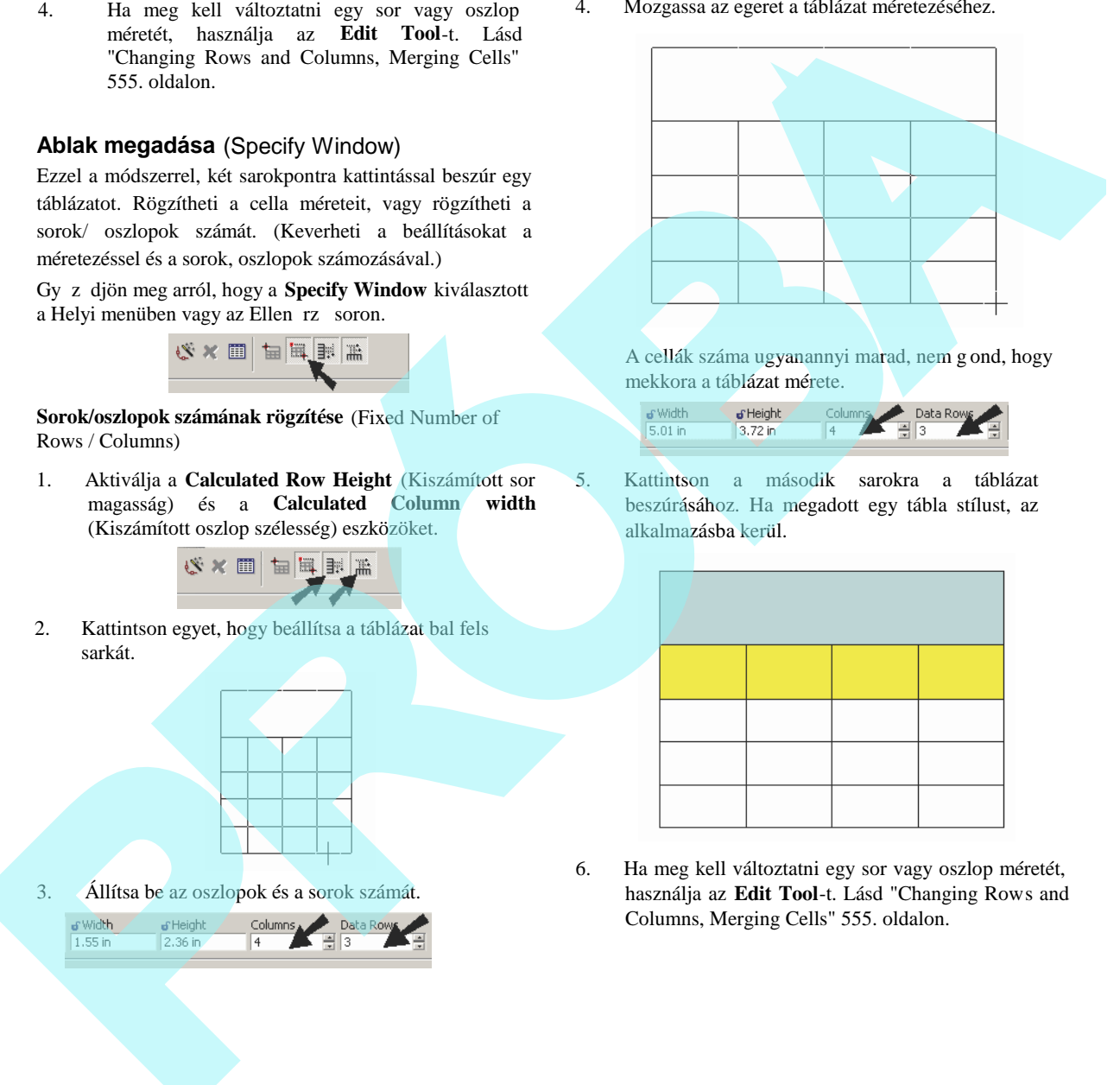

A cellák száma ugyanannyi marad, nem g ond, hogy mekkora a táblázat mérete.

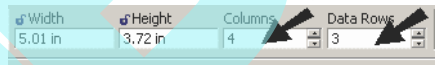

5. Kattintson a második sarokra a táblázat beszúrásához. Ha megadott egy tábla stílust, az alkalmazásba kerül.

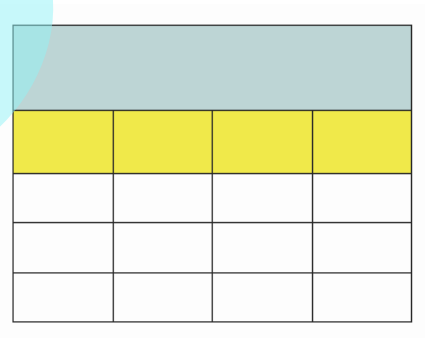

6. Ha meg kell változtatni egy sor vagy oszlop méretét, használja az **Edit Tool**-t. Lásd "Changing Rows and Columns, Merging Cells" 555. oldalon.

#### **Rögzített cella méret** (Fixed Cell Size)

1. Kapcsolja ki mind a **Calculated Row Height**-t (Kiszámított sor magasság) és a **Calculated Column width** (Kiszámított oszlop szélesség).

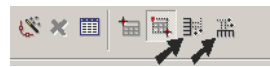

2. Kattintson egyet, hogy beállítsa a táblázat bal fels sarkát.

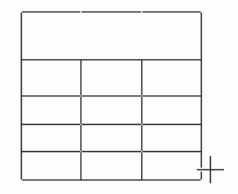

3. Állítsa be az oszlop szélességet és a szöveg sorok számát soronként.

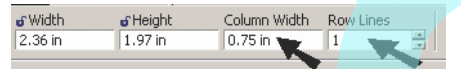

4. Mozgassa az egeret a táblázat méretezéséhez.

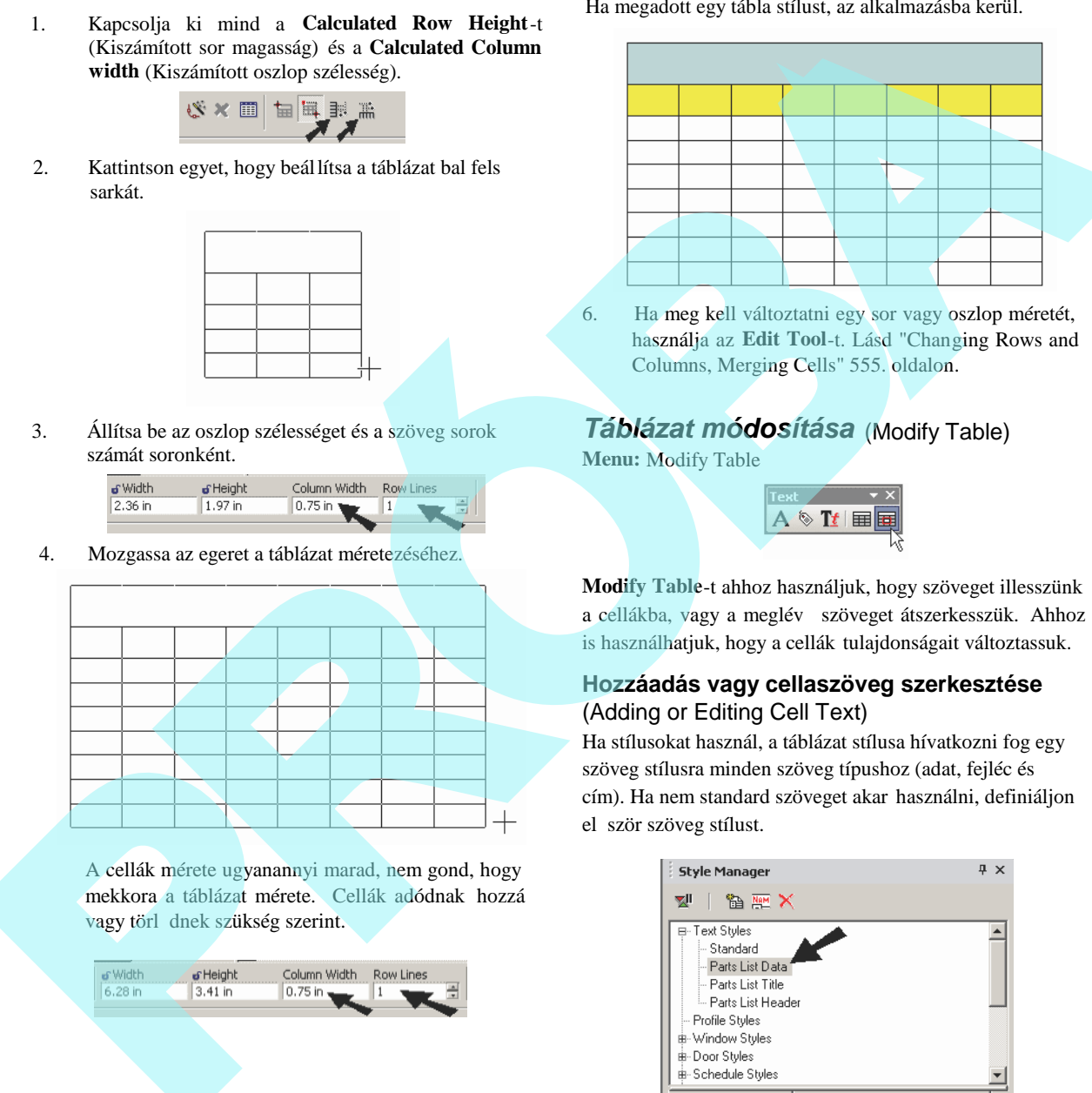

A cellák mérete ugyanannyi marad, nem gond, hogy mekkora a táblázat mérete. Cellák adódnak hozzá vagy törl dnek szükség szerint.

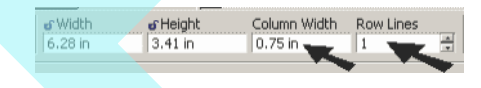

5. Kattintson a második sarokra, hogy beszúrja a táblázatot. Ha megadott egy tábla stílust, az alkalmazásba kerül.

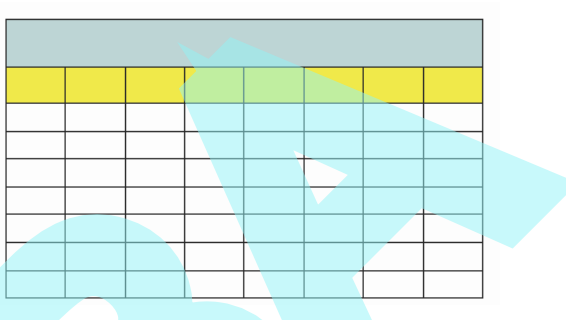

6. Ha meg kell változtatni egy sor vagy oszlop méretét, használja az **Edit Tool**-t. Lásd "Changing Rows and Columns, Merging Cells" 555. oldalon.

# *Táblázat módosítása* (Modify Table)

**Menu:** Modify Table

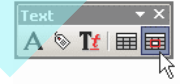

**Modify Table**-t ahhoz használjuk, hogy szöveget illesszünk a cellákba, vagy a meglév szöveget átszerkesszük. Ahhoz is használhatjuk, hogy a cellák tulajdonságait változtassuk.

#### **Hozzáadás vagy cellaszöveg szerkesztése** (Adding or Editing Cell Text)

Ha stílusokat használ, a táblázat stílusa hívatkozni fog egy szöveg stílusra minden szöveg típushoz (adat, fejléc és cím). Ha nem standard szöveget akar használni, definiáljon el ször szöveg stílust.

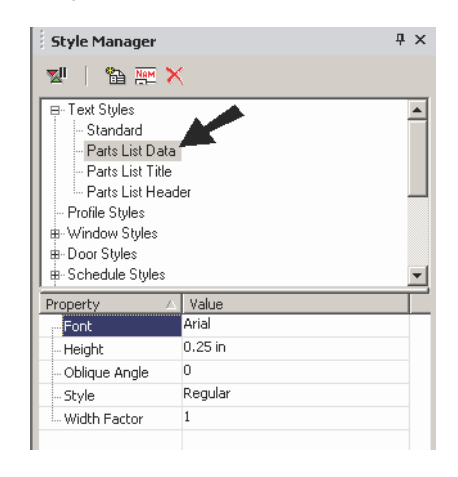

MEGJEGYZÉS: *A szöveg stílusokat részletesen, lásd "Text Styles" 510. oldalon.*

Nyissa meg azt a táblázat stílust, melyet használni akar, és adja meg azt a szövegstílust, amelyet a **Data** szöveghez szeretne használni. A szöveg szí nét és magasságát is be tudja állítani itt.

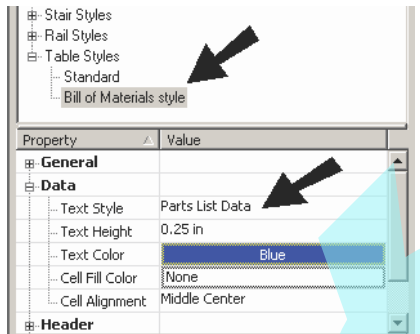

Vannak kategóriák a **Header** (fejléc) és a **Title** (cím) részére, amelyben mindegyikhez saját szövegstílusok lehetnek

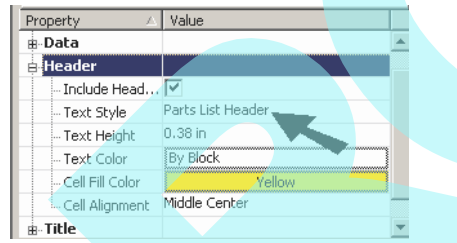

- 1. Szöveg hozzáadása a táblázathoz: aktiválja a **Modify Table**-t.
- 2. Gy z djön meg arról, hogy az **Edit Cell Text** aktív a Helyi menüben vagy az Ellen rz soron.

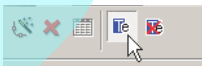

**Cella tulajdonságok változtatása** (Changing Cell Properties)

1. Ha használni szeretné a **Modify Text**-et egy cella tulajdonságainak megváltoztatásához, gy z djön meg arról, hogy a **Edit Cell Text** nem aktív.

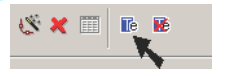

3. Válassza ki azt a táblázatot, amelyet módosítani szeretne, ezután kattintson bele egy cellába, ahová el akarja helyezni a szöveget.

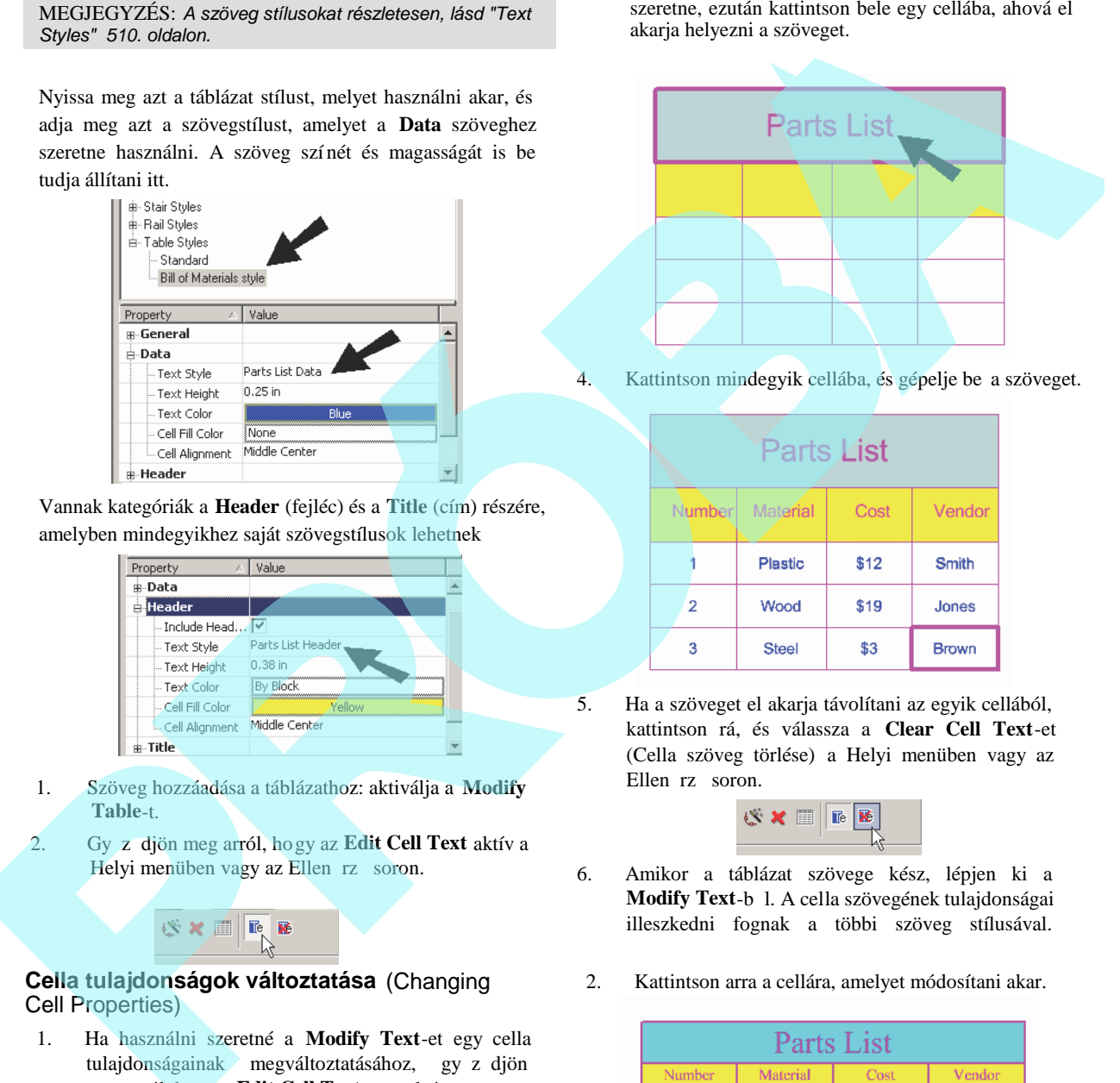

4. Kattintson mindegyik cellába, és gépelje be a szöveget.

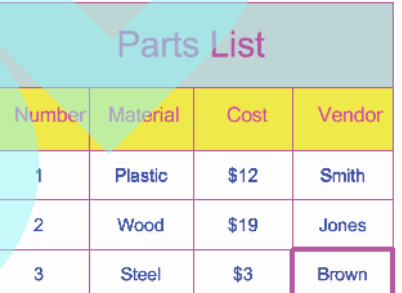

5. Ha a szöveget el akarja távolítani az egyik cellából, kattintson rá, és válassza a **Clear Cell Text**-et (Cella szöveg törlése) a Helyi menüben vagy az Ellen rz soron.

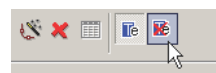

- 6. Amikor a táblázat szövege kész, lépjen ki a Modify Text-b 1. A cella szövegének tulajdonságai illeszkedni fognak a többi szöveg stílusával.
- 2. Kattintson arra a cellára, amelyet módosítani akar.

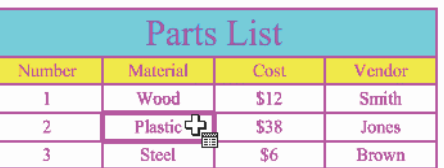

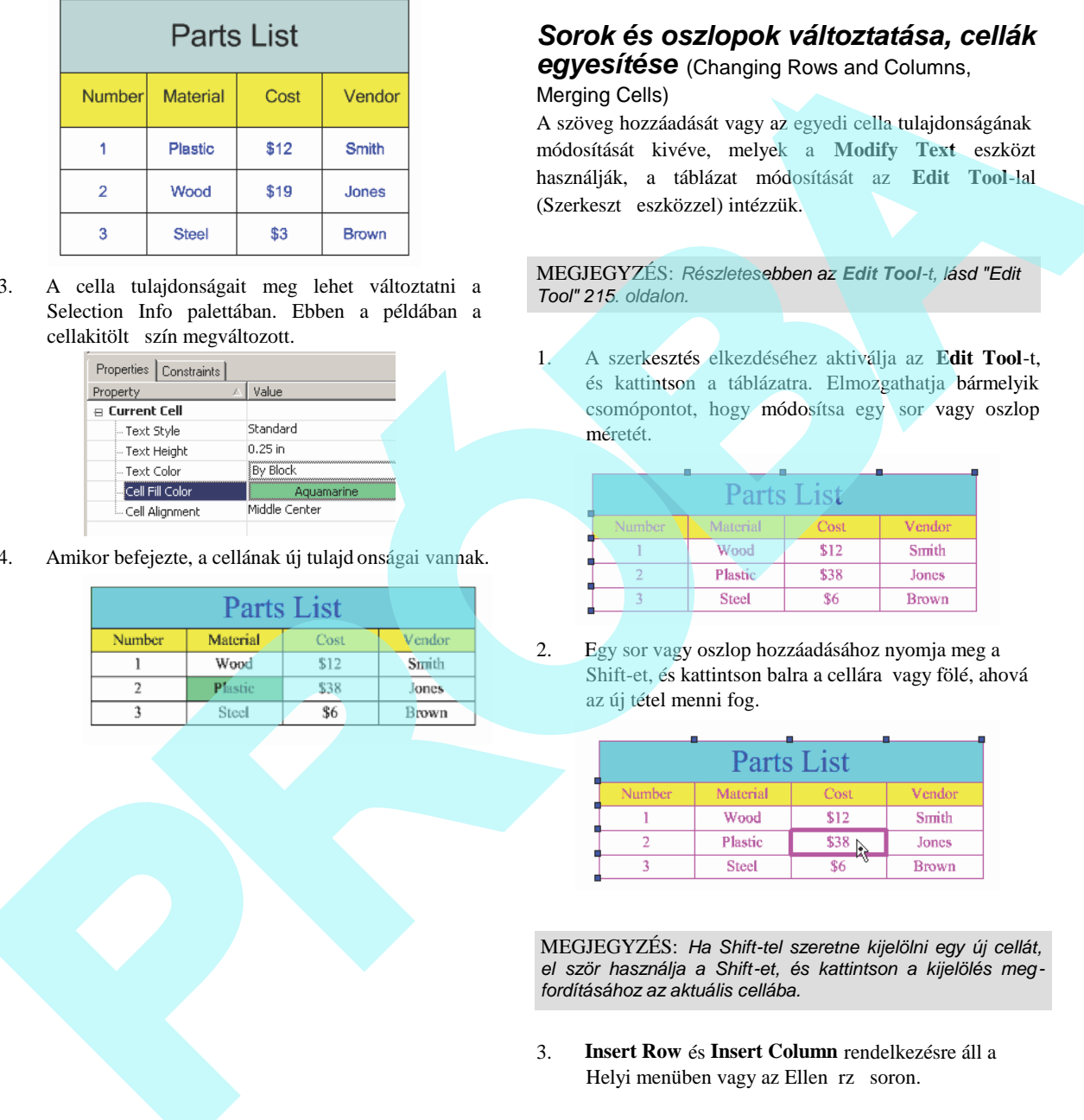

3. A cella tulajdonságait meg lehet változtatni a Selection Info palettában. Ebben a példában a cellakitölt szín megváltozott.

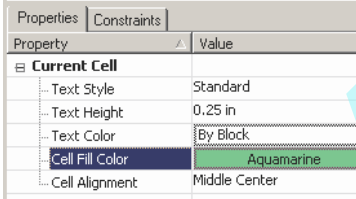

4. Amikor befejezte, a cellának új tulajd onságai vannak.

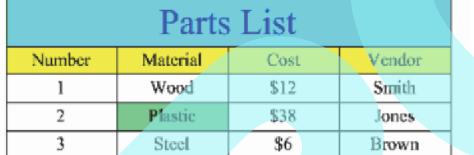

# *Sorok és oszlopok változtatása, cellák*

*egyesítése* (Changing Rows and Columns,

Merging Cells)

555

A szöveg hozzáadását vagy az egyedi cella tulajdonságának módosítását kivéve, melyek a **Modify Text** eszközt használják, a táblázat módosítását az **Edit Tool**-lal (Szerkeszt eszközzel) intézzük.

MEGJEGYZÉS: *Részletesebben az Edit Tool-t, lásd "Edit Tool" 215. oldalon.*

1. A szerkesztés elkezdéséhez aktiválja az **Edit Tool**-t, és kattintson a táblázatra. Elmozgathatja bármelyik csomópontot, hogy módosítsa egy sor vagy oszlop méretét.

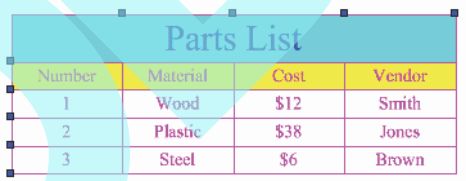

2. Egy sor vagy oszlop hozzáadásához nyomja meg a Shift-et, és kattintson balra a cellára vagy fölé, ahová az új tétel menni fog.

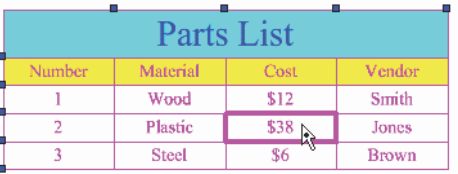

MEGJEGYZÉS: *Ha Shift-tel szeretne kijelölni egy új cellát,* el ször használja a Shift-et, és kattintson a kijelölés meg*fordításához az aktuális cellába.*

3. **Insert Row** és **Insert Column** rendelkezésre áll a Helyi menüben vagy az Ellen rz soron.

#### Az új sort hozzáadta a kiválasztott cella alá.

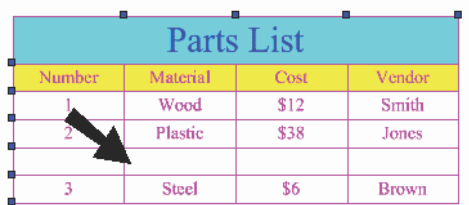

4. Egy sor vagy oszlop eltávolításához a Shift lenyomásával válasszunk ki egy cellát abban a sorban vagy oszlopban.

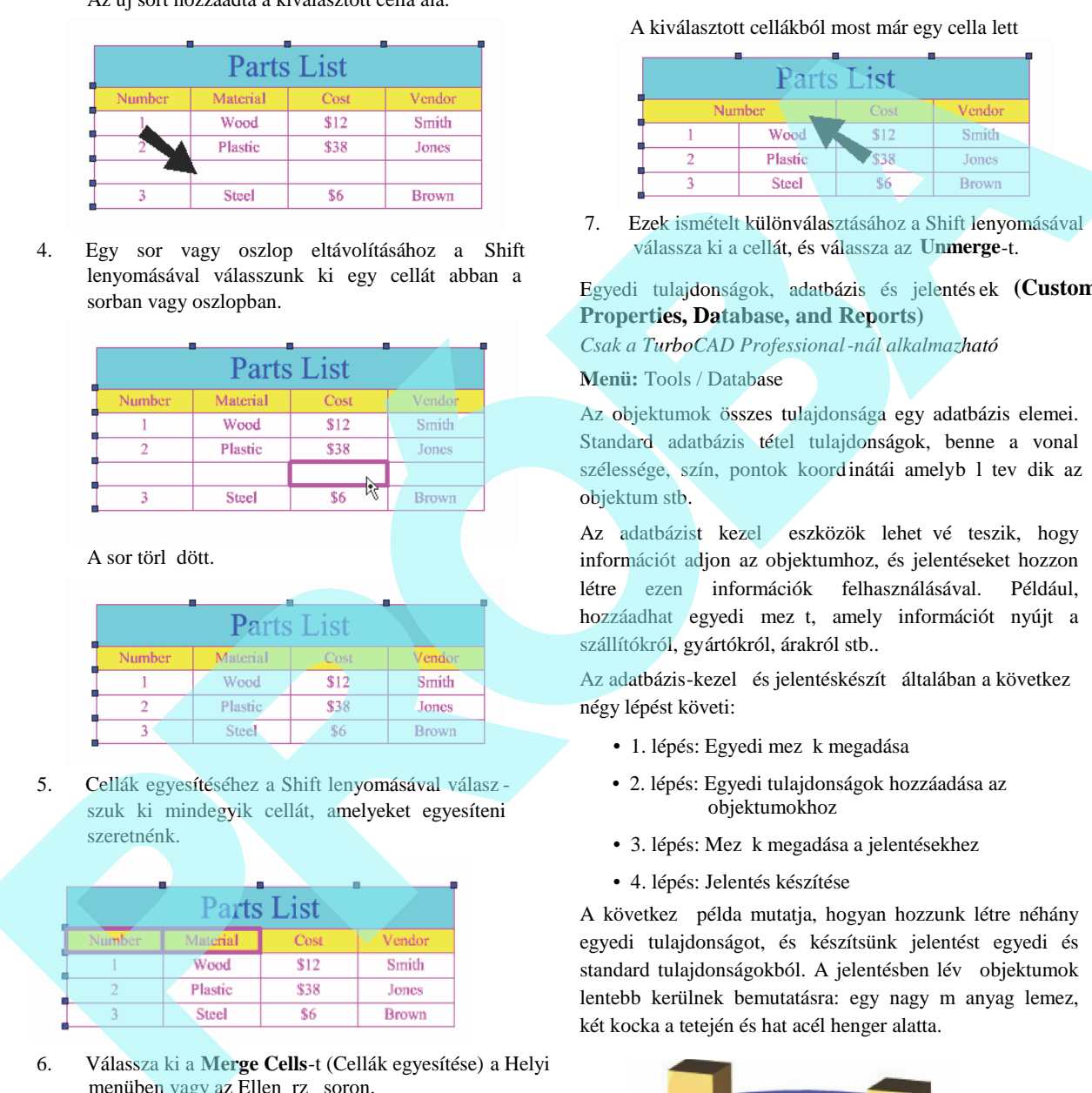

A sor törl dött.

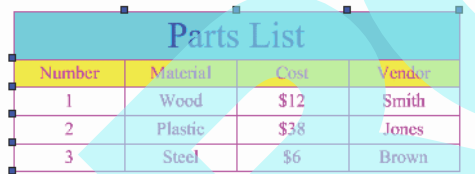

5. Cellák egyesítéséhez a Shift lenyomásával válasz szuk ki mindegyik cellát, amelyeket egyesíteni szeretnénk.

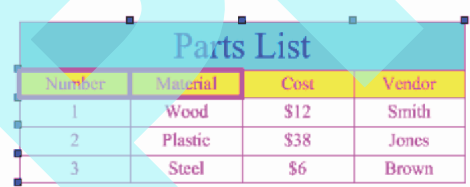

6. Válassza ki a **Merge Cells**-t (Cellák egyesítése) a Helyi menüben vagy az Ellen rz soron.

A kiválasztott cellákból most már egy cella lett

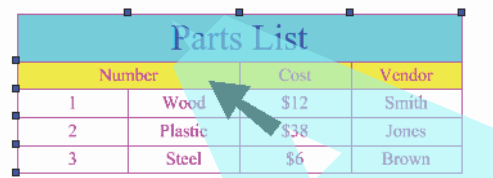

7. Ezek ismételt különválasztásához a Shift lenyomásával válassza ki a cellát, és válassza az **Unmerge**-t.

#### Egyedi tulajdonságok, adatbázis és jelentés ek **(Custom Properties, Database, and Reports)**

*Csak a TurboCAD Professional-nál alkalmazható*

**Menü:** Tools / Database

Az objektumok összes tulajdonsága egy adatbázis elemei. Standard adatbázis tétel tulajdonságok, benne a vonal szélessége, szín, pontok koordinátái amelyb l tev dik az objektum stb.

Az adatbázist kezel eszközök lehet vé teszik, hogy információt adjon az objektumhoz, és jelentéseket hozzon létre ezen információk felhasználásával. Például, hozzáadhat egyedi mez t, amely információt nyújt a szállítókról, gyártókról, árakról stb..

Az adatbázis-kezel és jelentéskészít általában a következ négy lépést követi:

- 1. lépés: Egyedi mez k megadása
- 2. lépés: Egyedi tulajdonságok hozzáadása az objektumokhoz
- 3. lépés: Mez k megadása a jelentésekhez
- 4. lépés: Jelentés készítése

A következ példa mutatja, hogyan hozzunk létre néhány egyedi tulajdonságot, és készítsünk jelentést egyedi és standard tulajdonságokból. A jelentésben lév objektumok lentebb kerülnek bemutatásra: egy nagy m anyag lemez, két kocka a tetején és hat acél henger alatta.

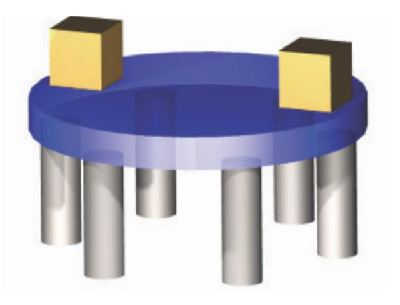

# *1. lépés: Egyedi mezők megadása*

(Define Custom Fields)

Egy adatbázis készítésének els lépése, hogy meghatározzuk az információ típusokat, amelyeket rögzíteni kell.

1. Válassza a **Tools / Database / Define Fields** (Mez k megadása). **Define Fields** ablakban léptesse be az els tulajdonságot: "Part Number."

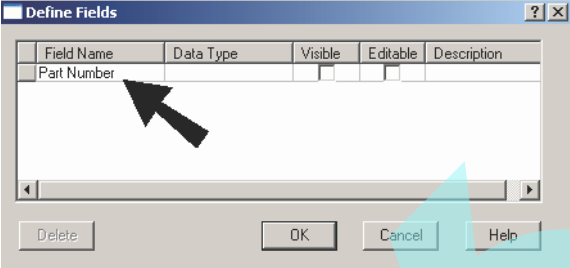

2. Töltse ki a megmaradt mez ket ebben a sorban.

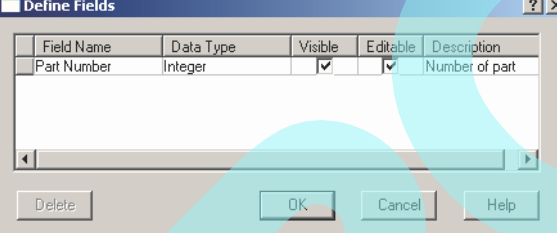

#### **Adat típus:**

- **Text:** Alfanumerikus információ, amelyet nem kell kiszámítani.
- **Integer:** Egész szám.
- **Double:** Tizedes számok.
- **Currency:** Dollár összegek. Ez a típus nem fog megjelenni egy objektum **Properties** ablakának **Custom** oldalán.

Visible (Látható): Ha jelölt, a mez látható lesz, és felhasználásra, rendelkezésre áll az **Edit Object Data** (Objektum adatok szerkesztése) és a **Report** ablakokban.

TIPP: *Ha tudja, hogy a jelentéseiben nem fog használni* bizonyos mez ket segít, ha kikapcsolja a láthatóságát.

Editable (Szerkeszthet): Ha jelölt, a mez t szerkeszteni lehet más adatbázis dialógus abla kokban. Auto mez k soha nem szerkeszthet k.

**Description** (Leírás): Opcionális mez feljegyzésekhez és további jegyzetekhez.

3. A következ tulajdonságnak az adatbázishoz való hozzáadásához, kattintson bele az els üres mez be a **Field Name** (mez név) alatt és gépelje be az új mez nevet. A példa "Description" (Leírás), Vendor" (Szállító) és "Cost" (Költség) mez ket használ. Ezután folytassa a kitöltést a további mez kben.

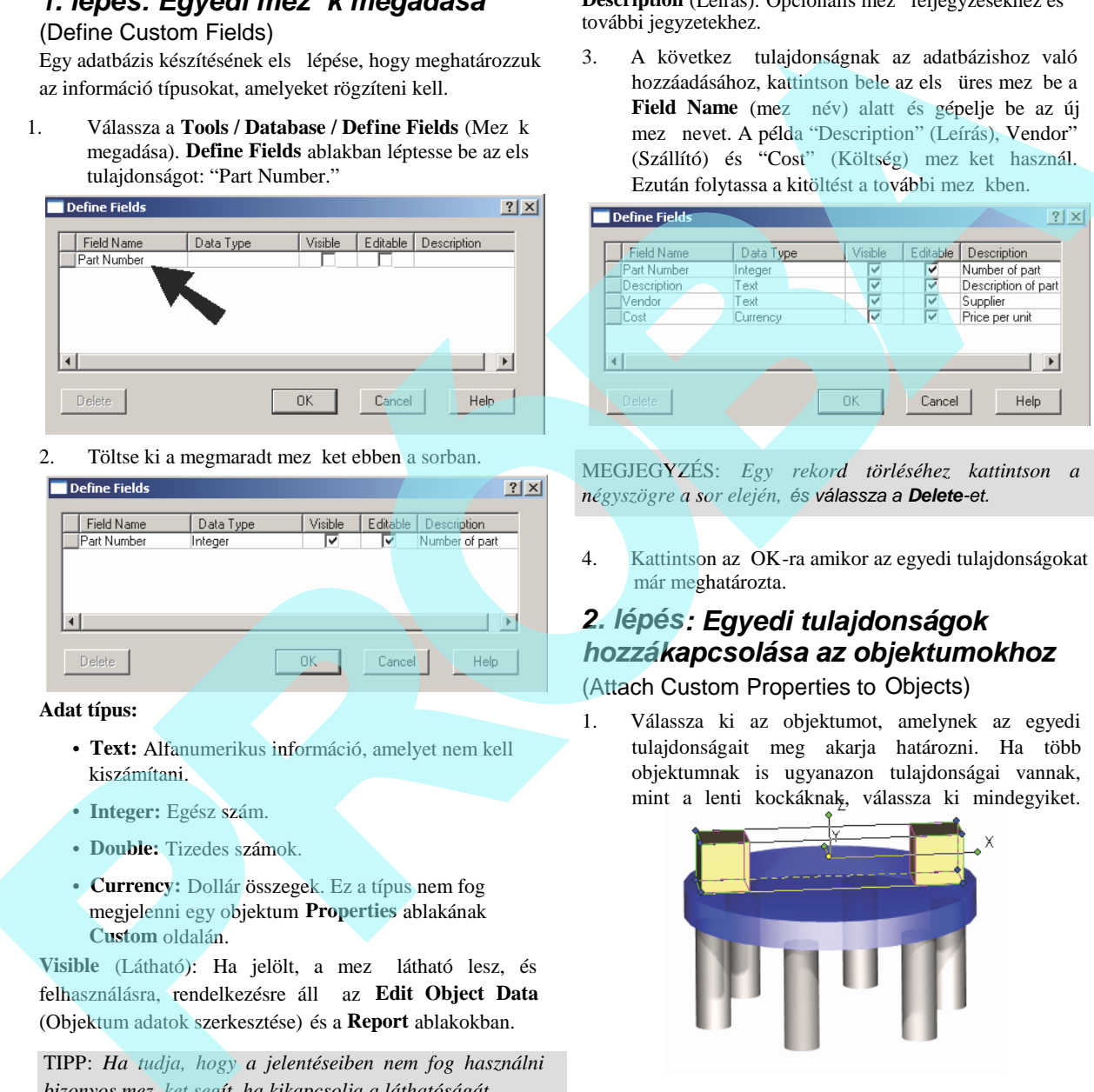

MEGJEGYZÉS: *Egy rekord törléséhez kattintson a négyszögre a sor elején, és válassza a Delete-et.*

4. Kattintson az OK-ra amikor az egyedi tulajdonságokat már meghatározta.

# *2. lépés: Egyedi tulajdonságok hozzákapcsolása az objektumokhoz*

#### (Attach Custom Properties to Objects)

1. Válassza ki az objektumot, amelynek az egyedi tulajdonságait meg akarja határozni. Ha több objektumnak is ugyanazon tulajdonságai vannak, mint a lenti kockáknak, válassza ki mindegyiket.

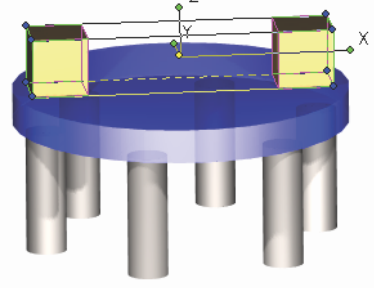

2. Nyissa meg a **Properties**-t a **Custom** lapon. Kattintson az **Attach**-ra az ablak alján.

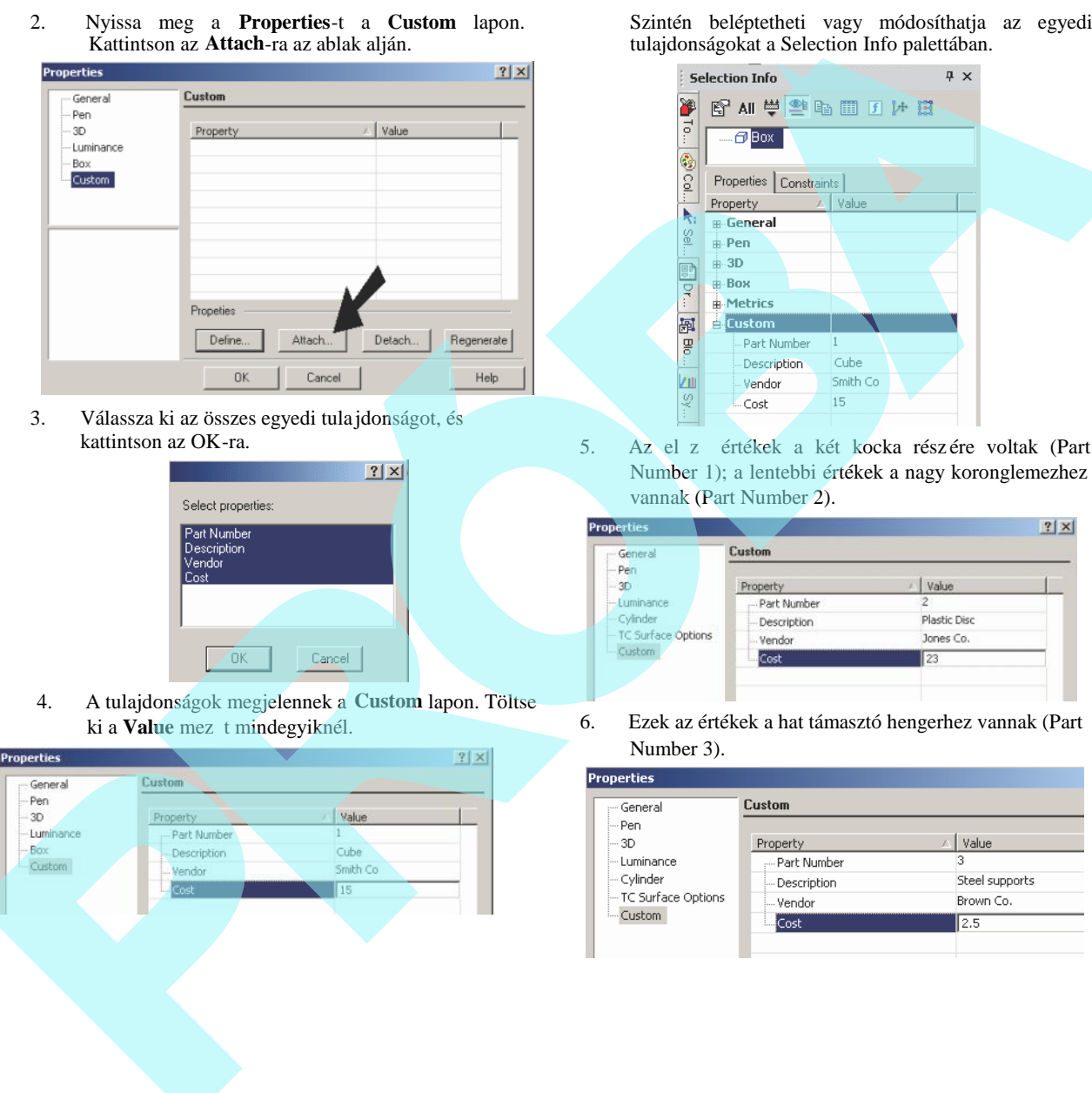

3. Válassza ki az összes egyedi tula jdonságot, és kattintson az OK-ra.

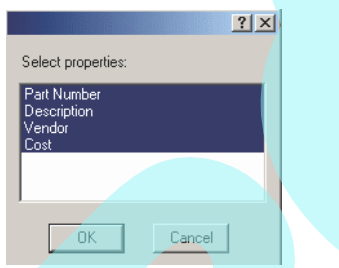

4. A tulajdonságok megjelennek a **Custom** lapon. Töltse ki a **Value** mez t mindegyiknél.

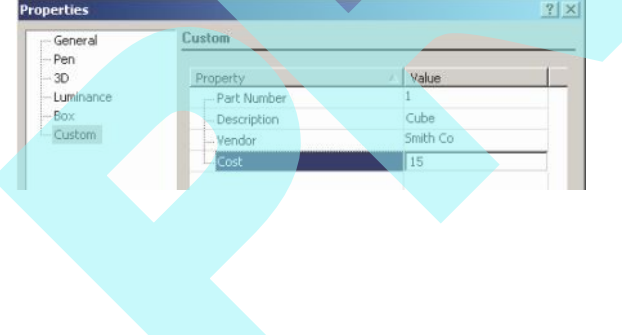

Szintén beléptetheti vagy módosíthatja az egyedi tulajdonságokat a Selection Info palettában.

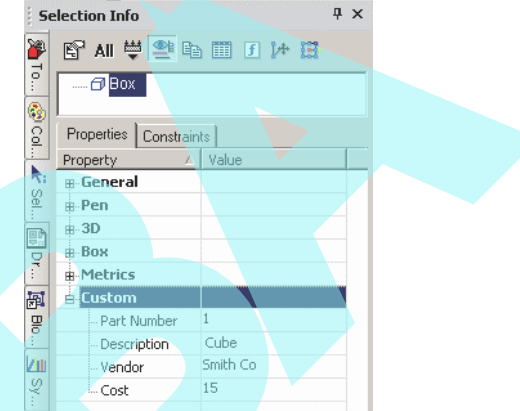

5. Az el z értékek a két kocka részére voltak (Part Number 1); a lentebbi értékek a nagy koronglemezhez vannak (Part Number 2).

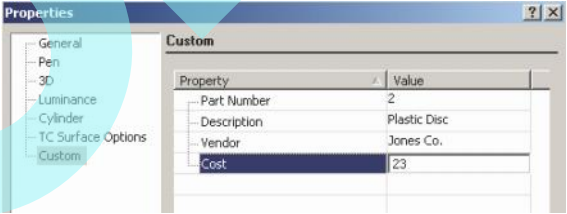

6. Ezek az értékek a hat támasztó hengerhez vannak (Part Number 3).

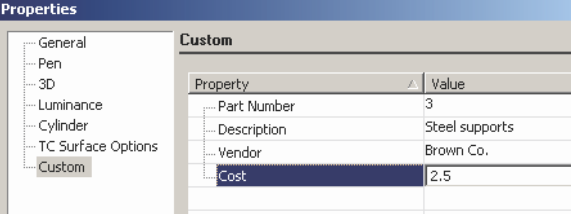

7. Az ellen rzéshez, hogy az egyedi tulajdonságok el zetesen kapcsolva lettek, válassz a ki az egyik objektumot.

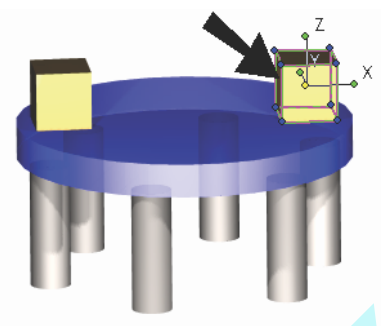

8. Ezután válassza ki a **Tools / Database / Edit Object Data**-t. A táblában frissítheti az értékeket, ha szükséges.

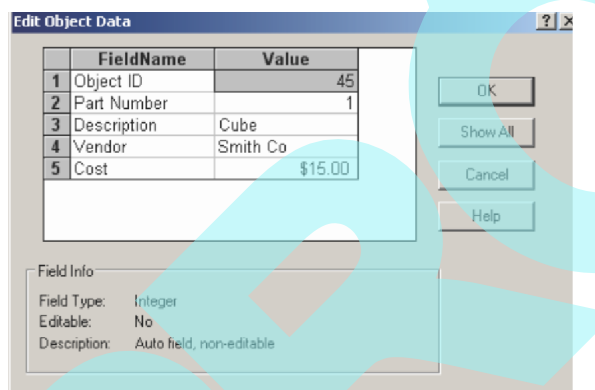

## 3. lépés: Mez k hozzáadása a *jelentéshez* (Define Fields for the Report)

1. A jelentés meghatározás elkezdéséh ez, válassza ki a **Tools / Database / Report**-ot. Ezután kattintson a **Create**-re.

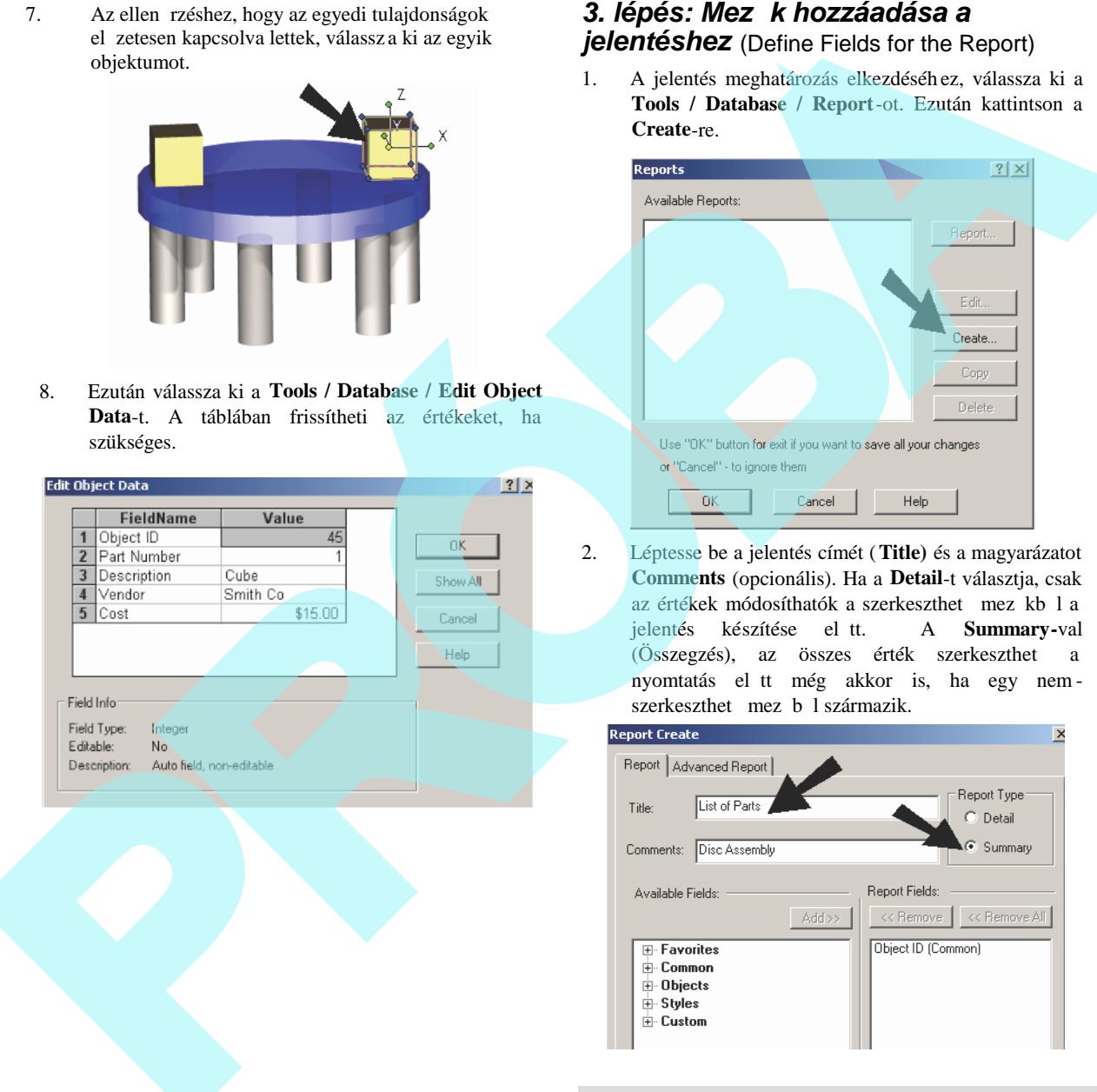

2. Léptesse be a jelentés címét (**Title)** és a magyarázatot **Comments** (opcionális). Ha a **Detail**-t választja, csak az értékek módosíthatók a szerkeszthet mez kb l a jelentés készítése el<sup>tt.</sup> A **Summary**-val (Összegzés), az összes érték szerkeszthet a nyomtatás el tt még akkor is, ha egy nem szerkeszthet mez b l származik.

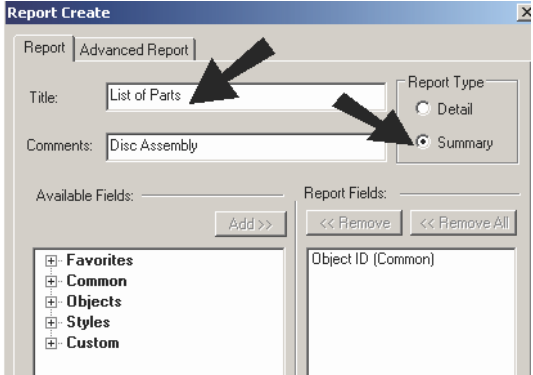

MEGJEGYZÉS: *"Object ID" az egy egyedi azonosító,* amelyet automatikusan generálnak, amikor mez ket *kapcsolunk objektumokhoz.*

3. Az egyedi mez k a "Custom" kategória alatt jelennek meg. Kattintson a "plusz " jelre a kategória kibontásához.

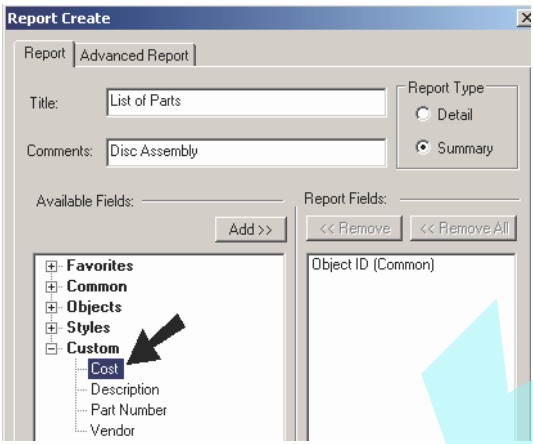

4. Minden mez nél, amelyet meg akar jeleníteni a jelentésben, kattintson az **Available Fields** (Rendelkezésre álló mez k) alá, ezután kattintson az **Add** gombra.

A mez nek ezután meg kell jelennie a **Report Fields** alatt. Ismételje meg ezeket a lépéseket mindegyik egyéni mez nél.

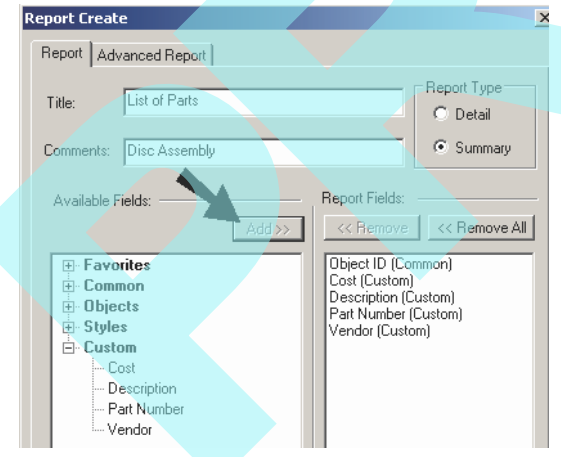

5. A nem egyedi (standard) mez ket is hozzá lehet adni a jelentéshez. Ebben a példában **Material** kerül hozzáadásra. A **Material** a "Common" kategóriában található.

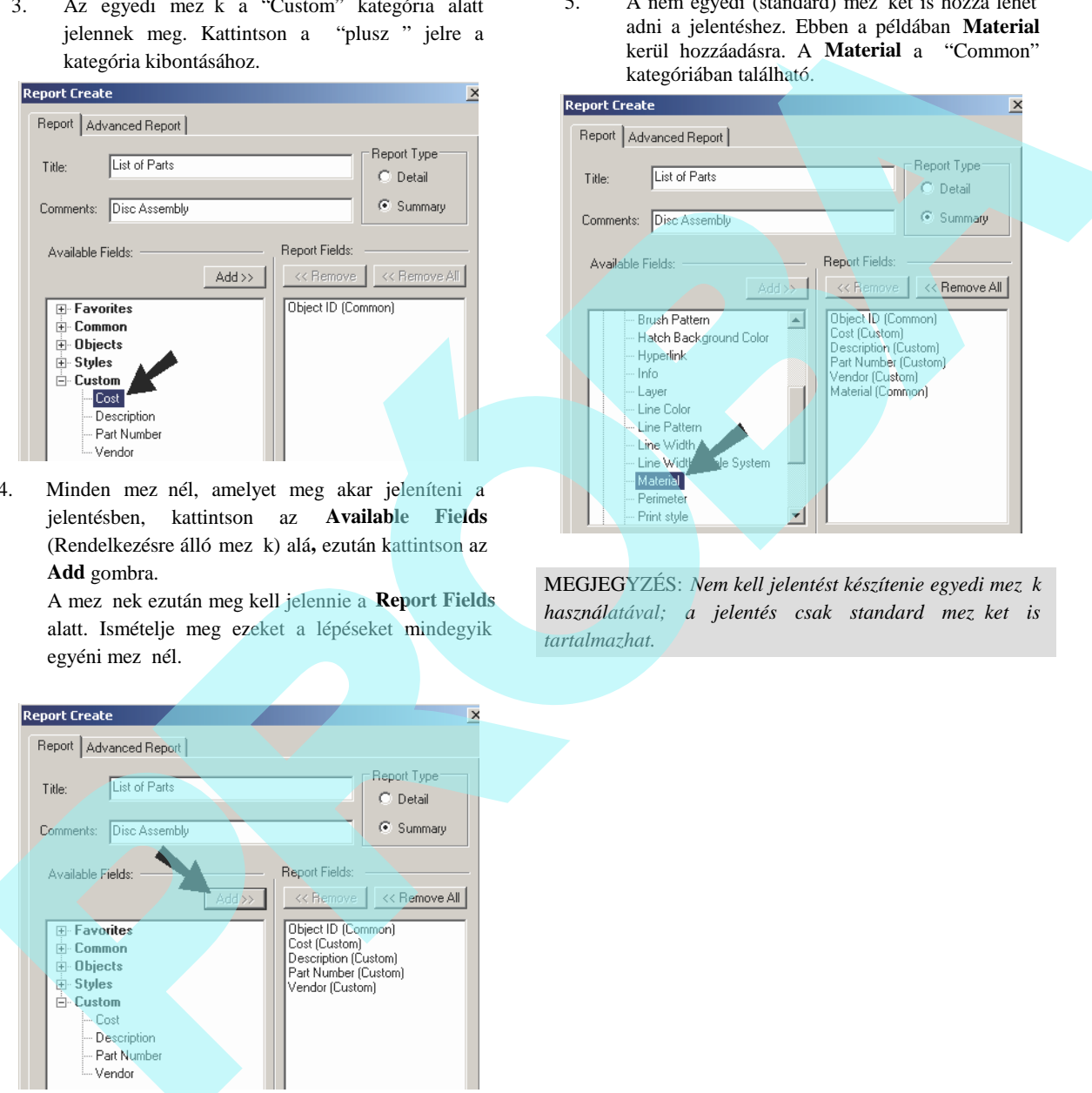

MEGJEGYZÉS: *Nem kell jelentést készítenie egyedi mez* k használatával; a jelentés csak standard mez*ket* is *tartalmazhat.*

6. A Report Fields (Jelentés mez k) lista sorrendje az a sorrrend, amelybe a jelentés majd lesz. A sorrend változtatásához, emelje ki azt a mez t amelyet mozgatni szeretne és kattintson az **Up** vagy a **Down** gombra. (Kés bb szintén módosíthatja a sorrendet.)

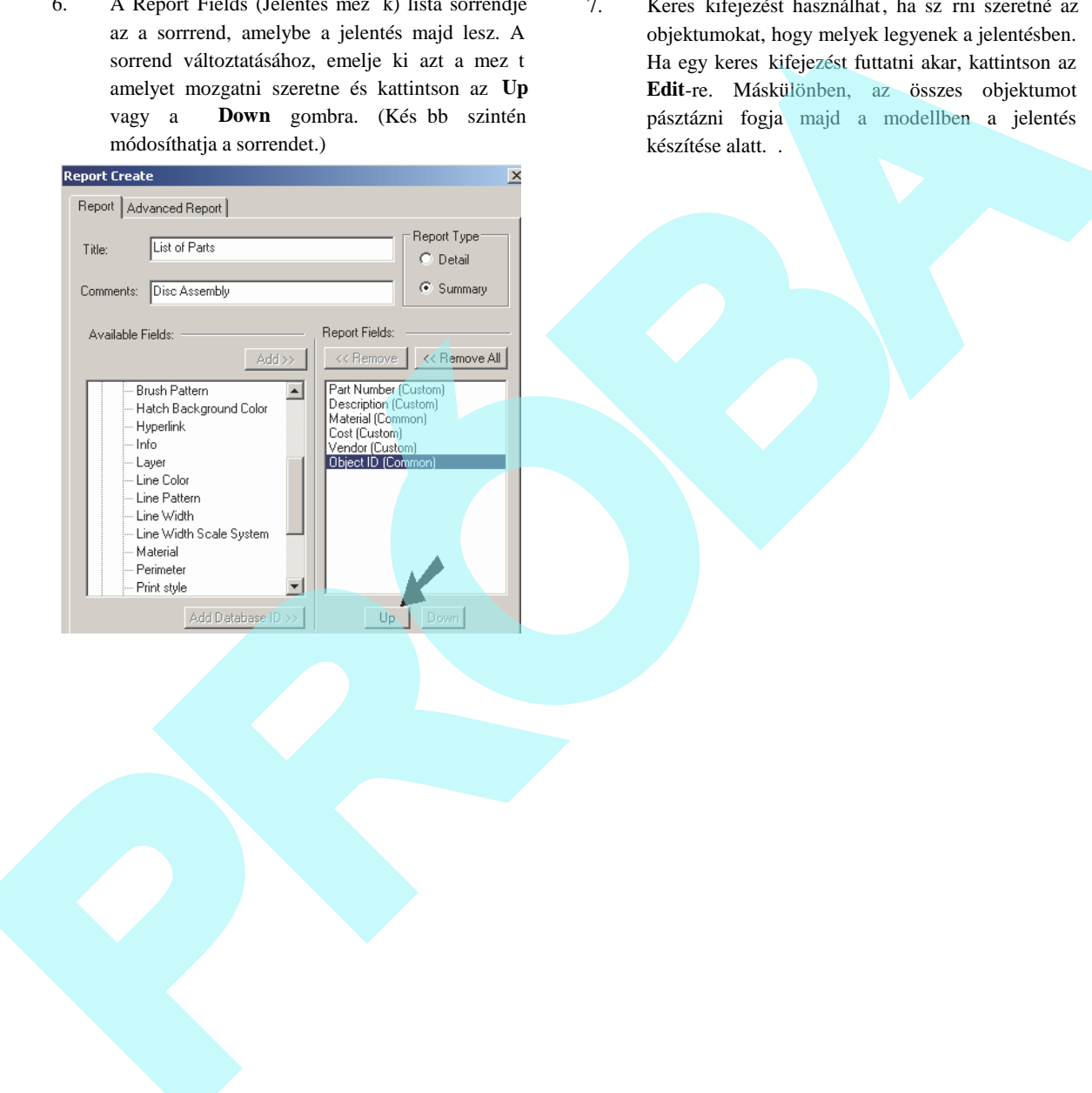

7. Keres kifejezést használhat, ha sz rni szeretné az objektumokat, hogy melyek legyenek a jelentésben. Ha egy keres kifejezést futtatni akar, kattintson az **Edit**-re. Máskülönben, az összes objektumot pásztázni fogja majd a modellben a jelentés készítése alatt. .

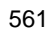

562

Ebben a példában a keres-kifejezésnek olyan<br>objektumokra kell keresnie amelyeknél a "Part objektumokra kell keresnie amelyeknél a Number" (Alkatrész szám) mez k nagyobbak egynél. Itt van hogy kell a szintaxisnak kinéznie:

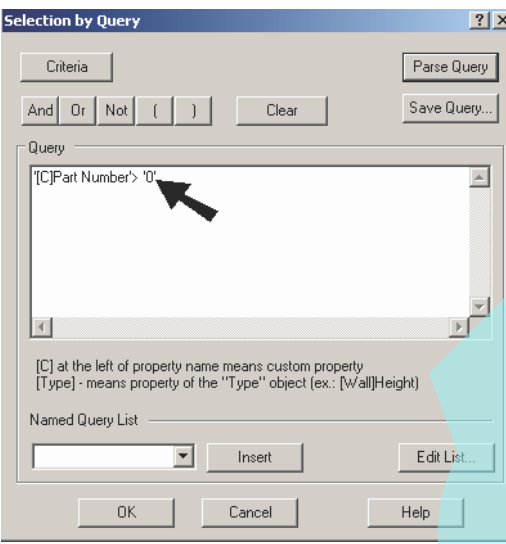

8. Ha elkészítette a keres kifejezést, kattintson az OK -ra, hogy visszatérjean a **Report Create** (Jelentés készít) ablakhoz.

MEGJEGYZÉS: A keres kifejezéssel való keresés *részletesen, lásd "Select by Query" 183. oldalon.*

9. Nyissa meg az **Advanced Report** (B vített jelentés) táblázatot.

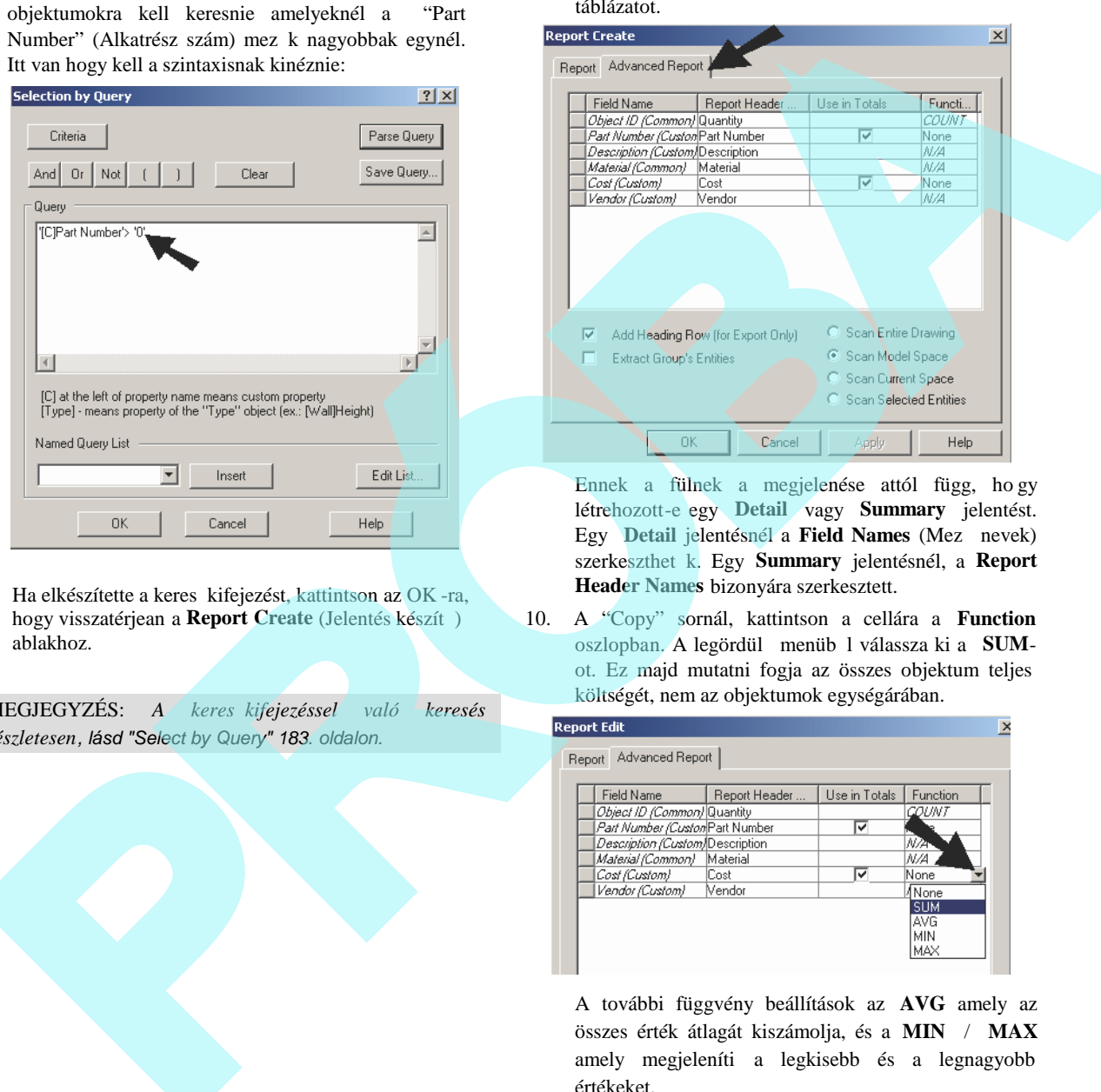

Ennek a fülnek a megjelenése attól függ, ho gy létrehozott-e egy **Detail** vagy **Summary** jelentést. Egy **Detail** jelentésnél a **Field Names** (Mez nevek) szerkeszthet k. Egy **Summary** jelentésnél, a **Report Header Names** bizonyára szerkesztett.

10. A "Copy" sornál, kattintson a cellára a **Function** oszlopban. A legördül menüb l válassza ki a **SUM**ot. Ez majd mutatni fogja az összes objektum teljes költségét, nem az objektumok egységárában.

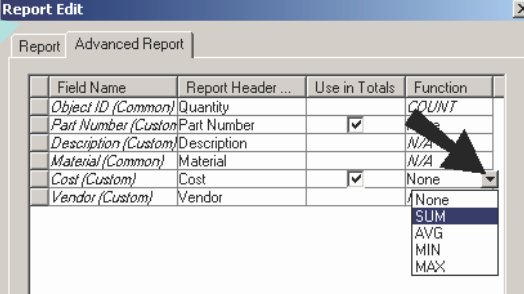

A további függvény beállítások az **AVG** amely az összes érték átlagát kiszámolja, és a **MIN** / **MAX** amely megjeleníti a legkisebb és a legnagyobb értékeket.

11. Amikor az összes mez t és keres kifejezést már megadta, kattintson az OK-ra, hogy visszatérjen **Reports** ablakhoz.

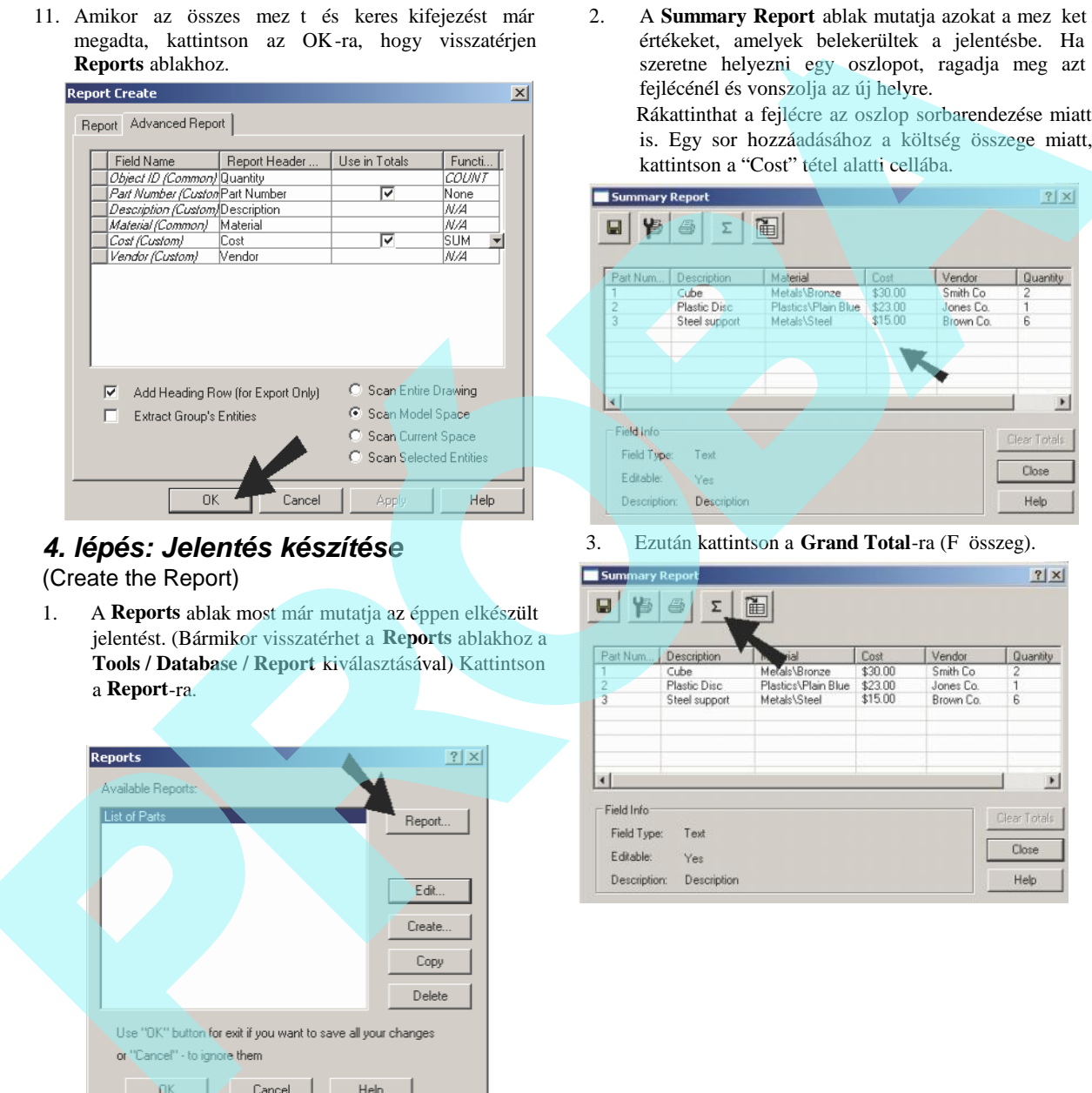

# *4. lépés: Jelentés készítése*

(Create the Report)

1. A **Reports** ablak most már mutatja az éppen elkészült jelentést. (Bármikor visszatérhet a **Reports** ablakhoz a **Tools / Database / Report** kiválasztásával) Kattintson a **Report**-ra.

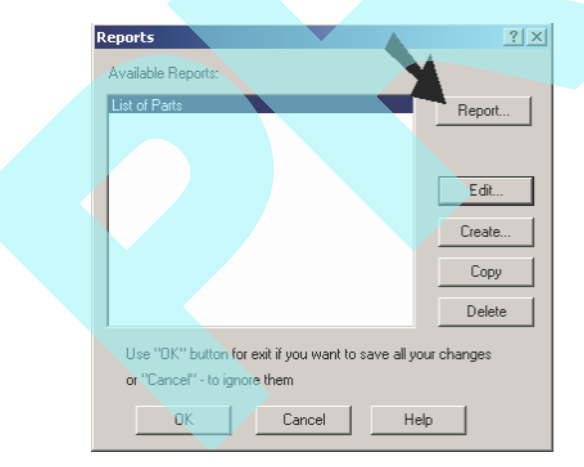

2. A **Summary Report** ablak mutatja azokat a mez ket és értékeket, amelyek belekerültek a jelentésbe. Ha át szeretne helyezni egy oszlopot, ragadja meg azt a fejlécénél és vonszolja az új helyre. Rákattinthat a fejlécre az oszlop sorbarendezése miatt

is. Egy sor hozzáadásához a költség összege miatt, kattintson a "Cost" tétel alatti cellába.

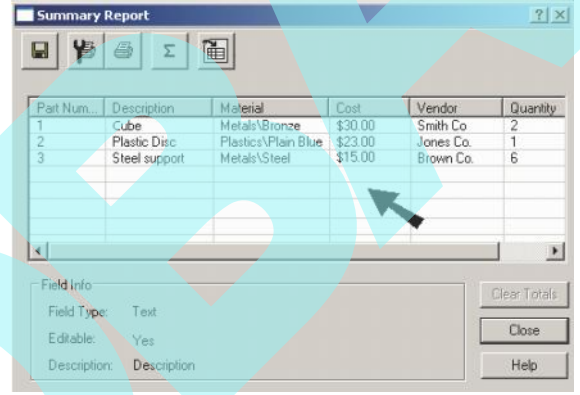

3. Ezután kattintson a **Grand Total-ra** (F összeg).

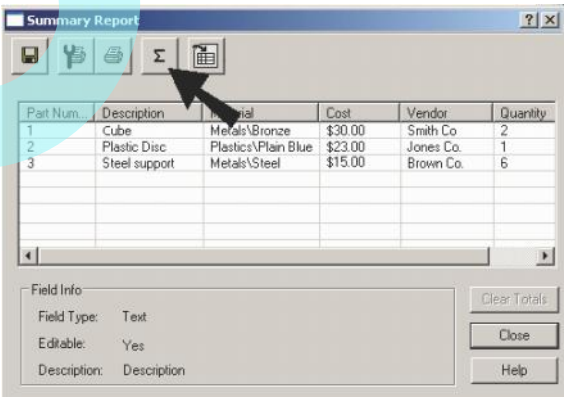

A költség tételek összege listázásra kerül.

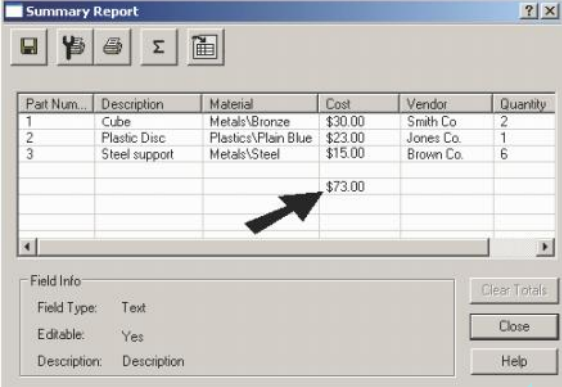

A további rendelkezésre álló beállítások a **Summary Report** ablak tetején a következ k:

- **Export**: Elmenti a jelentést Microsoft Excel táblázatként (XLS), Microsoft Access adatbázisként (MDB), és Comma Separated Value (Vessz vel elválasztott értékek) (CSV), vagy szövegfájlként (TXT).
- **Page Setup:** Beállítja a jelentés nyomtató formátumát. Megadhatja az oldalszámot, a teljes oldalszámot, dátumot, és/vagy az id t mindegyik je lentés oldalnak fej vagy lábjegyzetébe. Beállíthatja a margókat, igazításokat, oldal sorrendet, a jelentés oldalak méretarányait, és azt, hogy a háló vonalak, a sor fejlécek, az oszlop fejlécek legyenek -e nyomtatva.
- **Print:** Kinyomtatja a jelentést a **Print Setup** beállításokat használva.

4. Jelentés a fájlba való elhelyezéséhez: kattintson az **Insert Table into the Drawing**-ra (Táblázat beszúrása a rajzba).

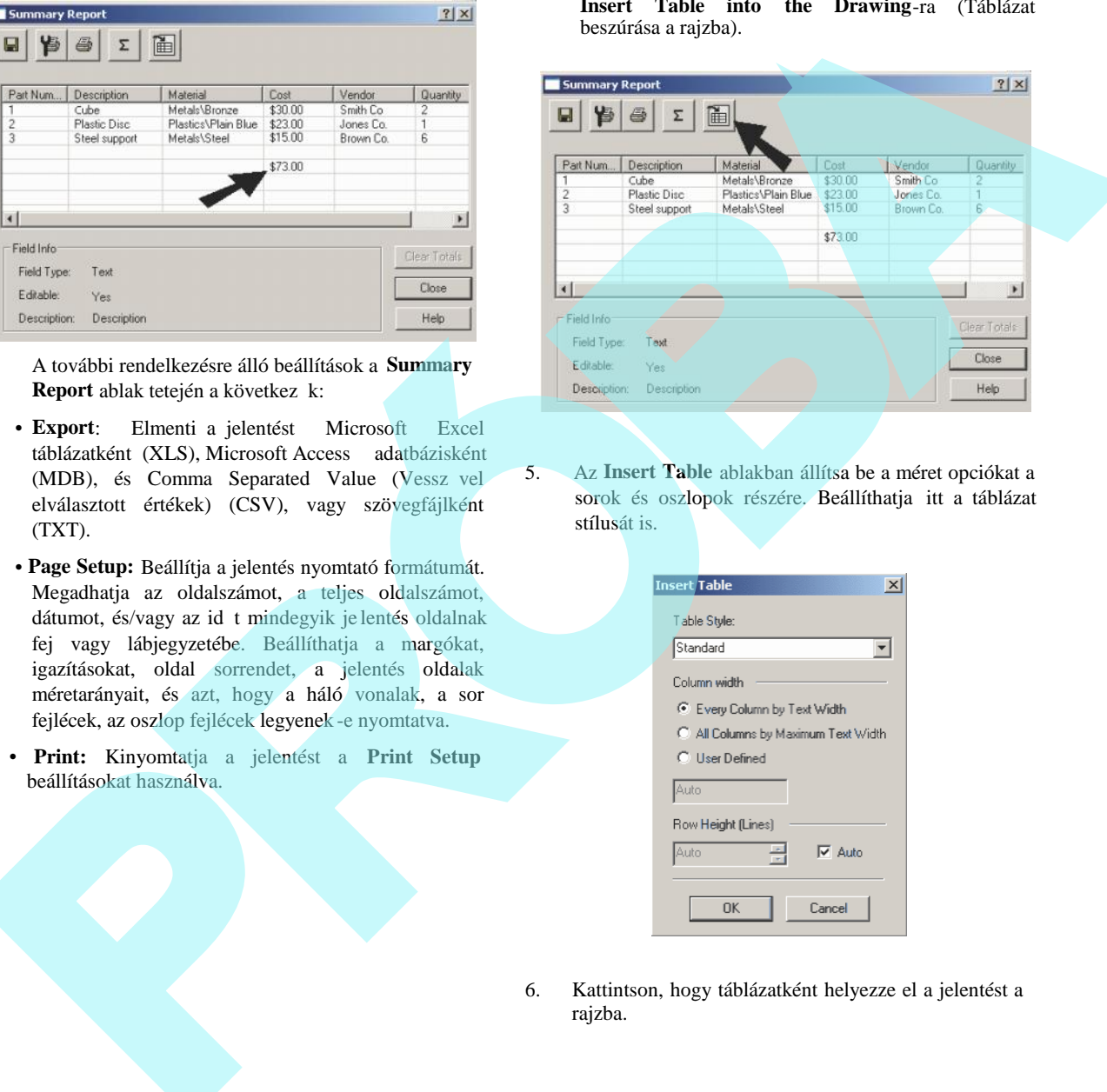

5. Az **Insert Table** ablakban állítsa be a méret opciókat a sorok és oszlopok részére. Beállíthatja itt a táblázat stílusát is.

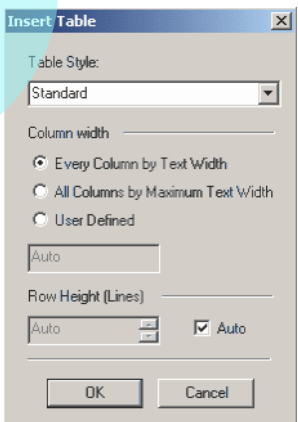

6. Kattintson, hogy táblázatként helyezze el a jelentést a rajzba.

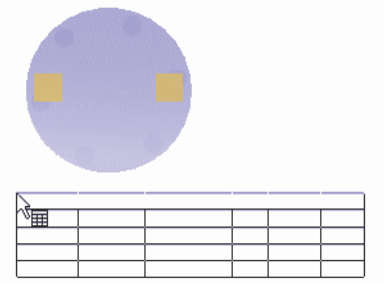

A táblázat tartalmazza az egyéni mez ket, valamint a **Materials** mez t.

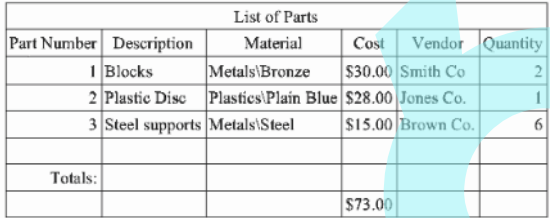

MEGJEGYZÉS: *Ha a táblázatot szerkeszteni szeretné, vagy szöveget szeretne hozzáa dni, lásd "Modify Table" 553. oldalon. Más módosításokhoz mint sorok/oszlopok* hozzáadása vagy eltávolítása, vagy cellák összef zése, lásd *"Changing Rows and Columns, Merging Cells" 555. oldalon.*

7. Ha módosítani szeretné a jelentés táblázat stílusát, gy z djön meg arról, hogy a stílust meghatározták a **Table Styles** alatt a Style Manager-ben.

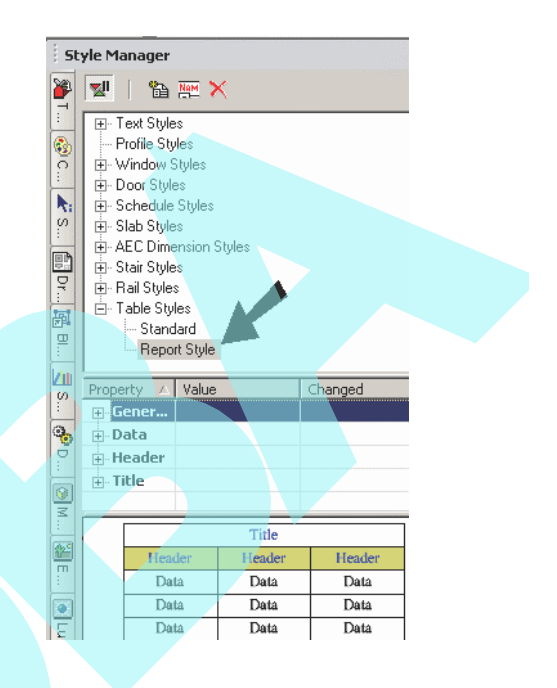

8. A stílus hozzá van rendelve a táblázathoz **Properties** panel **General** oldalán.

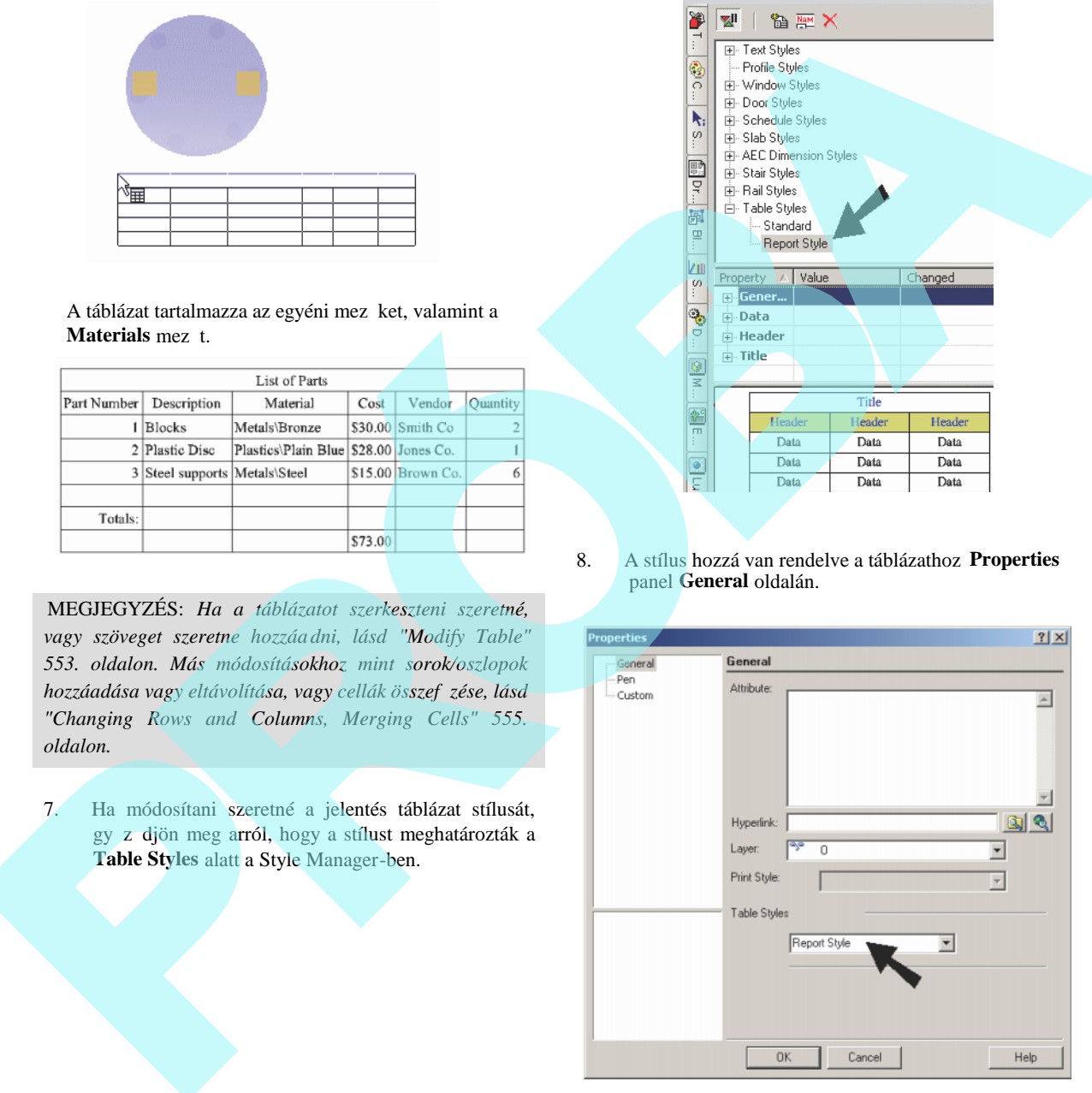

Ha változtatja a stílust, a táblázat automatikusan frissül.

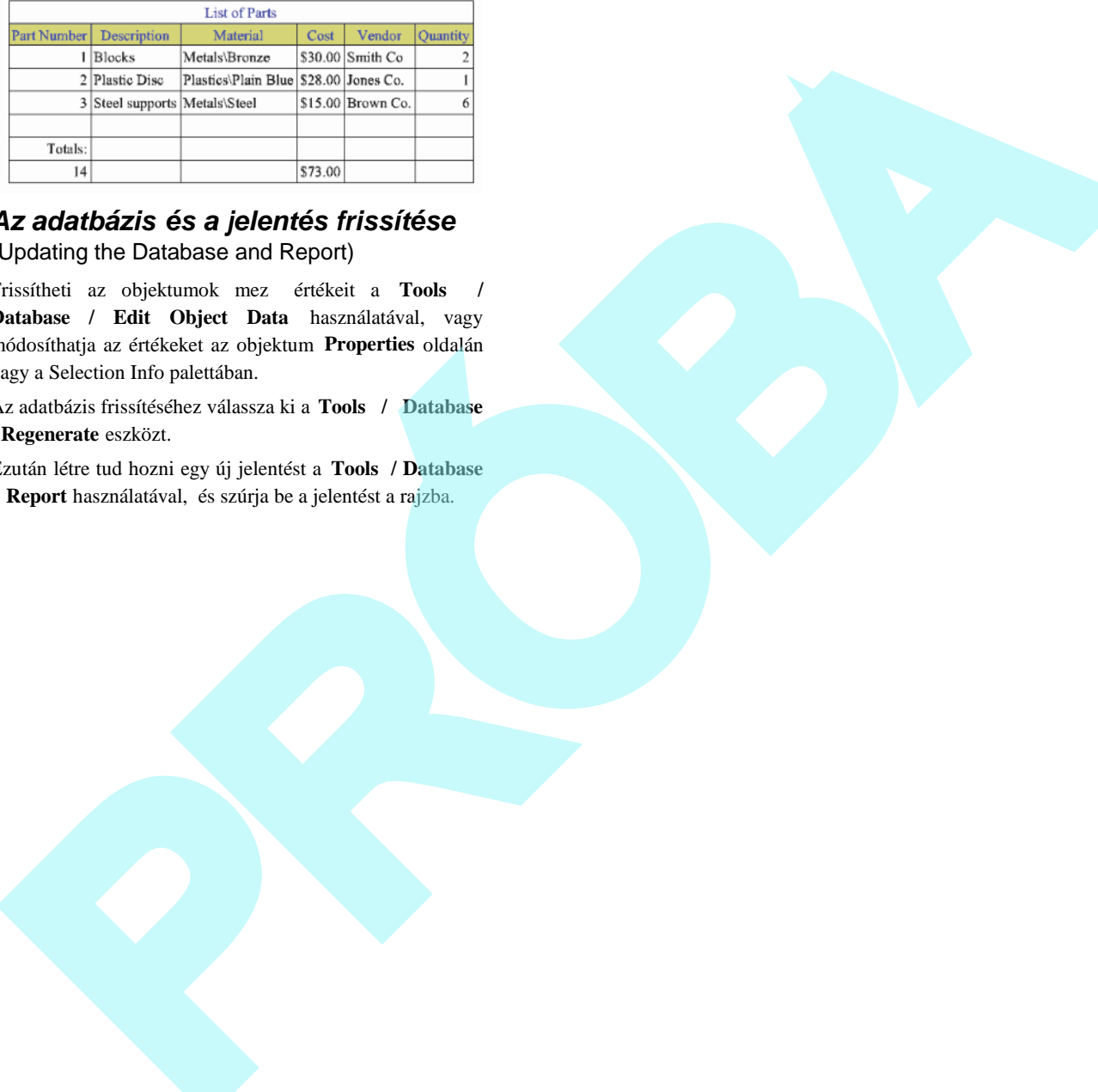

# *Az adatbázis és a jelentés frissítése*

(Updating the Database and Report)

Frissítheti az objektumok mező értékeit a **Tools / Database / Edit Object Data** használatával, vagy módosíthatja az értékeket az objektum **Properties** oldalán vagy a Selection Info palettában.

Az adatbázis frissítéséhez válassza ki a **Tools / Database / Regenerate** eszközt.

Ezután létre tud hozni egy új jelentést a **Tools / Database / Report** használatával, és szúrja be a jelentést a rajzba.

# **16 Papírtér és nyomtatás**

Amikor a rajza kész van, papíron is meg kell néznie. Ez a fejezet foglalkozik azokkal az eszközökkel, amelyek tovább szerkesztenek a nyomtatáshoz, ebbe beleértve a Papírteret és **17** a nézetablakokat is. Publikálhatja a rajzát HTML formában is **18** online elosztással.

# **Papírtér** (Paper Space)

**Menu:** Workspace / Paper Space

Amíg a Modellteret tipikusan akkor használjuk, amikor geometriákat hozunk létre, a Papírtérben tovább szerkesz tenek a rajz végs elrendezéséhez a papírra történ nyomtatáshoz vagy plottoláshoz. A Pap írtérben elrendezheti a rajzelemeket egy vagy több papírlapon.

A papír - egy nagy fehét téglalap a rajzablak közepén mutatja azt, hogyan fog a rajza elhelyezkedni a lapon, amikor kinyomtatta. Nem kell a papírra rajzolnia; rajzolhat bárhová a rajztérben, és kés bb hozzáillesztheti a rajzát a papírlaphoz. A papírlapon mutatottakat szintén lekapcsolhatja. A vízszintes és függ leges vonalminta a háló (grid), amely megmutatásra kerülhet a papíron. A háló a pontos helyeket jelöli ki a rajzban.

## *Átkapcsolás a Papírtérre* (Switching to Paper Space)

Használhatja a bal fels sarok kis gombját a vonalzók met sz désénél, hogy a Modell- és a Papírtér között kapcsoljon.

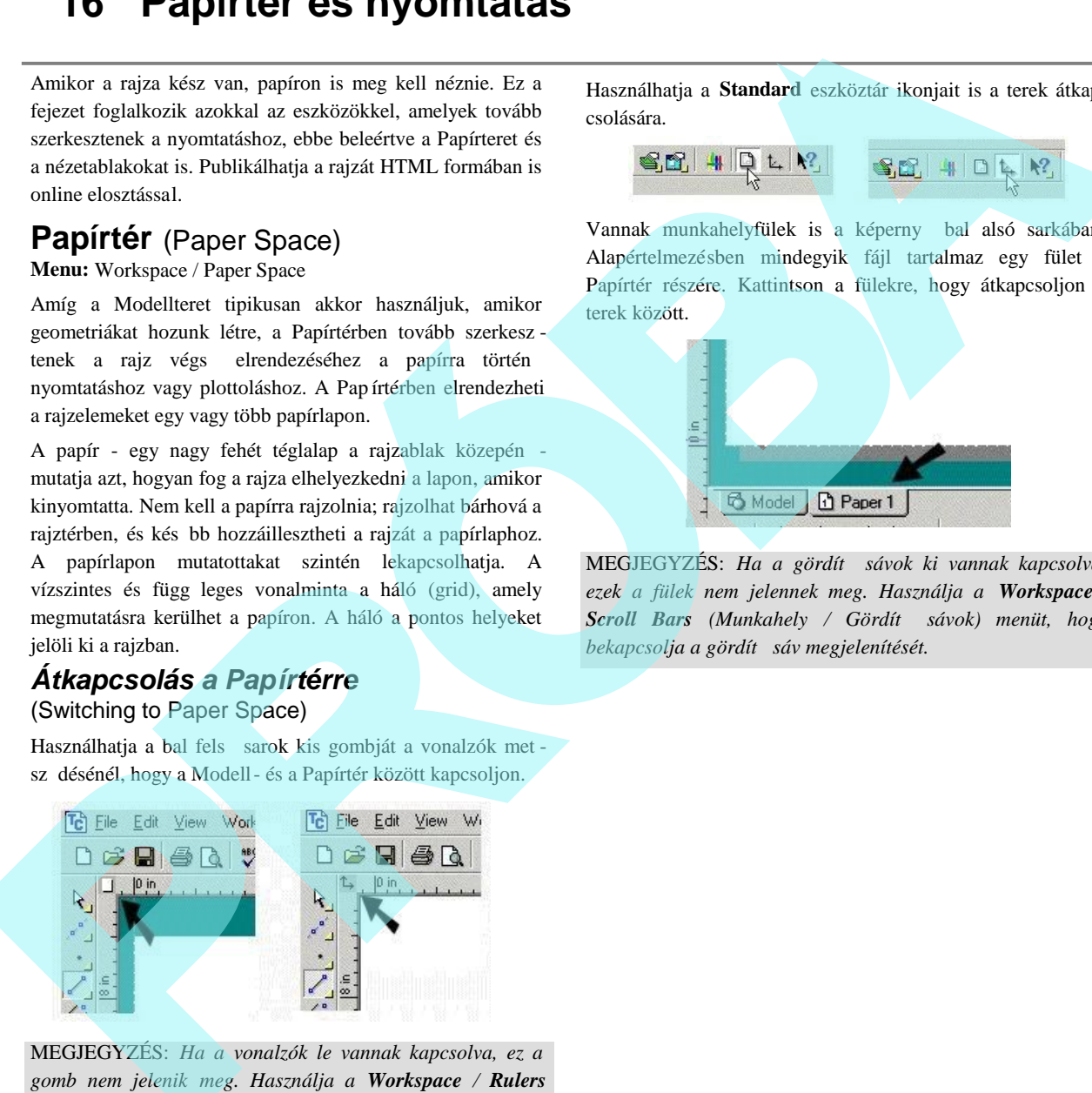

MEGJEGYZÉS: *Ha a vonalzók le vannak kapcsolva, ez a gomb nem jelenik meg. Használja a Workspace / Rulers (Munkahely / Vonalzók) menüt, hogy bekapcsolja a vonalzó megjelenítését.*

Használhatja a **Standard** eszköztár ikonjait is a terek átkap csolására.

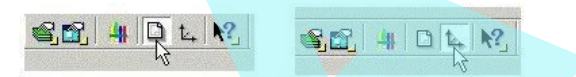

Vannak munkahelyfülek is a képerny bal alsó sarkában. Alapértelmezésben mindegyik fájl tartalmaz egy fület a Papírtér részére. Kattintson a fülekre, hogy átkapcsoljon a terek között.

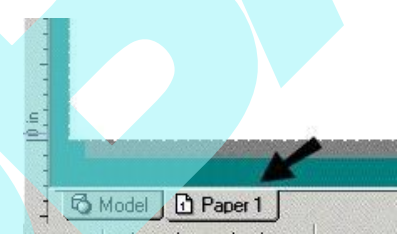

MEGJEGYZÉS: *Ha a gördít sávok ki vannak kapcsolva*, *ezek a fülek nem jelennek meg. Használja a Workspace /* **Scroll Bars** (Munkahely / Gördít sávok) menüt, hogy bekapcsolja a gördít sáv megjelenítését.

# *Papírtér tulajdonságai*

(Paper Space Properties)

**Menu:** Workspace / Paper Space / Properties

A **Page Setup** (Lapbeállítás) lap opciókat tart almaz a papír méretére és a kezd pontra vonatkozóan.

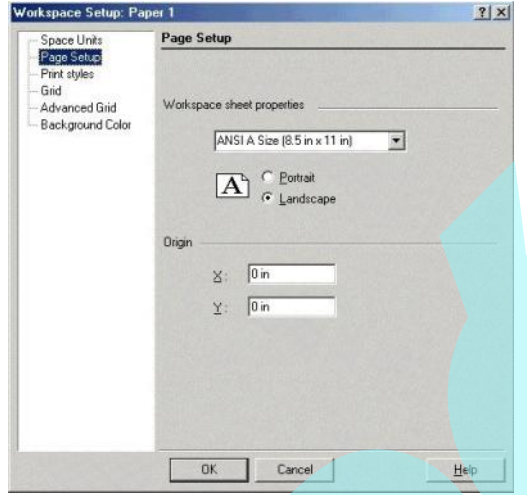

Különböz papírtereket használhat különböz nyomtatási beállításokhoz. Például van egy m helyrajza egy D méret papíron és egy másik renderelve egy A méret lapon.

A Print Styles (Nyomtatási stílusok) lap lehet vé teszi, hogy kiválasszon egy nyomtatási stílust.

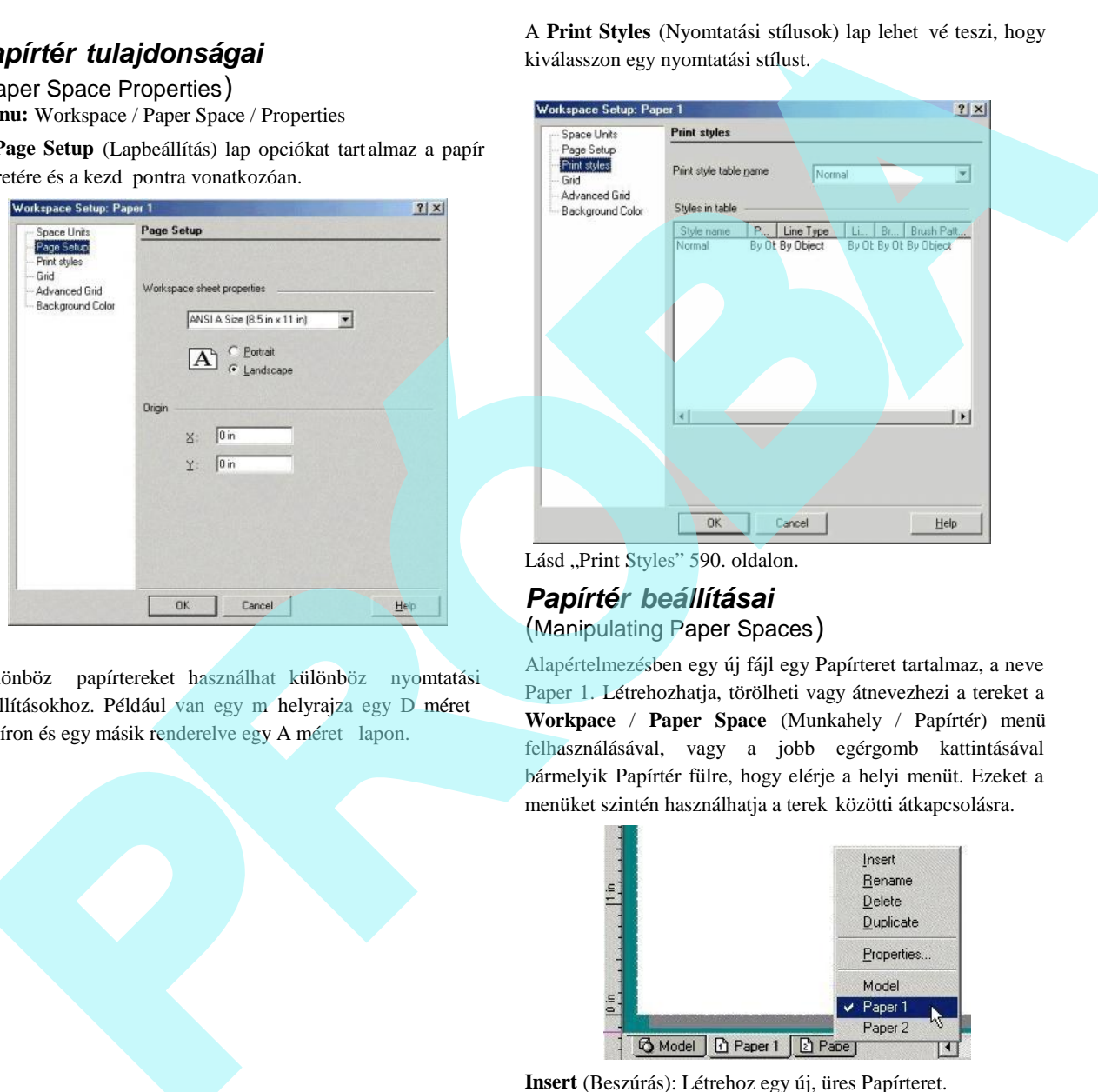

Lásd "Print Styles" 590. oldalon.

## *Papírtér beállításai* (Manipulating Paper Spaces)

Alapértelmezésben egy új fájl egy Papírteret tartalmaz, a neve Paper 1. Létrehozhatja, törölheti vagy átnevezhezi a tereket a **Workpace** / **Paper Space** (Munkahely / Papírtér) menü felhasználásával, vagy a jobb egérgomb kattintásával bármelyik Papírtér fülre, hogy elérje a helyi menüt. Ezeket a menüket szintén használhatja a terek közötti átkapcsolásra.

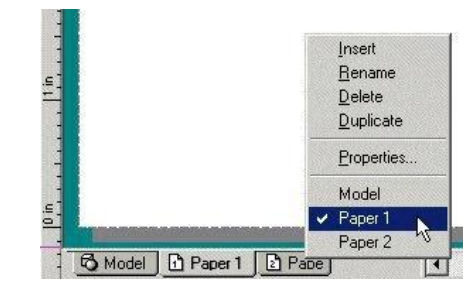

**Insert** (Beszúrás): Létrehoz egy új, üres Papírteret.

Rename (Átnevezés): Lehet vé teszi, hogy egy nevet jelöljön ki az aktív Papírtérhez.

**Delete** (Törlés): Törli a Papírteret, amelyet utóbb beszúrt. Nem fogja tudni kitörölni a rajz legutolsó Papírterét.

**Duplicate** (Másolat): Létrehoz egy Papírtér-másolatot.

**Properties** (Tulajdonságok): Megnyitja a **Properties** ablakot (Lásd "Paper Space Properties" 568. oldalon.) A különböz Papírtereknek különböz tulajdonságaik lehetnek.

**Papírtér varázsló** (Paper Space Wizard) **Menu:** AddOns / SDK Samples / Insert / Paper Space

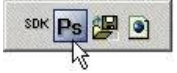

MEGJEGYZÉS: *Megjeleníti az SDK Samples eszköztárat a jobb egérgomb kattintásával bármelyik eszköztár területére, és válassza ki az SDK Samples-t.*

Megnyitja a varázslót, amelyben létrehozhatja a Papírteret a testreszabott beállításokkal.

# **Rajzpaletta – Szabványos nézetek létrehozása**

## (Drafting Palette – Creating Standard Views)

*Csak a TurboCAD Professionalnál alkalmazható.*

**Menu:** View / Drafting Palette

A Rajzpaletta (Drafting Palette) lehet vé teszi, hogy a Papír térbe a modell szabványos nézeteit beszúrja.

MEGJEGYZÉS: *Ha egy el re megadott nézetet szeretne beszúrni (nem szabvány nézetet vagy nézetet, amelyet előzetesen készített) lásd "Viewports" 581. oldal on.*

### *Rajzpaletta eszköztár* (Drafting Palette Toolbar)

**Create Part / Assembly** (Alkatrész / szerelvénylétrehozás): Lehet vé teszi, hogy megadjon egy alkatrészt vagy alkatrész kombinációt (szerelvényt) a nézetek létrehozásához..

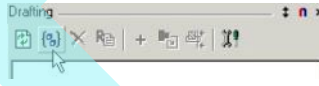

**Delete** (Törlés): Törli a kiválasztott alkatrészt, szerelvényt vagy nézetet.

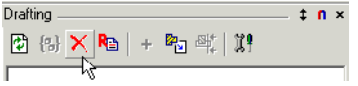

**Rename** (Átnevez): Átnevezi a kiválasztott alkatrészt, szerel vényt vagy nézetet.

$$
\begin{array}{c|c|c|c|c|c|c|c|c} \hline \text{Drating} & \text{in} & \text{in} \\ \hline \hline \text{C} & \text{D} & \text{D} & \text{D} & \text{D} & \text{D} & \text{D} & \text{D} \\ \hline \text{D} & \text{D} & \text{D} & \text{D} & \text{D} & \text{D} & \text{D} & \text{D} & \text{D} & \text{D} & \text{D} & \text{D} & \text{D} \\ \hline \text{D} & \text{D} & \
$$

**Add** (Hozzáad): Hozzáadja azt a kiválasztott szabványnézetet - amely villámnézetként megjeleni k a paletta alsó részén - a paletta tetején lév nézetlistához.

| Drating                                                                                                    | $\uparrow$ n × |
|----------------------------------------------------------------------------------------------------|----------------|
| ② ③  × R <sub>B</sub> $\rightarrow$ $\downarrow$ $\uparrow$ $\uparrow$ |                |

 **Insert into Drawing** (Beszúrás a rajzba): Beszúrja a kiválasztott nézetet a nézetlistából a rajzba. (A listából a nevénél fogva szintén a rajzba vonszolhatja, hogy a beszúrást elvégezze.) Underlang Paper Properties" 50% olduban) A különböz<br>
Papirtiert verkázsió (Paper Space Wizard)<br> **Papirtier verkázsió (Paper Space Wizard)**<br> **Papirtier verkázsió (Paper Space Wizard)**<br> **Papirtier verkázsió (Paper Space Wiz** 

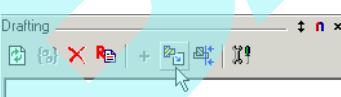

**Create by View Line** (Létrehozás nézetvonallal): Létrehoz egy metszeti nézetet egy meglév nézetb 1, felhasználva egy vonalat vagy vonalláncot, mint metsz vonalat.

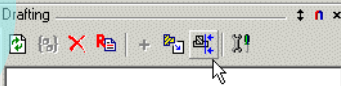

**Drafting Palette Options** (Rajzpaletta opciók): Beállításokat tartalmaz objektumok törléséhez, és hogy mi jelenjen meg a nézet villámnézetében.

A paletta közepe tartalmazza a szabványos nézeteket. A fels sor tartalmazza a derékszög és az izometrikus nézeteket, az alsó sor tartalmazza a metszeti nézeteket.

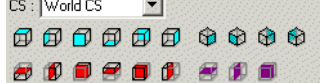

**Entity CS, World CS** (Entitás koor., Világ koor.): Beállítja a nézetet az egyik koordináta rendszert alapul véve. Példaképpen: adott egy körgy r , és megforgatjuk az Y tengelye körül.

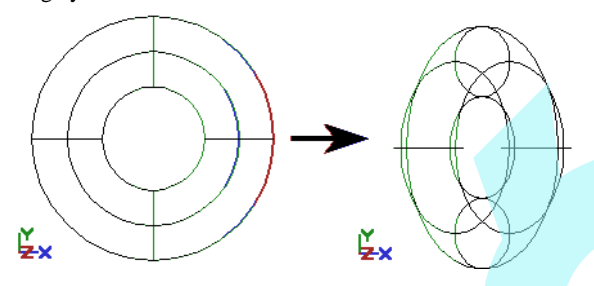

Az Entitás koordináta rendszerben (**Entity** CS) a Felülnézet (Plan view) lefelé néz a körgy r re a saját koordináta rendszerében, még akkor is, ha a körgy r elforgatott hely zetben van.

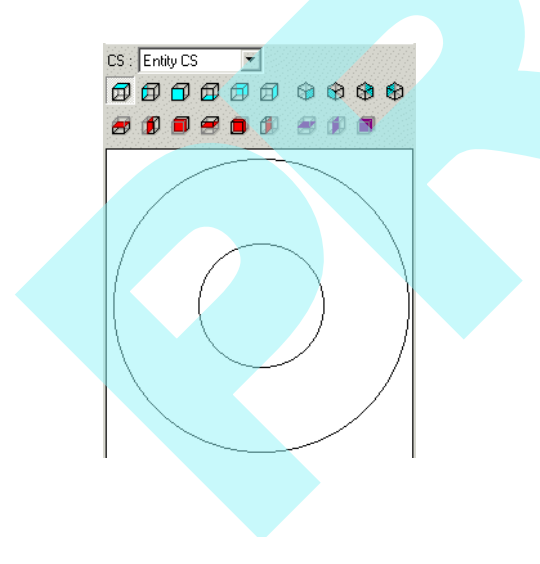

A Világ koordináta rendszerben (**World CS**) a Felülnézet (Plan view) az elforgatott körgy r re néz.

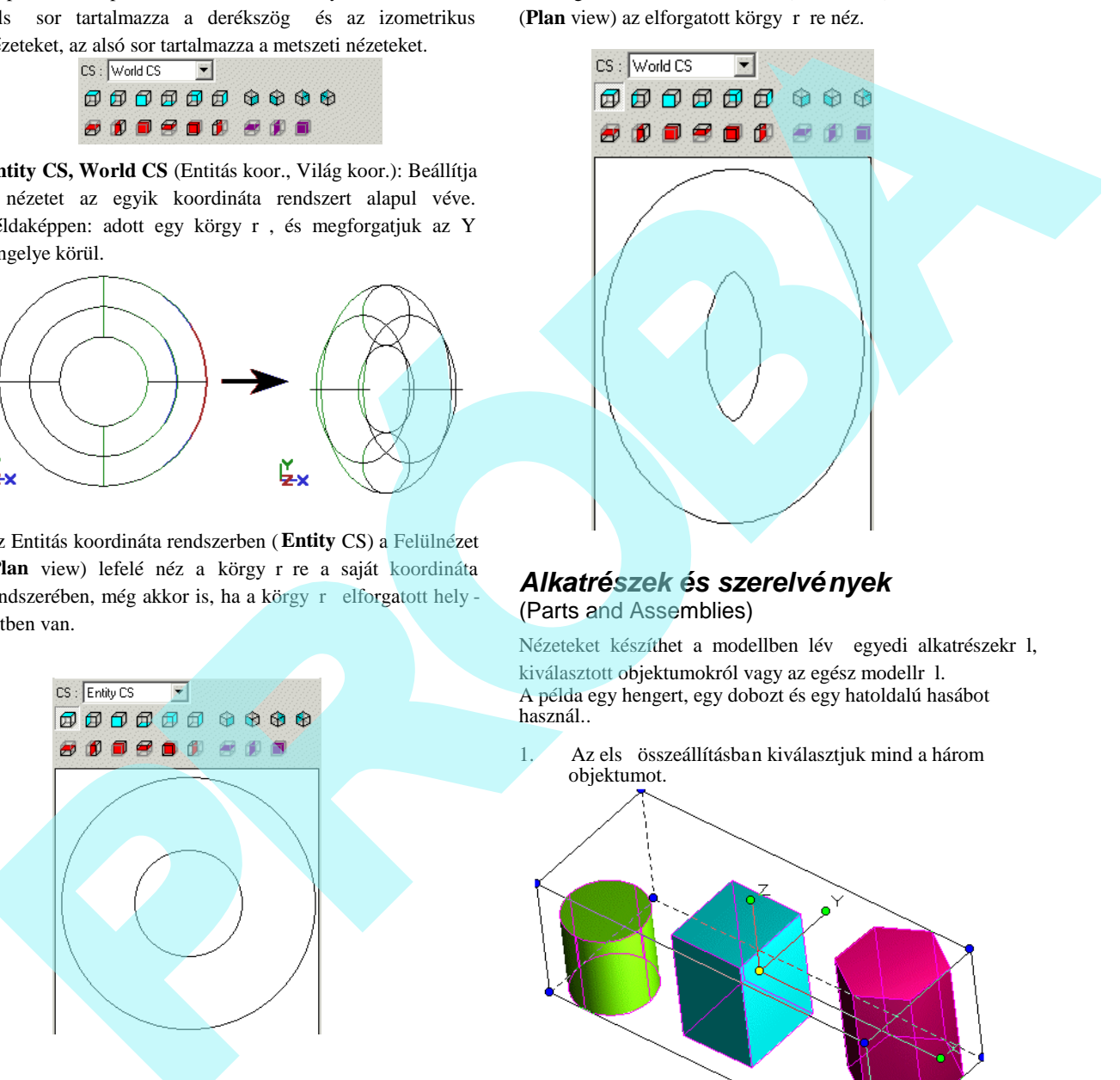

#### *Alkatrészek és szerelvények* (Parts and Assemblies)

Nézeteket készíthet a modellben lév egyedi alkatrészekr l, kiválasztott objektumokról vagy az egész modellr 1. A példa egy hengert, egy dobozt és egy hatoldalú hasábot használ..

1. Az els összeállításban kiválasztjuk mind a három objektumot.

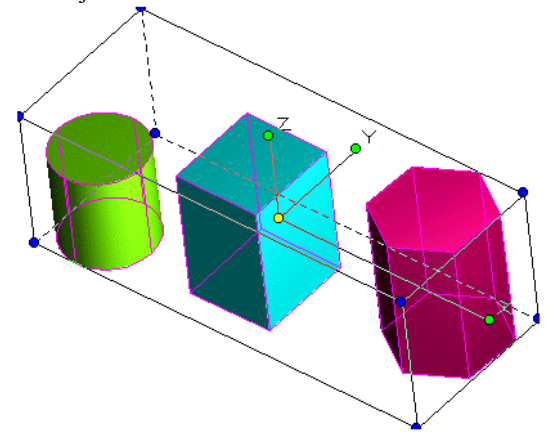

2. Kattintson a **Create Part / Assembly** (Alkatrész / Szerelvény létrehozása) ikonra.

570

Drafting 

A Rajzpaletta fejlécében az **Assembly** megjelenik.

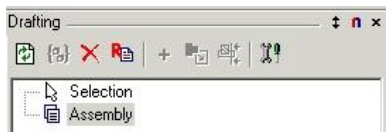

3. Ez alapértelmezett név, de megváltoztathatja a nevet a Rename ikon használatával, vagy egyszer en kattintson a mez nevére, és léptesse be az új nevet.<br>  $\frac{D \text{ radius}}{2 \text{ radius}}$ 

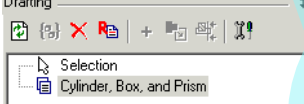

4. A következ összeállításhoz válassza ki a hengert és a dobozt.

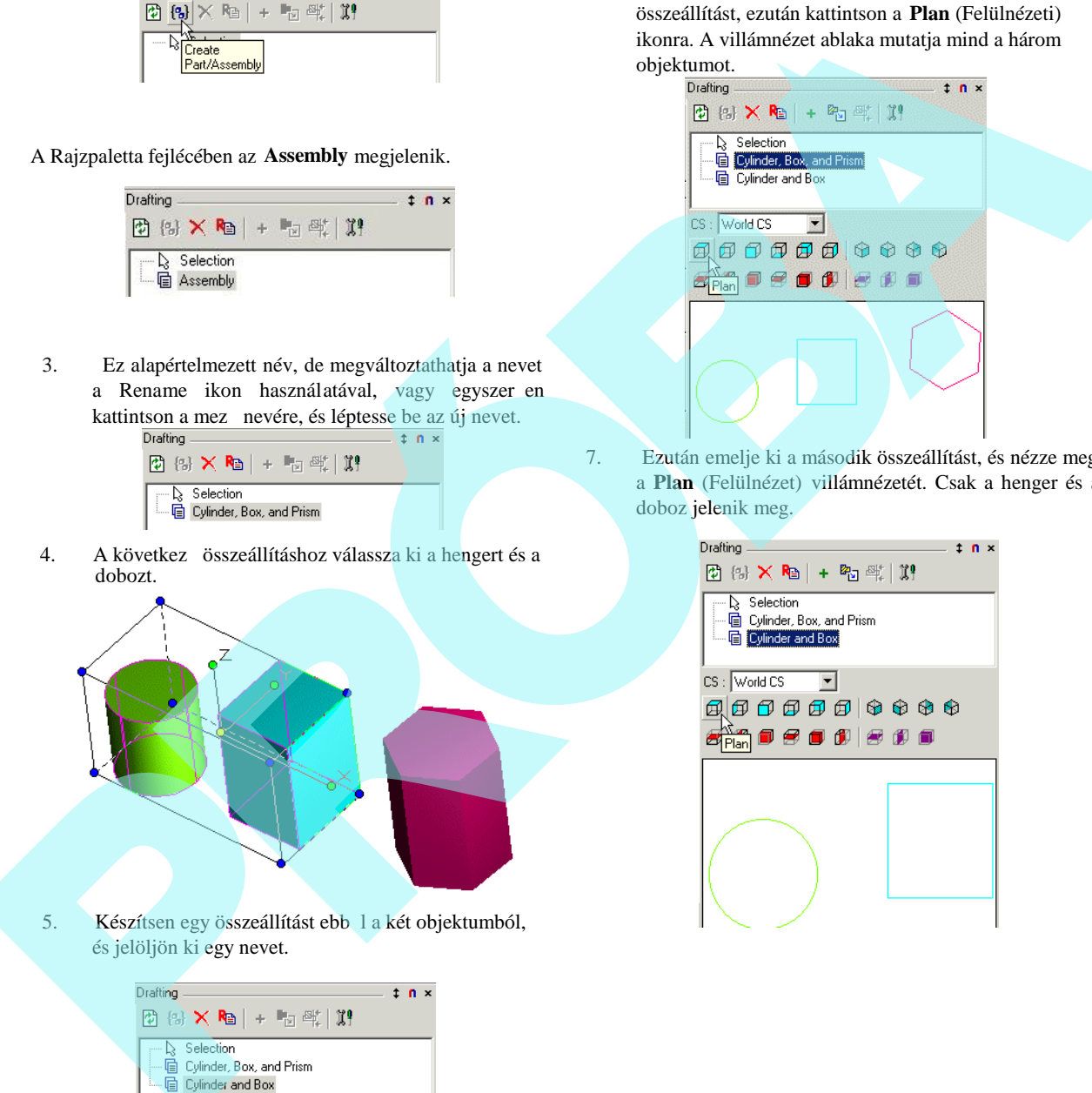

5. Készítsen egy összeállítást ebb 1 a két objektumból, és jelöljön ki egy nevet.

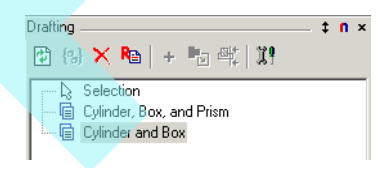

6. A különbség meglátásához el ször emelje ki az els összeállítást, ezután kattintson a **Plan** (Felülnézeti) ikonra. A villámnézet ablaka mutatja mind a három objektumot.

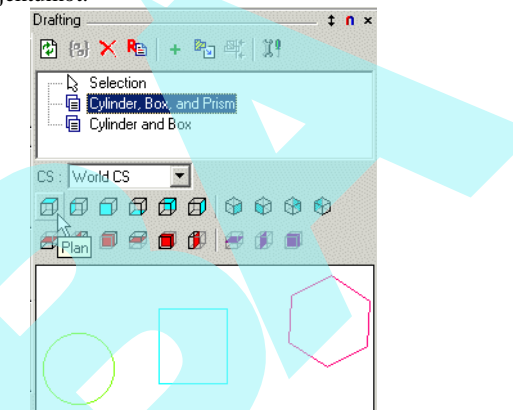

7. Ezután emelje ki a második összeállítást, és nézze meg a **Plan** (Felülnézet) villámnézetét. Csak a henger és a doboz jelenik meg.

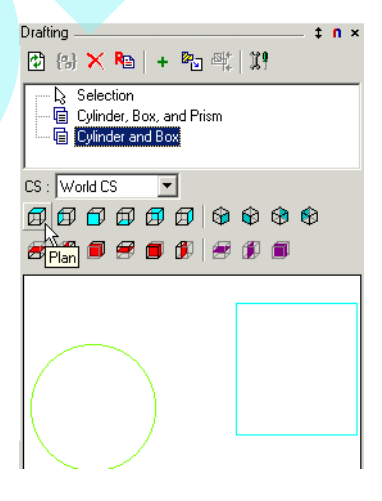

Egyedi alkatrészekr 1 szintén készíthet nézeteket. Kattintson az egyik objektumra (henger, doboz, hasáb) és utána kattintson a **Create Part / Assembly** (Alkatrész / Szerelvény létrehozása) ikonra, az alkatrész neve és leírása megjelenik a Rajzpalettában.

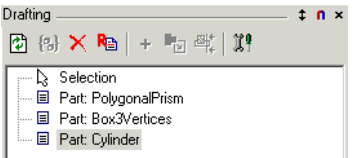

#### *Szabványos nézetek beszúrása* (Inserting Standard Views)

A következ példa az alábbi szilárdtest modellt használja fel, amely tartalmaz egy dobozt, 2 hengert és egy ha toldalú hasábot, bel le kivont hengerrel.

- 1. El ször válassza ki azokat az objektumokat, amelyeket a nézetbe akar bevonni. Ebben az esetben válassza ki az összes objektumot.
- 2. A Rajzpalettában válassza ki a szabvány nézetet a lentebb lév ikoncsoportból. Kezdie a Felülnézettel (**Plan**) – a villámnézet megjelenik a paletta ablakában.

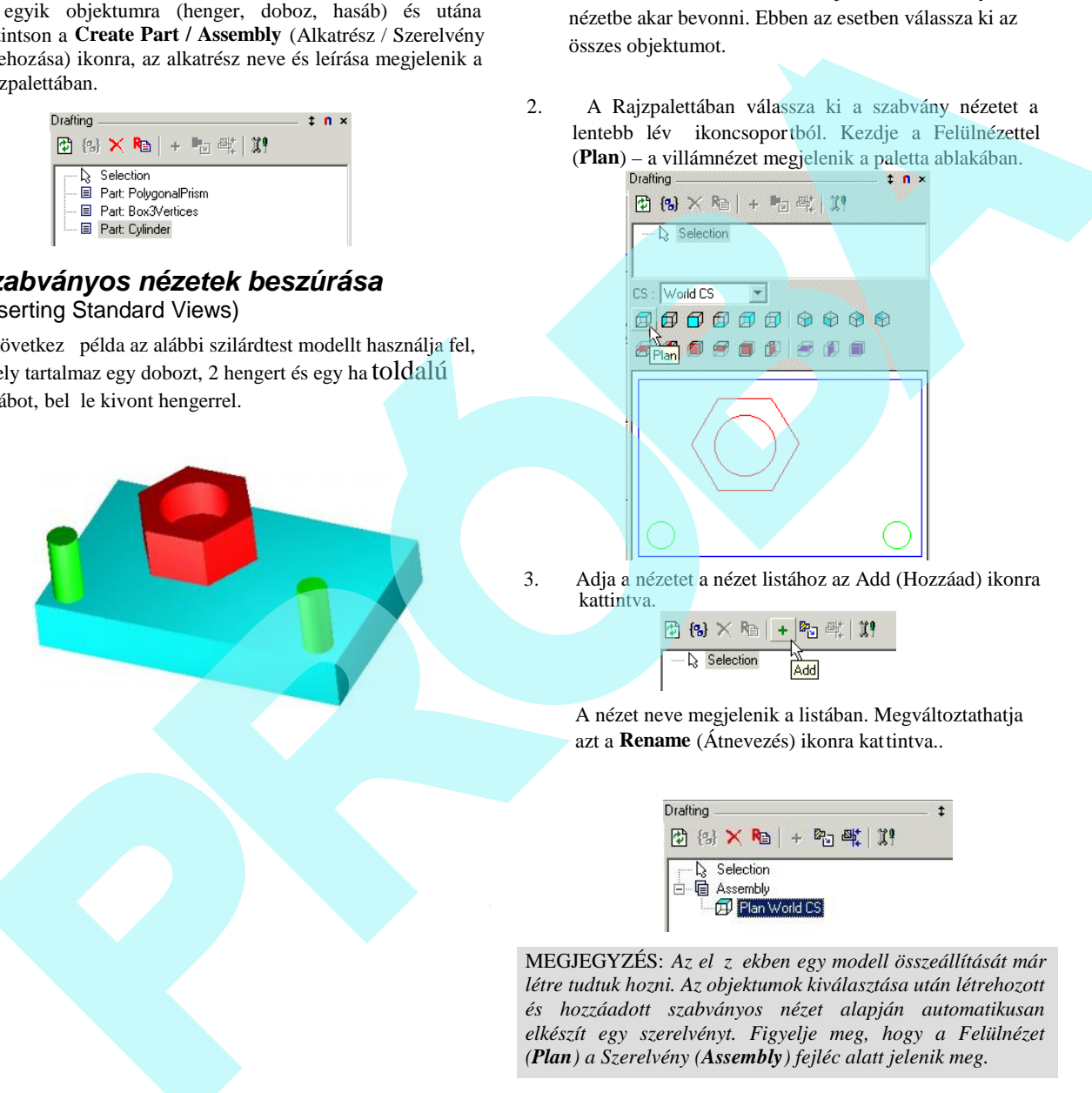

3. Adja a nézetet a nézet listához az Add (Hozzáad) ikonra kattintva.

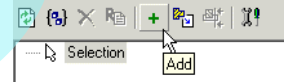

A nézet neve megjelenik a listában. Megváltoztathatja azt a **Rename** (Átnevezés) ikonra kattintva..

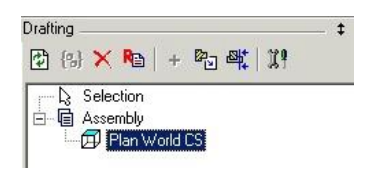

MEGJEGYZÉS: Az el z ekben egy modell összeállítását már *létre tudtuk hozni. Az objektumok kiválasztása után létrehozott és hozzáadott szabványos nézet alapján automatikusan elkészít egy szerelvényt. Figyelje meg, hogy a Felülnézet (Plan) a Szerelvény (Assembly) fejléc alatt jelenik meg.*

4. Kapcsoljon át a Papírtérre. (A nézetet a Modelltérbe is beszúrhatja, de a Papírtér ennek sokkal jobban megfelel.)

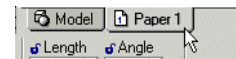

5. Emelje ki a nézet nevét, és kattintson az I **nsert into**

**Drawing** (Beszúrás a rajzba) ikonra.

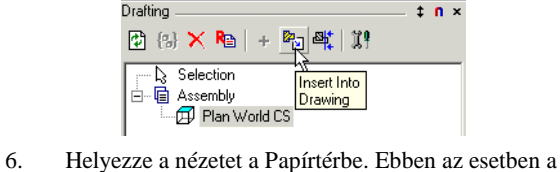

lépték túl nagy.

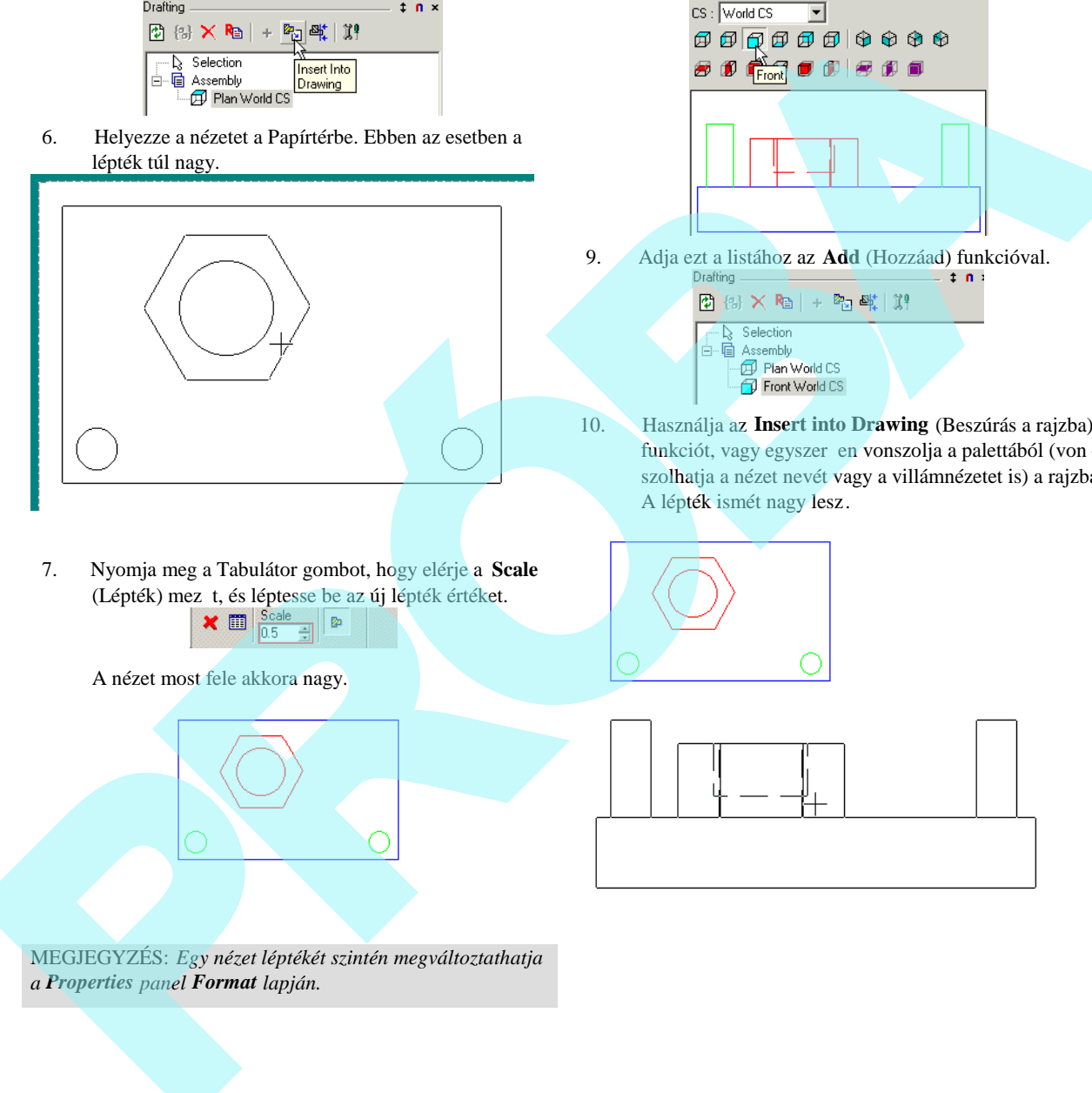

- 7. Nyomja meg a Tabulátor gombot, hogy elérje a **Scale** (Lépték) mez t, és léptesse be az új lépték értéket.<br> $\mathbf{X} \equiv \begin{bmatrix} \frac{S \text{cale}}{[0.5 - \frac{2}{\epsilon}]} & \mathbf{P} \end{bmatrix}$ 
	-

A nézet most fele akkora nagy.

8. A következ nézetnél készítsen egy El nézetet (Front).

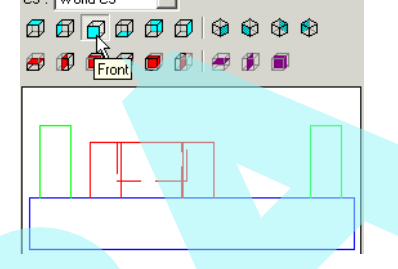

9. Adja ezt a listáho**z az Add** (Hozzáad) funkcióval.

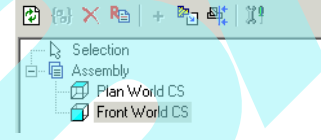

10. Használja az **Insert into Drawing** (Beszúrás a rajzba) funkciót, vagy egyszer en vonszolja a palettából (von szolhatja a nézet nevét vagy a villámnézetet is) a rajzba. A lépték ismét nagy lesz.

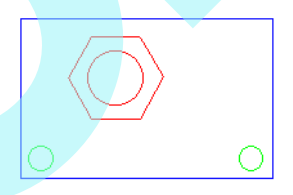

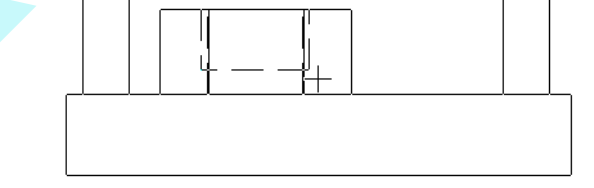

MEGJEGYZÉS: *Egy nézet léptékét szintén megváltoztathatja a Properties panel Format lapján.*

11. Állítsa be a léptéket, ahogy a Felülnézetnél tette, egy szer en vonszolja az Elölnézetet (**Front**) a Felülnézet fölé. Feltételezve, hogy a lépték ugyanaz..

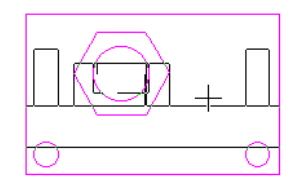

 12. Ez hozzáigazítja az Elölnézetet ( **Front**) a Felülnézethez (**Plan**). Fel- és lemozgathatja a Felülnézetet, de nem jobbra és balra. (Az igazítás megszakításához nyomja meg a Shift billenty t meg rizve a módosított léptéket.)

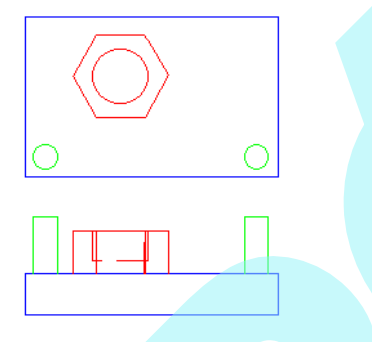

MEGJEGYZÉS: *Bármikor elmozgathatja a helyére igazított nézetet (vagy bármilyen nézetet) annak kiválasztásával és a referenciapontjának megragadásával. Lásd "Moving Objects in Select Edit" 184. oldalon.*

13. A rendelkezésre állnak a szabványos nézetek mellett a metszeti nézetek is. Hozzon létre egy Jobboldali metszeti nézetet (**Sectional View Right**).

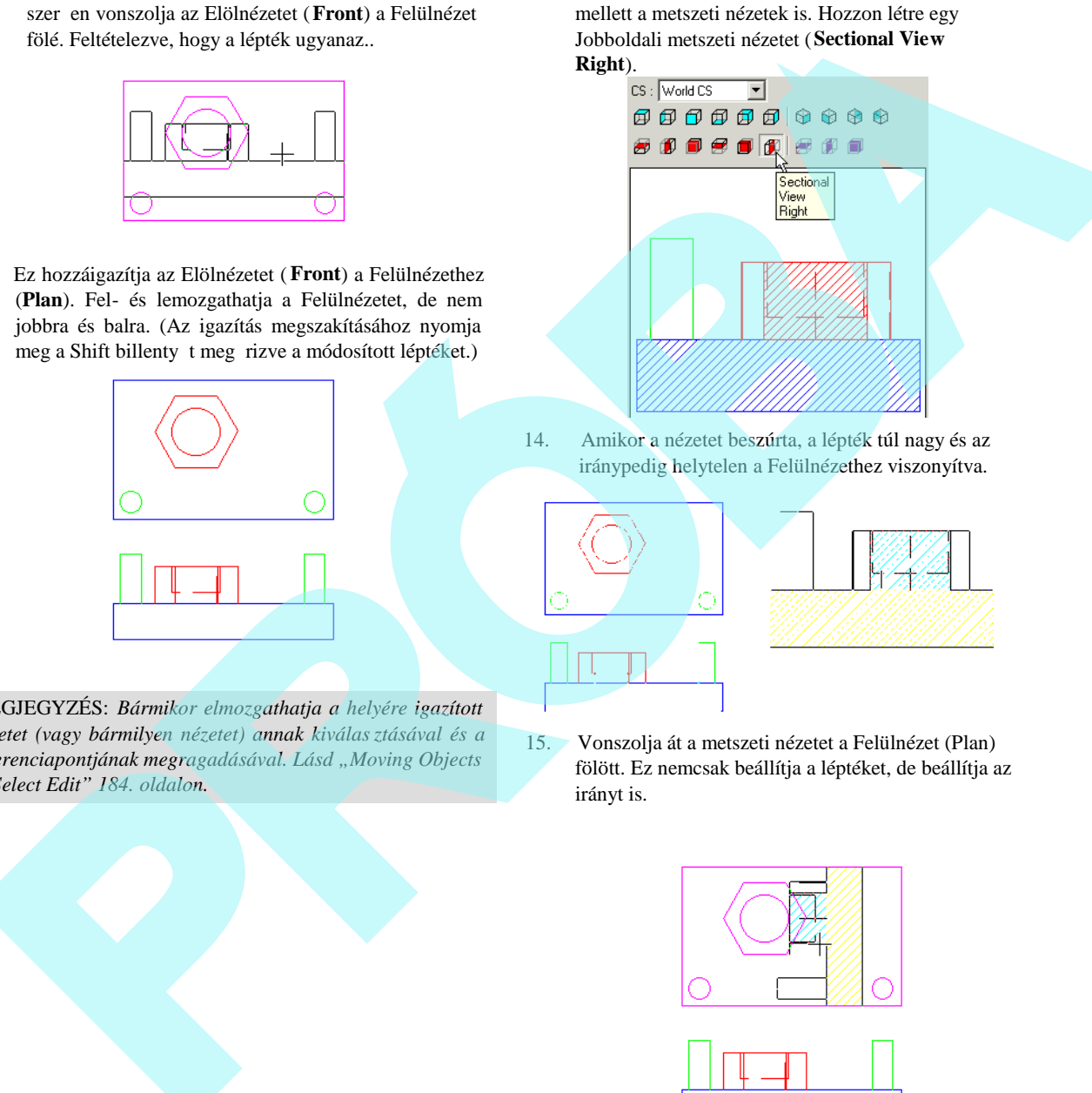

14. Amikor a nézetet beszúrta, a lépték túl nagy és az iránypedig helytelen a Felülnézethez viszonyítva.

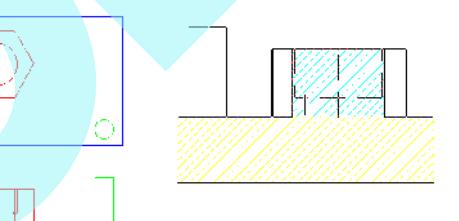

15. Vonszolja át a metszeti nézetet a Felülnézet (Plan) fölött. Ez nemcsak beállítja a léptéket, de beállítja az irányt is.

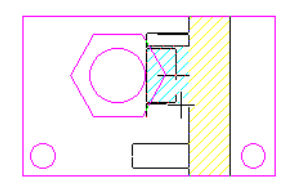

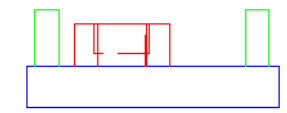

Ha a Shift gombot itt megnyomja, megszakítja a beigazítást az elforgatás pedig visszaáll. Csak a módosított léptéket rzi meg. Eddig három nézetet készített. A metszeti nézetek sraffozási mintáját megváltoztathatja a nézet **Properties** (Tulajdonság) paneljének **Section Brush** (Metszet ecset) lapján.

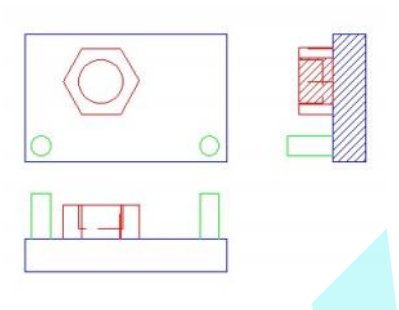

16. Az utolsó szabványos nézethez hozzon létre egy ISO\_SE (Isometrikus Délkeleti) nézetet.

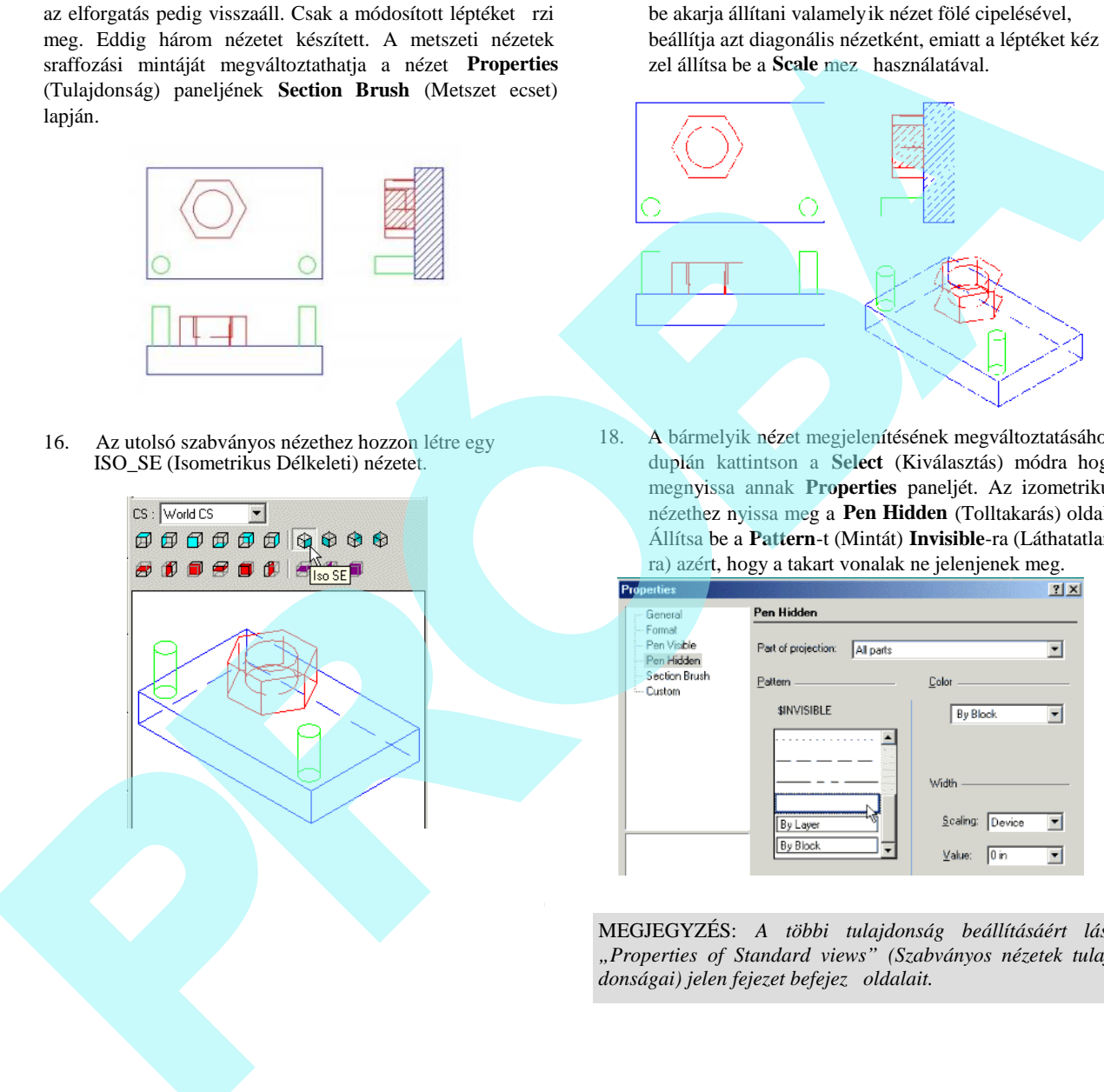

17. Szúrja be a nézetet. Mivel ez izometrikus, ha a léptéket be akarja állítani valamelyik nézet fölé cipelésével, beállítja azt diagonális nézetként, emiatt a léptéket kéz zel állítsa be a **Scale** mez használatával.

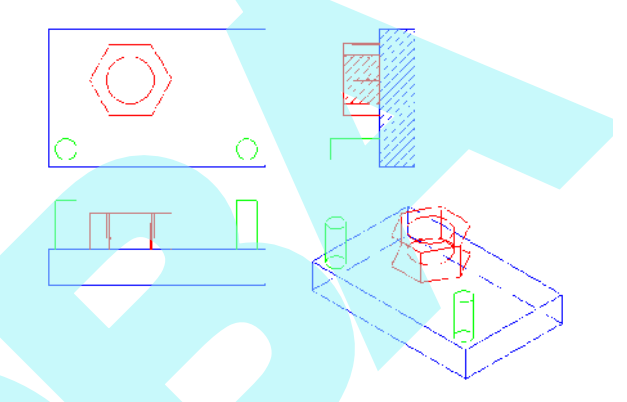

18. A bármelyik nézet megjelenítésének megváltoztatásához duplán kattintson a **Select** (Kiválasztás) módra hogy megnyissa annak **Properties** paneljét. Az izometrikus nézethez nyissa meg a **Pen Hidden** (Tolltakarás) oldalt. Állítsa be a **Pattern**-t (Mintát) **Invisible**-ra (Láthatatlanra) azért, hogy a takart vonalak ne jelenjenek meg.

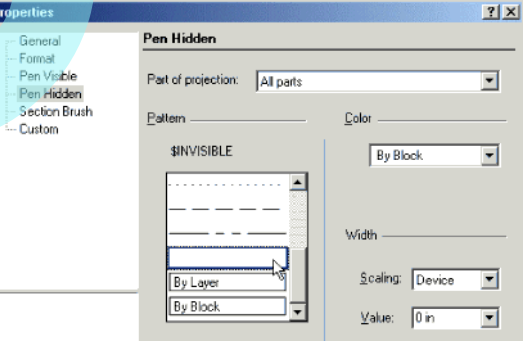

MEGJEGYZÉS: *A többi tulajdonság beállításáért lásd "Properties of Standard views" (Szabványos nézetek tulaj donságai) jelen fejezet befejező oldalait.*

Itt van a módosított izometrikus nézet.

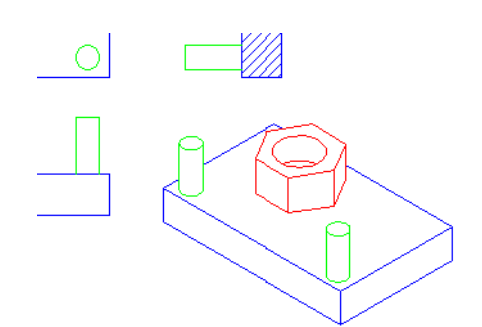

19. Végül az utolsó nézet egy metszeti nézet lesz az egyik meglév nézetb l készítve. Használjon egy **Polyline**t (Vonalláncot), hogy megrajzoljon egy többszörösen szegmentált metsz vonalat a Felülnézeten

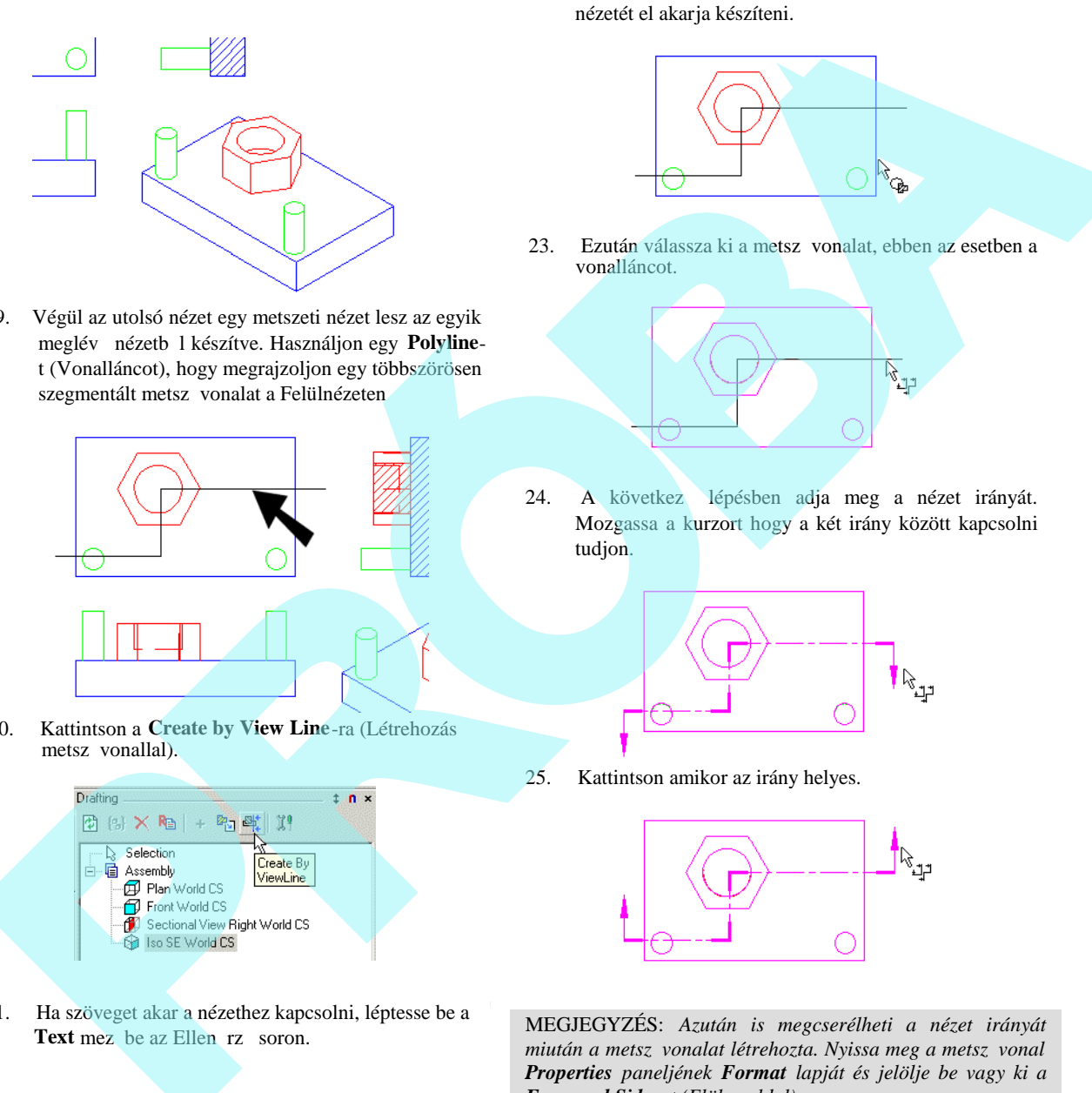

20. Kattintson a **Create by View Line**-ra (Létrehozás metsz vonallal).

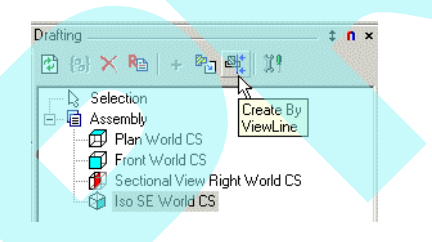

21. Ha szöveget akar a nézethez kapcsolni, léptesse be a Text mez be az Ellen rz soron.

22. El ször válassza ki azt a nézetet, amelynek a metszeti nézetét el akarja készíteni.

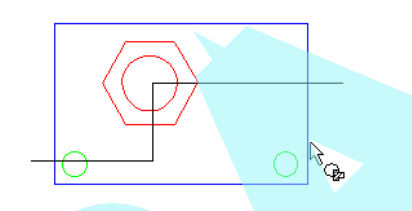

23. Ezután válassza ki a metsz vonalat, ebben az esetben a vonalláncot.

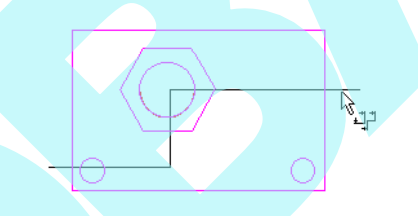

24. A következ lépésben adja meg a nézet irányát. Mozgassa a kurzort hogy a két irány között kapcsolni tudjon.

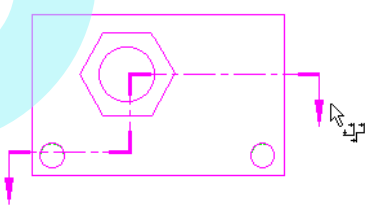

25. Kattintson amikor az irány helyes.

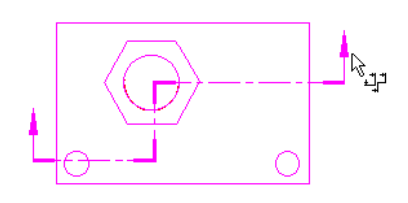

MEGJEGYZÉS: *Azután is megcserélheti a nézet irányát miután a metsz vonalat létrehozta. Nyissa meg a metsz vonal Properties paneljének Format lapját és jelölje be vagy ki a Foreward Side-ot (Elüls oldal).*
A nézet elkészült, és a Drafting Palet ta listájába került, még akkor is, ha még nem jelent meg a rajzban.

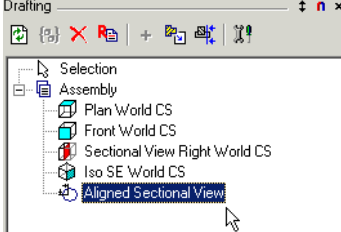

26. Szúrja be a nézetet a rajzba, állítsa be a léptéket a Felülnézet léptéke szerint.

> Alapértelmezésben ez **Aligned** (Vonalra igazított) nézet – amint látja, ez megfelel a "széthajtog atott" vonalláncnak.

27. Egy nem vonalra igazított nézetb $1$  történ visszakapcsoláshoz nyissa meg a nézet **Properties** paneljét és annak **Format** lapját. Válassza az **Aligned View** opciót.

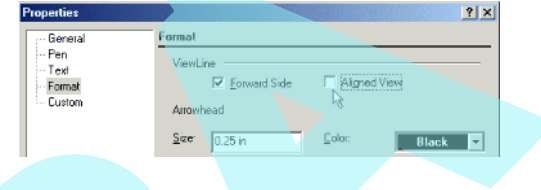

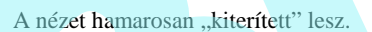

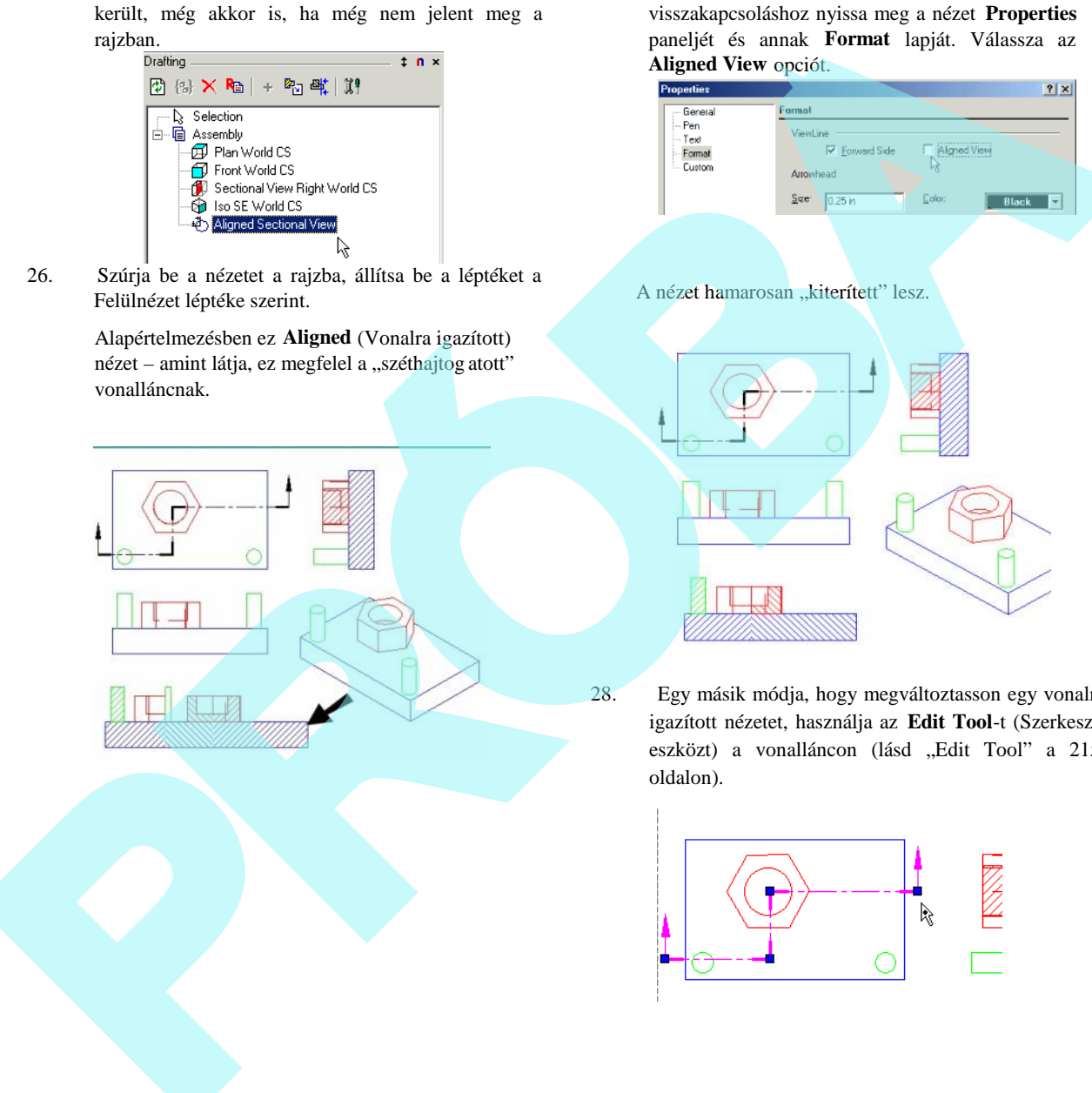

28. Egy másik módja, hogy megváltoztasson egy vonalra igazított nézetet, használja az Edit Tool-t (Szerkeszt eszközt) a vonalláncon (lásd "Edit Tool" a 215. oldalon).

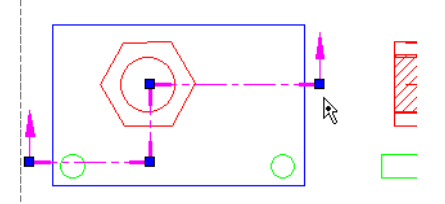

29. Változtassa meg a vonalláncot a csomópontok mozgatásával, hozzáadásával, törlésével. A metszeti nézet frissül, ahogy a vonalláncot megváltoztatta.

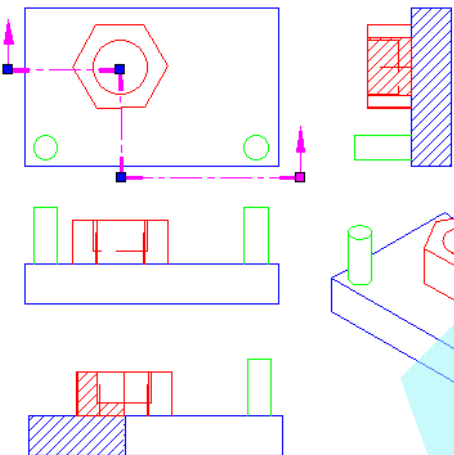

30. Ha karaktereket akar hozzátenni vagy megváltoztatni a metsz vonalon, akkor használja a metsz vonal **Properties** paneljének a **General** és **Text** lapjait. Lásd "Properties of Section Lines" a következ oldalon.

Figyelje meg, hogy különbség van a metszet (szelvény) és a metszeti nézet között. A 3D-s **Section** (Metsz) funkció (lásd "Sectioning Solids" a 420. oldalon) egy 3D objektum aktuális metszetét hozza létre, amíg a metszeti nézet azt mutatja amit lát, amikor a metszeti nézet irányába né z.

Ebben a példában, az alsó nézet egy metszeti nézet az A -A vonal irányában nézve.

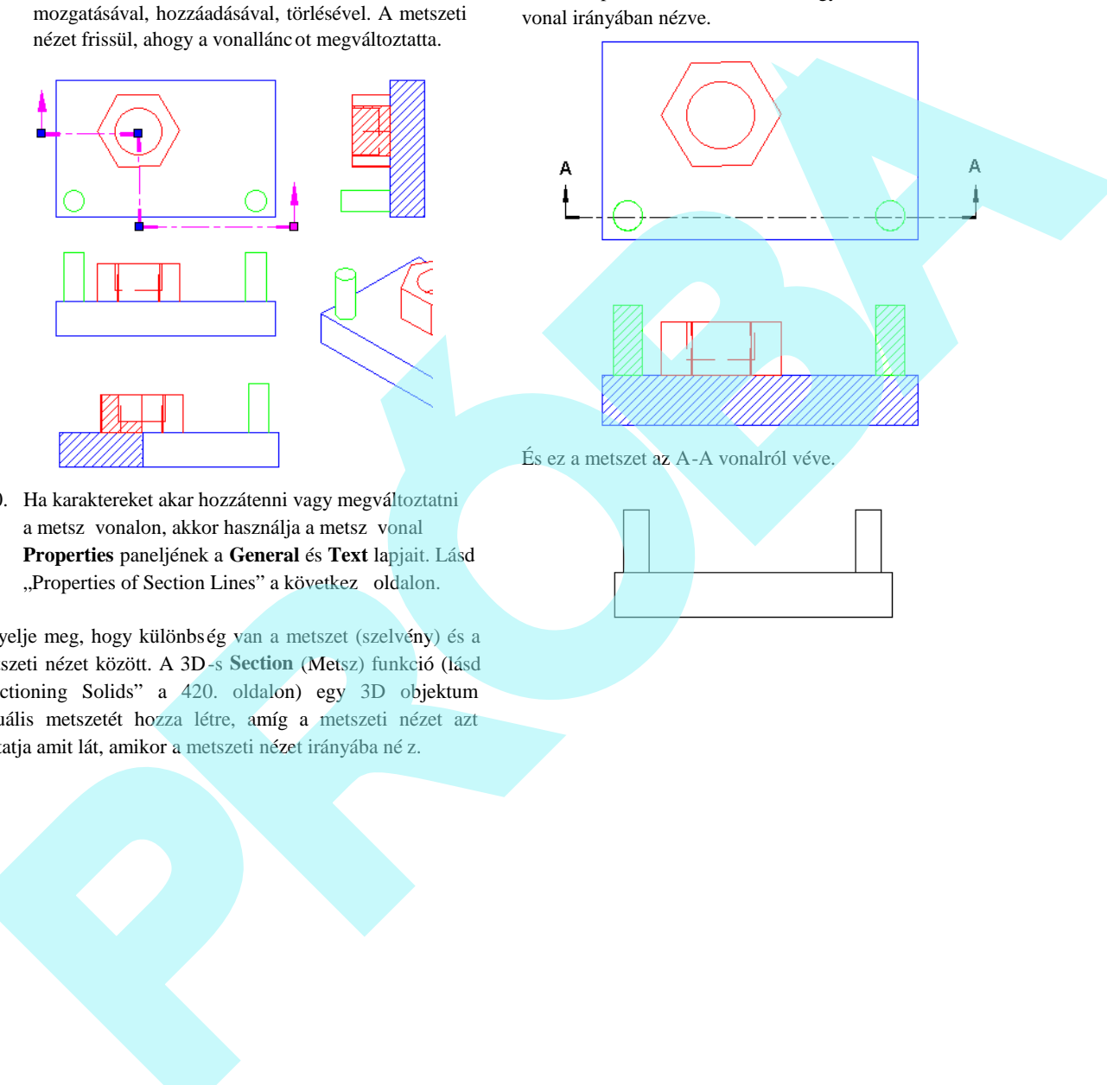

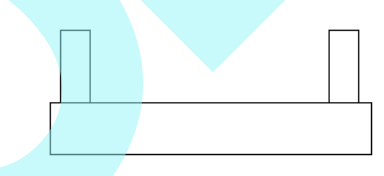

578

# *Szabványos nézetek tulajdonságai*

(Properties of Standard Views)

Minden egyes szabványos nézet részére a Tulajdonság (**Properties**) ablak beállításokat tartalmaz, hogy megváltoz tassa a léptéket, a toll láthatóságát és a takart vonalakat, a metszet ecseteit.

### **Formátum tulajdonságok** (Format Properties)

Ez az ablak lehet vé teszi, hogy megvált oztassa a nézet léptékét.

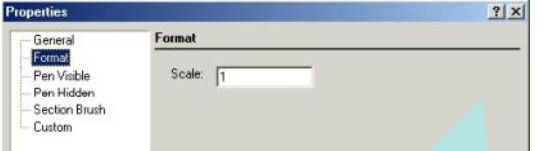

## **Toll tulajdonságok** (Pen Properties)

A látható és takart vonalak tulajdonságai.

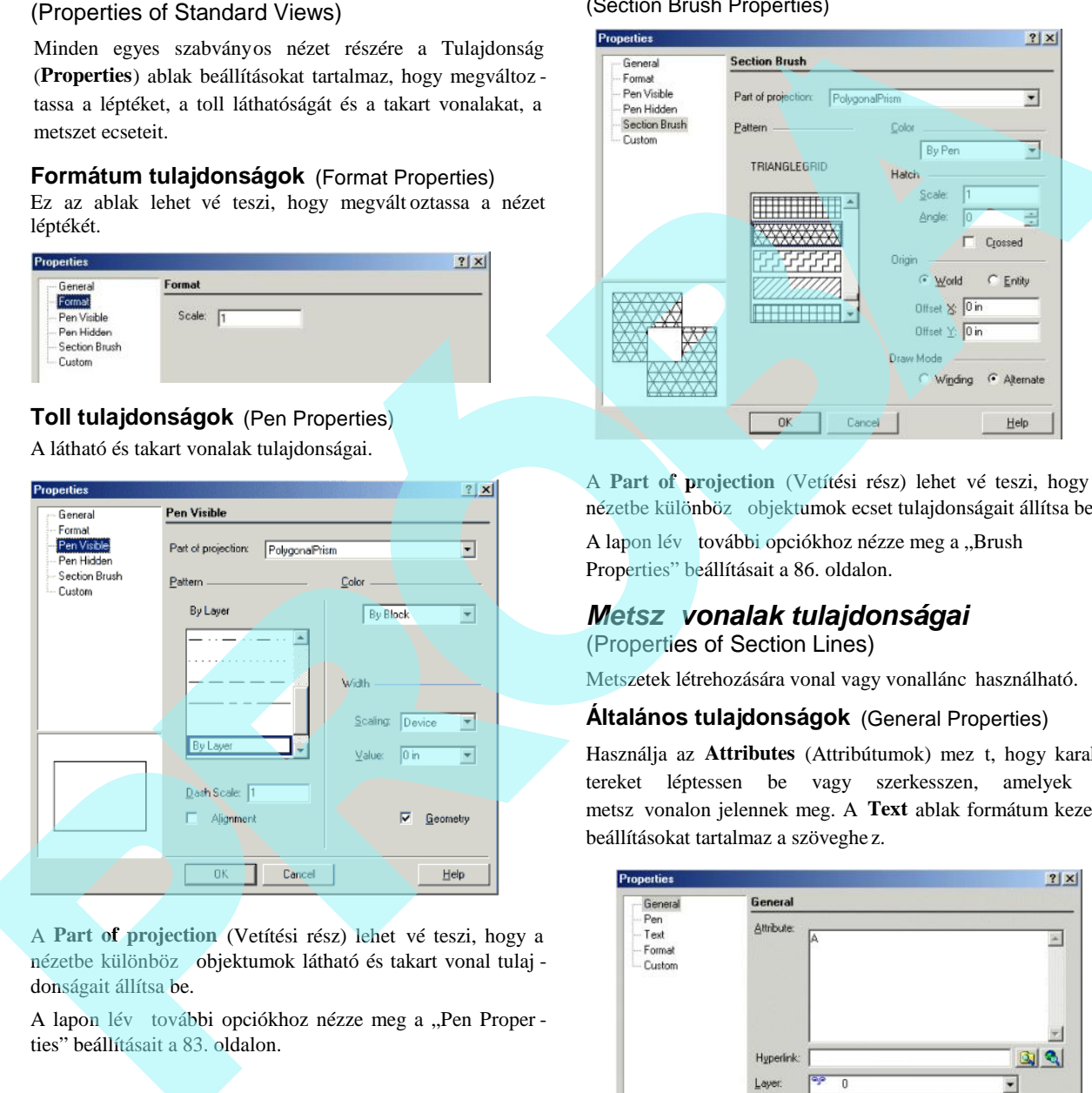

A Part of projection (Vetítési rész) lehet vé teszi, hogy a nézetbe különböz objektumok látható és takart vonal tulaj donságait állítsa be.

A lapon lév további opciókhoz nézze meg a "Pen Proper ties" beállításait a 83. oldalon.

#### **Nézet ecset tulajdonságai** (Section Brush Properties)

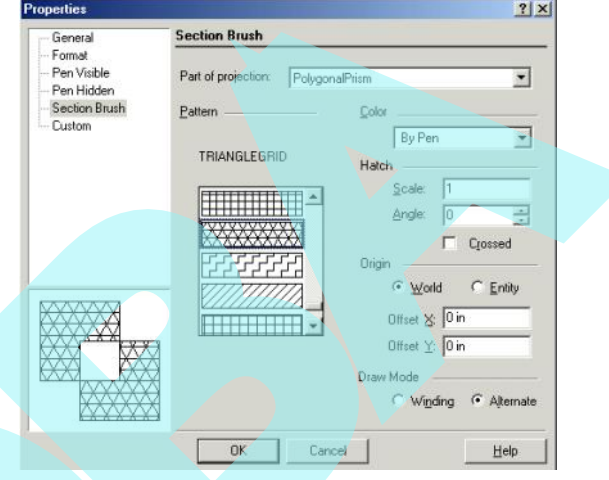

A Part of projection (Vetítési rész) lehet vé teszi, hogy a nézetbe különböz objektumok ecset tulajdonságait állítsa be.

A lapon lév további opciókhoz nézze meg a "Brush Properties" beállításait a 86. oldalon.

# *Metszővonalak tulajdonságai*

(Properties of Section Lines)

Metszetek létrehozására vonal vagy vonallánc használható.

## **Általános tulajdonságok** (General Properties)

Használja az **Attributes** (Attribútumok) mez t, hogy karak tereket léptessen be vagy szerkesszen, amelyek a metsz vonalon jelennek meg. A **Text** ablak formátum kezel beállításokat tartalmaz a szöveghe z.

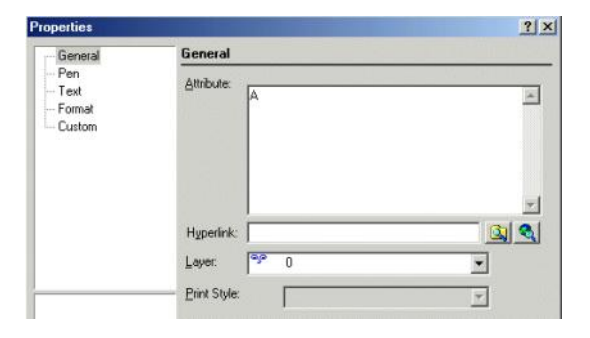

## **Szövegtulajdonságok** (Text Properties)

A **General** oldal **Attributes** mezejébe beléptetett karakterekhez az ablak szövegformáló beállításokat tartalmaz.

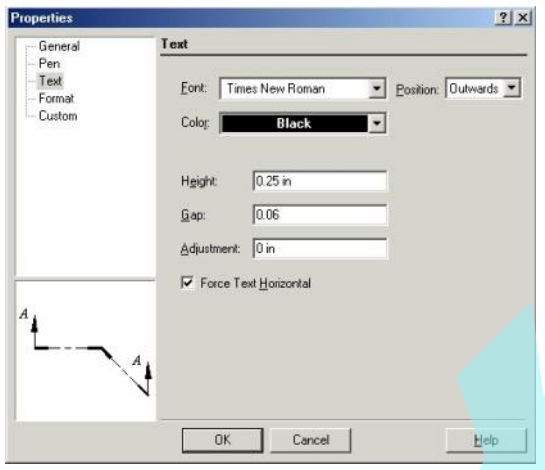

**Position** (Pozíció): Beállítja a nyíl oldalát, ahová a szöveget majd elhelyezik.

**Gaps** (Rés): A szöveg elmozgatása a nyílhegy csúcsától.

**Adjustment** (Beállítás): A **Gap** (Rés) ellentétes irányába mozgatja el a szöveget.

**Force Text Horizontal**: A szöveg vízszintes lesz, eltekintve a metsz vonal irányától.

## **Formátum tulajdonságok** (Format Properties)

Ezek a tulajdonságok meghatározzák a metsz vonal ábrázo lását és a létrehozott metszet típusát.

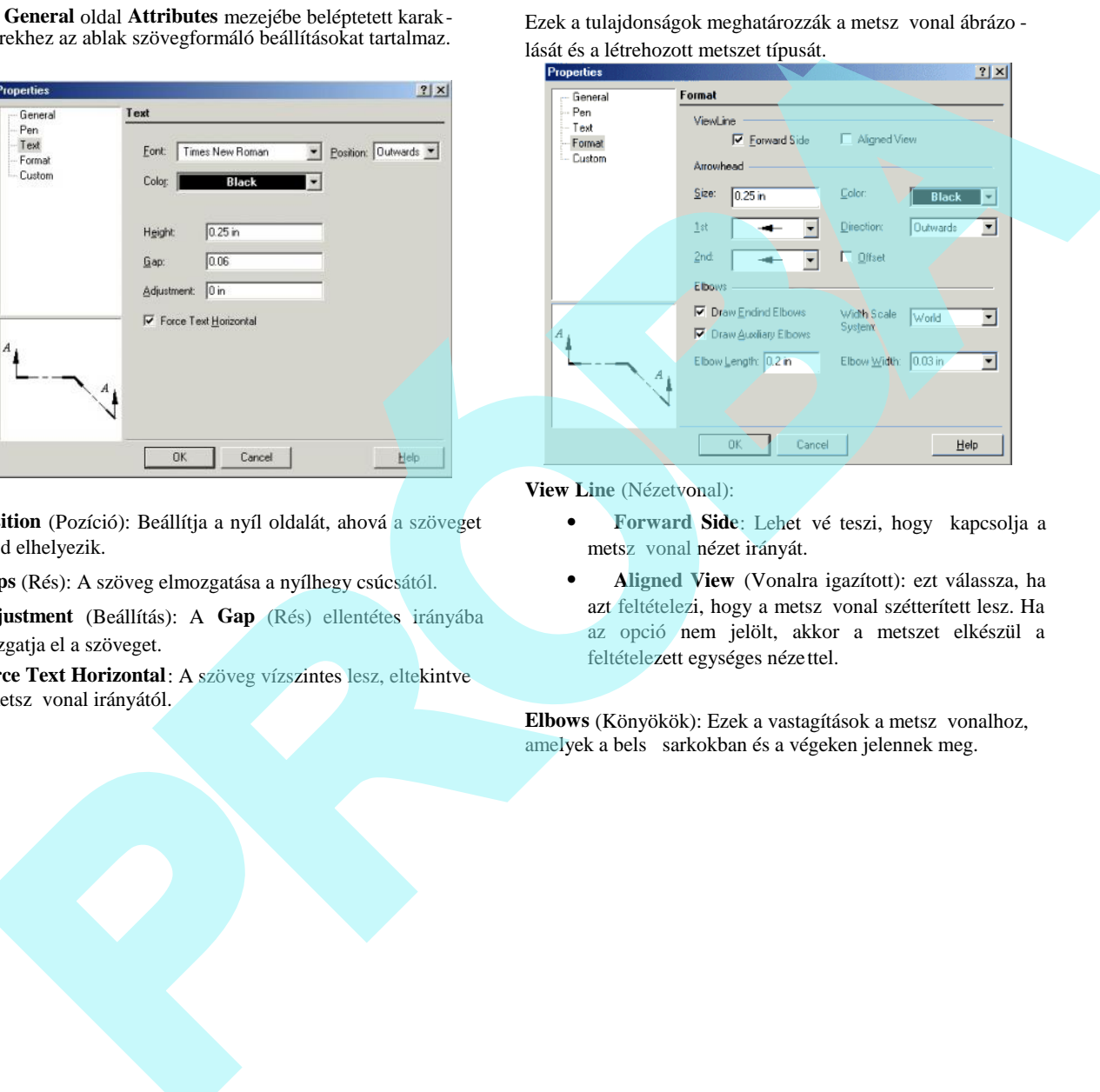

**View Line** (Nézetvonal):

- **Forward Side**: Lehet vé teszi, hogy kapcsolja a metsz vonal nézet irányát.
- **Aligned View** (Vonalra igazított): ezt válassza, ha azt feltételezi, hogy a metsz vonal szétterített lesz. Ha az opció nem jelölt, akkor a metszet elkészül a feltételezett egységes nézettel.

Elbows (Könyökök): Ezek a vastagítások a metsz vonalhoz, amelyek a bels sarkokban és a végeken jelennek meg.

# **Nézetablakok** (Viewports)

**Menu:** Insert / Viewport

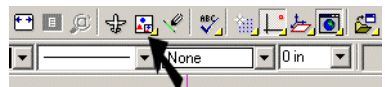

Nézetablakot használunk a Papírtérben, hogy megjelenítsen egy vagy több modellnézetet. A nézetablaknak van két összetev je: a határ és a nézet, amit tartalmaz. Csak azt a nézetet tudja beszúrni, amit már elkészített, lásd "Named View" 106. oldalon és "Creating a View" 107. oldalon.

Tipikusan több nézetablak készül azért, hogy bemutathassa a modell néhány nézetét. Ha változtatást végez a modelljében, a rá vonatkozó nézetek a nézetablakokban automatikusan frissülnek.

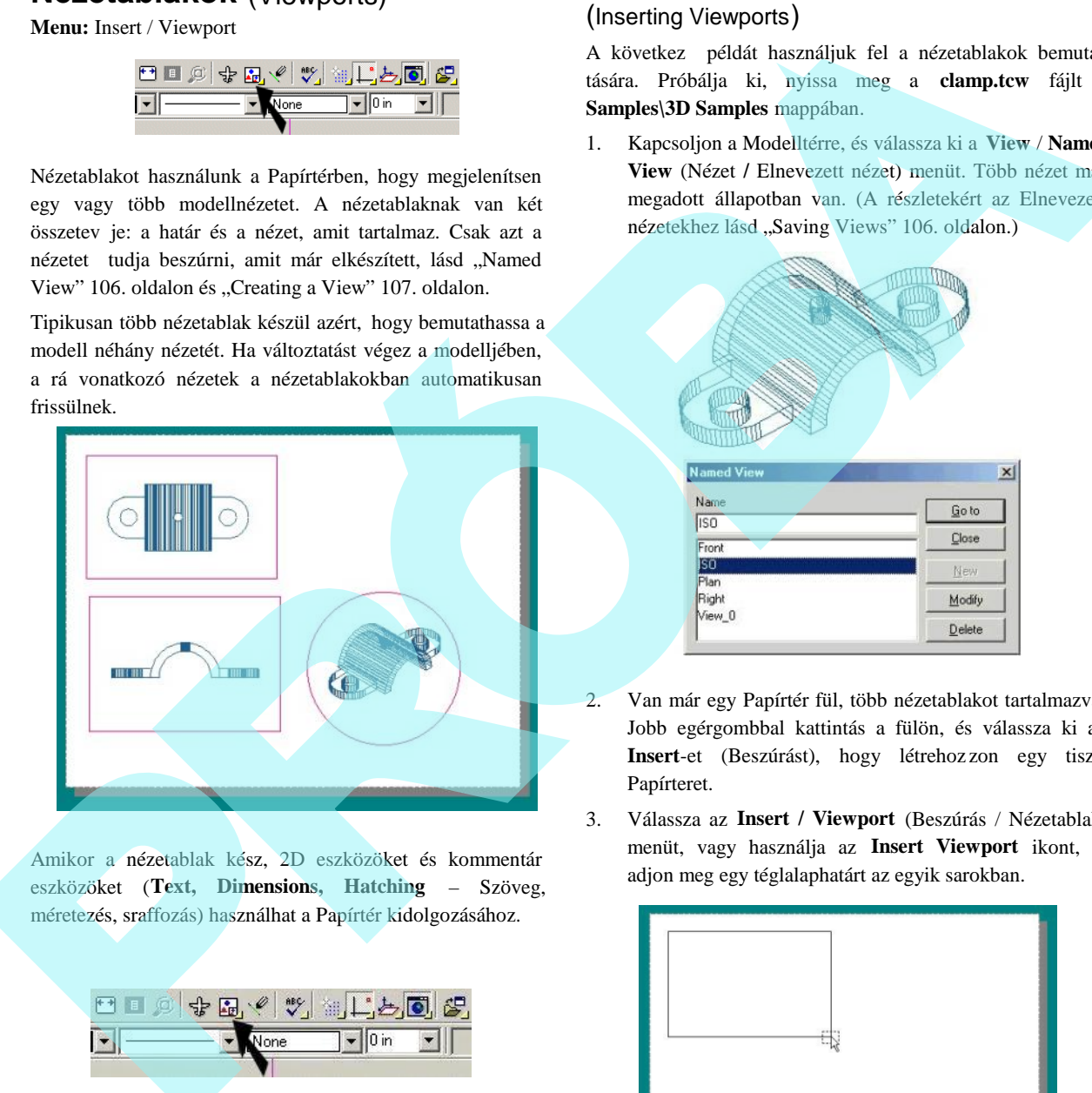

Amikor a nézetablak kész, 2D eszközöket és kommentár eszközöket (**Text, Dimensions, Hatching** – Szöveg, méretezés, sraffozás) használhat a Papírtér kidolgozásához.

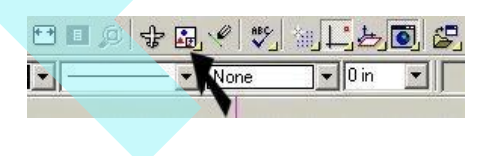

# *Nézetablak beszúrása*

## (Inserting Viewports)

A következ példát használjuk fel a nézetablakok bemuta tására. Próbálja ki, nyissa meg a **clamp.tcw** fájlt a **Samples\3D Samples** mappában.

1. Kapcsoljon a Modelltérre, és válassza ki a **View** / **Named View** (Nézet **/** Elnevezett nézet) menüt. Több nézet már megadott állapotban van. (A részletekért az Elnevezett nézetekhez lásd "Saving Views" 106. oldalon.)

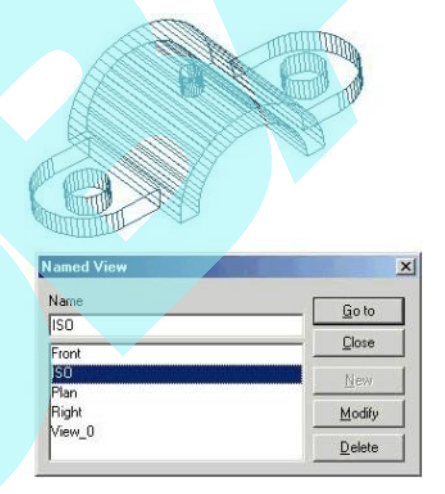

- 2. Van már egy Papírtér fül, több nézetablakot tartalmazva. Jobb egérgombbal kattintás a fülön, és válassza ki az **Insert**-et (Beszúrást), hogy létrehoz zon egy tiszta Papírteret.
- 3. Válassza az **Insert / Viewport** (Beszúrás / Nézetablak) menüt, vagy használja az **Insert Viewport** ikont, és adjon meg egy téglalaphatárt az egyik sarokban.

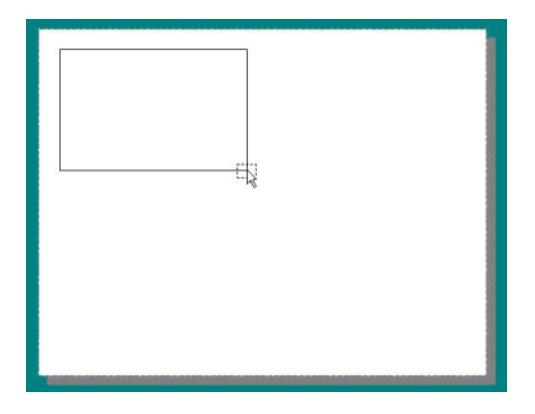

4. A **Named View** (Megnevezett nézet) ablakban válassza ki a kívánt nézetet (ebben az esetben a **Plan**). Kattintson a **Go To**-ra (Ugrásra), amely megjeleníti a nézetet az ablak lezárása nélkül; ez jó módszer annak ellen rzésére, hogy nézetünk rendben van -e. Ha duplán kattint egy elnevezett nézetre, a nézet kitölti a nézetablakot, és az ablakot lezárja.

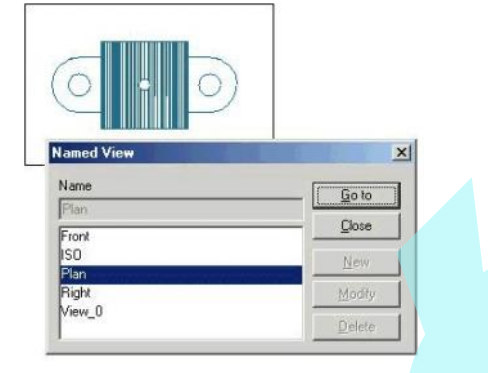

5. Szúrjon be egy másik nézetablakot a **Front** nézetet tartalmazva.

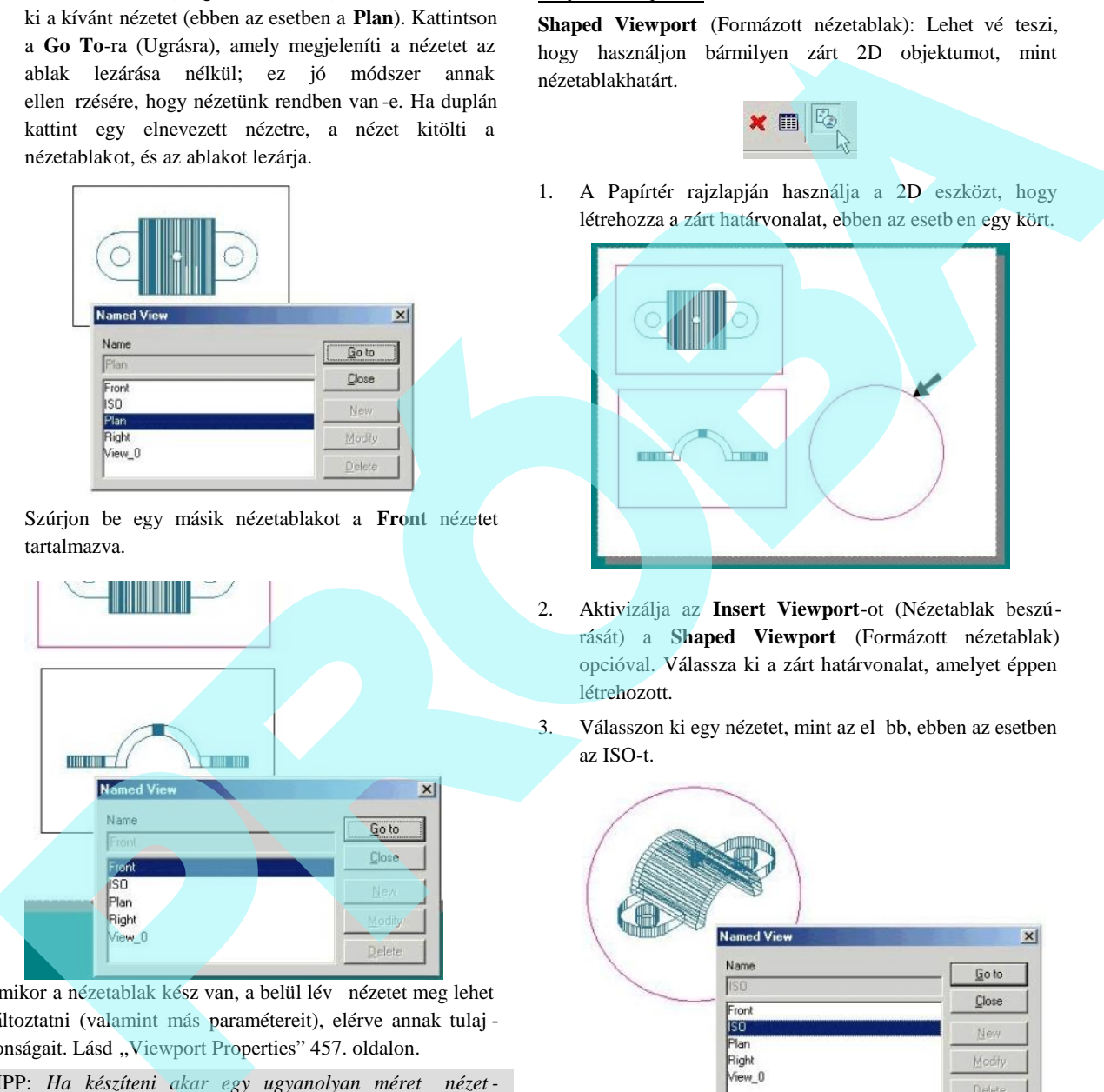

Amikor a nézetablak kész van, a belül lév nézetet meg lehet változtatni (valamint más paramétereit), elérve annak tulaj donságait. Lásd "Viewport Properties" 457. oldalon.

TIPP: *Ha készíteni akar egy ugyanolyan méret nézet ablakot, mint egy már meglévő, lemásolhatja azt (Lásd "Copying Objects" 197. oldalon). Azután nyissa meg annak tulajdonságait (Properties), hogy kiválasszon egy másik nézetet.*

#### Helyi menü opciók:

Shaped Viewport (Formázott nézetablak): Lehet vé teszi, hogy használjon bármilyen zárt 2D objektumot, mint nézetablakhatárt.

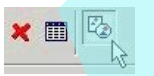

1. A Papírtér rajzlapján használja a 2D eszközt, hogy létrehozza a zárt határvonalat, ebben az esetb en egy kört.

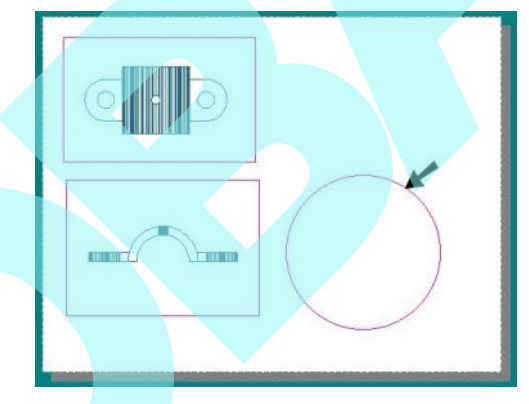

- 2. Aktivizálja az **Insert Viewport**-ot (Nézetablak beszúrását) a **Shaped Viewport** (Formázott nézetablak) opcióval. Válassza ki a zárt határvonalat, amelyet éppen létrehozott.
- 3. Válasszon ki egy nézetet, mint az előbb, ebben az esetben az ISO-t.

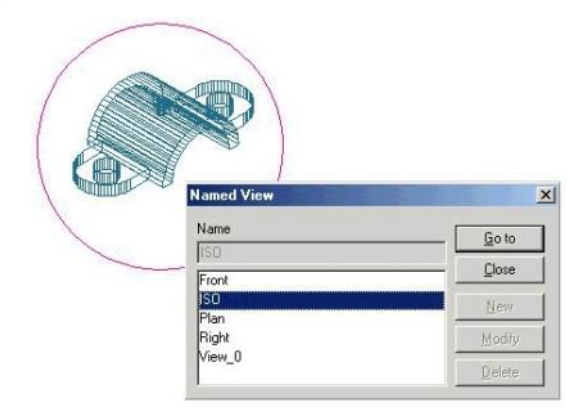

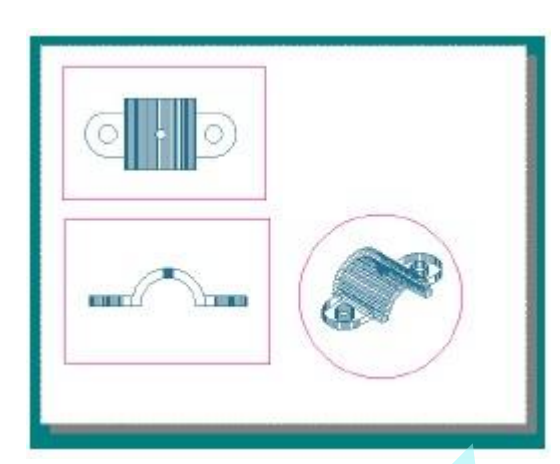

# *Nézetablak tulajdonságai*

(Viewports Properties)

Opciók a nézetablak megjelenésére és a tartalmazott objek tumaikra.

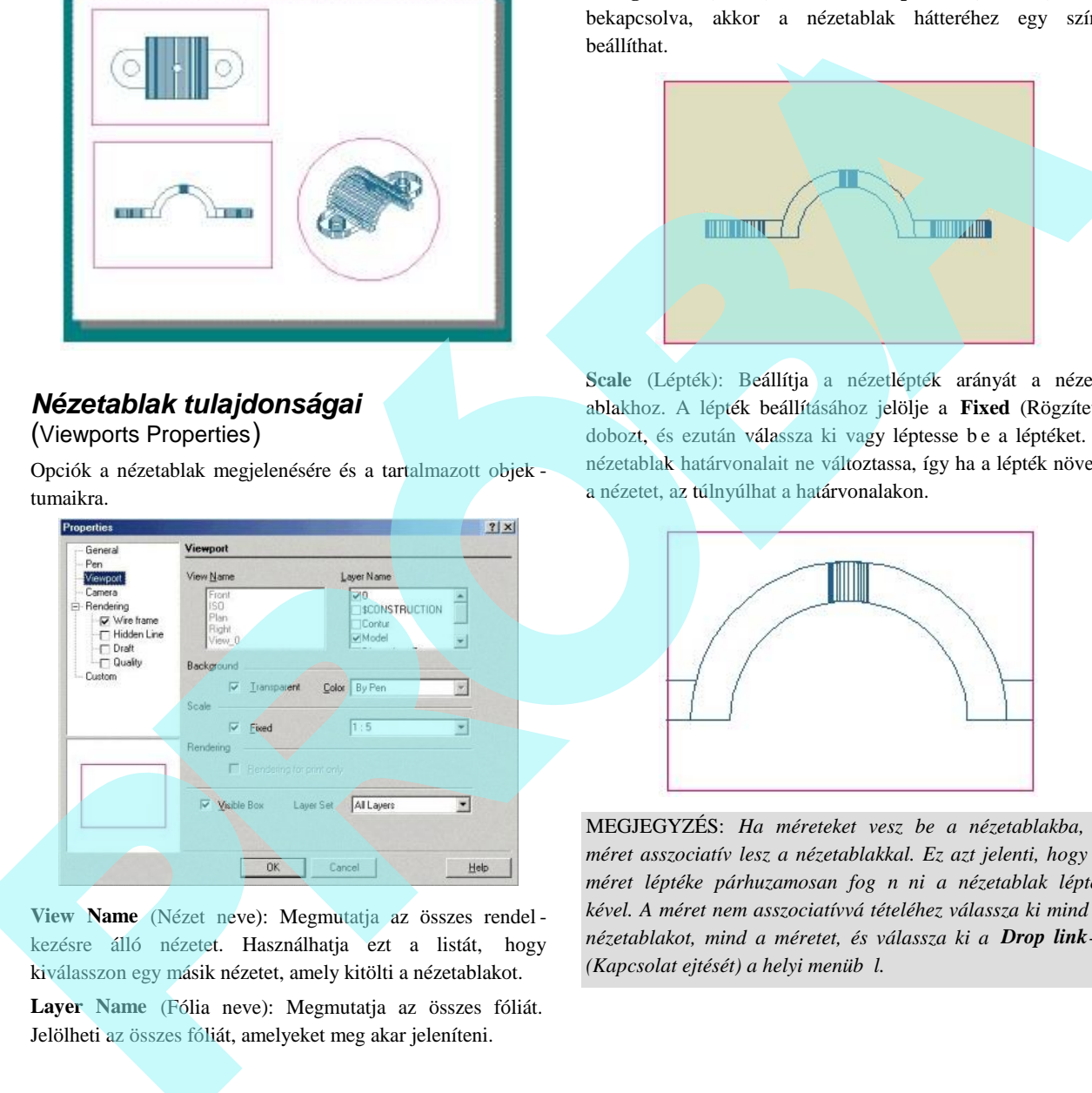

**View Name** (Nézet neve): Megmutatja az összes rendel kezésre álló nézetet. Használhatja ezt a listát, hogy kiválasszon egy másik nézetet, amely kitölti a nézetablakot.

**Layer Name** (Fólia neve): Megmutatja az összes fóliát. Jelölheti az összes fóliát, amelyeket meg akar jeleníteni.

Background (Háttér): Ha a Transparent (Áttetsz) nincs bekapcsolva, akkor a nézetablak hátteréhez egy színt beállíthat.

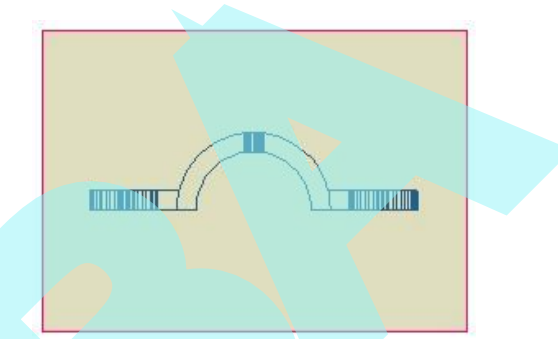

**Scale** (Lépték): Beállítja a nézetlépték arányát a nézet ablakhoz. A lépték beállításához jelölje a **Fixed** (Rögzített) dobozt, és ezután válassza ki vagy léptesse be a léptéket. A nézetablak határvonalait ne változtassa, így ha a lépték növeli a nézetet, az túlnyúlhat a határvonalakon.

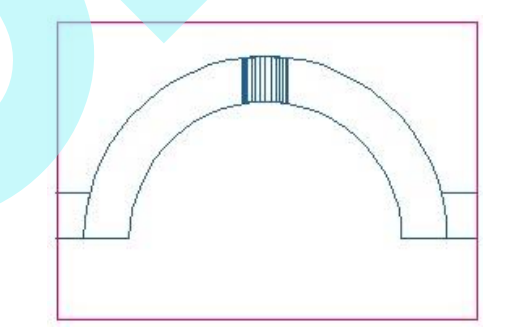

MEGJEGYZÉS: *Ha méreteket vesz be a nézetablakba, a méret asszociatív lesz a nézetablakkal. Ez azt jelenti, hogy a méret léptéke párhuzamosan fog nőni a nézetablak lépté kével. A méret nem asszociatívvá tételéhez válassza ki mind a nézetablakot, mind a méretet, és válassza ki a Drop link-et (Kapcsolat ejtését) a helyi menüb l.* 

# *Gyorsítótár tulajdonságok*

(Cache Properties)

Opció a nézetablakokban tárolt képekhez.

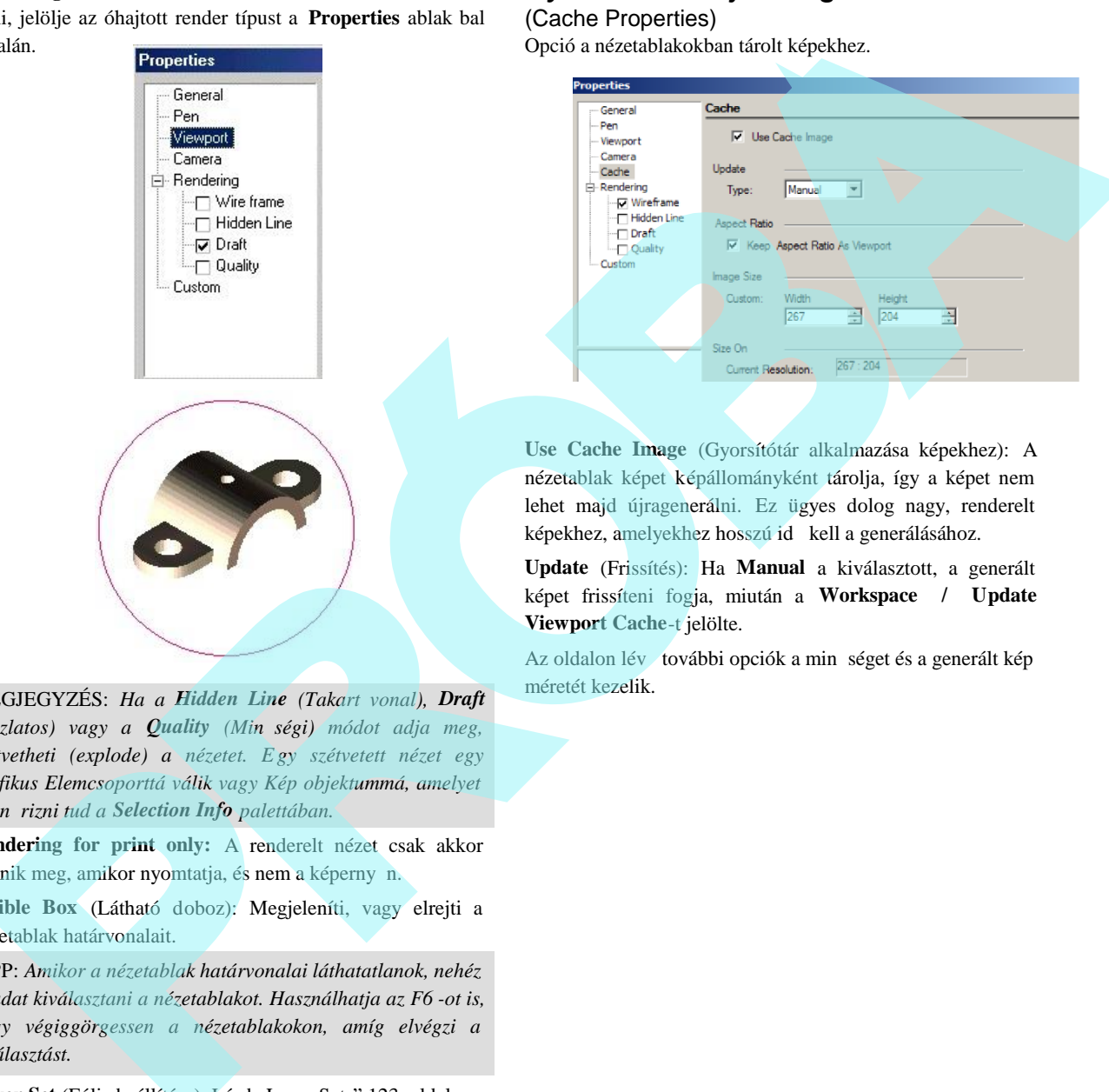

nézetablak képet képállományként tárolja, így a képet nem lehet majd újragenerálni. Ez ügyes dolog nagy, renderelt képekhez, amelyekhez hosszú id kell a generálásához.

**Update** (Frissítés): Ha **Manual** a kiválasztott, a generált képet frissíteni fogja, miután a **Workspace / Update Viewport Cache**-t jelölte.

Az oldalon lév további opciók a min séget és a generált kép méretét kezelik.

**Rendering:** Ha a nézetablakon belül renderelt nézetet akar látni, jelölje az óhajtott render típust a **Properties** ablak bal oldalán.

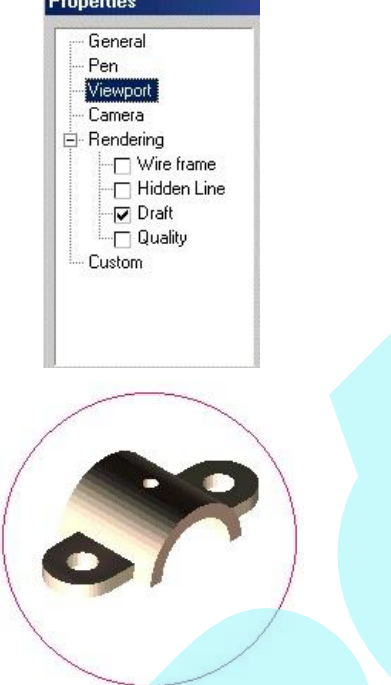

MEGJEGYZÉS: *Ha a Hidden Line (Takart vonal), Draft (Vázlatos) vagy a Quality (Minőségi) módot adja meg, szétvetheti (explode) a nézetet. Egy szétvetett nézet egy grafikus Elemcsoporttá válik vagy Kép objektummá, amelyet ellenőrizni tud a Selection Info palettában.*

**Rendering for print only:** A renderelt nézet csak akkor jelenik meg, amikor nyomtatja, és nem a képerny n.

**Visible Box** (Látható doboz): Megjeleníti, vagy elrejti a nézetablak határvonalait.

TIPP: *Amikor a nézetablak határvonalai láthatatlanok, nehéz feladat kiválasztani a nézetablakot. Használhatja az F6 -ot is, hogy végiggörgessen a nézetablakokon, amíg elvégzi a kiválasztást.*

Layer Set (Fólia beállítása): Lásd "Layer Sets" 123. oldalon.

# *Nézetablak határvonalainak frissítése*

## (Update Viewport Boundary)

**Menu:** Workspace / Update Viewport Boundary

A nézetablak határait lecserélheti bármilyen zárt 2D objektummal. Ez hasznos azokban az esetekben, mint ahogy a lenti ábrán látszik, amelyben a jobb oldalon lév nézetablak részben takart a másik két nézetablak alatt.

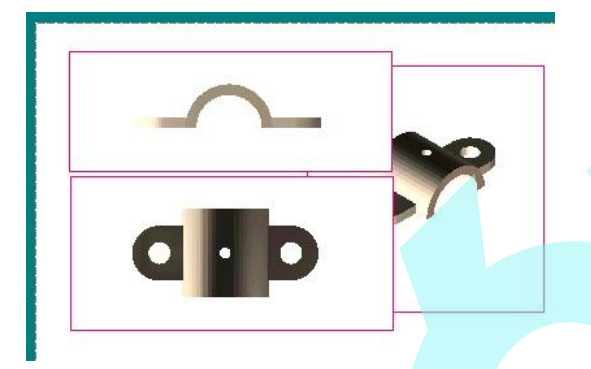

1. Hozza létre a zárt 2D objektumot, amelyet úgy akar használni, mint új határvonalat. Ebben az esetben a bal fels nézetablak határai lecserél dnek egy ellipszisre.

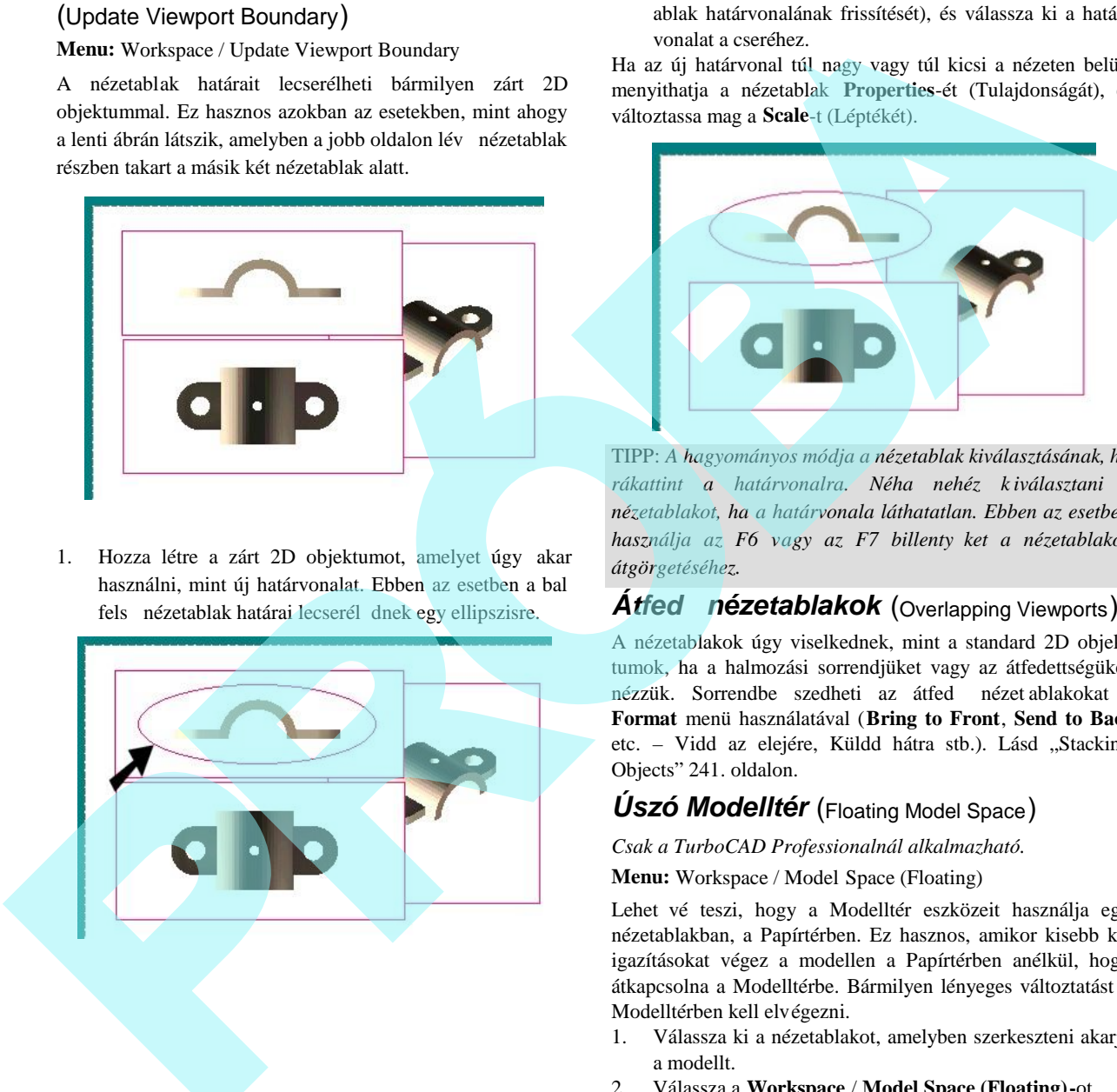

2. Aktivizálja az **Update Viewport Boundary**-t (Nézetablak határvonalának frissítését), és válassza ki a határ vonalat a cseréhez.

Ha az új határvonal túl nagy vagy túl kicsi a nézeten belül, menyithatja a nézetablak **Properties**-ét (Tulajdonságát), és változtassa mag a **Scale**-t (Léptékét).

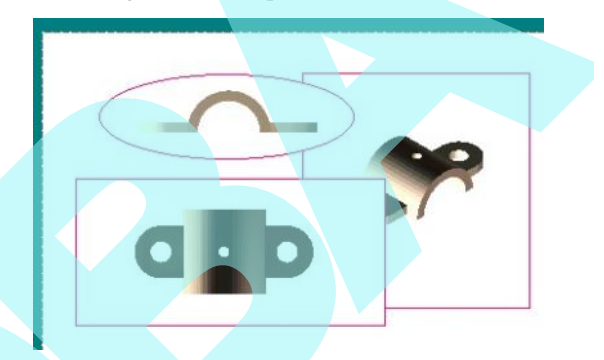

TIPP: *A hagyományos módja a nézetablak kiválasztásának, ha rákattint a határvonalra. Néha nehéz k iválasztani a nézetablakot, ha a határvonala láthatatlan. Ebben az esetben* használja az F6 vagy az F7 billenty ket a nézetablakok *átgörgetéséhez.*

# **Átfed nézetablakok** (Overlapping Viewports)

A nézetablakok úgy viselkednek, mint a standard 2D objek tumok, ha a halmozási sorrendjüket vagy az átfedettségüket nézzük. Sorrendbe szedheti az átfed nézet ablakokat a **Format** menü használatával (**Bring to Front**, **Send to Back** etc. - Vidd az elejére, Küldd hátra stb.). Lásd "Stacking Objects" 241. oldalon.

# *Úszó Modelltér* (Floating Model Space)

#### *Csak a TurboCAD Professionalnál alkalmazható.*

#### **Menu:** Workspace / Model Space (Floating)

Lehet vé teszi, hogy a Modelltér eszközeit használja egy nézetablakban, a Papírtérben. Ez hasznos, amikor kisebb ki igazításokat végez a modellen a Papírtérben anélkül, hogy átkapcsolna a Modelltérbe. Bármilyen lényeges változtatást a Modelltérben kell elvégezni.

- 1. Válassza ki a nézetablakot, amelyben szerkeszteni akarja a modellt.
- 2. Válassza a **Workspace** / **Model Space (Floating)-**ot.
- 3. A nézetablak körvonala félkövérben jelenik meg. Elvégezheti a kisebb szerkesztéseket a Modelltér legtöbb eszközének használatával.

4. Kattintson a nézetablakon kívülre, hogy befejezze a szerkesztést, és visszatérjen a Papírtérbe.

FIGYELMEZTETÉS: *Ha forgatja a nézetet egy átfed (floating) nézetablakban, a nézet nem fog visszatérni az eredeti pozíciójába, amikor visszatér a Papírtérbe.*

# **Nyomtatás** (Printing)

A TurboCAD-nek széleskör nyomtatási eszköztára van, lehet vé téve, hogy a léptékét és a közé ppontját megadja a rajzlapnak, illetve, ha több rajzlapja van, azokat mozaik elrendezés szerint rendezze a rajzban. A TurboCAD szintén teljes terjedelemben gondoskodik a speciális nyomtatási opciókról a gyakorlott felhasználók részére.

A Papírtér egy munkamódszer arra, hogy elrendezze a rajzot a nyomtatáshoz. Lásd "Paper Space" 567. oldalon.

MEGJEGYZÉS: *Windows alatt a plottert nyomtatóként kezeli.*

## *Nyomtatópapír és a rajzlap*

(Printer Paper and the Drawing Sheet)

Van egy potenciális fogalomzavar a nyomtató lapja és a rajzlap között. A nyomtatópapír jelenti azt a fizikai papírlapot, amely keresztülmegy a nyomtatón. A rajzlap az a teljes felület, amelyre a rajz ki lesz nyomtatva. A rajzlap megfelelhet egy egyedi nyomtató papírlapnak, vagy kiterjedhet egy többlapos nyomtatópapírrá.

Mind a nyomtatópapírnak, mind a rajzlapnak van beállítható mérete és fekvése. Ez nagyfokú rugalmasságról gondoskodik, amikor egy nagyobb rajzot akar nyomtatni több oldalon. Tud nyomtatni például posztert fekv tájolásban 3 láb szélesen és két láb magasan. Kinyomtathatja ezt a virtuális lapot 32 darab 8.5" x 11" lapon álló tájolásban, vagy 30 ugyanolyan méret lapon fekv tájolásban. vertacedes, is vivoration a principal enterint and The Theoretics, is the section of the section of the section of the section of the section of the section of the section of the section of the section of the section of t

## *Egyszerű nyomtatás és mozaik nyomtatás*

(Simple Printing and Tiled Printing)

Egy egyszer rajz nyomtatásának elkészítése, amely egy lapra illeszkedik.

- 1. Válassza a **File** / **Print-**et (Fájl / Nyomtatást), hogy megnyissa a Nyomtatás ablakot.
- 2. A **Print Range**-nél (Nyomtatás tartománynál) kattintson az **All**-ra (Egészre), hogy kinyomtassa az egész rajzot.
- 3. Jelölje a **Fit on 1 Page**-t (Illeszkedés 1 lapra).
- 4. Válassza ki a nyomtatót, és kattintson a **Properties**-re (Tulajdonságokra), hogy beállítsa a papírméretet és a tájolást.
- 5. Térjen vissza a **Print (**Nyomtatás**)** ablakba, és kattintson az **OK**-ra, hogy kinyomtassa a rajzát. A rajz középre lesz illesztve, és kinyomtatásra kerül egy sima papírlapra.

Ha a rajza nagyobb, mint a nyomtatólap (a legtöbb esetben ez jellemz), mozaik nyomtatást szükséges használnia. Ez a módszer szakaszokban nyomtatja ki a rajzát külön lapokra, amelyeket ezután össze kell rakni. A **Page Setup**-ot (Lapbeállítást) kell használni, hogy a paramétereket beállítsuk a mozaik nyomtatáshoz.

TIPP: *Amikor mozaik nyomtatást alkalmaz, rendszerint az a jobb, ha bekapcsolja a Print Crop Marks (Nyomtatás vágójelekkel) opciót, kivéve, ha a nyomtatója csak nulla* margóval képes nyomtatni. A vágójelek lehet vé teszik, hogy *könnyen lenyírja az éleit a pa pírnak azért, hogy a lapokat felragaszthassa egy háttérre a megjelenítéshez.*

Egy mozaik nyomtatási példa következik:

- 1. Válassza a **File** / **Page Setup**-ot (Fájl / Lapbeállítást).
- 2. A **Paper** lapon használja a **Printer Paper** mez t, hogy megadja a papírt és a tájolást.
- 3. A **Drawing Sheet Size** mez kben adja meg a méretet és a terület tájolását, amelyre nyomtatni akarja a rajzot. Például, ha ki akar nyomtatni egy 2 láb magas és 3 láb széles rajzot, akkor gépelje a 2 ft x 3 ft –et (vagy pl 1 m x 1.5 m) a listadobozba, és válassza a **Landscape** (Fekv) opciót. Vagy válasszon egy standard méretet.
- 4. Kattintson a **Fit**-re (Illeszkedésre), hogy elhelyezze a rajzát a mozaiklapokon.
- 5. Kattintson a **Print**-re, hogy azonnal kinyomtassa a rajzát, vagy kattintson az OK-ra, és nyomtassa ki kés bb a File / **Print** alkalmazásával.

Egy másik módja a mozaik nyomtatásnak, hogy adja meg a sorok (a lapok száma fentr 1 lefelé) és az oszlopok (a lapok száma balról jobbra) számát. Ezt megteheti a **Page Setup**

**Layout** lapján, ezután térjen vissza a **Paper** lapra, hogy ráillessze a rajzát a mozaikszer nyomtató lapra. A Turbo -

CAD automatikusan igazítja a rajzlap méretezését a sorok és oszlopok alapján felgy jtött lapok szerint.

## *Nyomtatási opciók* (Print Options)

**Menu:** File / Print

#### **Hotkey:** Ctrl+P Icon on Standard Toolbar:

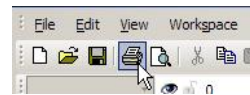

Eszköz készletet szolgáltat az egyszer egynézet rajz nyom tatásához, vagy egy több lapot felhasználó rajzlap speciális oldalainak kinyomtatásához.

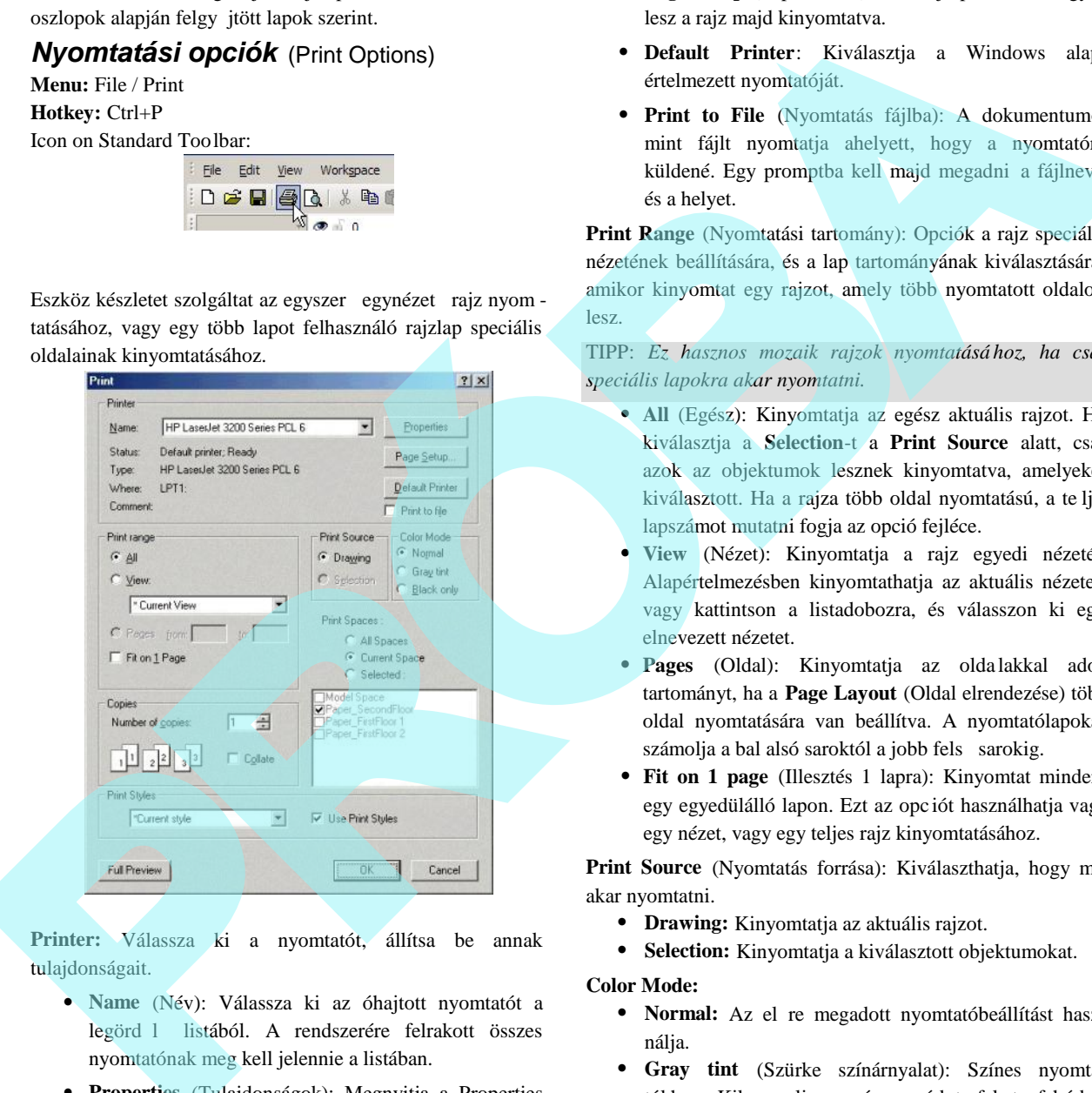

**Printer:** Válassza ki a nyomtatót, állítsa be annak tulajdonságait.

- **Name** (Név): Válassza ki az óhajtott nyomtatót a legörd l listából. A rendszerére felrakott összes nyomtatónak meg kell jelennie a listában.
- **Properties** (Tulajdonságok): Megnyitja a Properties ablakot a kiválasztott nyomtatónál.
- **Page Setup** (Lapbeállítás): Beállítja pontosan, hogyan lesz a rajz majd kinyomtatva.
- **Default Printer**: Kiválasztja a Windows alap értelmezett nyomtatóját.
- **Print to File** (Nyomtatás fájlba): A dokumentumot mint fájlt nyomtatja ahelyett, hogy a nyomtatóra küldené. Egy promptba kell majd megadni a fájlnevet és a helyet.

**Print Range** (Nyomtatási tartomány): Opciók a rajz speciális nézetének beállítására, és a lap tartományának kiválasztására, amikor kinyomtat egy rajzot, amely több nyomtatott oldalon lesz.

TIPP: *Ez hasznos mozaik rajzok nyomtatásá hoz, ha csak speciális lapokra akar nyomtatni.*

- **All** (Egész): Kinyomtatja az egész aktuális rajzot. Ha kiválasztja a **Selection**-t a **Print Source** alatt, csak azok az objektumok lesznek kinyomtatva, amelyeket kiválasztott. Ha a rajza több oldal nyomtatású, a te ljes lapszámot mutatni fogja az opció fejléce.
- **View** (Nézet): Kinyomtatja a rajz egyedi nézetét. Alapértelmezésben kinyomtathatja az aktuális nézetet, vagy kattintson a listadobozra, és válasszon ki egy elnevezett nézetet.
- **Pages** (Oldal): Kinyomtatja az olda lakkal adott tartományt, ha a **Page Layout** (Oldal elrendezése) több oldal nyomtatására van beállítva. A nyomtatólapokat számolja a bal alsó saroktól a jobb fels sarokig.
- **Fit on 1 page** (Illesztés 1 lapra): Kinyomtat mindent egy egyedülálló lapon. Ezt az opc iót használhatja vagy egy nézet, vagy egy teljes rajz kinyomtatásához.

**Print Source** (Nyomtatás forrása): Kiválaszthatja, hogy mit akar nyomtatni.

- **Drawing:** Kinyomtatja az aktuális rajzot.
- **Selection:** Kinyomtatja a kiválasztott objektumokat.

**Color Mode:**

- Normal: Az el re megadott nyomtatóbeállítást hasz nálja.
- **Gray tint** (Szürke színárnyalat): Színes nyomta tókhoz. Kikapcsolja a színes módot, fekete -fehérben nyomtat, szürke színeket használ más színekhez.
- **Black only** (Csak fekete): Kikapcsolja a színes módot, és csak feketében nyomtat; nem használ szürke színárnyalatot.

**Print Spaces** (Nyomtatási helyek): Kiválaszthatja a Modell teret vagy a Papírteret, amelyet nyomtatni akar.

- **All Spaces** (Minden tér): Az összes Modell- és Papírtér megjelenik a rajzban.
- **Current Space** (Aktuális tér): Az a tér, amelyben jelenleg dolgozik.
- **Selected** (Kiválasztott): kinyomtatja a kiválasztott tereket.

**Copies** (Másolatok): Beállítja a másolatok számát, és azt, hogy akarja-e a másolatokat összegy jteni.

**Print Styles** (Nyomtatási stílusok): Beállítja azt a nyomtatási stílust, amelyet a nyomtatás alatt használ. Lásd "Print Styles" 590. oldalon.

Full Preview (Teljes el nézet): El re megnézi a rajzot, miel tt nyomtatná.

## *Oldalbeállítás* (Page Setup)

**Menu:** File / Page Setup

Pontosan szabályozza, hogyan legyen a rajz kinyomtatva. Az ablak három lapja a **Paper** (Papír), a **Layout** (Elrendezés) és a **Rendering** (Renderelés).

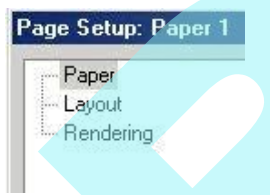

MEGJEGYZÉS: *A Page Setup (Oldalbeállítás) az más, mint a Page Setup Wizard (Oldalbeállítás Varázsló) (lásd "Page Setup Wizard" 32. oldalon.), de néhány lényeges paraméter beállításra kerül a Varázslóban, amelyek megjelennek a Page Setup-ban is.*

Miután beállította a paramétereket az ablakban, közvetlenül tudja nyomtatni a **Page Setup**-ból (kattintson a **Print**-re), vagy kattintson az OK-ra, hogy elfogadtassa a változtatást, és visszatér a rajzhoz. Ezután a nyomtatáshoz használja a **File / Print-**et, és a **Page Setup** beállítások alkalmazásra kerülnek.

TIPP: *A Page Setup-ot (Lapbeállítást) elérheti a Print ablakon keresztül is*.

## **Oldalbeállítás – Papír** (Page Setup - Paper)

Beállítja a méretet, az elrendezést, valamint más nyomtató papír- és rajzlapparamétereket.

A nyomtatópapír az a fizikai papír, amely keresztülmegy a nyomtatón; a rajzlap az a terület, amelyen a rajza nyomtatásra kerül, amelyet ki lehet terjeszteni több nyomtatólapra.

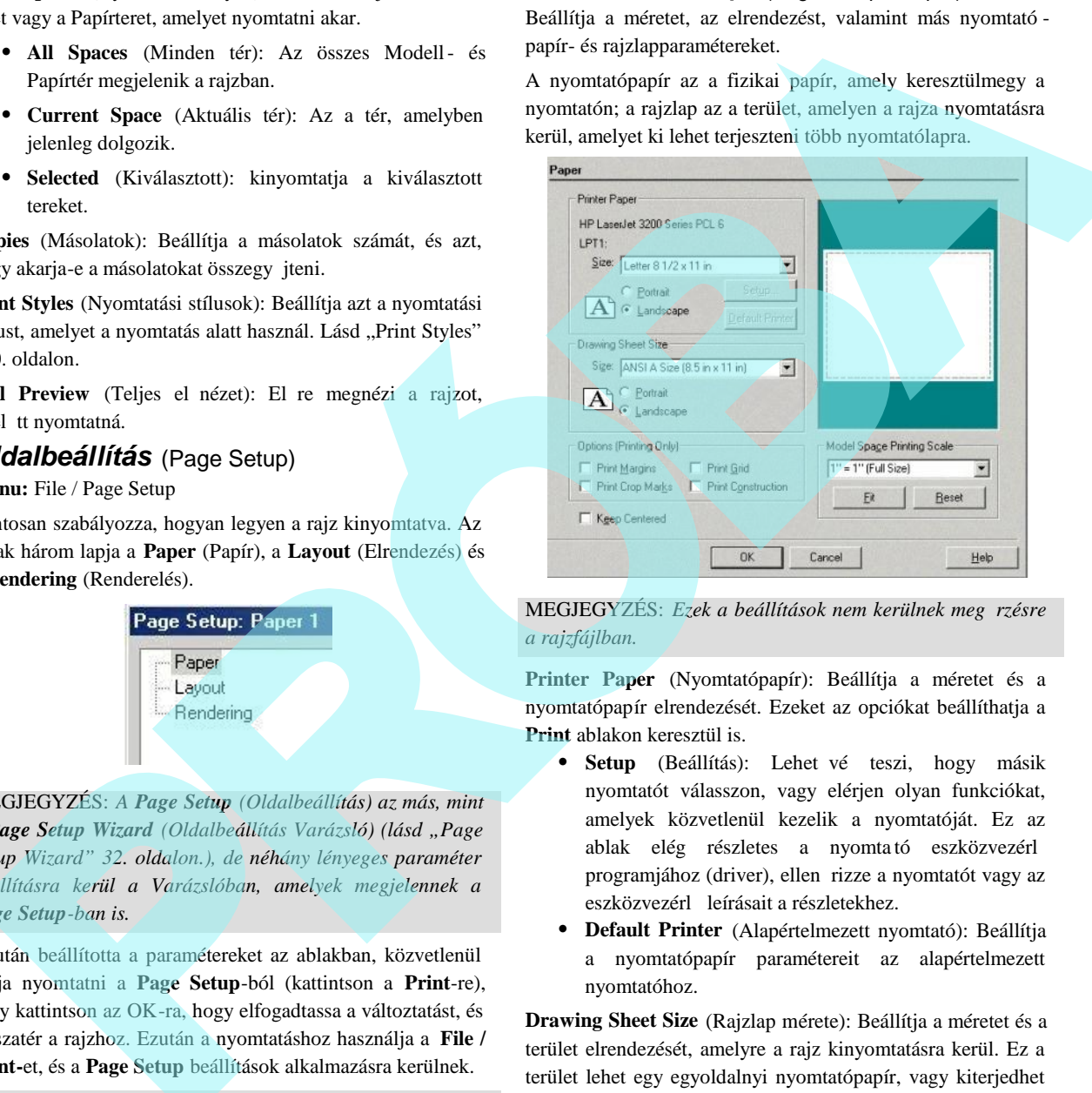

MEGJEGYZÉS: Ezek a beállítások nem kerülnek meg rzésre *a rajzfájlban.*

**Printer Paper** (Nyomtatópapír): Beállítja a méretet és a nyomtatópapír elrendezését. Ezeket az opciókat beállíthatja a **Print** ablakon keresztül is.

- **Setup** (Beállítás): Lehet vé teszi, hogy másik nyomtatót válasszon, vagy elérjen olyan funkciókat, amelyek közvetlenül kezelik a nyomtatóját. Ez az ablak elég részletes a nyomtató eszközvezérl programjához (driver), ellen rizze a nyomtatót vagy az eszközvezérl leírásait a részletekhez.
- **Default Printer** (Alapértelmezett nyomtató): Beállítja a nyomtatópapír paramétereit az alapértelmezett nyomtatóhoz.

**Drawing Sheet Size** (Rajzlap mérete): Beállítja a méretet és a terület elrendezését, amelyre a rajz kinyomtatásra kerül. Ez a terület lehet egy egyoldalnyi nyomtatópapír, vagy kiterjedhet egy többoldalú nyomtatópapírrá. Ennek az elrendezését (orientation) külön is beállíthatja a nyomta tópapír elrendezését 1 függetlenül.

A lapmegjelenítés a jobb oldalon visszaadja a kapcsolatot a nyomtatópapír és a rajzlap között. A rajzlap mérete fehér színben jelenik meg (vagy egyéni szín, ha valaki átállítja azt), és a szaggatott vonalak mutatják az egyedi nyomta tópapír méreteit. A rajzlap méretének megváltoztatása meg változtatja az oszlopok és a sorok számát.

Options (Opciók): Lehet vé teszik, hogy mely elemeket nyomtatja. Ezek az opciók csak a rajz nyomtatását befolyásolják, és nem tükröz dnek vissza a rajznak a képerny n történ megjelenítésében.

- **Print Margin** (Lapszél nyomtatása): Kinyomtatja a határvonalat a nyomtatási lap szélei mentén. Ez hasznos a lap keretezéséhez, amely egy egyedüli oldal.
- **Print Crop Marks** (Nyomtatási vágójelek): Kinyomtatja a vágójeleket a nyomtatólapon. Ez hasznos, ha nyomtatni akar több nyomtatólapon keresztül, és levágja a lapokat, hogy azután együtt fel legyenek ragasztva. Meg kell növelni a lapszéleket, hogy legyen elég hely a vágójelekhez.
- **Print Grid** (Háló nyomtatása): Kinyomtatja a hálót, ameddig meg van jelenítve. Lásd "Grid" 111. oldalon.
- **Print Construction**: Kinyomtatja a szerkeszt geometriákat. Lásd "Construction Geometry" 124. oldalon.

**Printing Scale** (Nyomtatási lépték): Skálázza a rajzot azért, hogy beférjen a rajzlapba (kattintson a Fit -re), vagy választhat egy egyéni léptéket. Ha a kívánt lépték nem jelenik meg a listában, gépelje be közvetlenül használva az 1 in=1 ft formátumot.

**Keep Centered** (Középen tartja): A rajzlap középpontjában tartja a rajzot. Szükség lehet arra, hogy kikapcsolja ezt a funkciót, és megint visszakapcsolja a kívánt effektusok mia tt.

### **Oldalbeállítás – Elrendezés** (Page Setup - Layout)

Beállítja a sorok és az oszlopok számát ( a nyomtató papírt elrendezheti függőlegesen vagy horizontálisan), valamint beállíthat további papírparamétereket.

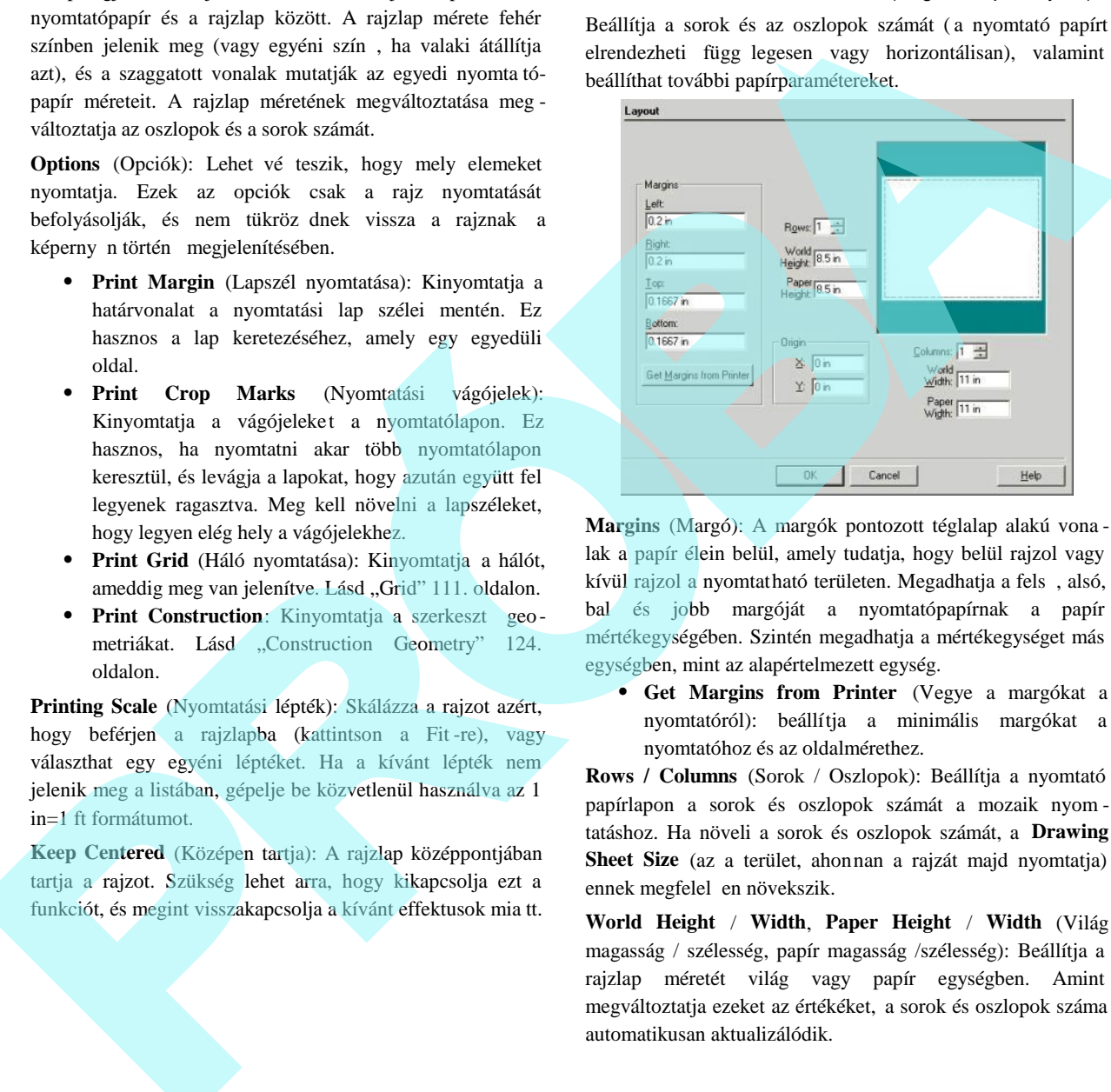

**Margins** (Margó): A margók pontozott téglalap alakú vona lak a papír élein belül, amely tudatja, hogy belül rajzol vagy kívül rajzol a nyomtatható területen. Megadhatja a fels, alsó, bal és jobb margóját a nyomtatópapírnak a papír mértékegységében. Szintén megadhatja a mértékegységet más egységben, mint az alapértelmezett egység.

 **Get Margins from Printer** (Vegye a margókat a nyomtatóról): beállítja a minimális margókat a nyomtatóhoz és az oldalmérethez.

**Rows / Columns** (Sorok / Oszlopok): Beállítja a nyomtató papírlapon a sorok és oszlopok számát a mozaik nyom tatáshoz. Ha növeli a sorok és oszlopok számát, a **Drawing Sheet Size** (az a terület, ahonnan a rajzát majd nyomtatja) ennek megfelel en növekszik.

**World Height** / **Width**, **Paper Height** / **Width** (Világ magasság / szélesség, papír magasság /szélesség): Beállítja a rajzlap méretét világ vagy papír egységben. Amint megváltoztatja ezeket az értékéket, a sorok és oszlopok száma automatikusan aktualizálódik.

Origin (Kezd pont): Lehet vé teszi, hogy elmozgassa a papírt egy másik helyre a rajzban. Megadja a papír bal alsó sarkának a helyét abszolút koordinátákban. Ez a tulajdonság hasznos, ha nyomtatni akar egy másik nagyobb rajzterületet, áthelyezi a papírt arra a területre, ahonnan nyomtatni szeretne.

#### **Oldalbeállítás – Renderelés**

(Page Setup - Rendering)

Beállítja a felbontást, ahonnan a renderelt rajz kinyomtatásra kerül.

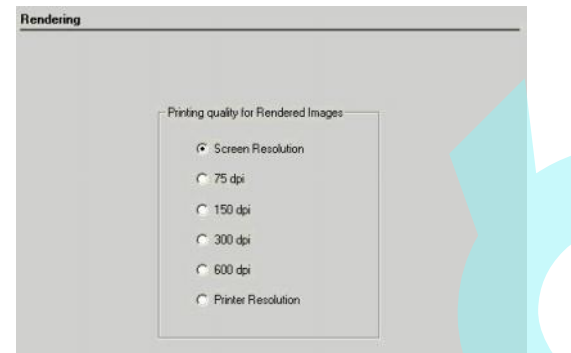

**Printing quality for Rendered Images** (Nyomtatási min ség a renderelt képekhez): Válassza ki a felbontást a renderelt rajzokhoz.

MEGJEGYZÉS: *Amikor a felbontás be van állítva egy értékre, amely magasabb, mint a nyomtató maximális felbontása, a kép nyomtatásra kerül a nyomtató maximális felbontásával.*

## **Nyomtatás a Modelltérb |** (Printing from Model Space)

Használhatja a **File** / **Print** (Fájl / Nyomtatás) menüt, és válassza a nyomtatáshoz az aktuális nézetet.

## *Nyomtatási stílusok* (Print Styles)

Lehet vé teszi, hogy megváltoztassa egy objektum színét, vonalstílusát és az ecset színét, amikor nyomtatásra küldi a rajzot. Ezek a változtatások nem befolyásolják az objektumot a képerny n, csak azt, hogyan lesznek az objektumok kinyomtatva.

# **Nyomtatási stílus kezel je** (Print Style Manager)

**Menu:** Tools / Print Style Manager

A nyomtatási stílusokat létre lehet hozni, módosítani vagy importálni a nyomtatási stílus kezel jén keresztül.

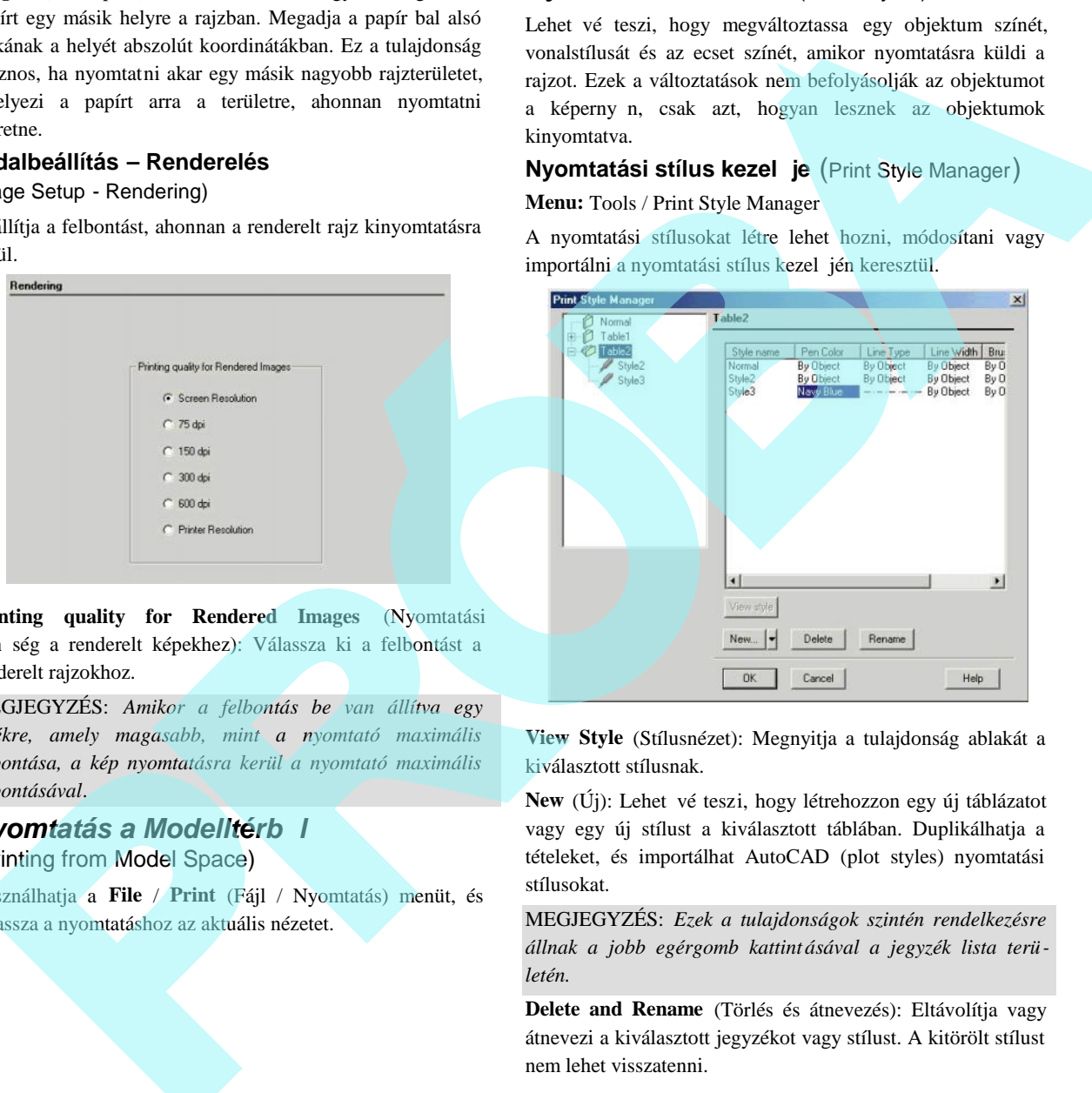

**View Style** (Stílusnézet): Megnyitja a tulajdonság ablakát a kiválasztott stílusnak.

New (Új): Lehet vé teszi, hogy létrehozzon egy új táblázatot vagy egy új stílust a kiválasztott táblában. Duplikálhatja a tételeket, és importálhat AutoCAD (plot styles) nyomtatási stílusokat.

MEGJEGYZÉS: *Ezek a tulajdonságok szintén rendelkezésre állnak a jobb egérgomb kattint ásával a jegyzék lista területén.*

**Delete and Rename** (Törlés és átnevezés): Eltávolítja vagy átnevezi a kiválasztott jegyzékot vagy stílust. A kitörölt stílust nem lehet visszatenni.

## **Nyomtatási stílus tulajdonságai**

### (Print Styles Properties)

Bármelyik nyomtatási stílus tulajdonságainak eléréséhez válassza ki a stílust, és kattintson a **View Style**-ra (Stílusnézetre).

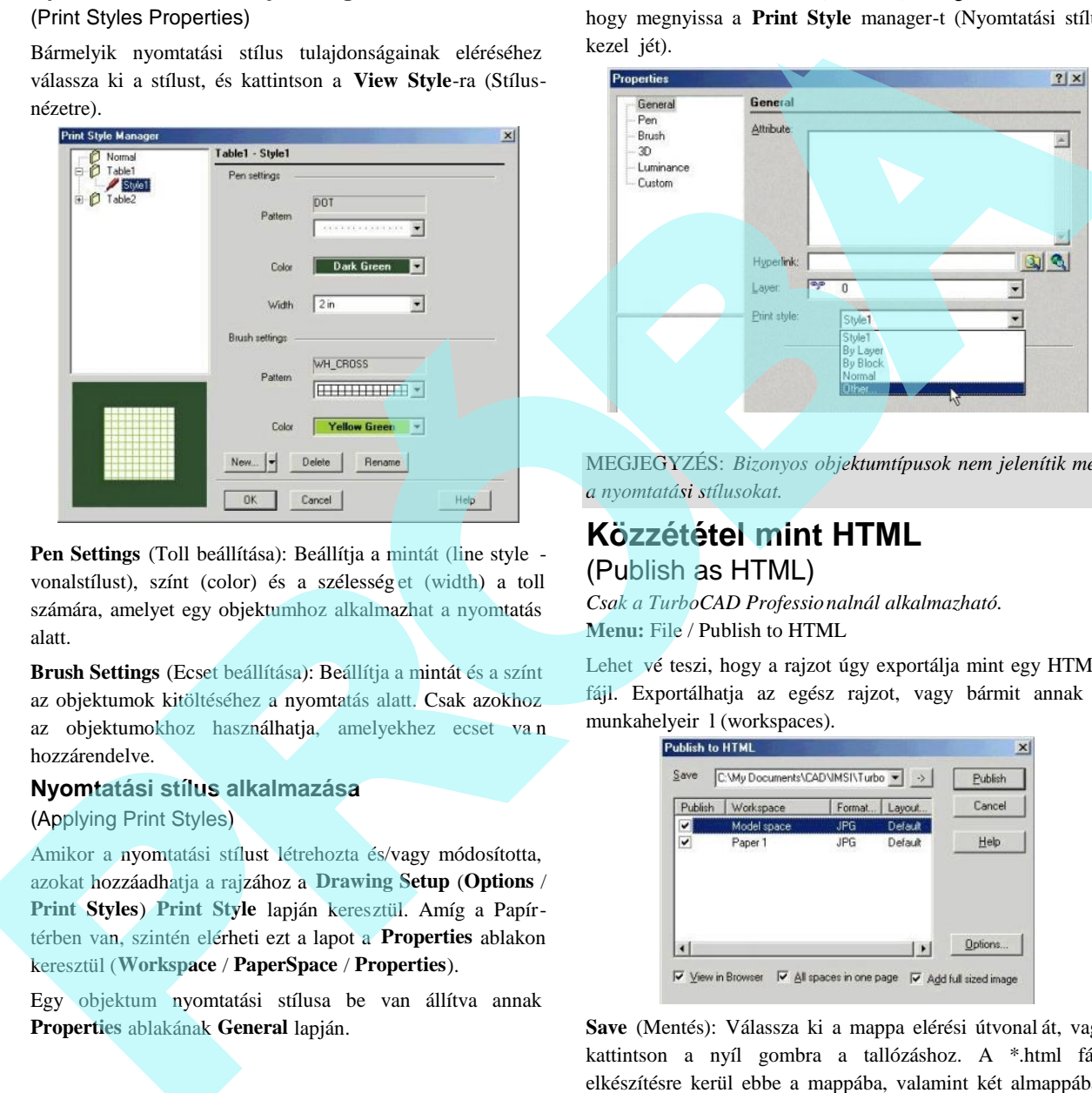

**Pen Settings** (Toll beállítása): Beállítja a mintát (line style vonalstílust), színt (color) és a szélesség et (width) a toll számára, amelyet egy objektumhoz alkalmazhat a nyomtatás alatt.

**Brush Settings** (Ecset beállítása): Beállítja a mintát és a színt az objektumok kitöltéséhez a nyomtatás alatt. Csak azokhoz az objektumokhoz használhatja, amelyekhez ecset va n hozzárendelve.

# **Nyomtatási stílus alkalmazása**

(Applying Print Styles)

Amikor a nyomtatási stílust létrehozta és/vagy módosította, azokat hozzáadhatja a rajzához a **Drawing Setup** (**Options** / **Print Styles**) **Print Style** lapján keresztül. Amíg a Papírtérben van, szintén elérheti ezt a lapot a **Properties** ablakon keresztül (**Workspace** / **PaperSpace** / **Properties**).

Egy objektum nyomtatási stílusa be van állítva annak **Properties** ablakának **General** lapján.

Válassza ki az "Other"-t (Továbbit) a legördül menüb l, hogy megnyissa a **Print Style** manager-t (Nyomtatási stílus kezel jét).

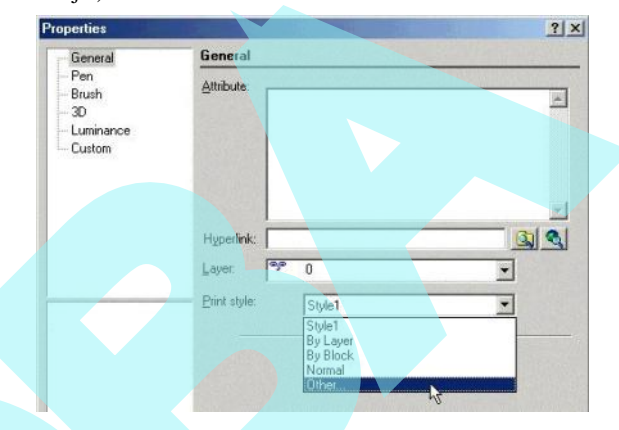

MEGJEGYZÉS: *Bizonyos objektumtípusok nem jelenítik meg a nyomtatási stílusokat.*

# **Közzététel mint HTML** (Publish as HTML)

*Csak a TurboCAD Professionalnál alkalmazható.* **Menu:** File / Publish to HTML

Lehet vé teszi, hogy a rajzot úgy exportálja mint egy HTML fájl. Exportálhatja az egész rajzot, vagy bármit annak a munkahelyeir 1 (workspaces).

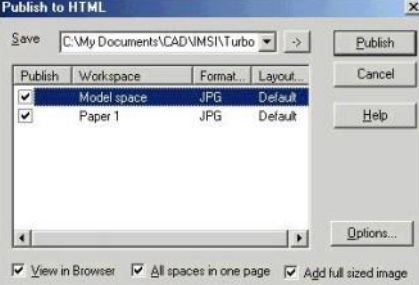

**Save** (Mentés): Válassza ki a mappa elérési útvonal át, vagy kattintson a nyíl gombra a tallózáshoz. A \*.html fájl elkészítésre kerül ebbe a mappába, valamint két almappába, amelyek tárolják a grafikus képeket a Papír - és a Modelltér részére.

**Publish** (Közzététel): Közzétételhez kattintson a kiválasztott munkahelyekre a HTML-hez.

**Format** (Formátum): Beállítja az export formátumot, összekapcsolva mindegyik munkahellyel. Kattintson az oszlopra, hogy megnyissa a formátumlistát. Választhat a \*.jpg, \*.wrl, \*.dwf, és a \*.mtx formátumokból.

MEGJEGYZÉS: *A \*.wrl és a \*.dwf formátumok megjelenítéséhez szüksége van egy alkalmazásra, amely továbbítani* fogja ezeket a rajzokat az Internet böngész jéhez. *Máskülönben egy hibaüzenetet fog kapni.*

**Layout** (Elrendezés): Kattintson az oszlopra, hogy megnyissa a formátumlistát, és kiválassza vagy a **Default**-ot (Alapértelmezettet) vagy a **Custom**-ot (Egyénit). Ha a **Custom** a kiválasztott, meg kell adnia egy egyéni elrende zést, miután a **Publish**-ra kattintott.

View in Browser (Nézet a böngész ben): Elindítja az alapértelmezett Internet böngész t, hogy megmutassa az elkészült HTML-t.

**All spaces in one page** (Az összes egy lapon): Az összes kiválasztott munkahelyet elhelyezi ugyanarra a HTML lapra.

Add full size image (Teljes méret kép hozzáadása): A grafika létrehozásra kerül az **Options** dialógusablak **Maximum size in pixels** (Maximális méret pixelben) kontroll csoportjában megadott beállításokkal.

**Options**: Megnyitja a **Publish to HTML Options** ablakot.

*HTML beállítások* (Publish to HTML Options)

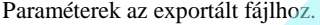

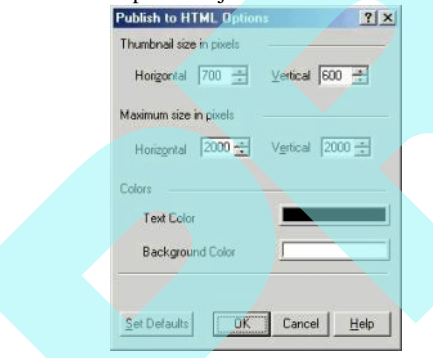

**Thombnail size in pixels** (Miniatúra-méret pixelben): Beállítja a grafikus kép méretét. Megváltoztathatja ezeket a beállításokat, ha **Custom** (Egyéni) elrendezést használ.

**Maximum size in pixel** (Maximális méret pixelben): Beállítja a kapcsolt grafikus képek mé retét, amelyek elérhet vé válnak, ha az Add full sized image (Teljes méret kép hozzáadása) jelölt a **Publish to HTML** ablakban.

**Colors** (Színek): Beállítja a háttér- és a szövegszíneket. Megadhatja a szöveget, ha **Custom** elrendezést használ.

## *HTML elrendezések*

## (Publish to HTML Layout)

Beállítja a HTML lap elrendezését. Ez az ablak akkor jelenik meg, amikor HTML fájlt tesz közzé egy vagy több munkahely (workspace) miatt, amelyeknek **Custom** (Egyéni) elrendezésük van.

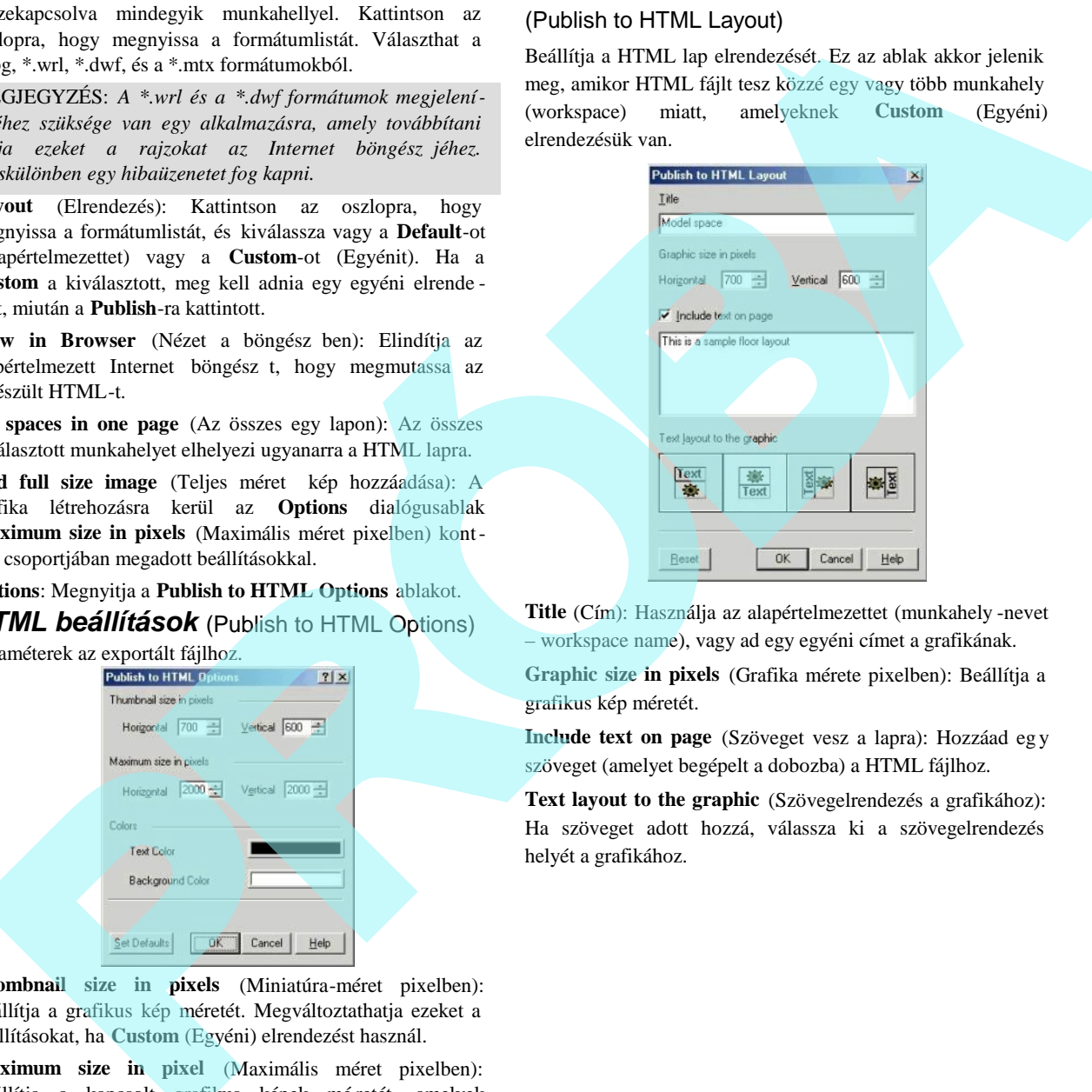

**Title** (Cím): Használja az alapértelmezettet (munkahely -nevet – workspace name), vagy ad egy egyéni címet a grafikának.

**Graphic size in pixels** (Grafika mérete pixelben): Beállítja a grafikus kép méretét.

**Include text on page** (Szöveget vesz a lapra): Hozzáad eg y szöveget (amelyet begépelt a dobozba) a HTML fájlhoz.

**Text layout to the graphic** (Szövegelrendezés a grafikához): Ha szöveget adott hozzá, válassza ki a szövegelrendezés helyét a grafikához.

# **17 Egyéni programmegoldások**

Testreszabhatja a TurboCAD alkalmazást makrof elvétellel, a VBA szerkeszt és az SDK használatával.

# **Makrofelvev** (Macro Recorder)

*Csak a TurboCAD Professionalnál alkalmazható.*

**Menu:** View / MacroRecorder Palette

Lérehozza, és lejátssza a szkripteket (parancssorozatokat) – lérehozza az objektum forgatók önyvét (scenarióját), és manipulálja a tulajdonságait. Rögzítheti az objektum transzformációját is – mozgatás, másolás, átméretezés és forgatás. A szkripteket elmentheti a jöv beni lejátszásokhoz.

Egy szkript rögzítéhez kattintson a **Start Record**-ra (Rögzítés indítására) a MacroRecorder palettában.

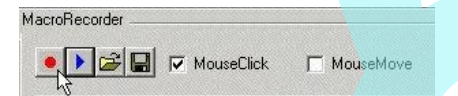

#### **Szkript beállítások** (Script Options):

 **Mouse Click** (Egérkattintás): A szkript tartalmazza az összes egérkattintást, az Ellen rz soron végzett munkát, a helyi menü használatát stb.

Az egérkattintásokkal létrehozott szkriptet csak a TurboCAD-ben használhatja. Azt a szkriptet, amely egérkattintás nélkül készült, használhatja bármelyik TurboCAD b vítésben (add-on), ha a b vítés létrehozása a TurboCAD Object Model-en alapul.

MEGJEGYZÉS: *Annak a szkriptnek, amely egérkattintást használ, nem lehet lezárni az ablakait. Például, ha egy nézetablak létrehozását rögzítette, amikor ezt a szkriptet lejátszotta, a Named View (Elnevezett nézet) ablakot kézzel kell lezárni.*

 **Mouse Move** (Egérmozgatás): Rendelkezésre áll, amikor az egérkattintást és az összes egérmozgatást rögzíti. Például, ha egy kör létrehozását az egérmozgás használatával rögzíti, pontosan felveszi, ahogy a kurzor mozog, amíg a kör méretét készíti. Egérmozgás nélkül csak a kör végeredményét rögzíti. Ez az opció megnöveli a szkript méretét, és eredményül lassabban játssza vissza.

Az egérmozgatás rögzítése ahhoz a szkripthez javasolt, amelyben lényeges az egészen pontos egérelhelyezés, olyannál, mint a **Node Edit** (Csomópontszerkesztés) mód.

A szkript befejezéséhez kattintson a **Stop Record**-ra (Rögzítés leállítására).

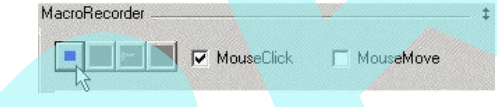

FIGYELMEZTETÉS: *Ne feledje, hogy a szkript csak a végrehajtott akciókat fogja tartalmazni, a szkript elindításától a befejezéséig. Például egy vonal létrehozását rögzíti, megállítja a rögzítést, és megváltoztatja a vonal színét. Amikor lejátssza a szkriptet, a vonalnak egy másik színe lesz, mert a szkriptbe nem lett belevéve a színcsere.* Testresaching a Turbot.AD silar<br>Internacion matrix elveledel, a Az egérmezgatis régrides a fuerze a VIIA services a visible har altitude de la metallon de la metallon de la metallon de la metallon (Combined a Region Mathe

A szkript szövege megjelenítésre kerül a MacroRecorder palettában. Közvetlenül a palettában szerkeszt heti a szkriptet, odahelyezve a kurzort a kívánt sorra, és megváltoztathatja a szöveget.

Visszajátszhatja a szkriptet a Play Script -re kattintással.

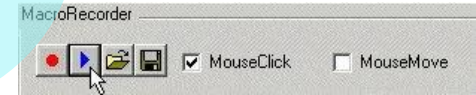

Ha kitöröl minden tételt a képerny r l, vagy megnyit egy új fájlt, lejátszva egy szkriptet, új objektumokat hoz létre a képerny n.

A szkript elmentéséhez kattintson a **Save Script**-re (Szkript elmentésére). A szkriptek elmentésre kerülnek, mint \*.tcr (TurboCAD Recorder) fájlok.

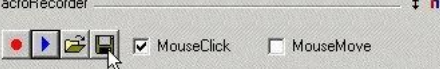

Lejátszhat egy elmentett szkriptet az **Open Script**-re (Szkript megnyitására) kattintással.

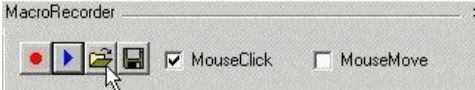

Válassza ki a kívánt szkriptet, és az betöltésre kerül a palet tába. Kattintson a **Play Script**-re, hogy lejátssza.

## *Szkript korlátok* (Script Limitation)

Jelenleg néhány TurboCAD objektum, például a képek, nem használhatók a szkriptekben.

A szkriptek csak az objektumlétrehozásokat rögzítik, és az összes TurboCAD beállítást nem tudják reprodukálni. Például a munkasíkpozíciót és nézeteket nem lehet beállítani a szkriptbe. Ezért állítsa be a kívánt pozícióba a munkasíkot és nézetet, miel tt lejátszaná a szkriptet.

# **VBA Makrók** (VBA Macros)

A VBA makró egy parancssorozat, egy megadott TurboCAD eseménysor az új 2D/3D objektumok létrehozására és/vag y a meglév objektumok szerkesztésére, amelyeket létrehoztak közvetlenül a TurboCAD eszközökkel vagy VBA szkripteken keresztül. A makró egy Visual Basic subrutin (SUB) típusú eljárás, amely valójában egy VBA programutasítás-sorozat egy egységben lefuttatva .

A makrók a \*.tcm fájlokban tárolódnak, mindegyik magába foglal egy vagy több subrutin eljárást.

TurboCAD gondoskodik arról a makró képességr l, hogy parancsokat olvasson egy szövegfájlból, amely a Microsoft Visual Basic, Application Edition (VBA) segíts égével lett létrehozva. A VBA használatával makró fájlokat írhat (\*.tcm) egyesítve néhány speciális TurboCAD könyvtár funkcionalitását, amelyek erre a célra tervezett grafikai funkciókat tartalmaznak.

MEGJEGYZÉS: *Létrehozhat makró fájlokat a VBA-n kívül* is, egy szövegszerkeszt (text editor) felhasználásával, amely *elmenti a fájlt ASCII formátumban. A fájl kiterjesztésének \*.tcm-nek kell lennie.*

## *Makrók ablaka* (Macros Window)

**Menu:** Tools / VBA Macro / Macros

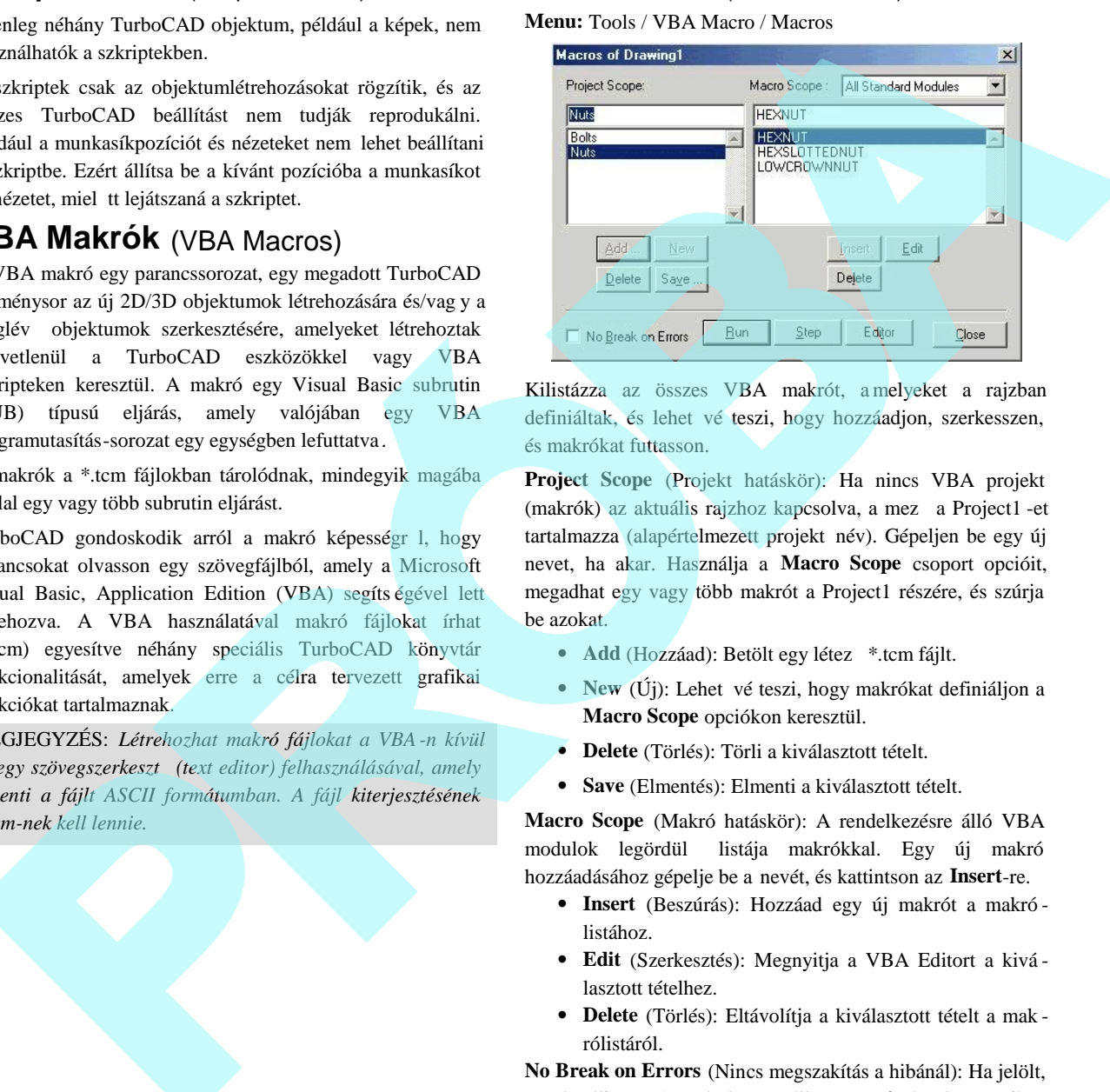

Kilistázza az összes VBA makrót, a melyeket a rajzban definiáltak, és lehet vé teszi, hogy hozzáadjon, szerkesszen, és makrókat futtasson.

**Project Scope** (Projekt hatáskör): Ha nincs VBA projekt (makrók) az aktuális rajzhoz kapcsolva, a mez a Project1 -et tartalmazza (alapértelmezett projekt név). Gépeljen be egy új nevet, ha akar. Használja a **Macro Scope** csoport opcióit, megadhat egy vagy több makrót a Project1 részére, és szúrja be azokat.

- Add (Hozzáad): Betölt egy létez \*.tcm fájlt.
- New  $(\check{U})$ : Lehet vé teszi, hogy makrókat definiáljon a **Macro Scope** opciókon keresztül.
- **Delete** (Törlés): Törli a kiválasztott tételt.
- **Save** (Elmentés): Elmenti a kiválasztott tételt.

**Macro Scope** (Makró hatáskör): A rendelkezésre álló VBA modulok legördül listája makrókkal. Egy új makró hozzáadásához gépelje be a nevét, és kattintson az **Insert**-re.

- **Insert** (Beszúrás): Hozzáad egy új makrót a makró listához.
- **Edit** (Szerkesztés): Megnyitja a VBA Editort a kivá lasztott tételhez.
- **Delete** (Törlés): Eltávolítja a kiválasztott tételt a mak rólistáról.

**No Break on Errors** (Nincs megszakítás a hibánál): Ha jelölt, az aktuális VBA makró nem áll meg a futás alatt, amikor találkozik a hibákkal. Egyébként a VBA hibakeres lesz elindítva.

**Run:** Futtatja a makrót.

**Step** (Lépés): Futtatja a makrót lépésr 1 lépésre módban. Editor (Szerkeszt): Eléri a VBA Editort.

## *Előre megadott makrók hozzáadása és futtatása*

### (Adding and Running Perdefined Macros)

A TurboCAD tartalmaz néhány el re megadott makrót a **Macros** mappában elhelyezve. A fájlok kiterjeszt ése \*.tcm.

- 1. Válassza a **Tools** / **VBA Macro** / **Macros** menüt. A Macros ablak megnyílik, megjelenítve az aktuális rajzzal kapcsolatos makrókat.
- 2. Jelöljön ki egy nevet a makró részére a **Project Scope** mez ben (pl. Bolt), és kattintson az **Add**-ra (Hozzáadra).

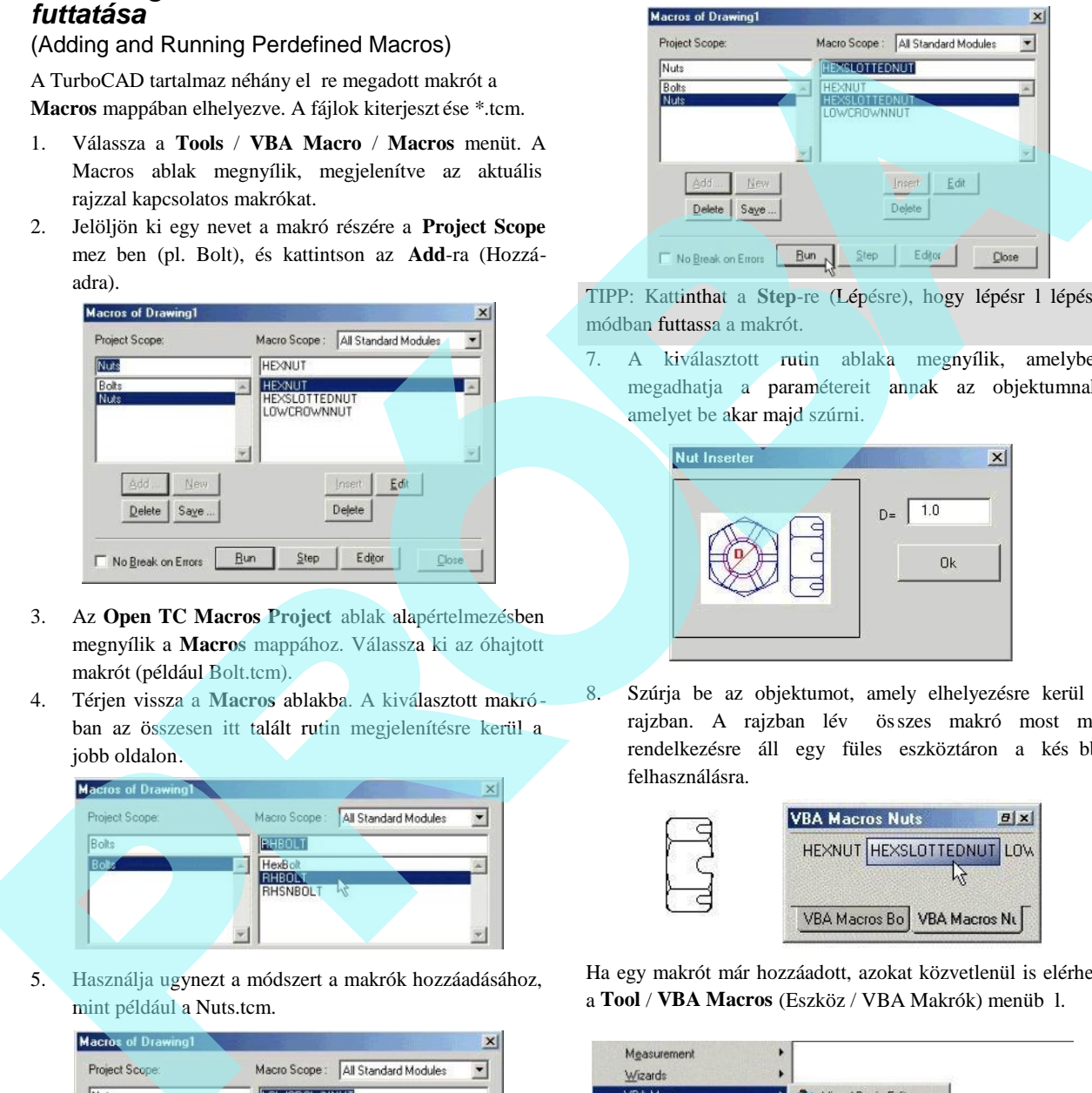

- 3. Az **Open TC Macros Project** ablak alapértelmezésben megnyílik a **Macros** mappához. Válassza ki az óhajtott makrót (például Bolt.tcm).
- 4. Térjen vissza a **Macros** ablakba. A kiválasztott makró ban az összesen itt talált rutin megjelenítésre kerül a jobb oldalon.

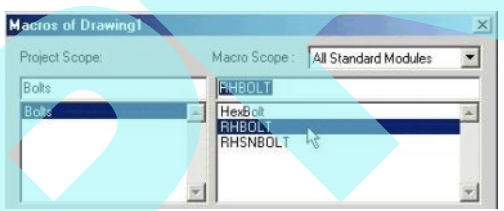

5. Használja ugynezt a módszert a makrók hozzáadásához, mint például a Nuts.tcm.

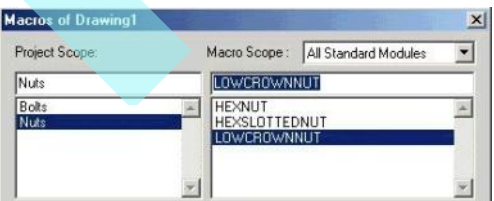

6. Válassza ki a kívánt makró rutint, és kattintson a **Run**-ra.

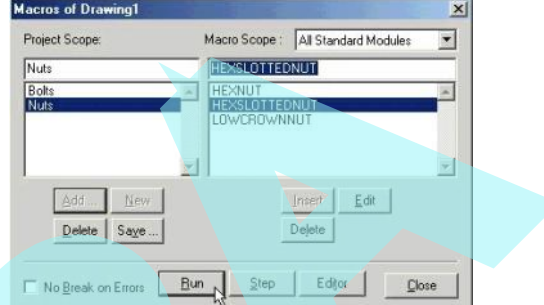

TIPP: Kattinthat a Step-re (Lépésre), hogy lépésr l lépésre módban futtassa a makrót.

7. A kiválasztott rutin ablaka megnyílik, amelyben megadhatja a paramétereit annak az objektumnak, amelyet be akar majd szúrni.

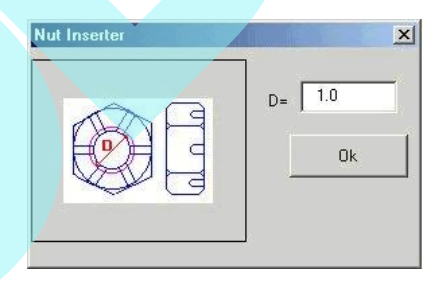

8. Szúrja be az objektumot, amely elhelyezésre kerül a rajzban. A rajzban lév összes makró most már rendelkezésre áll egy füles eszköztáron a kés bbi felhasználásra.

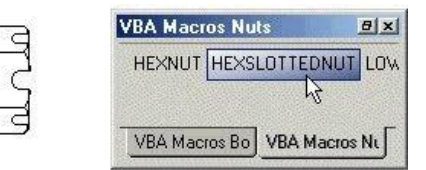

Ha egy makrót már hozzáadott, azokat közvetlenül is elérheti a **Tool** / **VBA Macros** (Eszköz / VBA Makrók) menüb 1.

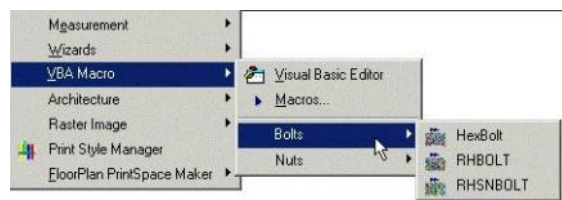

## *VBA szerkeszt* (VBA Editor)

**Menu:** Tools / VBA Macro / Visual Basic Editor **Hotkey:** Alt+F11

A meglév makrók szerkesztéséhez és új makrók létrehozá sához használjuk.

A Visual Basic Editor (VBE) a VBA integrált fejleszt i környezetnek a magja. A TurboCAD-del, mint gazda (host) alkalmazással, a VBE szolgált atja azt a képességet, hogy makrókat létrehozzon, módosítson, és a hibakeresést kódolja az aktuális TurboCAD rajz mögött. Bár a VBE a TurboCAD ablakon kívül létezik, ugyanazon a memóriahelyen futtatja, mint a gazdaalkalmazást, ezúton is hasznát véve a szor os integrációnak az események kezelésénél, valamint a teljesítmény b vítésénél.

Használja a következ példát, hogy megismerje azt, hogyan hozzon létre egy új makrót.

- 1. Nyissa meg a VBA Editort.
- 2. A **Properties** ablakban válassza ki a projekt nevét.
- 3. Változtassa meg a nevet az alapértelmezett "Project1" névr 1 a "MyNewMacro" névre.
- 4. A f menüb l válassza ki az **Insert** / **Module**-t (Beszúrás / Modult).
- 5. Változtassa meg a modul nevét a "Module1" névr l a "MyNewModule" névre.
- 6. A **Code** (Kód) ablakban a "MyNewModule" részére adja a következ kódsort a szubrutin létrehozásához: Public Sub NewMacro ()
- 7. A Visual Basic automatikusan adni fogja a következ kódot: End Sub

MEGJEGYZÉS: *A TurboCAD csak akkor ismeri fel a kódot mint makrót, ha azt egy szubrutin tartalmazza egy alapmodulon belül.*

- 8. Adja hozzá a szükséges m veleti kódokat a szubrutinhoz.
- 9. Térjen vissza a TurboCAD-hez, válassza ki a **Tools** / **VBA Macro** / **Macros** menüt, és válassza ki a makrójának a nevét a **Project Scope** (Projekt hatáskör) listából.
- 10. Kattintson a **Save**-re (Elmentésre), és léptesse be a "MyNewMacro"-t, mint fájlnevet.
- 11. Kattintson a **Save**-re.

Az új makró elkészült, és elmentésre került. Használhatja és terjesztheti a makrót, kivéve, ha m veleti programkódokat adott a példához. A makró nem fog végrehajtani parancsokat, de így alkalmazhatja, mint makró sablont.

A makró sablonként való alkalmazásához egyszer en adja hozzá az aktuális projekthez és változtassa meg a m veleti programkódot.

A legkönnyebb módja annak, hogy megnézze, hogyan dolgozik az editor, ha megnyitja az egyik el re megadott makrót és megvizsgálja a kódot. Két példa van, a *bolt.tcm*, amelyben három csavartípus van létrehozva, és az *editcircle.tcm*, amelyben a kiválasztott kör három paraméterét (középpont, koordináta és a sugár) szerkesztheti.

## *Makró példák* (Samle Macros)

Létrehozva a TurboCAD Drawing Objects-cel a VBA-n keresztül.

Rajzi objektumok létrehozásához a TurboCAD rajzban három objektumot kell elérnie:

- 1. A TurboCAD grafikus motort (IMSIGX).
- 2. A jelenlegi aktív rajzot.
- 3. A grafikus gy jteményt az aktuális rajz ban.

A grafikus motor lehet vé teszi, hogy létrehozzon bármilyen objektumot, amelyet a TurboCAD felismer. A grafikus motor eléréséhez ki kell jelölnie azt, mint egy VBA alkalmazást, hogy használni tudja. Az aktív rajz helyként szolgál, mint gazdája (host) a rajzi objektumnak. Az aktív rajz egy eleme a grafikus motornak. Egy aktív rajz összes objektumát egy grafikus gy jtemény tartalmazza. A felismert rajzi objektumokat hozzá lehet adni az aktív rajz grafikus gy jteményéhez. nn: Tools VBA Macro / Visual Basic Editor (missolaris a makedo, kivéve, ha ma veleti pogamanya a Pale Pale Macro National Constitution (missolaris angle missolaris angle missolaris angle missolaris angle missolaris angle

Két módszer van arra, hogy elérjü k ezeket a kulcsobjektumokat. Az els módszer, hogy közvetlenül éri el az objektumokat. A második módszer, hogy változókat jelöl ki az objektumokhoz.

#### Az els módszerben a következ programkódot használja **egy négyzet négy oldalának létrehozásához .**

' The first step in this method is to create a variable for the drawing object

Dim NewGraphic As Graphic

' create a Graphic type variable called NewGraphic

'the second step in this method is to create new drawing objects by assigning the that type of drawing object to the variable.

Set NewGraphic = Application.ActiveDrawing.Graphics.AddLineSing le(1, 1, 0, 1, 10, 0)

' add a new graphic to the graphics collection via the active drawing accessed from the application

Set NewGraphic = Application.ActiveDrawing.Graphics.AddLineSing le(1, 10, 0, 10, 10, 0)

' add a new graphic to the graphics collection via the active drawing accessed from the application

Set NewGraphic = Application.ActiveDrawing.Graphics.AddLineSing  $le(10, 10, 0, 10, 1, 0)$ 

' add a new graphic to the graphics collection via the active drawing accessed from the application

Set NewGraphic = Application.ActiveDrawing.Graphics.AddLineSing  $le(10, 1, 0, 1, 1, 0)$ 

' add a new graphic to the graphics collection via the active drawing accessed from the application

Ennek a módszernek az el nye, hogy ezt gyorsan lehet létrehozni. Van azonban két lényeges hátránya. Az els, hogy a programkódsorok hosszabbak, és több memória területet igényelnek. A második, hogy több objektumra van szüksége, ez a típusú kódolás kisebb sebességgel fog futni. egy mégyzet négy oldulámuk kétebszásábas, hatta megy mégyzet négy oldulámuk kétebszásábas, határa a megyzetteket hatta megi települetek A mégyeteket hatta települetek a mega települetek a mega települetek a mega települet

**A második módszert használva négy vonalat hozunk létre** a következ kódolással.

' the first step in this method is to create variables for all of the objects.

Dim TheApplication As Application

' create a new Application type variable called TheApplication

Dim TheActiveDrawing As Drawing

' create a new ActiveDrawing type variable called TheActiveDrawing

Dim GraphicsCollection As Graphics

' create a new Graphics type variable called GraphicsCollection

Dim NewGraphic As Graphic

' create a new Graphic type variable called NewGraphic

'The second step in this method is to assign the objects to the variables.

Set TheApplication = IMSIGX.Application

' assigns the application - IMSIGX to the variable objApp

Set TheActiveDrawing = TheApplication.ActiveDrawing

' assigns the current active drawing in the TurboCAD

Set GraphicsCollection = TheActiveDrawing.Graphics

' assigns the graphics collection of the active drawing to the variable

' the last step in this method is to assign the desired drawing object to the graphic variable.

Set NewGraphic = GraphicsCollection.AddLineSingle(1, 1, 0, 1, 10, 0)

' add a new graphic of type (LineSingle) to the graphics collection.

Set NewGraphic = GraphicsCollection.AddLineSingle(1, 10, 0, 10,  $10, 0)$ 

' add a new graphic of type (LineSingle) to the graphics collection.

Set NewGraphic = GraphicsCollection.AddLineSingle(10, 10, 0,  $10, 1, 0)$ 

' add a new graphic of type (LineSingle) to the graphics collection.

Set NewGraphic = GraphicsCollection.AddLineSingle(10, 1 , 0, 1, 1, 0)

' add a new graphic of type (LineSingle) to the graphics collection

Ez a módszer látszólag bonyolultabb, de több el nye van. Miután a változókat létrehozta és hozzárendelte, az objektumok könnyebben elérhet k. A programkódsorok, amelyek létrehozták az objektumokat, rövidebbek és könnyebben olvashatók. Amikor a kódsorok köz vetlenül elérik a grafikus gy jteményt, a programkód gyorsabban fut. A középnagyságútól a nagyobb makrókig ez a módszer optimalizálja a programkódot mind a méretben, mind a sebességben. Van egy további el nye, hogy könnyebb olvasni. Ez azt jelenti, hogy a programkódot könnyebb karbantartani vagy frissíteni. denoted develop the state of the state of the state of the state of the state of the state of the state of the state of the state of the state of the state of the state of the state of the state of the state of the state

Próbálja ki a programkódot magától. Nyissa meg a példa makrót "MyNewMacro.tcm", amelyet a VBA Editor hozott létre a 596. oldalon. Másolja az összes programkódpéldát a makróba a "NewMacro" szubrutinba ill esztéssel. Futtassa a makrót. Ezután törölje az els programkódpéldát, és illessze be a másodikat. Látja majd, hogy mindegyik verzió létrehozott egy egyedül

#### álló objektumot. *VBA dokumentáció* (VBA Documentation)

Keressen további VBA példákat és oktatási seg édletet a www.turbocad.com/tcsdk/ weblap címen. A dokumentáció frissül és b vül, mint egy folyamatban lév forrás téma. Információkat a TurboCAD Object Model-r l ugyanazon az oldalon talál. Itt több könyv is áll rendelkezésre a VBA programutasításokhoz. Szintén fordulhat az Internethez a Visual Basic for Applications hivatkozásokhoz, vagy látogassa meg a Microsoft weblapját a www.microsoft.com címen.

# **SDK** (Software Development Kit)

*Csak a TurboCAD Professionalnál alkalmazható.*

A TurboCAD Software Development Kit (Szoftverfejleszt csomag), amely lehet vé teszi, hogy megprogramozza a saját rutinjait a TurboCAD-en belül.

Ha felinstallálta a TurboCAD-et a **Full** (Teljes) installációt alkalmazva, egy SDK mappát hoz létre. Ez a mappa SDK példákat és dokumentumokat (online súgót) tartalmaz.

Néhány SDK eszköz van a TurboCAD -ben, az **AddOns** menüben elhelyezkedve. Ezek abban a fejezetben vannak leírva, amelyekhez kapcsolódnak. Az összes eszköz megtalálható az indexben.

#### 598

Aktualizálások és további információk ROPE